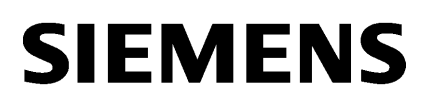

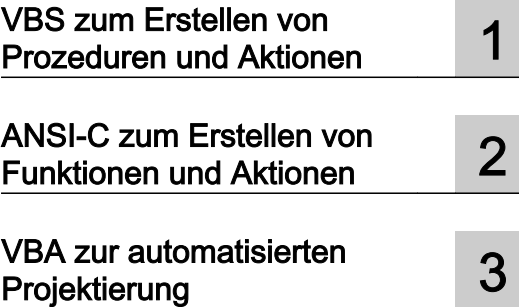

SIMATIC HMI

WinCC V7.2 WinCC: Scripting (VBS, ANSI-C, VBA)

**Systemhandbuch** 

Ausdruck der Online-Hilfe

### Rechtliche Hinweise

#### Warnhinweiskonzept

Dieses Handbuch enthält Hinweise, die Sie zu Ihrer persönlichen Sicherheit sowie zur Vermeidung von Sachschäden beachten müssen. Die Hinweise zu Ihrer persönlichen Sicherheit sind durch ein Warndreieck hervorgehoben, Hinweise zu alleinigen Sachschäden stehen ohne Warndreieck. Je nach Gefährdungsstufe werden die Warnhinweise in abnehmender Reihenfolge wie folgt dargestellt.

#### GEFAHR

bedeutet, dass Tod oder schwere Körperverletzung eintreten wird, wenn die entsprechenden Vorsichtsmaßnahmen nicht getroffen werden.

#### WARNUNG

bedeutet, dass Tod oder schwere Körperverletzung eintreten kann, wenn die entsprechenden Vorsichtsmaßnahmen nicht getroffen werden.

### VORSICHT

bedeutet, dass eine leichte Körperverletzung eintreten kann, wenn die entsprechenden Vorsichtsmaßnahmen nicht getroffen werden.

### ACHTUNG

bedeutet, dass Sachschaden eintreten kann, wenn die entsprechenden Vorsichtsmaßnahmen nicht getroffen werden.

Beim Auftreten mehrerer Gefährdungsstufen wird immer der Warnhinweis zur jeweils höchsten Stufe verwendet. Wenn in einem Warnhinweis mit dem Warndreieck vor Personenschäden gewarnt wird, dann kann im selben Warnhinweis zusätzlich eine Warnung vor Sachschäden angefügt sein.

#### Qualifiziertes Personal

Das zu dieser Dokumentation zugehörige Produkt/System darf nur von für die jeweilige Aufgabenstellung qualifiziertem Personal gehandhabt werden unter Beachtung der für die jeweilige Aufgabenstellung zugehörigen Dokumentation, insbesondere der darin enthaltenen Sicherheits- und Warnhinweise. Qualifiziertes Personal ist auf Grund seiner Ausbildung und Erfahrung befähigt, im Umgang mit diesen Produkten/Systemen Risiken zu erkennen und mögliche Gefährdungen zu vermeiden.

#### Bestimmungsgemäßer Gebrauch von Siemens-Produkten

Beachten Sie Folgendes:

#### WARNUNG

Siemens-Produkte dürfen nur für die im Katalog und in der zugehörigen technischen Dokumentation vorgesehenen Einsatzfälle verwendet werden. Falls Fremdprodukte und -komponenten zum Einsatz kommen, müssen diese von Siemens empfohlen bzw. zugelassen sein. Der einwandfreie und sichere Betrieb der Produkte setzt sachgemäßen Transport, sachgemäße Lagerung, Aufstellung, Montage, Installation, Inbetriebnahme, Bedienung und Instandhaltung voraus. Die zulässigen Umgebungsbedingungen müssen eingehalten werden. Hinweise in den zugehörigen Dokumentationen müssen beachtet werden.

#### Marken

Alle mit dem Schutzrechtsvermerk ® gekennzeichneten Bezeichnungen sind eingetragene Marken der Siemens AG. Die übrigen Bezeichnungen in dieser Schrift können Marken sein, deren Benutzung durch Dritte für deren Zwecke die Rechte der Inhaber verletzen kann.

#### **Haftungsausschluss**

Wir haben den Inhalt der Druckschrift auf Übereinstimmung mit der beschriebenen Hard- und Software geprüft. Dennoch können Abweichungen nicht ausgeschlossen werden, so dass wir für die vollständige Übereinstimmung keine Gewähr übernehmen. Die Angaben in dieser Druckschrift werden regelmäßig überprüft, notwendige Korrekturen sind in den nachfolgenden Auflagen enthalten.

Siemens AG **Industry Secto** Postfach 48 48 90026 NÜRNBERG DEUTSCHLAND

A5E32315919-AA Ⓟ 02/2013 Änderungen vorbehalten

# Inhaltsverzeichnis

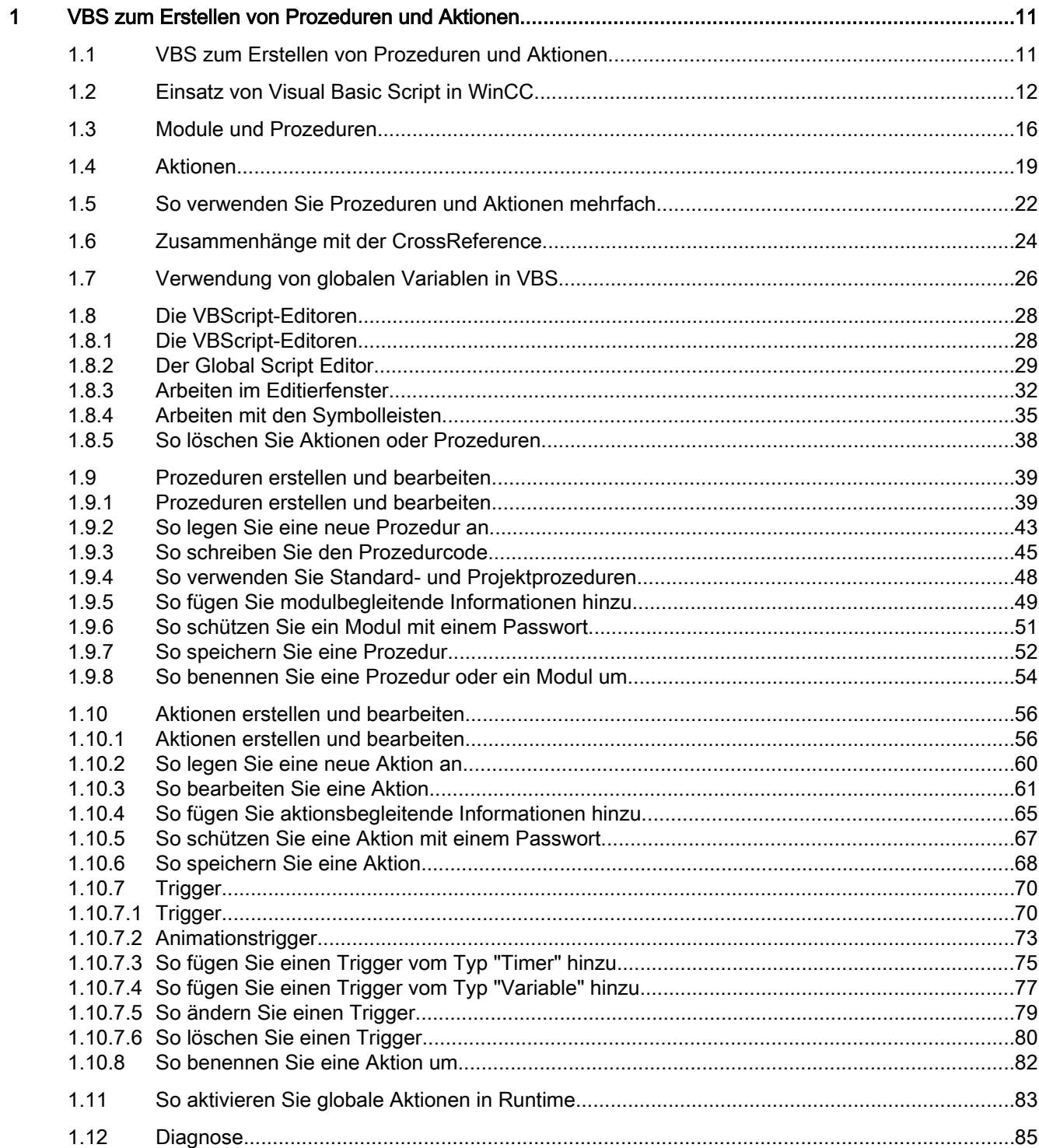

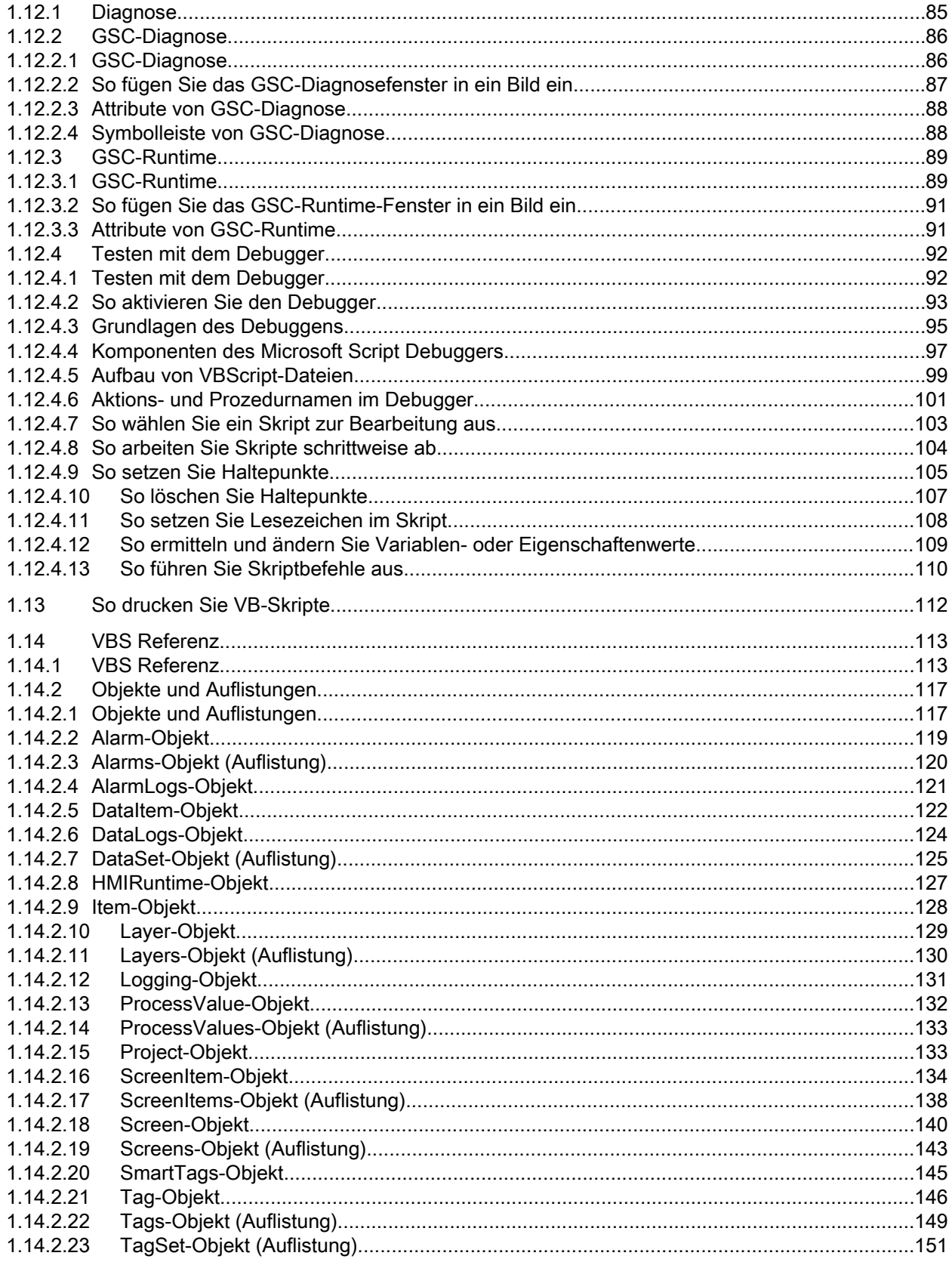

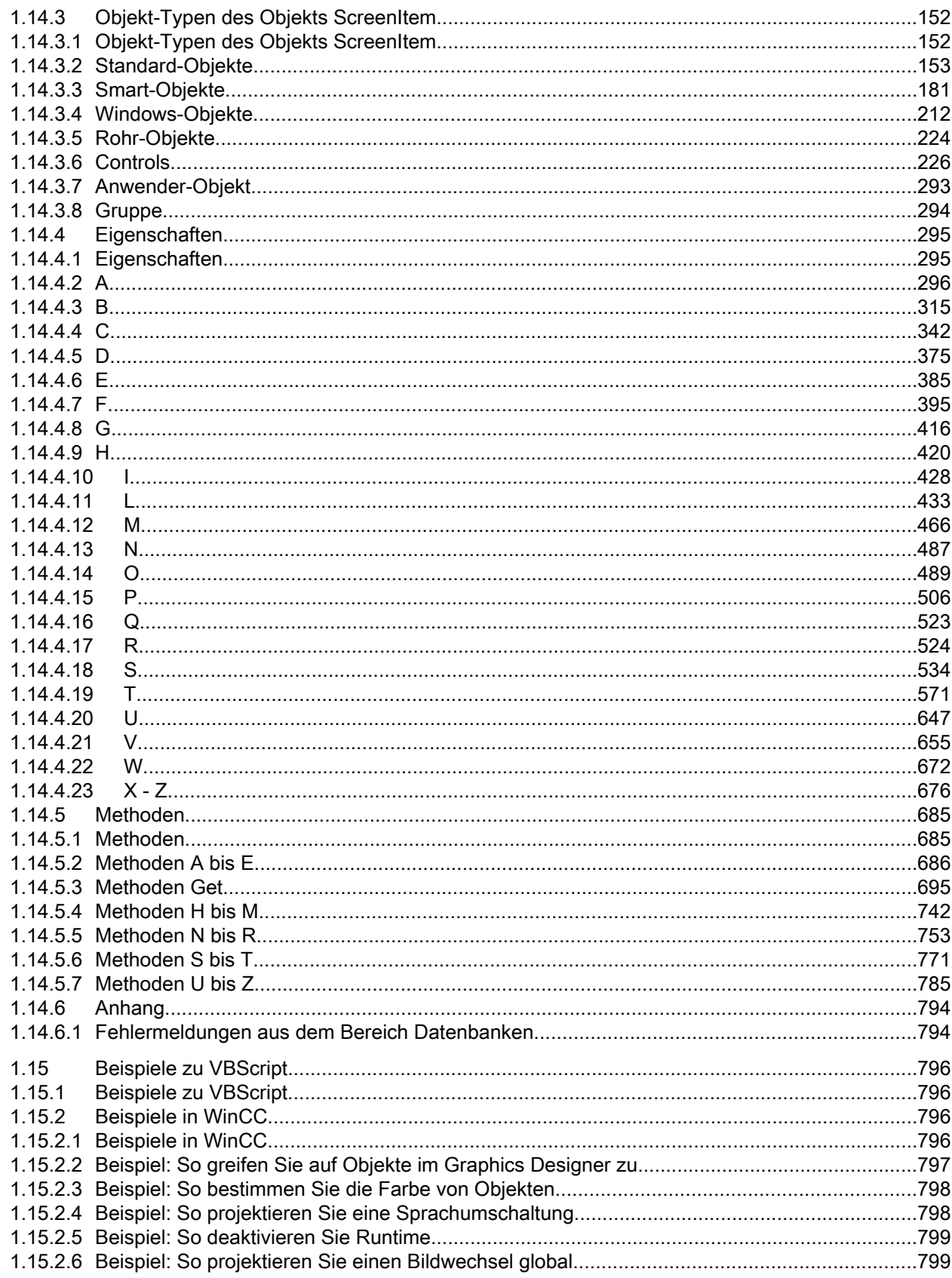

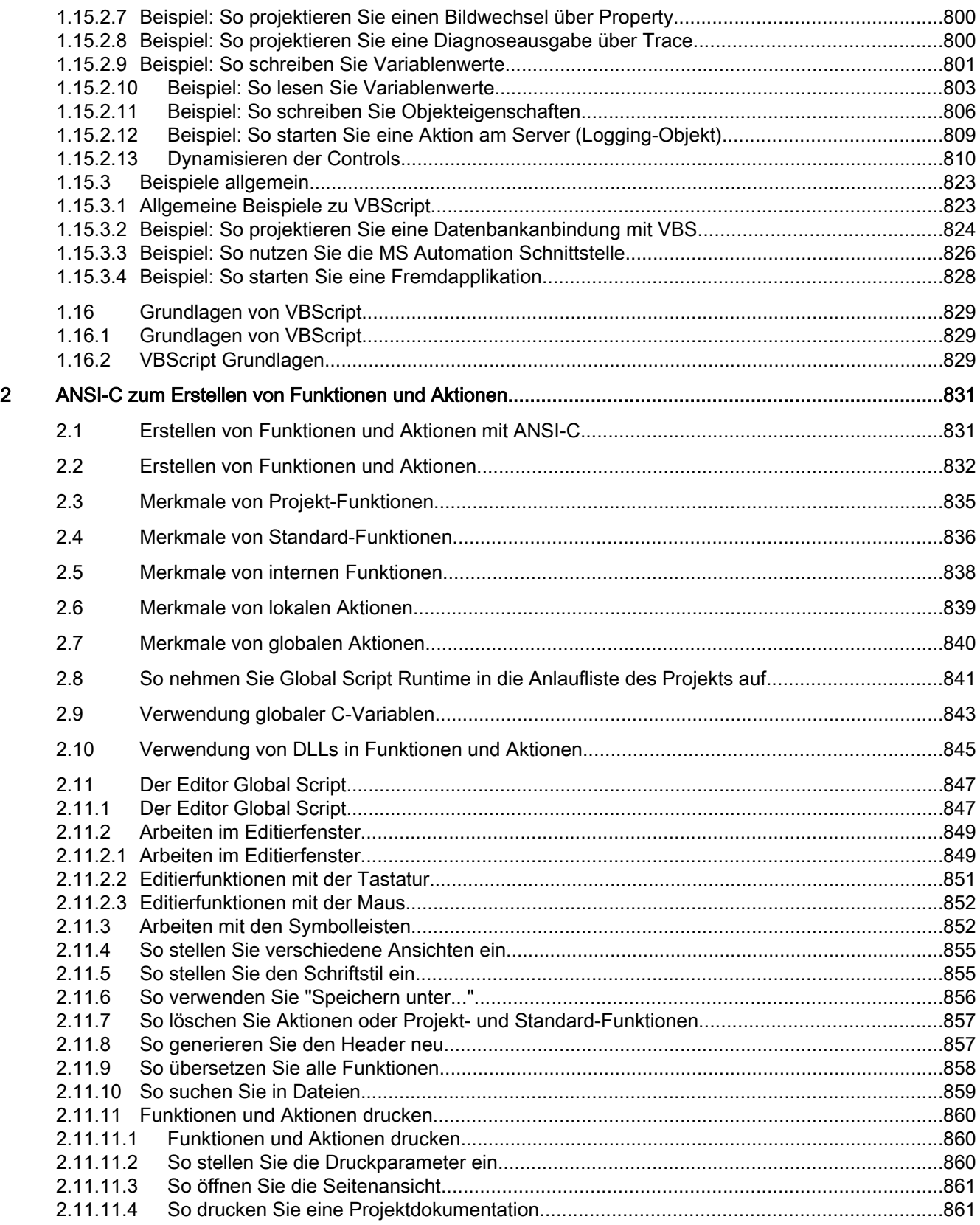

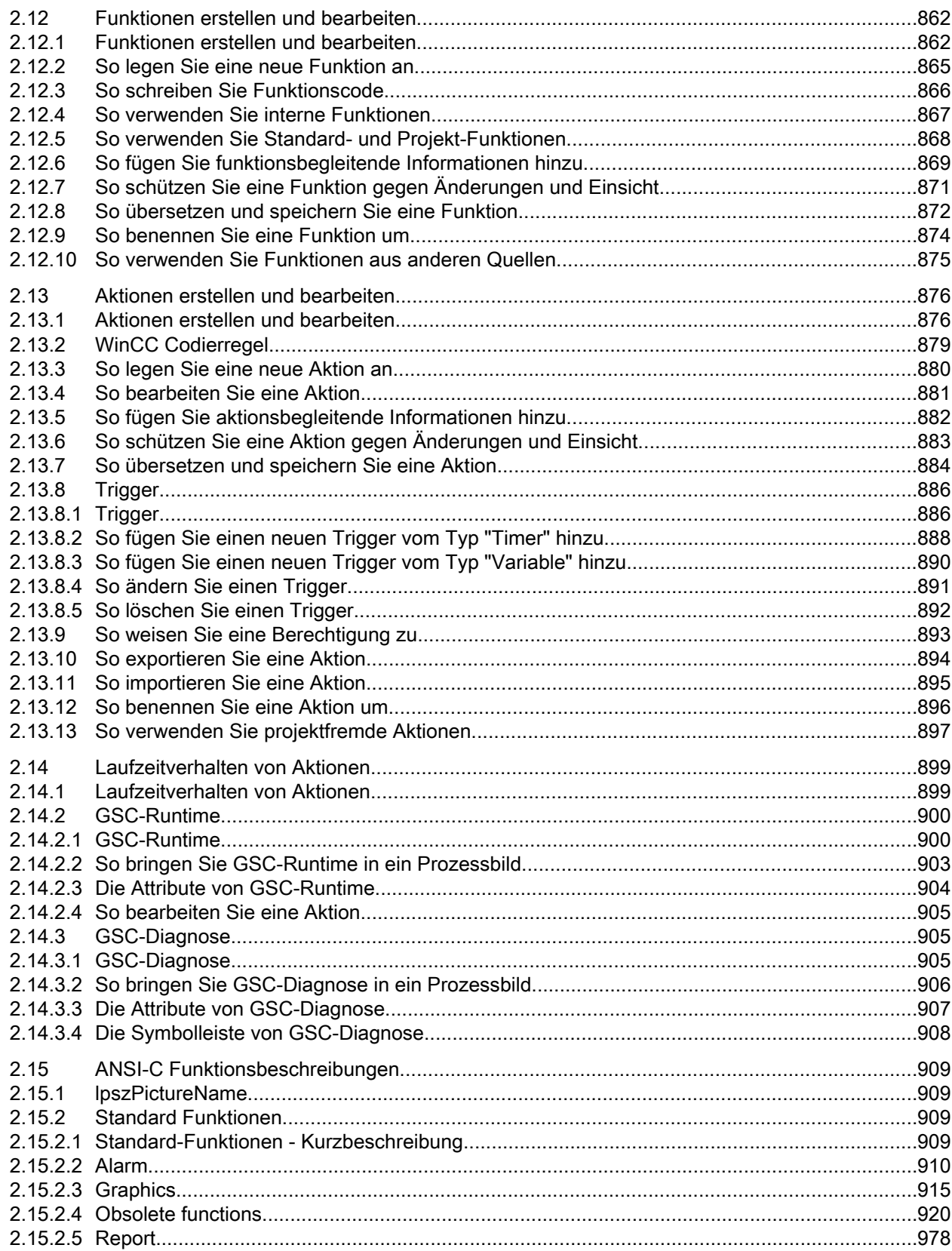

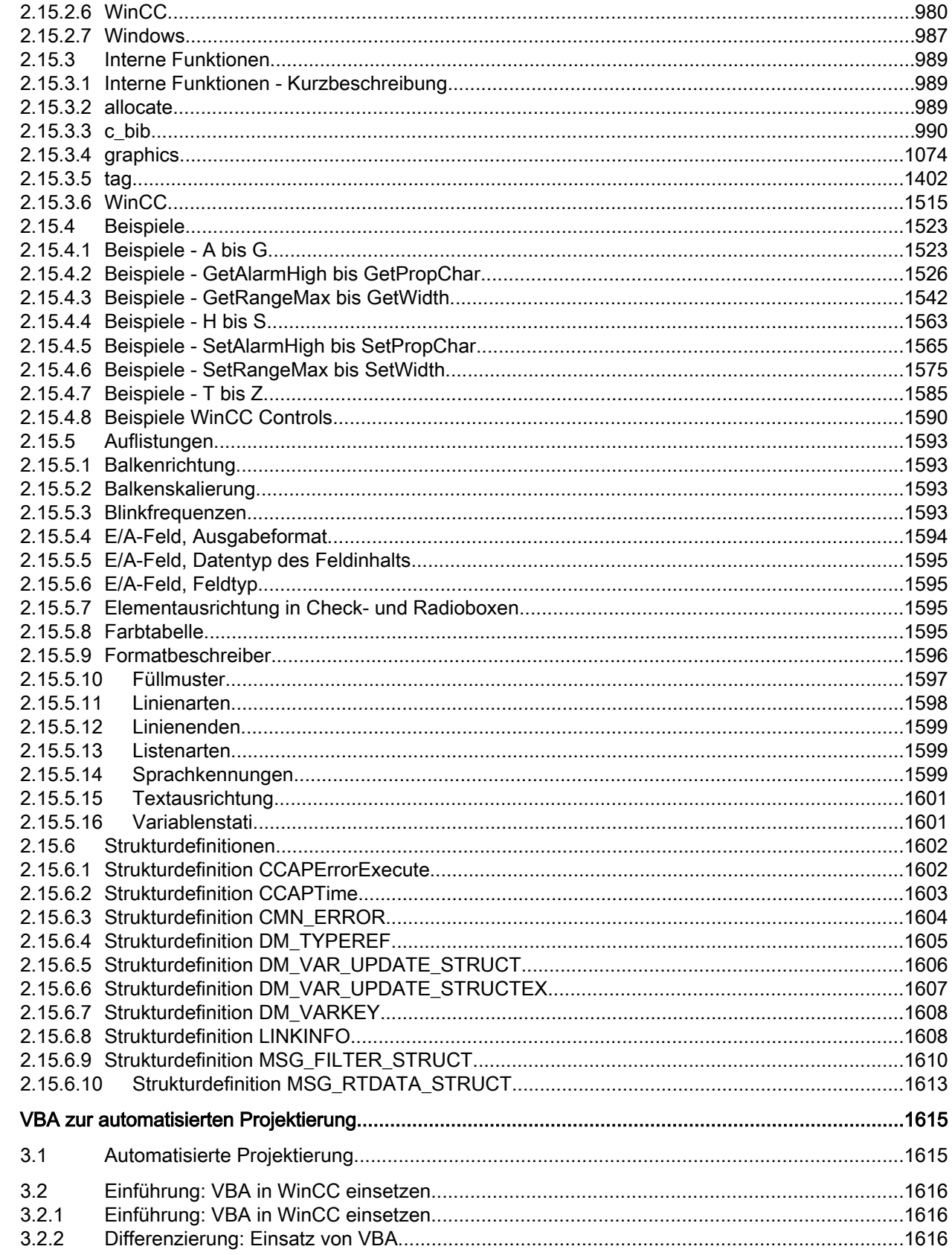

 $\overline{3}$ 

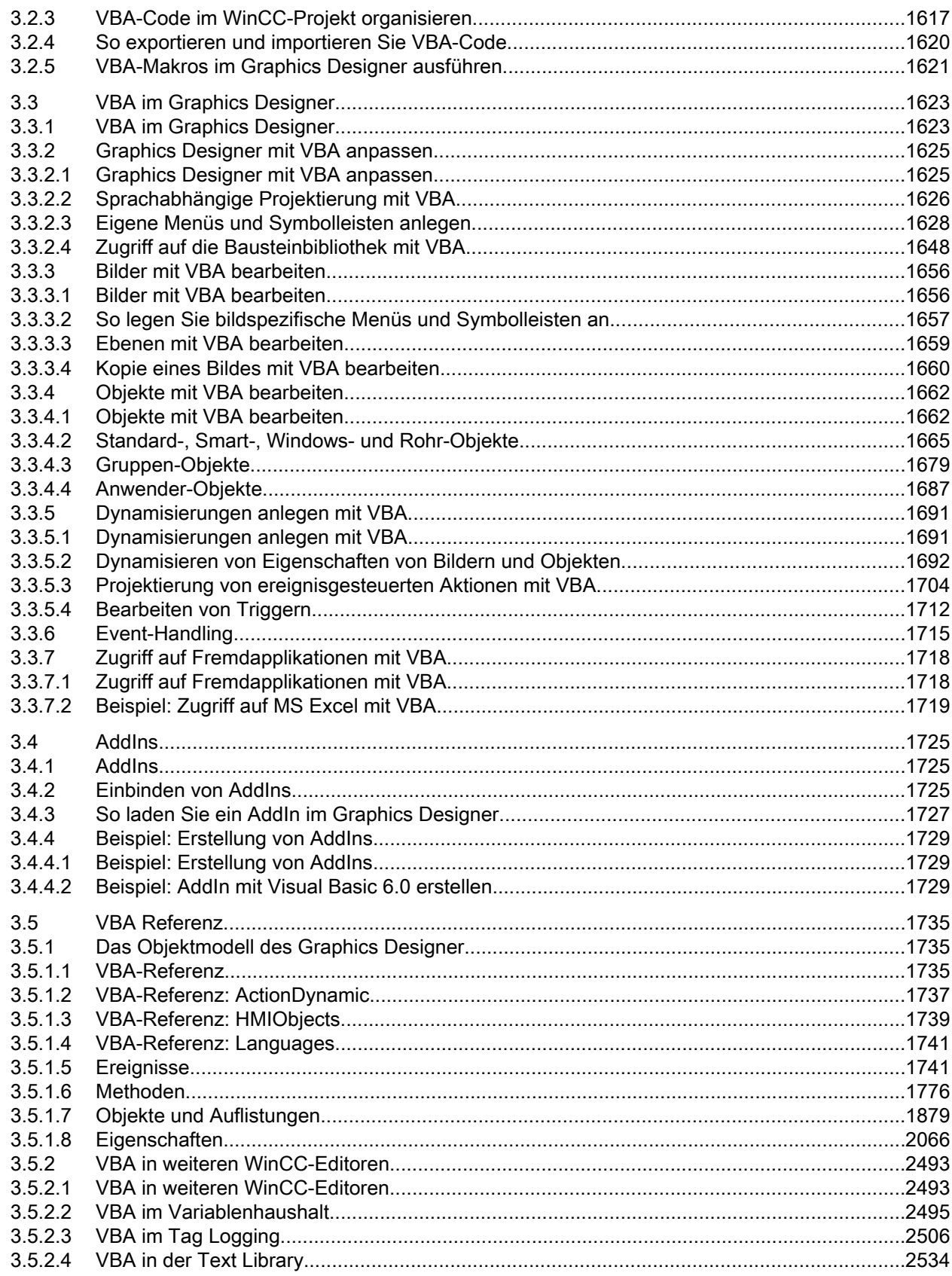

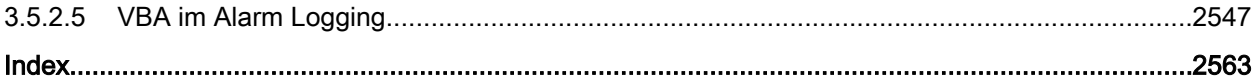

# <span id="page-10-0"></span>VBS zum Erstellen von Prozeduren und Aktionen 1

## 1.1 VBS zum Erstellen von Prozeduren und Aktionen

## Inhalt

WinCC bietet Ihnen die Möglichkeit, Ihre Runtime-Umgebung mit Visual Basic Script zu dynamisieren. Sie können mit VBS sowohl globale Aktionen und Prozeduren programmieren, als auch Grafikobjekte in Runtime dynamisieren und Aktionen auslösen.

Dieses Kapitel zeigt Ihnen,

- wie Sie mit den VBScript-Editoren arbeiten
- wie Sie Prozeduren erstellen und bearbeiten
- wie Sie Aktionen erstellen und bearbeiten
- wie Sie VB-Skripte in Runtime aktivieren
- wie Sie eine Diagnose Ihrer Skripte in Runtime durchführen
- das Objektmodell des grafischen Runtime-Systems
- ausführliche Beispiele zur Anwendung von VBScript

<span id="page-11-0"></span>1.2 Einsatz von Visual Basic Script in WinCC

## 1.2 Einsatz von Visual Basic Script in WinCC

## **Einleitung**

In WinCC steht Ihnen zusätzlich zu C-Script die Programmiersprache VBScript als Programmierschnittstelle zur Verfügung, um die WinCC Runtime-Umgebung zu dynamisieren.

## Zielgruppe der Dokumentation

Diese Dokumentation richtet sich an Projekteure mit Kenntnissen in Visual Basic oder des bisherigen WinCC Scriptings (C).

## Einsatzmöglichkeiten

Mit VBScript (VBS) haben Sie in Runtime Zugriff auf Variablen und Objekte des grafischen Runtimesystems und können bildunabhängige Aktionen ausführen:

- Variablen: Sie können Variablenwerte lesen und schreiben, um z.B. per Mausbedienung an einem Button Variablenwerte für die Steuerung vorzugeben.
- Objekte: Sie können Objekteigenschaften mit Aktionen dynamisieren und Aktionen über Ereignisse an Objekten auslösen.
- Bildunabhängige Aktionen: Sie können bildunabhängige Aktionen zyklisch oder von Variablenwerten gesteuert auslösen, z.B. die tägliche Übertragung von Werten in eine Excel-Tabelle.

Sie können VBS an folgenden Stellen in WinCC einsetzen:

- Im Global Script Editor: Hier projektieren Sie bildunabhängige Aktionen und Prozeduren. Die Prozeduren können in bildabhängigen und bildunabhängigen Aktionen verwendet werden. Mehrere Prozeduren werden in einem Modul thematisch zusammengefasst.
- Im Graphics Designer: Hier projektieren Sie bildabhängige Aktionen, mit denen Sie Eigenschaften von Grafikobjekten dynamisieren oder auf Ereignisse in Runtime reagieren können.
- In benutzerdefinierten Menüs und Symbolleisten: Hier projektieren Sie Prozeduren, die Sie mit Hilfe der Menü und Symbolleisten in Runtime aufrufen.

## Hinweis

## Geänderte Konfiguration in Runtime aktualisieren

Ein geändertes VB-Skript, das mit "Menüs und Symbolleisten" verbunden ist, wird erst nach einem Neustart von Runtime aktualisiert.

Wenn Sie die Eigenschaften von "Menüs und Symbolleisten" in Runtime ändern, werden die Änderungen erst in folgenden Fällen übernommen:

- Nach einem Bildwechsel, wenn die Konfigurationsänderung nicht das Grundbild betrifft.
- Durch das Laden einer anderen Konfigurationsdatei und das erneute Laden der geänderten Konfigurationsdatei.

1.2 Einsatz von Visual Basic Script in WinCC

## Angemeldetete Variablen in Menüs und Symbolleisten

Die angemeldeten Variablen in den Skripten von "Menüs und Symbolleisten" bleiben bei Bildabwahl angemeldet. Beim indirekten Lesen aus dem Prozessabbild werden die Variablen angemeldet und nach Bildabwahl wieder abgemeldet. In den Skripten von "Menüs und Symbolleisten" bleiben bei Bildabwahl die Variablen jedoch angemeldet.

#### Anwendungs-Szenarien

Mit VBS können Sie in Runtime z.B.:

- Sollwertvorgaben für Variablen an die Bedienung eines Grafikobjektes projektieren, um z.B. per Mausklick einen Wert für die Steuerung vorzugeben.
- Die Umschaltung der Runtime-Sprache an die Bedienung eines Grafikobjektes projektieren.
- Farbumschläge projektieren, z.B. zyklisch (blinken) oder zur Darstellung von Zuständen (Motor ein).

Neben den WinCC-spezifischen Anwendungen können Sie auch die allgemeine VBS-Funktionalität zur Anpassung Ihrer Windows-Umgebung nutzen, z.B.:

- Daten in andere Anwendungen übertragen (z.B. Excel).
- Externe Applikationen aus WinCC heraus starten.
- Dateien und Ordner erstellen.

Zur Anpassung Ihrer Windows-Umgebung stehen Ihnen die Automation-Objekte Ihrer Umgebung zur Verfügung.

#### Hinweis

Sie können alle Objekte, die mit dem Windows Script Host (WSH) von Microsoft ausgeliefert werden, in Ihre Umgebung über die Standard-VBS-Methode CreateObject einbinden. Sie haben jedoch mit VBS aus WinCC heraus keinen direkten Zugriff auf das WSH-Objekt selbst.

Für die VBS-Funktionalität zur Anpassung der Windows-Umgebung kann keine Gewährleistung und kein WinCC-Support gegeben werden.

## Abgrenzung zu anderen Programmier-Sprachen in WinCC

### VBS und C

Sie können VBScript in WinCC parallel zu C-Script verwenden, die Skript-Arten aber nicht mischen:

- Innerhalb eines Bildes und eines Projektes können Sie VB-Skripte und C-Skripte projektieren.
- Sie können C-Skripte nicht in VB-Skripten aufrufen und umgekehrt.
- In VBS stehen Ihnen interne Schnittstellen zu Variablen und Bildobjekten zur Verfügung, während Sie im C-Umfeld auch auf andere Subsysteme von WinCC (z.B. das Reportsystem) zugreifen können.

1.2 Einsatz von Visual Basic Script in WinCC

## VBS und VBA

VBA verwenden Sie in WinCC Configuration bei der Projektierung, um den Graphics Designer Ihren individuellen Bedürfnissen anzupassen und die Projektierung zu vereinfachen und zu automatisieren. VBA-Programme laufen nur in der Projektierungsumgebung von WinCC.

Im Gegensatz zu VBA laufen VB-Skripte nur in WinCC Runtime ab und ermöglichen Ihnen dort den Zugriff auf grafische Objekte und Variablen. Sie können mit VBS im Gegensatz zu VBA Objekte und Bilder weder erzeugen noch dauerhaft ändern.

Wesentliche sprachliche Unterschiede zwischen VBA und VBS sind z.B.:

- VBS wurde entwickelt für den Einsatz im Internet, VBA für die Automatisierung von Software-Anwendungen.
- Der Datentyp von VBS-Variablen ist immer VARIANT. VBA hingegen unterscheidet die einzelnen Datentypen wie INT, DOUBLE, STRING etc.
- Bestimmte Sprachkonstrukte von VBA wurden in VBS entfernt bzw. ergänzt.
- Die Fehlerbehandlung in VBS ist anders gelöst als in VBA.

Eine vollständige Auflistung der Unterschiede zwischen VBA und VBS finden Sie im Anhang unter "Grundlagen von VBScript".

#### Prozeduren, Module und Aktionen

VBS in WinCC ermöglicht Ihnen den Einsatz von Prozeduren, Modulen und Aktionen zur Dynamisierung Ihrer Runtime-Umgebung:

- Prozeduren: Eine Prozedur entspricht einer Funktion in C. In Prozeduren legen Sie Code ab, den Sie an mehreren Stellen in Ihrer Projektierung verwenden möchten. Sie rufen den Code in einer Aktion oder einer anderen Prozedur auf, indem Sie den Prozedurnamen aufrufen. Sie können in WinCC Prozeduren mit oder ohne Rückgabewert erstellen. Prozeduren besitzen keinen eigenen Trigger, der Aufruf erfolgt immer über eine Aktion.
- Module: In Modulen fassen Sie Prozeduren zu sinnvollen Einheiten zusammen. Sie erstellen z.B. Module für Prozeduren, die in einem bestimmten Bild verwendet werden oder zu einer bestimmten Thematik gehören, beispielsweise mathematische Hilfsfunktionen oder Datenbank-Zugriffsfunktionen.
- Aktionen: Aktionen werden immer durch einen Trigger, also durch ein auslösendes Ereignis zum Ablauf gebracht. Aktionen projektieren Sie an Eigenschaften von Grafikobjekten, an Ereignissen, die an einem Grafikobjekt eintreten, oder global im Projekt. In Aktionen können Sie mehrfach verwendeten Code in Form von Prozeduren aufrufen.

VBS zum Erstellen von Prozeduren und Aktionen

1.2 Einsatz von Visual Basic Script in WinCC

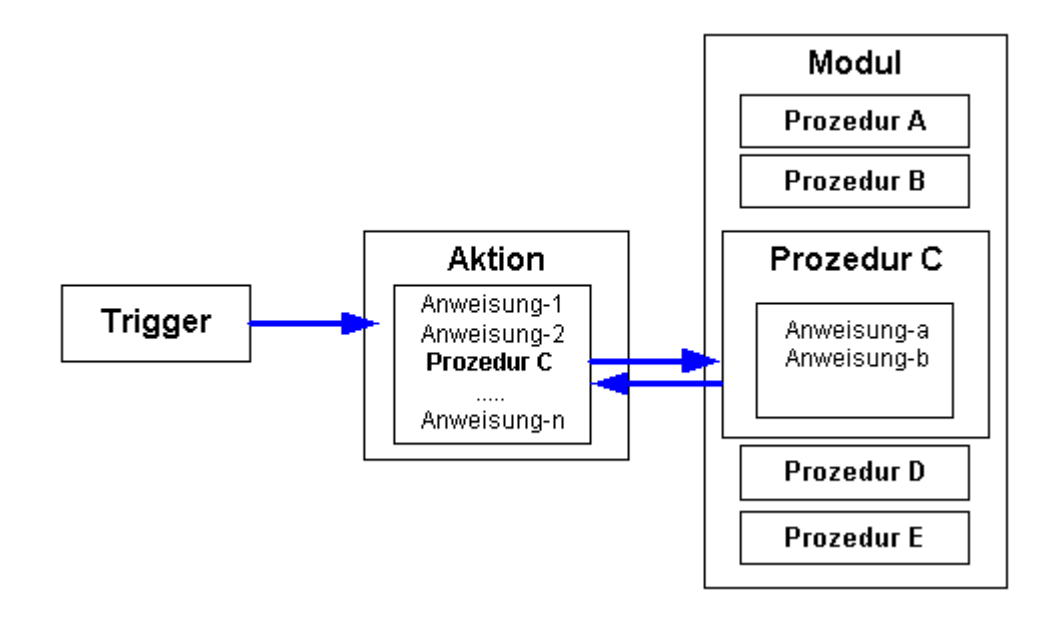

<span id="page-15-0"></span>1.3 Module und Prozeduren

## 1.3 Module und Prozeduren

## **Einleitung**

Prozeduren verwenden Sie, um Code an mehreren Stellen Ihres Projekts verfügbar zu machen, aber nur einmal zu erstellen. Statt den Code mehrfach einzugeben, rufen Sie nur die entsprechende Prozedur auf. Ihr Code ist übersichtlicher und leichter zu pflegen.

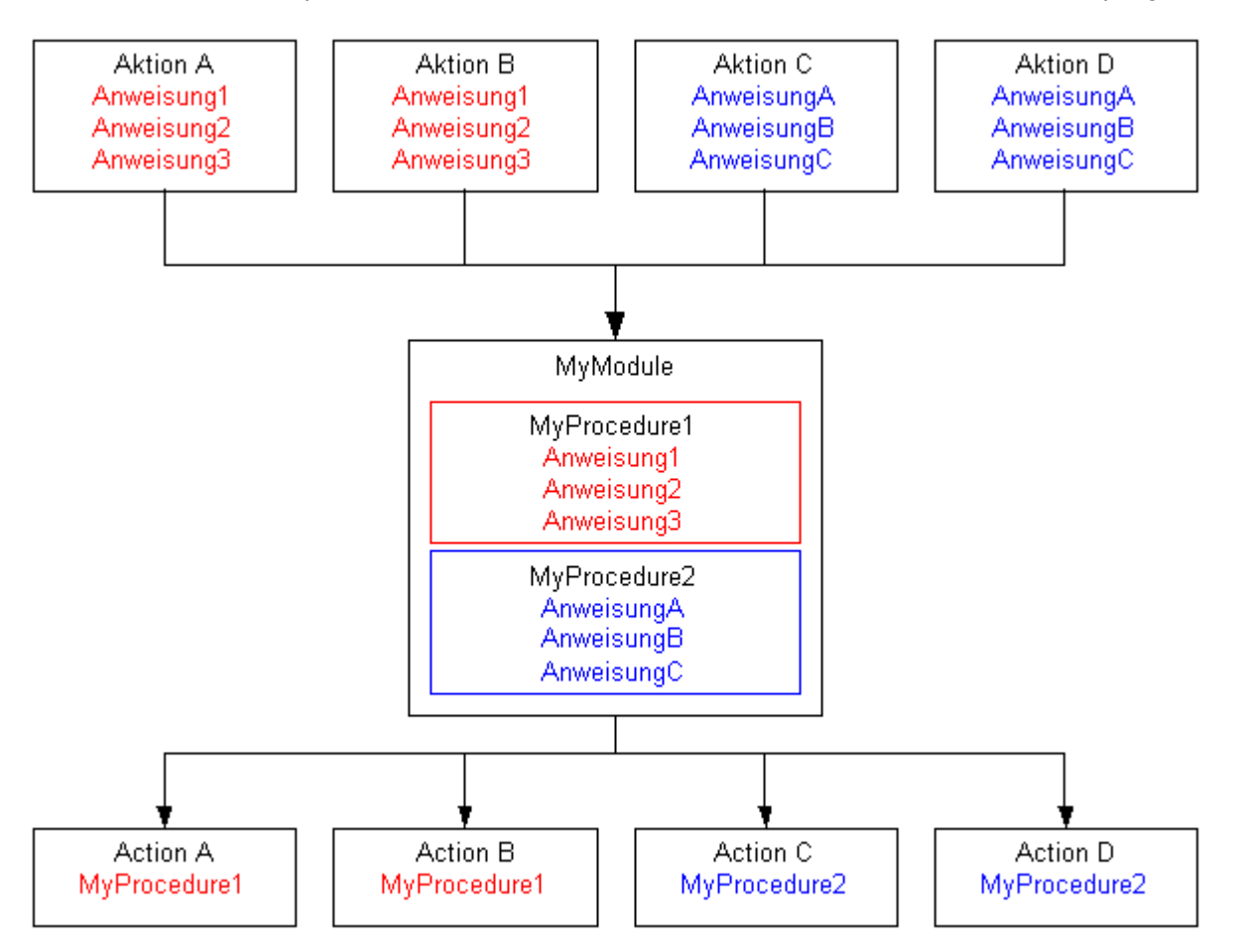

Zusammengehörige Prozeduren speichern Sie immer in Modulen. Wenn Sie eine bestimmte Prozedur über eine Aktion in Runtime aufrufen, wird immer auch das Modul geladen, in dem die Prozedur enthalten ist. Beachten Sie also bei der Strukturierung Ihrer Module und Prozeduren folgendes:

- Je mehr Module beim Aufruf eines Bildes geladen werden müssen, desto schlechter ist die Performance in Runtime.
- Je größer ein Modul ist, also je mehr Prozeduren es enthält, desto länger ist die Ladezeit für das Modul.

Gliedern Sie Ihre Module also sinnvoll, z.B. ein Modul mit Prozeduren für ein bestimmtes Anlagenteil/Bild.

Eine andere Art der Strukturierung von Prozeduren in Modulen ist die funktionale Strukturierung, z.B. ein Modul mit mathematischen Funktionen. Verwenden Sie diese Strukturierung z.B. für Module, die Sie projektübergreifend verwenden möchten. Das folgende

1.3 Module und Prozeduren

Beispiel zeigt ein Modul, in dem aus den Standardfunktionen abgeleitete mathematische Funktionen abgelegt sind:

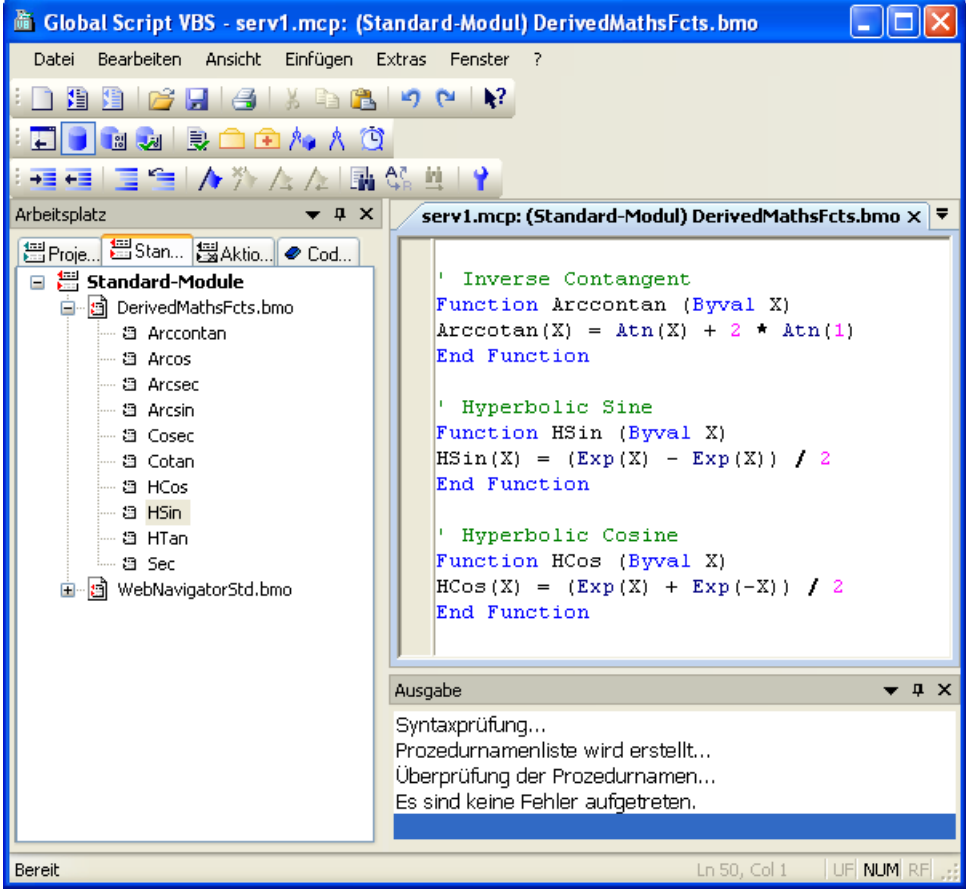

## Merkmale von Prozeduren

Prozeduren in WinCC haben folgende Eigenschaften:

- Sie werden von Ihnen selbst erstellt und geändert.
- Sie können gegen Änderung und Einsicht mit einem Passwort geschützt werden.
- Sie besitzen keinen Trigger.
- Sie sind in einem Modul gespeichert.

WinCC stellt keine vordefinierten Prozeduren zur Verfügung, bietet Ihnen aber z.B. Codevorlagen und Intellisense zur Vereinfachung der Programmierung. Prozeduren unterscheiden sich je nach Modulzugehörigkeit in:

- Standard-Prozeduren sind projektübergreifend in allen Projekten auf dem Rechner bekannt, auf dem sie erstellt wurden.
- Projekt-Prozeduren können nur innerhalb des Projekts verwendet werden, in dem sie erstellt wurden.

1.3 Module und Prozeduren

## Merkmale von Modulen

Ein Modul ist eine Datei, in der eine oder mehrere Prozeduren gespeichert werden. Module in WinCC haben folgende Eigenschaften:

- Sie können gegen Änderung und Einsicht mit einem Passwort geschützt werden.
- Sie haben die Dateiendung \*.bmo.

Module unterscheiden sich je nach der Gültigkeit Ihrer Prozeduren in:

- Standard-Module: enthalten Prozeduren, die projektübergreifend zur Verfügung stehen. Standard-Module sind im WinCC-Dateisystem abgelegt unter: <WinCC-Installationsverzeichnis>\ApLib\ScriptLibStd\<Modulname>.bmo
- Projekt-Module: enthalten projektspezifische Prozeduren. Projekt-Module sind im WinCC-Dateisystem abgelegt unter: <Projektverzeichnis>\ScriptLib\<Modulname>.bmo. Da die Projekt-Module im Projektverzeichnis abgelegt sind, werden sie beim Kopieren eines WinCC-Projekts mit kopiert.

#### Hinweis

Wenn Sie WinCC neu installieren, und die Standard-Prozeduren und -Module wieder verwenden möchten, sichern Sie die Modul-Dateien vor der Neu-Installation in einem anderen Verzeichnis, und kopieren sie nach der Installation wieder in das entsprechende WinCC-Verzeichnis. Andernfalls werden die Standard-Module im WinCC-Installationsverzeichnis bei der Installation gelöscht.

## Verwendung von Prozeduren und Modulen

Prozeduren werden verwendet in:

- Aktionen (im Graphics Designer und in Global Script)
- anderen Prozeduren (in Global Script)
- Benutzerdefinierte Menüs und Symbolleisten

In Modulen strukturieren Sie Prozeduren.

## Siehe auch

[Prozeduren erstellen und bearbeiten](#page-38-0) (Seite [39](#page-38-0))

[Die VBScript-Editoren](#page-27-0) (Seite [28\)](#page-27-0)

[Grundlagen von VBScript](#page-828-0) (Seite [829\)](#page-828-0)

[Aktionen](#page-18-0) (Seite [19](#page-18-0))

[Einsatz von Visual Basic Script in WinCC](#page-11-0) (Seite [12\)](#page-11-0)

1.4 Aktionen

## <span id="page-18-0"></span>1.4 Aktionen

## **Einleitung**

Eine Aktion wird immer durch einen Trigger ausgelöst. In Runtime wird eine Aktion z.B. ausgeführt, wenn ein Objekt per Mausklick bedient wird, ein bestimmter Zeitpunkt eingetreten ist oder ein Variablenwert sich geändert hat.

## Merkmale von Aktionen

Aktionen in Global Script werden einmal definiert und sind dann bildunabhängig verfügbar. Global Script Aktionen sind nur in dem Projekt gültig, in dem sie definiert wurden. Aktionen, die mit Grafikobjekten verbunden sind, sind nur in dem Bild gültig, in dem sie definiert wurden.

### Hinweis

In VBS ist derzeit die Erstellung von rechnerspezifischen Aktionen nicht möglich.

Für Clients in einem Mehrplatz-System gilt: Alle auf einem Server projektierten globalen Aktionen werden beim Öffnen eines Projektes auf einem Client ebenfalls ausgeführt. Für Clients in einem Verteilten System gilt: Wenn Sie Aktionen auf einem Client-Rechner verwenden möchten, kopieren Sie die Aktions-Dateien in das entsprechende Projektverzeichnis auf dem Client.

Aktionen haben folgende Eigenschaften:

- Aktionen werden von Ihnen erstellt und geändert.
- Aktionen im Global Script können gegen Änderungen und Einsicht mit einem Passwort geschützt werden.
- Aktionen besitzen mindestens einen Trigger.
- Aktionen im Global Script besitzen die Dateiendung \*.bac.
- Aktionen des Global Script sind im WinCC-Dateisystem abgelegt unter: <Projektverzeichnis>\ScriptAct\Aktionsname.bac

## Trigger für Aktionen

Trigger sind notwendig, um Aktionen in Runtime auszuführen. Ein Trigger wird mit einer Aktion verbunden und bildet das auslösende Ereignis für den Aufruf der Aktion. Aktionen ohne Trigger werden nicht ausgeführt.

In WinCC stehen Ihnen folgende Triggerarten zur Verfügung:

- Timer: Azyklische oder zyklische Trigger, z.B. bei Aufruf eines Bildes oder jede Stunde.
- Variablen: Wertänderung
- Ereignisse: Änderung von Objekteigenschaften (z.B. Farbwechsel) oder Ereignisse an einem Objekt (z.B. Mausklick).

1.4 Aktionen

## Abarbeitung von Aktionen in Runtime

### Im Graphics Designer

In Runtime können keine zwei Aktionen vom gleichen Typ gleichzeitig ausgeführt werden. Damit z.B. zyklische Aktionen nicht durch eine Aktion behindert wird, die auf Mausklick ausgeführt wird, werden ereignisgetriggerte Aktionen und zyklische/variablengetriggerte Aktionen im Graphics Designer unabhängig voneinander ausgeführt.

#### **Hinweis**

Beachten Sie, dass eine Synchronisation zwischen den beiden Aktionsarten in WinCC nur durch das DataSet-Objekt oder interne WinCC-Variablen erfolgen kann. Durch die getrennte Abarbeitung besteht kein gemeinsamer Datenbereich zwischen ereignisgetriggerten und zyklischen/variablengetriggerten Aktionen.

Wenn die Abarbeitung zyklischer Aktionen in Bildern z.B. durch hohe Systemlast oder andere Aktionen behindert wird, wird die Aktion bei der nächstmöglichen Gelegenheit wieder einmalig ausgeführt. Die nicht ausgeführten Zyklen werden nicht in einer Warteschleife gehalten, sondern verworfen.

Nach einem Bildwechsel noch laufende Skripte werden 1 Minute nach dem Bildwechsel automatisch beendet.

Skripte, die beim Beenden von Runtime noch laufen, werden nach 5 Sekunden beendet.

### In Global Script

Bildunabhängige Aktionen aus Global Script werden in Runtime bei Auslösung nacheinander ausgeführt. Wird eine Aktion angestoßen, während gerade eine andere Aktion läuft, wird die zweite Aktion in einer Warteschleife gehalten, bis die Ausführung möglich ist.

#### Hinweis

Beachten Sie, dass eine Synchronisation zwischen Aktionen im Global Script und im Graphics Designer nur durch das DataSet-Objekt oder interne WinCC-Variablen erfolgen kann. Es besteht kein gemeinsamer Datenbereich zwischen Aktionen im Graphics Designer und in Global Script.

## Verwendung von Aktionen

Aktionen können wie folgt eingesetzt werden:

- In Global Script: Die hier definierten globalen Aktionen laufen in Runtime bildunabhängig ab.
- Im Graphics Designer: Die hier definierten Aktionen laufen nur im projektierten Bild ab. Eine Aktion im Graphics Designer projektieren Sie immer an eine Objekteigenschaft oder ein Ereignis an einem Grafikobjekt.

1.4 Aktionen

## Siehe auch

[Aktionen erstellen und bearbeiten](#page-55-0) (Seite [56\)](#page-55-0) [Grundlagen von VBScript](#page-828-0) (Seite [829\)](#page-828-0) [Module und Prozeduren](#page-15-0) (Seite [16](#page-15-0)) [Einsatz von Visual Basic Script in WinCC](#page-11-0) (Seite [12\)](#page-11-0) <span id="page-21-0"></span>1.5 So verwenden Sie Prozeduren und Aktionen mehrfach

## 1.5 So verwenden Sie Prozeduren und Aktionen mehrfach

## **Einleitung**

Eine mit VBS in WinCC projektierte Aktion gilt immer für das Projekt, in dem sie definiert wurde.

Prozeduren haben folgende Geltungsbereiche:

- Standard-Prozeduren sind projektübergreifend in allen Projekten auf dem Rechner bekannt, auf dem sie erstellt wurden.
- Projekt-Prozeduren können nur innerhalb des Projektes verwendet werden, in dem sie erstellt wurden. Wenn Sie ein Projekt kopieren, werden die Projekt-Prozeduren (-Module) mit dem Projekt kopiert.

## Prozeduren und Aktionen mehrfach verwenden

Wenn Sie Aktionen oder Prozeduren/Module in anderen Projekten oder auf anderen Rechnern verwenden möchten, können Sie entweder:

- Die Funktion "Speichern unter" verwenden, um die Aktion oder das Modul in einem anderen Projektverzeichnis oder z.B. auf einer Diskette zu speichern.
- Die Datei der Aktion oder des Moduls im Windows-Explorer kopieren und in das entsprechende Projekt- bzw Standardverzeichnis auf dem Zielrechner kopieren.

Die projektierten Eigenschaften und Trigger bleiben beim Kopieren erhalten. Kopierte Module stehen in Runtime direkt zur Verfügung. Kopierte Aktionen werden in Runtime ausgeführt, nachdem sie einmal geöffnet und gespeichert wurden.

#### Hinweis

Variablen, die Sie in einer Aktion oder Prozedur verwenden, müssen auf dem Zielrechner ebenfalls vorhanden sein. Ist die Variable nicht vorhanden, wird die Aktion oder Prozedur nicht ausgeführt.

Prozeduren, die Sie in einer Aktion aufrufen, müssen auf dem Zielrechner vorhanden sein. Ist die Prozedur nicht vorhanden, kommt es zu einem Laufzeitfehler in Runtime.

## Ablage von Prozeduren

Wenn Sie Prozeduren in andere Projektverzeichnisse kopieren möchten, um sie in anderen Projekten oder auf anderen Rechnern zu verwenden, beachten Sie den Ablagepfad der Prozeduren innerhalb der WinCC-Dateisystems:

- Standard-Prozeduren: <WinCC-Installationsverzeichnis>\ApLib\ScriptLibStd \Modulname.bmo
- Projekt-Prozeduren: <Projektverzeichnis>\ScriptLib\Modulname.bmo

1.5 So verwenden Sie Prozeduren und Aktionen mehrfach

#### **Hinweis**

Da Prozeduren immer in Modulen gespeichert werden, kopieren Sie immer das Modul (\*.bmo), in dem die Prozedur enthalten ist.

Die kopierten Prozeduren/Module werden nach Aktualisierung des Navigationsfensters von Global Script sichtbar (Kontextmenübefehl "Aktualisieren") oder nach Neustart des Editors.

#### Ablage von Aktionen

Wenn Sie Aktionen in andere Projektverzeichnisse kopieren möchten, um sie z.B. in anderen Projekten oder auf anderen Rechnern zu verwenden, beachten Sie den Ablagepfad der Aktionen innerhalb der WinCC-Dateisystems:

<Projektverzeichnis>\ScriptAct\Aktionsname.bac

Jede Aktion wird in einer eigenen Datei gespeichert. Beim Kopieren von Aktionen werden auch alle zur Aktion gehörigen Trigger mit kopiert.

#### **Hinweis**

Nur Aktionen, die im Global Script erstellt wurden, sind im WinCC-Dateisystem abgelegt. Aktionen, die Sie im Graphics Designer programmieren, werden immer mit dem aktuellen Bild gespeichert und sind nicht einzeln übertragbar. Wenn Sie ein Bild des Graphics Designer in ein anderes Projektverzeichnis kopieren, werden die mit dem Bild gespeicherten Aktionen aber mit übertragen.

Die kopierten Aktionen werden nach Aktualisierung des Navigationsfensters von Global Script sichtbar (Kontextmenübefehl "Aktualisieren") oder nach Neustart des Editors.

### Siehe auch

[Module und Prozeduren](#page-15-0) (Seite [16](#page-15-0))

[So benennen Sie eine Prozedur oder ein Modul um](#page-53-0) (Seite [54\)](#page-53-0)

[So speichern Sie eine Prozedur](#page-51-0) (Seite [52](#page-51-0))

[So schützen Sie ein Modul mit einem Passwort](#page-50-0) (Seite [51\)](#page-50-0)

[So fügen Sie modulbegleitende Informationen hinzu](#page-48-0) (Seite [49](#page-48-0))

[So verwenden Sie Standard- und Projektprozeduren](#page-47-0) (Seite [48](#page-47-0))

[So schreiben Sie den Prozedurcode](#page-44-0) (Seite [45\)](#page-44-0)

[So legen Sie eine neue Prozedur an](#page-42-0) (Seite [43](#page-42-0))

[Prozeduren erstellen und bearbeiten](#page-38-0) (Seite [39](#page-38-0))

<span id="page-23-0"></span>1.6 Zusammenhänge mit der CrossReference

## 1.6 Zusammenhänge mit der CrossReference

### CrossReference und Variablentrigger

Mit der CrossReference von WinCC können Sie alle Verwendungsstellen von Variablen auch in VBS-Aktionen schnell finden. Variablentrigger aus Aktionen im Graphics Designer können Sie mit CrossReference "umverdrahten", also an allen oder an ausgewählten Stellen durch andere Variablen ersetzen.

#### Hinweis

Sie können Variablen auch direkt im Graphics Designer umverdrahten, indem Sie das Grafikobjekt markieren und aus dem Kontextmenü den Befehl "Umverdrahten..." wählen.

Weiterführende Hinweise erhalten Sie in der WinCC-Dokumentation zu CrossReference.

### Aktionen und CrossReference

Sie können sich alle in einem Bild verwendeten Aktionen über die Eigenschaften des Bildes anzeigen lassen. Markieren Sie dazu das Bild im WinCCExplorer und wählen Sie den Kontextmenübefehl "Eigenschaften". Durch Doppelklick auf einen Eintrag erhalten Sie detaillierte Informationen zur Art der Dynamisierung.

Sie können sich außerdem alle in Aktionen verwendeten Variablen und Bilder über die WinCC CrossReference anzeigen lassen. Mit der CrossReference können Sie auch Variablenanbindungen von Aktionen des Graphics Designer bequem umverdrahten.

## Variablen und CrossReference

Alle Variablen, die Sie mit der folgenden Standardformulierung adressieren, werden durch die CrossReference von WinCC automatisch erfasst und sind in den Bildeigenschaften aufgeführt.

```
' VBS1
HMIRuntime.Tags("Tagname")
```
Wenn Sie Variablen mit anderen Formulierungen in Ihrem Code ansprechen, können Sie diese über folgende Sektion der CrossReference bekanntmachen:

```
' WINCC:TAGNAME_SECTION_START
Const TagNameInAction = "TagName"
' WINCC:TAGNAME_SECTION_END
```
1.6 Zusammenhänge mit der CrossReference

Sie können diese Sektion beliebig oft in VBS-Aktionen einfügen.

#### Hinweis

Die Erfassung zusammengesetzter Variablennamen von der CrossReference kann nicht garantiert werden.

### Bilder und CrossReference

Alle Bilder, die Sie mit der folgenden Standardformulierung adressieren, werden durch die CrossReference von WinCC automatisch erfasst und sind in den Bildeigenschaften aufgeführt.

'VBS2

HMIRuntime.BaseScreenName = "Screenname"

Wenn Sie Bilder mit anderen Formulierungen in Ihrem Code ansprechen, können Sie diese über folgende Sektion der CrossReference bekanntmachen:

' WINCC:SCREENNAME\_SECTION\_START

Const ScreenNameInAction = "ScreenName"

' WINCC:SCREENNAME\_SECTION\_END

Sie können diese Sektion beliebig oft in VBS-Aktionen einfügen.

#### Hinweis

Bildnamen sind aus Kompatibilitätsgründen zu zukünftigen Versionen immer ohne die Dateierweiterung ".PDL" zu schreiben.

## Siehe auch

[VBS Referenz](#page-112-0) (Seite [113](#page-112-0)) [Die VBScript-Editoren](#page-27-0) (Seite [28\)](#page-27-0) [Grundlagen von VBScript](#page-828-0) (Seite [829\)](#page-828-0) [Aktionen](#page-18-0) (Seite [19](#page-18-0)) [Module und Prozeduren](#page-15-0) (Seite [16](#page-15-0)) [Einsatz von Visual Basic Script in WinCC](#page-11-0) (Seite [12\)](#page-11-0) <span id="page-25-0"></span>1.7 Verwendung von globalen Variablen in VBS

## 1.7 Verwendung von globalen Variablen in VBS

## **Einleitung**

Sie können im Global Script Editor globale Variablen definieren, die dann in allen Aktionen und Prozeduren verwendet werden können.

## Verwendung von globalen Variablen in Graphics Designer und Global Script

Beachten Sie bei der Verwendung von Variablen im Graphics Designer und im Global Script folgende Randbedingungen:

- Um eine globale Variable in einer Aktion im Graphics Designer zu verwenden, müssen Sie die Prozedur aufrufen, in der die Variable definiert ist, damit das dazugehörige Modul in Runtime geladen wird.
- Um eine globale Variable in einer Aktion im Global Script zu verwenden, müssen Sie in mindestens einer globalen Aktion mindestens eine Prozedur aus dem Modul aufrufen, in dem die Variable definiert ist, damit das Modul in Global Script Runtime geladen wird. Dies muss nicht die Prozedur sein, in dem die Variable definiert wurde.

Diese Vorgehensweise ist notwendig, da Aktionen aus Global Script und aus dem Graphics Designer in Runtime unabhängig voneinander abgearbeitet werden. Es besteht kein gemeinsamer Datenbereich zwischen den beiden Runtime-Systemen.

Wenn Sie Aktionen aus Global Script und aus dem Graphics Designer synchronisieren müssen, verwenden Sie das DataSet-Objekt oder interne WinCC-Variablen.

## Verwendung von globalen Variablen innerhalb des Graphics Designer

Wenn Sie globale Variablen Aktionen im Graphics Designer verwenden, beachten Sie dabei folgende Randbedingungen:

- Um eine globale Variable in einer zyklischen oder variablengetriggerten Aktion im Graphics Designer zu verwenden, müssen Sie die Prozedur aufrufen, in der die Variable definiert ist. Dies gilt auch, wenn die Variable bereits in einer ereignisgetriggerten Aktion aufgerufen wurde.
- Um eine globale Variable in einer ereignisgetriggerten Aktion im Graphics Designer zu verwenden, müssen Sie die Prozedur aufrufen, in der die Variable definiert ist. Dies gilt auch, wenn die Variable bereits in einer zyklischen oder variablengetriggerten Aktion aufgerufen wurde.

Diese Vorgehensweise ist notwendig, da zyklische/variablengetriggerte Aktionen und ereignisgetriggerte Aktionen im Graphics Designer in Runtime unabhängig voneinander abgearbeitet werden. Es besteht kein gemeinsamer Datenbereich zwischen den beiden Aktionsarten

Wenn Sie zyklische-/variablengetriggerte Aktionen und ereignisgetriggerte Aktionen synchronisieren müssen, verwenden Sie das DataSet-Objekt oder interne WinCC-Variablen.

Im Graphics Designer ist es zusätzlich möglich, in einem separaten Deklarationsteil globale Variablen zu definieren. Da in Runtime ereignisgetriggerte und zyklische/variablengetriggerte Aktionen getrennt abgearbeitet werden, sind hier die globalen Variablen nur innerhalb der ereignisgetriggerten oder zyklischen/variablengetriggerten Aktionen gemeinsam ansprechbar.

VBS zum Erstellen von Prozeduren und Aktionen

1.7 Verwendung von globalen Variablen in VBS

## Siehe auch

[Grundlagen von VBScript](#page-828-0) (Seite [829\)](#page-828-0) [Aufbau von VBScript-Dateien](#page-98-0) (Seite [99\)](#page-98-0) [Aktionen erstellen und bearbeiten](#page-55-0) (Seite [56\)](#page-55-0) [Prozeduren erstellen und bearbeiten](#page-38-0) (Seite [39](#page-38-0)) [Die VBScript-Editoren](#page-27-0) (Seite [28\)](#page-27-0) [Zusammenhänge mit der CrossReference](#page-23-0) (Seite [24\)](#page-23-0) [Aktionen](#page-18-0) (Seite [19](#page-18-0)) [Module und Prozeduren](#page-15-0) (Seite [16](#page-15-0))

## <span id="page-27-0"></span>1.8 Die VBScript-Editoren

## 1.8.1 Die VBScript-Editoren

## **Einleitung**

In WinCC können Sie VB-Skripte an zwei Stellen programmieren:

● In Global Script: Global Script ist der zentrale Editor zur VBS-Programmierung. Sie rufen ihn über den WinCCExplorer auf.

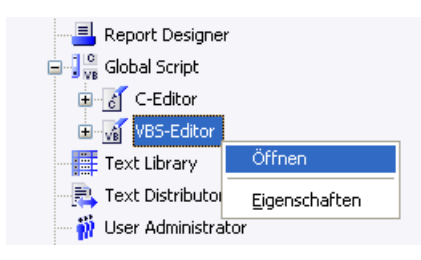

● Im Graphics Designer: Im Graphics Designer programmieren Sie Aktionen an Objekteigenschaften oder Ereignisse an Grafikobjekten. Den Aktionseditor im Graphics Designer rufen Sie über das Kontextmenü im Eigenschaftendialog eines Grafikobjektes auf.

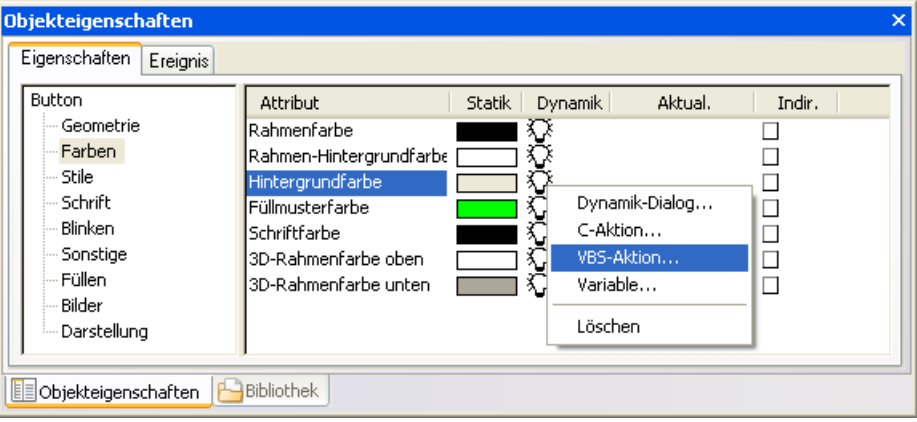

## <span id="page-28-0"></span>Abgrenzung Global Script - Graphics Designer

Im Graphics Designer können Sie Aktionen und bildspezifische Prozeduren programmieren, aber keine projektweit gültigen globalen Prozeduren. Sie können aber globale Prozeduren aufrufen, die in Global Script programmiert wurden.

#### Hinweis

In dieser Dokumentation wird primär Global Script beschrieben und ggf. auf Abweichungen in der Funktionalität zum Graphics Designer hingewiesen. Eine detaillierte Beschreibung des Aktionseditors im Graphics Designer finden Sie unter dem WinCC-Hilfethema "Dynamisierung".

## Weitere Informationen

Weiterführende Informationen erhalten Sie in der WinCC-Dokumentation "Dynamisierung".

## Siehe auch

Der Global Script Editor (Seite 29)

## 1.8.2 Der Global Script Editor

## **Einleitung**

Globale Prozeduren und Aktionen erstellen und bearbeiten Sie im Global Script Editor.

Global Script stellt Ihnen einen ähnlichen Funktionsumfang zur Verfügung wie der C-Skript-Editor in WinCC.

#### Hinweis

Eine detaillierte Beschreibung des Aktionseditors zur Erstellung von bildbezogenenen Aktionen und Prozeduren im Graphics Designer finden Sie unter dem WinCC-Hilfethema "Dynamisierung".

## Aufruf von Global Script

Global Script starten Sie über den Kontextmenübefehl "Öffnen" im Projektfenster des WinCCExplorer.

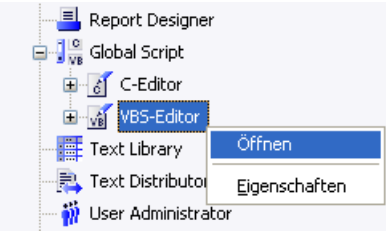

Global Script wird auch automatisch aufgerufen, wenn Sie ein Modul oder eine Aktion per Doppelklick im WinCCExplorer öffnen.

## Aufbau von Global Script

Global Script ist nach Windows Standards aufgebaut.

Der Aktionseditor im Graphics Designer stellt Ihnen eine ähnliche Funktionalität zur Verfügung wie Global Script. Eine Beschreibung des Aktionseditors im Graphics Designer finden Sie unter dem WinCC-Hilfethema "Dynamisierung".

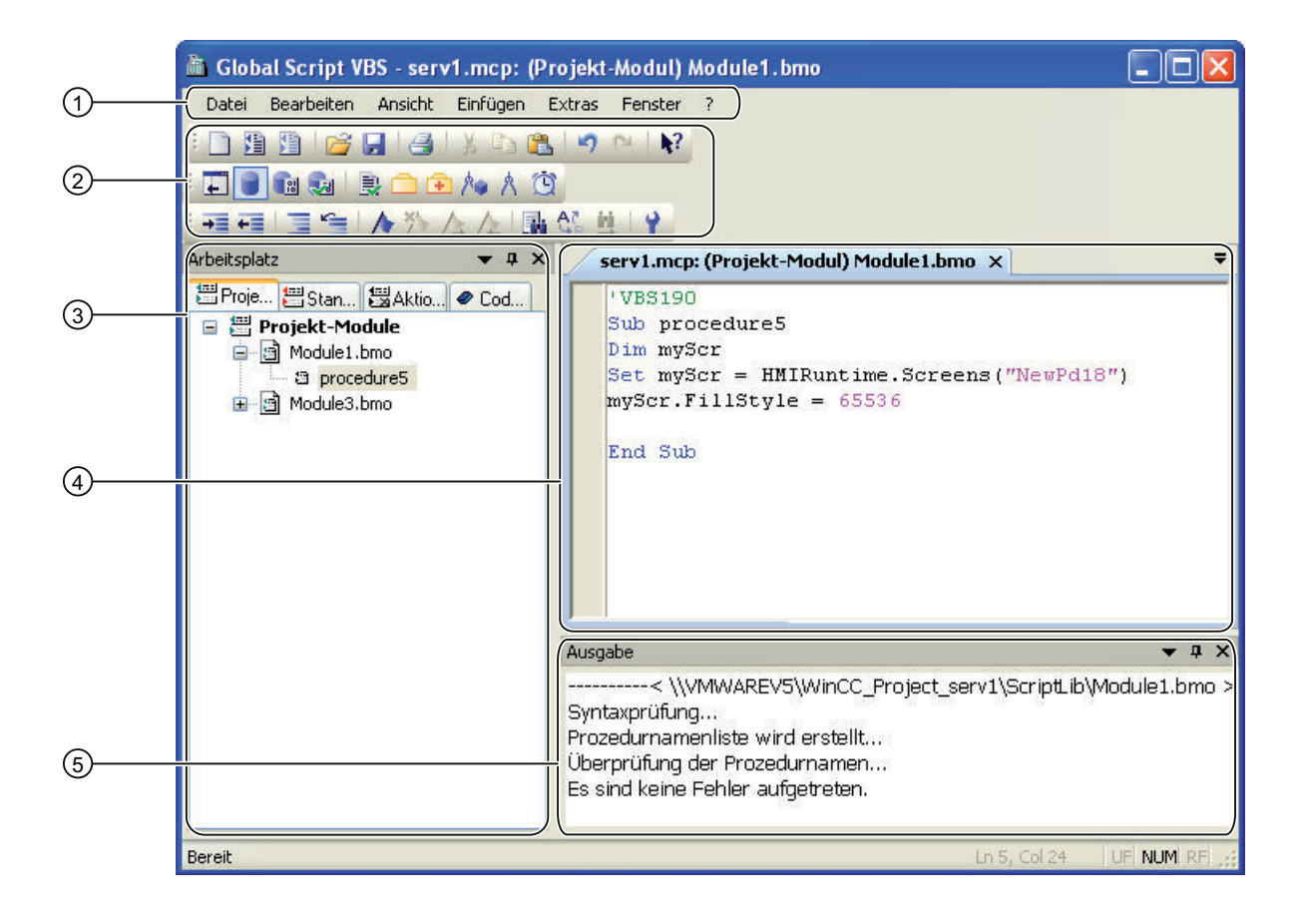

## Menüleiste (1) und Symbolleisten (2)

In der Menüleiste und den Symbolleisten finden Sie alle Befehle, die Sie zum Erstellen von Prozeduren und Aktionen benötigen.

Die Symbolleisten sind über den Menübefehl "Ansicht" > "Symbolleisten" ein- und ausblendbar und können an jede beliebige Position innerhalb des Editors verschoben werden.

#### Navigationsfenster (3)

Im Navigationsfenster verwalten Sie Ihre Prozeduren, Module und Aktionen. Außerdem finden Sie hier Codevorlagen, die Sie per drag&drop in Ihre Aktion oder Prozedur einfügen können.

Eine Prozedur können Sie in einer anderen Prozedur oder Aktion aufrufen, in dem Sie sie aus dem Navigationsfenster per drag&drop an die entsprechende Stelle im Code ziehen.

Die Anzeige im Navigationsfenster wird immer erst beim Speichern des bearbeiteten Dokumentes aktualisiert. Wenn Sie eine Datei gerade ändern, wird dies durch einen \* hinter dem Dateinamen angezeigt.

Im Navigationsfenster werden unterhalb der Moduldateien die in einem Modul enthaltenen Prozeduren angezeigt. Auf der Registerkarte Aktionen werden zusätzlich die an der Aktion projektierten Trigger und ggf. direkt in einem Aktionsmodul definierte Prozeduren angezeigt.

Sie können im Navigationsfenster weiterhin:

- Unterverzeichnisse zur Strukturierung Ihrer Skripte anlegen.
- Module und Verzeichnisse direkt verschieben, kopieren, einfügen, löschen und umbenennen.

Sie können die Anzeige im Navigationsfenster mit dem Menübefehl "Ansicht" > "Arbeitsplatz" individuell konfigurieren. Hier können Sie wählen, ob alle Dateitypen, nur Script-Dateien oder nur syntaktisch korrekte Script-Dateien angezeigt werden sollen. Mit dem Menübefehl "Ansicht" > "Arbeitsplatz" > "Anzeigen" können Sie das Navigationsfenster ein- oder ausblenden.

#### Editierfenster (4)

Im Editierfenster schreiben und bearbeiten Sie Ihre Prozeduren und Aktionen. Jede Prozedur oder Aktion wird in einem eigenen Editierfenster geöffnet. Es können mehrere Editierfenster gleichzeitig geöffnet sein.

Im Editierfenster wird der Anwender durch Syntaxhervorhebung und Intellisense unterstützt. Weiterhin sind alle gängige Editorfunktionen (z.B. Undo/Redo, Suchen/Ersetzen, Kopieren, Einfügen, Ausschneiden, Fonteinstellungen, Druckerunterstützung) verfügbar.

#### Ausgabefenster (5)

Im Ausgabefenster werden Ihnen Fehlermeldungen nach der Syntaxprüfung angezeigt. Mit einem Doppelklick auf die entsprechende Fehlerzeile gelangen Sie in die dazugehörige Stelle im Code.

### <span id="page-31-0"></span>Statuszeile (6)

Die Statuszeile enthält Informationen zur momentan gewählten Funktionalität oder Tipps zur Programmierung.

#### Hinweis

Wenn Sie Informationen zu einzelnen Befehlen oder Symbolen des Editors benötigen, wählen Sie den Menübefehl "?" > "Direkthilfe". Klicken Sie dann mit der Maus auf das entsprechende Symbol/den Befehl. Zu allen Bedienelementen des Editors erhalten Sie so eine schnelle Direkthilfe. Wenn Sie den Direkthilfemodus wieder verlassen möchten, drücken Sie "Esc".

### Fenster-Docking

Durch Fenster-Docking  $\rightarrow \pi \times$  haben Sie die Möglichkeit die einzelnen Fenster flexibel anzuordnen. Es steht Ihnen frei die Fenster umpositionieren, freistehend als alleinstehendes Fenster abzulegen oder Fenster in Tabgruppen zu gruppieren. Platzieren Sie beispielsweise Ihre Aktionen nebeneinander, untereinander oder als Tabs. Sie können Fenster automatisch verstecken und bei Bedarf wieder einblendenWeitere Informationen erhalten Sie im Kapitel "Prozessbilder erstellen".

## Siehe auch

[So löschen Sie Aktionen oder Prozeduren](#page-37-0) (Seite [38](#page-37-0)) [Arbeiten mit den Symbolleisten](#page-34-0) (Seite [35](#page-34-0)) Arbeiten im Editierfenster (Seite 32)

## 1.8.3 Arbeiten im Editierfenster

### **Einleitung**

Im Editierfenster bearbeiten Sie Prozeduren und Aktionen.

### Deklarationsbereich in Aktionen (nur Graphics Designer)

Wenn Sie Aktionen im Aktionseditor des Graphics Designer erstellen, können Sie mit der Schaltfläche  $\equiv$  den Deklarationsbereich der Aktion im Editierfenster einblenden.

Im Deklarationsbereich können Sie zusätzlich allgemeine Festlegungen treffen, die Sie nur für das aktuelle Bild verwenden möchten, z.B.:

- Variablendefinitionen
- Prozeduren, die Sie nur in diesem Bild verwenden möchten

#### Hinweis

Erstellen Sie keinen direkt ausführbaren Code im Deklarationsbereich!

Beachten Sie, dass beim Anlegen einer Variable diese keinen Wert enthält (Value = VT\_EMPTY). Initialisieren Sie Variablen nach der Deklaration mit einem entsprechenden Wert.

Beachten Sie bei Definitionen im Deklarationsbereich den Aufbau der Script-Dateien, wie unter "Aufbau von VBScript-Dateien" beschrieben.

## "Option explicit" in Aktionen

Beim Anlegen einer neuen Aktion wird die Anweisung "Option explicit" automatisch und nicht löschbar in den Deklarationsbereich (Graphics Designer) bzw. in die erste Zeile einer Aktion (Global Script) eingetragen. Die Anweisung ist erforderlich um Fehler durch falsche Schreibweise von Variablen ohne Deklaration zu vermeiden. Die Anweisung erfordert, dass Sie Variablen immer mit der Anweisung "Dim" in Ihrem Code definieren.

### Hinweis

Verwenden Sie die Anweisung "Option explicit" nicht in Ihrem Code, da es sonst zu Lauzeitfehlern kommen kann.

## Anwenderunterstützung im Editierfenster

Sie werden bei Ihrer Arbeit im Editierfenster durch folgende Funktionen unterstützt.

## Farbcodierung und Einrückung im Editierfenster

Bestimmte Teile des Codes sind standardmäßig wie folgt farblich gekennzeichnet:

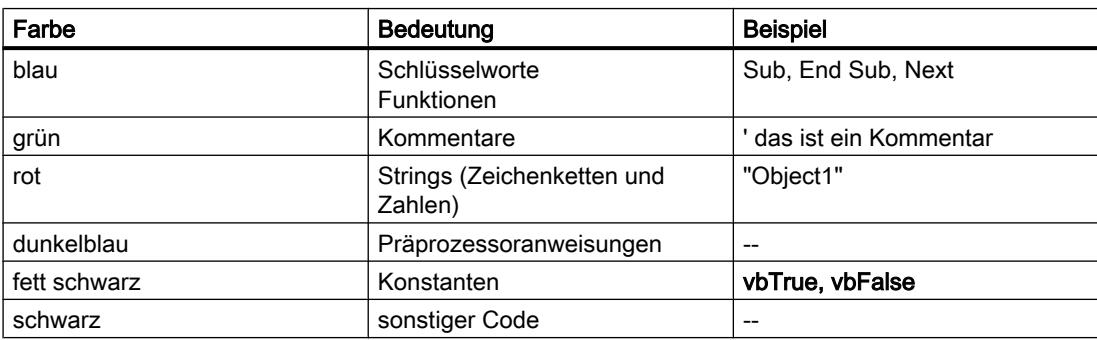

Die Farbcodierung im Editierfenster können Sie über die Editoreinstellungen individuell festlegen. Rufen Sie dazu über den Menübefehl "Extras" > "Optionen" den Dialog "Script Editor Optionen" auf und legen Sie dort die Einstellungen fest.

Um Ihren Code übersichtlich zu gestalten, können Sie den Code durch Einrückungen strukturieren. Im Dialog "Script Editor Optionen" können Sie dazu auch die Tabweite einstellen und das automatische Einrücken während des Schreibens aktivieren.

#### Intellisense und Syntaxhervorhebung

Während der Eingabe erscheinen kontextabhängige Listen, in denen Ihnen die an der aktuellen Codestelle möglichen Eigenschaften, Methoden und Objekte angeboten werden. Wenn Sie ein Element der Liste einfügen, wird Ihnen automatisch die erforderliche Syntax mit angegeben.

#### Hinweis

Vollständige Intellisense für alle Objekte ist im Graphics Designer nur nutzbar, wenn über den Objektnamen auf die Auflistung zugegriffen und das Ergebnis einer Variablen zugewiesen wird. Sonst werden Ihnen nur die Standardeigenschaften angeboten.

Bsp. für vollständige Intellisense:

```
Dim Variable
Set Variable = ScreenItems ("Kreis1")
Variable.
```
Wenn bei der Adressierung Bildfenstergrenzen überschritten werden, werden ebenfalls nur die Standardeigenschaften angeboten, da das Bild des Bildfensters nicht geladen ist.

Die Syntaxhervorhebung können Sie im Dialog "Script Editor Optionen" aktivieren und deaktivieren. Den Dialog rufen Sie über den Menübefehl "Extras" > "Optionen" auf.

#### Allgemeine VBS-Funktionen

Über den Befehl "Funktionsliste" des Kontextmenüs im Editierfenster können Sie sich eine Liste mit allgemeinen VBS-Funktionen anzeigen lassen.

#### Auflistungen von Objekten, Eigenschaften und Methoden

Über das Kontextmenü im Editierfenster können Sie mit dem Befehl "Objektliste" im Graphics Designer eine Liste der möglichen Objekte anzeigen lassen. Im Global Script erhalten Sie in dieser Liste nur das Objekt "HMIRuntime", da auf die Objekte des Graphics Designer nicht direkt zugegriffen werden kann.

Über den Befehl "Eigenschaften/Methoden" des Kontextmenüs erhalten Sie eine Auflistung der möglichen Eigenschaften und Methoden.

Die gleichen Listen erhalten Sie je nach Kontext im Skript mit der Tastenkombination <Strg +Leertaste>.

#### **Codevorlagen**

Im Navigationsfenster des Editors auf der Registerkarte "Codevorlagen" finden Sie eine Auswahl häufig verwendeter Anweisungen, z.B. für Schleifen und bedingte Anweisungen. Sie können diese Vorlagen per "drag&drop" in den Prozedurcode einfügen.

Wenn Sie eine Codevorlage in Ihren Code einfügen, müssen Sie die Platzhalter "\_XYZ\_" in den Vorlagen durch die entsprechenden Angaben ersetzen.

### <span id="page-34-0"></span>Auswahldialoge

Wenn Sie WinCC-Variablen oder -Objekte im Code verwenden, stehen Ihnen folgende Auswahldialoge zur Verfügung:

- □ Öffnet einen Auswahldialog für Variablen und gibt den selektierten Variablennamen als Rückgabewert.
- **Der Öffnet einen Auswahldialog für Variablen und gibt den Variablennamen mit zugehöriger** Referenz zurück.
- A Öffnet einen Bild/Objektbrowser in dem man ein Bild/Objekt auswählen kann, dessen Name als Rückgabewert geliefert wird.
- **A** Öffnet einen Auswahldialog für Bilder und gibt den Bildnamen ggf. mit Serverpräfix zurück.

### Lesezeichen

Sie können in Ihrem Code Lesezeichen setzen, um bestimmte Stellen im Code leichter wiederzufinden:

- A Setzt ein Lesezeichen in der Zeile, in der aktuell der Cursor steht.
- <sup>\*</sup>Löscht alle Lesezeichen im aktiven Editierfenster.
- A Springt im Code ein Lesezeichen weiter vor.
- A Springt im Code ein Lesezeichen zurück.

#### Siehe auch

[Aufbau von VBScript-Dateien](#page-98-0) (Seite [99\)](#page-98-0) [Der Global Script Editor](#page-28-0) (Seite [29\)](#page-28-0)

## 1.8.4 Arbeiten mit den Symbolleisten

## Zweck

Die Symbolleisten befinden sich in ihrer Standardposition unterhalb der Menüleiste, am oberen Rand des VBS-Editors. Die auf den Symbolleisten angeordneten Tasten erlauben einen schnellen und bequemen Zugriff auf die von Global Script bzw. dem Aktionseditor im Graphics Designer angebotene Funktionalität.

Im Global Script/Graphics Designer stehen Ihnen folgende Symbolleisten zur Verfügung:

### Symbolleiste "Standard"

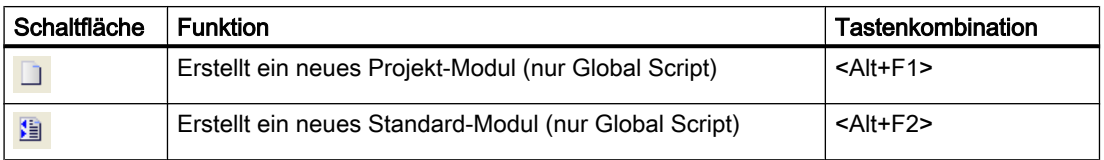

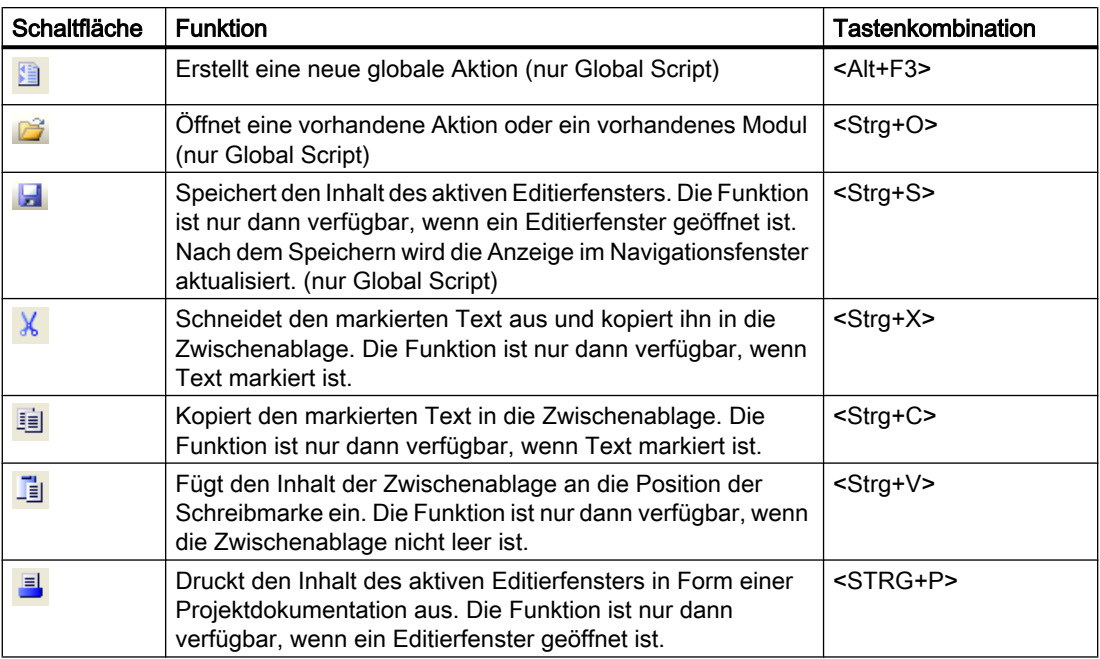

## Inhalt der Symbolleiste "Editor"

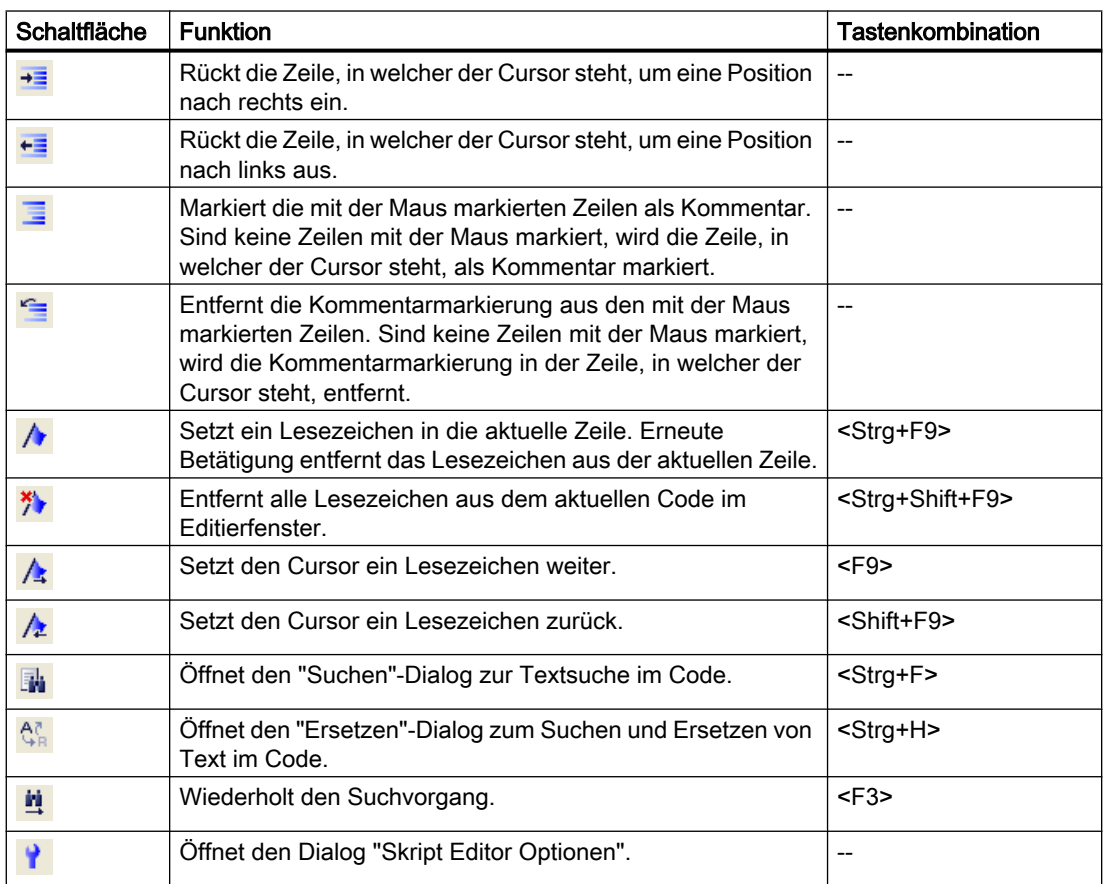
1.8 Die VBScript-Editoren

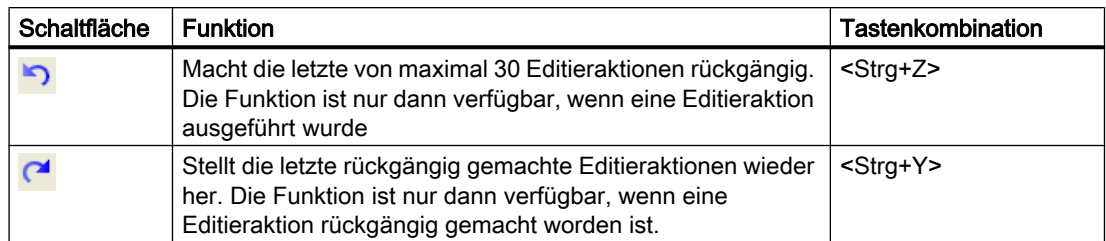

## Inhalt der Symbolleiste "Bearbeiten"

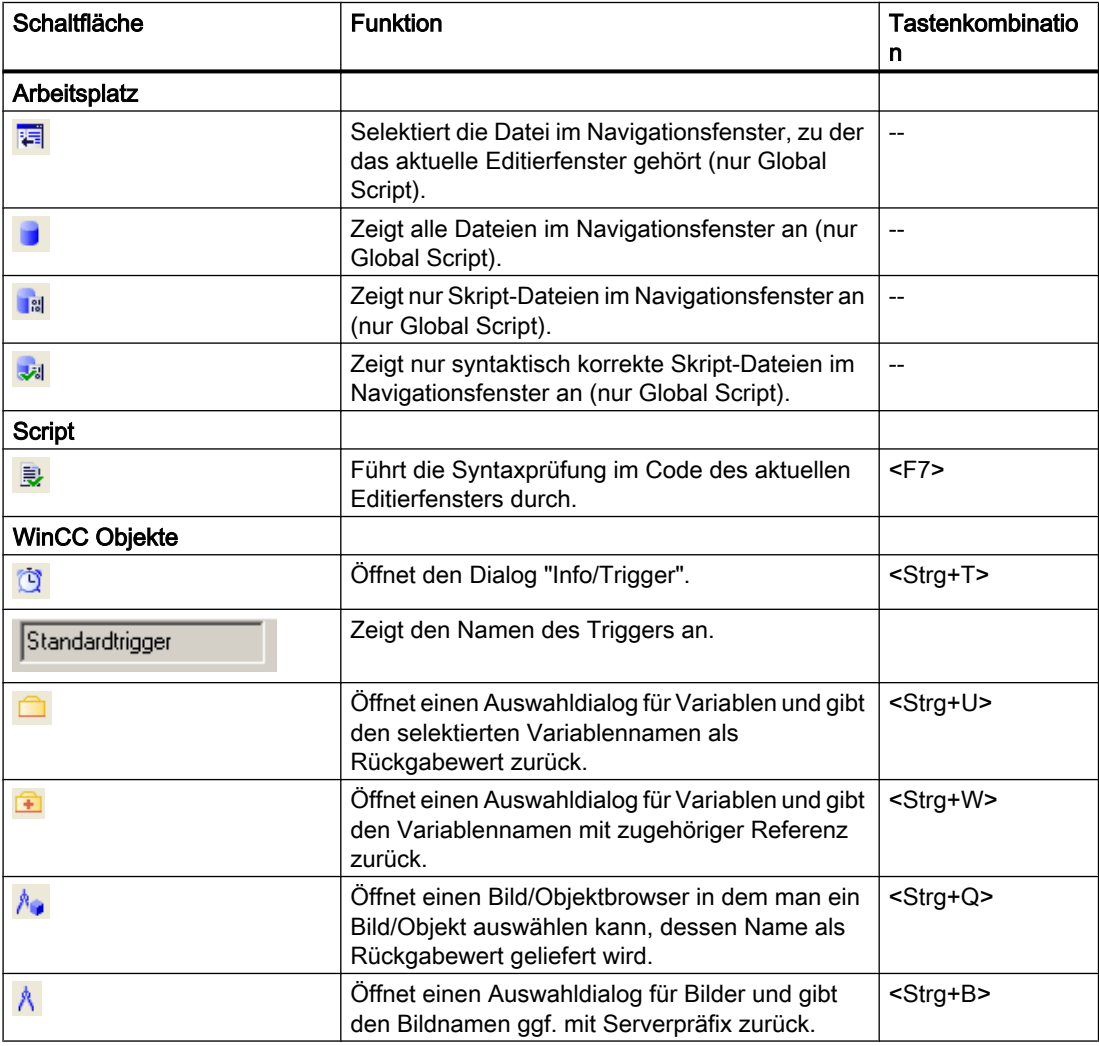

### Zusätzliche Schaltflächen im Graphics Designer

Zusätzlich zu den Schaltflächen des Global Script verfügt der Aktionseditor im Graphics Designer über folgende Schaltflächen:

- Einblenden des Deklarationsbereiches (<Strg+E>)
- Ausblenden des Deklarationsbereiches (<Strg+A>)

1.8 Die VBScript-Editoren

### Siehe auch

[Der Global Script Editor](#page-28-0) (Seite [29](#page-28-0))

## 1.8.5 So löschen Sie Aktionen oder Prozeduren

#### Einleitung

Wenn Sie eine Aktion, Prozedur oder ein Modul in einem der Script-Editoren löschen, werden der Code und die entsprechende Datei im Projektverzeichnis gelöscht.

Achten Sie darauf, nur Prozeduren zu löschen, die in keiner anderen Prozedur oder Aktion mehr verwendet werden. Ruft eine Aktion eine nicht mehr vorhandene Prozedur auf, wird die Aktion in Runtime an der fehlerhaften Stelle abgebrochen. Eine nicht vorhandene Referenz im Code kann von der Syntaxprüfung nicht erkannt werden.

#### Hinweis

Prozeduren können Sie nur innerhalb eines Modules löschen, indem Sie den Code löschen, nicht im Navigationsfenster des Editors.

#### Vorgehensweise

- 1. Öffnen Sie Global Script.
- 2. Markieren Sie die Aktion oder das Modul, das Sie löschen möchten, im Navigationsfenster.
- 3. Wählen Sie aus dem Kontextmenü den Befehl "Löschen".
- 4. Wenn Sie eine Prozedur löschen möchten: Öffnen Sie das entsprechende Modul und löschen Sie den entsprechenden Code im Editierfenster.

## Siehe auch

[Aktionen](#page-18-0) (Seite [19](#page-18-0)) [Module und Prozeduren](#page-15-0) (Seite [16](#page-15-0)) [Der Global Script Editor](#page-28-0) (Seite [29](#page-28-0))

# <span id="page-38-0"></span>1.9 Prozeduren erstellen und bearbeiten

## 1.9.1 Prozeduren erstellen und bearbeiten

### **Einleitung**

Sie können in WinCC mit VBS Projekt- und Standard-Prozeduren programmieren:

- Projekt-Prozeduren sind nur im aktuellen Projekt aufrufbar. Da Prozeduren im Projektverzeichnis abgelegt sind, werden Sie beim Kopieren eines Projektes automatisch mit kopiert.
- Standard-Prozeduren sind rechnerweit in allen Projekten aufrufbar. Wenn Sie ein Projekt auf einen anderen Rechner kopieren, müssen Sie Standard-Prozeduren manuell in das entsprechende Verzeichnis auf dem Zielrechner kopieren.

Die kopierten Prozeduren stehen in Runtime direkt zur Verfügung. Im Editor werden Sie nach einer Aktualisierung der Ansicht sichtbar.

Neben den von Ihnen programmierten Prozeduren können Sie allgemeine VBS-Funktionen nutzen (z.B. Abs, Array,... Year). Diese allgemeinen VBS-Funktionen können Sie in Ihrem Code über den Kontextmenübefehl "Funktionsliste" aufrufen.

Weiterhin stellt Ihnen WinCC die gängigsten Anweisungen als Codevorlagen zur Verfügung (z.B. If...Then, When...While). Sie können die Codevorlagen aus dem Navigationsfenster auf der Registerkarte Codevorlagen per drag&drop direkt in Ihren Code ziehen.

Wenn Sie einen Codevorlage in Ihren Code einfügen, beachten Sie, dass z.B. Bedingungen in den Vorlagen mit "\_XYZ\_" gekennzeichnet ist. Diese Platzhalter müssen Sie mit den entsprechenden Angaben ergänzen.

### Verwendung von Prozeduren

Prozeduren verwenden Sie um Code, den Sie an mehreren Stellen Ihrer Projektierung verwenden möchten, zentral zu erstellen und zu pflegen. Sie schreiben und speichern den Code in einer Prozedur und rufen diese Prozedur mit den aktuellen Parametern in Aktionen oder anderen Prozeduren auf, anstatt wiederholt denselben Code einzugeben.

Prozeduren erstellen Sie für sich wiederholende Funktionalitäten, z.B.

- Berechnungen mit unterschiedlichen Ausgangswerten (Prozedur mit Rückgabewert)
- Prüfen von Variablenwerten (Prozedur mit Rückgabewert)
- Ausführende Tätigkeiten (Prozedur ohne Rückgabewert)

Damit sind folgende Vorteile verbunden:

- Der Code wird nur einmal programmiert.
- Änderungen werden nur an einer Stelle gemacht, nämlich in der Prozedur und nicht in jeder Aktion.
- Der Aktionscode wird kürzer und bleibt übersichtlicher.

Zusammengehörige Prozeduren speichern Sie in WinCC immer in Modulen.

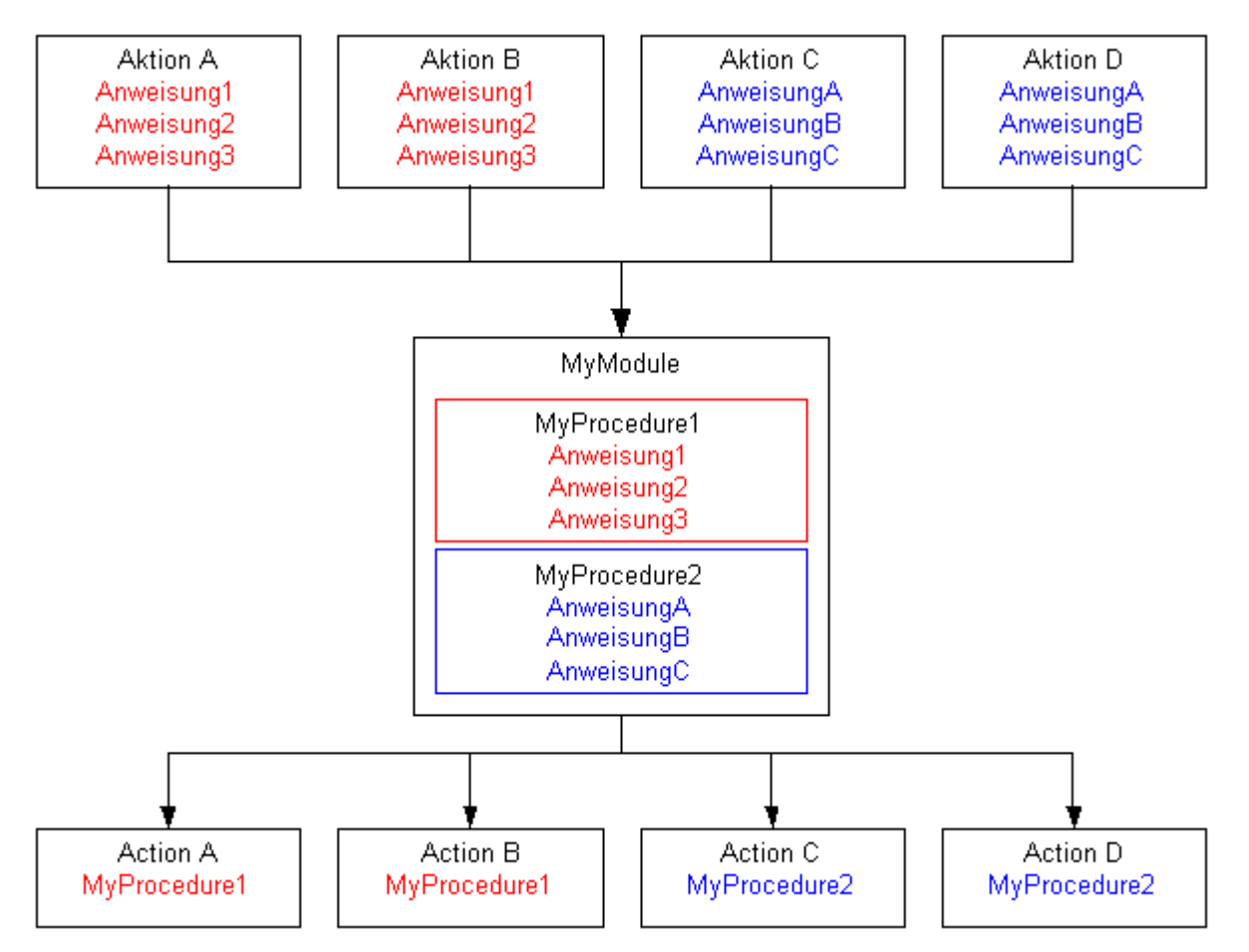

Prozeduren werden beim Ausführen der aufrufenden Aktion in Runtime geladen.

Wird eine Prozedur (Modul) geändert, die in einem Bild verwendet wird, so wird die Änderung beim nächsten Laden des Bildes übernommen. Ein aktuell dargestelltes Bild arbeitet also erst mit der geänderten Prozedur, nachdem das Bild erneut geladen wurde.

Nach der Änderung eines Projektmoduls müssen Sie zusätzlich zum Speichern im VBS-Editor das zugehörige Prozessbild im Graphics Designer öffnen und speichern. Erst dann wird die

Änderung in Runtime übernommen. Mit dem Speichern des Bilds werden die Informationen über die benötigten Projektmodule in die Bilddatei übernommen.

#### **Hinweis**

Prozeduren können in Aktionen im Global Script und im Graphics Designer verwendet werden.

Wenn Sie eine im Global Script definierte globale Variable in einer Aktion im Graphics Designer verwenden wollen, beachten Sie folgendes:

Damit auf die Variable zugegriffen werden kann, müssen Sie immer die Prozedur aufrufen, in dem die Variable definiert ist.

Wenn Sie eine globale Variable in bildunabhängigen Aktionen im Global Script verwenden wollen, beachten Sie folgendes:

Damit auf die Variable zugegriffen werden kann, muss in mindestens einer globalen Aktion mindestens eine Prozedur des Moduls aufgerufen werden, in dem die Variable definiert wurde.

#### Abgrenzung Prozedur - Aktion

Globale Prozeduren, die im gesamten Projekt gültig sind, können Sie nur in Global Script erstellen. Im Graphics Designer können Sie nur bildspezifische Prozeduren erstellen und globale Prozeduren in Aktionen aufrufen. Bildspezifische Prozeduren im Graphics Designer definieren Sie im Deklarationsbereich einer Aktion.

Eine Prozedur wird ohne eine Aktion nicht ausgeführt.

## Dateinamen und Prozedurnamen

Den Prozedurnamen geben Sie in der ersten Zeile des Prozedurcodes an. Unter diesem Namen wird die Prozedur im Navigationsfenster angezeigt und in Aktionen aufgerufen. Prozeduren haben keinen eigenen Dateinamen, sondern werden in einem Modul gespeichert.

Den Modulnamen vergeben Sie im Navigationsfenster des Editors. Mit dem Befehl "Speichern unter" können Sie ein Modul unter einem anderen Namen im Projektverzeichnis ablegen.

Da Prozeduren in Global Script projektweit gültig sind, müssen Prozedurnamen immer eindeutig sein. Modulnamen können innerhalb eines Projektes doppelt verwendet werden, wenn Sie z.B. in verschiedenen Unterverzeichnissen oder getrennt im Standard- und Projekt-Verzeichnis abgelegt sind.

### Darstellung von Prozeduren und Modulen

**M** Wenn Sie ein Modul speichern, das mindestens eine syntaktisch fehlerhafte Prozedur enthält, wird es im Navigationsfenster mit nebenstehendem Symbol angezeigt.

#### Hinweis

Enthält ein Modul eine syntaktisch fehlerhafte Prozedur, kann das Modul nicht mehr geladen werden. Es lässt sich keine Prozedur aus dem Modul mehr aufrufen.

Wenn Sie ein Modul speichern, das nur syntaktisch korrekte Prozeduren enthält, wird es im Navigationsfenster mit nebenstehendem Symbol angezeigt.

#### Prozeduren und Module

Prozeduren werden durch ihre Zuordnung zu Standard- oder Projektmodulen klassifiziert als Standard- oder Projektprozedur. Standard- und Projektmodule finden Sie im Navigationsfenster von Global Script auf den entsprechenden Registerkarten.

Nutzen Sie Module, um Prozeduren zu sinnvollen Funktions-Gruppen zusammenzufassen. Beachten Sie bei der Strukturierung Ihrer Module und Prozeduren folgendes:

- Je mehr Module beim Aufruf eines Bildes geladen werden müssen, desto schlechter ist die Performance in Runtime.
- Je größer ein Modul ist, also je mehr Prozeduren es enthält, desto länger ist die Ladezeit für das Modul.

Gliedern Sie Ihre Module also sinnvoll, z. B. ein Modul mit Prozeduren für ein bestimmtes Anlagenteil/Bild.

## Siehe auch

[So verwenden Sie Prozeduren und Aktionen mehrfach](#page-21-0) (Seite [22\)](#page-21-0)

[So benennen Sie eine Prozedur oder ein Modul um](#page-53-0) (Seite [54\)](#page-53-0)

[So speichern Sie eine Prozedur](#page-51-0) (Seite [52](#page-51-0))

[So schützen Sie ein Modul mit einem Passwort](#page-50-0) (Seite [51\)](#page-50-0)

[So fügen Sie modulbegleitende Informationen hinzu](#page-48-0) (Seite [49\)](#page-48-0)

[So verwenden Sie Standard- und Projektprozeduren](#page-47-0) (Seite [48](#page-47-0))

[So schreiben Sie den Prozedurcode](#page-44-0) (Seite [45](#page-44-0))

[So legen Sie eine neue Prozedur an](#page-42-0) (Seite [43](#page-42-0))

[Beispiele zu VBScript](#page-795-0) (Seite [796\)](#page-795-0)

[Module und Prozeduren](#page-15-0) (Seite [16](#page-15-0))

VBS zum Erstellen von Prozeduren und Aktionen

1.9 Prozeduren erstellen und bearbeiten

# <span id="page-42-0"></span>1.9.2 So legen Sie eine neue Prozedur an

## **Einleitung**

Sie können mit Global Script in WinCC Standard- und Projekt-Prozeduren programmieren.

Sie entscheiden mit der Zuordnung zu einem Projekt- oder Standardmodul über die Art der Prozedur. Die Vorgehensweise zum Erstellen von Standard- oder Projektprozeduren ist identisch.

Wenn Sie eine neue Prozedur anlegen, vergibt WinCC automatisch einen Standardnamen "procedure#", wobei # eine fortlaufende Nummer ist. Wenn Sie die Prozedur im Editierfenster bearbeiten, geben Sie der Prozedur einen sprechenden Namen, über den Sie die Prozedur später in Aktionen aufrufen. Der neue Name wird beim Speichern der Prozedur im Navigationsfenster übernommen.

#### **Hinweis**

Prozedurnamen müssen in einem Projekt eindeutig sein. Wenn eine Prozedur mit gleichem Namen bereits vorhanden ist, wird das Modul als syntaktisch fehlerhaft gekennzeichnet. Modulnamen können doppelt verwendet werden, wenn die Module in unterschiedlichen Verzeichnissen abgelegt sind.

Sie können globale Prozeduren (projektweit gültig) nur in Global Script programmieren. Im Graphics Designer können Sie Prozeduren über Aktionen aufrufen und bildbezogene Prozeduren im Deklarationsbereich einer Aktion erstellen. In einer globalen Aktion im Global Script können Sie auch direkt im Code Prozeduren erstellen, die dann nur für diese Aktion gültig sind.

Um Prozeduren aufzurufen, programmieren Sie immer eine Aktion.

### Vorgehensweise

Die folgende Vorgehensweise beschreibt das Erstellen einer neuen Prozedur in Global Script:

- 1. Öffnen Sie Global Script.
- 2. Wählen Sie im Navigationsfenster die Registerkarte Standardmodule oder Projektmodule aus, je nachdem ob Sie eine Standardprozedur oder eine Projektprozedur anlegen möchten.
- 3. Öffnen Sie ein vorhandenes Modul oder legen Sie über den Menübefehl "Datei" > "Neu" > "Projektmodul" bzw. "Datei" > "Neu" > "Standardmodul" ein neues Modul an.

4. Wenn Sie ein neues Modul erstellt haben, wird die Struktur einer Prozedur ohne Rückgabewert im Editierfenster bereits eingetragen:

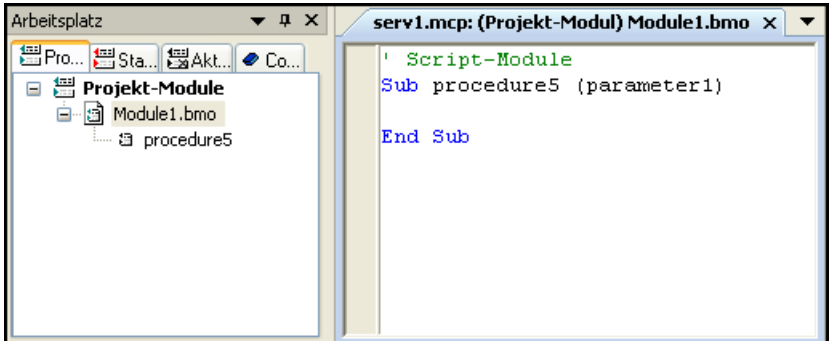

- 5. Tragen Sie den Prozedurnamen direkt in den Code ein: Sub "Prozedurname".
- 6. Wenn Sie eine Prozedur in ein bestehendes Modul einfügen möchten: Markieren Sie das Modul im Navigationsfenster und wählen Sie den Kontextmenübefehl "Neue Prozedur einfügen".

Der Dialog "Neue Prozedur" erscheint:

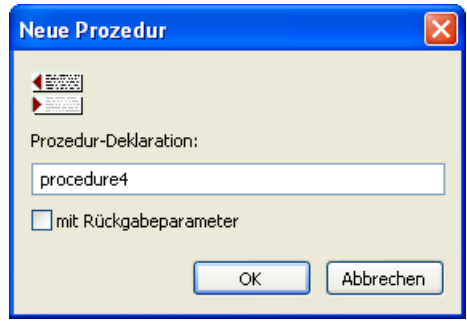

- 7. Geben Sie einen Prozedurnamen an und wählen Sie, ob die Prozedur einen Rückgabeparameter haben soll. Die Definition einer Variable für den Rückgabewert wird dann bereits in den Code mit eingetragen (Dim RetVal).
- 8. Bestätigen Sie Ihre Eingaben mit OK.

### **Hinweis**

Sie können eine neue Prozedur natürlich auch direkt im Modul eintragen. Beginnen Sie eine Prozedur ohne Rückgabewert immer mit der Anweisung "Sub <Prozedurname>" und schließen Sie sie mit "End Sub" ab. Eine Funktion mit Rückgabewert beginnen Sie mit der Anweisung "Function <Prozedurname>" und schließen sie mit "End Function" ab. Beim Speichern des Moduls wird die neue Prozedur im Navigationsfenster angezeigt.

VBS zum Erstellen von Prozeduren und Aktionen

1.9 Prozeduren erstellen und bearbeiten

## <span id="page-44-0"></span>Siehe auch

[Prozeduren erstellen und bearbeiten](#page-38-0) (Seite [39](#page-38-0)) [So verwenden Sie Prozeduren und Aktionen mehrfach](#page-21-0) (Seite [22\)](#page-21-0) [So benennen Sie eine Prozedur oder ein Modul um](#page-53-0) (Seite [54\)](#page-53-0) [So speichern Sie eine Prozedur](#page-51-0) (Seite [52](#page-51-0)) [So schützen Sie ein Modul mit einem Passwort](#page-50-0) (Seite [51\)](#page-50-0) [So fügen Sie modulbegleitende Informationen hinzu](#page-48-0) (Seite [49](#page-48-0)) [So verwenden Sie Standard- und Projektprozeduren](#page-47-0) (Seite [48](#page-47-0)) So schreiben Sie den Prozedurcode (Seite 45) [Module und Prozeduren](#page-15-0) (Seite [16](#page-15-0))

## 1.9.3 So schreiben Sie den Prozedurcode

### **Einleitung**

Sie schreiben den Prozedurcode im Editierfenster von Global Script. Jede Prozedur kann in ihrem Code andere Prozeduren über deren Prozedurnamen aufrufen.

Sie können Prozeduren mit oder ohne Rückgabewert erstellen. Nutzen Sie den Rückgabewert, um z.B. Auskunft über die erfolgreiche Ausführung der Prozedur zu erhalten.

Wenn Sie eine Prozedur in einem Bild ändern, wird die Änderung erst beim nächsten Laden des Bildes übernommen.

## Funktionen in Global Script

Global Script unterstützt Sie beim Erstellen von Prozedurcode mit folgenden Funktionen:

#### Intellisense und Syntaxhervorhebung

Während der Eingabe erscheinen kontextabhängige Listen, in denen die an der aktuellen Codestelle möglichen Eigenschaften, Methoden und Objekte angeboten werden. Wenn Sie ein Element der Liste einfügen, wird automatisch die erforderliche Syntax mit angegeben.

#### **Hinweis**

Vollständige Intellisense für alle Objekte ist im Graphics Designer nur nutzbar, wenn über den Objektnamen auf die Auflistung zugegriffen und das Ergebnis einer Variablen zugewiesen wird. Andernfalls werden Ihnen nur die Standardeigenschaften angeboten.

Beispiel einer vollständigen Intellisense:

```
Dim Variable
Set Variable = ScreenItems ("Kreis1")
Variable.<Intellisense-Auswahl>
```
Wenn bei der Adressierung Bildfenstergrenzen überschritten werden, werden ebenfalls nur die Standardeigenschaften angeboten, da das Bild des Bildfensters nicht geladen ist.

### Allgemeine VBS-Funktionen

Über den Befehl "Funktionsliste" des Kontextmenüs im Editierfenster können Sie sich eine Liste mit allgemeinen VBS-Funktionen anzeigen lassen.

### Auflistungen von Objekten, Eigenschaften und Methoden

Über das Kontextmenü im Editierfenster können Sie mit dem Befehl "Objektliste" im Graphics Designer eine Liste der möglichen Objekte anzeigen lassen. Im Global Script erhalten Sie in dieser Liste nur das Objekt "HMIRuntime", da auf die Objekte des Graphics Designer nicht direkt zugegriffen werden kann.

Über den Befehl "Eigenschaften/Methoden" des Kontextmenüs erhalten Sie eine Auflistung der möglichen Eigenschaften und Methoden.

Die gleichen Listen erhalten Sie je nach Kontext im Skript mit der Tastenkombination <Strg +Leertaste>.

#### **Codevorlagen**

Im Navigationsfenster des Editors auf der Registerkarte "Codevorlagen" finden Sie eine Auswahl häufig verwendeter Anweisungen, z.B. für Schleifen und bedingte Anweisungen. Sie können diese Vorlagen per "drag&drop" in den Prozedurcode einfügen.

Wenn Sie eine Codevorlage in Ihren Code einfügen, müssen Sie die Platzhalter "\_XYZ\_" in den Vorlagen durch die entsprechenden Angaben ersetzen.

#### Auswahldialoge

Wenn Sie WinCC-Variablen oder WinCC-Objekte im Code verwenden, stehen Ihnen folgende Auswahldialoge zur Verfügung:

- <del>■</del> Öffnet einen Auswahldialog für Variablen und gibt den selektierten Variablennamen als Rückgabewert.
- **D** Öffnet einen Auswahldialog für Variablen und gibt den Variablennamen mit zugehöriger Referenz zurück.

- A Öffnet einen Bild/Objektbrowser in dem man ein Bild/Objekt auswählen kann, dessen Name als Rückgabewert geliefert wird.
- $\land$  Öffnet einen Auswahldialog für Bilder und gibt den Bildnamen ggf. mit Serverpräfix zurück.

### Syntaxprüfung

Global Script unterstützt Sie mit einer Syntaxprüfung, die Sie nach dem Erstellen des Codes durchführen. Syntaktische Fehler im Code werden im Ausgabefenster des Editors angezeigt. Sie erreichen die fehlerhafte Stelle im Code durch einen Doppelklick auf den Fehler im Ausgabefenster.

#### Hinweis

Die Syntaxprüfung kann nur syntaktische Fehler im Code erkennen. Programmierfehler, wie z.B. fehlende Referenzen werden erst in Runtime sichtbar. Prüfen Sie daher Ihre Skripte immer auch in der Runtime-Umgebung.

### Ändern einer Prozedur

Wenn Sie eine Prozedur während Runtime ändern, wird die Änderung zu folgenden Zeitpunkten aktiv:

- Prozeduren, die von Aktionen oder anderen Prozeduren in Bildern aufgerufen werden, werden nach einem Bildwechsel aktiv.
- Prozeduren in Global Script sind direkt beim nächsten Aufruf aktiv.

### Vorgehensweise

- 1. Öffnen Sie Global Script.
- 2. Öffnen Sie das Modul, in dem Sie eine Prozedur bearbeiten möchten.
- 3. Durch Doppelklick auf die Prozedur im Navigationsfenster springt der Cursor an den Anfang der gewünschten Prozedur.
- 4. Bearbeiten Sie die Prozedur. Wenn Sie eine Prozedur mit Rückgabeparameter erstellen, z.B. um wiederkehrende Berechnungen oder Überprüfungen zu programmieren, geben Sie am Ende der Prozedur den Rückgabewert mit "procedurename = RetVal" an.

### <span id="page-47-0"></span>Siehe auch

[So schreiben Sie den Prozedurcode](#page-44-0) (Seite [45](#page-44-0)) [So verwenden Sie Prozeduren und Aktionen mehrfach](#page-21-0) (Seite [22\)](#page-21-0) [So benennen Sie eine Prozedur oder ein Modul um](#page-53-0) (Seite [54\)](#page-53-0) [So speichern Sie eine Prozedur](#page-51-0) (Seite [52](#page-51-0)) [So schützen Sie ein Modul mit einem Passwort](#page-50-0) (Seite [51\)](#page-50-0) [So fügen Sie modulbegleitende Informationen hinzu](#page-48-0) (Seite [49\)](#page-48-0) [So legen Sie eine neue Prozedur an](#page-42-0) (Seite [43](#page-42-0)) [Module und Prozeduren](#page-15-0) (Seite [16](#page-15-0)) [Prozeduren erstellen und bearbeiten](#page-38-0) (Seite [39](#page-38-0))

## 1.9.4 So verwenden Sie Standard- und Projektprozeduren

### **Einleitung**

Eine Prozedur fügen Sie in den aktuellen Code einfach über drag&drop aus dem Navigationsfenster oder über das Kontextmenü in den aktuellen Code ein.

Projektprozeduren können Sie nur innerhalb des aktuellen Projektes verwenden, Standardprozeduren stehen Ihnen projektübergreifend in allen auf dem PC befindlichen Projekten zur Verfügung.

Sie können Prozeduren, die Sie einmal erstellt haben auch in anderen Projekten oder auf anderen Rechnern verwenden. Kopieren Sie dazu die Module, welche die Prozeduren enthalten, in die entsprechenden Projekt- bzw. Standardverzeichnisse.

#### Verwendung von Prozeduren im Graphics Designer und in Global Script

Sie können Prozeduren, die Sie in Global Script definiert haben, in Aktionen in Global Script und im Graphics Designer aufrufen. Beim Ausführen der Aktion in Runtime wird immer das ganze Modul geladen, in dem die Prozedur enthalten ist.

Wenn Sie eine globale Variable verwenden möchten, die in einer Prozedur in Global Script definiert ist, beachten Sie folgendes:

Im Graphics Designer müssen Sie immer die Prozedur aufrufen, in dem die Variable definiert ist, damit die Variable verwendet werden kann. Ohne den Prozeduraufruf wird das entsprechende Modul nicht geladen, und auf die Variable kann nicht zugegriffen werden.

<span id="page-48-0"></span>In bildunabhängigen Aktionen im Global Script müssen Sie in mindestens einer globalen Aktion immer mindestens eine Prozedur aus dem Modul aufrufen, in dem die Variable definiert ist.

### **Hinweis**

Im allgemeinen Deklarartionsteil von Bildern wird nicht geprüft, ob ein Prozedur- oder Funktionsname bereits vergeben ist. Ein Name könnte so mehrfach vorkommen, und es ist nicht definiert, welche Funktion ausgeführt wird. Dies ist das Standardverhalten der MS Scripting Engine.

### Vorgehensweise

- 1. Öffnen Sie Prozedur oder die Aktion, in die Sie die Prozedur einfügen möchten.
- 2. Ziehen Sie die einzufügende Prozedur aus dem Navigationsfenster per drag&drop an die richtige Stelle im Code. oder
- 3. Stellen Sie den Cursor an die Stelle im Code, an der Sie die Prozedur einfügen möchten.
- 4. Markieren Sie die Prozedur im Navigationsfenster mit der Maus.
- 5. Wählen Sie den Kontextmenübefehl "Prozeduraufruf übertragen".

### Siehe auch

[Prozeduren erstellen und bearbeiten](#page-38-0) (Seite [39](#page-38-0))

[So verwenden Sie Prozeduren und Aktionen mehrfach](#page-21-0) (Seite [22\)](#page-21-0)

[So benennen Sie eine Prozedur oder ein Modul um](#page-53-0) (Seite [54\)](#page-53-0)

[So speichern Sie eine Prozedur](#page-51-0) (Seite [52](#page-51-0))

[So schützen Sie ein Modul mit einem Passwort](#page-50-0) (Seite [51\)](#page-50-0)

So fügen Sie modulbegleitende Informationen hinzu (Seite 49)

[So schreiben Sie den Prozedurcode](#page-44-0) (Seite [45\)](#page-44-0)

[So legen Sie eine neue Prozedur an](#page-42-0) (Seite [43](#page-42-0))

[Module und Prozeduren](#page-15-0) (Seite [16](#page-15-0))

## 1.9.5 So fügen Sie modulbegleitende Informationen hinzu

#### **Einleitung**

Sie können jedem Modul begleitende Informationen hinzufügen, um bei einer späteren Bearbeitung schnell die Funktionalität des Moduls bzw. der in ihm enthaltenen Prozeduren erkennen zu können. Projektieren Sie mit mehreren Bearbeitern an einem Projekt, sollten Sie für Ihre Kollegen modulbegleitende Informationen hinterlegen.

Wenn Sie eine neues Modul anlegen, wird automatisch und nicht änderbar das Erstellungsdatum in den modulbegleitende Informationen eingetragen. Zusätzlich wird dem Modul die Versionsnummer 1.0 vergeben. Die Versionsnummer können Sie beim bearbeiten eines Modul individuell vergeben. Wenn Sie ein Modul ändern und speichern, wird automatisch und nicht änderbar das aktuelle Änderungsdatum eingetragen.

Sie können folgende Informationen zusätzlich hinterlegen:

- "Bearbeiter"
- "Geändert durch"
- "Kommentar" z.B. Funktionalität des Moduls/der in ihm enthaltenen Prozeduren

Weiterhin können Sie hier ein Passwort für das Modul eingeben. Weitere Informationen zur Vergabe von Passworten finden Sie unter "Modul mit einem Passwort schützen".

#### Vorgehensweise

- 1. Öffnen Sie Global Script.
- 2. Markieren Sie das Modul, dem Sie Informationen beistellen möchten, im Navigationsfenster.
- 3. **D** Betätigen Sie die Schaltfläche "Info/Trigger" in der Symbolleiste oder wählen Sie den Kontextmenübefehl "Info". Der Dialog "Eigenschaften" erscheint.

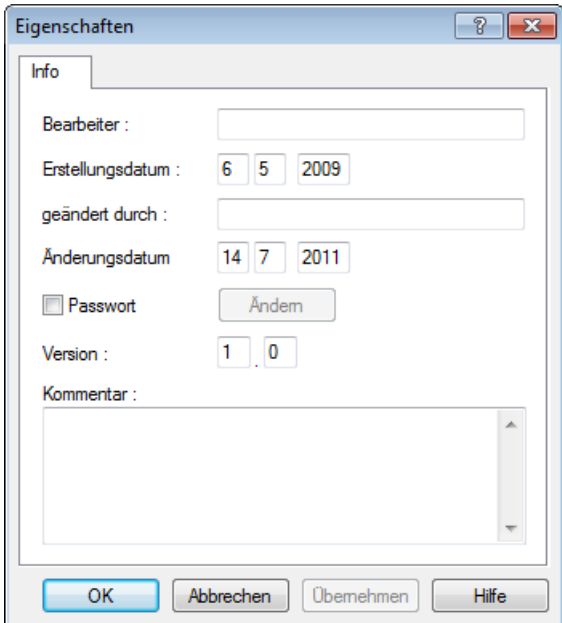

Geben Sie die gewünschten Informationen ein.

### Hinweis

Sie können den Dialog "Info/Trigger" auch aufrufen, wenn Sie eine geöffnete Prozedur im Navigationsfenster markieren. Die Informationen, die Sie in diesem Dialog hinterlegen sind jedoch immer für das gesamte Modul und alle in ihm enthaltenen Prozeduren gültig.

## <span id="page-50-0"></span>Siehe auch

[So verwenden Sie Prozeduren und Aktionen mehrfach](#page-21-0) (Seite [22\)](#page-21-0) [So benennen Sie eine Prozedur oder ein Modul um](#page-53-0) (Seite [54\)](#page-53-0) [So speichern Sie eine Prozedur](#page-51-0) (Seite [52](#page-51-0)) [So fügen Sie modulbegleitende Informationen hinzu](#page-48-0) (Seite [49](#page-48-0)) [So verwenden Sie Standard- und Projektprozeduren](#page-47-0) (Seite [48](#page-47-0)) [So schreiben Sie den Prozedurcode](#page-44-0) (Seite [45\)](#page-44-0) [So legen Sie eine neue Prozedur an](#page-42-0) (Seite [43](#page-42-0)) [Module und Prozeduren](#page-15-0) (Seite [16](#page-15-0)) [Prozeduren erstellen und bearbeiten](#page-38-0) (Seite [39](#page-38-0))

## 1.9.6 So schützen Sie ein Modul mit einem Passwort

### **Einleitung**

Sie können ein Modul mit einem Passwort gegen unbefugten Zugriff schützen. Das Passwort ist Teil der modulbegleitenden Informationen.

### Hinweis

Wenn Sie ein Modul mit einem Passwort schützen, schützen Sie damit auch immer alle in ihm enthaltenen Prozeduren mit dem Passwort.

#### Vorgehensweise

- 1. Öffnen Sie Global Script.
- 2. Markieren Sie das Modul, das Sie mit einem Passwort schützen möchten, im Navigationsfenster.
- 3. Betätigen Sie die Schaltfläche "Info/Trigger" in der Symbolleiste oder wählen Sie den Kontextmenübefehl "Info". Der Dialog "Eigenschaften" erscheint.
- 4. Aktivieren Sie das Kontrollkästchen "Passwort". Der Dialog "Passwort-Eingabe" erscheint.
- 5. Geben Sie ein Passwort ein und bestätigen Sie es.
- 6. Bestätigen Sie Ihre Eingaben mit OK.

#### Ergebnis

Wenn Sie das Modul oder eine in ihm enthaltene Prozedur öffnen, wird zunächst die Eingabe eines Passwortes verlangt.

#### <span id="page-51-0"></span>Passwortschutz deaktivieren

Wenn Sie den Passwortschutz wieder aufheben möchten, deaktivieren Sie das Kontrollkästchen "Passwort" wieder.

### Passwort ändern

Wenn Sie das Passwort ändern möchten, rufen Sie den Eigenschaften-Dialog auf und betätigen Sie die Schaltfläche "Ändern". Geben Sie dann Ihr neues Passwort ein.

#### Hinweis

Wenn Sie das Passwort eines Moduls vergessen, können Sie das Modul nicht mehr bearbeiten.

#### Hinweis

Sie können den Dialog "Info/Trigger" auch aufrufen, wenn Sie eine Prozedur im Navigationsfenster markiert haben. Die Informationen, die Sie in diesem Dialog hinterlegen sind jedoch immer für das gesamte Modul und alle in ihm enthaltenen Prozeduren gültig.

### Siehe auch

[So verwenden Sie Prozeduren und Aktionen mehrfach](#page-21-0) (Seite [22\)](#page-21-0) [So benennen Sie eine Prozedur oder ein Modul um](#page-53-0) (Seite [54\)](#page-53-0) So speichern Sie eine Prozedur (Seite 52) [So fügen Sie modulbegleitende Informationen hinzu](#page-48-0) (Seite [49\)](#page-48-0) [So verwenden Sie Standard- und Projektprozeduren](#page-47-0) (Seite [48](#page-47-0)) [So schreiben Sie den Prozedurcode](#page-44-0) (Seite [45](#page-44-0)) [So legen Sie eine neue Prozedur an](#page-42-0) (Seite [43](#page-42-0)) [Module und Prozeduren](#page-15-0) (Seite [16](#page-15-0)) [Prozeduren erstellen und bearbeiten](#page-38-0) (Seite [39](#page-38-0))

## 1.9.7 So speichern Sie eine Prozedur

#### **Einleitung**

Sie speichern nie einzelne Prozeduren, sondern immer das Modul, in dem Sie die Prozedur programmiert haben.

Bevor Sie ein Modul speichern, sollten Sie den Code auf syntaktische Korrektheit überprüfen. Beim Speichern eines Moduls werden die enthaltenen Prozeduren automatisch überprüft, und Sie erhalten bei Syntaxfehlern eine Abfrage, ob Sie das Modul fehlerhaft speichern möchten

oder nicht. So können Sie z.B. Module mit Prozeduren ablegen, die noch nicht fertig programmiert sind. Syntaktisch fehlerhafte Prozeduren laufen in Runtime nicht ab.

#### **Hinweis**

Enthält ein Modul eine syntaktisch fehlerhafte Prozedur, kann das Modul nicht mehr geladen werden. Es lässt sich keine Prozedur aus dem Modul mehr aufrufen.

#### Hinweis

Die Syntaxprüfung kann nur syntaktische Fehler im Code erkennen. Programmierfehler, wie z.B. fehlende Referenzen werden erst in Runtime sichtbar. Prüfen Sie daher Ihre Skripte immer auch in der Runtime-Umgebung und verwenden Sie ggf. einen Debugger, um Fehler zu erkennen und zu beseitigen.

In Runtime werden nur syntaktisch korrekte Module aufgerufen.

Eine Auflistung der möglichen syntaktischen Fehler finden Sie im Anhang unter "Grundlagen von VBScript".

### X.

Wenn Sie eine Prozedur vor dem Speichern auf syntaktische Fehler überprüfen, werden Ihnen eventuell vorhandene Fehler im unteren Teil des Editierfensters angezeigt. Durch Doppelklick auf eine Fehlerzeile gelangen Sie direkt an die fehlerhafte Stelle im Code.

#### đ

Verwenden Sie den Befehl "Speichern unter", wenn Sie das Modul unter einem anderen Namen speichern möchten. Beachten Sie, dass das neue Modul erst nach dem Aktualisieren der Ansicht im Navigationsfenster angezeigt wird.

### Voraussetzung

Die zu speichernde Prozedur/das Modul muss im Editierfenster geöffnet sein.

### Vorgehensweise

- 1. Betätigen Sie die Schaltfläche "Syntaxprüfung" in der Symbolleiste.
- 2. Wenn Syntaxfehler im Ausgabefenster angezeigt werden, doppelklicken Sie auf die Fehlerzeile und korrigieren Sie den Fehler im Code. Wiederholen Sie die Schritte 1 und 2, bis der Code fehlerfrei ist.
- 3. **Eil Speichern Sie das Modul mit der Schaltfläche "Speichern" in der Symbolleiste.**

#### <span id="page-53-0"></span>Hinweis

#### Bild mit geänderter Prozedur müssen Sie im Graphics Designer erneut öffnen und speichern

Zusätzlich zum Speichern im VBS-Editor müssen Sie bei einer Änderung des Projektmoduls das zugehörige Bild im Graphics Designer erneut öffnen und speichern. Dann ist die Änderung in Runtime wirksam. Erst mit dem Speichern des Bilds werden die Informationen über die benötigten Projektmodule in die Bilddatei übernommen.

## Siehe auch

[Diagnose](#page-84-0) (Seite [85\)](#page-84-0)

[So verwenden Sie Prozeduren und Aktionen mehrfach](#page-21-0) (Seite [22\)](#page-21-0)

[So speichern Sie eine Prozedur](#page-51-0) (Seite [52\)](#page-51-0)

[So schützen Sie ein Modul mit einem Passwort](#page-50-0) (Seite [51\)](#page-50-0)

[So fügen Sie modulbegleitende Informationen hinzu](#page-48-0) (Seite [49\)](#page-48-0)

[So verwenden Sie Standard- und Projektprozeduren](#page-47-0) (Seite [48](#page-47-0))

[So schreiben Sie den Prozedurcode](#page-44-0) (Seite [45](#page-44-0))

[So legen Sie eine neue Prozedur an](#page-42-0) (Seite [43](#page-42-0))

[Module und Prozeduren](#page-15-0) (Seite [16](#page-15-0))

[Prozeduren erstellen und bearbeiten](#page-38-0) (Seite [39](#page-38-0))

# 1.9.8 So benennen Sie eine Prozedur oder ein Modul um

### **Einleitung**

In folgenden Fällen benennen Sie Prozeduren oder Module um:

- Wenn Sie den Standardnamen (procedure# bzw. Modul#), der beim Anlegen eines neuen Moduls/einer neuen Prozedur automatisch vergeben wird, in einen sprechenden Namen ändern.
- Wenn Sie ein Modul oder eine Prozedur kopieren, um z.B. aus einem bereits bestehenden Modul ein neues Modul mit ähnlichem Inhalt zu erstellen. Beachten Sie dabei, dass Prozedurnamen innerhalb eines Projektes immer eindeutig sein müssen. Doppelt vorhandene Prozedurnamen werden bei der Syntaxprüfung als Fehler ausgegeben.

Im Gegensatz zu Prozedurnamen können Sie für Module gleiche Namen verwenden, wenn die betroffenen Module in unterschiedlichen Verzeichnissen abgelegt sind.

#### **Hinweis**

Der Modulname ist immer identisch mit dem Dateinamen des Moduls im WinCC-Dateisystem. Ändern Sie einen Modulnamen z.B. im Windows-Explorer, wird der neue Modulname im Navigationsfenster von Global Script übernommen.

### Vorgehensweise

#### Prozedur umbenennen

- 1. Öffnen Sie die Prozedur, die Sie umbenennen möchten.
- 2. Geben Sie den neuen Namen in der Kopfzeile der Prozedur ein.
- 3. Speichern Sie die Prozedur, damit der Name in das Navigationsfenster übernommen wird. Prozedurnamen sind immer eindeutig und dürfen nicht mehrfach verwendet werden.

#### Modul umbenennen

- 1. Schließen Sie das Modul, das Sie umbenennen möchten.
- 2. Markieren Sie das Modul im Navigationsfenster und wählen Sie den Kontextmenübefehl "Umbenennen".
- 3. Geben Sie den neuen Namen im Navigationsfenster ein. Modulnamen sind auf Verzeichnisebene immer eindeutig und dürfen nicht mehrfach verwendet werden.

### Siehe auch

[So verwenden Sie Prozeduren und Aktionen mehrfach](#page-21-0) (Seite [22\)](#page-21-0)

[So speichern Sie eine Prozedur](#page-51-0) (Seite [52](#page-51-0))

[So schützen Sie ein Modul mit einem Passwort](#page-50-0) (Seite [51\)](#page-50-0)

[So fügen Sie modulbegleitende Informationen hinzu](#page-48-0) (Seite [49](#page-48-0))

[So verwenden Sie Standard- und Projektprozeduren](#page-47-0) (Seite [48](#page-47-0))

[So schreiben Sie den Prozedurcode](#page-44-0) (Seite [45\)](#page-44-0)

[So legen Sie eine neue Prozedur an](#page-42-0) (Seite [43](#page-42-0))

[Module und Prozeduren](#page-15-0) (Seite [16](#page-15-0))

[Prozeduren erstellen und bearbeiten](#page-38-0) (Seite [39](#page-38-0))

# <span id="page-55-0"></span>1.10 Aktionen erstellen und bearbeiten

## 1.10.1 Aktionen erstellen und bearbeiten

### **Einleitung**

In VBS in WinCC gibt es im Gegensatz zu C keine Unterscheidung zwischen lokalen (projektweit gültigen) und globalen (rechnerweit gültigen) Aktionen. Eine projektierte Aktion gilt immer global.

Die kopierten Aktionen stehen in Runtime nach einem Neustart oder dem Öffnen und Speichern der Aktion zur Verfügung. Im Editor werden Sie nach einer Aktualisierung der Ansicht sichtbar.

Mit VBS-Aktionen können Sie in Runtime Grafikobjekte und Objekteigenschaften dynamisieren oder bildunabhängige Aktionen durchführen.

#### Hinweis

Beachten Sie, dass die Objektnamenlänge von Objekten, die Sie im Graphics Designer dynamisieren, auf ca. 200 Zeichen beschränkt ist, in den Skript-Dateien jedes Sonderzeichen, das Sie in einem Objektnamen verwenden, in fünf Zeichen umgesetzt wird. Hinter einem führenden X wird das Sonderzeichen in vierstelligem Hexadezimalcode dargestellt. Ist der Name eines dynamisierten Objektes zu lang, erscheint eine entsprechende Fehlermeldung. Weitere Informationen erhalten Sie in dieser Hilfe unter "Aufbau von VBScript-Dateien".

### Hinweis

Wenn Sie mit einer VBS-Aktion eine Objekteigenschaft über den Rückgabewert eines Skriptes dynamisieren, wird der Wert der Objekteigenschaft nur dann geschrieben, wenn er sich im Vergleich zum letzten Skript-Durchlauf geändert hat. Dabei wird nicht berücksichtigt, ob der Wert von einer anderen Stelle verändert wurde.

Deshalb dürfen Eigenschaften, welche mit einer VBS-Aktion über den Rückgabewert dynamisiert wurden, nicht von anderer Stelle (z.B. anderen C- oder VBS-Scripten) verändert werden.

Wenn Sie dies nicht beachten, dann können falsche Werte angezeigt werden.

#### Verwendung von Aktionen

Sie können Aktionen folgendermaßen verwenden:

### An Grafikobjekten im Graphics Designer

Als Dynamisierung einer Eigenschaft (Aktion mit Rückgabewert), z.B.:

Function BackColor Trigger(ByVal Item)

'VBS143

```
BackColor Trigger = RGB(125,0,0)
```
End Function

Getriggert durch ein Ereignis an einem Objekt (Aktion ohne Rückgabewert), z.B.:

```
Sub OnClick(ByVal Item)
```
'VBS144

Item.BackColor =  $RGB(255, 0, 0)$ 

End Sub

### Bildunabhängig in Global Script

Als zyklische Aktion, z.B. das Hochzählen einer Variablen:

```
Option Explicit
```

```
Function action
```
 $'VRRST45$ 

```
Dim objTag1
     Dim lngValue
    Set objTag1 = HMIRuntime.Tags('Tag1") lngValue = objTag1.Read
     objTag1.Write lngValue + 1
     action = CLng(objTag1.value)
End Function
```
### Ausführung von Aktionen

Sie können einer Aktion mehrere Trigger zuweisen. Die Aktion wird immer ausgeführt, wenn eines der Triggerereignisse eintritt. Beachten Sie aber folgende Besonderheiten:

- Aktionen in Global Script können nicht gleichzeitig ausgeführt werden. Die zuletzt angestoßene Aktion wird in einer Warteschleife gehalten, bis die laufende Aktion beendet ist.
- Im Graphics Designer können zyklische und variablengetriggerte Aktionen nicht gleichzeitig ausgeführt werden. Behindert die Ausführung einer variablengetriggerten Aktion eine zyklische Aktion, wird die zyklische Aktion erst wieder ausgeführt, wenn die variablengetriggerte Aktion beendet ist. Die zyklische Aktion wird während der Nicht-Ausführung nicht in einer Warteschleife gehalten. Ist die laufende Aktion beendet, wird die zyklische Aktion wieder mit dem normalen Zyklus ausgeführt.
- Im Graphics Designer können keine ereignisgesteuerten Aktionen gleichzeitig ausgeführt werden.

Die genannten Aktions-Typen behindern sich gegenseitig nicht in ihrer Ausführung: Die Ausführung von Aktionen im Global Script hat keinen Einfluss auf Aktionen im Graphics Designer. Ebenso hat im Graphics Designer die Ausführung von zyklischen oder

variablengetriggerten Aktionen keinen Einfluss auf die Ausführung von ereignisgesteuerten Aktionen.

#### **Hinweis**

Aktionen in Bildern, die eine Minute nach Abwahl des Bildes noch laufen, werden vom System beendet. Dies wird in einem Logfileeintrag ausgegeben.

### Auffinden von Aktionen

Sie können sich alle in einem Bild verwendeten Aktionen über die Eigenschaften des Bildes anzeigen lassen. Markieren Sie dazu das Bild im WinCCExplorer und wählen Sie den Kontextmenübefehl "Eigenschaften". Durch Doppelklick auf einen Eintrag erhalten Sie detaillierte Informationen zur Art der Dynamisierung.

Sie können sich außerdem alle in Aktionen verwendeten Variablen und Bilder über die WinCC CrossReference anzeigen lassen. Mit der CrossReference können Sie auch Variablenanbindungen von Aktionen des Graphics Designer bequem umverdrahten.

#### **Hinweis**

Verwenden Sie für die Adressierung von Bildern und Variablen in Ihrem Code die Standardformulierungen HMIRuntime.BaseScreenName = "Screenname" und HMIRuntime.Tags("Tagname"), damit sichergestellt ist, dass Bilder und Variablen von der CrossReference erfasst werden.

#### Abgrenzung Aktion - Prozedur

In Aktionen können Sie Anweisungen programmieren und Prozeduren aufrufen. In Prozeduren programmieren Sie Code, der an mehreren Stellen Ihrer Projektierung verwendet wird. Aktionen besitzen im Gegensatz zu Prozeduren immer einen Trigger.

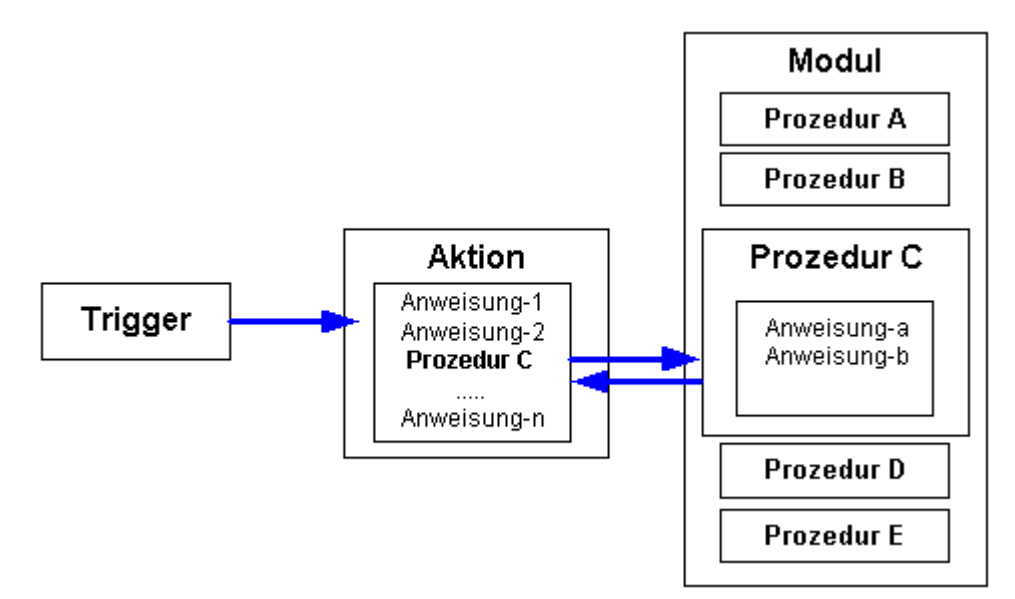

VBS zum Erstellen von Prozeduren und Aktionen

1.10 Aktionen erstellen und bearbeiten

### Erstellen und Bearbeiten von Aktionen

Aktionen können Sie in Global Script und im Graphics Designer projektieren. In Global Script projektieren Sie globale Aktionen, die unabhängig vom geöffneten Bild ausgeführt werden sollen. Im Graphics Designer projektieren Sie Aktionen an Grafikobjekte, die ausgeführt werden, wenn das Bild in Runtime geöffnet wird oder wenn der projektierte Trigger eintritt.

Die Skript-Editoren in WinCC bieten Ihnen die Möglichkeit, Ihre Skripte auf syntaktische Korrektheit zu überprüfen, ohne sie auszuführen. Fehler im Skript werden Ihnen im Ausgabefenster unterhalb des Editierfensters angezeigt. Mit einem Doppelklick auf die Fehlerzeile gelangen Sie direkt in die entsprechende Stelle im Code.

#### **Hinweis**

Die Syntaxprüfung kann nur Objekte überprüfen, die dem System zum Ausführungszeitpunkt bekannt sind. Variablen und Objekte, die Sie in Ihren Skripten ansprechen, müssen in WinCC also angelegt sein.

In Runtime werden nur syntaktisch korrekte Aktionen ausgeführt.

Die Automatisierungsobjekte "PDLRuntime" und "WinCC-Runtime-Projekt" können in VBS-Aktionen nicht verwendet werden.

#### Darstellung von Aktionen

**Wenn Sie eine syntaktisch fehlerhafte Aktion speichern, wird sie im Navigationsfenster von** Global Script mit nebenstehendem Symbol angezeigt.

Wenn Sie eine syntaktisch korrekte Aktion ohne Trigger speichern, wird sie im Navigationsfenster von Global Script mit nebenstehendem Symbol angezeigt.

**3** Wenn Sie eine syntaktisch korrekte Aktion mit Trigger speichern, wird sie im Navigationsfenster von Global Script mit nebenstehendem Symbol angezeigt.

#### Hinweis

Im Graphics Designer können Sie nur syntaktisch korrekte Aktionen übernehmen. Falls Sie eine Aktion mit Fehlern dennoch behalten und verlassen wollen, kommentieren Sie zuvor alles aus.

#### Systemverhalten, wenn in Runtime Aktionen verändert, gelöscht und gespeichert werden

Wenn eine lokale Aktion während Runtime gespeichert wird, dann werden auf dem Rechner, zu dem die lokale Aktion gehört, alle lokalen und globalen Aktionen des Rechners zurückgesetzt.

Wird eine globale Aktion während Runtime gespeichert, dann werden alle lokalen und globalen Aktionen des gesamten Projekts und damit auf allen Rechnern zurückgesetzt.

Das Zurücksetzen hat zur Folge, dass z. B. die Variablen und Zeiten, die als Trigger in den Aktionen verwendet werden, neu initialisiert werden und dadurch die Aktion ausgelöst wird.

Statische Variablen, die in den zurückgesetzten Aktionen verwendet werden, werden neu initialisiert.

<span id="page-59-0"></span>VBS zum Erstellen von Prozeduren und Aktionen

1.10 Aktionen erstellen und bearbeiten

### Siehe auch

[Aufbau von VBScript-Dateien](#page-98-0) (Seite [99](#page-98-0)) [Aktions- und Prozedurnamen im Debugger](#page-100-0) (Seite [101](#page-100-0)) [So benennen Sie eine Aktion um](#page-81-0) (Seite [82](#page-81-0)) [So speichern Sie eine Aktion](#page-67-0) (Seite [68](#page-67-0)) [So schützen Sie eine Aktion mit einem Passwort](#page-66-0) (Seite [67\)](#page-66-0) [So fügen Sie aktionsbegleitende Informationen hinzu](#page-64-0) (Seite [65](#page-64-0)) [So bearbeiten Sie eine Aktion](#page-60-0) (Seite [61](#page-60-0)) So legen Sie eine neue Aktion an (Seite 60) [Trigger](#page-69-0) (Seite [70](#page-69-0)) [Aktionen](#page-18-0) (Seite [19](#page-18-0))

## 1.10.2 So legen Sie eine neue Aktion an

### **Einleitung**

Beim Anlegen einer neuen Aktion schlägt Ihnen der Editor automatisch einen Dateinamen vor (Aktion#.bac), den Sie nachträglich ändern können.

Sie können Aktionen in Global Script und im Graphics Designer projektieren:

- In Global Script projektieren Sie Aktionen, die bildunabhängig in Runtime ausgeführt werden soll. Sie öffnen Global Script über den WinCCExplorer.
- Im Graphics Designer projektieren Sie eine neue Aktion an die Eigenschaft eines Grafikobjektes, in dem Sie auf der Registerkarte Eigenschaften in der Spalte "Dynamik" die rechte Maustaste betätigen und den Eintrag VBS-Aktion wählen. Auf die gleiche Art projektieren Sie eine Aktion an ein Ereignis auf der Registerkarte Ereignis. In beiden Fällen öffnet sich der Aktionseditor des Graphics Designer.

#### Hinweis

Die genaue Vorgehensweise, wie Sie Aktionen mit Grafikobjekten verknüpfen, finden Sie unter dem WinCC-Hilfethema "Dynamisierung".

### Vorgehensweise

- 1. Öffnen Sie Global Script.
- 2. Aktivieren Sie die Registerkarte Aktionen im Navigationsfenster.
- 3. Betätigen Sie nebenstehende Schaltfläche in der Symbolleiste oder wählen Sie den Menübefehl "Datei" > "Neu" > "Aktion". Eine neue Aktion wird im Editierfenster geöffnet. Die Aktion erscheint im Navigationsfenster, wenn Sie sie gespeichert haben.

#### <span id="page-60-0"></span>Hinweis

Beim Anlegen einer neuen Aktion wird die Anweisung "Option explicit" automatisch und nicht löschbar in den Deklarationsbereich eingetragen. Die Anweisung ist erforderlich um Fehler durch falsche Schreibweise von Variablen ohne Deklaration zu vermeiden.

Die Anweisung erfordert, dass Sie Variablen immer mit der Anweisung "Dim" in Ihrem Code definieren.

Verwenden Sie die Anweisung "Option explicit" nicht in Ihrem Code, da es sonst zu Lauzeitfehlern kommen kann.

### Siehe auch

[So benennen Sie eine Aktion um](#page-81-0) (Seite [82](#page-81-0))

[So speichern Sie eine Aktion](#page-67-0) (Seite [68](#page-67-0))

[So schützen Sie eine Aktion mit einem Passwort](#page-66-0) (Seite [67](#page-66-0))

[So fügen Sie aktionsbegleitende Informationen hinzu](#page-64-0) (Seite [65\)](#page-64-0)

So bearbeiten Sie eine Aktion (Seite 61)

[Trigger](#page-69-0) (Seite [70](#page-69-0))

[Aktionen erstellen und bearbeiten](#page-55-0) (Seite [56\)](#page-55-0)

[Aktionen](#page-18-0) (Seite [19](#page-18-0))

# 1.10.3 So bearbeiten Sie eine Aktion

#### **Einleitung**

Eine Aktion bearbeiten Sie wie eine Prozedur im Editierfenster des Editors bzw. im Aktionseditor des Graphics Designer.

Damit eine Aktion in Runtime ausgeführt wird, benötigt Sie einen Trigger. Aktionen, die durch ein Ereignis im Graphics Designer ausgelöst werden, müssen Sie keinen Trigger zuweisen.

Wenn Sie eine Aktion während Runtime ändern, wird die Änderung bei erneutem Laden des Bildes (bei Aktionen im Graphics Designer) oder beim nächsten Aufruf der Aktion (bei Aktionen in Global Script) übernommen.

#### Hinweis

Eine Änderung im Code kann in Runtime nicht übernommen werden, während gerade eine andere Aktion ausgeführt wird.

Sie können einen Prozeduraufruf in die Aktion einfügen, in dem Sie die Prozedur aus dem Navigationsfenster des Editors per "drag&drop" an die entsprechende Stelle des Codes in das Editierfenster ziehen. C-Skripte können Sie in VBS-Aktionen nicht aufrufen.

### Deklarationsbereich in Aktionen

Wenn Sie Aktionen im Graphics Designer erstellen, können Sie mit der Schaltfläche  $\equiv$  den Deklarationsbereich der Aktion einblenden. Beim Anlegen einer neuen Aktion wird die Anweisung "Option explicit" automatisch und nicht löschbar in den Deklarationsbereich eingetragen. Die Anweisung ist erforderlich um Fehler durch falsche Schreibweise von Variablen ohne Deklaration zu vermeiden.

Die Anweisung erfordert, dass Sie Variablen immer mit der Anweisung "Dim" in Ihrem Code definieren.

Verwenden Sie die Anweisung "Option explicit" nicht in Ihrem Code, da es sonst zu Laufzeitfehlern kommen kann.

Im Deklarationsbereich können Sie zusätzlich allgemeine Festlegungen treffen, die Sie global für das aktuelle Bild verwenden möchten, z.B.:

- Variablendefinitionen
- Prozeduren, die Sie nur in diesem Bild verwenden möchten

In den Deklarationsbereichen der Aktionen können in den Bereichen "Ereignis" und "Eigenschaften" eines Objektes voneinander unabhängige globale Variablen definiert werden. Zwischen gleichnamigen globalen Variablen in diesen beiden Bereichen besteht keine Verbindung.

#### Hinweis

Definieren Sie Prozeduren im Deklarationsbereich immer syntaktisch korrekt mit "Sub" - "End Sub". Erstellen Sie keinen direkt ausführbaren Code im Deklarationsbereich, da dies zu Laufzeitfehlern führt.

Wenn Sie globale Variablen im Deklarationsbereich von Aktionen im Graphics Designer verwenden, beachten Sie, dass ereignisgetriggerte und zyklische/variablengetriggerte Aktionen in Runtime getrennt abgearbeitet werden. In Runtime erfolgt kein Abgleich globaler Variablen zwischen diesen beiden Runtime-Systemen. Wenn eine Synchronisation der Variablen erforderlich ist, projektieren Sie diese über das DataSet-Objekt oder interne WinCC-Variablen.

Beachten Sie bei Definitionen im Deklarationsbereich den Aufbau der Script-Dateien, wie unter "Aufbau von VBScript-Dateien" beschrieben.

### Funktionen zum Bearbeiten von Aktionen

Die Skript-Editoren unterstützen Sie beim Erstellen von Aktionscode mit folgenden Funktionen:

#### Intellisense und Syntaxhervorhebung

Während der Eingabe erscheinen kontextabhängige Listen, in denen Ihnen die an der aktuellen Codestelle möglichen Eigenschaften, Methoden und Objekte angeboten werden.

Wenn Sie ein Element der Liste einfügen, wird Ihnen automatisch die erforderliche Syntax mit angegeben.

#### **Hinweis**

Vollständige Intellisense für alle Objekte ist im Graphics Designer nur nutzbar, wenn über den Objektnamen auf die Auflistung zugegriffen und das Ergebnis einer Variablen zugewiesen wird. Sonst werden Ihnen nur die Standardeigenschaften angeboten.

Bsp. für vollständige Intellisense:

Dim Variable Set Variable = ScreenItems ("Kreis1")

Variable.<Intellisense>

Wenn bei der Adressierung Bildfenstergrenzen überschritten werden, werden ebenfalls nur die Standardeigenschaften angeboten, da das Bild des Bildfensters nicht geladen ist.

### Allgemeine VBS-Funktionen

Über den Befehl "Funktionsliste" des Kontextmenüs im Editierfenster können Sie sich eine Liste mit allgemeinen VBS-Funktionen anzeigen lassen.

#### Auflistungen von Objekten, Eigenschaften und Methoden

Über das Kontextmenü im Editierfenster können Sie mit dem Befehl "Objektliste" im Graphics Designer eine Liste der möglichen Objekte anzeigen lassen. Im Global Script erhalten Sie in dieser Liste nur das Objekt "HMIRuntime", da auf die Objekte des Graphics Designer nicht direkt zugegriffen werden kann.

Über den Befehl "Eigenschaften/Methoden" des Kontextmenüs erhalten Sie eine Auflistung der möglichen Eigenschaften und Methoden.

Die gleichen Listen erhalten Sie je nach Kontext im Skript mit der Tastenkombination <Strg +Leertaste>.

#### **Codevorlagen**

Im Navigationsfenster des Editors auf der Registerkarte "Codevorlagen" finden Sie eine Auswahl häufig verwendeter Anweisungen, z.B. für Schleifen und bedingte Anweisungen. Sie können diese Vorlagen per "drag&drop" in den Prozedurcode einfügen.

Wenn Sie eine Codevorlage in Ihren Code einfügen, müssen Sie die Platzhalter "\_XYZ\_" in den Vorlagen durch die entsprechenden Angaben ersetzen.

#### Auswahldialoge

Wenn Sie WinCC-Variablen oder WinCC-Objekte im Code verwenden, stehen Ihnen folgende Auswahldialoge zur Verfügung:

- Öffnet einen Auswahldialog für Variablen und gibt den selektierten Variablennamen als Rückgabewert.
- **D** Öffnet einen Auswahldialog für Variablen und gibt den Variablennamen mit zugehöriger Referenz zurück.

- A Öffnet einen Bild/Objektbrowser in dem man ein Bild/Objekt auswählen kann, dessen Name als Rückgabewert geliefert wird.
- $\land$  Öffnet einen Auswahldialog für Bilder und gibt den Bildnamen ggf. mit Serverpräfix zurück.

### Syntaxprüfung

Global Script unterstützt Sie durch eine Syntaxprüfung, die Sie nach dem Erstellen des Codes durchführen können. Syntaktische Fehler im Code werden Ihnen im Ausgabefenster des Editors angezeigt. Sie erreichen die fehlerhafte Stelle im Code direkt durch einen Doppelklick auf den Fehler im Ausgabefenster.

#### Hinweis

Die Syntaxprüfung kann nur syntaktische Fehler im Code erkennen. Programmierfehler, wie z.B. fehlende Referenzen werden erst in Runtime sichtbar. Prüfen Sie daher Ihre Skripte immer auch in der Runtime-Umgebung und verwenden Sie ggf. einen Debugger, um Fehler zu erkennen und zu beseitigen. Wie Sie Skripte mit einem Debugger testen, finden Sie in dieser Dokumentation unter dem Thema "Diagnose" > "Testen mit dem Debugger".

### Vorgehensweise

- 1. Öffnen Sie Global Script.
- 2. Doppelklicken Sie die Aktion auf der Registerkarte Aktionen im Navigationsfenster.
- 3. Bearbeiten Sie die Aktion.

### Siehe auch

[Verwendung von globalen Variablen in VBS](#page-25-0) (Seite [26](#page-25-0)) [Testen mit dem Debugger](#page-91-0) (Seite [92\)](#page-91-0) [Aufbau von VBScript-Dateien](#page-98-0) (Seite [99](#page-98-0)) [So benennen Sie eine Aktion um](#page-81-0) (Seite [82](#page-81-0)) [So speichern Sie eine Aktion](#page-67-0) (Seite [68](#page-67-0)) [So schützen Sie eine Aktion mit einem Passwort](#page-66-0) (Seite [67\)](#page-66-0) [So bearbeiten Sie eine Aktion](#page-60-0) (Seite [61](#page-60-0)) [So legen Sie eine neue Aktion an](#page-59-0) (Seite [60](#page-59-0)) [Trigger](#page-69-0) (Seite [70](#page-69-0)) [Aktionen erstellen und bearbeiten](#page-55-0) (Seite [56](#page-55-0)) [Aktionen](#page-18-0) (Seite [19](#page-18-0))

# <span id="page-64-0"></span>1.10.4 So fügen Sie aktionsbegleitende Informationen hinzu

## **Einleitung**

Sie können jeder Aktion in Global Script begleitende Informationen hinzufügen, um bei einer späteren Bearbeitung schnell die Funktion der Aktion erkennen zu können. Projektieren Sie mit mehreren Bearbeitern an einem Projekt, sollten Sie für Ihre Kollegen aktionsbegleitende Informationen hinterlegen.

Wenn Sie eine neue Aktion anlegen, wird automatisch und nicht änderbar das Erstellungsdatum in den aktionsbegleitenden Informationen eingetragen. Zusätzlich wird der Aktion die Versionsnummer 1.0 vergeben. Die Versionsnummer können Sie beim bearbeiten einer Aktion individuell vergeben. Wenn Sie eine Aktion ändern und speichern, wird automatisch und nicht änderbar das aktuelle Änderungsdatum eingetragen.

Sie können folgende zusätzliche Informationen hinterlegen:

- "Bearbeiter"
- "Geändert durch"
- "Kommentar" z.B. Funktionalität der Aktion

Zusätzlich können Sie hier ein Passwort für die Aktion eingeben. Weitere Informationen zur Vergabe von Passworten finden Sie unter "Aktion mit einem Passwort schützen".

#### Hinweis

Sie können nur für Aktionen im Global Script zusätzliche Informationen bereitstellen, nicht für Aktionen im Graphics Designer.

### Vorgehensweise

- 1. Öffnen Sie Global Script.
- 2. Öffnen Sie die Aktion, der Sie Informationen beistellen möchten.

3. Betätigen Sie die Schaltfläche "Info/Trigger" in der Symbolleiste oder wählen Sie den Kontextmenübefehl "Info/Trigger". Der Dialog "Eigenschaften" erscheint.

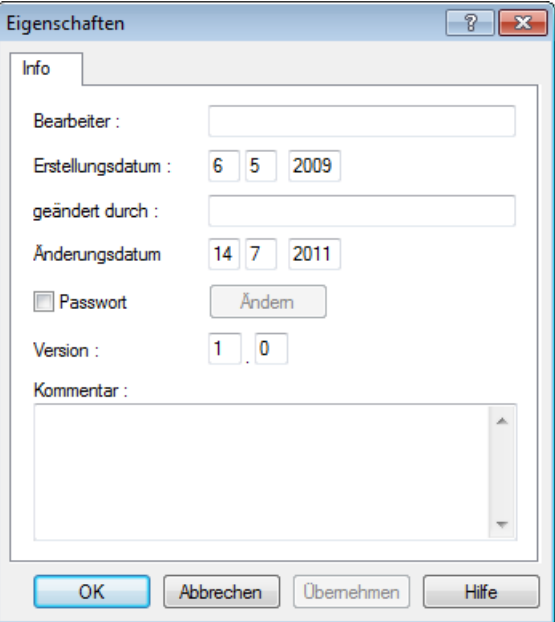

4. Geben Sie die gewünschten Informationen ein.

## Siehe auch

[So benennen Sie eine Aktion um](#page-81-0) (Seite [82](#page-81-0)) [So speichern Sie eine Aktion](#page-67-0) (Seite [68](#page-67-0)) [So schützen Sie eine Aktion mit einem Passwort](#page-66-0) (Seite [67\)](#page-66-0) [So bearbeiten Sie eine Aktion](#page-60-0) (Seite [61](#page-60-0)) [So legen Sie eine neue Aktion an](#page-59-0) (Seite [60](#page-59-0)) [Trigger](#page-69-0) (Seite [70](#page-69-0)) [Aktionen erstellen und bearbeiten](#page-55-0) (Seite [56](#page-55-0)) [Aktionen](#page-18-0) (Seite [19](#page-18-0))

# <span id="page-66-0"></span>1.10.5 So schützen Sie eine Aktion mit einem Passwort

## **Einleitung**

Sie können eine Aktion in Global Script mit einem Passwort gegen unbefugten Zugriff schützen. Das Passwort ist Teil der aktionsbegleitenden Informationen.

#### Hinweis

Sie können nur Aktionen im Global Script mit einem Passwort schützen, keine Aktionen im Graphics Designer.

## Vorgehensweise

- 1. Öffnen Sie Global Script.
- 2.  $\bullet$  Öffnen Sie die Aktion, die Sie mit einem Passwort schützen möchten.
- 3. Betätigen Sie die Schaltfläche "Info/Trigger" in der Symbolleiste oder wählen Sie den Kontextmenübefehl "Info/Trigger". Der Dialog "Eigenschaften" erscheint.
- 4. Aktivieren Sie das Kontrollkästchen "Passwort".
- 5. Betätigen Sie die Schaltfläche "Ändern". Das Fenster "Passwort-Eingabe" erscheint.
- 6. Geben Sie ein Passwort ein und bestätigen Sie es.
- 7. Bestätigen Sie Ihre Eingaben mit OK.

### Ergebnis

Wird die Aktion geöffnet, wird zunächst die Eingabe eines Passwortes verlangt.

#### Passwortschutz deaktivieren

Wenn Sie den Passwortschutz wieder aufheben möchten, deaktivieren Sie das Kontrollkästchen "Passwort" wieder.

## Passwort ändern

Wenn Sie das Passwort ändern möchten, rufen Sie den Eigenschaften-Dialog auf und betätigen Sie die Schaltfläche "Ändern". Geben Sie dann Ihr neues Passwort ein.

### Hinweis

Wenn Sie das Passwort einer Aktion vergessen, können Sie die Aktion nicht mehr bearbeiten.

### <span id="page-67-0"></span>Siehe auch

[So benennen Sie eine Aktion um](#page-81-0) (Seite [82](#page-81-0)) So speichern Sie eine Aktion (Seite 68) [So fügen Sie aktionsbegleitende Informationen hinzu](#page-64-0) (Seite [65](#page-64-0)) [So bearbeiten Sie eine Aktion](#page-60-0) (Seite [61](#page-60-0)) [So legen Sie eine neue Aktion an](#page-59-0) (Seite [60](#page-59-0)) [Trigger](#page-69-0) (Seite [70](#page-69-0)) [Aktionen erstellen und bearbeiten](#page-55-0) (Seite [56](#page-55-0)) [Aktionen](#page-18-0) (Seite [19](#page-18-0))

## 1.10.6 So speichern Sie eine Aktion

## **Einleitung**

Bevor Sie eine Aktion in Runtime ablaufen lassen können, muss Sie gespeichert werden. Sie speichern die Aktion wie jede andere Windows-Datei auch mit dem Befehl "Datei" > "Speichern" oder dem entsprechenden Symbol.

#### Hinweis

Aktionen im Graphics Designer werden automatisch beim Schließen des Aktionseditors mit dem Bild übernommen. Im Graphics Designer können Sie nur syntaktisch korrekte Funktionen übernehmen. Falls Sie eine Aktion mit Fehlern dennoch behalten und verlassen wollen, kommentieren Sie zuvor alles aus.

Eine Auflistung der möglichen syntaktischen Fehler finden Sie im Anhang unter "Grundlagen von VBScript".

Wenn Sie eine Aktion unter einem anderen Namen speichern möchten, z.B. um die Aktion als Grundlage für eine andere Aktion zu verwenden, verwenden Sie den Befehl "Speichern unter".

Beachten Sie beim Verwenden von "Speichern unter", dass nur der Dateiname geändert wird, nicht der Aktionsname.

### Vor dem Speichern

Bevor Sie eine Aktion speichern, sollten Sie den Code auf syntaktische Korrektheit prüfen. Im Ausgabefenster von Global Script werden Ihnen die Syntaxfehler im Code angegeben. Mit einem Doppelklick auf eine Fehlerzeile gelangen Sie an die entsprechende Stelle im Code.

#### Hinweis

Die Syntaxprüfung kann nur syntaktische Fehler im Code erkennen. Programmierfehler, wie z.B. fehlende Referenzen werden erst in Runtime sichtbar. Prüfen Sie daher Ihre Skripte immer auch in der Runtime-Umgebung und verwenden Sie ggf. einen Debugger, um Fehler zu erkennen und zu beseitigen.

Wenn Sie Aktionen ohne vorherige Syntaxprüfung speichern möchten, weist Sie der Editor darauf hin, dass Sie eine syntaktisch fehlerhafte Aktion speichern und diese nicht in Runtime zum Ablauf kommen wird.

Syntaktisch fehlerhafte Aktionen werden im Navigationsfenster mit nebenstehendem Symbol angezeigt.

### Vorgehensweise

- 1. Betätigen Sie die Schaltfläche "Syntaxprüfung" in der Symbolleiste.
- 2. Wenn Fehler im unteren Teil des Editierfensters angezeigt werden, doppelklicken Sie auf die Fehlerzeile und korrigieren Sie den Fehler im Code. Wiederholen Sie Schritte 1 und 2, bis der Code fehlerfrei ist.
- 3. **Ein Speichern Sie die Aktion mit der Schaltfläche "Speichern" in der Symbolleiste.**

## Siehe auch

[Aktionen](#page-18-0) (Seite [19](#page-18-0))

[So benennen Sie eine Aktion um](#page-81-0) (Seite [82](#page-81-0))

[So schützen Sie eine Aktion mit einem Passwort](#page-66-0) (Seite [67](#page-66-0))

[So fügen Sie aktionsbegleitende Informationen hinzu](#page-64-0) (Seite [65\)](#page-64-0)

[So bearbeiten Sie eine Aktion](#page-60-0) (Seite [61](#page-60-0))

[So legen Sie eine neue Aktion an](#page-59-0) (Seite [60](#page-59-0))

[Trigger](#page-69-0) (Seite [70](#page-69-0))

[Aktionen erstellen und bearbeiten](#page-55-0) (Seite [56\)](#page-55-0)

# <span id="page-69-0"></span>1.10.7 Trigger

## 1.10.7.1 Trigger

### Definition und Verwendung

Trigger werden gebraucht, um Aktionen in Runtime auszuführen. Dazu wird ein Trigger mit einer Aktion verbunden und bildet somit das auslösende Ereignis für den Aufruf der Aktion. Aktionen ohne Trigger werden nicht ausgeführt.

Die an einer Aktion definierten Trigger werden Ihnen im Navigationsfenster von Global Script angezeigt.

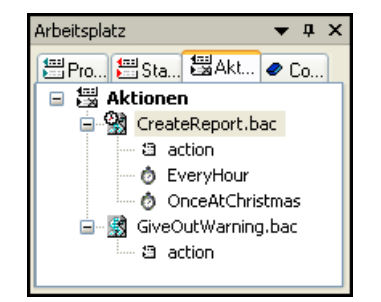

### **Triggerarten**

Folgende Trigger werden angeboten:

### Azyklische Trigger

Sie bestehen aus der Angabe des Datums und der Uhrzeit. Die Aktion, die mit solch einem Trigger verbunden ist, wird einmal am angegebenen Datum zur angegebenen Uhrzeit ausgeführt.

### Zyklische Trigger

Sie bestehen aus der Angabe eines Zeitintervalls und dessen Beginn. Folgende zyklische Trigger stehen zur Verfügung:

- Standardzyklus. Der Beginn des ersten Zeitintervalls fällt mit dem Start von Runtime zusammen. Die Länge des Intervalls wird durch den Zyklus bestimmt.
- Stündlich. Der Beginn des Zeitintervalls wird mit Minute und Sekunde festgelegt. Die Länge des Intervalls beträgt eine Stunde.
- Täglich. Der Beginn des Zeitintervalls wird mit der Uhrzeit (Stunde, Minute und Sekunde) festgelegt. Die Länge des Intervalls beträgt ein Tag.
- Wöchentlich. Der Beginn des Zeitintervalls wird mit Wochentag (Montag, Dienstag, ...) und Uhrzeit festgelegt. Die Länge des Intervalls beträgt eine Woche.

- Monatlich. Der Beginn des Zeitintervalls wird mit Tag und Uhrzeit festgelegt. Die Länge des Intervalls beträgt einen Monat.
- Jährlich. Der Beginn des Zeitintervalls wird mit Tag, Monat und Uhrzeit festgelegt. Die Länge des Intervalls beträgt ein Jahr.

Sie verwenden zeitgesteuerte Trigger für Aktionen im Global Script und für Aktionen zur Dynamisierung von Grafikobjekten.

#### Variablentrigger

Sie bestehen aus der Angabe einer oder mehrerer Variablen. Die Aktion, die mit solch einem Trigger verbunden ist, wird jedes Mal ausgeführt, wenn eine Änderung des Werts einer dieser Variablen festgestellt wurde.

Wie die Variablenwerte abgefragt werden, ist für jede Variable individuell einstellbar. Sie können wählen zwischen folgenden Modi:

Zyklische Abfrage des Variablenwertes: Sie geben einen Standardzyklus an. In den gewählten Intervallen (z.B. alle 2 Sekunden) wird der Wert der Variablen abgefragt. Die Aktion wird ausgelöst, wenn vom System eine Änderung des Variablenwerts festgestellt wurde.

Je nachdem, wie groß der Zyklus gewählt wird, kann es vorkommen, dass sich die Variable ändert, dies vom System aber nicht wahrgenommen wird.

Wenn Sie z.B. einen Zyklus von 5 Minuten einstellen, und sich der Wert der Variablen in diesen 5 Minuten mehrfach ändert, wird nur der Wert wahrgenommen, der bei der nächsten Abfrage aktuell ist. Die Wertänderungen zwischen den beiden Abfragen werden nicht wahrgenommen.

● Bei Änderung des Variablenwertes: Jede Änderung des Variablenwertes wird vom System wahrgenommen. Die Aktion wird jedes Mal ausgeführt, wenn sich ihr Wert ändert.

Sie können Variablentrigger für Aktionen im Global Script verwenden und für Aktionen zur Dynamisierung von Grafikobjekten.

#### Ereignis-Trigger

Wenn Sie eine Aktion an ein Ereignis an einem Grafikobjekt projektieren, wird die Aktion ereignisgesteuert ausgelöst, z.B. bei Mausklick oder bei Änderung der Hintergrundfarbe durch eine andere Aktion.

#### Animationszyklus

Ab WinCC V7.0 steht Ihnen für die Dynamisierung von Objekten mit VBS die Triggerart "Animationszyklus" zur Verfügung. Der Animationszyklus erlaubt Ihnen in Runtime das Einschalten und Ausschalten von Aktionen und das Ändern der Zeit, in der der Trigger zur Ausführung kommt.

Weitere Informationen erhalten Sie im Kapitel "Animationstrigger".

### Auswirkung von Triggern auf Aktionen

Ist die Aktion mit nur einem Trigger verbunden, dann wird die Aktion ausgeführt, sobald das auslösende Ereignis eintrifft.

Eine Aktion kann aber auch mit mehreren Triggern verbunden werden, beispielsweise mit einem zyklischen Trigger und mit einem Variablentrigger. Die Aktion wird immer dann ausgeführt, wenn eins dieser auslösenden Ereignisse eintrifft. Treffen zwei Ereignisse

gleichzeitig ein, dann wird die Aktion zweimal hintereinander ausgeführt. Ändern sich zwei im Trigger enthaltene Variablen zur selben Zeit, so wird die Aktion nur einmal durchlaufen.

#### Abarbeitung von Aktionen im Graphics Designer

Im Graphics Designer gelten folgende Regeln für die Abarbeitung von Aktionen:

- Es kann keine ereignisgetriggerte Aktion ausgeführt werden, solange eine andere ereignisgetriggerte Aktion läuft.
- Es kann keine zyklische/variablengetriggerte Aktion ausgeführt werden, solange eine andere zyklische/variablengetriggerte Aktion läuft.
- Die beiden Aktionstypen beeinflussen sich nicht untereinander: Eine ereignisgesteuerte Aktion kann auch ausgeführt werden, wenn gerade eine zyklische Aktion läuft.
- Werden Aktionen durch andere Aktionen in der Ausführung blockiert (z.B. eine zyklische Aktion durch eine variablengetriggerte Aktion), wird jede blockierte Aktion zum nächsten möglichen Durchführungszeitpunkt einmalig ausgeführt. Zyklische Aktionen laufen nach der einmaligen Ausführung in ihrem normalen Zyklus weiter.

### Abarbeitung von Aktionen im Global Script

Bildunabhängige Aktionen aus Global Script werden in Runtime bei Auslösung nacheinander ausgeführt. Wird eine Aktion angestoßen, während gerade eine andere Aktion läuft, wird die zweite Aktion in einer Warteschleife gehalten, bis die Ausführung möglich ist.

Aktionen in Global Script und im Graphics Designer beeinflussen sich gegenseitig nicht.

#### Hinweis

Soll die Aktion nicht bei jedem Ereignis ausgeführt werden, dann kann in der Aktion eine Bedingung formuliert werden, die abhängig vom Ergebnis die weitere Ausführung der Aktion steuert.

#### Hinweise zum Projektieren von Triggern

Systembedingt kann nicht garantiert werden, dass eine Aktion mit zyklischem Trigger genau zu den angegebenen Zeiten ausgeführt wird. Soll dies gewährleistet sein, dann ist die Aufgabe (z.B. Überprüfungen) im AG zu realisieren.

Der Variablentrigger sollte dem zyklischen Trigger vorgezogen werden: Bei zyklischen Aktionen wird die Aktion immer ausgeführt, z.B. alle 20 Sekunden. Der Variablentrigger führt die Aktion nur aus, wenn eine Wertänderung der Variablen bei zyklischer Abfrage festgestellt wurde. Dies reduziert die Systemlast und erhöht die Performance.

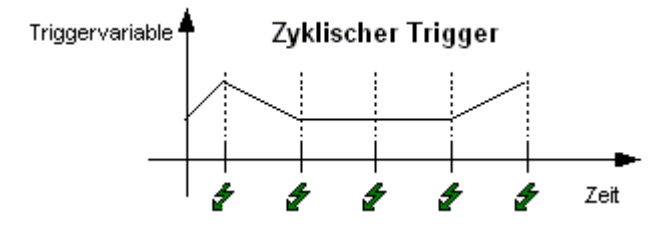
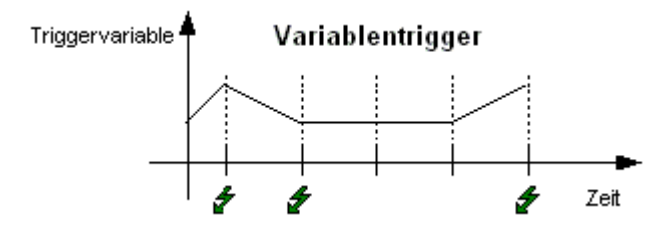

Wenn Sie einen Variablentrigger verwenden, projektieren Sie den Zyklus "Bei Änderung" so sparsam wie möglich. Dieser Abfragezyklus veranlasst, dass die Variable bei jeder Änderung eine Aktion triggert. Dies führt zu einer hohen Systembelastung.

### Umverdrahten von Variablentriggern

Mit der CrossReference von WinCC können Sie alle Verwendungsstellen von Variablen auch in VBS-Aktionen schnell finden. Variablentrigger aus Aktionen im Graphics Designer können Sie mit CrossReference "umverdrahten", also an allen oder an ausgewählten Stellen durch andere Variablen ersetzen.

#### Hinweis

Sie können Variablen auch direkt im Graphics Designer umverdrahten, indem Sie das Grafikobjekt markieren und aus dem Kontextmenü den Befehl "Umverdrahten..." wählen.

Verwenden Sie für die Adressierung von Bildern und Variablen in Ihrem Code die Standardformulierungen HMIRuntime.BaseScreenName = "Screenname" und HMIRuntime.Tags("Tagname"), damit sichergestellt ist, dass Bilder und Variablen von der CrossReference erfasst werden.

Weiterführende Hinweise erhalten Sie in der WinCC-Dokumentation zu CrossReference.

## Siehe auch

[Aktionen](#page-18-0) (Seite [19](#page-18-0)) [So löschen Sie einen Trigger](#page-79-0) (Seite [80\)](#page-79-0) [So ändern Sie einen Trigger](#page-78-0) (Seite [79\)](#page-78-0) [So fügen Sie einen Trigger vom Typ "Variable" hinzu](#page-76-0) (Seite [77\)](#page-76-0) [So fügen Sie einen Trigger vom Typ "Timer" hinzu](#page-74-0) (Seite [75\)](#page-74-0) [Aktionen erstellen und bearbeiten](#page-55-0) (Seite [56\)](#page-55-0)

## 1.10.7.2 Animationstrigger

#### **Einleitung**

Ab WinCC V7.0 steht für die Dynamisierung von Objekten mit VBS die Triggerart "Animationszyklus" zur Verfügung. Der Animationszyklus erlaubt in Runtime das Einschalten

und Ausschalten von Aktionen und das Ändern der Zeit, in der der Trigger zur Ausführung kommt.

### Animationszyklen

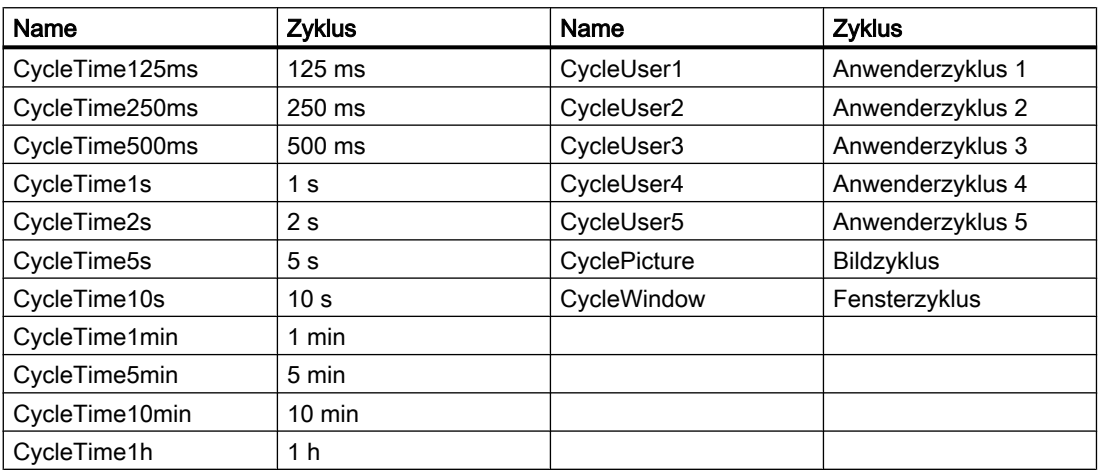

Den Trigger nutzen Sie, indem sie eine Aktion schreiben und die Triggerart "Animationszyklus" verwenden. Mit den Methoden "ActivateDynamic" und "DeactivateDynamic" kann diese Aktion in Runtime aktiviert bzw. deaktiviert werden. Die Methoden sind in der VBS-Referenz im WinCC Information System beschrieben. Die korrekte Syntax der Methoden weicht von der Beschreibung in der VBS-Referenz ab und wird in den beiden folgenden Beispielen dargestellt.

#### Beispiel

Mit einer Aktion an der festgelegten Eigenschaft "Position X" (Left) wird das Rechteck um 5 Pixel nach rechts verschoben. Als Trigger wählen Sie in der Aktion das Ereignis "Animationszyklus".

Geben Sie in der Eigenschaft "Left" als Aktion folgendes ein:

item.Left = item.Left + 5

Mit den folgenden Methoden können sie die Aktion an der Eigenschaft "Position X" einschalten bzw. ausschalten.

Mit der Methode "ActivateDynamic" wird der Trigger in Runtime eingeschaltet:

Dim obj Set obj = ScreenItems.Item("Rectangle1") obj.ActivateDynamic "Left", "CycleTime1s"

#### Mit der Methode "DeactivateDynamic" wird der Trigger in Runtime ausgeschaltet:

```
Dim obj
Set obj = ScreenItems.Item("Rectangle1")
obj.DeactivateDynamic "Left"
```
#### Hinweis

Die WinCC-Variablen bleiben angefordert, auch wenn der Trigger ausgeschaltet wird.

#### Siehe auch

[ActivateDynamic-Methode](#page-686-0) (Seite [687\)](#page-686-0)

### 1.10.7.3 So fügen Sie einen Trigger vom Typ "Timer" hinzu

#### **Einleitung**

Trigger vom Typ "Timer" führen eine Aktion beim Eintreten eines bestimmten Zeitpunktes aus. Trigger vom Typ "Timer" können zyklische oder azyklische Trigger sein.

- Azyklische Trigger: Lösen eine Aktion einmalig bei Eintreten des projektierten Zeitpunktes aus.
- Zyklische Trigger: Lösen eine Aktion in regelmäßigen Zeitintervallen aus. Sie projektieren den Zeitintervall und den Startzeitpunkt des Triggers. Wenn Sie als zyklischen Trigger einen Standardzyklus wählen, ist der Startzeitpunkt immer der Start von Runtime. Als Standardzyklen können Sie auch anwenderspezifische Zyklen wählen.

#### Hinweis

Zyklische Trigger gewährleisten eine hohe Aktualisierungsrate Ihres Systems, fordern aber eine hohe Systembelastung. Wählen Sie zyklische Trigger nur für Aktionen, bei denen die Aktualisierung sehr wichtig ist.

Bei einer sehr hohen Systembelastung kann es vorkommen, dass Aktionen nicht mehr ausgeführt werden können.

Trigger vom Typ "Timer" verwenden Sie zum Dynamisieren von Eigenschaften im Graphics Designer und zum Ausführen von globalen Aktionen.

#### Vorgehensweise

- 1. Öffnen Sie die Aktion.
- 2. **D** Betätigen Sie die Schaltfläche "Info/Trigger" in der Symbolleiste oder wählen Sie den Kontextmenübefehl "Info/Trigger". Der Dialog "Eigenschaften" erscheint.
- 3. Wählen Sie die Registerkarte "Trigger".
- 4. Wählen Sie als Trigger "Timer", und markieren Sie die Triggerart, die Sie erstellen möchten: zyklisch oder azyklisch.
- 5. Betätigen Sie die Schaltfläche "Hinzufügen". Der Dialog "Trigger hinzufügen" erscheint.
- 6. Wenn Sie die Triggerart "azyklisch" gewählt haben: Geben Sie einen sprechenden Triggernamen ein und stellen sie den Zeitpunkt ein, an dem die Aktion ausgeführt werden soll.

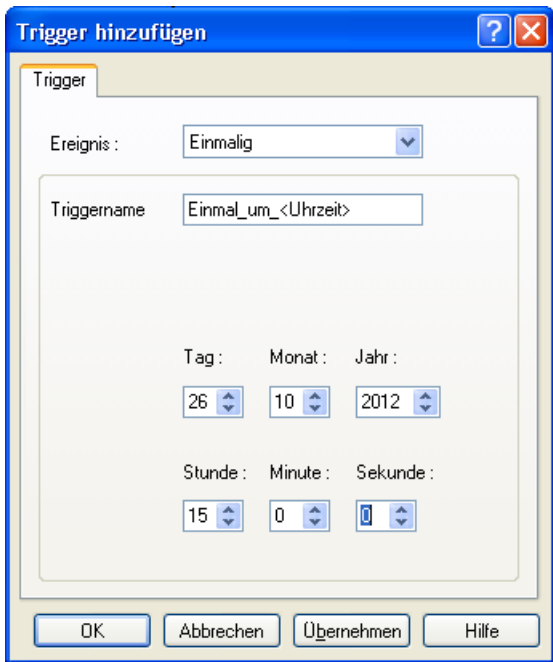

7. Wenn Sie die Triggerart "zyklisch" gewählt haben: Geben Sie einen sprechenden Triggernamen ein, und stellen Sie den Startzeitpunkt ein, an dem die Aktion das erste Mal ausgeführt werden soll. Geben Sie einen Zyklus ein, in dem die Aktion wiederholt werden soll.

Bestätigen Sie Ihre Eingabe mit OK.

#### Hinweis

Sie können einer Aktion mehrere Trigger zuweisen. Die Aktion wird immer ausgeführt, wenn eines der Triggerereignisse eintritt.

## <span id="page-76-0"></span>Siehe auch

[So löschen Sie einen Trigger](#page-79-0) (Seite [80\)](#page-79-0) So fügen Sie einen Trigger vom Typ "Variable" hinzu (Seite 77) [Trigger](#page-69-0) (Seite [70](#page-69-0)) [Aktionen erstellen und bearbeiten](#page-55-0) (Seite [56\)](#page-55-0) [Aktionen](#page-18-0) (Seite [19](#page-18-0))

## 1.10.7.4 So fügen Sie einen Trigger vom Typ "Variable" hinzu

### **Einleitung**

Trigger vom Typ "Variable" führen eine Aktion bei Änderung eines Variablenwertes aus. Als Triggervariable können Sie jede in WinCC angelegte interne oder externe Variable verwenden.

Aktionen mit Variablentrigger können Sie zu folgenden Zeitpunkten ausführen lassen:

- Bei Änderung der Variable: Die Aktion wird bei jeder Wertänderung der Variable durchgeführt. Da diese Einstellung zu einer sehr hohen Systembelastung führt, sollten Sie diese Aktualisierungszeit möglichst sparsam einsetzen.
- Abfrage des Variablenstatus nach Standardzyklen (inklusive Anwenderzyklen): Sie definieren einen Zyklus, in dessen Intervallen der Wert der Variable abgefragt wird. Die Aktion wird nur ausgeführt, wenn sich der Wert der Variable bei Abfrage geändert hat. Wenn der Abfragezyklus groß gewählt wird, kann es vorkommen, dass sich der Wert der Variable ändert, ohne dass das vom System wahrgenommen wird. Die Aktion wird in diesem Fall nicht ausgeführt.

Wenn Sie eine Aktion mit mehreren Variablen verknüpfen, wird die Aktion ausgeführt, wenn eine der Variablen ihren Wert ändert.

#### Vorgehensweise

- 1. Öffnen Sie die Aktion.
- 2. Betätigen Sie die Schaltfläche "Info/Trigger" in der Symbolleiste oder wählen Sie den Kontextmenübefehl "Info/Trigger". Der Dialog "Eigenschaften" erscheint.
- 3. Wählen Sie die Registerkarte "Trigger".
- 4. Wählen Sie als Trigger "Variable".
- 5. Betätigen Sie die Schaltfläche "Hinzufügen". Der Dialog "Trigger hinzufügen" erscheint.

6. Geben Sie den Namen der Variable ein, die Sie als Trigger verwenden möchten oder betätigen Sie die Schaltfläche neben dem Feld "Variablenname", um eine Variable aus dem Variablenauswahldialog auszuwählen.

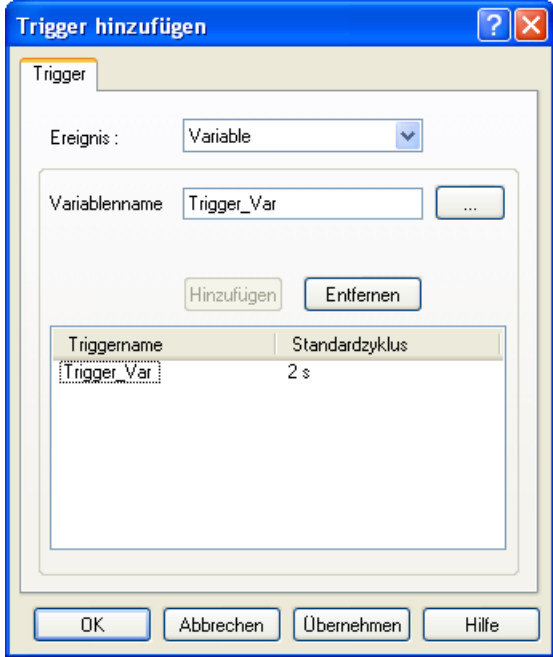

7. Mit Doppelklick auf das Feld "Standardzyklus" öffnen Sie den Auswahldialog für den Aktualisierungszyklus der Variable:

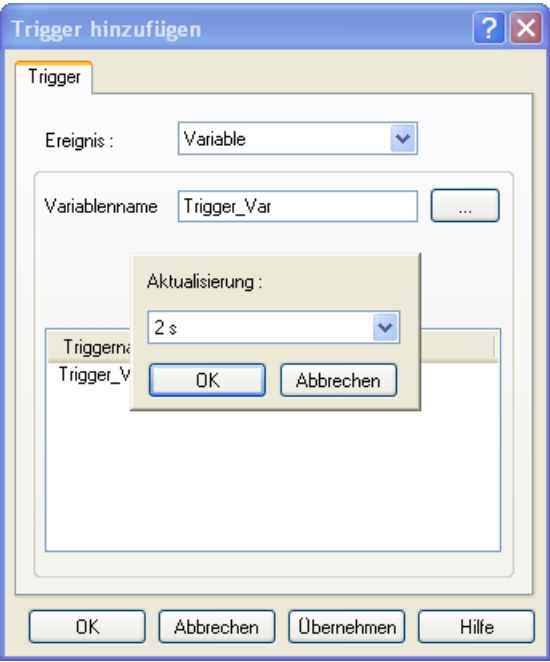

Wählen Sie einen Zyklus aus und bestätigen Sie Ihre Eingabe mit OK.

## <span id="page-78-0"></span>Siehe auch

[So löschen Sie einen Trigger](#page-79-0) (Seite [80\)](#page-79-0) [So fügen Sie einen Trigger vom Typ "Variable" hinzu](#page-76-0) (Seite [77\)](#page-76-0) [So fügen Sie einen Trigger vom Typ "Timer" hinzu](#page-74-0) (Seite [75\)](#page-74-0) [Trigger](#page-69-0) (Seite [70](#page-69-0)) [Aktionen erstellen und bearbeiten](#page-55-0) (Seite [56\)](#page-55-0) [Aktionen](#page-18-0) (Seite [19](#page-18-0))

### 1.10.7.5 So ändern Sie einen Trigger

#### **Einleitung**

Sie können einmal definierte Trigger jederzeit ändern, auch während Runtime läuft.

#### Vorgehensweise

- 1. Öffnen Sie die Aktion, deren Trigger Sie ändern möchten.
- 2. **Betätigen Sie die Schaltfläche "Info/Trigger" in der Symbolleiste** oder wählen Sie den Kontextmenübefehl "Info/Trigger". Der Dialog "Eigenschaften" erscheint. Alternativ können Sie den Dialog aufrufen, ohne die Aktion zu öffnen, indem Sie den Trigger im Navigationsfenster doppelklicken.
- 3. Wählen Sie die Registerkarte "Trigger".

<span id="page-79-0"></span>4. Wählen Sie den Trigger aus, den Sie ändern möchten, und betätigen Sie die Schaltfläche "Ändern".

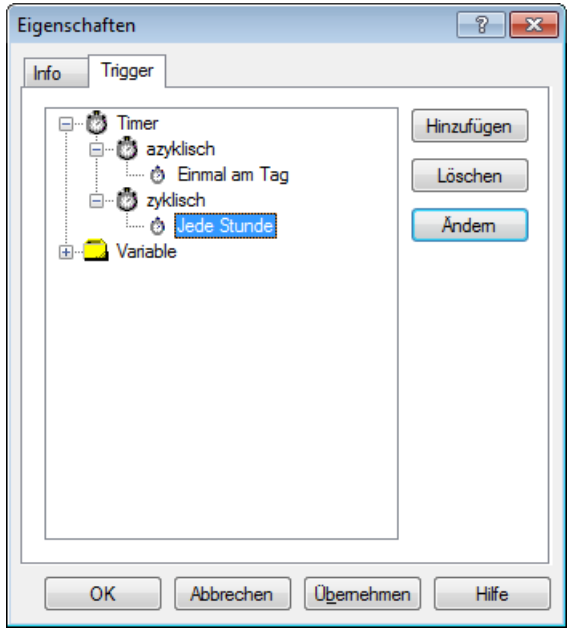

5. Ändern Sie den Trigger und bestätigen Sie Ihre Eingaben mit OK.

### Siehe auch

[Trigger](#page-69-0) (Seite [70](#page-69-0)) So löschen Sie einen Trigger (Seite 80) [So fügen Sie einen Trigger vom Typ "Variable" hinzu](#page-76-0) (Seite [77\)](#page-76-0) [So fügen Sie einen Trigger vom Typ "Timer" hinzu](#page-74-0) (Seite [75\)](#page-74-0) [Aktionen erstellen und bearbeiten](#page-55-0) (Seite [56](#page-55-0)) [Aktionen](#page-18-0) (Seite [19](#page-18-0))

## 1.10.7.6 So löschen Sie einen Trigger

### **Einleitung**

Festgelegte Trigger können jederzeit wieder gelöscht werden. Sie können Trigger auch löschen, während Runtime läuft.

Wird in Runtime ein Trigger gelöscht, dann wirkt sich das erst nach Speichern der Aktion aus.

#### Hinweis

Eine Aktion ohne Trigger wird in Runtime nicht ausgeführt. Alle Aktionen, die den gelöschten Trigger verwendet haben, werden nicht mehr ausgeführt.

#### Vorgehensweise

- 1. Öffnen Sie den Global Script Editor oder den Aktionseditor im Graphics Designer.
- 2. Öffnen Sie die Aktion.
- 3. Betätigen Sie die Schaltfläche "Info/Trigger" in der Symbolleiste oder wählen Sie den Kontextmenübefehl "Info/Trigger". Der Dialog "Eigenschaften" erscheint.
- 4. Wählen Sie die Registerkarte "Trigger".
- 5. Wählen Sie den Trigger aus, den Sie löschen möchten, und betätigen Sie die Schaltfläche "Löschen".

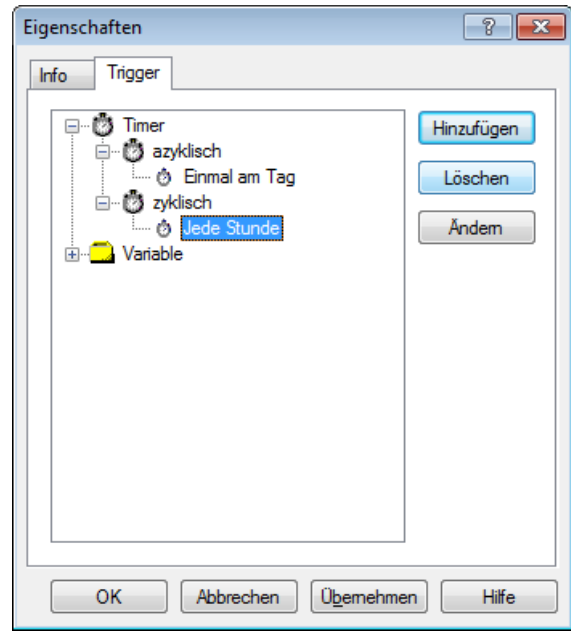

6. Der Trigger wird sofort gelöscht.

#### Hinweis

Sie können Trigger auch direkt im Navigationsfenster von Global Script über den Kontextmenübefehl "Löschen" löschen.

### Siehe auch

[Aktionen](#page-18-0) (Seite [19](#page-18-0)) [So ändern Sie einen Trigger](#page-78-0) (Seite [79\)](#page-78-0) [So fügen Sie einen Trigger vom Typ "Variable" hinzu](#page-76-0) (Seite [77\)](#page-76-0) [So fügen Sie einen Trigger vom Typ "Timer" hinzu](#page-74-0) (Seite [75\)](#page-74-0) [Trigger](#page-69-0) (Seite [70](#page-69-0)) [Aktionen erstellen und bearbeiten](#page-55-0) (Seite [56\)](#page-55-0)

## 1.10.8 So benennen Sie eine Aktion um

### **Einleitung**

Sie können eine Aktion in Global Script umbenennen. Beim Umbenennen einer Aktion werden der Aktionsname und der Dateiname geändert.

Die Aktion, die Sie umbenennen möchten darf nicht im Editierfenster geöffnet sein.

#### Vorgehensweise

- 1. Öffnen Sie Global Script.
- 2. Markieren Sie die Aktion, die Sie umbenennen möchten im Navigationsfenster des Editors.
- 3. Wählen Sie aus dem Kontextmenü den Befehl "Umbenennen".
- 4. Geben Sie einen neuen Namen für die Aktion mit der Endung \*.bac ein.

## Siehe auch

[So schützen Sie eine Aktion mit einem Passwort](#page-66-0) (Seite [67\)](#page-66-0) [So speichern Sie eine Aktion](#page-67-0) (Seite [68](#page-67-0)) [So fügen Sie aktionsbegleitende Informationen hinzu](#page-64-0) (Seite [65](#page-64-0)) [So bearbeiten Sie eine Aktion](#page-60-0) (Seite [61](#page-60-0)) [So legen Sie eine neue Aktion an](#page-59-0) (Seite [60](#page-59-0)) [Trigger](#page-69-0) (Seite [70](#page-69-0)) [Aktionen erstellen und bearbeiten](#page-55-0) (Seite [56](#page-55-0)) [Aktionen](#page-18-0) (Seite [19](#page-18-0))

1.11 So aktivieren Sie globale Aktionen in Runtime

# 1.11 So aktivieren Sie globale Aktionen in Runtime

### **Einleitung**

Im Global Script definierte Skripte werden in Runtime immer dann ausgeführt, wenn der projektierte Trigger eintritt. Skripte im grafischen Runtime-System werden ausgeführt, wenn das Bild aufgerufen wird und dann das projektierte Ereignis bzw. der Trigger eintritt.

Damit die bildunabhängigen, globalen Aktionen des Global Script ausgeführt werden, muss der Global Script Editor in die Anlaufliste des Runtime-Rechners aufgenommen werden.

### Vorgehensweise

- 1. Wählen Sie im Kontextmenü des Rechners im WinCCExplorer den Befehl "Eigenschaften". Es öffnet sich der Dialog "Eigenschaften Rechner".
- 2. Wählen Sie die Registerkarte "Anlauf".
- 3. Aktivieren Sie Global Script Runtime.

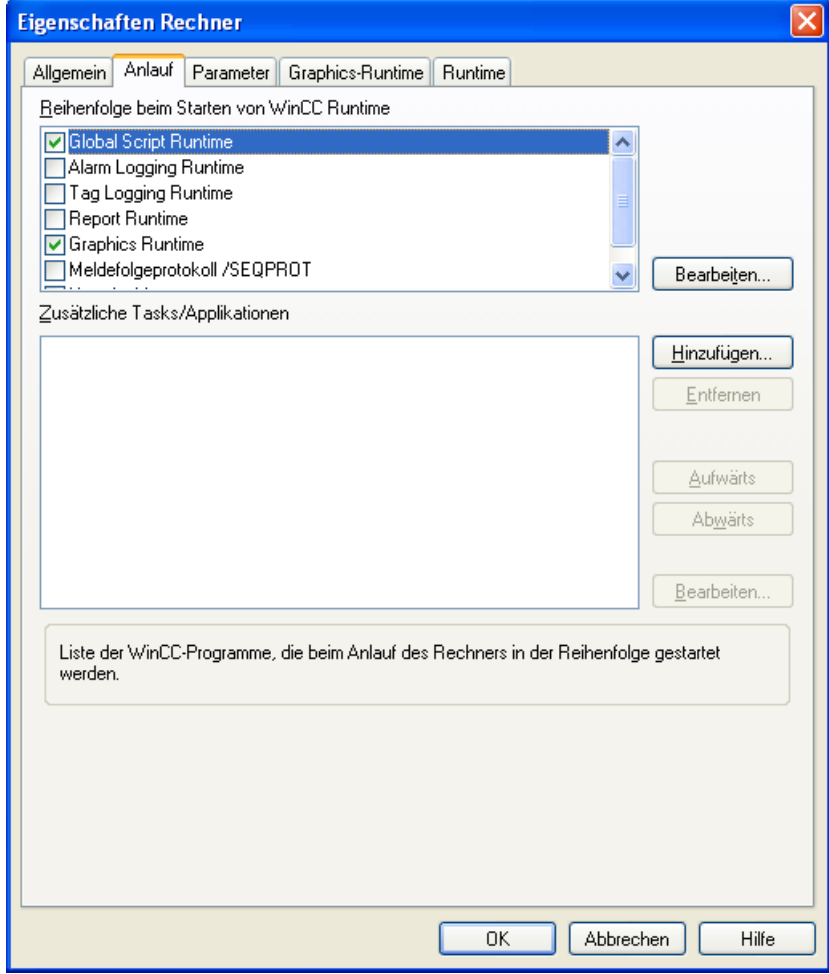

4. Bestätigen Sie Ihre Eingabe mit OK.

1.11 So aktivieren Sie globale Aktionen in Runtime

## Siehe auch

[Aktionen erstellen und bearbeiten](#page-55-0) (Seite [56](#page-55-0)) [Prozeduren erstellen und bearbeiten](#page-38-0) (Seite [39](#page-38-0)) [Die VBScript-Editoren](#page-27-0) (Seite [28\)](#page-27-0) [Einsatz von Visual Basic Script in WinCC](#page-11-0) (Seite [12\)](#page-11-0)

VBS zum Erstellen von Prozeduren und Aktionen

1.12 Diagnose

## <span id="page-84-0"></span>1.12 Diagnose

## 1.12.1 Diagnose

### **Einleitung**

Wenn Sie Ihre Skripte in Runtime ausführen und testen, können Sie mit Hilfe der Diagnosefenster schnell eine Analyse ausgeben.

### Diagnose-Werkzeuge

WinCC stellt Ihnen Werkzeuge zur Verfügung, um das Laufzeitverhalten in Aktionen zu analysieren:

- Die Applikationsfenster GSC-Runtime und GSC-Diagnose
- Verwenden eines Debuggers

#### GSC-Runtime und GCS-Diagnose

Sie verwenden die Applikationsfenster GSC-Runtime und GSC-Diagnose, indem Sie sie in ein Prozessbild einfügen. Dies kann ein eigens zu Diagnosezwecken entworfenes Prozessbild sein, das in Runtime aufgerufen wird.

Mit diesen Applikationsfenstern werden unterschiedliche Strategien verfolgt:

GSC-Runtime gibt Auskunft über das dynamische Verhalten aller (Global Script-) Aktionen, ermöglicht den individuellen Start sowie das An- und Abmelden jeder einzelnen Aktion und bietet den Einsprung in den Global Script Editor, während Runtime aktiv ist.

GSC-Diagnose gibt die in den Aktionen enthaltenen Trace-Methoden in der zeitlichen Reihenfolge ihres Aufrufs aus. Das gilt auch für Trace-Anweisungen in Prozeduren, die in Aktionen aufgerufen werden. Durch gezielten Einsatz von Trace-Anweisungen, beispielsweise zur Ausgabe von Variablenwerten, lässt sich so der Ablauf von Aktionen und den darin aufgerufenen Prozeduren verfolgen. Die Trace-Anweisung geben Sie in der Form "HMIRuntime.Trace(<Ausgabe>)" an.

Im GSC-Diagnosefenster werden Trace-Ausgaben von C und VBS ausgegeben.

### Hinweis

#### Laufzeitfehler in VBS werden nicht angezeigt

Einige Skript-Fehler werden weder über Trace ausgegeben noch über den Fehlerdialog angezeigt. Verwenden Sie den Microsoft Script Debugger.

#### Debugger

Zum Testen Ihrer Skripte in Runtime können Sie neben den Diagnosefenstern auch einen Debugger verwenden. Die Verwendung des Microsoft Script Debugger wird im Kapitel "Testen mit dem Debugger" beschrieben.

<span id="page-85-0"></span>Den Microsoft Script Debugger finden Sie im Download-Center von Microsoft unter der folgenden URL:

● http://www.microsoft.com/downloads/Search.aspx?displaylang=en

Suchen Sie im Feld "Search" nach "Script Debugger" und wählen Sie den benötigten Download.

### Siehe auch

[Testen mit dem Debugger](#page-91-0) (Seite [92\)](#page-91-0)

[GSC-Runtime](#page-88-0) (Seite [89\)](#page-88-0)

GSC-Diagnose (Seite 86)

Microsoft Download Center [\(http://www.microsoft.com/downloads/Search.aspx?](http://www.microsoft.com/downloads/Search.aspx?displaylang=en) [displaylang=en\)](http://www.microsoft.com/downloads/Search.aspx?displaylang=en)

## 1.12.2 GSC-Diagnose

### 1.12.2.1 GSC-Diagnose

#### **Einleitung**

GSC-Diagnose gibt die in den Aktionen enthaltenen Trace-Anweisungen in der zeitlichen Reihenfolge ihres Aufrufs im Diagnosefenster aus. Das gilt auch für Trace-Anweisungen in Prozeduren, die in Aktionen aufgerufen werden. Durch gezielten Einsatz von Trace-Anweisungen, beispielsweise zur Ausgabe von Variablenwerten, lässt sich so der Ablauf von Aktionen und den darin aufgerufenen Prozeduren verfolgen.

### Anwendung

Damit Sie GSC-Diagnose verwenden können, fügen Sie ein Applikationsfenster vom Typ GSC-Diagnose in ein Prozessbild ein. Mit den Attributen von GSC-Diagnose können Sie das Erscheinungsbild des GSC-Diagnosefensters steuern.

Bei einem Bildwechsel wird der Inhalt des GSC-Diagnosefensters gelöscht.

#### Hinweis

Meldungen im Fenster "GSC-Diagnose" werden auch ausgegeben, wenn der Debugger aktiviert ist.

VBS zum Erstellen von Prozeduren und Aktionen

1.12 Diagnose

## <span id="page-86-0"></span>Siehe auch

[Symbolleiste von GSC-Diagnose](#page-87-0) (Seite [88](#page-87-0)) [Attribute von GSC-Diagnose](#page-87-0) (Seite [88\)](#page-87-0) So fügen Sie das GSC-Diagnosefenster in ein Bild ein (Seite 87)

## 1.12.2.2 So fügen Sie das GSC-Diagnosefenster in ein Bild ein

## **Einleitung**

Damit Sie GSC-Diagnose verwenden können, fügen Sie GSC-Diagnose in ein Prozessbild ein. Dieses Prozessbild kann ein vorhandenes Bild oder auch ein Bild sein, das eigens Diagnosezwecken dient. GSC-Diagnose lässt sich als Applikation nicht direkt in das Prozessbild einfügen, sondern wird als Anwendung in ein Applikationsfenster eingefügt. Das Applikationsfenster selbst ist dabei Bestandteil des Prozessbilds.

## Voraussetzung

Der Graphics Designer ist gestartet und das Prozessbild ist geöffnet.

## Vorgehensweise

- 1. Fügen Sie aus der Objektpalette "Smart-Objekte" das "Applikationsfenster" in Ihr Bild ein.
- 2. Wählen Sie aus dem Dialog "Fensterinhalt" den Eintrag "Global Script" und bestätigen Sie mit "OK".
- 3. Wählen Sie aus dem Dialog "Vorlage" den Eintrag "GSC-Diagnose".
- 4. Bestätigen Sie mit OK, um das Diagnosefenster einzufügen.

## Siehe auch

[Symbolleiste von GSC-Diagnose](#page-87-0) (Seite [88](#page-87-0)) [Attribute von GSC-Diagnose](#page-87-0) (Seite [88\)](#page-87-0) [GSC-Diagnose](#page-85-0) (Seite [86\)](#page-85-0)

### <span id="page-87-0"></span>1.12.2.3 Attribute von GSC-Diagnose

### Übersicht

GSC-Diagnose besitzt Attribute, die das Erscheinungsbild des GSC-Diagnosefensters in Runtime beeinflussen. Dies sind die Geometrieattribute und insbesondere folgende Attribute:

- Anzeige: Mit diesem Attribut legen Sie fest, ob das Fenster sichtbar oder unsichtbar ist. Das Attribut ist mit dem Namen Visible dynamisierbar
- Größe veränderbar: Mit diesem Attribut bestimmen Sie, ob die Größe des Fensters in Runtime verändert werden kann
- Verschiebbar: Mit diesem Attribut legen Sie fest, ob das Fenster in Runtime verschiebbar ist
- Rahmen: Mit diesem Attribut bestimmen Sie, ob das Fenster einen Rahmen erhält. Hat das Fenster einen Rahmen, dann ist es in Höhe und Breite in Runtime veränderbar
- Titel: Hiermit legen Sie fest, ob das Fenster eine Titelleiste besitzt
- Maximierbar: Mit diesem Attribut bestimmen Sie, ob die Titelleiste die Schaltfläche zum Maximieren des Fensters enthält
- Schließbar: Mit diesem Attribut bestimmen Sie, ob die Titelleiste die Schaltfläche zum Schließen des Fensters enthält
- Vordergrund: Hiermit legen Sie fest, ob das Fenster immer im Vordergrund ist

### Siehe auch

Symbolleiste von GSC-Diagnose (Seite 88) [So fügen Sie das GSC-Diagnosefenster in ein Bild ein](#page-86-0) (Seite [87](#page-86-0)) [GSC-Diagnose](#page-85-0) (Seite [86\)](#page-85-0)

## 1.12.2.4 Symbolleiste von GSC-Diagnose

## Übersicht

Die Symbolleiste von GSC-Diagnose erlaubt die Steuerung der Ausgabe im Diagnosefenster sowie das Speichern, Drucken und Öffnen des Fensterinhalts:

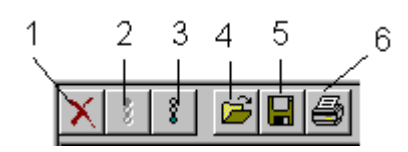

- 1: Löscht den Inhalt des Diagnosefensters
- 2: Stoppt die Aktualisierung des Fensters
- 3: Aktiviert die Aktualisierung des Fensters
- 4: Öffnet eine Textdatei im Fenster

- 5: Speichert den Fensterinhalt in einer Textdatei
- 6: Druckt den Fensterinhalt

## <span id="page-88-0"></span>Siehe auch

[Attribute von GSC-Diagnose](#page-87-0) (Seite [88\)](#page-87-0) [So fügen Sie das GSC-Diagnosefenster in ein Bild ein](#page-86-0) (Seite [87\)](#page-86-0) [GSC-Diagnose](#page-85-0) (Seite [86\)](#page-85-0)

### 1.12.3 GSC-Runtime

### 1.12.3.1 GSC-Runtime

### **Einleitung**

GSC-Runtime ist ein Fenster, welches das dynamische Verhalten aller Global Script-Aktionen in Runtime anzeigt. Darüber hinaus ermöglicht GSC-Runtime, Einfluss auf die Ausführung jeder einzelnen Aktion zu nehmen und bietet den Einsprung in den Global Script Editor, während Runtime aktiv ist.

## Aktionen

Im GSC-Runtime Fenster werden C-Aktionen und VBS-Aktionen unterschieden:

- **Symbolisiert eine C-Aktion**
- $\bullet$   $\mathbb{R}$  Symbolisiert eine VBS-Aktion

Folgende Informationen werden ausgegeben:

- Aktionsname: Der Name der Aktion
- ID: Die Aktions ID. Sie wird systemintern verwendet. GSC-Runtime liefert zur Aktions ID den zugehörigen Aktionsnamen. Die Verbindung zwischen ID und Aktionsname ist nur solange gültig, bis Runtime beendet wird oder bei aktivem Runtime eine Aktion gespeichert wird.
- Status: Gibt Auskunft über den momentanen Status der Aktion. Die möglichen Stati entnehmen Sie bitte unten stehender Tabelle
- Aktivierungsabstand: Die Zeit in der Form Stunde:Minute:Sekunde, die zwischen zwei Aufrufen der Aktion verstrichen ist
- Rückgabe: Der Rückgabewert der Aktion
- gestartet am: Datum und Uhrzeit des aktuellen Starts der Aktion
- Nächster Start: Datum und Uhrzeit des nächsten Starts der Aktion
- Fehlermeldung: enthält den Fehlertext im Falle eines Fehlers

### Aktions-Status

Die möglichen Stati einer Aktion sind:

- Aktion wurde angemeldet
- Aktion wurde abgemeldet
- Aktion wurde gestoppt
- Aktion läuft
- Fehler beim Anmelden der Aktion!
- Fehler beim Ausführen der Aktion!

### Kontextmenü

Im Kontextmenü zu jeder Aktion finden Sie folgende Funktionen:

- abmelden: Die betreffende Aktion wird nach Ende der aktuellen Ausführung nicht mehr ausgeführt
- anmelden: Die betreffende Aktion wird mit dem nächsten Trigger wieder ausgeführt
- starten: Die betreffende Aktion wird einmal ausgeführt
- bearbeiten: Die betreffende Aktion wird im Global Script Editor zur Bearbeitung geöffnet. Runtime bleibt dabei aktiv. Wird die bearbeitete Aktion übersetzt (falls notwendig) und gespeichert, dann werden die Änderungen sofort vom Runtime System übernommen Die Möglichkeit, das Kontextmenü zu öffnen, können Sie für jede Aktion durch die Vergabe einer Berechtigung steuern.

Damit Sie GSC-Runtime verwenden können, ist ein Applikationsfenster vom Typ GSC-Runtime in ein Prozessbild einzufügen. Mit den Attributen von GSC-Runtime können Sie das Erscheinungsbild des GSC-Runtime-Fensters steuern.

#### Hinweis

Die Aktualisierung des GSC-Runtime-Fensters erhöht die Systembelastung. Die Systembelastung ist abhängig davon, wie viele Aktionen im Fenster sichtbar sind. Die Systembelastung kann reduziert werden, wenn das Fenster in seiner Höhe verkleinert wird, sodass weniger Zeilen sichtbar sind.

## Siehe auch

[So fügen Sie das GSC-Runtime-Fenster in ein Bild ein](#page-90-0) (Seite [91](#page-90-0)) [Attribute von GSC-Runtime](#page-90-0) (Seite [91\)](#page-90-0)

## <span id="page-90-0"></span>1.12.3.2 So fügen Sie das GSC-Runtime-Fenster in ein Bild ein

### **Einleitung**

Damit Sie GSC-Runtime verwenden können, fügen Sie GSC-Runtime in ein Prozessbild ein. Dieses Prozessbild kann ein vorhandenes Bild oder auch ein Bild sein, das eigens Diagnosezwecken dient. GSC-Runtime lässt sich nicht direkt in das Prozessbild einfügen, sondern wird als Anwendung in ein Applikationsfenster eingefügt. Das Applikationsfenster selbst ist dabei Bestandteil des Prozessbilds.

### Voraussetzung

Der Graphics Designer ist gestartet und das Prozessbild ist geöffnet.

### Vorgehensweise

- 1. Fügen Sie aus der Objektpalette "Smart-Objekte" das "Applikationsfenster" in Ihr Bild ein.
- 2. Wählen Sie aus dem Dialog "Fensterinhalt" den Eintrag "Global Script" und bestätigen Sie mit "OK".
- 3. Wählen Sie aus dem Dialog "Vorlage" den Eintrag "GSC-Runtime".
- 4. Bestätigen Sie mit OK, um das Diagnosefenster einzufügen.

### Siehe auch

[GSC-Runtime](#page-88-0) (Seite [89\)](#page-88-0)

Attribute von GSC-Runtime (Seite 91)

## 1.12.3.3 Attribute von GSC-Runtime

### Übersicht

GSC-Runtime besitzt Attribute, die das Erscheinungsbild des GSC-Runtime-Fensters in Runtime beeinflussen. Dies sind die Geometrieattribute und insbesondere folgende Attribute:

- Anzeige: Mit diesem Attribut legen Sie fest, ob das Fenster sichtbar oder unsichtbar ist. Das Attribut ist mit dem Namen Visible dynamisierbar
- Größe veränderbar: Mit diesem Attribut bestimmen Sie, ob die Größe des Fensters in Runtime verändert werden kann
- Verschiebbar: Mit diesem Attribut legen Sie fest, ob das Fenster in Runtime verschiebbar ist
- Rahmen: Mit diesem Attribut bestimmen Sie, ob das Fenster einen Rahmen erhält. Hat das Fenster einen Rahmen, dann ist es in Höhe und Breite in Runtime veränderbar
- Titel: Hiermit legen Sie fest, ob das Fenster eine Titelleiste besitzt

- <span id="page-91-0"></span>● Maximierbar: Mit diesem Attribut bestimmen Sie, ob die Titelleiste die Schaltfläche zum Maximieren des Fensters enthält
- Schließbar: Mit diesem Attribut bestimmen Sie, ob die Titelleiste die Schaltfläche zum Schließen des Fensters enthält
- Vordergrund: Hiermit legen Sie fest, ob das Fenster immer im Vordergrund ist

### Siehe auch

[GSC-Runtime](#page-88-0) (Seite [89\)](#page-88-0)

[So fügen Sie das GSC-Runtime-Fenster in ein Bild ein](#page-90-0) (Seite [91](#page-90-0))

## 1.12.4 Testen mit dem Debugger

### 1.12.4.1 Testen mit dem Debugger

### Übersicht

Um Ihre VB-Skripte in Runtime zu testen, können Sie einen Debugger verwenden, z. B.:

- Microsoft Script Debugger
- Debugger "InterDev" (im Installationsumfang von Developer Studio enthalten)
- Microsoft Script Editor (MSE) Debugger (im Lieferumfang von Microsoft Office enthalten)

Im Folgenden wird ausschließlich der Umgang mit dem Microsoft Script Debugger beschrieben.

### Download des Microsoft Script Debugger

Den Microsoft Script Debugger finden Sie im Download-Center von Microsoft unter der folgenden URL:

● http://www.microsoft.com/downloads/Search.aspx? displaylang=en833a6a92-961e-4ce1-9069-528d22605127

Suchen Sie im Feld "Search" nach "Script Debugger" und wählen Sie den benötigten Download.

### Hinweise zum MSE Debugger

Wenn Sie den MSE Debugger verwenden, ändern Sie die folgenden Einstellungen, damit die laufenden Prozesse angezeigt werden:

- 1. Wählen Sie im Fenster "Prozesse" die Schaltfläche "Eigenschaften".
- 2. Aktivieren Sie im Dialog "Debugger-Eigenschaften" die Option "Just-In-Time-Debuggen".

- <span id="page-92-0"></span>3. Starten Sie den Rechner neu.
- 4. Deaktivieren Sie im MS Internet Explorer die Option "Disable script debugging", damit der Internet Explorer den Debugging-Vorgang von WinCC nicht verhindert.

## Siehe auch

[Grundlagen des Debuggens](#page-94-0) (Seite [95\)](#page-94-0) [So führen Sie Skriptbefehle aus](#page-109-0) (Seite [110\)](#page-109-0) [So ermitteln und ändern Sie Variablen- oder Eigenschaftenwerte](#page-108-0) (Seite [109\)](#page-108-0) [So setzen Sie Lesezeichen im Skript](#page-107-0) (Seite [108](#page-107-0)) [So löschen Sie Haltepunkte](#page-106-0) (Seite [107\)](#page-106-0) [So setzen Sie Haltepunkte](#page-104-0) (Seite [105\)](#page-104-0) [So arbeiten Sie Skripte schrittweise ab](#page-103-0) (Seite [104](#page-103-0)) [So wählen Sie ein Skript zur Bearbeitung aus](#page-102-0) (Seite [103\)](#page-102-0) [Aktions- und Prozedurnamen im Debugger](#page-100-0) (Seite [101\)](#page-100-0) [Aufbau von VBScript-Dateien](#page-98-0) (Seite [99\)](#page-98-0) [Komponenten des Microsoft Script Debuggers](#page-96-0) (Seite [97](#page-96-0)) So aktivieren Sie den Debugger (Seite 93) [Diagnose](#page-84-0) (Seite [85\)](#page-84-0) Microsoft Download Center [\(http://www.microsoft.com/downloads/Search.aspx?](http://www.microsoft.com/downloads/Search.aspx?displaylang=en) [displaylang=en\)](http://www.microsoft.com/downloads/Search.aspx?displaylang=en)

### 1.12.4.2 So aktivieren Sie den Debugger

### Prinzip

Sie haben mehrere Möglichkeiten, den Debugger zu aktivieren:

- Automatischer Aufruf des Debuggers bei Auftreten eines Fehlers in Runtime.
- Einblenden einer Fehlerbox in Runtime, über die der Debugger aufgerufen werden kann.
- Starten des Debuggers aus dem Startmenü und öffnen eines laufenden Runtime-Skriptes.

### Voraussetzung

Der Microsoft Script Debugger muss auf dem Projektierungsrechner installiert sein.

### Vorgehensweise

Die folgende Vorgehensweise beschreibt die ersten beiden Punkte, das Aktivieren des Debuggers in WinCC.

- 1. Wählen Sie im Kontextmenü des Rechners im WinCC Explorer den Befehl "Eigenschaften". Der Dialog "Eigenschaften Rechner" erscheint.
- 2. Wählen Sie die Registerkarte Runtime.
- 3. Aktivieren Sie die gewünschte Debug-Optionen. Sie können das Debug-Verhalten für Aktionen im Global Script und im Graphics Designer unabhängig voneinander einstellen:

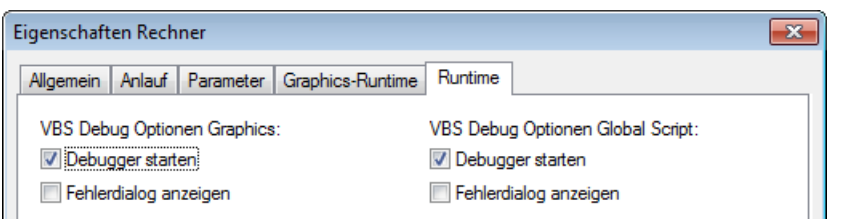

- 4. Wählen Sie "Debugger starten", wenn bei Auftreten eines Fehlers in Runtime direkt der Debugger gestartet werden soll.
- 5. Wählen Sie "Fehlerdialog anzeigen", wenn nicht direkt der Debugger gestartet werden, sondern eine Fehlerbox mit Informationen zum Fehler erscheinen soll. Von der Fehlerbox aus können Sie über eine Schaltfläche den Debugger starten.
- 6. Bestätigen Sie Ihre Eingabe mit OK.

### Debugger starten und ein laufendes Skript öffnen

Sie können den Debugger auch nachträglich starten und mit dem aktuell laufenden System verbinden. Stellen Sie dazu im Debugger eine Verbindung mit den jeweiligen Prozessen "pdlrt.exe" für das Graphische Runtime-System und "gscrt.exe" für das Globale Runtime-System her. Wie Sie ein laufendes Skript im Debugger öffnen, finden Sie unter dem Thema "Skript auswählen".

## Beenden des Debuggers

Sie können den Debugger beenden, ohne dass WinCC-Runtime beendet wird.

## <span id="page-94-0"></span>Siehe auch

[So setzen Sie Lesezeichen im Skript](#page-107-0) (Seite [108](#page-107-0)) [So führen Sie Skriptbefehle aus](#page-109-0) (Seite [110\)](#page-109-0) [So ermitteln und ändern Sie Variablen- oder Eigenschaftenwerte](#page-108-0) (Seite [109\)](#page-108-0) [So löschen Sie Haltepunkte](#page-106-0) (Seite [107\)](#page-106-0) [So setzen Sie Haltepunkte](#page-104-0) (Seite [105\)](#page-104-0) [So arbeiten Sie Skripte schrittweise ab](#page-103-0) (Seite [104](#page-103-0)) [So wählen Sie ein Skript zur Bearbeitung aus](#page-102-0) (Seite [103\)](#page-102-0) [Aktions- und Prozedurnamen im Debugger](#page-100-0) (Seite [101\)](#page-100-0) [Aufbau von VBScript-Dateien](#page-98-0) (Seite [99\)](#page-98-0) [Komponenten des Microsoft Script Debuggers](#page-96-0) (Seite [97](#page-96-0)) Grundlagen des Debuggens (Seite 95) [Testen mit dem Debugger](#page-91-0) (Seite [92](#page-91-0)) [Diagnose](#page-84-0) (Seite [85\)](#page-84-0)

### 1.12.4.3 Grundlagen des Debuggens

#### Einführung

Zum Debuggen Ihrer VBScripte können Sie den Microsoft Script Debugger verwenden. Der Microsoft Script Debugger erlaubt Ihnen:

- Den Quellcode des Skripts, das Sie debuggen, zu sichten
- Die schrittweise Abarbeitung der Skripte zu kontrollieren
- Variablen und Eigenschaftenwerte anzuschauen und zu ändern
- Den Skript-Ablauf zu sehen und zu kontrollieren

#### Hinweis

Beachten Sie, das im Debugger Ihr Code schreibgeschützt dargestellt wird. Sie können den Code nicht direkt im Debugger ändern, sondern nur die erforderlichen Änderungen testen.

#### Fehlertypen

Folgende Fehlertypen werden beim Debuggen unterschieden:

#### Syntaxfehler

Syntaxfehler entstehen, wenn Sie z.B. ein Schlüsselwort falsch schreiben oder eine Klammer nicht schließen. Wenn Sie die Syntaxprüfung von WinCC einsetzen, können Sie Syntaxfehler bereits vor dem Test Ihrer Skripte in Runtime ausschließen. Im Graphics Designer können

prinzipiell nur syntaktisch korrekte Skripte gespeichert werden. Die Syntaxprüfung in WinCC prüft außerdem:

- Ob die Prozedurnamen im Global Script eindeutig sind
- Ob in Aktionsmodulen in Global Script nur eine Prozedur enthalten ist
- Ob im Aktionsteil im Graphics Designer nur eine Prozedur enthalten ist

Durch die Syntaxprüfung in WinCC wird das Skript geparst, ohne es auszuführen. Unmittelbar vor der Ausführung in Runtime wird das Skript nochmals geparst. Es werden alle Skriptteile geparst, auch diejenigen, die z.B. erst nach Eintreten einer bestimmten Aktion zu einem späteren Zeitpunkt ausgeführt werden.

Sind Syntaxfehler in Ihrem Skript enthalten, wird das Skript in Runtime nicht ausgeführt.

#### Laufzeitfehler

Ein Laufzeitfehler tritt auf, wenn eine ungültige/fehlerhafte Aktion ausgeführt werden soll, z.B. weil eine Variable nicht definiert ist. Um Laufzeitfehler abzufangen, können Sie in VBScript die Anweisung "On Error Resume Next" verwenden. Die Anweisung bewirkt, dass nach einem Laufzeitfehler die Folgeanweisung ausführt wird. In der Folgezeile kann dann der Fehlercode über das Err-Objekt überprüft werden. Um die Behandlung von Laufzeitfehlern im Skript wieder abzuschalten, verwenden Sie die Anweisung "On Error Goto 0".

#### Logische Fehler

Besonders hilfreich ist der Debugger zum Bereinigen von logischen Fehlern. Ein logischer Fehler tritt auf, wenn nicht das von Ihnen erwartete Ergebnis eintritt, weil z.B. eine Bedingung falsch überprüft wird. Um logische Fehler zu bereinigen, gehen Sie Ihr Skript Schritt für Schritt durch, um den nicht funktionierenden Teil des Skriptes zu identifizieren.

### Grundlegendes Vorgehen

Wenn ein Fehler aufgetreten ist, und der Debugger geöffnet ist, erscheint das Skript schreibgeschützt in einem Fenster. Sie können durch das Skript-Dokument navigieren, Haltepunkte setzen, das Skript erneut in Runtime ausführen, und die Skripte schrittweise abarbeiten.

Die wichtigsten Schritte zum erfolgreichen Debuggen Ihrer Skripte finden Sie unter "Skripte schrittweise abarbeiten".

Sie können den Quellcode Ihrer Skripte nicht direkt im Debugger editieren. Wenn Sie einen Fehler gefunden haben, können Sie den Fehler im Original Skript in WinCC korrigieren, z.B. das Bild erneut laden und es im Debugger aktualisieren.

#### Hinweis

Tipps und Tricks zum Debuggen, häufig auftretende Fehlerquellen und andere Hinweise finden Sie in der Online-Hilfe des Microsoft Skript Debuggers.

### <span id="page-96-0"></span>Bildwechsel beim Debuggen

Wenn Sie während des Debuggens einen Bildwechsel durchführen, bleibt das Skriptdokument des "alten" Bildes geöffnet, ist aber nicht mehr gültig. Es werden ggf. ungültige Fehler angezeigt, da die aufgerufenen Objekte nach dem Bildwechsel nicht mehr vorhanden sind.

### Siehe auch

[Testen mit dem Debugger](#page-91-0) (Seite [92](#page-91-0)) [So führen Sie Skriptbefehle aus](#page-109-0) (Seite [110\)](#page-109-0) [So ermitteln und ändern Sie Variablen- oder Eigenschaftenwerte](#page-108-0) (Seite [109\)](#page-108-0) [So setzen Sie Lesezeichen im Skript](#page-107-0) (Seite [108](#page-107-0)) [So löschen Sie Haltepunkte](#page-106-0) (Seite [107\)](#page-106-0) [So setzen Sie Haltepunkte](#page-104-0) (Seite [105\)](#page-104-0) [So arbeiten Sie Skripte schrittweise ab](#page-103-0) (Seite [104](#page-103-0)) [So wählen Sie ein Skript zur Bearbeitung aus](#page-102-0) (Seite [103\)](#page-102-0) [Aktions- und Prozedurnamen im Debugger](#page-100-0) (Seite [101\)](#page-100-0) [Aufbau von VBScript-Dateien](#page-98-0) (Seite [99\)](#page-98-0) Komponenten des Microsoft Script Debuggers (Seite 97) [So aktivieren Sie den Debugger](#page-92-0) (Seite [93\)](#page-92-0) [Diagnose](#page-84-0) (Seite [85\)](#page-84-0)

## 1.12.4.4 Komponenten des Microsoft Script Debuggers

## Einführung

Der Microsoft Script Debugger bietet Ihnen mehrere Komponenten, die beim Debuggen hilfreich sind:

#### Fenster "Command Window"

Das "Command Window" rufen Sie über den Menübefehl "View" > "Command Window" auf.

Während ein Skript in Runtime läuft, können Sie das "Command Window" des Debuggers verwenden, um z.B. Werte von Variablen und Eigenschaften des laufenden Skriptes zu ermitteln und zu ändern. Änderungen, die Sie im "Command Window" durchführen, wirken sich direkt auf das laufende Skript aus, so dass Sie geplante Änderungen direkt testen können.

Folgende Aktionen können Sie im "Command Window" durchführen:

- Befehle eingeben: Sie können direkt Befehle in VBScript eingeben und ausführen
- Variablenwerte ändern: Im "Command Window" können Sie Variablenwerte ermitteln und direkt ändern. Dies betrifft sowohl Variablen im aktuellen Skript als auch globale Variablen.
- Eigenschaften ändern: Sie können die Eigenschaften von allen Objekten des aktuellen Skript-Kontextes sowohl lesen als auch schreiben.

Sie können das "Command Window" immer verwenden, wenn ein Skript an einem Haltepunkt angelangt ist, oder Sie von einem Haltepunkt zu weiteren Befehlen gegangen sind.

#### **Hinweis**

Beachten Sie, dass sich die Änderungen, die Sie im "Command Window" durchführen nicht auf den Quellcode Ihres Skriptes auswirken, sondern nur im Debugger zu Testzwecken dienen.

#### Fenster "Running Documents"

Das Fenster "Running Documents" rufen Sie über den Menübefehl "View" > "Running Documents" auf.

In diesem Fenster sehen Sie alle aktuell in WinCC-Runtime laufenden Skripte, getrennt nach Skripten aus Global Script ("Global Script Runtime") und Skripten des grafischen Runtime-Systems ("PDLRT"). Sie sehen jeweils alle laufenden Aktionen und Module des Global Script Runtime. Im Grafischen Runtime System sind die Skripte getrennt nach triggergesteuerten Aktionen (Bildname\_trigger) und eventgesteuerten Aktionen (Bildname\_events).

#### Fenster "Call Stack"

Das Fenster "Call Stack" rufen Sie über den Menübefehl "View" > "Call Stack" auf.

In diesem Fenster sehen Sie eine Liste aller laufenden Aktionen und aufgerufenen Prozeduren. Wenn z.B. eine Prozedur aufgerufen wird, wird der Name der "Call Stack"-Liste hinzugefügt. Ist die Prozedur abgeschlossen, wird der Name wieder aus der Liste entfernt. Sie können eine Prozedur aus der Liste auswählen, um an die entsprechende Stelle im Skript-Dokument zu springen, an der die Prozedur aufgerufen wurde.

### Siehe auch

[So führen Sie Skriptbefehle aus](#page-109-0) (Seite [110\)](#page-109-0) [So ermitteln und ändern Sie Variablen- oder Eigenschaftenwerte](#page-108-0) (Seite [109\)](#page-108-0) [So setzen Sie Lesezeichen im Skript](#page-107-0) (Seite [108](#page-107-0)) [So löschen Sie Haltepunkte](#page-106-0) (Seite [107\)](#page-106-0) [So setzen Sie Haltepunkte](#page-104-0) (Seite [105\)](#page-104-0) [So arbeiten Sie Skripte schrittweise ab](#page-103-0) (Seite [104](#page-103-0)) [So wählen Sie ein Skript zur Bearbeitung aus](#page-102-0) (Seite [103\)](#page-102-0) [Aktions- und Prozedurnamen im Debugger](#page-100-0) (Seite [101](#page-100-0)) [Aufbau von VBScript-Dateien](#page-98-0) (Seite [99](#page-98-0)) [Grundlagen des Debuggens](#page-94-0) (Seite [95](#page-94-0)) [So aktivieren Sie den Debugger](#page-92-0) (Seite [93\)](#page-92-0) [Testen mit dem Debugger](#page-91-0) (Seite [92\)](#page-91-0) [Diagnose](#page-84-0) (Seite [85\)](#page-84-0)

## <span id="page-98-0"></span>1.12.4.5 Aufbau von VBScript-Dateien

#### Prinzip

Um die gleichzeitige Abarbeitung von zyklischen und ereignisgesteuerten Skripten im Grafischen Runtime-System nicht zu behindern, sind ereignisgesteuerte Aktionen und zyklische/variablengetriggerte Aktionen bei der Abarbeitung streng getrennt. So kann z.B. eine zyklische Aktion nicht die Ausführung einer Aktion behindern, die beim Drücken einer Schaltfläche ausgeführt werden soll.

Um dies zu gewährleisten, werden beim Speichern eines Bildes die ereignisgesteuerten Aktionen und die zyklischen- sowie die variablengetriggerten Aktionen in getrennten Skript-Dateien abgelegt. Haben Sie in Aktionen im Graphics Designer einen bildglobalen Teil definiert, wird dieser in beide Skript-Dateien kopiert. Ebenso werden die Module, die in den Aktionen verwendet werden, in beide Skript-Dateien kopiert.

Wenn eine Variable aus einem Modul verwendet werden soll, muss das entsprechende Modul aufgerufen werden. Das Modul wird sonst nicht in die Skript-Datei kopiert und es wird ein Fehler erzeugt.

#### Hinweis

Da beide Skript-Dateien getrennt behandelt werden, haben sie keinen gemeinsamen Datenbereich. Es erfolgt daher kein Abgleich globaler Variablen zwischen den beiden Skript-Dateien. Ist eine Synchronisation erforderlich, müssen Sie diese über das DataSet-Objekt oder interne WinCC-Variablen realisieren.

#### Aufbau der Skript-Dateien

Wenn Sie Skripte mit dem Debugger debuggen, öffnen sich immer die Skript-Dateien der unterschiedlichen Runtime-Systeme.

Für das Grafische Runtime-System bedeutet dies, dass Sie pro Bild zwei Skript-Dateien erhalten:

- <Bildname>.pdl\_events: Enthält die ereignisgesteuerten Aktionen
- <Bildname>.pdl\_triggers: Enthält die zyklischen und variablengesteuerten Aktionen.

Im Folgenden sehen Sie, wie die Skript-Dateien aufgebaut sind:

Grafisches Runtime System

## 1.12 Diagnose

## Inhalte der Skript-Datei Inhalte der Skript-Datei <bildname>.pdl\_triggers <bildname>.pdl events **Allgemeiner Code Allgemeiner Code** Standardmodule (wenn verwendet) Standardmodule (wenn verwendet) Projektmodule (wenn verwendet) Projektmodule (wenn verwendet) Zyklische oder Variablengetriggerte **Ereignisgesteuerte Aktionen Aktionen**

#### Global Script Runtime

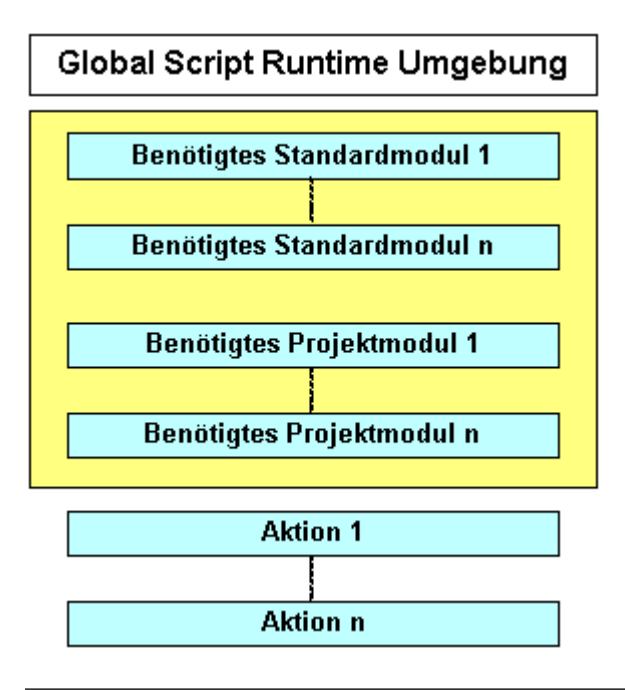

#### Hinweis

Beachten Sie, dass die Aktionen und Prozeduren des Grafischen Runtime-Systems nicht mit den Aktionsnamen in der Skript-Datei angezeigt werden, unter der Sie sie in WinCC gespeichert haben. Die Namenskonventionen für Aktionen und Prozeduren in den Skript-Dateien finden Sie unter "Aktions- und Prozedurnamen im Debugger".

VBS zum Erstellen von Prozeduren und Aktionen

1.12 Diagnose

## <span id="page-100-0"></span>Siehe auch

[So aktivieren Sie den Debugger](#page-92-0) (Seite [93\)](#page-92-0) [So führen Sie Skriptbefehle aus](#page-109-0) (Seite [110\)](#page-109-0) [So ermitteln und ändern Sie Variablen- oder Eigenschaftenwerte](#page-108-0) (Seite [109\)](#page-108-0) [So setzen Sie Lesezeichen im Skript](#page-107-0) (Seite [108](#page-107-0)) [So löschen Sie Haltepunkte](#page-106-0) (Seite [107\)](#page-106-0) [So setzen Sie Haltepunkte](#page-104-0) (Seite [105\)](#page-104-0) [So arbeiten Sie Skripte schrittweise ab](#page-103-0) (Seite [104](#page-103-0)) [So wählen Sie ein Skript zur Bearbeitung aus](#page-102-0) (Seite [103\)](#page-102-0) Aktions- und Prozedurnamen im Debugger (Seite 101) [Komponenten des Microsoft Script Debuggers](#page-96-0) (Seite [97](#page-96-0)) [Grundlagen des Debuggens](#page-94-0) (Seite [95\)](#page-94-0) [Testen mit dem Debugger](#page-91-0) (Seite [92](#page-91-0)) [Diagnose](#page-84-0) (Seite [85\)](#page-84-0)

## 1.12.4.6 Aktions- und Prozedurnamen im Debugger

## Aktions- und Prozedurnamen im Debugger

Die Namen von Prozeduren und Aktionen in den Skript-Dateien im Debugger unterscheiden sich von den Namen, unter denen Sie Ihre Skripte in WinCC gespeichert haben.

Die Aktions- und Prozedurnamen in den Skript-Dateien werden nach folgenden Regeln zusammengesetzt:

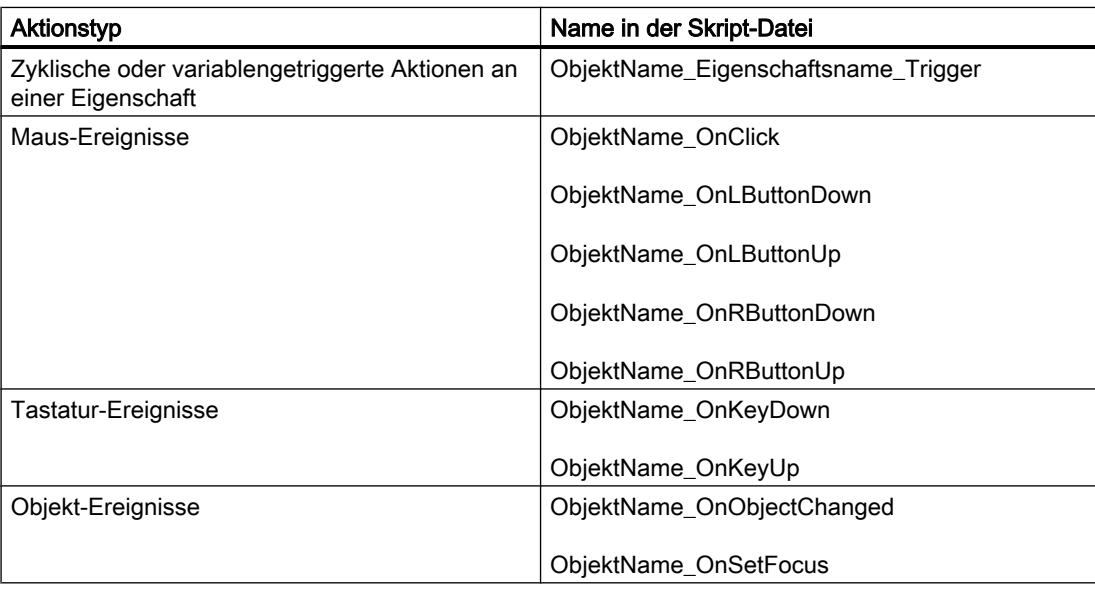

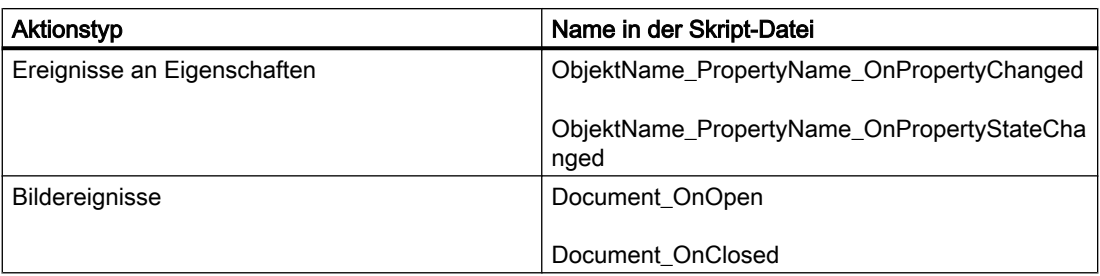

#### Zugelassene Länge der Aktionsnamen

Die Namen der Aktionen in den Skript-Dateien sind auf 255 Zeichen beschränkt. Jedes Sonderzeichen, das Sie in einem Objektnamen verwenden, wird in fünf Zeichen umgesetzt. Hinter einem führenden X wird das Sonderzeichen in vierstelligem Headezimalcode dargestellt. Wenn Sie z.B. auf Mausklick eine Aktion an eine Schaltfläche mit dem Namen "DrückMich" projektieren, erscheint das Skript in der Skript-Datei als "DrXFFFCckMich\_OnClick".

Wird der zusammengesetzte Objektname zu lang, wird bei der Syntaxprüfung in WinCC eine Fehlermeldung ausgegeben. Aufgrund dieser Einschränkung können Sie Ihre Grafikobjekte während der Projektierung nicht beliebig lang wählen.

#### Hinweis

Wenn Sie den Namen eines Objektes in Runtime ermitteln möchten, drücken Sie <Strg+Alt +Shift> und fahren mit der Maus über das entsprechende Objekt. Der Bildname und der Objektname werden dann in einem Tooltip angezeigt.

### Siehe auch

[So führen Sie Skriptbefehle aus](#page-109-0) (Seite [110\)](#page-109-0)

[So ermitteln und ändern Sie Variablen- oder Eigenschaftenwerte](#page-108-0) (Seite [109\)](#page-108-0)

[So setzen Sie Lesezeichen im Skript](#page-107-0) (Seite [108](#page-107-0))

[So löschen Sie Haltepunkte](#page-106-0) (Seite [107\)](#page-106-0)

[So setzen Sie Haltepunkte](#page-104-0) (Seite [105\)](#page-104-0)

[So arbeiten Sie Skripte schrittweise ab](#page-103-0) (Seite [104](#page-103-0))

[So wählen Sie ein Skript zur Bearbeitung aus](#page-102-0) (Seite [103\)](#page-102-0)

[Aufbau von VBScript-Dateien](#page-98-0) (Seite [99](#page-98-0))

[Komponenten des Microsoft Script Debuggers](#page-96-0) (Seite [97\)](#page-96-0)

[Grundlagen des Debuggens](#page-94-0) (Seite [95](#page-94-0))

[So aktivieren Sie den Debugger](#page-92-0) (Seite [93\)](#page-92-0)

[Testen mit dem Debugger](#page-91-0) (Seite [92\)](#page-91-0)

[Diagnose](#page-84-0) (Seite [85\)](#page-84-0)

## <span id="page-102-0"></span>1.12.4.7 So wählen Sie ein Skript zur Bearbeitung aus

### Einführung

Wenn Sie statt der automatischen Aktivierung in WinCC den Microsoft Script Debugger aus den Windows-Startmenü aufrufen, während Runtime läuft, können Sie ein laufendes Skript zur Bearbeitung auswählen.

#### Voraussetzung

Runtime ist aktiviert, das Bild, das Sie debuggen möchten, ist aktiv.

#### Vorgehensweise

- 1. Starten Sie den Debugger aus dem Windows-Startmenü ("Start" > "Programme" > "Zubehör" > "Microsoft Script Debugger").
- 2. Aktivieren Sie in der Menüleiste den Befehl "View" > "Running Dokuments". Das Fenster "Running Documents" wird geöffnet. In diesem Fenster sehen Sie alle aktuell in WinCC-Runtime laufenden Skripte, getrennt nach Skripten aus Global Script ("Global Script Runtime") und Skripten des grafischen Runtime-Systems ("PDLRT"):

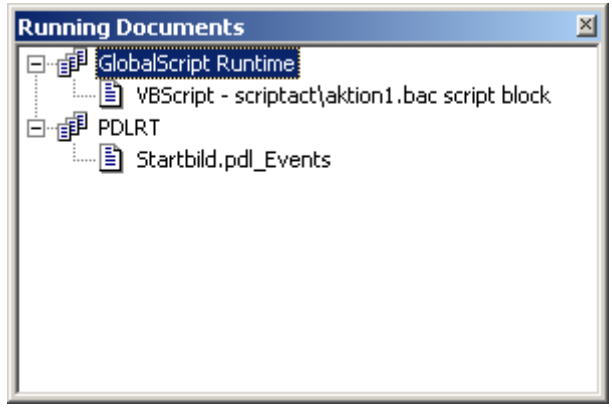

Im Beispiel oben sind ist das "Startbild.pdl" aktiv, und es sind im Startbild nur ereignisgesteuerte Skripte vorhanden.

3. Doppelklicken Sie im Fenster "Running Documents" das Skript-Dokument, das Sie debuggen möchten.

Das Skript-Dokument wird schreibgeschützt im Fenster des Debuggers geöffnet.

### <span id="page-103-0"></span>Siehe auch

[So führen Sie Skriptbefehle aus](#page-109-0) (Seite [110\)](#page-109-0) [So ermitteln und ändern Sie Variablen- oder Eigenschaftenwerte](#page-108-0) (Seite [109\)](#page-108-0) [So setzen Sie Lesezeichen im Skript](#page-107-0) (Seite [108](#page-107-0)) [So löschen Sie Haltepunkte](#page-106-0) (Seite [107\)](#page-106-0) [So setzen Sie Haltepunkte](#page-104-0) (Seite [105\)](#page-104-0) So arbeiten Sie Skripte schrittweise ab (Seite 104) [Aktions- und Prozedurnamen im Debugger](#page-100-0) (Seite [101](#page-100-0)) [Aufbau von VBScript-Dateien](#page-98-0) (Seite [99](#page-98-0)) [Komponenten des Microsoft Script Debuggers](#page-96-0) (Seite [97\)](#page-96-0) [Grundlagen des Debuggens](#page-94-0) (Seite [95](#page-94-0)) [So aktivieren Sie den Debugger](#page-92-0) (Seite [93\)](#page-92-0) [Testen mit dem Debugger](#page-91-0) (Seite [92\)](#page-91-0) [Diagnose](#page-84-0) (Seite [85\)](#page-84-0)

### 1.12.4.8 So arbeiten Sie Skripte schrittweise ab

### Einführung

Sie können den Microsoft Script Debugger verwenden, um Ihre Skripte Schritt für Schritt abzuarbeiten und so z.B. logische Fehler systematisch einzugrenzen. So können Sie die Auswirkungen jeder einzelnen Skriptzeile in Runtime testen.

### Prinzipielle Vorgehensweise

- 1. Aktivieren Sie das zu debuggende Dokument in Runtime.
- 2. Starten Sie den Debugger manuell aus dem Startmenü und öffnen die gewünschte Skript-Datei, oder aktivieren Sie den Debugger in WinCC. Bei der Aktivierung in WinCC öffnet sich der Debugger automatisch, wenn ein fehlerhaftes Skript ausgeführt wird.
- 3. Setzen Sie in der Skript-Datei einen Haltepunkt. Haltepunkte setzen Sie typischerweise vor Codezeilen, in denen Sie Fehler vermuten.
- 4. Wechseln Sie zu WinCC Runtime und lösen Sie eine Aktion aus, die das Skript zum Ablaufen bringt. Der Debugger hält am ersten Haltepunkt und markiert die aktuelle Zeile.

<span id="page-104-0"></span>5. Um schrittweise durch das Skript-Dokument zu gehen, wählen Sie einen der folgenden Menübefehle:

"Debug" > "Step Into": Geht zur nächsten Codezeile. Wenn das Skript in dieser Zeile eine Prozedur aufruft, springen Sie mit dem Befehl "Step Into" zu dieser Prozedur. Sie können die gerufenen Prozedur dann schrittweise abarbeiten.

"Debug" > "Step Over": Überspringt die gerufene Prozedur. Die Prozedur wird ausgeführt, aber der Debugger führt Sie nicht durch die einzelnen Zeilen der Prozedur. Stattdessen führt er Sie zur nächsten Zeile des aktuellen Skriptes, nachdem die Prozedur ausgeführt wurde.

- 6. Um das schrittweise Abarbeiten einer Prozedur abzubrechen, wählen Sie den Menübefehl "Debug" > "Step Out". Der Debugger springt dann zur nächsten Aktion.
- 7. Gehen Sie schrittweise bis zum Ende des Dokumentes, oder wählen Sie den Menübefehl "Debug" > "Run", um das Skript in Runtime erneut zu starten.

### Siehe auch

[Grundlagen des Debuggens](#page-94-0) (Seite [95\)](#page-94-0)

[So führen Sie Skriptbefehle aus](#page-109-0) (Seite [110\)](#page-109-0)

[So ermitteln und ändern Sie Variablen- oder Eigenschaftenwerte](#page-108-0) (Seite [109\)](#page-108-0)

[So setzen Sie Lesezeichen im Skript](#page-107-0) (Seite [108](#page-107-0))

[So löschen Sie Haltepunkte](#page-106-0) (Seite [107\)](#page-106-0)

So setzen Sie Haltepunkte (Seite 105)

[So wählen Sie ein Skript zur Bearbeitung aus](#page-102-0) (Seite [103\)](#page-102-0)

[Aktions- und Prozedurnamen im Debugger](#page-100-0) (Seite [101\)](#page-100-0)

[Aufbau von VBScript-Dateien](#page-98-0) (Seite [99\)](#page-98-0)

[Komponenten des Microsoft Script Debuggers](#page-96-0) (Seite [97](#page-96-0))

[So aktivieren Sie den Debugger](#page-92-0) (Seite [93\)](#page-92-0)

[Testen mit dem Debugger](#page-91-0) (Seite [92](#page-91-0))

[Diagnose](#page-84-0) (Seite [85\)](#page-84-0)

## 1.12.4.9 So setzen Sie Haltepunkte

### Einführung

Sie können in einem Skript Haltepunkte setzen, um an bestimmten Stellen die Abarbeitung des Skriptes zu stoppen und den Debugger zu starten. Setzen Sie z.B. einen Haltepunkt vor eine Zeile, in der Sie einen Fehler im Skript vermuten.

Sie können:

- Haltepunkte an bestimmten Zeilen setzen, um logische Fehler in Ihrem Skript Schritt für Schritt einzugrenzen.
- Einen Haltepunkt setzen und den Debugger aufrufen, bevor die nächste Zeile des Skriptes abgearbeitet wird. Dieses Vorgehen verwenden Sie z.B. für Ereignisse wie "Bildwechsel".

Wenn eine Skript-Datei im Debugger aktualisiert wird, gehen alle Haltepunkte verloren.

Setzen Sie in einer der Skript-Dateien "<Bildname>.pdl\_trigger" bzw. "<Bildname>.pdl\_event einen Haltepunkt, werden in Runtime alle triggergesteuerten bzw. alle eventgesteuerten Prozeduren angehalten.

### Voraussetzung

Runtime ist aktiviert, das zu debuggende Bild ist aktiv.

#### Vorgehensweise

#### Einen Haltepunkt setzen

- 1. Starten Sie den Debugger und wählen Sie das Skript aus. Wenn Sie die automatische Aktivierung des Debuggers in WinCC gewählt haben, wird der Debugger aufgerufen, sobald ein fehlerhaftes Skript ausgeführt wird.
- 2. Setzen Sie den Cursor in die Aktion, in der Sie einen Haltepunkt setzen möchten.
- 3. Wählen Sie aus dem Menü "Debug" den Eintrag "Toggle Breakpoint" oder das Symbol **B** aus der Symbolleiste. Die nächste ausführbare Zeile wird mit einem roten Punkt markiert.
- 4. Wechseln Sie in WinCC Runtime und führen Sie die Aktion aus, die Sie debuggen möchten. Der Debugger stoppt am ersten Haltepunkt, den er im Skript findet. Die aktuelle Zeile wird gelb hinterlegt dargestellt. Sie können nun das Skript schrittweise durchgehen.

VBS zum Erstellen von Prozeduren und Aktionen

1.12 Diagnose

## <span id="page-106-0"></span>Siehe auch

So löschen Sie Haltepunkte (Seite 107) [So führen Sie Skriptbefehle aus](#page-109-0) (Seite [110\)](#page-109-0) [So ermitteln und ändern Sie Variablen- oder Eigenschaftenwerte](#page-108-0) (Seite [109\)](#page-108-0) [So setzen Sie Lesezeichen im Skript](#page-107-0) (Seite [108](#page-107-0)) [So setzen Sie Haltepunkte](#page-104-0) (Seite [105\)](#page-104-0) [So wählen Sie ein Skript zur Bearbeitung aus](#page-102-0) (Seite [103\)](#page-102-0) [Aktions- und Prozedurnamen im Debugger](#page-100-0) (Seite [101\)](#page-100-0) [Aufbau von VBScript-Dateien](#page-98-0) (Seite [99\)](#page-98-0) [Komponenten des Microsoft Script Debuggers](#page-96-0) (Seite [97](#page-96-0)) [Grundlagen des Debuggens](#page-94-0) (Seite [95\)](#page-94-0) [So aktivieren Sie den Debugger](#page-92-0) (Seite [93\)](#page-92-0) [Testen mit dem Debugger](#page-91-0) (Seite [92](#page-91-0)) [Diagnose](#page-84-0) (Seite [85\)](#page-84-0)

## 1.12.4.10 So löschen Sie Haltepunkte

## Einführung

Wenn Sie einen Fehler erfolgreich beseitigt haben, können Sie einzelne oder auch alle Haltepunkte in einem Skript wieder löschen.

## Vorgehensweise

- 1. Setzen Sie den Cursor in die Zeile, dessen Haltepunkt Sie löschen möchten.
- 2. Wählen Sie aus dem Menü "Debug" den Eintrag "Toggle Breakpoint" oder das Symbol **B** aus der Symbolleiste. Die Zeile wird wieder ohne Markierung angezeigt.
- 3. Um alle Haltepunkte in einem Skript zu löschen, wählen Sie aus dem Menü "Debug" den Eintrag "Clear all Breakpoints" oder das Symbol aus der Symbolleiste.

<span id="page-107-0"></span>VBS zum Erstellen von Prozeduren und Aktionen

1.12 Diagnose

### Siehe auch

[So führen Sie Skriptbefehle aus](#page-109-0) (Seite [110\)](#page-109-0) [So ermitteln und ändern Sie Variablen- oder Eigenschaftenwerte](#page-108-0) (Seite [109\)](#page-108-0) So setzen Sie Lesezeichen im Skript (Seite 108) [So setzen Sie Haltepunkte](#page-104-0) (Seite [105\)](#page-104-0) [So wählen Sie ein Skript zur Bearbeitung aus](#page-102-0) (Seite [103\)](#page-102-0) [Aktions- und Prozedurnamen im Debugger](#page-100-0) (Seite [101](#page-100-0)) [Aufbau von VBScript-Dateien](#page-98-0) (Seite [99](#page-98-0)) [Komponenten des Microsoft Script Debuggers](#page-96-0) (Seite [97\)](#page-96-0) [Grundlagen des Debuggens](#page-94-0) (Seite [95](#page-94-0)) [So aktivieren Sie den Debugger](#page-92-0) (Seite [93\)](#page-92-0) [Testen mit dem Debugger](#page-91-0) (Seite [92\)](#page-91-0) [Diagnose](#page-84-0) (Seite [85\)](#page-84-0)

## 1.12.4.11 So setzen Sie Lesezeichen im Skript

### Einführung

Während des Debuggens können Sie Lesezeichen an Codezeilen setzen, um eine Zeile später leichter wiederzufinden.

#### Lesezeichen setzen oder löschen

Setzen Sie dazu den Mauszeiger in die Zeile, in der Sie ein Lesezeichen setzen möchten, und drücken Sie <Strg+F2> um ein Lesezeichen zu setzen oder zu löschen.

#### Zum nächsten Lesezeichen springen

Mit <F2> gelangen Sie zum nächsten Lesezeichen im Skript.

### Zum vorherigen Lesezeichen springen

Mit <Shift+F2> gelangen Sie zum vorhergehenden Lesezeichen im Skript.
1.12 Diagnose

# <span id="page-108-0"></span>Siehe auch

[So führen Sie Skriptbefehle aus](#page-109-0) (Seite [110\)](#page-109-0) So ermitteln und ändern Sie Variablen- oder Eigenschaftenwerte (Seite 109) [So löschen Sie Haltepunkte](#page-106-0) (Seite [107\)](#page-106-0) [So setzen Sie Haltepunkte](#page-104-0) (Seite [105\)](#page-104-0) [So wählen Sie ein Skript zur Bearbeitung aus](#page-102-0) (Seite [103\)](#page-102-0) [Aktions- und Prozedurnamen im Debugger](#page-100-0) (Seite [101\)](#page-100-0) [Aufbau von VBScript-Dateien](#page-98-0) (Seite [99\)](#page-98-0) [Komponenten des Microsoft Script Debuggers](#page-96-0) (Seite [97](#page-96-0)) [Grundlagen des Debuggens](#page-94-0) (Seite [95\)](#page-94-0) [So aktivieren Sie den Debugger](#page-92-0) (Seite [93\)](#page-92-0) [Testen mit dem Debugger](#page-91-0) (Seite [92](#page-91-0)) [Diagnose](#page-84-0) (Seite [85\)](#page-84-0)

## 1.12.4.12 So ermitteln und ändern Sie Variablen- oder Eigenschaftenwerte

#### Einführung

Während ein Skript in Runtime läuft, können Sie das "Command Window" des Debuggers verwenden, um Werte von Variablen oder Eigenschaften des laufenden Skriptes zu ermitteln und zu ändern. So können Sie z.B. einen Prozesswert für das Skript wieder auf Null setzen, ohne den Prozess anhalten zu müssen.

#### Hinweis

Wenn Sie den Namen eines WinCC-Objektes in Runtime ermitteln möchten, drücken Sie <Strg+Alt+Shift> und fahren mit der Maus über das entsprechende Objekt. Der Bildname und der Objektname werden dann in einem Tooltip angezeigt.

#### Voraussetzung

Das Skript läuft in Runtime und der Debugger ist geöffnet.

#### Vorgehensweise

- 1. Setzen Sie mindestens einen Haltepunkt im aktuellen Skript.
- 2. Wechseln Sie zu WinCC Runtime und führen Sie eine Aktion aus, die das Skript zur Ausführung bringt. Der Debugger stoppt am ersten Haltepunkt.
- 3. Aktivieren Sie im Menü "View" den Eintrag "Command Window". Das "Command Window" erscheint.

<span id="page-109-0"></span>1.12 Diagnose

- 4. Um den Wert einer Variablen oder Eigenschaft zu ermitteln, geben Sie ein "?" ein, gefolgt von einem Leerzeichen sowie den Namen der Variablen oder Eigenschaft, den Sie ermitteln möchten, z.B. "? myTag".
	- Drücken Sie <Return>, um den Befehl auszuführen.
- 5. Um den Wert einer Variablen/Eigenschaft zu ändern, weisen Sie Ihr in der VBS-Syntax einen Wert zu.

# Siehe auch

[Grundlagen des Debuggens](#page-94-0) (Seite [95](#page-94-0))

So führen Sie Skriptbefehle aus (Seite 110)

[So setzen Sie Lesezeichen im Skript](#page-107-0) (Seite [108](#page-107-0))

[So löschen Sie Haltepunkte](#page-106-0) (Seite [107\)](#page-106-0)

[So setzen Sie Haltepunkte](#page-104-0) (Seite [105\)](#page-104-0)

[So wählen Sie ein Skript zur Bearbeitung aus](#page-102-0) (Seite [103\)](#page-102-0)

[Aktions- und Prozedurnamen im Debugger](#page-100-0) (Seite [101](#page-100-0))

[Aufbau von VBScript-Dateien](#page-98-0) (Seite [99](#page-98-0))

[Komponenten des Microsoft Script Debuggers](#page-96-0) (Seite [97\)](#page-96-0)

[So aktivieren Sie den Debugger](#page-92-0) (Seite [93\)](#page-92-0)

[Testen mit dem Debugger](#page-91-0) (Seite [92\)](#page-91-0)

[Diagnose](#page-84-0) (Seite [85\)](#page-84-0)

## 1.12.4.13 So führen Sie Skriptbefehle aus

### Einführung

Während ein Skript in Runtime läuft, können Sie das "Command Window" des Debuggers verwenden, um Skriptbefehle direkt auszuführen und so den Ablauf des laufenden Skripts zu manipulieren. Sie können die Skriptbefehle zum Testen direkt ausführen, ohne den Befehl in einem Skript zu erstellen und dieses ablaufen zu lassen. Sie können z.B.:

- Methoden aufrufen
- Prozeduren aufrufen
- Objekteigenschaften manipulieren

Sie können im "Command Window" prinzipiell alle Befehle ausführen, die Sie auch in einem VB-Skript ausführen können.

### Voraussetzung

Das Skript läuft in Runtime und der Debugger ist geöffnet.

1.12 Diagnose

#### Vorgehensweise

- 1. Setzen Sie mindestens einen Haltepunkt im aktuellen Skript.
- 2. Wechseln Sie zu WinCC Runtime und führen Sie eine Aktion aus, die das Skript zur Ausführung bringt. Der Debugger stoppt am ersten Haltepunkt.
- 3. Aktivieren Sie im Menü "View" den Eintrag "Command Window". Das "Command Window" erscheint.
- 4. Geben Sie den gewünschten Befehl ein und drücken Sie "ENTER".

## Hinweis

Wenn Sie einen fehlerhaften Befehl im Command Window eingeben, wird in Runtime keine Fehlermeldung erzeugt. Stattdessen erscheint im Command Fenster die Meldung "<Script Error>".

#### Siehe auch

[So ermitteln und ändern Sie Variablen- oder Eigenschaftenwerte](#page-108-0) (Seite [109\)](#page-108-0) [So setzen Sie Lesezeichen im Skript](#page-107-0) (Seite [108](#page-107-0)) [So löschen Sie Haltepunkte](#page-106-0) (Seite [107\)](#page-106-0) [So setzen Sie Haltepunkte](#page-104-0) (Seite [105\)](#page-104-0) [So wählen Sie ein Skript zur Bearbeitung aus](#page-102-0) (Seite [103\)](#page-102-0) [Aktions- und Prozedurnamen im Debugger](#page-100-0) (Seite [101\)](#page-100-0) [Aufbau von VBScript-Dateien](#page-98-0) (Seite [99\)](#page-98-0) [Komponenten des Microsoft Script Debuggers](#page-96-0) (Seite [97](#page-96-0)) [Grundlagen des Debuggens](#page-94-0) (Seite [95\)](#page-94-0) [So aktivieren Sie den Debugger](#page-92-0) (Seite [93\)](#page-92-0) [Testen mit dem Debugger](#page-91-0) (Seite [92](#page-91-0)) [Diagnose](#page-84-0) (Seite [85\)](#page-84-0)

1.13 So drucken Sie VB-Skripte

# 1.13 So drucken Sie VB-Skripte

# Prinzip

Sie können sowohl die in Global Script als auch die im Graphics Designer projektierten Aktionen und Prozeduren in WinCC dokumentieren.

Die Möglichkeiten der Dokumentation unterscheiden in:

- Rückdokumentation drucken: Im Graphics Designer werden mit der Rückdokumentation des aktuellen Bildes alle projektieren Aktionen gedruckt. Die Rückdokumentation enthält nebeneinander C-Aktionen und VBS-Aktionen, die durch Angabe des Quelltextes (C oder VBScript) unterschieden werden.
- Aktuelles Skript drucken: Die Rückdokumentation im Global Script enthält immer die aktuell geöffnete Prozedur oder Aktion.

Für das Layout der Rückdokumentation werden in WinCC vordefinierte Drucklayouts verwendet. Sie können auch eigene Drucklayouts entwerfen und mit dem Befehl "Projektdokumentation einrichten" auf der Registerkarte Druckauftrag verknüpfen.

## Vorgehensweise

- 1. Öffnen Sie Global Script oder den Graphics Designer, je nachdem, welche Skripte Sie dokumentieren möchten.
- 2. Konfigurieren Sie ggf. den Druckauftrag mit dem Befehl "Projektdokumentation einrichten".
- 3. Mit dem Befehl "Projektdokumentation Ansicht" erhalten Sie eine Vorschau auf die Daten, die gedruckt werden.
- 4. Wählen Sie den Menübefehl "Datei" > "Projektdokumentation drucken", um die Daten auszudrucken.

### Siehe auch

[Aktionen erstellen und bearbeiten](#page-55-0) (Seite [56](#page-55-0))

[Prozeduren erstellen und bearbeiten](#page-38-0) (Seite [39](#page-38-0))

[Die VBScript-Editoren](#page-27-0) (Seite [28\)](#page-27-0)

[Einsatz von Visual Basic Script in WinCC](#page-11-0) (Seite [12\)](#page-11-0)

VBS zum Erstellen von Prozeduren und Aktionen

1.14 VBS Referenz

# 1.14 VBS Referenz

# 1.14.1 VBS Referenz

# Das VBS-Objektmodell in WinCC

Das WinCC Objektmodell des grafischen Runtimesystems erlaubt Ihnen den Zugriff auf Grafikobjekte und Variablen in Runtime.

Wenn Sie mit der Maus auf einen Objektnamen klicken, erhalten Sie eine detaillierte Beschreibung.

VBS zum Erstellen von Prozeduren und Aktionen

1.14 VBS Referenz

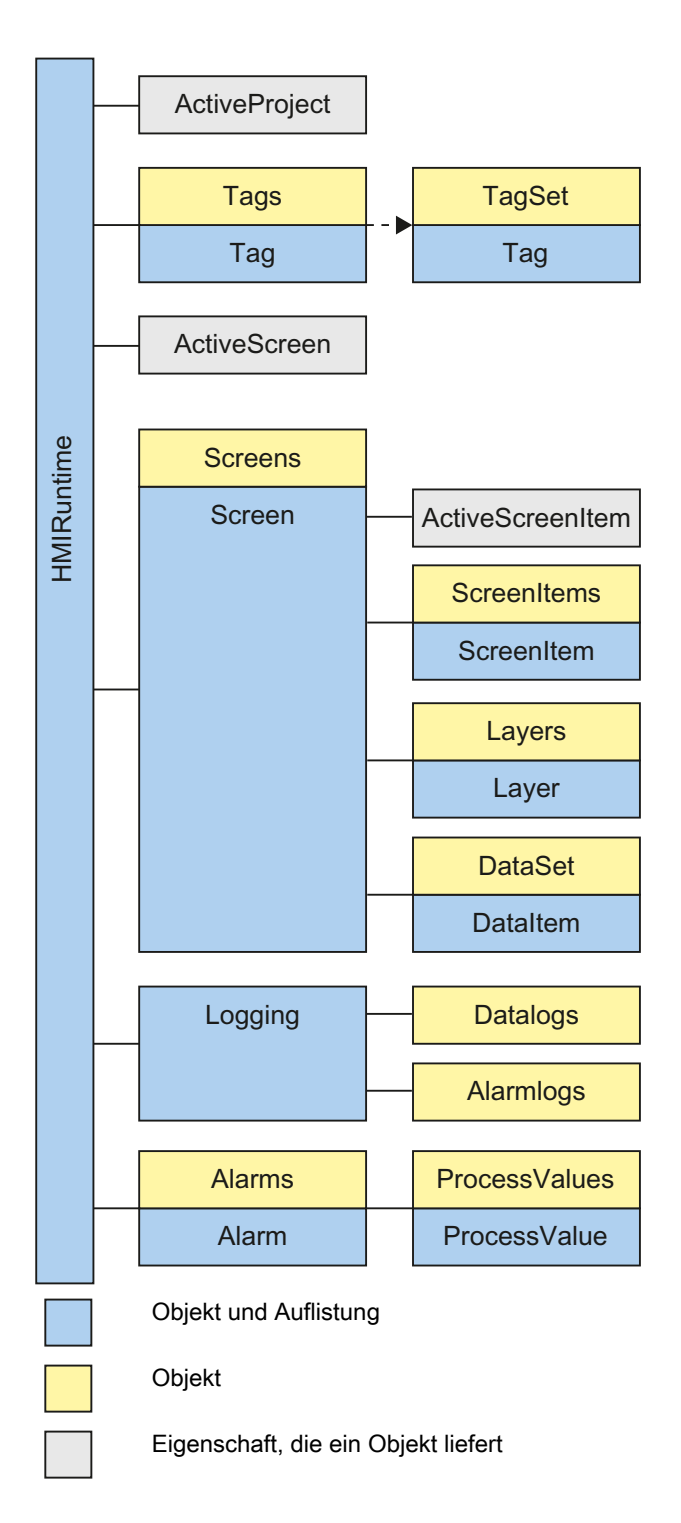

# Das VBS-Objektmodell in einem Faceplate-Typ

In einem Faceplate-Typ ist das VBS-Objektmodell für WinCC nicht gültig. Es wurde ersetzt durch ein komplett neues Modell.

Das VBS-Objektmodell des Faceplate-Typs erlaubt Ihnen den Zugriff auf die Grafikobjekte und Faceplate-Variablen des Faceplate-Typs in Runtime.

#### Objekte

Über die Objekte und Auflistungen erhalten Sie Zugriff auf alle Objekte des grafischen Runtime-Systems: Grafikobjekte, Bilder, Ebenen und Variablen.

#### **Eigenschaften**

Über die Eigenschaften der einzelnen Objekte können Sie Grafikobjekte und Variablen in Runtime gezielt verändern, z.B. auf Mausklick ein Bedienelement freischalten oder bei Änderung eines Variablenwerts einen Farbumschlag auslösen.

## Methoden

Mit den Methoden, die Sie auf die einzelnen Objekte anwenden, können Sie z.B. Variablenwerte zur weiteren Verarbeitung auslesen oder Diagnosemeldungen in Runtime ausgeben.

# Siehe auch

[ActiveScreen-Eigenschaft](#page-297-0) (Seite [298](#page-297-0)) [Objekt-Typen des Objekts ScreenItem](#page-151-0) (Seite [152](#page-151-0)) [Methoden](#page-684-0) (Seite [685](#page-684-0)) [Eigenschaften](#page-294-0) (Seite [295](#page-294-0)) [Objekte und Auflistungen](#page-116-0) (Seite [117\)](#page-116-0) [AlarmLogs-Objekt](#page-120-0) (Seite [121\)](#page-120-0) [DataItem-Objekt](#page-121-0) (Seite [122\)](#page-121-0) [DataLogs-Objekt](#page-123-0) (Seite [124\)](#page-123-0) [DataSet-Objekt \(Auflistung\)](#page-124-0) (Seite [125\)](#page-124-0) [HMIRuntime-Objekt](#page-126-0) (Seite [127\)](#page-126-0) [Layer-Objekt](#page-128-0) (Seite [129](#page-128-0)) [Layers-Objekt \(Auflistung\)](#page-129-0) (Seite [130\)](#page-129-0) [ScreenItem-Objekt](#page-133-0) (Seite [134](#page-133-0)) [ScreenItems-Objekt \(Auflistung\)](#page-137-0) (Seite [138\)](#page-137-0) [Screen-Objekt](#page-139-0) (Seite [140\)](#page-139-0) [Screens-Objekt \(Auflistung\)](#page-142-0) (Seite [143](#page-142-0)) [Tag-Objekt](#page-145-0) (Seite [146](#page-145-0)) [Tags-Objekt \(Auflistung\)](#page-148-0) (Seite [149\)](#page-148-0) [TagSet-Objekt \(Auflistung\)](#page-150-0) (Seite [151\)](#page-150-0) [ActiveProject-Eigenschaft](#page-296-0) (Seite [297\)](#page-296-0) [ActiveScreenItem-Eigenschaft](#page-297-0) (Seite [298\)](#page-297-0) [Logging-Objekt](#page-130-0) (Seite [131\)](#page-130-0) [Alarm-Objekt](#page-118-0) (Seite [119](#page-118-0)) [Alarms-Objekt \(Auflistung\)](#page-119-0) (Seite [120\)](#page-119-0) [ProcessValue-Objekt](#page-131-0) (Seite [132\)](#page-131-0) [ProcessValues-Objekt \(Auflistung\)](#page-132-0) (Seite [133](#page-132-0))

VBS zum Erstellen von Prozeduren und Aktionen

1.14 VBS Referenz

# <span id="page-116-0"></span>1.14.2 Objekte und Auflistungen

# 1.14.2.1 Objekte und Auflistungen

# Übersicht

Die Objekte und Auflistungen des WinCC-Objektmodells erlauben Ihnen in Runtime Zugriff auf Grafikobjekte und Variablen.

# Navigation im Objektmodell

Sie greifen auf Objekte innerhalb des VBS-Objektmodells hierarchisch zu. Wenn Sie z.B. ein Bildelement innerhalb eines Bildes ansprechen, sprechen Sie ein Bildelement, das in einem Bild liegt, über sein Parent-Objekt (das umgebende Bild) an.

### Beispiel

Bildfenster im Grundbild "GB" Bildfenster im Bild "Bild1" **GB** BF1 Bild1 BF<sub>2</sub> Bild2 Kreis "Circle1" im Bild "Bild2" Dim MyCircle Set MyCircle = ScreenItems ("Circle1") MsgBox MyCircle.Parent.Parent.Parent.Parent.Parent.ObjectName Bild2 Bild1 **GB** BF<sub>2</sub> BF1

WinCC: Scripting (VBS, ANSI-C, VBA) Systemhandbuch, 02/2013, A5E32315919-AA 117

Ausgegeben wird in diesem Beispiel der Grundbildname.

### Zugriff auf Grafikobjekte

Sie greifen in WinCC über das übergeordnete Objekt "HMIRuntime" auf die Bilder, Ebenen und Grafikobjekte in Runtime zu. Der Zugriff auf Objekte und Ebenen erfolgt immer über das Bild (Screen), in dem sie enthalten sind.

#### Zugriff auf Variablen

Sie greifen in WinCC über das übergeordnete Objekt "HMIRuntime" direkt auf Variablen in Runtime zu. Werte von Variablen können Sie auslesen oder neu setzen.

#### Auflistungen

Die Auflistungen des WinCC-Objektmodells verhalten sich wie die Standard-Collections von VBS. Ausnahme: Die Auflistung "Tags" hat keine Enum-Funktionalität.

### Verfügbare Objekte

- Alarm
- Alarms
- AlarmLogs
- DataItem
- DataLogs
- DataSet
- HMIRuntime
- Item
- Layer
- Layers
- Logging
- ProcessValues
- ProcessValue
- Project
- ScreenItem
- ScreenItems
- Screen
- Screens
- Tag

VBS zum Erstellen von Prozeduren und Aktionen

1.14 VBS Referenz

- **Tags**
- TagSet

# <span id="page-118-0"></span>Siehe auch

[ScreenItems-Objekt \(Auflistung\)](#page-137-0) (Seite [138\)](#page-137-0) [TagSet-Objekt \(Auflistung\)](#page-150-0) (Seite [151\)](#page-150-0) [Tags-Objekt \(Auflistung\)](#page-148-0) (Seite [149\)](#page-148-0) [Tag-Objekt](#page-145-0) (Seite [146\)](#page-145-0) [Screens-Objekt \(Auflistung\)](#page-142-0) (Seite [143](#page-142-0)) [Screen-Objekt](#page-139-0) (Seite [140](#page-139-0)) [ScreenItem-Objekt](#page-133-0) (Seite [134](#page-133-0)) [Layers-Objekt \(Auflistung\)](#page-129-0) (Seite [130\)](#page-129-0) [Layer-Objekt](#page-128-0) (Seite [129](#page-128-0)) [Item-Objekt](#page-127-0) (Seite [128\)](#page-127-0) [HMIRuntime-Objekt](#page-126-0) (Seite [127\)](#page-126-0)

# 1.14.2.2 Alarm-Objekt

# Beschreibung

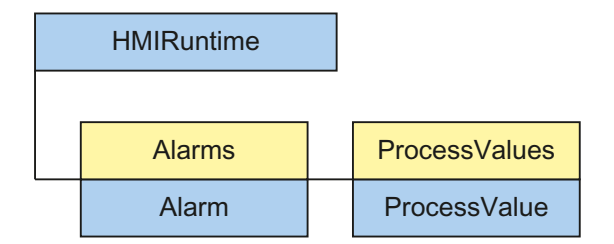

Das Alarm-Objekt wird verwendet um auf die Alarms-Objekt-Auflistung zuzugreifen.

### Hinweis

Die Eigenschaften des Alarm-Objekts werden nicht automatisch aktualisiert, wenn sich die Werte der Eigenschaften ändern.

# Siehe auch

[Alarms-Objekt \(Auflistung\)](#page-119-0) (Seite [120\)](#page-119-0)

# <span id="page-119-0"></span>1.14.2.3 Alarms-Objekt (Auflistung)

#### Beschreibung

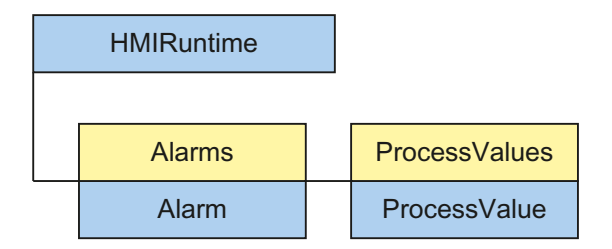

Mit dem Alarm-Objekt können Sie vorhandene Meldungen auslösen.

#### Verwendung

Sie können über die Auflistung "Alarms":

- Auf eine Meldung in der Auflistung zugreifen (Item-Methode)
- Ein neues Alarm-Objekt erzeugen (Create-Methode)
- Die AlarmID der Meldung auslesen (AlarmID-Eigenschaft)
- Den Status einer Meldung auslesen (State-Eigenschaft)
- Den Zeitstempel der Meldung auslesen (Timestamp-Eigenschaft)
- Eine Instanz des Alarm-Objekts erzeugen (Instance-Eigenschaft)
- Den Namen des Computers, auf dem die Meldung gekommen ist, auslesen (ComputerName-Eigenschaft)
- Den Namen des Benutzers, der die Meldung ausgelöst hat, auslesen oder setzen (UserName-Eigenschaft)
- Die Namen der Prozesswertblöcke lesen oder setzen (ProcessValues-Eigenschaft)
- Den Kommentar der Meldung lesen oder setzen (Comment-Eigenschaft)
- Das Serverpräfix der Meldung lesen oder setzen (Context-Eigenschaft)

### Beispiel

Im folgenden Beispiel wird die im Alarm Logging-Editor projektierte Meldung mit der Meldenummer "1" ausgelöst:

```
'VBS360
Dim MyAlarm
Set MyAlarm = HMIRuntime.Alarms(1)
MyAlarm.State = 5 'hmiAlarmStateCome + hmiAlarmStateComment
MyAlarm.Comment = "MyComment"
MyAlarm.UserName = "Hans-Peter"
MyAlarm.ProcessValues(1) = "Process Value 1"
MyAlarm.ProcessValues(4) = "Process Value 4"
```
VBS zum Erstellen von Prozeduren und Aktionen

1.14 VBS Referenz

MyAlarm.Create "MyApplication"

# <span id="page-120-0"></span>Siehe auch

[TimeStamp-Eigenschaft](#page-598-0) (Seite [599\)](#page-598-0) [ComputerName-Eigenschaft](#page-369-0) (Seite [370](#page-369-0)) [Context-Eigenschaft](#page-370-0) (Seite [371](#page-370-0)) [State-Eigenschaft](#page-563-0) (Seite [564](#page-563-0)) [AlarmID-Eigenschaft](#page-301-0) (Seite [302\)](#page-301-0) [Instance-Eigenschaft](#page-430-0) (Seite [431](#page-430-0)) [Comment-Eigenschaft](#page-368-0) (Seite [369](#page-368-0)) [UserName-Eigenschaft](#page-651-0) (Seite [652](#page-651-0)) [ProcessValue-Eigenschaft](#page-521-0) (Seite [522](#page-521-0)) [Alarm-Objekt](#page-118-0) (Seite [119](#page-118-0)) [ProcessValues-Objekt \(Auflistung\)](#page-132-0) (Seite [133](#page-132-0)) [Create-Methode](#page-690-0) (Seite [691](#page-690-0)) [Item-Methode](#page-743-0) (Seite [744\)](#page-743-0)

# 1.14.2.4 AlarmLogs-Objekt

# Beschreibung

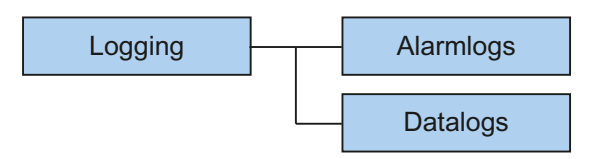

Mit dem Objekt können ausgelagerte Archivsegmente des Alarm Logging wieder mit der Runtime verbunden oder zuvor eingelagerte Archivsegmente des Alarm Logging wieder gelöscht werden. Dabei werden

- die einzulagernden Archivsegmente in das Common Archiving-Verzeichnis des WinCC-Projektes kopiert oder
- die zuvor eingelagerten Archivsegmente im Common Archiving-Verzeichnis gelöscht.

Über Parameter können Sie steuern, von welchem Ort Archivsegmente eingelagert werden sollen. Es kann auch der Zeitraum festgelegt werden, über den Archivsegmente eingelagert oder gelöscht werden sollen. Die Archivsegmente werden dabei in das Common Archiving-Verzeichnis des Projektes kopiert.

Wenn bei der Operation mit den Archivsegmenten ein Fehler aufgetreten ist, gibt die eingesetzte Methode eine Fehlermeldung zurück. Weitere Informationen finden Sie unter dem Thema "Fehlermeldungen aus dem Bereich Datenbanken".

# <span id="page-121-0"></span>Verwendung

Zuvor ausgelagerte Archivsegmente des Alarm Logging können mit der Runtime verbunden werden (Methode "Restore").

Zuvor eingelagerte Archivsegmente des Alarm Logging können aus dem Runtime-Projekt gelöscht werden (Methode "Remove")

#### Beispiel

In dem folgenden Beispiel werden Alarm Logging Archivsegmente eingelagert und der Rückgabewert als Trace ausgegeben.

'VBS187

```
HMIRuntime.Trace "Ret: " & HMIRuntime.Logging.AlarmLogs.Restore("D:
\Folder","2004-09-14","2004-09-20",-1) & vbNewLine
```
## Siehe auch

[Fehlermeldungen aus dem Bereich Datenbanken](#page-793-0) (Seite [794\)](#page-793-0) [Restore-Methode](#page-767-0) (Seite [768](#page-767-0)) [Remove-Methode](#page-761-0) (Seite [762](#page-761-0)) [DataLogs-Objekt](#page-123-0) (Seite [124\)](#page-123-0) [Logging-Objekt](#page-130-0) (Seite [131\)](#page-130-0)

## 1.14.2.5 DataItem-Objekt

# **Beschreibung**

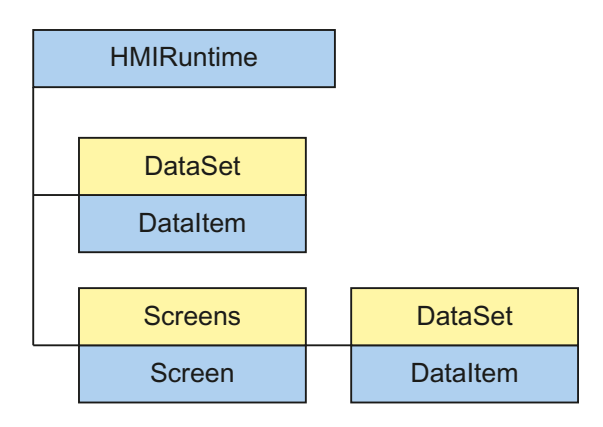

Das DataItem-Objekt wird benutzt, um auf die Inhalte der DataSet-Auflistung zuzugreifen. Werte oder Objektreferenzen werden in der Auflistung als DataItem abgelegt.

Der Zugriff erfolgt über den Namen, unter dem der Wert in die Auflistung hinzugefügt wurde. Ein Einzelzugriff über Index ist nicht empfehlenswert, da sich der Index beim Hinzufügen und

Löschen von Werten ändert. Der Index kann verwendet werden, um den kompletten Inhalt der Auflistung auszugeben. Die Ausgabe erfolgt in alphabetischer Reihenfolge.

#### Hinweis

Bei Objektreferenzen muss sichergestellt sein, dass die Objekte multithreadfähig sind.

#### Beispiel

Das Beispiel zeigt wie der Wert von 'Motor1' als Trace ausgegeben wird.

'VBS163 HMIRuntime.Trace "motor1: " & HMIRuntime.DataSet("motor1").Value & vbNewLine

> Das folgende Beispiel enumeriert alle DataItem-Objekte der DataSet-Auflistung. Name und Value werden als Trace ausgegeben.

```
'VBS164
Dim data
For Each data In HMIRuntime.DataSet
HMIRuntime.Trace data.Name & ": " & data.Value & vbNewLine
Next
```
#### Hinweis

Bei Objekten kann Value evtl. nicht direkt ausgegeben werden

#### Siehe auch

[Screen-Objekt](#page-139-0) (Seite [140](#page-139-0)) [HMIRuntime-Objekt](#page-126-0) (Seite [127\)](#page-126-0) [DataSet-Objekt \(Auflistung\)](#page-124-0) (Seite [125\)](#page-124-0) [Value-Eigenschaft](#page-654-0) (Seite [655](#page-654-0)) [Name-Eigenschaft](#page-486-0) (Seite [487](#page-486-0))

# <span id="page-123-0"></span>1.14.2.6 DataLogs-Objekt

## Beschreibung

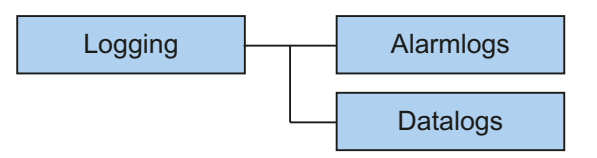

Mit dem Objekt können ausgelagerte Archivsegmente des Tag Logging wieder mit der Runtime verbunden oder zuvor eingelagerte Archivsegmente des Tag Logging wieder gelöscht werden. Dabei werden

- die einzulagernden Archivsegmente in das Common Archiving-Verzeichnis des WinCC-Projektes kopiert oder
- die zuvor eingelagerten Archivsegmente im Common Archiving-Verzeichnis gelöscht.

Über Parameter können Sie steuern, von welchem Ort Archivsegmente eingelagert werden sollen. Es kann auch der Zeitraum festgelegt werden, über den Archivsegmente eingelagert oder gelöscht werden sollen. Zusätzlich können Sie den Typ des Archivs einstellen ("Tag Logging Fast", "Tag Logging Slow", "Tag Logging Fast und Tag Logging Slow"). Die Archivsegmente werden dabei in das Common Archiving-Verzeichnis des Projektes kopiert.

Wenn bei der Operation mit den Archivsegmenten ein Fehler aufgetreten ist, gibt die eingesetzte Methode eine Fehlermeldung zurück. Weitere Informationen finden Sie unter dem Thema "Fehlermeldungen aus dem Bereich Datenbanken".

### Verwendung

Zuvor ausgelagerte Archivsegmente des Tag Logging können mit der Runtime verbunden werden (Methode "Restore").

Zuvor eingelagerte Archivsegmente des Tag Logging können aus dem Runtime-Projekt gelöscht werden (Methode "Remove")

#### Beispiel

In dem folgenden Beispiel werden Tag Logging Fast-Archivsegmente eingelagert und der Rückgabewert als Trace ausgegeben.

'VBS188 HMIRuntime.Trace "Ret: " & HMIRuntime.Logging.DataLogs.Restore("D: \Folder","2004-09-14","2004-09-20",-1,1) & vbNewLine

# <span id="page-124-0"></span>Siehe auch

[Fehlermeldungen aus dem Bereich Datenbanken](#page-793-0) (Seite [794](#page-793-0)) [Restore-Methode](#page-767-0) (Seite [768](#page-767-0)) [Remove-Methode](#page-761-0) (Seite [762\)](#page-761-0) [AlarmLogs-Objekt](#page-120-0) (Seite [121](#page-120-0)) [Logging-Objekt](#page-130-0) (Seite [131\)](#page-130-0)

# 1.14.2.7 DataSet-Objekt (Auflistung)

# **Beschreibung**

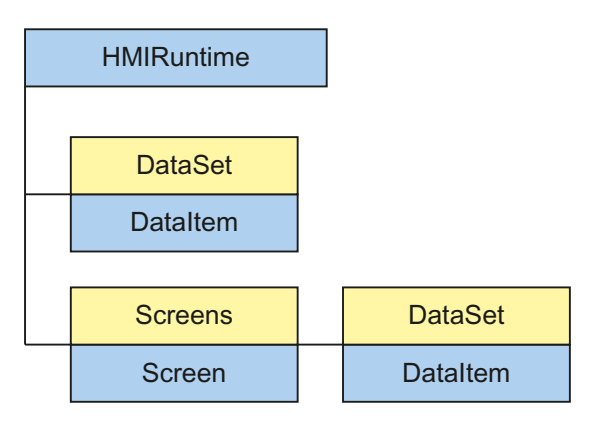

Mit dem DataSet-Objekt können über mehrere Aktionen hinweg Daten ausgetauscht werden.

Ein DataSet-Objekt ist global und am Screen-Objekt definiert. Auf die Daten kann aus jeder VBS-Aktion zugegriffen werden.

Das DataSet-Objekt am Screen-Objekt muss entsprechend der Bildhierarchie adressiert werden und besteht solange das Bild angezeigt wird. Das globale Objekt besteht über den gesamten Zeitraum des Runtime.

Der Zugriff erfolgt über das DataItem-Objekt.

#### Hinweis

Objekte vom Typ Screen, Screens, ScreenItem, ScreenItems, Tag und TagSet können nicht in die DataSet-Auflistung aufgenommen werden. Das DataSet-Objekt unterstützt keine Klassen.

# Verwendung

Sie können über die Auflistung "DataSet":

- Alle Objekte innerhalb der Auflistung ausgeben oder bearbeiten (Enumerieren).
- Die Anzahl der enthaltenen Elemente ausgeben (Eigenschaft "Count").

- Ein bestimmtes Objekt der Auflistung bearbeiten (Methode "Item").
- Ein Objekt zur Auflistung hinzufügen (Methode "Add").
- Ein bestimmtes Objekt aus der Auflistung entfernen (Methode "Remove").
- Alle Objekte aus der Auflistung entfernen (Methode "RemoveAll").

Der Zugriff auf die Elemente der Auflistung erfolgt über :

HMIRuntime.DataSet("Itemname")

Bei einer bildspezifischen Auflistung erfolgt der Zugriff über :

HMIRuntime.Screens("Screenname").DataSet("Itemname")

In einem Bild kann man auf das DataSet-Objekt des Bildes zugreifen über :

DataSet("Itemname")

Wenn beim Zugriff der angegebene Name nicht in der Auflistung existiert, wird VT\_Empty zurückgeliefert und eine Exception ausgelöst.

#### Beispiel

Das Beispiel zeigt, wie man einen Wert in die Auflistung aufnimmt, ihn ausliest und wieder entfernt. Sinnvollerweise geschieht dies in verschiedenen Aktionen.

'VBS162 HMIRuntime.DataSet.Add "motor1", 23 HMIRuntime.Trace "motor1: " & HMIRuntime.DataSet("motor1").Value & vbNewLine HMIRuntime.DataSet.Remove("motor1")

#### Siehe auch

[DataItem-Objekt](#page-121-0) (Seite [122\)](#page-121-0) [RemoveAll-Methode](#page-765-0) (Seite [766\)](#page-765-0) [Remove-Methode](#page-761-0) (Seite [762](#page-761-0)) [Item-Methode](#page-743-0) (Seite [744\)](#page-743-0) [Count-Eigenschaft](#page-371-0) (Seite [372](#page-371-0)) [Add-Methode](#page-687-0) (Seite [688\)](#page-687-0)

# <span id="page-126-0"></span>1.14.2.8 HMIRuntime-Objekt

# Beschreibung

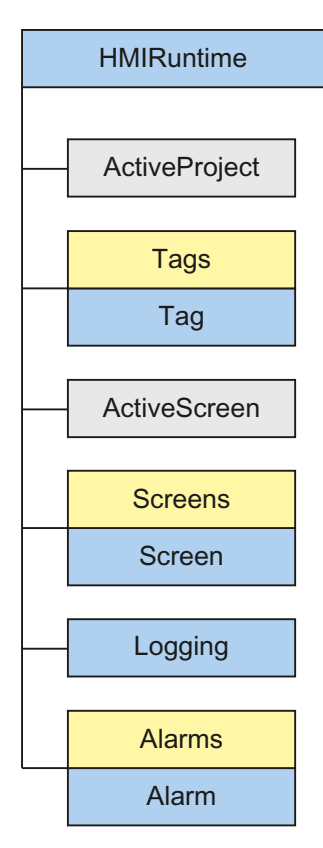

Das HMIRuntime-Objekt repräsentiert die grafische Runtime-Umgebung.

# Verwendung

Sie können über das Objekt "HMIRuntime" z.B.:

- Die aktuelle Runtime-Sprache lesen oder setzen (Eigenschaft "Language").
- Den Namen des aktuellen Grundbildes lesen oder setzen (Eigenschaft "BaseScreenName").
- Den Pfad des aktiven Runtime-Projektes lesen (Eigenschaft "ActiveProject").
- Auf Variablen zugreifen (Eigenschaft "Tags").
- Auf Variablen einer Auflistung zugreifen (Eigenschaft "DataSet").
- Runtime beenden (Methode "Stop").
- Meldungen in einem Diagnosefenster ausgeben (Methode "Trace").

## <span id="page-127-0"></span>Beispiel

Folgender Befehl beendet WinCC Runtime:

'VBS3 HMIRuntime.Stop

### Siehe auch

[Screens-Objekt \(Auflistung\)](#page-142-0) (Seite [143](#page-142-0)) [TagSet-Objekt \(Auflistung\)](#page-150-0) (Seite [151\)](#page-150-0) [Tags-Objekt \(Auflistung\)](#page-148-0) (Seite [149\)](#page-148-0) [Logging-Objekt](#page-130-0) (Seite [131\)](#page-130-0) [DataSet-Objekt \(Auflistung\)](#page-124-0) (Seite [125\)](#page-124-0) [Visible-Eigenschaft](#page-670-0) (Seite [671\)](#page-670-0) [Trace-Methode](#page-784-0) (Seite [785\)](#page-784-0) [Tags-Eigenschaft](#page-572-0) (Seite [573\)](#page-572-0) [Stop-Methode](#page-783-0) (Seite [784\)](#page-783-0) [AlignmentLeft-Eigenschaft](#page-302-0) (Seite [303\)](#page-302-0) [Logging-Eigenschaft](#page-461-0) (Seite [462](#page-461-0)) [Language-Eigenschaft](#page-434-0) (Seite [435\)](#page-434-0) [DataSet-Eigenschaft](#page-376-0) (Seite [377\)](#page-376-0) [CurrentContext-Eigenschaft](#page-372-0) (Seite [373](#page-372-0)) [BaseScreenName-Eigenschaft](#page-322-0) (Seite [323\)](#page-322-0) [ActiveProject-Eigenschaft](#page-296-0) (Seite [297\)](#page-296-0) [ActiveScreen-Eigenschaft](#page-297-0) (Seite [298](#page-297-0)) [MenuToolBarConfig-Eigenschaft](#page-472-0) (Seite [473](#page-472-0)) [Alarms-Objekt \(Auflistung\)](#page-119-0) (Seite [120\)](#page-119-0)

# 1.14.2.9 Item-Objekt

# Beschreibung

Das Objekt "Item" liefert Ihnen eine Referenz auf das aktuelle Objekt.

## Verwendung

Sie verwenden das Objekt "Item", um z.B. die Eigenschaften des aktuell im Graphics Designer markierten Objektes anzusprechen.

# <span id="page-128-0"></span>Beispiel

Im folgenden Beispiel haben Sie z.B. ein Rechteck erstellt. Wenn das Objekt markiert ist, können Sie alle Eigenschaften des aktuellen Objektes ansprechen, hier die Hintergrundfarbe auf Rot setzen:

```
'VBS195
Item.BackColor = RGB(255,0,0)
```
# Siehe auch

[Objekte und Auflistungen](#page-116-0) (Seite [117\)](#page-116-0)

# 1.14.2.10 Layer-Objekt

## Beschreibung

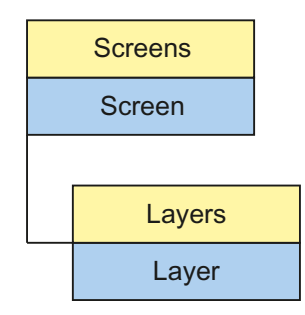

Das Layer-Objekt wird Ihnen als Ergebnis des Zugriffs auf die Layers-Auflistung zurückgegeben.

# Parent-Objekt

Bild, in dem die Bildebene liegt.

## Verwendung

Über das Layer-Objekt können Sie abhängig von bestimmten Ereignissen auf die Eigenschaften einer kompletten Ebene zugreifen, z.B. um abhängig von der Bedienberechtigung eine Ebene mit Bedienelementen aus- oder einzublenden.

Sie können über das Objekt "Layer":

- <span id="page-129-0"></span>● Die Sichtbarkeit einer Ebene ein- oder ausschalten (Eigenschaft "Visible").
- Den Namen einer Ebene auslesen (Eigenschaft "Name").

#### Hinweis

Die Layer-Eigenschaft, gibt die Ebene aus, in der sich das Objekt befindet. Die Ebene "0" wird als Ebene"0" ausgegeben.

Beim Zugriff werden in VBS die Ebenen von 1 an gezählt. Deshalb muss die Ebene "1" mit layers(2) angesprochen werden.

## **Beispiel**

Im folgenden Beispiel wird die Ebene 1 auf unsichtbar gesetzt:

```
'VBS4
Layers(2).Visible = vbFalse
```
## Siehe auch

[Layer-Objekt](#page-128-0) (Seite [129](#page-128-0)) [Visible-Eigenschaft](#page-670-0) (Seite [671\)](#page-670-0) [Parent-Eigenschaft](#page-505-0) (Seite [506\)](#page-505-0) [Name-Eigenschaft](#page-486-0) (Seite [487](#page-486-0))

# 1.14.2.11 Layers-Objekt (Auflistung)

### Beschreibung

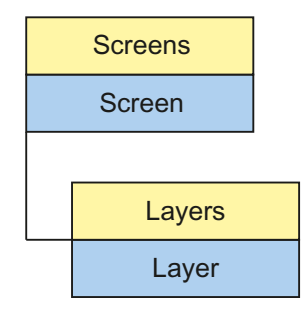

Mit der Layers-Auflistung können Sie auf alle 32 Ebenen des grafischen Runtime-Systems zugreifen.

### Parent-Objekt

Bild, in dem die Bildebene liegt.

# <span id="page-130-0"></span>Verwendung

Sie können über die Auflistung "Layers":

- Alle Ebenen innerhalb der Auflistung bearbeiten (Eigenschaft "\_NewEnum").
- Alle in der Auflistung enthaltenen Ebenen zählen (Eigenschaft "Count").
- Eine Ebene aus der Auflistung bearbeiten (Methode "Item").

Die Eigenschaften sind Standard-Eigenschaften und Methoden einer Auflistung und werden in der WinCC-Dokumentation nicht detailliert beschrieben.

# Siehe auch

[Parent-Eigenschaft](#page-505-0) (Seite [506](#page-505-0)) [Item-Methode](#page-743-0) (Seite [744\)](#page-743-0) [Count-Eigenschaft](#page-371-0) (Seite [372](#page-371-0)) [Layer-Objekt](#page-128-0) (Seite [129](#page-128-0))

# 1.14.2.12 Logging-Objekt

# **Beschreibung**

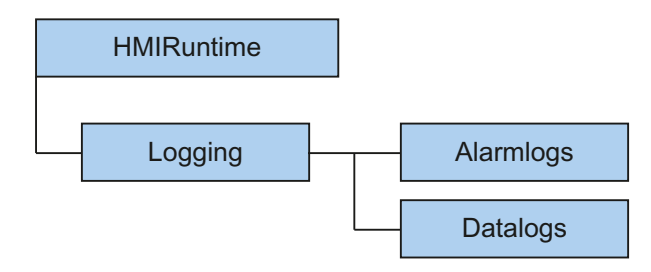

Mit dem Objekt können ausgelagerte Archivsegmente wieder mit der Runtime verbunden oder zuvor eingelagerte Archivsegmente wieder gelöscht werden. Dabei werden

- die einzulagernden Archivsegmente in das Common Archiving-Verzeichnis des WinCC-Projektes kopiert oder
- die zuvor eingelagerten Archivsegmente im Common Archiving-Verzeichnis gelöscht.

Über Parameter können Sie steuern, von welchem Ort Archivsegmente eingelagert werden sollen. Es kann auch der Zeitraum festgelegt werden, über den Archivsegmente eingelagert oder gelöscht werden sollen. Die Archivsegmente werden dabei in das Common Archiving-Verzeichnis des Projektes kopiert.

Wenn bei der Operation mit den Archivsegmenten ein Fehler aufgetreten ist, gibt die eingesetzte Methode eine Fehlermeldung zurück. Weitere Informationen finden Sie unter dem Thema "Fehlermeldungen aus dem Bereich Datenbanken".

# <span id="page-131-0"></span>Verwendung

Zuvor ausgelagerte Archivsegmente des Alarm Logging und des Tag Logging können mit der Runtime verbunden werden (Methode "Restore").

Zuvor eingelagerte Archivsegmente des Alarm Logging und des Tag Logging können aus dem Runtime-Projekt gelöscht werden (Methode "Remove").

## Beispiel

In dem folgenden Beispiel werden Alarm und Tag Logging Archivsegmente eingelagert und der Rückgabewert als Trace ausgegeben.

'VBS189

```
HMIRuntime.Trace "Ret: " & HMIRuntime.Logging.Restore("D:
\Folder","2004-09-14","2004-09-20",-1) & vbNewLine
```
# Siehe auch

[Fehlermeldungen aus dem Bereich Datenbanken](#page-793-0) (Seite [794\)](#page-793-0) [DataLogs-Objekt](#page-123-0) (Seite [124\)](#page-123-0) [AlarmLogs-Objekt](#page-120-0) (Seite [121\)](#page-120-0) [Restore-Methode](#page-767-0) (Seite [768](#page-767-0)) [Remove-Methode](#page-761-0) (Seite [762](#page-761-0)) [DataLogs-Eigenschaft](#page-376-0) (Seite [377](#page-376-0)) [AlarmLogs-Eigenschaft](#page-301-0) (Seite [302](#page-301-0))

# 1.14.2.13 ProcessValue-Objekt

## Beschreibung

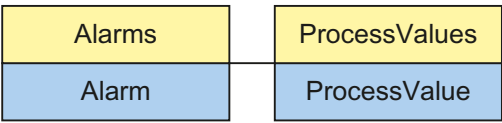

Das ProcessValue-Objekt wird verwendet um auf die ProcessValues-Objekt-Auflistung zuzugreifen.

#### Hinweis

Es werden nur die zehn vordefinierten ProcessValues unterstützt.

# <span id="page-132-0"></span>Siehe auch

ProcessValues-Objekt (Auflistung) (Seite 133)

# 1.14.2.14 ProcessValues-Objekt (Auflistung)

# Beschreibung

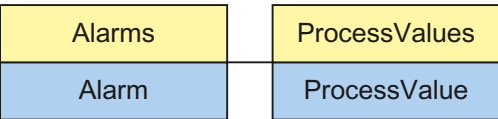

# Verwendung

Sie können über die Auflistung "ProcessValues":

- Einen ProcessValue aus der Auflistung bearbeiten (Item-Methode)
- Alle Objekte innerhalb der Auflistung ausgeben oder bearbeiten (\_NewEnum-Eigenschaft)
- Alle in der Auflistung enthaltenen ProcessValues zählen (Count-Eigenschaft)
- Die Werte des ProcessValue-Objekts lesen oder setzen (Value-Eigenschaft)

Die Eigenschaften sind Standard-Eigenschaften und Methoden einer Auflistung und werden in der WinCC-Dokumentation nicht detailliert beschrieben.

# Siehe auch

[Alarms-Objekt \(Auflistung\)](#page-119-0) (Seite [120\)](#page-119-0) [ProcessValue-Objekt](#page-131-0) (Seite [132](#page-131-0)) [Count-Eigenschaft](#page-371-0) (Seite [372](#page-371-0)) [Value-Eigenschaft](#page-654-0) (Seite [655](#page-654-0)) [Item-Methode](#page-743-0) (Seite [744\)](#page-743-0)

# 1.14.2.15 Project-Objekt

# **Beschreibung**

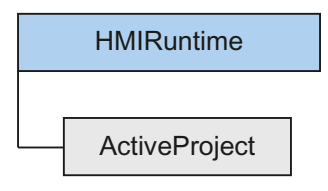

Mit dem Objekt können Informationen des aktuellen Runtime-Projektes abgefragt werden.

Das Project-Objekt wird als Ergebnis von ActiveProject zurückgegeben.

## <span id="page-133-0"></span>Verwendung

Sie können über das Objekt "Project" :

- Den Pfad des aktuellen Runtime-Projektes lesen (Eigenschaft "Path").
- Den Namen des aktuellen Runtime-Projektes lesen, ohne Pfadangabe und Datei-Erweiterung (Eigenschaft "Name").

### Beispiel

Das folgende Beispiel gibt den Namen und den Pfad des aktuellen Runtime-Projektes als Trace aus:

'VBS159 HMIRuntime.Trace "Name: " & HMIRuntime.ActiveProject.Name & vbNewLine HMIRuntime.Trace "Path: " & HMIRuntime.ActiveProject.Path & vbNewLine

# Siehe auch

[ActiveProject-Eigenschaft](#page-296-0) (Seite [297\)](#page-296-0) [Name-Eigenschaft](#page-486-0) (Seite [487](#page-486-0)) [Path-Eigenschaft](#page-507-0) (Seite [508](#page-507-0))

# 1.14.2.16 ScreenItem-Objekt

### Beschreibung

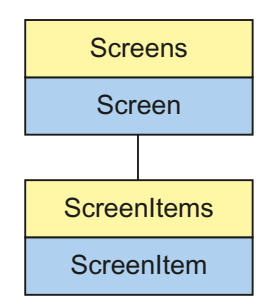

Das ScreenItem-Objekt wird Ihnen als Ergebnis des Zugriffs auf die ScreenItems-Auflistung zurückgegeben.

### Parent-Objekt

Bild, in dem das Bildelement liegt.

# Verwendung

Über das ScreenItem-Objekt können Sie abhängig von bestimmten Ereignissen auf die Eigenschaften von Grafikobjekten innerhalb eines Bildes zugreifen.

Sie können über das Objekt "ScreenItem" z.B.:

- Die Sichtbarkeit eines Objektes ein- oder ausschalten (Eigenschaft "Visible").
- Ein Objekt zur Bedienung freigeben oder sperren (Eigenschaft "Enabled").
- Die Breite und Höhe eines Objektes verändern (Eigenschaften "Height" und "Width").
- Die Position eines Objektes verändern (Eigenschaften "Top" und "Left").
- Die Ebene, in der ein Grafikobjekt liegt, auslesen und setzen (Eigenschaft "Layer").
- Den Namen eines Grafikobjektes auslesen oder setzen (Eigenschaft "ObjectName").
- Eine Referenz auf das übergeordnete Bild setzen (Eigenschaft "Parent").

Mit der Methode "Activate" wird der Fokus auf das entsprechende ScreenItem-Objekt gesetzt. Wenn der Fokus nicht gesetzt werden kann, weil z.B. das Objekt nicht bedienbar ist, wird ein Fehler erzeugt. Über eine Fehlerbehandlung (On Error Resume Next) kann der Fehler ausgewertet werden.

### Mögliche Ausprägungen von ScreenItem

Das Objekt "ScreenItem" kann folgende Objekt-Typen beinhalten:

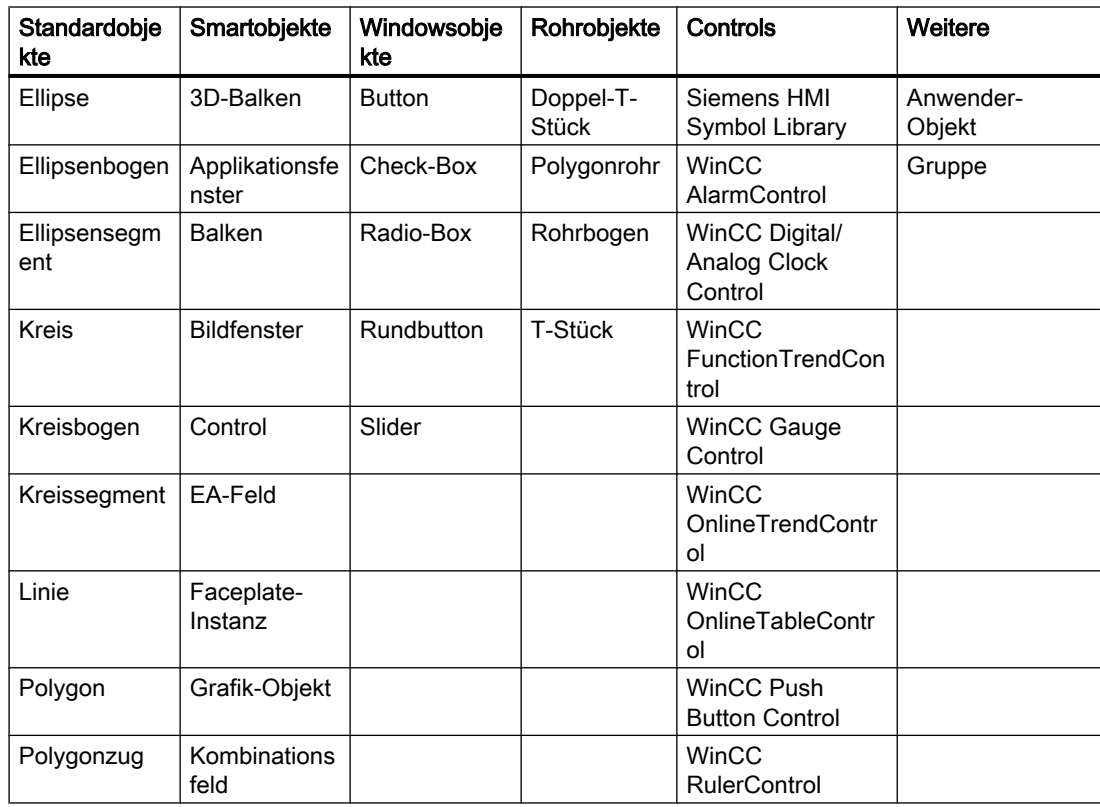

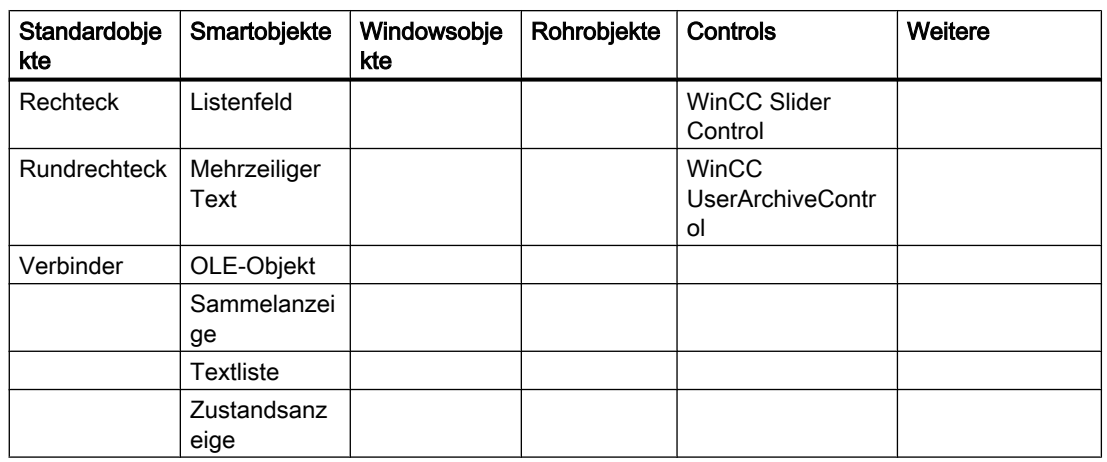

Unter "Objekt-Typen des Objektes ScreenItem" finden Sie detaillierte Beschreibungen zu den einzelnen Objekt-Typen. Über die Eigenschaft "Type" des ScreenItem-Objektes können Sie die Objekt-Typen über ihre VBS-Typkennzeichnung ansprechen.

# Objekt-Eigenschaften

Das Objekt "ScreenItem" verfügt je nach Ausprägung über unterschiedliche Eigenschaften. Im Folgenden finden Sie die Eigenschaften, die jeder Objekt-Typ von ScreenItem besitzt:

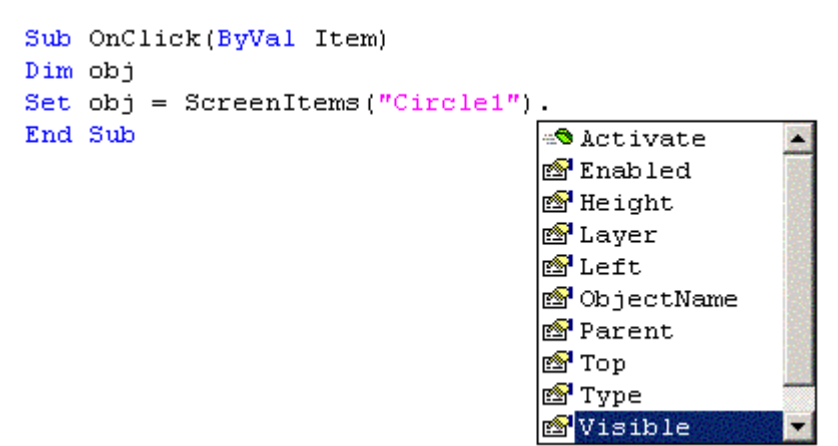

Wenn Sie einen bestimmten Objekt-Typ ansprechen, kommen weitere Eigenschaften zu den Standardeigenschaften hinzu:

```
Sub OnClick(ByVal Item)
Dim obj
Set obj = ScreenItems("Circle1")
|cdo|End<sub>®</sub> Activate
                                     ۸
    <mark>ේ</mark> BackColor
    ම් BackFlashColorOff
    <mark>ඐ</mark>ී BackFlashColorOn
    ි BorderBackColor™
    <mark>ේ</mark> BorderColor
    <mark>ේ</mark> BorderFlashColorOff
    BorderFlashColorOn
    SBorderStyle
    S BorderWidth™
```
Die zusätzlichen Eigenschaften finden Sie bei der Beschreibung der einzelnen Objekt-Typen.

## Beispiel

Im folgenden Beispiel setzen Sie den Radius eines Kreises in Runtime bei Mausklick auf 2:

```
Sub OnClick (ByVal Item)
'VBS5
Dim objCircle
Set objCircle= ScreenItems("Circle1")
objCircle.Radius = 2
End Sub
```
<span id="page-137-0"></span>VBS zum Erstellen von Prozeduren und Aktionen

1.14 VBS Referenz

# Siehe auch

[Width-Eigenschaft](#page-672-0) (Seite [673](#page-672-0)) [Visible-Eigenschaft](#page-670-0) (Seite [671\)](#page-670-0) [Type-Eigenschaft](#page-641-0) (Seite [642\)](#page-641-0) [Top-Eigenschaft](#page-617-0) (Seite [618\)](#page-617-0) [Parent-Eigenschaft](#page-505-0) (Seite [506\)](#page-505-0) [Left-Eigenschaft](#page-453-0) (Seite [454](#page-453-0)) [Layer-Eigenschaft](#page-436-0) (Seite [437\)](#page-436-0) [Height-Eigenschaft](#page-420-0) (Seite [421](#page-420-0)) [Enabled-Eigenschaft](#page-385-0) (Seite [386](#page-385-0)) [Activate-Methode](#page-685-0) (Seite [686\)](#page-685-0) [Beispiel: So lesen Sie Variablenwerte](#page-802-0) (Seite [803](#page-802-0)) [Beispiel: So schreiben Sie Variablenwerte](#page-800-0) (Seite [801\)](#page-800-0) [Eigenschaften](#page-294-0) (Seite [295](#page-294-0)) [Objekte und Auflistungen](#page-116-0) (Seite [117\)](#page-116-0) [Objekt-Typen des Objekts ScreenItem](#page-151-0) (Seite [152](#page-151-0))

# 1.14.2.17 ScreenItems-Objekt (Auflistung)

# Beschreibung

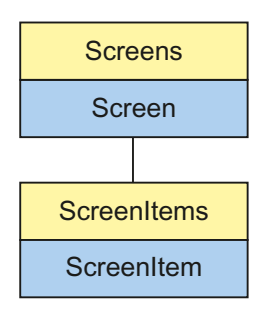

Mit der Auflistung "ScreenItems" können Sie auf ein Objekt im Bild referenzieren.

# Parent-Objekt

Bild, in dem das Bildelement liegt.

#### Verwendung

Sie können über die Auflistung "ScreenItems":

- Alle Objekte innerhalb der Auflistung (also alle Objekte innerhalb eines Bildes) ausgeben oder bearbeiten (Eigenschaft "\_NewEnum").
- Die Objekte eines Bildes aufzählen (Eigenschaft "Count").
- Ein bestimmtes Objekt der Auflistung bearbeiten (Methode "Item").

Die Eigenschaften sind Standard-Eigenschaften und Methoden einer Collection und werden in der WinCC-Dokumentation nicht detailliert beschrieben.

#### Besonderheiten des ScreenItem-Objektes

Wenn Sie ein externes Control (ActiveX-Control oder OLE-Objekt) in WinCC einbetten, kann es vorkommen, dass die Eigenschaften des eingebetteten Controls namensgleich sind mit den allgemeinen Eigenschaften des ScreenItem-Objektes. In diesem Fall haben die ScreenItem-Eigenschaften Vorrang.

Sie können die Eigenschaften des eingebetteten Controls aber über die Eigenschaft "object" ansprechen:

Die Eigenschaft "object" gibt es nur bei ActiveX-Controls und OLE-Objekten.

Beispiel:

```
'Control1 is an embedded ActiveX-Control with property "type"
'VBS196
Dim Control
Set Control=ScreenItems("Control1")
Control.object.type
'Control1 is a WinCC-Control
'VBS197
Dim Control
Set Control=ScreenItems("Control1")
Control.type
```
### Beispiel

Im folgenden Beispiel geben Sie die Namen der im aktuellen Bild enthaltenen Objekte in einer Messagebox aus:

```
Sub OnClick(ByVal Item)
'VBS6
  Dim lngAnswer
  Dim lngIndex
   lngIndex = 1
  For lngIndex = 1 To ScreenItems.Count
    lngAnswer = MsgBox(ScreenItems(lngIndex).Objectname, vbOKCancel)
     If vbCancel = lngAnswer Then Exit For
```
<span id="page-139-0"></span> Next End Sub

## Siehe auch

[Count-Eigenschaft](#page-371-0) (Seite [372](#page-371-0)) [Beispiel: So lesen Sie Variablenwerte](#page-802-0) (Seite [803](#page-802-0)) [Beispiel: So schreiben Sie Variablenwerte](#page-800-0) (Seite [801\)](#page-800-0) [ScreenItem-Objekt](#page-133-0) (Seite [134](#page-133-0)) [Parent-Eigenschaft](#page-505-0) (Seite [506\)](#page-505-0) [Item-Methode](#page-743-0) (Seite [744\)](#page-743-0)

# 1.14.2.18 Screen-Objekt

## Beschreibung

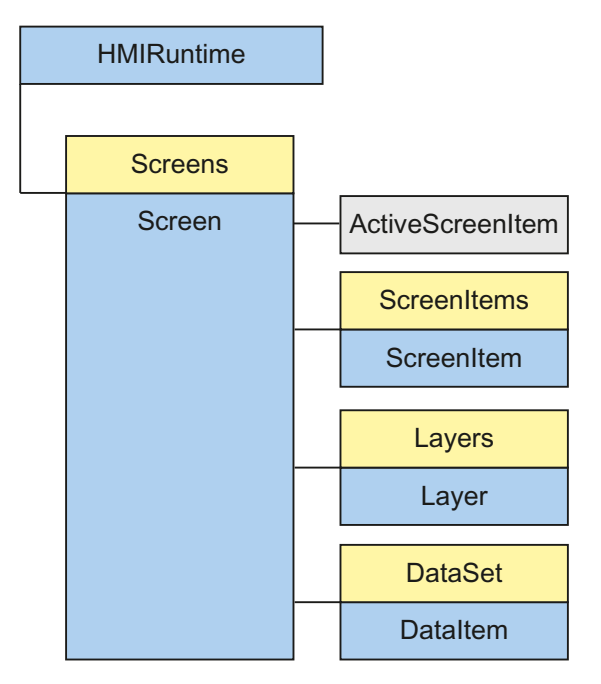

Das Screen-Objekt wird Ihnen als Ergebnis des Zugriffs auf die Screens-Auflistung zurückgegeben. Sie können alle Eigenschaften und Methoden dieses Objektes in Runtime auch direkt bearbeiten. Das Objekt "Screen" repräsentiert ein WinCC-Bild in Runtime und enthält alle Eigenschaften des Bild-Dokumentes und der Bild-Ansicht.

Des Weiteren enthält das Objekt "Screen":

- Eine Auflistung aller in dem angesprochenen Bild enthaltenen Grafikobjekte, die über das Objekt "ScreenItems" angesprochen werden können.
- Eine Auflistung aller in dem angesprochenen Bild enthaltenen Ebenen, die über das Objekt "Layers" angesprochen werden können.

#### Parent-Objekt

Bildfenster, in dem das Screen-Objekt eingebettet ist.

Wenn das Screen-Objekt das Grundbild ist, dann ist das Parent-Objekt nicht definiert und auf Null gesetzt.

## Verwendung

Sie können über das Objekt "Screen" z.B.:

- Ein Bild zur Bedienung freigeben oder sperren (Eigenschaft "Enabled").
- Die Breite und Höhe eines Bildes bearbeiten (Eigenschaften "Width" und "Heigth").
- Den Zoom eines Bildes bearbeiten (Eigenschaft "Zoom").
- Füllmuster, Hintergrundfarbe und Füllmusterfarbe ändern (Eigenschaften "Fillstyle", "Backcolor" und "Fillcolor").

#### Hinweis

Wird ein Bildwechsel ausgeführt, werden alle geöffneten Referenzen auf nicht mehr vorhandene Bilder ungültig. Sie können mit diesen Referenzen dann nicht mehr arbeiten.

#### Beispiel

Im folgenden Beispiel wird die Breite des ersten Bildes in Runtime um 20 Pixel erhöht:

```
'VBS7
Dim objScreen
Set objScreen = HMIRuntime.Screens(1)
MsgBox "Screen width before changing: " & objScreen.Width
objScreen.Width = objScreen.Width + 20
MsgBox "Screen width after changing: " & objScreen.Width
```
# Hinweise zu CrossReference

Alle Bilder, die Sie mit der Standardformulierung

HMIRuntime.BaseScreenName = "Screenname"

adressieren, werden durch die CrossReference von WinCC automatisch erfasst und sind in den Bildeigenschaften aufgeführt.

Sollten Sie Bilder mit anderen Formulierungen in Ihrem Code ansprechen, können Sie diese über folgende Sektion der CrossReference bekanntmachen:

' WINCC:SCREENNAME\_SECTION\_START Const ScreenNameInAction = "ScreenName" ' WINCC:SCREENNAME\_SECTION\_END Sie können diese Sektion beliebig oft in VBS-Aktionen einfügen.

#### Hinweis

Bildnamen sind aus Kompatibilitätsgründen zu zukünftigen Versionen immer ohne die Dateierweiterung ".PDL" zu schreiben.

# Siehe auch

[ScreenItems-Eigenschaft](#page-537-0) (Seite [538\)](#page-537-0) [Refresh-Methode](#page-760-0) (Seite [761](#page-760-0)) [Activate-Methode](#page-685-0) (Seite [686\)](#page-685-0) [Zoom-Eigenschaft](#page-683-0) (Seite [684](#page-683-0)) [Width-Eigenschaft](#page-672-0) (Seite [673](#page-672-0)) [Parent-Eigenschaft](#page-505-0) (Seite [506\)](#page-505-0) [ObjectSizeDeclutteringMin-Eigenschaft](#page-491-0) (Seite [492](#page-491-0)) [ObjectSizeDeclutteringMax-Eigenschaft](#page-490-0) (Seite [491](#page-490-0)) [ObjectSizeDeclutteringEnable-Eigenschaft](#page-490-0) (Seite [491](#page-490-0)) [ObjectName-Eigenschaft](#page-489-0) (Seite [490](#page-489-0)) [Layers-Eigenschaft](#page-453-0) (Seite [454\)](#page-453-0) [DataSet-Eigenschaft](#page-376-0) (Seite [377\)](#page-376-0) [LayerDeclutteringEnable-Eigenschaft](#page-452-0) (Seite [453](#page-452-0)) [Height-Eigenschaft](#page-420-0) (Seite [421](#page-420-0)) [Fillstyle-Eigenschaft](#page-397-0) (Seite [398\)](#page-397-0) [FillColor-Eigenschaft](#page-395-0) (Seite [396](#page-395-0)) [ExtendedZoomingEnable-Eigenschaft](#page-393-0) (Seite [394\)](#page-393-0) [Enabled-Eigenschaft](#page-385-0) (Seite [386](#page-385-0)) [BackColor-Eigenschaft](#page-315-0) (Seite [316\)](#page-315-0) [ActiveScreenItem-Eigenschaft](#page-297-0) (Seite [298\)](#page-297-0) [AccessPath-Eigenschaft](#page-295-0) (Seite [296](#page-295-0))

# <span id="page-142-0"></span>1.14.2.19 Screens-Objekt (Auflistung)

# **Beschreibung**

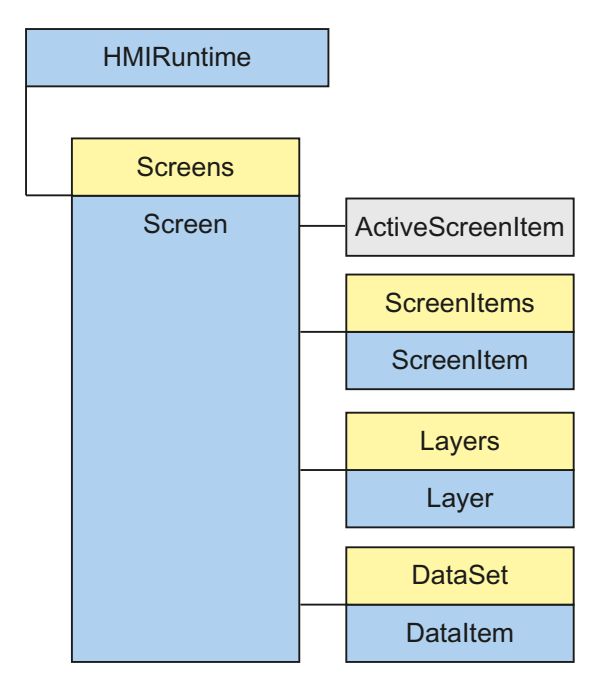

Mit Hilfe der Bildfenster-Technik können in WinCC Runtime mehrere Bilder gleichzeitig geöffnet sein, wobei aber nur ein Grundbild exisitiert. Die Auflistung "Screens" ermöglicht den Zugriff auf alle geöffneten Bilder in Runtime über den Bildnamen. Die Screens-Auflistung enthält auch alle unsichtbaren Bilder.

# Verwendung

Wenn Sie ein Mehrplatzprojekt projektieren, beachten Sie, dass Sie das Serverprefix angeben müssen, wenn Sie auf ein Bild zugreifen, dass nicht lokal auf dem Rechner liegt.

Sie können über die Auflistung "Screens":

- Alle Bilder innerhalb der Auflistung ausgeben oder bearbeiten (Eigenschaft "\_NewEnum").
- Die Bilder eines Projektes aufzählen (Eigenschaft "Count").
- Ein bestimmtes Bild der Auflistung bearbeiten (Methode "Item").
- Alle sichtbaren Bilder neu zeichnen lassen (Methode "Refresh").

Die Eigenschaften sind Standard-Eigenschaften und Methoden einer Collection und werden in der WinCC-Dokumentation nicht detailliert beschrieben.

Der Zugriffsschlüssel, der im VBS-Umfeld in der Anweisung HMIRuntime.Screens(<Zugriffsschlüssel>) benötigt wird, muss folgender Syntaxbeschreibung genügen:

[<Grundbildname>.]<Bildfenstername>[:<Bildname>] ...

```
.<Bildfenstername>[:<Bildname>]
```
Dies bedeutet:

- Der Zugriffsschlüssel drückt die Bildhierarchie aus.
- Im Schlüssel können die Bildnamen an jeder Stelle weggelassen werden.
- Die "AccessPath"-Eigenschaft des "Screen"-Objektes entspricht dem vollständigen Zugriffsschlüssel.
- Bildnamen sind aus Kompatibilitätsgründen zu zukünftigen Versionen immer ohne die Dateierweiterung ".PDL" zu schreiben.
- Das Grundbild ist über den Zugriffsschlüssel "" ansprechbar.

Außerdem wurde festgelegt, dass mit dem Index 1 das Grundbild angesprochen werden kann.

#### Beispiele

Die Bilder werden durch die Angabe der Hierarchie in der Auflistung adressiert. Dabei gibt es zwei Möglichkeiten, mit oder ohne Verwendung des Bildnamens. In den folgenden Beispielen ist ein Grundbild "BaseScreenName" mit einem Bildfenster "ScreenWindow" projektiert. In dem Bildfenster ist ein Bild "ScreenName" enthalten.

#### Adressierung mit Verwendung des Bildnamens

'VBS8 Set objScreen = HMIRuntime.Screens("BaseScreenName.ScreenWindow:ScreenName")

## Adressierung ohne Verwendung des Bildnamens

'VBS9 Set objScreen = HMIRuntime.Screens("ScreenWindow")

## Referenzieren des Grundbildes auf verschiedene Arten

```
'VBS10
Set objScreen = HMIRuntime.Screens(1)
'VBS11
Set objScreen = HMIRuntime.Screens("")
'VBS12
Set objScreen = HMIRuntime.Screens("BaseScreenName")
```
1.14 VBS Referenz

## Siehe auch

[ScreenItem-Objekt](#page-133-0) (Seite [134](#page-133-0)) [Refresh-Methode](#page-760-0) (Seite [761](#page-760-0)) [Item-Methode](#page-743-0) (Seite [744\)](#page-743-0) [Count-Eigenschaft](#page-371-0) (Seite [372](#page-371-0))

## 1.14.2.20 SmartTags-Objekt

## **Beschreibung**

Im Faceplate-Typ wurde die Komponente "HMIRuntime" deaktiviert. Für den Faceplate-Typ wurde die neue Komponente "SmartTags" hinzugefügt. Mit dem SmartTags-Objekt können Sie den Faceplate-Typ dynamisieren. Sie können nur auf die Faceplate-Variablen und die Eigenschaften des Faceplate-Typs zugreifen. Sie können nicht auf den normalen WinCC-Variablenhaushalt zugreifen. Der normale WinCC-Variablenhaushalt steht im Faceplate-Typ nicht zur Verfügung.

## Verwendung

Sie können über das Objekt "SmartTags":

- Auf die Faceplate-Variablen in einem Faceplate-Typ zugreifen. Syntax: SmartTags("<Variablenname>")
- Auf die Eigenschaften eines Faceplate-Typs zugreifen. Syntax: SmartTags("Properties\<Propertyname>")

### Beispiel 1

In einem Faceplate-Typ fügen Sie ein Rechteck und einen Button ein. Definieren Sie eine Faceplate-Variable var1. Verschalten Sie die Eigenschaft "Width" des Rechtecks mit der Faceplate-Variablen var1. Dynamisieren Sie das Event "OnClick" des Buttons wie folgt mit VBS.

```
'VBS306
Dim w
w =SmartTags("var1")
w = w + 10SmartTags("var1") = w
```
Wenn Sie Runtime aktivieren, wird bei jedem Klick auf den Button die Faceplate-Variable um 10 inkrementiert. Dadurch wird die Rechteck-Breite um 10 erhöht.

#### Direktes Lesen und Schreiben mit Objektreferenz

Im folgenden Beispiel erzeugen Sie mit dem SmartTags-Objekt eine Referenz "w" auf "var1". Das Referenzieren bietet den Vorteil, dass Sie auf die Variable "var1" direkt zugreifen können.

```
'VBS307
Dim w
Set w = SmartTags("var1")
w-value = w.value + 10
```
### Beispiel 2

In einem Faceplate-Typ fügen Sie ein Rechteck und einen Button ein. Definieren Sie die instanzspezifische Eigenschaft "wide". Verknüpfen Sie die Eigenschaft "Width" des Rechtecks mit der instanzspezifischen Eigenschaft "wide". Dynamisieren Sie das Event "OnClick" des Buttons wie folgt mit VBS:

```
'VBS308
Dim w
w = SmartTags("Properties\wide")
SmartTags("Properties\wide") = w + 50
```
Wenn Sie Runtime aktivieren, wird bei jedem Klick auf den Button die instanzspezifische Eigenschaft "wide" um 50 erhöht. Dadurch wird die Rechteckbreite um 50 erhöht.

## Siehe auch

[SmartTag-Eigenschaft](#page-556-0) (Seite [557](#page-556-0))

## 1.14.2.21 Tag-Objekt

## Beschreibung

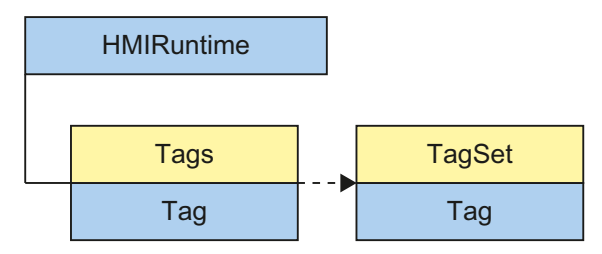

Ein Tag-Objekt (Variable) wird über die Auflistung "Tags" zurückgegeben. Über das Tag-Objekt sind alle Eigenschaften und Methoden einer Variablen ansprechbar.

Beim Anlegen eines Tag-Objektes werden alle Eigenschaften mit folgenden Werten initialisiert:

- Value = VT\_EMPTY
- Name = Variablenname
- QualityCode = BAD NON-SPECIFIC
- $\bullet$  TimeStamp = 0

- $\bullet$  LastError = 0
- ErrorDescription = " "

#### Hinweis

Eine Zusammenfassung der möglichen Quality Codes finden Sie im WinCC Information System unter dem Stichwort "Kommunikation" > "Diagnose" oder "Kommunikation" > "Quality Codes".

### Verwendung

Sie können über das Objekt "Tag":

- Informationen zur Variable auslesen (Eigenschaften "Name", "QualityCode", "TimeStamp", "LastError" und "ErrorDescription")
- Wert einer Variablen setzen (Methode "Write", Eigenschaft "Value")
- Wert einer Variablen lesen (Methode "Read", Eigenschaft "Value")

Lesen des Wertes einer Variablen "Tag1":

```
'VBS13
Dim objTag
Set objTag = HMIRuntime.Tags("Tag1")
objTag.Read()
MsgBox objTag.Value
```
### Deklaration von Variablen in WinCC

Definieren Sie interne Variablen in VB-Skript immer über die Anweisung "Dim", um fehlerhafte Variablenschreibweisen zu verhindern.

Beim Anlegen einer neuen Aktion wird die Anweisung "Option explicit" automatisch und nicht löschbar in den Deklarationsbereich eingetragen.

Verwenden Sie die Anweisung "Option explicit" nicht in Ihrem Code, da es sonst zu Lauzeitfehlern kommen kann.

Beispiel: Deklaration einer VBScript-Variablen "lngVar":

'VBS14 Dim lngVar  $lnaVar = 5$ MsgBox lngVar

#### Hinweis

Variablennamen dürfen keine Sonderzeichen enthalten.

Beachten Sie, dass beim Anlegen einer Variable diese keinen Wert enthält (Value = VT\_EMPTY). Initialisieren Sie Variablen nach der Deklaration mit einem entsprechenden Wert.

### Hinweise zu CrossReference

Alle Variablen, die Sie mit der Standardformulierung

HMIRuntime.Tags("Tagname")

adressieren, werden durch die CrossReference von WinCC automatisch erfasst und sind in den Bildeigenschaften aufgeführt.

Sollten Sie Variablen mit anderen Formulierungen in Ihrem Code ansprechen, können Sie diese über folgende Sektion der CrossReference bekanntmachen:

```
' WINCC:TAGNAME_SECTION_START
Const TagNameInAction = "TagName"
' WINCC:TAGNAME_SECTION_END
```
Sie können diese Sektion beliebig oft in VBS-Aktionen einfügen.

#### Hinweis

Die Erfassung zusammengesetzter Variablennamen von der CrossReference kann nicht garantiert werden.

1.14 VBS Referenz

## <span id="page-148-0"></span>Siehe auch

[Name-Eigenschaft](#page-486-0) (Seite [487](#page-486-0)) [Beispiel: So lesen Sie Variablenwerte](#page-802-0) (Seite [803](#page-802-0)) [Beispiel: So schreiben Sie Variablenwerte](#page-800-0) (Seite [801\)](#page-800-0) [Write-Methode](#page-786-0) (Seite [787\)](#page-786-0) [Read-Methode](#page-756-0) (Seite [757](#page-756-0)) [Value-Eigenschaft](#page-654-0) (Seite [655](#page-654-0)) [TimeStamp-Eigenschaft](#page-598-0) (Seite [599\)](#page-598-0) [QualityCode-Eigenschaft](#page-522-0) (Seite [523\)](#page-522-0) [LastError-Eigenschaft](#page-434-0) (Seite [435\)](#page-434-0) [ErrorDescription-Eigenschaft](#page-388-0) (Seite [389\)](#page-388-0)

# 1.14.2.22 Tags-Objekt (Auflistung)

## **Beschreibung**

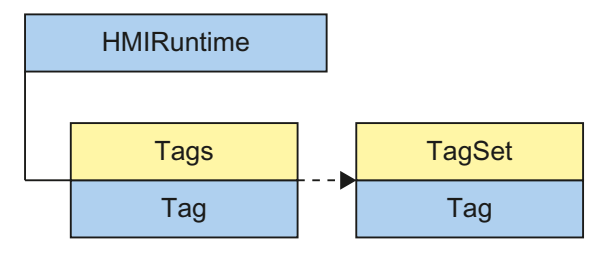

Die Auflistung "Tags" ermöglicht Ihnen den Zugriff auf Variablen in WinCC Runtime. Als Ergebnis des Zugriffs auf die "Tags"-Auflistung wird ein Objekt vom Typ "Tag" geliefert. Über das Tag-Objekt kann auf alle Eigenschaften und Methoden einer Variable zugegriffen werden.

#### Hinweis

"Tags" ist eine Auflistung mit eingeschränktem Funktionsumfang. Auf die Variablen innerhalb der Auflistung kann nicht über den Index, sondern nur über den Variablennamen zugegriffen werden. Die Standard-Methoden get\_Count und get\_NewEnum sind bei der Tags-Auflistung nicht anwendbar.

### Verwendung

Der Zugriff auf Variablen der Auflistung erfolgt über:

HMIRuntime.Tags("Tagname")

Über die Auflistung Tags werden Variablen (Tag-Objekte) für lesenden und schreibenden Zugriff deklariert. Damit der lesende und schreibende Zugriff fehlerfrei ausgeführt wird, müssen die entsprechenden Variablen im WinCC-Variablenhaushalt vorhanden sein.

In VBS können Sie Variablen direkt über den Namen ansprechen und Werte setzen und lesen. Wenn Sie auf zusätzliche Eigenschaften der Variablen zugreifen wollen, z.B. den Qualitycode erfragen, müssen Sie die Variable immer über die Tags-Auflistung ansprechen. Über das zurückgelieferte Tag-Objekt haben Sie Zugriff auf alle Eigenschaften und Methoden der Variablen. Sie müssen für das Objekt eine Instanz bilden, damit z.B. mit HMIRuntime.Tags("Variable").Value=TRUE eine binäre Variable geschrieben wird.

Über die Methode "CreateTagSet" kann ein "TagSet"-Objekt erzeugt werden, das den Zugriff auf mehrere Variablen gleichzeitig ermöglicht.

#### Beispiel

Wenn Sie Variablen anlegen, haben Sie zwei Möglichkeiten:

- Mit Angabe des Serverprefix: Für Variablen in Mehrplatzsystemen, die nicht lokal abgelegt sind.
- Direkte Verwendung des Variablennamens: Für Variablen, die lokal auf dem Rechner abgelegt sind.

#### Angabe des Serverprefix

```
'VBS15
Dim objTag
Set objTag = HMIRuntime.Tags("Serverprefix::Tagname")
Wenn Sie das Serverprefix direkt angeben, wird die Eigenschaft "ServerPrefix" mit dem 
entsprechenden Wert belegt.
```
#### Angabe des Variablennamens

```
'VBS16
Dim objTag
Set objTag = HMIRuntime.Tags("Tagname")
Wenn Sie nur den Variablennamen verwenden, werden die Eigenschaften "ServerPrefix" und 
"TagPrefix" mit den Werten aus dem aktuellen Kontext (dem aktuellen Bildfenster) belegt.
```
### Siehe auch

[Beispiel: So lesen Sie Variablenwerte](#page-802-0) (Seite [803](#page-802-0)) [Beispiel: So schreiben Sie Variablenwerte](#page-800-0) (Seite [801\)](#page-800-0) [Item-Methode](#page-743-0) (Seite [744\)](#page-743-0) [CreateTagSet-Methode](#page-690-0) (Seite [691](#page-690-0)) [Tag-Objekt](#page-145-0) (Seite [146](#page-145-0))

## 1.14.2.23 TagSet-Objekt (Auflistung)

### Beschreibung

Das Objekt "TagSet" ermöglicht den gleichzeitigen Zugriff auf mehrere Variablen in einem Aufruf. Dies erfolgt mit besserer Performance und geringerer Kommunikations-Last als beim Einzel-Zugriff auf die verschiedenen Variablen.

### Verwendung

Mit dem TagSet-Objekt können Sie :

- Variablen zur Auflistung hinzufügen (Methode "Add")
- Auf die in der Auflistung enthaltenen Tag-Obiekte und deren Eigenschaften zugreifen (Methode "Item")
- Alle Variablen der Auflistung schreiben (Methode "Write")
- Alle Variablen der Auflistung lesen (Methode "Read")
- Einzelne Variablen aus der Auflistung entfernen (Methode "Remove")
- Alle Variablen aus der Auflistung entfernen (Methode "RemoveAll")

Der Zugriff auf Variablen der Auflistung erfolgt über:

'VBS169 Dim myTags myTags = HMIRuntime.Tags.CreateTagSet myTags("Tagname")

> Damit der lesende und schreibende Zugriff auf Variablen (Tag-Objekte) der Auflistung fehlerfrei ausgeführt werden kann, müssen die entsprechenden Variablen im WinCC-Variablenhaushalt vorhanden sein.

Wenn beim lesenden oder schreibenden Zugriff ein Fehler aufgetreten ist, gibt die eingesetzte Methode über die Eigenschaften "LastError" und "ErrorDescription" eine Fehlermeldung zurück.

Das synchrone Schreiben und Lesen der Variablen ist möglich. Mit dem optionalen Parameter "Writemode" werden mit "1" Prozess-Variablen direkt in das AS geschrieben, z.B. "group.Write 1". Mit dem optionalen Parameter "Readmode" werden mit "1" Prozess-Variablen nicht angemeldet sondern direkt aus dem AS bzw. Kanal gelesen, z.B. "group.Read 1".

### Beispiel

Das folgende Beispiel zeigt, wie man ein TagSet-Objekt erzeugt, Variablen hinzufügt und Werte schreibt.

'VBS168 Build a Reference to the TagSet Object Dim group

WinCC: Scripting (VBS, ANSI-C, VBA) Systemhandbuch, 02/2013, A5E32315919-AA 151

```
Set group = HMIRuntime.Tags.CreateTagSet
'Add Tags to the Collection
group.Add "Motor1"
group.Add "Motor2"
'Set the Values of the Tags
group("Motor1").Value = 3
group("Motor2").Value = 9
'Write the Values to the DataManager
group.Write
```
## Siehe auch

[LastError-Eigenschaft](#page-434-0) (Seite [435\)](#page-434-0) [Beispiel: So lesen Sie Variablenwerte](#page-802-0) (Seite [803](#page-802-0)) [Beispiel: So schreiben Sie Variablenwerte](#page-800-0) (Seite [801\)](#page-800-0) [Write-Methode](#page-786-0) (Seite [787](#page-786-0)) [RemoveAll-Methode](#page-765-0) (Seite [766\)](#page-765-0) [Remove-Methode](#page-761-0) (Seite [762](#page-761-0)) [Read-Methode](#page-756-0) (Seite [757](#page-756-0)) [Item-Methode](#page-743-0) (Seite [744\)](#page-743-0) [ErrorDescription-Eigenschaft](#page-388-0) (Seite [389\)](#page-388-0) [Count-Eigenschaft](#page-371-0) (Seite [372](#page-371-0)) [Add-Methode](#page-687-0) (Seite [688\)](#page-687-0) [Tags-Objekt \(Auflistung\)](#page-148-0) (Seite [149\)](#page-148-0) [Tag-Objekt](#page-145-0) (Seite [146](#page-145-0))

# 1.14.3 Objekt-Typen des Objekts ScreenItem

# 1.14.3.1 Objekt-Typen des Objekts ScreenItem

## **Einleitung**

Im Folgenden finden Sie alle verfügbaren Typen des Objektes "ScreenItem".

Die Ausprägungen des Objektes "ScreenItem" stellen alle im WinCC Graphics Designer verfügbaren Grafikobjekte dar.

Die Objekttypen sind entsprechend der Anordnung im Graphics Designer in folgende Gruppen aufgeteilt:

- Standard-Objekte
- Smart-Objekte

1.14 VBS Referenz

- Windows-Objekte
- Rohr-Objekte
- Controls

Weiterhin gibt es die Objekttypen

- Anwender-Objekt
- Gruppe

## Siehe auch

[ScreenItems-Objekt \(Auflistung\)](#page-137-0) (Seite [138\)](#page-137-0) [ScreenItem-Objekt](#page-133-0) (Seite [134](#page-133-0)) [Gruppe](#page-293-0) (Seite [294](#page-293-0)) [Anwender-Objekt](#page-292-0) (Seite [293](#page-292-0)) [Controls](#page-225-0) (Seite [226](#page-225-0))

# 1.14.3.2 Standard-Objekte

## Ellipse

# Beschreibung

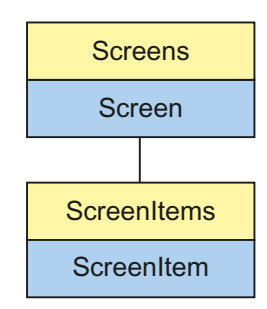

Objekt-Typ des ScreenItem-Objektes. Repräsentiert das Grafikobjekt "Ellipse".

## Typkennzeichnung in VBS

HMIEllipse

## Verwendung

Im folgenden Beispiel wird das Objekt mit dem Namen "Ellipse1" um 10 Pixel nach rechts verschoben:

```
'VBS17
Dim objEllipse
Set objEllipse = ScreenItems("Ellipse1")
objEllipse.Left = objEllipse.Left + 10
```
1.14 VBS Referenz

### Siehe auch

[Fillstyle-Eigenschaft](#page-397-0) (Seite [398](#page-397-0)) [Activate-Methode](#page-685-0) (Seite [686\)](#page-685-0) [Eigenschaften](#page-294-0) (Seite [295](#page-294-0)) [ScreenItems-Objekt \(Auflistung\)](#page-137-0) (Seite [138\)](#page-137-0) [ScreenItem-Objekt](#page-133-0) (Seite [134](#page-133-0)) [Width-Eigenschaft](#page-672-0) (Seite [673](#page-672-0)) [Visible-Eigenschaft](#page-670-0) (Seite [671](#page-670-0)) [Type-Eigenschaft](#page-641-0) (Seite [642\)](#page-641-0) [Top-Eigenschaft](#page-617-0) (Seite [618\)](#page-617-0) [ToolTipText-Eigenschaft](#page-616-0) (Seite [617](#page-616-0)) [RadiusWidth-Eigenschaft](#page-524-0) (Seite [525](#page-524-0)) [RadiusHeight-Eigenschaft](#page-524-0) (Seite [525\)](#page-524-0) [PasswordLevel-Eigenschaft](#page-507-0) (Seite [508](#page-507-0)) [Parent-Eigenschaft](#page-505-0) (Seite [506](#page-505-0)) [ObjectName-Eigenschaft](#page-489-0) (Seite [490](#page-489-0)) [Left-Eigenschaft](#page-453-0) (Seite [454](#page-453-0)) [Layer-Objekt](#page-128-0) (Seite [129](#page-128-0)) [Height-Eigenschaft](#page-420-0) (Seite [421\)](#page-420-0) [FlashRateBorderColor-Eigenschaft](#page-404-0) (Seite [405](#page-404-0)) [FlashRateBackColor-Eigenschaft](#page-403-0) (Seite [404](#page-403-0)) [FlashBorderColor-Eigenschaft](#page-401-0) (Seite [402](#page-401-0)) [FlashBackColor-Eigenschaft](#page-400-0) (Seite [401](#page-400-0)) [FillingIndex-Eigenschaft](#page-396-0) (Seite [397](#page-396-0)) [Filling-Eigenschaft](#page-396-0) (Seite [397\)](#page-396-0) [FillColor-Eigenschaft](#page-395-0) (Seite [396](#page-395-0)) [Enabled-Eigenschaft](#page-385-0) (Seite [386](#page-385-0)) [BorderWidth-Eigenschaft](#page-336-0) (Seite [337](#page-336-0)) [BorderStyle-Eigenschaft](#page-336-0) (Seite [337\)](#page-336-0) [BorderFlashColorOn-Eigenschaft](#page-336-0) (Seite [337](#page-336-0)) [BorderFlashColorOff-Eigenschaft](#page-335-0) (Seite [336](#page-335-0)) [BorderColor-Eigenschaft](#page-334-0) (Seite [335\)](#page-334-0) [BorderBackColor-Eigenschaft](#page-334-0) (Seite [335\)](#page-334-0) [BackFlashColorOn-Eigenschaft](#page-318-0) (Seite [319\)](#page-318-0) [BackFlashColorOff-Eigenschaft](#page-317-0) (Seite [318\)](#page-317-0) [BackColor-Eigenschaft](#page-315-0) (Seite [316\)](#page-315-0)

## Ellipsenbogen

## Beschreibung

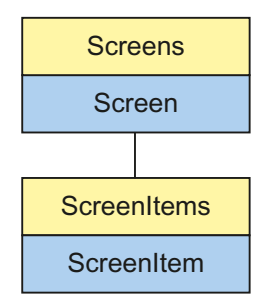

Objekt-Typ des ScreenItem-Objektes. Repräsentiert das Grafikobjekt "Ellipsenbogen".

## Typkennzeichnung in VBS

HMIEllipticalArc

## Verwendung

Im folgenden Beispiel wird das Objekt mit dem Namen "EllipseArc1" um 10 Pixel nach rechts verschoben:

```
'VBS18
Dim objEllipseArc
Set objEllipseArc = ScreenItems("EllipseArc1")
objEllipseArc.Left = objEllipseArc.Left + 10
```
1.14 VBS Referenz

## Siehe auch

[RadiusHeight-Eigenschaft](#page-524-0) (Seite [525\)](#page-524-0) [Activate-Methode](#page-685-0) (Seite [686\)](#page-685-0) [Eigenschaften](#page-294-0) (Seite [295](#page-294-0)) [ScreenItems-Objekt \(Auflistung\)](#page-137-0) (Seite [138\)](#page-137-0) [ScreenItem-Objekt](#page-133-0) (Seite [134](#page-133-0)) [Width-Eigenschaft](#page-672-0) (Seite [673](#page-672-0)) [Visible-Eigenschaft](#page-670-0) (Seite [671](#page-670-0)) [Type-Eigenschaft](#page-641-0) (Seite [642\)](#page-641-0) [Top-Eigenschaft](#page-617-0) (Seite [618\)](#page-617-0) [ToolTipText-Eigenschaft](#page-616-0) (Seite [617](#page-616-0)) [StartAngle-Eigenschaft](#page-562-0) (Seite [563](#page-562-0)) [RadiusWidth-Eigenschaft](#page-524-0) (Seite [525](#page-524-0)) [PasswordLevel-Eigenschaft](#page-507-0) (Seite [508](#page-507-0)) [Parent-Eigenschaft](#page-505-0) (Seite [506](#page-505-0)) [ObjectName-Eigenschaft](#page-489-0) (Seite [490](#page-489-0)) [Left-Eigenschaft](#page-453-0) (Seite [454](#page-453-0)) [Layer-Objekt](#page-128-0) (Seite [129](#page-128-0)) [Height-Eigenschaft](#page-420-0) (Seite [421\)](#page-420-0) [FlashRateBorderColor-Eigenschaft](#page-404-0) (Seite [405](#page-404-0)) [FlashBorderColor-Eigenschaft](#page-401-0) (Seite [402](#page-401-0)) [EndAngle-Eigenschaft](#page-387-0) (Seite [388](#page-387-0)) [Enabled-Eigenschaft](#page-385-0) (Seite [386](#page-385-0)) [BorderWidth-Eigenschaft](#page-336-0) (Seite [337](#page-336-0)) [BorderStyle-Eigenschaft](#page-336-0) (Seite [337\)](#page-336-0) [BorderFlashColorOn-Eigenschaft](#page-336-0) (Seite [337](#page-336-0)) [BorderFlashColorOff-Eigenschaft](#page-335-0) (Seite [336](#page-335-0)) [BorderColor-Eigenschaft](#page-334-0) (Seite [335\)](#page-334-0) [BorderBackColor-Eigenschaft](#page-334-0) (Seite [335\)](#page-334-0) [Layer-Eigenschaft](#page-436-0) (Seite [437\)](#page-436-0)

## Ellipsensegment

## Beschreibung

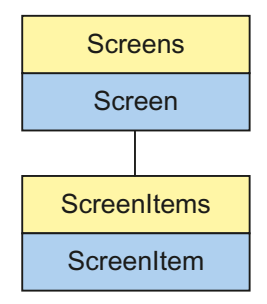

Objekt-Typ des ScreenItem-Objektes. Repräsentiert das Grafikobjekt "Ellipsensegment".

## Typkennzeichnung in VBS

HMIEllipseSegment

## Verwendung

Im folgenden Beispiel wird das Objekt mit dem Namen "EllipseSegment1" um 10 Pixel nach rechts verschoben:

```
'VBS19
Dim objEllipseSeg
Set objEllipseSeg = ScreenItems("EllipseSegment1")
objEllipseSeg.Left = objEllipseSeg.Left + 10
```
1.14 VBS Referenz

### Siehe auch

[Layer-Objekt](#page-128-0) (Seite [129](#page-128-0)) [Activate-Methode](#page-685-0) (Seite [686\)](#page-685-0) [Eigenschaften](#page-294-0) (Seite [295](#page-294-0)) [ScreenItems-Objekt \(Auflistung\)](#page-137-0) (Seite [138\)](#page-137-0) [ScreenItem-Objekt](#page-133-0) (Seite [134](#page-133-0)) [Width-Eigenschaft](#page-672-0) (Seite [673](#page-672-0)) [Visible-Eigenschaft](#page-670-0) (Seite [671](#page-670-0)) [Type-Eigenschaft](#page-641-0) (Seite [642\)](#page-641-0) [Top-Eigenschaft](#page-617-0) (Seite [618\)](#page-617-0) [ToolTipText-Eigenschaft](#page-616-0) (Seite [617](#page-616-0)) [StartAngle-Eigenschaft](#page-562-0) (Seite [563](#page-562-0)) [RadiusWidth-Eigenschaft](#page-524-0) (Seite [525](#page-524-0)) [RadiusHeight-Eigenschaft](#page-524-0) (Seite [525\)](#page-524-0) [PasswordLevel-Eigenschaft](#page-507-0) (Seite [508](#page-507-0)) [Parent-Eigenschaft](#page-505-0) (Seite [506](#page-505-0)) [ObjectName-Eigenschaft](#page-489-0) (Seite [490](#page-489-0)) [Left-Eigenschaft](#page-453-0) (Seite [454](#page-453-0)) [Height-Eigenschaft](#page-420-0) (Seite [421\)](#page-420-0) [FlashRateBorderColor-Eigenschaft](#page-404-0) (Seite [405](#page-404-0)) [FlashRateBackColor-Eigenschaft](#page-403-0) (Seite [404](#page-403-0)) [FlashBorderColor-Eigenschaft](#page-401-0) (Seite [402](#page-401-0)) [FlashBackColor-Eigenschaft](#page-400-0) (Seite [401](#page-400-0)) [Fillstyle-Eigenschaft](#page-397-0) (Seite [398](#page-397-0)) [FillingIndex-Eigenschaft](#page-396-0) (Seite [397](#page-396-0)) [Filling-Eigenschaft](#page-396-0) (Seite [397\)](#page-396-0) [FillColor-Eigenschaft](#page-395-0) (Seite [396](#page-395-0)) [EndAngle-Eigenschaft](#page-387-0) (Seite [388](#page-387-0)) [Enabled-Eigenschaft](#page-385-0) (Seite [386](#page-385-0)) [BorderWidth-Eigenschaft](#page-336-0) (Seite [337](#page-336-0)) [BorderStyle-Eigenschaft](#page-336-0) (Seite [337\)](#page-336-0) [BorderFlashColorOn-Eigenschaft](#page-336-0) (Seite [337](#page-336-0)) [BorderFlashColorOff-Eigenschaft](#page-335-0) (Seite [336](#page-335-0)) [BorderColor-Eigenschaft](#page-334-0) (Seite [335\)](#page-334-0) [BorderBackColor-Eigenschaft](#page-334-0) (Seite [335\)](#page-334-0) [BackFlashColorOn-Eigenschaft](#page-318-0) (Seite [319\)](#page-318-0) [BackFlashColorOff-Eigenschaft](#page-317-0) (Seite [318\)](#page-317-0) WinCC: Scripting (VBS, ANSI-C, VBA) Systemhandbuch, 02/20**Ba***ck***l£oton-⊞itsewschaft (Seite [316\)](#page-315-0)** 159

## Kreis

## Beschreibung

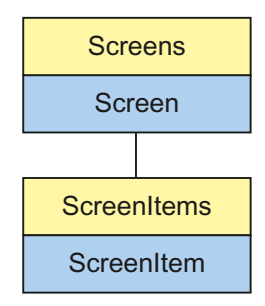

Objekt-Typ des ScreenItem-Objektes. Repräsentiert das Grafikobjekt "Kreis".

# Typkennzeichnung in VBS

**HMICircle** 

## Verwendung

Im folgenden Beispiel wird das Objekt mit dem Namen "Circle1" um 10 Pixel nach rechts verschoben:

```
'VBS20
Dim objCircle
Set objCircle = ScreenItems("Circle1")
objCircle.Left = objCircle.Left + 10
```
1.14 VBS Referenz

## Siehe auch

[Eigenschaften](#page-294-0) (Seite [295](#page-294-0)) [BorderStyle-Eigenschaft](#page-336-0) (Seite [337\)](#page-336-0) [Activate-Methode](#page-685-0) (Seite [686\)](#page-685-0) [ScreenItems-Objekt \(Auflistung\)](#page-137-0) (Seite [138\)](#page-137-0) [ScreenItem-Objekt](#page-133-0) (Seite [134](#page-133-0)) [Width-Eigenschaft](#page-672-0) (Seite [673](#page-672-0)) [Visible-Eigenschaft](#page-670-0) (Seite [671](#page-670-0)) [Type-Eigenschaft](#page-641-0) (Seite [642\)](#page-641-0) [Top-Eigenschaft](#page-617-0) (Seite [618\)](#page-617-0) [ToolTipText-Eigenschaft](#page-616-0) (Seite [617](#page-616-0)) [Radius-Eigenschaft](#page-523-0) (Seite [524\)](#page-523-0) [PasswordLevel-Eigenschaft](#page-507-0) (Seite [508](#page-507-0)) [Parent-Eigenschaft](#page-505-0) (Seite [506](#page-505-0)) [ObjectName-Eigenschaft](#page-489-0) (Seite [490](#page-489-0)) [Left-Eigenschaft](#page-453-0) (Seite [454](#page-453-0)) [Layer-Objekt](#page-128-0) (Seite [129](#page-128-0)) [Height-Eigenschaft](#page-420-0) (Seite [421\)](#page-420-0) [FlashRateBorderColor-Eigenschaft](#page-404-0) (Seite [405](#page-404-0)) [FlashRateBackColor-Eigenschaft](#page-403-0) (Seite [404](#page-403-0)) [FlashBorderColor-Eigenschaft](#page-401-0) (Seite [402](#page-401-0)) [FlashBackColor-Eigenschaft](#page-400-0) (Seite [401](#page-400-0)) [Fillstyle-Eigenschaft](#page-397-0) (Seite [398](#page-397-0)) [FillingIndex-Eigenschaft](#page-396-0) (Seite [397](#page-396-0)) [Filling-Eigenschaft](#page-396-0) (Seite [397\)](#page-396-0) [FillColor-Eigenschaft](#page-395-0) (Seite [396](#page-395-0)) [Enabled-Eigenschaft](#page-385-0) (Seite [386](#page-385-0)) [BorderWidth-Eigenschaft](#page-336-0) (Seite [337](#page-336-0)) [BorderFlashColorOn-Eigenschaft](#page-336-0) (Seite [337](#page-336-0)) [BorderFlashColorOff-Eigenschaft](#page-335-0) (Seite [336](#page-335-0)) [BorderColor-Eigenschaft](#page-334-0) (Seite [335\)](#page-334-0) [BorderBackColor-Eigenschaft](#page-334-0) (Seite [335\)](#page-334-0) [BackFlashColorOn-Eigenschaft](#page-318-0) (Seite [319\)](#page-318-0) [BackFlashColorOff-Eigenschaft](#page-317-0) (Seite [318\)](#page-317-0) [BackColor-Eigenschaft](#page-315-0) (Seite [316\)](#page-315-0) [Layer-Eigenschaft](#page-436-0) (Seite [437\)](#page-436-0)

## Kreisbogen

## Beschreibung

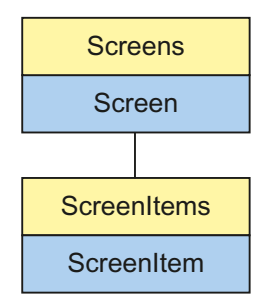

Objekt-Typ des ScreenItem-Objektes. Repräsentiert das Grafikobjekt "Kreisbogen".

# Typkennzeichnung in VBS

**HMICircularArc** 

## Verwendung

Im folgenden Beispiel wird das Objekt mit dem Namen "CircularArc1" um 10 Pixel nach rechts verschoben:

```
'VBS21
Dim objCircularArc
Set objCircularArc = ScreenItems("CircularArc1")
objCircularArc.Left = objCircularArc.Left + 10
```
1.14 VBS Referenz

## Siehe auch

[StartAngle-Eigenschaft](#page-562-0) (Seite [563](#page-562-0)) [Activate-Methode](#page-685-0) (Seite [686\)](#page-685-0) [Eigenschaften](#page-294-0) (Seite [295](#page-294-0)) [ScreenItems-Objekt \(Auflistung\)](#page-137-0) (Seite [138\)](#page-137-0) [ScreenItem-Objekt](#page-133-0) (Seite [134](#page-133-0)) [Width-Eigenschaft](#page-672-0) (Seite [673](#page-672-0)) [Visible-Eigenschaft](#page-670-0) (Seite [671](#page-670-0)) [Type-Eigenschaft](#page-641-0) (Seite [642\)](#page-641-0) [Top-Eigenschaft](#page-617-0) (Seite [618\)](#page-617-0) [ToolTipText-Eigenschaft](#page-616-0) (Seite [617](#page-616-0)) [Radius-Eigenschaft](#page-523-0) (Seite [524\)](#page-523-0) [PasswordLevel-Eigenschaft](#page-507-0) (Seite [508](#page-507-0)) [Parent-Eigenschaft](#page-505-0) (Seite [506](#page-505-0)) [ObjectName-Eigenschaft](#page-489-0) (Seite [490](#page-489-0)) [Left-Eigenschaft](#page-453-0) (Seite [454](#page-453-0)) [Layer-Objekt](#page-128-0) (Seite [129](#page-128-0)) [Height-Eigenschaft](#page-420-0) (Seite [421\)](#page-420-0) [FlashRateBorderColor-Eigenschaft](#page-404-0) (Seite [405](#page-404-0)) [FlashBorderColor-Eigenschaft](#page-401-0) (Seite [402](#page-401-0)) [EndAngle-Eigenschaft](#page-387-0) (Seite [388](#page-387-0)) [Enabled-Eigenschaft](#page-385-0) (Seite [386](#page-385-0)) [BorderWidth-Eigenschaft](#page-336-0) (Seite [337](#page-336-0)) [BorderStyle-Eigenschaft](#page-336-0) (Seite [337\)](#page-336-0) [BorderFlashColorOn-Eigenschaft](#page-336-0) (Seite [337](#page-336-0)) [BorderFlashColorOff-Eigenschaft](#page-335-0) (Seite [336](#page-335-0)) [BorderColor-Eigenschaft](#page-334-0) (Seite [335\)](#page-334-0) [BorderBackColor-Eigenschaft](#page-334-0) (Seite [335\)](#page-334-0) [Layer-Eigenschaft](#page-436-0) (Seite [437\)](#page-436-0)

## Kreissegment

## Beschreibung

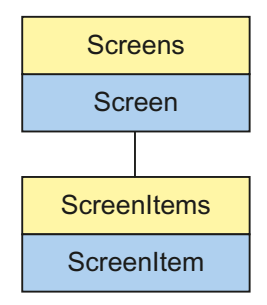

Objekt-Typ des ScreenItem-Objektes. Repräsentiert das Grafikobjekt "Kreissegment".

### Typkennzeichnung in VBS

**HMICircleSegment** 

## Verwendung

Im folgenden Beispiel wird das Objekt mit dem Namen "PieSegment1" um 10 Pixel nach rechts verschoben:

```
'VBS22
Dim objCircleSeg
Set objCircleSeg = ScreenItems("PieSegment1")
objCircleSeg.Left = objCircleSeg.Left + 10
```
1.14 VBS Referenz

### Siehe auch

[Type-Eigenschaft](#page-641-0) (Seite [642\)](#page-641-0) [BorderColor-Eigenschaft](#page-334-0) (Seite [335\)](#page-334-0) [Activate-Methode](#page-685-0) (Seite [686\)](#page-685-0) [Eigenschaften](#page-294-0) (Seite [295](#page-294-0)) [ScreenItems-Objekt \(Auflistung\)](#page-137-0) (Seite [138\)](#page-137-0) [ScreenItem-Objekt](#page-133-0) (Seite [134](#page-133-0)) [Width-Eigenschaft](#page-672-0) (Seite [673](#page-672-0)) [Visible-Eigenschaft](#page-670-0) (Seite [671](#page-670-0)) [Top-Eigenschaft](#page-617-0) (Seite [618\)](#page-617-0) [ToolTipText-Eigenschaft](#page-616-0) (Seite [617](#page-616-0)) [StartAngle-Eigenschaft](#page-562-0) (Seite [563](#page-562-0)) [Radius-Eigenschaft](#page-523-0) (Seite [524\)](#page-523-0) [PasswordLevel-Eigenschaft](#page-507-0) (Seite [508](#page-507-0)) [Parent-Eigenschaft](#page-505-0) (Seite [506](#page-505-0)) [ObjectName-Eigenschaft](#page-489-0) (Seite [490](#page-489-0)) [Left-Eigenschaft](#page-453-0) (Seite [454](#page-453-0)) [Layer-Objekt](#page-128-0) (Seite [129](#page-128-0)) [Height-Eigenschaft](#page-420-0) (Seite [421\)](#page-420-0) [FlashRateBorderColor-Eigenschaft](#page-404-0) (Seite [405](#page-404-0)) [FlashRateBackColor-Eigenschaft](#page-403-0) (Seite [404](#page-403-0)) [FlashBorderColor-Eigenschaft](#page-401-0) (Seite [402](#page-401-0)) [FlashBackColor-Eigenschaft](#page-400-0) (Seite [401](#page-400-0)) [Fillstyle-Eigenschaft](#page-397-0) (Seite [398](#page-397-0)) [FillingIndex-Eigenschaft](#page-396-0) (Seite [397](#page-396-0)) [Filling-Eigenschaft](#page-396-0) (Seite [397\)](#page-396-0) [FillColor-Eigenschaft](#page-395-0) (Seite [396](#page-395-0)) [EndAngle-Eigenschaft](#page-387-0) (Seite [388](#page-387-0)) [Enabled-Eigenschaft](#page-385-0) (Seite [386](#page-385-0)) [BorderWidth-Eigenschaft](#page-336-0) (Seite [337](#page-336-0)) [BorderStyle-Eigenschaft](#page-336-0) (Seite [337\)](#page-336-0) [BorderFlashColorOn-Eigenschaft](#page-336-0) (Seite [337](#page-336-0)) [BorderFlashColorOff-Eigenschaft](#page-335-0) (Seite [336](#page-335-0)) [BorderBackColor-Eigenschaft](#page-334-0) (Seite [335\)](#page-334-0) [BackFlashColorOn-Eigenschaft](#page-318-0) (Seite [319\)](#page-318-0) [BackFlashColorOff-Eigenschaft](#page-317-0) (Seite [318\)](#page-317-0) [BackColor-Eigenschaft](#page-315-0) (Seite [316\)](#page-315-0) WinCC: Scripting (VBS, ANSI-C, VBA)

Systemhandbuch, 02/20**La.ye5EB23e581stAaft (Seite [437\)](#page-436-0)** 165

## Linie

## Beschreibung

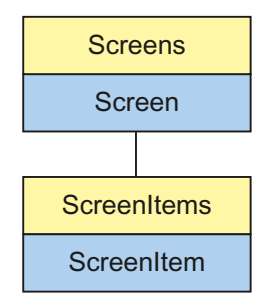

Objekt-Typ des ScreenItem-Objektes. Repräsentiert das Grafikobjekt "Linie".

# Typkennzeichnung in VBS

HMILine

## Verwendung

Im folgenden Beispiel wird das Objekt mit dem Namen "Line1" um 10 Pixel nach rechts verschoben:

```
'VBS23
Dim objLine
Set objLine = ScreenItems("Line1")
objLine.Left = objLine.Left + 10
```
1.14 VBS Referenz

## Siehe auch

[PasswordLevel-Eigenschaft](#page-507-0) (Seite [508](#page-507-0))

[Activate-Methode](#page-685-0) (Seite [686\)](#page-685-0) [Eigenschaften](#page-294-0) (Seite [295](#page-294-0))

[ScreenItems-Objekt \(Auflistung\)](#page-137-0) (Seite [138\)](#page-137-0)

[ScreenItem-Objekt](#page-133-0) (Seite [134](#page-133-0))

[Width-Eigenschaft](#page-672-0) (Seite [673](#page-672-0))

[Visible-Eigenschaft](#page-670-0) (Seite [671](#page-670-0))

[Type-Eigenschaft](#page-641-0) (Seite [642\)](#page-641-0)

[Top-Eigenschaft](#page-617-0) (Seite [618\)](#page-617-0)

[ToolTipText-Eigenschaft](#page-616-0) (Seite [617](#page-616-0))

[RotationAngle-Eigenschaft](#page-528-0) (Seite [529\)](#page-528-0)

[ReferenceRotationTop-Eigenschaft](#page-526-0) (Seite [527](#page-526-0))

[ReferenceRotationLeft-Eigenschaft](#page-525-0) (Seite [526\)](#page-525-0)

[Parent-Eigenschaft](#page-505-0) (Seite [506](#page-505-0))

[ObjectName-Eigenschaft](#page-489-0) (Seite [490](#page-489-0))

[Left-Eigenschaft](#page-453-0) (Seite [454](#page-453-0))

[Layer-Objekt](#page-128-0) (Seite [129](#page-128-0))

[Height-Eigenschaft](#page-420-0) (Seite [421\)](#page-420-0)

[FlashRateBorderColor-Eigenschaft](#page-404-0) (Seite [405](#page-404-0))

[FlashBorderColor-Eigenschaft](#page-401-0) (Seite [402](#page-401-0))

[Enabled-Eigenschaft](#page-385-0) (Seite [386](#page-385-0))

[BorderWidth-Eigenschaft](#page-336-0) (Seite [337](#page-336-0))

[BorderStyle-Eigenschaft](#page-336-0) (Seite [337\)](#page-336-0)

[BorderFlashColorOn-Eigenschaft](#page-336-0) (Seite [337](#page-336-0))

[BorderFlashColorOff-Eigenschaft](#page-335-0) (Seite [336](#page-335-0))

[BorderEndStyle-Eigenschaft](#page-335-0) (Seite [336\)](#page-335-0)

[BorderColor-Eigenschaft](#page-334-0) (Seite [335\)](#page-334-0)

[BorderBackColor-Eigenschaft](#page-334-0) (Seite [335\)](#page-334-0)

[Layer-Eigenschaft](#page-436-0) (Seite [437\)](#page-436-0)

## Polygon

## Beschreibung

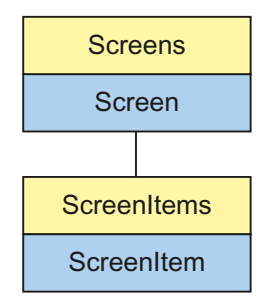

Objekt-Typ des ScreenItem-Objektes. Repräsentiert das Grafikobjekt "Polygon".

## Typkennzeichnung in VBS

HMIPolygon

## Verwendung

Im folgenden Beispiel wird das Objekt mit dem Namen "Polygon1" um 10 Pixel nach rechts verschoben:

```
'VBS24
Dim objPolygon
Set objPolygon = ScreenItems("Polygon1")
objPolygon.Left = objPolygon.Left + 10
```
1.14 VBS Referenz

### Siehe auch

[ReferenceRotationTop-Eigenschaft](#page-526-0) (Seite [527](#page-526-0)) [BackFlashColorOn-Eigenschaft](#page-318-0) (Seite [319\)](#page-318-0) [Activate-Methode](#page-685-0) (Seite [686\)](#page-685-0) [Eigenschaften](#page-294-0) (Seite [295](#page-294-0)) [ScreenItems-Objekt \(Auflistung\)](#page-137-0) (Seite [138\)](#page-137-0) [ScreenItem-Objekt](#page-133-0) (Seite [134](#page-133-0)) [Width-Eigenschaft](#page-672-0) (Seite [673](#page-672-0)) [Visible-Eigenschaft](#page-670-0) (Seite [671](#page-670-0)) [Type-Eigenschaft](#page-641-0) (Seite [642\)](#page-641-0) [Top-Eigenschaft](#page-617-0) (Seite [618\)](#page-617-0) [ToolTipText-Eigenschaft](#page-616-0) (Seite [617](#page-616-0)) [RotationAngle-Eigenschaft](#page-528-0) (Seite [529\)](#page-528-0) [ReferenceRotationLeft-Eigenschaft](#page-525-0) (Seite [526\)](#page-525-0) [PointCount-Eigenschaft](#page-517-0) (Seite [518](#page-517-0)) [PasswordLevel-Eigenschaft](#page-507-0) (Seite [508](#page-507-0)) [Parent-Eigenschaft](#page-505-0) (Seite [506](#page-505-0)) [ObjectName-Eigenschaft](#page-489-0) (Seite [490](#page-489-0)) [Left-Eigenschaft](#page-453-0) (Seite [454](#page-453-0)) [Layer-Objekt](#page-128-0) (Seite [129](#page-128-0)) [Index-Eigenschaft](#page-427-0) (Seite [428](#page-427-0)) [Height-Eigenschaft](#page-420-0) (Seite [421\)](#page-420-0) [FlashRateBorderColor-Eigenschaft](#page-404-0) (Seite [405](#page-404-0)) [FlashRateBackColor-Eigenschaft](#page-403-0) (Seite [404](#page-403-0)) [FlashBorderColor-Eigenschaft](#page-401-0) (Seite [402](#page-401-0)) [FlashBackColor-Eigenschaft](#page-400-0) (Seite [401](#page-400-0)) [Fillstyle-Eigenschaft](#page-397-0) (Seite [398](#page-397-0)) [FillingIndex-Eigenschaft](#page-396-0) (Seite [397](#page-396-0)) [Filling-Eigenschaft](#page-396-0) (Seite [397\)](#page-396-0) [FillColor-Eigenschaft](#page-395-0) (Seite [396](#page-395-0)) [Enabled-Eigenschaft](#page-385-0) (Seite [386](#page-385-0)) [BorderWidth-Eigenschaft](#page-336-0) (Seite [337](#page-336-0)) [BorderStyle-Eigenschaft](#page-336-0) (Seite [337\)](#page-336-0) [BorderFlashColorOn-Eigenschaft](#page-336-0) (Seite [337](#page-336-0)) [BorderFlashColorOff-Eigenschaft](#page-335-0) (Seite [336](#page-335-0)) [BorderColor-Eigenschaft](#page-334-0) (Seite [335\)](#page-334-0) [BorderBackColor-Eigenschaft](#page-334-0) (Seite [335\)](#page-334-0) WinCC: Scripting (VBS, ANSI-C, VBA) Systemhandbuch, 02/20**BackFElashGolorAff-Eigenschaft (Seite [318\)](#page-317-0)** 169 [BackColor-Eigenschaft](#page-315-0) (Seite [316\)](#page-315-0) [ActualPointTop-Eigenschaft](#page-299-0) (Seite [300](#page-299-0))

[ActualPointLeft-Eigenschaft](#page-298-0) (Seite [299\)](#page-298-0)

1.14 VBS Referenz

# Polygonzug

## Beschreibung

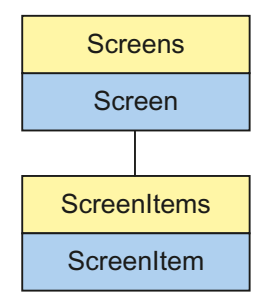

Objekt-Typ des ScreenItem-Objektes. Repräsentiert das Grafikobjekt "Polygonzug".

## Typkennzeichnung in VBS

HMIPolyLine

## Verwendung

Im folgenden Beispiel wird das Objekt mit dem Namen "Polyline1" um 10 Pixel nach rechts verschoben:

```
'VBS25
Dim objPolyline
Set objPolyline = ScreenItems("Polyline1")
objPolyline.Left = objPolyline.Left + 10
```
1.14 VBS Referenz

## Siehe auch

[Layer-Objekt](#page-128-0) (Seite [129](#page-128-0)) [Activate-Methode](#page-685-0) (Seite [686\)](#page-685-0) [Eigenschaften](#page-294-0) (Seite [295](#page-294-0)) [ScreenItems-Objekt \(Auflistung\)](#page-137-0) (Seite [138\)](#page-137-0) [ScreenItem-Objekt](#page-133-0) (Seite [134](#page-133-0)) [Width-Eigenschaft](#page-672-0) (Seite [673](#page-672-0)) [Visible-Eigenschaft](#page-670-0) (Seite [671](#page-670-0)) [Type-Eigenschaft](#page-641-0) (Seite [642\)](#page-641-0) [Top-Eigenschaft](#page-617-0) (Seite [618\)](#page-617-0) [ToolTipText-Eigenschaft](#page-616-0) (Seite [617](#page-616-0)) [RotationAngle-Eigenschaft](#page-528-0) (Seite [529\)](#page-528-0) [ReferenceRotationTop-Eigenschaft](#page-526-0) (Seite [527](#page-526-0)) [ReferenceRotationLeft-Eigenschaft](#page-525-0) (Seite [526\)](#page-525-0) [PointCount-Eigenschaft](#page-517-0) (Seite [518](#page-517-0)) [PasswordLevel-Eigenschaft](#page-507-0) (Seite [508](#page-507-0)) [Parent-Eigenschaft](#page-505-0) (Seite [506](#page-505-0)) [ObjectName-Eigenschaft](#page-489-0) (Seite [490](#page-489-0)) [Left-Eigenschaft](#page-453-0) (Seite [454](#page-453-0)) [Index-Eigenschaft](#page-427-0) (Seite [428](#page-427-0)) [Height-Eigenschaft](#page-420-0) (Seite [421\)](#page-420-0) [FlashRateBorderColor-Eigenschaft](#page-404-0) (Seite [405](#page-404-0)) [FlashBorderColor-Eigenschaft](#page-401-0) (Seite [402](#page-401-0)) [Enabled-Eigenschaft](#page-385-0) (Seite [386](#page-385-0)) [BorderWidth-Eigenschaft](#page-336-0) (Seite [337](#page-336-0)) [BorderStyle-Eigenschaft](#page-336-0) (Seite [337\)](#page-336-0) [BorderFlashColorOn-Eigenschaft](#page-336-0) (Seite [337](#page-336-0)) [BorderFlashColorOff-Eigenschaft](#page-335-0) (Seite [336](#page-335-0)) [BorderEndStyle-Eigenschaft](#page-335-0) (Seite [336\)](#page-335-0) [BorderColor-Eigenschaft](#page-334-0) (Seite [335\)](#page-334-0) [BorderBackColor-Eigenschaft](#page-334-0) (Seite [335\)](#page-334-0) [ActualPointTop-Eigenschaft](#page-299-0) (Seite [300](#page-299-0)) [ActualPointLeft-Eigenschaft](#page-298-0) (Seite [299\)](#page-298-0) [Layer-Eigenschaft](#page-436-0) (Seite [437\)](#page-436-0)

## Rechteck

### Beschreibung

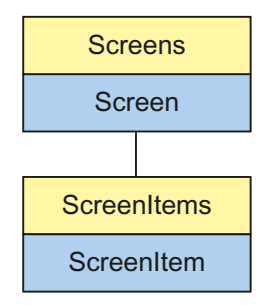

Objekt-Typ des ScreenItem-Objektes. Repräsentiert das Grafikobjekt "Rechteck".

### Typkennzeichnung in VBS

**HMIRectangle** 

### Verwendung

Im folgenden Beispiel wird das Objekt mit dem Namen "Rectangle1" um 10 Pixel nach rechts verschoben:

```
'VBS26
Dim objRectangle
Set objRectangle = ScreenItems("Rectangle1")
objRectangle.Left = objRectangle.Left + 10
```
## Hinweise zur Fehlerbehandlung

Rechteck und Rundrechteck werden im Objektmodell auf einen Typ "HMIRectangle" abgebildet. Da die beiden Objekte dennoch teilweise unterschiedliche Eigenschaften aufweisen, sollten Sie das Vorhandensein der Eigenschaften (dynamische Typ-Ermittlung in Runtime) über eine Ausnahmebehandlung abfragen. Die Ausnahmebehandlung wird durch folgende Anweisung für die entsprechende Prozedur aktiviert:

```
On Error Resume Next
```
Die Anweisung führt dazu, dass die VBScript-Engine nach einem Laufzeitfehler die Folgeanweisung ausführt.

In der Folgezeile kann dann der Fehlercode über das Err-Objekt überprüft werden. Um die Behandlung von Laufzeitfehlern im Skript wieder abzuschalten, wird folgende Anweisung verwendet:

1.14 VBS Referenz

On Error Goto 0

Die Fehlerbehandlung ist immer auf die Prozedurebene bezogen. Löst ein Skript in einer Prozedur einen Fehler aus, prüft VBScript, ob auf dieser Ebene eine Fehlerbehandlung implementiert ist. Ist dies nicht der Fall, geht die Kontrolle eine Ebene höher (zur rufenden Prozedur). Gibt es dort ebenfalls keine Fehlerbehandlung, wird die Kontrolle wiederum eine Ebene höher übergeben. Dies setzt sich solange fort, bis entweder die oberste Modulebene erreicht ist oder der Code zur Laufzeitfehlerbehandlung gefunden wird. Fehlt die Aktivierung der Runtime-Fehlerbehandlung, wird die Kontrolle auf der Hauptebene an die interne VBScript-Laufzeitfehlerbehandlung übergeben. Diese zeigt dann einen Fehlerdialog an und bricht das Skript ab.

Die "On Error Resume Next"-Anweisung kann auf jeder Ebene (also auch in Prozeduren) eingebaut werden. Mit dem Einsatz der Fehlerbehandlung ist prinzipiell feststellbar, ob der Anwender den gewünschten Implementierungstyp auch wirklich verwendet.

Außerdem kann garantiert werden, dass es nicht zu einem Abbruch der Ausführung aufgrund eines fehlerhaften Zugriffs auf das Objekt kommt.

### Beispiel zur Fehlerbehandlung

```
Sub OnClick(ByVal Item)
'VBS27
Dim objScreenItem
''Activation of errorhandling:
On Error Resume Next
For Each objScreenItem In ScreenItems
If "HMIRectangle" = objScreenItem.Type Then
''=== Property "RoundCornerHeight" only available for RoundRectangle
objScreenItem.RoundCornerHeight = objScreenItem.RoundCornerHeight * 2
If 0 <> Err.Number Then
HMIRuntime.Trace objScreenItem.Name & ": no RoundedRectangle" & vbCrLf
'Delete error message
Err.Clear
End If
End If
Next
On Error Goto 0 'Deactivation of errorhandling
End Sub
```
### Siehe auch

[Eigenschaften](#page-294-0) (Seite [295](#page-294-0)) [BorderFlashColorOn-Eigenschaft](#page-336-0) (Seite [337](#page-336-0)) [Activate-Methode](#page-685-0) (Seite [686\)](#page-685-0) [ScreenItems-Objekt \(Auflistung\)](#page-137-0) (Seite [138\)](#page-137-0) [ScreenItem-Objekt](#page-133-0) (Seite [134](#page-133-0)) [Width-Eigenschaft](#page-672-0) (Seite [673](#page-672-0)) [Visible-Eigenschaft](#page-670-0) (Seite [671\)](#page-670-0) [Type-Eigenschaft](#page-641-0) (Seite [642\)](#page-641-0) [Top-Eigenschaft](#page-617-0) (Seite [618\)](#page-617-0) [ToolTipText-Eigenschaft](#page-616-0) (Seite [617](#page-616-0)) [PasswordLevel-Eigenschaft](#page-507-0) (Seite [508](#page-507-0)) [Parent-Eigenschaft](#page-505-0) (Seite [506\)](#page-505-0) [ObjectName-Eigenschaft](#page-489-0) (Seite [490](#page-489-0)) [Left-Eigenschaft](#page-453-0) (Seite [454](#page-453-0)) [Layer-Objekt](#page-128-0) (Seite [129](#page-128-0)) [Height-Eigenschaft](#page-420-0) (Seite [421](#page-420-0)) [FlashRateBorderColor-Eigenschaft](#page-404-0) (Seite [405\)](#page-404-0) [FlashRateBackColor-Eigenschaft](#page-403-0) (Seite [404](#page-403-0)) [FlashBorderColor-Eigenschaft](#page-401-0) (Seite [402\)](#page-401-0) [FlashBackColor-Eigenschaft](#page-400-0) (Seite [401](#page-400-0)) [Fillstyle-Eigenschaft](#page-397-0) (Seite [398\)](#page-397-0) [FillingIndex-Eigenschaft](#page-396-0) (Seite [397](#page-396-0)) [Filling-Eigenschaft](#page-396-0) (Seite [397\)](#page-396-0) [FillColor-Eigenschaft](#page-395-0) (Seite [396](#page-395-0)) [Enabled-Eigenschaft](#page-385-0) (Seite [386](#page-385-0)) [BorderWidth-Eigenschaft](#page-336-0) (Seite [337](#page-336-0)) [BorderStyle-Eigenschaft](#page-336-0) (Seite [337\)](#page-336-0) [BorderFlashColorOff-Eigenschaft](#page-335-0) (Seite [336](#page-335-0)) [BorderColor-Eigenschaft](#page-334-0) (Seite [335](#page-334-0)) [BorderBackColor-Eigenschaft](#page-334-0) (Seite [335\)](#page-334-0) [BackFlashColorOn-Eigenschaft](#page-318-0) (Seite [319](#page-318-0)) [BackFlashColorOff-Eigenschaft](#page-317-0) (Seite [318](#page-317-0)) [BackColor-Eigenschaft](#page-315-0) (Seite [316\)](#page-315-0) [Layer-Eigenschaft](#page-436-0) (Seite [437\)](#page-436-0)

## Rundrechteck

## Beschreibung

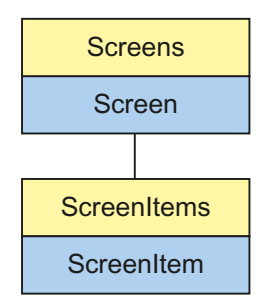

Objekt-Typ des ScreenItem-Objektes. Repräsentiert das Grafikobjekt "Rundrechteck".

### Typkennzeichnung in VBS

**HMIRoundRectangle** 

## Verwendung

Im folgenden Beispiel wird das Objekt mit dem Namen "RoundedRectangle1" um 10 Pixel nach rechts verschoben:

```
'VBS28
Dim objRoundedRectangle
Set objRoundedRectangle = ScreenItems("RoundedRectangle1")
objRoundedRectangle.Left = objRoundedRectangle.Left + 10
```
## Hinweise zur Fehlerbehandlung

Rechteck und Rundrechteck werden im Objektmodell auf einen Typ "HMIRectangle" abgebildet. Da die beiden Objekte dennoch teilweise unterschiedliche Eigenschaften aufweisen, sollten Sie das Vorhandensein der Eigenschaften (dynamische Typ-Ermittlung in Runtime) über eine Ausnahmebehandlung abfragen. Die Ausnahmebehandlung wird durch folgende Anweisung für die entsprechende Prozedur aktiviert:

```
On Error Resume Next
```
Die Anweisung führt dazu, dass die VBScript-Engine nach einem Laufzeitfehler die Folgeanweisung ausführt.

In der Folgezeile kann dann der Fehlercode über das Err-Objekt überprüft werden. Um die Behandlung von Laufzeitfehlern im Skript wieder abzuschalten, wird folgende Anweisung verwendet:

1.14 VBS Referenz

On Error Goto 0

Die Fehlerbehandlung ist immer auf die Prozedurebene bezogen. Löst ein Skript in einer Prozedur einen Fehler aus, prüft VBScript, ob auf dieser Ebene eine Fehlerbehandlung implementiert ist. Ist dies nicht der Fall, geht die Kontrolle eine Ebene höher (zur rufenden Prozedur). Gibt es dort ebenfalls keine Fehlerbehandlung, wird die Kontrolle wiederum eine Ebene höher übergeben. Dies setzt sich solange fort, bis entweder die oberste Modulebene erreicht ist oder der Code zur Laufzeitfehlerbehandlung gefunden wird. Fehlt die Aktivierung der Runtime-Fehlerbehandlung, wird die Kontrolle auf der Hauptebene an die interne VBScript-Laufzeitfehlerbehandlung übergeben. Diese zeigt dann einen Fehlerdialog an und bricht das Skript ab.

Die "On Error Resume Next"-Anweisung kann auf jeder Ebene (also auch in Prozeduren) eingebaut werden. Mit dem Einsatz der Fehlerbehandlung ist prinzipiell feststellbar, ob der Anwender den gewünschten Implementierungstyp auch wirklich verwendet.

Außerdem kann garantiert werden, dass es nicht zu einem Abbruch der Ausführung aufgrund eines fehlerhaften Zugriffs auf das Objekt kommt.

### Beispiel zur Fehlerbehandlung

```
Sub OnClick(ByVal Item)
'VBS29
Dim objScreenItem
On Error Resume Next 'Activation of errorhandling
For Each objScreenItem In ScreenItems
If "HMIRectangle" = objScreenItem.Type Then
''=== Property "RoundCornerHeight" available only for RoundRectangle
objScreenItem.RoundCornerHeight = objScreenItem.RoundCornerHeight * 2
If 0 <> Err.Number Then
HMIRuntime.Trace objScreenItem.ObjectName & ": no RoundedRectangle" & vbCrLf
Err.Clear 'Delete errormessage
End If
End If
Next
On Error Goto 0 'Deactivation of errorhandling
End Sub
```
1.14 VBS Referenz

## Siehe auch

[FlashBackColor-Eigenschaft](#page-400-0) (Seite [401](#page-400-0)) [Activate-Methode](#page-685-0) (Seite [686\)](#page-685-0) [Eigenschaften](#page-294-0) (Seite [295](#page-294-0)) [ScreenItems-Objekt \(Auflistung\)](#page-137-0) (Seite [138\)](#page-137-0) [ScreenItem-Objekt](#page-133-0) (Seite [134](#page-133-0)) [Width-Eigenschaft](#page-672-0) (Seite [673](#page-672-0)) [Visible-Eigenschaft](#page-670-0) (Seite [671](#page-670-0)) [Type-Eigenschaft](#page-641-0) (Seite [642\)](#page-641-0) [Top-Eigenschaft](#page-617-0) (Seite [618\)](#page-617-0) [ToolTipText-Eigenschaft](#page-616-0) (Seite [617](#page-616-0)) [RoundCornerWidth-Eigenschaft](#page-529-0) (Seite [530](#page-529-0)) [RoundCornerHeight-Eigenschaft](#page-529-0) (Seite [530\)](#page-529-0) [PasswordLevel-Eigenschaft](#page-507-0) (Seite [508](#page-507-0)) [Parent-Eigenschaft](#page-505-0) (Seite [506](#page-505-0)) [ObjectName-Eigenschaft](#page-489-0) (Seite [490](#page-489-0)) [Left-Eigenschaft](#page-453-0) (Seite [454](#page-453-0)) [Layer-Objekt](#page-128-0) (Seite [129](#page-128-0)) [Height-Eigenschaft](#page-420-0) (Seite [421\)](#page-420-0) [FlashRateBorderColor-Eigenschaft](#page-404-0) (Seite [405](#page-404-0)) [FlashRateBackColor-Eigenschaft](#page-403-0) (Seite [404](#page-403-0)) [FlashBorderColor-Eigenschaft](#page-401-0) (Seite [402](#page-401-0)) [Fillstyle-Eigenschaft](#page-397-0) (Seite [398](#page-397-0)) [FillingIndex-Eigenschaft](#page-396-0) (Seite [397](#page-396-0)) [Filling-Eigenschaft](#page-396-0) (Seite [397\)](#page-396-0) [FillColor-Eigenschaft](#page-395-0) (Seite [396](#page-395-0)) [Enabled-Eigenschaft](#page-385-0) (Seite [386](#page-385-0)) [BorderWidth-Eigenschaft](#page-336-0) (Seite [337](#page-336-0)) [BorderStyle-Eigenschaft](#page-336-0) (Seite [337\)](#page-336-0) [BorderFlashColorOn-Eigenschaft](#page-336-0) (Seite [337](#page-336-0)) [BorderFlashColorOff-Eigenschaft](#page-335-0) (Seite [336](#page-335-0)) [BorderColor-Eigenschaft](#page-334-0) (Seite [335\)](#page-334-0) [BorderBackColor-Eigenschaft](#page-334-0) (Seite [335\)](#page-334-0) [BackFlashColorOn-Eigenschaft](#page-318-0) (Seite [319\)](#page-318-0) [BackFlashColorOff-Eigenschaft](#page-317-0) (Seite [318\)](#page-317-0) [BackColor-Eigenschaft](#page-315-0) (Seite [316\)](#page-315-0)

[Layer-Eigenschaft](#page-436-0) (Seite [437\)](#page-436-0) WinCC: Scripting (VBS, ANSI-C, VBA) Systemhandbuch, 02/2013, A5E32315919-AA 177

1.14 VBS Referenz

## Statischer Text

## Beschreibung

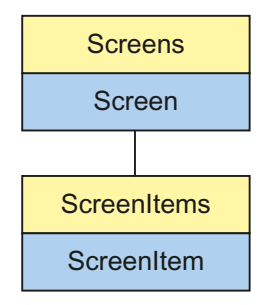

Objekt-Typ des ScreenItem-Objektes. Repräsentiert das Grafikobjekt "Statischer Text".

# Typkennzeichnung in VBS

**HMITextField** 

## Verwendung

Im folgenden Beispiel wird das Objekt mit dem Namen "StaticText1" um 10 Pixel nach rechts verschoben:

```
'VBS30
Dim objStaticText
Set objStaticText = ScreenItems("StaticText1")
objStaticText.Left = objStaticText.Left + 10
```
1.14 VBS Referenz

### Siehe auch

[ObjectName-Eigenschaft](#page-489-0) (Seite [490](#page-489-0)) [BorderFlashColorOn-Eigenschaft](#page-336-0) (Seite [337](#page-336-0)) [Activate-Methode](#page-685-0) (Seite [686\)](#page-685-0) [Eigenschaften](#page-294-0) (Seite [295](#page-294-0)) [ScreenItems-Objekt \(Auflistung\)](#page-137-0) (Seite [138\)](#page-137-0) [ScreenItem-Objekt](#page-133-0) (Seite [134](#page-133-0)) [Width-Eigenschaft](#page-672-0) (Seite [673](#page-672-0)) [Visible-Eigenschaft](#page-670-0) (Seite [671](#page-670-0)) [Type-Eigenschaft](#page-641-0) (Seite [642\)](#page-641-0) [Top-Eigenschaft](#page-617-0) (Seite [618\)](#page-617-0) [ToolTipText-Eigenschaft](#page-616-0) (Seite [617](#page-616-0)) [Textliste](#page-207-0) (Seite [208](#page-207-0)) [PasswordLevel-Eigenschaft](#page-507-0) (Seite [508](#page-507-0)) [Parent-Eigenschaft](#page-505-0) (Seite [506](#page-505-0)) [Orientation-Eigenschaft](#page-503-0) (Seite [504\)](#page-503-0) [Left-Eigenschaft](#page-453-0) (Seite [454](#page-453-0)) [Layer-Objekt](#page-128-0) (Seite [129](#page-128-0)) [Height-Eigenschaft](#page-420-0) (Seite [421\)](#page-420-0) [ForeFlashColorOn-Eigenschaft](#page-412-0) (Seite [413\)](#page-412-0) [ForeFlashColorOff-Eigenschaft](#page-412-0) (Seite [413\)](#page-412-0) [ForeColor-Eigenschaft](#page-411-0) (Seite [412](#page-411-0)) [FontUnderline-Eigenschaft](#page-410-0) (Seite [411](#page-410-0)) [FontSize-Eigenschaft](#page-410-0) (Seite [411](#page-410-0)) [FontName-Eigenschaft](#page-409-0) (Seite [410](#page-409-0)) [FontItalic-Eigenschaft](#page-408-0) (Seite [409](#page-408-0)) [FontBold-Eigenschaft](#page-408-0) (Seite [409\)](#page-408-0) [FlashRateForeColor-Eigenschaft](#page-404-0) (Seite [405\)](#page-404-0) [FlashRateBorderColor-Eigenschaft](#page-404-0) (Seite [405](#page-404-0)) [FlashRateBackColor-Eigenschaft](#page-403-0) (Seite [404](#page-403-0)) [FlashForeColor-Eigenschaft](#page-401-0) (Seite [402\)](#page-401-0) [FlashBorderColor-Eigenschaft](#page-401-0) (Seite [402](#page-401-0)) [FlashBackColor-Eigenschaft](#page-400-0) (Seite [401](#page-400-0)) [Fillstyle-Eigenschaft](#page-397-0) (Seite [398](#page-397-0)) [FillingIndex-Eigenschaft](#page-396-0) (Seite [397](#page-396-0)) [Filling-Eigenschaft](#page-396-0) (Seite [397\)](#page-396-0) [FillColor-Eigenschaft](#page-395-0) (Seite [396](#page-395-0)) WinCC: Scripting (VBS, ANSI-C, VBA) Systemhandbuch, 02/20**旺ክał5le3±田i§enexh**aft (Seite [386](#page-385-0)) 179 [BorderWidth-Eigenschaft](#page-336-0) (Seite [337](#page-336-0))

[BorderFlashColorOff-Eigenschaft](#page-335-0) (Seite [336](#page-335-0))

## Verbinder

## Beschreibung

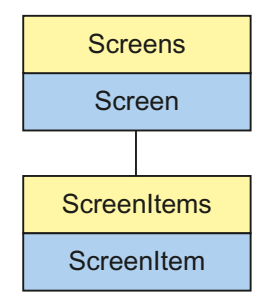

Objekt-Typ des ScreenItem-Objektes. Repräsentiert das Grafikobjekt "Verbinder".

## Typkennzeichnung in VBS

**HMIConnector** 

## Verwendung

Im folgenden Beispiel wird das Objekt mit dem Namen "Connector1" um 10 Pixel nach rechts verschoben:

```
'VBS31
Dim objConnector
Set objConnector = ScreenItems("Connector1")
objConnector.Left = objConnector.Left + 10
```
1.14 VBS Referenz

# Siehe auch

- [ScreenItems-Objekt \(Auflistung\)](#page-137-0) (Seite [138\)](#page-137-0)
- [Activate-Methode](#page-685-0) (Seite [686\)](#page-685-0) [Eigenschaften](#page-294-0) (Seite [295](#page-294-0))
- [ScreenItem-Objekt](#page-133-0) (Seite [134](#page-133-0))
- [Width-Eigenschaft](#page-672-0) (Seite [673](#page-672-0))
- [Visible-Eigenschaft](#page-670-0) (Seite [671](#page-670-0))
- [Type-Eigenschaft](#page-641-0) (Seite [642\)](#page-641-0)
- [TopConnectedObjectName-Eigenschaft](#page-618-0) (Seite [619\)](#page-618-0)
- [TopConnectedConnectionPointIndex-Eigenschaft](#page-618-0) (Seite [619](#page-618-0))
- [Top-Eigenschaft](#page-617-0) (Seite [618\)](#page-617-0)
- [ToolTipText-Eigenschaft](#page-616-0) (Seite [617](#page-616-0))
- [Parent-Eigenschaft](#page-505-0) (Seite [506](#page-505-0))
- [Orientation-Eigenschaft](#page-503-0) (Seite [504\)](#page-503-0)
- [ObjectName-Eigenschaft](#page-489-0) (Seite [490](#page-489-0))
- [Left-Eigenschaft](#page-453-0) (Seite [454](#page-453-0))
- [Layer-Eigenschaft](#page-436-0) (Seite [437\)](#page-436-0)
- [Height-Eigenschaft](#page-420-0) (Seite [421\)](#page-420-0)
- [Enabled-Eigenschaft](#page-385-0) (Seite [386](#page-385-0))
- [BottomConnectedObjectName-Eigenschaft](#page-337-0) (Seite [338](#page-337-0))
- [BottomConnectedConnectionPointIndex-Eigenschaft](#page-337-0) (Seite [338\)](#page-337-0)

# 1.14.3.3 Smart-Objekte

# 3D-Balken

# **Beschreibung**

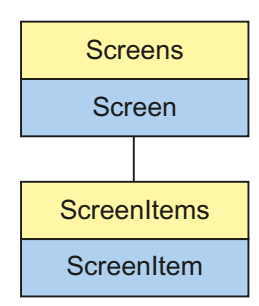

Objekt-Typ des ScreenItem-Objektes. Repräsentiert das Grafikobjekt "3D-Balken".

#### Typkennzeichnung in VBS

HMIBar

#### Verwendung

Im folgenden Beispiel wird das Objekt mit dem Namen "3DBar1" um 10 Pixel nach rechts verschoben:

```
'VBS32
Dim objBar
Set objBar = ScreenItems("3DBar1")
objBar.Left = objBar.Left + 10
```
#### Hinweise zur Fehlerbehandlung

Balken und 3D-Balken werden im Objektmodell auf einen Typ "HMIBar" abgebildet. Da die beiden Objekte dennoch teilweise unterschiedliche Eigenschaften aufweisen, sollten Sie das Vorhandensein der Eigenschaften (dynamische Typ-Ermittlung in Runtime) über eine Ausnahmebehandlung abfragen. Die Ausnahmebehandlung wird durch folgende Anweisung für die entsprechende Prozedur aktiviert:

On Error Resume Next

Die Anweisung führt dazu, dass die VBScript-Engine nach einem Laufzeitfehler die Folgeanweisung ausführt.

In der Folgezeile kann dann der Fehlercode über das Err-Objekt überprüft werden. Um die Behandlung von Laufzeitfehlern im Skript wieder abzuschalten, wird folgende Anweisung verwendet:

On Error Goto 0

Die Fehlerbehandlung ist immer auf die Prozedurebene bezogen. Löst ein Skript in einer Prozedur einen Fehler aus, prüft VBScript, ob auf dieser Ebene eine Fehlerbehandlung implementiert ist. Ist dies nicht der Fall, geht die Kontrolle eine Ebene höher (zur rufenden Prozedur). Gibt es dort ebenfalls keine Fehlerbehandlung, wird die Kontrolle wiederum eine Ebene höher übergeben. Dies setzt sich solange fort, bis entweder die oberste Modulebene erreicht ist oder der Code zur Laufzeitfehlerbehandlung gefunden wird. Fehlt die Aktivierung der Runtime-Fehlerbehandlung, wird die Kontrolle auf der Hauptebene an die interne VBScript-Laufzeitfehlerbehandlung übergeben. Diese zeigt dann einen Fehlerdialog an und bricht das Skript ab.

Die "On Error Resume Next"-Anweisung kann auf jeder Ebene (also auch in Prozeduren) eingebaut werden. Mit dem Einsatz der Fehlerbehandlung ist prinzipiell feststellbar, ob der Anwender den gewünschten Implementierungstyp auch wirklich verwendet.

Außerdem kann garantiert werden, dass es nicht zu einem Abbruch der Ausführung aufgrund eines fehlerhaften Zugriffs auf das Objekt kommt.

#### Beispiel zur Fehlerbehandlung

'VBS148 Sub OnClick(ByVal Item) Dim objScreenItem ''Activation of errorhandling: On Error Resume Next For Each objScreenItem In ScreenItems If "HMIBar" = objScreenItem.Type Then ''=== Property "Layer00Value" only available for 3D bar objScreenItem.Layer00Value = objScreenItem.Layer00Value \* 2 If 0 <> Err.Number Then HMIRuntime.Trace objScreenItem.Name & ": no 3D bar" & vbCrLf ''Delete error message Err.Clear End If End If Next On Error Goto 0 'Deactivation of errorhandling End Sub

#### Siehe auch

[Type-Eigenschaft](#page-641-0) (Seite [642\)](#page-641-0) [Layer08Color-Eigenschaft](#page-443-0) (Seite [444\)](#page-443-0) [BorderStyle-Eigenschaft](#page-336-0) (Seite [337\)](#page-336-0) [Activate-Methode](#page-685-0) (Seite [686\)](#page-685-0) [Eigenschaften](#page-294-0) (Seite [295](#page-294-0)) [ScreenItems-Objekt \(Auflistung\)](#page-137-0) (Seite [138\)](#page-137-0) [ScreenItem-Objekt](#page-133-0) (Seite [134](#page-133-0)) [ZeroPointValue-Eigenschaft](#page-683-0) (Seite [684](#page-683-0)) [Width-Eigenschaft](#page-672-0) (Seite [673](#page-672-0)) [Visible-Eigenschaft](#page-670-0) (Seite [671\)](#page-670-0) [Top-Eigenschaft](#page-617-0) (Seite [618\)](#page-617-0) [ToolTipText-Eigenschaft](#page-616-0) (Seite [617](#page-616-0)) [Process-Eigenschaft](#page-520-0) (Seite [521\)](#page-520-0) [PredefinedAngles-Eigenschaft](#page-519-0) (Seite [520](#page-519-0)) [PasswordLevel-Eigenschaft](#page-507-0) (Seite [508](#page-507-0)) [Parent-Eigenschaft](#page-505-0) (Seite [506\)](#page-505-0) [ObjectName-Eigenschaft](#page-489-0) (Seite [490](#page-489-0)) [Min-Eigenschaft](#page-483-0) (Seite [484\)](#page-483-0) [Max-Eigenschaft](#page-465-0) (Seite [466](#page-465-0)) [LightEffect-Eigenschaft](#page-454-0) (Seite [455\)](#page-454-0) [Left-Eigenschaft](#page-453-0) (Seite [454](#page-453-0)) [Layer10Value-Eigenschaft](#page-452-0) (Seite [453](#page-452-0)) [Layer09Value-Eigenschaft](#page-452-0) (Seite [453](#page-452-0)) [Layer08Value-Eigenschaft](#page-451-0) (Seite [452](#page-451-0)) [Layer07Value-Eigenschaft](#page-451-0) (Seite [452](#page-451-0)) [Layer06Value-Eigenschaft](#page-451-0) (Seite [452](#page-451-0)) [Layer05Value-Eigenschaft](#page-450-0) (Seite [451](#page-450-0)) [Layer04Value-Eigenschaft](#page-450-0) (Seite [451](#page-450-0)) [Layer03Value-Eigenschaft](#page-450-0) (Seite [451](#page-450-0)) [Layer02Value-Eigenschaft](#page-449-0) (Seite [450](#page-449-0)) [Layer01Value-Eigenschaft](#page-449-0) (Seite [450](#page-449-0)) [Layer00Value-Eigenschaft](#page-449-0) (Seite [450](#page-449-0)) [Layer10Color-Eigenschaft](#page-444-0) (Seite [445\)](#page-444-0) [Layer09Color-Eigenschaft](#page-443-0) (Seite [444\)](#page-443-0) [Layer07Color-Eigenschaft](#page-443-0) (Seite [444\)](#page-443-0) [Layer06Color-Eigenschaft](#page-442-0) (Seite [443\)](#page-442-0) [Layer05Color-Eigenschaft](#page-442-0) (Seite [443\)](#page-442-0) 184 Systemhandbuch, 02/2013, A5E32315919-AA[Layer04Color-Eigenschaft](#page-442-0) (Seite [443\)](#page-442-0) [Layer03Color-Eigenschaft](#page-441-0) (Seite [442\)](#page-441-0) [Layer02Color-Eigenschaft](#page-441-0) (Seite [442\)](#page-441-0)

WinCC: Scripting (VBS, ANSI-C, VBA)

# Applikationsfenster

# Beschreibung

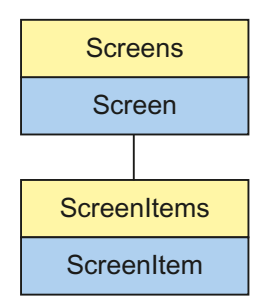

Objekt-Typ des ScreenItem-Objektes. Repräsentiert das Grafikobjekt "Applikationsfenster".

### Typkennzeichnung in VBS

HMIApplicationWindow

# Verwendung

Im folgenden Beispiel wird das Objekt mit dem Namen "ApplicationWindow1" um 10 Pixel nach rechts verschoben:

```
'VBS33
Dim objAppWindow
Set objAppWindow = ScreenItems("ApplicationWindow1")
objAppWindow.Left = objAppWindow.Left + 10
```
# Siehe auch

[Eigenschaften](#page-294-0) (Seite [295](#page-294-0)) [Activate-Methode](#page-685-0) (Seite [686\)](#page-685-0) [ScreenItems-Objekt \(Auflistung\)](#page-137-0) (Seite [138\)](#page-137-0) [ScreenItem-Objekt](#page-133-0) (Seite [134](#page-133-0)) [WindowBorder-Eigenschaft](#page-673-0) (Seite [674](#page-673-0)) [Width-Eigenschaft](#page-672-0) (Seite [673](#page-672-0)) [Visible-Eigenschaft](#page-670-0) (Seite [671\)](#page-670-0) [Type-Eigenschaft](#page-641-0) (Seite [642\)](#page-641-0) [Top-Eigenschaft](#page-617-0) (Seite [618\)](#page-617-0) [Template-Eigenschaft](#page-573-0) (Seite [574](#page-573-0)) [Parent-Eigenschaft](#page-505-0) (Seite [506\)](#page-505-0) [OnTop-Eigenschaft](#page-493-0) (Seite [494](#page-493-0)) [ObjectName-Eigenschaft](#page-489-0) (Seite [490](#page-489-0)) [Moveable-Eigenschaft](#page-484-0) (Seite [485\)](#page-484-0) [MaximizeButton-Eigenschaft](#page-466-0) (Seite [467\)](#page-466-0) [Left-Eigenschaft](#page-453-0) (Seite [454](#page-453-0)) [Layer-Objekt](#page-128-0) (Seite [129](#page-128-0)) [Height-Eigenschaft](#page-420-0) (Seite [421](#page-420-0)) [Enabled-Eigenschaft](#page-385-0) (Seite [386](#page-385-0)) [CloseButton-Eigenschaft](#page-349-0) (Seite [350\)](#page-349-0) [Caption-Eigenschaft](#page-341-0) (Seite [342\)](#page-341-0) [Application-Eigenschaft](#page-306-0) (Seite [307](#page-306-0))

## Balken

### Beschreibung

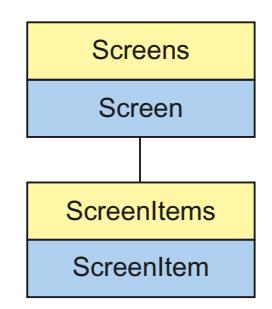

Objekt-Typ des ScreenItem-Objektes. Repräsentiert das Grafikobjekt "Balken".

1.14 VBS Referenz

# Typkennzeichnung in VBS

HMIBar

# Verwendung

Im folgenden Beispiel wird das Objekt mit dem Namen "Bar1" um 10 Pixel nach rechts verschoben:

```
'VBS34
Dim objBar
Set objBar = ScreenItems("Bar1")
objBar.Left = objBar.Left + 10
```
### Hinweise zur Fehlerbehandlung

Balken und 3D-Balken werden im Objektmodell auf einen Typ "HMIBar" abgebildet. Da die beiden Objekte dennoch teilweise unterschiedliche Eigenschaften aufweisen, sollten Sie das Vorhandensein der Eigenschaften (dynamische Typ-Ermittlung in Runtime) über eine Ausnahmebehandlung abfragen. Die Ausnahmebehandlung wird durch folgende Anweisung für die entsprechende Prozedur aktiviert:

On Error Resume Next

Die Anweisung führt dazu, dass die VBScript-Engine nach einem Laufzeitfehler die Folgeanweisung ausführt.

In der Folgezeile kann dann der Fehlercode über das Err-Objekt überprüft werden. Um die Behandlung von Laufzeitfehlern im Skript wieder abzuschalten, wird folgende Anweisung verwendet:

On Error Goto 0

Die Fehlerbehandlung ist immer auf die Prozedurebene bezogen. Löst ein Skript in einer Prozedur einen Fehler aus, prüft VBScript, ob auf dieser Ebene eine Fehlerbehandlung implementiert ist. Ist dies nicht der Fall, geht die Kontrolle eine Ebene höher (zur rufenden Prozedur). Gibt es dort ebenfalls keine Fehlerbehandlung, wird die Kontrolle wiederum eine Ebene höher übergeben. Dies setzt sich solange fort, bis entweder die oberste Modulebene erreicht ist oder der Code zur Laufzeitfehlerbehandlung gefunden wird. Fehlt die Aktivierung der Runtime-Fehlerbehandlung, wird die Kontrolle auf der Hauptebene an die interne VBScript-Laufzeitfehlerbehandlung übergeben. Diese zeigt dann einen Fehlerdialog an und bricht das Skript ab.

Die "On Error Resume Next"-Anweisung kann auf jeder Ebene (also auch in Prozeduren) eingebaut werden. Mit dem Einsatz der Fehlerbehandlung ist prinzipiell feststellbar, ob der Anwender den gewünschten Implementierungstyp auch wirklich verwendet.

Außerdem kann garantiert werden, dass es nicht zu einem Abbruch der Ausführung aufgrund eines fehlerhaften Zugriffs auf das Objekt kommt.

#### Beispiel zur Fehlerbehandlung

'VBS147 Sub OnClick(ByVal Item) Dim objScreenItem ''Activation of errorhandling: On Error Resume Next For Each objScreenItem In ScreenItems If "HMIBar" = objScreenItem.Type Then ' '=== Property "LimitHigh4" only available for bar objScreenItem.LimitHigh4 = objScreenItem.LimitHigh4 \* 2 If 0 <> Err.Number Then HMIRuntime.Trace objScreenItem.Name & ": no bar" & vbCrLf ''Delete error message Err.Clear End If End If Next On Error Goto 0 'Deactivation of errorhandling End Sub

1.14 VBS Referenz

#### Siehe auch

[ToolTipText-Eigenschaft](#page-616-0) (Seite [617](#page-616-0)) [Layer-Objekt](#page-128-0) (Seite [129](#page-128-0)) [ColorChangeType-Eigenschaft](#page-354-0) (Seite [355\)](#page-354-0) [Average-Eigenschaft](#page-313-0) (Seite [314\)](#page-313-0) [Activate-Methode](#page-685-0) (Seite [686\)](#page-685-0) [Eigenschaften](#page-294-0) (Seite [295](#page-294-0)) [ScreenItems-Objekt \(Auflistung\)](#page-137-0) (Seite [138\)](#page-137-0) [ScreenItem-Objekt](#page-133-0) (Seite [134](#page-133-0)) [ZeroPointValue-Eigenschaft](#page-683-0) (Seite [684\)](#page-683-0) [ZeroPoint-Eigenschaft](#page-682-0) (Seite [683](#page-682-0)) [Width-Eigenschaft](#page-672-0) (Seite [673](#page-672-0)) [WarningLow-Eigenschaft](#page-672-0) (Seite [673](#page-672-0)) [WarningHigh-Eigenschaft](#page-671-0) (Seite [672](#page-671-0)) [Visible-Eigenschaft](#page-670-0) (Seite [671](#page-670-0)) [TypeWarningLow-Eigenschaft](#page-645-0) (Seite [646](#page-645-0)) [TypeWarningHigh-Eigenschaft](#page-645-0) (Seite [646\)](#page-645-0) [TypeToleranceLow-Eigenschaft](#page-645-0) (Seite [646\)](#page-645-0) [TypeToleranceHigh-Eigenschaft](#page-644-0) (Seite [645\)](#page-644-0) [TypeLimitLow5-Eigenschaft](#page-644-0) (Seite [645\)](#page-644-0) [TypeLimitLow4-Eigenschaft](#page-644-0) (Seite [645\)](#page-644-0) [TypeLimitHigh5-Eigenschaft](#page-643-0) (Seite [644](#page-643-0)) [TypeLimitHigh4-Eigenschaft](#page-643-0) (Seite [644](#page-643-0)) [TypeAlarmLow-Eigenschaft](#page-643-0) (Seite [644](#page-643-0)) [TypeAlarmHigh-Eigenschaft](#page-643-0) (Seite [644\)](#page-643-0) [Type-Eigenschaft](#page-641-0) (Seite [642\)](#page-641-0) [TrendColor-Eigenschaft \(vor WinCC V7\)](#page-622-0) (Seite [623](#page-622-0)) [Trend-Eigenschaft](#page-619-0) (Seite [620\)](#page-619-0) [Top-Eigenschaft](#page-617-0) (Seite [618\)](#page-617-0) [ToleranceLow-Eigenschaft](#page-604-0) (Seite [605](#page-604-0)) [ToleranceHigh-Eigenschaft](#page-603-0) (Seite [604\)](#page-603-0) [ScalingType-Eigenschaft](#page-535-0) (Seite [536\)](#page-535-0) [Scaling-Eigenschaft](#page-534-0) (Seite [535](#page-534-0)) [ScaleTicks-Eigenschaft](#page-534-0) (Seite [535](#page-534-0)) [ScaleColor-Eigenschaft](#page-534-0) (Seite [535\)](#page-534-0) [RightComma-Eigenschaft](#page-527-0) (Seite [528](#page-527-0)) [Process-Eigenschaft](#page-520-0) (Seite [521\)](#page-520-0) WinCC: Scripting (VBS, ANSI-C, VBA) Systemhandbuch, 02/20**Pa sst&ordLævelÆigenschaft (**Seite [508](#page-507-0)) 189

[Parent-Eigenschaft](#page-505-0) (Seite [506](#page-505-0))

[ObjectName-Eigenschaft](#page-489-0) (Seite [490](#page-489-0))

[Min-Eigenschaft](#page-483-0) (Seite [484\)](#page-483-0)

# **Bildfenster**

# Beschreibung

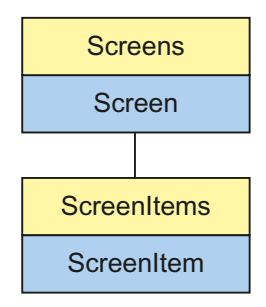

Objekt-Typ des ScreenItem-Objektes. Repräsentiert das Grafikobjekt "Bildfenster".

## Typkennzeichnung in VBS

HMIScreenWindow

# Verwendung

Im folgenden Beispiel wird das Objekt mit dem Namen "ScreenWindow1" um 10 Pixel nach rechts verschoben:

```
'VBS35
Dim objScrWindow
Set objScrWindow = ScreenItems("ScreenWindow1")
objScrWindow.Left = objScrWindow.Left + 10
```
1.14 VBS Referenz

# Siehe auch

[ServerPrefix-Eigenschaft](#page-547-0) (Seite [548\)](#page-547-0) [Activate-Methode](#page-685-0) (Seite [686\)](#page-685-0) [Eigenschaften](#page-294-0) (Seite [295](#page-294-0)) [ScreenItems-Objekt \(Auflistung\)](#page-137-0) (Seite [138\)](#page-137-0) [ScreenItem-Objekt](#page-133-0) (Seite [134](#page-133-0)) [Zoom-Eigenschaft](#page-683-0) (Seite [684](#page-683-0)) [WindowBorder-Eigenschaft](#page-673-0) (Seite [674](#page-673-0)) [Width-Eigenschaft](#page-672-0) (Seite [673](#page-672-0)) [Visible-Eigenschaft](#page-670-0) (Seite [671](#page-670-0)) [UpdateCycle-Eigenschaft](#page-648-0) (Seite [649\)](#page-648-0) [Type-Eigenschaft](#page-641-0) (Seite [642\)](#page-641-0) [Top-Eigenschaft](#page-617-0) (Seite [618\)](#page-617-0) [TagPrefix-Eigenschaft](#page-571-0) (Seite [572](#page-571-0)) [ScrollPositionY-Eigenschaft](#page-538-0) (Seite [539\)](#page-538-0) [ScrollPositionX-Eigenschaft](#page-538-0) (Seite [539\)](#page-538-0) [ScrollBars-Eigenschaft](#page-538-0) (Seite [539](#page-538-0)) [ScreenName-Eigenschaft](#page-536-0) (Seite [537](#page-536-0)) [Screens-Eigenschaft](#page-537-0) (Seite [538](#page-537-0)) [Parent-Eigenschaft](#page-505-0) (Seite [506](#page-505-0)) [OnTop-Eigenschaft](#page-493-0) (Seite [494](#page-493-0)) [OffsetTop-Eigenschaft](#page-492-0) (Seite [493\)](#page-492-0) [OffsetLeft-Eigenschaft](#page-492-0) (Seite [493](#page-492-0)) [ObjectName-Eigenschaft](#page-489-0) (Seite [490](#page-489-0)) [Moveable-Eigenschaft](#page-484-0) (Seite [485](#page-484-0)) [MaximizeButton-Eigenschaft](#page-466-0) (Seite [467\)](#page-466-0) [Left-Eigenschaft](#page-453-0) (Seite [454](#page-453-0)) [Layer-Objekt](#page-128-0) (Seite [129](#page-128-0)) [Height-Eigenschaft](#page-420-0) (Seite [421\)](#page-420-0) [Enabled-Eigenschaft](#page-385-0) (Seite [386](#page-385-0)) [CloseButton-Eigenschaft](#page-349-0) (Seite [350](#page-349-0)) [CaptionText-Eigenschaft](#page-343-0) (Seite [344\)](#page-343-0) [Caption-Eigenschaft](#page-341-0) (Seite [342](#page-341-0)) [AdaptSize-Eigenschaft](#page-300-0) (Seite [301](#page-300-0)) [AdaptPicture-Eigenschaft](#page-300-0) (Seite [301\)](#page-300-0) [MenuToolBarConfig-Eigenschaft](#page-472-0) (Seite [473\)](#page-472-0)

### **Control**

## Beschreibung

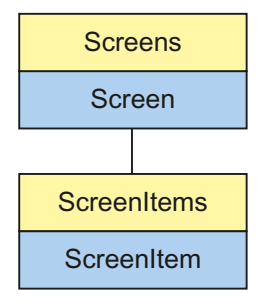

Objekt-Typ des ScreenItem-Objektes. Repräsentiert das Grafikobjekt "Control".

Der Objekt-Typ Control nimmt immer die Eigenschaften des von Ihnen ausgewählten Control-Typs an. Bei von WinCC bereitgestellten Controls finden Sie die Eigenschaften unter der Beschreibung der entsprechenden Controls.

Bei Controls von Fremdanbietern werden die Eigenschaften von den Controls mitgebracht und sind damit nicht Bestandteil dieser Beschreibung. Sie können die Control-Eigenschaften jedoch über die Eigenschaft "Item" abfragen.

#### Typkennzeichnung in VBS

Spezielle WinCC-Typbezeichnung oder versionsunabhängige ProgID

#### Verwendung

Im folgenden Beispiel wird das Objekt mit dem Namen "Control1" um 10 Pixel nach rechts verschoben:

```
'VBS36
Dim objControl
Set objControl = ScreenItems("Control1")
objControl.Left = objControl.Left + 10
```
#### Besonderheit

Bei von WinCC bereitgestellten Controls wird eine spezielle Kennung als Typ zurückgeliefert. Sie ist unter der Rubrik "Typkennzeichnung in VBS" bei den Einzelbeschreibungen der WinCC-Controls zu finden.

#### Verwenden von Fremdanbieter-Controls

Bei WinCC-fremden Controls wird die versionsunabhängige ProgID als Typ zurückgeliefert.

Aus der ProgID können Sie die versionsabhängige ProgID oder den "User friendly Name" ermitteln: In folgendem Beispiel ist "Control1" ein im Bild eingebettetes Control, das über die Type-Eigenschaft bereits die versionsunabhängige ProgID zurückgibt.

#### Hinweis

Da nicht jedes Control eine versionsabhängige ProgID besitzt, sollte zum Abfragen der versionsabhängigen ProgID oder des UserFriendlyName eine Fehlerbehandlung eingebaut werden. Wird keine Fehlerbehandlung verwendet, wird der Code sofort ohne Ergebnis beendet, wenn keine ProgID gefunden wird.

Ermitteln Sie die versionsabhängige ProgID wie folgt:

```
'VBS37
Dim objControl
Dim strCurrentVersion
Set objControl = ScreenItems ("Control1")
strCurrentVersion = CreateObject("WScript.Shell").RegRead("HKCR\" & objControl.Type & 
"\CurVer\")
MsgBox strCurrentVersion
```
#### Hinweis

Damit obiges Beispiel funktioniert, sollte ein Multimediacontrol ins Bild eingefügt werden.

Ermitteln Sie den UserFriendlyName wie folgt:

```
'VBS38
Dim objControl
Dim strFriendlyName
Set objControl = ScreenItems ("Control1")
strFriendlyName = CreateObject("WScript.Shell").RegRead("HKCR\" & objControl.Type & "\")
MsgBox strFriendlyName
```
#### Hinweis

Damit obiges Beispiel funktioniert, sollte ein Multimediacontrol ins Bild eingefügt werden.

Wenn Sie ein nicht von WinCC bereitgestelltes Control verwenden, kann es vorkommen, dass die vom Control mitgebrachten Eigenschaften namensgleich sind mit den allgemeinen ScreenItem-Eigenschaften. In diesem Fall haben die ScreenItem-Eigenschaften Vorrang. Auf die "verdeckten" Eigenschaften eines Fremdanbieter-Controls kann über die zusätzliche Eigenschaft "object" zugegriffen werden. Sprechen Sie die Eigenschaften eines Fremdanbieter-Controls also z.B. in folgender Form an:

Control.object.type

Bei Namensgleicheit werden die Eigenschaften des ScreenItem-Objektes verwendet., wenn Sie die folgende Form verwenden:

Control.type

# Verfügbare WinCC-Controls

- WinCC Alarm Control
- WinCC Digital/Analog Clock
- WinCC FunctionTrendControl
- WinCC Gauge Control
- WinCC Media Control
- WinCC OnlineTableControl
- WinCC OnlineTrendControl
- WinCC Push Button Control
- WinCC Slider Control
- WinCC UserArchiveControl
- HMI Symbol Library

1.14 VBS Referenz

# Siehe auch

[Object-Eigenschaft](#page-488-0) (Seite [489\)](#page-488-0) [Activate-Methode](#page-685-0) (Seite [686\)](#page-685-0) [Eigenschaften](#page-294-0) (Seite [295](#page-294-0)) [ScreenItems-Objekt \(Auflistung\)](#page-137-0) (Seite [138\)](#page-137-0) [ScreenItem-Objekt](#page-133-0) (Seite [134](#page-133-0)) [Width-Eigenschaft](#page-672-0) (Seite [673](#page-672-0)) [Visible-Eigenschaft](#page-670-0) (Seite [671](#page-670-0)) [Type-Eigenschaft](#page-641-0) (Seite [642\)](#page-641-0) [Top-Eigenschaft](#page-617-0) (Seite [618\)](#page-617-0) [Parent-Eigenschaft](#page-505-0) (Seite [506](#page-505-0)) [ObjectName-Eigenschaft](#page-489-0) (Seite [490](#page-489-0)) [Left-Eigenschaft](#page-453-0) (Seite [454](#page-453-0)) [Layer-Eigenschaft](#page-436-0) (Seite [437\)](#page-436-0) [Height-Eigenschaft](#page-420-0) (Seite [421\)](#page-420-0) [Enabled-Eigenschaft](#page-385-0) (Seite [386](#page-385-0))

# EA-Feld

# Beschreibung

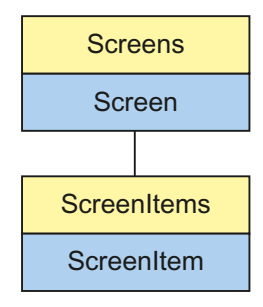

Objekt-Typ des ScreenItem-Objektes. Repräsentiert das Grafikobjekt "EA-Feld".

# Typkennzeichnung in VBS

HMIIOField

# Verwendung

Im folgenden Beispiel wird das Objekt mit dem Namen "IOField1" um 10 Pixel nach rechts verschoben:

```
'VBS39
Dim objIOField
Set objIOField = ScreenItems("IOField1")
objIOField.Left = objIOField.Left + 10
```
1.14 VBS Referenz

#### Siehe auch

[OperationMessage-Eigenschaft](#page-494-0) (Seite [495](#page-494-0)) [EditAtOnce-Eigenschaft](#page-385-0) (Seite [386](#page-385-0)) [Activate-Methode](#page-685-0) (Seite [686\)](#page-685-0) [Eigenschaften](#page-294-0) (Seite [295](#page-294-0)) [ScreenItems-Objekt \(Auflistung\)](#page-137-0) (Seite [138\)](#page-137-0) [ScreenItem-Objekt](#page-133-0) (Seite [134](#page-133-0)) [Width-Eigenschaft](#page-672-0) (Seite [673](#page-672-0)) [Visible-Eigenschaft](#page-670-0) (Seite [671](#page-670-0)) [Type-Eigenschaft](#page-641-0) (Seite [642\)](#page-641-0) [Top-Eigenschaft](#page-617-0) (Seite [618\)](#page-617-0) [ToolTipText-Eigenschaft](#page-616-0) (Seite [617](#page-616-0)) [PasswordLevel-Eigenschaft](#page-507-0) (Seite [508](#page-507-0)) [Parent-Eigenschaft](#page-505-0) (Seite [506](#page-505-0)) [OutputValue-Eigenschaft](#page-504-0) (Seite [505](#page-504-0)) [OutputFormat-Eigenschaft](#page-504-0) (Seite [505](#page-504-0)) [Orientation-Eigenschaft](#page-503-0) (Seite [504\)](#page-503-0) [OperationReport-Eigenschaft](#page-502-0) (Seite [503\)](#page-502-0) [ObjectName-Eigenschaft](#page-489-0) (Seite [490](#page-489-0)) [LimitMin-Eigenschaft](#page-456-0) (Seite [457\)](#page-456-0) [LimitMax-Eigenschaft](#page-456-0) (Seite [457\)](#page-456-0) [Left-Eigenschaft](#page-453-0) (Seite [454](#page-453-0)) [Layer-Objekt](#page-128-0) (Seite [129](#page-128-0)) [HiddenInput-Eigenschaft](#page-420-0) (Seite [421\)](#page-420-0) [Height-Eigenschaft](#page-420-0) (Seite [421\)](#page-420-0) [ForeFlashColorOn-Eigenschaft](#page-412-0) (Seite [413\)](#page-412-0) [ForeFlashColorOff-Eigenschaft](#page-412-0) (Seite [413\)](#page-412-0) [ForeColor-Eigenschaft](#page-411-0) (Seite [412](#page-411-0)) [FontUnderline-Eigenschaft](#page-410-0) (Seite [411](#page-410-0)) [FontSize-Eigenschaft](#page-410-0) (Seite [411](#page-410-0)) [FontName-Eigenschaft](#page-409-0) (Seite [410](#page-409-0)) [FontItalic-Eigenschaft](#page-408-0) (Seite [409](#page-408-0)) [FontBold-Eigenschaft](#page-408-0) (Seite [409\)](#page-408-0) [FlashRateForeColor-Eigenschaft](#page-404-0) (Seite [405\)](#page-404-0) [FlashRateBorderColor-Eigenschaft](#page-404-0) (Seite [405](#page-404-0)) [FlashRateBackColor-Eigenschaft](#page-403-0) (Seite [404](#page-403-0)) [FlashForeColor-Eigenschaft](#page-401-0) (Seite [402\)](#page-401-0) WinCC: Scripting (VBS, ANSI-C, VBA) Systemhandbuch, 02/20**Ftas炻Bහ3dte£C®kor-**Eigenschaft (Seite [402](#page-401-0)) 197 [FlashBackColor-Eigenschaft](#page-400-0) (Seite [401](#page-400-0))

# Faceplate-Instanz

## Beschreibung

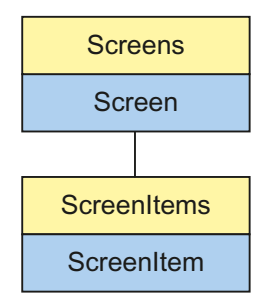

Objekt-Typ des ScreenItem-Objekts. Repräsentiert das Grafikobjekt "Faceplate-Instanz".

## Typkennzeichnung in VBS

HMIFaceplateObject

### Verwendung

Im folgenden Beispiel wird das Objekt mit dem Namen "FaceplateInstanz1" um 10 Pixel nach rechts verschoben:

```
'VBS309
Dim objFaceplateObject
Set objFaceplateObject = ScreenItems("FaceplateInstanz1")
objFaceplateObject.Left = objFaceplateObject.Left + 10
```
# Grafik-Objekt

#### Beschreibung

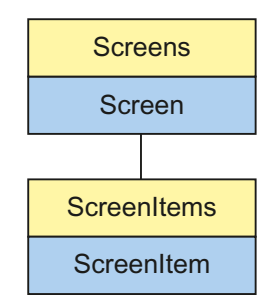

Objekt-Typ des ScreenItem-Objektes. Repräsentiert das Grafikobjekt "Grafik-Objekt".

1.14 VBS Referenz

# Typkennzeichnung in VBS

HMIGraphicView

## Verwendung

Im folgenden Beispiel wird das Objekt mit dem Namen "GraphicObject1" um 10 Pixel nach rechts verschoben:

'VBS40 Dim objGraphicView Set objGraphicView= ScreenItems("GraphicObject1") objGraphicView.Left = objGraphicView.Left + 10

#### Siehe auch

[Parent-Eigenschaft](#page-505-0) (Seite [506\)](#page-505-0) [Activate-Methode](#page-685-0) (Seite [686\)](#page-685-0) [Eigenschaften](#page-294-0) (Seite [295](#page-294-0)) [ScreenItems-Objekt \(Auflistung\)](#page-137-0) (Seite [138\)](#page-137-0) [ScreenItem-Objekt](#page-133-0) (Seite [134](#page-133-0)) [Width-Eigenschaft](#page-672-0) (Seite [673](#page-672-0)) [Visible-Eigenschaft](#page-670-0) (Seite [671\)](#page-670-0) [Type-Eigenschaft](#page-641-0) (Seite [642\)](#page-641-0) [Top-Eigenschaft](#page-617-0) (Seite [618\)](#page-617-0) [ToolTipText-Eigenschaft](#page-616-0) (Seite [617](#page-616-0)) [PicUseTransColor-Eigenschaft](#page-517-0) (Seite [518\)](#page-517-0) [PictureName-Eigenschaft](#page-514-0) (Seite [515](#page-514-0)) [PicTransColor-Eigenschaft](#page-513-0) (Seite [514\)](#page-513-0) [PicReferenced-Eigenschaft](#page-512-0) (Seite [513](#page-512-0)) [PasswordLevel-Eigenschaft](#page-507-0) (Seite [508](#page-507-0)) [ObjectName-Eigenschaft](#page-489-0) (Seite [490](#page-489-0)) [Left-Eigenschaft](#page-453-0) (Seite [454](#page-453-0)) [Layer-Objekt](#page-128-0) (Seite [129](#page-128-0)) [Height-Eigenschaft](#page-420-0) (Seite [421](#page-420-0)) [FlashRateBorderColor-Eigenschaft](#page-404-0) (Seite [405\)](#page-404-0) [FlashRateBackColor-Eigenschaft](#page-403-0) (Seite [404](#page-403-0)) [FlashBorderColor-Eigenschaft](#page-401-0) (Seite [402\)](#page-401-0) [FlashBackColor-Eigenschaft](#page-400-0) (Seite [401](#page-400-0)) [Fillstyle-Eigenschaft](#page-397-0) (Seite [398\)](#page-397-0) [FillingIndex-Eigenschaft](#page-396-0) (Seite [397](#page-396-0)) [Filling-Eigenschaft](#page-396-0) (Seite [397\)](#page-396-0) [FillColor-Eigenschaft](#page-395-0) (Seite [396](#page-395-0)) [Enabled-Eigenschaft](#page-385-0) (Seite [386](#page-385-0)) [BorderWidth-Eigenschaft](#page-336-0) (Seite [337](#page-336-0)) [BorderStyle-Eigenschaft](#page-336-0) (Seite [337\)](#page-336-0) [BorderFlashColorOn-Eigenschaft](#page-336-0) (Seite [337](#page-336-0)) [BorderFlashColorOff-Eigenschaft](#page-335-0) (Seite [336](#page-335-0)) [BorderColor-Eigenschaft](#page-334-0) (Seite [335](#page-334-0)) [BorderBackColor-Eigenschaft](#page-334-0) (Seite [335\)](#page-334-0) [BackFlashColorOn-Eigenschaft](#page-318-0) (Seite [319](#page-318-0)) [BackFlashColorOff-Eigenschaft](#page-317-0) (Seite [318](#page-317-0)) [BackColor-Eigenschaft](#page-315-0) (Seite [316\)](#page-315-0)

WinCC: Scripting (VBS, ANSI-C, VBA) 200 BackColor-Eigenschaft (Seite 316) Systemhandbuch, 02/2013, A5E32315919-AA

# Kombinationsfeld

### Beschreibung

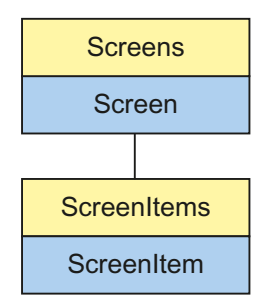

Objekt-Typ des ScreenItem-Objekts. Repräsentiert das Grafikobjekt "Kombinationsfeld".

## Typkennzeichnung in VBS

**HMIComboBox** 

### Verwendung

Im folgenden Beispiel wird das Objekt mit dem Namen "ComboBox1" um 10 Pixel nach rechts verschoben:

```
'VBS21
Dim objComboBox
Set objComboBox = ScreenItems("ComboBox1")
objComboBox.Left = objComboBox.Left + 10
```
# Listenfeld

#### Beschreibung

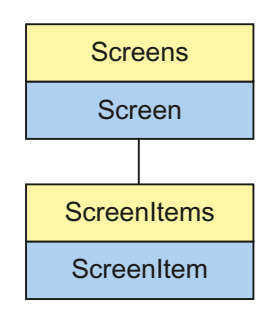

Objekt-Typ des ScreenItem-Objekts. Repräsentiert das Grafikobjekt "Listenfeld".

# Typkennzeichnung in VBS

**HMIListBox** 

#### Verwendung

Im folgenden Beispiel wird das Objekt mit dem Namen "ListBox1" um 10 Pixel nach rechts verschoben:

```
'VBS21
Dim objListBox
Set objListBox = ScreenItems("ListBox1")
objListBox.Left = objListBox.Left + 10
```
# Mehrzeiliger Text

#### Beschreibung

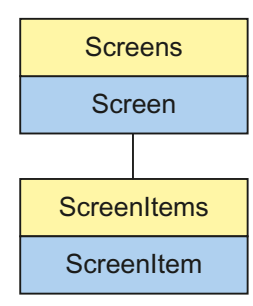

Objekt-Typ des ScreenItem-Objekts. Repräsentiert das Grafikobjekt "Mehrzeiliger Text".

#### Typkennzeichnung in VBS

HMIMultiLineEdit

#### Verwendung

Im folgenden Beispiel wird das Objekt mit dem Namen "MultiLineEdit1" um 10 Pixel nach rechts verschoben:

```
'VBS21
Dim objMultiLineEdit
Set objMultiLineEdit = ScreenItems("MultiLineEdit1")
objMultiLineEdit.Left = objMultiLineEdit.Left + 10
```
## OLE-Objekt

### Beschreibung

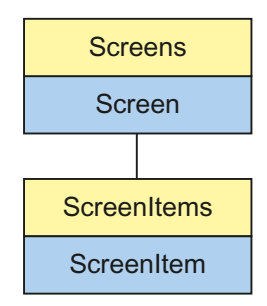

Objekt-Typ des ScreenItem-Objektes. Repräsentiert das Grafikobjekt "OLE-Objekt". Der Rückgabewert ist vom Typ STRING.

#### Typkennzeichnung in VBS

Versionsunabhängige ProgID

#### Verwendung

Im folgenden Beispiel wird das Objekt mit dem Namen "OLEElement1" um 10 Pixel nach rechts verschoben:

```
'VBS41
Dim objOLEElement
Set objOLEElement = ScreenItems("OLEElement1")
objOLEElement.Left = objOLEElement.Left + 10
```
#### Besonderheit

Bei OLE-Objekten wird die versionsunabhängige ProgID als Typ zurückgeliefert.

Aus der ProgID können Sie die versionsabhängige ProgID oder den "User friendly Name" ermitteln: In folgendem Beispiel ist "OLEObjekt1" ein im Bild eingebettetes Control, das über die Type-Eigenschaft bereits die versionsunabhängige ProgID zurückgibt.

#### Hinweis

Da nicht jedes Control eine versionsabhängige ProgID besitzt, sollte zum Abfragen der versionsabhängigen ProgID oder des UserFriendlyName eine Fehlerbehandlung eingebaut werden. Wird keine Fehlerbehandlung verwendet, wird der Code sofort ohne Ergebnis beendet, wenn keine ProgID gefunden wird.

Ermitteln Sie die versionsabhängige ProgID wie folgt:

```
'VBS42
Dim objControl
Dim strCurrentVersion
Set objControl = ScreenItems("OLEElement1")
strCurrentVersion = CreateObject("WScript.Shell").RegRead("HKCR\" & objControl.Type & 
"\CurVer\")
MsgBox strCurrentVersion
```
#### Hinweis

Damit obiges Beispiel funktioniert, sollte ein Word-Dokument als OLE-Objekt ins Bild eingebettet werden.

Ermitteln Sie den User friendly Name wie folgt:

```
'VBS43
Dim objControl
Dim strFriendlyName
Set objControl = ScreenItems("OLEElement1")
strFriendlyName = CreateObject("WScript.Shell").RegRead("HKCR\" & objControl.Type & "\")
MsgBox strFriendlyName
```
#### Hinweis

Damit obiges Beispiel funktioniert, sollte ein Word-Dokument als OLE-Objekt ins Bild eingebettet werden.

### Verwenden von OLE-Objekten

Wenn Sie ein OLE-Objekt verwenden, kann es vorkommen, dass die vom OLE-Objekt mitgebrachten Eigenschaften namensgleich sind mit den allgemeinen ScreenItem-Eigenschaften. In diesem Fall haben die ScreenItem-Eigenschaften vorrang. Auf die "verdeckten" Eigenschaften eines OLE-Objektes kann über die zusätzliche Eigenschaft "object" zugegriffen werden. Sprechen Sie die Eigenschaften eines OLE-Objektes also z.B. in folgender Form an:

OLEObjekt.object.type

Verwenden Sie nur die Form

1.14 VBS Referenz

OLEObjekt.type

werden bei Namensgleicheit die Eigenschaften des ScreenItem-Objektes verwendet.

### Siehe auch

[Height-Eigenschaft](#page-420-0) (Seite [421\)](#page-420-0) [Activate-Methode](#page-685-0) (Seite [686\)](#page-685-0) [Eigenschaften](#page-294-0) (Seite [295](#page-294-0)) [ScreenItems-Objekt \(Auflistung\)](#page-137-0) (Seite [138\)](#page-137-0) [ScreenItem-Objekt](#page-133-0) (Seite [134](#page-133-0)) [Width-Eigenschaft](#page-672-0) (Seite [673](#page-672-0)) [Visible-Eigenschaft](#page-670-0) (Seite [671](#page-670-0)) [Type-Eigenschaft](#page-641-0) (Seite [642\)](#page-641-0) [Top-Eigenschaft](#page-617-0) (Seite [618\)](#page-617-0) [ToolTipText-Eigenschaft](#page-616-0) (Seite [617](#page-616-0)) [Parent-Eigenschaft](#page-505-0) (Seite [506](#page-505-0)) [Object-Eigenschaft](#page-488-0) (Seite [489\)](#page-488-0) [ObjectName-Eigenschaft](#page-489-0) (Seite [490](#page-489-0)) [Left-Eigenschaft](#page-453-0) (Seite [454](#page-453-0)) [Layer-Eigenschaft](#page-436-0) (Seite [437\)](#page-436-0) [Enabled-Eigenschaft](#page-385-0) (Seite [386](#page-385-0))

# Sammelanzeige

# Beschreibung

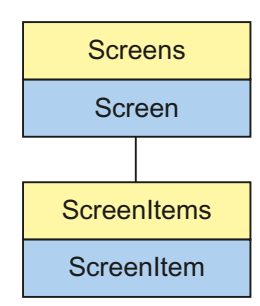

Objekt-Typ des ScreenItem-Objektes. Repräsentiert das Grafikobjekt "Sammelanzeige".

# Typkennzeichnung in VBS

HMIGroupDisplay

# Verwendung

Im folgenden Beispiel wird das Objekt mit dem Namen "GroupDisplay1" um 10 Pixel nach rechts verschoben:

'VBS44 Dim objGroupDisplay Set objGroupDisplay = ScreenItems("GroupDisplay1") objGroupDisplay.Left = objGroupDisplay.Left + 10

1.14 VBS Referenz

#### Siehe auch

[Activate-Methode](#page-685-0) (Seite [686\)](#page-685-0) [MCKQBackColorOn-Eigenschaft](#page-470-0) (Seite [471](#page-470-0)) [FontBold-Eigenschaft](#page-408-0) (Seite [409\)](#page-408-0) [Eigenschaften](#page-294-0) (Seite [295](#page-294-0)) [ScreenItems-Objekt \(Auflistung\)](#page-137-0) (Seite [138\)](#page-137-0) [ScreenItem-Objekt](#page-133-0) (Seite [134](#page-133-0)) [Width-Eigenschaft](#page-672-0) (Seite [673](#page-672-0)) [Visible-Eigenschaft](#page-670-0) (Seite [671](#page-670-0)) [UserValue4-Eigenschaft](#page-652-0) (Seite [653\)](#page-652-0) [UserValue3-Eigenschaft](#page-652-0) (Seite [653\)](#page-652-0) [UserValue2-Eigenschaft](#page-652-0) (Seite [653\)](#page-652-0) [UserValue1-Eigenschaft](#page-651-0) (Seite [652\)](#page-651-0) [Type-Eigenschaft](#page-641-0) (Seite [642\)](#page-641-0) [Top-Eigenschaft](#page-617-0) (Seite [618\)](#page-617-0) [ToolTipText-Eigenschaft](#page-616-0) (Seite [617](#page-616-0)) [SignificantMask-Eigenschaft](#page-555-0) (Seite [556\)](#page-555-0) [SameSize-Eigenschaft](#page-533-0) (Seite [534](#page-533-0)) [Relevant-Eigenschaft](#page-526-0) (Seite [527](#page-526-0)) [PasswordLevel-Eigenschaft](#page-507-0) (Seite [508](#page-507-0)) [Parent-Eigenschaft](#page-505-0) (Seite [506](#page-505-0)) [ObjectName-Eigenschaft](#page-489-0) (Seite [490](#page-489-0)) [MessageClass-Eigenschaft](#page-480-0) (Seite [481](#page-480-0)) [MCText-Eigenschaft](#page-471-0) (Seite [472\)](#page-471-0) [MCKQTextFlash-Eigenschaft](#page-471-0) (Seite [472\)](#page-471-0) [MCKQTextColorOn-Eigenschaft](#page-470-0) (Seite [471](#page-470-0)) [MCKQTextColorOff-Eigenschaft](#page-470-0) (Seite [471](#page-470-0)) [MCKQBackFlash-Eigenschaft](#page-470-0) (Seite [471](#page-470-0)) [MCKQBackColorOff-Eigenschaft](#page-469-0) (Seite [470](#page-469-0)) [MCKOTextFlash-Eigenschaft](#page-469-0) (Seite [470\)](#page-469-0) [MCKOTextColorOn-Eigenschaft](#page-469-0) (Seite [470](#page-469-0)) [MCKOTextColorOff-Eigenschaft](#page-468-0) (Seite [469](#page-468-0)) [MCKOBackFlash-Eigenschaft](#page-468-0) (Seite [469](#page-468-0)) [MCKOBackColorOn-Eigenschaft](#page-468-0) (Seite [469](#page-468-0)) [MCKOBackColorOff-Eigenschaft](#page-468-0) (Seite [469](#page-468-0)) [MCGUTextFlash-Eigenschaft](#page-467-0) (Seite [468](#page-467-0)) [MCGUTextColorOn-Eigenschaft](#page-467-0) (Seite [468\)](#page-467-0) WinCC: Scripting (VBS, ANSI-C, VBA) Systemhandbuch, 02/20**MxC/GBU32sxtଓtolox**Off-Eigenschaft (Seite [468\)](#page-467-0) 207 [MCGUBackFlash-Eigenschaft](#page-466-0) (Seite [467\)](#page-466-0) [MCGUBackColorOn-Eigenschaft](#page-466-0) (Seite [467\)](#page-466-0)

[MCGUBackColorOff-Eigenschaft](#page-466-0) (Seite [467\)](#page-466-0)

<span id="page-207-0"></span>1.14 VBS Referenz

# **Textliste**

# Beschreibung

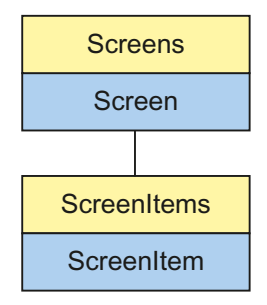

Objekt-Typ des ScreenItem-Objektes. Repräsentiert das Grafikobjekt "Textliste".

# Typkennzeichnung in VBS

HMISymbolicIOField

# Verwendung

Im folgenden Beispiel wird das Objekt mit dem Namen "TextList1" um 10 Pixel nach rechts verschoben:

```
'VBS45
Dim objSymIO
Set objSymIO = ScreenItems("TextList1")
objSymIO.Left = objSymIO.Left + 10
```
1.14 VBS Referenz

#### Siehe auch

[Type-Eigenschaft](#page-641-0) (Seite [642\)](#page-641-0) [FontUnderline-Eigenschaft](#page-410-0) (Seite [411](#page-410-0)) [BackFlashColorOff-Eigenschaft](#page-317-0) (Seite [318\)](#page-317-0) [Activate-Methode](#page-685-0) (Seite [686\)](#page-685-0) [Eigenschaften](#page-294-0) (Seite [295](#page-294-0)) [ScreenItems-Objekt \(Auflistung\)](#page-137-0) (Seite [138\)](#page-137-0) [ScreenItem-Objekt](#page-133-0) (Seite [134](#page-133-0)) [Width-Eigenschaft](#page-672-0) (Seite [673](#page-672-0)) [Visible-Eigenschaft](#page-670-0) (Seite [671](#page-670-0)) [UnselTextColor-Eigenschaft](#page-647-0) (Seite [648\)](#page-647-0) [UnselBGColor-Eigenschaft](#page-647-0) (Seite [648\)](#page-647-0) [Top-Eigenschaft](#page-617-0) (Seite [618\)](#page-617-0) [ToolTipText-Eigenschaft](#page-616-0) (Seite [617](#page-616-0)) [SelTextColor-Eigenschaft](#page-545-0) (Seite [546](#page-545-0)) [SelBGColor-Eigenschaft](#page-540-0) (Seite [541](#page-540-0)) [PasswordLevel-Eigenschaft](#page-507-0) (Seite [508](#page-507-0)) [Parent-Eigenschaft](#page-505-0) (Seite [506](#page-505-0)) [OutputValue-Eigenschaft](#page-504-0) (Seite [505](#page-504-0)) [Orientation-Eigenschaft](#page-503-0) (Seite [504\)](#page-503-0) [OperationReport-Eigenschaft](#page-502-0) (Seite [503\)](#page-502-0) [OperationMessage-Eigenschaft](#page-494-0) (Seite [495](#page-494-0)) [ObjectName-Eigenschaft](#page-489-0) (Seite [490](#page-489-0)) [NumberLines-Eigenschaft](#page-487-0) (Seite [488](#page-487-0)) [ListType-Eigenschaft](#page-458-0) (Seite [459](#page-458-0)) [Left-Eigenschaft](#page-453-0) (Seite [454](#page-453-0)) [Layer-Objekt](#page-128-0) (Seite [129](#page-128-0)) [LanguageSwitch-Eigenschaft](#page-433-0) (Seite [434\)](#page-433-0) [ItemBorderWidth-Eigenschaft](#page-431-0) (Seite [432\)](#page-431-0) [ItemBorderStyle-Eigenschaft](#page-431-0) (Seite [432](#page-431-0)) [ItemBorderColor-Eigenschaft](#page-430-0) (Seite [431](#page-430-0)) [ItemBorderBackColor-Eigenschaft](#page-430-0) (Seite [431](#page-430-0)) [Height-Eigenschaft](#page-420-0) (Seite [421\)](#page-420-0) [ForeFlashColorOn-Eigenschaft](#page-412-0) (Seite [413\)](#page-412-0) [ForeFlashColorOff-Eigenschaft](#page-412-0) (Seite [413\)](#page-412-0) [ForeColor-Eigenschaft](#page-411-0) (Seite [412](#page-411-0)) [FontSize-Eigenschaft](#page-410-0) (Seite [411](#page-410-0)) WinCC: Scripting (VBS, ANSI-C, VBA) Systemhandbuch, 02/20**Fவrith Barrel ⊞irgensc**haft (Seite [410](#page-409-0)) 209 [FontItalic-Eigenschaft](#page-408-0) (Seite [409](#page-408-0)) [FontBold-Eigenschaft](#page-408-0) (Seite [409\)](#page-408-0)

# Zustandsanzeige

# Beschreibung

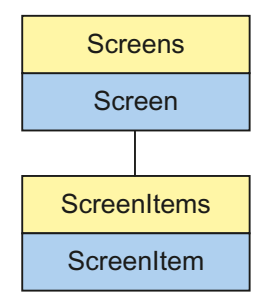

Objekt-Typ des ScreenItem-Objektes. Repräsentiert das Grafikobjekt "Zustandsanzeige".

# Typkennzeichnung in VBS

HMIGraphicIOField

# Verwendung

Im folgenden Beispiel wird das Objekt mit dem Namen "StatusDisplay1" um 10 Pixel nach rechts verschoben:

```
'VBS46
Dim objGraphicIO
Set objGraphicIO= ScreenItems("StatusDisplay1")
objGraphicIO.Left = objGraphicIO.Left + 10
```
1.14 VBS Referenz

## Siehe auch

[Layer-Objekt](#page-128-0) (Seite [129](#page-128-0)) [Activate-Methode](#page-685-0) (Seite [686\)](#page-685-0) [Eigenschaften](#page-294-0) (Seite [295](#page-294-0)) [ScreenItems-Objekt \(Auflistung\)](#page-137-0) (Seite [138\)](#page-137-0) [ScreenItem-Objekt](#page-133-0) (Seite [134](#page-133-0)) [Width-Eigenschaft](#page-672-0) (Seite [673](#page-672-0)) [Visible-Eigenschaft](#page-670-0) (Seite [671](#page-670-0)) [Type-Eigenschaft](#page-641-0) (Seite [642\)](#page-641-0) [Top-Eigenschaft](#page-617-0) (Seite [618\)](#page-617-0) [ToolTipText-Eigenschaft](#page-616-0) (Seite [617](#page-616-0)) [PasswordLevel-Eigenschaft](#page-507-0) (Seite [508](#page-507-0)) [Parent-Eigenschaft](#page-505-0) (Seite [506](#page-505-0)) [ObjectName-Eigenschaft](#page-489-0) (Seite [490](#page-489-0)) [Left-Eigenschaft](#page-453-0) (Seite [454](#page-453-0)) [Index-Eigenschaft](#page-427-0) (Seite [428](#page-427-0)) [Height-Eigenschaft](#page-420-0) (Seite [421\)](#page-420-0) [FlashRateFlashPic-Eigenschaft](#page-404-0) (Seite [405\)](#page-404-0) [FlashRateBorderColor-Eigenschaft](#page-404-0) (Seite [405](#page-404-0)) [FlashPicUseTransColor-Eigenschaft](#page-403-0) (Seite [404](#page-403-0)) [FlashPicture-Eigenschaft](#page-402-0) (Seite [403](#page-402-0)) [FlashPicTransColor-Eigenschaft](#page-402-0) (Seite [403](#page-402-0)) [FlashPicReferenced-Eigenschaft](#page-402-0) (Seite [403\)](#page-402-0) [FlashFlashPicture-Eigenschaft](#page-401-0) (Seite [402\)](#page-401-0) [FlashBorderColor-Eigenschaft](#page-401-0) (Seite [402](#page-401-0)) [Enabled-Eigenschaft](#page-385-0) (Seite [386](#page-385-0)) [BorderWidth-Eigenschaft](#page-336-0) (Seite [337](#page-336-0)) [BorderStyle-Eigenschaft](#page-336-0) (Seite [337\)](#page-336-0) [BorderFlashColorOn-Eigenschaft](#page-336-0) (Seite [337](#page-336-0)) [BorderFlashColorOff-Eigenschaft](#page-335-0) (Seite [336](#page-335-0)) [BorderColor-Eigenschaft](#page-334-0) (Seite [335\)](#page-334-0) [BorderBackColor-Eigenschaft](#page-334-0) (Seite [335\)](#page-334-0) [BasePicUseTransColor-Eigenschaft](#page-322-0) (Seite [323\)](#page-322-0) [BasePicture-Eigenschaft](#page-322-0) (Seite [323\)](#page-322-0) [BasePicTransColor-Eigenschaft](#page-321-0) (Seite [322\)](#page-321-0) [BasePicReferenced-Eigenschaft](#page-321-0) (Seite [322](#page-321-0))

# 1.14.3.4 Windows-Objekte

#### **Button**

#### Beschreibung

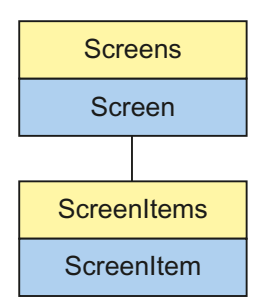

Objekt-Typ des ScreenItem-Objektes. Repräsentiert das Grafikobjekt "Button".

# Typkennzeichnung in VBS

**HMIButton** 

#### Verwendung

Im folgenden Beispiel wird das Objekt mit dem Namen "Button1" um 10 Pixel nach rechts verschoben:

```
'VBS47
Dim cmdButton
Set cmdButton = ScreenItems("Button1")
cmdButton.Left = cmdButton.Left + 10
```
### Hinweise zur Fehlerbehandlung

Buttons und PushButtons werden im Objektmodell auf einen Typ "HMIButton" abgebildet. Da die Objekte dennoch teilweise unterschiedliche Eigenschaften aufweisen, sollten Sie das Vorhandensein der Eigenschaften (dynamische Typ-Ermittlung in Runtime) über eine Ausnahmebehandlung abfragen. Die Ausnahmebehandlung wird durch folgende Anweisung für die entsprechende Prozedur aktiviert:

On Error Resume Next

Die Anweisung führt dazu, dass die VBScript-Engine nach einem Laufzeitfehler die Folgeanweisung ausführt.

In der Folgezeile kann dann der Fehlercode über das Err-Objekt überprüft werden. Um die Behandlung von Laufzeitfehlern im Skript wieder abzuschalten, wird folgende Anweisung verwendet:

On Error Goto 0

Die Fehlerbehandlung ist immer auf die Prozedurebene bezogen. Löst ein Skript in einer Prozedur einen Fehler aus, prüft VBScript, ob auf dieser Ebene eine Fehlerbehandlung implementiert ist. Ist dies nicht der Fall, geht die Kontrolle eine Ebene höher (zur rufenden Prozedur). Gibt es dort ebenfalls keine Fehlerbehandlung, wird die Kontrolle wiederum eine Ebene höher übergeben. Dies setzt sich solange fort, bis entweder die oberste Modulebene erreicht ist oder der Code zur Laufzeitfehlerbehandlung gefunden wird. Fehlt die Aktivierung der Runtime-Fehlerbehandlung, wird die Kontrolle auf der Hauptebene an die interne VBScript-Laufzeitfehlerbehandlung übergeben. Diese zeigt dann einen Fehlerdialog an und bricht das Skript ab.

Die "On Error Resume Next"-Anweisung kann auf jeder Ebene (also auch in Prozeduren) eingebaut werden. Mit dem Einsatz der Fehlerbehandlung ist prinzipiell feststellbar, ob der Anwender den gewünschten Implementierungstyp auch wirklich verwendet.

Außerdem kann garantiert werden, dass es nicht zu einem Abbruch der Ausführung aufgrund eines fehlerhaften Zugriffs auf das Objekt kommt.

#### Beispiel zur Fehlerbehandlung

```
Sub OnClick(ByVal Item)
'VBS48
Dim objScreenItem
On Error Resume Next 'Activation of errorhandling
For Each objScreenItem In ScreenItems
If objScreenItem.Type = "HMIButton" Then
''=== Property "Text" available only for Standard-Button
objScreenItem.Text = "Windows"
If 0 <> Err.Number Then
HMIRuntime.Trace objScreenItem.ObjectName & ": no Windows-Button" & vbCrLf
Err.Clear 'Delete error message
End If
End If
Next
On Error Goto 0 'Deactivation of errorhandling
End Sub
```
#### Siehe auch

[Top-Eigenschaft](#page-617-0) (Seite [618\)](#page-617-0) [FlashBorderColor-Eigenschaft](#page-401-0) (Seite [402\)](#page-401-0) [Activate-Methode](#page-685-0) (Seite [686\)](#page-685-0) [Eigenschaften](#page-294-0) (Seite [295](#page-294-0)) [ScreenItems-Objekt \(Auflistung\)](#page-137-0) (Seite [138\)](#page-137-0) [ScreenItem-Objekt](#page-133-0) (Seite [134](#page-133-0)) [WindowsStyle-Eigenschaft](#page-674-0) (Seite [675](#page-674-0)) [Width-Eigenschaft](#page-672-0) (Seite [673](#page-672-0)) [Visible-Eigenschaft](#page-670-0) (Seite [671\)](#page-670-0) [Type-Eigenschaft](#page-641-0) (Seite [642\)](#page-641-0) [ToolTipText-Eigenschaft](#page-616-0) (Seite [617](#page-616-0)) [Textliste](#page-207-0) (Seite [208](#page-207-0)) [PictureUp-Eigenschaft](#page-515-0) (Seite [516](#page-515-0)) [PictureDown-Eigenschaft](#page-514-0) (Seite [515](#page-514-0)) [PasswordLevel-Eigenschaft](#page-507-0) (Seite [508](#page-507-0)) [Parent-Eigenschaft](#page-505-0) (Seite [506\)](#page-505-0) [Orientation-Eigenschaft](#page-503-0) (Seite [504](#page-503-0)) [ObjectName-Eigenschaft](#page-489-0) (Seite [490](#page-489-0)) [Left-Eigenschaft](#page-453-0) (Seite [454](#page-453-0)) [Layer-Objekt](#page-128-0) (Seite [129](#page-128-0)) [Hotkey-Eigenschaft](#page-425-0) (Seite [426\)](#page-425-0) [Height-Eigenschaft](#page-420-0) (Seite [421](#page-420-0)) [ForeFlashColorOn-Eigenschaft](#page-412-0) (Seite [413\)](#page-412-0) [ForeFlashColorOff-Eigenschaft](#page-412-0) (Seite [413\)](#page-412-0) [ForeColor-Eigenschaft](#page-411-0) (Seite [412\)](#page-411-0) [FontUnderline-Eigenschaft](#page-410-0) (Seite [411](#page-410-0)) [FontSize-Eigenschaft](#page-410-0) (Seite [411\)](#page-410-0) [FontName-Eigenschaft](#page-409-0) (Seite [410](#page-409-0)) [FontItalic-Eigenschaft](#page-408-0) (Seite [409](#page-408-0)) [FontBold-Eigenschaft](#page-408-0) (Seite [409\)](#page-408-0) [FlashRateForeColor-Eigenschaft](#page-404-0) (Seite [405\)](#page-404-0) [FlashRateBorderColor-Eigenschaft](#page-404-0) (Seite [405\)](#page-404-0) [FlashRateBackColor-Eigenschaft](#page-403-0) (Seite [404](#page-403-0)) [FlashForeColor-Eigenschaft](#page-401-0) (Seite [402](#page-401-0)) [FlashBackColor-Eigenschaft](#page-400-0) (Seite [401](#page-400-0)) [Fillstyle-Eigenschaft](#page-397-0) (Seite [398\)](#page-397-0) [FillingIndex-Eigenschaft](#page-396-0) (Seite [397](#page-396-0)) [Filling-Eigenschaft](#page-396-0) (Seite [397\)](#page-396-0) [FillColor-Eigenschaft](#page-395-0) (Seite [396](#page-395-0)) 214 FillingIndex-Eigenschaft (Seite 397) Systemhandbuch, 02/2013, A5E32315919-AA

[Enabled-Eigenschaft](#page-385-0) (Seite [386](#page-385-0))

WinCC: Scripting (VBS, ANSI-C, VBA)

# Check-Box

# Beschreibung

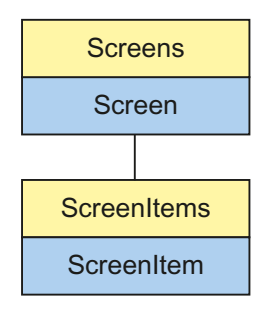

Objekt-Typ des ScreenItem-Objektes. Repräsentiert das Grafikobjekt "Check-Box".

# Typkennzeichnung in VBS

**HMICheckBox** 

## Verwendung

Im folgenden Beispiel wird das Objekt mit dem Namen "CheckBox1" um 10 Pixel nach rechts verschoben:

```
'VBS49
Dim chkCheckBox
Set chkCheckBox = ScreenItems("CheckBox1")
chkCheckBox.Left = chkCheckBox.Left + 10
```
#### Siehe auch

[FontSize-Eigenschaft](#page-410-0) (Seite [411\)](#page-410-0) [BackColor-Eigenschaft](#page-315-0) (Seite [316\)](#page-315-0) [Activate-Methode](#page-685-0) (Seite [686\)](#page-685-0) [Eigenschaften](#page-294-0) (Seite [295](#page-294-0)) [ScreenItems-Objekt \(Auflistung\)](#page-137-0) (Seite [138\)](#page-137-0) [ScreenItem-Objekt](#page-133-0) (Seite [134](#page-133-0)) [Width-Eigenschaft](#page-672-0) (Seite [673](#page-672-0)) [Visible-Eigenschaft](#page-670-0) (Seite [671\)](#page-670-0) [Type-Eigenschaft](#page-641-0) (Seite [642\)](#page-641-0) [Top-Eigenschaft](#page-617-0) (Seite [618\)](#page-617-0) [ToolTipText-Eigenschaft](#page-616-0) (Seite [617](#page-616-0)) [Textliste](#page-207-0) (Seite [208](#page-207-0)) [Process-Eigenschaft](#page-520-0) (Seite [521\)](#page-520-0) [PasswordLevel-Eigenschaft](#page-507-0) (Seite [508](#page-507-0)) [Parent-Eigenschaft](#page-505-0) (Seite [506\)](#page-505-0) [Orientation-Eigenschaft](#page-503-0) (Seite [504](#page-503-0)) [OperationMessage-Eigenschaft](#page-494-0) (Seite [495](#page-494-0)) [ObjectName-Eigenschaft](#page-489-0) (Seite [490](#page-489-0)) [Left-Eigenschaft](#page-453-0) (Seite [454](#page-453-0)) [Layer-Objekt](#page-128-0) (Seite [129](#page-128-0)) [Index-Eigenschaft](#page-427-0) (Seite [428\)](#page-427-0) [Height-Eigenschaft](#page-420-0) (Seite [421](#page-420-0)) [ForeFlashColorOn-Eigenschaft](#page-412-0) (Seite [413\)](#page-412-0) [ForeFlashColorOff-Eigenschaft](#page-412-0) (Seite [413\)](#page-412-0) [ForeColor-Eigenschaft](#page-411-0) (Seite [412\)](#page-411-0) [FontUnderline-Eigenschaft](#page-410-0) (Seite [411](#page-410-0)) [FontName-Eigenschaft](#page-409-0) (Seite [410](#page-409-0)) [FontItalic-Eigenschaft](#page-408-0) (Seite [409](#page-408-0)) [FontBold-Eigenschaft](#page-408-0) (Seite [409\)](#page-408-0) [FlashRateForeColor-Eigenschaft](#page-404-0) (Seite [405\)](#page-404-0) [FlashRateBorderColor-Eigenschaft](#page-404-0) (Seite [405\)](#page-404-0) [FlashRateBackColor-Eigenschaft](#page-403-0) (Seite [404](#page-403-0)) [FlashForeColor-Eigenschaft](#page-401-0) (Seite [402](#page-401-0)) [FlashBorderColor-Eigenschaft](#page-401-0) (Seite [402\)](#page-401-0) [FlashBackColor-Eigenschaft](#page-400-0) (Seite [401](#page-400-0)) [Fillstyle-Eigenschaft](#page-397-0) (Seite [398\)](#page-397-0) [FillingIndex-Eigenschaft](#page-396-0) (Seite [397](#page-396-0)) [Filling-Eigenschaft](#page-396-0) (Seite [397\)](#page-396-0) [FillColor-Eigenschaft](#page-395-0) (Seite [396](#page-395-0)) 216 FillingIndex-Eigenschaft (Seite 397) Systemhandbuch, 02/2013, A5E32315919-AA

[Enabled-Eigenschaft](#page-385-0) (Seite [386](#page-385-0))

WinCC: Scripting (VBS, ANSI-C, VBA)
# Radio-Box

# Beschreibung

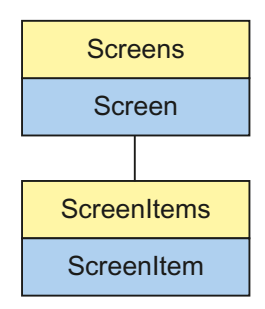

Objekt-Typ des ScreenItem-Objektes. Repräsentiert das Grafikobjekt "Radio-Box".

# Typkennzeichnung in VBS

**HMIOptionGroup** 

# Verwendung

Im folgenden Beispiel wird das Objekt mit dem Namen "RadioBox1" um 10 Pixel nach rechts verschoben:

```
'VBS50
Dim objOptionGroup
Set objOptionGroup = ScreenItems("RadioBox1")
objOptionGroup.Left = objOptionGroup.Left + 10
```
#### Siehe auch

[ForeColor-Eigenschaft](#page-411-0) (Seite [412\)](#page-411-0) [BackFlashColorOn-Eigenschaft](#page-318-0) (Seite [319](#page-318-0)) [Activate-Methode](#page-685-0) (Seite [686\)](#page-685-0) [Eigenschaften](#page-294-0) (Seite [295](#page-294-0)) [ScreenItems-Objekt \(Auflistung\)](#page-137-0) (Seite [138\)](#page-137-0) [ScreenItem-Objekt](#page-133-0) (Seite [134](#page-133-0)) [Width-Eigenschaft](#page-672-0) (Seite [673](#page-672-0)) [Visible-Eigenschaft](#page-670-0) (Seite [671\)](#page-670-0) [Type-Eigenschaft](#page-641-0) (Seite [642\)](#page-641-0) [Top-Eigenschaft](#page-617-0) (Seite [618\)](#page-617-0) [ToolTipText-Eigenschaft](#page-616-0) (Seite [617](#page-616-0)) [Textliste](#page-207-0) (Seite [208](#page-207-0)) [Process-Eigenschaft](#page-520-0) (Seite [521\)](#page-520-0) [PasswordLevel-Eigenschaft](#page-507-0) (Seite [508](#page-507-0)) [Parent-Eigenschaft](#page-505-0) (Seite [506\)](#page-505-0) [Orientation-Eigenschaft](#page-503-0) (Seite [504](#page-503-0)) [OperationMessage-Eigenschaft](#page-494-0) (Seite [495](#page-494-0)) [ObjectName-Eigenschaft](#page-489-0) (Seite [490](#page-489-0)) [Left-Eigenschaft](#page-453-0) (Seite [454](#page-453-0)) [Layer-Objekt](#page-128-0) (Seite [129](#page-128-0)) [Index-Eigenschaft](#page-427-0) (Seite [428\)](#page-427-0) [Height-Eigenschaft](#page-420-0) (Seite [421](#page-420-0)) [ForeFlashColorOn-Eigenschaft](#page-412-0) (Seite [413\)](#page-412-0) [ForeFlashColorOff-Eigenschaft](#page-412-0) (Seite [413\)](#page-412-0) [FontUnderline-Eigenschaft](#page-410-0) (Seite [411](#page-410-0)) [FontSize-Eigenschaft](#page-410-0) (Seite [411\)](#page-410-0) [FontName-Eigenschaft](#page-409-0) (Seite [410](#page-409-0)) [FontItalic-Eigenschaft](#page-408-0) (Seite [409](#page-408-0)) [FontBold-Eigenschaft](#page-408-0) (Seite [409\)](#page-408-0) [FlashRateForeColor-Eigenschaft](#page-404-0) (Seite [405\)](#page-404-0) [FlashRateBorderColor-Eigenschaft](#page-404-0) (Seite [405\)](#page-404-0) [FlashRateBackColor-Eigenschaft](#page-403-0) (Seite [404](#page-403-0)) [FlashForeColor-Eigenschaft](#page-401-0) (Seite [402](#page-401-0)) [FlashBorderColor-Eigenschaft](#page-401-0) (Seite [402\)](#page-401-0) [FlashBackColor-Eigenschaft](#page-400-0) (Seite [401](#page-400-0)) [Fillstyle-Eigenschaft](#page-397-0) (Seite [398\)](#page-397-0) [FillingIndex-Eigenschaft](#page-396-0) (Seite [397](#page-396-0)) [Filling-Eigenschaft](#page-396-0) (Seite [397\)](#page-396-0) [FillColor-Eigenschaft](#page-395-0) (Seite [396](#page-395-0)) 218 FillingIndex-Eigenschaft (Seite 397) Systemhandbuch, 02/2013, A5E32315919-AA

[Enabled-Eigenschaft](#page-385-0) (Seite [386](#page-385-0))

WinCC: Scripting (VBS, ANSI-C, VBA)

# **Rundbutton**

# Beschreibung

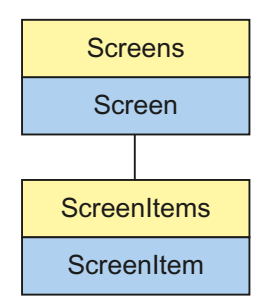

Objekt-Typ des ScreenItem-Objektes. Repräsentiert das Grafikobjekt "Rundbutton".

# Typkennzeichnung in VBS

**HMISwitch** 

# Verwendung

Im folgenden Beispiel wird das Objekt mit dem Namen "RoundButton1" um 10 Pixel nach rechts verschoben:

```
'VBS51
Dim objSwitch
Set objSwitch= ScreenItems("RoundButton1")
objSwitch.Left = objSwitch.Left + 10
```
#### Siehe auch

[PicDownUseTransColor-Eigenschaft](#page-512-0) (Seite [513](#page-512-0)) [BorderColorTop-Eigenschaft](#page-335-0) (Seite [336\)](#page-335-0) [Activate-Methode](#page-685-0) (Seite [686\)](#page-685-0) [Eigenschaften](#page-294-0) (Seite [295](#page-294-0)) [ScreenItems-Objekt \(Auflistung\)](#page-137-0) (Seite [138\)](#page-137-0) [ScreenItem-Objekt](#page-133-0) (Seite [134](#page-133-0)) [Width-Eigenschaft](#page-672-0) (Seite [673](#page-672-0)) [Visible-Eigenschaft](#page-670-0) (Seite [671\)](#page-670-0) [Type-Eigenschaft](#page-641-0) (Seite [642\)](#page-641-0) [Top-Eigenschaft](#page-617-0) (Seite [618\)](#page-617-0) [ToolTipText-Eigenschaft](#page-616-0) (Seite [617](#page-616-0)) [Toggle-Eigenschaft](#page-603-0) (Seite [604](#page-603-0)) [Radius-Eigenschaft](#page-523-0) (Seite [524\)](#page-523-0) [Pressed-Eigenschaft](#page-519-0) (Seite [520](#page-519-0)) [PicUpUseTransColor-Eigenschaft](#page-516-0) (Seite [517](#page-516-0)) [PicUpTransparent-Eigenschaft](#page-516-0) (Seite [517](#page-516-0)) [PicUpReferenced-Eigenschaft](#page-516-0) (Seite [517\)](#page-516-0) [PictureUp-Eigenschaft](#page-515-0) (Seite [516](#page-515-0)) [PictureDown-Eigenschaft](#page-514-0) (Seite [515](#page-514-0)) [PictureDeactivated-Eigenschaft](#page-513-0) (Seite [514](#page-513-0)) [PicDownTransparent-Eigenschaft](#page-512-0) (Seite [513\)](#page-512-0) [PicDownReferenced-Eigenschaft](#page-511-0) (Seite [512\)](#page-511-0) [PicDeactUseTransColor-Eigenschaft](#page-511-0) (Seite [512\)](#page-511-0) [PicDeactTransparent-Eigenschaft](#page-511-0) (Seite [512](#page-511-0)) [PicDeactReferenced-Eigenschaft](#page-510-0) (Seite [511](#page-510-0)) [PasswordLevel-Eigenschaft](#page-507-0) (Seite [508](#page-507-0)) [Parent-Eigenschaft](#page-505-0) (Seite [506\)](#page-505-0) [ObjectName-Eigenschaft](#page-489-0) (Seite [490](#page-489-0)) [Left-Eigenschaft](#page-453-0) (Seite [454](#page-453-0)) [Layer-Objekt](#page-128-0) (Seite [129](#page-128-0)) [Height-Eigenschaft](#page-420-0) (Seite [421](#page-420-0)) [FlashRateBorderColor-Eigenschaft](#page-404-0) (Seite [405\)](#page-404-0) [FlashRateBackColor-Eigenschaft](#page-403-0) (Seite [404](#page-403-0)) [FlashBorderColor-Eigenschaft](#page-401-0) (Seite [402\)](#page-401-0) [FlashBackColor-Eigenschaft](#page-400-0) (Seite [401](#page-400-0)) [Fillstyle-Eigenschaft](#page-397-0) (Seite [398\)](#page-397-0) [FillingIndex-Eigenschaft](#page-396-0) (Seite [397](#page-396-0)) [Filling-Eigenschaft](#page-396-0) (Seite [397\)](#page-396-0) [FillColor-Eigenschaft](#page-395-0) (Seite [396](#page-395-0)) [Enabled-Eigenschaft](#page-385-0) (Seite [386](#page-385-0)) 220 FillingIndex-Eigenschaft (Seite 397) Systemhandbuch, 02/2013, A5E32315919-AA

WinCC: Scripting (VBS, ANSI-C, VBA)

#### Slider

### Beschreibung

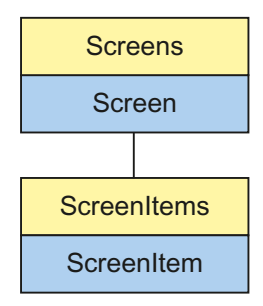

Objekt-Typ des ScreenItem-Objektes. Repräsentiert das Grafikobjekt "Slider".

#### Typkennzeichnung in VBS

**HMISlider** 

#### Verwendung

Im folgenden Beispiel wird das Objekt mit dem Namen "Slider1" um 10 Pixel nach rechts verschoben:

```
'VBS53
Dim sldSlider
Set sldSlider = ScreenItems("Slider1")
sldSlider.Left = sldSlider.Left + 10
```
#### Hinweise zur Fehlerbehandlung

Slider und WinCC Slider Controls werden im Objektmodell auf einen Typ "HMISlider" abgebildet. Da die Objekte dennoch teilweise unterschiedliche Eigenschaften aufweisen, sollten Sie das Vorhandensein der Eigenschaften (dynamische Typ-Ermittlung in Runtime) über eine Ausnahmebehandlung abfragen. Die Ausnahmebehandlung wird durch folgende Anweisung für die entsprechende Prozedur aktiviert:

On Error Resume Next

Die Anweisung führt dazu, dass die VBScript-Engine nach einem Laufzeitfehler die Folgeanweisung ausführt.

In der Folgezeile kann dann der Fehlercode über das Err-Objekt überprüft werden. Um die Behandlung von Laufzeitfehlern im Skript wieder abzuschalten, wird folgende Anweisung verwendet:

VBS zum Erstellen von Prozeduren und Aktionen

1.14 VBS Referenz

On Error Goto 0

Die Fehlerbehandlung ist immer auf die Prozedurebene bezogen. Löst ein Skript in einer Prozedur einen Fehler aus, prüft VBScript, ob auf dieser Ebene eine Fehlerbehandlung implementiert ist. Ist dies nicht der Fall, geht die Kontrolle eine Ebene höher (zur rufenden Prozedur). Gibt es dort ebenfalls keine Fehlerbehandlung, wird die Kontrolle wiederum eine Ebene höher übergeben. Dies setzt sich solange fort, bis entweder die oberste Modulebene erreicht ist oder der Code zur Laufzeitfehlerbehandlung gefunden wird. Fehlt die Aktivierung der Runtime-Fehlerbehandlung, wird die Kontrolle auf der Hauptebene an die interne VBScript-Laufzeitfehlerbehandlung übergeben. Diese zeigt dann einen Fehlerdialog an und bricht das Skript ab.

Die "On Error Resume Next"-Anweisung kann auf jeder Ebene (also auch in Prozeduren) eingebaut werden. Mit dem Einsatz der Fehlerbehandlung ist prinzipiell feststellbar, ob der Anwender den gewünschten Implementierungstyp auch wirklich verwendet.

Außerdem kann garantiert werden, dass es nicht zu einem Abbruch der Ausführung aufgrund eines fehlerhaften Zugriffs auf das Objekt kommt.

#### Beispiel zur Fehlerbehandlung

```
Sub OnClick(Byval Item)
'VBS194
Dim ScreenItem
' activating error handling:
On Error Resume Next
For Each ScreenItem In ScreenItems
If ScreenItem.Type = "HMISlider" Then
'=== Property "BevelColorUp" only exists for a WinCC Slider Control
ScreenItem.BevelColorUp = 1
If (Err.Number <> 0) Then
HMIRuntime.Trace(ScreenItem.ObjectName + ": no Windows-Slider" + vbCrlf)
' delete error message
Err.Clear
End If
'=== Property "BorderStyle" only exists for a Windows-Slider
ScreenItem.BorderStyle = 1
If (Err.Number <> 0) Then
HMIRuntime.Trace(ScreenItem.ObjectName + ": no WinCC Slider Control" + vbCrlf)
Err.Clear
End If
End If
Next
On Error GoTo 0 ' deactivating error handling
End Sub
```
VBS zum Erstellen von Prozeduren und Aktionen

1.14 VBS Referenz

#### Siehe auch

[Height-Eigenschaft](#page-420-0) (Seite [421\)](#page-420-0) [BackColorBottom-Eigenschaft](#page-317-0) (Seite [318](#page-317-0)) [Activate-Methode](#page-685-0) (Seite [686\)](#page-685-0) [Eigenschaften](#page-294-0) (Seite [295](#page-294-0)) [ScreenItems-Objekt \(Auflistung\)](#page-137-0) (Seite [138\)](#page-137-0) [ScreenItem-Objekt](#page-133-0) (Seite [134](#page-133-0)) [WindowsStyle-Eigenschaft](#page-674-0) (Seite [675](#page-674-0)) [Width-Eigenschaft](#page-672-0) (Seite [673](#page-672-0)) [Visible-Eigenschaft](#page-670-0) (Seite [671](#page-670-0)) [Type-Eigenschaft](#page-641-0) (Seite [642\)](#page-641-0) [Top-Eigenschaft](#page-617-0) (Seite [618\)](#page-617-0) [ToolTipText-Eigenschaft](#page-616-0) (Seite [617](#page-616-0)) [SmallChange-Eigenschaft](#page-556-0) (Seite [557\)](#page-556-0) [Process-Eigenschaft](#page-520-0) (Seite [521\)](#page-520-0) [PasswordLevel-Eigenschaft](#page-507-0) (Seite [508](#page-507-0)) [Parent-Eigenschaft](#page-505-0) (Seite [506](#page-505-0)) [OperationReport-Eigenschaft](#page-502-0) (Seite [503\)](#page-502-0) [OperationMessage-Eigenschaft](#page-494-0) (Seite [495](#page-494-0)) [ObjectName-Eigenschaft](#page-489-0) (Seite [490](#page-489-0)) [Min-Eigenschaft](#page-483-0) (Seite [484\)](#page-483-0) [Max-Eigenschaft](#page-465-0) (Seite [466\)](#page-465-0) [Left-Eigenschaft](#page-453-0) (Seite [454](#page-453-0)) [Layer-Objekt](#page-128-0) (Seite [129](#page-128-0)) [FlashRateBorderColor-Eigenschaft](#page-404-0) (Seite [405](#page-404-0)) [FlashRateBackColor-Eigenschaft](#page-403-0) (Seite [404](#page-403-0)) [FlashBorderColor-Eigenschaft](#page-401-0) (Seite [402](#page-401-0)) [FlashBackColor-Eigenschaft](#page-400-0) (Seite [401](#page-400-0)) [Fillstyle-Eigenschaft](#page-397-0) (Seite [398](#page-397-0)) [FillingIndex-Eigenschaft](#page-396-0) (Seite [397](#page-396-0)) [Filling-Eigenschaft](#page-396-0) (Seite [397\)](#page-396-0) [FillColor-Eigenschaft](#page-395-0) (Seite [396](#page-395-0)) [ExtendedOperation-Eigenschaft](#page-393-0) (Seite [394\)](#page-393-0) [Enabled-Eigenschaft](#page-385-0) (Seite [386](#page-385-0)) [Direction-Eigenschaft](#page-382-0) (Seite [383](#page-382-0)) [ColorTop-Eigenschaft](#page-356-0) (Seite [357\)](#page-356-0) [ColorBottom-Eigenschaft](#page-353-0) (Seite [354](#page-353-0)) WinCC: Scripting (VBS, ANSI-C, VBA) Systemhandbuch, 02/20**Bଃ/t/toECcxlʊɪ9⊞igenschaft (Seite [339](#page-338-0))** 223 [BorderWidth-Eigenschaft](#page-336-0) (Seite [337](#page-336-0))

# 1.14.3.5 Rohr-Objekte

#### Polygonrohr

#### Beschreibung

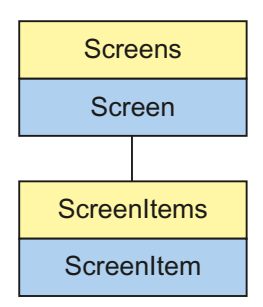

Objekt-Typ des ScreenItem-Objekts. Repräsentiert das Grafikobjekt "Polygonrohr".

# Typkennzeichnung in VBS

**HMITubePolyline** 

#### Verwendung

Im folgenden Beispiel wird das Objekt mit dem Namen "TubePolyline1" um 10 Pixel nach rechts verschoben:

```
'VBS24
Dim objTubePolyline
Set objTubePolyline = ScreenItems("TubePolyline1")
objTubePolyline.Left = objTubePolyline.Left + 10
```
# T-Stück

# Beschreibung

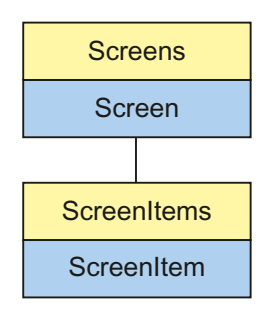

Objekt-Typ des ScreenItem-Objekts. Repräsentiert das Grafikobjekt "T-Stück".

#### Typkennzeichnung in VBS

HMITubeTeeObject

#### Verwendung

Im folgenden Beispiel wird das Objekt mit dem Namen "TubeTeeObject1" um 10 Pixel nach rechts verschoben:

```
'VBS21
Dim objTubeTeeObject
Set objTubeTeeObject = ScreenItems("TubeTeeObject1")
objTubeTeeObject.Left = objTubeTeeObject.Left + 10
```
### Doppel-T-Stück

#### Beschreibung

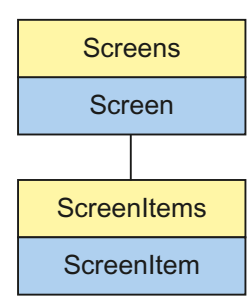

Objekt-Typ des ScreenItem-Objekts. Repräsentiert das Grafikobjekt "Doppel-T-Stück".

#### Typkennzeichnung in VBS

HMITubeDoubleTeeObject

#### Verwendung

Im folgenden Beispiel wird das Objekt mit dem Namen "TubeDoubleTeeObject1" um 10 Pixel nach rechts verschoben:

```
'VBS21
Dim objTubeDoubleTeeObject
Set objTubeDoubleTeeObject = ScreenItems("TubeDoubleTeeObject1")
objTubeDoubleTeeObject.Left = objTubeDoubleTeeObject.Left + 10
```
# <span id="page-225-0"></span>Rohrbogen

# Beschreibung

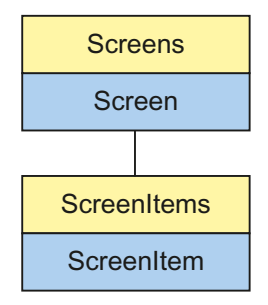

Objekt-Typ des ScreenItem-Objekts. Repräsentiert das Grafikobjekt "Rohrbogen".

# Typkennzeichnung in VBS

HMITubeArcObject

# Verwendung

Im folgenden Beispiel wird das Objekt mit dem Namen "TubeArcObject1" um 10 Pixel nach rechts verschoben:

```
'VBS24
Dim objTubeArcObject
Set objTubeArcObject = ScreenItems("TubeArcObject1")
objTubeArcObject.Left = objTubeArcObject.Left + 10
```
# 1.14.3.6 Controls

# **Controls**

#### Besonderheiten bei Controls

Bei WinCC-fremden Controls wird die versionsunabhängige ProgID als Typ zurückgeliefert.

Aus der ProgID können Sie die versionsabhängige ProgID oder den "User friendly Name" ermitteln: In folgendem Beispiel ist "Control1" ein im Bild eingebettetes Control, das über die Type-Eigenschaft bereits die versionsunabhängige ProgID zurückgibt.

#### Hinweis

Da nicht jedes Control eine versionsabhängige ProgID besitzt, sollte zum Abfragen der versionsabhängigen ProgID oder des UserFriendlyName eine Fehlerbehandlung eingebaut werden. Wird keine Fehlerbehandlung verwendet, wird der Code sofort ohne Ergebnis beendet, wenn keine ProgID gefunden wird.

Ermitteln Sie die versionsabhängige ProgID wie folgt:

```
'VBS153
Dim objControl
Dim strCurrentVersion
Set objControl = ScreenItems ("Control1")
strCurrentVersion = CreateObject("WScript.Shell").RegRead("HKCR\" & objControl.Type & 
"\CurVer\")
MsgBox strCurrentVersion
```
#### Hinweis

Damit obiges Beispiel funktioniert, sollte ein Multimediacontrol ins Bild eingefügt werden.

Ermitteln Sie den User friendly Name wie folgt:

```
'VBS154
Dim objControl
Dim strFriendlyName
Set objControl = ScreenItems ("Control1")
strFriendlyName = CreateObject("WScript.Shell").RegRead("HKCR\" & objControl.Type & "\")
MsgBox strFriendlyName
```
#### Hinweis

Damit obiges Beispiel funktioniert, sollte ein Multimediacontrol ins Bild eingefügt werden.

#### Restriktionen von VBS für Dynamisierungen an Controls

Wenn Controls mit VBS dynamisiert werden sollen, dann müssen folgende Voraussetzungen erfüllt sein:

#### Methoden

Deklaration "ByRef" darf nur als "Variant" implementiert sein (ByRef xxx as Variant) Deklaration "ByVal" darf nur mit Variablentypen implementiert sein (ByVal xxx as Long)

#### **Eigenschaften**

Deklaration "ByRef" darf nur als "Variant" implementiert sein (ByRef xxx as Variant) Deklaration "ByVal" darf nur mit Variablentypen implementiert sein (ByVal xxx as Long)

#### Ereignisse

Deklaration "ByRef" ist nicht erlaubt.

Deklaration "ByVal" darf nur als "Variant" implementiert sein (ByVal xxx as Variant)

#### Arrays

Wenn Arrays verwendet werden, müssen diese mit (ByRef xxx As Variant) deklariert sein.

Damit Arrays in Variants übergeben werden können, muss eine Variant-Variable als zusätzliche Zwischenvariable dazwischen geschaltet werden nach folgendem Schema:

'VBS151 Dim arrayPoints(200)<br>Dim vArrayCoercion 'Variant for array Coercion ' Make the VBS Array compatibile with the OLE Automation vArrayCoercion = (arrayPoints) objTrendControl.DataXY = vArrayCoercion ' this array will occur in the control

#### Verwenden von Fremdanbieter-Controls

Wenn Sie ein nicht von WinCC bereitgestelltes Control verwenden, kann es vorkommen, dass die vom Control mitgebrachten Eigenschaften namensgleich sind mit den allgemeinen ScreenItem-Eigenschaften. In diesem Fall haben die ScreenItem-Eigenschaften Vorrang. Auf die "verdeckten" Eigenschaften eines Fremdanbieter-Controls kann über die zusätzliche Eigenschaft "object" zugegriffen werden. Sprechen Sie die Eigenschaften eines Fremdanbieter-Controls also z.B. in folgender Form an:

Control.object.type

Wenn Sie die folgende Form verwenden, dann werden bei Namensgleichheit die Eigenschaften des ScreenItem-Objekts verwendet:

Control.type

### Doppelte Parameter

Bei Verwendung eines nicht WinCC-eigenen Controls kann es ebenso vorkommen, dass in den Event-Prototypen ein Parameter mit dem Namen "Item" existiert. In diesem Fall wird der Name des Parameters in den vorgelegten VBS-Prototypen nach "ObjectItem" umbenannt. Falls auch dieser Name bereits existiert, wird der Name durch Anfügen von Ziffern unterschieden.

# Verfügbare WinCC-Controls

- HMI Symbol Library
- WinCC AlarmControl
- WinCC Alarm Control (vor WinCC V7)
- WinCC Digital/Analog Clock
- WinCC FunctionTrendControl
- WinCC Function Trend Control (vor WinCC V7)
- WinCC Gauge Control
- WinCC Media Control
- WinCC OnlineTableControl
- WinCC Online Table Control (vor WinCC V7)
- WinCC OnlineTrendControl
- WinCC Online Trend Control (vor WinCC V7)
- WinCC Push Button Control
- WinCC RulerControl
- WinCC Slider Control
- WinCC UserArchiveControl

VBS zum Erstellen von Prozeduren und Aktionen

1.14 VBS Referenz

# Siehe auch

[HMI Symbol Library](#page-247-0) (Seite [248\)](#page-247-0) [WinCC Slider Control](#page-277-0) (Seite [278\)](#page-277-0) [WinCC Push Button Control](#page-270-0) (Seite [271\)](#page-270-0) [WinCC Online Trend Control \(vor WinCC V7\)](#page-290-0) (Seite [291\)](#page-290-0) [WinCC Online Table Control \(vor WinCC V7\)](#page-288-0) (Seite [289\)](#page-288-0) [WinCC Gauge Control](#page-260-0) (Seite [261](#page-260-0)) [WinCC Function Trend Control \(vor WinCC V7\)](#page-286-0) (Seite [287](#page-286-0)) [WinCC Digital Analog Clock](#page-254-0) (Seite [255\)](#page-254-0) [WinCC Alarm Control \(vor WinCC V7\)](#page-284-0) (Seite [285](#page-284-0)) [WinCC UserArchiveControl](#page-281-0) (Seite [282](#page-281-0)) [WinCC RulerControl](#page-274-0) (Seite [275](#page-274-0)) [WinCC OnlineTrendControl](#page-266-0) (Seite [267\)](#page-266-0) [WinCC OnlineTableControl](#page-262-0) (Seite [263\)](#page-262-0) [WinCC FunctionTrendControl](#page-256-0) (Seite [257](#page-256-0)) [WinCC AlarmControl](#page-250-0) (Seite [251\)](#page-250-0)

# Auflistungen der Controls

# Column-Objekt (Auflistung)

# Beschreibung

Die Auflistung eines Controls ist ein Daten-Container, der eine vom Benutzer veränderbare Anzahl von Objekten des gleichen Typs speichern kann.

Mit dem Auflistungsobjekt "Column" konfigurieren Sie die Eigenschaften der Spalten im WinCC UserArchiveControl.

# <span id="page-230-0"></span>Verwendung in den Controls

● [WinCC UserArchiveControl](#page-281-0) (Seite [282](#page-281-0))

# Verfügbare Eigenschaften des Objekts

Wenn Sie mithilfe des Auflistungsobjekts auf die Eigenschaften zugreifen, müssen Sie nicht den Namen der Auflistung angeben. Z. B. wird bei der Verwendung von "colobj.ColumnName" der Auflistungsname "Column" weggelassen: "colobj.Name".

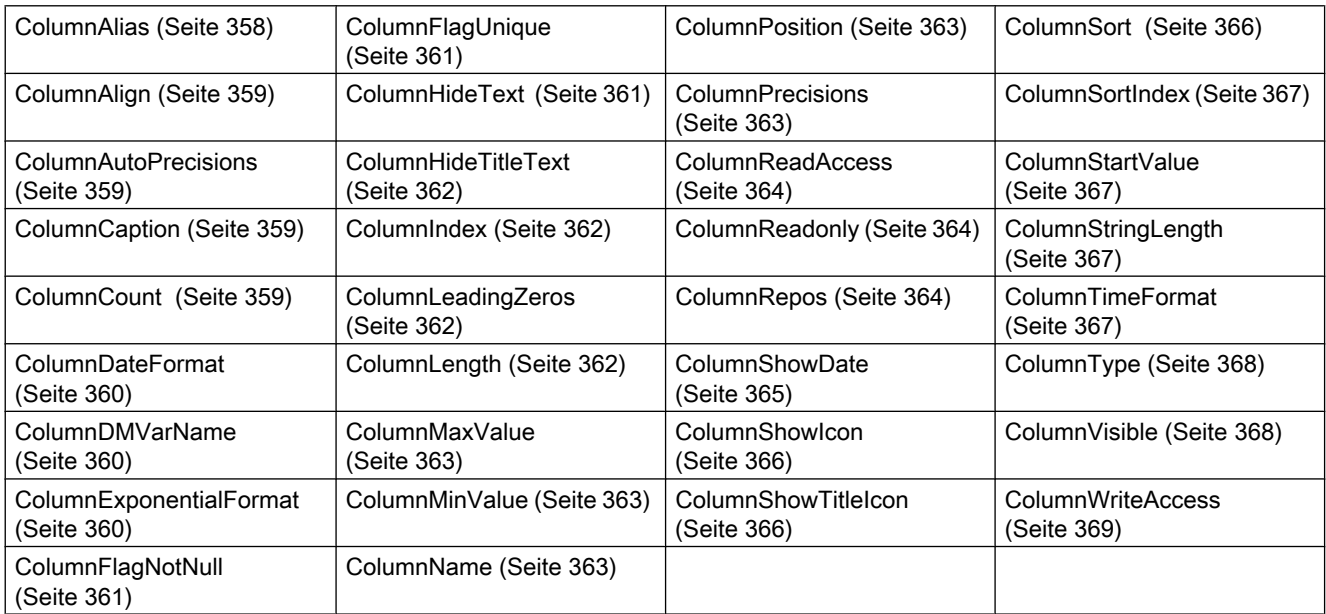

# Siehe auch

[GetColumn-Methode](#page-694-0) (Seite [695\)](#page-694-0)

[GetColumnCollection-Methode](#page-695-0) (Seite [696\)](#page-695-0)

# HitlistColumn-Objekt (Auflistung)

# Beschreibung

Die Auflistung eines Controls ist ein Daten-Container, der eine vom Benutzer veränderbare Anzahl von Objekten des gleichen Typs speichern kann.

Mit dem Auflistungsobjekt "HitlistColumn" konfigurieren Sie die in der Hitliste verwendeten Meldeblöcke des WinCC AlarmControl.

# <span id="page-231-0"></span>Verwendung in den Controls

● [WinCC AlarmControl](#page-250-0) (Seite [251\)](#page-250-0)

### Verfügbare Eigenschaften des Objekts

Wenn Sie mithilfe des Auflistungsobjekts auf die Eigenschaften zugreifen, müssen Sie nicht den Namen der Auflistung angeben. Z. B. wird bei der Verwendung von "hitlistobj.HitlistColumnName" der Auflistungsname "HitlistColumn" weggelassen: "hitlistobj.Name".

Beachten Sie, dass für die WinCC-Controls auch Eigenschaften verfügbar sind, die sich funktional als Methoden auswirken. Diese Eigenschaften zeichnen sich durch entsprechende Namen aus, z. B. "Add", "Remove" oder "Rename".

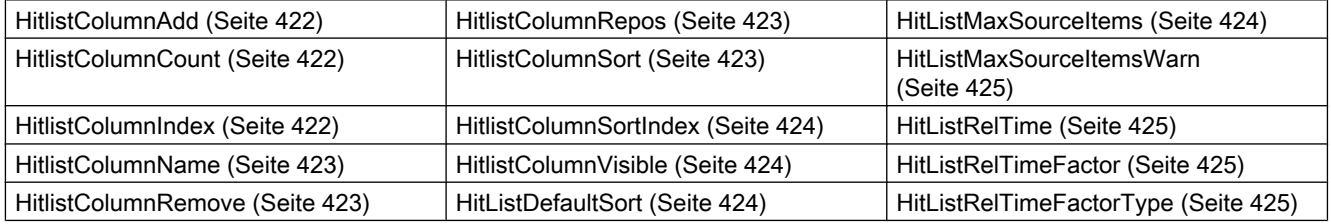

### Siehe auch

[GetHitlistColumn-Methode](#page-696-0) (Seite [697](#page-696-0))

[GetHistlistColumnCollection-Methode](#page-697-0) (Seite [698](#page-697-0))

# MessageBlock-Objekt (Auflistung)

#### Beschreibung

Die Auflistung eines Controls ist ein Daten-Container, der eine vom Benutzer veränderbare Anzahl von Objekten des gleichen Typs speichern kann.

Mit dem Auflistungsobjekt "MessageBlock" konfigurieren Sie die Meldeblöcke im WinCC AlarmControl.

# Verwendung in den Controls

● [WinCC AlarmControl](#page-250-0) (Seite [251\)](#page-250-0)

#### Verfügbare Eigenschaften des Objekts

Wenn Sie mithilfe des Auflistungsobjekts auf die Eigenschaften zugreifen, müssen Sie nicht den Namen der Auflistung angeben. Z. B. wird bei der Verwendung von

<span id="page-232-0"></span>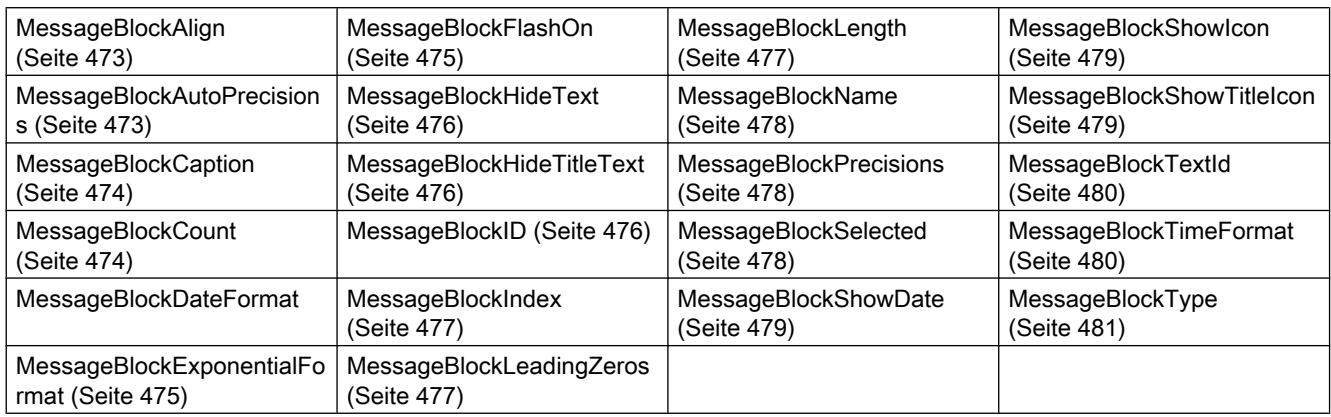

"messageobj.MessageBlockName" der Auflistungsname "MessageBlock" weggelassen: "messageobj.Name".

### Siehe auch

[GetMessageBlock-Methode](#page-698-0) (Seite [699](#page-698-0))

[GetMessageBlockCollection-Methode](#page-699-0) (Seite [700](#page-699-0))

# MessageColumn-Objekt (Auflistung)

#### Beschreibung

Die Auflistung eines Controls ist ein Daten-Container, der eine vom Benutzer veränderbare Anzahl von Objekten des gleichen Typs speichern kann.

Mit dem Auflistungsobjekt "MessageColumn" konfigurieren Sie die in den Meldelisten verwendeten Meldeblöcke des WinCC AlarmControl.

#### Verwendung in den Controls

● [WinCC AlarmControl](#page-250-0) (Seite [251](#page-250-0))

#### Verfügbare Eigenschaften des Objekts

Wenn Sie mithilfe des Auflistungsobjekts auf die Eigenschaften zugreifen, müssen Sie nicht den Namen der Auflistung angeben. Z. B. wird bei der Verwendung von "messagecol.MessageColumnName" der Auflistungsname "MessageColumn" weggelassen: "messagecol.Name".

Beachten Sie, dass für die WinCC-Controls auch Eigenschaften verfügbar sind, die sich funktional als Methoden auswirken. Diese Eigenschaften zeichnen sich durch entsprechende Namen aus, z. B. "Add", "Remove" oder "Rename".

<span id="page-233-0"></span>VBS zum Erstellen von Prozeduren und Aktionen

1.14 VBS Referenz

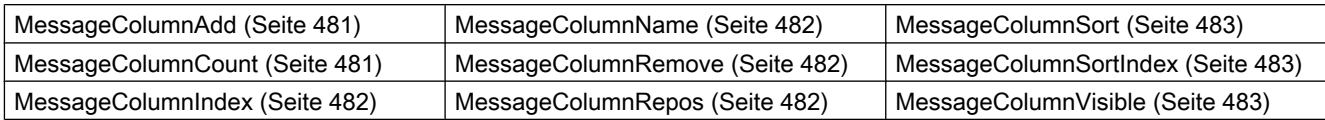

## Siehe auch

[GetMessageColumn-Methode](#page-700-0) (Seite [701](#page-700-0))

[GetMessageColumnCollection-Methode](#page-701-0) (Seite [702](#page-701-0))

# OperatorMessage-Objekt (Auflistung)

### Beschreibung

Die Auflistung eines Controls ist ein Daten-Container, der eine vom Benutzer veränderbare Anzahl von Objekten des gleichen Typs speichern kann.

Mit dem Auflistungsobjekt "OperatorMessage" konfigurieren Sie die Bedienmeldungen, die im WinCC AlarmControl angezeigt werden.

# Verwendung in den Controls

● [WinCC AlarmControl](#page-250-0) (Seite [251\)](#page-250-0)

### Verfügbare Eigenschaften des Objekts

Wenn Sie mithilfe des Auflistungsobjekts auf die Eigenschaften zugreifen, müssen Sie nicht den Namen der Auflistung angeben. Z. B. wird bei der Verwendung von "opmessobj.OperatorMessageName" der Auflistungsname "OperatorMessage" weggelassen: "opmessobj.Name".

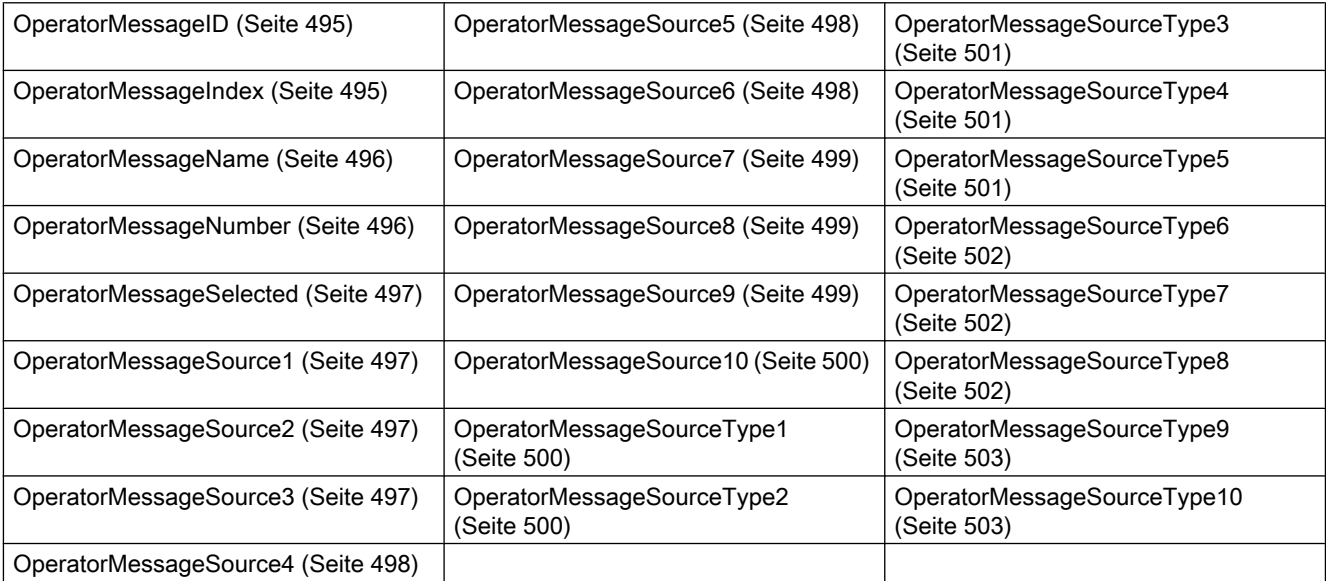

# <span id="page-234-0"></span>Siehe auch

[GetOperatorMessage-Methode](#page-702-0) (Seite [703](#page-702-0)) [GetOperatorMessageCollection-Methode](#page-703-0) (Seite [704](#page-703-0))

# Row-Objekt (Auflistung)

# Beschreibung

Die Auflistung eines Controls ist ein Daten-Container, der eine vom Benutzer veränderbare Anzahl von Objekten des gleichen Typs speichern kann.

Mit dem Auflistungsobjekt "Row" greifen Sie auf die Zeilen der auf Tabellen basierenden Controls zu. Das Row-Objekt bezieht sich auf die Runtime-Daten in den Tabellen.

#### Verwendung in den Controls

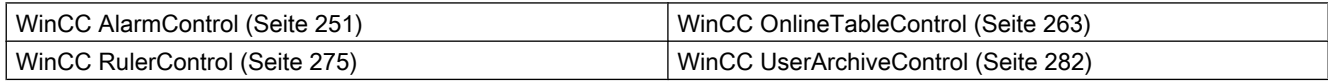

### Verfügbare Methoden des Objekts

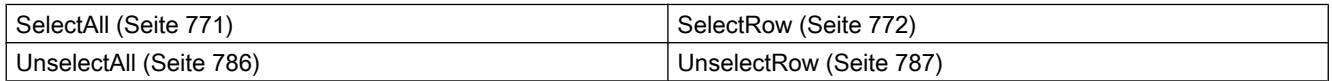

#### Verfügbare Eigenschaften des Objekts

Wenn Sie mithilfe des Auflistungsobjekts auf die Eigenschaften zugreifen, müssen Sie nicht den Namen der Auflistung angeben. Z. B. wird bei der Verwendung von "rowobj.RowCellCount" der Auflistungsname "Row" weggelassen: "rowobj.CellCount".

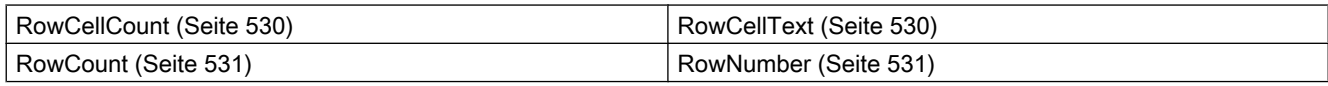

# Siehe auch

[GetRow-Methode](#page-704-0) (Seite [705](#page-704-0)) [GetRowCollection-Methode](#page-706-0) (Seite [707](#page-706-0)) [GetSelectedRow-Methode](#page-712-0) (Seite [713](#page-712-0))

[GetSelectedRows-Methode](#page-713-0) (Seite [714](#page-713-0))

# RulerBlock-Objekt (Auflistung)

### Beschreibung

Die Auflistung eines Controls ist ein Daten-Container, der eine vom Benutzer veränderbare Anzahl von Objekten des gleichen Typs speichern kann.

Mit dem Auflistungsobjekt "Block" konfigurieren Sie die Blöcke des WinCC RulerControl.

### Verwendung in den Controls

● [WinCC RulerControl](#page-274-0) (Seite [275\)](#page-274-0)

### Verfügbare Eigenschaften des Objekts

Wenn Sie mithilfe des Auflistungsobjekts auf die Eigenschaften zugreifen, müssen Sie nicht den Namen der Auflistung angeben. Z. B. wird bei der Verwendung von "rulerblockobj.BlockName" der Auflistungsname "Block" weggelassen: "rulerblockobj.Name".

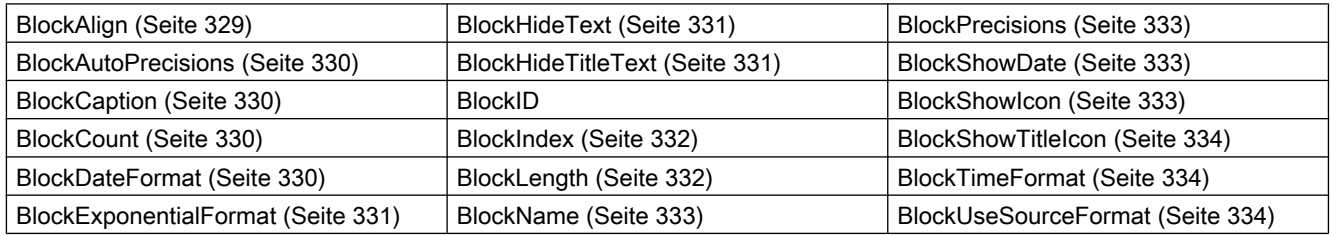

#### Siehe auch

[GetRulerBlock-Methode](#page-707-0) (Seite [708\)](#page-707-0)

[GetRulerBlockCollection-Methode](#page-708-0) (Seite [709\)](#page-708-0)

# RulerColumn-Objekt (Auflistung)

#### Beschreibung

Die Auflistung eines Controls ist ein Daten-Container, der eine vom Benutzer veränderbare Anzahl von Objekten des gleichen Typs speichern kann.

Mit dem Auflistungsobjekt "Column" konfigurieren Sie die Spalten des Linealfensters im WinCC RulerControl.

## Verwendung in den Controls

● [WinCC RulerControl](#page-274-0) (Seite [275\)](#page-274-0)

#### Verfügbare Eigenschaften des Objekts

Wenn Sie mithilfe des Auflistungsobjekts auf die Eigenschaften zugreifen, müssen Sie nicht den Namen der Auflistung angeben. Z. B. wird bei der Verwendung von "rulercolobj.ColumnName" der Auflistungsname "Column" weggelassen: "rulercolobj.Name".

Beachten Sie, dass für die WinCC-Controls auch Eigenschaften verfügbar sind, die sich funktional als Methoden auswirken. Diese Eigenschaften zeichnen sich durch entsprechende Namen aus, z. B. "Add", "Remove" oder "Rename".

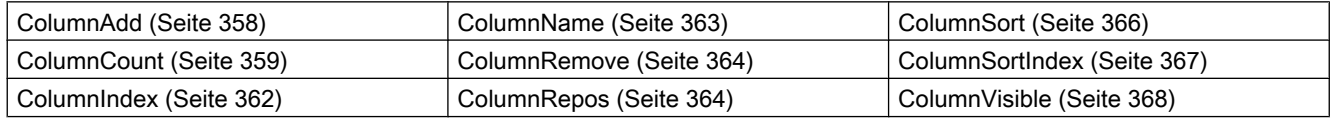

#### Siehe auch

[GetRulerColumn-Methode](#page-709-0) (Seite [710\)](#page-709-0)

[GetRulerColumnCollection-Methode](#page-710-0) (Seite [711\)](#page-710-0)

## StatisticAreaColumn-Objekt (Auflistung)

#### **Beschreibung**

Die Auflistung eines Controls ist ein Daten-Container, der eine vom Benutzer veränderbare Anzahl von Objekten des gleichen Typs speichern kann.

Mit dem Auflistungsobjekt "Column" konfigurieren Sie die Spalten des Statistikbereichfensters im WinCC RulerControl.

#### Verwendung in den Controls

● [WinCC RulerControl](#page-274-0) (Seite [275\)](#page-274-0)

#### Verfügbare Eigenschaften des Objekts

Wenn Sie mithilfe des Auflistungsobjekts auf die Eigenschaften zugreifen, müssen Sie nicht den Namen der Auflistung angeben. Z. B. wird bei der Verwendung von "statareacolobj.ColumnName" der Auflistungsname "Column" weggelassen: "statareacolobj.Name".

Beachten Sie, dass für die WinCC-Controls auch Eigenschaften verfügbar sind, die sich funktional als Methoden auswirken. Diese Eigenschaften zeichnen sich durch entsprechende Namen aus, z. B. "Add", "Remove" oder "Rename".

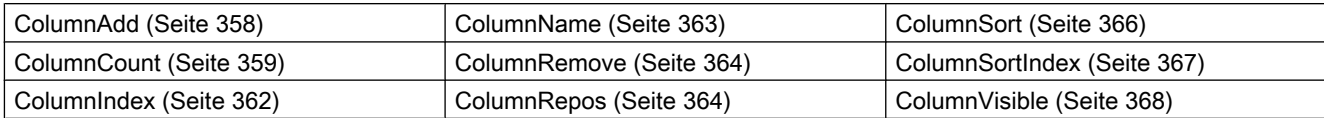

#### Siehe auch

[GetStatisticAreaColumn-Methode](#page-714-0) (Seite [715\)](#page-714-0)

[GetStatisticAreaColumnCollection-Methode](#page-715-0) (Seite [716\)](#page-715-0)

### StatisticResultColumn-Objekt (Auflistung)

#### Beschreibung

Die Auflistung eines Controls ist ein Daten-Container, der eine vom Benutzer veränderbare Anzahl von Objekten des gleichen Typs speichern kann.

Mit dem Auflistungsobjekt "Column" konfigurieren Sie die Spalten des Statistikfensters im WinCC RulerControl.

### Verwendung in den Controls

● [WinCC RulerControl](#page-274-0) (Seite [275\)](#page-274-0)

#### Verfügbare Eigenschaften des Objekts

Wenn Sie mithilfe des Auflistungsobjekts auf die Eigenschaften zugreifen, müssen Sie nicht den Namen der Auflistung angeben. Z. B. wird bei der Verwendung von "statrescolobj.ColumnName" der Auflistungsname "Column" weggelassen: "statrescolobj.Name".

Beachten Sie, dass für die WinCC-Controls auch Eigenschaften verfügbar sind, die sich funktional als Methoden auswirken. Diese Eigenschaften zeichnen sich durch entsprechende Namen aus, z. B. "Add", "Remove" oder "Rename".

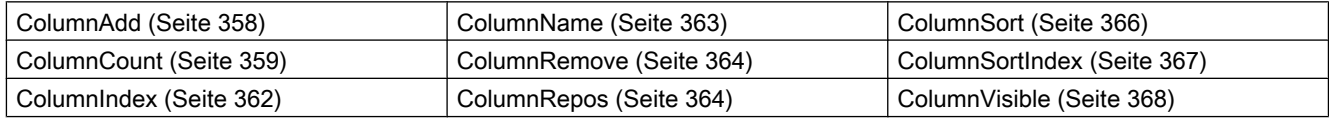

## Siehe auch

[GetStatisticResultColumn-Methode](#page-716-0) (Seite [717](#page-716-0))

[GetStatisticResultColumnCollection-Methode](#page-717-0) (Seite [718](#page-717-0))

## <span id="page-238-0"></span>StatusbarElement-Objekt (Auflistung)

#### Beschreibung

Die Auflistung eines Controls ist ein Daten-Container, der eine vom Benutzer veränderbare Anzahl von Objekten des gleichen Typs speichern kann.

Mit dem Auflistungsobjekt "StatusbarElement" konfigurieren Sie die Eigenschaften der Statuszeile der Controls.

#### Verwendung in den Controls

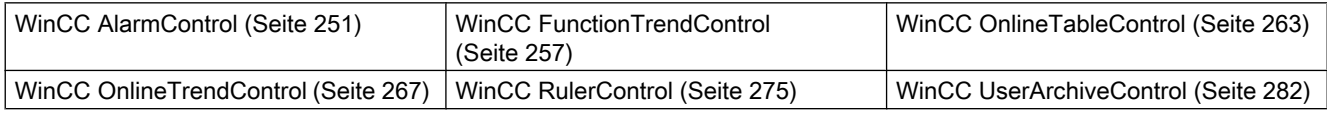

#### Verfügbare Eigenschaften des Objekts

Wenn Sie mithilfe des Auflistungsobjekts auf die Eigenschaften zugreifen, müssen Sie nicht den Namen der Auflistung angeben. Z. B. wird bei der Verwendung von "statusbarobj.StatusbarElementName" der Auflistungsname "StatusbarElement" weggelassen: "statusbarobj.Name".

Beachten Sie, dass für die WinCC-Controls auch Eigenschaften verfügbar sind, die sich funktional als Methoden auswirken. Diese Eigenschaften zeichnen sich durch entsprechende Namen aus, z. B. "Add", "Remove" oder "Rename".

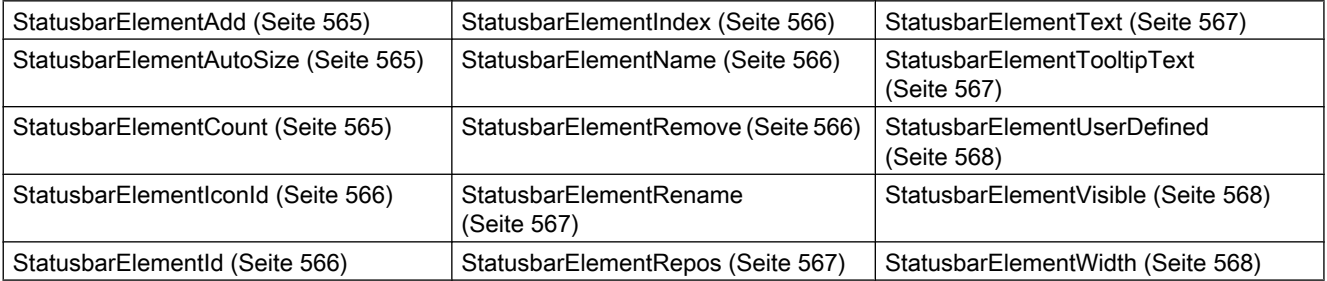

### Siehe auch

[GetStatusbarElement-Methode](#page-718-0) (Seite [719\)](#page-718-0)

[GetStatusbarElementCollection-Methode](#page-719-0) (Seite [720\)](#page-719-0)

### TimeAxis-Objekt (Auflistung)

#### Beschreibung

Die Auflistung eines Controls ist ein Daten-Container, der eine vom Benutzer veränderbare Anzahl von Objekten des gleichen Typs speichern kann.

Mit dem Auflistungsobjekt "TimeAxis" konfigurieren Sie die Eigenschaften der Zeitachse im WinCC OnlineTrendControl.

### Verwendung in den Controls

● [WinCC OnlineTrendControl](#page-266-0) (Seite [267\)](#page-266-0)

### Verfügbare Eigenschaften des Objekts

Wenn Sie mithilfe des Auflistungsobjekts auf die Eigenschaften zugreifen, müssen Sie nicht den Namen der Auflistung angeben. Z. B. wird bei der Verwendung von "timeaxisobj.TimeAxisName" der Auflistungsname "TimeAxis" weggelassen: "timeaxisobj.Name".

Beachten Sie, dass für die WinCC-Controls auch Eigenschaften verfügbar sind, die sich funktional als Methoden auswirken. Diese Eigenschaften zeichnen sich durch entsprechende Namen aus, z. B. "Add", "Remove" oder "Rename".

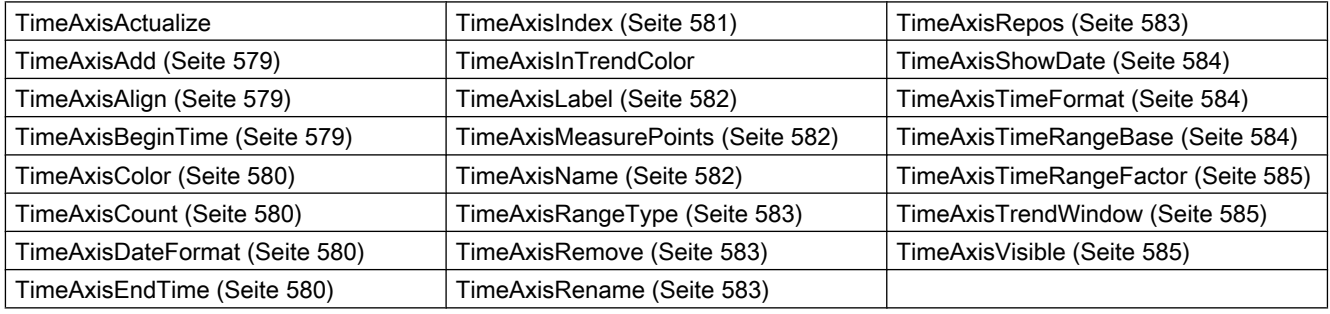

#### Siehe auch

[GetTimeAxis-Methode](#page-721-0) (Seite [722](#page-721-0))

[GetTimeAxisCollection-Methode](#page-722-0) (Seite [723](#page-722-0))

# TimeColumn-Objekt (Auflistung)

## Beschreibung

Die Auflistung eines Controls ist ein Daten-Container, der eine vom Benutzer veränderbare Anzahl von Objekten des gleichen Typs speichern kann.

Mit dem Auflistungsobjekt "TimeColumn" konfigurieren Sie die Eigenschaften der Zeitspalte im WinCC OnlineTableControl.

# <span id="page-240-0"></span>Verwendung in den Controls

● [WinCC OnlineTableControl](#page-262-0) (Seite [263\)](#page-262-0)

# Verfügbare Eigenschaften des Objekts

Wenn Sie mithilfe des Auflistungsobjekts auf die Eigenschaften zugreifen, müssen Sie nicht den Namen der Auflistung angeben. Z. B. wird bei der Verwendung von "timecolobj.TimeColumnName" der Auflistungsname "TimeColumn" weggelassen: "timecolobj.Name".

Beachten Sie, dass für die WinCC-Controls auch Eigenschaften verfügbar sind, die sich funktional als Methoden auswirken. Diese Eigenschaften zeichnen sich durch entsprechende Namen aus, z. B. "Add", "Remove" oder "Rename".

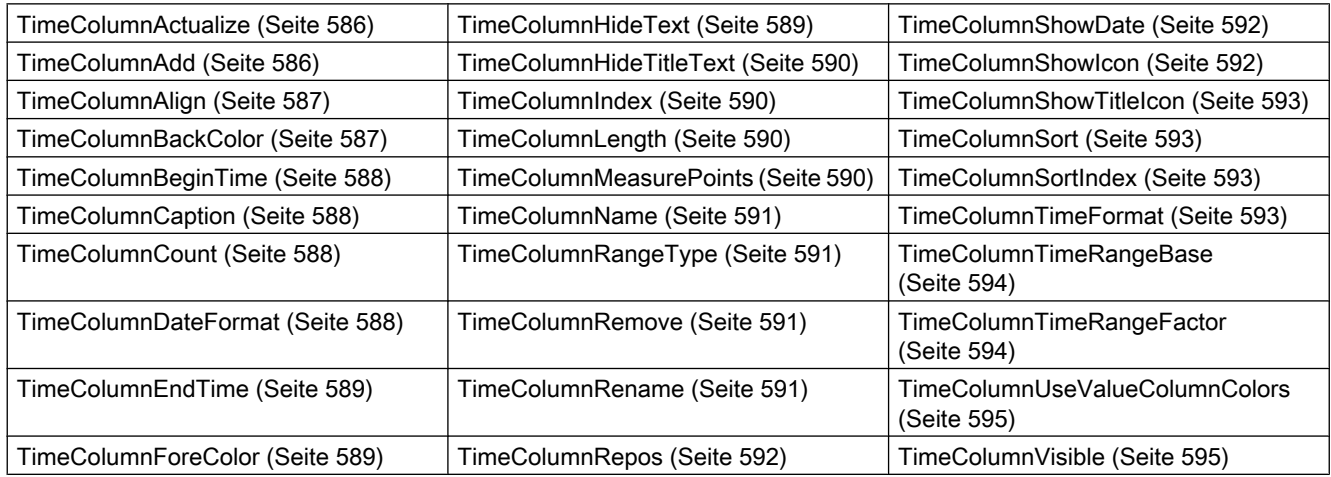

# Siehe auch

[GetTimeColumn-Methode](#page-723-0) (Seite [724](#page-723-0))

[GetTimeColumnCollection-Methode](#page-724-0) (Seite [725](#page-724-0))

# ToolbarButton-Objekt (Auflistung)

# Beschreibung

Die Auflistung eines Controls ist ein Daten-Container, der eine vom Benutzer veränderbare Anzahl von Objekten des gleichen Typs speichern kann.

Mit dem Auflistungsobjekt "ToolbarButton" konfigurieren Sie die Eigenschaften der Symbolleiste der Controls.

# Verwendung in den Controls

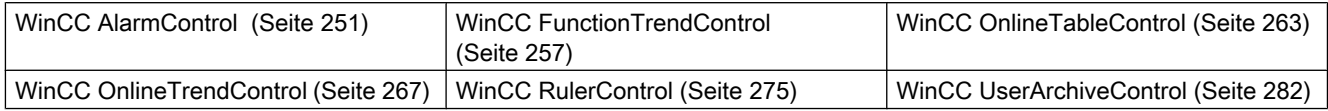

# Verfügbare Eigenschaften des Objekts

Wenn Sie mithilfe des Auflistungsobjekts auf die Eigenschaften zugreifen, müssen Sie nicht den Namen der Auflistung angeben. Z. B. wird bei der Verwendung von "toolbarobj.ToolbarButtonName" der Auflistungsname "ToolbarButton" weggelassen: "toolbarobj.Name".

Beachten Sie, dass für die WinCC-Controls auch Eigenschaften verfügbar sind, die sich funktional als Methoden auswirken. Diese Eigenschaften zeichnen sich durch entsprechende Namen aus, z. B. "Add", "Remove" oder "Rename".

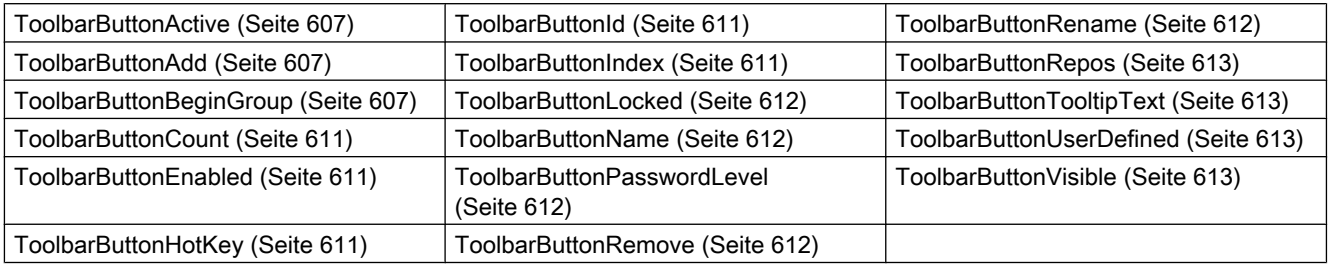

#### Siehe auch

[GetToolbarButton-Methode](#page-726-0) (Seite [727](#page-726-0))

[GetToolbarButtonCollection-Methode](#page-727-0) (Seite [728](#page-727-0))

# Trend-Objekt (Auflistung)

#### **Beschreibung**

Die Auflistung eines Controls ist ein Daten-Container, der eine vom Benutzer veränderbare Anzahl von Objekten des gleichen Typs speichern kann.

Mit dem Auflistungsobjekt "Trend" konfigurieren Sie die Eigenschaften der Kurven. Mit den Methoden "InsertData" und "RemoveData" füllen Sie die Kurve mit Daten bzw. löschen die Kurve. Über die Methode "GetRulerData" greifen Sie auf die Daten an einer bestimmten Stelle der Kurve zu.

# Verwendung in den Controls

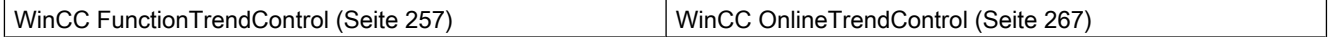

#### Verfügbare Methoden des Objekts

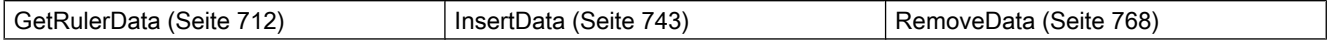

### Verfügbare Eigenschaften des Objekts

Wenn Sie mithilfe des Auflistungsobjekts auf die Eigenschaften zugreifen, müssen Sie nicht den Namen der Auflistung angeben. Z. B. wird bei der Verwendung von "trendobj.Trendname" der Auflistungsname "Trend" weggelassen: "trendobj.Name".

Beachten Sie, dass für die WinCC-Controls auch Eigenschaften verfügbar sind, die sich funktional als Methoden auswirken. Diese Eigenschaften zeichnen sich durch entsprechende Namen aus, z. B. "Add", "Remove" oder "Rename".

#### Eigenschaften in WinCC FunctionTrendControl und WinCC OnlineTrendControl

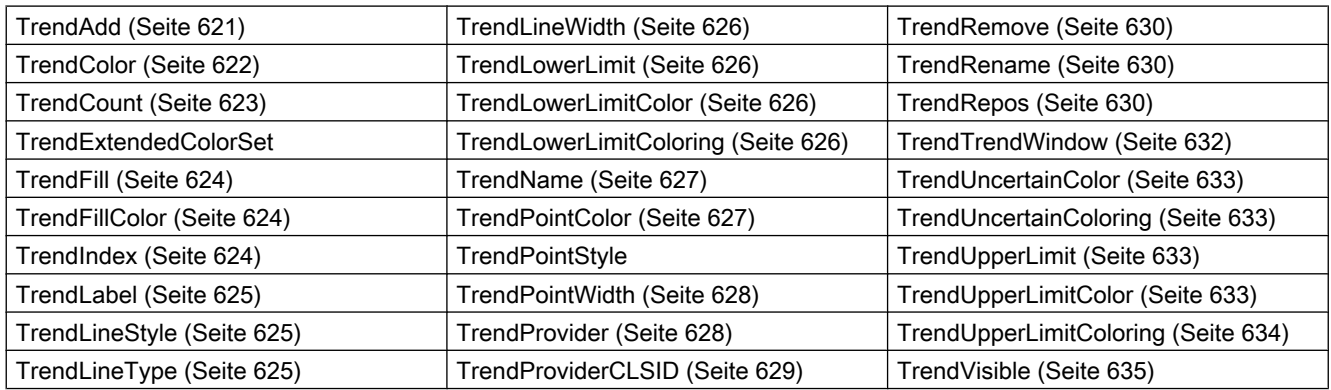

#### Eigenschaften im WinCC OnlineTrendControl

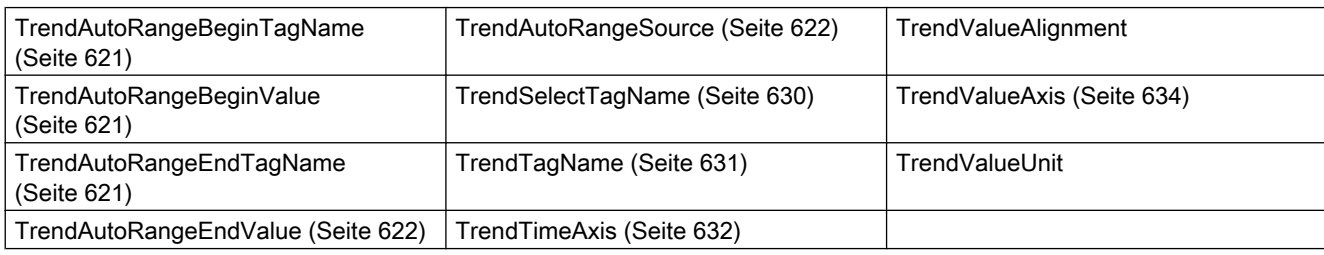

#### Eigenschaften im WinCC FunctionTrendControl

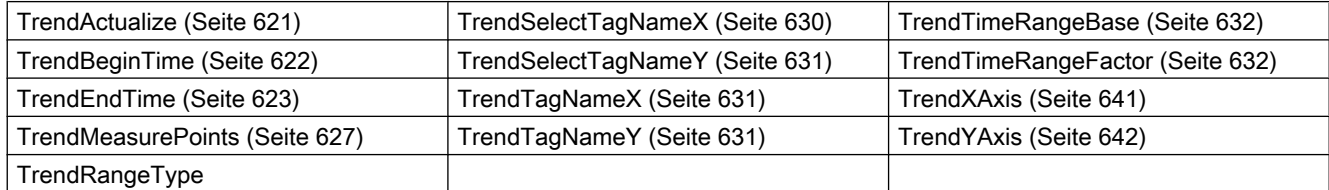

# Siehe auch

[GetTrend-Methode](#page-728-0) (Seite [729](#page-728-0)) [GetTrendCollection-Methode](#page-729-0) (Seite [730](#page-729-0))

## TrendWindow-Objekt (Auflistung)

### Beschreibung

Die Auflistung eines Controls ist ein Daten-Container, der eine vom Benutzer veränderbare Anzahl von Objekten des gleichen Typs speichern kann.

Mit dem Auflistungsobjekt "TrendWindow" konfigurieren Sie die Eigenschaften der Kurvenfenster.

#### Verwendung in den Controls

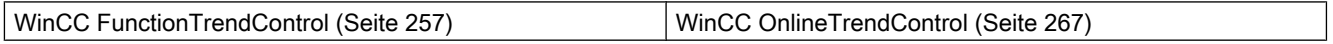

### Verfügbare Eigenschaften des Objekts

Wenn Sie mithilfe des Auflistungsobjekts auf die Eigenschaften zugreifen, müssen Sie nicht den Namen der Auflistung angeben. Z. B. wird bei der Verwendung von "trendwndobj.TrendWindowName" der Auflistungsname "TrendWindow" weggelassen: "trendwndobj.Name".

Beachten Sie, dass für die WinCC-Controls auch Eigenschaften verfügbar sind, die sich funktional als Methoden auswirken. Diese Eigenschaften zeichnen sich durch entsprechende Namen aus, z. B. "Add", "Remove" oder "Rename".

#### Eigenschaften in WinCC FunctionTrendControl und WinCC OnlineTrendControl

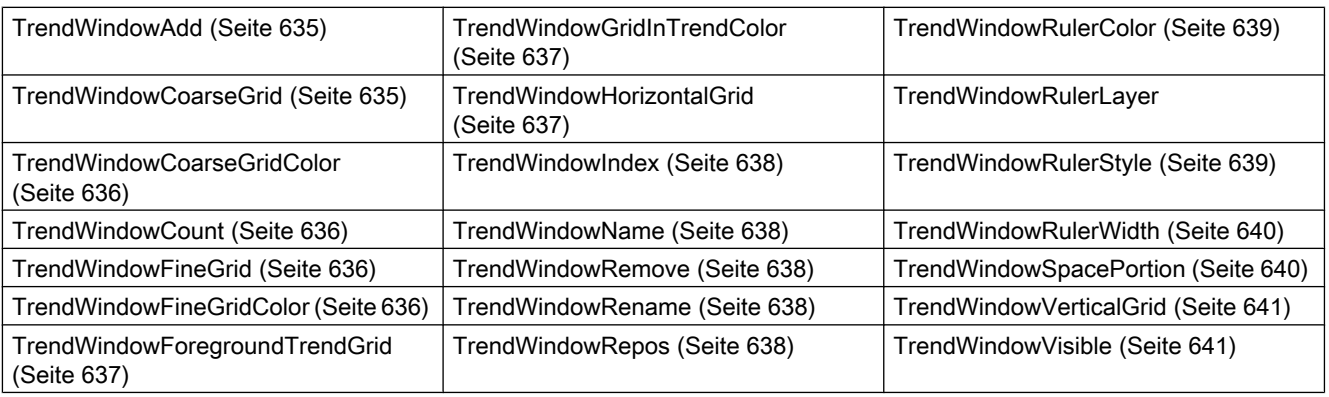

#### Eigenschaften im WinCC OnlineTrendControl

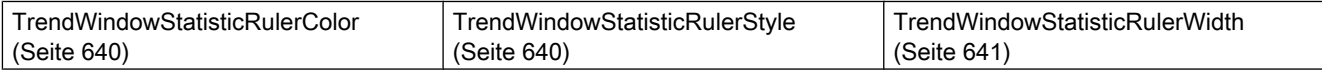

Siehe auch

[GetTrendWindow-Methode](#page-730-0) (Seite [731](#page-730-0)) [GetTrendWindowCollection-Methode](#page-731-0) (Seite [732](#page-731-0))

# ValueAxis-Objekt (Auflistung)

# Beschreibung

Die Auflistung eines Controls ist ein Daten-Container, der eine vom Benutzer veränderbare Anzahl von Objekten des gleichen Typs speichern kann.

Mit dem Auflistungsobjekt "ValueAxis" konfigurieren Sie die Eigenschaften der Wertachse im WinCC OnlineTrendControl.

### Verwendung in den Controls

● [WinCC OnlineTrendControl](#page-266-0) (Seite [267\)](#page-266-0)

# Verfügbare Eigenschaften des Objekts

Wenn Sie mithilfe des Auflistungsobjekts auf die Eigenschaften zugreifen, müssen Sie nicht den Namen der Auflistung angeben. Z. B. wird bei der Verwendung von "valueaxisobj.ValueAxisName" der Auflistungsname "ValueAxis" weggelassen: "valueaxisobj.Name".

Beachten Sie, dass für die WinCC-Controls auch Eigenschaften verfügbar sind, die sich funktional als Methoden auswirken. Diese Eigenschaften zeichnen sich durch entsprechende Namen aus, z. B. "Add", "Remove" oder "Rename".

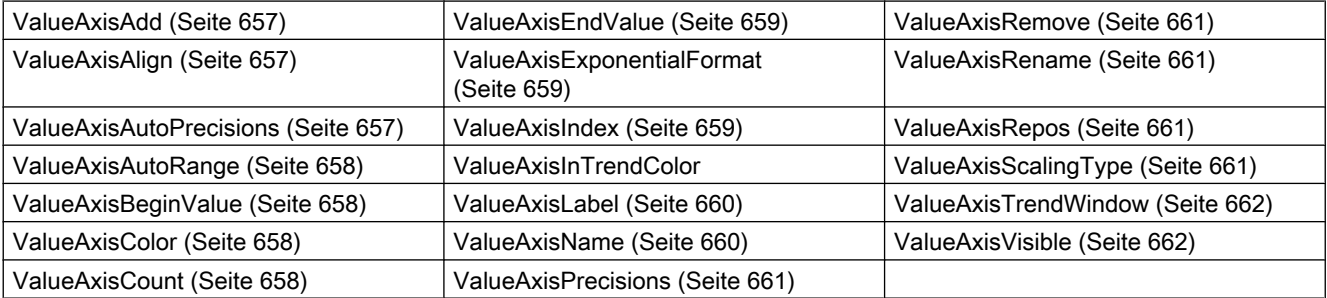

# Siehe auch

[GetValueAxis-Methode](#page-732-0) (Seite [733\)](#page-732-0)

[GetValueAxisCollection-Methode](#page-733-0) (Seite [734\)](#page-733-0)

# ValueColumn-Objekt (Auflistung)

## Beschreibung

Die Auflistung eines Controls ist ein Daten-Container, der eine vom Benutzer veränderbare Anzahl von Objekten des gleichen Typs speichern kann.

Mit dem Auflistungsobjekt "ValueColumn" konfigurieren Sie die Eigenschaften der Wertspalte im WinCC OnlineTableControl.

### Verwendung in den Controls

● [WinCC OnlineTableControl](#page-262-0) (Seite [263\)](#page-262-0)

# Verfügbare Eigenschaften des Objekts

Wenn Sie mithilfe des Auflistungsobjekts auf die Eigenschaften zugreifen, müssen Sie nicht den Namen der Auflistung angeben. Z. B. wird bei der Verwendung von "valcolobj.ValueColumnName" der Auflistungsname "ValueColumn" weggelassen: "valcolobj.Name".

Beachten Sie, dass für die WinCC-Controls auch Eigenschaften verfügbar sind, die sich funktional als Methoden auswirken. Diese Eigenschaften zeichnen sich durch entsprechende Namen aus, z. B. "Add", "Remove" oder "Rename".

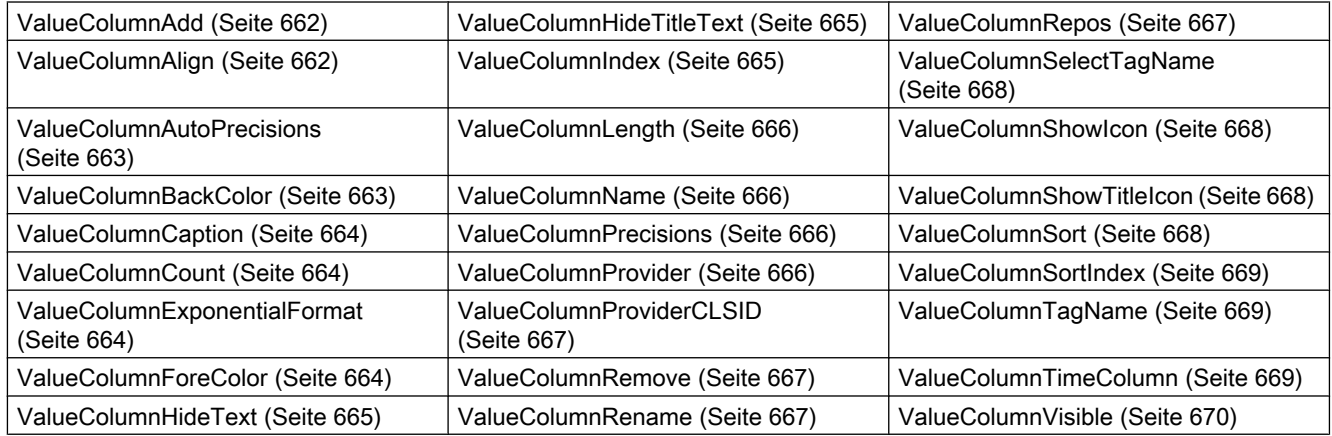

#### Siehe auch

[GetValueColumn-Methode](#page-734-0) (Seite [735](#page-734-0))

[GetValueColumnCollection-Methode](#page-735-0) (Seite [736](#page-735-0))

# XAxis-Objekt (Auflistung)

## Beschreibung

Die Auflistung eines Controls ist ein Daten-Container, der eine vom Benutzer veränderbare Anzahl von Objekten des gleichen Typs speichern kann.

Mit dem Auflistungsobjekt "Xaxis" konfigurieren Sie die Eigenschaften der X-Achse im WinCC FunctionTrendControl.

### Verwendung in den Controls

● [WinCC FunctionTrendControl](#page-256-0) (Seite [257](#page-256-0))

# Verfügbare Eigenschaften des Objekts

Wenn Sie mithilfe des Auflistungsobjekts auf die Eigenschaften zugreifen, müssen Sie nicht den Namen der Auflistung angeben. Z. B. wird bei der Verwendung von "xaxisobj.XAxisName" der Auflistungsname "XAxis" weggelassen: "xaxisobj.Name".

Beachten Sie, dass für die WinCC-Controls auch Eigenschaften verfügbar sind, die sich funktional als Methoden auswirken. Diese Eigenschaften zeichnen sich durch entsprechende Namen aus, z. B. "Add", "Remove" oder "Rename".

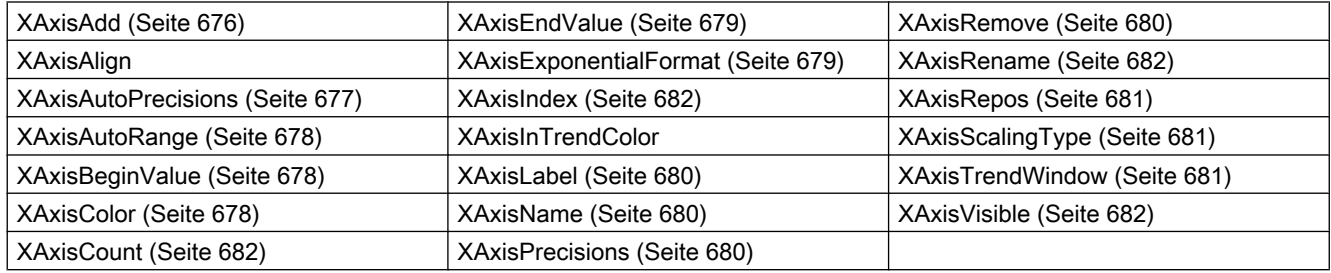

#### Siehe auch

[GetXAxis-Methode](#page-737-0) (Seite [738](#page-737-0)) [GetXAxisCollection-Methode](#page-738-0) (Seite [739\)](#page-738-0)

# YAxis-Objekt (Auflistung)

# Beschreibung

Die Auflistung eines Controls ist ein Daten-Container, der eine vom Benutzer veränderbare Anzahl von Objekten des gleichen Typs speichern kann.

Mit dem Auflistungsobjekt "Yaxis" konfigurieren Sie die Eigenschaften der Y-Achse im WinCC FunctionTrendControl.

# <span id="page-247-0"></span>Verwendung in den Controls

● [WinCC FunctionTrendControl](#page-256-0) (Seite [257](#page-256-0))

## Verfügbare Eigenschaften des Objekts

Wenn Sie mithilfe des Auflistungsobjekts auf die Eigenschaften zugreifen, müssen Sie nicht den Namen der Auflistung angeben. Z. B. wird bei der Verwendung von "yaxisobj.YAxisName" der Auflistungsname "YAxis" weggelassen: "yaxisobj.Name".

Beachten Sie, dass für die WinCC-Controls auch Eigenschaften verfügbar sind, die sich funktional als Methoden auswirken. Diese Eigenschaften zeichnen sich durch entsprechende Namen aus, z. B. "Add", "Remove" oder "Rename".

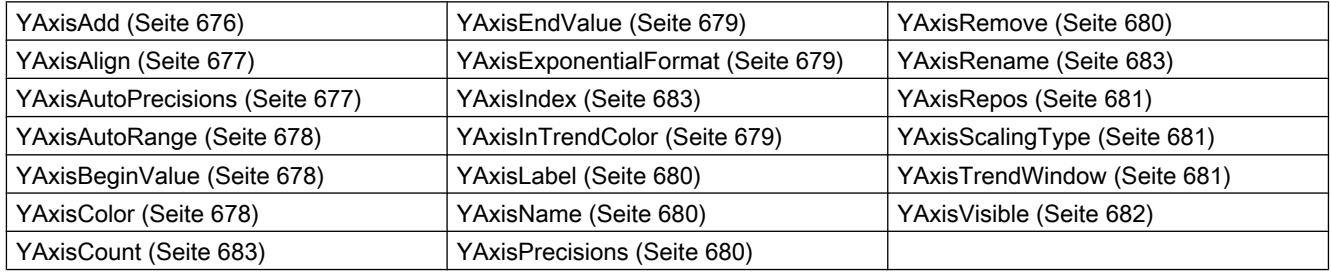

### Siehe auch

[GetYAxis-Methode](#page-739-0) (Seite [740\)](#page-739-0) [GetYAxisCollection-Methode](#page-740-0) (Seite [741\)](#page-740-0)

# HMI Symbol Library

# Beschreibung

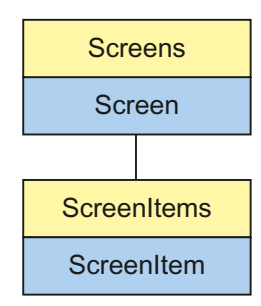

Objekt-Typ des ScreenItem-Objektes. Repräsentiert das Grafikobjekt "HMI Symbol Library".

# Typkennzeichnung in VBS

HMISymbolLibrary

# Verwendung

Im folgenden Beispiel wird das Objekt mit dem Namen "Control1" um 20 Pixel nach rechts verschoben:

```
'VBS64
Dim objControl
Set objControl = ScreenItems("Control1")
objControl.Left = objControl.Left + 20
```
# **Eigenschaften**

Dieser Objekt-Typ hat folgende Eigenschaften:

# Siehe auch

[Left-Eigenschaft](#page-453-0) (Seite [454](#page-453-0)) [Activate-Methode](#page-685-0) (Seite [686\)](#page-685-0) [Eigenschaften](#page-294-0) (Seite [295](#page-294-0)) [ScreenItems-Objekt \(Auflistung\)](#page-137-0) (Seite [138\)](#page-137-0) [ScreenItem-Objekt](#page-133-0) (Seite [134](#page-133-0)) [Controls](#page-225-0) (Seite [226](#page-225-0)) [Width-Eigenschaft](#page-672-0) (Seite [673](#page-672-0)) [Visible-Eigenschaft](#page-670-0) (Seite [671\)](#page-670-0) [Type-Eigenschaft](#page-641-0) (Seite [642\)](#page-641-0) [Top-Eigenschaft](#page-617-0) (Seite [618\)](#page-617-0) [Stretch-Eigenschaft](#page-569-0) (Seite [570](#page-569-0)) [Picture-Eigenschaft](#page-513-0) (Seite [514\)](#page-513-0) [Parent-Eigenschaft](#page-505-0) (Seite [506\)](#page-505-0) [ObjectName-Eigenschaft](#page-489-0) (Seite [490](#page-489-0)) [Object-Eigenschaft](#page-488-0) (Seite [489](#page-488-0)) [Layer-Objekt](#page-128-0) (Seite [129](#page-128-0)) [Height-Eigenschaft](#page-420-0) (Seite [421](#page-420-0)) [ForeColor-Eigenschaft](#page-411-0) (Seite [412\)](#page-411-0) [Flip-Eigenschaft](#page-405-0) (Seite [406\)](#page-405-0) [Enabled-Eigenschaft](#page-385-0) (Seite [386](#page-385-0)) [Cursor-Eigenschaft](#page-372-0) (Seite [373\)](#page-372-0) [BlinkColor-Eigenschaft](#page-327-0) (Seite [328](#page-327-0)) [BackStyle-Eigenschaft](#page-319-0) (Seite [320\)](#page-319-0) [BackColor-Eigenschaft](#page-315-0) (Seite [316\)](#page-315-0)

# <span id="page-250-0"></span>WinCC AlarmControl

# Beschreibung

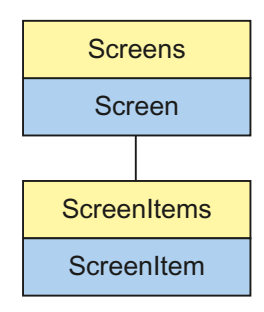

Objekt-Typ des ScreenItem-Objektes. Repräsentiert das Grafikobjekt "WinCC AlarmControl" ab WinCC V7.0.

# Typkennzeichnung in VBS

**HMIAlarmControl** 

# Verfügbare Auflistungs-Objekte

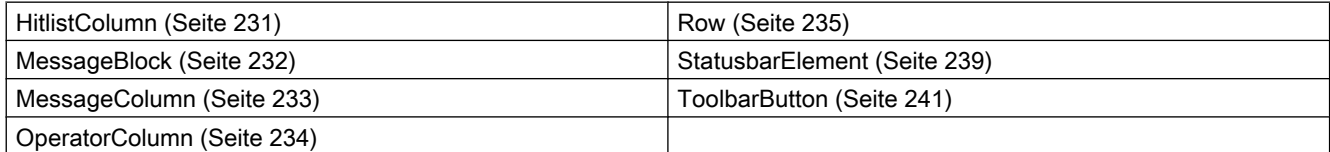

# Verfügbare Methoden in VBS

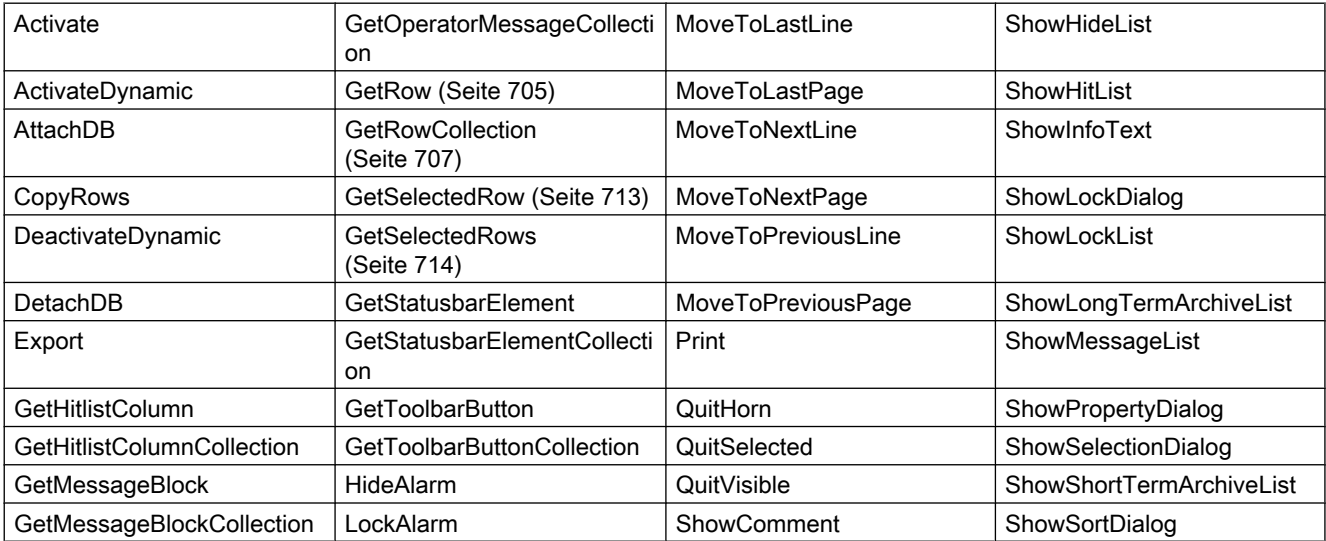

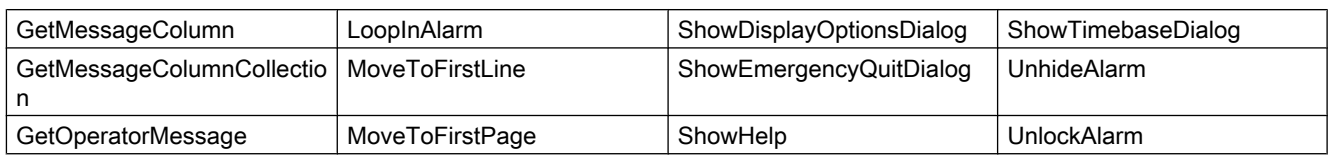

# Verfügbare Eigenschaften in VBS

Wenn Sie mithilfe eines Auflistungsobjekts auf die Eigenschaften zugreifen, müssen Sie nicht den Namen der Auflistung angeben. Z. B. wird bei der Verwendung von "messagecol.MessageColumnName" der Auflistungsname "MessageColumn" weggelassen: "messagecol.Name".

Beachten Sie, dass für die WinCC-Controls auch Eigenschaften verfügbar sind, die sich funktional als Methoden auswirken. Diese Eigenschaften zeichnen sich durch entsprechende Namen aus wie z. B. "Add", "Remove" oder "Rename".

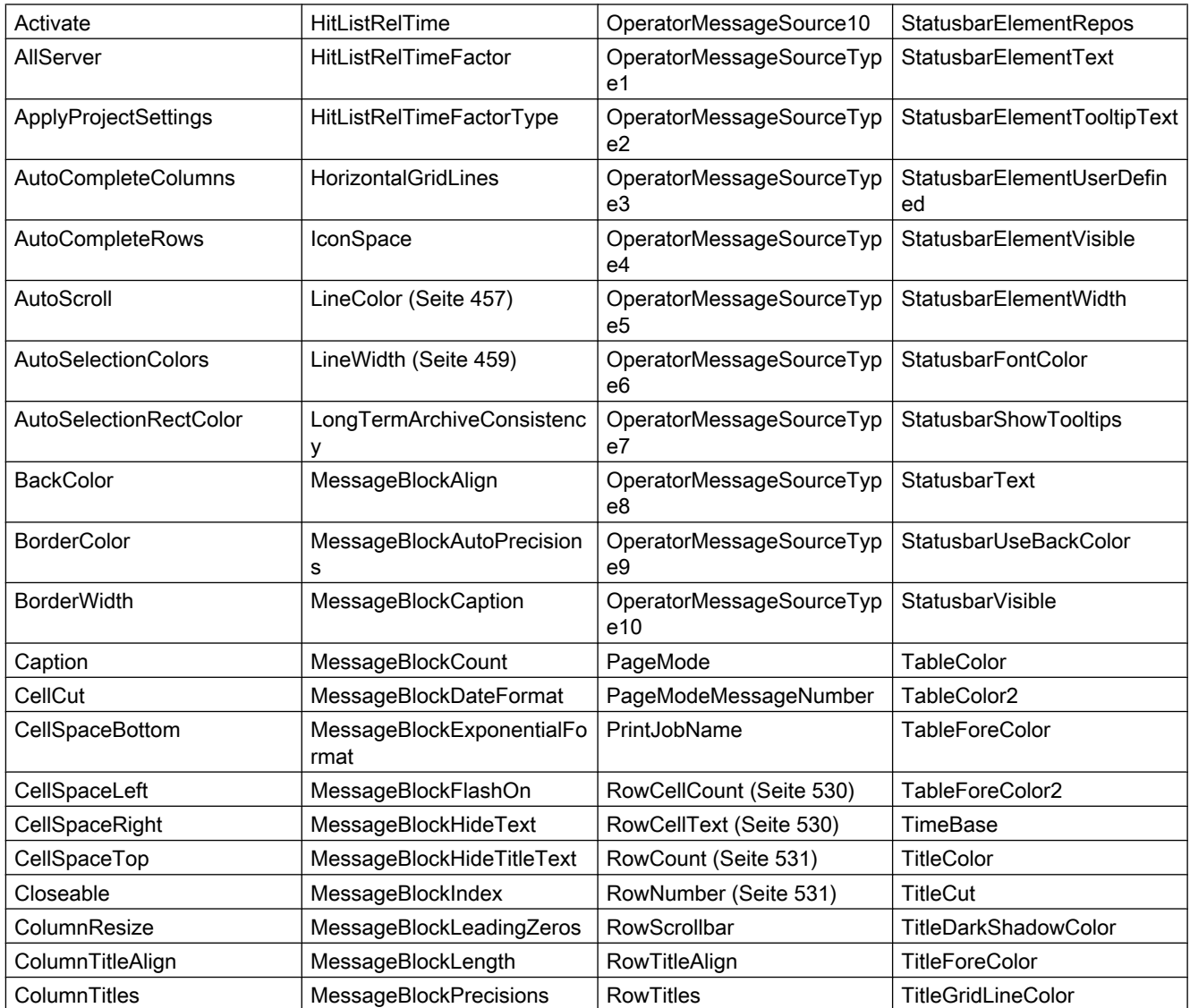
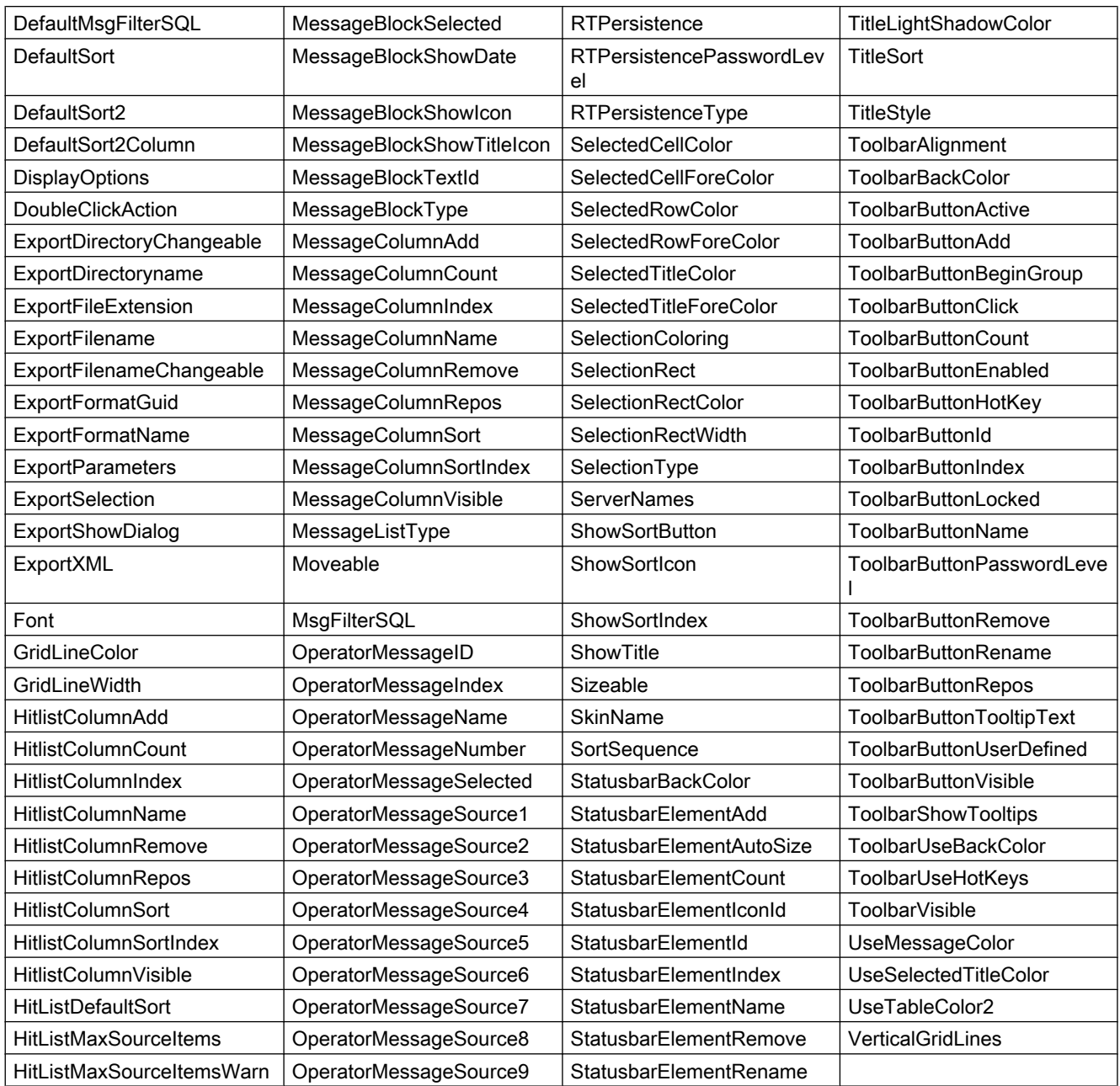

# Beispiel

In einem bereits vorhandenen WinCC AlarmControl wird eine Selektion der Meldungen festgelegt. Für die Spalten werden Eigenschaften im Skript projektiert.

#### Voraussetzung

- Im Graphics Designer haben Sie bereits ein "WinCC AlarmControl" mit dem Namen "Control1" in ein Prozessbild eingefügt. Für das Beispiel wurde aus dem Demo-Projekt das Bild "C\_015\_Native\_Alarms\_Sel.pdl" verwendet.
- Im Graphics Designer ist ein Button eingefügt. Sie haben für den Button das Ereignis "Mausklick" projektiert, mit einer VBS-Aktion und folgendem Skript.
- Sie haben in Ihrem Projekt bereits Meldungen projektiert. Oder verwenden Sie das Demo-Projekt, aus dem die Meldungen für die Verwendung des Beispiels stammen.
- In Runtime wurden bereits Meldungen ausgelöst. Im Demo-Projekt wurde auf die Buttons "kommen" und "gehen" geklickt.

```
'VBS366
Sub OnClick(ByVal Item) 
Dim objControl
Dim objMessColumn
Dim objMessBlock
Set objControl = ScreenItems("Control1")
objControl.ApplyProjectSettings = False
Set objMessBlock = objControl.GetMessageBlock("Date")
objMessBlock.DateFormat = "dd.MM.yy"
Set objMessColumn = objControl.GetMessageColumn("Time")
objMessColumn.Visible = False
objControl.MsgFilterSQL = "MSGNR >= 5 AND Priority = 0"End Sub
```
#### Hinweis

Weitere Beispiele zur Verwendung der Eigenschaften und Methoden finden Sie in den Beschreibungen der Get-Methoden der Controls und unter "Beispiele zu VBScript/Beispiele in WinCC/Dynamisieren der Controls".

### Siehe auch

[Controls](#page-225-0) (Seite [226](#page-225-0))

# WinCC Digital Analog Clock

# Beschreibung

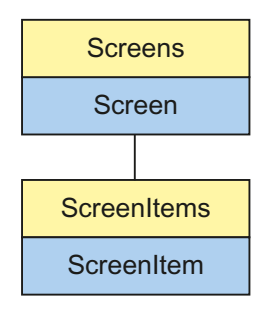

Objekt-Typ des ScreenItem-Objektes. Repräsentiert das Grafikobjekt "WinCC Digital Analog Clock".

# Typkennzeichnung in VBS

**HMIClock** 

# Verwendung

Im folgenden Beispiel wird das Objekt mit dem Namen "Control1" um 11 Pixel nach rechts verschoben:

```
'VBS55
Dim objControl
Set objControl = ScreenItems("Control1")
objControl.Left = objControl.Left + 11
```
### Siehe auch

[Parent-Eigenschaft](#page-505-0) (Seite [506\)](#page-505-0) [Activate-Methode](#page-685-0) (Seite [686\)](#page-685-0) [Eigenschaften](#page-294-0) (Seite [295](#page-294-0)) [ScreenItems-Objekt \(Auflistung\)](#page-137-0) (Seite [138\)](#page-137-0) [ScreenItem-Objekt](#page-133-0) (Seite [134](#page-133-0)) [Controls](#page-225-0) (Seite [226](#page-225-0)) [Width-Eigenschaft](#page-672-0) (Seite [673](#page-672-0)) [Visible-Eigenschaft](#page-670-0) (Seite [671\)](#page-670-0) [Type-Eigenschaft](#page-641-0) (Seite [642\)](#page-641-0) [Top-Eigenschaft](#page-617-0) (Seite [618\)](#page-617-0) [Ticks-Eigenschaft](#page-576-0) (Seite [577\)](#page-576-0) [TicksColor-Eigenschaft](#page-577-0) (Seite [578\)](#page-577-0) [SquareExtent-Eigenschaft](#page-562-0) (Seite [563](#page-562-0)) [SecondNeedleWidth-Eigenschaft](#page-539-0) (Seite [540\)](#page-539-0) [SecondNeedleHeight-Eigenschaft](#page-539-0) (Seite [540](#page-539-0)) [Picture-Eigenschaft](#page-513-0) (Seite [514\)](#page-513-0) [ObjectName-Eigenschaft](#page-489-0) (Seite [490](#page-489-0)) [Object-Eigenschaft](#page-488-0) (Seite [489](#page-488-0)) [MinuteNeedleWidth-Eigenschaft](#page-484-0) (Seite [485\)](#page-484-0) [MinuteNeedleHeight-Eigenschaft](#page-483-0) (Seite [484](#page-483-0)) [LocaleID-Eigenschaft](#page-459-0) (Seite [460\)](#page-459-0) [Left-Eigenschaft](#page-453-0) (Seite [454](#page-453-0)) [Layer-Objekt](#page-128-0) (Seite [129](#page-128-0)) [HourNeedleWidth-Eigenschaft](#page-426-0) (Seite [427](#page-426-0)) [HourNeedleHeight-Eigenschaft](#page-425-0) (Seite [426\)](#page-425-0) [Height-Eigenschaft](#page-420-0) (Seite [421](#page-420-0)) [Handtype-Eigenschaft](#page-419-0) (Seite [420](#page-419-0)) [HandFillColor-Eigenschaft](#page-419-0) (Seite [420](#page-419-0)) [ForeColor-Eigenschaft](#page-411-0) (Seite [412\)](#page-411-0) [Font-Eigenschaft \(Vor WinCC V7\)](#page-407-0) (Seite [408\)](#page-407-0) [FocusRect-Eigenschaft](#page-406-0) (Seite [407](#page-406-0)) [Enabled-Eigenschaft](#page-385-0) (Seite [386](#page-385-0)) [BackStyle-Eigenschaft](#page-319-0) (Seite [320\)](#page-319-0) [BackColor-Eigenschaft](#page-315-0) (Seite [316\)](#page-315-0) [Analog-Eigenschaft](#page-305-0) (Seite [306\)](#page-305-0)

# WinCC FunctionTrendControl

# Beschreibung

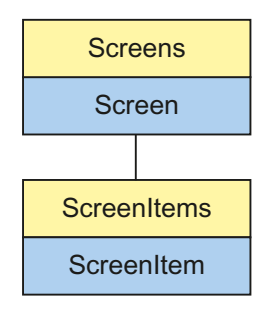

Objekt-Typ des ScreenItem-Objektes. Repräsentiert das Grafikobjekt "WinCC FunctionTrendControl ab WinCC V7.0.

# Typkennzeichnung in VBS

HMIFunctionTrendControl

# Verfügbare Auflistungs-Objekte

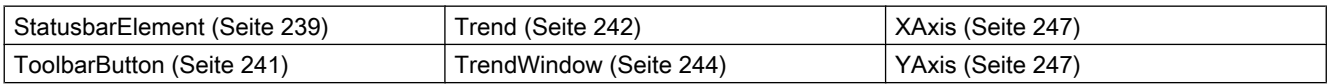

# Verfügbare Methoden in VBS

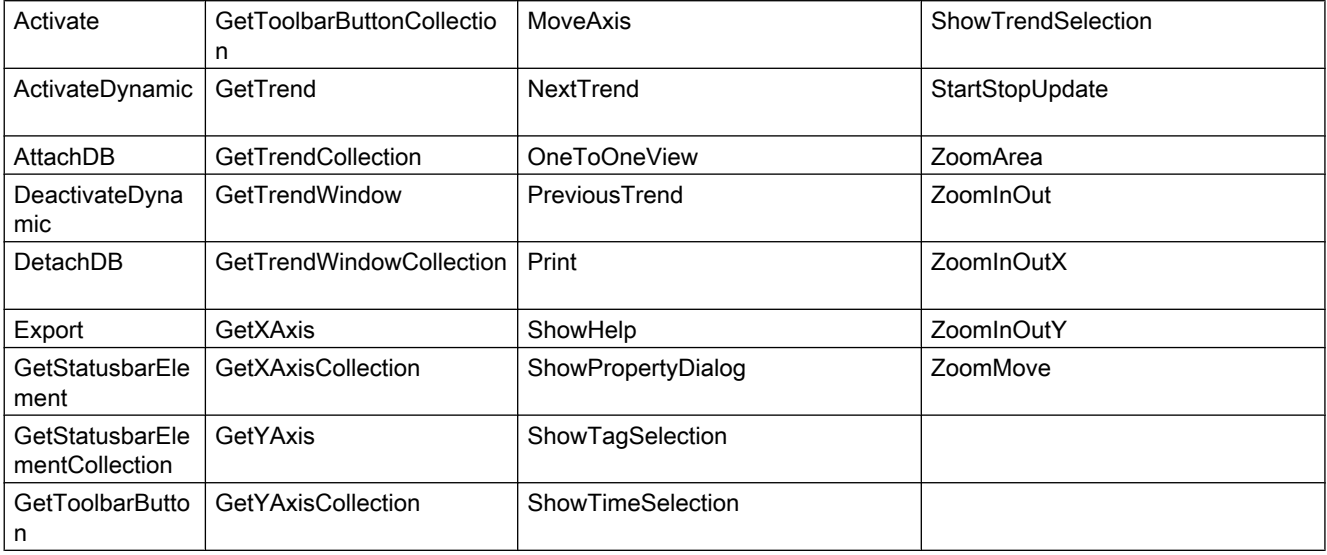

# Verfügbare Eigenschaften in VBS

Wenn Sie mithilfe des Auflistungsobjekts auf die Eigenschaften zugreifen, müssen Sie nicht den Namen der Auflistung angeben. Z. B. wird bei der Verwendung von "xaxisobj.XAxisName" der Auflistungsname "XAxis" weggelassen: "xaxisobj.Name".

Beachten Sie, dass für die WinCC-Controls auch Eigenschaften verfügbar sind, die sich funktional als Methoden auswirken. Diese Eigenschaften zeichnen sich durch entsprechende Namen aus wie z. B. "Add", "Remove" oder "Rename".

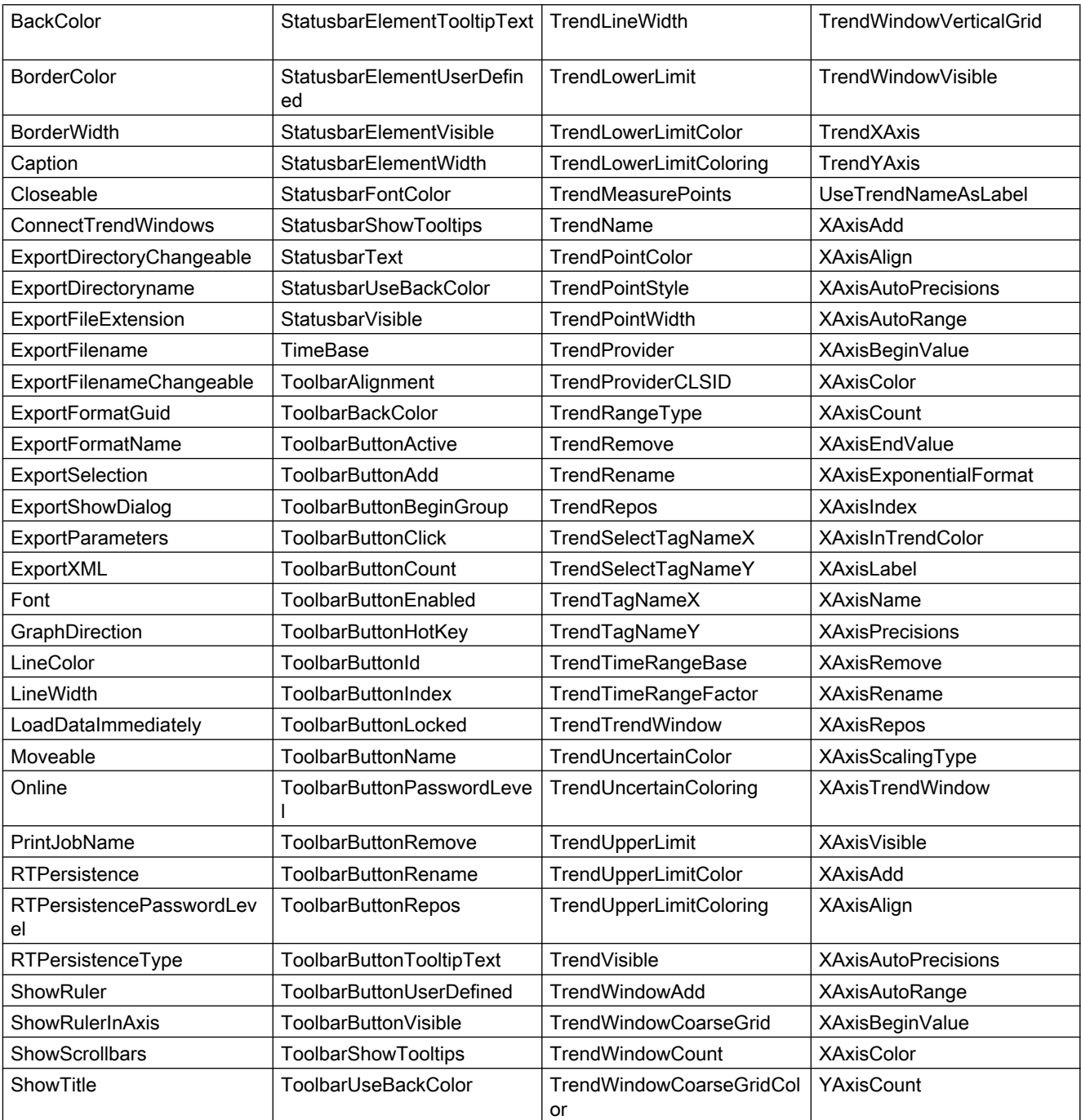

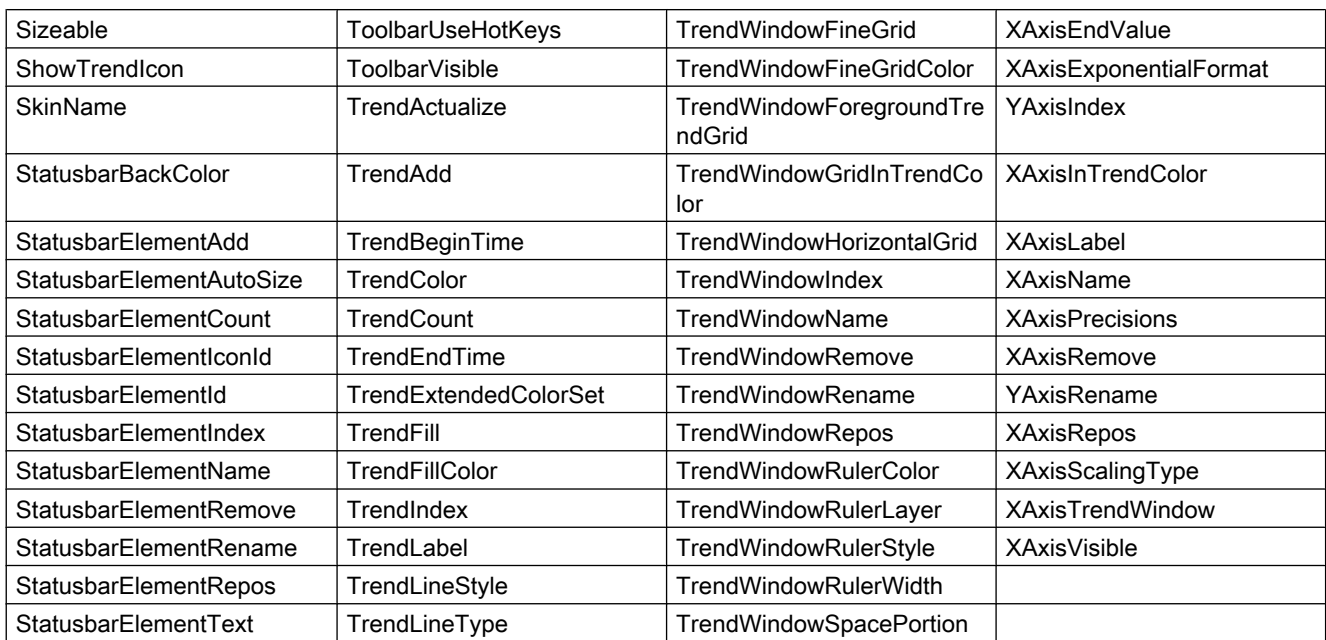

### Beispiele

In einem WinCC FunctionTrendControl wird eine Kurve angezeigt, das mit einem Anwenderarchiv verbunden ist. Für die Kurve werden verschiedene Eigenschaften im Skript projektiert. Bezüglich der Datenanbindung wird die "StartID" des Anwenderarchivs und die Anzahl der Messpunkte geändert.

#### Voraussetzung

- Im Graphics Designer ist ein "WinCC FunctionTrendControl" mit dem Namen "Control1" in ein Prozessbild eingefügt.
- Im Graphics Designer ist ein Button eingefügt. Sie haben für den Button das Ereignis "Mausklick" projektiert, mit einer VBS-Aktion und folgendem Skript.
- Sie haben in Ihrem Projekt bereits ein Anwenderarchiv projektiert. Oder verwenden Sie das Demo-Projekt, aus dem das Anwenderarchiv des Beispiels stammt.

```
'VBS363
Sub OnClick(ByVal Item)
Dim objFXControl
Dim objTrendWindow
Dim objTrend
Dim objXAxis
Dim objYAxis
Dim startID
Dim FXServerDataX(3)
Dim FXServerDataY(3)
' create reference to FXControl
Set objFXControl = ScreenItems("Control1")
' create reference to new window, x and y axis
Set objTrendWindow = objFXControl.GetTrendWindowCollection.AddItem("myWindow")
```
WinCC: Scripting (VBS, ANSI-C, VBA) Systemhandbuch, 02/2013, A5E32315919-AA 259

```
Set objXAxis = objFXControl.GetXAxisCollection.AddItem("myXAxis")
Set objYAxis = objFXControl.GetYAxisCollection.AddItem("myYAxis")
' assign x and y axis to the window
objXAxis.TrendWindow = objTrendWindow.Name
objYAxis.TrendWindow = objTrendWindow.Name
' add new trend
Set objTrend = objFXControl.GetTrendCollection.AddItem("myTrend1")
' configure trend data connection (UserArchive)
objTrend.Provider = 3
startID = CLnq(4)FXServerDataX(0) = "Setpoint"
FXServerDataX(1) = "ParabelX"
FXServerDataX(3) = startID
FXServerDataY(0) = "Setpoint"
FXServerDataY(1) = "ParabelY"
FXServerDataY(3) = startID
objTrend.MeasurePoints = 50
objTrend.SetTagName "Setpoint\ParabelX", "Setpoint\ParabelY", FXServerDataX, FXServerDataY
' assign trend properties
objTrend.Color = RGB(255, 0, 0)objTrend.PointStyle = 1
objTrend.TrendWindow = objTrendWindow.Name
objTrend.XAxis = objXAxis.Name
objTrend.YAxis = objYAxis.Name
End Sub
```
### Hinweis

Weitere Beispiele zur Verwendung der Eigenschaften und Methoden finden Sie in den Beschreibungen der Get-Methoden der Controls und unter "Beispiele zu VBScript/Beispiele in WinCC/Dynamisieren der Controls".

### Siehe auch

[Controls](#page-225-0) (Seite [226](#page-225-0)) [ServerDataX](#page-545-0) (Seite [546](#page-545-0)) [ServerDataY](#page-546-0) (Seite [547](#page-546-0))

# WinCC Gauge Control

# Beschreibung

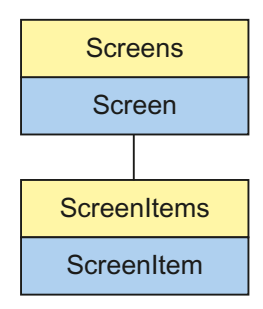

Objekt-Typ des ScreenItem-Objektes. Repräsentiert das Grafikobjekt "WinCC Gauge Control".

### Typkennzeichnung in VBS

HMIGauge

# Verwendung

Im folgenden Beispiel wird das Objekt mit dem Namen "Control1" um 14 Pixel nach rechts verschoben:

```
'VBS58
Dim objControl
Set objControl = ScreenItems("Control1")
objControl.Left = objControl.Left + 14
```
### Siehe auch

[WarningColor-Eigenschaft](#page-671-0) (Seite [672\)](#page-671-0) [Object-Eigenschaft](#page-488-0) (Seite [489](#page-488-0)) [BackColor-Eigenschaft](#page-315-0) (Seite [316\)](#page-315-0) [Activate-Methode](#page-685-0) (Seite [686\)](#page-685-0) [Eigenschaften](#page-294-0) (Seite [295](#page-294-0)) [ScreenItems-Objekt \(Auflistung\)](#page-137-0) (Seite [138\)](#page-137-0) [ScreenItem-Objekt](#page-133-0) (Seite [134](#page-133-0)) [Objekt-Typen des Objekts ScreenItem](#page-151-0) (Seite [152](#page-151-0)) [Width-Eigenschaft](#page-672-0) (Seite [673](#page-672-0)) [Warning-Eigenschaft](#page-671-0) (Seite [672\)](#page-671-0) [Visible-Eigenschaft](#page-670-0) (Seite [671\)](#page-670-0) [ValueMin-Eigenschaft](#page-669-0) (Seite [670](#page-669-0)) [ValueMax-Eigenschaft](#page-669-0) (Seite [670\)](#page-669-0) [ValueColumnAlignment-Eigenschaft](#page-662-0) (Seite [663](#page-662-0)) [UnitText-Eigenschaft](#page-647-0) (Seite [648\)](#page-647-0) [UnitOffset-Eigenschaft](#page-646-0) (Seite [647\)](#page-646-0) [UnitFont-Eigenschaft](#page-646-0) (Seite [647](#page-646-0)) [UnitColor-Eigenschaft](#page-646-0) (Seite [647](#page-646-0)) [Type-Eigenschaft](#page-641-0) (Seite [642\)](#page-641-0) [Top-Eigenschaft](#page-617-0) (Seite [618\)](#page-617-0) [TicWidth-Eigenschaft](#page-576-0) (Seite [577](#page-576-0)) [TicTextOffset-Eigenschaft](#page-576-0) (Seite [577\)](#page-576-0) [TicTextColor-Eigenschaft](#page-575-0) (Seite [576](#page-575-0)) [TicOffset-Eigenschaft](#page-575-0) (Seite [576\)](#page-575-0) [TicFont-Eigenschaft](#page-574-0) (Seite [575\)](#page-574-0) [TicColor-Eigenschaft](#page-574-0) (Seite [575\)](#page-574-0) [ShowWarning-Eigenschaft](#page-554-0) (Seite [555\)](#page-554-0) [ShowPeak-Eigenschaft](#page-549-0) (Seite [550](#page-549-0)) [ShowNormal-Eigenschaft](#page-549-0) (Seite [550\)](#page-549-0) [ShowDecimalPoint-Eigenschaft](#page-549-0) (Seite [550](#page-549-0)) [ShowDanger-Eigenschaft](#page-548-0) (Seite [549](#page-548-0)) [Rectangular-Eigenschaft](#page-525-0) (Seite [526](#page-525-0)) [Parent-Eigenschaft](#page-505-0) (Seite [506\)](#page-505-0) [ObjectName-Eigenschaft](#page-489-0) (Seite [490](#page-489-0)) [NormalColor-Eigenschaft](#page-487-0) (Seite [488\)](#page-487-0) [NeedleColor-Eigenschaft](#page-487-0) (Seite [488](#page-487-0)) [LocaleID-Eigenschaft](#page-459-0) (Seite [460\)](#page-459-0) [Left-Eigenschaft](#page-453-0) (Seite [454](#page-453-0)) [Layer-Objekt](#page-128-0) (Seite [129](#page-128-0)) [Height-Eigenschaft](#page-420-0) (Seite [421](#page-420-0)) 262 LocaleID-Eigenschaft (Seite 460) Systemhandbuch, 02/2013, A5E32315919-AA

WinCC: Scripting (VBS, ANSI-C, VBA)

# WinCC Media Control

### Beschreibung

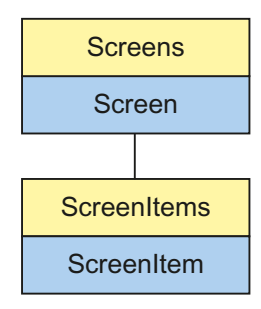

Objekt-Typ des ScreenItem-Objekts. Repräsentiert das Grafikobjekt "WinCC Media Control" ab WinCC V7.0.

Objekt-Typ des ScreenItem-Objekts. Repräsentiert das Grafikobjekt "WinCC Media Control" ab WinCC V7.0.

### Typkennzeichnung in VBS

HMIMediaControl

### Verwendung

Im folgenden Beispiel wird das Objekt mit dem Namen "Control1" um 16 Pixel nach rechts verschoben:

```
'VBS60
Dim objControl
Set objControl = ScreenItems("Control1")
objControl.Left = objControl.Left + 16
```
# WinCC OnlineTableControl

### Beschreibung

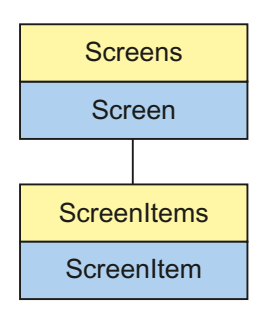

Objekt-Typ des ScreenItem-Objektes. Repräsentiert das Grafikobjekt "WinCC OnlineTableControl" ab WinCC V7.0.

### Typkennzeichnung in VBS

HMIOnlineTableControl

### Verfügbare Auflistungs-Objekte

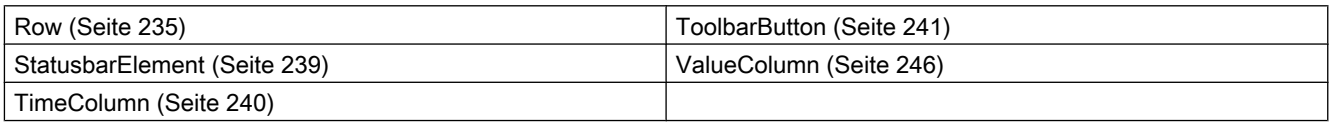

# Verfügbare Methoden in VBS

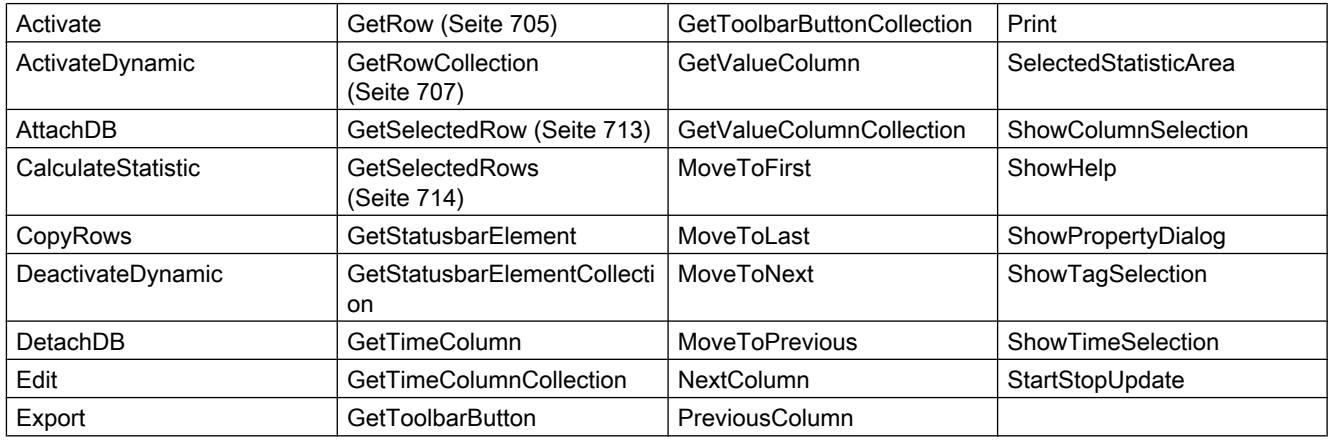

# Verfügbare Eigenschaften in VBS

Wenn Sie mithilfe des Auflistungsobjekts auf die Eigenschaften zugreifen, müssen Sie nicht den Namen der Auflistung angeben. Z. B. wird bei der Verwendung von "timecolobj.TimeColumnName" der Auflistungsname "TimeColumn" weggelassen: "timecolobj.Name".

Beachten Sie, dass für die WinCC-Controls auch Eigenschaften verfügbar sind, die sich funktional als Methoden auswirken. Diese Eigenschaften zeichnen sich durch entsprechende Namen aus wie z. B. "Add", "Remove" oder "Rename".

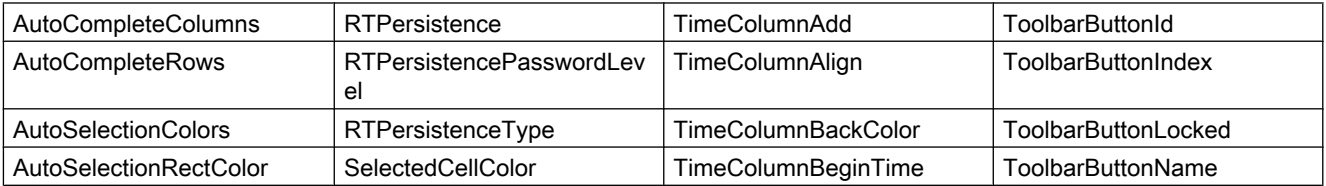

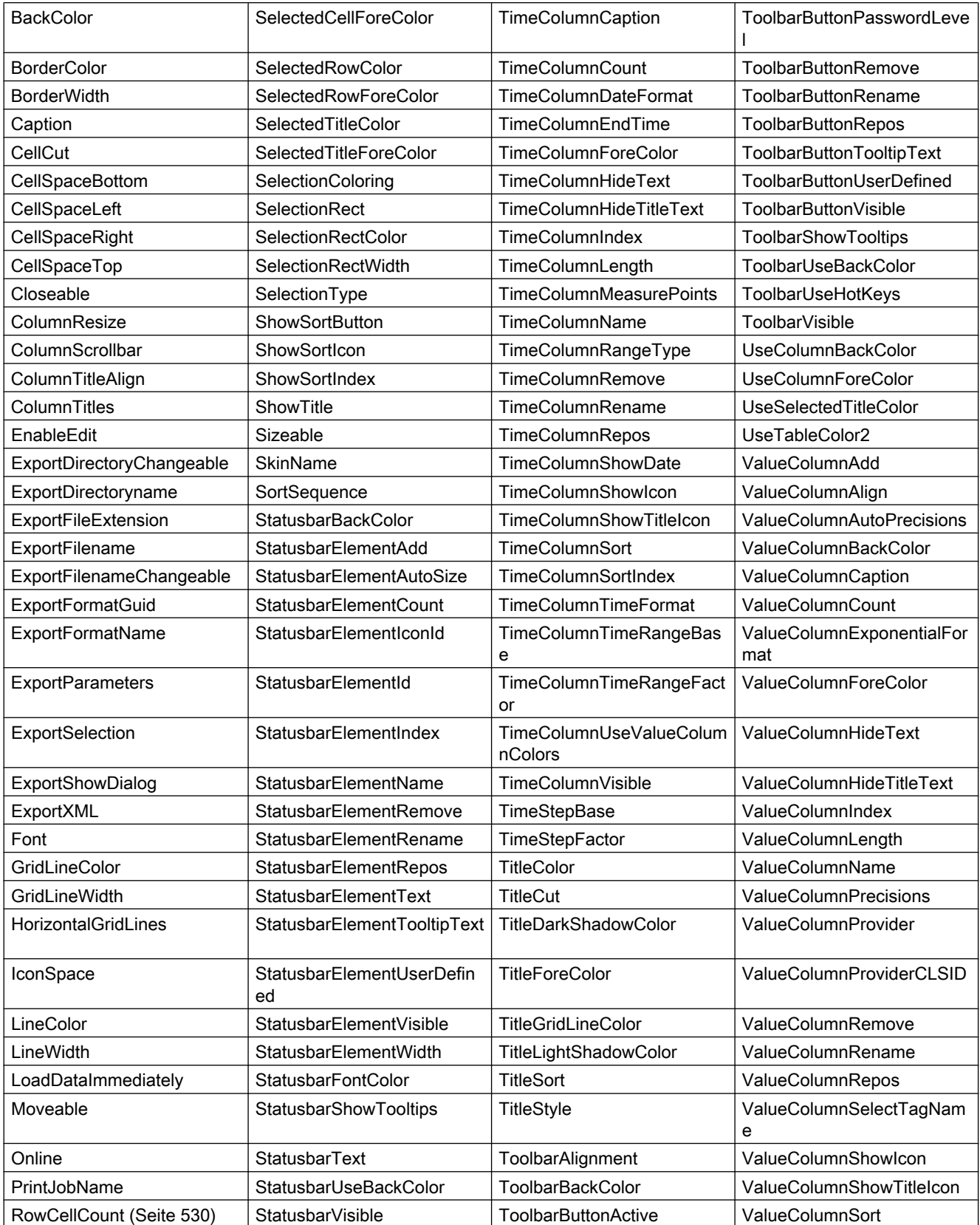

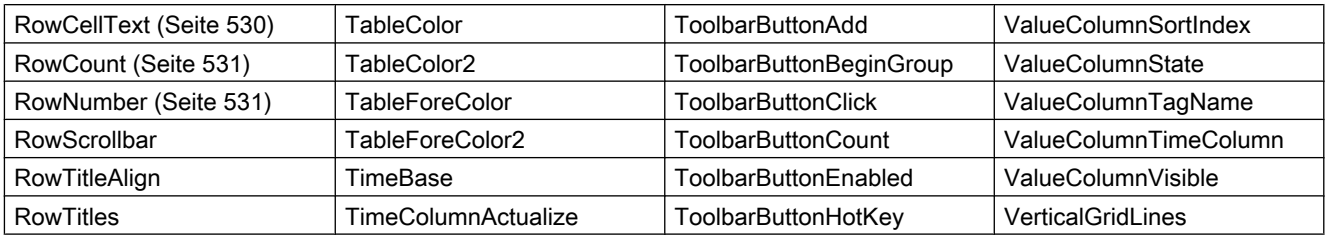

# Beispiel

In einem bereits vorhandenen WinCC OnlineTableControl wird eine zusätzliche Spalte eingefügt, die mit einer Archivvariablen verbunden wird. Für das Control und die Spalte werden verschiedene Eigenschaften im Skript projektiert.

### Voraussetzung

- Im Graphics Designer haben Sie bereits ein "WinCC OnlineTableControl" mit dem Namen "Control1" in ein Prozessbild eingefügt. Das Control besteht aus einer Zeitspalte und drei Wertspalten. Für das Beispiel wurde aus dem Demo-Projekt das Bild "B\_025\_V7\_Arch\_TableControl.PDL" verwendet.
- Im Graphics Designer ist ein Button eingefügt. Sie haben für den Button das Ereignis "Mausklick" projektiert, mit einer VBS-Aktion und folgendem Skript.
- Sie haben in Ihrem Projekt bereits Archive und Archivvariablen projektiert. Oder verwenden Sie das Demo-Projekt, aus dem das Archiv des Beispiels stammt.

```
'VBS362
Sub OnClick(ByVal Item) 
Dim objControl
Dim objTimeColumn
Dim objValueColumn
Set objControl = ScreenItems("Control1")
' Control wide spezification
objControl.ColumnResize = False
objControl.TimeBase = 1
objControl.TimeColumnTimeFormat = "HH:mm:ss tt"
objControl.TimeColumnLength = 20
' properties for Time column
Set objTimeColumn = objControl.GetTimeColumn("Time column 1")
objTimeColumn.DateFormat = "dd/MM/yy"' properties for a new 4th value column with connection to archive tag "Trend_4"
Set objValueColumn = objControl.GetValueColumnCollection.AddItem("Trend 4") 
objValueColumn.Caption = "Trend 4"
objValueColumn.Length = 10
objValueColumn.Align = 1
objValueColumn.Provider = 1
objValueColumn.TagName = "G_Archive\Trend_4"
objValueColumn.TimeColumn = "Time column 1"
End Sub
```
#### Hinweis

Weitere Beispiele zur Verwendung der Eigenschaften und Methoden finden Sie in den Beschreibungen der Get-Methoden der Controls und unter "Beispiele zu VBScript/Beispiele in WinCC/Dynamisieren der Controls".

# Siehe auch

[Controls](#page-225-0) (Seite [226](#page-225-0))

### WinCC OnlineTrendControl

### Beschreibung

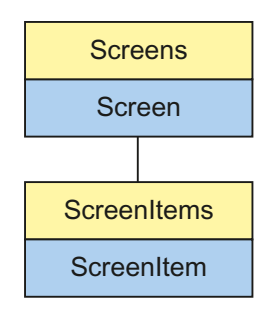

Objekt-Typ des ScreenItem-Objektes. Repräsentiert das Grafikobjekt "WinCC OnlineTrendControl" ab WinCC V7.0.

# Typkennzeichnung in VBS

HMIOnlineTrendControl

## Verfügbare Auflistungs-Objekte

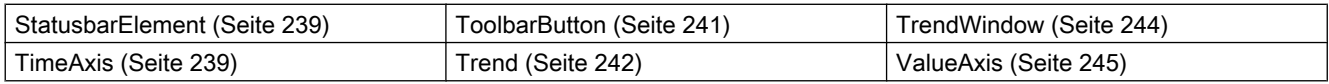

### Verfügbare Methoden in VBS

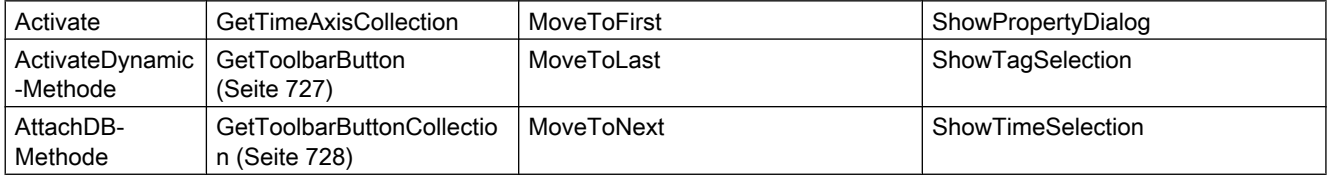

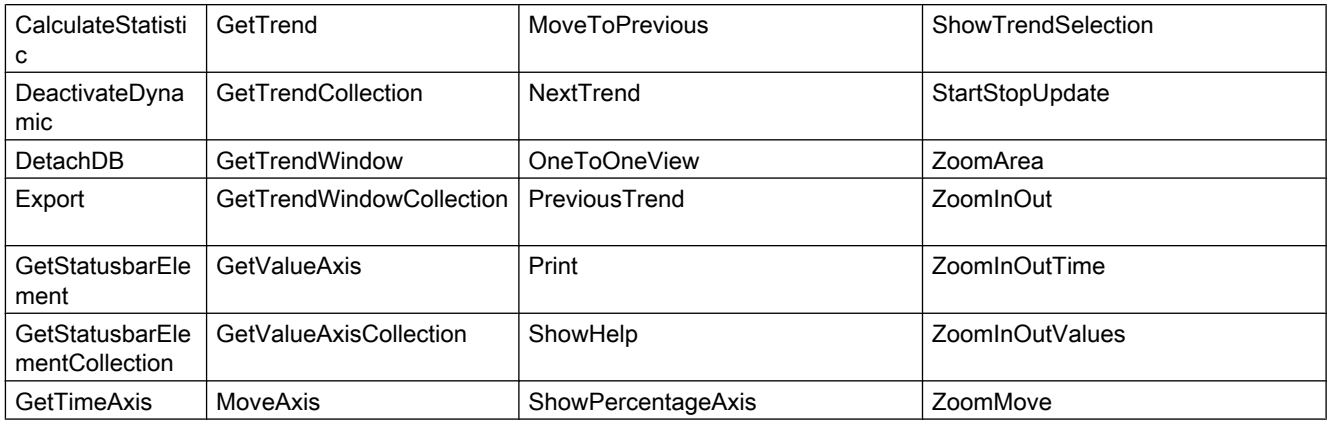

# Verfügbare Eigenschaften in VBS

Wenn Sie mithilfe des Auflistungsobjekts auf die Eigenschaften zugreifen, müssen Sie nicht den Namen der Auflistung angeben. Z. B. wird bei der Verwendung von "trendobj.Trendname" der Auflistungsname "Trend" weggelassen: "trendobj.Name".

Beachten Sie, dass für die WinCC-Controls auch Eigenschaften verfügbar sind, die sich funktional als Methoden auswirken. Diese Eigenschaften zeichnen sich durch entsprechende Namen aus wie z. B. "Add", "Remove" oder "Rename".

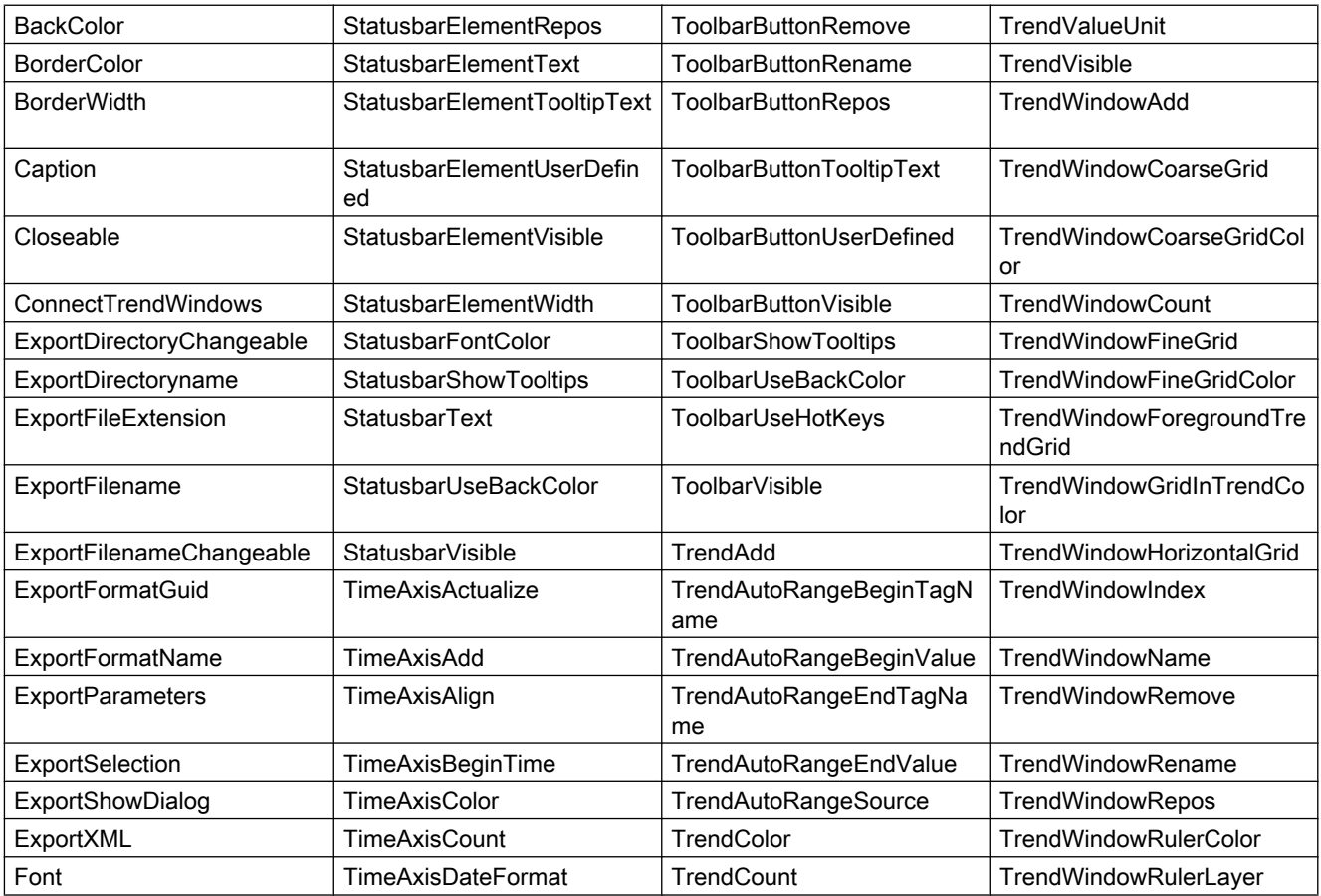

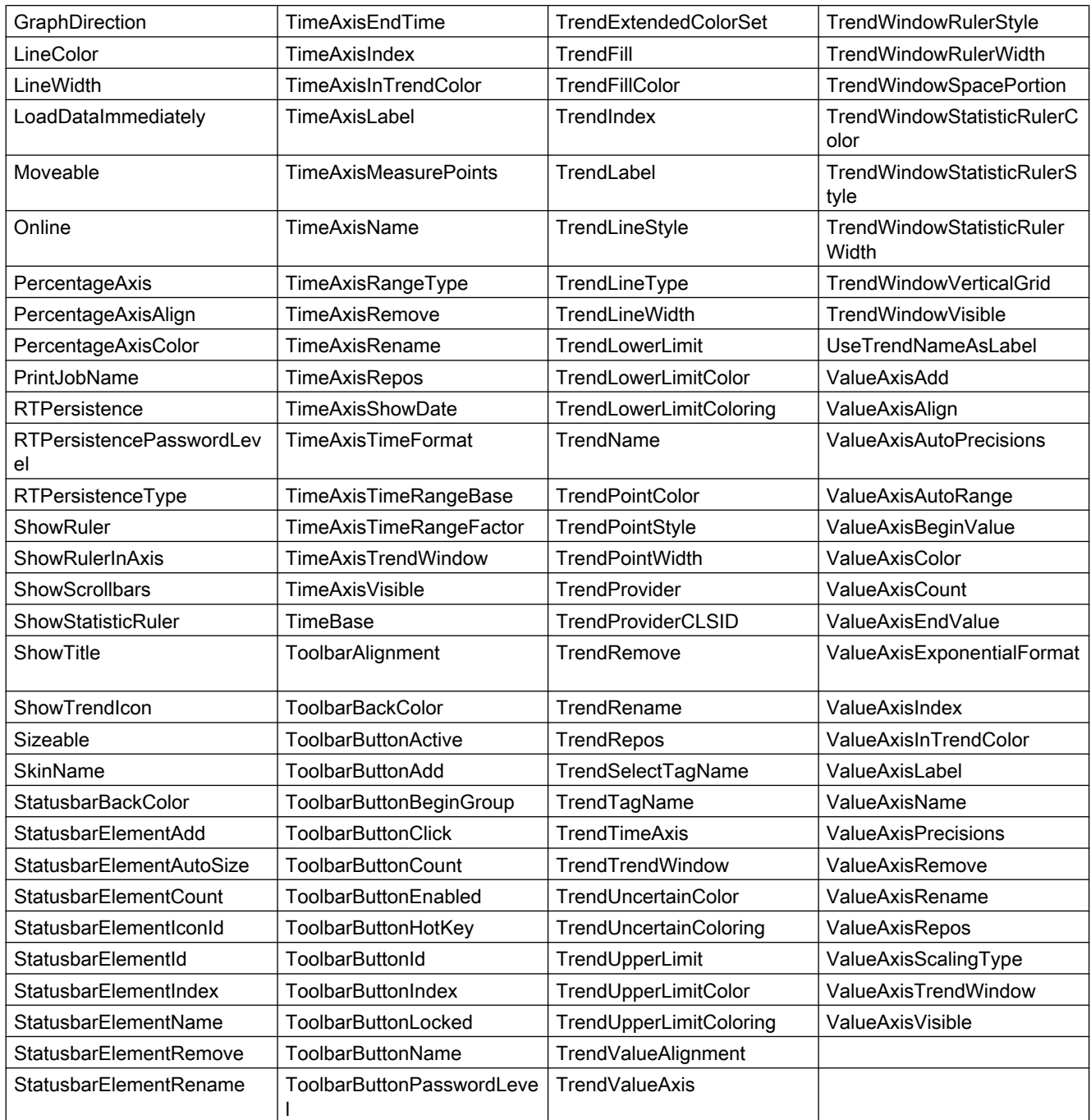

# Beispiel

In einem WinCC OnlineTrendControl werden drei Kurven angezeigt, die mit Archivvariablen verbunden sind. Für die Kurven werden verschiedene Eigenschaften im Skript projektiert.

#### Voraussetzung

- Im Graphics Designer ist ein "WinCC OnlineTrendControl" mit dem Namen "Control1" in ein Prozessbild eingefügt.
- Im Graphics Designer ist ein Button eingefügt. Sie haben für den Button das Ereignis "Mausklick" projektiert, mit einer VBS-Aktion und folgendem Skript.
- Sie haben in Ihrem Projekt bereits Archive und Archivvariablen projektiert. Oder verwenden Sie das Demo-Projekt, aus dem die Archive des Beispiels stammen.

```
'VBS361
Sub OnClick(ByVal Item) 
Dim objTrendControl
Dim objTrendWindow
Dim objTimeAxis
Dim objValueAxis
Dim objTrend
' create reference to TrendControl
Set objTrendControl = ScreenItems("Control1")
' create reference to new window, time and value axis
Set objTrendWindow = objTrendControl.GetTrendWindowCollection.AddItem("myWindow")
Set objTimeAxis = objTrendControl.GetTimeAxisCollection.AddItem("myTimeAxis")
Set objValueAxis = objTrendControl.GetValueAxisCollection.AddItem("myValueAxis")
' assign time and value axis to the window
objTimeAxis.TrendWindow = objTrendWindow.Name
objValueAxis.TrendWindow = objTrendWindow.Name
' assign properties to trendwindow
objTrendWindow.HorizontalGrid = False
' add new trend and assign properties
Set objTrend = objTrendControl.GetTrendCollection.AddItem("myTrend1")
objTrend.Provider = 1
objTrend.TagName = "G_Archive\Trend_1"
objTrend.TrendWindow = objTrendWindow.Name
objTrend.TimeAxis = objTimeAxis.Name
objTrend.ValueAxis = objValueAxis.Name
objTrend.Color = RGB(255, 0, 0)objTrend.PointStyle = 0
' add new trend and assign propertys
Set objTrend = objTrendControl.GetTrendCollection.AddItem("myTrend2")
objTrend.Provider = 1
objTrend.TagName = "G_Archive\Trend_2"
objTrend.TrendWindow = objTrendWindow.Name
objTrend.TimeAxis = objTimeAxis.Name
objTrend.ValueAxis = objValueAxis.Name
objTrend.Color = RGB(0, 255, 0)objTrend.LineWidth = 3
' add new trend and assign propertys
Set objTrend = objTrendControl.GetTrendCollection.AddItem("myTrend3")
objTrend.Provider = 1
objTrend.TagName = "G_Archive\Trend_3"
objTrend.TrendWindow = objTrendWindow.Name
objTrend.TimeAxis = objTimeAxis.Name
objTrend.ValueAxis = objValueAxis.Name
objTrend.Color = RGB(0, 0, 255)objTrend.LineType = 2
```
End Sub

### **Hinweis**

Weitere Beispiele zur Verwendung der Eigenschaften und Methoden finden Sie in den Beschreibungen der Get-Methoden der Controls und unter "Beispiele zu VBScript/Beispiele in WinCC/Dynamisieren der Controls".

### Siehe auch

[Controls](#page-225-0) (Seite [226](#page-225-0))

# WinCC Push Button Control

### Beschreibung

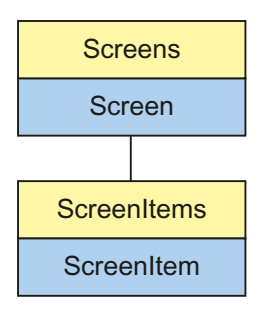

Objekt-Typ des ScreenItem-Objektes. Repräsentiert das Grafikobjekt "WinCC Push Button Control".

# Typkennzeichnung in VBS

**HMIButton** 

#### Verwendung

Im folgenden Beispiel wird das Objekt mit dem Namen "Control1" um 17 Pixel nach rechts verschoben:

```
'VBS61
Dim objControl
Set objControl = ScreenItems("Control1")
objControl.Left = objControl.Left + 17
```
#### Hinweis

Die Ereignisse KeyDown, KeyUp und KeyPress können durch VBS nicht angesprochen werden. Wenn Controls mit VBS dynamisiert werden sollen, darf kein Parameter mit ByRef deklariert sein.

### Hinweise zur Fehlerbehandlung

Buttons und PushButtons werden im Objektmodell auf einen Typ "HMIButton" abgebildet. Da die Objekte dennoch teilweise unterschiedliche Eigenschaften aufweisen, sollten Sie das Vorhandensein der Eigenschaften (dynamische Typ-Ermittlung in Runtime) über eine Ausnahmebehandlung abfragen. Die Ausnahmebehandlung wird durch folgende Anweisung für die entsprechende Prozedur aktiviert:

On Error Resume Next

Die Anweisung führt dazu, dass die VBScript-Engine nach einem Laufzeitfehler die Folgeanweisung ausführt.

In der Folgezeile kann dann der Fehlercode über das Err-Objekt überprüft werden. Um die Behandlung von Laufzeitfehlern im Skript wieder abzuschalten, wird folgende Anweisung verwendet:

On Error Goto 0

Die Fehlerbehandlung ist immer auf die Prozedurebene bezogen. Löst ein Skript in einer Prozedur einen Fehler aus, prüft VBScript, ob auf dieser Ebene eine Fehlerbehandlung implementiert ist. Ist dies nicht der Fall, geht die Kontrolle eine Ebene höher (zur rufenden Prozedur). Gibt es dort ebenfalls keine Fehlerbehandlung, wird die Kontrolle wiederum eine Ebene höher übergeben. Dies setzt sich solange fort, bis entweder die oberste Modulebene erreicht ist oder der Code zur Laufzeitfehlerbehandlung gefunden wird. Fehlt die Aktivierung der Runtime-Fehlerbehandlung, wird die Kontrolle auf der Hauptebene an die interne VBScript-Laufzeitfehlerbehandlung übergeben. Diese zeigt dann einen Fehlerdialog an und bricht das Skript ab.

Die "On Error Resume Next"-Anweisung kann auf jeder Ebene (also auch in Prozeduren) eingebaut werden. Mit dem Einsatz der Fehlerbehandlung ist prinzipiell feststellbar, ob der Anwender den gewünschten Implementierungstyp auch wirklich verwendet.

Außerdem kann garantiert werden, dass es nicht zu einem Abbruch der Ausführung aufgrund eines fehlerhaften Zugriffs auf das Objekt kommt.

VBS zum Erstellen von Prozeduren und Aktionen

1.14 VBS Referenz

# Beispiel zur Fehlerbehandlung

```
'VBS62
Dim objScreenItem
On Error Resume Next 'Activation of errorhandling
For Each objScreenItem In ScreenItems
If objScreenItem.Type = "HMIButton" Then
''=== Property "Text" available only for Standard-Button
objScreenItem.Text = "Windows"
If 0 <> Err.Number Then
HMIRuntime.Trace objScreenItem.ObjectName & ": no Windows-Button" & vbCrLf
Err.Clear 'Delete error message
End If
''=== Property "Caption" available only for PushButton
objScreenItem.Caption = "Push"
If 0 <> Err.Number Then
HMIRuntime.Trace objScreenItem.ObjectName & ": no Control" & vbCrLf
Err.Clear
End If
End If
Next
On Error Goto 0 'Deactivation of errorhandling
```
### Siehe auch

[Eigenschaften](#page-294-0) (Seite [295](#page-294-0)) [FontName-Eigenschaft](#page-409-0) (Seite [410](#page-409-0)) [Activate-Methode](#page-685-0) (Seite [686\)](#page-685-0) [ScreenItems-Objekt \(Auflistung\)](#page-137-0) (Seite [138\)](#page-137-0) [ScreenItem-Objekt](#page-133-0) (Seite [134](#page-133-0)) [Controls](#page-225-0) (Seite [226](#page-225-0)) [Width-Eigenschaft](#page-672-0) (Seite [673](#page-672-0)) [Visible-Eigenschaft](#page-670-0) (Seite [671\)](#page-670-0) [Type-Eigenschaft](#page-641-0) (Seite [642\)](#page-641-0) [Transparent-Eigenschaft](#page-619-0) (Seite [620](#page-619-0)) [Top-Eigenschaft](#page-617-0) (Seite [618\)](#page-617-0) [PictureUnselected-Eigenschaft](#page-515-0) (Seite [516\)](#page-515-0) [PictureSelected-Eigenschaft](#page-514-0) (Seite [515\)](#page-514-0) [Parent-Eigenschaft](#page-505-0) (Seite [506\)](#page-505-0) [Outline-Eigenschaft](#page-504-0) (Seite [505](#page-504-0)) [ObjectName-Eigenschaft](#page-489-0) (Seite [490](#page-489-0)) [Object-Eigenschaft](#page-488-0) (Seite [489](#page-488-0)) [Left-Eigenschaft](#page-453-0) (Seite [454](#page-453-0)) [Layer-Objekt](#page-128-0) (Seite [129](#page-128-0)) [Height-Eigenschaft](#page-420-0) (Seite [421](#page-420-0)) [FrameWidth-Eigenschaft](#page-414-0) (Seite [415\)](#page-414-0) [FrameColorUp-Eigenschaft](#page-413-0) (Seite [414](#page-413-0)) [FrameColorDown-Eigenschaft](#page-413-0) (Seite [414\)](#page-413-0) [ForeColor-Eigenschaft](#page-411-0) (Seite [412\)](#page-411-0) [FontUnderline-Eigenschaft](#page-410-0) (Seite [411](#page-410-0)) [FontStrikeThru-Eigenschaft](#page-410-0) (Seite [411\)](#page-410-0) [FontSize-Eigenschaft](#page-410-0) (Seite [411\)](#page-410-0) [FontItalic-Eigenschaft](#page-408-0) (Seite [409](#page-408-0)) [Font-Eigenschaft \(Vor WinCC V7\)](#page-407-0) (Seite [408\)](#page-407-0) [FontBold-Eigenschaft](#page-408-0) (Seite [409\)](#page-408-0) [FocusRect-Eigenschaft](#page-406-0) (Seite [407](#page-406-0)) [Enabled-Eigenschaft](#page-385-0) (Seite [386](#page-385-0)) [Caption-Eigenschaft](#page-341-0) (Seite [342\)](#page-341-0) [BackColor-Eigenschaft](#page-315-0) (Seite [316\)](#page-315-0) [AutoSize-Eigenschaft](#page-313-0) (Seite [314\)](#page-313-0)

# WinCC RulerControl

# Beschreibung

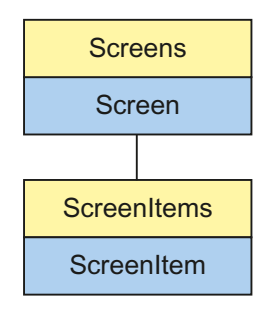

Objekt-Typ des ScreenItem-Objektes. Repräsentiert das Grafikobjekt "WinCC RulerControl" ab WinCC V7.0.

# Typkennzeichnung in VBS

**HMIRulerControl** 

# Verfügbare Auflistungs-Objekte

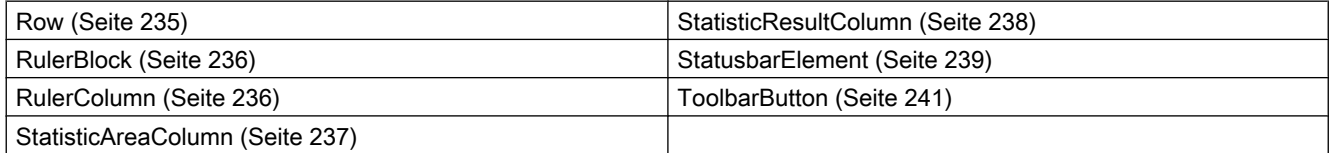

# Verfügbare Methoden in VBS

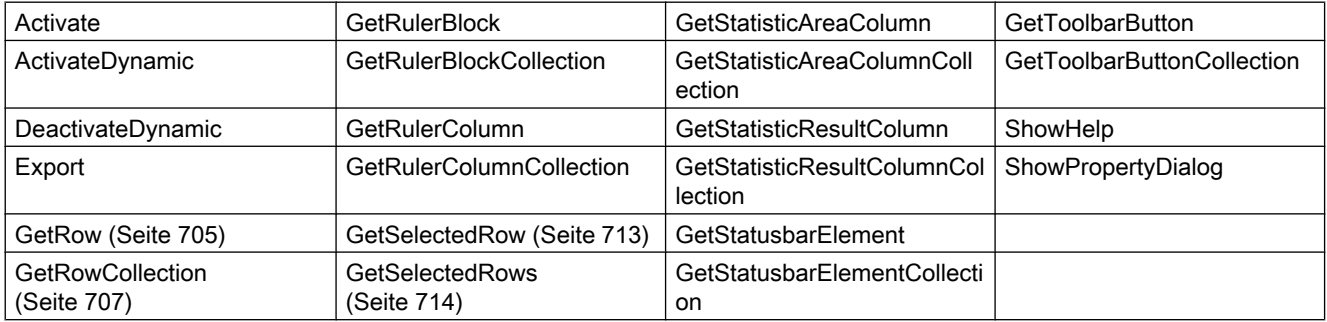

# Verfügbare Eigenschaften in VBS

Wenn Sie mithilfe des Auflistungsobjekts auf die Eigenschaften zugreifen, müssen Sie nicht den Namen der Auflistung angeben. Z. B. wird bei der Verwendung von "rulercolobj.ColumnName" der Auflistungsname "Column" weggelassen: "rulercolobj.Name".

Beachten Sie, dass für die WinCC-Controls auch Eigenschaften verfügbar sind, die sich funktional als Methoden auswirken. Diese Eigenschaften zeichnen sich durch entsprechende Namen aus wie z. B. "Add", "Remove" oder "Rename".

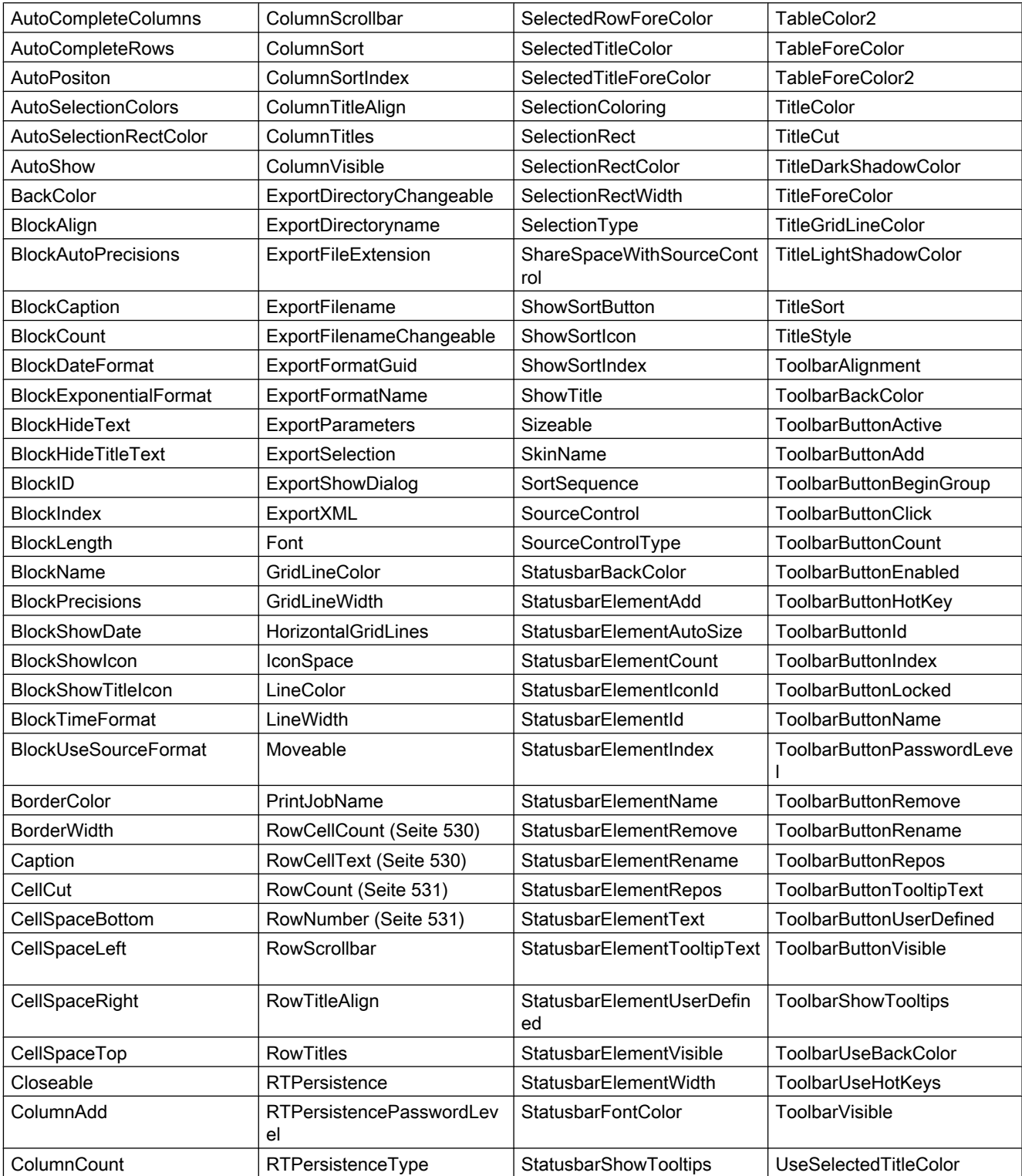

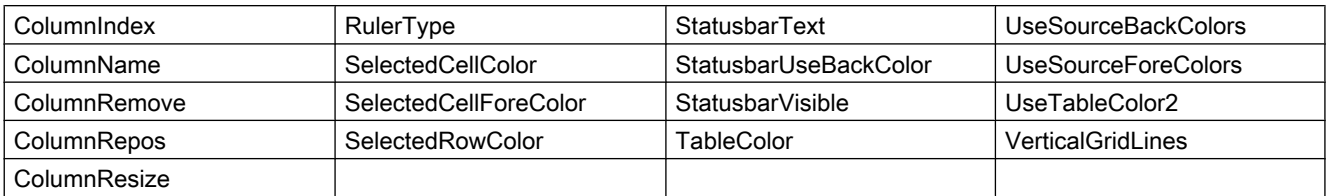

#### Beispiel

In einem Bild mit einem bereits vorhandenen WinCC OnlineTableControl wird zusätzlich ein WinCC RulerControl eingefügt. Das RulerControl beinhaltet ein Statistikfenster, dass die Spalten "Minimum", "Maximum" und "Durchschnitt" anzeigt. Für die ausgewählten Zeilen des OnlineTableControl werden dann die Statistikwerte angezeigt.

#### Voraussetzung

- Im Graphics Designer haben Sie bereits ein "WinCC OnlineTableControl" mit dem Namen "Control1" in ein Prozessbild eingefügt. Das Control ist mit Archivvariablen oder Prozessvariablen verbunden. Für das Beispiel wurde aus dem Demo-Projekt das Bild "B\_025\_V7\_Arch\_TableControl.PDL" verwendet.
- Sie haben zusätzlich ein "WinCC RulerControl" mit dem Namen "Control2" in das Bild eingefügt.
- Im Graphics Designer ist ein Button eingefügt. Sie haben für den Button das Ereignis "Mausklick" projektiert, mit einer VBS-Aktion und folgendem Skript.
- In Runtime haben Sie im OnlineTableControl einige Zeilen markiert.

```
'VBS364
Sub OnClick(ByVal Item) 
Dim objRulerControl
Dim objTableControl
Dim objstatColumn
Dim rows
Set objRulerControl = ScreenItems("Control2")
' Use Statistic-window
objRulerControl.RulerType = 2
objRulerControl.SourceControl = "Control1"
' In Statistic-window only columns "Name", "MinValue", MaxValue" and "Average" are shown
Set objstatColumn = objRulerControl.GetStatisticResultColumnCollection
objstatColumn.RemoveItem(4)
objstatColumn.RemoveItem(5)
objstatColumn.RemoveItem(6)
' Get the selected rows of tablecontrol and calculate statistic
Set objTableControl = ScreenItems("Control1")
Set rows = objTableControl.SelectAll
objTableControl.CalculateStatistic
End Sub
```
#### **Hinweis**

Weitere Beispiele zur Verwendung der Eigenschaften und Methoden finden Sie in den Beschreibungen der Get-Methoden der Controls und unter "Beispiele zu VBScript/Beispiele in WinCC/Dynamisieren der Controls".

### Siehe auch

[Controls](#page-225-0) (Seite [226](#page-225-0))

### WinCC Slider Control

# Beschreibung

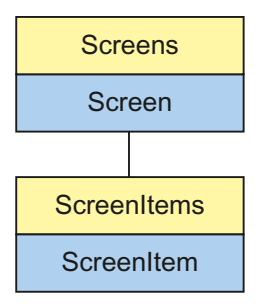

Objekt-Typ des ScreenItem-Objektes. Repräsentiert das Grafikobjekt "WinCC Slider Control".

# Typkennzeichnung in VBS

**HMISlider** 

### Verwendung

Im folgenden Beispiel wird das Objekt mit dem Namen "Control1" um 19 Pixel nach rechts verschoben:

```
'VBS63
Dim objControl
Set objControl = ScreenItems("Control1")
objControl.Left = objControl.Left + 19
```
# Hinweise zur Fehlerbehandlung

Slider und WinCC Slider Controls werden im Objektmodell auf einen Typ "HMISlider" abgebildet. Da die Objekte dennoch teilweise unterschiedliche Eigenschaften aufweisen, sollten Sie das Vorhandensein der Eigenschaften (dynamische Typ-Ermittlung in Runtime)

über eine Ausnahmebehandlung abfragen. Die Ausnahmebehandlung wird durch folgende Anweisung für die entsprechende Prozedur aktiviert:

On Error Resume Next

Die Anweisung führt dazu, dass die VBScript-Engine nach einem Laufzeitfehler die Folgeanweisung ausführt.

In der Folgezeile kann dann der Fehlercode über das Err-Objekt überprüft werden. Um die Behandlung von Laufzeitfehlern im Skript wieder abzuschalten, wird folgende Anweisung verwendet:

On Error Goto 0

Die Fehlerbehandlung ist immer auf die Prozedurebene bezogen. Löst ein Skript in einer Prozedur einen Fehler aus, prüft VBScript, ob auf dieser Ebene eine Fehlerbehandlung implementiert ist. Ist dies nicht der Fall, geht die Kontrolle eine Ebene höher (zur rufenden Prozedur). Gibt es dort ebenfalls keine Fehlerbehandlung, wird die Kontrolle wiederum eine Ebene höher übergeben. Dies setzt sich solange fort, bis entweder die oberste Modulebene erreicht ist oder der Code zur Laufzeitfehlerbehandlung gefunden wird. Fehlt die Aktivierung der Runtime-Fehlerbehandlung, wird die Kontrolle auf der Hauptebene an die interne VBScript-Laufzeitfehlerbehandlung übergeben. Diese zeigt dann einen Fehlerdialog an und bricht das Skript ab.

Die "On Error Resume Next"-Anweisung kann auf jeder Ebene (also auch in Prozeduren) eingebaut werden. Mit dem Einsatz der Fehlerbehandlung ist prinzipiell feststellbar, ob der Anwender den gewünschten Implementierungstyp auch wirklich verwendet.

Außerdem kann garantiert werden, dass es nicht zu einem Abbruch der Ausführung aufgrund eines fehlerhaften Zugriffs auf das Objekt kommt.

#### Beispiel zur Fehlerbehandlung

```
Sub OnClick(Byval Item)
'VBS193
Dim ScreenItem
' activating error handling:
On Error Resume Next
For Each ScreenItem In ScreenItems
If ScreenItem.Type = "HMISlider" Then
'=== Property "BevelColorUp" only exists for a WinCC Slider Control
ScreenItem.BevelColorUp = 1
If (Err.Number <> 0) Then
HMIRuntime.Trace(ScreenItem.ObjectName + ": no Windows-Slider" + vbCrlf)
' delete error message
Err.Clear
End If
```
WinCC: Scripting (VBS, ANSI-C, VBA) Systemhandbuch, 02/2013, A5E32315919-AA 279

'=== Property "BorderStyle" only exists for a Windows-Slider ScreenItem.BorderStyle = 1 If (Err.Number <> 0) Then HMIRuntime.Trace(ScreenItem.ObjectName + ": no WinCC Slider Control" + vbCrlf) Err.Clear End If End If Next On Error GoTo 0 ' deactivating error handling End Sub

VBS zum Erstellen von Prozeduren und Aktionen

1.14 VBS Referenz

### Siehe auch

[PictureThumb-Eigenschaft](#page-515-0) (Seite [516\)](#page-515-0) [BarFillColor-Eigenschaft](#page-320-0) (Seite [321\)](#page-320-0) [Activate-Methode](#page-685-0) (Seite [686\)](#page-685-0) [Eigenschaften](#page-294-0) (Seite [295](#page-294-0)) [ScreenItems-Objekt \(Auflistung\)](#page-137-0) (Seite [138\)](#page-137-0) [ScreenItem-Objekt](#page-133-0) (Seite [134](#page-133-0)) [Controls](#page-225-0) (Seite [226](#page-225-0)) [WithLabels-Eigenschaft](#page-675-0) (Seite [676](#page-675-0)) [WithAxes-Eigenschaft](#page-675-0) (Seite [676\)](#page-675-0) [Width-Eigenschaft](#page-672-0) (Seite [673](#page-672-0)) [Visible-Eigenschaft](#page-670-0) (Seite [671](#page-670-0)) [Type-Eigenschaft](#page-641-0) (Seite [642\)](#page-641-0) [Top-Eigenschaft](#page-617-0) (Seite [618\)](#page-617-0) [TickStyle-Eigenschaft](#page-577-0) (Seite [578](#page-577-0)) [ThumbBackColor-Eigenschaft](#page-574-0) (Seite [575\)](#page-574-0) [ShowThumb-Eigenschaft](#page-553-0) (Seite [554\)](#page-553-0) [ShowPosition-Eigenschaft](#page-550-0) (Seite [551](#page-550-0)) [ShowBar-Eigenschaft](#page-548-0) (Seite [549](#page-548-0)) [RangeMin-Eigenschaft](#page-525-0) (Seite [526](#page-525-0)) [RangeMax-Eigenschaft](#page-524-0) (Seite [525](#page-524-0)) [Position-Eigenschaft](#page-517-0) (Seite [518](#page-517-0)) [PictureBack-Eigenschaft](#page-513-0) (Seite [514](#page-513-0)) [Parent-Eigenschaft](#page-505-0) (Seite [506](#page-505-0)) [OuterBevelWidth-Eigenschaft](#page-504-0) (Seite [505](#page-504-0)) [OuterBevelStyle-Eigenschaft](#page-503-0) (Seite [504\)](#page-503-0) [ObjectName-Eigenschaft](#page-489-0) (Seite [490](#page-489-0)) [Object-Eigenschaft](#page-488-0) (Seite [489\)](#page-488-0) [LocaleID-Eigenschaft](#page-459-0) (Seite [460](#page-459-0)) [Left-Eigenschaft](#page-453-0) (Seite [454](#page-453-0)) [Layer-Objekt](#page-128-0) (Seite [129](#page-128-0)) [LabelColor-Eigenschaft](#page-432-0) (Seite [433](#page-432-0)) [InnerBevelWidth-Eigenschaft](#page-429-0) (Seite [430](#page-429-0)) [InnerBevelStyle-Eigenschaft](#page-428-0) (Seite [429\)](#page-428-0) [InnerBevelOffset-Eigenschaft](#page-428-0) (Seite [429](#page-428-0)) [Height-Eigenschaft](#page-420-0) (Seite [421\)](#page-420-0) [ForeColor-Eigenschaft](#page-411-0) (Seite [412](#page-411-0)) WinCC: Scripting (VBS, ANSI-C, VBA) Systemhandbuch, 02/20**Fவrit<del>Dr</del>osatirਰາ9-@ige**nschaft (Seite [410](#page-409-0)) 281 [Font-Eigenschaft \(Vor WinCC V7\)](#page-407-0) (Seite [408](#page-407-0))

# WinCC UserArchiveControl

# Beschreibung

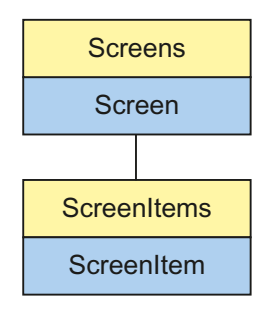

Objekt-Typ des ScreenItem-Objektes. Repräsentiert das Grafikobjekt "WinCC UserArchiveControl" ab WinCC V7.0.

### Typkennzeichnung in VBS

HMIUserArchiveControl

# Verfügbare Auflistungs-Objekte

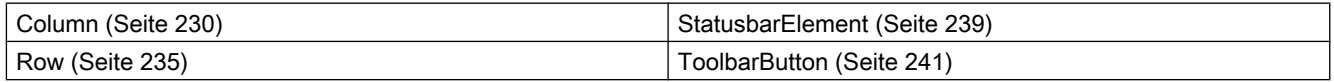

# Verfügbare Methoden in VBS

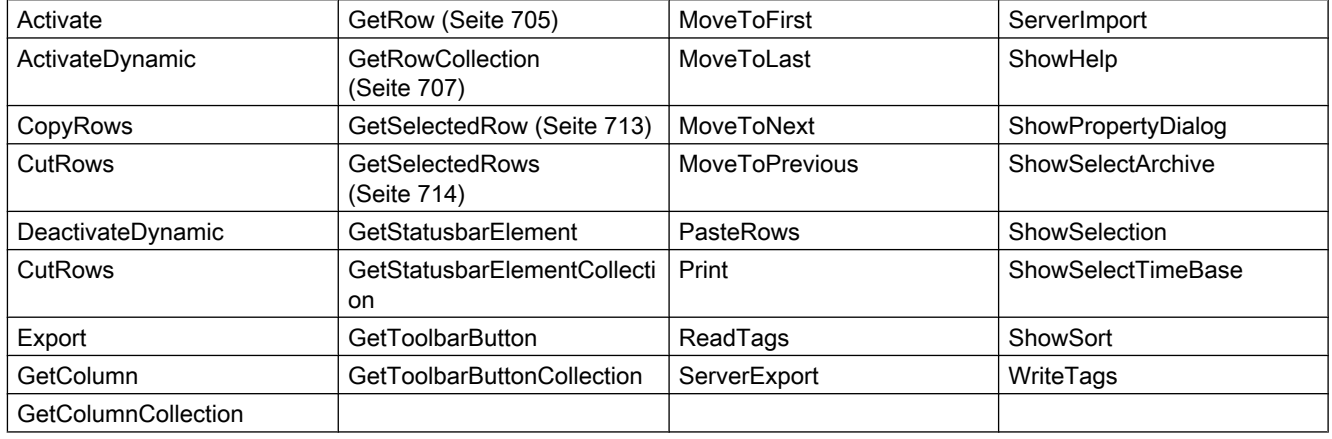

# Verfügbare Eigenschaften in VBS

Wenn Sie mithilfe des Auflistungsobjekts auf die Eigenschaften zugreifen, müssen Sie nicht den Namen der Auflistung angeben. Z. B. wird bei der Verwendung von "colobj.ColumnName" der Auflistungsname "Column" weggelassen: "colobj.Name".

Beachten Sie, dass für die WinCC-Controls auch Eigenschaften verfügbar sind, die sich funktional als Methoden auswirken. Diese Eigenschaften zeichnen sich durch entsprechende Namen aus wie z. B. "Add", "Remove" oder "Rename".

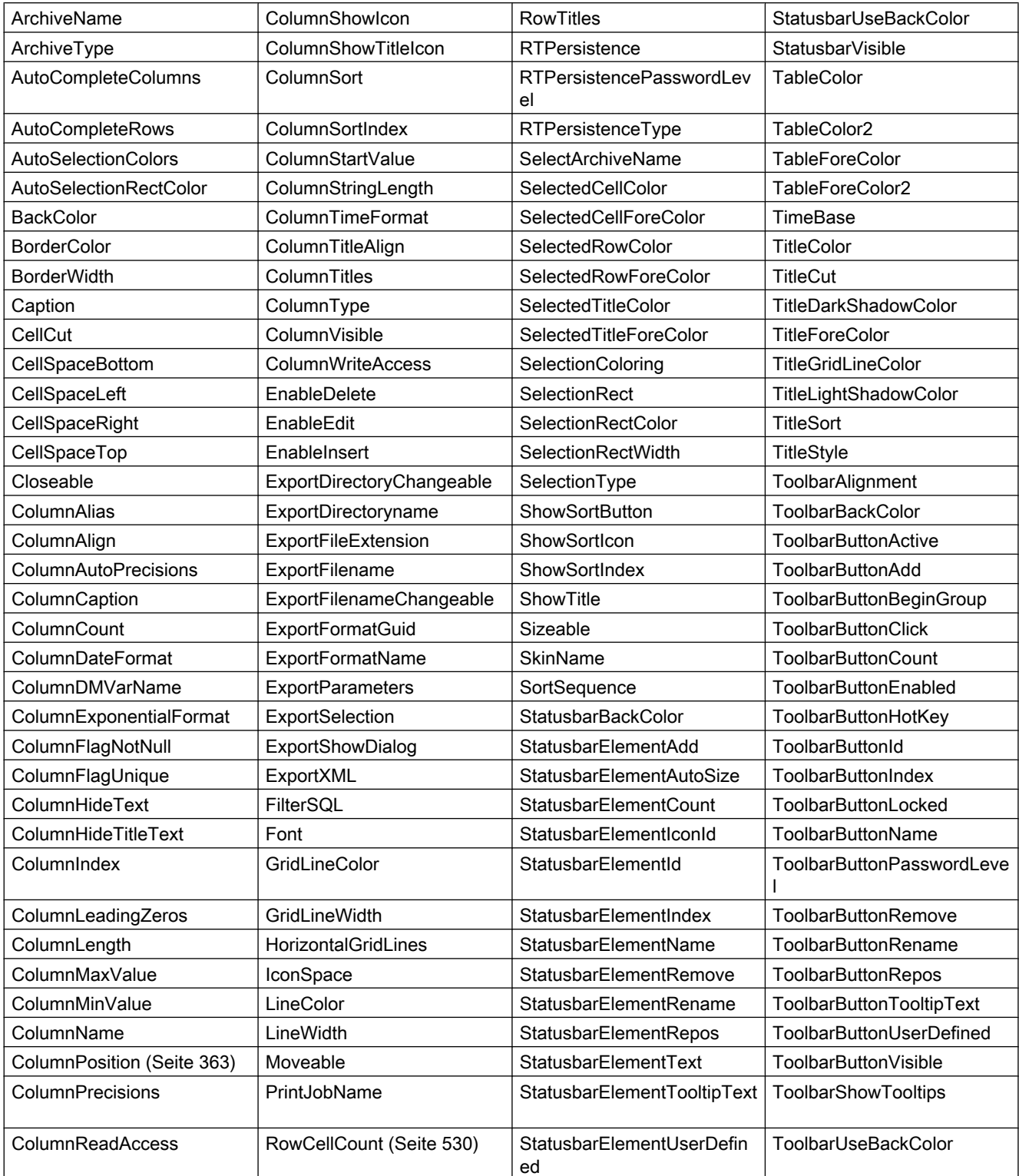

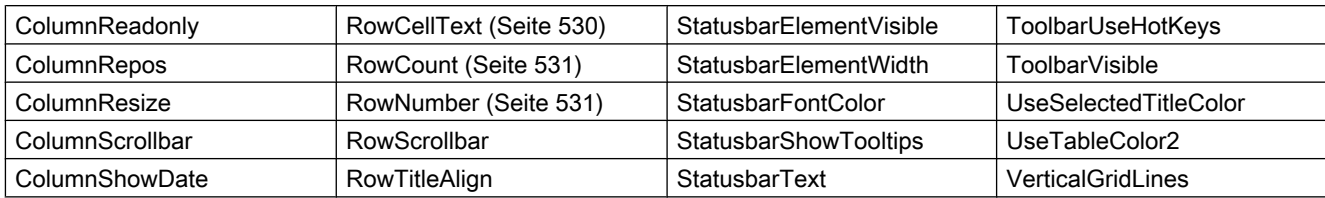

### Beispiel

In einem WinCC UserArchiveControl wird ein Anwenderarchiv angezeigt.

Folgende Aktionen werden über Skript veranlasst:

- Daten selektieren
- Daten exportieren
- Tabelle ausdrucken

### Voraussetzung

- Im Graphics Designer ist ein "WinCC UserArchiveControl" mit dem Namen "Control1" in ein Prozessbild eingefügt.
- Im Graphics Designer ist ein Button eingefügt. Sie haben für den Button das Ereignis "Mausklick" projektiert, mit einer VBS-Aktion und folgendem Skript.
- Sie haben in Ihrem Projekt bereits ein Anwenderarchiv projektiert. Oder verwenden Sie das Demo-Projekt, aus dem Sie ein Anwenderarchiv verwenden können.

```
'VBS365
Sub OnClick(ByVal Item) 
Dim objUAControl
Dim objColumn
Dim coll
Dim field
' create reference to UserArchivControl
Set objUAControl = ScreenItems ("Control1")
' Select user archiv and general column properties
objUAControl.SelectArchiveName = True
objUAControl.ColumnResize = False
objUAControl.ColumnTitleAlign = 1
' properties for ID column
Set objColumn = objUAControl.GetColumn("ID")
objColumn.Length = 2
objColumn.Align = 0
' Select data
objUAControl.FilterSQL = "ID >=3"
'export the content as a CSV-file in the "ua" directory of the project folder
objUAControl.ServerExport
' print the control
objUAControl.PrintJobName = "UserArchiveControl - Table"
objUAControl.Print
End Sub
```
#### Hinweis

Weitere Beispiele zur Verwendung der Eigenschaften und Methoden finden Sie in den Beschreibungen der Get-Methoden der Controls und unter "Beispiele zu VBScript/Beispiele in WinCC/Dynamisieren der Controls".

### Siehe auch

[Controls](#page-225-0) (Seite [226](#page-225-0))

Controls vor WinCC V7

# WinCC Alarm Control (vor WinCC V7)

### Beschreibung

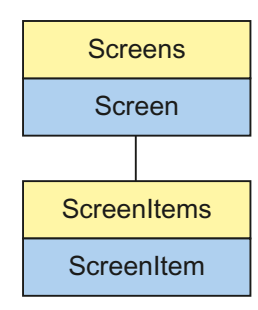

Objekt-Typ des ScreenItem-Objektes. Repräsentiert das Grafikobjekt "WinCC Alarm Control".

### Typkennzeichnung in VBS

HMIMessageView

### Verwendung

Im folgenden Beispiel wird das Objekt mit dem Namen "Control1" um 10 Pixel nach rechts verschoben:

```
'VBS54
Dim objControl
Set objControl = ScreenItems("Control1")
objControl.Left = objControl.Left + 10
```
WinCC: Scripting (VBS, ANSI-C, VBA) Systemhandbuch, 02/2013, A5E32315919-AA 285

### Siehe auch

[ProjectPath-Eigenschaft](#page-521-0) (Seite [522](#page-521-0)) [BackColor-Eigenschaft](#page-315-0) (Seite [316\)](#page-315-0) [Activate-Methode](#page-685-0) (Seite [686\)](#page-685-0) [Eigenschaften](#page-294-0) (Seite [295](#page-294-0)) [ScreenItems-Objekt \(Auflistung\)](#page-137-0) (Seite [138\)](#page-137-0) [ScreenItem-Objekt](#page-133-0) (Seite [134](#page-133-0)) [Controls](#page-225-0) (Seite [226](#page-225-0)) [WindowType-Eigenschaft](#page-674-0) (Seite [675](#page-674-0)) [Width-Eigenschaft](#page-672-0) (Seite [673](#page-672-0)) [Visible-Eigenschaft](#page-670-0) (Seite [671\)](#page-670-0) [Type-Eigenschaft](#page-641-0) (Seite [642\)](#page-641-0) [Top-Eigenschaft](#page-617-0) (Seite [618\)](#page-617-0) [ToolbarButtons-Eigenschaft](#page-613-0) (Seite [614](#page-613-0)) [Titleline-Eigenschaft](#page-602-0) (Seite [603\)](#page-602-0) [TitleCut-Eigenschaft \(vor WinCC V7\)](#page-601-0) (Seite [602\)](#page-601-0) [StatusbarPanes-Eigenschaft](#page-568-0) (Seite [569\)](#page-568-0) [ServerNames-Eigenschaft \(vor WinCC V7\)](#page-547-0) (Seite [548](#page-547-0)) [SelectionType-Eigenschaft \(vor WinCC V7\)](#page-544-0) (Seite [545\)](#page-544-0) [SelectionRectWidth-Eigenschaft \(vor WinCC V7\)](#page-543-0) (Seite [544\)](#page-543-0) [SelectionRectColor-Eigenschaft \(vor WinCC V7\)](#page-543-0) (Seite [544\)](#page-543-0) [SelectionMode-Eigenschaft](#page-542-0) (Seite [543\)](#page-542-0) [PersistentRTPermission-Eigenschaft](#page-510-0) (Seite [511\)](#page-510-0) [PersistentRTCSPermission-Eigenschaft](#page-509-0) (Seite [510\)](#page-509-0) [Parent-Eigenschaft](#page-505-0) (Seite [506\)](#page-505-0) [ObjectName-Eigenschaft](#page-489-0) (Seite [490](#page-489-0)) [Object-Eigenschaft](#page-488-0) (Seite [489](#page-488-0)) [MsgFilterSQL-Eigenschaft \(vor WinCC V7\)](#page-485-0) (Seite [486](#page-485-0)) [MsgCtrlFlags-Eigenschaft](#page-485-0) (Seite [486](#page-485-0)) [LineTitle-Eigenschaft](#page-457-0) (Seite [458](#page-457-0)) [LineHeight-Eigenschaft](#page-457-0) (Seite [458](#page-457-0)) [LineFont-Eigenschaft](#page-456-0) (Seite [457](#page-456-0)) [Left-Eigenschaft](#page-453-0) (Seite [454](#page-453-0)) [Layer-Objekt](#page-128-0) (Seite [129](#page-128-0)) [Height-Eigenschaft](#page-420-0) (Seite [421](#page-420-0)) [HeaderSort-Eigenschaft](#page-419-0) (Seite [420\)](#page-419-0) [GridLineVert-Eigenschaft](#page-418-0) (Seite [419\)](#page-418-0) [GridLineHorz-Eigenschaft](#page-416-0) (Seite [417](#page-416-0)) 286 Systemhandbuch, 02/2013, A5E32315919-AA[Font-Eigenschaft \(Vor WinCC V7\)](#page-407-0) (Seite [408\)](#page-407-0) [Enabled-Eigenschaft](#page-385-0) (Seite [386](#page-385-0))

[ColWidth-Eigenschaft](#page-368-0) (Seite [369](#page-368-0))

WinCC: Scripting (VBS, ANSI-C, VBA)

# WinCC Function Trend Control (vor WinCC V7)

# Beschreibung

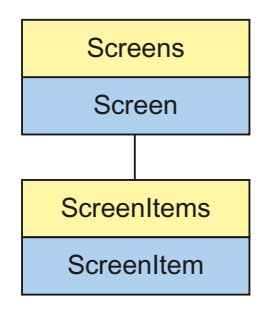

Objekt-Typ des ScreenItem-Objektes. Repräsentiert das Grafikobjekt "WinCC Function Trend Control.

### Typkennzeichnung in VBS

HMIFunctionTrendView

# Verwendung

Im folgenden Beispiel wird das Objekt mit dem Namen "Control1" um 13 Pixel nach rechts verschoben:

```
'VBS57
Dim objControl
Set objControl = ScreenItems("Control1")
objControl.Left = objControl.Left + 13
```
### Siehe auch

[Top-Eigenschaft](#page-617-0) (Seite [618\)](#page-617-0) [ScalingTypeY-Eigenschaft](#page-536-0) (Seite [537](#page-536-0)) [Layer-Objekt](#page-128-0) (Seite [129](#page-128-0)) [DesiredCurveSourceUAArchive-Eigenschaft](#page-381-0) (Seite [382\)](#page-381-0) [Activate-Methode](#page-685-0) (Seite [686\)](#page-685-0) [Eigenschaften](#page-294-0) (Seite [295](#page-294-0)) [ScreenItems-Objekt \(Auflistung\)](#page-137-0) (Seite [138\)](#page-137-0) [ScreenItem-Objekt](#page-133-0) (Seite [134](#page-133-0)) [Controls](#page-225-0) (Seite [226](#page-225-0)) [Width-Eigenschaft](#page-672-0) (Seite [673](#page-672-0)) [Visible-Eigenschaft](#page-670-0) (Seite [671\)](#page-670-0) [UpperLimitValue-Eigenschaft](#page-649-0) (Seite [650](#page-649-0)) [UpperLimit-Eigenschaft](#page-648-0) (Seite [649\)](#page-648-0) [UpperLimitColor-Eigenschaft](#page-648-0) (Seite [649\)](#page-648-0) [Type-Eigenschaft](#page-641-0) (Seite [642\)](#page-641-0) [ToolbarHotKeys-Eigenschaft](#page-614-0) (Seite [615](#page-614-0)) [ToolbarButtons-Eigenschaft](#page-613-0) (Seite [614](#page-613-0)) [ToolbarAlignment-Eigenschaft \(vor WinCC V7\)](#page-605-0) (Seite [606\)](#page-605-0) [Titleline-Eigenschaft](#page-602-0) (Seite [603\)](#page-602-0) [TimeZone-Eigenschaft](#page-600-0) (Seite [601\)](#page-600-0) [TimeAxisX-Eigenschaft](#page-584-0) (Seite [585](#page-584-0)) [TagProviderClsid-Eigenschaft](#page-572-0) (Seite [573](#page-572-0)) [SourceUAColumnY-Eigenschaft](#page-562-0) (Seite [563](#page-562-0)) [SourceUAColumnX-Eigenschaft](#page-561-0) (Seite [562](#page-561-0)) [SourceUAArchiveStartID-Eigenschaft](#page-561-0) (Seite [562\)](#page-561-0) [SourceUAArchive-Eigenschaft](#page-560-0) (Seite [561](#page-560-0)) [SourceTimeRange-Eigenschaft](#page-560-0) (Seite [561\)](#page-560-0) [SourceTagProviderDataY-Eigenschaft](#page-560-0) (Seite [561](#page-560-0)) [SourceTagProviderDataX-Eigenschaft](#page-559-0) (Seite [560](#page-559-0)) [SourceTagNameY-Eigenschaft](#page-559-0) (Seite [560\)](#page-559-0) [SourceTagNameX-Eigenschaft](#page-559-0) (Seite [560\)](#page-559-0) [SourceNumberOfValues-Eigenschaft](#page-558-0) (Seite [559\)](#page-558-0) [SourceNumberOfUAValues-Eigenschaft](#page-558-0) (Seite [559\)](#page-558-0) [SourceEndTime-Eigenschaft](#page-558-0) (Seite [559](#page-558-0)) [SourceBeginTime-Eigenschaft](#page-557-0) (Seite [558\)](#page-557-0) [ShowValuesExponentialY-Eigenschaft](#page-554-0) (Seite [555](#page-554-0)) [ShowValuesExponentialX-Eigenschaft](#page-554-0) (Seite [555](#page-554-0)) 288 Systemhandbuch, 02/2013, A5E32315919-AA[ShowRulerImmediately-Eigenschaft](#page-550-0) (Seite [551](#page-550-0)) [ScalingTypeX-Eigenschaft](#page-535-0) (Seite [536](#page-535-0)) [RulerPrecisionY-Eigenschaft](#page-533-0) (Seite [534](#page-533-0))

WinCC: Scripting (VBS, ANSI-C, VBA)
# <span id="page-288-0"></span>WinCC Online Table Control (vor WinCC V7)

# Beschreibung

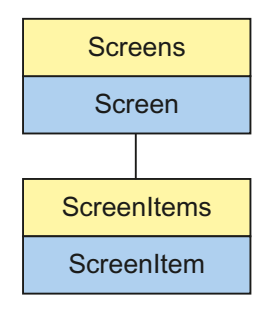

Objekt-Typ des ScreenItem-Objektes. Repräsentiert das Grafikobjekt "WinCC Online Table Control".

# Typkennzeichnung in VBS

**HMITableView** 

# Verwendung

Im folgenden Beispiel wird das Objekt mit dem Namen "Control1" um 15 Pixel nach rechts verschoben:

```
'VBS59
Dim objControl
Set objControl = ScreenItems("Control1")
objControl.Left = objControl.Left + 15
```
#### Siehe auch

[TimeOverlap-Eigenschaft](#page-596-0) (Seite [597\)](#page-596-0) [ItemVisible-Eigenschaft](#page-432-0) (Seite [433](#page-432-0)) [PrintBackgroundColor-Eigenschaft](#page-520-0) (Seite [521](#page-520-0)) [Activate-Methode](#page-685-0) (Seite [686\)](#page-685-0) [Eigenschaften](#page-294-0) (Seite [295](#page-294-0)) [ScreenItems-Objekt \(Auflistung\)](#page-137-0) (Seite [138\)](#page-137-0) [ScreenItem-Objekt](#page-133-0) (Seite [134](#page-133-0)) [Controls](#page-225-0) (Seite [226](#page-225-0)) [Width-Eigenschaft](#page-672-0) (Seite [673](#page-672-0)) [Visible-Eigenschaft](#page-670-0) (Seite [671\)](#page-670-0) [Variable-Eigenschaft](#page-669-0) (Seite [670](#page-669-0)) [ValueColumnAlignment-Eigenschaft](#page-662-0) (Seite [663](#page-662-0)) [UpperLimitValue-Eigenschaft](#page-649-0) (Seite [650](#page-649-0)) [UpperLimit-Eigenschaft](#page-648-0) (Seite [649\)](#page-648-0) [UpperLimitColor-Eigenschaft](#page-648-0) (Seite [649\)](#page-648-0) [Type-Eigenschaft](#page-641-0) (Seite [642\)](#page-641-0) [Top-Eigenschaft](#page-617-0) (Seite [618\)](#page-617-0) [ToolbarHotKeys-Eigenschaft](#page-614-0) (Seite [615](#page-614-0)) [Toolbar-Eigenschaft](#page-604-0) (Seite [605](#page-604-0)) [ToolbarButtons-Eigenschaft](#page-613-0) (Seite [614](#page-613-0)) [ToolbarAlignment-Eigenschaft \(vor WinCC V7\)](#page-605-0) (Seite [606\)](#page-605-0) [Titleline-Eigenschaft](#page-602-0) (Seite [603\)](#page-602-0) [TimeZone-Eigenschaft](#page-600-0) (Seite [601\)](#page-600-0) [TimeRangeFactor-Eigenschaft](#page-597-0) (Seite [598\)](#page-597-0) [TimeRange-Eigenschaft](#page-597-0) (Seite [598](#page-597-0)) [TimeRangeBase-Eigenschaft](#page-597-0) (Seite [598\)](#page-597-0) [TimeOverlapColor-Eigenschaft](#page-596-0) (Seite [597\)](#page-596-0) [TimeJump-Eigenschaft](#page-595-0) (Seite [596](#page-595-0)) [TimeJumpColor-Eigenschaft](#page-595-0) (Seite [596](#page-595-0)) [TimeFormat-Eigenschaft](#page-594-0) (Seite [595](#page-594-0)) [TimeColumnAlignment-Eigenschaft](#page-586-0) (Seite [587\)](#page-586-0) [Statusbar-Eigenschaft](#page-563-0) (Seite [564](#page-563-0)) [PrintJob-Eigenschaft](#page-520-0) (Seite [521](#page-520-0)) [Precisions-Eigenschaft](#page-518-0) (Seite [519\)](#page-518-0) [PersistentRTPermission-Eigenschaft](#page-510-0) (Seite [511\)](#page-510-0) [PersistentRT-Eigenschaft](#page-509-0) (Seite [510](#page-509-0)) [PersistentRTCSPermission-Eigenschaft](#page-509-0) (Seite [510\)](#page-509-0) 290 Systemhandbuch, 02/2013, A5E32315919-AA[PersistentRTCS-Eigenschaft](#page-509-0) (Seite [510](#page-509-0)) [Parent-Eigenschaft](#page-505-0) (Seite [506\)](#page-505-0) WinCC: Scripting (VBS, ANSI-C, VBA)

[Online-Eigenschaft \(vor WinCC V7\)](#page-493-0) (Seite [494](#page-493-0))

# <span id="page-290-0"></span>WinCC Online Trend Control (vor WinCC V7)

# Beschreibung

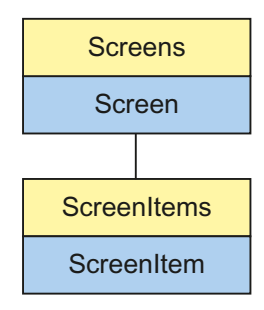

Objekt-Typ des ScreenItem-Objektes. Repräsentiert das Grafikobjekt "WinCC Online Trend Control".

# Typkennzeichnung in VBS

**HMITrendView** 

# Verwendung

Im folgenden Beispiel wird das Objekt mit dem Namen "Control1" um 16 Pixel nach rechts verschoben:

```
'VBS60
Dim objControl
Set objControl = ScreenItems("Control1")
objControl.Left = objControl.Left + 16
```
#### Siehe auch

[Eigenschaften](#page-294-0) (Seite [295](#page-294-0)) [TimeAxis-Eigenschaft](#page-577-0) (Seite [578\)](#page-577-0) [LowerLimitColor-Eigenschaft](#page-464-0) (Seite [465\)](#page-464-0) [Caption-Eigenschaft](#page-341-0) (Seite [342\)](#page-341-0) [Activate-Methode](#page-685-0) (Seite [686\)](#page-685-0) [ScreenItems-Objekt \(Auflistung\)](#page-137-0) (Seite [138\)](#page-137-0) [ScreenItem-Objekt](#page-133-0) (Seite [134](#page-133-0)) [Controls](#page-225-0) (Seite [226](#page-225-0)) [Width-Eigenschaft](#page-672-0) (Seite [673](#page-672-0)) [Visible-Eigenschaft](#page-670-0) (Seite [671\)](#page-670-0) [UpperLimitValue-Eigenschaft](#page-649-0) (Seite [650](#page-649-0)) [UpperLimit-Eigenschaft](#page-648-0) (Seite [649\)](#page-648-0) [UpperLimitColor-Eigenschaft](#page-648-0) (Seite [649\)](#page-648-0) [Type-Eigenschaft](#page-641-0) (Seite [642\)](#page-641-0) [Top-Eigenschaft](#page-617-0) (Seite [618\)](#page-617-0) [ToolbarHotKeys-Eigenschaft](#page-614-0) (Seite [615](#page-614-0)) [Toolbar-Eigenschaft](#page-604-0) (Seite [605](#page-604-0)) [ToolbarButtons-Eigenschaft](#page-613-0) (Seite [614](#page-613-0)) [ToolbarAlignment-Eigenschaft \(vor WinCC V7\)](#page-605-0) (Seite [606\)](#page-605-0) [Titleline-Eigenschaft](#page-602-0) (Seite [603\)](#page-602-0) [TimeZone-Eigenschaft](#page-600-0) (Seite [601\)](#page-600-0) [TimeRangeFactor-Eigenschaft](#page-597-0) (Seite [598\)](#page-597-0) [TimeRange-Eigenschaft](#page-597-0) (Seite [598](#page-597-0)) [TimeRangeBase-Eigenschaft](#page-597-0) (Seite [598\)](#page-597-0) [TimeOverlap-Eigenschaft](#page-596-0) (Seite [597\)](#page-596-0) [TimeOverlapColor-Eigenschaft](#page-596-0) (Seite [597\)](#page-596-0) [TimeJump-Eigenschaft](#page-595-0) (Seite [596](#page-595-0)) [TimeJumpColor-Eigenschaft](#page-595-0) (Seite [596](#page-595-0)) [TimeAxisFormat-Eigenschaft](#page-580-0) (Seite [581](#page-580-0)) [TagName-Eigenschaft](#page-571-0) (Seite [572](#page-571-0)) [Statusbar-Eigenschaft](#page-563-0) (Seite [564](#page-563-0)) [ShowRulerImmediately-Eigenschaft](#page-550-0) (Seite [551](#page-550-0)) [ServerData-Eigenschaft](#page-545-0) (Seite [546](#page-545-0)) [RulerPrecisions-Eigenschaft](#page-532-0) (Seite [533\)](#page-532-0) [Replacement-Eigenschaft](#page-527-0) (Seite [528](#page-527-0)) [ReplacementColor-Eigenschaft](#page-527-0) (Seite [528](#page-527-0)) [RelayCurves-Eigenschaft](#page-526-0) (Seite [527\)](#page-526-0) 292 Systemhandbuch, 02/2013, A5E32315919-AA[ProviderClsid-Eigenschaft](#page-521-0) (Seite [522\)](#page-521-0)

WinCC: Scripting (VBS, ANSI-C, VBA)

[PrintJob-Eigenschaft](#page-520-0) (Seite [521](#page-520-0))

[Precisions-Eigenschaft](#page-518-0) (Seite [519\)](#page-518-0)

# 1.14.3.7 Anwender-Objekt

# Beschreibung

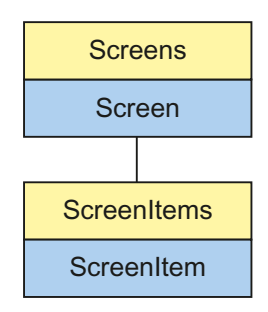

Objekt-Typ des ScreenItem-Objektes. Repräsentiert das Grafikobjekt "Anwender-Objekt".

# Typkennzeichnung in VBS

HMIScreenModule

# Verwendung

Anwenderspezifische Eigenschaften in einem Anwender-Objekt müssen in VBS über die Attributnamen angesprochen werden. Die Intellisense gilt ausschließlich für das Anwender-Objekt als Ganzes.

Der Attributname ist unter Eigenschaften des nach außen gelegten Eigenschaften zu finden (rechter Mausklick auf die Eigenschaft) und kann dort auch geändert werden.

Im folgenden Beispiel wird das Objekt mit dem Namen "CustomizedObject1" um 10 Pixel nach rechts verschoben:

'VBS65 Dim objCustomObject Set objCustomObject = ScreenItems("CustomizedObject1") objCustomObject.Left = objCustomObject.Left + 10

1.14 VBS Referenz

# Siehe auch

[Activate-Methode](#page-685-0) (Seite [686\)](#page-685-0) [Eigenschaften](#page-294-0) (Seite [295](#page-294-0)) [ScreenItems-Objekt \(Auflistung\)](#page-137-0) (Seite [138\)](#page-137-0) [ScreenItem-Objekt](#page-133-0) (Seite [134](#page-133-0)) [Objekt-Typen des Objekts ScreenItem](#page-151-0) (Seite [152](#page-151-0)) [Width-Eigenschaft](#page-672-0) (Seite [673](#page-672-0)) [Visible-Eigenschaft](#page-670-0) (Seite [671\)](#page-670-0) [Type-Eigenschaft](#page-641-0) (Seite [642\)](#page-641-0) [Top-Eigenschaft](#page-617-0) (Seite [618\)](#page-617-0) [ToolTipText-Eigenschaft](#page-616-0) (Seite [617](#page-616-0)) [Parent-Eigenschaft](#page-505-0) (Seite [506\)](#page-505-0) [ObjectName-Eigenschaft](#page-489-0) (Seite [490](#page-489-0)) [Left-Eigenschaft](#page-453-0) (Seite [454](#page-453-0)) [Layer-Objekt](#page-128-0) (Seite [129](#page-128-0)) [Height-Eigenschaft](#page-420-0) (Seite [421](#page-420-0)) [Enabled-Eigenschaft](#page-385-0) (Seite [386](#page-385-0))

# 1.14.3.8 Gruppe

# Beschreibung

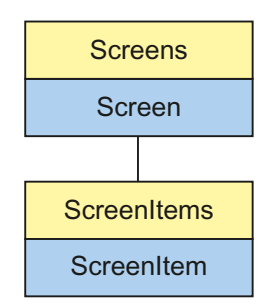

Objekt-Typ des ScreenItem-Objektes. Repräsentiert das Grafikobjekt "Gruppe".

# Typkennzeichnung in VBS

**HMIGroup** 

# <span id="page-294-0"></span>Verwendung

Im folgenden Beispiel wird das Objekt mit dem Namen "Group1" um 10 Pixel nach rechts verschoben:

```
'VBS66
Dim objGroup
Set objGroup = ScreenItems("Group1")
objGroup.Left = objGroup.Left + 10
```
# Siehe auch

Eigenschaften (Seite 295) [Activate-Methode](#page-685-0) (Seite [686\)](#page-685-0) [ScreenItems-Objekt \(Auflistung\)](#page-137-0) (Seite [138\)](#page-137-0) [ScreenItem-Objekt](#page-133-0) (Seite [134](#page-133-0)) [Objekt-Typen des Objekts ScreenItem](#page-151-0) (Seite [152\)](#page-151-0) [Width-Eigenschaft](#page-672-0) (Seite [673](#page-672-0)) [Visible-Eigenschaft](#page-670-0) (Seite [671](#page-670-0)) [Type-Eigenschaft](#page-641-0) (Seite [642\)](#page-641-0) [Top-Eigenschaft](#page-617-0) (Seite [618\)](#page-617-0) [ToolTipText-Eigenschaft](#page-616-0) (Seite [617](#page-616-0)) [Parent-Eigenschaft](#page-505-0) (Seite [506](#page-505-0)) [ObjectName-Eigenschaft](#page-489-0) (Seite [490](#page-489-0)) [Left-Eigenschaft](#page-453-0) (Seite [454](#page-453-0)) [Layer-Objekt](#page-128-0) (Seite [129](#page-128-0)) [Height-Eigenschaft](#page-420-0) (Seite [421\)](#page-420-0) [Enabled-Eigenschaft](#page-385-0) (Seite [386](#page-385-0))

# 1.14.4 Eigenschaften

# 1.14.4.1 Eigenschaften

# Übersicht

Über die Eigenschaften der einzelnen Objekte können Sie Grafikobjekte und Variablen in Runtime gezielt verändern, z.B. auf Mausklick ein Bedienelement freischalten, oder bei Änderung eines Variablenwertes einen Farbumschlag auslösen.

Eigenschaften an Grafikobjekten können Sie über folgende Syntax ansprechen:

```
'VBS191
Dim obj
Set obj = ScreenItems("object1")
obj.property = Wert
```
Im folgenden Beispiel wird das Objekt mit dem Namen "control1" um 10 Pixel nach rechts verschoben:

```
'VBS192
Dim obj
Set obj = ScreenItems("control1")
obj.Left = obj.Left + 10
```
# 1.14.4.2 A

#### Aa - Ad

#### AccessPath-Eigenschaft

#### Beschreibung

Gibt den Ablagepfad (mit Hierarchieangabe) eines Screen-Objektes (Bild) aus. Die Eigenschaft entspricht dem vollständigen Zugriffsschlüssel auf die Screens-Collections.

STRING (readonly)

#### Beispiel

Im folgenden Beispiel wird der Pfad des Bildes "ScreenWindow1" ausgegeben:

```
'VBS67
Dim objScreen
Set objScreen = HMIRuntime.Screens("ScreenWindow1")
MsgBox objScreen.AccessPath
```
# Siehe auch

[ScreenItem-Objekt](#page-133-0) (Seite [134](#page-133-0)) [Screens-Objekt \(Auflistung\)](#page-142-0) (Seite [143](#page-142-0))

# <span id="page-296-0"></span>Activate-Eigenschaft (vor WinCC V7)

#### Beschreibung

Die darzustellenden Daten werden nur dann vom Archivserver angefordert, wenn dieses Attribut gesetzt ist. Um die Bildaufschlagszeiten zu verringern, sollte dieses Attribut nicht gesetzt sein und der Wert nur bei Bedarf dynamisch geändert werden.

Schreib-/Lesezugriff

Um die "Activate"-Eigenschaft von der "Activate"-Methode zu unterscheiden, wird die Eigenschaft über "Object" angesprochen.

#### Beispiel

```
Dim ctrl
Set ctrl = ScreenItems("Control")
ctrl.Object.activate = true
```
# Siehe auch

[WinCC Online Trend Control \(vor WinCC V7\)](#page-290-0) (Seite [291](#page-290-0)) [WinCC Online Table Control \(vor WinCC V7\)](#page-288-0) (Seite [289](#page-288-0)) [WinCC Alarm Control \(vor WinCC V7\)](#page-284-0) (Seite [285](#page-284-0)) [ScreenItem-Objekt](#page-133-0) (Seite [134](#page-133-0))

## Activate-Eigenschaft

#### Activate

Die im Meldefenster darzustellenden Daten werden nur dann vom Melde-Server angefordert, wenn Sie dieses Attribut setzen. Um die Bildaufschlagszeiten zu verringern, sollten Sie dieses Attribut nicht setzen und den Wert bei Bedarf dynamisch ändern.

Das Attribut ist mit dem Namen Activate dynamisierbar. Der Datentyp ist BOOLEAN.

#### ActiveProject-Eigenschaft

#### Beschreibung

Liefert ein Objekt vom Typ "Project" zurück.

1.14 VBS Referenz

# Siehe auch

[Path-Eigenschaft](#page-507-0) (Seite [508](#page-507-0)) [Name-Eigenschaft](#page-486-0) (Seite [487](#page-486-0)) [Ellipsensegment](#page-157-0) (Seite [158](#page-157-0)) [HMIRuntime-Objekt](#page-126-0) (Seite [127\)](#page-126-0)

# ActiveScreen-Eigenschaft

#### Beschreibung

Liefert eine Referenz auf das Bild, welches das Objekt enthält, das aktuell den Fokus hat.

#### Verwendung

Sie verwenden "ActiveScreen", um in Runtime die Eigenschaften des Bildes anzusprechen, welches das aktuell fokussierte Objekt enthält.

# Beispiel

Das folgende Beispiel weist den Namen des aktuellen Bildes der Variablen "strScrName" zu und gibt ihn in einer Meldung aus :

```
'VBS68
Dim strScrName
strScrName = HMIRuntime.ActiveScreen.Objectname
MsgBox strScrName
```
#### Siehe auch

[Screen-Objekt](#page-139-0) (Seite [140\)](#page-139-0) [HMIRuntime-Objekt](#page-126-0) (Seite [127\)](#page-126-0)

# ActiveScreenItem-Eigenschaft

#### Beschreibung

Liefert eine Referenz auf das Objekt, welches gerade den Fokus hat.

### Verwendung

Sie verwenden "ActiveScreenItem", um in Runtime die Eigenschaften des Objektes anzusprechen, welches den Fokus hat.

# <span id="page-298-0"></span>Beispiel

Das folgende Beispiel gibt den Namen des Objekts aus, das den Fokus im Bild "ScreenWindow1" hat:

```
'VBS69
Dim objScreen
Set objScreen = HMIRuntime.Screens("ScreenWindow1")
MsgBox objScreen.ActiveScreenItem.ObjectName
```
# Siehe auch

[ScreenItem-Objekt](#page-133-0) (Seite [134](#page-133-0)) [HMIRuntime-Objekt](#page-126-0) (Seite [127\)](#page-126-0)

# Actualize-Eigenschaft

# Beschreibung

Die Eigenschaft "Index" referenziert ein Spaltenpaar bzw. eine Kurve. "Actualize" legt fest, ob für dieses Spaltenpaar/diese Kurve eine statische oder eine dynamische Darstellung verwendet werden soll.

- 0: statische Darstellung
- -1: dynamische Darstellung

#### Siehe auch

[WinCC Online Table Control \(vor WinCC V7\)](#page-288-0) (Seite [289](#page-288-0)) [WinCC Online Trend Control \(vor WinCC V7\)](#page-290-0) (Seite [291](#page-290-0)) [ScreenItem-Objekt](#page-133-0) (Seite [134](#page-133-0))

# ActualPointLeft-Eigenschaft

# Beschreibung

Legt die x-Koordinate des aktuellen Eckpunktes in Bezug auf den Bildursprung (links oben) fest oder gibt sie zurück. Jeder Eckpunkt wird über einen Index identifiziert, der sich aus der Anzahl ("PointCount") der vorhandenen Eckpunkte ableitet.

Eine Änderung des Wertes kann sich auf die Eigenschaften "Width" (Objektbreite) und "Left" (x-Koordinate der Objektposition) auswirken.

# Siehe auch

[Polygonzug](#page-169-0) (Seite [170](#page-169-0)) [Polygon](#page-167-0) (Seite [168](#page-167-0)) [ScreenItem-Objekt](#page-133-0) (Seite [134](#page-133-0))

### ActualPointTop-Eigenschaft

### Beschreibung

Legt die y-Koordinate des aktuellen Eckpunktes in Bezug auf den Bildursprung (links oben) fest oder gibt sie zurück. Jeder Eckpunkt wird über einen Index identifiziert, der sich aus der Anzahl ("PointCount") der vorhandenen Eckpunkte ableitet.

Eine Änderung des Wertes kann sich auf die Eigenschaften "Height" (Objekthöhe) und "Top" (y-Koordinate der Position) auswirken.

### Siehe auch

[Polygonzug](#page-169-0) (Seite [170](#page-169-0)) [Polygon](#page-167-0) (Seite [168](#page-167-0)) [ScreenItem-Objekt](#page-133-0) (Seite [134](#page-133-0))

#### AdaptBorder-Eigenschaft

### Beschreibung

TRUE, wenn der Rahmen dynamisch an die Textgröße angepasst werden soll. BOOLEAN Schreib-Lese-Zugriff.

Für Textliste und EA-Feld: Nur Lese-Zugriff.

# Siehe auch

[Button](#page-211-0) (Seite [212\)](#page-211-0) [Statischer Text](#page-177-0) (Seite [178\)](#page-177-0) [Textliste](#page-207-0) (Seite [208](#page-207-0)) [Radio-Box](#page-216-0) (Seite [217\)](#page-216-0) [Check-Box](#page-214-0) (Seite [215\)](#page-214-0) [EA-Feld](#page-194-0) (Seite [195](#page-194-0)) [ScreenItem-Objekt](#page-133-0) (Seite [134](#page-133-0))

1.14 VBS Referenz

# <span id="page-300-0"></span>AdaptPicture-Eigenschaft

### Beschreibung

Bestimmt, ob das in einem Bildfenster dargestellte Bild sich in Runtime an die Größe des Bildfensters anpasst oder nicht. Nur Lese-Zugriff.

TRUE, wenn sich das Bild an die Bildfenstergröße anpasst.

FALSE, wenn sich das Bild nicht an die Bildfenstergröße anpasst.

### Siehe auch

[Bildfenster](#page-189-0) (Seite [190](#page-189-0)) [ScreenItem-Objekt](#page-133-0) (Seite [134](#page-133-0))

# AdaptSize-Eigenschaft

#### Beschreibung

Bestimmt, ob das Bildfenster sich dem in ihm dargestellten Bild in Runtime anpasst oder nicht. Nur Lese-Zugriff.

TRUE, wenn sich die Bildfenstergröße an das Bild anpasst.

FALSE, wenn sich die Bildfenstergröße nicht an das Bild anpasst.

## Siehe auch

[Bildfenster](#page-189-0) (Seite [190](#page-189-0)) [ScreenItem-Objekt](#page-133-0) (Seite [134](#page-133-0))

#### AdjustRuler-Eigenschaft

#### Beschreibung

Legt fest, ob das Linealfenster bei jedem Aufblenden dem Kurvenfenster angepasst wird.

TRUE, wenn Sie das Linealfenster verschieben und dann aus- und wieder einblenden, wird es wieder an der ursprünglichen Position mit der urspünglichen Größe dargestellt.

# Siehe auch

[WinCC Online Trend Control \(vor WinCC V7\)](#page-290-0) (Seite [291](#page-290-0)) [ScreenItem-Objekt](#page-133-0) (Seite [134](#page-133-0))

# Al - Ap

# AlarmID-Eigenschaft

#### Beschreibung

Liefert die AlarmID des Alarm-Objekts zurück. Die AlarmID ist eindeutig und wird vom System vergeben.

AlarmID (readonly)

### Siehe auch

[Alarms-Objekt \(Auflistung\)](#page-119-0) (Seite [120\)](#page-119-0)

# AlarmHigh-Eigenschaft

#### Beschreibung

Legt den oberen Grenzwert fest, bei dem Alarm ausgelöst wird oder gibt ihn zurück. Die Art der Auswertung (prozentual oder absolut) legen Sie mit der Eigenschaft "TypeAlarmHigh" fest. Die Eigenschaft "CheckAlarmHigh" legt fest, ob die Überwachung dieses Grenzwertes aktiviert ist.

#### Siehe auch

[Balken](#page-185-0) (Seite [186](#page-185-0)) [ScreenItem-Objekt](#page-133-0) (Seite [134](#page-133-0))

#### AlarmLogs-Eigenschaft

#### Beschreibung

Liefert ein Objekt vom Typ "AlarmLogs" zurück. AlarmLogs (read-only)

# Siehe auch

[HMIRuntime-Objekt](#page-126-0) (Seite [127\)](#page-126-0)

# AlarmLow-Eigenschaft

### Beschreibung

Legt den unteren Grenzwert fest, bei dem Alarm ausgelöst wird oder gibt ihn zurück. Die Art der Auswertung (prozentual oder absolut) legen Sie mit der Eigenschaft "TypeAlarmLow" fest. Die Eigenschaft "CheckAlarmLow" legt fest, ob die Überwachung dieses Grenzwertes aktiviert ist.

# Siehe auch

[Balken](#page-185-0) (Seite [186\)](#page-185-0) [ScreenItem-Objekt](#page-133-0) (Seite [134](#page-133-0))

# Alignment-Eigenschaft

# Beschreibung

Legt die Darstellung der Skala (links/rechts oder oben/unten) abhängig von der Lage des BarGraph-Objektes fest oder gibt sie zurück. Die "Scaling"-Eigenschaft muss auf TRUE gesetzt sein, damit die Skala angezeigt wird.

#### Siehe auch

[Balken](#page-185-0) (Seite [186\)](#page-185-0) [ScreenItem-Objekt](#page-133-0) (Seite [134](#page-133-0))

# AlignmentLeft-Eigenschaft

#### Beschreibung

Legt die horizontale Ausrichtung des Textes fest oder gibt sie zurück. Wertebereich von 0 bis 2.

- $0 =$  links
- $1$  = zentriert
- $2 =$  rechts

<span id="page-303-0"></span>1.14 VBS Referenz

# Siehe auch

[Sammelanzeige](#page-204-0) (Seite [205\)](#page-204-0) [Statischer Text](#page-177-0) (Seite [178\)](#page-177-0) [Textliste](#page-207-0) (Seite [208](#page-207-0)) [Radio-Box](#page-216-0) (Seite [217\)](#page-216-0) [Check-Box](#page-214-0) (Seite [215\)](#page-214-0) [Button](#page-211-0) (Seite [212\)](#page-211-0) [EA-Feld](#page-194-0) (Seite [195](#page-194-0)) [ScreenItem-Objekt](#page-133-0) (Seite [134](#page-133-0))

# AlignmentTop-Eigenschaft

## Beschreibung

Legt die vertikale Ausrichtung des Textes fest oder gibt sie zurück. Wertebereich von 0 bis 2.

 $0 =$ oben

 $1$  = zentriert

 $2 =$  unten

# Siehe auch

[Sammelanzeige](#page-204-0) (Seite [205\)](#page-204-0) [Statischer Text](#page-177-0) (Seite [178\)](#page-177-0) [Textliste](#page-207-0) (Seite [208](#page-207-0)) [Radio-Box](#page-216-0) (Seite [217\)](#page-216-0) [Check-Box](#page-214-0) (Seite [215\)](#page-214-0) [Button](#page-211-0) (Seite [212\)](#page-211-0) [EA-Feld](#page-194-0) (Seite [195](#page-194-0)) [ScreenItem-Objekt](#page-133-0) (Seite [134](#page-133-0))

# AllowPersistence-Eigenschaft

#### Beschreibung

TRUE, wenn Einstellungen bezüglich der Persistenz möglich sind. BOOLEAN Schreib-Lese-Zugriff.

# <span id="page-304-0"></span>Siehe auch

[WinCC Online Trend Control \(vor WinCC V7\)](#page-290-0) (Seite [291](#page-290-0)) [WinCC Online Table Control \(vor WinCC V7\)](#page-288-0) (Seite [289](#page-288-0)) [WinCC Function Trend Control \(vor WinCC V7\)](#page-286-0) (Seite [287\)](#page-286-0) [ScreenItem-Objekt](#page-133-0) (Seite [134](#page-133-0))

# AllowXAxisColor-Eigenschaft

# **Beschreibung**

TRUE, wenn in Runtime die festgelegte Farbe der gemeinsamen X-Achse angezeigt wird. BOOLEAN Schreib-Lese-Zugriff.

# AllServer-Eigenschaft (vor WinCC V7)

# Beschreibung

Legt fest, dass die im Meldefenster darzustellenden Daten von allen an einem verteilten System beteiligten Servern, auf denen das Alarm Logging aktiviert ist, angefordert werden. Schreib-Lese-Zugriff.

#### Siehe auch

[WinCC Alarm Control \(vor WinCC V7\)](#page-284-0) (Seite [285](#page-284-0)) [ScreenItem-Objekt](#page-133-0) (Seite [134](#page-133-0))

# AllServer-Eigenschaft

# Alle Server - AllServer

Legt fest, ob alle Server gewählt werden, deren Packages geladen wurden und auf denen "Alarm Logging Runtime" in der Anlaufliste aktiviert ist.

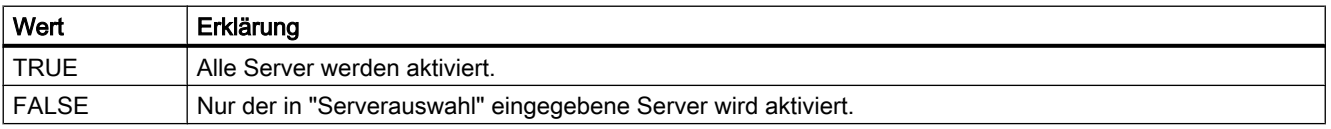

Das Attribut ist mit dem Namen AllServer dynamisierbar. Der Datentyp ist BOOLEAN.

# <span id="page-305-0"></span>Analog-Eigenschaft

# Beschreibung

TRUE, wenn die Uhr als Analoguhr dargestellt wird. BOOLEAN Schreib-Lese-Zugriff.

# Siehe auch

[WinCC Digital Analog Clock](#page-254-0) (Seite [255\)](#page-254-0) [ScreenItem-Objekt](#page-133-0) (Seite [134](#page-133-0))

### AnchorRuler-Eigenschaft

#### Beschreibung

TRUE, wenn das Linealfenster fest mit dem Kurvenfenster verbunden ist. BOOLEAN Schreib-Lese-Zugriff.

# AngleAlpha-Eigenschaft

### Beschreibung

Legt den Tiefenwinkel a für den 3D-Effekt des "3DBarGraph"-Objektes fest oder gibt ihn zurück. Wertebereich in Grad von 0 bis 90.

# Siehe auch

[3D-Balken](#page-180-0) (Seite [181\)](#page-180-0) [ScreenItem-Objekt](#page-133-0) (Seite [134](#page-133-0))

# AngleBeta-Eigenschaft

# Beschreibung

Legt den Tiefenwinkel b für den 3D-Effekt des "3DBarGraph"-Objektes fest oder gibt ihn zurück. Wertebereich in Grad von 0 bis 90.

# Siehe auch

[3D-Balken](#page-180-0) (Seite [181\)](#page-180-0) [ScreenItem-Objekt](#page-133-0) (Seite [134](#page-133-0))

# AngleMax-Eigenschaft

# Beschreibung

Legt den Winkel auf der Skala fest, an dem die Skalenteilung endet, oder gibt ihn zurück. LONG Schreib-Lese-Zugriff.

Anfang und Ende der Skalenteilung werden mit den Attributen "AngleMin" und "AngleMax" in Winkelgraden beschrieben. Es gilt AngleMin< AngleMax.

Der Winkel 0 Grad liegt auf der rechten Seite des horizontalen Durchmessers der Skalenscheibe. Positive Winkelwerte werden im Uhrzeigersinn gezählt.

# Siehe auch

[WinCC Gauge Control](#page-260-0) (Seite [261\)](#page-260-0) [ScreenItem-Objekt](#page-133-0) (Seite [134](#page-133-0))

# AngleMin-Eigenschaft

#### Beschreibung

Legt den Winkel auf der Skala fest, an dem die Skalenteilung beginnt, oder gibt ihn zurück. LONG Schreib-Lese-Zugriff.

#### Siehe auch

[WinCC Gauge Control](#page-260-0) (Seite [261\)](#page-260-0)

[ScreenItem-Objekt](#page-133-0) (Seite [134](#page-133-0))

#### Application-Eigenschaft

#### Beschreibung

Gibt die Graphics-Designer-Anwendung zurück, wenn die Application-Eigenschaft ohne Objektkennzeichner verwendet wird. Wird die Application-Eigenschaft mit Objektkennzeichner verwendet, gibt sie ein Application-Objekt zurück, das die Anwendung darstellt, mit der das festgelegte Objekt erstellt wurde. Nur Lese-Zugriff.

# Siehe auch

[Applikationsfenster](#page-184-0) (Seite [185\)](#page-184-0) [ScreenItem-Objekt](#page-133-0) (Seite [134](#page-133-0))

# <span id="page-307-0"></span>ApplyProjectSettings-Eigenschaft

# Projekteinstellungen übernehmen - ApplyProjectSettings

Legt fest, ob die Projekteinstellungen aus dem "Alarm Logging" übernommen werden.

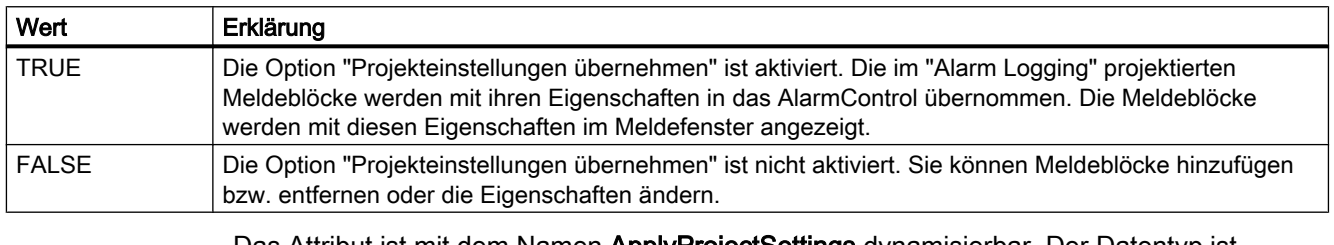

Das Attribut ist mit dem Namen ApplyProjectSettings dynamisierbar. Der Datentyp ist BOOLEAN.

# Ar - Ax

# Archive-Eigenschaft

#### Beschreibung

Die Eigenschaft "Index" referenziert ein Spaltenpaar. "Archive" legt das mit diesem Spaltenpaar verbundene Prozesswertarchiv fest. Die Angabe des Namens des Prozesswertarchives erfolgt in der Form: Servername::Archivname

### Siehe auch

[WinCC Online Table Control \(vor WinCC V7\)](#page-288-0) (Seite [289\)](#page-288-0) [ScreenItem-Objekt](#page-133-0) (Seite [134](#page-133-0))

#### ArchiveName-Eigenschaft

# Name - ArchiveName

Legt fest, welches Anwenderarchiv oder welche Sicht angezeigt wird. Über die Schaltfläche öffnen Sie den Dialog "Package Browser" zum Auswählen des Archivs oder der Sicht.

Das Attribut ist mit dem Namen ArchiveName dynamisierbar. Der Datentyp ist STRING.

# ArchiveType-Eigenschaft

### Typ - ArchiveType

Gibt an, ob das gewählte Anwenderarchiv ein Archiv oder eine Sicht ist. Das Feld kann nicht bearbeitet werden.

Das Attribut ist mit dem Namen ArchiveType dynamisierbar. Der Datentyp ist LONG.

#### AspectRatio-Eigenschaft

#### **AspectRatio**

Legt bei Filmen fest, ob das Seitenverhältnis beibehalten wird.

Das Attribut ist mit dem Namen AspectRatio dynamisierbar. Der Datentyp ist BOOLEAN.

# Assignments-Eigenschaft

# Beschreibung

Eine Auflistung, welche die Zuordnungen zwischen dem Ausgabewert und dem tatsächlich auszugebenden Ausgabetext enthält. Die Zuordnungen sind abhängig von der eingestellten Listenart. Die Listenart legen Sie mit der ListType-Eigenschaft fest.

Nur Lese-Zugriff.

# Siehe auch

[Textliste](#page-207-0) (Seite [208](#page-207-0))

[ScreenItem-Objekt](#page-133-0) (Seite [134](#page-133-0))

#### AssumeOnExit-Eigenschaft

# Beschreibung

TRUE, wenn der eingegebene Text nach dem Verlassen des Eingabefeldes übernommen wird (z.B. mit der Taste <Tab> oder Mausklick). BOOLEAN Schreib-Lese-Zugriff.

# Siehe auch

[EA-Feld](#page-194-0) (Seite [195](#page-194-0)) [Textliste](#page-207-0) (Seite [208](#page-207-0)) [ScreenItem-Objekt](#page-133-0) (Seite [134](#page-133-0))

# AssumeOnFull-Eigenschaft

### Beschreibung

TRUE, wenn das Eingabefeld nach vollständiger Eingabe (die vorgegebene Anzahl an Zeichen wurde eingegeben) automatisch verlassen und die Eingabe dabei übernommen wird. BOOLEAN Schreib-Lese-Zugriff.

### Siehe auch

[EA-Feld](#page-194-0) (Seite [195](#page-194-0)) [ScreenItem-Objekt](#page-133-0) (Seite [134](#page-133-0))

### AutoCompleteColumns-Eigenschaft

### Leerspalten anzeigen - AutoCompleteColumns

Legt fest, ob Leerspalten angezeigt werden, wenn das Control breiter ist als die projektierten Spalten.

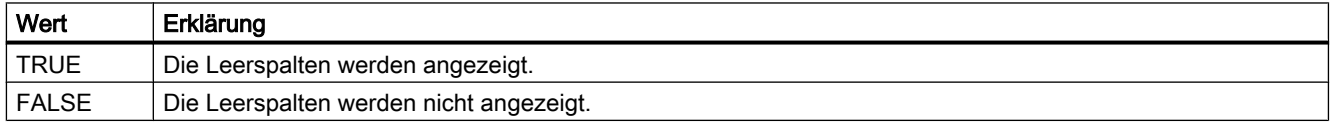

Das Attribut ist mit dem Namen AutoCompleteColumns dynamisierbar. Der Datentyp ist BOOLEAN.

#### AutoCompleteRows-Eigenschaft

#### Leerzeilen anzeigen - AutoCompleteRows

Legt fest, ob Leerzeilen angezeigt werden, wenn das Control länger ist als die Anzahl der projektierten Zeilen.

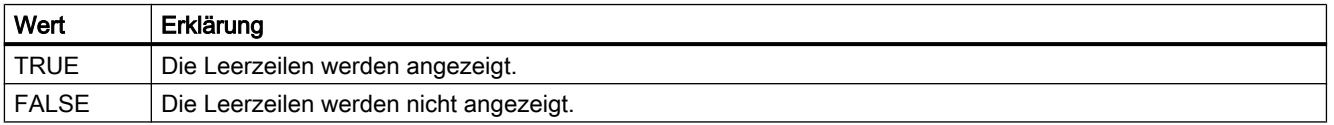

Das Attribut ist mit dem Namen AutoCompleteRows dynamisierbar. Der Datentyp ist BOOLEAN.

1.14 VBS Referenz

# <span id="page-310-0"></span>AutoPosition-Eigenschaft

# Automatisch positionieren- AutoPosition

Legt fest, ob das RulerControl genau unterhalb des Quell-Controls platziert wird. Folgende Einstellungen stehen zur Verfügung:

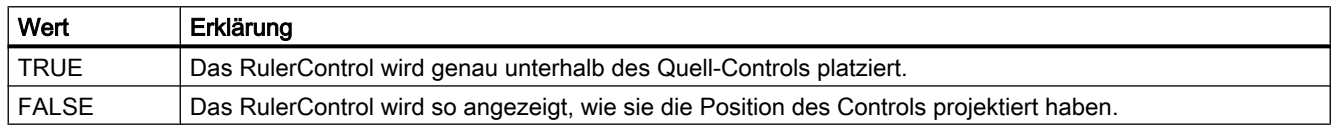

Das Attribut ist mit dem Namen AutoPosition dynamisierbar. Der Datentyp ist BOOLEAN.

# Autorange-Eigenschaft

#### Beschreibung

TRUE, wenn der Wertebereich der y-Achse automatisch ermittelt oder über die Attribute "BeginValue" und "EndValue" festgelegt wird. BOOLEAN Schreib-Lese-Zugriff.

#### Siehe auch

[WinCC Online Trend Control \(vor WinCC V7\)](#page-290-0) (Seite [291](#page-290-0)) [ScreenItem-Objekt](#page-133-0) (Seite [134](#page-133-0))

# AutorangeX-Eigenschaft

#### Beschreibung

TRUE, wenn der Wertebereich der X-Achse automatisch ermittelt wird. FALSE, wenn er über die Attribute "BeginX" und "EndX" festgelegt wird. BOOLEAN Schreib-Lese-Zugriff.

#### Siehe auch

[WinCC Function Trend Control \(vor WinCC V7\)](#page-286-0) (Seite [287\)](#page-286-0) [ScreenItem-Objekt](#page-133-0) (Seite [134](#page-133-0))

#### AutorangeY-Eigenschaft

#### Beschreibung

TRUE, wenn der Wertebereich der Y-Achse automatisch ermittelt wird. FALSE, wenn er über die Attribute "BeginY" und "EndY" festgelegt wird. BOOLEAN Schreib-Lese-Zugriff.

# Siehe auch

[WinCC Function Trend Control \(vor WinCC V7\)](#page-286-0) (Seite [287](#page-286-0)) [ScreenItem-Objekt](#page-133-0) (Seite [134](#page-133-0))

# AutoScroll-Eigenschaft (vor WinCC V7)

#### Beschreibung

Legt fest, wie sich das Meldefenster beim Auftreten neuer Meldungen verhält. BOOLEAN Schreib-Lese-Zugriff:

TRUE: Eine neu auftretende Meldung wird an die im Meldefenster dargestellte Liste angehängt und automatisch selektiert. Der sichtbare Bereich des Meldefensters wird gegebenenfalls verschoben.

FALSE: Eine neu auftretende Meldung wird nicht selektiert. Der sichtbare Bereich des Meldefensters wird nicht verändert.

Die gezielte Selektion von Meldezeilen ist nur möglich, wenn "AutoScroll" nicht aktiviert ist.

Die Eigenschaft "AutoScroll" wird deaktiviert, wenn das Attribut "MsgCtrlFlag" = "-1" gesetzt wird. Dies bedeutet, dass die aktuellste Meldung im Meldefenster oben angezeigt wird.

# Siehe auch

[WinCC Alarm Control \(vor WinCC V7\)](#page-284-0) (Seite [285](#page-284-0)) [ScreenItem-Objekt](#page-133-0) (Seite [134](#page-133-0))

#### AutoScroll-Eigenschaft

#### Auto Scrolling - AutoScroll

Legt fest, wie sich das Meldefenster beim Auftreten neuer Meldungen verhält.

Die Selektion von Meldezeilen ist nur möglich, wenn "Auto Scrolling" nicht aktiviert ist.

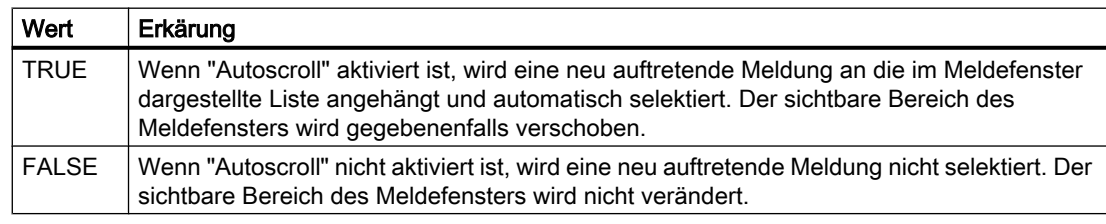

Das Attribut ist mit dem Namen AutoScroll dynamisierbar. Der Datentyp ist BOOLEAN.

# AutoSelectionColors-Eigenschaft

# Automatische Farbgebung Markierung - AutoSelectionColors

Legt fest, ob die Markierungsfarben für Zellen und Zeilen mit den vom System festgelegten Farben dargestellt werden.

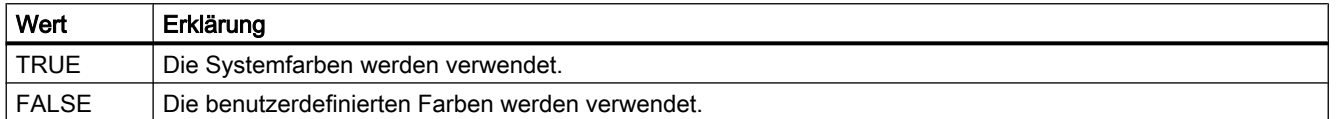

Das Attribut ist mit dem Namen AutoSelectionColors dynamisierbar. Der Datentyp ist BOOLEAN.

#### AutoSelectionRectColor-Eigenschaft

#### Automatische Farbgebung Auswahlrahmen - AutoSelectionRectColor

Legt fest, ob der Auswahlrahmen mit der vom System festgelegten Farbe dargestellt wird.

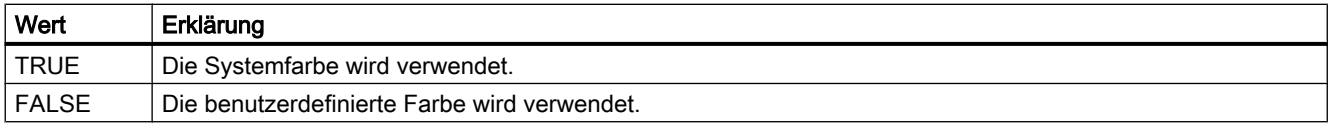

Das Attribut ist mit dem Namen AutoSelectionRectColors dynamisierbar. Der Datentyp ist BOOLEAN.

#### AutoShow-Eigenschaft

#### Automatisch ein-/ausblenden - AutoShow

Legt fest, ob das RulerControl automatisch eingeblendet wird, wenn Sie im Quell-Control die Tastenfunktionen für Lineal, Statistikbereich oder Statistik ausgewählt haben.

Wenn Sie Lineal, Statistikbereich oder Statistik nicht mehr verwenden, wird das RulerControl wieder ausgeblendet.

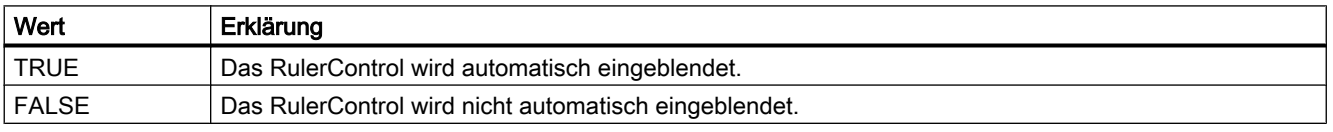

Das Attribut ist mit dem Namen AutoShow dynamisierbar. Der Datentyp ist BOOLEAN.

# AutoSize-Eigenschaft

# Beschreibung

Legt die Größenanpassung des Objekts fest oder gibt sie zurück. Folgende Werte sind einstellbar:

- 0: Keine Größenanpassung.
- 1: Das Bild (Eigenschaften "PictureSelected", "PictureUnselected") wird an die Schaltfläche angepasst.
- 2: Die Schaltfläche wird an das Bild (Eigenschaften "PictureSelected", "PictureUnselected") angepasst.

# Siehe auch

[WinCC Push Button Control](#page-270-0) (Seite [271\)](#page-270-0) [ScreenItem-Objekt](#page-133-0) (Seite [134](#page-133-0))

# Autostart-Eigenschaft

#### Autostart

Legt bei Filmen fest, ob die Wiedergabe automatisch beginnt.

Das Attribut ist mit dem Namen Autostart dynamisierbar. Der Datentyp ist BOOLEAN.

#### Average-Eigenschaft

#### Average

TRUE, wenn ein Mittelwert aus den letzten 10 Werten gebildet wird. Damit sich ein neuer Mittelwert bildet, muss sich ein Wert ändern. Der Mittelwert wird bei einem Bildwechsel zurückgesetzt. Wenn z. B. nach dem Bildwechsel nur ein Wert existiert, bildet sich folgender Mittelwert: (5+0+0+0+0+0+0+0+0+0)/10=0,5.

BOOLEAN Schreib-Lese-Zugriff.

### Siehe auch

[Balken](#page-185-0) (Seite [186](#page-185-0)) [ScreenItem-Objekt](#page-133-0) (Seite [134](#page-133-0))

# Axe-Eigenschaft

# Beschreibung

Definiert die Lage des 3D-Balkens im Koordinatensystem oder gibt den Wert zurück. Wertebereich von 0 bis 2.

- 0: Der 3D-Balken wird auf der X-Achse dargestellt.
- 1: Der 3D-Balken wird auf der Y-Achse dargestellt.
- 2: Der 3D-Balken wird auf der Z-Achse dargestellt.

# Siehe auch

[3D-Balken](#page-180-0) (Seite [181\)](#page-180-0) [ScreenItem-Objekt](#page-133-0) (Seite [134](#page-133-0))

# AxisSection-Eigenschaft

# Beschreibung

Legt den Abstand zweier langer Achsabschnitte fest oder gibt ihn zurück. Die Angabe des Abstandes erfolgt dabei in Skaleneinheiten und ist abhängig von den projektierten Minimalund Maximalwerten.

# Siehe auch

[Balken](#page-185-0) (Seite [186\)](#page-185-0) [ScreenItem-Objekt](#page-133-0) (Seite [134](#page-133-0))

# 1.14.4.3 B

# Ba

# BackBorderWidth-Eigenschaft

#### **Beschreibung**

Legt die Breite des 3D-Rahmens in Pixel fest oder gibt sie zurück. Der Wert für die Breite ist abhängig von der Größe des Objektes.

# <span id="page-315-0"></span>Siehe auch

[ScreenItem-Objekt](#page-133-0) (Seite [134](#page-133-0)) [Button](#page-211-0) (Seite [212\)](#page-211-0) [Rundbutton](#page-218-0) (Seite [219\)](#page-218-0) [Slider](#page-220-0) (Seite [221](#page-220-0)) [Sammelanzeige](#page-204-0) (Seite [205\)](#page-204-0)

#### BackColor-Eigenschaft

#### Hintergrund - BackColor

Gibt die Hintergrundfarbe des Controls an. Über die Schaltfläche öffnen Sie den Dialog "Farbauswahl" zur Auswahl der Farbe.

Das Attribut ist mit dem Namen BackColor dynamisierbar. Der Datentyp ist LONG.

#### BackColor-Eigenschaft

#### Hintergrundfarbe (BackColor)

Legt über den Dialog "Farbauswahl" die Hintergrundfarbe des Symbols fest. Die Hintergrundfarbe wird bei der Hintergrundart "Undurchsichtig" dargestellt.

Das Attribut ist mit dem Namen BackColor dynamisierbar. Der Datentyp ist LONG.

#### BackColor-Eigenschaft

# Funktion

Legt die Hintergrundfarbe des Objektes fest oder gibt sie zurück.

Für Objekte mit Füllmuster wird die Hintergrundfarbe nicht angezeigt, wenn das Füllmuster "Transparent" eingestellt ist.

#### Besonderheit beim WinCC Slider-Control

Die Hintergrundfarbe wirkt sich nur aus, wenn das Objekt, zumindest teilweise, gefüllt ist.

#### Ermittlung des Farbwertes

Die Farbe wird im RGB-Format (Rot, Grün, Blau) dargestellt. Geben Sie für jeden der drei RGB-Werte den entsprechenden Dezimalwert an.

Beispiel:

RGB(200, 150, 100)

# Beispiel

Das folgende Beispiel setzt den Hintergrund des Bildes "ScreenWindow1" auf Rot:

```
'VBS70
Dim objScreen
Set objScreen = HMIRuntime.Screens("ScreenWindow1")
objScreen.BackColor = RGB(255, 0, 0)
```
# Siehe auch

[Fillstyle-Eigenschaft](#page-397-0) (Seite [398](#page-397-0)) [FillColor-Eigenschaft](#page-395-0) (Seite [396](#page-395-0)) [ScreenItem-Objekt](#page-133-0) (Seite [134](#page-133-0))

# BackColor2-Eigenschaft

# Beschreibung

Legt die Balkenfarbe für die Anzeige des aktuellen Werts fest oder gibt sie zurück. LONG Schreib-Lese-Zugriff.

#### Siehe auch

[Balken](#page-185-0) (Seite [186\)](#page-185-0) [ScreenItem-Objekt](#page-133-0) (Seite [134](#page-133-0))

# BackColor3-Eigenschaft

#### Beschreibung

Legt die Farbe des Balkenhintergrunds fest oder gibt sie zurück. LONG Schreib-Lese-Zugriff.

### Siehe auch

[ScreenItem-Objekt](#page-133-0) (Seite [134](#page-133-0)) [Balken](#page-185-0) (Seite [186\)](#page-185-0)

### BackColorBottom-Eigenschaft

# Beschreibung

Legt die Farbe für den unteren/rechten Teil des Sliders fest oder gibt sie zurück. LONG Schreib-Lese-Zugriff.

# Siehe auch

[Slider](#page-220-0) (Seite [221](#page-220-0))

[ScreenItem-Objekt](#page-133-0) (Seite [134](#page-133-0))

# BackColorTop-Eigenschaft

### Beschreibung

Legt die Farbe für den oberen/linken Teil des Sliders fest oder gibt sie zurück. LONG Schreib-Lese-Zugriff.

# Siehe auch

[Slider](#page-220-0) (Seite [221](#page-220-0)) [ScreenItem-Objekt](#page-133-0) (Seite [134](#page-133-0))

## BackFlashColorOff-Eigenschaft

#### Beschreibung

Legt die Farbe des Objekthintergrundes für den Blinkzustand "Aus" fest oder gibt sie zurück. LONG Schreib-Lese-Zugriff.

Siehe auch

[ScreenItem-Objekt](#page-133-0) (Seite [134](#page-133-0))

1.14 VBS Referenz

# BackFlashColorOn-Eigenschaft

# Beschreibung

Legt die Farbe des Objekthintergrundes für den Blinkzustand "Ein" fest oder gibt sie zurück. LONG Schreib-Lese-Zugriff.

# Siehe auch

[ScreenItem-Objekt](#page-133-0) (Seite [134](#page-133-0))

# Background-Eigenschaft

#### Beschreibung

TRUE, wenn der Hintergrund beim 3DBarGraph-Objekt sichtbar sein soll. BOOLEAN Schreib-Lese-Zugriff.

#### Siehe auch

[3D-Balken](#page-180-0) (Seite [181\)](#page-180-0) [ScreenItem-Objekt](#page-133-0) (Seite [134](#page-133-0))

#### BackgroundPicture-Eigenschaft

#### Beschreibung

Gibt den Bildnamen des Hintergrundbilds für die Skalenscheibe zurück. Nur Lese-Zugriff

#### Siehe auch

[WinCC Gauge Control](#page-260-0) (Seite [261\)](#page-260-0) [ScreenItem-Objekt](#page-133-0) (Seite [134](#page-133-0))

# BackPictureAlignment-Eigenschaft

# Beschreibung

Legt die Darstellungsart des Hintergrundbildes im Prozessbild fest oder gibt sie zurück. LONG Schreib-Lese-Zugriff.

# BackPictureName-Eigenschaft

# **Beschreibung**

Legt Pfad und Dateinamen des Hintergrundbildes im Prozessbild fest oder gibt diese zurück. LONG Schreib-Lese-Zugriff.

# BackStyle-Eigenschaft

#### Beschreibung

#### WinCC Digital/Analog Clock

Legt die Hintergrundart der Analoguhr fest:

- 0: Der rechteckige Hintergrund der Uhr ist mit der angegebenen Hintergrundfarbe ausgefüllt.
- 1: Das runde Zifferblatt der Uhr ist mit der angegebenen Hintergrundfarbe ausgefüllt. Damit lässt sich eine runde Analoguhr darstellen.
- 2: Zifferblatt und rechteckiger Hintergrund sind transparent.

#### WinCC Gauge Control

Legt die Hintergrundart der Gauge fest:

- 0: Der rechteckige bzw. quadratische Hintergrund der Gauge ist mit der angegebenen Farbe Rahmenfarbe ausgefüllt. Die kreisförmige Skalenscheibe ist mit der angegebenen Farbe Hintergrundfarbe ausgefüllt.
- 1: Der rechteckige bzw. quadratische Hintergrund der Gauge ist transparent. Die kreisförmige Skalenscheibe ist mit der angegebenen Farbe Hintergrundfarbe ausgefüllt. Damit läßt sich eine kreisförmige Gauge darstellen.
- 2: Der rechteckige bzw. quadratische Hintergrund und die Skalenscheibe sind transparent.

#### WinCC Slider Control

Legt fest, ob der Hintergrund des Objekts transparent erscheint.

- 0: Der Hintergrund des Objekts ist nicht transparent
- 1: Der Hintergrund des Objekts ist transparent

#### HMI Symbol Library

Legt die Transparenz des Symbolhintergrunds fest. Schreib-Lese-Zugriff.

- 0: Der Hintergrund ist transparent und damit nicht sichtbar.
- 1: Der Hintergrund ist sichtbar, die Farbe des Hintergrunds wird durch das Attribut "Hintergrundfarbe" bestimmt.

1.14 VBS Referenz

# Siehe auch

[HMI Symbol Library](#page-247-0) (Seite [248\)](#page-247-0) [WinCC Slider Control](#page-277-0) (Seite [278](#page-277-0)) [WinCC Gauge Control](#page-260-0) (Seite [261\)](#page-260-0) [WinCC Digital Analog Clock](#page-254-0) (Seite [255](#page-254-0)) [ScreenItem-Objekt](#page-133-0) (Seite [134](#page-133-0))

# BarBackColor-Eigenschaft

#### Beschreibung

Legt die Hintergrundfarbe im Bereich des Schiebers fest. Der Bereich erstreckt sich von "RangeMin" bis "RangeMax".

# Siehe auch

[WinCC Slider Control](#page-277-0) (Seite [278](#page-277-0)) [ScreenItem-Objekt](#page-133-0) (Seite [134](#page-133-0))

# BarDepth-Eigenschaft

#### Beschreibung

Legt die Balkentiefe in Pixel fest oder gibt sie zurück.

### Siehe auch

[3D-Balken](#page-180-0) (Seite [181\)](#page-180-0) [ScreenItem-Objekt](#page-133-0) (Seite [134](#page-133-0))

# BarFillColor-Eigenschaft

#### Beschreibung

Legt die Füllfarbe im Bereich des Schiebers fest. Der Bereich erstreckt sich vom "RangeMin" bis zur Position des Schiebers.

### Siehe auch

[WinCC Slider Control](#page-277-0) (Seite [278](#page-277-0)) [ScreenItem-Objekt](#page-133-0) (Seite [134](#page-133-0))

# BarHeight-Eigenschaft

### Beschreibung

Legt die Balkenhöhe in Pixel fest oder gibt sie zurück.

# Siehe auch

[3D-Balken](#page-180-0) (Seite [181\)](#page-180-0) [ScreenItem-Objekt](#page-133-0) (Seite [134](#page-133-0))

#### BarWidth-Eigenschaft

#### Beschreibung

Legt die Balkenbreite in Pixel fest oder gibt sie zurück.

#### Siehe auch

[3D-Balken](#page-180-0) (Seite [181\)](#page-180-0) [ScreenItem-Objekt](#page-133-0) (Seite [134](#page-133-0))

#### BasePicReferenced-Eigenschaft

#### Beschreibung

TRUE, wenn das zugeordnete Bild im Objekt Zustandsanzeige gespeichert werden soll. Sonst wird nur der zugehörige Objektverweis gespeichert. Nur Lese-Zugriff.

# Siehe auch

[Zustandsanzeige](#page-209-0) (Seite [210](#page-209-0)) [ScreenItem-Objekt](#page-133-0) (Seite [134](#page-133-0))

#### BasePicTransColor-Eigenschaft

#### Beschreibung

Legt fest, welche Farbe des zugeordneten Bitmap-Objekts (.bmp, .dib) auf "transparent" gesetzt werden soll oder gibt die Farbe zurück. LONG Schreib-Lese-Zugriff. Die Farbe wird nur dann auf "transparent" gesetzt, wenn die Eigenschaft "BasePicUseTransColor" den Wert TRUE hat.

1.14 VBS Referenz

# Siehe auch

[Zustandsanzeige](#page-209-0) (Seite [210](#page-209-0)) [ScreenItem-Objekt](#page-133-0) (Seite [134](#page-133-0))

# BasePicture-Eigenschaft

# Beschreibung

Gibt das Grundbild für das Objekt Zustandsanzeige zurück. Nur Lese-Zugriff. Das Bild (\*.BMP oder \*.DIB) muss sich im Verzeichnis "GraCS" des aktuellen Projekts befinden, damit es eingebunden werden kann. Die Eigenschaft "BasePicReferenced" legt in diesem Zusammenhang fest, ob das Grundbild zusammen mit dem Objekt Zustandsanzeige gespeichert oder referenziert wird.

### Siehe auch

[Zustandsanzeige](#page-209-0) (Seite [210](#page-209-0)) [ScreenItem-Objekt](#page-133-0) (Seite [134](#page-133-0))

# BasePicUseTransColor-Eigenschaft

#### **Beschreibung**

TRUE, wenn die projektierte Farbe ("BasePicTransColor"-Eigenschaft) des Bitmap-Objektes auf "transparent" gesetzt werden soll. BOOLEAN Schreib-Lese-Zugriff.

# Siehe auch

[Zustandsanzeige](#page-209-0) (Seite [210](#page-209-0)) [ScreenItem-Objekt](#page-133-0) (Seite [134](#page-133-0))

#### BaseScreenName-Eigenschaft

# Funktion

Legt das aktuelle Grundbild fest oder gibt es zurück. STRING (Schreib-Lese-Zugriff) Ein Bildwechsel wird über die Anweisung

HMIRuntime.BaseScreenName = (<Serverpräfix>::)<Neues Grundbild>

#### durchgeführt.

Beim Auslesen der Eigenschaft "BaseScreenName" wird immer nur der Bildname ohne Serverpräfix zurückgeliefert.

#### Hinweis

Bildnamen sind aus Kompatibilitätsgründen zu zukünftigen Versionen immer ohne die Dateierweiterung ".PDL" zu schreiben.

#### Beispiel

Das folgende Beispiel führt einen Bildwechsel auf "bild1.pdl" durch:

HMIRuntime.BaseScreenName = "bild1"

#### Siehe auch

[ScreenItem-Objekt](#page-133-0) (Seite [134](#page-133-0)) [HMIRuntime-Objekt](#page-126-0) (Seite [127\)](#page-126-0)

#### BaseY-Eigenschaft

#### Beschreibung

Legt den vertikalen Abstand des unteren Balkenrands zum oberen Rand des Objektfeldes fest oder gibt ihn zurück.

#### Siehe auch

[3D-Balken](#page-180-0) (Seite [181\)](#page-180-0) [ScreenItem-Objekt](#page-133-0) (Seite [134](#page-133-0))

#### BaseX-Eigenschaft

#### Beschreibung

Legt den horizontalen Abstand in Pixel des rechten Balkenrands zum linken Rand des Objektfeldes fest oder gibt ihn zurück.
Siehe auch

[3D-Balken](#page-180-0) (Seite [181\)](#page-180-0) [ScreenItem-Objekt](#page-133-0) (Seite [134](#page-133-0))

Be - Bl

## BeginTime-Eigenschaft

### Beschreibung

#### WinCC Online Table Control

Die Eigenschaft "Index" referenziert ein Spaltenpaar. "BeginTime" legt den Startzeitpunkt der Darstellung dieses Spaltenpaares fest. Schreib-Lese-Zugriff.

#### WinCC Online Trend Control

Die Eigenschaft "Index" referenziert eine Kurve. "BeginTime" legt den Startzeitpunkt der Darstellung dieser Kurve fest. Ob die Angabe ausgewertet wird, ist abhängig von den Eigenschaften "TimeRange" und "CommonX".

Wenn Sie den Zeitbereich dynamisieren, verwenden Sie das Format "jjjj-mm-dd hh:mm:ss".

### Siehe auch

[WinCC Online Table Control \(vor WinCC V7\)](#page-288-0) (Seite [289](#page-288-0)) [WinCC Online Trend Control \(vor WinCC V7\)](#page-290-0) (Seite [291](#page-290-0)) [ScreenItem-Objekt](#page-133-0) (Seite [134](#page-133-0))

## BeginValue-Eigenschaft

## Beschreibung

Die Eigenschaft "Index" referenziert eine Kurve. "BeginValue" legt die untere Grenze des darzustellenden Wertebereichs dieser Kurve fest. Ob die Angabe ausgewertet wird, ist abhängig von den Eigenschaften "Autorange" und "CommonY".

### Siehe auch

[WinCC Online Trend Control \(vor WinCC V7\)](#page-290-0) (Seite [291](#page-290-0)) [ScreenItem-Objekt](#page-133-0) (Seite [134](#page-133-0))

### BeginX-Eigenschaft

### Beschreibung

Legt die untere Grenze der X-Achse einer mit der Eigenschaft "Index" referenzierten Kurve fest oder gibt sie zurück. Ob die Angabe ausgewertet wird, ist abhängig von den Eigenschaften "AutorangeX" und "CommonX".

### Siehe auch

[WinCC Function Trend Control \(vor WinCC V7\)](#page-286-0) (Seite [287](#page-286-0)) [ScreenItem-Objekt](#page-133-0) (Seite [134](#page-133-0))

### BeginY-Eigenschaft

#### Beschreibung

Legt die untere Grenze der Y-Achse einer mit der Eigenschaft "Index" referenzierten Kurve fest oder gibt sie zurück. Ob die Angabe ausgewertet wird, ist abhängig von den Eigenschaften "AutorangeY" und "CommonY".

## Siehe auch

[ScreenItem-Objekt](#page-133-0) (Seite [134](#page-133-0)) [WinCC Function Trend Control \(vor WinCC V7\)](#page-286-0) (Seite [287](#page-286-0))

### BevelColorDown-Eigenschaft

#### Beschreibung

Legt die Farbe folgender Rahmenteile bei 3D-Darstellung des Rahmens fest:

- bei vertieftem Rahmen ("BevelStyle" = 1): oberer und linker Rahmenteil
- bei erhabenem Rahmen ("BevelStyle" = 2): unterer und rechter Rahmenteil

### Siehe auch

[WinCC Slider Control](#page-277-0) (Seite [278\)](#page-277-0) [ScreenItem-Objekt](#page-133-0) (Seite [134](#page-133-0))

1.14 VBS Referenz

# BevelColorUp-Eigenschaft

## Beschreibung

Legt die Farbe folgender Rahmenteile bei 3D-Darstellung des Rahmens fest:

- bei vertieftem Rahmen ("BevelStyle" = 1): unterer und rechter Rahmenteil
- bei erhabenem Rahmen ("BevelStyle" = 2): oberer und linker Rahmenteil

### Siehe auch

[WinCC Slider Control](#page-277-0) (Seite [278](#page-277-0)) [ScreenItem-Objekt](#page-133-0) (Seite [134](#page-133-0))

## BevelInner-Eigenschaft

### Beschreibung

Legt die Erscheinungsform des inneren Teils des Objektrahmens fest oder gibt sie zurück. Schreib-Lese-Zugriff.

- 0: innerer Teil nicht vorhanden
- 1: "vertiefte" Erscheinungsform
- 2: "erhabene" Erscheinungsform
- 3: einheitlich grauer Rahmen
- 4 oder höher: einheitlich farbiger Rahmen, Rahmenfarbe = Hintergrundfarbe

### Siehe auch

[WinCC Gauge Control](#page-260-0) (Seite [261\)](#page-260-0) [ScreenItem-Objekt](#page-133-0) (Seite [134](#page-133-0))

## BevelOuter-Eigenschaft

### Beschreibung

Legt die Erscheinungsform des äußeren Teils des Objektrahmens fest oder gibt sie zurück. Schreib-Lese-Zugriff.

- 0: innerer Teil nicht vorhanden
- 1: "vertiefte" Erscheinungsform
- 2: "erhabene" Erscheinungsform
- 3: einheitlich grauer Rahmen
- 4 oder höher: einheitlich farbiger Rahmen, Rahmenfarbe = Hintergrundfarbe

# Siehe auch

[WinCC Gauge Control](#page-260-0) (Seite [261](#page-260-0)) [ScreenItem-Objekt](#page-133-0) (Seite [134](#page-133-0))

#### BevelWidth-Eigenschaft

### Beschreibung

Legt die Rahmenbreite für den inneren Rahmenteil (Innenrahmen) und für den äußeren Rahmenteil (Außenrahmen) in Pixel an oder gibt sie zurück. Schreib-Lese-Zugriff.

## Siehe auch

[WinCC Gauge Control](#page-260-0) (Seite [261](#page-260-0)) [ScreenItem-Objekt](#page-133-0) (Seite [134](#page-133-0))

#### BitNumber-Eigenschaft

#### Beschreibung

Legt das Bit fest, dessen Zustand sich ändern muss, um eine Wertänderung auszulösen oder gibt es zurück. Die verwendete Variable muss vom Typ BYTE, WORD oder DWORD sein.

### Siehe auch

[Textliste](#page-207-0) (Seite [208](#page-207-0)) [ScreenItem-Objekt](#page-133-0) (Seite [134](#page-133-0))

#### BlinkColor-Eigenschaft

#### Beschreibung

Legt die Farbe des Symbols im Blinkbild fest. LONG Schreib-Lese-Zugriff.

#### Siehe auch

[HMI Symbol Library](#page-247-0) (Seite [248\)](#page-247-0) [ScreenItem-Objekt](#page-133-0) (Seite [134](#page-133-0))

# BlinkMode-Eigenschaft

### Blinkmodus (BlinkMode)

Legt den Blinkmodus des Symbols in Runtime fest.

Folgende Einstellungen sind möglich:

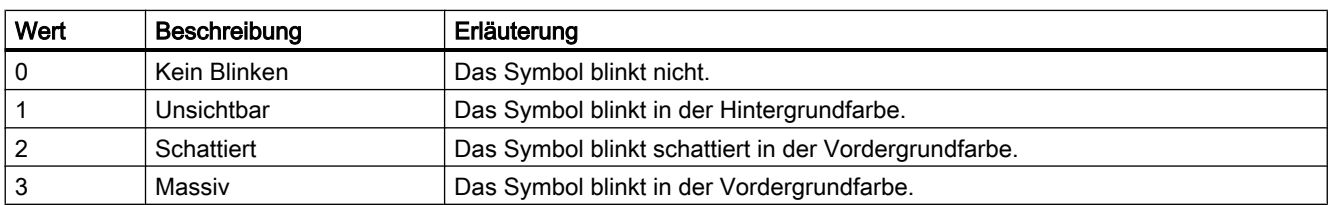

Das Attribut ist mit dem Namen BlinkMode dynamisierbar. Der Datentyp ist LONG.

### BlinkSpeed-Eigenschaft

#### Blinkgeschwindigkeit (BlinkSpeed)

Legt die Länge des Blinkintervalls des Symbols in Runtime fest.

Folgende Einstellungen sind möglich:

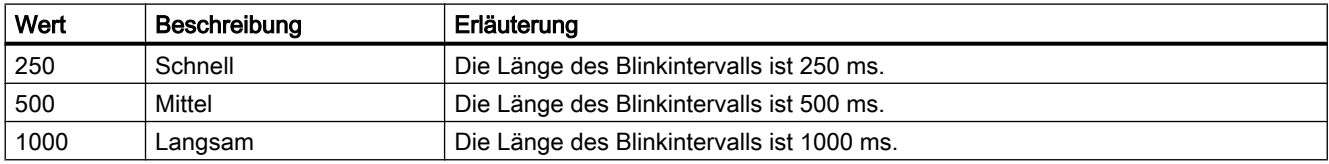

Das Attribut ist mit dem Namen BlinkSpeed dynamisierbar. Der Datentyp ist LONG.

### BlockAlign-Eigensschaft

### Ausrichtung Blöcke - BlockAlign

Legt fest, wie die Bezeichnung des Blocks in der Spaltenüberschrift ausgerichtet wird. Folgende Einstellungen sind möglich:

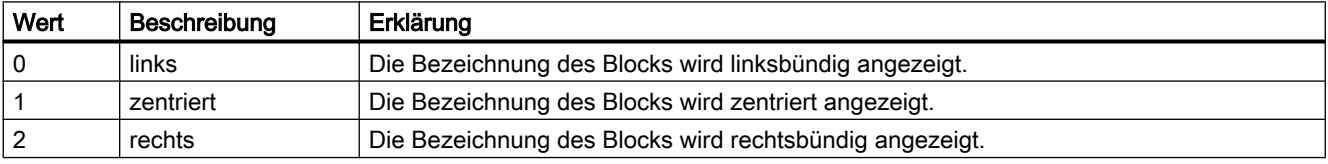

Das Attribut ist mit dem Namen BlockAlign dynamisierbar. Der Datentyp ist LONG.

## BlockAutoPrecisions-Eigenschaft

### Nachkommastellen Automatisch - BlockAutoPrecisions

Legt fest, ob die Anzahl der Nachkommastellen automatisch festgelegt wird.

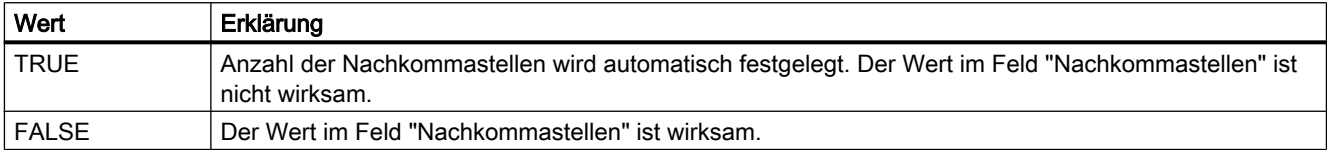

Das Attribut ist mit dem Namen BlockAutoPrecisions dynamisierbar. Der Datentyp ist BOOLEAN.

### BlockCaption-Eigenschaft

#### Bezeichnung - BlockCaption

Legt für den ausgewählten Block die Bezeichnung der Spaltenüberschrift im Control fest. Die Bezeichnung ist in allen Runtime-Sprachen wirksam.

Das Attribut ist mit dem Namen BlockCaption dynamisierbar. Der Datentyp ist STRING.

#### BlockCount-Eigenschaft

### **BlockCount**

Gibt die Anzahl der Blöcke an, die als Spalten für das Control zur Verfügung stehen. Das Attribut ist mit dem Namen BlockCount dynamisierbar. Der Datentyp ist LONG.

### BlockDateFormat-Eigenschaft

### Datumsformat - BlockDateFormat

Legt fest, welches Datumsformat zur Anzeige verwendet wird.

Folgende Datumsformate stehen zur Verfügung:

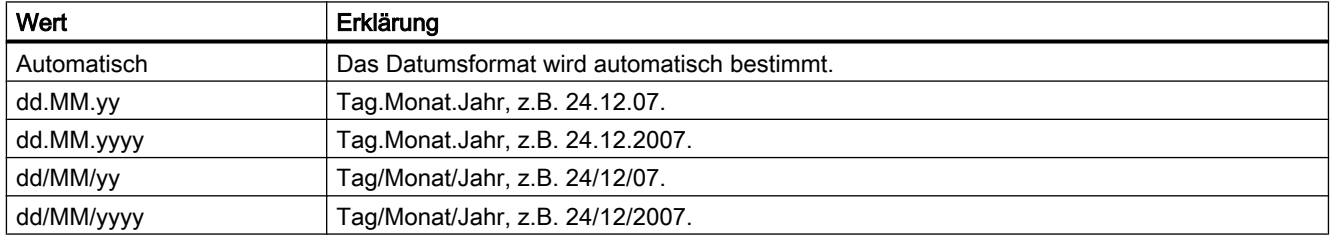

Das Attribut ist mit dem Namen BlockDateFormat dynamisierbar. Der Datentyp ist STRING.

## BlockExponentialFormat-Eigenschaft

### Exponentialdarstellung - BlockExponentialFormat

Legt fest, ob die Werte des ausgewählten Blocks in Exponentialdarstellung angezeigt werden.

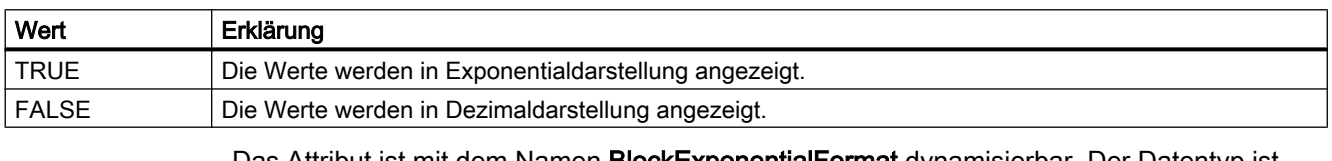

Das Attribut ist mit dem Namen BlockExponentialFormat dynamisierbar. Der Datentyp ist BOOLEAN.

### BlockHideText-Eigenschaft

# Inhalt als Text - BlockHideText

Legt fest, ob der Inhalt des ausgewählten Blocks als Text angezeigt wird.

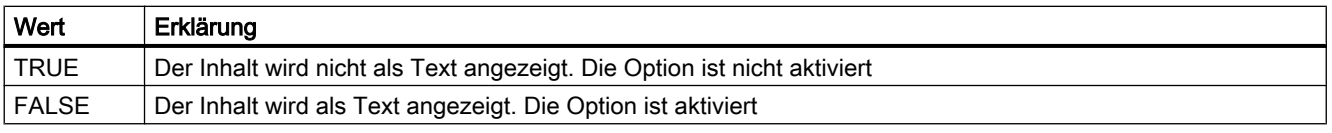

Das Attribut ist mit dem Namen BlockHideText dynamisierbar. Der Datentyp ist BOOLEAN.

### BlockHideTitleText-Eigenschaft

# Überschrift als Text- BlockHideTitleText

Legt fest, ob die Überschrift des ausgewählten Blocks als Text angezeigt wird.

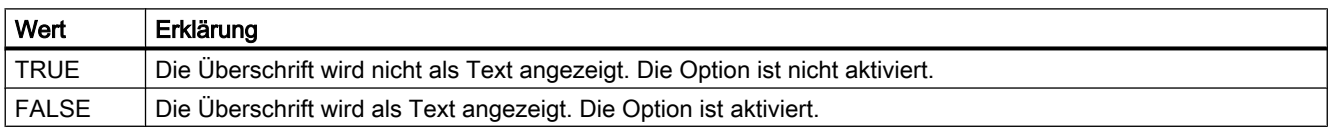

Das Attribut ist mit dem Namen BlockHideTitleText dynamisierbar. Der Datentyp ist BOOLEAN.

### BlockId-Eigenschaft

### BlockId

Festgelegte Zuordnung von Ident-Nummer und Block im WinCC RulerControl:

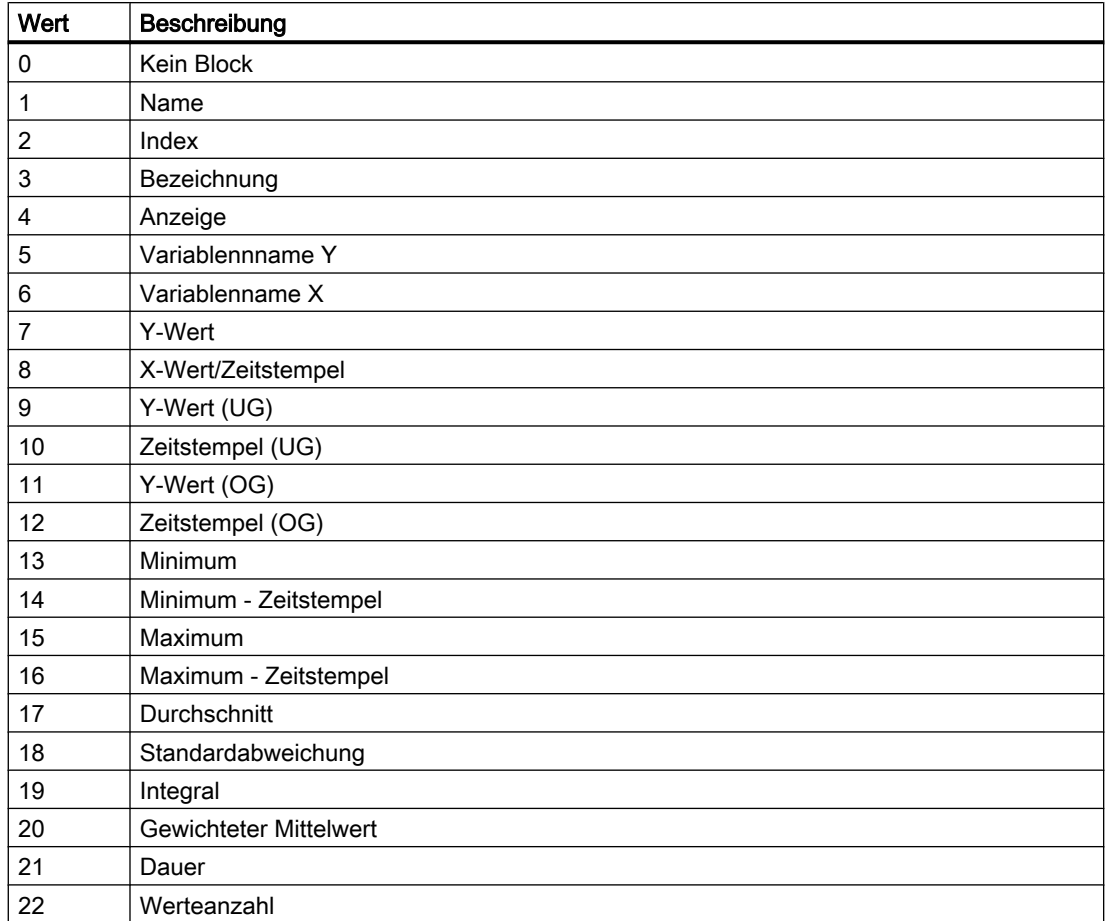

Das Attribut ist mit dem Namen BlockID dynamisierbar. Der Datentyp ist LONG.

## BlockIndex-Eigenschaft

### **BlockIndex**

Referenziert einen Block. Unter Verwendung des Attributs können Sie einem bestimmten Block die Werte anderer Attribute zuweisen.

Gültige Werte für "BlockIndex" liegen zwischen 0 und "BlockCount" minus 1. Das Attribut "BlockCount" gibt die Anzahl der vorhandenen Blöcke an.

Das Attribut ist mit dem Namen BlockIndex dynamisierbar. Der Datentyp ist LONG.

## BlockLength-Eigenschaft

### Länge in Zeichen - BlockLength

Legt die Breite der Spalte für den gewählten Block fest.

Das Attribut ist mit dem Namen BlockLength dynamisierbar. Der Datentyp ist LONG.

1.14 VBS Referenz

# BlockName-Eigenschaft

## Objektname - BlockName

Zeigt den Namen für den gewählten Block an. Den Namen können Sie nicht ändern. Das Attribut ist mit dem Namen BlockName dynamisierbar. Der Datentyp ist STRING.

# BlockPrecisions-Eigenschaft

### Nachkommastellen - BlockPrecisions

Legt die Anzahl der Nachkommastellen der Werte der ausgewählten Spalte fest. Sie können den Wert nur eingeben, wenn die Option "Automatisch" nicht aktiviert ist.

Das Attribut ist mit dem Namen BlockPrecisions dynamisierbar. Der Datentyp ist SHORT.

## BlockShowDate-Eigenschaft

## Datum anzeigen - BlockShowDate

Legt fest, ob der Block "Uhrzeit" mit Uhrzeit und Datum in einem Feld angezeigt wird.

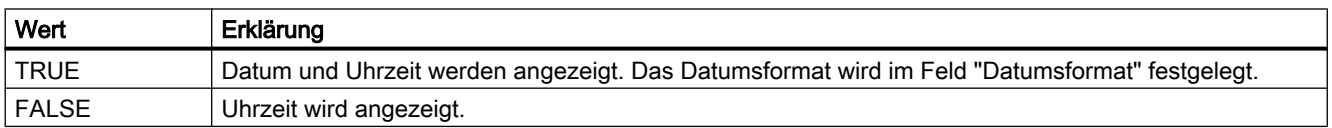

Das Attribut ist mit dem Namen BlockShowDate dynamisierbar. Der Datentyp ist BOOLEAN.

### BlockShowIcon-Eigenschaft

### Inhalt als Symbol - BlockShowIcon

Legt fest, ob der Inhalt des ausgewählten Blocks als Symbol angezeigt wird.

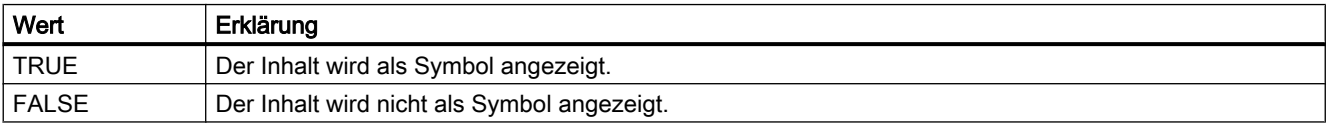

Das Attribut ist mit dem Namen BlockShowIcon dynamisierbar. Der Datentyp ist BOOLEAN.

## BlockShowTitleIcon-Eigenschaft

### Überschrift als Symbol- BlockShowTitleIcon

Legt fest, ob die Überschrift des ausgewählten Blocks als Symbol angezeigt wird.

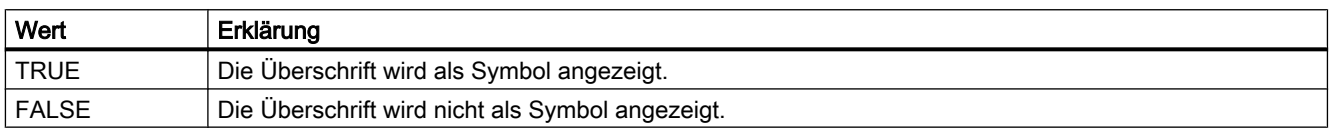

Das Attribut ist mit dem Namen BlockShowTitleIcon dynamisierbar. Der Datentyp ist BOOLEAN.

### BlockTimeFormat-Eigenschaft

#### Zeitformat - BlockTimeFormat

Legt fest, welches Zeitformat zur Anzeige verwendet wird.

Folgende Zeitformate stehen zur Verfügung:

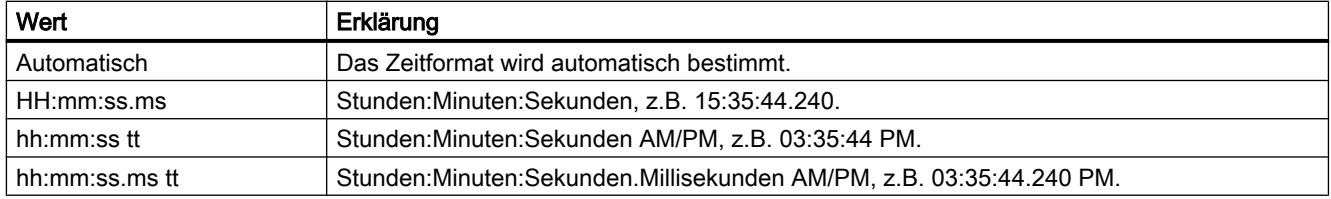

Das Attribut ist mit dem Namen BlockTimeFormat dynamisierbar. Der Datentyp ist STRING.

### BlockUseSourceFormat-Eigenschaft

#### von Quelle übernehmen - BlockUseSourceFormat

Legt fest, ob die Formatierungen vom verbundenen Control übernommen werden.

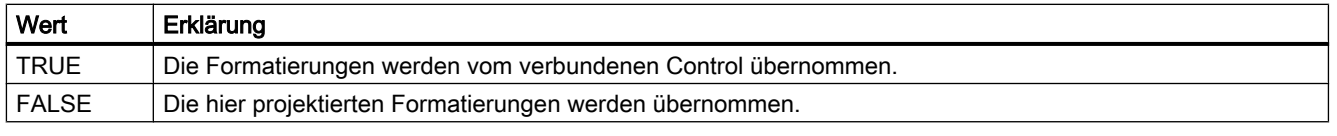

Das Attribut ist mit dem Namen BlockUseSouceFormat dynamisierbar. Der Datentyp ist BOOLEAN.

## Bo - Bu

### BorderBackColor-Eigenschaft

#### Beschreibung

Legt die Hintergrundfarbe der Linie für das Objekt fest oder gibt sie zurück. LONG Schreib-Lese-Zugriff. Die Hintergrundfarbe ist nur sichtbar, wenn die Eigenschaft "BorderWidth" > 0 gesetzt ist.

#### Siehe auch

[ScreenItem-Objekt](#page-133-0) (Seite [134](#page-133-0))

#### BorderColor-Eigenschaft

#### **Beschreibung**

Legt die Linienfarbe für das Objekt fest oder gibt sie zurück. LONG Schreib-Lese-Zugriff.

## Siehe auch

[ScreenItem-Objekt](#page-133-0) (Seite [134](#page-133-0))

### BorderColor-Eigenschaft

# Rahmenfarbe - BorderColor

Gibt die Farbe des Rahmens an. Über die Schaltfläche öffnen Sie den Dialog "Farbauswahl" zur Auswahl der Farbe.

Das Attribut ist mit dem Namen BorderColor dynamisierbar. Der Datentyp ist LONG.

### BorderColorBottom-Eigenschaft

#### **Beschreibung**

Legt die Randfarbe für den unteren/rechten Teil des Objekts fest oder gibt sie zurück. LONG Schreib-Lese-Zugriff.

# Siehe auch

[ScreenItem-Objekt](#page-133-0) (Seite [134](#page-133-0)) [Button](#page-211-0) (Seite [212\)](#page-211-0) [Rundbutton](#page-218-0) (Seite [219\)](#page-218-0)

### BorderColorTop-Eigenschaft

### Beschreibung

Legt die Randfarbe für den oberen/linkenTeil des Objekts fest oder gibt sie zurück. LONG Schreib-Lese-Zugriff.

#### Siehe auch

[Button](#page-211-0) (Seite [212\)](#page-211-0) [Rundbutton](#page-218-0) (Seite [219\)](#page-218-0) [ScreenItem-Objekt](#page-133-0) (Seite [134](#page-133-0))

#### BorderEndStyle-Eigenschaft

#### Beschreibung

Legt die Art der Linienenden des Objektes fest oder gibt sie zurück. LONG Schreib-Lese-Zugriff.

# Siehe auch

[Polygonzug](#page-169-0) (Seite [170](#page-169-0)) [Linie](#page-165-0) (Seite [166](#page-165-0)) [ScreenItem-Objekt](#page-133-0) (Seite [134](#page-133-0))

#### BorderFlashColorOff-Eigenschaft

#### Beschreibung

Legt die Linienfarbe des Objektes für den Blinkzustand "Aus" fest oder gibt sie zurück. LONG Schreib-Lese-Zugriff.

### Siehe auch

[ScreenItem-Objekt](#page-133-0) (Seite [134](#page-133-0))

## BorderFlashColorOn-Eigenschaft

### Beschreibung

Legt die Linienfarbe des Objektes für den Blinkzustand "Ein" fest oder gibt sie zurück. LONG-Schreib-Lese-Zugriff.

## Siehe auch

[ScreenItem-Objekt](#page-133-0) (Seite [134](#page-133-0))

### BorderStyle-Eigenschaft

#### Beschreibung

Legt die Linienart für das Objekt fest oder gibt sie zurück. Wertebereich von 0 bis 4.

- 0 = durchgezogene Linie
- 1 = gestrichelte Linie
- 2 = gepunktete Linie
- 3 = strichpunktierte Linie
- 4 = Strich-Punkt-Punkt-Linie

### Siehe auch

[ScreenItem-Objekt](#page-133-0) (Seite [134](#page-133-0))

# BorderWidth-Eigenschaft

### Beschreibung

Legt die Linienstärke (in Pixel) für das Objekt fest oder gibt sie zurück.

#### WinCC Gauge Control:

Legt die Breite des mittleren Rahmenteils in Pixel an oder gibt sie zurück.

Der Objektrahmen ist aus drei Teilen zusammengesetzt. Der mittlere Teil des Objektrahmens wird durch die Eigenschaft "BorderWidth" beschrieben.

Die Farbe des mittleren Rahmenteils ist die Hintergrundfarbe.

## Siehe auch

[ScreenItem-Objekt](#page-133-0) (Seite [134](#page-133-0))

### BorderWidth-Eigenschaft

#### Rahmenstärke - BorderWidth

Legt die Linienstärke des Rahmens in Pixel fest. Das Attribut ist mit dem Namen BorderWidth dynamisierbar. Der Datentyp ist LONG.

### BottomConnectedConnectionPointIndex-Eigenschaft

### Beschreibung

Gibt die Indexnummer des unteren Verbinderpunktes an oder setzt sie. Long Schreib-Lese-Zugriff

### Siehe auch

[Verbinder](#page-179-0) (Seite [180](#page-179-0)) [ScreenItem-Objekt](#page-133-0) (Seite [134](#page-133-0))

### BottomConnectedObjectName-Eigenschaft

#### Beschreibung

Gibt den Objektnamen des Objektes an, das am unteren Verbinderpunkt angedockt ist oder setzt ihn.

Long Schreib-Lese-Zugriff

## Siehe auch

[Verbinder](#page-179-0) (Seite [180](#page-179-0)) [ScreenItem-Objekt](#page-133-0) (Seite [134](#page-133-0))

### BoxAlignment-Eigenschaft

#### Beschreibung

TRUE, wenn die Felder rechtsbündig angeordnet sind. BOOLEAN Schreib-Lese-Zugriff.

# Siehe auch

[Radio-Box](#page-216-0) (Seite [217\)](#page-216-0) [Check-Box](#page-214-0) (Seite [215](#page-214-0)) [ScreenItem-Objekt](#page-133-0) (Seite [134](#page-133-0))

### BoxCount-Eigenschaft

## Beschreibung

Legt die Anzahl der Felder fest oder gibt sie zurück. Wertebereich von 0 bis 31.

## Siehe auch

[Radio-Box](#page-216-0) (Seite [217\)](#page-216-0) [Check-Box](#page-214-0) (Seite [215\)](#page-214-0) [ScreenItem-Objekt](#page-133-0) (Seite [134](#page-133-0))

### BoxType-Eigenschaft

### Beschreibung

Legt den Feldtyp fest oder gibt ihn zurück. Wertebereich von 0 bis 2:

- 0: Ausgabe
- 1: Eingabe
- 2: E/A-Feld

### Siehe auch

[Textliste](#page-207-0) (Seite [208](#page-207-0)) [EA-Feld](#page-194-0) (Seite [195](#page-194-0)) [ScreenItem-Objekt](#page-133-0) (Seite [134](#page-133-0))

## ButtonColor-Eigenschaft

### Beschreibung

Legt die Farbe des Schiebers fest oder gibt sie zurück. LONG Schreib-Lese-Zugriff.

### Siehe auch

[Slider](#page-220-0) (Seite [221](#page-220-0)) [ScreenItem-Objekt](#page-133-0) (Seite [134](#page-133-0))

### ButtonCommand-Eigenschaft

### Beschreibung

Bei der Änderung des Wertes von ButtonCommand wird an das WinCC Alarm Control eine Nachricht abgesetzt, um die Anzeige im Meldefenster zu beeinflussen.

Wert (hex); Wert (dez); Aufgerufene Funktion:

- 0x00000001; 1; Meldeliste
- 0x00000002; 2; Kurzzeitarchivliste
- 0x00000004; 4; Langzeitarchivliste
- 0x00200000; 2097152; Sperrliste
- 0x00000008; 8; Quittierung zentraler Melder
- 0x00000010; 16; Einzelquittierung
- 0x00000020; 32; Sammelquittierung
- 0x00000040; 64; Autoscroll
- 0x00000080; 128; Selektions-Dialog
- 0x00000100; 256; Sperr-Dialog
- 0x00000200; 512; Druck Meldeprotokoll
- 0x00000800; 2048; Not-Quittierung
- 0x00001000; 4096; Erste Meldung
- 0x00002000; 8192; Letzte Meldung
- 0x00004000; 16384; Nächste Meldung
- 0x00008000; 32768; Vorherige Meldung
- 0x00010000; 65536; Infotext-Dialog
- 0x00020000; 131072; Kommentar-Dialog
- 0x00040000; 262144; Loop in Alarm
- 0x00100000; 1048576; Druck aktuelle Ansicht
- 0x00400000; 4194304; Meldung sperren/freigeben
- 0x00800000; 8388608; Sortier-Dialog
- 0x01000000; 16777216; Zeitbasis-Dialog
- 0x02000000; 33554432; Hitliste
- 0x04000000; 67108864; Liste auszublendender Meldungen

- 0x08000000; 134217728; Meldung einblenden/ausblenden
- 0x10000000; 268435456; Anzeigeoptions-Dialog

# Siehe auch

[WinCC Alarm Control \(vor WinCC V7\)](#page-284-0) (Seite [285](#page-284-0)) [ScreenItem-Objekt](#page-133-0) (Seite [134](#page-133-0))

### Button1Width-Eigenschaft

### Beschreibung

Legt die Breite des Buttons 1 in Pixel fest oder gibt sie zurück. Wenn die Eigenschaft SameSize auf TRUE gesetzt ist, erhalten alle Buttons dieselbe Breite.

### Siehe auch

[Sammelanzeige](#page-204-0) (Seite [205\)](#page-204-0) [ScreenItem-Objekt](#page-133-0) (Seite [134](#page-133-0))

## Button2Width-Eigenschaft

### Beschreibung

Legt die Breite des Buttons 2 in Pixel fest oder gibt sie zurück. Wenn die Eigenschaft SameSize auf TRUE gesetzt ist, erhalten alle Buttons dieselbe Breite.

## Siehe auch

[Sammelanzeige](#page-204-0) (Seite [205\)](#page-204-0) [ScreenItem-Objekt](#page-133-0) (Seite [134](#page-133-0))

### Button3Width-Eigenschaft

### Beschreibung

Legt die Breite des Buttons 3 in Pixel fest oder gibt sie zurück. Wenn die Eigenschaft SameSize auf TRUE gesetzt ist, erhalten alle Buttons dieselbe Breite.

## Siehe auch

[ScreenItem-Objekt](#page-133-0) (Seite [134](#page-133-0)) [Sammelanzeige](#page-204-0) (Seite [205\)](#page-204-0)

## Button4Width-Eigenschaft

### Beschreibung

Legt die Breite des Buttons 4 in Pixel fest oder gibt sie zurück. Wenn die Eigenschaft SameSize auf TRUE gesetzt ist, erhalten alle Buttons dieselbe Breite.

## Siehe auch

[Sammelanzeige](#page-204-0) (Seite [205\)](#page-204-0) [ScreenItem-Objekt](#page-133-0) (Seite [134](#page-133-0))

# 1.14.4.4 C

Ca - Cl

### Caption-Eigenschaft

#### Beschreibung

#### Applikations- und Bildfenster

TRUE, wenn das Applikations- oder Bildfenster in Runtime eine Titelleiste hat. Nur Lese-Zugriff.

Die Caption-Eigenschaft muss auf TRUE gesetzt sein, wenn das Applikations- oder Bildfenster Schaltflächen zum Maximieren und Schließen besitzen soll.

#### Vor WinCC V7 Controls

Legt den Text fest, der als Beschriftung auf der Schaltfläche oder in der Titelleiste (Online Trend Control und Online Table Control) angezeigt wird oder gibt ihn zurück. Schreib-Lese-Zugriff.

### Siehe auch

[Controls](#page-225-0) (Seite [226](#page-225-0)) [Bildfenster](#page-189-0) (Seite [190](#page-189-0)) [Applikationsfenster](#page-184-0) (Seite [185](#page-184-0)) [ScreenItem-Objekt](#page-133-0) (Seite [134](#page-133-0))

1.14 VBS Referenz

## Caption-Eigenschaft

### Text - Caption

Legt den Text der Fensterüberschrift fest. Das Attribut ist mit dem Namen Caption dynamisierbar. Der Datentyp ist STRING.

# CaptionColor-Eigenschaft

## **Beschreibung**

Legt die Farbe der Instrumentenbeschriftung fest oder gibt sie zurück. LONG Schreib-Lese-Zugriff.

### Siehe auch

[ScreenItem-Objekt](#page-133-0) (Seite [134](#page-133-0))

[WinCC Gauge Control](#page-260-0) (Seite [261\)](#page-260-0)

## CaptionFont-Eigenschaft

## **Beschreibung**

Gibt den Wert für Schriftart, Schriftstil und Schriftgröße sowie die Effekte "Unterstrichen" und "Durchgestrichen" für die Instrumentenbeschriftung zurück. Nur Lese-Zugriff.

## Siehe auch

[WinCC Gauge Control](#page-260-0) (Seite [261\)](#page-260-0) [ScreenItem-Objekt](#page-133-0) (Seite [134](#page-133-0))

## CaptionOffset-Eigenschaft

## **Beschreibung**

Legt den Abstand der Instrumentenbeschriftung in Bezug auf die Oberkante des Objekts fest oder gibt ihn zurück. Die Instrumentenbeschriftung ist nur längs des vertikalen Durchmessers der Skalenscheibe positionierbar. Der Wert des Attributs ist bezogen auf die Höhe des Objekts und wird gemessen von der Oberkante des Objekts zur Unterkante des Schriftzugs. Schreib-Lese-Zugriff.

Der Wertebereich ist 0 bis 1:

0: Die Unterkante des Schriftzugs liegt auf der oberen Begrenzung des Objekts. Der Text ist nicht mehr sichtbar, da er außerhalb des Objekts liegt.

1: Die Unterkante des Schriftzugs liegt auf der unteren Begrenzung des Objekts.

### Siehe auch

[WinCC Gauge Control](#page-260-0) (Seite [261](#page-260-0)) [ScreenItem-Objekt](#page-133-0) (Seite [134](#page-133-0))

## CaptionText-Eigenschaft

#### Beschreibung

Legt den Fenstertitel fest, der in Runtime angezeigt wird oder gibt ihn zurück. Die Caption-Eigenschaft muss dazu auf TRUE gesetzt sein.

### Siehe auch

[Bildfenster](#page-189-0) (Seite [190](#page-189-0)) [ScreenItem-Objekt](#page-133-0) (Seite [134](#page-133-0))

### CellCut-Eigenschaft (vor WinCC V7)

#### Beschreibung

TRUE, wenn die Inhalte der Felder einer Meldezeile bei zu kleiner Spaltenbreite abgekürzt werden. BOOLEAN Schreib-Lese-Zugriff.

# Siehe auch

[WinCC Alarm Control \(vor WinCC V7\)](#page-284-0) (Seite [285](#page-284-0)) [ScreenItem-Objekt](#page-133-0) (Seite [134](#page-133-0))

### CellCut-Eigenschaft

## Inhalte abkürzen - CellCut

Legt fest, ob die Inhalte der Zellen abgekürzt werden, wenn die Zellen zu schmal sind.

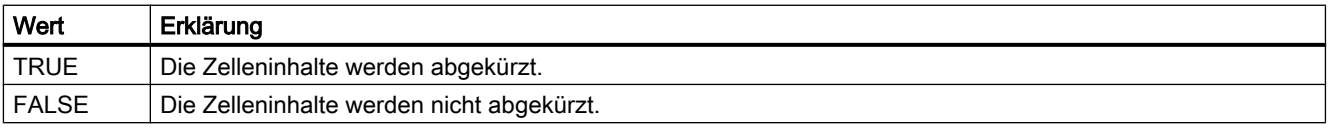

Das Attribut ist mit dem Namen CellCut dynamisierbar. Der Datentyp ist BOOLEAN.

1.14 VBS Referenz

## CellSpaceBottom-Eigenschaft

### **CellSpaceBottom**

Legt den Abstand von unten fest, der in den Zellen der Tabelle verwendet wird. Das Attribut ist mit dem Namen CellSpaceBottom dynamisierbar. Der Datentyp ist LONG.

# CellSpaceLeft-Eingenschaft

## **CellSpaceLeft**

Legt den Einzug Links fest, der in den Zellen der Tabelle verwendet wird. Das Attribut ist mit dem Namen CellSpaceLeft dynamisierbar. Der Datentyp ist LONG.

## CellSpaceRight-Eingenschaft

### **CellSpaceRight**

Legt den Einzug Rechts fest, der in den Zellen der Tabelle verwendet wird. Das Attribut ist mit dem Namen CellSpaceRight dynamisierbar. Der Datentyp ist LONG.

## CellSpaceTop-Eingenschaftt

### **CellSpaceTop**

Legt den Abstand von oben fest, der in den Zellen der Tabelle verwendet wird. Das Attribut ist mit dem Namen CellSpaceTop dynamisierbar. Der Datentyp ist LONG.

### CenterColor-Eigenschaft

### Beschreibung

Legt die Farbe des kreisförmigen Skalenmittelpunkts (Abdeckung der Zeigerachse) fest oder gibt sie zurück. LONG Schreib-Lese-Zugriff.

### Siehe auch

[WinCC Gauge Control](#page-260-0) (Seite [261\)](#page-260-0) [ScreenItem-Objekt](#page-133-0) (Seite [134](#page-133-0))

### CenterScale-Eigenschaft

### Beschreibung

Legt den Durchmesser des kreisförmigen Skalenmittelpunkts (Abdeckung der Zeigerachse) in Bezug zum kleineren Wert der Geometrieattribute Breite und Höhe fest oder gibt ihn zurück. Schreib-Lese-Zugriff.

Der Wertebereich ist 0,03 bis 1:

1: Der Durchmesser entspricht dem kleineren Wert der Geometrieattribute "Width" bzw. "Height".

### Siehe auch

[WinCC Gauge Control](#page-260-0) (Seite [261](#page-260-0)) [ScreenItem-Objekt](#page-133-0) (Seite [134](#page-133-0))

### CheckAlarmHigh-Eigenschaft

#### Beschreibung

TRUE, wenn der Grenzwert "AlarmHigh" überwacht wird. BOOLEAN Schreib-Lese-Zugriff. Der Grenzwert, die Darstellung beim Erreichen des Grenzwerts und die Art der Auswertung werden über die Eigenschaften "AlarmHigh", "ColorAlarmHigh" und "TypeAlarmHigh" festgelegt.

### Siehe auch

[Balken](#page-185-0) (Seite [186](#page-185-0)) [ScreenItem-Objekt](#page-133-0) (Seite [134](#page-133-0))

### CheckAlarmLow-Eigenschaft

### Beschreibung

TRUE, wenn der Grenzwert "AlarmLow" überwacht wird. BOOLEAN Schreib-Lese-Zugriff. Der Grenzwert, die Darstellung beim Erreichen des Grenzwerts und die Art der Auswertung werden über die Eigenschaften "AlarmLow", "ColorAlarmLow" und "TypeAlarmLow" festgelegt.

#### Siehe auch

1.14 VBS Referenz

## CheckLimitHigh4-Eigenschaft

### Beschreibung

TRUE, wenn der obere Grenzwert "Reserve 4" überwacht werden soll. BOOLEAN Schreib-Lese-Zugriff. Der Grenzwert, die Darstellung beim Erreichen des Grenzwerts und die Art der Auswertung werden über die Eigenschaften "LimitHigh4", "ColorLimitHigh4" und "TypeLimitHigh4" festgelegt.

### Siehe auch

[Balken](#page-185-0) (Seite [186\)](#page-185-0) [ScreenItem-Objekt](#page-133-0) (Seite [134](#page-133-0))

### CheckLimitHigh5-Eigenschaft

### Beschreibung

TRUE, wenn der obere Grenzwert "Reserve 5" überwacht werden soll. BOOLEAN Schreib-Lese-Zugriff. Der Grenzwert, die Darstellung beim Erreichen des Grenzwerts und die Art der Auswertung werden über die Eigenschaften "LimitHigh5", "ColorLimitHigh5" und "TypeLimitHigh5" festgelegt.

### Siehe auch

[Balken](#page-185-0) (Seite [186\)](#page-185-0) [ScreenItem-Objekt](#page-133-0) (Seite [134](#page-133-0))

### CheckLimitLow4-Eigenschaft

### Beschreibung

TRUE, wenn der untere Grenzwert "Reserve 4" überwacht werden soll. BOOLEAN Schreib-Lese-Zugriff. Der Grenzwert, die Darstellung beim Erreichen des Grenzwerts und die Art der Auswertung werden über die Eigenschaften "LimitLow4", "ColorLimitLow4" und "TypeLimitLow4" festgelegt.

### Siehe auch

### CheckLimitLow5-Eigenschaft

### Beschreibung

TRUE, wenn der untere Grenzwert "Reserve 5" überwacht werden soll. BOOLEAN Schreib-Lese-Zugriff. Der Grenzwert, die Darstellung beim Erreichen des Grenzwerts und die Art der Auswertung werden über die Eigenschaften "LimitLow5", "ColorLimitLow5" und "TypeLimitLow5" festgelegt.

### Siehe auch

[Balken](#page-185-0) (Seite [186](#page-185-0)) [ScreenItem-Objekt](#page-133-0) (Seite [134](#page-133-0))

### CheckToleranceHigh-Eigenschaft

#### **Beschreibung**

TRUE, wenn der Grenzwert "ToleranceHigh" überwacht wird. BOOLEAN Schreib-Lese-Zugriff. Der Grenzwert, die Darstellung beim Erreichen des Grenzwerts und die Art der Auswertung werden über die Eigenschaften "ToleranceHigh", "ColorToleranceHigh" und "TypeToleranceHigh" festgelegt.

#### Siehe auch

[Balken](#page-185-0) (Seite [186](#page-185-0)) [ScreenItem-Objekt](#page-133-0) (Seite [134](#page-133-0))

### CheckToleranceLow-Eigenschaft

#### Beschreibung

TRUE, wenn der Grenzwert "ToleranceLow" überwacht wird. BOOLEAN Schreib-Lese-Zugriff. Der Grenzwert, die Darstellung beim Erreichen des Grenzwerts und die Art der Auswertung werden über die Eigenschaften "ToleranceLow", "ColorToleranceLow" und "TypeToleranceLow" festgelegt.

### Siehe auch

1.14 VBS Referenz

## CheckWarningHigh-Eigenschaft

### Beschreibung

TRUE, wenn der Grenzwert "WarningHigh" überwacht wird. BOOLEAN Schreib-Lese-Zugriff. Der Grenzwert, die Darstellung beim Erreichen des Grenzwerts und die Art der Auswertung werden über die Eigenschaften "WarningHigh", "ColorWarningHigh" und "TypeWarningHigh" festgelegt.

### Siehe auch

[Balken](#page-185-0) (Seite [186\)](#page-185-0) [ScreenItem-Objekt](#page-133-0) (Seite [134](#page-133-0))

### CheckWarningLow-Eigenschaft

### Beschreibung

TRUE, wenn der Grenzwert "WarningLow" überwacht wird. BOOLEAN Schreib-Lese-Zugriff. Der Grenzwert, die Darstellung beim Erreichen des Grenzwerts und die Art der Auswertung werden über die Eigenschaften "WarningLow", "ColorWarningLow" und "TypeWarningLow" festgelegt.

#### Siehe auch

[Balken](#page-185-0) (Seite [186\)](#page-185-0) [ScreenItem-Objekt](#page-133-0) (Seite [134](#page-133-0))

### ClearOnError-Eigenschaft

#### Beschreibung

TRUE, wenn der Feldeintrag bei einer Fehleingabe automatisch gelöscht wird. BOOLEAN Schreib-Lese-Zugriff.

#### Siehe auch

[EA-Feld](#page-194-0) (Seite [195](#page-194-0)) [ScreenItem-Objekt](#page-133-0) (Seite [134](#page-133-0))

### ClearOnNew-Eigenschaft

### Beschreibung

TRUE, wenn der Feldeintrag gelöscht wird, sobald das EA-Feld den Fokus erhält. BOOLEAN Schreib-Lese-Zugriff.

## Siehe auch

[EA-Feld](#page-194-0) (Seite [195](#page-194-0))

[ScreenItem-Objekt](#page-133-0) (Seite [134](#page-133-0))

### Closeable-Eigenschaft (vor WinCC V7)

### Beschreibung

TRUE, wenn das Fenster im Runtime geschlossen werden kann. BOOLEAN Schreib-Lese-Zugriff.

# Siehe auch

[WinCC Function Trend Control \(vor WinCC V7\)](#page-286-0) (Seite [287](#page-286-0)) [WinCC Online Trend Control \(vor WinCC V7\)](#page-290-0) (Seite [291\)](#page-290-0) [WinCC Online Table Control \(vor WinCC V7\)](#page-288-0) (Seite [289\)](#page-288-0) [ScreenItem-Objekt](#page-133-0) (Seite [134](#page-133-0))

## Closeable-Eigenschaft

#### Schließbar - Closeable

Legt fest, ob das Control in Runtime schließbar ist.

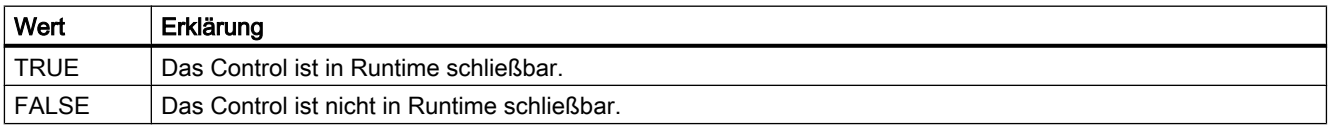

Das Attribut ist mit dem Namen Closeable dynamisierbar. Der Datentyp ist BOOLEAN.

### CloseButton-Eigenschaft

#### Beschreibung

TRUE, wenn das Fenster eine "Schließen"-Schaltfläche besitzt. Nur Lese-Zugriff.

## Siehe auch

[Bildfenster](#page-189-0) (Seite [190](#page-189-0)) [Applikationsfenster](#page-184-0) (Seite [185\)](#page-184-0) [ScreenItem-Objekt](#page-133-0) (Seite [134](#page-133-0))

Co

### CoarseGrid-Eigenschaft

### Beschreibung

TRUE wenn die Werteachse mit langen Teilstrichen skaliert wird. Der Abstand zweier langer Teilstriche kann über die Eigenschaft "CoarseGridValue" verändert werden. BOOLEAN Schreib-Lese-Zugriff.

### Siehe auch

[WinCC Online Trend Control \(vor WinCC V7\)](#page-290-0) (Seite [291](#page-290-0)) [ScreenItem-Objekt](#page-133-0) (Seite [134](#page-133-0))

### CoarseGridX-Eigenschaft

### Beschreibung

TRUE, wenn die X-Achse mit langen Teilstrichen skaliert wird. Der Abstand zweier langer Teilstriche kann über die Eigenschaft "CoarseGridValueX" verändert werden. BOOLEAN Schreib-Lese-Zugriff.

#### Siehe auch

[WinCC Function Trend Control \(vor WinCC V7\)](#page-286-0) (Seite [287\)](#page-286-0) [ScreenItem-Objekt](#page-133-0) (Seite [134](#page-133-0))

#### CoarseGridY-Eigenschaft

#### Beschreibung

TRUE, wenn die Y-Achse mit langen Teilstrichen skaliert wird. Der Abstand zweier langer Teilstriche kann über die Eigenschaft "CoarseGridValueY" verändert werden. BOOLEAN Schreib-Lese-Zugriff.

# Siehe auch

[WinCC Function Trend Control \(vor WinCC V7\)](#page-286-0) (Seite [287](#page-286-0)) [ScreenItem-Objekt](#page-133-0) (Seite [134](#page-133-0))

#### CoarseGridValue-Eigenschaft

#### Beschreibung

Legt den Abstand zweier langer Teilstrichen der Skalierung fest. Ob die Angabe ausgewertet wird, ist abhängig vom Wert der Eigenschaft "CoarseGrid".

### Siehe auch

[WinCC Online Trend Control \(vor WinCC V7\)](#page-290-0) (Seite [291\)](#page-290-0) [ScreenItem-Objekt](#page-133-0) (Seite [134](#page-133-0))

#### CoarseGridValueX-Eigenschaft

#### Beschreibung

Legt den Abstand zweier langer Teilstrichen der Skalierung der X-Achse fest oder gibt ihn zurück. Ob die Angabe ausgewertet wird, ist abhängig vom Wert der Eigenschaft "CoarseGridX".

## Siehe auch

[WinCC Function Trend Control \(vor WinCC V7\)](#page-286-0) (Seite [287](#page-286-0)) [ScreenItem-Objekt](#page-133-0) (Seite [134](#page-133-0))

#### CoarseGridValueY-Eigenschaft

### Beschreibung

Legt den Abstand zweier langer Teilstrichen der Skalierung der Y-Achse fest oder gibt ihn zurück. Ob die Angabe ausgewertet wird, ist abhängig vom Wert der Eigenschaft "CoarseGridY".

### Siehe auch

[WinCC Function Trend Control \(vor WinCC V7\)](#page-286-0) (Seite [287](#page-286-0)) [ScreenItem-Objekt](#page-133-0) (Seite [134](#page-133-0))

1.14 VBS Referenz

### CollectValue-Eigenschaft

## Beschreibung

Beinhaltet in Runtime als Eingangswert den jeweils aktuellen Zustand der aktiven Meldeklassen. LONG Schreib-Lese-Zugriff. Durch Dynamisierung über eine Variable kann beispielsweise der Wert aus den Sammelanzeigen hierarchisch untergeordneter Bilder ermittelt werden.

### Siehe auch

[Sammelanzeige](#page-204-0) (Seite [205\)](#page-204-0) [ScreenItem-Objekt](#page-133-0) (Seite [134](#page-133-0))

## ColMove-Eigenschaft

### Beschreibung

TRUE, wenn die Spaltenanordnung verändert werden kann. BOOLEAN Schreib-Lese-Zugriff.

### Siehe auch

[WinCC Alarm Control \(vor WinCC V7\)](#page-284-0) (Seite [285](#page-284-0)) [ScreenItem-Objekt](#page-133-0) (Seite [134](#page-133-0))

## Color-Eigenschaft

### Beschreibung

Die Eigenschaft "Index" referenziert ein Spaltenpaar bzw. eine Kurve. "Color" legt die in diesem Spaltenpaar verwendete Schriftfarbe bzw. die Farbe der Kurve fest. LONG Schreib-Lese-Zugriff. Die Angabe der Farbe erfolgt als RGB-Wert.

### Siehe auch

[WinCC Online Table Control \(vor WinCC V7\)](#page-288-0) (Seite [289](#page-288-0)) [WinCC Online Trend Control \(vor WinCC V7\)](#page-290-0) (Seite [291](#page-290-0)) [WinCC Function Trend Control \(vor WinCC V7\)](#page-286-0) (Seite [287\)](#page-286-0) [ScreenItem-Objekt](#page-133-0) (Seite [134](#page-133-0))

### ColorAlarmHigh-Eigenschaft

## Beschreibung

Legt die Balkenfarbe für den Grenzwert "AlarmHigh" fest oder gibt sie zurück. LONG Schreib-Lese-Zugriff. Die Eigenschaft "CheckAlarmHigh" muss den Wert TRUE haben, wenn sich die Balkenfarbe bei Erreichen des Grenzwertes ändern soll.

### Siehe auch

[Balken](#page-185-0) (Seite [186](#page-185-0)) [ScreenItem-Objekt](#page-133-0) (Seite [134](#page-133-0))

## ColorAlarmLow-Eigenschaft

#### Beschreibung

Legt die Balkenfarbe für den Grenzwert "AlarmLow" fest oder gibt sie zurück. LONG Schreib-Lese-Zugriff. Die Eigenschaft "CheckAlarmLow" muss den Wert TRUE haben, wenn sich die Balkenfarbe bei Erreichen des Grenzwertes ändern soll.

#### Siehe auch

[Balken](#page-185-0) (Seite [186](#page-185-0)) [ScreenItem-Objekt](#page-133-0) (Seite [134](#page-133-0))

### ColorBottom-Eigenschaft

#### Beschreibung

Legt die Farbe für den unteren/rechten Anschlag des Slider-Objektes fest oder gibt sie zurück. LONG Schreib-Lese-Zugriff.

### Siehe auch

[Slider](#page-220-0) (Seite [221](#page-220-0)) [ScreenItem-Objekt](#page-133-0) (Seite [134](#page-133-0))

1.14 VBS Referenz

# ColorChangeType-Eigenschaft

### Beschreibung

TRUE, wenn bei einer Farbänderung (z.B. beim Erreichen eines Grenzwerts) der Farbumschlag segmentweise erfolgen soll. Bei FALSE gilt der Farbumschlag für den gesamten Balken. BOOLEAN Schreib-Lese-Zugriff.

### Siehe auch

[Balken](#page-185-0) (Seite [186\)](#page-185-0) [ScreenItem-Objekt](#page-133-0) (Seite [134](#page-133-0))

## ColorLimitHigh4-Eigenschaft

### Beschreibung

Legt die Farbe für den oberen Grenzwert "Reserve 4" fest oder gibt sie zurück. LONG Schreib-Lese-Zugriff. Die Eigenschaft "CheckLimitHigh4" muss den Wert TRUE haben, wenn sich die Balkenfarbe bei Erreichen des Grenzwertes ändern soll.

### Siehe auch

[Balken](#page-185-0) (Seite [186\)](#page-185-0) [ScreenItem-Objekt](#page-133-0) (Seite [134](#page-133-0))

## ColorLimitHigh5-Eigenschaft

## Beschreibung

Legt die Farbe für den oberen Grenzwert "Reserve 5" fest oder gibt sie zurück. LONG Schreib-Lese-Zugriff. Die Eigenschaft "CheckLimitHigh5" muss den Wert TRUE haben, wenn sich die Balkenfarbe bei Erreichen des Grenzwertes ändern soll.

### Siehe auch

### ColorLimitLow4-Eigenschaft

### Beschreibung

Legt die Farbe für den unteren Grenzwert "Reserve 4" fest oder gibt sie zurück. LONG Schreib-Lese-Zugriff. Die Eigenschaft "CheckLimitLow4" muss den Wert TRUE haben, wenn sich die Balkenfarbe bei Erreichen des Grenzwertes ändern soll.

### Siehe auch

[Balken](#page-185-0) (Seite [186](#page-185-0)) [ScreenItem-Objekt](#page-133-0) (Seite [134](#page-133-0))

## ColorLimitLow5-Eigenschaft

#### Beschreibung

Legt die Farbe für den unteren Grenzwert "Reserve 5" fest oder gibt sie zurück. LONG Schreib-Lese-Zugriff. Die Eigenschaft "CheckLimitLow5" muss den Wert TRUE haben, wenn sich die Balkenfarbe bei Erreichen des Grenzwertes ändern soll.

#### Siehe auch

[Balken](#page-185-0) (Seite [186](#page-185-0)) [ScreenItem-Objekt](#page-133-0) (Seite [134](#page-133-0))

### ColorToleranceHigh-Eigenschaft

#### Beschreibung

Legt die Farbe für den oberen Grenzwert "ToleranceHigh" fest oder gibt sie zurück. LONG Schreib-Lese-Zugriff. Die Eigenschaft "CheckToleranceHigh" muss den Wert TRUE haben, wenn sich die Balkenfarbe bei Erreichen des Grenzwertes ändern soll.

#### Siehe auch

### ColorToleranceLow-Eigenschaft

### Beschreibung

Legt die Farbe für den unteren Grenzwert "ToleranceLow" fest oder gibt sie zurück. LONG Schreib-Lese-Zugriff. Die Eigenschaft "CheckToleranceLow" muss den Wert TRUE haben, wenn sich die Balkenfarbe bei Erreichen des Grenzwertes ändern soll.

### Siehe auch

[Balken](#page-185-0) (Seite [186\)](#page-185-0) [ScreenItem-Objekt](#page-133-0) (Seite [134](#page-133-0))

### ColorTop-Eigenschaft

### Beschreibung

Legt die Farbe für den oberen/linken Anschlag des Slider-Objektes fest oder gibt sie zurück. LONG Schreib-Lese-Zugriff.

### Siehe auch

[Slider](#page-220-0) (Seite [221\)](#page-220-0) [ScreenItem-Objekt](#page-133-0) (Seite [134](#page-133-0))

### ColorWarningHigh-Eigenschaft

### Beschreibung

Legt die Farbe für den oberen Grenzwert "WarningHigh" fest oder gibt sie zurück. LONG Schreib-Lese-Zugriff. Die Eigenschaft "CheckWarningHigh" muss den Wert TRUE haben, wenn sich die Balkenfarbe bei Erreichen des Grenzwertes ändern soll.

### Siehe auch

### ColorWarningLow-Eigenschaft

### Beschreibung

Legt die Farbe für den unteren Grenzwert "WarningLow" fest oder gibt sie zurück. LONG Schreib-Lese-Zugriff. Die Eigenschaft "CheckWarningLow" muss den Wert TRUE haben, wenn sich die Balkenfarbe bei Erreichen des Grenzwertes ändern soll.

### Siehe auch

[Balken](#page-185-0) (Seite [186](#page-185-0)) [ScreenItem-Objekt](#page-133-0) (Seite [134](#page-133-0))

### ColTitle-Eigenschaft

### **Beschreibung**

TRUE, wenn die Spalten im Meldefenster eine Titelleiste besitzen sollen. BOOLEAN Schreib-Lese-Zugriff.

### Siehe auch

[WinCC Alarm Control \(vor WinCC V7\)](#page-284-0) (Seite [285](#page-284-0)) [ScreenItem-Objekt](#page-133-0) (Seite [134](#page-133-0))

### ColumnAdd-Eigenschaft

# Übernehmen - ColumnAdd

Übernimmt die ausgewählte Spalte aus der Liste der vorhandenen Spalten in die Liste der gewählten Spalten.

Das Attribut ist mit dem Namen ColumnAdd dynamisierbar. Der Datentyp ist STRING.

### ColumnAlias-Eigenschaft

# **ColumnAlias**

Gibt den im Anwenderarchiv festgelegten Alias für den Namen der Spalte an. Das Attribut ist mit dem Namen ColumnAlias dynamisierbar. Der Datentyp ist STRING.

1.14 VBS Referenz

# ColumnAlign-Eigenschaft

# Ausrichtung - ColumnAlign

Legt fest, wie die ausgewählte Spalte ausgerichtet wird.

Folgende Einstellungen sind möglich:

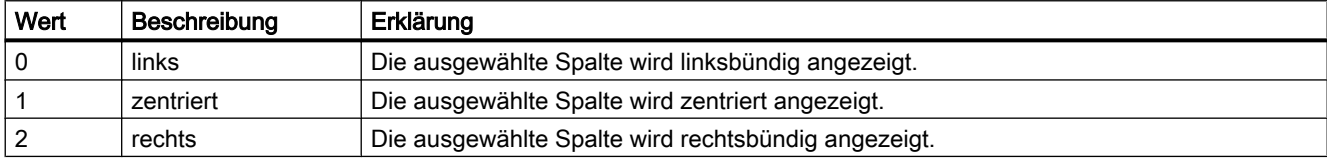

Das Attribut ist mit dem Namen ColumnAlign dynamisierbar. Der Datentyp ist LONG.

## ColumnAutoPrecisions-Eigenschaft

## Nachkommastellen Automatisch - ColumnAutoPrecisions

Legt fest, ob die Anzahl der Nachkommastellen automatisch festgelegt wird.

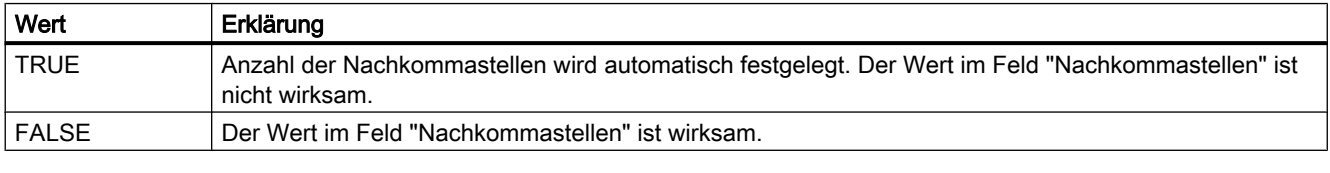

Das Attribut ist mit dem Namen ColumnAutoPrecisions dynamisierbar. Der Datentyp ist BOOLEAN.

## ColumnCaption-Eigenschaft

## Bezeichnung - ColumnCaption

Legt die Bezeichnung für die ausgewählte Spalte fest.

Das Attribut ist mit dem Namen ColumnCaption dynamisierbar. Der Datentyp ist STRING.

## ColumnCount-Eigenschaft

# ColumnCount

Gibt die Anzahl der projektierten Spalten an.

Das Attribut ist mit dem Namen ColumnCount dynamisierbar. Der Datentyp ist LONG.

# ColumnDateFormat-Eigenschaft

## Datumsformat - ColumnDateFormat

Legt fest, welches Datumsformat zur Anzeige verwendet wird.

Folgende Datumsformate stehen zur Verfügung:

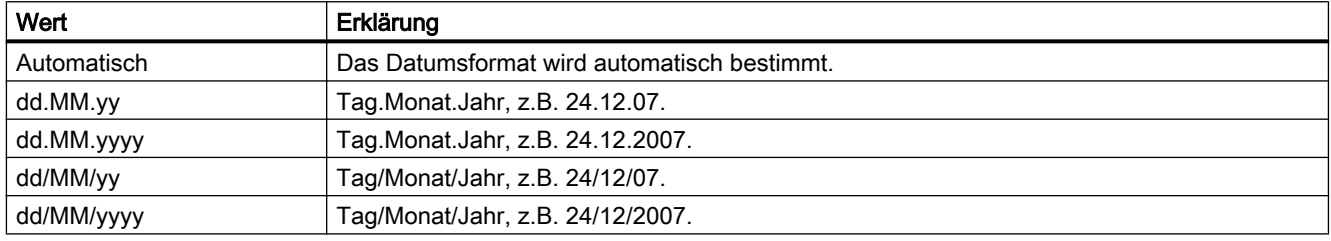

Das Attribut ist mit dem Namen ColumnDateFormat dynamisierbar. Der Datentyp ist STRING.

### ColumnDMVarName-Eigenschaft

# ColumnDMVarName

Gibt den Namen der Variablen an, die Sie im Anwenderarchiv der Spalte zugeordnet haben. Das Attribut ist mit dem Namen ColumnDMVarName dynamisierbar. Der Datentyp ist STRING.

## ColumnExponentialFormat-Eigenschaft

### Exponentialdarstellung - ColumnExponentialFormat

Legt fest, ob die Werte der ausgewählten Spalte in Exponentialdarstellung angezeigt werden.

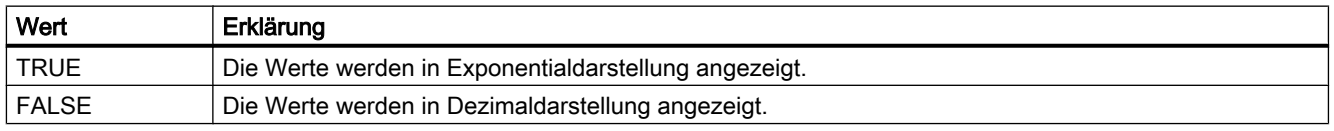

Das Attribut ist mit dem Namen ColumnExponentialFormat dynamisierbar. Der Datentyp ist BOOLEAN.
1.14 VBS Referenz

# ColumnFlagNotNull-Eigenschaft

# ColumnFlagNotNull

Legt fest, ob das der Spalte zugeordnete Feld des Anwenderarchivs einen Wert haben muss.

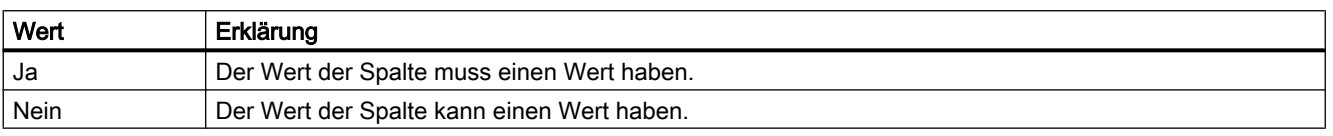

Das Attribut ist mit dem Namen ColumnFlagNotNull dynamisierbar. Der Datentyp ist BOOLEAN.

## ColumnFlagUnique-Eingenschaft

### **ColumnFlagUnique**

Legt fest, ob das der Spalte zugeordnete Feld des Anwenderarchivs einen eindeutigen Wert haben muss. Die Werte in dieser Spalte müssen sich voneinander unterscheiden.

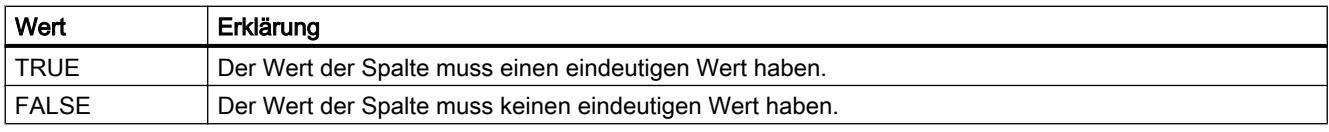

Das Attribut ist mit dem Namen ColumnFlagUniquedynamisierbar. Der Datentyp ist BOOLEAN.

### ColumnHideText-Eigenschaft

### Inhalt als Text - ColumnHideText

Legt fest, ob der Inhalt der ausgewählten Spalte als Text angezeigt wird.

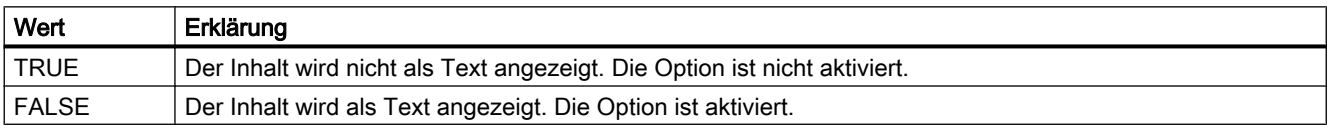

Das Attribut ist mit dem Namen ColumnHideText dynamisierbar. Der Datentyp ist BOOLEAN.

## ColumnHideTitleText-Eigenschaft

### Überschrift als Text - ColumnHideTitleText

Legt fest, ob die Überschrift der ausgewählten Spalte als Text angezeigt wird.

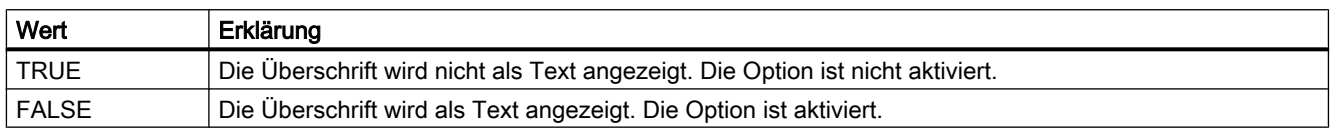

Das Attribut ist mit dem Namen ColumnHideTitleText dynamisierbar. Der Datentyp ist BOOLEAN.

### ColumnIndex-Eingenschaft

#### **ColumnIndex**

Referenziert eine Spalte des Controls. Unter Verwendung des Attributs können Sie einer bestimmten Spalte die Werte anderer Eigenschaften zuweisen.

Gültige Werte für "ColumnIndex" liegen zwischen 0 und "ColumnCount" minus 1. Das Attribut "ColumnCount" gibt die Anzahl der vorhandenen Spalten an.

Das Attribut "ColumnIndex" ist über das Attribut ColumnIndex dynamisierbar. Der Datentyp ist LONG.

#### ColumnLeadingZeros-Eigenschaft

#### Mit führenden Nullen - ColumnLeadingZeros

Legt fest, ob die Werte der ausgewählten Spalte mit führenden Nullen angezeigt wird. Über "Anzahl der Stellen" bzw. "ColumnLeadingZeros" legen Sie die Anzahl der führenden Nullen fest. Die maximale Anzahl beträgt "11". Der Wert "0" bewirkt, dass keine führende Nullen angezeigt werden. Die Option "Mit führenden Nullen" wird deaktiviert.

Das Attribut ist mit dem Namen ColumnLeadingZeros dynamisierbar. Der Datentyp ist LONG.

#### ColumnLength-Eigenschaft

### Länge in Zeichen - ColumnLength

Legt die Breite für die gewählte Spalte fest.

Das Attribut ist mit dem Namen ColumnLength dynamisierbar. Der Datentyp ist LONG.

1.14 VBS Referenz

# ColumnMaxValue-Eigenschaft

## ColumnMaxValue

Gibt den im Anwenderarchiv festgelegten Maximalwert der Spalte an. Das Attribut ist mit dem Namen ColumnMaxValue dynamisierbar. Der Datentyp ist STRING.

# ColumnMinValue-Eigenschaft

## ColumnMinValue

Gibt den im Anwenderarchiv festgelegten Minimalwert der Spalte an. Das Attribut ist mit dem Namen ColumnMinValue dynamisierbar. Der Datentyp ist STRING.

# ColumnName-Eigenschaft

## ColumnName

Gibt den Namen der über das Attribut "ColumnIndex" referenzierten Spalte an. Das Attribut ist mit dem Namen ColumnName dynamisierbar. Der Datentyp ist STRING.

# ColumnPosition-Eigenschaft

## **ColumnPosition**

Zeigt die im Anwenderarchiv festgelegte Position des Feldes an. Das Attribut ist mit dem Namen ColumnPosition dynamisierbar. Der Datentyp ist LONG.

# ColumnPrecisions-Eigenschaft

### Nachkommastellen - ColumnPrecisions

Legt die Anzahl der Nachkommastellen der Werte der ausgewählten Spalte fest. Sie können den Wert nur eingeben, wenn die Option "Automatisch" nicht aktiviert ist.

Das Attribut ist mit dem Namen ColumnPrecisions dynamisierbar. Der Datentyp ist SHORT.

## ColumnReadAccess-Eigenschaft

#### ColumnReadAccess

Gibt die im Anwenderarchiv festgelegte Berechtigung für den lesenden Zugriff auf die Spalte an. Die Zahl entspricht der Nummer, die im Editor "User Administartor" der Berechtigung zugeordnet ist.

Das Attribut ist mit dem Namen ColumnReadAccess dynamisierbar. Der Datentyp ist LONG.

### ColumnReadonly-Eigenschaft

#### Schreibgeschützt - ColumnReadonly

Legt fest, ob die ausgewählte Spalte schreibgeschützt ist.

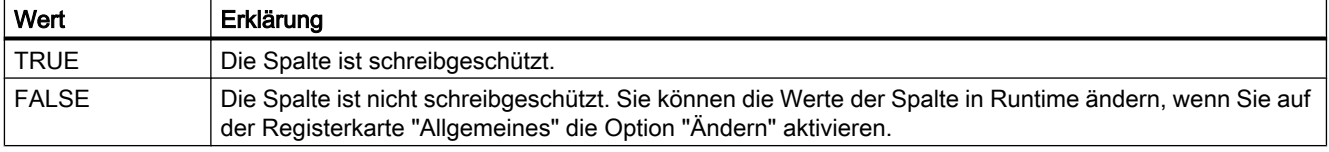

Das Attribut ist mit dem Namen ColumnReadonly dynamisierbar. Der Datentyp ist BOOLEAN.

### ColumnRemove-Eigenschaft

#### Entfernen - ColumnRemove

Entfernt die ausgewählte Spalte aus der Liste der gewählten Spalten und fügt ihn in die Liste der vorhandenen Spalten ein.

Das Attribut ist mit dem Namen ColumnRemove dynamisierbar. Der Datentyp ist STRING.

### ColumnRepos-Eigenschaft

### Auf/Ab - ColumnRepos

Ändert die Reihenfolge der Spalten. "Auf" und "Ab" bewegen die ausgewählte Spalte in der Liste nach oben oder unten. Dadurch wird die Spalte in der Tabelle weiter vorne oder hinten platziert.

Das Attribut ist mit dem Namen ColumnRepos dynamisierbar. Der Datentyp ist LONG.

# ColumnResize-Eigenschaft

# Breite änderbar - ColumnResize

Legt fest, ob Sie die Breite der Spalten ändern können.

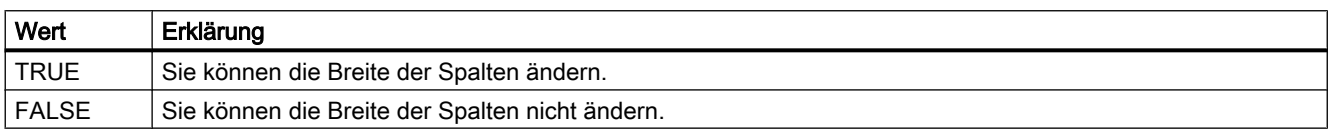

Das Attribut ist mit dem Namen ColumnResize dynamisierbar. Der Datentyp ist BOOLEAN.

## ColumnSrollbar-Eigenschaften

### Spalten-Rollbalken - ColumnSrollbar

Legt fest, ob Spalten-Rollbalken angezeigt werden.

Folgende Einstellungen stehen zur Verfügung:

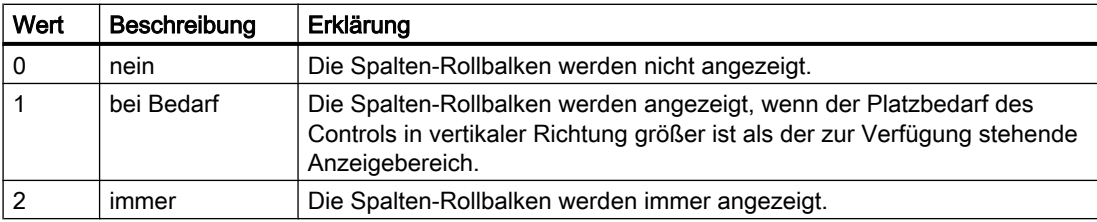

Das Attribut ist mit dem Namen ColumnScrollbar dynamisierbar. Der Datentyp ist LONG.

# ColumnShowDate-Eigenschaft

### Datum anzeigen - ColumnShowDate

Legt fest, ob der Block "Uhrzeit" mit Uhrzeit und Datum in einem Feld angezeigt wird.

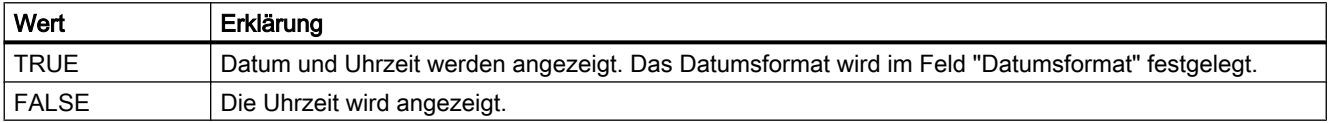

Das Attribut ist mit dem Namen ColumnShowDate dynamisierbar. Der Datentyp ist BOOLEAN.

## ColumnShowIcon-Eigenschaft

### Inhalt als Symbol - ColumnShowIcon

Legt fest, ob der Inhalt der ausgewählten Spalte als Symbol angezeigt wird.

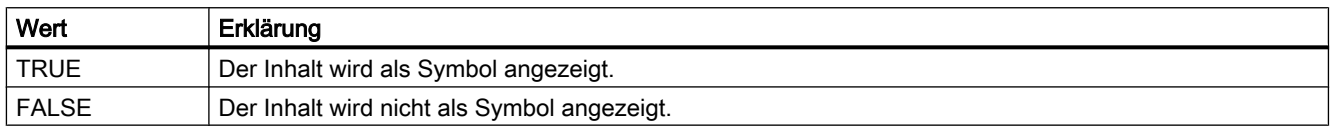

Das Attribut ist mit dem Namen ColumnShowIcon dynamisierbar. Der Datentyp ist BOOLEAN.

### ColumnShowTitleIcon-Eigenschaft

## Überschrift als Symbol - ColumnShowTitleIcon

Legt fest, ob die Überschrift der ausgewählten Spalte als Symbol angezeigt wird.

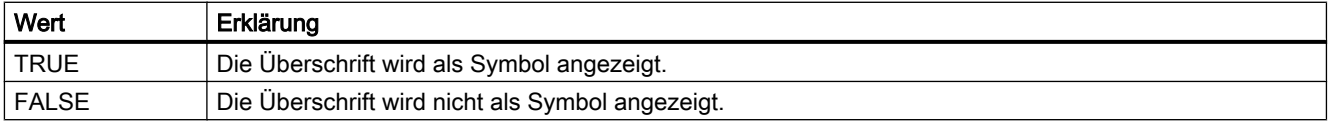

Das Attribut ist mit dem Namen ColumnShowTitleIcon dynamisierbar. Der Datentyp ist BOOLEAN.

# ColumnSort-Eigenschaft

## **ColumnSort**

Legt fest, wie die im Attribut "ColumnIndex" referenzierte Spalte des Anwenderarchivs sortiert wird.

Folgende Einstellungen stehen zur Verfügung:

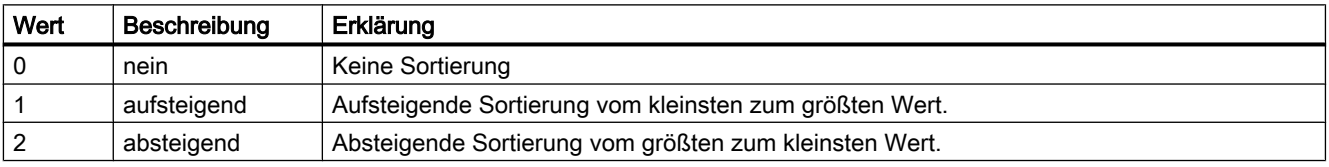

Das Attribut ist mit dem Namen ColumnSort dynamisierbar. Der Datentyp ist LONG.

1.14 VBS Referenz

# ColumnSortIndex-Eigenschaft

## ColumnSortIndex

Gibt die Sortierreihenfolge der im "ColumnIndex" referenzierten Spalte an. Wenn Sie den Wert auf "0" setzen, wird das Sortierkriterium in "ColumnSort" entfernt.

Das Attribut ist mit dem Namen ColumnSortIndex dynamisierbar. Der Datentyp ist LONG.

# ColumnStartValue-Eigenschaft

## ColumnStartValue

Gibt den im Anwenderarchiv festgelegten Startwert der Spalte an. Das Attribut ist mit dem Namen ColumnStartValue dynamisierbar. Der Datentyp ist STRING.

# ColumnStringLength-Eigenschaft

# ColumnStringLength

Zeigt die im Anwenderarchiv festgelegte Länge der Zeichenkette der Spalte an. Das Attribut ist mit dem Namen ColumnStringLength dynamisierbar. Der Datentyp ist LONG.

# ColumnTimeFormat-Eigenschaft

### Zeitformat - ColumnTimeFormat

Legt fest, welches Zeitformat zur Anzeige verwendet wird.

Folgende Zeitformate stehen zur Verfügung:

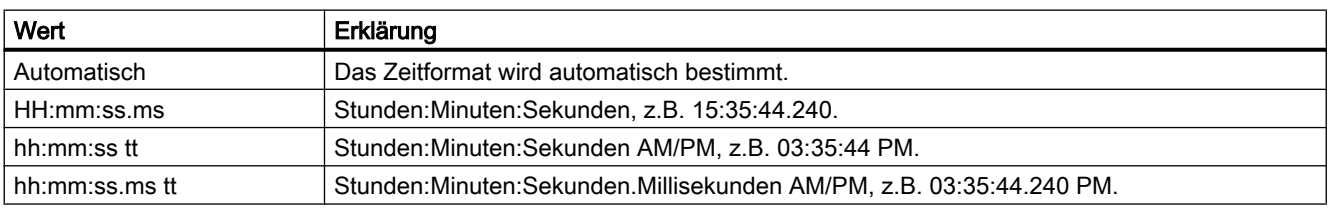

Das Attribut ist mit dem Namen ColumnTimeFormat dynamisierbar. Der Datentyp ist STRING.

# ColumnTitleAlign-Eigenschaft

# Ausrichtung Spaltenüberschrift - ColumnTitleAlign

Legt fest, wie die Spaltenüberschriften ausgerichtet werden.

### Folgende Einstellungen stehen zur Auswahl:

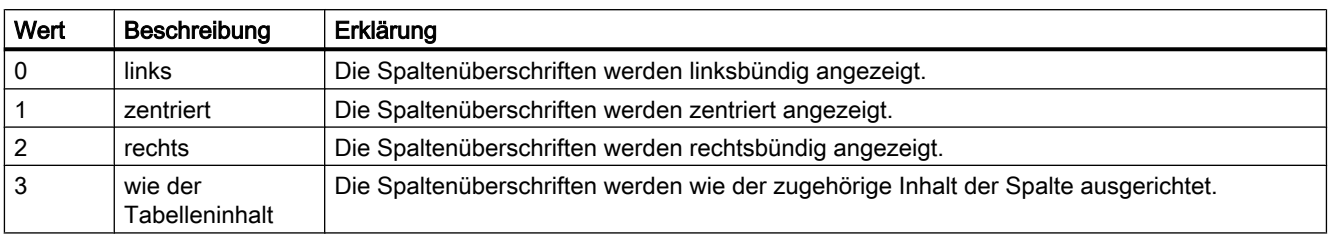

Das Attribut ist mit dem Namen ColumnTitleAlign dynamisierbar. Der Datentyp ist LONG.

# ColumnTitles-Eigenschaft

## Anzeigen Spaltenüberschrift - ColumnTitles

Legt fest, ob die Spaltenüberschrift angezeigt wird.

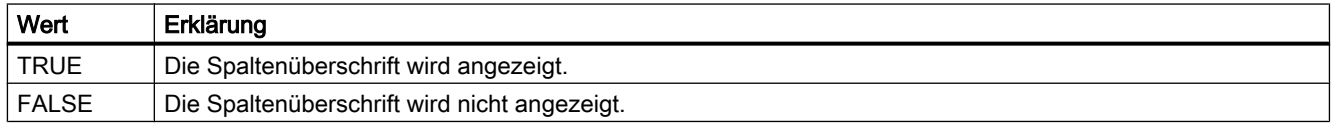

Das Attribut ist mit dem Namen ColumnTitles dynamisierbar. Der Datentyp ist BOOLEAN.

# ColumnType-Eigenschaft

## Typ - ColumnType

Gibt den im Anwenderarchiv festgelegten Datentyp der ausgewählten Spalte an. Das Attribut ist mit dem Namen ColumnType dynamisierbar. Der Datentyp ist LONG.

# ColumnVisible-Eigenschaft

# ColumnVisible

Legt fest, ob die über das Attribut "ColumnIndex" referenzierte Spalte angezeigt wird.

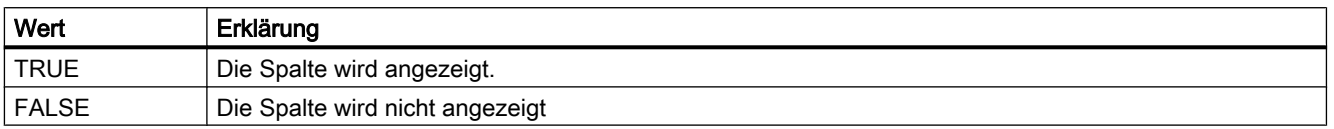

Das Attribut ist mit dem Namen ColumnVisible dynamisierbar. Der Datentyp ist BOOLEAN.

1.14 VBS Referenz

## ColumnWriteAccess-Eigenschaft

#### ColumnWriteAccess

Gibt die im Anwenderarchiv festgelegte Berechtigung für den schreibenden Zugriff auf die Spalte an. Die Zahl entspricht der Nummer, die im Editor "User Administrator" der Berechtigung zugeordnet ist.

Das Attribut ist mit dem Namen ColumnWriteAccess dynamisierbar. Der Datentyp ist LONG.

### ColWidth-Eigenschaft

### Beschreibung

TRUE, wenn die Breite der Spalten des Meldefensters veränderbar sein soll. Die Breite der Spalten kann allerdings nur verändert werden, wenn die Eigenschaft "AutoScroll" nicht aktiviert ist. BOOLEAN Schreib-Lese-Zugriff.

## Siehe auch

[WinCC Alarm Control \(vor WinCC V7\)](#page-284-0) (Seite [285](#page-284-0)) [ScreenItem-Objekt](#page-133-0) (Seite [134](#page-133-0))

### Command-Eigenschaft

### Beschreibung

TRUE, wenn die Aktualisierung der im Control dargestellten Werte erzwungen werden soll.

#### Siehe auch

[WinCC Online Trend Control \(vor WinCC V7\)](#page-290-0) (Seite [291](#page-290-0)) [WinCC Online Table Control \(vor WinCC V7\)](#page-288-0) (Seite [289](#page-288-0)) [ScreenItem-Objekt](#page-133-0) (Seite [134](#page-133-0))

#### Comment-Eigenschaft

#### Beschreibung

Liest oder setzt den Kommentar des Alarm-Objekts.

#### Siehe auch

[Alarms-Objekt \(Auflistung\)](#page-119-0) (Seite [120\)](#page-119-0)

## CommonTime-Eigenschaft

## Beschreibung

TRUE, wenn im Tabellenfenster eine gemeinsame Zeitspalte verwendet wird. BOOLEAN Schreib-Lese-Zugriff.

# Siehe auch

[WinCC Online Table Control \(vor WinCC V7\)](#page-288-0) (Seite [289\)](#page-288-0) [ScreenItem-Objekt](#page-133-0) (Seite [134](#page-133-0))

### CommonX-Eigenschaft

## Beschreibung

TRUE, wenn die Kurven des Kurvenfensters mit einer gemeinsamen X-Achse dargestellt werden. BOOLEAN Schreib-Lese-Zugriff.

# Siehe auch

[WinCC Online Trend Control \(vor WinCC V7\)](#page-290-0) (Seite [291\)](#page-290-0) [WinCC Function Trend Control \(vor WinCC V7\)](#page-286-0) (Seite [287](#page-286-0)) [ScreenItem-Objekt](#page-133-0) (Seite [134](#page-133-0))

#### CommonY-Eigenschaft

## Beschreibung

TRUE, wenn die Kurven des Kurvenfensters mit einer gemeinsamen Y-Achse dargestellt werden. BOOLEAN Schreib-Lese-Zugriff.

### Siehe auch

[ScreenItem-Objekt](#page-133-0) (Seite [134](#page-133-0)) [WinCC Online Trend Control \(vor WinCC V7\)](#page-290-0) (Seite [291\)](#page-290-0) [WinCC Function Trend Control \(vor WinCC V7\)](#page-286-0) (Seite [287](#page-286-0))

# ComputerName-Eigenschaft

#### Beschreibung

Gibt den Namen des Computers zurück, auf dem das Alarm-Objekt ausgelöst wurde.

ComputerName (readonly)

## Siehe auch

[Alarms-Objekt \(Auflistung\)](#page-119-0) (Seite [120\)](#page-119-0)

#### Context-Eigenschaft

#### Beschreibung

Liest oder setzt das Serverpräfix des Alarm-Objekts.

## Siehe auch

[Alarms-Objekt \(Auflistung\)](#page-119-0) (Seite [120\)](#page-119-0)

# ConnectTrendWindows-Eigenschaft

## Verbundene Kurvenfenster - ConnectTrendWindows

Legt fest, ob die projektierten Kurvenfenster verbunden werden. Voraussetzung ist, dass Sie mehrere Kurvenfenster projektiert haben.

Die verbundenen Kurvenfenster haben folgende Eigenschaften:

- Sie können eine gemeinsame X-Achse haben.
- Sie haben einen Rollbalken.
- Sie haben ein Lineal.
- Die Zoomfunktionen für ein Kurvenfenster wirken sich auf die verbundenen Kurvenfenster aus.

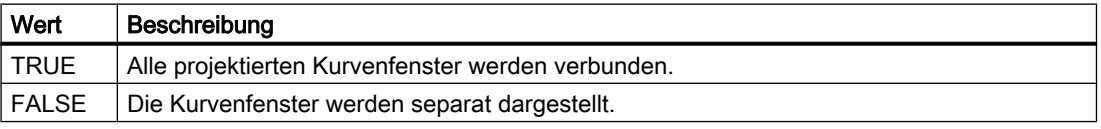

Das Attribut ist mit dem Namen ConnectTrendWindows dynamisierbar. Der Datentyp ist BOOLEAN.

## ContinousChange-Eigenschaft

## Beschreibung

Bestimmt die Art der Übergabe des mit dem Schieber eingestellten Werts (Eigenschaft "Position") in Runtime:

- FALSE: Der Wert der Eigenschaft "Position" wird erst beim Loslassen der Maustaste übergeben.
- TRUE: Der Wert der Eigenschaft "Position" wird sofort bei Änderung der Schieberposition übergeben.

## Siehe auch

[WinCC Slider Control](#page-277-0) (Seite [278\)](#page-277-0) [ScreenItem-Objekt](#page-133-0) (Seite [134](#page-133-0))

## Count-Eigenschaft

#### Beschreibung

Liefert die Anzahl der Elemente einer Auflistung zurück. INTEGER (Nur-Lese-Zugriff).

## Beispiel

Das Beispiel zeigt, wie die Anzahl der Objekte der DataSet-Auflistung ausgeben wird.

'VBS165 HMIRuntime.Trace "Count: " & HMIRuntime.DataSet.Count & vbNewLine

> Das folgende Beispiel fügt der TagSet-Auflistung zwei Variablen hinzu und gibt die Count-Eigenschaft als Trace aus.

'VBS177 Dim group Set group = HMIRuntime.Tags.CreateTagSet group.Add "Motor1" group.Add "Motor2" HMIRuntime.Trace "Count: " & group.Count & vbNewLine

1.14 VBS Referenz

# Siehe auch

[CreateTagSet-Methode](#page-690-0) (Seite [691\)](#page-690-0) [TagSet-Objekt \(Auflistung\)](#page-150-0) (Seite [151\)](#page-150-0) [ScreenItems-Objekt \(Auflistung\)](#page-137-0) (Seite [138\)](#page-137-0) [Screens-Objekt \(Auflistung\)](#page-142-0) (Seite [143](#page-142-0)) [Layers-Objekt \(Auflistung\)](#page-129-0) (Seite [130\)](#page-129-0) [DataSet-Objekt \(Auflistung\)](#page-124-0) (Seite [125\)](#page-124-0) [ProcessValues-Objekt \(Auflistung\)](#page-132-0) (Seite [133](#page-132-0))

Cu

# CurrentContext-Eigenschaft

# Beschreibung

Bei einem Bildfenster wird der Server ausgelesen, von dem das Bild kommt, in dem das Skript enthalten ist.

Die Eigenschaft "CurrentContext" kann unterschiedliche Ergebnisse liefern: Wenn z.B. in einem lokalen Grundbild ein Bildfenster liegt, das ein Bild eines Servers darstellt, werden zwei Fälle unterschieden:

- Die Eigenschaft "CurrentContext" wird in einer Aktion des Bildfensterbildes verwendet: Als Ergebnis wird der symbolische Rechnername des Servers (Package Eigenschaft) erweitert um zwei Doppelpunkte, beispielsweise "WinCCProject\_MyComputer::" zurückgegeben.
- Die Eigenschaft "CurrentContext" wird in einer Aktion des Grundbildes verwendet: Als Ergebnis wird eine leere Zeichenkette zurückgegeben.

# Siehe auch

[HMIRuntime-Objekt](#page-126-0) (Seite [127\)](#page-126-0)

# Cursor-Eigenschaft

# **Beschreibung**

Steuert das Aussehen des Cursors in Runtime, wenn er sich über dem Symbol befindet.

- 0: Der Cursor hat die Gestalt eines Pfeils und verändert sein Aussehen nicht, wenn er über dem Symbol positioniert wird.
- 1: Der Cursor hat die Gestalt eine 3D-Pfeils, begleitet von einem grünen Blitzsymbol. Damit wird in Runtime signalisiert, dass das betreffende Objekt bedienbar ist.

# Siehe auch

[ScreenItem-Objekt](#page-133-0) (Seite [134](#page-133-0)) [HMI Symbol Library](#page-247-0) (Seite [248\)](#page-247-0)

## Cursor-Eigenschaft

## Mauszeiger (Cursor)

Legt fest, ob der Mauszeiger in Runtime auf dem Symbol angezeigt wird.

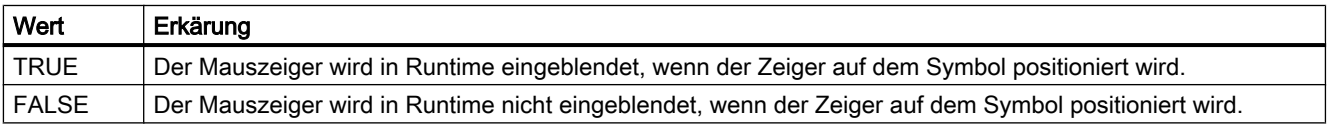

Das Attribut ist mit dem Namen Cursor dynamisierbar. Der Datentyp ist BOOLEAN.

## CursorControl-Eigenschaft

# Beschreibung

TRUE, wenn bei aktiviertem Alpha-Cursor-Modus der Cursor nach dem Verlassen des Feldes auf das nächste Feld der TAB-Reihenfolge springt. BOOLEAN Schreib-Lese-Zugriff.

Die Eigenschaft "CursorMode" muss dazu auf TRUE gesetzt sein.

### Siehe auch

[Textliste](#page-207-0) (Seite [208](#page-207-0)) [EA-Feld](#page-194-0) (Seite [195](#page-194-0)) [ScreenItem-Objekt](#page-133-0) (Seite [134](#page-133-0))

# CurveForm-Eigenschaft

## Beschreibung

## WinCC Function Trend Control

Legt fest, wie die Messpunkte einer über die Eigenschaft "Index" referenzierten Kurve verbunden werden sollen. Schreib-Lese-Zugriff.

### WinCC Online Trend Control

Die Eigenschaft "Index" referenziert eine Kurve. "CurveForm" legt fest, wie die Messpunkte verbunden werden sollen.

- 0x00000012: Darstellung der Messpunkte.
- 0x00000014: Messpunkte werden linear verbunden.

- 0x00000011: Messpunkte werden über eine Treppenkurve verbunden.
- 0x00000021: Die Fläche unter der linear verbundenen Kurve wird gefüllt.
- 0x00000022: Die Fläche unter der Treppenkurve wird gefüllt.

#### Siehe auch

[WinCC Online Trend Control \(vor WinCC V7\)](#page-290-0) (Seite [291](#page-290-0)) [WinCC Function Trend Control \(vor WinCC V7\)](#page-286-0) (Seite [287\)](#page-286-0) [ScreenItem-Objekt](#page-133-0) (Seite [134](#page-133-0))

## CursorMode-Eigenschaft

#### **Beschreibung**

Wenn der "CursorMode" auf "ja" gesetzt ist, können Sie alle Meldungen des Umlaufarchivs in der Langzeitarchivliste seitenweise anzeigen. Über die Eigenschaft "CursorModePrefetch" bestimmen Sie die Anzahl der Meldungen, die pro Seite angezeigt werden.

Die Option "Autoscroll" muss deaktiviert sein, um zwischen den Seiten wechseln zu können. Schreib-Lese-Zugriff.

### CursorModePrefetch-Eigenschaft

#### Beschreibung

Stellt die Anzahl der Meldungen ein, die Sie aus allen Meldungen des Umlaufarchivs in der Langzeitarchivliste seitenweise anzeigen wollen.

Die Objekteigenschaft "CursorMode" muss auf "ja" gesetzt sein.

Schreib-Lese-Zugriff.

## 1.14.4.5 D

# Da

# DangerColor-Eigenschaft

# Beschreibung

Legt die Farbe des Gefahrenbereichs auf der Skala fest oder gibt sie zurück. LONG Schreib-Lese-Zugriff.

# Siehe auch

[WinCC Gauge Control](#page-260-0) (Seite [261](#page-260-0)) [ScreenItem-Objekt](#page-133-0) (Seite [134](#page-133-0))

#### Danger-Eigenschaft

## Beschreibung

Legt den Skalenwert fest, ab dem der "Gefahrenbereich" beginnt, oder gibt ihn zurück. Der Bereich erstreckt sich ab dem Wert "Gefahr" bis zum Ende der Skala. Schreib-Lese-Zugriff.

# Siehe auch

[WinCC Gauge Control](#page-260-0) (Seite [261](#page-260-0)) [ScreenItem-Objekt](#page-133-0) (Seite [134](#page-133-0))

#### DataFormat-Eigenschaft

#### Beschreibung

Gibt den Datentyp des Objektes IOField zurück. Nur Lese-Zugriff.

Wertebereich von 0 bis 3.

- 0: Binär
- 1: Dezimal
- 2: String
- 3: Hexadezimal

## Siehe auch

[EA-Feld](#page-194-0) (Seite [195](#page-194-0)) [ScreenItem-Objekt](#page-133-0) (Seite [134](#page-133-0))

#### DataIndex-Eigenschaft

#### Beschreibung

Gibt den aktuellen Index der Daten der aktuellen Kurve zurück.

### Hinweis

Die Eigenschaft wird nur für die Controls vor WinCC V7 unterstützt.

1.14 VBS Referenz

# Siehe auch

[WinCC Function Trend Control \(vor WinCC V7\)](#page-286-0) (Seite [287\)](#page-286-0) [ScreenItem-Objekt](#page-133-0) (Seite [134](#page-133-0))

# DataLogs-Eigenschaft

## Beschreibung

Liefert ein Objekt vom Typ "DataLogs" zurück. DataLogs (read-only)

### Siehe auch

[DataLogs-Objekt](#page-123-0) (Seite [124](#page-123-0)) [HMIRuntime-Objekt](#page-126-0) (Seite [127\)](#page-126-0)

# DataSet-Eigenschaft

### Beschreibung

Liefert ein Objekt vom Typ "DataSet" zurück. DataSet (read-only)

# Siehe auch

[DataSet-Objekt \(Auflistung\)](#page-124-0) (Seite [125\)](#page-124-0) [HMIRuntime-Objekt](#page-126-0) (Seite [127\)](#page-126-0)

# DataX-Eigenschaft

# Beschreibung

Fügt einen einzelnen Datensatz ein und muss vor dem Aufruf von "InsertData" gesetzt werden.

#### Hinweis

Die Eigenschaft wird nur für die Controls vor WinCC V7 unterstützt.

# Siehe auch

[WinCC Function Trend Control \(vor WinCC V7\)](#page-286-0) (Seite [287](#page-286-0)) [ScreenItem-Objekt](#page-133-0) (Seite [134](#page-133-0))

#### DataXY-Eigenschaft

## Beschreibung

Fügt mehrere Datensätze als Array mit Wertepaaren ein und muss vor dem Aufruf von "InsertData" gesetzt werden.

Die Daten im Array werden übernommen, wenn "DataX" vom Typ VT\_EMPTY ist. Ansonsten wird im Attribut "InsertData" das einzelne Wertepaar verwendet, welches sich aus "DataX" und "DataY" ergibt.

#### Hinweis

Die Eigenschaft wird nur für die Controls vor WinCC V7 unterstützt.

# Siehe auch

[Beispiel: So rufen Sie Methoden eines ActiveX-Controls auf](#page-809-0) (Seite [810](#page-809-0)) [WinCC Function Trend Control \(vor WinCC V7\)](#page-286-0) (Seite [287](#page-286-0)) [ScreenItem-Objekt](#page-133-0) (Seite [134](#page-133-0))

### DataY-Eigenschaft

### Beschreibung

Fügt einen einzelnen Datensatz ein und muss vor dem Aufruf von "InsertData" gesetzt werden.

#### Hinweis

Die Eigenschaft wird nur für die Controls vor WinCC V7 unterstützt.

# Siehe auch

[WinCC Function Trend Control \(vor WinCC V7\)](#page-286-0) (Seite [287](#page-286-0)) [ScreenItem-Objekt](#page-133-0) (Seite [134](#page-133-0))

De - Do

# DefaultMsgFilterSQL-Eigenschaft

## DefaultMsgFilterSQL

Legt für eine feste Selektion der Meldungen ein SQL-Statement fest.

Wenn Sie über das Attribut "MsgFilterSQL" zusätzliche benutzerdefinierte Selektionen festlegen, werden die SQL-Statements von "DefaultMsgFilterSQL" und "MsgFilterSQL" mit "AND" verbunden.

Das Attribut ist mit dem Namen DefaultMsgFilterSQL dynamisierbar. Der Datentyp ist STRING.

# DefaultPrecision-Eigenschaft

### Beschreibung

Dieses Attribut legt die Anzahl der Nachkommastellen als Standardwert fest, mit denen die Angabe der Skalierungswerte erfolgt. Schreib-Lese-Zugriff.

## DefaultRulerPrecision-Eigenschaft

### Beschreibung

Dieses Attribut legt die Anzahl der Nachkommastellen als Standardwert fest, mit denen ein Messwert angezeigt wird, wenn Sie ihn über die Funktion "Anzeige Wert an dieser Stelle" ermitteln. Schreib-Lese-Zugriff.

# DefaultSort-Eigenschaft

### Standardsortierung - DefaultSort

Legt die Standardsortierung in den Tabellenspalten fest.

Folgende Einstellungen sind möglich:

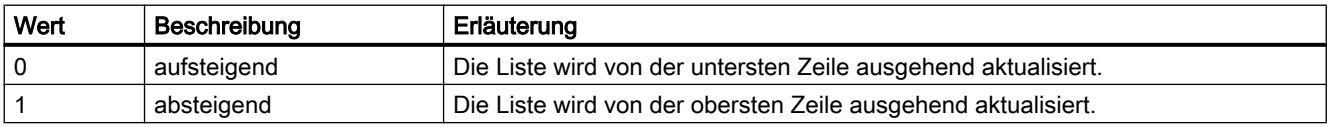

Das Attribut ist mit dem Namen DefaultSort dynamisierbar. Der Datentyp ist LONG.

## DefaultSort2-Eigenschaft

#### DefaultSort2

Legt die Sortierung in den Tabellenspalten fest, wenn Sie nicht die Standardsortierung in der Reihenfolge "Datum/Uhrzeit/Nummer" verwenden wollen. Stattdessen haben Sie in der Objekteigenschaft "DefaultSort2Column" einen Meldeblock angegeben, der eine Sortierung nach "Meldeblock/Datum/Uhrzeit/Nummer" durchführt.

Folgende Einstellungen sind möglich:

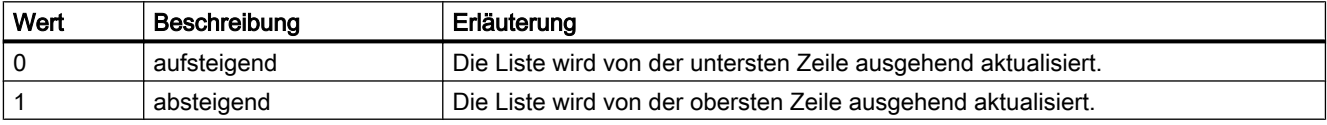

Das Attribut ist mit dem Namen DefaultSort2 dynamisierbar. Der Datentyp ist LONG.

#### DefaultSort2Column-Eigenschaft

#### DefaultSort2Column

Legt die Sortierung in den Tabellenspalten fest, wenn Sie nicht die Standardsortierung in der Reihenfolge "Datum/Uhrzeit/Nummer" verwenden wollen.

Geben Sie einen Meldeblock mit seinem Objektnamen an.

Die Tabellenspalten werden dann in der Reihenfolge "Meldeblock/Datum/Uhrzeit/Nummer" sortiert.

Das Attribut ist mit dem Namen DefaultSort2Column dynamisierbar. Der Datentyp ist STRING.

#### DeleteData-Eigenschaft

#### Beschreibung

Löscht Daten des Datenpuffers der aktuellen Kurve.

TRUE: alle Daten der Kurve werden gelöscht.

FALSE: das Wertepaar an der Position "DataIndex" wird gelöscht.

#### Hinweis

Die Eigenschaft wird nur für die Controls vor WinCC V7 unterstützt.

# Siehe auch

[WinCC Function Trend Control \(vor WinCC V7\)](#page-286-0) (Seite [287](#page-286-0)) [ScreenItem-Objekt](#page-133-0) (Seite [134](#page-133-0))

## Delta-Eigenschaft

## **Beschreibung**

Legt die Wertdifferenz zwischen zwei Hauptskalenstrichen fest oder gibt sie zurück. Schreib-Lese-Zugriff.

# Siehe auch

[WinCC Gauge Control](#page-260-0) (Seite [261\)](#page-260-0)

[ScreenItem-Objekt](#page-133-0) (Seite [134](#page-133-0))

## DesiredCurveColor-Eigenschaft

## **Beschreibung**

Legt die Farbe einer Sollkurve fest, die einer über die Eigenschaft "Index" referenzierten Kurve zugehört. Die Angabe der Farbe erfolgt als RGB-Wert. Ob die Angabe ausgewertet wird, ist abhängig vom Wert der Eigenschaft "DesiredCurveVisible".

## Siehe auch

[WinCC Function Trend Control \(vor WinCC V7\)](#page-286-0) (Seite [287\)](#page-286-0) [ScreenItem-Objekt](#page-133-0) (Seite [134](#page-133-0))

### DesiredCurveCurveForm-Eigenschaft

### Beschreibung

Legt die Darstellungsform einer Sollkurve fest, die einer über die Eigenschaft "Index" referenzierten Kurve zugehört. Ob die Angabe ausgewertet wird, ist abhängig vom Wert der Eigenschaft "DesiredCurveVisible".

0x00000011: Messpunkte werden über eine Treppenkurve mit durchgezogener Linie verbunden

0x00000012: Darstellung der Messpunkte

0x00000014: Messpunkte werden linear mit einer durchgezogenen Linie verbunden

0x00000021: Die Fläche unter der linear verbundenen Kurve wird gefüllt

0x00000022: Die Fläche unter der Treppenkurve wird gefüllt

0x00000031: Messpunkte werden über eine Treppenkurve mit gestrichelter Linie verbunden

0x00000032: Messpunkte werden linear mit einer gestrichelten Linie verbunden

## Siehe auch

[WinCC Function Trend Control \(vor WinCC V7\)](#page-286-0) (Seite [287](#page-286-0)) [ScreenItem-Objekt](#page-133-0) (Seite [134](#page-133-0))

## DesiredCurveSourceNumberOfUAValues-Eigenschaft

## Beschreibung

Legt die Anzahl der Wertepaare einer Sollkurve fest, die einer über die Eigenschaft "Index" referenzierten Kurve zugehört. Ob die Angabe ausgewertet wird, ist abhängig vom Wert der Eigenschaft "DesiredCurveVisible".

## Siehe auch

[WinCC Function Trend Control \(vor WinCC V7\)](#page-286-0) (Seite [287](#page-286-0)) [ScreenItem-Objekt](#page-133-0) (Seite [134](#page-133-0))

### DesiredCurveSourceUAArchive-Eigenschaft

## Beschreibung

Legt den Namen des Anwenderarchives fest, aus dem die Werte der einer über "Index" referenzierten Kurve zugehörigen Sollkurve gelesen werden. Ob die Angabe ausgewertet wird, ist abhängig vom Wert der Eigenschaft "DesiredCurveVisible".

### Siehe auch

[WinCC Function Trend Control \(vor WinCC V7\)](#page-286-0) (Seite [287](#page-286-0))

[ScreenItem-Objekt](#page-133-0) (Seite [134](#page-133-0))

## DesiredCurveSourceUAArchiveStartID-Eigenschaft

### Beschreibung

Legt für die Werte der einer über "Index" referenzierten Kurve zugehörigen Sollkurve die Anfangsposition fest, ab der die Werte aus dem Anwenderarchiv gelesen werden. Ob die Angabe ausgewertet wird, ist abhängig vom Wert der Eigenschaft "DesiredCurveVisible".

## Siehe auch

[WinCC Function Trend Control \(vor WinCC V7\)](#page-286-0) (Seite [287](#page-286-0)) [ScreenItem-Objekt](#page-133-0) (Seite [134](#page-133-0))

## DesiredCurveSourceUAColumnX-Eigenschaft

# Beschreibung

Legt die Spalte im Anwenderarchiv fest, aus der die X-Werte der einer über "Index" referenzierten Kurve zugehörigen Sollkurve gelesen werden. Ob die Angabe ausgewertet wird, ist abhängig vom Wert der Eigenschaft "DesiredCurveVisible".

## Siehe auch

[WinCC Function Trend Control \(vor WinCC V7\)](#page-286-0) (Seite [287\)](#page-286-0) [ScreenItem-Objekt](#page-133-0) (Seite [134](#page-133-0))

#### DesiredCurveSourceUAColumnY-Eigenschaft

#### Beschreibung

Legt die Spalte im Anwenderarchiv fest, aus der die Y-Werte der einer über "Index" referenzierten Kurve zugehörigen Sollkurve gelesen werden. Ob die Angabe ausgewertet wird, ist abhängig vom Wert der Eigenschaft "DesiredCurveVisible".

## Siehe auch

[WinCC Function Trend Control \(vor WinCC V7\)](#page-286-0) (Seite [287\)](#page-286-0) [ScreenItem-Objekt](#page-133-0) (Seite [134](#page-133-0))

## DesiredCurveVisible-Eigenschaft

#### Beschreibung

TRUE, wenn die zu einer über "Index" referenzierten Kurve gehörende Sollkurve dargestellt wird. BOOLEAN Schreib-Lese-Zugriff.

## Siehe auch

[WinCC Function Trend Control \(vor WinCC V7\)](#page-286-0) (Seite [287\)](#page-286-0) [ScreenItem-Objekt](#page-133-0) (Seite [134](#page-133-0))

### Direction-Eigenschaft

#### **Beschreibung**

Legt die Balkenrichtung bzw. die Lage des Slider-Objektes fest oder gibt sie zurück. BOOLEAN Schreib-Lese-Zugriff. Wertebereich von 0 bis 3.

 $0 =$ oben  $1 =$  unten  $2 =$  links 3 = rechts

# Siehe auch

[Slider](#page-220-0) (Seite [221](#page-220-0)) [Balken](#page-185-0) (Seite [186](#page-185-0)) [3D-Balken](#page-180-0) (Seite [181\)](#page-180-0) [ScreenItem-Objekt](#page-133-0) (Seite [134](#page-133-0))

# DisplayOptions-Eigenschaft

## Meldungen anzeigen - DisplayOptions

Legt fest, welche Meldungen angezeigt werden.

Folgende Auswahlmöglichkeiten bestehen:

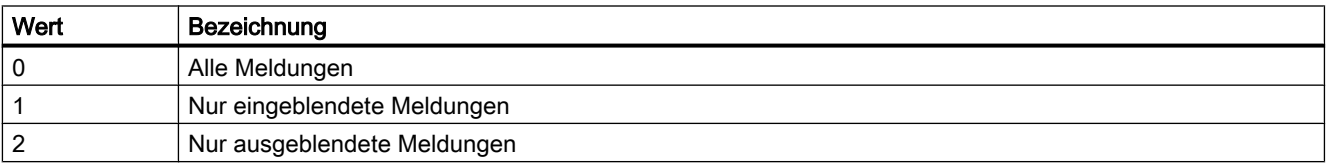

Das Attribut ist mit dem Namen DisplayOptions dynamisierbar. Der Datentyp ist LONG.

# DisplayOptions-Eigenschaft (vor WinCC V7)

## Beschreibung

Legt fest, ob ein Button mit einer Grafik, einem Text oder beidem belegt wird.

- 0 Grafik oder Text: Wenn eine Grafik vorhanden ist, wird der Button mit der Grafik belegt, sonst mit einem Text.
- 1 Grafik und Text
- 2 nur Text
- 3 nur Grafik

1.14 VBS Referenz

# DoubleClickAction-Eigenschaft

# Aktion bei Doppelklick - DoubleClickAction

Legt die Aktion fest, die bei Doppelklick auf eine Meldezeile in Runtime ausgeführt wird. Folgende Einstellungen stehen zur Verfügung:

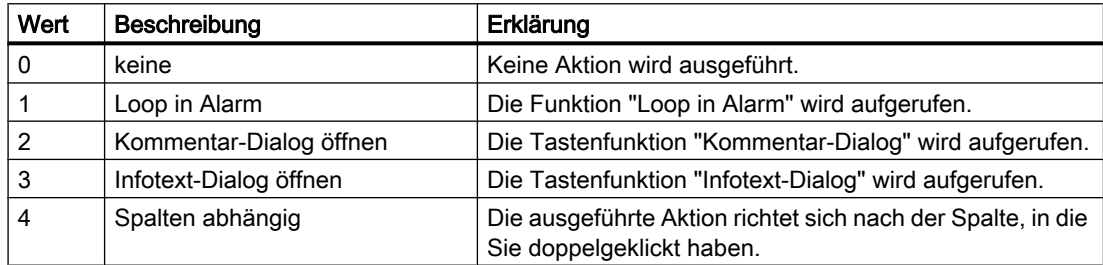

Das Attribut ist mit dem Namen DoubleClickAction dynamisierbar. Der Datentyp ist LONG.

# 1.14.4.6 E

# Edit-Eigenschaft

### **Beschreibung**

Aktiviert den Editiermodus für eine Zelle, sofern in der entsprechenden Spalte die Eigenschaft "Editable" auf TRUE gesetzt ist.

# Siehe auch

[WinCC Online Table Control \(vor WinCC V7\)](#page-288-0) (Seite [289](#page-288-0)) [ScreenItem-Objekt](#page-133-0) (Seite [134](#page-133-0))

# Editable-Eigenschaft

### Beschreibung

Die Eigenschaft "Index" referenziert ein Spaltenpaar. "Editable" legt fest, ob dieses Spaltenpaar editierbar sein soll. BOOLEAN Schreib-Lese-Zugriff.

## Siehe auch

[WinCC Online Table Control \(vor WinCC V7\)](#page-288-0) (Seite [289](#page-288-0)) [ScreenItem-Objekt](#page-133-0) (Seite [134](#page-133-0))

## EditAtOnce-Eigenschaft

## Beschreibung

TRUE, wenn beim Anspringen des Feldes mit der Taste <Tab> die Eingabe sofort und ohne weitere Aktion erfolgen kann. BOOLEAN Schreib-Lese-Zugriff.

# Siehe auch

[Textliste](#page-207-0) (Seite [208](#page-207-0)) [EA-Feld](#page-194-0) (Seite [195](#page-194-0)) [ScreenItem-Objekt](#page-133-0) (Seite [134](#page-133-0))

#### Enabled-Eigenschaft

#### Funktion

Gibt ein Objekt zur Bedienfreigabe frei oder sperrt es bzw. gibt den entsprechenden Wert aus. TRUE: Bedienung freigegeben, FALSE: Bedienung gesperrt.

BOOLEAN Schreib-Lese-Zugriff.

#### Beispiel

Das folgende Beispiel sperrt alle Objekte des Bildes "NewPDL1":

```
'VBS71
Dim objScreen
Dim objScrItem
Dim lngIndex
Dim strName
lnofndex = 1Set objScreen = HMIRuntime.Screens("NewPDL1")
For lngIndex = 1 To objScreen.ScreenItems.Count
strName = objScreen.ScreenItems.Item(lngIndex).ObjectName 'Read names of objects
Set objScrItem = objScreen.ScreenItems(strName)
objScrItem.Enabled=False 'Lock object
Next
```
#### Siehe auch

[Screen-Objekt](#page-139-0) (Seite [140\)](#page-139-0) [ScreenItem-Objekt](#page-133-0) (Seite [134](#page-133-0))

1.14 VBS Referenz

# EnableDelete-Eigenschaft

## Löschen - EnableDelete

Legt fest, ob Sie Daten des Anwenderarchivs in Runtime löschen können.

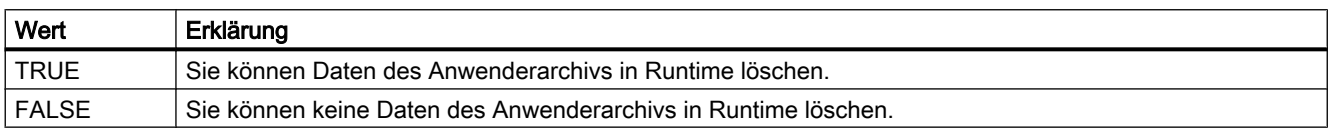

Das Attribut ist mit dem Namen EnableDelete dynamisierbar. Der Datentyp ist BOOLEAN.

# EnableEdit-Eigenschaft

# Ändern - EnableEdit

Legt fest, ob Sie die angezeigten Daten in Runtime ändern können.

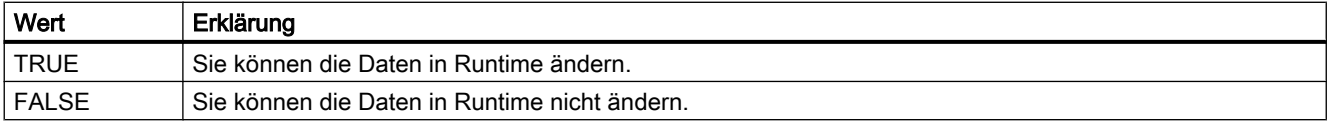

Das Attribut ist mit dem Namen EnableEdit dynamisierbar. Der Datentyp ist BOOLEAN.

# EnableInsert-Eigenschaft

### Hinzufügen - EnableInsert

Legt fest, ob Sie Daten zum Anwenderarchiv in Runtime hinzufügen können.

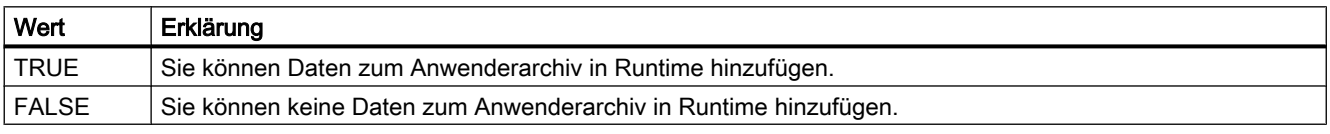

Das Attribut ist mit dem Namen EnableInsert dynamisierbar. Der Datentyp ist BOOLEAN.

# EnablePopupMenu-Eigenschaft

## EnablePopupMenu

Legt fest, ob im Control das Kontextmenü eingeschaltet wird.

Das Attribut ist mit dem Namen EnablePopupMenu dynamisierbar. Der Datentyp ist BOOLEAN.

## EndAngle-Eigenschaft

# Beschreibung

Legt das Ende des Objektes fest oder gibt es zurück. Die Angabe erfolgt im Uhrzeigersinn in Grad, beginnend bei 12:00 Uhr.

# Siehe auch

[Kreissegment](#page-163-0) (Seite [164](#page-163-0)) [Kreisbogen](#page-161-0) (Seite [162\)](#page-161-0) [Ellipsensegment](#page-157-0) (Seite [158](#page-157-0)) [Ellipsenbogen](#page-155-0) (Seite [156\)](#page-155-0) [ScreenItem-Objekt](#page-133-0) (Seite [134](#page-133-0))

## EndTime-Eigenschaft

#### Beschreibung

#### Online Table Control

Das Attribut "Index" referenziert ein Spaltenpaar. "EndTime" legt den Endzeitpunkt der Darstellung dieses Spaltenpaares fest. Ob die Angabe ausgewertet wird, ist abhängig von den Eigenschaften "TimeRange" und "CommonTime". Schreib-Lese-Zugriff.

#### Online Trend Control

Das Attribut "Index" referenziert eine Kurve. "EndTime" legt den Endzeitpunkt der Darstellung dieser Kurve fest. Ob die Angabe ausgewertet wird, ist abhängig von den Eigenschaften "Autorange", "TimeRange" und "CommonX".

Wenn Sie den Zeitbereich dynamisieren, verwenden Sie das Format "jjjj-mm-dd hh:mm:ss".

## Siehe auch

[WinCC Online Trend Control \(vor WinCC V7\)](#page-290-0) (Seite [291\)](#page-290-0) [WinCC Online Table Control \(vor WinCC V7\)](#page-288-0) (Seite [289\)](#page-288-0) [ScreenItem-Objekt](#page-133-0) (Seite [134](#page-133-0))

#### EndValue-Eigenschaft

#### Beschreibung

Die Eigenschaft "Index" referenziert eine Kurve. "EndValue" legt die obere Grenze des darzustellenden Wertebereichs dieser Kurve fest. Ob die Angabe ausgewertet wird, ist abhängig von den Eigenschaften "Autorange" und "CommonY".

# Siehe auch

[WinCC Online Trend Control \(vor WinCC V7\)](#page-290-0) (Seite [291](#page-290-0)) [ScreenItem-Objekt](#page-133-0) (Seite [134](#page-133-0))

## EndX-Eigenschaft

#### Beschreibung

Legt die obere Grenze der X-Achse einer mit "Index" referenzierten Kurve fest. Ob die Angabe ausgewertet wird, ist abhängig von den Eigenschaften "AutorangeX" und "CommonX".

# Siehe auch

[WinCC Function Trend Control \(vor WinCC V7\)](#page-286-0) (Seite [287\)](#page-286-0) [ScreenItem-Objekt](#page-133-0) (Seite [134](#page-133-0))

### EndY-Eigenschaft

#### Beschreibung

Legt die obere Grenze der Y-Achse einer mit "Index" referenzierten Kurve fest. Ob die Angabe ausgewertet wird, ist abhängig von den Eigenschaften "AutorangeY" und "CommonY".

### Siehe auch

[WinCC Function Trend Control \(vor WinCC V7\)](#page-286-0) (Seite [287\)](#page-286-0) [ScreenItem-Objekt](#page-133-0) (Seite [134](#page-133-0))

#### ErrorDescription-Eigenschaft

# Funktion

Fehlerbeschreibung der Eigenschaft "LastError". Die Fehlerbeschreibung erfolgt nur in englischer Sprache.

STRING (readonly)

Folgende Fehlermeldungen sind definiert:

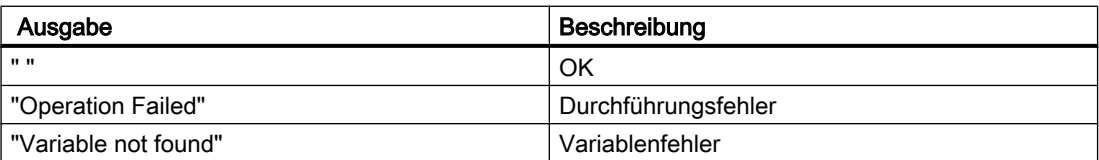

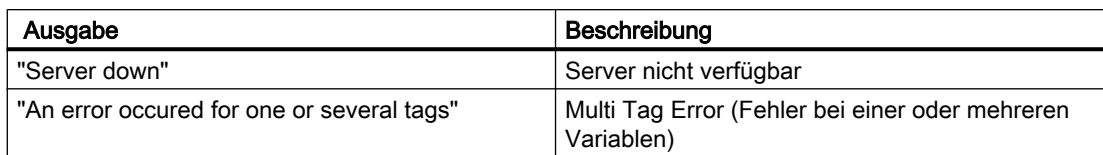

Damit ErrorDescription einen Wert zurückgibt, muss zuvor ein Read durchgeführt werden.

Tritt beim Lesen oder Schreiben mehrerer Variablen über das TagSet-Objekt ein Fehler auf, so wird der Fehler "Multi Tag Error" gesetzt. Um zu ermitteln, bei welcher Variable ein Fehler auftrat und welcher Art er war, muss die ErrorDescription-Eigenschaft jeder Variablen ausgewertet werden.

### Beispiel

Das folgende Beispiel gibt die Fehlerbeschreibung für die Variable "Tag1" aus:

```
'VBS72
Dim objTag
Set objTag = HMIRuntime.Tags("Tag1")
objtag.Read
MsgBox objTag.ErrorDescription
```
Das folgende Beispiel fügt der TagSet-Auflistung zwei Variablen hinzu und gibt die ErrorDescription-Eigenschaft als Trace aus.

```
'VBS179
Dim group
Set group = HMIRuntime.Tags.CreateTagSet
group.Add "Motor1"
group.Add "Motor2"
HMIRuntime.Trace "ErrorDescription: " & group.ErrorDescription & vbNewLine
```
Auf die ErrorDescription-Eigenschaft einer in der Auflistung enthaltenen Variable kann wie folgt zugegriffen werden:

HMIRuntime.Trace "ErrorDescription: " & group("Motor1").ErrorDescription & vbNewLine

## Siehe auch

[LastError-Eigenschaft](#page-434-0) (Seite [435\)](#page-434-0) [QualityCode-Eigenschaft](#page-522-0) (Seite [523\)](#page-522-0) [TagSet-Objekt \(Auflistung\)](#page-150-0) (Seite [151\)](#page-150-0) [Tag-Objekt](#page-145-0) (Seite [146](#page-145-0))

# Exponent-Eigenschaft

# Beschreibung

TRUE, wenn die Zahlendarstellung mit Exponenten (z.B."1,00e+000")erfolgen soll. BOOLEAN Schreib-Lese-Zugriff.

# Siehe auch

[Balken](#page-185-0) (Seite [186\)](#page-185-0) [ScreenItem-Objekt](#page-133-0) (Seite [134](#page-133-0))

## ExportDirectoryChangeable-Eigenschaft

### Verzeichnis änderbar - ExportDirectoryChangeable

Legt fest, ob das Verzeichnis für den Datenexport in Runtime geändert werden kann.

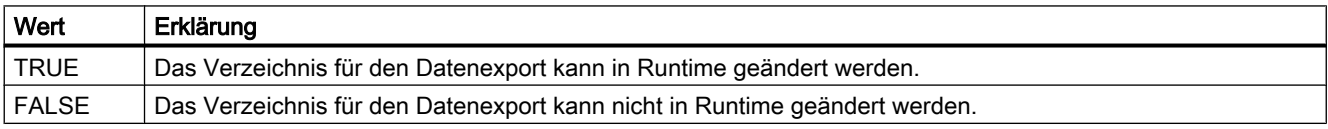

Das Attribut ist mit dem Namen ExportDirectoryChangeable dynamisierbar. Der Datentyp ist BOOLEAN.

# ExportDirectoryname-Eigenschaft

### Verzeichnis - ExportDirectoryname

Legt das Verzeichnis fest, in das die Runtime-Daten exportiert werden.

Über die Auswahlschaltfläche können Sie das gewünschte Verzeichnis auswählen oder anlegen.

Das Attribut ist mit dem Namen ExportDirectoryname dynamisierbar. Der Datentyp ist STRING.

# ExportFileExtension-Eigenschaft

### ExportFileExtension

Legt die Dateierweiterung der Exportdatei fest.

Bisher wird nur die Datenerweiterung "csv" unterstützt.

Das Attribut ist mit dem Namen ExportFileExtension dynamisierbar. Der Datentyp ist STRING.

# ExportFilename-Eigenschaft

## Dateiname - ExportFilename

Legt den Dateinamen der Datei fest, in welche die Runtime-Daten exportiert werden. Das Attribut ist mit dem Namen ExportFilename dynamisierbar. Der Datentyp ist STRING.

# ExportFilenameChangeable-Eigenschaft

## Dateiname änderbar - ExportFilenameChangeable

Legt fest, ob der Dateiname der Exportdatei in Runtime geändert werden kann.

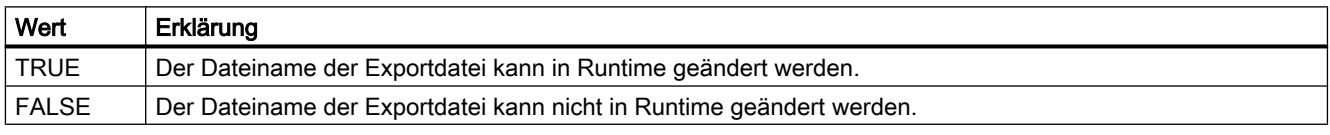

Das Attribut ist mit dem Namen ExportFilenameChangeable dynamisierbar. Der Datentyp ist BOOLEAN.

# ExportFormatGuid-Eigenschaft

# **ExportFormatGuid**

Festgelegte Zuordnung von Ident-Nummer und Export-Provider.

Das Attribut ist mit dem Namen ExportFormatGuid dynamisierbar. Der Datentyp ist STRING.

# ExportFormatName-Eigenschaft

# Format - ExportFormatName

Legt das Dateiformat für den Export fest.

Zurzeit steht nur das "csv"-Dateiformat für den Export zur Verfügung.

Das Attribut ist mit dem Namen ExportFormatName dynamisierbar. Der Datentyp ist STRING.

## Siehe auch

So exportieren Sie Runtime-Daten

1.14 VBS Referenz

# ExportParameters-Eigenschaft

# **ExportParameters**

Legt die Parameter des ausgewählten Formats über den Eigenschaften-Dialog fest. Das Attribut ist mit dem Namen ExportParameters dynamisierbar. Der Datentyp ist VARIANT.

# ExportSelection-Eigenschaft

## Umfang des Datenexports - ExportSelection

Legt fest, welche Runtime-Daten des Controls exportiert werden.

Folgende Einstellungen stehen zur Verfügung:

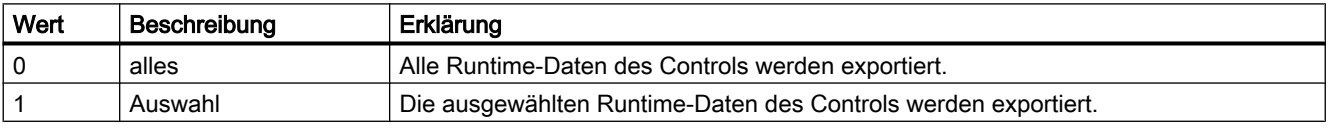

Das Attribut ist mit dem Namen ExportSelection dynamisierbar. Der Datentyp ist LONG.

## ExportShowDialog-Eigemschaft

### Dialog anzeigen - ExportShowDialog

Legt fest, ob der Dialog zum Datenexport in Runtime angezeigt wird.

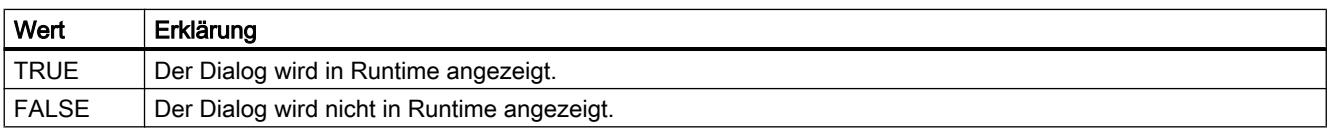

Das Attribut ist mit dem Namen ExportShowDialog dynamisierbar. Der Datentyp ist BOOLEAN.

# ExportXML-Eigenschaft

# **ExportXML**

Wird nur intern verwendet.

Das Attribut ist mit dem Namen ExportXML dynamisierbar.

## ExtendedOperation-Eigenschaft

## Beschreibung

TRUE, wenn der Schieberegler auf den zugehörigen Endwert (Minimalwert/Maximalwert) gestellt wird. Dies geschieht bei Mausklick auf den Bereich außerhalb der aktuellen Reglereinstellung. BOOLEAN Schreib-Lese-Zugriff.

## Siehe auch

[Slider](#page-220-0) (Seite [221](#page-220-0)) [ScreenItem-Objekt](#page-133-0) (Seite [134](#page-133-0))

## ExtendedZoomingEnable-Eigenschaft

### Beschreibung

Aktiviert / deaktiviert die ExtendedZooming-Eigenschaft eines Bildes.

Durch ExtendedZooming kann die Ansicht eines Prozessbildes in Runtime durch Einsatz des Mausrades vergrößert oder verkleinert werden.

BOOLEAN Schreib-Lese-Zugriff.

#### Beispiel

Aktiviert ExtendedZooming für das Bild NewPDL1.

'VBS155 Dim objScreen Set objScreen = HMIRuntime.Screens("NewPDL1") objScreen.ExtendedZoomingEnable = 1

## Siehe auch

[Screen-Objekt](#page-139-0) (Seite [140\)](#page-139-0)

# 1.14.4.7 F

Fe - Fl

## FeatureFullscreen-Eigenschaft

## **FeatureFullscreen**

Legt fest, ob im Control die Funktion "Vollbild" verfügbar ist.

Das Attribut ist mit dem Namen FeatureFullscreen dynamisierbar. Der Datentyp ist BOOLEAN.

### FeaturePause-Eigenschaft

#### **FeaturePause**

Legt fest, ob im Control die Funktion "Pause" verfügbar ist. Das Attribut ist mit dem Namen FeaturePause dynamisierbar. Der Datentyp ist BOOLEAN.

## FeaturePlay-Eigenschaft

### **FeaturePlay**

Legt fest, ob im Control die Funktion "Wiedergabe" verfügbar ist. Das Attribut ist mit dem Namen FeaturePlay dynamisierbar. Der Datentyp ist BOOLEAN.

## FeatureStepBackward-Eigenschaft

#### FeatureStepBackward

Legt fest, ob im Control die Funktion "Rückwärts springen" verfügbar ist.

Das Attribut ist mit dem Namen FeatureStepBackward dynamisierbar. Der Datentyp ist BOOLEAN.

### FeatureStepForward-Eigenschaft

### FeatureStepForward

Legt fest, ob im Control die Funktion "Vorwärts springen" verfügbar ist.

Das Attribut ist mit dem Namen FeatureStepForward dynamisierbar. Der Datentyp ist BOOLEAN.

## FeatureStop-Eigenschaft

#### FeatureStop

Legt fest, ob im Control die Funktion "Stop" verfügbar ist. Das Attribut ist mit dem Namen FeatureStop dynamisierbar. Der Datentyp ist BOOLEAN.

## FeatureVolume-Eigenschaft

#### **FeatureVolume**

Legt fest, ob im Control die Funktion "Lautstärke" verfügbar ist. Das Attribut ist mit dem Namen FeatureVolume dynamisierbar. Der Datentyp ist BOOLEAN.

#### FileName-Eigenschaft

#### FileName

Legt die Datei fest, deren Inhalt Sie anzeigen bzw. abspielen wollen. Das Attribut ist mit dem Namen FileName dynamisierbar. Der Datentyp ist STRING.

#### FillColor-Eigenschaft

#### Beschreibung

Legt die Farbe des Füllmusters für das Objekt fest oder gibt sie zurück.

LONG (Schreib-Lese-Zugriff)

#### Ermittlung des Farbwertes

Die Farbe wird im RGB-Format (Rot, Grün, Blau) dargestellt. Geben Sie für jeden der drei RGB-Werte den entsprechenden Dezimalwert an. Beispiel: RGB(200, 150, 100)

#### Beispiel

Das folgende Beispiel setzt die Füllfarbe des Bildes "ScreenWindow1" auf Blau:

```
'VBS73
Dim objScreen
Set objScreen = HMIRuntime.Screens("ScreenWindow1")
objScreen.FillStyle = 131075
```
```
objScreen.FillColor = RGB(0, 0, 255)
```
#### Siehe auch

[Fillstyle-Eigenschaft](#page-397-0) (Seite [398](#page-397-0)) [BackColor-Eigenschaft](#page-315-0) (Seite [316\)](#page-315-0) [ScreenItem-Objekt](#page-133-0) (Seite [134](#page-133-0))

### Filling-Eigenschaft

#### Beschreibung

TRUE, wenn das Objekt mit geschlossener Rahmenlinie gefüllt werden kann (also z.B. den Füllstand eines Tanks darstellt). BOOLEAN Schreib-Lese-Zugriff. Den Füllstand des Objektes setzen Sie mit der Eigenschaft "FillingIndex".

### Siehe auch

[ScreenItem-Objekt](#page-133-0) (Seite [134](#page-133-0))

#### FillingDirection-Eigenschaften

Das Attribut "Füllrichtung" legt fest, in welche Richtung das Objekt mit geschlossener Rahmenlonie gefüllt werden soll.

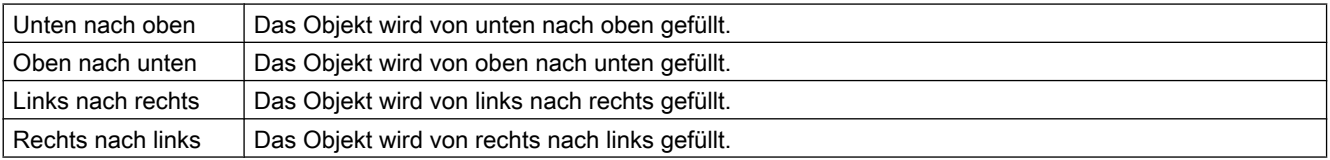

Das Attribut ist mit dem Namen FillingDirection dynamisierbar. Der Datentyp ist LONG.

#### FillingIndex-Eigenschaft

#### **Beschreibung**

Legt den %-Wert (bezogen auf die Höhe des Objekts) fest, zu dem das Objekt mit geschlossener Rahmenlinie gefüllt wird. Der Füllstand wird mit der aktuellen Hintergrundfarbe dargestellt. Der nicht gefüllte Hintergrund ist transparent.

#### Siehe auch

[ScreenItem-Objekt](#page-133-0) (Seite [134](#page-133-0))

# <span id="page-397-0"></span>Fillstyle-Eigenschaft

# Beschreibung

Legt das Füllmuster für das Objekt fest oder gibt es zurück.

LONG (Schreib-Lese-Zugriff)

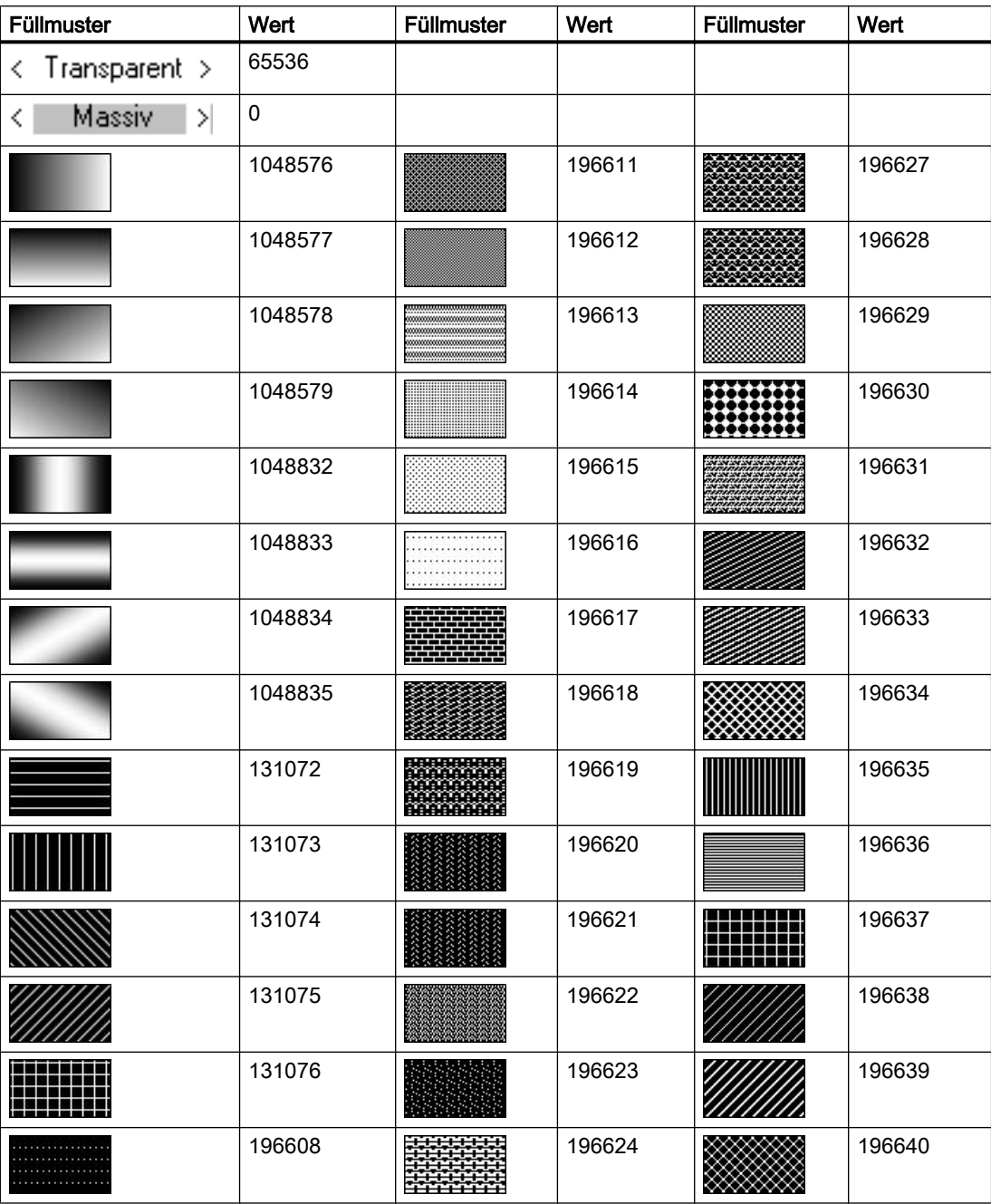

1.14 VBS Referenz

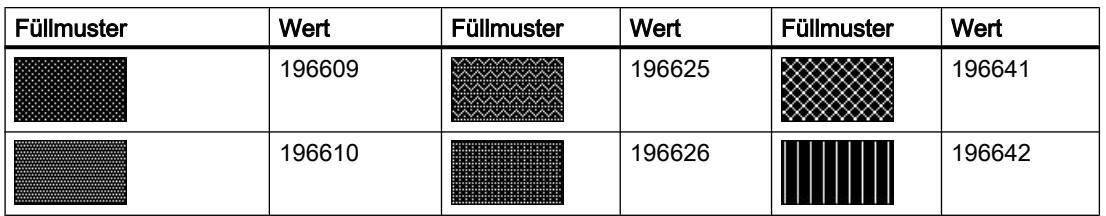

## Beispiel

Das folgende Beispiel setzt das Füllmuster des Bildes "Bildfenster1" transparent:

```
'VBS190
Dim obj
Set obj = ScreenItems("Rectangle1")
obj.Fillstype = 65536
```
## Siehe auch

[FillColor-Eigenschaft](#page-395-0) (Seite [396](#page-395-0)) [BackColor-Eigenschaft](#page-315-0) (Seite [316\)](#page-315-0) [Screen-Objekt](#page-139-0) (Seite [140](#page-139-0))

## FillStyle2-Eigenschaft

#### Beschreibung

Legt das Füllmuster des Balkens fest oder gibt es zurück.

### Siehe auch

[Balken](#page-185-0) (Seite [186\)](#page-185-0) [ScreenItem-Objekt](#page-133-0) (Seite [134](#page-133-0))

## FillStyleAlignment-Eigenschaft

## Beschreibung

Legt die Ausrichtung des Füllmusters für das Prozessbild fest.

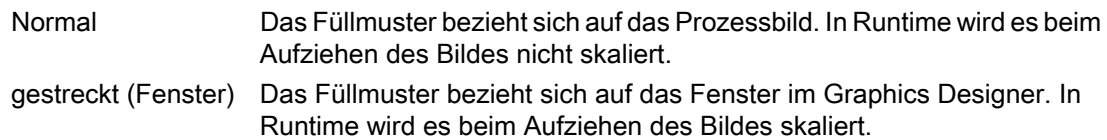

### FilterSQL-Eigenschaft

#### FilterSQL

Legt für eine Selektion der Daten des Anwenderarchivs ein SQL-Statement fest. Das Attribut ist mit dem Namen FilterSQL dynamisierbar. Der Datentyp ist STRING.

### FineGrid-Eigenschaft

#### Beschreibung

TRUE, wenn die Werteachse mit kurzen Teilstrichen skaliert wird. Der Abstand zweier kurzer Teilstriche kann über die Eigenschaft "FineGridValue" verändert werden. BOOLEAN Schreib-Lese-Zugriff.

#### Siehe auch

[WinCC Online Trend Control \(vor WinCC V7\)](#page-290-0) (Seite [291\)](#page-290-0) [ScreenItem-Objekt](#page-133-0) (Seite [134](#page-133-0))

### FineGridValue-Eigenschaft

#### Beschreibung

Legt den Abstand zweier kurzer Teilstriche der Skalierung fest. Ob die Angabe ausgewertet wird, ist abhängig vom Wert der Eigenschaft "FineGrid".

#### Siehe auch

[WinCC Online Trend Control \(vor WinCC V7\)](#page-290-0) (Seite [291\)](#page-290-0) [ScreenItem-Objekt](#page-133-0) (Seite [134](#page-133-0))

### FineGridValueX-Eigenschaft

#### Beschreibung

Legt den Abstand zweier kurzer Teilstriche der X-Achsen-Skalierung fest. Ob die Angabe ausgewertet wird, ist abhängig vom Wert der Eigenschaft "FineGridX".

#### Siehe auch

[WinCC Function Trend Control \(vor WinCC V7\)](#page-286-0) (Seite [287](#page-286-0)) [ScreenItem-Objekt](#page-133-0) (Seite [134](#page-133-0))

### FineGridValueY-Eigenschaft

#### Beschreibung

Legt den Abstand zweier kurzer Teilstriche der Y-Achsen-Skalierung fest. Ob die Angabe ausgewertet wird, ist abhängig vom Wert der Eigenschaft "FineGridX".

## Siehe auch

[WinCC Function Trend Control \(vor WinCC V7\)](#page-286-0) (Seite [287\)](#page-286-0) [ScreenItem-Objekt](#page-133-0) (Seite [134](#page-133-0))

### FineGridX-Eigenschaft

#### **Beschreibung**

TRUE, wenn die X-Achse mit kurzen Teilstrichen skaliert wird. Der Abstand zweier kurzer Teilstriche kann über die Eigenschaft "FineGridValueX" verändert werden.

## Siehe auch

[WinCC Function Trend Control \(vor WinCC V7\)](#page-286-0) (Seite [287\)](#page-286-0) [ScreenItem-Objekt](#page-133-0) (Seite [134](#page-133-0))

## FineGridY-Eigenschaft

#### Beschreibung

TRUE, wenn die Y-Achse mit kurzen Teilstrichen skaliert wird. Der Abstand zweier kurzer Teilstriche kann über die Eigenschaft "FineGridValueY" verändert werden.

## Siehe auch

[WinCC Function Trend Control \(vor WinCC V7\)](#page-286-0) (Seite [287\)](#page-286-0) [ScreenItem-Objekt](#page-133-0) (Seite [134](#page-133-0))

#### FlashBackColor-Eigenschaft

#### Beschreibung

TRUE, wenn das Blinken des Hintergrunds des Objektes aktiviert ist. BOOLEAN Schreib-Lese-**Zugriff** 

## Siehe auch

[ScreenItem-Objekt](#page-133-0) (Seite [134](#page-133-0))

### FlashBorderColor-Eigenschaft

#### Beschreibung

TRUE, wenn das Blinken der Linie des Objektes aktiviert ist. BOOLEAN Schreib-Lese-Zugriff.

### Siehe auch

[ScreenItem-Objekt](#page-133-0) (Seite [134](#page-133-0))

## FlashFlashPicture-Eigenschaft

#### Beschreibung

TRUE, wenn das Blinken des Blinkbildes aktiviert ist. BOOLEAN Schreib-Lese-Zugriff.

#### Siehe auch

[Zustandsanzeige](#page-209-0) (Seite [210](#page-209-0)) [ScreenItem-Objekt](#page-133-0) (Seite [134](#page-133-0))

#### FlashForeColor-Eigenschaft

#### Beschreibung

TRUE, wenn das Blinken des Textes aktiviert ist. BOOLEAN Schreib-Lese-Zugriff.

## Siehe auch

[EA-Feld](#page-194-0) (Seite [195](#page-194-0)) [Statischer Text](#page-177-0) (Seite [178\)](#page-177-0) [Textliste](#page-207-0) (Seite [208](#page-207-0)) [Radio-Box](#page-216-0) (Seite [217\)](#page-216-0) [Check-Box](#page-214-0) (Seite [215\)](#page-214-0) [Button](#page-211-0) (Seite [212\)](#page-211-0) [ScreenItem-Objekt](#page-133-0) (Seite [134](#page-133-0))

1.14 VBS Referenz

# FlashPicReferenced-Eigenschaft

## Beschreibung

TRUE, wenn das zugeordnete Blinkbild gespeichert werden soll. Sonst wird nur der zugehörige Objektverweis gespeichert. Nur Lese-Zugriff.

## Siehe auch

[Zustandsanzeige](#page-209-0) (Seite [210](#page-209-0))

[ScreenItem-Objekt](#page-133-0) (Seite [134](#page-133-0))

## FlashPicTransColor-Eigenschaft

## **Beschreibung**

Legt fest, welche Farbe des dem Blinkbild zugeordneten Bitmap-Objekts (.bmp, .dib) auf "transparent" gesetzt werden soll oder gibt die Farbe zurück. LONG Schreib-Lese-Zugriff. Die Farbe wird nur dann auf "transparent" gesetzt, wenn die Eigenschaft "FlashPicUseTransColor" den Wert TRUE hat.

### Siehe auch

[ScreenItem-Objekt](#page-133-0) (Seite [134](#page-133-0))

[Zustandsanzeige](#page-209-0) (Seite [210](#page-209-0))

## FlashPicture-Eigenschaft

## Beschreibung

Gibt das Blinkbild zurück. Nur Lese-Zugriff. Das Bild (\*.BMP oder \*.DIB) muss sich im Verzeichnis "GraCS" des aktuellen Projekts befinden, damit es eingebunden werden kann. Die Eigenschaft "FlashPicReferenced" legt in diesem Zusammenhang fest, ob das Blinkbild zusammen mit dem Objekt gespeichert oder referenziert wird.

## Siehe auch

[Zustandsanzeige](#page-209-0) (Seite [210](#page-209-0))

[ScreenItem-Objekt](#page-133-0) (Seite [134](#page-133-0))

### FlashPicUseTransColor-Eigenschaft

### Beschreibung

TRUE, wenn die projektierte Farbe ("FlashPicTransColor"-Eigenschaft) des dem Blinkbild zugeordneten Bitmap-Objektes auf "transparent" gesetzt werden soll. BOOLEAN Schreib-Lese-Zugriff.

### Siehe auch

[Zustandsanzeige](#page-209-0) (Seite [210](#page-209-0)) [ScreenItem-Objekt](#page-133-0) (Seite [134](#page-133-0))

### FlashRate-Eigenschaft

### Beschreibung

Legt die Blinkfrequenz fest oder gibt sie zurück. Wertebereich von 0 bis 2.

0 = langsam

 $1 =$  mittel

 $2 =$ schnell

### Siehe auch

[Sammelanzeige](#page-204-0) (Seite [205\)](#page-204-0) [ScreenItem-Objekt](#page-133-0) (Seite [134](#page-133-0))

#### FlashRateBackColor-Eigenschaft

### Beschreibung

Legt die Blinkfrequenz für den Objekthintergrund fest oder gibt sie zurück. Wertebereich von 0 bis 2.

0 = langsam  $1 =$  mittel

 $2 =$ schnell

### Siehe auch

[ScreenItem-Objekt](#page-133-0) (Seite [134](#page-133-0))

## FlashRateBorderColor-Eigenschaft

### Beschreibung

Legt die Blinkfrequenz für die Linie des Objektes fest oder gibt sie zurück. Wertebereich von 0 bis 2.

0 = langsam

 $1 =$  mittel

 $2 =$ schnell

## Siehe auch

[ScreenItem-Objekt](#page-133-0) (Seite [134](#page-133-0))

### FlashRateFlashPic-Eigenschaft

#### Beschreibung

Legt die Blinkfrequenz für das Blinkbild fest oder gibt sie zurück. Wertebereich von 0 bis 2.

0 = langsam

 $1 =$  mittel

 $2 =$ schnell

## Siehe auch

[Zustandsanzeige](#page-209-0) (Seite [210](#page-209-0)) [ScreenItem-Objekt](#page-133-0) (Seite [134](#page-133-0))

#### FlashRateForeColor-Eigenschaft

### Beschreibung

Legt die Blinkfrequenz für die Beschriftung des Objektes fest oder gibt sie zurück. Wertebereich von 0 bis 2.

0 = langsam

 $1 =$  mittel

2 = schnell

## Siehe auch

[Statischer Text](#page-177-0) (Seite [178\)](#page-177-0) [Textliste](#page-207-0) (Seite [208](#page-207-0)) [Radio-Box](#page-216-0) (Seite [217\)](#page-216-0) [Check-Box](#page-214-0) (Seite [215\)](#page-214-0) [Button](#page-211-0) (Seite [212\)](#page-211-0) [EA-Feld](#page-194-0) (Seite [195](#page-194-0)) [ScreenItem-Objekt](#page-133-0) (Seite [134](#page-133-0))

## Flip-Eigenschaft

### Spiegelung (Flip)

Legt die Spiegelung des Symbols in Runtime fest. Folgende Einstellungen sind möglich:

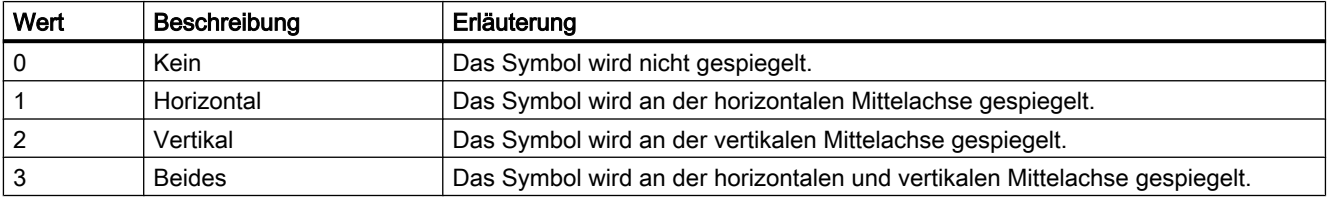

Das Attribut ist mit dem Namen Flip dynamisierbar. Der Datentyp ist LONG.

## Flip-Eigenschaft

## Beschreibung

Spiegelt das Symbol an der vertikalen und/oder an der horizontalen Mittelachse des Symbols.

- None 0: Das Symbol wird nicht gespiegelt.
- Horizontal 1: Das Symbol wird an der vertikalen Mittelachse gespiegelt.
- Vertical 2: Das Symbol wird an der horizontalen Mittelachse gespiegelt.
- Both 3: Das Symbol wird sowohl an der horizontalen als auch an der vertikalen Mittelachse gespiegelt.

### Siehe auch

[HMI Symbol Library](#page-247-0) (Seite [248\)](#page-247-0) [ScreenItem-Objekt](#page-133-0) (Seite [134](#page-133-0))

1.14 VBS Referenz

## Fo - Fr

## FocusColor-Eigenschaft

### Beschreibung

Wenn der Focus in Runtime auf dem Control liegt, werden die Beschriftung und der Positionstext mit einem Rahmen gekennzeichnet. FocusColor legt die Farbe des Rahmens fest.

#### Siehe auch

[WinCC Slider Control](#page-277-0) (Seite [278](#page-277-0)) [ScreenItem-Objekt](#page-133-0) (Seite [134](#page-133-0))

### FocusRect-Eigenschaft

### Beschreibung

TRUE, wenn in Runtime die Schaltfläche mit einem Selektionsrahmen versehen wird, sobald sie den Fokus erhält. BOOLEAN Schreib-Lese-Zugriff.

#### Siehe auch

[WinCC Push Button Control](#page-270-0) (Seite [271](#page-270-0)) [WinCC Digital Analog Clock](#page-254-0) (Seite [255](#page-254-0)) [ScreenItem-Objekt](#page-133-0) (Seite [134](#page-133-0))

## FocusWidth-Eigenschaft

#### Beschreibung

Wenn der Focus in Runtime auf dem Control liegt, werden die Beschriftung und der Positionstext mit einem Rahmen gekennzeichnet. FocusWidth legt die Breite des Rahmens fest, Wertebereich von 1-10 Pixel. Long Schreib-Lese-Zugriff.

## Siehe auch

[WinCC Slider Control](#page-277-0) (Seite [278](#page-277-0)) [ScreenItem-Objekt](#page-133-0) (Seite [134](#page-133-0))

## Font-Eigenschaft

#### Name - Font

Legt die Schriftart fest. Das Attribut ist nicht dynamisierbar.

## Font-Eigenschaft (Vor WinCC V7)

#### Beschreibung

Legt die Schriftart fest oder gibt sie zurück. Schreib-Lese-Zugriff.

Das Font-Objekt hat die Untereigenschaften

- Size (Schriftgröße)
- Bold (Fett ja/nein)
- Name (Schriftart)
- Italic (Kursiv ja/nein)
- Underline (Unterstrichen ja/nein)
- StrikeThrough (Durchgestrichen ja/nein)

Werden zwei Font-Eigenschaften direkt zugewiesen, wird nur die Default-Eigenschaft "Name" übernommen.

#### Beispiel

```
'VBS74
Dim objControl1
Dim objControl2
Set objControl1 = ScreenItems("Control1")
Set objControl2 = ScreenItems("Control2")
objControl2.Font = objControl1.Font ' take over only the type of font
```
1.14 VBS Referenz

## Siehe auch

[WinCC Slider Control](#page-277-0) (Seite [278](#page-277-0)) [WinCC Push Button Control](#page-270-0) (Seite [271](#page-270-0)) [WinCC Online Trend Control \(vor WinCC V7\)](#page-290-0) (Seite [291](#page-290-0)) [WinCC Online Table Control \(vor WinCC V7\)](#page-288-0) (Seite [289](#page-288-0)) [WinCC Function Trend Control \(vor WinCC V7\)](#page-286-0) (Seite [287\)](#page-286-0) [WinCC Digital Analog Clock](#page-254-0) (Seite [255](#page-254-0)) [WinCC Alarm Control \(vor WinCC V7\)](#page-284-0) (Seite [285](#page-284-0)) [ScreenItem-Objekt](#page-133-0) (Seite [134](#page-133-0))

### FontBold-Eigenschaft

#### Beschreibung

TRUE, wenn der Text im Objekt das Schriftattribut "fett" erhält. BOOLEAN Schreib-Lese-Zugriff.

### Siehe auch

[WinCC Push Button Control](#page-270-0) (Seite [271](#page-270-0)) [Sammelanzeige](#page-204-0) (Seite [205\)](#page-204-0) [Textliste](#page-207-0) (Seite [208](#page-207-0)) [Radio-Box](#page-216-0) (Seite [217\)](#page-216-0) [Check-Box](#page-214-0) (Seite [215](#page-214-0)) [Button](#page-211-0) (Seite [212](#page-211-0)) [EA-Feld](#page-194-0) (Seite [195](#page-194-0)) [Balken](#page-185-0) (Seite [186\)](#page-185-0) [ScreenItem-Objekt](#page-133-0) (Seite [134](#page-133-0))

#### FontItalic-Eigenschaft

### Beschreibung

TRUE, wenn der Text im Objekt das Schriftattribut "kursiv" erhält. BOOLEAN Schreib-Lese-Zugriff.

1.14 VBS Referenz

## Siehe auch

[WinCC Push Button Control](#page-270-0) (Seite [271\)](#page-270-0) [Sammelanzeige](#page-204-0) (Seite [205\)](#page-204-0) [Statischer Text](#page-177-0) (Seite [178\)](#page-177-0) [Textliste](#page-207-0) (Seite [208](#page-207-0)) [Radio-Box](#page-216-0) (Seite [217\)](#page-216-0) [Check-Box](#page-214-0) (Seite [215\)](#page-214-0) [Button](#page-211-0) (Seite [212\)](#page-211-0) [EA-Feld](#page-194-0) (Seite [195](#page-194-0)) [ScreenItem-Objekt](#page-133-0) (Seite [134](#page-133-0))

### FontName-Eigenschaft

#### Beschreibung

Legt die Schriftart des Textes im Objekt fest oder gibt sie zurück. Dabei stehen Ihnen alle in Windows installierten Schriftarten zur Verfügung.

### Siehe auch

[WinCC Push Button Control](#page-270-0) (Seite [271\)](#page-270-0) [Sammelanzeige](#page-204-0) (Seite [205\)](#page-204-0) [Statischer Text](#page-177-0) (Seite [178\)](#page-177-0) [Textliste](#page-207-0) (Seite [208](#page-207-0)) [Radio-Box](#page-216-0) (Seite [217\)](#page-216-0) [Check-Box](#page-214-0) (Seite [215\)](#page-214-0) [Button](#page-211-0) (Seite [212\)](#page-211-0) [EA-Feld](#page-194-0) (Seite [195](#page-194-0)) [Balken](#page-185-0) (Seite [186](#page-185-0)) [ScreenItem-Objekt](#page-133-0) (Seite [134](#page-133-0))

#### FontPosition-Eigenschaft

#### Beschreibung

Gibt die Schriftart für die Anzeige der Schieberposition im unteren Teil des Objekts zurück. Dabei stehen Ihnen alle in Windows installierten Schriftarten zur Verfügung. Nur Lese-Zugriff.

1.14 VBS Referenz

## Siehe auch

[WinCC Slider Control](#page-277-0) (Seite [278](#page-277-0)) [ScreenItem-Objekt](#page-133-0) (Seite [134](#page-133-0))

## FontSize-Eigenschaft

## Beschreibung

Legt die Schriftgröße des Textes im Objekt in Punkt fest oder gibt sie zurück.

### Siehe auch

[WinCC Push Button Control](#page-270-0) (Seite [271](#page-270-0)) [Sammelanzeige](#page-204-0) (Seite [205\)](#page-204-0) [Statischer Text](#page-177-0) (Seite [178\)](#page-177-0) [Textliste](#page-207-0) (Seite [208](#page-207-0)) [Radio-Box](#page-216-0) (Seite [217\)](#page-216-0) [Check-Box](#page-214-0) (Seite [215](#page-214-0)) [Button](#page-211-0) (Seite [212](#page-211-0)) [EA-Feld](#page-194-0) (Seite [195](#page-194-0)) [Balken](#page-185-0) (Seite [186\)](#page-185-0) [ScreenItem-Objekt](#page-133-0) (Seite [134](#page-133-0))

## FontStrikeThru-Eigenschaft

## Beschreibung

TRUE, wenn der Text im Objekt das Schriftattribut "durchgestrichen" erhält. BOOLEAN Schreib-Lese-Zugriff.

## Siehe auch

[WinCC Push Button Control](#page-270-0) (Seite [271](#page-270-0)) [ScreenItem-Objekt](#page-133-0) (Seite [134](#page-133-0))

## FontUnderline-Eigenschaft

## Beschreibung

TRUE, wenn der Text im Objekt das Schriftattribut "unterstrichen" erhält. BOOLEAN Schreib-Lese-Zugriff.

1.14 VBS Referenz

## Siehe auch

[WinCC Push Button Control](#page-270-0) (Seite [271\)](#page-270-0) [Sammelanzeige](#page-204-0) (Seite [205\)](#page-204-0) [Statischer Text](#page-177-0) (Seite [178\)](#page-177-0) [Textliste](#page-207-0) (Seite [208](#page-207-0)) [Radio-Box](#page-216-0) (Seite [217\)](#page-216-0) [Check-Box](#page-214-0) (Seite [215\)](#page-214-0) [Button](#page-211-0) (Seite [212\)](#page-211-0) [EA-Feld](#page-194-0) (Seite [195](#page-194-0)) [ScreenItem-Objekt](#page-133-0) (Seite [134](#page-133-0))

### ForeColor-Eigenschaft

#### Beschreibung

Legt die Farbe des Textes im Objekt fest oder gibt sie zurück. LONG Schreib-Lese-Zugriff.

### Siehe auch

[WinCC Slider Control](#page-277-0) (Seite [278\)](#page-277-0) [WinCC Push Button Control](#page-270-0) (Seite [271\)](#page-270-0) [WinCC Digital Analog Clock](#page-254-0) (Seite [255\)](#page-254-0) [HMI Symbol Library](#page-247-0) (Seite [248\)](#page-247-0) [Statischer Text](#page-177-0) (Seite [178\)](#page-177-0) [Textliste](#page-207-0) (Seite [208](#page-207-0)) [Radio-Box](#page-216-0) (Seite [217\)](#page-216-0) [Check-Box](#page-214-0) (Seite [215\)](#page-214-0) [Button](#page-211-0) (Seite [212\)](#page-211-0) [EA-Feld](#page-194-0) (Seite [195](#page-194-0)) [ScreenItem-Objekt](#page-133-0) (Seite [134](#page-133-0))

#### ForeColor-Eigenschaft

#### Vordergrundfarbe (ForeColor)

Legt über den Dialog "Farbauswahl" die Vordergrundfarbe des Symbols fest. Im Vordergrundmodus "Schattiert" und "Massiv" wird das Symbol in der Vordergrundfarbe angezeigt.

Das Attribut ist mit dem Namen ForeColor dynamisierbar. Der Datentyp ist LONG.

1.14 VBS Referenz

## ForeFlashColorOff-Eigenschaft

### Beschreibung

Legt die Farbe des Textes für den Blinkzustand "Aus" fest oder gibt sie zurück. LONG Schreib-Lese-Zugriff.

## Siehe auch

[Textliste](#page-207-0) (Seite [208](#page-207-0)) [Statischer Text](#page-177-0) (Seite [178\)](#page-177-0) [Radio-Box](#page-216-0) (Seite [217\)](#page-216-0) [Check-Box](#page-214-0) (Seite [215](#page-214-0)) [Button](#page-211-0) (Seite [212](#page-211-0)) [EA-Feld](#page-194-0) (Seite [195](#page-194-0)) [ScreenItem-Objekt](#page-133-0) (Seite [134](#page-133-0))

## ForeFlashColorOn-Eigenschaft

### Beschreibung

Legt die Farbe des Textes für den Blinkzustand "Ein" fest oder gibt sie zurück. LONG Schreib-Lese-Zugriff.

## Siehe auch

[Statischer Text](#page-177-0) (Seite [178\)](#page-177-0) [Textliste](#page-207-0) (Seite [208](#page-207-0)) [Radio-Box](#page-216-0) (Seite [217\)](#page-216-0) [Check-Box](#page-214-0) (Seite [215\)](#page-214-0) [Button](#page-211-0) (Seite [212](#page-211-0)) [EA-Feld](#page-194-0) (Seite [195](#page-194-0)) [ScreenItem-Objekt](#page-133-0) (Seite [134](#page-133-0))

## FrameColor-Eigenschaft

## Beschreibung

Legt die Farbe des rechteckigen bzw. quadratischen Bereichs fest, auf dem die Skalenscheibe liegt, oder gibt sie zurück. LONG Schreib-Lese-Zugriff.

## Siehe auch

[WinCC Gauge Control](#page-260-0) (Seite [261](#page-260-0)) [ScreenItem-Objekt](#page-133-0) (Seite [134](#page-133-0))

### FrameColorDown-Eigenschaft

### Beschreibung

Legt die Farbe für den rechten, unteren Teil des 3D-Rahmens der Schaltfläche fest (Schaltfläche gedrückt) oder gibt sie zurück. LONG Schreib-Lese-Zugriff.

## Siehe auch

[WinCC Push Button Control](#page-270-0) (Seite [271\)](#page-270-0) [ScreenItem-Objekt](#page-133-0) (Seite [134](#page-133-0))

### FrameColorUp-Eigenschaft

#### Beschreibung

Legt die Farbe für den linken, oberen Teil des 3D-Rahmens der Schaltfläche fest (Schaltfläche nicht gedrückt) oder gibt sie zurück. LONG Schreib-Lese-Zugriff.

#### Siehe auch

[WinCC Push Button Control](#page-270-0) (Seite [271\)](#page-270-0) [ScreenItem-Objekt](#page-133-0) (Seite [134](#page-133-0))

## FramePicture-Eigenschaft

#### Beschreibung

Gibt den Bildnamen des Hintergrundbilds für die Skalenscheibe zurück. Nur Lese-Zugriff.

#### Siehe auch

[WinCC Gauge Control](#page-260-0) (Seite [261](#page-260-0)) [ScreenItem-Objekt](#page-133-0) (Seite [134](#page-133-0))

1.14 VBS Referenz

### FrameScale-Eigenschaft

### Beschreibung

Legt den Durchmesser der Skalenscheibe in Bezug auf den kleineren Wert der Geometrieattribute Breite und Höhe fest oder gibt ihn zurück. Schreib-Lese-Zugriff.

Der Wertebereich ist (Skalenabstand - Skalenbreite) bis 1.

## Siehe auch

[WinCC Gauge Control](#page-260-0) (Seite [261\)](#page-260-0) [ScreenItem-Objekt](#page-133-0) (Seite [134](#page-133-0))

### FrameWidth-Eigenschaft

### Beschreibung

Legt die Rahmenbreite der Schaltfläche in Pixel fest oder gibt sie zurück. Schreib-Lese-Zugriff.

#### Siehe auch

[WinCC Push Button Control](#page-270-0) (Seite [271](#page-270-0)) [ScreenItem-Objekt](#page-133-0) (Seite [134](#page-133-0))

#### FreezeProviderConnections-Eigenschaft

## Beschreibung

Ermöglicht das Ändern der Eigenschaften zur Datenanbindung ("ProviderType", "Source"...), ohne dass die Änderung sofort wirksam wird. Beim Verändern von z.B. "SourceTagNameX" können unzulässige Kombinationen mit "SourceTagNameY" entstehen.

Deshalb muss vor dem Ändern eines Attributs zur Datenanbindung "FreezeProviderConnections" auf TRUE gesetzt werden. Nach der Änderung aller Eigenschaften zur Datenanbindung wird "FreezeProviderConnection" auf FALSE gesetzt, und die Änderungen werden wirksam.

### Siehe auch

[WinCC Function Trend Control \(vor WinCC V7\)](#page-286-0) (Seite [287\)](#page-286-0) [ScreenItem-Objekt](#page-133-0) (Seite [134](#page-133-0))

## 1.14.4.8 G

#### GlobalColorScheme-Eigenschaft

#### Beschreibung

Legt fest, ob die im globalen Farbschema des aktuellen Designs definierten Farben für dieses Objekt verwendet werden.

TRUE, wenn das Objekt mit den Farben aus dem für diesen Objekttyp festgelegten globalen Farbschema dargestellt wird.

FALSE, wenn das Objekt mit den Farben entsprechend den Einstellungen im Objekt dargestellt wird.

BOOLEAN Schreib-Lese-Zugriff.

#### GlobalShadow-Eigenschaft

#### Beschreibung

Legt fest, ob das Objekt mit der im aktiven Design festgelegten Schattierung dargestellt wird.

TRUE, wenn das Objekt mit der für diesen Objekttyp festgelegte globale Schattierung dargestellt wird.

FALSE, wenn kein Schatten dargestellt wird.

BOOLEAN Schreib-Lese-Zugriff.

## GraphDirection-Eigenschaft (vor WinCC V7)

#### Beschreibung

Legt fest, an welchem Rand des Kurvenfensters die aktuellen Werte angezeigt werden sollen. Schreib-Lese-Zugriff.

- 0: Positive Werte werden nach rechts und nach oben abgetragen.
- -1: Positive Werte werden nach links und nach oben abgetragen.
- -2: Positive Werte werden nach rechts und nach oben abgetragen.
- -3: Positive Werte werden nach rechts und nach unten abgetragen.

### Siehe auch

[WinCC Online Trend Control \(vor WinCC V7\)](#page-290-0) (Seite [291\)](#page-290-0) [WinCC Function Trend Control \(vor WinCC V7\)](#page-286-0) (Seite [287](#page-286-0)) [ScreenItem-Objekt](#page-133-0) (Seite [134](#page-133-0))

## GraphDirection-Eigenschaft

### Schreiberrichtung - GraphDirection

Legt die Richtung fest, in die die Werte auf der Achse aktualisiert werden.

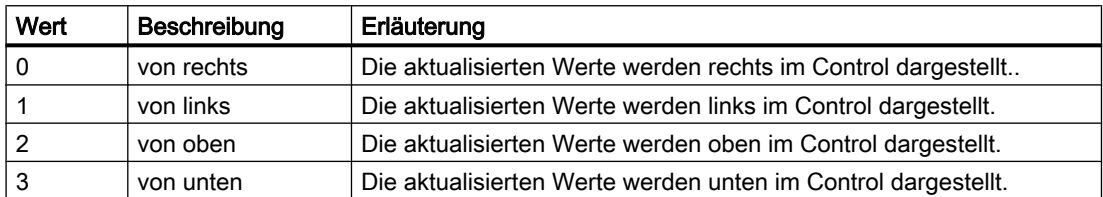

Wenn Sie für die Schreiberrichtung die Einstellungen "von oben" oder "von unten" wählen, müssen Sie innerhalb des Kurvenfensters True-Type-Schriftarten verwenden. Nur so ist gewährleistet, dass die Beschriftung der vertikalen Achse gut lesbar ist.

Das Attribut ist mit dem Namen GraphDirection dynamisierbar. Der Datentyp ist LONG.

### GridLineColor-Eingenschaft

## Farbe der Trennlinie / Inhalt - GridLineColor

Gibt die Farbe der Trennlinien im Tabelleninhalt an. Über die Schaltfläche öffnen Sie den Dialog "Farbauswahl" zur Auswahl der Farbe.

Das Attribut ist mit dem Namen GridLineColor dynamisierbar. Der Datentyp ist LONG.

#### GridLineHorz-Eigenschaft

#### **Beschreibung**

TRUE, wenn die Spalten des Meldefensters durch horizontale Trennlinien getrennt werden. BOOLEAN Schreib-Lese-Zugriff.

### Siehe auch

[WinCC Alarm Control \(vor WinCC V7\)](#page-284-0) (Seite [285](#page-284-0)) [ScreenItem-Objekt](#page-133-0) (Seite [134](#page-133-0))

#### GridLines-Eigenschaft

#### **Beschreibung**

TRUE, wenn das Kurvenfenster mit zur x-Achse parallelen Rasterlinien dargestellt wird. Der Abstand zweier Rasterlinien kann über die Eigenschaft "GridLineValue" verändert werden. BOOLEAN Schreib-Lese-Zugriff.

## Siehe auch

[WinCC Online Trend Control \(vor WinCC V7\)](#page-290-0) (Seite [291\)](#page-290-0) [ScreenItem-Objekt](#page-133-0) (Seite [134](#page-133-0))

#### GridlinesValueX-Eigenschaft

### Beschreibung

Legt den Abstand zweier Rasterlinien der X-Achse fest oder gibt ihn zurück. Ob die Angabe ausgewertet wird, ist abhängig vom Wert der Eigenschaft "GridLinesX".

#### Siehe auch

[WinCC Function Trend Control \(vor WinCC V7\)](#page-286-0) (Seite [287](#page-286-0)) [ScreenItem-Objekt](#page-133-0) (Seite [134](#page-133-0))

#### GridlinesValueY-Eigenschaft

#### Beschreibung

Legt den Abstand zweier Rasterlinien der Y-Achse fest oder gibt ihn zurück. Ob die Angabe ausgewertet wird, ist abhängig vom Wert der Eigenschaft "GridLinesY".

#### Siehe auch

[WinCC Function Trend Control \(vor WinCC V7\)](#page-286-0) (Seite [287](#page-286-0)) [ScreenItem-Objekt](#page-133-0) (Seite [134](#page-133-0))

#### GridlinesX-Eigenschaft

#### Beschreibung

TRUE, wenn das Kurvenfenster mit zur X-Achse parallelen Rasterlinien dargestellt wird. Der Abstand zweier Rasterlinien kann über die Eigenschaft "GridLinesValueX" verändert werden.

#### Siehe auch

[WinCC Function Trend Control \(vor WinCC V7\)](#page-286-0) (Seite [287](#page-286-0)) [ScreenItem-Objekt](#page-133-0) (Seite [134](#page-133-0))

### GridlinesY-Eigenschaft

#### Beschreibung

TRUE, wenn das Kurvenfenster mit zur Y-Achse parallelen Rasterlinien dargestellt wird. Der Abstand zweier Rasterlinien kann über die Eigenschaft "GridLinesValueX" verändert werden.

## Siehe auch

[WinCC Function Trend Control \(vor WinCC V7\)](#page-286-0) (Seite [287\)](#page-286-0) [ScreenItem-Objekt](#page-133-0) (Seite [134](#page-133-0))

#### GridLineValue-Eigenschaft

#### **Beschreibung**

Legt den Abstand zweier Rasterlinien fest. Ob die Angabe ausgewertet wird, ist abhängig vom Wert der Eigenschaft "GridLines".

## Siehe auch

[WinCC Online Trend Control \(vor WinCC V7\)](#page-290-0) (Seite [291](#page-290-0)) [ScreenItem-Objekt](#page-133-0) (Seite [134](#page-133-0))

### GridLineVert-Eigenschaft

#### Beschreibung

TRUE, wenn die Spalten des Meldefensters durch vertikale Trennlinien getrennt werden. BOOLEAN Schreib-Lese-Zugriff.

## Siehe auch

[WinCC Alarm Control \(vor WinCC V7\)](#page-284-0) (Seite [285](#page-284-0)) [ScreenItem-Objekt](#page-133-0) (Seite [134](#page-133-0))

#### GridLineWidth-Eigenschaft

### Stärke Trennlinien - GridLineWidth

Legt die Stärke der Trennlinien in Pixel fest.

Das Attribut ist mit dem Namen GridLineWidth dynamisierbar. Der Datentyp ist LONG.

## 1.14.4.9 H

Ha - Hi

### HandFillColor-Eigenschaft

#### Beschreibung

Legt die Füllfarbe aller Zeiger der Analoguhr fest oder gibt sie zurück. Damit die Zeiger mit der eingestellten Füllfarbe dargestellt werden, muss die Eigenschaft "Handtype" auf "0" (deckend) eingestellt sein. LONG Schreib-Lese-Zugriff.

## Siehe auch

[WinCC Digital Analog Clock](#page-254-0) (Seite [255\)](#page-254-0) [ScreenItem-Objekt](#page-133-0) (Seite [134](#page-133-0))

## Handtype-Eigenschaft

#### Beschreibung

Legt die Darstellung der Zeiger fest:

- 0: Die Zeiger werden ausgefüllt in Zeigerfüllfarbe und mit Rand in Vordergrundfarbe dargestellt.
- 1: Die Zeiger erscheinen transparent und werden durch einen Rand in Vordergrundfarbe dargestellt.

## Siehe auch

[WinCC Digital Analog Clock](#page-254-0) (Seite [255\)](#page-254-0) [ScreenItem-Objekt](#page-133-0) (Seite [134](#page-133-0))

## HeaderSort-Eigenschaft

#### Beschreibung

Legt fest, ob das Sortieren der Meldeblöcke über die Spaltenüberschrift der Meldeblöcke möglich ist.

## Siehe auch

[WinCC Alarm Control \(vor WinCC V7\)](#page-284-0) (Seite [285](#page-284-0)) [ScreenItem-Objekt](#page-133-0) (Seite [134](#page-133-0))

1.14 VBS Referenz

### Height-Eigenschaft

### Beschreibung

Legt die Höhe des Objektes in Pixel fest oder gibt sie zurück. LONG (Schreib-Lese-Zugriff)

### Beispiel

Das folgende Beispiel halbiert die Höhe aller Objekte des Bildes "NewPDL1", deren Name mit "Circle" beginnt:

```
'VBS75
Dim objScreen
Dim objCircle
Dim lngIndex
Dim strName
lngIndex = 1
Set objScreen = HMIRuntime.Screens("NewPDL1")
For lngIndex = 1 To objScreen.ScreenItems.Count
''Searching all circles
strName = objScreen.ScreenItems.Item(lngIndex).ObjectName
If "Circle" = Left(strName, 6) Then
''to halve the height of the circles
Set objCircle = objScreen.ScreenItems(strName)
objCircle.Height = objCircle.Height / 2
End If
Next
```
### Siehe auch

[Width-Eigenschaft](#page-672-0) (Seite [673](#page-672-0)) [Objekt-Typen des Objekts ScreenItem](#page-151-0) (Seite [152\)](#page-151-0) [ScreenItem-Objekt](#page-133-0) (Seite [134](#page-133-0))

## HiddenInput-Eigenschaft

## Beschreibung

TRUE, wenn der Eingabewert während der Eingabe nicht angezeigt wird. Für jedes Zeichen wird ein \* angezeigt. BOOLEAN Schreib-Lese-Zugriff.

## Siehe auch

[EA-Feld](#page-194-0) (Seite [195](#page-194-0)) [ScreenItem-Objekt](#page-133-0) (Seite [134](#page-133-0))

### HideTagNames-Eigenschaft

#### Beschreibung

TRUE, wenn der Archiv- und Variablennamen in der Kurve über die rechte Maustaste, in der Statuszeile und in der Tabelle zur Darstellung der Koordinaten nicht angezeigt wird. BOOLEAN Schreib-Lese-Zugriff.

### HitlistColumnAdd-Eigenschaft

#### HitlistColumnAdd

Übernimmt den ausgewählten Meldeblock aus der Liste der vorhandenen Meldeblöcke in die Liste der gewählten Meldeblöcke.

Das Attribut ist mit dem Namen HitlistColumnAdd dynamisierbar. Der Datentyp ist STRING.

#### HitlistColumnCount-Eigenschaft

#### HitlistColumnCount

Gibt die Anzahl der gewählten Meldeblöcke an, die in der Hitliste in Runtime angezeigt werden. Das Attribut ist mit dem Namen HitlistColumnCount dynamisierbar. Der Datentyp ist LONG.

### HitlistColumnIndex-Eigenschaft

## **HitlistColumnIndex**

Referenziert einen für die Hitliste gewählten Meldeblock. Unter Verwendung des Attributs können Sie einem bestimmten Meldeblock der Hitliste die Werte anderer Attribute zuweisen.

Gültige Werte für "HitlistColumnIndex" liegen zwischen 0 und "HitlistColumnCount" minus 1. Das Attribut "HitlistColumnCount" gibt die Anzahl der für die Hitliste gewählten Meldeblöcke an.

Das Attribut "HitlistColumnIndex" ist über das Attribut HitlistColumnRepos dynamisierbar. Der Datentyp ist LONG.

1.14 VBS Referenz

## HitlistColumnName-Eigenschaft

### HitlistColumnName

Zeigt den Namen des Meldeblocks der Hitliste an, der mit dem Attribut "HitlistColumnIndex" referenziert wird. Den Namen können Sie nicht ändern.

Das Attribut ist mit dem Namen HitlistColumnName dynamisierbar. Der Datentyp ist STRING.

## HitlistColumnRemove-Eigenschaft

### **HitlistColumnRemove**

Entfernt den markierten Meldeblock aus der Liste der gewählten Meldeblöcke und fügt ihn in die Liste der vorhandenen Meldeblöcke ein.

Das Attribut ist mit dem Namen HitlistColumnRemove dynamisierbar. Der Datentyp ist STRING.

## **HitlistColumnRepos**

### Auf/Ab - MessageColumnRepos/HitlistColumnRepos

Ändert die Reihenfolge der Meldeblöcke. "Auf" und "Ab" bewegen den ausgewählten Meldeblock in der Liste nach oben oder unten. Dadurch wird in Runtime der Meldeblock im Control weiter vorne oder hinten platziert.

Das Attribut für die Hitliste ist mit dem Namen HitlistColumnRepos dynamisierbar.

Das Attribut für die Meldeliste ist mit dem Namen MessageColumnRepos dynamisierbar.

Der Datentyp ist LONG.

## HitlistColumnSort-Eigenschaft

#### **HitlistColumnSort**

Legt fest, wie der im "HitlistColumnIndex" referenzierte Meldeblock für die Hitliste sortiert wird. Folgende Einstellungen stehen zur Verfügung:

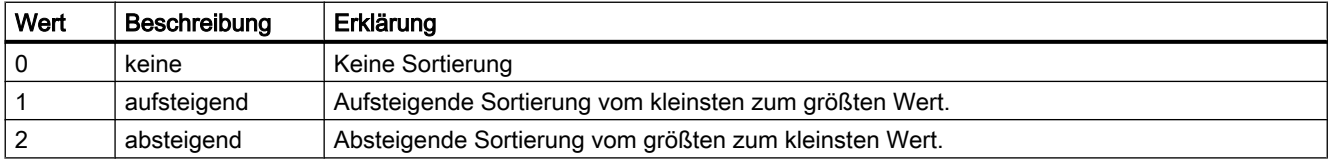

Das Attribut ist mit dem Namen HitlistColumnSort dynamisierbar. Der Datentyp ist LONG.

#### HitlistColumnSortIndex-Eigenschaft

#### **HitlistColumnSortIndex**

Gibt die Sortierreihenfolge des im "HitlistColumnIndex" referenzierten Meldeblocks der Hitliste an. Wenn Sie den Wert auf "0" setzen, wird das Sortierkriterium in "HitlistColumnSort" entfernt.

Das Attribut ist mit dem Namen HitlistColumnSortIndex dynamisierbar. Der Datentyp ist LONG.

### HitlistColumnVisible

#### Gewählte Meldeblöcke - MessageColumnVisible/HitlistColumnVisible

Ausgewählte Meldeblöcke der Meldeliste bzw. Hitliste, die in Runtime angezeigt werden. Legt fest, ob der im "MessageColumnIndex" bzw. "HitlistColumnIndex" referenzierte Meldeblock angezeigt wird.

Das Attribut für die Meldeliste ist mit dem Namen MessageColumnVisible dynamisierbar.

Das Attribut für die Hitliste ist mit dem Namen HitlistColumnVisible dynamisierbar.

Der Datentyp ist BOOLEAN.

#### HitlistDefaultSort-Eigenschaft

#### **HitlistDefaultSort**

Legt die Standardsortierung in den Tabellenspalten der Hitliste fest.

Folgende Einstellungen sind möglich:

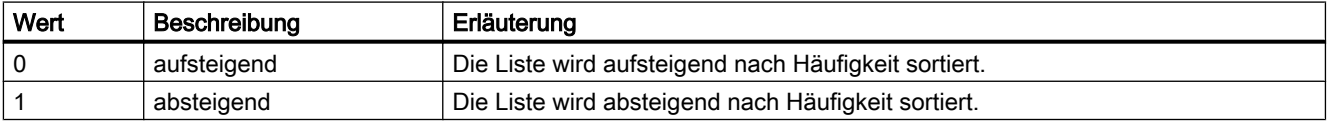

Das Attribut ist mit dem Namen HitlistDefaultSort dynamisierbar. Der Datentyp ist LONG.

#### HitListMaxSourceItems-Eigenschaft

#### Maximale Anzahl Datensätze - HitListMaxSourceItems

Legt die maximale Anzahl Datensätze für die Statistik fest.

Das Attribut ist mit dem Namen HitListMaxSourceItems dynamisierbar. Der Datentyp ist LONG.

### HitListMaxSourceItemsWarn-Eigenschaft

### Warnhinweis - HitListMaxSourceItemsWarn

Legt fest, ob ein Warnhinweis erscheint, wenn das zulässige Maximum der Datensätze erreicht ist.

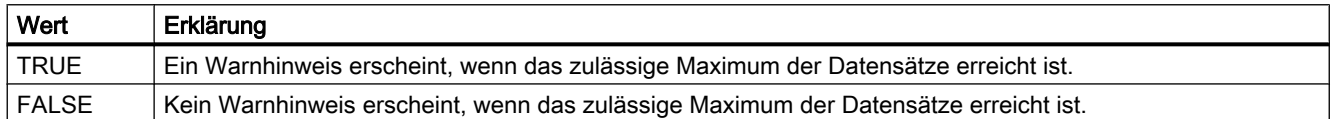

Das Attribut ist mit dem Namen HitListMaxSourceItemsWarn dynamisierbar. Der Datentyp ist BOOLEAN.

#### HitListRelTime-Eigenschaft

## Zeitbereich für die Statistik - HitListRelTime

Legt fest, ob ein Zeitbereich für die Statistik verwendet wird.

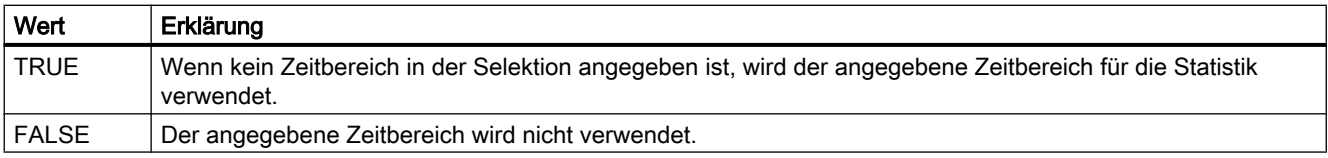

Das Attribut ist mit dem Namen HitListRelTime dynamisierbar. Der Datentyp ist BOOLEAN.

#### HitListRelTimeFactor-Eigenschaft

#### Zeitbereich - HitListRelTimeFactor

Legt den Faktor zur Bestimmung des Zeitbereichs fest. Nur ganzzahlige Faktoren sind zulässig. Das Attribut ist mit dem Namen HitListRelTimeFactor dynamisierbar. Der Datentyp ist LONG.

### HitListRelTimeFactorType-Eigenschaft

#### Zeitbereich - HitListRelTimeFactorType

Legt die Zeiteinheit zur Bestimmung des Zeitbereichs fest.

Folgende Zeiteinheiten stehen zur Verfügung:

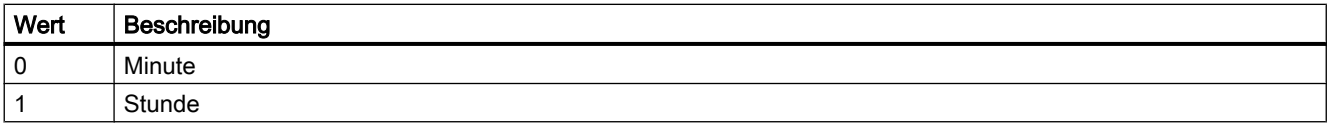

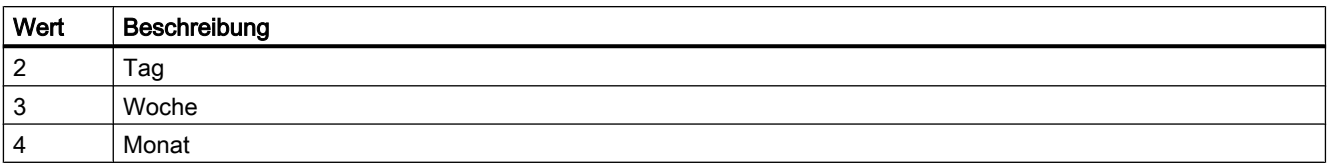

Das Attribut ist mit dem Namen HitListMaxRelTimeFactorType dynamisierbar. Der Datentyp ist LONG.

### Ho - Hy

### HorizontalGridLines-Eigenschaft

#### Horizontal - HorizontalGridLines

Legt fest, ob horizontale Trennlinien angezeigt werden.

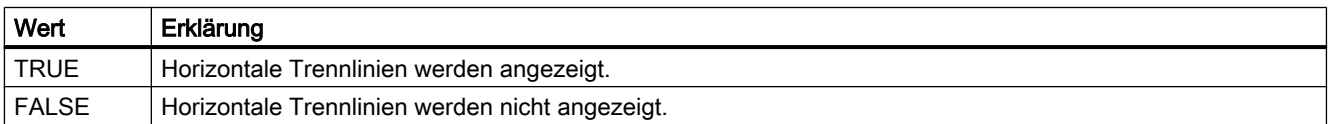

Das Attribut ist mit dem Namen HorizontalGridLines dynamisierbar. Der Datentyp ist BOOLEAN.

#### Hotkey-Eigenschaft

#### Beschreibung

Gibt beim Objekt Button die Funktionstaste für die Mausbedienung zurück. Nur Lese-Zugriff.

## Siehe auch

[Button](#page-211-0) (Seite [212\)](#page-211-0) [ScreenItem-Objekt](#page-133-0) (Seite [134](#page-133-0))

#### HourNeedleHeight-Eigenschaft

### **Beschreibung**

Legt die Länge des Stundenzeigers der Analoguhr fest oder gibt sie zurück. Die Angabe der Länge erfolgt in Prozent, bezogen auf die halbe Länge der kürzeren Seite des rechteckigen Hintergrunds. Schreib-Lese-Zugriff.

Beispiel:

Die kürzere Seite des rechteckigen Hintergrunds sei 100 Pixel lang.

Die Stundenzeigerlänge sei mit 50 angegeben. Daraus ergibt sich die Länge des Stundenzeigers zu (100 Pixel / 2) \* 0,5 = 25 Pixel.

### Siehe auch

[WinCC Digital Analog Clock](#page-254-0) (Seite [255](#page-254-0))

[ScreenItem-Objekt](#page-133-0) (Seite [134](#page-133-0))

### HourNeedleWidth-Eigenschaft

#### Beschreibung

Legt die Breite des Stundenzeigers der Analoguhr fest oder gibt sie zurück. Die Angabe der Breite erfolgt in Prozent, bezogen auf die doppelte Länge des Stundenzeigers. Schreib-Lese-Zugriff.

Beispiel: Die Länge des Stundenzeigers sei 25 Pixel. Die Stundenzeigerbreite sei mit 10 angegeben. Daraus ergibt sich die Breite des Stundenzeigers zu 25 Pixel \* 2 \* 0,1 = 5 Pixel.

### Siehe auch

[WinCC Digital Analog Clock](#page-254-0) (Seite [255](#page-254-0)) [ScreenItem-Objekt](#page-133-0) (Seite [134](#page-133-0))

#### Hysteresis-Eigenschaft

#### Beschreibung

TRUE, wenn die Anzeige mit Hysterese erfolgen soll. BOOLEAN Schreib-Lese-Zugriff.

## Siehe auch

[Balken](#page-185-0) (Seite [186\)](#page-185-0) [ScreenItem-Objekt](#page-133-0) (Seite [134](#page-133-0))

#### HysteresisRange-Eigenschaft

## Beschreibung

Legt die Hysterese in % des Anzeigewertes fest oder gibt sie zurück. Die Eigenschaft Hysteresis muss den Wert TRUE haben, damit die Hysterese berechnet werden kann.

## Siehe auch

[Balken](#page-185-0) (Seite [186](#page-185-0)) [ScreenItem-Objekt](#page-133-0) (Seite [134](#page-133-0))

## 1.14.4.10 I

### IconSpace-Eigenschaft

#### IconSpace

Legt den Abstand zwischen Symbol und Text in den Zellen der Tabelle fest. Der Wert ist wirksam, wenn Symbol und Text angezeigt werden.

Das Attribut ist mit dem Namen IconSpace dynamisierbar. Der Datentyp ist LONG.

#### IndependentWindow-Eigenschaft

### Beschreibung

Legt fest, ob die Darstellung des Bildfensters in Runtime von dem Prozessbild abhängt, in dem das Bildfenster projektiert wurde.

TRUE, wenn Größe und Position des Bildfensters unabhängig vom Prozessbild und nur durch das Attribut "Fenstermodus" festgelegt sind.

FALSE, wenn sich Größe und Position des Bildfensters mit der Verschiebung oder Skalierung des Prozessbildes ändern.

#### Index-Eigenschaft

### Beschreibung

#### Check-Box, Radio-Box

Legt die Nummer (0 bis 31) des Feldes fest, dessen Text Sie definieren wollen, oder gibt sie zurück.

#### Kombinationsfeld, Listenfeld

Legt die Nummer (0 bis 31) der Zeile fest, deren Text Sie definieren wollen, oder gibt sie zurück.

#### Polygon, Polygonzug, Rohrpolygon

Legt die Nummer des Eckpunkts fest oder gibt sie zurück, dessen Positionskoordinaten Sie ändern oder anzeigen lassen wollen.

#### WinCC Online Trend Control, WinCC Online Table Control, WinCC Function Trend Control

Die Eigenschaft "Index" wird von anderen Eigenschaften ausgewertet, um deren Einstellungen einer bestimmten Kurve bzw. einem bestimmten Spaltenpaar zuordnen zu können. Gültige Werte für den Index bewegen sich im Bereich von 0 bis (NumItems - 1). Die Eigenschaft "NumItems" enthält die Anzahl der anzuzeigenden Kurven/Spaltenpaare. Der Index muss immer gesetzt werden, bevor Sie die Eigenschaften einer Kurve/Spalte in Runtime ändern.

#### **Zustandsanzeige**

Legt den Zustand (0 bis 255) fest oder gibt ihn zurück. Für jeden Zustandswert können Sie ein Grund- und ein Blinkbild angeben.

## Siehe auch

[Zustandsanzeige](#page-209-0) (Seite [210](#page-209-0)) [WinCC Online Trend Control \(vor WinCC V7\)](#page-290-0) (Seite [291](#page-290-0)) [WinCC Online Table Control \(vor WinCC V7\)](#page-288-0) (Seite [289](#page-288-0)) [WinCC Function Trend Control \(vor WinCC V7\)](#page-286-0) (Seite [287\)](#page-286-0) [Polygonzug](#page-169-0) (Seite [170](#page-169-0)) [Polygon](#page-167-0) (Seite [168](#page-167-0)) [Radio-Box](#page-216-0) (Seite [217\)](#page-216-0) [Check-Box](#page-214-0) (Seite [215](#page-214-0)) [ScreenItem-Objekt](#page-133-0) (Seite [134](#page-133-0))

### InnerBevelOffset-Eigenschaft

#### **Beschreibung**

Legt den Abstand zwischen Innenrahmen und Außenrahmen fest.

### Siehe auch

[WinCC Slider Control](#page-277-0) (Seite [278](#page-277-0)) [ScreenItem-Objekt](#page-133-0) (Seite [134](#page-133-0))

#### InnerBevelStyle-Eigenschaft

#### **Beschreibung**

Legt den 3D-Effekt für den Innenrahmen des Objekts fest.

- 0: Kein Rahmen.
- 1: Der Rahmen wird vertieft dargestellt.

- 2: Der Rahmen wird erhaben dargestellt.
- 3: Der Rahmen wird einfarbig, ohne 3D-Effekt dargestellt. Die Rahmenfarbe wird durch die Eigenschaft "BevelColorDown" bestimmt.

#### Siehe auch

[WinCC Slider Control](#page-277-0) (Seite [278\)](#page-277-0) [ScreenItem-Objekt](#page-133-0) (Seite [134](#page-133-0))

#### InnerBevelWidth-Eigenschaft

#### Beschreibung

Legt die Breite des Innenrahmens in Pixel fest.

#### Siehe auch

[WinCC Slider Control](#page-277-0) (Seite [278\)](#page-277-0) [ScreenItem-Objekt](#page-133-0) (Seite [134](#page-133-0))

#### InputValue-Eigenschaft

#### Beschreibung

Definiert den im EA-Feld vom Benutzer eingegebenen Wert. Der Wert wird beim Setzen der Eigenschaft nicht im EA-Feld angezeigt.

Wenn Sie wollen, dass der eingegebene Wert nach Bestätigung mit der Taste <Return> im EA-Feld angezeigt wird, projektieren Sie eine Direktverbindung zwischen den Eigenschaften "Eingabewert" und "Ausgabewert". Die Direktverbindung ist nur sinnvoll, wenn am Ausgabewert keine Variablenverbindung projektiert ist, der Benutzer aber trotzdem den eingegebenen Wert abfragen möchte, z.B. über einen Skript.

LONG Schreib-Lese-Zugriff.

#### Siehe auch

[Beispiel: So rufen Sie Methoden eines ActiveX-Controls auf](#page-809-0) (Seite [810](#page-809-0))

#### InsertData-Eigenschaft

#### Beschreibung

Fügt Daten für die aktuelle Kurve ein.

TRUE: "DataIndex" wird ignoriert und die Daten werden im Datenpuffer hinten angefügt.

FALSE: Die Daten werden an die Position "DataIndex" des Datenbuffers eingefügt. Bei jeder Operation mit "Insert Data" wird das Kurvenfenster neu gezeichnet.

#### Hinweis

Die Eigenschaft wird nur für die Controls vor WinCC V7 unterstützt.

### Siehe auch

[WinCC Function Trend Control \(vor WinCC V7\)](#page-286-0) (Seite [287\)](#page-286-0) [ScreenItem-Objekt](#page-133-0) (Seite [134](#page-133-0))

#### Instance-Eigenschaft

#### Beschreibung

Gibt eine Instanz des Alarm-Objekts zurück.

### Siehe auch

[Alarms-Objekt \(Auflistung\)](#page-119-0) (Seite [120\)](#page-119-0)

#### ItemBorderBackColor-Eigenschaft

#### Beschreibung

Legt die Hintergrundfarbe der Trennlinien in der Auswahlliste des Objektes Textliste fest oder gibt sie zurück. LONG Schreib-Lese-Zugriff. Die Hintergrundfarbe ist nur sichtbar, wenn die Eigenschaft ItemBorderStyle > 0 gesetzt ist.

### Siehe auch

[Textliste](#page-207-0) (Seite [208](#page-207-0)) [ScreenItem-Objekt](#page-133-0) (Seite [134](#page-133-0))

#### ItemBorderColor-Eigenschaft

#### Beschreibung

Legt die Farbe der Trennlinien in der Auswahlliste des Objektes Textliste fest oder gibt sie zurück. LONG Schreib-Lese-Zugriff.

## Siehe auch

[Textliste](#page-207-0) (Seite [208](#page-207-0)) [ScreenItem-Objekt](#page-133-0) (Seite [134](#page-133-0))

#### ItemBorderStyle-Eigenschaft

### Beschreibung

Legt die Trennlinienart der Auswahlliste des Objektes Textliste fest oder gibt sie zurück. Wertebereich von 0 bis 4.

- 0 = durchgezogene Linie
- 1 = gestrichelte Linie
- 2 = gepunktete Linie
- 3 = strichpunktierte Linie
- 4 = Strich-Punkt-Punkt-Linie

## Siehe auch

[Textliste](#page-207-0) (Seite [208](#page-207-0)) [ScreenItem-Objekt](#page-133-0) (Seite [134](#page-133-0))

#### ItemBorderWidth-Eigenschaft

### **Beschreibung**

Legt die Trennlinienstärke der Auswahlliste des Objektes Textliste in Pixel fest oder gibt sie zurück.

## Siehe auch

[Textliste](#page-207-0) (Seite [208](#page-207-0)) [ScreenItem-Objekt](#page-133-0) (Seite [134](#page-133-0))

#### ItemProviderClsid-Eigenschaft

### Beschreibung

"ItemProviderClsid" legt fest, ob die über "Index" referenzierte Kurve im Kurven-Control entweder mit einer Archivvariable oder mit einer Online-Variable verbunden ist.

Achtung: Wenn Sie die Eigenschaft "ProviderClsid" mit einem Wert versehen, überschreiben Sie die kurvenspezifische Eigenschaft "ItemProviderClsid".
- {416A09D2-8B5A-11D2-8B81-006097A45D48}: Die Kurve ist mit einer Archivvariablen verbunden.
- {A3F69593-8AB0-11D2-A440-00A0C9DBB64E}: Die Kurve ist mit einerOnline-Variablen verbunden.

Wenn die Kurven mit Archiv- und Online-Variablen versorgt werden, gibt die Eigenschaft "ProviderClsid" den Wert "{00000000-0000-0000-0000-000000000000}" zurück.

## ItemVisible-Eigenschaft

## **Beschreibung**

TRUE, wenn eine über die Eigenschaft "Index" referenzierte Kurve bzw. ein über "Index" referenziertes Spaltenpaar sichtbar ist. BOOLEAN Schreib-Lese-Zugriff.

### Siehe auch

[WinCC Online Trend Control \(vor WinCC V7\)](#page-290-0) (Seite [291](#page-290-0)) [WinCC Online Table Control \(vor WinCC V7\)](#page-288-0) (Seite [289](#page-288-0)) [WinCC Function Trend Control \(vor WinCC V7\)](#page-286-0) (Seite [287\)](#page-286-0) [ScreenItem-Objekt](#page-133-0) (Seite [134](#page-133-0))

# 1.14.4.11 L

#### Lab - Las

### Label-Eigenschaft

### **Beschreibung**

Die Eigenschaft "Index" referenziert eine Kurve. Abhängig vom Wert der Eigenschaft "TimeAxis" wird über Label die Bezeichnung der Zeitachse bzw. der Werteachse festgelegt.

# Siehe auch

[WinCC Online Trend Control \(vor WinCC V7\)](#page-290-0) (Seite [291](#page-290-0)) [ScreenItem-Objekt](#page-133-0) (Seite [134](#page-133-0))

### LabelColor-Eigenschaft

### **Beschreibung**

Legt die Farbe der Skalenbeschriftung fest.

# Siehe auch

[WinCC Slider Control](#page-277-0) (Seite [278\)](#page-277-0) [ScreenItem-Objekt](#page-133-0) (Seite [134](#page-133-0))

#### LabelX-Eigenschaft

#### Beschreibung

Legt, abhängig vom Wert von "TimeAxisX", die Bezeichnung der X-Achse einer über "Index" referenzierten Kurve fest oder gibt sie zurück. Schreib-Lese-Zugriff.

## Siehe auch

[WinCC Function Trend Control \(vor WinCC V7\)](#page-286-0) (Seite [287](#page-286-0)) [ScreenItem-Objekt](#page-133-0) (Seite [134](#page-133-0))

### LabelY-Eigenschaft

#### Beschreibung

Legt, abhängig vom Wert von "TimeAxisY", die Bezeichnung der Y-Achse einer über "Index" referenzierten Kurve fest oder gibt sie zurück. Schreib-Lese-Zugriff.

#### Siehe auch

[WinCC Function Trend Control \(vor WinCC V7\)](#page-286-0) (Seite [287](#page-286-0)) [ScreenItem-Objekt](#page-133-0) (Seite [134](#page-133-0))

#### LanguageSwitch-Eigenschaft

#### Beschreibung

Gibt den Wert zurück, der festlegt, wo die sprachabhängigen Zuordnungstexte abgelegt werden. Nur Lese-Zugriff.

TRUE, wenn die Texte in der Textbibliothek verwaltet werden. Übersetzungen in andere Sprachen erfolgen in der Textbibliothek.

FALSE, wenn die Texte direkt im Objekt verwaltet werden. Übersetzungen in andere Sprachen können mittels Text Distributor vorgenommen werden.

## Siehe auch

[Textliste](#page-207-0) (Seite [208](#page-207-0)) [ScreenItem-Objekt](#page-133-0) (Seite [134](#page-133-0))

# Language-Eigenschaft

# Beschreibung

Setzt die aktuelle Runtime-Sprache oder liest sie aus.

Die Runtime-Sprache geben Sie in VBS mit einer Länder-Kennung an, z.B. 1031 für Deutsch - Standard, 1033 für Englisch - USA etc. Eine Übersicht aller Länder-Kennungen finden Sie in den Grundlagen von VBScript unter dem Thema "Gebietsschema-ID (LCID)-Diagramm".

INTEGER (Schreib-Lese-Zugriff)

## Beispiel

Das folgende Beispiel setzt die Datensprache auf Deutsch:

'VBS76 HMIRuntime.Language = 1031

## Siehe auch

[HMIRuntime-Objekt](#page-126-0) (Seite [127\)](#page-126-0)

# LastError-Eigenschaft

### **Beschreibung**

Gibt einen Fehlercode über den Erfolg der letzten Operation zurück, z.B. Informationen zum Schreib- oder Lesevorgang einer Variablen. Mit der Eigenschaft "QualityCode" kann eine Aussage über die Qualität des gelieferten Wertes gemacht werden. Eine Beschreibung des Fehlers erhält man über die Eigenschaft "ErrorDescription".

LONG (readonly)

Folgende Fehlercodes sind definiert:

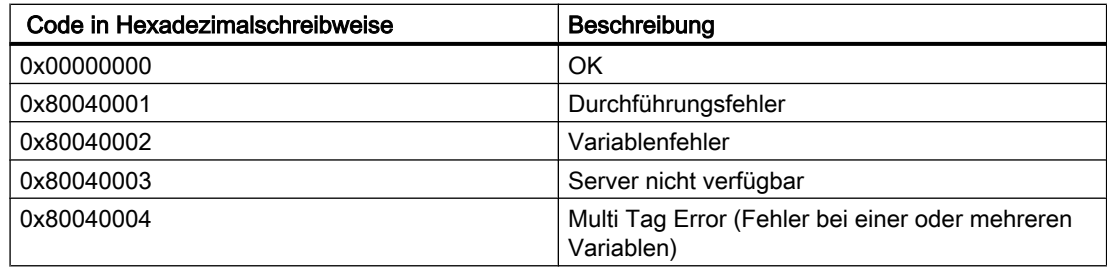

Damit LastError einen Wert zurückgibt, muss zuvor ein Read durchgeführt werden.

Tritt beim Lesen oder Schreiben mehrerer Variablen über das TagSet-Objekt ein Fehler auf, so wird der Fehler "Multi Tag Error" gesetzt. Um zu ermitteln, bei welcher Variable ein Fehler

auftrat und welcher Art er war, muss die LastError-Eigenschaft jeder Variablen ausgewertet werden.

#### Beispiel

Das folgende Beispiel gibt den Fehlercode für die Variable "Tag1" aus:

```
'VBS77
Dim objTag
Set objTag = HMIRuntime.Tags("Tag1")
objTag.Read
MsgBox objTag.LastError
```
Das folgende Beispiel fügt der TagSet-Auflistung zwei Variablen hinzu und gibt die LastError-Eigenschaft als Trace aus.

```
'VBS178
Dim group
Set group = HMIRuntime.Tags.CreateTagSet
group.Add "Motor1"
group.Add "Motor2"
HMIRuntime.Trace "LastError: " & group.LastError & vbNewLine
```
Auf die LastError-Eigenschaft einer in der Auflistung enthaltenen Variable kann wie folgt zugegriffen werden:

HMIRuntime.Trace "LastError: " & group("Motor1").LastError & vbNewLine

#### Siehe auch

[TagSet-Objekt \(Auflistung\)](#page-150-0) (Seite [151\)](#page-150-0) [QualityCode-Eigenschaft](#page-522-0) (Seite [523\)](#page-522-0) [ErrorDescription-Eigenschaft](#page-388-0) (Seite [389\)](#page-388-0) [Tag-Objekt](#page-145-0) (Seite [146](#page-145-0))

Layer

#### Layer-Eigenschaft

#### Beschreibung

Gibt die Ebene (Layer) im Bild zurück, in der sich ein Objekt befindet. Insgesamt stehen 32 Ebenen zur Verfügung, wobei Ebene "0" die unterste und Ebene "31" die oberste Ebene ist.

Innerhalb einer Ebene liegen die zuerst projektierten Objekte im Hintergrund.

LONG (readonly)

#### **Hinweis**

Die Layer-Eigenschaft, gibt die Ebene aus, in der sich das Objekt befindet. Die Ebene "0" wird als Ebene"0" ausgegeben.

Beim Zugriff werden in VBS die Ebenen von 1 an gezählt. Deshalb muss die Ebene "1" mit layers(2) angesprochen werden.

### Beispiel

Das folgende Beispiel gibt für alle Objekte des Bildes "NewPDL1" Name und Ebene aus:

```
'VBS78
Dim objScreen
Dim objScrItem
Dim lngAnswer
Dim lngIndex
Dim strName
lngIndex = 1
Set objScreen = HMIRuntime.Screens("NewPDL1")
For lngIndex = 1 To objScreen.ScreenItems.Count
strName = objScreen.ScreenItems.Item(lngIndex).ObjectName
Set objScrItem = objScreen.ScreenItems(strName)
lngAnswer = MsgBox(strName & " is in layer " & objScrItem.Layer,vbOKCancel)
If vbCancel = lngAnswer Then Exit For
Next
```
#### Siehe auch

[ScreenItem-Objekt](#page-133-0) (Seite [134](#page-133-0))

## Layer00Checked-Eigenschaft

## Beschreibung

TRUE, wenn die Grenze 0 überwacht werden soll. BOOLEAN Schreib-Lese-Zugriff. Grenzwert und Darstellung werden mit den Eigenschaften Layer00Value und Layer00Color festgelegt.

### Siehe auch

[3D-Balken](#page-180-0) (Seite [181\)](#page-180-0) [ScreenItem-Objekt](#page-133-0) (Seite [134](#page-133-0))

## Layer01Checked-Eigenschaft

### Beschreibung

TRUE, wenn die Grenze 1 überwacht werden soll. BOOLEAN Schreib-Lese-Zugriff. Grenzwert und Darstellung werden mit den Eigenschaften Layer01Value und Layer01Color festgelegt.

### Siehe auch

[3D-Balken](#page-180-0) (Seite [181\)](#page-180-0) [ScreenItem-Objekt](#page-133-0) (Seite [134](#page-133-0))

### Layer02Checked-Eigenschaft

#### Beschreibung

TRUE, wenn die Grenze 2 überwacht werden soll. BOOLEAN Schreib-Lese-Zugriff. Grenzwert und Darstellung werden mit den Eigenschaften Layer02Value und Layer02Color festgelegt.

## Siehe auch

[3D-Balken](#page-180-0) (Seite [181\)](#page-180-0) [ScreenItem-Objekt](#page-133-0) (Seite [134](#page-133-0))

1.14 VBS Referenz

# Layer03Checked-Eigenschaft

### Beschreibung

TRUE, wenn die Grenze 3 überwacht werden soll. BOOLEAN Schreib-Lese-Zugriff. Grenzwert und Darstellung werden mit den Eigenschaften Layer03Value und Layer03Color festgelegt.

## Siehe auch

[3D-Balken](#page-180-0) (Seite [181\)](#page-180-0) [ScreenItem-Objekt](#page-133-0) (Seite [134](#page-133-0))

## Layer04Checked-Eigenschaft

## Beschreibung

TRUE, wenn die Grenze 4 überwacht werden soll. BOOLEAN Schreib-Lese-Zugriff. Grenzwert und Darstellung werden mit den Eigenschaften Layer04Value und Layer04Color festgelegt.

### Siehe auch

[3D-Balken](#page-180-0) (Seite [181\)](#page-180-0) [ScreenItem-Objekt](#page-133-0) (Seite [134](#page-133-0))

### Layer05Checked-Eigenschaft

### Beschreibung

TRUE, wenn die Grenze 5 überwacht werden soll. BOOLEAN Schreib-Lese-Zugriff. Grenzwert und Darstellung werden mit den Eigenschaften Layer05Value und Layer05Color festgelegt.

## Siehe auch

[3D-Balken](#page-180-0) (Seite [181\)](#page-180-0)

[ScreenItem-Objekt](#page-133-0) (Seite [134](#page-133-0))

### Layer06Checked-Eigenschaft

## Beschreibung

TRUE, wenn die Grenze 6 überwacht werden soll. BOOLEAN Schreib-Lese-Zugriff. Grenzwert und Darstellung werden mit den Eigenschaften Layer06Value und Layer06Color festgelegt.

### Siehe auch

[3D-Balken](#page-180-0) (Seite [181\)](#page-180-0) [ScreenItem-Objekt](#page-133-0) (Seite [134](#page-133-0))

## Layer07Checked-Eigenschaft

### Beschreibung

TRUE, wenn die Grenze 7 überwacht werden soll. BOOLEAN Schreib-Lese-Zugriff. Grenzwert und Darstellung werden mit den Eigenschaften Layer07Value und Layer07Color festgelegt.

### Siehe auch

[3D-Balken](#page-180-0) (Seite [181\)](#page-180-0) [ScreenItem-Objekt](#page-133-0) (Seite [134](#page-133-0))

### Layer08Checked-Eigenschaft

#### Beschreibung

TRUE, wenn die Grenze 8 überwacht werden soll. BOOLEAN Schreib-Lese-Zugriff. Grenzwert und Darstellung werden mit den Eigenschaften Layer08Value und Layer08Color festgelegt.

## Siehe auch

[3D-Balken](#page-180-0) (Seite [181\)](#page-180-0) [ScreenItem-Objekt](#page-133-0) (Seite [134](#page-133-0))

1.14 VBS Referenz

# Layer09Checked-Eigenschaft

### Beschreibung

TRUE, wenn die Grenze 9 überwacht werden soll. BOOLEAN Schreib-Lese-Zugriff. Grenzwert und Darstellung werden mit den Eigenschaften Layer09Value und Layer09Color festgelegt.

## Siehe auch

[3D-Balken](#page-180-0) (Seite [181\)](#page-180-0) [ScreenItem-Objekt](#page-133-0) (Seite [134](#page-133-0))

## Layer10Checked-Eigenschaft

## Beschreibung

TRUE, wenn die Grenze 10 überwacht werden soll. BOOLEAN Schreib-Lese-Zugriff. Grenzwert und Darstellung werden mit den Eigenschaften Layer10Value und Layer10Color festgelegt.

### Siehe auch

[3D-Balken](#page-180-0) (Seite [181\)](#page-180-0) [ScreenItem-Objekt](#page-133-0) (Seite [134](#page-133-0))

### Layer00Color-Eigenschaft

### Beschreibung

Legt die Farbe für die Grenze 0 fest oder gibt sie zurück. LONG Schreib-Lese-Zugriff. Wenn die Überwachung des Grenzwerts aktiviert ist (Eigenschaft Layer00Checked), erhält der Balken mit dem Erreichen des Grenzwerts die Farbe dieses Attributs.

#### Siehe auch

[3D-Balken](#page-180-0) (Seite [181\)](#page-180-0)

[ScreenItem-Objekt](#page-133-0) (Seite [134](#page-133-0))

## Layer01Color-Eigenschaft

## Beschreibung

Legt die Farbe für die Grenze 1 fest oder gibt sie zurück. LONG Schreib-Lese-Zugriff. Wenn die Überwachung des Grenzwerts aktiviert ist (Eigenschaft Layer01Checked), erhält der Balken mit dem Erreichen des Grenzwerts die Farbe dieses Attributs.

## Siehe auch

[3D-Balken](#page-180-0) (Seite [181\)](#page-180-0) [ScreenItem-Objekt](#page-133-0) (Seite [134](#page-133-0))

## Layer02Color-Eigenschaft

## Beschreibung

Legt die Farbe für die Grenze 2 fest oder gibt sie zurück. LONG Schreib-Lese-Zugriff. Wenn die Überwachung des Grenzwerts aktiviert ist (Eigenschaft Layer02Checked), erhält der Balken mit dem Erreichen des Grenzwerts die Farbe dieses Attributs.

### Siehe auch

[3D-Balken](#page-180-0) (Seite [181\)](#page-180-0) [ScreenItem-Objekt](#page-133-0) (Seite [134](#page-133-0))

### Layer03Color-Eigenschaft

#### Beschreibung

Legt die Farbe für die Grenze 3 fest oder gibt sie zurück. LONG Schreib-Lese-Zugriff. Wenn die Überwachung des Grenzwerts aktiviert ist (Eigenschaft Layer03Checked), erhält der Balken mit dem Erreichen des Grenzwerts die Farbe dieses Attributs.

### Siehe auch

[3D-Balken](#page-180-0) (Seite [181\)](#page-180-0) [ScreenItem-Objekt](#page-133-0) (Seite [134](#page-133-0))

1.14 VBS Referenz

# Layer04Color-Eigenschaft

## Beschreibung

Legt die Farbe für die Grenze 4 fest oder gibt sie zurück. LONG Schreib-Lese-Zugriff. Wenn die Überwachung des Grenzwerts aktiviert ist (Eigenschaft Layer04Checked), erhält der Balken mit dem Erreichen des Grenzwerts die Farbe dieses Attributs.

## Siehe auch

[3D-Balken](#page-180-0) (Seite [181\)](#page-180-0) [ScreenItem-Objekt](#page-133-0) (Seite [134](#page-133-0))

# Layer05Color-Eigenschaft

## Beschreibung

Legt die Farbe für die Grenze 5 fest oder gibt sie zurück. LONG Schreib-Lese-Zugriff. Wenn die Überwachung des Grenzwerts aktiviert ist (Eigenschaft Layer05Checked), erhält der Balken mit dem Erreichen des Grenzwerts die Farbe dieses Attributs.

## Siehe auch

[3D-Balken](#page-180-0) (Seite [181\)](#page-180-0) [ScreenItem-Objekt](#page-133-0) (Seite [134](#page-133-0))

# Layer06Color-Eigenschaft

### Beschreibung

Legt die Farbe für die Grenze 6 fest oder gibt sie zurück. LONG Schreib-Lese-Zugriff. Wenn die Überwachung des Grenzwerts aktiviert ist (Eigenschaft Layer06Checked), erhält der Balken mit dem Erreichen des Grenzwerts die Farbe dieses Attributs.

### Siehe auch

[3D-Balken](#page-180-0) (Seite [181\)](#page-180-0)

[ScreenItem-Objekt](#page-133-0) (Seite [134](#page-133-0))

## Layer07Color-Eigenschaft

### Beschreibung

Legt die Farbe für die Grenze 7 fest oder gibt sie zurück. LONG Schreib-Lese-Zugriff. Wenn die Überwachung des Grenzwerts aktiviert ist (Eigenschaft Layer07Checked), erhält der Balken mit dem Erreichen des Grenzwerts die Farbe dieses Attributs.

### Siehe auch

[3D-Balken](#page-180-0) (Seite [181\)](#page-180-0) [ScreenItem-Objekt](#page-133-0) (Seite [134](#page-133-0))

## Layer08Color-Eigenschaft

### Beschreibung

Legt die Farbe für die Grenze 8 fest oder gibt sie zurück. LONG Schreib-Lese-Zugriff. Wenn die Überwachung des Grenzwerts aktiviert ist (Eigenschaft Layer08Checked), erhält der Balken mit dem Erreichen des Grenzwerts die Farbe dieses Attributs.

### Siehe auch

[3D-Balken](#page-180-0) (Seite [181\)](#page-180-0) [ScreenItem-Objekt](#page-133-0) (Seite [134](#page-133-0))

### Layer09Color-Eigenschaft

#### Beschreibung

Legt die Farbe für die Grenze 9 fest oder gibt sie zurück. LONG Schreib-Lese-Zugriff. Wenn die Überwachung des Grenzwerts aktiviert ist (Eigenschaft Layer09Checked), erhält der Balken mit dem Erreichen des Grenzwerts die Farbe dieses Attributs.

### Siehe auch

[3D-Balken](#page-180-0) (Seite [181\)](#page-180-0) [ScreenItem-Objekt](#page-133-0) (Seite [134](#page-133-0))

## Layer10Color-Eigenschaft

### **Beschreibung**

Legt die Farbe für die Grenze 10 fest oder gibt sie zurück. LONG Schreib-Lese-Zugriff. Wenn die Überwachung des Grenzwerts aktiviert ist (Eigenschaft Layer10Checked), erhält der Balken mit dem Erreichen des Grenzwerts die Farbe dieses Attributs.

### Siehe auch

[3D-Balken](#page-180-0) (Seite [181\)](#page-180-0)

[ScreenItem-Objekt](#page-133-0) (Seite [134](#page-133-0))

### Layer00FillColor-Eigenschaft

#### Balkenfüllfarbe 0 (Layer00FillColor)

Das Attribut "Balkenfüllfarbe 0" definiert die Farbe, mit welcher der Balken bezüglich der "Grenze 0" gefüllt wird.

Das Attribut "Balkenfüllfarbe 0" ist dynamisierbar mit dem Namen "Layer00FillColor".

### Layer01FillColor-Eigenschaft

#### Balkenfüllfarbe 1 (Layer01FillColor)

Das Attribut "Balkenfüllfarbe 1" definiert die Farbe, mit welcher der Balken bezüglich der "Grenze 1" gefüllt wird.

Das Attribut "Balkenfüllfarbe 1" ist dynamisierbar mit dem Namen "Layer01FillColor".

### Layer02FillColor-Eigenschaft

#### Balkenfüllfarbe 2 (Layer02FillColor)

Das Attribut "Balkenfüllfarbe 2" definiert die Farbe, mit welcher der Balken bezüglich der "Grenze 2" gefüllt wird.

Das Attribut "Balkenfüllfarbe 2" ist dynamisierbar mit dem Namen "Layer02FillColor".

### Layer03FillColor-Eigenschaft

#### Balkenfüllfarbe 3 (Layer03FillColor)

Das Attribut "Balkenfüllfarbe 3" definiert die Farbe, mit welcher der Balken bezüglich der "Grenze 3" gefüllt wird.

Das Attribut "Balkenfüllfarbe 3" ist dynamisierbar mit dem Namen "Layer03FillColor".

#### Layer04FillColor-Eigenschaft

#### Balkenfüllfarbe 4 (Layer04FillColor)

Das Attribut "Balkenfüllfarbe 4" definiert die Farbe, mit welcher der Balken bezüglich der "Grenze 4" gefüllt wird.

Das Attribut "Balkenfüllfarbe 4" ist dynamisierbar mit dem Namen "Layer04FillColor".

### Layer05FillColor-Eigenschaft

#### Balkenfüllfarbe 5 (Layer05FillColor)

Das Attribut "Balkenfüllfarbe 5" definiert die Farbe, mit welcher der Balken bezüglich der "Grenze 5" gefüllt wird.

Das Attribut "Balkenfüllfarbe 5" ist dynamisierbar mit dem Namen "Layer05FillColor".

### Layer06FillColor-Eigenschaft

#### Balkenfüllfarbe 6 (Layer06FillColor)

Das Attribut "Balkenfüllfarbe 6" definiert die Farbe, mit welcher der Balken bezüglich der "Grenze 6" gefüllt wird.

Das Attribut "Balkenfüllfarbe 6" ist dynamisierbar mit dem Namen "Layer06FillColor".

## Layer07FillColor-Eigenschaft

#### Balkenfüllfarbe 7 (Layer07FillColor)

Das Attribut "Balkenfüllfarbe 7" definiert die Farbe, mit welcher der Balken bezüglich der "Grenze 7" gefüllt wird.

Das Attribut "Balkenfüllfarbe 7" ist dynamisierbar mit dem Namen "Layer07FillColor".

### Layer08FillColor-Eigenschaft

#### Balkenfüllfarbe 8 (Layer08FillColor)

Das Attribut "Balkenfüllfarbe 8" definiert die Farbe, mit welcher der Balken bezüglich der "Grenze 8" gefüllt wird.

Das Attribut "Balkenfüllfarbe 8" ist dynamisierbar mit dem Namen "Layer08FillColor".

### Layer09FillColor-Eigenschaft

#### Balkenfüllfarbe 9 (Layer09FillColor)

Das Attribut "Balkenfüllfarbe 9" definiert die Farbe, mit welcher der Balken bezüglich der "Grenze 9" gefüllt wird.

Das Attribut "Balkenfüllfarbe 9" ist dynamisierbar mit dem Namen "Layer09FillColor".

### Layer10FillColor-Eigenschaft

Balkenfüllfarbe 10 (Layer10FillColor)

Das Attribut "Balkenfüllfarbe 10" definiert die Farbe, mit welcher der Balken bezüglich der "Grenze 10" gefüllt wird.

Das Attribut "Balkenfüllfarbe 10" ist dynamisierbar mit dem Namen "Layer10FillColor".

### Layer00FillStyle-Eigenschaft

#### Balkenfüllmuster 0 (Layer00FillStyle)

Das Attribut "Balkenfüllmuster 0" legt das Muster des Balkens bezüglich der "Grenze 0" fest. Damit das Füllmuster sichtbar wird, muss die "Balkenfüllfarbe 0" von der "Balkenfarbe 0" abweichen.

Es stehen 50 Füllmuster zur Auswahl. Das Füllmuster 0 "Massiv" füllt das Objekt mit der eingestellten Hintergrundfarbe aus. Das Füllmuster 1 "Transparent" bewirkt, dass weder ein Hintergrund noch ein Füllmuster angezeigt werden.

Das Attribut "Balkenfüllmuster 0" ist dynamisierbar mit dem Namen "Layer00FillStyle".

### Layer01FillStyle-Eigenschaft

### Balkenfüllmuster 1 (Layer01FillStyle)

Das Attribut "Balkenfüllmuster 1" legt das Muster des Balkens bezüglich der "Grenze 1" fest. Damit das Füllmuster sichtbar wird, muss die "Balkenfüllfarbe 1" von der "Balkenfarbe 1" abweichen.

Es stehen 50 Füllmuster zur Auswahl. Das Füllmuster 0 "Massiv" füllt das Objekt mit der eingestellten Hintergrundfarbe aus. Das Füllmuster 1 "Transparent" bewirkt, dass weder ein Hintergrund noch ein Füllmuster angezeigt werden.

Das Attribut "Balkenfüllmuster 1" ist dynamisierbar mit dem Namen "Layer01FillStyle".

### Layer02FillStyle-Eigenschaft

### Balkenfüllmuster 2 (Layer02FillStyle)

Das Attribut "Balkenfüllmuster 2" legt das Muster des Balkens bezüglich der "Grenze 2" fest. Damit das Füllmuster sichtbar wird, muss die "Balkenfüllfarbe 2" von der "Balkenfarbe 2" abweichen.

Es stehen 50 Füllmuster zur Auswahl. Das Füllmuster 0 "Massiv" füllt das Objekt mit der eingestellten Hintergrundfarbe aus. Das Füllmuster 1 "Transparent" bewirkt, dass weder ein Hintergrund noch ein Füllmuster angezeigt werden.

Das Attribut "Balkenfüllmuster 2" ist dynamisierbar mit dem Namen "Layer02FillStyle".

## Layer03FillStyle-Eigenschaft

#### Balkenfüllmuster 3 (Layer03FillStyle)

Das Attribut "Balkenfüllmuster 3" legt das Muster des Balkens bezüglich der "Grenze 3" fest. Damit das Füllmuster sichtbar wird, muss die "Balkenfüllfarbe 3" von der "Balkenfarbe 3" abweichen.

Es stehen 50 Füllmuster zur Auswahl. Das Füllmuster 0 "Massiv" füllt das Objekt mit der eingestellten Hintergrundfarbe aus. Das Füllmuster 1 "Transparent" bewirkt, dass weder ein Hintergrund noch ein Füllmuster angezeigt werden.

Das Attribut "Balkenfüllmuster 3" ist dynamisierbar mit dem Namen "Layer03FillStyle".

#### Layer04FillStyle-Eigenschaft

#### Balkenfüllmuster 4 (Layer04FillStyle)

Das Attribut "Balkenfüllmuster 4" legt das Muster des Balkens bezüglich der "Grenze 4" fest. Damit das Füllmuster sichtbar wird, muss die "Balkenfüllfarbe 4" von der "Balkenfarbe 4" abweichen.

Es stehen 50 Füllmuster zur Auswahl. Das Füllmuster 0 "Massiv" füllt das Objekt mit der eingestellten Hintergrundfarbe aus. Das Füllmuster 1 "Transparent" bewirkt, dass weder ein Hintergrund noch ein Füllmuster angezeigt werden.

Das Attribut "Balkenfüllmuster 4" ist dynamisierbar mit dem Namen "Layer04FillStyle".

#### Layer05FillStyle-Eigenschaft

#### Balkenfüllmuster 5 (Layer05FillStyle)

Das Attribut "Balkenfüllmuster 5" legt das Muster des Balkens bezüglich der "Grenze 5" fest. Damit das Füllmuster sichtbar wird, muss die "Balkenfüllfarbe 5" von der "Balkenfarbe 5" abweichen.

Es stehen 50 Füllmuster zur Auswahl. Das Füllmuster 0 "Massiv" füllt das Objekt mit der eingestellten Hintergrundfarbe aus. Das Füllmuster 1 "Transparent" bewirkt, dass weder ein Hintergrund noch ein Füllmuster angezeigt werden.

Das Attribut "Balkenfüllmuster 5" ist dynamisierbar mit dem Namen "Layer05FillStyle".

### Layer06FillStyle-Eigenschaft

#### Balkenfüllmuster 6 (Layer06FillStyle)

Das Attribut "Balkenfüllmuster 6" legt das Muster des Balkens bezüglich der "Grenze 6" fest. Damit das Füllmuster sichtbar wird, muss die "Balkenfüllfarbe 6" von der "Balkenfarbe 6" abweichen.

Es stehen 50 Füllmuster zur Auswahl. Das Füllmuster 0 "Massiv" füllt das Objekt mit der eingestellten Hintergrundfarbe aus. Das Füllmuster 1 "Transparent" bewirkt, dass weder ein Hintergrund noch ein Füllmuster angezeigt werden.

Das Attribut "Balkenfüllmuster 6" ist dynamisierbar mit dem Namen "Layer06FillStyle".

#### Layer07FillStyle-Eigenschaft

#### Balkenfüllmuster 7 (Layer07FillStyle)

Das Attribut "Balkenfüllmuster 7" legt das Muster des Balkens bezüglich der "Grenze 7" fest. Damit das Füllmuster sichtbar wird, muss die "Balkenfüllfarbe 7" von der "Balkenfarbe 7" abweichen.

Es stehen 50 Füllmuster zur Auswahl. Das Füllmuster 0 "Massiv" füllt das Objekt mit der eingestellten Hintergrundfarbe aus. Das Füllmuster 1 "Transparent" bewirkt, dass weder ein Hintergrund noch ein Füllmuster angezeigt werden.

Das Attribut "Balkenfüllmuster 7" ist dynamisierbar mit dem Namen "Layer07FillStyle".

### Layer08FillStyle-Eigenschaft

#### Balkenfüllmuster 8 (Layer08FillStyle)

Das Attribut "Balkenfüllmuster 8" legt das Muster des Balkens bezüglich der "Grenze 8" fest. Damit das Füllmuster sichtbar wird, muss die "Balkenfüllfarbe 8" von der "Balkenfarbe 8" abweichen.

Es stehen 50 Füllmuster zur Auswahl. Das Füllmuster 0 "Massiv" füllt das Objekt mit der eingestellten Hintergrundfarbe aus. Das Füllmuster 1 "Transparent" bewirkt, dass weder ein Hintergrund noch ein Füllmuster angezeigt werden.

Das Attribut "Balkenfüllmuster 8" ist dynamisierbar mit dem Namen "Layer08FillStyle".

### Layer09FillStyle-Eigenschaft

#### Balkenfüllmuster 9 (Layer09FillStyle)

Das Attribut "Balkenfüllmuster 9" legt das Muster des Balkens bezüglich der "Grenze 9" fest. Damit das Füllmuster sichtbar wird, muss die "Balkenfüllfarbe 9" von der "Balkenfarbe 9" abweichen.

Es stehen 50 Füllmuster zur Auswahl. Das Füllmuster 0 "Massiv" füllt das Objekt mit der eingestellten Hintergrundfarbe aus. Das Füllmuster 1 "Transparent" bewirkt, dass weder ein Hintergrund noch ein Füllmuster angezeigt werden.

Das Attribut "Balkenfüllmuster 9" ist dynamisierbar mit dem Namen "Layer09FillStyle".

#### Layer10FillStyle-Eigenschaft

#### Balkenfüllmuster 10 (Layer10FillStyle)

Das Attribut "Balkenfüllmuster 10" legt das Muster des Balkens bezüglich der "Grenze 10" fest. Damit das Füllmuster sichtbar wird, muss die "Balkenfüllfarbe 10" von der "Balkenfarbe 10" abweichen.

Es stehen 50 Füllmuster zur Auswahl. Das Füllmuster 0 "Massiv" füllt das Objekt mit der eingestellten Hintergrundfarbe aus. Das Füllmuster 1 "Transparent" bewirkt, dass weder ein Hintergrund noch ein Füllmuster angezeigt werden.

Das Attribut "Balkenfüllmuster 10" ist dynamisierbar mit dem Namen "Layer10FillStyle".

## Layer00Value-Eigenschaft

### Beschreibung

Legt den Wert für "Grenze 0" fest oder gibt ihn zurück. Die Überwachung ist nur dann wirksam, wenn Eigenschaft Layer00Checked den Wert TRUE hat.

### Siehe auch

[3D-Balken](#page-180-0) (Seite [181\)](#page-180-0) [ScreenItem-Objekt](#page-133-0) (Seite [134](#page-133-0))

## Layer01Value-Eigenschaft

### Beschreibung

Legt den Wert für "Grenze 1" fest oder gibt ihn zurück. Die Überwachung ist nur dann wirksam, wenn Eigenschaft Layer01Checked den Wert TRUE hat.

## Siehe auch

[3D-Balken](#page-180-0) (Seite [181\)](#page-180-0) [ScreenItem-Objekt](#page-133-0) (Seite [134](#page-133-0))

### Layer02Value-Eigenschaft

#### Beschreibung

Legt den Wert für "Grenze 2" fest oder gibt ihn zurück. Die Überwachung ist nur dann wirksam, wenn Eigenschaft Layer02Checked den Wert TRUE hat.

# Siehe auch

[3D-Balken](#page-180-0) (Seite [181\)](#page-180-0) [ScreenItem-Objekt](#page-133-0) (Seite [134](#page-133-0))

1.14 VBS Referenz

# Layer03Value-Eigenschaft

## Beschreibung

Legt den Wert für "Grenze 3" fest oder gibt ihn zurück. Die Überwachung ist nur dann wirksam, wenn Eigenschaft Layer03Checked den Wert TRUE hat.

# Siehe auch

[3D-Balken](#page-180-0) (Seite [181\)](#page-180-0) [ScreenItem-Objekt](#page-133-0) (Seite [134](#page-133-0))

# Layer04Value-Eigenschaft

## Beschreibung

Legt den Wert für "Grenze 4" fest oder gibt ihn zurück. Die Überwachung ist nur dann wirksam, wenn Eigenschaft Layer04Checked den Wert TRUE hat.

## Siehe auch

[3D-Balken](#page-180-0) (Seite [181\)](#page-180-0) [ScreenItem-Objekt](#page-133-0) (Seite [134](#page-133-0))

# Layer05Value-Eigenschaft

### Beschreibung

Legt den Wert für "Grenze 5" fest oder gibt ihn zurück. Die Überwachung ist nur dann wirksam, wenn Eigenschaft Layer05Checked den Wert TRUE hat.

# Siehe auch

[3D-Balken](#page-180-0) (Seite [181\)](#page-180-0)

[ScreenItem-Objekt](#page-133-0) (Seite [134](#page-133-0))

## Layer06Value-Eigenschaft

### Beschreibung

Legt den Wert für "Grenze 6" fest oder gibt ihn zurück. Die Überwachung ist nur dann wirksam, wenn Eigenschaft Layer06Checked den Wert TRUE hat.

## Siehe auch

[3D-Balken](#page-180-0) (Seite [181\)](#page-180-0) [ScreenItem-Objekt](#page-133-0) (Seite [134](#page-133-0))

## Layer07Value-Eigenschaft

### Beschreibung

Legt den Wert für "Grenze 7" fest oder gibt ihn zurück. Die Überwachung ist nur dann wirksam, wenn Eigenschaft Layer07Checked den Wert TRUE hat.

### Siehe auch

[ScreenItem-Objekt](#page-133-0) (Seite [134](#page-133-0)) [3D-Balken](#page-180-0) (Seite [181\)](#page-180-0)

### Layer08Value-Eigenschaft

#### Beschreibung

Legt den Wert für "Grenze 8" fest oder gibt ihn zurück. Die Überwachung ist nur dann wirksam, wenn Eigenschaft Layer08Checked den Wert TRUE hat.

# Siehe auch

[3D-Balken](#page-180-0) (Seite [181\)](#page-180-0) [ScreenItem-Objekt](#page-133-0) (Seite [134](#page-133-0))

1.14 VBS Referenz

### Layer09Value-Eigenschaft

#### Beschreibung

Legt den Wert für "Grenze 9" fest oder gibt ihn zurück. Die Überwachung ist nur dann wirksam, wenn Eigenschaft Layer09Checked den Wert TRUE hat.

## Siehe auch

[3D-Balken](#page-180-0) (Seite [181\)](#page-180-0) [ScreenItem-Objekt](#page-133-0) (Seite [134](#page-133-0))

## Layer10Value-Eigenschaft

#### Beschreibung

Legt den Wert für "Grenze 10" fest oder gibt ihn zurück. Die Überwachung ist nur dann wirksam, wenn Eigenschaft Layer10Checked den Wert TRUE hat.

## Siehe auch

[3D-Balken](#page-180-0) (Seite [181\)](#page-180-0) [ScreenItem-Objekt](#page-133-0) (Seite [134](#page-133-0))

### LayerDeclutteringEnable-Eigenschaft

#### Beschreibung

Liefert die LayerDecluttering-Eigenschaft eines Bildes zurück.

LayerDecluttering ermöglicht das Ein- und Ausblenden von Ebenen abhängig vom eingestellten Minimal- und Maximalzoom.

BOOLEAN Nur-Lese-Zugriff.

#### Beispiel:

Das Beispiel gibt die LayerDecluttering-Eigenschaft des Bildes NewPDL1 als Trace aus.

```
'VBS156
Dim objScreen
Set objScreen = HMIRuntime.Screens("NewPDL1")
HMIRuntime.Trace "Enable: " & objScreen.LayerDeclutteringEnable & vbNewLine
```
# Siehe auch

[Screen-Objekt](#page-139-0) (Seite [140\)](#page-139-0)

## Layers-Eigenschaft

## Beschreibung

Liefert ein Objekt vom Typ "Layers" zurück. Layers (read-only)

### Siehe auch

[Layers-Objekt \(Auflistung\)](#page-129-0) (Seite [130\)](#page-129-0) [HMIRuntime-Objekt](#page-126-0) (Seite [127\)](#page-126-0)

## Le - Li

#### Left-Eigenschaft

#### Beschreibung

Legt die x-Koordinate eines Objektes (gemessen vom linken, oberen Bildrand) in Pixel fest oder gibt sie zurück. Die x-Koordinate bezieht sich auf die Ecke links oben des objektumfassenden Rechteckes.

LONG (Schreib-Lese-Zugriff)

#### Beispiel

Das folgende Beispiel verschiebt alle Objekte des Bildes "NewPDL1" um 5 Pixel nach links:

```
'VBS79
Dim objScreen
Dim objScrItem
Dim lngIndex
Dim strName
lnqIndex = 1Set objScreen = HMIRuntime.Screens("NewPDL1")
For lngIndex = 1 To objScreen.ScreenItems.Count
strName = objScreen.ScreenItems.Item(lngIndex).ObjectName
Set objScrItem = objScreen.ScreenItems(strName)
objScrItem.Left = objScrItem.Left - 5
Next
```
# Siehe auch

[Top-Eigenschaft](#page-617-0) (Seite [618\)](#page-617-0) [ScreenItem-Objekt](#page-133-0) (Seite [134](#page-133-0))

### LeftComma-Eigenschaft

### Beschreibung

Legt die Anzahl der Vorkommastellen (0 bis 20) fest oder gibt sie zurück.

### Siehe auch

[Balken](#page-185-0) (Seite [186\)](#page-185-0) [ScreenItem-Objekt](#page-133-0) (Seite [134](#page-133-0))

## LightEffect-Eigenschaft

#### Beschreibung

TRUE, wenn der Lichteffekt eingeschaltet ist. BOOLEAN Schreib-Lese-Zugriff.

#### Siehe auch

[3D-Balken](#page-180-0) (Seite [181\)](#page-180-0) [ScreenItem-Objekt](#page-133-0) (Seite [134](#page-133-0))

### LimitHigh4-Eigenschaft

#### Beschreibung

Legt den oberen Grenzwert für "Reserve 4" fest oder gibt ihn zurück. Die Eigenschaft CheckLimitHigh4 muss auf TRUE gesetzt sein, damit der Grenzwert "Reserve 4" überwacht werden kann. Die Art der Auswertung (prozentual oder absolut) legen Sie mit der Eigenschaft TypeLimitHigh4 fest.

### Siehe auch

[Balken](#page-185-0) (Seite [186\)](#page-185-0) [ScreenItem-Objekt](#page-133-0) (Seite [134](#page-133-0))

## LimitHigh5-Eigenschaft

## Beschreibung

Legt den oberen Grenzwert für "Reserve 5" fest oder gibt ihn zurück. Die Eigenschaft CheckLimitHigh5 muss auf TRUE gesetzt sein, damit der Grenzwert "Reserve 5" überwacht werden kann. Die Art der Auswertung (prozentual oder absolut) legen Sie mit der Eigenschaft TypeLimitHigh5 fest.

### Siehe auch

[Balken](#page-185-0) (Seite [186](#page-185-0)) [ScreenItem-Objekt](#page-133-0) (Seite [134](#page-133-0))

### LimitLow4-Eigenschaft

#### Beschreibung

Legt den unteren Grenzwert für "Reserve 4" fest oder gibt ihn zurück. Die Eigenschaft CheckLimitLow4 muss auf TRUE gesetzt sein, damit der Grenzwert "Reserve 4" überwacht werden kann. Die Art der Auswertung (prozentual oder absolut) legen Sie mit der Eigenschaft TypeLimitLow4 fest.

#### Siehe auch

[Balken](#page-185-0) (Seite [186](#page-185-0)) [ScreenItem-Objekt](#page-133-0) (Seite [134](#page-133-0))

### LimitLow5-Eigenschaft

## Beschreibung

Legt den unteren Grenzwert für "Reserve 5" fest oder gibt ihn zurück. Die Eigenschaft CheckLimitLow5 muss auf TRUE gesetzt sein, damit der Grenzwert "Reserve 5" überwacht werden kann. Die Art der Auswertung (prozentual oder absolut) legen Sie mit der Eigenschaft TypeLimitLow5 fest.

## Siehe auch

[Balken](#page-185-0) (Seite [186](#page-185-0)) [ScreenItem-Objekt](#page-133-0) (Seite [134](#page-133-0))

1.14 VBS Referenz

# LimitMax-Eigenschaft

### Beschreibung

Legt den oberen Grenzwert als Absolutwert abhängig vom Datenformat fest oder gibt ihn zurück.

Überschreitet der anzuzeigende Wert den oberen Grenzwert, wird er durch eine Folge von \*\*\* als nicht darstellbar gekennzeichnet.

### Siehe auch

[EA-Feld](#page-194-0) (Seite [195](#page-194-0)) [ScreenItem-Objekt](#page-133-0) (Seite [134](#page-133-0))

### LimitMin-Eigenschaft

### Beschreibung

Legt den unteren Grenzwert als Absolutwert abhängig vom Datenformat fest oder gibt ihn zurück. Überschreitet der anzuzeigende Wert den oberen Grenzwert, wird er durch eine Folge von \*\*\* als nicht darstellbar gekennzeichnet.

#### Siehe auch

[EA-Feld](#page-194-0) (Seite [195](#page-194-0)) [ScreenItem-Objekt](#page-133-0) (Seite [134](#page-133-0))

## LineColor-.Eigenschaft

### Farbe Fenster-Trennlinien - LineColor

Gibt die Farbe für die Fenstertrennlinien an. Über die Schaltfläche öffnen Sie den Dialog "Farbauswahl" zur Auswahl der Farbe.

Das Attribut ist mit dem Namen LineColor dynamisierbar. Der Datentyp ist LONG.

### LineFont-Eigenschaft

#### Beschreibung

TRUE, wenn die Schriftgröße automatisch der Zeilenhöhe angepasst wird. BOOLEAN Schreib-Lese-Zugriff.

# Siehe auch

[WinCC Alarm Control \(vor WinCC V7\)](#page-284-0) (Seite [285](#page-284-0)) [ScreenItem-Objekt](#page-133-0) (Seite [134](#page-133-0))

# LineHeight-Eigenschaft

### Beschreibung

TRUE, wenn die Zeilenhöhe verändert werden kann. BOOLEAN Schreib-Lese-Zugriff.

Die Eigenschaft "LineHeight" ist nur dann deaktiviert, wenn bei den beiden Eigenschaften "LineHeight" und "LineFont" "FALSE" ist.

### Siehe auch

[WinCC Alarm Control \(vor WinCC V7\)](#page-284-0) (Seite [285](#page-284-0)) [ScreenItem-Objekt](#page-133-0) (Seite [134](#page-133-0))

## LineJoinStyle-Eigenschaft

### Beschreibung

Legt fest, auf welche Weise die Ecken bei einem Rohrpolygon dargestellt werden.

Eckig Die Rohre sind an den Eckpunkten ohne Abrundungen miteinander verbunden Rund Die Rohre sind an den Eckpunkten außen abgerundet.

### LineTitle-Eigenschaft

#### Beschreibung

TRUE, wenn das Meldefenster eine Spalte mit einer fortlaufenden Nummerierung der anstehenden Meldungen enthält. BOOLEAN Schreib-Lese-Zugriff.

#### Siehe auch

[WinCC Alarm Control \(vor WinCC V7\)](#page-284-0) (Seite [285](#page-284-0)) [ScreenItem-Objekt](#page-133-0) (Seite [134](#page-133-0))

# LineWidth-Eigenschaft (vor WinCC V7)

## Beschreibung

Legt die Strichstärke der über "Index" referenzierten Kurve fest. Wertebereich von 0 bis 10.

# Siehe auch

[WinCC Online Trend Control \(vor WinCC V7\)](#page-290-0) (Seite [291](#page-290-0)) [ScreenItem-Objekt](#page-133-0) (Seite [134](#page-133-0))

## LineWidth-Eigenschaft

### Stärke Fenster-Trennlinien - LineWidth

Legt die Stärke der Fenstertrennlinien in Pixel fest. Das Attribut ist mit dem Namen LineWidth dynamisierbar. Der Datentyp ist LONG.

## ListType-Eigenschaft

# Beschreibung

Gibt beim Objekt Textliste den dargestellten Datentyp zurück. Nur Lese-Zugriff. Wertebereich von 0 bis 2.

- 0 = Dezimal
- 1 = Binär  $2 = \text{Bit}$

### Siehe auch

[Textliste](#page-207-0) (Seite [208](#page-207-0)) [ScreenItem-Objekt](#page-133-0) (Seite [134](#page-133-0))

## Lo

# LoadDataImmediately-Eigenschaft

## Daten aus Archiv laden - LoadDataImmediately

Legt fest, ob bei einem Bildaufschlag die Variablenwerte für den darzustellenden Zeitbereich aus den Archiven geladen werden.

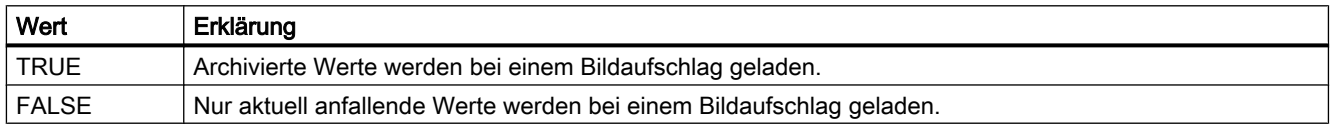

Das Attribut ist mit dem Namen LoadDataImmediately dynamisierbar. Der Datentyp ist BOOLEAN.

# LoadDataImmediately-Eigenschaft (vor WinCC V7)

### Beschreibung

TRUE, wenn bei einem Bildaufschlag die Variablenwerte für den darzustellenden Zeitbereich aus den Archiven geladen werden. BOOLEAN Schreib-Lese-Zugriff.

# Siehe auch

[WinCC Online Table Control \(vor WinCC V7\)](#page-288-0) (Seite [289\)](#page-288-0) [WinCC Online Trend Control \(vor WinCC V7\)](#page-290-0) (Seite [291\)](#page-290-0) [WinCC Function Trend Control \(vor WinCC V7\)](#page-286-0) (Seite [287](#page-286-0)) [ScreenItem-Objekt](#page-133-0) (Seite [134](#page-133-0))

# LocaleID-Eigenschaft

# Beschreibung

Stellt die Sprache ein, in der das Control angezeigt wird, zum Beispiel 1031 für Deutsch. Schreib-Lese-Zugriff.

Die Liste mit den Sprachkennungen finden Sie in der WinCC-Dokumentation (Index > Language Code).

1.14 VBS Referenz

# Siehe auch

[WinCC Slider Control](#page-277-0) (Seite [278](#page-277-0)) [WinCC Gauge Control](#page-260-0) (Seite [261\)](#page-260-0) [WinCC Digital Analog Clock](#page-254-0) (Seite [255](#page-254-0)) [ScreenItem-Objekt](#page-133-0) (Seite [134](#page-133-0))

# LocaleSpecificSettings-Eigenschaft

# **Beschreibung**

TRUE, wenn für jede Runtimesprache eine Schriftart zugewiesen und formatiert werden kann. BOOLEAN Schreib-Lese-Zugriff.

# LockBackColor-Eigenschaft

## Beschreibung

Legt die Hintergrundfarbe der Schaltfläche für eine gesperrte Mess-Stelle fest oder gibt sie zurück. LONG Schreib-Lese-Zugriff. Die Eigenschaft LockStatus muss den Wert TRUE haben, damit die Hintergrundfarbe angezeigt werden kann.

### Siehe auch

[Sammelanzeige](#page-204-0) (Seite [205\)](#page-204-0) [ScreenItem-Objekt](#page-133-0) (Seite [134](#page-133-0))

### LockStatus-Eigenschaft

### Beschreibung

TRUE, wenn eine gesperrte Mess-Stelle angezeigt werden soll. BOOLEAN Schreib-Lese-Zugriff.

### Siehe auch

[Sammelanzeige](#page-204-0) (Seite [205\)](#page-204-0) [ScreenItem-Objekt](#page-133-0) (Seite [134](#page-133-0))

## LockText-Eigenschaft

### Beschreibung

Legt die Beschriftung der Schaltflächen für eine gesperrte Mess-Stelle fest. Die Eigenschaft LockStatus muss den Wert TRUE haben, damit die Beschriftung angezeigt werden kann.

### Siehe auch

[Sammelanzeige](#page-204-0) (Seite [205\)](#page-204-0) [ScreenItem-Objekt](#page-133-0) (Seite [134](#page-133-0))

### LockTextColor-Eigenschaft

## Beschreibung

Legt die Farbe der Schaltflächenbeschriftung für eine gesperrte Mess-Stelle fest oder gibt sie zurück. LONG Schreib-Lese-Zugriff. Die Eigenschaft LockStatus muss den Wert TRUE haben, damit die Hintergrundfarbe angezeigt werden kann.

### Siehe auch

[Sammelanzeige](#page-204-0) (Seite [205\)](#page-204-0) [ScreenItem-Objekt](#page-133-0) (Seite [134](#page-133-0))

# Logging-Eigenschaft

#### Beschreibung

Liefert ein Objekt vom Typ "Logging" zurück. Logging (read-only)

# Siehe auch

[HMIRuntime-Objekt](#page-126-0) (Seite [127\)](#page-126-0) [Logging-Objekt](#page-130-0) (Seite [131\)](#page-130-0)

1.14 VBS Referenz

# LongStrokesBold-Eigenschaft

## Beschreibung

TRUE, wenn bei der Darstellung der Skala die langen Abschnitte fett angezeigt werden sollen. BOOLEAN Schreib-Lese-Zugriff.

## Siehe auch

[Balken](#page-185-0) (Seite [186\)](#page-185-0) [ScreenItem-Objekt](#page-133-0) (Seite [134](#page-133-0))

## LongStrokesOnly-Eigenschaft

### Beschreibung

TRUE, wenn bei der Darstellung der Skala nur die langen Abschnitte angezeigt werden sollen. BOOLEAN Schreib-Lese-Zugriff.

# Siehe auch

[Balken](#page-185-0) (Seite [186\)](#page-185-0) [ScreenItem-Objekt](#page-133-0) (Seite [134](#page-133-0))

### LongStrokesSize-Eigenschaft

### Beschreibung

Legt die Länge der Achsabschnitte in Pixel fest oder gibt sie zurück.

# Siehe auch

[Balken](#page-185-0) (Seite [186\)](#page-185-0) [ScreenItem-Objekt](#page-133-0) (Seite [134](#page-133-0))

# LongStrokesTextEach-Eigenschaft

## **Beschreibung**

Gibt den Wert zurück, der festlegt, welche Abschnitte bei der Darstellung der Skala beschriftet werden sollen (1 = jeder Abschnitt, 2 = jeder zweite Abschnitt, usw.). Nur Lese-Zugriff

### Siehe auch

[Balken](#page-185-0) (Seite [186](#page-185-0)) [ScreenItem-Objekt](#page-133-0) (Seite [134](#page-133-0))

### LongTimeArchiveConsistency-Eigenschaft

### LongTimeArchiveConsistency

Wenn "LongTimeArchiveConsistency" auf "nein" gesetzt ist, werden 1000 Meldungen in der Langzeitarchivliste auf dem Einzelplatz, auf dem Server oder auf dem Client pro Server bzw. pro redundantem Serverpaar angezeigt.

Wenn Sie "LongTimeArchiveConsistency" auf "ja" setzen, werden die 1000 jüngsten Meldungen auf dem Client von allen Servern oder redundantem Serverpaar in der Langzeitarchivliste angezeigt.

Das Attribut ist mit dem Namen LongTimeArchiveConsistency dynamisierbar. Der Datentyp ist BOOLEAN.

### LongTimeArchiveConsistency-Eigenschaft (vor WinCC V7)

### Beschreibung

Wenn "LongTimeArchiveConsistency" auf "nein" gesetzt ist, werden 1000 Meldungen in der Langzeitarchivliste auf dem Einzelplatz, auf dem Server oder auf dem Client pro Server bzw. pro redundantem Serverpaar angezeigt.

Wenn Sie "LongTimeArchiveConsistency" auf "ja" setzen, werden die 1000 jüngsten Meldungen auf dem Client von allen Servern bzw. redundantem Serverpaar in der Langzeitarchivliste angezeigt.

Schreib-Lese-Zugriff.

### LowerLimit-Eigenschaft

### Beschreibung

### WinCC Online Trend Control/WinCC Function Trend Control

TRUE, wenn die Angabe von "LowerLimitColor" verwendet wird um die Variablenwerte (einer über "Index" referenzierten Kurve) zu kennzeichnen, die unterhalb des Wertes von "LowerLimitValue" liegen. BOOLEAN Schreib-Lese-Zugriff.

#### WinCC Online Table Control

Der Wert dieses Attributs kann nicht verändert werden. Lese-Zugriff.

# Siehe auch

[WinCC Online Table Control \(vor WinCC V7\)](#page-288-0) (Seite [289](#page-288-0)) [WinCC Online Trend Control \(vor WinCC V7\)](#page-290-0) (Seite [291](#page-290-0)) [WinCC Function Trend Control \(vor WinCC V7\)](#page-286-0) (Seite [287\)](#page-286-0) [ScreenItem-Objekt](#page-133-0) (Seite [134](#page-133-0))

# LowerLimitColor-Eigenschaft

# Beschreibung

#### WinCC Online Trend Control/WinCC Function Trend Control

Legt die Farbe fest, die verwendet wird, um die Variablenwerte (einer über "Index" referenzierten Kurve) zu kennzeichnen, die unterhalb des Wertes von "LowerLimitValue" liegen. Ob die Angabe ausgewertet wird ist abhängig von der Eigenschaft "LowerLimit". Die Angabe der Farbe erfolgt als RGB-Wert. LONG Schreib-Lese-Zugriff.

### Online Table Control

Der Wert dieses Attributs kann nicht verändert werden. Lese-Zugriff.

# Siehe auch

[WinCC Online Trend Control \(vor WinCC V7\)](#page-290-0) (Seite [291](#page-290-0)) [WinCC Online Table Control \(vor WinCC V7\)](#page-288-0) (Seite [289](#page-288-0)) [WinCC Function Trend Control \(vor WinCC V7\)](#page-286-0) (Seite [287\)](#page-286-0) [ScreenItem-Objekt](#page-133-0) (Seite [134](#page-133-0))

# LowerLimitTagName-Eigenschaft

### **Beschreibung**

Legt die Untergrenze des Kurvenbereichs fest, die automatisch aus den in PCS 7 projektierten Eigenschaften von Variablen übernommen wird. Schreib-Lese-Zugriff.

# LowerLimitValue-Eigenschaft

# Beschreibung

### WinCC Online Trend Control/WinCC Function Trend Control

Variablenwerte (einer über "Index" referenzierten Kurve), die den Wert von "LowerLimitValue" unterschreiten, werden mit der in "LowerLimitColor" festgelegten Farbe gekennzeichnet. Ob die Angabe ausgewertet wird ist abhängig vom Attribut "LowerLimit".

#### Online Table Control

Der Wert dieses Attributs kann nicht verändert werden. Lese-Zugriff.

### Siehe auch

[WinCC Function Trend Control \(vor WinCC V7\)](#page-286-0) (Seite [287](#page-286-0)) [WinCC Online Table Control \(vor WinCC V7\)](#page-288-0) (Seite [289\)](#page-288-0) [WinCC Online Trend Control \(vor WinCC V7\)](#page-290-0) (Seite [291\)](#page-290-0) [ScreenItem-Objekt](#page-133-0) (Seite [134](#page-133-0))

# 1.14.4.12 M

Ma - Mc

## Marker-Eigenschaft

#### Beschreibung

TRUE, wenn die Grenzwerte als Skalenwert angezeigt werden sollen. BOOLEAN Schreib-Lese-Zugriff.

#### Siehe auch

[Balken](#page-185-0) (Seite [186](#page-185-0)) [ScreenItem-Objekt](#page-133-0) (Seite [134](#page-133-0))

# Max-Eigenschaft

#### Beschreibung

Legt den Absolutwert bei voller Wertanzeige fest oder gibt ihn zurück. Ist die Skalenanzeige aktiv, so wird dieser Wert angezeigt.

#### Siehe auch

[Balken](#page-185-0) (Seite [186](#page-185-0)) [Slider](#page-220-0) (Seite [221](#page-220-0)) [3D-Balken](#page-180-0) (Seite [181\)](#page-180-0) [ScreenItem-Objekt](#page-133-0) (Seite [134](#page-133-0))

1.14 VBS Referenz

# MaximizeButton-Eigenschaft

### Beschreibung

TRUE, wenn das Objekt in Runtime maximiert werden kann. Nur Lese-Zugriff.

### Siehe auch

[Bildfenster](#page-189-0) (Seite [190](#page-189-0)) [Applikationsfenster](#page-184-0) (Seite [185\)](#page-184-0) [ScreenItem-Objekt](#page-133-0) (Seite [134](#page-133-0))

### MCGUBackColorOff-Eigenschaft

#### Beschreibung

Legt für den Zustand "Gegangen Unquittiert" die Farbe des Hintergrunds für den Blinkzustand "Aus" fest oder gibt sie zurück. LONG Schreib-Lese-Zugriff.

#### Siehe auch

[Sammelanzeige](#page-204-0) (Seite [205\)](#page-204-0) [ScreenItem-Objekt](#page-133-0) (Seite [134](#page-133-0))

### MCGUBackColorOn-Eigenschaft

#### Beschreibung

Legt für den Zustand "Gegangen Unquittiert" die Farbe des Hintergrunds für den Blinkzustand "Ein" fest oder gibt sie zurück. LONG Schreib-Lese-Zugriff.

## Siehe auch

[Sammelanzeige](#page-204-0) (Seite [205\)](#page-204-0) [ScreenItem-Objekt](#page-133-0) (Seite [134](#page-133-0))

#### MCGUBackFlash-Eigenschaft

#### Beschreibung

TRUE, wenn der Hintergrund beim unquittierten Gehen einer Meldung blinken soll. BOOLEAN Schreib-Lese-Zugriff.

# Siehe auch

[Sammelanzeige](#page-204-0) (Seite [205\)](#page-204-0) [ScreenItem-Objekt](#page-133-0) (Seite [134](#page-133-0))

#### MCGUTextColorOff-Eigenschaft

### Beschreibung

Legt für den Zustand "Gegangen Unquittiert" die Farbe des Textes für den Blinkzustand "Aus" fest oder gibt sie zurück. LONG Schreib-Lese-Zugriff.

## Siehe auch

[Sammelanzeige](#page-204-0) (Seite [205\)](#page-204-0) [ScreenItem-Objekt](#page-133-0) (Seite [134](#page-133-0))

#### MCGUTextColorOn-Eigenschaft

#### Beschreibung

Legt für den Zustand "Gegangen Unquittiert" die Hintergrundfarbe des Textes für den Blinkzustand "Ein" fest oder gibt sie zurück. LONG Schreib-Lese-Zugriff.

#### Siehe auch

[Sammelanzeige](#page-204-0) (Seite [205\)](#page-204-0) [ScreenItem-Objekt](#page-133-0) (Seite [134](#page-133-0))

#### MCGUTextFlash-Eigenschaft

#### Beschreibung

TRUE, wenn die Schrift beim unquittierten Gehen einer Meldung blinken soll. BOOLEAN Schreib-Lese-Zugriff.

#### Siehe auch

[Sammelanzeige](#page-204-0) (Seite [205\)](#page-204-0) [ScreenItem-Objekt](#page-133-0) (Seite [134](#page-133-0))
1.14 VBS Referenz

## MCKOBackColorOff-Eigenschaft

### Beschreibung

Legt für den Zustand "Gekommen" die Farbe des Hintergrunds für den Blinkzustand "Aus" fest oder gibt sie zurück. LONG Schreib-Lese-Zugriff.

## Siehe auch

[Sammelanzeige](#page-204-0) (Seite [205\)](#page-204-0)

[ScreenItem-Objekt](#page-133-0) (Seite [134](#page-133-0))

## MCKOBackColorOn-Eigenschaft

### Beschreibung

Legt für den Zustand "Gekommen" die Farbe des Hintergrunds für den Blinkzustand "Ein" fest oder gibt sie zurück. LONG Schreib-Lese-Zugriff.

# Siehe auch

[Sammelanzeige](#page-204-0) (Seite [205\)](#page-204-0) [ScreenItem-Objekt](#page-133-0) (Seite [134](#page-133-0))

## MCKOBackFlash-Eigenschaft

### Beschreibung

TRUE, wenn der Hintergrund beim Kommen einer Meldung blinken soll. BOOLEAN Schreib-Lese-Zugriff.

# Siehe auch

[Sammelanzeige](#page-204-0) (Seite [205\)](#page-204-0) [ScreenItem-Objekt](#page-133-0) (Seite [134](#page-133-0))

#### MCKOTextColorOff-Eigenschaft

### Beschreibung

Legt für den Zustand "Gekommen" die Farbe des Textes für den Blinkzustand "Aus" fest oder gibt sie zurück. LONG Schreib-Lese-Zugriff.

# Siehe auch

[Sammelanzeige](#page-204-0) (Seite [205\)](#page-204-0) [ScreenItem-Objekt](#page-133-0) (Seite [134](#page-133-0))

#### MCKOTextColorOn-Eigenschaft

## Beschreibung

Legt für den Zustand "Gekommen" die Farbe des Hintergrunds des Textes für den Blinkzustand "Ein" fest oder gibt sie zurück. LONG Schreib-Lese-Zugriff.

## Siehe auch

[Sammelanzeige](#page-204-0) (Seite [205\)](#page-204-0) [ScreenItem-Objekt](#page-133-0) (Seite [134](#page-133-0))

#### MCKOTextFlash-Eigenschaft

#### Beschreibung

TRUE, wenn die Schrift beim Kommen einer Meldung blinken soll. BOOLEAN Schreib-Lese-Zugriff.

## Siehe auch

[Sammelanzeige](#page-204-0) (Seite [205\)](#page-204-0) [ScreenItem-Objekt](#page-133-0) (Seite [134](#page-133-0))

#### MCKQBackColorOff-Eigenschaft

### Beschreibung

Legt für den Zustand "Gegangen Quittiert" die Farbe des Hintergrunds für den Blinkzustand "Aus" fest oder gibt sie zurück. LONG Schreib-Lese-Zugriff.

### Siehe auch

[Sammelanzeige](#page-204-0) (Seite [205\)](#page-204-0) [ScreenItem-Objekt](#page-133-0) (Seite [134](#page-133-0))

1.14 VBS Referenz

## MCKQBackColorOn-Eigenschaft

### Beschreibung

Legt für den Zustand "Gegangen Quittiert" die Farbe des Hintergrunds für den Blinkzustand "Ein" fest oder gibt sie zurück. LONG Schreib-Lese-Zugriff.

# Siehe auch

[Sammelanzeige](#page-204-0) (Seite [205\)](#page-204-0) [ScreenItem-Objekt](#page-133-0) (Seite [134](#page-133-0))

#### MCKQBackFlash-Eigenschaft

### **Beschreibung**

TRUE, wenn der Hintergrund beim quittierten Gehen einer Meldung blinken soll. BOOLEAN Schreib-Lese-Zugriff.

# Siehe auch

[Sammelanzeige](#page-204-0) (Seite [205\)](#page-204-0) [ScreenItem-Objekt](#page-133-0) (Seite [134](#page-133-0))

## MCKQTextColorOff-Eigenschaft

## Beschreibung

Legt für den Zustand "Gegangen Quittiert" die Farbe des Textes für den Blinkzustand "Aus" fest oder gibt sie zurück. LONG Schreib-Lese-Zugriff.

# Siehe auch

[Sammelanzeige](#page-204-0) (Seite [205\)](#page-204-0) [ScreenItem-Objekt](#page-133-0) (Seite [134](#page-133-0))

#### MCKQTextColorOn-Eigenschaft

### Beschreibung

Legt für den Zustand "Gegangen Quittiert" die Farbe des Hintergrunds des Textes für den Blinkzustand "Ein" fest oder gibt sie zurück. LONG Schreib-Lese-Zugriff.

# Siehe auch

[Sammelanzeige](#page-204-0) (Seite [205\)](#page-204-0) [ScreenItem-Objekt](#page-133-0) (Seite [134](#page-133-0))

## MCKQTextFlash-Eigenschaft

## Beschreibung

TRUE, wenn die Schrift beim quittierten Gehen einer Meldung blinken soll. BOOLEAN Schreib-Lese-Zugriff.

# Siehe auch

[Sammelanzeige](#page-204-0) (Seite [205\)](#page-204-0) [ScreenItem-Objekt](#page-133-0) (Seite [134](#page-133-0))

# MCText-Eigenschaft

### Beschreibung

Legt die Beschriftung für die jeweilige Meldeklasse fest oder gibt sie zurück.

### Siehe auch

[Sammelanzeige](#page-204-0) (Seite [205\)](#page-204-0) [ScreenItem-Objekt](#page-133-0) (Seite [134](#page-133-0))

### Me

### MeasurePoints-Eigenschaft

# Beschreibung

Die Eigenschaft "Index" referenziert eine Kurve. "MeasurePoints"legt die Anzahl der darzustellenden Messpunkte fest. Die Angabe wird nur ausgewertet, wenn die Eigenschaft "TimeAxis" den Wert "-1" besitzt.

## Siehe auch

[WinCC Online Trend Control \(vor WinCC V7\)](#page-290-0) (Seite [291\)](#page-290-0) [ScreenItem-Objekt](#page-133-0) (Seite [134](#page-133-0))

1.14 VBS Referenz

# MenuToolBarConfig-Eigenschaft

## Beschreibung

Lädt die angegebene Konfigurationsdatei mit benutzerdefiniertem Menü und Symbolleisten oder gibt den Namen der Konfigurationsdatei zurück. STRING-Schreib-Lese-Zugriff.

# Siehe auch

[Bildfenster](#page-189-0) (Seite [190](#page-189-0)) [HMIRuntime-Objekt](#page-126-0) (Seite [127\)](#page-126-0)

## MessageBlockAlign-Eigenschaft

### Ausrichtung Meldeblöcke - MessageBlockAlign

Legt fest, wie die Inhalte des ausgewählten Meldeblocks in der Tabelle ausgerichtet werden.

Um die Ausrichtung ändern zu können, muss die Option "Projekteinstellungen übernehmen" deaktiviert bzw. "ApplyProjectSettings" auf "FALSE" gesetzt sein.

Folgende Einstellungen sind möglich:

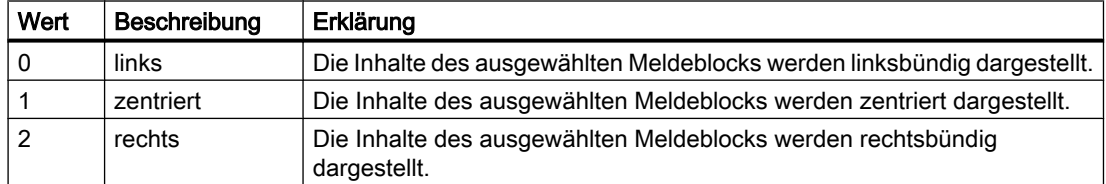

Das Attribut ist mit dem Namen MessageBlockAlign dynamisierbar. Der Datentyp ist LONG.

### MessageBlockAutoPrecisions-Egienschaft

#### Nachkommastellen Automatisch - MessageBlockAutoPrecisions

Legt fest, ob die Anzahl der Nachkommastellen automatisch bestimmt wird.

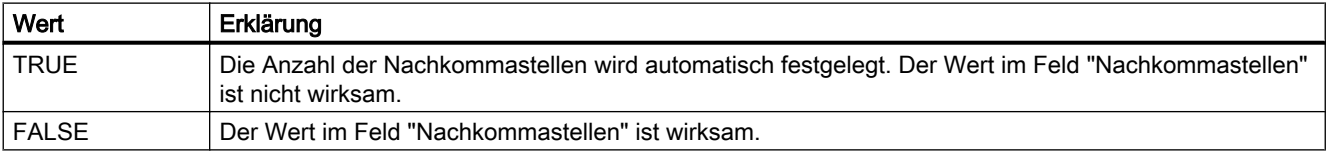

Das Attribut ist mit dem Namen MessageBlockAutoPrecisions dynamisierbar. Der Datentyp ist BOOLEAN.

## MessageBlockCaption-Eigenschaft

### Bezeichnung - MessageBlockCaption

Legt für den ausgewählten Meldeblock die Bezeichnung der Spaltenüberschrift im Meldefenster fest. Die angegebene Bezeichnung ist in allen Runtime-Sprachen wirksam.

Um die Bezeichnung ändern zu können, muss die Option "Projekteinstellungen übernehmen" deaktiviert bzw. "ApplyProjectSettings" auf "FALSE" gesetzt sein.

Das Attribut ist mit dem Namen MessageBlockCaption dynamisierbar. Der Datentyp ist STRING.

### MessageBlockCount-Eigenschaft

#### **MessageBlockCount**

Gibt die Anzahl der vorhandenen Meldblöcke an, die für die Meldeliste und Hitliste zur Verfügung stehen.

Das Attribut ist mit dem Namen MessageBlockCount dynamisierbar. Der Datentyp ist LONG.

#### MessageBlockDateFormat-Eigenschaft

#### Datumsformat - MessageBlockDateFormat

Legt fest, welches Datumsformat zur Anzeige der Meldungen verwendet wird.

Um das Datumsformat ändern zu können, muss die Option "Projekteinstellungen übernehmen" deaktiviert bzw. "ApplyProjectSettings" auf "FALSE" gesetzt sein.

Folgende Datumsformate stehen zur Verfügung:

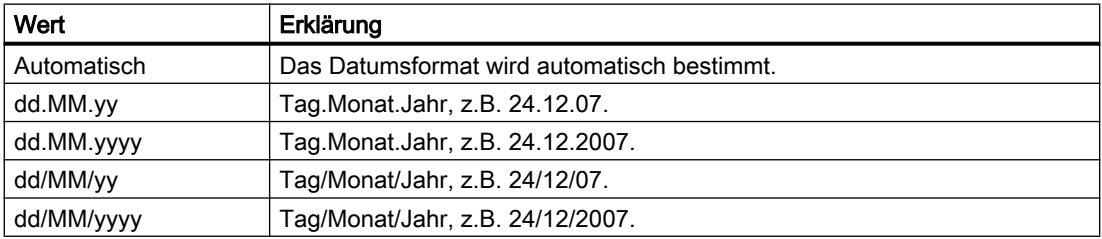

Das Attribut ist mit dem Namen MessageBlockDateFormat dynamisierbar. Der Datentyp ist STRING.

# MessageBlockExponentialFormat-Eigenschaft

## Exponentialdarstellung - MessageBlockExponentialFormat

Legt fest, ob die Werte des ausgewählten Meldeblocks in Exponentialdarstellung angezeigt werden.

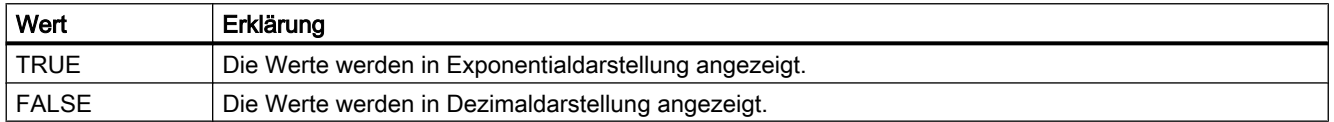

Das Attribut ist mit dem Namen MessageBlockExponentialFormat dynamisierbar. Der Datentyp ist BOOLEAN.

#### MessageBlockFlashMode-Eigenschaft

### Blinkmodus - MessageBlockFlashMode

Legt fest, wie der Inhalt des ausgewählten Meldeblocks beim Erscheinen einer Meldung in Runtime blinkt. Die Option "Blinken ein" muss aktiviert sein.

Um die Einstellung ändern zu können, muss die Option "Projekteinstellungen übernehmen" deaktiviert bzw. "ApplyProjectSettings" auf "FALSE" gesetzt sein.

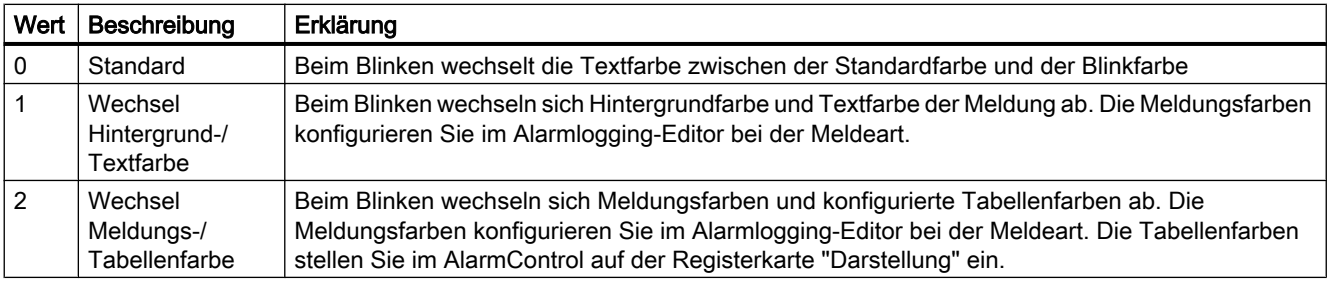

Das Attribut ist mit dem Namen MessageBlockFlashMode dynamisierbar. Der Datentyp ist LONG.

### MessageBlockFlashOn-Eigenschaft

#### Blinken ein - MessageBlockFlashOn

Legt fest, ob der Inhalt des gewählten Meldeblocks beim Erscheinen einer Meldung in Runtime blinkt.

Um die Einstellung ändern zu können, muss die Option "Projekteinstellungen übernehmen" deaktiviert bzw. "ApplyProjectSettings" auf "FALSE" gesetzt sein.

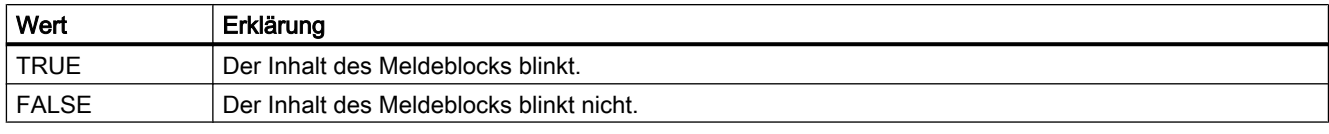

Das Attribut ist mit dem Namen MessageBlockFlashOn dynamisierbar. Der Datentyp ist BOOLEAN.

## MessageBlockHideText-Egienschaft

### Inhalt als Text - MessageBlockHideText

Legt fest, ob der Inhalt des ausgewählten Meldeblocks als Text angezeigt wird.

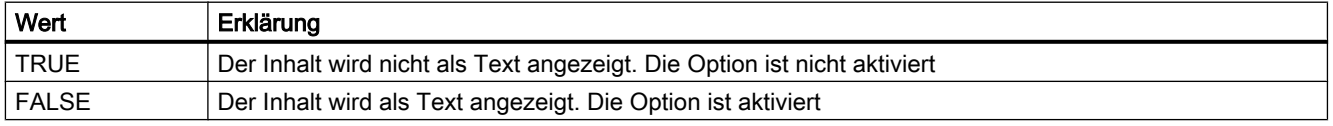

Das Attribut ist mit dem Namen MessageBlockHideText dynamisierbar. Der Datentyp ist BOOLEAN.

## MessageBlockHideTitleText-Eigenschaft

### Überschrift als Text - MessageBlockHideTitleText

Legt fest, ob die Überschrift des ausgewählten Meldeblocks als Text angezeigt wird.

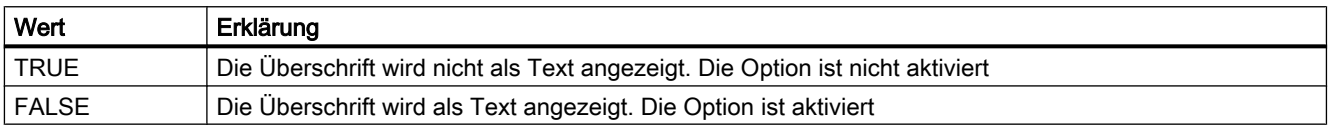

Das Attribut ist mit dem Namen MessageBlockHideTitleText dynamisierbar. Der Datentyp ist BOOLEAN.

# MessageBlockId-Eigenschaft

### MessageBlockId

Festgelegte Zuordnung von Ident-Nummer und Meldeblock im WinCC AlarmControl. Das Attribut ist mit dem Namen MessageBlockID dynamisierbar. Der Datentyp ist LONG.

# MessageBlockInvertUseMessageColor-Eigenschaft

### MessageBlockInvertUseMessageColor

Legt für den Meldeblock fest, ob entgegen der zentrale Einstellung für das AlarmControl die Meldungsfarben angezeigt bzw. nicht angezeigt werden. Z. B. haben Sie die Eigenschaft "UseMessageColor" für das AlarmControl auf "FALSE" gesetzt. Die Eigenschaft "MessageBlockInvertUseMessageColor" haben Sie für einen Meldeblock auf "TRUE" gesetzt. Dadurch werden in Runtime für diesen Meldeblock die Meldungsfarben angezeigt.

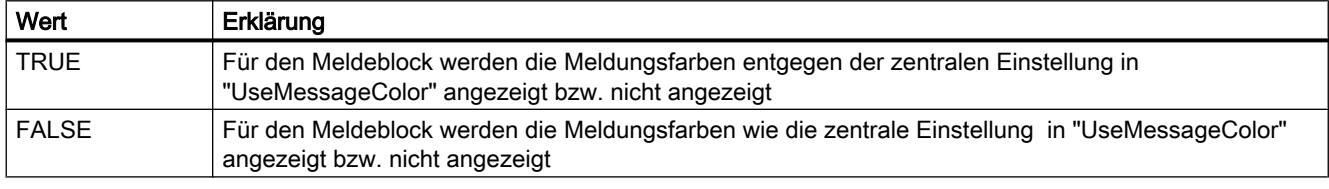

Das Attribut ist mit dem Namen MessageBlockInvertUseMessageColor dynamisierbar. Der Datentyp ist BOOLEAN.

#### MessageBlockIndex-Eigenschaft

#### MessageBlockIndex

Referenziert einen vorhandenen Meldeblock. Unter Verwendung des Attributs können Sie einem bestimmten Meldeblock für andere Attribute Werte zuweisen.

Gültige Werte für "MessageBlockIndex" liegen zwischen 0 und "MessageBlockCount" minus 1. Das Attribut "MessageBlockCount" gibt die Anzahl der vorhandenen Meldeblöcke an.

Das Attribut ist mit dem Namen MessageBlockIndex dynamisierbar. Der Datentyp ist LONG.

### MessageBlockLeadingZeros-Eigenschaft

#### Anzahl der Stellen - MessageBlockLeadingZeros

Legt die Anzahl der führenden Nullen für den Inhalt des Meldeblocks fest. Die maximale Anzahl beträgt "11". Der Wert "0" bewirkt, dass die Option "Mit führenden Nullen" deaktiviert wird.

Um die Einstellung ändern zu können, muss die Option "Projekteinstellungen übernehmen" deaktiviert bzw. "ApplyProjectSettings" auf "FALSE" gesetzt sein.

Das Attribut ist mit dem Namen MessageBlockLeadingZeros dynamisierbar. Der Datentyp ist LONG.

## MessageBlockLength-Eigenschaft

## Länge in Zeichen - MessageBlockLength

Legt für den Inhalt des gewählten Meldeblocks die Länge in Zeichen fest.

Um die Länge ändern zu können, muss die Option "Projekteinstellungen übernehmen" deaktiviert bzw. "ApplyProjectSettings" auf "FALSE" gesetzt sein.

Das Attribut ist mit dem Namen MessageBlockLength dynamisierbar. Der Datentyp ist LONG.

## MessageBlockName-Eigenschaft

### Objektname - MessageBlockName

Zeigt den Namen für den ausgewählten Meldeblock an. Den Namen können Sie nicht ändern. Der Datentyp ist STRING.

### MessageBlockPrecisions-Eigenschaft

### Nachkommastellen - MessageBlockPrecisions

Legt die Anzahl der Nachkommastellen der Werte des ausgewählten Meldeblocks fest. Sie können den Wert nur eingeben, wenn die Option "Automatisch" nicht aktiviert ist.

Das Attribut ist mit dem Namen MessageBlockPrecisions dynamisierbar. Der Datentyp ist SHORT.

### MessageBlockSelected-Eigenschaft

#### Vorhandene Meldeblöcke - MessageBlockSelected

Vorhandene Meldeblöcke sind Blöcke, die in Runtime zur Verwendung für die Meldeliste oder Hitliste zur Verfügung stehen.

Auf der Registerkarte "Meldeblöcke" aktivieren Sie die Blöcke der vorhandenen Meldeblöcke, die Sie im Control benötigen. Auf den Registerkarten "Hitliste" und "Meldeliste" projektieren Sie die Hitliste und Meldeliste aus den vorhandenen Blöcken.

Um die Einstellung ändern zu können, muss die Option "Projekteinstellungen übernehmen" deaktiviert bzw. "ApplyProjectSettings" auf "FALSE" gesetzt sein.

Das Attribut ist mit dem Namen MessageBlockSelected dynamisierbar. Der Datentyp ist BOOLEAN.

# MessageBlockShowDate-Eigenschaft

## Datum anzeigen - MessageBlockShowDate

Legt fest, ob im Meldeblock "Uhrzeit" neben der Uhrzeit auch das Datum angezeigt wird.

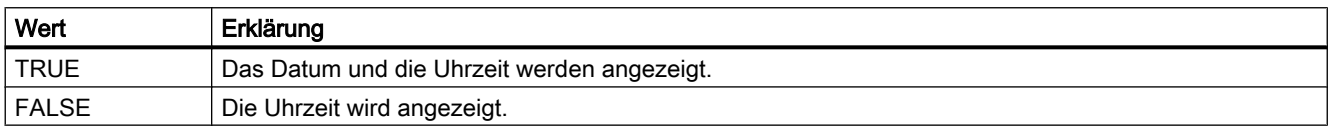

Das Attribut ist mit dem Namen MessageBlockShowDate dynamisierbar. Der Datentyp ist BOOLEAN.

## MessageBlockShowIcon-Eigenschaft

### Inhalt als Symbol - MessageBlockShowIcon

Legt fest, ob der Inhalt des ausgewählten Meldeblocks als Symbol angezeigt wird.

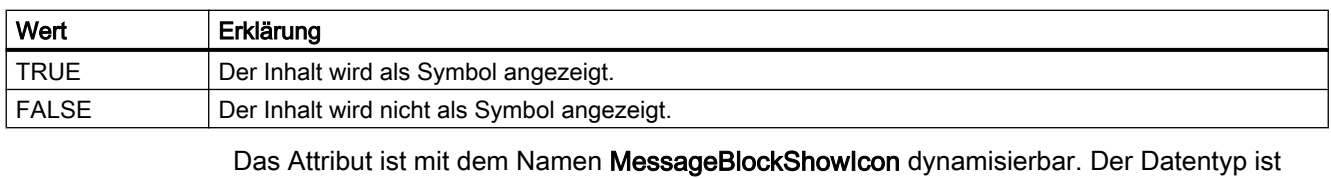

BOOLEAN.

# MessageBlockShowTitleIcon-Eigenschaft

# Überschrift als Symbol - MessageBlockShowTitleIcon

Legt fest, ob die Überschrift des ausgewählten Meldeblocks als Symbol angezeigt wird.

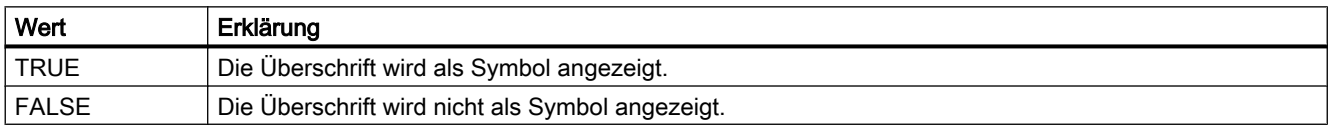

Das Attribut ist mit dem Namen MessageBlockShowTitleIcon dynamisierbar. Der Datentyp ist BOOLEAN.

## MessageBlockTextId-Eigenschaft

### Text-ID - MessageBlockTextId

Legt die Bezeichnung für den gewählten Meldeblock mit Hilfe einer Text-Identnummer fest, die der Text-Library entnommen wurde. Beim Wechsel der Runtime-Sprache wird dann die Bezeichnung automatisch angepasst.

Um die Einstellung ändern zu können, muss die Option "Projekteinstellungen übernehmen" deaktiviert bzw. "ApplyProjectSettings" auf "FALSE" gesetzt sein.

Das Attribut ist mit dem Namen MessageBlockTextId dynamisierbar. Der Datentyp ist LONG.

### MessageBlockTimeFormat-Eigenschaft

### MessageBlockTimeFormat

Legt fest, welches Zeitformat bzw. Zeitdauerformat zur Anzeige der Meldungen verwendet wird.

Um die Einstellung ändern zu können, muss die Option "Projekteinstellungen übernehmen" deaktiviert bzw. "ApplyProjectSettings" auf "FALSE" gesetzt sein.

Folgende Zeitformate stehen zur Verfügung:

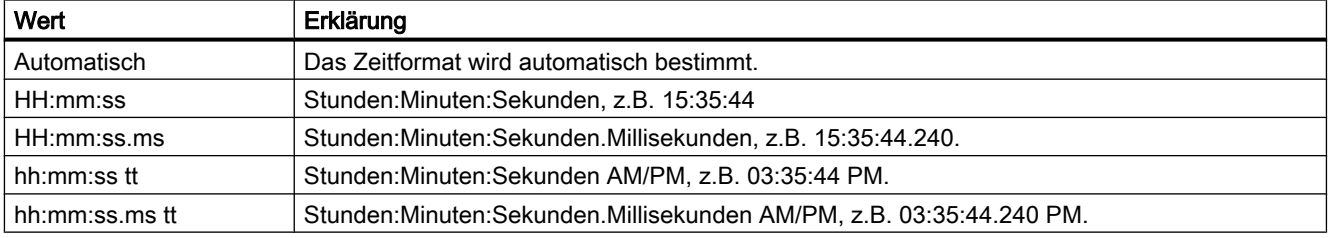

Folgende Zeitdauerformate stehen zur Verfügung:

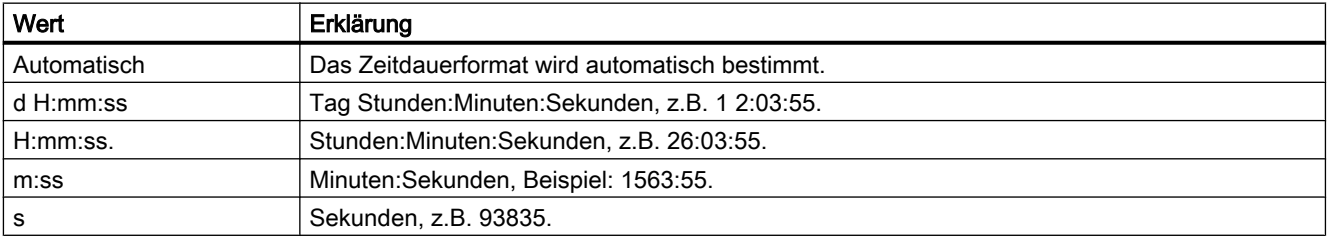

Das Attribut ist mit dem Namen MessageBlockTimeFormat dynamisierbar. Der Datentyp ist STRING.

1.14 VBS Referenz

# MessageBlockType-Eigenschaft

## MessageBlockType

Zeigt die Zugehörigkeit des Meldeblocks an.

Folgende Einstellungen stehen zur Verfügung:

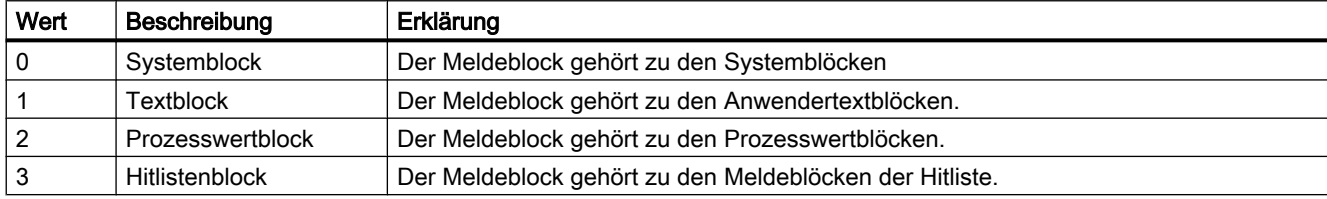

Das Attribut ist mit dem Namen MessageBlockType dynamisierbar. Der Datentyp ist LONG.

## MessageClass-Eigenschaft

## Beschreibung

Legt die jeweilige Meldeart (Alarm High, Alarm Low, Warnung High, Warnung Low, ...) fest, für welche die Einstellungen "Anzeigetext", "Gekommen -", "Gekommen Quittiert -" und "Gegangen Unquittiert -" projektiert werden.

### Siehe auch

[Sammelanzeige](#page-204-0) (Seite [205\)](#page-204-0) [ScreenItem-Objekt](#page-133-0) (Seite [134](#page-133-0))

### MessageColumnAdd-Eigenschaft

### MessageColumnAdd

Übernimmt den markierten Meldeblock aus der Liste der vorhandenen Meldeblöcke in die Liste der gewählten Meldeblöcke.

Das Attribut ist mit dem Namen MessageColumnAdd dynamisierbar. Der Datentyp ist STRING.

### MessageColumnCount-Eigenschaft

### MessageColumnCount

Gibt die Anzahl der gewählten Meldeblöcke an, die in der Meldeliste in Runtime angezeigt werden.

Das Attribut ist mit dem Namen MessageColumnCount dynamisierbar. Der Datentyp ist LONG.

## MessageColumnIndex-Eigenschaft

#### MessageColumnIndex

Referenziert einen für die Meldeliste gewählten Meldeblock. Unter Verwendung des Attributs können Sie einem bestimmten Meldeblock der Meldeliste die Werte anderer Attribute zuweisen.

Gültige Werte für "MessageColumnIndex" liegen zwischen 0 und "MessageColumnCount" minus 1. Das Attribut "MessageColumnCount" gibt die Anzahl der für die Meldeliste gewählten Meldeblöcke an.

Das Attribut "MessageColumnIndex" ist über das Attribut MessageColumnRepos dynamisierbar. Der Datentyp ist LONG.

### MessageColumnName-Eigenschaft

#### MessageColumnName

Zeigt den Namen des Meldeblocks der Meldeliste an, der mit dem Attribut "MessageColumnIndex" referenziert wird. Den Namen können Sie nicht ändern.

Das Attribut ist mit dem Namen MessageColumnName dynamisierbar. Der Datentyp ist STRING.

#### MessageColumnRemove-Eigenschaft

#### MessageColumnRemove

Entfernt den markierten Meldeblock aus der Liste der gewählten Meldeblöcke und fügt ihn in die Liste der vorhandenen Meldeblöcke ein.

Das Attribut ist mit dem Namen MessageColumnRemove dynamisierbar. Der Datentyp ist STRING.

#### MessageColumnRepos-Eigenschaft

#### Auf/Ab - MessageColumnRepos/HitlistColumnRepos

Ändert die Reihenfolge der Meldeblöcke. "Auf" und "Ab" bewegen den ausgewählten Meldeblock in der Liste nach oben oder unten. Dadurch wird in Runtime der Meldeblock im Control weiter vorne oder hinten platziert.

Das Attribut für die Hitliste ist mit dem Namen HitlistColumnRepos dynamisierbar.

Das Attribut für die Meldeliste ist mit dem Namen MessageColumnRepos dynamisierbar.

Der Datentyp ist LONG.

1.14 VBS Referenz

# MessageColumnSort-Eigenschaft

## MessageColumnSort

Legt fest, wie der im "MessageColumnIndex" referenzierte Meldeblock sortiert wird.

Folgende Einstellungen stehen zur Verfügung:

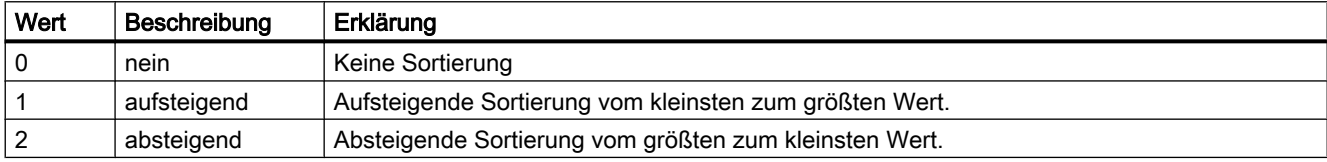

Das Attribut ist mit dem Namen MessageColumnSort dynamisierbar. Der Datentyp ist LONG.

## MessageColumnSortIndex-Eigenschaft

### MessageColumnSortIndex

Gibt die Sortierreihenfolge des im "MessageColumnIndex" referenzierten Meldeblocks an. Wenn Sie den Wert auf "0" setzen, wird das Sortierkriterium in "MessageColumnSort" entfernt.

Das Attribut ist mit dem Namen MessageColumnSortIndex dynamisierbar. Der Datentyp ist LONG.

### MessageColumnVisible-Eigenschaft

### Gewählte Meldeblöcke - MessageColumnVisible/HitlistColumnVisible

Ausgewählte Meldeblöcke der Meldeliste bzw. Hitliste, die in Runtime angezeigt werden. Legt fest, ob der im "MessageColumnIndex" bzw. "HitlistColumnIndex" referenzierte Meldeblock angezeigt wird.

Das Attribut für die Meldeliste ist mit dem Namen MessageColumnVisible dynamisierbar.

Das Attribut für die Hitliste ist mit dem Namen HitlistColumnVisible dynamisierbar.

Der Datentyp ist BOOLEAN.

# MessageListType-Eigenschaft

### Aktive Liste bei Bildaufschlag - MessageListType

Auswahlfeld, das die aktive Liste bei Bildaufschlag festlegt.

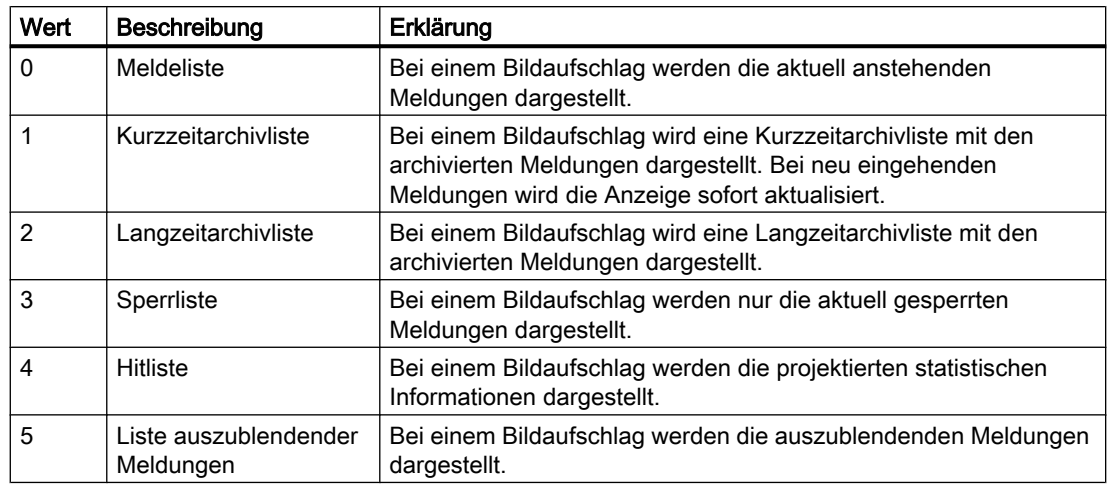

Das Attribut ist mit dem Namen MessageListType dynamisierbar. Der Datentyp ist LONG.

# Mi - Ms

# Min-Eigenschaft

### Beschreibung

Legt den Absolutwert bei kleinster Wertanzeige fest oder gibt ihn zurück. Ist die Skalenanzeige aktiv, so wird dieser Wert angezeigt.

### Siehe auch

[Slider](#page-220-0) (Seite [221](#page-220-0)) [Balken](#page-185-0) (Seite [186](#page-185-0)) [3D-Balken](#page-180-0) (Seite [181\)](#page-180-0) [ScreenItem-Objekt](#page-133-0) (Seite [134](#page-133-0))

# MinuteNeedleHeight-Eigenschaft

### **Beschreibung**

Legt die Länge des Minutenzeigers der Analoguhr fest oder gibt sie zurück. Die Angabe der Länge erfolgt in Prozent, bezogen auf die halbe Länge der kürzeren Seite des rechteckigen Hintergrunds. Schreib-Lese-Zugriff.

Beispiel: Die kürzere Seite des rechteckigen Hintergrunds sei 100 Pixel lang. Die Minutenzeigerlänge sei mit 80 angegeben. Daraus ergibt sich die Länge des Minutenzeigers zu (100 Pixel / 2) \* 0,8 = 40 Pixel.

1.14 VBS Referenz

# Siehe auch

[WinCC Digital Analog Clock](#page-254-0) (Seite [255](#page-254-0)) [ScreenItem-Objekt](#page-133-0) (Seite [134](#page-133-0))

# MinuteNeedleWidth-Eigenschaft

# Beschreibung

Legt die Breite des Minutenzeigers der Analoguhr fest oder gibt sie zurück. Die Angabe der Breite erfolgt in Prozent, bezogen auf die doppelte Länge des Minutenzeigers.

Beispiel:

Die Länge des Minutenzeigers sei 40 Pixel. Die Minutenzeigerbreite sei mit 8 angegeben. Daraus ergibt sich die Breite des Minutenzeigers zu 40 Pixel \* 2 \* 0,08 = 6 Pixel (gerundet).

## Siehe auch

[WinCC Digital Analog Clock](#page-254-0) (Seite [255](#page-254-0)) [ScreenItem-Objekt](#page-133-0) (Seite [134](#page-133-0))

# Moveable-Eigenschaft

### Beschreibung

TRUE, wenn das Objekt in Runtime verschoben werden kann. Nur Lese-Zugriff.

## Siehe auch

[Bildfenster](#page-189-0) (Seite [190](#page-189-0)) [Applikationsfenster](#page-184-0) (Seite [185\)](#page-184-0) [ScreenItem-Objekt](#page-133-0) (Seite [134](#page-133-0))

# Moveable-Eigenschaft

### Verschiebbar - Moveable

Legt fest, ob das Control in Runtime verschiebbar ist.

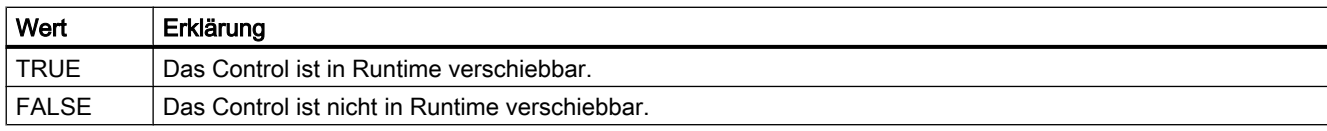

Das Attribut ist mit dem Namen Moveable dynamisierbar. Der Datentyp ist BOOLEAN.

# MsgCtrlFlags-Eigenschaft

## Beschreibung

Legt die Sortierreihenfolge im Alarm Control fest. Schreib-Lese-Zugriff.

- 0: Die Sortierung erfolgt aufgrund der Einträge in der Zeitspalte in aufsteigender Reihenfolge, d.h. die ältesten Meldungen stehen im Meldefenster oben.
- 1: Die Sortierung erfolgt aufgrund der Einträge in der Zeitspalte in absteigender Reihenfolge, d.h. die ältesten Meldungen stehen im Meldefenster unten, die aktuellsten oben. Bei diesem Wert wird die Eigenschaft "AutoScroll" automatisch deaktiviert, da sonst die aktuellste Meldung aus dem Anzeigebereich des Meldefensters verschwinden kann.

### Siehe auch

[WinCC Alarm Control \(vor WinCC V7\)](#page-284-0) (Seite [285](#page-284-0)) [ScreenItem-Objekt](#page-133-0) (Seite [134](#page-133-0))

# MsgFilterSQL-Eigenschaft (vor WinCC V7)

#### Beschreibung

Legt ein SQL-Statement zur Auswahl der im Meldefenster angezeigten Meldungen fest. Schreib-Lese-Zugriff.

## Siehe auch

[WinCC Alarm Control \(vor WinCC V7\)](#page-284-0) (Seite [285](#page-284-0)) [ScreenItem-Objekt](#page-133-0) (Seite [134](#page-133-0))

### MsgFilterSQL-Eigenschaft

### **MsgFilterSQL**

Legt für die benutzerdefinierte Selektion der Meldungen ein oder mehrere SQL-Statements fest. Mehrere benutzerdefinierte Selektionen werden mit "OR" verbunden. Wenn Sie eine feste Selektion "DefaultMsgFilterSQL" projektiert haben, werden die SQL-Statements von "DefaultMsgFilterSQL" und "MsgFilterSQL" mit "AND" verbunden.

Das Attribut ist mit dem Namen MsgFilterSQL dynamisierbar. Der Datentyp ist STRING.

# 1.14.4.13 N

### Name-Eigenschaft

### Beschreibung Layer- und Tag-Objekt

Gibt den Objektnamen zurück. STRING (readonly)

- Bei Variablen den Namen der Variablen ohne Server- und Variablenprefix
- Bei Ebenen den Ebenennamen

#### Variablen

Mit der Eigenschaft "Name" einer Variablen wird die Variable über die Tags-Auflistung angesprochen. Der Name einer Variablen kann ein Serverprefix enthalten. Variablennamen in WinCC sind nach folgendem Schema aufgebaut:

<Serverprefix>::<Variablenprefix><Name der Variable>

Wird der reine Variablenname angegeben, werden Serverprefix und Variablenprefix aus dem Kontext des Bildfensters genommen.

Wird der Variablen ein Serverprefix im Variablennamen angegeben, werden Variablen und Serverprefix des Kontextes ignoriert und das beigefügte Serverprefix verwendet.

### Beschreibung WinCC Function Trend Control

Die Eigenschaft "Index" referenziert eine Kurve. "Name" legt die Bezeichnung dieser Kurve fest.

## Beschreibung Project-Objekt

Gibt den Namen des aktuellen Runtime-Projektes zurück. STRING (readonly)

#### **Beispiel**

Das folgende Beispiel gibt den Namen des aktuellen Runtime-Projektes als Trace aus:

```
'VBS160
HMIRuntime.Trace "Name: " & HMIRuntime.ActiveProject.Name & vbNewLine
```
### Beschreibung DataItem-Objekt

Liefert den Namen des DataItem-Objektes zurück.

1.14 VBS Referenz

# Siehe auch

[ActiveProject-Eigenschaft](#page-296-0) (Seite [297\)](#page-296-0) [WinCC Function Trend Control \(vor WinCC V7\)](#page-286-0) (Seite [287](#page-286-0)) [Tag-Objekt](#page-145-0) (Seite [146](#page-145-0)) [Ellipsensegment](#page-157-0) (Seite [158](#page-157-0)) [Layer-Objekt](#page-128-0) (Seite [129](#page-128-0)) [DataItem-Objekt](#page-121-0) (Seite [122\)](#page-121-0)

# NeedleColor-Eigenschaft

#### Beschreibung

Legt die Farbe des Zeigers fest oder gibt sie zurück. LONG Schreib-Lese-Zugriff.

### Siehe auch

[WinCC Gauge Control](#page-260-0) (Seite [261](#page-260-0)) [ScreenItem-Objekt](#page-133-0) (Seite [134](#page-133-0))

### NormalColor-Eigenschaft

#### Beschreibung

Legt die Farbe des Normalbereichs auf der Skala fest. LONG Schreib-Lese-Zugriff.

### Siehe auch

[WinCC Gauge Control](#page-260-0) (Seite [261](#page-260-0)) [ScreenItem-Objekt](#page-133-0) (Seite [134](#page-133-0))

## NumberLines-Eigenschaft

#### Beschreibung

#### **Textliste**

Legt für das Objekt Textliste fest, wieviele Zeilen die Auswahlliste enthalten soll, oder gibt den Wert zurück. Ist die Anzahl der projektierten Texte größer als dieser Wert, so erhält die Auswahlliste eine vertikale Bildlaufleiste.

### Kombinationsfeld und Listenfeld

Legt für die Objekte Kombinationsfeld und Listenfeld fest, wieviele Einträge das Objekt enthalten soll, oder gibt den Wert zurück. Sie können maximal 100 000 Zeilen einstellen.

Der Wert des Attributs "Anzahl Zeilen" gibt gleichzeitig den oberen Grenzwert für das Attribut "Index" in der Eigenschaftsgruppe "Schrift" an. Die Änderung des Werts kann folgende Auswirkungen haben:

- Erhöhung der Anzahl: Neue Zeilen werden unten angefügt. Die Standardbeschriftung des neuen Felds ändern Sie mit dem Attribut "Text" in der Eigenschaftsgruppe "Schrift".
- Verringerung der Anzahl: Es werden alle Zeilen entfernt, bei denen der Wert des Attributs "Index" höher ist als die neue Anzahl.

# Siehe auch

[Textliste](#page-207-0) (Seite [208](#page-207-0)) [ScreenItem-Objekt](#page-133-0) (Seite [134](#page-133-0))

### NumItems-Eigenschaft

#### Beschreibung

Gibt die Anzahl der projektierten Kurven bzw. Spaltenpaare (sichtbare und unsichtbare) des Fensters zurück. Schreib-Lese-Zugriff.

# Siehe auch

[WinCC Online Table Control \(vor WinCC V7\)](#page-288-0) (Seite [289](#page-288-0)) [WinCC Online Trend Control \(vor WinCC V7\)](#page-290-0) (Seite [291](#page-290-0)) [WinCC Function Trend Control \(vor WinCC V7\)](#page-286-0) (Seite [287\)](#page-286-0) [ScreenItem-Objekt](#page-133-0) (Seite [134](#page-133-0))

# 1.14.4.14 O

## Ob - On

### Object-Eigenschaft

#### Beschreibung

Wenn Sie ein nicht von WinCC bereitgestelltes Control verwenden, kann es vorkommen, dass die vom Control mitgebrachten Eigenschaften namensgleich sind mit den allgemeinen ScreenItem-Eigenschaften. In diesem Fall haben die ScreenItem-Eigenschaften vorrang. Auf die "verdeckten" Eigenschaften eines Fremdanbieter-Controls kann über die zusätzliche Eigenschaft "object" zugegriffen werden.

verwendet.

1.14 VBS Referenz

### Beispiel

Sprechen Sie die Eigenschaften eines Fremdanbieter-Controls z.B. in folgender Form an: Control.object.type Wenn Sie nur die Form Control.type verwenden, werden bei Namensgleicheit die Eigenschaften des ScreenItem-Objektes

### Siehe auch

[Controls](#page-225-0) (Seite [226](#page-225-0)) [ScreenItem-Objekt](#page-133-0) (Seite [134](#page-133-0))

### ObjectName-Eigenschaft

### Beschreibung

Gibt den Objektnamen zurück.

- Bei Grafikobjekten den Objektnamen
- Bei Bildern den Bildnamen
- STRING (readonly)

### Beispiel

Das folgende Beispiel gibt die Namen aller im Bild "NewPDL1" enthaltenen Objekte aus:

```
'VBS80
Dim objScreen
Dim lngIndex
Dim lngAnswer
Dim strName
lnofndex = 1Set objScreen = HMIRuntime.Screens("NewPDL1")
For lngIndex = 1 To objScreen.ScreenItems.Count
strName = objScreen.ScreenItems.Item(lngIndex).ObjectName
lngAnswer = MsgBox("Name of object " & lngIndex & ": " & strName, vbOKCancel)
If vbCancel = lngAnswer Then Exit For
Next
```
### Bilder

Ermitteln des Bildnamens direkt über die Eigenschaft "ObjectName":

'VBS81 MsgBox "Screenname: " & HMIRuntime.ActiveScreen.ObjectName

#### Siehe auch

[Screen-Objekt](#page-139-0) (Seite [140](#page-139-0)) [ScreenItem-Objekt](#page-133-0) (Seite [134](#page-133-0))

#### ObjectSizeDeclutteringEnable-Eigenschaft

#### Beschreibung

Liefert die ObjectSizeDecluttering-Eigenschaft eines Bildes zurück.

Bei aktiviertem ObjectSizeDecluttering werden nur Objekte innerhalb eines bestimmten Größenbereiches angezeigt.

Die Unter-/Obergrenze für den anzuzeigenden Bereich legen Sie im Graphics Designer unter "Extras > Einstellungen > Ein-/Ausblenden" fest.

BOOLEAN Nur-Lese-Zugriff.

#### Beispiel:

Das Beispiel gibt die Decluttering-Eigenschaften des Bildes NewPDL1 als Trace aus.

```
'VBS157
Dim objScreen
Set objScreen = HMIRuntime.Screens("NewPDL1")
HMIRuntime.Trace "Min: " & objScreen.ObjectSizeDeclutteringMin & vbNewLine
HMIRuntime.Trace "Max: " & objScreen.ObjectSizeDeclutteringMax & vbNewLine
HMIRuntime.Trace "Enable: " & objScreen.LayerDeclutteringEnable & vbNewLine
```
## Siehe auch

[Screen-Objekt](#page-139-0) (Seite [140](#page-139-0))

#### ObjectSizeDeclutteringMax-Eigenschaft

#### **Beschreibung**

Über die Eigenschaft ObjectSizeDeclutteringMax kann der obere Größenbereich eines Bildes ausgelesen werden.

Objekte, die größer als die angegebene Größe in Pixeln sind, werden bei aktiviertem ObjectSizeDecluttering nicht mehr angezeigt.

LONG Nur-Lese-Zugriff.

#### Beispiel:

Das Beispiel gibt die Decluttering-Eigenschaften des Bildes NewPDL1 als Trace aus.

```
'VBS157
Dim objScreen
Set objScreen = HMIRuntime.Screens("NewPDL1")
HMIRuntime.Trace "Min: " & objScreen.ObjectSizeDeclutteringMin & vbNewLine
HMIRuntime.Trace "Max: " & objScreen.ObjectSizeDeclutteringMax & vbNewLine
HMIRuntime.Trace "Enable: " & objScreen.LayerDeclutteringEnable & vbNewLine
```
### Siehe auch

[Screen-Objekt](#page-139-0) (Seite [140\)](#page-139-0)

#### ObjectSizeDeclutteringMin-Eigenschaft

### Beschreibung

Über die Eigenschaft ObjectSizeDeclutteringMin kann der untere Größenbereich eines Bildes ausgelesen werden.

Objekte, die kleiner als die angegebene Größe in Pixeln sind, werden bei aktiviertem ObjectSizeDecluttering nicht mehr angezeigt.

LONG Nur-Lese-Zugriff.

#### Beispiel:

Das Beispiel gibt die Decluttering-Eigenschaften des Bildes NewPDL1 als Trace aus.

```
'VBS157
Dim objScreen
Set objScreen = HMIRuntime.Screens("NewPDL1")
HMIRuntime.Trace "Min: " & objScreen.ObjectSizeDeclutteringMin & vbNewLine
HMIRuntime.Trace "Max: " & objScreen.ObjectSizeDeclutteringMax & vbNewLine
HMIRuntime.Trace "Enable: " & objScreen.LayerDeclutteringEnable & vbNewLine
```
### Siehe auch

[Screen-Objekt](#page-139-0) (Seite [140\)](#page-139-0)

1.14 VBS Referenz

## OffsetLeft-Eigenschaft

## Beschreibung

Legt den Abstand des Bildes vom linken Rand des Bildfensters fest oder gibt ihn zurück.

Das Bild wird aus dem Bildfenster ausgeschnitten dargestellt. Die Bildlaufleisten befinden sich am linken und oberen Rand des Bildes. Wenn Sie das Bild im Bildfenster mit der horizontalen und vertikalen Verschiebung der Bildlaufleisten darstellen wollen, verwenden Sie für die Verschiebung die Eigenschaften "ScrollPositionX" und "ScrollPositionY".

# Siehe auch

[ScrollPositionY-Eigenschaft](#page-538-0) (Seite [539\)](#page-538-0) [ScrollPositionX-Eigenschaft](#page-538-0) (Seite [539\)](#page-538-0) [Bildfenster](#page-189-0) (Seite [190](#page-189-0)) [ScreenItem-Objekt](#page-133-0) (Seite [134](#page-133-0))

# OffsetTop-Eigenschaft

## Beschreibung

Legt den Abstand des Bildes vom oberen Rand des Bildfensters fest oder gibt ihn zurück.

Das Bild wird aus dem Bildfenster ausgeschnitten dargestellt. Die Bildlaufleisten befinden sich am linken und oberen Rand des Bildes. Wenn Sie das Bild im Bildfenster mit der horizontalen und vertikalen Verschiebung der Bildlaufleisten darstellen wollen, verwenden Sie für die Verschiebung die Eigenschaften "ScrollPositionX" und "ScrollPositionY".

### Siehe auch

[ScrollPositionY-Eigenschaft](#page-538-0) (Seite [539\)](#page-538-0) [ScrollPositionX-Eigenschaft](#page-538-0) (Seite [539\)](#page-538-0) [Bildfenster](#page-189-0) (Seite [190](#page-189-0)) [ScreenItem-Objekt](#page-133-0) (Seite [134](#page-133-0))

# OneY-Eigenschaft

### **Beschreibung**

TRUE, wenn nur die Y-Achse der Kurve im Vordergrund angezeigt wird anstatt aller Y-Achsen der dargestellten Kurven. BOOLEAN Schreib-Lese-Zugriff.

# Online-Eigenschaft (vor WinCC V7)

## Beschreibung

Dient dem Starten bzw. Stoppen der Aktualisierung.

- 0: Die aktualisierte Darstellung wird angehalten. Die Werte werden zwischengespeichert und bei erneuter Aktivierung der Schaltfläche nachgetragen.
- -1: Die aktualisierte Darstellung wird fortgesetzt.

## Siehe auch

[ScreenItem-Objekt](#page-133-0) (Seite [134](#page-133-0)) [WinCC Online Table Control \(vor WinCC V7\)](#page-288-0) (Seite [289\)](#page-288-0) [WinCC Online Trend Control \(vor WinCC V7\)](#page-290-0) (Seite [291\)](#page-290-0) [WinCC Function Trend Control \(vor WinCC V7\)](#page-286-0) (Seite [287](#page-286-0))

# Online-Eigenschaft

# Aktualisierung starten - Online

Legt fest, ob beim Bildaufschlag in Runtime die Darstellung der Werte aktualisiert wird.

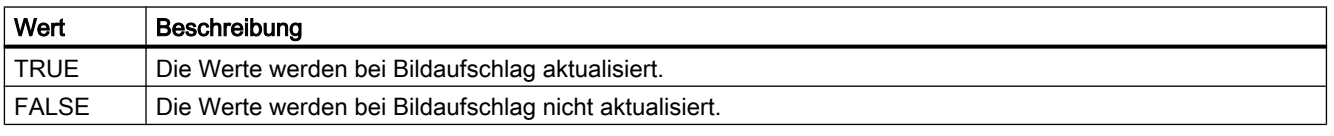

Das Attribut ist mit dem Namen Online dynamisierbar. Der Datentyp ist BOOLEAN.

# OnTop-Eigenschaft

### Beschreibung

TRUE, wenn das Objekt in Runtime immer im Vordergrund bleibt. Nur Lese-Zugriff.

# Siehe auch

[Bildfenster](#page-189-0) (Seite [190](#page-189-0)) [Applikationsfenster](#page-184-0) (Seite [185](#page-184-0)) [ScreenItem-Objekt](#page-133-0) (Seite [134](#page-133-0))

Op

# OperationMessage-Eigenschaft

## Beschreibung

TRUE, wenn bei einer erfolgten Bedienung eine Meldung ausgegeben werden soll. BOOLEAN Schreib-Lese-Zugriff. Die Bedienung wird an das Meldesystem gesandt und archiviert. Über das Meldesystem kann eine Meldung z. B. in einer Meldezeile ausgeben werden.

#### Besonderheit bei EA-Feld, Textliste und Slider

Der Grund für die Bedienung kann nur eingegeben werden, wenn die Eigenschaft "OperationReport" auf TRUE gesetzt ist.

### Siehe auch

[Slider](#page-220-0) (Seite [221\)](#page-220-0) [Textliste](#page-207-0) (Seite [208](#page-207-0)) [Radio-Box](#page-216-0) (Seite [217\)](#page-216-0) [Check-Box](#page-214-0) (Seite [215](#page-214-0)) [EA-Feld](#page-194-0) (Seite [195](#page-194-0)) [ScreenItem-Objekt](#page-133-0) (Seite [134](#page-133-0))

# OperatorMessageID-Eigenschaft

### OperatorMessageID

Festgelegte Zuordnung von Ident-Nummer und Auslöseereignis im WinCC OnlineTableControl:

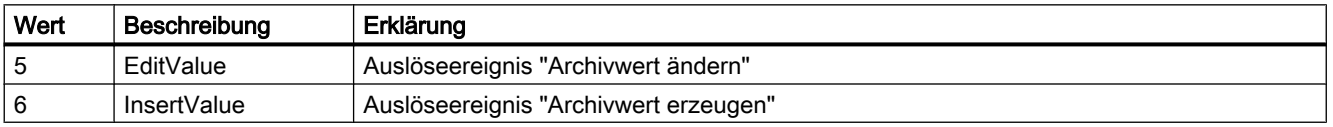

Das Attribut ist mit dem Namen OperatorMessageID dynamisierbar. Der Datentyp ist LONG.

### OperatorMessageIndex-Eigenschaft

### **OperatorMessageIndex**

Referenziert das Ereignis einer Archivwertänderung für eine Bedienmeldung. Bei Verwendung des Attributs können Sie einer bestimmten Bedienmeldung die Werte anderer Attribute zuweisen.

Folgende Werte stehen zur Verfügung:

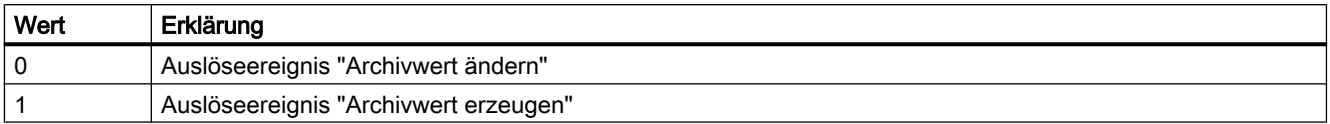

Das Attribut ist mit dem Namen OperatorMessageIndex dynamisierbar. Der Datentyp ist LONG.

## OperatorMessageName-Eigenschaft

### Objektname - OperatorMessageName

Zeigt bei Meldeereignissen für Bedienmeldungen den Namen an, der mit dem Attribut "OperatorMessageIndex" referenziert wird. Den Namen können Sie nicht ändern.

Folgende Namen für Meldeereignisse stehen zur Verfügung:

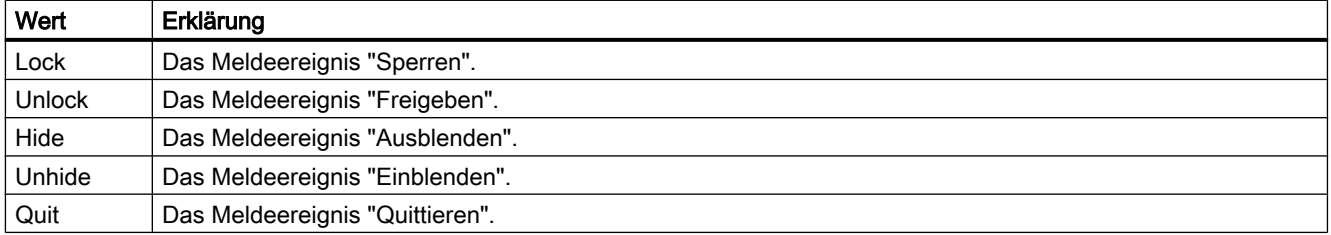

Das Attribut ist mit dem Namen OperatorMessageName dynamisierbar. Der Datentyp ist STRING.

# Siehe auch

So konfigurieren Sie Bedienmeldungen

### OperatorMessageNumber-Eigenschaft

### Meldenummer - OperatorMessageNumber

Legen Sie eine Meldenummer für die Bedienmeldung des ausgewählten Meldeereignisses fest, wenn Sie nicht die Bedienmeldung von WinCC verwenden wollen.

Das Attribut ist mit dem Namen OperatorMessageNumber dynamisierbar. Der Datentyp ist LONG.

## OperatorMessageSelected-Eigenschaft

### Bedienmeldungen beim - OperatorMessageSelected

Aktivieren Sie die Meldeereignisse in der Liste, bei denen Bedienmeldungen ausgelöst werden.

Das Attribut ist mit dem Namen OperatorMessageSelected dynamisierbar. Der Datentyp ist BOOLEAN.

## OperatorMessageSource1-Eigenschaft

#### Quelle - OperatorMessageSource1

Bestimmen Sie einen Meldeblock der bedienten Meldung, der zum "Prozesswertblock 1" der hier projektierten Bedienmeldung hinzugefügt wird.

Zum Beispiel wollen Sie beim Sperren einer Meldung eine Bedienmeldung erzeugen. Der Inhalt von "Anwendertextblock 1" der gesperrten Meldung, z. B. "Motor gestört", soll im "Prozesswertblock 1" der Bedienmeldung angezeigt werden. Wählen Sie dazu unter Prozesswert "1" als Meldeblock der bedienten Meldung "Anwendertextblock 1" aus.

Das Attribut ist mit dem Namen OperatorMessageSource1 dynamisierbar. Der Datentyp ist STRING.

### OperatorMessageSource2-Eigenschaft

#### Quelle - OperatorMessageSource2

Bestimmen Sie einen Meldeblock der bedienten Meldung, der zum "Prozesswertblock 2" der hier projektierten Bedienmeldung hinzugefügt wird.

Zum Beispiel wollen Sie beim Sperren einer Meldung eine Bedienmeldung erzeugen. Der Inhalt von "Anwendertextblock 1" der gesperrten Meldung, z. B. "Motor gestört", soll im "Prozesswertblock 2" der Bedienmeldung angezeigt werden. Wählen Sie dazu unter Prozesswert "2" als Meldeblock der bedienten Meldung "Anwendertextblock 1" aus.

Das Attribut ist mit dem Namen OperatorMessageSource2 dynamisierbar. Der Datentyp ist STRING.

### OperatorMessageSource3-Eigenschaft

#### Quelle - OperatorMessageSource3

Bestimmen Sie einen Meldeblock der bedienten Meldung, der zum "Prozesswertblock 3" der hier projektierten Bedienmeldung hinzugefügt wird.

Zum Beispiel wollen Sie beim Sperren einer Meldung eine Bedienmeldung erzeugen. Der Inhalt von "Anwendertextblock 1" der gesperrten Meldung, z. B. "Motor gestört", soll im "Prozesswertblock 3" der Bedienmeldung angezeigt werden. Wählen Sie dazu unter Prozesswert "3" als Meldeblock der bedienten Meldung "Anwendertextblock 1" aus.

Das Attribut ist mit dem Namen OperatorMessageSource3 dynamisierbar. Der Datentyp ist STRING.

## OperatorMessageSource4-Eigenschaft

### Quelle - OperatorMessageSource4

Bestimmen Sie einen Meldeblock der bedienten Meldung, der zum "Prozesswertblock 4" der hier projektierten Bedienmeldung hinzugefügt wird.

Zum Beispiel wollen Sie beim Sperren einer Meldung eine Bedienmeldung erzeugen. Der Inhalt von "Anwendertextblock 1" der gesperrten Meldung, z. B. "Motor gestört", soll im "Prozesswertblock 4" der Bedienmeldung angezeigt werden. Wählen Sie dazu unter Prozesswert "4" als Meldeblock der bedienten Meldung "Anwendertextblock 1" aus.

Das Attribut ist mit dem Namen OperatorMessageSource4 dynamisierbar. Der Datentyp ist STRING.

### OperatorMessageSource5-Eigenschaft

#### Quelle - OperatorMessageSource5

Bestimmen Sie einen Meldeblock der bedienten Meldung, der zum "Prozesswertblock 5" der hier projektierten Bedienmeldung hinzugefügt wird.

Zum Beispiel wollen Sie beim Sperren einer Meldung eine Bedienmeldung erzeugen. Der Inhalt von "Anwendertextblock 1" der gesperrten Meldung, z. B. "Motor gestört", soll im "Prozesswertblock 5" der Bedienmeldung angezeigt werden. Wählen Sie dazu unter Prozesswert "5" als Meldeblock der bedienten Meldung "Anwendertextblock 1" aus.

Das Attribut ist mit dem Namen OperatorMessageSource5 dynamisierbar. Der Datentyp ist STRING.

### OperatorMessageSource6-Eigenschaft

#### Quelle - OperatorMessageSource6

Bestimmen Sie einen Meldeblock der bedienten Meldung, der zum "Prozesswertblock 6" der hier projektierten Bedienmeldung hinzugefügt wird.

Zum Beispiel wollen Sie beim Sperren einer Meldung eine Bedienmeldung erzeugen. Der Inhalt von "Anwendertextblock 1" der gesperrten Meldung, z. B. "Motor gestört", soll im "Prozesswertblock 6" der Bedienmeldung angezeigt werden. Wählen Sie dazu unter Prozesswert "6" als Meldeblock der bedienten Meldung "Anwendertextblock 1" aus.

Das Attribut ist mit dem Namen OperatorMessageSource6 dynamisierbar. Der Datentyp ist **STRING** 

## OperatorMessageSource7-Eigenschaft

#### Quelle - OperatorMessageSource7

Bestimmen Sie einen Meldeblock der bedienten Meldung, der zum "Prozesswertblock 7" der hier projektierten Bedienmeldung hinzugefügt wird.

Zum Beispiel wollen Sie beim Sperren einer Meldung eine Bedienmeldung erzeugen. Der Inhalt von "Anwendertextblock 1" der gesperrten Meldung, z. B. "Motor gestört", soll im "Prozesswertblock 7" der Bedienmeldung angezeigt werden. Wählen Sie dazu unter Prozesswert "7" als Meldeblock der bedienten Meldung "Anwendertextblock 1" aus.

Das Attribut ist mit dem Namen OperatorMessageSource7 dynamisierbar. Der Datentyp ist STRING.

### OperatorMessageSource8-Eigenschaft

#### Quelle - OperatorMessageSource8

Bestimmen Sie einen Meldeblock der bedienten Meldung, der zum "Prozesswertblock 8" der hier projektierten Bedienmeldung hinzugefügt wird.

Zum Beispiel wollen Sie beim Sperren einer Meldung eine Bedienmeldung erzeugen. Der Inhalt von "Anwendertextblock 1" der gesperrten Meldung, z. B. "Motor gestört", soll im "Prozesswertblock 8" der Bedienmeldung angezeigt werden. Wählen Sie dazu unter Prozesswert "8" als Meldeblock der bedienten Meldung "Anwendertextblock 1" aus.

Das Attribut ist mit dem Namen OperatorMessageSource8 dynamisierbar. Der Datentyp ist STRING.

## OperatorMessageSource9-Eigenschaft

#### Quelle - OperatorMessageSource9

Bestimmen Sie einen Meldeblock der bedienten Meldung, der zum "Prozesswertblock 9" der hier projektierten Bedienmeldung hinzugefügt wird.

Zum Beispiel wollen Sie beim Sperren einer Meldung eine Bedienmeldung erzeugen. Der Inhalt von "Anwendertextblock 1" der gesperrten Meldung, z. B. "Motor gestört", soll im "Prozesswertblock 9" der Bedienmeldung angezeigt werden. Wählen Sie dazu unter Prozesswert "9" als Meldeblock der bedienten Meldung "Anwendertextblock 1" aus.

Das Attribut ist mit dem Namen OperatorMessageSource9 dynamisierbar. Der Datentyp ist STRING.

# OperatorMessageSource10-Eigenschaft

## Quelle - OperatorMessageSource10

Bestimmen Sie einen Meldeblock der bedienten Meldung, der zum "Prozesswertblock 10" der hier projektierten Bedienmeldung hinzugefügt wird.

Zum Beispiel wollen Sie beim Sperren einer Meldung eine Bedienmeldung erzeugen. Der Inhalt von "Anwendertextblock 1" der gesperrten Meldung, z. B. "Motor gestört", soll im "Prozesswertblock 10" der Bedienmeldung angezeigt werden. Wählen Sie dazu unter Prozesswert "10" als Meldeblock der bedienten Meldung "Anwendertextblock 1" aus.

Das Attribut ist mit dem Namen OperatorMessageSource10 dynamisierbar. Der Datentyp ist STRING.

# OperatorMessageSourceType1-Eigenschaft

## Übergabe als - OperatorMessageSourceType1

Legt fest, in welchem Format der Inhalt der Quelle übergeben wird.

Folgende Formate stehen zur Verfügung:

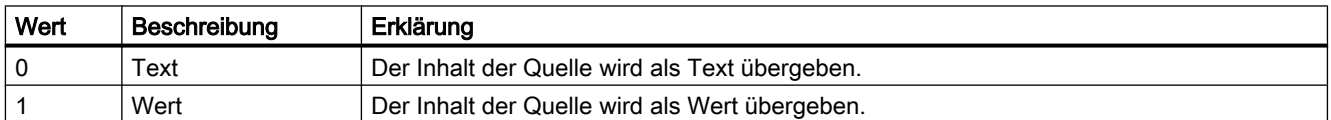

Das Attribut ist mit dem Namen OperatorMessageSourceType1 dynamisierbar. Der Datentyp ist LONG.

# OperatorMessageSourceType2-Eigenschaft

### Übergabe als - OperatorMessageSourceType2

Legt fest, in welchem Format der Inhalt der Quelle übergeben wird.

Folgende Formate stehen zur Verfügung:

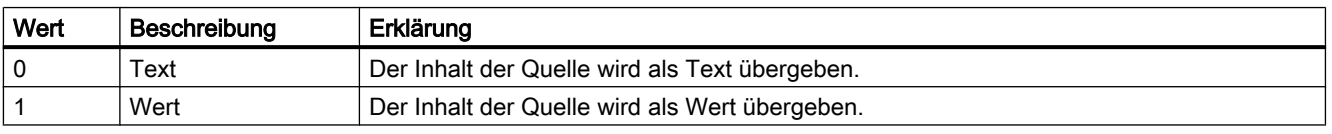

Das Attribut ist mit dem Namen OperatorMessageSourceType2 dynamisierbar. Der Datentyp ist LONG.

# OperatorMessageSourceType3-Eigenschaft

## Übergabe als - OperatorMessageSourceType3

Legt fest, in welchem Format der Inhalt der Quelle übergeben wird.

Folgende Formate stehen zur Verfügung:

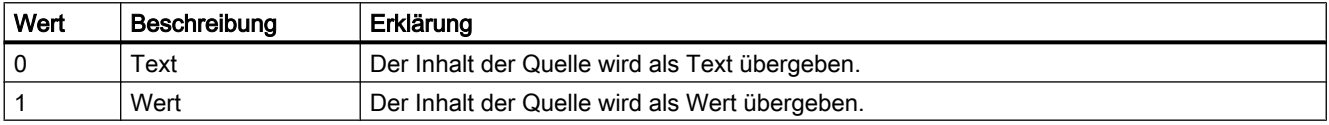

Das Attribut ist mit dem Namen OperatorMessageSourceType3 dynamisierbar. Der Datentyp ist LONG.

## OperatorMessageSourceType4-Eigenschaft

### Übergabe als - OperatorMessageSourceType4

Legt fest, in welchem Format der Inhalt der Quelle übergeben wird.

Folgende Formate stehen zur Verfügung:

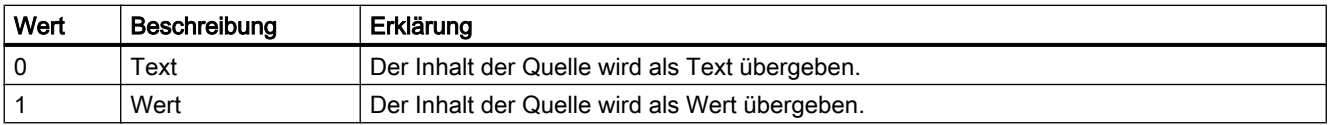

Das Attribut ist mit dem Namen OperatorMessageSourceType4 dynamisierbar. Der Datentyp ist LONG.

### OperatorMessageSourceType5-Eigenschaft

## Übergabe als - OperatorMessageSourceType5

Legt fest, in welchem Format der Inhalt der Quelle übergeben wird.

Folgende Formate stehen zur Verfügung:

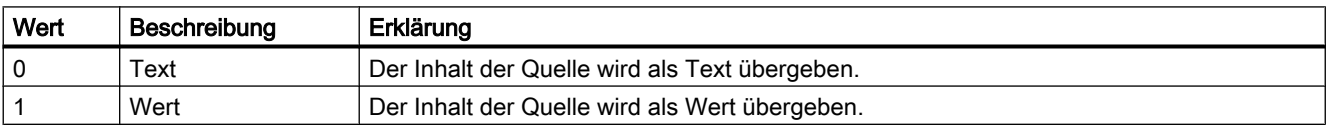

Das Attribut ist mit dem Namen OperatorMessageSourceType5 dynamisierbar. Der Datentyp ist LONG.

# OperatorMessageSourceType6-Eigenschaft

## Übergabe als - OperatorMessageSourceType6

Legt fest, in welchem Format der Inhalt der Quelle übergeben wird.

Folgende Formate stehen zur Verfügung:

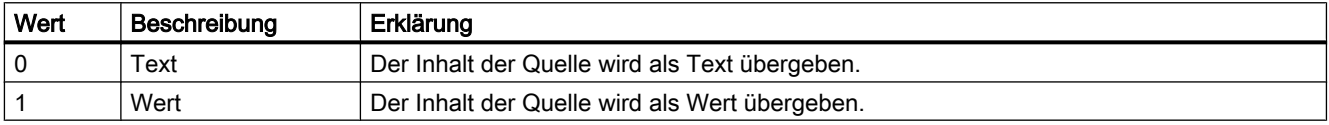

Das Attribut ist mit dem Namen OperatorMessageSourceType6 dynamisierbar. Der Datentyp ist LONG.

## OperatorMessageSourceType7-Eigenschaft

### Übergabe als - OperatorMessageSourceType7

Legt fest, in welchem Format der Inhalt der Quelle übergeben wird.

Folgende Formate stehen zur Verfügung:

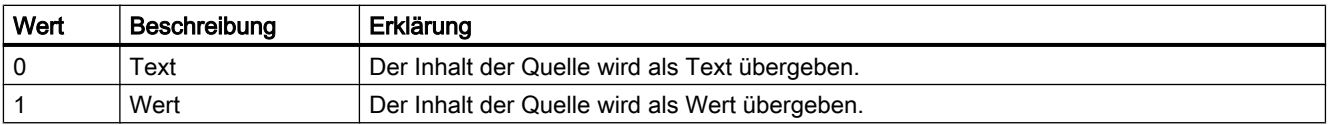

Das Attribut ist mit dem Namen OperatorMessageSourceType7 dynamisierbar. Der Datentyp ist LONG.

# OperatorMessageSourceType8-Eigenschaft

## Übergabe als - OperatorMessageSourceType8

Legt fest, in welchem Format der Inhalt der Quelle übergeben wird.

Folgende Formate stehen zur Verfügung:

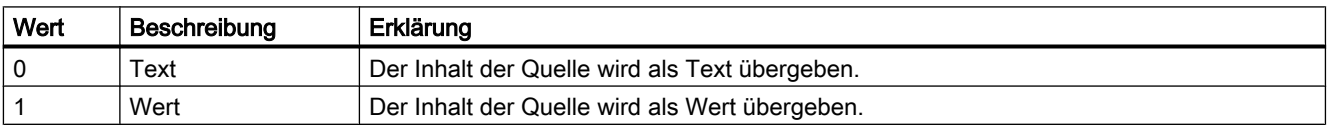

Das Attribut ist mit dem Namen OperatorMessageSourceType8 dynamisierbar. Der Datentyp ist LONG.

# OperatorMessageSourceType9-Eigenschaft

## Übergabe als - OperatorMessageSourceType9

Legt fest, in welchem Format die Übergabe der Quelle erfolgt.

Folgende Formate stehen zur Verfügung:

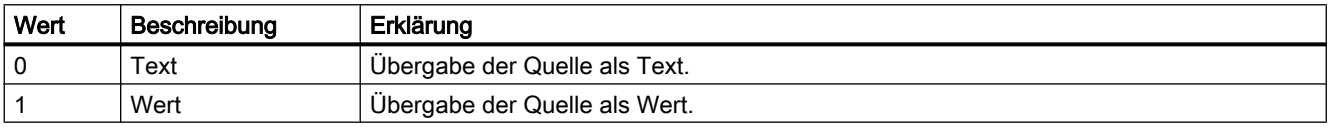

Das Attribut ist mit dem Namen OperatorMessageSourceType9 dynamisierbar. Der Datentyp ist LONG.

## OperatorMessageSourceType10-Eigenschaft

### Übergabe als - OperatorMessageSourceType10

Legt fest, in welchem Format der Inhalt der Quelle übergeben wird.

Folgende Formate stehen zur Verfügung:

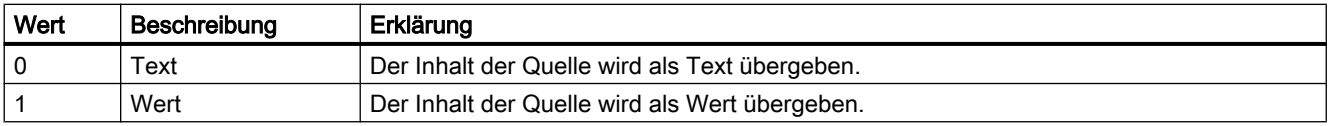

Das Attribut ist mit dem Namen OperatorMessageSourceType10 dynamisierbar. Der Datentyp ist LONG.

# OperationReport-Eigenschaft

### **Beschreibung**

TRUE, wenn der Grund für eine Bedienung mitprotokolliert werden soll. BOOLEAN Schreib-Lese-Zugriff.

Bei der Bedienung des Objekts in Runtime erscheint dann ein Dialog, in dem der Bediener den Grund der Bedienung als Text eingeben kann. Die Bedienung wird an das Meldeesystem gesandt und archiviert.

## Siehe auch

[Slider](#page-220-0) (Seite [221\)](#page-220-0) [Textliste](#page-207-0) (Seite [208](#page-207-0)) [EA-Feld](#page-194-0) (Seite [195](#page-194-0)) [ScreenItem-Objekt](#page-133-0) (Seite [134](#page-133-0))

# Or - Ou

# Orientation-Eigenschaft

# Beschreibung

TRUE, wenn der Text im Objekt horizontal dargestellt. BOOLEAN Schreib-Lese-Zugriff.

# Beschreibung Objekt-Typ "Verbinder"

Ändert die Orientierung des Verbinders. BOOLEAN Schreib-Lese-Zugriff.

# Siehe auch

[Verbinder](#page-179-0) (Seite [180](#page-179-0)) [Statischer Text](#page-177-0) (Seite [178\)](#page-177-0) [Textliste](#page-207-0) (Seite [208](#page-207-0)) [Radio-Box](#page-216-0) (Seite [217\)](#page-216-0) [Check-Box](#page-214-0) (Seite [215\)](#page-214-0) [Button](#page-211-0) (Seite [212\)](#page-211-0) [EA-Feld](#page-194-0) (Seite [195](#page-194-0)) [ScreenItem-Objekt](#page-133-0) (Seite [134](#page-133-0))

# OuterBevelStyle-Eigenschaft

# Beschreibung

Legt den 3D-Effekt für den Außenrahmen des Objekts fest.

- 0: Kein Rahmen.
- 1: Der Rahmen wird vertieft dargestellt.
- 2: Der Rahmen wird erhaben dargestellt.
- 3: Der Rahmen wird einfarbig, ohne 3D-Effekt dargestellt. Die Rahmenfarbe wird durch die Eigenschaft "BevelColorUp" bestimmt.

## Siehe auch

[WinCC Slider Control](#page-277-0) (Seite [278\)](#page-277-0) [ScreenItem-Objekt](#page-133-0) (Seite [134](#page-133-0))
1.14 VBS Referenz

# OuterBevelWidth-Eigenschaft

# Beschreibung

Legt die Breite des Außenrahmens in Pixel fest.

# Siehe auch

[WinCC Slider Control](#page-277-0) (Seite [278](#page-277-0)) [ScreenItem-Objekt](#page-133-0) (Seite [134](#page-133-0))

# Outline-Eigenschaft

## Beschreibung

TRUE, wenn die Schaltfläche zusätzlich zum 3D-Rahmen mit einem schwarzen Rahmen versehen wird. BOOLEAN Schreib-Lese-Zugriff.

# Siehe auch

[WinCC Push Button Control](#page-270-0) (Seite [271](#page-270-0)) [ScreenItem-Objekt](#page-133-0) (Seite [134](#page-133-0))

## OutputFormat-Eigenschaft

# **Beschreibung**

Gibt den Wert für die Darstellung des Ausgabewerts zurück und setzt ihn. Die Darstellung ist abhängig vom Datenformat.

# Siehe auch

[EA-Feld](#page-194-0) (Seite [195](#page-194-0))

[ScreenItem-Objekt](#page-133-0) (Seite [134](#page-133-0))

## OutputValue-Eigenschaft

# **Beschreibung**

Legt die Voreinstellung für den anzuzeigenden Wert fest oder gibt sie zurück. In Runtime wird dieser Wert verwendet, wenn beim Start des Bildes die zugehörige Variable nicht angeschlossen oder nicht aktualisiert ist.

# Siehe auch

[Textliste](#page-207-0) (Seite [208](#page-207-0)) [EA-Feld](#page-194-0) (Seite [195](#page-194-0)) [ScreenItem-Objekt](#page-133-0) (Seite [134](#page-133-0))

1.14.4.15 P

Pa - Pe

# PageMode-Eigenschaft

## Blättern aktivieren - PageMode

Legt fest, ob das Blättern in der Langzeitarchivliste möglich ist. Damit können Sie alle Meldungen des Umlaufarchivs seitenweise in der Langzeitarchivliste anzeigen. Über die Eigenschaft "Meldungen pro Seite" bzw. "PageModeMessageNumber" bestimmen Sie die Anzahl der Meldungen, die pro Seite angezeigt werden.

Wenn das Blättern aktiviert ist, können Sie die Schaltflächen zum Blättern in der Symbolleiste verwenden.

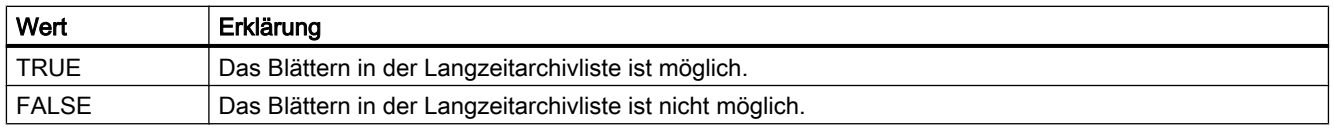

Das Attribut ist mit dem Namen PageMode dynamisierbar. Der Datentyp ist BOOLEAN.

## PageModeMessageNumber-Eigenschaft

## Meldungen pro Seite - PageModeMessageNumber

Legt die Anzahl der Meldungen fest, die beim Blättern in der Langzeitarchivliste pro Seite angezeigt werden.

Das Attribut ist mit dem Namen PageModeMessageNumber dynamisierbar. Der Datentyp ist LONG.

# Parent-Eigenschaft

## **Beschreibung**

Liefert eine Referenz auf das übergeordnete Objekt.

Auf Objekte innerhalb des VBS-Objektmodells wird hierarchisch zugegriffen. Über Screen und Screenitems kann man sich in der Bildhierarchie abwärts bewegen. Mit der Parent-Eigenschaft kann man sich in der Hierarchie aufwärts bewegen.

## Verwendung

Die Parent-Eigenschaft können Sie innerhalb einer Objekthierarchie beliebig oft verwenden. Im Folgenden sehen Sie schematisch, wie Sie auf alle Elemente einer Hierarchie zugreifen:

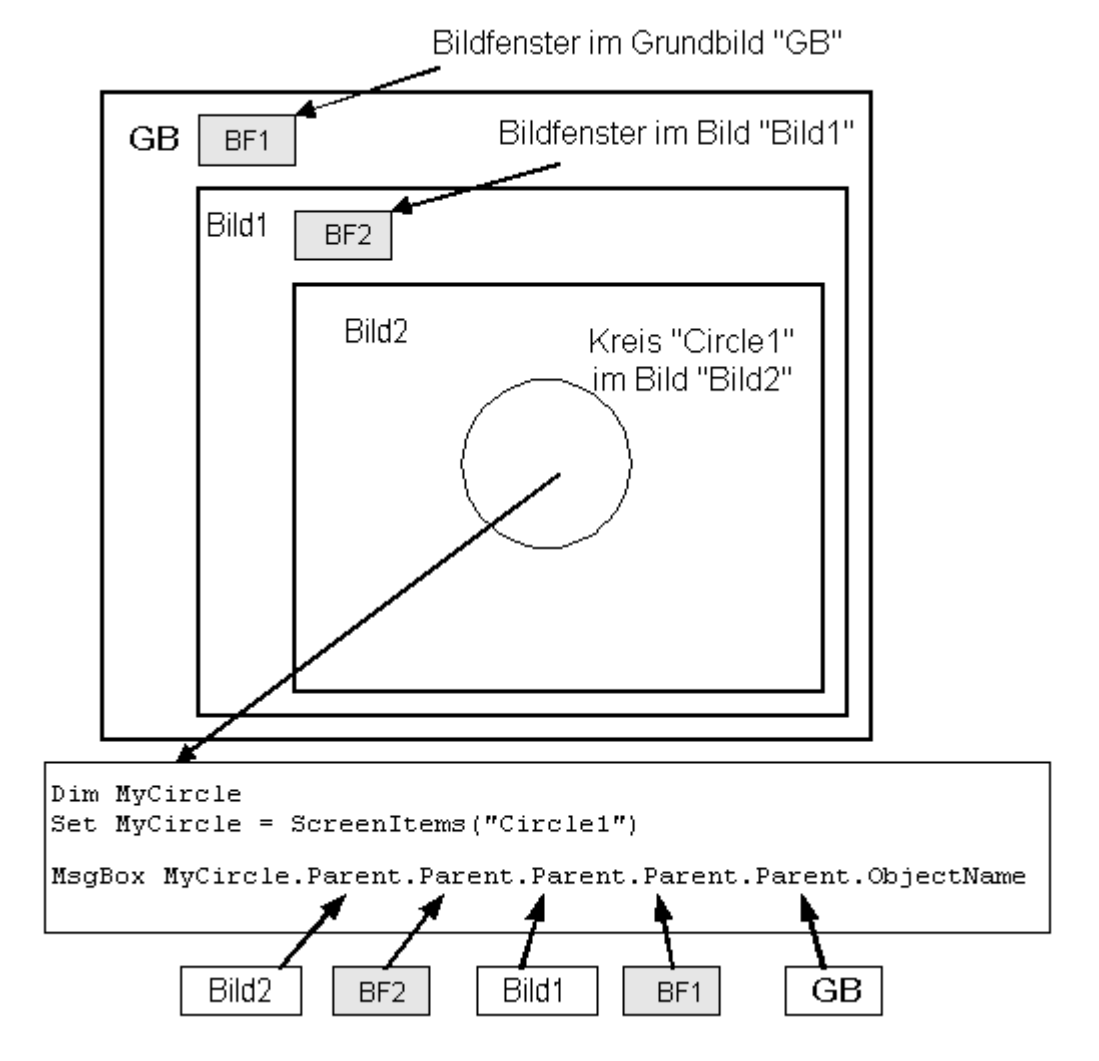

Der Befehl

MsgBox MyCircle.Parent.Objectname

liefert den Namen von "Bild2" zurück, das in der Objekthierarchie eine Ebene höher liegt als das ursprüngliche ScreenItem-Objekt "Circle1".

Wenn Sie z.B. "Parent" dreimal verwenden, gehen Sie in der Objekthierarchie drei Ebenen höher:

MsgBox MyCircle.Parent.Parent.Parent.Objectname

liefert den Namen von Bild 1.

Begründung:

- Ursprünglich referenziert ist ScreenItem "Circle1"
- "Circle1" liegt in "Bild2" (1. Ebene)
- "Bild2" liegt in Bildfenster2 "BF2" (2. Ebene)
- "BF2" liegt in "Bild 1" (3. Ebene)

# Beispiel

Im folgenden Beispiel wird der Objektname des Parent-Objekts ausgegeben:

```
'VBS120
Dim objCircle
Set objCircle = HMIRuntime.Screens("ScreenWindow1").ScreenItems("Circle1")
MsgBox objCircle.Parent.ObjectName
```
## Siehe auch

[Bildfenster](#page-189-0) (Seite [190](#page-189-0)) [Screen-Objekt](#page-139-0) (Seite [140\)](#page-139-0) [Objekte und Auflistungen](#page-116-0) (Seite [117\)](#page-116-0)

## PasswordLevel-Eigenschaft

#### Beschreibung

Legt die Berechtigung für die Bedienung (z.B. keine Eingabe oder keine Auslösung von Aktionen) für das Objekt fest.

#### Siehe auch

[ScreenItem-Objekt](#page-133-0) (Seite [134](#page-133-0))

#### Path-Eigenschaft

#### Beschreibung

Gibt den Pfad des aktuellen Projektes zurück (ohne den Dateinamen). Auf einen WinCC-Client ohne eigenes Projekt wird der Pfad im UNC-Format zurückgeliefert, sonst der lokale Pfad.

STRING (Nur-Lesen-Zugriff)

# Beispiel

Das folgende Beispiel gibt den Projektpfad als Trace aus:

```
'VBS161
HMIRuntime.Trace "Path: " & HMIRuntime.ActiveProject.Path & vbNewLine
```
## Siehe auch

[Project-Objekt](#page-132-0) (Seite [133](#page-132-0))

## PercentageAxis-Eigenschaft

## **PercentageAxis**

Legt fest, ob im Kurvenfenster zu den Wertachsen auch eine Achse mit prozentualer Skalierung angezeigt wird.

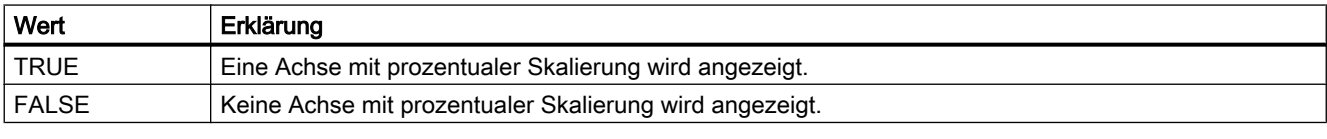

Das Attribut ist mit dem Namen PercentageAxis dynamisierbar. Der Datentyp ist BOOLEAN.

## PercentageAxisAlign-Eigenschaft

## PercentageAxisAlign

Legt die Ausrichtung der Achse mit prozentualer Skalierung im Kurvenfenster fest.

Folgende Einstellungen stehen zur Verfügung:

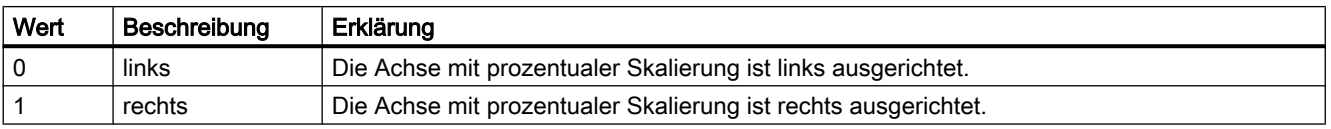

Das Attribut ist mit dem Namen PercentageAxisAlign dynamisierbar. Der Datentyp ist LONG.

# PercentageAxisColor-Eigenschaft

## PercentageAxisColor

Gibt die Farbe der Achse mit prozentualer Skalierung an. Über die Schaltfläche öffnen Sie den Dialog "Farbauswahl" zur Auswahl der Farbe.

Das Attribut ist mit dem Namen PercentageAxisColor dynamisierbar. Der Datentyp ist LONG.

# PersistentRT-Eigenschaft

## Beschreibung

TRUE, wenn veränderte Einstellungen des Fensters auch nach einem Bildwechsel erhalten bleiben sollen. Ob die Angabe ausgewertet wird, ist abhängig vom Wert der Eigenschaft "AllowPersistance".

## Siehe auch

[WinCC Online Trend Control \(vor WinCC V7\)](#page-290-0) (Seite [291\)](#page-290-0) [WinCC Online Table Control \(vor WinCC V7\)](#page-288-0) (Seite [289\)](#page-288-0) [WinCC Function Trend Control \(vor WinCC V7\)](#page-286-0) (Seite [287](#page-286-0)) [ScreenItem-Objekt](#page-133-0) (Seite [134](#page-133-0))

## PersistentRTCS-Eigenschaft

#### Beschreibung

TRUE, wenn veränderte Einstellungen nach einem Bildwechsel erhalten bleiben und in das Konfigurationssystem übernommen werden. Ob die Angabe ausgewertet wird, ist abhängig vom Wert der Eigenschaft "AllowPersistance". BOOLEAN Schreib-Lese-Zugriff.

## Siehe auch

[WinCC Online Trend Control \(vor WinCC V7\)](#page-290-0) (Seite [291\)](#page-290-0) [WinCC Online Table Control \(vor WinCC V7\)](#page-288-0) (Seite [289\)](#page-288-0) [WinCC Function Trend Control \(vor WinCC V7\)](#page-286-0) (Seite [287](#page-286-0)) [ScreenItem-Objekt](#page-133-0) (Seite [134](#page-133-0))

# PersistentRTCSPermission-Eigenschaft

# Beschreibung

Legt die Bedienberechtigung fest, die notwendig ist, um die Einstellung bezüglich der Persistenz verändern zu können. Der einzugebende Wert entspricht der Nummer, die die gewünschte Berechtigung im User Administrator besitzt. Ob die Angabe ausgewertet wird, ist abhängig vom Wert der Eigenschaft "AllowPersistance" (gilt nicht für WinCC Alarm Control).

# Siehe auch

[WinCC Alarm Control \(vor WinCC V7\)](#page-284-0) (Seite [285](#page-284-0)) [WinCC Online Trend Control \(vor WinCC V7\)](#page-290-0) (Seite [291](#page-290-0)) [WinCC Online Table Control \(vor WinCC V7\)](#page-288-0) (Seite [289](#page-288-0)) [WinCC Function Trend Control \(vor WinCC V7\)](#page-286-0) (Seite [287\)](#page-286-0) [ScreenItem-Objekt](#page-133-0) (Seite [134](#page-133-0))

# PersistentRTPermission-Eigenschaft

## Beschreibung

Legt die Bedienberechtigung fest, die notwendig ist, um die Einstellung bezüglich der Persistenz im Runtime verändern zu können. Der einzugebende Wert entspricht der Nummer, die die gewünschte Berechtigung im User Administrator besitzt. Ob die Angabe ausgewertet wird, ist abhängig vom Wert der Eigenschaft "AllowPersistance" (gilt nicht für WinCC Alarm Control).

# Siehe auch

[WinCC Alarm Control \(vor WinCC V7\)](#page-284-0) (Seite [285](#page-284-0)) [WinCC Online Trend Control \(vor WinCC V7\)](#page-290-0) (Seite [291](#page-290-0)) [WinCC Online Table Control \(vor WinCC V7\)](#page-288-0) (Seite [289](#page-288-0)) [WinCC Function Trend Control \(vor WinCC V7\)](#page-286-0) (Seite [287\)](#page-286-0) [ScreenItem-Objekt](#page-133-0) (Seite [134](#page-133-0))

# Pi

# PicDeactReferenced-Eigenschaft

# Beschreibung

TRUE, wenn das zugeordnete Bild für den Zustand "Deaktiviert" im Objekt RoundButton gespeichert wird. Sonst wird nur der zugehörige Objektverweis gespeichert. Nur Lese-Zugriff.

# Siehe auch

[Rundbutton](#page-218-0) (Seite [219\)](#page-218-0) [ScreenItem-Objekt](#page-133-0) (Seite [134](#page-133-0))

## PicDeactTransparent-Eigenschaft

# Beschreibung

Legt fest, welche Farbe des zugeordneten Bitmap-Objekts (.bmp, .dib) für den Zustand "Deaktiviert" auf "transparent" gesetzt werden soll oder gibt die Farbe zurück. LONG Schreib-Lese-Zugriff. Die Farbe wird nur dann auf "transparent" gesetzt, wenn die Eigenschaft "PicDeactUseTransColor" den Wert TRUE hat.

# Siehe auch

[Rundbutton](#page-218-0) (Seite [219\)](#page-218-0) [ScreenItem-Objekt](#page-133-0) (Seite [134](#page-133-0))

# PicDeactUseTransColor-Eigenschaft

#### Beschreibung

TRUE, wenn die mit der Eigenschaft "PicDeactTransparent" festgelegte Transparentfarbe für den Zustand "Deaktiviert" verwendet werden soll. BOOLEAN Schreib-Lese-Zugriff.

## Siehe auch

[Rundbutton](#page-218-0) (Seite [219\)](#page-218-0) [ScreenItem-Objekt](#page-133-0) (Seite [134](#page-133-0))

# PicDownReferenced-Eigenschaft

### Beschreibung

TRUE, wenn das zugeordnete Bild für den Zustand "Ein" gespeichert wird. Sonst wird nur der zugehörige Objektverweis gespeichert. Nur Lese-Zugriff.

## Siehe auch

[Rundbutton](#page-218-0) (Seite [219\)](#page-218-0)

[ScreenItem-Objekt](#page-133-0) (Seite [134](#page-133-0))

1.14 VBS Referenz

# PicDownTransparent-Eigenschaft

## Beschreibung

Legt fest, welche Farbe des zugeordneten Bitmap-Objekts (.bmp, .dib) für den Zustand "Ein" auf "transparent" gesetzt werden soll oder gibt die Farbe zurück. LONG Schreib-Lese-Zugriff. Die Farbe wird nur dann auf "transparent" gesetzt, wenn die Eigenschaft "PicDownUseTransColor" den Wert TRUE hat.

#### Siehe auch

[Rundbutton](#page-218-0) (Seite [219\)](#page-218-0) [ScreenItem-Objekt](#page-133-0) (Seite [134](#page-133-0))

# PicDownUseTransColor-Eigenschaft

#### **Beschreibung**

TRUE, wenn die mit der Eigenschaft "PicDownTransparent" festgelegte Transparentfarbe für den Zustand "Ein" verwendet werden soll. BOOLEAN Schreib-Lese-Zugriff.

## Siehe auch

[Rundbutton](#page-218-0) (Seite [219\)](#page-218-0) [ScreenItem-Objekt](#page-133-0) (Seite [134](#page-133-0))

# PicReferenced-Eigenschaft

#### Beschreibung

TRUE, wenn das zugeordnete Bild referenziert und nicht im Objekt gespeichert wird. Nur Lese-Zugriff.

# Siehe auch

[Grafik-Objekt](#page-197-0) (Seite [198\)](#page-197-0) [ScreenItem-Objekt](#page-133-0) (Seite [134](#page-133-0))

## PictAlignment-Eigenschaft

#### Beschreibung

Legt die Bildausrichtung des Bildes auf dem Button bzw. Rundbutton fest oder gibt sie zurück. LONG Schreib-Lese-Zugriff.

# PicTransColor-Eigenschaft

# Beschreibung

Legt fest, welche Farbe des zugeordneten Bitmap-Objekts (.bmp, .dib) auf "transparent" gesetzt werden soll oder gibt die Farbe zurück. LONG Schreib-Lese-Zugriff. Die Farbe wird nur dann auf "transparent" gesetzt, wenn die Eigenschaft "PicUseTransColor" den Wert TRUE hat.

## Siehe auch

[Grafik-Objekt](#page-197-0) (Seite [198\)](#page-197-0) [ScreenItem-Objekt](#page-133-0) (Seite [134](#page-133-0))

# Picture-Eigenschaft

#### **Beschreibung**

Gibt den Bildnamen des Hintergrundbilds für den rechteckigen Hintergrund sowohl der Analogwie auch der Digitaluhr zurück. Nur Lese-Zugriff

## Siehe auch

[WinCC Digital Analog Clock](#page-254-0) (Seite [255\)](#page-254-0) [ScreenItem-Objekt](#page-133-0) (Seite [134](#page-133-0))

# PictureBack-Eigenschaft

## Beschreibung

Gibt den Bildnamen des Bildes für den Hintergrund des Objekts zurück. Nur Lese-Zugriff.

## Siehe auch

[WinCC Slider Control](#page-277-0) (Seite [278\)](#page-277-0) [ScreenItem-Objekt](#page-133-0) (Seite [134](#page-133-0))

## PictureDeactivated-Eigenschaft

#### Beschreibung

Legt das Bild fest, das im Zustand "Deaktiviert" angezeigt wird oder gibt den Bildnamen zurück. Das Bild (\*.BMP oder \*.DIB) muss sich im Verzeichnis "GraCS" des aktuellen Projekts befinden, damit es eingebunden werden kann.

1.14 VBS Referenz

# Siehe auch

[Rundbutton](#page-218-0) (Seite [219\)](#page-218-0) [ScreenItem-Objekt](#page-133-0) (Seite [134](#page-133-0))

# PictureDown-Eigenschaft

# Beschreibung

Legt das Bild fest, das im Zustand "Ein" angezeigt wird oder gibt den Bildnamen zurück. Das Bild (\*.BMP oder \*.DIB) muss sich im Verzeichnis "GraCS" des aktuellen Projekts befinden, damit es eingebunden werden kann.

## Siehe auch

[Button](#page-211-0) (Seite [212](#page-211-0)) [Rundbutton](#page-218-0) (Seite [219\)](#page-218-0) [ScreenItem-Objekt](#page-133-0) (Seite [134](#page-133-0))

## PictureName-Eigenschaft

## Beschreibung

Legt das Bild fest, das im Grafik-Objekt in Runtime angezeigt wird oder gibt den Bildnamen zurück.

Das Bild (\*.BMP oder \*.DIB) muss sich im Verzeichnis "GraCS" des aktuellen Projekts befinden, damit es eingebunden werden kann.

# Siehe auch

[Grafik-Objekt](#page-197-0) (Seite [198\)](#page-197-0) [ScreenItem-Objekt](#page-133-0) (Seite [134](#page-133-0))

# PictureSelected-Eigenschaft

## Beschreibung

Gibt den Bildnames des Bildes zurück, das im Zustand "Ein" angezeigt wird. "AutoSize" steuert die Anpassung der Größe von Bild und Schaltfläche. Nur Lese-Zugriff.

# Siehe auch

[WinCC Push Button Control](#page-270-0) (Seite [271](#page-270-0)) [ScreenItem-Objekt](#page-133-0) (Seite [134](#page-133-0))

# PictureSizeMode-Eigenschaft

#### PictureSizeMode

Legt die Größenanpassung zwischen Bild und Control fest.

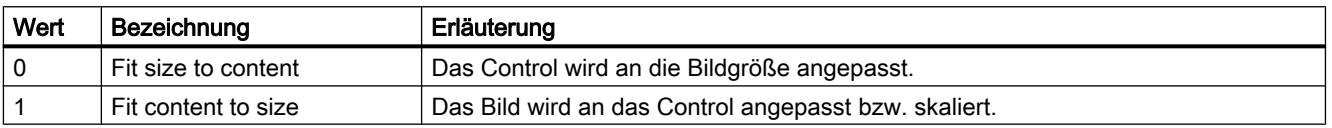

Das Attribut ist mit dem Namen PictureSizeMode dynamisierbar. Der Datentyp ist LONG.

#### PictureThumb-Eigenschaft

#### Beschreibung

Gibt den Bildnamen des Hintergrundbilds für den Schieber zurück. Nur Lese-Zugriff.

#### Siehe auch

[WinCC Slider Control](#page-277-0) (Seite [278\)](#page-277-0) [ScreenItem-Objekt](#page-133-0) (Seite [134](#page-133-0))

## PictureUnselected-Eigenschaft

#### Beschreibung

Gibt den Bildnamen des Bildes zurück, das im Zustand "Aus" angezeigt wird. "AutoSize" steuert die Anpassung der Größe von Bild und Schaltfläche. Nur Lese-Zugriff.

## Siehe auch

[WinCC Push Button Control](#page-270-0) (Seite [271\)](#page-270-0) [ScreenItem-Objekt](#page-133-0) (Seite [134](#page-133-0))

## PictureUp-Eigenschaft

#### Beschreibung

Legt das Bild fest, das im Zustand "Aus" angezeigt wird oder gibt den Bildnamen zurück. Das Bild (\*.BMP oder \*.DIB) muss sich im Verzeichnis "GraCS" des aktuellen Projekts befinden, damit es eingebunden werden kann.

# Siehe auch

[Rundbutton](#page-218-0) (Seite [219\)](#page-218-0) [Button](#page-211-0) (Seite [212](#page-211-0)) [ScreenItem-Objekt](#page-133-0) (Seite [134](#page-133-0))

### PicUpReferenced-Eigenschaft

#### Beschreibung

TRUE, wenn das zugeordnete Bild für den Zustand "Aus" im Objekt gespeichert wird. Sonst wird nur der zugehörige Objektverweis gespeichert. Nur Lese-Zugriff.

## Siehe auch

[Rundbutton](#page-218-0) (Seite [219\)](#page-218-0) [ScreenItem-Objekt](#page-133-0) (Seite [134](#page-133-0))

## PicUpTransparent-Eigenschaft

#### Beschreibung

Legt fest, welche Farbe des zugeordneten Bitmap-Objekts (.bmp, .dib) für den Zustand "Aus" auf "transparent" gesetzt werden soll oder gibt die Farbe zurück. LONG Schreib-Lese-Zugriff. Die Farbe wird nur dann auf "transparent" gesetzt, wenn die Eigenschaft "PicUpUseTransColor" den Wert TRUE hat.

## Siehe auch

[Rundbutton](#page-218-0) (Seite [219\)](#page-218-0) [ScreenItem-Objekt](#page-133-0) (Seite [134](#page-133-0))

#### PicUpUseTransColor-Eigenschaft

#### Beschreibung

TRUE, wenn die mit der Eigenschaft "PicUpTransparent" festgelegte Transparentfarbe für den Zustand "Aus" verwendet werden soll. BOOLEAN Schreib-Lese-Zugriff.

#### Siehe auch

[Rundbutton](#page-218-0) (Seite [219\)](#page-218-0) [ScreenItem-Objekt](#page-133-0) (Seite [134](#page-133-0))

## PicUseTransColor-Eigenschaft

# Beschreibung

TRUE, wenn die mit der Eigenschaft "PicDeactTransparent" festgelegte Transparentfarbe für den Zustand "Deaktiviert" verwendet werden soll. BOOLEAN Schreib-Lese-Zugriff.

# Siehe auch

[Grafik-Objekt](#page-197-0) (Seite [198\)](#page-197-0) [ScreenItem-Objekt](#page-133-0) (Seite [134](#page-133-0))

# Pl - Pr

### PlayEndless-Eigenschaft

#### **PlayEndless**

Legt fest, ob im Control die Filme endlos wiedergegeben werden. Das Attribut ist mit dem Namen PlayEndless dynamisierbar. Der Datentyp ist BOOLEAN.

#### PointCount-Eigenschaft

#### Beschreibung

Legt die Anzahl der Eckpunkte fest oder gibt sie zurück. Jeder Eckpunkt hat Positionskoordinaten und wird über einen Index identifiziert.

# Siehe auch

[Polygonzug](#page-169-0) (Seite [170](#page-169-0)) [Polygon](#page-167-0) (Seite [168](#page-167-0)) [ScreenItem-Objekt](#page-133-0) (Seite [134](#page-133-0))

#### Position-Eigenschaft

## Beschreibung

Legt die Voreinstellung für die Position des Schiebers fest.

In Runtime wird dieser Wert als Anfangswert verwendet.

Für die Bedienung des mit diesem Attribut verbundenen Prozesswerts ist es notwendig, den Prozesswert auch mit dem Ereignis "Position" zu verbinden. Sie finden das Ereignis "Position"

in der Registerkarte "Ereignis", im Themenbaum unter SliderCtrl\Propertythemen\Control Eigenschaften\Wert.

# Siehe auch

[WinCC Slider Control](#page-277-0) (Seite [278](#page-277-0)) [ScreenItem-Objekt](#page-133-0) (Seite [134](#page-133-0))

# Precisions-Eigenschaft

## Beschreibung

#### WinCC Online Table Control

Die Eigenschaft "Index" referenziert ein Spaltenpaar. "Precision" legt die Anzahl der Nachkommastellen fest, die in dieser Wertespalte angezeigt werden sollen. Es können maximal 16 Nachkommastellen angezeigt werden.

#### WinCC Online Trend Control

Legt die Anzahl der Nachkommastellen fest, mit denen die Angabe der Skalierungswerte erfolgt.

#### Siehe auch

[WinCC Online Table Control \(vor WinCC V7\)](#page-288-0) (Seite [289](#page-288-0)) [WinCC Online Trend Control \(vor WinCC V7\)](#page-290-0) (Seite [291](#page-290-0)) [ScreenItem-Objekt](#page-133-0) (Seite [134](#page-133-0))

## PrecisionX-Eigenschaft

#### Beschreibung

Legt die Anzahl der Nachkommastellen fest, mit denen die Angabe der Skalierungswerte für die X-Achse erfolgt, oder gibt sie zurück. Schreib-Lese-Zugriff.

#### Siehe auch

[WinCC Function Trend Control \(vor WinCC V7\)](#page-286-0) (Seite [287\)](#page-286-0) [ScreenItem-Objekt](#page-133-0) (Seite [134](#page-133-0))

# PrecisionY-Eigenschaft

## Beschreibung

Legt die Anzahl der Nachkommastellen fest, mit denen die Angabe der Skalierungswerte für die Y-Achse erfolgt, oder gibt sie zurück. Schreib-Lese-Zugriff.

# Siehe auch

[WinCC Function Trend Control \(vor WinCC V7\)](#page-286-0) (Seite [287](#page-286-0)) [ScreenItem-Objekt](#page-133-0) (Seite [134](#page-133-0))

### PredefinedAngles-Eigenschaft

## Beschreibung

Legt die Tiefendarstellung beim Objekt 3DBarGraph fest oder gibt sie zurück. Wertebereich von 0 bis 3.

- 0 = Kavalier
- 1 = Isometrisch
- 2 = Axonometrisch
- 3 = frei definiert

### Siehe auch

[ScreenItem-Objekt](#page-133-0) (Seite [134](#page-133-0)) [3D-Balken](#page-180-0) (Seite [181\)](#page-180-0)

## Pressed-Eigenschaft

#### Beschreibung

TRUE, wenn das Objekt Button oder RoundButton gedrückt ist. BOOLEAN Schreib-Lese-Zugriff.

#### Siehe auch

[Rundbutton](#page-218-0) (Seite [219\)](#page-218-0) [ScreenItem-Objekt](#page-133-0) (Seite [134](#page-133-0))

1.14 VBS Referenz

# PrintBackgroundColor-Eigenschaft

# Beschreibung

TRUE, wenn beim Ausdruck des Controls die festgelegte Hintergrundfarbe mit ausgedruckt wird. BOOLEAN Schreib-Lese-Zugriff.

# PrintJob-Eigenschaft

## Beschreibung

Legt fest oder liest aus, welches Printlayout für die Druckausgabe verwendet wird.

## Siehe auch

[WinCC Online Table Control \(vor WinCC V7\)](#page-288-0) (Seite [289](#page-288-0)) [WinCC Online Trend Control \(vor WinCC V7\)](#page-290-0) (Seite [291](#page-290-0)) [ScreenItem-Objekt](#page-133-0) (Seite [134](#page-133-0))

# PrintJobName-Eigenschaft

## Druckauftrag aktuelle Ansicht - PrintJobName

Legt den Druckauftrag fest, den die Druckfunktion der Schaltfläche "Drucken" in der Symbolleiste auslöst. Der empfohlene Druckauftrag für das Control ist voreingestellt.

Über die Auswahlschaltfläche öffnen Sie den Dialog "Druckauftrag auswählen" zur Auswahl eines Druckauftrags.

Das Attribut ist mit dem Namen PrintJobName dynamisierbar. Der Datentyp ist STRING.

## Process-Eigenschaft

# Beschreibung

Legt die Voreinstellung für den anzuzeigenden Wert fest oder gibt sie zurück. In Runtime wird dieser Wert verwendet, wenn beim Start des Bildes die zugehörige Variable nicht angeschlossen oder nicht aktualisiert ist.

# Siehe auch

[Slider](#page-220-0) (Seite [221](#page-220-0)) [Radio-Box](#page-216-0) (Seite [217\)](#page-216-0) [Check-Box](#page-214-0) (Seite [215\)](#page-214-0) [Balken](#page-185-0) (Seite [186](#page-185-0)) [3D-Balken](#page-180-0) (Seite [181\)](#page-180-0) [ScreenItem-Objekt](#page-133-0) (Seite [134](#page-133-0))

# ProcessValue-Eigenschaft

## Beschreibung

Gibt ein Objekt vom Typ "ProcessValue" zurück.

### Siehe auch

[Alarms-Objekt \(Auflistung\)](#page-119-0) (Seite [120\)](#page-119-0)

# ProjectPath-Eigenschaft

#### Beschreibung

Enthält Pfad und Namen des zugehörigen Projektes.

#### Siehe auch

[WinCC Alarm Control \(vor WinCC V7\)](#page-284-0) (Seite [285](#page-284-0)) [ScreenItem-Objekt](#page-133-0) (Seite [134](#page-133-0))

## ProviderClsid-Eigenschaft

#### Beschreibung

"ProviderClsid" legt fest, ob die Kurven des Kurven-Control entweder mit Archivvariablen oder mit Online-Variablen versorgt wird.

- {416A09D2-8B5A-11D2-8B81-006097A45D48}: Die Kurven sind mit Archivvariablen verbunden.
- {A3F69593-8AB0-11D2-A440-00A0C9DBB64E}: Die Kurven sind mit Online-Variablen verbunden.

# Siehe auch

[WinCC Online Trend Control \(vor WinCC V7\)](#page-290-0) (Seite [291](#page-290-0)) [ScreenItem-Objekt](#page-133-0) (Seite [134](#page-133-0))

## ProviderType-Eigenschaft

# Beschreibung

Legt fest, welche Art von Werten in einer über "Index" referenzierten Kurve dargestellt werden sollen. Bei der Änderung von "ProviderType" können unzulässige Kombinationen mit anderen Attributen zur Datenanbindung entstehen. Deshalb muss vor einer Änderung von "ProviderType" die sofortige Übernahme der Änderung mit "FreezeProviderConnections" verhindert werden.

0: Werteversorgung erfolgt über die API-Schnittstelle.

-1: Darstellung von Online-Variablen oder Archiv-Variablen

-2: Darstellung von Werten aus einem Anwenderarchiv

# Siehe auch

[WinCC Function Trend Control \(vor WinCC V7\)](#page-286-0) (Seite [287\)](#page-286-0) [ScreenItem-Objekt](#page-133-0) (Seite [134](#page-133-0))

## 1.14.4.16 Q

## QualityCode-Eigenschaft

## Beschreibung

Stellt ein Maß für die Qualität des Variablenwertes nach dem Lesen dar. Der QualityCode wird als 16-Bit-Wert zum selbstständigen Auswerten angeboten. Nach dem Schreiben einer Variable ist der Wert ungültig.

SHORT (readonly)

#### Hinweis

Eine Zusammenfassung der möglichen QualityCodes finden Sie im WinCC Information-System unter dem Stichwort "Kommunikation" > "Diagnose" oder "Kommunikation" > "Quality Codes".

# Beispiel

Das folgende Beispiel gibt die Qualität des gelesenen Wertes aus, wenn beim Lesen kein Fehler aufgetreten ist:

```
'VBS83
Dim objTag
Dim lngLastErr
Set objTag = HMIRuntime.Tags("Tag1")
objTag.Read
lngLastErr = objTag.LastError
If 0 = lngLastErr Then
MsgBox objTag.QualityCode
End If
```
# Siehe auch

[LastError-Eigenschaft](#page-434-0) (Seite [435\)](#page-434-0) [ErrorDescription-Eigenschaft](#page-388-0) (Seite [389\)](#page-388-0) [Tag-Objekt](#page-145-0) (Seite [146](#page-145-0))

# 1.14.4.17 R

# Ra - Ri

# Radius-Eigenschaft

## Beschreibung

Legt den Radius in Pixel fest oder gibt ihn zurück.

## Siehe auch

[Kreissegment](#page-163-0) (Seite [164](#page-163-0)) [Kreisbogen](#page-161-0) (Seite [162\)](#page-161-0) [Kreis](#page-159-0) (Seite [160\)](#page-159-0) [Rundbutton](#page-218-0) (Seite [219\)](#page-218-0) [ScreenItem-Objekt](#page-133-0) (Seite [134](#page-133-0))

1.14 VBS Referenz

# RadiusHeight-Eigenschaft

# Beschreibung

Legt den vertikalen Radius in Pixel (0 bis 5000) fest oder gibt ihn zurück.

# Siehe auch

[Ellipsensegment](#page-157-0) (Seite [158](#page-157-0)) [Ellipsenbogen](#page-155-0) (Seite [156\)](#page-155-0) [Ellipse](#page-152-0) (Seite [153\)](#page-152-0) [ScreenItem-Objekt](#page-133-0) (Seite [134](#page-133-0))

# RadiusWidth-Eigenschaft

# Beschreibung

Legt den horizontalen Radius in Pixel (0 bis 5000) fest oder gibt ihn zurück.

# Siehe auch

[Ellipsensegment](#page-157-0) (Seite [158](#page-157-0)) [Ellipsenbogen](#page-155-0) (Seite [156\)](#page-155-0) [Ellipse](#page-152-0) (Seite [153\)](#page-152-0) [ScreenItem-Objekt](#page-133-0) (Seite [134](#page-133-0))

# RangeMax-Eigenschaft

# Beschreibung

Legt den maximalen Absolutwert der Wertanzeige fest. Hat die Eigenschaft "WithLabels" den Wert -1 (ja), so wird dieser Wert an der Skala angezeigt.

# Siehe auch

[WinCC Slider Control](#page-277-0) (Seite [278](#page-277-0)) [ScreenItem-Objekt](#page-133-0) (Seite [134](#page-133-0))

## RangeMin-Eigenschaft

# Beschreibung

Legt den minimalen Absolutwert der Wertanzeige fest. Hat die Eigenschaft "WithLabels" den Wert -1 (ja), so wird dieser Wert an der Skala angezeigt.

# Siehe auch

[WinCC Slider Control](#page-277-0) (Seite [278\)](#page-277-0) [ScreenItem-Objekt](#page-133-0) (Seite [134](#page-133-0))

#### Rectangular-Eigenschaft

#### Beschreibung

Legt das Seitenverhältnis des rechteckigen Hintergrunds der Gauge fest oder gibt es zurück. BOOLEAN Schreib-Lese-Zugriff.

FALSE: Die Größe der Gauge lässt sich mit der Maus durch Ziehen an den Markierungspunkten in jedem gewünschten Seitenverhältnis einstellen.

TRUE: Die Größe der Gauge lässt sich mit der Maus nur an den Markierungseckpunkten durch Ziehen einstellen. Das Seitenverhältnis des Hintergrunds bleibt dabei immer 1:1.

#### Siehe auch

[ScreenItem-Objekt](#page-133-0) (Seite [134](#page-133-0)) [WinCC Gauge Control](#page-260-0) (Seite [261](#page-260-0))

#### ReferenceRotationLeft-Eigenschaft

### **Beschreibung**

Legt die x-Koordinate des Referenzpunktes fest, um den das Objekt in Runtime gedreht werden soll oder gibt sie zurück. Der Wert der x-Koordinate ist relativ zur Objektbreite. Geben Sie den Wert ausgehend von der linken Kante des objektumfassenden Rechteckes in Prozent an.

# Siehe auch

[Linie](#page-165-0) (Seite [166](#page-165-0)) [Polygonzug](#page-169-0) (Seite [170](#page-169-0)) [Polygon](#page-167-0) (Seite [168](#page-167-0)) [ScreenItem-Objekt](#page-133-0) (Seite [134](#page-133-0))

1.14 VBS Referenz

# ReferenceRotationTop-Eigenschaft

## Beschreibung

Legt die y-Koordinate des Referenzpunktes fest, um den das Objekt in Runtime gedreht werden soll oder gibt sie zurück.

Der Wert der y-Koordinate ist relativ zur Objekthöhe. Geben Sie den Wert ausgehend von der oberen Kante des objektumfassenden Rechteckes in Prozent an.

# Siehe auch

[ScreenItem-Objekt](#page-133-0) (Seite [134](#page-133-0)) [Linie](#page-165-0) (Seite [166](#page-165-0)) [Polygonzug](#page-169-0) (Seite [170](#page-169-0)) [Polygon](#page-167-0) (Seite [168](#page-167-0))

## RelayCurves-Eigenschaft

#### **Beschreibung**

TRUE, wenn die Kurven gestaffelt dargestellt werden. BOOLEAN Schreib-Lese-Zugriff.

#### Siehe auch

[WinCC Online Trend Control \(vor WinCC V7\)](#page-290-0) (Seite [291](#page-290-0)) [WinCC Function Trend Control \(vor WinCC V7\)](#page-286-0) (Seite [287\)](#page-286-0) [ScreenItem-Objekt](#page-133-0) (Seite [134](#page-133-0))

#### Relevant-Eigenschaft

#### Beschreibung

TRUE, wenn das Objekt für die Bildung der Sammelanzeige berücksichtigt wird. BOOLEAN Schreib-Lese-Zugriff.

## Siehe auch

[Sammelanzeige](#page-204-0) (Seite [205\)](#page-204-0) [ScreenItem-Objekt](#page-133-0) (Seite [134](#page-133-0))

# Replacement-Eigenschaft

# Beschreibung

Die Eigenschaft "Index" referenziert eine Kurve. Werte, deren Anfangswert nach dem Aktivieren des Runtime nicht bekannt ist, oder für die ein Ersatzwert verwendet wird, besitzen einen unsicheren Status. "Replacement" legt fest, ob derartige Werte mit der in "ReplacementColor" festgelegten Farbe gekennzeichnet werden sollen. BOOLEAN Schreib-Lese-Zugriff.

# Siehe auch

[WinCC Online Trend Control \(vor WinCC V7\)](#page-290-0) (Seite [291\)](#page-290-0) [WinCC Function Trend Control \(vor WinCC V7\)](#page-286-0) (Seite [287](#page-286-0)) [ScreenItem-Objekt](#page-133-0) (Seite [134](#page-133-0))

## ReplacementColor-Eigenschaft

#### Beschreibung

Die Eigenschaft "Index" referenziert eine Kurve. Werte, deren Anfangswert nach dem Aktivieren des Runtime nicht bekannt ist, oder für die ein Ersatzwert verwendet wird, besitzen einen unsicheren Status. "ReplacementColor" legt die Farbe fest, die für die Kennzeichnung dieser Werte verwendet wird. Die Angabe der Farbe erfolgt als RGB-Wert. Ob die Angabe ausgewertet wird ist abhängig von der Eigenschaft "Replacement".

# Siehe auch

[WinCC Online Trend Control \(vor WinCC V7\)](#page-290-0) (Seite [291\)](#page-290-0) [WinCC Function Trend Control \(vor WinCC V7\)](#page-286-0) (Seite [287](#page-286-0)) [ScreenItem-Objekt](#page-133-0) (Seite [134](#page-133-0))

## RightComma-Eigenschaft

#### **Beschreibung**

Legt die Anzahl der Nachkommastellen (0 bis 20) fest oder gibt sie zurück.

## Siehe auch

[Balken](#page-185-0) (Seite [186](#page-185-0)) [ScreenItem-Objekt](#page-133-0) (Seite [134](#page-133-0))

1.14 VBS Referenz

Ro - Ru

# Rotation-Eigenschaft

# Drehung (Rotation)

Legt die Drehung entgegen dem Uhrzeigersinn um den Mittelpunkt des Symbols fest. Folgende Einstellungen sind möglich:

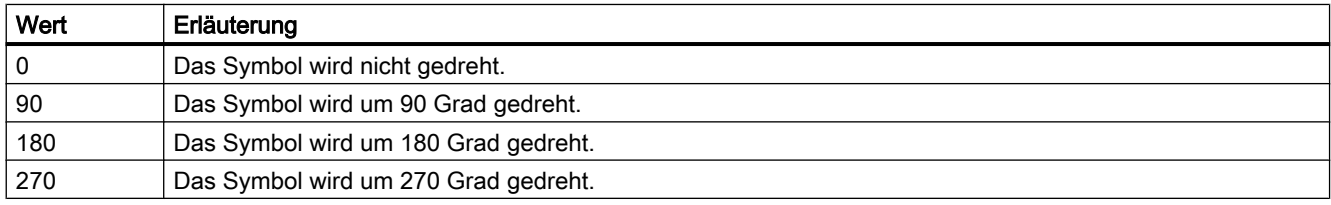

Das Attribut ist mit dem Namen Rotation dynamisierbar. Der Datentyp ist LONG.

# RotationAngle-Eigenschaft

## Beschreibung

## Standard-Objekte

Legt den Rotationswinkel in Grad fest oder gibt ihn zurück.

Das Objekt wird in Runtime (ausgehend von der projektierten Ausgangsstellung) im Uhrzeigersinn um den eingegebenen Wert um den Referenzpunkt gedreht dargestellt. Die geänderte Orientierung des Objekts ist nur in Runtime sichtbar.

Die Koordinaten des Referenzpunkts sind mit den Attributen "Rotationsreferenz X" und "Rotationsreferenz Y" definiert.

## T-Stück

Definiert die Orientierung eines T-Stücks in Grad oder gibt sie zurück.

Das Attribut kann vier Werte annehmen. Wenn Sie einen anderen Wert eingeben, wird dieser automatisch zum Modul 360 umgerechnet und auf den nächstliegenden zulässigen Wert aufoder abgerundet.

Die Orientierung ergibt sich aus einer Drehung des T-Stücks um den Mittelpunkt um die angegebene Gradzahl in Uhrzeigerrichtung.

- 0 Die Standardlage des T-Stücks in der Gestalt des Buchstabens "T"
- 90 Das "Bein" des "T"s weist nach links
- 180 Das "Bein" des "T"s weist nach oben
- 270 Das "Bein" des "T"s weist nach rechts

# Siehe auch

[Linie](#page-165-0) (Seite [166](#page-165-0)) [Polygonzug](#page-169-0) (Seite [170](#page-169-0)) [Polygon](#page-167-0) (Seite [168](#page-167-0)) [ScreenItem-Objekt](#page-133-0) (Seite [134](#page-133-0))

# RoundCornerHeight-Eigenschaft

#### Beschreibung

Legt den Eckradius fest oder gibt ihn zurück. Geben Sie den Wert prozentual zur halben Höhe des Objektes ein.

# Siehe auch

[Rundrechteck](#page-174-0) (Seite [175\)](#page-174-0) [ScreenItem-Objekt](#page-133-0) (Seite [134](#page-133-0))

#### RoundCornerWidth-Eigenschaft

#### Beschreibung

Legt den Eckradius fest oder gibt ihn zurück. Geben Sie den Wert prozentual zur halben Breite des Objektes ein.

# Siehe auch

```
ScreenItem-Objekt (Seite 134)
```
# RowCellCount-Eigenschaft

## RowCellCount

Gibt die Anzahl der Zellen des Row-Objekts eines Tabellen-Controls an. Die Anzahl der Zellen entspricht der Anzahl der Spalten.

#### RowCellText-Eigenschaft

## **RowCellText**

Gibt den Inhalt einer Zelle als String zurück. Die Zelle wird ermittelt aus der Spaltennummer des Row-Objekts. Die Nummerierung läuft von "1" bis "CellCount".

1.14 VBS Referenz

# RowCount-Eigenschaft

# RowCount

Gibt die Anzahl der Zeilen des Row-Objekts eines Tabellen-Controls an.

# RowNumber-Eigenschaft

# RowNumber

Gibt die Zeilennummer des Row-Objekts eines Tabellen-Controls an.

# RowScrollbar-Eigenschaft

## Zeilen-Rollbalken - RowScrollbar

Legt fest, ob Zeilen-Rollbalken angezeigt werden.

Folgende Einstellungen stehen zur Verfügung:

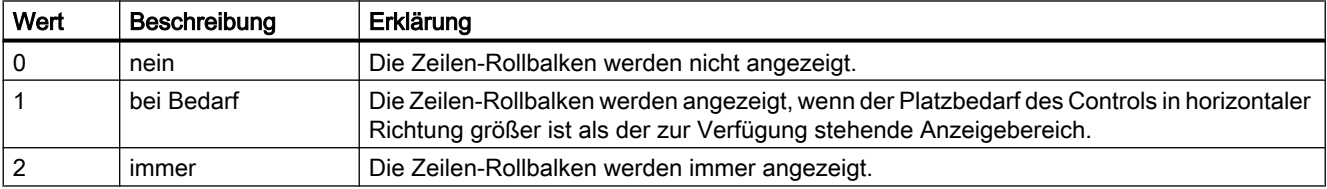

Das Attribut ist mit dem Namen RowScrollbar dynamisierbar. Der Datentyp ist LONG.

# RowTitleAlign-Eigenschaft

## Ausrichtung Zeilenbeschriftung - RowTitleAlign

Legt fest, wie die Zeilenüberschriften ausgerichtet werden.

Folgende Einstellungen stehen zur Auswahl:

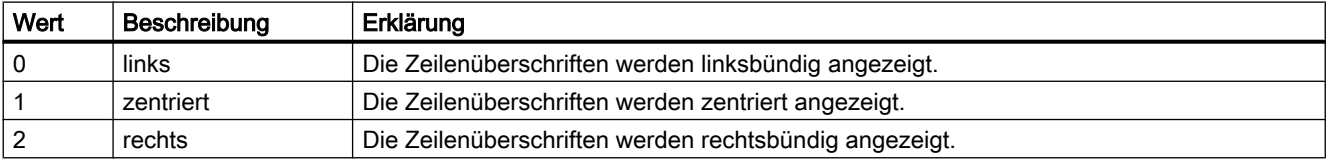

Das Attribut ist mit dem Namen RowTitleAligndynamisierbar. Der Datentyp ist LONG.

# RowTitles-Eigenschaft

## Anzeigen Zeilenbeschriftung - RowTitles

Legt fest, ob die Zeilenbeschriftungen angezeigt werden.

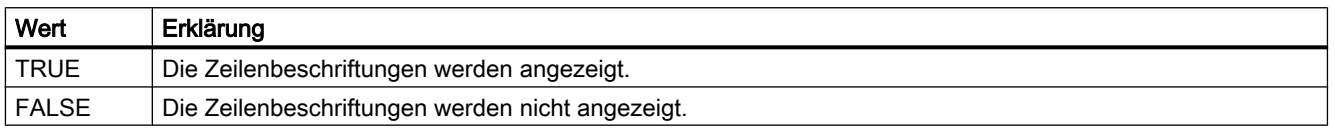

Das Attribut ist mit dem Namen RowTitles dynamisierbar. Der Datentyp ist BOOLEAN.

## RTPersistence-Eigenschaft

#### Online-Projektierung beim nächsten Bildwechsel - RTPersistence

Legt fest, ob Online-Projektierungen des Controls auch nach einem Bildwechsel beibehalten werden.

Folgende Einstellungen stehen zur Verfügung:

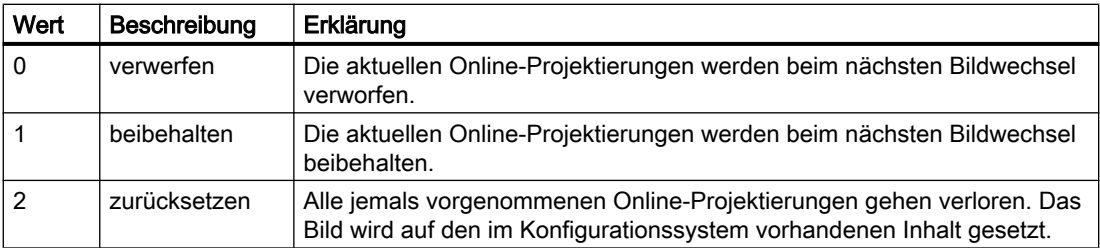

Das Attribut ist mit dem Namen RTPersistence dynamisierbar. Der Datentyp ist LONG.

## RTPersistencePasswordLevel-Eigenschaft

#### Bedienberechtigung zur Online-Projektierung - RTPersistencePasswordLevel

Zeigt die Berechtigung für die Online-Projektierung. Über die Auswahlschaltfläche können Sie die Berechtigung ändern. Berechtigungen werden im Editor "User Administrator" projektiert.

Das Attribut ist mit dem Namen RTPersistencePasswordLevel dynamisierbar. Der Datentyp ist LONG.

# RTPersistenceType-Eigenschaft

#### Online-Projektierung - RTPersistenceType

Legt fest, wie Online-Projektierungen von WinCC beibehalten werden.

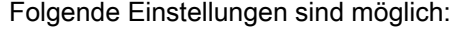

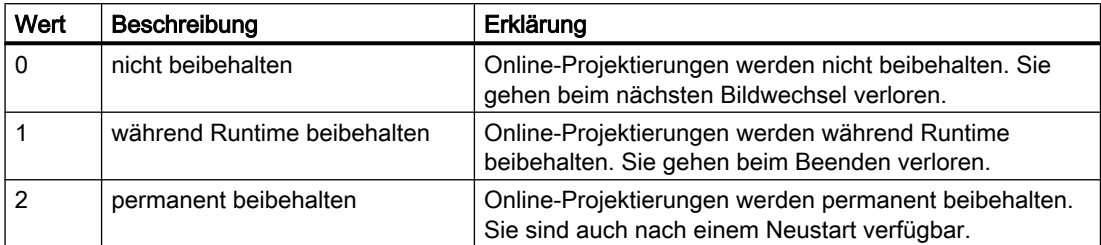

Das Attribut ist nicht dynamisierbar.

# RulerFont-Eigenschaft

### Beschreibung

Dieses Attribut legt die Schriftart der Tabelle der Variablenwerte fest, die durch die Tastenfunktion "Anzeige Wert an dieser Stelle" / "Lineal" angezeigt werden. Schreib-Lese-Zugriff.

## RulerPrecisions-Eigenschaft

#### Beschreibung

Legt die Anzahl der Nachkommastellen fest, mit denen ein Messwert angezeigt wird, wenn er über die Funktion "Anzeige Wert an dieser Stelle" ermittelt wird.

## Siehe auch

[WinCC Online Trend Control \(vor WinCC V7\)](#page-290-0) (Seite [291](#page-290-0)) [ScreenItem-Objekt](#page-133-0) (Seite [134](#page-133-0))

## RulerPrecisionX-Eigenschaft

#### Beschreibung

Legt die Anzahl der Nachkommastellen fest, die von der Funktion "Anzeige Wert an dieser Stelle" zur Anzeige der X-Koordinate eines Messwertes verwendet werden. Ob die Angabe ausgewertet wird, ist abhängig vom Wert des Attributes "TimeAxisX".

#### Siehe auch

[WinCC Function Trend Control \(vor WinCC V7\)](#page-286-0) (Seite [287\)](#page-286-0) [ScreenItem-Objekt](#page-133-0) (Seite [134](#page-133-0))

# RulerPrecisionY-Eigenschaft

## Beschreibung

Legt die Anzahl der Nachkommastellen fest, die von der Funktion "Anzeige Wert an dieser Stelle" zur Anzeige der Y-Koordinate eines Messwertes verwendet werden.

# Siehe auch

[WinCC Function Trend Control \(vor WinCC V7\)](#page-286-0) (Seite [287](#page-286-0)) [ScreenItem-Objekt](#page-133-0) (Seite [134](#page-133-0))

# RulerType-Eigenschaft

# Fenster - RulerType

Legt fest, welches Fenster in Runtime angezeigt wird. Je nach Fenstertyp sind nur bestimmte Blöcke als Spalten des WinCC RulerControls nutzbar.

Folgende Fenstertypen stehen zur Auswahl:

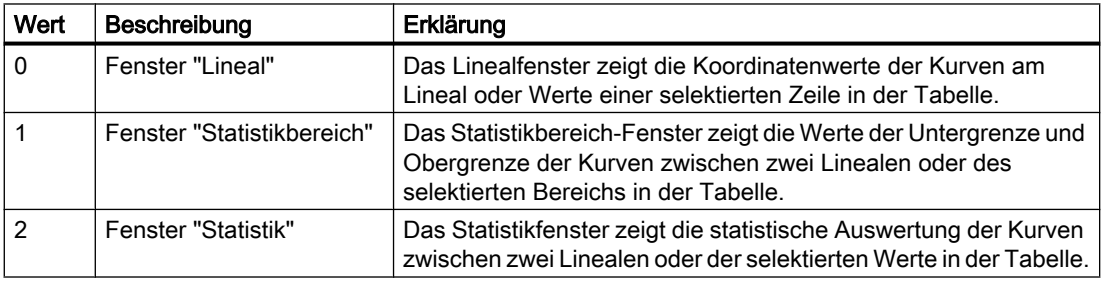

Das Attribut ist mit dem Namen RulerType dynamisierbar. Der Datentyp ist LONG.

# 1.14.4.18 S

## Sa - Sc

# SameSize-Eigenschaft

#### Beschreibung

TRUE, wenn alle vier Buttons beim Objekt GroupDisplay die gleiche Größe haben. BOOLEAN Schreib-Lese-Zugriff.

1.14 VBS Referenz

# Siehe auch

[Sammelanzeige](#page-204-0) (Seite [205\)](#page-204-0) [ScreenItem-Objekt](#page-133-0) (Seite [134](#page-133-0))

# SavedTrend-Eigenschaft

# Beschreibung

Zeigt den Namen der zuletzt gespeicherten Kurven an, die im WinCC Online Trend Control über die Schaltfläche "Report speichern" exportiert wurden. Nur Lese-Zugriff.

## ScaleColor-Eigenschaft

# Beschreibung

Legt die Farbe der Skala fest oder gibt sie zurück. LONG Schreib Lese-Zugriff. Damit die Farbe angezeigt wird, muss die Eigenschaft "Scaling" auf "True" gesetzt sein.

# Siehe auch

[Balken](#page-185-0) (Seite [186\)](#page-185-0) [ScreenItem-Objekt](#page-133-0) (Seite [134](#page-133-0))

# ScaleTicks-Eigenschaft

## Beschreibung

Legt die Anzahl der Segmente fest, in die der Balken durch die großen Teilstriche der Skala unterteilt wird: 0-100: Objekt kann maximal in 100 Segmente unterteilt werden

= 0: Die optimale Anzahl der Segmente wird automatisch festgelegt

## Siehe auch

[Balken](#page-185-0) (Seite [186\)](#page-185-0)

[ScreenItem-Objekt](#page-133-0) (Seite [134](#page-133-0))

## Scaling-Eigenschaft

## **Beschreibung**

TRUE, wenn zusätzlich eine Skala zur Darstellung der Werte verwendet wird. BOOLEAN Schreib-Lese-Zugriff.

# Siehe auch

[Balken](#page-185-0) (Seite [186](#page-185-0)) [ScreenItem-Objekt](#page-133-0) (Seite [134](#page-133-0))

# ScalingType-Eigenschaft

## Beschreibung Balkenskalierung

Legt die Art der Balkenskalierung fest oder gibt sie zurück. Wertebereich von 0 bis 6.

- $0 =$  linear
- $1 =$ logarithmisch
- 2 = negativ logarithmisch
- 3 = automatisch (linear)
- $4 = \text{tangens}$
- 5 = quadratisch
- $6$  = kubisch

Damit die Farbe angezeigt wird, muss die Eigenschaft "Scaling" auf "True" gesetzt sein.

### Beschreibung Online Trend Control

Legt die Art der Skalierung der über "Index" referenzierten Kurve fest oder gibt sie zurück. Wertebereich von 0 bis 2.

- $0 =$  linear
- 1 = logarithmisch
- 2 = negativ logarithmisch

# Siehe auch

[WinCC Online Trend Control \(vor WinCC V7\)](#page-290-0) (Seite [291\)](#page-290-0) [Balken](#page-185-0) (Seite [186](#page-185-0)) [ScreenItem-Objekt](#page-133-0) (Seite [134](#page-133-0))

## ScalingTypeX-Eigenschaft

#### Beschreibung

Legt die Art der Skalierung der X-Achse einer über "Index" referenzierten Kurve fest. Ob die Angabe ausgewertet wird, ist abhängig vom Wert des Attributes "TimeAxisX".

0: Linear

-1: Logarithmisch. Bei dieser Einstellung können keine negativen Werte angezeigt werden.

-2: Logarithmisch negiert. Bei dieser Einstellung können keine positiven Werte angezeigt werden.

# Siehe auch

[WinCC Function Trend Control \(vor WinCC V7\)](#page-286-0) (Seite [287\)](#page-286-0) [ScreenItem-Objekt](#page-133-0) (Seite [134](#page-133-0))

## ScalingTypeY-Eigenschaft

#### Beschreibung

Legt die Art der Skalierung der Y-Achse einer über "Index" referenzierten Kurve fest. 0: Linear

-1: Logarithmisch. Bei dieser Einstellung können keine negativen Werte angezeigt werden. -2: Logarithmisch negiert. Bei dieser Einstellung können keine positiven Werte angezeigt

werden.

# Siehe auch

[WinCC Function Trend Control \(vor WinCC V7\)](#page-286-0) (Seite [287\)](#page-286-0) [ScreenItem-Objekt](#page-133-0) (Seite [134](#page-133-0))

# ScreenName-Eigenschaft

# Beschreibung

Legt das Bild fest, das im Bildfenster in Runtime angezeigt wird oder gibt den Bildnamen zurück.

#### Hinweis

Bildnamen sind aus Kompatibilitätsgründen zu zukünftigen Versionen immer ohne die Dateierweiterung ".PDL" zu schreiben.

#### Siehe auch

[Bildfenster](#page-189-0) (Seite [190](#page-189-0)) [ScreenItem-Objekt](#page-133-0) (Seite [134](#page-133-0))

# Screens-Eigenschaft

## Beschreibung

Liefert ein Objekt vom Typ "Screens" zurück. Screens (read-only)

# Beispiel

Das folgende Beispiel greift auf das Bild "NewPDL1" zu:

```
'VBS84
Dim objScreen
Set objScreen = HMIRuntime.Screens("NewPDL1")
```
# Siehe auch

[Screens-Objekt \(Auflistung\)](#page-142-0) (Seite [143](#page-142-0)) [Screen-Objekt](#page-139-0) (Seite [140\)](#page-139-0) [HMIRuntime-Objekt](#page-126-0) (Seite [127\)](#page-126-0)

# ScreenItems-Eigenschaft

#### Beschreibung

Liefert ein Objekt vom Typ "ScreenItems" zurück. ScreenItems (readonly)

# Beispiel

Das folgende Beispiel gibt die Anzahl der im Bild "NewPDL1" enthaltenen Objekte aus:

```
'VBS85
Dim objScreen
Set objScreen = HMIRuntime.Screens("NewPDL1")
Msgbox objScreen.ScreenItems.Count
```
## Siehe auch

[ScreenItems-Objekt \(Auflistung\)](#page-137-0) (Seite [138\)](#page-137-0) [HMIRuntime-Objekt](#page-126-0) (Seite [127\)](#page-126-0)

1.14 VBS Referenz

# ScrollBars-Eigenschaft

# Beschreibung

TRUE, wenn das Objekt in Runtime Bildlaufleisten hat. Nur Lese-Zugriff.

# Siehe auch

[Bildfenster](#page-189-0) (Seite [190](#page-189-0)) [ScreenItem-Objekt](#page-133-0) (Seite [134](#page-133-0))

# ScrollPositionX-Eigenschaft

# Beschreibung

Legt die horizontale Verschiebung der Bildlaufleiste in einem Bildfenster mit Rollbalken fest oder gibt den Wert zurück.

Das Bild wird im Bildfenster mit der horizontalen bzw. vertikalen Verschiebung der Bildlaufleisten dargestellt. Wenn Sie das Bild ausgeschnitten darstellen wollen, in der die Bildlaufleisten sich am linken und oberen Rand des Bildes befinden, verwenden Sie für den Ursprung dieses Ausschnitts die Eigenschaften "OffsetLeft" und "OffsetTop".

# Siehe auch

[ScreenItem-Objekt](#page-133-0) (Seite [134](#page-133-0)) [OffsetTop-Eigenschaft](#page-492-0) (Seite [493\)](#page-492-0) [OffsetLeft-Eigenschaft](#page-492-0) (Seite [493](#page-492-0)) [Bildfenster](#page-189-0) (Seite [190](#page-189-0))

# ScrollPositionY-Eigenschaft

# Beschreibung

Legt die vertikale Verschiebung der Bildlaufleiste in einem Bildfenster mit Rollbalken fest oder gibt den Wert zurück.

Das Bild wird im Bildfenster mit der horizontalen bzw. vertikalen Verschiebung der Bildlaufleisten dargestellt. Wenn Sie das Bild ausgeschnitten darstellen wollen, in der die Bildlaufleisten sich am linken und oberen Rand des Bildes befinden, verwenden Sie für den Ursprung dieses Ausschnitts die Eigenschaften "OffsetLeft" und "OffsetTop".

1.14 VBS Referenz

# Siehe auch

[OffsetTop-Eigenschaft](#page-492-0) (Seite [493](#page-492-0)) [OffsetLeft-Eigenschaft](#page-492-0) (Seite [493\)](#page-492-0) [Bildfenster](#page-189-0) (Seite [190](#page-189-0)) [ScreenItem-Objekt](#page-133-0) (Seite [134](#page-133-0))

### Se

#### SecondNeedleHeight-Eigenschaft

#### Beschreibung

Legt die Länge des Sekundenzeigers der Analoguhr fest oder gibt sie zurück. Die Angabe der Länge erfolgt in Prozent, bezogen auf die halbe Länge der kürzeren Seite des rechteckigen Hintergrunds. Schreib-Lese-Zugriff.

#### Beispiel:

Die kürzere Seite des rechteckigen Hintergrunds sei 100 Pixel lang. Die Sekundenzeigerlänge sei mit 80 angegeben. Daraus ergibt sich die Länge des Sekundenzeigers zu (100 Pixel / 2) \* 0,8 = 40 Pixel.

## Siehe auch

[ScreenItem-Objekt](#page-133-0) (Seite [134](#page-133-0)) [WinCC Digital Analog Clock](#page-254-0) (Seite [255\)](#page-254-0)

## SecondNeedleWidth-Eigenschaft

#### Beschreibung

Legt die Breite des Sekundenzeigers der Analoguhr fest oder gibt sie zurück. Die Angabe der Breite erfolgt in Prozent, bezogen auf die doppelte Länge des Sekundenzeigers. Schreib-Lese-Zugriff.

Beispiel: Die Länge des Sekundenzeigers sei 40 Pixel. Die Sekundenzeigerbreite sei mit 2 angegeben. Daraus ergibt sich die Breite des Sekundenzeigers zu 40 Pixel \* 2 \* 0,02 = 2 Pixel (gerundet).

# Siehe auch

[WinCC Digital Analog Clock](#page-254-0) (Seite [255\)](#page-254-0) [ScreenItem-Objekt](#page-133-0) (Seite [134](#page-133-0))
VBS zum Erstellen von Prozeduren und Aktionen

1.14 VBS Referenz

# SelBGColor-Eigenschaft

# Beschreibung

Legt die Hintergrundfarbe für den ausgewählten Eintrag beim Objekt Textliste fest oder gibt ihn zurück. LONG Schreib-Lese-Zugriff.

# Siehe auch

[Textliste](#page-207-0) (Seite [208](#page-207-0))

[ScreenItem-Objekt](#page-133-0) (Seite [134](#page-133-0))

# SelectArchiveName-Eigenschaft

### SelectArchiveName

Öffnet den Dialog zur Auswahl des Anwenderarchivs.

Das Attribut können Programmierer nutzen, um z. B. über eine Schaltfläche den Benutzer ein Anwenderarchiv auswählen zu lassen.

Das Attribut ist mit dem Namen SelectArchiveName dynamisierbar. Der Datentyp ist BOOLEAN.

### SelectedCellColor-Eigenschaft

### Hintergrundfarbe markierte Zelle - SelectedCellColor

Gibt die Hintergrundfarbe der markierten Zelle an. Über die Schaltfläche öffnen Sie den Dialog "Farbauswahl" zur Auswahl der Farbe.

Das Attribut ist mit dem Namen SelectedCellColor dynamisierbar. Der Datentyp ist LONG.

### SelectedCellForeColor-Eigenschaft

## Schriftfarbe markierte Zelle - SelectedCellForeColor

Gibt die Schriftfarbe der markierten Zelle an. Über die Schaltfläche öffnen Sie den Dialog "Farbauswahl" zur Auswahl der Farbe.

Das Attribut ist mit dem Namen SelectedCellForeColor dynamisierbar. Der Datentyp ist LONG.

### SelectedRowColor-Eigenschaft

#### Hintergrundfarbe markierte Zeile - SelectedRowColor

Gibt die Hintergrundfarbe der markierten Zeile an. Über die Schaltfläche öffnen Sie den Dialog "Farbauswahl" zur Auswahl der Farbe.

Das Attribut ist mit dem Namen SelectedRowColor dynamisierbar. Der Datentyp ist LONG.

### SelectedRowForeColor-Eigenschaft

#### Schriftfarbe markierte Zeile - SelectedRowForeColor

Gibt die Schriftfarbe der markierten Zeile an. Über die Schaltfläche öffnen Sie den Dialog "Farbauswahl" zur Auswahl der Farbe.

Das Attribut ist mit dem Namen SelectedRowForeColor dynamisierbar. Der Datentyp ist LONG.

### SelectedTitleColor-Eigenschaft

#### Hintergrund Markierungsfarbe - SelectedTitleColor

Gibt die Hintergrundfarbe der markierten Tabellenüberschrift an. Über die Schaltfläche öffnen Sie den Dialog "Farbauswahl" zur Auswahl der Farbe.

Die Einstellung ist in Runtime nur wirksam, wenn die Option "Markierungsfarbe" bzw. "UseSelectedTitleColor" aktiviert ist.

Das Attribut ist mit dem Namen SelectedTitleColor dynamisierbar. Der Datentyp ist LONG.

### SelectedTitleForeColor-Eigenschaft

#### Schrift Markierungsfarbe - SelectedTitleForeColor

Gibt die Schriftfarbe der markierten Tabellenüberschrift an. Über die Schaltfläche öffnen Sie den Dialog "Farbauswahl" zur Auswahl der Farbe.

Die Einstellung ist in Runtime nur wirksam, wenn die Option "Markierungsfarbe" bzw. "UseSelectedTitleColor" aktiviert ist.

Das Attribut ist mit dem Namen Selected Title Fore Color dynamisierbar. Der Datentyp ist LONG.

#### SelectedTrend-Eigenschaft

#### Beschreibung

Mit dieser Eigenschaft wird eine Kurve über ihren Namen in den Vordergrund gebracht. Schreib-Lese-Zugriff.

VBS zum Erstellen von Prozeduren und Aktionen

1.14 VBS Referenz

# SelectionColoring-Eigenschaft

# Markierungsfarben für - SelectionColoring

Legt fest, ob Markierungsfarben für Zelle oder Zeile verwendet werden.

Folgende Einstellungen stehen zur Verfügung:

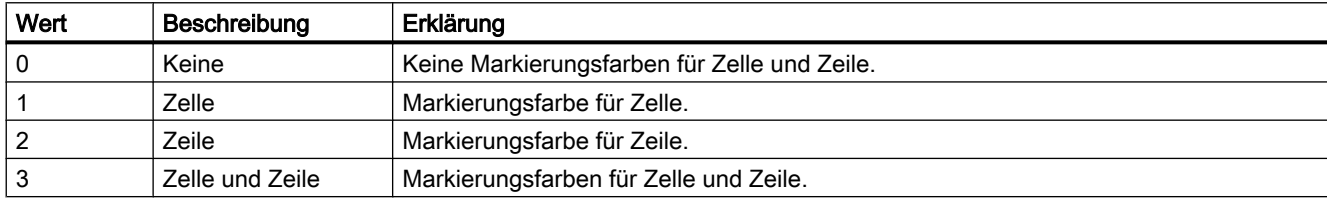

Das Attribut ist mit dem Namen SelectionColoring dynamisierbar. Der Datentyp ist LONG.

# SelectionMode-Eigenschaft

# Beschreibung

Legt fest, ob und wie eine Meldezeile selektiert werden kann.

- 0 NoSelection: Verhindert die Selektion einer Meldung. Eine Quittierung wirkt sich immer auf die älteste anstehende Meldung aus.
- 1 Cell: Ermöglicht die Selektion von Feldern in der Meldezeile. Eine Quittierung wirkt sich immer auf die selektierte Meldung aus.
- 2 Line: Ermöglicht die Selektion einer Meldezeile. Eine Quittierung wirkt sich immer auf die selektierte Meldung aus.

# Siehe auch

[WinCC Alarm Control \(vor WinCC V7\)](#page-284-0) (Seite [285](#page-284-0)) [ScreenItem-Objekt](#page-133-0) (Seite [134](#page-133-0))

# SelectionRect-Eigenschaft

### Auswahlrahmen - SelectionRect

Legt fest, ob ein Auswahlrahmen für die markierten Zellen bzw. Zeilen verwendet wird. Folgende Einstellungen sind möglich:

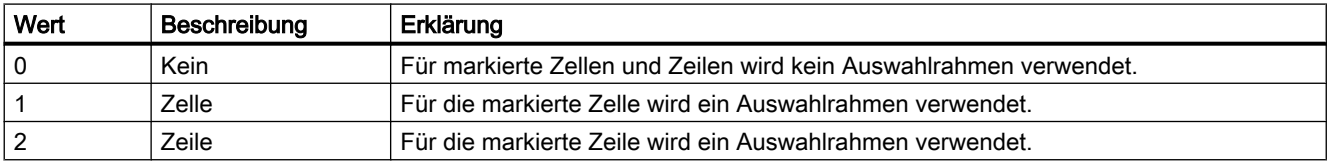

Das Attribut ist mit dem Namen SelectionRect dynamisierbar. Der Datentyp ist LONG.

# SelectionRectColor-Eigenschaft (vor WinCC V7)

### Beschreibung

Legt die Farbe des Auswahlrechtecks im Meldefenster fest, wenn der SelectionType "1" ist.

# Siehe auch

[WinCC Alarm Control \(vor WinCC V7\)](#page-284-0) (Seite [285](#page-284-0)) [ScreenItem-Objekt](#page-133-0) (Seite [134](#page-133-0))

# SelectionRectColor-Eigenschaft

### Farbe Auswahlrechteck - SelectionRectColor

Gibt die Linienfarbe des Auswahlrahmens an. Über die Schaltfläche öffnen Sie den Dialog "Farbauswahl" zur Auswahl der Farbe.

Das Attribut ist mit dem Namen SelectionRectColor dynamisierbar. Der Datentyp ist LONG.

# SelectionRectWidth-Eigenschaft (vor WinCC V7)

### Beschreibung

Legt die Linienstärke des Auswahlrechtecks im Meldefenster fest, wenn der SelectionType "1" ist.

### Siehe auch

[WinCC Alarm Control \(vor WinCC V7\)](#page-284-0) (Seite [285](#page-284-0)) [ScreenItem-Objekt](#page-133-0) (Seite [134](#page-133-0))

# SelectionRectWidth-Eigenschaft

# Stärke Auswahlrechteck - SelectionRectWidth

Legt die Linienstärke des Auswahlrahmens in Pixel fest.

Das Attribut ist mit dem Namen SelectionRectWidth dynamisierbar. Der Datentyp ist LONG.

# SelectionType-Eigenschaft (vor WinCC V7)

# Beschreibung

Legt fest, ob die selektierte Meldung im Meldefenster durch Farbwechsel oder durch ein Auswahlrechteck optisch hervorgehoben wird.

- 0 Farbwechsel: die selektierte Meldung wird durch Farbwechsel optisch hervorgehoben
- 1 Auswahlrechteck: die selektierte Meldung wird durch ein Auswahlrechteck optisch hervorgehoben

### Siehe auch

[WinCC Alarm Control \(vor WinCC V7\)](#page-284-0) (Seite [285](#page-284-0)) [ScreenItem-Objekt](#page-133-0) (Seite [134](#page-133-0))

# SelectionType-Eigenschaft

# Markierbare Zeilen - SelectionType

Legt fest, wie viele Zeilen Sie markieren können. Folgende Einstellungen stehen zur Verfügung:

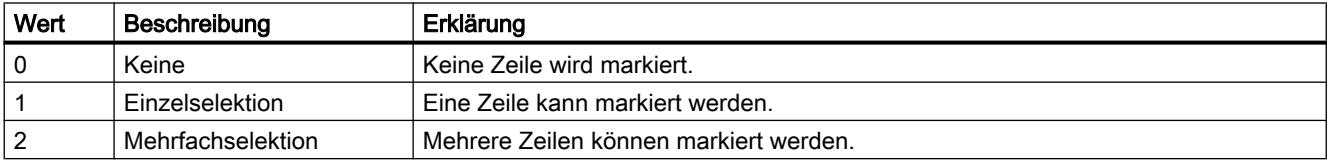

Das Attribut ist mit dem Namen SelectionType dynamisierbar. Der Datentyp ist LONG.

# SelIndex-Eigenschaft

### Beschreibung

Legt den Index fest und gibt ihn zurück, dessen zugehöriger Text im Kombinationsfeld oder Listenfeld hervorgehoben angezeigt wird.

Der Maximalwert ist die Anzahl der Zeilen (NumberLines) des Objekts.

# SelText-Eigenschaft

### Beschreibung

Zeigt den mit dem Attribut "Selektiertes Feld" (SelIndex) festgelegten Text, der im Kombinationsfeld oder Listenfeld hervorgehoben dargestellt wird.

### SelTextColor-Eigenschaft

### **Beschreibung**

Legt die Textfarbe des ausgewählten Eintrages des Objektes Textliste fest oder gibt sie zurück. LONG Schreib-Lese-Zugriff.

# Siehe auch

[Textliste](#page-207-0) (Seite [208](#page-207-0))

[ScreenItem-Objekt](#page-133-0) (Seite [134](#page-133-0))

### ServerData-Eigenschaft

### **Beschreibung**

Das Attribut kann nur über den Dialog "Eigenschaften von WinCC Online Trend Control" verändert werden. Lese-Zugriff.

# Siehe auch

[WinCC Online Trend Control \(vor WinCC V7\)](#page-290-0) (Seite [291\)](#page-290-0) [ScreenItem-Objekt](#page-133-0) (Seite [134](#page-133-0))

# **ServerDataX**

# ServerDataX

Greift beim WinCC FunctionTrendControl auf die projektierte Datenanbindung für die X-Achse zu.

Das Attribut ist mit dem Namen ServerDataX dynamisierbar. Der Datentyp ist LONG.

#### Beispiel: Start-ID verändern

Es besteht die Möglichkeit, mit dem Attribut ServerDataX die Start-ID der X-Achse zu verändern.

Voraussetzung ist, dass eine Kurve existiert, ein Kurvenfenster angelegt ist, die X- und Y-Achsen projektiert sind und eine Datenanbindung zum Benutzerarchiv besteht.

Im folgenden Beispiel referenzieren Sie mit der GetTrend-Methode im ersten Schritt auf das Objekt, im zweiten Schritt auf die verwendete Kurve. Im dritten Schritt ermitteln Sie die Datenanbindungeinstellungen. Im vierten Schritt wird die Start-ID auf 4 gesetzt. Die (3) steht für den Auflistungstyp "Anwenderarchiv" bei der Datenversorgung. Im fünften Schritt wird die geänderte Datenanbindungeinstellungen geändert:

Sub OnCklick(ByVal Item)

```
1. Schritt:
  Dim fx_ctrl
  Set fx ctrl ScreenItems.Item("Control1")
2. Schritt:
  Dim fx_trend
  Set fx trend = fx ctrl.Getrend("myTrend1")
3. Schritt:
  Dim vServerDataX, vServerDataY
  vServerDataX = fx_trend.ServerDataX
  vServerDataY = fx_trend.ServerDataY
4. Schritt
  Dim startId
  startId = Clnq(4)vServerDataX(3) = startIdvServerDataY(3) = startId5. Schritt:
  fx_trend.ServerDataX = ServerDataX
  fx_trend.ServerDataY = ServerDataY
End Sub
```
# **ServerDataY**

### **ServerDataY**

Greift beim WinCC FunctionTrendControl auf die projektierte Datenanbindung für die Y-Achse zu.

Das Attribut ist mit dem Namen ServerDataY dynamisierbar. Der Datentyp ist LONG.

#### Beispiel: Start-ID verändern

Es besteht die Möglichkeit, mit dem Attribut ServerDataY die Start-ID der Y-Achse zu verändern.

Voraussetzung ist, dass eine Kurve existiert, ein Kurvenfenster angelegt ist, die X- und Y-Achsen projektiert sind und eine Datenanbindung zum Benutzerarchiv besteht.

Im folgenden Beispiel referenzieren Sie mit der GetTrend-Methode im ersten Schritt auf das Objekt, im zweiten Schritt auf die verwendete Kurve. Im dritten Schritt ermitteln Sie die Datenanbindungeinstellungen. Im vierten Schritt wird die Start-ID auf 4 gesetzt. Die (3) steht für den Auflistungstyp "Anwenderarchiv" bei der Datenversorgung. Im fünften Schritt wird die geänderte Datenanbindungeinstellungen geändert:

Sub OnCklick(ByVal Item)

1. Schritt:

Dim fx\_ctrlSet fx\_ctrl ScreenItems.Item("Control1")

2. Schritt:

```
Dim fx_trendSet fx_trend = fx ctrl.Getrend("myTrend1")
```
# 3. Schritt: Dim vServerDataX, vServerDataYvServerDataX = fx\_trend.ServerDataXvServerDataY = fx\_trend.ServerDataY 4. Schritt: Dim startIdstartId =  $C\text{Lng}(4)$  vServerDataX $(3)$  = startIdvServerDataY(3) = startId 5. Schritt: fx\_trend.ServerDataX = ServerDataXfx\_trend.ServerDataY = ServerDataY

End Sub

# ServerNames-Eigenschaft

### Serverauswahl - ServerNames

Legt fest, von welchen Servern in einem verteilten System das Meldefenster die darzustellenden Daten bezieht.

Das Attribut ist mit dem Namen ServerNames dynamisierbar. Der Datentyp ist STRING.

### ServerNames-Eigenschaft (vor WinCC V7)

#### Beschreibung

Legt die Server eines Verteilten Systems fest, von denen das Meldefenster Daten beziehen soll. Die Angabe erfolgt in der Form: NameServer1;NameServer2;NameServer3. Schreib-Lese-Zugriff.

### Siehe auch

[WinCC Alarm Control \(vor WinCC V7\)](#page-284-0) (Seite [285](#page-284-0)) [ScreenItem-Objekt](#page-133-0) (Seite [134](#page-133-0))

### ServerPrefix-Eigenschaft

#### Beschreibung

Legt fest, auf welchem Server das Bild liegt, das in Runtime im Bildfenster angezeigt wird, oder gibt den Servernamen zurück. Geben Sie den Servernamen gefolgt von zwei Doppelpunkten an: "<Servername>::". Es wird nicht überpüft, ob der Server tatsächlich vorhanden ist.

Siehe auch

[Bildfenster](#page-189-0) (Seite [190](#page-189-0)) [ScreenItem-Objekt](#page-133-0) (Seite [134](#page-133-0))

Sh - Sk

# ShareSpaceWithSourceControl-Eigenschaft

### ShareSpaceWithSourceControl

Legt fest, ob die Größe des Quell-Controls im Bildfenster angepasst wird, damit das WinCC RulerControl auch in einem kleinen Bildfenster angezeigt wird.

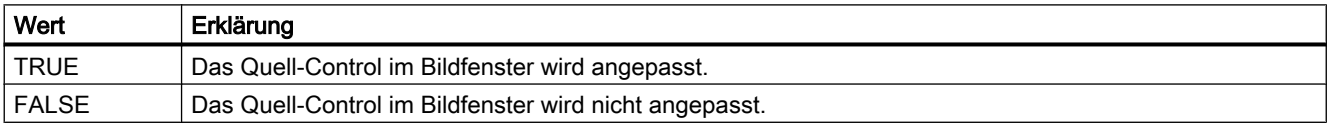

Das Attribut ist mit dem Namen ShareSpaceWithSourceControl dynamisierbar. Der Datentyp ist BOOLEAN.

### ShowBar-Eigenschaft

### **Beschreibung**

TRUE, wenn der Balken angezeigt wird. BOOLEAN Schreib-Lese-Zugriff.

#### Siehe auch

[WinCC Slider Control](#page-277-0) (Seite [278](#page-277-0)) [ScreenItem-Objekt](#page-133-0) (Seite [134](#page-133-0))

### ShowDanger-Eigenschaft

### Beschreibung

Steuert die Anzeige des "Gefahrenbereichs" auf der Instrumentenskala. BOOLEAN Schreib-Lese-Zugriff.

TRUE: Der Bereich wird mit der durch "DangerColor" festgelegten Farbe gekennzeichnet.

FALSE: Die farbliche Kennzeichnung des Bereichs ist ausgeschaltet.

# Siehe auch

[WinCC Gauge Control](#page-260-0) (Seite [261](#page-260-0)) [ScreenItem-Objekt](#page-133-0) (Seite [134](#page-133-0))

### ShowDecimalPoint-Eigenschaft

# Beschreibung

TRUE, wenn die Beschriftung der Skalenteilung mit Dezimalzahlen (Dezimalkomma und eine Dezimalstelle) erfolgt.

FALSE, wenn die Beschriftung der Skalenteilung mit ganzen Zahlen erfolgt.

BOOLEAN Schreib-Lese-Zugriff.

# Siehe auch

[WinCC Gauge Control](#page-260-0) (Seite [261](#page-260-0)) [ScreenItem-Objekt](#page-133-0) (Seite [134](#page-133-0))

#### ShowNormal-Eigenschaft

#### Beschreibung

Steuert die Anzeige des "Normalbereichs" auf der Instrumentenskala. BOOLEAN Schreib-Lese-Zugriff. TRUE: Der Bereich wird mit der durch Normalfarbe festgelegten Farbe gekennzeichnet.

FALSE: Die farbliche Kennzeichnung des Bereichs ist ausgeschaltet.

### Siehe auch

[WinCC Gauge Control](#page-260-0) (Seite [261](#page-260-0)) [ScreenItem-Objekt](#page-133-0) (Seite [134](#page-133-0))

## ShowPeak-Eigenschaft

### Beschreibung

Bestimmt die Anzeige eines Schleppzeigers zur Anzeige des Maximalwerts. BOOLEAN Schreib-Lese-Zugriff.

TRUE: Der Schleppzeiger wird angezeigt.

FALSE: Der Schleppzeiger ist ausgeblendet.

# Siehe auch

[WinCC Gauge Control](#page-260-0) (Seite [261\)](#page-260-0) [ScreenItem-Objekt](#page-133-0) (Seite [134](#page-133-0))

# ShowPosition-Eigenschaft

# Beschreibung

TRUE, wenn die Schieberposition angezeigt wird. BOOLEAN Schreib-Lese-Zugriff.

# Siehe auch

[WinCC Slider Control](#page-277-0) (Seite [278](#page-277-0)) [ScreenItem-Objekt](#page-133-0) (Seite [134](#page-133-0))

# ShowRuler-Eigenschaft

# Lineal anzeigen - ShowRuler

Legt fest, ob bei einem Bildaufschlag das Lineal zur Abfrage der Koordinatenpunkte angezeigt wird.

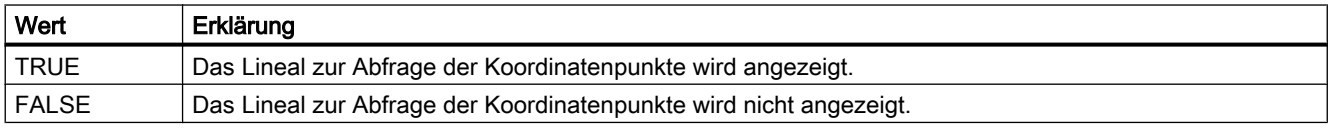

Das Attribut ist mit dem Namen ShowRuler dynamisierbar. Der Datentyp ist BOOLEAN.

# ShowRulerImmediately-Eigenschaft

# Beschreibung

TRUE, wenn bei einem Bildaufschlag das Lineal zur Ermittlung der Koordinatenwerte angezeigt werden soll. BOOLEAN Schreib-Lese-Zugriff.

# Siehe auch

[WinCC Online Trend Control \(vor WinCC V7\)](#page-290-0) (Seite [291](#page-290-0)) [WinCC Function Trend Control \(vor WinCC V7\)](#page-286-0) (Seite [287\)](#page-286-0) [ScreenItem-Objekt](#page-133-0) (Seite [134](#page-133-0))

# ShowRulerInAxis-Eigenschaft

### **ShowRulerInAxis**

Legt fest, ob die Lineale auch in den Zeitachsen angezeigt werden.

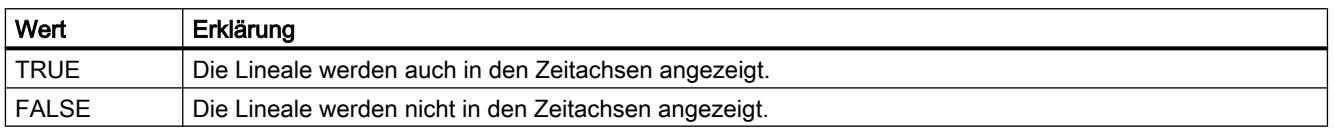

Das Attribut ist mit dem Namen ShowRulerInAxis dynamisierbar. Der Datentyp ist BOOLEAN.

### ShowScrollbars-Eigenschaft

### Rollbalken - ShowScrollbars

Legt fest, ob die Rollbalken angezeigt werden.

Folgende Einstellungen stehen zur Verfügung:

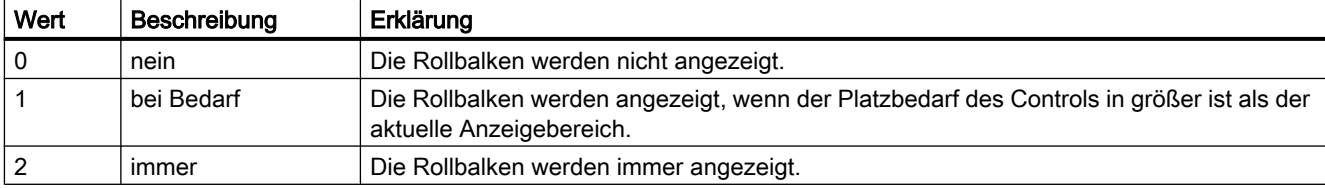

Das Attribut ist mit dem Namen ShowScrollbars dynamisierbar. Der Datentyp ist LONG.

# ShowSlider-Eigenschaft

# **ShowSlider**

Legt fest, ob im Control eine Zeitleiste angezeigt wird. Das Attribut ist mit dem Namen ShowSlider dynamisierbar. Der Datentyp ist BOOLEAN.

### ShowSortButton-Eigenschaft

### Sortiertaste verwenden - ShowSortButton

Legt fest, ob die Sortiertaste über dem vertikalen Rollbalken angezeigt wird. Über die Sortiertaste sortieren Sie mit einem Mausklick die ausgewählte Spalte in der projektierten

Sortierreihenfolge. Wenn in der Tabelle kein vertikaler Rollbalken vorhanden ist, wird die Sortiertaste nicht angezeigt.

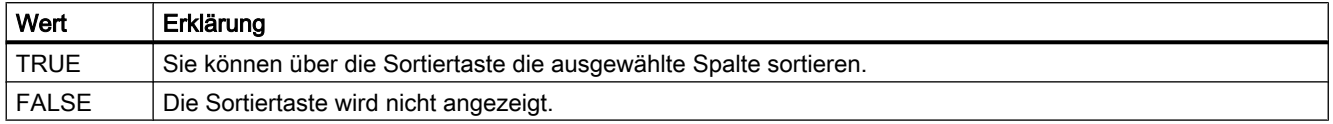

Das Attribut ist mit dem Namen ShowSortButton dynamisierbar. Der Datentyp ist BOOLEAN.

# ShowSortIcon-Eigenschaft

### Sortiersymbol anzeigen - ShowSortIcon

Legt fest, ob das Sortiersymbol angezeigt wird.

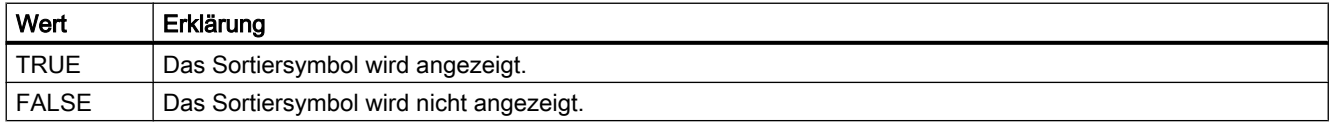

Das Attribut ist mit dem Namen ShowSortIcon dynamisierbar. Der Datentyp ist BOOLEAN.

# ShowSortIndex-Eigenschaft

### Sortierindex anzeigen - ShowSortIndex

Legt fest, ob ein Sortierindex angezeigt wird.

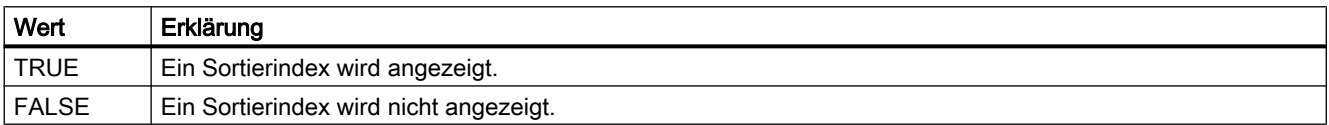

Das Attribut ist mit dem Namen ShowSortIndex dynamisierbar. Der Datentyp ist BOOLEAN.

### ShowSpanNames-Eigenschaft

# **Beschreibung**

TRUE, wenn in der Spalte "Wert" des Linealfensters im Kurven-Control neben dem Messwert und der Statusanzeige "i" und "u" zusätzlich ein Bereichsnamen angezeigt wird. BOOLEAN Schreib-Lese-Zugriff.

# ShowStatisticRuler-Eigenschaft

### **ShowStatisticRuler**

Legt fest, ob bei einem Bildaufschlag die Lineale für den Statistikbereich angezeigt werden.

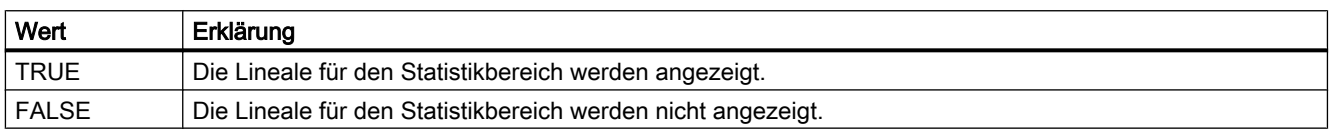

Das Attribut ist mit dem Namen ShowStatisticRuler dynamisierbar. Der Datentyp ist BOOLEAN.

### ShowThumb-Eigenschaft

### Beschreibung

TRUE, wenn der Schieber angezeigt wird. BOOLEAN Schreib-Lese-Zugriff.

#### Siehe auch

```
WinCC Slider Control (Seite 278)
ScreenItem-Objekt (Seite 134)
```
### ShowTitle-Eigenschaft

### Fensterüberschrift - ShowTitle

Legt die Darstellung der Fensterüberschrift des Controls fest.

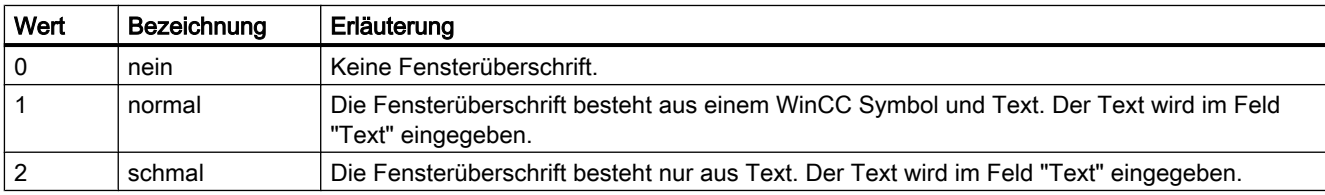

Das Attribut ist mit dem Namen ShowTitle dynamisierbar. Der Datentyp ist LONG.

# ShowToolbar-Eigenschaft

# **ShowToolbar**

Legt fest, ob im Control eine Symbolleiste angezeigt wird.

Das Attribut ist mit dem Namen ShowToolbar dynamisierbar. Der Datentyp ist BOOLEAN.

VBS zum Erstellen von Prozeduren und Aktionen

1.14 VBS Referenz

# ShowTrendIcon-Eigenschaft

# ShowTrendIcon

Legt fest, ob unterhalb der Wertachsen ein Symbol eingeblendet wird. Das Symbol zeigt, welche Kurve im Vordergrund angezeigt wird.

Das Attribut ist mit den Namen ShowTrendIcon dynamisierbar. Der Datentyp ist BOOLEAN.

# ShowValuesExponentialX-Eigenschaft

# Beschreibung

TRUE, wenn die von der Funktion "Anzeige Wert an dieser Stelle" ermittelte X-Koordinate eines Messwertes einer über "Index" referenzierten Kurve in Exponentialschreibweise dargestellt wird. Ob die Angabe ausgewertet wird, ist abhängig vom Wert der Eigenschaft "TimeAxisX". BOOLEAN Schreib-Lese-Zugriff.

## Siehe auch

[WinCC Function Trend Control \(vor WinCC V7\)](#page-286-0) (Seite [287\)](#page-286-0) [ScreenItem-Objekt](#page-133-0) (Seite [134](#page-133-0))

# ShowValuesExponentialY-Eigenschaft

### Beschreibung

TRUE, wenn die von der Funktion "Anzeige Wert an dieser Stelle" ermittelte Y-Koordinate eines Messwertes einer über "Index" referenzierten Kurve in Exponentialschreibweise dargestellt wird. BOOLEAN Schreib-Lese-Zugriff.

### Siehe auch

[WinCC Function Trend Control \(vor WinCC V7\)](#page-286-0) (Seite [287\)](#page-286-0) [ScreenItem-Objekt](#page-133-0) (Seite [134](#page-133-0))

# ShowWarning-Eigenschaft

### **Beschreibung**

Steuert die Anzeige des "Warnbereichs" auf der Instrumentenskala. BOOLEAN Schreib-Lese-Zugriff.

TRUE: Der Bereich wird mit der durch Warnungsfarbe festgelegten Farbe gekennzeichnet.

FALSE: Die farbliche Kennzeichnung des Bereichs ist ausgeschaltet.

# Siehe auch

[WinCC Gauge Control](#page-260-0) (Seite [261](#page-260-0)) [ScreenItem-Objekt](#page-133-0) (Seite [134](#page-133-0))

# SignificantMask-Eigenschaft

# Beschreibung

Wird in Runtime zur Darstellung der aktiven Meldeklasse mit der höchsten Priorität benötigt. Der Wert der SignificantMask-Eigenschaft stellt einen systeminternen Ausgabewert dar und erfordert keine spezifische Projektierung durch den Anwender. Die Aktualisierung erfolgt in Runtime durch Anklicken des Objektes.

### Siehe auch

[Sammelanzeige](#page-204-0) (Seite [205\)](#page-204-0) [ScreenItem-Objekt](#page-133-0) (Seite [134](#page-133-0))

# Sizeable-Egienschaft

### Größe änderbar - Sizeable

Legt fest, ob die Größe des Controls in Runtime veränderbar ist.

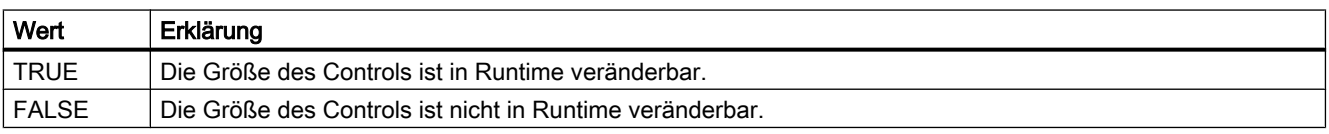

Das Attribut ist mit dem Namen Sizeable dynamisierbar. Der Datentyp ist BOOLEAN.

# SkinName-Eigenschaft

### Stil - SkinName

In diesem Auswahlfeld wird der Stil des Controls festgelegt.

Folgende Einstellungen stehen zur Verfügung:

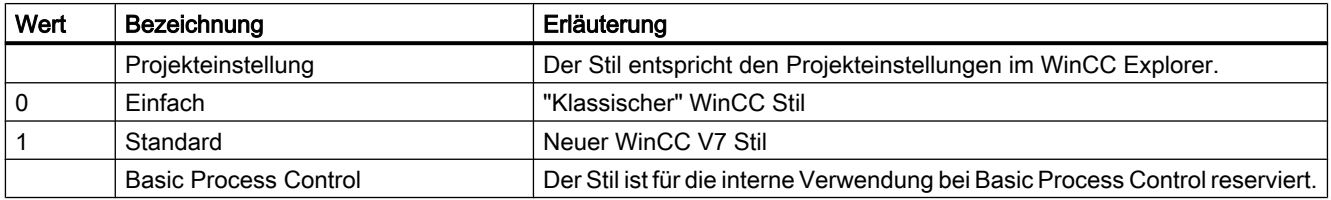

Das Attribut ist mit dem Namen SkinName dynamisierbar. Der Datentyp ist STRING.

VBS zum Erstellen von Prozeduren und Aktionen

1.14 VBS Referenz

Sm - Sq

# SmallChange-Eigenschaft

# Beschreibung

Legt fest, um wieviel Schritte der Regler mit einem Mausklick verschoben werden kann oder gibt diesen Wert zurück.

# Siehe auch

[Slider](#page-220-0) (Seite [221\)](#page-220-0) [ScreenItem-Objekt](#page-133-0) (Seite [134](#page-133-0))

# SmartTag-Eigenschaft

# Beschreibung

Gibt ein Objekt vom Typ "SmartTag" zurück.

# Siehe auch

[SmartTags-Objekt](#page-144-0) (Seite [145](#page-144-0))

# SortOrder-Eigenschaft

# Beschreibung

Legt die Sortierreihenfolge der Meldeblöcke im Meldefenster fest.

# SortSequence-Eigenschaft

## Sortierabfolge bei Mausklick - SortSequence

Legt fest, wie die Sortierreihenfolge durch Mausklick verändert werden kann.

Folgende Sortierreihenfolgen stehen zur Verfügung:

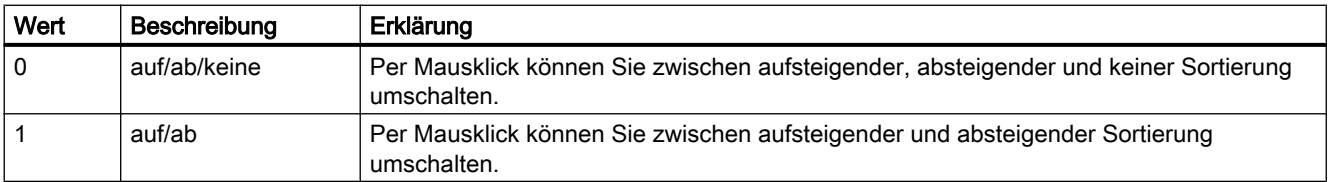

Das Attribut ist mit dem Namen SortSequence dynamisierbar. Der Datentyp ist LONG.

### SourceBeginTime-Eigenschaft

# Beschreibung

Legt für Online-Variablen und Archiv-Variablen ("ProviderType" = -1) den Startzeitpunkt des im Kurvenfenster darzustellenden Zeitbereichs einer über "Index" referenzierten Kurve fest. Bei der Änderung von "SourceBeginTime" können unzulässige Kombinationen mit anderen Attributen zur Datenanbindung entstehen. Deshalb muss vor einer Änderung von "SourceBeginTime" die sofortige Übernahme der Änderung mit "FreezeProviderConnections" verhindert werden.

#### Siehe auch

[WinCC Function Trend Control \(vor WinCC V7\)](#page-286-0) (Seite [287](#page-286-0)) [ScreenItem-Objekt](#page-133-0) (Seite [134](#page-133-0))

## SourceControl-Eigenschaft

# Quelle - SourceControl

Legt fest, mit welchem Control das WinCC RulerControl verbunden wird. Das Attribut ist mit dem Namen SourceControl dynamisierbar. Der Datentyp ist STRING.

### SouceControlType-Eigenschaft

#### Typ - SouceControlType

Gibt den Typ des Controls an, mit dem das WinCC RulerControl im Feld "Quelle" verbunden ist.

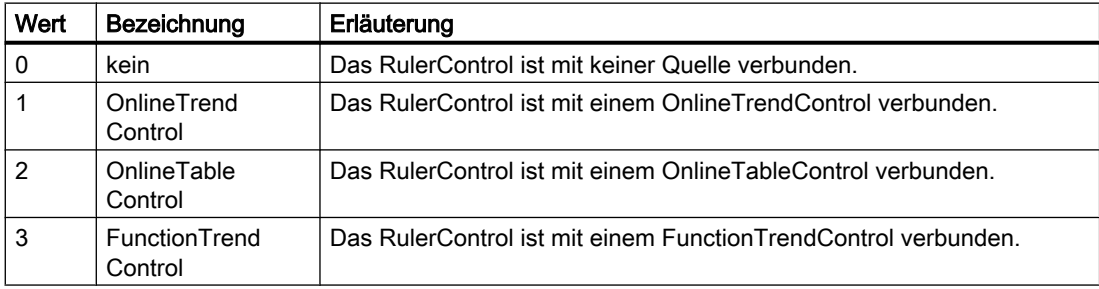

Das Attribut ist mit dem Namen SourceControlType dynamisierbar. Der Datentyp ist LONG.

# SourceEndTime-Eigenschaft

### Beschreibung

Legt für Online-Variablen und Archiv-Variablen ("ProviderType" = -1) den Endzeitpunkt des im Kurvenfenster darzustellenden Zeitbereichs einer über "Index" referenzierten Kurve fest. Bei der Änderung von "SourceEndTime" können unzulässige Kombinationen mit anderen Attributen zur Datenanbindung entstehen. Deshalb muss vor einer Änderung von "SourceEndTime" die sofortige Übernahme der Änderung mit "FreezeProviderConnections" verhindert werden.

#### Siehe auch

[WinCC Function Trend Control \(vor WinCC V7\)](#page-286-0) (Seite [287\)](#page-286-0) [ScreenItem-Objekt](#page-133-0) (Seite [134](#page-133-0))

### SourceNumberOfUAValues-Eigenschaft

# Beschreibung

Legt für Werte aus Anwenderarchiven ("ProviderType" = -2) einer über "Index" referenzierten Kurve die Anzahl der Werte fest, die aus dem Anwenderarchiv geladen werden sollen. Bei der Änderung von "SourceNumberOfUAValues" können unzulässige Kombinationen mit anderen Attributen zur Datenanbindung entstehen. Deshalb muss vor einer Änderung von "SourceNumberOfUAValues" die sofortige Übernahme der Änderung mit "FreezeProviderConnections" verhindert werden.

### Siehe auch

[WinCC Function Trend Control \(vor WinCC V7\)](#page-286-0) (Seite [287\)](#page-286-0)

[ScreenItem-Objekt](#page-133-0) (Seite [134](#page-133-0))

### SourceNumberOfValues-Eigenschaft

## Beschreibung

Die Eigenschaft "Index" referenziert eine Kurve. Für Online-Variablen und Archiv-Variablen ("ProviderType" = -1) legt "SourceNumberOfValues" die Anzahl der Werte fest, die im Kurvenfenster dargestellt werden sollen. Ob die Angabe ausgewertet wird, ist abhängig vom Wert der Eigenschaft "SourceTimeRange".

Bei der Änderung von "SourceNumberOfValues" können unzulässige Kombinationen mit anderen Attributen zur Datenanbindung entstehen. Deshalb muss vor einer Änderung von "SourceNumberOfValues" die sofortige Übernahme der Änderung mit "FreezeProviderConnections" verhindert werden.

# Siehe auch

[WinCC Function Trend Control \(vor WinCC V7\)](#page-286-0) (Seite [287](#page-286-0)) [ScreenItem-Objekt](#page-133-0) (Seite [134](#page-133-0))

### SourceTagNameX-Eigenschaft

#### Beschreibung

Die Eigenschaft "Index" referenziert eine Kurve. Für Online-Variablen und Archiv-Variablen ("ProviderType" = -1) legt "SourceTagNameX" die Variable fest, die entlang der X-Achse dargestellt werden sollen. Bei der Änderung von "SourceTagNameX" können unzulässige Kombinationen mit anderen Attributen zur Datenanbindung entstehen. Deshalb muss vor einer Änderung von "SourceTagNameX" die sofortige Übernahme der Änderung mit "FreezeProviderConnections" verhindert werden.

### Siehe auch

[WinCC Function Trend Control \(vor WinCC V7\)](#page-286-0) (Seite [287](#page-286-0)) [ScreenItem-Objekt](#page-133-0) (Seite [134](#page-133-0))

## SourceTagNameY-Eigenschaft

#### **Beschreibung**

Die Eigenschaft "Index" referenziert eine Kurve. Für Online-Variablen und Archiv-Variablen ("ProviderType" = -1) legt "SourceTagNameY" die Variable fest, die entlang der Y-Achse dargestellt werden sollen. Bei der Änderung von "SourceTagNameY" können unzulässige Kombinationen mit anderen Attributen zur Datenanbindung entstehen. Deshalb muss vor einer Änderung von "SourceTagNameY" die sofortige Übernahme der Änderung mit "FreezeProviderConnections" verhindert werden.

# Siehe auch

[WinCC Function Trend Control \(vor WinCC V7\)](#page-286-0) (Seite [287](#page-286-0)) [ScreenItem-Objekt](#page-133-0) (Seite [134](#page-133-0))

### SourceTagProviderDataX-Eigenschaft

#### Beschreibung

Kann nur über den Dialog "Eigenschaften von WinCC Function Trend Control" verändert werden.

# Siehe auch

[WinCC Function Trend Control \(vor WinCC V7\)](#page-286-0) (Seite [287\)](#page-286-0) [ScreenItem-Objekt](#page-133-0) (Seite [134](#page-133-0))

### SourceTagProviderDataY-Eigenschaft

#### Beschreibung

Kann nur über den Dialog "Eigenschaften von WinCC Function Trend Control" verändert werden.

# Siehe auch

[WinCC Function Trend Control \(vor WinCC V7\)](#page-286-0) (Seite [287\)](#page-286-0) [ScreenItem-Objekt](#page-133-0) (Seite [134](#page-133-0))

#### SourceTimeRange-Eigenschaft

#### Beschreibung

Die Eigenschaft "Index" referenziert eine Kurve. Für Online-Variablen und Archiv-Variablen ("ProviderType" = -1) legt "SourceTimeRange" fest, wie der im Kurvenfenster darzustellende Zeitbereich definiert ist. Bei der Änderung von "SourceTimeRange" können unzulässige Kombinationen mit anderen Attributen zur Datenanbindung entstehen. Deshalb muss vor einer Änderung von "SourceTimeRange" die sofortige Übernahme der Änderung mit "FreezeProviderConnections" verhindert werden.

0: Der darzustellende Zeitbereich ist durch Startzeitpunkt (SourceBeginTime) und die Anzahl der Wertepaare (SourceNumberOfValues) festgelegt.

-1: Der darzustellende Zeitbereich ist durch Startzeitpunkt (SourceBeginTime) und Endzeitpunkt (SourceEndTime) festgelegt

# Siehe auch

[WinCC Function Trend Control \(vor WinCC V7\)](#page-286-0) (Seite [287\)](#page-286-0) [ScreenItem-Objekt](#page-133-0) (Seite [134](#page-133-0))

### SourceUAArchive-Eigenschaft

#### Beschreibung

Die Eigenschaft "Index" referenziert eine Kurve. Für Werte aus Anwenderarchiven ("ProviderType" = -2) legt "SourceUAArchive" das Anwenderarchiv fest, aus dem die Werte geladen werden sollen. Bei der Änderung von "SourceUAArchive" können unzulässige Kombinationen mit anderen Attributen zur Datenanbindung entstehen. Deshalb muss vor einer

Änderung von "SourceUAArchive" die sofortige Übernahme der Änderung mit "FreezeProviderConnections" verhindert werden.

# Siehe auch

[WinCC Function Trend Control \(vor WinCC V7\)](#page-286-0) (Seite [287](#page-286-0)) [ScreenItem-Objekt](#page-133-0) (Seite [134](#page-133-0))

### SourceUAArchiveStartID-Eigenschaft

#### Beschreibung

Die Eigenschaft "Index" referenziert eine Kurve. Für Werte aus Anwenderarchiven ("ProviderType" = -2) legt "SourceUAArchiveStartID" den Datensatz fest, ab dem die Werte aus dem Anwenderarchiv geladen werden sollen. Bei der Änderung von "SourceUAArchiveStartID" können unzulässige Kombinationen mit anderen Attributen zur Datenanbindung entstehen. Deshalb muss vor einer Änderung von "SourceUAArchiveStartID" die sofortige Übernahme der Änderung mit "FreezeProviderConnections" verhindert werden.

### Siehe auch

[WinCC Function Trend Control \(vor WinCC V7\)](#page-286-0) (Seite [287](#page-286-0)) [ScreenItem-Objekt](#page-133-0) (Seite [134](#page-133-0))

### SourceUAColumnX-Eigenschaft

#### Beschreibung

Die Eigenschaft "Index" referenziert eine Kurve. Für Werte aus Anwenderarchiven ("ProviderType" = -2) legt "SourceUAColumnX" die Spalte im Anwenderarchiv fest, aus der die Werte für die X-Achse geladen werden sollen. Bei der Änderung von "SourceUAColumnX" können unzulässige Kombinationen mit anderen Attributen zur Datenanbindung entstehen. Deshalb muss vor einer Änderung von "SourceUAColumnX" die sofortige Übernahme der Änderung mit "FreezeProviderConnections" verhindert werden.

## Siehe auch

[WinCC Function Trend Control \(vor WinCC V7\)](#page-286-0) (Seite [287](#page-286-0)) [ScreenItem-Objekt](#page-133-0) (Seite [134](#page-133-0))

# SourceUAColumnY-Eigenschaft

# Beschreibung

Die Eigenschaft "Index" referenziert eine Kurve. Für Werte aus Anwenderarchiven ("ProviderType" = -2) legt "SourceUAColumnY" die Spalte im Anwenderarchiv fest, aus der die Werte für die Y-Achse geladen werden sollen. Bei der Änderung von "SourceUAColumnY" können unzulässige Kombinationen mit anderen Attributen zur Datenanbindung entstehen. Deshalb muss vor einer Änderung von "SourceUAColumnY" die sofortige Übernahme der Änderung mit "FreezeProviderConnections" verhindert werden.

#### Siehe auch

[WinCC Function Trend Control \(vor WinCC V7\)](#page-286-0) (Seite [287\)](#page-286-0) [ScreenItem-Objekt](#page-133-0) (Seite [134](#page-133-0))

## SquareExtent-Eigenschaft

#### Beschreibung

TRUE, wenn sich die Größe der Uhr mit der Maus durch Ziehen an den Markierungspunkten in jedem gewünschten Seitenverhältnis einstellen lässt. BOOLEAN Schreib-Lese-Zugriff.

#### Siehe auch

[WinCC Digital Analog Clock](#page-254-0) (Seite [255](#page-254-0)) [ScreenItem-Objekt](#page-133-0) (Seite [134](#page-133-0))

# St - Sy

### StartAngle-Eigenschaft

# Beschreibung

Legt den Beginn des Objektes fest oder gibt ihn zurück. Die Angabe erfolgt im Uhrzeigersinn in Grad, beginnend bei 12:00 Uhr.

VBS zum Erstellen von Prozeduren und Aktionen

1.14 VBS Referenz

# Siehe auch

[Kreissegment](#page-163-0) (Seite [164](#page-163-0)) [Kreisbogen](#page-161-0) (Seite [162\)](#page-161-0) [Ellipsensegment](#page-157-0) (Seite [158](#page-157-0)) [Ellipsenbogen](#page-155-0) (Seite [156\)](#page-155-0) [ScreenItem-Objekt](#page-133-0) (Seite [134](#page-133-0))

## State-Eigenschaft

### Beschreibung

Gibt den Status einer Meldung aus.

Die folgende Tabelle zeigt die möglichen Status einer Meldung:

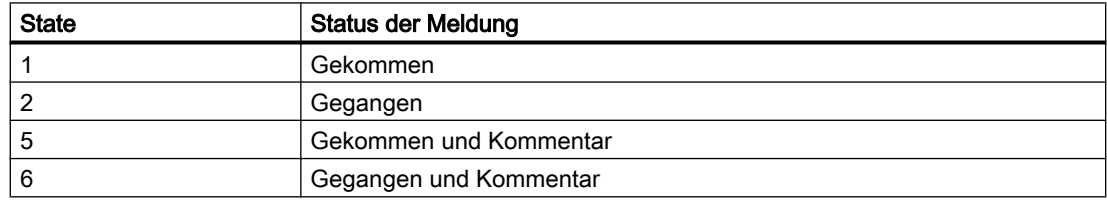

### Siehe auch

[Alarms-Objekt \(Auflistung\)](#page-119-0) (Seite [120\)](#page-119-0)

# Statusbar-Eigenschaft

### Beschreibung

TRUE, wenn eine Statuszeile angezeigt wird. BOOLEAN Schreib-Lese-Zugriff.

# Siehe auch

[WinCC Online Table Control \(vor WinCC V7\)](#page-288-0) (Seite [289\)](#page-288-0) [WinCC Online Trend Control \(vor WinCC V7\)](#page-290-0) (Seite [291\)](#page-290-0) [WinCC Function Trend Control \(vor WinCC V7\)](#page-286-0) (Seite [287](#page-286-0)) [WinCC Alarm Control \(vor WinCC V7\)](#page-284-0) (Seite [285](#page-284-0)) [ScreenItem-Objekt](#page-133-0) (Seite [134](#page-133-0))

# StatusbarBackColor-Eigenschaft

### Hintergrundfarbe - StatusbarBackColor

Gibt die Hintergrundfarbe für die Statuszeile an. Über die Schaltfläche öffnen Sie den Dialog "Farbauswahl" zur Auswahl der Farbe.

Damit die Einstellung wirksam wird, muss die Option "anzeigen" bzw. "StatusbarUseBackColor" aktiviert sein.

Das Attribut ist mit dem Namen StatusbarBackColor dynamisierbar. Der Datentyp ist LONG.

# StatusbarElementAdd-Eigenschaft

# Neu - StatusbarElementAdd

Legt ein neues, benutzerdefiniertes Element der Statuszeile an. Den von WinCC vergebenen Namen können Sie im Feld "Objektname" ändern.

Das Attribut ist mit dem Namen StatusbarElementAdd dynamisierbar. Der Datentyp ist STRING.

# StatusbarElementAutoSize-Eigenschaft

# Automatisch - StatusbarElementAutoSize

Legt fest, ob die Breite des ausgewählten Elements der Statuszeile automatisch eingestellt wird.

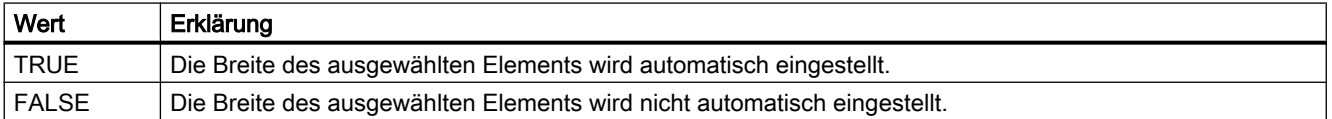

Das Attribut ist mit dem Namen StatusbarElementAutoSize dynamisierbar. Der Datentyp ist BOOLEAN.

### StatusbarElementCount-Eigenschaft

### StatusbarElementCount

Gibt die Anzahl der projektierbaren Elemente der Statuszeile an.

Das Attribut ist mit dem Namen StatusbarElementCount dynamisierbar. Der Datentyp ist LONG.

### StatusbarElementIconId-Eigenschaft

### **StatusbarElementIconId**

Festgelegte Zuordnung von Ident-Nummer und Symbol eines Elementes der Statuszeile.

Das Attribut ist für benutzerdefinierte Elemente der Statuszeile mit dem Namen StatusbarElementIconId dynamisierbar. Der Datentyp ist LONG.

### StatusbarElementID-Eigenschaft

#### Objekt-ID - StatusbarElementID

Eindeutige Ident-Nummer für das gewählte Element der Statuszeile. Die Ident-Nummer wird von WinCC vergeben und kann nicht geändert werden.

Das Attribut ist mit dem Namen StatusbarElementID dynamisierbar. Der Datentyp ist LONG.

#### StatusbarElementIndex-Eigenschaft

# **StatusbarElementIndex**

Referenziert ein Element der Statuszeile. Unter Verwendung des Attributs können Sie einem bestimmten Element der Statuszeile die Werte anderer Attribute zuweisen.

Gültige Werte für "StatusbarElementIndex" liegen zwischen 0 und "StatusbarElementCount" minus 1. Das Attribut "StatusbarElementCount" gibt die Anzahl der projektierbaren Elemente der Statuszeile an.

Das Attribut "StatusbarElementIndex" ist über das Attribut StatusbarElementIndex dynamisierbar. Der Datentyp ist LONG.

### StatusbarElementName-Eigenschaaft

#### Objektname - StatusbarElementName

Zeigt den Objektnamen für das gewählte Element der Statuszeile an. Den Objektnamen für benutzerdefinierte Elemente der Statuszeile können Sie ändern.

Das Attribut "StatusbarElementName" für benutzerdefinierte Elemente ist über das Attribut StatusbarElementRename dynamisierbar. Der Datentyp ist STRING.

### StatusbarElementRemove-eigenschaft

# Entfernen - StatusbarElementRemove

Entfernt das ausgewählte Element der Statuszeile. Nur benutzerdefinierte Elemente der Statuszeile können Sie aus der Liste entfernen.

Das Attribut ist mit dem Namen StatusbarElementRemove dynamisierbar. Der Datentyp ist STRING.

### StatusbarElementRename-Eigenschaft

### StatusbarElementRename

Ändert den Namen des benutzerdefinierten Elements der Statuszeile, das über das Attribut "StatusbarElementIndex" referenziert wird.

Für benutzerdefinierte Elemente ist das Attribut mit dem Namen StatusbarElementRename dynamisierbar. Mit "StatusbarElementRename" dynamisieren Sie auch das Attribut "StatusbarElementName". Der Datentyp ist STRING.

#### StatusbarElementRepos-Eigenschaft

## Auf/Ab - StatusbarElementRepos

Ändert die Reihenfolge der Tastenfunktionen. "Auf" und "Ab" verschieben das ausgewählte Element der Statuszeile in der Liste nach oben oder unten. Dadurch wird in Runtime das Element in der Statuszeile des Controls weiter vorne oder hinten platziert.

Das Attribut ist mit dem Namen StatusbarElementRepos dynamisierbar. Der Datentyp ist LONG.

### StatusbarElementText-Eigenschaft

# StatusbarElementText

Legt den Text fest, der für das Element in der Statuszeile angezeigt wird. Sie können das Attribut "StatusbarElementText" für benutzerdefinierte Elemente ändern.

Für benutzerdefinierte Elemente ist das Attribut mit dem Namen StatusbarElementText dynamisierbar. Der Datentyp ist STRING.

### StatusbarElementTooltipText-Eigenschaft

#### StatusbarElementTooltipText

Legt den Text für den Tooltip des benutzerdefinierten Elements der Statuszeile fest.

Das Attribut ist mit dem Namen StatusbarElementTooltipText dynamisierbar. Der Datentyp ist STRING.

### StatusbarElementVisible-Eigenschaft

#### Elemente der Statuszeile - StatusbarElementVisible

Aktivieren Sie in der Liste die Elemente der Statuszeile, die sie in Runtime anzeigen wollen.

Klicken Sie auf einen Eintrag in der Liste, um die Eigenschaften anzupassen oder um die Position in der Statuszeile des Controls mit den Tasten "Auf" und "Ab" zu ändern.

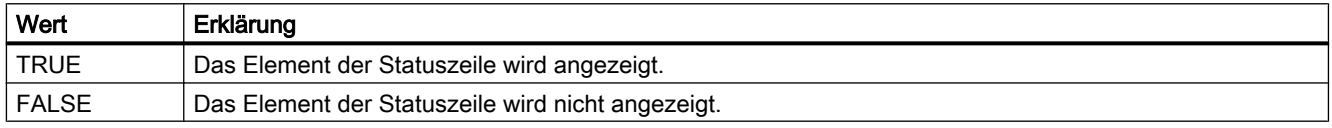

Das Attribut ist mit dem Namen StatusbarElementVisible dynamisierbar. Der Datentyp ist BOOLEAN.

### StatusbarElementUserDefined-Eigenschaft

### StatusbarElementUserDefined

Zeigt an, ob das Element der Statuszeile vom Projekteur als neues, benutzerdefiniertes Element hinzugefügt wurde.

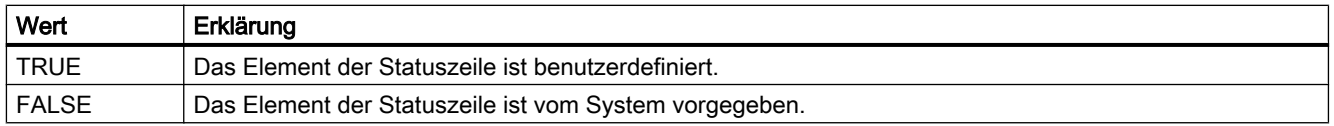

Das Attribut ist mit dem Namen StatusbarElementUserDefined dynamisierbar. Der Datentyp ist BOOLEAN.

### StatusbarElementWidth-Eigenschaft

#### Breite in Pixel - StatusbarElementWidth

Gibt die Breite des ausgewählten Elements der Statuszeile in Pixel an. Wenn die Option "Automatisch" nicht aktiviert ist, können Sie die Breite festlegen.

Das Attribut ist mit dem Namen StatusbarElementWidth dynamisierbar. Der Datentyp ist LONG.

#### StatusbarFontColor-Eigenschaft

#### **StatusbarFontColor**

Gibt die Schriftfarbe der Texte in der Statuszeile an.

Das Attribut ist mit dem Namen StatusbarFontColor dynamisierbar. Der Datentyp ist LONG.

VBS zum Erstellen von Prozeduren und Aktionen

1.14 VBS Referenz

# StatusbarPanes-Eigenschaft

# Beschreibung

Legt die in der Statuszeile darzustellenden Elemente fest. Schreib-Lese-Zugriff.

# Siehe auch

[WinCC Alarm Control \(vor WinCC V7\)](#page-284-0) (Seite [285](#page-284-0)) [ScreenItem-Objekt](#page-133-0) (Seite [134](#page-133-0))

# StatusbarShowTooltips-Eigenschaft

# Tooltips - StatusbarShowTooltips

Legt fest, ob in Runtime die Tooltips zu den Elementen der Statuszeile angezeigt werden.

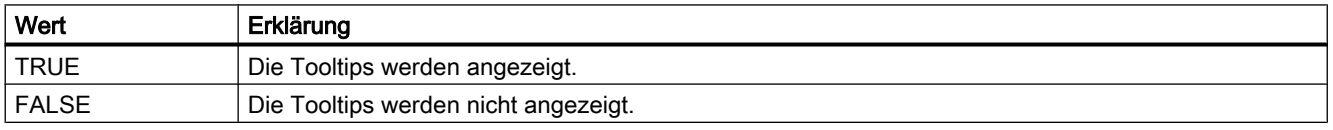

Das Attribut ist mit dem Namen StatusbarShowTooltips dynamisierbar. Der Datentyp ist BOOLEAN.

Das Attribut zum Festlegen des Tooltip-Texts ist "StatusbarElementTooltipText".

# StatusbarText-Eigenschaft

### **StatusbarText**

Festgelegter Text in der Statuszeile.

Das Attribut ist mit dem Namen StatusbarText dynamisierbar. Der Datentyp ist STRING.

### StatusbarUseBackColor-Egienschaft

### anzeigen Hintergrundfarbe - StatusbarUseBackColor

Legt fest, ob die Hintergrundfarbe der Statuszeile angezeigt wird.

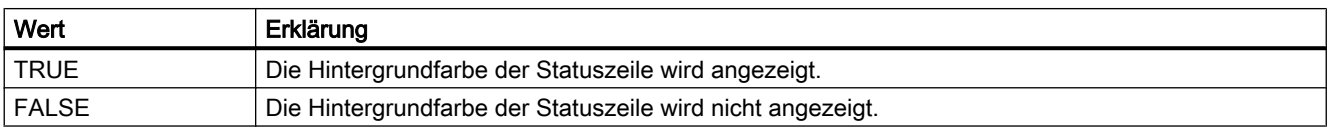

Das Attribut ist mit dem Namen StatusbarUseBackColor dynamisierbar. Der Datentyp ist BOOLEAN.

# StatusbarVisible-Eigenschaft

### Statuszeile anzeigen - StatusbarVisible

Legt fest, ob die Statuszeile des Controls angezeigt wird.

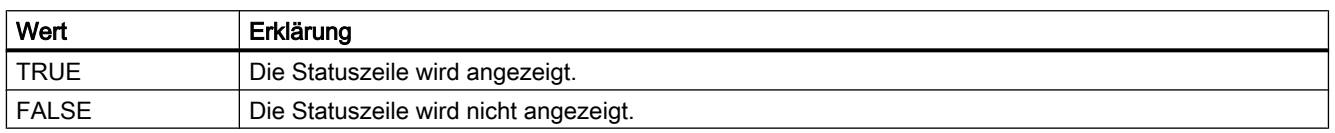

Das Attribut ist mit dem Namen StatusbarVisible dynamisierbar. Der Datentyp ist BOOLEAN.

### StepSeconds-Eigenschaft

#### **StepSeconds**

Legt das Intervall für den Vorwärts- oder Rückwärtssprung bei Filmen fest. Das Attribut ist mit dem Namen StepSeconds dynamisierbar. Der Datentyp ist LONG.

# Stretch-Eigenschaft

#### Beschreibung

Legt fest, ob bei Änderung der Symbolgröße das Seitenverhältnis erhalten bleibt oder veränderlich ist. BOOLEAN Schreib-Lese-Zugriff.

- FALSE: Bei Änderung der Symbolgröße bleibt das Seitenverhältnis des Symbols erhalten.
- TRUE: Bei Änderung der Symbolgröße kann gleichzeitig das Seitenverhältnis des Symbols geändert werden.

# Siehe auch

```
HMI Symbol Library (Seite 248)
ScreenItem-Objekt (Seite 134)
```
### SymbolAppearance-Eigenschaft

# Vordergrundmodus (SymbolAppearance)

Legt die Erscheinungsform des Symbols fest. Folgende Einstellungen sind möglich:

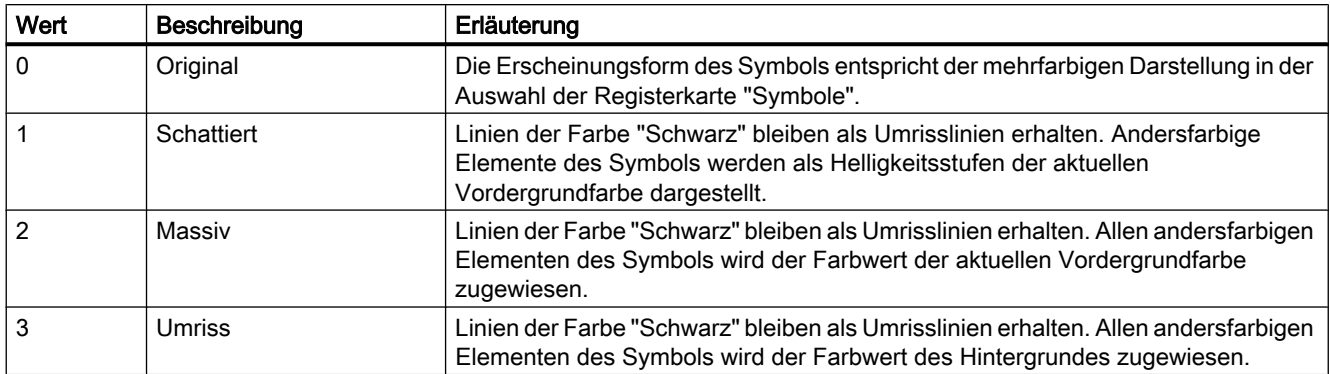

Das Attribut ist mit dem Namen SymbolAppearance dynamisierbar. Der Datentyp ist LONG.

# 1.14.4.19 T

Ta -Tic

# TableColor-Eigenschaft

# Hintergrund Zeilenfarbe 1 - TableColor

Gibt die Hintergrundfarbe für die Zeilen an. Über die Schaltfläche öffnen Sie den Dialog "Farbauswahl" zur Auswahl der Farbe.

Das Attribut ist mit dem Namen TableColor dynamisierbar. Der Datentyp ist LONG.

### TableColor2-Eigenschaft

### Hintergrund Zeilenfarbe 2 - TableColor2

Gibt die Hintergrundfarbe der "Zeilenfarbe 2" an. Über die Schaltfläche öffnen Sie den Dialog "Farbauswahl" zur Auswahl der Farbe.

Die Einstellung ist in Runtime nur wirksam, wenn die Option "Zeilenfarbe 2" bzw. "UseTableColor2" aktiviert ist. Dann werden die Hintergrundfarben der "Zeilenfarbe 1" und der "Zeilenfarbe 2" abwechselnd verwendet.

Das Attribut ist mit dem Namen TableColor2 dynamisierbar. Der Datentyp ist LONG.

### TableFocusOnButtonCommand-Eigenschaft

### Beschreibung

Legt fest, ob in Runtime beim Klick auf ein Button in einem Skript der Fokus auf die Tabelle des Control gesetzt wird.

### TableForeColor-Eigenschaft

### Schrift Zeilenfarbe 1 - TableForeColor

Gibt die Schriftfarbe der Zeilen an. Über die Schaltfläche öffnen Sie den Dialog "Farbauswahl" zur Auswahl der Farbe.

Das Attribut ist mit dem Namen TableForeColor dynamisierbar. Der Datentyp ist LONG.

## TableForeColor2-Eigenschaft

### Schrift Zeilenfarbe 2 - TableForeColor2

Gibt die Schriftfarbe der "Zeilenfarbe 2" an. Über die Schaltfläche öffnen Sie den Dialog "Farbauswahl" zur Auswahl der Farbe.

Die Einstellung ist in Runtime nur wirksam, wenn die Option "Zeilenfarbe 2" bzw. "UseTableColor2" aktiviert ist. Dann werden die Schriftfarben der "Zeilenfarbe 1" und der "Zeilenfarbe 2" abwechselnd verwendet.

Das Attribut ist mit dem Namen TableForeColor2 dynamisierbar. Der Datentyp ist LONG.

#### TagName-Eigenschaft

#### **Beschreibung**

Die Eigenschaft "Index" referenziert eine Kurve. "TagName" legt fest, welche Variable mit dieser Kurve verknüpft ist. Die Angabe erfolgt in der Form "Archivname\Variablenname" zur Darstellung von Variablen eines Prozesswertarchives bzw. "Variablenname" zur Darstellung einer internen oder externen Variablen, die nicht in einem Archiv gespeichert wird.

# Siehe auch

[WinCC Online Trend Control \(vor WinCC V7\)](#page-290-0) (Seite [291\)](#page-290-0) [ScreenItem-Objekt](#page-133-0) (Seite [134](#page-133-0))

### TagPrefix-Eigenschaft

#### Beschreibung

Legt das Variablen-Präfix fest, das allen Variablen vorangestellt wird, die im Bildfenster-Objekt enthalten sind oder gibt es zurück. So behält ein Bild, das in einem Bildfenster eingebunden ist, den Zugriff auf eigene Variablen, während ein anderes auf andere Variablen zugreift.

Eine Änderung des TagPrefix wird beim erneuten Laden eines Bildes wirksam. Bei einem Bildwechsel geschieht dies automatisch, ansonsten muss der Bildname neu zugewiesen werden.

Das TagPrefix ist frei definierbar, muss aber mit dem Namen der Strukturvariablen übereinstimmen.

### **Hinweis**

Die TagPrefix-Eigenschaft steht für die Controls nicht zur Verfügung.

### Siehe auch

[Bildfenster](#page-189-0) (Seite [190](#page-189-0)) [ScreenItem-Objekt](#page-133-0) (Seite [134](#page-133-0))

### Tags-Eigenschaft

#### Beschreibung

Liefert ein Objekt vom Typ "Tags" zurück. Tags (read-only)

## Beispiel

Das folgende Beispiel greift auf die Variable "Tag1" zu:

```
'VBS86
Dim objTag
Set objTag = HMIRuntime.Tags("Tag1")
```
# Siehe auch

[Tags-Objekt \(Auflistung\)](#page-148-0) (Seite [149\)](#page-148-0) [HMIRuntime-Objekt](#page-126-0) (Seite [127\)](#page-126-0)

#### TagProviderClsid-Eigenschaft

#### Beschreibung

Die Eigenschaft Index referenziert eine Kurve. "TagProviderClsid" legt fest, ob in dieser Kurve eine Online-Variable oder archivierte Werte dargestellt werden sollen. Die Angabe wird nur für Online-Variablen und Archiv-Variablen ("ProviderType" = -1) ausgewertet.

{A3F69593-8AB0-11D2-A440-00A0C9DBB64E}: Online-Variable.

{416A09D2-8B5A-11D2-8B81-006097A45D48}: Werte werden aus einem Prozesswertarchiv oder einem Anwenderarchiv gelesen.

# Siehe auch

[WinCC Function Trend Control \(vor WinCC V7\)](#page-286-0) (Seite [287](#page-286-0)) [ScreenItem-Objekt](#page-133-0) (Seite [134](#page-133-0))

#### Template-Eigenschaft

### Beschreibung

Gibt die Vorlage für die Anzeige des Fensterinhalts des Objektes "Applikationsfenster" zurück. Nur Lese-Zugriff.

Abhängig vom Wert der Eigenschaft sind die folgenden Vorlagen möglich:

#### Fensterinhalt = Global Script

"GSC-Diagnose"

Das Applikationsfenster wird von Applikationen des Global Script versorgt. Dargestellt werden die Ergebnisse des Diagnosesystems.

#### "GSC-Runtime"

Das Applikationsfenster wird von Applikationen des Global Script versorgt. Dargestellt werden Analyseergebnisse zum Verhalten in Runtime.

#### Fensterinhalt = Print Jobs

"All Jobs":

Das Applikationsfenster wird vom Protokolliersystem versorgt. Die verfügbaren Protokolle werden als Liste dargestellt.

#### "All Jobs - Context Menu":

Das Applikationsfenster wird vom Protokolliersystem versorgt. Die verfügbaren Protokolle werden als Liste dargestellt. Ein Kontextmenü ermöglicht die Auswahl der Druckoptionen, die Darstellung einer Druckvorschau sowie den Ausdruck eines Protokolls.

#### "Job Detail View":

Das Applikationsfenster wird vom Protokolliersystem versorgt. Die verfügbaren Protokolle werden in einem Auswahlmenü dargestellt. Für das gewählte Protokoll werden Detailinformationen angezeigt.

#### "Selected Jobs - Context Menu":

Das Applikationsfenster wird vom Protokolliersystem versorgt. Die verfügbaren Protokolle werden als Liste dargestellt. Diese Liste beinhaltet nur die Protokolle, für die Sie im Dialog "Druckauftrageigenschaften" die Option "Markierung für Druckauftragsliste" aktiviert haben. Ein Kontextmenü ermöglicht die Auswahl der Druckoptionen, die Darstellung einer Druckvorschau sowie den Ausdruck eines Protokolls.

### Siehe auch

[ScreenItem-Objekt](#page-133-0) (Seite [134](#page-133-0))

VBS zum Erstellen von Prozeduren und Aktionen

1.14 VBS Referenz

# Text-Eigenschaft

# Beschreibung

Legt die Beschriftung für ein Objekt fest oder gibt sie zurück.

# Siehe auch

[Radio-Box](#page-216-0) (Seite [217\)](#page-216-0) [Check-Box](#page-214-0) (Seite [215](#page-214-0)) [Button](#page-211-0) (Seite [212](#page-211-0)) [Statischer Text](#page-177-0) (Seite [178\)](#page-177-0) [ScreenItem-Objekt](#page-133-0) (Seite [134](#page-133-0))

# ThumbBackColor-Eigenschaft

# Beschreibung

Legt die Farbe des Schiebers fest.

## Siehe auch

[WinCC Slider Control](#page-277-0) (Seite [278](#page-277-0)) [ScreenItem-Objekt](#page-133-0) (Seite [134](#page-133-0))

# TicColor-Eigenschaft

# Beschreibung

Legt die Farbe der Skalenteilung fest. LONG Schreib-Lese-Zugriff.

# Siehe auch

[WinCC Gauge Control](#page-260-0) (Seite [261\)](#page-260-0) [ScreenItem-Objekt](#page-133-0) (Seite [134](#page-133-0))

# TicFont-Eigenschaft

### Beschreibung

Steuert die Darstellung der Beschriftung der Skalenteilung. Nur Lese-Zugriff. Folgende Eigenschaften sind einstellbar:

- Schriftart
- Schriftstil
- Schriftgröße
- Effekt "durchgestrichen"
- Effekt "unterstrichen"

# Siehe auch

[WinCC Gauge Control](#page-260-0) (Seite [261](#page-260-0))

[ScreenItem-Objekt](#page-133-0) (Seite [134](#page-133-0))

### TicOffset-Eigenschaft

#### Beschreibung

Legt den Durchmesser des gedachten Kreises fest, auf dem sich die Skalenteilung befindet. Der Wert ist bezogen auf den kleineren Wert der Geometrieeigenschaften Breite und Höhe.

Die Hauptstriche der Skalenteilung liegen dabei mit ihrem nach außen gerichteten Ende auf diesem Kreis.

Wertebereich 0 bis 1.

0: Die Skalenteilung befindet sich in der Mitte der Skalenscheibe.

1: Der Durchmesser des gedachten Kreises für die Skalenteilung ist der kleinere Wert der Geometrieeigenschaften Breite und Höhe.

# Siehe auch

[WinCC Gauge Control](#page-260-0) (Seite [261](#page-260-0)) [ScreenItem-Objekt](#page-133-0) (Seite [134](#page-133-0))

### TicTextColor-Eigenschaft

#### Beschreibung

Legt die Farbe der Beschriftung der Skalenteilung fest.

# Siehe auch

[WinCC Gauge Control](#page-260-0) (Seite [261](#page-260-0)) [ScreenItem-Objekt](#page-133-0) (Seite [134](#page-133-0))
## TicTextOffset-Eigenschaft

## Beschreibung

Legt den Durchmesser des gedachten Kreises fest, auf dem sich die Beschriftung der Skalenteilung befindet. Der Wert ist bezogen auf den kleineren Wert der Geometrieeigenschaften Breite und Höhe.

Wertebereich 0 bis 1.

0: Die Beschriftung befindet sich in der Mitte der Skalenscheibe.

1: Der Durchmesser des gedachten Kreises für die Beschriftung ist der kleinere Wert der Geometrieeigenschaften Breite und Höhe. Ein Teil der Beschriftung kann dadurch außerhalb der Objektbegrenzung liegen und ist damit unsichtbar.

### Siehe auch

[WinCC Gauge Control](#page-260-0) (Seite [261\)](#page-260-0) [ScreenItem-Objekt](#page-133-0) (Seite [134](#page-133-0))

## TicWidth-Eigenschaft

### Beschreibung

Legt die Länge der Hauptstriche der Skalenteilung fest. Der Wert ist bezogen auf die Hälfte des kleineren Werts der Geometrieeigenschaften Breite und Höhe.

Die Länge der Teilstriche für die Feinteilung ist 0,5\*Skalenbreite.

Wertebereich 0 bis Skalenabstand.

0: Es ist keine Skalenteilung vorhanden. Auch die Aufteilung der Skala in Bereiche ist nicht sichtbar.

Skalenabstand: Die Skalenteilung reicht vom Mittelpunkt der Skalenscheibe bis zum Wert, der durch Skalenabstand festgelegt ist.

## Siehe auch

[ScreenItem-Objekt](#page-133-0) (Seite [134](#page-133-0))

[WinCC Gauge Control](#page-260-0) (Seite [261\)](#page-260-0)

### Ticks-Eigenschaft

#### **Beschreibung**

TRUE, wenn das Zifferblatt angezeigt wird. BOOLEAN Schreib-Lese-Zugriff.

# Siehe auch

[WinCC Digital Analog Clock](#page-254-0) (Seite [255\)](#page-254-0) [ScreenItem-Objekt](#page-133-0) (Seite [134](#page-133-0))

#### TicksColor-Eigenschaft

#### Beschreibung

Legt die Farbe der Stundenmarkierungen auf dem Zifferblatt der Analoguhr fest oder gibt sie zurück. LONG Schreib-Lese-Zugriff.

### Siehe auch

[WinCC Digital Analog Clock](#page-254-0) (Seite [255\)](#page-254-0) [ScreenItem-Objekt](#page-133-0) (Seite [134](#page-133-0))

#### TickStyle-Eigenschaft

#### Beschreibung

Mit dem Attribut legen Sie das Erscheinungsbild der Skala fest. Wertebereich: 0 bis 3.

Auf Grund der automatischen Skalierung ist es möglich, dass teilweise zwei Teilstriche der Skala direkt nebeneinander liegen (scheinbar breiter Teilstrich). Durch geringfügiges Verlängern oder Verkürzen des Sliderobjekts kann dieser Effekt korrigiert werden.

Darüber hinaus können Sie auch die Darstellung der Skalierung völlig unterdrücken ("WithAxes").

# Siehe auch

[WinCC Slider Control](#page-277-0) (Seite [278\)](#page-277-0) [ScreenItem-Objekt](#page-133-0) (Seite [134](#page-133-0))

# TimeAxis - TimeBase

## TimeAxis-Eigenschaft

#### Beschreibung

Legt fest, ob im Kurvenfenster für alle Kurven eine gemeinsame Zeitachse verwendet werden soll.

## Siehe auch

[WinCC Online Trend Control \(vor WinCC V7\)](#page-290-0) (Seite [291](#page-290-0)) [ScreenItem-Objekt](#page-133-0) (Seite [134](#page-133-0))

# TimeAxisActualize-Eigenschaft

# Aktualisieren - TimeAxisActualize

Legt fest, ob die Werte der ausgewählten Zeitachse aktualisiert werden.

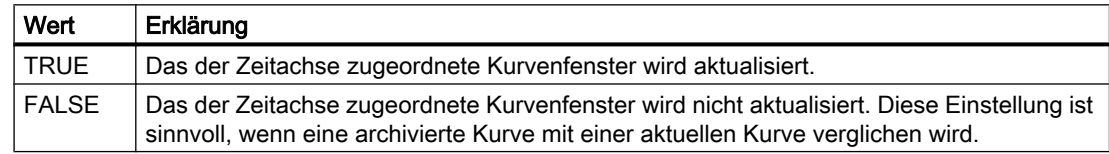

Das Attribut ist mit dem Namen TimeAxisActualize dynamisierbar. Der Datentyp ist BOOLEAN.

## TimeAxisAdd-Eigenschaft

## Neu - TimeAxisAdd

Legt eine neue Zeitachse an.

Das Attribut ist mit dem Namen TimeAxisAdd dynamisierbar. Der Datentyp ist STRING.

## TimeAxisAlign-Eigenschaft

## Ausrichtung - TimeAxisAlign

Legt fest, wie die ausgewählte Zeitachse ausgerichtet wird.

Folgende Einstellungen stehen zur Verfügung:

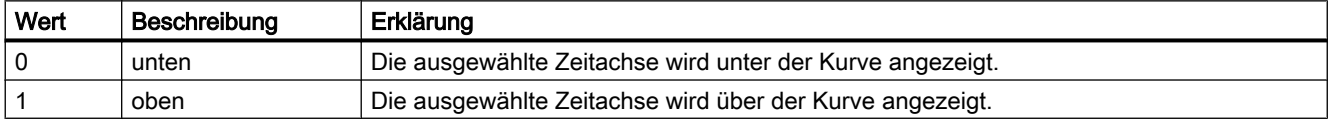

Das Attribut ist mit dem Namen TimeAxisAlign dynamisierbar. Der Datentyp ist LONG.

## TimeAxisBeginTime-Eigenschaft

### Anfangszeitpunkt - TimeAxisBeginTime

Legt den Anfangszeitpunkt des Zeitbereichs für die ausgewählte Zeitachse fest.

Das Attribut ist mit dem Namen TimeAxisBeginTime dynamisierbar. Der Datentyp ist Date. Wenn Sie den Zeitbereich dynamisieren, verwenden Sie das Format "jjjj-mm-dd hh:mm:ss".

## TimeAxisColor-Eigenschaft

## Farbe Zeitachse - TimeAxisColor

Gibt die Farbe der Zeitachse an. Über die Schaltfläche öffnen Sie den Dialog "Farbauswahl" zur Auswahl der Farbe.

Die Einstellung ist wirksam, wenn die Option "in Kurvenfarbe" nicht aktiviert bzw. "TimeAxisInTrendColor" "FALSE" ist.

Das Attribut ist mit dem Namen TimeAxisColor dynamisierbar. Der Datentyp ist LONG.

#### TimeAxisCount-Eigenschaft

### **TimeAxisCount**

Gibt die Anzahl der projektierten Zeitachsen an.

Das Attribut ist mit dem Namen TimeAxisCount dynamisierbar. Der Datentyp ist LONG.

### TimeAxisDateFormat-Eigenschaft

#### Datumsformat - TimeAxisDateFormat

Legt fest, welches Datumsformat zur Darstellung der ausgewählten Zeitachse verwendet wird. Folgende Datumsformate stehen zur Verfügung:

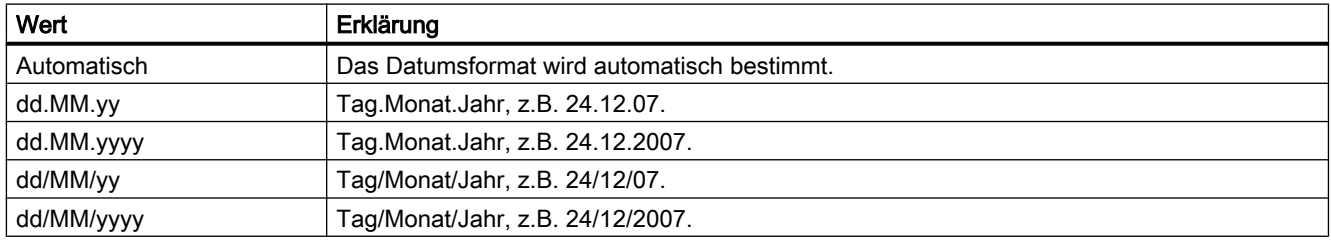

Das Attribut ist mit dem Namen TimeAxisDateFormat dynamisierbar. Der Datentyp ist STRING.

#### TimeAxisEndTime-Eigenschaft

#### Endzeitpunkt - TimeAxisEndTime

Legt den Endzeitpunkt des Zeitbereichs für die ausgewählte Zeitachse fest. Das Attribut ist mit dem Namen TimeAxisEndTime dynamisierbar. Der Datentyp ist Date.

Wenn Sie den Zeitbereich dynamisieren, verwenden Sie das Format "jjjj-mm-dd hh:mm:ss".

## TimeAxisFormat-Eigenschaft

## Beschreibung

Legt das Format der Angaben entlang der Zeitachse fest.

- 0: Die Angaben erfolgen in der Form hh:mm
- -1: Die Angaben erfolgen in der Form hh:mm:ss
- -2: Die Angaben erfolgen in der Form hh:mm:ss.ms
- -3: Die Angaben erfolgen in der Form hh:mm (Volle Stunden)
- -4: Die Angaben erfolgen in der Form hh:mm:ss (Volle Minuten)
- -5: Die Angaben erfolgen in der Form hh:mm:ss.ms (Volle Sekunden)

### Siehe auch

[WinCC Online Trend Control \(vor WinCC V7\)](#page-290-0) (Seite [291](#page-290-0)) [ScreenItem-Objekt](#page-133-0) (Seite [134](#page-133-0))

### TimeAxisIndex-Eigenschaft

### **TimeAxisIndex**

Referenziert eine projektierte Zeitachse. Unter Verwendung des Attributs können Sie einer bestimmten Zeitachse die Werte anderer Attribute zuweisen.

Gültige Werte für "TimeAxisIndex" liegen zwischen 0 und "TimeAxisCount" minus 1. Das Attribut "TimeAxisCount" gibt die Anzahl der projektierten Zeitachsen an.

Das Attribut "TimeAxisIndex" ist über das Attribut TimeAxisRepos dynamisierbar. Der Datentyp ist LONG.

## TimeAxisInTrendColor-Eigenschaft

#### in Kurvenfarbe - TimeAxisInTrendColor

Legt fest, ob die ausgewählte Zeitachse in der Kurvenfarbe angezeigt wird. Wenn mehrere Kurven im Kurvenfenster angezeigt werden, wird die Farbe der ersten Kurve verwendet. Die Reihenfolge der Kurven legen Sie auf der Registerkarte "Kurven" fest.

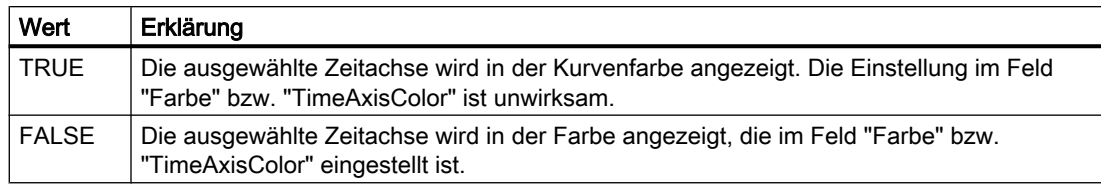

Das Attribut ist mit dem Namen TimeAxisInTrendColor dynamisierbar. Der Datentyp ist BOOLEAN.

## TimeAxisLabel-Eigenschaft

## Beschriftung - TimeAxisLabel

Legt den Text fest, mit dem die Zeitachse beschriftet wird.

Das Attribut ist mit dem Namen TimeAxisLabel dynamisierbar. Der Datentyp ist STRING.

# TimeAxisMeasurePoints-Eigenschaft

## Anzahl der Messpunkte - TimeAxisMeasurePoints

Legt die Anzahl der Messpunkte fest, die für die ausgewählte Zeitachse angezeigt werden.

Das Attribut ist mit dem Namen TimeAxisMeasurePoints dynamisierbar. Der Datentyp ist LONG.

## TimeAxisName-Eigenschaft

## Objektname - TimeAxisName

Legt den Namen der ausgewählten Zeitachse fest.

Das Attribut "TimeAxisName" ist über das Attribut TimeAxisRename dynamisierbar. Der Datentyp ist STRING.

# TimeAxisRangeType-Eigenschaft

# Einstellung Zeitbereich - TimeAxisRangeType

Legt die Einstellung für den Zeitbereich fest, der für die ausgewählte Zeitachse verwendet wird.

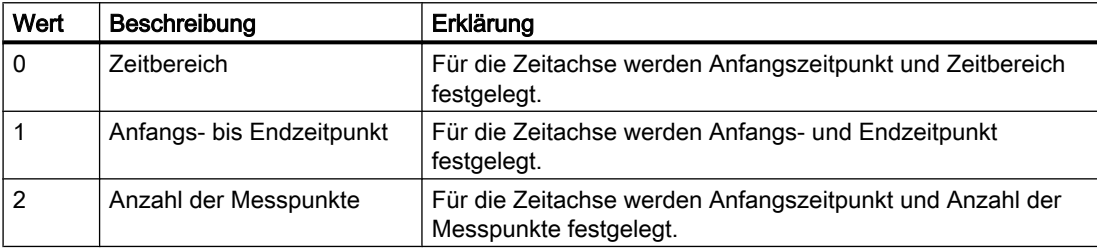

Das Attribut ist mit dem Namen TimeAxisRangeType dynamisierbar. Der Datentyp ist LONG.

## TimeAxisRemove-Eigenschaft

## Entfernen - TimeAxisRemove

Entfernt die ausgewählte Zeitachse aus der Liste.

Das Attribut ist mit dem Namen TimeAxisRemove dynamisierbar. Der Datentyp ist STRING.

### TimeAxisRename-Eigenschaft

### TimeAxisRename

Ändert den Namen der Zeitachse, die über das Attribut "TimeAxisIndex" referenziert wird.

Das Attribut ist mit dem Namen TimeAxisRename dynamisierbar. Mit "TimeAxisRename" dynamisieren Sie auch das Attribut "TimeAxisName". Der Datentyp ist STRING.

### TimeAxisRepos-Eigenschaft

### Auf/Ab - TimeAxisRepos

Ändert die Reihenfolge der Zeitachsen. "Auf" und "Ab" bewegen die ausgewählte Zeitachse in der Liste nach oben oder unten.

Die Reihenfolge in der Liste bestimmt in Runtime die Position der Zeitachse im Kurvenfenster. Wenn die Ausrichtung gleich ist und die Zeitachse weiter oben steht, wird die Zeitachse an einer kurvenferneren Position dargestellt.

Das Attribut ist mit dem Namen TimeAxisRepos dynamisierbar. Der Datentyp ist LONG.

## TimeAxisShowDate-Eigenschaft

### Datum anzeigen - TimeAxisShowDate

Legt fest, ob die ausgewählte Zeitachse mit Datum und Uhrzeit angezeigt wird.

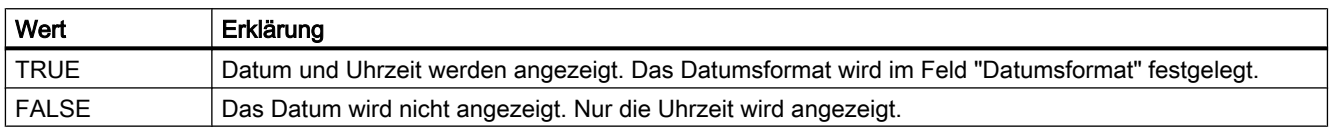

Das Attribut ist mit dem Namen TimeAxisShowDate dynamisierbar. Der Datentyp ist BOOLEAN.

### TimeAxisTimeFormat-Eigenschaft

#### Zeitformat - TimeAxisTimeFormat

Legt fest, welches Zeitformat zur Darstellung der ausgewählten Zeitachse verwendet wird. Folgende Zeitformate stehen zur Verfügung:

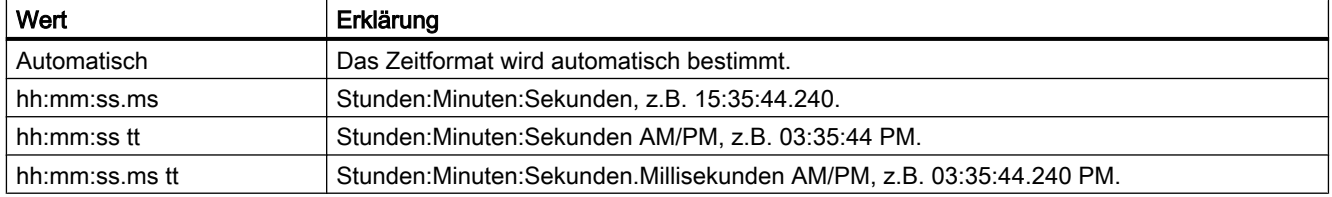

Das Attribut ist mit dem Namen TimeAxisTimeFormat dynamisierbar. Der Datentyp ist STRING.

### TimeAxisTimeRangeBase-Eigenschaft

#### Zeitbereich - TimeAxisTimeRangeBase

Legt die Zeiteinheit zur Bestimmung des Zeitbereichs fest.

Folgende Zeiteinheiten stehen zur Verfügung:

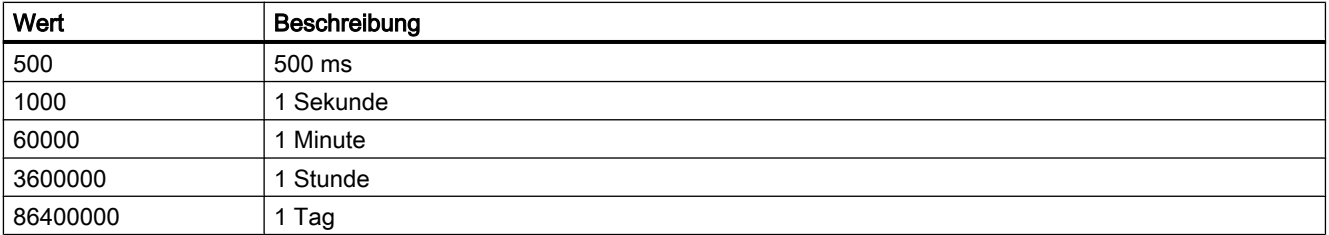

Das Attribut ist mit dem Namen TimeAxisTimeRangeBase dynamisierbar. Der Datentyp ist LONG.

1.14 VBS Referenz

## TimeAxisTimeRangeFactor-Eigenschaft

### Zeitbereich - TimeAxisTimeRangeFactor

Legt den Faktor zur Bestimmung des Zeitbereichs fest. Nur ganzzahlige Faktoren sind zulässig.

Das Attribut ist mit dem Namen TimeAxisTimeRangeFactor dynamisierbar. Der Datentyp ist SHORT.

## TimeAxisTrendWindow-Eigenschaft

#### Kurvenfenster - TimeAxisTrendWindow

Legt fest, in welchem Kurvenfenster die ausgewählte Zeitachse verwendet wird. Die zur Verfügung stehenden Kurvenfenster legen Sie auf der Registerkarte "Kurvenfenster" bzw. über "TrendWindowAdd" fest.

Das Attribut ist mit dem Namen TimeAxisTrendWindow dynamisierbar. Der Datentyp ist STRING.

## TImeAxisVisible-Eigenschaft

#### Zeitachse - TimeAxisVisible

In der Liste werden die Zeitachsen aufgelistet, die Sie angelegt haben. Klicken Sie auf eine Zeitachse in der Liste, um die Eigenschaften anzupassen und um ein Kurvenfenster der Zeitachse zuzuordnen.

Aktivieren Sie in der Liste die Zeitachsen, die Sie in den Kurvenfenstern anzeigen wollen.

Legt fest, ob die ausgewählte Zeitachse angezeigt wird.

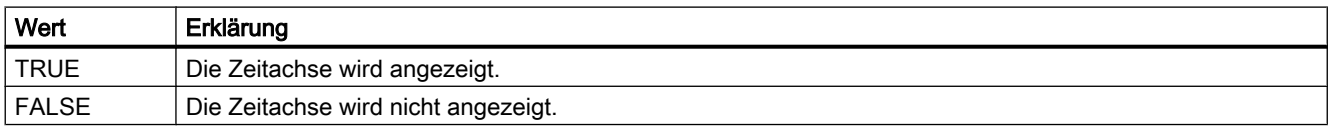

Das Attribut ist mit dem Namen TimeAxisVisible dynamisierbar. Der Datentyp ist BOOLEAN.

### TimeAxisX-Eigenschaft

### Beschreibung

TRUE, wenn im Kurvenfenster für alle Kurven eine gemeinsame X-Achse verwendet wird. BOOLEAN Schreib-Lese-Zugriff.

# Siehe auch

[WinCC Function Trend Control \(vor WinCC V7\)](#page-286-0) (Seite [287](#page-286-0)) [ScreenItem-Objekt](#page-133-0) (Seite [134](#page-133-0))

# TimeBase-Eigenschaft

## Zeitbasis - TimeBase

In diesem Auswahlfeld wird die Zeitbasis festgelegt, die für die Zeitangaben im Control gilt.

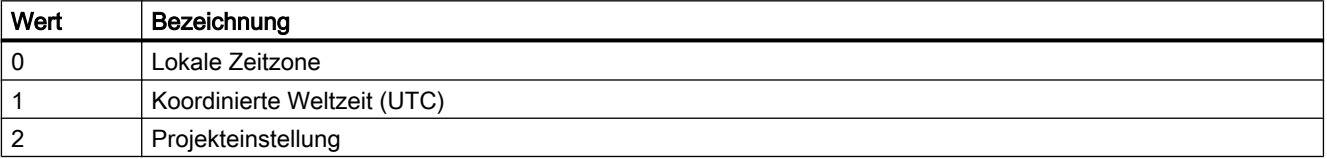

Das Attribut ist mit dem Namen TimeBase dynamisierbar. Der Datentyp ist LONG.

## **TimeColumn**

## TimeColumnActualize-Eigenschaft

## TimeColumnActualize

Legt fest, ob die Werte der ausgewählten Spalte aktualisiert werden.

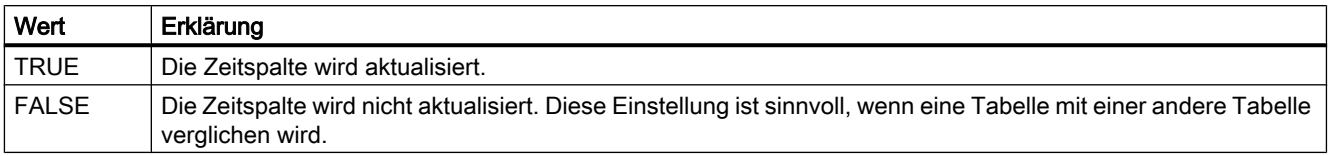

Das Attribut ist mit dem Namen TimeColumnActualize dynamisierbar. Der Datentyp ist BOOLEAN.

## TimeColumnAdd-Eigenschaft

## Neu - TimeColumnAdd

Legt eine neue Zeitspalte an.

Das Attribut ist mit dem Namen TimeColumnAdd dynamisierbar. Der Datentyp ist STRING.

1.14 VBS Referenz

# TimeColumnAlign-Eigenschaft

# Ausrichtung - TimeColumnAlign

Legt fest, wie die ausgewählte Zeitspalte ausgerichtet wird.

Folgende Einstellungen stehen zur Verfügung:

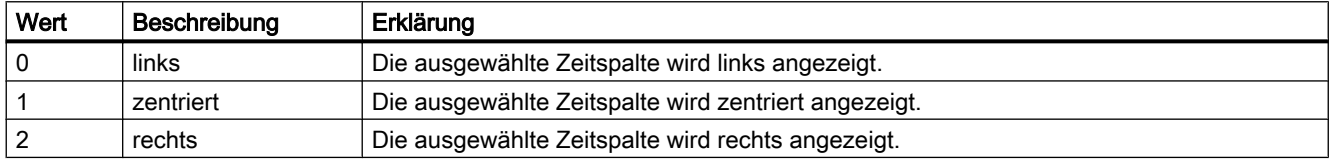

Das Attribut ist mit dem Namen TimeColumnAlign dynamisierbar. Der Datentyp ist LONG.

# TimeColumnAlignment-Eigenschaft

## Beschreibung

Die Eigenschaft "Index" referenziert ein Spaltenpaar. "TimeColumnAlignment" legt die Ausrichtung der Zeitspalte dieses Spaltenpaares fest.

- 0: Zeitwerte werden linksbündig eingetragen.
- 1: Zeitwerte werden zentriert eingetragen
- 2: Zeitwerte werden rechtsbündig eingetragen.

## Siehe auch

[WinCC Online Table Control \(vor WinCC V7\)](#page-288-0) (Seite [289](#page-288-0)) [ScreenItem-Objekt](#page-133-0) (Seite [134](#page-133-0))

# TimeColumnBackColor-Eigenschaft

## Hintergrundfarbe - TimeColumnBackColor

Gibt die Hintergrundfarbe der ausgewählten Zeitspalte an. Mit der Schaltfläche öffnen Sie den Dialog "Farbauswahl" zur Auswahl der Farbe.

Die Einstellung ist wirksam:

- Wenn die Option "in den Farben der Wertspalte" nicht aktiviert bzw. "TimeColumnUseValueColumnColors" "FALSE" ist.
- Wenn auf der Registerkarte "Allgemeines" im Bereich "Spaltenfarbe verwenden" die Option "Hintergrundfarbe" aktiviert bzw. "UseColumnBackColor" "TRUE" ist.

Das Attribut ist mit dem Namen TimeColumnBackColor dynamisierbar. Der Datentyp ist LONG.

# TimeColumnBeginTime-Eigenschaft

## Anfangszeitpunkt - TimeColumnBeginTime

Legt den Anfangszeitpunkt des Zeitbereichs für die ausgewählte Zeitspalte fest. Das Attribut ist mit dem Namen TimeColumnBeginTime dynamisierbar. Der Datentyp ist Date. Wenn Sie den Zeitbereich dynamisieren, verwenden Sie das Format "jjjj-mm-dd hh:mm:ss".

## TimeColumnCaption-Eigenschaft

### Bezeichnung - TimeColumnCaption

Legt die Bezeichnung der Zeitspalte fest. Das Attribut ist mit dem Namen TimeColumnCaption dynamisierbar. Der Datentyp ist STRING.

## TimeColumnCount-Eigenschaft

## TimeColumnCount

Gibt die Anzahl der projektierten Zeitspalten an.

Das Attribut ist mit dem Namen TimeColumnCount dynamisierbar. Der Datentyp ist LONG.

## TimeColumnDateFormat-Eigenschaft

### Datumsformat - TimeColumnDateFormat

Legt fest, welches Datumsformat zur Darstellung der ausgewählten Zeitspalte verwendet wird. Folgende Datumsformate stehen zur Verfügung:

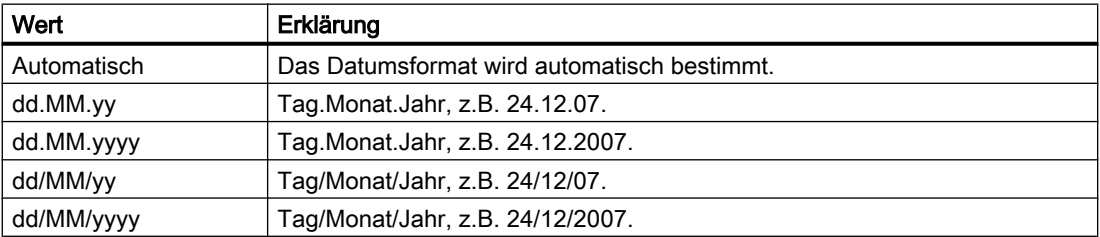

Das Attribut ist mit dem Namen TimeColumnDateFormat dynamisierbar. Der Datentyp ist STRING.

1.14 VBS Referenz

# TimeColumnEndTime-Eigenschaft

## Endzeitpunkt - TimeColumnEndTime

Legt den Endzeitpunkt des Zeitbereichs für die ausgewählte Zeitspalte fest. Das Attribut ist mit dem Namen TimeColumnEndTime dynamisierbar. Der Datentyp ist Date.

Wenn Sie den Zeitbereich dynamisieren, verwenden Sie das Format "jjjj-mm-dd hh:mm:ss".

## TimeColumnForeColor-Eigenschaft

## Schriftfarbe - TimeColumnForeColor

Gibt die Schriftfarbe der ausgewählten Zeitspalte an. Mit der Schaltfläche öffnen Sie den Dialog "Farbauswahl" zur Auswahl der Farbe.

Die Einstellung ist wirksam:

- Wenn die Option "in den Farben der Wertspalte" nicht aktiviert bzw. "TimeColumnUseValueColumnColors" "FALSE" ist.
- Wenn auf der Registerkarte "Allgemeines" im Bereich "Spaltenfarbe verwenden" die Option "Schriftfarbe" aktiviert bzw. "UseColumnForeColor" "TRUE" ist.

Das Attribut ist mit dem Namen TimeColumnForeColor dynamisierbar. Der Datentyp ist LONG.

## TimeColumnHideText-Eigenschaft

## TimeColumnHideText

Legt fest, ob der Inhalt der Zeitspalte als Text angezeigt wird.

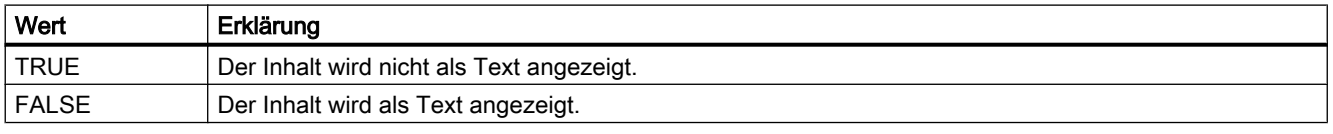

Das Attribut ist mit dem Namen TimeColumnHideText dynamisierbar. Der Datentyp ist BOOLEAN.

## TimeColumnHideTitleText-Eigenschaft

### TimeColumnHideTitleText

Legt fest, ob die Überschrift der Zeitspalte als Text angezeigt wird.

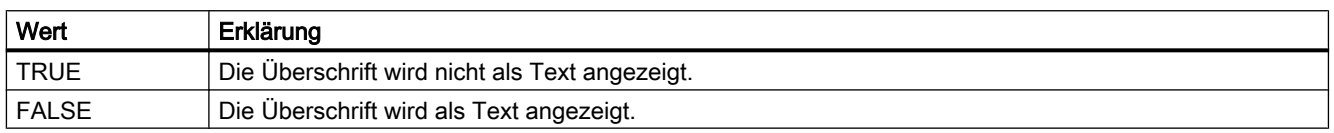

Das Attribut ist mit dem Namen TimeColumnHideTitleText dynamisierbar. Der Datentyp ist BOOLEAN.

#### TimeColumnIndex-Eigenschaft

#### **TimeColumnIndex**

Referenziert eine projektierte Zeitspalte. Unter Verwendung des Attributs können Sie einer bestimmten Zeitspalte die Werte anderer Attribute zuweisen.

Gültige Werte für "TimeColumnIndex" liegen zwischen 0 und "TimeColumnCount" minus 1. Das Attribut "TimeColumnCount" gibt die Anzahl der projektierten Zeitspalten an.

Das Attribut "TimeColumnIndex" ist über das Attribut TimeColumnRepos dynamisierbar. Der Datentyp ist LONG.

### TimeColumnLength-Eigenschaft

#### Länge in Zeichen - TimeColumnLength

Legt die Breite für die ausgewählte Zeitspalte fest.

Das Attribut ist mit dem Namen TimeColumnLength dynamisierbar. Der Datentyp ist LONG.

## TimeColumnMeasurePoints-Eigneschaft

#### Anzahl der Messpunkte - TimeColumnMeasurePoints

Legt die Anzahl der Messpunkte fest, die in der ausgewählten Zeitspalte angezeigt werden.

Das Attribut ist mit dem Namen TimeColumnMeasurePoints dynamisierbar. Der Datentyp ist LONG.

1.14 VBS Referenz

# TimeColumnName-Eigenschaft

## Objektname - TimeColumnName

Legt den Namen der ausgewählten Zeitspalte fest.

Das Attribut "TimeColumnName" ist über das Attribut TimeColumnRename dynamisierbar. Der Datentyp ist STRING.

# TimeColumnRangeType-Eigenschaft

## Einstellung Zeitbereich - TimeColumnRangeType

Legt den Zeitbereich fest, der für die ausgewählte Zeitspalte verwendet wird.

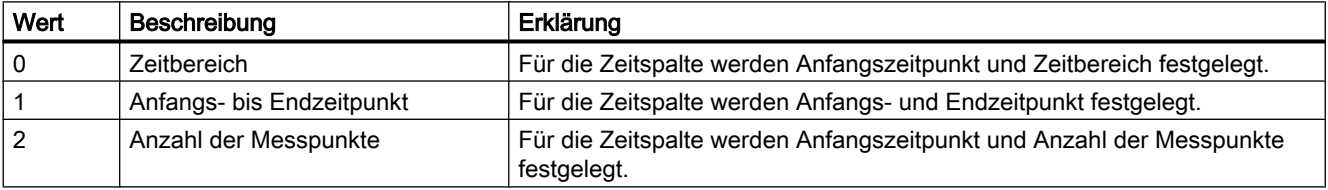

Das Attribut ist mit dem Namen TimeColumnRangeType dynamisierbar. Der Datentyp ist LONG.

## TimeColumnRemove-Eigenschaft

## Entfernen - TimeColumnRemove

Entfernt die ausgewählte Zeitspalte aus der Liste. Das Attribut ist mit dem Namen TimeColumnRemove dynamisierbar. Der Datentyp ist STRING.

## TimeColumnRename-Eigenschaft

## TimeColumnRename

Ändert den Namen der Zeitspalte, die über das Attribut "TimeColumnIndex" referenziert wird.

Das Attribut ist mit dem Namen TimeColumnRename dynamisierbar. Mit "TimeColumnRename" dynamisieren Sie auch das Attribut "TimeColumnName". Der Datentyp ist STRING.

# TimeColumnRepos-Eigenschaft

## Auf/Ab - TimeColumnRepos

Ändert die Reihenfolge der Zeitspalten mit den zugehörigen Wertspalten. "Auf" und "Ab" bewegen die ausgewählte Zeitspalte in der Liste nach oben oder unten. Dadurch wird die Zeitspalte mit den zugehörigen Wertspalten in der Tabelle weiter vorne oder hinten platziert.

Das Attribut ist mit dem Namen TimeColumnRepos dynamisierbar. Der Datentyp ist LONG.

## TimeColumnShowDate-Eigenschaft

### Datum anzeigen - TimeColumnShowDate

Legt fest, ob die ausgewählte Zeitspalte mit Datum und Uhrzeit angezeigt wird.

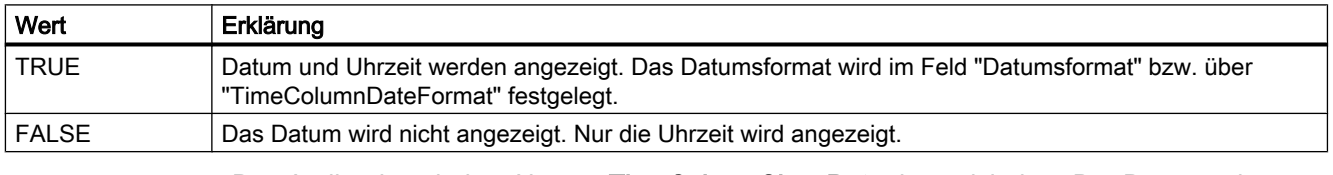

Das Attribut ist mit dem Namen TimeColumnShowDate dynamisierbar. Der Datentyp ist BOOLEAN.

### TimeColumnShowIcon-Eigenschaft

## TimeColumnShowIcon

Legt fest, ob der Inhalt der Zeitspalte als Symbol angezeigt wird.

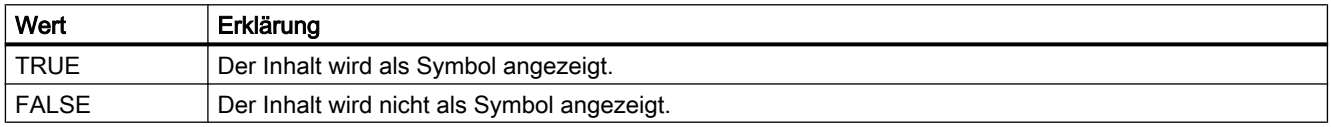

Das Attribut ist mit dem Namen TimeColumnShowIcon dynamisierbar. Der Datentyp ist BOOLEAN.

# TimeColumnShowTitleIcon-Eigenschaft

## **TimeColumnShowTitleIcon**

Legt fest, ob die Überschrift der Zeitspalte als Symbol angezeigt wird.

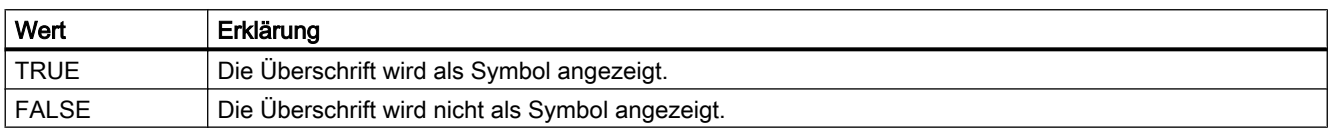

Das Attribut ist mit dem Namen TimeColumnShowTitleIcon dynamisierbar. Der Datentyp ist BOOLEAN.

## TimeColumnSort-Eigenschaft

### TimeColumnSort

Legt fest, wie die im "TimeColumnIndex" referenzierte Zeitspalte sortiert wird.

Folgende Einstellungen stehen zur Verfügung:

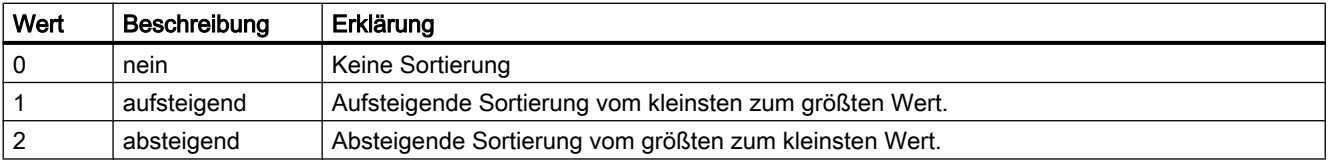

Das Attribut ist mit dem Namen TimeColumnSort dynamisierbar. Der Datentyp ist LONG.

## TimeColumnSortIndex-Eigenschaft

### TimeColumnSortIndex

Gibt die Sortierreihenfolge der im "TimeColumnIndex" referenzierten Zeitspalte an. Wenn Sie den Wert auf "0" setzen, wird das Sortierkriterium in "TimeColumnSort" entfernt.

Das Attribut ist mit dem Namen TimeColumnSortIndex dynamisierbar. Der Datentyp ist LONG.

## TimeColumnTimeFormat-Eigenschaft

# Zeitformat - TimeColumnTimeFormat

Legt fest, welches Zeitformat zur Darstellung der ausgewählten Zeitspalte verwendet wird. Folgende Zeitformate stehen zur Verfügung:

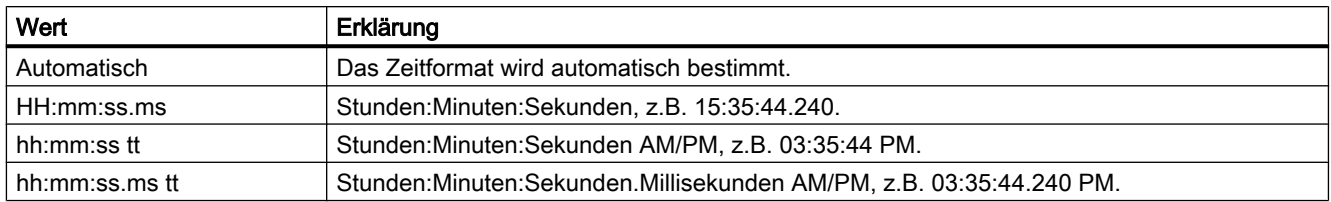

Das Attribut ist mit dem Namen TimeColumnTimeFormat dynamisierbar. Der Datentyp ist STRING.

## TimeColumnTimeRangeBase-Eigenschaft

## Zeitbereich - TimeColumnTimeRangeBase

Legt die Zeiteinheit zur Bestimmung des Zeitbereichs fest.

Folgende Zeiteinheiten stehen zur Verfügung:

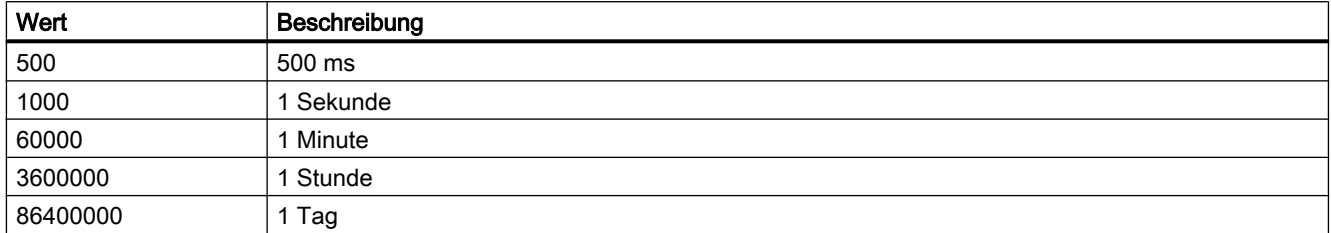

Das Attribut ist mit dem Namen TimeColumnTimeRangeBase dynamisierbar. Der Datentyp ist LONG.

### TimeColumnTimeRangeFactor-Eigenschaft

## Zeitbereich - TimeColumnTimeRangeFactor

Legt den Faktor zur Bestimmung des Zeitbereichs fest. Nur ganzzahlige Faktoren sind zulässig.

Das Attribut ist mit dem Namen TimeColumnTimeRangeFactor dynamisierbar. Der Datentyp ist SHORT.

# TimeColumnUseValueColumnColors-Eigenschaft

## in den Farben der Wertspalte - TimeColumnUseValueColumnColors

Legt fest, ob die ausgewählte Zeitspalte in den Farben der Wertspalte angezeigt wird.

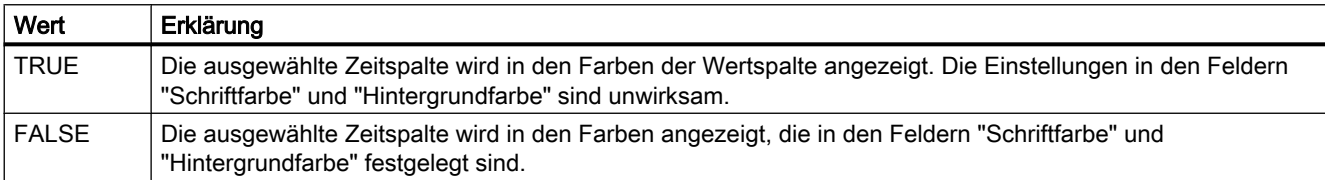

Das Attribut ist mit dem Namen TimeColumnUseValueColumnColors dynamisierbar. Der Datentyp ist BOOLEAN.

### TimeColumnVisible-Eigenschaft

### Zeitspalten - TimeColumnVisible

In der Liste werden die Zeitspalten aufgelistet, die Sie angelegt haben. Klicken Sie auf eine Zeitspalte in der Liste, um die Eigenschaften anzupassen und um den Zeitbereich der Zeitspalte festzulegen.

Aktivieren Sie in der Liste die Zeitspalten, die Sie in der Tabelle anzeigen wollen.

Legt fest, ob die ausgewählte Zeitspalte angezeigt wird.

Das Attribut ist mit dem Namen TimeColumnVisible dynamisierbar. Der Datentyp ist BOOLEAN.

## TimeFormat - Tolerance

### TimeFormat-Eigenschaft

### Beschreibung

Legt das Format der Zeitangaben fest.

- 0: Die Angaben erfolgen in der Form hh:mm
- -1: Die Angaben erfolgen in der Form hh:mm:ss
- -2: Die Angaben erfolgen in der Form hh:mm:ss.ms
- -3: Die Angaben erfolgen in der Form hh:mm (Volle Stunden)
- -4: Die Anzgaben erfolgen in der Form hh:mm:ss (Volle Minuten)
- -5: Die Angaben erfolgen in der Form hh:mm:ss.ms (Volle Sekunden)

## Siehe auch

[WinCC Online Table Control \(vor WinCC V7\)](#page-288-0) (Seite [289\)](#page-288-0) [ScreenItem-Objekt](#page-133-0) (Seite [134](#page-133-0))

### TimeJump-Eigenschaft

#### Beschreibung

#### WinCC Online Trend Control

Die Eigenschaft "Index" referenziert eine Kurve. "TimeJump" legt fest, ob die im Archiv vorhandenen Zeitsprünge mit der in "TimeJumpColor" festgelegten Farbe gekennzeichnet werden sollen.

### WinCC Online Table Control

Der Wert dieses Attributs kann nicht verändert werden. Lese-Zugriff.

## Siehe auch

[WinCC Online Trend Control \(vor WinCC V7\)](#page-290-0) (Seite [291\)](#page-290-0) [WinCC Online Table Control \(vor WinCC V7\)](#page-288-0) (Seite [289\)](#page-288-0) [ScreenItem-Objekt](#page-133-0) (Seite [134](#page-133-0))

## TimeJumpColor-Eigenschaft

#### Beschreibung

#### WinCC Online Trend Control

Die Eigenschaft "Index" referenziert eine Kurve. "TimeJumpColor" legt die Farbe fest, die zur Kennzeichnung der im Archiv vorhandenen Zeitsprünge verwendet wird. Ob die Angabe ausgewertet wird ist abhängig von der Eigenschaft "TimeJump". Die Angabe der Farbe erfolgt als RGB-Wert. LONG Schreib-Lese-Zugriff.

#### WinCC Online Table Control

Der Wert dieser Eigenschaft kann nicht verändert werden. Lese-Zugriff.

### Siehe auch

[ScreenItem-Objekt](#page-133-0) (Seite [134](#page-133-0)) [WinCC Online Trend Control \(vor WinCC V7\)](#page-290-0) (Seite [291\)](#page-290-0) [WinCC Online Table Control \(vor WinCC V7\)](#page-288-0) (Seite [289\)](#page-288-0)

1.14 VBS Referenz

# TimeOverlap-Eigenschaft

# Beschreibung

## WinCC Online Trend Control

Die Eigenschaft "Index" referenziert eine Kurve. "TimeOverlap" legt fest, ob die im Archiv vorhandenen Zeitüberlappungen mit der in "TimeOverlapColor" festgelegten Farbe gekennzeichnet werden sollen.

### WinCC Online Table Control

Der Wert dieser Eigenschaft kann nicht verändert werden. Lese-Zugriff.

## Siehe auch

[WinCC Online Trend Control \(vor WinCC V7\)](#page-290-0) (Seite [291](#page-290-0)) [WinCC Online Table Control \(vor WinCC V7\)](#page-288-0) (Seite [289](#page-288-0)) [ScreenItem-Objekt](#page-133-0) (Seite [134](#page-133-0))

## TimeOverlapColor-Eigenschaft

## Beschreibung

### WinCC Online Trend Control

Die Eigenschaft "Index" referenziert eine Kurve. "TimeOverlapColor" legt die Farbe fest, die zur Kennzeichnung der im Archiv vorhandenen Zeitüberlappungen verwendet wird. Ob die Angabe ausgewertet wird ist abhängig vom Attribut "TimeOverlap". Die Angabe der Farbe erfolgt als RGB-Wert.

### WinCC Online Table Control

Der Wert dieser Eigenschaft kann nicht verändert werden. Lese-Zugriff.

### Siehe auch

[WinCC Online Table Control \(vor WinCC V7\)](#page-288-0) (Seite [289](#page-288-0)) [WinCC Online Trend Control \(vor WinCC V7\)](#page-290-0) (Seite [291](#page-290-0)) [ScreenItem-Objekt](#page-133-0) (Seite [134](#page-133-0))

## TimeRange-Eigenschaft

# Beschreibung

Die Eigenschaft "Index" referenziert ein Spaltenpaar bzw. eine Kurve. "TimeRange" legt fest, wie der darzustellende Zeitbereich definiert ist.

- 0: Der darzustellende Zeitbereich ist durch einen Startzeitpunkt ("BeginTime") und einen Endzeitpunkt ("EndTime") festgelegt.
- -1: Der darzustellende Zeitbereich ist durch einen Startzeitpunkt ("BeginTime") und einen Zeitbereich ("TimeRangeBase" und "TimeRangeFactor") festgelegt.

## Siehe auch

[WinCC Online Trend Control \(vor WinCC V7\)](#page-290-0) (Seite [291\)](#page-290-0) [WinCC Online Table Control \(vor WinCC V7\)](#page-288-0) (Seite [289\)](#page-288-0) [ScreenItem-Objekt](#page-133-0) (Seite [134](#page-133-0))

## TimeRangeBase-Eigenschaft

#### Beschreibung

Die Eigenschaft "Index" referenziert ein Spaltenpaar bzw. eine Kurve. Der für dieses Spaltenpaar/diese Kurve darzustellende Zeitbereich ergibt sich aus der Multiplikation der Werte "TimeRangeBase" und "TimeRangeFactor", wobei der Wert von "TimeRangeBase" in Millisekunden interpretiert wird.

Die Eigenschaften "TimeRangeBase" und "TimeRangeFactor" werden nur ausgewertet, wenn die Eigenschaft "TimeRange" gesetzt ist, also den Wert "-1" besitzt.

### Siehe auch

[WinCC Online Trend Control \(vor WinCC V7\)](#page-290-0) (Seite [291\)](#page-290-0) [WinCC Online Table Control \(vor WinCC V7\)](#page-288-0) (Seite [289\)](#page-288-0) [ScreenItem-Objekt](#page-133-0) (Seite [134](#page-133-0))

### TimeRangeFactor-Eigenschaft

#### Beschreibung

Die Eigenschaft "Index" referenziert eine Kurve bzw. ein Spaltenpaar. Der für diese Kurve/ dieses Spaltenpaar darzustellende Zeitbereich ergibt sich aus der Multiplikation der Werte "TimeRangeBase" und "TimeRangeFactor", wobei der Wert von "TimeRangeBase" in Millisekunden interpretiert wird.

Die Eigenschaften "TimeRangeBase" und "TimeRangeFactor" werden nur ausgewertet, wenn die Eigenschaft "TimeRange" den Wert "-1" besitzt.

## Siehe auch

[WinCC Online Trend Control \(vor WinCC V7\)](#page-290-0) (Seite [291](#page-290-0)) [WinCC Online Table Control \(vor WinCC V7\)](#page-288-0) (Seite [289](#page-288-0)) [ScreenItem-Objekt](#page-133-0) (Seite [134](#page-133-0))

### TimeStamp-Eigenschaft

#### Beschreibung

Liest den Zeitstempel des letzten Lesezugriffs einer Variablen. Der Zeitstempel wird in lokaler Zeit zurückgeliefert. DATE (readonly)

Mit der VBS-Standardfunktion "FormatDateTime(Date[, NamedFormat])" kann die TimeStamp-Eigenschaft in Klartext ausgegeben werden. Die Ausgabe ist abhängig von der aktuellen Spracheinstellung. Die Spracheinstellung kann über die VBS-Standardfunktion SetLocale() gesetzt werden.

Durch den zweiten Parameter der Funktion FormatDate() und durch weitere VBS-Standardfunktionen wie Year, WeekDay, Day, Hour, Minute, Second können die Angaben, wie vom Anwender gewünscht, aufgesplittet werden. Möchte man zum WeekDay den Namen des Wochentages erhalten, so muss man die Funktion WeekdayName verwenden.

#### Beispiel:

```
'VBS87
Dim objTag
Dim lngCount
ln qCount = 0Set objTag = HMIRuntime.Tags("Tag11")
objTag.Read
SetLocale("en-gb")
MsgBox FormatDateTime(objTag.TimeStamp) 'Output: e.g. 06/08/2002 9:07:50
MsgBox Year(objTag.TimeStamp) 'Output: e.g. 2002
MsgBox Month(objTag.TimeStamp) 'Output: e.g. 8
MsgBox Weekday(objTag.TimeStamp) 'Output: e.g. 3
MsgBox WeekdayName(Weekday(objTag.TimeStamp)) 'Output: e.g. Tuesday
MsgBox Day(objTag.TimeStamp) 'Output: e.g. 6
MsgBox Hour(objTag.TimeStamp) 'Output: e.g. 9
MsgBox Minute(objTag.TimeStamp) 'Output: e.g. 7
MsgBox Second(objTag.TimeStamp) 'Output: e.g. 50
For ln qCount = 0 To 4
MsgBox FormatDateTime(objTag.TimeStamp, lngCount)
Next
'lngCount = 0: Output: e.g. 06/08/2002 9:07:50
'lngCount = 1: Output: e.g. 06 August 2002
'lngCount = 2: Output: e.g. 06/08/2002
'lngCount = 3: Output: e.g. 9:07:50
'lngCount = 4: Output: e.q. 9:07
```
## Beispiel

Das folgende Beispiel gibt den Zeitstempel der Variablen "Tag1" aus:

```
'VBS88
Dim objTag
Set objTag = HMIRuntime.Tags("Tag1")
objTag.Read
MsgBox objTag.TimeStamp
```
## Siehe auch

```
Tag-Objekt (Seite 146)
```
[Alarms-Objekt \(Auflistung\)](#page-119-0) (Seite [120\)](#page-119-0)

## TimeStepBase-Eigenschaft

### Genauigkeit - TimeStepBase

Legt die Genauigkeit des Zeitstempels fest, der in der Tabelle dargestellt wird.

Sie bestimmen die Genauigkeit durch Multiplizieren von Faktor und Zeiteinheit. Wenn Sie z. B. alle Werte, die innerhalb von 3 Sekunden aufgetreten sind, in der gleichen Zeile darstellen wollen, geben Sie für den Faktor "3" und für die Zeiteinheit "1 s" ein.

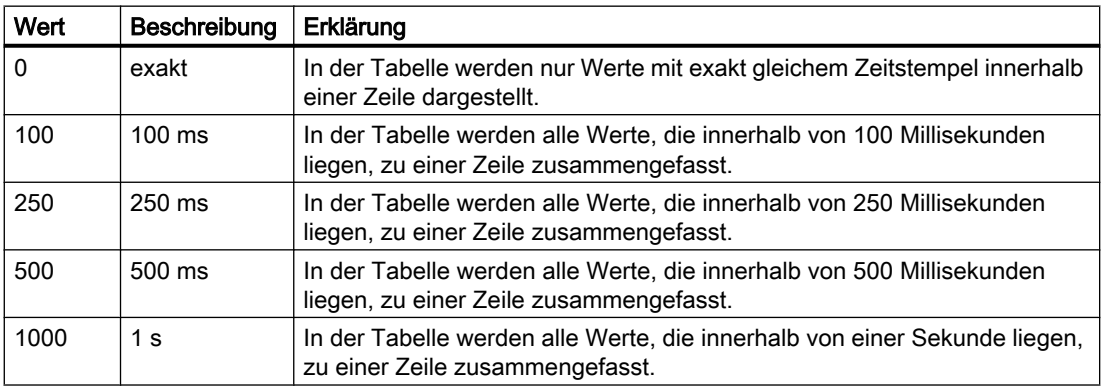

Das Attribut ist mit dem Namen TimeStepBase dynamisierbar. Der Datentyp ist LONG.

## TimeStepFactor-Eigenschaft

### Genauigkeit - TimeStepFactor

Legt die Genauigkeit des Zeitstempels fest, der in der Tabelle dargestellt wird.

Sie bestimmen die Genauigkeit durch Multiplizieren von Faktor und Zeiteinheit. Wenn Sie z.B. alle Werte, die innerhalb von 3 Sekunden aufgetreten sind, in der gleichen Zeile darstellen wollen, geben Sie für den Faktor "3" und für die Zeiteinheit "1 s" ein.

Der eingegebene Faktor ist unwirksam, wenn für die Zeiteinheit "exakt" bzw. für "TimeStepBase" der Wert "0" gewählt ist.

Das Attribut ist mit dem Namen TimeStepFactor dynamisierbar. Der Datentyp ist LONG.

## TimeZone-Eigenschaft

### **Beschreibung**

Legt die Zeitzone fest, auf deren Basis die Zeitwerte angezeigt werden. Es sind 4 Einstellungen möglich:

- Lokale Zeitzone
- Zeitzone des Servers
- UTC (Universal Time Coordinated)
- Projekteinstellungen übernehmen (=> Über den WinCC-Explorer bei der Eigenschaftsseite des Rechners kann der Uhrzeitmodus rechnerspezifisch festgelegt werden. Als Auswahl wird angeboten: WinCC V50 (Kompatibilitätsmodus => Darstellung wie es in den einzelnen Anzeigeteilen bis zur V5 üblich war), Lokale Zeit und UTC.

## Siehe auch

[WinCC Online Trend Control \(vor WinCC V7\)](#page-290-0) (Seite [291](#page-290-0)) [WinCC Online Table Control \(vor WinCC V7\)](#page-288-0) (Seite [289](#page-288-0)) [WinCC Function Trend Control \(vor WinCC V7\)](#page-286-0) (Seite [287\)](#page-286-0) [ScreenItem-Objekt](#page-133-0) (Seite [134](#page-133-0))

### TitleColor-Eigenschaft

### Hintergrund Tabellenüberschrift - TitleColor

Gibt die Hintergrundfarbe der Tabellenüberschrift an. Über die Schaltfläche öffnen Sie den Dialog "Farbauswahl" zur Auswahl der Farbe.

Das Attribut ist mit dem Namen TitleColor dynamisierbar. Der Datentyp ist LONG.

## TitleCut-Eigenschaft

#### Inhalte abkürzen - TitleCut

Legt fest, ob die Spaltenüberschriften abgekürzt werden, wenn die Spalten nicht breit genug sind.

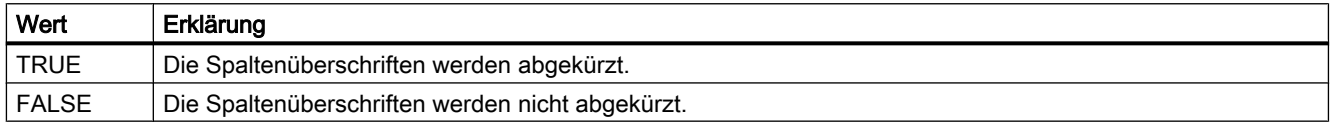

Das Attribut ist mit dem Namen TitleCut dynamisierbar. Der Datentyp ist BOOLEAN.

## TitleCut-Eigenschaft (vor WinCC V7)

### **Beschreibung**

Legt fest, ob die Inhalte der Felder einer Titelleiste bei zu kleiner Spaltenbreite abgekürzt werden sollen. Schreib-Lese-Zugriff.

### Siehe auch

[WinCC Alarm Control \(vor WinCC V7\)](#page-284-0) (Seite [285](#page-284-0))

[ScreenItem-Objekt](#page-133-0) (Seite [134](#page-133-0))

#### TitleDarkShadowColor-Eigenschaft

#### Schattierungsfarbe dunkel - TitleDarkShadowColor

Gibt die Farbe für die dunkle Seite der Schattierung an. Über die Schaltfläche öffnen Sie den Dialog "Farbauswahl" zur Auswahl der Farbe.

Die Einstellung ist nur wirksam, wenn die Option "Schattierungsfarbe" bzw. "TitleStyle" aktiviert ist.

Das Attribut ist mit dem Namen TitleDarkShadowColor dynamisierbar. Der Datentyp ist LONG.

#### TitleForeColor-Eigenschaft

### Schriftfarbe Tabellenüberschrift - TitleForeColor

Gibt die Schriftfarbe der Tabellenüberschrift an. Über die Schaltfläche öffnen Sie den Dialog "Farbauswahl" zur Auswahl der Farbe.

Das Attribut ist mit dem Namen TitleForeColor dynamisierbar. Der Datentyp ist LONG.

# TitleGridLineColor-Eigenschaft

## Farbe der Trennlinie / Überschrift - TitleGridLineColor

Gibt die Farbe der Trennlinien in der Tabellenüberschrift an. Über die Schaltfläche öffnen Sie den Dialog "Farbauswahl" zur Auswahl der Farbe.

Das Attribut ist mit dem Namen TitleGridLineColor dynamisierbar. Der Datentyp ist LONG.

## TitleLightShadowColor-Eigenschaft

## Schattierungsfarbe hell - TitleLightShadowColor

Gibt die Farbe für die helle Seite der Schattierung an. Über die Schaltfläche öffnen Sie den Dialog "Farbauswahl" zur Auswahl der Farbe.

Die Einstellung ist nur wirksam, wenn die Option "Schattierungsfarbe" bzw. "TitleStyle" aktiviert ist.

Das Attribut ist mit dem Namen TitleLightShadowColor dynamisierbar. Der Datentyp ist LONG.

## Titleline-Eigenschaft

## Beschreibung

TRUE, wenn das Control eine Titelleiste besitzt und im Runtime verschoben werden kann. BOOLEAN Schreib-Lese-Zugriff.

## Siehe auch

[WinCC Online Table Control \(vor WinCC V7\)](#page-288-0) (Seite [289](#page-288-0)) [WinCC Online Trend Control \(vor WinCC V7\)](#page-290-0) (Seite [291](#page-290-0)) [WinCC Function Trend Control \(vor WinCC V7\)](#page-286-0) (Seite [287\)](#page-286-0) [WinCC Alarm Control \(vor WinCC V7\)](#page-284-0) (Seite [285](#page-284-0)) [ScreenItem-Objekt](#page-133-0) (Seite [134](#page-133-0))

## TitleSort-Eigenschaft

## Sortieren über Spaltenüberschrift - TitleSort

Legt fest, wie das Sortieren über die Spaltenüberschrift ausgelöst wird. Um über die Spaltenüberschrift sortieren zu können, muss die Option "Auto Scrolling" deaktiviert sein.

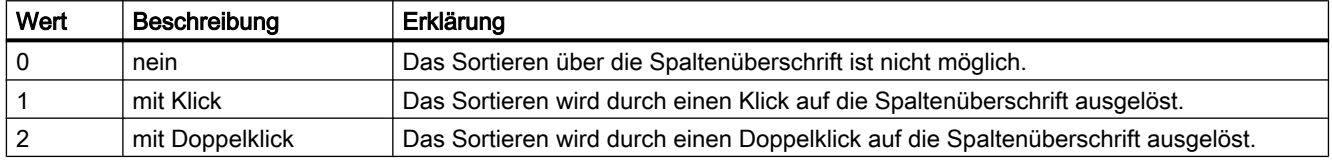

Das Attribut ist mit dem Namen TitleSort dynamisierbar. Der Datentyp ist LONG.

## TitleStyle-Eigenschaft

### Schattierungsfarbe - TitleStyle

Legt fest, ob eine Schattierungsfarbe für die Tabellenüberschrift verwendet wird.

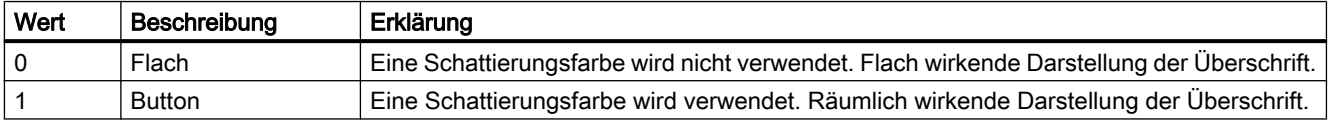

Das Attribut ist mit dem Namen TitleStyle dynamisierbar. Der Datentyp ist LONG.

### Toggle-Eigenschaft

## Beschreibung

TRUE, wenn der Button oder Rundbutton in Runtime nach dem Betätigen einrasten soll. BOOLEAN Schreib-Lese-Zugriff.

## Siehe auch

[Rundbutton](#page-218-0) (Seite [219\)](#page-218-0) [ScreenItem-Objekt](#page-133-0) (Seite [134](#page-133-0))

### ToleranceHigh-Eigenschaft

#### Beschreibung

Legt den Grenzwert für "Toleranz high" fest oder gibt ihn zurück. Die Art der Auswertung (prozentual oder absolut) legen Sie mit der Eigenschaft TypeToleranceHigh fest.

Die Überwachung des Grenzwerts ist nur wirksam, wenn die Eigenschaft CheckToleranceHigh auf "True" gesetzt ist.

## Siehe auch

[Balken](#page-185-0) (Seite [186\)](#page-185-0) [ScreenItem-Objekt](#page-133-0) (Seite [134](#page-133-0))

## ToleranceLow-Eigenschaft

#### Beschreibung

Legt den Grenzwert für "Toleranz low" fest oder gibt ihn zurück. Die Art der Auswertung (prozentual oder absolut) legen Sie mit der Eigenschaft TypeToleranceLow fest. Die Überwachung des Grenzwerts ist nur wirksam, wenn die Eigenschaft CheckToleranceLow auf "True" gesetzt ist.

## Siehe auch

[Balken](#page-185-0) (Seite [186\)](#page-185-0) [ScreenItem-Objekt](#page-133-0) (Seite [134](#page-133-0))

## Toolbar

### Toolbar-Eigenschaft

### Beschreibung

TRUE, wenn eine Symbolleiste angezeigt wird. BOOLEAN Schreib-Lese-Zugriff.

## Siehe auch

[WinCC Online Table Control \(vor WinCC V7\)](#page-288-0) (Seite [289](#page-288-0)) [WinCC Online Trend Control \(vor WinCC V7\)](#page-290-0) (Seite [291](#page-290-0)) [WinCC Function Trend Control \(vor WinCC V7\)](#page-286-0) (Seite [287\)](#page-286-0) [WinCC Alarm Control \(vor WinCC V7\)](#page-284-0) (Seite [285](#page-284-0)) [ScreenItem-Objekt](#page-133-0) (Seite [134](#page-133-0))

1.14 VBS Referenz

# ToolbarAlignment-Eigenschaft (vor WinCC V7)

## Beschreibung

Legt die Position der Symbolleiste fest oder gibt sie zurück. Schreib-Lese-Zugriff.

## Siehe auch

[WinCC Online Table Control \(vor WinCC V7\)](#page-288-0) (Seite [289\)](#page-288-0) [WinCC Online Trend Control \(vor WinCC V7\)](#page-290-0) (Seite [291\)](#page-290-0) [WinCC Function Trend Control \(vor WinCC V7\)](#page-286-0) (Seite [287](#page-286-0)) [ScreenItem-Objekt](#page-133-0) (Seite [134](#page-133-0))

## ToolbarAlignment-Eigenschaft

### Ausrichtung - ToolbarAlignment

Legt die Ausrichtung der Symbolleiste im Control fest.

Folgende Einstellungen stehen zur Verfügung:

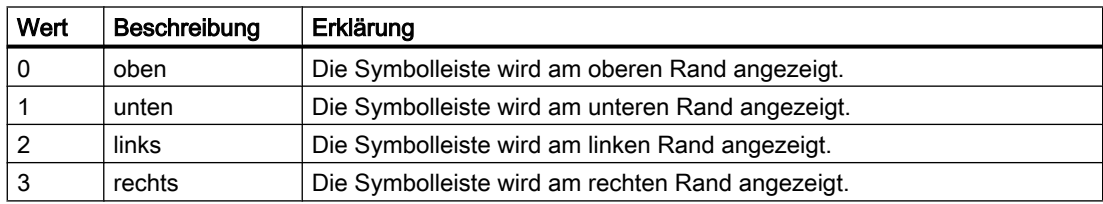

Das Attribut ist mit dem Namen ToolbarAlignment dynamisierbar. Der Datentyp ist LONG.

## ToolbarBackColor-Eigenschaft

### Hintergrundfarbe - ToolbarBackColor

Gibt die Hintergrundfarbe der Symbolleiste an. Über die Schaltfläche öffnen Sie den Dialog "Farbauswahl" zur Auswahl der Farbe.

Die projektierte Hintergrundfarbe wird nur angezeigt, wenn die Option "anzeigen" aktiviert bzw. "ToolbarUseBackColor" "TRUE" ist.

Das Attribut ist mit dem Namen ToolbarBackColor dynamisierbar. Der Datentyp ist LONG.

1.14 VBS Referenz

# ToolbarButtonActive-Eigenschaft

## Aktiv - ToolbarButtonActive

Legt fest, ob die mit der Taste verbundene Funktion in Runtime aktiv geschaltet ist. Ein Klick auf die Taste in Runtime löst die zugehörige Funktion aus.

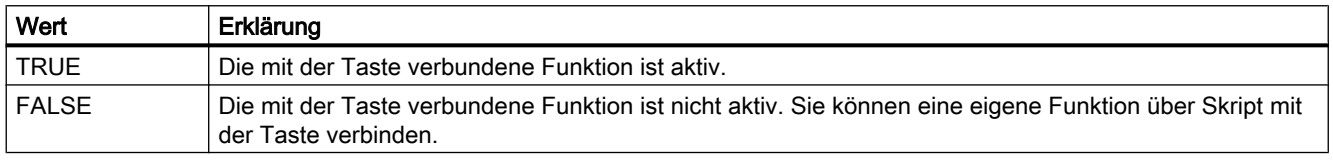

Das Attribut ist mit dem Namen ToolbarButtonActive dynamisierbar. Der Datentyp ist BOOLEAN.

### ToolbarButtonAdd-Eigneschaft

### Neu - ToolbarButtonAdd

Legt eine neue, benutzerdefinierte Tastenfunktion an. Den von WinCC vergebenen Name können Sie im Feld "Objektname" ändern.

Das Attribut ist mit dem Namen ToolbarButtonAdd dynamisierbar. Der Datentyp ist STRING.

### ToolbarButtonBeginGroup-Eigenschaft

### Separator - ToolbarButtonBeginGroup

Legt fest, ob vor der ausgewählten Tastenfunktion ein Trennzeichen eingefügt wird. Mit den Trennzeichen können Sie die Schaltflächen der Tastenfunktionen gruppieren.

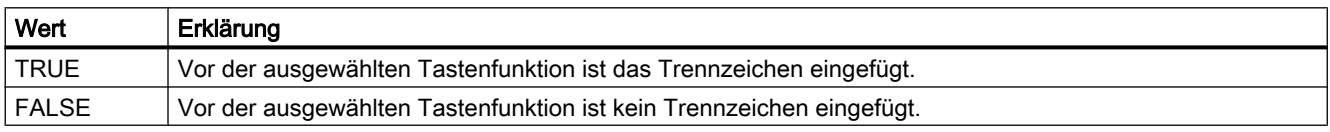

Das Attribut ist mit dem Namen ToolbarButtonBeginGroup dynamisierbar. Der Datentyp ist BOOLEAN.

# ToolbarButtonClick AlarmControl-Eigenschaft

### **ToolbarButtonClick**

Löst die mit der Taste der Symbolleiste verbundene Funktion aus. Die "ID" kann der Programmierer nutzen, um die entsprechende Tastenfunktion aufzurufen.

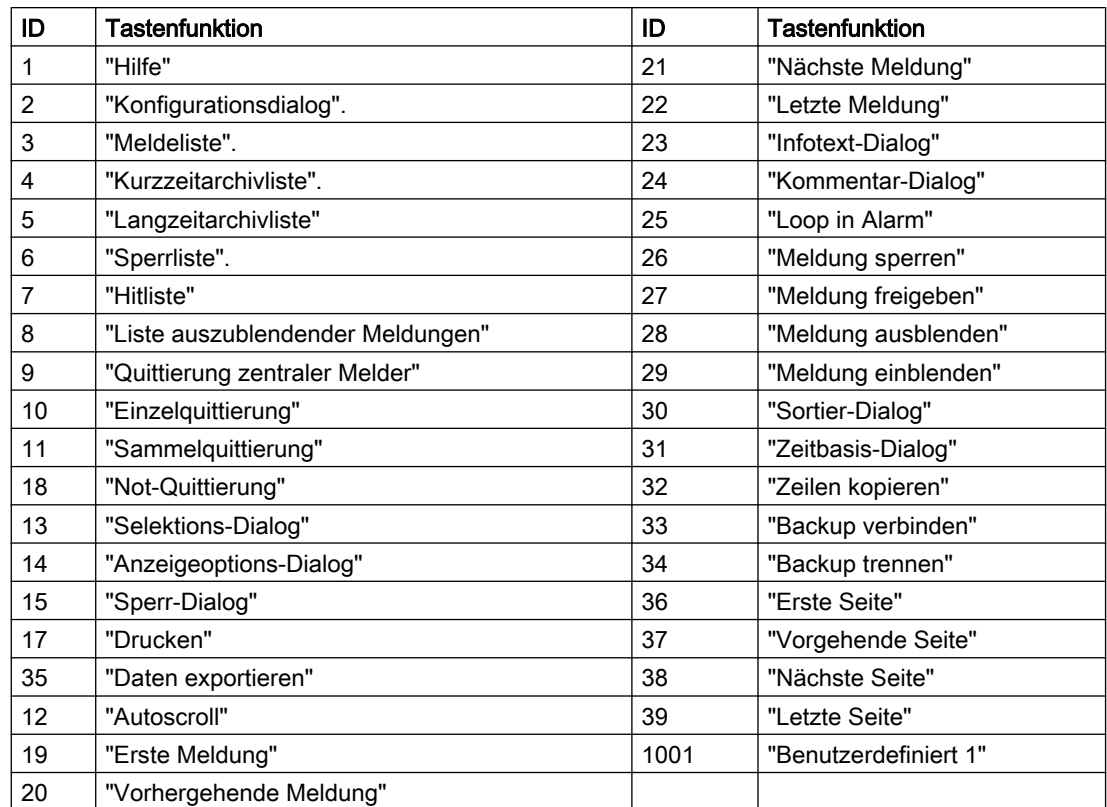

Das Attribut ist mit dem Namen ToolbarButtonClick dynamisierbar. Der Datentyp ist LONG.

# ToolbarButtonClick FunctionTrendControl-Eigenschaft

## **ToolbarButtonClick**

Löst die mit der Taste der Symbolleiste verbundene Funktion aus. Die "ID" kann der Programmierer nutzen, um die entsprechende Tastenfunktion aufzurufen.

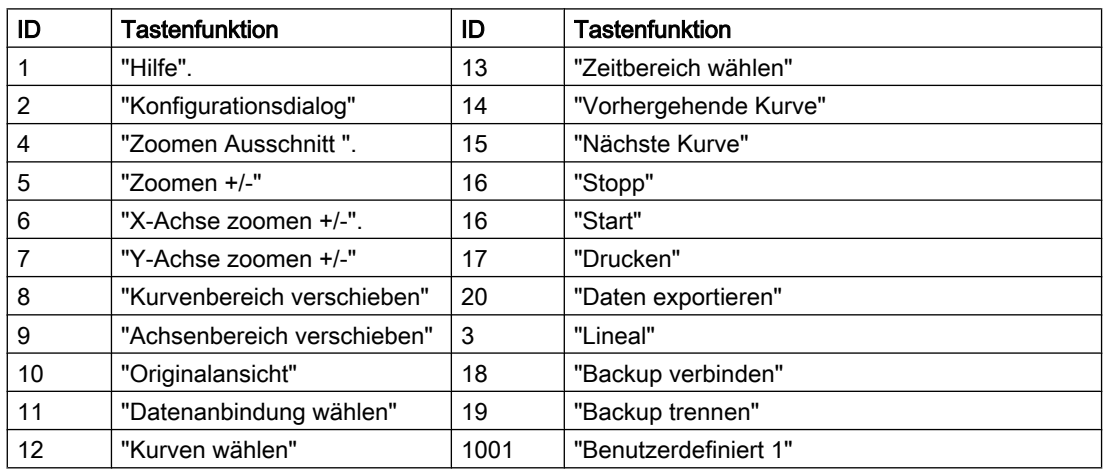

Das Attribut ist mit dem Namen ToolbarButtonClick dynamisierbar. Der Datentyp ist LONG.

# ToolbarButtonClick OnlineTableControl-Eigenschaft

## **ToolbarButtonClick**

Löst die mit der Taste der Symbolleiste verbundene Funktion aus. Die "ID" kann der Programmierer nutzen, um die entsprechende Tastenfunktion aufzurufen.

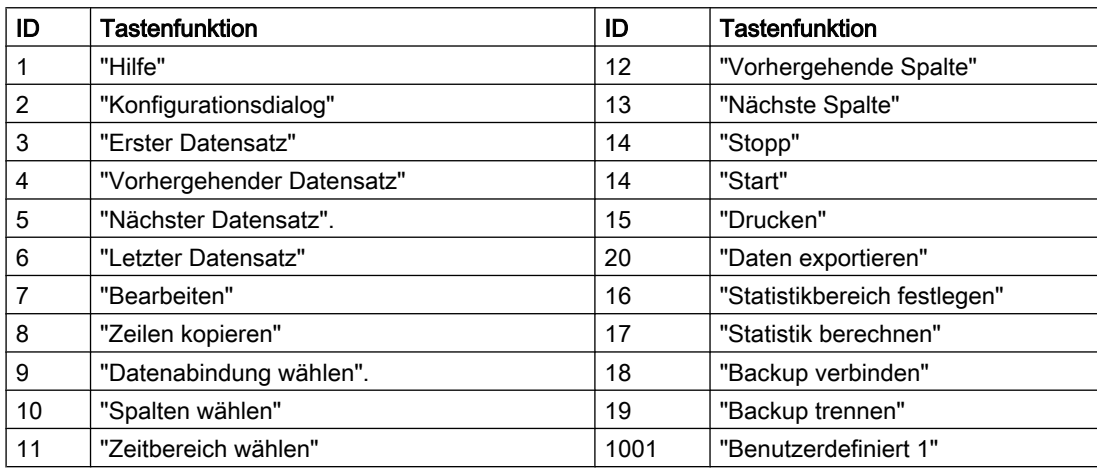

Das Attribut ist mit dem Namen ToolbarButtonClick dynamisierbar. Der Datentyp ist LONG.

## ToolbarButtonClick OnlineTrendControl-Eigenschaft

## **ToolbarButtonClick**

Löst die mit der Taste der Symbolleiste verbundene Funktion aus. Die "ID" kann der Programmierer nutzen, um die entsprechende Tastenfunktion aufzurufen.

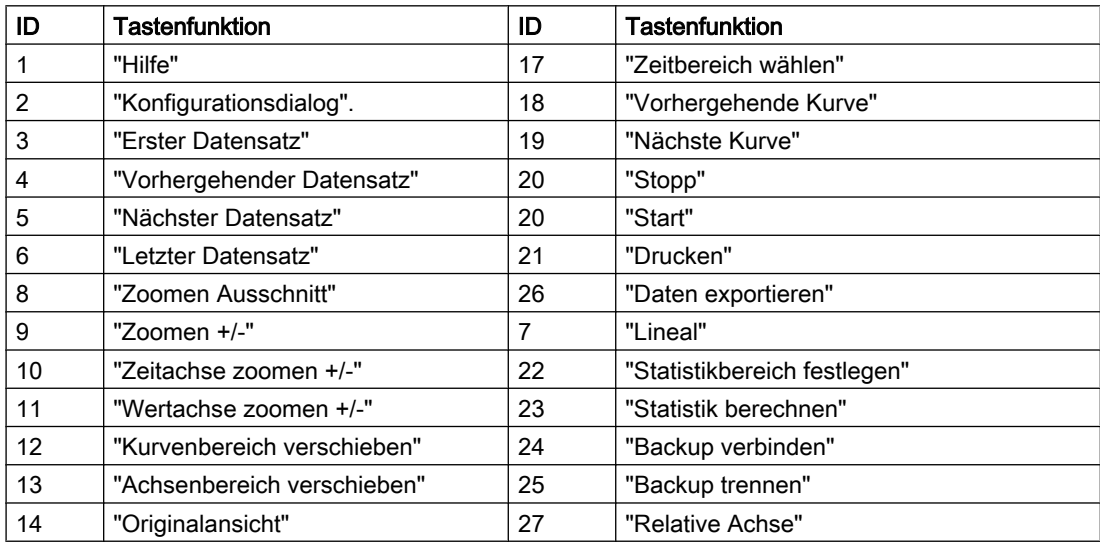

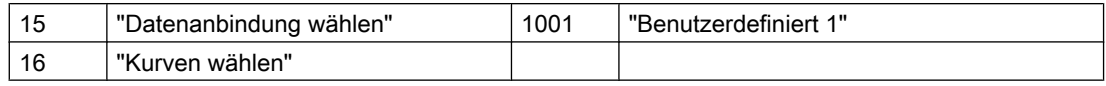

Das Attribut ist mit dem Namen ToolbarButtonClick dynamisierbar. Der Datentyp ist LONG.

## ToolbarButtonClick RulerControl-Eigenschaft

### **ToolbarButtonClick**

Löst die mit der Taste der Symbolleiste verbundene Funktion aus. Die "ID" kann der Programmierer nutzen, um die entsprechende Tastenfunktion aufzurufen.

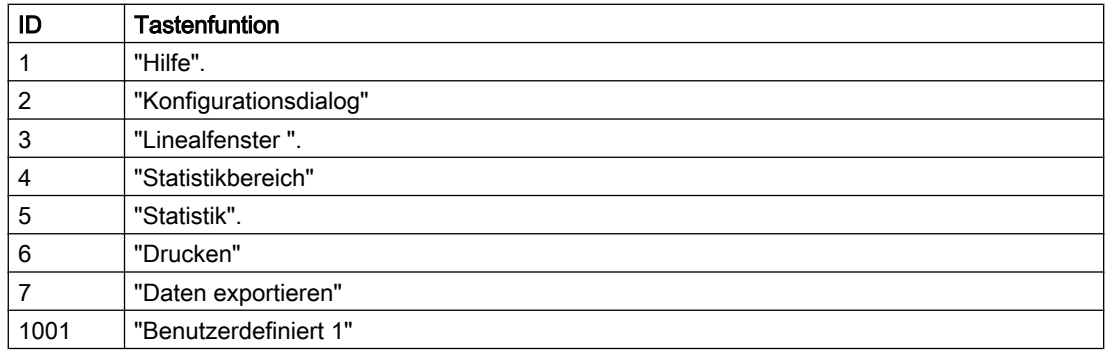

Das Attribut ist mit dem Namen ToolbarButtonClick dynamisierbar. Der Datentyp ist LONG.

## ToolbarButtonClick UserArchiveControl-Eigenschaft

### **ToolbarButtonClick**

Löst die mit der Taste der Symbolleiste verbundene Funktion aus. Die "ID" kann der Programmierer nutzen, um die entsprechende Tastenfunktion aufzurufen.

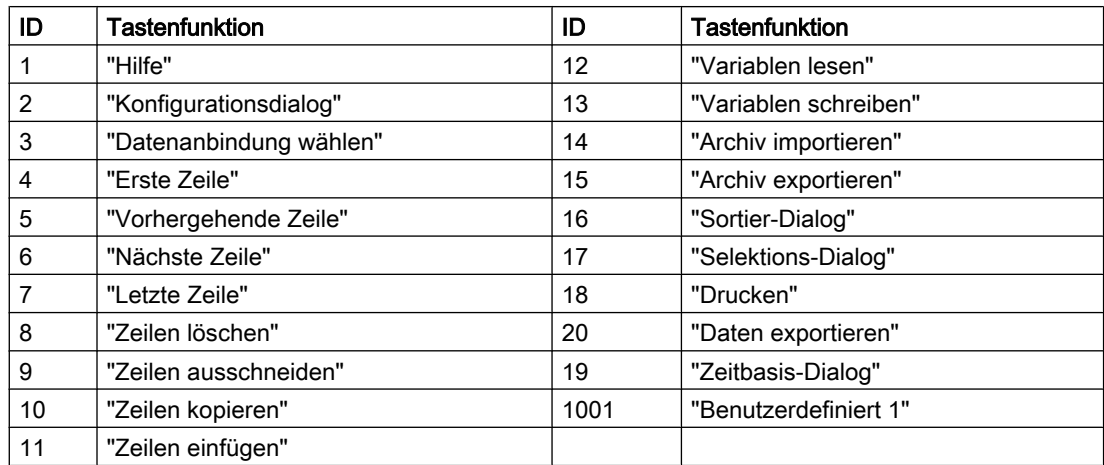

Das Attribut ist mit dem Namen ToolbarButtonClick dynamisierbar. Der Datentyp ist LONG.

1.14 VBS Referenz

## ToolbarButtonCount-Eigenschaft

## **ToolbarButtonCount**

Gibt die Anzahl der projektierbaren Tastenfunktionen an.

Das Attribut ist mit dem Namen ToolbarButtonCount dynamisierbar. Der Datentyp ist LONG.

## ToolbarButtonEnabled-Eigenschaft

## **ToolbarButtonEnabled**

Legt fest, ob eine benutzerdefinierte Taste der Symbolleiste bedienbar ist.

Das Attribut ist mit dem Namen ToolbarButtonEnabled dynamisierbar. Der Datentyp ist BOOLEAN.

## ToolbarButtonHotKey-Eigenschaft

### Hotkey - ToolbarButtonHotKey

Zeigt den Hotkey für die ausgewählte Tastenfunktion an.

Um einen Hotkey anzulegen oder zu ändern, klicken Sie auf das Feld "Hotkey" und drücken die gewünschte Taste oder Tastenkombination.

Das Attribut ist mit dem Namen ToolbarButtonHotKey dynamisierbar. Der Datentyp ist LONG.

## ToolbarButtonID-Eigenschaft

### Objekt-ID - ToolbarButtonID

Eindeutige Ident-Nummer für die gewählte Tastenfunktion. Die Ident-Nummer wird von WinCC vergeben und kann nicht geändert werden.

Das Attribut ist mit dem Namen ToolbarButtonID dynamisierbar. Der Datentyp ist LONG.

### ToolbarButtonIndex-Eigenschaft

### **ToolbarButtonIndex**

Referenziert eine Tastenfunktion. Unter Verwendung des Attributs können Sie einer bestimmten Tastenfunktion die Werte anderer Attribute zuweisen.

Gültige Werte für "ToolbarButtonIndex" liegen zwischen 0 und "ToolbarButtonCount" minus 1. Das Attribut "ToolbarButtonCount" gibt die Anzahl der projektierbaren Tastenfunktionen an.

Das Attribut "ToolbarButtonIndex" ist über das Attribut ToolbarButtonRepos dynamisierbar. Der Datentyp ist LONG.

## ToolbarButtonLocked-Eigenschaft

### ToolbarButtonLocked

Legt für eine benutzerdefinierte Taste der Symbolleiste fest, ob der eingerastete, gedrückte Zustand der Taste dargestellt wird.

Das Attribut ist mit dem Namen ToolbarButtonLocked dynamisierbar. Der Datentyp ist BOOLEAN.

### ToolbarButtonName-Eigenschaft

#### Objektname - ToolbarButtonName

Zeigt den Namen für die ausgewählte Tastenfunktion an. Den Namen für benutzerdefinierte Tastenfunktionen können Sie ändern.

Das Attribut "ToolbarButtonName" für benutzerdefinierte Tastenfunktionen ist über das Attribut ToolbarButtonRename dynamisierbar. Der Datentyp ist STRING.

## ToolbarButtonPasswordLevel-Eigenschaft

#### Bedienberechtigung - ToolbarButtonPasswordLevel

Zeigt die Berechtigung für die ausgewählte Tastenfunktion an. Über die Auswahlschaltfläche können Sie die Berechtigung ändern.

Die Berechtigungen werden im Editor "User Administrator" projektiert.

Das Attribut ist mit dem Namen ToolbarButtonPasswordLevel dynamisierbar. Der Datentyp ist LONG.

### ToolbarButtonRemove-Eigenschaft

## Entfernen - ToolbarButtonRemove

Entfernt die ausgewählte Tastenfunktion aus der Liste. Nur benutzerdefinierte Tastenfunktionen können Sie entfernen.

Das Attribut ist mit dem Namen ToolbarButtonRemove dynamisierbar. Der Datentyp ist STRING.

#### ToolbarButtonRename-Eigenschaft

### ToolbarButtonRename

Ändert den Namen des benutzerdefinierten Elements der Symbolleiste, das über das Attribut "ToolbarButtonIndex" referenziert wird.
Für benutzerdefinierte Elemente ist das Attribut mit dem Namen ToolbarButtonRename dynamisierbar. Mit "ToolbarButtonRename" dynamisieren Sie auch das Attribut "ToolbarButtonName". Der Datentyp ist STRING.

### ToolbarButtonRepos-Eigenschaft

#### Auf/Ab - ToolbarButtonRepos

Ändert die Reihenfolge der Tastenfunktionen. "Auf" und "Ab" bewegen die ausgewählte Tastenfunktion in der Liste nach oben oder unten. Dadurch wird die Tastenfunktion in der Symbolleiste des Controls weiter vorne oder hinten platziert.

Das Attribut ist mit dem Namen ToolbarButtonRepos dynamisierbar. Der Datentyp ist LONG.

#### ToolbarButtonTooltipText-Eigenschaft

### ToolbarButtonTooltipText

Legt den Text für den Tooltip der Taste fest.

Das Attribut ist mit dem Namen ToolbarButtonTooltipText dynamisierbar. Der Datentyp ist STRING.

#### ToolbarButtonUserDefined-Eigenschaft

### ToolbarButtonUserDefined

Zeigt, ob die Taste der Symbolleiste vom Projekteur als neue, benutzerdefinierte Taste hinzugefügt wurde.

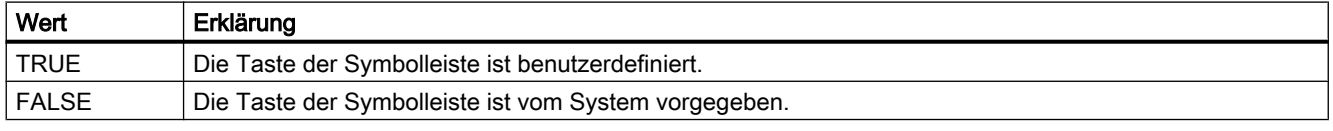

Das Attribut ist mit dem Namen ToolbarButtonUserDefined dynamisierbar. Der Datentyp ist BOOLEAN.

### ToolbarButtonVisible-Eigenschaft

#### Tastenfunktionen - ToolbarButtonVisible

Aktivieren Sie in der Liste die Tastenfunktionen, die Sie in der Symbolleiste anzeigen wollen.

Klicken Sie auf einen Eintrag in der Liste, um die Eigenschaften anzupassen oder um die Position in der Symbolleiste des Controls mit den Tasten "Auf" und "Ab" zu ändern.

Das Attribut ist mit dem Namen ToolbarButtonVisible dynamisierbar. Der Datentyp ist BOOLEAN.

# ToolbarButtons-Eigenschaft

# Beschreibung

Legt die in der Symbolleiste enthaltenen Schaltflächen fest oder gibt sie zurück, durch setzen oder rücksetzen des entsprechenden Bits. Jeder Schaltfläche ist ein Bit zugeordnet. Es gibt keine Beschränkung bei der Kombination der Bits.

Bit - Wert (hex) ; Wert (dez) ; Schaltfläche:

- 0 0x00000001; 1; Meldeliste
- 1 0x00000002; 2; Kurzzeitarchivliste
- 2 0x00000004; 4; Langzeitarchivliste
- 3 0x00000008; 8; Quittierung zentraler Melder
- 4 0x00000010; 16; Einzelquittierung
- 5 0x00000020; 32; Sammelquittierung
- 6 0x00000040; 64; Autoscroll
- 7 0x00000080; 128; Selektions-Dialog
- 8 0x00000100; 256; Sperr-Dialog
- 9 0x00000200; 512; Druck Meldeprotokoll
- 11 0x00000800; 2048; Not-Quittierung
- 12 0x00001000; 4096; Erste Meldung
- 13 0x00002000; 8192; Letzte Meldung
- 14 0x00004000; 16384; Nächste Meldung
- 15- 0x00008000; 32768; Vorherige Meldung
- 16 0x00010000; 65536; Infotext-Dialog
- 17 -0x00020000; 131072; Kommentar-Dialog
- 18 0x00040000; 262144; Loop in Alarm
- 20 0x00100000; 1048576; Druck aktuelle Ansicht
- 21 0x00200000; 2097152; Sperrliste
- 22 0x00400000; 4194304; Meldung sperren/freigeben
- 23 0x00800000; 8388608; Sortier-Dialog
- 24 0x01000000; 16777216; Zeitbasis-Dialog
- 25 0x02000000; 33554432; Hitliste

Um mehrere Schaltflächen anzuzeigen, müssen deren Werte logisch verODERt werden. Schreib-Lese-Zugriff.

# Siehe auch

[WinCC Online Table Control \(vor WinCC V7\)](#page-288-0) (Seite [289](#page-288-0)) [WinCC Online Trend Control \(vor WinCC V7\)](#page-290-0) (Seite [291](#page-290-0)) [WinCC Function Trend Control \(vor WinCC V7\)](#page-286-0) (Seite [287\)](#page-286-0) [WinCC Alarm Control \(vor WinCC V7\)](#page-284-0) (Seite [285](#page-284-0)) [ScreenItem-Objekt](#page-133-0) (Seite [134](#page-133-0))

# ToolbarHotKeys-Eigenschaft

# Beschreibung

Legt die Hotkeys der Schaltflächen in der Symbolleiste fest oder gibt sie zurück. Schreib-Lese-Zugriff.

# Siehe auch

[WinCC Online Table Control \(vor WinCC V7\)](#page-288-0) (Seite [289](#page-288-0)) [WinCC Online Trend Control \(vor WinCC V7\)](#page-290-0) (Seite [291](#page-290-0)) [WinCC Function Trend Control \(vor WinCC V7\)](#page-286-0) (Seite [287\)](#page-286-0) [ScreenItem-Objekt](#page-133-0) (Seite [134](#page-133-0))

# ToolbarShowTooltips-Eigenschaft

# Tooltips - ToolbarShowTooltips

Legt fest, ob in Runtime die Tooltips zu den Tastenfunktionen angezeigt werden.

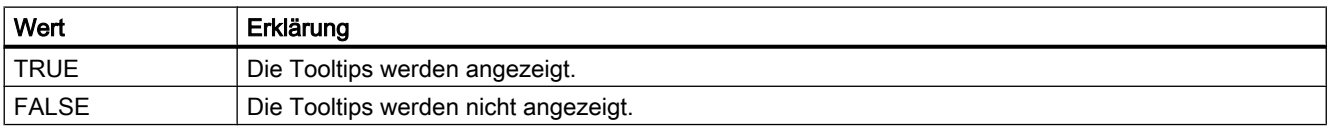

Das Attribut ist mit dem Namen ToolbarShowTooltips dynamisierbar. Der Datentyp ist BOOLEAN.

Das Attribut zum Festlegen des Tooltip-Textes ist "ToolbarButtonTooltipText".

# ToolbarUseBackColor-Eigenschaft

## anzeigen Hintergrundfarbe - ToolbarUseBackColor

Legt fest, ob die Hintergrundfarbe der Symbolleiste angezeigt wird.

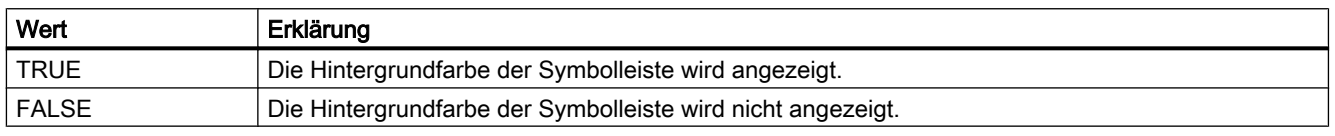

Das Attribut ist mit dem Namen ToolbarUseBackColor dynamisierbar. Der Datentyp ist BOOLEAN.

## ToolbarUseHotKeys-Eigenschaft

### Hotkeys - ToolbarUseHotKeys

Legt fest, ob die Hotkeys für die Tastenfunktionen in Runtime aktiviert sind. Die Hotkeys für die Tastenfunktion fügen Sie im Feld "Hotkey" ein.

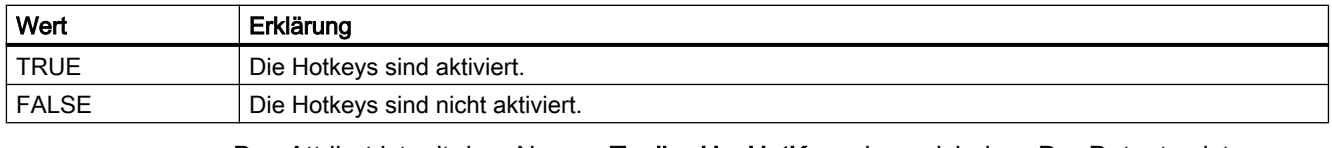

Das Attribut ist mit dem Namen ToolbarUseHotKeys dynamisierbar. Der Datentyp ist BOOLEAN.

## ToolbarVisible-Eigenschaft

#### Symbolleiste anzeigen - ToolbarVisible

Legt fest, ob die Symbolleiste des Controls angezeigt wird.

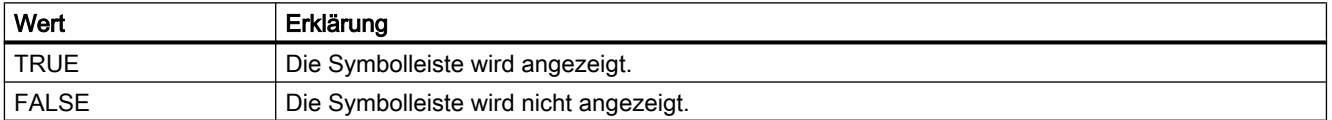

Das Attribut ist mit dem Namen ToolbarVisible dynamisierbar. Der Datentyp ist BOOLEAN.

VBS zum Erstellen von Prozeduren und Aktionen

1.14 VBS Referenz

# ToolTip - TrendLower

# ToolTipText-Eigenschaft

## Beschreibung

Legt den Text fest, der als Tooltip angezeigt wird, wenn Sie mit der Maus über das Objekt fahren oder gibt ihn zurück.

STRING (Schreib-Lese-Zugriff)

### Beispiel

Next

Das folgende Beispiel weist jedem Objekt des Bilds "NewPDL1" einen Tooltiptext zu. Im Bild "NewPDL1" sind nur Objekte enthalten, die die Eigenschaft ToolTipText enthalten:

'VBS89 Dim objScreen Dim objScrItem Dim lngIndex Dim strName lngIndex = 1 Set objScreen = HMIRuntime.Screens("NewPDL1") For lngIndex = 1 To objScreen.ScreenItems.Count strName = objScreen.ScreenItems(lngIndex).ObjectName Set objScrItem = objScreen.ScreenItems(strName) 'Assign tooltiptexts to the objects objScrItem.ToolTipText = "Name of object is " & strName

# Siehe auch

[Radio-Box](#page-216-0) (Seite [217\)](#page-216-0) [Zustandsanzeige](#page-209-0) (Seite [210](#page-209-0)) [Verbinder](#page-179-0) (Seite [180](#page-179-0)) [Textliste](#page-207-0) (Seite [208](#page-207-0)) [Statischer Text](#page-177-0) (Seite [178\)](#page-177-0) [Slider](#page-220-0) (Seite [221](#page-220-0)) [Sammelanzeige](#page-204-0) (Seite [205\)](#page-204-0) [Rundrechteck](#page-174-0) (Seite [175\)](#page-174-0) [Rundbutton](#page-218-0) (Seite [219\)](#page-218-0) [Rechteck](#page-171-0) (Seite [172\)](#page-171-0) [Polygonzug](#page-169-0) (Seite [170](#page-169-0)) [Polygon](#page-167-0) (Seite [168](#page-167-0)) [OLE-Objekt](#page-202-0) (Seite [203](#page-202-0)) [Linie](#page-165-0) (Seite [166](#page-165-0)) [Kreissegment](#page-163-0) (Seite [164](#page-163-0)) [Kreisbogen](#page-161-0) (Seite [162\)](#page-161-0) [Kreis](#page-159-0) (Seite [160\)](#page-159-0) [Gruppe](#page-293-0) (Seite [294](#page-293-0)) [Grafik-Objekt](#page-197-0) (Seite [198\)](#page-197-0) [Ellipsensegment](#page-157-0) (Seite [158](#page-157-0)) [Ellipsenbogen](#page-155-0) (Seite [156\)](#page-155-0) [Ellipse](#page-152-0) (Seite [153](#page-152-0)) [EA-Feld](#page-194-0) (Seite [195](#page-194-0)) [Check-Box](#page-214-0) (Seite [215\)](#page-214-0) [Button](#page-211-0) (Seite [212\)](#page-211-0) [Balken](#page-185-0) (Seite [186](#page-185-0)) [Anwender-Objekt](#page-292-0) (Seite [293](#page-292-0)) [3D-Balken](#page-180-0) (Seite [181\)](#page-180-0)

### Top-Eigenschaft

## Funktion

Legt die y-Koordinate eines Objektes (gemessen vom linken, oberen Bildrand) in Pixel fest oder gibt sie zurück. Die y-Koordinate bezieht sich auf die Ecke links oben des objektumfassenden Rechteckes.

LONG (Schreib-Lese-Zugriff)

# Beispiel

Das folgende Beispiel verschiebt alle Objekte des Bildes "NewPDL1" um 5 Pixel nach oben:

```
'VBS90
Dim objScreen
Dim objScrItem
Dim lngIndex
Dim strName
lngIndex = 1
Set objScreen = HMIRuntime.Screens("NewPDL1")
For lngIndex = 1 To objScreen.ScreenItems.Count
strName = objScreen.ScreenItems(lngIndex).ObjectName
Set objScrItem = objScreen.ScreenItems(strName)
objScrItem.Top = objScrItem.Top - 5
Next
```
## Siehe auch

[Left-Eigenschaft](#page-453-0) (Seite [454](#page-453-0)) [ScreenItem-Objekt](#page-133-0) (Seite [134](#page-133-0))

# TopConnectedConnectionPointIndex-Eigenschaft

### Beschreibung

Gibt die Indexnummer des oberen Verbinderpunktes an oder setzt sie. Long Schreib-Lese-Zugriff

## Siehe auch

[Verbinder](#page-179-0) (Seite [180](#page-179-0)) [ScreenItem-Objekt](#page-133-0) (Seite [134](#page-133-0))

### TopConnectedObjectName-Eigenschaft

### Beschreibung

Gibt den Objektnamen des Objektes an, das am oberen Verbinderpunkt angedockt ist oder setzt ihn.

Long Schreib-Lese-Zugriff

# Siehe auch

[Verbinder](#page-179-0) (Seite [180](#page-179-0)) [ScreenItem-Objekt](#page-133-0) (Seite [134](#page-133-0))

### Transparency-Eigenschaft

# Beschreibung

Legt den Prozentsatz der Transparenz des Objekts fest und gibt ihn zurück.

0 = keine Transparenz; 100 = vollständige Transparenz (Unsichtbarkeit)

Die Texte und Felder der grafischen Objekte werden nur bei "100" transparent dargestellt.

In Runtime funktioniert auch ein völlig transparentes und damit unsichtbares Objekt.

### Transparent-Eigenschaft

# Beschreibung

TRUE, wenn die Schaltfläche in der Farbe "BackColor" deckend erscheint. BOOLEAN Schreib-Lese-Zugriff.

# Siehe auch

[WinCC Push Button Control](#page-270-0) (Seite [271\)](#page-270-0) [ScreenItem-Objekt](#page-133-0) (Seite [134](#page-133-0))

## Trend-Eigenschaft

# Beschreibung

TRUE, wenn die Tendenz (steigend oder fallend) des zu überwachenden Messwertes mit einem kleinen Pfeil angezeigt werden soll. BOOLEAN Schreib-Lese-Zugriff.

# Siehe auch

[Balken](#page-185-0) (Seite [186](#page-185-0)) [ScreenItem-Objekt](#page-133-0) (Seite [134](#page-133-0))

VBS zum Erstellen von Prozeduren und Aktionen

1.14 VBS Referenz

# TrendActualize-Eigenschaft

# Aktualisieren -TrendActualize

Legt fest, ob die ausgewählte Kurve aktualisiert wird.

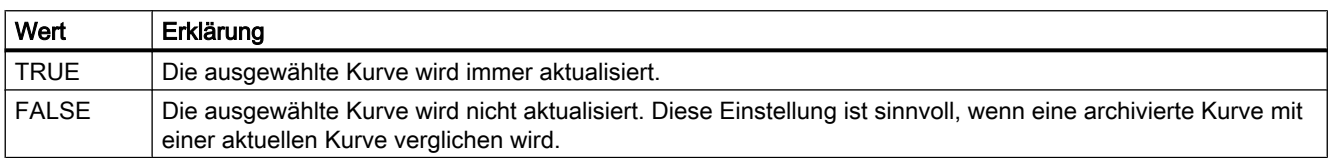

Das Attribut ist mit dem Namen TrendActualize dynamisierbar. Der Datentyp ist BOOLEAN.

# TrendAdd-Eigenschaft

## Neu - TrendAdd

Legt eine neue Kurve an.

Das Attribut ist mit dem Namen TrendAdd dynamisierbar. Der Datentyp ist STRING.

# TrendAutoRangeBeginTagName-Eigenschaft

### TrendAutoRangeBeginTagName

Wenn der automatische Wertebereich über Online-Variablen ermittelt wird, legt das Attribut die Variable für die Untergrenze des Wertebereichs fest.

Das Attribut ist mit dem Namen TrendAutoRangeBeginTagName dynamisierbar. Der Datentyp ist STRING.

### TrendAutoRangeBeginValue-Eigenschaft

### TrendAutoRangeBeginValue

Wenn der automatische Wertebereich über die Projektierung der Untergrenze und Obergrenze ermittelt wird, legt das Attribut den Wert für die Untergrenze des Wertebereichs fest.

Das Attribut ist mit dem Namen TrendAutoRangeBeginValue dynamisierbar. Der Datentyp ist DOUBLE.

### TrendAutoRangeEndTagName-Eigenschaft

### TrendAutoRangeEndTagName

Wenn der automatische Wertebereich über Online-Variablen ermittelt wird, legt das Attribut die Variable für die Obergrenze des Wertebereichs fest.

Das Attribut ist mit dem Namen TrendAutoRangeEndTagName dynamisierbar. Der Datentyp ist STRING.

# TrendAutoRangeEndValue-Eigenschaft

### TrendAutoRangeEndValue

Wenn der automatische Wertebereich über die Projektierung der Untergrenze und Obergrenze ermittelt wird, legt das Attribut den Wert für die Obergrenze des Wertebereichs fest.

Das Attribut ist mit dem Namen TrendAutoRangeEndValue dynamisierbar. Der Datentyp ist DOUBLE.

### TrendAutoRangeSource-Eigenschaft

### TrendAutoRangeSource

Legt fest, wie der automatische Wertebereich der Kurvendaten ermittelt wird.

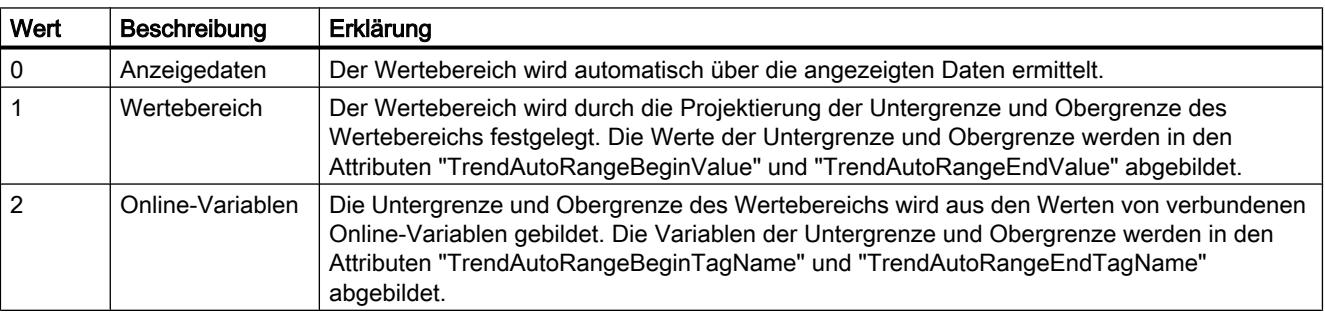

Das Attribut ist mit dem Namen TrendAutoRangeSource dynamisierbar. Der Datentyp ist LONG.

### TrendBeginTime-Eigenschaft

#### Anfangszeitpunkt - TrendBeginTime

Legt den Anfangszeitpunkt des Zeitbereichs für die Datenversorgung der ausgewählten Kurve fest.

Das Attribut ist mit dem Namen TrendBeginTime dynamisierbar. Der Datentyp ist Date.

### TrendColor-Eigenschaft

### Kurvenfarbe - TrendColor

Gibt die Farbe der Kurve an. Über die Schaltfläche öffnen Sie den Dialog "Farbauswahl" zur Auswahl der Farbe.

Das Attribut ist mit dem Namen TrendColor dynamisierbar. Der Datentyp ist LONG.

# TrendColor-Eigenschaft (vor WinCC V7)

## Beschreibung

Legt die Farbe der Trendanzeige fest oder gibt sie zurück. Die Trendanzeige stellt die Tendenz (steigend oder fallend) des zu überwachenden Messwertes mit einem kleinen Pfeil dar. Um die Trendanzeige zu aktivieren, muss die Eigenschaft Trend auf "True" gesetzt sein. LONG Schreib-Lese-Zugriff.

# Siehe auch

[Balken](#page-185-0) (Seite [186\)](#page-185-0) [ScreenItem-Objekt](#page-133-0) (Seite [134](#page-133-0))

# TrendCount-Eigenschaft

# **TrendCount**

Gibt die Anzahl der projektierten Kurven an. Das Attribut ist mit dem Namen TrendCount dynamisierbar. Der Datentyp ist LONG.

## TrendEndTime-Eigenschaft

### Endzeitpunkt - TrendEndTime

Legt den Endzeitpunkt des Zeitbereichs für die Datenanbindung der ausgewählten Kurve fest. Das Attribut ist mit dem Namen TrendEndTime dynamisierbar. Der Datentyp ist Date.

### TrendExtendedColorSet-Eigenschaft

### Erweitert - TrendExtendedColorSet

Legt fest, ob Sie die Punktfarbe und die Füllfarbe projektieren können und ob die Farben in Runtime dargestellt werden.

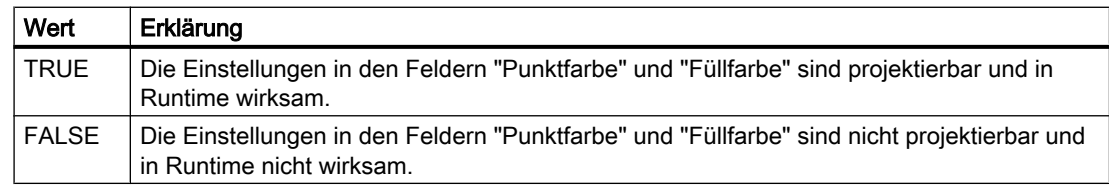

Das Attribut ist mit dem Namen TrendExtendedColorSet dynamisierbar. Der Datentyp ist BOOLEAN.

# TrendFill-Eigenschaft

### Gefüllt - TrendFill

Legt fest, ob die Fläche unterhalb der Kurve gefüllt dargestellt wird.

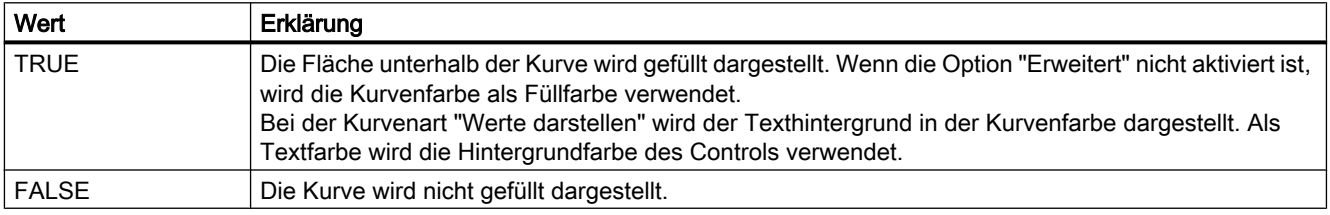

Das Attribut ist mit dem Namen TrendFill dynamisierbar. Der Datentyp ist BOOLEAN.

### TrendFillColor-Eigenschaft

# Füllfarbe - TrendFillColor

Gibt die Füllfarbe der Kurve an. Bei der Kurvenart "Werte darstellen" wird die Texthintergrundfarbe festgelegt.

Die Füllfarbe wird verwendet, wenn die Option "Gefüllt" aktiviert bzw. "TrendFill" "TRUE" ist. Über die Schaltfläche öffnen Sie den Dialog "Farbauswahl" zur Auswahl der Farbe.

Die Projektierung ist nur möglich, wenn die Option "Erweitert" aktiviert bzw. "TrendExtendedColorSet" "TRUE" ist.

Das Attribut ist mit dem Namen TrendFillColor dynamisierbar. Der Datentyp ist LONG.

### TrendIndex-Eigenschaft

### **TrendIndex**

Referenziert eine projektierte Kurve. Unter Verwendung des Attributs können Sie einer bestimmten Kurve die Werte anderer Attribute zuweisen. Der Index muss immer gesetzt werden, bevor Sie die Eigenschaften einer Kurve in Runtime ändern.

Gültige Werte für "TrendIndex" liegen zwischen 0 und "TrendCount" minus 1. Das Attribut "TrendCount" gibt die Anzahl der projektierten Kurven an.

Das Attribut "TrendIndex" ist über das Attribut TrendRepos dynamisierbar. Der Datentyp ist LONG.

# TrendLabel-Eigenschaft

# Bezeichnug - TrendLabel

Legt die Bezeichnung der ausgewählten Kurve fest. Die Bezeichnung wird in Runtime angezeigt, wenn das Attribut "UseTrendNameAsLabel" den Wert "FALSE" hat.

Das Attribut ist mit dem Namen TrendLabel dynamisierbar. Der Datentyp ist STRING.

# TrendLineStyle-Eigenschaft

## Linienart - TrendLineStyle

Legt fest, welche Linienart zur Darstellung der Kurve verwendet wird.

Folgende Einstellungen stehen zur Verfügung:

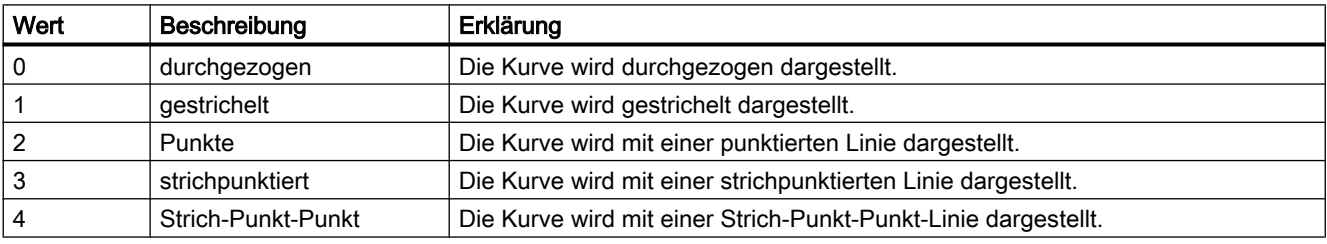

Das Attribut ist mit dem Namen TrendLineStyle dynamisierbar. Der Datentyp ist LONG.

# TrendLineType-Eigenschaft

# Kurvenart - TrendLineType

Legt fest, wie die Kurve dargestellt wird.

Folgende Einstellungen stehen zur Verfügung:

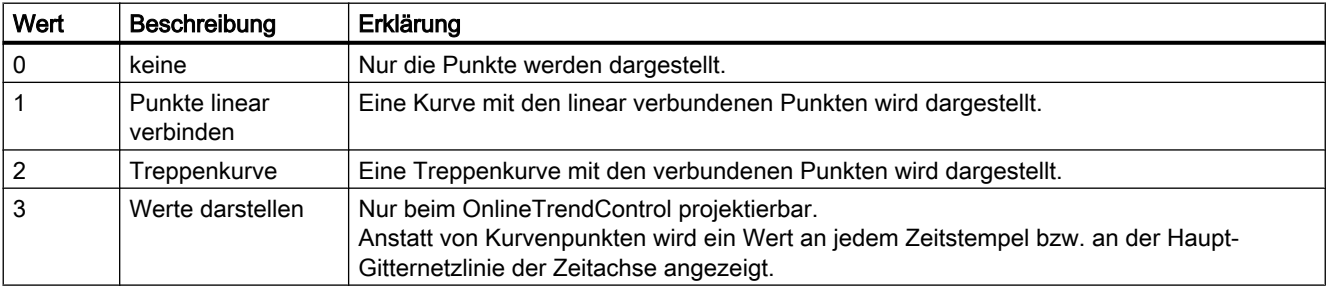

Das Attribut ist mit dem Namen TrendLineType dynamisierbar. Der Datentyp ist LONG.

# TrendLineWidth-Eigenschaft

# Linienstärke - TrendLineWidth

Legt die Linienstärke der dargestellten Linie fest.

Das Attribut ist mit dem Namen TrendLineWidth dynamisierbar. Der Datentyp ist LONG.

# TrendLowerLimit-Eigenschaft

# **TrendLowerLimit**

Gibt den unteren Grenzwert für eine Variable an. Wenn die Variable den Wert von "TrendLowerLimit" unterschreitet, werden die Werte mit der in "TrendLowerLimitColor" eingestellten Farbe gekennzeichnet. Die Angabe ist wirksam, wenn das Attribut "TrendLowerLimitColoring" den Wert "TRUE" hat.

Das Attribut ist mit dem Namen TrendLowerLimit dynamisierbar. Der Datentyp ist DOUBLE.

# TrendLowerLimitColor-Eigenschaft

# TrendLowerLimitColor

Legt die Farbe fest, die Variablenwerte kennzeichnet, die unterhalb des Werts von "TrendLowerLimit" liegen. Die Einstellung ist wirksam, wenn das Attribut "TrendLowerLimitColoring" den Wert "TRUE" hat.

Das Attribut ist mit dem Namen TrendLowerLimitColor dynamisierbar. Der Datentyp ist LONG.

# TrendLowerLimitColoring-Eigenschaft

### TrendLowerLimitColoring

Legt fest, ob das Attribut "TrendLowerLimitColor" verwendet wird, um die Variablenwerte zu kennzeichnen, die unterhalb des Werts von "TrendLowerLimit" liegen.

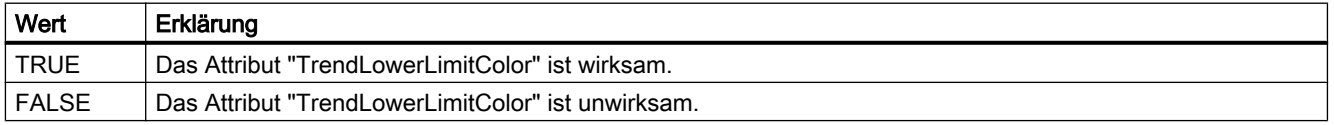

Das Attribut ist mit dem Namen TrendLowerLimitColoring dynamisierbar. Der Datentyp ist BOOLEAN.

VBS zum Erstellen von Prozeduren und Aktionen

1.14 VBS Referenz

# TrendMeasure - TrendVisible

# TrendMeasurePoints-Eigenschaft

### Anzahl der Messpunkte - TrendMeasurePoints

Legt die Anzahl der Messpunkte fest, die zur Darstellung der ausgewählten Kurve verwendet werden.

Legt die Anzahl der Wertepaare fest, wenn die Kurve über ein Anwenderarchiv versorgt wird.

Das Attribut ist mit dem Namen TrendMeasurePoints dynamisierbar. Der Datentyp ist LONG.

# TrendName-Eigenschaft

### Objektname - TrendName

Zeigt den Namen der ausgewählten Kurve an. Den Namen legen Sie auf der Registerkarte "Kurven" fest.

Das Attribut "TrendName" ist über das Attribut TrendRename dynamisierbar. Der Datentyp ist STRING.

## TrendPointColor-Eigenschaft

### Punktfarbe - TrendPointColor

Gibt die Farbe der Punkte auf der Kurve an. Über die Schaltfläche öffnen Sie den Dialog "Farbauswahl" zur Auswahl der Farbe.

Die Projektierung ist nur möglich, wenn die Option "Erweitert" aktiviert bzw. "TrendExtendedColorSet" "TRUE" ist.

Das Attribut ist mit dem Namen TrendPointColor dynamisierbar. Der Datentyp ist LONG.

### TrendPointStyle-Eigenschaft

### Punkteart - TrendPointStyle

Legt fest, wie die Punkte auf der Kurve dargestellt werden.

Folgende Einstellungen stehen zur Verfügung:

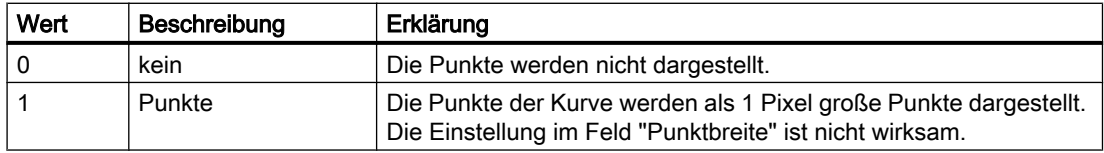

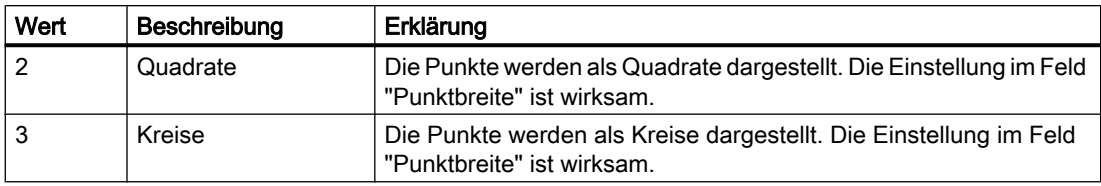

Das Attribut ist mit dem Namen TrendPointStyle dynamisierbar. Der Datentyp ist LONG.

# TrendPointWidth-Eigenschaft

# Punktbreite - TrendPointWidth

Legt die Punktbreite in Pixel fest. Die Punktbreite können Sie nur für die Punktearten "Quadrate" und "Kreise" projektieren.

Das Attribut ist mit dem Namen TrendPointWidth dynamisierbar. Der Datentyp ist LONG.

# TrendProvider -Eigenschaft

# Datenversorgung - TrendProvider

Legt die Datenversorgung der ausgewählten Kurve fest.

Folgende Einstellungen stehen zur Verfügung:

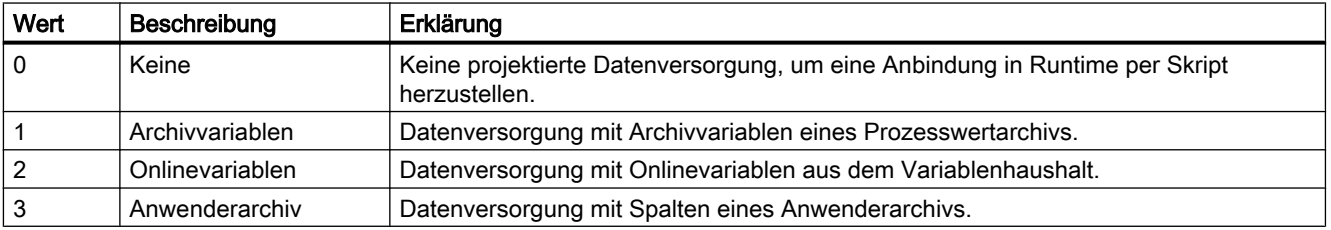

Das Attribut ist mit dem Namen TrendProvider dynamisierbar. Der Datentyp ist LONG.

# TrendProviderCLSID\_FunctionTrend-Eigenschaft

# TrendProviderCLSID\_FunctionTrend

Zeigt die Datenversorgung der ausgewählten Kurve an.

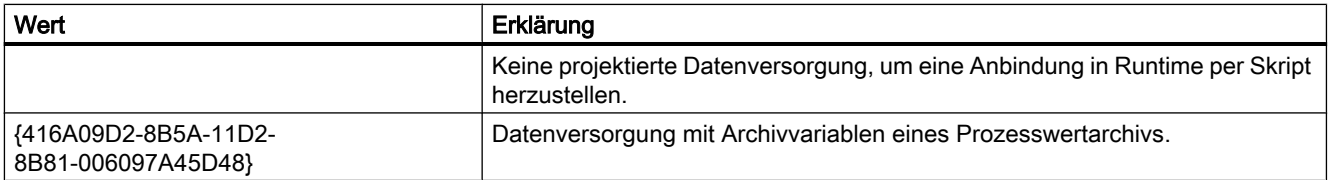

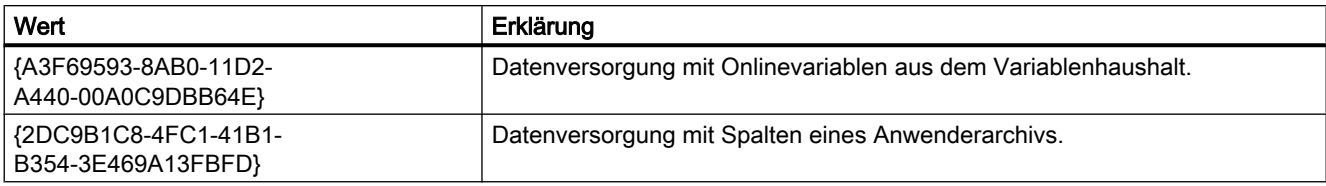

Das Attribut ist mit dem Namen TrendProviderCLSID dynamisierbar. Der Datentyp ist STRING.

# TrendProviderCLSID\_OnlineTrend-Eigenschaft

# TrendProviderCLSID\_OnlineTrend

Zeigt die Datenversorgung der ausgewählten Kurve an.

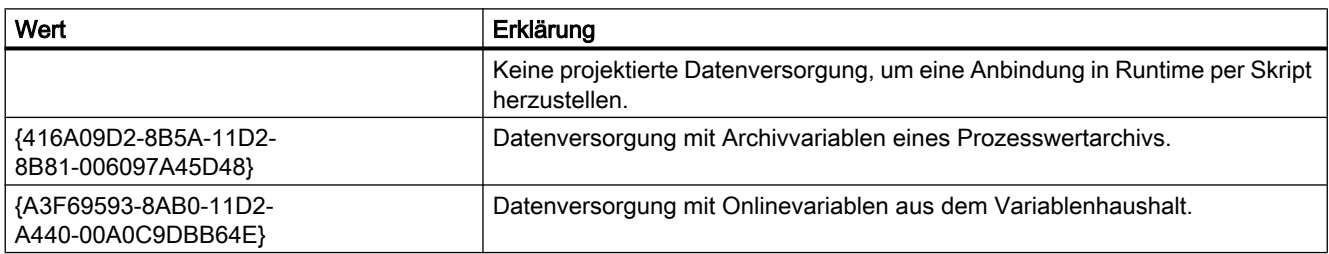

Das Attribut ist mit dem Namen TrendProviderCLSID dynamisierbar. Der Datentyp ist STRING.

# TrendRangeType-Eigenschaft

# Einstellung Zeitbereich - TrendRangeType

Legt den Zeitbereich für die ausgewählte Kurve fest, in dem die Kurve mit Daten versorgt wird. Bei einer Datenversorgung über Anwenderarchive können Sie nur die Anzahl der Messpunkte festlegen.

Folgende Projektiermöglichkeiten stehen zur Verfügung:

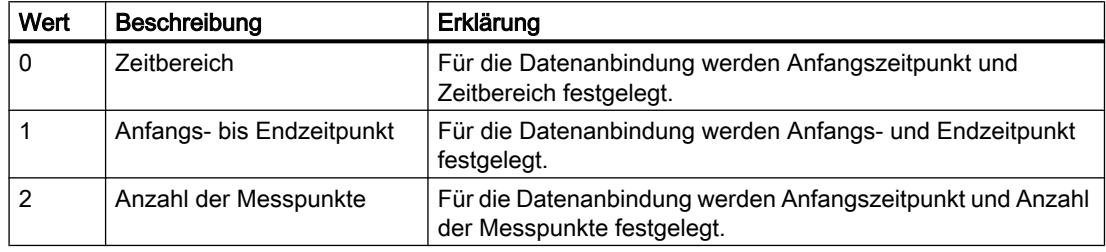

Das Attribut ist mit dem Namen TrendRangeType dynamisierbar. Der Datentyp ist LONG.

## TrendRemove-Eigenschaft

### Entfernen - TrendRemove

Entfernt die ausgewählte Kurven aus der Liste. Das Attribut ist mit dem Namen TrendRemove dynamisierbar. Der Datentyp ist STRING.

### TrendRename-Eigenschaft

### **TrendRename**

Ändert den Namen der Kurve, die über das Attribut "TrendIndex" referenziert wird.

Das Attribut ist mit dem Namen TrendRename dynamisierbar. Mit "TrendRename" dynamisieren Sie auch das Attribut "TrendName". Der Datentyp ist STRING.

### TrendRepos-Eigenschaft

# Auf/Ab - TrendRepos

Ändert die Reihenfolge der ausgewählten Kurve im Kurvenfenster. "Auf" und "Ab" bewegen die ausgewählte Kurve in der Liste nach oben oder unten. Dadurch wird die Kurve in Runtime weiter im Vordergrund oder Hintergrund dargestellt.

Das Attribut ist mit dem Namen TrendRepos dynamisierbar. Der Datentyp ist LONG.

## TrendSelectTagName-Eigenschaft

#### **TrendSelectTagName**

Öffnet den Dialog zur Auswahl des Variablennamens für die Datenversorgung der Y-Achse im WinCC OnlineTrendControl. Das Attribut können Programmierer nutzen, um z. B. über eine Schaltfläche den Benutzer einen Variablennamen auswählen zu lassen.

Das Attribut ist mit dem Namen TrendSelectTagName dynamisierbar. Der Datentyp ist BOOLEAN.

### TrendSelectTagNameX-Eigenschaft

#### TrendSelectTagNameX

Öffnet den Dialog zur Auswahl des Variablennamens für die Datenversorgung der X-Achse im WinCC FunctionTrendControl. Das Attribut können Programmierer nutzen, um z. B. über eine Schaltfläche den Benutzer einen Variablennamen auswählen zu lassen.

Das Attribut ist mit dem Namen TrendSelectTagNameX dynamisierbar. Der Datentyp ist BOOLEAN.

# TrendSelectTagNameY-Eigenschaft

## TrendSelectTagNameY

Öffnet den Dialog zur Auswahl des Variablennamens für die Datenversorgung der Y-Achse im WinCC FunctionTrendControl. Das Attribut können Programmierer nutzen, um z. B. über eine Schaltfläche den Benutzer einen Variablennamen auswählen zu lassen.

Das Attribut ist mit dem Namen TrendSelectTagNameY dynamisierbar. Der Datentyp ist BOOLEAN.

# TrendState-Eigenschaft

### **TrendState**

Zeigt den Zustand der Datenanbindung der ausgewählten Kurve in Runtime an.

Das Attribut ist mit dem Namen TrendState dynamisierbar. Der Datentyp ist LONG.

# TrendTagName-Eigenschaft

### Variablenname - TrendTagName

Zeigt den Variablennamen der angebundenen Variablen an. Über die Schaltfläche öffnen Sie einen Dialog zur Auswahl einer Onlinevariablen bzw. einer Archivvariablen.

Das Attribut ist mit dem Namen TrendTagName dynamisierbar. Der Datentyp ist STRING.

# TrendTagNameX-Eigenschaft

### Variablenname X / Spalte X - TrendTagNameX

Zeigt den Namen der angebundenen Variablen bzw. Spalte für die X-Achse an. Über die Auswahlschaltfläche wählen Sie bezüglich der projektierten Datenversorgung eine Variable bzw. eine Spalte aus.

Das Attribut ist mit dem Namen TrendTagNameX dynamisierbar. Der Datentyp ist STRING.

# TrendTagNameY-Eigenschaft

### Variablenname Y / Spalte Y - TrendTagNameY

Zeigt den Namen der angebundenen Variablen bzw. Spalte für die Y-Achse an. Über die Auswahlschaltfläche wählen Sie bezüglich der projektierten Datenversorgung eine Variable bzw. eine Spalte aus.

Das Attribut ist mit dem Namen TrendTagNameY dynamisierbar. Der Datentyp ist STRING.

# TrendTimeAxis-Eigenschaft

# Zeitachse - TrendTimeAxis

Legt fest, welche Zeittachse für die ausgewählte Kurve verwendet wird. Die zur Verfügung stehenden Zeitachsen legen Sie auf der Registerkarte "Zeitachsen" fest.

Das Attribut ist mit dem Namen TrendTimeAxis dynamisierbar. Der Datentyp ist STRING.

# TrendTimeRangeBase-Eigenschaft

### Zeitbereich - TrendTimeRangeBase

Legt die Zeiteinheit zur Bestimmung des Zeitbereichs fest.

Folgende Zeiteinheiten stehen zur Verfügung:

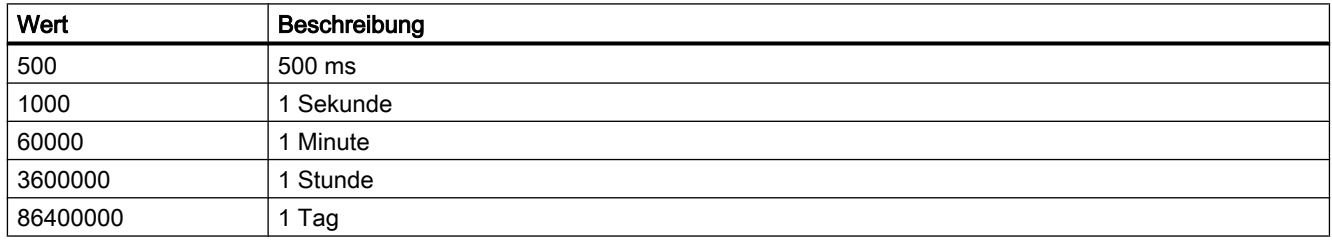

Das Attribut ist mit dem Namen TrendTimeRangeBase dynamisierbar. Der Datentyp ist LONG.

### TrendTimeRangeFactor-Eigenschaft

### Zeitbereich - TrendTimeRangeFactor

Legt den Faktor zur Bestimmung des Zeitbereichs fest. Nur ganzzahlige Faktoren sind zulässig.

Das Attribut ist mit dem Namen TrendTimeRangeFactor dynamisierbar. Der Datentyp ist SHORT.

# TrendTrendWindow-Eigenschaft

### Kurvenfenster - TrendTrendWindow

Legt fest, in welchem Kurvenfenster die ausgewählte Kurve dargestellt wird. Die zur Verfügung stehenden Kurvenfenster legen Sie auf der Registerkarte "Kurvenfenster" fest.

Das Attribut ist mit dem Namen TrendTrendWindow dynamisierbar. Der Datentyp ist STRING.

# TrendUncertainColor-Eigenschaft

### **TrendUncertainColor**

Werte haben einen unsicheren Status, wenn der Anfangswert nach dem Aktivieren von Runtime unbekannt ist oder ein Ersatzwert verwendet wird. Mit dem Attribut "TrendUncertainColor" legen Sie die Farbe fest, die für die Kennzeichnung dieser Werte verwendet wird. Ob die Angabe ausgewertet wird, ist abhängig vom Attribut "TrendUncertainColoring".

Das Attribut ist mit dem Namen TrendUncertainColor dynamisierbar. Der Datentyp ist LONG.

# TrendUncertainColoring-Eigenschaft

### **TrendUncertainColoring**

Werte haben einen unsicheren Status, wenn der Anfangswert nach dem Aktivieren von Runtime unbekannt ist oder ein Ersatzwert verwendet wird. Über "TrendUncertainColoring" legen Sie fest, ob derartige Werte, mit der in "TrendUncertainColor" eingestellten Farbe gekennzeichnet werden.

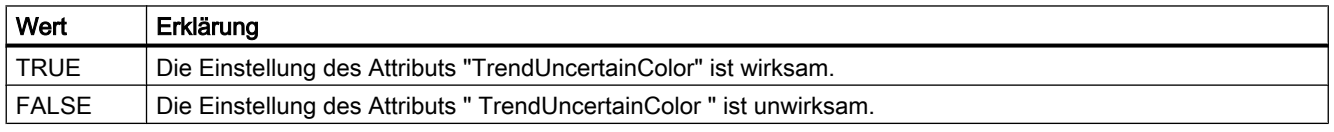

Das Attribut ist mit dem Namen TrendUncertainColoring dynamisierbar. Der Datentyp ist BOOLEAN.

### TrendUpperLimit-Eigenschaft

### **TrendUpperLimit**

Gibt den oberen Grenzwert für eine Variable an. Wenn die Variable den Wert von "TrendUpperLimit" unterschreitet, werden die Werte mit der in "TrendUpperLimitColor" eingestellten Farbe gekennzeichnet. Die Angabe ist wirksam, wenn das Attribut "TrendUpperLimitColoring" den Wert "TRUE" hat.

Das Attribut ist mit dem Namen TrendUpperLimit dynamisierbar. Der Datentyp ist DOUBLE.

### TrendUpperLimitColor-Eigenschaft

### TrendUpperLimitColor

Legt die Farbe fest, die Variablenwerte kennzeichnet, die unterhalb des Werts von "TrendLowerLimit" liegen. Die Einstellung ist wirksam, wenn das Attribut "TrendUpperLimitColoring" den Wert "TRUE" hat.

Das Attribut ist mit dem Namen TrendUpperLimitColor dynamisierbar. Der Datentyp ist LONG.

# TrendUpperLimitColoring-Eigenschaft

# TrendUpperLimitColoring

Legt fest, ob das Attribut "TrendUpperLimitColor" verwendet wird, um die Variablenwerte zu kennzeichnen, die unterhalb des Werts von "TrendUpperLimit" liegen.

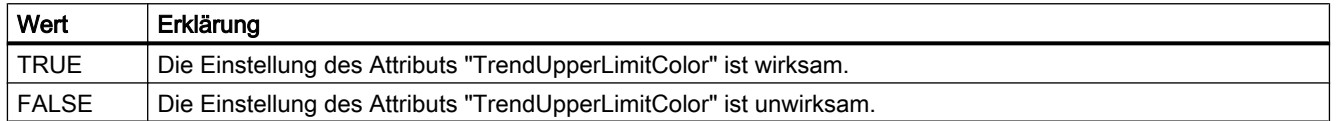

Das Attribut ist mit dem Namen TrendUpperLimitColoring dynamisierbar. Der Datentyp ist BOOLEAN.

# TrendValueAlignment-Eigenschaft

### Ausrichtung - TrendValueAlignment

Legt für die Kurvenart "Werte darstellen" die Ausrichtung der dargestellten Werte fest.

Folgende Einstellungen stehen in Abhängigkeit von der Schreiberrichtung der Kurve zur Verfügung:

● Die Schreiberrichtung der Kurve ist "von rechts" bzw. "von links"

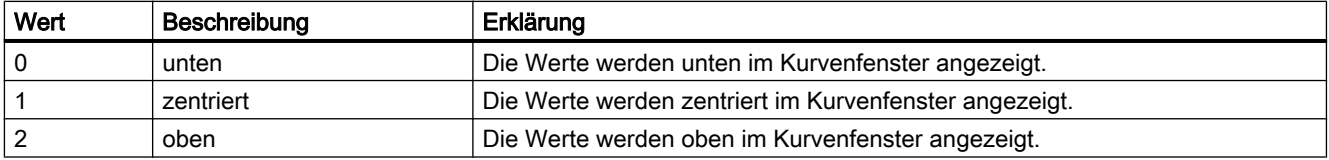

● Die Schreiberrichtung der Kurve ist "von oben" bzw. "von unten"

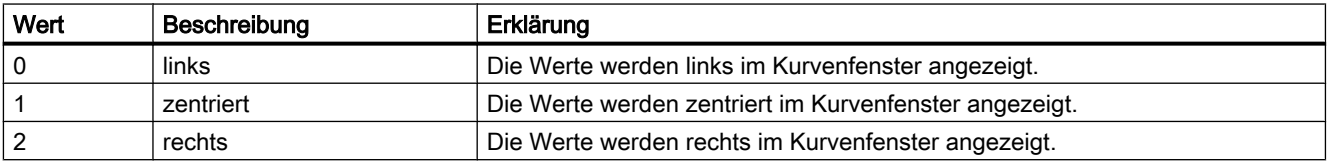

Das Attribut ist mit dem Namen TrendValueAlignment dynamisierbar. Der Datentyp ist LONG.

### TrendValueAxis-Eigenschaft

### Wertachse - TrendValueAxis

Legt fest, welche Wertachse für die ausgewählte Kurve verwendet wird. Die zur Verfügung stehenden Wertachsen legen Sie auf der Registerkarte "Wertachsen" fest.

Das Attribut ist mit dem Namen TrendValueAxis dynamisierbar. Der Datentyp ist STRING.

# TrendValueUnit-Eigenschaft

# Einheit - TrendValueUnit

Legt für die Kurvenart "Werte darstellen" eine Einheit der Werte fest, die dem darzustellenden Wert angehängt wird. Z. B. "%" oder "°C".

Das Attribut ist mit dem Namen TrendValueUnit dynamisierbar. Der Datentyp ist STRING.

# TrendVisible-Eigenschaft

# Kurven - TrendVisible

In der Liste werden die Kurven aufgelistet, die Sie angelegt haben.

Aktivieren Sie in der Liste die Kurven, die Sie in den Kurvenfenstern anzeigen wollen.

Klicken Sie auf eine Kurve in der Liste, um die Eigenschaften anzupassen und um Achsen und Kurvenfenster der Kurve zuzuordnen.

Das Attribut ist mit dem Namen TrendVisible dynamisierbar. Der Datentyp ist BOOLEAN.

# TrendWindow - TrendYAxis

# TrendWindowAdd-Eigenschaft

### Neu - TrendWindowAdd

Legt ein neues Kurvenfenster an.

Das Attribut ist mit dem Namen TrendWindowAdd dynamisierbar. Der Datentyp ist STRING.

# TrendWindowCoarseGrid-Eigenschaft

### Hauptskalierung - TrendWindowCoarseGrid

Legt fest, ob die Gitternetzlinien für die Hauptskalierung angezeigt werden.

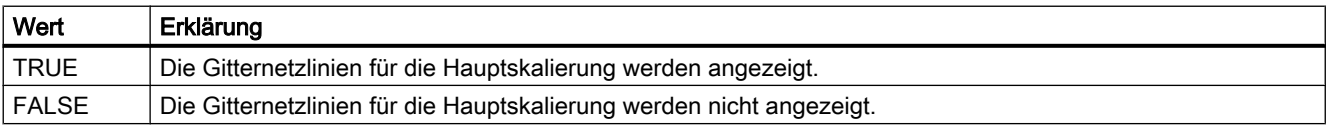

Das Attribut ist mit dem Namen TrendWindowCoarseGrid dynamisierbar. Der Datentyp ist BOOLEAN.

# TrendWindowCoarseGridColor-Eigenschaft

# Farbe Hauptskalierung - TrendWindowCoarseGridColor

Gibt die Farbe der Gitternetzlinien für die Hauptskalierung an. Über die Schaltfläche öffnen Sie den Dialog "Farbauswahl" zur Auswahl der Farbe.

Das Attribut ist mit dem Namen TrendWindowCoarseGridColor dynamisierbar. Der Datentyp ist LONG.

# TrendWindowCount-Eigenschaft

### TrendWindowCount

Gibt die Anzahl der projektierten Kurvenfenster an.

Das Attribut ist mit dem Namen TrendWindowCount dynamisierbar. Der Datentyp ist LONG.

# TrendWindowFineGrid-Eigenschaft

# Hilfsskalierung - TrendWindowFineGrid

Legt fest, ob die Gitternetzlinien für die Hilfsskalierung angezeigt werden.

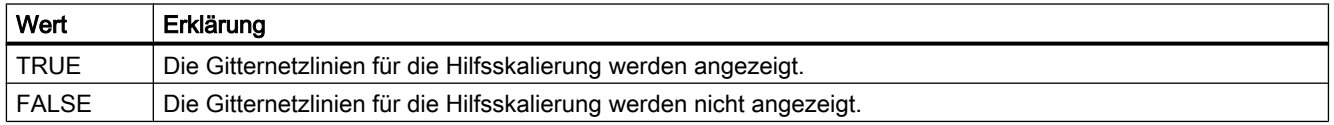

Das Attribut ist mit dem Namen TrendWindowFineGrid dynamisierbar. Der Datentyp ist BOOLEAN.

### TrendWindowFineGridColor-Eigenschaft

### Farbe Hilfsskalierung - TrendWindowFineGridColor

Gibt die Farbe der Gitternetzlinien für die Hilfsskalierung an. Über die Schaltfläche öffnen Sie den Dialog "Farbauswahl" zur Auswahl der Farbe.

Das Attribut ist mit dem Namen TrendWindowFineGridColor dynamisierbar. Der Datentyp ist LONG.

# TrendWindowForegroundTrendGrid-Eigenschaft

# nur für Vordergrundkurve - TrendWindowForegroundTrendGrid

Legt fest, ob nur die Gitternetzlinien für die Vordergrundkurve im ausgewählten Kurvenfenster angezeigt werden.

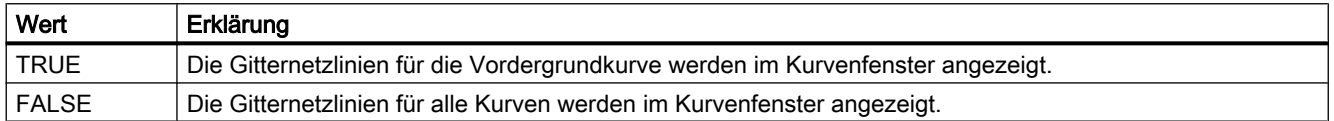

Das Attribut ist mit dem Namen TrendWindowForegroundTrendGrid dynamisierbar. Der Datentyp ist BOOLEAN.

### TrendWindowGridInTrendColor-Eigenschaft

# in Kurvenfarbe - TrendWindowGridInTrendColor

Legt fest, ob die Gitternetzlinien für die Hauptskalierung in der Kurvenfarbe dargestellt werden.

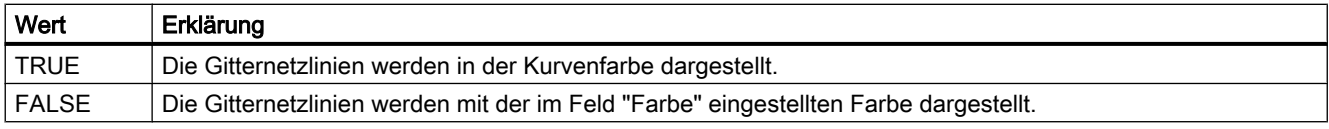

Das Attribut ist mit dem Namen TrendWindowGridInTrendColor dynamisierbar. Der Datentyp ist BOOLEAN.

## TrendWindowHorizontalGrid-Eigenschaft

### für X-Achse - TrendWindowHorizontalGrid

Legt fest, ob die horizontalen Gitternetzlinien angezeigt werden.

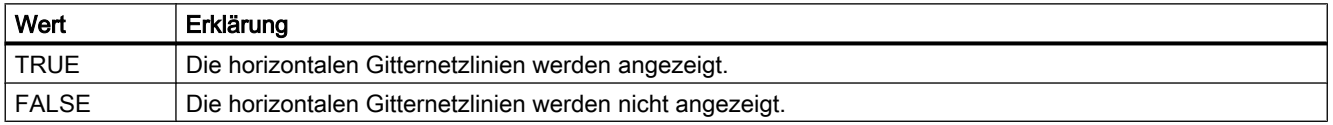

Das Attribut ist mit dem Namen TrendWindowHorizontalGrid dynamisierbar. Der Datentyp ist BOOLEAN.

## TrendWindowIndex-Eigenschaft

### **TrendWindowIndex**

Referenziert ein projektiertes Kurvenfenster. Unter Verwendung des Attributs können Sie einem bestimmten Kurvenfenster die Werte anderer Attribute zuweisen.

Gültige Werte für "TrendWindowIndex" liegen zwischen 0 und "TrendWindowCount" minus 1. Das Attribut "TrendWindowCount" gibt die Anzahl der projektierten Kurvenfenster an.

Das Attribut "TrendWindowIndex" ist über das Attribut TrendWindowRepos dynamisierbar. Der Datentyp ist LONG.

### TrendWindowName-Eigenschaft

#### Objektname - TrendWindowName

Legt den Namen des ausgewählten Kurvenfensters fest.

Das Attribut "TrendWindowName" ist über das Attribut TrendWindowRename dynamisierbar. Der Datentyp ist STRING.

### TrendWindowRemove-Eigenschaft

## Entfernen - TrendWindowRemove

Entfernt das ausgewählte Kurvenfenster aus der Liste.

Das Attribut ist mit dem Namen TrendWindowRemove dynamisierbar. Der Datentyp ist STRING.

### TrendWindowRename-Eigenschaft

# TrendWindowRename

Ändert den Namen des Kurvenfensters, das über das Attribut "TrendWindowIndex" referenziert wird.

Das Attribut ist mit dem Namen TrendWIndowRename dynamisierbar. Mit "TrendWindowRename" dynamisieren Sie auch das Attribut "TrendWindowName". Der Datentyp ist STRING.

## TrendWindowRepos-Eigenschaft

#### Auf/Ab - TrendWindowRepos

Ändert die Reihenfolge der Kurvenfenster. "Auf" und "Ab" bewegen die ausgewählte Kurve in der Liste nach oben oder unten.

Die Reihenfolge in der Liste bestimmt die Position im Control. Das erste Kurvenfenster wird an der untersten Position, das letzte Kurvenfenster an der obersten Position dargestellt.

Das Attribut ist mit dem Namen TrendWindowRepos dynamisierbar. Der Datentyp ist LONG.

### TrendWindowRulerColor-Eigenschaft

### Farbe des Lineals - TrendWindowRulerColor

Gibt die Farbe des Lineals an. Über die Schaltfläche öffnen Sie den Dialog "Farbauswahl" zur Auswahl der Farbe.

Die Farbe ist projektierbar und darstellbar, wenn für die Darstellung des Lineals bzw. "TrendWindowRulerStyle" "1 - grafisch" eingestellt ist.

Das Attribut ist mit dem Namen TrendWindowRulerColor dynamisierbar. Der Datentyp ist LONG.

## TrendWindowRulerLayer-Eigenschaft

### Ebene der Lineale - TrendWindowRulerLayer

Legt die Darstellungsebene des Lineals im Kurvenfenster fest.

Folgende Einstellungen stehen zur Verfügung:

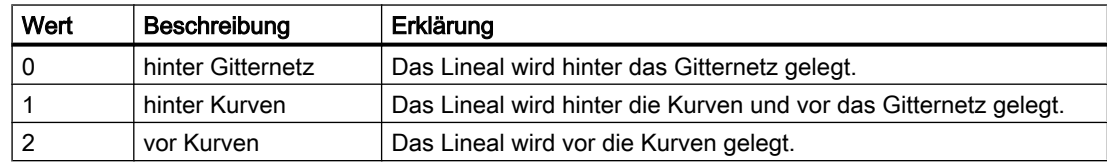

Das Attribut ist mit dem Namen TrendWindowRulerLayer dynamisierbar. Der Datentyp ist LONG.

#### TrendWindowRulerStyle-Eigenschaft

#### Darstellung des Lineals - TrendWindowRulerStyle

Legt die Darstellung des Lineals fest.

Folgende Einstellungen stehen zur Verfügung:

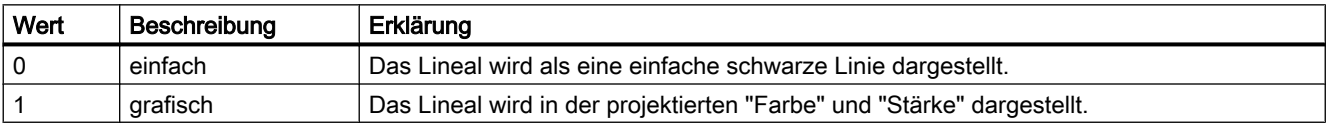

Das Attribut ist mit dem Namen TrendWindowRulerStyle dynamisierbar. Der Datentyp ist LONG.

# TrendWindowRulerWidth-Eigenschaft

# Stärke des Lineals - TrendWindowRulerWidth

Legt die Stärke des Lineals in Pixel fest.

Die Stärke ist projektierbar und darstellbar, wenn für die Darstellung des Lineals bzw. "TrendWindowRulerStyle" "1 - grafisch" eingestellt ist.

Das Attribut ist mit dem Namen TrendWindowRulerWidth dynamisierbar. Der Datentyp ist LONG.

# TrendWindowSpacePortion-Eigenschaft

# Bereichsanteil - TrendWindowSpacePortion

Legt den Anteil des ausgewählten Kurvenfensters bei der Darstellung im Control fest.

Das Attribut ist mit dem Namen TrendWindowSpacePortion dynamisierbar. Der Datentyp ist LONG.

# TrendWindowStatisticRulerColor-Eigenschaft

### Farbe Lineal für Statistikbereich - TrendWindowStatisticRulerColor

Gibt die Farbe des Lineals für den Statistikbereich an. Über die Schaltfläche öffnen Sie den Dialog "Farbauswahl" zur Auswahl der Farbe.

Die Farbe ist projektierbar und darstellbar, wenn für die Darstellung des Lineals für den Statistikbereich bzw. "TrendWindowStatisticRulerStyle" "1 - grafisch" eingestellt ist.

Das Attribut ist mit dem Namen TrendWindowStatisticRulerColor dynamisierbar. Der Datentyp ist LONG.

### TrendWindowStatisticRulerStyle-Eigenschaft

## Darstellung Lineal für Statistikbereich - TrendWindowStatisticRulerStyle

Legt die Darstellung des Lineals für die Festlegung des Statistikbereich fest.

Folgende Einstellungen stehen zur Verfügung:

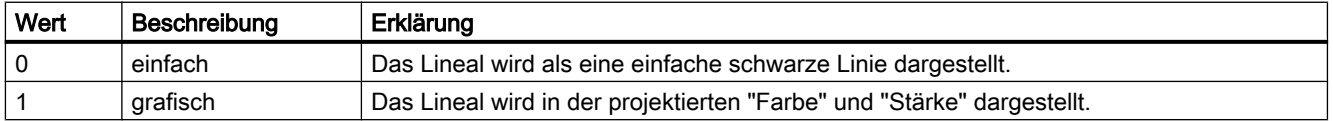

Das Attribut ist mit dem Namen TrendWindowStatisticRulerStyle dynamisierbar. Der Datentyp ist LONG.

# TrendWindowStatisticRulerWidth-eigenschaft

### Stärke Lineal für Statistikbereich - TrendWindowStatisticRulerWidth

Legt die Stärke des Lineals für den Statistikbereich in Pixel fest.

Die Stärke des Lineals ist projektierbar und darstellbar, wenn für die Darstellung des Lineals für den Statistikbereich bzw. "TrendWindowStatisticRulerStyle" "1 - grafisch" eingestellt ist.

Das Attribut ist mit dem Namen TrendWindowStatisticRulerWidth dynamisierbar. Der Datentyp ist LONG.

### TrendWindowVerticalGrid-Eigenschaft

# für Y-Achse - TrendWindowVerticalGrid

Legt fest, ob die vertikalen Gitternetzlinien angezeigt werden.

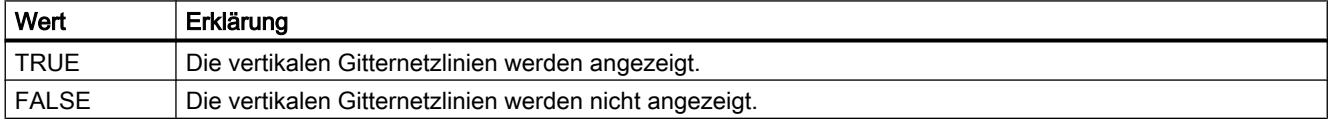

Das Attribut ist mit dem Namen TrendWindowVerticalGrid dynamisierbar. Der Datentyp ist BOOLEAN.

### TrendWindowVisible-Eigenschaft

#### Kurvenfenster - TrendWindowVisible

In der Liste werden die Kurvenfenster aufgelistet, die Sie angelegt haben.

Aktivieren Sie in der Liste die Kurvenfenster, die Sie im Control anzeigen wollen.

Klicken Sie auf einen Eintrag in der Liste, um die Eigenschaften des Lineals und die Gitternetzlinien anzupassen.

Das Attribut ist mit dem Namen TrendWindowVisible dynamisierbar. Der Datentyp ist BOOLEAN.

#### TrendXAxis-Eigenschaft

### X-Achse - TrendXAxis

Legt fest, welche X-Achse für die ausgewählte Kurve verwendet wird. Die zur Verfügung stehenden X-Achsen legen Sie auf der Registerkarte "X-Achsen" fest.

Das Attribut ist mit dem Namen TrendXAxis dynamisierbar. Der Datentyp ist STRING.

# TrendYAxis-Eigenschaft

### Y-Achse - TrendYAxis

Legt fest, welche Y-Achse für die ausgewählte Kurve verwendet wird. Die zur Verfügung stehenden Y-Achsen legen Sie auf der Registerkarte "Y-Achsen" fest.

Das Attribut ist mit dem Namen TrendYAxis dynamisierbar. Der Datentyp ist STRING.

### Type

### Type-Eigenschaft

### **Beschreibung**

Liest den Typ eines Objektes aus, z.B. "Rectangle", "Circle" oder "Line".

Der Objekttyp wird als String zurückgegeben. Readonly

Bei allen von WinCC bereitgestellten Graphikelementen wird eine spezielle Kennung als Typ zurückgeliefert. Sie ist unter der Rubrik "Typkennzeichnung in VBS" bei jeder Einzelbeschreibung der WinCC-Objekttypen zu finden.

## Besonderheit

Bei WinCC-fremden Controls und OLE-Objekten wird die versionsunabhängige ProgID als Typ zurückgeliefert.

Aus der ProgID können Sie die versionsabhängige ProgID oder den "User friendly Name" ermitteln: In folgendem Beispiel ist "Control1" ein im Bild eingebettetes Control, das über die Type-Eigenschaft bereits die versionsunabhängige ProgID zurückgibt.

#### Hinweis

Da nicht jedes Control eine versionsabhängige ProgID besitzt, sollte zum Abfragen der versionsabhängigen ProgID oder des UserFriendlyName eine Fehlerbehandlung eingebaut werden. Wird keine Fehlerbehandlung verwendet, wird der Code sofort ohne Ergebnis beendet, wenn keine ProgID gefunden wird.

Ermitteln Sie die versionsabhängige ProgID wie folgt:

```
'VBS91
Dim objControl
Dim strCurrentVersion
Set objControl = ScreenItems("Control1")
strCurrentVersion = CreateObject("WScript.Shell").RegRead("HKCR\" & objControl.Type & 
"\CurVer\")
```
MsgBox strCurrentVersion

### Hinweis

Damit obiges Beispiel funktioniert, sollte ein Multimediacontrol ins Bild eingefügt werden.

Ermitteln Sie den User friendly Name wie folgt:

```
'VBS92
Dim objControl
Dim strFriendlyName
Set objControl = ScreenItems("Control1")
strFriendlyName = CreateObject("WScript.Shell").RegRead("HKCR\" & objControl.Type & "\")
MsgBox strFriendlyName
```
#### Hinweis

Damit obiges Beispiel funktioniert, sollte ein Multimediacontrol ins Bild eingefügt werden.

#### Beispiel

Das folgende Beispiel gibt für alle Objekte des Bildes "NewPDL1" den Typ aus:

```
'VBS93
Dim objScreen
Dim objScrItem
Dim lngIndex
Dim lngAnswer
Dim strName
lngIndex = 1
Set objScreen = HMIRuntime.Screens("NewPDL1")
For lngIndex = 1 To objScreen.ScreenItems.Count
strName = objScreen.ScreenItems(lngIndex).ObjectName
Set objScrItem = objScreen.ScreenItems(strName)
lngAnswer = MsgBox(objScrItem.Type, vbOKCancel)
If vbCancel = lngAnswer Then Exit For
Next
```
# Siehe auch

[ScreenItem-Objekt](#page-133-0) (Seite [134](#page-133-0)) [Objekt-Typen des Objekts ScreenItem](#page-151-0) (Seite [152\)](#page-151-0)

# TypeAlarmHigh-Eigenschaft

## Beschreibung

TRUE, wenn der obere Grenzwert, bei dem Alarm ausgelöst wird, prozentual ausgewertet wird. FALSE, wenn die Auswertung absolut erfolgen soll. BOOLEAN Schreib-Lese-Zugriff.

# Siehe auch

[ScreenItem-Objekt](#page-133-0) (Seite [134](#page-133-0)) [Balken](#page-185-0) (Seite [186](#page-185-0))

### TypeAlarmLow-Eigenschaft

## Beschreibung

TRUE, wenn der untere Grenzwert, bei dem Alarm ausgelöst wird, prozentual ausgewertet wird. FALSE, wenn die Auswertung absolut erfolgen soll. BOOLEAN Schreib-Lese-Zugriff.

# Siehe auch

[Balken](#page-185-0) (Seite [186](#page-185-0)) [ScreenItem-Objekt](#page-133-0) (Seite [134](#page-133-0))

## TypeLimitHigh4-Eigenschaft

# Beschreibung

TRUE, wenn der obere Grenzwert "Reserve 4" prozentual ausgewertet wird. FALSE, wenn die Auswertung absolut erfolgen soll. BOOLEAN Schreib-Lese-Zugriff.

# Siehe auch

[Balken](#page-185-0) (Seite [186](#page-185-0)) [ScreenItem-Objekt](#page-133-0) (Seite [134](#page-133-0))

#### TypeLimitHigh5-Eigenschaft

# Beschreibung

TRUE, wenn der obere Grenzwert "Reserve 5" prozentual ausgewertet wird. FALSE, wenn die Auswertung absolut erfolgen soll. BOOLEAN Schreib-Lese-Zugriff.

VBS zum Erstellen von Prozeduren und Aktionen

1.14 VBS Referenz

# Siehe auch

[Balken](#page-185-0) (Seite [186\)](#page-185-0) [ScreenItem-Objekt](#page-133-0) (Seite [134](#page-133-0))

# TypeLimitLow4-Eigenschaft

# Beschreibung

TRUE, wenn der untere Grenzwert "Reserve 4" prozentual ausgewertet wird. FALSE, wenn die Auswertung absolut erfolgen soll. BOOLEAN Schreib-Lese-Zugriff.

# Siehe auch

[Balken](#page-185-0) (Seite [186\)](#page-185-0) [ScreenItem-Objekt](#page-133-0) (Seite [134](#page-133-0))

# TypeLimitLow5-Eigenschaft

# Beschreibung

TRUE, wenn der untere Grenzwert "Reserve 5" prozentual ausgewertet wird. FALSE, wenn die Auswertung absolut erfolgen soll. BOOLEAN Schreib-Lese-Zugriff.

### Siehe auch

[Balken](#page-185-0) (Seite [186\)](#page-185-0) [ScreenItem-Objekt](#page-133-0) (Seite [134](#page-133-0))

# TypeToleranceHigh-Eigenschaft

# Beschreibung

TRUE, wenn der untere Grenzwert "Toleranz high" prozentual ausgewertet wird. FALSE, wenn die Auswertung absolut erfolgen soll. BOOLEAN Schreib-Lese-Zugriff.

## Siehe auch

[Balken](#page-185-0) (Seite [186\)](#page-185-0) [ScreenItem-Objekt](#page-133-0) (Seite [134](#page-133-0))

# TypeToleranceLow-Eigenschaft

# Beschreibung

TRUE, wenn der untere Grenzwert "Toleranz low" prozentual ausgewertet wird. FALSE, wenn die Auswertung absolut erfolgen soll. BOOLEAN Schreib-Lese-Zugriff.

# Siehe auch

[Balken](#page-185-0) (Seite [186](#page-185-0))

[ScreenItem-Objekt](#page-133-0) (Seite [134](#page-133-0))

## TypeWarningHigh-Eigenschaft

# Beschreibung

TRUE, wenn der untere Grenzwert "Warning high" prozentual ausgewertet wird. FALSE, wenn die Auswertung absolut erfolgen soll. BOOLEAN Schreib-Lese-Zugriff.

# Siehe auch

[Balken](#page-185-0) (Seite [186](#page-185-0)) [ScreenItem-Objekt](#page-133-0) (Seite [134](#page-133-0))

## TypeWarningLow-Eigenschaft

# Beschreibung

TRUE, wenn der untere Grenzwert "Warning low" prozentual ausgewertet wird. FALSE, wenn die Auswertung absolut erfolgen soll. BOOLEAN Schreib-Lese-Zugriff.

# Siehe auch

[Balken](#page-185-0) (Seite [186](#page-185-0)) [ScreenItem-Objekt](#page-133-0) (Seite [134](#page-133-0))

# 1.14.4.20 U

Un - Up

### UnitColor-Eigenschaft

#### Beschreibung

Legt die Textfarbe für die Bezeichnung der Maßeinheit fest. LONG Schreib-Lese-Zugriff.

# Siehe auch

[WinCC Gauge Control](#page-260-0) (Seite [261\)](#page-260-0) [ScreenItem-Objekt](#page-133-0) (Seite [134](#page-133-0))

### UnitFont-Eigenschaft

### Beschreibung

Steuert die Darstellung der Beschriftung für die Maßeinheit. Nur Lese-Zugriff. Folgende Eigenschaften sind einstellbar:

- Schriftart
- Schriftstil
- Schriftgröße
- Effekt "durchgestrichen"
- Effekt "unterstrichen"

### Siehe auch

[WinCC Gauge Control](#page-260-0) (Seite [261\)](#page-260-0) [ScreenItem-Objekt](#page-133-0) (Seite [134](#page-133-0))

### UnitOffset-Eigenschaft

## Beschreibung

Das Attribut legt den Abstand des Textes für die Maßeinheit in Bezug auf die Oberkante des Objekts fest. Der Schriftzug ist nur längs des vertikalen Durchmessers der Skalenscheibe positionierbar. Der Wert der Eigenschaft ist bezogen auf die Höhe des Objekts und wird gemessen von der Oberkante des Objekts zur Unterkante des Schriftzugs.

Der Wertebereich ist 0 bis 1.

0: Die Unterkante des Schriftzugs liegt auf der oberen Begrenzung des Objekts. Der Text ist nicht mehr sichtbar, da er außerhalb des Objekts liegt.

1: Die Unterkante des Schriftzugs liegt auf der unteren Begrenzung des Objekts.

### Siehe auch

[WinCC Gauge Control](#page-260-0) (Seite [261](#page-260-0)) [ScreenItem-Objekt](#page-133-0) (Seite [134](#page-133-0))

### UnitText-Eigenschaft

#### Beschreibung

Legt den Text für die Maßeinheit fest. Schreib-Lese-Zugriff.

### Siehe auch

[WinCC Gauge Control](#page-260-0) (Seite [261](#page-260-0)) [ScreenItem-Objekt](#page-133-0) (Seite [134](#page-133-0))

# UnselBGColor-Eigenschaft

### Beschreibung

Legt beim Objekt TextList die Hintergrundfarbe der Auswahlliste bei nicht ausgewählten Einträgen fest oder gibt sie zurück. LONG Schreib-Lese-Zugriff.

## Siehe auch

[Textliste](#page-207-0) (Seite [208](#page-207-0)) [ScreenItem-Objekt](#page-133-0) (Seite [134](#page-133-0))

### UnselTextColor-Eigenschaft

### Beschreibung

Legt beim Objekt Textliste die Textfarbe in der Auswahlliste bei nicht ausgewählten Einträgen fest oder gibt sie zurück. LONG Schreib-Lese-Zugriff.

# Siehe auch

[Textliste](#page-207-0) (Seite [208](#page-207-0)) [ScreenItem-Objekt](#page-133-0) (Seite [134](#page-133-0))
1.14 VBS Referenz

# UpdateCycle-Eigenschaft

# Beschreibung

Gibt die Art und Häufigkeit für die Aktualisierung des Bildfensters in Runtime zurück. Nur Lese-Zugriff.

### Siehe auch

[Bildfenster](#page-189-0) (Seite [190](#page-189-0)) [ScreenItem-Objekt](#page-133-0) (Seite [134](#page-133-0))

### UpperLimit-Eigenschaft

### **Beschreibung**

TRUE, wenn die Angabe von "UpperLimitColor" verwendet wird um die Variablenwerte (einer über "Index" referenzierten Kurve) zu kennzeichnen, die oberhalb des Wertes von "UpperLimitValue" liegen. BOOLEAN Schreib-Lese-Zugriff.

### Siehe auch

[WinCC Online Trend Control \(vor WinCC V7\)](#page-290-0) (Seite [291](#page-290-0)) [WinCC Online Table Control \(vor WinCC V7\)](#page-288-0) (Seite [289](#page-288-0)) [WinCC Function Trend Control \(vor WinCC V7\)](#page-286-0) (Seite [287\)](#page-286-0) [ScreenItem-Objekt](#page-133-0) (Seite [134](#page-133-0))

## UpperLimitColor-Eigenschaft

#### Beschreibung

Legt die Farbe fest, die verwendet wird, um die Variablenwerte (einer über "Index" referenzierten Kurve) zu kennzeichnen, die oberhalb des Wertes von "UpperLimitValue" liegen. Ob die Angabe ausgewertet wird ist abhängig vom Wert der Eigenschaft "UpperLimit". Die Angabe der Farbe erfolgt als RGB-Wert. LONG Schreib-Lese-Zugriff.

#### Siehe auch

[WinCC Online Table Control \(vor WinCC V7\)](#page-288-0) (Seite [289](#page-288-0)) [WinCC Online Trend Control \(vor WinCC V7\)](#page-290-0) (Seite [291](#page-290-0)) [WinCC Function Trend Control \(vor WinCC V7\)](#page-286-0) (Seite [287\)](#page-286-0) [ScreenItem-Objekt](#page-133-0) (Seite [134](#page-133-0))

# UpperLimitTagName-Eigenschaft

### Beschreibung

Legt die Obergrenze des Kurvenbereichs fest, die automatisch aus den in PCS 7 projektierten Eigenschaften von Variablen übernommen wird. Schreib-Lese-Zugriff.

## UpperLimitValue-Eigenschaft

### Beschreibung

Variablenwerte (einer über "Index" referenzierten Kurve), die den Wert von "UpperLimitValue" überschreiten, werden mit der in "UpperLimitColor" festgelegten Farbe gekennzeichnet. Ob die Angabe ausgewertet wird ist abhängig vom Wert der Eigenschaft "UpperLimit".

#### Siehe auch

[ScreenItem-Objekt](#page-133-0) (Seite [134](#page-133-0)) [WinCC Online Table Control \(vor WinCC V7\)](#page-288-0) (Seite [289\)](#page-288-0) [WinCC Online Trend Control \(vor WinCC V7\)](#page-290-0) (Seite [291\)](#page-290-0) [WinCC Function Trend Control \(vor WinCC V7\)](#page-286-0) (Seite [287](#page-286-0))

Us

# UseColumnBackColor-Eigenschaft

### Spaltenfarbe verwenden / Hintergrund - UseColumnBackColor

Legt fest, welche Einstellungen für die Hintergrundfarbe der Spalten wirksam sind.

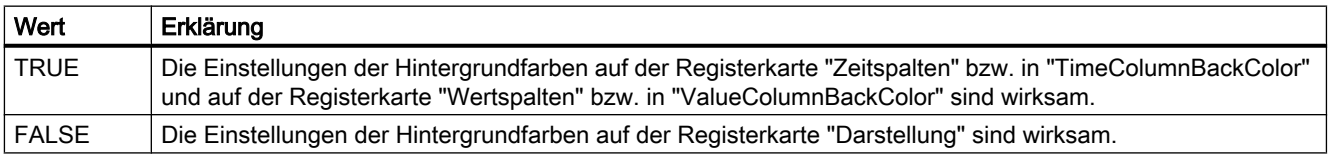

Das Attribut ist mit dem Namen UseColumnBackColors dynamisierbar. Der Datentyp ist BOOLEAN.

# UseColumnForeColor-Eigenschaft

# Spaltenfarbe verwenden / Schrift - UseColumnForeColor

Legt fest, welche Einstellungen für die Schriftfarben der Spalten wirksam sind.

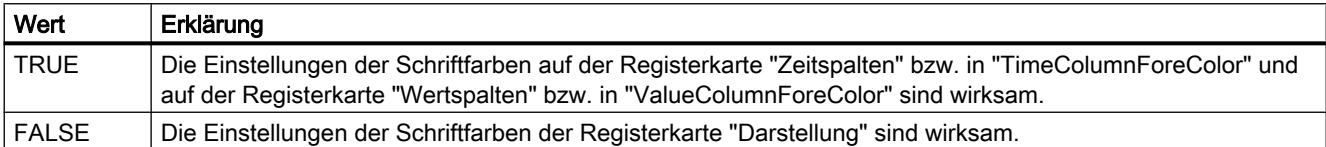

Das Attribut ist mit dem Namen UseColumnForeColors dynamisierbar. Der Datentyp ist BOOLEAN.

## UseMessageColor-Eigenschaft

### Meldungsfarben anzeigen - UseMessageColor

Legt fest, ob die vereinbarten Meldungsfarben angezeigt werden.

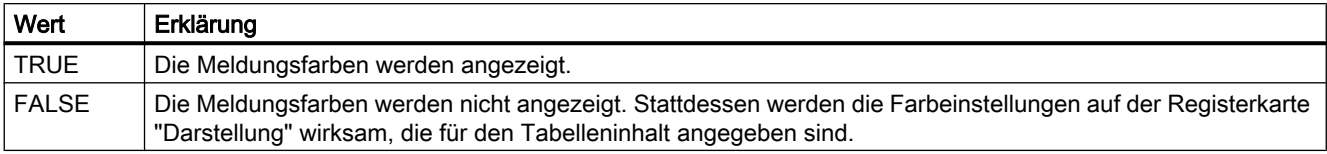

Das Attribut ist mit dem Namen UseMessageColor dynamisierbar. Der Datentyp ist BOOLEAN.

# UseOnlineTags-Eigenschaft

### Beschreibung

Legt fest, ob die in PCS 7 projektierten Eigenschaften von Variablen als Kurvenparameter übernommen werden. Schreib-Lese-Zugriff.

## UseRangeSubstitutes-Eigenschaft

### Beschreibung

TRUE, wenn für die Kurven des Kurven-Control eine eigene Skalierung der Werteachse angezeigt wird. BOOLEAN Schreib-Lese-Zugriff.

### UserData-Eigenschaft

## Beschreibung

Enthält den Wert, der beim Ausführen eines benutzerdefinierten Menüeintrags oder Symbols an das VB-Script übergeben wird. STRING-Schreib-Lese-Zugriff.

# Beispiel

Verwenden Sie im Editor "Menüs und Symbolleisten" das Feld "Anwender Daten", um an die Prozedur einen Parameter zu übergeben.

Das folgende Beispiel zeigt die Prozedur "ActivateScreen", die einen Bildwechsel ausführt. Den Bildnamen geben Sie im Feld "Anwender Daten" ein:

```
Sub ActivateScreen (ByVal Item)
Dim objScreen
Dim strScreenName
' "UserData" contains the screen name specified 
' in editor menus and toolbars.
strScreenName = Item.Userdata
HMIRuntime.BaseScreenName = strScreenName
End Sub
```
#### UserName-Eigenschaft

#### Beschreibung

Gibt den Namen des Users zurück, der das Alarm-Objekt ausgelöst hat.

# Siehe auch

[Alarms-Objekt \(Auflistung\)](#page-119-0) (Seite [120\)](#page-119-0)

#### UserValue1-Eigenschaft

#### Beschreibung

Legt einen beliebigen Wert fest oder gibt ihn zurück. Den Wert können Sie z.B. von einem Skript auswerten lassen. In Runtime wird dieser Wert weder ausgewertet noch angezeigt.

# Siehe auch

[ScreenItem-Objekt](#page-133-0) (Seite [134](#page-133-0)) [Sammelanzeige](#page-204-0) (Seite [205\)](#page-204-0)

1.14 VBS Referenz

# UserValue2-Eigenschaft

# Beschreibung

Legt einen beliebigen Wert fest oder gibt ihn zurück. Den Wert können Sie z.B. von einem Skript auswerten lassen. In Runtime wird dieser Wert weder ausgewertet noch angezeigt.

# Siehe auch

[Sammelanzeige](#page-204-0) (Seite [205\)](#page-204-0) [ScreenItem-Objekt](#page-133-0) (Seite [134](#page-133-0))

# UserValue3-Eigenschaft

# Beschreibung

Legt einen beliebigen Wert fest oder gibt ihn zurück. Den Wert können Sie z.B. von einem Skript auswerten lassen. In Runtime wird dieser Wert weder ausgewertet noch angezeigt.

# Siehe auch

[Sammelanzeige](#page-204-0) (Seite [205\)](#page-204-0)

[ScreenItem-Objekt](#page-133-0) (Seite [134](#page-133-0))

# UserValue4-Eigenschaft

### **Beschreibung**

Legt einen beliebigen Wert fest oder gibt ihn zurück. Den Wert können Sie z.B. von einem Skript auswerten lassen. In Runtime wird dieser Wert weder ausgewertet noch angezeigt.

### Siehe auch

[Sammelanzeige](#page-204-0) (Seite [205\)](#page-204-0) [ScreenItem-Objekt](#page-133-0) (Seite [134](#page-133-0))

# UseSelectedTitleColor-Eigenschaft

## Markierungsfarbe - UseSelectedTitleColor

Legt fest, ob eine Markierungsfarbe für die Tabellenüberschriften von markierten Tabellenzellen verwendet wird.

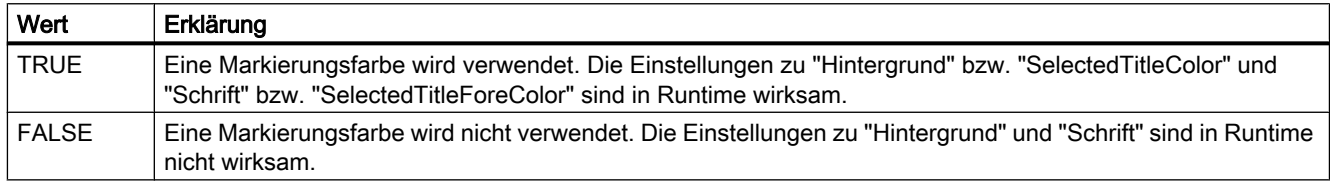

Das Attribut ist mit dem Namen UseSelectedTitleColor dynamisierbar. Der Datentyp ist BOOLEAN.

## UseSourceBackColors-Eigenschaft

### Hintergrundfarben übernehmen - UseSourceBackColors

Legt fest, ob die Hintergrundfarbe von dem im Feld "Quelle" angegebenen Control übernommen wird.

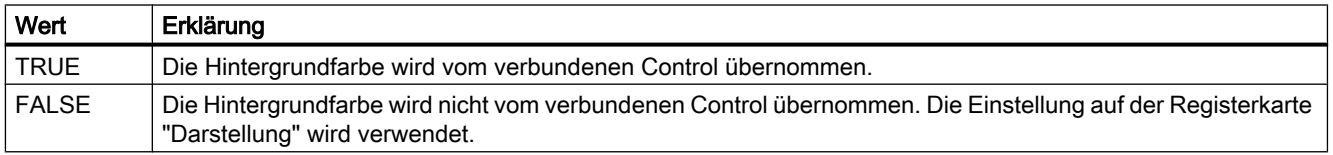

Das Attribut ist mit dem Namen UseSourceBackColors dynamisierbar. Der Datentyp ist BOOLEAN.

# UseSourceForeColors-Eigneschaft

### Schriftfarben übernehmen - UseSourceForeColors

Legt fest, ob die Schriftfarbe von dem im Feld "Quelle" angegebenen Control übernommen wird.

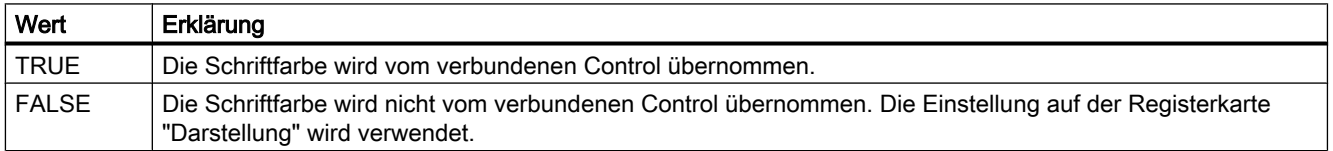

Das Attribut ist mit dem Namen UseSourceForeColors dynamisierbar. Der Datentyp ist BOOLEAN.

1.14 VBS Referenz

# UseTableColor2-Eigenschaft

# Zeilenfarbe 2 - UseTableColor2

Legt fest, ob eine zweite Zeilenfarbe bei der Darstellung der Tabelle verwendet wird.

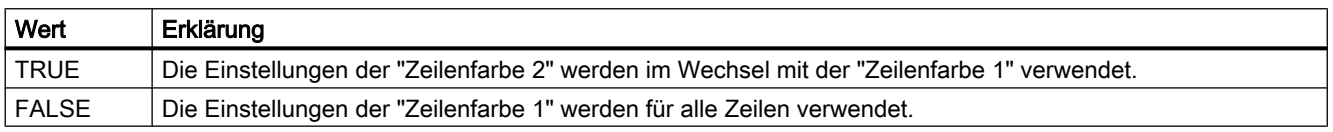

Das Attribut ist mit dem Namen UseTableColor2 dynamisierbar. Der Datentyp ist BOOLEAN.

# UseTrendNameAsLabel-Eigenschaft

#### UseTrendNameAsLabel

Legt fest, ob das Attribut "TrendName" oder "TrendLabel" als Bezeichnung der Kurve in Runtime verwendet wird.

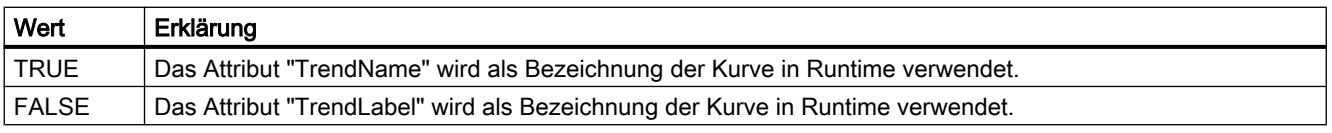

Das Attribut ist mit dem Namen UseTrendNameAsLabel dynamisierbar. Der Datentyp ist BOOLEAN.

# 1.14.4.21 V

# Val - ValueAxis

### Value-Eigenschaft

### Beschreibung Tag-Objekt

Gibt den Wert der Variablen beim letzten Lesezugriff aus oder den Wert, der geschrieben werden soll oder geschrieben wurde. Value steht für den Wert einer Variablen. Nach dem Aufruf der Methode "Read" enthält sie den gelesenen Wert der Variablen. Vor dem Schreiben kann der gewünschte neue Variablenwert der Eigenschaft zugewiesen werden. Nach dem Aufruf der Methode "Write" enthält die Eigenschaft den zuletzt zu schreiben versuchten Wert.

VARIANT (Schreib-Lese-Zugriff)

### Beispiel

Das folgende Beispiel schreibt einen neuen Wert in die Variable "Tag1":

```
'VBS94
Dim objTag
Set objTag = HMIRuntime.Tags("Tag1")
objTag.Value = 50objTag.Write
```
# Beschreibung WinCC Gauge Control

Bestimmt den Wert, auf den der Zeiger zeigt. Wertebereich: "ValueMin" bis "ValueMax".

#### Beschreibung DataItem-Objekt

Liefert eine Kopie des Wertes oder die Objektreferenz zurück. Des weiteren kann ein bereits hinzugefügter Wert über die Value Eigenschaft geändert werden.

#### Beispiel

Das Beispiel zeigt, wie ein Wert in die Auflistung aufgenommen und als Trace ausgegeben wird. Anschließend wird der Wert geändert, erneut ausgegeben und dann entfernt. Sinnvollerweise geschieht dies in verschiedenen Aktionen.

```
'VBS198
```

```
HMIRuntime.DataSet.Add "motor1", 23
HMIRuntime.Trace "motor1: " & HMIRuntime.DataSet("motor1").Value & vbNewLine
HMIRuntime.DataSet("motor1").Value = 55
HMIRuntime.Trace "motor1: " & HMIRuntime.DataSet("motor1").Value & vbNewLine
HMIRuntime.DataSet.Remove("motor1")
```
#### **Hinweis**

Bei Objektreferenzen muss sichergestellt sein, dass die Objekte multithreadfähig sind.

1.14 VBS Referenz

# Siehe auch

[WinCC Gauge Control](#page-260-0) (Seite [261\)](#page-260-0) [Write-Methode](#page-786-0) (Seite [787\)](#page-786-0) [Read-Methode](#page-756-0) (Seite [757](#page-756-0)) [Tag-Objekt](#page-145-0) (Seite [146\)](#page-145-0) [DataItem-Objekt](#page-121-0) (Seite [122\)](#page-121-0) [ProcessValues-Objekt \(Auflistung\)](#page-132-0) (Seite [133](#page-132-0))

# ValueAxisAdd-Eigenschaft

# Neu - ValueAxisAdd

Legt eine neue Wertachse an. Das Attribut ist mit dem Namen ValueAxisAdd dynamisierbar. Der Datentyp ist STRING.

# ValueAxisAlign-Eigenschaft

# Ausrichtung - ValueAxisAlign

Legt fest, wie die ausgewählte Wertachse ausgerichtet wird.

Folgende Einstellungen stehen zur Verfügung:

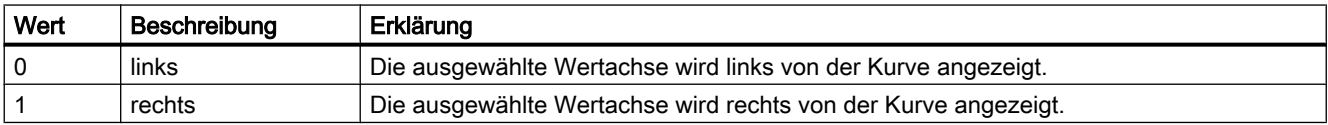

Das Attribut ist mit dem Namen ValueAxisAlign dynamisierbar. Der Datentyp ist LONG.

# ValueAxisAutoPrecisions-Eigenschaft

# Nachkommastellen Automatisch - ValueAxisAutoPrecisions

Legt fest, ob die Anzahl der Nachkommastellen automatisch festgelegt wird.

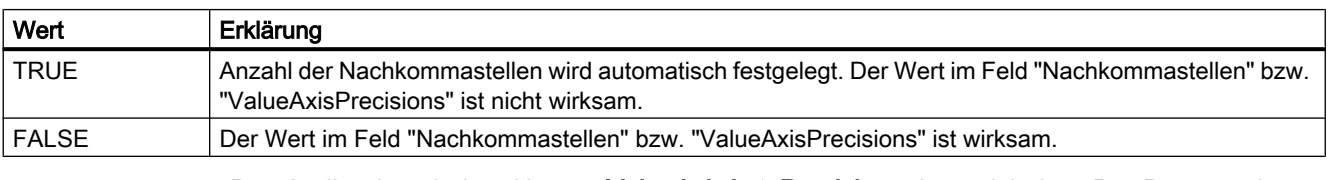

Das Attribut ist mit dem Namen ValueAxisAutoPrecisions dynamisierbar. Der Datentyp ist BOOLEAN.

# ValueAxisAutoRange-Eigenschaft

### Wertebereich Automatisch - ValueAxisAutoRange

Legt fest, ob der Wertebereich automatisch ermittelt wird.

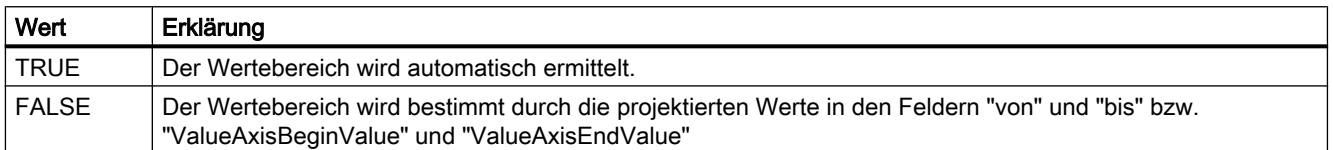

Das Attribut ist mit dem Namen ValueAxisAutoRange dynamisierbar. Der Datentyp ist BOOLEAN.

### ValueAxisBeginValue-Eigenschaft

#### Wertebereich von - ValueAxisBeginValue

Legt den Anfangswert der ausgewählten Wertachse fest. Sie können den Wert projektieren, wenn die Option "Automatisch" nicht aktiviert bzw. "ValueAxisAutoRange" "FALSE" ist.

Das Attribut ist mit dem Namen ValueAxisBeginValue dynamisierbar. Der Datentyp ist DOUBLE.

### ValueAxisColor-Eigenschaft

## Farbe Wertachse - ValueAxisColor

Gibt die Farbe der Zeitachse an. Über die Schaltfläche öffnen Sie den Dialog "Farbauswahl" zur Auswahl der Farbe.

Die Einstellung ist wirksam, wenn die Option "in Kurvenfarbe" nicht aktiviert bzw. "ValueAxisInTrendColor" "FALSE" ist.

Das Attribut ist mit dem Namen ValueAxisColor dynamisierbar. Der Datentyp ist LONG.

### ValueAxisCount-Eigenschaft

### ValueAxisCount

Gibt die Anzahl der projektierten Wertachsen an.

Das Attribut ist mit dem Namen ValueAxisCount dynamisierbar. Der Datentyp ist LONG.

# ValueAxisEndValue-Eigenschaft

### Wertebereich bis - ValueAxisEndValue

Legt den Endwert der ausgewählten Wertachse fest. Sie können den Wert projektieren, wenn die Option "Automatisch" nicht aktiviert bzw. "ValueAxisAutoRange" "FALSE" ist.

Das Attribut ist mit dem Namen ValueAxisEndValue dynamisierbar. Der Datentyp ist DOUBLE.

### ValueAxisExponentialFormat-Eigenschaft

### Exponentialdarstellung - ValueAxisExponentialFormat

Legt fest, ob die Werte der gewählten Wertachse in Exponentialdarstellung angezeigt werden.

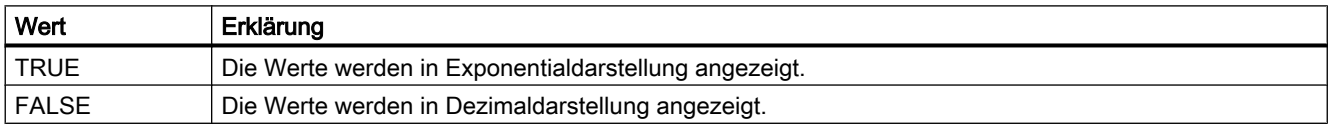

Das Attribut ist mit dem Namen ValueAxisExponentialFormat dynamisierbar. Der Datentyp ist BOOLEAN.

#### ValueAxisIndex-Eigenschaft

### ValueAxisIndex

Referenziert eine Wertachse. Unter Verwendung des Attributs können Sie einer bestimmten Wertachse die Werte anderer Attribute zuweisen.

Gültige Werte für "ValueAxisIndex" liegen zwischen 0 und "ValueAxisCount" minus 1. Das Attribut "ValueAxisCount" gibt die Anzahl der projektierten Wertachsen an.

Das Attribut "ValueAxisIndex" ist über das Attribut ValueAxisRepos dynamisierbar. Der Datentyp ist LONG.

### ValueAxisInTrendColor-Eigenschaft

#### in Kurvenfarbe - ValueAxisInTrendColor

Legt fest, ob die ausgewählte Wertachse in der Kurvenfarbe angezeigt wird. Wenn mehrere Kurven im Kurvenfenster angezeigt werden, wird die Farbe der ersten Kurve verwendet. Die Reihenfolge der Kurven legen Sie auf der Registerkarte "Kurven" fest.

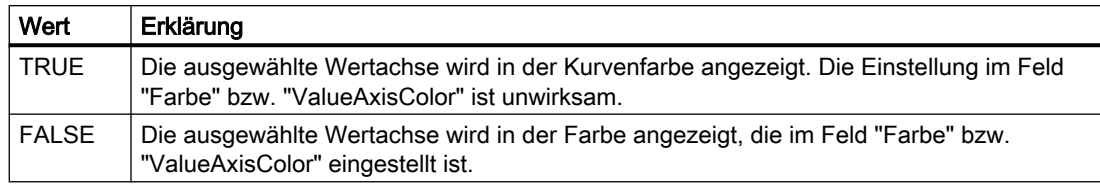

Das Attribut ist mit dem Namen ValueAxisInTrendColor dynamisierbar. Der Datentyp ist BOOLEAN.

# ValueAxisInTrendColor-Eigenschaft

## in Kurvenfarbe - ValueAxisInTrendColor

Legt fest, ob die ausgewählte Wertachse in der Kurvenfarbe angezeigt wird. Wenn mehrere Kurven im Kurvenfenster angezeigt werden, wird die Farbe der ersten Kurve verwendet. Die Reihenfolge der Kurven legen Sie auf der Registerkarte "Kurven" fest.

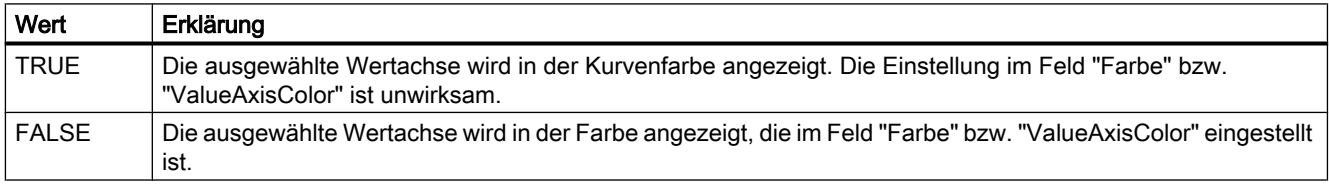

Das Attribut ist mit dem Namen ValueAxisInTrendColor dynamisierbar. Der Datentyp ist BOOLEAN.

# ValueAxisLabel-Eigenschaft

# Beschriftung - ValueAxisLabel

Legt die Beschriftung der ausgewählten Wertachse fest.

Das Attribut ist mit dem Namen ValueAxisLabel dynamisierbar. Der Datentyp ist STRING.

# ValueAxisName-Eigenschaft

# Objektname - ValueAxisName

Legt den Namen der ausgewählten Wertachse fest.

Das Attribut "ValueAxisName" ist über das Attribut ValueAxisRename dynamisierbar. Der Datentyp ist STRING.

### ValueAxisPrecisions-Eigenschaft

#### Nachkommastellen - ValueAxisPrecisions

Legt fest, mit wie vielen Nachkommastellen die Werte der ausgewählten Wertachse angezeigt werden. Der Wert ist projektierbar und in Runtime wirksam, wenn die Option "Automatisch" nicht aktiviert bzw. "ValueAxisAutoPrecisions" "FALSE" ist.

Das Attribut ist mit dem Namen ValueAxisPrecisions dynamisierbar. Der Datentyp ist SHORT.

### ValueAxisRemove-Eigenschaft

#### Entfernen - ValueAxisRemove

Entfernt die ausgewählte Wertachse aus der Liste.

Das Attribut ist mit dem Namen ValueAxisRemove dynamisierbar. Der Datentyp ist STRING.

#### ValueAxisRename-Eigenschaft

# ValueAxisRename

Ändert den Namen der Wertachse, die über das Attribut "ValueAxisIndex" referenziert wird.

Das Attribut ist mit dem Namen ValueAxisRename dynamisierbar. Mit "ValueAxisRename" dynamisieren Sie auch das Attribut "ValueAxisName". Der Datentyp ist STRING.

### ValueAxisRepos-Eigenschaft

#### Auf/Ab - ValueAxisRepos

Ändert die Reihenfolge der Wertachsen. "Auf" und "Ab" bewegen die ausgewählte Wertachse in der Liste nach oben oder unten.

Die Reihenfolge in der Liste bestimmt in Runtime die Position der Wertachse im Kurvenfenster. Wenn die Ausrichtung gleich ist und die Wertachse in der Liste weiter oben steht, wird sie an einer kurvenferneren Position dargestellt.

Das Attribut ist mit dem Namen ValueAxisRepos dynamisierbar. Der Datentyp ist LONG.

### ValueAxisScalingType-Eigenschaft

### Skalierung - ValueAxisScalingType

Legt fest, wie die ausgewählte Wertachse skaliert wird.

Folgende Einstellungen stehen zur Verfügung:

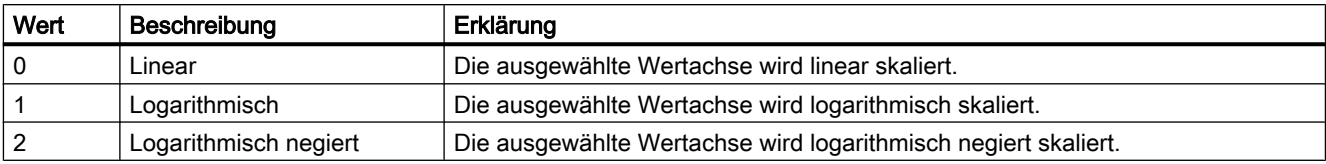

Das Attribut ist mit dem Namen ValueAxisScalingType dynamisierbar. Der Datentyp ist LONG.

## ValueAxisTrendWindow-Eigenschaft

### Kurvenfenster - ValueAxisTrendWindow

Legt fest, in welchem Kurvenfenster die ausgewählte Wertachse verwendet wird. Die zur Verfügung stehenden Kurvenfenster legen Sie auf der Registerkarte "Kurvenfenster" fest.

Das Attribut ist mit dem Namen ValueAxisTrendWindow dynamisierbar. Der Datentyp ist STRING.

### ValueAxisVisible-Eigenschaft

### Wertachsen - ValueAxisVisible

In der Liste werden die Wertachsen aufgelistet, die Sie angelegt haben. Klicken Sie auf eine Wertachse in der Liste, um die Eigenschaften anzupassen und um ein Kurvenfenster der Wertachse zuzuordnen.

Aktivieren Sie in der Liste die Wertachsen, die Sie in den Kurvenfenstern anzeigen wollen.

Das Attribut ist mit dem Namen ValueAxisVisible dynamisierbar. Der Datentyp ist BOOLEAN.

# ValueColumn - Vi

# ValueColumnAdd-Eigenschaft

### Neu - ValueColumnAdd

Legt eine neue Wertspalte an.

Das Attribut ist mit dem Namen ValueColumnAdd dynamisierbar. Der Datentyp ist STRING.

### ValueColumnAlign-Eigenschaft

### Ausrichtung - ValueColumnAlign

Legt fest, wie die ausgewählte Wertspalte ausgerichtet wird. Folgende Einstellungen stehen zur Verfügung:

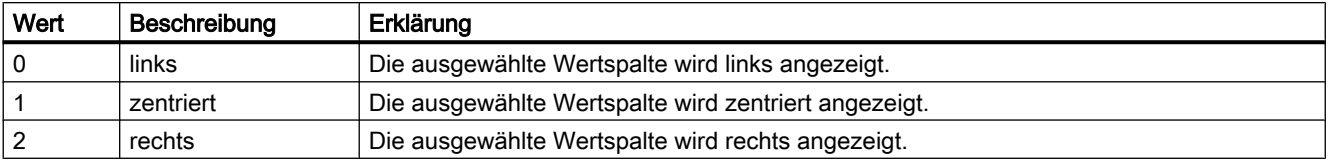

Das Attribut ist mit dem Namen ValueColumnAlign dynamisierbar. Der Datentyp ist LONG.

### ValueColumnAlignment-Eigenschaft

### Beschreibung

Die Eigenschaft "Index" referenziert ein Spaltenpaar. "ValueColumnAlignment" legt die Ausrichtung der Variablenwerte dieses Spaltenpaares fest.

- 0: Variablenwerte werden linksbündig eingetragen.
- 1: Variablenwerte werden zentriert eingetragen
- 2: Variablenwerte werden rechtsbündig eingetragen.

#### Siehe auch

[WinCC Online Table Control \(vor WinCC V7\)](#page-288-0) (Seite [289](#page-288-0)) [ScreenItem-Objekt](#page-133-0) (Seite [134](#page-133-0))

### ValueColumnAutoPrecisions-Eigenschaft

### Automatisch - ValueColumnAutoPrecisions

Legt fest, ob die Anzahl der Nachkommastellen automatisch festgelegt wird.

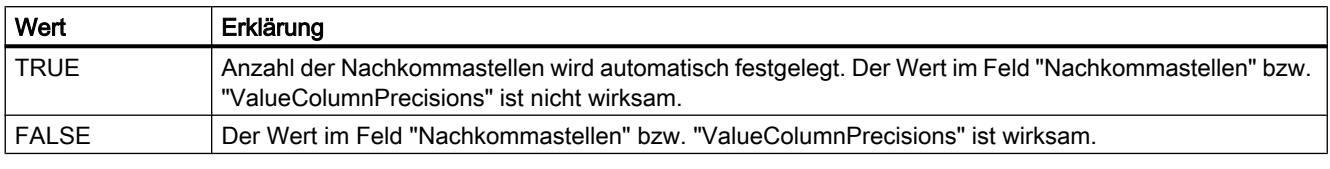

Das Attribut ist mit dem Namen ValueColumnAutoPrecisions dynamisierbar. Der Datentyp ist BOOLEAN.

### ValueColumnBackColor-Eigenschaft

### Hintergrundfarbe - ValueColumnBackColor

Gibt die Hintergrundfarbe der ausgewählten Wertspalte an. Mit der Schaltfläche öffnen Sie den Dialog "Farbauswahl" zur Auswahl der Farbe.

Die Einstellung ist wirksam, wenn auf der Registerkarte "Allgemeines" im Bereich "Spaltenfarbe verwenden" die Option "Hintergrundfarbe" aktiviert bzw. "UseColumnBackColor" "TRUE" ist.

Das Attribut ist mit dem Namen ValueColumnBackColor dynamisierbar. Der Datentyp ist LONG.

# ValueColumnCaption-Eigenschaft

### Bezeichnung - ValueColumnCaption

Legt die Bezeichnung der Wertspalte fest Das Attribut ist mit dem Namen ValueColumnCaption dynamisierbar. Der Datentyp ist STRING.

## ValueColumnCount-Eigenschaft

### ValueColumnCount

Gibt die Anzahl der projektierten Wertspalten an.

Das Attribut ist mit dem Namen ValueColumnCount dynamisierbar. Der Datentyp ist LONG.

### ValueColumnExponentialFormat-Eigenschaft

### Exponentialdarstellung - ValueColumnExponentialFormat

Legt fest, ob die Werte der gewählten Wertspalte in Exponentialdarstellung angezeigt werden.

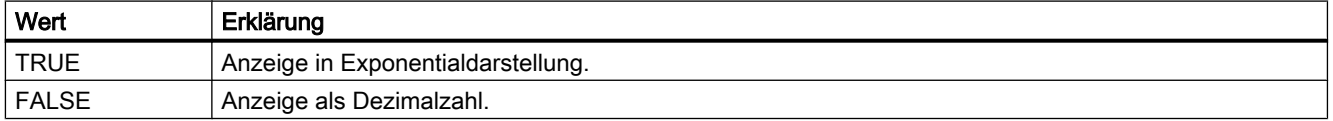

Das Attribut ist mit dem Namen ValueColumnExponentialFormat dynamisierbar. Der Datentyp ist BOOLEAN.

### ValueColumnForeColor-Eigenschaft

### Schriftfarbe - ValueColumnForeColor

Gibt die Schriftfarbe der ausgewählten Wertspalte an. Mit der Schaltfläche öffnen Sie den Dialog "Farbauswahl" zur Auswahl der Farbe.

Die Einstellung ist wirksam, wenn auf der Registerkarte "Allgemeines" im Bereich "Spaltenfarbe verwenden" die Option "Schriftfarbe" aktiviert bzw. "UseColumnForeColor" "TRUE" ist.

Das Attribut ist mit dem Namen ValueColumnForeColor dynamisierbar. Der Datentyp ist LONG.

## ValueColumnHideText-Eigenschaft

### ValueColumnHideText

Legt fest, ob der Inhalt der Wertspalte als Text angezeigt wird.

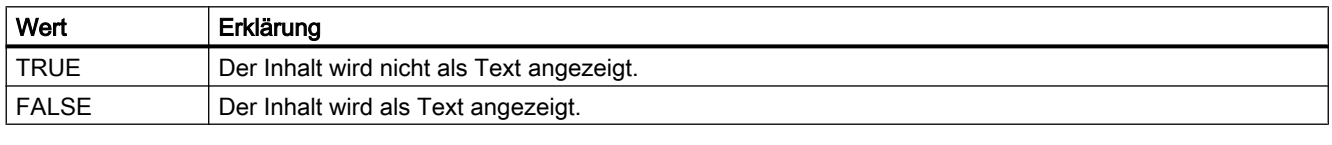

Das Attribut ist mit dem Namen ValueColumnHideText dynamisierbar. Der Datentyp ist BOOLEAN.

#### ValueColumnHideTitleText-Eigenschaft

### ValueColumnHideTitleText

Legt fest, ob die Überschrift der Wertspalte als Text angezeigt wird.

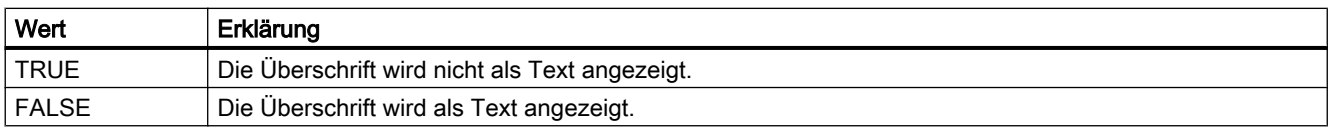

Das Attribut ist mit dem Namen ValueColumnHideTitleText dynamisierbar. Der Datentyp ist BOOLEAN.

### ValueColumnIndex-Eigenschaft

#### ValueColumnIndex

Referenziert eine projektierte Wertspalte. Unter Verwendung des Attributs können Sie einem bestimmten Wertspalte die Werte anderer Attribute zuweisen.

Gültige Werte für "ValueColumnIndex" liegen zwischen 0 und "ValueColumnCount" minus 1. Das Attribut "ValueColumnCount" gibt die Anzahl der projektierten Wertspalten an.

Das Attribut "ValueColumnIndex" ist über das Attribut ValueColumnRepos dynamisierbar. Der Datentyp ist LONG.

# ValueColumnLength-Eigenschaft

# Länge in Zeichen - ValueColumnLength

Legt die Breite für die ausgewählte Wertspalte fest. Das Attribut ist mit dem Namen ValueColumnLength dynamisierbar. Der Datentyp ist LONG.

# ValueColumnName-Eigenschaft

## Objektname - ValueColumnName

Legt den Namen der ausgewählten Wertspalte fest.

Das Attribut "ValueColumnName" ist über das Attribut ValueColumnRename dynamisierbar. Der Datentyp ist STRING.

# ValueColumnPrecisions-Eigenschaft

## Nachkommastellen - ValueColumnPrecisions

Legt fest, mit wie vielen Nachkommastellen die Daten der ausgewählten Wertspalte angezeigt werden. Der Wert kann eingegeben werden, wenn die Option "Automatisch" nicht aktiviert bzw. "ValueColumnAutoPrecisions" "FALSE" ist.

Das Attribut ist mit dem Namen ValueColumnPrecisions dynamisierbar. Der Datentyp ist SHORT.

# ValueColumnProvider-Eigenschaft

### Datenversorgung - ValueColumnProvider

Legt die Datenversorgung der ausgewählten Wertspalte fest.

Folgende Einstellungen stehen zur Verfügung:

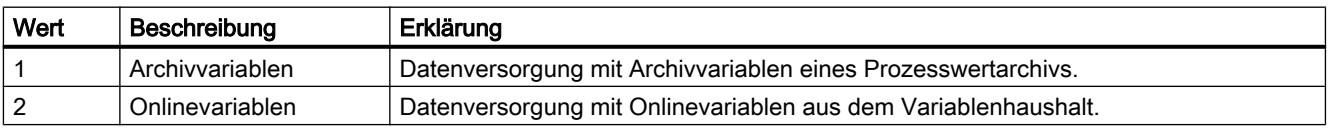

Das Attribut ist mit dem Namen ValueColumnProvider dynamisierbar. Der Datentyp ist LONG.

# ValueColumnProviderCLSID-Eigenschaft

# ValueColumnProviderCLSID

Zeigt die Datenversorgung der ausgewählten Wertspalte an.

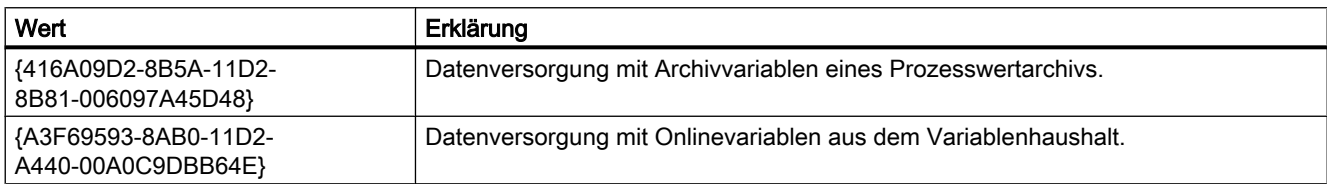

Das Attribut ist mit dem Namen ValueColumnProviderCLSID dynamisierbar. Der Datentyp ist STRING.

### ValueColumnRemove-Eigenschaft

### Entfernen - ValueColumnRemove

Entfernt die ausgewählte Wertspalte aus der Liste.

Das Attribut ist mit dem Namen ValueColumnRemove dynamisierbar. Der Datentyp ist STRING.

# ValueColumnRename-Eigenschaft

# ValueColumnRename

Ändert den Namen der Wertspalte, die über das Attribut "ValueColumnIndex" referenziert wird.

Das Attribut ist mit dem Namen ValueColumnRename dynamisierbar. Mit "ValueColumnRename" dynamisieren Sie auch das Attribut "ValueColumnName". Der Datentyp ist STRING.

# ValueColumnRepos-Eigenschaft

### Auf/Ab - ValueColumnRepos

Ändert die Reihenfolge der Wertspalten. "Auf" und "Ab" bewegen die ausgewählte Wertspalte in der Liste nach oben oder unten.

Wenn mehrere Wertspalten einer Zeitspalte zugeordnet sind, bestimmt die Reihenfolge in der Liste die Reihenfolge der Werstspalten hinter der Zeitspalte. Je weiter oben die Wertspalte steht, desto näher wird sie an der Zeitspalte platziert.

Die Reihenfolge der Zeitspalten mit den zugeordneten Wertspalten ändern Sie auf der Registerkarte "Zeitspalten".

Das Attribut ist mit dem Namen ValueColumnRepos dynamisierbar. Der Datentyp ist LONG.

# ValueColumnSelectTagName-Eigenschaft

## ValueColumnSelectTagName

Öffnet den Dialog zur Auswahl des Variablennamens für die Datenversorgung der Wertspalte im WinCC OnlineTableControl. Das Attribut können Programmierer nutzen, um z. B. über eine Schaltfläche dem Benutzer einen Variablennamen auswählen zu lassen.

Das Attribut ist mit dem Namen ValueColumnSelectTagName dynamisierbar. Der Datentyp ist BOOLEAN.

## ValueColumnShowIcon-Eigenschaft

### ValueColumnShowIcon

Legt fest, ob der Inhalt der Wertspalte als Symbol angezeigt wird.

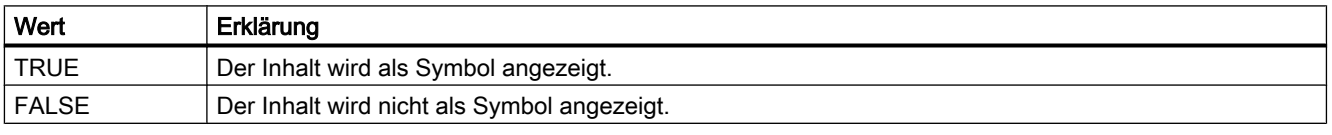

Das Attribut ist mit dem Namen ValueColumnShowIcon dynamisierbar. Der Datentyp ist BOOLEAN.

# ValueColumnShowTitleIcon-Eigenschaft

# ValueColumnShowTitleIcon

Legt fest, ob die Überschrift der Wertspalte als Symbol angezeigt wird.

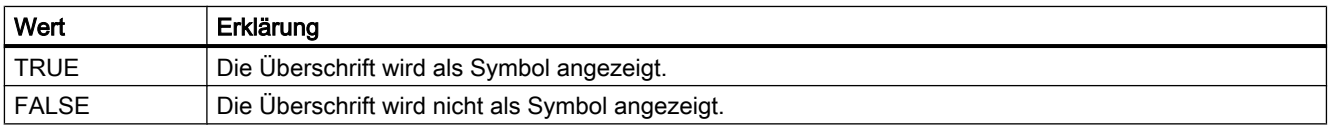

Das Attribut ist mit dem Namen ValueColumnShowTitleIcon dynamisierbar. Der Datentyp ist BOOLEAN.

### ValueColumnSort-Eigenschaft

### ValueColumnSort

Legt fest, wie die im "ValueColumnIndex" referenzierte Wertspalte sortiert wird.

Folgende Einstellungen stehen zur Verfügung:

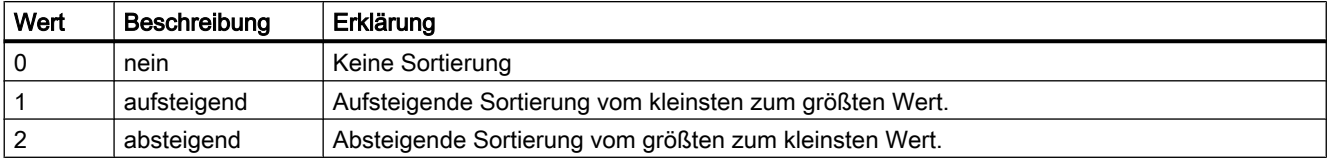

Das Attribut ist mit dem Namen ValueColumnSort dynamisierbar. Der Datentyp ist LONG.

### ValueColumnSortIndex-Eigenschaft

#### ValueColumnSortIndex

Gibt die Sortierreihenfolge der im "ValueColumnIndex" referenzierten Wertspalte an. Wenn Sie den Wert auf "0" setzen, wird das Sortierkriterium in "ValueColumnSort" entfernt.

Das Attribut ist mit dem Namen ValueColumnSortIndex dynamisierbar. Der Datentyp ist LONG.

### ValueColumnState-Eigenschaft

#### ValueColumnState

Zeigt den Zustand der Datenanbindung der ausgewählten Wertspalte in Runtime an. Das Attribut ist mit dem Namen ValueColumnState dynamisierbar. Der Datentyp ist LONG.

## ValueColumnTagName-Eigenschaft

#### Variablenname - ValueColumnTagName

Zeigt den Variablennamen der angebundenen Variablen an. Über die Auswahlschaltfläche können Sie die Variablenanbindung ändern.

Das Attribut ist mit dem Namen ValueColumnTagName dynamisierbar. Der Datentyp ist STRING.

## ValueColumnTimeColumn-Eigenschaft

#### Zeitspalte - ValueColumnTimeColumn

Legt fest, mit welcher Zeitspalte die ausgewählte Wertspalte dargestellt wird. Die zur Verfügung stehenden Zeitspalten legen Sie auf der Registerkarte "Zeitspalten" fest.

Das Attribut ist mit dem Namen ValueColumnTimeColumn dynamisierbar. Der Datentyp ist STRING.

### ValueColumnVisible-Eigenschaft

#### Wertspalten - ValueColumnVisible

In der Liste werden die Wertspalten aufgelistet, die Sie angelegt haben. Klicken Sie auf eine Wertspalte in der Liste, um die Eigenschaften anzupassen, um die Zeitspalte zuzuordnen und um die Datenanbindung festzulegen.

Aktivieren Sie in der Liste die Wertspalten, die Sie in der Tabelle anzeigen wollen. Eine Wertspalte wird angezeigt, wenn sie mit einer Zeitspalte verbunden ist.

Das Attribut ist mit dem Namen ValueColumnVisible dynamisierbar. Der Datentyp ist BOOLEAN.

#### ValueMax-Eigenschaft

### **Beschreibung**

Legt den Wert am Ende der Skala fest. Schreib-Lese-Zugriff.

#### Siehe auch

[WinCC Gauge Control](#page-260-0) (Seite [261](#page-260-0)) [ScreenItem-Objekt](#page-133-0) (Seite [134](#page-133-0))

### ValueMin-Eigenschaft

#### Beschreibung

Legt den Wert am Anfang der Skala fest. Schreib-Lese-Zugriff.

### Siehe auch

[WinCC Gauge Control](#page-260-0) (Seite [261](#page-260-0)) [ScreenItem-Objekt](#page-133-0) (Seite [134](#page-133-0))

#### Variable-Eigenschaft

#### Beschreibung

Die Eigenschaft "Index" referenziert ein Spaltenpaar. "Variable" legt den Namen der Variablen fest, die mit diesem Spaltenpaar verbunden ist.

# Siehe auch

[WinCC Online Table Control \(vor WinCC V7\)](#page-288-0) (Seite [289](#page-288-0)) [ScreenItem-Objekt](#page-133-0) (Seite [134](#page-133-0))

# VerticalGridLines-Eigenschaft

## Vertikal - VerticalGridLines

Legt fest, ob vertikale Trennlinien angezeigt werden.

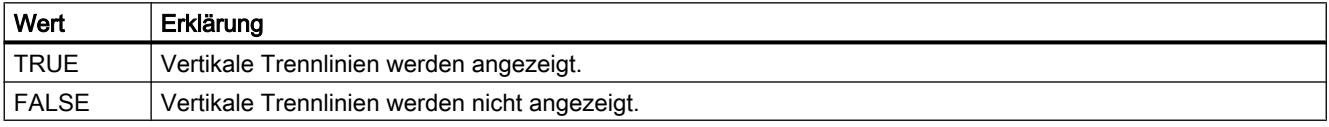

Das Attribut ist mit dem Namen VerticalGridLines dynamisierbar. Der Datentyp ist BOOLEAN.

## Visible-Eigenschaft

## Beschreibung

Schaltet ein Objekt sichtbar oder unsichtbar bzw. gibt einen entsprechenden Wert aus:

- TRUE: Objekt ist sichtbar
- FALSE: Objekt ist unsichtbar

VARIANT\_BOOL (Schreib-Lese-Zugriff)

### Beispiel

Das folgende Beispiel setzt alle Objekte des Bildes "NewPDL1" auf unsichtbar:

```
'VBS95
Dim objScreen
Dim objScrItem
Dim lngIndex
Dim strName
lngIndex = 1
Set objScreen = HMIRuntime.Screens("NewPDL1")
For lngIndex = 1 To objScreen.ScreenItems.Count
strName = objScreen.ScreenItems(lngIndex).ObjectName
Set objScrItem = objScreen.ScreenItems(strName)
objScrItem.Visible = False
Next
```
1.14 VBS Referenz

# Siehe auch

[ScreenItem-Objekt](#page-133-0) (Seite [134](#page-133-0)) [Layer-Objekt](#page-128-0) (Seite [129](#page-128-0)) [HMIRuntime-Objekt](#page-126-0) (Seite [127\)](#page-126-0)

# 1.14.4.22 W

## Warning-Eigenschaft

### Beschreibung

Legt den Beginn des "Warnbereichs" als Skalenwert fest. Schreib-Lese-Zugriff.

### Siehe auch

[WinCC Gauge Control](#page-260-0) (Seite [261](#page-260-0)) [ScreenItem-Objekt](#page-133-0) (Seite [134](#page-133-0))

# WarningColor-Eigenschaft

### Beschreibung

Bestimmt die Farbe des "Warnbereichs" auf der Skala. LONG Schreib-Lese-Zugriff.

### Siehe auch

[WinCC Gauge Control](#page-260-0) (Seite [261](#page-260-0)) [ScreenItem-Objekt](#page-133-0) (Seite [134](#page-133-0))

# WarningHigh-Eigenschaft

### Beschreibung

Legt den oberen Grenzwert "Warning High" fest oder gibt ihn zurück. Damit der Grenzwert überwacht wird, muss die Eigenschaft "CheckWarningHigh" auf TRUE gesetzt sein. Die Darstellung beim Erreichen des Grenzwerts und die Art der Auswertung werden über die Eigenschaften "ColorWarningHigh" und "TypeWarningHigh" festgelegt.

1.14 VBS Referenz

# Siehe auch

[Balken](#page-185-0) (Seite [186\)](#page-185-0) [ScreenItem-Objekt](#page-133-0) (Seite [134](#page-133-0))

### WarningLow-Eigenschaft

### Beschreibung

Legt den unteren Grenzwert "Warning Low" fest oder gibt ihn zurück. Damit der Grenzwert überwacht wird, muss die Eigenschaft "CheckWarningLow" auf TRUE gesetzt sein. Die Darstellung beim Erreichen des Grenzwerts und die Art der Auswertung werden über die Eigenschaften "ColorWarningLow" und "TypeWarningLow" festgelegt.

### Siehe auch

[Balken](#page-185-0) (Seite [186\)](#page-185-0) [ScreenItem-Objekt](#page-133-0) (Seite [134](#page-133-0))

## Width-Eigenschaft

### Beschreibung

Setzt die Breite eines Objektes in Pixel oder gibt sie aus. LONG

### Beispiel

Das folgende Beispiel verdoppelt die Breite aller Objekte des Bildes "NewPDL1", deren Name mit "Button" beginnt:

```
'VBS96
Dim objScreen
Dim cmdButton
Dim lngIndex
Dim strName
lngIndex = 1
Set objScreen = HMIRuntime.Screens("NewPDL1")
For lngIndex = 1 To objScreen.ScreenItems.Count
''Get all "Buttons"
strName = objScreen.ScreenItems(lngIndex).ObjectName
If "Button" = Left(strName, 6) Then
Set cmdButton = objScreen.ScreenItems(strName)
cmdButton.Width = cmdButton.Width * 2
End If
```
WinCC: Scripting (VBS, ANSI-C, VBA) Systemhandbuch, 02/2013, A5E32315919-AA 673

Next

# Siehe auch

[Height-Eigenschaft](#page-420-0) (Seite [421](#page-420-0)) [ScreenItem-Objekt](#page-133-0) (Seite [134](#page-133-0))

## WinCCStyle-Eigenschaft

#### Beschreibung

Legt fest, in welchem Stil das Objekt dargestellt wird.

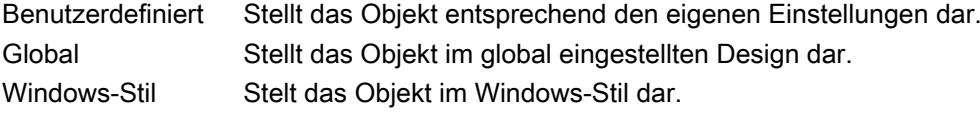

# WindowBorder-Eigenschaft

### Beschreibung

TRUE, wenn das Fenster in Runtime mit Rahmen dargestellt wird. Nur Lese-Zugriff.

### Siehe auch

[Bildfenster](#page-189-0) (Seite [190](#page-189-0)) [Applikationsfenster](#page-184-0) (Seite [185](#page-184-0)) [ScreenItem-Objekt](#page-133-0) (Seite [134](#page-133-0))

### WindowPositionMode-Eigenschaft

# Beschreibung

Legt die Position und Skalierung des Bildfensters auf dem Bildschirm fest. Es wirkt sich nur aus, wenn das Attribut "Unabhängiges Fenster" (IndependentWindow) auf "ja" (TRUE) gesetzt ist.

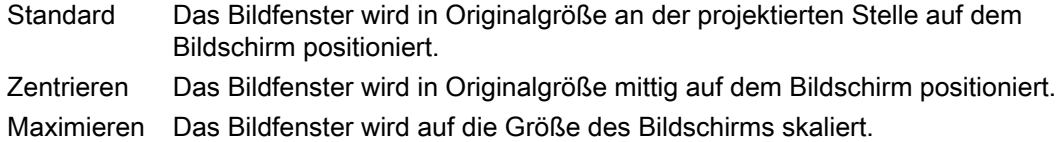

1.14 VBS Referenz

# WindowsStyle-Eigenschaft

# Beschreibung

Legt fest, ob das Objekt im Windows-Stil von WinCC Version 6.2 dargestellt wird. Es ist nur auswählbar, wenn als aktuelles Design "WinCC Classic" ausgewählt ist.

TRUE, wenn das Objekt im Windows-Stil von WinCC Version 6.2 dargestellt wird.

FALSE, wenn das Objekt nicht im Windows-Stil von WinCC Version 6.2 dargestellt wird.

## WindowsStyle-Eigenschaft

## **Beschreibung**

TRUE, wenn das Objekt dem allgemeinen Windows Stil entspricht (z.B. graue Schaltflächen ohne Rahmen). BOOLEAN Schreib-Lese-Zugriff. Hinweis:

- Wenn diese Eigenschaft auf "True" gesetzt ist, werden Eigenschaften, die dem Windows-Stil nicht entsprechen, ignoriert (z.B. "BorderWidth").
- Andererseits führt die Festlegung einer "BorderWidth" oder einer nicht grauen Hintergrundfarbe dazu, dass "WindowsStyle" den Wert "False" erhält.
- Eine Ausnahme bilden hierbei die Blinkattribute: Die Festlegung von Blinkattributen führt nicht automatisch zur Deaktivierung des Attributs "WindowsStyle".

### Siehe auch

[Slider](#page-220-0) (Seite [221\)](#page-220-0) [Button](#page-211-0) (Seite [212](#page-211-0)) [ScreenItem-Objekt](#page-133-0) (Seite [134](#page-133-0))

### WindowType-Eigenschaft

### **Beschreibung**

Legt den Verwendungszweck des Meldefensters fest.

- 0 Meldeliste: Zur Darstellung der aktuell anstehenden Meldungen.
- 1 Kurzzeitarchivliste: Zur Darstellung der archivierten Meldungen.
- 2 Langzeitarchivliste: Zur Darstellung der archivierten Meldungen.
- 3 Sperrliste: Zur Darstellung der aktuell gesperrten Meldungen.
- 4 Hitliste:Zur Darstellung der statistische Informationen der Meldungen.

# Siehe auch

[WinCC Alarm Control \(vor WinCC V7\)](#page-284-0) (Seite [285](#page-284-0)) [ScreenItem-Objekt](#page-133-0) (Seite [134](#page-133-0))

# WithAxes-Eigenschaft

### Beschreibung

TRUE, wenn die Skala angezeigt wird. BOOLEAN Schreib-Lese-Zugriff.

# Siehe auch

[WinCC Slider Control](#page-277-0) (Seite [278\)](#page-277-0) [ScreenItem-Objekt](#page-133-0) (Seite [134](#page-133-0))

## WithLabels-Eigenschaft

#### Beschreibung

TRUE, wenn die Skalenbeschriftung angezeigt wird. BOOLEAN Schreib-Lese-Zugriff.

### Siehe auch

[WinCC Slider Control](#page-277-0) (Seite [278\)](#page-277-0) [ScreenItem-Objekt](#page-133-0) (Seite [134](#page-133-0))

# $1.14.4.23$   $X - Z$

## XAxisColor-Eigenschaft (vor WinCC V7)

### Beschreibung

Mit dem Attribut legen Sie die verwendete Farbe der gemeinsamen X-Achse fest. Die Angabe der Farbe erfolgt als RGB-Wert. LONG Schreib-Lese-Zugriff.

### X/YAxisAdd-Eigenschaft

#### Neu - X/YAxisAdd

Legt eine neue X-Achse bzw. Y-Achse an. Das Attribut für die X-Achse ist mit dem Namen XAxisAdd dynamisierbar.

Das Attribut für die Y-Achse ist mit dem Namen YAxisAdd dynamisierbar. Der Datentyp ist STRING.

# X/YAxisAlign-Eigenschaft

# Ausrichtung - X/YAxisAlign

Legt fest, wie die ausgewählte Achse ausgerichtet wird.

Folgende Einstellungen stehen für die X-Achse zur Verfügung:

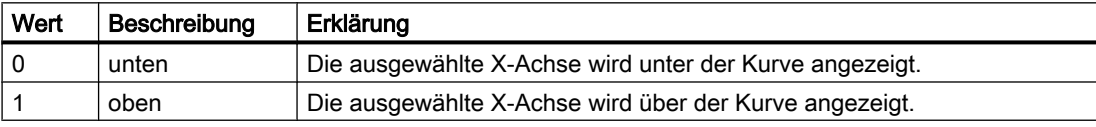

Das Attribut für die X-Achse ist mit dem Namen XAxisAlign dynamisierbar. Der Datentyp ist LONG.

Folgende Einstellungen stehen für die Y-Achse zur Verfügung:

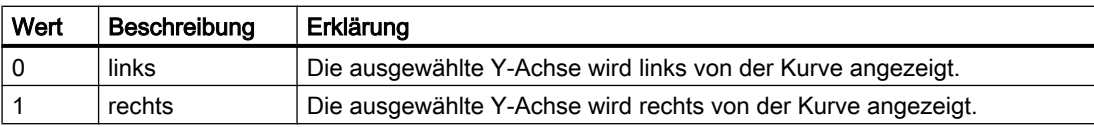

Das Attribut für die Y-Achse ist mit dem Namen YAxisAlign dynamisierbar. Der Datentyp ist LONG.

# X/YAxisAutoPrecisions-Eigenschaft

### Nachkommastellen Automatisch - X/YAxisAutoPrecisions

Legt fest, ob die Anzahl der Nachkommastellen automatisch festgelegt wird.

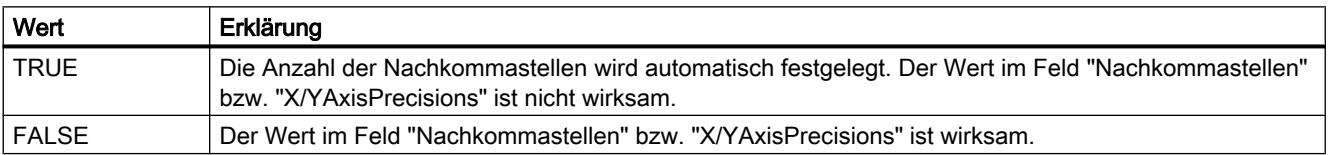

Das Attribut für die X-Achse ist mit dem Namen XAxisAutoPrecisions dynamisierbar.

Das Attribut für die Y-Achse ist mit dem Namen YAxisAutoPrecisions dynamisierbar.

Der Datentyp ist BOOLEAN.

# X/YAxisAutoRange-Eigenschaft

## Wertebereich Automatisch - X/YAxisAutoRange

Legt fest, ob der Wertebereich der ausgewählten Achse automatisch ermittelt wird.

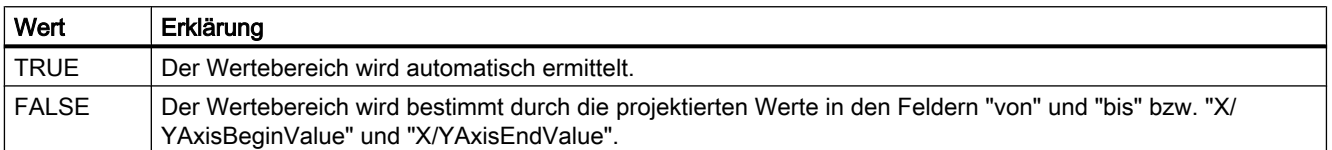

Das Attribut für die X-Achse ist mit dem Namen XAxisAutoRange dynamisierbar.

Das Attribut für die Y-Achse ist mit dem Namen YAxisAutoRange dynamisierbar.

Der Datentyp ist BOOLEAN.

## X/YAxisBeginValue-Eigenschaft

### Wertebereich von - X/YAxisBeginValue

Legt den unteren Wertebereich der ausgewählten Achse fest. Sie können den Wert projektieren, wenn die Option "Automatisch" nicht aktiviert bzw. "X/YAxisAutoRange" "FALSE" ist.

Das Attribut für die X-Achse ist mit dem Namen XAxisBeginValue dynamisierbar.

Das Attribut für die Y-Achse ist mit dem Namen YAxisBeginValue dynamisierbar.

Der Datentyp ist DOUBLE.

### X/YAxisColor-Eigenschaft

### Farbe X/Y-Achse - X/YAxisColor

Gibt die Farbe der ausgewählten Achse an. Über die Schaltfläche öffnen Sie den Dialog "Farbauswahl" zur Auswahl der Farbe.

Die Einstellung ist nur wirksam, wenn das Feld "in Kurvenfarbe" nicht aktiviert bzw. "X/ YAxisInTrendColor" "FALSE" ist.

Das Attribut für die X-Achse ist mit dem Namen XAxisColor dynamisierbar.

Das Attribut für die Y-Achse ist mit dem Namen YAxisColor dynamisierbar.

Der Datentyp ist LONG.

# X/YAxisEndValue-Eigenschaft

### Wertebereich bis - X/YAxisEndValue

Legt den oberen Wertebereich der ausgewählten Achse fest. Sie können den Wert projektieren, wenn die Option "Automatisch" nicht aktiviert bzw. "X/YAxisAutoRange" "FALSE" ist.

Das Attribut für die X-Achse ist mit dem Namen XAxisEndValue dynamisierbar.

Das Attribut für die Y-Achse ist mit dem Namen YAxisEndValue dynamisierbar.

Der Datentyp ist DOUBLE.

### X/YAxisExponentialFormat-Eigenschaft

### Exponentialdarstellung - X/YAxisExponentialFormat

Legt fest, ob die Werte der gewählten Achse in Exponentialdarstellung angezeigt werden.

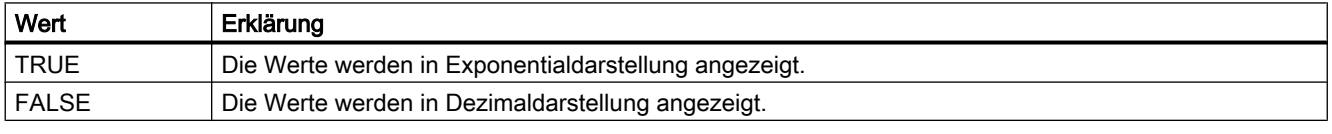

Das Attribut für die X-Achse ist mit dem Namen XAxisExponentialFormat dynamisierbar.

Das Attribut für die Y-Achse ist mit dem Namen YAxisExponentialFormat dynamisierbar.

Der Datentyp ist BOOLEAN.

### X/YAxisInTrendColor-Eigenschaft

### in Kurvenfarbe - X/YAxisInTrendColor

Legt fest, ob die ausgewählte Achse in der Kurvenfarbe angezeigt wird. Wenn mehrere Kurven im Kurvenfenster angezeigt werden, wird die Farbe der ersten Kurve verwendet. Die Reihenfolge der Kurven legen Sie auf der Registerkarte "Kurven" fest.

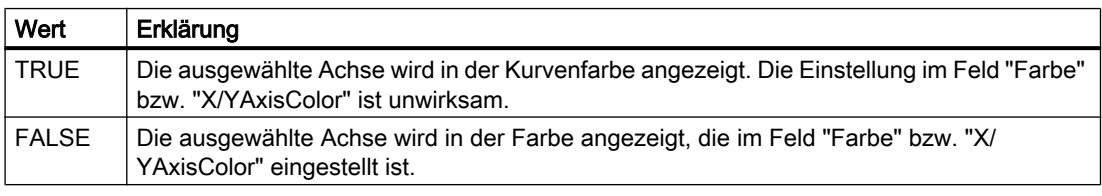

Das Attribut für die X-Achse ist mit dem Namen XAxisInTrendColor dynamisierbar.

Das Attribut für die Y-Achse ist mit dem Namen YAxisInTrendColor dynamisierbar.

Der Datentyp ist BOOLEAN.

## X/YAxisLabel-Eigenschaft

#### Beschriftung - X/YAxisLabel

Legt den Text fest, mit dem die ausgewählte Achse beschriftet wird. Das Attribut für die X-Achse ist mit dem Namen XAxisLabel dynamisierbar. Das Attribut für die Y-Achse ist mit dem Namen YAxisLabel dynamisierbar. Der Datentyp ist STRING.

### X/YAxisName-Eigenschaft

### Objektname - X/YAxisName

Legt den Namen der ausgewählten Achse fest.

Für die X-Achse ist das Attribut "XAxisName" über das Attribut XAxisRename dynamisierbar. Für die Y-Achse ist das Attribut "YAxisName" über das Attribut YAxisRename dynamisierbar. Der Datentyp ist STRING.

### X/YAxisPrecisions-Eigenschaft

#### Nachkommastellen - X/YAxisPrecisions

Legt fest, mit wie vielen Nachkommastellen die Werte der ausgewählten Achse angezeigt werden. Der Wert ist projektierbar und in Runtime wirksam, wenn die Option "Automatisch" nicht aktiviert bzw. "X/YAxisAutoPrecisions" "FALSE" ist.

Das Attribut für die X-Achse ist mit dem Namen XAxisPrecisions dynamisierbar.

Das Attribut für die Y-Achse ist mit dem Namen YAxisPrecisions dynamisierbar.

Der Datentyp ist SHORT.

### X/YAxisRemove-Eigenschaft

# Entfernen - X/YAxisRemove

Entfernt die ausgewählte Achse aus der Liste. Das Attribut für die X-Achse ist mit dem Namen XAxisRemove dynamisierbar.

Das Attribut für die Y-Achse ist mit dem Namen YAxisRemove dynamisierbar.

Der Datentyp ist STRING.

# X/YAxisRepos-Eigenschaft

### Auf/Ab - X/YAxisRepos

Ändert die Reihenfolge der Achsen. "Auf" und "Ab" bewegen die ausgewählte Achse in der Liste nach oben oder unten.

Die Reihenfolge in der Liste bestimmt in Runtime die Position der Achse im Kurvenfenster. Wenn die Ausrichtung gleich ist und die Achse in der Liste weiter oben steht, wird sie an einer kurvenferneren Position dargestellt.

Das Attribut für die X-Achse ist mit dem Namen XAxisRepos dynamisierbar.

Das Attribut für die Y-Achse ist mit dem Namen YAxisRepos dynamisierbar.

Der Datentyp ist LONG.

# X/YAxisScalingType-Eigenschaft

## Skalierung - X/YAxisScalingType

Legt fest, wie die ausgewählte Achse skaliert wird.

Folgende Einstellungen stehen zur Verfügung:

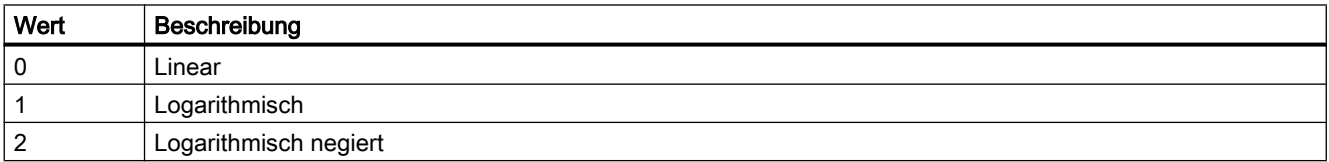

Das Attribut für die X-Achse ist mit dem Namen XAxisScalingType dynamisierbar.

Das Attribut für die Y-Achse ist mit dem Namen YAxisScalingType dynamisierbar.

Der Datentyp ist LONG.

# X/YAxisTrendWindow-Eigenschaft

## Kurvenfenster - X/YAxisTrendWindow

Legt fest, in welchem Kurvenfenster die ausgewählte Achse verwendet wird. Die zur Verfügung stehenden Kurvenfenster legen Sie auf der Registerkarte "Kurvenfenster" fest.

Das Attribut für die X-Achse ist mit dem Namen XAxisTrendWindow dynamisierbar.

Das Attribut für die Y-Achse ist mit dem Namen YAxisTrendWindow dynamisierbar.

Der Datentyp ist STRING.

## X/YAxisVisible-Eigenschaft

#### X/Y-Achsen - X/YAxisVisible

In der Liste werden die Achsen aufgelistet, die Sie angelegt haben. Klicken Sie auf eine Achse in der Liste, um die Eigenschaften anzupassen und um die Achse einem Kurvenfenster zuzuordnen.

Aktivieren Sie in der Liste die Achsen, die Sie in den Kurvenfenstern anzeigen wollen.

Das Attribut für die X-Achse ist mit dem Namen XAxisVisible dynamisierbar.

Das Attribut für die Y-Achse ist mit dem Namen YAxisVisible dynamisierbar.

Der Datentyp ist BOOLEAN.

### XAxisCount-Eigenschaft

#### XAxisCount

Gibt die Anzahl der projektierten X-Achsen an.

Das Attribut ist mit dem Namen XAxisCount dynamisierbar. Der Datentyp ist LONG.

### XAxisIndex-Eigenschaft

#### **XAxisIndex**

Referenziert eine projektierte X-Achse. Unter Verwendung des Attributs können Sie einer bestimmten X-Achse die Werte anderer Attribute zuweisen.

Gültige Werte für "Index" liegen zwischen 0 und "XAxisCount" minus 1. Das Attribut "XAxisCount" gibt die Anzahl der projektierten X-Achsen an.

Das Attribut "XAxisIndex" ist über das Attribut XAxisRepos dynamisierbar. Der Datentyp ist LONG.

#### XAxisRename-Eigenschaft

#### XAxisRename

Ändert den Namen der X-Achse, die über das Attribut "XAxisIndex" referenziert wird.

Das Attribut ist mit dem Namen XAxisRename dynamisierbar. Mit "XAxisRename" dynamisieren Sie auch das Attribut "XAxisName". Der Datentyp ist STRING.

1.14 VBS Referenz

# YAxisCount-Eigenschaft

# **YAxisCount**

Gibt die Anzahl der projektierten Y-Achsen an.

Das Attribut ist mit dem Namen YAxisCount dynamisierbar. Der Datentyp ist LONG.

## YAxisIndex-Eigenschaft

## YAxisIndex

Referenziert eine projektierte Y-Achse. Unter Verwendung des Attributs können Sie einer bestimmten Y-Achse die Werte anderer Attribute zuweisen.

Gültige Werte für "YAxisIndex" liegen zwischen 0 und "YAxisCount" minus 1. Das Attribut "YAxisCount" gibt die Anzahl der projektierten Y-Achsen an.

Das Attribut "YAxisIndex" ist über das Attribut YAxisRepos dynamisierbar. Der Datentyp ist LONG.

## YAxisRename-Eigenschaft

# YAxisRename

Ändert den Namen der Y-Achse, die über das Attribut "YAxisIndex" referenziert wird.

Das Attribut ist mit dem Namen YAxisRename dynamisierbar. Mit "YAxisRename" dynamisieren Sie auch das Attribut "YAxisName". Der Datentyp ist STRING.

# ZeroPoint-Eigenschaft

### Beschreibung

Legt die Lage des Nullpunktes des Balkens fest oder gibt sie zurück. Geben Sie den Wert in % zur Gesamtbalkenhöhe an. Der Nullpunkt kann auch außerhalb des dargestellten Bereiches liegen. Die Eigenschaft "ScalingType" muss auf "2" und "Scaling" auf TRUE gesetzt sein.

### Siehe auch

[ScreenItem-Objekt](#page-133-0) (Seite [134](#page-133-0)) [Balken](#page-185-0) (Seite [186\)](#page-185-0)

## ZeroPointValue-Eigenschaft

### Beschreibung

Legt den Wert des Nullpunktes der Skalenanzeige fest. Legt den absoluten Wert für den Nullpunkt fest oder gibt ihn zurück.

### Siehe auch

[Balken](#page-185-0) (Seite [186](#page-185-0)) [3D-Balken](#page-180-0) (Seite [181\)](#page-180-0) [ScreenItem-Objekt](#page-133-0) (Seite [134](#page-133-0))

## Zoom-Eigenschaft

#### Beschreibung

Setzt den Zoomfaktor eines Bildes bzw. Bildfensters oder liest ihn aus.

Wenn der angegebene Zoomfaktor kleiner ist als der Minimalwert, so wird automatisch der Zoomfaktor auf den Minimalwert gesetzt. Wenn der angegebene Zoomfaktor größer ist als der Maximalwert, so wird der Zoomfaktor auf den Maximalwert gesetzt.

Der Minimalwert des Zoomfaktors liegt bei 2 Prozent, der Maximalwert bei 800 Prozent.

Beim Screen-Objekt wird der Zoomfaktor als numerischer Wert und beim Bildfenster-Objekt in Prozent angegeben.

#### Beispiel

Das folgende Beispiel verdoppelt den Zoomfaktor des aktuellen Bildes:

'VBS97 HMIRuntime.ActiveScreen.Zoom = HMIRuntime.ActiveScreen.Zoom \* 2

### Siehe auch

[Bildfenster](#page-189-0) (Seite [190](#page-189-0)) [Screen-Objekt](#page-139-0) (Seite [140\)](#page-139-0)
1.14 VBS Referenz

# 1.14.5 Methoden

## 1.14.5.1 Methoden

# Übersicht

Mit den Methoden, die Sie auf die einzelnen Objekte anwenden, können Sie z.B. Variablenwerte zur weiteren Verarbeitung auslesen, oder Diagnosemeldungen in Runtime ausgeben.

# Verfügbare Methoden in VBS

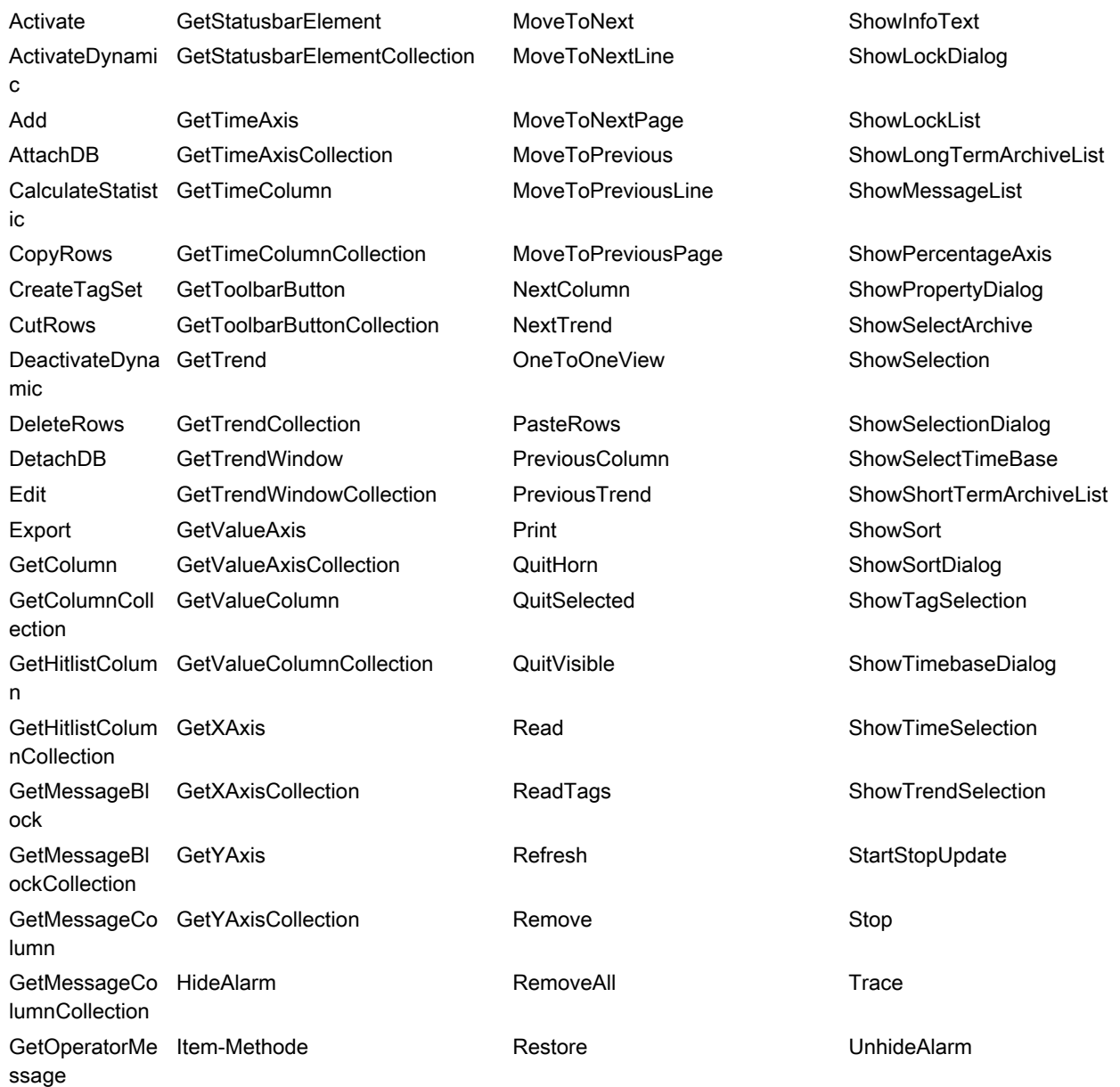

1.14 VBS Referenz

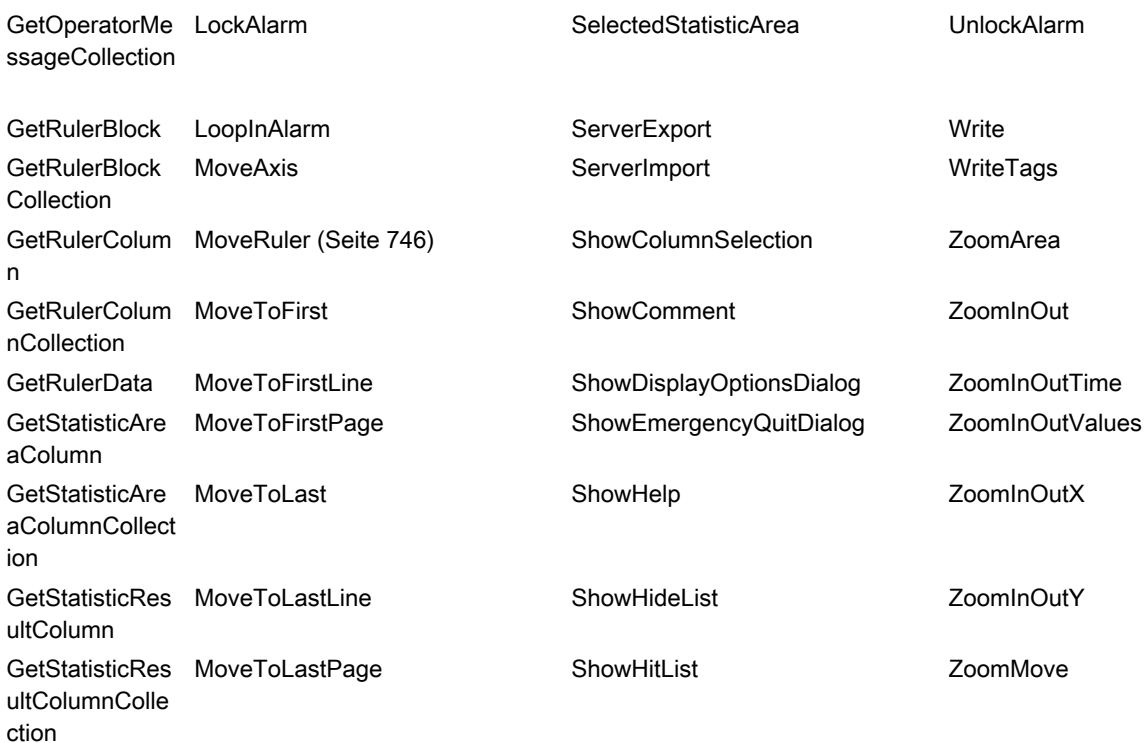

# 1.14.5.2 Methoden A bis E

### Activate-Methode

## Funktion

Aktiviert das angegebene Bild bzw. Bildelement.

#### Hinweis

Fokuszuweisungen sollten nicht im ButtonDown-Ereignis projektiert werden. Da der Fokus beim ButtonDown-Ereignis explizit angefordert wird, kann es zu ungültigen Zuständen kommen.

### **Syntax**

Ausdruck.Activate

## **Ausdruck**

Erforderlich. Ein Ausdruck, der ein Objekt vom Typ "Screen" oder "ScreenItem" zurückgibt.

1.14 VBS Referenz

### Parameter

- -

### Beispiele

Das folgende Beispiel zeigt die Verwendung beim Typ "Screen":

'VBS98 Dim objScreen MsgBox HMIRuntime.ActiveScreen.ObjectName 'Output of active screen Set objScreen = HMIRuntime.Screens("ScreenWindow1") objScreen.Activate 'Activate "ScreenWindow1" MsgBox HMIRuntime.ActiveScreen.ObjectName 'New output of active screen

#### Das folgende Beispiel zeigt die Verwendung beim Typ "ScreenItem":

'VBS158

```
MsgBox HMIRuntime.ActiveScreen.ActiveScreenItem.ObjectName 'Output of active screen item
HMIRuntime.ActiveScreen.ScreenItems("IOField1").Activate 
MsgBox HMIRuntime.ActiveScreen.ActiveScreenItem.ObjectName 'New output of active screen 
item
```
#### Siehe auch

[ScreenItem-Objekt](#page-133-0) (Seite [134](#page-133-0)) [Screen-Objekt](#page-139-0) (Seite [140](#page-139-0))

### ActivateDynamic-Methode

#### Funktion

Aktiviert dynamisch einen Trigger für die festgelegte Eigenschaft und mit dem festgelegten Zyklus während Runtime. Bei jeder Aktivierung des Triggers kann ein anderer Aktivierungszyklus verwendet werden.

Beispiele für die Methode finden Sie im Kapitel "VBS zum Erstellen von Prozeduren und Aktionen > Aktionen erstellen und bearbeiten > Trigger > Animationstrigger".

#### **Syntax**

Ausdruck.ActivateDynamic (ByVAl bstrPropertyName As String, ByVal bstrCycleName As String)

#### Ausdruck

Erforderlich. Ein Ausdruck, der ein Objekt vom Typ "ScreenItem" zurückgibt.

# Parameter

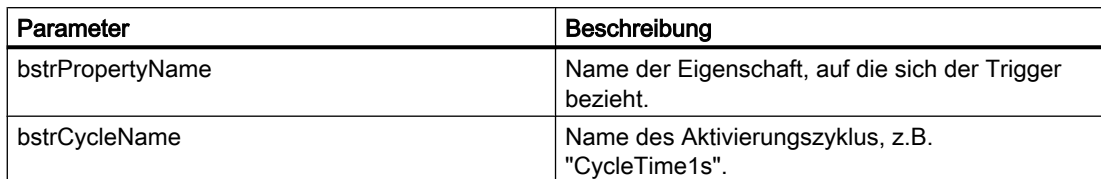

## Siehe auch

[Animationstrigger](#page-72-0) (Seite [73](#page-72-0))

## Add-Methode

## Beschreibung für TagSet-Objekt

Fügt eine Variable zur Auflistung hinzu. Die Variable kann über den Namen oder über eine Referenz zu einem Tag-Objekt hinzugefügt werden.

### **Syntax**

```
Ausdruck.Add [Tag]
```
## **Ausdruck**

Erforderlich. Ein Ausdruck, der ein Objekt vom Typ "TagSet" zurückgibt.

#### Parameter

VARIANT

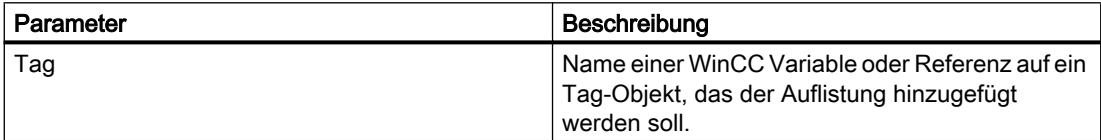

#### Beispiel

Im folgenden Beispiel wird ein TagSet-Objekt erzeugt und eine Variable hinzugefügt.

'VBS170 Dim group Set group = HMIRuntime.Tags.CreateTagSet group.Add "Motor1"

Tag-Objekte können auch wie folgt aufgenommen werden.

```
'VBS171
Dim Tag
Set Tag = HMIRuntime.Tags("Motor2")
Dim group2
Set group2 = HMIRuntime.Tags.CreateTagSet
group2.Add Tag
```
## Beschreibung für DataSet-Objekt

Fügt der Auflistung einen Wert oder eine Objektreferenz hinzu.

#### Hinweis

Das DataSet-Objekt unterstützt keine Klassen. Objekte vom Typ Screen, Screens, ScreenItem, ScreenItems, Tag und TagSet können nicht in die DataSet-Auflistung aufgenommen werden. Bei Objektreferenzen muss sichergestellt sein, dass die Objekte multithreadfähig sind.

#### **Syntax**

Ausdruck.Add [vtName], [vtUserData]

#### Ausdruck

Erforderlich. Ein Ausdruck, der ein Objekt vom Typ "DataSet" zurückgibt.

## Parameter

VARIANT

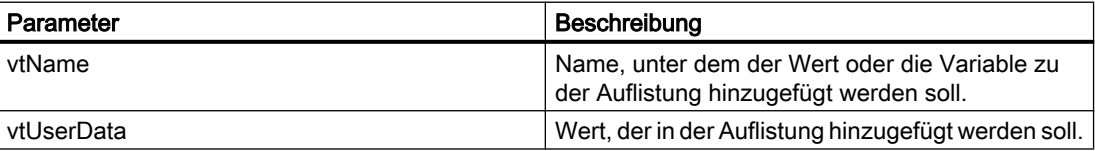

#### Beispiel

In diesem Beispiel wird ein Wert in die DataSet-Auflistung aufgenommen.

```
'VBS172
HMIRuntime.DataSet.Add "Motor1",23
```
WinCC: Scripting (VBS, ANSI-C, VBA) Systemhandbuch, 02/2013, A5E32315919-AA 689

## Siehe auch

[TagSet-Objekt \(Auflistung\)](#page-150-0) (Seite [151\)](#page-150-0) [DataSet-Objekt \(Auflistung\)](#page-124-0) (Seite [125\)](#page-124-0)

## AttachDB-Methode

## **Funktion**

Führt die Tastenfunktion "Backup verbinden" des Control aus.

## **Syntax**

Ausdruck.AttachDB()

## **Ausdruck**

Erforderlich. Ein Ausdruck, der ein Objekt vom Typ "ScreenItem" zurückgibt.

### Parameter

- -

## CalculateStatistic-Methode

#### Funktion

Führt die Tastenfunktion "Statistik berechnen" des OnlineTrendControl und OnlineTableControl aus.

### **Syntax**

```
Ausdruck.CalculateStatistic()
```
## Ausdruck

Erforderlich. Ein Ausdruck, der ein Objekt vom Typ "ScreenItem" zurückgibt.

## Parameter

- -

## CopyRows-Methode

### Funktion

Führt die Tastenfunktion "Zeilen kopieren" des Control aus.

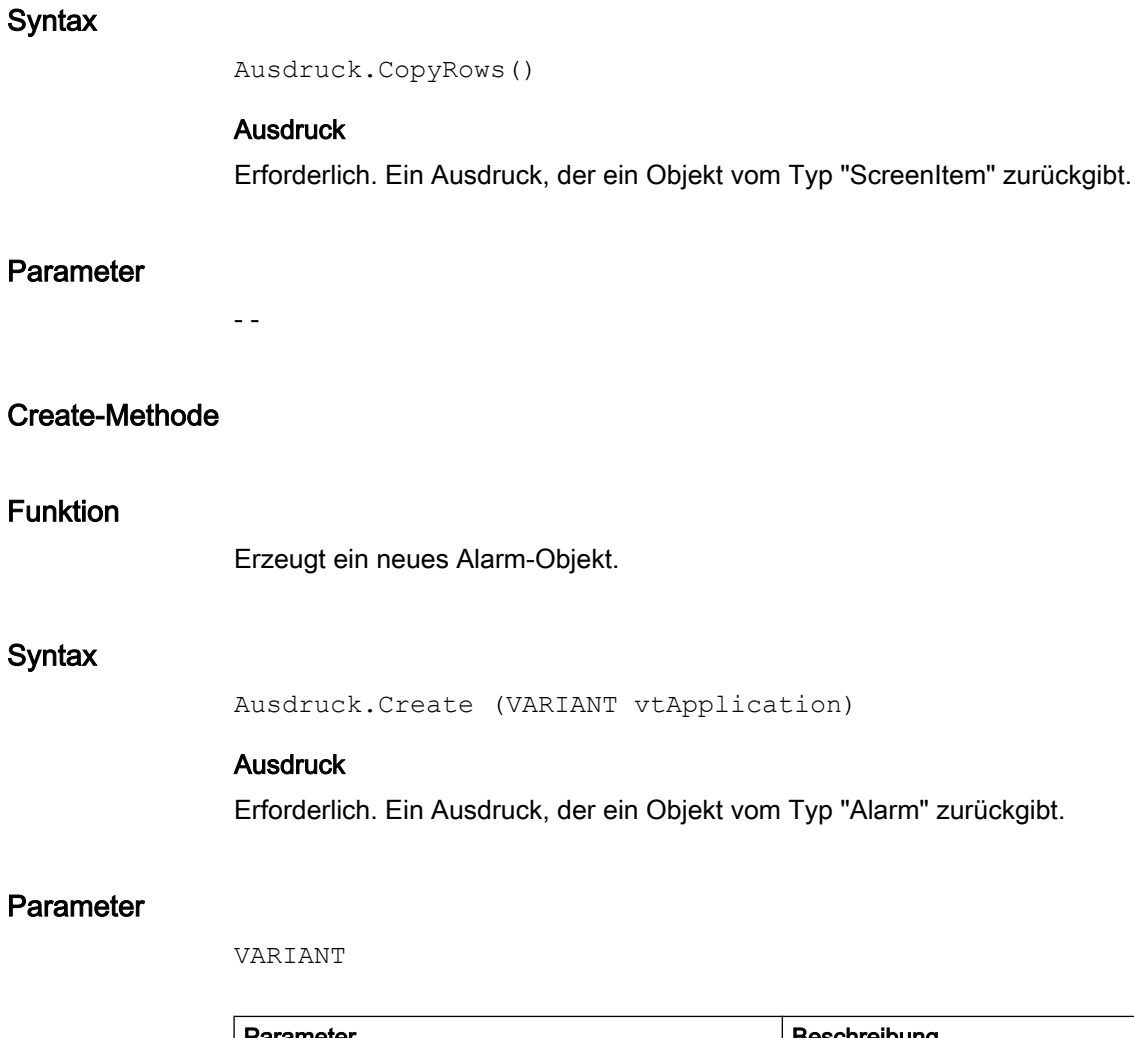

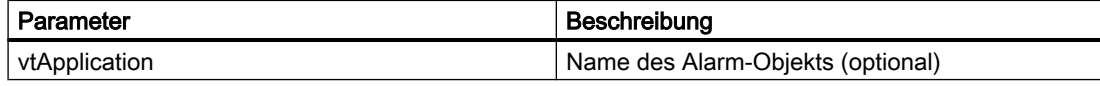

# Siehe auch

[Alarms-Objekt \(Auflistung\)](#page-119-0) (Seite [120\)](#page-119-0)

## CreateTagSet-Methode

## Funktion

Erzeugt ein neues TagSet-Objekt. Dieses Objekt kann für optimierte Multi-Tag-Zugriffe benutzt werden.

## **Syntax**

Ausdruck.CreateTagSet()

WinCC: Scripting (VBS, ANSI-C, VBA) Systemhandbuch, 02/2013, A5E32315919-AA 691

#### **Ausdruck**

Erforderlich. Ein Ausdruck, der ein Objekt vom Typ "TagSet" zurückgibt.

#### Parameter

VARIANT

#### Beispiel

Das folgende Beispiel zeigt wie man ein TagSet-Objekt erzeugt.

```
'VBS168
'Build a Reference to the TagSet Object
Dim group
Set group = HMIRuntime.Tags.CreateTagSet
```
## Siehe auch

[TagSet-Objekt \(Auflistung\)](#page-150-0) (Seite [151\)](#page-150-0) [Tags-Objekt \(Auflistung\)](#page-148-0) (Seite [149\)](#page-148-0)

## CutRows-Methode

#### Funktion

Führt die Tastenfunktion "Zeilen ausschneiden" des UserArchiveControl aus.

#### **Syntax**

```
Ausdruck.CutRows()
```
#### Ausdruck

Erforderlich. Ein Ausdruck, der ein Objekt vom Typ "ScreenItem" zurückgibt.

#### Parameter

- -

## DeactivateDynamic-Methode

# Funktion

Deaktiviert den mit der "ActivateDynamic"-Methode verwendeten Trigger für die festgelegte Eigenschaft während Runtime.

# **Syntax**

Ausdruck.DeactivateDynamic(ByVal bstrPropertyName As String)

### Ausdruck

Erforderlich. Ein Ausdruck, der ein Objekt vom Typ "ScreenItem" zurückgibt.

## Parameter

**String** 

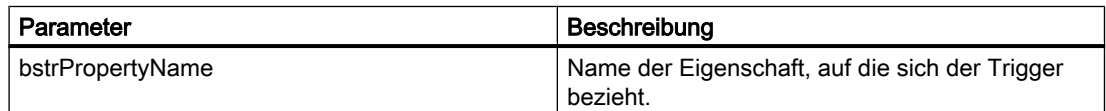

## DeleteRows-Methode

### Funktion

Führt die Tastenfunktion "Zeilen löschen" des UserArchiveControl aus.

### **Syntax**

Ausdruck.DeleteRows()

### Ausdruck

Erforderlich. Ein Ausdruck, der ein Objekt vom Typ "ScreenItem" zurückgibt.

### Parameter

- -

## DetachDB-Methode

### Funktion

Führt die Tastenfunktion "Backup trennen" des Control aus.

## **Syntax**

Ausdruck.DetachDB()

### Ausdruck

Erforderlich. Ein Ausdruck, der ein Objekt vom Typ "ScreenItem" zurückgibt.

# Parameter

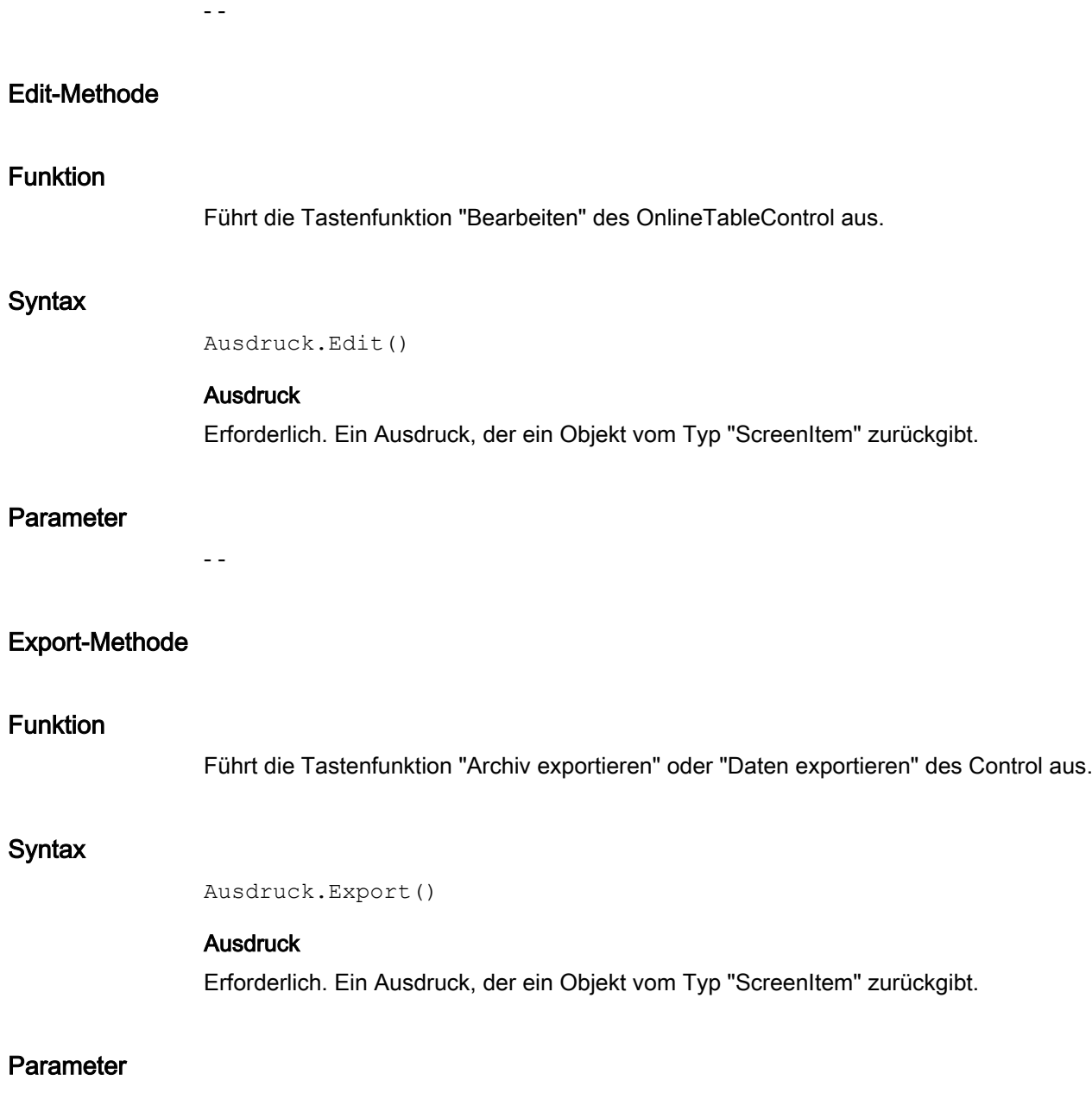

VARIANT

1.14 VBS Referenz

# 1.14.5.3 Methoden Get

#### GetColumn-Methode

#### Funktion

Gibt das mit Namen oder Index bezeichnete Spalten-Objekt des WinCC UserArchiveControl als Typ "ICCAxUAColumn" zurück.

### **Syntax**

Ausdruck.GetColumn(ByVal vIndex As Variant)

#### **Ausdruck**

Erforderlich. Ein Ausdruck, der ein Objekt vom Typ "ScreenItem" zurückgibt.

#### Parameter

VARIANT

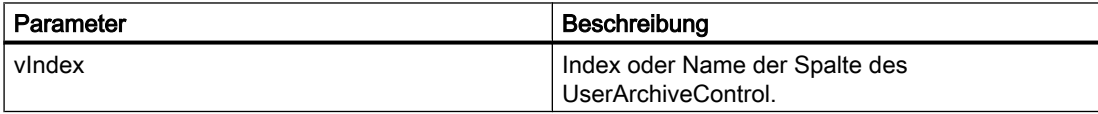

### Beispiel

```
'VBS312
Dim ctrl
Dim objColumn
Set ctrl = ScreenItems("UAControl")
Set objColumn = ctrl.GetColumn("Field1")
objColumn.Length = 30
Set objColumn = ctrl.GetColumn(3)
objColumn.Align = 2
```
#### Hinweis

Wenn Sie mithilfe des Auflistungsobjekts auf die Eigenschaften zugreifen, müssen Sie nicht den Namen der Auflistung angeben.

Bei der Auflistung "Column" schreiben Sie z. B. "objColumn.Align" statt "objColumn.ColumnAlign".

# Siehe auch

[Column-Objekt \(Auflistung\)](#page-229-0) (Seite [230\)](#page-229-0)

### GetColumnCollection-Methode

### Funktion

Gibt die Auflistung aller Spalten-Objekte des WinCC UserArchiveControl als Typ "ICCAxCollection" zurück.

#### **Syntax**

Ausdruck.GetColumnCollection()

#### **Ausdruck**

Erforderlich. Ein Ausdruck, der ein Objekt vom Typ "ScreenItem" zurückgibt.

#### Parameter

# Eigenschaften und Funktionen der ICCAxCollection

Folgende Eigenschaften sind bei der ICCAxCollection verfügbar:

- Count
- Item

- -

Folgende Funktionen sind bei der ICCAxCollection verfügbar:

- AddItem(vName) As Object
- RemoveItem(vIndex)

#### Beispiel

```
'VBS313
Dim ctrl
Dim coll
Dim field
Set ctrl = ScreenItems("UAControl")
Set coll = ctrl.GetColumnCollection
HMIRuntime.Trace "Number of fields:" & coll.Count & vbCrLf
For Each field In coll
 HMIRuntime.Trace field.Name & vbCrLf
 HMIRuntime.Trace field.Type & vbCrLf
 HMIRuntime.Trace field.Length & vbCrLf
 HMIRuntime.Trace field.Caption & vbCrLf
```
Next

## Siehe auch

[Column-Objekt \(Auflistung\)](#page-229-0) (Seite [230](#page-229-0))

## GetHitlistColumn-Methode

#### Funktion

Gibt das mit Namen oder Index bezeichnete Spalten-Objekt der Hitliste des WinCC AlarmControl als Typ "ICCAxMessageColumn" zurück.

#### **Syntax**

Ausdruck.GetHitlistColumn(ByVal vIndex As Variant)

#### Ausdruck

Erforderlich. Ein Ausdruck, der ein Objekt vom Typ "ScreenItem" zurückgibt.

### Parameter

VARIANT

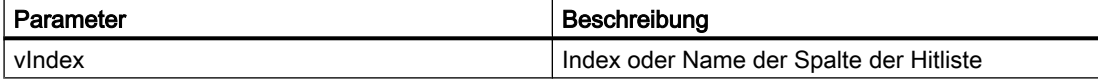

### Beispiel

```
'VBS314
Dim ctrl
Dim objHitlistColumn
Set ctrl = ScreenItems("AlarmControl")
Set objHitlistColumn = ctrl.GetHitlistColumn("Date")
objHitlistColumn.Sort = 2
Set objHitlistColumn = ctrl.GetHitlistColumn("AverageComeGo")
objHitlistColumn.Visible = FALSE
```
#### Hinweis

Wenn Sie mithilfe des Auflistungsobjekts auf die Eigenschaften zugreifen, müssen Sie nicht den Namen der Auflistung angeben.

Bei der Auflistung "HitlistColumn" schreiben Sie z. B. "objHitlistColumn.Visible" statt "objHitlistColumn.HitlistColumnVisible".

### Siehe auch

[HitlistColumn-Objekt \(Auflistung\)](#page-230-0) (Seite [231](#page-230-0))

## GetHistlistColumnCollection-Methode

### Funktion

Gibt die Auflistung aller Spalten-Objekte der Hitliste des WinCC AlarmControl als Typ "ICCAxCollection" zurück.

#### **Syntax**

Ausdruck.GetHitlisteColumnCollection()

## **Ausdruck**

Erforderlich. Ein Ausdruck, der ein Objekt vom Typ "ScreenItem" zurückgibt.

### Parameter

- -

## Eigenschaften und Funktionen der ICCAxCollection

Folgende Eigenschaften sind bei der ICCAxCollection verfügbar:

- Count
- Item

Folgende Funktionen sind bei der ICCAxCollection verfügbar:

- AddItem(vName) As Object
- RemoveItem(vIndex)

# Beispiel

```
'VBS315
Dim ctrl
Dim coll
Dim hitlistcol
Set ctrl = ScreenItems("AlarmControl")
Set coll = ctrl.GetHitlistColumnCollection
HMIRuntime.Trace "Number of hitlist columns:" & coll.Count & vbCrLf
For Each hitlistcol In coll
 HMIRuntime.Trace hitlistcol.Index & vbCrLf
 HMIRuntime.Trace hitlistcol.Name & vbCrLf
 HMIRuntime.Trace hitlistcol.Sort & vbCrLf
 HMIRuntime.Trace hitlistcol.SortIndex & vbCrLf
Next
```
### Siehe auch

[HitlistColumn-Objekt \(Auflistung\)](#page-230-0) (Seite [231\)](#page-230-0)

### GetMessageBlock-Methode

#### Funktion

Gibt das mit Namen oder Index bezeichnete Meldeblock-Objekt des WinCC AlarmControl als Typ "ICCAxMessageBlock" zurück.

#### **Syntax**

Ausdruck.GetMessageBlock(ByVal vIndex As Variant)

#### **Ausdruck**

Erforderlich. Ein Ausdruck, der ein Objekt vom Typ "ScreenItem" zurückgibt.

#### Parameter

VARIANT

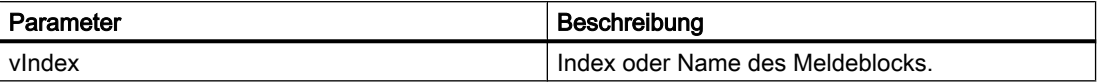

#### Beispiel

'VBS316 Dim ctrl

```
Dim objMsgBlock
Set ctrl = ScreenItems("AlarmControl")
Set objMsgBlock = ctrl.GetMessageBlock("Date")
objMsgBlock.Align = 2
Set objMsgBlock = ctrl.GetMessageBlock("Number")
objMsgBlock.LeadingZeros = 4
```
#### Hinweis

Wenn Sie mithilfe des Auflistungsobjekts auf die Eigenschaften zugreifen, müssen Sie nicht den Namen der Auflistung angeben.

Bei der Auflistung "MessageBlock" schreiben Sie z. B. "objMsgBlock.Align" statt "objMsgBlock.MessageBlockAlign".

### Siehe auch

[MessageBlock-Objekt \(Auflistung\)](#page-231-0) (Seite [232\)](#page-231-0)

#### GetMessageBlockCollection-Methode

#### Funktion

Gibt die Auflistung aller Meldeblock-Objekte des WinCC AlarmControl als Typ "ICCAxCollection" zurück.

## **Syntax**

Ausdruck.GetMessageBlockCollection()

#### Ausdruck

Erforderlich. Ein Ausdruck, der ein Objekt vom Typ "ScreenItem" zurückgibt.

### Parameter

- -

#### Eigenschaften und Funktionen der ICCAxCollection

Folgende Eigenschaften sind bei der ICCAxCollection verfügbar:

- Count
- Item

Folgende Funktionen sind bei der ICCAxCollection verfügbar:

- AddItem(vName) As Object
- RemoveItem(vIndex)

### Beispiel

```
'VBS317
Dim ctrl
Dim coll
Dim msgblock
Set ctrl = ScreenItems("AlarmControl")
Set coll = ctrl.GetMessageBlockCollection
For Each msgblock In coll
 msgblock.Align = 1
 msgblock.Length = 12
 msgblock.Selected = TRUE
Next
```
#### Hinweis

Wenn Sie mithilfe des Auflistungsobjekts auf die Eigenschaften zugreifen, müssen Sie nicht den Namen der Auflistung angeben.

Bei der Auflistung "MessageBlock" schreiben Sie z. B. "msgblock.Align" statt "msgblock.MessageBlockAlign".

#### Siehe auch

[MessageBlock-Objekt \(Auflistung\)](#page-231-0) (Seite [232\)](#page-231-0)

### GetMessageColumn-Methode

## Funktion

Gibt das mit Namen oder Index bezeichnete Spalten-Objekt des WinCC AlarmControl als Typ "ICCAxMessageColumn" zurück.

#### **Syntax**

Ausdruck.GetMessageColumn(ByVal vIndex As Variant)

#### **Ausdruck**

Erforderlich. Ein Ausdruck, der ein Objekt vom Typ "ScreenItem" zurückgibt.

## Parameter

VARIANT

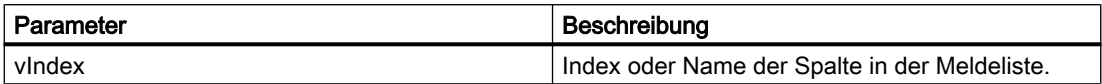

## Beispiel

```
'VBS318
Dim ctrl
Dim objMessColumn
Set ctrl = ScreenItems("AlarmControl")
Set objMessColumn = ctrl.GetMessageColumn("Date")
objMessColumn.Visible = FALSE
Set objMessColumn = ctrl.GetMessageColumn("Number")
objMessColumn.Sort = 1
```
#### Hinweis

Wenn Sie mithilfe des Auflistungsobjekts auf die Eigenschaften zugreifen, müssen Sie nicht den Namen der Auflistung angeben.

Bei der Auflistung "MessageColumn" schreiben Sie z. B. "objMessColumn.Visible" statt "objMessColumn.MessageColumnVisible".

### Siehe auch

[MessageColumn-Objekt \(Auflistung\)](#page-232-0) (Seite [233\)](#page-232-0)

### GetMessageColumnCollection-Methode

#### Funktion

Gibt die Auflistung aller Spalten-Objekte des WinCC AlarmControl als Typ "ICCAxCollection" zurück.

#### **Syntax**

Ausdruck.GetMessageColumnCollection()

## **Ausdruck**

Erforderlich. Ein Ausdruck, der ein Objekt vom Typ "ScreenItem" zurückgibt.

1.14 VBS Referenz

## Parameter

## Eigenschaften und Funktionen der ICCAxCollection

Folgende Eigenschaften sind bei der ICCAxCollection verfügbar:

- Count
- Item

- -

Folgende Funktionen sind bei der ICCAxCollection verfügbar:

- AddItem(vName) As Object
- RemoveItem(vIndex)

## Beispiel

```
'VBS319
Dim ctrl
Dim coll
Dim msgcol
Set ctrl = ScreenItems("AlarmControl")
Set coll = ctrl.GetMessageColumnCollection
HMIRuntime.Trace "Number of message columns:" & coll.Count & vbCrLf
For Each msgcol In coll
 HMIRuntime.Trace msgcol.Index & vbCrLf
 HMIRuntime.Trace msgcol.Name & vbCrLf
 HMIRuntime.Trace msgcol.Sort & vbCrLf
 HMIRuntime.Trace msgcol.SortIndex & vbCrLf
N \triangleq r<sup>+</sup>
```
### Siehe auch

[MessageColumn-Objekt \(Auflistung\)](#page-232-0) (Seite [233\)](#page-232-0)

### GetOperatorMessage-Methode

## Funktion

Gibt das mit Namen oder Index bezeichnete Bedienmeldungs-Objekt des WinCC AlarmControl als Typ "ICCAxOperatorMessage" zurück.

#### **Syntax**

Ausdruck.GetOperatorMessage(ByVal vIndex As Variant)

#### **Ausdruck**

Erforderlich. Ein Ausdruck, der ein Objekt vom Typ "ScreenItem" zurückgibt.

#### Parameter

VARIANT

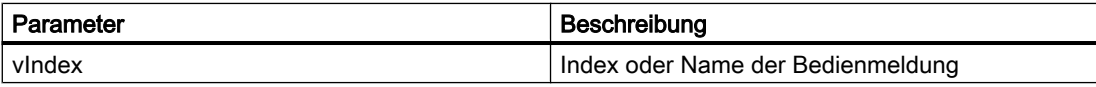

### Beispiel

```
'VBS320
Dim ctrl
Dim objOpMess
Set ctrl = ScreenItems("AlarmControl")
Set objOpMess = ctrl.GetOperatorMessage(0)
objOpMess.Source1 = "Number"
objOpMess.SourceType1 = 1
```
#### Hinweis

Wenn Sie mithilfe des Auflistungsobjekts auf die Eigenschaften zugreifen, müssen Sie nicht den Namen der Auflistung angeben.

Bei der Auflistung "OperatorMessage" schreiben Sie z. B. "objOpMess.Source1" statt "objOpMess.OperatorMessageSource1".

### Siehe auch

[OperatorMessage-Objekt \(Auflistung\)](#page-233-0) (Seite [234\)](#page-233-0)

# GetOperatorMessageCollection-Methode

### Funktion

Gibt die Auflistung aller Bedienmeldungs-Objekte des WinCC AlarmControl als Typ "ICCAxCollection" zurück.

## **Syntax**

Ausdruck.GetOperatorMessageCollection()

#### **Ausdruck**

Erforderlich. Ein Ausdruck, der ein Objekt vom Typ "ScreenItem" zurückgibt.

### Parameter

- -

### Eigenschaften und Funktionen der ICCAxCollection

Folgende Eigenschaften sind bei der ICCAxCollection verfügbar:

- Count
- Item

Folgende Funktionen sind bei der ICCAxCollection verfügbar:

- AddItem(vName) As Object
- RemoveItem(vIndex)

## Beispiel

```
'VBS321
Dim ctrl
Dim coll
Dim opmsg
Set ctrl = ScreenItems("AlarmControl")
Set coll = ctrl.GetOperatorMessageCollection
For Each opmsg In coll
 HMIRuntime.Trace opmsg.Index & vbCrLf
 HMIRuntime.Trace opmsg.Name & vbCrLf
 HMIRuntime.Trace opmsg.Number & vbCrLf
 HMIRuntime.Trace opmsg.Selected & vbCrLf
Next
```
### Siehe auch

[OperatorMessage-Objekt \(Auflistung\)](#page-233-0) (Seite [234\)](#page-233-0)

### GetRow-Methode

#### Funktion

Gibt das mit der Zeilennummer bezeichnete Zeilen-Objekt der auf Tabellen basierenden Controls als Typ "ICCAxDataRow" zurück.

## **Syntax**

Ausdruck.GetRow(ByVal IRow As Long)

#### Ausdruck

Erforderlich. Ein Ausdruck, der ein Objekt vom Typ "ScreenItem" zurückgibt.

#### Parameter

Long

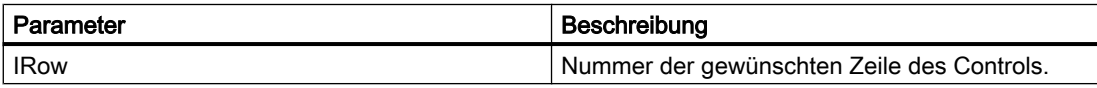

#### Beispiel

```
'VBS356
Dim ctrl
Dim lIndex
Dim lCellIndex 
Set ctrl = ScreenItems("UAControl")
Set coll = ctrl.GetRowCollection
'enumerate and trace out row numbers 
For lIndex = 1 To coll.Count
  HMIRuntime.trace "Row: " & (ctrl.GetRow(lIndex).RowNumber) & " "
  'enumerate and trace out column titles and cell texts
  For lCellIndex = 1 To ctrl.GetRow(lIndex).CellCount
   HMIRuntime.trace ctrl.GetColumn(lCellIndex -1).Name & " "
  HMIRuntime.trace ctrl.GetRow(lIndex).CellText(lCellIndex) & " "
  Next
 HMIRuntime.trace vbNewLine
Next
```
#### Hinweis

Wenn Sie mithilfe des Auflistungsobjekts auf die Eigenschaften zugreifen, müssen Sie nicht den Namen der Auflistung angeben.

Bei der Auflistung "Row" schreiben Sie z. B. "objRow.CellCount" statt "objRow.RowCellCount".

## Siehe auch

[Row-Objekt \(Auflistung\)](#page-234-0) (Seite [235\)](#page-234-0)

1.14 VBS Referenz

### GetRowCollection-Methode

#### Funktion

Gibt die Auflistung aller Zeilen-Objekte der auf Tabellen basierenden Controls als Typ "ICCAxDataRowCollection" zurück.

#### **Syntax**

Ausdruck.GetRowCollection()

## Ausdruck

Erforderlich. Ein Ausdruck, der ein Objekt vom Typ "ScreenItem" zurückgibt.

#### Parameter

- -

## Eigenschaften der ICCAxDataRowCollection

Die ICCAxDataRowCollection bezieht sich auf Runtime-Daten. Die Daten können nur gelesen werden. Ein Hinzufügen und Ändern der Daten ist nicht möglich.

Folgende Eigenschaften sind bei der ICCAxDataRowCollection verfügbar:

- Count ermittelt die Anzahl der Zeilen in der Collection
- Item Zugriff auf eine einzelne Zeile innerhalb der Collection über die Zeilennummer. Die Nummerierung läuft von 1 bis Count. Zurückgegeben wird ein Row-Objekt.

## Beispiel

```
'VBS357
Dim ctrl
Dim coll
Dim lIndex
Dim lCellIndex
Set ctrl = ScreenItems("AlarmControl")
Set coll = ctrl.GetRowCollection
HMIRuntime.Trace "Number of message rows:" & coll.Count & vbCrLf
'enumerate and trace out row numbers
For lIndex = 1 To coll.Count
 HMIRuntime.Trace "Row: " & (ctrl.GetRow(lIndex).RowNumber) & " "
  'enumerate and trace out column titles and cell texts
 For lCellIndex = 1 To ctrl.GetRow(lIndex).CellCount
  HMIRuntime.Trace ctrl.GetMessageColumn(lCellIndex -1).Name & " "
  HMIRuntime.Trace ctrl.GetRow(lIndex).CellText(lCellIndex) & " "
 Next
 HMIRuntime.Trace vbNewLine
Next
```
# Siehe auch

[Row-Objekt \(Auflistung\)](#page-234-0) (Seite [235\)](#page-234-0)

#### GetRulerBlock-Methode

## Funktion

Gibt das mit Namen oder Index bezeichnete Block-Objekt des WinCC RulerControl als Typ "ICCAxRulerBlock" zurück.

#### **Syntax**

Ausdruck.GetRulerBlock(ByVal vIndex As Variant)

#### **Ausdruck**

Erforderlich. Ein Ausdruck, der ein Objekt vom Typ "ScreenItem" zurückgibt.

### Parameter

VARIANT

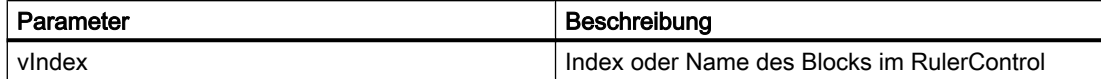

#### Beispiel

```
'VBS322
Dim ctrl
Dim objRulerBlock
Set ctrl = ScreenItems("RulerControl")
Set objRulerBlock = ctrl.GetRulerBlock(0)
objRulerBlock.Caption = "RulerBlock1"
Set objRulerBlock = ctrl.GetRulerBlock("Name")
objRulerBlock.Length = 10
```
#### Hinweis

Wenn Sie mithilfe des Auflistungsobjekts auf die Eigenschaften zugreifen, müssen Sie nicht den Namen der Auflistung angeben.

Bei der Auflistung "RulerBlock" schreiben Sie z. B. "objRulerBlock.Caption" statt "objRulerBlock.BlockCaption".

## Siehe auch

[RulerBlock-Objekt \(Auflistung\)](#page-235-0) (Seite [236](#page-235-0))

## GetRulerBlockCollection-Methode

### Funktion

Gibt die Auflistung aller Block-Objekte des WinCC RulerControl als Typ "ICCAxCollection" zurück.

# **Syntax**

Ausdruck.GetRulerBlockCollection()

## **Ausdruck**

Erforderlich. Ein Ausdruck, der ein Objekt vom Typ "ScreenItem" zurückgibt.

### Parameter

Eigenschaften und Funktionen der ICCAxCollection

Folgende Eigenschaften sind bei der ICCAxCollection verfügbar:

- Count
- Item

- -

Folgende Funktionen sind bei der ICCAxCollection verfügbar:

- AddItem(vName) As Object
- RemoveItem(vIndex)

### Beispiel

```
'VBS323
Dim ctrl
Dim coll
Dim rulerblock
Set ctrl = ScreenItems("RulerControl")
Set coll = ctrl.GetRulerBlockCollection
For Each rulerblock In coll
 rulerblock.Align = 1
 rulerblock.Length = 12
Next
```
#### Hinweis

Wenn Sie mithilfe des Auflistungsobjekts auf die Eigenschaften zugreifen, müssen Sie nicht den Namen der Auflistung angeben.

Bei der Auflistung "RulerBlock" schreiben Sie z. B. "rulerblock.Align" statt "rulerblock.RulerBlockAlign".

## Siehe auch

[RulerBlock-Objekt \(Auflistung\)](#page-235-0) (Seite [236\)](#page-235-0)

## GetRulerColumn-Methode

### Funktion

Gibt das mit Namen oder Index bezeichnete Spalten-Objekt des WinCC RulerControl als Typ "ICCAxRulerColumn" zurück.

#### **Syntax**

Ausdruck.GetRulerColumn(ByVal vIndex As Variant)

#### **Ausdruck**

Erforderlich. Ein Ausdruck, der ein Objekt vom Typ "ScreenItem" zurückgibt.

#### Parameter

VARIANT

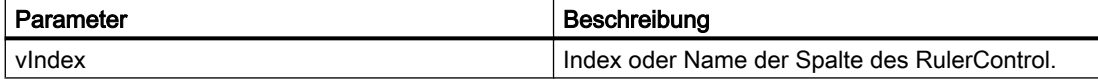

#### Beispiel

```
'VBS324
Dim ctrl
Dim objRulercol
Set ctrl = ScreenItems("RulerControl")
Set objRulercol = ctrl.GetRulerColumn("Name")
objRulercol.Sort = 0
Set objRulercol = ctrl.GetRulerColumn("ValueY")
objRulercol.Visible = FALSE
```
#### **Hinweis**

Wenn Sie mithilfe des Auflistungsobjekts auf die Eigenschaften zugreifen, müssen Sie nicht den Namen der Auflistung angeben.

Bei der Auflistung "RulerColumn" schreiben Sie z. B. "objRulercol.Visible" statt "objRulercol.ColumnVisible".

## Siehe auch

[RulerColumn-Objekt \(Auflistung\)](#page-235-0) (Seite [236](#page-235-0))

## GetRulerColumnCollection-Methode

# Funktion

Gibt die Auflistung aller Spalten-Objekte des WinCC RulerControl als Typ "ICCAxCollection" zurück.

#### **Syntax**

Ausdruck.GetRulerColumnCollection()

#### **Ausdruck**

Erforderlich. Ein Ausdruck, der ein Objekt vom Typ "ScreenItem" zurückgibt.

# Parameter

- -

## Eigenschaften und Funktionen der ICCAxCollection

Folgende Eigenschaften sind bei der ICCAxCollection verfügbar:

- Count
- Item

Folgende Funktionen sind bei der ICCAxCollection verfügbar:

- AddItem(vName) As Object
- RemoveItem(vIndex)

## Beispiel

```
'VBS325
Dim ctrl
Dim coll
Dim rulercol
Set ctrl = ScreenItems("RulerControl")
Set coll = ctrl.GetRulerColumnCollection
HMIRuntime.Trace "Number of ruler columns:" & coll.Count & vbCrLf
For Each rulercol In coll
 HMIRuntime.Trace rulercol.Index & vbCrLf
 HMIRuntime.Trace rulercol.Name & vbCrLf
 HMIRuntime.Trace rulercol.Sort & vbCrLf
 HMIRuntime.Trace rulercol.SortIndex & vbCrLf
Next
```
#### Siehe auch

[RulerColumn-Objekt \(Auflistung\)](#page-235-0) (Seite [236\)](#page-235-0)

### GetRulerData-Methode

### Funktion

Gibt den Wert der aufgerufenen Kurve an der Linealposition zurück.

#### **Syntax**

Ausdruck.GetRulerData(ByVal RulerIndex As Long, pvValue As Variant, Optional pvTimeStamp As Variant, Optional pvFlags As Varian) Long

### Ausdruck

Erforderlich. Ein Ausdruck, der ein Objekt vom Typ "Trend" zurückgibt.

### Parameter

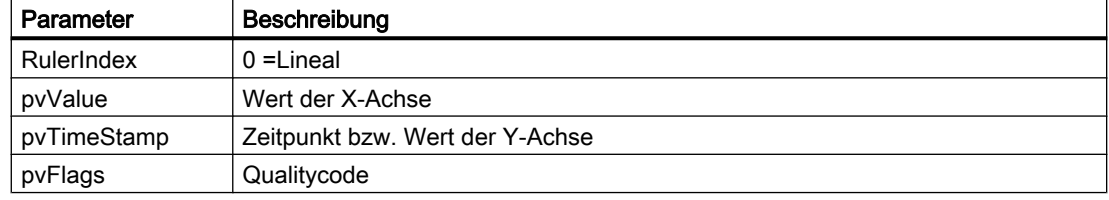

# Beispiel

```
'VBS326
Dim ctrl
Dim objTrend
Dim objIOField1
Dim objIOField2
Dim value
Dim time
Set ctrl = ScreenItems( "Control1" )
Set objTrend = ctrl.GetTrend( "Trend 1" )
Set objIOField1 = ScreenItems( "I/O Field1" )
Set objIOField2 = ScreenItems( "I/O Field2" )
objTrend.GetRulerData 0, value, time
objIOField1.OutputValue = value
objIOField2.OutputValue = time
```
## GetSelectedRow-Methode

### Funktion

Gibt das markierte Zeilen-Objekt der auf Tabellen basierenden Controls als Typ "ICCAxDataRow" zurück.

#### **Syntax**

Ausdruck.GetSelectedRow()

#### **Ausdruck**

Erforderlich. Ein Ausdruck, der ein Objekt vom Typ "ScreenItem" zurückgibt.

## **Parameter**

- -

### Beispiel

```
'VBS358
Dim ctrl
  Dim lCellIndex
  Dim lCellCount 
  Dim headingRow
  Dim selectedRow
  Set ctrl = ScreenItems("TableControl")
  Set headingRow = ctrl.GetRow(0)
  Set selectedRow = ctrl.GetSelectedRow
  lCellCount = headingRow.CellCount
```
WinCC: Scripting (VBS, ANSI-C, VBA) Systemhandbuch, 02/2013, A5E32315919-AA 713

```
 'enumerate and trace out column titles and cell texts
 For lCellIndex = 1 To lCellCount
  HMIRuntime.trace headingRow.CellText(lCellIndex) & ": "
  HMIRuntime.trace selectedRow.CellText(lCellIndex)
    HMIRuntime.trace vbNewLine
 Next
```
#### Hinweis

Wenn Sie mithilfe des Auflistungsobjekts auf die Eigenschaften zugreifen, müssen Sie nicht den Namen der Auflistung angeben.

Bei der Auflistung "Row" schreiben Sie z. B. "objRow.CellCount" statt "objRow.RowCellCount".

#### Siehe auch

[Row-Objekt \(Auflistung\)](#page-234-0) (Seite [235\)](#page-234-0)

#### GetSelectedRows-Methode

#### Funktion

Gibt bei Mehrfachselektion die markierten Zeilen-Objekte der auf Tabellen basierenden Controls als Typ "ICCAxDataRow" zurück.

### **Syntax**

Ausdruck.GetSelectedRows()

#### Ausdruck

Erforderlich. Ein Ausdruck, der ein Objekt vom Typ "ScreenItem" zurückgibt.

### Parameter

- -

### Beispiel

'VBS359 Dim ctrl Dim lCellIndex Dim lCellCount Dim lRowIndex

1.14 VBS Referenz

```
 Dim lRowCount
 Dim headingRow
 Dim selectedRow
 Dim selectedRows
 Set ctrl = ScreenItems("TableControl")
 Set headingRow = ctrl.GetRow(0)
 Set selectedRows = ctrl.GetSelectedRows
 lCellCount = headingRow.CellCount
 lRowCount = selectedRows.Count
 'enumerate selected rows
 For lRowIndex = 1 To lRowCount
 Set selectedRow = selectedRows(lRowIndex)
 HMIRuntime.Trace "Row number: " & CStr(lRowIndex) & vbNewLine
  'enumerate and trace out column titles and cell texts
 For lCellIndex = 1 To lCellCount
  HMIRuntime.trace headingRow.CellText(lCellIndex) & ": "
  HMIRuntime.trace selectedRow.CellText(lCellIndex)
    HMIRuntime.trace vbNewLine
 Next
 Next
```
#### Hinweis

Wenn Sie mithilfe des Auflistungsobjekts auf die Eigenschaften zugreifen, müssen Sie nicht den Namen der Auflistung angeben.

Bei der Auflistung "Row" schreiben Sie z. B. "objRow.CellCount" statt "objRow.RowCellCount".

### Siehe auch

[Row-Objekt \(Auflistung\)](#page-234-0) (Seite [235\)](#page-234-0)

## GetStatisticAreaColumn-Methode

### Funktion

Gibt das mit Namen oder Index bezeichnete Spalten-Objekt des Statistikbereichfensters des WinCC RulerControl als Typ "ICCAxRulerColumn" zurück.

#### **Syntax**

Ausdruck.GetStatisticAreaColumn(ByVal vIndex As Variant)

#### Ausdruck

Erforderlich. Ein Ausdruck, der ein Objekt vom Typ "ScreenItem" zurückgibt.

## Parameter

VARIANT

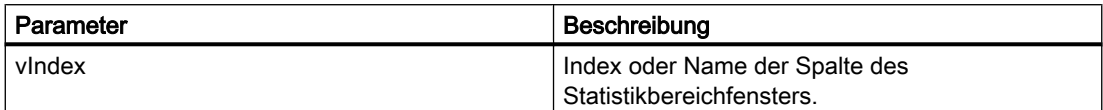

## Beispiel

```
'VBS327
Dim ctrl
Dim objStatAreaCol
Set ctrl = ScreenItems("RulerControl")
Set objStatAreaCol = ctrl.GetStatisticAreaColumn("DatasourceY")
objStatAreaCol.Visible = FALSE
Set objStatAreaCol = ctrl.GetStatisticAreaColumn("ValueY(LL)")
objStatAreaCol.Sort = 1
```
#### Hinweis

Wenn Sie mithilfe des Auflistungsobjekts auf die Eigenschaften zugreifen, müssen Sie nicht den Namen der Auflistung angeben.

Bei der Auflistung "StatisticAreaColumn" schreiben Sie z. B. "objStatAreaCol.Visible" statt "objStatAreaCol.ColumnVisible".

### Siehe auch

[StatisticAreaColumn-Objekt \(Auflistung\)](#page-236-0) (Seite [237](#page-236-0))

## GetStatisticAreaColumnCollection-Methode

#### Funktion

Gibt die Auflistung aller Spalten-Objekte des Statistikbereichfensters des WinCC RulerControl als Typ "ICCAxCollection" zurück.

#### **Syntax**

Ausdruck.GetStatisticAreaColumnCollection()

## **Ausdruck**

Erforderlich. Ein Ausdruck, der ein Objekt vom Typ "ScreenItem" zurückgibt.

1.14 VBS Referenz

## Parameter

# Eigenschaften und Funktionen der ICCAxCollection

Folgende Eigenschaften sind bei der ICCAxCollection verfügbar:

- Count
- Item

- -

Folgende Funktionen sind bei der ICCAxCollection verfügbar:

- AddItem(vName) As Object
- RemoveItem(vIndex)

### Beispiel

```
'VBS328
Dim ctrl
Dim coll
Dim statcol
Set ctrl = ScreenItems("RulerControl")
Set coll = ctrl.GetStatisticAreaColumnCollection
HMIRuntime.Trace "Number of statistic Area columns:" & coll.Count & vbCrLf
For Each statcol In coll
 HMIRuntime.Trace statcol.Index & vbCrLf
 HMIRuntime.Trace statcol.Name & vbCrLf
 HMIRuntime.Trace statcol.Sort & vbCrLf
 HMIRuntime.Trace statcol.SortIndex & vbCrLf
N \triangleq r<sup>+</sup>
```
### Siehe auch

[StatisticAreaColumn-Objekt \(Auflistung\)](#page-236-0) (Seite [237](#page-236-0))

### GetStatisticResultColumn-Methode

#### Funktion

Gibt das mit Namen oder Index bezeichnete Spalten-Objekt des Statistikfensters des WinCC RulerControl als Typ "ICCAxRulerColumn" zurück.

#### **Syntax**

Ausdruck.GetStatisticResultColumn(ByVal vIndex As Variant)

#### **Ausdruck**

Erforderlich. Ein Ausdruck, der ein Objekt vom Typ "ScreenItem" zurückgibt.

#### Parameter

VARIANT

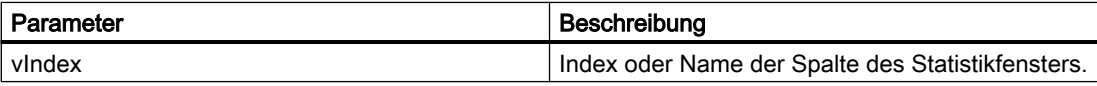

### Beispiel

```
'VBS329
Dim ctrl
Dim objStatResCol
Set ctrl = ScreenItems("RulerControl")
Set objStatResCol = ctrl.GetStatisticResultColumn("MaxValue")
objStatResCol.Visible = FALSE
Set objStatResCol = ctrl.GetStatisticResultColumn("Average")
objStatResCol.Sort = 2
```
#### Hinweis

Wenn Sie mithilfe des Auflistungsobjekts auf die Eigenschaften zugreifen, müssen Sie nicht den Namen der Auflistung angeben.

Bei der Auflistung "StatisticResultColumn" schreiben Sie z. B. "objStatResCol.Visible" statt "objStatResCol.ColumnVisible".

#### Siehe auch

[StatisticResultColumn-Objekt \(Auflistung\)](#page-237-0) (Seite [238](#page-237-0))

## GetStatisticResultColumnCollection-Methode

#### Funktion

Gibt die Auflistung aller Spalten-Objekte des Statistikfensters des WinCC RulerControl als Typ "ICCAxCollection" zurück.

#### **Syntax**

Ausdruck.GetStatisticResultColumnCollection()

#### **Ausdruck**

Erforderlich. Ein Ausdruck, der ein Objekt vom Typ "ScreenItem" zurückgibt.

### Parameter

- -

### Eigenschaften und Funktionen der ICCAxCollection

Folgende Eigenschaften sind bei der ICCAxCollection verfügbar:

- Count
- Item

Folgende Funktionen sind bei der ICCAxCollection verfügbar:

- AddItem(vName) As Object
- RemoveItem(vIndex)

## Beispiel

```
'VBS330
Dim ctrl
Dim coll
Dim statcol
Set ctrl = ScreenItems("RulerControl")
Set coll = ctrl.GetStatisticResultColumnCollection
HMIRuntime.Trace "Number of statistic result columns:" & coll.Count & vbCrLf
For Each statcol In coll
 HMIRuntime.Trace statcol.Index & vbCrLf
 HMIRuntime.Trace statcol.Name & vbCrLf
 HMIRuntime.Trace statcol.Sort & vbCrLf
 HMIRuntime.Trace statcol.SortIndex & vbCrLf
Next
```
### Siehe auch

[StatisticResultColumn-Objekt \(Auflistung\)](#page-237-0) (Seite [238](#page-237-0))

### GetStatusbarElement-Methode

### Funktion

Gibt das mit Namen oder Index bezeichnete Element der Statuszeile des Controls als Typ "ICCAxStatusbarElement" zurück.

## **Syntax**

Ausdruck.GetStatusbarElement(ByVal vIndex As Variant)

#### Ausdruck

Erforderlich. Ein Ausdruck, der ein Objekt vom Typ "ScreenItem" zurückgibt.

#### Parameter

VARIANT

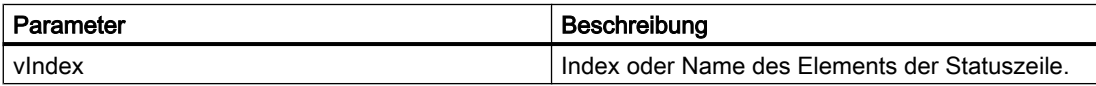

### Beispiel

```
'VBS331
Dim ctrl
Dim objStatusBar
Set ctrl = ScreenItems("Control1")
Set objStatusBar = ctrl.GetStatusbarElement(1)
objStatusBar.Visible = FALSE
Set objStatusBar = ctrl.GetStatusbarElement(3)
objStatusBar.Width = 10
```
#### Hinweis

Wenn Sie mithilfe des Auflistungsobjekts auf die Eigenschaften zugreifen, müssen Sie nicht den Namen der Auflistung angeben.

Bei der Auflistung "StatusbarElement" schreiben Sie z. B. "objStatusBar.Visible" statt "objStatusBar.StatusbarElementVisible".

## Siehe auch

[StatusbarElement-Objekt \(Auflistung\)](#page-238-0) (Seite [239\)](#page-238-0)

### GetStatusbarElementCollection-Methode

### Funktion

Gibt die Auflistung aller Elemente der Statuszeile des Controls als Typ "ICCAxCollection" zurück.
# **Syntax**

Ausdruck.GetStatusbarElementCollection()

#### Ausdruck

Erforderlich. Ein Ausdruck, der ein Objekt vom Typ "ScreenItem" zurückgibt.

#### Parameter

Eigenschaften und Funktionen der ICCAxCollection

Folgende Eigenschaften sind bei der ICCAxCollection verfügbar:

● Count

- -

● Item

Folgende Funktionen sind bei der ICCAxCollection verfügbar:

- AddItem(vName) As Object
- RemoveItem(vIndex)

### Beispiel

```
'VBS332
Dim ctrl
Dim coll
Dim statelement
Set ctrl = ScreenItems.Item("Control1")
Set coll = ctrl.GetStatusbarElementCollection
HMIRuntime.Trace "Number of statusbar elements:" & coll.Count & vbCrLf
For Each statelement In coll
 HMIRuntime.Trace statelement.Name & vbCrLf
 HMIRuntime.Trace statelement.Width & vbCrLf
 HMIRuntime.Trace statelement.Text & vbCrLf
Next
```
#### Hinweis

Wenn Sie mithilfe des Auflistungsobjekts auf die Eigenschaften zugreifen, müssen Sie nicht den Namen der Auflistung angeben.

Bei der Auflistung "StatusbarElement" schreiben Sie z. B. "statelement.Name" statt "statelement.StatusbarElementName".

# Siehe auch

[StatusbarElement-Objekt \(Auflistung\)](#page-238-0) (Seite [239\)](#page-238-0)

#### GetTimeAxis-Methode

# Funktion

Gibt das mit Namen oder Index bezeichnete Zeitachsen-Objekt des WinCC OnlineTrendControl als Typ "ICCAxTimeAxis" zurück.

#### **Syntax**

Ausdruck.GetTimeAxis(ByVal vIndex As Variant)

#### **Ausdruck**

Erforderlich. Ein Ausdruck, der ein Objekt vom Typ "ScreenItem" zurückgibt.

# Parameter

VARIANT

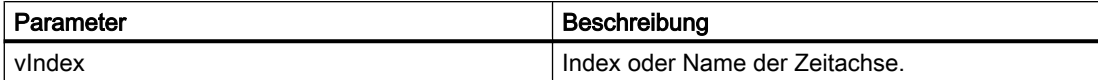

#### Beispiel

```
'VBS333
Dim ctrl
Dim objTimeAxis
Set ctrl = ScreenItems("OnlineTrendControl")
Set objTimeAxis = ctrl. GetTimeAxis(1)
objTimeAxis.Visible = FALSE
Set objTimeAxis = ctrl.GetTimeAxis("axis 2")
objTimeAxis.Label = "Time axis 2"
objTimeAxis.DateFormat = "dd.MM.yy"
objTimeAxis.TimeFormat = "HH:mm:ss.ms"
objTimeAxis.RangeType = 2
objTimeAxis.BeginTime = "06.04.2010 9:33:18"
objTimeAxis.MeasurePoints = 100
```
# Hinweis Wenn Sie mithilfe des Auflistungsobjekts auf die Eigenschaften zugreifen, müssen Sie nicht den Namen der Auflistung angeben. Bei der Auflistung "TimeAxis" schreiben Sie z. B. "objTimeAx.Visible" statt "objTimeAx.TimeAxisVisible". Siehe auch [TimeAxis-Objekt \(Auflistung\)](#page-238-0) (Seite [239\)](#page-238-0) GetTimeAxisCollection-Methode Funktion Gibt dieAuflistung aller Zeitachsen-Objekte des WinCC OnlineTrendControl als Typ "ICCAxCollection" zurück. **Syntax** Ausdruck.GetTimeAxisCollection() **Ausdruck** Erforderlich. Ein Ausdruck, der ein Objekt vom Typ "ScreenItem" zurückgibt. Parameter - - Eigenschaften und Funktionen der ICCAxCollection Folgende Eigenschaften sind bei der ICCAxCollection verfügbar: ● Count ● Item Folgende Funktionen sind bei der ICCAxCollection verfügbar: ● AddItem(vName) As Object ● RemoveItem(vIndex)

# Beispiel

'VBS334

```
Dim ctrl
Dim objTrendWnd
Dim objTimeAxis1
Dim objTimeAxis2
Dim objTrend
Set ctrl = ScreenItems("OnlineTrendControl")
Set objTrendWnd = ctrl.GetTrendWindowCollection.AddItem("myWindow")
Set objTimeAxis1 = ctrl.GetTimeAxisCollection.AddItem("TimeAxis2010")
Set objTimeAxis2 = ctrl.GetTimeAxisCollection.AddItem("TimeAxis2011")
objTimeAxis1.TrendWindow = objTrendWnd.Name
objTimeAxis1.Label = "2010"
objTimeAxis1.RangeType = 1
objTimeAxis1.BeginTime = "01.01.2010 0:00:00" 
objTimeAxis1.EndTime = "31.12.2010 11:59:59"
objTimeAxis2.TrendWindow = objTrendWnd.Name
objTimeAxis2.Label = "2011"
objTimeAxis2.RangeType = 1
objTimeAxis2.BeginTime = "01.01.2011 0:00:00" 
objTimeAxis2.EndTime = "31.12.2011 11:59:59"
Set objTrend = ctrl.GetTrendCollection.AddItem("myTrend1")
objTrend.TrendWindow = objTrendWnd.Name
objTrend.TimeAxis = objTimeAxis1.Name
Set objTrend = ctrl.GetTrendCollection.AddItem("myTrend2")
objTrend.TrendWindow = objTrendWnd.Name
objTrend.TimeAxis = objTimeAxis2.Name
```
#### Hinweis

Wenn Sie mithilfe des Auflistungsobjekts auf die Eigenschaften zugreifen, müssen Sie nicht den Namen der Auflistung angeben.

Bei der Auflistung "TimeAxis" schreiben Sie z. B. "objTimeAxis1.Label" statt "objTimeAxis1.TimeAxisLabel".

#### Siehe auch

[TimeAxis-Objekt \(Auflistung\)](#page-238-0) (Seite [239\)](#page-238-0)

#### GetTimeColumn-Methode

#### Funktion

Gibt das mit Namen oder Index bezeichnete Zeitspalten-Objekt des WinCC OnlineTableControl als Typ "ICCAxTimeColumn" zurück.

#### **Syntax**

Ausdruck.GetTimeColumn(ByVal vIndex As Variant)

#### **Ausdruck**

Erforderlich. Ein Ausdruck, der ein Objekt vom Typ "ScreenItem" zurückgibt.

#### Parameter

VARIANT

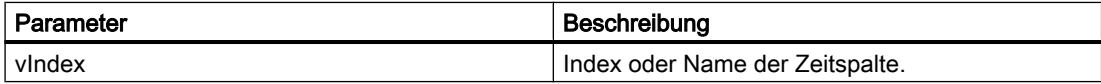

#### Beispiel

```
'VBS335
Dim ctrl
Dim objTimeCol
Set ctrl = ScreenItems("TableControl")
Set objTimeCol = ctrl.GetTimeColumn("Timecolumn1")
objTimeCol.ShowDate = FALSE
Set objTimeCol = ctrl.GetTimeColumn("Timecolumn2")
objTimeCol.Visible = FALSE
```
#### **Hinweis**

Wenn Sie mithilfe des Auflistungsobjekts auf die Eigenschaften zugreifen, müssen Sie nicht den Namen der Auflistung angeben.

Bei der Auflistung "TimeColumn" schreiben Sie z. B. "objTimeColumn.ShowDate" statt "objTimeColumn.TimeColumnShowDate".

# Siehe auch

[TimeColumn-Objekt \(Auflistung\)](#page-239-0) (Seite [240](#page-239-0))

# GetTimeColumnCollection-Methode

#### Funktion

Gibt die Auflistung aller Zeitspalten-Objekte des WinCC OnlineTableControl als Typ "ICCAxCollection" zurück.

#### **Syntax**

Ausdruck.GetTimeColumnCollection()

#### **Ausdruck**

Erforderlich. Ein Ausdruck, der ein Objekt vom Typ "ScreenItem" zurückgibt.

#### Parameter

- -

#### Eigenschaften und Funktionen der ICCAxCollection

Folgende Eigenschaften sind bei der ICCAxCollection verfügbar:

- Count
- Item

Folgende Funktionen sind bei der ICCAxCollection verfügbar:

- AddItem(vName) As Object
- RemoveItem(vIndex)

# Beispiel

```
'VBS336
Dim ctrl
Dim objTimeCol1
Dim objTimeCol2
Dim coll
Dim timecol
Set ctrl = ScreenItems("TableControl")
Set objTimeCol1 = ctrl.GetTimeColumnCollection.AddItem("TimeColumn2010")
Set objTimeCol2 = ctrl.GetTimeColumnCollection.AddItem("TimeColumn2011")
objTimeCol1.Caption = "2010"
objTimeCol1.RangeType = 1
objTimeCol1.BeginTime = "01.01.2010 0:00:00" 
objTimeCol1.EndTime = "31.12.2010 11:59:59"
objTimeCol2.Caption = "2011"
objTimeCol2.RangeType = 0
objTimeCol2.BeginTime = "01.01.2011 0:00:00" 
objTimeCol2.TimeRangeFactor = 1
objTimeCol2.TimeRangeBase = 3600000
Set coll = ctrl.GetTimeColumnCollection
For Each timecol In coll
  timecol.Align = 1
  timecol.Length = 12
  timecol.BackColor = RGB(240,240,0)
 timecol.ForeColor = RGB(130,160,255)Next
```
# Siehe auch

[TimeColumn-Objekt \(Auflistung\)](#page-239-0) (Seite [240](#page-239-0))

1.14 VBS Referenz

# GetToolbarButton-Methode

# Funktion

Gibt die mit Namen oder Index bezeichnete Tastenfunktion der Symbolleiste des Control als Typ "ICCAxToolbarButton" zurück.

#### **Syntax**

Ausdruck.GetToolbarButton(ByVal vIndex As Variant)

# Ausdruck

Erforderlich. Ein Ausdruck, der ein Objekt vom Typ "ScreenItem" zurückgibt.

# Parameter

VARIANT

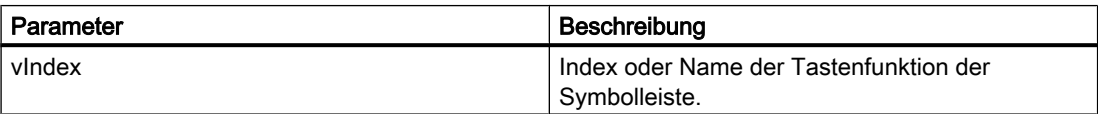

#### Beispiel

```
'VBS337
Dim ctrl
Set ctrl = ScreenItems("Control1")
Dim toolbu
Set toolbu = ctrl.GetToolbarButton ("ShowHelp")
HMIRuntime.Trace "Name: " & toolbu.Name & vbCrLf
HMIRuntime.Trace "Index: " & toolbu.Index & vbCrLf
HMIRuntime.Trace "Hotkey: " & toolbu.HotKey & vbCrLf
```
#### Hinweis

Wenn Sie mithilfe des Auflistungsobjekts auf die Eigenschaften zugreifen, müssen Sie nicht den Namen der Auflistung angeben.

Bei der Auflistung "ToolbarButton" schreiben Sie z. B. "toolbu.Index" statt "toolbu.ToolbarButtonIndex".

#### Siehe auch

[ToolbarButton-Objekt \(Auflistung\)](#page-240-0) (Seite [241](#page-240-0))

#### GetToolbarButtonCollection-Methode

#### Funktion

Gibt die Auflistung aller Tastenfunktionen der Symbolleiste des Control als Typ "ICCAxCollection" zurück.

#### **Syntax**

Ausdruck.GetToolbarButtonCollection()

# Ausdruck

Erforderlich. Ein Ausdruck, der ein Objekt vom Typ "ScreenItem" zurückgibt.

#### Parameter

- -

# Eigenschaften und Funktionen der ICCAxCollection

Folgende Eigenschaften sind bei der ICCAxCollection verfügbar:

- Count
- Item

Folgende Methoden sind bei der ICCAxCollection verfügbar:

- AddItem(vName) As Object
- RemoveItem(vIndex)

# Beispiel

```
'VBS338
Dim ctrl
Dim coll
Dim toolbu
Set ctrl = ScreenItems("Control1")
Set coll = ctrl.GetToolbarButtonCollection
HMIRuntime.Trace "Number of toolbar buttons:" & coll.Count & vbCrLf
For Each toolbu In coll
 HMIRuntime.Trace toolbu.Name & vbCrLf
 HMIRuntime.Trace "Hotkey: " & toolbu.HotKey & vbCrLf
 HMIRuntime.Trace "Authorization: " & toolbu.PasswordLevel & vbCrLf
Next
```
# Siehe auch

[ToolbarButton-Objekt \(Auflistung\)](#page-240-0) (Seite [241](#page-240-0))

# GetTrend-Methode

#### Funktion

Gibt das mit Namen oder Index bezeichnete Kurven-Objekt des WinCC OnlineTrendControl oder WinCC FunctionTrendControl als Typ "ICCAxTrend" bzw. "ICCAxFunctionTrend" zurück.

#### **Syntax**

Ausdruck.GetTrend(ByVal vIndex As Variant)

#### Ausdruck

Erforderlich. Ein Ausdruck, der ein Objekt vom Typ "ScreenItem" zurückgibt.

#### Parameter

VARIANT

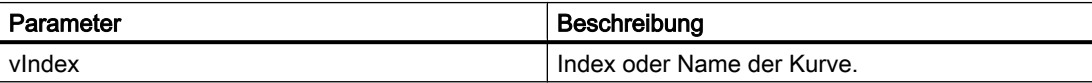

#### Beispiel

```
'VBS339
Dim ctrl
Dim objTrend
Set ctrl = ScreenItems("OnlineTrendControl")
Set objTrend = ctrl.GetTrend("Trend 1")
objTrend.PointStyle = 1
objTrend.LineWidth = 4
Set objTrend = ctrl.GetTrend(2)
objTrend.Provider = 1
objTrend.TagName = "Archive\ArchiveTag2"
```
#### Hinweis

Wenn Sie mithilfe des Auflistungsobjekts auf die Eigenschaften zugreifen, müssen Sie nicht den Namen der Auflistung angeben.

Bei der Auflistung "Trend" schreiben Sie z. B. "objTrend.PointStyle" statt "objTrend.TrendPointStyle".

# Siehe auch

[Trend-Objekt \(Auflistung\)](#page-241-0) (Seite [242\)](#page-241-0)

# GetTrendCollection-Methode

#### Funktion

Gibt die Auflistung aller Kurven-Objekte des WinCC OnlineTrendControl oder WinCC FunctionTrendControl als Typ "ICCAxCollection" zurück.

#### **Syntax**

Ausdruck.GetTrendCollection()

# Ausdruck

Erforderlich. Ein Ausdruck, der ein Objekt vom Typ "ScreenItem" zurückgibt.

#### Parameter

- -

# Eigenschaften und Funktionen der ICCAxCollection

Folgende Eigenschaften sind bei der ICCAxCollection verfügbar:

- Count
- Item

Folgende Funktionen sind bei der ICCAxCollection verfügbar:

- AddItem(vName) As Object
- RemoveItem(vIndex)

# Beispiel

```
'VBS340
Dim ctrl
Dim objTrendWnd
Dim objTimeAxis
Dim objValAxis
Dim objTrend
Set ctrl = ScreenItems("OnlineTrendControl")
Set objTrendWnd = ctrl.GetTrendWindowCollection.AddItem("myWindow")
Set objTimeAxis = ctrl.GetTimeAxisCollection.AddItem("myTimeAxis")
Set objValAxis = ctrl.GetValueAxisCollection.AddItem("myValueAxis")
objTimeAxis.TrendWindow = objTrendWnd.Name
objValAxis.TrendWindow = objTrendWnd.Name
Set objTrend = ctrl.GetTrendCollection.AddItem("myTrend1")
objTrend.Provider = 1
objTrend.TagName = "Archive\ArchiveTag1"
objTrend.TrendWindow = objTrendWnd.Name
objTrend.TimeAxis = objTimeAxis.Name
```

```
objTrend.ValueAxis = objValAxis.Name
```
#### **Hinweis**

Wenn Sie mithilfe des Auflistungsobjekts auf die Eigenschaften zugreifen, müssen Sie nicht den Namen der Auflistung angeben.

Bei der Auflistung "Trend" schreiben Sie z. B. "objTrend.TagName" statt "objTrend.TrendTagName".

#### Siehe auch

[Trend-Objekt \(Auflistung\)](#page-241-0) (Seite [242\)](#page-241-0)

# GetTrendWindow-Methode

#### Funktion

Gibt das mit Namen oder Index bezeichnete Kurvenfenster-Objekt des WinCC OnlineTrendControl oder WinCC FunctionTrendControl als Typ "ICCAxTrendWindow" zurück.

#### **Syntax**

Ausdruck.GetTrendWindow(ByVal vIndex As Variant)

#### **Ausdruck**

Erforderlich. Ein Ausdruck, der ein Objekt vom Typ "ScreenItem" zurückgibt.

#### Parameter

VARIANT

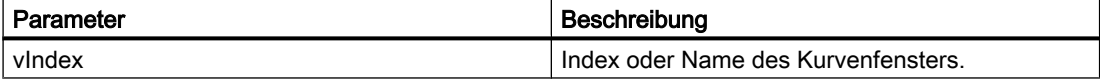

# Beispiel

```
'VBS341
Dim ctrl
Dim objTrendWnd
Set ctrl = ScreenItems("OnlineTrendControl")
Set objTrendWnd = ctrl.GetTrendWindow(1)
```

```
objTrendWnd.Visible = FALSE
Set objTrendWnd = ctrl.GetTrendWindow("trend window 2")
objTrendWnd.VerticalGrid = TRUE
objTrendWnd.FineGrid = TRUE
```
#### Hinweis

Wenn Sie mithilfe des Auflistungsobjekts auf die Eigenschaften zugreifen, müssen Sie nicht den Namen der Auflistung angeben.

Bei der Auflistung "TrendWindow" schreiben Sie z. B. "objTrendWnd.Visible" statt "objTrendWnd.TrendWindowVisible".

#### Siehe auch

[TrendWindow-Objekt \(Auflistung\)](#page-243-0) (Seite [244](#page-243-0))

#### GetTrendWindowCollection-Methode

# Funktion

Gibt die Auflistung aller Kurvenfenster-Objekte des WinCC OnlineTrendControl oder WinCC FunctionTrendControl als Typ "ICCAxCollection" zurück.

# **Syntax**

Ausdruck.GetTrendWindowCollection()

#### Ausdruck

Erforderlich. Ein Ausdruck, der ein Objekt vom Typ "ScreenItem" zurückgibt.

#### **Parameter**

- -

#### Eigenschaften und Funktionen der ICCAxCollection

Folgende Eigenschaften sind bei der ICCAxCollection verfügbar:

- Count
- Item

Folgende Funktionen sind bei der ICCAxCollection verfügbar:

- AddItem(vName) As Object
- RemoveItem(vIndex)

# Beispiel

```
'VBS342
Dim ctrl
Dim objTrendWnd
Dim objTimeAxis
Dim objValAxis
Set ctrl = ScreenItems("OnlineTrendControl")
Set objTrendWnd = ctrl.GetTrendWindowCollection.AddItem("myWindow")
Set objTimeAxis = ctrl.GetTimeAxisCollection.AddItem("myTimeAxis")
Set objValAxis = ctrl.GetValueAxisCollection.AddItem("myValueAxis")
objTimeAxis.TrendWindow = objTrendWnd.Name
objValAxis.TrendWindow = objTrendWnd.Name
```
#### Siehe auch

[TrendWindow-Objekt \(Auflistung\)](#page-243-0) (Seite [244](#page-243-0))

#### GetValueAxis-Methode

#### Funktion

Gibt das mit Namen oder Index bezeichnete Wertachsen-Objekt des WinCC OnlineTrendControl als Typ "ICCAxValueAxis" zurück.

#### **Syntax**

Ausdruck.GetValueAxis(ByVal vIndex As Variant)

#### **Ausdruck**

Erforderlich. Ein Ausdruck, der ein Objekt vom Typ "ScreenItem" zurückgibt.

#### Parameter

VARIANT

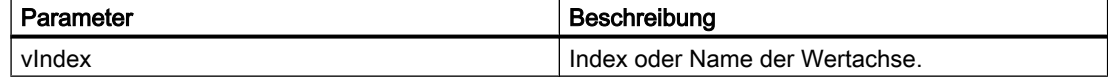

#### Beispiel

```
'VBS343
Dim ctrl
Dim objValAxis
Set ctrl = ScreenItems("OnlineTrendControl")
```
WinCC: Scripting (VBS, ANSI-C, VBA) Systemhandbuch, 02/2013, A5E32315919-AA 733

```
Set objValAxis = ctrl.GetValueAxis(1)
objValAxis.Visible = FALSE
Set objValAxis = ctrl.GetValueAxis("axis 2")
objValAxis.Label = "Value axis 2"
objValAxis.ScalingType = 0
objValAxis.Precisions = 2
objValAxis.AutoRange = TRUE
```
#### Hinweis

Wenn Sie mithilfe des Auflistungsobjekts auf die Eigenschaften zugreifen, müssen Sie nicht den Namen der Auflistung angeben.

Bei der Auflistung "ValueAxis" schreiben Sie z. B. "objValueAx.Visible" statt "objValueAx.ValueAxisVisible".

# Siehe auch

[ValueAxis-Objekt \(Auflistung\)](#page-244-0) (Seite [245\)](#page-244-0)

#### GetValueAxisCollection-Methode

#### Funktion

Gibt die Auflistung aller Wertachsen-Objekte des WinCC OnlineTrendControl als Typ "ICCAxCollection" zurück.

# **Syntax**

Ausdruck.GetValueAxisCollection()

# **Ausdruck**

Erforderlich. Ein Ausdruck, der ein Objekt vom Typ "ScreenItem" zurückgibt.

#### Parameter

- -

### Eigenschaften und Funktionen der ICCAxCollection

Folgende Eigenschaften sind bei der ICCAxCollection verfügbar:

- Count
- Item

Folgende Funktionen sind bei der ICCAxCollection verfügbar:

1.14 VBS Referenz

- AddItem(vName) As Object
- RemoveItem(vIndex)

# Beispiel

```
'VBS344
Dim ctrl
Dim objTrendWnd
Dim objValAxis1
Dim objValAxis2
Dim objTrend
Set ctrl = ScreenItems("OnlineTrendControl")
Set objTrendWnd = ctrl.GetTrendWindowCollection.AddItem("myWindow")
Set objValAxis1 = ctrl.GetValueAxisCollection.AddItem("myValueAxis1")
Set objValAxis2 = ctrl.GetValueAxisCollection.AddItem("myValueAxis2")
objValAxis1.TrendWindow = objTrendWnd.Name
objValAxis1.Label = "Value1"
objValAxis2.TrendWindow = objTrendWnd.Name
objValAxis2.inTrendColor = TRUE
Set objTrend = ctrl.GetTrendCollection.AddItem("myTrend1")
objTrend.TrendWindow = objTrendWnd.Name
objTrend.ValueAxis = objValAxis1.Name
Set objTrend = ctrl.GetTrendCollection.AddItem("myTrend2")
objTrend.TrendWindow = objTrendWnd.Name
objTrend.ValueAxis = objValAxis2.Name
```
### Hinweis

Wenn Sie mithilfe des Auflistungsobjekts auf die Eigenschaften zugreifen, müssen Sie nicht den Namen der Auflistung angeben.

Bei der Auflistung "ValueAxis" schreiben Sie z. B. "objValueAxis1.Label" statt "objValueAxis1.ValueAxisLabel".

### Siehe auch

[ValueAxis-Objekt \(Auflistung\)](#page-244-0) (Seite [245](#page-244-0))

### GetValueColumn-Methode

### Funktion

Gibt das mit Namen oder Index bezeichnete Wertspalten-Objekt des WinCC OnlineTableControl als Typ "ICCAxValueColumn" zurück.

# **Syntax**

Ausdruck.GetValueColumn(ByVal vIndex As Variant)

### Ausdruck

Erforderlich. Ein Ausdruck, der ein Objekt vom Typ "ScreenItem" zurückgibt.

#### Parameter

VARIANT

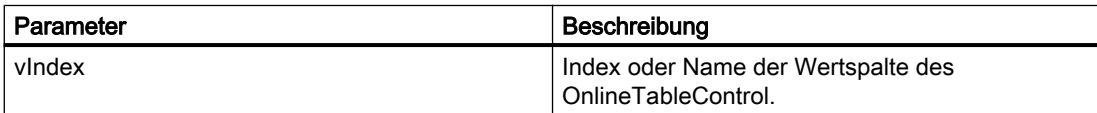

#### Beispiel

```
'VBS345
Dim ctrl
Dim objValueColumn
Set ctrl = ScreenItems("TableControl")
Set objValueColumn = ctrl.GetValueColumn("Valuecolumn1")
objValueColumn.Precisions = 4
Set objValueColumn = ctrl.GetValueColumn(2)
objValueColumn.ExponentialFormat = TRUE
```
#### Hinweis

Wenn Sie mithilfe des Auflistungsobjekts auf die Eigenschaften zugreifen, müssen Sie nicht den Namen der Auflistung angeben.

Bei der Auflistung "ValueColumn" schreiben Sie z. B. "objValueColumn.Precisions" statt "objValueColumn.ValueColumnPrecisions".

### Siehe auch

[ValueColumn-Objekt \(Auflistung\)](#page-245-0) (Seite [246\)](#page-245-0)

# GetValueColumnCollection-Methode

# Funktion

Gibt die Auflistung aller Wertspalten-Objekte des WinCC OnlineTableControl als Typ "ICCAxCollection" zurück.

# **Syntax**

Ausdruck.GetValueColulmnCollection()

#### Ausdruck

Erforderlich. Ein Ausdruck, der ein Objekt vom Typ "ScreenItem" zurückgibt.

#### Parameter

- -

#### Eigenschaften und Funktionen der ICCAxCollection

Folgende Eigenschaften sind bei der ICCAxCollection verfügbar:

- Count
- Item

Folgende Funktionen sind bei der ICCAxCollection verfügbar:

- AddItem(vName) As Object
- RemoveItem(vIndex)

#### Beispiel

```
'VBS346
Dim ctrl
Dim objValCol1
Dim objValCol2
Dim coll
Dim valcol
Set ctrl = ScreenItems("TableControl")
Set objValCol1 = ctrl.GetValueColumnCollection.AddItem("ValueColumn1")
Set objValCol2 = ctrl.GetValueColumnCollection.AddItem("ValueColumn2")
objValCol1.Caption = "Value Archive"
objValCol1.Provider = 1
objValCol1.TagName = "ProcessValueArchive\arch1"
objValCol1.TimeColumn = "TimeColumn1"
objValCol2.Caption = "Value Tag"
objValCol2.Provider = 2
objValCol2.TagName = "tagxx" 
objValCol2.TimeColumn = "TimeColumn2"
Set coll = ctrl.GetValueColumnCollection
For Each valcol In coll
  valcol.Align = 2
 valcol.Length = 10
 valcol.AutoPrecisions = TRUE
Next
```
# Siehe auch

[ValueColumn-Objekt \(Auflistung\)](#page-245-0) (Seite [246\)](#page-245-0)

# GetXAxis-Methode

# Funktion

Gibt das mit Namen oder Index bezeichnete X-Achsen-Objekt des WinCC FunctionTrendControl als Typ "ICCAxValueAxis" zurück.

#### **Syntax**

Ausdruck.GetXAxis(ByVal vIndex As Variant)

#### **Ausdruck**

Erforderlich. Ein Ausdruck, der ein Objekt vom Typ "ScreenItem" zurückgibt.

# Parameter

VARIANT

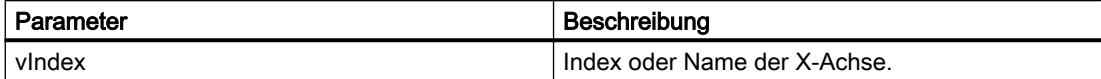

# Beispiel

```
'VBS347
Dim ctrl
Dim objXAx
Set ctrl = ScreenItems("FunctionTrendControl")
Set objXAx = ctr1.GetXAxis(1)objXAx.Visible = FALSE
Set objXAx = ctrl.GetXAxis("axis 2")
objXAx.Label = "X axis 2"
objXAx.ScalingType = 0
objXAx.Precisions = 2
objXAx.Color = RGB(109,109,109)
```
#### Hinweis

Wenn Sie mithilfe des Auflistungsobjekts auf die Eigenschaften zugreifen, müssen Sie nicht den Namen der Auflistung angeben.

Bei der Auflistung "XAxis" schreiben Sie z. B. "objXAx.Visible" statt "objXAx.XAxisVisible".

1.14 VBS Referenz

# Siehe auch

[XAxis-Objekt \(Auflistung\)](#page-246-0) (Seite [247](#page-246-0))

### GetXAxisCollection-Methode

# Funktion

Gibt die Auflistung aller X-Achsen-Objekte des WinCC FunctionTrendControl als Typ "ICCAxCollection" zurück.

#### **Syntax**

Ausdruck.GetXAxisCollection()

#### **Ausdruck**

Erforderlich. Ein Ausdruck, der ein Objekt vom Typ "ScreenItem" zurückgibt.

### Parameter

Eigenschaften und Funktionen der ICCAxCollection

Folgende Eigenschaften sind bei der ICCAxCollection verfügbar:

- Count
- Item

- -

Folgende Funktionen sind bei der ICCAxCollection verfügbar:

- AddItem(vName) As Object
- RemoveItem(vIndex)

### Beispiel

```
'VBS348
Dim ctrl
Dim objXAxis1
Dim objXAxis2
Dim coll
Dim axes
Set ctrl = ScreenItems("FunctionTrendControl")
Set objXAxis1 = ctrl.GetXAxisCollection.AddItem("myXAxis1")
objXAxis1.Label = "temperature"
Set objXAxis2 = ctrl.GetXAxisCollection.AddItem("myXAxis2")
objXAxis2.Label = "pressure"
Set coll = ctrl.GetXAxisCollection
```
WinCC: Scripting (VBS, ANSI-C, VBA) Systemhandbuch, 02/2013, A5E32315919-AA 739

```
HMIRuntime.Trace "Number of XAxis:" & coll.Count & vbCrLf
For Each axes In coll
 HMIRuntime.Trace axes.Name & vbCrLf
 HMIRuntime.Trace axes.Label & vbCrLf
Next
```
#### Hinweis

Wenn Sie mithilfe des Auflistungsobjekts auf die Eigenschaften zugreifen, müssen Sie nicht den Namen der Auflistung angeben.

Bei der Auflistung "XAxis" schreiben Sie z. B. "objXAxis1.Label" statt "objXAxis1.XAxisLabel".

#### Siehe auch

[XAxis-Objekt \(Auflistung\)](#page-246-0) (Seite [247](#page-246-0))

#### GetYAxis-Methode

#### Funktion

Gibt das mit Namen oder Index bezeichnete Y-Achsen-Objekt des WinCC FunctionTrendControl als Typ "ICCAxValueAxis" zurück.

#### Syntax

Ausdruck.GetYAxis(ByVal vIndex As Variant)

# Ausdruck

Erforderlich. Ein Ausdruck, der ein Objekt vom Typ "ScreenItem" zurückgibt.

# Parameter

VARIANT

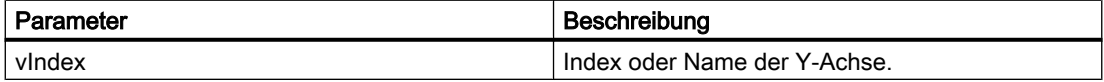

#### Beispiel

'VBS349 Dim ctrl Dim objYAx

```
Set ctrl = ScreenItems("FunctionTrendControl")
Set objYAx = ctrl.GetYAxis(1)
objYAx.Visible = FALSE
Set objYAx = ctrl.GetYAxis("axis 2")
objYAx.Label = "Y axis 2"
objYAx.Align = 0
objYAx.Precisions = 3
objYAx.EndValue = 90.000
objYAx.BeginValue = 10.000
```
#### Hinweis

Wenn Sie mithilfe des Auflistungsobjekts auf die Eigenschaften zugreifen, müssen Sie nicht den Namen der Auflistung angeben.

Bei der Auflistung "YAxis" schreiben Sie z. B. "objYAx.Visible" statt "objYAx.YAxisVisible".

# Siehe auch

[YAxis-Objekt \(Auflistung\)](#page-246-0) (Seite [247](#page-246-0))

#### GetYAxisCollection-Methode

# Funktion

Gibt die Auflistung aller Y-Achsen-Objekte des WinCC FunctionTrendControl vom Typ "ICCAxCollection" zurück.

# **Syntax**

Ausdruck.GetYAxisCollection()

#### Ausdruck

Erforderlich. Ein Ausdruck, der ein Objekt vom Typ "ScreenItem" zurückgibt.

#### Parameter

- -

#### Eigenschaften und Funktionen der ICCAxCollection

Folgende Eigenschaften sind bei der ICCAxCollection verfügbar:

- Count
- Item

Folgende Funktionen sind bei der ICCAxCollection verfügbar:

- AddItem(vName) As Object
- RemoveItem(vIndex)

#### Beispiel

```
'VBS350
Dim ctrl
Dim objYAxis1
Dim objYAxis2
Dim coll
Dim axes
Set ctrl = ScreenItems("FunctionTrendControl")
Set objYAxis1 = ctrl.GetXAxisCollection.AddItem("myYAxis1")
objYAxis1.Label = "temperature"
Set objYAxis2 = ctrl.GetXAxisCollection.AddItem("myYAxis2")
objYAxis2.Label = "pressure"
Set coll = ctrl.GetYAxisCollection
HMIRuntime.Trace "Number of YAxis:" & coll.Count & vbCrLf
For Each axes In coll
 HMIRuntime.Trace axes.Name & vbCrLf
 HMIRuntime.Trace axes.Label & vbCrLf
Next
```
#### Hinweis

Wenn Sie mithilfe des Auflistungsobjekts auf die Eigenschaften zugreifen, müssen Sie nicht den Namen der Auflistung angeben.

Bei der Auflistung "YAxis" schreiben Sie z. B. "objYAxis1.Label" statt "objYAxis1.YAxisLabel".

#### Siehe auch

[YAxis-Objekt \(Auflistung\)](#page-246-0) (Seite [247](#page-246-0))

# 1.14.5.4 Methoden H bis M

#### HideAlarm-Methode

# Funktion

Führt die Tastenfunktion "Meldung ausblenden" des AlarmControl aus.

# **Syntax**

Ausdruck.HideAlarm()

### Ausdruck

Erforderlich. Ein Ausdruck, der ein Objekt vom Typ "ScreenItem" zurückgibt.

#### Parameter

- -

# InsertData-Methode

# Funktion

Fügt Daten zur aufgerufenen Kurve hinzu.

# **Syntax**

Ausdruck.InsertData(dblAxisX As Variant, dblAxisY As Variant)

#### **Ausdruck**

Erforderlich. Ein Ausdruck, der ein Objekt vom Typ "Trend" zurückgibt.

# Parameter

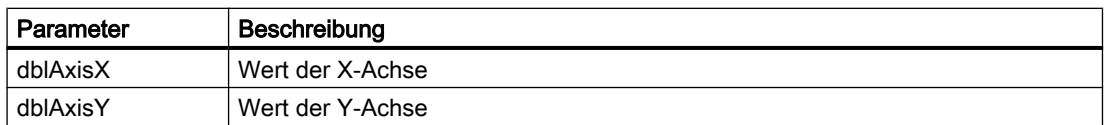

# Beispiel

```
'VBS300
Dim lngFactor
Dim dblAxisX
Dim dblAxisY
Dim objTrendControl
Dim objTrend
Set objTrendControl = ScreenItems ("Control1")
Set objTrend = objTrendControl.GetTrend("Trend 1")
For lngFactor = -100 To 100
dblAxisX = CDbl(lngFactor * 0.02)dblAxisY = CDbl(dblAxisX * dblAxisX + 2 * dblAxisX + 1)
objTrend.InsertData dblAxisX, dblAxisY
Next
```
# Item-Methode

#### Funktion

Holt ein Objekt aus einer Collection und ermöglicht den Zugriff darauf über Index.

# Beschreibung für DataItem-Objekt

Der Zugriff erfolgt über den Namen, unter dem der Wert in die Auflistung hinzugefügt wurde. Ein Einzelzugriff über Index ist nicht empfehlenswert, da sich der Index beim Hinzufügen und Löschen von Werten ändert.

#### **Syntax**

Ausdruck.Item()

#### Ausdruck

Erforderlich. Ein Ausdruck, der ein Objekt vom Typ "Screens", "Layers" (oder "Tags") zurückgibt.

#### Hinweis

Bei "Tags" eingeschränkter Funktionsumfang! Es fehlen die Standard-Methoden get\_Count und get NewEnum, so dass kein Zugriff über Index und keine Aufzählung sämtlicher Variablen möglich ist.

#### Parameter

VARIANT

#### Beispiel

Das folgende Beispiel gibt die Namen aller Objekte des Bilds "NewPDL1" aus:

```
'VBS99
Dim objScreen
Dim objScrItem
Dim lngIndex
Dim lngAnswer
Dim strName
lngIndex = 1
Set objScreen = HMIRuntime.Screens("NewPDL1")
For lngIndex = 1 To objScreen.ScreenItems.Count
''The objects will be indicate by Item()
strName = objScreen.ScreenItems.Item(lngIndex).ObjectName
Set objScrItem = objScreen.ScreenItems(strName)
lngAnswer = MsgBox(objScrItem.ObjectName, vbOKCancel)
```
1.14 VBS Referenz

```
If vbCancel = lngAnswer Then Exit For
Next
```
# Siehe auch

[ScreenItems-Objekt \(Auflistung\)](#page-137-0) (Seite [138\)](#page-137-0) [ScreenItem-Objekt](#page-133-0) (Seite [134](#page-133-0)) [Tags-Objekt \(Auflistung\)](#page-148-0) (Seite [149\)](#page-148-0) [Alarms-Objekt \(Auflistung\)](#page-119-0) (Seite [120\)](#page-119-0) [ProcessValues-Objekt \(Auflistung\)](#page-132-0) (Seite [133](#page-132-0))

# LockAlarm-Methode

# Funktion

Führt die Tastenfunktion "Meldung sperren" des AlarmControl aus.

# **Syntax**

```
Ausdruck.LockAlarm()
```
**Ausdruck** Erforderlich. Ein Ausdruck, der ein Objekt vom Typ "ScreenItem" zurückgibt.

### Parameter

- -

# LoopInAlarm-Methode

# Funktion

Führt die Tastenfunktion "Loop in Alarm" des AlarmControl aus.

### **Syntax**

Ausdruck.LoopInAlarm()

# **Ausdruck**

Erforderlich. Ein Ausdruck, der ein Objekt vom Typ "ScreenItem" zurückgibt.

- -

1.14 VBS Referenz

# Parameter

# MoveAxis-Methode

# Funktion

Führt die Tastenfunktion "Achsenbereich verschieben" des OnlineTrendControl und FunctionTrendControl aus.

#### **Syntax**

Ausdruck.MoveAxis()

# **Ausdruck**

Erforderlich. Ein Ausdruck, der ein Objekt vom Typ "ScreenItem" zurückgibt.

#### Parameter

- -

# **MoveRuler**

Funktion Bewegt das Lineal von einem angegebenen Referenzpunkt um eine festgelegte Distanz.

# **Syntax**

Ausdruck.MoveRuler( RulerIndex As Long, RulerMoveRef As Long, MoveDistance As Long, Optional vTrendWindow As Variant )

# Ausdruck

Erforderlich. Ein Ausdruck, der ein Objekt vom Typ "ScreenItem" zurückgibt.

# Parameter

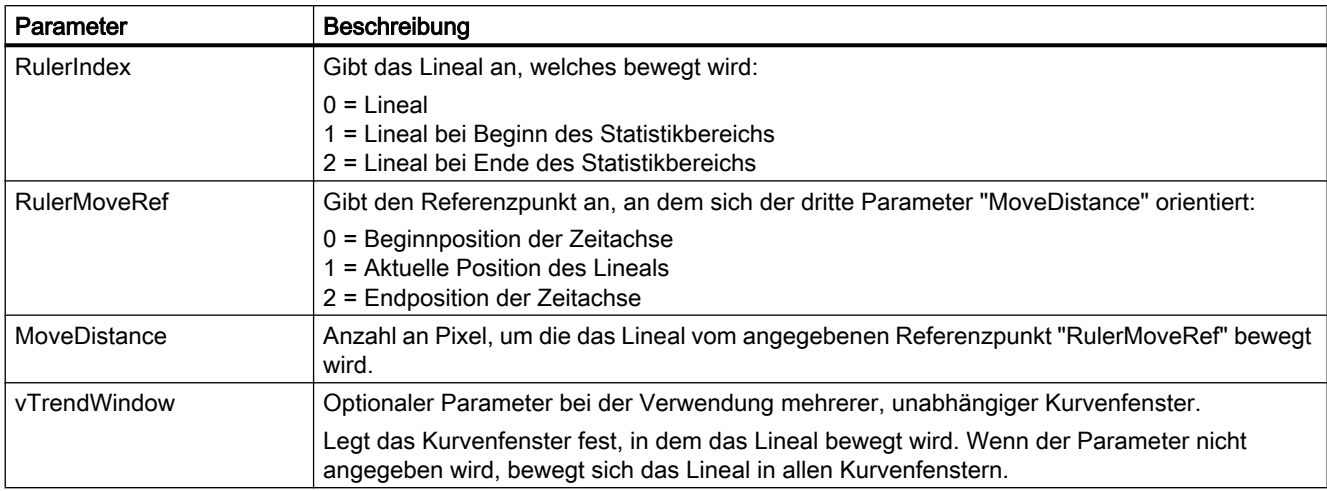

# Rückgabewert

Die Funktion gibt die neue Position des Lineals zurück.

# Beispiel

Tabelle 1-1 Lineal um 10 Pixel nach links bewegen

```
'VBS367
Sub OnClick(ByVal Item)
Dim ctrl
Set ctrl = ScreenItems.Item("Control1")
ctrl.MoveRuler (0, 1, -10)
End Sub
```
Im Beispiel wird das Lineal vom Referenzpunkt 1 (Aktuelle Position des Lineals) um -10 Pixel verschoben. Als Resultat steht das Lineal 10 Pixel links von seiner Ausgangsposition.

# Beispiel

Tabelle 1-2 Lineal um 10 Pixel nach rechs bewegen

```
'VBS368
Sub OnClick(ByVal Item)
Dim ctrl
Set ctrl = ScreenItems.Item("Control1")
ctrl.MoveRuler (0, 1, 10)
End Sub
```
Im Beispiel wird das Lineal vom Referenzpunkt 1 (Aktuelle Position des Lineals) um 10 Pixel verschoben. Als Resultat steht das Lineal 10 Pixel rechts von seiner Ausgangsposition.

# Beispiel

Tabelle 1-3 Lineal bei Bildaufschlag ans Ende stellen

```
'VBS369
Sub OnOpen()
Dim ctrl
Set ctrl = ScreenItems.Item("Control1")
ctrl.MoveRuler (0, 2, 0)
End Sub
```
Im Beispiel wird das Lineal vom Referenzpunkt 2 (Endposition der Zeitachse) um 0 Pixel bewegt. Als Resultat steht das Lineal an der Endposition der Zeitachse.

# Beispiel

Tabelle 1-4 Die aktuelle Position des Lineals ermitteln

```
'VBS370
Sub OnClick(ByVal Item)
Dim ctrl
Set ctrl = ScreenItems.Item("Control1")
Dim pos
pos = ctrl.MoveRuler (0, 1, 0)
HmiRuntime.Trace "RulerPosition=" & pos & vbCrLf
End Sub
```
Im Beispiel wird das Lineal vom Referenzpunkt 1 (Aktuelle Position des Lineals) um 0 Pixel verschoben. Als Resultat steht das Lineal immer noch an seiner Ausgangsposition. Als Wert wird die Position des Lineals zurückgegeben.

# MoveToFirst-Methode

# Funktion

Führt die Tastenfunktion "Erste Zeile" des Control aus.

#### **Syntax**

Ausdruck.MoveToFirst()

#### Ausdruck

Erforderlich. Ein Ausdruck, der ein Objekt vom Typ "ScreenItem" zurückgibt.

# Parameter

- -

1.14 VBS Referenz

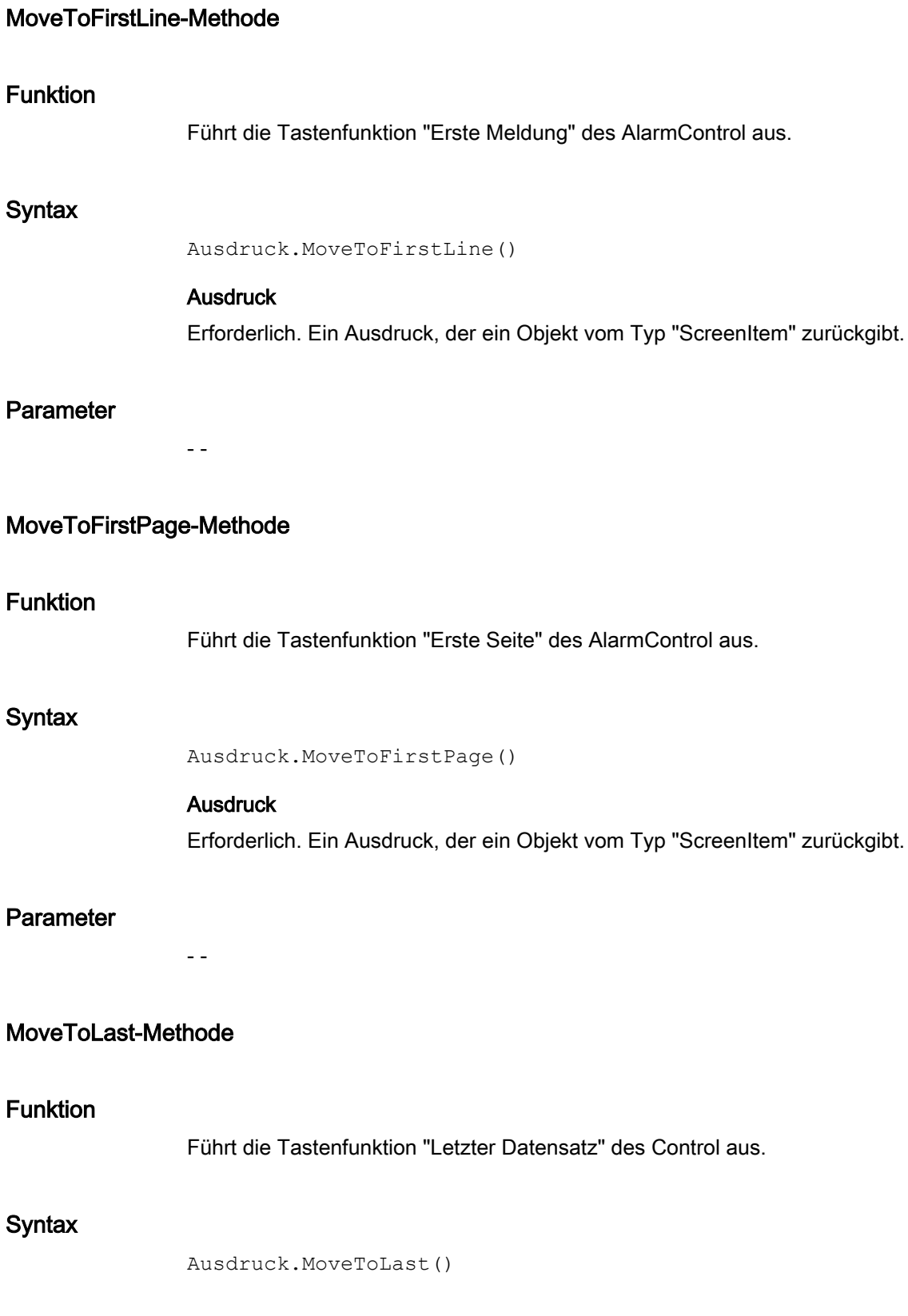

WinCC: Scripting (VBS, ANSI-C, VBA) Systemhandbuch, 02/2013, A5E32315919-AA 749

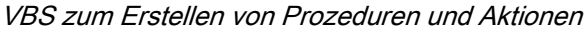

### **Ausdruck**

Erforderlich. Ein Ausdruck, der ein Objekt vom Typ "ScreenItem" zurückgibt.

# Parameter

- -

# MoveToLastLine-Methode

# Funktion

Führt die Tastenfunktion "Letzte Meldung" des AlarmControl aus.

#### **Syntax**

```
Ausdruck.MoveToLastLine()
```
# Ausdruck

Erforderlich. Ein Ausdruck, der ein Objekt vom Typ "ScreenItem" zurückgibt.

### Parameter

- -

# MoveToLastPage-Methode

# Funktion

Führt die Tastenfunktion "Letzte Seite" des AlarmControl aus.

# **Syntax**

```
Ausdruck.MoveToLastPage()
```
# **Ausdruck**

Erforderlich. Ein Ausdruck, der ein Objekt vom Typ "ScreenItem" zurückgibt.

# Parameter

- -

1.14 VBS Referenz

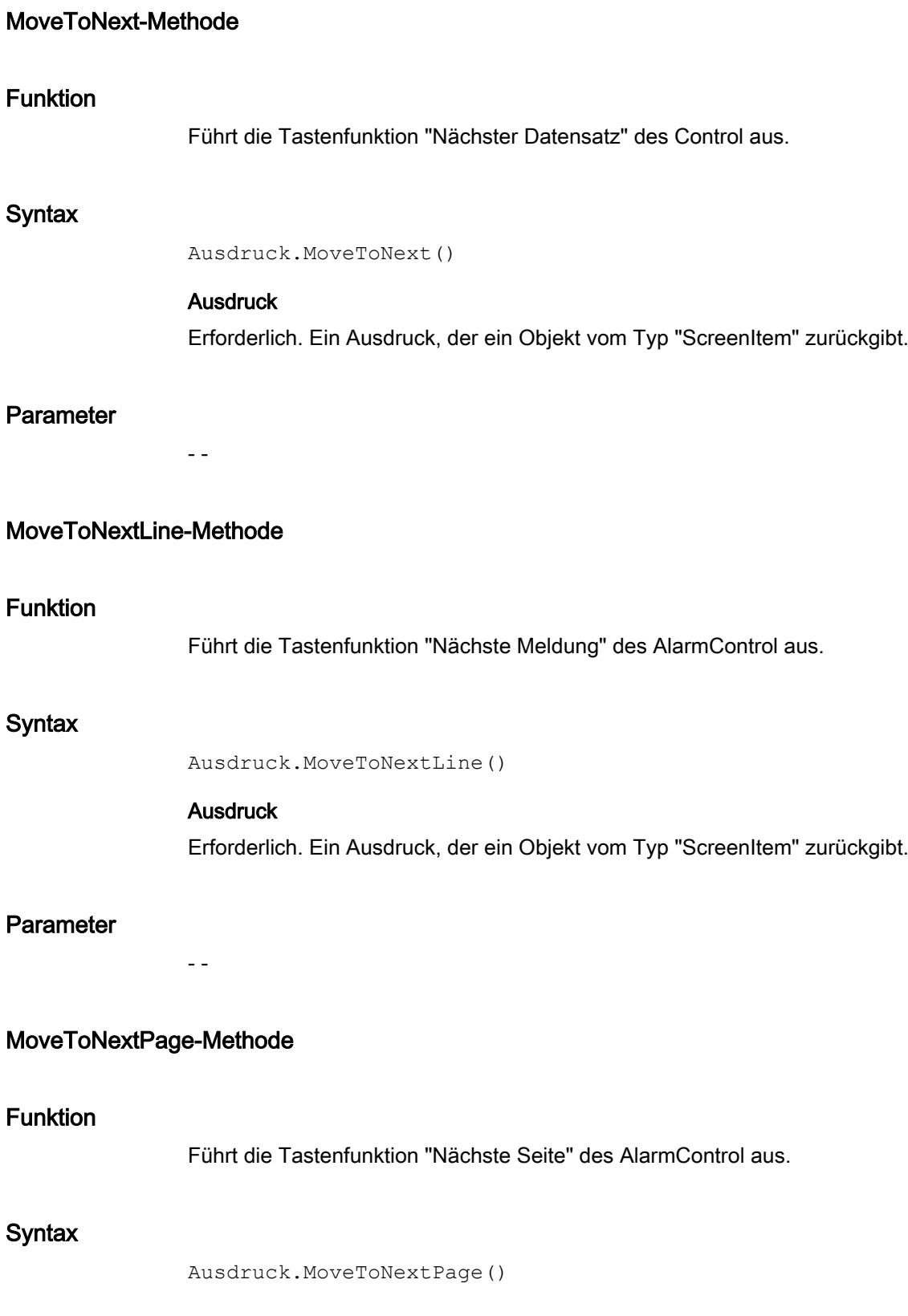

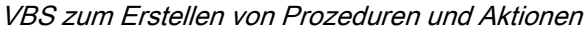

### **Ausdruck**

Erforderlich. Ein Ausdruck, der ein Objekt vom Typ "ScreenItem" zurückgibt.

# Parameter

- -

# MoveToPrevious-Methode

# Funktion

Führt die Tastenfunktion "Vorhergehender Datensatz" des Control aus.

#### **Syntax**

```
Ausdruck.MoveToPrevious()
```
# Ausdruck Erforderlich. Ein Ausdruck, der ein Objekt vom Typ "ScreenItem" zurückgibt.

#### Parameter

- -

# MoveToPreviousLine-Methode

# Funktion

Führt die Tastenfunktion "Vorhergehende Meldung" des AlarmControl aus.

# **Syntax**

```
Ausdruck.MoveToPreviousLine()
```
# **Ausdruck**

Erforderlich. Ein Ausdruck, der ein Objekt vom Typ "ScreenItem" zurückgibt.

# Parameter

- -

1.14 VBS Referenz

# MoveToPreviousPage-Methode

# Funktion

Führt die Tastenfunktion "Vorhergehende Seite" des AlarmControl aus.

#### **Syntax**

Ausdruck.MoveToPreviousPage()

#### **Ausdruck**

Erforderlich. Ein Ausdruck, der ein Objekt vom Typ "ScreenItem" zurückgibt.

#### Parameter

- -

# 1.14.5.5 Methoden N bis R

# NextColumn-Methode

# Funktion

Führt die Tastenfunktion "Nächste Spalte" des OnlineTableControl aus.

### **Syntax**

Ausdruck.NextColumn()

# **Ausdruck**

Erforderlich. Ein Ausdruck, der ein Objekt vom Typ "ScreenItem" zurückgibt.

# Parameter

- -

# NextTrend-Methode

# Funktion

Führt die Tastenfunktion "Nächste Kurve" des OnlineTrendControl und FunctionTrendControl aus.

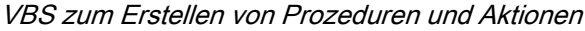

# **Syntax**

```
Ausdruck.NextTrend()
```
#### Ausdruck

Erforderlich. Ein Ausdruck, der ein Objekt vom Typ "ScreenItem" zurückgibt.

#### Parameter

- -

# OneToOneView-Methode

# Funktion

Führt die Tastenfunktion "Originalansicht" des OnlineTrendControl und FunctionTrendControl aus.

# **Syntax**

Ausdruck.OneToOneView()

# Ausdruck

Erforderlich. Ein Ausdruck, der ein Objekt vom Typ "ScreenItem" zurückgibt.

# Parameter

VARIANT

# PasteRows-Methode

### Funktion

Führt die Tastenfunktion "Zeilen einfügen" des UserArchiveControl aus.

#### **Syntax**

Ausdruck.PasteRows()

# **Ausdruck**

Erforderlich. Ein Ausdruck, der ein Objekt vom Typ "ScreenItem" zurückgibt.

#### Parameter

- -

1.14 VBS Referenz

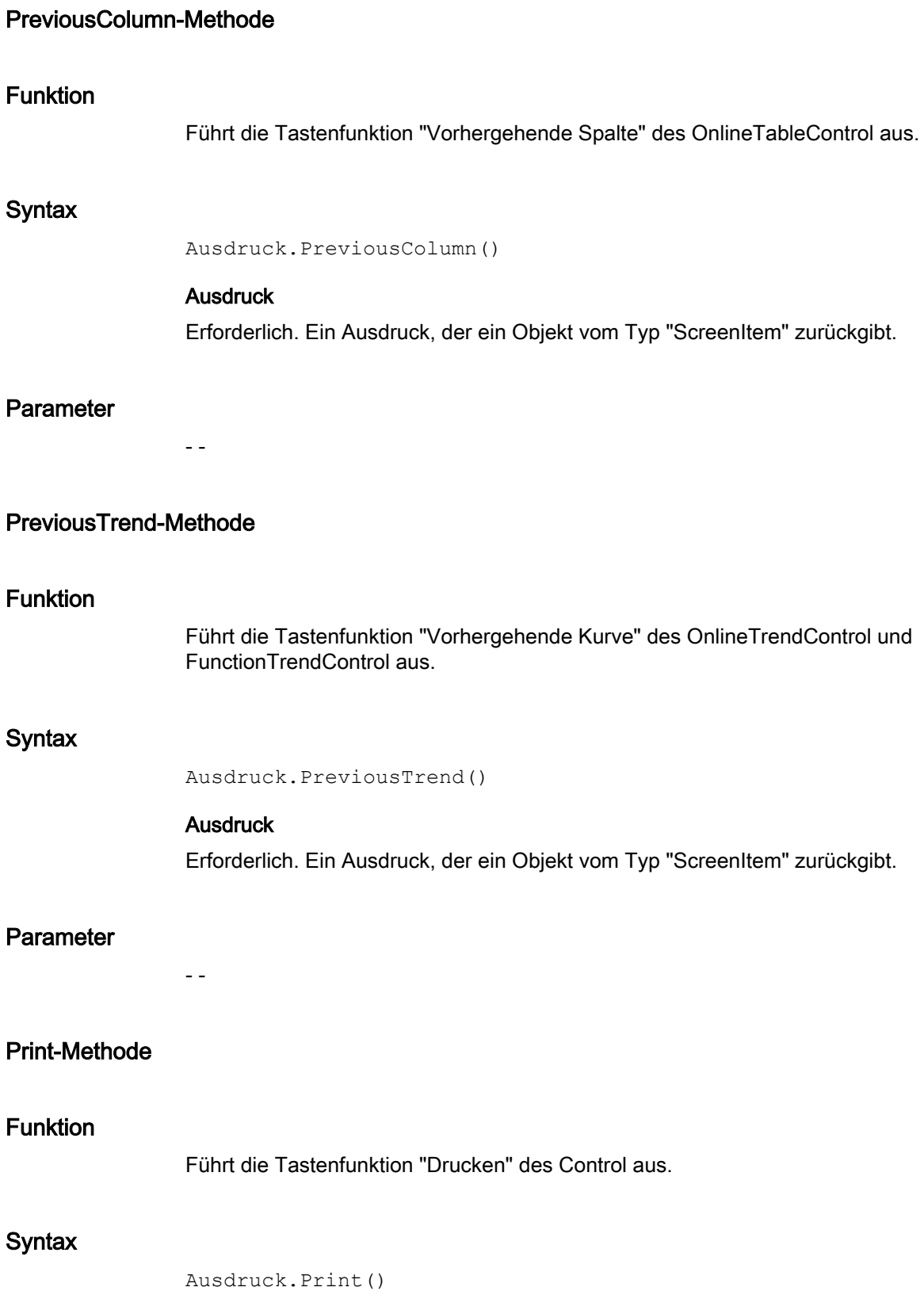

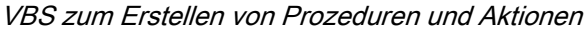

#### **Ausdruck**

Erforderlich. Ein Ausdruck, der ein Objekt vom Typ "ScreenItem" zurückgibt.

# Parameter

- -

# QuitHorn-Methode

# Funktion

Führt die Tastenfunktion "Quittierung zentraler Melder" des AlarmControl aus.

#### **Syntax**

```
Ausdruck.QuitHorn()
```
Ausdruck Erforderlich. Ein Ausdruck, der ein Objekt vom Typ "ScreenItem" zurückgibt.

#### Parameter

- -

### QuitSelected-Methode

# Funktion

Führt die Tastenfunktion "Einzelquittierung" des AlarmControl aus.

# **Syntax**

```
Ausdruck.QuitSelected()
```
# **Ausdruck**

Erforderlich. Ein Ausdruck, der ein Objekt vom Typ "ScreenItem" zurückgibt.

# Parameter

- -
1.14 VBS Referenz

# QuitVisible-Methode

#### Funktion

Führt die Tastenfunktion "Sammelquittierung" des AlarmControl aus.

#### **Syntax**

```
Ausdruck.QuitVisible()
```
#### **Ausdruck**

Erforderlich. Ein Ausdruck, der ein Objekt vom Typ "ScreenItem" zurückgibt.

#### **Parameter**

- -

# Read-Methode

# Beschreibung für Tag-Objekt

Liest den Zustand einer Variablen (Tag-Objekt) kurz nach dem Aufrufzeitpunkt aus. Gleichzeitig wird das Tag-Objekt mit den gelesenen Werten versorgt. Beim Lesen der Variablen wird der Wert, der Quality Code und der Zeitstempel der Variablen ermittelt. Über die Eigenschaft "LastError" kann ermittelt werden, ob der Aufruf erfolgreich war.

Die Eigenschaften "Name", "Serverprefix" und "Tagprefix" werden dadurch nicht verändert.

Wird der Wert der Variablen erfolgreich gelesen, werden die Eigenschaften des Tag-Objektes mit folgenden Werten belegt:

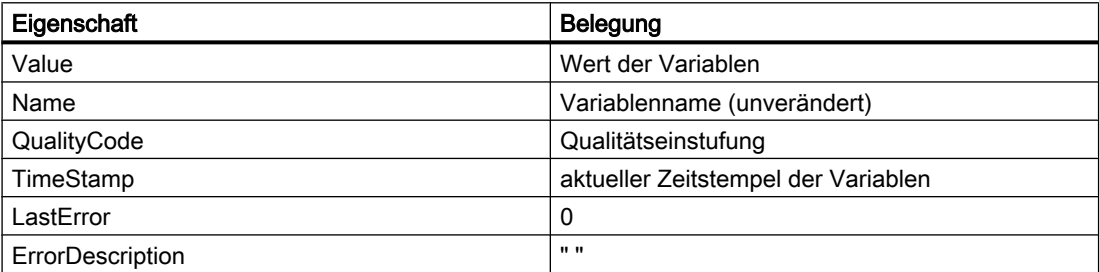

Wird der Variablenwert nicht erfolgreich gelesen, werden die Eigenschaften des Tag-Objektes mit folgenden Werten belegt:

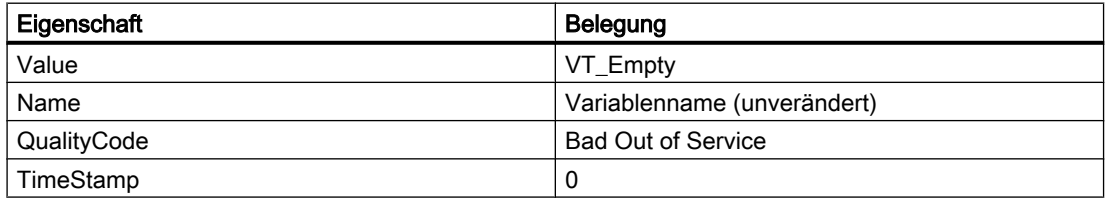

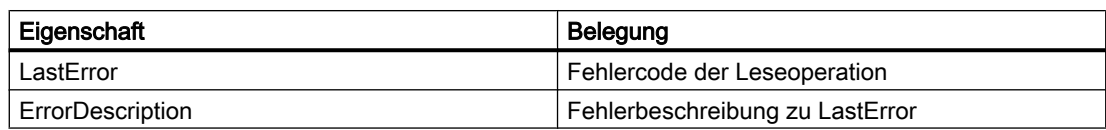

#### Hinweis

Eine Zusammenfassung der möglichen Quality Codes finden Sie im WinCC Information-System unter dem Stichwort "Kommunikation" > "Diagnose" oder "Kommunikation" > "Quality Codes".

#### **Syntax**

Ausdruck.Read([Readmode])

#### Ausdruck

Erforderlich. Ein Ausdruck, der ein Tag-Objekt zurückgibt. Der Rückgabewert der Read-Methode ist der Wert der ausgelesenen Variablen.

# Parameter

Durch den optionalen Parameter "Readmode" wird zwischen zwei Lesearten unterschieden:

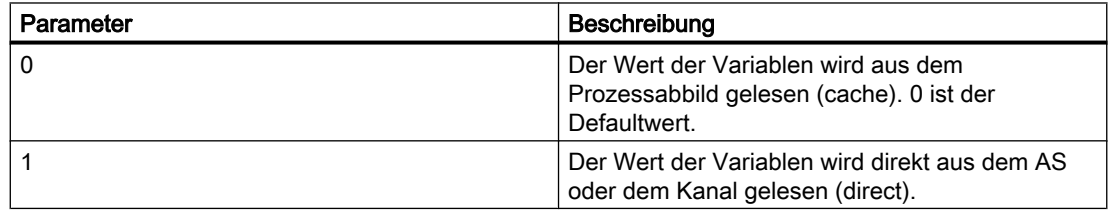

Wird der Parameter "Readmode" weggelassen, wird standardmäßig aus dem Prozessabbild gelesen. Der Rückgabewert der Read-Methode ist der ausgelesene Variablenwert als VARIANT.

#### Lesen aus dem Prozessabbild

Beim Lesen aus dem Prozessabbild wird die Variable angemeldet und von da an zyklisch aus dem Automatisierungssystem angefordert. Der Zyklus der Anmeldung ist dabei vom projektierten Trigger abhängig. Der Wert wird aus dem Variablenabbild von WinCC gelesen. Bei Bildabwahl werden die Variablen wieder abgemeldet. Der Aufruf zeichnet sich durch Folgendes aus:

- Der Wert wird aus dem Variablenabbild von WinCC gelesen
- Der Aufruf ist im Vergleich zum direkten Lesen schneller (Außer beim ersten Aufruf: Der erste Aufruf dauert prinzipiell länger, da der Wert aus dem AS gelesen und angemeldet werden muss.)
- Die Dauer des Aufrufes ist nicht von Buslast oder vom AS abhängig

#### Verhalten in Aktionen mit Variablentrigger

Alle im Variablentrigger enthaltenen Variablen sind bereits bei Bildanwahl bekannt und werden mit der angegebenen Überwachungszeit angemeldet. Da alle Variablen auf einmal angefordert werden, kann vom Kanal die bestmögliche Optimierung erzielt werden. Wird innerhalb einer Aktion eine Variable mit Read angefordert, die im Trigger enthalten ist, liegt der Wert bereits vor und wird dem Aufruf direkt übergeben. Wird eine Variable angefordert, die nicht im Trigger enthalten ist, ist das Verhalten wie beim Standardtrigger.

#### Verhalten in Aktionen mit zyklischem Trigger

Beim ersten Aufruf wird die Variable mit der halben Zykluszeit angemeldet. Bei jedem weiteren Aufruf liegt dann der Wert vor.

#### Verhalten in ereignisgetriggerten Aktionen

Beim ersten Aufruf wird die Variable im Modus "bei Änderung" angemeldet. Prozessvariablen, die im Modus "bei Änderung" angemeldet sind, entsprechen einem zyklischen Leseauftrag mit einer Zykluszeit von 1s.

Wenn mit einem Ereignis (z.B. Mausklick) ein Wert asynchron angefordert wird, wird die Variable in das Variablenabbild aufgenommen. Die Variable wird ab diesem Zeitpunkt zyklisch aus dem AS angefordert und erhöht somit die Grundlast. Um diese Erhöhung der Grundlast zu umgehen, können Sie den Wert auch synchron lesen. Der synchrone Aufruf verursacht zwar einmalig eine höhere Kommunikationslast, aber die Variable wird nicht in das Variablenabbild aufgenommen.

#### Direktes Lesen

Beim direkten Lesen wird der aktuelle Wert zurückgeliefert. Die Variable wird nicht zyklisch angemeldet, sondern der Wert wird einmalig aus dem AS angefordert. Direktes Lesen hat folgende Eigenschaften:

- Der Wert wird explizit aus dem AS gelesen
- Der Aufruf dauert im Vergleich zum Lesen aus dem Prozessabbild länger
- Die Dauer des Aufrufes ist u.a. von der Buslast und vom AS abhängig

#### **Beispiel**

#### Lesen einer Variablen direkt aus dem AS oder dem Kanal

```
'VBS100
Dim objTag
Dim vntValue
Set objTag = HMIRuntime.Tags("Tagname")
vntValue = objTag.Read(1) 'Read direct
MsgBox vntValue
```
#### Lesen einer Variablen aus dem Prozessabbild

```
'VBS101
Dim objTag
Dim vntValue
Set objTag = HMIRuntime.Tags("Tagname")
vntValue = objTag.Read 'Read from cache
MsgBox vntValue
```
#### Beschreibung für TagSet-Objekt

Das TagSet-Objekt bietet die Möglichkeit, mehrere Variablen mit einem Aufruf zu lesen.

Die Funktionsweise ist dabei weitgehend mit der eines Tag-Objektes identisch. Nachfolgend werden nur die Abweichungen beschrieben.

#### **Ausdruck**

Erforderlich. Ein Ausdruck, der ein Objekt vom Typ "TagSet" zurückgibt.

#### Lesen aus dem Prozessabbild

Das TagSet-Objekt bietet den Vorteil, dass es mit einem Leseauftrag mehrere Variablen anfordern kann. Dabei werden die Variablen gesammelt im Prozessabbild angemeldet und somit die Performance verbessert.

#### Direktes Lesen

Da mit einem Aufruf mehrere Leseaufträge abgearbeitet werden können, wird die Performance gegenüber mehreren Einzelaufrufen verbessert.

#### Beispiel

Das folgende Beispiel zeigt wie Variablen in die TagSet-Auflistung aufgenommen und danach gelesen werden.

```
'VBS174
Dim group
Set group = HMIRuntime.Tags.CreateTagSet
group.Add "Motor1"
group.Add "Motor2"
group.Read
HMIRuntime.Trace "Motor1: " & group("Motor1").Value & vbNewLine
HMIRuntime.Trace "Motor2: " & group("Motor2").Value & vbNewLine
```
Setzt man den optionalen Parameter "Readmode" auf 1, so werden Prozess-Variablen nicht angemeldet sondern direkt aus dem AS oder dem Kanal gelesen.

1.14 VBS Referenz

group.Read 1

# Siehe auch

[Beispiel: So lesen Sie Variablenwerte](#page-802-0) (Seite [803](#page-802-0)) [Beispiel: So schreiben Sie Variablenwerte](#page-800-0) (Seite [801\)](#page-800-0) [LastError-Eigenschaft](#page-434-0) (Seite [435\)](#page-434-0) [ErrorDescription-Eigenschaft](#page-388-0) (Seite [389\)](#page-388-0) [TagSet-Objekt \(Auflistung\)](#page-150-0) (Seite [151\)](#page-150-0) [Tag-Objekt](#page-145-0) (Seite [146\)](#page-145-0)

# Read Tags-Methode

# Funktion

Führt die Tastenfunktion "Variablen lesen" des UserArchiveControl aus.

#### **Syntax**

Ausdruck.ReadTags()

Ausdruck Erforderlich. Ein Ausdruck, der ein Objekt vom Typ "ScreenItem" zurückgibt.

#### Parameter

- -

# Refresh-Methode

# Funktion

Zeichnet alle sichtbaren Bilder neu.

#### **Syntax**

Ausdruck.Refresh

# **Ausdruck**

Erforderlich. Ein Ausdruck, der ein Objekt vom Typ "Screens" oder "Screen" zurückgibt.

--

1.14 VBS Referenz

# Parameter

# Beispiele

Das erste Beispiel erzwingt ein sofortiges Neuzeichnen aller sichtbaren Bilder:

'VBS149 HMIRuntime.Screens.Refresh

Das zweite Beispiel erzwingt ein sofortiges Neuzeichnen des Grundbildes:

'VBS150 HMIRuntime.Screens(1).Refresh

#### Siehe auch

[Screen-Objekt](#page-139-0) (Seite [140\)](#page-139-0) [Screens-Objekt \(Auflistung\)](#page-142-0) (Seite [143](#page-142-0)) [HMIRuntime-Objekt](#page-126-0) (Seite [127\)](#page-126-0)

#### Remove-Methode

# Beschreibung für TagSet-Objekt

Entfernt eine Variable aus einer TagSet-Auflistung. Die Variable kann über den Namen oder über eine Referenz auf ein Tag-Objekt entfernt werden.

# **Syntax**

```
Ausdruck.Remove [Tag]
```
#### Ausdruck

Erforderlich. Ein Ausdruck, der ein Objekt vom Typ "TagSet" zurückgibt.

# Parameter

VARIANT

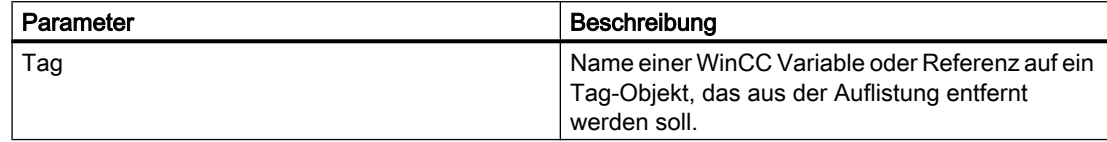

# Beispiel

Das folgende Beispiel zeigt, wie mehrere Variablen in die TagSet-Auflistung aufgenommen werden und eine Variable wieder entfernt wird.

```
'VBS175
Dim group
Set group = HMIRuntime.Tags.CreateTagSet
group.Add "Motor1"
group.Add "Motor2"
group.Remove "Motor1"
```
# Beschreibung für DataSet-Objekt

Löscht das im Parameter "Name" angegebene Element aus einer Auflistung.

# **Syntax**

Ausdruck.Remove [Name]

#### Ausdruck

Erforderlich. Ein Ausdruck, der ein Objekt vom Typ "DataSet" zurückgibt.

# Parameter

VARIANT

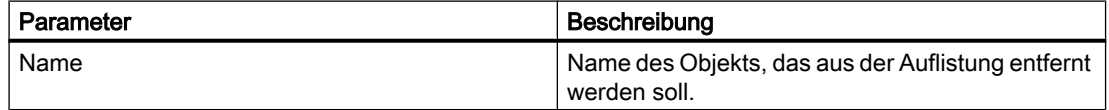

#### Beispiel

Das Beispiel zeigt, wie das Objekt "motor1" aus der Auflistung entfernt wird.

```
'VBS166
HMIRuntime.DataSet.Remove("motor1")
```
#### Beschreibung für Objekte Logging, AlarmLogs, DataLogs

Die Methode löscht zuvor eingelagerte Archivsegmente aus dem Runtime-Projekt.

Mit der Methode "Remove" gelöschte Archivsegmente werden aus dem Common Archiving-Verzeichnis des Projektes entfernt.

Der Aufruf kann in Abhängigkeit von den Archivdaten einen längeren Zeitraum in Anspruch nehmen. Dies kann die Abarbeitung der nachfolgenden Skripte blockieren. Eine Blockade der Aktionen im Bild können Sie vermeiden, indem Sie den Aufruf in einer Aktion im Global Scripting starten, zum Beispiel durch das Starten der Aktion durch eine Triggervariable.

Durch das Trennen / Löschen der Archive wird CPU-Last erzeugt. Dies wirkt sich auf die Performance aus.

#### Hinweis

Der Aufruf der Methode "Remove" ist derzeit nur am Server möglich. Es existiert aber ein Beispiel, das zeigt, wie die Methode vom Client aus auf dem Server gestartet werden kann.

Bei Redundanz gilt: Wieder eingelagerte Archive werden mit der Methode "Remove" nur auf dem Rechner gelöscht, an dem auch die Methode aufgerufen wurde.

#### **Syntax**

#### Objekte Logging, AlarmLogs

Ausdruck.Remove [TimeFrom] [TimeTo] [TimeOut] [ServerPrefix]

#### Ausdruck

Erforderlich. Ein Ausdruck, der ein Objekt vom Typ "Logging" oder "AlarmLogs" zurückgibt.

#### Objekt DataLogs

Ausdruck.Remove [TimeFrom] [TimeTo] [TimeOut] [Type] [ServerPrefix]

#### Ausdruck

Erforderlich. Ein Ausdruck, der ein Objekt vom Typ "DataLogs" zurückgibt.

#### Parameter

# TimeFrom

Zeitpunkt, von dem an die Archive gelöscht werden sollen. Bei der Angabe des Zeitformats ist auch eine Kurzform möglich, wie im Absatz "Zeitformat" beschrieben.

#### TimeTo

Zeitpunkt, bis zu dem die Archivsegmente gelöscht werden sollen. Bei der Angabe des Zeitformats ist auch eine Kurzform möglich, wie im Absatz "Zeitformat" beschrieben.

#### **Timeout**

Timeout in Millisekunden.

Wenn Sie als Wert "-1" eingeben, wird für immer gewartet (infinite). Wenn Sie den Wert "0" eingeben, wird nicht gewartet.

# Type

Typ des Archivs.

Dieser Parameter kann (optional) nur für das Löschen von Archivsegmenten des Tag Logging verwendet werden.

Folgende Werte können eingegeben werden:

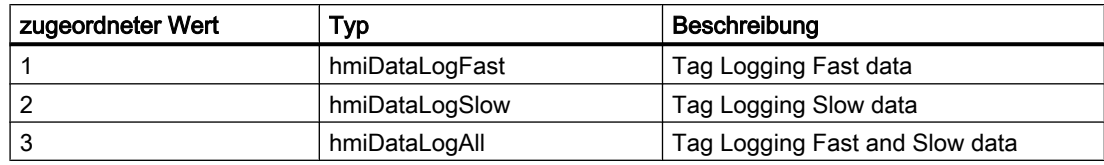

#### **ServerPrefix**

Reserviert für zukünftige Versionen.

#### Rückgabewert

Wenn beim Löschen der Archivsegmente ein Fehler aufgetreten ist, gibt die Methode eine Fehlermeldung zurück. Weitere Informationen finden Sie unter dem Thema "Fehlermeldungen aus dem Bereich Datenbanken".

# **Zeitformat**

Das Zeitformat ist wie folgt definiert: YYYY-MM-DD hh:mm:ss, wobei YYYY das Jahr bezeichnet, MM den Monat, DD den Tag, hh die Stunde, mm die Minute und ss die Sekunde. Beispielsweise wird die Uhrzeit 2 Minuten und eine Sekunde nach 11 Uhr am 26. Juli 2004 so dargestellt: 2004-07-26 11:02:01.

Bei den Parametern "TimeFrom" und "TimeTo" ist die Angabe von Datum und Uhrzeit in einer Kurzform möglich. Dabei sind nicht alle Felder des Formats zu belegen. Die Kurzform bedeutet, dass bei der Datum/Zeit-Angabe ein oder mehrere Parameter, mit dem Sekunden-Wert beginnend, entfallen können. So kann die Angabe z.B. in den Formaten "YYYY-MM" oder "YYYY-MM-DD hh" erfolgen. Mit der Angabe "TimeFrom" = "2004-09" und "TimeTo" =

 "2004-10-04" werden alle Archivsegmente von September 2004 bis einschließlich 4. Oktober eingelagert.

#### Beispiel

Im folgenden Beispiel werden nachträglich (wieder) eingelagerte Archivsegmente eines bestimmten Zeitraumes entfernt und der Rückgabewert als Trace ausgegeben.

'VBS182 HMIRuntime.Trace "Ret: " & HMIRuntime.Logging.Remove("2004-08-22","2004-09-22",-1) & vbNewLine

> Im folgenden Beispiel werden alle nachträglich (wieder) eingelagerten Archivsegmente entfernt und der Rückgabewert als Trace ausgegeben.

'VBS183 HMIRuntime.Trace "Ret: " & HMIRuntime.Logging.Remove("","",-1) & vbNewLine

#### Siehe auch

[Fehlermeldungen aus dem Bereich Datenbanken](#page-793-0) (Seite [794\)](#page-793-0) [Beispiel: So starten Sie eine Aktion am Server \(Logging-Objekt\)](#page-808-0) (Seite [809\)](#page-808-0) [Logging-Objekt](#page-130-0) (Seite [131\)](#page-130-0) [DataSet-Objekt \(Auflistung\)](#page-124-0) (Seite [125\)](#page-124-0) [DataLogs-Objekt](#page-123-0) (Seite [124\)](#page-123-0) [AlarmLogs-Objekt](#page-120-0) (Seite [121\)](#page-120-0) [TagSet-Objekt \(Auflistung\)](#page-150-0) (Seite [151\)](#page-150-0)

#### RemoveAll-Methode

# Beschreibung für TagSet-Objekt

Löscht alle Variablen aus einer TagSet-Auflistung.

#### **Syntax**

Ausdruck.RemoveAll

# **Ausdruck**

Erforderlich. Ein Ausdruck, der ein Objekt vom Typ "TagSet" zurückgibt.

# Parameter

#### Beispiel

Das folgende Beispiel zeigt, wie mehrere Variablen in die TagSet-Auflistung aufgenommen und alle wieder entfernt werden.

```
'VBS176
Dim group
Set group = HMIRuntime.Tags.CreateTagSet
group.Add "Motor1"
group.Add "Motor2"
group.RemoveAll
```
# Beschreibung für DataSet-Objekt

--

Löscht alle Werte oder Objektreferenzen aus einer DataSet-Auflistung.

# **Syntax**

Ausdruck.RemoveAll

**Ausdruck** Erforderlich. Ein Ausdruck, der ein Objekt vom Typ "DataSet" zurückgibt.

#### Parameter

--

# Beispiel

Das Beispiel zeigt, wie alle Objekte aus der Auflistung entfernt werden.

'VBS167 HMIRuntime.DataSet.RemoveAll

#### Siehe auch

[DataSet-Objekt \(Auflistung\)](#page-124-0) (Seite [125\)](#page-124-0) [TagSet-Objekt \(Auflistung\)](#page-150-0) (Seite [151\)](#page-150-0) [Tag-Objekt](#page-145-0) (Seite [146\)](#page-145-0)

#### RemoveData-Methode

#### Funktion

Löscht die Daten der aufgerufenen Kurve.

#### **Syntax**

Ausdruck.RemoveData

#### **Ausdruck**

Erforderlich. Ein Ausdruck, der ein Objekt vom Typ "Trend" zurückgibt.

#### Beispiel

```
'VBS310
Dim objTrendControl
Dim objTrend
Set objTrendControl = ScreenItems("Control1")
Set objTrend = objTrendControl.GetTrend("Trend 1")
objTrend.RemoveData
```
#### Restore-Methode

#### Beschreibung für Objekte Logging, AlarmLogs, DataLogs

Die Methode fügt ausgelagerte Archivsegmente dem Runtime-Projekt hinzu.

Beim Einlagern der Archivsegmente werden diese in das Common Archiving-Verzeichnis des Projektes kopiert. Daher muss entsprechend Speicherkapazität vorhanden sein.

Der Aufruf kann in Abhängigkeit von den Archivdaten einen längeren Zeitraum in Anspruch nehmen. Dies kann die Abarbeitung der nachfolgenden Skripte blockieren. Eine Blockade der Aktionen im Bild können Sie vermeiden, indem Sie den Aufruf in einer Aktion im Global Scripting starten, zum Beispiel durch das Starten der Aktion durch eine Triggervariable.

Durch das Verbinden / Kopieren der Archive entsteht CPU-Last weil insbesondere bei eingeschalteter Signaturprüfung der SQL-Server mehr belastet wird. Durch das Kopieren der Archivsegmente wird der Festplattenzugriff verlangsamt.

Bei eingeschalteter Signaturprüfung wird eine Fehlermeldung zurückgegeben, wenn ein nicht signiertes oder verändertes Archiv eingelagert werden soll. Es wird immer nur eine Fehlermeldung zurückgegeben, auch beim Auftreten mehrerer Fehler während eines Einlagerungsvorgangs. Zusätzlich wird für jedes Archivsegment eine WinCC Systemmeldung erzeugt. In der Windows Ereignisanzeige wird unter "Anwendung" ein Eintrag hinzugefügt. Dadurch besteht die Möglichkeit zu überprüfen, welche Archivsegmente den Fehler erzeugen.

- Bei einem nicht signierten Archiv wird der Rückgabewert "0x8004720F" zurückgegeben. Das Archiv wird eingelagert. In der Ereignisanzeige erfolgt folgender Eintrag: "Validation of database <db\_name> failed! No signature found!"
- Bei einem veränderten Archiv wird der Rückgabewert "0x80047207" zurückgegeben. In der Ereignisanzeige erfolgt der Eintrag "Validation of database <db\_name> failed !". Das Archiv wird nicht eingelagert.

#### Hinweis

Der Aufruf der Methode "Restore" ist derzeit nur am Server möglich. Es existiert aber ein Beispiel, das zeigt, wie die Methode vom Client aus auf dem Server gestartet werden kann.

Bei Redundanz gilt: Bei Wiedereinlagerung von Archiven mit der Methode "Restore" werden die Archivsegmente nur dem Runtime-Projekt auf dem Rechner hinzugefügt, an dem auch die Methode aufgerufen wurde.

#### **Syntax**

#### Objekte Logging, AlarmLogs

```
Ausdruck.Restore [SourcePath] [TimeFrom] [TimeTo] [TimeOut] 
[ServerPrefix]
```
#### Ausdruck

Erforderlich. Ein Ausdruck, der ein Objekt vom Typ "Logging" oder "AlarmLogs" zurückgibt.

#### Objekt DataLogs

```
Ausdruck.Restore [SourcePath] [TimeFrom] [TimeTo] [TimeOut] [Type] 
[ServerPrefix]
```
#### Ausdruck

Erforderlich. Ein Ausdruck, der ein Objekt vom Typ "DataLogs" zurückgibt.

#### Parameter

#### **SourcePath**

Pfad zu den Archivdaten.

#### **TimeFrom**

Zeitpunkt, von dem an die Archive eingelagert werden sollen. Bei der Angabe des Zeitformats ist auch eine Kurzform möglich, wie im Absatz "Zeitformat" beschrieben.

# TimeTo

Zeitpunkt, bis zu dem die Archivsegmente eingelagert werden sollen. Bei der Angabe des Zeitformats ist auch eine Kurzform möglich, wie im Absatz "Zeitformat" beschrieben.

# **Timeout**

Timeout in Millisekunden.

Wenn Sie als Wert "-1" eingeben, wird für immer gewartet (infinite). Wenn Sie den Wert "0" eingeben, wird nicht gewartet.

# Type

Typ des Archivs.

Dieser Parameter kann (optional) nur für die Einlagerung von Archivsegmenten des Tag Logging verwendet werden.

Folgende Werte können eingegeben werden:

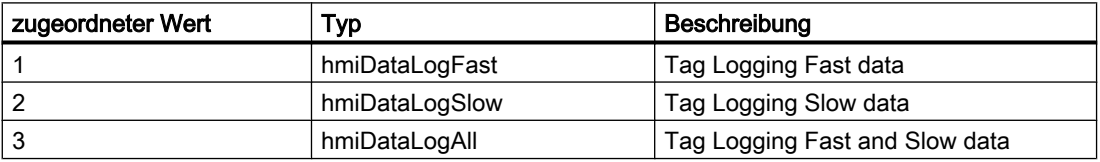

# **ServerPrefix**

Reserviert für zukünftige Versionen.

# Rückgabewert

Wenn beim Einlagern der Archivsegmente ein Fehler aufgetreten ist, gibt die Methode eine Fehlermeldung zurück. Weitere Informationen finden Sie unter dem Thema "Fehlermeldungen aus dem Bereich Datenbanken".

# **Zeitformat**

Das Zeitformat ist wie folgt definiert: YYYY-MM-DD hh:mm:ss, wobei YYYY das Jahr bezeichnet, MM den Monat, DD den Tag, hh die Stunde, mm die Minute und ss die Sekunde. Beispielsweise wird die Uhrzeit 2 Minuten und eine Sekunde nach 11 Uhr am 26. Juli 2004 so dargestellt: 2004-07-26 11:02:01.

Bei den Parametern "TimeFrom" und "TimeTo" ist die Angabe von Datum und Uhrzeit in einer Kurzform möglich. Dabei sind nicht alle Felder des Formats zu belegen. Die Kurzform bedeutet, dass bei der Datum/Zeit-Angabe ein oder mehrere Parameter, mit dem Sekunden-Wert beginnend, entfallen können. So kann die Angabe z.B. in den Formaten "YYYY-MM" oder "YYYY-MM-DD hh" erfolgen. Mit der Angabe "TimeFrom" = "2004-09" und "TimeTo" = "2004-10-04" werden alle Archivsegmente von September 2004 bis einschließlich 4. Oktober eingelagert.

#### Beispiel

Im folgenden Beispiel werden alle Archivsegmente ab dem angegebenen Zeitraum wieder eingelagert und der Rückgabewert als Trace ausgegeben.

'VBS184 HMIRuntime.Trace "Ret: " & HMIRuntime.Logging.Restore("D:\Folder","2004-09-14","",-1) & vbNewLine

> Im folgenden Beispiel werden Tag Logging Slow Archivsegmente des angegebenen Zeitraums wieder eingelagert und der Rückgabewert als Trace ausgegeben.

'VBS185 HMIRuntime.Trace "Ret: " & HMIRuntime.Logging.DataLogs.Restore("D:\Folder","2004-09-14 12:30:05","2004-09-20 18:30",-1,2) & vbNewLine

> Im folgenden Beispiel werden Alarm Logging Archivsegmente bis zu dem angegebenen Zeitraum wieder eingelagert und der Rückgabewert als Trace ausgegeben.

'VBS186 HMIRuntime.Trace "Ret: " & HMIRuntime.Logging.AlarmLogs.Restore("","2004-09-20",-1) & vbNewLine

# Siehe auch

[Fehlermeldungen aus dem Bereich Datenbanken](#page-793-0) (Seite [794](#page-793-0)) [Beispiel: So starten Sie eine Aktion am Server \(Logging-Objekt\)](#page-808-0) (Seite [809\)](#page-808-0) [Logging-Objekt](#page-130-0) (Seite [131\)](#page-130-0) [DataLogs-Objekt](#page-123-0) (Seite [124](#page-123-0)) [AlarmLogs-Objekt](#page-120-0) (Seite [121](#page-120-0))

# 1.14.5.6 Methoden S bis T

# **SelectAll**

# Funktion

Markiert alle Zeilen im Control, das auf eine Tabelle basiert.

1.14 VBS Referenz

# **Syntax**

```
Ausdruck.SelectAll()
```
#### Ausdruck

Erforderlich. Ein Ausdruck, der ein Objekt vom Typ "ScreenItem" zurückgibt.

#### Parameter

 $-$ 

# Siehe auch

[Row-Objekt \(Auflistung\)](#page-234-0) (Seite [235\)](#page-234-0)

# **SelectRow**

#### Funktion

Markiert eine bestimmte Zeile im Control, das auf eine Tabelle basiert.

#### **Syntax**

Ausdruck.SelectRow(ByVal IRow As Long, Optional bExtendSelection As Boolean)

#### **Ausdruck**

Erforderlich. Ein Ausdruck, der ein Objekt vom Typ "ScreenItem" zurückgibt.

#### Parameter

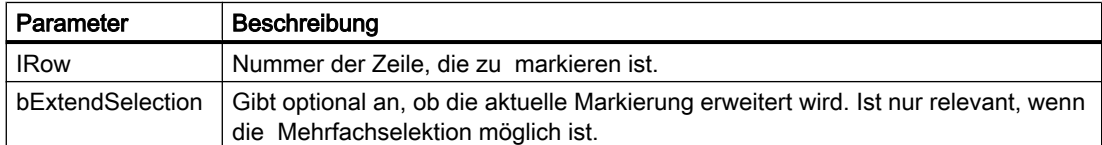

# Beispiel

- Aktuell ist Zeile 1 markiert. Wenn SelectRow( 2, True ) aufgerufen wird, sind danach Zeile 1 und Zeile 2 markiert.
- Aktuell ist Zeile 1 markiert. Wenn SelectRow( 2, False ) oder SelectRow( 2 ) ohne optionalen Parameter aufgerufen wird, ist danach nur Zeile 2 markiert.

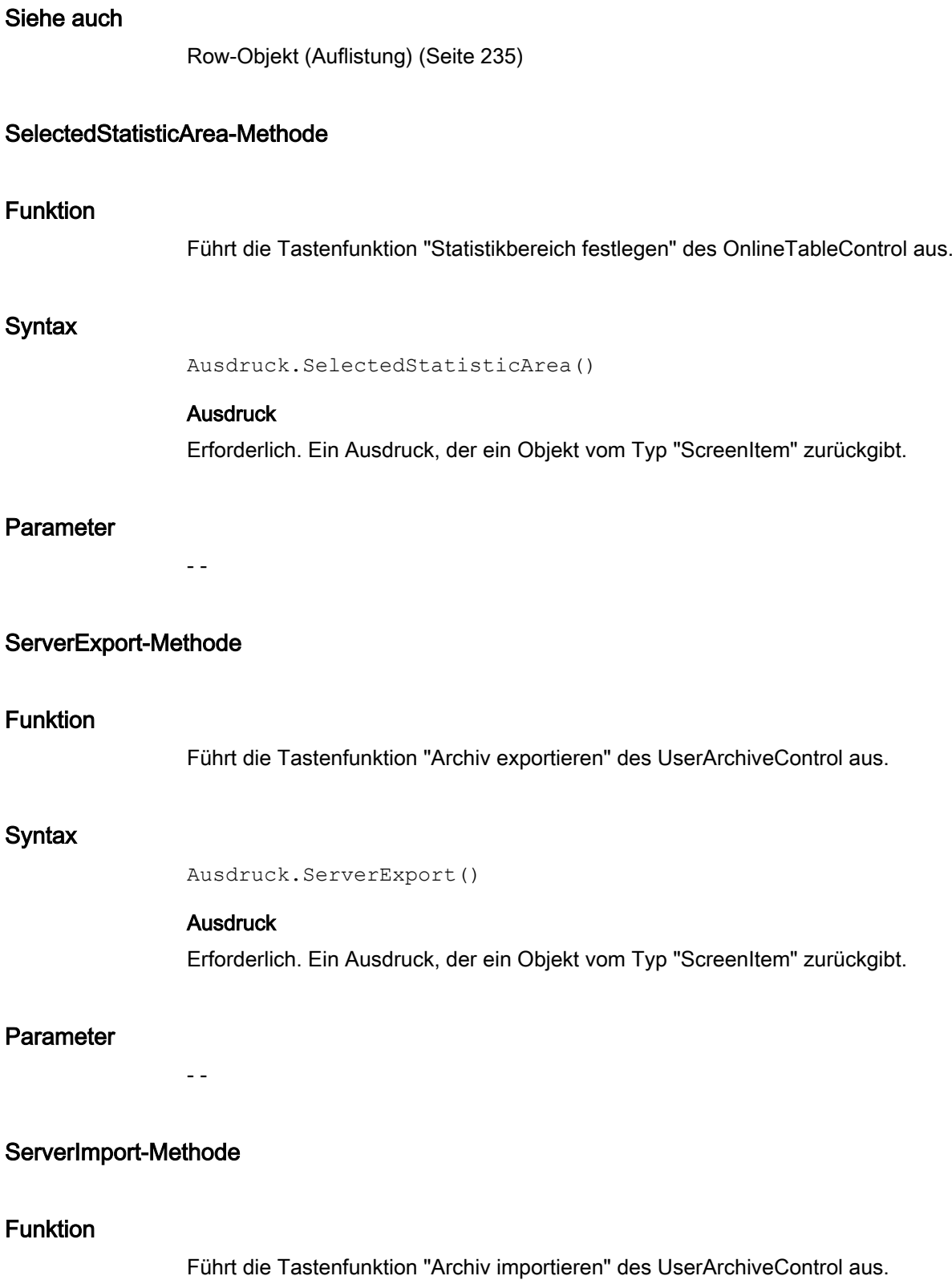

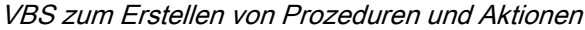

# **Syntax**

```
Ausdruck.ServerImport()
```
# **Ausdruck**

Erforderlich. Ein Ausdruck, der ein Objekt vom Typ "ScreenItem" zurückgibt.

# Parameter

- -

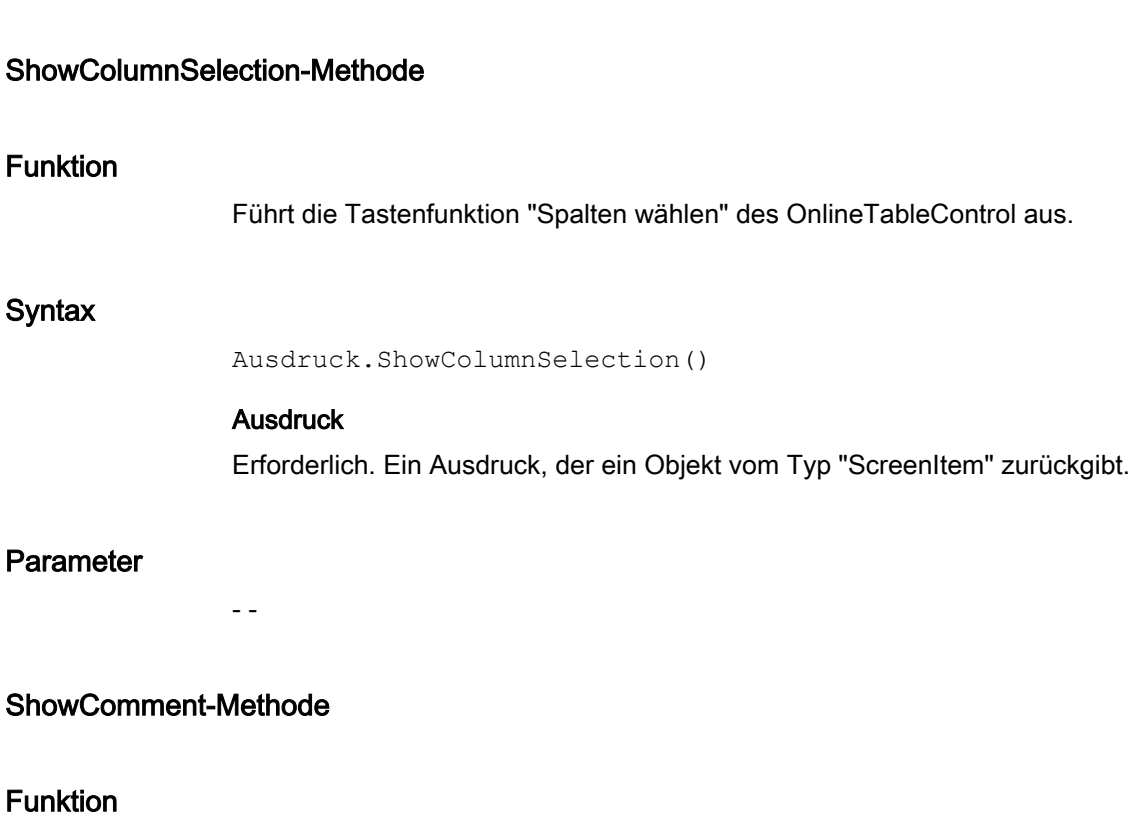

Führt die Tastenfunktion "Kommentar-Dialog" des AlarmControl aus.

# **Syntax**

Ausdruck.ShowComment()

# Ausdruck

Erforderlich. Ein Ausdruck, der ein Objekt vom Typ "ScreenItem" zurückgibt.

# Parameter

- -

1.14 VBS Referenz

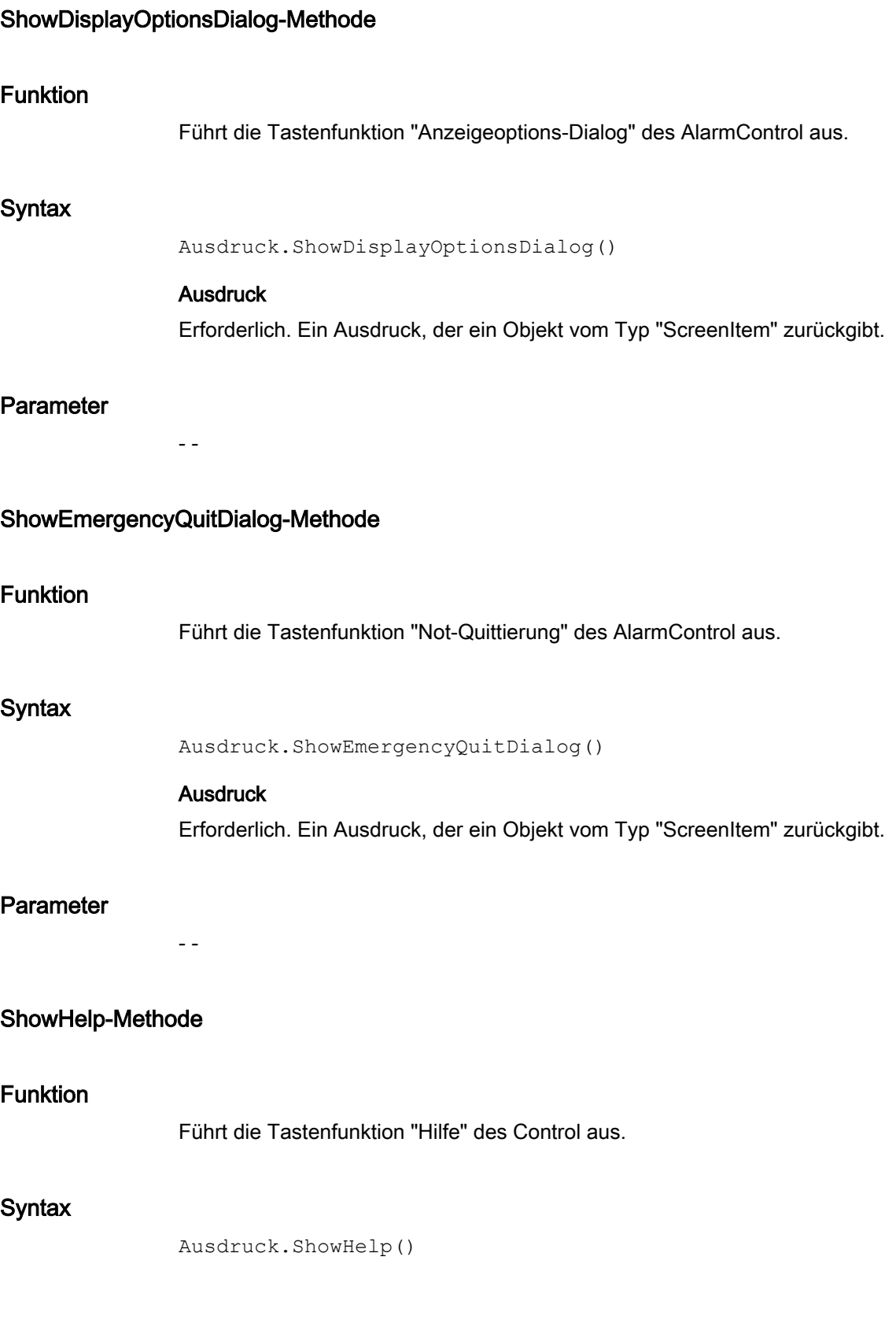

## **Ausdruck**

Erforderlich. Ein Ausdruck, der ein Objekt vom Typ "ScreenItem" zurückgibt.

# Parameter

VARIANT

# ShowHideList-Methode

# Funktion

Führt die Tastenfunktion "Liste auszublendender Meldungen" des AlarmControl aus.

#### **Syntax**

```
Ausdruck.ShowHideList()
```
# Ausdruck Erforderlich. Ein Ausdruck, der ein Objekt vom Typ "ScreenItem" zurückgibt.

#### Parameter

- -

#### ShowHitList-Methode

# Funktion

Führt die Tastenfunktion "Hitliste" des AlarmControl aus.

#### **Syntax**

```
Ausdruck.ShowHitList()
```
# **Ausdruck**

Erforderlich. Ein Ausdruck, der ein Objekt vom Typ "ScreenItem" zurückgibt.

# Parameter

- -

1.14 VBS Referenz

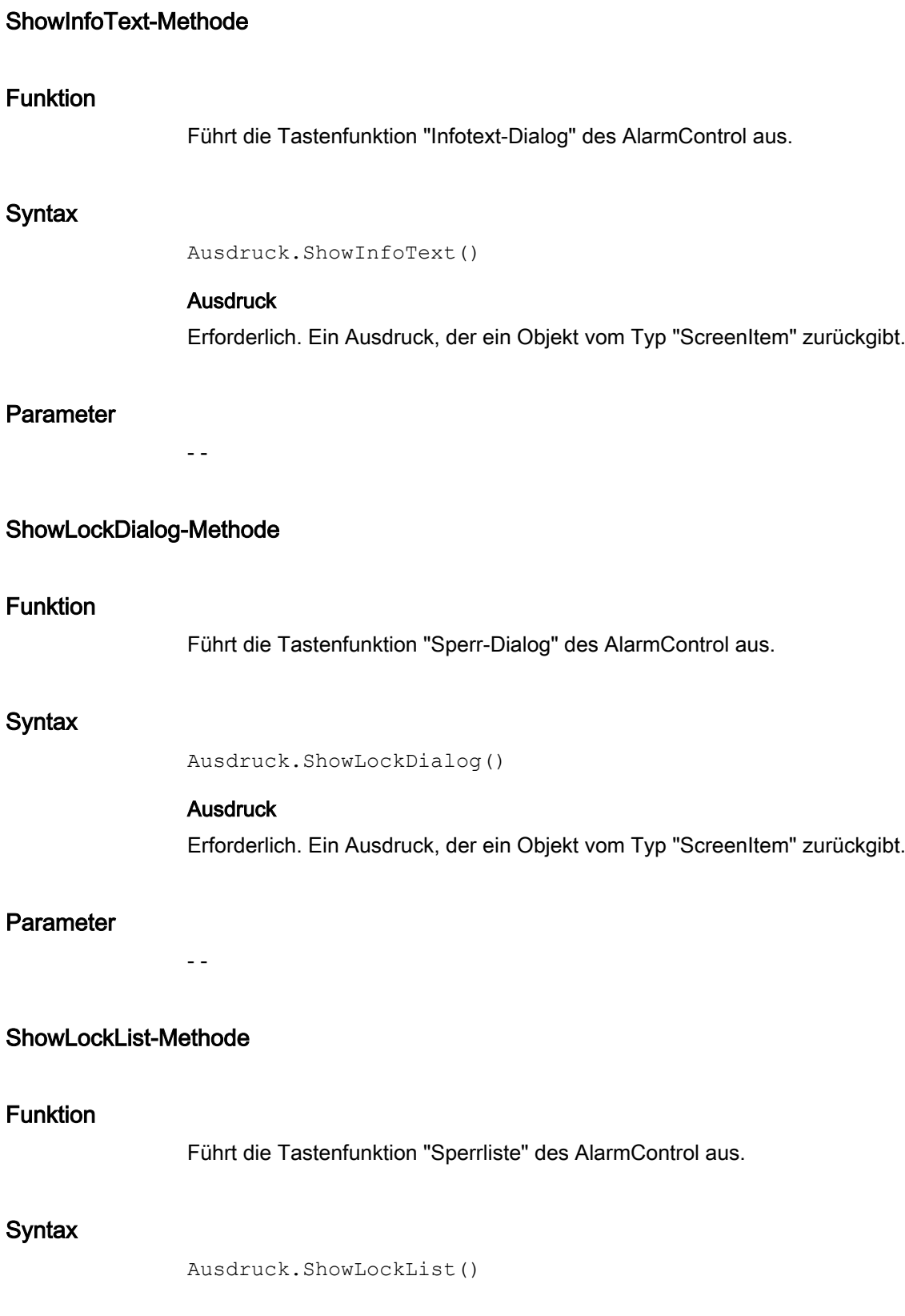

WinCC: Scripting (VBS, ANSI-C, VBA) Systemhandbuch, 02/2013, A5E32315919-AA 777

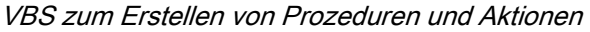

#### **Ausdruck**

Erforderlich. Ein Ausdruck, der ein Objekt vom Typ "ScreenItem" zurückgibt.

# Parameter

- -

# ShowLongTermArchiveList-Methode

# Funktion

Führt die Tastenfunktion "Langzeitarchivliste" des AlarmControl aus.

#### **Syntax**

Ausdruck.ShowLongTermArchiveList()

# Ausdruck Erforderlich. Ein Ausdruck, der ein Objekt vom Typ "ScreenItem" zurückgibt.

Parameter

- -

#### ShowMessageList-Methode

## Funktion

Führt die Tastenfunktion "Meldeliste" des AlarmControl aus.

#### **Syntax**

Ausdruck.ShowMessageList()

# **Ausdruck**

Erforderlich. Ein Ausdruck, der ein Objekt vom Typ "ScreenItem" zurückgibt.

# Parameter

- -

1.14 VBS Referenz

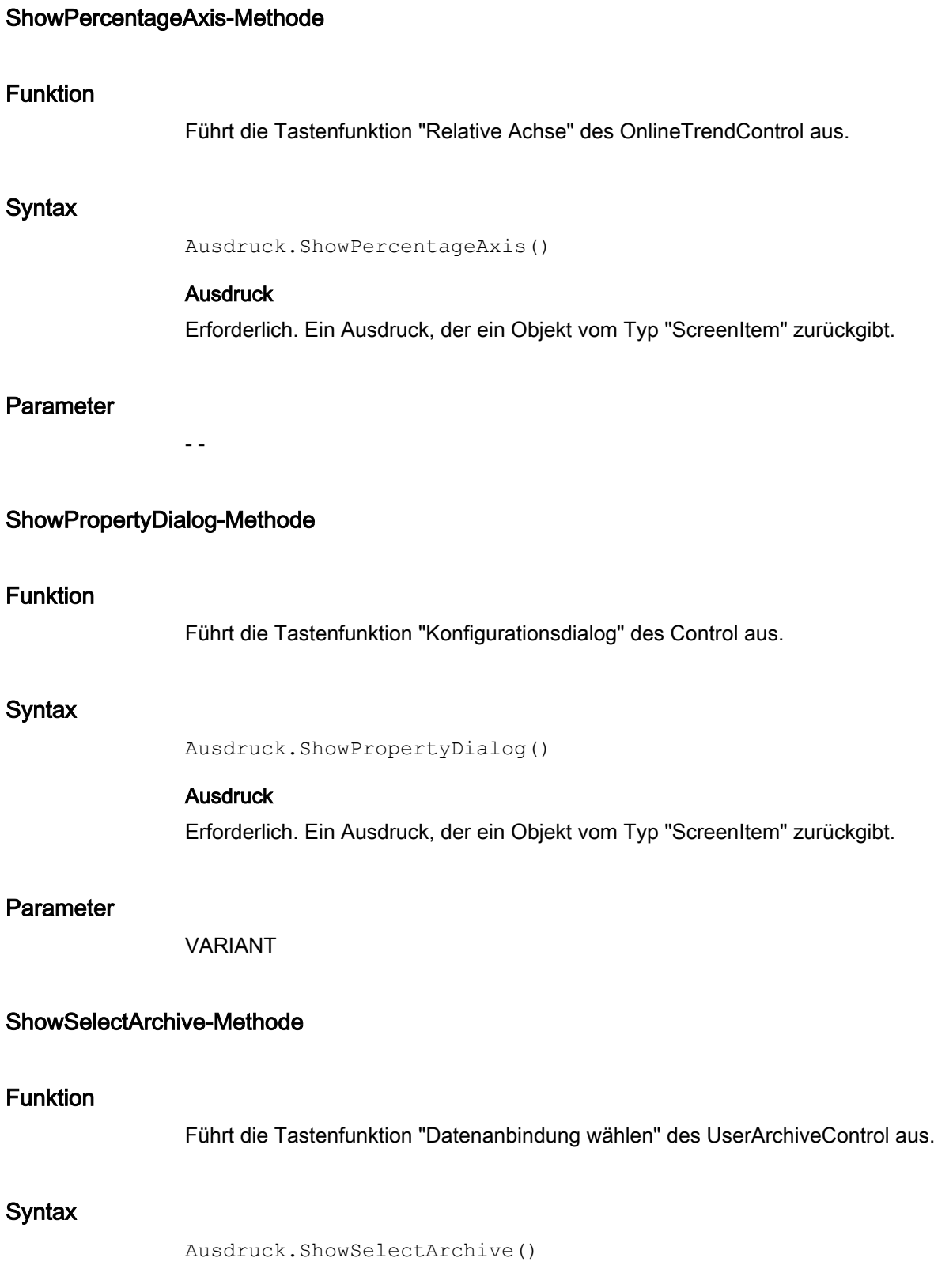

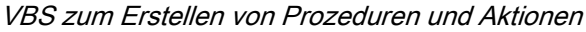

#### **Ausdruck**

Erforderlich. Ein Ausdruck, der ein Objekt vom Typ "ScreenItem" zurückgibt.

# Parameter

- -

# ShowSelection-Methode

# Funktion

Führt die Tastenfunktion "Selektions-Dialog" des UserArchiveControl aus.

#### **Syntax**

```
Ausdruck.ShowSelection ()
```
# Ausdruck

Erforderlich. Ein Ausdruck, der ein Objekt vom Typ "ScreenItem" zurückgibt.

#### Parameter

- -

# ShowSelectTimeBase-Methode

# Funktion

Führt die Tastenfunktion "Zeitbasis-Dialog" des UserArchiveControl aus.

#### **Syntax**

```
Ausdruck.ShowSelectTimeBase()
```
# **Ausdruck**

Erforderlich. Ein Ausdruck, der ein Objekt vom Typ "ScreenItem" zurückgibt.

# Parameter

- -

1.14 VBS Referenz

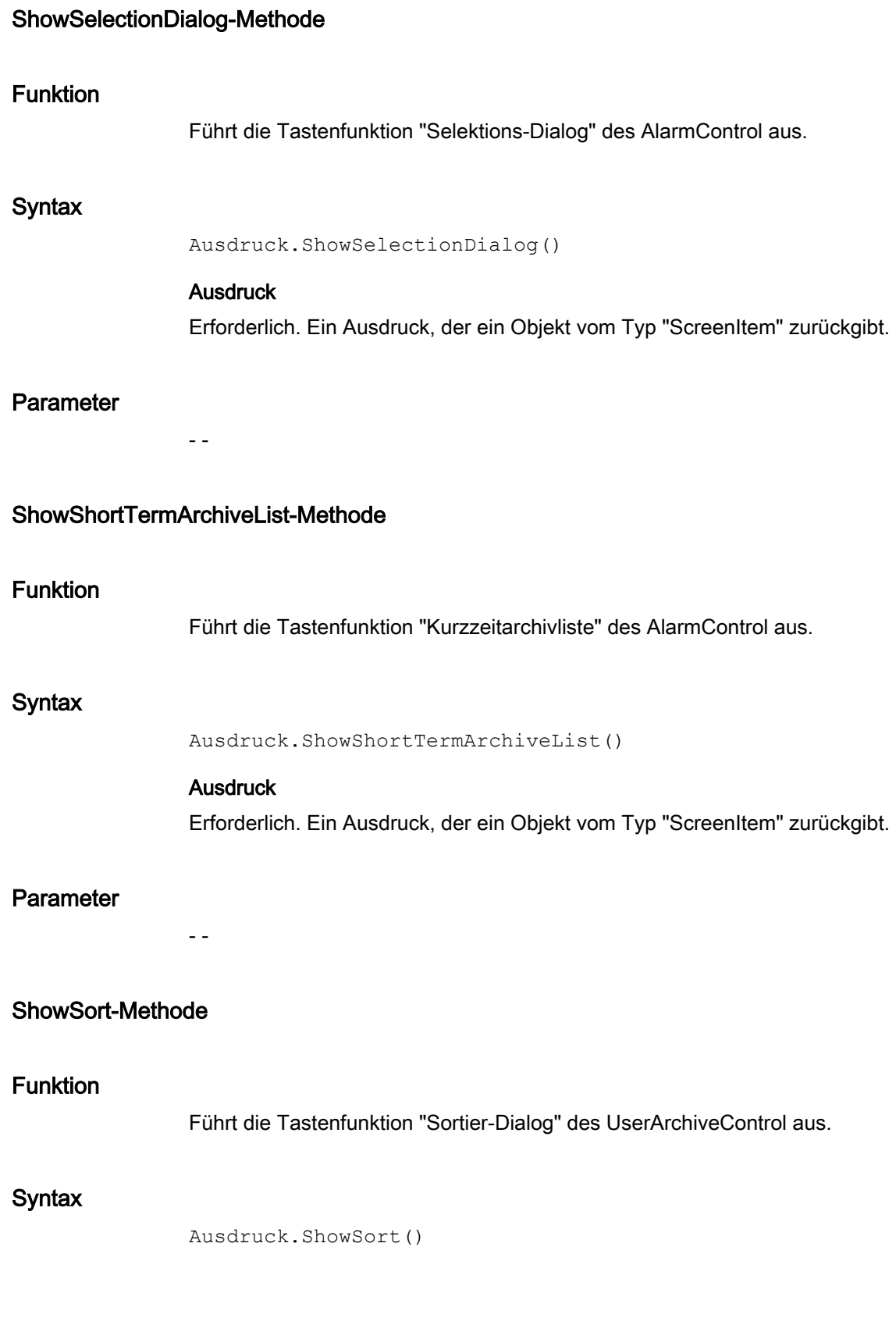

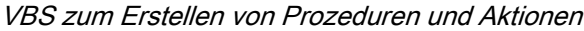

#### **Ausdruck**

Erforderlich. Ein Ausdruck, der ein Objekt vom Typ "ScreenItem" zurückgibt.

# Parameter

- -

# ShowSortDialog-Methode

# Funktion

Führt die Tastenfunktion "Sortier-Dialog" des AlarmControl aus.

#### **Syntax**

```
Ausdruck.ShowSortDialog()
```
# Ausdruck

Erforderlich. Ein Ausdruck, der ein Objekt vom Typ "ScreenItem" zurückgibt.

#### Parameter

- -

# ShowTagSelection-Methode

## Funktion

Führt die Tastenfunktion "Datenanbindung wählen" des Control aus.

#### **Syntax**

```
Ausdruck.ShowTagSelection()
```
# **Ausdruck**

Erforderlich. Ein Ausdruck, der ein Objekt vom Typ "ScreenItem" zurückgibt.

# Parameter

- -

1.14 VBS Referenz

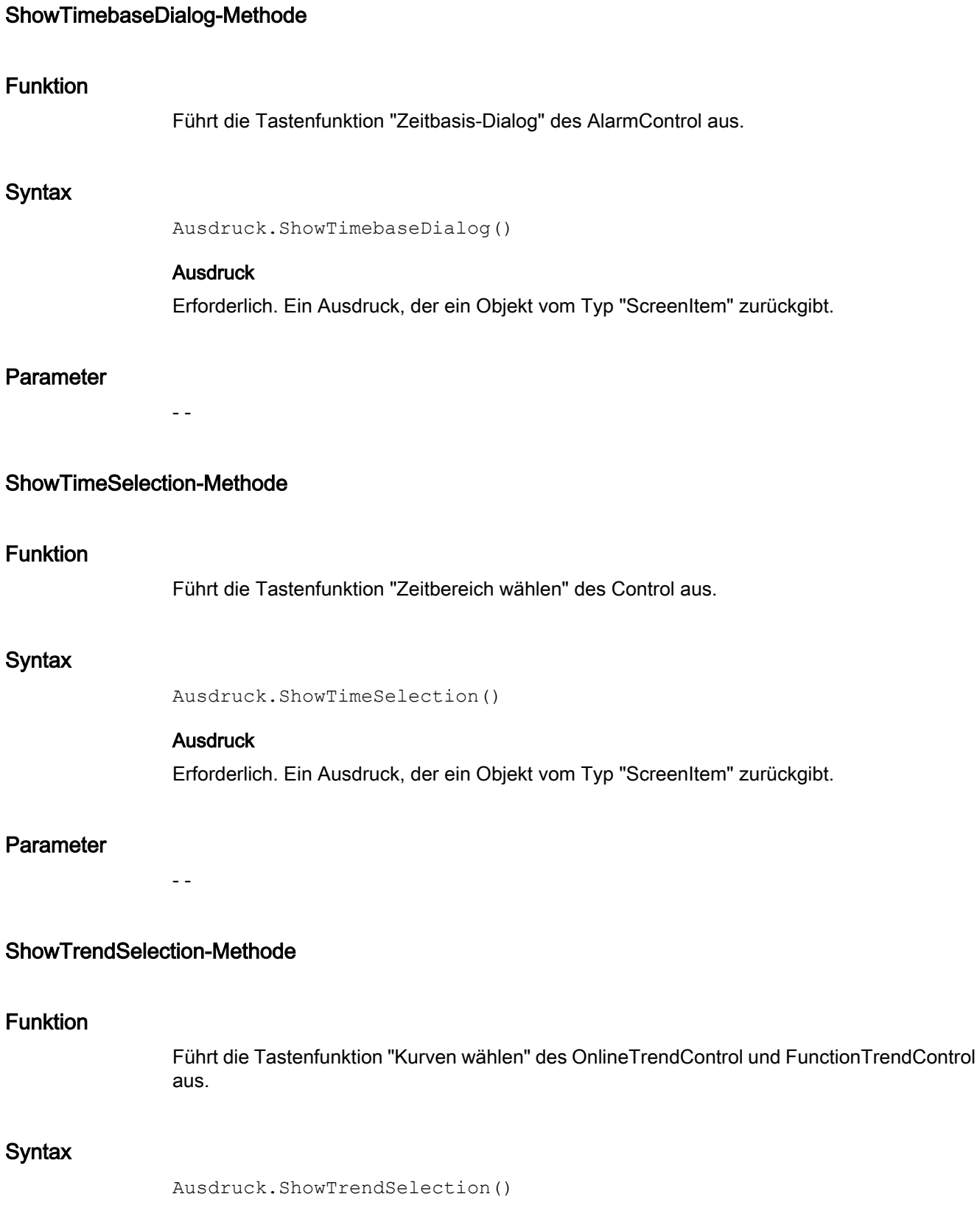

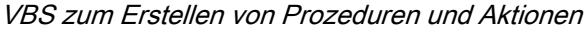

#### **Ausdruck**

Erforderlich. Ein Ausdruck, der ein Objekt vom Typ "ScreenItem" zurückgibt.

# Parameter

-- -

# StartStopUpdate-Methode

# Funktion

Führt die Tastenfunktion "Start" oder "Stopp" des Control aus.

#### **Syntax**

Ausdruck.StartStopUpdate()

# Ausdruck

Erforderlich. Ein Ausdruck, der ein Objekt vom Typ "ScreenItem" zurückgibt.

#### Parameter

- -

# Stop-Methode

#### Funktion

Beendet WinCC Runtime.

#### **Syntax**

HMIRuntime.Stop

#### Parameter

---

# Beispiel

Das folgende Beispiel beendet WinCC Runtime:

'VBS124 HMIRuntime.Stop

# [HMIRuntime-Objekt](#page-126-0) (Seite [127\)](#page-126-0) Trace-Methode Beschreibung Gibt Meldungen im Diagnosefenster aus. **Syntax** HMIRuntime.Trace Parameter **STRING** Beispiel Das folgende Beispiel schreibt einen Text ins Diagnosefenster:

```
'VBS103
HMIRuntime.Trace "Customized error message"
```
# Siehe auch

Siehe auch

[HMIRuntime-Objekt](#page-126-0) (Seite [127\)](#page-126-0)

# 1.14.5.7 Methoden U bis Z

# UnhideAlarm-Methode

#### Funktion

Führt die Tastenfunktion "Meldung einblenden" des AlarmControl aus.

# **Syntax**

```
Ausdruck.UnhideAlarm()
```
#### Ausdruck

Erforderlich. Ein Ausdruck, der ein Objekt vom Typ "ScreenItem" zurückgibt.

- -

1.14 VBS Referenz

# Parameter

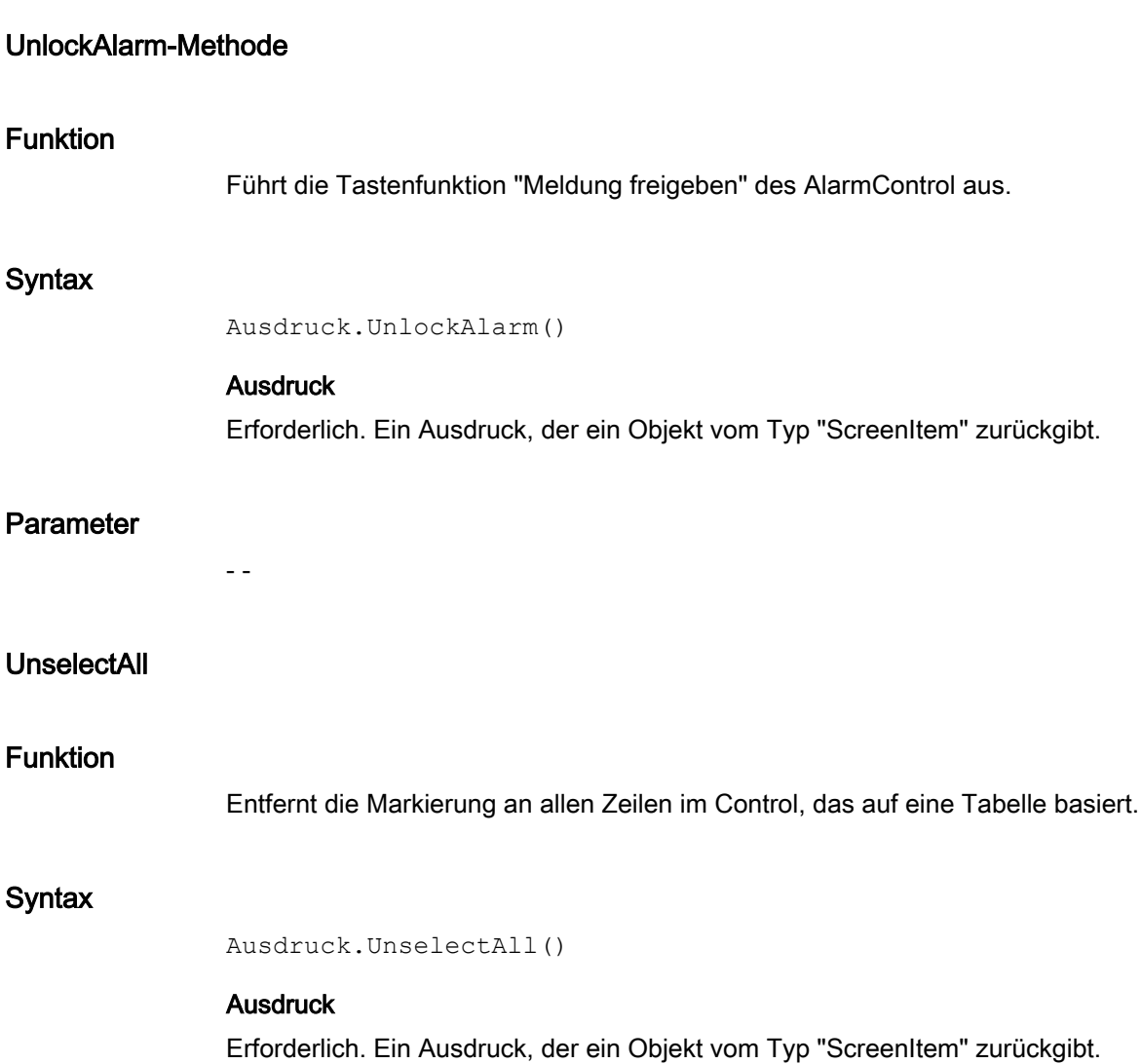

# Parameter

- -

# Siehe auch

[Row-Objekt \(Auflistung\)](#page-234-0) (Seite [235\)](#page-234-0)

# **UnselectRow**

# Funktion

Entfernt die Markierung einer bestimmten Zeile im Control, das auf eine Tabelle basiert.

#### **Syntax**

Ausdruck.UnselectRow(ByVal IRow As Long)

#### **Ausdruck**

Erforderlich. Ein Ausdruck, der ein Objekt vom Typ "ScreenItem" zurückgibt.

#### Parameter

Long

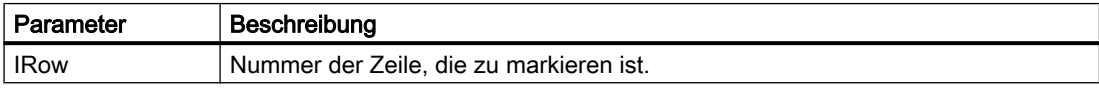

#### Siehe auch

[Row-Objekt \(Auflistung\)](#page-234-0) (Seite [235\)](#page-234-0)

# Write-Methode

# Beschreibung für Tag-Objekt

Schreibt einen Wert synchron oder asynchron in eine Variable. Über die Eigenschaft "LastError" kann festgestellt werden, ob der Aufruf erfolgreich war.

Wird der Wert der Variablen erfolgreich gesetzt, werden die Eigenschaften des Tag-Objektes mit folgenden Werten belegt:

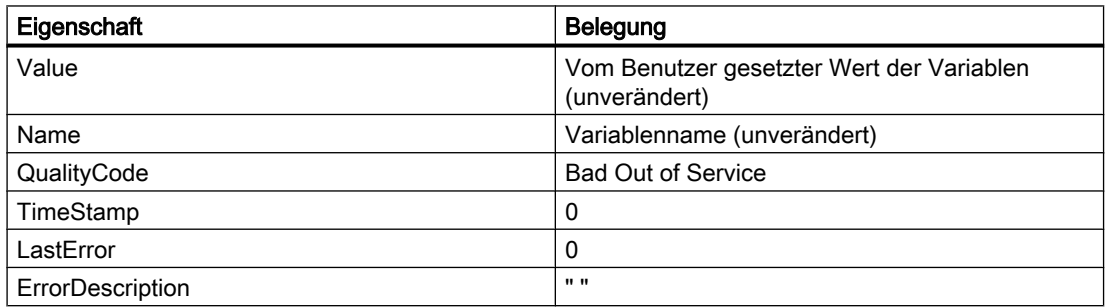

Wird der Variablenwert nicht erfolgreich gesetzt, werden die Eigenschaften des Tag-Objektes mit folgenden Werten belegt:

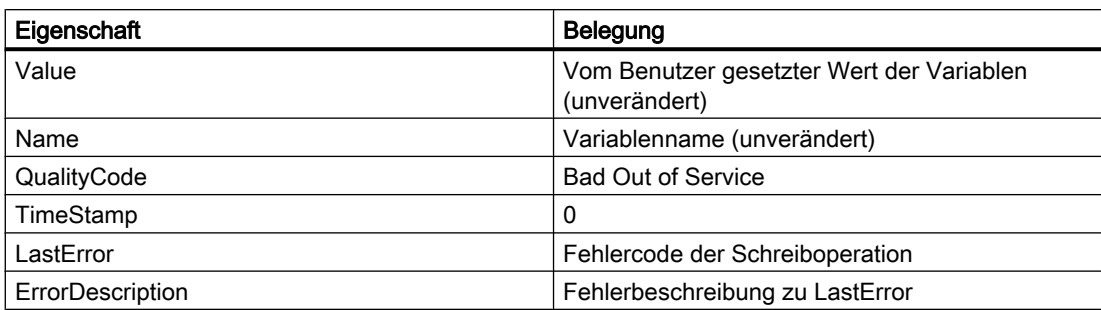

# **Syntax**

Ausdruck.Write [Value],[Writemode]

#### Ausdruck

Erforderlich. Ein Ausdruck, der ein Tags-Objekt zurückgibt.

#### Parameter

Der zu schreibende Wert kann der Methode als Parameter direkt übergeben werden. Wird der Parameter nicht angegeben, wird der Wert der Eigenschaft "Value" verwendet. Mit dem optionalen Parameter "Writemode" können Sie wählen, ob der Variablenwert synchron oder asynchron geschrieben werden soll. Wird der Parameter "Writemode" nicht verwendet, wird als Defaultwert asynchron geschrieben.

Bei einem Schreibvorgang werden keine Informationen zum Zustand der Variablen geliefert.

In der Eigenschaft "Value" steht der Wert, der vor oder bei der Schreiboperation gesetzt wurde, er muss also nicht dem tatsächlichen aktuellen Wert der Variable entsprechen. Wenn Sie die Informationen zu der Variable aktualisieren möchten, verwenden Sie die Read-Methode.

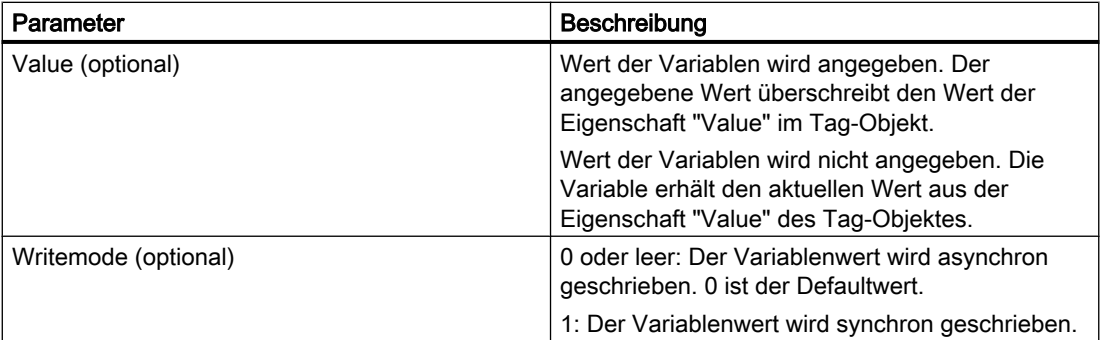

Beim asynchronen Schreiben wird sofort in das Variablenabbild geschrieben. Der Anwender erhält keine Rückmeldung darüber, ob der Wert auch in das AS geschrieben wurde.

Beim synchronen Schreiben (direkt in das AS) wird erst geschrieben, wenn das Automatisierungsgerät bereit ist. Der Anwender erhält eine Rückmeldung, wenn das Schreiben nicht erfolgreich war.

# Beispiel

#### Asynchrones Schreiben

```
'VBS104
Dim objTag
Set objTag = HMIRuntime.Tags("Var1")
objTag.Value = 5
objTag.Write
MsgBox objTag.Value
```
oder

```
'VBS105
Dim objTag
Set objTag = HMIRuntime.Tags("Var1")
objTag.Write 5
MsgBox objTag.Value
```
#### Synchrones Schreiben

```
'VBS106
Dim objTag
Set objTag = HMIRuntime.Tags("Var1")
objTag.Value = 5
objTag.Write ,1
MsgBox objTag.Value
```
#### oder

```
'VBS107
Dim objTag
Set objTag = HMIRuntime.Tags("Var1")
objTag.Write 5, 1
MsgBox objTag.Value
```
# Beschreibung für TagSet-Objekt

Das TagSet-Objekt bietet die Möglichkeit, mehrere Variablen mit einem Aufruf zu schreiben.

Die Funktionsweise ist dabei weitgehend mit der eines Tag-Objektes identisch. Nachfolgend werden nur die Abweichungen beschrieben.

#### **Ausdruck**

Erforderlich. Ein Ausdruck, der ein Objekt vom Typ "TagSet" zurückgibt.

#### Parameter

Um unterschiedliche Werte zu schreiben muss die Eigenschaft "Value" der einzelnen Tag-Objekte gesetzt und danach Write ohne Parameter "Value" aufgerufen werden. Da die Schreibaufträge zu einem Aufruf zusammengefasst werden ergibt sich eine verbesserte Performance gegenüber den Einzelaufrufen.

Beim TagSet-Objekt ist es nicht möglich mit der "Write"-Methode einen Wert mitzugeben. Die einzelnen Werte müssen über die Eigenschaft "Value" der einzelnen Tag-Objekte gesetzt werden.

# Beispiel

Das folgende Beispiel zeigt wie man Variablen in die TagSet Collection aufnimmt, die Variablenwerte setzt und danach schreibt.

```
'VBS173
Dim group
Set group = HMIRuntime.Tags.CreateTagSet
group.Add "Wert1"
group.Add "Wert2"
group("Wert1").Value = 3
group("Wert2").Value = 9
group.Write
```
Setzt man den optionalen Parameter "Writemode" auf 1, so werden Prozess-Variablen synchron (direkt in das AS) geschrieben.

group.Write 1

# Siehe auch

[LastError-Eigenschaft](#page-434-0) (Seite [435\)](#page-434-0) [ErrorDescription-Eigenschaft](#page-388-0) (Seite [389\)](#page-388-0) [TagSet-Objekt \(Auflistung\)](#page-150-0) (Seite [151\)](#page-150-0) [Tag-Objekt](#page-145-0) (Seite [146](#page-145-0))

1.14 VBS Referenz

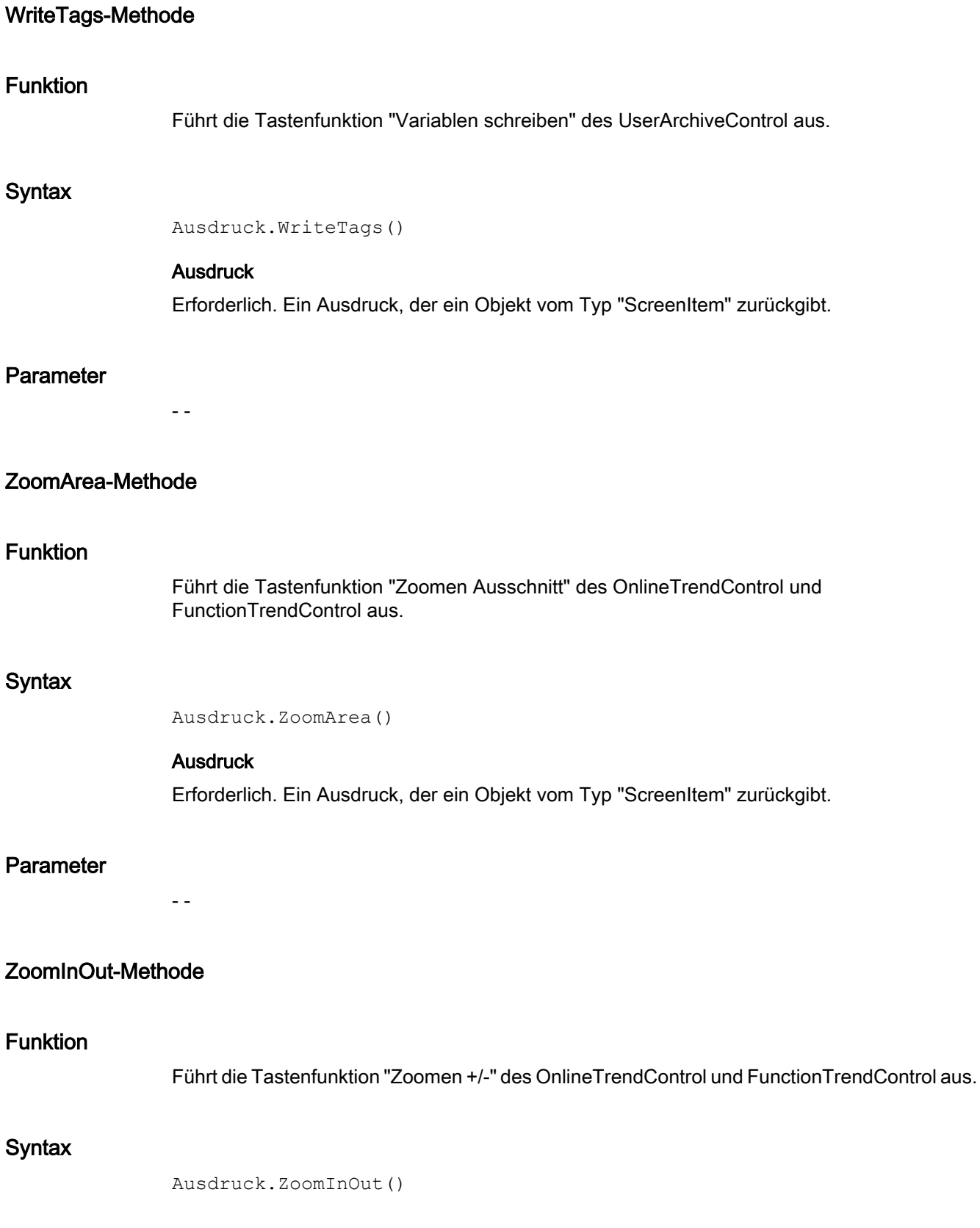

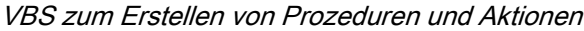

#### **Ausdruck**

Erforderlich. Ein Ausdruck, der ein Objekt vom Typ "ScreenItem" zurückgibt.

# Parameter

- -

# ZoomInOutTime-Methode

# Funktion

Führt die Tastenfunktion "Zeitachse zoomen +/-" des OnlineTrendControl aus.

#### **Syntax**

```
Ausdruck.ZoomInOutTime()
```
# Ausdruck

Erforderlich. Ein Ausdruck, der ein Objekt vom Typ "ScreenItem" zurückgibt.

#### Parameter

- -

# ZoomInOutValues-Methode

## Funktion

Führt die Tastenfunktion "Wertachse zoomen +/-" des OnlineTrendControl aus.

#### **Syntax**

```
Ausdruck.ZoomInOutValues()
```
# **Ausdruck**

Erforderlich. Ein Ausdruck, der ein Objekt vom Typ "ScreenItem" zurückgibt.

# Parameter

- -
1.14 VBS Referenz

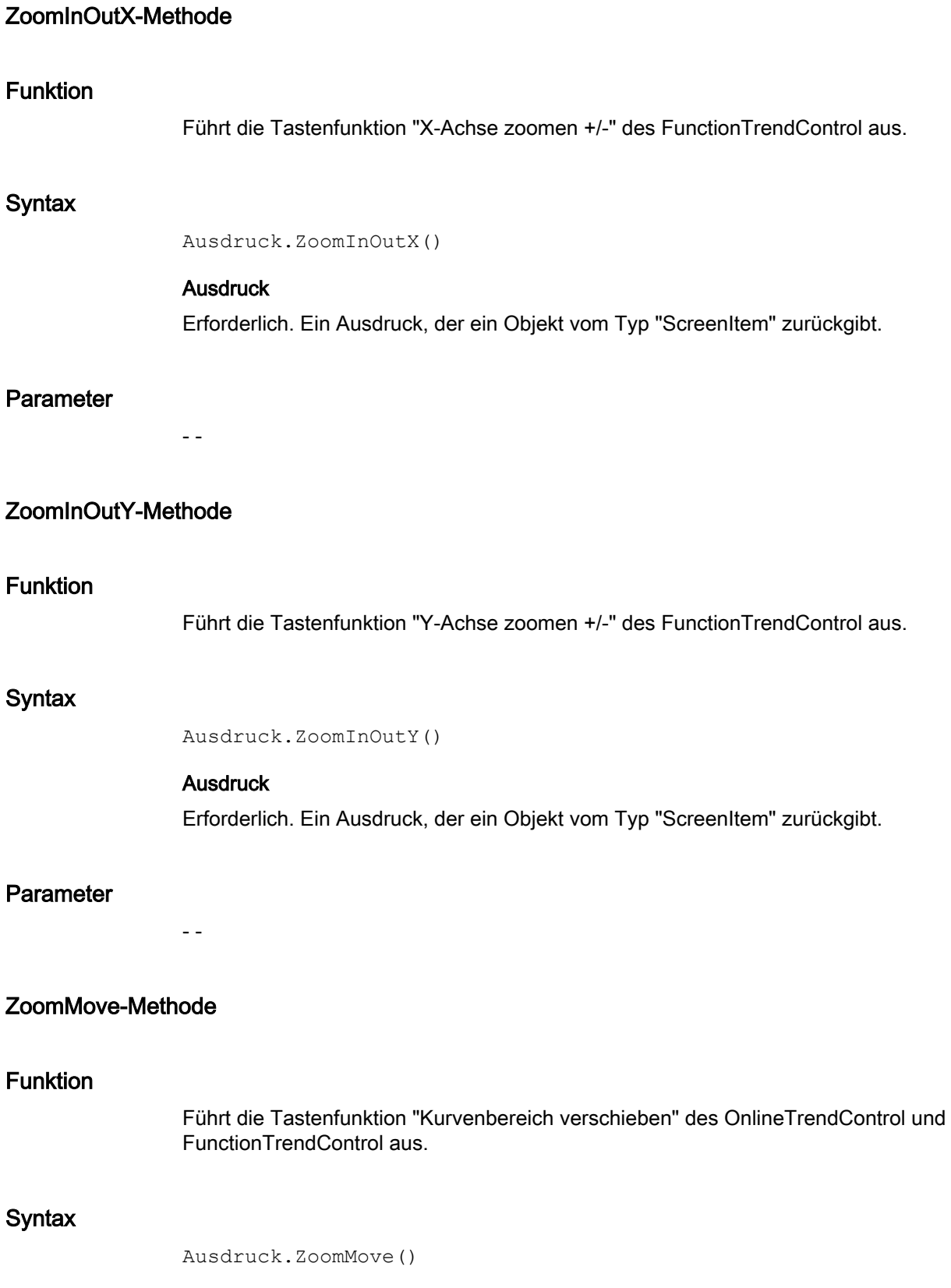

1.14 VBS Referenz

## **Ausdruck**

Erforderlich. Ein Ausdruck, der ein Objekt vom Typ "ScreenItem" zurückgibt.

## Parameter

- -

# 1.14.6 Anhang

## 1.14.6.1 Fehlermeldungen aus dem Bereich Datenbanken

## **Einleitung**

Bei der Zugriffen auf Datenbanken wird nach der Ausführung ein Wert zurückgeliefert. Dabei stellen Werte im Bereich "0x8..." eine Fehlermeldung dar. Werte ungleich "0x8..." stellen eine Statusmeldung dar.

## **Statusmeldungen**

Folgende Statusmeldungen sind definiert :

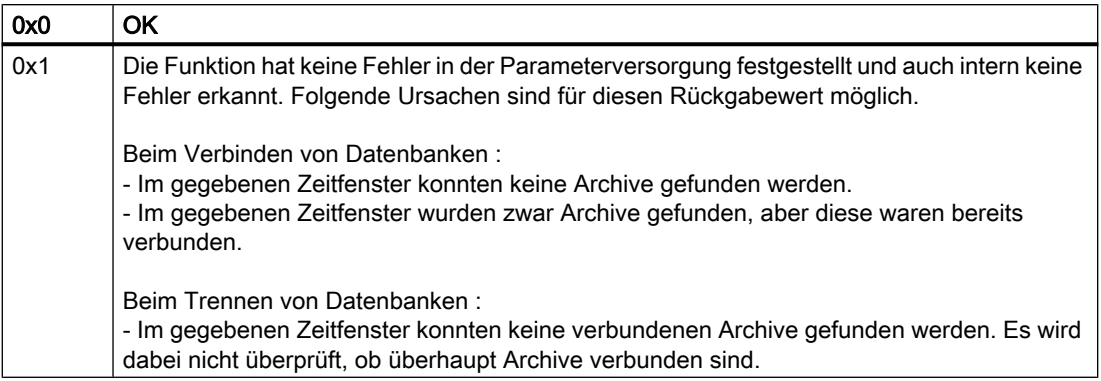

### Fehlermeldungen

Folgende Fehlermeldungen sind definiert (nur in Englisch):

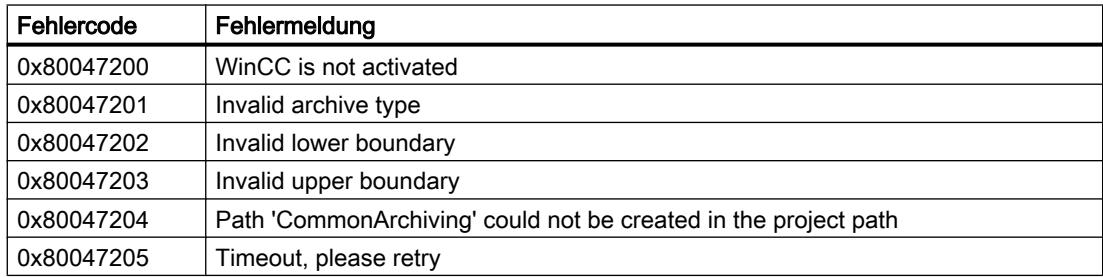

1.14 VBS Referenz

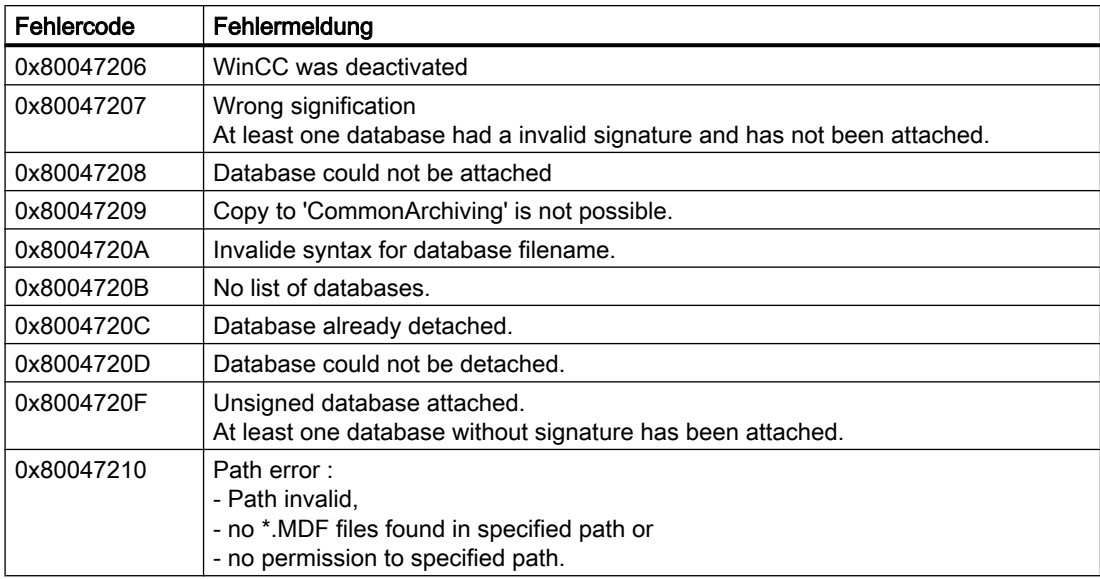

# Siehe auch

[Remove-Methode](#page-761-0) (Seite [762\)](#page-761-0) [Write-Methode](#page-786-0) (Seite [787\)](#page-786-0) [Read-Methode](#page-756-0) (Seite [757](#page-756-0)) [Restore-Methode](#page-767-0) (Seite [768](#page-767-0)) [Logging-Objekt](#page-130-0) (Seite [131\)](#page-130-0) [DataLogs-Objekt](#page-123-0) (Seite [124](#page-123-0))

[AlarmLogs-Objekt](#page-120-0) (Seite [121](#page-120-0))

# <span id="page-795-0"></span>1.15 Beispiele zu VBScript

# 1.15.1 Beispiele zu VBScript

## **Einleitung**

Im Folgenden finden Sie Anwendungsbeispiele zu VBS in WinCC. Im Teil "Beispiele in WinCC" sind Codebeispiele enthalten, mit denen Sie Ihre WinCC-Runtimeumgebung dynamisieren können. Diese Beispiele sind so konzipiert, dass Sie sie 1:1 in Ihre Projektierung übernehmen können.

Im Teil "Beispiele allgemein" sind Beispiele enthalten, mit denen Sie Ihre Microsoft-Umgebung beeinflussen können. Für die Ablauffähigkeit dieser Beispiele wird keine Gewährleistung und kein Support gegeben.

## Siehe auch

Beispiele in WinCC (Seite 796)

# 1.15.2 Beispiele in WinCC

# 1.15.2.1 Beispiele in WinCC

## **Einleitung**

Sie finden hier Beispiele zu Anwendungen von VBScript in WinCC zu folgenden Themen:

- Zugriff auf Objekte im Graphics Designer (z.B. Farb- oder Textänderung)
- Farbe von Objekte über RGB Farben setzen
- Sprachumschaltung projektieren
- Runtime deaktivieren
- Externes Programm starten
- Bildwechsel global projektieren (von Global Skript aus)
- Bildwechsel über Property projektieren
- Trace zur Diagnoseausgabe verwenden
- Wert einer Variablen setzen
- Wert einer Variablen lesen
- Den Erfolg einer Lese-/Schreibaktion in eine Variable prüfen
- Wert einer Variablen setzen asynchron

## Siehe auch

[Beispiel: So starten Sie eine Fremdapplikation](#page-827-0) (Seite [828\)](#page-827-0) [Beispiel: So schreiben Sie Objekteigenschaften](#page-805-0) (Seite [806](#page-805-0)) [Beispiel: So lesen Sie Variablenwerte](#page-802-0) (Seite [803](#page-802-0)) [Beispiel: So schreiben Sie Variablenwerte](#page-800-0) (Seite [801\)](#page-800-0) [Beispiel: So projektieren Sie eine Diagnoseausgabe über Trace](#page-799-0) (Seite [800](#page-799-0)) [Beispiel: So projektieren Sie einen Bildwechsel über Property](#page-799-0) (Seite [800](#page-799-0)) [Beispiel: So projektieren Sie einen Bildwechsel global](#page-798-0) (Seite [799](#page-798-0)) [Beispiel: So deaktivieren Sie Runtime](#page-798-0) (Seite [799\)](#page-798-0) [Beispiel: So projektieren Sie eine Sprachumschaltung](#page-797-0) (Seite [798](#page-797-0)) [Beispiel: So bestimmen Sie die Farbe von Objekten](#page-797-0) (Seite [798\)](#page-797-0) Beispiel: So greifen Sie auf Objekte im Graphics Designer zu (Seite 797)

## 1.15.2.2 Beispiel: So greifen Sie auf Objekte im Graphics Designer zu

## **Einleitung**

Sie können mit VBS in WinCC auf alle Objekte des Graphics Designer zugreifen, um die grafische Runtime-Umgebung zu dynamisieren. Dabei können Sie Grafikobjekte auf Bedienung dynamisieren (z.B. bei Mausklick auf einen Button), in Abhängigkeit einer Variablen oder zyklisch (z.B. blinken).

Die folgenden Beispiele zeigen Ihnen, wie Sie ein Grafikobjekt auf Mausklick verändern.

### Vorgehensweise

Im folgenden Beispiel setzen Sie den Radius eines Kreises in Runtime bei Mausklick auf 20:

```
'VBS121
Dim objCircle
Set objCircle = ScreenItems("Circle1")
objCircle.Radius = 20
```
### Hinweis

Die im Beispiel verwendete Ausdrucksweise ist nur im Graphics Designer ablauffähig. Für analoge Aktionen im Global Script adressieren Sie die Objekte über das HMIRuntime-Objekt.

### Siehe auch

[Beispiele in WinCC](#page-795-0) (Seite [796\)](#page-795-0)

WinCC: Scripting (VBS, ANSI-C, VBA) Systemhandbuch, 02/2013, A5E32315919-AA 797

## <span id="page-797-0"></span>1.15.2.3 Beispiel: So bestimmen Sie die Farbe von Objekten

### **Einleitung**

Die Farben von Grafikobjekten sind über RGB-Werte definiert (Rot/Grün/Blau). Sie können Farbwerte für Grafikobjekte setzen oder auslesen.

### Vorgehensweise

Das folgende Beispiel setzt die Füllfarbe des Bildes "ScreenWindow1" auf Blau:

```
'VBS122
Dim objScreen
Set objScreen = HMIRuntime.Screens("ScreenWindow1")
objScreen.FillStyle = 131075
objScreen.FillColor = RGB(0, 0, 255)
```
## Siehe auch

[Beispiele in WinCC](#page-795-0) (Seite [796\)](#page-795-0)

## 1.15.2.4 Beispiel: So projektieren Sie eine Sprachumschaltung

## **Einleitung**

Sie können die Runtime-Sprache von WinCC mit VBS umschalten. Die üblichste Anwendung sind Buttons mit entsprechenden Länderkennzeichnungen, sie Sie auf der Startseite Ihres Projektes platzieren.

Die Runtime-Sprache geben Sie in VBS mit einer Länder-Kennung an, z.B. 1031 für Deutsch - Standard, 1033 für Englisch - USA etc. Eine Übersicht aller Länder-Kennungen finden Sie in den Grundlagen von VBScript unter dem Thema "Gebietsschema-ID (LCID)-Diagramm".

### Vorgehensweise

Erstellen Sie am Ereignis "Mausklick" an einem Button eine VBS-Aktion und geben Sie folgenden Aktionscode ein, um die Runtime-Sprache auf Deutsch umzuschalten:

```
'VBS123
HMIRuntime.Language = 1031
```
## Siehe auch

[Beispiele in WinCC](#page-795-0) (Seite [796\)](#page-795-0)

1.15 Beispiele zu VBScript

# <span id="page-798-0"></span>1.15.2.5 Beispiel: So deaktivieren Sie Runtime

### **Einleitung**

Sie können mit VBS WinCC-Runtime beenden, z.B. auf Mausklick oder auch in Abhängigkeit von Variablenwerten oder anderen Ereignissen, z.B. mehrfacher fehlerhafter Eingabe eines Passwortes bei Runtime-Start.

#### Vorgehensweise

Das folgende Beispiel beendet WinCC Runtime:

'VBS124 HMIRuntime.Stop

## Siehe auch

[Beispiele in WinCC](#page-795-0) (Seite [796\)](#page-795-0)

## 1.15.2.6 Beispiel: So projektieren Sie einen Bildwechsel global

## **Einleitung**

Sie können globale Bildwechsel mit VBS realisieren, und so z.B. an einem Client in einem Verteilten System ein Bild eines Servers anzeigen. Sie müssen dazu dem Zielbild das Serverprefix des Servers voranstellen.

## Vorgehensweise

Projektieren Sie zum Bildwechsel z.B. an einen Button folgenden Code:

```
'VBS125
HMIRuntime.BaseScreenName = "Serverprefix::New screen"
```
### Siehe auch

[Beispiele in WinCC](#page-795-0) (Seite [796\)](#page-795-0)

## <span id="page-799-0"></span>1.15.2.7 Beispiel: So projektieren Sie einen Bildwechsel über Property

### **Einleitung**

Wenn Sie in Ihrer Projektierung aufgeteilte Bilder verwenden, z.B. in einem Grundbild Titel und Bedienleiste der Bedienoberfläche und ein eingebettetes Bildfenster für die eigentliche Bildanzeige, projektieren Sie den Bildwechsel über die Eigenschaften des Bildfensters.

Die Property des Bildfensters "ScreenName" muss geändert werden, damit das andere Bild erscheint. Die Aktion und das Bildfenster müssen in demselben Bild projektiert sein.

### Vorgehensweise

Im folgenden Beispiel zeigen Sie in einem Bildfenster "ScreenWindow" bei Ausführen der Aktion das Bild "test.pdl" an:

```
'VBS126
Dim objScrWindow
Set objScrWindow = ScreenItems("ScreenWindow")
objScrWindow.ScreenName = "test"
```
### Siehe auch

[Beispiele in WinCC](#page-795-0) (Seite [796\)](#page-795-0)

## 1.15.2.8 Beispiel: So projektieren Sie eine Diagnoseausgabe über Trace

### **Einleitung**

Wenn Sie ein GSC-Diagnosefenster in Ihr Bild eingefügt haben, können Sie Diagnoseausgaben mit dem Trace-Befehl in Runtime in dem Diagnosefenster ausgeben.

GSC-Diagnose gibt die in den Aktionen enthaltenen Trace-Methoden in der zeitlichen Reihenfolge ihres Aufrufs aus. Das gilt auch für Trace-Anweisungen in Prozeduren, die in Aktionen aufgerufen werden. Durch gezielten Einsatz von Trace-Anweisungen, beispielsweise zur Ausgabe von Variablenwerten, lässt sich so der Ablauf von Aktionen und den darin aufgerufenen Prozeduren verfolgen. Die Trace-Anweisung geben Sie in der Form "HMIRuntime.Trace(<Ausgabe>)" an.

Im GSC-Diagnosefenster werden Trace-Ausgaben von C und VBS ausgegeben.

### Vorgehensweise

Das folgende Beispiel schreibt einen Text ins Diagnosefenster:

```
'VBS127
HMIRuntime.Trace "Customized error message"
```
1.15 Beispiele zu VBScript

## <span id="page-800-0"></span>Siehe auch

[Beispiele in WinCC](#page-795-0) (Seite [796\)](#page-795-0)

## 1.15.2.9 Beispiel: So schreiben Sie Variablenwerte

## **Einleitung**

Sie können mit VBS den Wert einer Variablen in die Steuerung schreiben, z.B. auf Mausklick an einem Button zur Sollwertvorgabe, oder interne Variablenwerte setzen, um andere Aktionen auszulösen.

Nachfolgend werden verschiedene Schreibvarianten aufgeführt und erklärt.

## Einfaches Schreiben

Im folgenden Beispiel wird ein Wert in die Variable "Tag1" geschrieben:

```
'VBS128
HMIRuntime.Tags("Tag1").Write 6
```
Dies ist die einfachste Form des Schreibens, da keine Objektreferenz erzeugt wird.

## Schreiben mit Objektreferenz

Im folgenden Beispiel wird eine lokale Kopie des Tag-Objektes erzeugt und ein Wert in die Variable "Tag1" geschrieben:

```
'VBS129
Dim objTag
Set objTag = HMIRuntime.Tags("Tag1")
objTag.Write 7
```
Das Referenzieren bietet den Vorteil, dass Sie vor dem Schreiben mit dem Tag-Objekt arbeiten können. Sie können den Variablenwert lesen, Berechnungen ausführen und wieder schreiben:

```
'VBS130
Dim objTag
Set objTag = HMIRuntime.Tags("Tag1")
objTag.Read
objTag.Value = objTag.Value + 1
objTag.Write
```
### Synchrones Schreiben

Standardmäßig wird der zu schreibende Wert an den Variablenhaushalt übergeben und die Abarbeitung der Aktion fortgesetzt. In manchen Fällen muss jedoch gewährleistet sein, dass der Wert auch tatsächlich geschrieben wurde, bevor die Aktion weiter abgearbeitet wird.

Diese Schreibart realisieren Sie, indem Sie bei dem zusätzlichen, optionalen Parameter den Wert 1 angeben:

```
'VBS131
Dim objTag
Set objTag = HMIRuntime.Tags("Tag1")
objTag.Write 8,1
```
oder

```
'VBS132
Dim objTag
Set objTag = HMIRuntime.Tags("Tag1")
objTag.Value = 8objTag.Write ,1
```
#### Hinweis

Beachten Sie, dass der Aufruf im Vergleich zum Standardaufruf länger dauert. Die Dauer ist unter anderem vom Kanal und dem AS abhängig.

Diese Schreibart entspricht dem SetTagXXXWait()-Aufruf aus dem C-Skripting.

### Schreiben mit Statusbehandlung

Um sicherzustellen, dass ein Wert erfolgreich geschrieben wurde, ist es notwendig, nach dem Schreiben eine Fehlerüberprüfung durchzuführen bzw. den Status der Variablen zu ermitteln.

Dies geschieht, indem nach dem Schreiben des Wertes die Eigenschaft LastError überprüft wird. Wenn die Überprüfung erfolgreich war, d.h. der Auftrag erfolgreich abgesetzt werden konnte, wird der Status der Variablen überprüft.

Bei einem Schreibauftrag wird nicht der aktuelle Status aus dem Prozess ermittelt. Um diesen zu ermitteln ist es erforderlich, die Variable zu lesen. Der nach dem Lesevorgang in der Eigenschaft QualityCode enthaltene Wert gibt Aufschluss über den Status der Variablen und weist ggf. auf eine ausgefallene AS-Verbindung hin.

Im folgenden Beispiel wird die Variable "Tag1" geschrieben. Wenn es beim Schreiben zu einem Fehler kommt, werden Fehlerwert und Fehlerbeschreibung im Global Script Diagnosefenster ausgegeben. Anschließend wird der QualityCode überprüft. Wenn der QualityCode nicht OK (0x80) ist, wird er im Diagnosefenster ausgegeben.

```
'VBS133
Dim objTag
Set objTag = HMIRuntime.Tags("Tag1")
objTag.Write 9
If 0 <> objTag.LastError Then
HMIRuntime.Trace "Error: " & objTag.LastError & vbCrLf & "ErrorDescription: " & 
objTag.ErrorDescription & vbCrLf
Else
objTag.Read
If &H80 <> objTag.QualityCode Then
HMIRuntime.Trace "QualityCode: 0x" & Hex(objTag.QualityCode) & vbCrLf
End If
End If
```
#### Hinweis

Nach dem Schreiben einer Variablen wird die Eigenschaft QualityCode des lokalen Tag-Objektes auf "BAD Out of Service" gesetzt, da nicht bekannt ist, welchen QualityCode die Variable im Prozess führt.

Der QualityCode kann aus VBS heraus nicht geschrieben werden.

## Siehe auch

[Write-Methode](#page-786-0) (Seite [787\)](#page-786-0) [Beispiele in WinCC](#page-795-0) (Seite [796\)](#page-795-0)

## 1.15.2.10 Beispiel: So lesen Sie Variablenwerte

## **Einleitung**

Sie können mit VBS den Wert einer Variablen lesen und weiterverarbeiten. So können Sie z.B. auf Mausklick an einem Button etwas über den Zustand der Anlage erfahren oder Berechnungen ausführen.

Nachfolgend werden verschiedene Lesevarianten aufgeführt und erklärt.

#### Einfaches Lesen

Im folgenden Beispiel wird der Wert der Variablen "Tag1" gelesen und im Global Script Diagnosefenster ausgegeben:

'VBS134 HMIRuntime.Trace "Value: " & HMIRuntime.Tags("Tag1").Read & vbCrLf

Dies ist die einfachste Form des Lesens, da keine Objektreferenz erzeugt wird.

WinCC: Scripting (VBS, ANSI-C, VBA) Systemhandbuch, 02/2013, A5E32315919-AA 803

## Lesen mit Objektreferenz

Im folgenden Beispiel wird eine lokale Kopie des Tag-Objektes erzeugt, der Variablenwert gelesen und im Global Script Diagnosefenster ausgegeben:

```
'VBS135
Dim objTag
Set objTag = HMIRuntime.Tags("Tag1")
HMIRuntime.Trace "Value: " & objTag.Read & vbCrLf
```
Das Referenzieren bietet den Vorteil, dass Sie mit dem Tag-Objekt arbeiten können. Sie können den Variablenwert lesen, Berechnungen ausführen, und wieder schreiben:

```
'VBS136
Dim objTag
Set objTag = HMIRuntime.Tags("Tag1")
objTag.Read
objTag.Value = objTag.Value + 1
objTag.Write
```
Mit der Read-Methode gelesene Prozessvariablen werden dem Abbild hinzugefügt, sie werden von nun an zyklisch aus dem Automatisierungs-System (AS) angefordert. Befindet sich die Variable bereits im Abbild, wird der darin enthaltene Wert geliefert.

Bei Bildabwahl werden die Variablen wieder abgemeldet.

#### **Hinweis**

Wenn eine Variable in einer Global Script Aktion angefordert wird, bleibt sie über die gesamte Runtime-Laufzeit von WinCC angemeldet.

### Direktes Lesen

Standardmäßig werden Variablenwerte aus dem Variablenabbild gelesen. In manchen Situationen kann es jedoch erforderlich sein, den Wert direkt aus dem AS zu lesen, z.B. um schnelle Vorgänge zu synchronisieren.

Setzt man beim Lesen den optionalen Parameter auf 1, so wird die Variable nicht zyklisch angemeldet, sondern der Wert wird einmalig aus dem AS angefordert.

```
'VBS137
Dim objTag
Set objTag = HMIRuntime.Tags("Tag1")
HMIRuntime.Trace "Value: " & objTag.Read(1) & vbCrLf
```
#### Hinweis

Beachten Sie, dass der Aufruf im Vergleich zum Standardaufruf länger dauert. Die Dauer ist unter anderem vom Kanal und dem AS abhängig.

In zyklischen C-Aktionen ist diese Aufrufart zu vermeiden, da dies der Hauptgrund für Performance-Probleme ist.

Diese Leseart entspricht dem GetTagXXXWait()-Aufruf aus dem C-Scripting

#### Lesen mit Statusbehandlung

Um sicherzustellen, dass ein Wert gültig ist, sollte nach dem Lesen eine Überprüfung durchgeführt werden. Dies geschieht, indem der QualityCode kontrolliert wird.

Im folgenden Beispiel wird die Variable "myWord" gelesen und anschließend der QualityCode überprüft. Wenn der QualityCode nicht OK (0x80) entspricht, werden die Eigenschaften LastError, ErrorDescription und QualityCode im Global Script Diagnosefenster ausgegeben.

```
'VBS138
Dim objTag
Set objTag = HMIRuntime.Tags("Tag1")
objTag.Read
If &H80 <> objTag.QualityCode Then
HMIRuntime.Trace "Error: " & objTag.LastError & vbCrLf & "ErrorDescription: " & 
objTag.ErrorDescription & vbCrLf & "QualityCode: 0x" & Hex(objTag.QualityCode) &vbCrLf
Else
HMIRuntime.Trace "Value: " & objTag.Value & vbCrLf
End If
```
#### **Hinweis**

Wenn ein Fehler beim Lesen auftritt, wird der QualityCode auf "BAD Out of Service" gesetzt. Beim Lesen ist es daher ausreichend, den QualityCode zu prüfen.

## Siehe auch

[Read-Methode](#page-756-0) (Seite [757](#page-756-0)) [Beispiele in WinCC](#page-795-0) (Seite [796\)](#page-795-0)

### <span id="page-805-0"></span>1.15.2.11 Beispiel: So schreiben Sie Objekteigenschaften

### **Einleitung**

VBS bietet Zugriff auf die Eigenschaften alles Bildobjekte des Graphics Designer. Sie können Eigenschaften auslesen oder zur Runtime verändern.

Die folgenden Beispiele zeigen Ihnen verschiedene Zugriffsformen.

### Einfaches Setzen einer Eigenschaft

Im folgenden Beispiel wird die Híntergrundfarbe des im Bild enthaltenen Objektes "Rectangle1" auf rot gesetzt:

'VBS139

```
ScreenItems("Rectangle1").BackColor = RGB(255,0,0)
Dies ist die einfachste Form des Schreibens, da keine Objektreferenz erzeugt wird.
```
#### **Hinweis**

Wenn Sie ohne eine Objektreferenz arbeiten, werden im Intellisense nur die Standard-Eigenschaften aufgeführt.

Die in diesem Beispiel verwendete Ausdrucksweise ist nur im Graphics Designer ablauffähig. Für analoge Aktionen im Global Script adressieren Sie die Objekte über das HMIRuntime-Objekt.

### Setzen einer Eigenschaft mit Objektreferenz

Im folgenden Beispiel wird eine Referenz auf das im Bild enthaltene Objekt "Rectangle1" erzeugt und mit Hilfe der VBS-Standardfunktion RGB() die Hintergrundfarbe auf rot gesetzt:

```
'VBS140
Dim objRectangle
Set objRectangle = ScreenItems("Rectangle1")
objRectangle.BackColor = RGB(255,0,0)
```
Das Referenzieren bietet sich an, wenn Sie mehrere Eigenschaften eines Objektes ändern wollen. Auf diese Art bekommen Sie im Intellisense alle Eigenschaften des Objektes aufgelistet.

#### **Hinweis**

Die in diesem Beispiel verwendete Ausdrucksweise ist nur im Graphics Designer ablauffähig. Für analoge Aktionen im Global Script adressieren Sie die Objekte über das HMIRuntime-Objekt.

#### Eigenschaften über Bildfenster hinweg setzen

VBS im Graphics Designer bietet zwei Möglichkeiten der bildübergreifenden Adressierung:

- über das Screen-Objekt eines Bildfensters mit "ScreenItems"
- vom Grundbild aus mit "HMIRuntime.Screens"

### Referenzierung über das Bildfenster

Im folgendem Beispiel wird in einem unterlagerten Bildfenster die Farbe eines Rechtecks geändert. Das Skript wird in dem Bild "BaseScreen" ausgeführt, in dem sich das Bildfenster "ScreenWindow1" befindet. Im Bildfenster wird ein Bild angezeigt, das ein Objekt vom Typ "Rechteck" mit dem Name "Rectangle1" enthält.

```
'VBS199
Sub OnLButtonUp(ByVal Item, ByVal Flags, ByVal x, ByVal y)
Dim objRectangle
Set objRectangle = ScreenItems("ScreenWindow1").Screen.ScreenItems("Rectangle1")
objRectangle.BackColor = RGB(255,0,0)
End Sub
```
#### Referenzierung vom Grundbild aus

Sie können das Bild mit dem zu ändernden Objekt über HMIRuntime.Screens referenzieren. Die Angabe des Bildes erfolgt dabei relativ zum Grundbild über den folgenden Zugriffsschlüssel:

[<Grundbildname>.]<Bildfenstername>[:<Bildname>]... .<Bildfenstername>[:<Bildname>]

Im folgenden Beispiel wird eine Referenz auf das im Bild "Screen2" enthaltene Objekt "Rectangle1" erzeugt und die Hintergrundfarbe auf rot gesetzt.

Das Bild "Screen2" befindet sich dabei in "Screen1". "Screen1" wird im Grundbild "BaseScreen" angezeigt.

'VBS141 Dim objRectangle

1.15 Beispiele zu VBScript

```
Set objRectangle =
HMIRuntime.Screens("BaseScreen.ScreenWindow1:Screen1.ScreenWindow1:Screen2").ScreenItems("
Rectangle1")
objRectangle.BackColor = RGB(255,0,0)
```
Es ist nicht notwendig, die Bildnamen mit anzugeben. Über die Bildfensternamen ist es möglich, ein Bild eindeutig zu adressieren. Es reicht deshalb aus, die Namen der Bildfenster anzugeben, wie im nachfolgenden Beispiel:

'VBS142 Dim objRectangle Set objRectangle = HMIRuntime.Screens("ScreenWindow1.ScreenWindow2").ScreenItems("Rectangle1")  $objRectangle.BackColor = RGB(255, 0, 0)$ 

> Über diese Art der Adressierung ist es möglich, Objekte in Bildfenstern mit wechselnden Bildern anzusprechen. Dies ist besonders für die Bildbausteintechnik interessant.

### Eigenschaft über Rückgabewert dynamisieren

Sie können Aktionen an Eigenschaften nicht nur durch Ereignis-Trigger oder zyklische Trigger auslösen, sondern Eigenschaften auch direkt über eine Aktion dynamisieren.

Im folgenden Beispiel wird die Hintergrundfarbe eines Objektes über einen Rückgabewert dynamisiert. Der übergebene Wert kann z.B. aus einer Auswertung von Ereignissen in der Steuerung stammen und zur grafischen Darstellung eines Betriebszustandes eingesetzt werden:

```
'VBS146
Function BackColor Trigger(ByVal Item)
BackColor Trigger = RGB(125,0,0)End Function
```
#### **Hinweis**

Wenn Sie mit einer VBS-Aktion eine Objekteigenschaft über den Rückgabewert eines Skriptes dynamisieren, wird der Wert der Objekteigenschaft nur dann geschrieben, wenn er sich im Vergleich zum letzten Skript-Durchlauf geändert hat. Dabei wird nicht berücksichtigt, ob der Wert von einer anderen Stelle verändert wurde.

Deshalb dürfen Eigenschaften, welche mit einer VBS-Aktion über den Rückgabewert dynamisiert wurden, nicht von anderer Stelle (z.B. anderen C- oder VBS-Scripten) verändert werden.

Wenn Sie dies nicht beachten, dann können falsche Werte angezeigt werden.

# Siehe auch

[VBS Referenz](#page-112-0) (Seite [113](#page-112-0)) [Beispiele in WinCC](#page-795-0) (Seite [796\)](#page-795-0)

## 1.15.2.12 Beispiel: So starten Sie eine Aktion am Server (Logging-Objekt)

### **Einleitung**

In Mehrplatzprojekten funktioniert das Logging-Objekt derzeit nur am Server. In dem folgenden Beispiel wird gezeigt wie man vom Client aus eine Aktion am Server startet und somit auch am Client Archivsegmente einlagern bzw. löschen kann.

Das Beispiel zeigt eine globale Aktion die mit einer Steuervariable gestartet wird. Der Inhalt der Steuervariable bestimmt ob die Methode "Restore" oder die Methode "Remove" aufgerufen wird. Am Ende der Aktion wird die Steuervariable auf "0" gesetzt.

Eine Abfrage verhindert, dass die Aktion an Client-Rechnern gestartet wird.

Pfad und Zeitraum werden durch interne Variablen übergeben.

Als Pfadangabe kann auch eine Netzwerkfreigabe angegeben werden. Die einzulagernden Archivsegmente müssen also nicht lokal am Server liegen. Es muss jedoch gewährleistet sein dass der Server korrekt auf den Pfad zugreifen kann.

#### Hinweis

Das Beispiel zeigt einen Lösungsvorschlag und ist bei Bedarf anzupassen.

## Vorgehensweise

- 1. Legen Sie im WinCC Explorer die folgenden internen Variablen mit projektweiter Aktualisierung an:
	- StartLogging (Vorzeichenloser 8-Bit Wert)
	- SourcePath (Textvariable 8-Bit Zeichensatz)
	- TimeFrom (Textvariable 8-Bit Zeichensatz)
	- TimeTo (Textvariable 8-BBit Zeichensatz)
	- RetVal (Vorzeichenbehafteter 32-Bit Wert)
- 2. Erzeugen Sie eine globale VBS Aktion und tragen Sie als Variablentrigger die Variable 'StartLogging' mit dem Zyklus Bei Änderung ein.
- 3. Kopieren Sie das nachfolgende Script in die Aktion

'VBS180 Dim StartLogging Dim SourcePath Dim TimeFrom Dim TimeTo Dim RetVal 'Exit when running on client

WinCC: Scripting (VBS, ANSI-C, VBA) Systemhandbuch, 02/2013, A5E32315919-AA 809

<span id="page-809-0"></span>1.15 Beispiele zu VBScript

```
If (Left(HMIRuntime.ActiveProject.Path, 1) = "\") Then
Exit Function
End If
'read parameters
StartLogging = HMIRuntime.Tags("StartLogging").Read
SourcePath = HMIRuntime.Tags("SourcePath").Read(1)
TimeFrom = HMIRuntime.Tags("TimeFrom").Read(1)
TimeTo = HMIRuntime.Tags("TimeTo").Read(1)
'restore or remove depends on the parameter
If (StartLogging = 1) Then
RetVal = HMIRuntime.Logging.Restore(SourcePath, TimeFrom, TimeTo, -1)
HMIRuntime.Tags("RetVal").Write RetVal, 1
HMIRuntime.Tags("StartLogging").Write 0,1
Elseif (StartLogging = 2) Then
RetVal = HMIRuntime.Logging.Remove(TimeFrom, TimeTo, -1)
HMIRuntime.Tags("RetVal").Write RetVal, 1
HMIRuntime.Tags("StartLogging").Write 0,1
End If
```
Die Aktion kann auf einem Client z.B. mit folgender Aktion gestartet werden. Bitte beachten Sie, dass die Parameter vor dem Setzen der Steuervariable geschrieben werden müssen.

```
'VBS181
'set parameters 
HMIRuntime.Tags("SourcePath").Write "\\client pc\temp",1
HMIRuntime.Tags("TimeFrom").Write "2004",1
HMIRuntime.Tags("TimeTo").Write "2004",1
'start action
HMIRuntime.Tags("StartLogging").Write 1,1
```
#### Hinweis

Die Variablen werden überwiegend im Modus "direkt" geschrieben und gelesen. Dadurch werden die Abläufe synchronisiert. Da es sich um interne Variablen handelt, kann dieser Modus bedenkenlos eingesetzt werden.

### 1.15.2.13 Dynamisieren der Controls

### Beispiel: So rufen Sie Methoden eines ActiveX-Controls auf

### **Einleitung**

Die folgenden Beispiele zeigen Ihnen, wie Sie Methoden und Eigenschaften eines ActiveX-Controls, das in ein WinCC-Bild eingebettet ist, aufrufen.

## Beispiel 1: WinCC FunctionTrendControl

Dieses Beispiel füllt die Kurve "Trend 1" des FuntionTrendControls "Control1" mit Werten, die eine Parabel beschreiben.

Um eine Kurve mit VBS zu dynamisieren, stellen Sie im Konfigurationsdialog des Controls in der Registerkarte "Datenanbindung" unter "Datenversorgung" "0 - keine" ein.

```
'VBS300
Dim lngFactor
Dim dblAxisX
Dim dblAxisY
Dim objTrendControl
Dim objTrend
Set objTrendControl = ScreenItems("Control1")
Set objTrend = objTrendControl.GetTrend("Trend 1")
For lngFactor = -100 To 100
dblAxisX = CDb1(IngFactor * 0.02)dblAxisY = CDbl(dblAxisX * dblAxisX + 2 * dblAxisX + 1)
objTrend.InsertData dblAxisX, dblAxisY
Next
```
### Beispiel 2: WinCC FunctionTrendControl mit Werteversorgung über Array

In diesem Beispiel wird die Kurve "Trend 1" des FunctionTrendControls "Control1" mit Werten, die in Arrays abgelegt sind, versorgt.

Um eine Kurve mit VBS zu dynamisieren, stellen Sie im Konfigurationsdialog des Controls in der Registerkarte "Datenanbindung" unter "Datenversorgung" "0 - keine" ein.

```
'VBS301
Dim lngIndex
Dim dblAxisX(100)
Dim dblAxisY(100)
Dim objTrendControl
Dim objTrend
Set objTrendControl = ScreenItems("Control1")
Set objTrend = objTrendControl.GetTrend("Trend 1")
For lnqIndex = 0 To 100
dbllaxisX(lnqIndex) = CDbl(lnqIndex * 0.8)dblAxisY(lngIndex) = CDbl(lngIndex)
Next
objTrend.InsertData dblAxisX, dblAxisY
```
1.15 Beispiele zu VBScript

# Beispiel 3: WinCC FunctionTrendControl (vor WinCC V7)

Dieses Beispiel füllt das FunctionTrendControl namens "Control1" mit Werten, die eine Parabel beschreiben.

```
'VBS111
Dim lngFactor
Dim dblAxisX
Dim dblAxisY
Dim objTrendControl
Set objTrendControl = ScreenItems("Control1")
For lngFactor = -100 To 100
dblAxis = CDbl(lnqFactor * 0.02)dblAxisY = CDbl(dblAxisX * dblAxisX + 2 * dblAxisX + 1)
objTrendControl.DataX = dblAxisX
objTrendControl.DataY = dblAxisY
objTrendControl.InsertData = True
Next
```
# Beispiel 4: WinCC FunctionTrendControl mit Werteversorgung über Array (vor WinCC V7)

In diesem Beispiel wird ein FunctionTrendControl namens "Control1" mit 100 Wertepaaren versorgt. Damit die Wertepaare korrekt übergeben werden, darf die Übergabe z.B. in "dblAxisXY" nicht direkt erfolgen, sondern über eine Zwischenvariable z.B. "varTemp".

```
'VBS152
Dim lngIndex
Dim dblXY(1)
Dim dblAxisXY(100)
Dim varTemp
Dim objTrendControl
Set objTrendControl = ScreenItems("Control1")
For lnqIndex = 0 To 100
 dblXY(0) = CDbl(lnqIndex * 0.8)dblXY(1) = CDbl(lnafndex) dblAxisXY(lngIndex) = dblXY
Next
varTemp = (dblAxisXY)
objTrendControl.DataXY = varTemp
objTrendControl.InsertData = True
```
#### Beispiel 5: Microsoft Web Browser

Dieses Beispiel steuert den MS Web Browser.

```
'VBS112
Dim objWebBrowser
Set objWebBrowser = ScreenItems("WebControl")
objWebBrowser.Navigate "http://www.siemens.de"
```

```
...
objWebBrowser.GoBack
...
objWebBrowser.GoForward
...
objWebBrowser.Refresh
...
objWebBrowser.GoHome
...
objWebBrowser.GoSearch
...
objWebBrowser.Stop
...
```
#### **Hinweis**

Setzen Sie die durch Punkte getrennten Anweisungen in eigene Prozeduren. Deklaration und Zuweisungen müssen immer davor stehen.

## Siehe auch

[Allgemeine Beispiele zu VBScript](#page-822-0) (Seite [823\)](#page-822-0)

## Beispiel: So projektieren Sie einen benutzerdefinierten Toolbar-Button mit einem selbsterstellten **Selektionsdialog**

## **Einleitung**

Im folgenden Beispiel erzeugen Sie einen benutzerdefinierten Toolbar-Button eines OnlineTrendControls. Sie projektieren an diesen Toolbar-Button einen selbsterstellten Selektionsdialog, mit dem Sie wahlweise einen von zwei verschiedenen Zeitbereichen des OnlineTrendControls einstellen können.

### Voraussetzung

- Der Graphics Designer ist geöffnet.
- Im Tag Logging-Editor ist ein Archiv angelegt.

### WinCC OnlineTrendControl einfügen und konfigurieren

- 1. Legen Sie im Graphics Designer ein neues Prozessbild an.
- 2. Speichern Sie das Prozessbild unter "OnlineTrend.pdl".
- 3. Fügen Sie ein Control "WinCC OnlineTrendControl" in das Prozessbild ein.
- 4. Wählen Sie im Kontextmenü des Controls den Befehl "Konfiurationsdialog...". Der Dialog "Eigenschaften von WinCC OnlineTrendControl" wird geöffnet.

- 5. Verbinden Sie in der Registerkarte "Kurve" unter "Datenanbindung" die Kurve mit einer Archivvariablen.
- 6. Erzeugen Sie in der Registerkarte "Symbolleiste" unter "Tastenfunktionen" einen neuen benutzerdefinierten Toolbar-Button mit der Objekt-ID "1001" für das OnlineTrendControl.
- 7. Klicken Sie auf "Übernehmen", um die Änderungen zu speichern.
- 8. Klicken Sie auf "OK", um den Dialog zu schließen.
- 9. Wählen Sie im Kontextmenü des Controls den Befehl "Eigenschaften". Der Dialog "Objekteigenschaften" wird geöffnet.
- 10.Geben Sie als Objektnamen für das Control "Control1" ein.
- 11.Wählen Sie in den Objekteigenschaften des Control "Control1" die Registerkarte "Ereignis".
- 12.Projektieren Sie an das Objektereignis "OnToolbarButtonClicked" das VB-Skript "VBS Aktion am Ereignis "OnToolbarButtonClicked" des benutzerdefinierten Toolbar-Button erzeugen (VBS302)".
- 13.Schließen Sie den Dialog "Objekteigenschaften".

### Prozessbild für Selektionsdialog erstellen

- 1. Legen Sie im Graphics Designer ein neues Prozessbild an.
- 2. Speichern Sie das Prozessbild unter "Selektionsdialog.pdl".
- 3. Klicken Sie im Kontextmenü des Prozessbildes auf "Eigenschaften". Der Dialog "Objekteigenschaften" wird geöffnet.
- 4. Stellen Sie unter "Geometrie" für die Attribute "Bildbreite" und "Bildhöhe" den Wert "200" ein.
- 5. Schließen Sie den Dialog "Objekteigenschaften".
- 6. Fügen Sie in das Prozessbild zwei Objekte "Button" ein.
- 7. Geben Sie als Text für die Button "Morning" bzw. "Afternoon" ein.

## Button für Selektionsdialog dynamisieren

- 1. Wählen Sie in den Objekteigenschaften des Button "Morning" die Registerkarte "Ereignis".
- 2. Projektieren Sie an das Ereignis "Mausklick" das VB-Skript "VBS-Aktion am Ereignis "Mausklick" des Button "Morning" erzeugen (VBS303)".
- 3. Schließen Sie den Dialog "Objekteigenschaften".
- 4. Wählen Sie in den Objekteigenschaften des Button "Afternoon" die Registerkarte "Ereignis".
- 5. Projektieren Sie an das Ereignis "Mausklick" das VB-Skript "VBS-Aktion am Ereignis "Mausklick" des Button "Afternoon" erzeugen (VBS304)".
- 6. Schließen Sie den Dialog "Objekteigenschaften".

1.15 Beispiele zu VBScript

### Bildfenster einfügen und konfigurieren

- 1. Fügen Sie in das Prozessbild "OnlineTrend.pdl" ein Objekt "Bildfenster" ein.
- 2. Wählen Sie im Kontextmenü des Bildfensters den Befehl "Eigenschaften". Der Dialog "Objekteigenschaften" wird geöffnet.
- 3. Geben Sie als Objektnamen für das Bildfenster "PictureWindow1" ein.
- 4. Stellen Sie unter "Sonstiges" das Attribut "Anzeige" auf "nein".
- 5. Wählen Sie unter "Sonstiges" für das Attribut "Bildname" das Prozessbild "Selektionsdialog.pdl" aus.
- 6. Schließen Sie den Dialog "Objekteigenschaften".

## VBS Aktion am Ereignis "OnToolbarButtonClicked" des benutzerdefinierten Toolbar-Button erzeugen (VBS302)

```
'VBS302
'Open selection window if Toolbarbutton with ID 1001 is pressed
If lId = 1001 Then
ScreenItems("PictureWindow1").Visible = True
End If
```
VBS-Aktion am Ereignis "Mausklick" des Button "Morning" erzeugen (VBS303)

```
'VBS303
Dim obj
Set obj = Parent. Parent. ScreenItems ("Control1")
'choose time axis, stop update, set begin time and time range
obj.TimeAxisName = "Time axis 1"
obj.TimeAxisActualize = False
obj.TimeAxisBeginTime = CStr(Date & "4:00:00")
obj.TimeAxisTimeRangeBase = 3600000
obj.TimeAxisTimeRangeFactor = 8
'close the selection window
Parent.Visible = False
```
## VBS-Aktion am Ereignis "Mausklick" des Button "Afternoon" erzeugen (VBS304)

'VBS304 Dim obj Set obj = Parent. Parent. ScreenItems ("Control1") 'choose time axis, stop update, set begin time and time range obj.TimeAxisName = "Time axis 1"

```
obj.TimeAxisActualize = False
obj.TimeAxisBeginTime = CStr(Date & "12:00:00")
obj.TimeAxisTimeRangeBase = 3600000
obj.TimeAxisTimeRangeFactor = 8
'close the selection window
Parent.Visible = False
```
### Beispiel: So fügen Sie Elemente zu einem leeren WinCC OnlineTrendControl hinzu

### **Einleitung**

Im folgenden Beispiel fügen Sie die Elemente Kurvenfenster, Wertachse, Zeitachse und Kurven in ein leeres WinCC OnlineTrendControl ein.

### Voraussetzung

- Der Graphics Designer ist geöffnet.
- Im Tag Logging-Editor ist ein Archiv mit drei Archivvariablen angelegt.

### WinCC OnlineTrendControl einfügen und konfigurieren

- 1. Legen Sie im Graphics Designer ein neues Prozessbild an.
- 2. Fügen Sie ein Control "WinCC OnlineTrendControl" in das Prozessbild ein.
- 3. Wählen Sie im Kontextmenü des Controls den Befehl "Konfigurationdialog...". Der Dialog "Eigenschaften von WinCC OnlineTrendControl" wird geöffnet.
- 4. Löschen Sie in der Registerkarte "Kurven" im Bereich "Kurven" das Standard-Kurvenfenster "Kurve 1".
- 5. Klicken Sie auf "Übernehmen", um die Änderungen zu speichern.
- 6. Klicken Sie auf "OK", um den Dialog zu schließen.
- 7. Wählen Sie im Kontextmenü des Controls den Befehl "Eigenschaften". Der Dialog "Objekteigenschaften" wird geöffnet.
- 8. Geben Sie als Objektnamen für das Control "Control1" ein.
- 9. Schließen Sie den Dialog "Objekteigenschaften".

## Button einfügen und konfigurieren

- 1. Fügen Sie ein Objekt "Button" in das Prozessbild ein.
- 2. Geben Sie als Text für den Button "Elemente einfügen" ein.
- 3. Wählen Sie im Kontextmenü des Button den Befehl "Eigenschaften". Der Dialog "Objekteigenschaften" wird geöffnet.
- 4. Wählen Sie in den Objekteigenschaften des Button die Registerkarte "Ereignis".

- 5. Projektieren Sie an das Ereignis "Mausklick" das VB-Skript "VBS Aktion am Ereignis "Mausklick" des Button erzeugen (VBS305)".
- 6. Schließen Sie den Dialog "Objekteigenschaften".

### VBS Aktion am Ereignis "Mausklick" des Button erzeugen (VBS305)

```
'VBS305
Dim objTrendControl
Dim objTrendWindow
Dim objTimeAxis
Dim objValueAxis
Dim objTrend
'create reference to TrendControl
Set objTrendControl = ScreenItems("Control1")
'create reference to new window, time and value axis
Set objTrendWindow =
objTrendControl.GetTrendWindowCollection.AddItem("myWindow")
Set objTimeAxis =
objTrendControl.GetTimeAxisCollection.AddItem("myTimeAxis")
Set objValueAxis = 
objTrendControl.GetValueAxisCollection.AddItem("myValueAxis")
'assign time and value axis to the window
objTimeAxis.TrendWindow = objTrendWindow.Name
objValueAxis.TrendWindow = objTrendWindow.Name
'add new trend and assign propertys
Set objTrend = objTrendControl.GetTrendCollection.AddItem("myTrend1")
objTrend.Provider = 1
objTrend.TagName = "TestArchive\ArchivTag1"
objTrend.Color = RGB(255, 0, 0)objTrend.TrendWindow = objTrendWindow.Name
objTrend.TimeAxis = objTimeAxis.Name
objTrend.ValueAxis = objValueAxis.Name
'add new trend and assign propertys
Set objTrend = objTrendControl.GetTrendCollection.AddItem("myTrend2")
objTrend.Provider = 1
objTrend.TagName = "TestArchive\ArchivTag2"
objTrend.Color = RGB(0, 255, 0)objTrend.TrendWindow = objTrendWindow.Name
objTrend.TimeAxis = objTimeAxis.Name
objTrend.ValueAxis = objValueAxis.Name
'add new trend and assign propertys
Set objTrend = objTrendControl.GetTrendCollection.AddItem("myTrend3")
objTrend.Provider = 1
objTrend.TagName = "TestArchive\ArchivTag3"
obifrend.Color = RGB(0, 0, 255)objTrend.TrendWindow = objTrendWindow.Name
objTrend.TimeAxis = objTimeAxis.Name
```
objTrend.ValueAxis = objValueAxis.Name

#### **Hinweis**

Ersetzen Sie in dem VB-Skript das verwendete Archiv und die Archivvariablen "Archive \ArchiveTagX" durch die Namen des angelegten Archivs und der Archivvariablen.

## Beispiel: So fügen Sie einem leeren OnlineTrendControl eine Kurve und eine Sollkurve hinzu

### **Einleitung**

Im folgenden Beispiel fügen Sie in ein leeres WinCC OnlineTrendControl eine Kurve und eine Sollkurve ein. Für die Kurven werden in einem Kurvenfenster Zeitachse und Wertachse hinzugefügt.

### Voraussetzung

- Im Graphics Designer ist ein "WinCC OnlineTrendControl" mit dem Namen "Control2" in das Prozessbild eingefügt.
- Im Graphics Designer ist ein Button eingefügt. Sie haben für den Button z.B. das Ereignis "Mausklick" projektiert, mit einer VBS-Aktion und folgendem Skript.

#### Beispiel

```
'VBS352 
Dim objTrendControl
Dim objTrendWindow
Dim objTimeAxis
Dim objValueAxis
Dim objTrend
'tags used to generate trend data
Dim dtCurrent
Dim dblCurrent
Dim lIndex
Dim vValues(360)
Dim vTimeStamps(360)
'create reference to TrendControl
Set objTrendControl = ScreenItems("Control2")
'---- reference trend ----
'create reference to new window, time and value axis
Set objTrendWindow = objTrendControl.GetTrendWindowCollection.AddItem("myWindow")
Set objTimeAxis = objTrendControl.GetTimeAxisCollection.AddItem("myRefTimeAxis")
Set objValueAxis = objTrendControl.GetValueAxisCollection.AddItem("myRefValueAxis")
'assign time and value axis to the window
```
1.15 Beispiele zu VBScript

```
objTimeAxis.TrendWindow = objTrendWindow.Name
objTimeAxis.ShowDate = False
objValueAxis.TrendWindow = objTrendWindow.Name
'add trend and assign propertys
Set objTrend = objTrendControl.GetTrendCollection.AddItem("myRefTrend")
objTrend.Provider = 0
objTrend.Color = RGB(0, 0, 0)objTrend.TrendWindow = objTrendWindow.Name
objTrend.TimeAxis = objTimeAxis.Name
objTrend.ValueAxis = objValueAxis.Name
'generate values for reference trend
dtCurrent = CDate("23.11.2006 00:00:00")
For lIndex = 0 To 360
vValues(1Index) = (Sin(dblCurrent) * 60) + 60 vTimeStamps(lIndex) = dtCurrent
 dblCurrent = dblCurrent + 0.105dtCurrent = dtCurrent + CDate (T00:00:01")Next
'insert data to the reference trend
objTrend.RemoveData
objTrend.InsertData vValues, vTimeStamps
'---- data trend ----
'add time and value axis to the existing window
Set objTimeAxis = objTrendControl.GetTimeAxisCollection.AddItem("myTimeAxis")
Set objValueAxis = objTrendControl.GetValueAxisCollection.AddItem("myValueAxis")
'assign time and value axis to the window
objTimeAxis.TrendWindow = objTrendWindow.Name
objTimeAxis.ShowDate = False
objValueAxis.TrendWindow = objTrendWindow.Name
'add new trend and assign propertys
Set objTrend = objTrendControl.GetTrendCollection.AddItem("myTrend")
objTrend.Provider = 0
objTrend.Color = RGB(255, 200, 0)objTrend.Fill = True
objTrend.TrendWindow = objTrendWindow.Name
objTrend.TimeAxis = objTimeAxis.Name
objTrend.ValueAxis = objValueAxis.Name
'generate values for data trend
dtCurrent = CDate("23.11.2006 00:00:00")
For lIndex = 0 To 360
vValues(1Index) = (Sin(dblCurrent) * 60) + 60 vTimeStamps(lIndex) = dtCurrent
 dblCurrent = dblCurrent + 0.106
 dtCurrent = dtCurrent + CDate ("00:00:01")
Next
'insert values to the data trend
objTrend.RemoveData
objTrend.InsertData vValues, vTimeStamps
```
WinCC: Scripting (VBS, ANSI-C, VBA) Systemhandbuch, 02/2013, A5E32315919-AA 819

## Ergebnis

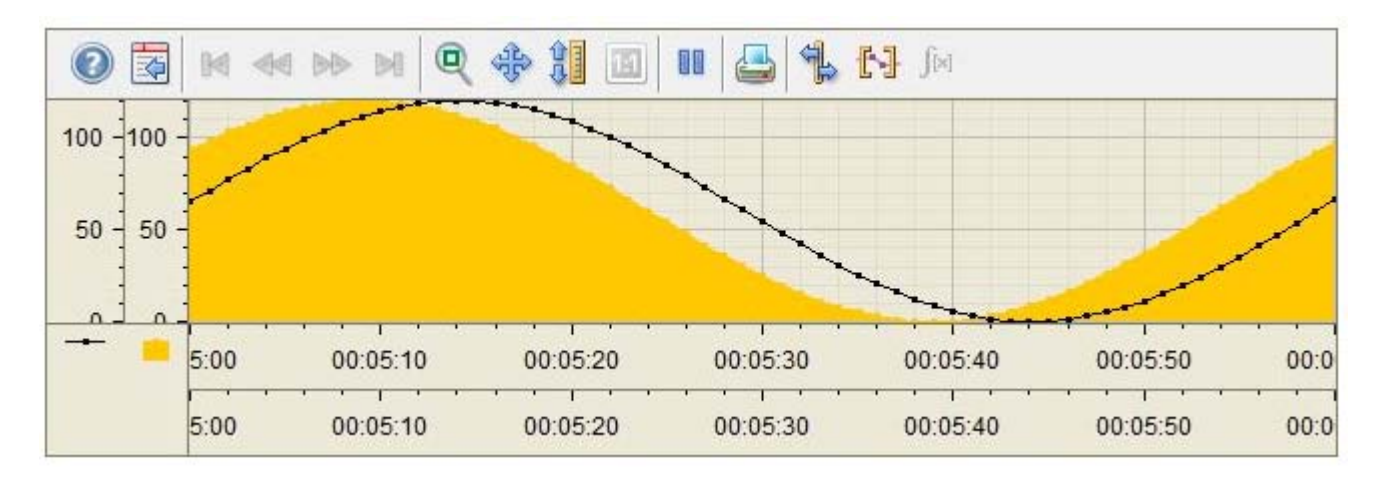

## Beispiel: So fügen Sie Elemente zu einem WinCC OnlineTableControl hinzu

### **Einleitung**

Im folgenden Beispiel fügen Sie Wertspalten mit Eigenschaften in ein leeres WinCC OnlineTableControl ein und verbinden die Spalten mit Archivvariablen.

### Voraussetzung

- Im Editor "Tag Logging" ist ein Archiv mit drei Archivvariablen angelegt.
- Im Graphics Designer ist ein "WinCC OnlineTableControl" mit dem Namen "Control2" in das Prozessbild eingefügt.
- Im Graphics Designer ist ein Button eingefügt. Sie haben für den Button z.B. das Ereignis "Mausklick" projektiert, mit einer VBS-Aktion und folgendem Skript.

## Beispiel

```
'VBS351 
Dim objTableControl
Dim objTimeColumn
Dim objValueColumn
Dim objTrend
'create reference to TableControl and enable BackColor
Set objTableControl = ScreenItems("Control2")
objTableControl.UseColumnBackColor = True
'create reference to new TimeColumn and assign column length
Set objTimeColumn = objTableControl.GetTimeColumnCollection.AddItem("myRefTimeAxis")
objTimeColumn.Length = 20
```

```
'add new ValueColumn and assign propertys
Set objValueColumn = objTableControl.GetValueColumnCollection.AddItem("myValueTable1")
objValueColumn.Provider = 1
objValueColumn.TagName = "Process value archive\PDL_ZT_1"
objValueColumn.BackColor = RGB(255,255,255)
objValueColumn.TimeColumn = objTimeColumn.Name
'add new ValueColumn and assign propertys
Set objValueColumn = objTableControl.GetValueColumnCollection.AddItem("myValueTable2")
objValueColumn.Provider = 1
objValueColumn.TagName = "Process value archive\PDL_ZT_2"
objValueColumn.BackColor = RGB(0,255,255)
objValueColumn.TimeColumn = objTimeColumn.Name
'add new ValueColumn and assign propertys
Set objValueColumn = objTableControl.GetValueColumnCollection.AddItem("myValueTable3")
objValueColumn.Provider = 1
objValueColumn.TagName = "Process value archive\PDL_ZT_3"
objValueColumn.BackColor = RGB(255,255,0)
objValueColumn.TimeColumn = objTimeColumn.Name
```
## Ergebnis

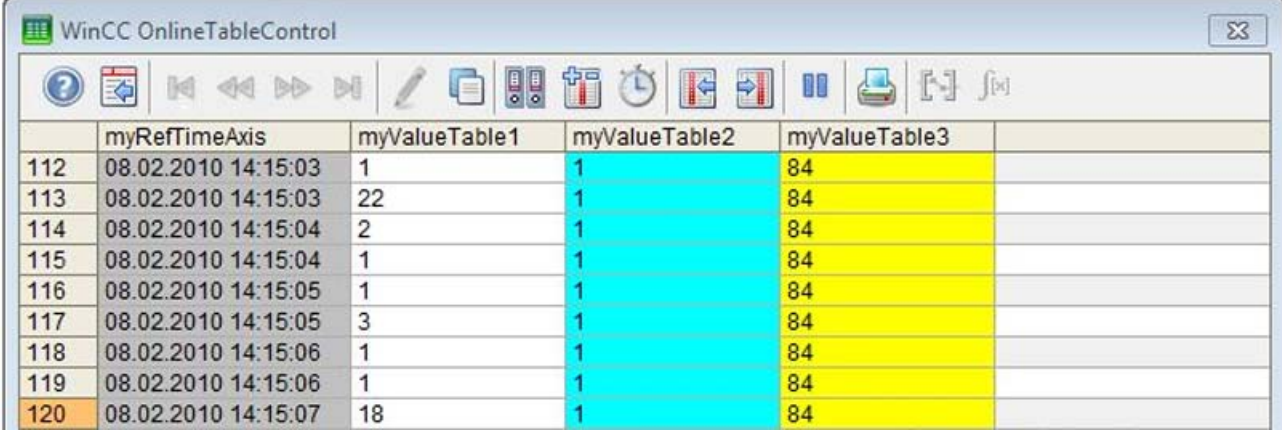

## Beispiel: Skripte zum WinCC AlarmControl

### **Einleitung**

Die folgenden Beispiele zeigen die Verwendung von Skripten für das WinCC AlarmControl.

### Voraussetzung

● Im Editor "Alarm Logging" haben Sie bereits Meldungen projektiert.

### Beispiel1: Filter setzen

Ein Filter mit der Meldungsnummer "2" wird gesetzt bzw. zurückgesetzt, wenn der Filter bereits gesetzt ist. Zusätzlich wird der Zustand im Diagnosefenster ausgegeben.

```
'VBS353 
Dim objAlarmControl
'create reference to AlarmControl
Set objAlarmControl = ScreenItems("Control1")
'set / reset the filter and create a trace
If (objAlarmControl.MsgFilterSQL = "") Then
  objAlarmControl.MsgFilterSQL = "MSGNR = 2"
 HMIRuntime.Trace "MsgFilterSQL set to MSGNR = 2" & vbNewLine
Else
  objAlarmControl.MsgFilterSQL = ""
 HMIRuntime.Trace "no filter" & vbNewLine
End If
```
### Beispiel2: Spalte zum WinCC AlarmContol hinzufügen

Die Spalte "Meldetext" wird hinzugefügt bzw. entfernt, wenn die Spalte bereits vorhanden ist. Zusätzlich wird der Zustand im Diagnosefenster ausgegeben. Der Meldeblock der Spalte "Meldetext" hat den Objektnamen "Text1".

```
'VBS354 
'add this function to the declaration section
Function IsExistingMsgColumn( objAlarmControl, strName )
'this function checks if the MessageColumn exists
on error resume next
objAlarmControl.GetMessageColumn( strName )
If err.number = 0 Then
 IsExistingMsgColumn = True
else
  err.Clear
 IsExistingMsgColumn = False
end if
End Function
'example code
Dim objAlarmControl
Dim colMsgColumn
'create reference to the alarm control
Set objAlarmControl = ScreenItems("Control1")
Set colMsgColumn = objAlarmControl.GetMessageColumnCollection
'add or remove the MsgColumn
If ( IsExistingMsgColumn(objAlarmControl, "Text1") ) Then
  HMIRuntime.Trace "Remove MsgColumn" & vbNewLine
```
1.15 Beispiele zu VBScript

```
 colMsgColumn.RemoveItem("Text1")
Else
 HMIRuntime.Trace "Add MsgColumn" & vbNewLine
 colMsgColumn.AddItem("Text1")
End If
```
## Beispiel3: Inhalt des Meldefensters im Diagnosefenster ausgeben

```
'VBS355 
Dim objAlarmControl
Dim lIndex
Dim lCellIndex
'create reference to the alarm control
Set objAlarmControl = ScreenItems("Control1")
'enumerate and trace out row numbers 
For lIndex = 1 To objAlarmControl.GetRowCollection.Count
 HMIRuntime.trace "Row: " & (objAlarmControl.GetRow(lIndex).RowNumber) & " "
  'enumerate and trace out column titles and cell texts
  For lCellIndex = 1 To objAlarmControl.GetRow(lIndex).CellCount
  HMIRuntime.trace objAlarmControl.GetMessageColumn(lCellIndex -1).Name & " "
  HMIRuntime.trace objAlarmControl.GetRow(lIndex).CellText(lCellIndex) & " "
 Next
 HMIRuntime.trace vbNewLine
Next
```
# 1.15.3 Beispiele allgemein

## 1.15.3.1 Allgemeine Beispiele zu VBScript

### **Einleitung**

Sie finden hier Beispiele zur allgemeinen Verwendung von VBScript zu folgenden Themen:

- Datenanbindung mit VBS programmieren
- Methoden aufrufen
- MS-Automation Schnittstelle nutzen
- Fremdapplikation starten

#### **Hinweis**

Sie können alle Objekte, die mit dem Windows Script Host (WSH) von Microsoft ausgeliefert werden, in ihre Umgebung über die Standard-VBS-Methode "CreateObject" einbinden. Sie haben jedoch mit VBS aus WinCC heraus keinen direkten Zugriff auf das WSH-Objekt selbst.

Beispiel 1: "FileSystemObject"-Objekt zum Arbeiten mit dem Dateisystem

```
Dim fso, MyFile
Set fso = CreateObject("Scripting.FileSystemObject")
Set MyFile = fso.CreateTextFile("c:\testfile.txt", True)
MyFile.WriteLine("This is a test.")
MyFile.Close
Beispiel 2: "WScript.Shell"-Objekt zum Arbeiten mit der Windows-Umgebung
```
## Siehe auch

Beispiel: So projektieren Sie eine Datenbankanbindung mit VBS (Seite 824) [Beispiel: So starten Sie eine Fremdapplikation](#page-827-0) (Seite [828](#page-827-0)) [Beispiel: So nutzen Sie die MS Automation Schnittstelle](#page-825-0) (Seite [826\)](#page-825-0) [Beispiel: So rufen Sie Methoden eines ActiveX-Controls auf](#page-809-0) (Seite [810](#page-809-0))

## 1.15.3.2 Beispiel: So projektieren Sie eine Datenbankanbindung mit VBS

### **Einleitung**

Die folgenden Beispiele beschreiben die Projektierung einer Access-Datenbankanbindung über einen ODBC-Treiber.

- Beispiel 1 schreibt einen Variablenwert aus WinCC in eine Access-Datenbank.
- Beispiel 2 liest einen Wert aus der Datenbank und schreibt diesen Wert in eine WinCC Variable.

Die Beispiele enthalten keine Fehlerbehandlung.

### Vorgehensweise Beispiel 1

- 1. Access-Datenbank mit Tabelle WINCC\_DATA und Spalten (ID, TagValue) mit der ID als Autowert erstellen.
- 2. ODBC-Datenquelle mit Namen "SampleDSN" einrichten, Verweis auf obige AccessDatenbank.
- 3. Programmierung.

# Beispiel 1

```
'VBS108
Dim objConnection
Dim strConnectionString
Dim lngValue
Dim strSQL
Dim objCommand
strConnectionString = "Provider=MSDASQL;DSN=SampleDSN;UID=;PWD=;" 
lngValue = HMIRuntime.Tags("Tag1").Read
strSQL = "INSERT INTO WINCC_DATA (TagValue) VALUES (" & lngValue & ");" 
Set objConnection = CreateObject("ADODB.Connection")
objConnection.ConnectionString = strConnectionString
objConnection.Open
Set objCommand = CreateObject("ADODB.Command")
With objCommand
     .ActiveConnection = objConnection
     .CommandText = strSQL
End With
objCommand.Execute
Set objCommand = Nothing
objConnection.Close
Set objConnection = Nothing
```
#### Vorgehensweise Beispiel 2

- 1. WinCC Variable mit dem Namen dbValue anlegen.
- 2. Access-Datenbank mit Tabelle WINCC\_DATA und den Spalten: ID, TagValue erstellen (ID als Autowert).
- 3. ODBC-Datenquelle mit Namen "SampleDSN" einrichten, Verweis auf obige AccessDatenbank.
- 4. Programmierung.

## Beispiel 2

```
'VBS108a
Dim objConnection
Dim objCommand
Dim objRecordset
Dim strConnectionString
Dim strSQL
Dim lngValue
Dim lngCount
strConnectionString = "Provider=MSDASQL;DSN=SampleDSN;UID=;PWD=;" 
strSQL = "select TagValue from WINCC_DATA where ID = 1" 
Set objConnection = CreateObject("ADODB.Connection")
objConnection.ConnectionString = strConnectionString
objConnection.Open
Set objRecordset = CreateObject("ADODB.Recordset")
```
WinCC: Scripting (VBS, ANSI-C, VBA) Systemhandbuch, 02/2013, A5E32315919-AA 825

```
Set objCommand = CreateObject("ADODB.Command")
objCommand.ActiveConnection = objConnection
objCommand.CommandText = strSQL
Set objRecordset = objCommand. Execute
lngCount = objRecordset.Fields.Count
If (lngCount>0) Then
objRecordset.movefirst
lngValue = objRecordset.Fields(0).Value
HMIRuntime.Tags("dbValue").Write lngValue
Else
HMIRuntime.Trace "Selection returned no fields" & vbNewLine 
End If
Set objCommand = Nothing
objConnection.Close
Set objRecordset = Nothing
Set objConnection = Nothing
```
Es gibt unterschiedliche Möglichkeiten, den ConnectionString für die Verbindung zu definieren, abhängig vom verwendeten Provider:

## Microsoft OLE DB provider for ODBC

Ermöglicht Verbindungen zu einer beliebigen ODBC Datenquelle. Die entsprechende Syntax ist:

```
"[Provider=MSDASQL;]{DSN=name|FileDSN=filename};
[DATABASE=database;]UID=user; PWD=password"
```
## Andere Microsoft OLE DB Provider (z.B. MS Jet, MS SQL Server)

Sie können ohne DSN arbeiten. Die entsprechende Syntax ist:

```
"[Provider=provider;]DRIVER=driver; SERVER=server;
DATABASE=database; UID=user; PWD=password"
```
## Siehe auch

[Allgemeine Beispiele zu VBScript](#page-822-0) (Seite [823\)](#page-822-0)

## 1.15.3.3 Beispiel: So nutzen Sie die MS Automation Schnittstelle

# **Einleitung**

Die folgenden drei Beipiele zeigen Ihnen, wie Sie die MS Automation Schnittstelle nutzen.

## Beipiel 1: MS Excel

Dieses Beispiel schreibt den Ausgabewert eines Eingabefeldes in eine Excel-Tabelle.

```
'VBS113
Dim objExcelApp
Set objExcelApp = CreateObject("Excel.Application")
objExcelApp.Visible = True
'ExcelExample.xls is to create before executing this procedure.
'Replace <path> with the real path of the file ExcelExample.xls.
objExcelApp.Workbooks.Open "<path>\ExcelExample.xls"
objExcelApp.Cells(4, 3).Value = ScreenItems("IOField1").OutputValue
objExcelApp.ActiveWorkbook.Save
objExcelApp.Workbooks.Close
objExcelApp.Quit
Set objExcelApp = Nothing
```
### Beipiel 2: MS Access

Dieses Beispiel öffnet einen Report von MS Access.

```
'VBS114
Dim objAccessApp
Set objAccessApp = CreateObject("Access.Application")
objAccessApp.Visible = True
'DbSample.mdb and RPT_WINCC_DATA have to create before executing
'this procedure.
'Replace <path> with the real path of the database DbSample.mdb.
objAccessApp.OpenCurrentDatabase "<path>\DbSample.mdb", False
objAccessApp.DoCmd.OpenReport "RPT_WINCC_DATA", 2
objAccessApp.CloseCurrentDatabase
Set objAccessApp = Nothing
```
## Beipiel 3: MS Internet Explorer

Dieses Beispiel öffnet den MS IE.

```
'VBS115
Dim objIE
Set objIE = CreateObject("InternetExplorer.Application")
objIE.Navigate "http://www.siemens.de"
Do
Loop While objIE.Busy
objIE.Resizable = True
obiIE.Width = 500objIE.Height = 500
objIE.Left = 0
```

```
objIE.Top = 0objIE.Visible = True
```
## Siehe auch

[Allgemeine Beispiele zu VBScript](#page-822-0) (Seite [823\)](#page-822-0)

## 1.15.3.4 Beispiel: So starten Sie eine Fremdapplikation

## **Einleitung**

Die folgenden beiden Beispiele zeigen Ihnen, wie Sie eine Fremdapplikation starten.

## Beispiel

```
'VBS117
Dim objWshShell 
Set objWshShell = CreateObject("Wscript.Shell")
objWshShell.Run "Notepad Example.txt", 1
```
## Siehe auch

[Allgemeine Beispiele zu VBScript](#page-822-0) (Seite [823\)](#page-822-0)
VBS zum Erstellen von Prozeduren und Aktionen

1.16 Grundlagen von VBScript

# 1.16 Grundlagen von VBScript

# 1.16.1 Grundlagen von VBScript

## **Einleitung**

Im Folgenden finden Sie die wichtigsten Themen der Microsoft-VBScript Referenz:

- Das VBScript Sprachverzeichnis
- Das VBScript-Tutorium mit den wichtigsten Grundlagen
- Die Scripting Laufzeitreferenz

Wenn Sie eine vollständige Version der VBScript Referenz benötigen, finden Sie diese unter

http://msdn2.microsoft.com/en-us/library/t0aew7h6 ([http://msdn2.microsoft.com/en-us/library/](http://msdn2.microsoft.com/en-us/library/t0aew7h6) [t0aew7h6](http://msdn2.microsoft.com/en-us/library/t0aew7h6))

#### Siehe auch

Microsoft VBScript Referenz [\(http://msdn2.microsoft.com/en-us/library/t0aew7h6](http://msdn2.microsoft.com/en-us/library/t0aew7h6))

# 1.16.2 VBScript Grundlagen

# 2.1 Erstellen von Funktionen und Aktionen mit ANSI-C

# Inhalt

Hintergrundtätigkeiten, wie z.B. der tägliche Ausdruck eines Protokolls, die Überwachung von Variablen oder die Ausführung von bildunabhängigen Berechnungen werden in Runtime durch Aktionen ausgeführt.

Der Start dieser Aktionen wird durch Trigger gesteuert.

In Aktionen können Funktionen aufgerufen werden. WinCC stellt eine Vielzahl von Funktionen bereit, die zum Teil anwenderseits verändert werden können. Darüberhinaus können eigene Funktionen entwickelt werden.

Der Editor "Global Script" dient der Erstellung und Bearbeitung von Funktionen und Aktionen.

Dieses Kapitel zeigt Ihnen,

- wie Sie den Editor "Global Script" einsetzen
- wie Sie Funktionen erstellen und bearbeiten.
- wie Sie Aktionen erstellen und bearbeiten
- wie Sie Diagnosewerkzeuge einsetzen, um Laufzeitprobleme zu analysieren.

2.2 Erstellen von Funktionen und Aktionen

# 2.2 Erstellen von Funktionen und Aktionen

#### **Einleitung**

WinCC ermöglicht den Einsatz von Funktionen und Aktionen zur Dynamisierung der Abläufe in Ihrem WinCC Projekt. Diese Funktionen und Aktionen sind in der Sprache ANSI-C geschrieben.

#### Abgrenzung Funktion - Aktion

Aktionen werden durch einen Trigger, also durch ein auslösendes Ereignis zum Ablauf gebracht. Funktionen besitzen keinen solchen Trigger und werden als Bestandteil von Aktionen sowie in Dynamik Dialogen, im Tag Logging und im Alarm Logging verwendet.

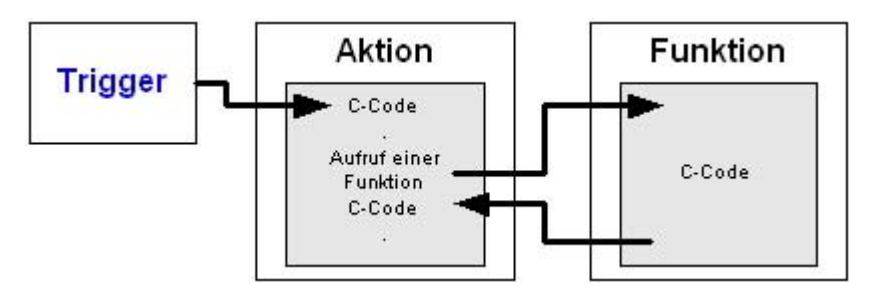

## **Triggerarten**

Folgende Triggerarten stehen zur Verfügung:

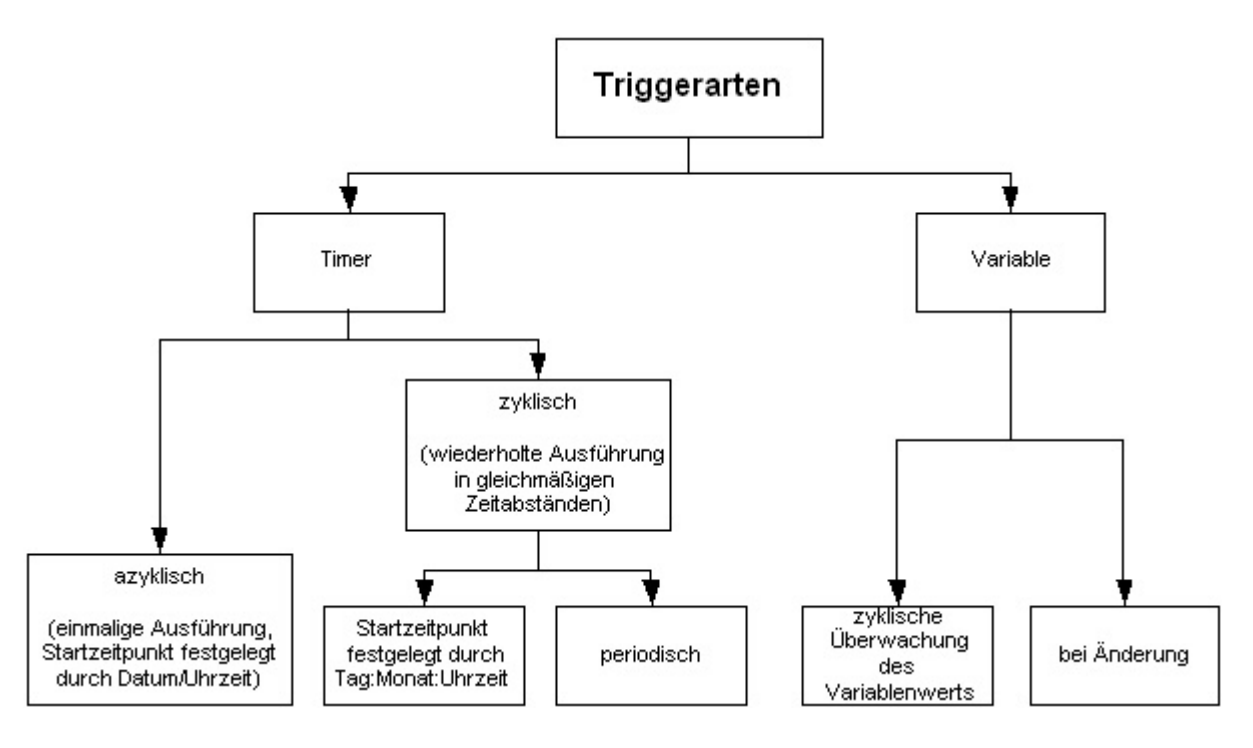

2.2 Erstellen von Funktionen und Aktionen

# Gliederung der Funktionen und Aktionen

Das Diagramm gibt eine Übersicht über die Funktionen- und Aktionenlandschaft:

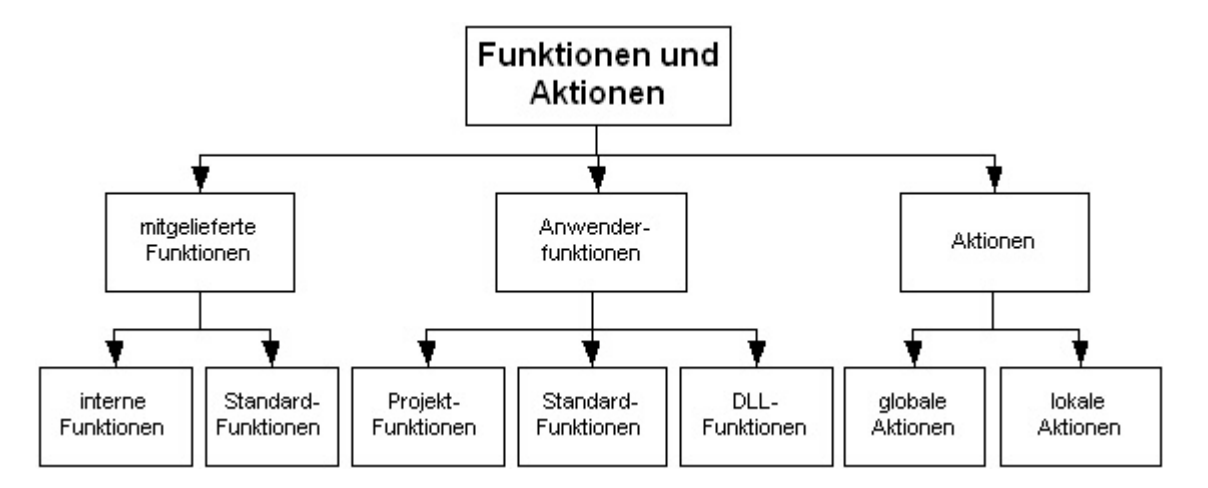

Aktionen werden für bildunabhängige Hintergrundtätigkeiten eingesetzt, z.B. der tägliche Ausdruck eines Protokolls, die Überwachung von Variablen oder die Ausführung von Berechnungen.

Funktionen sind Codeteile, die an mehreren Stellen verwendet werden können, aber nur an einer Stelle definiert werden. WinCC stellt eine Vielzahl von Funktionen zur Verfügung. Darüber hinaus können Sie eigene Funktionen und Aktionen schreiben.

Mitgelieferte Standard-Funktionen können durch den Anwender verändert werden. Geänderte Standard-Funktionen werden bei Neuinstallation oder Hochrüstung von WinCC gelöscht bzw. durch die mitgelieferten Standardfunktionen ersetzt. Deshalb sollten sie vorher gesichert werden.

### Entwurfswerkzeug

Für Entwurf und Bearbeitung von Funktionen und Aktionen stellt WinCC den Editor Global Script zur Verfügung. Gobal Script starten Sie aus dem Navigationsfenster des WinCC Explorer.

2.2 Erstellen von Funktionen und Aktionen

## Siehe auch

[Laufzeitverhalten von Aktionen](#page-898-0) (Seite [899\)](#page-898-0) [Aktionen erstellen und bearbeiten](#page-875-0) (Seite [876\)](#page-875-0) [Funktionen erstellen und bearbeiten](#page-861-0) (Seite [862](#page-861-0)) [Der Editor Global Script](#page-846-0) (Seite [847\)](#page-846-0) [Verwendung von DLLs in Funktionen und Aktionen](#page-844-0) (Seite [845](#page-844-0)) [Verwendung globaler C-Variablen](#page-842-0) (Seite [843](#page-842-0)) [So nehmen Sie Global Script Runtime in die Anlaufliste des Projekts auf](#page-840-0) (Seite [841](#page-840-0)) [So generieren Sie den Header neu](#page-856-0) (Seite [857](#page-856-0)) [Merkmale von globalen Aktionen](#page-839-0) (Seite [840](#page-839-0)) [Merkmale von lokalen Aktionen](#page-838-0) (Seite [839\)](#page-838-0) [Merkmale von internen Funktionen](#page-837-0) (Seite [838\)](#page-837-0) [Merkmale von Standard-Funktionen](#page-835-0) (Seite [836\)](#page-835-0) [Merkmale von Projekt-Funktionen](#page-834-0) (Seite [835](#page-834-0))

2.3 Merkmale von Projekt-Funktionen

# <span id="page-834-0"></span>2.3 Merkmale von Projekt-Funktionen

## Merkmale von Projekt-Funktionen

Projekt-Funktionen ...

- werden von Ihnen selbst erstellt
- können von Ihnen geändert werden
- können gegen Änderungen und Einsicht durch ein Passwort geschützt werden
- besitzen keinen Trigger
- sind nur innerhalb des Proiekts bekannt
- besitzen den Dateinamen "\*.fct"

Projekt-Funktionen werden im Unterverzeichnis "\library" des WinCC Projektes abgelegt.

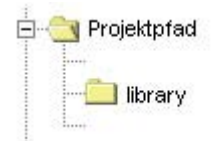

## Verwendung von Projekt-Funktionen

Projekt-Funktionen können verwendet werden ...

- in anderen Projekt-Funktionen
- in Global Script Aktionen
- im Graphics Designer in C-Aktionen und innerhalb des Dynamik-Dialogs
- im Alarm Logging innerhalb der Loop in Alarm Funktionalität
- im Tag Logging beim Starten und Freigeben von Archiven und beim Auslagern von Umlaufarchiven

# Siehe auch

[So schützen Sie eine Funktion gegen Änderungen und Einsicht](#page-870-0) (Seite [871](#page-870-0)) [Funktionen erstellen und bearbeiten](#page-861-0) (Seite [862\)](#page-861-0)

<span id="page-835-0"></span>2.4 Merkmale von Standard-Funktionen

# 2.4 Merkmale von Standard-Funktionen

## Merkmale von Standard-Funktionen

Standard-Funktionen ...

- werden von WinCC zur Verfügung gestellt
- können von Ihnen auch selbst erstellt werden
- können von Ihnen geändert werden
- können gegen Änderungen und Einsicht durch ein Passwort geschützt werden
- besitzen keinen Trigger
- sind projektübergreifend bekannt
- besitzen den Dateinamen "\*.fct"

Standard-Funktionen werden in den Unterverzeichnissen von "\aplib" im Installationsverzeichnisses von WinCC abgelegt.

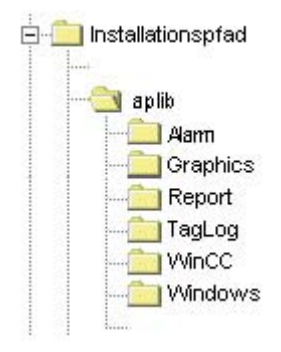

# Verwendung von Standard-Funktionen

Standard-Funktionen können verwendet werden ...

- in Projekt-Funktionen
- in anderen Standard-Funktionen
- in Global Script Aktionen
- im Graphics Designer in C-Aktionen und innerhalb des Dynamik-Dialogs
- im Alarm Logging innerhalb der Loop in Alarm Funktionalität
- im Tag Logging beim Starten und Freigeben von Archiven und beim Auslagern von Umlaufarchiven

2.4 Merkmale von Standard-Funktionen

#### Hinweis

Mitgelieferte Standardfunktionen können durch den Anwender verändert werden. Geänderte Standard-Funktionen werden bei Neuinstallation oder Hochrüstung von WinCC gelöscht bzw. durch die mitgelieferten Standardfunktionen ersetzt. Deshalb sollten sie vorher gesichert werden.

### Siehe auch

[So verwenden Sie Standard- und Projekt-Funktionen](#page-867-0) (Seite [868](#page-867-0)) [Funktionen erstellen und bearbeiten](#page-861-0) (Seite [862\)](#page-861-0)

<span id="page-837-0"></span>2.5 Merkmale von internen Funktionen

# 2.5 Merkmale von internen Funktionen

#### Merkmale von internen Funktionen

Interne Funktionen ...

- werden von WinCC zur Verfügung gestellt
- können von Ihnen nicht selbst erstellt werden
- können von Ihnen nicht geändert werden
- können nicht umbenannt werden
- besitzen keinen Trigger
- sind projektübergreifend bekannt
- besitzen den Dateinamen "\*.icf"

Interne Funktionen werden in den Unterverzeichnissen von "\aplib" im Installationsverzeichnisses von WinCC abgelegt.

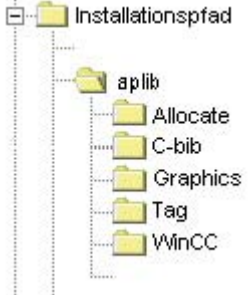

# Verwendung von internen Funktionen

Interne Funktionen können verwendet werden ...

- in Projekt-Funktionen
- in Standard-Funktionen
- in Aktionen
- im Graphics Designer in C-Aktionen und innerhalb des Dynamik-Dialogs

2.6 Merkmale von lokalen Aktionen

# <span id="page-838-0"></span>2.6 Merkmale von lokalen Aktionen

#### Merkmale von lokalen Aktionen

Lokale Aktionen ...

- werden von Ihnen selbst erstellt
- können von Ihnen geändert werden
- können gegen Änderungen und Einsicht durch ein Passwort geschützt werden
- besitzen mindestens einen Trigger
- werden nur auf dem zugeordneten Rechner ausgeführt
- besitzen den Dateinamen "\*.pas"

Lokale Aktionen werden im Unterverzeichnis "\<Rechnername>\Pas" des Projektverzeichnisses abgelegt.

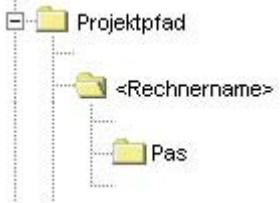

# Verwendung von lokalen Aktionen

Aktionen werden für bildunabhängige Hintergrundtätigkeiten eingesetzt, wie z.B. der tägliche Ausdruck eines Protokolls, die Überwachung von Variablen oder die Ausführung von Berechnungen. Die Ausführung der Aktion wird durch den projektierten Trigger gestartet. Damit die Aktion ausgeführt werden kann, ist es notwendig, Global Script Runtime in die Anlaufliste aufzunehmen.

Lokale Aktionen können im Gegensatz zu globalen Aktionen einem Rechner zugeordnet werden. Damit wird erreicht, dass beispielsweise ein Protokoll nur auf dem Server ausgedruckt wird.

# Siehe auch

[So schützen Sie eine Aktion gegen Änderungen und Einsicht](#page-882-0) (Seite [883\)](#page-882-0)

[Trigger](#page-885-0) (Seite [886\)](#page-885-0)

[Aktionen erstellen und bearbeiten](#page-875-0) (Seite [876](#page-875-0))

[So nehmen Sie Global Script Runtime in die Anlaufliste des Projekts auf](#page-840-0) (Seite [841\)](#page-840-0)

<span id="page-839-0"></span>2.7 Merkmale von globalen Aktionen

# 2.7 Merkmale von globalen Aktionen

#### Merkmale von globalen Aktionen

Globale Aktionen ...

- werden von Ihnen selbst erstellt
- können von Ihnen geändert werden
- können gegen Änderungen und Einsicht durch ein Passwort geschützt werden
- besitzen mindestens einen Trigger, der die Ausführung startet
- werden in einem Client-Server Projekt auf allen Rechnern des Projekts ausgeführt
- besitzen den Dateinamen "\*.pas"

Globale Aktionen werden im Unterverzeichnis "\Pas" des WinCC Projektes abgelegt.

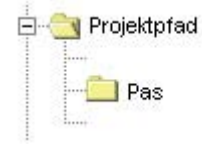

#### Verwendung von globalen Aktionen

Aktionen werden für Hintergrundtätigkeiten eingesetzt, wie z.B. der tägliche Ausdruck eines Protokolls, die Überwachung von Variablen oder die Ausführung von Berechnungen. Die Ausführung der Aktion wird durch den projektierten Trigger gestartet. Damit die Aktion ausgeführt werden kann, ist es notwendig, Global Script Runtime in die Anlaufliste aufzunehmen.

Globale Aktionen werden im Gegensatz zu lokalen Aktionen in einem Client-Server Projekt auf allen Rechnern des Projekts ausgeführt. Bei einem Einzelplatzprojekt gibt es keinen Unterschied zwischen globalen und lokalen Aktionen.

#### Siehe auch

[So schützen Sie eine Aktion gegen Änderungen und Einsicht](#page-882-0) (Seite [883\)](#page-882-0)

[Trigger](#page-885-0) (Seite [886\)](#page-885-0)

[Aktionen erstellen und bearbeiten](#page-875-0) (Seite [876\)](#page-875-0)

[So nehmen Sie Global Script Runtime in die Anlaufliste des Projekts auf](#page-840-0) (Seite [841](#page-840-0))

2.8 So nehmen Sie Global Script Runtime in die Anlaufliste des Projekts auf

# <span id="page-840-0"></span>2.8 So nehmen Sie Global Script Runtime in die Anlaufliste des Projekts auf

#### **Einleitung**

Damit Global Script Aktionen in Runtime ausgeführt werden, ist Global Script Runtime in die Anlaufliste des Projekts aufzunehmen. Auf die Ablauffähigkeit von Funktionen hat das keinen Einfluss.

#### Vorgehensweise

- 1. Wählen Sie im Kontextmenü des Rechners im WinCC Explorer den Eintrag "Eigenschaften". Der Dialog "Eigenschaften Rechnerliste" öffnet sich.
- 2. Klicken Sie auf die Schaltfläche "Eigenschaften". Der Dialog "Eigenschaften Rechner" öffnet sich.
- 3. Wählen Sie die Registerkarte "Anlauf".

2.8 So nehmen Sie Global Script Runtime in die Anlaufliste des Projekts auf

4. Aktivieren Sie Global Script Runtime.

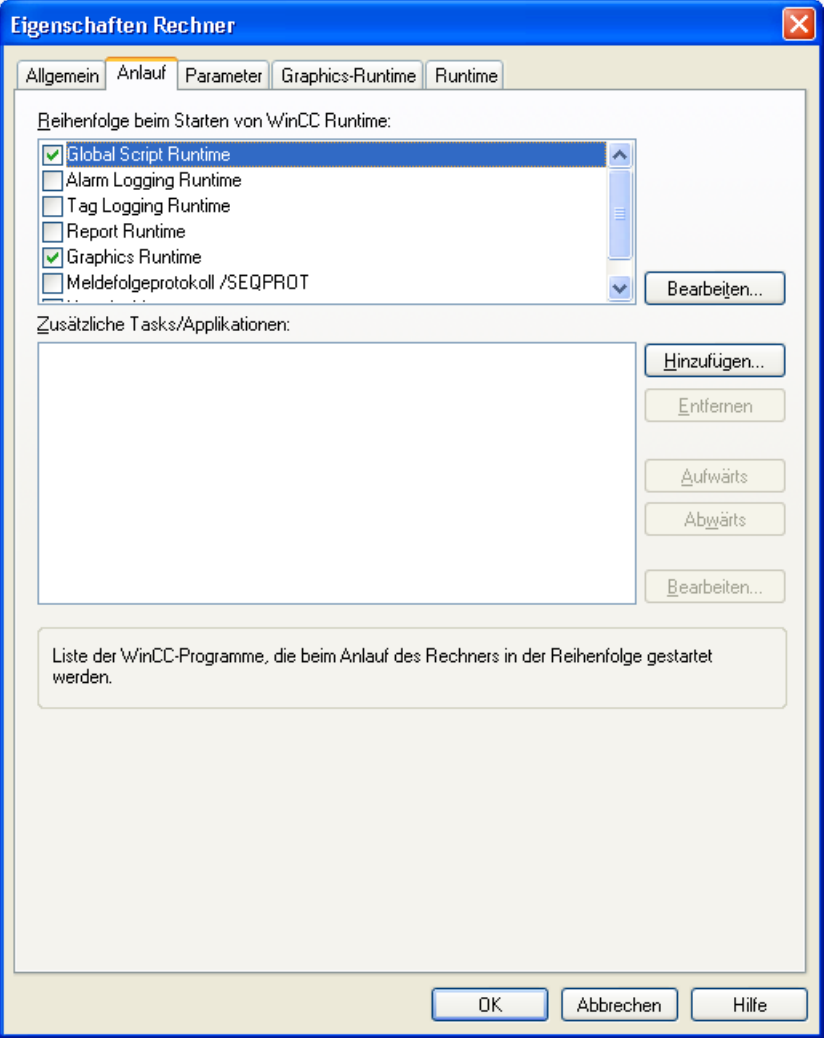

5. Schließen Sie das Dialogfenster mit "OK"

2.9 Verwendung globaler C-Variablen

# <span id="page-842-0"></span>2.9 Verwendung globaler C-Variablen

#### Definition globaler C-Variablen

Eine globale C-Variable definieren Sie, indem Sie die Definitionszeile vor den Funktionsnamen einer Funktion einfügen:

```
int a; //Die Variable a wird als integer definiert
void dummy() //Funktionsname
{
. //Funktionscode
}
```
#### **Gültigkeitsbereich**

Jede so definierte Variable ist im Runtime in allen Funktionen und Aktionen bekannt. Sie wird bereits beim Start von Runtime angelegt, auch wenn die Funktion selbst nicht aufgerufen wurde.

#### Hinweis

Wenn Sie den WinCC ServiceMode betreiben, besteht kein gemeinsamer Datenbereich für C-Scripting. Daher können keine globalen C-Variablen zwischen "Global Script" und dem "Graphics Designer" ausgetauscht werden.

#### Verwendung globaler C-Variablen

Globale C-Variablen verwenden Sie in Funktionen oder Aktionen, indem Sie sie innerhalb der Funktion oder Aktion als extern deklarieren:

```
void dummy() //Funktionsname
{
extern int a; //externe Deklaration der Variablen a
. //Funktionscode
}
```
Dem Compiler wird damit gesagt, dass er die Variable a nicht selber anlegen muss, sondern dass diese in Runtime an anderer Stelle angelegt wird.

Wird nun der Wert der Variablen a verändert, dann kann diese Änderung in allen Funktionen und Aktionen ausgelesen werden.

2.9 Verwendung globaler C-Variablen

Jede C-Variable darf nur an einer Stelle definiert werden. Aus Gründen der Übersichtlichkeit und zur Vermeidung von Doppeldefinitionen empfiehlt es sich deshalb, globale C-Variablen nur an einer Stelle zu definieren.

#### Hinweis

Einer Funktion und den mit ihr definierten globalen C-Variablen stehen maximal 64 KByte Speicherplatz zur Verfügung.

2.10 Verwendung von DLLs in Funktionen und Aktionen

# <span id="page-844-0"></span>2.10 Verwendung von DLLs in Funktionen und Aktionen

#### DLLs anpassen

WinCC bietet die Möglichkeit, eigene DLLs (Dynamic Link Libraries) zu verwenden.

Der Funktionsumfang vorhandener DLLs kann für Funktionen und Aktionen nutzbar gemacht werden, indem die betreffende Funktion oder Aktion ergänzt wird.

An den Anfang der Funktion oder Aktion ist folgender Code einzufügen:

```
#pragma code("<Name>.dll")
<Typ des Returnwerts> <Funktionsname 1>(...);
<Typ des Returnwerts> <Funktionsname 2>(...);
 .
   .
 .
<Typ des Returnwerts> <Funktionsname n>(...);
#pragma code()
```
Damit sind die Funktionen <Funktionsname 1> ... <Funktionsname n> aus <Name.dll> deklariert und können in der betreffenden Funktion oder Aktion aufgerufen werden. Beispiel:

```
#pragma code("kernel32.dll")
VOID GetLocalTime(LPSYSTEMTIME lpSystemTime);
#pragma code()
SYSTEMTIME st;
GetLocalTime(&st);
```
Alternativ zum dargestellten Verfahren, kann auch die Header-Datei Apdefap.h ergänzt werden.

Beim Einsatz eigener DLLs in WinCC ist die Release Version zu verwenden. WinCC wird als Release Version ausgeliefert, benutzt somit auch die Release Version der System-DLLs. Generiert man nun eine selbsterstellte DLL in der Debug Version, so kann es vorkommen, dass DLLs sowohl als Release- als auch als Debug Version geladen werden. Dies hat erhöhten Speicherbedarf zur Folge.

2.10 Verwendung von DLLs in Funktionen und Aktionen

Strukturen der DLL müssen mit 1-Byte-Alignment angelegt werden

#### Hinweis

Die DLL muss entweder im bin-Verzeichnis oder in einem Pfad liegen, der in der Systemvariablen PATH definiert ist. Diese Variable wird über die Systemeigenschaften des Betriebssystems festgelegt.

# <span id="page-846-0"></span>2.11 Der Editor Global Script

# 2.11.1 Der Editor Global Script

# **Einleitung**

Für Erstellung und Bearbeitung von Funktionen und Aktionen stellt WinCC den Editor Global Script zur Verfügung. Global Script starten Sie aus dem Projektfenster des WinCC Explorer.

# Aufbau des Editors Global Script

Der Editor Global Script ist nach Windows Standards aufgebaut. Er verfügt über Symbolleisten, Menüleiste und eine Statuszeile. Er enthält mehrere Fenster, die Pull-Down Menüs besitzen.

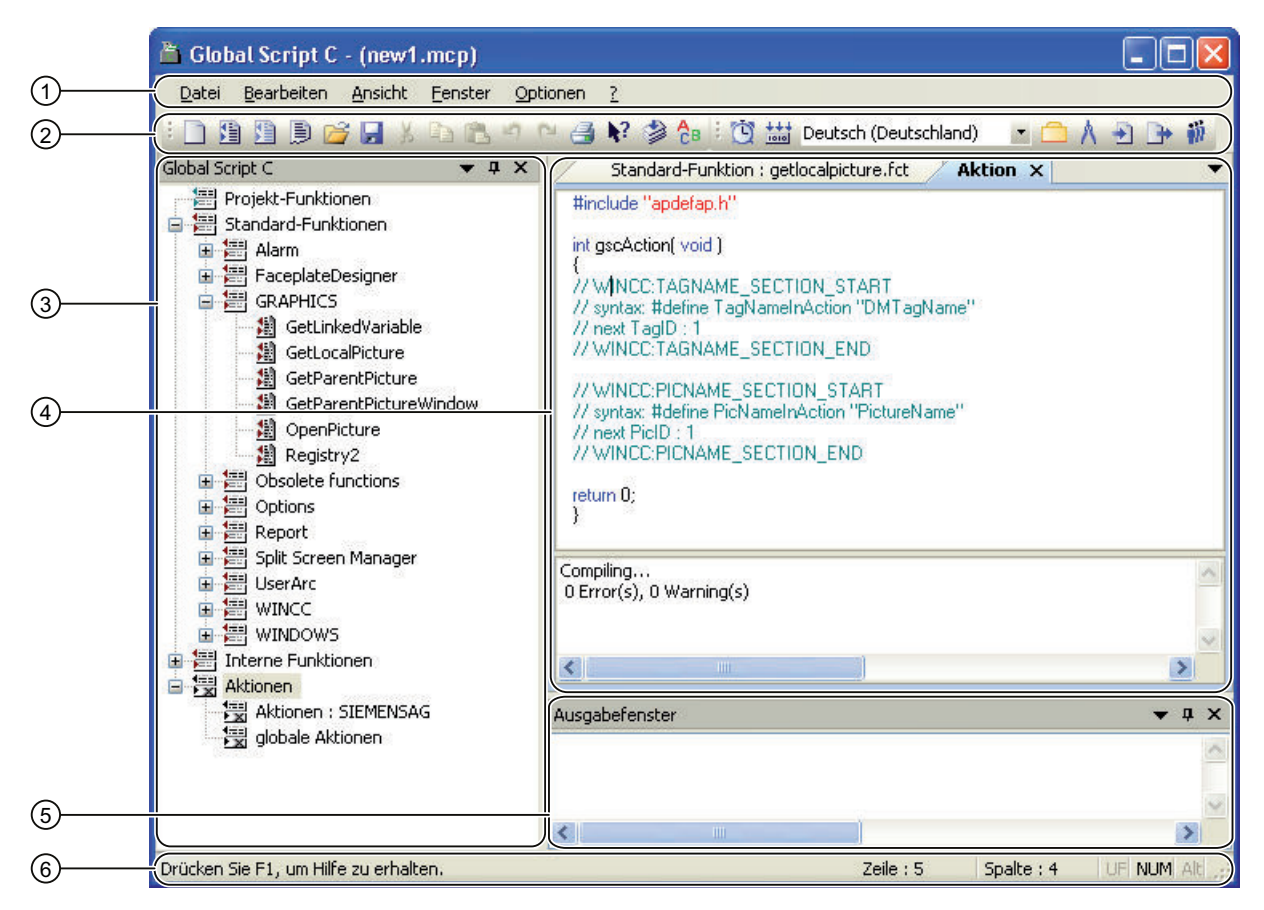

#### Die Menüleiste (1)

Der Inhalt der Menüleiste ist situationsabhängig. Sie ist immer sichtbar.

#### Die Symbolleisten (2)

Global Script enthält zwei Symbolleisten. Sie können bei Bedarf sichtbar geschaltet und mit

der Maus an jede beliebige Stelle des Bildschirms gesetzt werden. Sie Symbolleisten sind über den Menübefehl "Ansicht" > "Symbolleisten" ein-und ausblendbar und können an jede beliebige Position innerhalb des Editors verschoben werden.

#### Das Navigationsfenster (3)

Das Navigationsfenster dient der Auswahl von Funktionen und Aktionen, um sie zu bearbeiten oder in ein Editierfenster an der Position der Schreibmarke einzufügen.Die Funktionen und Aktionen sind in hierarchisch geordneten Gruppen zusammengefasst.Funktionen werden mit ihrem Funktionsnamen, Aktionen mit ihrem Dateinamen angezeigt.

#### Das Editierfenster (4)

Im Editierfenster werden Funktionen und Aktionen geschrieben und bearbeitet. Es ist nur sichtbar, wenn eine Funktion oder Aktion zur Bearbeitung geöffnet ist. Jede Funktion oder Aktion wird in einem eigenen Editierfenster geöffnet. Es können mehrere Editierregister gleichzeitig geöffnet sein.

#### Das Ausgabefenster (5)

Im Ausgabefenster wird das Ergebnis der Funktionen "Suche in Dateien" oder "Alle Funktionen übersetzen" angezeigt. Es ist standardmäßig sichtbar und kann bei Bedarf unsichtbar geschaltet werden.

Suche in Dateien:

Das Ergebnis der Suche enthält pro gefundenem Suchbegriff eine Zeile im Ausgabefenster bestehend aus Zeilennummer, Pfad und Dateinamen sowie Text der Zeile mit der angegebenen Zeilennummer, in der der Suchbegriff gefunden wurde.Mit einem Doppelklick auf eine Anzeige im Ausgabefenster, können Sie die zugehörige Datei direkt öffnen. Die Schreibmarke wird in der Zeile platziert, in der sich der gesuchte Begriff befindet.

● Alle Funktionen übersetzen:

Zu jeder übersetzten Funktion werden, falls vorhanden, Warnungen und Fehlermeldungen des Compilers ausgegeben. In der darauf folgenden Zeile wird der Pfad und der Dateiname der übersetzten Funktion sowie die zusammenfassende Meldung des Compilers angezeigt.

#### Die Statuszeile (6)

Die Statuszeile befindet sich am unteren Rand des Global Script-Fensters und lässt sich einund ausblenden. Sie enthält Informationen über die Position der Schreibmarke im Editierfenster und die Einstellung der Tastatur. Darüber hinaus wird eine Kurzinformation zur momentan gewählten Global Script-Funktionalität angezeigt oder ein Tipp gegeben.

#### Fenster-Docking

#### $\overline{\phantom{a}}$  #  $\overline{\phantom{a}}$

Durch Fenster-Docking haben Sie die Möglichkeit die einzelnen Fenster flexibel anzuordnen. Es steht Ihnen frei die Fenster umpositionieren, freistehend als alleinstehendes Fenster abzulegen oder Fenster in Tabgruppen zu gruppieren. Platzieren Sie beispielsweise Ihre Aktionen nebeneinander, untereinander oder als Tabs. Sie können Fenster automatisch verstecken und bei Bedarf wieder einblenden

Weitere Informationen erhalten Sie im Kapitel "Prozessbilder erstellen".

# Siehe auch

[Funktionen und Aktionen drucken](#page-859-0) (Seite [860](#page-859-0)) [So suchen Sie in Dateien](#page-858-0) (Seite [859](#page-858-0)) [So übersetzen Sie alle Funktionen](#page-857-0) (Seite [858](#page-857-0)) [So generieren Sie den Header neu](#page-856-0) (Seite [857\)](#page-856-0) [So löschen Sie Aktionen oder Projekt- und Standard-Funktionen](#page-856-0) (Seite [857](#page-856-0)) [So verwenden Sie "Speichern unter..."](#page-855-0) (Seite [856](#page-855-0)) [So stellen Sie den Schriftstil ein](#page-854-0) (Seite [855](#page-854-0)) [So stellen Sie verschiedene Ansichten ein](#page-854-0) (Seite [855](#page-854-0)) [Arbeiten mit den Symbolleisten](#page-851-0) (Seite [852\)](#page-851-0) Arbeiten im Editierfenster (Seite 849)

# 2.11.2 Arbeiten im Editierfenster

# 2.11.2.1 Arbeiten im Editierfenster

#### **Einleitung**

Das Editierfenster stellt Editierfunktionen zur Verfügung, die entweder mit der Tastatur oder mit der Maus ausgeführt werden.

Im Editierfenster werden Funktionen und Aktionen bearbeitet.

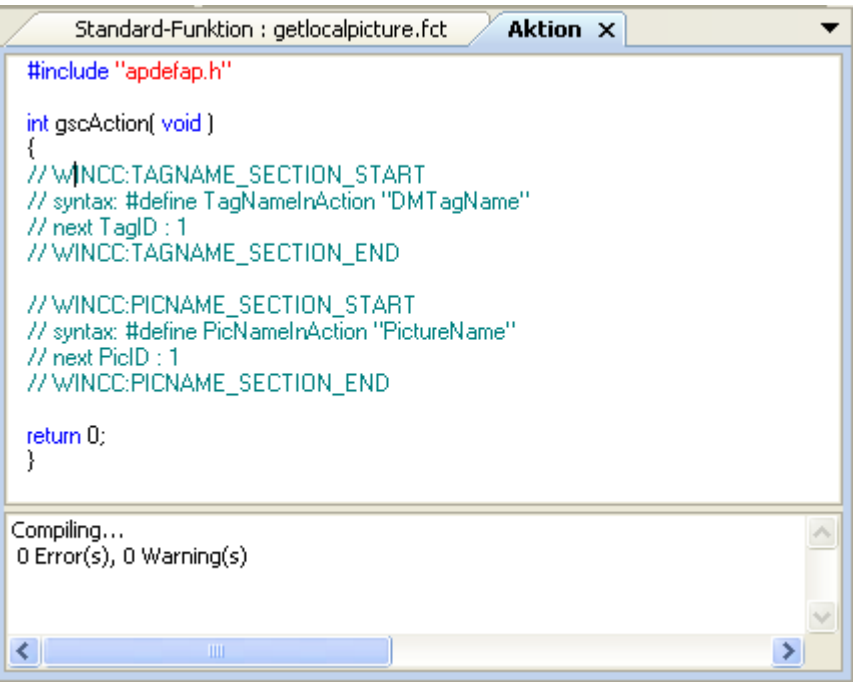

# Inhalt

Das Fenster ist teilbar. Im oberen Teil des Editierfensters wird der Code der Funktion oder Aktion angezeigt. Im unteren Teil sehen Sie die Meldungen, die der Compiler während der Übersetzung der Funktion oder Aktion ausgibt.

#### **Eigenschaften**

Wird das Fenster zum ersten Mal geöffnet, dann ist der untere Teil des Fensters minimiert. Beim Start eines Übersetzungslaufs wird dieser Teil vergrößert, sodass die Meldungen des Compilers angezeigt werden können. Die Teilung des Fensters kann mit der Maus eingestellt werden. Mit Doppelklick auf eine Fehlermeldung wird die entsprechende Zeile im Code angesprungen.

# Farbcodierung

Die Darstellung des C-Code ist wie folgt farblich gekennzeichnet:

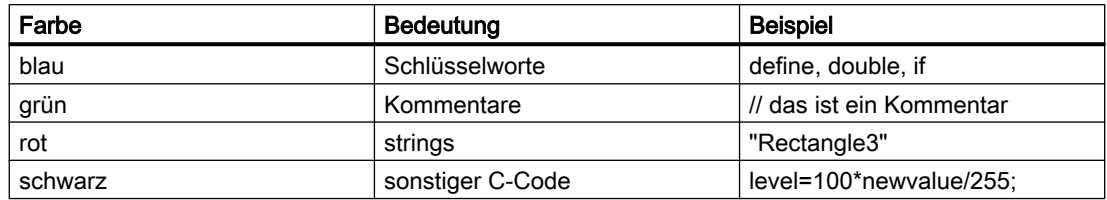

#### Hinweis

Eine Funktion oder Aktion kann nicht mehr als 32767 Zeichen enthalten, Leerzeichen inbegriffen.

# Siehe auch

[Editierfunktionen mit der Maus](#page-851-0) (Seite [852](#page-851-0))

Editierfunktionen mit der Tastatur (Seite 851)

# 2.11.2.2 Editierfunktionen mit der Tastatur

Mit der Tastatur können Sie folgende Editierfunktionen ausführen:

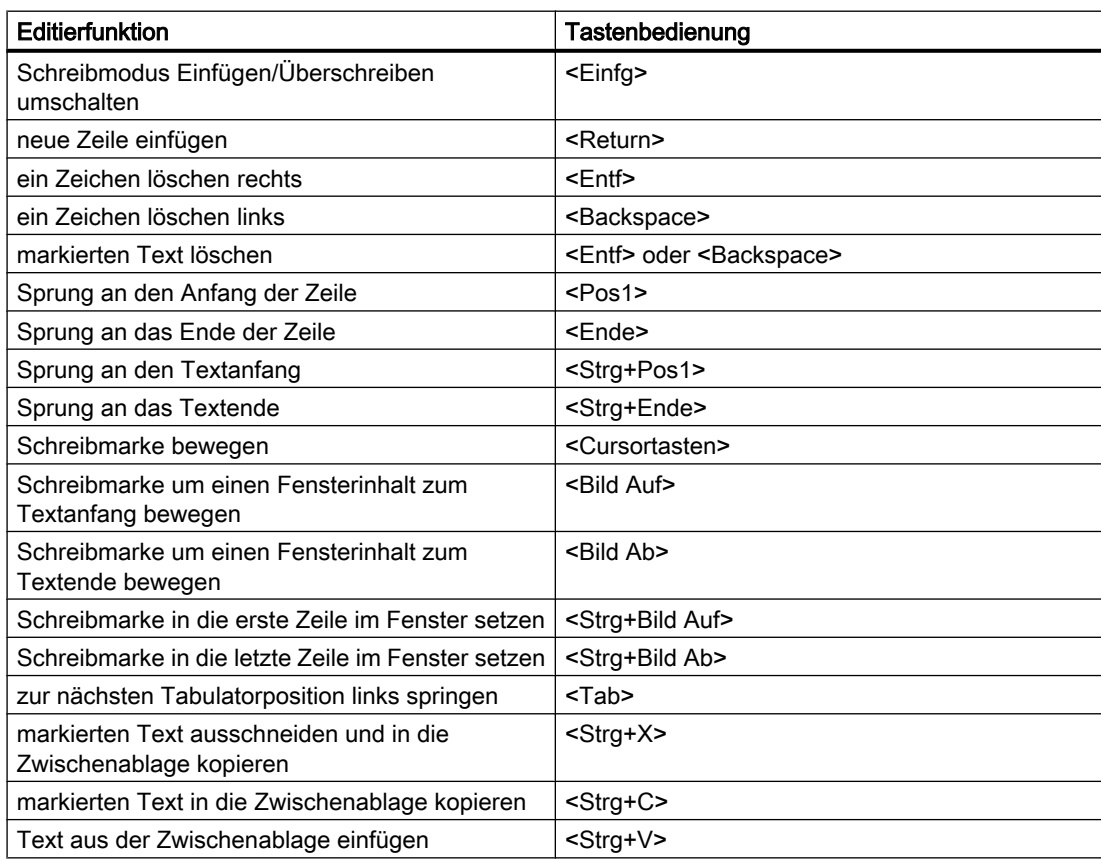

# <span id="page-851-0"></span>2.11.2.3 Editierfunktionen mit der Maus

Mit der Maus können Sie folgende Editierfunktionen ausführen:

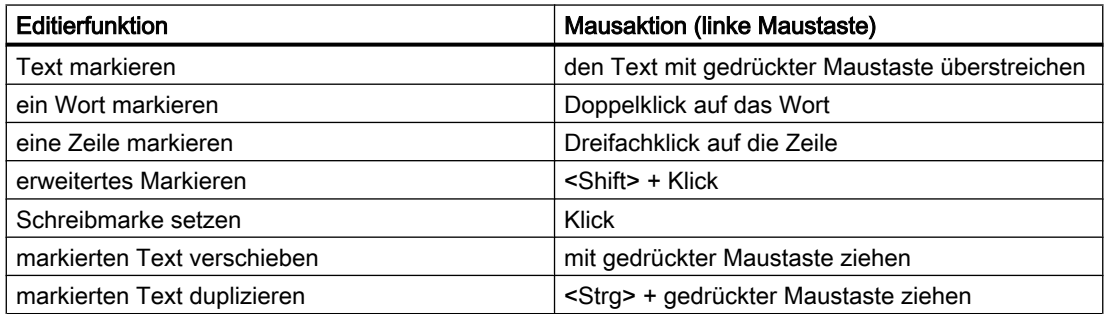

Sonstige Editierfunktionen:

- Mit Doppelklick auf eine Fehlermeldung des Compilers springt die entsprechende Zeile im Code an.
- Klick mit der rechten Maustaste öffnet das Kontextmenü

Bei folgenden Aktionen wird markierter Text durch das Ergebnis der Aktion ersetzt:

- Zeichen mit der Tastatur eingeben
- Inhalt der Zwischenablage einfügen
- Aufruf einer Funktion über die Parameterversorgung einfügen

# 2.11.3 Arbeiten mit den Symbolleisten

#### Zweck

Die Symbolleisten befinden sich in ihrer Standardposition unterhalb der Menüleiste, am oberen Rand des Global Script-Fensters. Die auf den Symbolleisten angeordneten Tasten erlauben einen schnellen und bequemen Zugriff auf die von Global Script angebotene Funktionalität.

Es stehen folgende zwei Symbolleisten zur Verfügung:

#### Symbolleiste "Standard"

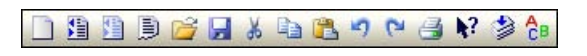

#### Symbolleiste "Bearbeiten"

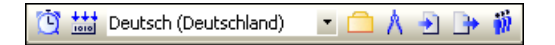

# Inhalt

Die Symbolleiste "Standard" enthält Schaltflächen mit folgenden Funktionen:

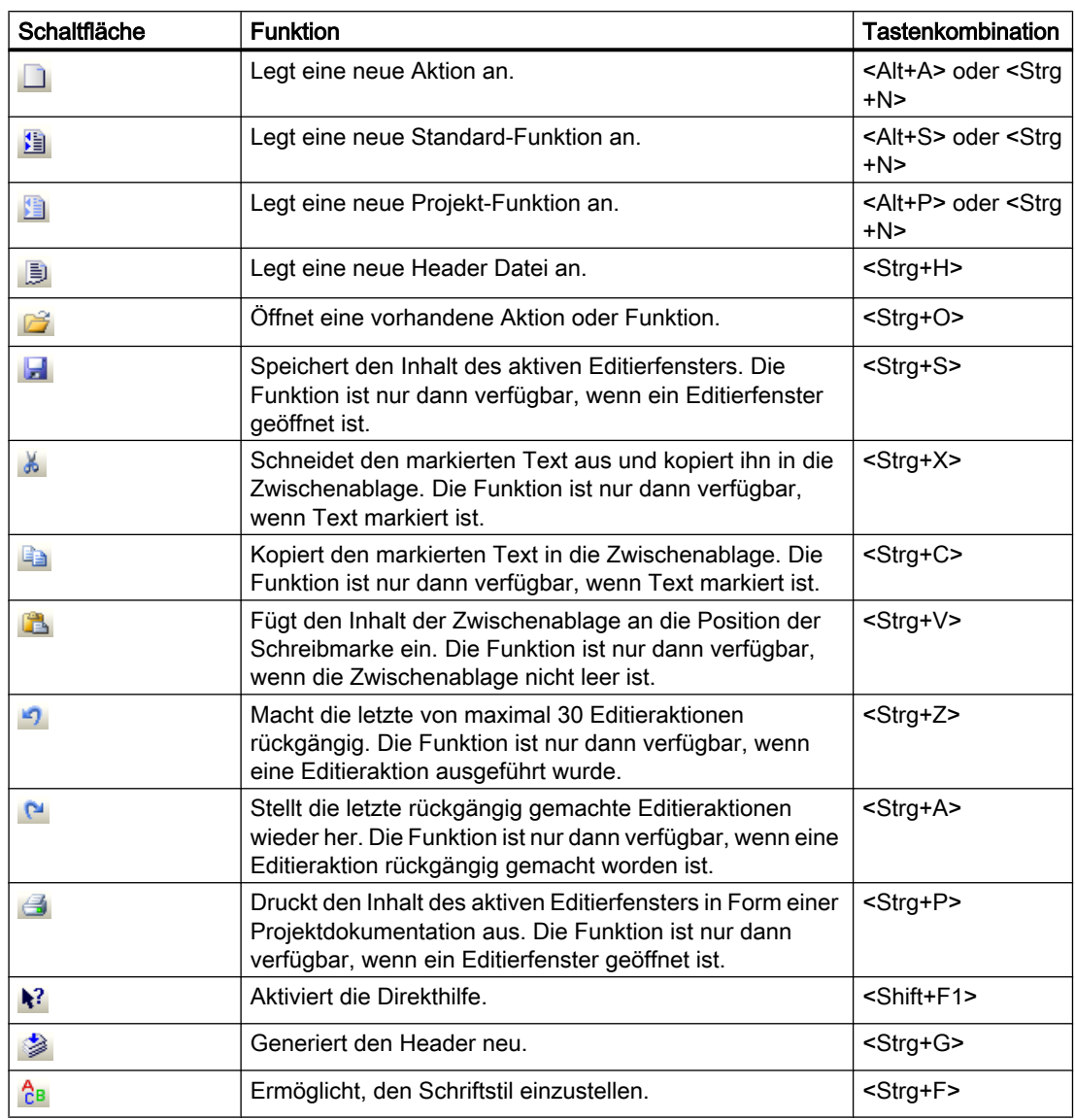

### Hinweis

Die Tastenkombination <Strg+N> ist nur dann verfügbar, wenn mindestens ein Editierfenster geöffnet ist. Ist der Inhalt des aktiven Editierfensters eine Funktion, dann wird mit <Strg+N> eine neue Projekt-Funktion angelegt. Ist der Inhalt des aktiven Editierfensters eine Aktion, dann wird eine neue globale Aktion angelegt.

Die Symbolleiste "Bearbeiten" enthält Schaltflächen mit folgenden Funktionen:

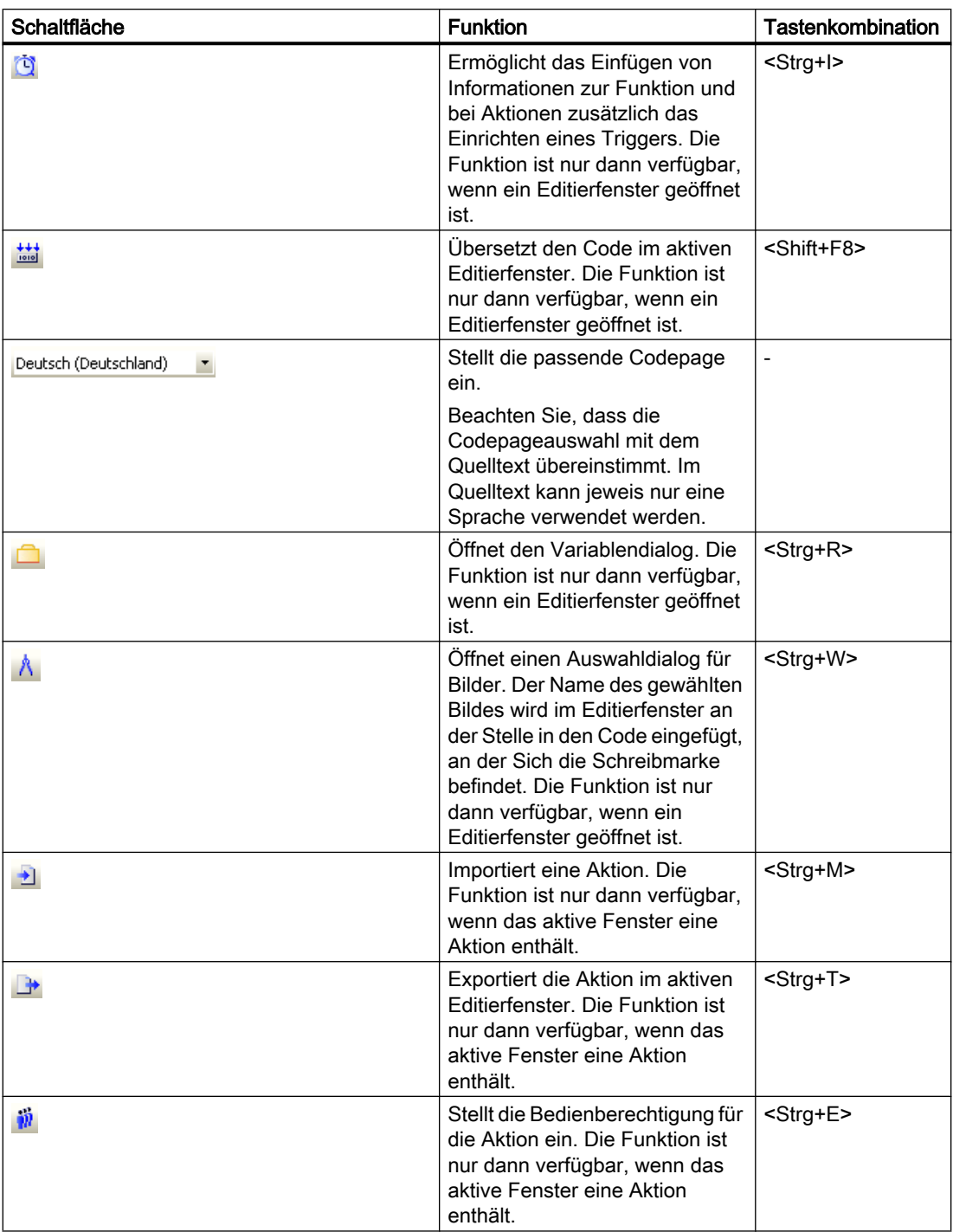

# **Eigenschaften**

Beide Symbolleisten lassen sich ein- und ausblenden.

Sie können unterhalb der Menüleiste angedockt werden.

Im ausgedockten Zustand können sie mit der Maus an jede Stelle des Bilschirms positioniert werden.

# <span id="page-854-0"></span>Siehe auch

So stellen Sie verschiedene Ansichten ein (Seite 855)

# 2.11.4 So stellen Sie verschiedene Ansichten ein

#### **Einleitung**

Ansichten sind in diesem Zusammenhang die unterschiedlichen Kombinationen der sichtbar geschalteten Elemente Ausgabefenster, Statuszeile und Symbolleisten im Global Script Editor. Die genannten Elemente können individuell ein- und ausgeblendet werden.

In der Standardeinstellung sind alle Elemente sichtbar.

#### Vorgehensweise

- 1. Öffnen Sie das Menü "Ansicht" in der Menüleiste von Global Script
- 2. Aktivieren oder deaktivieren Sie die Anzeige des gewünschten Elements z.B. der Symbolleiste. Wenn die Anzeige aktiviert ist, so wird dies durch ein Häkchen vor dem Namen gekennzeichnet.

#### Hinweis

Wird Global Script neu gestartet, dann gilt wieder die Standardeinstellung und es werden alle Elemente angezeigt.

# 2.11.5 So stellen Sie den Schriftstil ein

#### **Einleitung**

Der Schriftstil wird aus den Einstellungen "Schriftart" "Schriftschnitt" und "Grad" gebildet. Der eingestellte Schriftstil ist in allen Editierfenstern wirksam.

#### Vorgehensweise

- 1. Betätigen Sie die Schaltfläche  $\frac{A}{10}$  in der Symbolleiste "Standard" und öffnen Sie den Dialog zum Einstellen des Schriftstils.
- 2. Nehmen Sie dort die gewünschten Einstellungen vor
- 3. Übernehmen Sie die Einstellungen indem Sie mit "OK" bestätigen

#### Alternative Bedienung

Den Dialog zum Einstellen des Schriftstils können Sie auch folgendermaßen öffnen:

<span id="page-855-0"></span>Öffnen Sie das Menü "Optionen" in der Menüleiste von Global Script und wählen Sie den Eintrag "Font" oder verwenden Sie die entsprechende Tastenkombination.

#### Hinweis

Die getroffenen Einstellungen werden automatisch gespeichert und stehen auch nach einem Neustart von WinCC wieder zur Verfügung.

# 2.11.6 So verwenden Sie "Speichern unter..."

#### **Einleitung**

Wird eine Funktion oder eine Aktion neu erstellt, dann richtet Global Script eine entsprechende Datei in einem vorgegebenen Pfad mit einem Standard-Dateinamen ein, z.B. "neue\_Funktion\_1.fct" für Funktionen und "gsccs1.pas" für Aktionen. Da dieser Standard-Dateiname wenig aussagekräftig ist, kann mit "Speichern unter..." die Funktion oder die Aktion unter einem anderen Dateinamen gespeichert werden.

Mit "Speichern unter..." wird nur der Dateiname geändert, der Funktions- oder Aktionsname bleibt dabei unverändert.

Global Script erwartet, dass das Verzeichnis für die zu speichernde Funktion oder Aktion einem Projektverzeichnis entspricht. Trifft dies nicht zu, dann wird ein Hinweis ausgegeben, die Datei aber dennoch gespeichert.

#### Voraussetzung

"Speichern unter.." ist nur verfügbar, wenn mindestens ein Editierfenster geöffnet ist, wobei der Inhalt des aktiven Editierfensters gespeichert wird.

#### Vorgehensweise

- 1. Öffnen Sie das Menü "Datei" in der Menüleiste von Global Script
- 2. Wählen Sie den Eintrag "Speichern unter..."
- 3. Geben Sie den neuen Dateinamen ein
- 4. Schließen Sie das Dialogfenster mit der Schaltfläche "Speichern"

#### Siehe auch

[So löschen Sie Aktionen oder Projekt- und Standard-Funktionen](#page-856-0) (Seite [857\)](#page-856-0)

# <span id="page-856-0"></span>2.11.7 So löschen Sie Aktionen oder Projekt- und Standard-Funktionen

## **Einleitung**

Aktionen oder Projekt- und Standard-Funktionen können im Verlauf der Projektierung oder in Runtime gelöscht werden. Global Script löscht den Eintrag im Navigationsfenster und die zugehörige Datei.

Wird eine gelöschte Funktion von einer Aktion aufgerufen, dann wird die Aktion am Aufruf der Funktion abgebrochen.

Ist zu diesem Zeitpunkt das Global Script Diagnosefenster geöffnet, so erfolgt eine Meldung. Zusätzlich wird der Abbruch der Aktion in der Diagnosedatei WinCC\_Sys\_xx.log (xx = lfd. Nummer) protokolliert. Diese Diagnosedatei befindet sich im Unterverzeichnis "Diagnose" des Installationsverzeichnisses von WinCC.

#### Vorgehensweise

- 1. Öffnen Sie das Kontextmenü der zu löschenden Funktion oder Aktion im Navigationsfenster von Global Script
- 2. Wählen Sie den Eintrag "Löschen"
- 3. Bestätigen Sie die Sicherheitsabfrage mit "Ja"

#### Alternative Bedienung

Statt das Kontextmenü zu benutzen, können Sie auch mit der Taste <Entf> die markierte Funktion oder Aktion löschen.

#### Hinweis

Wird eine Funktion gelöscht, dann wird zusätzlich auch der Eintrag in der betreffenden Header-Datei gelöscht.

# 2.11.8 So generieren Sie den Header neu

#### **Einleitung**

In folgenden Fällen muss der Header neu generiert werden:

- Sie haben Projekt-Funktionen aus einem fremden Projekt in Ihren Projektpfad in das Verzeichnis "library" kopiert.
- Sie haben Standard-Funktionen von einem anderen Rechner in das Verzeichnis "aplib" oder Unterverzeichnisse kopiert.

Durch das Neugenerieren des Headers werden die kopierten Funktionen in die entsprechenden Header-Dateien eingetragen. Danach können Sie die Funktionen in Ihrem Projekt verwenden.

#### <span id="page-857-0"></span>Vorgehensweise

1. Klicken Sie auf die Schaltfläche in der Symbolleiste "Standard".

#### Alternative Bedienung

Alternativ können Sie den Generiervorgang auch folgendermaßen anstoßen:

Öffnen Sie das Menü "Optionen" und wählen Sie den Eintrag "Header neu generieren" oder verwenden Sie die entsprechende Tastenkombination.

#### **Hinweis**

Der Inhalt des Navigationsfensters wird nach abgeschlossener Generierung aktualisiert.

Wenn WinCC in Runtime ist, wird das Runtime-System durch das Neugenerieren des Headers nicht beeinflusst.

# 2.11.9 So übersetzen Sie alle Funktionen

#### **Einleitung**

Wenn Sie manuell die Header-Dateien geändert haben, müssen Sie alle Funktionen neu übersetzen. Mit dem Menübefehl "Alle Funktionen übersetzen" werden automatisch alle Projektfunktionen, Standardfunktionen und interne Funktionen übersetzt.

Wenn Funktionen in anderen Funktionen aufgerufen werden, sind Fehlermeldungen möglich. Grund dafür ist, dass die aufgerufenen Funktionen zu diesem Zeitpunkt noch nicht übersetzt wurden. Diese Funktionen müssen Sie anschließend einzeln übersetzen.

#### Voraussetzung

Die Funktion ist nur verfügbar, wenn alle Editierfenster geschlossen sind.

#### Vorgehensweise

- 1. Öffnen Sie das Menü "Optionen"
- 2. Wählen Sie den Eintrag "Alle Funktionen übersetzen"

#### Alternative Bedienung

Sie können das Übersetzen aller Funktionen auch mit der Tastenkombination <Alt+U> starten.

#### Ergebnis

Die Ergebnisse der einzelnen Übersetzungsläufe werden im Ausgabefenster angezeigt, z.B. Warnungen und Fehlermeldungen des Compilers. Desweiteren werden der Pfad und

<span id="page-858-0"></span>Dateiname der übersetzten Funktion sowie die zusammenfassende Meldung des Compilers angezeigt.

#### Hinweis

In einem Mehrplatz-Projekt ist die Funktion "Alle Funktionen übersetzen" nicht verfügbar. Die Zuordnung der Funktionen ist bei diesen Projekten nicht mehr möglich.

Auf einem WinCC-Rechner werden die so übersetzten Funktionen erst beim nächsten Start von Runtime wirksam.

# 2.11.10 So suchen Sie in Dateien

#### **Einleitung**

Es werden alle Dateien der im Navigationsfenster gewählten Gruppe nach dem angegebenen Suchstring durchsucht.

Das Ergebnis der Suche wird im Ausgabefenster wie folgt angezeigt:

Für jeden gefundenen Suchbegriff wird eine Zeile im Ausgabefenster angelegt. Sie enthält die Zeilennummer der Codezeile, in der der Suchbegriff gefunden wurde, Pfad und Dateinamen sowie die Codezeile selbst.

Standard- und Projekt-Funktionen sowie Aktionen können mit Doppelklick auf das Suchergebnis geöffnet werden. Die Schreibmarke ist an den Anfang der Zeile positioniert, die den Suchbegriff enthält. Bei internen Funktionen wird die Funktion, die den Suchbegriff enthält, im Navigationsfenster vorgelegt und markiert.

#### Vorgehensweise

- 1. Öffnen Sie das Kontextmenü der zu durchsuchenden Gruppe im Navigationsfenster von Global Script
- 2. Wählen Sie den Eintrag "Suche in Dateien"
- 3. Tragen Sie im Dialogfenster den zu suchenden Text ein
- 4. Starten Sie die Suche, indem Sie mit "Suchen" bestätigen. Das Ergebnis der Suche wird Ihnen im Ausgabefenster angezeigt.

# <span id="page-859-0"></span>2.11.11 Funktionen und Aktionen drucken

## 2.11.11.1 Funktionen und Aktionen drucken

#### **Einleitung**

Projekt-Funktionen, Standard-Funktionen und Aktionen können unter Verwendung festgelegter Systemlayouts gedruckt werden.

Voraussetzung ist, dass die zu druckende Funktion oder Aktion in einem Editerfenster angezeigt wird. Der Inhalt des aktiven Editierfensters wird gedruckt.

Der Ausdruck kann auch in der Seitenansicht auf dem Bildschirm dargestellt werden.

Zur Steuerung des Druckvorgangs stehen Druckparameter zur Verfügung.

Die verwendeten Systemlayouts sind:

- @gsc\_pfc.rpl für Projekt-Funktionen
- @gsc\_sfc.rpl für Standard-Funktionen
- @gsc\_act.rpl für Aktionen

#### Siehe auch

[So drucken Sie eine Projektdokumentation](#page-860-0) (Seite [861\)](#page-860-0) [So öffnen Sie die Seitenansicht](#page-860-0) (Seite [861\)](#page-860-0) So stellen Sie die Druckparameter ein (Seite 860)

#### 2.11.11.2 So stellen Sie die Druckparameter ein

#### **Einleitung**

Sie können den Ausdruck durch folgende Einstellungen beeinflussen:

- Angabe eines vom Standardlayout abweichenden Layouts
- Seitenbereich
- Wahl des Druckers
- Ausdruck in eine Datei umleiten

#### Voraussetzung

Mindestens ein Editierfenster muss geöffnet sein

#### <span id="page-860-0"></span>Vorgehensweise

- 1. Öffnen Sie das Menü "Datei" in der Menüleiste von Global Script
- 2. Wählen Sie den Eintrag "Projektdokumentation einrichten..."
- 3. Nehmen Sie im geöffneten Dialogfenster die gewünschten Einstellungen vor
- 4. Übernehmen Sie die Einstellungen, indem Sie mit "OK" bestätigen

#### Hinweis

Die getroffenen Einstellungen werden automatisch gespeichert und stehen auch nach einem Neustart von WinCC wieder zur Verfügung.

# 2.11.11.3 So öffnen Sie die Seitenansicht

#### **Einleitung**

Bevor Sie den Ausdruck einer Funktion oder Aktion veranlassen, kann es vorteilhaft sein, sich den Ausdruck auf dem Bildschirm in der Seitenansicht anzeigen zu lassen.

Der Inhalt des aktiven Editierfensters wird in der Seitenansicht angezeigt.

#### Vorgehensweise

- 1. Öffnen Sie das Menü "Datei" in der Menüleiste
- 2. Wählen Sie den Eintrag "Projektdokumentation Ansicht"

# 2.11.11.4 So drucken Sie eine Projektdokumentation

#### **Einleitung**

Sie können sich den Inhalt des aktiven Editierfensters auf Drucker oder in eine Datei ausgeben lassen. Es werden dabei die eingestellten Druckparameter verwendet.

#### Vorgehensweise

- 1. Öffnen Sie das Menü "Datei" in der Menüleiste von Global Script
- 2. Wählen Sie den Eintrag "Projektdokumentation drucken"

<span id="page-861-0"></span>2.12 Funktionen erstellen und bearbeiten

# 2.12 Funktionen erstellen und bearbeiten

# 2.12.1 Funktionen erstellen und bearbeiten

### **Einleitung**

Es wird zwischen Projekt-, Standard- und internen Funktionen unterschieden. Mit WinCC bekommen Sie bereits eine Vielzahl von fertigen Standard-Funktionen und internen Funktionen zur Verfügung gestellt. Darüber hinaus können Sie sich eigene Projekt- und Standard-Funktionen schreiben oder vorhandene Standard-Funktionen modifizieren. Vom System mitgelieferte Standard-Funktionen werden allerdings bei der nächsten Installation von WinCC überschrieben.

Interne Funktionen können weder erstellt noch modifiziert werden.

#### Verwendung von Funktionen

Wird beispielsweise ein und dieselbe Berechnung mit verschiedenen Ausgangswerten in mehreren Aktionen gebraucht, dann ist es vorteilhaft, diese Berechnung in einer Funktion zu programmieren. In den Aktionen wird dann nur noch die Funktion mit den aktuellen Parametern aufgerufen.

Damit sind folgende Vorteile verbunden:

- Die Berechnung wird nur einmal programmiert
- Änderungen werden nur an einer Stelle gemacht, nämlich in der Funktion und nicht in jeder Aktion
- Der Aktionscode wird kürzer und bleibt übersichtlicher

2.12 Funktionen erstellen und bearbeiten

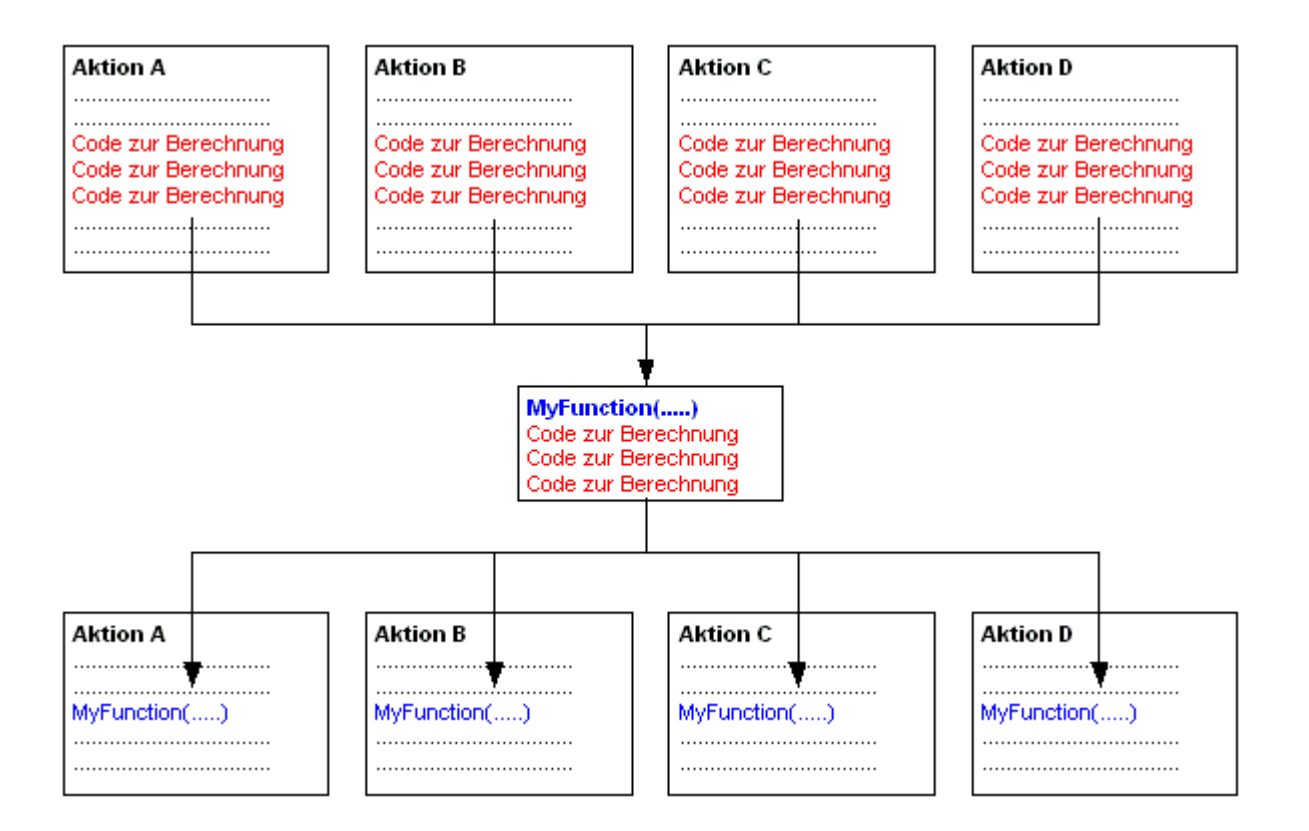

#### Auffinden von Funktionen

Der Zugriff auf bestehende Funktionen oder die Erstellung neuer Funktionen erfolgt alternativ über das Navigationsfenster von Global Script, das Menü "Datei" oder mit der entsprechenden Schaltfläche auf der Symbolleiste.

Funktionen werden im Dateisystem wie folgt abgelegt:

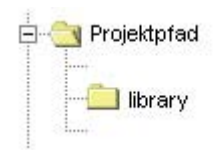

2.12 Funktionen erstellen und bearbeiten

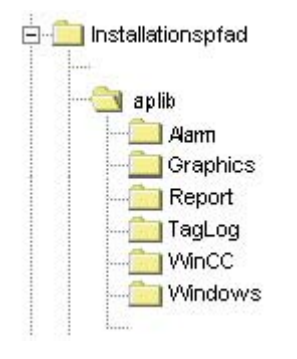

#### Bearbeiten und Übersetzen von Funktionen

Eine Funktion wird in einem eigenen Editerfenster bearbeitet und übersetzt. Das Editierfenster enthält nach dem Übersetzungslauf Meldungen des Compilers. Das können Warnungen und/ oder Fehlermeldungen sein. In jedem Fall wird zusammenfassend die Anzahl der Warnungen und Fehlermeldungen ausgegeben.

#### Was geschieht, wenn ich den Funktionsnamen ändere?

Im Navigationsfenster werden Funktionen immer mit ihrem Funktionsnamen angezeigt, nicht mit dem Windows-Dateinamen. Wenn Sie im Editierfenster den Funktionsnamen ändern und einen Übersetzungslauf durchführen, dann stimmt der Name im Navigationsfenster nicht mehr mit dem Funktionsnamen überein. Das wird im Navigationsfenster durch das Zeichen "\*" vor dem Namen gekennzeichnet. Sobald Sie die Funktion speichern, wird der aktuelle Funktionsname in das Navigationsfenster übernommen.

#### Dies ist beim Speichern von Funktionen zu beachten

Speichern Sie eine fehlerhaft übersetzte oder gar nicht übersetzte Funktion, dann erhält sie im Navigationsfenster das Symbol ...

Speichern Sie eine fehlerfrei übersetzte Funktion, dann erhält sie im Navigationsfenster das Symbol ,
ANSI-C zum Erstellen von Funktionen und Aktionen

2.12 Funktionen erstellen und bearbeiten

### Siehe auch

[Arbeiten im Editierfenster](#page-848-0) (Seite [849](#page-848-0)) [So verwenden Sie Funktionen aus anderen Quellen](#page-874-0) (Seite [875](#page-874-0)) [So benennen Sie eine Funktion um](#page-873-0) (Seite [874](#page-873-0)) [So übersetzen und speichern Sie eine Funktion](#page-871-0) (Seite [872](#page-871-0)) [So schützen Sie eine Funktion gegen Änderungen und Einsicht](#page-870-0) (Seite [871](#page-870-0)) [So fügen Sie funktionsbegleitende Informationen hinzu](#page-868-0) (Seite [869](#page-868-0)) [So verwenden Sie Standard- und Projekt-Funktionen](#page-867-0) (Seite [868](#page-867-0)) [So verwenden Sie interne Funktionen](#page-866-0) (Seite [867\)](#page-866-0) [So schreiben Sie Funktionscode](#page-865-0) (Seite [866\)](#page-865-0) So legen Sie eine neue Funktion an (Seite 865) [Merkmale von Standard-Funktionen](#page-835-0) (Seite [836](#page-835-0)) [Merkmale von Projekt-Funktionen](#page-834-0) (Seite [835\)](#page-834-0)

# 2.12.2 So legen Sie eine neue Funktion an

### **Einleitung**

Die Vorgehensweise für Projekt- und Standard-Funktionen ist identisch. Im Navigationsfenster legen Sie den Typ (Projekt- oder Standard-Funktion) und, bei Standard-Funktionen, die Gruppe, z.B. "graphics" fest. Damit ist auch der Ablageort der Datei festgelegt.

Global Script schlägt für die neue Funktion einen Standardnamen, z.B. "neue\_Funktion\_3", vor. Das ist auch gleichzeitig der Dateiname. Damit die Funktionsnamen eindeutig sind enthält der vorgeschlagene Name eine laufende Nummer.

Den Standardnamen wird man in der Regel durch einen aussagekräftigen Funktionsnamen ersetzen. Beim erstmaligen Speichern der umbenannten Funktion kann der Dateiname geändert werden.

Global Script versieht die Funktion beim Anlegen mit den funktionsbegleitenden Informationen Erstellungsdatum, Änderungsdatum und Versionsangabe. Diese Informationen können im Dialog "Eigenschaften" angezeigt werden. Darüber hinaus kann in diesem Dialog die Funktion durch ein Passwort gegen Änderungen und Einsicht geschützt werden. Der Dialog wird mit der Schaltfläche **D** geöffnet.

#### Hinweis

Als Funktionsnamen werden die Zeichen unterstützt, die auch von ANSI-C unterstützt werden:

- Buchstaben, mit Ausnahme der nationalen Sonderzeichen
- Ziffern
- Unterstrich

# <span id="page-865-0"></span>Vorgehensweise

- 1. Öffnen Sie im Navigationsfenster das Kontextmenü der gewünschten Gruppe
- 2. Wählen Sie "Neu" Ist eine neue Funktion angelegt worden, so enthält das zugehörige Editierfenster als erste Codezeile den Typ des Rückgabewerts und den Standardnamen der neuen Funktion. In der nachfolgenden Klammer können gegebenenfalls Übergabeparameter angegeben werden.

Zwischen die geschweiften Klammern wird der Funktionscode eingetragen.

# Alternative Bedienung

Alternativ können Sie eine neue Funktion auch anlegen, indem Sie das Symbol in der Symbolleiste, das Menü "Datei" oder die entsprechende Tastenkombination benutzen.

# Siehe auch

[So fügen Sie funktionsbegleitende Informationen hinzu](#page-868-0) (Seite [869](#page-868-0))

[So verwenden Sie "Speichern unter..."](#page-855-0) (Seite [856\)](#page-855-0)

# 2.12.3 So schreiben Sie Funktionscode

### **Einleitung**

Der Funktionscode wird im Editierfenster der Funktion geschrieben. Die Programmiersprache ist ANSI-C.

Jede Projekt- oder Standard-Funktion kann in ihrem Code andere Funktionen aufrufen. Das können Projekt-Funktionen, Standard-Funktionen, interne Funktionen oder DLL-Funktionen sein. Damit die aufgerufene Funktion in der aufrufenden Funktion bekannt ist, ist die Zeile #include "apdefap.h" als erste Codezeile in den Code der aufrufenden Funktion einzufügen.

Im Navigationsfenster unter "Interne Funktionen", "c\_bib" steht Ihnen die C-Funktionsbibliothek zur Verfügung.

Die erste Codezeile enthält den Typ des Rückgabewerts und den Standardnamen der neuen Funktion. In der nachfolgenden Klammer können Übergabeparameter angegeben werden.

Zwischen die geschweiften Klammern wird der Funktionscode eingetragen.

### Vorgehensweise

- 1. Führen Sie im Navigationsfenster einen Doppelklick auf die betreffende Funktion aus, um sie im Editierfenster zu öffnen.
- 2. Setzen Sie die Schreibmarke an die Stelle, an der Sie schreiben möchten.
- 3. Tragen Sie den gewünschten Code ein.

# <span id="page-866-0"></span>Alternative Bedienung

Sie haben auch folgende alternative Möglichkeiten, eine Funktion zu öffnen:

Öffnen Sie im Navigationsfenster das Kontextmenü der gewünschten Aktion und wählen Sie "Öffnen" oder verwenden Sie das Menü "Datei\Öffnen..." Sie können auch auf die Schaltfläche auf der Symbolleiste "Standard" klicken oder die entsprechende Tastenkombination verwenden.

#### Hinweis

Der verfügbare Speicherplatz für lokale Variablen (Variablen, die innerhalb der geschweiften Klammern der Funktion definiert werden) beträgt maximal 32 KByte.

### Siehe auch

[So verwenden Sie Standard- und Projekt-Funktionen](#page-867-0) (Seite [868](#page-867-0)) So verwenden Sie interne Funktionen (Seite 867) [Editierfunktionen mit der Maus](#page-851-0) (Seite [852](#page-851-0)) [Editierfunktionen mit der Tastatur](#page-850-0) (Seite [851](#page-850-0)) [Arbeiten im Editierfenster](#page-848-0) (Seite [849](#page-848-0))

# 2.12.4 So verwenden Sie interne Funktionen

### **Einleitung**

Als Teil des Funktionscodes können Sie alle internen Funktionen verwenden. Die internen Funktionen finden Sie im Navigationsfenster in der Gruppe "Interne Funktionen".

Wenn Sie eine Funktion mit Hilfe des Parametrierungsdialogs eingefügt haben, gibt der Kommentar zur Funktion den Typ des Rückgabewerts an.

#### Vorgehensweise

- 1. Setzen Sie die Schreibmarke an die Stelle, an der die interne Funktion eingefügt werden soll
- 2. Öffnen Sie im Navigationsfenster das Kontextmenü der einzufügenden internen Funktion
- 3. Wählen Sie "Parameterversorgung". Der Parametrierungsdialog wird geöffnet Der Parametrierungsdialog enthält für jeden Parameter eine Zeile. In der Spalte "Wert" wird der betreffende aktuelle Parameter eingetragen.

- <span id="page-867-0"></span>4. Tragen Sie in der Spalte "Wert" für jeden erforderlichen Parameter den aktuellen Wert ein. Dies kann entweder durch einen direkten Eintrag mit der Tastatur geschehen, oder Sie öffnen das Menü in der Spalte "Wert" (Einfachklick, dann Klick auf die angezeigte Schaltfläche). Aus dem Menü kann der Auswahldialog für Variablen, Bilder oder Grafik-Objekte geöffnet werden.
- 5. Bestätigen Sie Ihre Eingaben mit "OK". Die parametrierte Funktion wird im Editierfenster an der Stelle der Einfügemarke eingefügt.

### Alternative Bedienung

Alternativ können Sie den Parametrierungsdialog der internen Funktion auch öffnen, indem Sie einen Doppelklick auf die einzufügende Funktion ausführen.

#### Hinweis

Wenn Sie den Parametrierungsdialog mit "OK" schließen, ohne die aktuellen Parameterwerte eingetragen zu haben, dann wird die interne Funktion mit ihren formalen Parametern eingefügt. Die Parametrierung können Sie dann zu einem späteren Zeitpunkt im Editierfenster nachholen.

Statt den Parametrierungsdialog zu verwenden, können Sie die Funktion auch mit der Tastatur eintragen.

# 2.12.5 So verwenden Sie Standard- und Projekt-Funktionen

#### **Einleitung**

Als Teil des Funktionscodes können Sie alle Projekt- und Standard-Funktionen verwenden, wenn Sie zuvor den Header mit #include "apdefap.h" eingefügt haben. Die Projekt-Funktionen finden Sie im Navigationsfenster in der Gruppe "Projekt-Funktionen". Die Standard-Funktionen finden Sie im Navigationsfenster in der Gruppe "Standard-Funktionen".

Projekt-Funktionen werden in die Header-Datei Ap\_pbib.h, Standard-Funktionen in die Header-Datei Ap\_glob.h eingetragen. Diese Einträge werden vom System vorgenommen. Die Header-Datei Ap\_glob.h ist in die Header-Datei Ap\_pbib.h eingebunden. Die Header-Datei Ap\_pbib.h ihrerseits ist in die Header-Datei Apdefap.h eingebunden. Damit sind alle Projektund Standard-Funktionen in der Header-Datei Apdefap.h deklariert.

Damit der Compiler die eingefügten Projekt- und Standard-Funktionen kennt, ist vor die erste Zeile des Funktionscodes die Zeile #include "apdefap.h" einzufügen.

Wenn Sie die Funktion mit Hilfe des Parametrierungsdialogs eingefügt haben, gibt der Kommentar zur Funktion den Typ des Rückgabewerts an.

### <span id="page-868-0"></span>Vorgehensweise

- 1. Setzen Sie die Schreibmarke an die Stelle, an der die Projekt- oder Standard-Funktion eingefügt werden soll
- 2. Öffnen Sie im Navigationsfenster das Kontextmenü der einzufügenden Funktion
- 3. Wählen Sie "Parameterversorgung". Der Parametrierungsdialog wird geöffnet Der Parametrierungsdialog enthält für jeden Parameter eine Zeile. In der Spalte "Wert" wird der betreffende aktuelle Parameter eingetragen.
- 4. Tragen Sie in der Spalte "Wert" für jeden erforderlichen Parameter den aktuellen Wert ein. Dies kann entweder durch einen direkten Eintrag mit der Tastatur geschehen, oder Sie öffnen das Menü in der Spalte "Wert" (Einfachklick, dann Klick auf die angezeigte Schaltfläche). Aus dem Menü kann der Auswahldialog für Variablen, Bilder oder Grafik-Objekte geöffnet werden.
- 5. Bestätigen Sie Ihre Eingaben mit "OK"

### Hinweis

Benötigt eine Funktion keine Parameter, dann wird sie sofort in den Funktionscode eingefügt, ohne den Parametrierungsdialog zu öffnen.

Wenn Sie den Parametrierungsdialog mit "OK" schließen, ohne die aktuellen Parameterwerte eingetragen zu haben, dann wird die Funktion mit ihren formalen Parametern eingefügt. Die Parametrierung können Sie dann zu einem späteren Zeitpunkt im Editierfenster nachholen.

# 2.12.6 So fügen Sie funktionsbegleitende Informationen hinzu

### **Einleitung**

Jede Funktion kann mit zusätzlichen Informationen versehen werden.

Wenn Sie eine neue Funktion anlegen, wird automatisch und nicht änderbar das Erstellungsdatum in den funktionsbegleitenden Informationen eingetragen. Zusätzlich wird der Funktion die Versionsnummer 1.0 vergeben. Die Versionsnummer können Sie beim bearbeiten einer Funktion individuell vergeben. Wenn Sie eine Funktion ändern und speichern, wird automatisch und nicht änderbar das aktuelle Änderungsdatum eingetragen. In diesem Dialog kann die Funktion durch ein Passwort gegen Änderungen und Einsicht geschützt werden.

### Voraussetzung

Die Funktion, auf die sich die Informationen beziehen, muss im Editierfenster geöffnet sein.

# Vorgehensweise

- 1. Betätigen Sie die Schaltfläche in der Symbolleiste "Bearbeiten". Es öffnet sich der Dialog "Eigenschaften".
- 2. Nehmen Sie hier die gewünschten Einträge vor

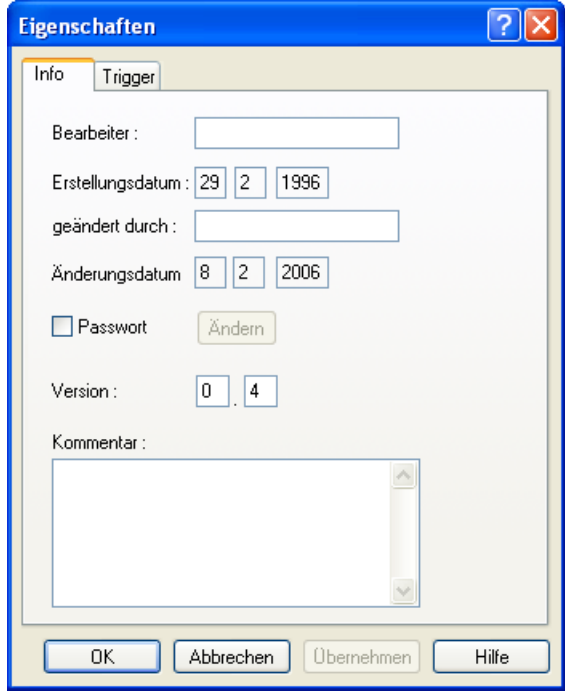

3. Bestätigen Sie Ihre Eingaben mit "OK"

# Alternative Bedienung

Alternativ können Sie den Dialog "Eigenschaften" auch folgendermaßen öffnen:

Wählen Sie im Menü "Bearbeiten" den Eintrag "Info" oder verwenden Sie die entsprechende Tastenkombination.

# Siehe auch

[So schützen Sie eine Funktion gegen Änderungen und Einsicht](#page-870-0) (Seite [871](#page-870-0)) [So stellen Sie verschiedene Ansichten ein](#page-854-0) (Seite [855](#page-854-0)) [Arbeiten mit den Symbolleisten](#page-851-0) (Seite [852\)](#page-851-0)

# <span id="page-870-0"></span>2.12.7 So schützen Sie eine Funktion gegen Änderungen und Einsicht

### **Einleitung**

Sie können Funktionen durch ein Passwort gegen Änderungen und Einsicht schützen. Das Passwort ist Bestandteil der funktionsbegleitenden Informationen.

### Voraussetzung

Die zu schützende Funktion muss im Editierfenster geöffnet sein.

### Vorgehensweise

- 1. Betätigen Sie die Schaltfläche in der Symbolleiste "Bearbeiten". Es öffnet sich der Dialog "Eigenschaften".
- 2. Aktivieren Sie das Kontrollkästchen "Passwort"
- 3. Betätigen Sie die nunmehr aktive Schaltfläche "Ändern"

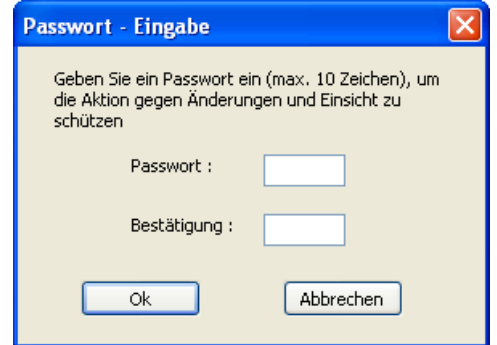

- 4. Geben Sie in die Zeile "Passwort" das Passwort ein
- 5. Geben Sie in die Zeile "Bestätigung" das Passwort ein zweites mal ein
- 6. Bestätigen Sie Ihre Eingaben mit "OK"
- 7. Schließen Sie das Dialogfenster mit "OK"

### Alternative Bedienung

Alternativ können Sie den Dialog "Eigenschaften" auch folgendermaßen öffnen:

Wählen Sie im Menü "Bearbeiten" den Eintrag "Info" oder verwenden Sie die entsprechende Tastenkombination.

#### <span id="page-871-0"></span>Hinweis

Eine mit Passwort geschützte Funktion lässt sich im Editierfenster nur mit Angabe des Passworts öffnen.

Möchten Sie den Passwortschutz aufheben, dann deaktivieren Sie das Kontrollkästchen "Passwort".

### Siehe auch

[So stellen Sie verschiedene Ansichten ein](#page-854-0) (Seite [855](#page-854-0)) [Arbeiten mit den Symbolleisten](#page-851-0) (Seite [852\)](#page-851-0)

## 2.12.8 So übersetzen und speichern Sie eine Funktion

### **Einleitung**

Um eine Funktion verwenden zu können, muss sie zuerst übersetzt werden. Es wird nur die Funktion im aktiven Editierfenster übersetzt.

Fehler, die der Compiler meldet, werden im unteren Teil des Editierfensters angezeigt. Jede Meldung steht in einer eigenen Zeile. Die Zeile enthält die Zeilennummer der Codezeile, in der der Fehler auftrat, einen hexadezimal verschlüsselten Fehlercode und eine verbale Darstellung des aufgetretenen Fehlers.

Ein Doppelklick auf eine Fehlermeldung markiert die Codezeile, in der der Fehler auftrat.

Es ist sinnvoll, die zuerst aufgelistete Fehlermeldung zu prüfen, denn die weiteren Fehlermeldungen können Folgefehler des ersten Fehlers sein. Ist der erste Fehler behoben, dann verschwinden nach der nächsten Übersetzung auch die Folgefehler.

Damit vorgenommene Änderungen an einer Funktion dauerhaft erhalten bleiben, muss sie gespeichert werden.

Speichern Sie eine fehlerhaft übersetzte oder gar nicht übersetzte Funktion, dann erhält sie im Navigationsfenster das Symbol ...

Speichern Sie eine fehlerfrei übersetzte Funktion, dann erhält sie im Navigationsfenster das Symbol ...

#### Voraussetzung

Die zu compilierende Funktion muss im Editierfenster geöffnet sein.

### Vorgehensweise

- 1. Stellen Sie in der Symbolleiste die Sprache ein, in der die C-Funktion kompiliert wird.
- 2. Betätigen Sie die Schaltfläche **in der Symbolleiste "Bearbeiten"**
- 3. Prüfen Sie die Meldungen des Compilers im unteren Teil des Editierfensters
- 4. Hat der Compiler Fehler gemeldet, dann muss der Funktionscode korrigiert werden. Ist das geschehen, beginnen Sie wieder mit Schritt 1 in dieser Tabelle
- 5. Hat der Compiler Warnungen gemeldet, dann kann der Funktionscode korrigiert werden. Haben Sie den Funktionscode korrigiert, beginnen Sie wieder mit Schritt 1 in dieser Tabelle, ansonsten gehen Sie zu Schritt 6
- 6. Betätigen Sie die Schaltfläche in der Symbolleiste "Standard"

#### Alternative Bedienung

Alternativ können Sie den Übersetzungsvorgang auch folgendermaßen anstoßen:

Öffnen Sie das Menü "Bearbeiten" und wählen Sie den Eintrag "Übersetzen" oder wählen Sie den Eintrag "Übersetzen" aus dem Kontextmenü des Editierfensters oder verwenden Sie die entsprechende Tastenkombination.

Alternativ können Sie auch folgendermaßen speichern:

Öffnen Sie das Menü "Datei" und wählen Sie den Eintrag "Speichern" oder verwenden Sie die entsprechende Tastenkombination.

### Hinweis

Wenn Variablennamen in einer C-Funktion mehrfach verwendet werden, dann gibt der Compiler keine Fehlermeldung aus. Dies ist auch der Fall, wenn ein Variablenname sowohl als Übergabeparameter als auch als lokale Variablendefinition verwendet wird.

Zum Beispiel führt folgendes fehlerhaftes Script zu keiner Fehlermeldung im Compiler:

```
void neue_Funktion(DWORD dwMyVar)
{
DWORD dwMyVar = 0;
}
Meldung im Ausgabefenster des Compilers:
Compiling ...
0 Error(s), 0 Warning(s)
```
### Siehe auch

[Laufzeitverhalten von Aktionen](#page-898-0) (Seite [899\)](#page-898-0)

# <span id="page-873-0"></span>2.12.9 So benennen Sie eine Funktion um

### **Einleitung**

Es ist sinnvoll, eine Funktion umzubenennen, wenn sie neu erstellt wurde.

Dazu wird der Funktionsname im Editierfenster entsprechend geändert. Da hiermit der Code geändert wurde, muss die Funktion neu übersetzt werden. Der im Navigationsfenster angezeigte alte Funktionsname wird nach der Übersetzung mit dem vorangestellten Zeichen \* gekennzeichnet.

Abschließend ist die geänderte Funktion zu speichern, wobei Pfad und Dateiname geändert werden können. Die alte Funktion sollte danach gelöscht werden, um eine Anhäufung nicht mehr aktueller Funktionen zu vermeiden.

### Hinweis

Beachten Sie bitte, dass Sie in Funktionsnamen nur bestimmte Zeichen verwenden dürfen: Buchstaben, mit Ausnahme der nationalen Sonderzeichen, Ziffern und den Unterstrich.

### Vorgehensweise

- 1. Ändern Sie den Funktionsnamen im Editierfenster
- 2. Betätigen Sie die Schaltfläche **ist in der Symbolleiste "Bearbeiten"**. Die Funktion wird übersetzt.
- 3. Betätigen Sie auf die Schaltfläche **in der Symbolleiste "Standard"**, um die Funktion zu speichern.
- 4. Legen Sie gegebenenfalls einen anderen Pfad und einen anderen Dateinamen fest
- 5. Bestätigen Sie Ihre Angaben mit der Schaltfläche "Speichern"

### Alternative Bedienung

Alternativ können Sie den Übersetzungsvorgang auch folgendermaßen anstoßen:

Öffnen Sie das Menü "Bearbeiten" und wählen Sie den Eintrag "Übersetzen" oder wählen Sie den Eintrag "Übersetzen" aus dem Kontextmenü des Editierfensters oder verwenden Sie die entsprechende Tastenkombination.

Alternativ können Sie auch folgendermaßen speichern:

Öffnen Sie das Menü "Datei" und wählen Sie den Eintrag "Speichern" oder verwenden Sie die entsprechende Tastenkombination.

# <span id="page-874-0"></span>2.12.10 So verwenden Sie Funktionen aus anderen Quellen

### **Einleitung**

Projekt-Funktionen aus anderen WinCC-Projekten und Standard-Funktionen aus anderen WinCC Systemen können auch für das aktuelle Projekt nutzbar gemacht werden. Dazu müssen sie in das aktuelle Projekt eingebracht werden.

Abgesehen vom Ablageort der Funktionen im Dateisystem besteht in der Vorgehensweise für Projekt- und Standardfunktionen kein Unterschied.

#### Vorgehensweise

- 1. Kopieren Sie die Funktionen. Projekt-Funktionen werden im Projektpfad in das Verzeichnis "library" kopiert. Standard-Funktionen werden im WinCC-Pfad in das Verzeichnis "aplib\..." kopiert. Der Inhalt des Navigationsfensters wird automatisch aktualisiert.
- 2. Betätigen Sie die Schaltfläche in der Symbolleiste "Standard". Durch das Neugenerieren des Headers werden die einkopierten Funktionen bekannt gemacht und können nun im aktuellen Projekt zur Projektierung verwendet werden.

### Alternative Bedienung

Alternativ können Sie den Generiervorgang auch folgendermaßen anstoßen:

Öffnen Sie das Menü "Optionen" und wählen Sie den Eintrag "Header neu generieren" oder verwenden Sie die entsprechende Tastenkombination.

### **Hinweis**

Benutzerdefinierte oder geänderte Standard-Funktionen werden bei Neuinstallation oder Hochrüstung von WinCC gelöscht bzw. durch die Originalfunktionen ersetzt.

Befindet sich WinCC in Runtime, so wird das Runtime System durch das Neugenerieren des Headers nicht beeinflusst.

# 2.13 Aktionen erstellen und bearbeiten

# 2.13.1 Aktionen erstellen und bearbeiten

### **Einleitung**

Es wird zwischen globalen und lokalen Aktionen unterschieden. In einem Client-Server Projekt werden globale Aktionen auf allen Rechnern des Projekts ausgeführt, während lokale Aktionen nur auf dem zugeordneten Rechner ausgeführt werden.

Eine globale Aktion kann z.B. dazu verwendet werden, um eine Berechnung auf allen Rechnern des Projekts auszuführen.

Eine lokale Aktion kann z.B. dazu verwendet werden, um ein Protokoll an einem Server auszugeben.

Die Erstellung und Bearbeitung beider Aktionstypen ist völlig identisch.

# Unterschiede zwischen Aktionen und Funktionen

- Aktionen können, im Gegensatz zu Funktionen, einen Trigger besitzen. Das heißt, eine Funktion allein kann in Runtime niemals zum Ablauf gebracht werden.
- Aktionen können exportiert und importiert werden.
- Aktionen kann eine Berechtigung zugewiesen werden. Die Berechtigung bezieht sich auf die Bedienmöglichkeiten im Diagnosefenster Global Script - Runtime.
- Eine Aktion besitzt keine Parameter.

### Auffinden von Aktionen

Der Zugriff auf bestehende Aktionen oder die Erstellung neuer Aktionen erfolgt über das Navigationsfenster von Global Script.

Aktionen werden im Dateisystem wie folgt abgelegt:

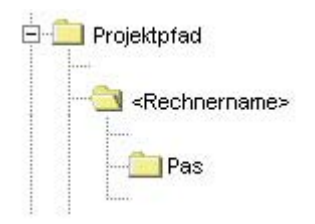

ANSI-C zum Erstellen von Funktionen und Aktionen

2.13 Aktionen erstellen und bearbeiten

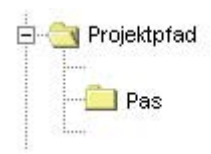

# Bearbeiten und Übersetzen von Aktionen

Eine Aktion wird in einem eigenen Editerfenster bearbeitet und übersetzt. Das Editierfenster enthält nach dem Übersetzungslauf Meldungen des Compilers. Das können Warnungen und/ oder Fehlermeldungen sein. In jedem Fall wird zusammenfassend die Anzahl der Warnungen und Fehlermeldungen ausgegeben.

### Darstellung von Aktionen

### M

Wenn Sie eine syntaktisch fehlerhafte Aktion speichern, wird sie im Navigationsfenster von Global Script mit nebenstehendem Symbol angezeigt.

### 18 i

Wenn Sie eine syntaktisch korrekte Aktion ohne Trigger speichern, wird sie im Navigationsfenster von Global Script mit nebenstehendem Symbol angezeigt.

# 劉

Wenn Sie eine syntaktisch korrekte Aktion mit Trigger speichern, wird sie im Navigationsfenster von Global Script mit nebenstehendem Symbol angezeigt.

### Dies ist bei der Erstellung von Aktionen zu beachten

WinCC bietet mit CrossReference die Möglichkeit, Querverweislisten zu erstellen. Damit beim Aufbau der Querverweisliste die Variablen und Bilder bei Verwendung von Funktionsaufrufen innerhalb von Aktionen erkannt werden, sollte die weiter unten beschriebene Codierregel eingehalten werden.

### Aktionen umbenennen

Im Navigationsfenster werden Aktionen immer mit ihrem Dateinamen angezeigt. Das Umbenennen einer Aktion ist gleich bedeutend mit dem Umbenennen der Datei, die den Aktionscode enthält.

### Systemverhalten, wenn in Runtime Aktionen verändert, gelöscht und gespeichert werden

Wenn eine lokale Aktion während Runtime gespeichert wird, dann werden auf dem Rechner, zu dem die lokale Aktion gehört, alle lokalen und globalen Aktionen des Rechners zurückgesetzt.

Wird eine globale Aktion während Runtime gespeichert, dann werden alle lokalen und globalen Aktionen des gesamten Projekts und damit auf allen Rechnern zurückgesetzt.

Das Zurücksetzen hat zur Folge, dass z. B. die Variablen und Zeiten, die als Trigger in den Aktionen verwendet werden, neu initialisiert werden und dadurch die Aktion ausgelöst wird.

Statische Variablen, die in den zurückgesetzten Aktionen verwendet werden, werden neu initialisiert.

### Mögliche Ursachen, wenn eine Aktion in Runtime nicht ausgeführt wird

Warum eine Aktion in Runtime nicht ausgeführt wird kann folgende Gründe haben:

- Die Aktion hat keinen Trigger
- Die Aktion wurde nicht übersetzt
- In der Startliste des Projekts ist Global Script Runtime nicht aktiviert

#### Hinweis

Vor dem Erstellen einer Aktion sollte geprüft werden, ob die betreffende Funktionalität nicht auch im AG realisiert werden kann.

### Siehe auch

[So schützen Sie eine Aktion gegen Änderungen und Einsicht](#page-882-0) (Seite [883\)](#page-882-0) [So verwenden Sie projektfremde Aktionen](#page-896-0) (Seite [897\)](#page-896-0)

- [So benennen Sie eine Aktion um](#page-895-0) (Seite [896\)](#page-895-0)
- [So importieren Sie eine Aktion](#page-894-0) (Seite [895](#page-894-0))
- [So exportieren Sie eine Aktion](#page-893-0) (Seite [894](#page-893-0))
- [So weisen Sie eine Berechtigung zu](#page-892-0) (Seite [893](#page-892-0))

[Trigger](#page-885-0) (Seite [886\)](#page-885-0)

[So übersetzen und speichern Sie eine Aktion](#page-883-0) (Seite [884](#page-883-0))

[So fügen Sie aktionsbegleitende Informationen hinzu](#page-881-0) (Seite [882\)](#page-881-0)

[So bearbeiten Sie eine Aktion](#page-880-0) (Seite [881\)](#page-880-0)

[So legen Sie eine neue Aktion an](#page-879-0) (Seite [880\)](#page-879-0)

[WinCC Codierregel](#page-878-0) (Seite [879](#page-878-0))

[So nehmen Sie Global Script Runtime in die Anlaufliste des Projekts auf](#page-840-0) (Seite [841](#page-840-0))

[Merkmale von globalen Aktionen](#page-839-0) (Seite [840](#page-839-0))

[Merkmale von lokalen Aktionen](#page-838-0) (Seite [839\)](#page-838-0)

# <span id="page-878-0"></span>2.13.2 WinCC Codierregel

#### Codierregel für den Einsatz von CrossReference

WinCC bietet mit CrossReference die Möglichkeit, Querverweislisten zu erstellen. Damit beim Aufbau der Querverweisliste die Variablen und Bilder bei Verwendung von Funktionsaufrufen innerhalb von Aktionen erkannt werden, muss die hier beschriebene Codierregel eingehalten werden.

Der Aktionscode beginnt mit zwei Abschnitten. Im ersten Abschnitt müssen alle benutzten Variablen deklariert werden, im zweiten Abschnitt alle benutzten Bildnamen.

Innerhalb der Abschnitte dürfen Sie keine weitere Anweisungen eintragen.

Beide Abschnitte sind in Kommentarform beim Erstellen einer neuen Aktion bereits vorgegeben:

```
// WINCC:TAGNAME_SECTION_START
```
// syntax: #define TagNameInAction "DMTagName"

```
// next TagID : 1
```
- // WINCC:TAGNAME\_SECTION\_END
- // WINCC:PICNAME\_SECTION\_START
- // syntax: #define PicNameInAction "PictureName"
- // next PicID : 1
- // WINCC:PICNAME\_SECTION\_END

Die Abschnitte werden jetzt beispielsweise wie folgt ergänzt:

```
// WINCC:TAGNAME_SECTION_START
// syntax: #define TagNameInAction "DMTagName"
// next TagID : 1
#define ApcTagName1 "TagName1"
// WINCC:TAGNAME_SECTION_END
// WINCC:PICNAME_SECTION_START
// syntax: #define PicNameInAction "PictureName"
// next PicID : 1
#define ApcPicName1 "PicName1"
#define ApcPicName2 "PicName2"
```

```
#define ApcPicName3 "PicName3"
// WINCC:PICNAME_SECTION_END
```
Der Aufruf der Funktionen zum Lesen und Schreiben der Variablen und die Verwendung der Bildnamen muss dann mit den definierten Namen erfolgen:

```
GetTagDWord(ApcTagName1);
OpenPicture(ApcPicName1);
SetPictureName(ApcPicName2,"PictureWindow1",ApcPicName3);
```
# 2.13.3 So legen Sie eine neue Aktion an

### **Einleitung**

In einem Client-Server Projekt werden globale Aktionen auf allen Rechnern des Projekts ausgeführt, während lokale Aktionen nur auf dem zugeordneten Rechner ausgeführt werden.

Die Vorgehensweise für globale und lokale Aktionen ist identisch. Durch den Ablageort im Navigationsfenster legen Sie den Typ fest (global oder lokal).

Global Script schlägt einen Standard-Dateinamen für die neue Aktion vor.

Eine neu angelegte Aktion enthält bereits die Anweisung #include "apdefap.h". Damit sind innerhalb der Aktion alle Funktionen bekannt. In der dritten Zeile steht der Aktionsname. Die ersten drei Zeilen können weder gelöscht noch verändert werden. Das bedeutet, dass in jeder Aktion, ohne besondere Vorkehrungen treffen zu müssen, alle Funktionen verwendet werden können. Außerdem ist der Rückgabewert jeder Aktion immer vom Typ int und ist bereits mit dem Wert 0 belegt.

Der Rückgabewert einer Aktion kann in Verbindung mit GSC-Runtime zu Diagnosezwecken genutzt werden.

Der Aktionscode beginnt mit einem Codegerüst in Kommentarform. Wird dieses Codegerüst nach der Codierregel ausgefüllt, dann werden Variablen und Bildnamen von Cross Reference erkannt.

#### Vorgehensweise

- 1. Öffnen Sie im Navigationsfenster das Kontextmenü des gewünschten Aktionstyps
- 2. Wählen Sie "Neu"

### Alternative Bedienung

Eine neue globale Aktion können Sie alternativ auch anlegen, indem Sie das Symbol in der Symbolleiste, das Menü "Datei" oder die entsprechende Tastenkombination benutzen.

ANSI-C zum Erstellen von Funktionen und Aktionen

2.13 Aktionen erstellen und bearbeiten

# <span id="page-880-0"></span>Siehe auch

[GSC-Runtime](#page-899-0) (Seite [900](#page-899-0)) [WinCC Codierregel](#page-878-0) (Seite [879](#page-878-0))

# 2.13.4 So bearbeiten Sie eine Aktion

# **Einleitung**

Eine Aktion bearbeiten Sie im Editierfenster genauso wie eine Funktion. Lediglich die ersten 3 Zeilen sind nicht editierbar.

Die Aktion muss einen Rückgabewert besitzen. Der Rückgabewert ist vom Typ int und ist mit dem Wert 0 vorbesetzt. Der Rückgabewert kann verändert und in Verbindung mit GSC-Runtime zu Diagnosezwecken verwendet werden. Der Typ des Rückgabewerts ist nicht veränderbar.

Damit die Aktion in Runtime ausgeführt wird, muss sie mit einem Trigger versehen werden.

### Vorgehensweise

- 1. Führen Sie im Navigationsfenster einen Doppelklick auf die betreffende Aktion aus, um sie zur Bearbeitung zu öffnen.
- 2. Bearbeiten Sie den Aktionscode.

### Alternative Bedienung

Sie haben auch folgende alternative Möglichkeiten, eine Aktion zu öffnen:

Öffnen Sie im Navigationsfenster das Kontextmenü der gewünschten Aktion und wählen Sie "Öffnen" oder verwenden Sie das Menü "Datei\Öffnen..." Sie können auch auf die Schaltfläche auf der Symbolleiste "Standard" klicken oder die entsprechende Tastenkombination verwenden.

#### Hinweis

Der verfügbare Speicherplatz für lokale Variablen (Variablen, die innerhalb der geschweiften Klammern der Aktion definiert werden) beträgt maximal 32 KByte.

# Siehe auch

[GSC-Runtime](#page-899-0) (Seite [900](#page-899-0))

[So schreiben Sie Funktionscode](#page-865-0) (Seite [866\)](#page-865-0)

# <span id="page-881-0"></span>2.13.5 So fügen Sie aktionsbegleitende Informationen hinzu

# **Einleitung**

Jede Aktion kann mit zusätzlichen Informationen versehen werden.

Wenn Sie eine neue Aktion anlegen, wird automatisch und nicht änderbar das Erstellungsdatum in den aktionsbegleitenden Informationen eingetragen. Zusätzlich wird der Aktion die Versionsnummer 1.0 vergeben. Die Versionsnummer können Sie beim bearbeiten einer Aktion individuell vergeben. Wenn Sie eine Aktion ändern und speichern, wird automatisch und nicht änderbar das aktuelle Änderungsdatum eingetragen.

 In diesem Dialog kann die Aktion durch ein Passwort gegen Änderungen und Einsicht geschützt werden.

### Voraussetzung

Die Aktion, auf die sich die Informationen beziehen, muss im Editierfenster geöffnet sein.

### Vorgehensweise

- 1. Betätigen Sie die Schaltfläche **in der Symbolleiste "Bearbeiten"**. Es öffnet sich der Dialog "Eigenschaften".
- 2. Nehmen Sie hier die gewünschten Einträge vor

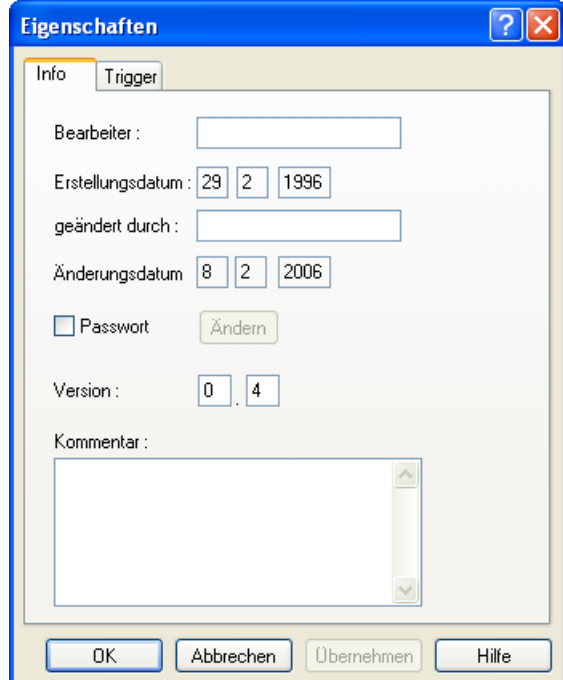

3. Bestätigen Sie Ihre Eingaben mit "OK"

# <span id="page-882-0"></span>Alternative Bedienung

Alternativ können Sie den Dialog "Eigenschaften" auch folgendermaßen öffnen:

Wählen Sie im Menü "Bearbeiten" den Eintrag "Info" oder verwenden Sie die entsprechende Tastenkombination.

### Siehe auch

So schützen Sie eine Aktion gegen Änderungen und Einsicht (Seite 883) [So stellen Sie verschiedene Ansichten ein](#page-854-0) (Seite [855](#page-854-0)) [Arbeiten mit den Symbolleisten](#page-851-0) (Seite [852\)](#page-851-0)

# 2.13.6 So schützen Sie eine Aktion gegen Änderungen und Einsicht

#### **Einleitung**

Sie können Aktionen durch ein Passwort gegen Änderungen und Einsicht schützen. Das Passwort ist Bestandteil der aktionsbegleitenden Informationen.

#### Voraussetzung

Die zu schützende Aktion muss im Editierfenster geöffnet sein.

#### Vorgehensweise

- 1. Betätigen Sie die Schaltfläche in der Symbolleiste "Bearbeiten". Es öffnet sich der Dialog "Eigenschaften".
- 2. Aktivieren Sie das Kontrollkästchen "Passwort"
- 3. Betätigen Sie die nunmehr aktive Schaltfläche "Ändern"

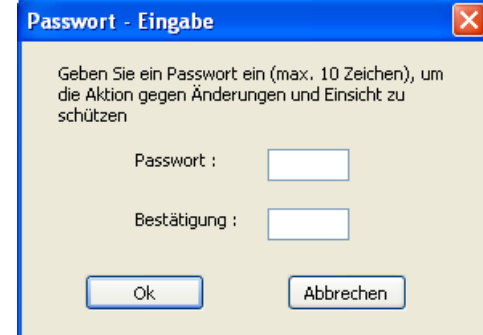

- 4. Geben Sie in die Zeile "Passwort" das Passwort ein
- 5. Geben Sie in die Zeile "Bestätigung" das Passwort ein zweites mal ein
- 6. Bestätigen Sie Ihre Eingaben mit "OK"
- 7. Schließen Sie das Dialogfenster mit "OK"

### <span id="page-883-0"></span>Alternative Bedienung

Alternativ können Sie den Dialog "Eigenschaften" auch folgendermaßen öffnen:

Wählen Sie im Menü "Bearbeiten" den Eintrag "Info" oder verwenden Sie die entsprechende Tastenkombination.

#### Hinweis

Eine mit Passwort geschützte Aktion lässt sich im Editierfenster nur mit Angabe des Passworts öffnen.

Möchten Sie den Passwortschutz aufheben, dann deaktivieren Sie das Kontrollkästchen "Passwort".

# Siehe auch

[So stellen Sie verschiedene Ansichten ein](#page-854-0) (Seite [855](#page-854-0)) [Arbeiten mit den Symbolleisten](#page-851-0) (Seite [852\)](#page-851-0)

# 2.13.7 So übersetzen und speichern Sie eine Aktion

### **Einleitung**

Um eine Aktion verwenden zu können, muss sie zuerst übersetzt werden. Es wird nur die Aktion im aktiven Editierfenster übersetzt.

Fehler, die der Compiler meldet, werden im unteren Teil des Editierfensters angezeigt. Jede Meldung steht in einer eigenen Zeile. Die Zeile enthält die Zeilennummer der Codezeile, in der der Fehler auftrat, einen hexadezimal verschlüsselten Fehlercode und eine verbale Darstellung des aufgetretenen Fehlers.

Ein Doppelklick auf solch eine Zeile markiert die Codezeile, in der der Fehler auftrat.

Es ist sinnvoll, die zuerst aufgelistete Fehlermeldung zu prüfen, denn die weiteren Fehlermeldungen können Folgefehler des ersten Fehlers sein. Ist der erste Fehler behoben, dann verschwinden nach der nächsten Übersetzung auch die Folgefehler.

#### Voraussetzung

Die zu compilierende Aktion muss im Editierfenster geöffnet sein.

#### Vorgehensweise

- 1. Stellen Sie in der Symbolleiste die Sprache ein, in der die C-Aktion kompliliert wird.
- 2. Betätigen Sie die Schaltfläche **in der Symbolleiste "Bearbeiten"**
- 3. Prüfen Sie die Meldungen des Compilers im unteren Teil des Editierfensters

- 4. Hat der Compiler Fehler gemeldet, dann muss der Aktionscode korrigiert werden. Ist das geschehen, beginnen Sie wieder mit Schritt 1 in dieser Tabelle
- 5. Hat der Compiler Warnungen gemeldet, dann kann der Aktionscode korrigiert werden. Haben Sie den Aktionscode korrigiert, beginnen Sie wieder mit Schritt 1 in dieser Tabelle, ansonsten gehen Sie zu Schritt 6
- 6. Betätigen Sie die Schaltfläche **in** in der Symbolleiste "Standard"

### Alternative Bedienung

Alternativ können Sie den Übersetzungsvorgang auch folgendermaßen anstoßen:

Öffnen Sie das Menü "Bearbeiten" und wählen Sie den Eintrag "Übersetzen" oder wählen Sie den Eintrag "Übersetzen" aus dem Kontextmenü des Editierfensters oder verwenden Sie die entsprechende Tastenkombination.

Alternativ können Sie auch folgendermaßen speichern:

Öffnen Sie das Menü "Datei" und wählen Sie den Eintrag "Speichern" oder verwenden Sie die entsprechende Tastenkombination.

# Darstellung von Aktionen

# M

Wenn Sie eine syntaktisch fehlerhafte Aktion speichern, wird sie im Navigationsfenster von Global Script mit nebenstehendem Symbol angezeigt.

# 慖

Wenn Sie eine syntaktisch korrekte Aktion ohne Trigger speichern, wird sie im Navigationsfenster von Global Script mit nebenstehendem Symbol angezeigt.

# 劉

Wenn Sie eine syntaktisch korrekte Aktion mit Trigger speichern, wird sie im Navigationsfenster von Global Script mit nebenstehendem Symbol angezeigt.

### Siehe auch

[Laufzeitverhalten von Aktionen](#page-898-0) (Seite [899\)](#page-898-0)

# <span id="page-885-0"></span>2.13.8 Trigger

# 2.13.8.1 Trigger

### Definition und Verwendung von Triggern

Trigger werden gebraucht, um Aktionen in Runtime auszuführen. Dazu wird ein Trigger mit einer Aktion verbunden und bildet somit das auslösende Ereignis für den Aufruf der Aktion. Aktionen ohne Trigger werden nicht ausgeführt.

### **Triggertypen**

Folgende Trigger werden angeboten:

### Azyklische Trigger

Sie bestehen aus der Angabe des Datums und der Uhrzeit. Die Aktion, die mit solch einem Trigger verbunden ist, wird einmal am angegebenen Datum zur angegebenen Uhrzeit ausgeführt.

### Zyklische Trigger

Sie bestehen aus der Angabe eines Zeitintervalls und dessen Beginn. Folgende zyklische Trigger stehen zur Verfügung:

- Standardzyklus. Der Beginn des ersten Zeitintervalls fällt mit dem Start von Runtime zusammen. Die Länge des Intervalls wird durch den Zyklus bestimmt.
- Stündlich. Der Beginn des Zeitintervalls wird mit Minute und Sekunde festgelegt. Die Länge des Intervalls beträgt eine Stunde.
- Täglich. Der Beginn des Zeitintervalls wird mit der Uhrzeit (Stunde, Minute und Sekunde) festgelegt. Die Länge des Intervalls beträgt ein Tag.
- Wöchentlich. Der Beginn des Zeitintervalls wird mit Wochentag (Montag, Dienstag, ...) und Uhrzeit festgelegt. Die Länge des Intervalls beträgt eine Woche.
- Monatlich. Der Beginn des Zeitintervalls wird mit Tag und Uhrzeit festgelegt. Die Länge des Intervalls beträgt einen Monat.
- Jährlich. Der Beginn des Zeitintervalls wird mit Tag, Monat und Uhrzeit festgelegt. Die Länge des Intervalls beträgt ein Jahr.

#### Variablentrigger

Sie bestehen aus der Angabe einer oder mehrerer Variablen. Die Aktion, die mit solch einem Trigger verbunden ist, wird jedes Mal ausgeführt, wenn eine Änderung des Werts einer dieser Variablen festgestellt wurde.

Wie die Variablenwerte abgefragt werden, ist für jede Variable individuell einstellbar. Sie können wählen zwischen einer zyklischen Abfrage mit einem einstellbaren Standardzyklus und einer Reaktion, sobald vom System eine Änderung des Variablenwerts festgestellt wurde. Je nach Wahl der Abfrage kann es vorkommen, dass sich die Variable ändert, die Änderung vom System aber nicht wahrgenommen wird. Die Aktion wird in diesem Fall nicht ausgeführt.

### Wirkung von Triggern auf eine Aktion

Ist die Aktion mit nur einem Trigger verbunden, dann wird die Aktion ausgeführt, sobald das auslösende Ereignis eintrifft.

Eine Aktion kann aber auch mit mehreren Triggern verbunden werden, beispielsweise mit einem zyklischen Trigger und mit einem Variablentrigger. Die Aktion wird immer dann ausgeführt, wenn eins dieser auslösenden Ereignisse eintrifft. Treffen zwei Ereignisse gleichzeitig ein, dann wird die Aktion zweimal hintereinander ausgeführt. Ändern sich zwei im Trigger enthaltene Variablen zur selben Zeit, so wird die Aktion nur einmal durchlaufen.

Die Abarbeitung einer Aktion sollte beendet sein, bevor sie ein weiteres mal angestoßen wird, da dies sonst zu einem Überlauf der Warteschlange führen kann.

Tipp: Soll die Aktion nicht bei jedem Ereignis ausgeführt werden, dann kann in der Aktion eine Bedingung formuliert werden, die abhängig vom Ergebnis die weitere Ausführung der Aktion steuert. Soll die Aktion nicht weiter ausgeführt werden, dann kann sie mit return <wert> verlassen werden.

#### Regeln für die Auswahl des Triggers

Systembedingt kann nicht garantiert werden, dass eine Aktion mit zyklischem Trigger genau zu den angegebenen Zeiten ausgeführt wird. Soll dies gewährleistet sein, dann ist die Aufgabe (z.B. Überprüfungen) im AG zu realisieren.

Bei Variablenbearbeitung sollte der Variablentrigger dem zyklischen Trigger vorgezogen werden.

● Bei zyklischem Trigger wird die Aktion immer ausgeführt, wenn das Triggerereignis eintritt z.B. alle 20 Sekunden. ( $\bigoplus$  = Aktion wird ausgeführt)

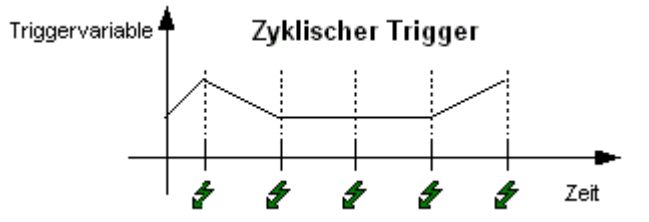

Der Variablentrigger führt die Aktion nur dann aus, wenn sich der Wert der Triggervariable geändert hat. Damit wird eine Reduzierung der Systemlast erreicht ( $\bigtriangledown$  = Aktion wird ausgeführt).

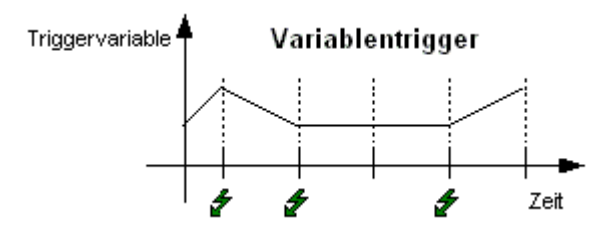

Bei Variablen, die im Trigger enthalten sind, ist der Wert bereits beim Starten der Aktion bekannt. Bei einem GetTag() Aufruf wird der Wert direkt übergeben. Die Abarbeitung erfolgt daher wesentlich schneller, als bei GetTag() Anforderungen auf nicht im Trigger enthaltene Variablen.

# Darstellung von Aktionen

### M

Wenn Sie eine syntaktisch fehlerhafte Aktion speichern, wird sie im Navigationsfenster von Global Script mit nebenstehendem Symbol angezeigt.

# 慖

Wenn Sie eine syntaktisch korrekte Aktion ohne Trigger speichern, wird sie im Navigationsfenster von Global Script mit nebenstehendem Symbol angezeigt.

# 劉

Wenn Sie eine syntaktisch korrekte Aktion mit Trigger speichern, wird sie im Navigationsfenster von Global Script mit nebenstehendem Symbol angezeigt.

### Siehe auch

[So löschen Sie einen Trigger](#page-891-0) (Seite [892](#page-891-0))

[So ändern Sie einen Trigger](#page-890-0) (Seite [891\)](#page-890-0)

[So fügen Sie einen neuen Trigger vom Typ "Variable" hinzu](#page-889-0) (Seite [890\)](#page-889-0)

So fügen Sie einen neuen Trigger vom Typ "Timer" hinzu (Seite 888)

# 2.13.8.2 So fügen Sie einen neuen Trigger vom Typ "Timer" hinzu

#### **Einleitung**

Trigger werden benötigt, um Aktionen in Runtime auszuführen. Dazu wird ein Trigger mit einer Aktion verbunden und bildet somit das auslösende Ergeignis für den Aufruf der Aktion. Aktionen ohne Trigger werden nicht ausgeführt.

Trigger vom Typ "Timer" sind azyklische oder zyklische Trigger.

Azyklische Trigger bestehen aus der Angabe des Datums und der Uhrzeit. Die Aktion, die mit solch einem Trigger verbunden ist, wird einmal am angegebenen Datum zur angegebenen Uhrzeit ausgeführt.

Zyklische Trigger bestehen aus der Angabe eines Zeitintervalls und dessen Beginn. Folgende zyklische Trigger stehen zur Verfügung:

- Standardzyklus. Der Beginn des ersten Zeitintervalls fällt mit dem Start des Runtime Systems zusammen. Die Länge des Intervalls wird durch den Zyklus bestimmt.
- Stündlich. Der Beginn des Zeitintervalls wird mit Minute und Sekunde festgelegt. Die Länge des Intervalls beträgt eine Stunde.
- Täglich. Der Beginn des Zeitintervalls wird mit der Uhrzeit (Stunde, Minute und Sekunde) festgelegt. Die Länge des Intervalls beträgt ein Tag.
- Wöchentlich. Der Beginn des Zeitintervalls wird mit Wochentag (Montag, Dienstag, ...) und Uhrzeit festgelegt. Die Länge des Intervalls beträgt eine Woche.

- Monatlich. Der Beginn des Zeitintervalls wird mit Tag und Uhrzeit festgelegt. Die Länge des Intervalls beträgt einen Monat.
- Jährlich. Der Beginn des Zeitintervalls wird mit Tag, Monat und Uhrzeit festgelegt. Die Länge des Intervalls beträgt ein Jahr.

### Voraussetzung

Die Aktion, die mit einem Trigger verbunden werden soll, muss im Editierfenster geöffnet sein.

### Vorgehensweise

- 1. Betätigen Sie die Schaltfläche in der Symbolleiste "Bearbeiten". Es öffnet sich der Dialog "Eigenschaften".
- 2. Wählen Sie die Registerkarte Trigger
- 3. Wählen Sie die Triggerquelle "Timer" und klicken Sie auf die Schaltfläche "Hinzufügen"
- 4. Wählen Sie "einmalig", um einen azyklischen Trigger hinzuzufügen oder wählen Sie einen Zyklus, um einen zyklischen Trigger hizuzufügen

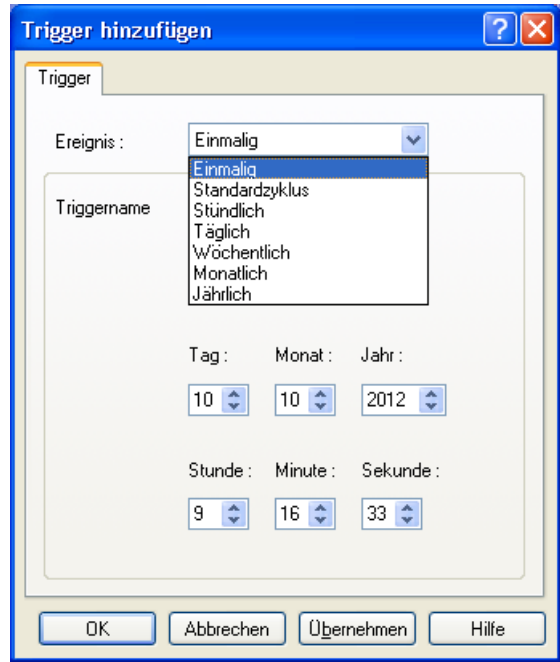

- 5. Vervollständigen Sie die Angaben im Dialog
- 6. Bestätigen Sie Ihre Einstellungen mit "OK"
- 7. Schließen Sie den Dialog "Eigenschaften" mit "OK"

# Alternative Bedienung

Alternativ können Sie den Dialog "Eigenschaften" auch folgendermaßen öffnen:

Wählen Sie im Menü "Bearbeiten" den Eintrag "Info" oder im Kontextmenü des Editierfensters den Eintrag "Info / Trigger" oder verwenden Sie die entsprechende Tastenkombination.

# <span id="page-889-0"></span>2.13.8.3 So fügen Sie einen neuen Trigger vom Typ "Variable" hinzu

### **Einleitung**

Trigger werden benötigt, um Aktionen in Runtime auszuführen. Dazu wird ein Trigger mit einer Aktion verbunden und bildet somit das auslösende Ergeignis für den Aufruf der Aktion. Aktionen ohne Trigger werden nicht ausgeführt.

Der Variablentrigger besteht aus der Angabe einer oder mehrerer Variablen. Die Aktion, die mit solch einem Trigger verbunden ist, wird jedes Mal ausgeführt, wenn eine Änderung des Werts einer dieser Variablen festgestellt wird.

Wie die Variablenwerte abgefragt werden, ist für jede Variable individuell einstellbar. Sie können wählen zwischen einer zyklischen Abfrage mit einem einstellbaren Standardzyklus oder einer Reaktion sobald vom System eine Änderung des Variablenwerts festgestellt wurde. Je nach Wahl der Abfrage kann es vorkommen, dass sich die Variable ändert, die Änderung vom System aber nicht wahrgenommen wird. Die Aktion wird in diesem Fall nicht ausgeführt.

### Voraussetzung

Die Aktion, die mit einem Trigger verbunden werden soll, muss im Editierfenster geöffnet sein.

### Vorgehensweise

- 1. Betätigen Sie die Schaltfläche **in** der Symbolleiste "Bearbeiten". Es öffnet sich der Dialog "Eigenschaften".
- 2. Wählen Sie die Registerkarte Trigger
- 3. Wählen Sie die Triggerquelle "Variable" und klicken Sie auf die Schaltfläche "Hinzufügen". Es öffnet sich der Dialog "Trigger hinzufügen".

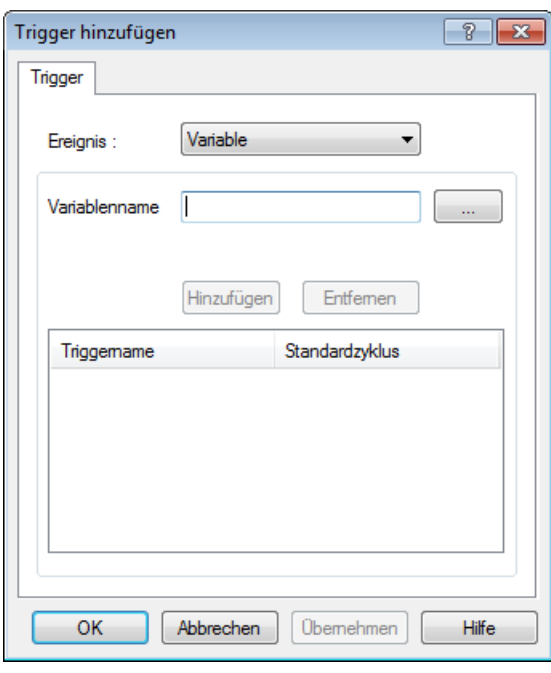

- <span id="page-890-0"></span>4. Öffnen Sie mit der Schaltfläche [...] den Variablenauswahldialog, wählen Sie eine Variable und bestätigen Sie Ihre Auswahl mit "OK"
- 5. Öffnen Sie im Dialog "Trigger hinzufügen" das Kontextmenü in der Spalte "Standardzyklus" und wählen Sie den gewünschten Überwachungszyklus. "Bei Änderung" bedeutet ständige Überwachung.
- 6. Wiederholen Sie die Schritte 4 und 5, wenn Sie eine weitere Variable hinzufügen möchten
- 7. Bestätigen Sie Ihre Einstellungen mit "OK"
- 8. Schließen Sie den Dialog "Eigenschaften" mit "OK"

### Alternative Bedienung

Alternativ können Sie den Dialog "Eigenschaften" auch folgendermaßen öffnen:

Wählen Sie im Menü "Bearbeiten" den Eintrag "Info" oder im Kontextmenü des Editierfensters den Eintrag "Info / Trigger" oder verwenden Sie die entsprechende Tastenkombination.

Im Dialog "Trigger hinzufügen" können Sie alternativ einen Variablennamen auch direkt eintragen und die Variable mit der Schaltfläche "Hinzufügen" in die Spalte "Triggername" aufnehmen. Die Existenz der Variablen wird hierbei allerdings nicht geprüft.

### 2.13.8.4 So ändern Sie einen Trigger

### **Einleitung**

Festgelegte Trigger können jederzeit geändert werden. Dies kann auch während Runtime geschehen.

### Voraussetzung

Die betroffene Aktion muss im Editierfenster geöffnet sein.

# <span id="page-891-0"></span>Vorgehensweise

- 1. Betätigen Sie die Schaltfläche in der Symbolleiste "Bearbeiten". Es öffnet sich der Dialog "Eigenschaften".
- 2. Wählen Sie die Registerkarte "Trigger" und markieren Sie den zu verändernden Trigger

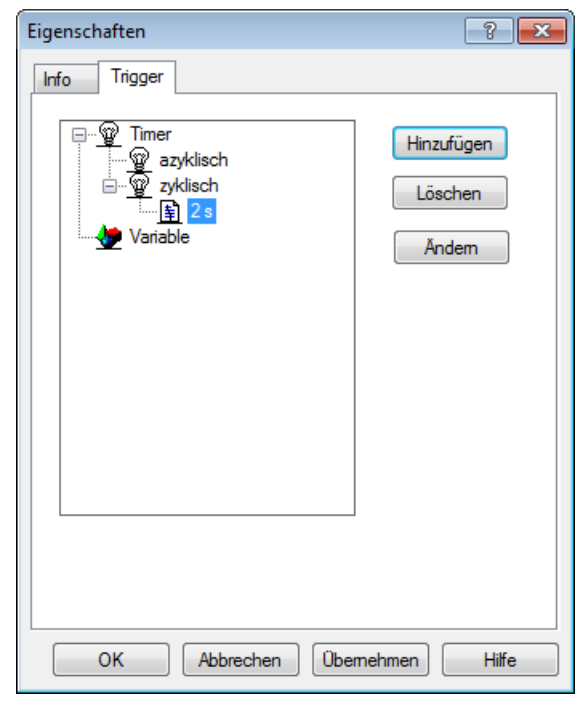

- 3. Öffnen Sie den Dialog "Trigger ändern" mit der Schaltfläche "Ändern"
- 4. Führen Sie die Änderungen durch
- 5. Bestätigen Sie Ihre Änderungen mit "OK"
- 6. Schließen Sie den Dialog "Eigenschaften" mit "OK"

### Alternative Bedienung

Alternativ können Sie den Dialog "Eigenschaften" auch folgendermaßen öffnen:

Wählen Sie im Menü "Bearbeiten" den Eintrag "Info" oder im Kontextmenü des Editierfensters den Eintrag "Info / Trigger" oder verwenden Sie die entsprechende Tastenkombination.

### 2.13.8.5 So löschen Sie einen Trigger

### **Einleitung**

Festgelegte Trigger können jederzeit wieder gelöscht werden. Dies kann auch während Runtime geschehen.

Wird in Runtime ein Trigger gelöscht, dann wirkt sich das erst nach Speichern der Aktion aus.

### <span id="page-892-0"></span>Voraussetzung

Die betroffene Aktion muss im Editierfenster geöffnet sein.

### Vorgehensweise

- 1. Betätigen Sie die Schaltfläche in der Symbolleiste "Bearbeiten". Es öffnet sich der Dialog "Eigenschaften".
- 2. Wählen Sie die Registerkarte "Trigger" und markieren Sie den zu löschenden Trigger

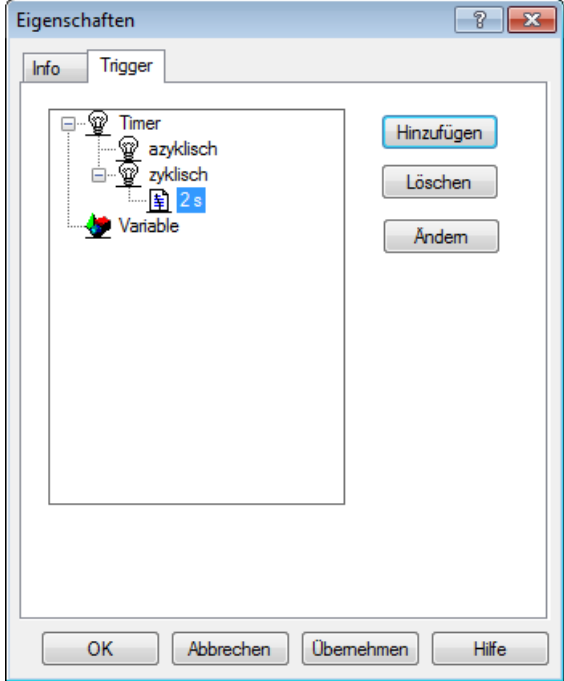

- 3. Löschen Sie den markierten Trigger mit der Schaltfläche "Löschen"
- 4. Schließen Sie den Dialog "Eigenschaften" mit "OK"

### Alternative Bedienung

Alternativ können Sie den Dialog "Eigenschaften" auch folgendermaßen öffnen:

Wählen Sie im Menü "Bearbeiten" den Eintrag "Info" oder im Kontextmenü des Editierfensters den Eintrag "Info / Trigger" oder verwenden Sie die entsprechende Tastenkombination.

# 2.13.9 So weisen Sie eine Berechtigung zu

# **Einleitung**

Mit dem Diagnosewerkzeug Global Script - Runtime kann in Runtime auf den Ablauf von Aktionen Einfluss genommen werden. Sie können einer Aktion eine Berechtigung zuweisen. Diese Berechtigung wirkt sich nur auf die Bedienung des Fensters Global Script - Runtime aus.

# <span id="page-893-0"></span>Voraussetzung

Die betroffene Aktion muss im Editierfenster geöffnet sein.

# Vorgehensweise

- 1. Wählen Sie im Menü "Bearbeiten" den Befehl "Bedienberechtigung". Der Dialog "Berechtigungen" wird geöffnet.
- 2. Wählen Sie eine Berechtigung aus.

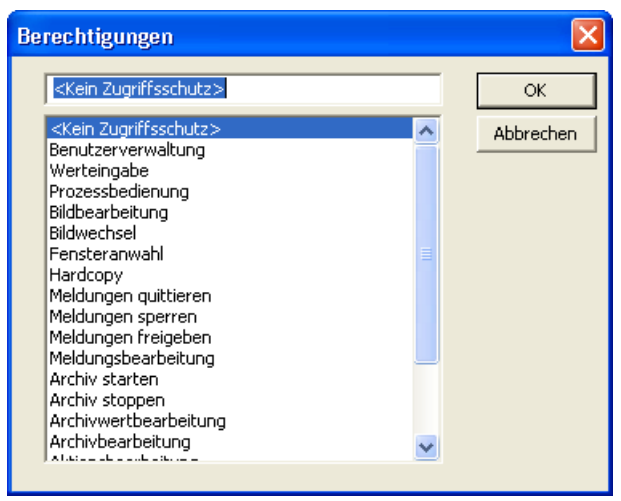

3. Bestätigen Sie Ihre Auswahl mit "OK".

### Siehe auch

[GSC-Runtime](#page-899-0) (Seite [900](#page-899-0))

# 2.13.10 So exportieren Sie eine Aktion

# **Einleitung**

Verwenden Sie Export und Import von Aktionen, um Aktionen in ein anderes Projekt zu bringen. Die mit den Aktionen verbundenen Trigger bleiben dabei erhalten.

### Voraussetzung

Die zu exportierende Aktion muss im Editierfenster geöffnet sein.

### <span id="page-894-0"></span>Vorgehensweise

- 1. Betätigen Sie die Schaltfläche in der Symbolleiste "Bearbeiten". Es öffnet sich der Dialog "Datei speichern unter".
- 2. Wählen Sie einen Pfad und einen Dateinamen für die Aktion, die Sie exportieren möchten.

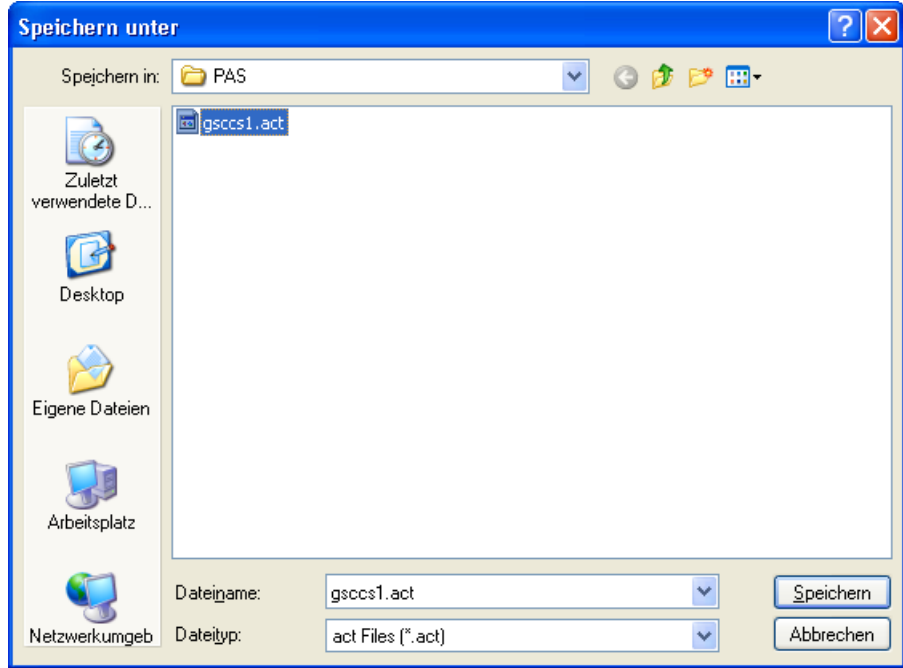

3. Exportieren Sie die Aktion mit der Schaltfläche "Speichern"

### Alternative Bedienung

Alternativ können Sie den Export auch folgendermaßen anstoßen:

Wählen Sie im Menü "Bearbeiten" den Eintrag "Exportieren" oder im Kontextmenü des Editierfensters den Eintrag "Aktion exportieren" oder verwenden Sie die entsprechende Tastenkombination.

# 2.13.11 So importieren Sie eine Aktion

#### **Einleitung**

Verwenden Sie Export und Import von Aktionen, um Aktionen in ein anderes Projekt zu bringen. Die mit den Aktionen verbundenen Trigger bleiben dabei erhalten.

Die Aktion im aktiven Editierfenster wird durch die importierte Aktion ersetzt.

# <span id="page-895-0"></span>Vorgehensweise

- 1. Betätigen Sie die Schaltfläche [+] in der Symbolleiste "Bearbeiten". Es öffnet sich der Dialog "Öffnen".
- 2. Wählen Sie Pfad und Dateiname der Aktion, die Sie importieren möchten

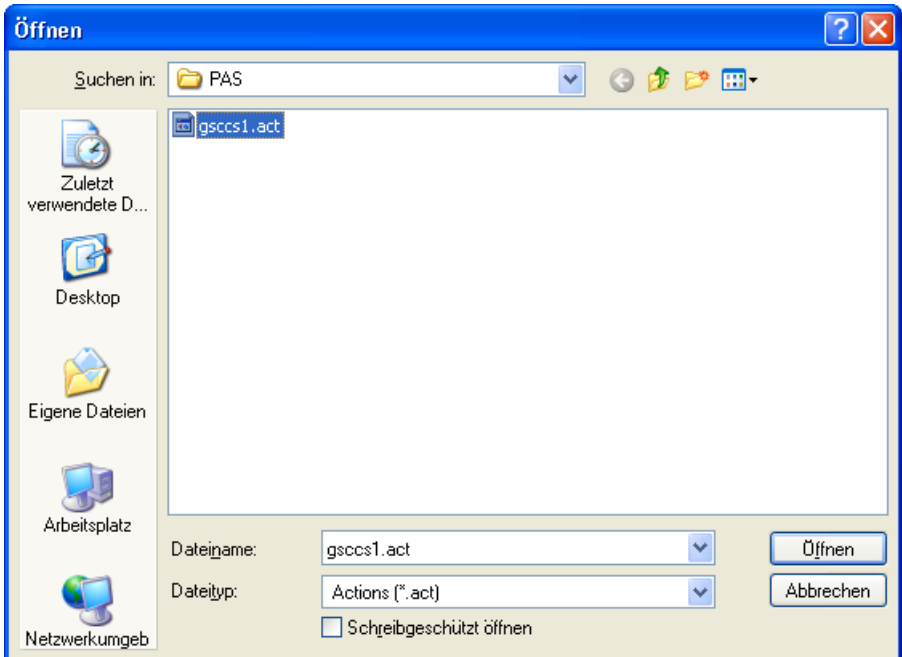

3. Importieren Sie die Aktion mit der Schaltfläche "Öffnen"

### Alternative Bedienung

Alternativ können Sie den Import auch folgendermaßen anstoßen:

Wählen Sie im Menü "Bearbeiten" den Eintrag "Importieren" oder im Kontextmenü des Editierfensters den Eintrag "Aktion importieren" oder verwenden Sie die entsprechende Tastenkombination.

# 2.13.12 So benennen Sie eine Aktion um

### **Einleitung**

Sie können eine Aktion umbenennen. Die Aktion erhält damit einen anderen Dateinamen.

### Voraussetzung

Die Aktion, die Sie umbenennen möchten, darf nicht im Editierfenster geöffnet sein.

### <span id="page-896-0"></span>Vorgehensweise

- 1. Öffnen Sie das Kontextmenü der Aktion, die Sie umbenennen möchten
- 2. Wählen Sie den Eintrag "Umbenennen"
- 3. Geben Sie den neuen Namen mit Namenserweiterung .pas ein

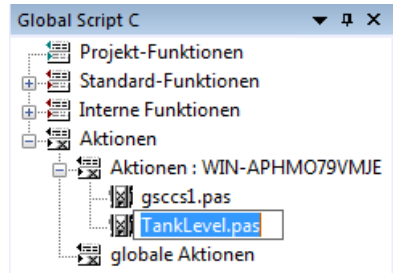

4. Bestätigen Sie den neuen Namen mit der Taste <Return>

### Alternative Bedienung

Alternativ können Sie auch mit zwei aufeinander folgenden Einfachklicks auf den Aktionsnamen das Umbenennen einleiten.

#### Hinweis

Wenn Sie die Namenserweiterung .pas nicht eintragen, dann bleibt der Aktionsname unverändert.

### 2.13.13 So verwenden Sie projektfremde Aktionen

# **Einleitung**

Sie haben zwei Möglichkeiten, projektfremde Aktionen in Ihrem Projekt zu verwenden:

- Import von exportierten Aktionen
- Kopieren der Datei mit der gewünschten Aktion in den entsprechenden Pfad Ihres Projekts. Der Pfad für lokale Aktionen ist im Projektpfad das Verzeichnis <Rechnername>\Pas. Der Pfad für globale Aktionen ist im Projektpfad das Verzeichnis Pas.

Damit einkopierte Aktionen im Navigationsfenster angezeigt werden, ist die Anzeige zu aktualisieren. Dies kann durch Beenden und erneutes Starten von Global Script geschehen.

Bei aktivem Runtime werden die so übernommenen Aktionen erst ausgeführt, nachdem sie im Global Script Editor geöffnet und dann gespeichert wurden.

#### Hinweis

Aktionen können Aufrufe von Projekt- und Standard-Funktionen enthalten. Diese können ihrerseits wieder Aufrufe von Projekt- und Standard-Funktionen enthalten usw. Bei der Übernahme von projektfremden Aktionen ist deshalb sicherzustellen, dass im aktuellen Projekt alle hierfür notwendigen Funktionen vorhanden sind.

Besondere Aufmerksamkeit ist geboten, wenn es sich um Aktionen handelt, die von einem anderen Rechner bezogen werden. Da Standard-Funktionen anwenderspezifisch verändert werden können, besteht die Möglichkeit, dass die in der Aktion aufgerufenen Standard-Funktionen auf dem Quell-Rechner eine andere Funktionalität besitzen wie die gleichnamigen Standard-Funktionen auf dem Ziel-Rechner.

# Siehe auch

[So importieren Sie eine Aktion](#page-894-0) (Seite [895](#page-894-0)) [So exportieren Sie eine Aktion](#page-893-0) (Seite [894](#page-893-0))

ANSI-C zum Erstellen von Funktionen und Aktionen

2.14 Laufzeitverhalten von Aktionen

# <span id="page-898-0"></span>2.14 Laufzeitverhalten von Aktionen

# 2.14.1 Laufzeitverhalten von Aktionen

### Analyse des Laufzeitverhaltens

WinCC stellt drei Werkzeuge zur Verfügung, um das Laufzeitverhalten in Aktionen zu analysieren. Dies sind die Applikationsfenster GSC-Runtime und GSC-Diagnose sowie die Anwendung apdiag.exe.

Um die Applikationsfenster GSC-Runtime und GSC-Diagnose zu verwenden, werden sie in ein Prozessbild eingefügt. Dies kann ein eigens zu Diagnosezwecken entworfenes Prozessbild sein. Es wird in Runtime aufgerufen.

Mit diesen Applikationsfenstern werden folgende unterschiedliche Strategien verfolgt:

- GSC-Runtime gibt Auskunft über das dynamische Verhalten aller (Global Script-) Aktionen, ermöglicht den individuellen Start sowie das An- und Abmelden jeder einzelnen Aktion und bietet den Einsprung in den Global Script Editor, während Runtime aktiv ist
- GSC-Diagnose gibt die in den Aktionen enthaltenen printf-Anweisungen in der zeitlichen Reihenfolge ihres Aufrufs aus. Das gilt auch für printf-Anweisungen in Funktionen, die in Aktionen aufgerufen werden. Durch gezielten Einsatz von printf-Anweisungen, beispielsweise zur Ausgabe von Variablenwerten, lässt sich so der Ablauf von Aktionen und den darin aufgerufenen Funktionen verfolgen. Auch Fehlersituationen, die den Aufruf der Funktion OnErrorExecute zur Folge haben, werden im Diagnosefenster angezeigt.

#### Hinweis

Beachten Sie bei C-Skript-Dynamisierungen mit Zugriff auf Bildobjekte, dass ein in Abarbeitung befindliches Skript durch die Abwahl des Bildes nicht automatisch beendet wird.

Dies kann dazu führen, dass der Zugriff auf im Skript angesprochene Objekte fehlschlägt. Z. B. wenn die Eigenschaften vom Typ "Text" gelesen werden und die zurückgelieferte Werte in nachfolgenden String-Operationen verändert oder weiterverarbeitet werden.

### Siehe auch

[GSC-Diagnose](#page-904-0) (Seite [905](#page-904-0)) [GSC-Runtime](#page-899-0) (Seite [900](#page-899-0))

<span id="page-899-0"></span>2.14 Laufzeitverhalten von Aktionen

# 2.14.2 GSC-Runtime

# 2.14.2.1 GSC-Runtime

### Fenster GSC-Runtime

GSC-Runtime ist ein Fenster, das das dynamische Verhalten aller (Global Script-) Aktionen in Runtime anzeigt. Darüber hinaus ermöglicht GSC-Runtime, Einfluss auf die Ausführung jeder einzelnen Aktion zu nehmen und bietet den Einsprung in den Global Script Editor, während Runtime aktiv ist.

Folgende Informationen werden ausgegeben:

- Aktionsname: Der Name der Aktion
- ID: Die Aktions ID. Sie wird systemintern verwendet und beispielsweise beim Autreten eines Fehlers in einer Aktion durch die Funktion OnErrorExecute zusammen mit der Fehlerbeschreibung ausgegeben. GSC-Runtime liefert zur Aktions ID den zugehörigen Aktionsnamen. Die Verbindung zwischen ID und Aktionsname ist nur solange gültig, bis Runtime beendet wird oder bei aktivem Runtime eine Aktion gespeichert wird.
- Status: Gibt Auskunft über den momentanen Status der Aktion. Die möglichen Stati entnehmen Sie bitte unten stehender Tabelle
- Aktivierungsabstand: Die Zeit in der Form Stunde:Minute:Sekunde, die zwischen zwei Aufrufen der Aktion verstrichen ist
- Rückgabe: Der Rückgabewert der Aktion
- gestartet am: Datum und Uhrzeit des aktuellen Starts der Aktion
- Nächster Start: Datum und Uhrzeit des nächsten Starts der Aktion
- Fehlermeldung: enthält den Fehlertext im Falle eines Fehlers

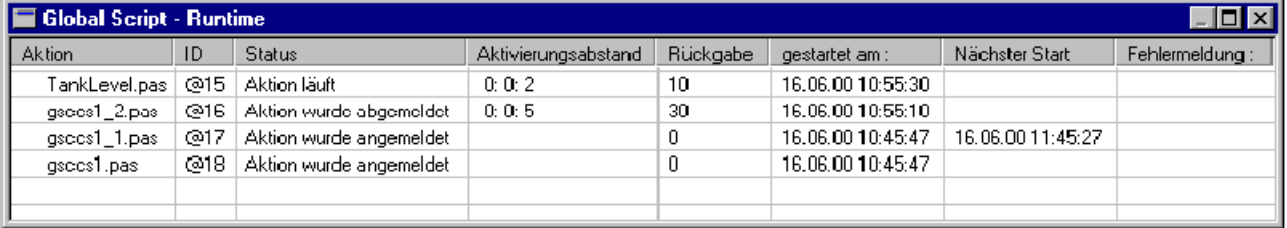

### Zustände von Aktionen

Die möglichen Stati einer Aktion sind:

- Aktion wurde angemeldet
- Aktion wurde abgemeldet
- Aktion wurde gestoppt
- Aktion läuft
2.14 Laufzeitverhalten von Aktionen

- Fehler beim Anmelden der Aktion!
- Fehler beim Ausführen der Aktion!

## **Fehlermeldungen**

Folgende Fehlermeldungen sind möglich:

- Kein Fehler aufgetreten
- Applikation ist mit der Aktionssteuerung schon verbunden. Kein weiterer Verbindungsaufbau möglich.
- Es besteht keine Verbindung mit der Aktionssteuerung. Möglicherweise hat kein Verbindungsaufbau stattgefunden.
- Bei der Interprozesskommunikation ist ein Fehler aufgetreten. Die Fehlerursache ist unbekannt.
- Nicht näher beschriebener Fehler.
- Die Parameterversorgung ist fehlerhaft. Eventuell wurden benötigte Parameter nicht versorgt.
- Aktionssteuerung ist nicht gestartet. Überprüfen Sie Bitte ob WinCC gestartet wurde.
- Es hat ein Zeitüberlauf stattgefunden. Sie sollten die Verbindung überprüfen oder die Zeitüberwachungszeit heraufsetzen.
- Aktionssteuerung wurde beendet.
- Servicekanal konnte nicht installiert werden.
- Für den Auftrag EndAct wurde eine nicht bekannte Auftragsnummer verwendet.
- Die Aktion konnte nicht fehlerfrei ausgeführt werden. Die Rueckgabeergebnisse sind ungültig.
- Es ist ein Fehler innerhalb der Serverapplikation aufgetreten.
- Die maximale Anzahl von Verbindungen zur Aktionssteuerung ist erreicht.
- Transaktion ist nicht bekannt. Es wurde versucht eine Transaktion zu beenden, die vorher nicht angemeldet wurde.
- Eine precompiled Headerdatei kann nicht aus einer precompiled Headerdatei generiert werden.
- Auf die Aktion kann nicht zugegriffen werden. Das Modul wird momentan benützt.
- Das Programm ist ungültig.
- Die Aktion ist ungültig.
- Datei konnte von der Aktionssteuerung nicht angelegt werden.
- Der Aktionsinterpreter hat nicht mehr genügend Speicher zu Verfügung.
- Dateiformat ist für die Aktionssteuerung ungültig.
- Datei konnte von der Aktionssteuerung nicht geöffnet werden.
- Programm ist momentan vom der Aktionssteuerung gesperrrt. Kein weiterer Zugriff möglich.
- Aktion wurde bereits der Aktionssteuerung zu Bearbeitung gegeben.

- In der Aktion ist ein Konflikt mit einer anderen Aktion aufgetreten.
- Aktion wurde von der Aktionssteuerung nicht gefunden.
- Funktion wurde von der Aktionssteuerung nicht gefunden.
- Angegebene Zeileninformation ist ungültig.
- Angegebenes Symbol ist außerhalb des Gültigkeitsbereichs.
- Der übergebene Speicher ist für den Aktionsinterpreter zu klein.
- Der angegebene Typ ist dem Aktionsinterpreter unbekannt.
- Das angegebene Symbol wurde nicht gefunden.
- Lade Projektfunktionen.
- Im Aktionsinterpreter ist ein Stapelüberlauf während der Ausführung aufgetreten. Weitere Ausführung der Aktion wird abgebrochen.
- Innerhalb der Ausführung einer Aktion ist ein Division durch 0 aufgetreten. Aktion wird abgebrochen.
- Innerhalb der Aktion wurde während der Ausführung auf ein nicht vorhandenes Symbol referenziert.
- Innerhalb der Aktion wurde während der Ausführung auf nicht definierten Speicher zugegriffen.
- Der Aktionsinterpreter lief auf einen Breakpoint.
- Der Aktionsinterpreter wurd im Debugger um einen Bearbeitungsschritt fortgesetzt.
- Aktion beinhaltet keinen Interpretercode.
- Aktion besitzt falsches Datenformat.
- Der Rückgabewert der Aktion kann nicht als Variant dargestellt werden.
- Der Applikation steht nicht mehr Speicher zu Verfügung, um diese Operation auszuführen.
- Innerhalb der Transaktion ist ein Fehler aufgetreten. Nähere Fehlerbeschreibung bei den AP\_ACT\_KEYs.
- Bei den Ausührung der Aktion ist ein Fehler aufgetreten. Nähere Beschreibung in den AP\_ACT\_KEYs.
- Bei den Ausührung der Aktion ist ein Fehler aufgetreten. Nähere Beschreibung in den AP\_ACT\_KEYs.
- Für das bestehende Datenformat gibt es keine Updatemöglichkeit. Aktion kann nicht gelesen werden.

# Kontextmenü zu Aktionen

Im Kontextmenü zu jeder Aktion finden Sie folgende Funktionen:

- abmelden: Die betreffende Aktion wird nach Ende der aktuellen Ausführung nicht mehr ausgeführt
- anmelden: Die betreffende Aktion wird mit dem nächsten Trigger wieder ausgeführt

- starten: Die betreffende Aktion wird einmal ausgeführt
- bearbeiten: Die betreffende Aktion wird im Global Script Editor zur Bearbeitung geöffnet. Runtime bleibt dabei aktiv. Wird die bearbeitete Aktion übersetzt (falls notwendig) und gespeichert, dann werden die Änderungen sofort vom Runtime System übernommen

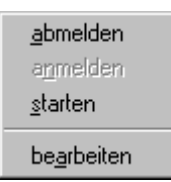

Die Möglichkeit, das Kontextmenü zu öffnen, können Sie für jede Aktion durch die Vergabe einer Berechtigung steuern.

Damit Sie GSC-Runtime verwenden können, ist ein Applikationsfenster vom Typ GSC-Runtime in ein Prozessbild einzufügen. Mit den Attributen von GSC-Runtime können Sie das Erscheinungsbild des GSC-Runtime-Fensters steuern.

#### Hinweis

Die Aktualisierung des GSC-Runtime-Fensters erhöht die Systembelastung. Die Systembelastung ist abhängig davon, wie viele Aktionen im Fenster sichtbar sind. Die Systembelastung kann reduziert werden, wenn das Fenster in seiner Höhe verkleinert wird, sodass weniger Zeilen sichtbar sind.

## Siehe auch

[So bearbeiten Sie eine Aktion](#page-904-0) (Seite [905\)](#page-904-0) [Die Attribute von GSC-Runtime](#page-903-0) (Seite [904](#page-903-0)) So bringen Sie GSC-Runtime in ein Prozessbild (Seite 903) [So weisen Sie eine Berechtigung zu](#page-892-0) (Seite [893](#page-892-0))

# 2.14.2.2 So bringen Sie GSC-Runtime in ein Prozessbild

## **Einleitung**

Damit Sie GSC-Runtime verwenden können, ist GSC-Runtime in ein Prozessbild einzufügen. Dieses Prozessbild kann ein vorhandenes Bild oder auch ein Bild sein, das eigens Diagnosezwecken dient. GSC-Runtime lässt sich nicht direkt in das Prozessbild einfügen, sondern wird als Anwendung in ein Applikationsfenster eingefügt. Das Applikationsfenster selbst ist dabei Bestandteil des Prozessbilds. Die beschriebenen Maßnahmen sind im Graphics Designer vorzunehmen.

## <span id="page-903-0"></span>Voraussetzung

Der Graphics Designer ist gestartet und das Prozessbild ist geöffnet.

# **Vorgehensweise**

- 1. Wählen Sie aus der Objektpalette "Smart-Objekte\Applikationsfenster"
- 2. Ziehen Sie in der Zeichenfläche das Applikationsfenster auf
- 3. Wählen Sie aus dem Dialog "Fensterinhalt" den Eintrag "Global Script"
- 4. Bestätigen Sie Ihre Wahl mit "OK"
- 5. Wählen Sie aus dem Dialog "Vorlage" den Eintrag "GSC-Runtime"
- 6. Bestätigen Sie Ihre Auswahl mit "OK"

## Siehe auch

Die Attribute von GSC-Runtime (Seite 904)

# 2.14.2.3 Die Attribute von GSC-Runtime

#### Erscheinungsbild des GSC-Runtime-Fensters

GSC-Runtime besitzt Attribute, die das Erscheinungsbild des GSC-Runtime-Fensters in Runtime beeinflussen. Dies sind die Geometrieattribute und insbesondere folgende Attribute:

- Anzeige: Mit diesem Attribut legen Sie fest, ob das Fenster sichtbar oder unsichtbar ist. Das Attribut ist mit dem Namen Visible dynamisierbar
- Größe veränderbar: Mit diesem Attribut bestimmen Sie, ob die Größe des Fensters in Runtime verändert werden kann
- Verschiebbar: Mit diesem Attribut legen Sie fest, ob das Fenster in Runtime verschiebbar ist
- Rahmen: Mit diesem Attribut bestimmen Sie, ob das Fenster einen Rahmen erhält. Hat das Fenster einen Rahmen, dann ist es in Höhe und Breite in Runtime veränderbar
- Titel: Hiermit legen Sie fest, ob das Fenster eine Titelleiste besitzt
- Maximierbar: Mit diesem Attribut bestimmen Sie, ob die Titelleiste die Schaltfläche zum Maximieren des Fensters enthält
- Schließbar: Mit diesem Attribut bestimmen Sie, ob die Titelleiste die Schaltfläche zum Schließen des Fensters enthält
- Vordergrund: Hiermit legen Sie fest, ob das Fenster immer im Vordergrund ist

Die Attribute werden im Graphics Designer angezeigt und sind dort einstellbar.

# <span id="page-904-0"></span>2.14.2.4 So bearbeiten Sie eine Aktion

# **Einleitung**

Alle in Ihrem Projekt enthaltenen Aktionen werden in je einer Zeile des GSC-Runtime-Fensters angezeigt. Sie können eine Aktion aus dem GSC-Runtime-Fenster heraus öffnen und mit dem Global Script Editor bearbeiten. Nach dem Speichern wird die bearbeitete Aktion in Runtime verwendet.

# Vorgehensweise

- 1. Öffnen Sie das Kontextmenü zur betreffenden Aktion
- 2. Wählen Sie den Eintrag "bearbeiten"

# Siehe auch

[Aktionen erstellen und bearbeiten](#page-875-0) (Seite [876](#page-875-0))

# 2.14.3 GSC-Diagnose

# 2.14.3.1 GSC-Diagnose

# Funktionsbeschreibung

GSC-Diagnose gibt die in den Aktionen enthaltenen printf-Anweisungen in der zeitlichen Reihenfolge ihres Aufrufs im Diagnosefenster aus. Das gilt auch für printf-Anweisungen in Funktionen, die in Aktionen aufgerufen werden. Durch gezielten Einsatz von printf-Anweisungen, beispielsweise zur Ausgabe von Variablenwerten, lässt sich so der Ablauf von

Aktionen und den darin aufgerufenen Funktionen verfolgen. Auch Fehlersituationen, die den Aufruf der Funktion OnErrorExecute zur Folge haben, werden im Diagnosefenster angezeigt.

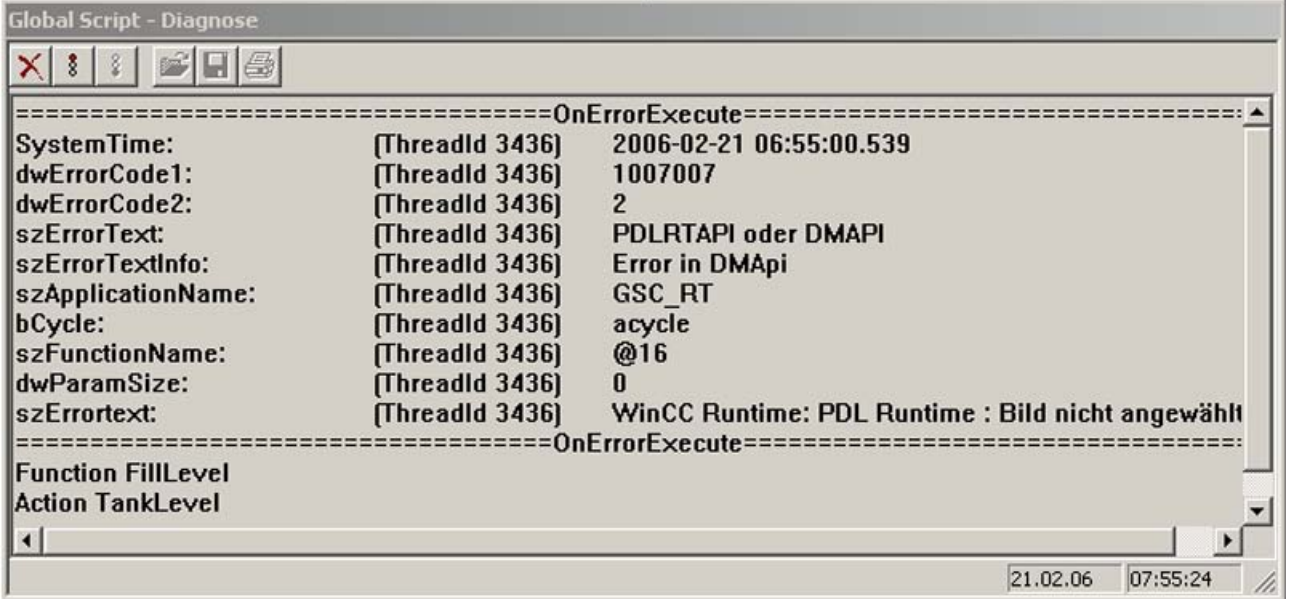

Bild 2-1 Das Diagnosefenster von GSC-Diagnose

Damit Sie GSC-Diagnose verwenden können, ist ein Applikationsfenster vom Typ GSC-Diagnose in ein Prozessbild einzufügen. Mit den Attributen von GSC-Diagnose können Sie das Erscheinungsbild des GSC-Diagnosefensters steuern.

Bei einem Bildwechsel wird der Inhalt des GSC-Diagnosefensters gelöscht.

#### Hinweis

Ein printf() kann maximal 360 Zeichen enthalten.

## Siehe auch

[Die Symbolleiste von GSC-Diagnose](#page-907-0) (Seite [908](#page-907-0)) [Die Attribute von GSC-Runtime](#page-903-0) (Seite [904\)](#page-903-0) So bringen Sie GSC-Diagnose in ein Prozessbild (Seite 906)

# 2.14.3.2 So bringen Sie GSC-Diagnose in ein Prozessbild

#### **Einleitung**

Damit Sie GSC-Diagnose verwenden können, ist GSC-Diagnose in ein Prozessbild einzufügen. Dieses Prozessbild kann ein vorhandenes Bild oder auch ein Bild sein, das eigens Diagnosezwecken dient. GSC-Diagnose lässt sich als Applikation nicht direkt in das Prozessbild einfügen, sondern wird als Anwendung in ein Applikationsfenster eingefügt. Das

Applikationsfenster selbst ist dabei Bestandteil des Prozessbilds. Die beschriebenen Maßnahmen sind im Graphics Designer vorzunehmen.

## Voraussetzung

Der Graphics Designer ist gestartet und das Prozessbild ist geöffnet.

## Vorgehensweise

- 1. Wählen Sie aus der Objektpalette "Smart-Objekte\Applikationsfenster"
- 2. Ziehen Sie in der Zeichenfläche das Applikationsfenster auf
- 3. Wählen Sie aus dem Dialog "Fensterinhalt" den Eintrag "Global Script"
- 4. Bestätigen Sie Ihre Wahl mit "OK"
- 5. Wählen Sie aus dem Dialog "Vorlage" den Eintrag "GSC-Diagnose"
- 6. Bestätigen Sie Ihre Auswahl mit "OK"

#### Siehe auch

[Die Attribute von GSC-Runtime](#page-903-0) (Seite [904](#page-903-0)) [Die Symbolleiste von GSC-Diagnose](#page-907-0) (Seite [908](#page-907-0))

## 2.14.3.3 Die Attribute von GSC-Diagnose

#### Attribute der GSC-Diagnose

GSC-Diagnose besitzt Attribute, die das Erscheinungsbild des GSC-Diagnosefensters in Runtime beeinflussen. Dies sind die Geometrieattribute und insbesondere folgende Attribute:

- Anzeige: Mit diesem Attribut legen Sie fest, ob das Fenster sichtbar oder unsichtbar ist. Das Attribut ist mit dem Namen Visible dynamisierbar
- Größe veränderbar: Mit diesem Attribut bestimmen Sie, ob die Größe des Fensters in Runtime verändert werden kann
- Verschiebbar: Mit diesem Attribut legen Sie fest, ob das Fenster in Runtime verschiebbar ist
- Rahmen: Mit diesem Attribut bestimmen Sie, ob das Fenster einen Rahmen erhält. Hat das Fenster einen Rahmen, dann ist es in Höhe und Breite in Runtime veränderbar
- Titel: Hiermit legen Sie fest, ob das Fenster eine Titelleiste besitzt
- Maximierbar: Mit diesem Attribut bestimmen Sie, ob die Titelleiste die Schaltfläche zum Maximieren des Fensters enthält
- Schließbar: Mit diesem Attribut bestimmen Sie, ob die Titelleiste die Schaltfläche zum Schließen des Fensters enthält
- Vordergrund: Hiermit legen Sie fest, ob das Fenster immer im Vordergrund ist

Die Attribute werden im Graphics Designer angezeigt und sind dort einstellbar.

# <span id="page-907-0"></span>2.14.3.4 Die Symbolleiste von GSC-Diagnose

# Funktionen der Symbolleiste

Die Symbolleiste von GSC-Diagnose erlaubt die Steuerung der Ausgabe im Diagnosefenster sowie das Speichern, Drucken und Öffnen des Fensterinhalts.

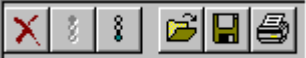

Die Symbolleiste enthält Schaltflächen mit folgenden Funktionen:

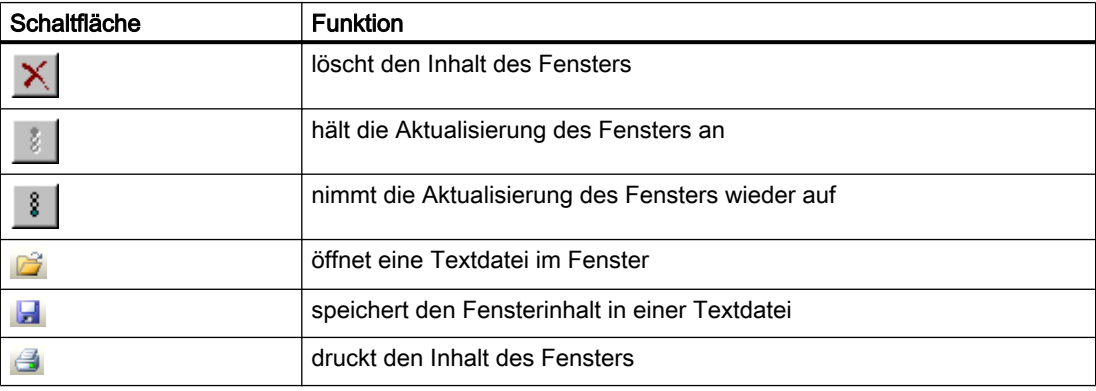

# 2.15 ANSI-C Funktionsbeschreibungen

# 2.15.1 lpszPictureName

# Überblick

"lpszPictureName" ist der Name des Bildes.

Wenn Sie in WinCC eine Aktion an einer Eigenschaft oder am Ereignis "Mausklick" projektieren, wird in der Aktion als "lpszPictureName" der Name des Bildes geliefert. Der Bildname hat dabei den folgenden Aufbau:

<GRUNDBILDNAME>.<BILDFENSTERNAME>:<BILDNAME>. ... .<Bildfenstername>:<Bildn ame>.

Dabei werden der "GRUNDBILDNAME" und der "BILDNAME" ohne die Dateierweiterung ".PDL" geliefert.

Damit können Sie feststellen, welchen Bildpfad das Objekt hat. Sie können auch gezielt bestimmte Bildfenster ansprechen, wenn z.B. ein Prozessbild mehr als einmal geöffnet ist.

#### Hinweis

Den Text in "lpszPictureName" dürfen Sie nicht verändern, auch nicht über die Funktion "strcat".

# 2.15.2 Standard Funktionen

# 2.15.2.1 Standard-Funktionen - Kurzbeschreibung

Das System stellt Standard-Funktionen zur Verfügung. Diese Funktionen können Sie ändern und so Ihren Bedürfnissen anpassen. Darüber hinaus können Sie Standard-Funktionen selbst erstellen.

Das Basissystem stellt Ihnen Standard-Funktionen zur Verfügung. Sie sind in folgende Funktionsgruppen eingeteilt:

- Alarm
- Graphics
- Report
- TagLog
- WinCC
- Windows

Im Verzeichnis "Obsolete functions" befinden sich Standard-Funktionen, die für die Steuerung der Controls vor WinCC V7 verwendet wurden.

Falls die entsprechenden Optionen installiert sind, stehen zusätzlich folgende Funktionsgruppen zur Verfügung:

- Options
- Split Screen Manager
- userarc (Anwenderarchive)

# 2.15.2.2 Alarm

## AcknowledgeMessage

#### Funktion

Quittiert im Meldesystem die Meldung mit der Nummer, die als Parameter übergeben wird.

#### **Syntax**

void AcknowledgeMessage (DWORD MsgNr)

#### Parameter

## **MsgNr**

Zu quittierende Meldung

#### Hinweis

Stellen Sie sicher, dass zu der übergebenen Meldungsnummer eine projektierte Meldung existiert.

Wenn Sie die Funktion auf einem Client mit eigenem Projekt nutzen wollen, muss auf dem Client ein Standardserver für Alarme projektiert sein.

# Siehe auch

Beispiel AcknowledgeMessage

# AXC\_SetFilter

## Funktion

Externe Meldefensterbedienung

Diese Funktion setzt einen Filter für das WinCC Alarm Control, um eine Teilmenge der vorhandenen Meldungen entsprechend dem Filterkriterium anzuzeigen.

2.15 ANSI-C Funktionsbeschreibungen

## **Syntax**

BOOL AXC\_SetFilter(char\* lpszPictureName, char\* lpszObjectName, LPMSG\_FILTER\_STRUCT lpMsgFilter, LPCMN\_ERROR, lpError)

#### Parameter

## lpszPictureName

Zeiger auf den Bildnamen des Bildes, in dem sich das WinCC Alarm Control befindet

## lpszObjectName

Zeiger auf den Namen WinCC Alarm Control

#### lpMsgFilter

Zeiger auf die Struktur mit dem Filterkriterium

## lpError

Zeiger auf die Struktur der Fehlerbeschreibung

## Rückgabewert

# TRUE

Die Funktion wurde fehlerfrei durchlaufen.

#### FALSE

Es ist ein Fehler aufgetreten.

#### Hinweis

Die Standardfunktion wird für das neue WinCC AlarmControl ab WinCC V7.0 nicht mehr unterstützt.

# Siehe auch

Strukturdefinition CMN\_ERROR Beispiel ResetFilter Beispiel AXC\_SetFilter Strukturdefinition MSG\_FILTER\_STRUCT

# GCreateMyOperationMsg

## Funktion

Die Standardfunktion "GCreateMyOperationMsg" ermöglicht Ihnen, eine eigene Bedienmeldung im Meldesystem auszulösen. Die Meldung mit der Meldenummer "dwMsgNum" müssen Sie bereits als Bedienmeldung projektiert haben.

#### **Syntax**

int GCreateMyOperationMsg( DWORD dwFlags, DWORD dwMsgNum, char\* lpszPictureName, char\* lpszObjectName, DWORD dwMyTextID, double doValueOld, double doValueNew, char\* pszComment)

#### Parameter

#### dwFlags

Die Ausprägung der Meldung können Sie mit dem Parameter "dwFlags" auswählen.

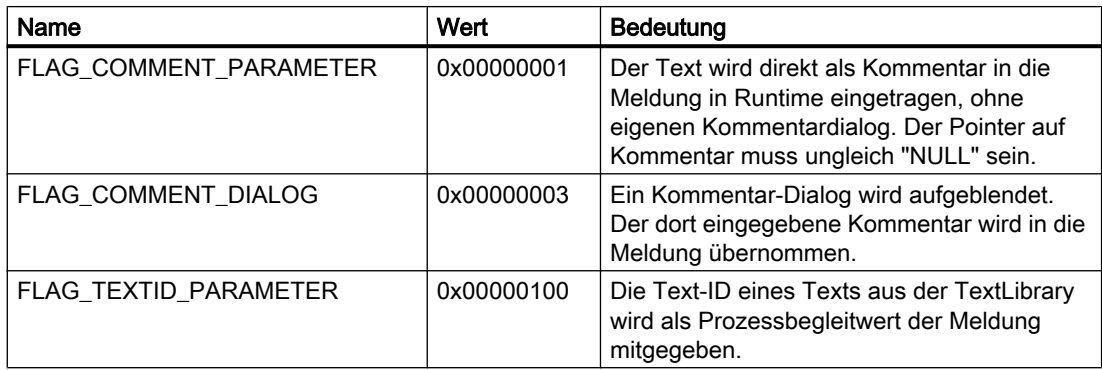

#### dwMsgNum

WinCC-Meldenummer einer selbst angelegten Bedienmeldung.

#### lpszPictureName

Zeiger auf den Bildnamen des Bildes, aus dem die Funktion aufgerufen wird.

#### lpszObjectName

Zeiger auf den WinCC-Variablennamen, zu dem die Altwerte und Neuwerte gehören.

Der Name wird als Instanzname der Bedienmeldung weitergereicht und in den Prozessbegleitwert "1" eingetragen.

#### dwMyTextID

Text-ID eines Texts aus der TextLibrary.

Bei gesetztem "FLAG\_TEXTID\_PARAMETER" wird die Text-ID als numerischer Prozessbegleitwert "8" der Meldung mitgegeben und als Zahl im Prozesswertblock 8

angezeigt. Damit in der Meldung der sprachabhängige Text aus der TextLibrary angezeigt wird, müssen Sie im Meldetextblock die Formatanweisung "@8%s@" eingeben.

#### doValueOld

Numerischer Altwert der WinCC-Variablen mit dem in "lpszObjectName" angegebenen Namen. "doValueOld" wird in den Prozessbegleitwert "2" der Meldung eingetragen. Die Funktion selbst hat keine Möglichkeit, einen Variablenwert vor der Aktion auszulesen. Verwenden Sie dazu die verfügbaren "GetTag..."-Funktionen.

#### doValueNew

Numerischer Neuwert der WinCC-Variablen mit dem in "lpszObjectName" angegebenen Namen. "doValueNew" wird in den Prozessbegleitwert "3" der Meldung eingetragen. Die Funktion selbst hat keine Möglichkeit, einen Variablenwert nach der Aktion auszulesen. Verwenden Sie dazu die verfügbaren "GetTag..."-Funktionen.

#### pszComment

Kommentartext oder leerer String.

Bei gesetztem "FLAG\_COMMENT\_PARAMETER" wird der Text direkt als Kommentar in die Meldung in Runtime eingetragen. Dazu braucht die Meldung keinen eigenen Kommentardialog.

## Rückgabewert

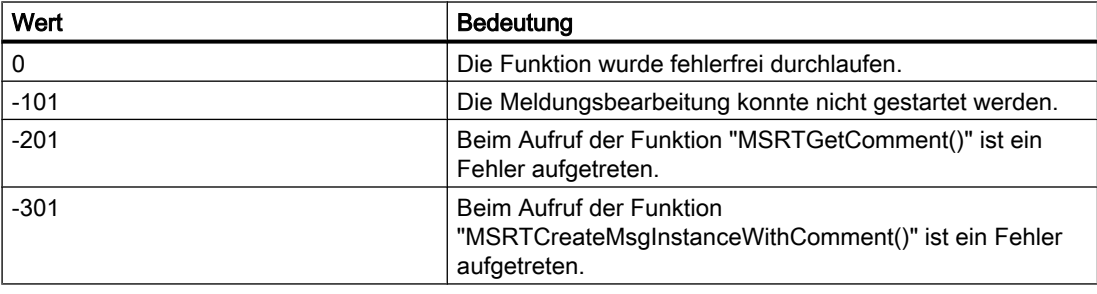

#### Hinweis

Stellen Sie sicher, dass für die Funktion "GCreateMyOperationMsg" ausschließlich Bedienmeldungen verwendet werden. Die Verwendung von Meldungen anderer Meldeklassen ist nicht zulässig.

Beachten Sie bei der Verwendung der Funktion bei einem Client die Rolle des Standardservers. Nähere Informationen erhalten Sie im Kapitel "Client-Projektierung".

# **GMsgFunction**

## Funktion

Diese Funktion liefert die Meldungsdaten.

Sie stellt eine globale Funktion für Einzelmeldungen dar. Sie wird bei jeder Meldung aufgerufen, bei der der Parameter "Löst eine Aktion aus" gesetzt wurde.

Eine Auswertung der Meldungsdaten wird am besten in einer Projektfunktion vorgenommen, welche dann aus GMsgFunction aufgerufen wird.

#### **Syntax**

BOOL GMsgFunction(char\* pszMsgData)

## Parameter

#### pszMsgData

Zeiger auf einen String, dessen Daten mit scanf auf die Struktur MSG\_RTDATA\_STRUCT abgebildet werden.

Der String "MSG\_RTDATA\_STRUCT" enthält folgende Daten, die mit "#" voneinander getrennt sind:

- 1. Telegrammzeit
- 2. Prozesswerte
- 3. Instanz
- 4. Benutzer
- 5. Rechner
- 6. Gekommenzeit im Format "yyyy.mm.dd, hh:mm:ss.mmm"

#### Hinweis

Der Wert "Instanz" des Strings "MSG\_RTDATA\_STRUCT" wird nur versorgt, wenn eine Instanzmeldung ausgelöst wurde.

Die Werte "Benutzer" und "Rechner" des Strings "MSG\_RTDATA\_STRUCT" werden nur versorgt, wenn beim Erzeugen der Meldung mit dem gleichen Aufruf ein Kommentar mitgegeben wurde.

## Rückgabewert

# TRUE

Die Funktion wurde fehlerfrei durchlaufen.

# FALSE

Es ist ein Fehler aufgetreten.

#### **Hinweis**

Beachten Sie, dass veränderte Standard-Funktionen durch eine WinCC Installation überschrieben werden und somit die Änderungen verloren gehen.

2.15 ANSI-C Funktionsbeschreibungen

# Siehe auch

Strukturdefinition MSG\_RTDATA\_STRUCT

## 2.15.2.3 Graphics

## Graphics - Kurzbeschreibung

Die Gruppe Graphics enthält Funktionen für die Programmierung des Graphic Systems.

#### Hinweis

Zu den Funktionsbeschreibungen werden verschiedene Beispiele angeboten. Bei Funktionen mit einer ähnlichen Syntax wird im Beispiel eine ausgewählte Funktion als Vorlage verwendet. Dieses Beispiel müssen Sie gegebenenfalls anpassen.

# GetLinkedVariable

## Funktion

Liefert den Namen der Variablen, die mit einer bestimmten Objekteigenschaft verknüpft ist.

#### **Syntax**

char\* GetLinkedVariable(char\* lpszPictureName, char\* lpszObjectName, char\* lpszPropertyName);

# Parameter

## lpszPictureName

Zeiger auf das Bild

## lpszObjectName

Zeiger auf das Objekt

## lpszPropertyName

Zeiger auf die Objekteigenschaft

## Rückgabewert

Zeiger auf den Namen der Variablen, die mit einer bestimmten Objekteigenschaft verknüpft ist

# Siehe auch

Beispiel GetLinkedVariable

# **GetLocalPicture**

# Funktion

Liefert einen Zeiger auf den Namen des Bildes. Der Bildname ist dabei der Dateiname ohne die Erweiterung ".PDL".

#### **Syntax**

char\* GetLocalPicture(char\* lpszPictureName);

#### Parameter

lpszPictureName

Zeiger auf das Bild

## Rückgabewert

Zeiger auf den Namen des Bildes.

#### Hinweis

Der übergebene Aufrufparameter lpszPictureName muss den Aufbau haben, wie ihn das Grafiksystem für die Bildpfade bildet:

<Grundbildname>.<Bildfenstername>:<Bildname>. ... .<Bildfenstername>:<Bildname>,

wobei <Grundbildname> und <Bildname> ohne die Dateierweiterung ".PDL" eingehen.

## Beispiel:

In einem Grundbild "AAA" liegt ein Bildfenster "bbb", in dem ein Bild "CCC" aufgerufen wird, das seinerseits ein Bildfenster "ddd" enthält, in dem ein Bild "EEE" aufgerufen wird.

# Dann liefert der Funktionsaufruf

GetLocalPicture(lpszPictureName)

den Zeiger auf den Bildnamen:

"EEE" zurück, wenn die Funktion im Bild "EEE" aufgerufen wird;

"CCC" zurück, wenn die Funktion im Bild "CCC" aufgerufen wird;

"AAA" zurück, wenn die Funktion im Bild "AAA" aufgerufen wird.

2.15 ANSI-C Funktionsbeschreibungen

# Siehe auch

Beispiel GetLocalPicture

# **GetParentPicture**

## Funktion

Liefert einen Zeiger auf den Namen des Bildes. Der Bildname ist dabei der Dateiname ohne die Erweiterung ".PDL".

#### **Syntax**

char\* GetParentPicture(char\* lpszPictureName);

#### Parameter

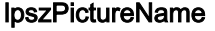

Zeiger auf das Bild

# Rückgabewert

Namen des aktuellen Bildes, wenn die Funktion im Grundbild aufgerufen wird

Namenspfad des übergeordneten Bildes, wenn die Funktion in einem Bildfenster aufgerufen wird

#### Hinweis

Der übergebene Aufrufparameter lpszPictureName muss den Aufbau haben, wie ihn das Grafiksystem für die Bildpfade bildet:

<Grundbildname>.<Bildfenstername>:<Bildname>. ... .<Bildfenstername>:<Bildname>,

wobei <Grundbildname> und <Bildname> ohne die Dateierweiterung ".PDL" eingehen.

## Siehe auch

Beispiel GetParentPicture

## GetParentPictureWindow

## Funktion

Liefert einen Zeiger auf den Namen des Bildfensters.

## **Syntax**

char\* GetParentPictureWindow(char\* lpszPictureName);

### Parameter

#### lpszPictureName

Zeiger auf das Bild

#### Rückgabewert

Zeiger auf den Namen des Bildfensters, wenn die Funktion in einem Bild aufgerufen wird, welches in einem Bildfenster eines übergeordneten Bildes angezeigt wird

Aufrufparameter lpszPictureName unverändert, wenn die Funktion im Grundbild aufgerufen wird

#### Hinweis

Der übergebene Aufrufparameter lpszPictureName muss den Aufbau haben, wie ihn das Grafiksystem für die Bildpfade bildet:

<Grundbildname>.<Bildfenstername>:<Bildname>. ... .<Bildfenstername>:<Bildname>,

wobei <Grundbildname> und <Bildname> ohne die Dateierweiterung ".PDL" eingehen.

#### Beispiel:

In einem Grundbild "Bild\_1" liegt ein Bildfenster "Bildfenster\_1", in dem ein Bild "Bild\_2" aufgerufen wird.

Im Bild "Bild\_2" liegt ein Bildfenster "Bildfenster\_2", in dem ein Bild "Bild\_3" aufgerufen wird.

Dann liefert der Funktionsaufruf

GetParentPictureWindow(lpszPictureName)

den Zeiger auf den Bildfensternamen:

"Bild\_2" zurück, wenn die Funktion im Bild "Bild\_3" aufgerufen wird;

"Bildfenster\_1" zurück, wenn die Funktion im Bild "Bild\_2" aufgerufen wird;

"Bild\_1" zurück, wenn die Funktion im Bild "Bild\_1" aufgerufen wird.

#### **OpenPicture**

#### Funktion

Führt ein Wechsel des angegebenen Grundbildes durch. Am Client und bei einem Bildnamen mit Serverpräfix wird ein Bildwechsel im Bildfenster durchgeführt.

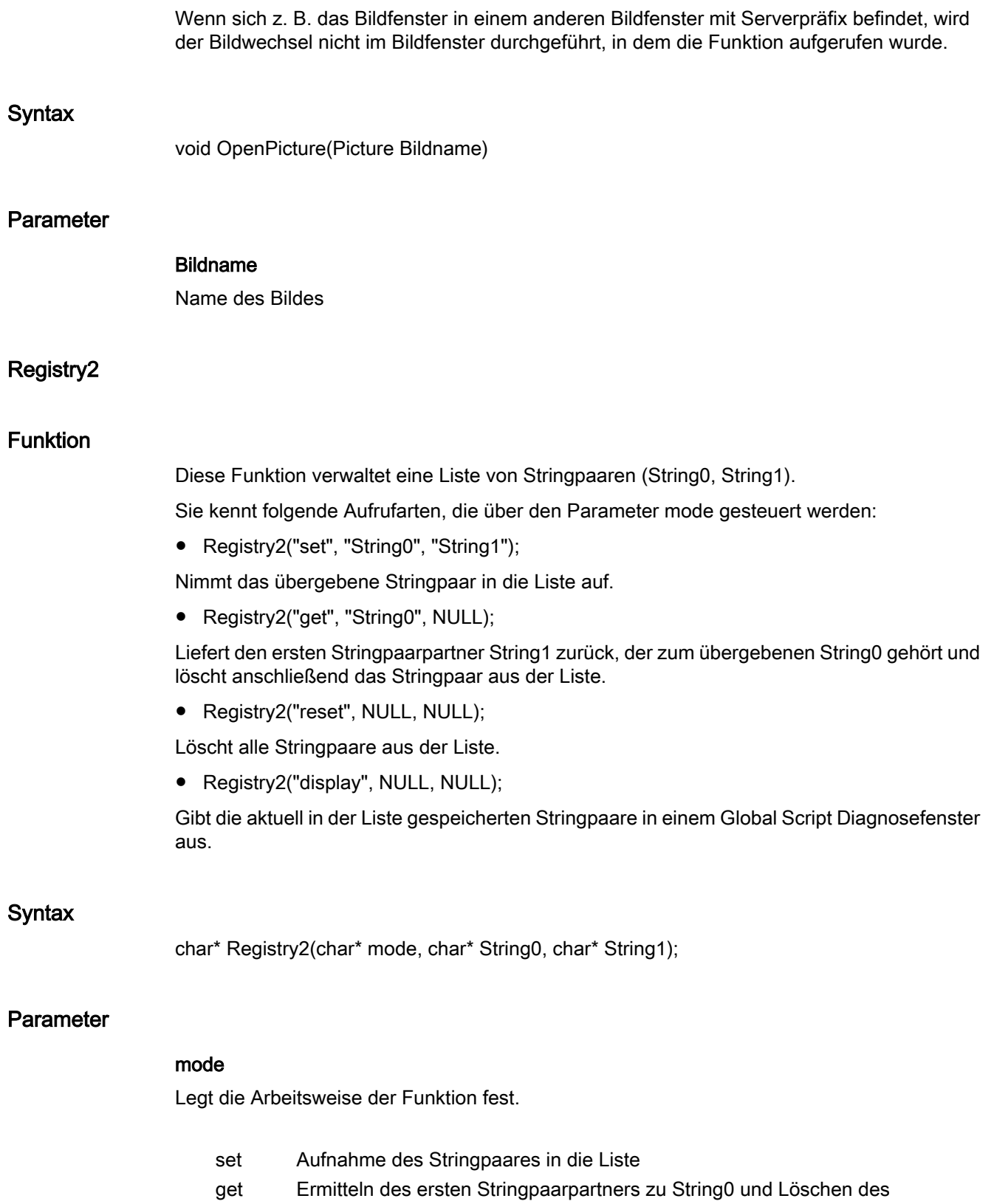

Stringpaares aus der Liste

WinCC: Scripting (VBS, ANSI-C, VBA)

 reset Löschen aller Stringpaare display Ausgabe der Stringpaare in einem Global Script Diagnosefenster

#### String0

Die Versorgung des Parameters ist abhängig von der Arbeitsweise der Funktion.

#### String1

Die Versorgung des Parameters ist abhängig von der Arbeitsweise der Funktion.

## Rückgabewert

Im Modus mode=get, wird ein Zeiger auf den erste Stringpaarpartner zurückgegeben.

#### Hinweis

Diese Funktion wird im Zusammenhang mit der Bildbausteintechnik benutzt.

Wenn Sie im Dynamic Wizard - unter der Registerkarte "Bildbausteine" - mit den Wizards "Bildbaustein als Typ erstellen " und "Instanz(en) erzeugen im Anlagenbild" arbeiten, dürfen Sie die Funktion "Registry2" nicht einsetzen.

# 2.15.2.4 Obsolete functions

#### Alarm

## AXC\_OnBtnAlarmHidingList

## Funktion

Die Funktion zeigt in einem Meldefenster die Liste der ausgeblendeten Meldungen an.

#### **Syntax**

BOOL AXC\_OnBtnAlarmHidingList(char\* lpszPictureName, char\* lpszObjectName)

#### Parameter

#### lpszPictureName

Zeiger auf den Bildnamen des Bildes, in dem sich das WinCC Alarm Control befindet

# lpszObjectName

Zeiger auf den Objektnamen des WinCC Alarm Controls

## Rückgabewert

# **TRUE**

Die Funktion wurde fehlerfrei durchlaufen.

## FALSE

Es ist ein Fehler aufgetreten.

#### Hinweis

Die Standardfunktion wird für das neue WinCC AlarmControl ab WinCC V7.0 nicht mehr unterstützt.

# AXC\_OnBtnArcLong

### Funktion

Die Funktion zeigt in einem Meldefenster die in einer Langzeitarchivliste gespeicherten Meldungen an.

#### **Syntax**

BOOL AXC\_OnBtnArcLong (char\* lpszPictureName, char\* lpszObjectName)

## Parameter

#### lpszPictureName

Zeiger auf den Bildnamen des Bildes, in dem sich das WinCC Alarm Control befindet

## lpszObjectName

Zeiger auf den Objektnamen des WinCC Alarm Controls

## Rückgabewert

## **TRUE**

Die Funktion wurde fehlerfrei durchlaufen.

# FALSE

Es ist ein Fehler aufgetreten.

## Hinweis

Die Standardfunktion wird für das neue WinCC AlarmControl ab WinCC V7.0 nicht mehr unterstützt.

2.15 ANSI-C Funktionsbeschreibungen

# Siehe auch

Beispiel AXC\_OnBtnMsgFirst

# AXC\_OnBtnArcShort

# Funktion

Die Funktion zeigt in einem Meldefenster die in einer Kurzzeitarchivliste gespeicherten Meldungen an.

#### **Syntax**

BOOL AXC\_OnBtnArcShort (char\* lpszPictureName, char\* lpszObjectName)

## Parameter

#### lpszPictureName

Zeiger auf den Bildnamen des Bildes, in dem sich das WinCC Alarm Control befindet

## lpszObjectName

Zeiger auf den Objektnamen des WinCC Alarm Controls

## Rückgabewert

# **TRUE**

Die Funktion wurde fehlerfrei durchlaufen.

## FALSE

Es ist ein Fehler aufgetreten.

#### Hinweis

Die Standardfunktion wird für das neue WinCC AlarmControl ab WinCC V7.0 nicht mehr unterstützt.

#### Siehe auch

Beispiel AXC\_OnBtnMsgFirst

2.15 ANSI-C Funktionsbeschreibungen

# AXC\_OnBtnComment

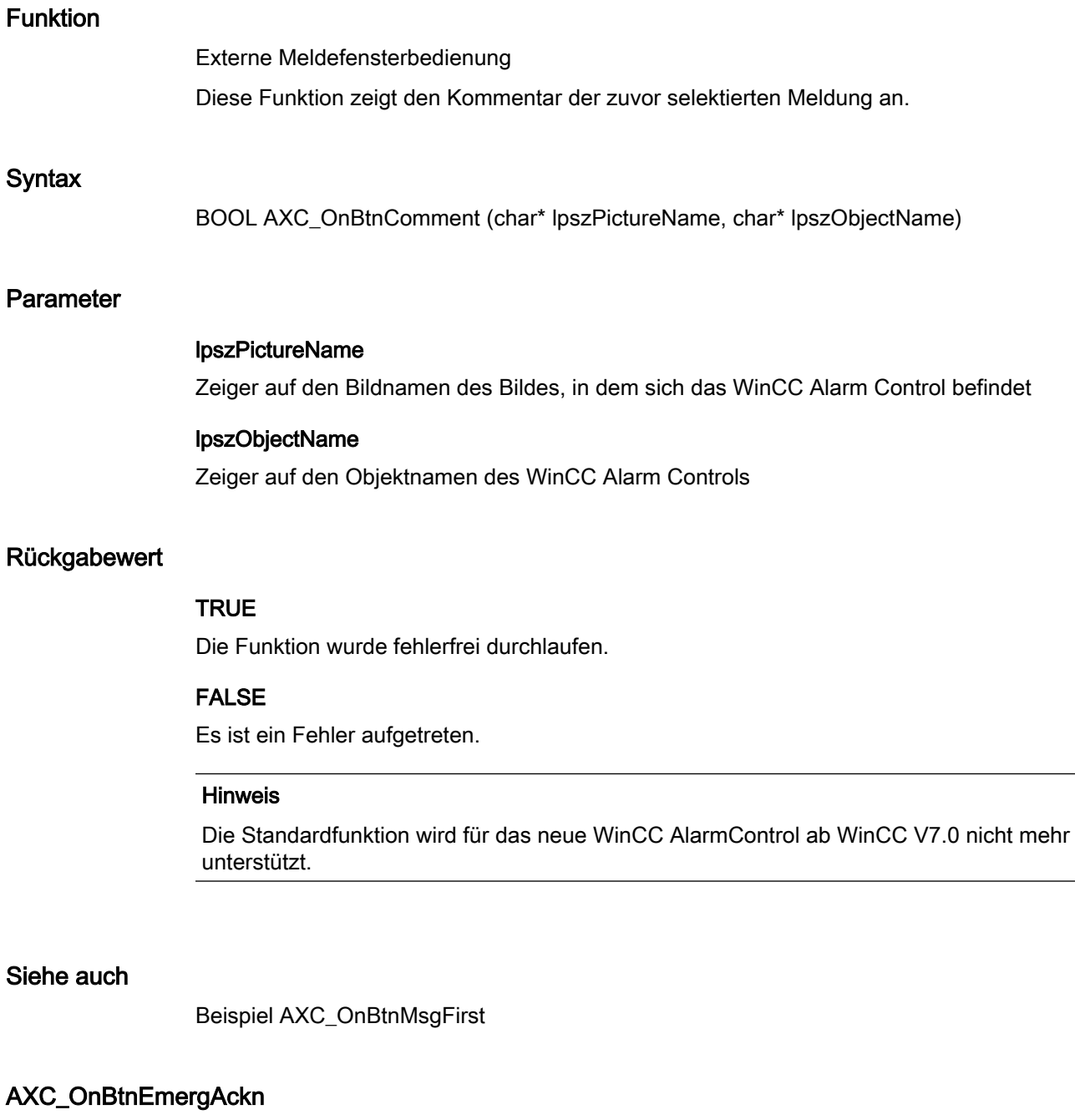

# Funktion

Externe Meldefensterbedienung Diese Funktion öffnet den Quittierungsdialog (Not-Quittierung/Reset).

## **Syntax**

BOOL AXC\_OnBtnEmergAckn (char\* lpszPictureName, char\* lpszObjectName)

## Parameter

#### lpszPictureName

Zeiger auf den Bildnamen des Bildes, in dem sich das WinCC Alarm Control befindet

#### lpszObjectName

Zeiger auf den Objektnamen des WinCC Alarm Controls

#### Rückgabewert

#### **TRUE**

Die Funktion wurde fehlerfrei durchlaufen.

## FALSE

Es ist ein Fehler aufgetreten.

#### **Hinweis**

Die Standardfunktion wird für das neue WinCC AlarmControl ab WinCC V7.0 nicht mehr unterstützt.

## Siehe auch

Beispiel AXC\_OnBtnMsgFirst

#### AXC\_OnBtnHideDlg

## Funktion

Diese Funktion öffnet den Anzeigeoptions-Dialog, in dem festgelegt wird, welche Meldungen im Meldefenster angezeigt werden. Die Optionen sind "Alle Meldungen", "Eingeblendete Meldungen" oder "Ausgeblendete Meldungen".

#### **Syntax**

BOOL AXC\_OnBtnHideDlg(char\* lpszPictureName, char\* lpszObjectName)

## Parameter

## lpszPictureName

Zeiger auf den Bildnamen des Bildes, in dem sich das WinCC Alarm Control befindet

#### lpszObjectName

Zeiger auf den Objektnamen des WinCC Alarm Controls

#### Rückgabewert

# **TRUE**

Die Funktion wurde fehlerfrei durchlaufen.

## FALSE

Es ist ein Fehler aufgetreten.

#### Hinweis

Die Standardfunktion wird für das neue WinCC AlarmControl ab WinCC V7.0 nicht mehr unterstützt.

# AXC\_OnBtnHideUnhideMsg

# Funktion

Die Funktion blendet die ausgewählte Meldung aus oder blendet die ausgeblendete Meldung wieder ein.

#### **Syntax**

BOOL AXC\_OnBtnHideUnhideMsg (char\* lpszPictureName, char\* lpszObjectName)

# Parameter

## lpszPictureName

Zeiger auf den Bildnamen des Bildes, in dem sich das WinCC Alarm Control befindet

#### lpszObjectName

Zeiger auf den Objektnamen des WinCC Alarm Controls

#### Rückgabewert

# **TRUE**

Die Funktion wurde fehlerfrei durchlaufen.

## FALSE

Es ist ein Fehler aufgetreten.

#### Hinweis

Die Standardfunktion wird für das neue WinCC AlarmControl ab WinCC V7.0 nicht mehr unterstützt.

## AXC\_OnBtnHit

# Funktion

Die Funktion zeigt in einem Meldefenster die in der Hitliste gespeicherten Meldungen an.

#### **Syntax**

BOOL AXC\_OnBtnHit (char\* lpszPictureName, char\* lpszObjectName)

#### Parameter

#### lpszPictureName

Zeiger auf den Bildnamen des Bildes, in dem sich das WinCC Alarm Control befindet

#### lpszObjectName

Zeiger auf den Objektnamen des WinCC Alarm Controls

## Rückgabewert

## TRUE

Die Funktion wurde fehlerfrei durchlaufen.

## FALSE

Es ist ein Fehler aufgetreten.

## Hinweis

Die Standardfunktion wird für das neue WinCC AlarmControl ab WinCC V7.0 nicht mehr unterstützt.

## Siehe auch

Beispiel AXC\_OnBtnMsgFirst

2.15 ANSI-C Funktionsbeschreibungen

# AXC\_OnBtnHornAckn

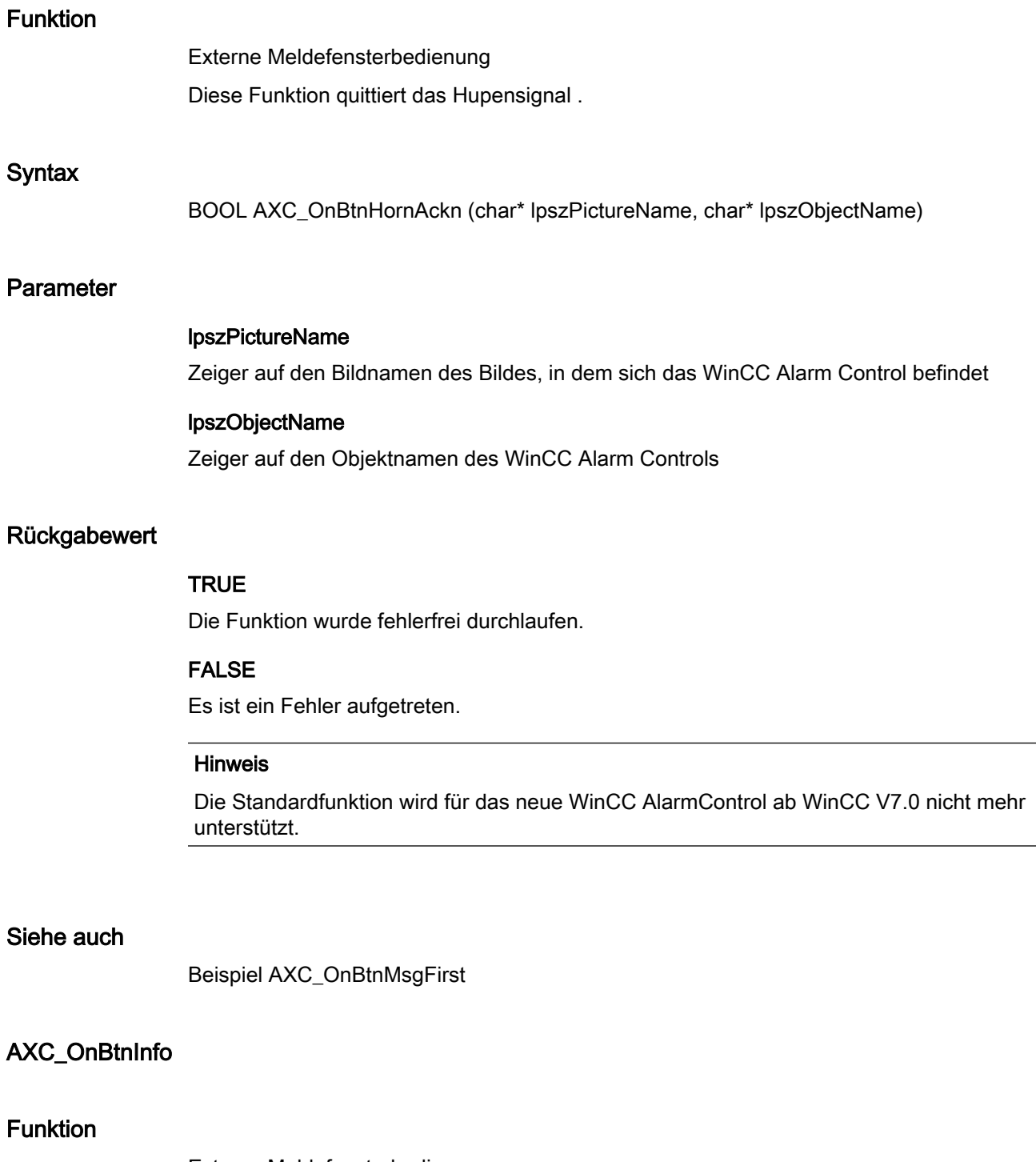

Externe Meldefensterbedienung Diese Funktion zeigt den Infotext an.

# **Syntax**

BOOL AXC\_OnBtnInfo (char\* lpszPictureName, char\* lpszObjectName)

## Parameter

### lpszPictureName

Zeiger auf den Bildnamen des Bildes, in dem sich das WinCC Alarm Control befindet

#### lpszObjectName

Zeiger auf den Objektnamen des WinCC Alarm Controls

## Rückgabewert

#### **TRUE**

Die Funktion wurde fehlerfrei durchlaufen.

# FALSE

Es ist ein Fehler aufgetreten.

#### Hinweis

Die Standardfunktion wird für das neue WinCC AlarmControl ab WinCC V7.0 nicht mehr unterstützt.

## Siehe auch

Beispiel AXC\_OnBtnMsgFirst

#### AXC\_OnBtnLock

# Funktion

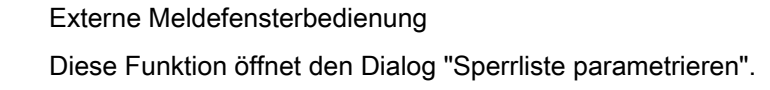

#### **Syntax**

BOOL AXC\_OnBtnLock (char\* lpszPictureName, char\* lpszObjectName)

# Parameter

#### lpszPictureName

Zeiger auf den Bildnamen des Bildes, in dem sich das WinCC Alarm Control befindet

#### lpszObjectName

Zeiger auf den Objektnamen des WinCC Alarm Controls

#### Rückgabewert

# **TRUE**

Die Funktion wurde fehlerfrei durchlaufen.

## FALSE

Es ist ein Fehler aufgetreten.

#### Hinweis

Die Standardfunktion wird für das neue WinCC AlarmControl ab WinCC V7.0 nicht mehr unterstützt.

## Siehe auch

Beispiel AXC\_OnBtnMsgFirst

## AXC\_OnBtnLockUnlock

## Funktion

Die Funktion sperrt im Meldefenster die selektierte Meldung. Diese Meldung wird danach nicht mehr archiviert.

Die Funktion entsperrt in der Sperrliste die selektierte Meldung.

## **Syntax**

BOOL AXC\_OnBtnLockUnlock (char\* lpszPictureName, char\* lpszObjectName)

## **Parameter**

## lpszPictureName

Zeiger auf den Bildnamen des Bildes, in dem sich das WinCC Alarm Control befindet

#### lpszObjectName

Zeiger auf den Objektnamen des WinCC Alarm Controls

2.15 ANSI-C Funktionsbeschreibungen

# Rückgabewert

# **TRUE**

Die Funktion wurde fehlerfrei durchlaufen.

## FALSE

Es ist ein Fehler aufgetreten.

#### Hinweis

Die Standardfunktion wird für das neue WinCC AlarmControl ab WinCC V7.0 nicht mehr unterstützt.

# Siehe auch

Beispiel AXC\_OnBtnMsgFirst

# AXC\_OnBtnLockWin

## Funktion

Externe Meldefensterbedienung. Diese Funktion ruft die Sperrliste auf.

#### **Syntax**

BOOL AXC\_OnBtnLockWin (char\* lpszPictureName, char\* lpszObjectName)

# Parameter

## lpszPictureName

Zeiger auf den Bildnamen des Bildes, in dem sich das WinCC Alarm Control befindet

#### lpszObjectName

Zeiger auf den Objektnamen des WinCC Alarm Controls

## Rückgabewert

# **TRUE**

Die Funktion wurde fehlerfrei durchlaufen.

# FALSE

Es ist ein Fehler aufgetreten.

#### Hinweis

Die Standardfunktion wird für das neue WinCC AlarmControl ab WinCC V7.0 nicht mehr unterstützt.

## Siehe auch

Beispiel AXC\_OnBtnMsgFirst

#### AXC\_OnBtnLoop

#### Funktion

Externe Meldefensterbedienung Mit dieser Funktion wird die Funktion "LoopInAlarm" der selektierten Meldung ausgelöst.

#### **Syntax**

BOOL AXC\_OnBtnLoop (char\* lpszPictureName, char\* lpszObjectName)

## Parameter

lpszPictureName Zeiger auf den Bildnamen des Bildes, in dem sich das WinCC Alarm Control befindet

#### lpszObjectName

Zeiger auf den Objektnamen des WinCC Alarm Controls

#### Rückgabewert

#### **TRUE**

Die Funktion wurde fehlerfrei durchlaufen.

# FALSE

Es ist ein Fehler aufgetreten.

#### Hinweis

Die Standardfunktion wird für das neue WinCC AlarmControl ab WinCC V7.0 nicht mehr unterstützt.

2.15 ANSI-C Funktionsbeschreibungen

# Siehe auch

Beispiel AXC\_OnBtnMsgFirst

# AXC\_OnBtnMsgFirst

# Funktion

Externe Meldefensterbedienung Diese Funktion wechselt an den Anfang der Meldeliste.

# **Syntax**

BOOL AXC\_OnBtnMsgFirst (char\* lpszPictureName, char\* lpszObjectName)

## Parameter

## lpszPictureName

Zeiger auf den Bildnamen des Bildes, in dem sich das WinCC Alarm Control befindet

#### lpszObjectName

Zeiger auf den Objektnamen des WinCC Alarm Controls

#### Rückgabewert

## **TRUE**

Die Funktion wurde fehlerfrei durchlaufen.

#### FALSE

Es ist ein Fehler aufgetreten.

#### Hinweis

Die Standardfunktion wird für das neue WinCC AlarmControl ab WinCC V7.0 nicht mehr unterstützt.

## Siehe auch

Beispiel AXC\_OnBtnMsgFirst

2.15 ANSI-C Funktionsbeschreibungen

# AXC\_OnBtnMsgLast

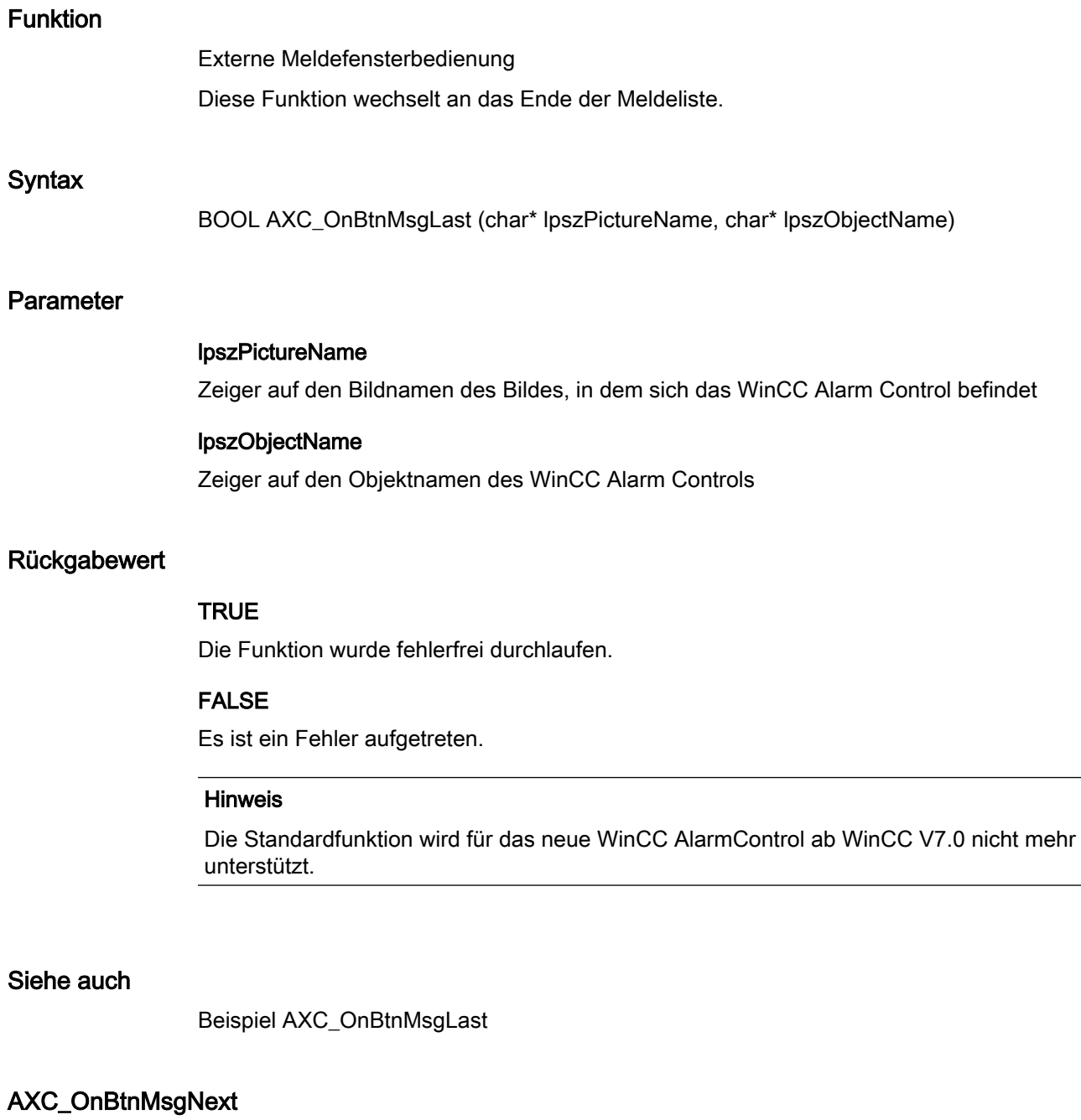

# Funktion

Externe Meldefensterbedienung Diese Funktion wechselt zur nächsten Meldung in der Meldeliste.

# **Syntax**

BOOL AXC\_OnBtnMsgNext (char\* lpszPictureName, char\* lpszObjectName)

## Parameter

### lpszPictureName

Zeiger auf den Bildnamen des Bildes, in dem sich das WinCC Alarm Control befindet

#### lpszObjectName

Zeiger auf den Objektnamen des WinCC Alarm Controls

## Rückgabewert

#### **TRUE**

Die Funktion wurde fehlerfrei durchlaufen.

# FALSE

Es ist ein Fehler aufgetreten.

#### Hinweis

Die Standardfunktion wird für das neue WinCC AlarmControl ab WinCC V7.0 nicht mehr unterstützt.

## Siehe auch

Beispiel AXC\_OnBtnMsgFirst

#### AXC\_OnBtnMsgPrev

# Funktion

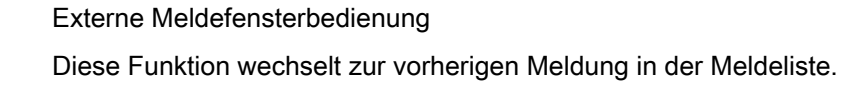

#### **Syntax**

BOOL AXC\_OnBtnMsgPrev (char\* lpszPictureName, char\* lpszObjectName)

# Parameter

#### lpszPictureName

Zeiger auf den Bildnamen des Bildes, in dem sich das WinCC Alarm Control befindet

#### lpszObjectName

Zeiger auf den Objektnamen des WinCC Alarm Controls

#### Rückgabewert

# **TRUE**

Die Funktion wurde fehlerfrei durchlaufen.

## FALSE

Es ist ein Fehler aufgetreten.

#### Hinweis

Die Standardfunktion wird für das neue WinCC AlarmControl ab WinCC V7.0 nicht mehr unterstützt.

## Siehe auch

Beispiel AXC\_OnBtnMsgFirst

# AXC\_OnBtnMsgWin

# Funktion

Externe Meldefensterbedienung Diese Funktion ruft die Meldeliste auf.

#### Hinweis

Die Meldeliste beinhaltet die aktuell anstehenden und nicht quittierten Meldungen.

# **Syntax**

BOOL AXC\_OnBtnMsgWin (char\* lpszPictureName, char\* lpszObjectName)

## Parameter

# lpszPictureName

Zeiger auf den Bildnamen des Bildes, in dem sich das WinCC Alarm Control befindet

# lpszObjectName

Zeiger auf den Objektnamen des WinCC Alarm Controls

2.15 ANSI-C Funktionsbeschreibungen

# Rückgabewert

# **TRUE**

Die Funktion wurde fehlerfrei durchlaufen.

## FALSE

Es ist ein Fehler aufgetreten.

#### Hinweis

Die Standardfunktion wird für das neue WinCC AlarmControl ab WinCC V7.0 nicht mehr unterstützt.

## Siehe auch

Beispiel AXC\_OnBtnMsgFirst

# AXC\_OnBtnPrint

## Funktion

#### Externe Meldefensterbedienung

Es werden alle Meldungen auf dem Drucker ausgegeben, die das im Alarm Control eingestellte Selektionskriterium erfüllen.

### **Syntax**

BOOL AXC\_OnBtnPrint(char\* lpszPictureName, char\* lpszObjectName)

# Parameter

## lpszPictureName

Zeiger auf den Bildnamen des Bildes, in dem sich das WinCC Alarm Control befindet

## lpszObjectName

Zeiger auf den Objektnamen des WinCC Alarm Controls

## Rückgabewert

## **TRUE**

Die Funktion wurde fehlerfrei durchlaufen.
# FALSE

Es ist ein Fehler aufgetreten.

#### Hinweis

Die Standardfunktion wird für das neue WinCC AlarmControl ab WinCC V7.0 nicht mehr unterstützt.

#### Siehe auch

Beispiel AXC\_OnBtnMsgFirst

## AXC\_OnBtnProtocol

#### Funktion

Externe Meldefensterbedienung

Es wird der Ausdruck der aktuellen Sicht des Alarm Controls gestartet. Es werden alle Meldungen auf dem Drucker ausgegeben, die das im Alarm Control eingestellte Selektionskriterium erfüllen.

#### **Syntax**

BOOL AXC\_OnBtnProtocol(char\* lpszPictureName, char\* lpszObjectName)

## **Parameter**

## lpszPictureName

Zeiger auf den Bildnamen des Bildes, in dem sich das WinCC Alarm Control befindet

#### lpszObjectName

Zeiger auf den Objektnamen des WinCC Alarm Controls

# Rückgabewert

# **TRUE**

## FALSE

Es ist ein Fehler aufgetreten.

#### Hinweis

Die Standardfunktion wird für das neue WinCC AlarmControl ab WinCC V7.0 nicht mehr unterstützt.

## AXC\_OnBtnScroll

# Funktion

Externe Meldefensterbedienung Diese Funktion aktiviert bzw. deaktiviert die horizontale und vertikale Scrollfunktion.

#### **Syntax**

BOOL AXC\_OnBtnScroll(char\* lpszPictureName, char\* lpszObjectName)

## Parameter

#### lpszPictureName

Zeiger auf den Bildnamen des Bildes, in dem sich das WinCC Alarm Control befindet

#### lpszObjectName

Zeiger auf den Objektnamen des WinCC Alarm Controls

## Rückgabewert

## **TRUE**

Die Funktion wurde fehlerfrei durchlaufen.

#### FALSE

Es ist ein Fehler aufgetreten.

#### Hinweis

Die Standardfunktion wird für das neue WinCC AlarmControl ab WinCC V7.0 nicht mehr unterstützt.

# Siehe auch

Beispiel AXC\_OnBtnScroll

2.15 ANSI-C Funktionsbeschreibungen

# AXC\_OnBtnSelect

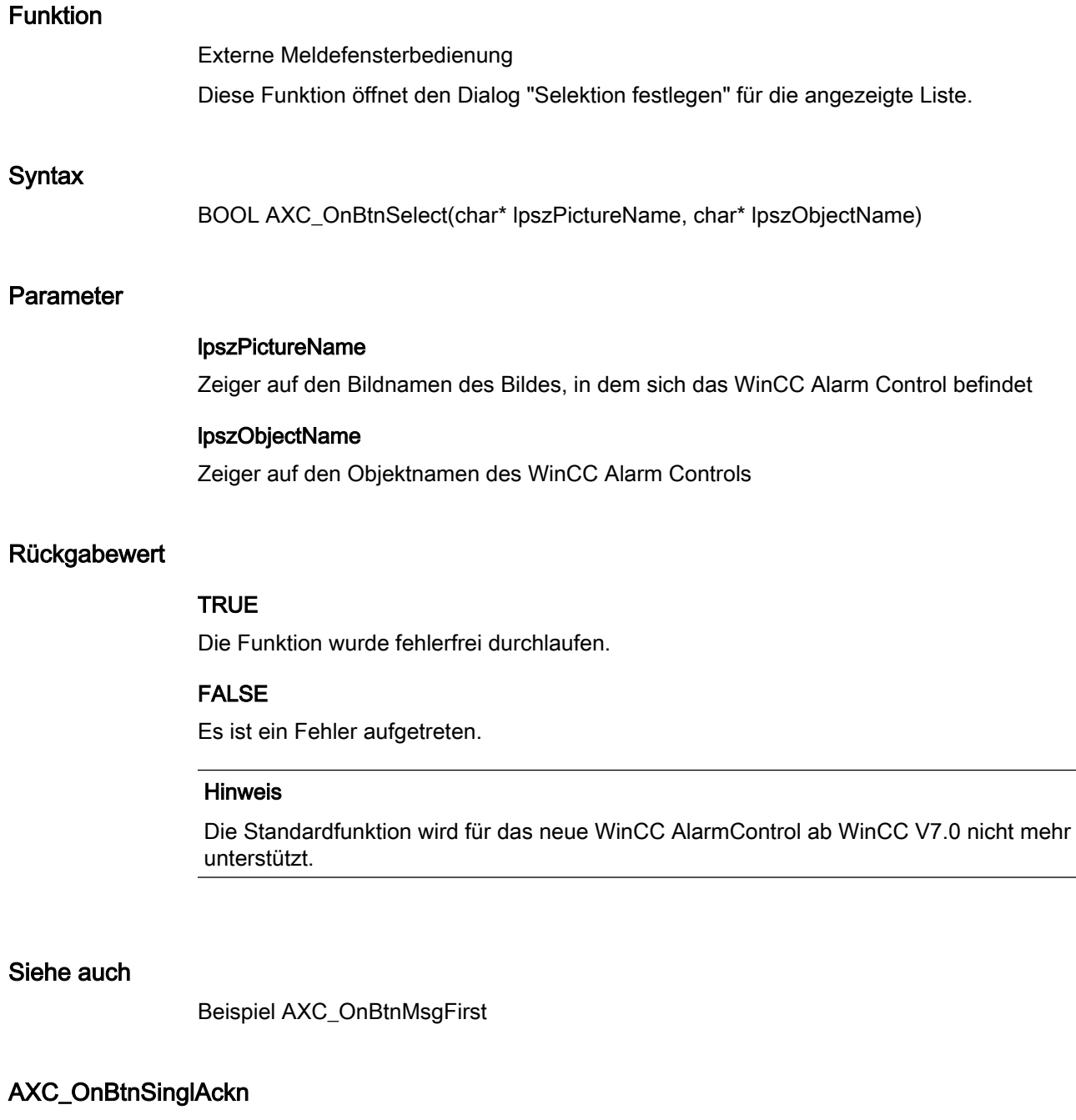

# Funktion

Externe Meldefensterbedienung Diese Funktion quittiert die aktuell selektierte Meldung.

# **Syntax**

BOOL AXC\_OnBtnSinglAckn(char\* lpszPictureName, char\* lpszObjectName)

# Parameter

#### lpszPictureName

Zeiger auf den Bildnamen des Bildes, in dem sich das WinCC Alarm Control befindet

#### lpszObjectName

Zeiger auf den Objektnamen des WinCC Alarm Controls

## Rückgabewert

#### **TRUE**

Die Funktion wurde fehlerfrei durchlaufen.

# FALSE

Es ist ein Fehler aufgetreten.

## Hinweis

Die Standardfunktion wird für das neue WinCC AlarmControl ab WinCC V7.0 nicht mehr unterstützt.

## Siehe auch

Beispiel AXC\_OnBtnSinglAckn

# AXC\_OnBtnSortDlg

# Funktion

Externe Bedienung des Meldefensters

Diese Funktion öffnet den Dialog zur Einstellung einer benutzerdefinierten Sortierung der angezeigten Meldungen für die angezeigte Liste.

## **Syntax**

BOOL AXC\_OnBtnSortDlg(char\* lpszPictureName, char\* lpszObjectName)

2.15 ANSI-C Funktionsbeschreibungen

# Parameter

# lpszPictureName

Zeiger auf den Bildnamen des Bildes, in dem sich das WinCC Alarm Control befindet

## lpszObjectName

Zeiger auf den Objektnamen des WinCC Alarm Controls

#### Rückgabewert

## **TRUE**

Die Funktion wurde fehlerfrei durchlaufen.

#### FALSE

Es ist ein Fehler aufgetreten.

#### **Hinweis**

Die Standardfunktion wird für das neue WinCC AlarmControl ab WinCC V7.0 nicht mehr unterstützt.

#### AXC\_OnBtnTimeBase

# Funktion

Externe Bedienung des Meldefensters Diese Funktion öffnet den Dialog zur Einstellung der Zeitbasis für die in den Meldungen angezeigten Zeitangaben.

#### **Syntax**

BOOL AXC\_OnBtnTimeBase(char\* lpszPictureName, char\* lpszObjectName)

# Parameter

## lpszPictureName

Zeiger auf den Bildnamen des Bildes, in dem sich das WinCC Alarm Control befindet

# lpszObjectName

Zeiger auf den Objektnamen des WinCC Alarm Controls

2.15 ANSI-C Funktionsbeschreibungen

#### Rückgabewert

# **TRUE**

Die Funktion wurde fehlerfrei durchlaufen.

#### FALSE

Es ist ein Fehler aufgetreten.

#### Hinweis

Die Standardfunktion wird für das neue WinCC AlarmControl ab WinCC V7.0 nicht mehr unterstützt.

# AXC\_OnBtnVisibleAckn

#### Funktion

Externe Meldefensterbedienung Alle im Meldefenster sichtbaren Meldungen werden quittiert (Sammelquittierung).

#### **Syntax**

BOOL AXC\_OnBtnVisibleAckn(char\* lpszPictureName, char\* lpszObjectName)

#### Parameter

#### lpszPictureName

Zeiger auf den Bildnamen des Bildes, in dem sich das WinCC Alarm Control befindet

#### lpszObjectName

Zeiger auf den Objektnamen des WinCC Alarm Controls

#### Rückgabewert

#### **TRUE**

Die Funktion wurde fehlerfrei durchlaufen.

## FALSE

Es ist ein Fehler aufgetreten.

#### Hinweis

Die Standardfunktion wird für das neue WinCC AlarmControl ab WinCC V7.0 nicht mehr unterstützt.

2.15 ANSI-C Funktionsbeschreibungen

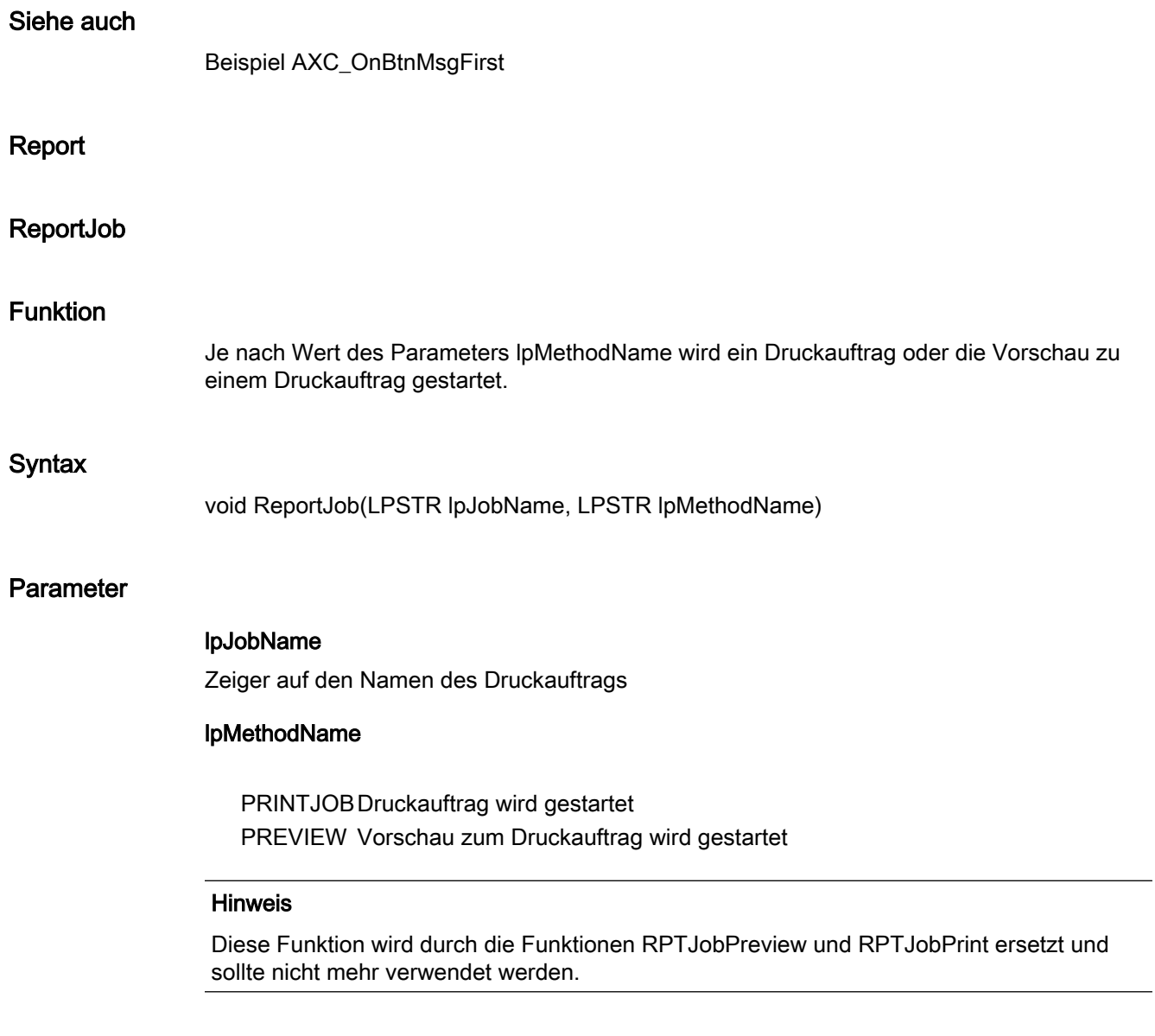

# TagLog

# TOOLBAR\_BUTTONS

# TlgTableWindowPressEditRecordButton

## Funktion

Das Editieren des Tabellenfensters wird gesperrt oder freigegeben (Toggle-Funktion).

Wird das Editieren freigegeben, dann wird zugleich auch die Aktualisierung des Tabellenfensters angehalten.

Die Aktualisierung des Tabellenfensters bleibt danach angehalten, auch wenn das Editieren durch einen weiteren Aufruf der Funktion gesperrt wird.

## **Syntax**

BOOL TlgTableWindowPressEditRecordButton(char\* lpszWindowName)

## Parameter

#### lpszWindowName

Zeiger auf den Fenstertitel des WinCC Online Table Control

#### Rückgabewert

## **TRUE**

Die Funktion wurde fehlerfrei durchlaufen.

## FALSE

Es ist ein Fehler aufgetreten.

#### Hinweis

Die Standardfunktion wird für das neue WinCC OnlineTableControl ab WinCC V7.0 nicht mehr unterstützt.

## TlgTableWindowPressFirstButton

# Funktion

Zeigt die ersten Datensätze des Darstellungsbereichs im Tabellenfenster an. Die Anzahl der angezeigten Datensätze ist abhängig vom projektierten Zeitbereich.

#### **Syntax**

BOOL TlgTableWindowPressFirstButton(char\* lpszWindowName)

# Parameter

### lpszWindowName

Zeiger auf den Fenstertitel des WinCC Online Table Control

# Rückgabewert

# **TRUE**

Die Funktion wurde fehlerfrei durchlaufen.

#### FALSE

Es ist ein Fehler aufgetreten.

#### Hinweis

Die Standardfunktion wird für das neue WinCC OnlineTableControl ab WinCC V7.0 nicht mehr unterstützt.

## Siehe auch

Beispiel TlgTrendWindowPressStartStopButton

#### TlgTableWindowPressHelpButton

## Funktion

Zeigt die Online Hilfe für das Tabellenfenster an.

#### **Syntax**

BOOL TlgTableWindowPressHelpButton(char\* lpszWindowName)

# Parameter

lpszWindowName Zeiger auf den Fenstertitel des WinCC Online Table Control

## Rückgabewert

**TRUE** Die Funktion wurde fehlerfrei durchlaufen.

## FALSE

Es ist ein Fehler aufgetreten.

#### Hinweis

Die Standardfunktion wird für das neue WinCC OnlineTableControl ab WinCC V7.0 nicht mehr unterstützt.

#### Siehe auch

Beispiel TlgTrendWindowPressStartStopButton

## TlgTableWindowPressInsertRecordButton

### **Syntax**

BOOL TlgTableWindowPressInsertRecordButton(char\* lpszWindowName)

## Hinweis

Die Standardfunktion wird für das neue WinCC OnlineTableControl ab WinCC V7.0 nicht mehr unterstützt.

# TlgTableWindowPressLastButton

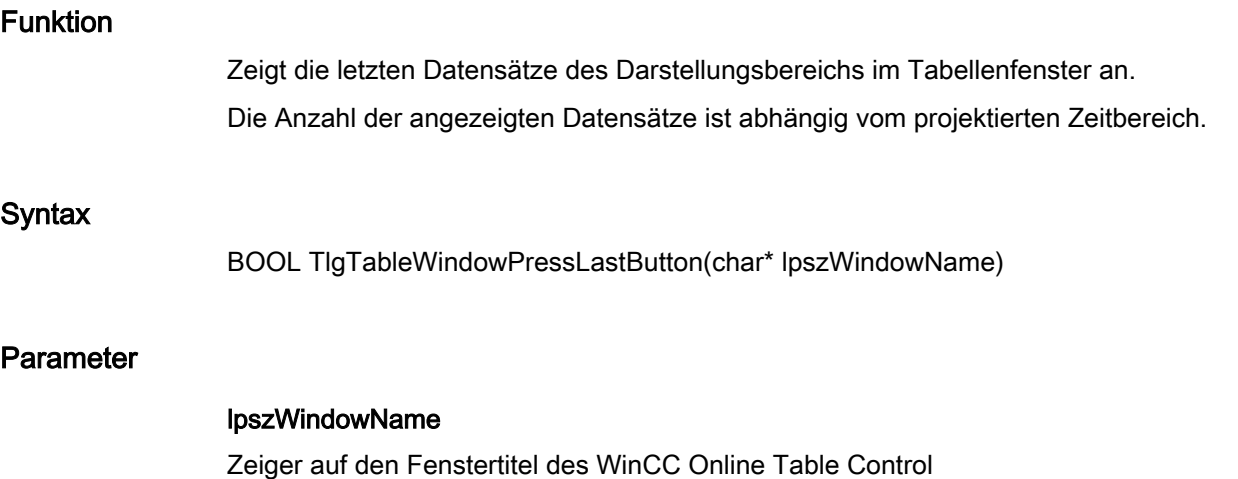

# Rückgabewert

# **TRUE**

Die Funktion wurde fehlerfrei durchlaufen.

## FALSE

Es ist ein Fehler aufgetreten.

#### Hinweis

Die Standardfunktion wird für das neue WinCC OnlineTableControl ab WinCC V7.0 nicht mehr unterstützt.

## Siehe auch

Beispiel TlgTrendWindowPressStartStopButton

#### TlgTableWindowPressNextButton

## Funktion

Die auf den aktuellen Darstellungsbereich folgenden Datensätze des Darstellungsbereichs werden im Tabellenfenster angezeigt.

Die Anzahl der angezeigten Datensätze ist abhängig vom projektierten Zeitbereich.

#### **Syntax**

BOOL TlgTableWindowPressNextButton(char\* lpszWindowName)

## Parameter

#### lpszWindowName

Zeiger auf den Fenstertitel des WinCC Online Table Control

#### Rückgabewert

# **TRUE**

## FALSE

Es ist ein Fehler aufgetreten.

#### Hinweis

Die Standardfunktion wird für das neue WinCC OnlineTableControl ab WinCC V7.0 nicht mehr unterstützt.

## Siehe auch

Beispiel TlgTrendWindowPressStartStopButton

## TlgTableWindowPressNextItemButton

#### Funktion

Die Spalten des Tabellenfensters werden um eine Spalte nach links verschoben, wobei die linke Spalte an die Position der rechten Spalte gesetzt wird.

#### **Syntax**

BOOL TlgTableWindowPressNextItemButton(char\* lpszWindowName)

#### Parameter

lpszWindowName

Zeiger auf den Fenstertitel des WinCC Online Table Control

#### Rückgabewert

#### **TRUE**

Die Funktion wurde fehlerfrei durchlaufen.

## FALSE

Es ist ein Fehler aufgetreten.

#### Hinweis

Die Standardfunktion wird für das neue WinCC OnlineTableControl ab WinCC V7.0 nicht mehr unterstützt.

#### Siehe auch

Beispiel TlgTrendWindowPressStartStopButton

## TlgTableWindowPressOpenArchiveVariableSelectionDlgButton

## Funktion

Öffnet den Dialog zur Verbindung von Tabellenspalten mit Archiven und Variablen.

#### **Syntax**

BOOL TlgTableWindowPressOpenArchiveVariableSelectionDlgButton(char\* lpszWindowName)

## Parameter

# lpszWindowName

Zeiger auf den Fenstertitel des WinCC Online Table Control

#### Rückgabewert

# TRUE

Die Funktion wurde fehlerfrei durchlaufen.

## FALSE

Es ist ein Fehler aufgetreten.

#### Hinweis

Die Standardfunktion wird für das neue WinCC OnlineTableControl ab WinCC V7.0 nicht mehr unterstützt.

## Siehe auch

Beispiel TlgTrendWindowPressStartStopButton

## TlgTableWindowPressOpenDlgButton

# Funktion

Öffnet den Dialog zur Onlineprojektierung des Tabellenfensters.

#### **Syntax**

BOOL TlgTableWindowPressOpenDlgButton(char\* lpszWindowName)

2.15 ANSI-C Funktionsbeschreibungen

# Parameter

## lpszWindowName

Zeiger auf den Fenstertitel des WinCC Online Table Control

## Rückgabewert

# **TRUE**

Die Funktion wurde fehlerfrei durchlaufen.

#### FALSE

Es ist ein Fehler aufgetreten.

#### Hinweis

Die Standardfunktion wird für das neue WinCC OnlineTableControl ab WinCC V7.0 nicht mehr unterstützt.

# Siehe auch

Beispiel TlgTrendWindowPressOpenDlgButton

## TlgTableWindowPressOpenItemSelectDlgButton

## Funktion

Öffnet den Dialog zur Auswahl der sichtbaren Spalten und der ersten Spalte des Tabellenfensters.

#### **Syntax**

BOOL TlgTableWindowPressOpenItemSelectDlgButton(char\* lpszWindowName)

#### Parameter

#### lpszWindowName

Zeiger auf den Fenstertitel des WinCC Online Table Control

## Rückgabewert

# **TRUE**

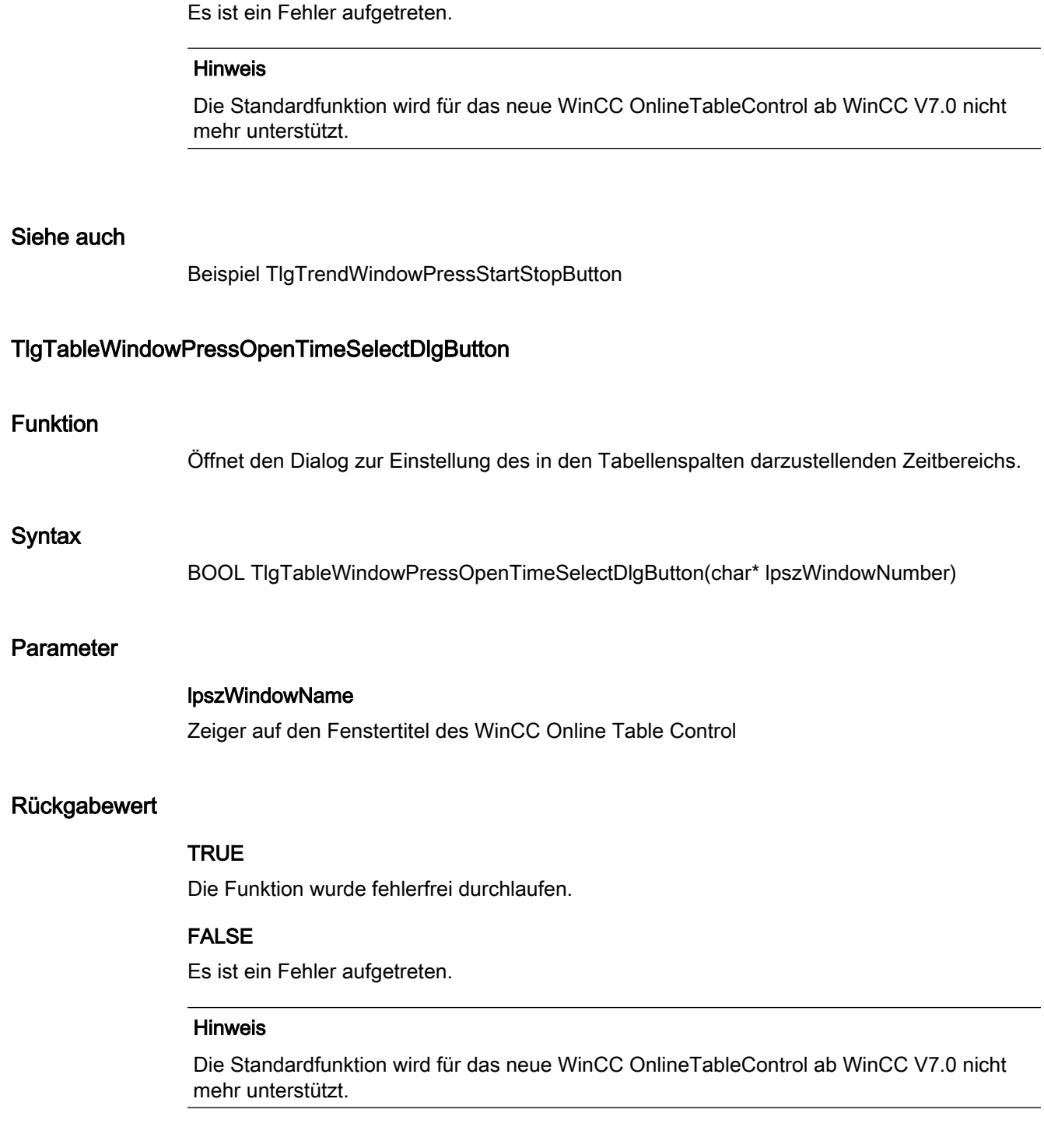

# Siehe auch

Beispiel TlgTrendWindowPressStartStopButton

FALSE

2.15 ANSI-C Funktionsbeschreibungen

## TlgTableWindowPressPrevButton

## Funktion

Die vor dem aktuellen Darstellungsbereich liegenden Datensätze des Darstellungsbereichs werden im Tabellenfenster angezeigt.

Die Anzahl der angezeigten Datensätze ist abhängig vom projektierten Zeitbereich.

## **Syntax**

BOOL TlgTableWindowPressPrevButton(char\* lpszWindowName)

## Parameter

# lpszWindowName

Zeiger auf den Fenstertitel des WinCC Online Table Control

# Rückgabewert

# **TRUE**

Die Funktion wurde fehlerfrei durchlaufen.

#### FALSE

Es ist ein Fehler aufgetreten.

#### Hinweis

Die Standardfunktion wird für das neue WinCC OnlineTableControl ab WinCC V7.0 nicht mehr unterstützt.

## Siehe auch

Beispiel TlgTrendWindowPressStartStopButton

## TlgTableWindowPressPrevItemButton

## Funktion

Die Spalten des Tabellenfensters werden um eine Spalte nach rechts verschoben, wobei die rechte Spalte an die Position der linken Spalte gesetzt wird.

## **Syntax**

BOOL TlgTableWindowPressPrevItemButton(char\* lpszWindowName)

2.15 ANSI-C Funktionsbeschreibungen

# Parameter

## lpszWindowName

Zeiger auf den Fenstertitel des WinCC Online Table Control

## Rückgabewert

# **TRUE**

Die Funktion wurde fehlerfrei durchlaufen.

#### FALSE

Es ist ein Fehler aufgetreten.

#### Hinweis

Die Standardfunktion wird für das neue WinCC OnlineTableControl ab WinCC V7.0 nicht mehr unterstützt.

# Siehe auch

Beispiel TlgTrendWindowPressStartStopButton

## TlgTableWindowPressRemoveRecordButton

#### **Syntax**

BOOL TlgTableWindowPressRemoveRecordButton(char\* lpszWindowName)

#### Hinweis

Die Standardfunktion wird für das neue WinCC OnlineTableControl ab WinCC V7.0 nicht mehr unterstützt.

# TlgTableWindowPressStartStopButton

#### Funktion

Die Aktualisierung des Tabellenfensters wird ein- oder ausgeschaltet (Toggle-Funktion).

#### **Syntax**

BOOL TlgTableWindowPressStartStopButton(char\* lpszWindowName)

2.15 ANSI-C Funktionsbeschreibungen

# Parameter

# lpszWindowName

Zeiger auf den Fenstertitel des WinCC Online Table Control

#### Rückgabewert

# **TRUE**

Die Funktion wurde fehlerfrei durchlaufen.

#### FALSE

Es ist ein Fehler aufgetreten.

#### Hinweis

Die Standardfunktion wird für das neue WinCC OnlineTableControl ab WinCC V7.0 nicht mehr unterstützt.

# Siehe auch

Beispiel TlgTrendWindowPressStartStopButton

#### TlgTrendWindowPressFirstButton

## Funktion

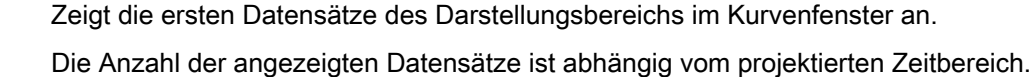

#### **Syntax**

BOOL TlgTrendWindowPressFirstButton(char\* lpszWindowName)

## Parameter

lpszWindowName Zeiger auf den Fenstertitel des WinCC Online Trend Control

# Rückgabewert

# **TRUE**

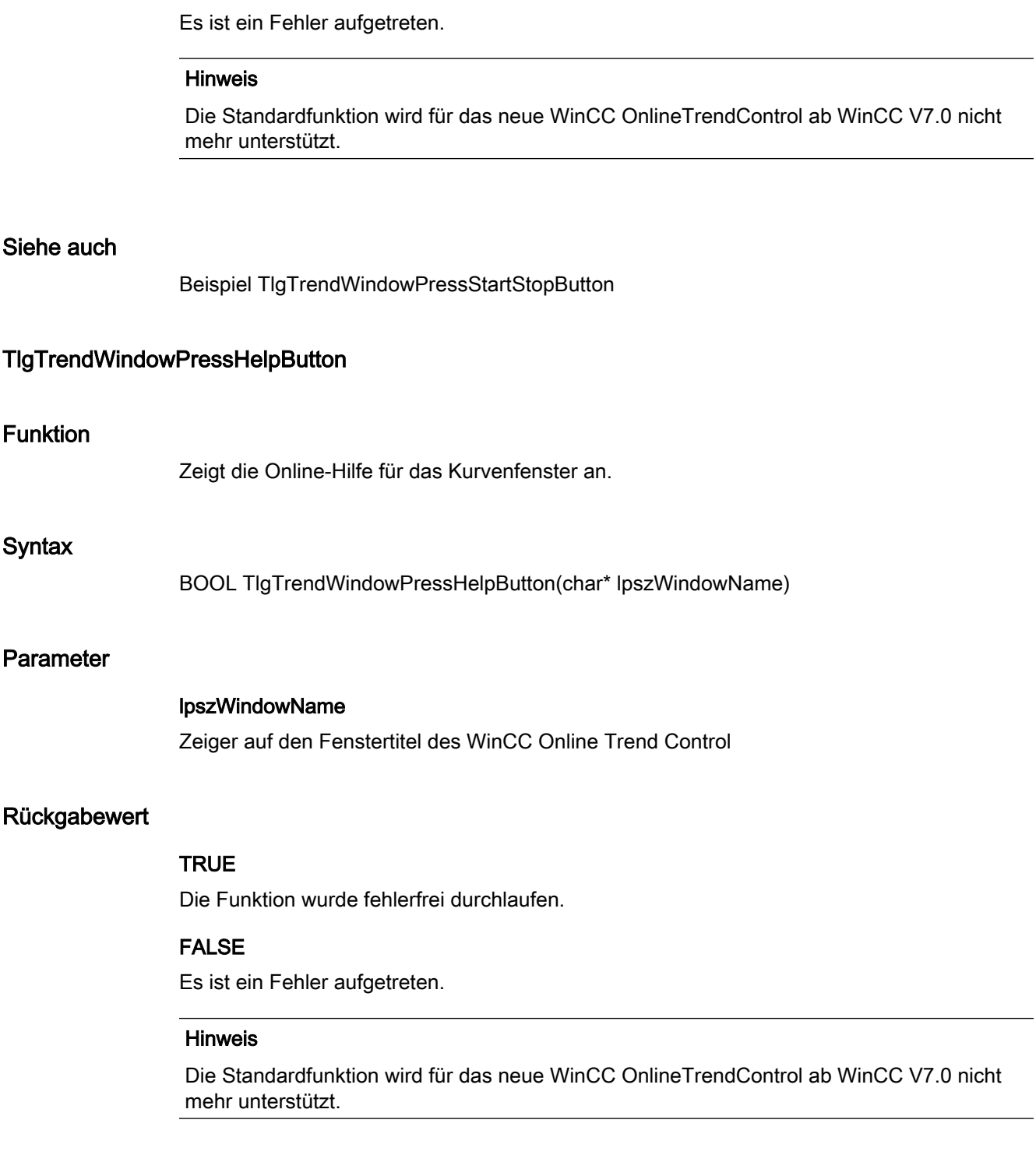

# Siehe auch

Beispiel TlgTrendWindowPressStartStopButton

FALSE

2.15 ANSI-C Funktionsbeschreibungen

## TlgTrendWindowPressLastButton

# Funktion Zeigt die letzten Datensätze des Darstellungsbereichs im Kurvenfenster an. Die Anzahl der angezeigten Datensätze ist abhängig vom projektierten Zeitbereich. **Syntax** BOOL TlgTrendWindowPressLastButton(char\* lpszWindowName) Parameter lpszWindowName Zeiger auf den Fenstertitel des WinCC Online Trend Control

## Rückgabewert

# TRUE

Die Funktion wurde fehlerfrei durchlaufen.

#### FALSE

Es ist ein Fehler aufgetreten.

#### Hinweis

Die Standardfunktion wird für das neue WinCC OnlineTrendControl ab WinCC V7.0 nicht mehr unterstützt.

## Siehe auch

Beispiel TlgTrendWindowPressStartStopButton

## TlgTrendWindowPressLinealButton

#### Funktion

Das Lineal des Kurvenfensters wird ein- oder ausgeblendet (Toggle-Funktion). Das Lineal kann mit den Tasten "Cursor links" und "Cursor rechts" verschoben werden.

## **Syntax**

BOOL TlgTrendWindowPressLinealButton(char\* lpszWindowName)

2.15 ANSI-C Funktionsbeschreibungen

# Parameter

## lpszWindowName

Zeiger auf den Fenstertitel des WinCC Online Trend Control

## Rückgabewert

# **TRUE**

Die Funktion wurde fehlerfrei durchlaufen.

## FALSE

Es ist ein Fehler aufgetreten.

#### Hinweis

Die Standardfunktion wird für das neue WinCC OnlineTrendControl ab WinCC V7.0 nicht mehr unterstützt.

# Siehe auch

Beispiel TlgTrendWindowPressStartStopButton

#### TlgTrendWindowPressNextButton

#### Funktion

Die auf den aktuellen Darstellungsbereich folgenden Datensätze des Darstellungsbereichs werden im Kurvenfenster angezeigt.

Die Anzahl der angezeigten Datensätze ist abhängig vom projektierten Zeitbereich.

## **Syntax**

BOOL TlgTrendWindowPressNextButton(char\* lpszWindowName)

# Parameter

# lpszWindowName

Zeiger auf den Fenstertitel des WinCC Online Trend Control

#### Rückgabewert

# **TRUE**

## FALSE

Es ist ein Fehler aufgetreten.

#### Hinweis

Die Standardfunktion wird für das neue WinCC OnlineTrendControl ab WinCC V7.0 nicht mehr unterstützt.

# Siehe auch

Beispiel TlgTrendWindowPressStartStopButton

#### TlgTrendWindowPressNextItemButton

#### Funktion

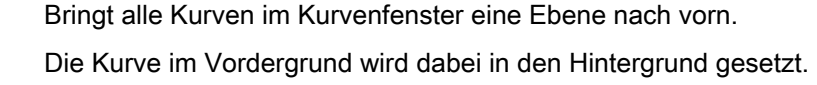

#### **Syntax**

BOOL TlgTrendWindowPressNextItemButton(char\* lpszWindowName)

#### Parameter

lpszWindowName Zeiger auf den Fenstertitel des WinCC Online Trend Control

# Rückgabewert

**TRUE** 

Die Funktion wurde fehlerfrei durchlaufen.

## FALSE

Es ist ein Fehler aufgetreten.

#### Hinweis

Die Standardfunktion wird für das neue WinCC OnlineTrendControl ab WinCC V7.0 nicht mehr unterstützt.

2.15 ANSI-C Funktionsbeschreibungen

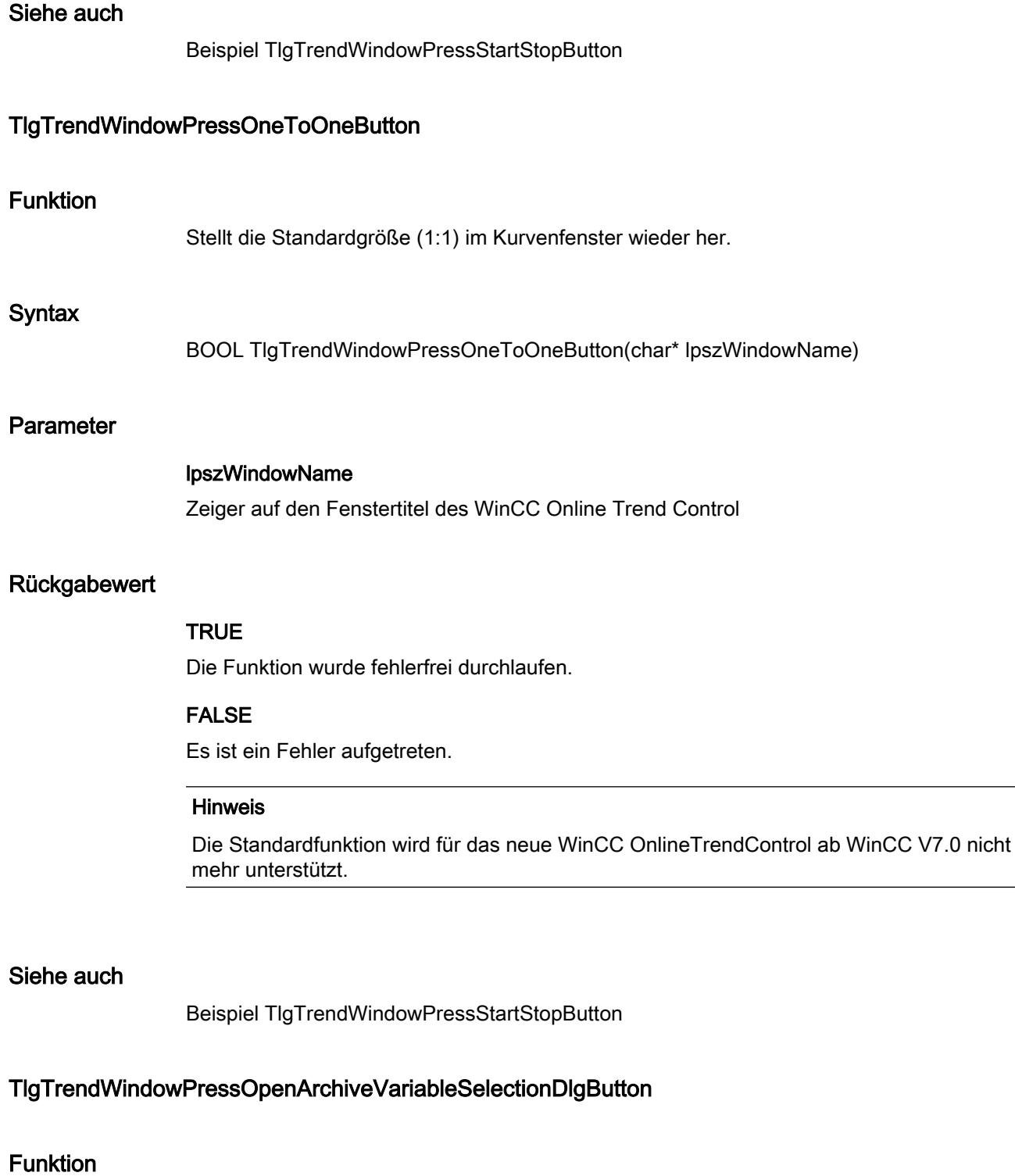

Öffnet den Dialog zur Verbindung von Kurven mit Archiven und Variablen.

# **Syntax**

BOOL TlgTrendWindowPressOpenArchiveVariableSelectionDlgButton(char\* lpszWindowName)

### Parameter

#### lpszWindowName

Zeiger auf den Fenstertitel des WinCC Online Trend Control

# Rückgabewert

#### TRUE

Die Funktion wurde fehlerfrei durchlaufen.

# FALSE

Es ist ein Fehler aufgetreten.

#### Hinweis

Die Standardfunktion wird für das neue WinCC OnlineTrendControl ab WinCC V7.0 nicht mehr unterstützt.

#### Siehe auch

Beispiel TlgTrendWindowPressStartStopButton

## TlgTrendWindowPressOpenDlgButton

#### Funktion

Öffnet den Dialog zur Onlineprojektierung des Kurvenfensters.

#### **Syntax**

BOOL TlgTrendWindowPressOpenDlgButton(char\* lpszWindowName)

# Parameter

### lpszWindowName

Zeiger auf den Fenstertitel des WinCC Online Trend Control

# Rückgabewert

# **TRUE**

Die Funktion wurde fehlerfrei durchlaufen.

## FALSE

Es ist ein Fehler aufgetreten.

#### Hinweis

Die Standardfunktion wird für das neue WinCC OnlineTrendControl ab WinCC V7.0 nicht mehr unterstützt.

## Siehe auch

Beispiel TlgTrendWindowPressStartStopButton

#### TlgTrendWindowPressOpenItemSelectDlgButton

# Funktion

Öffnet den Dialog zur Auswahl der sichtbaren Kurven und der Kurve, die im Vordergrund stehen soll.

#### **Syntax**

BOOL TlgTrendWindowPressOpenItemSelectDlgButton(char\* lpszWindowNumber)

#### Parameter

#### lpszWindowName

Zeiger auf den Fenstertitel des WinCC Online Trend Control

#### Rückgabewert

## **TRUE**

## FALSE

Es ist ein Fehler aufgetreten.

#### Hinweis

Die Standardfunktion wird für das neue WinCC OnlineTrendControl ab WinCC V7.0 nicht mehr unterstützt.

## Siehe auch

Beispiel TlgTrendWindowPressStartStopButton

## TlgTrendWindowPressOpenTimeSelectDlgButton

#### Funktion

Öffnet den Dialog zur Einstellung des darzustellenden Zeitbereichs.

#### Syntax

BOOL TlgTrendWindowPressOpenTimeSelectDlgButton(char\* lpszWindowNumber)

#### Parameter

lpszWindowName Zeiger auf den Fenstertitel des WinCC Online Trend Control

## Rückgabewert

## **TRUE**

Die Funktion wurde fehlerfrei durchlaufen.

# FALSE

Es ist ein Fehler aufgetreten.

#### Hinweis

Die Standardfunktion wird für das neue WinCC OnlineTrendControl ab WinCC V7.0 nicht mehr unterstützt.

## Siehe auch

Beispiel TlgTrendWindowPressStartStopButton

2.15 ANSI-C Funktionsbeschreibungen

# TlgTrendWindowPressPrevButton

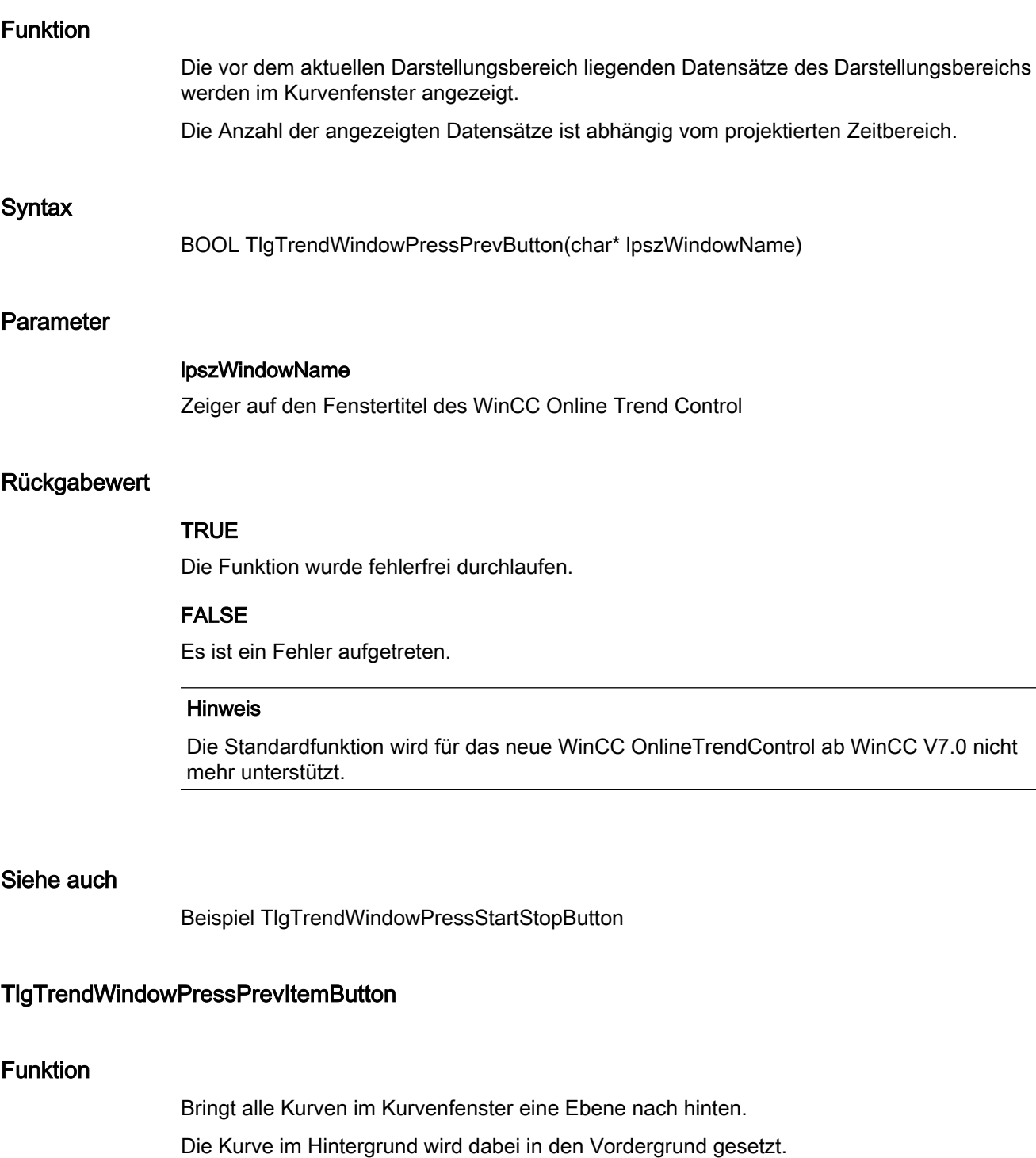

# **Syntax**

BOOL TlgTrendWindowPressPrevItemButton(char\* lpszWindowName)

2.15 ANSI-C Funktionsbeschreibungen

# Parameter

## lpszWindowName

Zeiger auf den Fenstertitel des WinCC Online Trend Control

#### Rückgabewert

# **TRUE**

Die Funktion wurde fehlerfrei durchlaufen.

#### FALSE

Es ist ein Fehler aufgetreten.

#### Hinweis

Die Standardfunktion wird für das neue WinCC OnlineTrendControl ab WinCC V7.0 nicht mehr unterstützt.

## Siehe auch

Beispiel TlgTrendWindowPressStartStopButton

#### TlgTrendWindowPressPrintButton

# Funktion

Die aktuelle Sicht der Kurven wird entsprechend der projektierten Darstellung des WinCC Trend Control ausgegeben.

## **Syntax**

BOOL TlgTrendWindowPressPrintButton(char\* lpszWindowName)

#### Parameter

## lpszWindowName

Zeiger auf den Fenstertitel des WinCC Online Trend Control

#### Rückgabewert

# **TRUE**

2.15 ANSI-C Funktionsbeschreibungen

## FALSE

Es ist ein Fehler aufgetreten.

## Hinweis

Die Standardfunktion wird für das neue WinCC OnlineTrendControl ab WinCC V7.0 nicht mehr unterstützt.

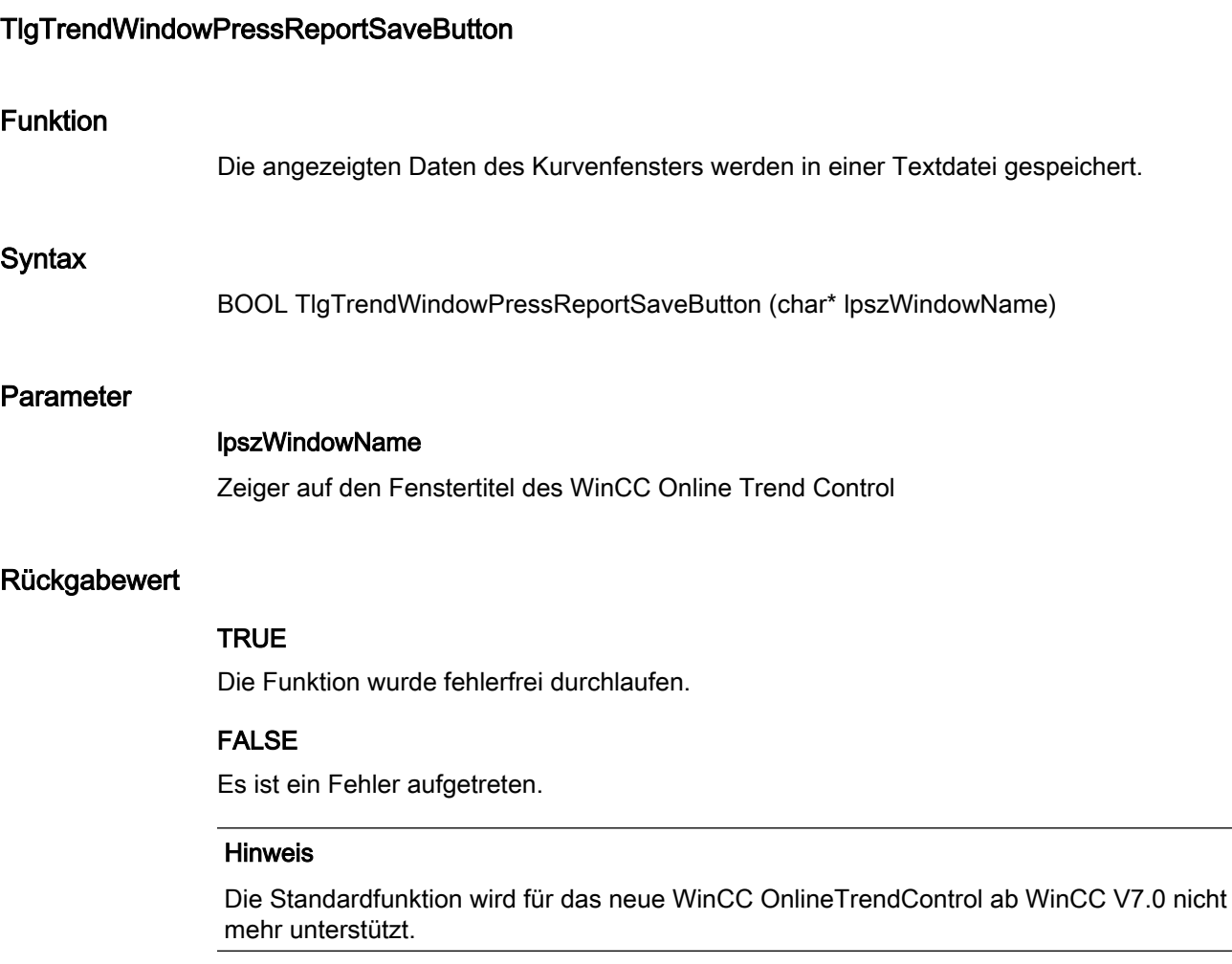

# TlgTrendWindowPressStartStopButton

# Funktion

Die Aktualisierung des Kurvenfensters wird ein- oder ausgeschaltet (Toggle-Funktion).

2.15 ANSI-C Funktionsbeschreibungen

# **Syntax**

BOOL TlgTrendWindowPressStartStopButton(char\* lpszWindowName)

## Parameter

#### lpszWindowName

Zeiger auf den Fenstertitel des WinCC Online Trend Control

## Rückgabewert

## **TRUE**

Die Funktion wurde fehlerfrei durchlaufen.

## FALSE

Es ist ein Fehler aufgetreten.

#### Hinweis

Die Standardfunktion wird für das neue WinCC OnlineTrendControl ab WinCC V7.0 nicht mehr unterstützt.

# Siehe auch

Beispiel TlgTrendWindowPressStartStopButton

# TlgTrendWindowPressStatsResultButton

# Funktion

Startet die Auswertung der Daten im gewählten Zeitbereich. Berechnet werden die Statistikwerte Minimum, Maximum, Durchschnitt, Standardabweichung.

## **Syntax**

BOOL TlgTrendWindowPressStatsResultButton(char\* lpszWindowName)

# Parameter

## lpszWindowName

Zeiger auf den Fenstertitel des WinCC Online Trend Control

# Rückgabewert

# **TRUE**

Die Funktion wurde fehlerfrei durchlaufen.

## FALSE

Es ist ein Fehler aufgetreten.

#### Hinweis

Die Standardfunktion wird für das neue WinCC OnlineTrendControl ab WinCC V7.0 nicht mehr unterstützt.

## Siehe auch

Beispiel TlgTrendWindowPressStartStopButton

#### TlgTrendWindowPressStatsSelectRangeButton

# Funktion

Zur Wahl des Zeitbereichs für die Statistikfunktion werden die Lineale für Anfangs- und Endzeitpunkt angezeigt.

#### **Syntax**

BOOL TlgTrendWindowPressStatsSelectRangeButton(char\* lpszWindowName)

#### Parameter

#### lpszWindowName

Zeiger auf den Fenstertitel des WinCC Online Trend Control

#### Rückgabewert

## **TRUE**

## FALSE

Es ist ein Fehler aufgetreten.

#### Hinweis

Die Standardfunktion wird für das neue WinCC OnlineTrendControl ab WinCC V7.0 nicht mehr unterstützt.

#### Siehe auch

Beispiel TlgTrendWindowPressStartStopButton

#### TlgTrendWindowPressZoomInButton

#### Funktion

Die Lupe im Kurvenfenster wird eingeschaltet. Die Auswahl des Zoombereichs ist nur mit der Maus möglich.

#### **Syntax**

BOOL TlgTrendWindowPressZoomInButton(char\* lpszWindowName)

#### Parameter

lpszWindowName

Zeiger auf den Fenstertitel des WinCC Online Trend Control

#### Rückgabewert

#### **TRUE**

Die Funktion wurde fehlerfrei durchlaufen.

## FALSE

Es ist ein Fehler aufgetreten.

#### Hinweis

Die Standardfunktion wird für das neue WinCC OnlineTrendControl ab WinCC V7.0 nicht mehr unterstützt.

#### Siehe auch

Beispiel TlgTrendWindowPressZoomInButton

2.15 ANSI-C Funktionsbeschreibungen

# TlgTrendWindowPressZoomOutButton

## Funktion

Das Kurvenfenster wird in den Zustand gebracht, den es vor dem Einschalten der Lupe hatte. Die Lupe wird ausgeschaltet.

Die Auswahl des Zoombereichs ist nur mit der Maus möglich (siehe auch TlgTrendWindowPressZoomInButton).

## **Syntax**

BOOL TlgTrendWindowPressZoomOutButton(char\* lpszWindowName)

## Parameter

#### lpszWindowName

Zeiger auf den Fenstertitel des WinCC Online Trend Control

#### Rückgabewert

## TRUE

Die Funktion wurde fehlerfrei durchlaufen.

#### FALSE

Es ist ein Fehler aufgetreten.

#### Hinweis

Die Standardfunktion wird für das neue WinCC OnlineTrendControl ab WinCC V7.0 nicht mehr unterstützt.

# Siehe auch

Beispiel TlgTrendWindowPressZoomOutButton

#### **Template**

#### TlgGetNumberOfColumns

## Funktion

Liefert die Anzahl der Spalten im Tabellenfenster.

Der Fenstertitel des entsprechenden WinCC Online Table Control wird mit dem Parameter lpszTemplate übergeben.

## **Syntax**

int TlgGetNumberOfColumns(char\* lpszTemplate)

## Parameter

## lpszTemplate

Zeiger auf den Fenstertitel des WinCC Online Table Control

#### Rückgabewert

Anzahl der Spalten in einem Tabellenfenster

#### Hinweis

Die Standardfunktion wird für das neue WinCC OnlineTableControl ab WinCC V7.0 nicht mehr unterstützt.

#### TlgGetNumberOfRows

# Funktion Liefert die Anzahl der Zeilen im Tabellenfenster. Der Fenstertitel des entsprechenden WinCC Online Table Control wird mit dem Parameter lpszTemplate übergeben. **Syntax** int TlgGetNumberOfRows(char\* lpszTemplate)

#### Parameter

### lpszTemplate

Zeiger auf den Fenstertitel des WinCC Online Table Control

## Rückgabewert

Anzahl der Zeilen im Tabellenfenster

#### Hinweis

Die Standardfunktion wird für das neue WinCC OnlineTableControl ab WinCC V7.0 nicht mehr unterstützt.

#### Siehe auch

Beispiel TlgGetNumberOfRows

#### TlgGetNumberOfTrends

#### Funktion

Liefert die Anzahl der Kurven im Kurvenfenster. Der Fenstertitel des entsprechenden WinCC Online Trend Control wird mit dem Parameter lpszTemplate übergeben.

#### **Syntax**

int TlgGetNumberOfTrends(char\* lpszTemplate)

#### Parameter

# lpszTemplate

Zeiger auf den Fenstertitel des WinCC Online Trend Control

#### Rückgabewert

Anzahl der Kurven im Kurvenfenster

#### Hinweis

Die Standardfunktion wird für das neue WinCC OnlineTrendControl ab WinCC V7.0 nicht mehr unterstützt.

# **TlgGetRowPosition**

## Funktion

Liefert die aktuelle Position des Zeilenzeigers im Tabellenfenster.

Der Fenstertitel des entsprechenden WinCC Online Table Control wird mit dem Parameter lpszTemplate übergeben.

## **Syntax**

int TlgGetRowPosition(char\* lpszTemplate)

## Parameter

## lpszTemplate

Zeiger auf den Fenstertitel des WinCC Online Table Control

#### Rückgabewert

Aktuelle Position des Zeilenzeigers im Tabellenfenster

#### Hinweis

Die Standardfunktion wird für das neue WinCC OnlineTableControl ab WinCC V7.0 nicht mehr unterstützt.

#### TlgGetRulerArchivNameTrend

# Funktion

Liefert den Archivnamen der Kurve mit der Nummer nTrend im Kurvenfenster an der Position des Lineals.

Der Fenstertitel des entsprechenden WinCC Online Trend Control wird mit dem Parameter lpszTemplate übergeben.

#### **Syntax**

char\* TlgGetRulerArchivNameTrend(char\* lpszTemplate, int nTrend)

#### **Parameter**

## lpszTemplate

Zeiger auf den Fenstertitel des WinCC Online Trend Control

# nTrend

Nummer der Kurve

(0 <= nTrend <= Anzahl sichtbarer Kurven - 1)
## Rückgabewert

Archivname der Kurve mit der Nummer nTrend im Kurvenfenster an der Position des Lineals

## Hinweis

Die Standardfunktion wird für das neue WinCC OnlineTrendControl ab WinCC V7.0 nicht mehr unterstützt.

#### Siehe auch

Beispiel TlgGetRulerVariableNameTrend

# TlgGetRulerTimeTrend

## Funktion

Liefert die Zeit der Kurve mit der Nummer nTrend im Kurvenfenster an der Position des Lineals. Der Fenstertitel des entsprechenden WinCC Online Trend Control wird mit dem Parameter lpszTemplate übergeben.

#### **Syntax**

SYSTEMTIME TlgGetRulerTimeTrend(char\* lpszTemplate, int nTrend)

## Parameter

#### lpszTemplate

Zeiger auf den Fenstertitel des WinCC Online Trend Control

#### nTrend

Nummer der Kurve (0 <= nTrend <= Anzahl sichtbarer Kurven - 1)

#### Rückgabewert

Zeit der Kurve mit der Nummer nTrend im Kurvenfenster an der Position des Lineals

## Hinweis

Die Standardfunktion wird für das neue WinCC OnlineTrendControl ab WinCC V7.0 nicht mehr unterstützt.

# Siehe auch

[Beispiel TlgGetRulerTimeTrend](#page-1586-0) (Seite [1587\)](#page-1586-0)

# TlgGetRulerValueTrend

# Funktion

Liefert den Wert der Kurve mit der Nummer nTrend im Kurvenfenster an der Position des Lineals.

Der Fenstertitel des entsprechenden WinCC Online Trend Control wird mit dem Parameter lpszTemplate übergeben.

## **Syntax**

double TlgGetRulerValueTrend(char\* lpszTemplate, int nTrend)

## Parameter

# lpszTemplate

Zeiger auf den Fenstertitel des WinCC Online Trend Control

## nTrend

Nummer der Kurve

(0 <= nTrend <= Anzahl sichtbarer Kurven - 1)

## Rückgabewert

Wert der Kurve mit der Nummer nTrend im Kurvenfenster an der Position des Lineals

#### Hinweis

Die Standardfunktion wird für das neue WinCC OnlineTrendControl ab WinCC V7.0 nicht mehr unterstützt.

## TlgGetRulerVariableNameTrend

# Funktion

Liefert den Variablennamen der Kurve mit der Nummer nTrend im Kurvenfenster.

Der Fenstertitel des entsprechenden WinCC Online Trend Control wird mit dem Parameter lpszTemplate übergeben.

# **Syntax**

char\* TlgGetRulerVariableNameTrend(char\* lpszTemplate, int nTrend)

# Parameter

lpszTemplate Zeiger auf den Fenstertitel des WinCC Online Trend Control

#### nTrend

Nummer der Kurve

(0 <= nTrend <= Anzahl sichtbarer Kurven - 1)

# Rückgabewert

Der Variablennamen der Kurve mit der Nummer nTrend im Kurvenfenster.

# Hinweis

Die Standardfunktion wird für das neue WinCC OnlineTrendControl ab WinCC V7.0 nicht mehr unterstützt.

## Siehe auch

Beispiel TlgGetRulerVariableNameTrend

## **TlgGetTextAtPos**

# Funktion

Liefert für Prozesswertarchive und Anwenderarchive den Inhalt einer Zelle des Tabellenfensters als Text.

Die Zelle wird durch nColumn und nLine spezifiziert.

Der Fenstertitel des entsprechenden WinCC Online Table Control wird mit dem Parameter lpszTemplate übergeben.

## **Syntax**

char\* TlgGetTextAtPos(char\* lpszTemplate, int nColumn, int nLine)

# Parameter

## lpszTemplate

Zeiger auf den Fenstertitel des WinCC Online Table Control

## nColumn

Nummer der Spalte

# nLine

Nummer der Zeile

# Rückgabewert

Inhalt einer Zelle des Tabellenfensters als Text

## Hinweis

Die Standardfunktion wird für das neue WinCC OnlineTableControl ab WinCC V7.0 nicht mehr unterstützt.

# Siehe auch

Beispiel TlgGetRulerVariableNameTrend

# TlgGetColumnPosition

## Funktion

Liefert die aktuelle Position des Spaltenzeigers im Tabellenfenster als Spaltenindex.

## **Syntax**

int TlgGetColumnPosition(char\* lpszTemplate)

# Parameter

lpszTemplate

Zeiger auf den Fenstertitel des WinCC Online Table Control

# Rückgabewert

Aktuelle Position des Spaltenzeigers in einem Tabellenfenster

#### Hinweis

Die Standardfunktion wird für das neue WinCC OnlineTableControl ab WinCC V7.0 nicht mehr unterstützt.

ANSI-C zum Erstellen von Funktionen und Aktionen

2.15 ANSI-C Funktionsbeschreibungen

# Siehe auch

Beispiel TlgGetNumberOfColumns

## TlgTrendWindowActivateCurve

# Funktion

Aktiviert eine bestimmte Kurve im WinCC Online Trend Control über den projektierten Namen der Kurve. Diese Funktion wird unabhängig davon ausgeführt, ob die Kurve sichtbar ist bzw. im Vordergrund steht.

## **Syntax**

BOOL TlgTrendWindowActivateCurve(char\* lpszPictureName, char\* lpszObjectName, char\* szValue)

# Parameter

# lpszPictureName

Name des Bildes

# lpszObjectName

Name des Trend Control

# szValue

Name der Kurve

# Rückgabewert

# **TRUE**

Die Funktion wurde fehlerfrei durchlaufen.

# FALSE

Es ist ein Fehler aufgetreten.

# Hinweis

Die Standardfunktion wird für das neue WinCC OnlineTrendControl ab WinCC V7.0 nicht mehr unterstützt.

# 2.15.2.5 Report

## Report - Kurzbeschreibung

Die Gruppe Report enthält Funktionen, mit denen Sie die Druckvorschau eines Druckauftrags bzw. den Druckauftrag selbst starten können.

#### Hinweis

Zu den Funktionsbeschreibungen werden verschiedene Beispiele angeboten. Bei Funktionen mit einer ähnlichen Syntax wird im Beispiel eine ausgewählte Funktion als Vorlage verwendet. Dieses Beispiel müssen Sie gegebenenfalls anpassen.

# RPTJobPreview

# Funktion Die Vorschau zu einem Druckauftrag wird gestartet. **Syntax** BOOL RPTJobPreview(LPSTR lpJobName) Parameter lpJobName

Zeiger auf den Namen des Druckauftrags

## Rückgabewert

**TRUE** Die Funktion wurde fehlerfrei durchlaufen.

# **FALSE**

Es ist ein Fehler aufgetreten.

# Siehe auch

Beispiel RPTJobPreview

ANSI-C zum Erstellen von Funktionen und Aktionen

2.15 ANSI-C Funktionsbeschreibungen

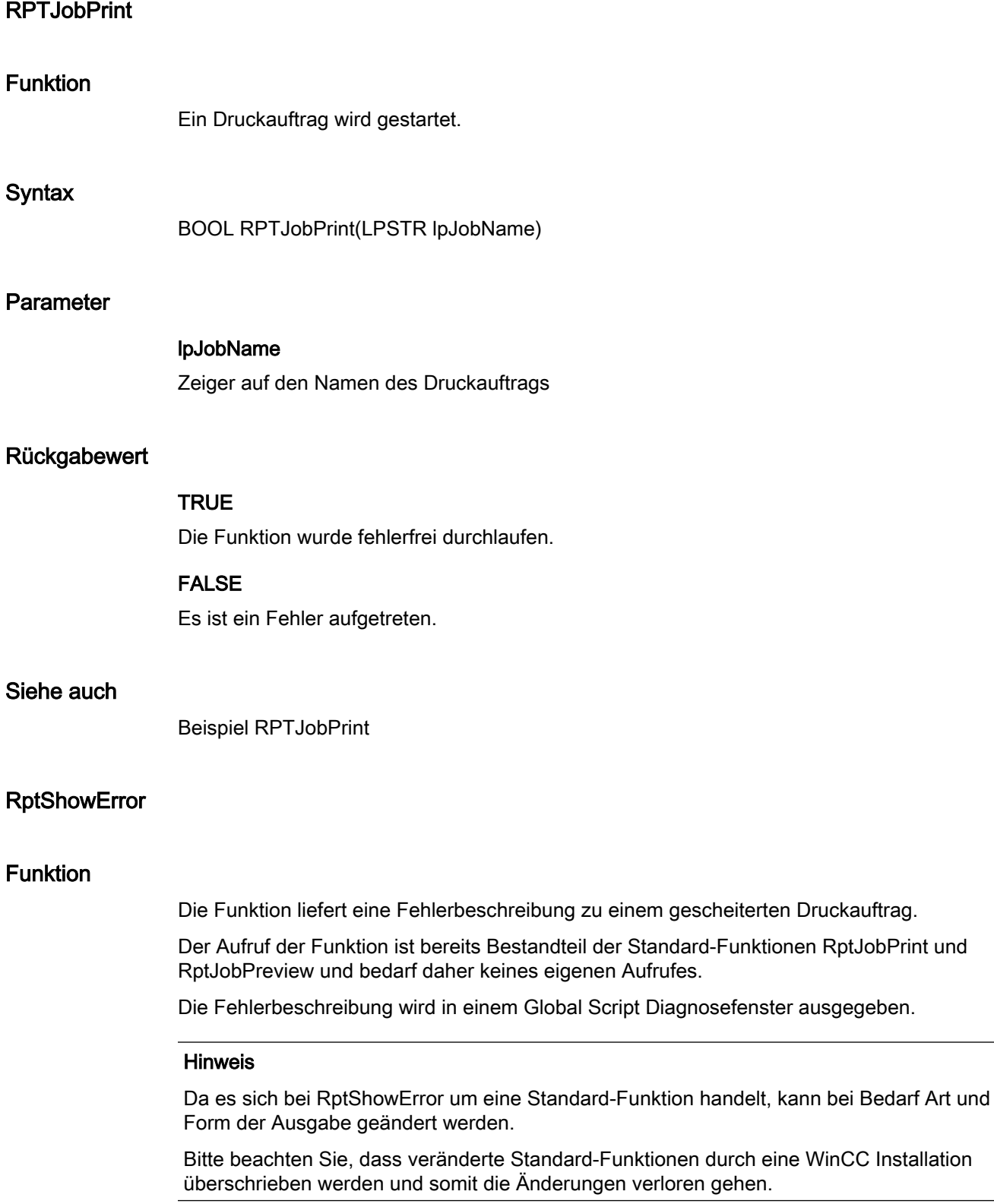

ANSI-C zum Erstellen von Funktionen und Aktionen

2.15 ANSI-C Funktionsbeschreibungen

# **Syntax**

void RptShowError(LPCSTR pszFailedFunction, CMN\_ERRORA\* pCmnErrorA)

# Parameter

## pszFailedFunction

Zeiger auf den Namen der gescheiterten Funktion. Ist dieser Zeiger NULL, dann erfolgt keine Ausgabe des Funktionsnamens.

## pCmnErrorA

Zeiger auf die Fehlerstruktur der gescheiterten Funktion. Ist dieser Zeiger NULL, dann erfolgt keine Ausgabe der Fehlerstruktur. STRUKTUREN\_TABELLEN\_FEHLERSTRUKTUR

# 2.15.2.6 WinCC

# WinCC - Kurzbeschreibung

Die Gruppe WinCC enthält Funktionen, die das gesamte WinCC System betreffen.

#### Hinweis

Zu den Funktionsbeschreibungen werden verschiedene Beispiele angeboten. Bei Funktionen mit einer ähnlichen Syntax wird im Beispiel eine ausgewählte Funktion als Vorlage verwendet. Dieses Beispiel müssen Sie gegebenenfalls anpassen.

# **GetHWDiag**

## Funktion

Mit dieser Funktion realisieren Sie einen direkten Start der Diagnose zur Laufzeit, ausgelöst durch ein zu projektierendes Ereignis an einem Objekt.

Tritt das Ereignis ein, wird die Funktion "Hardware diagnostizieren" von STEP7 für die zugehörige Steuerung gestartet.

Damit Sie die Funktion nutzen können, müssen folgende Voraussetzungen erfüllt sein:

- Das WinCC Projekt mit dem Bild, aus dem der Einsprung erfolgen soll, und das STEP7 Projekt müssen auf demselben Rechner liegen.
- Das WinCC Projekt muss als Unterverzeichnis des STEP7 Projekts angelegt sein (STEP7 Projekt\wincproj\WinCC Projekt).
- Die S7 Variablen sind auf WinCC abgebildet.

# **Syntax**

BOOL GetHWDiag(LPCTSTR lpszPictureName, LPCTSTR lpszObjectName, LPCTSTR lpProperties)

## Parameter

#### lpszPictureName

Name des Bildes (PDL-Datei), das die Variablen enthält, die für den Einsprung in die Hardware-Diagnose verwendet werden

Da die Bezeichnung "lpszPictureName" für das aktuelle Bild steht, wird hier nur in den Fällen ein Eintrag benötigt, in denen man auf eine Variable eines Objekts in einem anderen Bild einspringen möchte.

#### lpszObjectName

Name des Objekts im Bild, das mit den Variablen verbunden ist, die für den Einsprung in die Hardware-Diagnose verwendet werden

Da die Bezeichnung "lpszObjectName" für das aktuelle Objekt steht, wird hier nur in den Fällen ein Eintrag benötigt, in denen man auf eine Variable eines anderen Objekts einspringen möchte.

#### **lpProperties**

Name des Attributs, das mit der Variablen verbunden ist, die für den Einsprung in die Hardware-Diagnose verwendet wird

Bei Angabe mehrerer Attribute müssen diese durch Semikolon (";") getrennt werden.

#### **Rückgabewert**

# **TRUE**

Die Funktion wurde fehlerfrei durchlaufen.

#### FALSE

Es ist ein Fehler aufgetreten.

## **GetHWDiagLevel**

## Funktion

Führt eine Berechtigungsprüfung für den angemeldeten Benutzer anhand der unter dwLevel angeführten User Administrator Funktionsnummer durch.

Anschließend wird ein direkter Start der Diagnose zur Laufzeit durchgeführt – ausgelöst durch ein zu projektierendes Ereignis an einem Objekt.

Tritt das Ereignis ein, wird die Funktion "Hardware diagnostizieren" von STEP7 für die zugehörige Steuerung gestartet.

Damit Sie die Funktion nutzen können, müssen folgende Voraussetzungen erfüllt sein:

- Das WinCC Projekt mit dem Bild, aus dem der Einsprung erfolgen soll, und das STEP7 Projekt müssen auf demselben Rechner liegen.
- Das WinCC Projekt muss als Unterverzeichnis des STEP7 Projekts angelegt sein (STEP7 Projekt\wincproj\WinCC Projekt).
- Die S7 Variablen sind auf WinCC abgebildet.
- Damit der in WinCC angemeldete Benutzer den Dialog zur Hardware-Diagnose editieren kann, muss der Benutzer die WinCC Benutzerberechtigung mit der Nummer besitzen, die im Funktionsaufruf im Parameter "dwLevel" übergeben wird.

#### **Syntax**

BOOL GetHWDiagLevel(LPCTSTR lpszPictureName, LPCTSTR lpszObjectName, LPCTSTR lpProperties, DWORD dwLevel)

#### **Parameter**

#### lpszPictureName

Name des Bildes (PDL-Datei), das die Variablen enthält, die für den Einsprung in die Hardware-Diagnose verwendet werden

Da die Bezeichnung "lpszPictureName" für das aktuelle Bild steht, wird hier nur in den Fällen ein Eintrag benötigt, in denen man auf eine Variable eines Objekts in einem anderen Bild einspringen möchte.

#### lpszObjectName

Name des Objekts im Bild, das mit den Variablen verbunden ist, die für den Einsprung in die Hardware-Diagnose verwendet werden

Da die Bezeichnung "lpszObjectName" für das aktuelle Objekt steht, wird hier nur in den Fällen ein Eintrag benötigt, in denen man auf eine Variable eines anderen Objekts einspringen möchte.

## **lpProperties**

Name des Attributs, das mit der Variablen verbunden ist, die für den Einsprung in die Hardware-Diagnose verwendet wird

Bei Angabe mehrerer Attribute müssen diese durch Semikolon (";") getrennt werden.

## dwLevel

Levelnummer für die STEP7 Schreibberechtigung

Diese kann im User Administrator bestimmt werden.

## Rückgabewert

# **TRUE**

Die Funktion wurde fehlerfrei durchlaufen.

ANSI-C zum Erstellen von Funktionen und Aktionen

2.15 ANSI-C Funktionsbeschreibungen

# FALSE

Es ist ein Fehler aufgetreten.

# **GetKopFupAwl**

## Funktion

Diese Funktion führt den Netzwerkeinsprung von WinCC in den STEP7 Editor "KFA" durch.

Bei der Ausführung der Funktion werden zwei Teilaufgaben erledigt:

- Ermitteln der benötigten Daten für den Netzwerkeinsprung aus WinCC.
- Übergabe der Daten an Step7 und Auffinden der Verwendungsstelle des Operanden in einem STEP7 Programm mit Hilfe des AUTAPI.

#### **Syntax**

BOOL GetKopFupAwl(LPCTSTR lpszPictureName, LPCTSTR lpszObjectName, LPCTSTR lpProperties)

## Parameter

#### lpszPictureName

Name des Bildes (PDL-Datei), das die Variablen enthält, die für den Netzwerkeinsprung verwendet werden

Da die Bezeichnung "lpszPictureName" für das aktuelle Bild steht, wird hier nur in den Fällen ein Eintrag benötigt, in denen man auf eine Variable eines Objekts in einem anderen Bild einspringen möchte.

## lpszObjectName

Name des Objekts im Bild, das mit den Variablen verbunden ist, die für den Netzwerkeinsprung verwendet werden

Da die Bezeichnung "lpszObjectName" für das aktuelle Objekt steht, wird hier nur in den Fällen ein Eintrag benötigt, in denen man auf eine Variable eines anderen Objekts einspringen möchte.

## **lpProperties**

Name des Attributs, das mit der Variablen verbunden ist, die für den Netzwerkeinsprung verwendet wird

Bei Angabe mehrerer Attribute sind diese durch Semikolon (";") zu trennen.

## **Rückgabewert**

# **TRUE**

Die Funktion wurde fehlerfrei durchlaufen.

## FALSE

Es ist ein Fehler aufgetreten.

## **GetKopFupAwlLevel**

## Funktion

Führt eine Berechtigungsprüfung für den aktiven Benutzer anhand der unter dwLevel angeführten User Administrator Funktionsnummer durch und macht anschließend den Einsprung in den STEP7 Editor "KFA".

Bei der Ausführung der Funktion werden drei Teilaufgaben erledigt:

- Ermitteln der benötigten Daten für den Netzwerkeinsprung aus WinCC.
- Durchführung der Berechtigungsprüfung für den aktiven Benutzer innerhalb von WinCC.
- Übergabe der Daten an STEP7 und Auffinden der Verwendungsstelle des Operanden in einem STEP7 Programm mit Hilfe des AUTAPI.

#### Hinweis

Abhängig vom Ergebnis der Berechtigungsprüfung in WinCC hat der Benutzer in STEP7 entweder nur Leserecht oder die Berechtigung zum Verändern der S7-Daten.

#### **Syntax**

BOOL GetKopFupAwlLevel(LPCTSTR lpszPictureName, LPCTSTR lpszObjectName,LPCTSTR lpProperties, DWORD dwLevel)

#### Parameter

#### lpszPictureName

Name des Bildes (PDL-Datei), das die Variablen enthält, die für den Netzwerkeinsprung verwendet werden

Da die Bezeichnung "lpszPictureName" für das aktuelle Bild steht, wird hier nur in den Fällen ein Eintrag benötigt, in denen man auf eine Variable eines Objekts in einem anderen Bild einspringen möchte.

#### lpszObjectName

Name des Objekts im Bild, das mit den Variablen verbunden ist, die für den Netzwerkeinsprung verwendet werden

Da die Bezeichnung "lpszObjectName" für das aktuelle Objekt steht, wird hier nur in den Fällen ein Eintrag benötigt, in denen man auf eine Variable eines anderen Objekts einspringen möchte.

#### **lpProperties**

Name des Attributs, das mit der Variablen verbunden ist, die für den Netzwerkeinsprung verwendet wird

Bei Angabe mehrerer Attribute sind diese durch Semikolon (";") zu trennen.

#### dwLevel

Levelnummer für die STEP7 Schreibberechtigung.

Diese kann im User Administrator bestimmt werden.

## Rückgabewert

# **TRUE**

Die Funktion wurde fehlerfrei durchlaufen.

# FALSE

Es ist ein Fehler aufgetreten.

# OnDeactivateExecute

# Funktion

Diese Funktion wird beim Beenden von WinCC Runtime aufgerufen.

Da es sich um eine Standard-Funktion handelt, können Sie Anweisungen einfügen, die dann ausgeführt werden.

## Hinweis

Bei den Anweisungen ist zu berücksichtigen, dass die Runtime im Begriff ist, sich zu beenden und daher nicht mehr alle Funktionalitäten zur Verfügung stehen.

Bitte beachten Sie, dass veränderte Standard-Funktionen durch eine WinCC Installation überschrieben werden und somit die Änderungen verloren gehen

## **Syntax**

void OnDeactivateExecute()

# **OnErrorExecute**

# Funktion

OnErrorExecute wird vom System aufgerufen, wenn beim Ausführen einer Aktion oder einer Funktion ein Fehler aufgetreten ist.

Damit wird die Möglichkeit geschaffen, die genaue Fehlerursache zu bestimmen.

Die Funktion wird vom System aufgerufen und bedarf keines zusätzlichen Aufrufes.

Da diese Funktion als Standard-Funktion vorliegt, kann bei Bedarf die Art und Form der Ausgabe beeinflusst werden.

#### Hinweis

Bitte beachten Sie, dass bei einer Neuinstallation veränderte Standard-Funktionen überschrieben werden und somit die Änderungen verloren gehen.

## **Syntax**

void OnErrorExecute(CCAPErrorExecute ErrorExecute)

# Parameter

## **ErrorExecute**

Struktur, die Auskunft über den aufgetretenen Fehler gibt

## Diagnoseinformationen

Diese Informationen werden in einem Global Script Diagnosefenster ausgegeben.

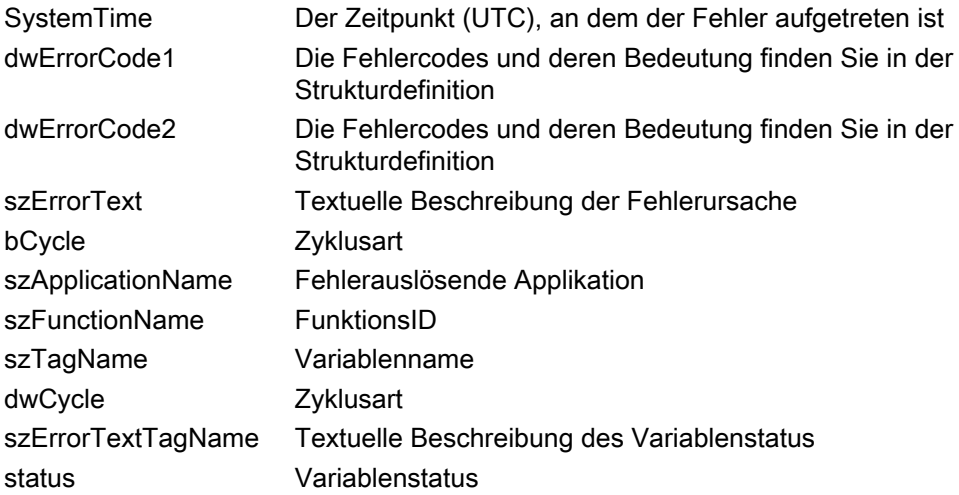

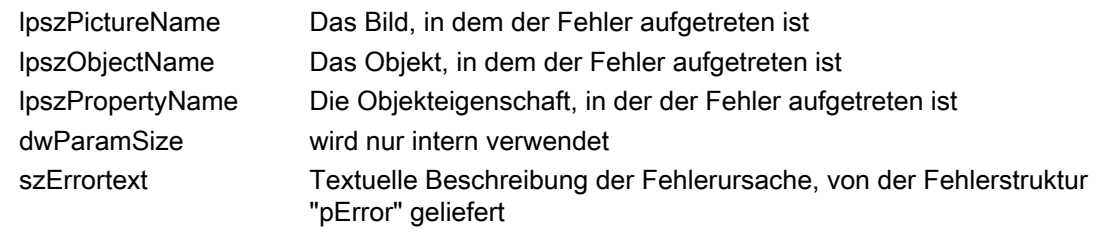

# Siehe auch

Strukturdefinition CCAPErrorExecute

# OnTime

# Funktion

OnTime wird ausschließlich vom System aufgerufen. Die Funktion gibt die Laufzeit aller Aktionen aus oder ermittelt die Aktionen, die länger als eine vorgegebene Zeit laufen. Die Zeitmessung kann über APDIAG ein- und ausgeschaltet werden.

Da diese Funktion als Standard-Funktion vorliegt, kann durch Änderung am Funktionscode die Art der Ausgabe beeinflusst werden.

#### Hinweis

Bitte beachten Sie, dass veränderte Standard-Funktionen durch eine WinCC Installation überschrieben werden und somit die Änderungen verloren gehen

## **Syntax**

void OnTime(CCAPTime time)

# **Parameter**

#### time

Ergebnisstruktur STRUKTUREN\_TABELLEN\_CCAPTIME

# 2.15.2.7 Windows

## Windows - Kurzbeschreibung

Die Gruppe Windows enthält die Funktion ProgramExecute.

Mit dieser Funktion können Sie ein beliebiges Programm ausführen.

# Hinweis Zu den Funktionsbeschreibungen werden verschiedene Beispiele angeboten. Bei Funktionen mit einer ähnlichen Syntax wird im Beispiel eine ausgewählte Funktion als Vorlage verwendet. Dieses Beispiel müssen Sie gegebenenfalls anpassen. **ProgramExecute** Funktion Startet das Programm mit dem angegebenen Namen. **Syntax** unsigned int ProgramExecute(char\* Program\_Name) Parameter Program\_Name Zeiger auf den Programmnamen Rückgabewert Ist der Rückgabewert größer als 31, wurde die Funktion fehlerfrei durchlaufen. Im Fehlerfall enthält der Rückgabewert einen der folgenden Fehlercodes: 0 out of memory 2 Die angegebene Datei konnte nicht gefunden werden. 3 Der angegebene Pfad konnte nicht gefunden werden 11 Das Programm konnte nicht gestartet werden.

## Siehe auch

ProgramExecute

ANSI-C zum Erstellen von Funktionen und Aktionen

2.15 ANSI-C Funktionsbeschreibungen

# 2.15.3 Interne Funktionen

# 2.15.3.1 Interne Funktionen - Kurzbeschreibung

Interne Funktionen verwenden Sie zur Dynamisierung von grafischen Objekten und Archiven sowie in Projekt-Funktionen, Standard-Funktionen und Global Script Aktionen.

Interne Funktionen sind projektübergreifend bekannt.

Sie können weder neue interne Funktionen erstellen, noch vorhandene interne Funktionen ändern.

Interne Funktionen sind in folgende Gruppen eingeteilt:

#### allocate

Funktionen zum Reservieren und Freigeben von Arbeitsspeicher

#### c\_bib

Funktionen aus der C-Standardbibliothek

# graphics

Funktionen zum Lesen und Setzen von Eigenschaften grafischer Objekte

#### tag

Funktionen zum Schreiben und Lesen von Variablen

# wincc

Funktionen zur Sprachumschaltung, zum Deaktivieren des Runtime und zum Beenden von **WinCC** 

# 2.15.3.2 allocate

# **SysFree**

#### Funktion

Gibt den mit der Funktion SysMalloc reservierten Speicherbereich wieder frei.

## **Syntax**

void SysFree(void\* lpFree);

# Parameter

## lpFree

Zeiger auf den mit Funktion SysMalloc reservierten Speicherbereich

# **SysMalloc**

# Funktion

Reserviert Speicher für eine Aktion. Der Speicherbereich wird der Aktion zugeordnet. Ist die Aktion durchlaufen und das Ergebnis verschickt, wird der Speicher vom System wieder freigegeben.

Mit der Funktion SysFree kann der Speicher vorzeitig wieder freigegeben werden.

# **Syntax**

void\* SysMalloc(unsigned long int size);

## Parameter

size

Größe des Speicherbereichs in Byte.

# 2.15.3.3 c\_bib

# c\_bib - Kurzbeschreibung

Die Funktionsgruppe c\_bib enthält C-Funktionen aus der C-Bibliothek und ist unterteilt in:

- ctype
- math
- memory
- stdio
- stdlib
- string
- time

- char\_io
- directio
- error
- file

- file\_pos
- output

Die Beschreibung dieser Funktionen finden Sie in der einschlägigen Fachliteratur.

#### Hinweis

Die Funktion localtime hat bei der Datumsausgabe folgendes Verhalten:

Die Zählung der Monate beginnt mit 0.

Die Jahre werden ab dem Jahr 1900 gezählt, beginnend mit 0.

Die Funktionen der C-Bibliothek printf(), sprintf(), fprintf() können in WinCC nur 360 Zeichen verarbeiten.

## ctype

# isalnum

Die Funktionsgruppe c\_bib enthält C-Funktionen aus der C-Bibliothek und ist unterteilt in:

- ctype
- math
- memory
- stdio
- stdlib
- string
- time

- char\_io
- directio
- error
- file
- file\_pos
- output

Die Beschreibung dieser Funktionen finden Sie in der einschlägigen Fachliteratur.

#### Hinweis

Die Funktion localtime hat bei der Datumsausgabe folgendes Verhalten:

Die Zählung der Monate beginnt mit 0.

Die Jahre werden ab dem Jahr 1900 gezählt, beginnend mit 0.

Die Funktionen der C-Bibliothek printf(), sprintf(), fprintf() können in WinCC nur 360 Zeichen verarbeiten.

# isalpha

Die Funktionsgruppe c\_bib enthält C-Funktionen aus der C-Bibliothek und ist unterteilt in:

- ctype
- math
- memory
- stdio
- stdlib
- string
- time

stdio selbst ist noch einmal unterteilt in:

- char\_io
- directio
- error
- file
- file\_pos
- output

Die Beschreibung dieser Funktionen finden Sie in der einschlägigen Fachliteratur.

#### Hinweis

Die Funktion localtime hat bei der Datumsausgabe folgendes Verhalten:

Die Zählung der Monate beginnt mit 0.

Die Jahre werden ab dem Jahr 1900 gezählt, beginnend mit 0.

Die Funktionen der C-Bibliothek printf(), sprintf(), fprintf() können in WinCC nur 360 Zeichen verarbeiten.

isdigit

Die Funktionsgruppe c\_bib enthält C-Funktionen aus der C-Bibliothek und ist unterteilt in:

- ctype
- math
- memory
- stdio
- stdlib
- string
- time

stdio selbst ist noch einmal unterteilt in:

- char\_io
- directio
- error
- file
- file\_pos
- output

Die Beschreibung dieser Funktionen finden Sie in der einschlägigen Fachliteratur.

# Hinweis

Die Funktion localtime hat bei der Datumsausgabe folgendes Verhalten:

Die Zählung der Monate beginnt mit 0.

Die Jahre werden ab dem Jahr 1900 gezählt, beginnend mit 0.

Die Funktionen der C-Bibliothek printf(), sprintf(), fprintf() können in WinCC nur 360 Zeichen verarbeiten.

# isgraph

Die Funktionsgruppe c\_bib enthält C-Funktionen aus der C-Bibliothek und ist unterteilt in:

- ctype
- math
- memory
- stdio
- stdlib
- string
- time

- char\_io
- directio
- error
- file
- file\_pos
- output

Die Beschreibung dieser Funktionen finden Sie in der einschlägigen Fachliteratur.

#### Hinweis

Die Funktion localtime hat bei der Datumsausgabe folgendes Verhalten:

Die Zählung der Monate beginnt mit 0.

Die Jahre werden ab dem Jahr 1900 gezählt, beginnend mit 0.

Die Funktionen der C-Bibliothek printf(), sprintf(), fprintf() können in WinCC nur 360 Zeichen verarbeiten.

## islower

Die Funktionsgruppe c\_bib enthält C-Funktionen aus der C-Bibliothek und ist unterteilt in:

- ctype
- math
- memory
- stdio
- stdlib
- string
- time

- char\_io
- directio
- error
- file
- file\_pos
- output

Die Beschreibung dieser Funktionen finden Sie in der einschlägigen Fachliteratur.

#### Hinweis

Die Funktion localtime hat bei der Datumsausgabe folgendes Verhalten:

Die Zählung der Monate beginnt mit 0.

Die Jahre werden ab dem Jahr 1900 gezählt, beginnend mit 0.

Die Funktionen der C-Bibliothek printf(), sprintf(), fprintf() können in WinCC nur 360 Zeichen verarbeiten.

# isprint

Die Funktionsgruppe c\_bib enthält C-Funktionen aus der C-Bibliothek und ist unterteilt in:

- ctype
- math
- memory
- stdio
- stdlib
- string
- time

stdio selbst ist noch einmal unterteilt in:

- char\_io
- directio
- error
- file
- file\_pos
- output

Die Beschreibung dieser Funktionen finden Sie in der einschlägigen Fachliteratur.

#### Hinweis

Die Funktion localtime hat bei der Datumsausgabe folgendes Verhalten:

Die Zählung der Monate beginnt mit 0.

Die Jahre werden ab dem Jahr 1900 gezählt, beginnend mit 0.

Die Funktionen der C-Bibliothek printf(), sprintf(), fprintf() können in WinCC nur 360 Zeichen verarbeiten.

# ispunct

Die Funktionsgruppe c\_bib enthält C-Funktionen aus der C-Bibliothek und ist unterteilt in:

- ctype
- math
- memory
- stdio
- stdlib
- string
- time

stdio selbst ist noch einmal unterteilt in:

- char\_io
- directio
- error
- file
- file\_pos
- output

Die Beschreibung dieser Funktionen finden Sie in der einschlägigen Fachliteratur.

## Hinweis

Die Funktion localtime hat bei der Datumsausgabe folgendes Verhalten:

Die Zählung der Monate beginnt mit 0.

Die Jahre werden ab dem Jahr 1900 gezählt, beginnend mit 0.

Die Funktionen der C-Bibliothek printf(), sprintf(), fprintf() können in WinCC nur 360 Zeichen verarbeiten.

# isspace

Die Funktionsgruppe c\_bib enthält C-Funktionen aus der C-Bibliothek und ist unterteilt in:

- ctype
- math
- memory
- stdio
- stdlib
- string
- time

ANSI-C zum Erstellen von Funktionen und Aktionen

2.15 ANSI-C Funktionsbeschreibungen

- char\_io
- directio
- error
- file
- file\_pos
- output

Die Beschreibung dieser Funktionen finden Sie in der einschlägigen Fachliteratur.

#### Hinweis

Die Funktion localtime hat bei der Datumsausgabe folgendes Verhalten:

Die Zählung der Monate beginnt mit 0.

Die Jahre werden ab dem Jahr 1900 gezählt, beginnend mit 0.

Die Funktionen der C-Bibliothek printf(), sprintf(), fprintf() können in WinCC nur 360 Zeichen verarbeiten.

#### isupper

Die Funktionsgruppe c\_bib enthält C-Funktionen aus der C-Bibliothek und ist unterteilt in:

- ctype
- math
- memory
- stdio
- stdlib
- string
- time

- char\_io
- directio
- error
- file
- file\_pos
- output

Die Beschreibung dieser Funktionen finden Sie in der einschlägigen Fachliteratur.

#### Hinweis

Die Funktion localtime hat bei der Datumsausgabe folgendes Verhalten:

Die Zählung der Monate beginnt mit 0.

Die Jahre werden ab dem Jahr 1900 gezählt, beginnend mit 0.

Die Funktionen der C-Bibliothek printf(), sprintf(), fprintf() können in WinCC nur 360 Zeichen verarbeiten.

# isxdigit

Die Funktionsgruppe c\_bib enthält C-Funktionen aus der C-Bibliothek und ist unterteilt in:

- ctype
- math
- memory
- stdio
- stdlib
- string
- time

stdio selbst ist noch einmal unterteilt in:

- char\_io
- directio
- error
- file
- file\_pos
- output

Die Beschreibung dieser Funktionen finden Sie in der einschlägigen Fachliteratur.

## Hinweis

Die Funktion localtime hat bei der Datumsausgabe folgendes Verhalten:

Die Zählung der Monate beginnt mit 0.

Die Jahre werden ab dem Jahr 1900 gezählt, beginnend mit 0.

Die Funktionen der C-Bibliothek printf(), sprintf(), fprintf() können in WinCC nur 360 Zeichen verarbeiten.

## tolower

Die Funktionsgruppe c\_bib enthält C-Funktionen aus der C-Bibliothek und ist unterteilt in:

- ctype
- math
- memory
- stdio
- stdlib
- string
- time

stdio selbst ist noch einmal unterteilt in:

- char\_io
- directio
- error
- file
- file\_pos
- output

Die Beschreibung dieser Funktionen finden Sie in der einschlägigen Fachliteratur.

## Hinweis

Die Funktion localtime hat bei der Datumsausgabe folgendes Verhalten:

Die Zählung der Monate beginnt mit 0.

Die Jahre werden ab dem Jahr 1900 gezählt, beginnend mit 0.

Die Funktionen der C-Bibliothek printf(), sprintf(), fprintf() können in WinCC nur 360 Zeichen verarbeiten.

# toupper

Die Funktionsgruppe c\_bib enthält C-Funktionen aus der C-Bibliothek und ist unterteilt in:

- ctype
- math
- memory
- stdio
- stdlib
- string
- time

- char\_io
- directio
- error
- file
- file\_pos
- output

Die Beschreibung dieser Funktionen finden Sie in der einschlägigen Fachliteratur.

#### Hinweis

Die Funktion localtime hat bei der Datumsausgabe folgendes Verhalten:

Die Zählung der Monate beginnt mit 0.

Die Jahre werden ab dem Jahr 1900 gezählt, beginnend mit 0.

Die Funktionen der C-Bibliothek printf(), sprintf(), fprintf() können in WinCC nur 360 Zeichen verarbeiten.

## math

#### acos

Die Funktionsgruppe c\_bib enthält C-Funktionen aus der C-Bibliothek und ist unterteilt in:

- ctype
- math
- memory
- stdio
- stdlib
- string
- time

- char\_io
- directio
- error
- file
- file\_pos
- output

Die Beschreibung dieser Funktionen finden Sie in der einschlägigen Fachliteratur.

#### Hinweis

Die Funktion localtime hat bei der Datumsausgabe folgendes Verhalten:

Die Zählung der Monate beginnt mit 0.

Die Jahre werden ab dem Jahr 1900 gezählt, beginnend mit 0.

Die Funktionen der C-Bibliothek printf(), sprintf(), fprintf() können in WinCC nur 360 Zeichen verarbeiten.

# asin

Die Funktionsgruppe c\_bib enthält C-Funktionen aus der C-Bibliothek und ist unterteilt in:

- ctype
- math
- memory
- stdio
- stdlib
- string
- time

stdio selbst ist noch einmal unterteilt in:

- char\_io
- directio
- error
- file
- file\_pos
- output

Die Beschreibung dieser Funktionen finden Sie in der einschlägigen Fachliteratur.

#### Hinweis

Die Funktion localtime hat bei der Datumsausgabe folgendes Verhalten:

Die Zählung der Monate beginnt mit 0.

Die Jahre werden ab dem Jahr 1900 gezählt, beginnend mit 0.

Die Funktionen der C-Bibliothek printf(), sprintf(), fprintf() können in WinCC nur 360 Zeichen verarbeiten.

## atan

Die Funktionsgruppe c\_bib enthält C-Funktionen aus der C-Bibliothek und ist unterteilt in:

- ctype
- math
- memory
- stdio
- stdlib
- string
- time

stdio selbst ist noch einmal unterteilt in:

- char\_io
- directio
- error
- file
- file\_pos
- output

Die Beschreibung dieser Funktionen finden Sie in der einschlägigen Fachliteratur.

## Hinweis

Die Funktion localtime hat bei der Datumsausgabe folgendes Verhalten:

Die Zählung der Monate beginnt mit 0.

Die Jahre werden ab dem Jahr 1900 gezählt, beginnend mit 0.

Die Funktionen der C-Bibliothek printf(), sprintf(), fprintf() können in WinCC nur 360 Zeichen verarbeiten.

# atan2

Die Funktionsgruppe c\_bib enthält C-Funktionen aus der C-Bibliothek und ist unterteilt in:

- ctype
- math
- memory
- stdio
- stdlib
- string
- time

ANSI-C zum Erstellen von Funktionen und Aktionen

2.15 ANSI-C Funktionsbeschreibungen

- char\_io
- directio
- error
- file
- file\_pos
- output

Die Beschreibung dieser Funktionen finden Sie in der einschlägigen Fachliteratur.

## Hinweis

Die Funktion localtime hat bei der Datumsausgabe folgendes Verhalten:

Die Zählung der Monate beginnt mit 0.

Die Jahre werden ab dem Jahr 1900 gezählt, beginnend mit 0.

Die Funktionen der C-Bibliothek printf(), sprintf(), fprintf() können in WinCC nur 360 Zeichen verarbeiten.

## ceil

Die Funktionsgruppe c\_bib enthält C-Funktionen aus der C-Bibliothek und ist unterteilt in:

- ctype
- math
- memory
- stdio
- stdlib
- string
- time

- char\_io
- directio
- error
- file
- file\_pos
- output

Die Beschreibung dieser Funktionen finden Sie in der einschlägigen Fachliteratur.

#### Hinweis

Die Funktion localtime hat bei der Datumsausgabe folgendes Verhalten:

Die Zählung der Monate beginnt mit 0.

Die Jahre werden ab dem Jahr 1900 gezählt, beginnend mit 0.

Die Funktionen der C-Bibliothek printf(), sprintf(), fprintf() können in WinCC nur 360 Zeichen verarbeiten.

#### cos

Die Funktionsgruppe c\_bib enthält C-Funktionen aus der C-Bibliothek und ist unterteilt in:

- ctype
- math
- memory
- stdio
- stdlib
- string
- time

stdio selbst ist noch einmal unterteilt in:

- char\_io
- directio
- error
- file
- file\_pos
- output

Die Beschreibung dieser Funktionen finden Sie in der einschlägigen Fachliteratur.

#### Hinweis

Die Funktion localtime hat bei der Datumsausgabe folgendes Verhalten:

Die Zählung der Monate beginnt mit 0.

Die Jahre werden ab dem Jahr 1900 gezählt, beginnend mit 0.

Die Funktionen der C-Bibliothek printf(), sprintf(), fprintf() können in WinCC nur 360 Zeichen verarbeiten.

cosh

Die Funktionsgruppe c\_bib enthält C-Funktionen aus der C-Bibliothek und ist unterteilt in:

- ctype
- math
- memory
- stdio
- stdlib
- string
- time

stdio selbst ist noch einmal unterteilt in:

- char\_io
- directio
- error
- file
- file\_pos
- output

Die Beschreibung dieser Funktionen finden Sie in der einschlägigen Fachliteratur.

## Hinweis

Die Funktion localtime hat bei der Datumsausgabe folgendes Verhalten:

Die Zählung der Monate beginnt mit 0.

Die Jahre werden ab dem Jahr 1900 gezählt, beginnend mit 0.

Die Funktionen der C-Bibliothek printf(), sprintf(), fprintf() können in WinCC nur 360 Zeichen verarbeiten.

# exp

Die Funktionsgruppe c\_bib enthält C-Funktionen aus der C-Bibliothek und ist unterteilt in:

- ctype
- math
- memory
- stdio
- stdlib
- string
- time

- char\_io
- directio
- error
- file
- file\_pos
- output

Die Beschreibung dieser Funktionen finden Sie in der einschlägigen Fachliteratur.

#### Hinweis

Die Funktion localtime hat bei der Datumsausgabe folgendes Verhalten:

Die Zählung der Monate beginnt mit 0.

Die Jahre werden ab dem Jahr 1900 gezählt, beginnend mit 0.

Die Funktionen der C-Bibliothek printf(), sprintf(), fprintf() können in WinCC nur 360 Zeichen verarbeiten.

## fabs

Die Funktionsgruppe c\_bib enthält C-Funktionen aus der C-Bibliothek und ist unterteilt in:

- ctype
- math
- memory
- stdio
- stdlib
- string
- time

- char\_io
- directio
- error
- file
- file\_pos
- output

Die Beschreibung dieser Funktionen finden Sie in der einschlägigen Fachliteratur.

#### Hinweis

Die Funktion localtime hat bei der Datumsausgabe folgendes Verhalten:

Die Zählung der Monate beginnt mit 0.

Die Jahre werden ab dem Jahr 1900 gezählt, beginnend mit 0.

Die Funktionen der C-Bibliothek printf(), sprintf(), fprintf() können in WinCC nur 360 Zeichen verarbeiten.

# floor

Die Funktionsgruppe c\_bib enthält C-Funktionen aus der C-Bibliothek und ist unterteilt in:

- ctype
- math
- memory
- stdio
- stdlib
- string
- time

stdio selbst ist noch einmal unterteilt in:

- char\_io
- directio
- error
- file
- file\_pos
- output

Die Beschreibung dieser Funktionen finden Sie in der einschlägigen Fachliteratur.

#### Hinweis

Die Funktion localtime hat bei der Datumsausgabe folgendes Verhalten:

Die Zählung der Monate beginnt mit 0.

Die Jahre werden ab dem Jahr 1900 gezählt, beginnend mit 0.

Die Funktionen der C-Bibliothek printf(), sprintf(), fprintf() können in WinCC nur 360 Zeichen verarbeiten.

# fmod

Die Funktionsgruppe c\_bib enthält C-Funktionen aus der C-Bibliothek und ist unterteilt in:

- ctype
- math
- memory
- stdio
- stdlib
- string
- time

stdio selbst ist noch einmal unterteilt in:

- char\_io
- directio
- error
- file
- file\_pos
- output

Die Beschreibung dieser Funktionen finden Sie in der einschlägigen Fachliteratur.

## Hinweis

Die Funktion localtime hat bei der Datumsausgabe folgendes Verhalten:

Die Zählung der Monate beginnt mit 0.

Die Jahre werden ab dem Jahr 1900 gezählt, beginnend mit 0.

Die Funktionen der C-Bibliothek printf(), sprintf(), fprintf() können in WinCC nur 360 Zeichen verarbeiten.

# frexp

Die Funktionsgruppe c\_bib enthält C-Funktionen aus der C-Bibliothek und ist unterteilt in:

- ctype
- math
- memory
- stdio
- stdlib
- string
- time
ANSI-C zum Erstellen von Funktionen und Aktionen

2.15 ANSI-C Funktionsbeschreibungen

- char\_io
- directio
- error
- file
- file\_pos
- output

Die Beschreibung dieser Funktionen finden Sie in der einschlägigen Fachliteratur.

#### Hinweis

Die Funktion localtime hat bei der Datumsausgabe folgendes Verhalten:

Die Zählung der Monate beginnt mit 0.

Die Jahre werden ab dem Jahr 1900 gezählt, beginnend mit 0.

Die Funktionen der C-Bibliothek printf(), sprintf(), fprintf() können in WinCC nur 360 Zeichen verarbeiten.

## ldexp

Die Funktionsgruppe c\_bib enthält C-Funktionen aus der C-Bibliothek und ist unterteilt in:

- ctype
- math
- memory
- stdio
- stdlib
- string
- time

- char\_io
- directio
- error
- file
- file\_pos
- output

Die Beschreibung dieser Funktionen finden Sie in der einschlägigen Fachliteratur.

#### Hinweis

Die Funktion localtime hat bei der Datumsausgabe folgendes Verhalten:

Die Zählung der Monate beginnt mit 0.

Die Jahre werden ab dem Jahr 1900 gezählt, beginnend mit 0.

Die Funktionen der C-Bibliothek printf(), sprintf(), fprintf() können in WinCC nur 360 Zeichen verarbeiten.

### log

Die Funktionsgruppe c\_bib enthält C-Funktionen aus der C-Bibliothek und ist unterteilt in:

- ctype
- math
- memory
- stdio
- stdlib
- string
- time

stdio selbst ist noch einmal unterteilt in:

- char\_io
- directio
- error
- file
- file\_pos
- output

Die Beschreibung dieser Funktionen finden Sie in der einschlägigen Fachliteratur.

#### Hinweis

Die Funktion localtime hat bei der Datumsausgabe folgendes Verhalten:

Die Zählung der Monate beginnt mit 0.

Die Jahre werden ab dem Jahr 1900 gezählt, beginnend mit 0.

log10

Die Funktionsgruppe c\_bib enthält C-Funktionen aus der C-Bibliothek und ist unterteilt in:

- ctype
- math
- memory
- stdio
- stdlib
- string
- time

stdio selbst ist noch einmal unterteilt in:

- char\_io
- directio
- error
- file
- file\_pos
- output

Die Beschreibung dieser Funktionen finden Sie in der einschlägigen Fachliteratur.

# Hinweis

Die Funktion localtime hat bei der Datumsausgabe folgendes Verhalten:

Die Zählung der Monate beginnt mit 0.

Die Jahre werden ab dem Jahr 1900 gezählt, beginnend mit 0.

Die Funktionen der C-Bibliothek printf(), sprintf(), fprintf() können in WinCC nur 360 Zeichen verarbeiten.

# modf

Die Funktionsgruppe c\_bib enthält C-Funktionen aus der C-Bibliothek und ist unterteilt in:

- ctype
- math
- memory
- stdio
- stdlib
- string
- time

- char\_io
- directio
- error
- file
- file\_pos
- output

Die Beschreibung dieser Funktionen finden Sie in der einschlägigen Fachliteratur.

#### Hinweis

Die Funktion localtime hat bei der Datumsausgabe folgendes Verhalten:

Die Zählung der Monate beginnt mit 0.

Die Jahre werden ab dem Jahr 1900 gezählt, beginnend mit 0.

Die Funktionen der C-Bibliothek printf(), sprintf(), fprintf() können in WinCC nur 360 Zeichen verarbeiten.

pow

Die Funktionsgruppe c\_bib enthält C-Funktionen aus der C-Bibliothek und ist unterteilt in:

- ctype
- math
- memory
- stdio
- stdlib
- string
- time

- char\_io
- directio
- error
- file
- file\_pos
- output

Die Beschreibung dieser Funktionen finden Sie in der einschlägigen Fachliteratur.

#### Hinweis

Die Funktion localtime hat bei der Datumsausgabe folgendes Verhalten:

Die Zählung der Monate beginnt mit 0.

Die Jahre werden ab dem Jahr 1900 gezählt, beginnend mit 0.

Die Funktionen der C-Bibliothek printf(), sprintf(), fprintf() können in WinCC nur 360 Zeichen verarbeiten.

## sin

Die Funktionsgruppe c\_bib enthält C-Funktionen aus der C-Bibliothek und ist unterteilt in:

- ctype
- math
- memory
- stdio
- stdlib
- string
- time

stdio selbst ist noch einmal unterteilt in:

- char\_io
- directio
- error
- file
- file\_pos
- output

Die Beschreibung dieser Funktionen finden Sie in der einschlägigen Fachliteratur.

#### Hinweis

Die Funktion localtime hat bei der Datumsausgabe folgendes Verhalten:

Die Zählung der Monate beginnt mit 0.

Die Jahre werden ab dem Jahr 1900 gezählt, beginnend mit 0.

## sinh

Die Funktionsgruppe c\_bib enthält C-Funktionen aus der C-Bibliothek und ist unterteilt in:

- ctype
- math
- memory
- stdio
- stdlib
- string
- time

stdio selbst ist noch einmal unterteilt in:

- char\_io
- directio
- error
- file
- file\_pos
- output

Die Beschreibung dieser Funktionen finden Sie in der einschlägigen Fachliteratur.

## Hinweis

Die Funktion localtime hat bei der Datumsausgabe folgendes Verhalten:

Die Zählung der Monate beginnt mit 0.

Die Jahre werden ab dem Jahr 1900 gezählt, beginnend mit 0.

Die Funktionen der C-Bibliothek printf(), sprintf(), fprintf() können in WinCC nur 360 Zeichen verarbeiten.

# sqrt

Die Funktionsgruppe c\_bib enthält C-Funktionen aus der C-Bibliothek und ist unterteilt in:

- ctype
- math
- memory
- stdio
- stdlib
- string
- time

ANSI-C zum Erstellen von Funktionen und Aktionen

2.15 ANSI-C Funktionsbeschreibungen

- char\_io
- directio
- error
- file
- file\_pos
- output

Die Beschreibung dieser Funktionen finden Sie in der einschlägigen Fachliteratur.

#### Hinweis

Die Funktion localtime hat bei der Datumsausgabe folgendes Verhalten:

Die Zählung der Monate beginnt mit 0.

Die Jahre werden ab dem Jahr 1900 gezählt, beginnend mit 0.

Die Funktionen der C-Bibliothek printf(), sprintf(), fprintf() können in WinCC nur 360 Zeichen verarbeiten.

#### tan

Die Funktionsgruppe c\_bib enthält C-Funktionen aus der C-Bibliothek und ist unterteilt in:

- ctype
- math
- memory
- stdio
- stdlib
- string
- time

- char\_io
- directio
- error
- file
- file\_pos
- output

Die Beschreibung dieser Funktionen finden Sie in der einschlägigen Fachliteratur.

#### Hinweis

Die Funktion localtime hat bei der Datumsausgabe folgendes Verhalten:

Die Zählung der Monate beginnt mit 0.

Die Jahre werden ab dem Jahr 1900 gezählt, beginnend mit 0.

Die Funktionen der C-Bibliothek printf(), sprintf(), fprintf() können in WinCC nur 360 Zeichen verarbeiten.

## tanh

Die Funktionsgruppe c\_bib enthält C-Funktionen aus der C-Bibliothek und ist unterteilt in:

- ctype
- math
- memory
- stdio
- stdlib
- string
- time

stdio selbst ist noch einmal unterteilt in:

- char\_io
- directio
- error
- file
- file\_pos
- output

Die Beschreibung dieser Funktionen finden Sie in der einschlägigen Fachliteratur.

#### Hinweis

Die Funktion localtime hat bei der Datumsausgabe folgendes Verhalten:

Die Zählung der Monate beginnt mit 0.

Die Jahre werden ab dem Jahr 1900 gezählt, beginnend mit 0.

## memory

memchr

Die Funktionsgruppe c\_bib enthält C-Funktionen aus der C-Bibliothek und ist unterteilt in:

- ctype
- math
- memory
- stdio
- stdlib
- string
- time

stdio selbst ist noch einmal unterteilt in:

- char\_io
- directio
- error
- file
- file\_pos
- output

Die Beschreibung dieser Funktionen finden Sie in der einschlägigen Fachliteratur.

#### Hinweis

Die Funktion localtime hat bei der Datumsausgabe folgendes Verhalten:

Die Zählung der Monate beginnt mit 0.

Die Jahre werden ab dem Jahr 1900 gezählt, beginnend mit 0.

Die Funktionen der C-Bibliothek printf(), sprintf(), fprintf() können in WinCC nur 360 Zeichen verarbeiten.

## memcmp

Die Funktionsgruppe c\_bib enthält C-Funktionen aus der C-Bibliothek und ist unterteilt in:

- ctype
- math
- memory
- stdio
- stdlib

- string
- time

stdio selbst ist noch einmal unterteilt in:

- char\_io
- directio
- error
- file
- file\_pos
- output

Die Beschreibung dieser Funktionen finden Sie in der einschlägigen Fachliteratur.

## Hinweis

Die Funktion localtime hat bei der Datumsausgabe folgendes Verhalten:

Die Zählung der Monate beginnt mit 0.

Die Jahre werden ab dem Jahr 1900 gezählt, beginnend mit 0.

Die Funktionen der C-Bibliothek printf(), sprintf(), fprintf() können in WinCC nur 360 Zeichen verarbeiten.

## memcpy

Die Funktionsgruppe c\_bib enthält C-Funktionen aus der C-Bibliothek und ist unterteilt in:

- ctype
- math
- memory
- stdio
- stdlib
- string
- time

- char\_io
- directio
- error
- file
- file\_pos
- output

Die Beschreibung dieser Funktionen finden Sie in der einschlägigen Fachliteratur.

#### Hinweis

Die Funktion localtime hat bei der Datumsausgabe folgendes Verhalten:

Die Zählung der Monate beginnt mit 0.

Die Jahre werden ab dem Jahr 1900 gezählt, beginnend mit 0.

Die Funktionen der C-Bibliothek printf(), sprintf(), fprintf() können in WinCC nur 360 Zeichen verarbeiten.

#### memmove

Die Funktionsgruppe c\_bib enthält C-Funktionen aus der C-Bibliothek und ist unterteilt in:

- ctype
- math
- memory
- stdio
- stdlib
- string
- time

stdio selbst ist noch einmal unterteilt in:

- char\_io
- directio
- error
- file
- file\_pos
- output

Die Beschreibung dieser Funktionen finden Sie in der einschlägigen Fachliteratur.

#### Hinweis

Die Funktion localtime hat bei der Datumsausgabe folgendes Verhalten:

Die Zählung der Monate beginnt mit 0.

Die Jahre werden ab dem Jahr 1900 gezählt, beginnend mit 0.

## memset

Die Funktionsgruppe c\_bib enthält C-Funktionen aus der C-Bibliothek und ist unterteilt in:

- ctype
- math
- memory
- stdio
- stdlib
- string
- time

stdio selbst ist noch einmal unterteilt in:

- char\_io
- directio
- error
- file
- file\_pos
- output

Die Beschreibung dieser Funktionen finden Sie in der einschlägigen Fachliteratur.

## Hinweis

Die Funktion localtime hat bei der Datumsausgabe folgendes Verhalten:

Die Zählung der Monate beginnt mit 0.

Die Jahre werden ab dem Jahr 1900 gezählt, beginnend mit 0.

Die Funktionen der C-Bibliothek printf(), sprintf(), fprintf() können in WinCC nur 360 Zeichen verarbeiten.

# stdio

# char\_io

# fgetc

Die Funktionsgruppe c\_bib enthält C-Funktionen aus der C-Bibliothek und ist unterteilt in:

- ctype
- math
- memory
- stdio

ANSI-C zum Erstellen von Funktionen und Aktionen

2.15 ANSI-C Funktionsbeschreibungen

- stdlib
- string
- time

stdio selbst ist noch einmal unterteilt in:

- char\_io
- directio
- error
- file
- file\_pos
- output

Die Beschreibung dieser Funktionen finden Sie in der einschlägigen Fachliteratur.

#### Hinweis

Die Funktion localtime hat bei der Datumsausgabe folgendes Verhalten:

Die Zählung der Monate beginnt mit 0.

Die Jahre werden ab dem Jahr 1900 gezählt, beginnend mit 0.

Die Funktionen der C-Bibliothek printf(), sprintf(), fprintf() können in WinCC nur 360 Zeichen verarbeiten.

## fgets

Die Funktionsgruppe c\_bib enthält C-Funktionen aus der C-Bibliothek und ist unterteilt in:

- ctype
- math
- memory
- stdio
- stdlib
- string
- time

- char\_io
- directio
- error
- file
- file\_pos
- output

Die Beschreibung dieser Funktionen finden Sie in der einschlägigen Fachliteratur.

#### Hinweis

Die Funktion localtime hat bei der Datumsausgabe folgendes Verhalten:

Die Zählung der Monate beginnt mit 0.

Die Jahre werden ab dem Jahr 1900 gezählt, beginnend mit 0.

Die Funktionen der C-Bibliothek printf(), sprintf(), fprintf() können in WinCC nur 360 Zeichen verarbeiten.

#### fputc

Die Funktionsgruppe c\_bib enthält C-Funktionen aus der C-Bibliothek und ist unterteilt in:

- ctype
- math
- memory
- stdio
- stdlib
- string
- time

stdio selbst ist noch einmal unterteilt in:

- char\_io
- directio
- error
- file
- file\_pos
- output

Die Beschreibung dieser Funktionen finden Sie in der einschlägigen Fachliteratur.

#### Hinweis

Die Funktion localtime hat bei der Datumsausgabe folgendes Verhalten:

Die Zählung der Monate beginnt mit 0.

Die Jahre werden ab dem Jahr 1900 gezählt, beginnend mit 0.

fputs

Die Funktionsgruppe c\_bib enthält C-Funktionen aus der C-Bibliothek und ist unterteilt in:

- ctype
- math
- memory
- stdio
- stdlib
- string
- time

stdio selbst ist noch einmal unterteilt in:

- char\_io
- directio
- error
- file
- file\_pos
- output

Die Beschreibung dieser Funktionen finden Sie in der einschlägigen Fachliteratur.

# Hinweis

Die Funktion localtime hat bei der Datumsausgabe folgendes Verhalten:

Die Zählung der Monate beginnt mit 0.

Die Jahre werden ab dem Jahr 1900 gezählt, beginnend mit 0.

Die Funktionen der C-Bibliothek printf(), sprintf(), fprintf() können in WinCC nur 360 Zeichen verarbeiten.

# getc

Die Funktionsgruppe c\_bib enthält C-Funktionen aus der C-Bibliothek und ist unterteilt in:

- ctype
- math
- memory
- stdio
- stdlib
- string
- time

- char\_io
- directio
- error
- file
- file\_pos
- output

Die Beschreibung dieser Funktionen finden Sie in der einschlägigen Fachliteratur.

#### Hinweis

Die Funktion localtime hat bei der Datumsausgabe folgendes Verhalten:

Die Zählung der Monate beginnt mit 0.

Die Jahre werden ab dem Jahr 1900 gezählt, beginnend mit 0.

Die Funktionen der C-Bibliothek printf(), sprintf(), fprintf() können in WinCC nur 360 Zeichen verarbeiten.

## putc

Die Funktionsgruppe c\_bib enthält C-Funktionen aus der C-Bibliothek und ist unterteilt in:

- ctype
- math
- memory
- stdio
- stdlib
- string
- time

- char\_io
- directio
- error
- file
- file\_pos
- output

Die Beschreibung dieser Funktionen finden Sie in der einschlägigen Fachliteratur.

#### Hinweis

Die Funktion localtime hat bei der Datumsausgabe folgendes Verhalten:

Die Zählung der Monate beginnt mit 0.

Die Jahre werden ab dem Jahr 1900 gezählt, beginnend mit 0.

Die Funktionen der C-Bibliothek printf(), sprintf(), fprintf() können in WinCC nur 360 Zeichen verarbeiten.

## ungetc

Die Funktionsgruppe c\_bib enthält C-Funktionen aus der C-Bibliothek und ist unterteilt in:

- ctype
- math
- memory
- stdio
- stdlib
- string
- time

stdio selbst ist noch einmal unterteilt in:

- char\_io
- directio
- error
- file
- file\_pos
- output

Die Beschreibung dieser Funktionen finden Sie in der einschlägigen Fachliteratur.

#### Hinweis

Die Funktion localtime hat bei der Datumsausgabe folgendes Verhalten:

Die Zählung der Monate beginnt mit 0.

Die Jahre werden ab dem Jahr 1900 gezählt, beginnend mit 0.

# Directio

## fread

Die Funktionsgruppe c\_bib enthält C-Funktionen aus der C-Bibliothek und ist unterteilt in:

- ctype
- math
- memory
- stdio
- stdlib
- string
- time

stdio selbst ist noch einmal unterteilt in:

- char\_io
- directio
- error
- file
- file\_pos
- output

Die Beschreibung dieser Funktionen finden Sie in der einschlägigen Fachliteratur.

## Hinweis

Die Funktion localtime hat bei der Datumsausgabe folgendes Verhalten:

Die Zählung der Monate beginnt mit 0.

Die Jahre werden ab dem Jahr 1900 gezählt, beginnend mit 0.

Die Funktionen der C-Bibliothek printf(), sprintf(), fprintf() können in WinCC nur 360 Zeichen verarbeiten.

## fwrite

Die Funktionsgruppe c\_bib enthält C-Funktionen aus der C-Bibliothek und ist unterteilt in:

- ctype
- math
- memory
- stdio
- stdlib

ANSI-C zum Erstellen von Funktionen und Aktionen

2.15 ANSI-C Funktionsbeschreibungen

- string
- time

stdio selbst ist noch einmal unterteilt in:

- char\_io
- directio
- error
- file
- file\_pos
- output

Die Beschreibung dieser Funktionen finden Sie in der einschlägigen Fachliteratur.

#### Hinweis

Die Funktion localtime hat bei der Datumsausgabe folgendes Verhalten:

Die Zählung der Monate beginnt mit 0.

Die Jahre werden ab dem Jahr 1900 gezählt, beginnend mit 0.

Die Funktionen der C-Bibliothek printf(), sprintf(), fprintf() können in WinCC nur 360 Zeichen verarbeiten.

## Error

## clearerr

Die Funktionsgruppe c\_bib enthält C-Funktionen aus der C-Bibliothek und ist unterteilt in:

- ctype
- math
- memory
- stdio
- stdlib
- string
- time

- char\_io
- directio
- error
- file

- file\_pos
- output

Die Beschreibung dieser Funktionen finden Sie in der einschlägigen Fachliteratur.

#### Hinweis

Die Funktion localtime hat bei der Datumsausgabe folgendes Verhalten:

Die Zählung der Monate beginnt mit 0.

Die Jahre werden ab dem Jahr 1900 gezählt, beginnend mit 0.

Die Funktionen der C-Bibliothek printf(), sprintf(), fprintf() können in WinCC nur 360 Zeichen verarbeiten.

## feof

Die Funktionsgruppe c\_bib enthält C-Funktionen aus der C-Bibliothek und ist unterteilt in:

- ctype
- math
- memory
- stdio
- stdlib
- string
- time

stdio selbst ist noch einmal unterteilt in:

- char\_io
- directio
- error
- file
- file\_pos
- output

Die Beschreibung dieser Funktionen finden Sie in der einschlägigen Fachliteratur.

#### Hinweis

Die Funktion localtime hat bei der Datumsausgabe folgendes Verhalten:

Die Zählung der Monate beginnt mit 0.

Die Jahre werden ab dem Jahr 1900 gezählt, beginnend mit 0.

ferror

Die Funktionsgruppe c\_bib enthält C-Funktionen aus der C-Bibliothek und ist unterteilt in:

- ctype
- math
- memory
- stdio
- stdlib
- string
- time

stdio selbst ist noch einmal unterteilt in:

- char\_io
- directio
- error
- file
- file\_pos
- output

Die Beschreibung dieser Funktionen finden Sie in der einschlägigen Fachliteratur.

## Hinweis

Die Funktion localtime hat bei der Datumsausgabe folgendes Verhalten:

Die Zählung der Monate beginnt mit 0.

Die Jahre werden ab dem Jahr 1900 gezählt, beginnend mit 0.

Die Funktionen der C-Bibliothek printf(), sprintf(), fprintf() können in WinCC nur 360 Zeichen verarbeiten.

# File

# fclose

Die Funktionsgruppe c\_bib enthält C-Funktionen aus der C-Bibliothek und ist unterteilt in:

- ctype
- math
- memory
- stdio
- stdlib

- string
- time

stdio selbst ist noch einmal unterteilt in:

- char\_io
- directio
- error
- file
- file\_pos
- output

Die Beschreibung dieser Funktionen finden Sie in der einschlägigen Fachliteratur.

## Hinweis

Die Funktion localtime hat bei der Datumsausgabe folgendes Verhalten:

Die Zählung der Monate beginnt mit 0.

Die Jahre werden ab dem Jahr 1900 gezählt, beginnend mit 0.

Die Funktionen der C-Bibliothek printf(), sprintf(), fprintf() können in WinCC nur 360 Zeichen verarbeiten.

# fflush

Die Funktionsgruppe c\_bib enthält C-Funktionen aus der C-Bibliothek und ist unterteilt in:

- ctype
- math
- memory
- stdio
- stdlib
- string
- time

- char\_io
- directio
- error
- file
- file\_pos
- output

Die Beschreibung dieser Funktionen finden Sie in der einschlägigen Fachliteratur.

#### Hinweis

Die Funktion localtime hat bei der Datumsausgabe folgendes Verhalten:

Die Zählung der Monate beginnt mit 0.

Die Jahre werden ab dem Jahr 1900 gezählt, beginnend mit 0.

Die Funktionen der C-Bibliothek printf(), sprintf(), fprintf() können in WinCC nur 360 Zeichen verarbeiten.

### fopen

Die Funktionsgruppe c\_bib enthält C-Funktionen aus der C-Bibliothek und ist unterteilt in:

- ctype
- math
- memory
- stdio
- stdlib
- string
- time

stdio selbst ist noch einmal unterteilt in:

- char\_io
- directio
- error
- file
- file\_pos
- output

Die Beschreibung dieser Funktionen finden Sie in der einschlägigen Fachliteratur.

#### Hinweis

Die Funktion localtime hat bei der Datumsausgabe folgendes Verhalten:

Die Zählung der Monate beginnt mit 0.

Die Jahre werden ab dem Jahr 1900 gezählt, beginnend mit 0.

## freopen

Die Funktionsgruppe c\_bib enthält C-Funktionen aus der C-Bibliothek und ist unterteilt in:

- ctype
- math
- memory
- stdio
- stdlib
- string
- time

stdio selbst ist noch einmal unterteilt in:

- char\_io
- directio
- error
- file
- file\_pos
- output

Die Beschreibung dieser Funktionen finden Sie in der einschlägigen Fachliteratur.

## Hinweis

Die Funktion localtime hat bei der Datumsausgabe folgendes Verhalten:

Die Zählung der Monate beginnt mit 0.

Die Jahre werden ab dem Jahr 1900 gezählt, beginnend mit 0.

Die Funktionen der C-Bibliothek printf(), sprintf(), fprintf() können in WinCC nur 360 Zeichen verarbeiten.

## remove

Die Funktionsgruppe c\_bib enthält C-Funktionen aus der C-Bibliothek und ist unterteilt in:

- ctype
- math
- memory
- stdio
- stdlib
- string
- time

ANSI-C zum Erstellen von Funktionen und Aktionen

2.15 ANSI-C Funktionsbeschreibungen

- char\_io
- directio
- error
- file
- file\_pos
- output

Die Beschreibung dieser Funktionen finden Sie in der einschlägigen Fachliteratur.

#### Hinweis

Die Funktion localtime hat bei der Datumsausgabe folgendes Verhalten:

Die Zählung der Monate beginnt mit 0.

Die Jahre werden ab dem Jahr 1900 gezählt, beginnend mit 0.

Die Funktionen der C-Bibliothek printf(), sprintf(), fprintf() können in WinCC nur 360 Zeichen verarbeiten.

#### rename

Die Funktionsgruppe c\_bib enthält C-Funktionen aus der C-Bibliothek und ist unterteilt in:

- ctype
- math
- memory
- stdio
- stdlib
- string
- time

- char\_io
- directio
- error
- file
- file\_pos
- output

Die Beschreibung dieser Funktionen finden Sie in der einschlägigen Fachliteratur.

#### Hinweis

Die Funktion localtime hat bei der Datumsausgabe folgendes Verhalten:

Die Zählung der Monate beginnt mit 0.

Die Jahre werden ab dem Jahr 1900 gezählt, beginnend mit 0.

Die Funktionen der C-Bibliothek printf(), sprintf(), fprintf() können in WinCC nur 360 Zeichen verarbeiten.

## setbuf

Die Funktionsgruppe c\_bib enthält C-Funktionen aus der C-Bibliothek und ist unterteilt in:

- ctype
- math
- memory
- stdio
- stdlib
- string
- time

stdio selbst ist noch einmal unterteilt in:

- char\_io
- directio
- error
- file
- file\_pos
- output

Die Beschreibung dieser Funktionen finden Sie in der einschlägigen Fachliteratur.

#### Hinweis

Die Funktion localtime hat bei der Datumsausgabe folgendes Verhalten:

Die Zählung der Monate beginnt mit 0.

Die Jahre werden ab dem Jahr 1900 gezählt, beginnend mit 0.

# setvbuf

Die Funktionsgruppe c\_bib enthält C-Funktionen aus der C-Bibliothek und ist unterteilt in:

- ctype
- math
- memory
- stdio
- stdlib
- string
- time

stdio selbst ist noch einmal unterteilt in:

- char\_io
- directio
- error
- file
- file\_pos
- output

Die Beschreibung dieser Funktionen finden Sie in der einschlägigen Fachliteratur.

## Hinweis

Die Funktion localtime hat bei der Datumsausgabe folgendes Verhalten:

Die Zählung der Monate beginnt mit 0.

Die Jahre werden ab dem Jahr 1900 gezählt, beginnend mit 0.

Die Funktionen der C-Bibliothek printf(), sprintf(), fprintf() können in WinCC nur 360 Zeichen verarbeiten.

# tmpfile

Die Funktionsgruppe c\_bib enthält C-Funktionen aus der C-Bibliothek und ist unterteilt in:

- ctype
- math
- memory
- stdio
- stdlib
- string
- time

- char\_io
- directio
- error
- file
- file\_pos
- output

Die Beschreibung dieser Funktionen finden Sie in der einschlägigen Fachliteratur.

#### Hinweis

Die Funktion localtime hat bei der Datumsausgabe folgendes Verhalten:

Die Zählung der Monate beginnt mit 0.

Die Jahre werden ab dem Jahr 1900 gezählt, beginnend mit 0.

Die Funktionen der C-Bibliothek printf(), sprintf(), fprintf() können in WinCC nur 360 Zeichen verarbeiten.

#### tmpnam

Die Funktionsgruppe c\_bib enthält C-Funktionen aus der C-Bibliothek und ist unterteilt in:

- ctype
- math
- memory
- stdio
- stdlib
- string
- time

- char\_io
- directio
- error
- file
- file\_pos
- output

Die Beschreibung dieser Funktionen finden Sie in der einschlägigen Fachliteratur.

#### Hinweis

Die Funktion localtime hat bei der Datumsausgabe folgendes Verhalten:

Die Zählung der Monate beginnt mit 0.

Die Jahre werden ab dem Jahr 1900 gezählt, beginnend mit 0.

Die Funktionen der C-Bibliothek printf(), sprintf(), fprintf() können in WinCC nur 360 Zeichen verarbeiten.

## File\_pos

## fgetpos

Die Funktionsgruppe c\_bib enthält C-Funktionen aus der C-Bibliothek und ist unterteilt in:

- ctype
- math
- memory
- stdio
- stdlib
- string
- time

stdio selbst ist noch einmal unterteilt in:

- char\_io
- directio
- error
- file
- file\_pos
- output

Die Beschreibung dieser Funktionen finden Sie in der einschlägigen Fachliteratur.

#### Hinweis

Die Funktion localtime hat bei der Datumsausgabe folgendes Verhalten:

Die Zählung der Monate beginnt mit 0.

Die Jahre werden ab dem Jahr 1900 gezählt, beginnend mit 0.

## fseek

Die Funktionsgruppe c\_bib enthält C-Funktionen aus der C-Bibliothek und ist unterteilt in:

- ctype
- math
- memory
- stdio
- stdlib
- string
- time

stdio selbst ist noch einmal unterteilt in:

- char\_io
- directio
- error
- file
- file\_pos
- output

Die Beschreibung dieser Funktionen finden Sie in der einschlägigen Fachliteratur.

## Hinweis

Die Funktion localtime hat bei der Datumsausgabe folgendes Verhalten:

Die Zählung der Monate beginnt mit 0.

Die Jahre werden ab dem Jahr 1900 gezählt, beginnend mit 0.

Die Funktionen der C-Bibliothek printf(), sprintf(), fprintf() können in WinCC nur 360 Zeichen verarbeiten.

# fsetpos

Die Funktionsgruppe c\_bib enthält C-Funktionen aus der C-Bibliothek und ist unterteilt in:

- ctype
- math
- memory
- stdio
- stdlib
- string
- time

ANSI-C zum Erstellen von Funktionen und Aktionen

2.15 ANSI-C Funktionsbeschreibungen

- char\_io
- directio
- error
- file
- file\_pos
- output

Die Beschreibung dieser Funktionen finden Sie in der einschlägigen Fachliteratur.

#### Hinweis

Die Funktion localtime hat bei der Datumsausgabe folgendes Verhalten:

Die Zählung der Monate beginnt mit 0.

Die Jahre werden ab dem Jahr 1900 gezählt, beginnend mit 0.

Die Funktionen der C-Bibliothek printf(), sprintf(), fprintf() können in WinCC nur 360 Zeichen verarbeiten.

## ftell

Die Funktionsgruppe c\_bib enthält C-Funktionen aus der C-Bibliothek und ist unterteilt in:

- ctype
- math
- memory
- stdio
- stdlib
- string
- time

- char\_io
- directio
- error
- file
- file\_pos
- output

Die Beschreibung dieser Funktionen finden Sie in der einschlägigen Fachliteratur.

#### Hinweis

Die Funktion localtime hat bei der Datumsausgabe folgendes Verhalten:

Die Zählung der Monate beginnt mit 0.

Die Jahre werden ab dem Jahr 1900 gezählt, beginnend mit 0.

Die Funktionen der C-Bibliothek printf(), sprintf(), fprintf() können in WinCC nur 360 Zeichen verarbeiten.

## rewind

Die Funktionsgruppe c\_bib enthält C-Funktionen aus der C-Bibliothek und ist unterteilt in:

- ctype
- math
- memory
- stdio
- stdlib
- string
- time

stdio selbst ist noch einmal unterteilt in:

- char\_io
- directio
- error
- file
- file\_pos
- output

Die Beschreibung dieser Funktionen finden Sie in der einschlägigen Fachliteratur.

#### Hinweis

Die Funktion localtime hat bei der Datumsausgabe folgendes Verhalten:

Die Zählung der Monate beginnt mit 0.

Die Jahre werden ab dem Jahr 1900 gezählt, beginnend mit 0.

# **Output**

# vfprintf

Die Funktionsgruppe c\_bib enthält C-Funktionen aus der C-Bibliothek und ist unterteilt in:

- ctype
- math
- memory
- stdio
- stdlib
- string
- time

stdio selbst ist noch einmal unterteilt in:

- char\_io
- directio
- error
- file
- file\_pos
- output

Die Beschreibung dieser Funktionen finden Sie in der einschlägigen Fachliteratur.

## Hinweis

Die Funktion localtime hat bei der Datumsausgabe folgendes Verhalten:

Die Zählung der Monate beginnt mit 0.

Die Jahre werden ab dem Jahr 1900 gezählt, beginnend mit 0.

Die Funktionen der C-Bibliothek printf(), sprintf(), fprintf() können in WinCC nur 360 Zeichen verarbeiten.

# vsprintf

Die Funktionsgruppe c\_bib enthält C-Funktionen aus der C-Bibliothek und ist unterteilt in:

- ctype
- math
- memory
- stdio
- stdlib

- string
- time

stdio selbst ist noch einmal unterteilt in:

- char\_io
- directio
- error
- file
- file\_pos
- output

Die Beschreibung dieser Funktionen finden Sie in der einschlägigen Fachliteratur.

## Hinweis

Die Funktion localtime hat bei der Datumsausgabe folgendes Verhalten:

Die Zählung der Monate beginnt mit 0.

Die Jahre werden ab dem Jahr 1900 gezählt, beginnend mit 0.

Die Funktionen der C-Bibliothek printf(), sprintf(), fprintf() können in WinCC nur 360 Zeichen verarbeiten.

# stdlib

## abs

Die Funktionsgruppe c\_bib enthält C-Funktionen aus der C-Bibliothek und ist unterteilt in:

- ctype
- math
- memory
- stdio
- stdlib
- string
- time

- char\_io
- directio
- error
- file

- file\_pos
- output

Die Beschreibung dieser Funktionen finden Sie in der einschlägigen Fachliteratur.

#### Hinweis

Die Funktion localtime hat bei der Datumsausgabe folgendes Verhalten:

Die Zählung der Monate beginnt mit 0.

Die Jahre werden ab dem Jahr 1900 gezählt, beginnend mit 0.

Die Funktionen der C-Bibliothek printf(), sprintf(), fprintf() können in WinCC nur 360 Zeichen verarbeiten.

#### atof

Die Funktionsgruppe c\_bib enthält C-Funktionen aus der C-Bibliothek und ist unterteilt in:

- ctype
- math
- memory
- stdio
- stdlib
- string
- time

stdio selbst ist noch einmal unterteilt in:

- char\_io
- directio
- error
- file
- file\_pos
- output

Die Beschreibung dieser Funktionen finden Sie in der einschlägigen Fachliteratur.

#### Hinweis

Die Funktion localtime hat bei der Datumsausgabe folgendes Verhalten:

Die Zählung der Monate beginnt mit 0.

Die Jahre werden ab dem Jahr 1900 gezählt, beginnend mit 0.

## atoi

Die Funktionsgruppe c\_bib enthält C-Funktionen aus der C-Bibliothek und ist unterteilt in:

- ctype
- math
- memory
- stdio
- stdlib
- string
- time

stdio selbst ist noch einmal unterteilt in:

- char\_io
- directio
- error
- file
- file\_pos
- output

Die Beschreibung dieser Funktionen finden Sie in der einschlägigen Fachliteratur.

## Hinweis

Die Funktion localtime hat bei der Datumsausgabe folgendes Verhalten:

Die Zählung der Monate beginnt mit 0.

Die Jahre werden ab dem Jahr 1900 gezählt, beginnend mit 0.

Die Funktionen der C-Bibliothek printf(), sprintf(), fprintf() können in WinCC nur 360 Zeichen verarbeiten.

# atol

Die Funktionsgruppe c\_bib enthält C-Funktionen aus der C-Bibliothek und ist unterteilt in:

- ctype
- math
- memory
- stdio
- stdlib
- string
- time
ANSI-C zum Erstellen von Funktionen und Aktionen

2.15 ANSI-C Funktionsbeschreibungen

- char\_io
- directio
- error
- file
- file\_pos
- output

Die Beschreibung dieser Funktionen finden Sie in der einschlägigen Fachliteratur.

## Hinweis

Die Funktion localtime hat bei der Datumsausgabe folgendes Verhalten:

Die Zählung der Monate beginnt mit 0.

Die Jahre werden ab dem Jahr 1900 gezählt, beginnend mit 0.

Die Funktionen der C-Bibliothek printf(), sprintf(), fprintf() können in WinCC nur 360 Zeichen verarbeiten.

## bsearch

Die Funktionsgruppe c\_bib enthält C-Funktionen aus der C-Bibliothek und ist unterteilt in:

- ctype
- math
- memory
- stdio
- stdlib
- string
- time

- char\_io
- directio
- error
- file
- file\_pos
- output

Die Beschreibung dieser Funktionen finden Sie in der einschlägigen Fachliteratur.

#### Hinweis

Die Funktion localtime hat bei der Datumsausgabe folgendes Verhalten:

Die Zählung der Monate beginnt mit 0.

Die Jahre werden ab dem Jahr 1900 gezählt, beginnend mit 0.

Die Funktionen der C-Bibliothek printf(), sprintf(), fprintf() können in WinCC nur 360 Zeichen verarbeiten.

## calloc

Die Funktionsgruppe c\_bib enthält C-Funktionen aus der C-Bibliothek und ist unterteilt in:

- ctype
- math
- memory
- stdio
- stdlib
- string
- time

stdio selbst ist noch einmal unterteilt in:

- char\_io
- directio
- error
- file
- file\_pos
- output

Die Beschreibung dieser Funktionen finden Sie in der einschlägigen Fachliteratur.

## Hinweis

Die Funktion localtime hat bei der Datumsausgabe folgendes Verhalten:

Die Zählung der Monate beginnt mit 0.

Die Jahre werden ab dem Jahr 1900 gezählt, beginnend mit 0.

div

Die Funktionsgruppe c\_bib enthält C-Funktionen aus der C-Bibliothek und ist unterteilt in:

- ctype
- math
- memory
- stdio
- stdlib
- string
- time

stdio selbst ist noch einmal unterteilt in:

- char\_io
- directio
- error
- file
- file\_pos
- output

Die Beschreibung dieser Funktionen finden Sie in der einschlägigen Fachliteratur.

## Hinweis

Die Funktion localtime hat bei der Datumsausgabe folgendes Verhalten:

Die Zählung der Monate beginnt mit 0.

Die Jahre werden ab dem Jahr 1900 gezählt, beginnend mit 0.

Die Funktionen der C-Bibliothek printf(), sprintf(), fprintf() können in WinCC nur 360 Zeichen verarbeiten.

## free

Die Funktionsgruppe c\_bib enthält C-Funktionen aus der C-Bibliothek und ist unterteilt in:

- ctype
- math
- memory
- stdio
- stdlib
- string
- time

- char\_io
- directio
- error
- file
- file\_pos
- output

Die Beschreibung dieser Funktionen finden Sie in der einschlägigen Fachliteratur.

## Hinweis

Die Funktion localtime hat bei der Datumsausgabe folgendes Verhalten:

Die Zählung der Monate beginnt mit 0.

Die Jahre werden ab dem Jahr 1900 gezählt, beginnend mit 0.

Die Funktionen der C-Bibliothek printf(), sprintf(), fprintf() können in WinCC nur 360 Zeichen verarbeiten.

## getenv

Die Funktionsgruppe c\_bib enthält C-Funktionen aus der C-Bibliothek und ist unterteilt in:

- ctype
- math
- memory
- stdio
- stdlib
- string
- time

- char\_io
- directio
- error
- file
- file\_pos
- output

Die Beschreibung dieser Funktionen finden Sie in der einschlägigen Fachliteratur.

#### Hinweis

Die Funktion localtime hat bei der Datumsausgabe folgendes Verhalten:

Die Zählung der Monate beginnt mit 0.

Die Jahre werden ab dem Jahr 1900 gezählt, beginnend mit 0.

Die Funktionen der C-Bibliothek printf(), sprintf(), fprintf() können in WinCC nur 360 Zeichen verarbeiten.

## labs

Die Funktionsgruppe c\_bib enthält C-Funktionen aus der C-Bibliothek und ist unterteilt in:

- ctype
- math
- memory
- stdio
- stdlib
- string
- time

stdio selbst ist noch einmal unterteilt in:

- char\_io
- directio
- error
- file
- file\_pos
- output

Die Beschreibung dieser Funktionen finden Sie in der einschlägigen Fachliteratur.

#### Hinweis

Die Funktion localtime hat bei der Datumsausgabe folgendes Verhalten:

Die Zählung der Monate beginnt mit 0.

Die Jahre werden ab dem Jahr 1900 gezählt, beginnend mit 0.

## ldiv

Die Funktionsgruppe c\_bib enthält C-Funktionen aus der C-Bibliothek und ist unterteilt in:

- ctype
- math
- memory
- stdio
- stdlib
- string
- time

stdio selbst ist noch einmal unterteilt in:

- char\_io
- directio
- error
- file
- file\_pos
- output

Die Beschreibung dieser Funktionen finden Sie in der einschlägigen Fachliteratur.

## Hinweis

Die Funktion localtime hat bei der Datumsausgabe folgendes Verhalten:

Die Zählung der Monate beginnt mit 0.

Die Jahre werden ab dem Jahr 1900 gezählt, beginnend mit 0.

Die Funktionen der C-Bibliothek printf(), sprintf(), fprintf() können in WinCC nur 360 Zeichen verarbeiten.

# malloc

Die Funktionsgruppe c\_bib enthält C-Funktionen aus der C-Bibliothek und ist unterteilt in:

- ctype
- math
- memory
- stdio
- stdlib
- string
- time

ANSI-C zum Erstellen von Funktionen und Aktionen

2.15 ANSI-C Funktionsbeschreibungen

- char\_io
- directio
- error
- file
- file\_pos
- output

Die Beschreibung dieser Funktionen finden Sie in der einschlägigen Fachliteratur.

## Hinweis

Die Funktion localtime hat bei der Datumsausgabe folgendes Verhalten:

Die Zählung der Monate beginnt mit 0.

Die Jahre werden ab dem Jahr 1900 gezählt, beginnend mit 0.

Die Funktionen der C-Bibliothek printf(), sprintf(), fprintf() können in WinCC nur 360 Zeichen verarbeiten.

## qsort

Die Funktionsgruppe c\_bib enthält C-Funktionen aus der C-Bibliothek und ist unterteilt in:

- ctype
- math
- memory
- stdio
- stdlib
- string
- time

- char\_io
- directio
- error
- file
- file\_pos
- output

Die Beschreibung dieser Funktionen finden Sie in der einschlägigen Fachliteratur.

#### Hinweis

Die Funktion localtime hat bei der Datumsausgabe folgendes Verhalten:

Die Zählung der Monate beginnt mit 0.

Die Jahre werden ab dem Jahr 1900 gezählt, beginnend mit 0.

Die Funktionen der C-Bibliothek printf(), sprintf(), fprintf() können in WinCC nur 360 Zeichen verarbeiten.

# rand

Die Funktionsgruppe c\_bib enthält C-Funktionen aus der C-Bibliothek und ist unterteilt in:

- ctype
- math
- memory
- stdio
- stdlib
- string
- time

stdio selbst ist noch einmal unterteilt in:

- char\_io
- directio
- error
- file
- file\_pos
- output

Die Beschreibung dieser Funktionen finden Sie in der einschlägigen Fachliteratur.

#### Hinweis

Die Funktion localtime hat bei der Datumsausgabe folgendes Verhalten:

Die Zählung der Monate beginnt mit 0.

Die Jahre werden ab dem Jahr 1900 gezählt, beginnend mit 0.

realloc

Die Funktionsgruppe c\_bib enthält C-Funktionen aus der C-Bibliothek und ist unterteilt in:

- ctype
- math
- memory
- stdio
- stdlib
- string
- time

stdio selbst ist noch einmal unterteilt in:

- char\_io
- directio
- error
- file
- file\_pos
- output

Die Beschreibung dieser Funktionen finden Sie in der einschlägigen Fachliteratur.

## Hinweis

Die Funktion localtime hat bei der Datumsausgabe folgendes Verhalten:

Die Zählung der Monate beginnt mit 0.

Die Jahre werden ab dem Jahr 1900 gezählt, beginnend mit 0.

Die Funktionen der C-Bibliothek printf(), sprintf(), fprintf() können in WinCC nur 360 Zeichen verarbeiten.

# srand

Die Funktionsgruppe c\_bib enthält C-Funktionen aus der C-Bibliothek und ist unterteilt in:

- ctype
- math
- memory
- stdio
- stdlib
- string
- time

- char\_io
- directio
- error
- file
- file\_pos
- output

Die Beschreibung dieser Funktionen finden Sie in der einschlägigen Fachliteratur.

## Hinweis

Die Funktion localtime hat bei der Datumsausgabe folgendes Verhalten:

Die Zählung der Monate beginnt mit 0.

Die Jahre werden ab dem Jahr 1900 gezählt, beginnend mit 0.

Die Funktionen der C-Bibliothek printf(), sprintf(), fprintf() können in WinCC nur 360 Zeichen verarbeiten.

## strtod

Die Funktionsgruppe c\_bib enthält C-Funktionen aus der C-Bibliothek und ist unterteilt in:

- ctype
- math
- memory
- stdio
- stdlib
- string
- time

- char\_io
- directio
- error
- file
- file\_pos
- output

Die Beschreibung dieser Funktionen finden Sie in der einschlägigen Fachliteratur.

## Hinweis

Die Funktion localtime hat bei der Datumsausgabe folgendes Verhalten:

Die Zählung der Monate beginnt mit 0.

Die Jahre werden ab dem Jahr 1900 gezählt, beginnend mit 0.

Die Funktionen der C-Bibliothek printf(), sprintf(), fprintf() können in WinCC nur 360 Zeichen verarbeiten.

# strtol

Die Funktionsgruppe c\_bib enthält C-Funktionen aus der C-Bibliothek und ist unterteilt in:

- ctype
- math
- memory
- stdio
- stdlib
- string
- time

stdio selbst ist noch einmal unterteilt in:

- char\_io
- directio
- error
- file
- file\_pos
- output

Die Beschreibung dieser Funktionen finden Sie in der einschlägigen Fachliteratur.

## Hinweis

Die Funktion localtime hat bei der Datumsausgabe folgendes Verhalten:

Die Zählung der Monate beginnt mit 0.

Die Jahre werden ab dem Jahr 1900 gezählt, beginnend mit 0.

# strtoul

Die Funktionsgruppe c\_bib enthält C-Funktionen aus der C-Bibliothek und ist unterteilt in:

- ctype
- math
- memory
- stdio
- stdlib
- string
- time

stdio selbst ist noch einmal unterteilt in:

- char\_io
- directio
- error
- file
- file\_pos
- output

Die Beschreibung dieser Funktionen finden Sie in der einschlägigen Fachliteratur.

## Hinweis

Die Funktion localtime hat bei der Datumsausgabe folgendes Verhalten:

Die Zählung der Monate beginnt mit 0.

Die Jahre werden ab dem Jahr 1900 gezählt, beginnend mit 0.

Die Funktionen der C-Bibliothek printf(), sprintf(), fprintf() können in WinCC nur 360 Zeichen verarbeiten.

# string

## strcat

Die Funktionsgruppe c\_bib enthält C-Funktionen aus der C-Bibliothek und ist unterteilt in:

- ctype
- math
- memory
- stdio
- stdlib

ANSI-C zum Erstellen von Funktionen und Aktionen

2.15 ANSI-C Funktionsbeschreibungen

- string
- time

stdio selbst ist noch einmal unterteilt in:

- char\_io
- directio
- error
- file
- file\_pos
- output

Die Beschreibung dieser Funktionen finden Sie in der einschlägigen Fachliteratur.

## Hinweis

Die Funktion localtime hat bei der Datumsausgabe folgendes Verhalten:

Die Zählung der Monate beginnt mit 0.

Die Jahre werden ab dem Jahr 1900 gezählt, beginnend mit 0.

Die Funktionen der C-Bibliothek printf(), sprintf(), fprintf() können in WinCC nur 360 Zeichen verarbeiten.

## strchr

Die Funktionsgruppe c\_bib enthält C-Funktionen aus der C-Bibliothek und ist unterteilt in:

- ctype
- math
- memory
- stdio
- stdlib
- string
- time

- char\_io
- directio
- error
- file
- file\_pos
- output

Die Beschreibung dieser Funktionen finden Sie in der einschlägigen Fachliteratur.

#### Hinweis

Die Funktion localtime hat bei der Datumsausgabe folgendes Verhalten:

Die Zählung der Monate beginnt mit 0.

Die Jahre werden ab dem Jahr 1900 gezählt, beginnend mit 0.

Die Funktionen der C-Bibliothek printf(), sprintf(), fprintf() können in WinCC nur 360 Zeichen verarbeiten.

## strcmp

Die Funktionsgruppe c\_bib enthält C-Funktionen aus der C-Bibliothek und ist unterteilt in:

- ctype
- math
- memory
- stdio
- stdlib
- string
- time

stdio selbst ist noch einmal unterteilt in:

- char\_io
- directio
- error
- file
- file\_pos
- output

Die Beschreibung dieser Funktionen finden Sie in der einschlägigen Fachliteratur.

## Hinweis

Die Funktion localtime hat bei der Datumsausgabe folgendes Verhalten:

Die Zählung der Monate beginnt mit 0.

Die Jahre werden ab dem Jahr 1900 gezählt, beginnend mit 0.

strcpy

Die Funktionsgruppe c\_bib enthält C-Funktionen aus der C-Bibliothek und ist unterteilt in:

- ctype
- math
- memory
- stdio
- stdlib
- string
- time

stdio selbst ist noch einmal unterteilt in:

- char\_io
- directio
- error
- file
- file\_pos
- output

Die Beschreibung dieser Funktionen finden Sie in der einschlägigen Fachliteratur.

# Hinweis

Die Funktion localtime hat bei der Datumsausgabe folgendes Verhalten:

Die Zählung der Monate beginnt mit 0.

Die Jahre werden ab dem Jahr 1900 gezählt, beginnend mit 0.

Die Funktionen der C-Bibliothek printf(), sprintf(), fprintf() können in WinCC nur 360 Zeichen verarbeiten.

# strcspn

Die Funktionsgruppe c\_bib enthält C-Funktionen aus der C-Bibliothek und ist unterteilt in:

- ctype
- math
- memory
- stdio
- stdlib
- string
- time

- char\_io
- directio
- error
- file
- file\_pos
- output

Die Beschreibung dieser Funktionen finden Sie in der einschlägigen Fachliteratur.

## Hinweis

Die Funktion localtime hat bei der Datumsausgabe folgendes Verhalten:

Die Zählung der Monate beginnt mit 0.

Die Jahre werden ab dem Jahr 1900 gezählt, beginnend mit 0.

Die Funktionen der C-Bibliothek printf(), sprintf(), fprintf() können in WinCC nur 360 Zeichen verarbeiten.

## strerror

Die Funktionsgruppe c\_bib enthält C-Funktionen aus der C-Bibliothek und ist unterteilt in:

- ctype
- math
- memory
- stdio
- stdlib
- string
- time

- char\_io
- directio
- error
- file
- file\_pos
- output

Die Beschreibung dieser Funktionen finden Sie in der einschlägigen Fachliteratur.

## Hinweis

Die Funktion localtime hat bei der Datumsausgabe folgendes Verhalten:

Die Zählung der Monate beginnt mit 0.

Die Jahre werden ab dem Jahr 1900 gezählt, beginnend mit 0.

Die Funktionen der C-Bibliothek printf(), sprintf(), fprintf() können in WinCC nur 360 Zeichen verarbeiten.

# strlen

Die Funktionsgruppe c\_bib enthält C-Funktionen aus der C-Bibliothek und ist unterteilt in:

- ctype
- math
- memory
- stdio
- stdlib
- string
- time

stdio selbst ist noch einmal unterteilt in:

- char\_io
- directio
- error
- file
- file\_pos
- output

Die Beschreibung dieser Funktionen finden Sie in der einschlägigen Fachliteratur.

## Hinweis

Die Funktion localtime hat bei der Datumsausgabe folgendes Verhalten:

Die Zählung der Monate beginnt mit 0.

Die Jahre werden ab dem Jahr 1900 gezählt, beginnend mit 0.

# strncat

Die Funktionsgruppe c\_bib enthält C-Funktionen aus der C-Bibliothek und ist unterteilt in:

- ctype
- math
- memory
- stdio
- stdlib
- string
- time

stdio selbst ist noch einmal unterteilt in:

- char\_io
- directio
- error
- file
- file\_pos
- output

Die Beschreibung dieser Funktionen finden Sie in der einschlägigen Fachliteratur.

## Hinweis

Die Funktion localtime hat bei der Datumsausgabe folgendes Verhalten:

Die Zählung der Monate beginnt mit 0.

Die Jahre werden ab dem Jahr 1900 gezählt, beginnend mit 0.

Die Funktionen der C-Bibliothek printf(), sprintf(), fprintf() können in WinCC nur 360 Zeichen verarbeiten.

# strncmp

Die Funktionsgruppe c\_bib enthält C-Funktionen aus der C-Bibliothek und ist unterteilt in:

- ctype
- math
- memory
- stdio
- stdlib
- string
- time

ANSI-C zum Erstellen von Funktionen und Aktionen

2.15 ANSI-C Funktionsbeschreibungen

- char\_io
- directio
- error
- file
- file\_pos
- output

Die Beschreibung dieser Funktionen finden Sie in der einschlägigen Fachliteratur.

## Hinweis

Die Funktion localtime hat bei der Datumsausgabe folgendes Verhalten:

Die Zählung der Monate beginnt mit 0.

Die Jahre werden ab dem Jahr 1900 gezählt, beginnend mit 0.

Die Funktionen der C-Bibliothek printf(), sprintf(), fprintf() können in WinCC nur 360 Zeichen verarbeiten.

## strncpy

Die Funktionsgruppe c\_bib enthält C-Funktionen aus der C-Bibliothek und ist unterteilt in:

- ctype
- math
- memory
- stdio
- stdlib
- string
- time

- char\_io
- directio
- error
- file
- file\_pos
- output

Die Beschreibung dieser Funktionen finden Sie in der einschlägigen Fachliteratur.

#### Hinweis

Die Funktion localtime hat bei der Datumsausgabe folgendes Verhalten:

Die Zählung der Monate beginnt mit 0.

Die Jahre werden ab dem Jahr 1900 gezählt, beginnend mit 0.

Die Funktionen der C-Bibliothek printf(), sprintf(), fprintf() können in WinCC nur 360 Zeichen verarbeiten.

# strpbrk

Die Funktionsgruppe c\_bib enthält C-Funktionen aus der C-Bibliothek und ist unterteilt in:

- ctype
- math
- memory
- stdio
- stdlib
- string
- time

stdio selbst ist noch einmal unterteilt in:

- char\_io
- directio
- error
- file
- file\_pos
- output

Die Beschreibung dieser Funktionen finden Sie in der einschlägigen Fachliteratur.

## Hinweis

Die Funktion localtime hat bei der Datumsausgabe folgendes Verhalten:

Die Zählung der Monate beginnt mit 0.

Die Jahre werden ab dem Jahr 1900 gezählt, beginnend mit 0.

## strrchr

Die Funktionsgruppe c\_bib enthält C-Funktionen aus der C-Bibliothek und ist unterteilt in:

- ctype
- math
- memory
- stdio
- stdlib
- string
- time

stdio selbst ist noch einmal unterteilt in:

- char\_io
- directio
- error
- file
- file\_pos
- output

Die Beschreibung dieser Funktionen finden Sie in der einschlägigen Fachliteratur.

## Hinweis

Die Funktion localtime hat bei der Datumsausgabe folgendes Verhalten:

Die Zählung der Monate beginnt mit 0.

Die Jahre werden ab dem Jahr 1900 gezählt, beginnend mit 0.

Die Funktionen der C-Bibliothek printf(), sprintf(), fprintf() können in WinCC nur 360 Zeichen verarbeiten.

# strspn

Die Funktionsgruppe c\_bib enthält C-Funktionen aus der C-Bibliothek und ist unterteilt in:

- ctype
- math
- memory
- stdio
- stdlib
- string
- time

- char\_io
- directio
- error
- file
- file\_pos
- output

Die Beschreibung dieser Funktionen finden Sie in der einschlägigen Fachliteratur.

## Hinweis

Die Funktion localtime hat bei der Datumsausgabe folgendes Verhalten:

Die Zählung der Monate beginnt mit 0.

Die Jahre werden ab dem Jahr 1900 gezählt, beginnend mit 0.

Die Funktionen der C-Bibliothek printf(), sprintf(), fprintf() können in WinCC nur 360 Zeichen verarbeiten.

## strstr

Die Funktionsgruppe c\_bib enthält C-Funktionen aus der C-Bibliothek und ist unterteilt in:

- ctype
- math
- memory
- stdio
- stdlib
- string
- time

- char\_io
- directio
- error
- file
- file\_pos
- output

Die Beschreibung dieser Funktionen finden Sie in der einschlägigen Fachliteratur.

## Hinweis

Die Funktion localtime hat bei der Datumsausgabe folgendes Verhalten:

Die Zählung der Monate beginnt mit 0.

Die Jahre werden ab dem Jahr 1900 gezählt, beginnend mit 0.

Die Funktionen der C-Bibliothek printf(), sprintf(), fprintf() können in WinCC nur 360 Zeichen verarbeiten.

# strtok

Die Funktionsgruppe c\_bib enthält C-Funktionen aus der C-Bibliothek und ist unterteilt in:

- ctype
- math
- memory
- stdio
- stdlib
- string
- time

stdio selbst ist noch einmal unterteilt in:

- char\_io
- directio
- error
- file
- file\_pos
- output

Die Beschreibung dieser Funktionen finden Sie in der einschlägigen Fachliteratur.

## Hinweis

Die Funktion localtime hat bei der Datumsausgabe folgendes Verhalten:

Die Zählung der Monate beginnt mit 0.

Die Jahre werden ab dem Jahr 1900 gezählt, beginnend mit 0.

# time

## asctime

Die Funktionsgruppe c\_bib enthält C-Funktionen aus der C-Bibliothek und ist unterteilt in:

- ctype
- math
- memory
- stdio
- stdlib
- string
- time

stdio selbst ist noch einmal unterteilt in:

- char\_io
- directio
- error
- file
- file\_pos
- output

Die Beschreibung dieser Funktionen finden Sie in der einschlägigen Fachliteratur.

## Hinweis

Die Funktion localtime hat bei der Datumsausgabe folgendes Verhalten:

Die Zählung der Monate beginnt mit 0.

Die Jahre werden ab dem Jahr 1900 gezählt, beginnend mit 0.

Die Funktionen der C-Bibliothek printf(), sprintf(), fprintf() können in WinCC nur 360 Zeichen verarbeiten.

# clock

Die Funktionsgruppe c\_bib enthält C-Funktionen aus der C-Bibliothek und ist unterteilt in:

- ctype
- math
- memory
- stdio
- stdlib

ANSI-C zum Erstellen von Funktionen und Aktionen

2.15 ANSI-C Funktionsbeschreibungen

- string
- time

stdio selbst ist noch einmal unterteilt in:

- char\_io
- directio
- error
- file
- file\_pos
- output

Die Beschreibung dieser Funktionen finden Sie in der einschlägigen Fachliteratur.

## Hinweis

Die Funktion localtime hat bei der Datumsausgabe folgendes Verhalten:

Die Zählung der Monate beginnt mit 0.

Die Jahre werden ab dem Jahr 1900 gezählt, beginnend mit 0.

Die Funktionen der C-Bibliothek printf(), sprintf(), fprintf() können in WinCC nur 360 Zeichen verarbeiten.

#### ctime

Die Funktionsgruppe c\_bib enthält C-Funktionen aus der C-Bibliothek und ist unterteilt in:

- ctype
- math
- memory
- stdio
- stdlib
- string
- time

- char\_io
- directio
- error
- file
- file\_pos
- output

Die Beschreibung dieser Funktionen finden Sie in der einschlägigen Fachliteratur.

#### Hinweis

Die Funktion localtime hat bei der Datumsausgabe folgendes Verhalten:

Die Zählung der Monate beginnt mit 0.

Die Jahre werden ab dem Jahr 1900 gezählt, beginnend mit 0.

Die Funktionen der C-Bibliothek printf(), sprintf(), fprintf() können in WinCC nur 360 Zeichen verarbeiten.

# difftime

Die Funktionsgruppe c\_bib enthält C-Funktionen aus der C-Bibliothek und ist unterteilt in:

- ctype
- math
- memory
- stdio
- stdlib
- string
- time

stdio selbst ist noch einmal unterteilt in:

- char\_io
- directio
- error
- file
- file\_pos
- output

Die Beschreibung dieser Funktionen finden Sie in der einschlägigen Fachliteratur.

#### Hinweis

Die Funktion localtime hat bei der Datumsausgabe folgendes Verhalten:

Die Zählung der Monate beginnt mit 0.

Die Jahre werden ab dem Jahr 1900 gezählt, beginnend mit 0.

## gmtime

Die Funktionsgruppe c\_bib enthält C-Funktionen aus der C-Bibliothek und ist unterteilt in:

- ctype
- math
- memory
- stdio
- stdlib
- string
- time

stdio selbst ist noch einmal unterteilt in:

- char\_io
- directio
- error
- file
- file\_pos
- output

Die Beschreibung dieser Funktionen finden Sie in der einschlägigen Fachliteratur.

## Hinweis

Die Funktion localtime hat bei der Datumsausgabe folgendes Verhalten:

Die Zählung der Monate beginnt mit 0.

Die Jahre werden ab dem Jahr 1900 gezählt, beginnend mit 0.

Die Funktionen der C-Bibliothek printf(), sprintf(), fprintf() können in WinCC nur 360 Zeichen verarbeiten.

# localtime

Die Funktionsgruppe c\_bib enthält C-Funktionen aus der C-Bibliothek und ist unterteilt in:

- ctype
- math
- memory
- stdio
- stdlib
- string
- time

- char\_io
- directio
- error
- file
- file\_pos
- output

Die Beschreibung dieser Funktionen finden Sie in der einschlägigen Fachliteratur.

## Hinweis

Die Funktion localtime hat bei der Datumsausgabe folgendes Verhalten:

Die Zählung der Monate beginnt mit 0.

Die Jahre werden ab dem Jahr 1900 gezählt, beginnend mit 0.

Die Funktionen der C-Bibliothek printf(), sprintf(), fprintf() können in WinCC nur 360 Zeichen verarbeiten.

# mktime

Die Funktionsgruppe c\_bib enthält C-Funktionen aus der C-Bibliothek und ist unterteilt in:

- ctype
- math
- memory
- stdio
- stdlib
- string
- time

- char\_io
- directio
- error
- file
- file\_pos
- output

Die Beschreibung dieser Funktionen finden Sie in der einschlägigen Fachliteratur.

#### Hinweis

Die Funktion localtime hat bei der Datumsausgabe folgendes Verhalten:

Die Zählung der Monate beginnt mit 0.

Die Jahre werden ab dem Jahr 1900 gezählt, beginnend mit 0.

Die Funktionen der C-Bibliothek printf(), sprintf(), fprintf() können in WinCC nur 360 Zeichen verarbeiten.

# strftime

Die Funktionsgruppe c\_bib enthält C-Funktionen aus der C-Bibliothek und ist unterteilt in:

- ctype
- math
- memory
- stdio
- stdlib
- string
- time

stdio selbst ist noch einmal unterteilt in:

- char\_io
- directio
- error
- file
- file\_pos
- output

Die Beschreibung dieser Funktionen finden Sie in der einschlägigen Fachliteratur.

#### Hinweis

Die Funktion localtime hat bei der Datumsausgabe folgendes Verhalten:

Die Zählung der Monate beginnt mit 0.

Die Jahre werden ab dem Jahr 1900 gezählt, beginnend mit 0.

## time

Die Funktionsgruppe c\_bib enthält C-Funktionen aus der C-Bibliothek und ist unterteilt in:

- ctype
- math
- memory
- stdio
- stdlib
- string
- time

stdio selbst ist noch einmal unterteilt in:

- char\_io
- directio
- error
- file
- file\_pos
- output

Die Beschreibung dieser Funktionen finden Sie in der einschlägigen Fachliteratur.

## Hinweis

Die Funktion localtime hat bei der Datumsausgabe folgendes Verhalten:

Die Zählung der Monate beginnt mit 0.

Die Jahre werden ab dem Jahr 1900 gezählt, beginnend mit 0.

Die Funktionen der C-Bibliothek printf(), sprintf(), fprintf() können in WinCC nur 360 Zeichen verarbeiten.

# 2.15.3.4 graphics

# Graphics - Kurzbeschreibung

Mit den Funktionen der Gruppe Graphics können Sie grafische Eigenschaften von WinCC Objekten verändern bzw. abfragen.

## Hinweis

Zu den Funktionsbeschreibungen werden verschiedene Beispiele angeboten. Bei Funktionen mit einer ähnlichen Syntax wird im Beispiel eine ausgewählte Funktion als Vorlage verwendet. Dieses Beispiel müssen Sie gegebenenfalls anpassen.

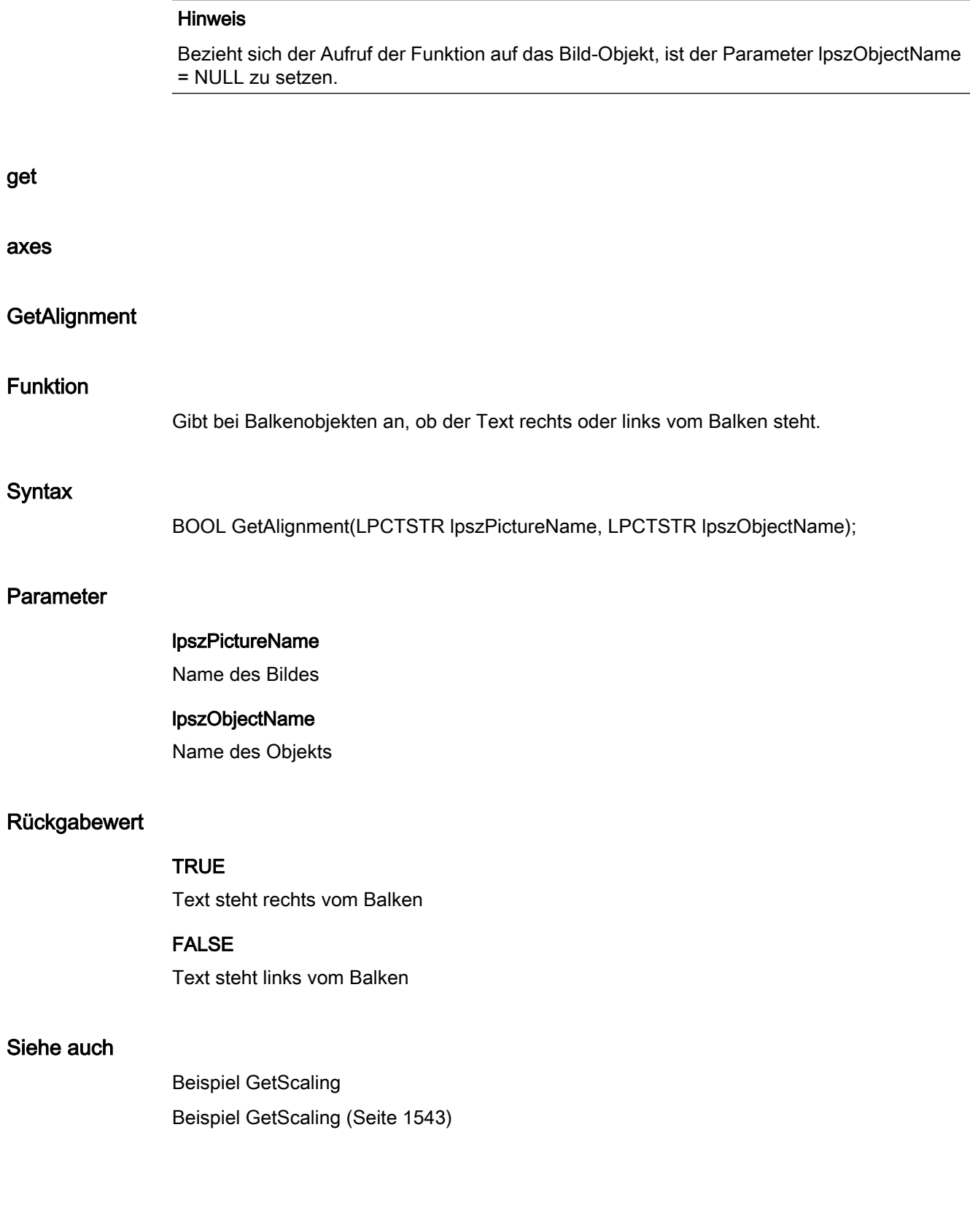

WinCC: Scripting (VBS, ANSI-C, VBA) Systemhandbuch, 02/2013, A5E32315919-AA 1075 ANSI-C zum Erstellen von Funktionen und Aktionen

2.15 ANSI-C Funktionsbeschreibungen

# **GetAxisSection**

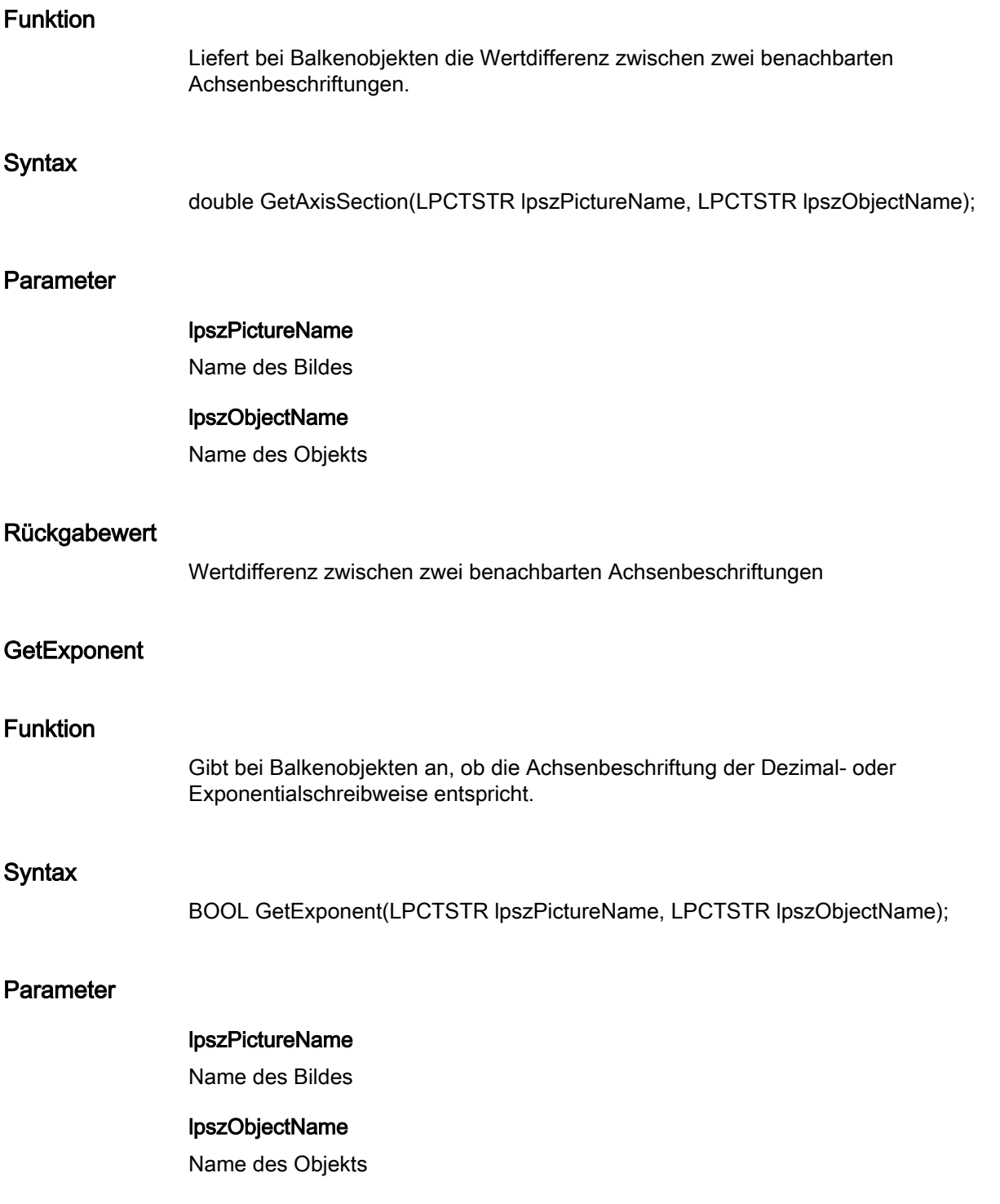

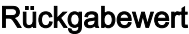

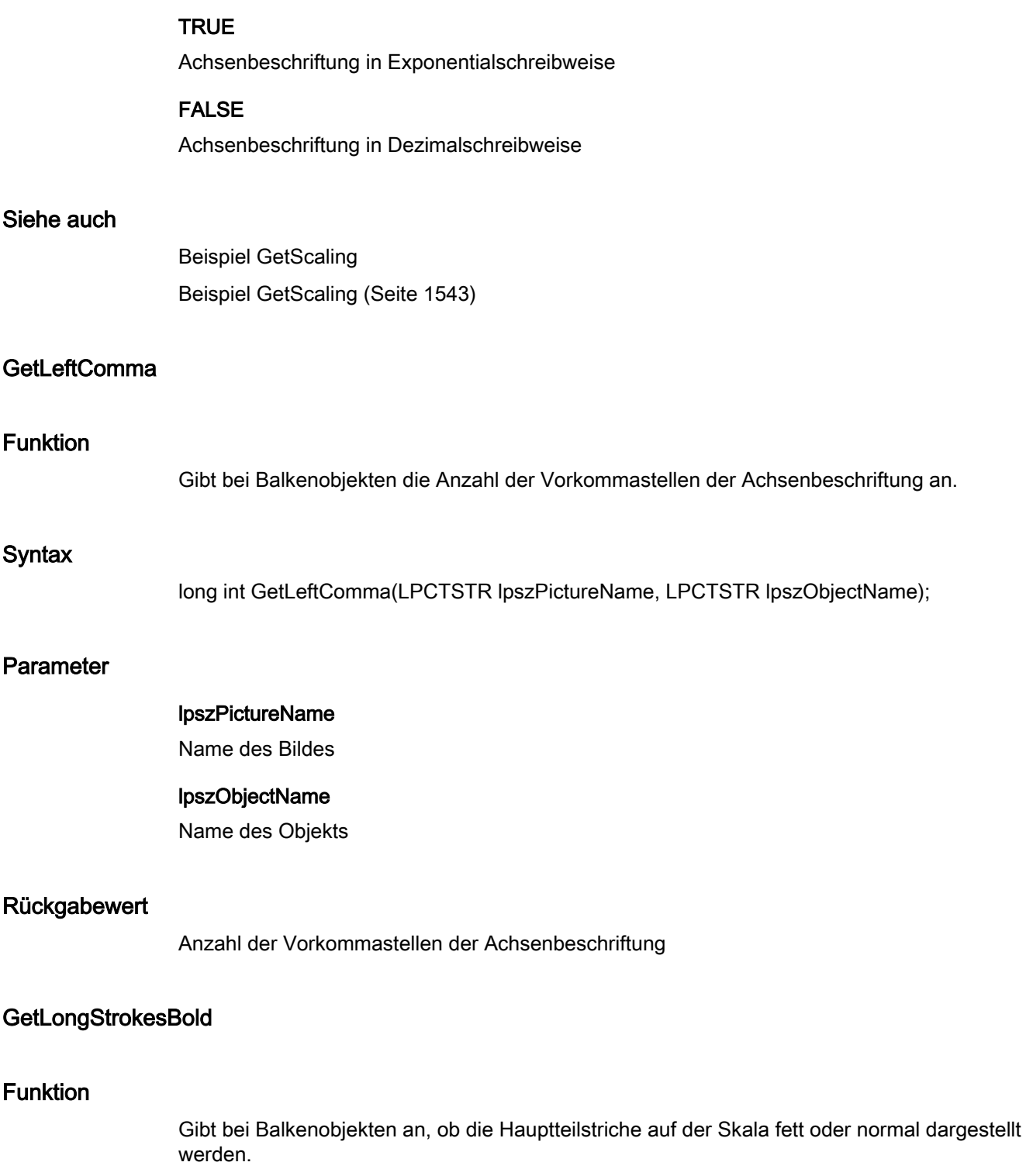

ANSI-C zum Erstellen von Funktionen und Aktionen

2.15 ANSI-C Funktionsbeschreibungen

# **Syntax**

BOOL GetLongStrokesBold(LPCTSTR lpszPictureName, LPCTSTR lpszObjectName);

# Parameter

lpszPictureName

Name des Bildes

lpszObjectName

Name des Objekts

# Rückgabewert

## **TRUE**

Fette Hauptteilstriche auf der Balkenskala

# FALSE

Normale Hauptteilstriche auf der Balkenskala

# Siehe auch

Beispiel GetScaling [Beispiel GetScaling](#page-1542-0) (Seite [1543](#page-1542-0))

# GetLongStrokesOnly

# Funktion

Gibt bei Balkenobjekten an, ob auf der Skala auch Unterteilstriche verwendet werden.

## **Syntax**

BOOL GetLongStrokesOnly(LPCTSTR lpszPictureName, LPCTSTR lpszObjectName);

# Parameter

# lpszPictureName

Name des Bildes

# lpszObjectName

Name des Objekts

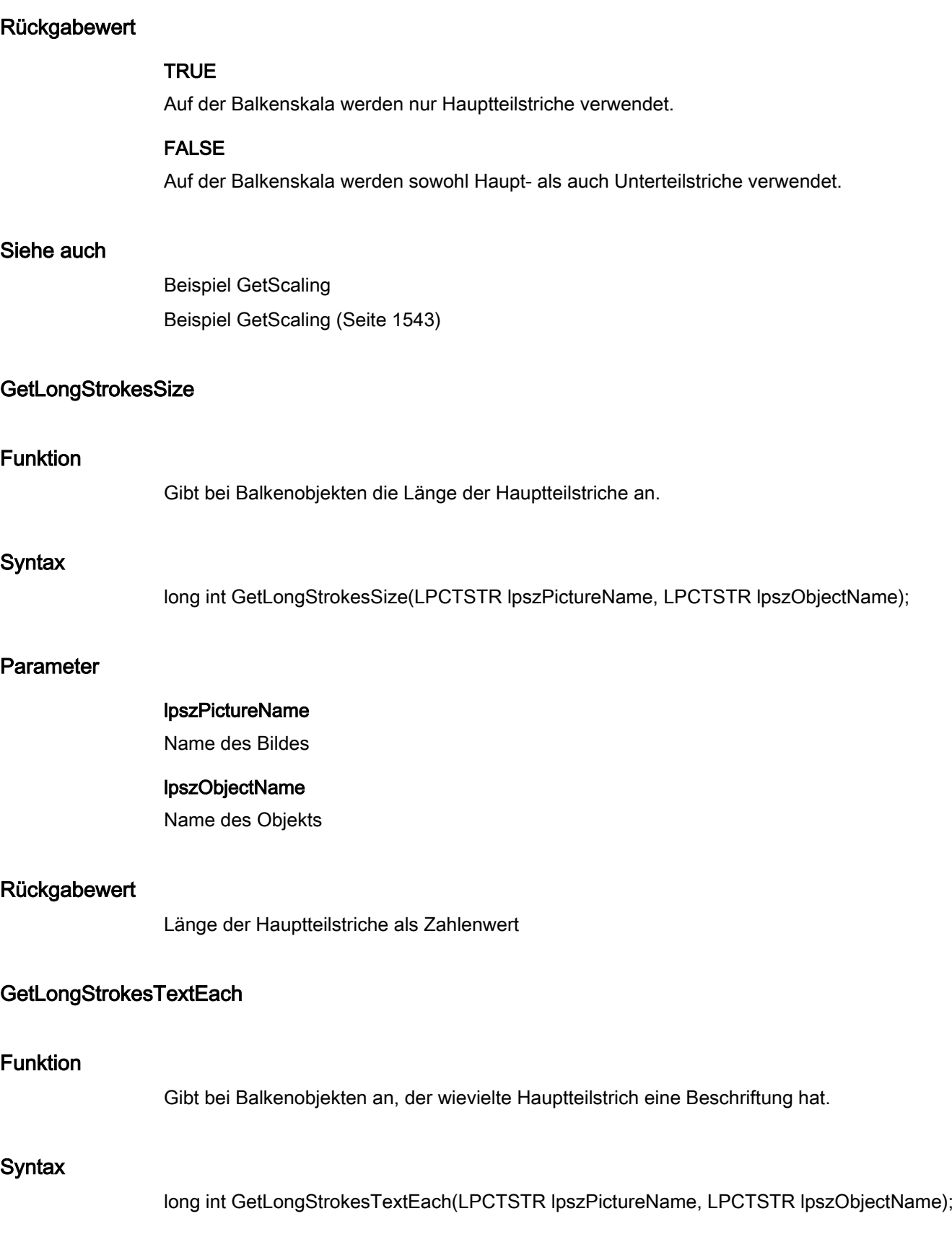

# Parameter

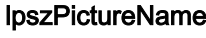

Name des Bildes

## lpszObjectName

Name des Objekts

# Rückgabewert

Beschriftung der Hauptteilstriche als Zahlenwert

# Beispiel:

Rückgabewert = 1 -> Jeder Hauptteilstrich hat eine Beschriftung. Rückgabewert = 2 -> Jeder 2. Hauptteilstrich hat eine Beschriftung. usw.

# **GetRightComma**

# Funktion Gibt bei Balkenobjekten die Anzahl der Nachkommastellen der Achsenbeschriftung an. **Syntax** long int GetRightComma(LPCTSTR lpszPictureName, LPCTSTR lpszObjectName); Parameter lpszPictureName Name des Bildes lpszObjectName Name des Objekts Rückgabewert

Anzahl der Nachkommastellen der Achsenbeschriftung
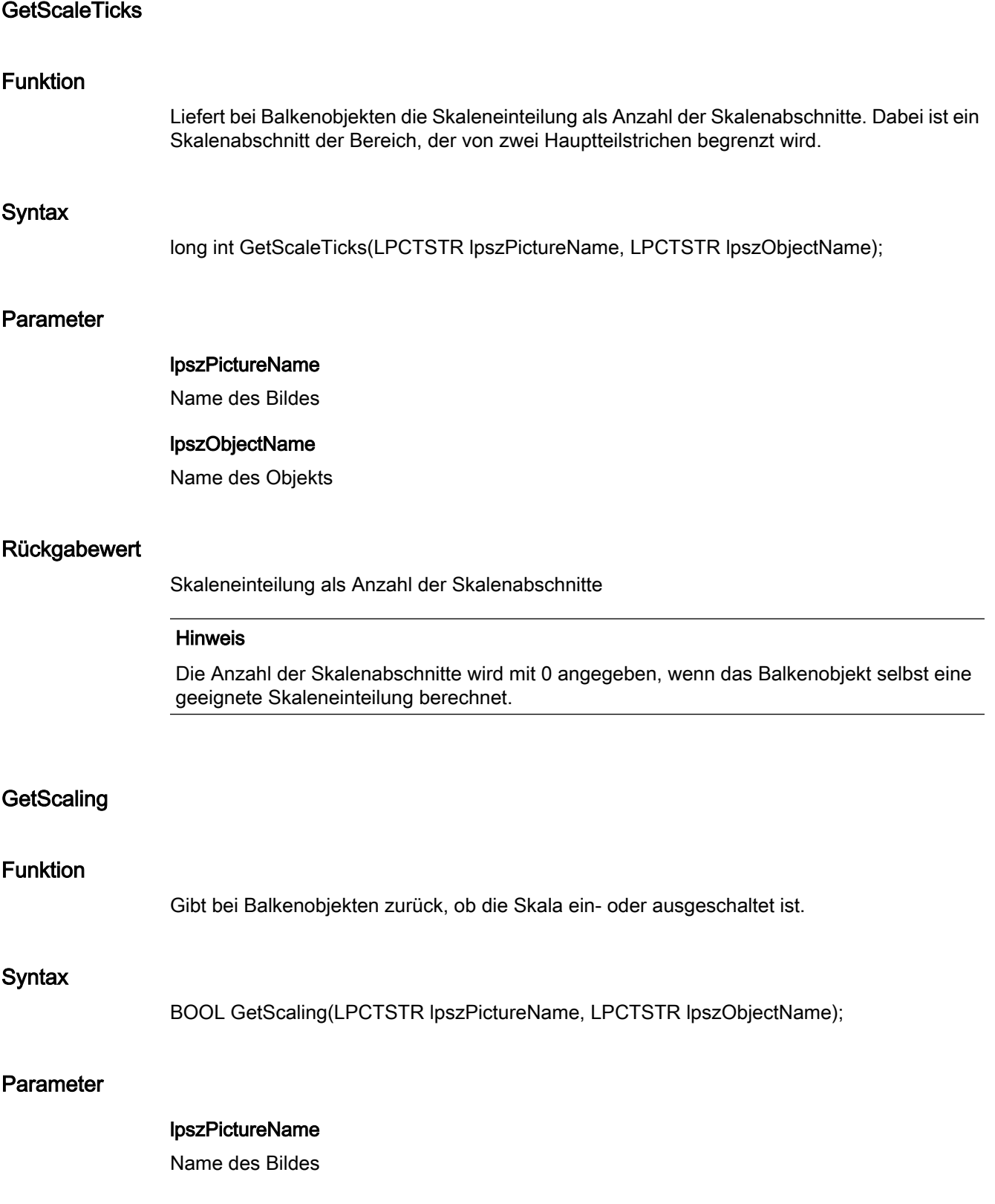

2.15 ANSI-C Funktionsbeschreibungen

### lpszObjectName

Name des Objekts

### Rückgabewert

**TRUE** Darstellung mit Skala

FALSE Darstellung ohne Skala

#### Siehe auch

Beispiel GetScaling [Beispiel GetScaling](#page-1542-0) (Seite [1543](#page-1542-0))

## GetScalingType

# Funktion

Gibt bei Balkenobjekten die Art der Balkenskalierung an.

#### **Syntax**

long int GetScalingType(LPCTSTR lpszPictureName, LPCTSTR lpszObjectName);

## Parameter

lpszPictureName Name des Bildes

lpszObjectName

Name des Objekts

### Rückgabewert

Art der Balkenskalierung als Zahlenwert

### Siehe auch

Balkenskalierung [Balkenskalierung](#page-1592-0) (Seite [1593\)](#page-1592-0)

2.15 ANSI-C Funktionsbeschreibungen

color

## Color - Kurzbeschreibung

Mit den Funktionen der Gruppe Color können Sie an Objekten verschiedene Farbeigenschaften verändern bzw. abfragen.

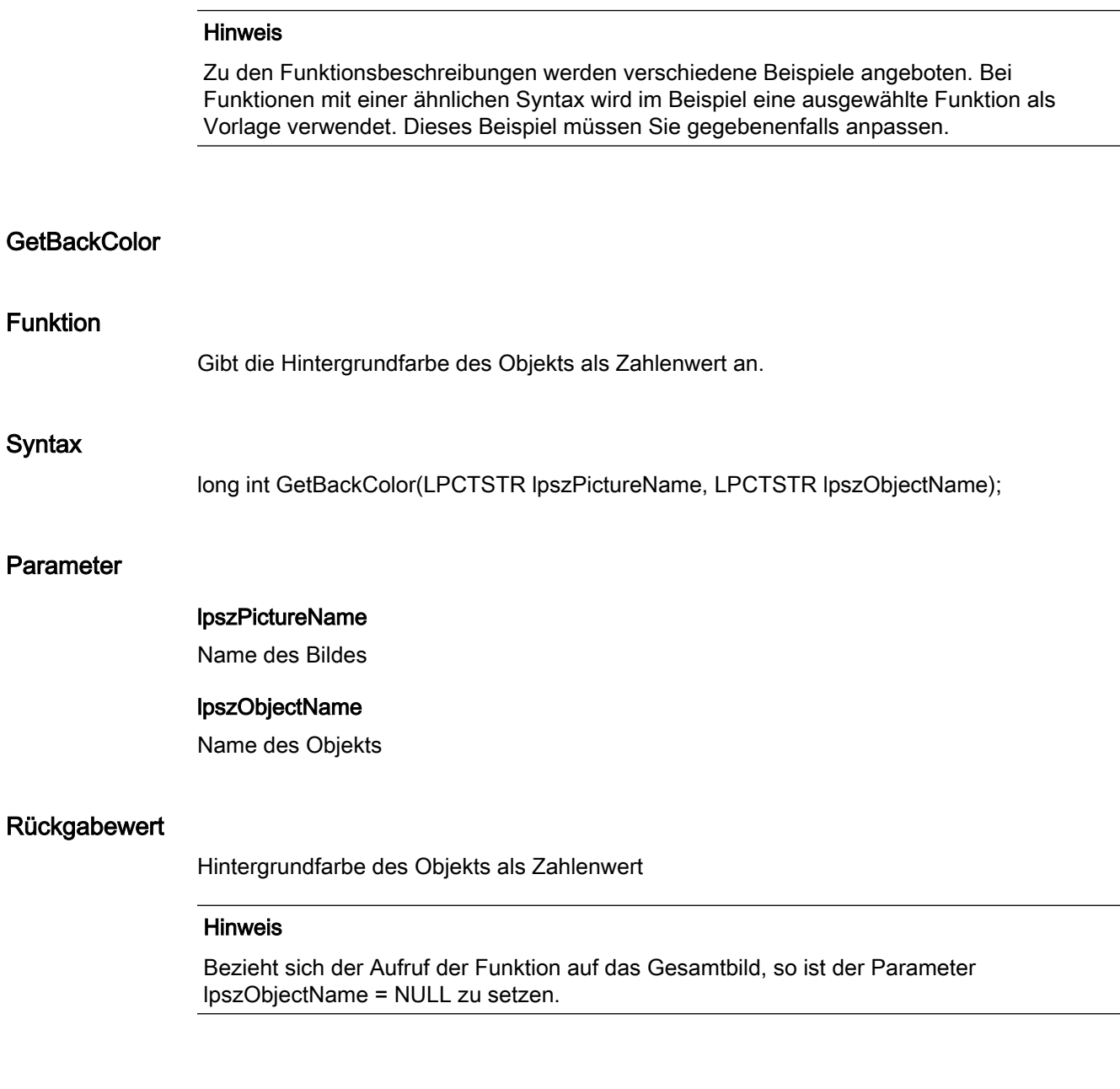

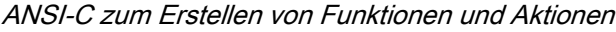

## Siehe auch

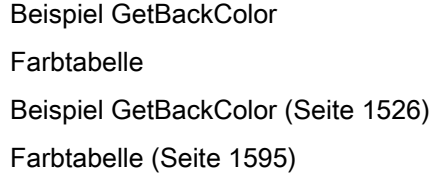

# GetBackColor2

## Funktion

Gibt bei Balkenobjekten die Balkenfarbe als Zahlenwert an.

### **Syntax**

long int GetBackColor2(LPCTSTR lpszPictureName, LPCTSTR lpszObjectName);

## Parameter

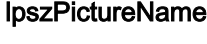

Name des Bildes

## lpszObjectName

Name des Objekts

### Rückgabewert

Balkenfarbe als Zahlenwert

## Siehe auch

Beispiel GetBackColor Farbtabelle [Beispiel GetBackColor](#page-1525-0) (Seite [1526\)](#page-1525-0) [Farbtabelle](#page-1594-0) (Seite [1595\)](#page-1594-0)

## GetBackColor3

## Funktion

Gibt bei Balkenobjekten die Balkenhintergrundfarbe als Zahlenwert an.

2.15 ANSI-C Funktionsbeschreibungen

### **Syntax**

long int GetBackColor3(LPCTSTR lpszPictureName, LPCTSTR lpszObjectName);

## Parameter

lpszPictureName Name des Bildes

lpszObjectName Name des Objekts

### Rückgabewert

Balkenhintergrundfarbe als Zahlenwert

### Siehe auch

Beispiel GetBackColor Farbtabelle [Beispiel GetBackColor](#page-1525-0) (Seite [1526\)](#page-1525-0) [Farbtabelle](#page-1594-0) (Seite [1595\)](#page-1594-0)

## GetBackColorBottom

#### Funktion

Gibt bei Slider-Objekten die Hintergrundfarbe unten rechts an.

#### **Syntax**

long int GetBackColorBottom(LPCTSTR lpszPictureName, LPCTSTR lpszObjectName);

## Parameter

lpszPictureName

Name des Bildes

### lpszObjectName

Name des Objekts

#### Rückgabewert

Zahlenwert der Hintergrundfarbe unten rechts bei Slider-Objekten

## Siehe auch

Beispiel GetBackColor Farbtabelle [Beispiel GetBackColor](#page-1525-0) (Seite [1526\)](#page-1525-0) [Farbtabelle](#page-1594-0) (Seite [1595\)](#page-1594-0)

# **GetBackColorTop**

## Funktion

Gibt bei Slider-Objekten die Hintergrundfarbe oben links an.

## **Syntax**

long int GetBackColorTop(LPCTSTR lpszPictureName, LPCTSTR lpszObjectName);

## Parameter

# lpszPictureName

Name des Bildes

## lpszObjectName

Name des Objekts

## Rückgabewert

Zahlenwert der Hintergrundfarbe oben links bei Slider-Objekten

## Siehe auch

Beispiel GetBackColor Farbtabelle [Beispiel GetBackColor](#page-1525-0) (Seite [1526\)](#page-1525-0) [Farbtabelle](#page-1594-0) (Seite [1595\)](#page-1594-0)

## GetBorderBackColor

## Funktion

Gibt die Linien- oder Rahmenhintergrundfarbe an.

2.15 ANSI-C Funktionsbeschreibungen

### **Syntax**

long int GetBorderBackColor(LPCTSTR lpszPictureName, LPCTSTR lpszObjectName);

### Parameter

lpszPictureName Name des Bildes

lpszObjectName Name des Objekts

#### Rückgabewert

Linien- oder Rahmenhintergrundfarbe als Zahlenwert

### Siehe auch

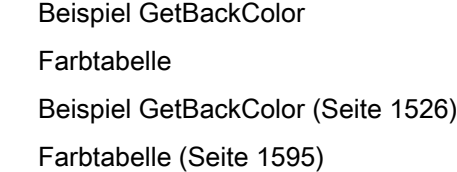

## **GetBorderColor**

#### Funktion

Gibt die Linien- oder Rahmenfarbe als Zahlenwert an.

## **Syntax**

long int GetBorderColor(LPCTSTR lpszPictureName, LPCTSTR lpszObjectName);

## Parameter

lpszPictureName

Name des Bildes

### lpszObjectName

Name des Objekts

## Rückgabewert

Linien- oder Rahmenfarbe als Zahlenwert

## Siehe auch

Beispiel GetBackColor Farbtabelle [Beispiel GetBackColor](#page-1525-0) (Seite [1526\)](#page-1525-0) [Farbtabelle](#page-1594-0) (Seite [1595\)](#page-1594-0)

## GetBorderColorBottom

## **Funktion**

Gibt die 3D-Rahmenfarbe unten an.

### **Syntax**

long int GetBorderColorBottom(LPCTSTR lpszPictureName, LPCTSTR lpszObjectName);

## Parameter

# lpszPictureName

Name des Bildes

# lpszObjectName

Name des Objekts

## Rückgabewert

3D-Rahmenfarbe unten als Zahlenwert

## Siehe auch

Beispiel GetBackColor Farbtabelle [Beispiel GetBackColor](#page-1525-0) (Seite [1526\)](#page-1525-0) [Farbtabelle](#page-1594-0) (Seite [1595\)](#page-1594-0)

## GetBorderColorTop

## Funktion

Gibt die 3D-Rahmenfarbe oben an.

### **Syntax**

long int GetBorderColorTop(LPCTSTR lpszPictureName, LPCTSTR lpszObjectName);

## Parameter

lpszPictureName Name des Bildes

> lpszObjectName Name des Objekts

#### Rückgabewert

3D-Rahmenfarbe oben als Zahlenwert

### Siehe auch

Beispiel GetBackColor Farbtabelle [Beispiel GetBackColor](#page-1525-0) (Seite [1526\)](#page-1525-0) [Farbtabelle](#page-1594-0) (Seite [1595\)](#page-1594-0)

## **GetButtonColor**

#### Funktion

Gibt bei Slider-Objekten die Knopffarbe an.

#### **Syntax**

long int GetButtonColor(LPCTSTR lpszPictureName, LPCTSTR lpszObjectName);

## Parameter

lpszPictureName

Name des Bildes

## lpszObjectName

Name des Objekts

#### Rückgabewert

Knopffarbe bei Slider-Objekten als Zahlenwert

## Siehe auch

Beispiel GetBackColor Farbtabelle [Beispiel GetBackColor](#page-1525-0) (Seite [1526\)](#page-1525-0) [Farbtabelle](#page-1594-0) (Seite [1595\)](#page-1594-0)

# **GetColorBottom**

## Funktion

Gibt bei Slider-Objekten die Farbe des unteren Anschlags an.

### **Syntax**

long int GetColorBottom(LPCTSTR lpszPictureName, LPCTSTR lpszObjectName);

## Parameter

# lpszPictureName

Name des Bildes

# lpszObjectName

Name des Objekts

## Rückgabewert

Farbe des unteren Anschlags bei Slider-Objekten als Zahlenwert

## Siehe auch

Beispiel GetBackColor Farbtabelle [Beispiel GetBackColor](#page-1525-0) (Seite [1526\)](#page-1525-0) [Farbtabelle](#page-1594-0) (Seite [1595\)](#page-1594-0)

## **GetColorTop**

## Funktion

Gibt für Slider-Objekte die Farbe des oberen Anschlags an.

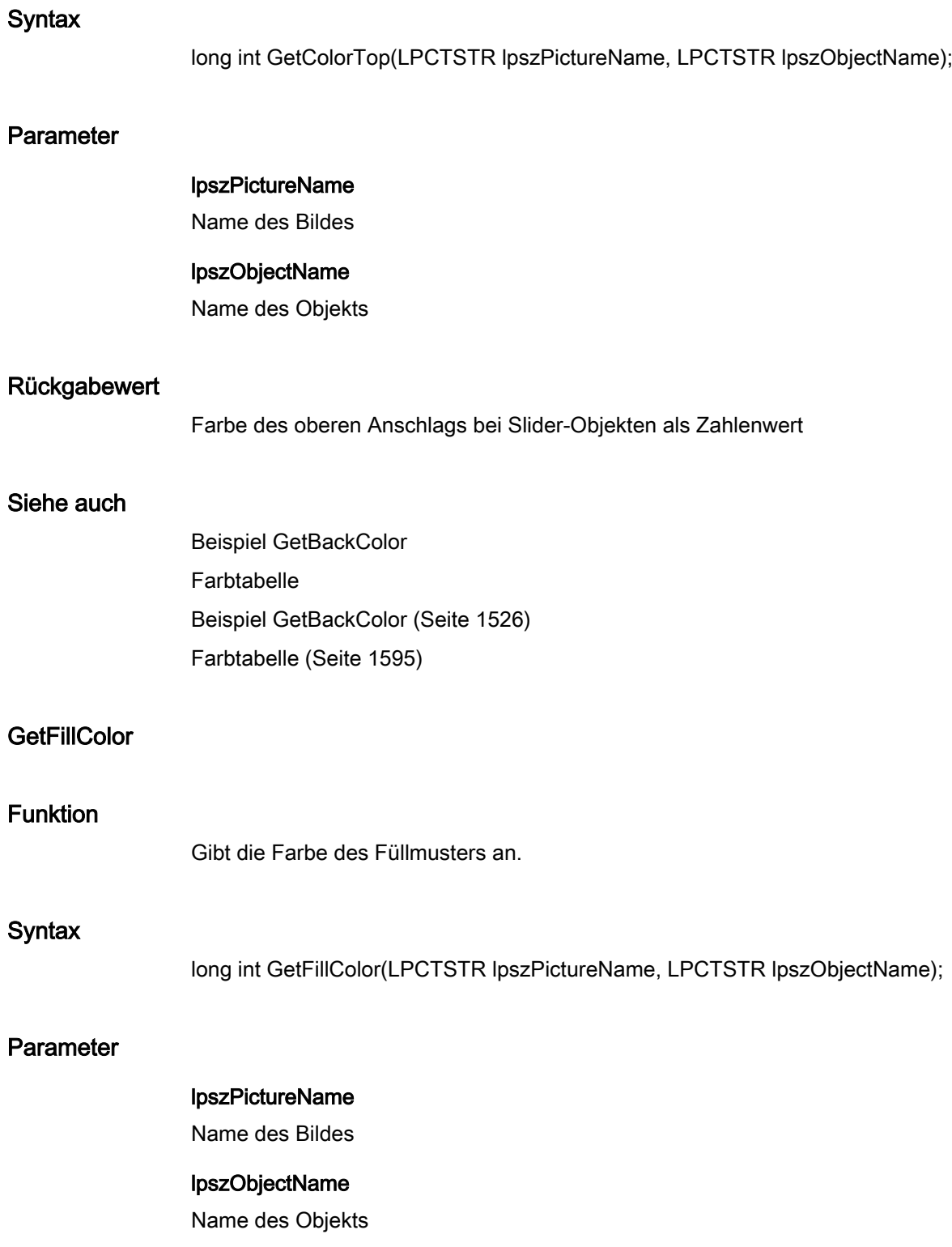

### Rückgabewert

Farbe des Füllmusters als Zahlenwert

#### Hinweis

Bezieht sich der Aufruf der Funktion auf das Gesamtbild, ist der Parameter lpszObjectName = NULL zu setzen.

### Siehe auch

Beispiel GetBackColor Farbtabelle [Beispiel GetBackColor](#page-1525-0) (Seite [1526\)](#page-1525-0) [Farbtabelle](#page-1594-0) (Seite [1595\)](#page-1594-0)

#### **GetForeColor**

## Funktion

Gibt die Schriftfarbe an.

#### **Syntax**

long int GetForeColor(LPCTSTR lpszPictureName, LPCTSTR lpszObjectName);

### Parameter

lpszPictureName Name des Bildes

lpszObjectName

Name des Objekts

### Rückgabewert

Schriftfarbe als Zahlenwert

## Siehe auch

Beispiel GetBackColor Farbtabelle [Beispiel GetBackColor](#page-1525-0) (Seite [1526\)](#page-1525-0) [Farbtabelle](#page-1594-0) (Seite [1595\)](#page-1594-0)

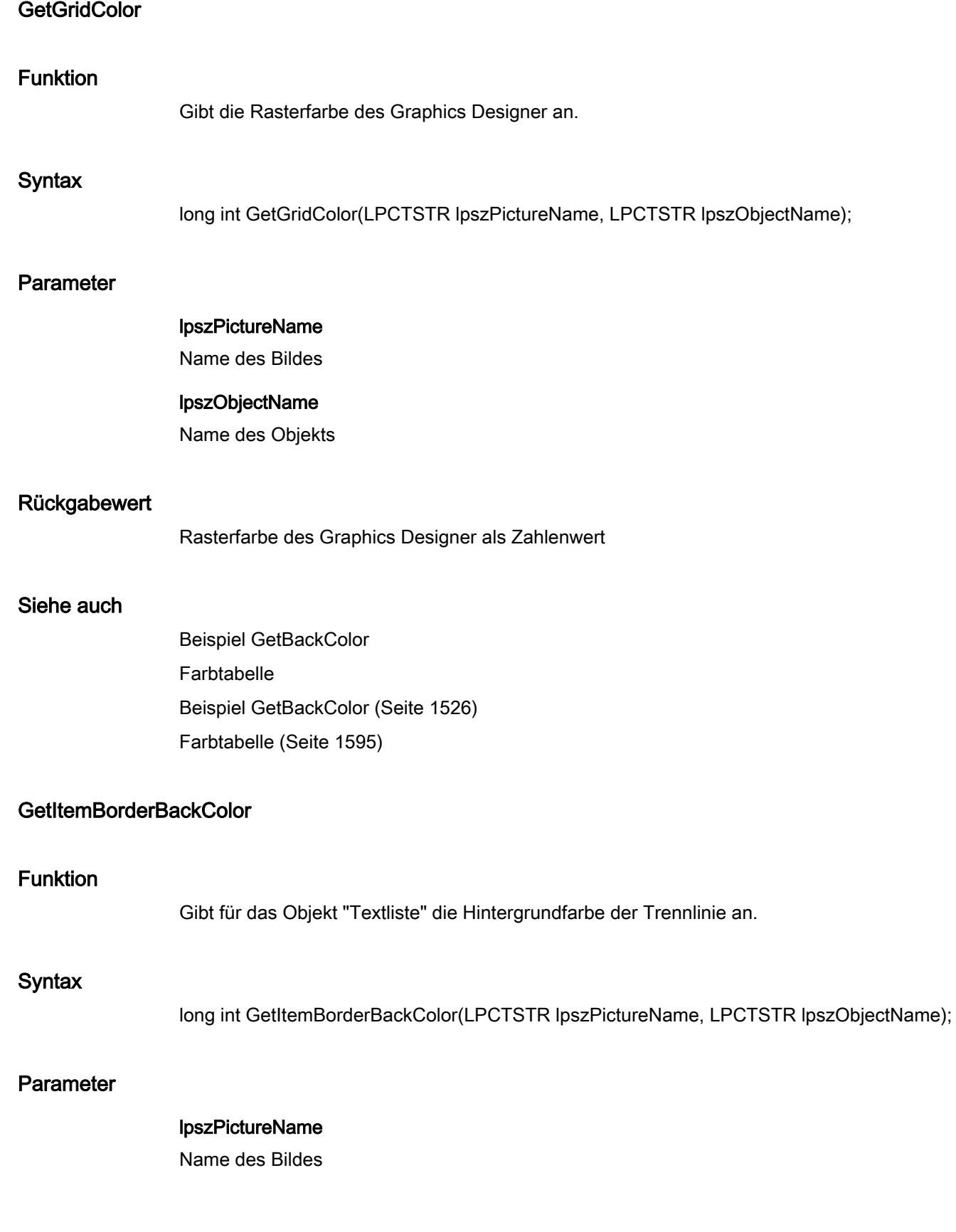

2.15 ANSI-C Funktionsbeschreibungen

#### lpszObjectName

Name des Objekts

#### Rückgabewert

Hintergrundfarbe der Trennlinie beim Objekt "Textliste" als Zahlenwert

#### Siehe auch

Beispiel GetBackColor Farbtabelle [Beispiel GetBackColor](#page-1525-0) (Seite [1526\)](#page-1525-0) [Farbtabelle](#page-1594-0) (Seite [1595\)](#page-1594-0)

### GetItemBorderColor

## Funktion

Gibt für das Objekt "Textliste" die Trennlinienfarbe an.

## **Syntax**

long int GetItemBorderColor(LPCTSTR lpszPictureName, LPCTSTR lpszObjectName);

#### **Parameter**

## lpszPictureName

Name des Bildes

## lpszObjectName

Name des Objekts

### Rückgabewert

Trennlinienfarbe beim Objekt "Textliste" als Zahlenwert

## Siehe auch

Beispiel GetBackColor Farbtabelle [Beispiel GetBackColor](#page-1525-0) (Seite [1526\)](#page-1525-0) [Farbtabelle](#page-1594-0) (Seite [1595\)](#page-1594-0)

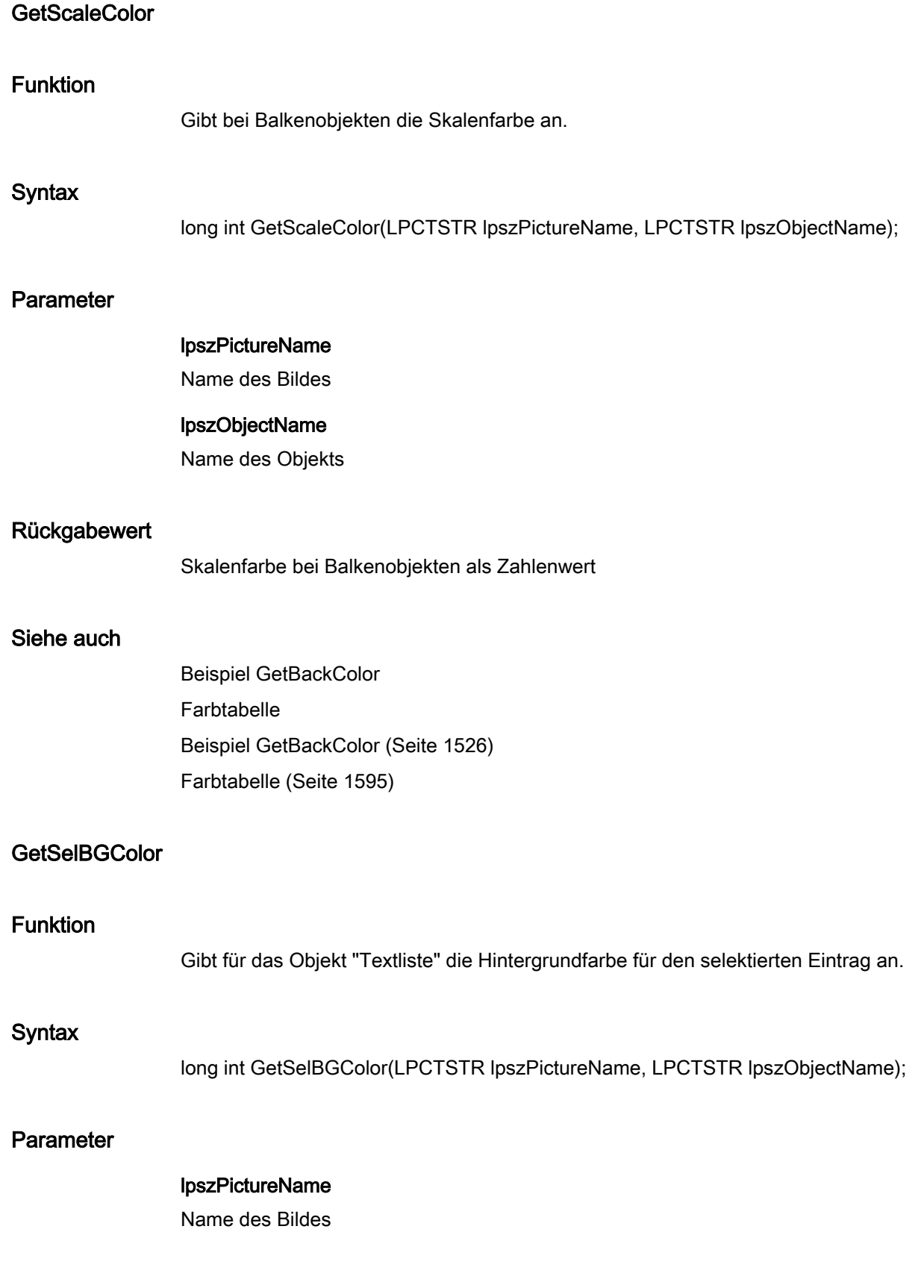

2.15 ANSI-C Funktionsbeschreibungen

### lpszObjectName

Name des Objekts

#### Rückgabewert

Zahlenwert der Hintergrundfarbe für den selektierten Eintrag

#### Siehe auch

Beispiel GetBackColor Farbtabelle [Beispiel GetBackColor](#page-1525-0) (Seite [1526\)](#page-1525-0) [Farbtabelle](#page-1594-0) (Seite [1595\)](#page-1594-0)

## **GetSelTextColor**

## Funktion

Gibt für das Objekt "Textliste" die Schriftfarbe für den selektierten Eintrag an.

### **Syntax**

long int GetSelTextColor(LPCTSTR lpszPictureName, LPCTSTR lpszObjectName);

#### **Parameter**

lpszPictureName Name des Bildes

#### lpszObjectName

Name des Objekts

## Rückgabewert

Zahlenwert der Schriftfarbe für den selektierten Eintrag

## Siehe auch

Beispiel GetBackColor Farbtabelle [Beispiel GetBackColor](#page-1525-0) (Seite [1526\)](#page-1525-0) [Farbtabelle](#page-1594-0) (Seite [1595\)](#page-1594-0)

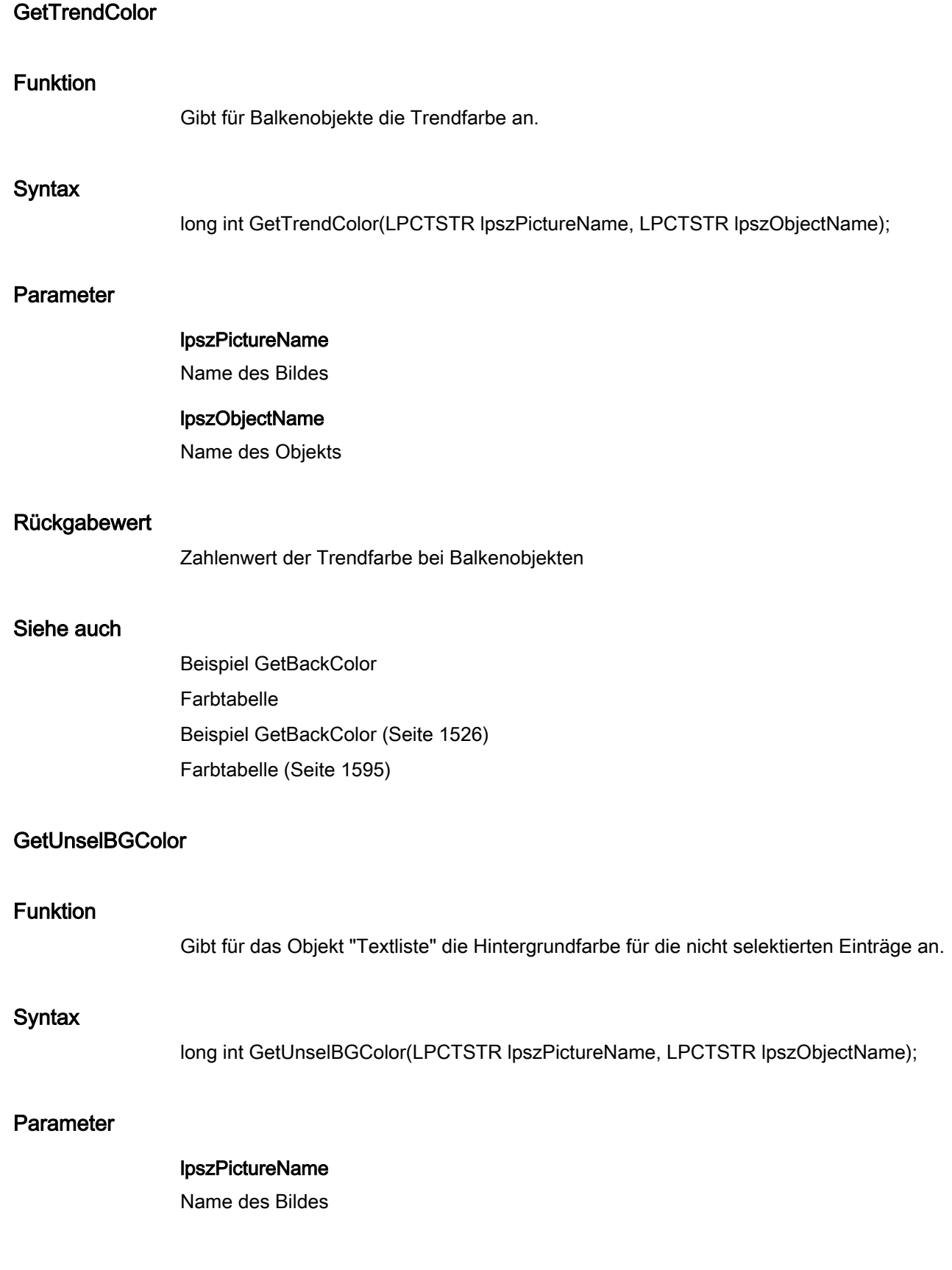

2.15 ANSI-C Funktionsbeschreibungen

#### lpszObjectName

Name des Objekts

#### Rückgabewert

Zahlenwert der Hintergrundfarbe für die nicht selektierten Einträge

#### Siehe auch

Beispiel GetBackColor Farbtabelle [Farbtabelle](#page-1594-0) (Seite [1595\)](#page-1594-0) [Beispiel GetBackColor](#page-1525-0) (Seite [1526\)](#page-1525-0)

## **GetUnselTextColor**

## Funktion

Gibt für das Objekt "Textliste" die Schriftfarbe für die nicht selektierten Einträge an.

### **Syntax**

long int GetUnselTextColor(LPCTSTR lpszPictureName, LPCTSTR lpszObjectName);

#### Parameter

lpszPictureName Name des Bildes

#### lpszObjectName

Name des Objekts

## Rückgabewert

Zahlenwert der Schriftfarbe für die nicht selektierten Einträge

## Siehe auch

Beispiel GetBackColor Farbtabelle [Beispiel GetBackColor](#page-1525-0) (Seite [1526\)](#page-1525-0) [Farbtabelle](#page-1594-0) (Seite [1595\)](#page-1594-0)

2.15 ANSI-C Funktionsbeschreibungen

# fill

## Fill - Kurzbeschreibung

Die Funktionen der Gruppe Fill steuern das dynamische Füllen von Objekten.

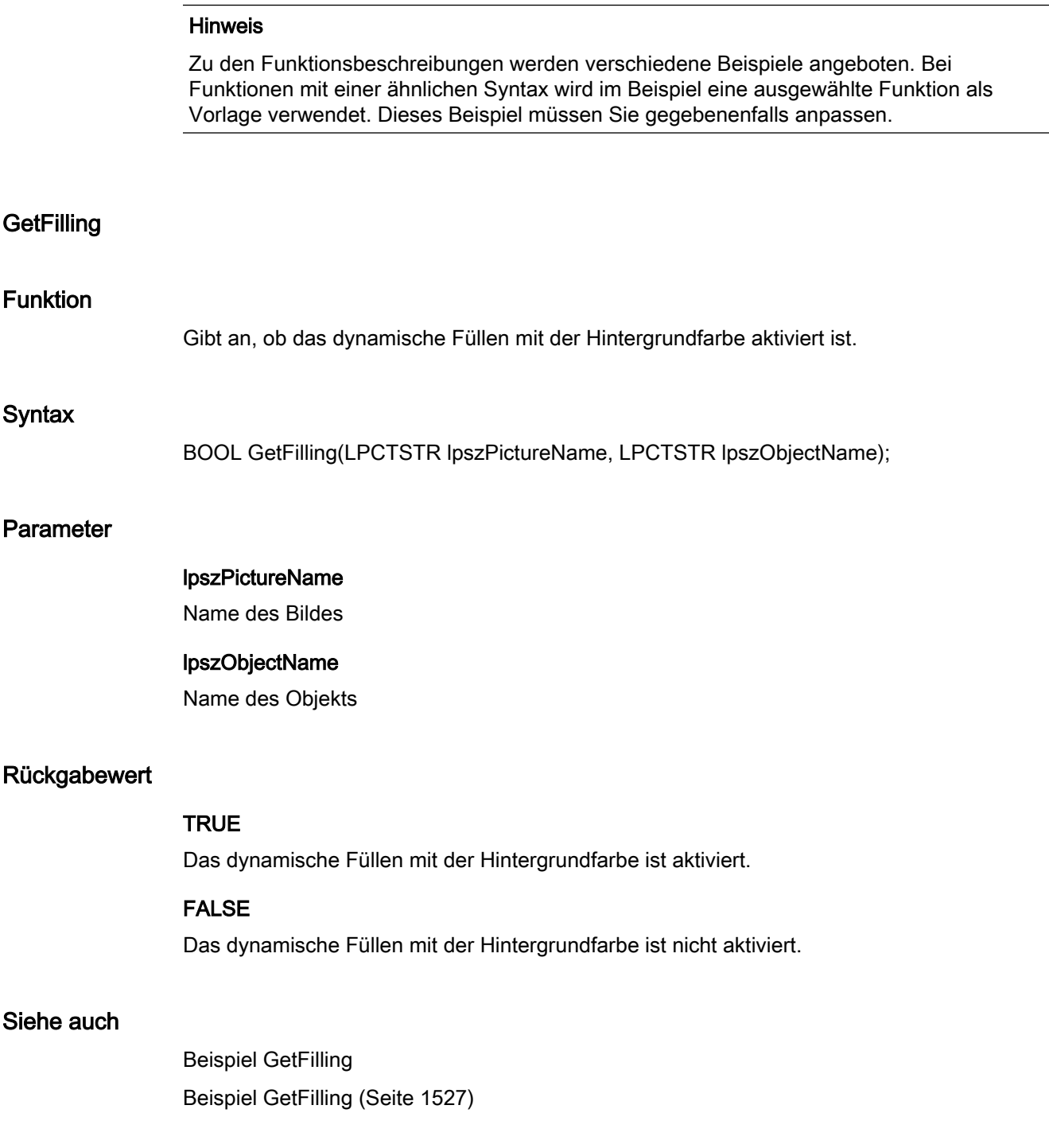

2.15 ANSI-C Funktionsbeschreibungen

## **GetFillingIndex**

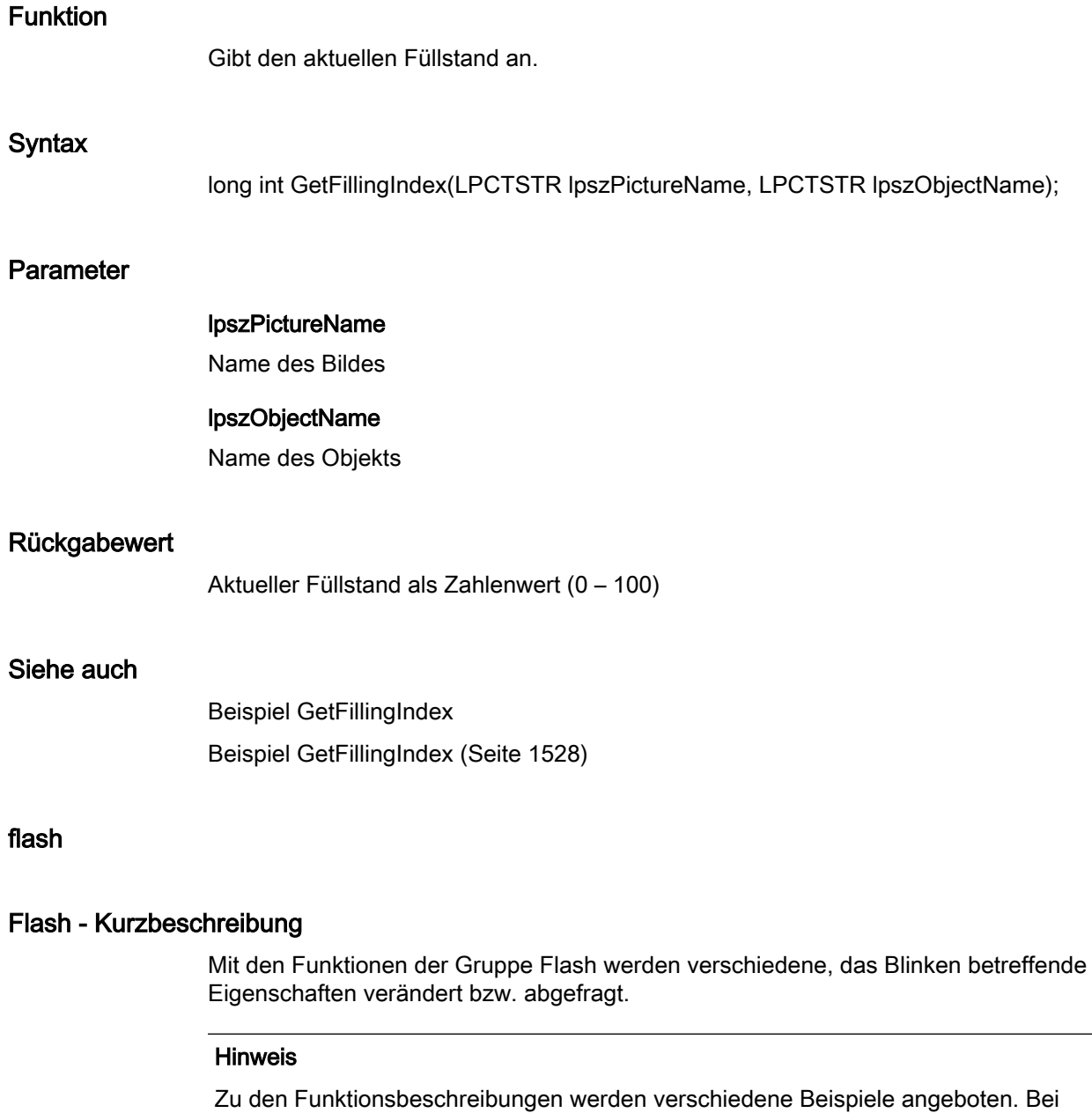

Funktionen mit einer ähnlichen Syntax wird im Beispiel eine ausgewählte Funktion als Vorlage verwendet. Dieses Beispiel müssen Sie gegebenenfalls anpassen.

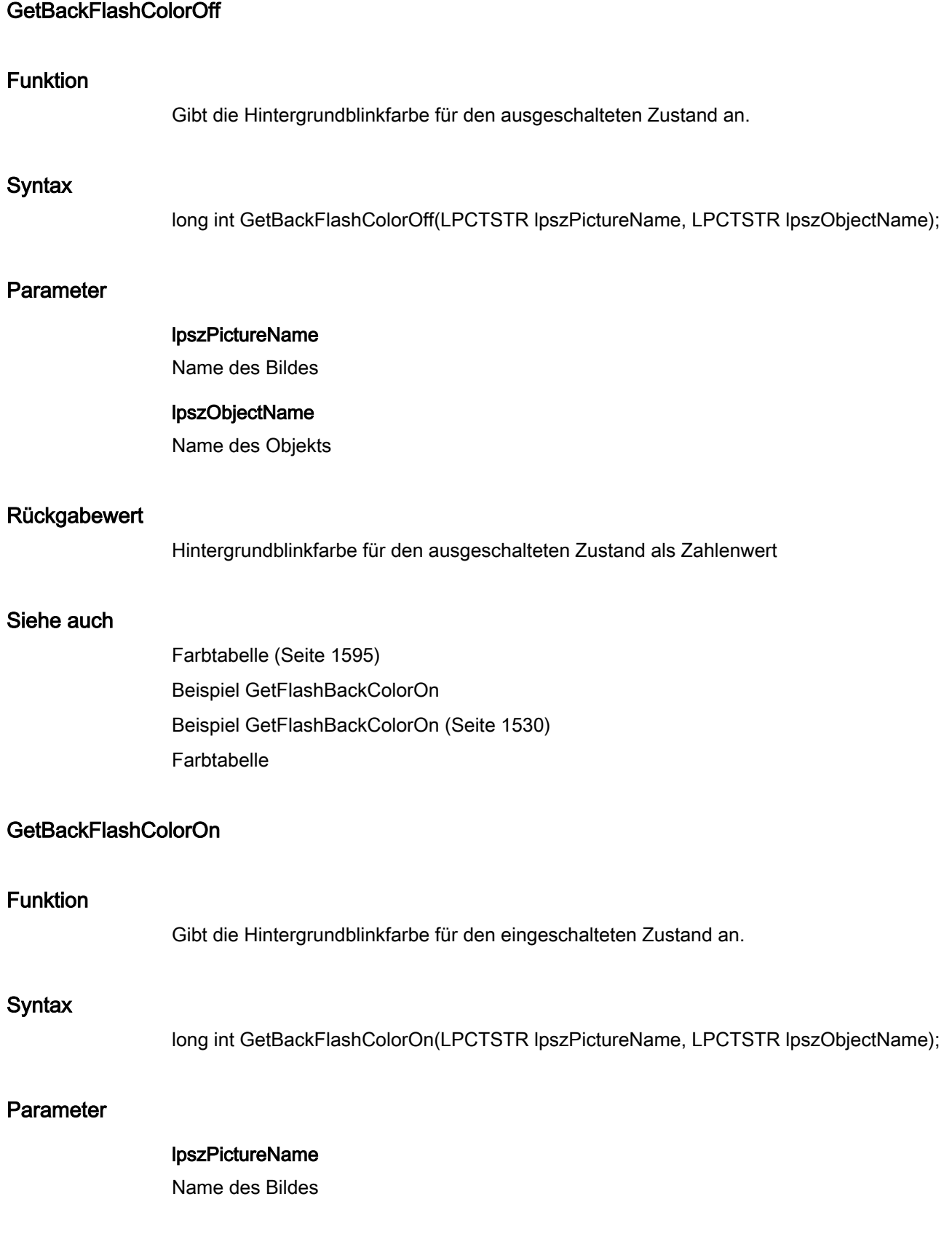

#### lpszObjectName

Name des Objekts

#### Rückgabewert

Hintergrundblinkfarbe für den eingeschalteten Zustand als Zahlenwert

#### Siehe auch

[Beispiel GetFlashBackColorOn](#page-1529-0) (Seite [1530](#page-1529-0)) [Farbtabelle](#page-1594-0) (Seite [1595\)](#page-1594-0) Farbtabelle Beispiel GetFlashBackColorOn

### GetBorderFlashColorOff

## Funktion

Gibt die Rahmen- oder Linienblinkfarbe für den ausgeschalteten Zustand an.

### **Syntax**

long int GetBorderFlashColorOff(LPCTSTR lpszPictureName, LPCTSTR lpszObjectName);

#### **Parameter**

lpszPictureName Name des Bildes

#### lpszObjectName

Name des Objekts

### Rückgabewert

Rahmen- oder Linienblinkfarbe für den ausgeschalteten Zustand als Zahlenwert

## Siehe auch

[Beispiel GetFlashBackColorOn](#page-1529-0) (Seite [1530](#page-1529-0)) [Farbtabelle](#page-1594-0) (Seite [1595\)](#page-1594-0) Farbtabelle Beispiel GetFlashBackColorOn

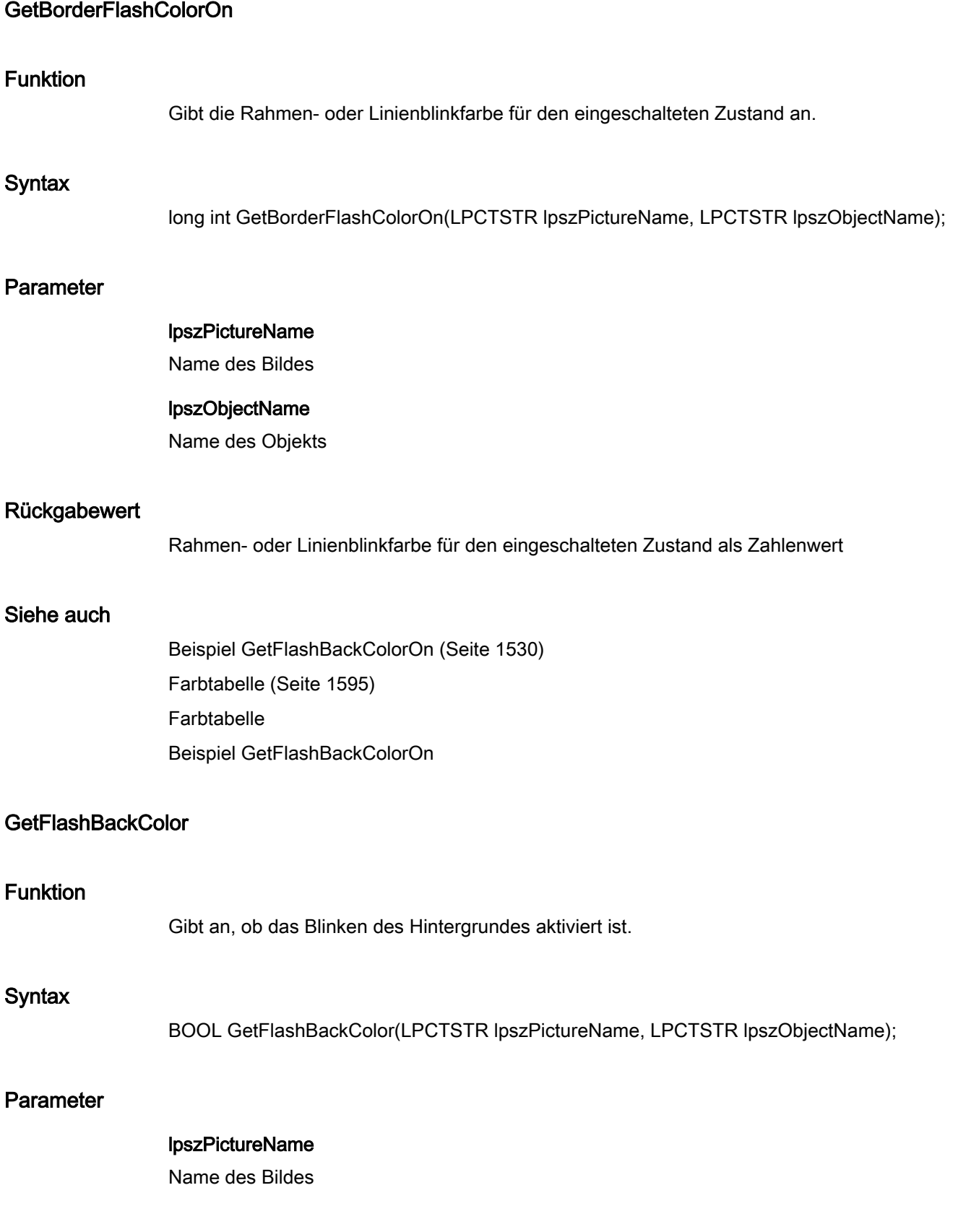

2.15 ANSI-C Funktionsbeschreibungen

### lpszObjectName

Name des Objekts

### Rückgabewert

### **TRUE**

Blinken des Hintergrundes ist aktiviert.

### FALSE

Blinken des Hintergrundes ist nicht aktiviert.

#### Siehe auch

[Beispiel GetFlashBackColor](#page-1528-0) (Seite [1529\)](#page-1528-0) Beispiel GetFlashBackColor

## GetFlashBorderColor

## Funktion

Gibt an, ob das Blinken des Rahmens oder der Linie aktiviert ist.

#### **Syntax**

BOOL GetFlashBorderColor(LPCTSTR lpszPictureName, LPCTSTR lpszObjectName);

## Parameter

lpszPictureName

Name des Bildes

## lpszObjectName

Name des Objekts

### Rückgabewert

# **TRUE**

Blinken des Rahmens oder der Linie ist aktiviert.

## FALSE

Blinken des Rahmens oder der Linie ist nicht aktiviert.

2.15 ANSI-C Funktionsbeschreibungen

## Siehe auch

[Beispiel GetFlashBackColor](#page-1528-0) (Seite [1529](#page-1528-0)) Beispiel GetFlashBackColor

## **GetFlashForeColor**

## Funktion

Gibt an, ob das Blinken der Schrift aktiviert ist.

## **Syntax**

BOOL GetFlashForeColor(LPCTSTR lpszPictureName, LPCTSTR lpszObjectName);

### Parameter

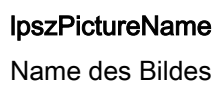

### lpszObjectName

Name des Objekts

## Rückgabewert

### **TRUE**

Blinken der Schrift ist aktiviert.

### FALSE

Blinken der Schrift ist nicht aktiviert.

### Siehe auch

[Beispiel GetFlashBackColor](#page-1528-0) (Seite [1529](#page-1528-0)) Beispiel GetFlashBackColor

## GetFlashRateBackColor

### Funktion

Gibt die Blinkfrequenz des Hintergrundes an.

2.15 ANSI-C Funktionsbeschreibungen

### **Syntax**

long int GetFlashRateBackColor(LPCTSTR lpszPictureName, LPCTSTR lpszObjectName);

## Parameter

lpszPictureName

Name des Bildes

lpszObjectName Name des Objekts

## Rückgabewert

Blinkfrequenz des Hintergrundes

## Siehe auch

[Beispiel GetFlashBackColorOn](#page-1529-0) (Seite [1530](#page-1529-0)) [Blinkfrequenzen](#page-1592-0) (Seite [1593](#page-1592-0)) Beispiel GetFlashBackColorOn Blinkfrequenzen

## GetFlashRateBorderColor

### Funktion

Gibt die Blinkfrequenz der Linie oder des Rahmens an.

### **Syntax**

long int GetFlashRateBorderColor(LPCTSTR lpszPictureName, LPCTSTR lpszObjectName);

### Parameter

lpszPictureName

Name des Bildes

## lpszObjectName

Name des Objekts

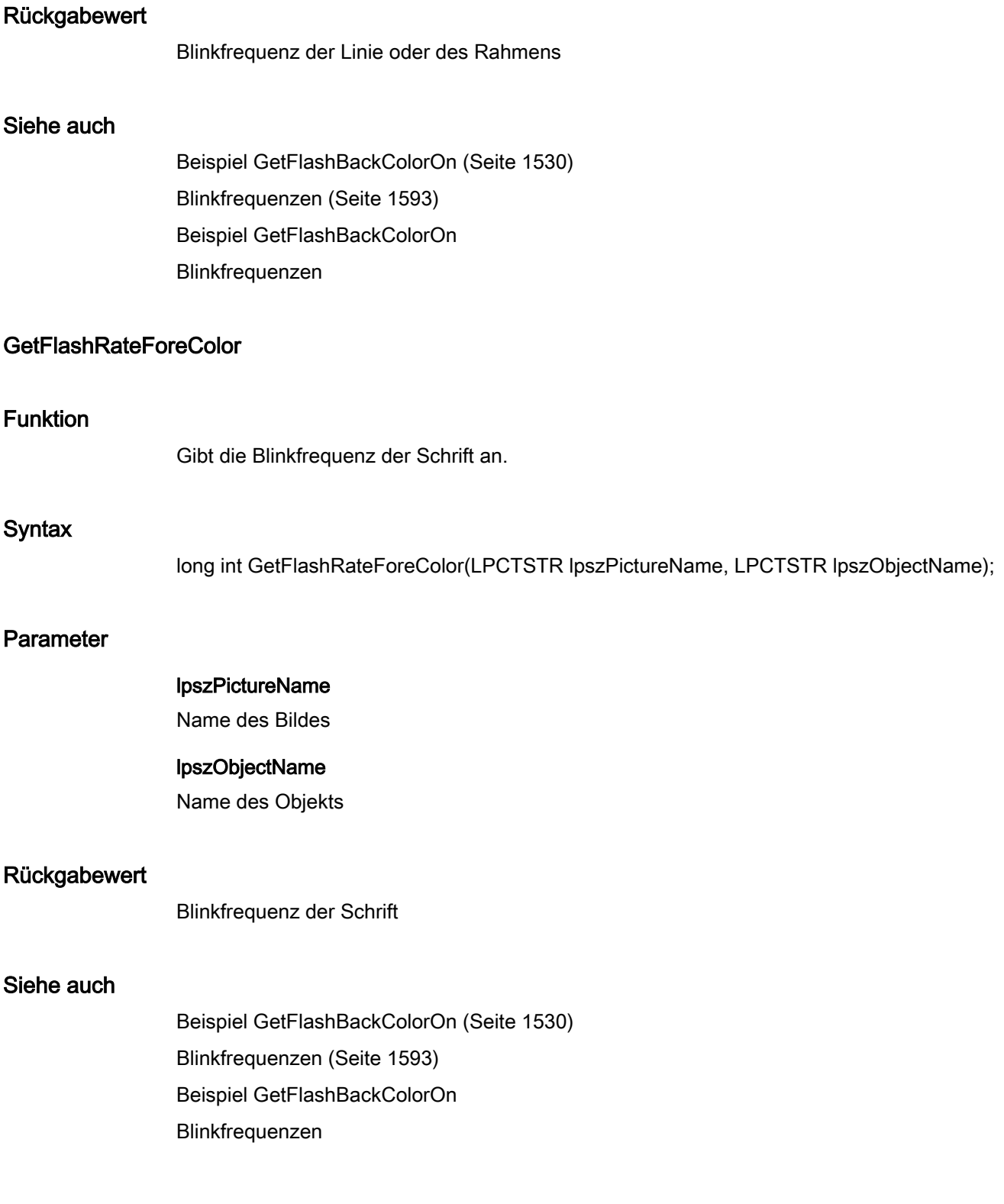

2.15 ANSI-C Funktionsbeschreibungen

# GetForeFlashColorOff

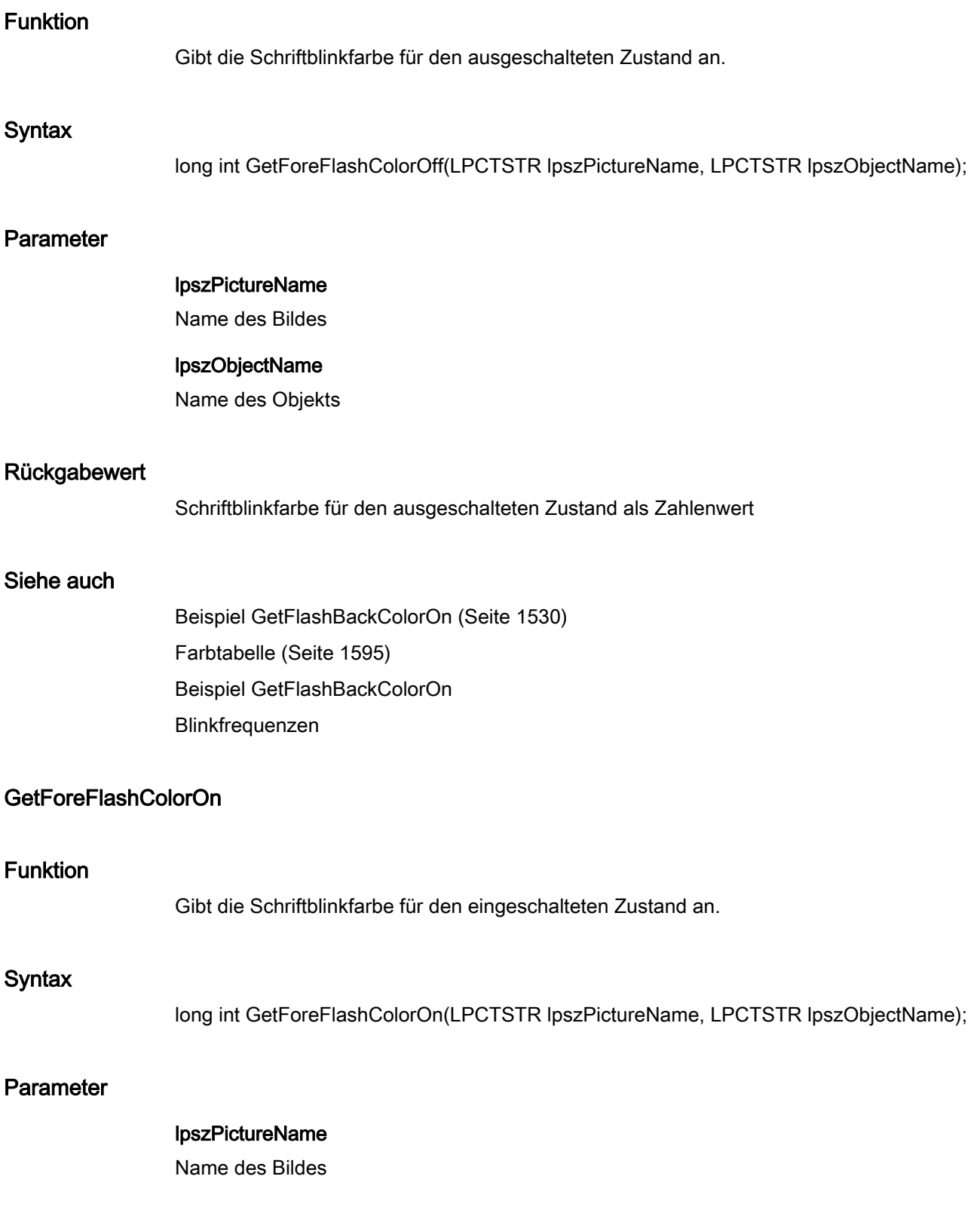

2.15 ANSI-C Funktionsbeschreibungen

#### lpszObjectName

Name des Objekts

## Rückgabewert

Schriftblinkfarbe für den eingeschalteten Zustand als Zahlenwert

#### Siehe auch

[Beispiel GetFlashBackColorOn](#page-1529-0) (Seite [1530](#page-1529-0)) [Farbtabelle](#page-1594-0) (Seite [1595\)](#page-1594-0) Beispiel GetFlashBackColorOn Farbtabelle

#### focus

### Focus - Kurzbeschreibung

Mit den Funktionen der Gruppe Focus können Sie den Fokus auf ein Objekt setzen bzw. abfragen, welches Objekt den Fokus besitzt.

#### **Hinweis**

Zu den Funktionsbeschreibungen werden verschiedene Beispiele angeboten. Bei Funktionen mit einer ähnlichen Syntax wird im Beispiel eine ausgewählte Funktion als Vorlage verwendet. Dieses Beispiel müssen Sie gegebenenfalls anpassen.

## Get Focus

## Funktion

Gibt den Namen des Objekts an, welches den Focus besitzt oder zuletzt besaß.

#### **Syntax**

char\* Get\_Focus();

#### Rückgabewert

Name des Objekts, das den Focus besitzt oder zuletzt besaß.

Der Rückgabewert muss auf seine Gültigkeit geprüft werden, um eine Nullpointer-Exception zu vermeiden, z. B. bei der Funktion "GetText()": pszValue = GetText(lpszPictureName,"Text1"); if(pszValue != NULL)

```
{
    .......
}
```
## Siehe auch

[Beispiel GetFocus](#page-1530-0) (Seite [1531\)](#page-1530-0) Beispiel GetFocus

## font

## Font - Kurzbeschreibung

Mit den Funktionen der Gruppe Font werden verschiedene, den Text betreffende Eigenschaften verändert bzw. abgefragt.

#### Hinweis

Zu den Funktionsbeschreibungen werden verschiedene Beispiele angeboten. Bei Funktionen mit einer ähnlichen Syntax wird im Beispiel eine ausgewählte Funktion als Vorlage verwendet. Dieses Beispiel müssen Sie gegebenenfalls anpassen.

## **GetAlignmentLeft**

### Funktion

Gibt die Textausrichtung horizontal (links, zentriert, rechts) an.

### **Syntax**

long int GetAlignmentLeft(LPCTSTR lpszPictureName, LPCTSTR lpszObjectName);

### Parameter

lpszPictureName

Name des Bildes

## lpszObjectName

Name des Objekts

## Rückgabewert

Textausrichtung horizontal als Zahlenwert

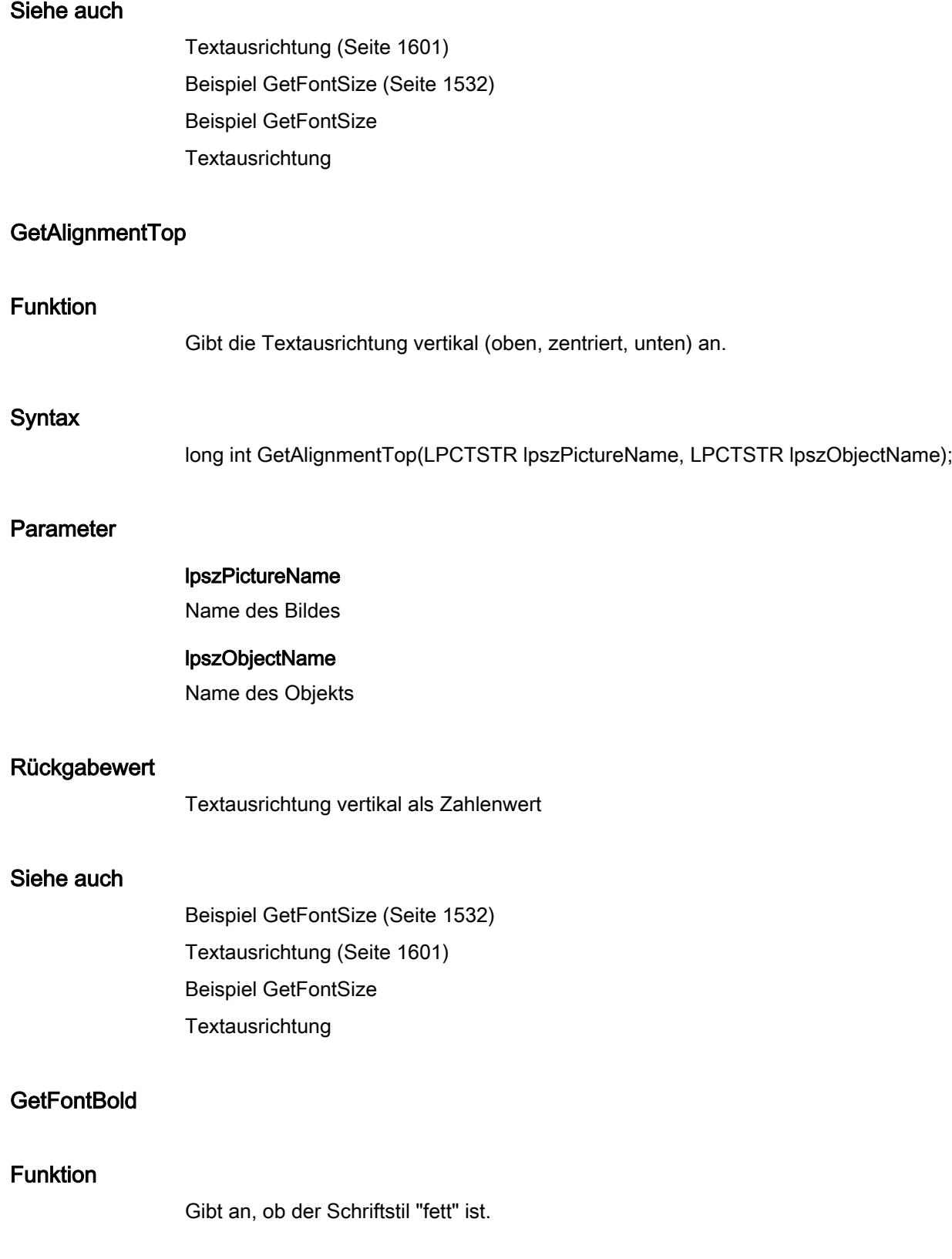

2.15 ANSI-C Funktionsbeschreibungen

## **Syntax**

BOOL GetFontBold(LPCTSTR lpszPictureName, LPCTSTR lpszObjectName);

## Parameter

lpszPictureName

Name des Bildes

lpszObjectName Name des Objekts

## Rückgabewert

**TRUE** 

Schriftstil "fett" ein

# FALSE

Schriftstil "fett" aus

### Siehe auch

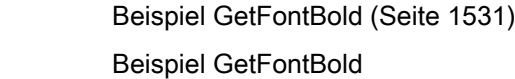

## **GetFontItalic**

# Funktion

Gibt an, ob der Schriftstil "kursiv" ist.

## **Syntax**

BOOL GetFontItalic(LPCTSTR lpszPictureName, LPCTSTR lpszObjectName);

## Parameter

### lpszPictureName

Name des Bildes

## lpszObjectName

Name des Objekts

2.15 ANSI-C Funktionsbeschreibungen

# Rückgabewert

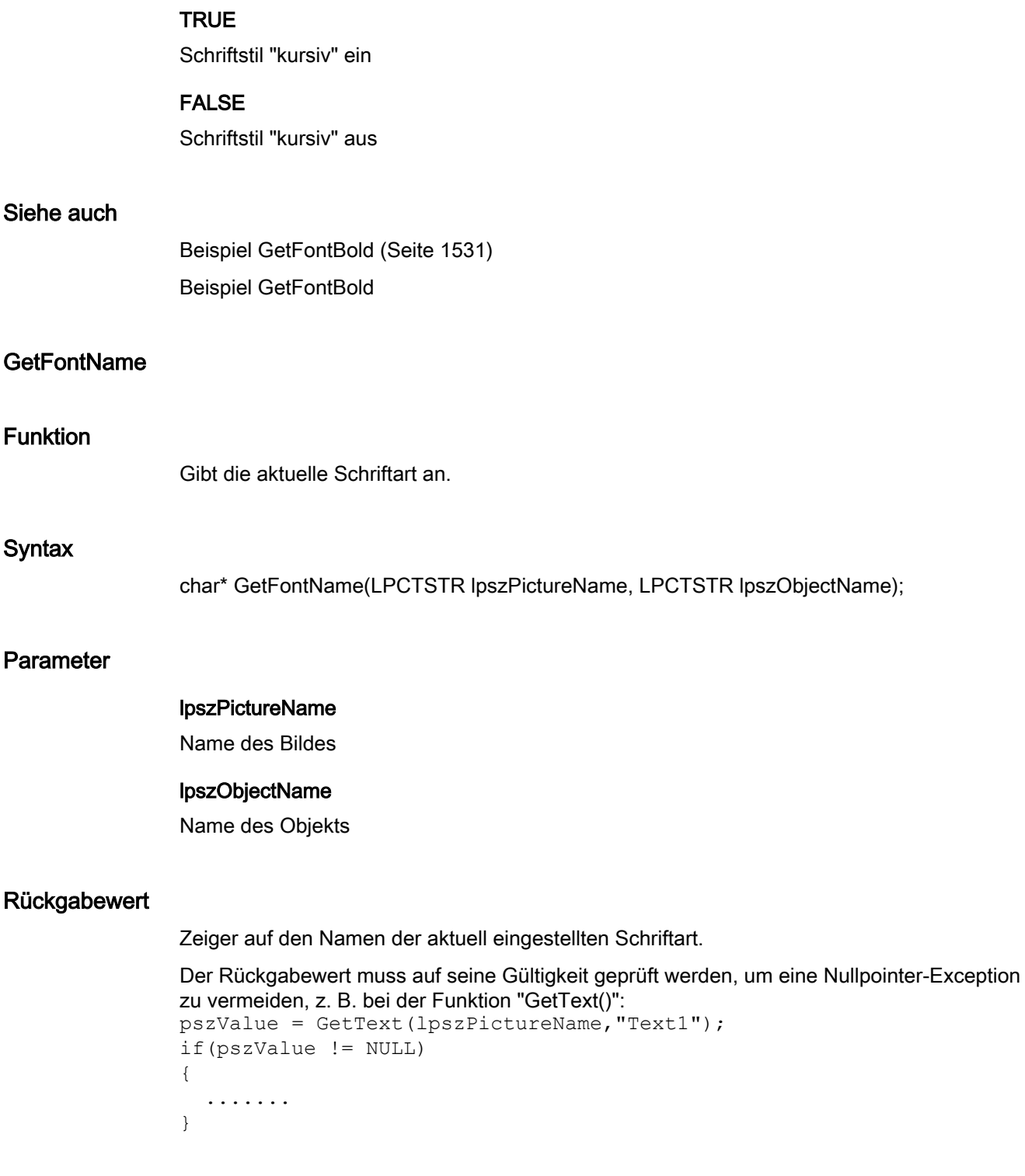

2.15 ANSI-C Funktionsbeschreibungen

## Siehe auch

[Beispiel GetText](#page-1559-0) (Seite [1560\)](#page-1559-0) Beispiel GetText

## **GetFontSize**

## Funktion

Gibt den Schriftgrad an.

## **Syntax**

long int GetFontSize(LPCTSTR lpszPictureName, LPCTSTR lpszObjectName);

## Parameter

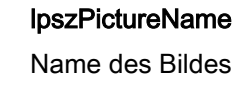

lpszObjectName Name des Objekts

## Rückgabewert

Aktueller Schriftgrad

## Siehe auch

[Beispiel GetFontSize](#page-1531-0) (Seite [1532\)](#page-1531-0) Beispiel GetFontSize

## **GetFontUnderline**

## Funktion

Gibt an, ob der Schriftstil "unterstrichen" ist.

### **Syntax**

BOOL GetFontUnderline(LPCTSTR lpszPictureName, LPCTSTR lpszObjectName);

2.15 ANSI-C Funktionsbeschreibungen

## Parameter

lpszPictureName Name des Bildes

### lpszObjectName

Name des Objekts

#### Rückgabewert

**TRUE** Schriftstil "unterstrichen" ein

FALSE Schriftstil "unterstrichen" aus

### Siehe auch

[Beispiel GetFontBold](#page-1530-0) (Seite [1531\)](#page-1530-0) Beispiel GetFontBold

#### **GetOrientation**

### Funktion

Gibt die Schreibrichtung (vertikal/horizontal) an.

## **Syntax**

BOOL GetOrientation(LPCTSTR lpszPictureName, LPCTSTR lpszObjectName);

## Parameter

lpszPictureName

Name des Bildes

## lpszObjectName

Name des Objekts

### Rückgabewert

# **TRUE**

Schreibrichtung "vertikal"

### FALSE

Schreibrichtung "horizontal"

## Siehe auch

[Beispiel GetFontBold](#page-1530-0) (Seite [1531](#page-1530-0)) Beispiel GetFontBold

## **GetText**

## Funktion

Gibt bei Objekten wie statischem Text, Check- und Radio-Box den Wert der Eigenschaft "Text" an.

#### **Syntax**

char\* GetText(LPCTSTR lpszPictureName, LPCTSTR lpszObjectName);

#### Parameter

#### lpszPictureName

Name des Bildes

#### lpszObjectName

Name des Objekts

## Rückgabewert

Zeiger auf einen Text.

```
Der Rückgabewert muss auf seine Gültigkeit geprüft werden, um eine Nullpointer-Exception 
zu vermeiden, z. B. bei der Funktion "GetText()":
pszValue = GetText(lpszPictureName, "Text1");
if(pszValue != NULL)
{
   .......
}
```
#### Hinweis

Bei Check- und Radio-Boxen ist vor Aufruf dieser Funktion das zu ermittelnde Element mit der Funktion "SetIndex" festzulegen.
2.15 ANSI-C Funktionsbeschreibungen

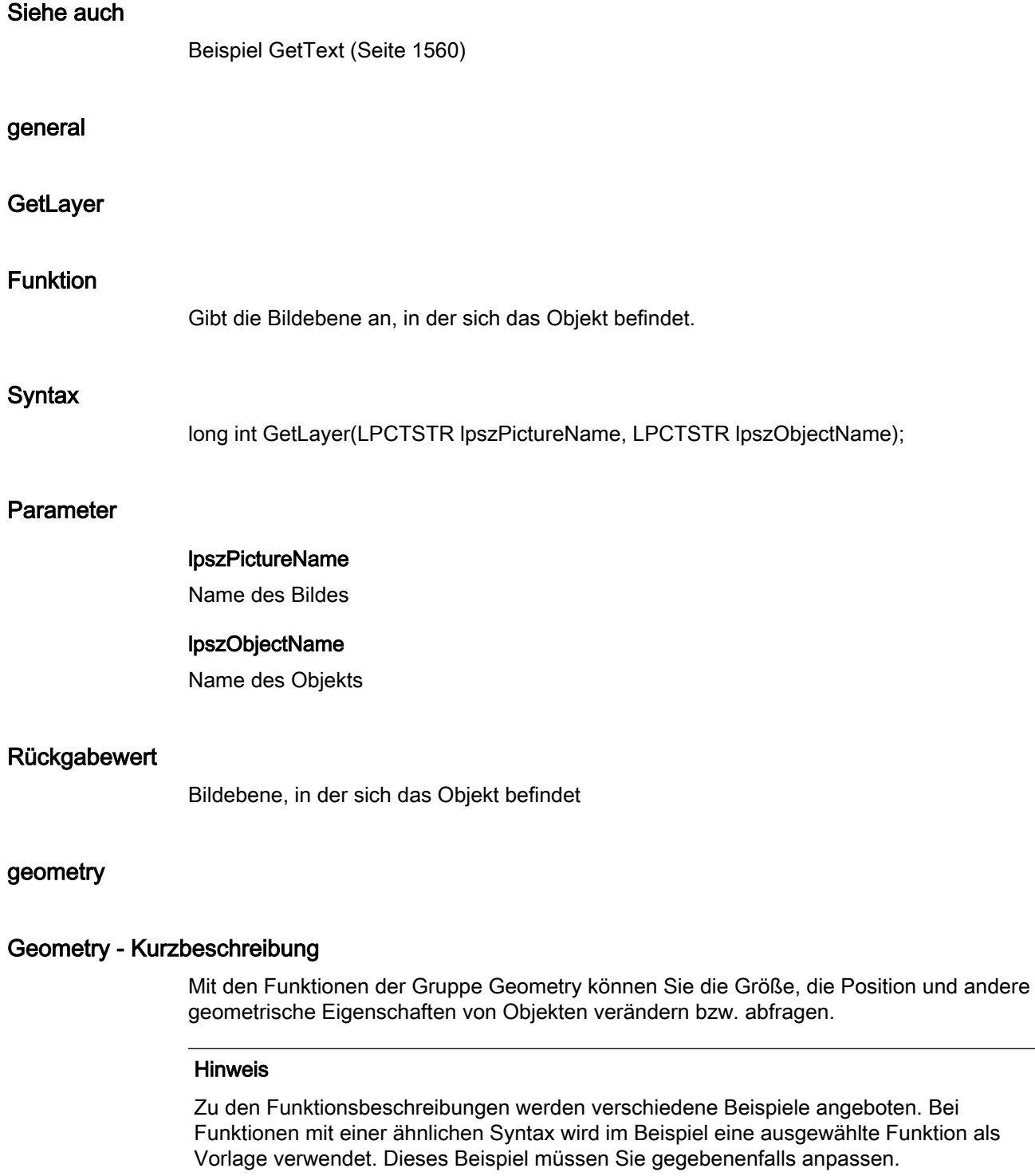

2.15 ANSI-C Funktionsbeschreibungen

# **GetActualPointLeft**

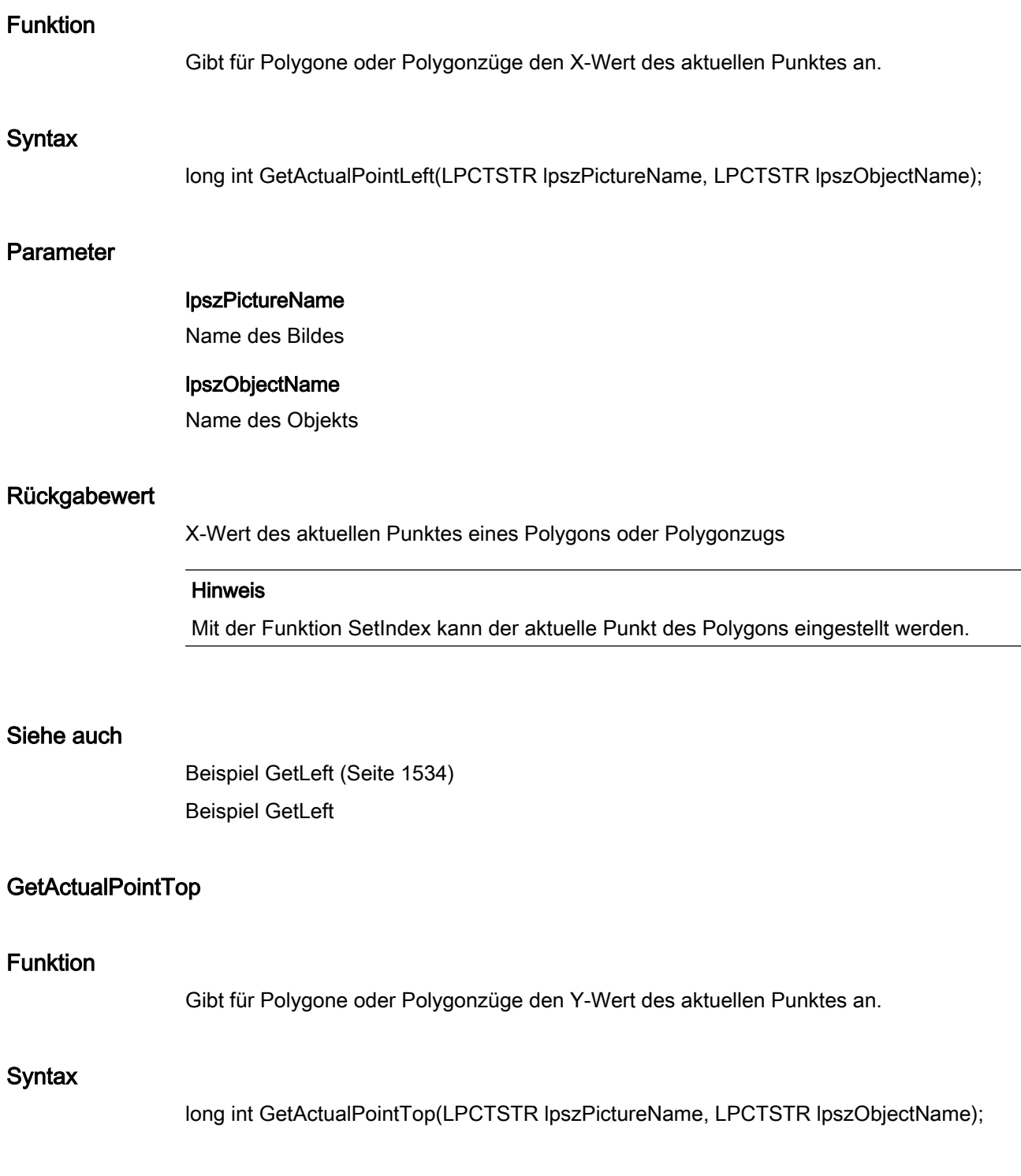

2.15 ANSI-C Funktionsbeschreibungen

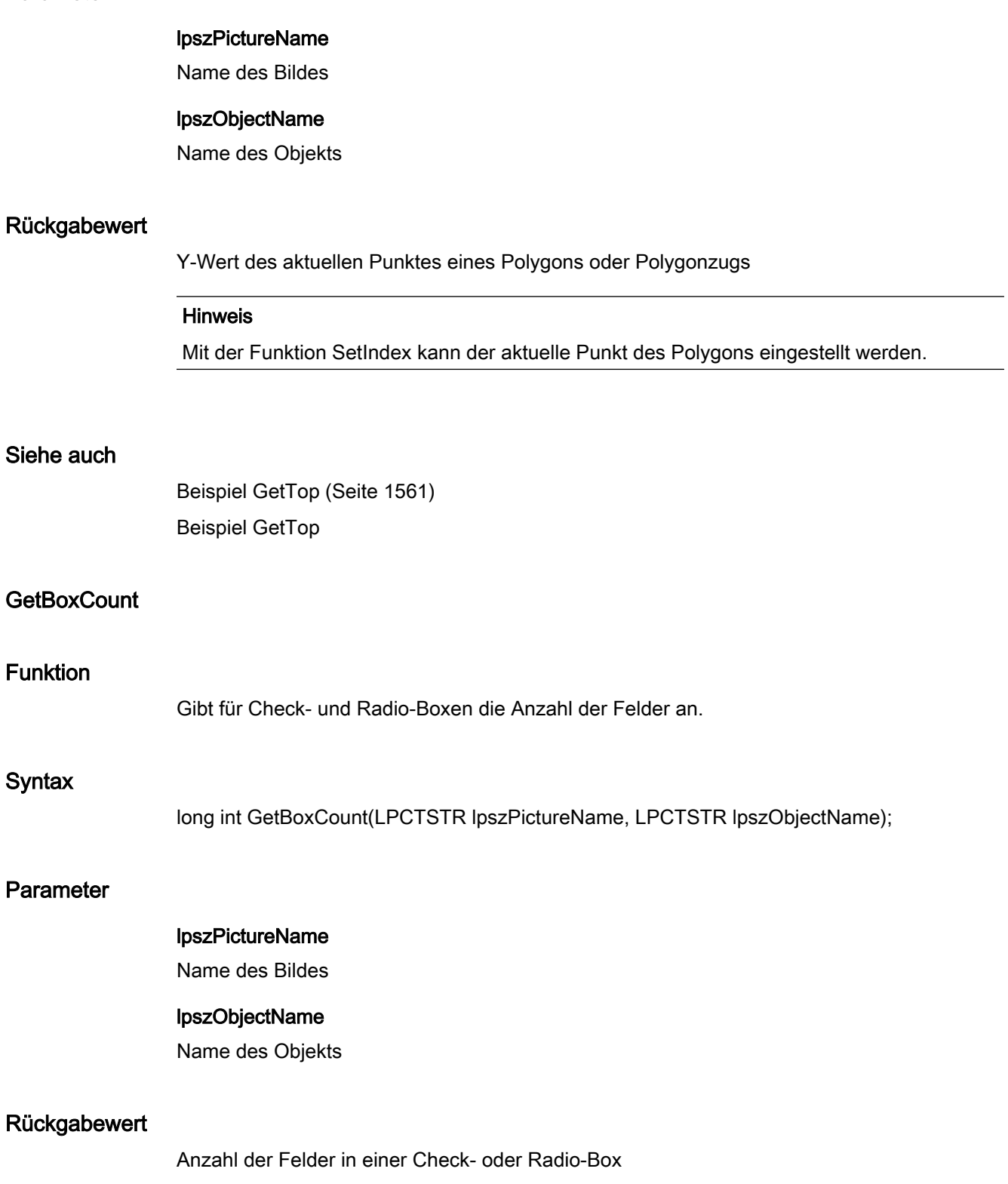

Parameter

2.15 ANSI-C Funktionsbeschreibungen

# **GetDirection**

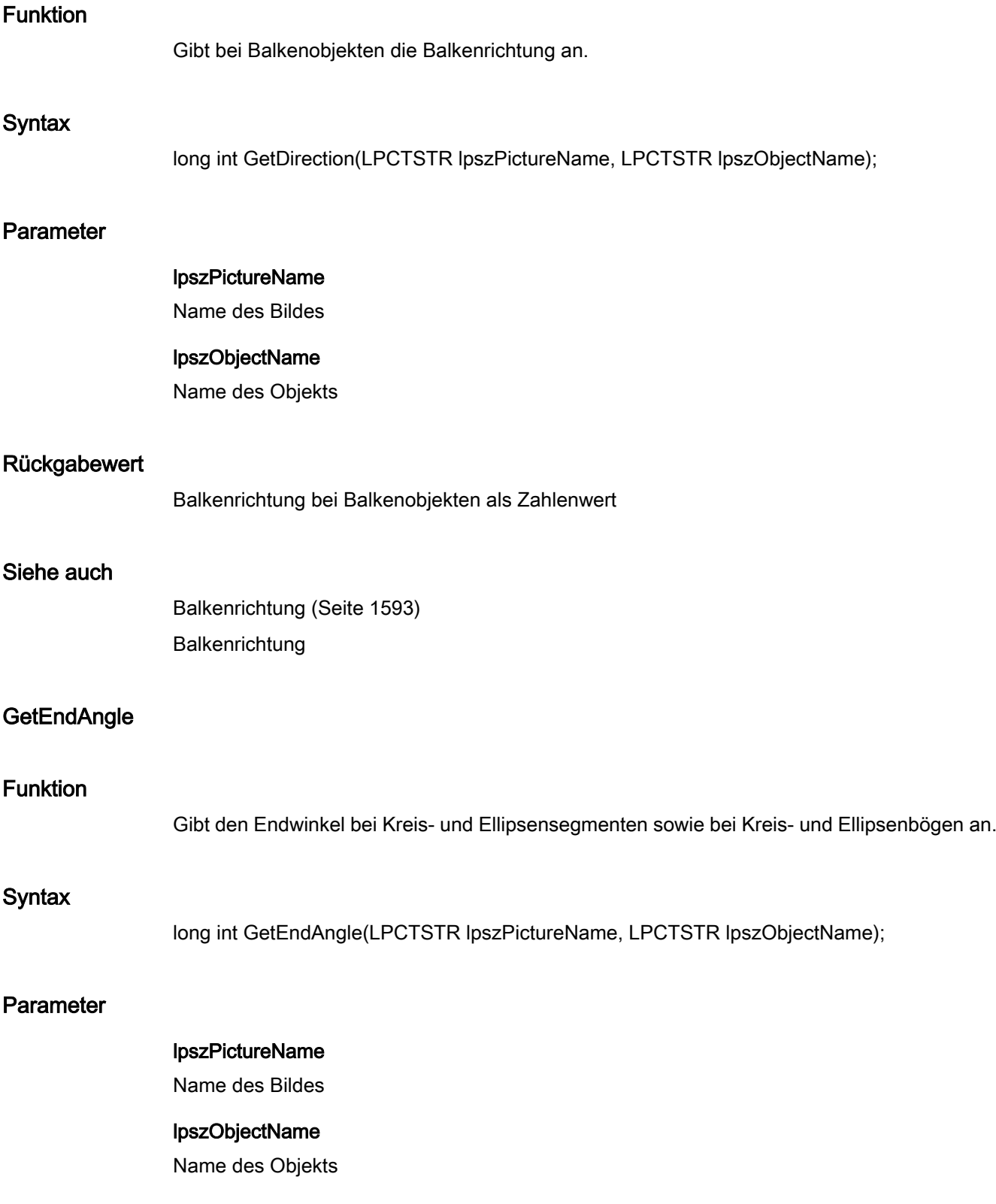

2.15 ANSI-C Funktionsbeschreibungen

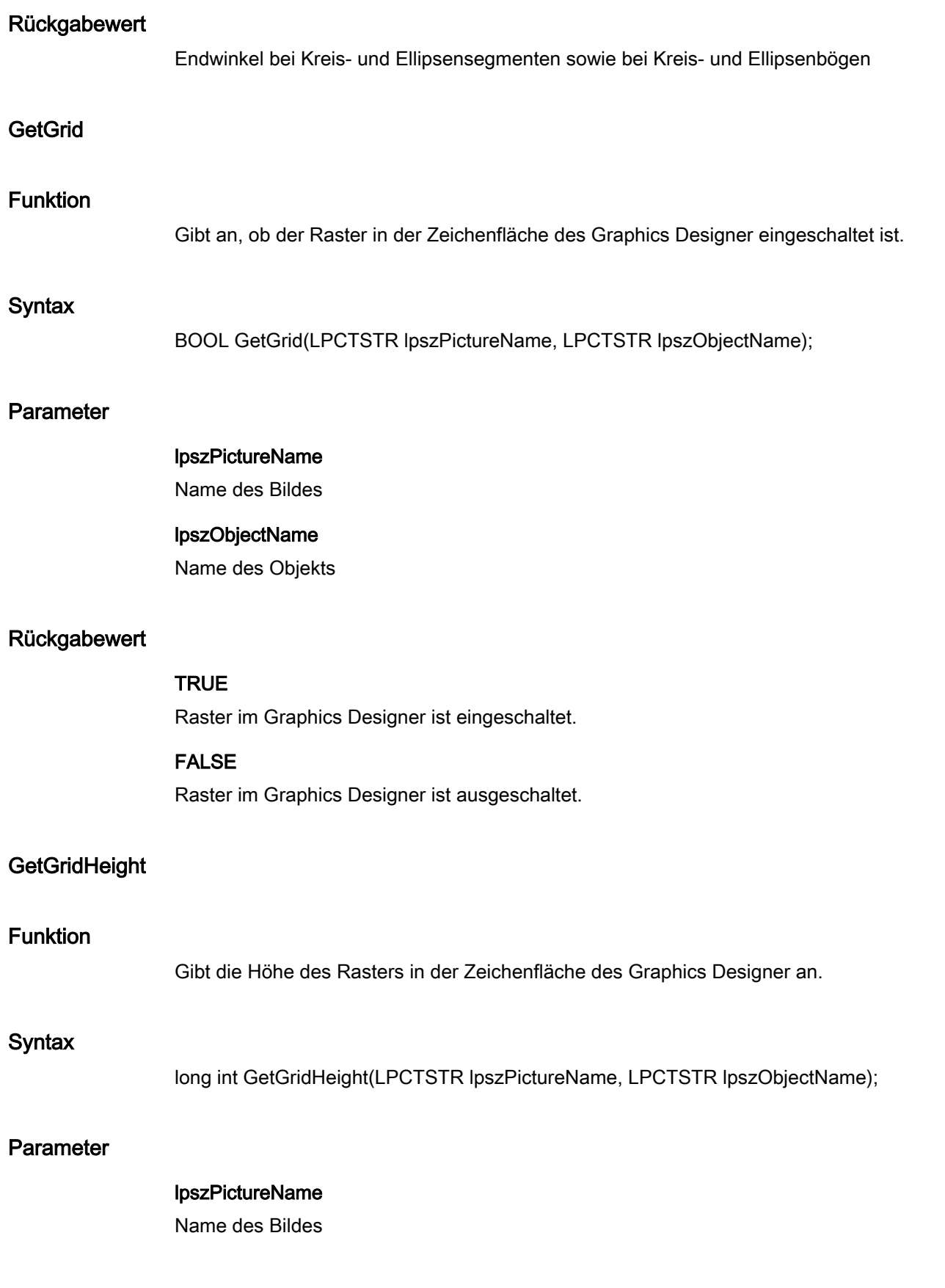

2.15 ANSI-C Funktionsbeschreibungen

## lpszObjectName

Name des Objekts

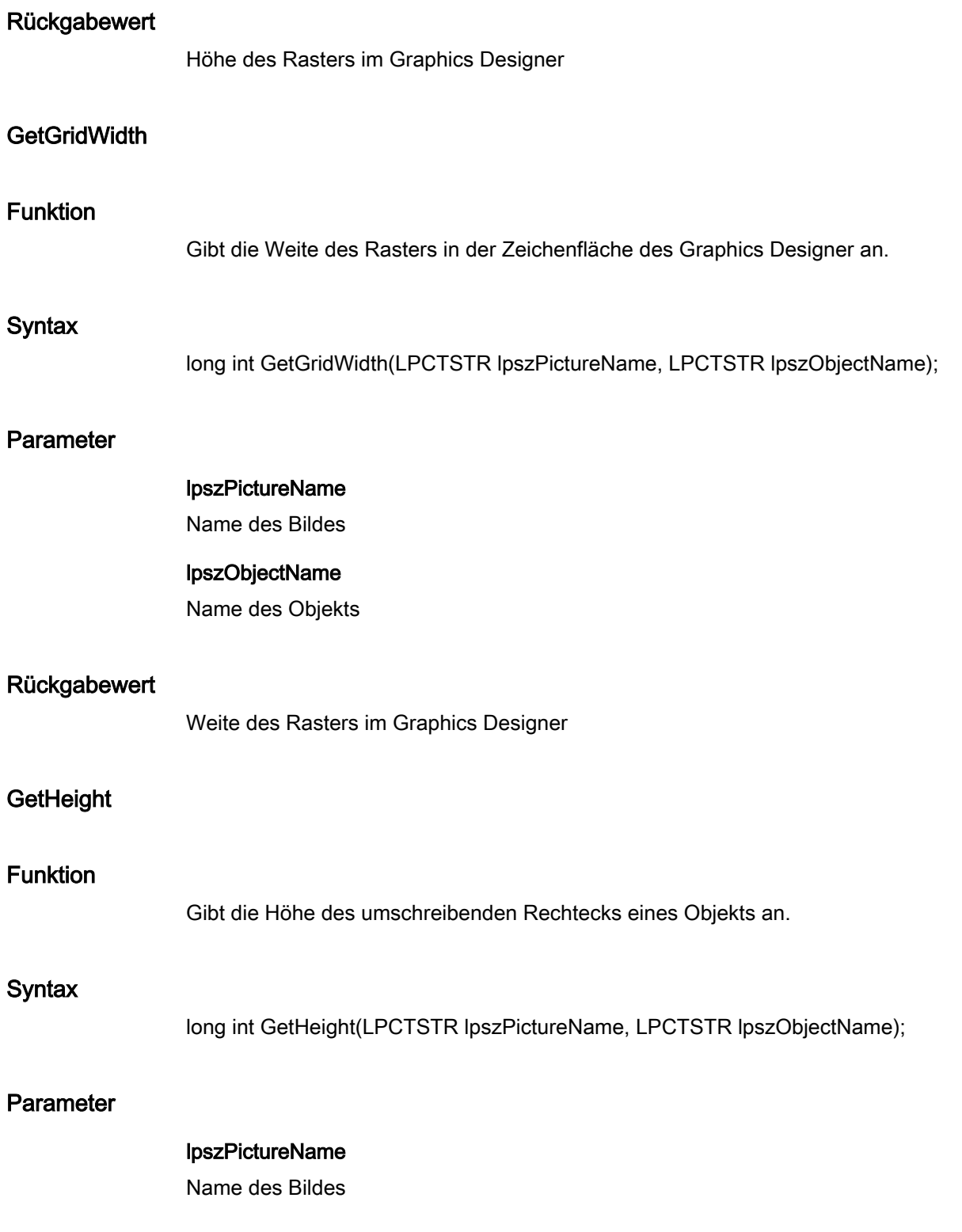

2.15 ANSI-C Funktionsbeschreibungen

## lpszObjectName

Name des Objekts

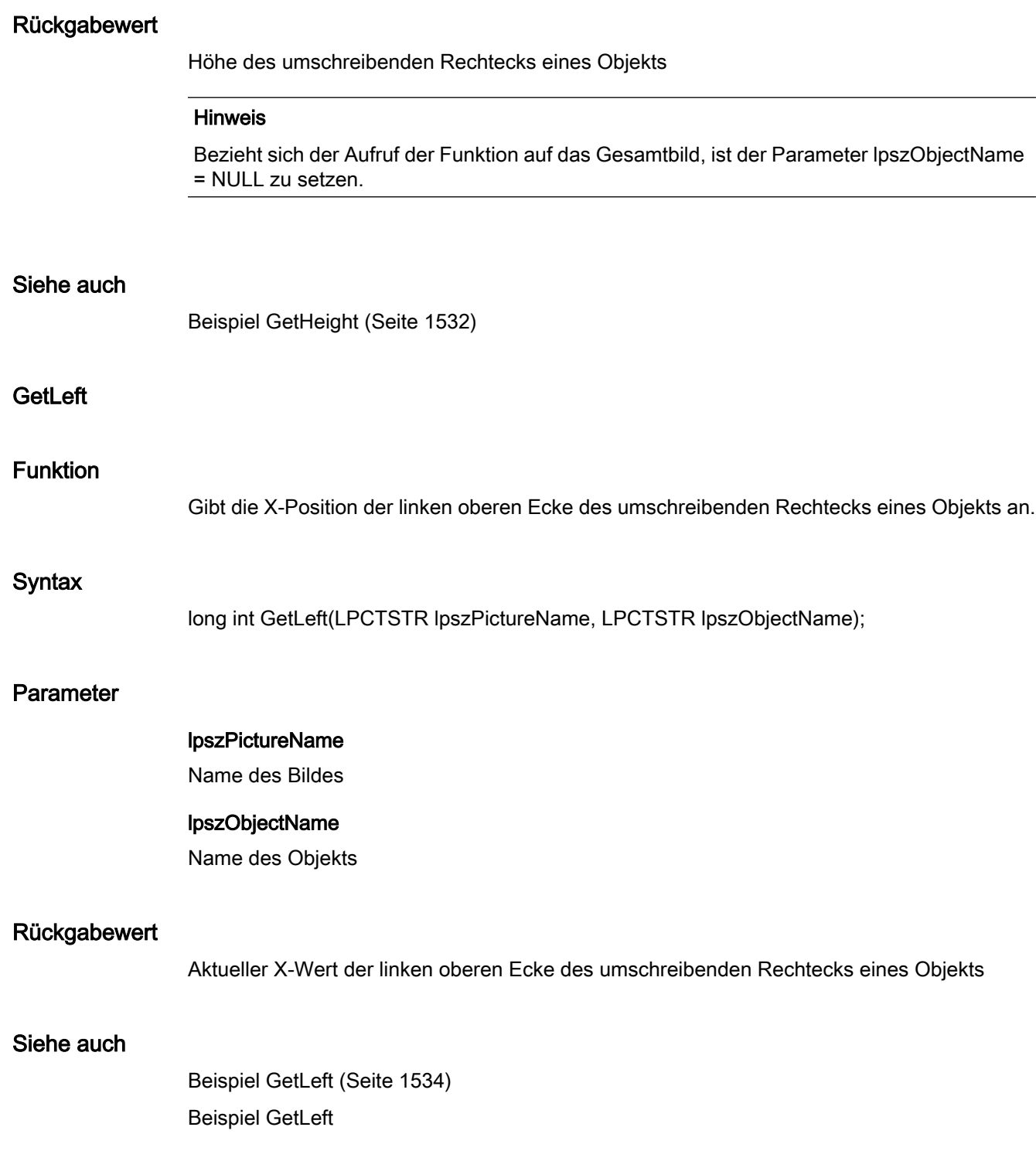

2.15 ANSI-C Funktionsbeschreibungen

# **GetPointCount**

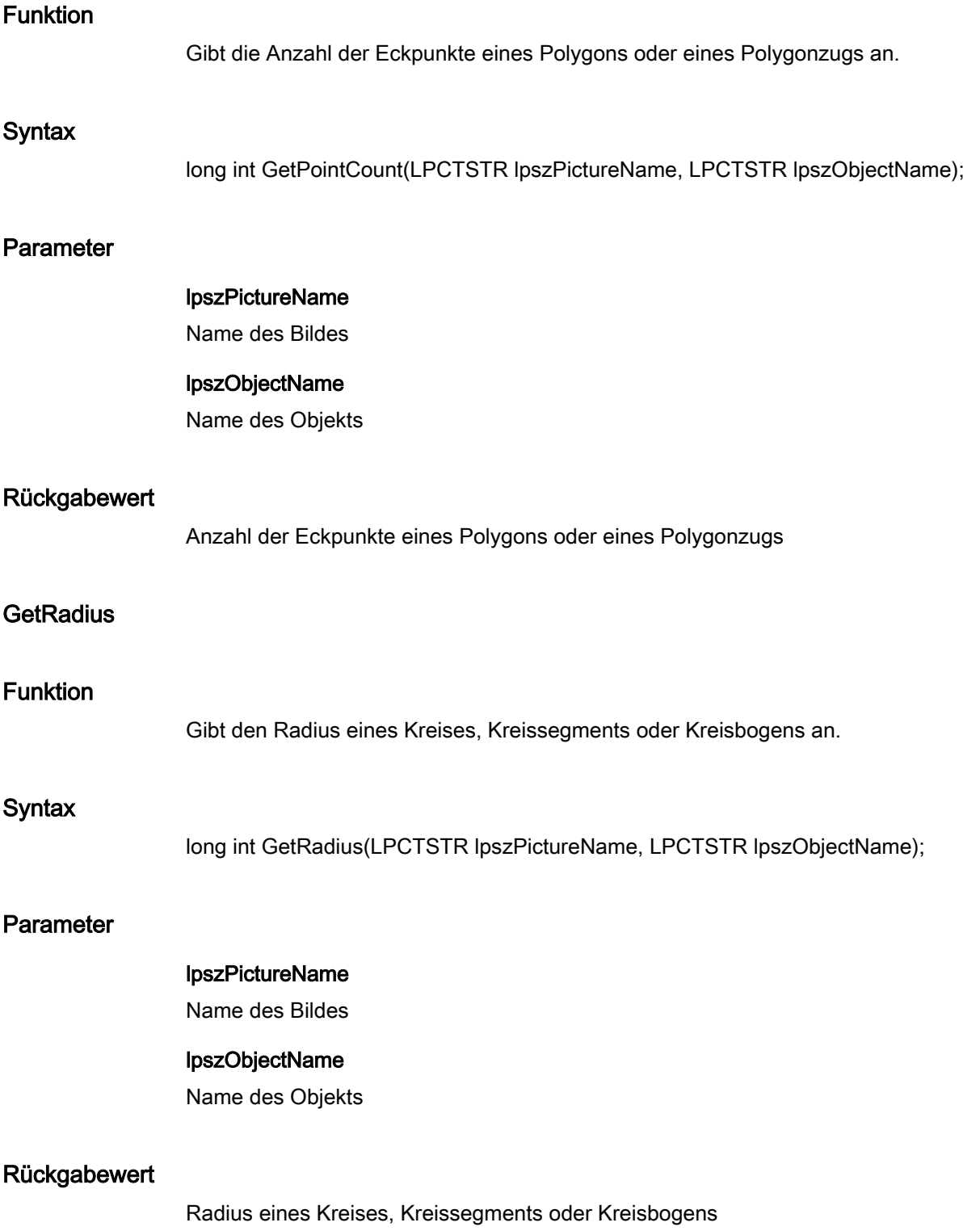

2.15 ANSI-C Funktionsbeschreibungen

#### Siehe auch

[Beispiel GetHeight](#page-1531-0) (Seite [1532](#page-1531-0)) Beispiel GetHeight

## **GetRadiusHeight**

#### Funktion

Gibt den Radius einer Ellipse, eines Ellipsensegments oder eines Ellipsenbogens in vertikaler Richtung an.

#### **Syntax**

long int GetRadiusHeight(LPCTSTR lpszPictureName, LPCTSTR lpszObjectName);

#### Parameter

# lpszPictureName

Name des Bildes

# lpszObjectName

Name des Objekts

#### Rückgabewert

Radius einer Ellipse, eines Ellipsensegments oder eines Ellipsenbogens in vertikaler Richtung

## Siehe auch

[Beispiel GetHeight](#page-1531-0) (Seite [1532](#page-1531-0)) Beispiel GetHeight

## **GetRadiusWidth**

## Funktion

Gibt den Radius einer Ellipse, eines Ellipsensegments oder eines Ellipsenbogens in horizontaler Richtung an.

#### **Syntax**

long int GetRadiusWidth(LPCTSTR lpszPictureName, LPCTSTR lpszObjectName);

2.15 ANSI-C Funktionsbeschreibungen

## Parameter

#### lpszPictureName

Name des Bildes

#### lpszObjectName

Name des Objekts

#### Rückgabewert

Radius einer Ellipse, eines Ellipsensegments oder eines Ellipsenbogens in horizontaler Richtung

#### Siehe auch

[Beispiel GetHeight](#page-1531-0) (Seite [1532](#page-1531-0)) Beispiel GetHeight

## GetReferenceRotationLeft

#### Funktion

Gibt für Linie, Polygon und Polygonzug den X-Wert der Rotationsreferenz an (Drehpunkt, um den das Objekt gedreht werden kann).

#### **Syntax**

long int GetReferenceRotationLeft(LPCTSTR lpszPictureName, LPCTSTR lpszObjectName);

#### Parameter

lpszPictureName

Name des Bildes

## lpszObjectName

Name des Objekts

#### Rückgabewert

X-Wert der Rotationsreferenz für Linie, Polygon und Polygonzug

## Siehe auch

[Beispiel GetLeft](#page-1533-0) (Seite [1534](#page-1533-0)) Beispiel GetLeft

2.15 ANSI-C Funktionsbeschreibungen

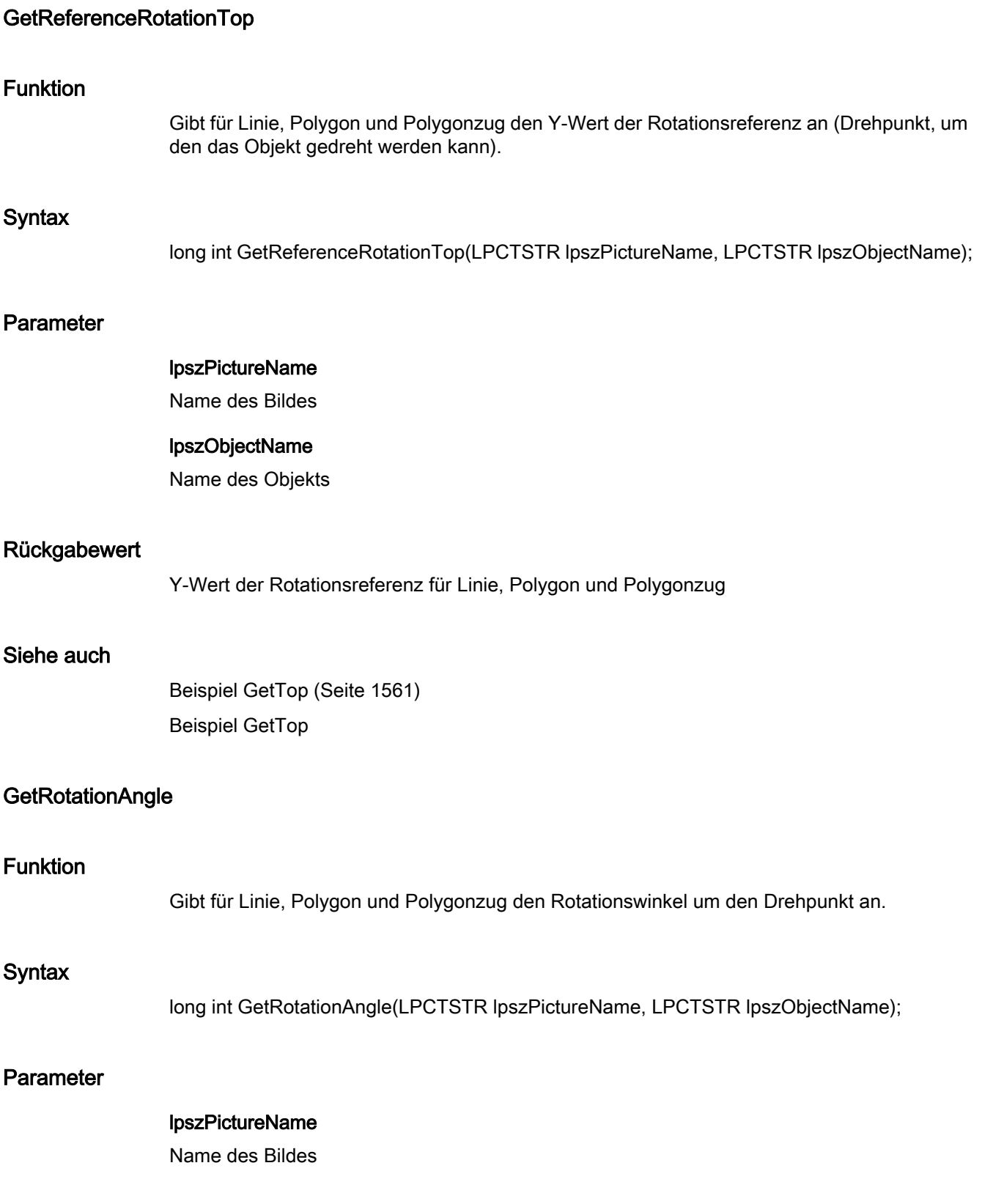

2.15 ANSI-C Funktionsbeschreibungen

#### lpszObjectName

Name des Objekts

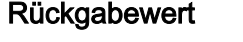

Rotationswinkel um den Drehpunkt

#### Siehe auch

[Beispiel GetHeight](#page-1531-0) (Seite [1532](#page-1531-0)) Beispiel GetHeight

#### GetRoundCornerHeight

#### Funktion

Gibt den vertikalen Radius der Ecke eines Rundrechtecks an.

#### **Syntax**

long int GetRoundCornerHeight(LPCTSTR lpszPictureName, LPCTSTR lpszObjectName);

#### Parameter

lpszPictureName Name des Bildes

## lpszObjectName

Name des Objekts

#### Rückgabewert

Vertikaler Radius der Ecke eines Rundrechtecks

## Siehe auch

[Beispiel GetHeight](#page-1531-0) (Seite [1532](#page-1531-0)) Beispiel GetHeight

## GetRoundCornerWidth

## Funktion

Gibt den horizontalen Radius der Ecke eines Rundrechtecks an.

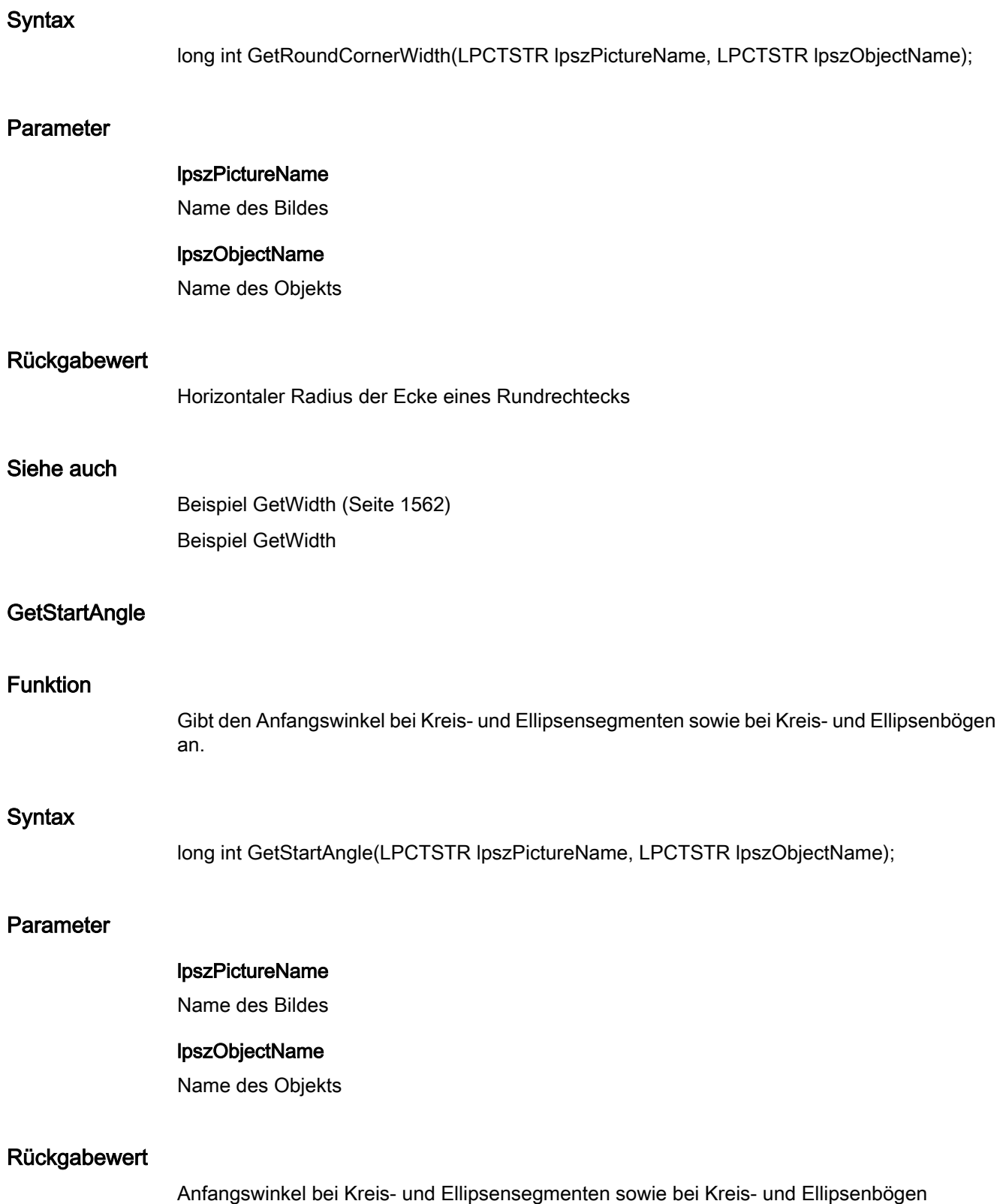

2.15 ANSI-C Funktionsbeschreibungen

## Siehe auch

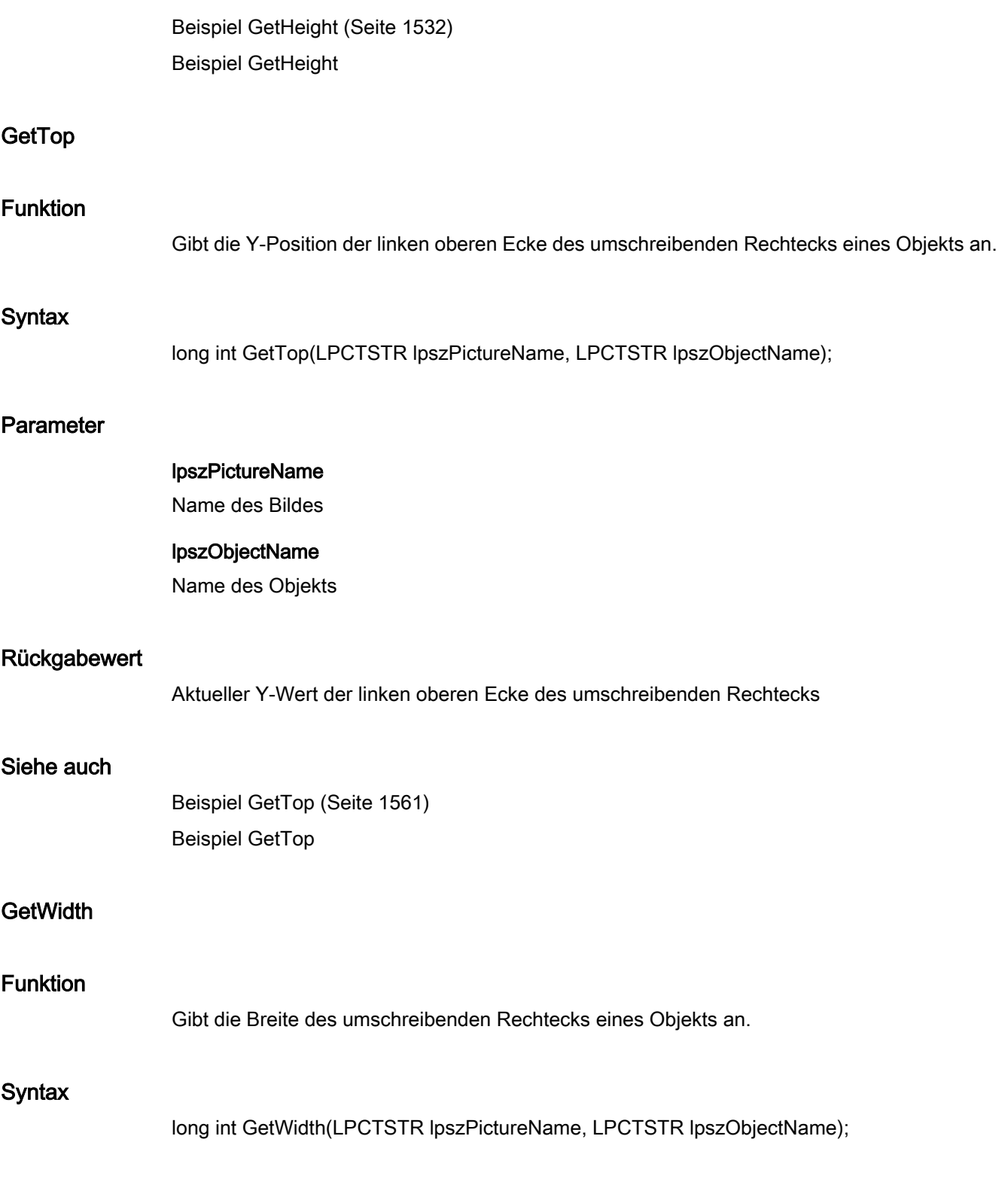

2.15 ANSI-C Funktionsbeschreibungen

## Parameter

#### lpszPictureName

Name des Bildes

#### lpszObjectName

Name des Objekts

#### Rückgabewert

Breite des umschreibenden Rechtecks eines Objekts

#### Hinweis

Bezieht sich der Aufruf der Funktion auf das Gesamtbild, ist der Parameter lpszObjectName = NULL zu setzen.

## Siehe auch

[Beispiel GetWidth](#page-1561-0) (Seite [1562](#page-1561-0)) Beispiel GetWidth

#### **GetZeroPoint**

#### Funktion

Gibt bei Balkenobjekten den Nullpunkt an.

## **Syntax**

long int GetZeroPoint(LPCTSTR lpszPictureName, LPCTSTR lpszObjectName);

## Parameter

#### lpszPictureName

Name des Bildes

## lpszObjectName

Name des Objekts

#### Rückgabewert

Nullpunkt bei Balkenobjekten

## Siehe auch

[Beispiel GetHeight](#page-1531-0) (Seite [1532](#page-1531-0)) Beispiel GetHeight

#### i\_o

## i\_o - Kurzbeschreibung

Mit den Funktionen der Gruppe i\_o werden verschiedene, die Ein- und Ausgabewerte betreffende Eigenschaften verändert bzw. abgefragt.

#### Hinweis

.......

Zu den Funktionsbeschreibungen werden verschiedene Beispiele angeboten. Bei Funktionen mit einer ähnlichen Syntax wird im Beispiel eine ausgewählte Funktion als Vorlage verwendet. Dieses Beispiel müssen Sie gegebenenfalls anpassen.

## **GetAssignments**

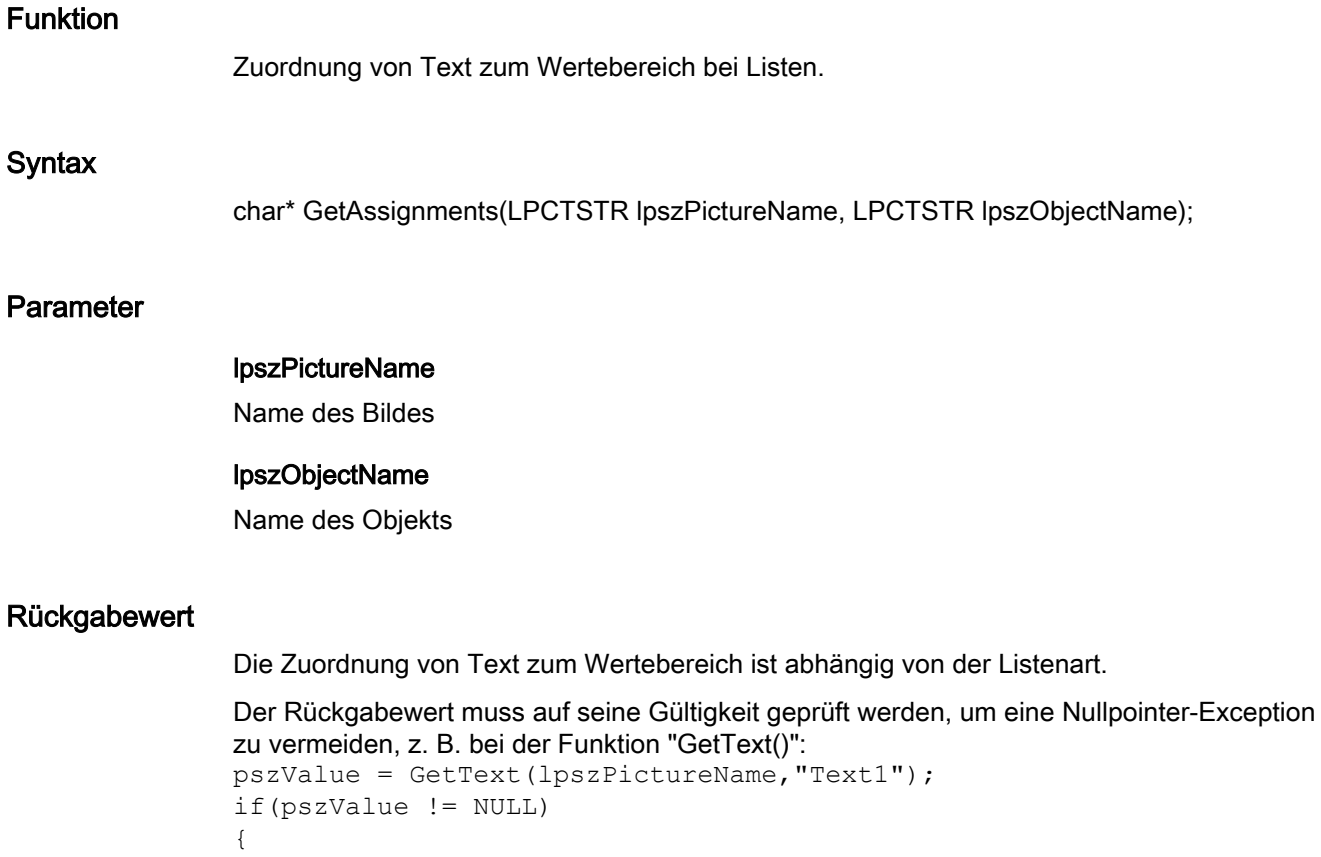

2.15 ANSI-C Funktionsbeschreibungen

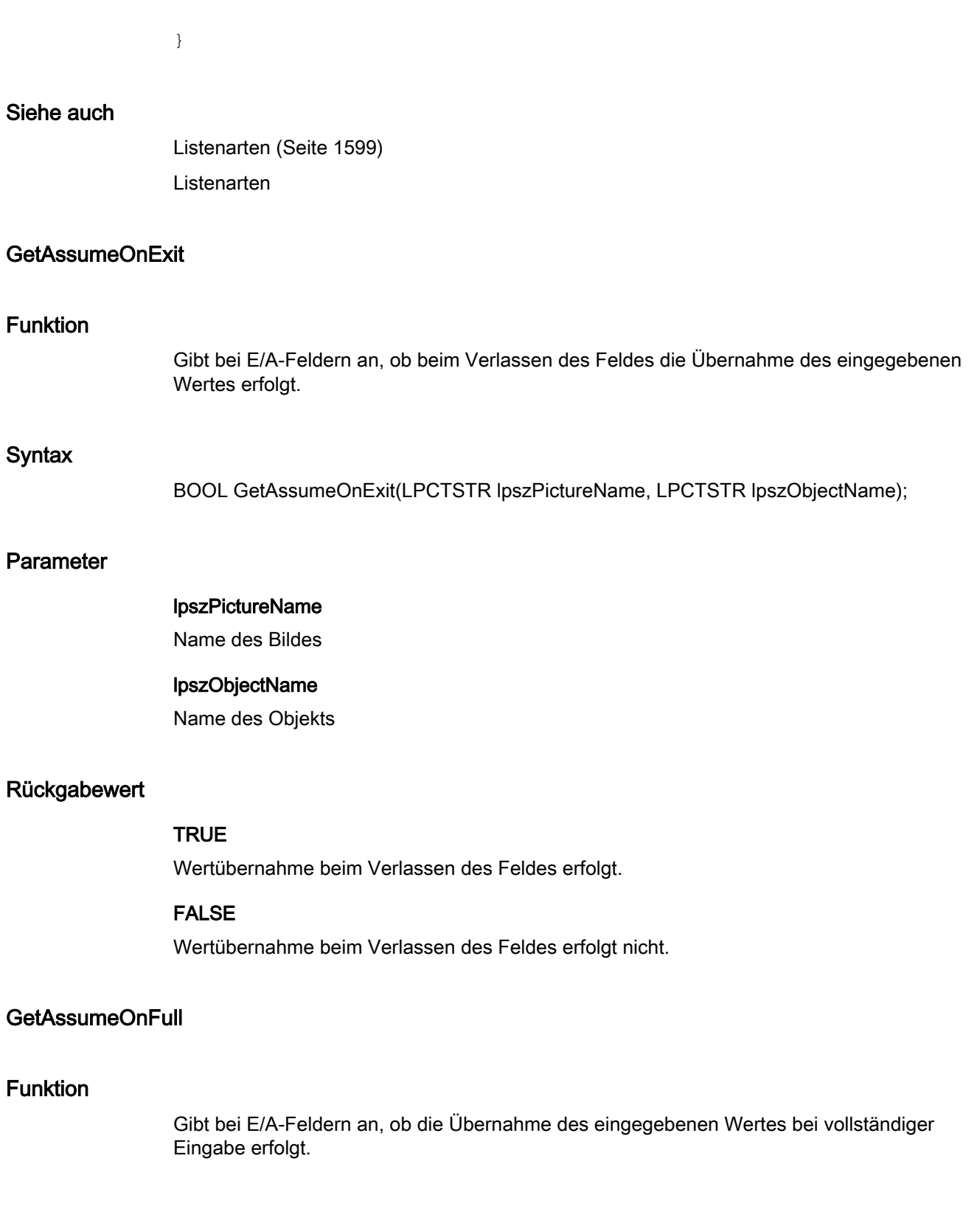

## **Syntax**

BOOL GetAssumeOnFull(LPCTSTR lpszPictureName, LPCTSTR lpszObjectName);

2.15 ANSI-C Funktionsbeschreibungen

## Parameter

## lpszPictureName

Name des Bildes

#### lpszObjectName

Name des Objekts

#### Rückgabewert

#### **TRUE**

Wertübernahme bei vollständiger Eingabe erfolgt.

#### FALSE

Wertübernahme bei vollständiger Eingabe erfolgt nicht.

## **GetBitNumber**

## Funktion

Gibt bei Listenart "bit" das relevante Bit im Ausgabewert an.

#### **Syntax**

long int GetBitNumber(LPCTSTR lpszPictureName, LPCTSTR lpszObjectName);

#### Parameter

# lpszPictureName

Name des Bildes

# lpszObjectName

Name des Objekts

## Rückgabewert

Angabe des relevanten Bits im Ausgabewert bei Listenart "bit"

## Siehe auch

[Beispiel GetHiddenInput](#page-1532-0) (Seite [1533](#page-1532-0)) [Listenarten](#page-1598-0) (Seite [1599\)](#page-1598-0) Listenarten Beispiel GetHiddenInput

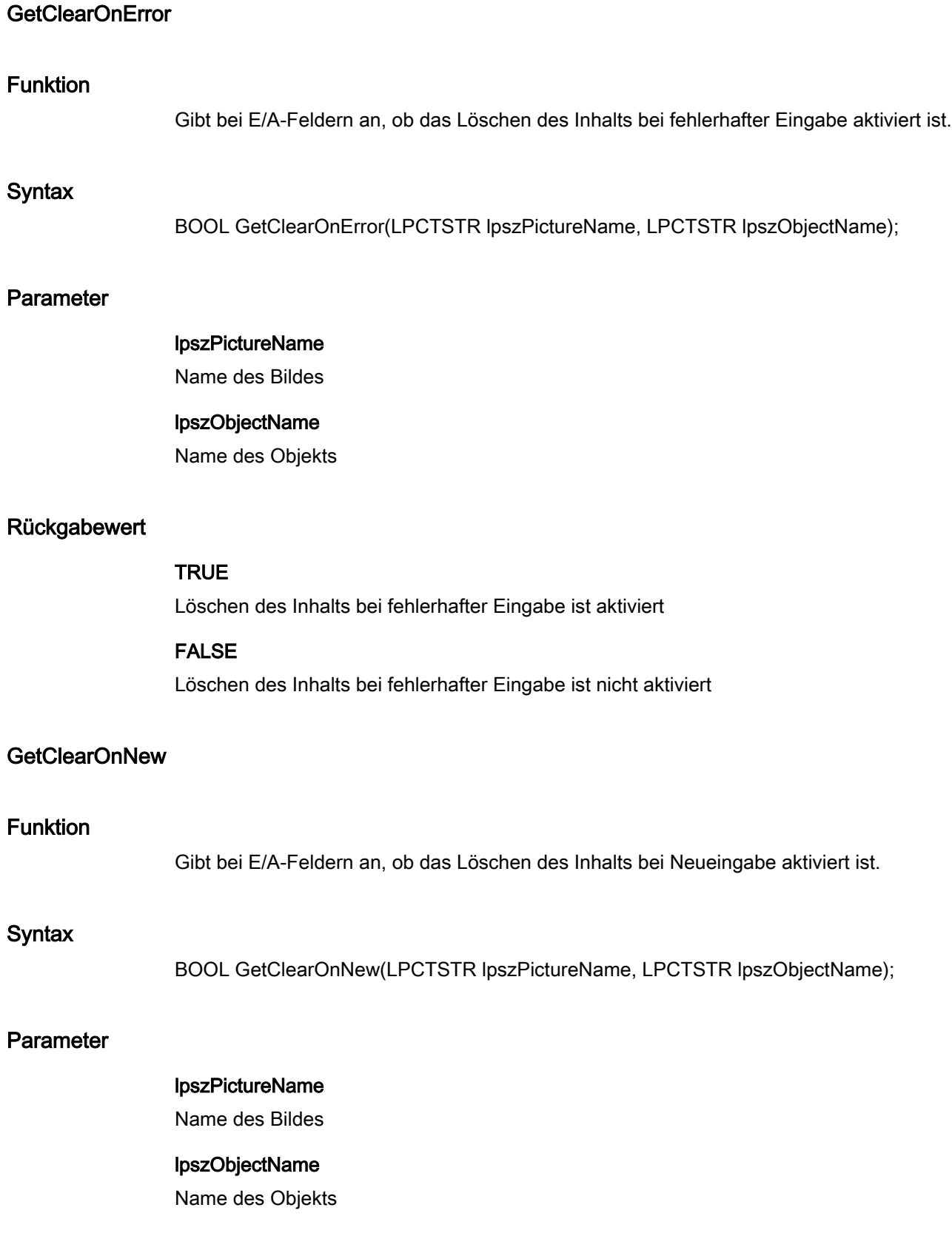

2.15 ANSI-C Funktionsbeschreibungen

**TRUE** 

## Rückgabewert

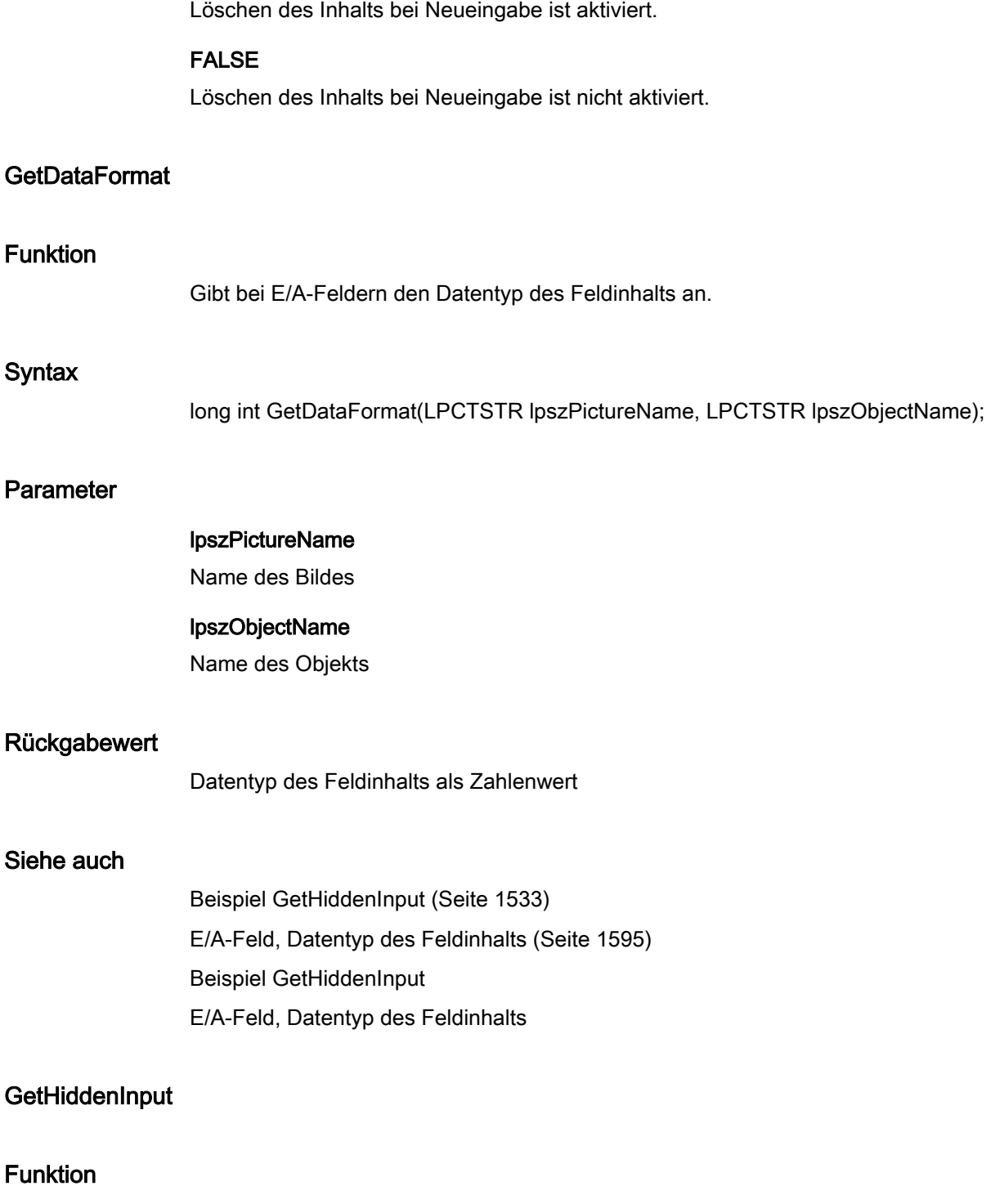

Gibt bei E/A-Feldern an, ob die verdeckte Eingabe aktiviert ist.

## **Syntax**

BOOL GetHiddenInput(LPCTSTR lpszPictureName, LPCTSTR lpszObjectName);

## Parameter

lpszPictureName Name des Bildes

lpszObjectName Name des Objekts

## Rückgabewert

**TRUE** Verdeckte Eingabe ist aktiviert

# FALSE

Verdeckte Eingabe ist nicht aktiviert

#### Siehe auch

[Beispiel GetHiddenInput](#page-1532-0) (Seite [1533\)](#page-1532-0) Beispiel GetHiddenInput

#### **GetInputValueChar**

## Funktion

Gibt bei E/A-Feldern den Eingabewert im Datentyp "char" an.

#### **Syntax**

char\* GetInputValueChar(LPCTSTR lpszPictureName, LPCTSTR lpszObjectName);

#### Parameter

#### lpszPictureName

Name des Bildes

#### lpszObjectName

Name des Objekts

## Rückgabewert

Zeiger auf den Eingabewert im Datentyp "char".

```
Der Rückgabewert muss auf seine Gültigkeit geprüft werden, um eine Nullpointer-Exception 
zu vermeiden, z. B. bei der Funktion "GetText()":
pszValue = GetText(lpszPictureName,"Text1");
if(pszValue != NULL)
{
   .......
}
```
## GetInputValueDouble

## Funktion

Gibt bei E/A-Feldern den Eingabewert im Datentyp "double" an.

#### **Syntax**

double GetInputValueDouble(LPCTSTR lpszPictureName, LPCTSTR lpszObjectName);

#### Parameter

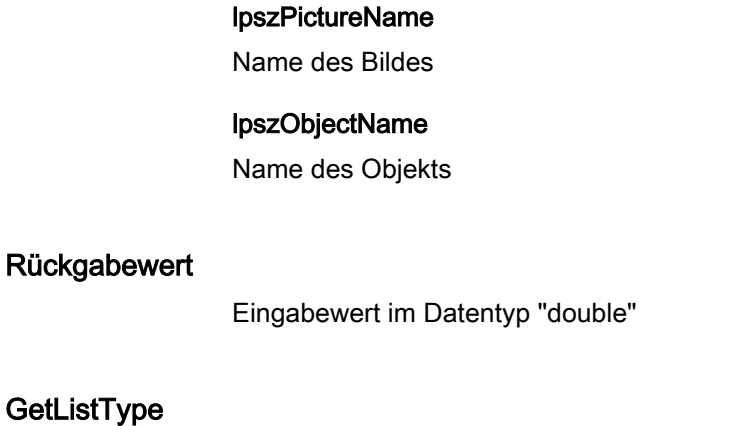

# Funktion

Gibt für das Objekt "Textliste" die Listenart an.

#### **Syntax**

long int GetListType(LPCTSTR lpszPictureName, LPCTSTR lpszObjectName);

2.15 ANSI-C Funktionsbeschreibungen

## Parameter

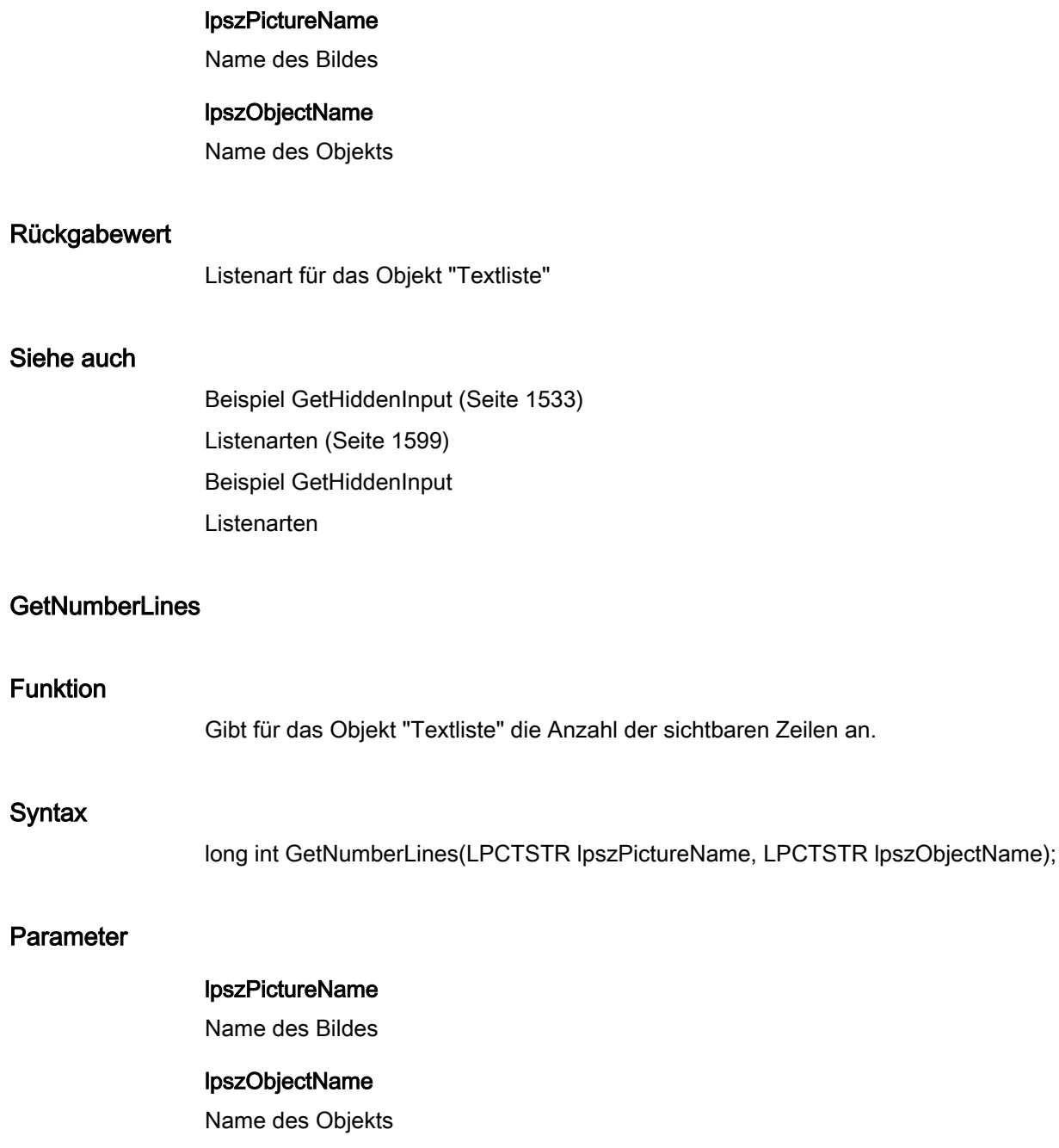

#### Rückgabewert

Anzahl der sichtbaren Zeilen beim Objekt "Textliste"

#### Hinweis

Ist die Anzahl der projektierten Texte größer als die Anzahl der sichtbaren Zeilen, so erhält das Objekt "Textliste" eine vertikale Bildlaufleiste.

#### Siehe auch

[Beispiel GetHiddenInput](#page-1532-0) (Seite [1533](#page-1532-0)) Beispiel GetHiddenInput

#### **GetOutputFormat**

### Funktion

Gibt bei E/A-Feldern das Ausgabeformat an.

#### **Syntax**

char\* GetOutputFormat(LPCTSTR lpszPictureName, LPCTSTR lpszObjectName);

#### Parameter

lpszPictureName Name des Bildes

#### lpszObjectName

Name des Objekts

#### Rückgabewert

Zeiger auf das Ausgabeformat.

```
Der Rückgabewert muss auf seine Gültigkeit geprüft werden, um eine Nullpointer-Exception 
zu vermeiden, z. B. bei der Funktion "GetText()":
pszValue = GetText(lpszPictureName,"Text1");
if(pszValue != NULL)
{
   .......
}
```
2.15 ANSI-C Funktionsbeschreibungen

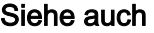

[E/A-Feld, Datentyp des Feldinhalts](#page-1594-0) (Seite [1595](#page-1594-0)) [E/A-Feld, Ausgabeformat](#page-1593-0) (Seite [1594\)](#page-1593-0) E/A-Feld, Datentyp des Feldinhalts E/A-Feld, Ausgabeformat

## GetOutputValueChar

## Funktion

Ermittelt bei E/A-Feldern den Ausgabewert im Datentyp "char". Die Funktion sollte nur verwendet werden, wenn der Feldinhalt des E/A-Feldes vom Datentyp "string" ist.

#### **Syntax**

char\* GetOutputValueChar(LPCTSTR lpszPictureName, LPCTSTR lpszObjectName);

## Parameter

#### lpszPictureName

Name des Bildes

## lpszObjectName

Name des Objekts

#### Rückgabewert

Zeiger auf den Ausgabewert im Datentyp "char".

```
Der Rückgabewert muss auf seine Gültigkeit geprüft werden, um eine Nullpointer-Exception 
zu vermeiden, z. B. bei der Funktion "GetText()":
pszValue = GetText(lpszPictureName,"Text1");
if(pszValue != NULL)
{
   .......
}
```
#### GetOutputValueDouble

## Funktion

Ermittelt bei E/A-Feldern den Ausgabewert im Datentyp "double". Die Funktion sollte nur verwendet werden, wenn der Feldinhalt des E/A-Feldes nicht vom Datentyp "string" ist.

2.15 ANSI-C Funktionsbeschreibungen

## **Syntax**

double GetOutputValueDouble(LPCTSTR lpszPictureName, LPCTSTR lpszObjectName);

## Parameter

lpszPictureName

Name des Bildes

lpszObjectName

Name des Objekts

## Rückgabewert

Ausgabewert im Datentyp "double"

## Siehe auch

[Beispiel GetOutputValueDouble](#page-1536-0) (Seite [1537\)](#page-1536-0) Beispiel GetOutputValueDouble

## limits

## Limits - Kurzbeschreibung

Mit den Funktionen der Gruppe Limits werden verschiedene, die Grenzwerte betreffende Eigenschaften verändert bzw. abgefragt.

### Hinweis

Zu den Funktionsbeschreibungen werden verschiedene Beispiele angeboten. Bei Funktionen mit einer ähnlichen Syntax wird im Beispiel eine ausgewählte Funktion als Vorlage verwendet. Dieses Beispiel müssen Sie gegebenenfalls anpassen.

## **GetAlarmHigh**

## Funktion

Gibt bei Balkenobjekten die obere Alarmgrenze an.

## **Syntax**

double GetAlarmHigh(LPCTSTR lpszPictureName, LPCTSTR lpszObjectName);

2.15 ANSI-C Funktionsbeschreibungen

## Parameter

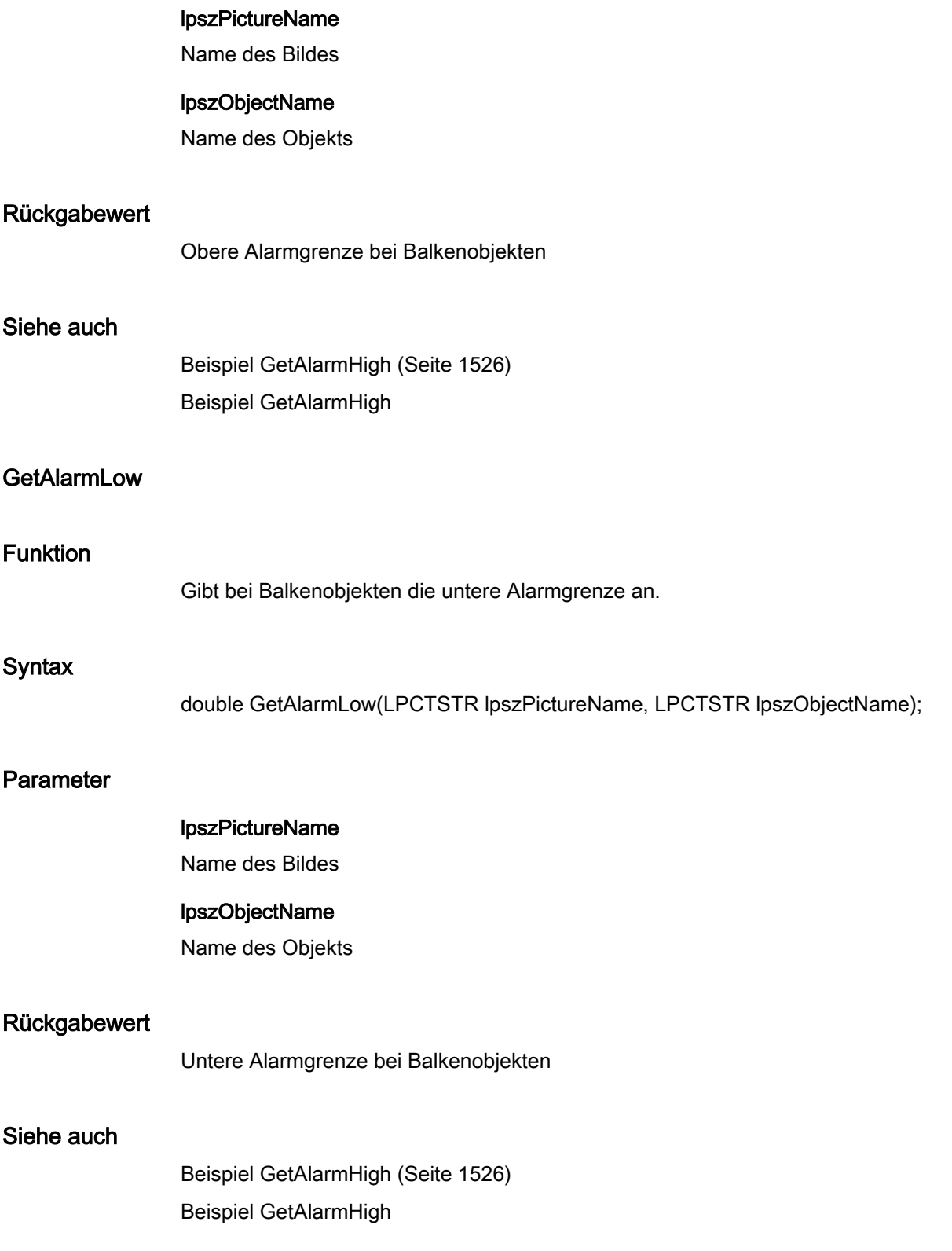

2.15 ANSI-C Funktionsbeschreibungen

# **GetCheckAlarmHigh**

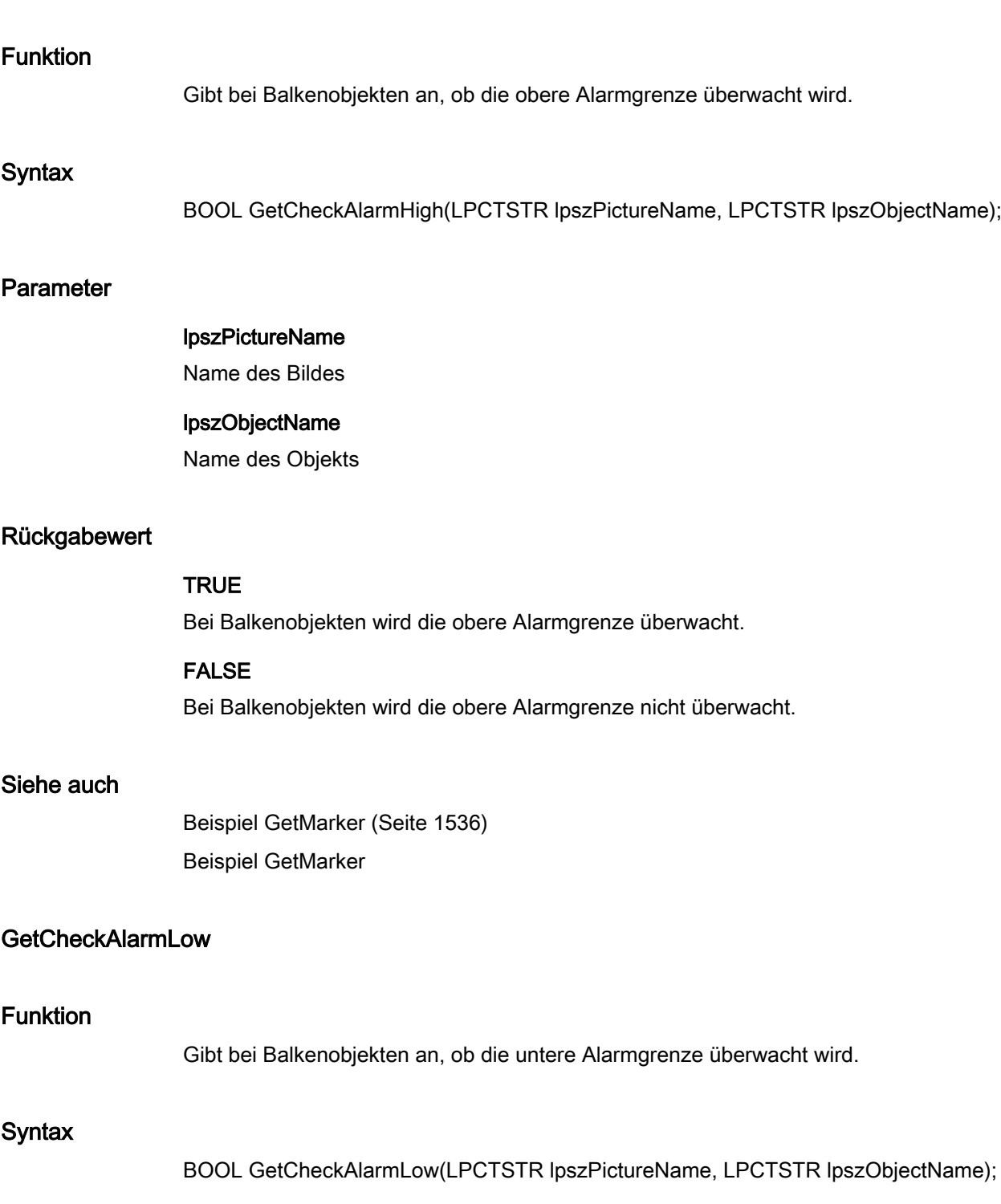

2.15 ANSI-C Funktionsbeschreibungen

## Parameter

# lpszPictureName

Name des Bildes

#### lpszObjectName

Name des Objekts

#### Rückgabewert

## **TRUE**

Bei Balkenobjekten wird die untere Alarmgrenze überwacht.

#### FALSE

Bei Balkenobjekten wird die untere Alarmgrenze nicht überwacht.

## Siehe auch

[Beispiel GetMarker](#page-1535-0) (Seite [1536\)](#page-1535-0) Beispiel GetMarker

## GetCheckLimitHigh4

## Funktion

Gibt bei Balkenobjekten an, ob der obere Grenzwert Reserve 4 überwacht wird.

#### **Syntax**

BOOL GetCheckLimitHigh4(LPCTSTR lpszPictureName, LPCTSTR lpszObjectName);

## **Parameter**

lpszPictureName

Name des Bildes

## lpszObjectName

Name des Objekts

## Rückgabewert

# **TRUE**

Bei Balkenobjekten wird der obere Grenzwert Reserve 4 überwacht.

## FALSE

Bei Balkenobjekten wird der obere Grenzwert Reserve 4 nicht überwacht.

## Siehe auch

[Beispiel GetMarker](#page-1535-0) (Seite [1536\)](#page-1535-0) Beispiel GetMarker

#### GetCheckLimitHigh5

## Funktion

Gibt bei Balkenobjekten an, ob der obere Grenzwert Reserve 5 überwacht wird.

#### **Syntax**

BOOL GetCheckLimitHigh5(LPCTSTR lpszPictureName, LPCTSTR lpszObjectName);

### Parameter

## lpszPictureName Name des Bildes

## lpszObjectName

Name des Objekts

#### Rückgabewert

#### TRUE

Bei Balkenobjekten wird der obere Grenzwert Reserve 5 überwacht.

## FALSE

Bei Balkenobjekten wird der obere Grenzwert Reserve 5 nicht überwacht.

#### Siehe auch

[Beispiel GetMarker](#page-1535-0) (Seite [1536\)](#page-1535-0) Beispiel GetMarker

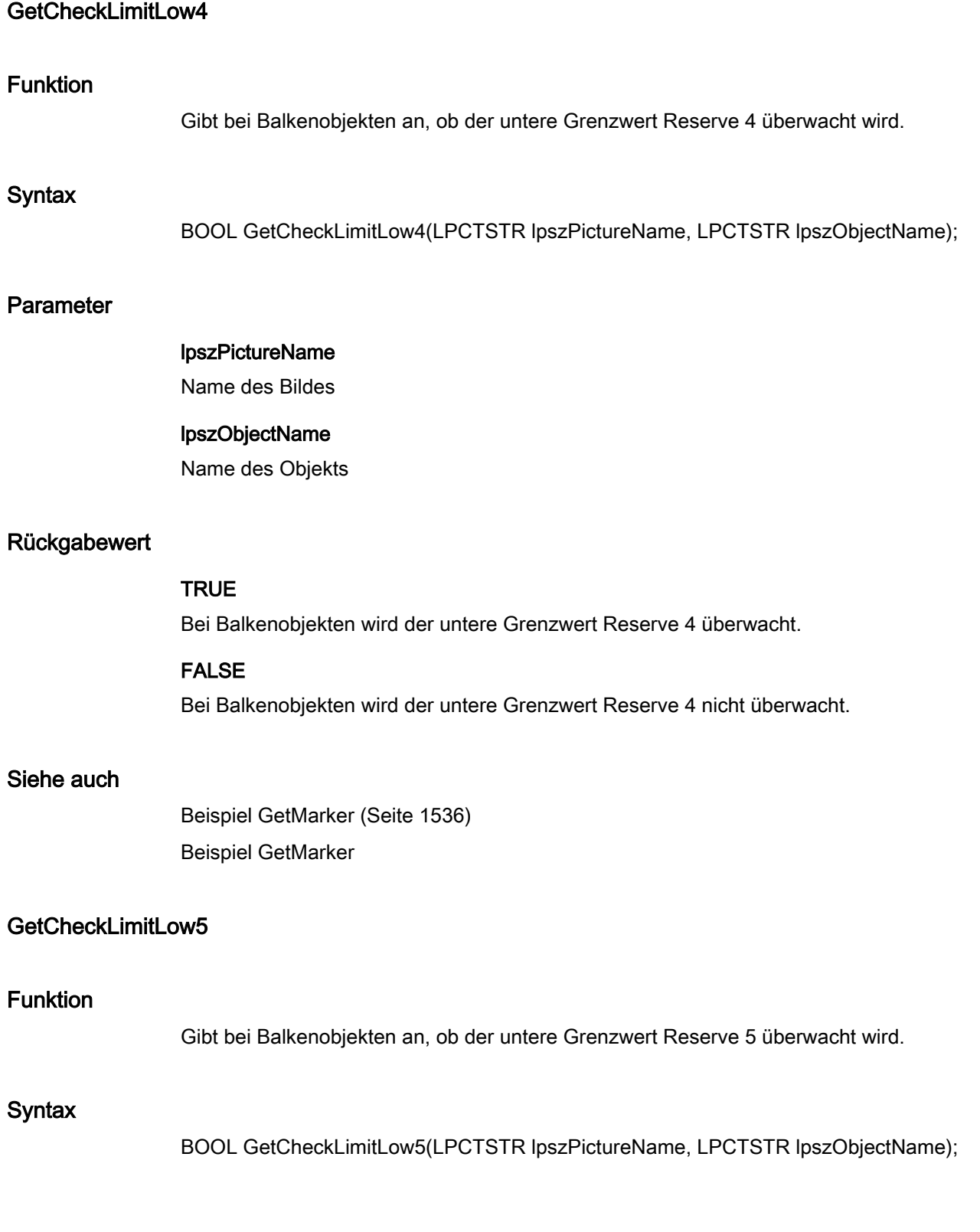

2.15 ANSI-C Funktionsbeschreibungen

## Parameter

## lpszPictureName

Name des Bildes

## lpszObjectName

Name des Objekts

#### Rückgabewert

#### **TRUE**

Bei Balkenobjekten wird der untere Grenzwert Reserve 5 überwacht.

#### FALSE

Bei Balkenobjekten wird der untere Grenzwert Reserve 5 nicht überwacht.

#### Siehe auch

[Beispiel GetMarker](#page-1535-0) (Seite [1536\)](#page-1535-0) Beispiel GetMarker

#### GetCheckToleranceHigh

## Funktion

Gibt bei Balkenobjekten an, ob die obere Toleranzgrenze überwacht wird.

## **Syntax**

BOOL GetCheckToleranceHigh(LPCTSTR lpszPictureName, LPCTSTR lpszObjectName);

## Parameter

lpszPictureName

Name des Bildes

#### lpszObjectName

Name des Objekts

## Rückgabewert

## **TRUE**

Bei Balkenobjekten wird die obere Toleranzgrenze überwacht.

2.15 ANSI-C Funktionsbeschreibungen

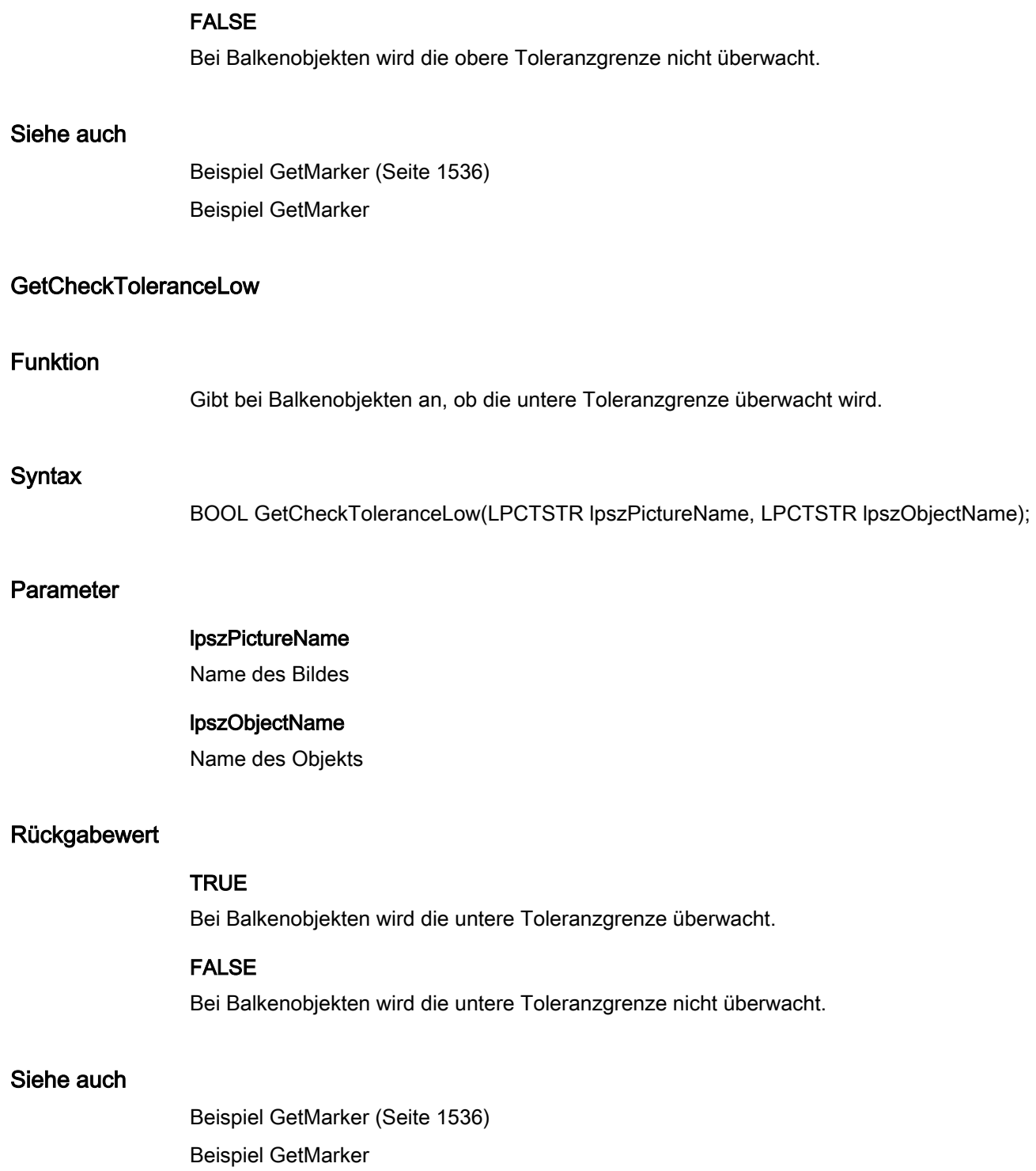

2.15 ANSI-C Funktionsbeschreibungen

# GetCheckWarningHigh

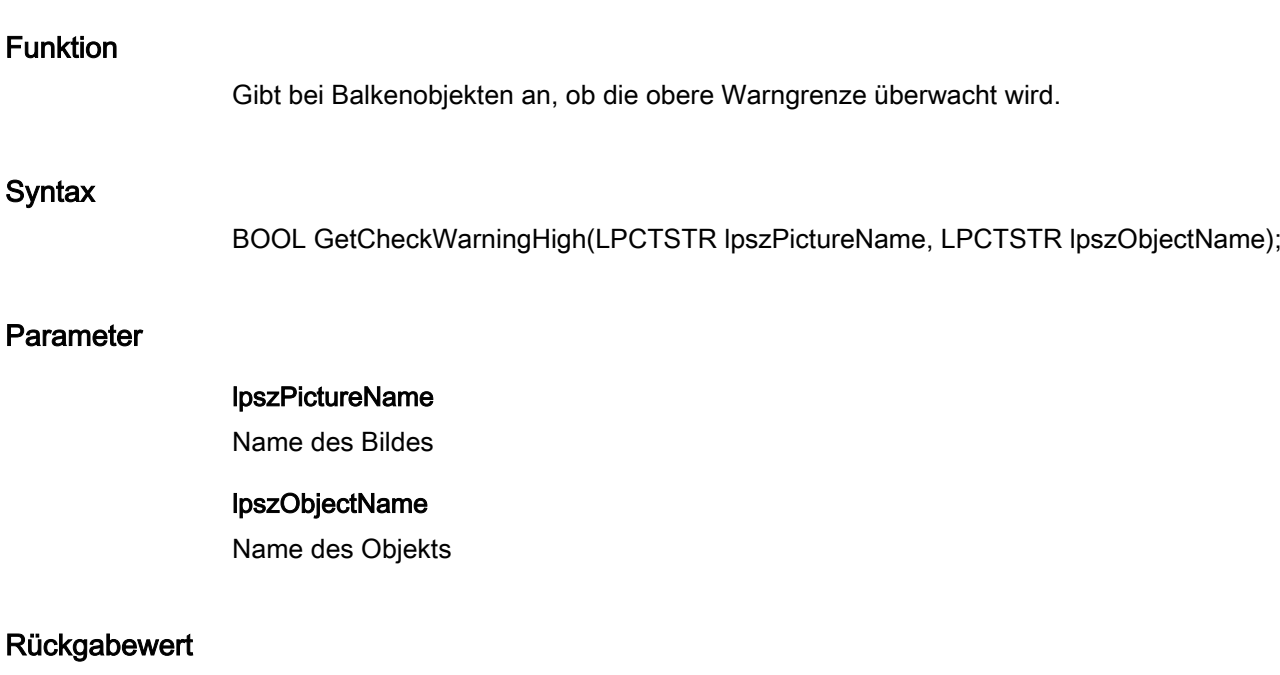

**TRUE** Bei Balkenobjekten wird die obere Warngrenze überwacht.

FALSE Bei Balkenobjekten wird die obere Warngrenze nicht überwacht.

#### Siehe auch

[Beispiel GetMarker](#page-1535-0) (Seite [1536\)](#page-1535-0) Beispiel GetMarker

## **GetCheckWarningLow**

## Funktion

Gibt bei Balkenobjekten an, ob die untere Warngrenze überwacht wird.

## **Syntax**

BOOL GetCheckWarningLow(LPCTSTR lpszPictureName, LPCTSTR lpszObjectName);

2.15 ANSI-C Funktionsbeschreibungen

## Parameter

## lpszPictureName

Name des Bildes

## lpszObjectName

Name des Objekts

#### Rückgabewert

## **TRUE**

Bei Balkenobjekten wird die untere Warngrenze überwacht.

#### FALSE

Bei Balkenobjekten wird die untere Warngrenze nicht überwacht.

#### Siehe auch

[Beispiel GetMarker](#page-1535-0) (Seite [1536\)](#page-1535-0) Beispiel GetMarker

## GetColorAlarmHigh

## Funktion

Gibt bei Balkenobjekten die Balkenfarbe bei Erreichen der oberen Alarmgrenze an.

#### **Syntax**

long int GetColorAlarmHigh(LPCTSTR lpszPictureName, LPCTSTR lpszObjectName);

## **Parameter**

lpszPictureName

Name des Bildes

## lpszObjectName

Name des Objekts

## Rückgabewert

Balkenfarbe als Zahlenwert bei Erreichen der oberen Alarmgrenze

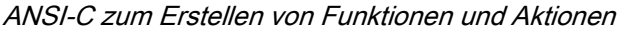

## Siehe auch

[Beispiel GetBackColor](#page-1525-0) (Seite [1526\)](#page-1525-0) [Farbtabelle](#page-1594-0) (Seite [1595\)](#page-1594-0) Beispiel GetBackColor Farbtabelle

# **GetColorAlarmLow**

## Funktion

Gibt bei Balkenobjekten die Balkenfarbe bei Erreichen der unteren Alarmgrenze an.

#### **Syntax**

long int GetColorAlarmLow(LPCTSTR lpszPictureName, LPCTSTR lpszObjectName);

#### Parameter

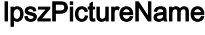

Name des Bildes

# lpszObjectName

Name des Objekts

#### Rückgabewert

Balkenfarbe als Zahlenwert bei Erreichen der unteren Alarmgrenze

## Siehe auch

[Beispiel GetBackColor](#page-1525-0) (Seite [1526\)](#page-1525-0) [Farbtabelle](#page-1594-0) (Seite [1595\)](#page-1594-0) Beispiel GetBackColor Farbtabelle

#### GetColorLimitHigh4

#### Funktion

Gibt bei Balkenobjekten die Balkenfarbe bei Erreichen der oberen Grenze Reserve 4 an.
#### **Syntax**

long int GetColorLimitHigh4(LPCTSTR lpszPictureName, LPCTSTR lpszObjectName);

## Parameter

lpszPictureName Name des Bildes

lpszObjectName Name des Objekts

#### Rückgabewert

Balkenfarbe als Zahlenwert bei Erreichen der oberen Grenze Reserve 4

#### Siehe auch

[Beispiel GetBackColor](#page-1525-0) (Seite [1526\)](#page-1525-0) [Farbtabelle](#page-1594-0) (Seite [1595\)](#page-1594-0) Beispiel GetBackColor Farbtabelle

#### GetColorLimitHigh5

#### Funktion

Gibt bei Balkenobjekten die Balkenfarbe bei Erreichen der oberen Grenze Reserve 5 an.

#### **Syntax**

long int GetColorLimitHigh5(LPCTSTR lpszPictureName, LPCTSTR lpszObjectName);

## Parameter

lpszPictureName Name des Bildes

## lpszObjectName

Name des Objekts

#### Rückgabewert

Balkenfarbe als Zahlenwert bei Erreichen der oberen Grenze Reserve 5

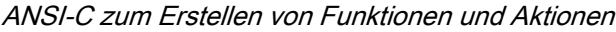

## Siehe auch

[Beispiel GetBackColor](#page-1525-0) (Seite [1526\)](#page-1525-0) [Farbtabelle](#page-1594-0) (Seite [1595\)](#page-1594-0) Beispiel GetBackColor Farbtabelle

## GetColorLimitLow4

## Funktion

Gibt bei Balkenobjekten die Balkenfarbe bei Erreichen der unteren Grenze Reserve 4 an.

#### **Syntax**

long int GetColorLimitLow4(LPCTSTR lpszPictureName, LPCTSTR lpszObjectName);

#### Parameter

## lpszPictureName

Name des Bildes

## lpszObjectName

Name des Objekts

## Rückgabewert

Balkenfarbe als Zahlenwert bei Erreichen der unteren Grenze Reserve 4

## Siehe auch

[Beispiel GetBackColor](#page-1525-0) (Seite [1526\)](#page-1525-0) [Farbtabelle](#page-1594-0) (Seite [1595\)](#page-1594-0) Beispiel GetBackColor Farbtabelle

#### GetColorLimitLow5

#### Funktion

Gibt bei Balkenobjekten die Balkenfarbe bei Erreichen der unteren Grenze Reserve 5 an.

2.15 ANSI-C Funktionsbeschreibungen

#### **Syntax**

long int GetColorLimitLow5(LPCTSTR lpszPictureName, LPCTSTR lpszObjectName);

## Parameter

lpszPictureName Name des Bildes

lpszObjectName Name des Objekts

#### Rückgabewert

Balkenfarbe als Zahlenwert bei Erreichen der unteren Grenze Reserve 5

#### Siehe auch

[Beispiel GetBackColor](#page-1525-0) (Seite [1526\)](#page-1525-0) [Farbtabelle](#page-1594-0) (Seite [1595\)](#page-1594-0) Beispiel GetBackColor Farbtabelle

#### GetColorToleranceHigh

#### Funktion

Gibt bei Balkenobjekten die Balkenfarbe bei Erreichen der oberen Toleranzgrenze an.

#### **Syntax**

long int GetColorToleranceHigh(LPCTSTR lpszPictureName, LPCTSTR lpszObjectName);

## Parameter

lpszPictureName Name des Bildes

## lpszObjectName

Name des Objekts

#### Rückgabewert

Balkenfarbe als Zahlenwert bei Erreichen der oberen Toleranzgrenze

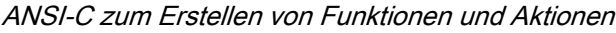

## Siehe auch

[Beispiel GetBackColor](#page-1525-0) (Seite [1526\)](#page-1525-0) [Farbtabelle](#page-1594-0) (Seite [1595\)](#page-1594-0) Beispiel GetBackColor Farbtabelle

## **GetColorToleranceLow**

## Funktion

Gibt bei Balkenobjekten die Balkenfarbe bei Erreichen der unteren Toleranzgrenze an.

#### **Syntax**

long int GetColorToleranceLow(LPCTSTR lpszPictureName, LPCTSTR lpszObjectName);

#### Parameter

## lpszPictureName

Name des Bildes

## lpszObjectName

Name des Objekts

#### Rückgabewert

Balkenfarbe als Zahlenwert bei Erreichen der unteren Toleranzgrenze

## Siehe auch

[Beispiel GetBackColor](#page-1525-0) (Seite [1526\)](#page-1525-0) [Farbtabelle](#page-1594-0) (Seite [1595\)](#page-1594-0) Beispiel GetBackColor Farbtabelle

## GetColorWarningHigh

#### Funktion

Gibt bei Balkenobjekten die Balkenfarbe bei Erreichen der oberen Warngrenze an.

#### **Syntax**

long int GetColorWarningHigh(LPCTSTR lpszPictureName, LPCTSTR lpszObjectName);

## Parameter

lpszPictureName Name des Bildes

lpszObjectName Name des Objekts

#### Rückgabewert

Balkenfarbe als Zahlenwert bei Erreichen der oberen Warngrenze

#### Siehe auch

[Beispiel GetBackColor](#page-1525-0) (Seite [1526\)](#page-1525-0) [Farbtabelle](#page-1594-0) (Seite [1595\)](#page-1594-0) Beispiel GetBackColor Farbtabelle

#### **GetColorWarningLow**

#### Funktion

Gibt bei Balkenobjekten die Balkenfarbe bei Erreichen der unteren Warngrenze an.

#### **Syntax**

long int GetColorWarningLow(LPCTSTR lpszPictureName, LPCTSTR lpszObjectName);

## Parameter

lpszPictureName Name des Bildes

# lpszObjectName

Name des Objekts

#### Rückgabewert

Balkenfarbe als Zahlenwert bei Erreichen der unteren Warngrenze

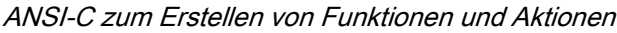

## Siehe auch

[Beispiel GetBackColor](#page-1525-0) (Seite [1526\)](#page-1525-0) [Farbtabelle](#page-1594-0) (Seite [1595\)](#page-1594-0) Beispiel GetBackColor Farbtabelle

## GetLimitHigh4

## Funktion

Gibt bei Balkenobjekten den oberen Grenzwert für Reserve 4 an.

## **Syntax**

double GetLimitHigh4(LPCTSTR lpszPictureName, LPCTSTR lpszObjectName);

#### Parameter

## lpszPictureName Name des Bildes

## lpszObjectName

Name des Objekts

## Rückgabewert

Oberer Grenzwert für Reserve 4 bei Balkenobjekten

## Siehe auch

[Beispiel GetAlarmHigh](#page-1525-0) (Seite [1526](#page-1525-0)) Beispiel GetAlarmHigh

#### GetLimitHigh5

## Funktion

Gibt bei Balkenobjekten den oberen Grenzwert für Reserve 5 an.

## **Syntax**

double GetLimitHigh5(LPCTSTR lpszPictureName, LPCTSTR lpszObjectName);

2.15 ANSI-C Funktionsbeschreibungen

## Parameter

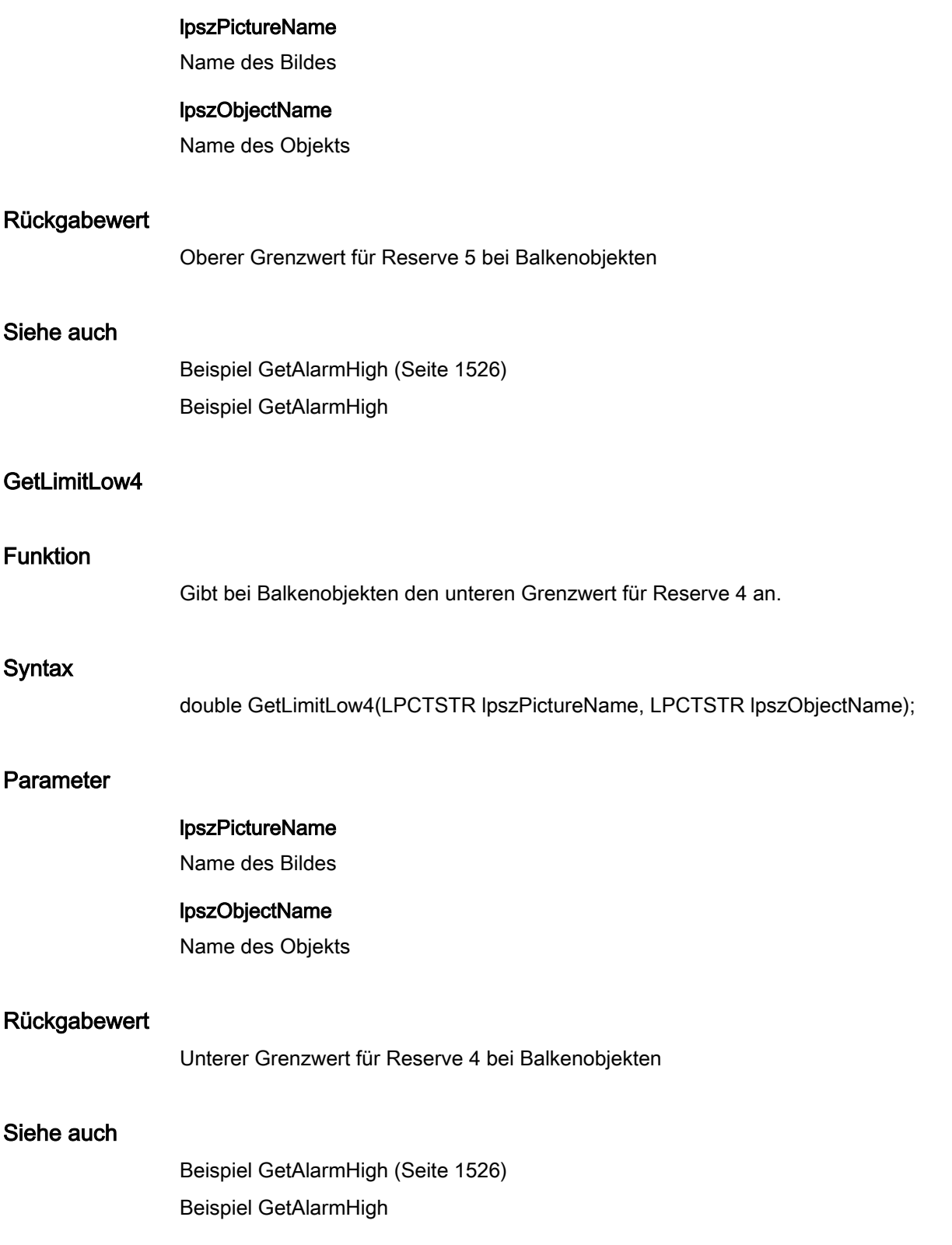

2.15 ANSI-C Funktionsbeschreibungen

## GetLimitLow5

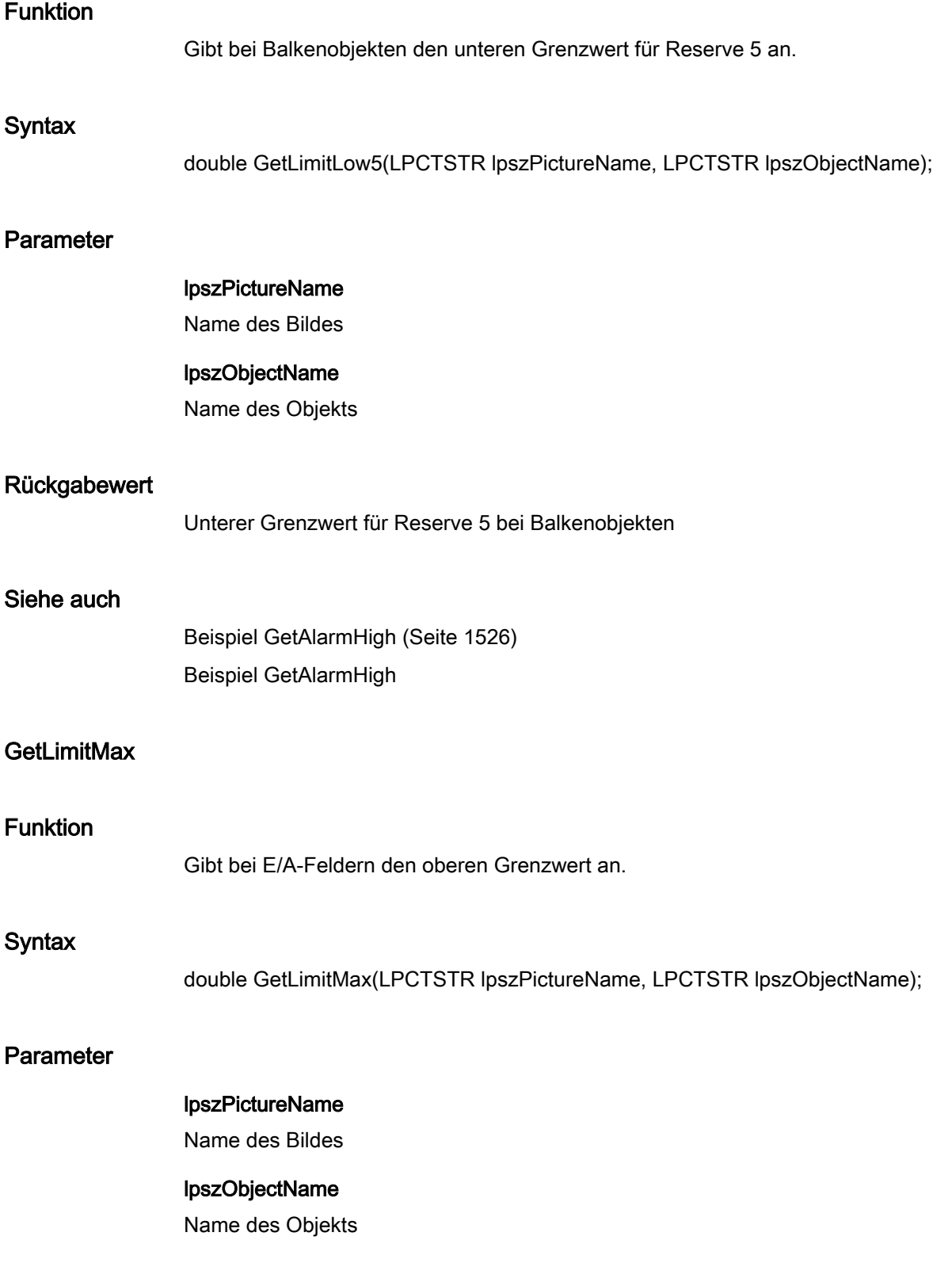

2.15 ANSI-C Funktionsbeschreibungen

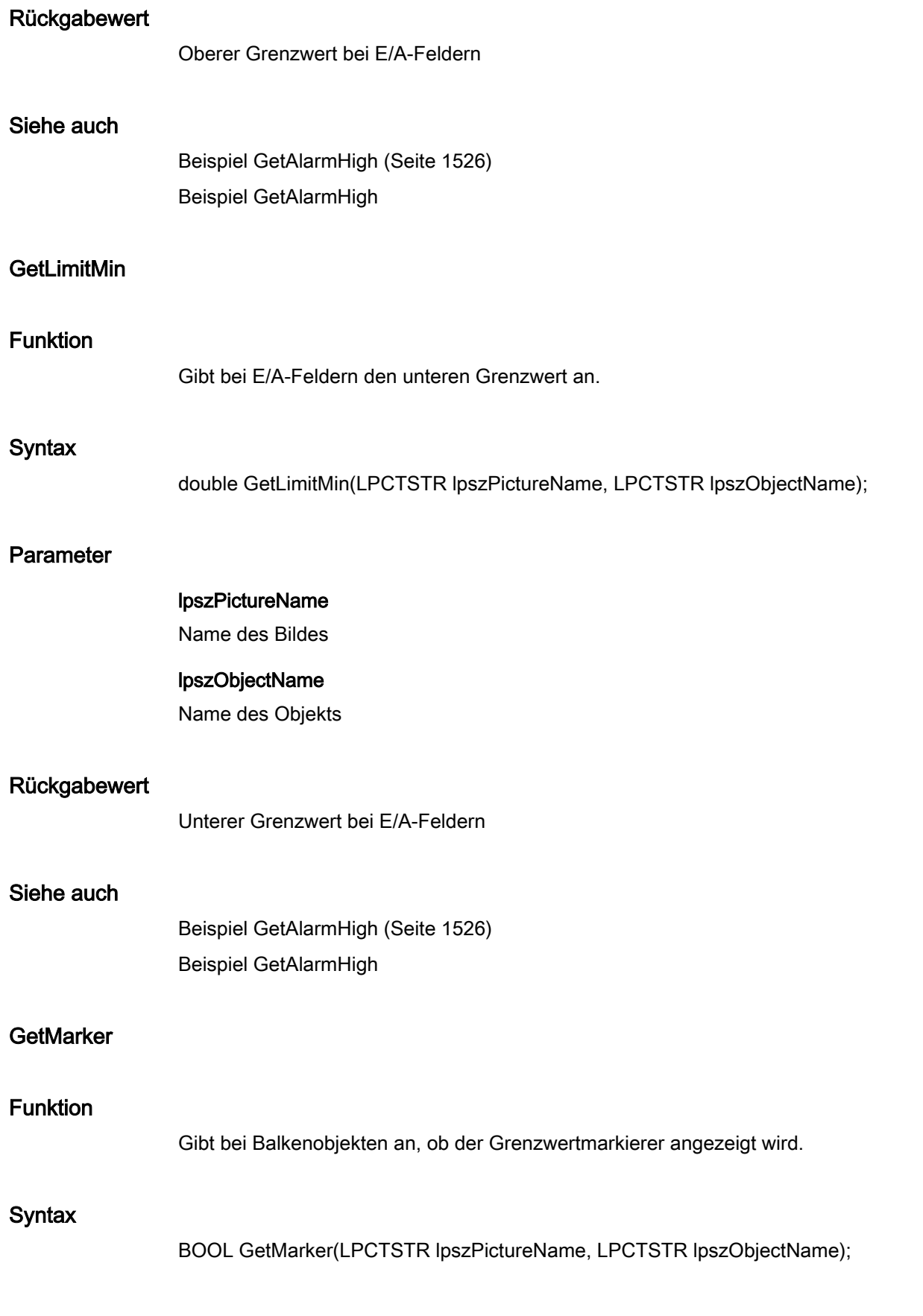

2.15 ANSI-C Funktionsbeschreibungen

## Parameter

## lpszPictureName

Name des Bildes

## lpszObjectName

Name des Objekts

#### Rückgabewert

#### **TRUE**

Grenzwertmarkierer bei Balkenobjekten wird angezeigt.

#### FALSE

Grenzwertmarkierer bei Balkenobjekten wird nicht angezeigt.

#### Siehe auch

[Beispiel GetMarker](#page-1535-0) (Seite [1536\)](#page-1535-0) Beispiel GetMarker

## **GetToleranceHigh**

## Funktion

Gibt bei Balkenobjekten die obere Toleranzgrenze an.

## **Syntax**

double GetToleranceHigh(LPCTSTR lpszPictureName, LPCTSTR lpszObjectName);

## Parameter

lpszPictureName

Name des Bildes

## lpszObjectName

Name des Objekts

## Rückgabewert

Obere Toleranzgrenze bei Balkenobjekten

2.15 ANSI-C Funktionsbeschreibungen

## Siehe auch

[Beispiel GetAlarmHigh](#page-1525-0) (Seite [1526](#page-1525-0)) Beispiel GetAlarmHigh

## GetToleranceLow

## Funktion

Gibt bei Balkenobjekten die untere Toleranzgrenze an.

## **Syntax**

double GetToleranceLow(LPCTSTR lpszPictureName, LPCTSTR lpszObjectName);

## Parameter

lpszPictureName Name des Bildes

## lpszObjectName

Name des Objekts

#### Rückgabewert

Untere Toleranzgrenze bei Balkenobjekten

## Siehe auch

[Beispiel GetAlarmHigh](#page-1525-0) (Seite [1526](#page-1525-0)) Beispiel GetAlarmHigh

## **GetTypeAlarmHigh**

## Funktion

Gibt bei Balkenobjekten an, ob die obere Alarmgrenze prozentual oder absolut angegeben wird.

## **Syntax**

BOOL GetTypeAlarmHigh(LPCTSTR lpszPictureName, LPCTSTR lpszObjectName);

2.15 ANSI-C Funktionsbeschreibungen

## Parameter

## lpszPictureName

Name des Bildes

#### lpszObjectName

Name des Objekts

#### Rückgabewert

## **TRUE**

Bei Balkenobjekten wird die obere Alarmgrenze prozentual angegeben.

#### FALSE

Bei Balkenobjekten wird die obere Alarmgrenze absolut angegeben.

#### Siehe auch

[Beispiel GetMarker](#page-1535-0) (Seite [1536\)](#page-1535-0) Beispiel GetMarker

#### **GetTypeAlarmLow**

## Funktion

Gibt bei Balkenobjekten an, ob die untere Alarmgrenze prozentual oder absolut angegeben wird.

#### **Syntax**

BOOL GetTypeAlarmLow(LPCTSTR lpszPictureName, LPCTSTR lpszObjectName);

## Parameter

lpszPictureName

Name des Bildes

## lpszObjectName

Name des Objekts

#### Rückgabewert

#### **TRUE**

Bei Balkenobjekten wird die untere Alarmgrenze prozentual angegeben.

2.15 ANSI-C Funktionsbeschreibungen

## FALSE

Bei Balkenobjekten wird die untere Alarmgrenze absolut angegeben.

## Siehe auch

[Beispiel GetMarker](#page-1535-0) (Seite [1536\)](#page-1535-0) Beispiel GetMarker

## GetTypeLimitHigh4

#### Funktion

Gibt bei Balkenobjekten an, ob die obere Grenze Reserve 4 prozentual oder absolut angegeben wird.

#### **Syntax**

BOOL GetTypeLimitHigh4(LPCTSTR lpszPictureName, LPCTSTR lpszObjectName);

#### Parameter

# lpszPictureName

Name des Bildes

## lpszObjectName

Name des Objekts

## Rückgabewert

#### **TRUE**

Bei Balkenobjekten wird die obere Grenze Reserve 4 prozentual angegeben.

#### FALSE

Bei Balkenobjekten wird die obere Grenze Reserve 4 absolut angegeben.

#### Siehe auch

[Beispiel GetMarker](#page-1535-0) (Seite [1536\)](#page-1535-0) Beispiel GetMarker

2.15 ANSI-C Funktionsbeschreibungen

## GetTypeLimitHigh5

## Funktion

Gibt bei Balkenobjekten an, ob die obere Grenze Reserve 5 prozentual oder absolut angegeben wird.

## **Syntax**

BOOL GetTypeLimitHigh5(LPCTSTR lpszPictureName, LPCTSTR lpszObjectName);

## Parameter

lpszPictureName

Name des Bildes

## lpszObjectName

Name des Objekts

## Rückgabewert

## **TRUE**

Bei Balkenobjekten wird die obere Grenze Reserve 5 prozentual angegeben.

## FALSE

Bei Balkenobjekten wird die obere Grenze Reserve 5 absolut angegeben.

## Siehe auch

[Beispiel GetMarker](#page-1535-0) (Seite [1536\)](#page-1535-0) Beispiel GetMarker

## GetTypeLimitLow4

## Funktion

Gibt bei Balkenobjekten an, ob die untere Grenze Reserve 4 prozentual oder absolut angegeben wird.

#### **Syntax**

BOOL GetTypeLimitLow4(LPCTSTR lpszPictureName, LPCTSTR lpszObjectName);

2.15 ANSI-C Funktionsbeschreibungen

## Parameter

## lpszPictureName

Name des Bildes

#### lpszObjectName

Name des Objekts

#### Rückgabewert

## **TRUE**

Bei Balkenobjekten wird die untere Grenze Reserve 4 prozentual angegeben.

#### FALSE

Bei Balkenobjekten wird die untere Grenze Reserve 4 absolut angegeben.

## Siehe auch

[Beispiel GetMarker](#page-1535-0) (Seite [1536\)](#page-1535-0) Beispiel GetMarker

## GetTypeLimitLow5

## Funktion

Gibt bei Balkenobjekten an, ob die untere Grenze Reserve 5 prozentual oder absolut angegeben wird.

#### **Syntax**

BOOL GetTypeLimitLow5(LPCTSTR lpszPictureName, LPCTSTR lpszObjectName);

## Parameter

- lpszPictureName
- Name des Bildes

## lpszObjectName

Name des Objekts

#### Rückgabewert

## **TRUE**

Bei Balkenobjekten wird die untere Grenze Reserve 5 prozentual angegeben.

## FALSE

Bei Balkenobjekten wird die untere Grenze Reserve 5 absolut angegeben.

## Siehe auch

[Beispiel GetMarker](#page-1535-0) (Seite [1536\)](#page-1535-0) Beispiel GetMarker

## GetTypeToleranceHigh

#### Funktion

Gibt bei Balkenobjekten an, ob die obere Toleranzgrenze prozentual oder absolut angegeben wird.

#### **Syntax**

BOOL GetTypeToleranceHigh(LPCTSTR lpszPictureName, LPCTSTR lpszObjectName);

#### Parameter

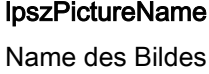

## lpszObjectName

Name des Objekts

## Rückgabewert

## **TRUE**

Bei Balkenobjekten wird die obere Toleranzgrenze prozentual angegeben.

#### FALSE

Bei Balkenobjekten wird die obere Toleranzgrenze absolut angegeben.

#### Siehe auch

[Beispiel GetMarker](#page-1535-0) (Seite [1536\)](#page-1535-0) Beispiel GetMarker

2.15 ANSI-C Funktionsbeschreibungen

## **GetTypeToleranceLow**

## Funktion

Gibt bei Balkenobjekten an, ob die untere Toleranzgrenze prozentual oder absolut angegeben wird.

### **Syntax**

BOOL GetTypeToleranceLow(LPCTSTR lpszPictureName, LPCTSTR lpszObjectName);

## Parameter

lpszPictureName Name des Bildes

## lpszObjectName

Name des Objekts

## Rückgabewert

## **TRUE**

Bei Balkenobjekten wird die untere Toleranzgrenze prozentual angegeben.

#### FALSE

Bei Balkenobjekten wird die untere Toleranzgrenze absolut angegeben.

## Siehe auch

[Beispiel GetMarker](#page-1535-0) (Seite [1536\)](#page-1535-0) Beispiel GetMarker

## **GetTypeWarningHigh**

## Funktion

Gibt bei Balkenobjekten an, ob die obere Warngrenze prozentual oder absolut angegeben wird.

#### **Syntax**

BOOL GetTypeWarningHigh(LPCTSTR lpszPictureName, LPCTSTR lpszObjectName);

2.15 ANSI-C Funktionsbeschreibungen

## Parameter

## lpszPictureName

Name des Bildes

#### lpszObjectName

Name des Objekts

#### Rückgabewert

## **TRUE**

Bei Balkenobjekten wird die obere Warngrenze prozentual angegeben.

#### FALSE

Bei Balkenobjekten wird die obere Warngrenze absolut angegeben.

#### Siehe auch

[Beispiel GetMarker](#page-1535-0) (Seite [1536\)](#page-1535-0) Beispiel GetMarker

#### **GetTypeWarningLow**

## Funktion

Gibt bei Balkenobjekten an, ob die untere Warngrenze prozentual oder absolut angegeben wird.

#### **Syntax**

BOOL GetTypeWarningLow(LPCTSTR lpszPictureName, LPCTSTR lpszObjectName);

## Parameter

- lpszPictureName
- Name des Bildes

## lpszObjectName

Name des Objekts

#### Rückgabewert

#### **TRUE**

Bei Balkenobjekten wird die untere Warngrenze prozentual angegeben.

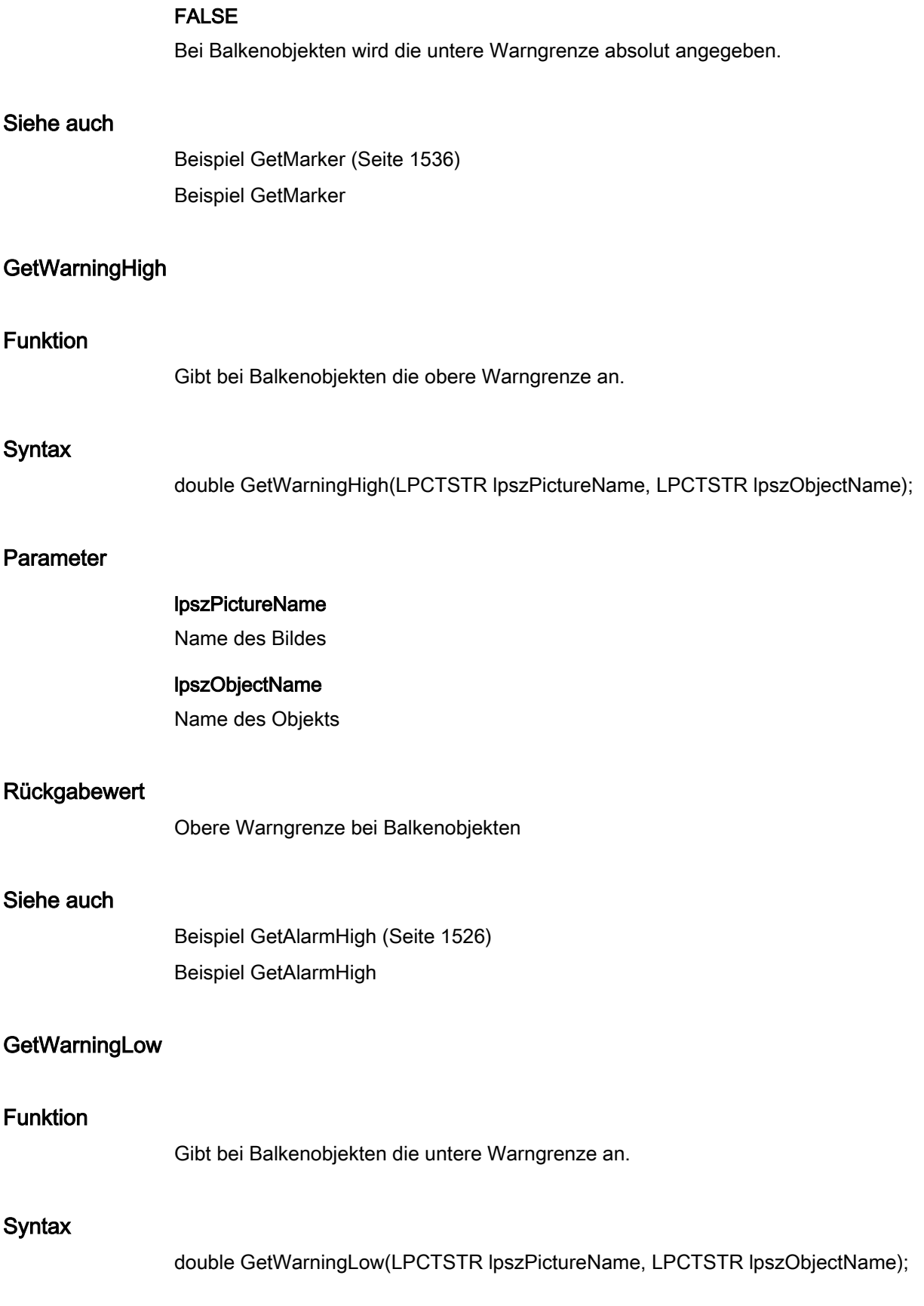

2.15 ANSI-C Funktionsbeschreibungen

## Parameter

### lpszPictureName

Name des Bildes

#### lpszObjectName

Name des Objekts

#### Rückgabewert

Untere Warngrenze bei Balkenobjekten

#### Siehe auch

[Beispiel GetAlarmHigh](#page-1525-0) (Seite [1526](#page-1525-0)) Beispiel GetAlarmHigh

## link

#### Link - Kurzbeschreibung

Mit den Funktionen der Gruppe Link kann die Variablenanbindung einer Eigenschaft erzeugt bzw. abgefragt werden.

#### Hinweis

Zu den Funktionsbeschreibungen werden verschiedene Beispiele angeboten. Bei Funktionen mit einer ähnlichen Syntax wird im Beispiel eine ausgewählte Funktion als Vorlage verwendet. Dieses Beispiel müssen Sie gegebenenfalls anpassen.

## **GetLink**

#### Funktion

Gibt die aktuelle Variablenverbindung von Objekteigenschaften an.

#### **Syntax**

BOOL GetLink(LPCTSTR lpszPictureName, LPCTSTR lpszObjectName, LPCTSTR lpszPropertyName, LPLINKINFO \*pLink);

2.15 ANSI-C Funktionsbeschreibungen

## Parameter

## lpszPictureName

Name des Bildes

#### lpszObjectName

Name des Objekts

#### lpszPropertyName

**Objekteigenschaft** 

#### pLink

Zeiger auf eine Struktur vom Typ: LINKINFO

## Rückgabewert

**TRUE** 

Die Funktion wurde fehlerfrei durchlaufen.

## FALSE

Es ist ein Fehler aufgetreten.

#### Siehe auch

[Strukturdefinition LINKINFO](#page-1607-0) (Seite [1608\)](#page-1607-0) [Beispiel GetLink](#page-1534-0) (Seite [1535\)](#page-1534-0) Beispiel GetLink Strukturdefinition LINKINFO

#### miscs

#### Miscs - Kurzbeschreibung

Mit den Funktionen der Gruppe Miscs können Sie verschiedene Eigenschaften von Objekten verändern bzw. abfragen.

#### Hinweis

Zu den Funktionsbeschreibungen werden verschiedene Beispiele angeboten. Bei Funktionen mit einer ähnlichen Syntax wird im Beispiel eine ausgewählte Funktion als Vorlage verwendet. Dieses Beispiel müssen Sie gegebenenfalls anpassen.

2.15 ANSI-C Funktionsbeschreibungen

## **GetAdaptBorder**

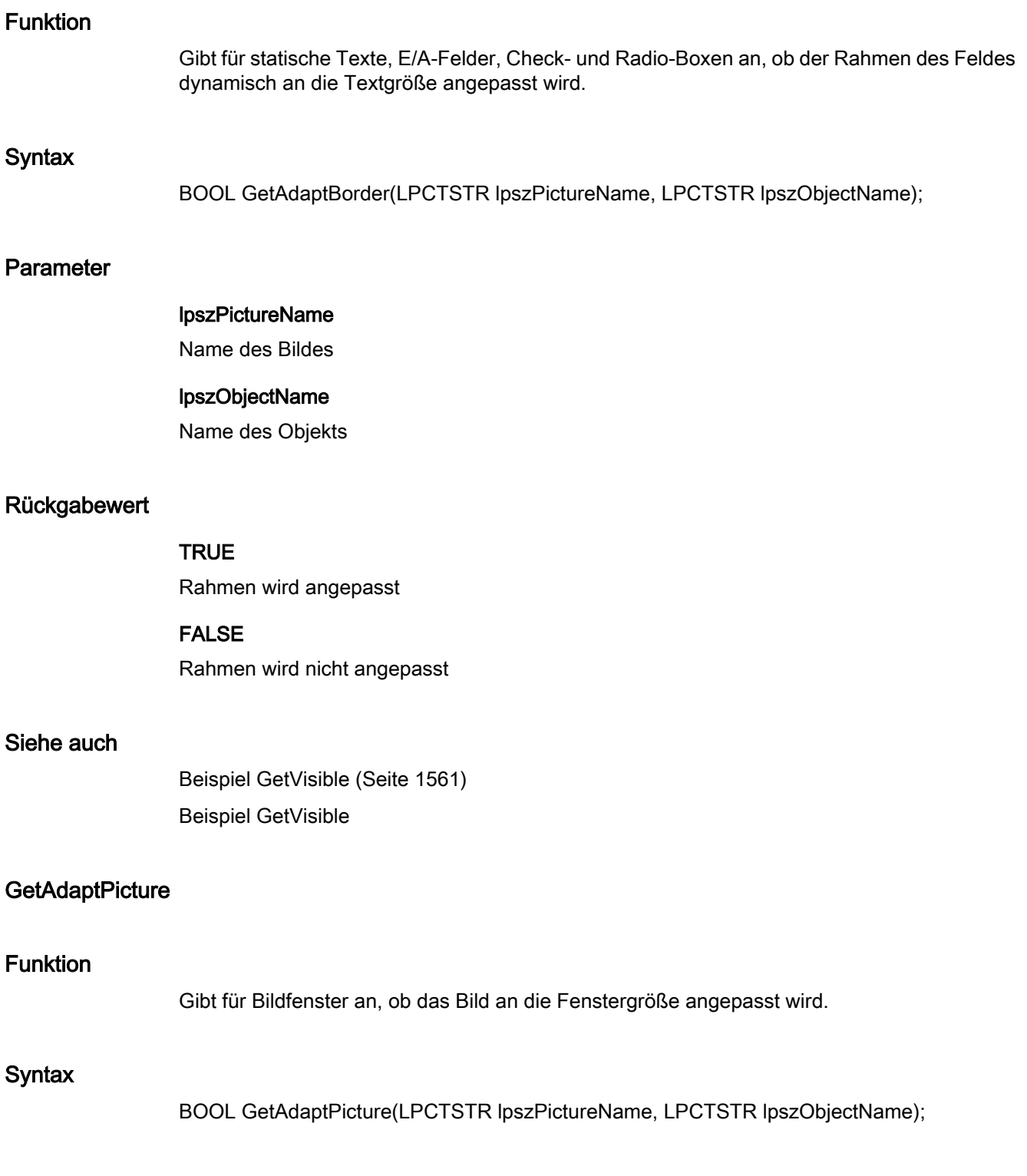

2.15 ANSI-C Funktionsbeschreibungen

# lpszPictureName Name des Bildes lpszObjectName Name des Objekts Rückgabewert **TRUE** Bild wird angepasst FALSE Bild wird nicht angepasst Siehe auch [Beispiel GetVisible](#page-1560-0) (Seite [1561](#page-1560-0)) Beispiel GetVisible **GetAdaptSize** Funktion Gibt bei Bildfenstern an, ob das Fenster angepasst werden soll. **Syntax** BOOL GetAdaptSize(LPCTSTR lpszPictureName, LPCTSTR lpszObjectName); Parameter lpszPictureName Name des Bildes lpszObjectName Name des Objekts Rückgabewert **TRUE** Fenster wird angepasst

WinCC: Scripting (VBS, ANSI-C, VBA) Systemhandbuch, 02/2013, A5E32315919-AA 1175

Parameter

## FALSE

Fenster wird nicht angepasst

## Siehe auch

[Beispiel GetVisible](#page-1560-0) (Seite [1561\)](#page-1560-0) Beispiel GetVisible

## **GetAverage**

## Funktion

Gibt bei Balkenobjekten an, ob die Mittelwertbildung aktiviert ist.

## **Syntax**

BOOL GetAverage(LPCTSTR lpszPictureName, LPCTSTR lpszObjectName);

## Parameter

## lpszPictureName Name des Bildes

## lpszObjectName

Name des Objekts

## Rückgabewert

#### TRUE

Mittelwertbildung bei Balkenobjekten ist aktiviert

## FALSE

Mittelwertbildung bei Balkenobjekten ist nicht aktiviert

#### Siehe auch

[Beispiel GetVisible](#page-1560-0) (Seite [1561\)](#page-1560-0) Beispiel GetVisible

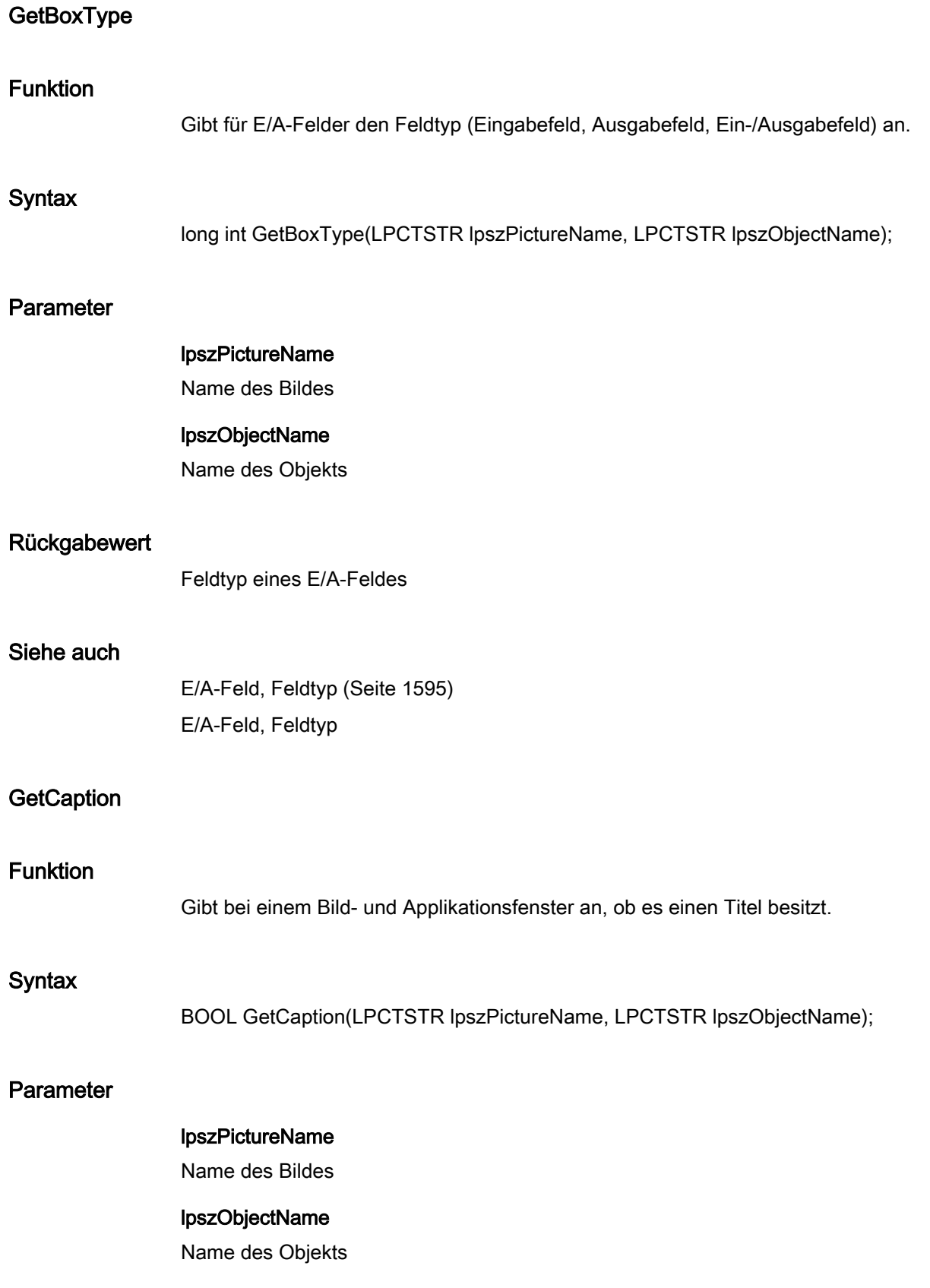

2.15 ANSI-C Funktionsbeschreibungen

## Rückgabewert

## **TRUE**

Bild-/Applikationsfenster besitzt einen Titel

## FALSE

Bild-/Applikationsfenster besitzt keinen Titel

#### Siehe auch

[Beispiel GetVisible](#page-1560-0) (Seite [1561\)](#page-1560-0) Beispiel GetVisible

## **GetCloseButton**

#### Funktion

Gibt bei einem Bildfenster an, ob das Bildfenster schließbar ist.

#### **Syntax**

BOOL GetCloseButton(LPCTSTR lpszPictureName, LPCTSTR lpszObjectName);

#### Parameter

lpszPictureName Name des Bildes

## lpszObjectName Name des Objekts

## Rückgabewert

## **TRUE**

Bildfenster ist schließbar

## FALSE

Bildfenster ist nicht schließbar

## Siehe auch

[Beispiel GetVisible](#page-1560-0) (Seite [1561\)](#page-1560-0) Beispiel GetVisible

2.15 ANSI-C Funktionsbeschreibungen

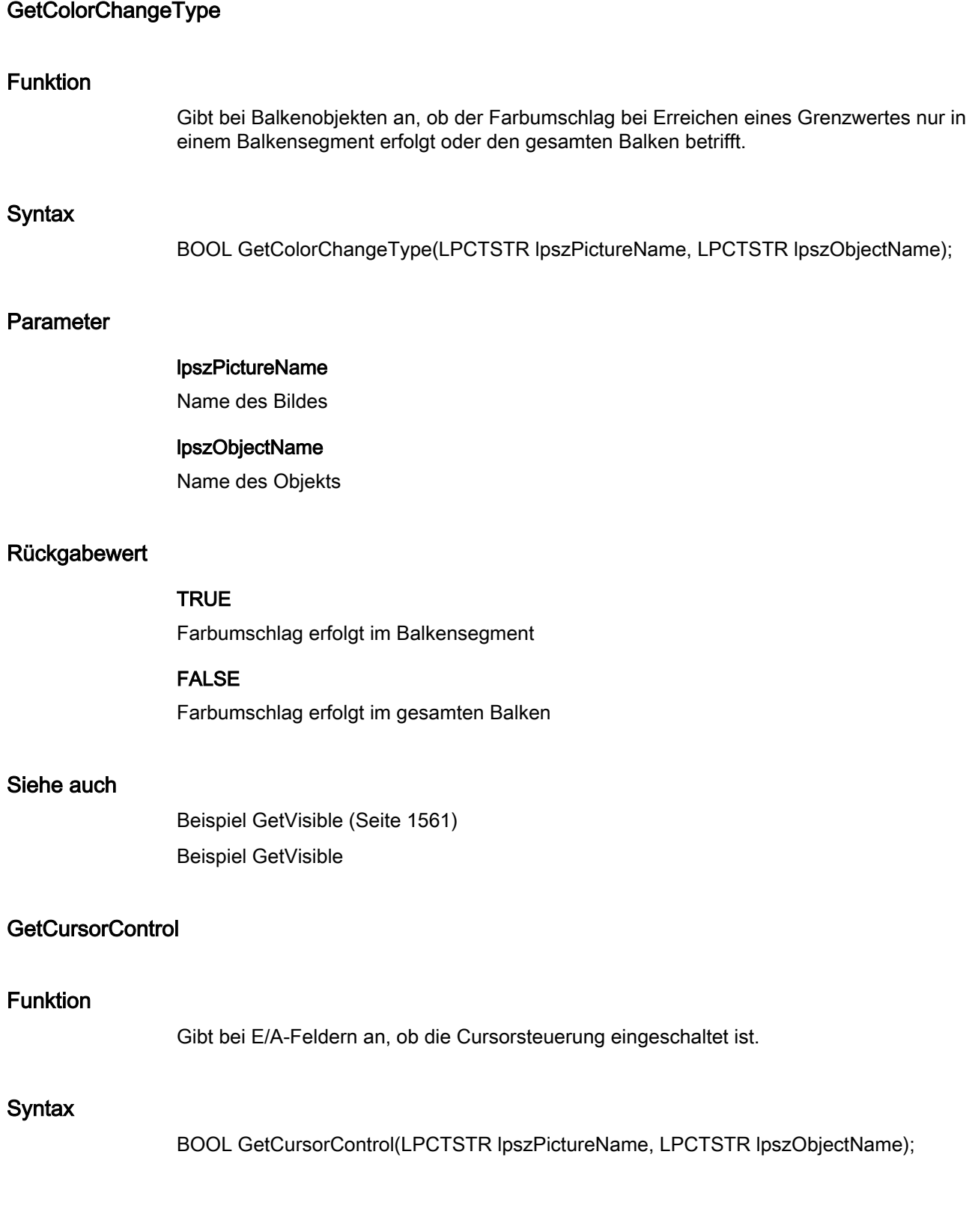

2.15 ANSI-C Funktionsbeschreibungen

## Parameter

## lpszPictureName

Name des Bildes

#### lpszObjectName

Name des Objekts

#### Rückgabewert

## **TRUE**

Cursorsteuerung bei E/A-Feldern ist eingeschaltet

#### FALSE

Cursorsteuerung bei E/A-Feldern ist ausgeschaltet

#### Siehe auch

[Beispiel GetVisible](#page-1560-0) (Seite [1561\)](#page-1560-0) Beispiel GetVisible

#### **GetCursorMode**

## Funktion

Gibt an, ob der Cursormodus für das Bild Alpha- oder Schalt-Cursor ist.

## **Syntax**

BOOL GetCursorMode(LPCTSTR lpszPictureName, LPCTSTR lpszObjectName);

## Parameter

lpszPictureName

Name des Bildes

#### lpszObjectName

Name des Objekts

## Rückgabewert

## **TRUE**

Cursormodus für das Bild ist "Alpha-Cursor"

2.15 ANSI-C Funktionsbeschreibungen

## FALSE

Cursormodus für das Bild ist "Schalt-Cursor"

## Siehe auch

[Beispiel GetVisible](#page-1560-0) (Seite [1561](#page-1560-0)) Beispiel GetVisible

## **GetEditAtOnce**

## Funktion

Gibt bei E/A-Feldern an, ob die Eigenschaft "Eingabe sofort" aktiviert ist.

#### **Syntax**

BOOL GetEditAtOnce(LPCTSTR lpszPictureName, LPCTSTR lpszObjectName);

### Parameter

## lpszPictureName Name des Bildes

## lpszObjectName

Name des Objekts

#### Rückgabewert

**TRUE** Eigenschaft "Eingabe sofort" ist aktiviert

## FALSE

Eigenschaft "Eingabe sofort" ist deaktiviert

#### Siehe auch

[Beispiel GetVisible](#page-1560-0) (Seite [1561](#page-1560-0)) Beispiel GetVisible

2.15 ANSI-C Funktionsbeschreibungen

## GetExtendedOperation

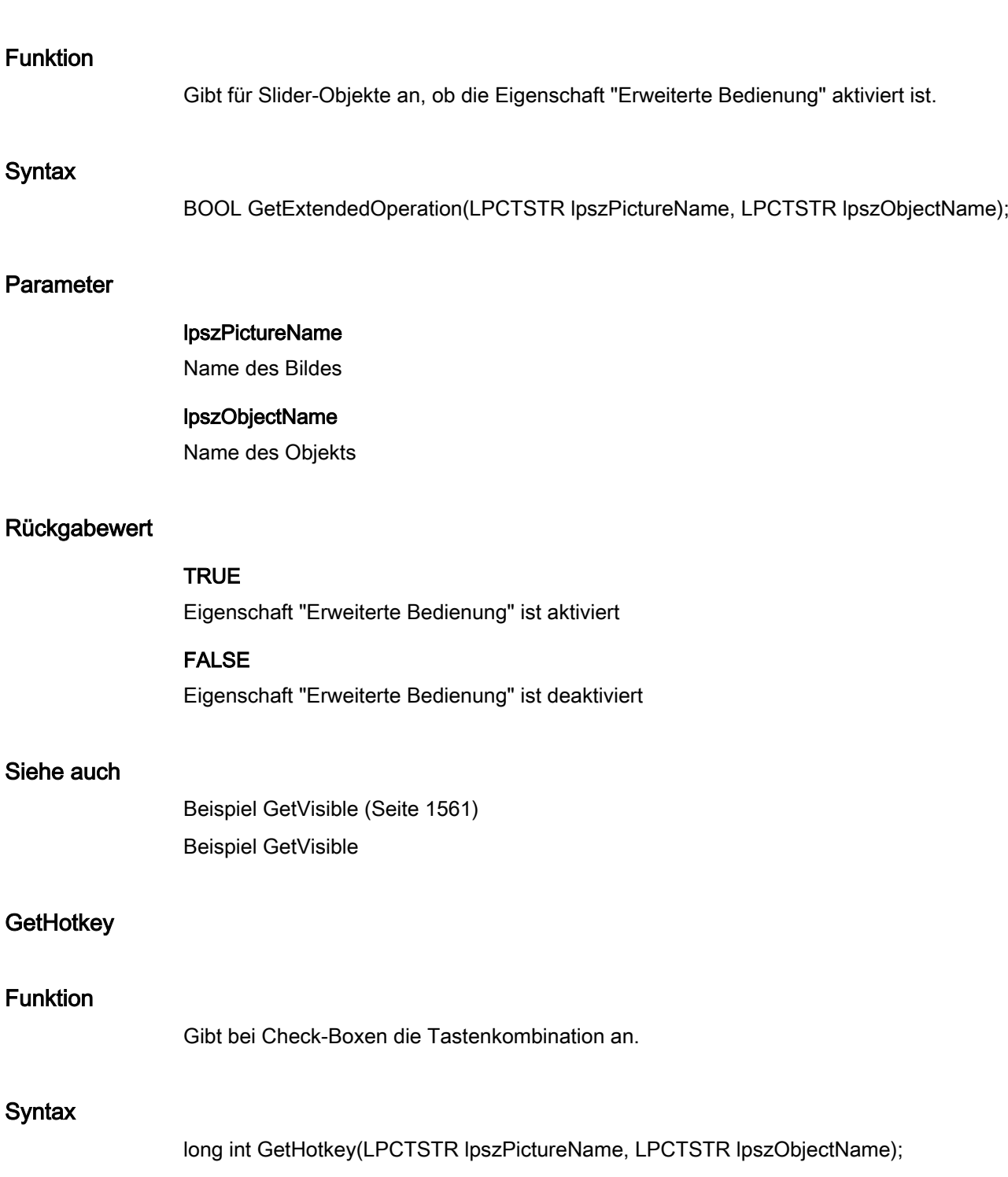

2.15 ANSI-C Funktionsbeschreibungen

# Parameter lpszPictureName Name des Bildes lpszObjectName Name des Objekts Rückgabewert Tastencode für die Tastenkombinationen bei Check-Boxen **GetHysteresis** Funktion Gibt für Balkenobjekte an, ob die Anzeige mit oder ohne Hysterese erfolgt. **Syntax** BOOL GetHysteresis(LPCTSTR lpszPictureName, LPCTSTR lpszObjectName); Parameter lpszPictureName Name des Bildes lpszObjectName Name des Objekts Rückgabewert **TRUE** Anzeige bei Balkenobjekten erfolgt mit Hysterese FALSE Anzeige bei Balkenobjekten erfolgt ohne Hysterese Siehe auch [Beispiel GetVisible](#page-1560-0) (Seite [1561](#page-1560-0)) Beispiel GetVisible

2.15 ANSI-C Funktionsbeschreibungen

## **GetHysteresisRange**

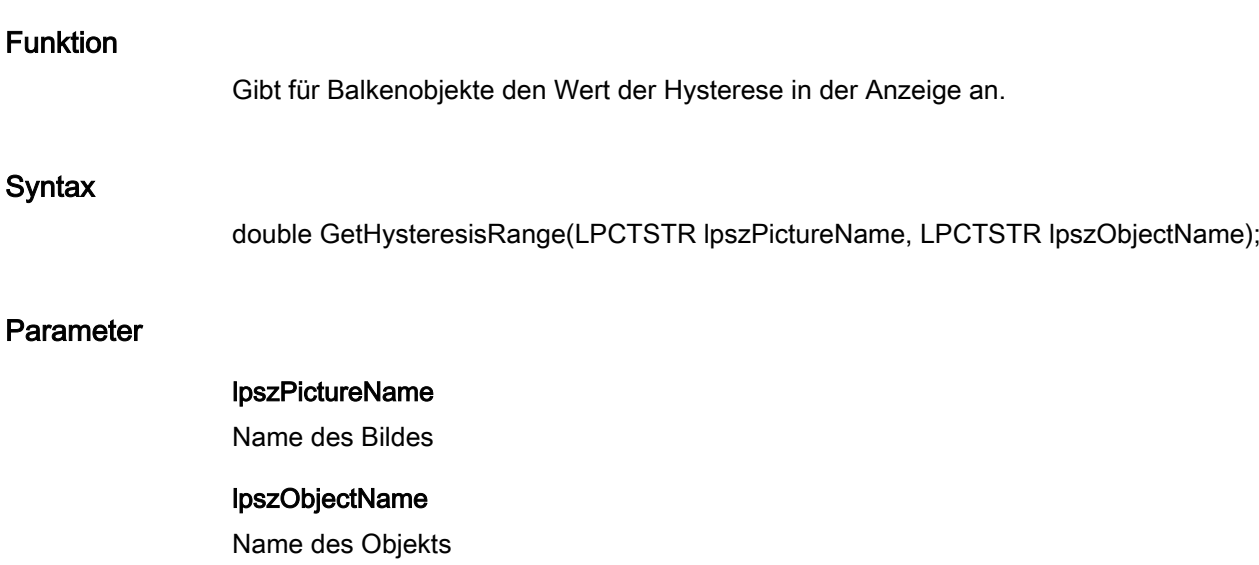

#### Rückgabewert

Hysterese in der Anzeige bei Balkenobjekten

#### **GetLanguageSwitch**

#### Funktion

Gibt für das Objekt "Textliste" an, ob die Zuordnungstexte in der Textbibliothek oder im Objekt selbst gespeichert werden.

## **Syntax**

BOOL GetLanguageSwitch(LPCTSTR lpszPictureName, LPCTSTR lpszObjectName);

## Parameter

lpszPictureName

Name des Bildes

#### lpszObjectName

Name des Objekts

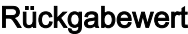

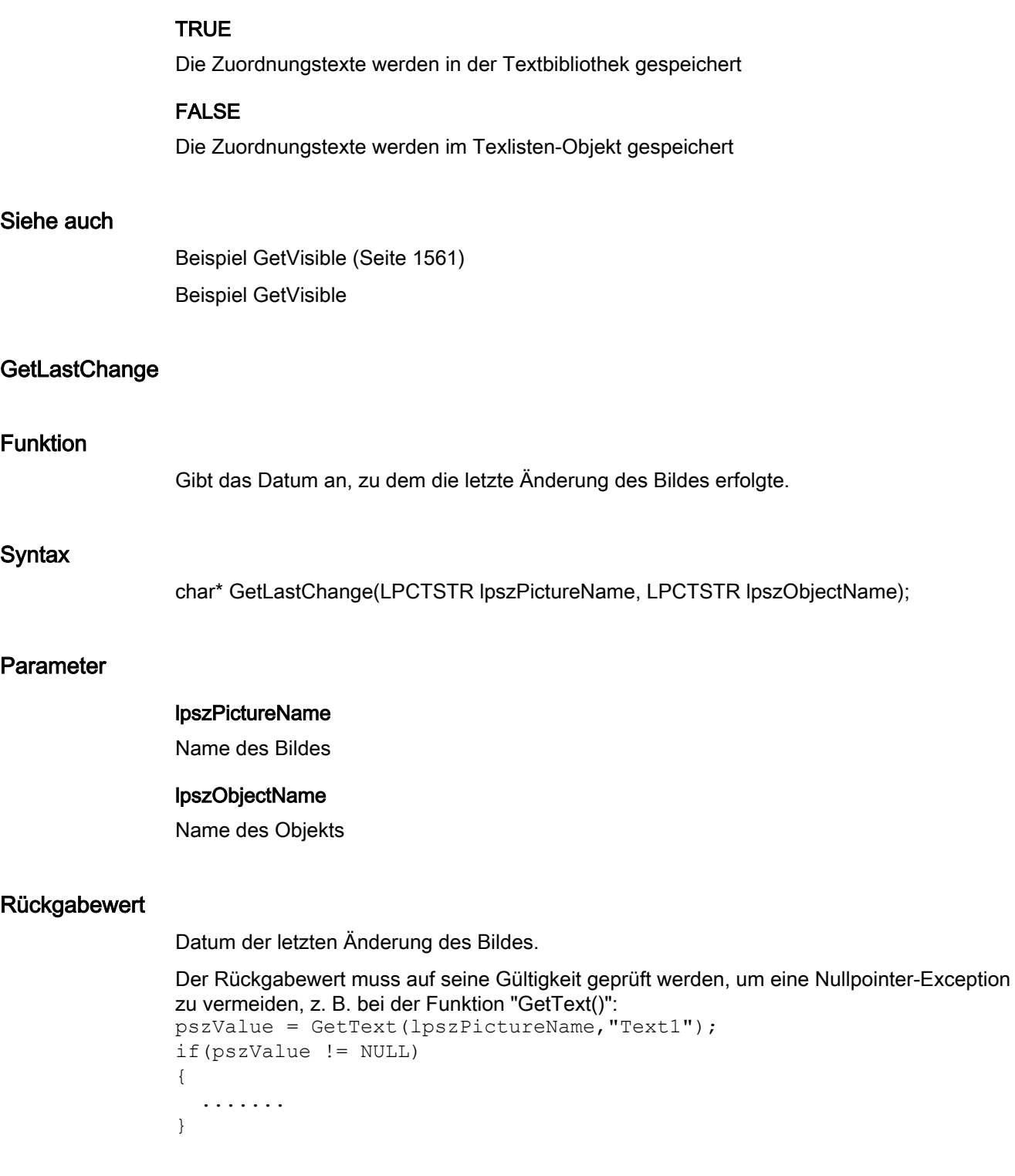

2.15 ANSI-C Funktionsbeschreibungen

## Siehe auch

[Beispiel GetPictureName](#page-1538-0) (Seite [1539](#page-1538-0)) Beispiel GetPictureName

#### **GetMax**

#### Funktion

Gibt für Balken- und Slider-Objekte den Maximalwert an.

## **Syntax**

double GetMax(LPCTSTR lpszPictureName, LPCTSTR lpszObjectName);

## Parameter

# lpszPictureName

Name des Bildes

#### lpszObjectName

Name des Objekts

#### Rückgabewert

Maximalwert für Balken- und Slider-Objekte

## **GetMaximizeButton**

## Funktion

Gibt für Bild- oder Applikationsfenster an, ob das Fenster maximierbar ist.

#### **Syntax**

BOOL GetMaximizeButton(LPCTSTR lpszPictureName, LPCTSTR lpszObjectName);

## Parameter

#### lpszPictureName

Name des Bildes

## lpszObjectName

Name des Objekts

## Rückgabewert

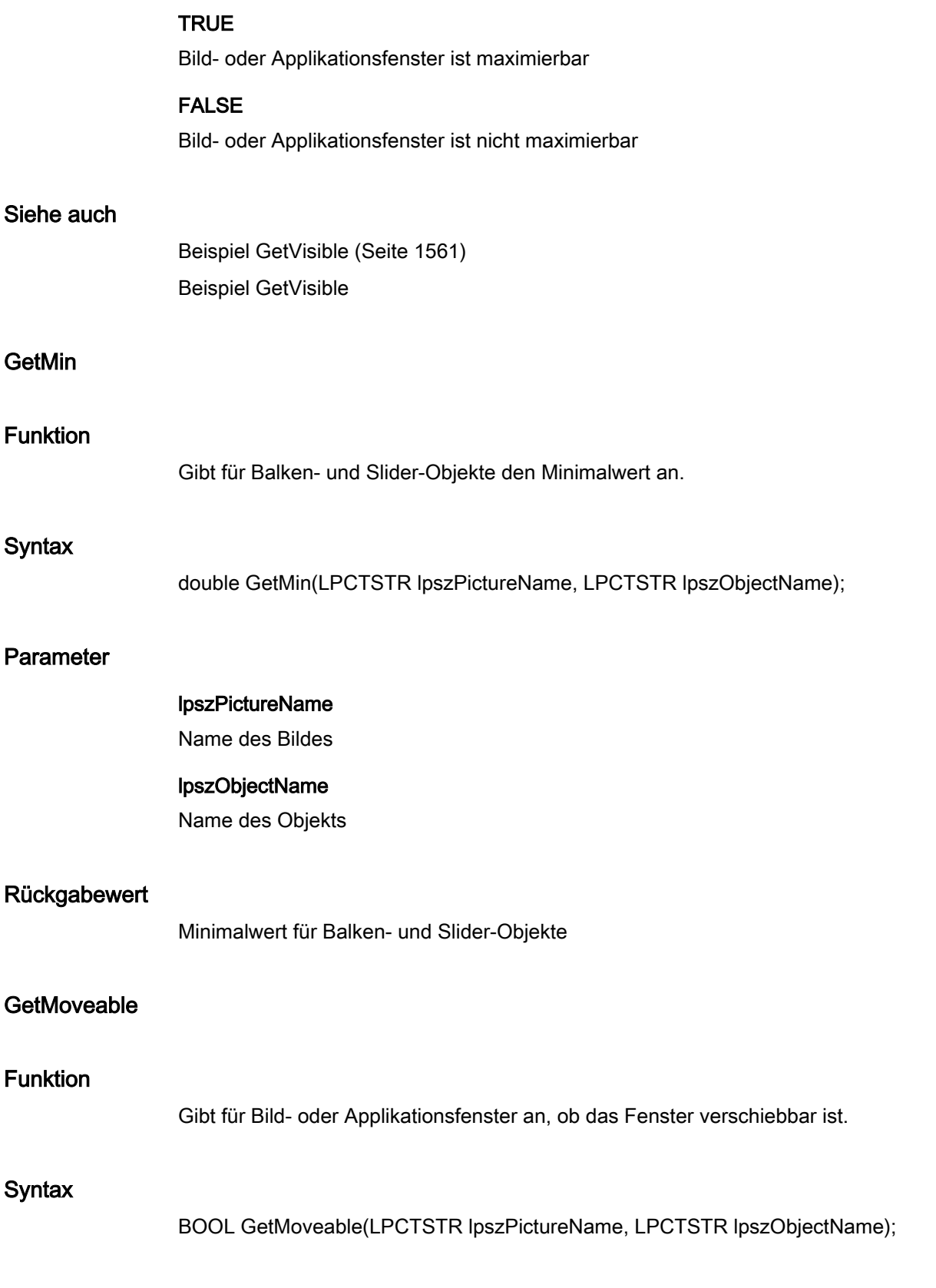

2.15 ANSI-C Funktionsbeschreibungen

## Parameter

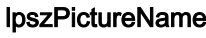

Name des Bildes

## lpszObjectName

Name des Objekts

## Rückgabewert

## **TRUE**

Bild- oder Applikationsfenster ist verschiebbar

FALSE

Bild- oder Applikationsfenster ist nicht verschiebbar

#### Siehe auch

[Beispiel GetVisible](#page-1560-0) (Seite [1561\)](#page-1560-0) Beispiel GetVisible

## **GetOffsetLeft**

## Funktion

Gibt bei Bildfenstern den horizontalen Bildabstand vom linken Fensterrand an.

## **Syntax**

long int GetOffsetLeft(LPCTSTR lpszPictureName, LPCTSTR lpszObjectName);

## **Parameter**

lpszPictureName

Name des Bildes

## lpszObjectName

Name des Objekts

## Rückgabewert

Horizontaler Bildabstand vom linken Fensterrand bei Bildfenstern
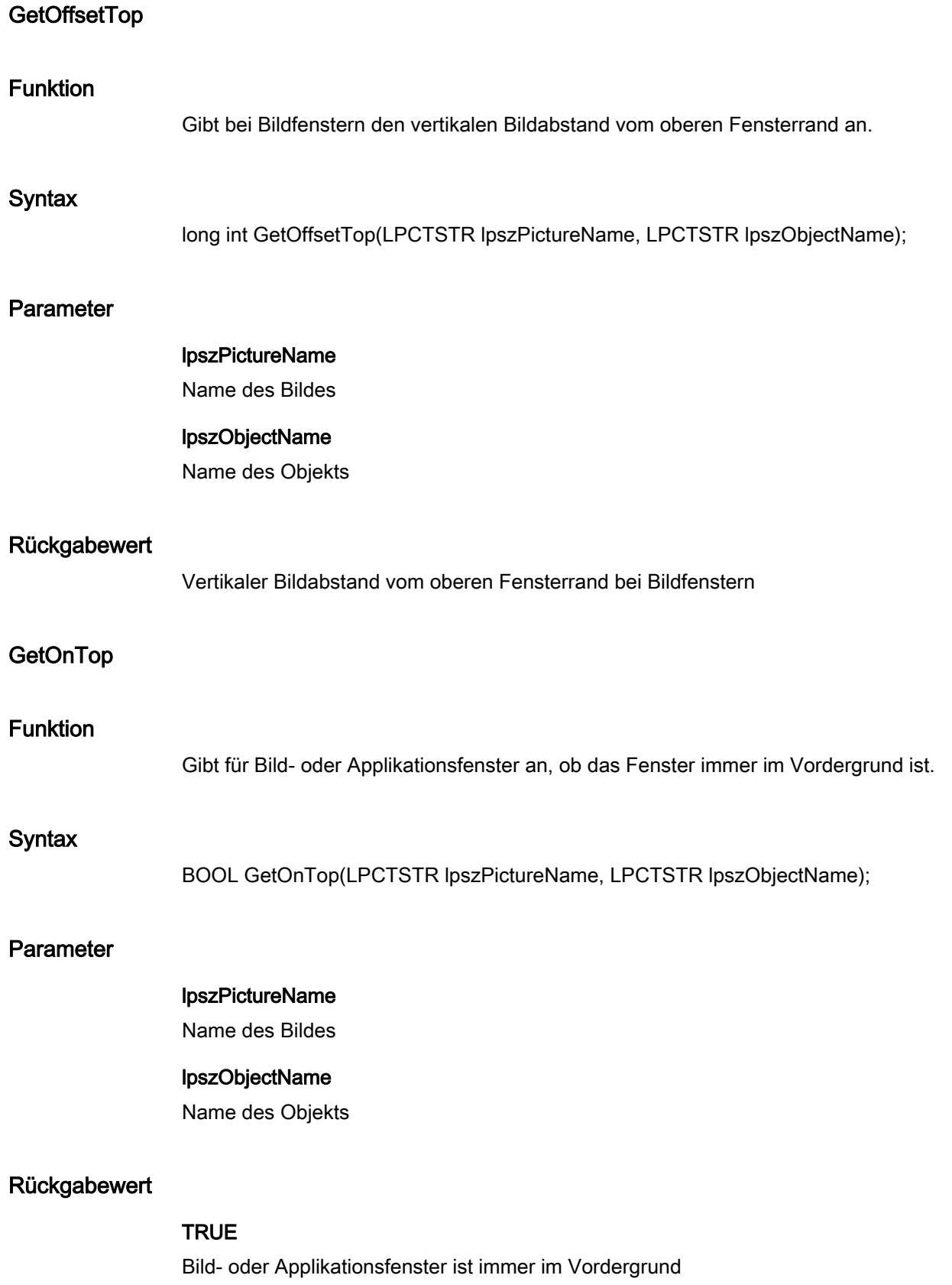

# FALSE

Bild- oder Applikationsfenster kann von anderen Fenstern überdeckt werden

# Siehe auch

[Beispiel GetVisible](#page-1560-0) (Seite [1561\)](#page-1560-0) Beispiel GetVisible

# **GetOperation**

# Funktion

Gibt an, ob das Objekt bedienbar ist.

#### **Syntax**

BOOL GetOperation(LPCTSTR lpszPictureName, LPCTSTR lpszObjectName);

#### Parameter

# lpszPictureName Name des Bildes

### lpszObjectName

Name des Objekts

# Rückgabewert

# TRUE

Objekt ist bedienbar

# FALSE

Objekt ist nicht bedienbar

# Hinweis

Bezieht sich der Aufruf der Funktion auf das Gesamtbild, ist der Parameter lpszObjectName = NULL zu setzen.

# Siehe auch

[Beispiel GetVisible](#page-1560-0) (Seite [1561\)](#page-1560-0) Beispiel GetVisible

2.15 ANSI-C Funktionsbeschreibungen

# **GetOperationMessage**

### Funktion

Gibt für E/A-Felder, Check-Boxen, Radio-Boxen oder Slider an, ob bei Bedienung eine Meldung ausgegeben wird.

# **Syntax**

BOOL GetOperationMessage(LPCTSTR lpszPictureName, LPCTSTR lpszObjectName);

# Parameter

lpszPictureName Name des Bildes

# lpszObjectName

Name des Objekts

# Rückgabewert

**TRUE** 

Bei Bedienung wird eine Meldung ausgegeben

#### FALSE

Bei Bedienung wird keine Meldung ausgegeben

# Siehe auch

[Beispiel GetVisible](#page-1560-0) (Seite [1561](#page-1560-0)) Beispiel GetVisible

# **GetOperationReport**

# Funktion

Gibt für alle Objekte, außer Applikations- und Bildfenstern sowie OLE-Control, an, ob der Grund für die Bedienung protokolliert wird.

# **Syntax**

BOOL GetOperationReport(LPCTSTR lpszPictureName, LPCTSTR lpszObjectName);

2.15 ANSI-C Funktionsbeschreibungen

# Parameter

# lpszPictureName

Name des Bildes

#### lpszObjectName

Name des Objekts

# Rückgabewert

### **TRUE**

Grund für die Bedienung wird protokolliert

### FALSE

Grund für die Bedienung wird nicht protokolliert

#### Hinweis

Bezieht sich der Aufruf der Funktion auf das Gesamtbild, ist der Parameter lpszObjectName = NULL zu setzen.

# Siehe auch

[Beispiel GetVisible](#page-1560-0) (Seite [1561\)](#page-1560-0) Beispiel GetVisible

# **GetPasswordLevel**

### Funktion

Gibt für alle Objekte, außer Applikations- und Bildfenstern sowie OLE-Control, die Berechtigungsstufe für die Bedienung des Objekts an.

#### **Syntax**

long int GetPasswordLevel(LPCTSTR lpszPictureName, LPCTSTR lpszObjectName);

#### **Parameter**

#### lpszPictureName

Name des Bildes

## lpszObjectName

Name des Objekts

# Rückgabewert

Berechtigungsstufe für die Bedienung des Objekts

# Hinweis

Bezieht sich der Aufruf der Funktion auf das Gesamtbild, ist der Parameter lpszObjectName = NULL zu setzen.

# **GetPictureName**

### Funktion

Gibt bei Bildfenstern den Namen des aktuell angezeigten Bildes an.

### **Syntax**

char\* GetPictureName(LPCTSTR lpszPictureName, LPCTSTR lpszObjectName);

# Parameter

# lpszPictureName Name des Bildes

# lpszObjectName

Name des Bildfensters

#### Rückgabewert

Zeiger auf den Bildnamen des aktuell angezeigten Bildes

#### Hinweis

Sind beide Parameter NULL, erhält man einen Zeiger auf den Namen des Grundbildes.

### Siehe auch

[Beispiel GetPictureName](#page-1538-0) (Seite [1539](#page-1538-0)) Beispiel GetPictureName

2.15 ANSI-C Funktionsbeschreibungen

# **GetProcess**

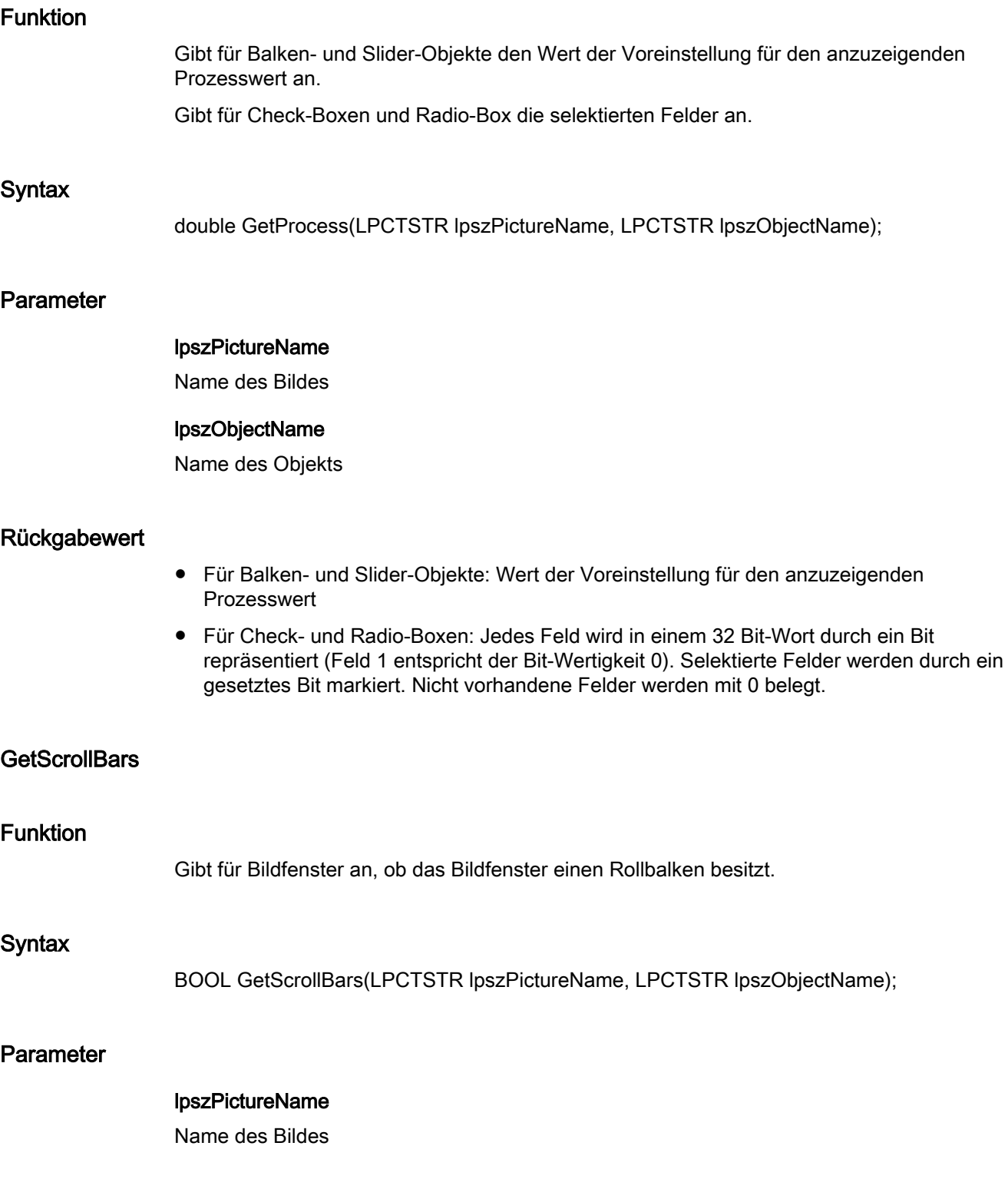

2.15 ANSI-C Funktionsbeschreibungen

### lpszObjectName

Name des Objekts

#### Rückgabewert

**TRUE** 

Bildfenster besitzt einen Rollbalken

#### FALSE

Bildfenster besitzt keinen Rollbalken

#### Siehe auch

[Beispiel GetVisible](#page-1560-0) (Seite [1561](#page-1560-0)) Beispiel GetVisible

# **GetServerName**

# Funktion

Gibt für OLE-Control und OLE-Objekt die Voreinstellung für den anzuzeigenden Prozesswert an.

#### **Syntax**

char\* GetServerName(LPCTSTR lpszPictureName, LPCTSTR lpszObjectName);

# Parameter

#### lpszPictureName

Name des Bildes

#### lpszObjectName

Name des Objekts

### Rückgabewert

Namen des Objekts (OLE-Control und OLE-Objekt), unter dem es in WINDOWS registriert ist.

```
Der Rückgabewert muss auf seine Gültigkeit geprüft werden, um eine Nullpointer-Exception 
zu vermeiden, z. B. bei der Funktion "GetText()":
pszValue = GetText(lpszPictureName,"Text1");
if(pszValue != NULL)
{
   .......
}
```
2.15 ANSI-C Funktionsbeschreibungen

# Siehe auch

[Beispiel GetPictureName](#page-1538-0) (Seite [1539](#page-1538-0)) Beispiel GetPictureName

# **GetSizeable**

# Funktion

Gibt für Applikations- oder Bildfenster an, ob die Größe des Fensters veränderbar ist.

# **Syntax**

BOOL GetSizeable(LPCTSTR lpszPictureName, LPCTSTR lpszObjectName);

### Parameter

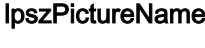

Name des Bildes

lpszObjectName

Name des Objekts

# Rückgabewert

#### **TRUE**

Applikations- oder Bildfenster ist in der Größe veränderbar

# FALSE

Applikations- oder Bildfenster ist in der Größe nicht veränderbar

# Siehe auch

[Beispiel GetVisible](#page-1560-0) (Seite [1561\)](#page-1560-0) Beispiel GetVisible

### **GetSmallChange**

# Funktion

Gibt für Slider-Objekte die Anzahl der Schritte an, um die der Schieber bei einem Mausklick verschoben wird.

2.15 ANSI-C Funktionsbeschreibungen

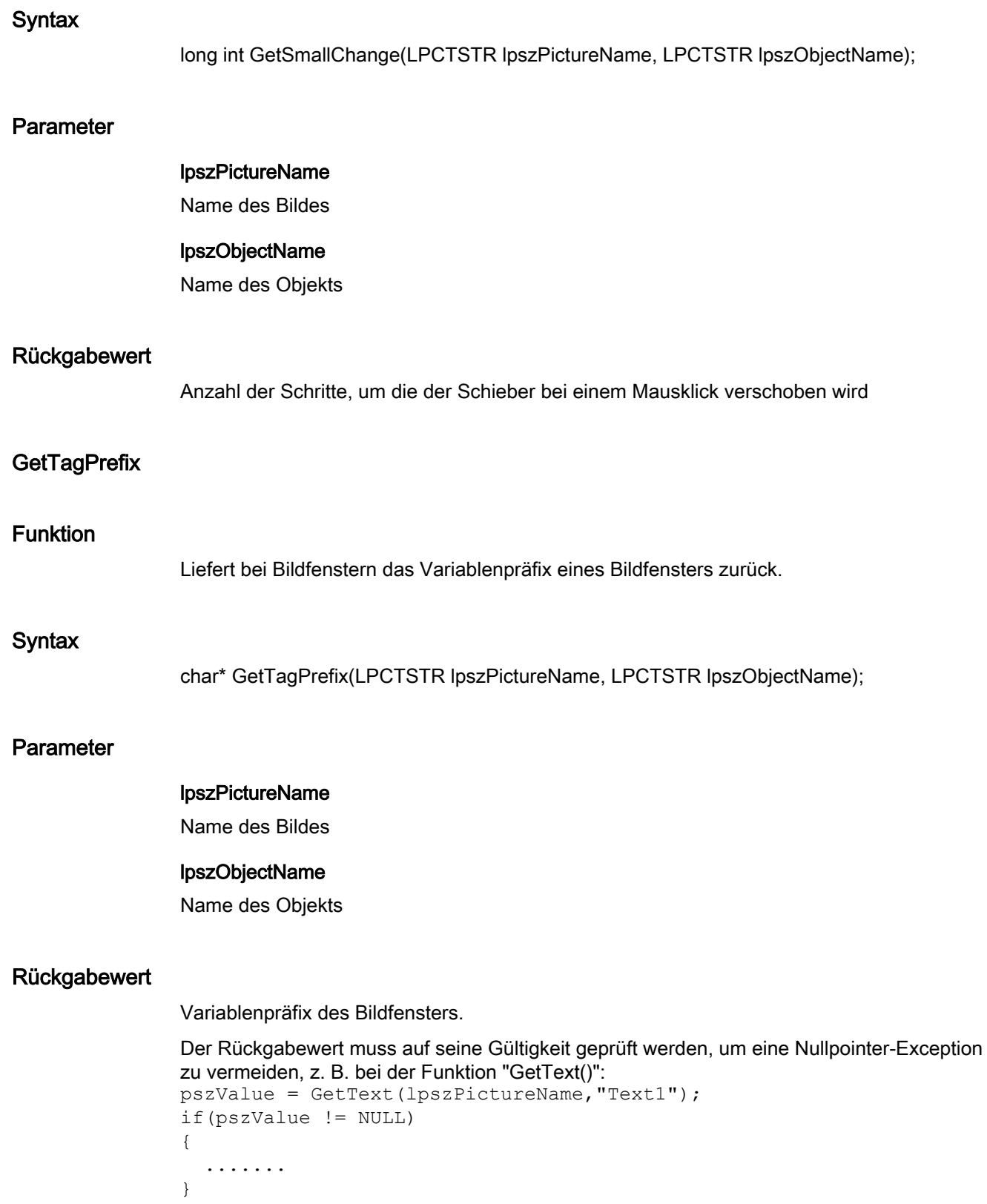

2.15 ANSI-C Funktionsbeschreibungen

# Siehe auch

[Beispiel GetTagPrefix](#page-1553-0) (Seite [1554](#page-1553-0)) Beispiel GetTagPrefix

# **GetTrend**

### Funktion

Gibt für Balkenobjekte an, ob die Trendanzeige aktiviert ist.

# **Syntax**

BOOL GetTrend(LPCTSTR lpszPictureName, LPCTSTR lpszObjectName);

### Parameter

# lpszPictureName

Name des Bildes

### lpszObjectName

Name des Objekts

# Rückgabewert

### **TRUE**

Trendanzeige bei einem Balkenobjekt ist aktiviert

# FALSE

Trendanzeige bei einem Balkenobjekt ist nicht aktiviert

# Siehe auch

[Beispiel GetVisible](#page-1560-0) (Seite [1561\)](#page-1560-0) Beispiel GetVisible

# **GetUpdateCycle**

# Funktion

Gibt den Aktualisierungszyklus für das gesamte Bild an.

2.15 ANSI-C Funktionsbeschreibungen

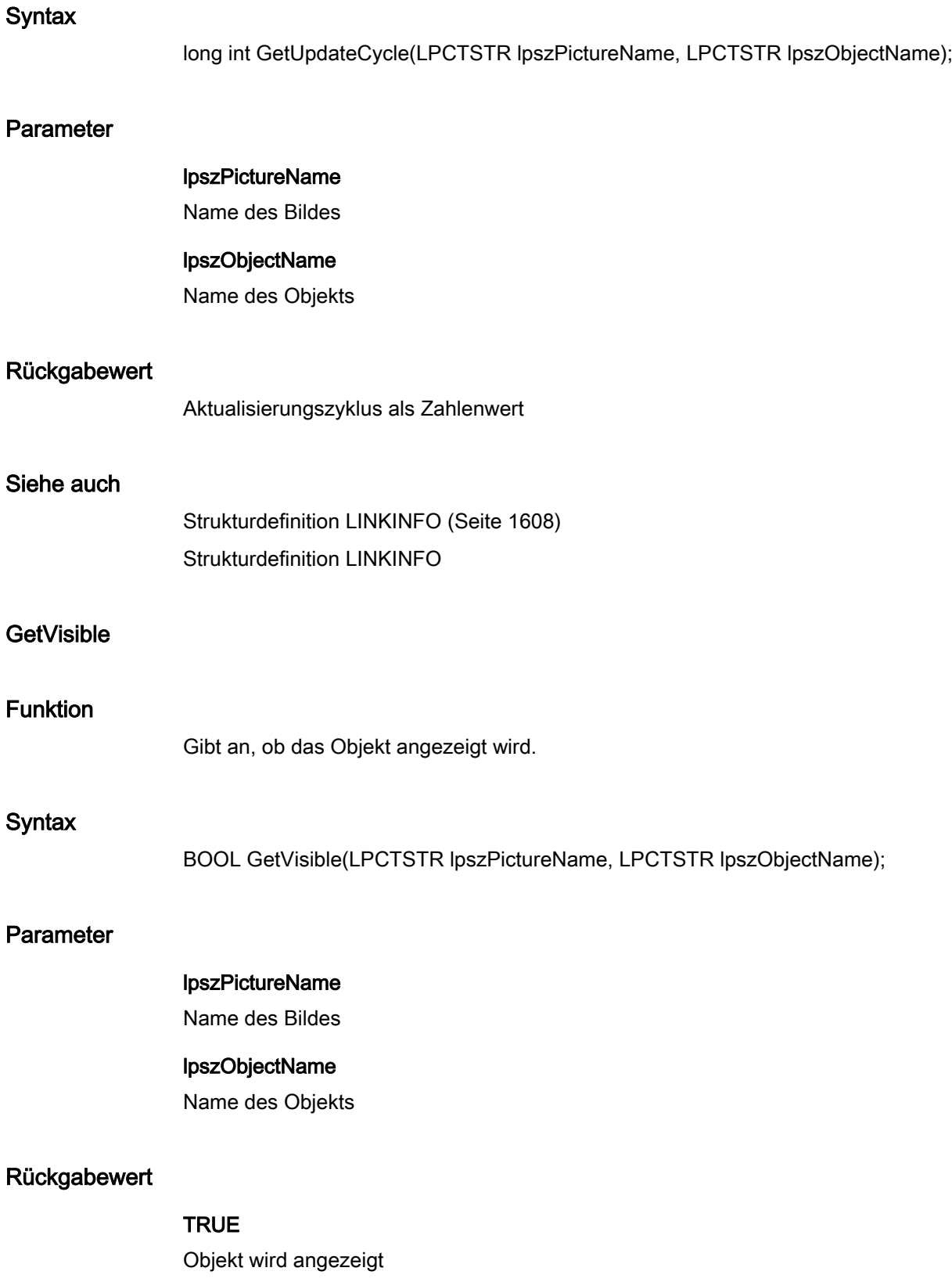

# FALSE

Objekt wird nicht angezeigt

#### Hinweis

Bezieht sich der Aufruf der Funktion auf das Gesamtbild, ist der Parameter lpszObjectName = NULL zu setzen.

# Siehe auch

[Beispiel GetVisible](#page-1560-0) (Seite [1561\)](#page-1560-0) Beispiel GetVisible

## **GetWindowBorder**

# Funktion

Gibt für Applikations- oder Bildfenster an, ob das Objekt mit Rahmen dargestellt wird.

#### **Syntax**

BOOL GetWindowBorder(LPCTSTR lpszPictureName, LPCTSTR lpszObjectName);

# Parameter

lpszPictureName Name des Bildes

#### lpszObjectName

Name des Objekts

# Rückgabewert

#### **TRUE**

Applikations- oder Bildfenster wird mit Rahmen dargestellt

# FALSE

Applikations- oder Bildfenster wird ohne Rahmen dargestellt

# Siehe auch

[Beispiel GetVisible](#page-1560-0) (Seite [1561\)](#page-1560-0) Beispiel GetVisible

2.15 ANSI-C Funktionsbeschreibungen

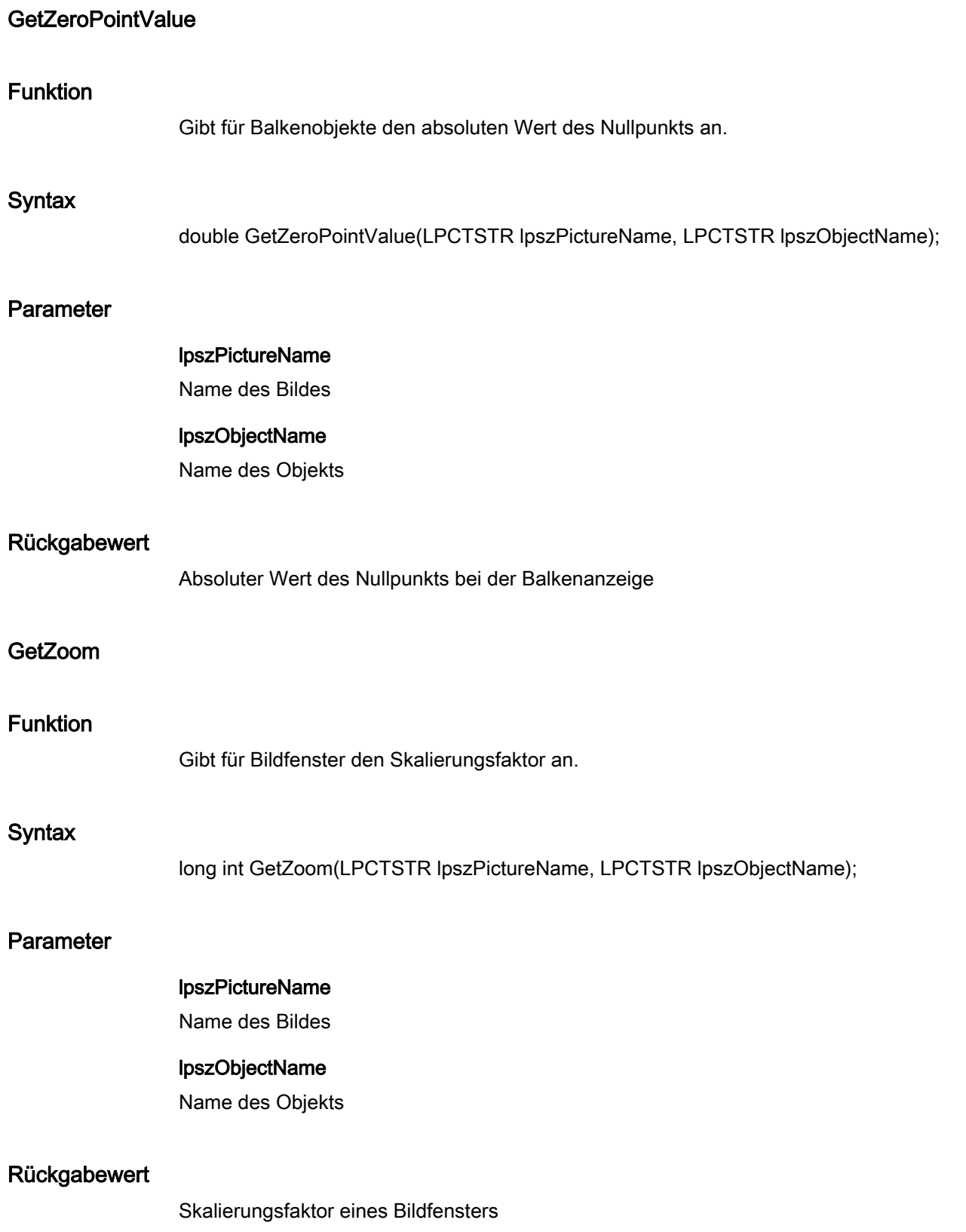

# ole\_control

# OLE\_control - Kurzbeschreibung

Die Funktionen der Gruppe ole\_Control sind nur auf OCX-Slider-Objekte anwendbar.

Mit diesen Funktionen können Sie verschiedene Eigenschaften und Einstellungen eines OCX-Slider-Objekts verändern bzw. abfragen.

#### Hinweis

Zu den Funktionsbeschreibungen werden verschiedene Beispiele angeboten. Bei Funktionen mit einer ähnlichen Syntax wird im Beispiel eine ausgewählte Funktion als Vorlage verwendet. Dieses Beispiel müssen Sie gegebenenfalls anpassen.

# **GetPosition**

### Funktion

Gibt für OCX-Slider-Objekte die Position des Schiebers an.

# **Syntax**

long int GetPosition(LPCTSTR lpszPictureName, LPCTSTR lpszObjectName);

# Parameter

lpszPictureName Name des Bildes

# lpszObjectName

Name des Objekts

# Rückgabewert

Schieberposition des OCX-Slider-Objektes als Zahlenwert

# Siehe auch

[Beispiel GetPosition](#page-1539-0) (Seite [1540\)](#page-1539-0) Beispiel GetPosition

2.15 ANSI-C Funktionsbeschreibungen

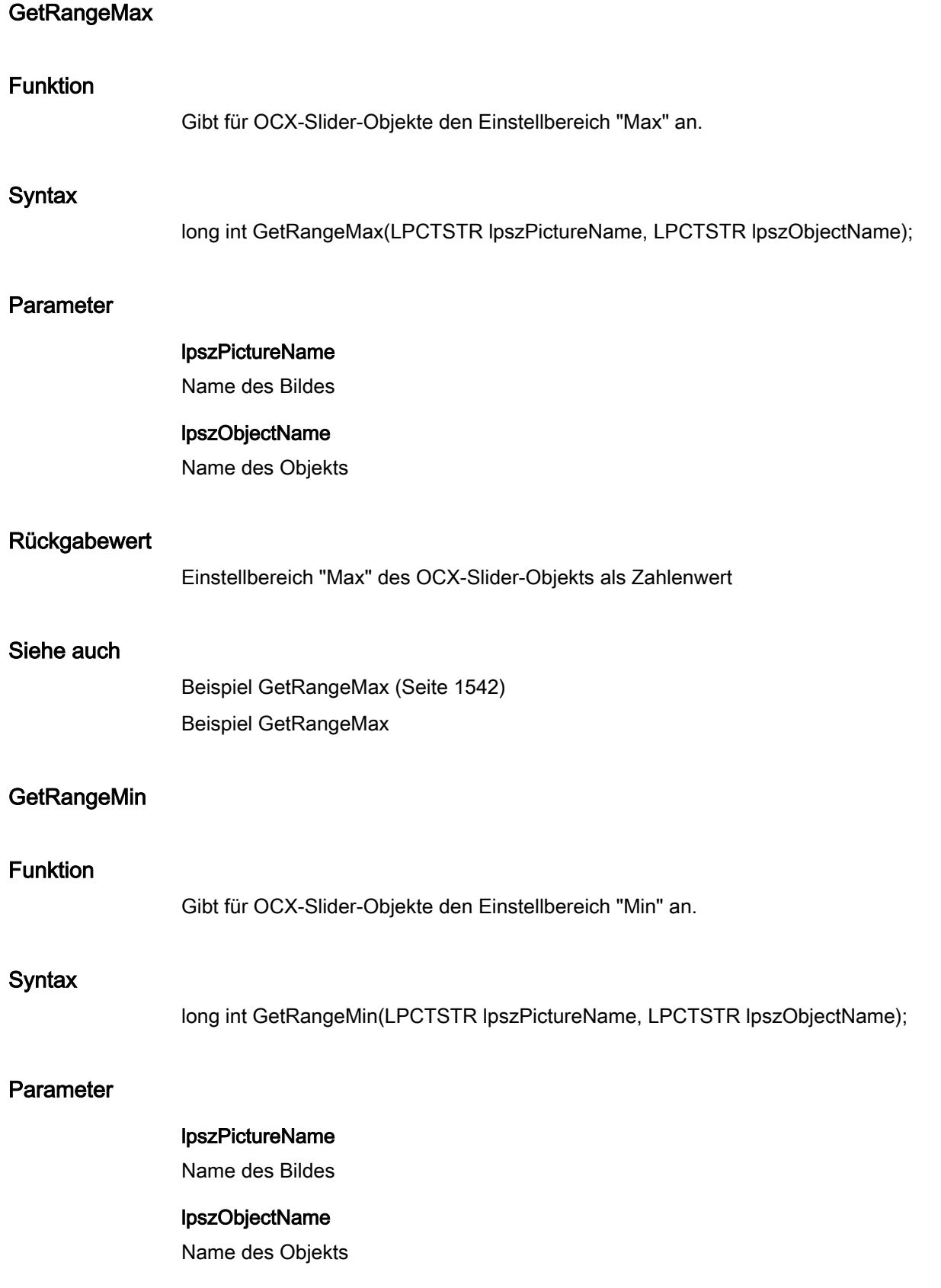

2.15 ANSI-C Funktionsbeschreibungen

# Rückgabewert

Einstellbereich "Min" des OCX-Slider-Objekts als Zahlenwert

# Siehe auch

[Beispiel GetRangeMin](#page-1542-0) (Seite [1543\)](#page-1542-0) Beispiel GetRangeMin

# pictures

# Pictures - Kurzbeschreibung

Mit den Funktionen der Gruppe Pictures können Sie verschiedene Eigenschaften der Bilder von Grafik-Objekten und Rundbuttons verändern bzw. abfragen.

### Hinweis

Zu den Funktionsbeschreibungen werden verschiedene Beispiele angeboten. Bei Funktionen mit einer ähnlichen Syntax wird im Beispiel eine ausgewählte Funktion als Vorlage verwendet. Dieses Beispiel müssen Sie gegebenenfalls anpassen.

# GetPicDeactReferenced

# Funktion

Gibt bei Rundbuttons an, ob das Bild für den Zustand "deaktiviert" referenziert ist.

# **Syntax**

BOOL GetPicDeactReferenced(LPCTSTR lpszPictureName, LPCTSTR lpszObjectName);

# Parameter

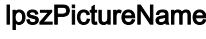

Name des Bildes

# lpszObjectName

Name des Objekts

# Rückgabewert

# **TRUE**

Das dem Zustand "deaktiviert" zugeordnete Bild wurde nicht im Objekt gespeichert.

2.15 ANSI-C Funktionsbeschreibungen

# FALSE

Das dem Zustand "deaktiviert" zugeordnete Bild wurde im Objekt gespeichert.

### GetPicDeactTransparent

# Funktion

Gibt bei Rundbuttons die Transparentfarbe für den Zustand "deaktiviert" an.

#### **Syntax**

long int GetPicDeactTransparent(LPCTSTR lpszPictureName, LPCTSTR lpszObjectName);

# Parameter

lpszPictureName Name des Bildes

### lpszObjectName

Name des Objekts

# Rückgabewert

Transparentfarbe für Zustand "deaktiviert" als Zahlenwert

#### Hinweis

Diese Funktion gilt nur für Bitmap-Grafiken (\*.bmp).

# Siehe auch

[Farbtabelle](#page-1594-0) (Seite [1595\)](#page-1594-0) [Beispiel GetBackColor](#page-1525-0) (Seite [1526\)](#page-1525-0) Beispiel GetBackColor Farbtabelle

### GetPicDeactUseTransColor

# Funktion

Gibt bei Rundbuttons an, ob die Transparentfarbe für den Zustand "deaktiviert" verwendet wird.

2.15 ANSI-C Funktionsbeschreibungen

# **Syntax**

BOOL GetPicDeactUseTransColor(LPCTSTR lpszPictureName, LPCTSTR lpszObjectName);

# Parameter

lpszPictureName

Name des Bildes

lpszObjectName

Name des Objekts

# Rückgabewert

**TRUE** Transparentfarbe für Zustand "deaktiviert" wird verwendet

FALSE

Transparentfarbe für Zustand "deaktiviert" wird nicht verwendet

# GetPicDownReferenced

# Funktion

Gibt bei Rundbuttons an, ob das Bild für den Zustand "Ein/gedrückt" referenziert ist.

# **Syntax**

BOOL GetPicDownReferenced(LPCTSTR lpszPictureName, LPCTSTR lpszObjectName);

# Parameter

lpszPictureName

Name des Bildes

# lpszObjectName

Name des Objekts

# Rückgabewert

# **TRUE**

Das dem Zustand "Ein/gedrückt" zugeordnete Bild wurde nicht im Objekt gespeichert.

2.15 ANSI-C Funktionsbeschreibungen

# FALSE

Das dem Zustand "Ein/gedrückt" zugeordnete Bild wurde im Objekt gespeichert.

### GetPicDownTransparent

# Funktion

Gibt bei Rundbuttons die Transparentfarbe für den Zustand "Ein/gedrückt" an.

### **Syntax**

long int GetPicDownTransparent(LPCTSTR lpszPictureName, LPCTSTR lpszObjectName);

# Parameter

lpszPictureName Name des Bildes

## lpszObjectName

Name des Objekts

# Rückgabewert

Transparentfarbe für Zustand "Ein/gedrückt" als Zahlenwert

#### Hinweis

Diese Funktion gilt nur für Bitmap-Grafiken (\*.bmp).

# Siehe auch

[Farbtabelle](#page-1594-0) (Seite [1595\)](#page-1594-0) [Beispiel GetPictureDown](#page-1537-0) (Seite [1538](#page-1537-0)) Farbtabelle Beispiel GetPictureDown

# GetPicDownUseTransColor

# Funktion

Gibt bei Rundbuttons an, ob die Transparentfarbe für den Zustand "Ein/gedrückt" verwendet wird.

2.15 ANSI-C Funktionsbeschreibungen

# **Syntax**

BOOL GetPicDownUseTransColor(LPCTSTR lpszPictureName, LPCTSTR lpszObjectName);

# Parameter

lpszPictureName

Name des Bildes

lpszObjectName

Name des Objekts

# Rückgabewert

**TRUE** 

Transparentfarbe für Zustand "Ein/gedrückt" wird verwendet

FALSE

Transparentfarbe für Zustand "Ein/gedrückt" wird nicht verwendet

# GetPicReferenced

Funktion

Gibt bei Grafikobjekten an, ob das Bild referenziert ist.

# **Syntax**

BOOL GetPicReferenced(LPCTSTR lpszPictureName, LPCTSTR lpszObjectName);

# Parameter

lpszPictureName

Name des Bildes

# lpszObjectName

Name des Objekts

# Rückgabewert

# **TRUE**

Das zugeordnete Bild wurde nicht im Objekt gespeichert.

# FALSE

Das zugeordnete Bild wurde im Objekt gespeichert.

# **GetPicTransColor**

# Funktion

Gibt bei Graphikobjekten die Transparentfarbe für ein Hintergrundbild an.

### **Syntax**

long int GetPicTransColor(LPCTSTR lpszPictureName, LPCTSTR lpszObjectName);

## Parameter

lpszPictureName Name des Bildes

## lpszObjectName

Name des Objekts

# Rückgabewert

Transparentfarbe für Hintergrundbild eines Graphikobjekts als Zahlenwert

#### Hinweis

Diese Funktion gilt nur für Bitmap-Grafiken (\*.bmp).

# Siehe auch

[Farbtabelle](#page-1594-0) (Seite [1595\)](#page-1594-0) [Beispiel GetBackColor](#page-1525-0) (Seite [1526\)](#page-1525-0) Beispiel GetBackColor Farbtabelle

### GetPictureDeactivated

# Funktion

Gibt bei Rundbuttons den Bildnamen für den Zustand "deaktiviert" an.

2.15 ANSI-C Funktionsbeschreibungen

# **Syntax**

char\* GetPictureDeactivated(LPCTSTR lpszPictureName, LPCTSTR lpszObjectName);

### Parameter

lpszPictureName

Name des Bildes

#### lpszObjectName

Name des Objekts

### Rückgabewert

Bildname für den Zustand "deaktiviert".

```
Der Rückgabewert muss auf seine Gültigkeit geprüft werden, um eine Nullpointer-Exception 
zu vermeiden, z. B. bei der Funktion "GetText()":
pszValue = GetText(lpszPictureName,"Text1");
if(pszValue != NULL)
{
   .......
}
```
#### Hinweis

Es können Bitmap-Dateien (\*.bmp, \*.dib) sowie Metafiles (\*.emf, \*.wmf) eingebunden werden.

# **GetPictureDown**

### Funktion

Gibt bei Rundbuttons den Bildnamen für den Zustand "Ein/gedrückt" an.

#### Syntax

char\* GetPictureDown(LPCTSTR lpszPictureName, LPCTSTR lpszObjectName);

# Parameter

lpszPictureName Name des Bildes

#### lpszObjectName

Name des Objekts

### Rückgabewert

Bildname für den Zustand "Ein/gedrückt".

Der Rückgabewert muss auf seine Gültigkeit geprüft werden, um eine Nullpointer-Exception zu vermeiden, z. B. bei der Funktion "GetText()": pszValue = GetText(lpszPictureName,"Text1"); if(pszValue != NULL) { ....... }

#### Hinweis

Es können Bitmap-Dateien (\*.bmp, \*.dib) sowie Metafiles (\*.emf, \*.wmf) eingebunden werden.

# Siehe auch

[Beispiel GetPictureDown](#page-1537-0) (Seite [1538](#page-1537-0)) Beispiel GetPictureDown

### **GetPictureUp**

### Funktion

Gibt bei Rundbuttons den Bildnamen für den Zustand "Aus/nicht gedrückt" an.

#### **Syntax**

char\* GetPictureUp(LPCTSTR lpszPictureName, LPCTSTR lpszObjectName);

#### **Parameter**

#### lpszPictureName

Name des Bildes

### lpszObjectName

Name des Objekts

### Rückgabewert

Bildname für den Zustand "Aus/nicht gedrückt".

Der Rückgabewert muss auf seine Gültigkeit geprüft werden, um eine Nullpointer-Exception zu vermeiden, z. B. bei der Funktion "GetText()": pszValue = GetText(lpszPictureName, "Text1"); if(pszValue != NULL) {

2.15 ANSI-C Funktionsbeschreibungen

 ....... }

#### Hinweis

Es können Bitmap-Dateien (\*.bmp, \*.dib) sowie Metafiles (\*.emf, \*.wmf) eingebunden werden.

### Siehe auch

[Beispiel GetPictureUp](#page-1539-0) (Seite [1540](#page-1539-0)) Beispiel GetPictureUp

# **GetPicUpReferenced**

### Funktion

Gibt bei Rundbuttons an, ob das Bild für den Zustand "Aus/nicht gedrückt" referenziert ist.

### **Syntax**

BOOL GetPicUpReferenced(LPCTSTR lpszPictureName, LPCTSTR lpszObjectName);

#### Parameter

lpszPictureName Name des Bildes

# lpszObjectName

Name des Objekts

# Rückgabewert

### **TRUE**

Das dem Zustand "Aus/nicht gedrückt" zugeordnete Bild wurde nicht im Objekt gespeichert.

#### FALSE

Das dem Zustand "Aus/nicht gedrückt" zugeordnete Bild wurde im Objekt gespeichert.

# **GetPicUpTransparent**

# Funktion

Gibt bei Rundbuttons die Transparentfarbe für den Zustand "Aus/nicht gedrückt" an.

# **Syntax**

long int GetPicUpTransparent(LPCTSTR lpszPictureName, LPCTSTR lpszObjectName);

# Parameter

lpszPictureName Name des Bildes

lpszObjectName

Name des Objekts

# Rückgabewert

Transparentfarbe für Zustand "Aus/nicht gedrückt" als Zahlenwert

#### Hinweis

Diese Funktion gilt nur für Bitmap-Grafiken (\*.bmp).

# Siehe auch

[Farbtabelle](#page-1594-0) (Seite [1595\)](#page-1594-0) [Beispiel GetBackColor](#page-1525-0) (Seite [1526\)](#page-1525-0) Beispiel GetBackColor Farbtabelle

# GetPicUpUseTransColor

# Funktion

Gibt bei Rundbuttons an, ob die Transparentfarbe für den Zustand "Aus/nicht gedrückt" verwendet wird.

#### **Syntax**

BOOL GetPicUpUseTransColor(LPCTSTR lpszPictureName, LPCTSTR lpszObjectName);

# Parameter

# lpszPictureName Name des Bildes

### lpszObjectName

Name des Objekts

# Rückgabewert

# **TRUE**

Transparentfarbe für den Zustand "Aus/nicht gedrückt" wird verwendet

# FALSE

Transparentfarbe für den Zustand "Aus/nicht gedrückt" wird nicht verwendet

# GetPicUseTransColor

# Funktion

Gibt bei Grafikobjekten an, ob die Transparentfarbe für ein Hintergrundbild verwendet wird.

#### **Syntax**

BOOL GetPicUseTransColor(LPCTSTR lpszPictureName, LPCTSTR lpszObjectName);

# Parameter

lpszPictureName Name des Bildes

# lpszObjectName

Name des Objekts

### Rückgabewert

### **TRUE**

Transparentfarbe wird für ein Hintergrundbild verwendet.

# FALSE

Transparentfarbe wird nicht für ein Hintergrundbild verwendet.

2.15 ANSI-C Funktionsbeschreibungen

# property

# Property - Kurzbeschreibung

Mit den Funktionen der Gruppe Property können Sie Eigenschaften von Objekten, für die es keine eigene Funktion gibt, verändern bzw. abfragen.

#### Hinweis

Zu den Funktionsbeschreibungen werden verschiedene Beispiele angeboten. Bei Funktionen mit einer ähnlichen Syntax wird im Beispiel eine ausgewählte Funktion als Vorlage verwendet. Dieses Beispiel müssen Sie gegebenenfalls anpassen.

# **GetPropBOOL**

## Funktion

Gibt den aktuellen Zustand einer Eigenschaft vom Datentyp "BOOL" an.

#### **Syntax**

BOOL GetPropBOOL(LPCTSTR lpszPictureName, LPCTSTR lpszObjectName, LPCTSTR lpszPropertyName)

### Parameter

lpszPictureName

Name des Bildes

# lpszObjectName

Name des Objekts

#### lpszPropertyName

Name der Objekteigenschaft

#### Rückgabewert

Wert des Attributs im Datentyp "BOOL"

### Siehe auch

[Beispiel GetPropBOOL](#page-1540-0) (Seite [1541](#page-1540-0)) Beispiel GetPropBOOL

2.15 ANSI-C Funktionsbeschreibungen

# **GetPropChar**

# Funktion

Gibt den aktuellen Zustand einer Eigenschaft vom Datentyp "char" an.

### **Syntax**

char\* GetPropChar(LPCTSTR lpszPictureName, LPCTSTR lpszObjectName, LPCTSTR lpszPropertyName)

# Parameter

# lpszPictureName

Name des Bildes

# lpszObjectName

Name des Objekts

#### lpszPropertyName

Name der Objekteigenschaft

# Rückgabewert

Zeiger auf eine Zeichenkette, die den Wert der Objekteigenschaft enthält.

```
Der Rückgabewert muss auf seine Gültigkeit geprüft werden, um eine Nullpointer-Exception 
zu vermeiden, z. B. bei der Funktion "GetText()":
pszValue = GetText(lpszPictureName, "Text1");
if(pszValue != NULL)
{
   .......
}
```
# Siehe auch

[Beispiel GetPropChar](#page-1540-0) (Seite [1541](#page-1540-0)) Beispiel GetPropChar

# **GetPropDouble**

# Funktion

Gibt den aktuellen Zustand einer Eigenschaft vom Datentyp "double" an.

2.15 ANSI-C Funktionsbeschreibungen

# **Syntax**

double GetPropDouble(LPCTSTR lpszPictureName, LPCTSTR lpszObjectName, LPCTSTR lpszPropertyName)

# Parameter

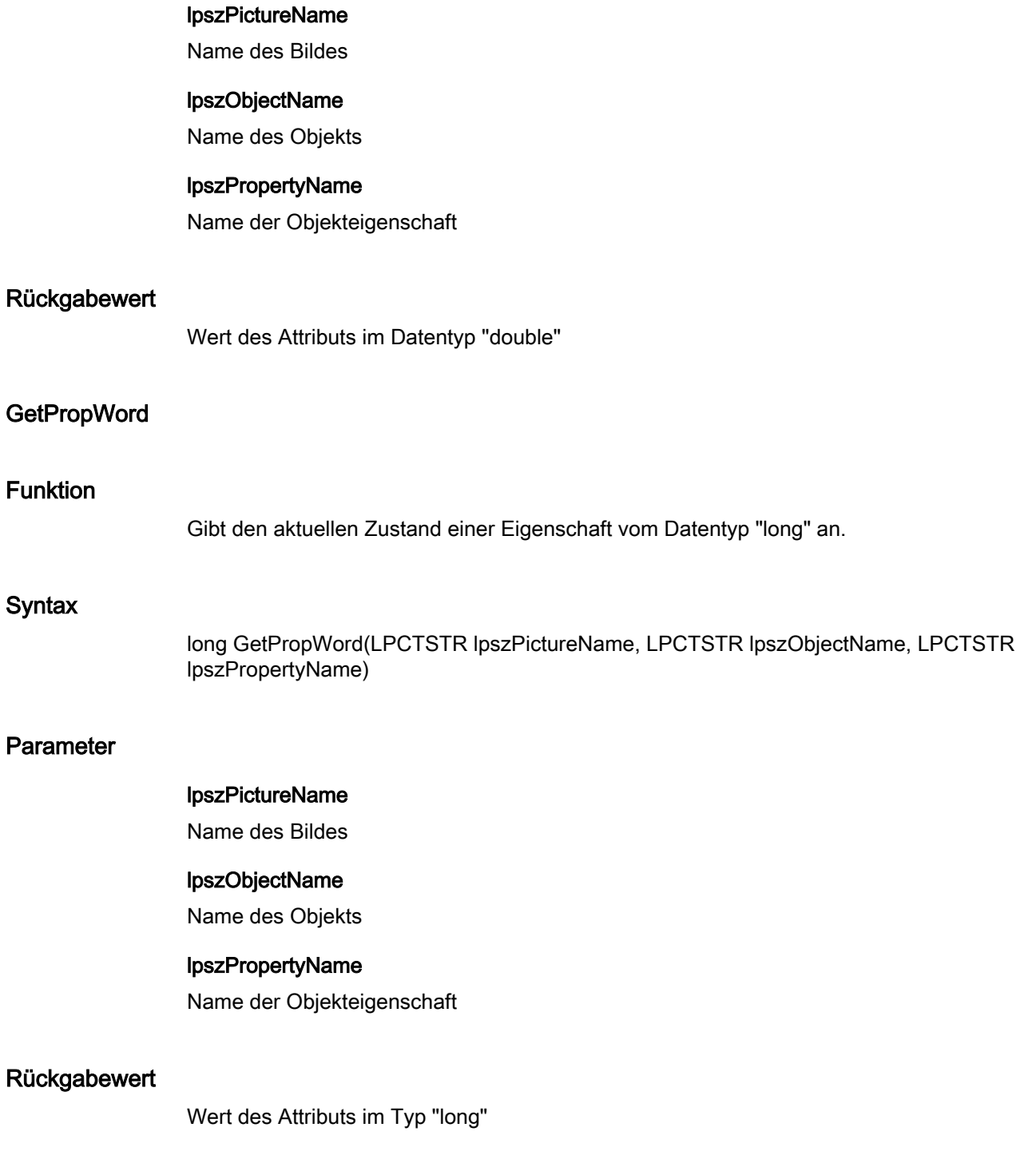

## state

### State - Kurzbeschreibung

Mit den Funktionen der Gruppe State können Sie verschiedene Eigenschaften von Zustandsanzeigen verändern bzw. abfragen.

#### Hinweis

Zu den Funktionsbeschreibungen werden verschiedene Beispiele angeboten. Bei Funktionen mit einer ähnlichen Syntax wird im Beispiel eine ausgewählte Funktion als Vorlage verwendet. Dieses Beispiel müssen Sie gegebenenfalls anpassen.

# GetBasePicReferenced

# Funktion

Gibt bei der Zustandsanzeige an, ob das Grundbild referenziert ist.

#### **Syntax**

BOOL GetBasePicReferenced(LPCTSTR lpszPictureName, LPCTSTR lpszObjectName);

#### Parameter

lpszPictureName Name des Bildes

#### lpszObjectName

Name des Objekts

# Rückgabewert

# **TRUE**

Das Grundbild wurde nicht im Objekt gespeichert.

#### FALSE

Das Grundbild wurde im Objekt gespeichert.

# GetBasePicTransColor

#### Funktion

Gibt bei der Zustandsanzeige die Transparentfarbe des Grundbildes an.

# **Syntax**

long int GetBasePicTransColor(LPCTSTR lpszPictureName, LPCTSTR lpszObjectName);

# Parameter

lpszPictureName Name des Bildes

lpszObjectName Name des Objekts

## Rückgabewert

Transparentfarbe des Grundbildes als Zahlenwert

#### Hinweis

Diese Funktion gilt nur für Bitmap-Graphiken (\*.bmp).

# Siehe auch

[Farbtabelle](#page-1594-0) (Seite [1595\)](#page-1594-0) [Beispiel GetBackColor](#page-1525-0) (Seite [1526\)](#page-1525-0) Beispiel GetBackColor Farbtabelle

# **GetBasePicture**

# Funktion

Gibt den Grundbildnamen für die Zustandsanzeige an.

#### **Syntax**

char\* GetBasePicture(LPCTSTR lpszPictureName, LPCTSTR lpszObjectName);

# Parameter

#### lpszPictureName

Name des Bildes

### lpszObjectName

Name des Objekts

# Rückgabewert

Grundbildname für die Zustandsanzeige.

```
Der Rückgabewert muss auf seine Gültigkeit geprüft werden, um eine Nullpointer-Exception 
zu vermeiden, z. B. bei der Funktion "GetText()":
pszValue = GetText(lpszPictureName,"Text1");
if(pszValue != NULL)
{
   .......
}
```
# GetBasePicUseTransColor

# Funktion

Gibt bei der Zustandsanzeige an, ob die Transparentfarbe für das Grundbild verwendet wird.

#### **Syntax**

BOOL GetBasePicUseTransColor(LPCTSTR lpszPictureName, LPCTSTR lpszObjectName);

### Parameter

lpszPictureName Name des Bildes

# lpszObjectName

Name des Objekts

# Rückgabewert

# **TRUE**

Transparentfarbe wird für das Grundbild verwendet

### FALSE

Transparentfarbe wird nicht für das Grundbild verwendet

# **GetFlashFlashPicture**

# Funktion

Gibt bei der Zustandsanzeige an, ob das Blinkbild dynamisch oder statisch animiert wird.

2.15 ANSI-C Funktionsbeschreibungen

# **Syntax**

BOOL GetFlashFlashPicture(LPCTSTR lpszPictureName, LPCTSTR lpszObjectName);

# Parameter

lpszPictureName Name des Bildes

lpszObjectName Name des Objekts

# Rückgabewert

**TRUE** Das Blinkbild wird dynamisch animiert.

# FALSE

Das Blinkbild wird statisch animiert.

# GetFlashPicReferenced

# Funktion

Gibt bei der Zustandsanzeige an, ob das Blinkbild referenziert ist.

#### **Syntax**

BOOL GetFlashPicReferenced(LPCTSTR lpszPictureName, LPCTSTR lpszObjectName);

# Parameter

lpszPictureName

Name des Bildes

# lpszObjectName

Name des Objekts

# Rückgabewert

# **TRUE**

Das Blinkbild wurde nicht im Objekt gespeichert.

# FALSE

Das Blinkbild wurde im Objekt gespeichert.

# GetFlashPicTransColor

# Funktion

Gibt bei der Zustandsanzeige die Transparentfarbe des Blinkbildes an.

### **Syntax**

long int GetFlashPicTransColor(LPCTSTR lpszPictureName, LPCTSTR lpszObjectName);

### Parameter

lpszPictureName Name des Bildes

# lpszObjectName

Name des Objekts

# Rückgabewert

Transparentfarbe des Blinkbildes als Zahlenwert

#### Hinweis

Diese Funktion gilt nur für Bitmap-Graphiken (\*.bmp).

# Siehe auch

[Farbtabelle](#page-1594-0) (Seite [1595\)](#page-1594-0) [Beispiel GetBackColor](#page-1525-0) (Seite [1526\)](#page-1525-0) Beispiel GetBackColor Farbtabelle

# **GetFlashPicture**

# Funktion

Gibt bei der Zustandsanzeige den Blinkbildnamen an.

# **Syntax**

char\* GetFlashPicture(LPCTSTR lpszPictureName, LPCTSTR lpszObjectName);

# Parameter

lpszPictureName

Name des Bildes

lpszObjectName

Name des Objekts

## Rückgabewert

Blinkbildname (Dateiname der Graphik).

Der Rückgabewert muss auf seine Gültigkeit geprüft werden, um eine Nullpointer-Exception zu vermeiden, z. B. bei der Funktion "GetText()": pszValue = GetText(lpszPictureName,"Text1"); if(pszValue != NULL) { ....... }

# GetFlashPicUseTransColor

# Funktion

Gibt bei der Zustandsanzeige an, ob die Transparentfarbe für das Blinkbild verwendet wird.

### **Syntax**

BOOL GetFlashPicUseTransColor(LPCTSTR lpszPictureName, LPCTSTR lpszObjectName);

# Parameter

lpszPictureName

Name des Bildes

# lpszObjectName

Name des Objekts

# Rückgabewert

### **TRUE**

Transparentfarbe wird für das Blinkbild verwendet

# FALSE

Transparentfarbe wird nicht für das Blinkbild verwendet

# GetFlashRateFlashPic

### Funktion

Gibt bei der Zustandsanzeige die Blinkfrequenz eines Blinkbildes an.

### **Syntax**

long int GetFlashRateFlashPic(LPCTSTR lpszPictureName, LPCTSTR lpszObjectName);

### Parameter

lpszPictureName Name des Bildes

#### lpszObjectName

Name des Objekts

# Rückgabewert

Blinkfrequenz eines Blinkbildes als Zahlenwert

#### Hinweis

Da es sich beim Blinken um eine softwaretechnische Realisierung handelt, ist die Frequenz system- und hardwareabhängig (Anzahl der Objekte, Prozessor, Speicher, Aktualisierungszeit u. a. m.).

# Siehe auch

[Blinkfrequenzen](#page-1592-0) (Seite [1593](#page-1592-0)) [Beispiel GetFlashRateFlashPic](#page-1529-0) (Seite [1530](#page-1529-0)) Blinkfrequenzen Beispiel GetFlashRateFlashPic

# **GetIndex**

# Funktion

Gibt bei Polygonen oder Polygonzügen den Index des aktuellen Punktes an.
Gibt bei Check-Boxen und Radio-Boxen den Index des aktuellen Feldes an.

#### **Syntax**

long int GetIndex(LPCTSTR lpszPictureName, LPCTSTR lpszObjectName);

#### Parameter

#### lpszPictureName

Name des Bildes

## lpszObjectName

Name des Objekts

#### Rückgabewert

Index des aktuellen Punktes oder Feldes

## style

## Style - Kurzbeschreibung

Mit den Funktionen der Gruppe Style werden verschiedene, das Aussehen von Objekten betreffende Eigenschaften verändert bzw. abgefragt.

#### Hinweis

Zu den Funktionsbeschreibungen werden verschiedene Beispiele angeboten. Bei Funktionen mit einer ähnlichen Syntax wird im Beispiel eine ausgewählte Funktion als Vorlage verwendet. Dieses Beispiel müssen Sie gegebenenfalls anpassen.

#### GetBackBorderWidth

#### Funktion

Gibt die Breite der Umrandung von 3D-Rahmen und Slider-Objekten an.

#### **Syntax**

long int GetBackBorderWidth(LPCTSTR lpszPictureName, LPCTSTR lpszObjectName);

2.15 ANSI-C Funktionsbeschreibungen

## Parameter

# lpszPictureName

Name des Bildes

## lpszObjectName

Name des Objekts

## Rückgabewert

Zahlenwert für die Breite der Umrandung von 3D-Rahmen und Slider-Objekten

#### Siehe auch

[Beispiel GetBorderStyle](#page-1526-0) (Seite [1527\)](#page-1526-0) Beispiel GetBorderStyle

## **GetBorderEndStyle**

## Funktion

Gibt die Art des Linienendes an.

#### **Syntax**

long int GetBorderEndStyle(LPCTSTR lpszPictureName, LPCTSTR lpszObjectName);

## Parameter

lpszPictureName Name des Bildes

lpszObjectName

Name des Objekts

## Rückgabewert

Art des Linienendes als Zahlenwert

2.15 ANSI-C Funktionsbeschreibungen

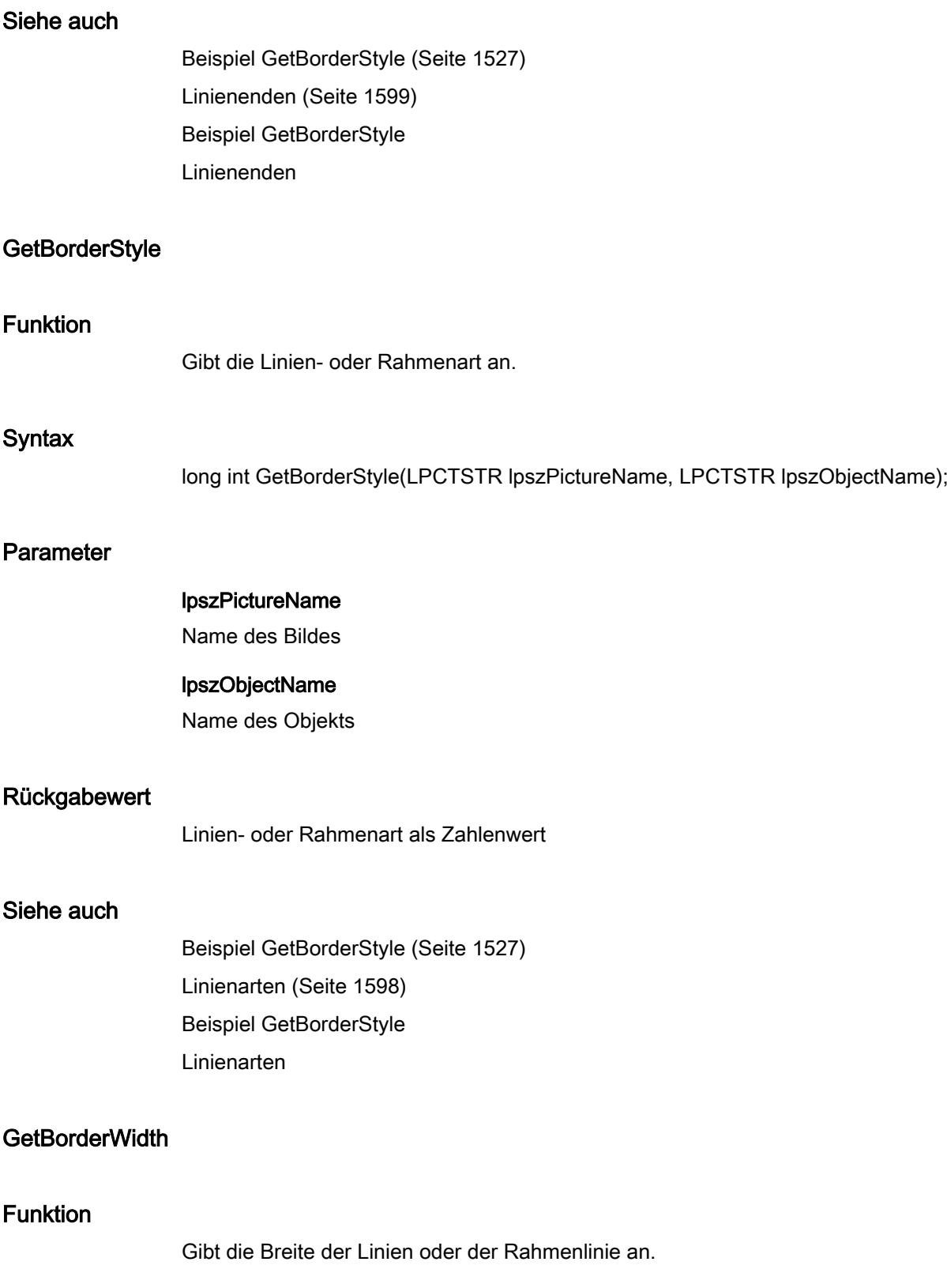

2.15 ANSI-C Funktionsbeschreibungen

## **Syntax**

long int GetBorderWidth(LPCTSTR lpszPictureName, LPCTSTR lpszObjectName);

## Parameter

lpszPictureName Name des Bildes

lpszObjectName Name des Objekts

#### Rückgabewert

Breite der Linien oder der Rahmenlinie als Zahlenwert

#### Siehe auch

[Beispiel GetBorderStyle](#page-1526-0) (Seite [1527\)](#page-1526-0) Beispiel GetBorderStyle

## **GetBoxAlignment**

## Funktion

Gibt die Anordnung der Bedienelemente (links- oder rechtsbündig) in Check- oder Radio-Boxen an.

# **Syntax**

long int GetBoxAlignment(LPCTSTR lpszPictureName, LPCTSTR lpszObjectName);

## Parameter

lpszPictureName

Name des Bildes

# lpszObjectName

Name des Objekts

#### Rückgabewert

Anordnung der Bedienelemente in Check- oder Radio-Boxen als Zahlenwert

2.15 ANSI-C Funktionsbeschreibungen

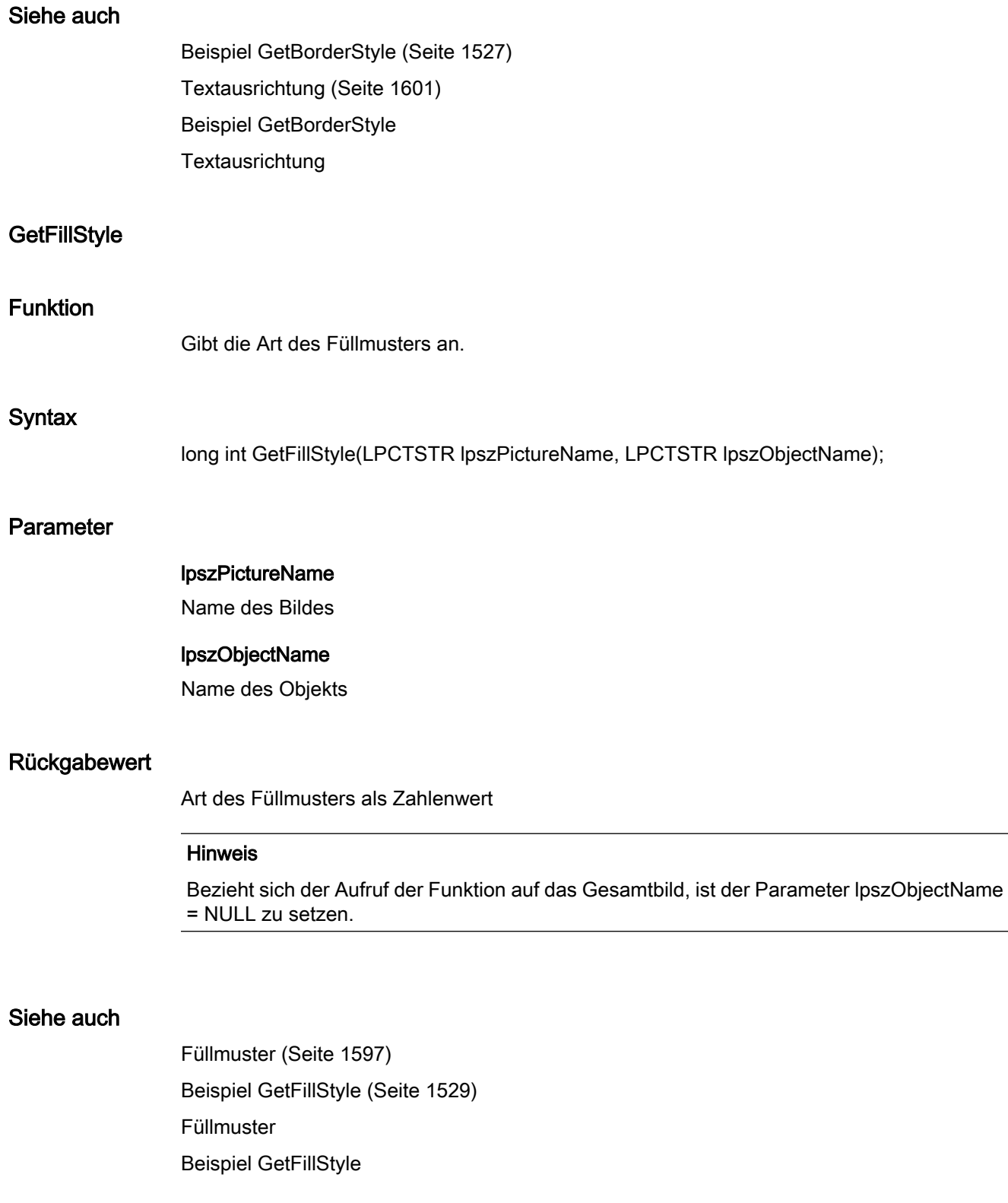

2.15 ANSI-C Funktionsbeschreibungen

# GetFillStyle2

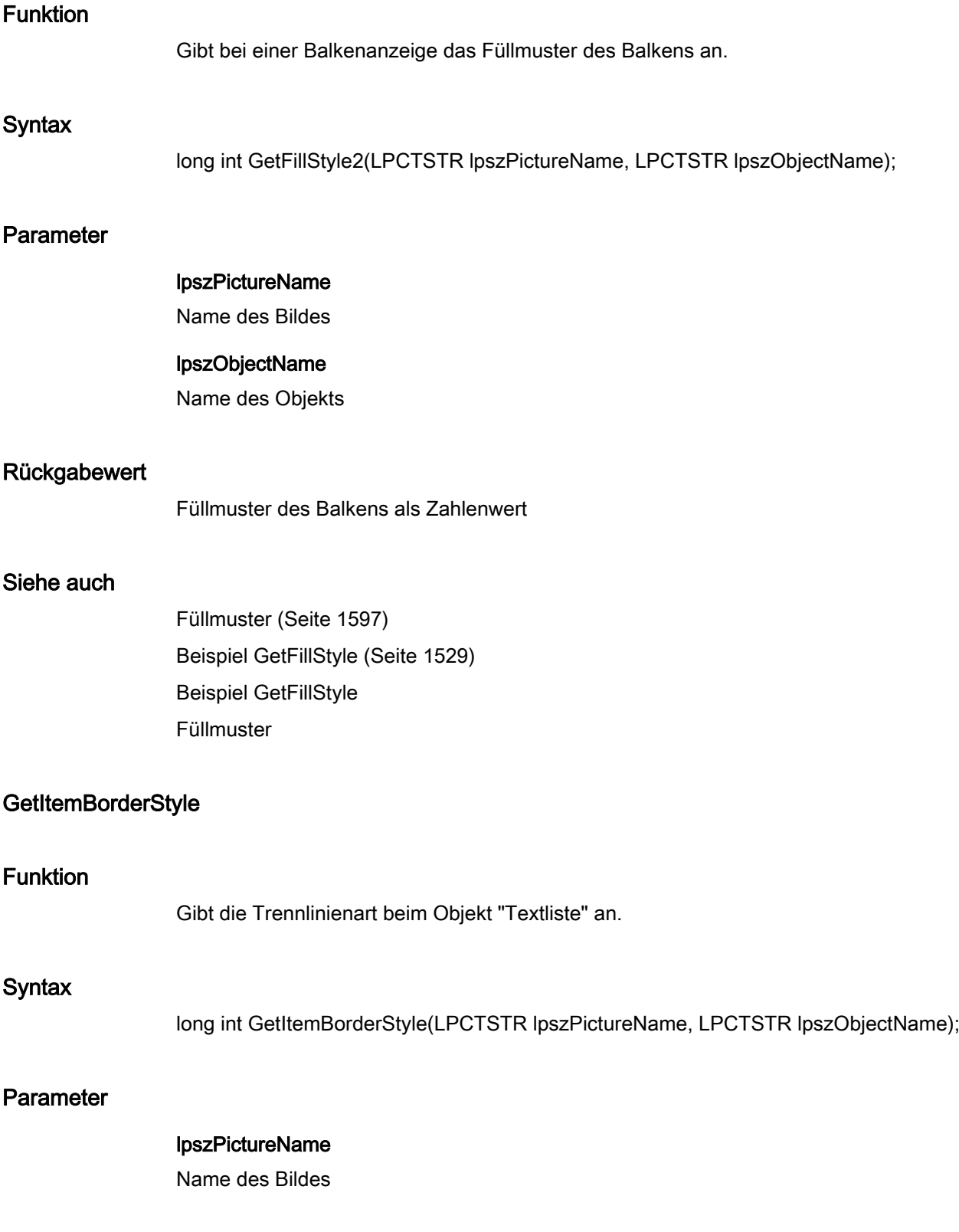

2.15 ANSI-C Funktionsbeschreibungen

## lpszObjectName

Name des Objekts

#### Rückgabewert

Trennlinienart beim Objekt "Textliste"

#### Siehe auch

[Beispiel GetBorderStyle](#page-1526-0) (Seite [1527\)](#page-1526-0) [Linienarten](#page-1597-0) (Seite [1598](#page-1597-0)) Beispiel GetBorderStyle Linienarten

## GetItemBorderWidth

## Funktion

Gibt die Trennlinienbreite beim Objekt "Textliste" an.

#### **Syntax**

long int GetItemBorderWidth(LPCTSTR lpszPictureName, LPCTSTR lpszObjectName);

### Parameter

lpszPictureName Name des Bildes

#### lpszObjectName

Name des Objekts

## Rückgabewert

Trennlinienbreite beim Objekt "Textliste" als Zahlenwert

# Siehe auch

[Beispiel GetBorderStyle](#page-1526-0) (Seite [1527\)](#page-1526-0) Beispiel GetBorderStyle

2.15 ANSI-C Funktionsbeschreibungen

# **GetPressed**

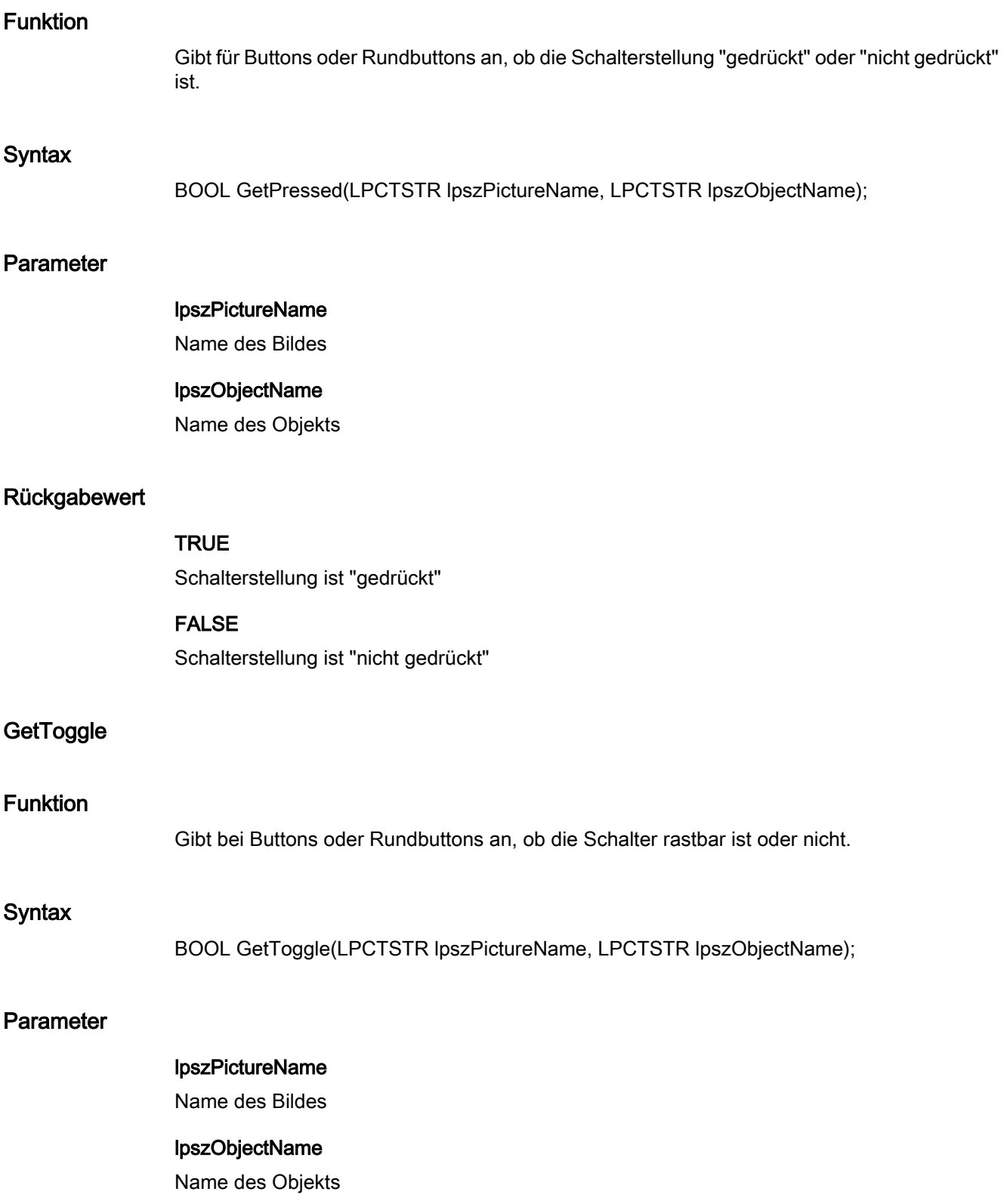

2.15 ANSI-C Funktionsbeschreibungen

## Rückgabewert

**TRUE** Schalter ist rastbar

# FALSE

Schalter ist nicht rastbar

## **GetWindowsStyle**

## Funktion

Gibt bei Buttons an, ob sie im Windows-Stil dargestellt werden.

#### **Syntax**

BOOL GetWindowsStyle(LPCTSTR lpszPictureName, LPCTSTR lpszObjectName);

## Parameter

## lpszPictureName

Name des Bildes

# lpszObjectName Name des Objekts

## Rückgabewert

#### **TRUE**

Button wird so dargestellt, wie in Windows üblich.

## FALSE

Das Aussehen des Buttons bestimmen Sie selbst.

#### set

axes

# Axes - Kurzbeschreibung

Die Funktionen der Gruppe Axes sind nur auf Balkenobjekte anwendbar.

Mit diesen Funktionen können Sie verschiedene Eigenschaften eines Balkenobjekts verändern bzw. abfragen.

#### Hinweis

Zu den Funktionsbeschreibungen werden verschiedene Beispiele angeboten. Bei Funktionen mit einer ähnlichen Syntax wird im Beispiel eine ausgewählte Funktion als Vorlage verwendet. Dieses Beispiel müssen Sie gegebenenfalls anpassen.

#### **SetAlignment**

#### Funktion

Stellt bei Balkenobjekten ein, ob der Text rechts oder links vom Balken steht.

#### **Syntax**

BOOL SetAlignment(LPCTSTR lpszPictureName, LPCTSTR lpszObjectName, BOOL bAlignment);

#### Parameter

#### lpszPictureName

Name des Bildes

## lpszObjectName

Name des Objekts

#### bAlignment

**Textausrichtung** 

 TRUE Text steht rechts vom Balken FALSE Text steht links vom Balken

#### Rückgabewert

# **TRUE**

Die Funktion wurde fehlerfrei durchlaufen.

## FALSE

Es ist ein Fehler aufgetreten.

2.15 ANSI-C Funktionsbeschreibungen

# Siehe auch

[Beispiel SetScaling](#page-1575-0) (Seite [1576](#page-1575-0)) Beispiel SetScaling

#### **SetAxisSection**

## Funktion

Stellt bei Balkenobjekten den Achsenabschnitt ein, d. h. die Wertdifferenz zwischen zwei benachbarten Achsenbeschriftungen.

#### **Syntax**

BOOL SetAxisSection(LPCTSTR lpszPictureName, LPCTSTR lpszObjectName, double dAxisSection);

## Parameter

## lpszPictureName

Name des Bildes

# lpszObjectName

Name des Objekts

## dAxisSection

Achsenabschnitt

## Rückgabewert

## **TRUE**

Die Funktion wurde fehlerfrei durchlaufen.

#### FALSE

Es ist ein Fehler aufgetreten.

#### Siehe auch

[Beispiel SetScaling](#page-1575-0) (Seite [1576](#page-1575-0))

## **SetExponent**

# Funktion

Stellt bei Balkenobjekten die Darstellung der Achsenbeschriftung ein (exponential/dezimal).

2.15 ANSI-C Funktionsbeschreibungen

## **Syntax**

BOOL SetExponent(LPCTSTR lpszPictureName, LPCTSTR lpszObjectName, BOOL bExponent);

#### Parameter

## lpszPictureName

Name des Bildes

#### lpszObjectName

Name des Objekts

#### bExponent

Achsenbeschriftung

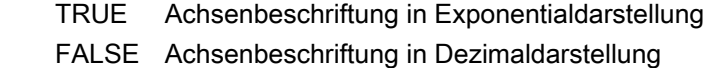

## Rückgabewert

## **TRUE**

Die Funktion wurde fehlerfrei durchlaufen.

#### FALSE

Es ist ein Fehler aufgetreten.

# Siehe auch

[Beispiel SetScaling](#page-1575-0) (Seite [1576](#page-1575-0)) Beispiel SetScaling

## **SetLeftComma**

#### Funktion

Stellt bei Balkenobjekten die Anzahl der Vorkommastellen der Achsenbeschriftung ein.

#### **Syntax**

BOOL SetLeftComma(LPCTSTR lpszPictureName, LPCTSTR lpszObjectName, long int lLeftComma);

2.15 ANSI-C Funktionsbeschreibungen

## Parameter

# lpszPictureName

Name des Bildes

#### lpszObjectName

Name des Objekts

#### lLeftComma

Anzahl der Vorkommastellen

## Rückgabewert

#### **TRUE**

Die Funktion wurde fehlerfrei durchlaufen.

# FALSE

Es ist ein Fehler aufgetreten.

## Siehe auch

[Beispiel SetScaling](#page-1575-0) (Seite [1576](#page-1575-0)) Beispiel SetScaling

## **SetLongStrokesBold**

## Funktion

Stellt bei Balkenobjekten ein, ob die Hauptteilstriche fett oder normal dargestellt werden.

## **Syntax**

BOOL SetLongStrokesBold(LPCTSTR lpszPictureName, LPCTSTR lpszObjectName, BOOL bLongStrokesBold);

## Parameter

## lpszPictureName

Name des Bildes

## lpszObjectName

Name des Objekts

#### bLongStrokesBold

Hauptteilstriche auf der Balkenskala

 TRUE fett FALSE normal

## Rückgabewert

# **TRUE**

Die Funktion wurde fehlerfrei durchlaufen.

#### FALSE

Es ist ein Fehler aufgetreten.

#### Siehe auch

[Beispiel SetScaling](#page-1575-0) (Seite [1576](#page-1575-0)) Beispiel SetScaling

## **SetLongStrokesOnly**

## Funktion

Legt bei Balkenobjekten fest, ob auf der Balkenskala nur Haupt- oder auch Unterteilstriche verwendet werden.

#### **Syntax**

BOOL SetLongStrokesOnly(LPCTSTR lpszPictureName, LPCTSTR lpszObjectName, BOOL bLongStrokesOnly);

## Parameter

lpszPictureName

Name des Bildes

## lpszObjectName

Name des Objekts

## bLongStrokesOnly

Ausschließlich Hauptteilstriche ja/nein

## Rückgabewert

## **TRUE**

Die Funktion wurde fehlerfrei durchlaufen.

2.15 ANSI-C Funktionsbeschreibungen

## FALSE

Es ist ein Fehler aufgetreten.

# Siehe auch

[Beispiel SetScaling](#page-1575-0) (Seite [1576](#page-1575-0)) Beispiel SetScaling

## **SetLongStrokesSize**

#### Funktion

Stellt bei Balkenobjekten die Länge der Hauptteilstriche der Balkenskala ein.

#### **Syntax**

BOOL SetLongStrokesSize(LPCTSTR lpszPictureName, LPCTSTR lpszObjectName, long int lLongStrokesSize);

#### Parameter

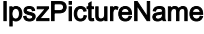

Name des Bildes

# lpszObjectName

Name des Objekts

#### lLongStrokesSize

Länge der Hauptteilstriche in Pixel

#### Rückgabewert

#### **TRUE**

Die Funktion wurde fehlerfrei durchlaufen.

## FALSE

Es ist ein Fehler aufgetreten.

## Siehe auch

[Beispiel SetScaling](#page-1575-0) (Seite [1576](#page-1575-0)) Beispiel SetScaling

2.15 ANSI-C Funktionsbeschreibungen

## **SetRightComma**

## Funktion

Stellt bei Balkenobjekten die Anzahl der Nachkommastellen der Achsenbeschriftung ein.

#### **Syntax**

BOOL SetRightComma(LPCTSTR lpszPictureName, LPCTSTR lpszObjectName, long int lRightComma);

## Parameter

## lpszPictureName

Name des Bildes

## lpszObjectName

Name des Objekts

#### lRightComma

Anzahl der Nachkommastellen

## Rückgabewert

#### **TRUE**

Die Funktion wurde fehlerfrei durchlaufen.

## FALSE

Es ist ein Fehler aufgetreten.

## Siehe auch

[Beispiel SetScaling](#page-1575-0) (Seite [1576](#page-1575-0)) Beispiel SetScaling

#### **SetScaleTicks**

## Funktion

Stellt bei Balkenobjekten die Skaleneinteilung als Anzahl der Skalenabschnitte ein. Dabei ist ein Skalenabschnitt der Bereich, der von zwei Hauptteilstrichen begrenzt wird.

## **Syntax**

BOOL SetScaleTicks(LPCTSTR lpszPictureName, LPCTSTR lpszObjectName, long int lScaleTicks);

#### Parameter

# lpszPictureName

Name des Bildes

#### lpszObjectName

Name des Objekts

#### **IScaleTicks**

Anzahl der Skalenabschnitte

## Rückgabewert

# **TRUE**

Die Funktion wurde fehlerfrei durchlaufen.

#### FALSE

Es ist ein Fehler aufgetreten.

#### Hinweis

Wird die Anzahl der Skalenabschnitte mit 0 angegeben, berechnet das Balkenobjekt selbst eine geeignete Skaleneinteilung.

# Siehe auch

[Beispiel SetScaling](#page-1575-0) (Seite [1576](#page-1575-0)) Beispiel SetScaling

#### **SetScaling**

## Funktion

Schaltet bei Balkenobjekten die Balkenskala ein oder aus.

#### **Syntax**

BOOL SetScaling(LPCTSTR lpszPictureName, LPCTSTR lpszObjectName, BOOL bScaling);

2.15 ANSI-C Funktionsbeschreibungen

## Parameter

# lpszPictureName

Name des Bildes

## lpszObjectName

Name des Objekts

#### bScaling

Skala ein/aus.

## Rückgabewert

## **TRUE**

Die Funktion wurde fehlerfrei durchlaufen.

# FALSE

Es ist ein Fehler aufgetreten.

## Siehe auch

[Beispiel SetScaling](#page-1575-0) (Seite [1576](#page-1575-0)) Beispiel SetScaling

## SetScalingType

## Funktion

Legt bei Balkenobjekten die Art der Balkenskalierung fest.

## **Syntax**

BOOL SetScalingType(LPCTSTR lpszPictureName, LPCTSTR lpszObjectName, long int lScalingType);

#### Parameter

#### lpszPictureName

Name des Bildes

# lpszObjectName

Name des Objekts

# lScalingType

Art der Balkenskalierung als Zahlenwert

## Rückgabewert

# **TRUE**

Die Funktion wurde fehlerfrei durchlaufen.

## FALSE

Es ist ein Fehler aufgetreten.

## Siehe auch

[Balkenskalierung](#page-1592-0) (Seite [1593\)](#page-1592-0) [Beispiel SetScaling](#page-1575-0) (Seite [1576](#page-1575-0)) Beispiel SetScaling Balkenskalierung

## color

## Color - Kurzbeschreibung

Mit den Funktionen der Gruppe Color können Sie an Objekten verschiedene Farbeigenschaften verändern bzw. abfragen.

#### Hinweis

Zu den Funktionsbeschreibungen werden verschiedene Beispiele angeboten. Bei Funktionen mit einer ähnlichen Syntax wird im Beispiel eine ausgewählte Funktion als Vorlage verwendet. Dieses Beispiel müssen Sie gegebenenfalls anpassen.

## **SetBackColor**

## Funktion

Stellt die Hintergrundfarbe des Objekts ein.

#### **Syntax**

BOOL SetBackColor(LPCTSTR lpszPictureName, LPCTSTR lpszObjectName, long int lBackColor);

## Parameter

## lpszPictureName

Name des Bildes

#### lpszObjectName

Name des Objekts

## **IBackColor**

Hintergrundfarbe des Objekts als Zahlenwert

#### Rückgabewert

#### **TRUE**

Die Funktion wurde fehlerfrei durchlaufen.

## FALSE

Es ist ein Fehler aufgetreten.

#### Hinweis

Bezieht sich der Aufruf der Funktion auf das Gesamtbild, ist der Parameter lpszObjectName = NULL zu setzen.

#### Siehe auch

[Farbtabelle](#page-1594-0) (Seite [1595\)](#page-1594-0) [Beispiel SetBackColor](#page-1564-0) (Seite [1565](#page-1564-0)) Farbtabelle Beispiel SetBackColor

## SetBackColor2

## Funktion

Stellt bei Balkenobjekten die Balkenfarbe ein.

#### **Syntax**

BOOL SetBackColor2(LPCTSTR lpszPictureName, LPCTSTR lpszObjectName, long int lBackColor2);

#### Parameter

## lpszPictureName

Name des Bildes

2.15 ANSI-C Funktionsbeschreibungen

## lpszObjectName

Name des Objekts

#### lBackColor2

Balkenfarbe als Zahlenwert

## Rückgabewert

# **TRUE**

Die Funktion wurde fehlerfrei durchlaufen.

# FALSE

Es ist ein Fehler aufgetreten.

# Siehe auch

[Farbtabelle](#page-1594-0) (Seite [1595\)](#page-1594-0) [Beispiel SetBackColor](#page-1564-0) (Seite [1565\)](#page-1564-0) Farbtabelle Beispiel SetBackColor

## SetBackColor3

# Funktion

Stellt bei Balkenobjekten die Balkenhintergrundfarbe ein.

#### **Syntax**

BOOL SetBackColor3(LPCTSTR lpszPictureName, LPCTSTR lpszObjectName, long int lBackColor3);

# Parameter

#### lpszPictureName

Name des Bildes

#### lpszObjectName

Name des Objekts

## lBackColor3

Balkenhintergrundfarbe als Zahlenwert

2.15 ANSI-C Funktionsbeschreibungen

#### Rückgabewert

# **TRUE**

Die Funktion wurde fehlerfrei durchlaufen.

## FALSE

Es ist ein Fehler aufgetreten.

## Siehe auch

[Farbtabelle](#page-1594-0) (Seite [1595\)](#page-1594-0) [Beispiel SetBackColor](#page-1564-0) (Seite [1565](#page-1564-0)) Beispiel SetBackColor Farbtabelle

## **SetBackColorBottom**

## Funktion

Stellt bei Slider-Objekten die Hintergrundfarbe unten rechts ein.

#### **Syntax**

BOOL SetBackColorBottom(LPCTSTR lpszPictureName, LPCTSTR lpszObjectName, long int lBackColorBottom);

#### Parameter

#### lpszPictureName

Name des Bildes

## lpszObjectName

Name des Objekts

#### **IBackColorBottom**

Hintergrundfarbe von Slider-Objekten als Zahlenwert

## Rückgabewert

## **TRUE**

Die Funktion wurde fehlerfrei durchlaufen.

#### FALSE

Es ist ein Fehler aufgetreten.

2.15 ANSI-C Funktionsbeschreibungen

## Siehe auch

[Farbtabelle](#page-1594-0) (Seite [1595\)](#page-1594-0) [Beispiel SetBackColor](#page-1564-0) (Seite [1565\)](#page-1564-0) Farbtabelle Beispiel SetBackColor

## **SetBackColorTop**

## Funktion

Stellt bei Slider-Objekten die Hintergrundfarbe oben links ein.

#### **Syntax**

BOOL SetBackColorTop(LPCTSTR lpszPictureName, LPCTSTR lpszObjectName, long int lBackColorTop);

## Parameter

## lpszPictureName

Name des Bildes

# lpszObjectName Name des Objekts

#### lBackColorTop

Hintergrundfarbe von Slider-Objekten als Zahlenwert

#### Rückgabewert

#### **TRUE**

Die Funktion wurde fehlerfrei durchlaufen.

## FALSE

Es ist ein Fehler aufgetreten.

## Siehe auch

[Farbtabelle](#page-1594-0) (Seite [1595\)](#page-1594-0) [Beispiel SetBackColor](#page-1564-0) (Seite [1565\)](#page-1564-0) Beispiel SetBackColor Farbtabelle

2.15 ANSI-C Funktionsbeschreibungen

## SetBorderBackColor

## Funktion

Stellt die Linien- oder Rahmenhintergrundfarbe ein.

#### **Syntax**

BOOL SetBorderBackColor(LPCTSTR lpszPictureName, LPCTSTR lpszObjectName, long int lBorderBackColor);

## Parameter

## lpszPictureName

Name des Bildes

## lpszObjectName

Name des Objekts

#### **IBorderBackColor**

Linien- oder Rahmenhintergrundfarbe

## Rückgabewert

#### **TRUE**

Die Funktion wurde fehlerfrei durchlaufen.

## FALSE

Es ist ein Fehler aufgetreten.

# Siehe auch

[Farbtabelle](#page-1594-0) (Seite [1595\)](#page-1594-0) [Beispiel SetBackColor](#page-1564-0) (Seite [1565](#page-1564-0)) Beispiel SetBackColor Farbtabelle

## **SetBorderColor**

## Funktion

Stellt die Linien- oder Rahmenfarbe ein.

## **Syntax**

BOOL SetBorderColor(LPCTSTR lpszPictureName, LPCTSTR lpszObjectName, long int lBorderColor);

## Parameter

# lpszPictureName

Name des Bildes

## lpszObjectName

Name des Objekts

#### lBorderColor

Linien- oder Rahmenfarbe als Zahlenwert

## Rückgabewert

## **TRUE**

Die Funktion wurde fehlerfrei durchlaufen.

## FALSE

Es ist ein Fehler aufgetreten.

## Siehe auch

[Farbtabelle](#page-1594-0) (Seite [1595\)](#page-1594-0) [Beispiel SetBackColor](#page-1564-0) (Seite [1565\)](#page-1564-0) Farbtabelle Beispiel SetBackColor

#### SetBorderColorBottom

## Funktion

Stellt die 3D-Rahmenfarbe unten ein.

## **Syntax**

BOOL SetBorderColorBottom(LPCTSTR lpszPictureName, LPCTSTR lpszObjectName, long int lBorderColorBottom);

2.15 ANSI-C Funktionsbeschreibungen

## Parameter

# lpszPictureName

Name des Bildes

#### lpszObjectName

Name des Objekts

#### lBorderColorBottom

3D-Rahmenfarbe unten als Zahlenwert

## Rückgabewert

## **TRUE**

Die Funktion wurde fehlerfrei durchlaufen.

## FALSE

Es ist ein Fehler aufgetreten.

## Siehe auch

[Farbtabelle](#page-1594-0) (Seite [1595\)](#page-1594-0) [Beispiel SetBackColor](#page-1564-0) (Seite [1565](#page-1564-0)) Farbtabelle Beispiel SetBackColor

#### SetBorderColorTop

## Funktion

Stellt die 3D-Rahmenfarbe oben ein.

## **Syntax**

BOOL SetBorderColorTop(LPCTSTR lpszPictureName, LPCTSTR lpszObjectName, long int lBorderColorTop);

## Parameter

## lpszPictureName

Name des Bildes

#### lpszObjectName

Name des Objekts

2.15 ANSI-C Funktionsbeschreibungen

## lBorderColorTop

3D-Rahmenfarbe oben als Zahlenwert

## Rückgabewert

#### **TRUE**

Die Funktion wurde fehlerfrei durchlaufen.

#### FALSE

Es ist ein Fehler aufgetreten.

## Siehe auch

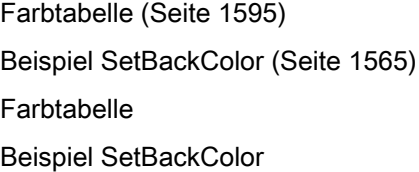

# **SetButtonColor**

## Funktion

Stellt bei Slider-Objekten die Knopffarbe ein.

#### **Syntax**

BOOL SetButtonColor(LPCTSTR lpszPictureName, LPCTSTR lpszObjectName, long int lButtonColor);

## Parameter

#### lpszPictureName

Name des Bildes

## lpszObjectName

Name des Objekts

## **IButtonColor**

Knopffarbe bei Slider-Objekten als Zahlenwert

2.15 ANSI-C Funktionsbeschreibungen

#### Rückgabewert

# **TRUE**

Die Funktion wurde fehlerfrei durchlaufen.

#### FALSE

Es ist ein Fehler aufgetreten.

## Siehe auch

[Farbtabelle](#page-1594-0) (Seite [1595\)](#page-1594-0) [Beispiel SetBackColor](#page-1564-0) (Seite [1565](#page-1564-0)) Beispiel SetBackColor Farbtabelle

## **SetColorBottom**

## Funktion

Stellt bei Slider-Objekten die Farbe des unteren Anschlags ein.

#### **Syntax**

BOOL SetColorBottom(LPCTSTR lpszPictureName, LPCTSTR lpszObjectName, long int lColorBottom);

#### Parameter

## lpszPictureName

Name des Bildes

## lpszObjectName

Name des Objekts

#### lColorBottom

Farbe des unteren Anschlags bei Slider-Objekten als Zahlenwert

## Rückgabewert

## **TRUE**

Die Funktion wurde fehlerfrei durchlaufen.

#### FALSE

Es ist ein Fehler aufgetreten.

2.15 ANSI-C Funktionsbeschreibungen

## Siehe auch

[Farbtabelle](#page-1594-0) (Seite [1595\)](#page-1594-0) [Beispiel SetBackColor](#page-1564-0) (Seite [1565\)](#page-1564-0) Farbtabelle Beispiel SetBackColor

# **SetColorTop**

## Funktion

Stellt bei Slider-Objekten die Farbe des oberen Anschlags ein.

#### **Syntax**

BOOL SetColorTop(LPCTSTR lpszPictureName, LPCTSTR lpszObjectName, long int lColorTop);

## Parameter

## lpszPictureName

Name des Bildes

# lpszObjectName Name des Objekts

#### lColorTop

Farbe des oberen Anschlags bei Slider-Objekten als Zahlenwert

#### Rückgabewert

#### **TRUE**

Die Funktion wurde fehlerfrei durchlaufen.

# FALSE

Es ist ein Fehler aufgetreten.

## Siehe auch

[Farbtabelle](#page-1594-0) (Seite [1595\)](#page-1594-0) [Beispiel SetBackColor](#page-1564-0) (Seite [1565\)](#page-1564-0) Beispiel SetBackColor Farbtabelle

2.15 ANSI-C Funktionsbeschreibungen

# **SetFillColor**

## Funktion

Stellt die Farbe des Füllmusters ein.

#### **Syntax**

BOOL SetFillColor(LPCTSTR lpszPictureName, LPCTSTR lpszObjectName, long int lFillColor);

## Parameter

## lpszPictureName

Name des Bildes

## lpszObjectName

Name des Objekts

#### **IFillColor**

Farbe des Füllmusters als Zahlenwert

## Rückgabewert

#### **TRUE**

Die Funktion wurde fehlerfrei durchlaufen.

## FALSE

Es ist ein Fehler aufgetreten.

#### Hinweis

Bezieht sich der Aufruf der Funktion auf das Gesamtbild, ist der Parameter lpszObjectName = NULL zu setzen.

# Siehe auch

[Farbtabelle](#page-1594-0) (Seite [1595\)](#page-1594-0) [Beispiel SetBackColor](#page-1564-0) (Seite [1565](#page-1564-0)) Farbtabelle Beispiel SetBackColor

2.15 ANSI-C Funktionsbeschreibungen

# **SetForeColor** Funktion Stellt die Schriftfarbe ein. **Syntax** BOOL SetForeColor(LPCTSTR lpszPictureName, LPCTSTR lpszObjectName, long int lForeColor); Parameter lpszPictureName Name des Bildes lpszObjectName Name des Objekts lForeColor Schriftfarbe als Zahlenwert Rückgabewert **TRUE** Die Funktion wurde fehlerfrei durchlaufen. FALSE Es ist ein Fehler aufgetreten. Siehe auch [Farbtabelle](#page-1594-0) (Seite [1595\)](#page-1594-0) [Beispiel SetBackColor](#page-1564-0) (Seite [1565\)](#page-1564-0) Beispiel SetBackColor Farbtabelle SetItemBorderBackColor Funktion Stellt die Hintergrundfarbe der Trennlinie beim Objekt "Textliste" ein.

## **Syntax**

BOOL SetItemBorderBackColor(LPCTSTR lpszPictureName, LPCTSTR lpszObjectName, long int lItemBorderBackColor);

#### Parameter

## lpszPictureName

Name des Bildes

#### lpszObjectName

Name des Objekts

#### lItemBorderBackColor

Hintergrundfarbe der Trennlinie als Zahlenwert

## Rückgabewert

# **TRUE**

Die Funktion wurde fehlerfrei durchlaufen.

#### FALSE

Es ist ein Fehler aufgetreten.

# Siehe auch

[Farbtabelle](#page-1594-0) (Seite [1595\)](#page-1594-0) [Beispiel SetBackColor](#page-1564-0) (Seite [1565](#page-1564-0)) Farbtabelle Beispiel SetBackColor

## **SetItemBorderColor**

#### Funktion

Stellt die Trennlinienfarbe beim Objekt "Textliste" ein.

## **Syntax**

BOOL SetItemBorderColor(LPCTSTR lpszPictureName, LPCTSTR lpszObjectName, long int lItemBorderColor);

2.15 ANSI-C Funktionsbeschreibungen

## Parameter

# lpszPictureName

Name des Bildes

#### lpszObjectName

Name des Objekts

#### **IltemBorderColor**

Trennlinienfarbe als Zahlenwert

#### Rückgabewert

## **TRUE**

Die Funktion wurde fehlerfrei durchlaufen.

FALSE

Es ist ein Fehler aufgetreten.

## Siehe auch

[Farbtabelle](#page-1594-0) (Seite [1595\)](#page-1594-0) [Beispiel SetBackColor](#page-1564-0) (Seite [1565\)](#page-1564-0) Beispiel SetBackColor Farbtabelle

## **SetScaleColor**

# Funktion

Stellt bei Balkenobjekten die Skalenfarbe ein.

## **Syntax**

BOOL SetScaleColor(LPCTSTR lpszPictureName, LPCTSTR lpszObjectName, long int lScaleColor);

## Parameter

## lpszPictureName

Name des Bildes

#### lpszObjectName

Name des Objekts

2.15 ANSI-C Funktionsbeschreibungen

## lScaleColor

Skalenfarbe bei Balkenobjekten als Zahlenwert

## Rückgabewert

## **TRUE**

Die Funktion wurde fehlerfrei durchlaufen.

## FALSE

Es ist ein Fehler aufgetreten.

#### Siehe auch

[Farbtabelle](#page-1594-0) (Seite [1595\)](#page-1594-0) [Beispiel SetBackColor](#page-1564-0) (Seite [1565](#page-1564-0)) Farbtabelle Beispiel SetBackColor

# **SetSelBGColor**

## Funktion

Stellt beim Objekt "Textliste" die Hintergrundfarbe für den selektierten Eintrag ein.

#### **Syntax**

BOOL SetSelBGColor(LPCTSTR lpszPictureName, LPCTSTR lpszObjectName, long int lSelBGColor);

## Parameter

#### lpszPictureName

Name des Bildes

#### lpszObjectName

Name des Objekts

## **ISeIBGColor**

Hintergrundfarbe für selektierten Eintrag als Zahlenwert

## Rückgabewert

# **TRUE**

Die Funktion wurde fehlerfrei durchlaufen.

## FALSE

Es ist ein Fehler aufgetreten.

## Siehe auch

[Farbtabelle](#page-1594-0) (Seite [1595\)](#page-1594-0) [Beispiel SetBackColor](#page-1564-0) (Seite [1565\)](#page-1564-0) Beispiel SetBackColor Farbtabelle

#### **SetSelTextColor**

## Funktion

Stellt beim Objekt "Textliste" die Schriftfarbe für einen selektierten Eintrag ein.

#### **Syntax**

BOOL SetSelTextColor(LPCTSTR lpszPictureName, LPCTSTR lpszObjectName, long int lSelTextColor);

#### Parameter

## lpszPictureName

Name des Bildes

# lpszObjectName

Name des Objekts

## lSelTextColor

Schriftfarbe für selektierten Eintrag als Zahlenwert

## Rückgabewert

# **TRUE**

Die Funktion wurde fehlerfrei durchlaufen.

## FALSE

Es ist ein Fehler aufgetreten.

2.15 ANSI-C Funktionsbeschreibungen

# Siehe auch

[Farbtabelle](#page-1594-0) (Seite [1595\)](#page-1594-0) [Beispiel SetBackColor](#page-1564-0) (Seite [1565](#page-1564-0)) Beispiel SetBackColor Farbtabelle

# **SetTrendColor**

## Funktion

Stellt bei Balkenobjekten die Trendfarbe ein.

#### **Syntax**

BOOL SetTrendColor(LPCTSTR lpszPictureName, LPCTSTR lpszObjectName, long int lTrendColor);

## Parameter

# lpszPictureName

Name des Bildes

lpszObjectName Name des Objekts

# **ITrendColor**

Trendfarbe als Zahlenwert

## Rückgabewert

#### **TRUE**

Die Funktion wurde fehlerfrei durchlaufen.

# FALSE

Es ist ein Fehler aufgetreten.

## Siehe auch

[Farbtabelle](#page-1594-0) (Seite [1595\)](#page-1594-0) [Beispiel SetBackColor](#page-1564-0) (Seite [1565](#page-1564-0)) Beispiel SetBackColor Farbtabelle
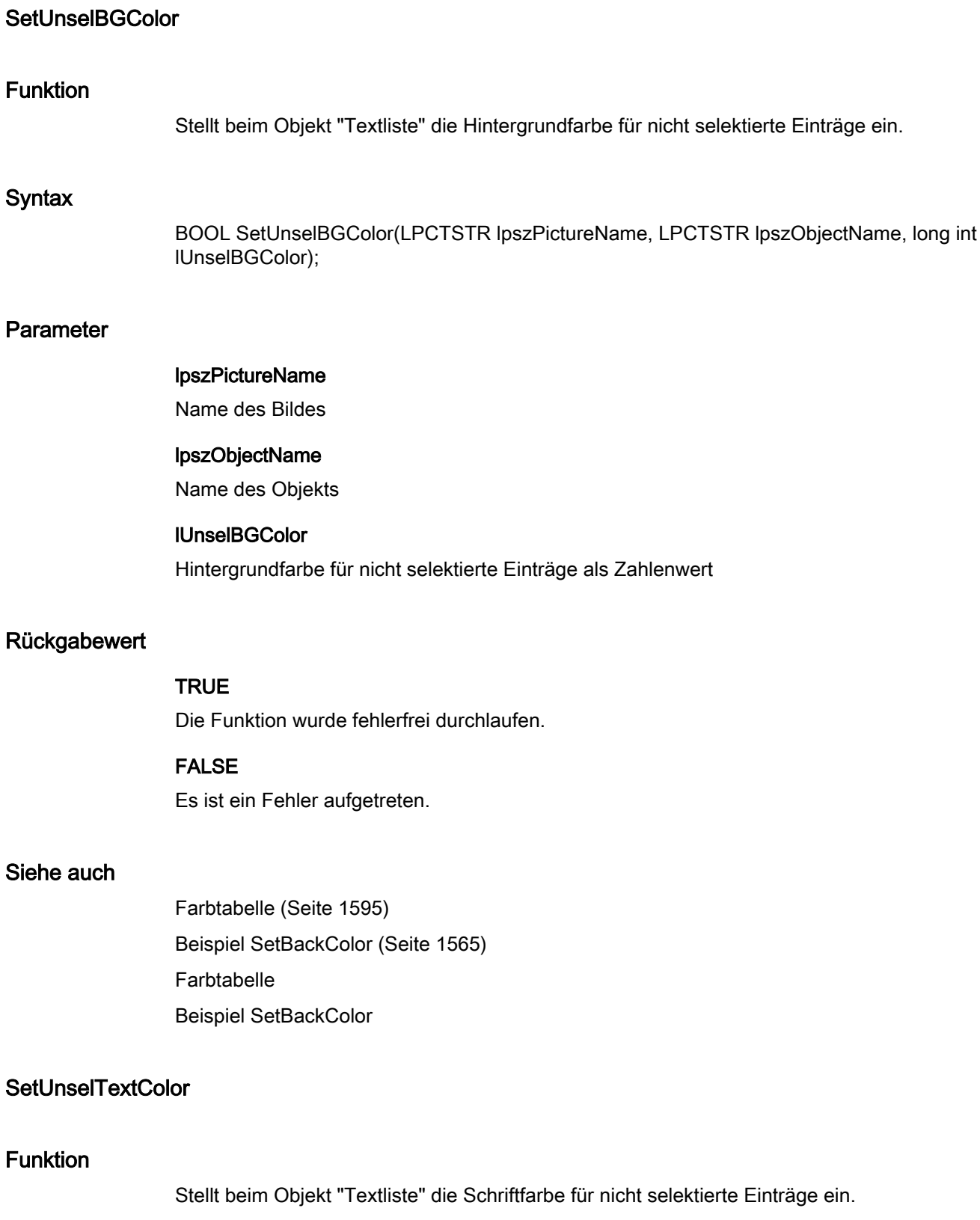

# **Syntax**

BOOL SetUnselTextColor(LPCTSTR lpszPictureName, LPCTSTR lpszObjectName, long int lUnselTextColor);

# Parameter

# lpszPictureName

Name des Bildes

## lpszObjectName

Name des Objekts

# lUnselTextColor

Schriftfarbe für nicht selektierte Einträge als Zahlenwert

# Rückgabewert

# **TRUE**

Die Funktion wurde fehlerfrei durchlaufen.

## FALSE

Es ist ein Fehler aufgetreten.

# Siehe auch

[Farbtabelle](#page-1594-0) (Seite [1595\)](#page-1594-0) [Beispiel SetBackColor](#page-1564-0) (Seite [1565](#page-1564-0)) Farbtabelle Beispiel SetBackColor

# fill

# Fill - Kurzbeschreibung

Die Funktionen der Gruppe Fill steuern das dynamische Füllen von Objekten.

#### Hinweis

Zu den Funktionsbeschreibungen werden verschiedene Beispiele angeboten. Bei Funktionen mit einer ähnlichen Syntax wird im Beispiel eine ausgewählte Funktion als Vorlage verwendet. Dieses Beispiel müssen Sie gegebenenfalls anpassen.

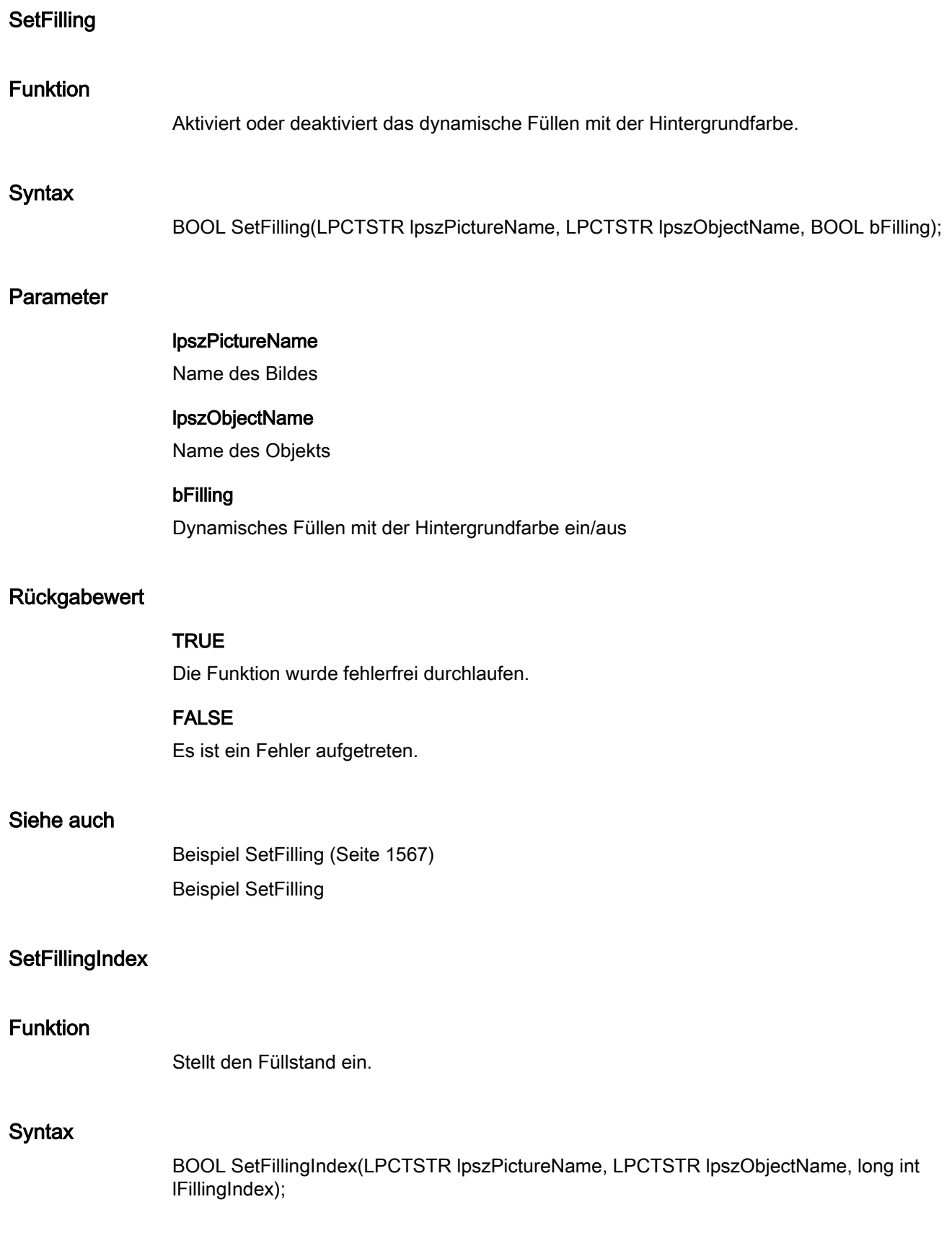

2.15 ANSI-C Funktionsbeschreibungen

# Parameter

# lpszPictureName

Name des Bildes

## lpszObjectName

Name des Objekts

#### lFillingIndex

Füllstand als Zahlenwert (0 – 100)

## Rückgabewert

## **TRUE**

Die Funktion wurde fehlerfrei durchlaufen.

# FALSE

Es ist ein Fehler aufgetreten.

# Siehe auch

[Beispiel SetFillingIndex](#page-1567-0) (Seite [1568\)](#page-1567-0) Beispiel SetFillingIndex

# flash

#### Flash - Kurzbeschreibung

Mit den Funktionen der Gruppe Flash werden verschiedene, das Blinken betreffende Eigenschaften verändert bzw. abgefragt.

#### Hinweis

Zu den Funktionsbeschreibungen werden verschiedene Beispiele angeboten. Bei Funktionen mit einer ähnlichen Syntax wird im Beispiel eine ausgewählte Funktion als Vorlage verwendet. Dieses Beispiel müssen Sie gegebenenfalls anpassen.

# SetBackFlashColorOff

## Funktion

Stellt die Hintergrundblinkfarbe für den ausgeschalteten Zustand ein.

# **Syntax**

BOOL SetBackFlashColorOff(LPCTSTR lpszPictureName, LPCTSTR lpszObjectName, long int lBackFlashColorOff);

# Parameter

# lpszPictureName

Name des Bildes

## lpszObjectName

Name des Objekts

#### lBackFlashColorOff

Hintergrundblinkfarbe für den ausgeschalteten Zustand als Zahlenwert

# Rückgabewert

# **TRUE**

Die Funktion wurde fehlerfrei durchlaufen.

# FALSE

Es ist ein Fehler aufgetreten.

# Siehe auch

[Farbtabelle](#page-1594-0) (Seite [1595\)](#page-1594-0) [Beispiel SetFlashBackColorOn](#page-1568-0) (Seite [1569](#page-1568-0)) Farbtabelle Beispiel SetFlashBackColorOn

## SetBackFlashColorOn

# Funktion

Stellt die Hintergrundblinkfarbe für den eingeschalteten Zustand ein.

# **Syntax**

BOOL SetBackFlashColorOn(LPCTSTR lpszPictureName, LPCTSTR lpszObjectName, long int lBackFlashColorOn);

2.15 ANSI-C Funktionsbeschreibungen

# Parameter

# lpszPictureName

Name des Bildes

#### lpszObjectName

Name des Objekts

#### lBackFlashColorOn

Hintergrundblinkfarbe für den eingeschalteten Zustand als Zahlenwert

## Rückgabewert

## **TRUE**

Die Funktion wurde fehlerfrei durchlaufen.

# FALSE

Es ist ein Fehler aufgetreten.

# Siehe auch

[Farbtabelle](#page-1594-0) (Seite [1595\)](#page-1594-0) [Beispiel SetFlashBackColorOn](#page-1568-0) (Seite [1569](#page-1568-0)) Farbtabelle Beispiel SetFlashBackColorOn

## SetBorderFlashColorOff

# Funktion

Stellt die Rahmen- oder Linienblinkfarbe für den ausgeschalteten Zustand ein.

## **Syntax**

BOOL SetBorderFlashColorOff(LPCTSTR lpszPictureName, LPCTSTR lpszObjectName, long int lBorderFlashColorOff);

# Parameter

# lpszPictureName

Name des Bildes

## lpszObjectName

Name des Objekts

2.15 ANSI-C Funktionsbeschreibungen

## lBorderFlashColorOff

Rahmen- oder Linienblinkfarbe für den ausgeschalteten Zustand als Zahlenwert

## Rückgabewert

# **TRUE**

Die Funktion wurde fehlerfrei durchlaufen.

# FALSE

Es ist ein Fehler aufgetreten.

## Siehe auch

[Beispiel SetFlashBackColorOn](#page-1568-0) (Seite [1569](#page-1568-0)) [Farbtabelle](#page-1594-0) (Seite [1595\)](#page-1594-0) Farbtabelle Beispiel SetFlashBackColorOn

# SetBorderFlashColorOn

# Funktion

Stellt die Rahmen- oder Linienblinkfarbe für den eingeschalteten Zustand ein.

#### **Syntax**

BOOL SetBorderFlashColorOn(LPCTSTR lpszPictureName, LPCTSTR lpszObjectName, long int lBorderFlashColorOn);

## Parameter

#### lpszPictureName

Name des Bildes

## lpszObjectName

Name des Objekts

# lBorderFlashColorOn

Rahmen- oder Linienblinkfarbe für den eingeschalteten Zustand als Zahlenwert

2.15 ANSI-C Funktionsbeschreibungen

## Rückgabewert

# **TRUE**

Die Funktion wurde fehlerfrei durchlaufen.

# FALSE

Es ist ein Fehler aufgetreten.

# Siehe auch

[Farbtabelle](#page-1594-0) (Seite [1595\)](#page-1594-0) [Beispiel SetFlashBackColorOn](#page-1568-0) (Seite [1569](#page-1568-0)) Farbtabelle Beispiel SetFlashBackColorOn

# **SetFlashBackColor**

# Funktion

Aktiviert oder deaktiviert das Blinken des Hintergrundes.

#### **Syntax**

BOOL SetFlashBackColor(LPCTSTR lpszPictureName, LPCTSTR lpszObjectName, BOOL bFlashBackColor);

## Parameter

# lpszPictureName

Name des Bildes

# lpszObjectName

Name des Objekts

# bFlashBackColor

Blinken des Hintergrundes ein/aus

# Rückgabewert

# **TRUE**

Die Funktion wurde fehlerfrei durchlaufen.

## FALSE

Es ist ein Fehler aufgetreten.

2.15 ANSI-C Funktionsbeschreibungen

# Siehe auch

[Beispiel SetFlashBackColor](#page-1567-0) (Seite [1568](#page-1567-0)) Beispiel SetFlashBackColor

# SetFlashBorderColor

# Funktion

Aktiviert oder deaktiviert das Blinken des Rahmens oder der Linie.

# **Syntax**

BOOL SetFlashBorderColor(LPCTSTR lpszPictureName, LPCTSTR lpszObjectName, BOOL bFlashBorderColor);

# Parameter

# lpszPictureName

Name des Bildes

## lpszObjectName

Name des Objekts

# bFlashBorderColor

Blinken des Rahmens oder der Linie ein/aus

# Rückgabewert

# **TRUE**

Die Funktion wurde fehlerfrei durchlaufen.

# FALSE

Es ist ein Fehler aufgetreten.

# Siehe auch

[Beispiel SetFlashBackColor](#page-1567-0) (Seite [1568](#page-1567-0)) Farbtabelle

2.15 ANSI-C Funktionsbeschreibungen

# **SetFlashForeColor**

# Funktion

Aktiviert oder deaktiviert das Blinken der Schrift.

#### **Syntax**

BOOL SetFlashForeColor(LPCTSTR lpszPictureName, LPCTSTR lpszObjectName, BOOL bFlashForeColor);

# Parameter

# lpszPictureName

Name des Bildes

# lpszObjectName

Name des Objekts

# bFlashForeColor

Blinken der Schrift ein/aus

# Rückgabewert

# TRUE

Die Funktion wurde fehlerfrei durchlaufen.

# FALSE

Es ist ein Fehler aufgetreten.

## Siehe auch

[Beispiel SetFlashBackColor](#page-1567-0) (Seite [1568\)](#page-1567-0) Beispiel SetFlashBackColor

# SetFlashRateBackColor

## Funktion

Stellt die Blinkfrequenz des Hintergrunds ein.

# **Syntax**

BOOL SetFlashRateBackColor(LPCTSTR lpszPictureName, LPCTSTR lpszObjectName, long int lFlashRateBackColor);

# Parameter

# lpszPictureName

Name des Bildes

# lpszObjectName

Name des Objekts

## lFlashRateBackColor

Blinkfrequenz des Hintergrunds

# Rückgabewert

# **TRUE**

Die Funktion wurde fehlerfrei durchlaufen.

# FALSE

Es ist ein Fehler aufgetreten.

# Siehe auch

[Blinkfrequenzen](#page-1592-0) (Seite [1593](#page-1592-0)) [Beispiel SetFlashBackColor](#page-1567-0) (Seite [1568](#page-1567-0)) Beispiel SetFlashBackColor Blinkfrequenzen

## SetFlashRateBorderColor

# Funktion

Stellt die Blinkfrequenz der Linie oder des Rahmens ein.

# **Syntax**

BOOL SetFlashRateBorderColor(LPCTSTR lpszPictureName, LPCTSTR lpszObjectName, long int lFlashRateBorderColor);

2.15 ANSI-C Funktionsbeschreibungen

# Parameter

# lpszPictureName

Name des Bildes

#### lpszObjectName

Name des Objekts

#### lFlashRateBorderColor

Blinkfrequenz der Linie oder des Rahmens

## Rückgabewert

# **TRUE**

Die Funktion wurde fehlerfrei durchlaufen.

# FALSE

Es ist ein Fehler aufgetreten.

# Siehe auch

[Blinkfrequenzen](#page-1592-0) (Seite [1593](#page-1592-0)) [Beispiel SetFlashBackColor](#page-1567-0) (Seite [1568\)](#page-1567-0) Beispiel SetFlashBackColor Blinkfrequenzen

## SetFlashRateForeColor

# Funktion

Stellt die Blinkfrequenz der Schrift ein.

# **Syntax**

BOOL SetFlashRateForeColor(LPCTSTR lpszPictureName, LPCTSTR lpszObjectName, long int lFlashRateForeColor);

# Parameter

# lpszPictureName

Name des Bildes

# lpszObjectName

Name des Objekts

2.15 ANSI-C Funktionsbeschreibungen

# lFlashRateForeColor

Blinkfrequenz der Schrift

# Rückgabewert

# **TRUE**

Die Funktion wurde fehlerfrei durchlaufen.

# FALSE

Es ist ein Fehler aufgetreten.

## Siehe auch

[Blinkfrequenzen](#page-1592-0) (Seite [1593](#page-1592-0)) [Beispiel SetFlashBackColor](#page-1567-0) (Seite [1568](#page-1567-0)) Blinkfrequenzen Beispiel SetFlashBackColor

# SetForeFlashColorOff

# Funktion

Stellt die Schriftblinkfarbe für den ausgeschalteten Zustand ein.

#### **Syntax**

BOOL SetForeFlashColorOff(LPCTSTR lpszPictureName, LPCTSTR lpszObjectName, long int lForeFlashColorOff);

# Parameter

## lpszPictureName

Name des Bildes

## lpszObjectName

Name des Objekts

# lForeFlashColorOff

Schriftblinkfarbe für den ausgeschalteten Zustand als Zahlenwert

2.15 ANSI-C Funktionsbeschreibungen

## Rückgabewert

# **TRUE**

Die Funktion wurde fehlerfrei durchlaufen.

# FALSE

Es ist ein Fehler aufgetreten.

# Siehe auch

[Farbtabelle](#page-1594-0) (Seite [1595\)](#page-1594-0) [Beispiel SetFlashBackColorOn](#page-1568-0) (Seite [1569](#page-1568-0)) Beispiel SetFlashBackColorOn Farbtabelle

## SetForeFlashColorOn

# Funktion

Stellt die Schriftblinkfarbe für den eingeschalteten Zustand ein.

#### **Syntax**

BOOL SetForeFlashColorOn(LPCTSTR lpszPictureName, LPCTSTR lpszObjectName, long int lForeFlashColorOn);

## Parameter

## lpszPictureName

Name des Bildes

# lpszObjectName

Name des Objekts

## lForeFlashColorOn

Schriftblinkfarbe für den eingeschalteten Zustand als Zahlenwert

# Rückgabewert

# **TRUE**

Die Funktion wurde fehlerfrei durchlaufen.

## FALSE

Es ist ein Fehler aufgetreten.

2.15 ANSI-C Funktionsbeschreibungen

# Siehe auch

[Farbtabelle](#page-1594-0) (Seite [1595\)](#page-1594-0) [Beispiel SetFlashBackColorOn](#page-1568-0) (Seite [1569](#page-1568-0)) Beispiel SetFlashBackColorOn Farbtabelle

# focus

# Focus - Kurzbeschreibung

Mit den Funktionen der Gruppe Focus können Sie den Fokus auf ein Objekt setzen bzw. abfragen, welches Objekt den Fokus besitzt.

#### Hinweis

Zu den Funktionsbeschreibungen werden verschiedene Beispiele angeboten. Bei Funktionen mit einer ähnlichen Syntax wird im Beispiel eine ausgewählte Funktion als Vorlage verwendet. Dieses Beispiel müssen Sie gegebenenfalls anpassen.

# Set\_Focus

Funktion Setzt den Focus auf das angegebene Objekt. **Syntax** BOOL Set\_Focus(LPCTSTR lpszPictureName, LPCTSTR lpszObjectName);

# Parameter

# lpszPictureName

Name des Bildes

# lpszObjectName

Name des Objekts

## Rückgabewert

# **TRUE**

Die Funktion wurde fehlerfrei durchlaufen.

# FALSE

Es ist ein Fehler aufgetreten.

# Siehe auch

[Beispiel SetFocus](#page-1568-0) (Seite [1569\)](#page-1568-0) Beispiel SetFocus

# font

# Font - Kurzbeschreibung

Mit den Funktionen der Gruppe Font werden verschiedene, den Text betreffende Eigenschaften verändert bzw. abgefragt.

#### Hinweis

Zu den Funktionsbeschreibungen werden verschiedene Beispiele angeboten. Bei Funktionen mit einer ähnlichen Syntax wird im Beispiel eine ausgewählte Funktion als Vorlage verwendet. Dieses Beispiel müssen Sie gegebenenfalls anpassen.

# **SetAlignmentLeft**

## Funktion

Stellt die Textausrichtung horizontal (links, zentriert, rechts) ein.

#### **Syntax**

BOOL SetAlignmentLeft(LPCTSTR lpszPictureName, LPCTSTR lpszObjectName, long int lAlignmentLeft);

## Parameter

#### lpszPictureName

Name des Bildes

## lpszObjectName

Name des Objekts

# lAlignmentLeft

Textausrichtung horizontal als Zahlenwert

# Rückgabewert

# **TRUE**

Die Funktion wurde fehlerfrei durchlaufen.

# FALSE

Es ist ein Fehler aufgetreten.

# Siehe auch

[Textausrichtung](#page-1600-0) (Seite [1601\)](#page-1600-0) [Beispiel SetFontSize](#page-1569-0) (Seite [1570\)](#page-1569-0) **Textausrichtung** Beispiel SetFontSize

# **SetAlignmentTop**

## Funktion

Stellt die Textausrichtung vertikal (oben, zentriert, unten) ein.

## **Syntax**

BOOL SetAlignmentTop(LPCTSTR lpszPictureName, LPCTSTR lpszObjectName, long int lAlignmentTop);

## Parameter

# lpszPictureName

Name des Bildes

# lpszObjectName

Name des Objekts

# lAlignmentTop

Textausrichtung vertikal als Zahlenwert

# Rückgabewert

# **TRUE**

Die Funktion wurde fehlerfrei durchlaufen.

# FALSE

Es ist ein Fehler aufgetreten.

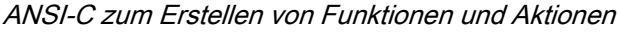

# Siehe auch

[Textausrichtung](#page-1600-0) (Seite [1601\)](#page-1600-0) [Beispiel SetFontSize](#page-1569-0) (Seite [1570\)](#page-1569-0) **Textausrichtung** Beispiel SetFontSize

# **SetFontBold**

# Funktion

Schaltet den Schriftstil "fett" ein oder aus.

# **Syntax**

BOOL SetFontBold(LPCTSTR lpszPictureName, LPCTSTR lpszObjectName, BOOL bFontBold);

# Parameter

# lpszPictureName

Name des Bildes

# lpszObjectName Name des Objekts

bFontBold

Schriftstil "fett" ein/aus

# Rückgabewert

# TRUE

Die Funktion wurde fehlerfrei durchlaufen.

# FALSE

Es ist ein Fehler aufgetreten.

# Siehe auch

[Beispiel SetFontBold](#page-1569-0) (Seite [1570](#page-1569-0)) Beispiel SetFontBold

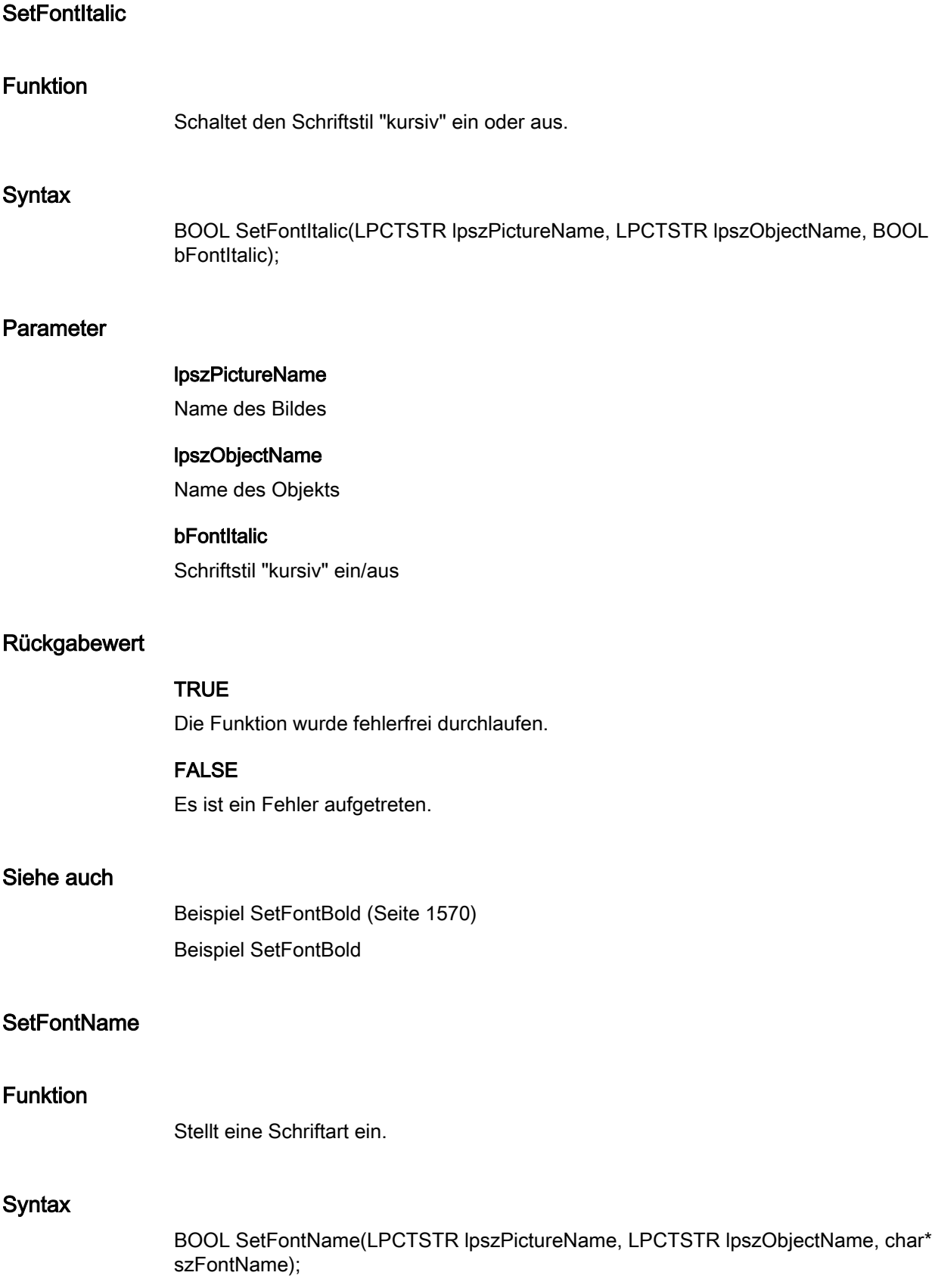

WinCC: Scripting (VBS, ANSI-C, VBA) Systemhandbuch, 02/2013, A5E32315919-AA 1279

2.15 ANSI-C Funktionsbeschreibungen

# Parameter

# lpszPictureName

Name des Bildes

# lpszObjectName

Name des Objekts

## szFontName

Zeiger auf den Namen der Schriftart

# Rückgabewert

# **TRUE**

Die Funktion wurde fehlerfrei durchlaufen.

# FALSE

Es ist ein Fehler aufgetreten.

# Siehe auch

[Beispiel SetText](#page-1583-0) (Seite [1584\)](#page-1583-0) Beispiel SetText

# **SetFontSize**

# Funktion

Stellt den Schriftgrad ein.

# **Syntax**

BOOL SetFontSize(LPCTSTR lpszPictureName, LPCTSTR lpszObjectName, long int lFontSize);

# Parameter

## lpszPictureName

Name des Bildes

# lpszObjectName

Name des Objekts

# **IFontSize**

**Schriftgrad** 

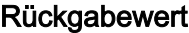

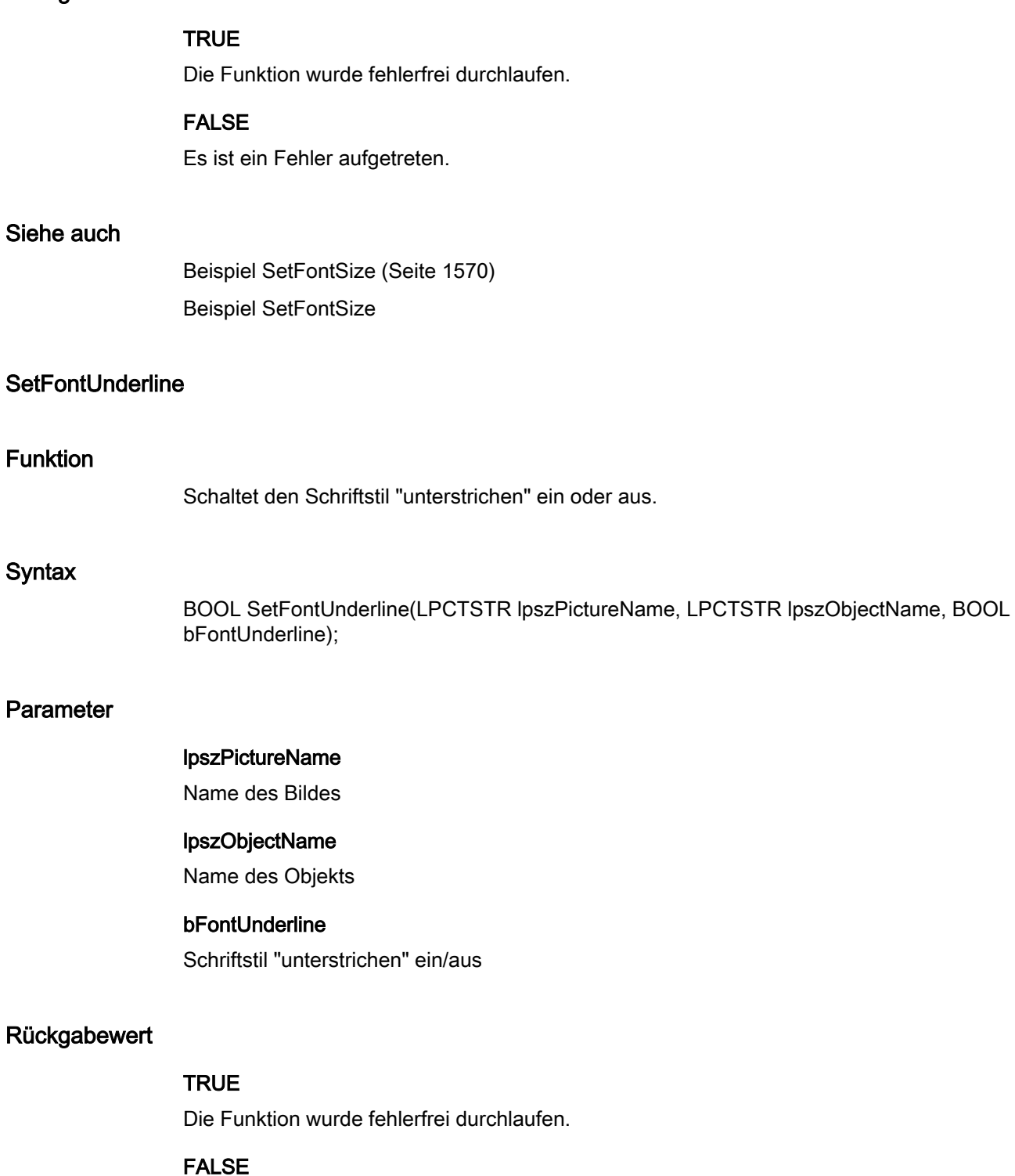

Es ist ein Fehler aufgetreten.

2.15 ANSI-C Funktionsbeschreibungen

# Siehe auch

[Beispiel SetFontBold](#page-1569-0) (Seite [1570](#page-1569-0)) Beispiel SetFontBold

# **SetOrientation**

# Funktion

Legt die Schreibrichtung (vertikal/horizontal) fest.

# **Syntax**

BOOL SetOrientation(LPCTSTR lpszPictureName, LPCTSTR lpszObjectName, BOOL bOrientation);

## Parameter

# lpszPictureName

Name des Bildes

## lpszObjectName

Name des Objekts

# bOrientation

**Schreibrichtung** 

TRUE vertikal FALSE horizontal

## Rückgabewert

# **TRUE**

Die Funktion wurde fehlerfrei durchlaufen.

# FALSE

Es ist ein Fehler aufgetreten.

# Siehe auch

[Beispiel SetFontBold](#page-1569-0) (Seite [1570](#page-1569-0)) Beispiel SetFontBold

# **SetText**

# Funktion

Setzt bei Objekten wie statischem Text, Check- oder Radiobox den Wert der Eigenschaft "Text".

# **Syntax**

BOOL SetText(LPCTSTR lpszPictureName, LPCTSTR lpszObjectName, char\* szText);

# Parameter

# lpszPictureName

Name des Bildes

# lpszObjectName

Name des Objekts

# szText

Zeiger auf einen Text

# Rückgabewert

## **TRUE**

Die Funktion wurde fehlerfrei durchlaufen.

# FALSE

Es ist ein Fehler aufgetreten.

#### Hinweis

Bei Check- und Radio-Boxen ist vor Aufruf dieser Funktion das zu ändernde Element mit der Funktion SetIndex festzulegen.

# Siehe auch

[Beispiel SetText](#page-1583-0) (Seite [1584\)](#page-1583-0) Beispiel SetText

## geometry

# Geometry - Kurzbeschreibung

Mit den Funktionen der Gruppe Geometry können Sie die Größe, die Position und andere geometrische Eigenschaften von Objekten verändern bzw. abfragen.

#### Hinweis

Zu den Funktionsbeschreibungen werden verschiedene Beispiele angeboten. Bei Funktionen mit einer ähnlichen Syntax wird im Beispiel eine ausgewählte Funktion als Vorlage verwendet. Dieses Beispiel müssen Sie gegebenenfalls anpassen.

# **SetActualPointLeft**

# Funktion

Stellt den X-Wert des aktuellen Punktes eines Polygons oder Polygonzugs ein.

## **Syntax**

BOOL SetActualPointLeft(LPCTSTR lpszPictureName, LPCTSTR lpszObjectName, long int lActualPointLeft);

### Parameter

lpszPictureName

Name des Bildes

### lpszObjectName

Name des Objekts

## **IActualPointLeft**

X-Wert des aktuellen Punktes eines Polygons oder Polygonzugs

## Rückgabewert

# TRUE

Die Funktion wurde fehlerfrei durchlaufen.

# FALSE

Es ist ein Fehler aufgetreten.

## Hinweis

Mit der Funktion SetIndex kann der aktuelle Punkt des Polygons eingestellt werden.

## Siehe auch

[Beispiel SetLeft](#page-1570-0) (Seite [1571](#page-1570-0)) Beispiel SetLeft

# **SetActualPointTop**

# Funktion

Stellt den Y-Wert des aktuellen Punktes eines Polygons oder Polygonzugs ein.

#### **Syntax**

BOOL SetActualPointTop(LPCTSTR lpszPictureName, LPCTSTR lpszObjectName, long int lActualPointTop);

# Parameter

lpszPictureName Name des Bildes

#### lpszObjectName

Name des Objekts

#### lActualPointTop

Y-Wert des aktuellen Punktes eines Polygons oder Polygonzugs

#### Rückgabewert

# **TRUE**

Die Funktion wurde fehlerfrei durchlaufen.

# FALSE

Es ist ein Fehler aufgetreten.

#### Hinweis

Mit der Funktion SetIndex kann der aktuelle Punkt des Polygons eingestellt werden.

## Siehe auch

[Beispiel SetTop](#page-1583-0) (Seite [1584\)](#page-1583-0) Beispiel SetTop

# **SetBoxCount**

# Funktion

Stellt die Anzahl der Felder in einer Check- oder einer Radio-Box ein.

# **Syntax**

BOOL SetBoxCount(LPCTSTR lpszPictureName, LPCTSTR lpszObjectName, long int lBoxCount);

# Parameter

lpszPictureName

Name des Bildes

## lpszObjectName

Name des Objekts

## **IBoxCount**

Anzahl der Felder einer Check- oder einer Radio-Box.

#### Rückgabewert

# **TRUE**

Die Funktion wurde fehlerfrei durchlaufen.

# FALSE

Es ist ein Fehler aufgetreten.

# **SetDirection**

# Funktion

Stellt bei Balkenobjekten die Balkenrichtung ein.

# **Syntax**

BOOL SetDirection(LPCTSTR lpszPictureName, LPCTSTR lpszObjectName, long int lDirection);

# Parameter

# lpszPictureName

Name des Bildes

# lpszObjectName

Name des Objekts

# **IDirection**

Balkenrichtung als Zahlenwert

# Rückgabewert

# **TRUE**

Die Funktion wurde fehlerfrei durchlaufen.

# FALSE

Es ist ein Fehler aufgetreten.

# Siehe auch

[Balkenrichtung](#page-1592-0) (Seite [1593\)](#page-1592-0) [Beispiel SetTop](#page-1583-0) (Seite [1584\)](#page-1583-0) Beispiel SetTop Balkenrichtung

# **SetEndAngle**

# Funktion

Stellt den Endwinkel bei Kreis- und Ellipsensegmenten sowie bei Kreis- und Ellipsenbögen ein.

2.15 ANSI-C Funktionsbeschreibungen

# **Syntax**

BOOL SetEndAngle(LPCTSTR lpszPictureName, LPCTSTR lpszObjectName, long int lEndAngle);

# Parameter

# lpszPictureName

Name des Bildes

# lpszObjectName

Name des Objekts

# **IEndAngle**

Endwinkel bei Kreis- und Ellipsensegmenten sowie bei Kreis- und Ellipsenbögen

# Rückgabewert

# **TRUE**

Die Funktion wurde fehlerfrei durchlaufen.

# FALSE

Es ist ein Fehler aufgetreten.

# Siehe auch

[Beispiel SetTop](#page-1583-0) (Seite [1584\)](#page-1583-0) Beispiel SetTop

# **SetHeight**

# Funktion

Stellt die Höhe des umschreibenden Rechtecks eines Objekts ein.

# **Syntax**

BOOL SetHeight(LPCTSTR lpszPictureName, LPCTSTR lpszObjectName, long int lHeight);

# Parameter

lpszPictureName

2.15 ANSI-C Funktionsbeschreibungen

## lpszObjectName

Name des Objekts

#### lHeight

Höhe des umschreibenden Rechtecks

# Rückgabewert

# **TRUE**

Die Funktion wurde fehlerfrei durchlaufen.

# FALSE

Es ist ein Fehler aufgetreten.

## Hinweis

Bezieht sich der Aufruf der Funktion auf das Gesamtbild, ist der Parameter lpszObjectName = NULL zu setzen.

#### Siehe auch

[Beispiel SetHeight](#page-1569-0) (Seite [1570](#page-1569-0)) Beispiel SetHeight **SetLeft** Funktion Stellt den X-Wert der linken oberen Ecke des umschreibenden Rechtecks eines Objekts ein. **Syntax** BOOL SetLeft(LPCTSTR lpszPictureName, LPCTSTR lpszObjectName, long int lLeft); Parameter lpszPictureName Name des Bildes lpszObjectName Name des Objekts lLeft X-Wert der linken oberen Ecke des umschreibenden Rechtecks

2.15 ANSI-C Funktionsbeschreibungen

# Rückgabewert

# **TRUE**

Die Funktion wurde fehlerfrei durchlaufen.

# FALSE

Es ist ein Fehler aufgetreten.

# Siehe auch

[Beispiel SetLeft](#page-1570-0) (Seite [1571\)](#page-1570-0) Beispiel SetLeft

# **SetPointCount**

## Funktion

Stellt die Anzahl der Eckpunkte eines Polygons oder eines Polygonzugs ein.

## **Syntax**

BOOL SetPointCount(LPCTSTR lpszPictureName, LPCTSTR lpszObjectName, long int lPointCount);

# Parameter

lpszPictureName

Name des Bildes

## lpszObjectName

Name des Objekts

# **IPointCount**

Anzahl der Eckpunkte

# Rückgabewert

# **TRUE**

Die Funktion wurde fehlerfrei durchlaufen.

## FALSE

Es ist ein Fehler aufgetreten.

2.15 ANSI-C Funktionsbeschreibungen

# Siehe auch

[Beispiel SetLeft](#page-1570-0) (Seite [1571](#page-1570-0)) Beispiel SetLeft

# **SetRadius**

## Funktion

Stellt den Radius eines Kreises, Kreissegments oder Kreisbogens ein.

# **Syntax**

BOOL SetRadius(LPCTSTR lpszPictureName, LPCTSTR lpszObjectName, long int lRadius);

# Parameter

# lpszPictureName Name des Bildes

# lpszObjectName

Name des Objekts

# **IRadius**

Radius

# Rückgabewert

**TRUE** Die Funktion wurde fehlerfrei durchlaufen.

## FALSE

Es ist ein Fehler aufgetreten.

# Siehe auch

[Beispiel SetHeight](#page-1569-0) (Seite [1570](#page-1569-0)) Beispiel SetHeight

2.15 ANSI-C Funktionsbeschreibungen

# **SetRadiusHeight**

# Funktion

Stellt den Radius einer Ellipse, eines Ellipsensegments oder eines Ellipsenbogens in vertikaler Richtung ein.

## **Syntax**

BOOL SetRadiusHeight(LPCTSTR lpszPictureName, LPCTSTR lpszObjectName, long int lRadiusHeight);

# Parameter

# lpszPictureName

Name des Bildes

# lpszObjectName

Name des Objekts

# lRadiusHeight

Radius in vertikaler Richtung

# Rückgabewert

# **TRUE**

Die Funktion wurde fehlerfrei durchlaufen.

# FALSE

Es ist ein Fehler aufgetreten.

## Siehe auch

[Beispiel SetHeight](#page-1569-0) (Seite [1570](#page-1569-0)) Beispiel SetHeight

# **SetRadiusWidth**

# Funktion

Stellt den Radius einer Ellipse, eines Ellipsensegments oder eines Ellipsenbogens in horizontaler Richtung ein.

2.15 ANSI-C Funktionsbeschreibungen

# **Syntax**

BOOL SetRadiusWidth(LPCTSTR lpszPictureName, LPCTSTR lpszObjectName, long int lRadiusWidth);

# Parameter

# lpszPictureName

Name des Bildes

# lpszObjectName

Name des Objekts

## lRadiusWidth

Radius in horizontaler Richtung

# Rückgabewert

# **TRUE**

Die Funktion wurde fehlerfrei durchlaufen.

# FALSE

Es ist ein Fehler aufgetreten.

# Siehe auch

[Beispiel SetWidth](#page-1584-0) (Seite [1585](#page-1584-0)) Beispiel SetWidth

# SetReferenceRotationLeft

## Funktion

Stellt für Linie, Polygon und Polygonzug den X-Wert der Rotationsreferenz ein (Drehpunkt, um den das Objekt gedreht werden kann).

### **Syntax**

BOOL SetReferenceRotationLeft(LPCTSTR lpszPictureName, LPCTSTR lpszObjectName, long int lReferenceRotationLeft);

# Parameter

# lpszPictureName

Name des Bildes

2.15 ANSI-C Funktionsbeschreibungen

# lpszObjectName

Name des Objekts

# lReferenceRotationLeft

X-Wert der Rotationsreferenz

# Rückgabewert

# **TRUE**

Die Funktion wurde fehlerfrei durchlaufen.

# FALSE

Es ist ein Fehler aufgetreten.

# Siehe auch

[Beispiel SetLeft](#page-1570-0) (Seite [1571\)](#page-1570-0) Beispiel SetLeft

# SetReferenceRotationTop

# Funktion

Stellt bei Linie, Polygon und Polygonzug den Y-Wert der Rotationsreferenz ein (Drehpunkt, um den das Objekt gedreht werden kann).

# **Syntax**

BOOL SetReferenceRotationTop(LPCTSTR lpszPictureName, LPCTSTR lpszObjectName, long int lReferenceRotationTop);

# Parameter

lpszPictureName

Name des Bildes

## lpszObjectName

Name des Objekts

# lReferenceRotationTop

Y-Wert der Rotationsreferenz

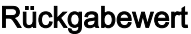

# **TRUE**

Die Funktion wurde fehlerfrei durchlaufen.

# FALSE

Es ist ein Fehler aufgetreten.

# Siehe auch

[Beispiel SetTop](#page-1583-0) (Seite [1584\)](#page-1583-0) Beispiel SetTop

# **SetRotationAngle**

# Funktion

Stellt für Linie, Polygon und Polygonzug den Rotationswinkel um den Drehpunkt ein.

## **Syntax**

BOOL SetRotationAngle(LPCTSTR lpszPictureName, LPCTSTR lpszObjectName, long int lRotationAngle);

# Parameter

lpszPictureName Name des Bildes

## lpszObjectName

Name des Objekts

# lRotationAngle

Rotationswinkel

## Rückgabewert

# **TRUE**

Die Funktion wurde fehlerfrei durchlaufen.

# FALSE

Es ist ein Fehler aufgetreten.

# Siehe auch

[Beispiel SetLeft](#page-1570-0) (Seite [1571\)](#page-1570-0) Beispiel SetLeft

# SetRoundCornerHeight

# Funktion

Stellt den vertikalen Radius der Ecke eines Rundrechtecks ein.

# **Syntax**

BOOL SetRoundCornerHeight(LPCTSTR lpszPictureName, LPCTSTR lpszObjectName, long int lRoundCornerHeight);

## Parameter

# lpszPictureName

Name des Bildes

# lpszObjectName

Name des Objekts

# lRoundCornerHeight

Vertikaler Radius

# Rückgabewert

# TRUE

Die Funktion wurde fehlerfrei durchlaufen.

# FALSE

Es ist ein Fehler aufgetreten.

# Siehe auch

[Beispiel SetHeight](#page-1569-0) (Seite [1570](#page-1569-0)) Beispiel SetHeight
2.15 ANSI-C Funktionsbeschreibungen

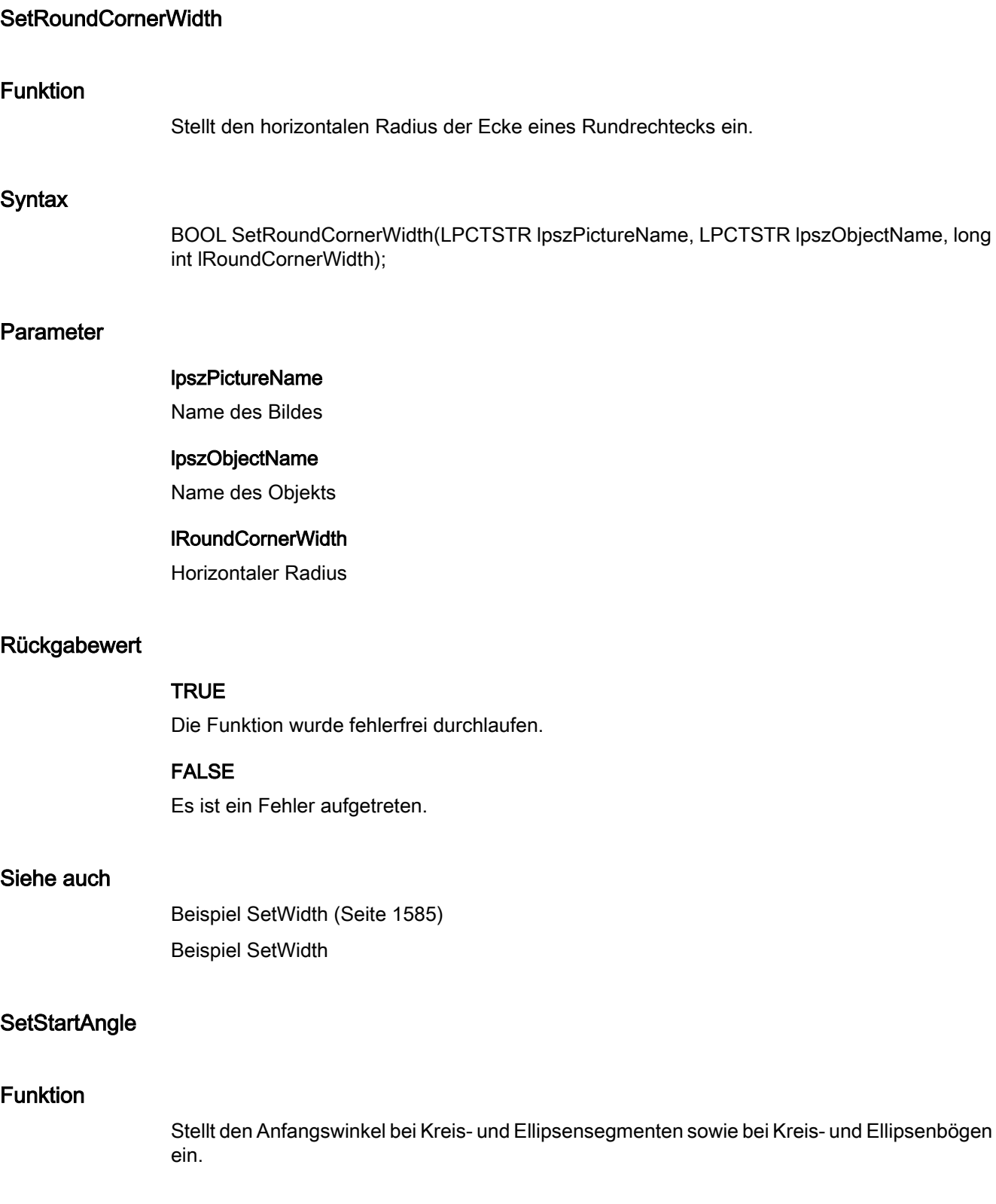

2.15 ANSI-C Funktionsbeschreibungen

### **Syntax**

BOOL SetStartAngle(LPCTSTR lpszPictureName, LPCTSTR lpszObjectName, long int lStartAngle);

### Parameter

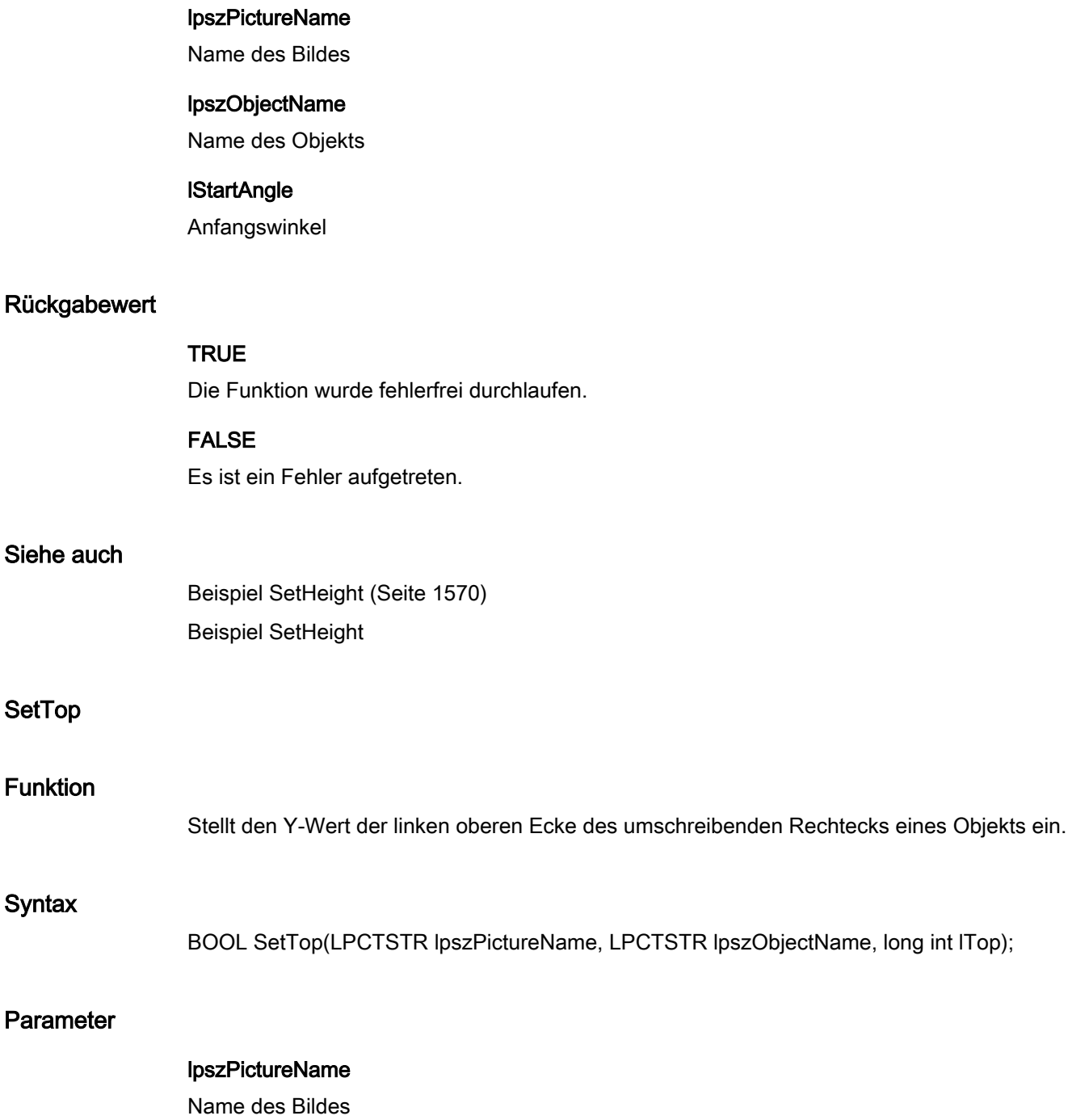

SetTop

Funktion

**Syntax** 

2.15 ANSI-C Funktionsbeschreibungen

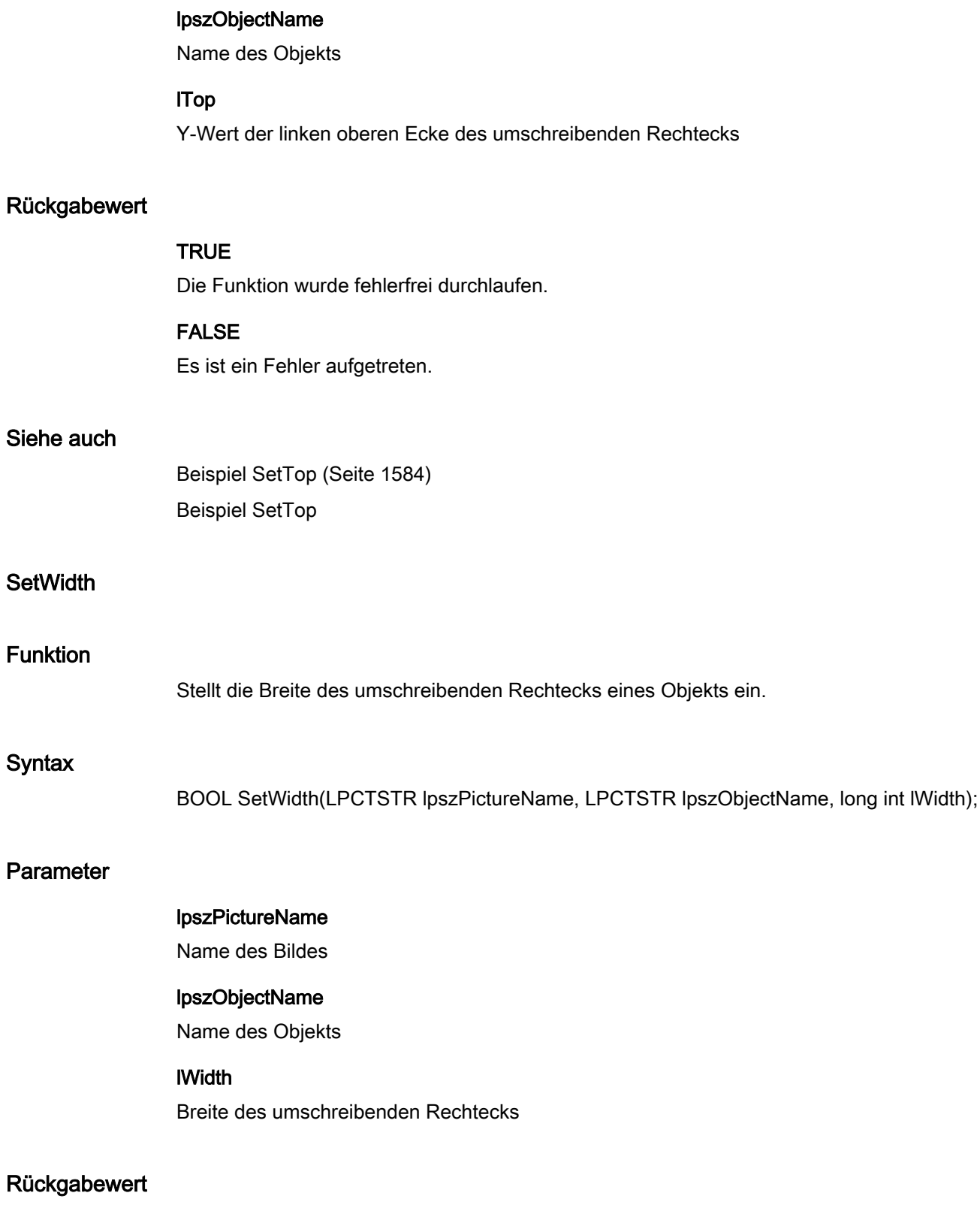

# **TRUE**

Die Funktion wurde fehlerfrei durchlaufen.

#### FALSE

Es ist ein Fehler aufgetreten.

#### Hinweis

Bezieht sich der Aufruf der Funktion auf das Gesamtbild, ist der Parameter lpszObjectName = NULL zu setzen.

### Siehe auch

[Beispiel SetWidth](#page-1584-0) (Seite [1585\)](#page-1584-0) Beispiel SetWidth

#### **SetZeroPoint**

#### Funktion

Stellt bei Balkenobjekten den Nullpunkt ein.

#### **Syntax**

BOOL SetZeroPoint(LPCTSTR lpszPictureName, LPCTSTR lpszObjectName, long int lZeroPoint);

#### Parameter

#### lpszPictureName

Name des Bildes

### lpszObjectName

Name des Objekts

#### **IZeroPoint**

Nullpunkt

#### Rückgabewert

### **TRUE**

Die Funktion wurde fehlerfrei durchlaufen.

### FALSE

Es ist ein Fehler aufgetreten.

2.15 ANSI-C Funktionsbeschreibungen

Siehe auch

[Beispiel SetTop](#page-1583-0) (Seite [1584\)](#page-1583-0) Beispiel SetTop

i\_o

### i\_o - Kurzbeschreibung

Mit den Funktionen der Gruppe i\_o werden verschiedene, die Ein- und Ausgabewerte betreffende Eigenschaften verändert bzw. abgefragt.

#### Hinweis

Zu den Funktionsbeschreibungen werden verschiedene Beispiele angeboten. Bei Funktionen mit einer ähnlichen Syntax wird im Beispiel eine ausgewählte Funktion als Vorlage verwendet. Dieses Beispiel müssen Sie gegebenenfalls anpassen.

### SetAssumeOnExit

### Funktion

Stellt bei E/A-Feldern ein, ob beim Verlassen des Feldes die Übernahme des eingegebenen Wertes erfolgt.

#### **Syntax**

BOOL SetAssumeOnExit(LPCTSTR lpszPictureName, LPCTSTR lpszObjectName, BOOL bAssumeOnExit);

#### Parameter

#### lpszPictureName

Name des Bildes

#### lpszObjectName

Name des Objekts

#### bAssumeOnExit

Wertübernahme beim Verlassen des Feldes ja/nein

2.15 ANSI-C Funktionsbeschreibungen

#### Rückgabewert

# **TRUE**

Die Funktion wurde fehlerfrei durchlaufen.

#### FALSE

Es ist ein Fehler aufgetreten.

### Siehe auch

[Beispiel SetHiddenInput](#page-1570-0) (Seite [1571](#page-1570-0)) Beispiel SetHiddenInput

### SetAssumeOnFull

#### Funktion

Stellt bei E/A-Feldern ein, ob die Übernahme des eingegebenen Wertes bei vollständiger Eingabe erfolgt.

#### **Syntax**

BOOL SetAssumeOnFull(LPCTSTR lpszPictureName, LPCTSTR lpszObjectName, BOOL bAssumeOnFull);

#### Parameter

#### lpszPictureName

Name des Bildes

#### lpszObjectName

Name des Objekts

#### bAssumeOnFull

Wertübernahme bei vollständiger Eingabe ja/nein

#### Rückgabewert

# **TRUE**

Die Funktion wurde fehlerfrei durchlaufen.

#### FALSE

Es ist ein Fehler aufgetreten.

2.15 ANSI-C Funktionsbeschreibungen

### Siehe auch

[Beispiel SetHiddenInput](#page-1570-0) (Seite [1571](#page-1570-0)) Beispiel SetHiddenInput

### **SetBitNumber**

#### Funktion

Stellt bei Listenart "bit" das relevante Bit im Ausgabewert ein.

#### **Syntax**

BOOL SetBitNumber(LPCTSTR lpszPictureName, LPCTSTR lpszObjectName, long int lBitNumber);

### Parameter

#### lpszPictureName

Name des Bildes

#### lpszObjectName

Name des Objekts

### **IBitNumber**

Relevantes Bit im Ausgabewert bei Listenart "bit"

#### Rückgabewert

### **TRUE**

Die Funktion wurde fehlerfrei durchlaufen.

### FALSE

Es ist ein Fehler aufgetreten.

#### Siehe auch

[Listenarten](#page-1598-0) (Seite [1599](#page-1598-0)) Listenarten

2.15 ANSI-C Funktionsbeschreibungen

### **SetClearOnError**

#### Funktion

Stellt bei E/A-Feldern ein, ob das Löschen des Inhalts bei fehlerhafter Eingabe aktiviert ist.

#### **Syntax**

BOOL SetClearOnError(LPCTSTR lpszPictureName, LPCTSTR lpszObjectName, BOOL bClearOnError);

### Parameter

# lpszPictureName

Name des Bildes

#### lpszObjectName

Name des Objekts

#### bClearOnError

Löschen der Eingabe bei fehlerhafter Eingabe ja/nein

### Rückgabewert

#### **TRUE**

Die Funktion wurde fehlerfrei durchlaufen.

### FALSE

Es ist ein Fehler aufgetreten.

### Siehe auch

[Beispiel SetHiddenInput](#page-1570-0) (Seite [1571](#page-1570-0)) Beispiel SetHiddenInput

#### **SetClearOnNew**

### Funktion

Stellt bei E/A-Feldern das Löschen des Inhalts bei Neueingabe ein.

#### **Syntax**

BOOL SetClearOnNew(LPCTSTR lpszPictureName, LPCTSTR lpszObjectName, BOOL bClearOnNew);

2.15 ANSI-C Funktionsbeschreibungen

### Parameter

# lpszPictureName

Name des Bildes

#### lpszObjectName

Name des Objekts

### bClearOnNew

Löschen des Inhalts bei Neueingabe ja/nein

### Rückgabewert

### **TRUE**

Die Funktion wurde fehlerfrei durchlaufen.

FALSE Es ist ein Fehler aufgetreten.

### Siehe auch

[Beispiel SetHiddenInput](#page-1570-0) (Seite [1571](#page-1570-0)) Beispiel SetHiddenInput

### **SetHiddenInput**

#### Funktion

Steuert bei E/A-Feldern die verdeckte Eingabe.

#### **Syntax**

BOOL SetHiddenInput(LPCTSTR lpszPictureName, LPCTSTR lpszObjectName, BOOL bHiddenInput);

#### Parameter

#### lpszPictureName

Name des Bildes

#### lpszObjectName

Name des Objekts

### bHiddenInput

Verdeckte Eingabe ja/nein

2.15 ANSI-C Funktionsbeschreibungen

#### Rückgabewert

# **TRUE**

Die Funktion wurde fehlerfrei durchlaufen.

#### FALSE

Es ist ein Fehler aufgetreten.

### Siehe auch

[Beispiel SetHiddenInput](#page-1570-0) (Seite [1571](#page-1570-0)) Beispiel SetHiddenInput

### **SetNumberLines**

#### Funktion

Stellt beim Objekt "Textliste" die Anzahl der sichtbaren Zeilen ein.

#### **Syntax**

BOOL SetNumberLines(LPCTSTR lpszPictureName, LPCTSTR lpszObjectName, long int lNumberLines);

### Parameter

lpszPictureName

Name des Bildes

### lpszObjectName

Name des Objekts

# **INumberLines**

Anzahl der sichtbaren Zeilen

#### Rückgabewert

# **TRUE**

Die Funktion wurde fehlerfrei durchlaufen.

### FALSE

Es ist ein Fehler aufgetreten.

#### Hinweis

Ist die Anzahl der projektierten Texte größer als die Anzahl der sichtbaren Zeilen, so erhält das Objekt "Textliste" eine vertikale Bildlaufleiste.

#### SetOutputValueChar

#### Funktion

Setzt bei E/A-Feldern einen Zeiger auf den Ausgabewert.

#### **Syntax**

BOOL SetOutputValueChar(LPCTSTR lpszPictureName, LPCTSTR lpszObjectName, char\* szOutputValueChar);

#### Parameter

### lpszPictureName

Name des Bildes

#### lpszObjectName

Name des Objekts

#### szOutputValueChar

Zeiger auf den Ausgabewert

#### Rückgabewert

#### **TRUE**

Die Funktion wurde fehlerfrei durchlaufen.

#### FALSE

Es ist ein Fehler aufgetreten.

### SetOutputValueDouble

#### Funktion

Stellt bei E/A-Feldern den Ausgabewert ein.

### **Syntax**

BOOL SetOutputValueDouble(LPCTSTR lpszPictureName, LPCTSTR lpszObjectName, double dOutputValueDouble);

#### Parameter

### lpszPictureName

Name des Bildes

#### lpszObjectName

Name des Objekts

#### dOutputValueDouble

Ausgabewert

### Rückgabewert

### **TRUE**

Die Funktion wurde fehlerfrei durchlaufen.

#### FALSE

Es ist ein Fehler aufgetreten.

#### Siehe auch

[Beispiel SetOutputValueDouble](#page-1572-0) (Seite [1573\)](#page-1572-0) Beispiel SetOutputValueDouble

#### limits

#### Limits - Kurzbeschreibung

Mit den Funktionen der Gruppe Limits werden verschiedene, die Grenzwerte betreffende Eigenschaften verändert bzw. abgefragt.

#### Hinweis

Zu den Funktionsbeschreibungen werden verschiedene Beispiele angeboten. Bei Funktionen mit einer ähnlichen Syntax wird im Beispiel eine ausgewählte Funktion als Vorlage verwendet. Dieses Beispiel müssen Sie gegebenenfalls anpassen.

2.15 ANSI-C Funktionsbeschreibungen

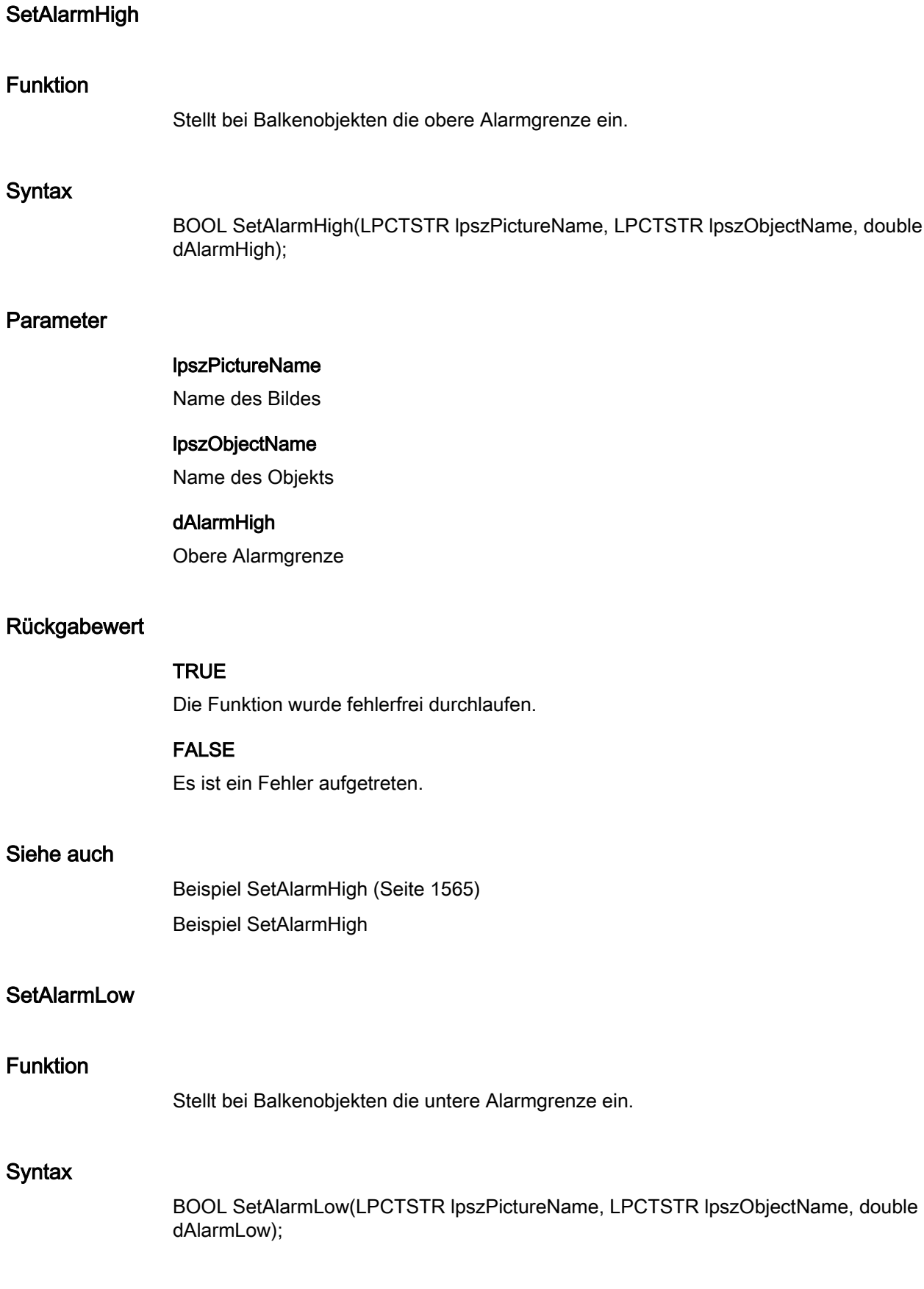

2.15 ANSI-C Funktionsbeschreibungen

### Parameter

### lpszPictureName

Name des Bildes

#### lpszObjectName

Name des Objekts

#### dAlarmLow

Untere Alarmgrenze

### Rückgabewert

### **TRUE**

Die Funktion wurde fehlerfrei durchlaufen.

### FALSE

Es ist ein Fehler aufgetreten.

### Siehe auch

[Beispiel SetAlarmHigh](#page-1564-0) (Seite [1565\)](#page-1564-0) Beispiel SetAlarmHigh

### **SetCheckAlarmHigh**

### Funktion

Steuert bei Balkenobjekten die Überwachung der oberen Alarmgrenze.

#### **Syntax**

BOOL SetCheckAlarmHigh(LPCTSTR lpszPictureName, LPCTSTR lpszObjectName, BOOL bCheckAlarmHigh);

#### Parameter

### lpszPictureName

Name des Bildes

# lpszObjectName

Name des Objekts

# bCheckAlarmHigh

Überwachung ja/nein

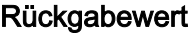

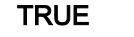

Die Funktion wurde fehlerfrei durchlaufen.

### FALSE

Es ist ein Fehler aufgetreten.

#### Siehe auch

[Beispiel SetMarker](#page-1571-0) (Seite [1572\)](#page-1571-0) Beispiel SetMarker

### **SetCheckAlarmLow**

#### Funktion

Steuert bei Balkenobjekten die Überwachung der unteren Alarmgrenze.

#### **Syntax**

BOOL SetCheckAlarmLow(LPCTSTR lpszPictureName, LPCTSTR lpszObjectName, BOOL bCheckAlarmLow);

### Parameter

lpszPictureName Name des Bildes

#### lpszObjectName

Name des Objekts

### bCheckAlarmLow

Überwachung ja/nein

#### Rückgabewert

# **TRUE**

Die Funktion wurde fehlerfrei durchlaufen.

### FALSE

Es ist ein Fehler aufgetreten.

### Siehe auch

[Beispiel SetMarker](#page-1571-0) (Seite [1572](#page-1571-0)) Beispiel SetMarker

### SetCheckLimitHigh4

### Funktion

Steuert bei Balkenobjekten die Überwachung des oberen Grenzwerts Reserve 4.

### **Syntax**

BOOL SetCheckLimitHigh4(LPCTSTR lpszPictureName, LPCTSTR lpszObjectName, BOOL bCheckLimitHigh4);

#### Parameter

### lpszPictureName

Name des Bildes

### lpszObjectName

Name des Objekts

### bCheckLimitHigh4

Überwachung ja/nein

### Rückgabewert

#### TRUE

Die Funktion wurde fehlerfrei durchlaufen.

### FALSE

Es ist ein Fehler aufgetreten.

#### Siehe auch

[Beispiel SetMarker](#page-1571-0) (Seite [1572](#page-1571-0)) Beispiel SetMarker

2.15 ANSI-C Funktionsbeschreibungen

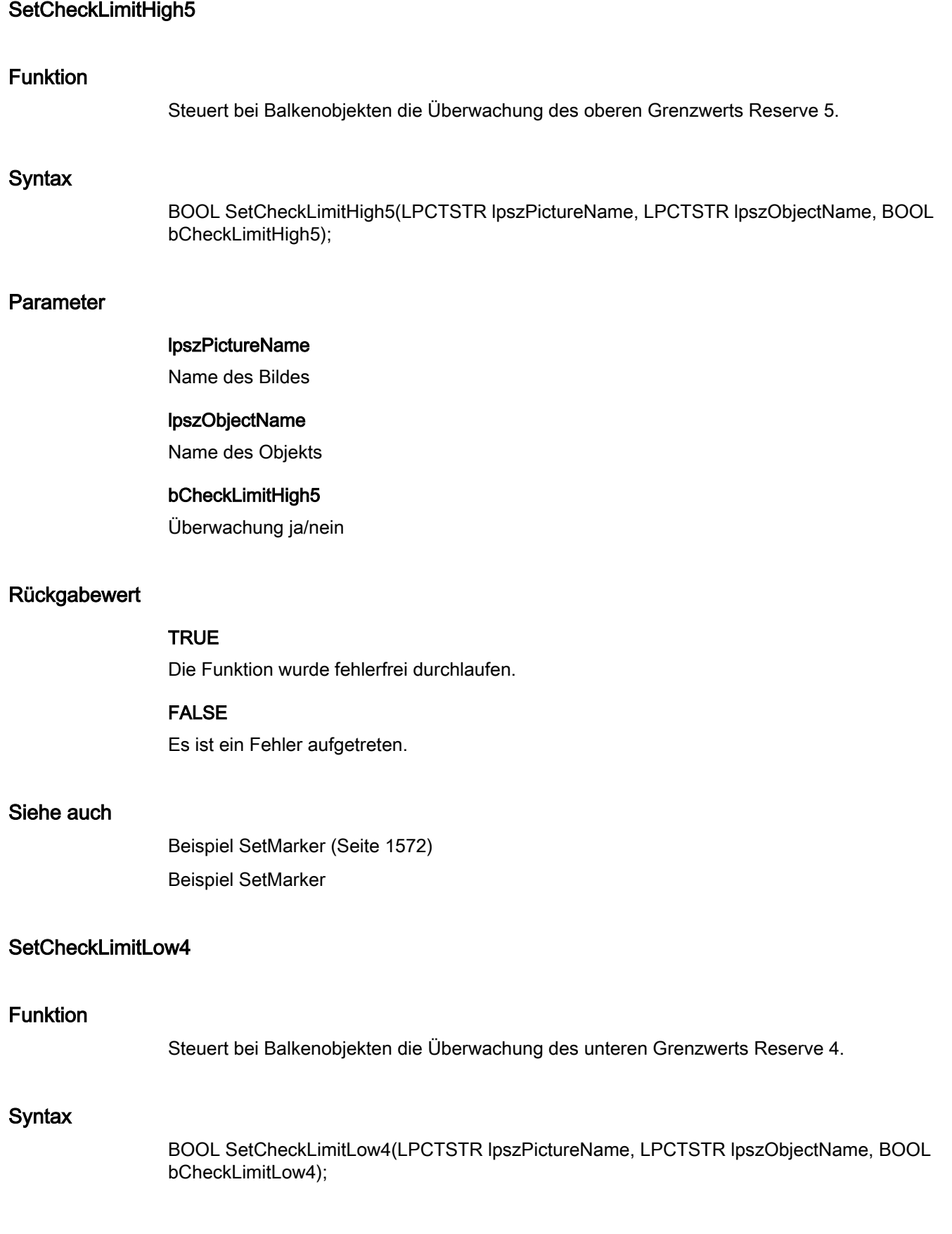

2.15 ANSI-C Funktionsbeschreibungen

### Parameter

### lpszPictureName

Name des Bildes

#### lpszObjectName

Name des Objekts

#### bCheckLimitLow4

Überwachung ja/nein.

### Rückgabewert

### **TRUE**

Die Funktion wurde fehlerfrei durchlaufen.

### FALSE

Es ist ein Fehler aufgetreten.

### Siehe auch

[Beispiel SetMarker](#page-1571-0) (Seite [1572](#page-1571-0)) Beispiel SetMarker

### SetCheckLimitLow5

#### Funktion

Steuert bei Balkenobjekten die Überwachung des unteren Grenzwerts Reserve 5.

#### **Syntax**

BOOL SetCheckLimitLow5(LPCTSTR lpszPictureName, LPCTSTR lpszObjectName, BOOL bCheckLimitLow5);

#### Parameter

### lpszPictureName

Name des Bildes

# lpszObjectName

Name des Objekts

# bCheckLimitLow5

Überwachung ja/nein

### Rückgabewert

# **TRUE**

Die Funktion wurde fehlerfrei durchlaufen.

### FALSE

Es ist ein Fehler aufgetreten.

#### Siehe auch

[Beispiel SetMarker](#page-1571-0) (Seite [1572\)](#page-1571-0) Beispiel SetMarker

#### SetCheckToleranceHigh

#### Funktion

Steuert bei Balkenobjekten die Überwachung der oberen Toleranzgrenze.

#### **Syntax**

BOOL SetCheckToleranceHigh(LPCTSTR lpszPictureName, LPCTSTR lpszObjectName, BOOL bCheckToleranceHigh);

#### Parameter

lpszPictureName Name des Bildes

# lpszObjectName

Name des Objekts

#### bCheckToleranceHigh

Überwachung ja/nein

#### Rückgabewert

# **TRUE**

Die Funktion wurde fehlerfrei durchlaufen.

#### FALSE

Es ist ein Fehler aufgetreten.

### Siehe auch

[Beispiel SetMarker](#page-1571-0) (Seite [1572](#page-1571-0)) Beispiel SetMarker

### **SetCheckToleranceLow**

### Funktion

Steuert bei Balkenobjekten die Überwachung der unteren Toleranzgrenze.

### **Syntax**

BOOL SetCheckToleranceLow(LPCTSTR lpszPictureName, LPCTSTR lpszObjectName, BOOL bCheckToleranceLow);

#### Parameter

#### lpszPictureName

Name des Bildes

### lpszObjectName

Name des Objekts

# bCheckToleranceLow

Überwachung ja/nein

### Rückgabewert

#### TRUE

Die Funktion wurde fehlerfrei durchlaufen.

### FALSE

Es ist ein Fehler aufgetreten.

#### Siehe auch

[Beispiel SetMarker](#page-1571-0) (Seite [1572](#page-1571-0)) Beispiel SetMarker

2.15 ANSI-C Funktionsbeschreibungen

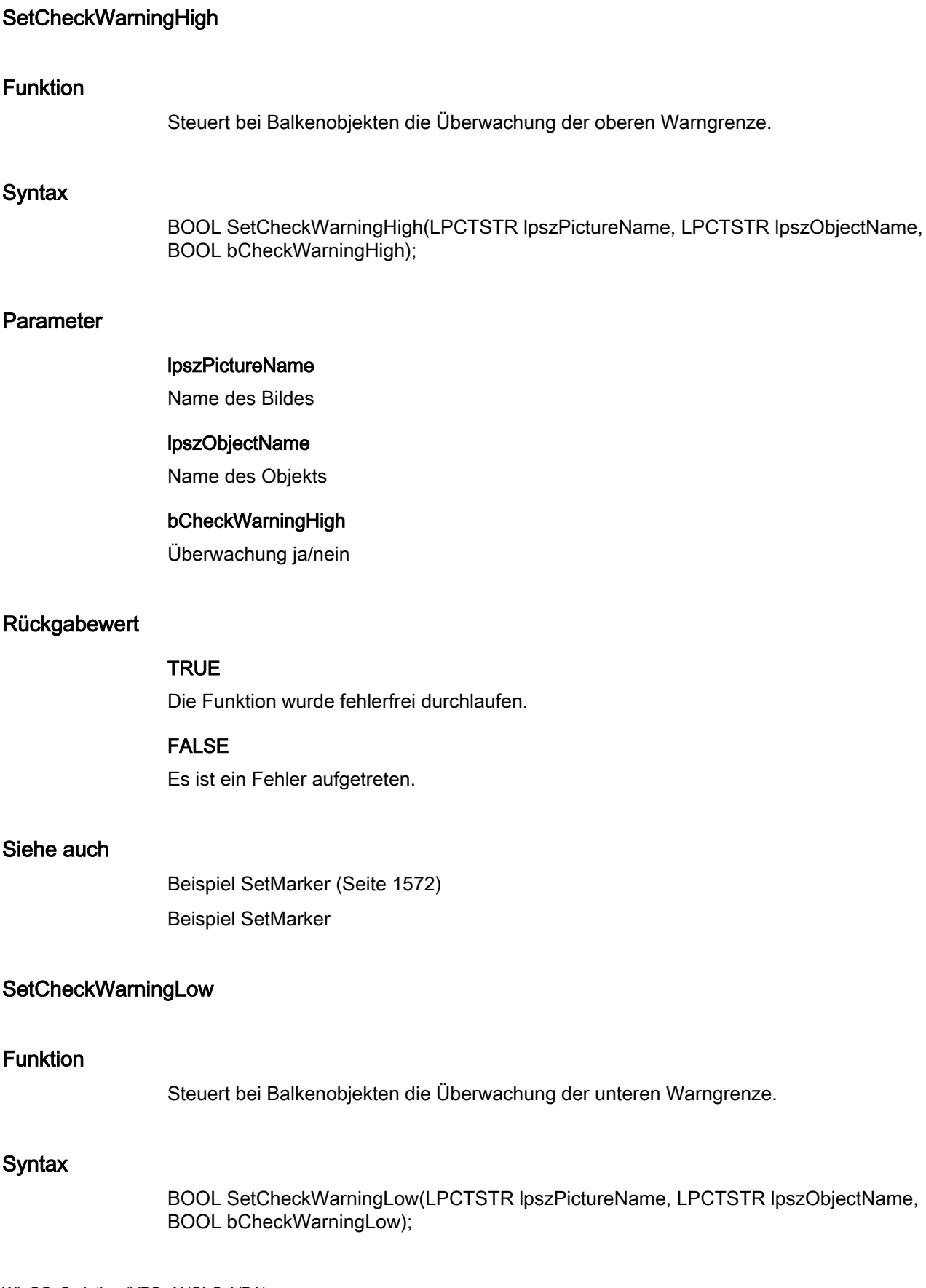

2.15 ANSI-C Funktionsbeschreibungen

### Parameter

### lpszPictureName

Name des Bildes

#### lpszObjectName

Name des Objekts

#### bCheckWarningLow

Überwachung ja/nein

### Rückgabewert

### **TRUE**

Die Funktion wurde fehlerfrei durchlaufen.

### FALSE

Es ist ein Fehler aufgetreten.

### Siehe auch

[Beispiel SetMarker](#page-1571-0) (Seite [1572](#page-1571-0)) Beispiel SetMarker

#### **SetColorAlarmHigh**

#### Funktion

Stellt bei Balkenobjekten die Balkenfarbe bei Erreichen der oberen Alarmgrenze ein.

#### **Syntax**

BOOL SetColorAlarmHigh(LPCTSTR lpszPictureName, LPCTSTR lpszObjectName, long int lColorAlarmHigh);

#### Parameter

### lpszPictureName

Name des Bildes

# lpszObjectName

Name des Objekts

# lColorAlarmHigh

Balkenfarbe als Zahlenwert

### Rückgabewert

# **TRUE**

Die Funktion wurde fehlerfrei durchlaufen.

#### FALSE

Es ist ein Fehler aufgetreten.

#### Siehe auch

[Farbtabelle](#page-1594-0) (Seite [1595\)](#page-1594-0) [Beispiel SetBackColor](#page-1564-0) (Seite [1565\)](#page-1564-0) Farbtabelle Beispiel SetBackColor

#### **SetColorAlarmLow**

#### Funktion

Stellt bei Balkenobjekten die Balkenfarbe bei Erreichen der unteren Alarmgrenze ein.

#### **Syntax**

BOOL SetColorAlarmLow(LPCTSTR lpszPictureName, LPCTSTR lpszObjectName, long int lColorAlarmLow);

#### Parameter

### lpszPictureName

Name des Bildes

# lpszObjectName

Name des Objekts

### lColorAlarmLow

Balkenfarbe als Zahlenwert

### Rückgabewert

### **TRUE**

Die Funktion wurde fehlerfrei durchlaufen.

### FALSE

Es ist ein Fehler aufgetreten.

### Siehe auch

[Farbtabelle](#page-1594-0) (Seite [1595\)](#page-1594-0) [Beispiel SetBackColor](#page-1564-0) (Seite [1565](#page-1564-0)) Beispiel SetBackColor Farbtabelle

### SetColorLimitHigh4

### Funktion

Stellt bei Balkenobjekten die Balkenfarbe bei Erreichen der oberen Grenze Reserve 4 ein.

### **Syntax**

BOOL SetColorLimitHigh4(LPCTSTR lpszPictureName, LPCTSTR lpszObjectName, long int lColorLimitHigh4);

### Parameter

# lpszPictureName

Name des Bildes

# lpszObjectName Name des Objekts

#### lColorLimitHigh4

Balkenfarbe als Zahlenwert

### Rückgabewert

#### **TRUE**

Die Funktion wurde fehlerfrei durchlaufen.

### FALSE

Es ist ein Fehler aufgetreten.

### Siehe auch

[Farbtabelle](#page-1594-0) (Seite [1595\)](#page-1594-0) [Beispiel SetBackColor](#page-1564-0) (Seite [1565](#page-1564-0)) Farbtabelle Beispiel SetBackColor

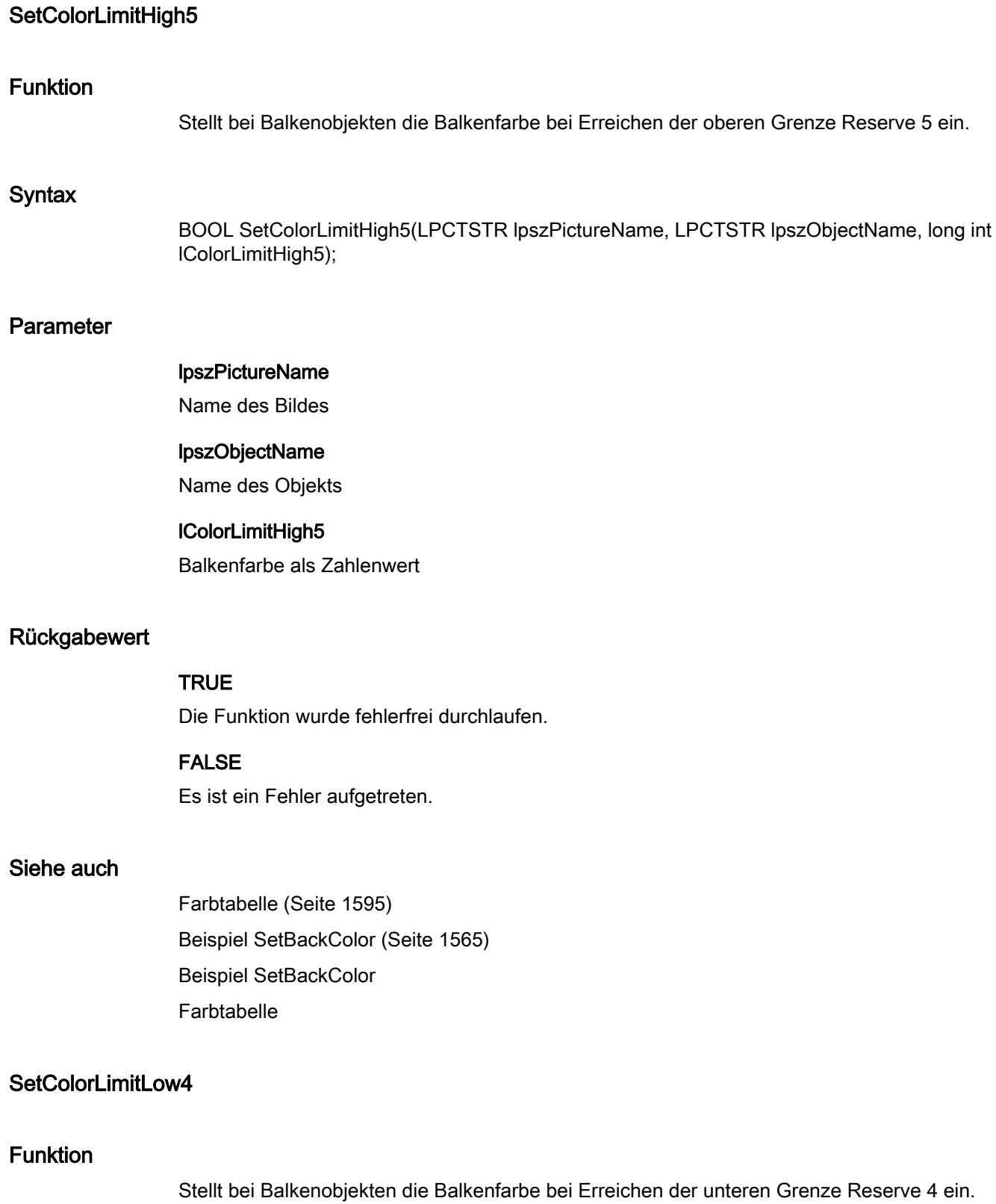

2.15 ANSI-C Funktionsbeschreibungen

### **Syntax**

BOOL SetColorLimitLow4(LPCTSTR lpszPictureName, LPCTSTR lpszObjectName, long int lColorLimitLow4);

#### Parameter

# lpszPictureName

Name des Bildes

#### lpszObjectName

Name des Objekts

#### lColorLimitLow4

Balkenfarbe als Zahlenwert

### Rückgabewert

### **TRUE**

Die Funktion wurde fehlerfrei durchlaufen.

#### FALSE

Es ist ein Fehler aufgetreten.

### Siehe auch

[Farbtabelle](#page-1594-0) (Seite [1595\)](#page-1594-0) [Beispiel SetBackColor](#page-1564-0) (Seite [1565](#page-1564-0)) Beispiel SetBackColor Farbtabelle

### SetColorLimitLow5

#### Funktion

Stellt bei Balkenobjekten die Balkenfarbe bei Erreichen der unteren Grenze Reserve 5 ein.

### **Syntax**

BOOL SetColorLimitLow5(LPCTSTR lpszPictureName, LPCTSTR lpszObjectName, long int lColorLimitLow5);

2.15 ANSI-C Funktionsbeschreibungen

### Parameter

### lpszPictureName

Name des Bildes

#### lpszObjectName

Name des Objekts

#### lColorLimitLow5

Balkenfarbe als Zahlenwert

#### Rückgabewert

### **TRUE**

Die Funktion wurde fehlerfrei durchlaufen.

# FALSE

Es ist ein Fehler aufgetreten.

### Siehe auch

[Farbtabelle](#page-1594-0) (Seite [1595\)](#page-1594-0) [Beispiel SetBackColor](#page-1564-0) (Seite [1565\)](#page-1564-0) Farbtabelle Beispiel SetBackColor

#### SetColorToleranceHigh

### Funktion

Stellt bei Balkenobjekten die Balkenfarbe bei Erreichen der oberen Toleranzgrenze ein.

#### **Syntax**

BOOL SetColorToleranceHigh(LPCTSTR lpszPictureName, LPCTSTR lpszObjectName, long int lColorToleranceHigh);

### Parameter

#### lpszPictureName

Name des Bildes

#### lpszObjectName

Name des Objekts

#### lColorToleranceHigh

Balkenfarbe als Zahlenwert

### Rückgabewert

### **TRUE**

Die Funktion wurde fehlerfrei durchlaufen.

#### FALSE

Es ist ein Fehler aufgetreten.

#### Siehe auch

[Farbtabelle](#page-1594-0) (Seite [1595\)](#page-1594-0) [Beispiel SetBackColor](#page-1564-0) (Seite [1565](#page-1564-0)) Beispiel SetBackColor Farbtabelle

### **SetColorToleranceLow**

#### Funktion

Stellt bei Balkenobjekten die Balkenfarbe bei Erreichen der unteren Toleranzgrenze ein.

#### **Syntax**

BOOL SetColorToleranceLow(LPCTSTR lpszPictureName, LPCTSTR lpszObjectName, long int lColorToleranceLow);

#### Parameter

lpszPictureName

Name des Bildes

#### lpszObjectName

Name des Objekts

### lColorToleranceLow

Balkenfarbe als Zahlenwert

### Rückgabewert

# **TRUE**

Die Funktion wurde fehlerfrei durchlaufen.

#### FALSE

Es ist ein Fehler aufgetreten.

#### Siehe auch

[Farbtabelle](#page-1594-0) (Seite [1595\)](#page-1594-0) [Beispiel SetBackColor](#page-1564-0) (Seite [1565\)](#page-1564-0) Beispiel SetBackColor Farbtabelle

#### SetColorWarningHigh

#### Funktion

Stellt bei Balkenobjekten die Balkenfarbe bei Erreichen der oberen Warngrenze ein.

#### **Syntax**

BOOL SetColorWarningHigh(LPCTSTR lpszPictureName, LPCTSTR lpszObjectName, long int lColorWarningHigh);

#### Parameter

### lpszPictureName

Name des Bildes

# lpszObjectName

Name des Objekts

# lColorWarningHigh

Balkenfarbe als Zahlenwert

### Rückgabewert

# **TRUE**

Die Funktion wurde fehlerfrei durchlaufen.

#### FALSE

Es ist ein Fehler aufgetreten.

### Siehe auch

[Farbtabelle](#page-1594-0) (Seite [1595\)](#page-1594-0) [Beispiel SetBackColor](#page-1564-0) (Seite [1565](#page-1564-0)) Beispiel SetBackColor Farbtabelle

### **SetColorWarningLow**

# Funktion

Stellt bei Balkenobjekten die Balkenfarbe bei Erreichen der unteren Warngrenze ein.

### **Syntax**

BOOL SetColorWarningLow(LPCTSTR lpszPictureName, LPCTSTR lpszObjectName, long int lColorWarningLow);

### Parameter

# lpszPictureName

Name des Bildes

lpszObjectName Name des Objekts

#### lColorWarningLow

Balkenfarbe als Zahlenwert

### Rückgabewert

#### **TRUE**

Die Funktion wurde fehlerfrei durchlaufen.

### FALSE

Es ist ein Fehler aufgetreten.

### Siehe auch

[Farbtabelle](#page-1594-0) (Seite [1595\)](#page-1594-0) [Beispiel SetBackColor](#page-1564-0) (Seite [1565](#page-1564-0)) Beispiel SetBackColor Farbtabelle

2.15 ANSI-C Funktionsbeschreibungen

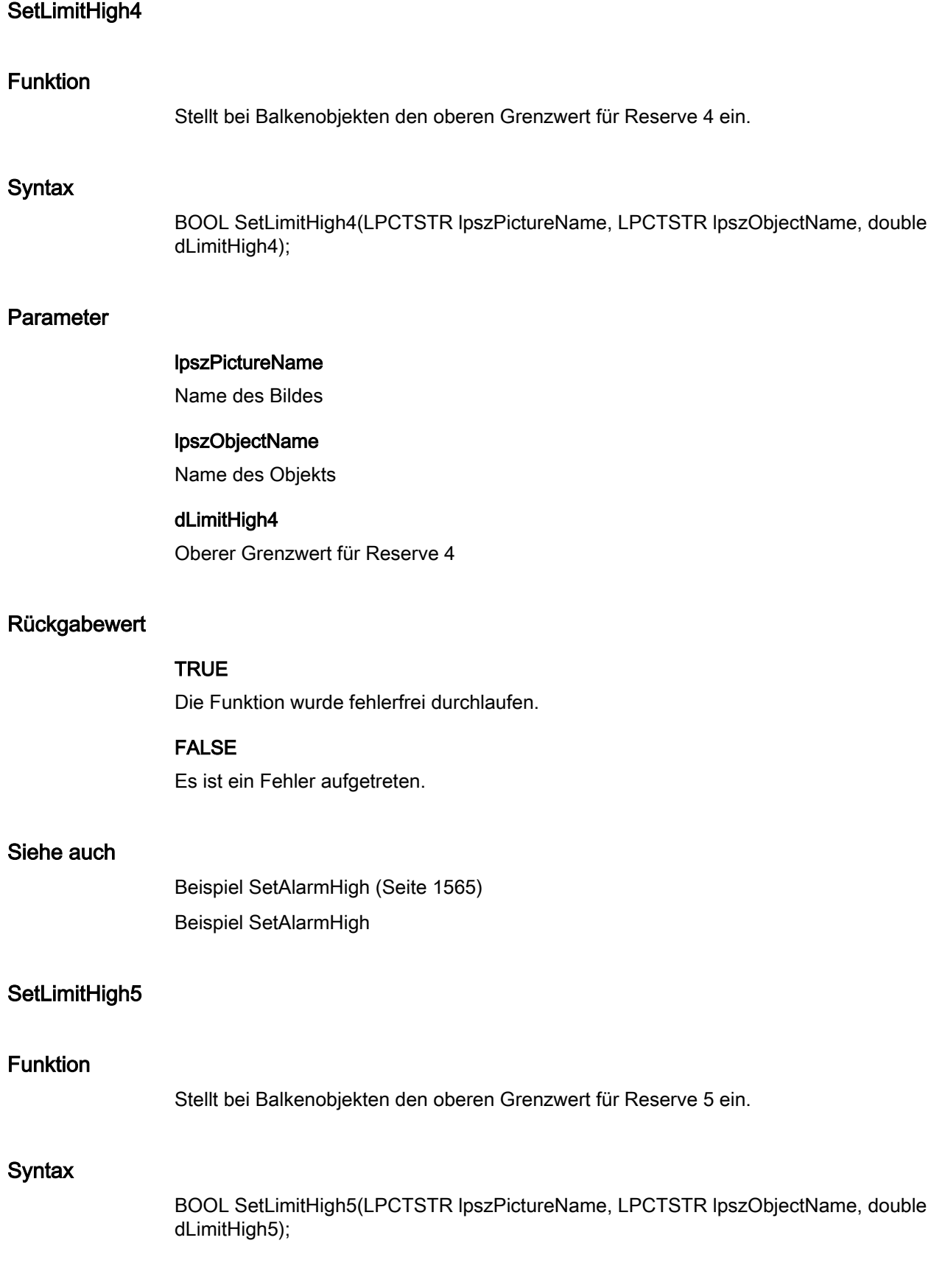

2.15 ANSI-C Funktionsbeschreibungen

### Parameter

# lpszPictureName Name des Bildes lpszObjectName Name des Objekts dLimitHigh5 Oberer Grenzwert für Reserve 5 Rückgabewert **TRUE** Die Funktion wurde fehlerfrei durchlaufen. FALSE Es ist ein Fehler aufgetreten. Siehe auch [Beispiel SetAlarmHigh](#page-1564-0) (Seite [1565\)](#page-1564-0) Beispiel SetAlarmHigh SetLimitLow4 Stellt bei Balkenobjekten den unteren Grenzwert für Reserve 4 ein. BOOL SetLimitLow4(LPCTSTR lpszPictureName, LPCTSTR lpszObjectName, double dLimitLow4);

#### Parameter

Funktion

**Syntax** 

#### lpszPictureName

Name des Bildes

### lpszObjectName

Name des Objekts

### dLimitLow4

Unterer Grenzwert für Reserve 4

# Rückgabewert

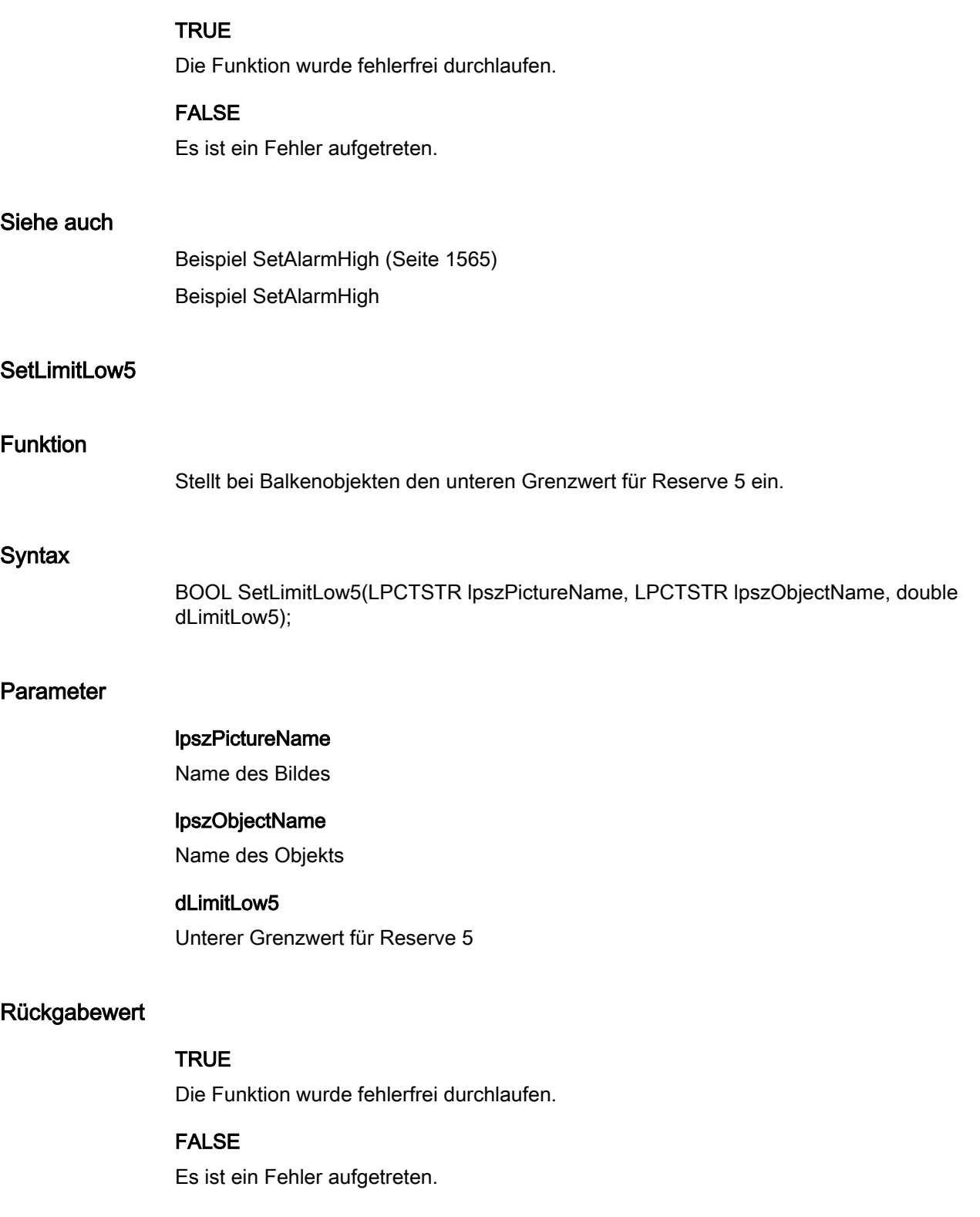

2.15 ANSI-C Funktionsbeschreibungen

### Siehe auch

[Beispiel SetAlarmHigh](#page-1564-0) (Seite [1565\)](#page-1564-0) Beispiel SetAlarmHigh

### **SetLimitMax**

#### Funktion

Stellt bei E/A-Feldern den oberen Grenzwert ein.

### **Syntax**

BOOL SetLimitMax(LPCTSTR lpszPictureName, LPCTSTR lpszObjectName, double dLimitMax);

#### Parameter

# lpszPictureName

Name des Bildes

#### lpszObjectName

Name des Objekts

# dLimitMax

Oberer Grenzwert

#### Rückgabewert

#### TRUE

Die Funktion wurde fehlerfrei durchlaufen.

### FALSE

Es ist ein Fehler aufgetreten.

#### Siehe auch

[Beispiel SetAlarmHigh](#page-1564-0) (Seite [1565\)](#page-1564-0) Beispiel SetAlarmHigh

2.15 ANSI-C Funktionsbeschreibungen

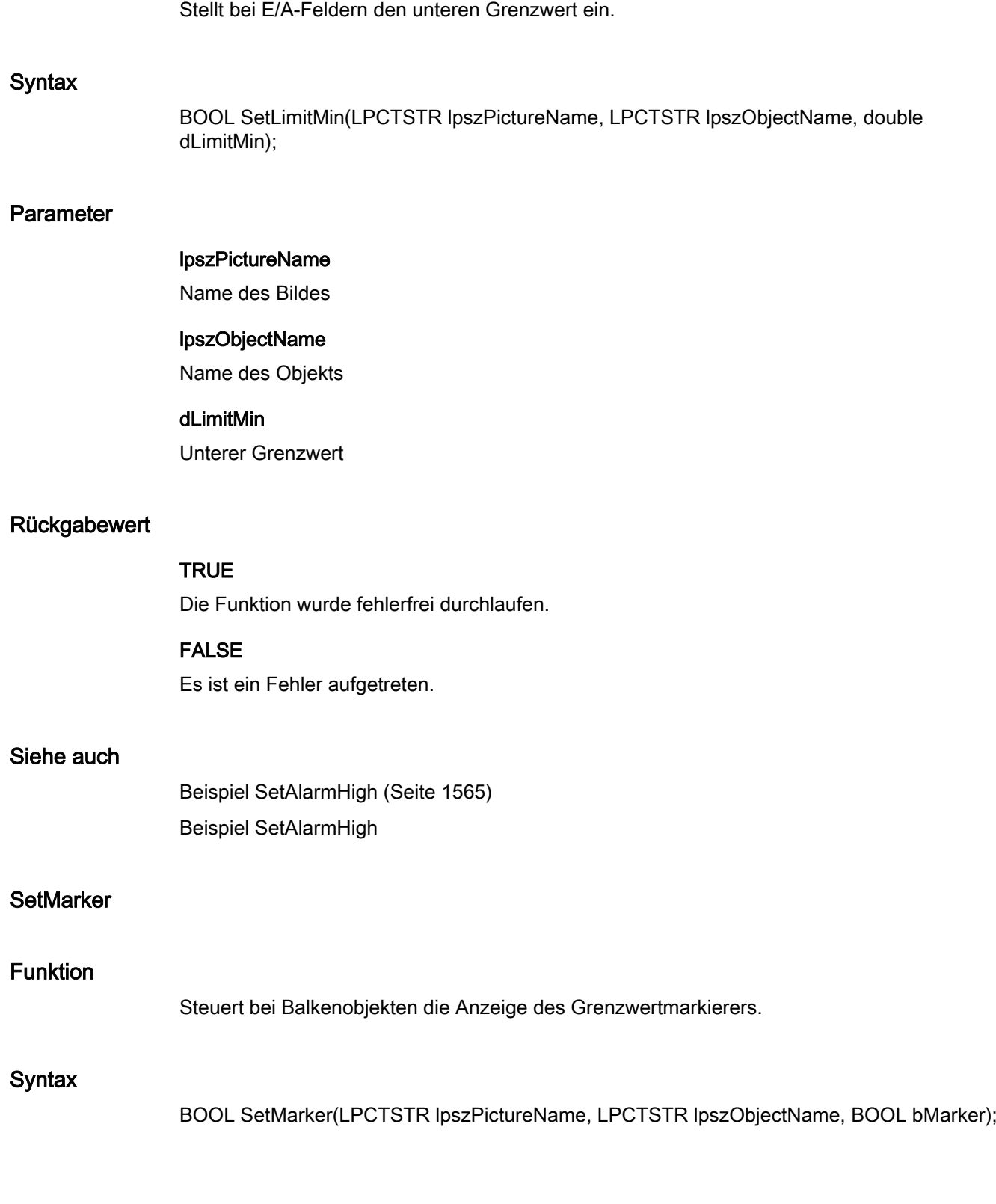

SetLimitMin

Funktion

2.15 ANSI-C Funktionsbeschreibungen

### Parameter

### lpszPictureName

Name des Bildes

#### lpszObjectName

Name des Objekts

#### bMarker

Grenzwertmarkierer ein/aus

### Rückgabewert

### **TRUE**

Die Funktion wurde fehlerfrei durchlaufen.

### FALSE

Es ist ein Fehler aufgetreten.

### Siehe auch

[Beispiel SetMarker](#page-1571-0) (Seite [1572](#page-1571-0)) Beispiel SetMarker

### **SetToleranceHigh**

#### Funktion

Stellt bei Balkenobjekten die obere Toleranzgrenze ein.

#### **Syntax**

BOOL SetToleranceHigh(LPCTSTR lpszPictureName, LPCTSTR lpszObjectName, double dToleranceHigh);

#### Parameter

### lpszPictureName

Name des Bildes

# lpszObjectName

Name des Objekts

# dToleranceHigh

Obere Toleranzgrenze
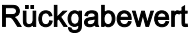

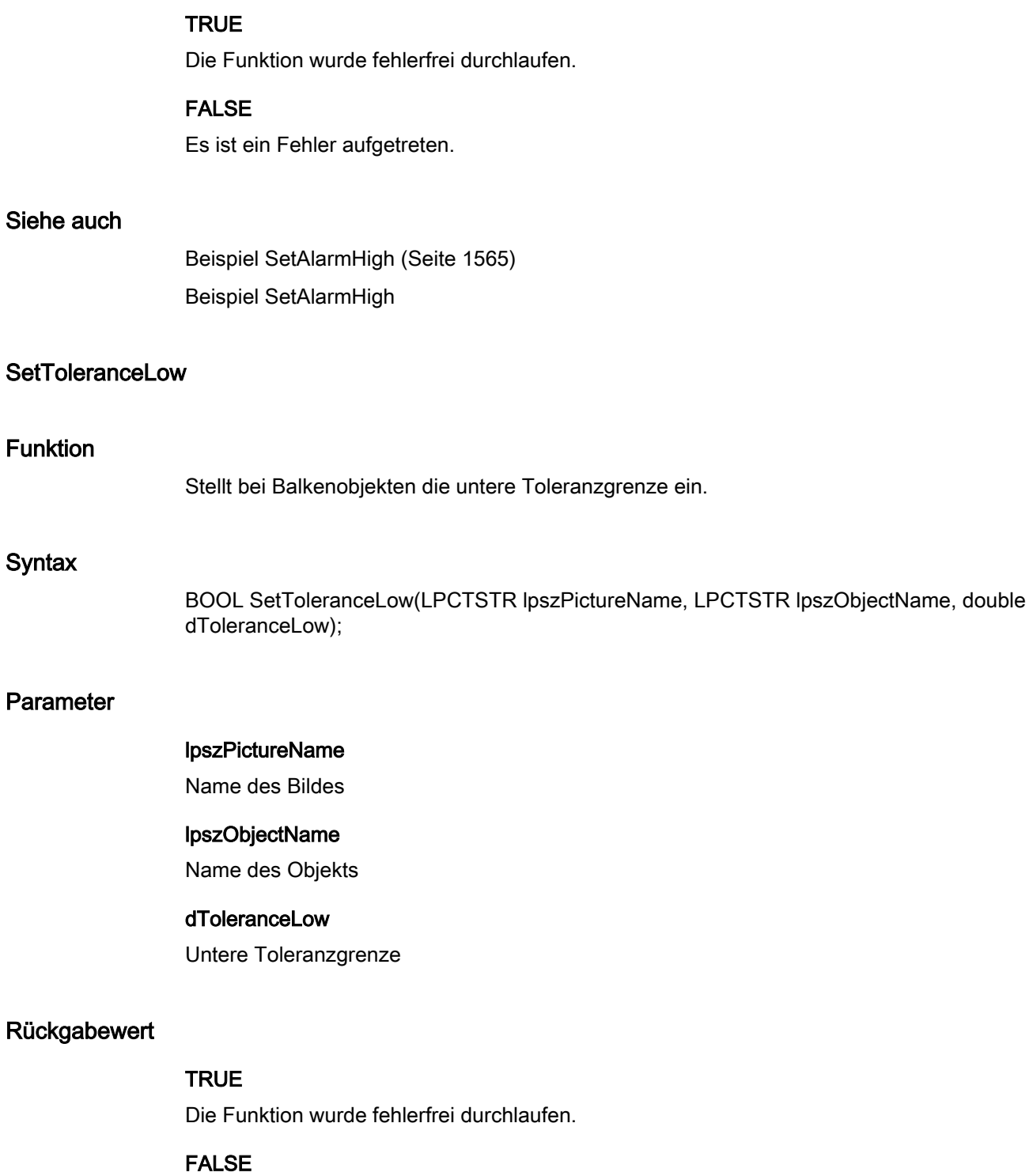

Es ist ein Fehler aufgetreten.

# Siehe auch

[Beispiel SetAlarmHigh](#page-1564-0) (Seite [1565\)](#page-1564-0) Beispiel SetAlarmHigh

# SetTypeAlarmHigh

# Funktion

Steuert bei Balkenobjekten, ob die obere Alarmgrenze prozentual oder absolut angegeben wird.

#### **Syntax**

BOOL SetTypeAlarmHigh(LPCTSTR lpszPictureName, LPCTSTR lpszObjectName, BOOL bTypeAlarmHigh);

#### Parameter

# lpszPictureName

Name des Bildes

# lpszObjectName

Name des Objekts

# bTypeAlarmHigh

Obere Alarmgrenze

 TRUE Angabe prozentual FALSE Angabe absolut

### Rückgabewert

# **TRUE**

Die Funktion wurde fehlerfrei durchlaufen.

#### FALSE

Es ist ein Fehler aufgetreten.

# Siehe auch

# **SetTypeAlarmLow**

# Funktion

Steuert bei Balkenobjekten, ob die untere Alarmgrenze prozentual oder absolut angegeben wird.

### **Syntax**

BOOL SetTypeAlarmLow(LPCTSTR lpszPictureName, LPCTSTR lpszObjectName, BOOL bTypeAlarmLow);

#### Parameter

## lpszPictureName

Name des Bildes

# lpszObjectName

Name des Objekts

#### bTypeAlarmLow

Untere Alarmgrenze

 TRUE Angabe prozentual FALSE Angabe absolut

#### Rückgabewert

# **TRUE**

Die Funktion wurde fehlerfrei durchlaufen.

#### FALSE

Es ist ein Fehler aufgetreten.

# Siehe auch

# SetTypeLimitHigh4

### Funktion

Steuert bei Balkenobjekten, ob die obere Grenze für Reserve 4 prozentual oder absolut angegeben wird.

#### **Syntax**

BOOL SetTypeLimitHigh4(LPCTSTR lpszPictureName, LPCTSTR lpszObjectName, BOOL bTypeLimitHigh4);

### Parameter

# lpszPictureName

Name des Bildes

# lpszObjectName

Name des Objekts

## bTypeLimitHigh4

Obere Grenze

 TRUE Angabe prozentual FALSE Angabe absolut

#### Rückgabewert

# **TRUE**

Die Funktion wurde fehlerfrei durchlaufen.

# FALSE

Es ist ein Fehler aufgetreten.

# Siehe auch

# SetTypeLimitHigh5

# Funktion

Steuert bei Balkenobjekten, ob die obere Grenze für Reserve 5 prozentual oder absolut angegeben wird.

#### **Syntax**

BOOL SetTypeLimitHigh5(LPCTSTR lpszPictureName, LPCTSTR lpszObjectName, BOOL bTypeLimitHigh5);

#### Parameter

# lpszPictureName

Name des Bildes

### lpszObjectName

Name des Objekts

#### bTypeLimitHigh5

Obere Grenze

 TRUE Angabe prozentual FALSE Angabe absolut

#### Rückgabewert

# **TRUE**

Die Funktion wurde fehlerfrei durchlaufen.

#### FALSE

Es ist ein Fehler aufgetreten.

### Siehe auch

# SetTypeLimitLow4

### Funktion

Steuert bei Balkenobjekten, ob die untere Grenze für Reserve 4 prozentual oder absolut angegeben wird.

#### **Syntax**

BOOL SetTypeLimitLow4(LPCTSTR lpszPictureName, LPCTSTR lpszObjectName, BOOL bTypeLimitLow4);

#### Parameter

# lpszPictureName

Name des Bildes

# lpszObjectName

Name des Objekts

### bTypeLimitLow4

Untere Grenze

 TRUE Angabe prozentual FALSE Angabe absolut

#### Rückgabewert

### **TRUE**

Die Funktion wurde fehlerfrei durchlaufen.

#### FALSE

Es ist ein Fehler aufgetreten.

#### Siehe auch

# SetTypeLimitLow5

# Funktion

Steuert bei Balkenobjekten, ob die untere Grenze für Reserve 5 prozentual oder absolut angegeben wird.

#### **Syntax**

BOOL SetTypeLimitLow5(LPCTSTR lpszPictureName, LPCTSTR lpszObjectName, BOOL bTypeLimitLow5);

#### Parameter

# lpszPictureName

Name des Bildes

### lpszObjectName

Name des Objekts

#### bTypeLimitLow5

Untere Grenze

 TRUE Angabe prozentual FALSE Angabe absolut

#### Rückgabewert

# **TRUE**

Die Funktion wurde fehlerfrei durchlaufen.

# FALSE

Es ist ein Fehler aufgetreten.

### Siehe auch

# SetTypeToleranceHigh

## Funktion

Steuert bei Balkenobjekten, ob die obere Toleranzgrenze prozentual oder absolut angegeben wird.

#### **Syntax**

BOOL SetTypeToleranceHigh(LPCTSTR lpszPictureName, LPCTSTR lpszObjectName, BOOL bTypeToleranceHigh);

### Parameter

## lpszPictureName

Name des Bildes

# lpszObjectName

Name des Objekts

### bTypeToleranceHigh

Obere Toleranzgrenze

 TRUE Angabe prozentual FALSE Angabe absolut

#### Rückgabewert

# **TRUE**

Die Funktion wurde fehlerfrei durchlaufen.

#### FALSE

Es ist ein Fehler aufgetreten.

#### Siehe auch

2.15 ANSI-C Funktionsbeschreibungen

# **SetTypeToleranceLow**

# Funktion

Steuert bei Balkenobjekten, ob die untere Toleranzgrenze prozentual oder absolut angegeben wird.

#### **Syntax**

BOOL SetTypeToleranceLow(LPCTSTR lpszPictureName, LPCTSTR lpszObjectName, BOOL bTypeToleranceLow);

# Parameter

# lpszPictureName

Name des Bildes

### lpszObjectName

Name des Objekts

### bTypeToleranceLow

Untere Toleranzgrenze

 TRUE Angabe prozentual FALSE Angabe absolut

#### Rückgabewert

# **TRUE**

Die Funktion wurde fehlerfrei durchlaufen.

# FALSE

Es ist ein Fehler aufgetreten.

# Siehe auch

# SetTypeWarningHigh

# Funktion

Steuert bei Balkenobjekten, ob die obere Warngrenze prozentual oder absolut angegeben wird.

#### **Syntax**

BOOL SetTypeWarningHigh(LPCTSTR lpszPictureName, LPCTSTR lpszObjectName, BOOL bTypeWarningHigh);

### Parameter

# lpszPictureName

Name des Bildes

# lpszObjectName

Name des Objekts

### bTypeWarningHigh

Obere Warngrenze

 TRUE Angabe prozentual FALSE Angabe absolut

#### Rückgabewert

### **TRUE**

Die Funktion wurde fehlerfrei durchlaufen.

#### FALSE

Es ist ein Fehler aufgetreten.

#### Siehe auch

# **SetTypeWarningLow**

# Funktion

Steuert bei Balkenobjekten, ob die untere Warngrenze prozentual oder absolut angegeben wird.

### **Syntax**

BOOL SetTypeWarningLow(LPCTSTR lpszPictureName, LPCTSTR lpszObjectName, BOOL bTypeWarningLow);

#### Parameter

# lpszPictureName

Name des Bildes

### lpszObjectName

Name des Objekts

### bTypeWarningLow

Untere Warngrenze

 TRUE Angabe prozentual FALSE Angabe absolut

#### **Rückgabewert**

# **TRUE**

Die Funktion wurde fehlerfrei durchlaufen.

# FALSE

Es ist ein Fehler aufgetreten.

#### Siehe auch

[Beispiel SetMarker](#page-1571-0) (Seite [1572\)](#page-1571-0) Beispiel SetMarker

### **SetWarningHigh**

#### Funktion

Stellt bei Balkenobjekten die obere Warngrenze ein.

2.15 ANSI-C Funktionsbeschreibungen

# **Syntax**

BOOL SetWarningHigh(LPCTSTR lpszPictureName, LPCTSTR lpszObjectName, double dWarningHigh);

### Parameter

# lpszPictureName

Name des Bildes

# lpszObjectName

Name des Objekts

# dWarningHigh

Obere Warngrenze

# Rückgabewert

# **TRUE**

Die Funktion wurde fehlerfrei durchlaufen.

# FALSE

Es ist ein Fehler aufgetreten.

# Siehe auch

[Beispiel SetMarker](#page-1571-0) (Seite [1572](#page-1571-0)) Beispiel SetMarker

# **SetWarningLow**

# Funktion

Stellt bei Balkenobjekten die untere Warngrenze ein.

#### **Syntax**

BOOL SetWarningLow(LPCTSTR lpszPictureName, LPCTSTR lpszObjectName, double dWarningLow);

#### Parameter

# lpszPictureName

Name des Bildes

2.15 ANSI-C Funktionsbeschreibungen

#### lpszObjectName

Name des Objekts

#### dWarningLow

Untere Warngrenze

#### Rückgabewert

## **TRUE**

Die Funktion wurde fehlerfrei durchlaufen.

# FALSE

Es ist ein Fehler aufgetreten.

# Siehe auch

[Beispiel SetMarker](#page-1571-0) (Seite [1572\)](#page-1571-0) Beispiel SetMarker

#### link

# Link - Kurzbeschreibung

Mit den Funktionen der Gruppe Link kann die Variablenanbindung einer Eigenschaft erzeugt bzw. abgefragt werden.

#### Hinweis

Zu den Funktionsbeschreibungen werden verschiedene Beispiele angeboten. Bei Funktionen mit einer ähnlichen Syntax wird im Beispiel eine ausgewählte Funktion als Vorlage verwendet. Dieses Beispiel müssen Sie gegebenenfalls anpassen.

### **SetLink**

## Funktion

Erstellen einer Variablenverbindung von Objekteigenschaften

### **Syntax**

BOOL SetLink(LPCTSTR lpszPictureName, LPCTSTR lpszObjectName, LPCTSTR lpszPropertyName, LPLINKINFO \*pLink);

2.15 ANSI-C Funktionsbeschreibungen

# Parameter

### lpszPictureName

Name des Bildes

#### lpszObjectName

Name des Objekts

#### lpszPropertyName

Name der Objekteigenschaft

# pLink

Zeiger auf eine Struktur vom Typ: LINKINFO

### Rückgabewert

**TRUE** 

Die Funktion wurde fehlerfrei durchlaufen.

#### FALSE

Es ist ein Fehler aufgetreten.

### Siehe auch

[Strukturdefinition LINKINFO](#page-1607-0) (Seite [1608](#page-1607-0)) [Beispiel SetLink](#page-1571-0) (Seite [1572\)](#page-1571-0) Strukturdefinition LINKINFO Beispiel SetLink

#### miscs

### Miscs - Kurzbeschreibung

Mit den Funktionen der Gruppe Miscs können Sie verschiedene Eigenschaften von Objekten verändern bzw. abfragen.

#### Hinweis

Zu den Funktionsbeschreibungen werden verschiedene Beispiele angeboten. Bei Funktionen mit einer ähnlichen Syntax wird im Beispiel eine ausgewählte Funktion als Vorlage verwendet. Dieses Beispiel müssen Sie gegebenenfalls anpassen.

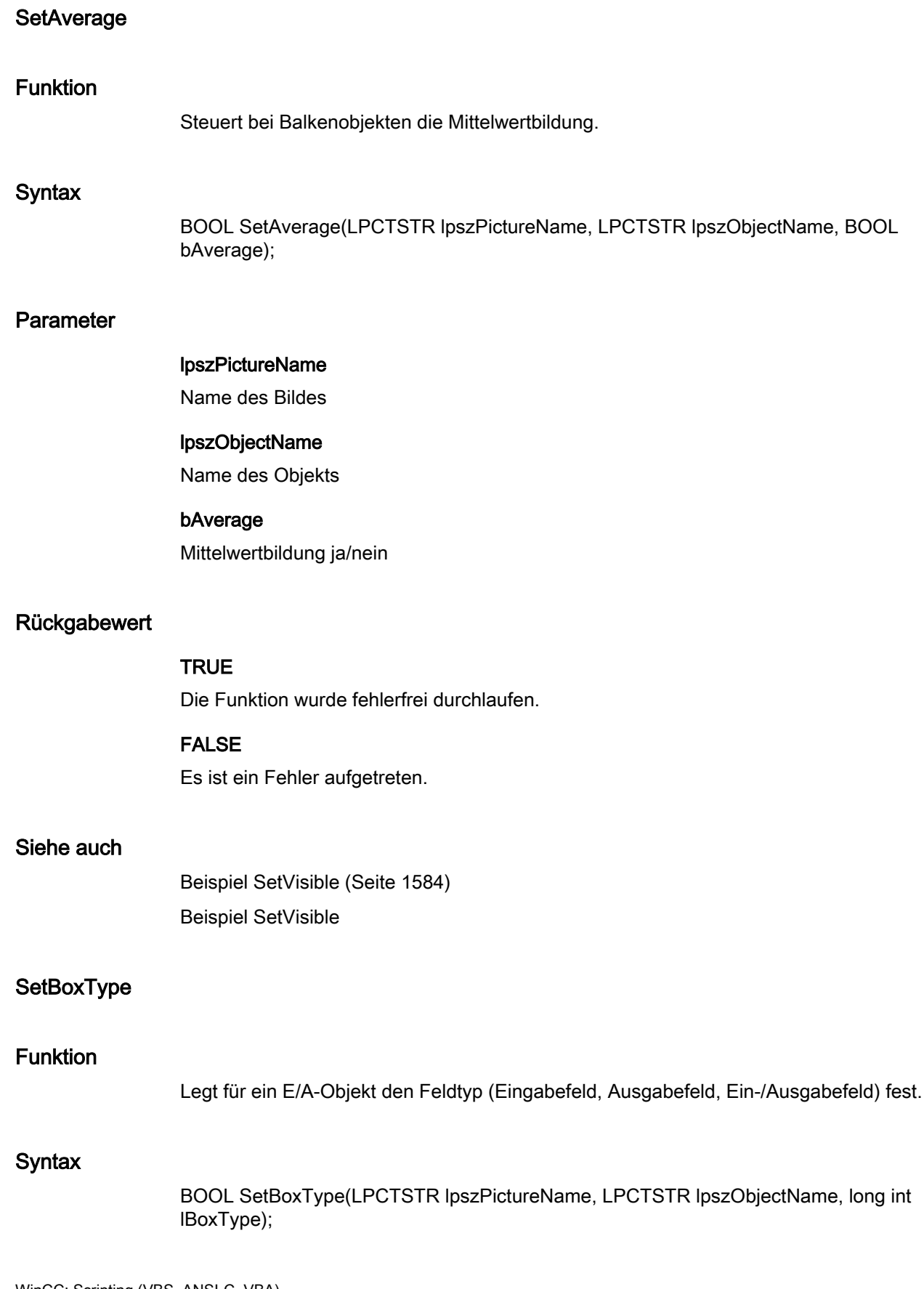

2.15 ANSI-C Funktionsbeschreibungen

# Parameter

# lpszPictureName

Name des Bildes

#### lpszObjectName

Name des Objekts

#### lBoxType

Feldtyp

# Rückgabewert

#### **TRUE**

Die Funktion wurde fehlerfrei durchlaufen.

# FALSE

Es ist ein Fehler aufgetreten.

# Siehe auch

[E/A-Feld, Feldtyp](#page-1594-0) (Seite [1595\)](#page-1594-0) E/A-Feld, Feldtyp

## **SetColorChangeType**

### Funktion

Legt bei Balkenobjekten fest, ob der Farbumschlag bei Erreichen eines Grenzwertes nur in einem Balkensegment erfolgt oder den gesamten Balken betrifft.

## **Syntax**

BOOL SetColorChangeType(LPCTSTR lpszPictureName, LPCTSTR lpszObjectName, BOOL bColorChangeType);

#### Parameter

# lpszPictureName

Name des Bildes

#### lpszObjectName

Name des Objekts

2.15 ANSI-C Funktionsbeschreibungen

# bColorChangeType

Typ des Farbumschlags

 TRUE Farbumschlag wirkt auf ein Segment FALSE Farbumschlag wirkt auf den gesamten Balken

### Rückgabewert

# **TRUE**

Die Funktion wurde fehlerfrei durchlaufen.

# FALSE

Es ist ein Fehler aufgetreten.

#### Siehe auch

[Beispiel SetVisible](#page-1583-0) (Seite [1584\)](#page-1583-0) Beispiel SetVisible

# SetCursorControl

#### Funktion

Stellt bei E/A-Feldern die Cursorsteuerung ein.

#### **Syntax**

BOOL SetCursorControl(LPCTSTR lpszPictureName, LPCTSTR lpszObjectName, BOOL bCursorControl);

# Parameter

lpszPictureName

Name des Bildes

#### lpszObjectName

Name des Objekts

# bCursorControl

Cursorsteuerung ein/aus

2.15 ANSI-C Funktionsbeschreibungen

# Rückgabewert

# **TRUE**

Die Funktion wurde fehlerfrei durchlaufen.

### FALSE

Es ist ein Fehler aufgetreten.

### Siehe auch

[Beispiel SetVisible](#page-1583-0) (Seite [1584\)](#page-1583-0) Beispiel SetVisible

# **SetCursorMode**

#### Funktion

Stellt bei Bildern die Cursorsteuerung ein.

#### **Syntax**

BOOL SetCursorMode(LPCTSTR lpszPictureName, LPCTSTR lpszObjectName, BOOL bCursorMode);

### Parameter

lpszPictureName

Name des Bildes

### lpszObjectName

Name des Objekts

#### bCursorMode

**Cursormodus** 

 TRUE Schalt-Cursor FALSE Alpha-Cursor

#### Rückgabewert

# **TRUE**

Die Funktion wurde fehlerfrei durchlaufen.

2.15 ANSI-C Funktionsbeschreibungen

# FALSE

Es ist ein Fehler aufgetreten.

# Siehe auch

[Beispiel SetCursorMode](#page-1566-0) (Seite [1567](#page-1566-0)) Beispiel SetCursorMode

# **SetEditAtOnce**

# Funktion

Stellt bei E/A-Feldern ein, ob die Eigenschaft "Eingabe sofort" aktiviert ist.

#### **Syntax**

BOOL SetEditAtOnce(LPCTSTR lpszPictureName, LPCTSTR lpszObjectName, BOOL bEditAtOnce);

#### Parameter

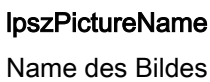

# lpszObjectName

Name des Objekts

# bEditAtOnce

Eingabe sofort ja/nein

# Rückgabewert

#### **TRUE**

Die Funktion wurde fehlerfrei durchlaufen.

### FALSE

Es ist ein Fehler aufgetreten.

#### Siehe auch

[Beispiel SetVisible](#page-1583-0) (Seite [1584\)](#page-1583-0) Beispiel SetVisible

2.15 ANSI-C Funktionsbeschreibungen

### SetExtendedOperation

#### Funktion

Steuert bei Slider-Objekten die Eigenschaft "Erweiterte Bedienung".

#### **Syntax**

BOOL SetExtendedOperation(LPCTSTR lpszPictureName, LPCTSTR lpszObjectName, BOOL bExtendedOperation);

#### Parameter

lpszPictureName

Name des Bildes

# lpszObjectName

Name des Objekts

#### bExtendedOperation

Erweiterte Bedienung ja/nein

# Rückgabewert

#### **TRUE**

Die Funktion wurde fehlerfrei durchlaufen.

#### FALSE

Es ist ein Fehler aufgetreten.

# Siehe auch

[Beispiel SetVisible](#page-1583-0) (Seite [1584\)](#page-1583-0) Beispiel SetVisible

#### **SetHysteresis**

## Funktion

Steuert bei Balkenobjekten, ob die Anzeige mit oder ohne Hysterese erfolgt.

#### **Syntax**

BOOL SetHysteresis(LPCTSTR lpszPictureName, LPCTSTR lpszObjectName, BOOL bHysteresis);

2.15 ANSI-C Funktionsbeschreibungen

# Parameter

# lpszPictureName

Name des Bildes

#### lpszObjectName

Name des Objekts

#### bHysteresis

Anzeige mit/ohne Hysterese

# Rückgabewert

## **TRUE**

Die Funktion wurde fehlerfrei durchlaufen.

# FALSE

Es ist ein Fehler aufgetreten.

### Siehe auch

[Beispiel SetVisible](#page-1583-0) (Seite [1584\)](#page-1583-0) Beispiel SetVisible

#### **SetHysteresisRange**

# Funktion

Stellt bei Balkenobjekten den Wert der Hysterese in der Anzeige ein.

#### **Syntax**

BOOL SetHysteresisRange(LPCTSTR lpszPictureName, LPCTSTR lpszObjectName, double dHysteresisRange);

### Parameter

#### lpszPictureName

Name des Bildes

#### lpszObjectName

Name des Objekts

#### dHysteresisRange

Wert der Hysterese

2.15 ANSI-C Funktionsbeschreibungen

# **Rückgabewert**

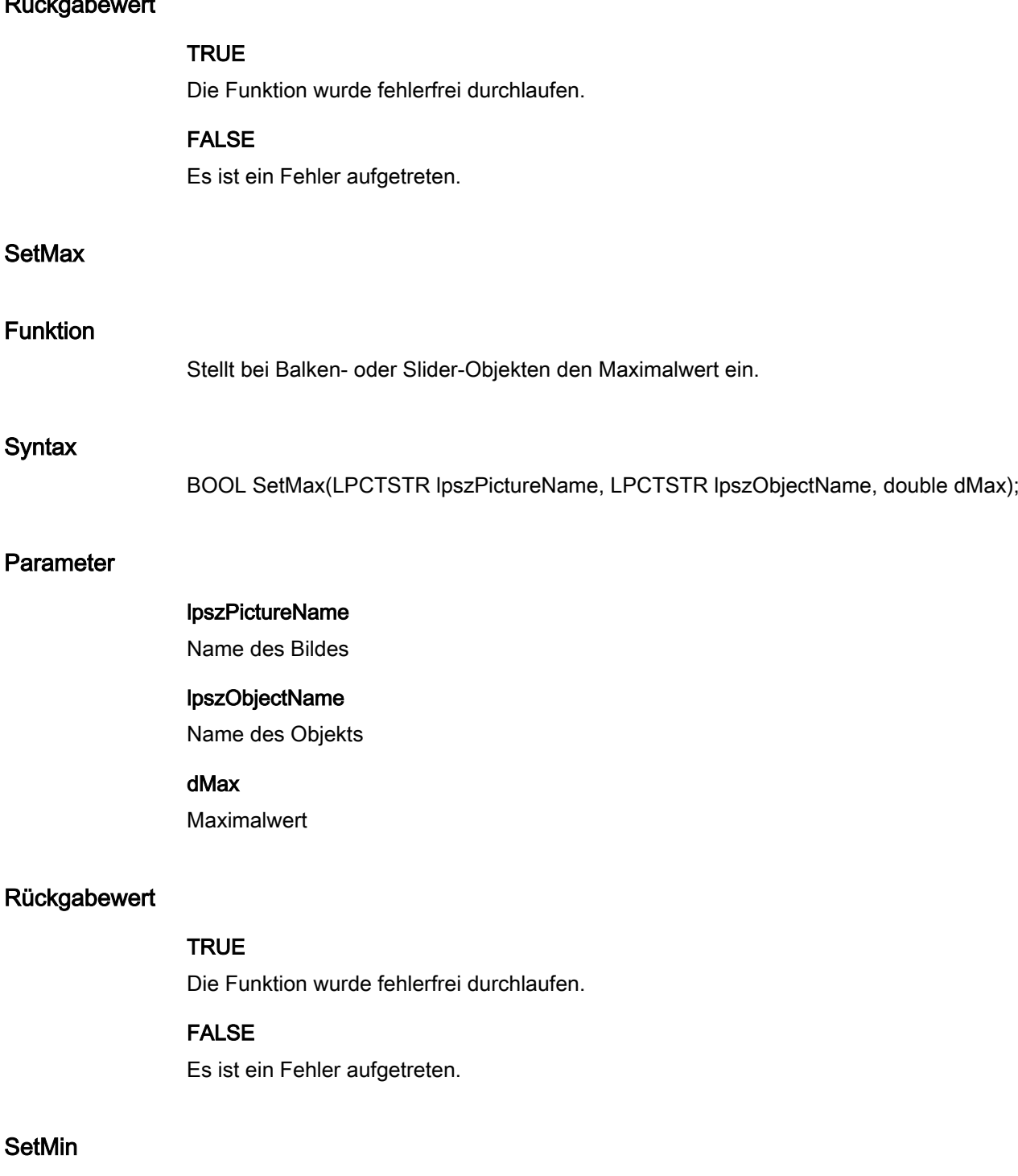

# Funktion

Stellt bei Balken- oder Slider-Objekten den Minimalwert ein.

# **Syntax**

BOOL SetMin(LPCTSTR lpszPictureName, LPCTSTR lpszObjectName, double dMin);

# Parameter

lpszPictureName

Name des Bildes

lpszObjectName Name des Objekts

# dMin

Minimalwert

# Rückgabewert

**TRUE** 

Die Funktion wurde fehlerfrei durchlaufen.

# FALSE

Es ist ein Fehler aufgetreten.

# **SetOffsetLeft**

#### Funktion

Stellt bei Bildfenstern den horizontalen Bildabstand vom linken Fensterrand ein.

# **Syntax**

BOOL SetOffsetLeft(LPCTSTR lpszPictureName, LPCTSTR lpszObjectName, long int lOffsetLeft);

# Parameter

lpszPictureName

Name des Bildes

# lpszObjectName

Name des Objekts

# lOffsetLeft

Bildabstand

2.15 ANSI-C Funktionsbeschreibungen

# Rückgabewert

# **TRUE**

Die Funktion wurde fehlerfrei durchlaufen.

#### FALSE

Es ist ein Fehler aufgetreten.

# **SetOffsetTop**

# Funktion

Stellt bei Bildfenstern den vertikalen Bildabstand vom oberen Fensterrand ein.

#### **Syntax**

BOOL SetOffsetTop(LPCTSTR lpszPictureName, LPCTSTR lpszObjectName, long int lOffsetTop);

# Parameter

# lpszPictureName

Name des Bildes

# lpszObjectName

Name des Objekts

# lOffsetTop

Bildabstand

#### Rückgabewert

## **TRUE**

Die Funktion wurde fehlerfrei durchlaufen.

# FALSE

Es ist ein Fehler aufgetreten.

# **SetOperation**

# Funktion

Steuert die Bedienbarkeit von Objekten.

### **Syntax**

BOOL SetOperation(LPCTSTR lpszPictureName, LPCTSTR lpszObjectName, BOOL bOperation);

#### Parameter

# lpszPictureName

Name des Bildes

#### lpszObjectName

Name des Objekts

#### bOperation

Objekt bedienbar ja/nein

# Rückgabewert

# **TRUE**

Die Funktion wurde fehlerfrei durchlaufen.

#### FALSE

Es ist ein Fehler aufgetreten.

#### Hinweis

Bezieht sich der Aufruf der Funktion auf das Bildobjekt, ist der Parameter lpszObjectName = NULL zu setzen.

# Siehe auch

[Beispiel SetVisible](#page-1583-0) (Seite [1584\)](#page-1583-0) Beispiel SetVisible

#### **SetOperationMessage**

### Funktion

Steuert die Ausgabe einer Meldung bei Bedienung der Objekte "E/A-Feld", "Check-Box", "Radio-Box" und "Slider".

#### **Syntax**

BOOL SetOperationMessage(LPCTSTR lpszPictureName, LPCTSTR lpszObjectName, BOOL bOperationMessage);

2.15 ANSI-C Funktionsbeschreibungen

# Parameter

# lpszPictureName

Name des Bildes

#### lpszObjectName

Name des Objekts

#### bOperationMessage

Ausgabe einer Meldung bei Bedienung ja/nein

#### Rückgabewert

## **TRUE**

Die Funktion wurde fehlerfrei durchlaufen.

# FALSE

Es ist ein Fehler aufgetreten.

# Siehe auch

[Beispiel SetVisible](#page-1583-0) (Seite [1584\)](#page-1583-0) Beispiel SetVisible

#### **SetOperationReport**

### Funktion

Steuert die Protokollierung des Bediengrundes für alle Objekte außer Applikations- und Bildfenstern sowie OLE-Control.

## **Syntax**

BOOL SetOperationReport(LPCTSTR lpszPictureName, LPCTSTR lpszObjectName, BOOL bOperationReport);

#### Parameter

### lpszPictureName

Name des Bildes

#### lpszObjectName

Name des Objekts

2.15 ANSI-C Funktionsbeschreibungen

#### bOperationReport

Protokollierung des Bediengrundes ja/nein

#### Rückgabewert

# **TRUE**

Die Funktion wurde fehlerfrei durchlaufen.

### FALSE

Es ist ein Fehler aufgetreten.

#### **Hinweis**

Bezieht sich der Aufruf der Funktion auf das Bildobjekt, ist der Parameter lpszObjectName = NULL zu setzen.

### Siehe auch

[Beispiel SetVisible](#page-1583-0) (Seite [1584\)](#page-1583-0) Beispiel SetVisible

#### **SetPasswordLevel**

#### Funktion

Stellt die Berechtigungsstufe zur Bedienung von Objekten für alle Objekte, außer Applikationsund Bildfenstern sowie OLE-Control, ein.

#### **Syntax**

BOOL SetPasswordLevel(LPCTSTR lpszPictureName, LPCTSTR lpszObjectName, long int lPasswordLevel);

# Parameter

#### lpszPictureName

Name des Bildes

#### lpszObjectName

Name des Objekts

#### lPasswordLevel

Berechtigungsstufe

2.15 ANSI-C Funktionsbeschreibungen

#### Rückgabewert

# **TRUE**

Die Funktion wurde fehlerfrei durchlaufen.

#### FALSE

Es ist ein Fehler aufgetreten.

#### Hinweis

Bezieht sich der Aufruf der Funktion auf das Gesamtbild, ist der Parameter lpszObjectName = NULL zu setzen.

# **SetPictureName**

#### Funktion

Setzt den Namen des Bildes, das in einem Bildfenster oder einem Grafik-Objekt angezeigt werden soll.

#### **Syntax**

BOOL SetPictureName(LPCTSTR lpszPictureName, LPCTSTR lpszObjectName, char\* szPictureName);

#### Parameter

#### lpszPictureName

Name des Bildes

#### lpszObjectName

Name des Bildfensters oder des Grafik-Objekts

#### szPictureName

Zeiger auf den Bildnamen

#### Rückgabewert

**TRUE** Die Funktion wurde fehlerfrei durchlaufen.

#### FALSE

Es ist ein Fehler aufgetreten.

2.15 ANSI-C Funktionsbeschreibungen

# Siehe auch

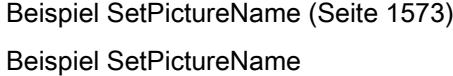

#### **SetProcess**

### Funktion

Setzt bei Balken- und Slider-Objekten die Voreinstellung für den anzuzeigenden Wert. Setzt bei Check-Boxen und Radio-Boxen die selektierten Felder.

#### **Syntax**

BOOL SetProcess(LPCTSTR lpszPictureName, LPCTSTR lpszObjectName, double dProcess);

#### **Parameter**

#### lpszPictureName

Name des Bildes

### lpszObjectName

Name des Objekts

#### dProcess

- Bei Balken und Slider-Objekten wird im Runtime dieser Wert verwendet, wenn beim Start des Bildes die zugehörige Variable nicht angeschlossen oder nicht aktualisiert ist.
- Bei Check- und Radio-Boxen werden die selektierten Felder festgelegt. In dem 32 Bit-Wort wird jedes Feld durch ein Bit repräsentiert (Feld 1 entspricht der Bit-Wertigkeit 0). Selektierte Felder werden durch ein gesetztes Bit markiert. Nicht vorhandene Felder werden mit 0 belegt.

#### Rückgabewert

# **TRUE**

Die Funktion wurde fehlerfrei durchlaufen.

#### FALSE

Es ist ein Fehler aufgetreten.

# **SetSmallChange**

### Funktion

Stellt für Slider-Objekte die Anzahl der Schritte ein, um die der Schieber bei einem Mausklick verschoben wird.

#### **Syntax**

BOOL SetSmallChange(LPCTSTR lpszPictureName, LPCTSTR lpszObjectName, long int lSmallChange);

#### Parameter

#### lpszPictureName

Name des Bildes

#### lpszObjectName

Name des Objekts

# **ISmallChange**

Anzahl der Einstellschritte

#### Rückgabewert

# **TRUE**

Die Funktion wurde fehlerfrei durchlaufen.

# FALSE

Es ist ein Fehler aufgetreten.

# **SetTagPrefix**

## Funktion

Diese Funktion setzt bei Bildfenstern das Variablen-Präfix eines Bildfensters:

In einem Bildfenster wird an einem Objekt die Variable "Temperatur" angefordert. Wenn dem Bildfenster ein Variablen-Präfix "Motor1." zugeordnet ist, dann wird die Variable "Motor1.Temperatur" angefordert.

Das Setzen des Variablen-Präfixes wird erst wirksam, wenn der Bildname neu versorgt wird.

Sie müssen also entweder das Präfix vor Bildanwahl setzen oder den Bildnamen neu versorgen, falls das Bild nicht gewechselt wird.

#### **Syntax**

BOOL SetTagPrefix(LPCTSTR lpszPictureName, LPCTSTR lpszObjectName,char\* szTagPrefix);

#### Parameter

# lpszPictureName

Name des Bildes

#### lpszObjectName

Name des Objekts

#### **szTagPrefix**

Zu setzendes Variablen-Präfix

# Rückgabewert

# **TRUE**

Die Funktion wurde fehlerfrei durchlaufen.

#### FALSE

Es ist ein Fehler aufgetreten.

#### Hinweis

Wenn das Variablen-Präfix für ein Bildfenster gesetzt ist, wird das Variablen-Präfix allen Variablen vorangestellt, die im anzuzeigenden Bild enthalten sind. Das gilt auch, wenn die Anforderung in einer Funktion erfolgt. Wenn eine Variable ohne Variablen-Präfix gelesen werden soll, müssen Sie dem Variablennamen den Zusatz "@NOTP::" voranstellen.

Durch den Einsatz eines Variablen-Präfixes wird die Bildbausteintechnik stark vereinfacht.

# Siehe auch

[Beispiel SetTagPrefix](#page-1579-0) (Seite [1580](#page-1579-0)) Beispiel SetTagPrefix

#### **SetTrend**

# Funktion

Steuert bei Balkenobjekten die Trendanzeige.

2.15 ANSI-C Funktionsbeschreibungen

# **Syntax**

BOOL SetTrend(LPCTSTR lpszPictureName, LPCTSTR lpszObjectName, BOOL bTrend);

# Parameter

lpszPictureName

Name des Bildes

lpszObjectName Name des Objekts

# bTrend

Trendanzeige ja/nein

# Rückgabewert

# **TRUE**

Die Funktion wurde fehlerfrei durchlaufen.

# FALSE

Es ist ein Fehler aufgetreten.

#### Siehe auch

[Beispiel SetVisible](#page-1583-0) (Seite [1584\)](#page-1583-0) Beispiel SetVisible

# **SetVisible**

# Funktion

Steuert die Anzeige eines Objekts.

#### **Syntax**

BOOL SetVisible(LPCTSTR lpszPictureName, LPCTSTR lpszObjectName, BOOL bVisible);

# Parameter

# lpszPictureName

Name des Bildes

2.15 ANSI-C Funktionsbeschreibungen

#### lpszObjectName

Name des Objekts

### bVisible

Objektanzeige ja/nein

### Rückgabewert

## **TRUE**

Die Funktion wurde fehlerfrei durchlaufen.

# FALSE

Es ist ein Fehler aufgetreten.

#### Hinweis

Bezieht sich der Aufruf der Funktion auf das Gesamtbild, ist der Parameter lpszObjectName = NULL zu setzen.

#### Siehe auch

[Beispiel SetVisible](#page-1583-0) (Seite [1584\)](#page-1583-0) Beispiel SetVisible

# SetZeroPointValue

#### Funktion

Stellt bei Balkenobjekten den Absolutwert des Nullpunkts ein.

#### **Syntax**

BOOL SetZeroPointValue(LPCTSTR lpszPictureName, LPCTSTR lpszObjectName, double dZeroPointValue);

### Parameter

# lpszPictureName

Name des Bildes

#### lpszObjectName

Name des Objekts

2.15 ANSI-C Funktionsbeschreibungen

### dZeroPointValue

Absolutwert des Nullpunkts

# Rückgabewert

**TRUE** Die Funktion wurde fehlerfrei durchlaufen.

#### FALSE

Es ist ein Fehler aufgetreten.

#### SetZoom

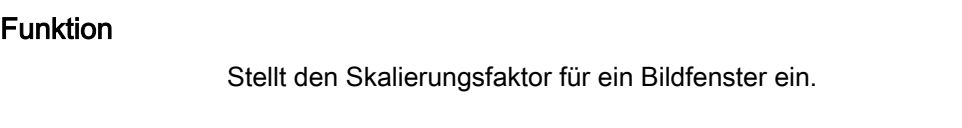

# **Syntax**

BOOL SetZoom(LPCTSTR lpszPictureName, LPCTSTR lpszObjectName, long int lZoom);

# Parameter

lpszPictureName

Name des Bildes

# lpszObjectName

Name des Objekts

# lZoom

Skalierungsfaktor

#### Rückgabewert

# **TRUE**

Die Funktion wurde fehlerfrei durchlaufen.

### FALSE

Es ist ein Fehler aufgetreten.

2.15 ANSI-C Funktionsbeschreibungen

#### ole\_control

### OLE\_control - Kurzbeschreibung

Die Funktionen der Gruppe ole\_Control sind nur auf OCX-Slider-Objekte anwendbar.

Mit diesen Funktionen können Sie verschiedene Eigenschaften und Einstellungen eines OCX-Slider-Objekts verändern bzw. abfragen.

#### Hinweis

Zu den Funktionsbeschreibungen werden verschiedene Beispiele angeboten. Bei Funktionen mit einer ähnlichen Syntax wird im Beispiel eine ausgewählte Funktion als Vorlage verwendet. Dieses Beispiel müssen Sie gegebenenfalls anpassen.

#### **SetPosition**

# Funktion

Stellt die Schieberposition des OCX-Slider-Objekts ein.

#### **Syntax**

BOOL SetPosition(LPCTSTR lpszPictureName, LPCTSTR lpszObjectName, long int lPosition);

### Parameter

#### lpszPictureName

Name des Bildes

#### lpszObjectName

Name des Objekts

#### **IPosition**

Schieberposition des OCX-Slider-Objekts

#### Rückgabewert

# **TRUE**

Die Funktion wurde fehlerfrei durchlaufen.

#### FALSE

Es ist ein Fehler aufgetreten.

2.15 ANSI-C Funktionsbeschreibungen

# Siehe auch

[Beispiel SetPosition](#page-1573-0) (Seite [1574\)](#page-1573-0) Beispiel SetPosition

# **SetRangeMax**

# Funktion

Legt den Einstellbereich "Max" des OCX-Slider-Objekts fest.

# **Syntax**

BOOL SetRangeMax(LPCTSTR lpszPictureName, LPCTSTR lpszObjectName, long int lRangeMax);

#### Parameter

# lpszPictureName

Name des Bildes

#### lpszObjectName

Name des Objekts

#### lRangeMax

Einstellbereich "Max" des OCX-Slider-Objekts

#### Rückgabewert

#### TRUE

Die Funktion wurde fehlerfrei durchlaufen.

# FALSE

Es ist ein Fehler aufgetreten.

# Siehe auch

[Beispiel SetRangeMax](#page-1574-0) (Seite [1575\)](#page-1574-0) Beispiel SetRangeMax
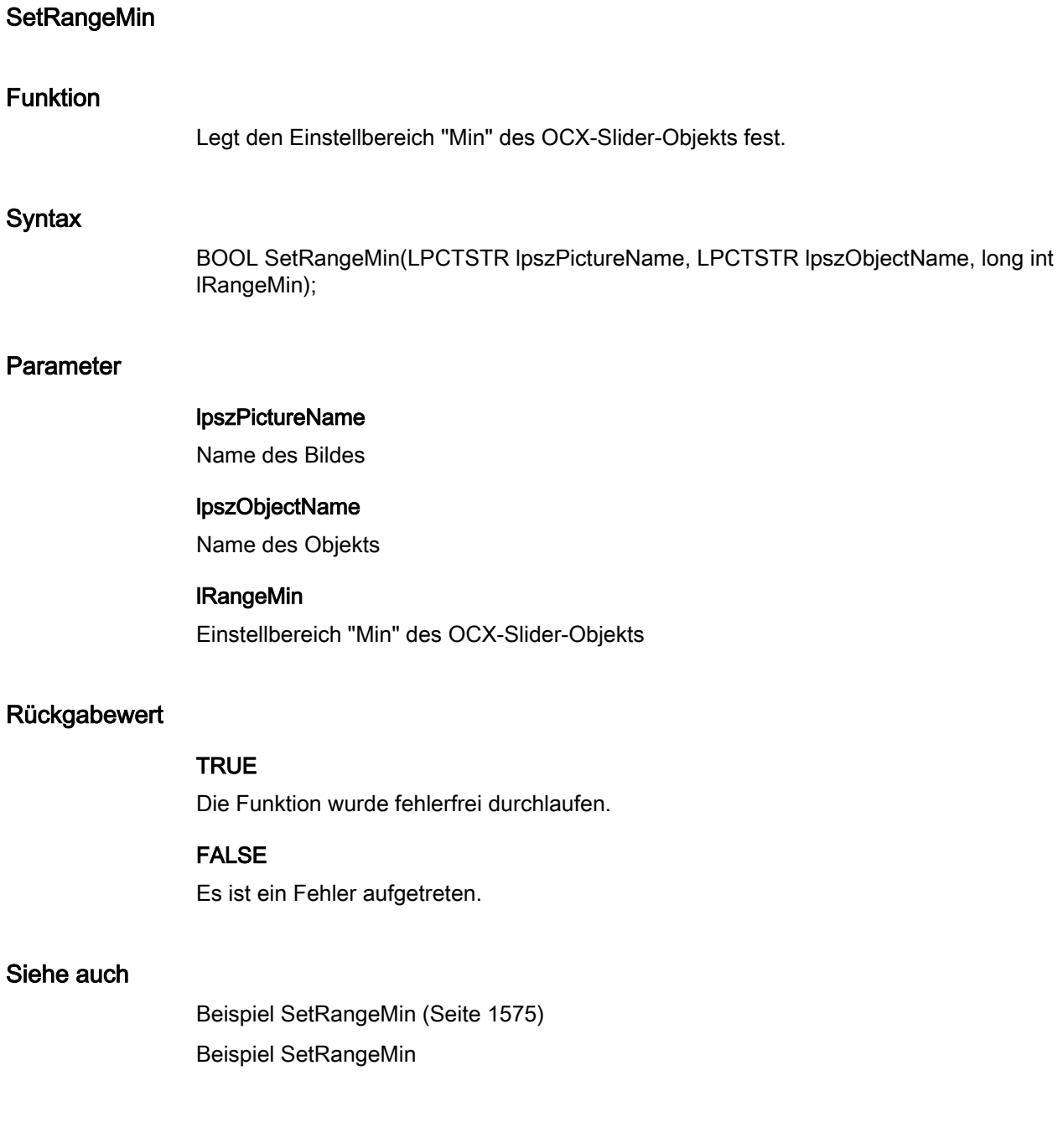

#### pictures

#### Pictures - Kurzbeschreibung

Mit den Funktionen der Gruppe Pictures können Sie verschiedene Eigenschaften der Bilder von Grafik-Objekten und Rundbuttons verändern bzw. abfragen.

#### Hinweis

Zu den Funktionsbeschreibungen werden verschiedene Beispiele angeboten. Bei Funktionen mit einer ähnlichen Syntax wird im Beispiel eine ausgewählte Funktion als Vorlage verwendet. Dieses Beispiel müssen Sie gegebenenfalls anpassen.

#### SetPicDeactTransparent

#### Funktion

Stellt bei einem Rundbutton die Transparentfarbe für den Zustand "deaktiviert" ein.

#### **Syntax**

BOOL SetPicDeactTransparent(LPCTSTR lpszPictureName, LPCTSTR lpszObjectName, long int lPicDeactTransparent);

#### Parameter

lpszPictureName

Name des Bildes

#### lpszObjectName

Name des Objekts

#### lPicDeactTransparent

Transparentfarbe für Zustand "deaktiviert"

#### Rückgabewert

## TRUE

Die Funktion wurde fehlerfrei durchlaufen.

## FALSE

Es ist ein Fehler aufgetreten.

#### Hinweis

Diese Funktion gilt nur für Bitmap-Grafiken (\*.bmp).

#### Siehe auch

[Farbtabelle](#page-1594-0) (Seite [1595\)](#page-1594-0) [Beispiel SetBackColor](#page-1564-0) (Seite [1565\)](#page-1564-0) Farbtabelle Beispiel SetBackColor

## SetPicDeactUseTransColor

## Funktion

Steuert bei einem Rundbutton die Transparentfarbe für den Zustand "deaktiviert".

#### **Syntax**

BOOL SetPicDeactUseTransColor(LPCTSTR lpszPictureName, LPCTSTR lpszObjectName, BOOL bPicDeactUseTransColor);

#### Parameter

## lpszPictureName

Name des Bildes

## lpszObjectName

Name des Objekts

#### bPicDeactUseTransColor

Transparentfarbe ja/nein

#### Rückgabewert

## **TRUE**

Die Funktion wurde fehlerfrei durchlaufen.

## FALSE

Es ist ein Fehler aufgetreten.

2.15 ANSI-C Funktionsbeschreibungen

## SetPicDownTransparent

## Funktion

Stellt bei einem Rundbutton die Transparentfarbe für den Zustand "Ein/gedrückt" ein.

#### **Syntax**

BOOL SetPicDownTransparent(LPCTSTR lpszPictureName, LPCTSTR lpszObjectName, long int lPicDownTransparent);

## Parameter

lpszPictureName

Name des Bildes

## lpszObjectName

Name des Objekts

#### lPicDownTransparent

Transparentfarbe für Zustand "Ein/gedrückt"

## Rückgabewert

#### **TRUE**

Die Funktion wurde fehlerfrei durchlaufen.

## FALSE

Es ist ein Fehler aufgetreten.

#### Hinweis

Diese Funktion gilt nur für Bitmap-Grafiken (\*.bmp).

## Siehe auch

[Farbtabelle](#page-1594-0) (Seite [1595\)](#page-1594-0) [Beispiel SetBackColor](#page-1564-0) (Seite [1565](#page-1564-0)) Beispiel SetBackColor Farbtabelle

2.15 ANSI-C Funktionsbeschreibungen

# SetPicDownUseTransColor Funktion Steuert bei einem Rundbutton die Transparentfarbe für den Zustand "Ein/gedrückt". **Syntax** BOOL SetPicDownUseTransColor(LPCTSTR lpszPictureName, LPCTSTR lpszObjectName, BOOL bPicDownUseTransColor); Parameter lpszPictureName Name des Bildes lpszObjectName Name des Objekts bPicDownUseTransColor Transparentfarbe ja/nein Rückgabewert **TRUE** Die Funktion wurde fehlerfrei durchlaufen. FALSE Es ist ein Fehler aufgetreten. **SetPicTransColor** Funktion Stellt die Transparentfarbe des Hintergrundbildes eines Grafik-Objekts ein. **Syntax** BOOL SetPicTransColor(LPCTSTR lpszPictureName, LPCTSTR lpszObjectName, long int lPicTransColor);

2.15 ANSI-C Funktionsbeschreibungen

## Parameter

# lpszPictureName

Name des Bildes

## lpszObjectName

Name des Objekts

#### **IPicTransColor**

Transparentfarbe des Hintergrundbildes

## Rückgabewert

## **TRUE**

Die Funktion wurde fehlerfrei durchlaufen.

## FALSE

Es ist ein Fehler aufgetreten.

#### Hinweis

Diese Funktion gilt nur für Bitmap-Grafiken (\*.bmp).

## Siehe auch

[Farbtabelle](#page-1594-0) (Seite [1595\)](#page-1594-0) [Beispiel SetBackColor](#page-1564-0) (Seite [1565](#page-1564-0)) Beispiel SetBackColor Farbtabelle

## SetPictureDeactivated

## Funktion

Legt bei einem Rundbutton den Bildnamen für den Zustand "deaktiviert" fest.

## **Syntax**

BOOL SetPictureDeactivated(LPCTSTR lpszPictureName, LPCTSTR lpszObjectName, char\* szPictureDeactivated);

2.15 ANSI-C Funktionsbeschreibungen

## Parameter

# lpszPictureName

Name des Bildes

#### lpszObjectName

Name des Objekts

#### szPictureDeactivated

Bildname für Zustand "deaktiviert"

## Rückgabewert

## **TRUE**

Die Funktion wurde fehlerfrei durchlaufen.

## FALSE

Es ist ein Fehler aufgetreten.

#### Hinweis

Es können Bitmap-Dateien (\*.bmp, \*.dib) sowie Metafiles (\*.emf, \*.wmf) eingebunden werden.

## Siehe auch

[Beispiel SetPictureDown](#page-1572-0) (Seite [1573](#page-1572-0)) Beispiel SetPictureDown

## **SetPictureDown**

## Funktion

Legt bei einem Rundbutton den Bildnamen für den Zustand "Ein/gedrückt" fest.

#### **Syntax**

BOOL SetPictureDown(LPCTSTR lpszPictureName, LPCTSTR lpszObjectName, char\* szPictureDown);

## Parameter

#### lpszPictureName

Name des Bildes

#### lpszObjectName

Name des Objekts

## szPictureDown

Bildname für Zustand "Ein/gedrückt"

#### Rückgabewert

#### **TRUE**

Die Funktion wurde fehlerfrei durchlaufen.

## FALSE

Es ist ein Fehler aufgetreten.

## Hinweis

Es können Bitmap-Dateien (\*.bmp, \*.dib) sowie Metafiles (\*.emf, \*.wmf) eingebunden werden.

#### Siehe auch

[Beispiel SetPictureDown](#page-1572-0) (Seite [1573\)](#page-1572-0) Beispiel SetPictureDown

#### **SetPictureUp**

#### Funktion

Legt bei einem Rundbutton den Bildnamen für den Zustand "Aus/nicht gedrückt" fest.

#### **Syntax**

BOOL SetPictureUp(LPCTSTR lpszPictureName, LPCTSTR lpszObjectName, char\* szPictureUp);

#### Parameter

#### lpszPictureName

Name des Bildes

#### lpszObjectName

Name des Objekts

## szPictureUp

Bildname für Zustand "Aus/nicht gedrückt"

## Rückgabewert

# **TRUE**

Die Funktion wurde fehlerfrei durchlaufen.

## FALSE

Es ist ein Fehler aufgetreten.

#### Hinweis

Es können Bitmap-Dateien (\*.bmp, \*.dib) sowie Metafiles (\*.emf, \*.wmf) eingebunden werden.

#### Siehe auch

[Beispiel SetPictureUp](#page-1573-0) (Seite [1574](#page-1573-0)) Beispiel SetPictureUp

#### SetPicUpTransparent

## Funktion

Stellt bei einem Rundbutton die Transparentfarbe für den Zustand "Aus/nicht gedrückt" ein.

#### **Syntax**

BOOL SetPicUpTransparent(LPCTSTR lpszPictureName, LPCTSTR lpszObjectName, long int lPicUpTransparent);

# Parameter

#### lpszPictureName

Name des Bildes

#### lpszObjectName

Name des Objekts

#### lPicUpTransparent

Transparentfarbe für den Zustand "Aus/nicht gedrückt"

#### Rückgabewert

## **TRUE**

Die Funktion wurde fehlerfrei durchlaufen.

## FALSE

Es ist ein Fehler aufgetreten.

#### Hinweis

Diese Funktion gilt nur für Bitmap-Grafiken (\*.bmp).

#### Siehe auch

[Farbtabelle](#page-1594-0) (Seite [1595\)](#page-1594-0) [Beispiel SetBackColor](#page-1564-0) (Seite [1565](#page-1564-0)) Beispiel SetBackColor Farbtabelle

## SetPicUpUseTransColor

## Funktion

Steuert bei einem Rundbutton die Transparentfarbe für den Zustand "Aus/nicht gedrückt".

#### **Syntax**

BOOL SetPicUpUseTransColor(LPCTSTR lpszPictureName, LPCTSTR lpszObjectName, BOOL bPicUpUseTransColor);

#### Parameter

#### lpszPictureName

Name des Bildes

# lpszObjectName

Name des Objekts

# bPicUpUseTransColor

Transparentfarbe ja/nein

#### Rückgabewert

## **TRUE**

Die Funktion wurde fehlerfrei durchlaufen.

## FALSE

Es ist ein Fehler aufgetreten.

2.15 ANSI-C Funktionsbeschreibungen

# SetPicUseTransColor Funktion Steuert die Transparentfarbe des Hintergrundbildes eines Grafik-Objektes. **Syntax** BOOL SetPicUseTransColor(LPCTSTR lpszPictureName, LPCTSTR lpszObjectName, BOOL bPicUseTransColor); Parameter lpszPictureName Name des Bildes lpszObjectName Name des Objekts bPicUseTransColor Transparentfarbe ja/nein Rückgabewert **TRUE** Die Funktion wurde fehlerfrei durchlaufen. FALSE Es ist ein Fehler aufgetreten. property Property - Kurzbeschreibung Mit den Funktionen der Gruppe Property können Sie Eigenschaften von Objekten, für die es keine eigene Funktion gibt, verändern bzw. abfragen. Hinweis

Zu den Funktionsbeschreibungen werden verschiedene Beispiele angeboten. Bei Funktionen mit einer ähnlichen Syntax wird im Beispiel eine ausgewählte Funktion als Vorlage verwendet. Dieses Beispiel müssen Sie gegebenenfalls anpassen.

2.15 ANSI-C Funktionsbeschreibungen

## **SetPropBOOL**

## Funktion

Setzt eine Eigenschaft mit dem Wert "bValue".

#### **Syntax**

BOOL SetPropBOOL(LPCTSTR lpszPictureName, LPCTSTR lpszObjectName, LPCTSTR lpszPropertyName, BOOL bValue)

## Parameter

#### lpszPictureName

Name des Bildes

## lpszObjectName

Name des Objekts

#### lpszPropertyName

Name der Objekteigenschaft

## bValue

Wert im Datenformat BOOL

## Rückgabewert

## **TRUE**

Die Funktion wurde fehlerfrei durchlaufen.

## FALSE

Es ist ein Fehler aufgetreten.

#### Hinweis

Bezieht sich der Aufruf der Funktion auf das Bild-Objekt, ist der Parameter lpszObjectName = NULL zu setzen.

## Siehe auch

[Beispiel SetPropBOOL](#page-1573-0) (Seite [1574](#page-1573-0))

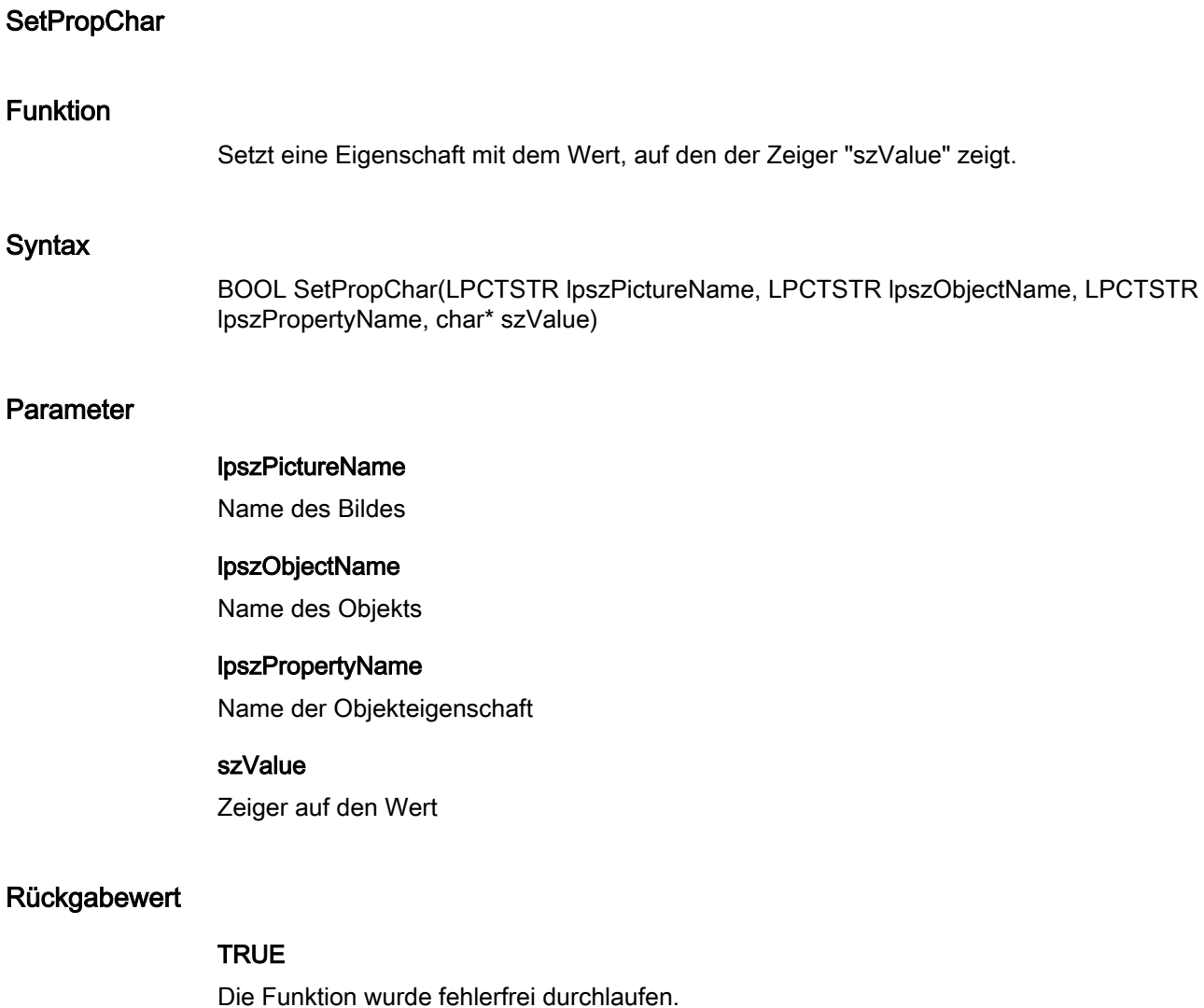

#### FALSE

Es ist ein Fehler aufgetreten.

## Hinweis

Bezieht sich der Aufruf der Funktion auf das Bild-Objekt, ist der Parameter lpszObjectName = NULL zu setzen.

# Siehe auch

[Beispiel GetPropChar](#page-1540-0) (Seite [1541](#page-1540-0))

2.15 ANSI-C Funktionsbeschreibungen

## **SetPropDouble**

## Funktion

Setzt eine Eigenschaft mit dem Wert "dValue".

#### **Syntax**

BOOL SetPropDouble(LPCTSTR lpszPictureName, LPCTSTR lpszObjectName, LPCTSTR lpszPropertyName, double dValue)

## Parameter

## lpszPictureName

Name des Bildes

## lpszObjectName

Name des Objekts

#### lpszPropertyName

Name der Objekteigenschaft

## dValue

Wert im Datenformat "double"

## Rückgabewert

## **TRUE**

Die Funktion wurde fehlerfrei durchlaufen.

## FALSE

Es ist ein Fehler aufgetreten.

#### Hinweis

Bezieht sich der Aufruf der Funktion auf das Bild-Objekt, ist der Parameter lpszObjectName = NULL zu setzen.

## **SetPropWord**

## Funktion

Setzt eine Eigenschaft mit dem Wert "lValue".

## **Syntax**

BOOL SetPropWord(LPCTSTR lpszPictureName, LPCTSTR lpszObjectName, LPCTSTR lpszPropertyName, long lValue)

#### Parameter

# lpszPictureName

Name des Bildes

#### lpszObjectName

Name des Objekts

#### lpszPropertyName

Name der Objekteigenschaft

## **Nalue**

Wert im Datenformat "long"

#### Rückgabewert

## TRUE

Die Funktion wurde fehlerfrei durchlaufen.

#### FALSE

Es ist ein Fehler aufgetreten.

#### Hinweis

Bezieht sich der Aufruf der Funktion auf das Bild-Objekt, ist der Parameter lpszObjectName = NULL zu setzen.

#### state

#### State - Kurzbeschreibung

Mit den Funktionen der Gruppe State können Sie verschiedene Eigenschaften von Zustandsanzeigen verändern bzw. abfragen.

#### Hinweis

Zu den Funktionsbeschreibungen werden verschiedene Beispiele angeboten. Bei Funktionen mit einer ähnlichen Syntax wird im Beispiel eine ausgewählte Funktion als Vorlage verwendet. Dieses Beispiel müssen Sie gegebenenfalls anpassen.

2.15 ANSI-C Funktionsbeschreibungen

## SetBasePicTransColor

## Funktion

Stellt bei der Zustandsanzeige die Transparentfarbe des Grundbildes ein.

#### **Syntax**

BOOL SetBasePicTransColor(LPCTSTR lpszPictureName, LPCTSTR lpszObjectName, long int lBasePicTransColor);

## Parameter

## lpszPictureName

Name des Bildes

## lpszObjectName

Name des Objekts

### lBasePicTransColor

Transparentfarbe des Grundbildes

## Rückgabewert

#### **TRUE**

Die Funktion wurde fehlerfrei durchlaufen.

## FALSE

Es ist ein Fehler aufgetreten.

#### Hinweis

Diese Funktion gilt nur für Bitmap-Grafiken (\*.bmp).

## Siehe auch

[Farbtabelle](#page-1594-0) (Seite [1595\)](#page-1594-0) [Beispiel SetBackColor](#page-1564-0) (Seite [1565](#page-1564-0)) Farbtabelle Beispiel SetBackColor

2.15 ANSI-C Funktionsbeschreibungen

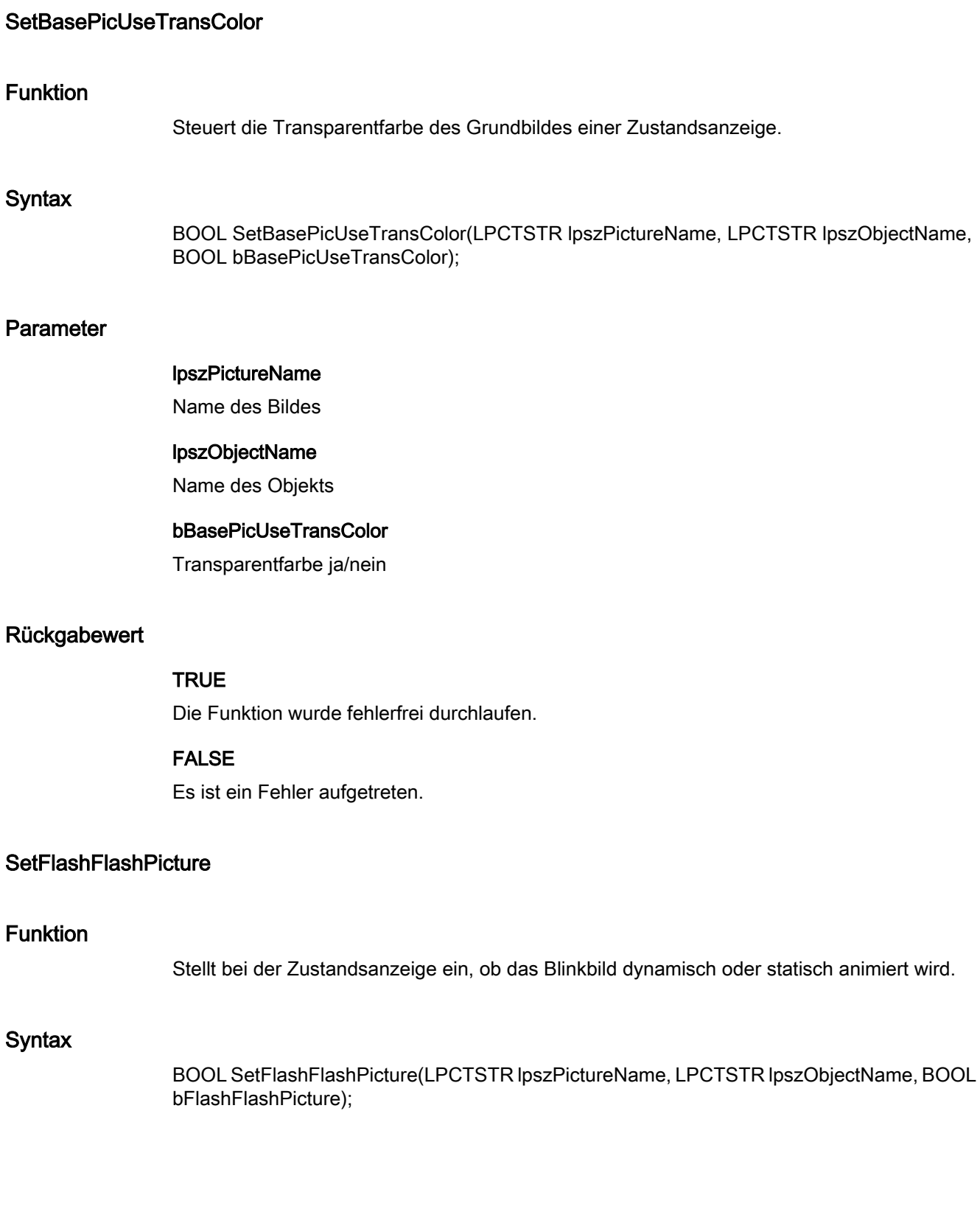

2.15 ANSI-C Funktionsbeschreibungen

## Parameter

## lpszPictureName

Name des Bildes

#### lpszObjectName

Name des Objekts

#### bFlashFlashPicture

Art des Blinkbildes

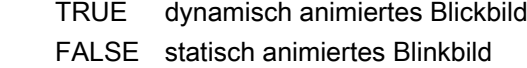

#### Rückgabewert

## **TRUE**

Die Funktion wurde fehlerfrei durchlaufen.

## FALSE

Es ist ein Fehler aufgetreten.

## SetFlashPicTransColor

#### Funktion

Stellt bei einer Zustandsanzeige die Transparentfarbe des Blinkbildes ein.

## **Syntax**

BOOL SetFlashPicTransColor(LPCTSTR lpszPictureName, LPCTSTR lpszObjectName, long int lFlashPicTransColor);

#### Parameter

lpszPictureName

Name des Bildes

#### lpszObjectName

Name des Objekts

# lFlashPicTransColor

Transparentfarbe des Blinkbildes

## Rückgabewert

# **TRUE**

Die Funktion wurde fehlerfrei durchlaufen.

## FALSE

Es ist ein Fehler aufgetreten.

#### Hinweis

Diese Funktion gilt nur für Bitmap-Grafiken (\*.bmp).

## Siehe auch

[Farbtabelle](#page-1594-0) (Seite [1595\)](#page-1594-0) [Beispiel SetBackColor](#page-1564-0) (Seite [1565\)](#page-1564-0) Beispiel SetBackColor Farbtabelle

## SetFlashPicUseTransColor

## Funktion

Steuert bei einer Zustandsanzeige die Transparentfarbe des Blinkbildes.

#### **Syntax**

BOOL SetFlashPicUseTransColor(LPCTSTR lpszPictureName, LPCTSTR lpszObjectName, BOOL bFlashPicUseTransColor);

## Parameter

## lpszPictureName

Name des Bildes

## lpszObjectName

Name des Objekts

#### bFlashPicUseTransColor

Transparentfarbe ja/nein

2.15 ANSI-C Funktionsbeschreibungen

## Rückgabewert

# **TRUE**

Die Funktion wurde fehlerfrei durchlaufen.

#### FALSE

Es ist ein Fehler aufgetreten.

## SetFlashRateFlashPic

## Funktion

Stellt bei einer Zustandsanzeige die Blinkfrequenz des Blinkbildes ein.

#### **Syntax**

BOOL SetFlashRateFlashPic(LPCTSTR lpszPictureName, LPCTSTR lpszObjectName, long int lFlashRateFlashPic);

## Parameter

# lpszPictureName

Name des Bildes

## lpszObjectName

Name des Objekts

## lFlashRateFlashPic

Blinkfrequenz des Blinkbildes

## Rückgabewert

## **TRUE**

Die Funktion wurde fehlerfrei durchlaufen.

## FALSE

Es ist ein Fehler aufgetreten.

#### Hinweis

Da es sich beim Blinken um eine softwaretechnische Realisierung handelt, ist die Frequenz system- und hardwareabhängig (Anzahl der Objekte, Prozessor, Speicher, Aktualisierungszeit u. a. m.).

2.15 ANSI-C Funktionsbeschreibungen

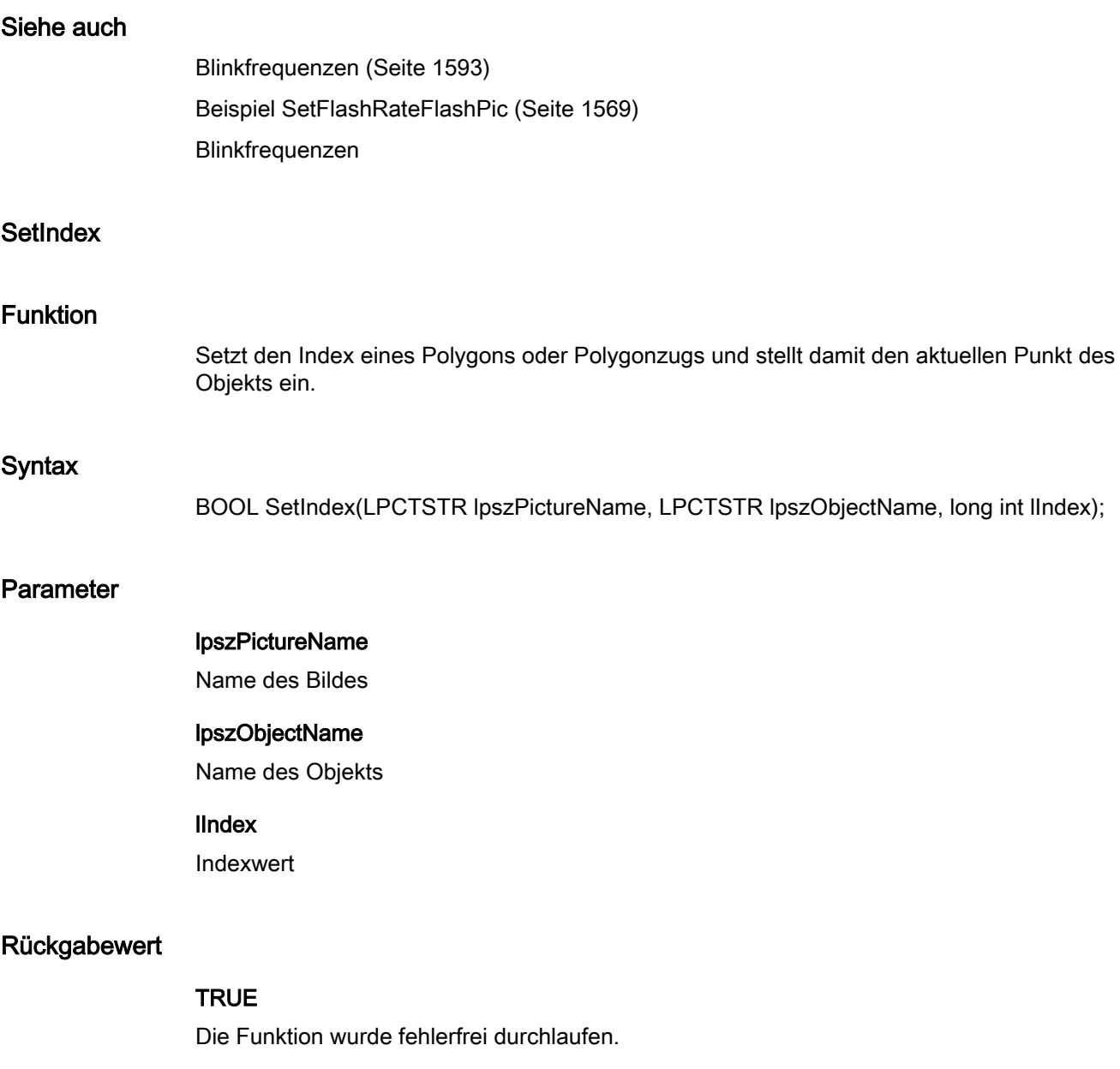

# FALSE

Es ist ein Fehler aufgetreten.

#### style

## Style - Kurzbeschreibung

Mit den Funktionen der Gruppe Style werden verschiedene, das Aussehen von Objekten betreffende Eigenschaften verändert bzw. abgefragt.

#### Hinweis

Zu den Funktionsbeschreibungen werden verschiedene Beispiele angeboten. Bei Funktionen mit einer ähnlichen Syntax wird im Beispiel eine ausgewählte Funktion als Vorlage verwendet. Dieses Beispiel müssen Sie gegebenenfalls anpassen.

## SetBackBorderWidth

#### Funktion

Stellt die Breite der Umrahmung von 3D-Rahmen und Slider-Objekten ein.

#### **Syntax**

BOOL SetBackBorderWidth(LPCTSTR lpszPictureName, LPCTSTR lpszObjectName, long int lBackBorderWidth);

#### Parameter

lpszPictureName Name des Bildes

#### lpszObjectName

Name des Objekts

#### **IBackBorderWidth**

Breite der Umrahmung in Pixel

#### Rückgabewert

# TRUE

Die Funktion wurde fehlerfrei durchlaufen.

#### **FALSE**

Es ist ein Fehler aufgetreten.

2.15 ANSI-C Funktionsbeschreibungen

# Siehe auch

[Beispiel SetBorderStyle](#page-1565-0) (Seite [1566\)](#page-1565-0) Beispiel SetBorderStyle

## **SetBorderEndStyle**

## Funktion

Stellt die Art des Linienendes ein.

## **Syntax**

BOOL SetBorderEndStyle(LPCTSTR lpszPictureName, LPCTSTR lpszObjectName, long int lBorderEndStyle);

## Parameter

## lpszPictureName

Name des Bildes

## lpszObjectName

Name des Objekts

## lBorderEndStyle

Art des Linienendes als Zahlenwert

## Rückgabewert

## **TRUE**

Die Funktion wurde fehlerfrei durchlaufen.

## FALSE

Es ist ein Fehler aufgetreten.

## Siehe auch

[Linienenden](#page-1598-0) (Seite [1599](#page-1598-0)) [Beispiel SetBorderEndStyle](#page-1564-0) (Seite [1565\)](#page-1564-0) Beispiel SetBorderEndStyle Linienenden

2.15 ANSI-C Funktionsbeschreibungen

## **SetBorderStyle**

## Funktion

Stellt die Linien- oder Rahmenart ein.

#### **Syntax**

BOOL SetBorderStyle(LPCTSTR lpszPictureName, LPCTSTR lpszObjectName, long int lBorderStyle);

## Parameter

## lpszPictureName

Name des Bildes

## lpszObjectName

Name des Objekts

#### **IBorderStyle**

Linien- oder Rahmenart als Zahlenwert

## Rückgabewert

#### **TRUE**

Die Funktion wurde fehlerfrei durchlaufen.

## FALSE

Es ist ein Fehler aufgetreten.

# Siehe auch

[Linienarten](#page-1597-0) (Seite [1598\)](#page-1597-0) [Beispiel SetBorderStyle](#page-1565-0) (Seite [1566\)](#page-1565-0) Beispiel SetBorderStyle Linienarten

## **SetBorderWidth**

## Funktion

Stellt die Breite der Linien oder der Rahmenlinie ein.

## **Syntax**

BOOL SetBorderWidth(LPCTSTR lpszPictureName, LPCTSTR lpszObjectName, long int lBorderWidth);

## Parameter

# lpszPictureName

Name des Bildes

## lpszObjectName

Name des Objekts

#### lBorderWidth

Linienbreite oder Breite der Rahmenlinie

## Rückgabewert

## **TRUE**

Die Funktion wurde fehlerfrei durchlaufen.

## FALSE

Es ist ein Fehler aufgetreten.

# Siehe auch

[Beispiel SetBorderStyle](#page-1565-0) (Seite [1566\)](#page-1565-0) Beispiel SetBorderStyle

#### **SetBoxAlignment**

#### Funktion

Stellt die Anordnung der Bedienelemente (links- oder rechtsbündig) in Check- oder Radio-Boxen ein.

#### **Syntax**

BOOL SetBoxAlignment(LPCTSTR lpszPictureName, LPCTSTR lpszObjectName, long int lBoxAlignment);

## Parameter

# lpszPictureName

Name des Bildes

#### lpszObjectName

Name des Objekts

## **IBoxAlignment**

Anordnung der Bedienelemente

## Rückgabewert

**TRUE** 

Die Funktion wurde fehlerfrei durchlaufen.

## FALSE

Es ist ein Fehler aufgetreten.

# Siehe auch

[Elementausrichtung in Check- und Radioboxen](#page-1594-0) (Seite [1595](#page-1594-0)) [Beispiel SetBorderStyle](#page-1565-0) (Seite [1566\)](#page-1565-0) Beispiel SetBorderStyle Elementausrichtung in Check- und Radioboxen

#### **SetFillStyle**

#### Funktion

Stellt die Art des Füllmusters ein.

#### **Syntax**

BOOL SetFillStyle(LPCTSTR lpszPictureName, LPCTSTR lpszObjectName, long int lFillStyle);

## Parameter

lpszPictureName

Name des Bildes

#### lpszObjectName

Name des Objekts

## lFillStyle

Art des Füllmusters als Zahlenwert

## Rückgabewert

# **TRUE**

Die Funktion wurde fehlerfrei durchlaufen.

## FALSE

Es ist ein Fehler aufgetreten.

#### Hinweis

Bezieht sich der Aufruf der Funktion auf das Gesamtbild, ist der Parameter lpszObjectName = NULL zu setzen.

## Siehe auch

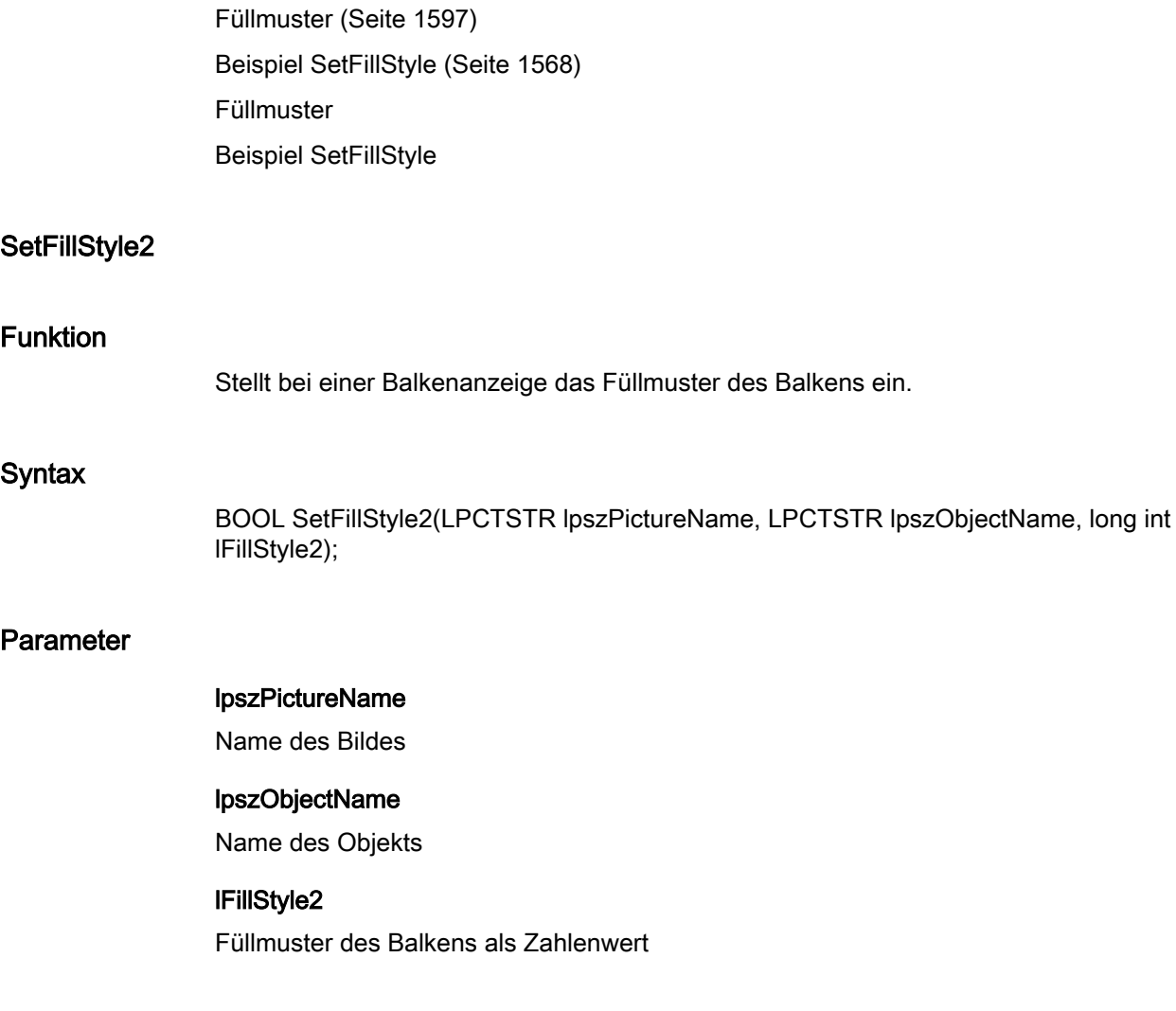

2.15 ANSI-C Funktionsbeschreibungen

## Rückgabewert

# **TRUE**

Die Funktion wurde fehlerfrei durchlaufen.

## FALSE

Es ist ein Fehler aufgetreten.

## Siehe auch

[Füllmuster](#page-1596-0) (Seite [1597](#page-1596-0)) [Beispiel SetFillStyle](#page-1567-0) (Seite [1568](#page-1567-0)) Füllmuster Beispiel SetFillStyle

## **SetItemBorderStyle**

## Funktion

Stellt die Trennlinienart beim Objekt "Textliste" ein.

#### **Syntax**

BOOL SetItemBorderStyle(LPCTSTR lpszPictureName, LPCTSTR lpszObjectName, long int lItemBorderStyle);

#### Parameter

## lpszPictureName

Name des Bildes

## lpszObjectName

Name des Objekts

## **IltemBorderStyle**

Trennlinienart als Zahlenwert

## Rückgabewert

# **TRUE**

Die Funktion wurde fehlerfrei durchlaufen.

#### FALSE

Es ist ein Fehler aufgetreten.

2.15 ANSI-C Funktionsbeschreibungen

## Siehe auch

[Linienarten](#page-1597-0) (Seite [1598](#page-1597-0)) [Beispiel SetBorderStyle](#page-1565-0) (Seite [1566\)](#page-1565-0) Linienarten Beispiel SetBorderStyle

## SetItemBorderWidth

## Funktion

Stellt die Trennlinienbreite beim Objekt "Textliste" ein.

#### **Syntax**

BOOL SetItemBorderWidth(LPCTSTR lpszPictureName, LPCTSTR lpszObjectName, long int lItemBorderWidth);

## Parameter

# lpszPictureName

Name des Bildes

# lpszObjectName Name des Objekts

## lItemBorderWidth

Trennlinienbreite als Zahlenwert

## Rückgabewert

#### **TRUE**

Die Funktion wurde fehlerfrei durchlaufen.

## FALSE

Es ist ein Fehler aufgetreten.

# Siehe auch

[Beispiel SetBorderStyle](#page-1565-0) (Seite [1566\)](#page-1565-0) Beispiel SetBorderStyle

2.15 ANSI-C Funktionsbeschreibungen

## **SetPressed**

## Funktion

Stellt für Buttons oder Rundbuttons ein, ob die Schalterstellung "gedrückt" oder "nicht gedrückt" ist.

#### **Syntax**

BOOL SetPressed(LPCTSTR lpszPictureName, LPCTSTR lpszObjectName, BOOL bPressed);

## Parameter

## lpszPictureName

Name des Bildes

## lpszObjectName

Name des Objekts

#### bPressed

Schalterstellung des Buttons

TRUE Schalterstellung "gedrückt" FALSE Schalterstellung "nicht gedrückt"

## Rückgabewert

## **TRUE**

Die Funktion wurde fehlerfrei durchlaufen.

## FALSE

Es ist ein Fehler aufgetreten.

## **SetToggle**

## Funktion

Stellt bei Buttons oder Rundbuttons ein, ob der Schalter rastbar ist oder nicht.

## **Syntax**

BOOL SetToggle(LPCTSTR lpszPictureName, LPCTSTR lpszObjectName, BOOL bToggle);

2.15 ANSI-C Funktionsbeschreibungen

## Parameter

## lpszPictureName

Name des Bildes

#### lpszObjectName

Name des Objekts

#### bToggle

Schalter rastbar/nicht rastbar

## Rückgabewert

#### **TRUE**

Die Funktion wurde fehlerfrei durchlaufen.

FALSE Es ist ein Fehler aufgetreten.

## **SetWindowsStyle**

## Funktion

Stellt bei Buttons ein, ob sie im Windows-Stil dargestellt werden.

## **Syntax**

BOOL SetWindowsStyle(LPCTSTR lpszPictureName, LPCTSTR lpszObjectName, BOOL bWindowStyle);

## Parameter

#### lpszPictureName

Name des Bildes

# lpszObjectName

Name des Objekts

## bWindowStyle

"Windows-Stil" ein/aus

2.15 ANSI-C Funktionsbeschreibungen

## Rückgabewert

# **TRUE**

Die Funktion wurde fehlerfrei durchlaufen.

## FALSE

Es ist ein Fehler aufgetreten.

## **OpenHomePicture**

## Funktion

Öffnet das eingetragene Startbild.

## **Syntax**

BOOL OpenHomePicture();

## Rückgabewert

## **TRUE**

Die Funktion wurde fehlerfrei durchlaufen.

## FALSE

Es ist ein Fehler aufgetreten.

## **OpenNextPicture**

## Funktion

WinCC speichert die Namen der Bilder, die zur Laufzeit durch den Anwender geöffnet wurden, sowie die Reihenfolge, in der diese Bilder geöffnet wurden.

Die maximale Anzahl der Bildnamen, die so gespeichert werden, ist im WinCC Explorer in den Rechnereigenschaften auf der Registerkarte "Graphics Runtime" unter "Bildpuffergröße" einstellbar.

Die Funktion OpenNextPicture öffnet nun das Bild, das vor dem letzen Aufruf von OpenPrevPicture geöffnet wurde.

## **Syntax**

BOOL OpenNextPicture();

## Rückgabewert

# **TRUE**

Die Funktion wurde fehlerfrei durchlaufen.

## FALSE

Es ist ein Fehler aufgetreten.

#### **OpenPrevPicture**

## Funktion

WinCC speichert die Namen der Bilder, die zur Laufzeit durch den Anwender geöffnet wurden, sowie die Reihenfolge, in der diese Bilder geöffnet wurden.

Die maximale Anzahl der Bildnamen, die so gespeichert werden, ist im WinCC Explorer in den Rechnereigenschaften Registerkarte "Graphics Runtime" unter "Bildpuffergröße" einstellbar.

Die Funktion OpenPrevPicture öffnet nun das Bild, das vor dem aktuell geöffneten Bild geöffnet wurde.

## **Syntax**

BOOL OpenPrevPicture();

#### Rückgabewert

#### **TRUE**

Die Funktion wurde fehlerfrei durchlaufen.

#### FALSE

Es ist ein Fehler aufgetreten.

#### **OpenStoredPicture**

#### Funktion

Öffnet das Bild, das mit der Funktion StorePicture gespeichert worden ist.

## **Syntax**

BOOL OpenStoredPicture();

2.15 ANSI-C Funktionsbeschreibungen

## **Rückgabewert**

# **TRUE**

Die Funktion wurde fehlerfrei durchlaufen.

## FALSE

Es ist ein Fehler aufgetreten.

## **StorePicture**

# Funktion

Speichert das aktuelle Bild; dieses gespeicherte Bild kann mit der Funktion OpenStoredPicture geöffnet werden.

## **Syntax**

BOOL StorePicture();

## Rückgabewert

#### **TRUE**

Die Funktion wurde fehlerfrei durchlaufen.

## FALSE

Es ist ein Fehler aufgetreten.

## 2.15.3.5 tag

## tag - Kurzbeschreibung

Mit den Funktionen der Gruppe Tag können Sie Variablen setzen bzw. abfragen.

## GetTag oder GetTagWait?

Mit GetTag angeforderte Prozessvariablen werden in ein Abbild aufgenommen. Da die Aktualisierung und das Auslesen des Abbildes zwei voneinander getrennt laufende Vorgänge sind, wird der GetTag-Aufruf nicht direkt von der Kopplung beeinflusst. Er kann somit schneller und unabhängiger ausgeführt werden als ein GetTagWait-Aufruf.

Mit GetTagWait angeforderte Prozessvariablen werden nicht in das Abbild aufgenommen. Ein GetTagWait-Aufruf liest den Wert explizit aus der AS aus. Dies beinhaltet immer Hin- und Rückweg über die Kopplung und die Reaktionszeit des AS. Während dieser Laufzeit ist die Abarbeitung der C-Aktionen blockiert und es ist nicht vorhersehbar wie lange dieser Aufruf dauert. Werden mehrere Variablen gelesen, so summiert sich diese Zeit.

Ein GetTagWait-Aufruf ist erforderlich, wenn

- schnelle Schreib / Lese-Vorgänge synchronisiert werden sollen
- ein Wert explizit aus dem AS gelesen
- oder eine Anmeldung im Abbild bewusst umgangen werden soll.

Zu vermeiden ist der GetTagWait-Aufruf in zyklischen C-Aktionen, dies ist der Hauptgrund für Performance-Probleme.

#### SetTag oder SetTagWait?

Der SetTag-Aufruf erteilt einen Schreibauftrag ohne eine Bestätigung des AS abzuwarten.

Der SetTagWait-Aufruf erteilt einen Schreibauftrag und wartet eine Bestätigung des AS ab. Dies beinhaltet immer Hin- und Rückweg über die Kopplung und die Reaktionszeit des AS. Während dieser Laufzeit ist die Abarbeitung der C-Aktionen blockiert und es ist nicht vorhersehbar wie lange dieser Aufruf dauert. Werden mehrere Variablen geschrieben, so summiert sich diese Zeit.

Ein SetTagWait-Aufruf wird eingesetzt um zu gewährleisten, dass der Wert geschrieben wurde bevor die C-Aktion weiter abgearbeitet wird. Zu vermeiden ist der SetTagWait-Aufruf in zyklischen C-Aktionen.

#### **Hinweis**

Der Unterschied zwischen GetTag und GetTagWait besteht auch bei internen Variablen. Allerdings ist der Unterschied hier nicht so gravierend, da keine Kopplung im Spiel ist. Um schnelle Schreib / Lese-Vorgänge zu synchronisieren, ist es auch bei internen Variablen erforderlich die entsprechende Wait-Funktion zu verwenden.

Zu den Funktionsbeschreibungen werden verschiedene Beispiele angeboten. Bei Funktionen mit einer ähnlichen Syntax wird im Beispiel eine ausgewählte Funktion als Vorlage verwendet. Dieses Beispiel müssen Sie gegebenenfalls anpassen.

#### get

#### Funktionsweise der GetTag Funktionen

#### **GetTagXXX**

Durch den Aufruf der Funktion wird die Variable angemeldet; sie wird von nun an zyklisch aus dem AS angefordert. Der Zyklus der Anmeldung ist hierbei vom Trigger abhängig (siehe nachfolgende Beschreibung). Bei GetTagXXX Aufrufen wird der in WinCC vorliegende Wert geliefert. Bei Bildabwahl werden die Variablen wieder abgemeldet.

Der Aufruf zeichnet sich somit durch Folgendes aus:

- Der Wert wird aus dem Variablenabbild von WinCC gelesen.
- Der Aufruf ist im Vergleich zu GetTagXXXWait schneller (außer beim ersten Aufruf; dieser dauert prinzipiell länger, da der Wert aus dem AS gelesen und angemeldet werden muß).

- Die Dauer des Aufrufs ist nicht von der Buslast oder vom AS abhängig.
- Die Funktion liefert keine Informationen über den Status der Variablen

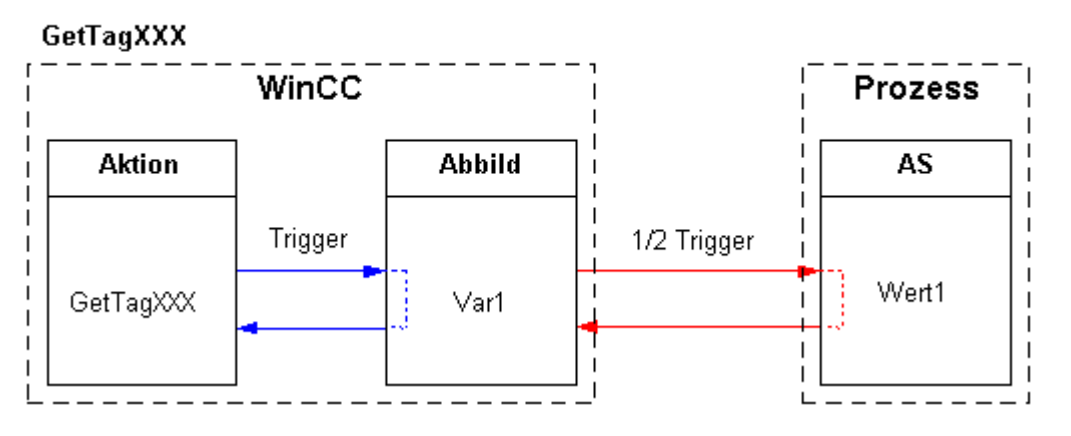

## Asynchron

#### Hinweis

Wenn eine Variable in einer Global Script Aktion angefordert wird, bleibt sie über die gesamte Runtime-Laufzeit von WinCC angemeldet.

In Callback-Funktionen muss die entsprechende GetTagXXXWait Funktion verwendet werden.

#### Verhalten in Aktionen mit Variablentrigger (empfohlen):

Alle im Variablentrigger enthaltenen Variablen sind bereits bei Bildanwahl bekannt und werden mit der angegebenen Überwachungszeit angemeldet.

Da alle Variablen auf einmal angefordert werden, kann vom Kanal die bestmögliche Optimierung erzielt werden. Wird innerhalb einer C-Aktion eine Variable mit GetTagXXX() angefordert, die im Trigger enthalten ist, so liegt der Wert bereits vor und wird dem Aufruf direkt übergeben (performant).

#### Anmelden von Variablen in Aktionen mit Variablentrigger

Da die Variablen bereits bei Bildanwahl bekannt sind, können sie in einem Auftrag an den Datenmanager übergeben und so gesammelt beim Kanal angemeldet werden.

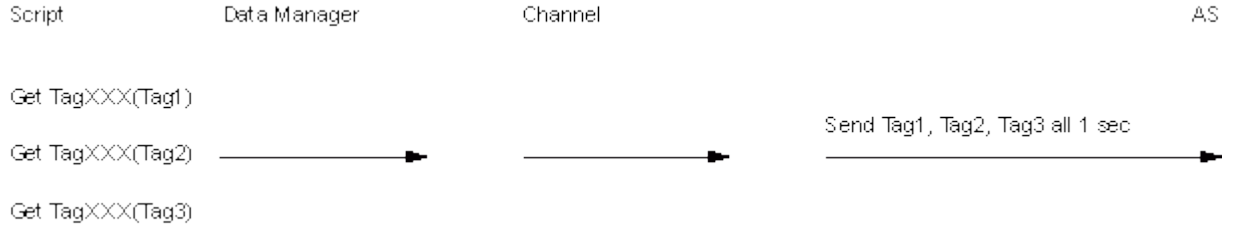
#### Hinweis

Wenn eine Variable angefordert wird, die nicht im Trigger enthalten ist, so ist das Verhalten wie beim Standardtrigger.

#### Verhalten in Aktionen mit Standardtrigger:

Beim ersten Aufruf wird die Variable mit der halben Zykluszeit angemeldet. Bei jedem weiteren Aufruf liegt dann der Wert vor.

#### Anmelden von Variablen in Aktionen mit Standardtrigger und Ereignistrigger

Erst beim Ausführen der einzelnen Aktionen, wird erkannt welche Variablen in dem Bild benötigt werden. Dadurch werden die Variablen in vielen einzelnen Aufträgen beim Kanal angemeldet. Bei der Anwahl eines Bildes mit zyklischen Aktionen kann die Kommunikation durch die ständige Umorganisation stark belastet werden.

Beispiel: Der Kanal unterstützt eigene Zyklusbildung. In der Regel wird die Zyklusbildung durch den Kanal direkt vom AS vorgenommen. Die Ressourcen für diese Zyklen sind durch das AS begrenzt. Dadurch stoppt der Kanal die aktuellen Aufträge für diesen Zyklus und richtet den Zyklus erneut beim AS ein.

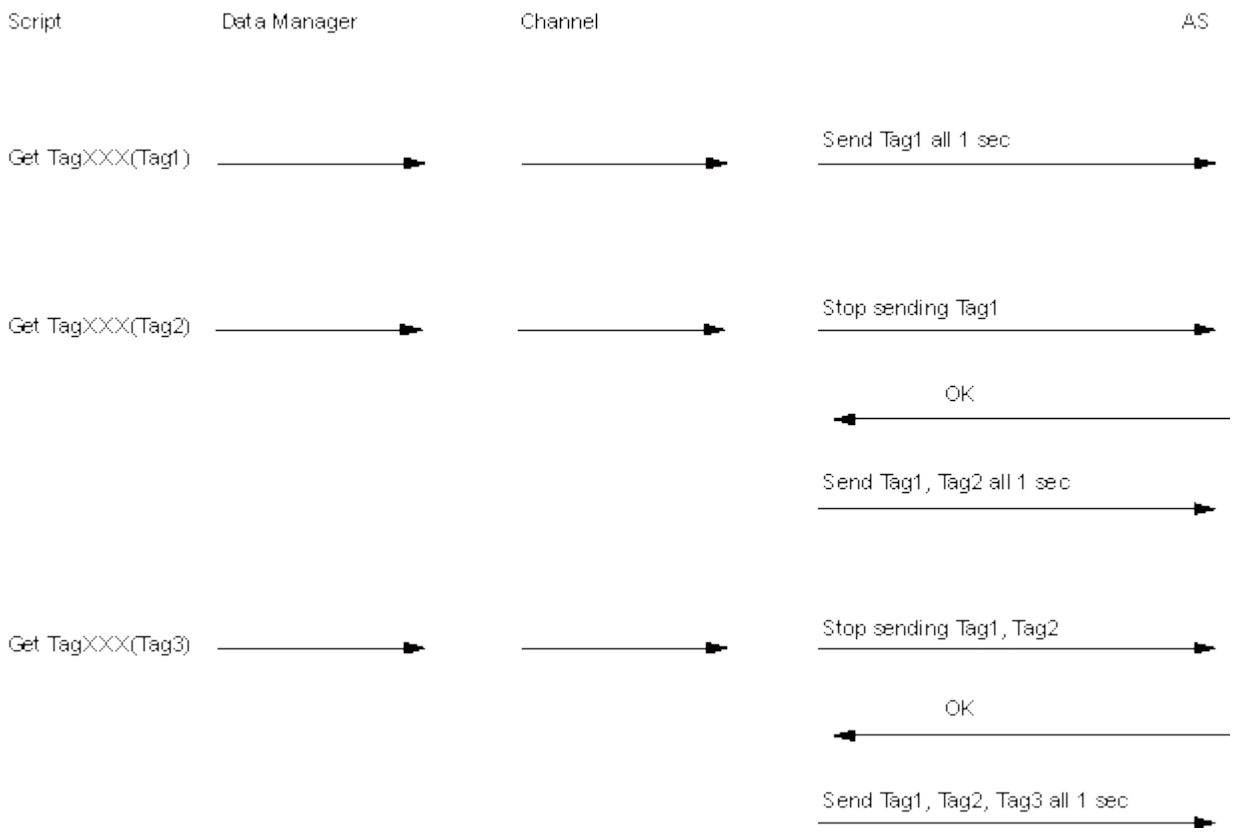

# Verhalten in ereignisgetriggerten Aktionen:

Beim ersten Aufruf wird die Variable im Modus "bei Änderung" angemeldet. Prozessvariablen, die im Modus "bei Änderung" angemeldet sind, entsprechen einem zyklischen Leseauftrag mit einer Zykluszeit von 1s.

#### **Hinweis**

Wenn mit einem Ereignis z.B. "Mausklick" ein Wert durch GetTagXXX() angefordert wird, wird die Variable in das Variablenabbild aufgenommen. Die Variable wird ab diesem Zeitpunkt zyklisch aus dem AS angefordert und erhöht somit die Grundlast.

Um diese Erhöhung der Grundlast zu umgehen, kann der Wert durch GetTagXXXWait() angefordert werden. Der Aufruf GetTagXXXWait() verursacht zwar einmalig eine höhere Kommunikationsbelastung, aber die Variable wird nicht in das Variablenabbild aufgenommen.

### **GetTagXXXWait**

Die Funktion liefert den aktuellen Wert zurück. Die Variable wird nicht zyklisch angemeldet, sondern der Wert wird einmalig aus dem AS angefordert.

Der Aufruf zeichnet sich somit durch Folgendes aus:

- Der Wert wird explizit aus dem AS gelesen.
- Der Aufruf dauert im Vergleich zu GetTagXXX länger.
- Die Dauer des Aufrufs ist unter anderem von der Buslast und vom AS abhängig.
- Die Funktion liefert keine Informationen über den Status der Variable.

# Synchron

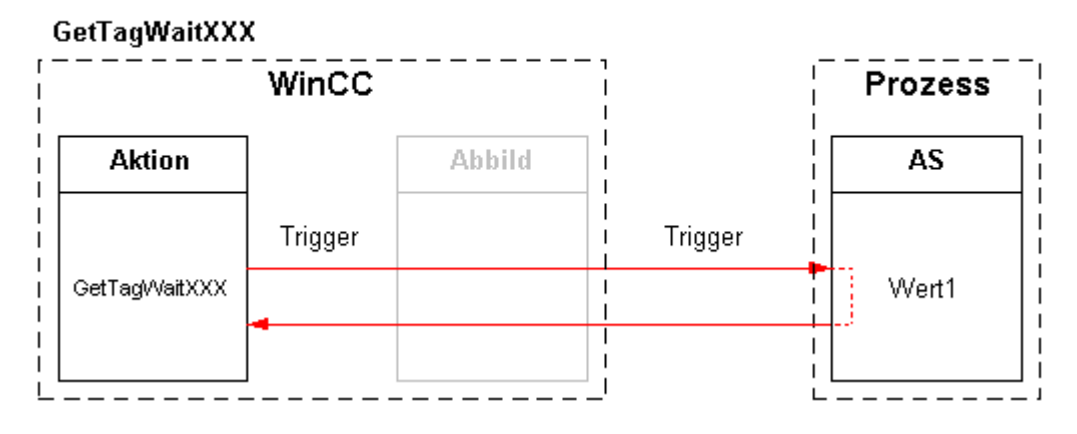

### **GetTagXXXState**

Die Funktion GetTagXXXState besitzt die gleichen Merkmale wie GetTagXXX, zusätzlich liefert die Funktion Informationen über den Status der Variablen. Da der Status intern immer mitgeliefert wird, besteht kein Performanceunterschied zu GetTagXXX.

## GetTagXXXStateWait

Die Funktion GetTagXXXStateWait besitzt die gleichen Merkmale wie GetTagXXXWait, zusätzlich liefert die Funktion Informationen über den Status der Variablen. Da der Status intern immer mitgeliefert wird, besteht kein Performanceunterschied zu GetTagXXXWait.

Der Unterschied zwischen den Funktionen GetTagXXXStateWait und GetTagXXXState entspricht dem Unterschied zwischen GetTagXXXWait und GetTagXXX. Da bei Prozessvariablen der Wert explizit aus dem AS gelesen wird, kann sowohl der Wert, als auch der Status aktueller als bei GetTagXXXState sein.

### GetTagXXXStateQC

Die Funktion GetTagXXXStateQC besitzt die gleichen Merkmale wie GetTagXXXState, zusätzlich liefert die Funktion Informationen über den Quality Code der Variablen.

### GetTagXXXStateQCWait

Die Funktion GetTagXXXStateQCWait besitzt die gleichen Merkmale wie GetTagXXXStateWait, zusätzlich liefert die Funktion Informationen über den Quality Code der Variablen.

### **GetTagMultiWait**

Die Funktion GetTagMultiWait besitzt die gleichen Merkmale wie GetTagXXXWait. Sie bietet jedoch die Möglichkeit, mehrere Variablen in einem Auftrag anfordern zu können. Dadurch können die Leseaufträge in Richtung AS in den meisten Fällen optimiert werden, so dass nur ein Auftrag an das AS abgesetzt wird.

#### GetTagMultiStateWait

Die Funktion GetTagMultiStateWait besitzt die gleichen Merkmale wie GetTagMultiWait; zusätzlich liefert die Funktion Informationen über die Stati der Variablen.

### GetTagMultiStateQCWait

Die Funktion GetTagMultiStateQCWait besitzt die gleichen Merkmale wie GetTagMultiStateWait; zusätzlich liefert die Funktion Informationen über die Quality Codes der Variablen.

2.15 ANSI-C Funktionsbeschreibungen

## state

## wait

# getTagBitStateWait

## Funktion

Ermittelt den Wert einer Variablen vom Datentyp "Binäre Variable". Der Wert wird explizit aus dem AS gelesen. Zusätzlich wird der Status der Variablen zurückgegeben.

### **Syntax**

BOOL GetTagBitStateWait(Tag Tag\_Name, PDWORD lp\_dwstate);

### Parameter

## Tag\_Name

Name der Variablen

### lp\_dwstate

Zeiger auf ein DWORD, in dem nach dem Durchlauf der Funktion der Status der Variablen abgelegt wird.

### Rückgabewert

Wert der Variablen im Datentyp "BOOL"

## Siehe auch

[Variablenstati](#page-1600-0) (Seite [1601](#page-1600-0)) [Beispiel GetTagBitStateWait](#page-1546-0) (Seite [1547\)](#page-1546-0) [Funktionsweise der GetTag Funktionen](#page-1402-0) (Seite [1403](#page-1402-0)) Variablenstati Beispiel GetTagBitStateWait Funktionsweise der GetTag Funktionen

### GetTagByteStateWait

### Funktion

Ermittelt den Wert einer Variablen vom Datentyp "vorzeichenlos 8-Bit". Der Wert wird explizit aus dem AS gelesen. Zusätzlich wird der Status der Variablen zurückgegeben.

2.15 ANSI-C Funktionsbeschreibungen

## **Syntax**

BYTE GetTagByteStateWait(Tag Tag\_Name, PDWORD lp\_dwstate);

# Parameter

# Tag\_Name

Name der Variablen

### lp\_dwstate

Zeiger auf ein DWORD, in dem nach dem Durchlauf der Funktion der Status der Variablen abgelegt wird.

### Rückgabewert

Wert der Variablen im Datentyp "BYTE"

### Siehe auch

[Variablenstati](#page-1600-0) (Seite [1601](#page-1600-0)) [Beispiel GetTagWordStateWait](#page-1559-0) (Seite [1560](#page-1559-0)) [Funktionsweise der GetTag Funktionen](#page-1402-0) (Seite [1403](#page-1402-0)) Variablenstati Funktionsweise der GetTag Funktionen Beispiel GetTagWordStateWait

# GetTagCharStateWait

# Funktion

Ermittelt den Wert einer Variablen vom Datentyp "Textvariable 8-Bit" oder "Textvariable 16- Bit". Der Wert wird explizit aus dem AS gelesen. Zusätzlich wird der Status der Variablen zurückgegeben.

### **Syntax**

char\* GetTagCharStateWait(Tag Tag\_Name, PDWORD lp\_dwstate);

## Parameter

# Tag\_Name Name der Variablen

WinCC: Scripting (VBS, ANSI-C, VBA) Systemhandbuch, 02/2013, A5E32315919-AA 1409

#### lp\_dwstate

Zeiger auf ein DWORD, in dem nach dem Durchlauf der Funktion der Status der Variablen abgelegt wird.

## Rückgabewert

Zeiger auf den Wert der Variablen im Datentyp "char".

```
Der Rückgabewert muss auf seine Gültigkeit geprüft werden, um eine Nullpointer-Exception 
zu vermeiden, z. B. bei der Funktion "GetText()":
pszValue = GetText(lpszPictureName,"Text1");
if(pszValue != NULL)
{
   .......
}
```
# Siehe auch

[Funktionsweise der GetTag Funktionen](#page-1402-0) (Seite [1403](#page-1402-0))

[Variablenstati](#page-1600-0) (Seite [1601](#page-1600-0))

[Beispiel GetTagCharStateWait](#page-1549-0) (Seite [1550\)](#page-1549-0)

Beispiel GetTagCharStateWait

Funktionsweise der GetTag Funktionen

Variablenstati

### GetTagDoubleStateWait

### Funktion

Ermittelt den Wert einer Variablen vom Datentyp "Gleitkommazahl 64-Bit". Der Wert wird explizit aus dem AS gelesen. Zusätzlich wird der Status der Variablen zurückgegeben.

#### **Syntax**

double GetTagDoubleStateWait(Tag Tag\_Name, PDWORD lp\_dwstate);

#### Parameter

### Tag\_Name

Name der Variablen

### lp\_dwstate

Zeiger auf ein DWORD, in dem nach dem Durchlauf der Funktion der Status der Variablen abgelegt wird.

2.15 ANSI-C Funktionsbeschreibungen

## Rückgabewert

Wert der Variablen im Datentyp "double"

## Siehe auch

[Variablenstati](#page-1600-0) (Seite [1601](#page-1600-0)) [Beispiel GetTagFloatStateWait](#page-1550-0) (Seite [1551](#page-1550-0)) [Funktionsweise der GetTag Funktionen](#page-1402-0) (Seite [1403](#page-1402-0)) Beispiel GetTagFloatStateWait Funktionsweise der GetTag Funktionen Variablenstati

# GetTagDWordStateWait

# Funktion

Ermittelt den Wert einer Variablen vom Datentyp "vorzeichenlos 32-Bit". Der Wert wird explizit aus dem AS gelesen. Zusätzlich wird der Status der Variablen zurückgegeben.

### **Syntax**

DWORD GetTagDWordStateWait(Tag Tag\_Name, PDWORD lp\_dwstate);

## Parameter

## Tag\_Name

Name der Variablen

### lp\_dwstate

Zeiger auf ein DWORD, in dem nach dem Durchlauf der Funktion der Status der Variablen abgelegt wird.

### Rückgabewert

Wert der Variablen im Datentyp "DWORD"

2.15 ANSI-C Funktionsbeschreibungen

# Siehe auch

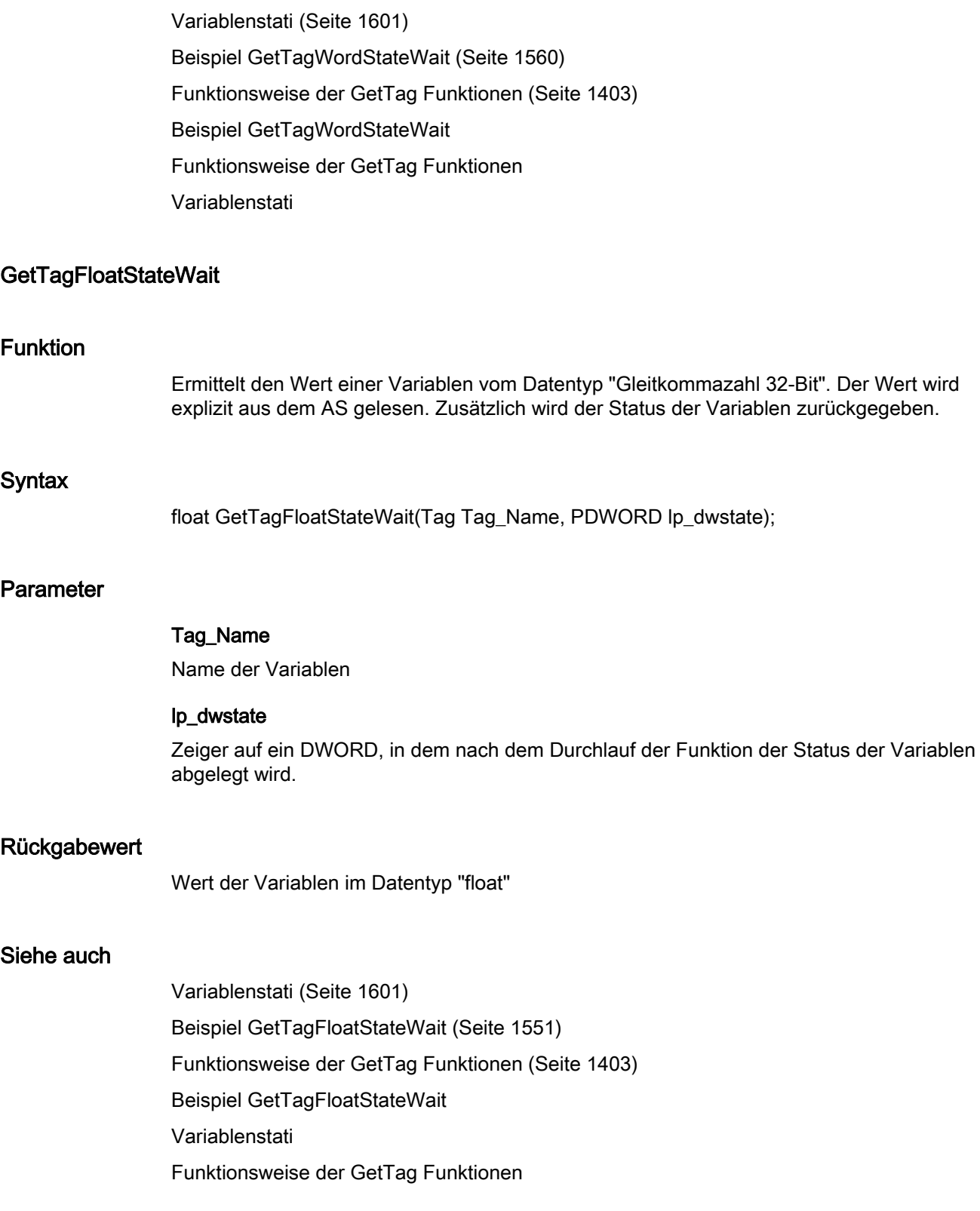

2.15 ANSI-C Funktionsbeschreibungen

## GetTagMultiStateWait

### Funktion

Die Werte und Stati mehrerer Variablen werden ermittelt und an den entsprechenden Adressen im angegebenen Format abgelegt. Die Werte werden explizit aus dem AS gelesen.

Der Funktion muss ein DWORD Array übergeben werden, in dessen Member sich nach dem Aufruf der Funktion die Stati der einzelnen Variablen befinden. Das Array muss so groß gewählt werden, dass für diese Stati genügend Speicherplatz zur Verfügung steht.

### **Syntax**

BOOL GetTagMultiStateWait(DWORD\* pdwState, const char\* pFormat)

## Parameter

# pdwState

Feld, in dem die Variablenstati gespeichert werden

#### pFormat

Formatbeschreibung für alle angeforderten Variablen und für jede Variable Name und Adresse des Wertes

### Rückgabewert

### **TRUE**

Die Funktion wurde fehlerfrei durchlaufen.

### FALSE

Es ist ein Fehler aufgetreten.

### Siehe auch

[Formatbeschreiber](#page-1595-0) (Seite [1596\)](#page-1595-0) [Variablenstati](#page-1600-0) (Seite [1601](#page-1600-0)) [Beispiel GetTagMultiStateWait](#page-1552-0) (Seite [1553](#page-1552-0)) [Funktionsweise der GetTag Funktionen](#page-1402-0) (Seite [1403](#page-1402-0)) Variablenstati Formatbeschreiber Funktionsweise der GetTag Funktionen Beispiel GetTagMultiStateWait

### GetTagRawStateWait

### Funktion

Ermittelt den Wert einer Variablen vom Datentyp "Rohdatentyp". Der Wert wird explizit aus dem AS gelesen. Zusätzlich wird der Status der Variablen zurückgegeben.

#### **Syntax**

BOOL GetTagRawStateWait(Tag Tag\_Name, BYTE pValue, DWORD size, PDWORD lp\_dwstate);

## Parameter

### Tag\_Name

Name der Variablen

## pValue

Zeiger auf ein Byte-Feld, das den Wert der Rohdatenvariablen enthält

## size

Größe des Byte-Feldes in Byte

### lp\_dwstate

Zeiger auf ein DWORD, in dem nach dem Durchlauf der Funktion der Status der Variablen abgelegt wird.

### Rückgabewert

## **TRUE**

Die Funktion wurde fehlerfrei durchlaufen.

## FALSE

Es ist ein Fehler aufgetreten.

# Siehe auch

[Variablenstati](#page-1600-0) (Seite [1601](#page-1600-0)) [Beispiel GetTagRawStateWait](#page-1555-0) (Seite [1556\)](#page-1555-0) [Funktionsweise der GetTag Funktionen](#page-1402-0) (Seite [1403](#page-1402-0)) Beispiel GetTagRawStateWait Funktionsweise der GetTag Funktionen Variablenstati

2.15 ANSI-C Funktionsbeschreibungen

# GetTagSByteStateWait

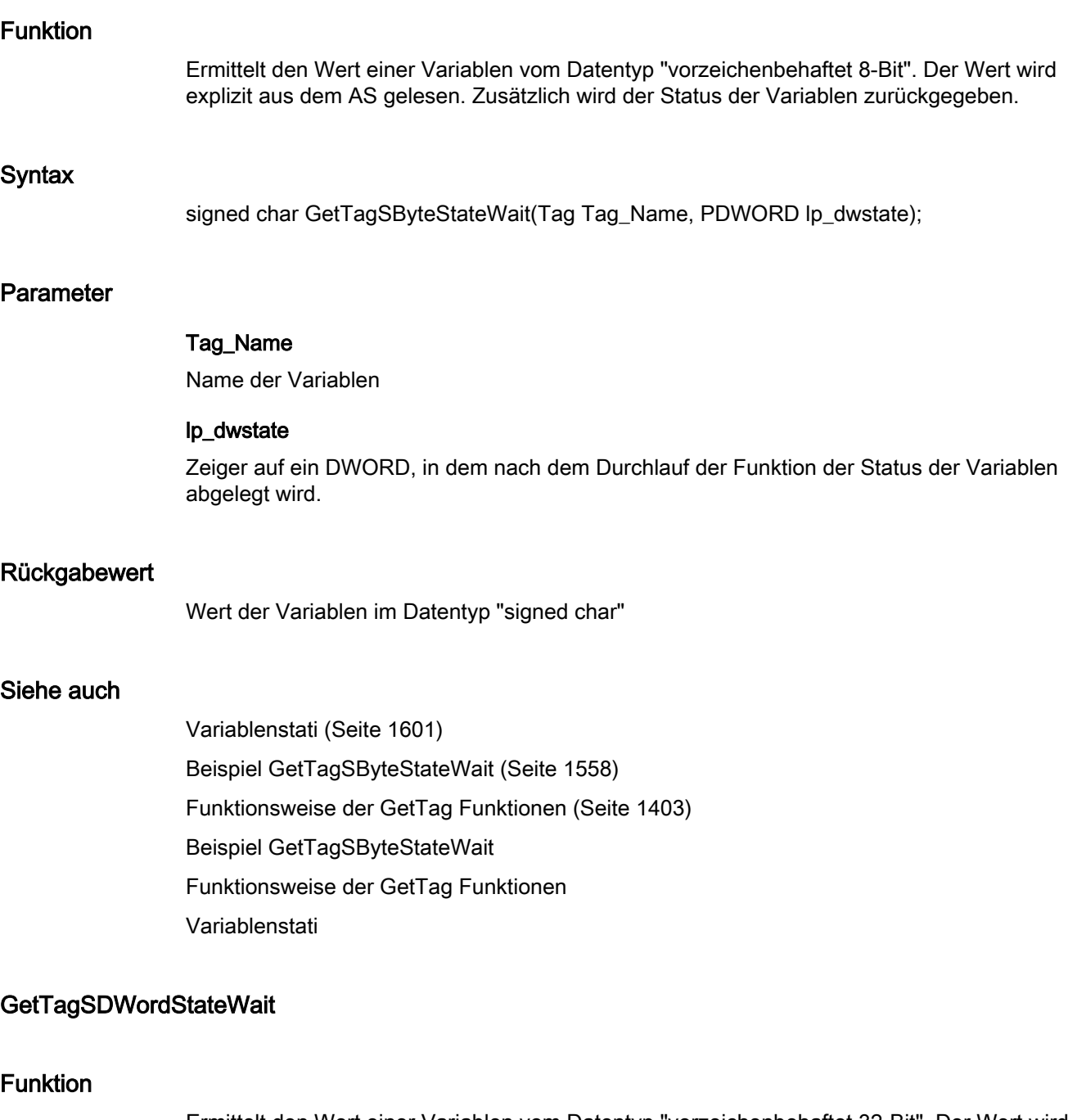

Ermittelt den Wert einer Variablen vom Datentyp "vorzeichenbehaftet 32-Bit". Der Wert wird explizit aus dem AS gelesen. Zusätzlich wird der Status der Variablen zurückgegeben.

# **Syntax**

long GetTagSDWordStateWait(Tag Tag\_Name, PDWORD lp\_dwstate);

# Parameter

# Tag\_Name

Name der Variablen

### lp\_dwstate

Zeiger auf ein DWORD, in dem nach dem Durchlauf der Funktion der Status der Variablen abgelegt wird.

### Rückgabewert

Wert der Variablen im Datentyp "long"

### Siehe auch

[Variablenstati](#page-1600-0) (Seite [1601](#page-1600-0)) [Beispiel GetTagSByteStateWait](#page-1557-0) (Seite [1558\)](#page-1557-0) [Funktionsweise der GetTag Funktionen](#page-1402-0) (Seite [1403](#page-1402-0)) Beispiel GetTagSByteStateWait Funktionsweise der GetTag Funktionen Variablenstati

### GetTagSWordStateWait

## Funktion

Ermittelt den Wert einer Variablen vom Datentyp "vorzeichenbehaftet 16-Bit". Der Wert wird explizit aus dem AS gelesen. Zusätzlich wird der Status der Variablen zurückgegeben.

### **Syntax**

short GetTagSWordStateWait(Tag Tag\_Name, PDWORD lp\_dwstate);

### Parameter

### Tag\_Name

Name der Variablen

# lp\_dwstate

Zeiger auf ein DWORD, in dem nach dem Durchlauf der Funktion der Status der Variablen abgelegt wird.

2.15 ANSI-C Funktionsbeschreibungen

## Rückgabewert

Wert der Variablen im Datentyp "short"

# Siehe auch

[Funktionsweise der GetTag Funktionen](#page-1402-0) (Seite [1403](#page-1402-0)) [Variablenstati](#page-1600-0) (Seite [1601](#page-1600-0)) [Beispiel GetTagSByteStateWait](#page-1557-0) (Seite [1558\)](#page-1557-0) Beispiel GetTagSByteStateWait Funktionsweise der GetTag Funktionen Variablenstati

# GetTagWordStateWait

# Funktion

Ermittelt den Wert einer Variablen vom Datentyp "vorzeichenlos 16-Bit". Der Wert wird explizit aus dem AS gelesen. Zusätzlich wird der Status der Variablen zurückgegeben.

### **Syntax**

WORD GetTagWordStateWait(Tag Tag\_Name, PDWORD lp\_dwstate);

## Parameter

# Tag\_Name

Name der Variablen

### lp\_dwstate

Zeiger auf ein DWORD, in dem nach dem Durchlauf der Funktion der Status der Variablen abgelegt wird.

#### Rückgabewert

Wert der Variablen im Datentyp "WORD"

2.15 ANSI-C Funktionsbeschreibungen

# Siehe auch

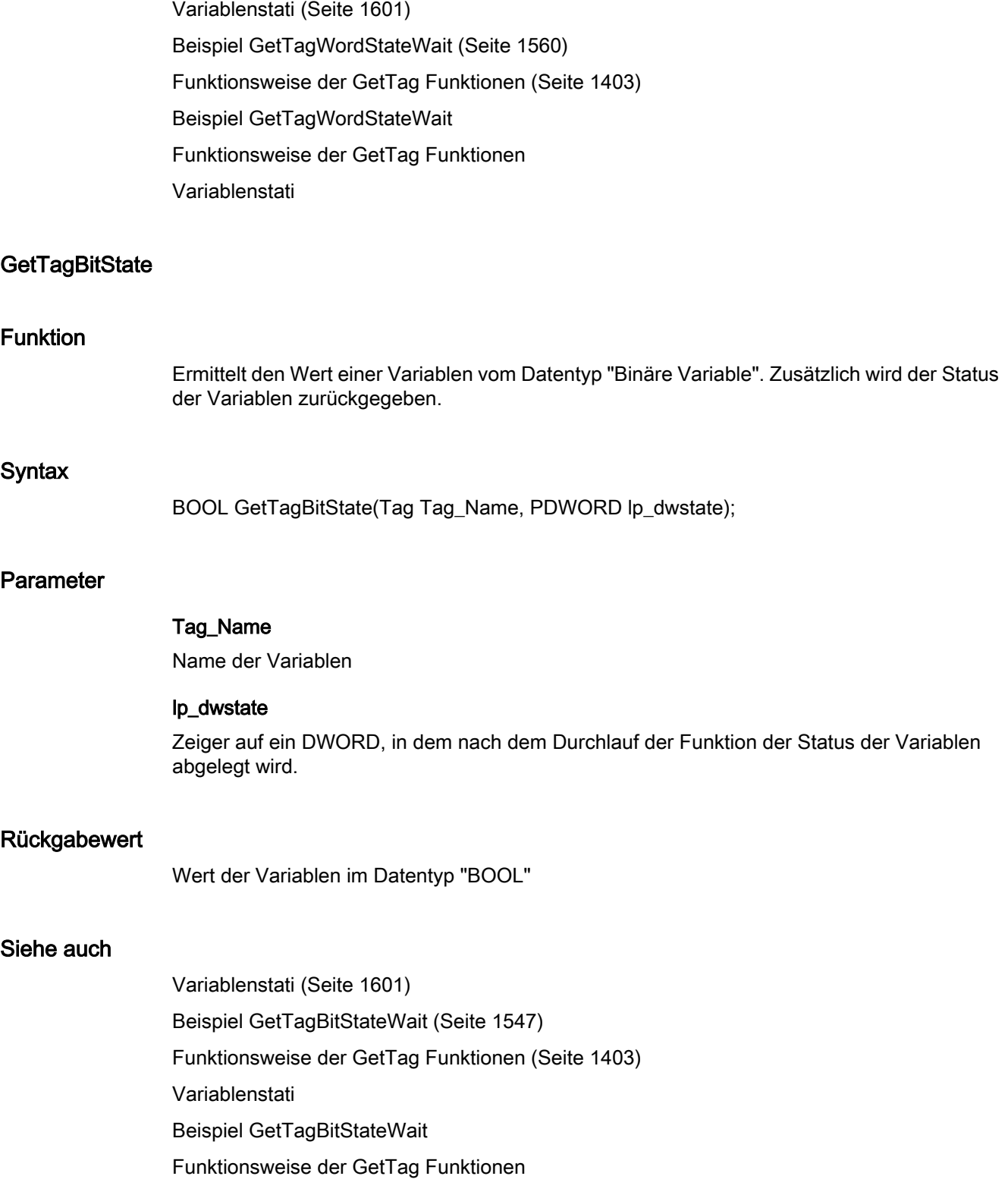

# **GetTagByteState**

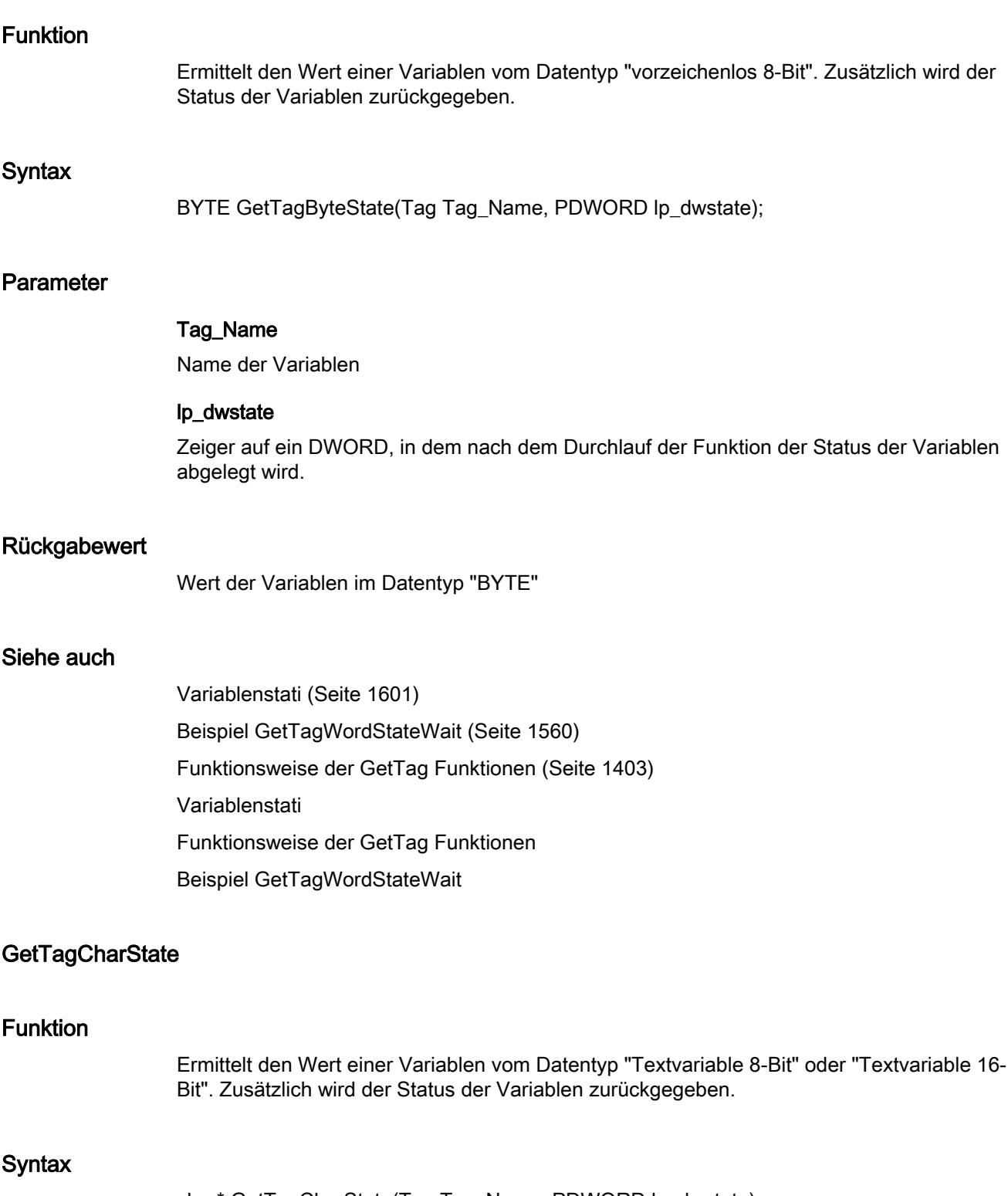

char\* GetTagCharState(Tag Tag\_Name, PDWORD lp\_dwstate);

## Parameter

### Tag\_Name

Name der Variablen

#### lp\_dwstate

Zeiger auf ein DWORD, in dem nach dem Durchlauf der Funktion der Status der Variablen abgelegt wird.

#### Rückgabewert

Zeiger auf den Wert der Variablen im Datentyp "char".

Der Rückgabewert muss auf seine Gültigkeit geprüft werden, um eine Nullpointer-Exception zu vermeiden, z. B. bei der Funktion "GetText()": pszValue = GetText(lpszPictureName, "Text1");

```
if(pszValue != NULL)
{
   .......
}
```
# Siehe auch

[Variablenstati](#page-1600-0) (Seite [1601](#page-1600-0)) [Beispiel GetTagCharStateWait](#page-1549-0) (Seite [1550\)](#page-1549-0) [Funktionsweise der GetTag Funktionen](#page-1402-0) (Seite [1403](#page-1402-0)) Variablenstati Funktionsweise der GetTag Funktionen Beispiel GetTagCharStateWait

## **GetTagDoubleState**

# Funktion

Ermittelt den Wert einer Variablen vom Datentyp "Gleitkommazahl 64-Bit". Zusätzlich wird der Status der Variablen zurückgegeben.

### **Syntax**

double GetTagDoubleState(Tag Tag\_Name, PDWORD lp\_dwstate);

# Parameter

Tag\_Name

Name der Variablen

2.15 ANSI-C Funktionsbeschreibungen

### lp\_dwstate

Zeiger auf ein DWORD, in dem nach dem Durchlauf der Funktion der Status der Variablen abgelegt wird.

### Rückgabewert

Wert der Variablen im Datentyp "double"

## Siehe auch

[Variablenstati](#page-1600-0) (Seite [1601](#page-1600-0)) [Beispiel GetTagFloatStateWait](#page-1550-0) (Seite [1551](#page-1550-0)) [Funktionsweise der GetTag Funktionen](#page-1402-0) (Seite [1403](#page-1402-0)) Variablenstati Funktionsweise der GetTag Funktionen Beispiel GetTagFloatStateWait

## **GetTagDWordState**

### Funktion

Ermittelt den Wert einer Variablen vom Datentyp "vorzeichenlos 32-Bit". Zusätzlich wird der Status der Variablen zurückgegeben.

#### **Syntax**

DWORD GetTagDWordState(Tag Tag\_Name, PDWORD lp\_dwstate);

## Parameter

## Tag\_Name

Name der Variablen

#### lp\_dwstate

Zeiger auf ein DWORD, in dem nach dem Durchlauf der Funktion der Status der Variablen abgelegt wird.

#### Rückgabewert

Wert der Variablen im Datentyp "DWORD"

2.15 ANSI-C Funktionsbeschreibungen

# Siehe auch

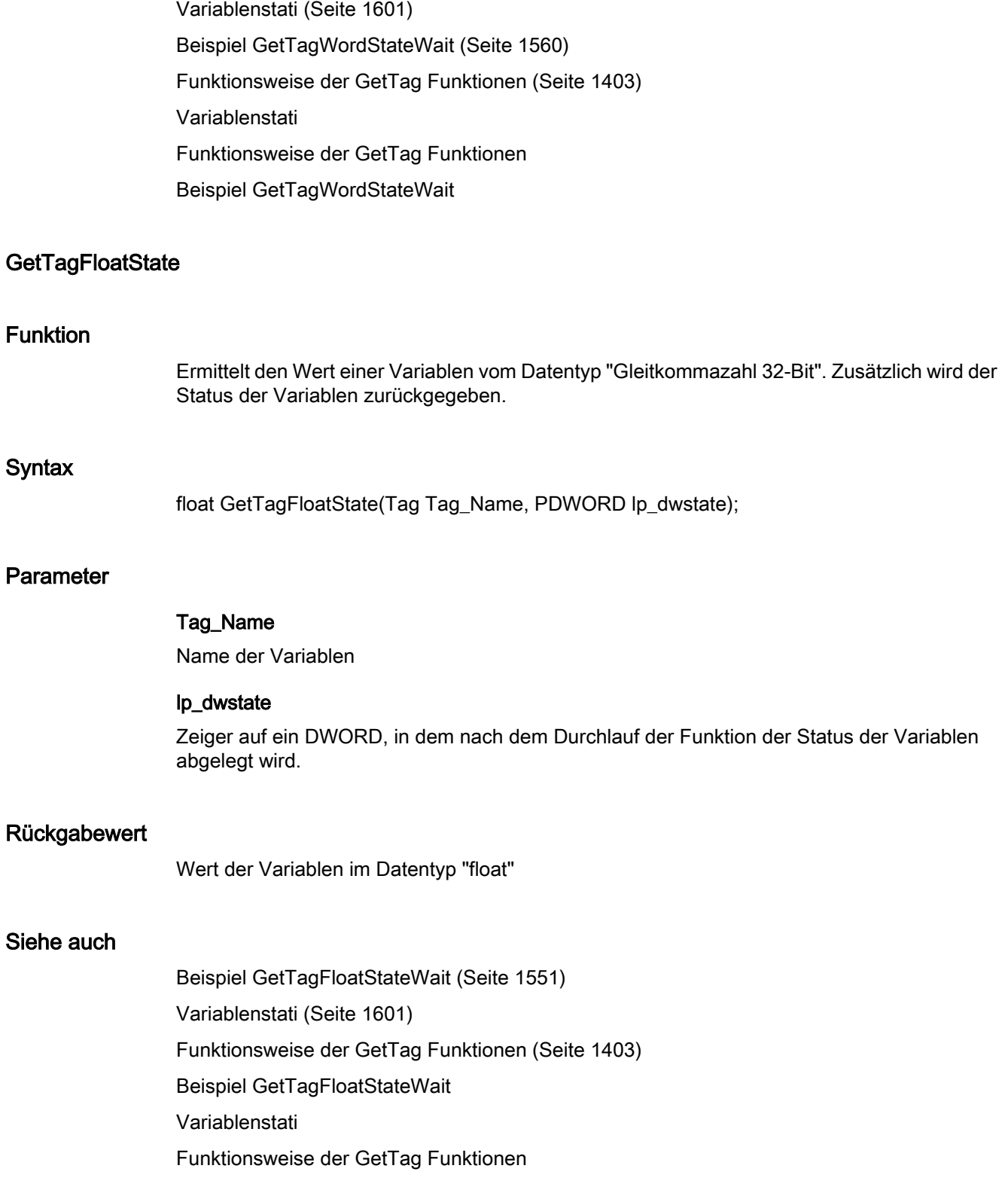

# **GetTagRawState**

### Funktion

Ermittelt den Wert einer Variablen vom Datentyp "Rohdatentyp". Zusätzlich wird der Status der Variablen zurückgegeben.

### **Syntax**

BOOL GetTagRawState(Tag Tag\_Name, BYTE\* pValue, DWORD size, PDWORD lp\_dwstate);

### **Parameter**

# Tag\_Name

Name der Variablen

## pValue

Zeiger auf ein Byte-Feld, das den Wert der Rohdatenvariablen enthält

## size

Größe des Byte-Feldes in Byte

#### lp\_dwstate

Zeiger auf ein DWORD, in dem nach dem Durchlauf der Funktion der Status der Variablen abgelegt wird.

### Rückgabewert

## **TRUE**

Die Funktion wurde fehlerfrei durchlaufen.

### FALSE

Es ist ein Fehler aufgetreten.

# Siehe auch

[Variablenstati](#page-1600-0) (Seite [1601](#page-1600-0)) [Beispiel GetTagRawStateWait](#page-1555-0) (Seite [1556](#page-1555-0)) [Funktionsweise der GetTag Funktionen](#page-1402-0) (Seite [1403](#page-1402-0)) Variablenstati Funktionsweise der GetTag Funktionen Beispiel GetTagRawStateWait

2.15 ANSI-C Funktionsbeschreibungen

# **GetTagSByteState**

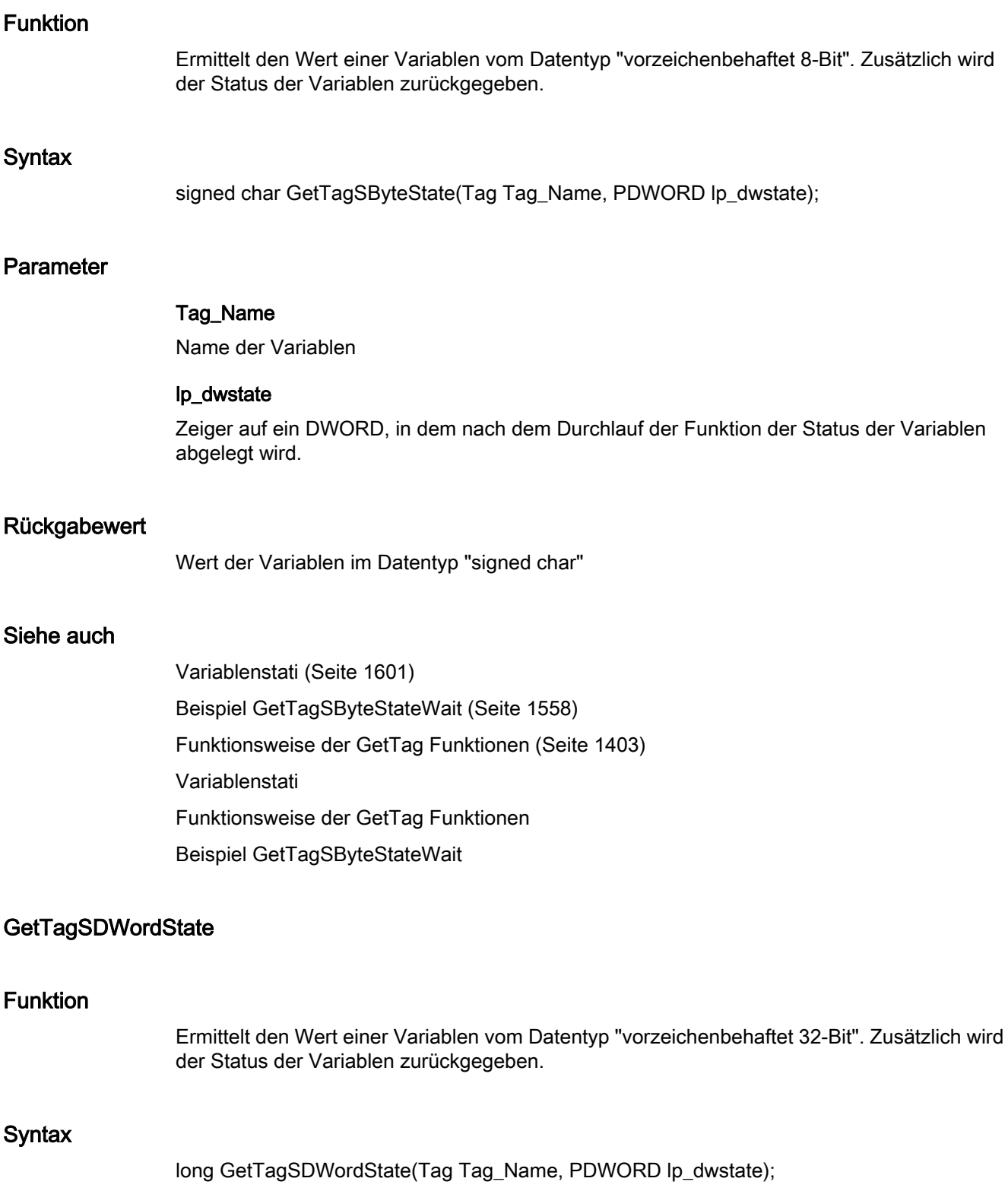

# Parameter

# Tag\_Name

Name der Variablen

## lp\_dwstate

Zeiger auf ein DWORD, in dem nach dem Durchlauf der Funktion der Status der Variablen abgelegt wird.

#### Rückgabewert

Wert der Variablen im Datentyp "long"

### Siehe auch

[Variablenstati](#page-1600-0) (Seite [1601](#page-1600-0)) [Beispiel GetTagSByteStateWait](#page-1557-0) (Seite [1558\)](#page-1557-0) [Funktionsweise der GetTag Funktionen](#page-1402-0) (Seite [1403](#page-1402-0)) Variablenstati Funktionsweise der GetTag Funktionen Beispiel GetTagSByteStateWait

### **GetTagSWordState**

## Funktion

Ermittelt den Wert einer Variablen vom Datentyp "vorzeichenbehaftet 16-Bit". Zusätzlich wird der Status der Variablen zurückgegeben.

## **Syntax**

short GetTagSWordState(Tag Tag\_Name, PDWORD lp\_dwstate);

## **Parameter**

## Tag\_Name

Name der Variablen

## lp\_dwstate

Zeiger auf ein DWORD, in dem nach dem Durchlauf der Funktion der Status der Variablen abgelegt wird.

2.15 ANSI-C Funktionsbeschreibungen

## Rückgabewert

Wert der Variablen im Datentyp "short"

## Siehe auch

[Variablenstati](#page-1600-0) (Seite [1601](#page-1600-0)) [Beispiel GetTagSByteStateWait](#page-1557-0) (Seite [1558\)](#page-1557-0) [Funktionsweise der GetTag Funktionen](#page-1402-0) (Seite [1403](#page-1402-0)) Variablenstati Funktionsweise der GetTag Funktionen Beispiel GetTagSByteStateWait

# GetTagWordState

## Funktion

Ermittelt den Wert einer Variablen vom Datentyp "vorzeichenlos 16-Bit". Zusätzlich wird der Status der Variablen zurückgegeben.

### **Syntax**

WORD GetTagWordState(Tag Tag\_Name, PDWORD lp\_dwstate);

### Parameter

# Tag\_Name

Name der Variablen

### lp\_dwstate

Zeiger auf ein DWORD, in dem nach dem Durchlauf der Funktion der Status der Variablen abgelegt wird.

## Rückgabewert

Wert der Variablen im Datentyp "WORD"

# Siehe auch

[Variablenstati](#page-1600-0) (Seite [1601](#page-1600-0)) [Beispiel GetTagWordStateWait](#page-1559-0) (Seite [1560](#page-1559-0)) [Funktionsweise der GetTag Funktionen](#page-1402-0) (Seite [1403](#page-1402-0)) Variablenstati Funktionsweise der GetTag Funktionen Beispiel GetTagWordStateWait

### stateqc

wait

## GetTagBitStateQCWait

### Funktion

Ermittelt den Wert einer Variablen vom Datentyp "Binäre Variable". DerWert wird explizit aus dem AS gelesen. Zusätzlich werden der Status und der Quality Code der Variablen zurückgegeben.

#### **Syntax**

BOOL GetTagBitStateQCWait(Tag Tag\_Name, PDWORD lp\_dwstate, PDWORD pdwQualityCode);

## Parameter

## Tag\_Name

Name der Variablen.

#### lp\_dwstate

Zeiger auf ein DWORD, in dem nach dem Durchlauf der Funktion der Status der Variablen abgelegt wird.

#### pdwQualityCode

Zeiger auf ein DWORD, in dem nach dem Durchlauf der Funktion der Quality Code der Variablen abgelegt wird.

### Rückgabewert

Wert der Variablen im Datentyp "BOOL".

2.15 ANSI-C Funktionsbeschreibungen

## Siehe auch

[Variablenstati](#page-1600-0) (Seite [1601](#page-1600-0)) [Beispiel GetTagWordStateQCWait](#page-1558-0) (Seite [1559\)](#page-1558-0) [Funktionsweise der GetTag Funktionen](#page-1402-0) (Seite [1403](#page-1402-0)) Funktionsweise der GetTag Funktionen Variablenstati Beispiel GetTagWordStateQCWait

# GetTagByteStateQCWait

# **Funktion**

Ermittelt den Wert einer Variablen vom Datentyp "vorzeichenlos 8-Bit". DerWert wird explizit aus dem AS gelesen. Zusätzlich werden der Status und der Quality Code der Variablen zurückgegeben.

### **Syntax**

BYTE GetTagByteStateQCWait(Tag Tag\_Name, PDWORD lp\_dwstate, PDWORD pdwQualityCode);

### Parameter

### Tag\_Name

Name der Variablen.

### lp\_dwstate

Zeiger auf ein DWORD, in dem nach dem Durchlauf der Funktion der Status der Variablen abgelegt wird.

### pdwQualityCode

Zeiger auf ein DWORD, in dem nach dem Durchlauf der Funktion der Quality Code der Variablen abgelegt wird.

### Rückgabewert

Wert der Variablen im Datentyp "BYTE".

2.15 ANSI-C Funktionsbeschreibungen

# Siehe auch

[Variablenstati](#page-1600-0) (Seite [1601](#page-1600-0)) [Beispiel GetTagWordStateQCWait](#page-1558-0) (Seite [1559](#page-1558-0)) [Funktionsweise der GetTag Funktionen](#page-1402-0) (Seite [1403](#page-1402-0)) Beispiel GetTagWordStateQCWait Variablenstati Funktionsweise der GetTag Funktionen

### GetTagCharStateQCWait

### Funktion

Ermittelt den Wert einer Variablen vom Datentyp "Textvariable 8-Bit" oder"Textvariable 16-Bit". Der Wert wird explizit aus dem AS gelesen. Zusätzlich werden der Status und der Quality Code der Variablen zurückgegeben.

### **Syntax**

char\* GetTagCharStateQCWait(Tag Tag\_Name, PDWORD lp\_dwstate, PDWORD pdwQualityCode);

### Parameter

#### Tag\_Name

Name der Variablen.

#### lp\_dwstate

Zeiger auf ein DWORD, in dem nach dem Durchlauf der Funktion der Status der Variablen abgelegt wird.

#### pdwQualityCode

Zeiger auf ein DWORD, in dem nach dem Durchlauf der Funktion der Quality Code der Variablen abgelegt wird.

#### Rückgabewert

Zeiger auf den Wert der Variablen im Datentyp "char".

```
Der Rückgabewert muss auf seine Gültigkeit geprüft werden, um eine Nullpointer-Exception 
zu vermeiden, z. B. bei der Funktion "GetText()":
pszValue = GetText(lpszPictureName,"Text1");
if(pszValue != NULL)
{
   .......
}
```
2.15 ANSI-C Funktionsbeschreibungen

## Siehe auch

[Variablenstati](#page-1600-0) (Seite [1601](#page-1600-0)) [Beispiel GetTagCharStateQCWait](#page-1548-0) (Seite [1549\)](#page-1548-0) [Funktionsweise der GetTag Funktionen](#page-1402-0) (Seite [1403](#page-1402-0)) Variablenstati Funktionsweise der GetTag Funktionen Beispiel GetTagCharStateQCWait

# GetTagDoubleStateQCWait

## Funktion

Ermittelt den Wert einer Variablen vom Datentyp "Gleitkommazahl 64-Bit". DerWert wird explizit aus dem AS gelesen. Zusätzlich werden der Status und der Quality Code der Variablen zurückgegeben.

### **Syntax**

double GetTagDoubleStateQCWait(Tag Tag\_Name, PDWORD lp\_dwstate, PDWORD pdwQualityCode);

#### Parameter

#### Tag\_Name

Name der Variablen.

### lp\_dwstate

Zeiger auf ein DWORD, in dem nach dem Durchlauf der Funktion der Status der Variablen abgelegt wird.

### pdwQualityCode

Zeiger auf ein DWORD, in dem nach dem Durchlauf der Funktion der Quality Code der Variablen abgelegt wird.

#### Rückgabewert

Wert der Variablen im Datentyp "double".

2.15 ANSI-C Funktionsbeschreibungen

# Siehe auch

[Variablenstati](#page-1600-0) (Seite [1601](#page-1600-0)) [Beispiel GetTagFloatStateQCWait](#page-1550-0) (Seite [1551](#page-1550-0)) [Funktionsweise der GetTag Funktionen](#page-1402-0) (Seite [1403](#page-1402-0)) Funktionsweise der GetTag Funktionen Variablenstati Beispiel GetTagFloatStateQCWait

# GetTagDWordStateQCWait

# Funktion

Ermittelt den Wert einer Variablen vom Datentyp "vorzeichenlos 32-Bit". Der Wert wird explizit aus dem AS gelesen. Zusätzlich werden der Status und der Quality Code der Variablen zurückgegeben.

### **Syntax**

DWORD GetTagDWordStateQCWait(Tag Tag\_Name, PDWORD lp\_dwstate, PDWORD pdwQualityCode);

### Parameter

#### Tag\_Name

Name der Variablen.

#### lp\_dwstate

Zeiger auf ein DWORD, in dem nach dem Durchlauf der Funktion der Status der Variablen abgelegt wird.

#### pdwQualityCode

Zeiger auf ein DWORD, in dem nach dem Durchlauf der Funktion der Quality Code der Variablen abgelegt wird.

#### Rückgabewert

Wert der Variablen im Datentyp "DWORD".

2.15 ANSI-C Funktionsbeschreibungen

## Siehe auch

[Variablenstati](#page-1600-0) (Seite [1601](#page-1600-0)) [Beispiel GetTagWordStateQCWait](#page-1558-0) (Seite [1559\)](#page-1558-0) [Funktionsweise der GetTag Funktionen](#page-1402-0) (Seite [1403](#page-1402-0)) Variablenstati Funktionsweise der GetTag Funktionen Beispiel GetTagWordStateQCWait

# GetTagFloatStateQCWait

# Funktion

Ermittelt den Wert einer Variablen vom Datentyp "Gleitkommazahl 32-Bit". Der Wert wird explizit aus dem AS gelesen. Zusätzlich werden der Status und der Quality Code der Variablen zurückgegeben.

### **Syntax**

float GetTagFloatStateQCWait(Tag Tag\_Name, PDWORD lp\_dwstate, PDWORD pdwQualityCode);

#### Parameter

#### Tag\_Name

Name der Variablen.

### lp\_dwstate

Zeiger auf ein DWORD, in dem nach dem Durchlauf der Funktion der Status der Variablen abgelegt wird.

### pdwQualityCode

Zeiger auf ein DWORD, in dem nach dem Durchlauf der Funktion der Quality Code der Variablen abgelegt wird.

#### Rückgabewert

Wert der Variablen im Datentyp "float".

2.15 ANSI-C Funktionsbeschreibungen

# Siehe auch

[Variablenstati](#page-1600-0) (Seite [1601](#page-1600-0)) [Beispiel GetTagFloatStateQCWait](#page-1550-0) (Seite [1551](#page-1550-0)) [Funktionsweise der GetTag Funktionen](#page-1402-0) (Seite [1403](#page-1402-0)) Variablenstati Funktionsweise der GetTag Funktionen Beispiel GetTagFloatStateQCWait

### GetTagMultiStateQCWait

### Funktion

Die Werte, Stati und Quality Codes mehrerer Variablen werden ermittelt und an den entsprechenden Adressen im angegebenen Format abgelegt. Die Werte werden explizit aus dem AS gelesen.

Der Funktion müssen zwei DWORD Arrays übergeben werden, in dessen Member sich nach dem Aufruf der Funktion die Stati und Quality Codes der einzelnen Variablen befinden. Die Arrays müssen so groß gewählt werden, dass für diese Stati und Quality Codes genügend Speicherplatz zur Verfügung steht.

#### **Syntax**

BOOL GetTagMultiStateQCWait(DWORD\* pdwState, DWORD\* pdwQualityCode, const char\* pFormat)

### **Parameter**

### pdwState

Feld, in dem nach dem Durchlauf der Funktion der Status der einzenen Variablen abgelegt wird.

#### pdwQualityCode

Feld, in dem nach dem Durchlauf der Funktion der Quality Code der einzelnen Variablen abgelegt wird.

#### pFormat

Formatbeschreibung für alle angeforderten Variablen und für jede Variable Name und Adresse des Wertes.

### Rückgabewert

## **TRUE**

Die Funktion wurde fehlerfrei durchlaufen.

## FALSE

Es ist ein Fehler aufgetreten.

## Siehe auch

[Formatbeschreiber](#page-1595-0) (Seite [1596](#page-1595-0)) [Variablenstati](#page-1600-0) (Seite [1601](#page-1600-0)) [Beispiel GetTagMultiStateQCWait](#page-1551-0) (Seite [1552](#page-1551-0)) [Funktionsweise der GetTag Funktionen](#page-1402-0) (Seite [1403](#page-1402-0)) Variablenstati Funktionsweise der GetTag Funktionen Beispiel GetTagMultiStateQCWait

# GetTagRawStateQCWait

### Funktion

Ermittelt den Wert einer Variablen vom Datentyp "Rohdatentyp". Der Wert wird explizit aus dem AS gelesen. Zusätzlich werden der Status und der Quality Code der Variablen zurückgegeben.

### **Syntax**

BOOL GetTagRawStateQCWait(Tag Tag\_Name, BYTE pValue, DWORD size, PDWORD lp\_dwstate, PDWORD pdwQualityCode);

### Parameter

### Tag\_Name

Name der Variablen.

### pValue

Zeiger auf ein Byte-Feld, das den Wert der Rohdatenvariablen enthält.

#### size

Größe des Byte-Feldes in Byte.

## lp\_dwstate

Zeiger auf ein DWORD, in dem nach dem Durchlauf der Funktion der Status der Variablen abgelegt wird.

2.15 ANSI-C Funktionsbeschreibungen

### pdwQualityCode

Zeiger auf ein DWORD, in dem nach dem Durchlauf der Funktion der Quality Code der Variablen abgelegt wird.

## Rückgabewert

## **TRUE**

Die Funktion wurde fehlerfrei durchlaufen.

## FALSE

Es ist ein Fehler aufgetreten.

### Siehe auch

[Variablenstati](#page-1600-0) (Seite [1601](#page-1600-0)) [Beispiel GetTagRawStateQCWait](#page-1555-0) (Seite [1556](#page-1555-0)) [Funktionsweise der GetTag Funktionen](#page-1402-0) (Seite [1403](#page-1402-0)) Variablenstati Funktionsweise der GetTag Funktionen Beispiel GetTagRawStateQCWait

# GetTagSByteStateQCWait

## Funktion

Ermittelt den Wert einer Variablen vom Datentyp "vorzeichenbehaftet 8-Bit". Der Wert wird explizit aus dem AS gelesen. Zusätzlich werden der Status und der Quality Code der Variablen zurückgegeben.

#### **Syntax**

signed char GetTagSByteStateQCWait(Tag Tag\_Name, PDWORD lp\_dwstate, PDWORD pdwQualityCode);

### Parameter

# Tag\_Name

Name der Variablen.

#### lp\_dwstate

Zeiger auf ein DWORD, in dem nach dem Durchlauf der Funktion der Status der Variablen abgelegt wird.

### pdwQualityCode

Zeiger auf ein DWORD, in dem nach dem Durchlauf der Funktion der Quality Code der Variablen abgelegt wird.

### Rückgabewert

Wert der Variablen im Datentyp "signed char".

### Siehe auch

[Variablenstati](#page-1600-0) (Seite [1601](#page-1600-0)) [Beispiel GetTagSByteStateQCWait](#page-1556-0) (Seite [1557\)](#page-1556-0) [Funktionsweise der GetTag Funktionen](#page-1402-0) (Seite [1403](#page-1402-0)) Variablenstati Funktionsweise der GetTag Funktionen Beispiel GetTagSByteStateQCWait

### GetTagSDWordStateQCWait

### Funktion

Ermittelt den Wert einer Variablen vom Datentyp "vorzeichenbehaftet 32-Bit". Der Wert wird explizit aus dem AS gelesen. Zusätzlich werden der Status und der Quality Code der Variablen zurückgegeben.

## **Syntax**

long GetTagSDWordStateQCWait(Tag Tag\_Name, PDWORD lp\_dwstate, PDWORD pdwQualityCode);

# Parameter

## Tag\_Name

Name der Variablen.

#### lp\_dwstate

Zeiger auf ein DWORD, in dem nach dem Durchlauf der Funktion der Status der Variablen abgelegt wird.

#### pdwQualityCode

Zeiger auf ein DWORD, in dem nach dem Durchlauf der Funktion der Quality Code der Variablen abgelegt wird.

2.15 ANSI-C Funktionsbeschreibungen

### Rückgabewert

Wert der Variablen im Datentyp "long".

## Siehe auch

[Variablenstati](#page-1600-0) (Seite [1601](#page-1600-0)) [Beispiel GetTagSByteStateQCWait](#page-1556-0) (Seite [1557\)](#page-1556-0) [Funktionsweise der GetTag Funktionen](#page-1402-0) (Seite [1403](#page-1402-0)) Variablenstati Funktionsweise der GetTag Funktionen Beispiel GetTagSByteStateQCWait

# GetTagSWordStateQCWait

### Funktion

Ermittelt den Wert einer Variablen vom Datentyp "vorzeichenbehaftet 16-Bit". Der Wert wird explizit aus dem AS gelesen. Zusätzlich werden der Status und der Quality Code der Variablen zurückgegeben.

#### **Syntax**

short GetTagSWordStateQCWait(Tag Tag\_Name, PDWORD lp\_dwstate, PDWORD pdwQualityCode);

# **Parameter**

## Tag\_Name

Name der Variablen.

#### lp\_dwstate

Zeiger auf ein DWORD, in dem nach dem Durchlauf der Funktion der Status der Variablen abgelegt wird.

#### pdwQualityCode

Zeiger auf ein DWORD, in dem nach dem Durchlauf der Funktion der Quality Code der Variablen abgelegt wird.

# Rückgabewert

Wert der Variablen im Datentyp "short".

2.15 ANSI-C Funktionsbeschreibungen

## Siehe auch

[Variablenstati](#page-1600-0) (Seite [1601](#page-1600-0)) [Beispiel GetTagSByteStateQCWait](#page-1556-0) (Seite [1557\)](#page-1556-0) [Funktionsweise der GetTag Funktionen](#page-1402-0) (Seite [1403](#page-1402-0)) Variablenstati Funktionsweise der GetTag Funktionen Beispiel GetTagSByteStateQCWait

## GetTagValueStateQCWait

### Funktion

Ermöglicht die Übergabe eines Wertes in Form eines Variants. Ermittelt den Zeiger auf die Ergebnisstruktur, die den Wert enthält. Der Wert wird explizit aus dem AS gelesen. Zusätzlich werden der Status und der Quality Code der Variablen zurückgegeben.

### **Syntax**

BOOL GetTagValueStateQCWait(LPDM\_VARKEY lpdmVarKey, LPDM\_VAR\_UPDATE\_STRUCTEX lpdmresult, LPCMN\_ERROR lpdmError);

#### Parameter

lpdmVarKey

Zeiger auf eine Struktur vom Datentyp "DM\_VARKEY"

### lpdmresult

Zeiger auf den Wert vom Datentyp "DM\_VAR\_UPDATE\_STRUCTEX"

### lpdmError

Zeiger auf die Struktur, welche die Fehlerbeschreibung enthält

### Rückgabewert

# **TRUE**

Funktion wurde fehlerfrei durchlaufen.

## FALSE

Es ist ein Fehler aufgetreten.

2.15 ANSI-C Funktionsbeschreibungen

# Siehe auch

[Strukturdefinition CMN\\_ERROR](#page-1603-0) (Seite [1604](#page-1603-0)) [Strukturdefinition DM\\_VAR\\_UPDATE\\_STRUCTEX](#page-1606-0) (Seite [1607](#page-1606-0)) [Strukturdefinition DM\\_VARKEY](#page-1607-0) (Seite [1608\)](#page-1607-0) [Funktionsweise der GetTag Funktionen](#page-1402-0) (Seite [1403](#page-1402-0)) Funktionsweise der GetTag Funktionen Strukturdefinition CMN\_ERROR Strukturdefinition DM\_VAR\_UPDATE\_STRUCTEX Strukturdefinition DM\_VARKEY

### GetTagWordStateQCWait

### Funktion

Ermittelt den Wert einer Variablen vom Datentyp "vorzeichenlos 16-Bit". Der Wert wird explizit aus dem AS gelesen. Zusätzlich werden der Status und der Quality Code der Variablen zurückgegeben.

## **Syntax**

WORD GetTagWordStateQCWait(Tag Tag\_Name, PDWORD lp\_dwstate, PDWORD pdwQualityCode);

# Parameter

# Tag\_Name

Name der Variablen.

# lp\_dwstate

Zeiger auf ein DWORD, in dem nach dem Durchlauf der Funktion der Status der Variablen abgelegt wird.

#### pdwQualityCode

Zeiger auf ein DWORD, in dem nach dem Durchlauf der Funktion der Quality Code der Variablen abgelegt wird.

### Rückgabewert

Wert der Variablen im Datentyp "WORD".

2.15 ANSI-C Funktionsbeschreibungen

# Siehe auch

[Variablenstati](#page-1600-0) (Seite [1601](#page-1600-0)) [Beispiel GetTagWordStateQCWait](#page-1558-0) (Seite [1559\)](#page-1558-0) [Funktionsweise der GetTag Funktionen](#page-1402-0) (Seite [1403](#page-1402-0)) Variablenstati Funktionsweise der GetTag Funktionen Beispiel GetTagWordStateQCWait

# GetTagBitStateQC

# Funktion

Ermittelt den Wert einer Variablen vom Datentyp "Binäre Variable". Zusätzlich werden derStatus und der Quality Code der Variablen zurückgegeben.

### **Syntax**

BOOL GetTagBitStateQC(Tag Tag\_Name, PDWORD lp\_dwstate, PDWORD pdwQualityCode);

## Parameter

### Tag\_Name

Name der Variablen.

### lp\_dwstate

Zeiger auf ein DWORD, in dem nach dem Durchlauf der Funktion der Status der Variablen abgelegt wird.

### pdwQualityCode

Zeiger auf ein DWORD, in dem nach dem Durchlauf der Funktion der Quality Code der Variablen abgelegt wird.

### Rückgabewert

Wert der Variablen im Datentyp "BOOL".
2.15 ANSI-C Funktionsbeschreibungen

# Siehe auch

[Variablenstati](#page-1600-0) (Seite [1601](#page-1600-0)) [Beispiel GetTagBitStateQC](#page-1546-0) (Seite [1547\)](#page-1546-0) [Funktionsweise der GetTag Funktionen](#page-1402-0) (Seite [1403](#page-1402-0)) Variablenstati Funktionsweise der GetTag Funktionen Beispiel GetTagBitStateQC

# GetTagByteStateQC

### Funktion

Ermittelt den Wert einer Variablen vom Datentyp "vorzeichenlos 8-Bit". Zusätzlich werden derStatus und der Quality Code der Variablen zurückgegeben.

#### **Syntax**

BYTE GetTagByteStateQC(Tag Tag\_Name, PDWORD lp\_dwstate, PDWORD pdwQualityCode);

### Parameter

#### Tag\_Name

Name der Variablen.

#### lp\_dwstate

Zeiger auf ein DWORD, in dem nach dem Durchlauf der Funktion der Status der Variablen abgelegt wird.

#### pdwQualityCode

Zeiger auf ein DWORD, in dem nach dem Durchlauf der Funktion der Quality Code der Variablen abgelegt wird.

#### Rückgabewert

Wert der Variablen im Datentyp "BYTE".

2.15 ANSI-C Funktionsbeschreibungen

### Siehe auch

[Variablenstati](#page-1600-0) (Seite [1601](#page-1600-0)) [Beispiel GetTagWordStateQCWait](#page-1558-0) (Seite [1559\)](#page-1558-0) [Funktionsweise der GetTag Funktionen](#page-1402-0) (Seite [1403](#page-1402-0)) Variablenstati Funktionsweise der GetTag Funktionen Beispiel GetTagWordStateQCWait

### GetTagCharStateQC

### Funktion

Ermittelt den Wert einer Variablen vom Datentyp "Textvariable 8-Bit" oder"Textvariable 16-Bit". Zusätzlich werden der Status und der Quality Code der Variablen zurückgegeben.

### **Syntax**

char\* GetTagCharStateQC(Tag Tag\_Name, PDWORD lp\_dwstate, PDWORD pdwQualityCode);

### Parameter

#### Tag\_Name

Name der Variablen.

#### lp\_dwstate

Zeiger auf ein DWORD, in dem nach dem Durchlauf der Funktion der Status der Variablen abgelegt wird.

#### pdwQualityCode

Zeiger auf ein DWORD, in dem nach dem Durchlauf der Funktion der Quality Code der Variablen abgelegt wird.

#### Rückgabewert

Zeiger auf den Wert der Variablen im Datentyp "char".

```
Der Rückgabewert muss auf seine Gültigkeit geprüft werden, um eine Nullpointer-Exception 
zu vermeiden, z. B. bei der Funktion "GetText()":
pszValue = GetText(lpszPictureName', "Text1");if(pszValue != NULL)
{
   .......
}
```
2.15 ANSI-C Funktionsbeschreibungen

# Siehe auch

[Variablenstati](#page-1600-0) (Seite [1601](#page-1600-0)) [Beispiel GetTagCharStateQCWait](#page-1548-0) (Seite [1549\)](#page-1548-0) [Funktionsweise der GetTag Funktionen](#page-1402-0) (Seite [1403](#page-1402-0)) Variablenstati Funktionsweise der GetTag Funktionen Beispiel GetTagCharStateQCWait

# GetTagDoubleStateQC

### Funktion

Ermittelt den Wert einer Variablen vom Datentyp "Gleitkommazahl 64-Bit". Zusätzlich werden derStatus und der Quality Code der Variablen zurückgegeben.

#### **Syntax**

double GetTagDoubleStateQC(Tag Tag\_Name, PDWORD lp\_dwstate, PDWORD pdwQualityCode);

### Parameter

#### Tag\_Name

Name der Variablen.

#### lp\_dwstate

Zeiger auf ein DWORD, in dem nach dem Durchlauf der Funktion der Status der Variablen abgelegt wird.

#### pdwQualityCode

Zeiger auf ein DWORD, in dem nach dem Durchlauf der Funktion der Quality Code der Variablen abgelegt wird.

#### Rückgabewert

Wert der Variablen im Datentyp "double".

2.15 ANSI-C Funktionsbeschreibungen

# Siehe auch

[Beispiel GetTagFloatStateQCWait](#page-1550-0) (Seite [1551](#page-1550-0)) [Variablenstati](#page-1600-0) (Seite [1601](#page-1600-0)) [Funktionsweise der GetTag Funktionen](#page-1402-0) (Seite [1403](#page-1402-0)) Beispiel GetTagFloatStateQCWait Variablenstati Funktionsweise der GetTag Funktionen

# GetTagDWordStateQC

### Funktion

Ermittelt den Wert einer Variablen vom Datentyp "vorzeichenlos 32-Bit". Zusätzlich werden derStatus und der Quality Code der Variablen zurückgegeben.

### **Syntax**

DWORD GetTagDWordStateQC(Tag Tag\_Name, PDWORD lp\_dwstate, PDWORD pdwQualityCode);

### Parameter

### Tag\_Name

Name der Variablen.

### lp\_dwstate

Zeiger auf ein DWORD, in dem nach dem Durchlauf der Funktion der Status der Variablen abgelegt wird.

### pdwQualityCode

Zeiger auf ein DWORD, in dem nach dem Durchlauf der Funktion der Quality Code der Variablen abgelegt wird.

### Rückgabewert

Wert der Variablen im Datentyp "DWORD".

2.15 ANSI-C Funktionsbeschreibungen

# Siehe auch

[Variablenstati](#page-1600-0) (Seite [1601](#page-1600-0)) [Beispiel GetTagWordStateQCWait](#page-1558-0) (Seite [1559](#page-1558-0)) [Funktionsweise der GetTag Funktionen](#page-1402-0) (Seite [1403](#page-1402-0)) Beispiel GetTagWordStateQCWait Funktionsweise der GetTag Funktionen Variablenstati

### GetTagFloatStateQC

## Funktion

Ermittelt den Wert einer Variablen vom Datentyp "Gleitkommazahl 32-Bit". Zusätzlich werden derStatus und der Quality Code der Variablen zurückgegeben.

#### **Syntax**

float GetTagFloatStateQC(Tag Tag\_Name, PDWORD lp\_dwstate, PDWORD pdwQualityCode);

### Parameter

#### Tag\_Name

Name der Variablen.

#### lp\_dwstate

Zeiger auf ein DWORD, in dem nach dem Durchlauf der Funktion der Status der Variablen abgelegt wird.

#### pdwQualityCode

Zeiger auf ein DWORD, in dem nach dem Durchlauf der Funktion der Quality Code der Variablen abgelegt wird.

#### Rückgabewert

Wert der Variablen im Datentyp "float".

2.15 ANSI-C Funktionsbeschreibungen

### Siehe auch

[Beispiel GetTagFloatStateQCWait](#page-1550-0) (Seite [1551](#page-1550-0)) [Variablenstati](#page-1600-0) (Seite [1601](#page-1600-0)) [Funktionsweise der GetTag Funktionen](#page-1402-0) (Seite [1403](#page-1402-0)) Beispiel GetTagFloatStateQCWait Variablenstati Funktionsweise der GetTag Funktionen

# GetTagRawStateQC

### Funktion

Ermittelt den Wert einer Variablen vom Datentyp "Rohdatentyp". Zusätzlich werden derStatus und der Quality Code der Variablen zurückgegeben.

### **Syntax**

BOOL GetTagRawStateQC(Tag Tag\_Name, BYTE\* pValue, DWORD size, PDWORD lp\_dwstate, PDWORD pdwQualityCode);

### Parameter

Tag\_Name

Name der Variablen.

### pValue

Zeiger auf ein Byte-Feld, das den Wert der Rohdatenvariablen enthält.

### size

Größe des Byte-Feldes in Byte.

#### lp\_dwstate

Zeiger auf ein DWORD, in dem nach dem Durchlauf der Funktion der Status der Variablen abgelegt wird.

#### pdwQualityCode

Zeiger auf ein DWORD, in dem nach dem Durchlauf der Funktion der Quality Code der Variablen abgelegt wird.

### Rückgabewert

### TRUE

Die Funktion wurde fehlerfrei durchlaufen.

2.15 ANSI-C Funktionsbeschreibungen

# FALSE

Es ist ein Fehler aufgetreten.

### Siehe auch

[Variablenstati](#page-1600-0) (Seite [1601](#page-1600-0)) [Beispiel GetTagRawStateQCWait](#page-1555-0) (Seite [1556](#page-1555-0)) [Funktionsweise der GetTag Funktionen](#page-1402-0) (Seite [1403](#page-1402-0)) Beispiel GetTagRawStateQCWait Funktionsweise der GetTag Funktionen Variablenstati

### GetTagSByteStateQC

### Funktion

Ermittelt den Wert einer Variablen vom Datentyp "vorzeichenbehaftet 8-Bit". Zusätzlich werden derStatus und der Quality Code der Variablen zurückgegeben.

#### **Syntax**

signed char GetTagSByteStateQC(Tag Tag\_Name, PDWORD lp\_dwstate, PDWORD pdwQualityCode);

# Parameter

#### Tag\_Name

Name der Variablen.

#### lp\_dwstate

Zeiger auf ein DWORD, in dem nach dem Durchlauf der Funktion der Status der Variablen abgelegt wird.

#### pdwQualityCode

Zeiger auf ein DWORD, in dem nach dem Durchlauf der Funktion der Quality Code der Variablen abgelegt wird.

#### **Rückgabewert**

Wert der Variablen im Datentyp "signed char".

2.15 ANSI-C Funktionsbeschreibungen

# Siehe auch

[Variablenstati](#page-1600-0) (Seite [1601](#page-1600-0)) [Beispiel GetTagSByteStateQCWait](#page-1556-0) (Seite [1557\)](#page-1556-0) [Funktionsweise der GetTag Funktionen](#page-1402-0) (Seite [1403](#page-1402-0)) Beispiel GetTagSByteStateQCWait Variablenstati Funktionsweise der GetTag Funktionen

# GetTagSDWordStateQC

## Funktion

Ermittelt den Wert einer Variablen vom Datentyp "vorzeichenbehaftet 32-Bit". Zusätzlich werden derStatus und der Quality Code der Variablen zurückgegeben.

### **Syntax**

long GetTagSDWordStateQC(Tag Tag\_Name, PDWORD lp\_dwstate, PDWORD pdwQualityCode);

### Parameter

### Tag\_Name

Name der Variablen.

### lp\_dwstate

Zeiger auf ein DWORD, in dem nach dem Durchlauf der Funktion der Status der Variablen abgelegt wird.

#### pdwQualityCode

Zeiger auf ein DWORD, in dem nach dem Durchlauf der Funktion der Quality Code der Variablen abgelegt wird.

### Rückgabewert

Wert der Variablen im Datentyp "long".

2.15 ANSI-C Funktionsbeschreibungen

# Siehe auch

[Variablenstati](#page-1600-0) (Seite [1601](#page-1600-0)) [Beispiel GetTagSByteStateQCWait](#page-1556-0) (Seite [1557\)](#page-1556-0) [Funktionsweise der GetTag Funktionen](#page-1402-0) (Seite [1403](#page-1402-0)) Beispiel GetTagSByteStateQCWait Funktionsweise der GetTag Funktionen Variablenstati

# GetTagSWordStateQC

### Funktion

Ermittelt den Wert einer Variablen vom Datentyp "vorzeichenbehaftet 16-Bit". Zusätzlich werden derStatus und der Quality Code der Variablen zurückgegeben.

#### **Syntax**

short GetTagSWordStateQC(Tag Tag\_Name, PDWORD lp\_dwstate, PDWORD pdwQualityCode);

### Parameter

#### Tag\_Name

Name der Variablen.

#### lp\_dwstate

Zeiger auf ein DWORD, in dem nach dem Durchlauf der Funktion der Status der Variablen abgelegt wird.

#### pdwQualityCode

Zeiger auf ein DWORD, in dem nach dem Durchlauf der Funktion der Quality Code der Variablen abgelegt wird.

#### Rückgabewert

Wert der Variablen im Datentyp "short".

2.15 ANSI-C Funktionsbeschreibungen

### Siehe auch

[Variablenstati](#page-1600-0) (Seite [1601](#page-1600-0)) [Beispiel GetTagSByteStateQCWait](#page-1556-0) (Seite [1557\)](#page-1556-0) [Funktionsweise der GetTag Funktionen](#page-1402-0) (Seite [1403](#page-1402-0)) Beispiel GetTagSByteStateQCWait Funktionsweise der GetTag Funktionen Variablenstati

# GetTagValueStateQC

## Funktion

Ermöglicht die Übergabe eines Wertes in Form eines Variants. Ermittelt den Zeiger auf die Ergebnisstruktur, die den Wert enthält. Zusätzlich werden der Status und der Quality Code der Variablen zurückgegeben.

### **Syntax**

BOOL GetTagValueStateQC(LPDM\_VARKEY lpdmVarKey, LPDM\_VAR\_UPDATE\_STRUCTEX lpdmresult, LPCMN\_ERROR lpdmError);

### Parameter

#### lpdmVarKey

Zeiger auf eine Struktur vom Datentyp "DM\_VARKEY"

### lpdmresult

Zeiger auf den Wert vom Datentyp "DM\_VAR\_UPDATE\_STRUCTEX"

### lpdmError

Zeiger auf die Struktur, welche die Fehlerbeschreibung enthält

### Rückgabewert

# **TRUE**

Funktion wurde fehlerfrei durchlaufen.

## FALSE

2.15 ANSI-C Funktionsbeschreibungen

## Siehe auch

[Strukturdefinition CMN\\_ERROR](#page-1603-0) (Seite [1604](#page-1603-0)) [Strukturdefinition DM\\_VAR\\_UPDATE\\_STRUCTEX](#page-1606-0) (Seite [1607](#page-1606-0)) [Strukturdefinition DM\\_VARKEY](#page-1607-0) (Seite [1608\)](#page-1607-0) [Funktionsweise der GetTag Funktionen](#page-1402-0) (Seite [1403](#page-1402-0)) Funktionsweise der GetTag Funktionen Strukturdefinition DM\_VARKEY Strukturdefinition DM\_VAR\_UPDATE\_STRUCTEX Strukturdefinition CMN\_ERROR

### GetTagWordStateQC

#### Funktion

Ermittelt den Wert einer Variablen vom Datentyp "vorzeichenlos 16-Bit". Zusätzlich werden derStatus und der Quality Code der Variablen zurückgegeben.

#### **Syntax**

WORD GetTagWordStateQC(Tag Tag\_Name, PDWORD lp\_dwstate, PDWORD pdwQualityCode);

### Parameter

#### Tag\_Name

Name der Variablen.

#### lp\_dwstate

Zeiger auf ein DWORD, in dem nach dem Durchlauf der Funktion der Status der Variablen abgelegt wird.

#### pdwQualityCode

Zeiger auf ein DWORD, in dem nach dem Durchlauf der Funktion der Quality Code der Variablen abgelegt wird.

#### Rückgabewert

Wert der Variablen im Datentyp "WORD".

2.15 ANSI-C Funktionsbeschreibungen

## Siehe auch

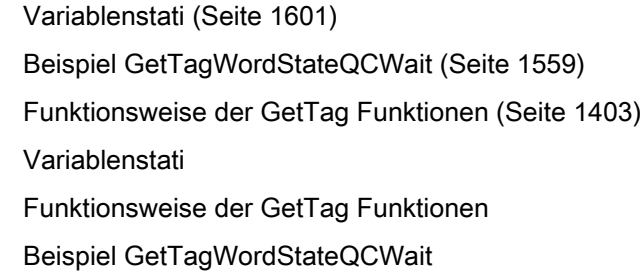

#### wait

### **GetTagBitWait**

### Funktion

Ermittelt den Wert einer Variablen vom Datentyp "Binäre Variable". Der Wert wird explizit aus dem AS gelesen.

#### **Syntax**

BOOL GetTagBitWait(Tag Tag\_Name);

### Parameter

Tag\_Name Name der Variablen

#### Rückgabewert

Wert der Variablen im Datentyp "BOOL"

## Siehe auch

[Beispiel GetTagBit](#page-1545-0) (Seite [1546](#page-1545-0)) [Funktionsweise der GetTag Funktionen](#page-1402-0) (Seite [1403](#page-1402-0)) Funktionsweise der GetTag Funktionen Beispiel GetTagBit

# **GetTagByteWait**

### Funktion

Ermittelt den Wert einer Variablen vom Datentyp "vorzeichenlos 8-Bit". Der Wert wird explizit aus dem AS gelesen.

### **Syntax**

BYTE GetTagByteWait(Tag Tag\_Name);

### Parameter

Tag\_Name Name der Variablen

#### Rückgabewert

Wert der Variablen im Datentyp "BYTE"

### Siehe auch

[Beispiel GetTagWord](#page-1558-0) (Seite [1559\)](#page-1558-0) [Funktionsweise der GetTag Funktionen](#page-1402-0) (Seite [1403](#page-1402-0)) Funktionsweise der GetTag Funktionen Beispiel GetTagWord

# GetTagCharWait

# Funktion

Ermittelt den Wert einer Variablen vom Datentyp "Textvariable 8-Bit" oder "Textvariable 16- Bit". Der Wert wird explizit aus dem AS gelesen.

#### **Syntax**

char\* GetTagCharWait(Tag Tag\_Name);

### Parameter

# Tag\_Name Name der Variablen

WinCC: Scripting (VBS, ANSI-C, VBA) Systemhandbuch, 02/2013, A5E32315919-AA 1453

### Rückgabewert

Zeiger auf eine Zeichenkette, die den Wert der Variablen enthält.

```
Der Rückgabewert muss auf seine Gültigkeit geprüft werden, um eine Nullpointer-Exception 
zu vermeiden, z. B. bei der Funktion "GetText()":
pszValue = GetText(lpszPictureName,"Text1");
if(pszValue != NULL)
{
   .......
}
```
## Siehe auch

[Beispiel GetTagChar](#page-1547-0) (Seite [1548](#page-1547-0)) [Funktionsweise der GetTag Funktionen](#page-1402-0) (Seite [1403](#page-1402-0)) Funktionsweise der GetTag Funktionen Beispiel GetTagChar

## **GetTagDoubleWait**

### Funktion

Ermittelt den Wert einer Variablen vom Datentyp "Gleitkommazahl 64-Bit". Der Wert wird explizit aus dem AS gelesen.

#### **Syntax**

double GetTagDoubleWait(Tag Tag\_Name);

### Parameter

Tag\_Name Name der Variablen

#### Rückgabewert

Wert der Variablen im Datentyp "double"

#### Siehe auch

[Beispiel GetTagFloat](#page-1549-0) (Seite [1550\)](#page-1549-0) [Funktionsweise der GetTag Funktionen](#page-1402-0) (Seite [1403](#page-1402-0)) Funktionsweise der GetTag Funktionen Beispiel GetTagFloat

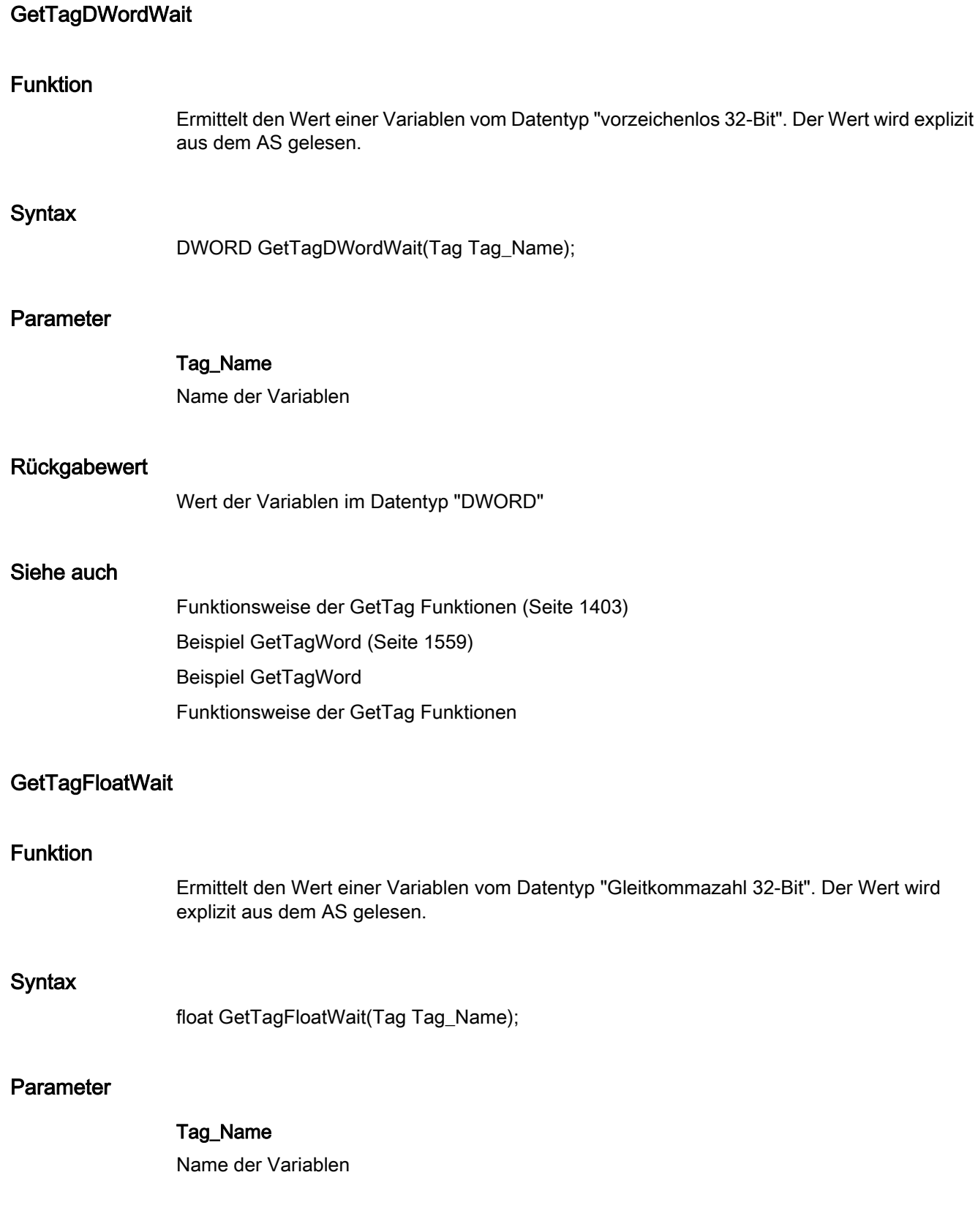

2.15 ANSI-C Funktionsbeschreibungen

### Rückgabewert

Wert der Variablen im Datentyp "float"

# Siehe auch

[Beispiel GetTagFloat](#page-1549-0) (Seite [1550\)](#page-1549-0) [Funktionsweise der GetTag Funktionen](#page-1402-0) (Seite [1403](#page-1402-0)) Beispiel GetTagFloat Funktionsweise der GetTag Funktionen

## **GetTagMultiWait**

# Funktion

Die Werte mehrerer Variablen werden ermittelt und bei den entsprechenden Adressen im angegebenen Format abgelegt. Der Wert wird explizit aus dem AS gelesen. Der Speicher für den Variablenwert wird durch die Funktion mit SysMalloc angelegt.

### **Syntax**

BOOL GetTagMultiWait(const char\* pFormat,...)

### Parameter

#### pFormat

Formatbeschreibung für alle angeforderten Variablen und für jede Variable Name und Adresse des Wertes

# Rückgabewert

## **TRUE**

Die Funktion wurde fehlerfrei durchlaufen.

# FALSE

2.15 ANSI-C Funktionsbeschreibungen

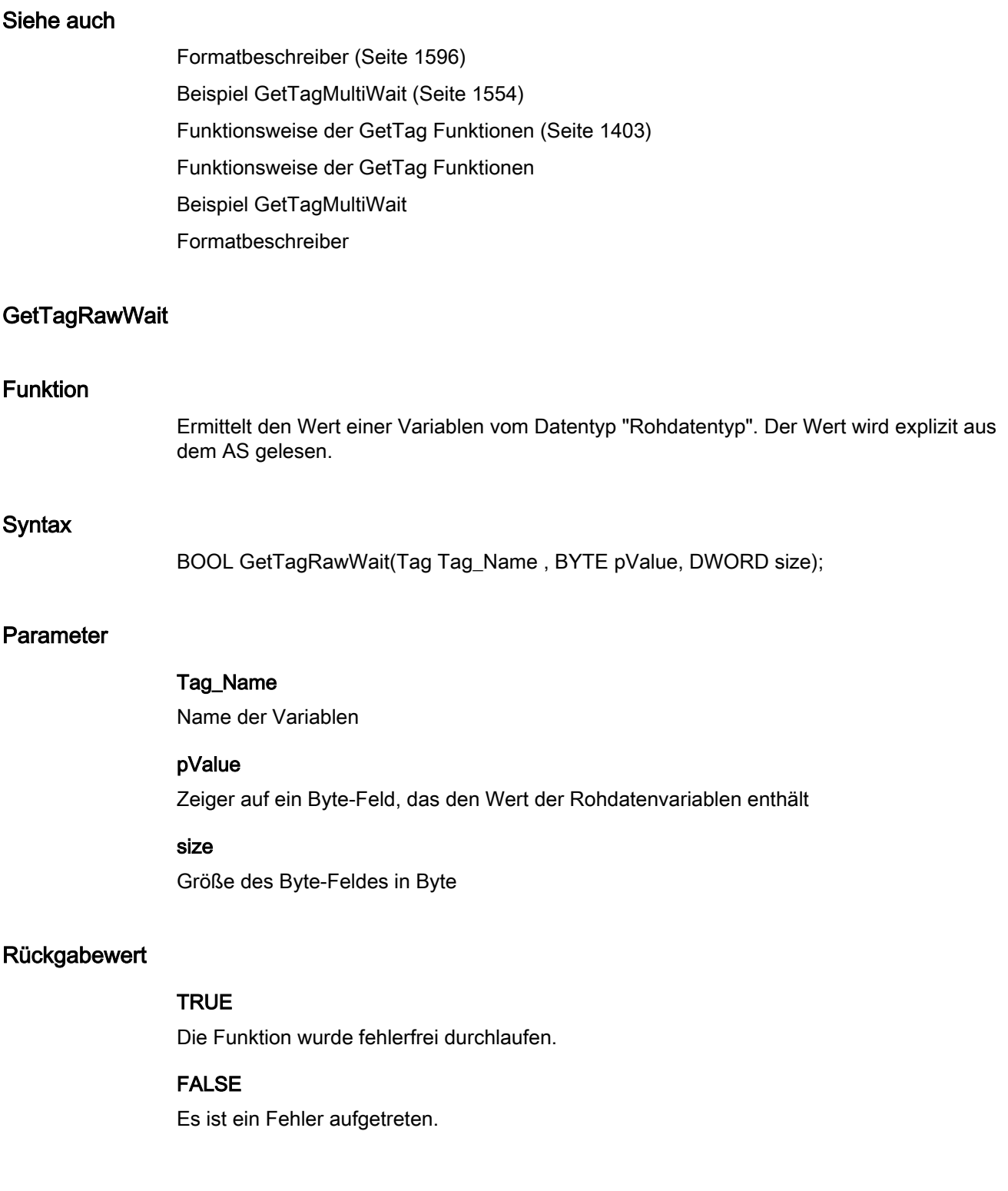

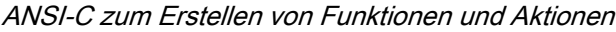

# Siehe auch

[Funktionsweise der GetTag Funktionen](#page-1402-0) (Seite [1403](#page-1402-0)) [Beispiel GetTagRaw](#page-1554-0) (Seite [1555\)](#page-1554-0) Funktionsweise der GetTag Funktionen Beispiel GetTagRaw

# **GetTagSByteWait**

## Funktion

Ermittelt den Wert einer Variablen vom Datentyp "vorzeichenbehaftet 8-Bit". Der Wert wird explizit aus dem AS gelesen.

#### **Syntax**

signed char GetTagSByteWait(Tag Tag\_Name);

# Parameter

# Tag\_Name

Name der Variablen

#### Rückgabewert

Wert der Variablen im Datentyp "signed char"

# Siehe auch

[Beispiel GetTagSByte](#page-1556-0) (Seite [1557](#page-1556-0)) [Funktionsweise der GetTag Funktionen](#page-1402-0) (Seite [1403](#page-1402-0)) Funktionsweise der GetTag Funktionen Beispiel GetTagSByte

### **GetTagSDWordWait**

### Funktion

Ermittelt den Wert einer Variablen vom Datentyp "vorzeichenbehaftet 32-Bit". Der Wert wird explizit aus dem AS gelesen.

2.15 ANSI-C Funktionsbeschreibungen

# **Syntax**

long GetTagSDWordWait(Tag Tag\_Name);

# Parameter

Tag\_Name Name der Variablen

### Rückgabewert

Wert der Variablen im Datentyp "long"

### Siehe auch

[Beispiel GetTagSByte](#page-1556-0) (Seite [1557](#page-1556-0)) [Funktionsweise der GetTag Funktionen](#page-1402-0) (Seite [1403](#page-1402-0)) Beispiel GetTagSByte Funktionsweise der GetTag Funktionen

# GetTagSWordWait

### Funktion

Ermittelt den Wert einer Variablen vom Datentyp "vorzeichenbehaftet 16-Bit". Der Wert wird explizit aus dem AS gelesen.

## **Syntax**

short GetTagSWordWait(Tag Tag\_Name);

### **Parameter**

Tag\_Name

Name der Variablen

### Rückgabewert

Wert der Variablen im Datentyp "short"

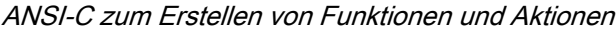

# Siehe auch

[Beispiel GetTagSByte](#page-1556-0) (Seite [1557](#page-1556-0)) [Funktionsweise der GetTag Funktionen](#page-1402-0) (Seite [1403](#page-1402-0)) Beispiel GetTagSByte Funktionsweise der GetTag Funktionen

# GetTagValueWait

### Funktion

Ermöglicht die Übergabe eines Wertes in Form eines Variants. Ermittelt den Zeiger auf die Ergebnisstruktur, die den Wert enthält. Der Wert wird direkt aus der AS gelesen.

#### **Syntax**

BOOL GetTagValueWait(LPDM\_VARKEY lpdmVarKey, LPDM\_VAR\_UPDATE\_STRUCT lpdmresult, LPCMN\_ERROR lpdmError);

# Parameter

#### lpdmVarKey

Zeiger auf eine Struktur vom Datentyp "DM\_VARKEY"

### lpdmresult

Zeiger auf den Wert vom Datentyp "DM\_VAR\_UPDATE\_STRUCT"

#### lpdmError

Zeiger auf die Struktur, die die Fehlerbeschreibung enthält

#### Rückgabewert

# TRUE

Die Funktion wurde fehlerfrei durchlaufen.

### FALSE

2.15 ANSI-C Funktionsbeschreibungen

# Siehe auch

[Strukturdefinition CMN\\_ERROR](#page-1603-0) (Seite [1604](#page-1603-0)) [Strukturdefinition DM\\_VAR\\_UPDATE\\_STRUCT](#page-1605-0) (Seite [1606\)](#page-1605-0) [Strukturdefinition DM\\_VARKEY](#page-1607-0) (Seite [1608\)](#page-1607-0) [Funktionsweise der GetTag Funktionen](#page-1402-0) (Seite [1403](#page-1402-0)) Funktionsweise der GetTag Funktionen Strukturdefinition DM\_VARKEY Strukturdefinition DM\_VAR\_UPDATE\_STRUCTEX Strukturdefinition CMN\_ERROR

### GetTagWordWait

#### Funktion

Ermittelt den Wert einer Variablen vom Datentyp "vorzeichenlos 16-Bit". Der Wert wird explizit aus dem AS gelesen.

#### **Syntax**

WORD GetTagWordWait(Tag Tag\_Name);

#### **Parameter**

Tag\_Name Name der Variablen

#### Rückgabewert

Wert der Variablen im Datentyp "WORD"

### Siehe auch

[Beispiel GetTagWord](#page-1558-0) (Seite [1559\)](#page-1558-0) [Funktionsweise der GetTag Funktionen](#page-1402-0) (Seite [1403](#page-1402-0)) Beispiel GetTagWord Funktionsweise der GetTag Funktionen

2.15 ANSI-C Funktionsbeschreibungen

# **GetTagBit**

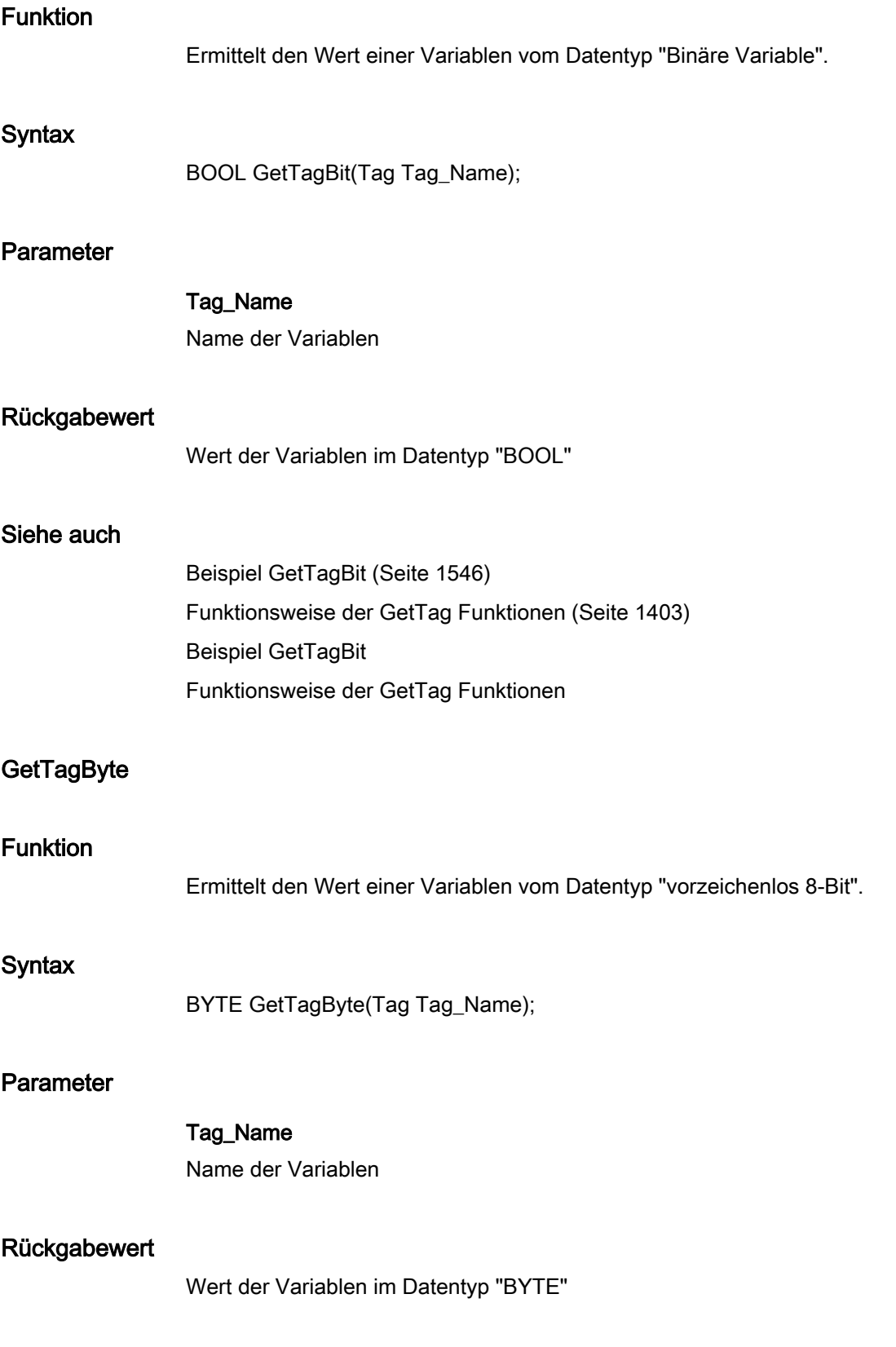

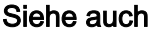

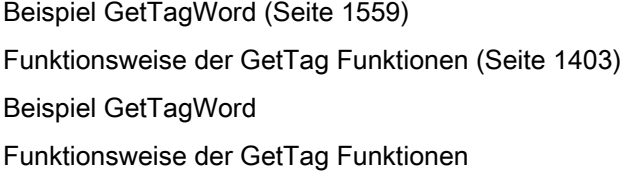

# **GetTagChar**

## Funktion

Ermittelt den Wert einer Variablen vom Datentyp "Textvariable 8-Bit" oder "Textvariable 16- Bit".

#### **Syntax**

char\* GetTagChar(Tag Tag\_Name);

# Parameter

### Tag\_Name

Name der Variablen

# Rückgabewert

Zeiger auf eine Zeichenkette, die den Wert der Variablen enthält.

```
Der Rückgabewert muss auf seine Gültigkeit geprüft werden, um eine Nullpointer-Exception 
zu vermeiden, z. B. bei der Funktion "GetText()":
pszValue = GetText(lpszPictureName,"Text1");
if(pszValue != NULL)
{
   .......
}
```
### Siehe auch

[Beispiel GetTagChar](#page-1547-0) (Seite [1548](#page-1547-0)) [Funktionsweise der GetTag Funktionen](#page-1402-0) (Seite [1403](#page-1402-0)) Beispiel GetTagChar Funktionsweise der GetTag Funktionen

2.15 ANSI-C Funktionsbeschreibungen

# **GetTagDouble**

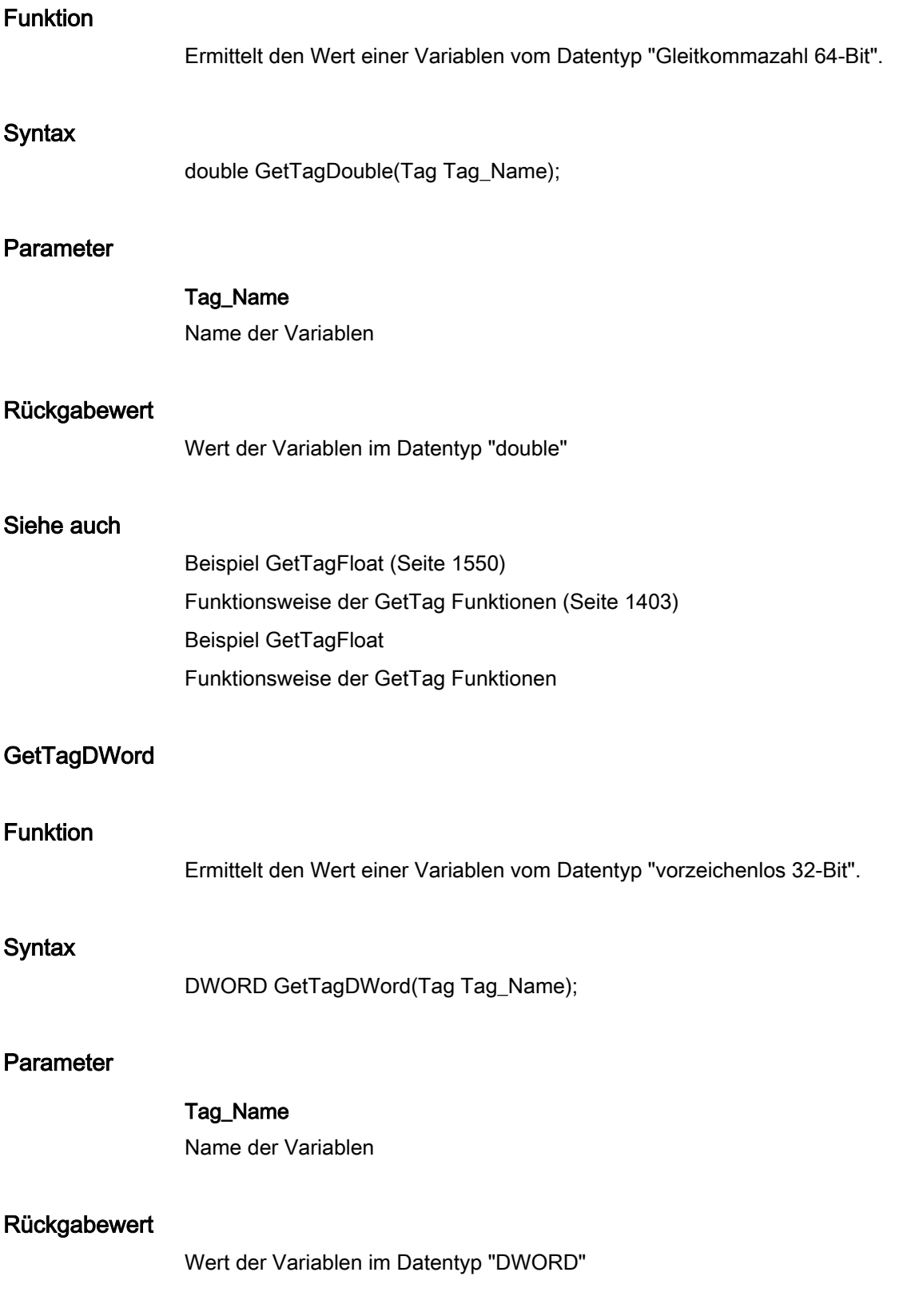

2.15 ANSI-C Funktionsbeschreibungen

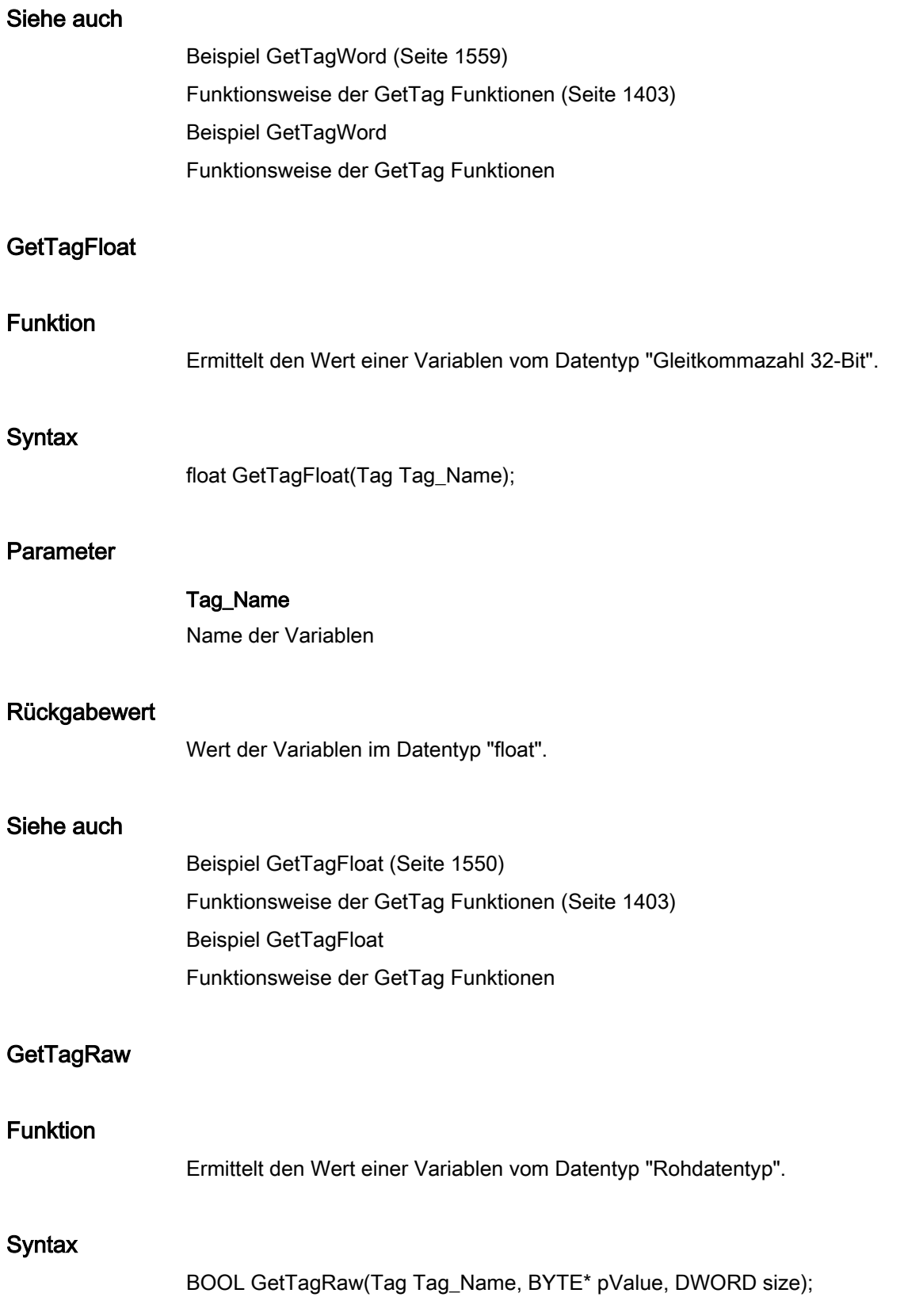

# Parameter

# Tag\_Name

Name der Variablen

#### pValue

Zeiger auf ein Byte-Feld, das den Wert der Rohdatenvariablen enthält

#### size

Größe des Byte-Feldes in Byte

### Rückgabewert

# **TRUE**

Die Funktion wurde fehlerfrei durchlaufen.

# FALSE

Es ist ein Fehler aufgetreten.

# Siehe auch

[Beispiel GetTagRaw](#page-1554-0) (Seite [1555\)](#page-1554-0) [Funktionsweise der GetTag Funktionen](#page-1402-0) (Seite [1403](#page-1402-0)) Funktionsweise der GetTag Funktionen Beispiel GetTagRaw

### **GetTagSByte**

# Funktion

Ermittelt den Wert einer Variablen vom Datentyp "vorzeichenbehaftet 8-Bit".

### **Syntax**

signed char GetTagSByte(Tag Tag\_Name);

#### Parameter

## Tag\_Name

Name der Variablen

### Rückgabewert

Wert der Variablen im Datentyp "signed char"

2.15 ANSI-C Funktionsbeschreibungen

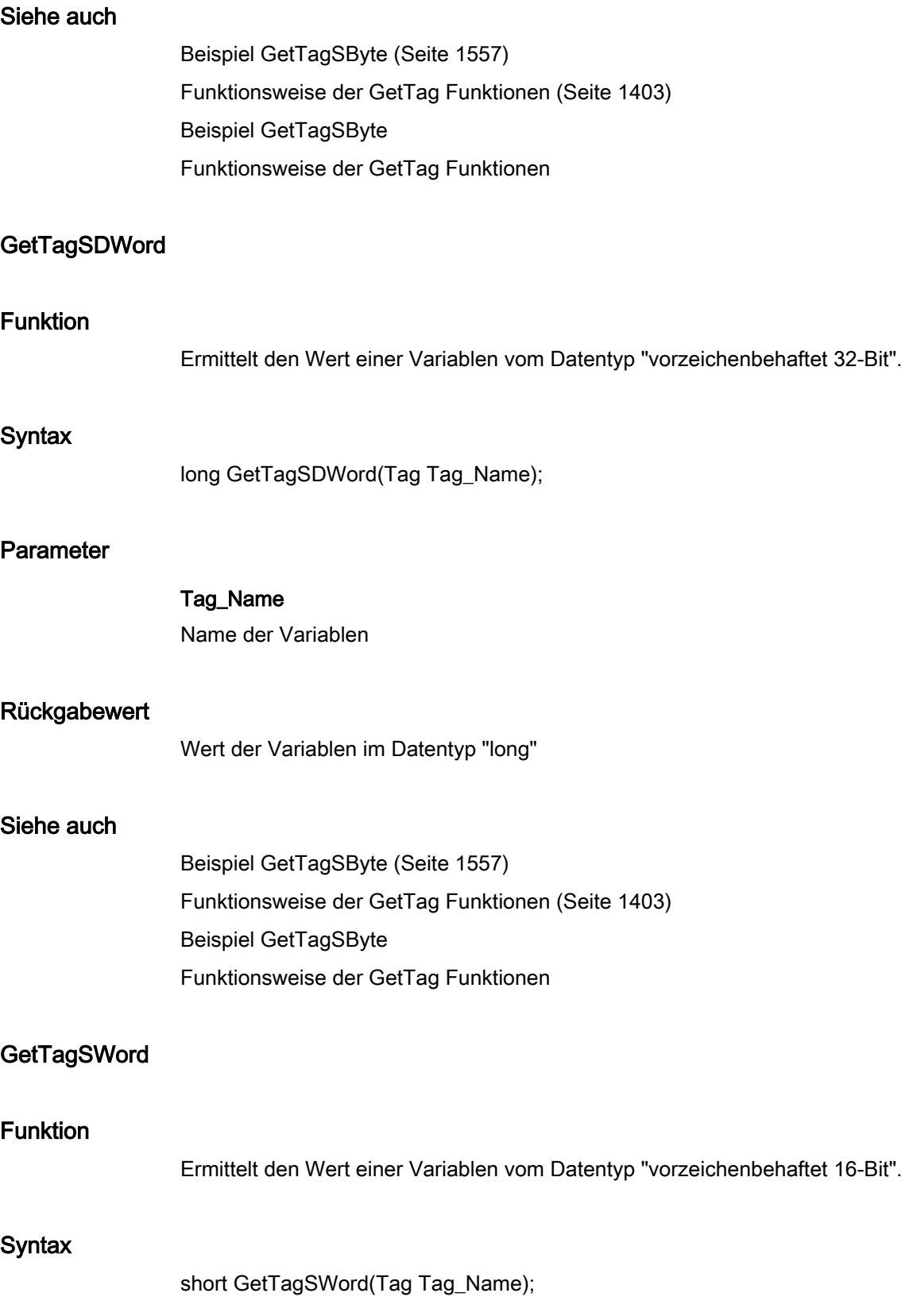

2.15 ANSI-C Funktionsbeschreibungen

# Parameter

# Tag\_Name

Name der Variablen

### Rückgabewert

Wert der Variablen im Datentyp "short"

#### Siehe auch

[Beispiel GetTagSByte](#page-1556-0) (Seite [1557](#page-1556-0)) [Funktionsweise der GetTag Funktionen](#page-1402-0) (Seite [1403](#page-1402-0)) Beispiel GetTagSByte Funktionsweise der GetTag Funktionen

### **GetTagValue**

# Funktion

Ermöglicht die Übergabe eines Wertes in Form eines Variants. Ermittelt den Zeiger auf die Ergebnisstruktur, die den Wert enthält.

#### **Syntax**

BOOL GetTagValue(LPDM\_VARKEY lpdmVarKey, LPDM\_VAR\_UPDATE\_STRUCT lpdmresult, LPCMN\_ERROR lpdmError);

### Parameter

# lpdmVarKey

Zeiger auf eine Struktur vom Datentyp "DM\_VARKEY"

### lpdmresult

Zeiger auf den Wert vom Datentyp "DM\_VAR\_UPDATE\_STRUCT"

### lpdmError

Zeiger auf die Struktur, welche die Fehlerbeschreibung enthält

# Rückgabewert

# **TRUE**

Funktion wurde fehlerfrei durchlaufen.

2.15 ANSI-C Funktionsbeschreibungen

# FALSE

Es ist ein Fehler aufgetreten.

## Siehe auch

[Strukturdefinition CMN\\_ERROR](#page-1603-0) (Seite [1604](#page-1603-0)) [Strukturdefinition DM\\_VAR\\_UPDATE\\_STRUCT](#page-1605-0) (Seite [1606\)](#page-1605-0) [Strukturdefinition DM\\_VARKEY](#page-1607-0) (Seite [1608\)](#page-1607-0) [Funktionsweise der GetTag Funktionen](#page-1402-0) (Seite [1403](#page-1402-0)) Funktionsweise der GetTag Funktionen Strukturdefinition DM\_VARKEY Strukturdefinition DM\_VAR\_UPDATE\_STRUCTEX Strukturdefinition CMN\_ERROR

# **GetTagWord**

## Funktion

Ermittelt den Wert einer Variablen vom Datentyp "vorzeichenlos 16-Bit".

### **Syntax**

WORD GetTagWord(Tag Tag\_Name);

### Parameter

Tag\_Name Name der Variablen

### Rückgabewert

Wert der Variablen im Datentyp "WORD"

# Siehe auch

[Beispiel GetTagWord](#page-1558-0) (Seite [1559\)](#page-1558-0) [Funktionsweise der GetTag Funktionen](#page-1402-0) (Seite [1403](#page-1402-0)) Beispiel GetTagWord Funktionsweise der GetTag Funktionen

### set

### Funktionsweise der SetTag Funktionen

## **SetTagXXX**

Die Funktion SetTagXXX erteilt den Auftrag, einen Wert zu schreiben, und kehrt sofort zum Aufrufer zurück. Dabei wird nicht gewartet, bis der Wert tatsächlich geschrieben wurde.

Der Aufruf zeichnet sich somit durch Folgendes aus:

- Der Aufruf ist schnell.
- Der Aufrufer weiß nicht, wann der Wert tatsächlich geschrieben ist.
- Die Funktion liefert keine Informationen über den Status des Schreibauftrages.

### **SetTagXXXWait**

Die Funktion SetTagXXXWait erteilt den Auftrag, einen Wert zu schreiben und kehrt erst zum Aufrufer zurück, wenn der Wert tatsächlich geschrieben wurde.

Der Aufruf zeichnet sich somit durch Folgendes aus:

- Der Aufruf dauert im Vergleich zu SetTagXXX länger. Die Dauer ist unter anderem vom Kanal und dem AS abhängig.
- Nach dem Aufruf ist der Wert geschrieben.
- Die Funktion liefert keine Informationen über den Status des Schreibauftrages.

#### **SetTagXXXState**

Die Funktion SetTagXXXState besitzt die gleichen Merkmale wie SetTagXXX; zusätzlich liefert die Funktion Informationen über den Status des Schreibauftrages.

Da der Status intern immer mitgeliefert wird, besteht kein Performanceunterschied zu SetTagXXX.

#### SetTagXXXStateWait

Die Funktion SetTagXXXStateWait besitzt die gleichen Merkmale wie SetTagXXXWait, zusätzlich liefert die Funktion Informationen über den Status des Schreibauftrages.

Da der Status intern immer mitgeliefert wird, besteht kein Performanceunterschied zu SetTagXXXWait.

Der Unterschied zwischen den Funktionen SetTagXXXStateWait und SetTagXXXState entspricht dem Unterschied zwischen SetTagXXXWait und SetTagXXX.

Zu beachten ist, dass manche Stati erst gebildet werden können, wenn der Schreibvorgang abgeschlossen ist.

### **SetTagMultiWait**

Die Funktion SetTagMultiWait besitzt die gleichen Merkmale wie SetTagXXXWait. Sie bietet jedoch die Möglichkeit, mehrere Schreibaufträge in einem Auftrag erteilen zu können.

#### state

wait

#### **SetTagBitStateWait**

### Funktion

Setzt den Wert einer Variablen vom Datentyp "Binäre Variable". Die Funktion wird erst beendet, nachdem das AS die Übernahme des Wertes zurückgemeldet hat. Zusätzlich wird der Status der Variablen zurückgegeben.

Funktionsweise der SetTag FunktionenBEISPIELE\_INTERNE\_FUNKTIONEN\_TAG\_STATEWAIT\_23\_130

#### **Syntax**

BOOL SetTagBitStateWait(Tag Tag\_Name, short value, PDWORD lp\_dwstate);

#### **Parameter**

Tag\_Name

Name der Variablen

#### value

Wert der Variablen im Datentyp "short"

#### lp\_dwstate

Zeiger auf ein DWORD, in dem nach dem Durchlauf der Funktion der Status der Variablen abgelegt wird.

#### Rückgabewert

### **TRUE**

Die Funktion selbst wurde fehlerfrei durchlaufen.

Es wird allerdings nicht geprüft, ob auch die Variable fehlerfrei geschrieben werden konnte. Dazu ist der Variablenstatus auszuwerten.

#### FALSE

### Siehe auch

[Variablenstati](#page-1600-0) (Seite [1601](#page-1600-0)) [Beispiel SetTagBitStateWait](#page-1575-0) (Seite [1576\)](#page-1575-0) Variablenstati Beispiel SetTagBitStateWait

# SetTagByteStateWait

### Funktion

Setzt den Wert einer Variablen vom Datentyp "vorzeichenlos 8-Bit". Die Funktion wird erst beendet, nachdem das AS die Übernahme des Wertes zurückgemeldet hat. Zusätzlich wird der Status der Variablen zurückgegeben.

Funktionsweise der SetTag FunktionenBEISPIELE\_INTERNE\_FUNKTIONEN\_TAG\_STATEWAIT\_23\_130

### **Syntax**

BOOL SetTagByteStateWait(Tag Tag\_Name, BYTE value, PDWORD lp\_dwstate);

# Parameter

### Tag\_Name

Name der Variablen

#### value

Wert der Variablen im Datentyp "BYTE"

#### lp\_dwstate

Zeiger auf ein DWORD, in dem nach dem Durchlauf der Funktion der Status der Variablen abgelegt wird.

### Rückgabewert

# **TRUE**

Die Funktion selbst wurde fehlerfrei durchlaufen.

Es wird allerdings nicht geprüft, ob auch die Variable fehlerfrei geschrieben werden konnte. Dazu ist der Variablenstatus auszuwerten.

### FALSE

2.15 ANSI-C Funktionsbeschreibungen

# Siehe auch

[Variablenstati](#page-1600-0) (Seite [1601](#page-1600-0)) [Beispiel SetTagWordStateWait](#page-1582-0) (Seite [1583\)](#page-1582-0) Variablenstati Beispiel SetTagWordStateWait

# **SetTagCharStateWait**

## Funktion

Setzt den Wert einer Variablen vom Datentyp "Textvariable 8-Bit" oder "Textvariable 16-Bit". Die Funktion wird erst beendet, nachdem das AS die Übernahme des Wertes zurückgemeldet hat. Zusätzlich wird der Status der Variablen zurückgegeben.

Funktionsweise der SetTag FunktionenBEISPIELE\_INTERNE\_FUNKTIONEN\_TAG\_STATEWAIT\_23\_130

### **Syntax**

BOOL SetTagCharStateWait(Tag Tag\_Name, LPSTR value, PDWORD lp\_dwstate);

# Parameter

# Tag\_Name

Name der Variablen

#### value

Wert der Variablen im Datentyp "LPSTR"

#### lp\_dwstate

Zeiger auf ein DWORD, in dem nach dem Durchlauf der Funktion der Status der Variablen abgelegt wird.

#### Rückgabewert

# **TRUE**

Die Funktion selbst wurde fehlerfrei durchlaufen.

Es wird allerdings nicht geprüft, ob auch die Variable fehlerfrei geschrieben werden konnte. Dazu ist der Variablenstatus auszuwerten.

### FALSE

### Siehe auch

[Variablenstati](#page-1600-0) (Seite [1601](#page-1600-0)) [Beispiel SetTagCharStateWait](#page-1576-0) (Seite [1577\)](#page-1576-0) Variablenstati Beispiel SetTagCharStateWait

# SetTagDoubleStateWait

### Funktion

Setzt den Wert einer Variablen vom Datentyp "Gleitkommazahl 64-Bit". Die Funktion wird erst beendet, nachdem das AS die Übernahme des Wertes zurückgemeldet hat. Zusätzlich wird der Status der Variablen zurückgegeben.

Funktionsweise der SetTag FunktionenBEISPIELE\_INTERNE\_FUNKTIONEN\_TAG\_STATEWAIT\_23\_130

### **Syntax**

BOOL SetTagDoubleStateWait(Tag Tag\_Name, double value, PDWORD lp\_dwstate);

# Parameter

### Tag\_Name

Name der Variablen

#### value

Wert der Variablen im Datentyp "double"

#### lp\_dwstate

Zeiger auf ein DWORD, in dem nach dem Durchlauf der Funktion der Status der Variablen abgelegt wird.

### Rückgabewert

# **TRUE**

Die Funktion selbst wurde fehlerfrei durchlaufen.

Es wird allerdings nicht geprüft, ob auch die Variable fehlerfrei geschrieben werden konnte. Dazu ist der Variablenstatus auszuwerten.

### FALSE

2.15 ANSI-C Funktionsbeschreibungen

# Siehe auch

[Variablenstati](#page-1600-0) (Seite [1601](#page-1600-0)) [Beispiel SetTagFloatStateWait](#page-1577-0) (Seite [1578](#page-1577-0)) Variablenstati Beispiel SetTagFloatStateWait

### SetTagDWordStateWait

### Funktion

Setzt den Wert einer Variablen vom Datentyp "vorzeichenlos 32-Bit". Die Funktion wird erst beendet, nachdem das AS die Übernahme des Wertes zurückgemeldet hat. Zusätzlich wird der Status der Variablen zurückgegeben.

Funktionsweise der SetTag FunktionenBEISPIELE\_INTERNE\_FUNKTIONEN\_TAG\_STATEWAIT\_23\_130

### **Syntax**

BOOL SetTagDWordStateWait(Tag Tag\_Name, DWORD value, PDWORD lp\_dwstate);

## Parameter

# Tag\_Name

Name der Variablen

#### value

Wert der Variablen im Datentyp "DWORD"

#### lp\_dwstate

Zeiger auf ein DWORD, in dem nach dem Durchlauf der Funktion der Status der Variablen abgelegt wird.

#### Rückgabewert

## **TRUE**

Die Funktion selbst wurde fehlerfrei durchlaufen.

Es wird allerdings nicht geprüft, ob auch die Variable fehlerfrei geschrieben werden konnte. Dazu ist der Variablenstatus auszuwerten.

#### FALSE

### Siehe auch

[Variablenstati](#page-1600-0) (Seite [1601](#page-1600-0)) [Beispiel SetTagWordStateWait](#page-1582-0) (Seite [1583\)](#page-1582-0) Variablenstati Beispiel SetTagWordStateWait

# SetTagFloatStateWait

### Funktion

Setzt den Wert einer Variablen vom Datentyp "Gleitkommazahl 32-Bit". Die Funktion wird erst beendet, nachdem das AS die Übernahme des Wertes zurückgemeldet hat. Zusätzlich wird der Status der Variablen zurückgegeben.

Funktionsweise der SetTag FunktionenBEISPIELE\_INTERNE\_FUNKTIONEN\_TAG\_STATEWAIT\_23\_130

### **Syntax**

BOOL SetTagFloatStateWait(Tag Tag\_Name, float value, PDWORD lp\_dwstate);

# Parameter

### Tag\_Name

Name der Variablen

#### value

Wert der Variablen im Datentyp "float"

#### lp\_dwstate

Zeiger auf ein DWORD, in dem nach dem Durchlauf der Funktion der Status der Variablen abgelegt wird.

### Rückgabewert

# **TRUE**

Die Funktion selbst wurde fehlerfrei durchlaufen.

Es wird allerdings nicht geprüft, ob auch die Variable fehlerfrei geschrieben werden konnte. Dazu ist der Variablenstatus auszuwerten.

### FALSE
2.15 ANSI-C Funktionsbeschreibungen

### Siehe auch

[Variablenstati](#page-1600-0) (Seite [1601](#page-1600-0)) [Beispiel SetTagFloatStateWait](#page-1577-0) (Seite [1578](#page-1577-0)) Variablenstati Beispiel SetTagFloatStateWait

### **SetTagMultiStateWait**

#### Funktion

Setzt die Werte mehrerer Variablen. Die Funktion wird erst beendet, nachdem das AS die Übernahme des Wertes zurückgemeldet hat.

Der Funktion muss ein DWORD Array übergeben werden, in dessen Member sich nach dem Aufruf der Funktion die Stati der einzelnen Variablen befinden. Das Array muss so groß gewählt werden, dass für diese Stati genügend Speicherplatz zur Verfügung steht.

Funktionsweise der SetTag FunktionenBEISPIELE\_INTERNE\_FUNKTIONEN\_TAG\_STATEWAIT\_23\_130

#### **Syntax**

BOOL SetTagMultiStateWait(DWORD\* pdwState, const char\* pFormat,...)

#### **Parameter**

#### pdwState

Feld, in dem die Variablenstati gespeichert werden

#### pFormat

Formatbeschreibung für alle angeforderten Variablen und für jede Variable Name und Wert FormatbeschreiberBEISPIELE\_INTERNE\_FUNKTIONEN\_TAG\_STATEWAIT\_23\_130

#### Rückgabewert

### **TRUE**

Die Funktion selbst wurde fehlerfrei durchlaufen. Es wird allerdings nicht geprüft, ob auch die Variable fehlerfrei geschrieben werden konnte.

#### FALSE

### Siehe auch

[Variablenstati](#page-1600-0) (Seite [1601](#page-1600-0)) [Beispiel SetTagMultiStateWait](#page-1578-0) (Seite [1579\)](#page-1578-0) Variablenstati Beispiel SetTagMultiStateWait

### **SetTagRawStateWait**

#### Funktion

Setzt den Wert einer Variablen vom Datentyp "Rohdatentyp". Die Funktion wird erst beendet, nachdem das AS die Übernahme des Wertes zurückgemeldet hat. Zusätzlich wird der Status der Variablen zurückgegeben.

Funktionsweise der SetTag FunktionenBEISPIELE\_INTERNE\_FUNKTIONEN\_TAG\_STATEWAIT\_23\_130

#### **Syntax**

BOOL SetTagRawStateWait(Tag Tag\_Name, BYTE pValue, DWORD size, PDWORD lp\_dwstate);

### Parameter

#### Tag\_Name

Name der Variablen

#### pValue

Zeiger auf ein Byte-Feld, das den Wert der Rohdatenvariablen enthält

#### size

Größe des Byte-Feldes in Byte

#### lp\_dwstate

Zeiger auf ein DWORD, in dem nach dem Durchlauf der Funktion der Status der Variablen abgelegt wird.

#### **Rückgabewert**

#### **TRUE**

Die Funktion selbst wurde fehlerfrei durchlaufen.

2.15 ANSI-C Funktionsbeschreibungen

### FALSE

Es ist ein Fehler aufgetreten.

### Siehe auch

[Variablenstati](#page-1600-0) (Seite [1601](#page-1600-0)) [Beispiel SetTagRawStateWait](#page-1580-0) (Seite [1581](#page-1580-0)) Variablenstati Beispiel SetTagRawStateWait

### SetTagSByteStateWait

#### Funktion

Setzt den Wert einer Variablen vom Datentyp "vorzeichenbehaftet 8-Bit". Die Funktion wird erst beendet, nachdem das AS die Übernahme des Wertes zurückgemeldet hat. Zusätzlich wird der Status der Variablen zurückgegeben.

Funktionsweise der SetTag FunktionenBEISPIELE\_INTERNE\_FUNKTIONEN\_TAG\_STATEWAIT\_23\_130

#### **Syntax**

BOOL SetTagSByteStateWait(Tag Tag\_Name, signed char value, PDWORD lp\_dwstate);

#### **Parameter**

### Tag\_Name

Name der Variablen

#### value

Wert der Variablen im Datentyp "signed char"

#### lp\_dwstate

Zeiger auf ein DWORD, in dem nach dem Durchlauf der Funktion der Status der Variablen abgelegt wird.

#### Rückgabewert

### **TRUF**

Die Funktion selbst wurde fehlerfrei durchlaufen.

#### FALSE

Es ist ein Fehler aufgetreten.

#### Siehe auch

[Variablenstati](#page-1600-0) (Seite [1601](#page-1600-0)) [Beispiel SetTagSByteStateWait](#page-1581-0) (Seite [1582\)](#page-1581-0) Variablenstati Beispiel SetTagSByteStateWait

### SetTagSDWordStateWait

#### Funktion

Setzt den Wert einer Variablen vom Datentyp "vorzeichenbehaftet 32-Bit". Die Funktion wird erst beendet, nachdem das AS die Übernahme des Wertes zurückgemeldet hat. Zusätzlich wird der Status der Variablen zurückgegeben.

Funktionsweise der SetTag FunktionenBEISPIELE\_INTERNE\_FUNKTIONEN\_TAG\_STATEWAIT\_23\_130

#### **Syntax**

BOOL SetTagSDWordStateWait(Tag Tag\_Name, long value, PDWORD lp\_dwstate);

#### **Parameter**

### Tag\_Name

Name der Variablen

### value

Wert der Variablen im Datentyp "long"

#### lp\_dwstate

Zeiger auf ein DWORD, in dem nach dem Durchlauf der Funktion der Status der Variablen abgelegt wird.

#### **Rückgabewert**

#### **TRUE**

Die Funktion selbst wurde fehlerfrei durchlaufen.

2.15 ANSI-C Funktionsbeschreibungen

### FALSE

Es ist ein Fehler aufgetreten.

#### Siehe auch

[Variablenstati](#page-1600-0) (Seite [1601](#page-1600-0)) [Beispiel SetTagSByteStateWait](#page-1581-0) (Seite [1582\)](#page-1581-0) Beispiel SetTagSByteStateWait Variablenstati

#### SetTagSWordStateWait

#### Funktion

Setzt den Wert einer Variablen vom Datentyp "vorzeichenbehaftet 16-Bit". Die Funktion wird erst beendet, nachdem das AS die Übernahme des Wertes zurückgemeldet hat. Zusätzlich wird der Status der Variablen zurückgegeben.

Funktionsweise der SetTag FunktionenBEISPIELE\_INTERNE\_FUNKTIONEN\_TAG\_STATEWAIT\_23\_130

#### **Syntax**

BOOL SetTagSWordStateWait(Tag Tag\_Name, short value, PDWORD lp\_dwstate);

#### **Parameter**

### Tag\_Name

Name der Variablen

#### value

Wert der Variablen im Datentyp "short"

#### lp\_dwstate

Zeiger auf ein DWORD, in dem nach dem Durchlauf der Funktion der Status der Variablen abgelegt wird.

#### Rückgabewert

### TRUE

Die Funktion selbst wurde fehlerfrei durchlaufen.

#### FALSE

Es ist ein Fehler aufgetreten.

#### Siehe auch

[Variablenstati](#page-1600-0) (Seite [1601](#page-1600-0)) [Beispiel SetTagSByteStateWait](#page-1581-0) (Seite [1582\)](#page-1581-0) Variablenstati Beispiel SetTagSByteStateWait

### SetTagWordStateWait

#### Funktion

Setzt den Wert einer Variablen vom Datentyp "vorzeichenlos 16-Bit". Die Funktion wird erst beendet, nachdem das AS die Übernahme des Wertes zurückgemeldet hat. Zusätzlich wird der Status der Variablen zurückgegeben.

Funktionsweise der SetTag FunktionenBEISPIELE\_INTERNE\_FUNKTIONEN\_TAG\_STATEWAIT\_23\_130

#### Synax

BOOL SetTagWordStateWait(Tag Tag\_Name, WORD value, PDWORD lp\_dwstate);

#### **Parameter**

### Tag\_Name

Name der Variablen

#### value

Wert der Variablen im Datentyp "WORD"

#### lp\_dwstate

Zeiger auf ein DWORD, in dem nach dem Durchlauf der Funktion der Status der Variablen abgelegt wird.

#### **Rückgabewert**

#### **TRUE**

Die Funktion selbst wurde fehlerfrei durchlaufen.

2.15 ANSI-C Funktionsbeschreibungen

### FALSE

Es ist ein Fehler aufgetreten.

#### Siehe auch

[Variablenstati](#page-1600-0) (Seite [1601](#page-1600-0)) [Beispiel SetTagWordStateWait](#page-1582-0) (Seite [1583\)](#page-1582-0) Beispiel SetTagWordStateWait Variablenstati

#### **SetTagBitState**

#### Funktion

Setzt den Wert einer Variablen vom Datentyp "Binäre Variable". Zusätzlich wird der Status der Variablen zurückgegeben.

#### **Syntax**

BOOL SetTagBitState(Tag Tag\_Name, short int value, PDWORD lp\_dwstate);

### Parameter

### Tag\_Name

Name der Variablen

#### value

Wert der Variablen im Datentyp "short int"

#### lp\_dwstate

Zeiger auf ein DWORD, in dem nach dem Durchlauf der Funktion der Status der Variablen abgelegt wird.

#### Rückgabewert

### **TRUE**

Die Funktion selbst wurde fehlerfrei durchlaufen.

Es wird allerdings nicht geprüft, ob auch die Variable fehlerfrei geschrieben werden konnte. Dazu muss der Variablenstatus ausgewertet werden.

#### FALSE

2.15 ANSI-C Funktionsbeschreibungen

### Siehe auch

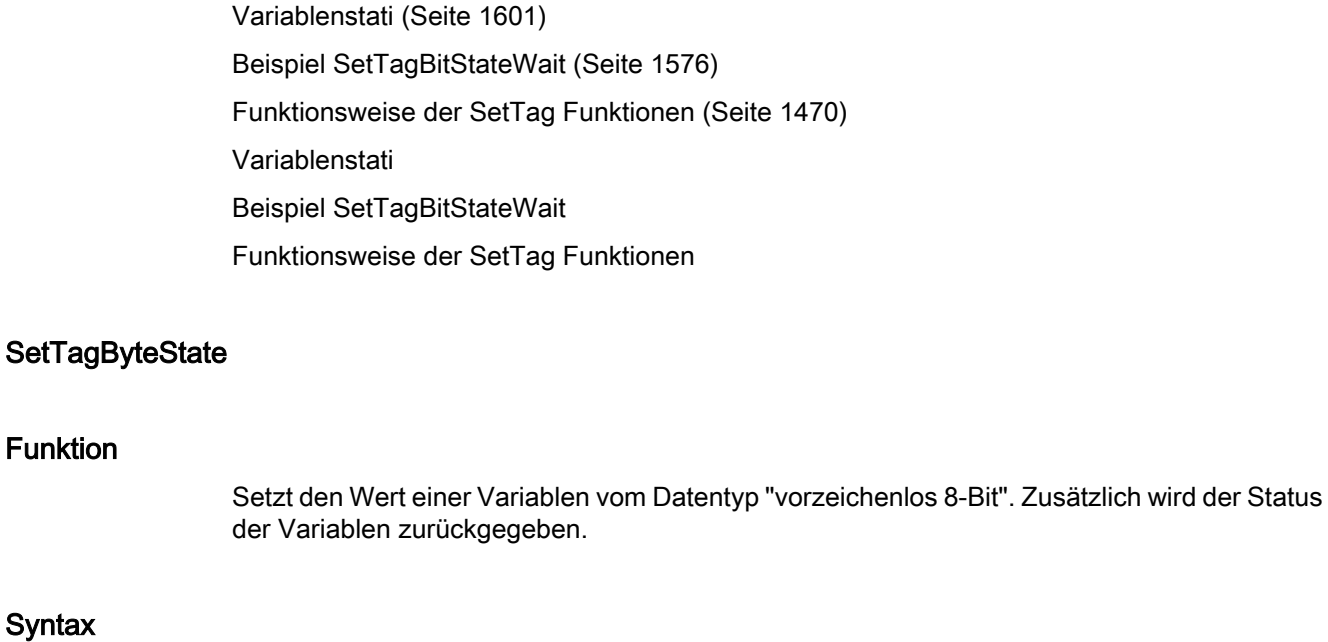

BOOL SetTagByteState(Tag Tag\_Name, BYTE value, PDWORD lp\_dwstate);

Parameter

### Tag\_Name

Name der Variablen

#### value

Wert der Variablen im Datentyp "BYTE"

#### lp\_dwstate

Zeiger auf ein DWORD, in dem nach dem Durchlauf der Funktion der Status der Variablen abgelegt wird.

### Rückgabewert

#### **TRUE**

Die Funktion selbst wurde fehlerfrei durchlaufen.

Es wird allerdings nicht geprüft, ob auch die Variable fehlerfrei geschrieben werden konnte. Dazu muss der Variablenstatus ausgewertet werden.

#### FALSE

2.15 ANSI-C Funktionsbeschreibungen

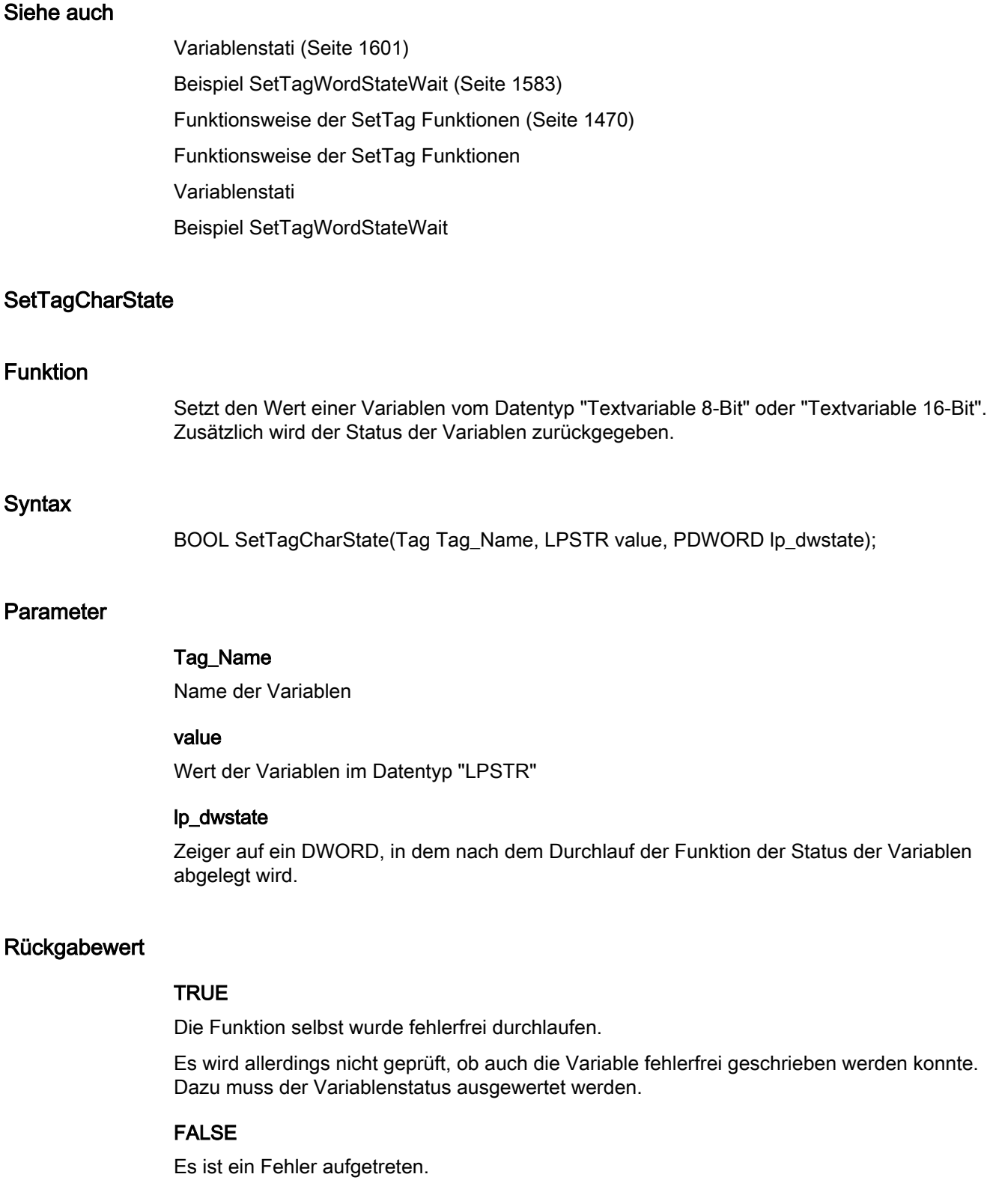

2.15 ANSI-C Funktionsbeschreibungen

### Siehe auch

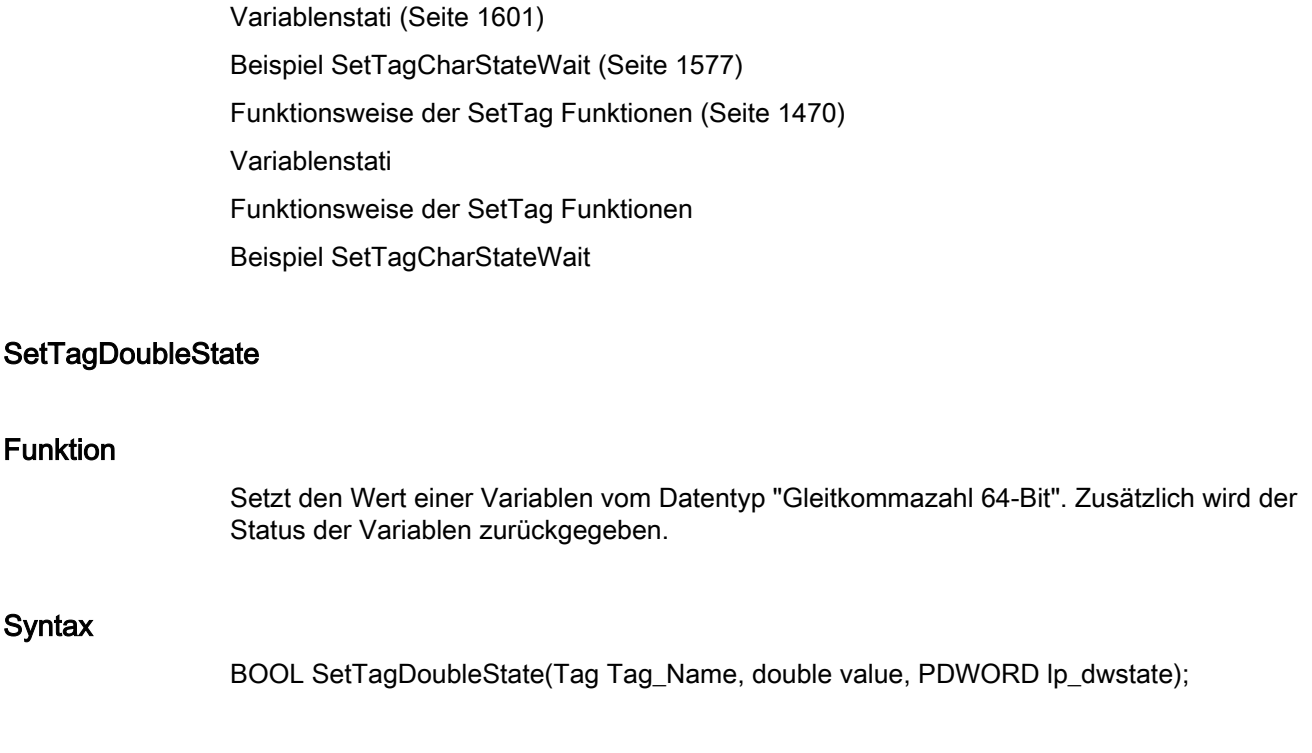

# Parameter

### Tag\_Name

Name der Variablen

#### value

Wert der Variablen im Datentyp "double"

#### lp\_dwstate

Zeiger auf ein DWORD, in dem nach dem Durchlauf der Funktion der Status der Variablen abgelegt wird.

#### Rückgabewert

### **TRUE**

Die Funktion selbst wurde fehlerfrei durchlaufen.

Es wird allerdings nicht geprüft, ob auch die Variable fehlerfrei geschrieben werden konnte. Dazu muss der Variablenstatus ausgewertet werden.

#### FALSE

2.15 ANSI-C Funktionsbeschreibungen

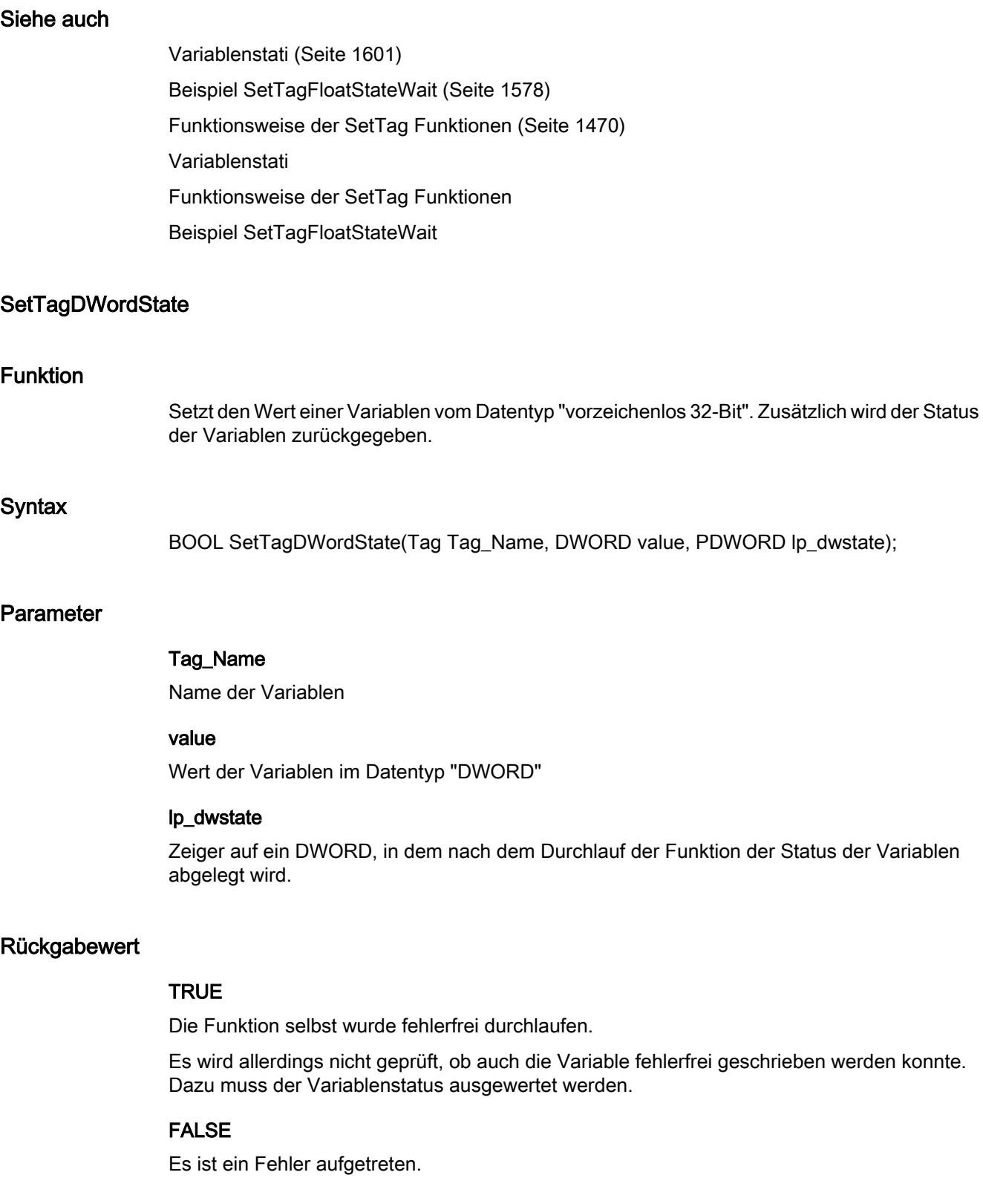

2.15 ANSI-C Funktionsbeschreibungen

### Siehe auch

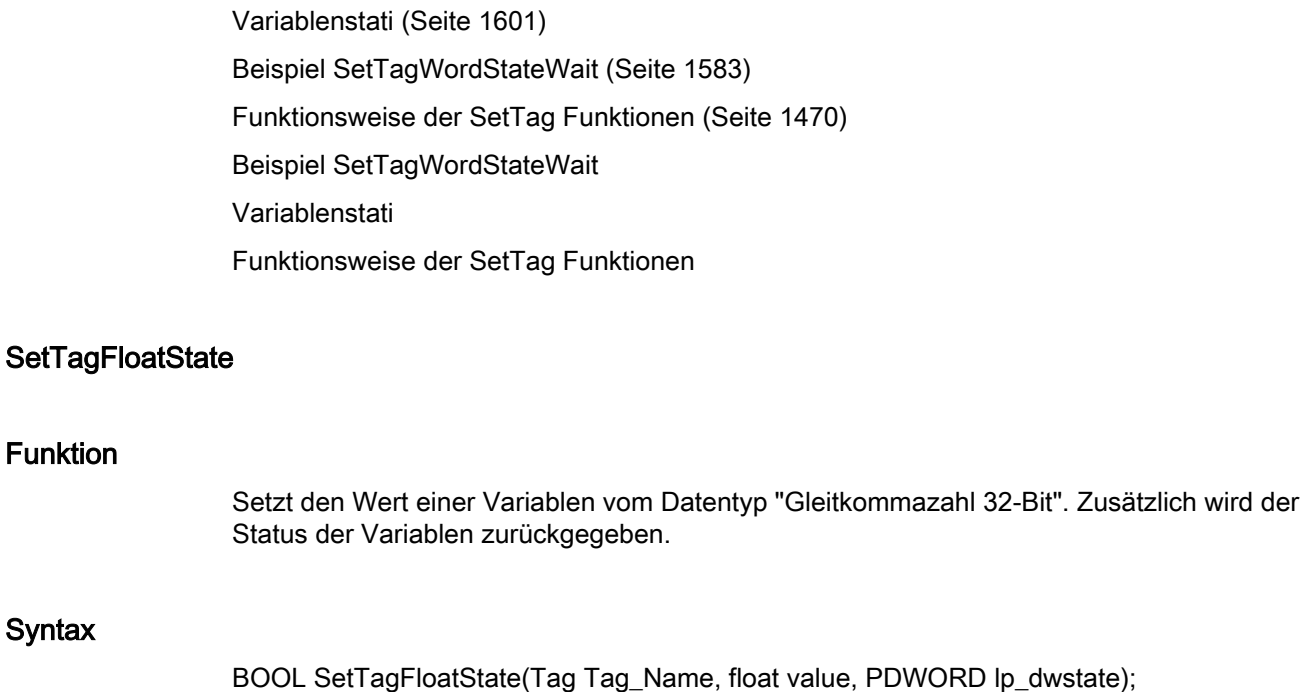

#### Parameter

### Tag\_Name

Name der Variablen

#### value

Wert der Variablen im Datentyp "float"

#### lp\_dwstate

Zeiger auf ein DWORD, in dem nach dem Durchlauf der Funktion der Status der Variablen abgelegt wird.

#### Rückgabewert

#### **TRUE**

Die Funktion selbst wurde fehlerfrei durchlaufen.

Es wird allerdings nicht geprüft, ob auch die Variable fehlerfrei geschrieben werden konnte. Dazu muss der Variablenstatus ausgewertet werden.

#### FALSE

2.15 ANSI-C Funktionsbeschreibungen

### Siehe auch

[Variablenstati](#page-1600-0) (Seite [1601](#page-1600-0)) [Beispiel SetTagFloatStateWait](#page-1577-0) (Seite [1578](#page-1577-0)) [Funktionsweise der SetTag Funktionen](#page-1469-0) (Seite [1470](#page-1469-0)) Beispiel SetTagFloatStateWait Variablenstati Funktionsweise der SetTag Funktionen

### **SetTagRawState**

### Funktion

Setzt den Wert einer Variablen vom Datentyp "Rohdatentyp". Zusätzlich wird der Status der Variablen zurückgegeben.

#### **Syntax**

BOOL SetTagRawState(Tag Tag\_Name, BYTE\* pValue, DWORD size, PDWORD lp\_dwstate);

#### Parameter

Tag\_Name

Name der Variablen

### pValue

Zeiger auf ein Byte-Feld, das den Wert der Rohdatenvariablen enthält

#### size

Größe des Byte-Feldes in Byte

#### lp\_dwstate

Zeiger auf ein DWORD, in dem nach dem Durchlauf der Funktion der Status der Variablen abgelegt wird.

#### Rückgabewert

### **TRUE**

Die Funktion selbst wurde fehlerfrei durchlaufen.

Es wird allerdings nicht geprüft, ob auch die Variable fehlerfrei geschrieben werden konnte.

#### FALSE

2.15 ANSI-C Funktionsbeschreibungen

#### Siehe auch

[Variablenstati](#page-1600-0) (Seite [1601](#page-1600-0)) [Beispiel GetTagRaw](#page-1554-0) (Seite [1555\)](#page-1554-0) [Funktionsweise der SetTag Funktionen](#page-1469-0) (Seite [1470\)](#page-1469-0) Funktionsweise der SetTag Funktionen Variablenstati Beispiel GetTagRaw

### **SetTagSByteState**

#### Funktion

Setzt den Wert einer Variablen vom Datentyp "vorzeichenbehaftet 8-Bit". Zusätzlich wird der Status der Variablen zurückgegeben.

#### **Syntax**

BOOL SetTagSByteState(Tag Tag\_Name, signed char value, PDWORD lp\_dwstate);

#### Parameter

#### Tag\_Name

Name der Variablen

#### value

Wert der Variablen im Datentyp "signed char"

#### lp\_dwstate

Zeiger auf ein DWORD, in dem nach dem Durchlauf der Funktion der Status der Variablen abgelegt wird.

#### Rückgabewert

### TRUE

Die Funktion selbst wurde fehlerfrei durchlaufen.

Es wird allerdings nicht geprüft, ob auch die Variable fehlerfrei geschrieben werden konnte. Dazu muss der Variablenstatus ausgewertet werden.

#### FALSE

2.15 ANSI-C Funktionsbeschreibungen

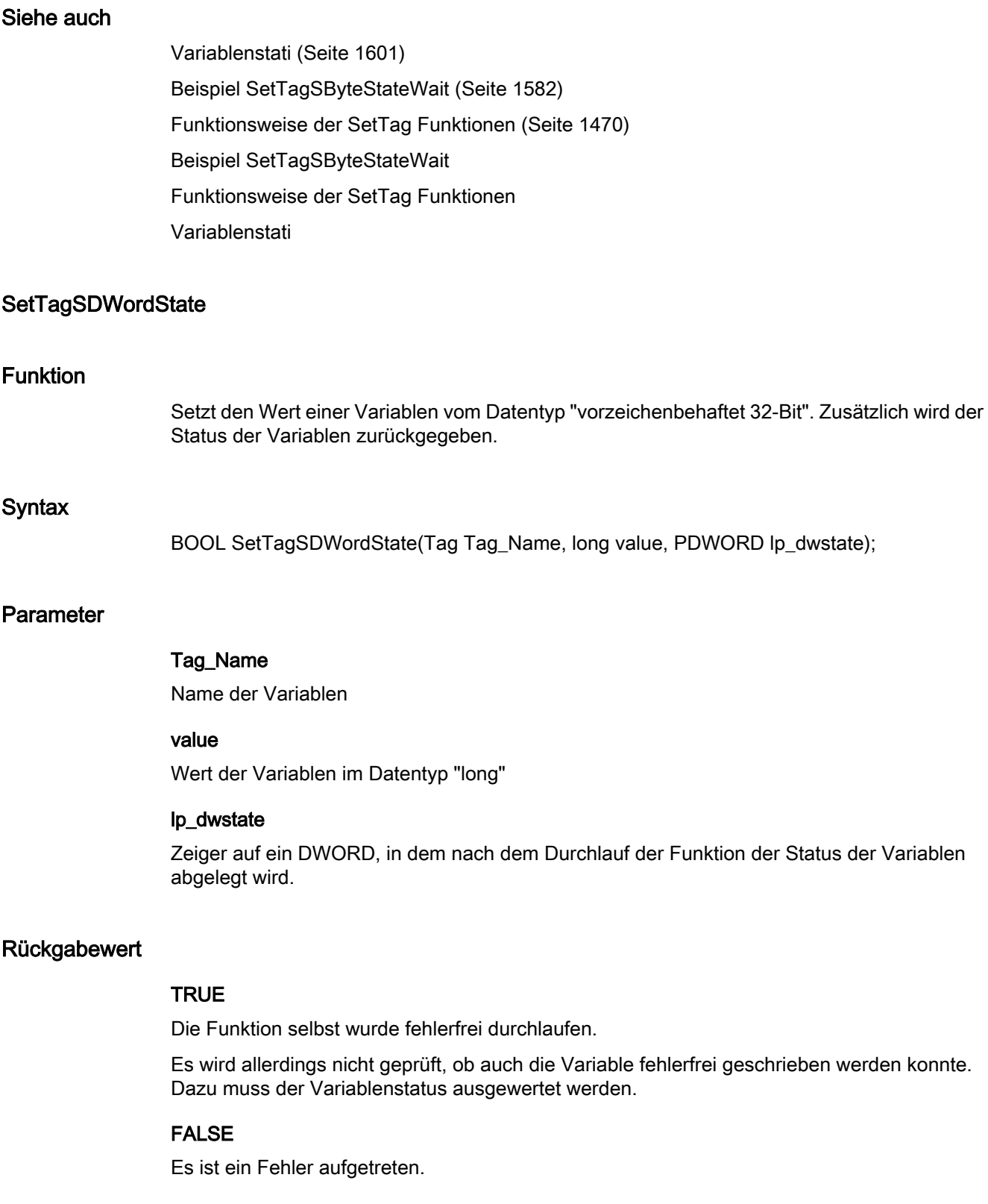

2.15 ANSI-C Funktionsbeschreibungen

### Siehe auch

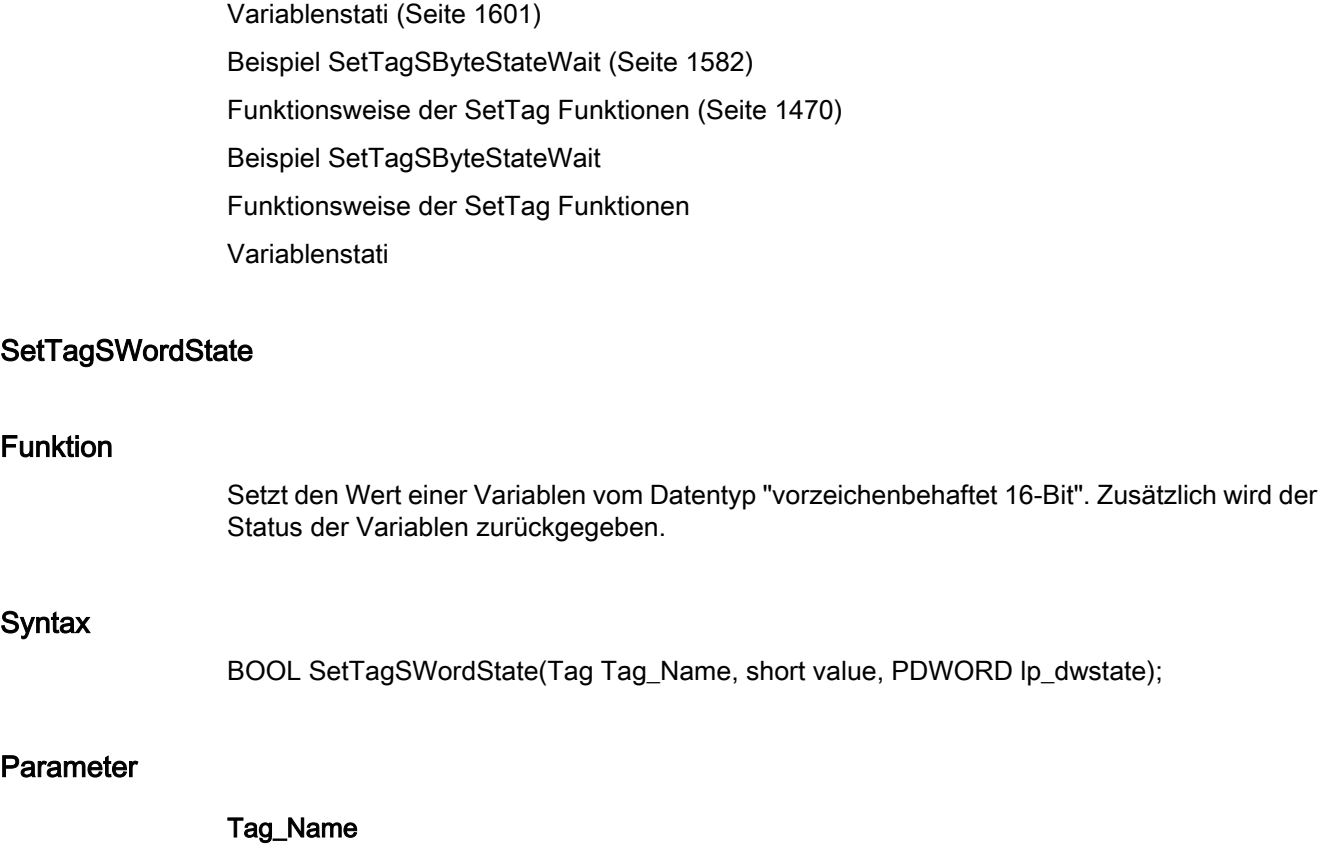

Name der Variablen

#### value

Wert der Variablen im Datentyp "short"

#### lp\_dwstate

Zeiger auf ein DWORD, in dem nach dem Durchlauf der Funktion der Status der Variablen abgelegt wird.

#### Rückgabewert

#### **TRUE**

Die Funktion selbst wurde fehlerfrei durchlaufen.

Es wird allerdings nicht geprüft, ob auch die Variable fehlerfrei geschrieben werden konnte. Dazu muss der Variablenstatus ausgewertet werden.

#### FALSE

2.15 ANSI-C Funktionsbeschreibungen

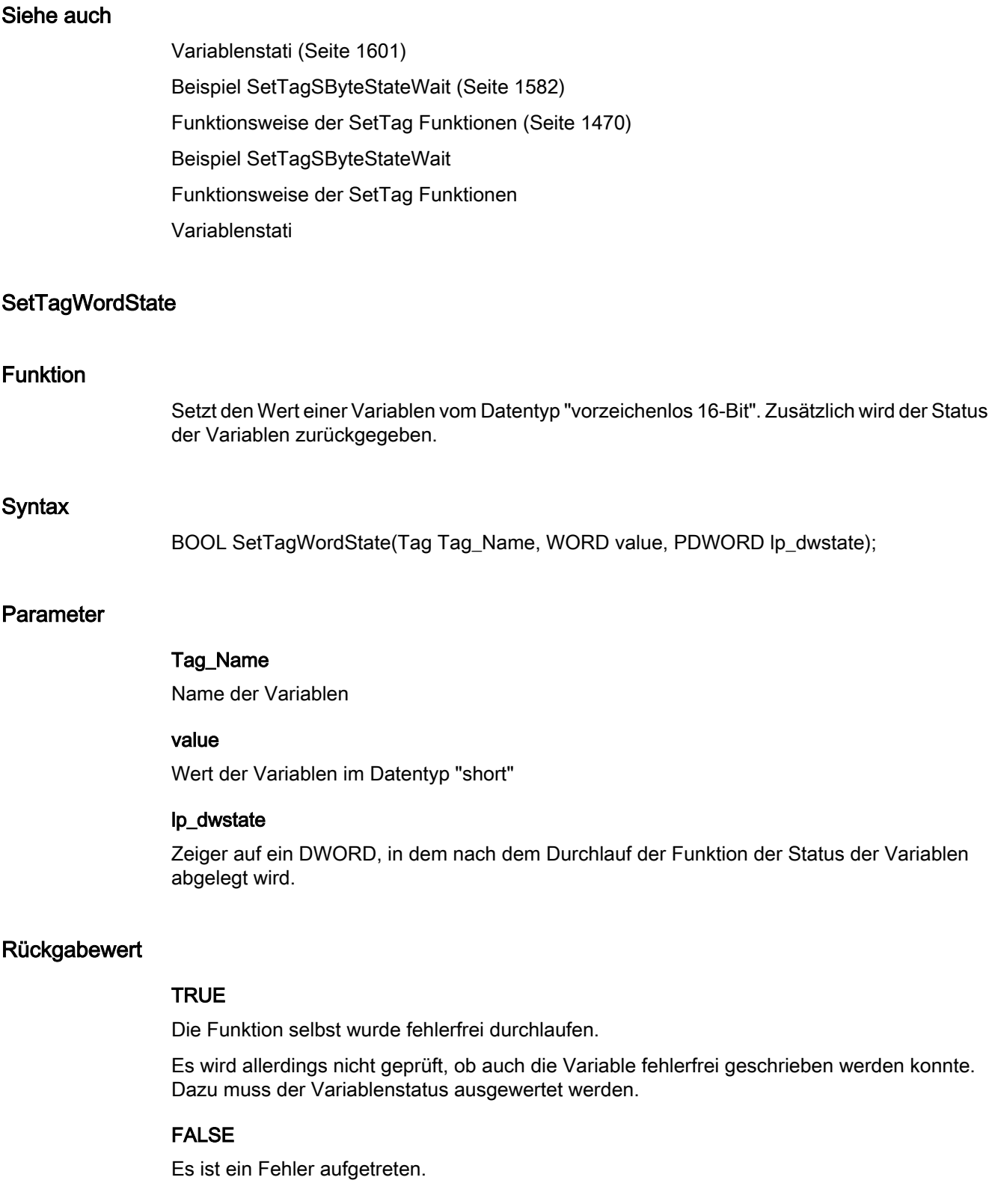

2.15 ANSI-C Funktionsbeschreibungen

### Siehe auch

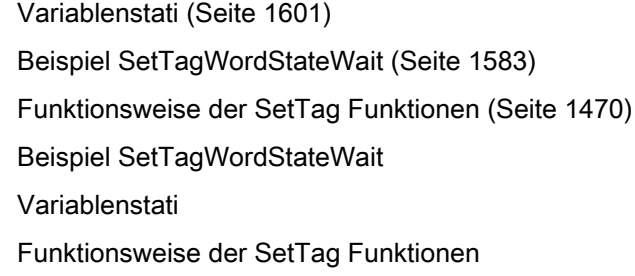

wait

### **SetTagBitWait**

#### Funktion

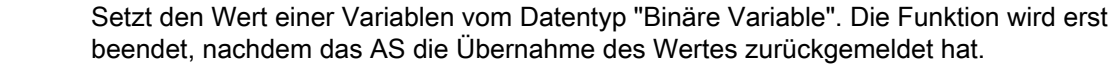

#### **Syntax**

BOOL SetTagBitWait(Tag Tag\_Name, short value);

#### Parameter

Tag\_Name Name der Variablen

#### value

Wert der Variablen im Datentyp "short"

### Rückgabewert

### **TRUE**

Die Funktion selbst wurde fehlerfrei durchlaufen.

Es wird allerdings nicht geprüft, ob auch die Variable fehlerfrei geschrieben werden konnte.

#### FALSE

2.15 ANSI-C Funktionsbeschreibungen

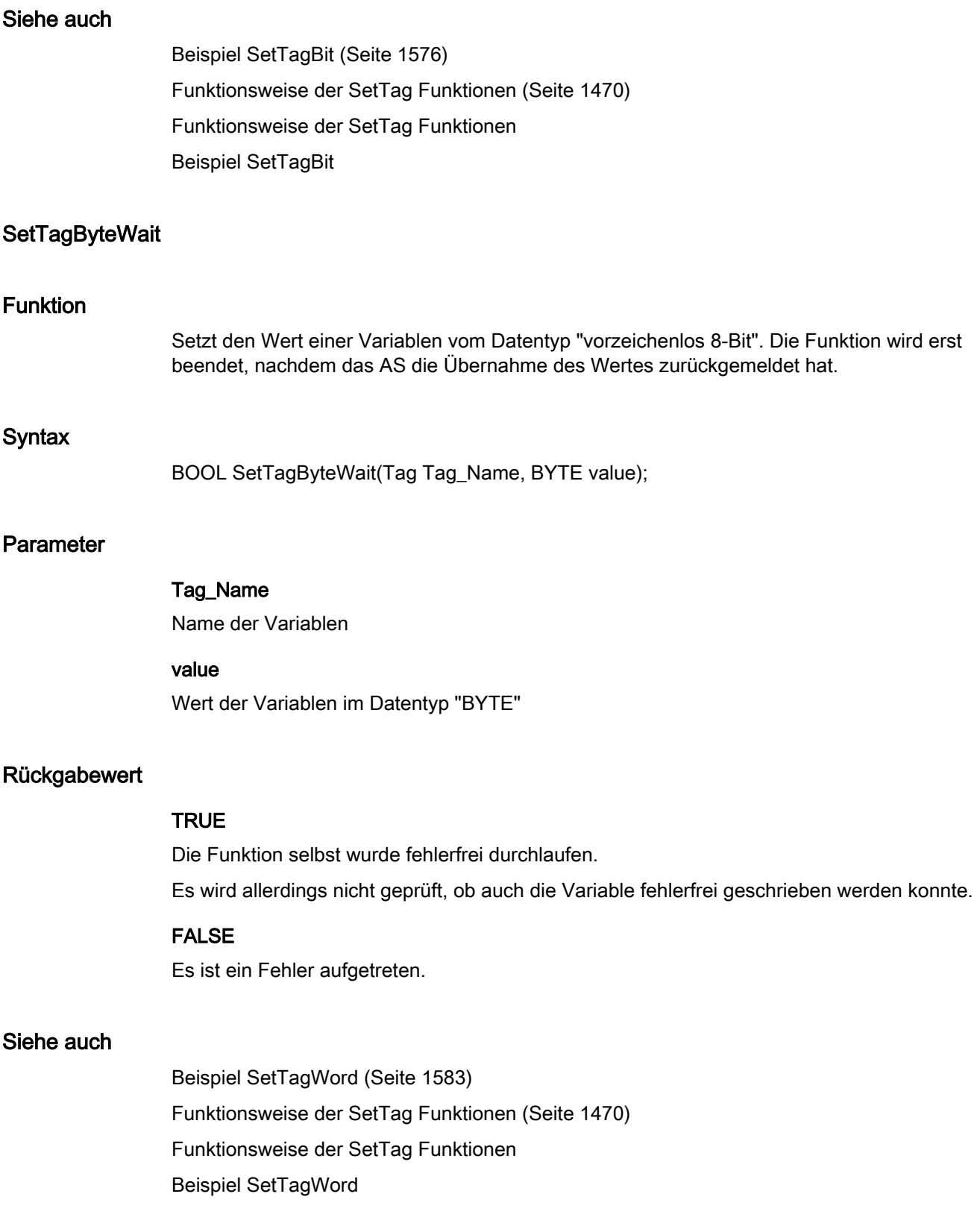

### **SetTagCharWait**

#### Funktion

Setzt den Wert einer Variablen vom Datentyp "Textvariable 8-Bit" oder "Textvariable 16-Bit". Die Funktion wird erst beendet, nachdem das AS die Übernahme des Wertes zurückgemeldet hat.

#### **Syntax**

BOOL SetTagCharWait(Tag Tag\_Name, LPSTR value);

### Parameter

#### Tag\_Name

Name der Variablen

#### value

Wert der Variablen im Datentyp "LPSTR"

### Rückgabewert

### **TRUE**

Die Funktion selbst wurde fehlerfrei durchlaufen. Es wird allerdings nicht geprüft, ob auch die Variable fehlerfrei geschrieben werden konnte.

### FALSE

Es ist ein Fehler aufgetreten.

### Siehe auch

[Funktionsweise der SetTag Funktionen](#page-1469-0) (Seite [1470\)](#page-1469-0) [Beispiel SetTagChar](#page-1576-0) (Seite [1577](#page-1576-0)) Funktionsweise der SetTag Funktionen Beispiel SetTagChar

### **SetTagDoubleWait**

### Funktion

Setzt den Wert einer Variablen vom Datentyp "Gleitkommazahl 64-Bit". Die Funktion wird erst beendet, nachdem das AS die Übernahme des Wertes zurückgemeldet hat.

#### **Syntax**

BOOL SetTagDoubleWait(Tag Tag\_Name, double value);

### Parameter

Tag\_Name

Name der Variablen

#### value

Wert der Variablen im Datentyp "double"

### Rückgabewert

#### **TRUE**

Die Funktion selbst wurde fehlerfrei durchlaufen. Es wird allerdings nicht geprüft, ob auch die Variable fehlerfrei geschrieben werden konnte.

### FALSE

Es ist ein Fehler aufgetreten.

### Siehe auch

[Beispiel SetTagFloat](#page-1577-0) (Seite [1578\)](#page-1577-0) [Funktionsweise der SetTag Funktionen](#page-1469-0) (Seite [1470](#page-1469-0)) Funktionsweise der SetTag Funktionen Beispiel SetTagFloat

### **SetTagDWordWait**

#### Funktion

Setzt den Wert einer Variablen vom Datentyp "vorzeichenlos 32-Bit". Die Funktion wird erst beendet, nachdem das AS die Übernahme des Wertes zurückgemeldet hat.

#### **Syntax**

BOOL SetTagDWordWait(Tag Tag\_Name, DWORD value);

### Parameter

### Tag\_Name

Name der Variablen

#### value

Wert der Variablen im Datentyp "DWORD"

#### Rückgabewert

### **TRUE**

Die Funktion selbst wurde fehlerfrei durchlaufen. Es wird allerdings nicht geprüft, ob auch die Variable fehlerfrei geschrieben werden konnte.

#### FALSE

Es ist ein Fehler aufgetreten.

### Siehe auch

[Beispiel SetTagWord](#page-1582-0) (Seite [1583](#page-1582-0)) [Funktionsweise der SetTag Funktionen](#page-1469-0) (Seite [1470\)](#page-1469-0) Beispiel SetTagWord Funktionsweise der SetTag Funktionen

### **SetTagFloatWait**

#### Funktion

Setzt den Wert einer Variablen vom Datentyp "Gleitkommazahl 32-Bit". Die Funktion wird erst beendet, nachdem das AS die Übernahme des Wertes zurückgemeldet hat.

### **Syntax**

BOOL SetTagFloatWait(Tag Tag\_Name, float value);

### Parameter

Tag\_Name

Name der Variablen

### value

Wert der Variablen im Datentyp "float"

#### Rückgabewert

### **TRUE**

Die Funktion selbst wurde fehlerfrei durchlaufen.

2.15 ANSI-C Funktionsbeschreibungen

Es wird allerdings nicht geprüft, ob auch die Variable fehlerfrei geschrieben werden konnte.

FALSE

Es ist ein Fehler aufgetreten.

### Siehe auch

[Beispiel SetTagFloat](#page-1577-0) (Seite [1578\)](#page-1577-0) [Funktionsweise der SetTag Funktionen](#page-1469-0) (Seite [1470](#page-1469-0)) Beispiel SetTagFloat Funktionsweise der SetTag Funktionen

### **SetTagMultiWait**

#### Funktion

Die Werte mehrerer Variablen werden im angegebenen Format gesetzt. Die Funktion wird erst beendet, nachdem das AS die Übernahme des Wertes zurückgemeldet hat.

#### **Syntax**

BOOL SetTagMultiWait(const char\* pFormat,...)

### Parameter

#### pFormat

Formatbeschreibung für alle angeforderten Variablen und für jede Variable Name und Wert

#### Rückgabewert

#### **TRUE**

Die Funktion selbst wurde fehlerfrei durchlaufen.

Es wird allerdings nicht geprüft, ob auch die Variable fehlerfrei geschrieben werden konnte.

### FALSE

2.15 ANSI-C Funktionsbeschreibungen

### Siehe auch

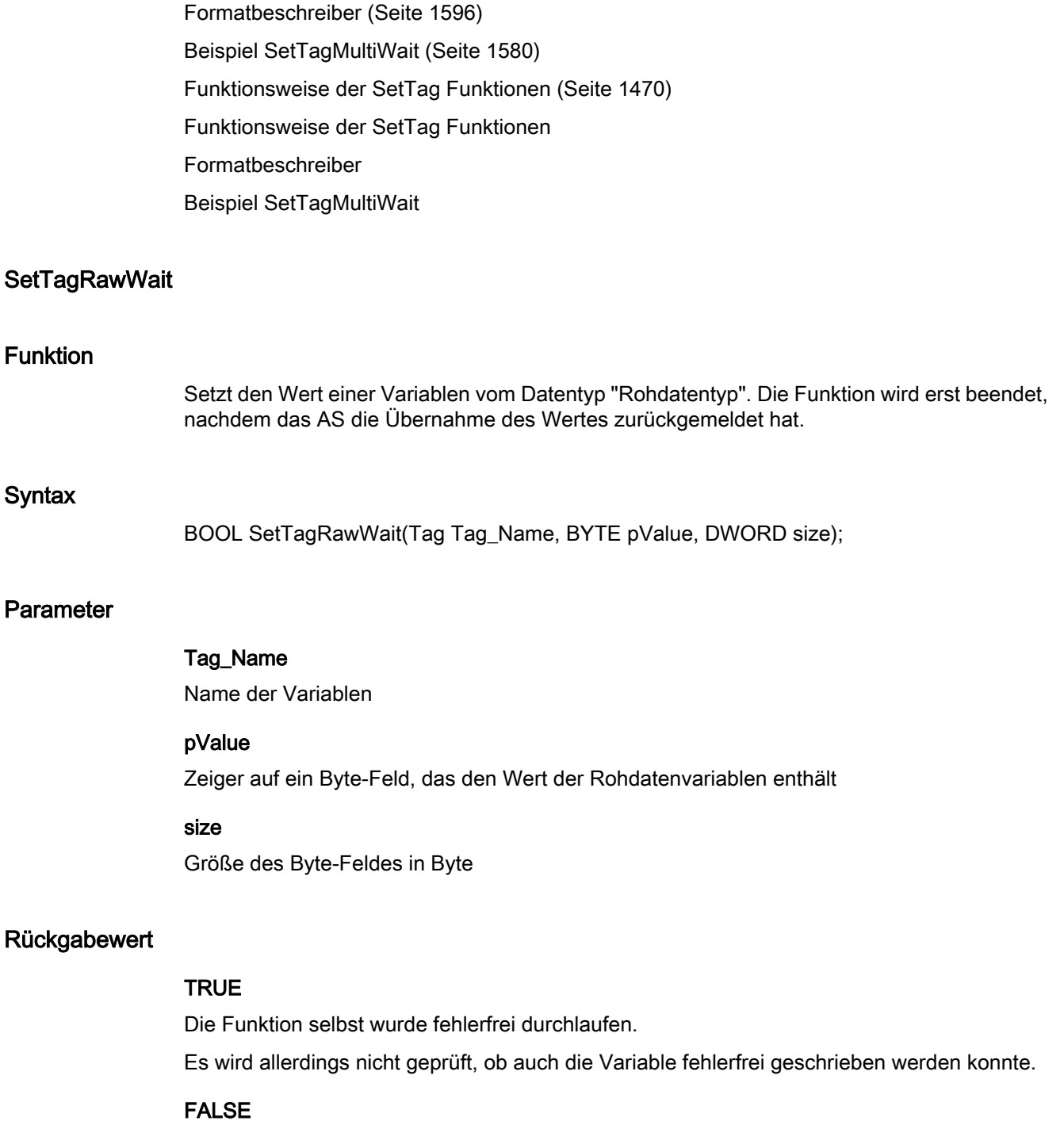

2.15 ANSI-C Funktionsbeschreibungen

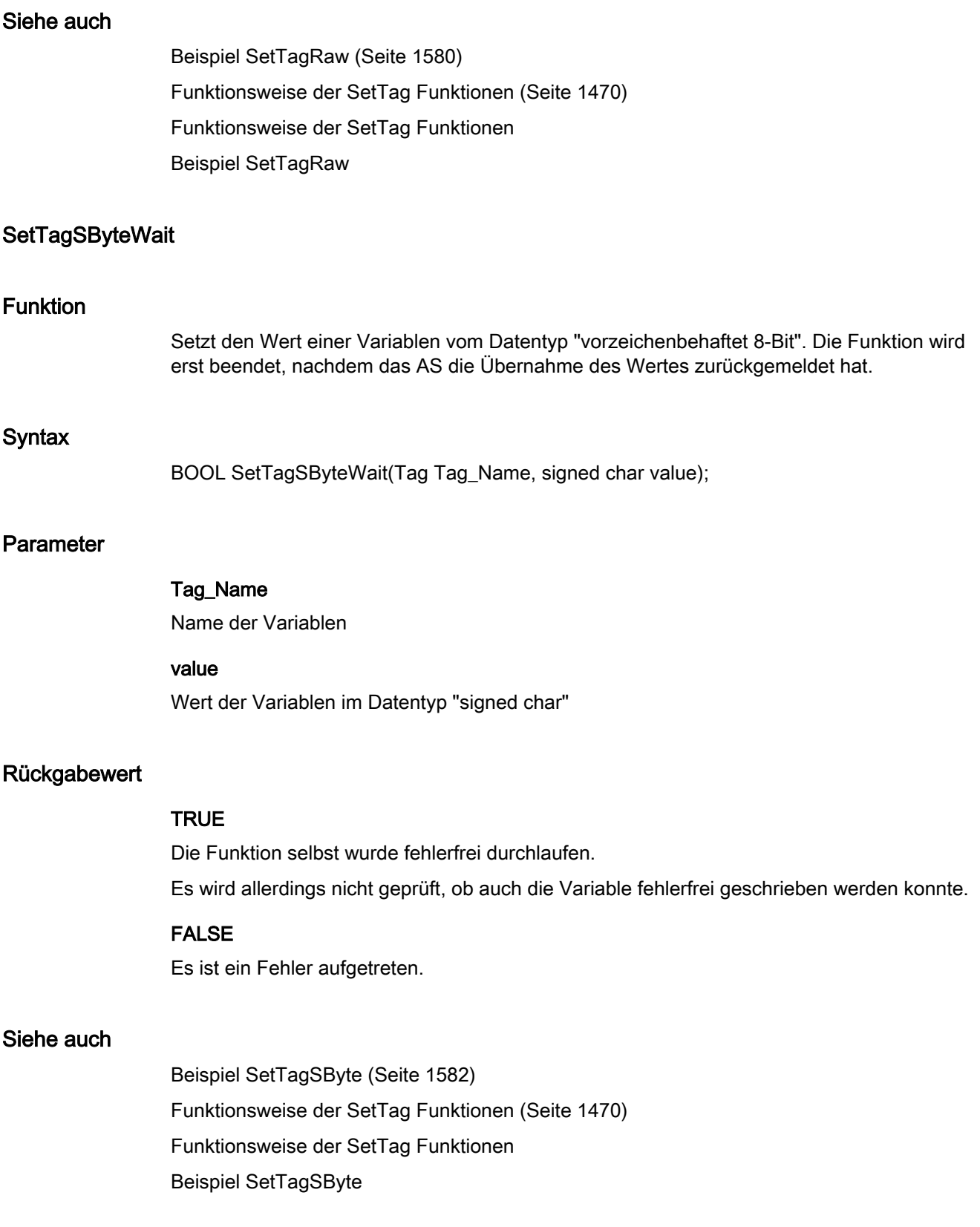

2.15 ANSI-C Funktionsbeschreibungen

### **SetTagSDWordWait**

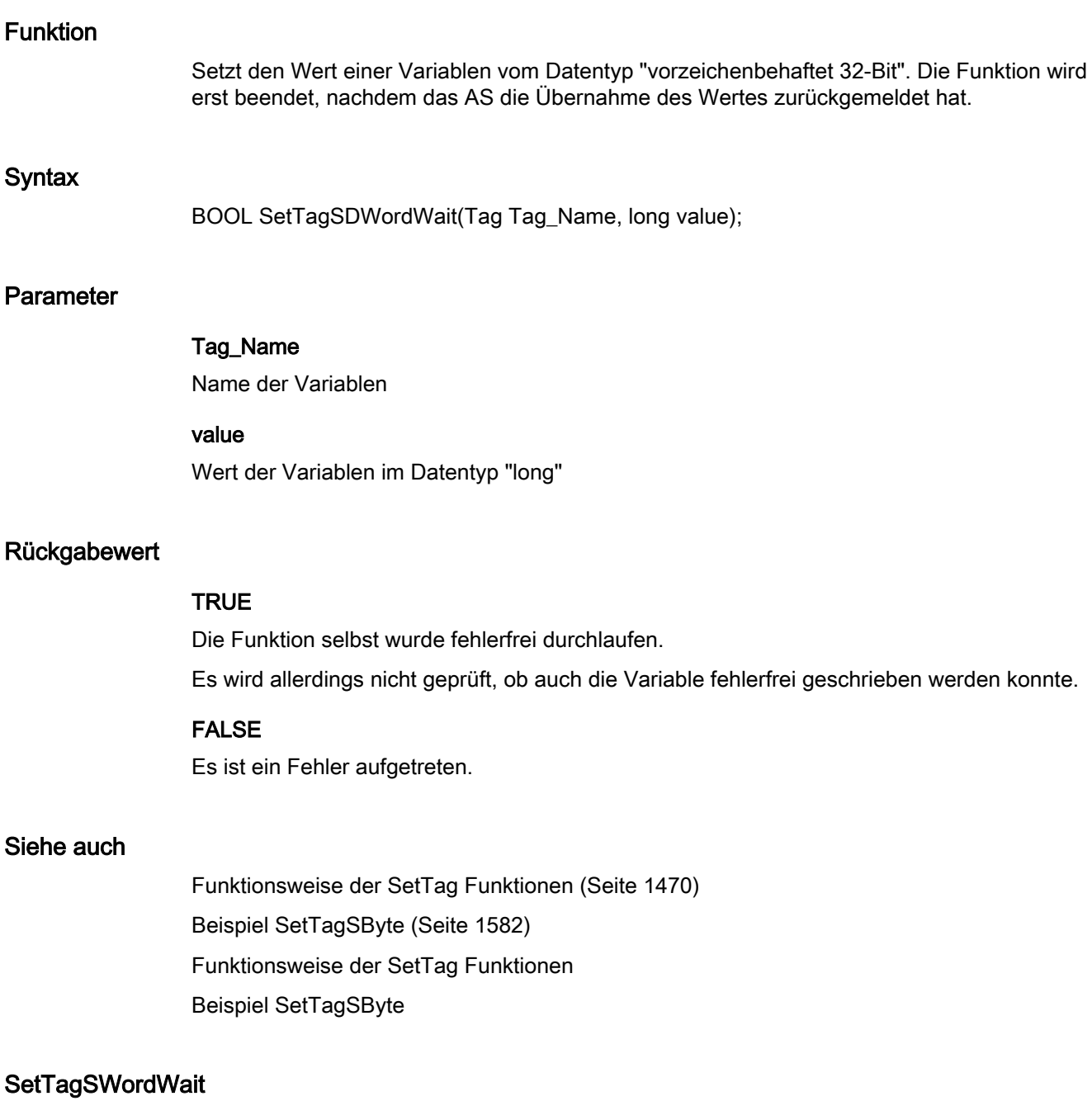

#### Funktion

Setzt den Wert einer Variablen vom Datentyp "vorzeichenbehaftet 16-Bit". Die Funktion wird erst beendet, nachdem das AS die Übernahme des Wertes zurückgemeldet hat.

#### **Syntax**

BOOL SetTagSWordWait(Tag Tag\_Name, short value);

#### Parameter

Tag\_Name Name der Variablen

value

Wert der Variablen im Datentyp "short"

#### Rückgabewert

#### **TRUE**

Die Funktion selbst wurde fehlerfrei durchlaufen. Es wird allerdings nicht geprüft, ob auch die Variable fehlerfrei geschrieben werden konnte.

### FALSE

Es ist ein Fehler aufgetreten.

### Siehe auch

[Beispiel SetTagSByte](#page-1581-0) (Seite [1582](#page-1581-0)) [Funktionsweise der SetTag Funktionen](#page-1469-0) (Seite [1470](#page-1469-0)) Beispiel SetTagSByte Funktionsweise der SetTag Funktionen

#### SetTagValueWait

#### Funktion

Ermöglicht die Übergabe eines Wertes in Form eines Variants und setzt den Zeiger auf den Wert vom Datentyp "Variant". Die Funktion wird erst beendet, nachdem das AS die Übernahme des Wertes zurückgemeldet hat.

#### **Syntax**

BOOL SetTagValueWait(LPDM\_VARKEY lpdmVarKey, LPVARIANT lpdmValue, PDWORD dwState, LPCMN\_ERROR lpdmError);

#### Parameter

#### lpdmVarKey

Zeiger auf eine Struktur vom Datentyp "DM\_VARKEY"

#### lpdmValue

Zeiger auf den Wert vom Datentyp "Variant". Die Beschreibung des Datentyps VARIANT finden Sie in der einschlägigen Fachliteratur.

#### dwState

Status der Variablen, der nach Durchlaufen der Funktion zurückgeliefert wird

#### lpdmError

Zeiger auf die Struktur, welche die Fehlerbeschreibung enthält

#### Rückgabewert

#### **TRUE**

Die Funktion selbst wurde fehlerfrei durchlaufen. Es wird allerdings nicht geprüft, ob auch die Variable fehlerfrei geschrieben werden konnte

#### FALSE

Es ist ein Fehler aufgetreten.

#### Siehe auch

[Strukturdefinition CMN\\_ERROR](#page-1603-0) (Seite [1604](#page-1603-0)) [Variablenstati](#page-1600-0) (Seite [1601](#page-1600-0)) [Strukturdefinition DM\\_VAR\\_UPDATE\\_STRUCT](#page-1605-0) (Seite [1606\)](#page-1605-0) [Strukturdefinition DM\\_VARKEY](#page-1607-0) (Seite [1608](#page-1607-0)) [Funktionsweise der SetTag Funktionen](#page-1469-0) (Seite [1470\)](#page-1469-0) Funktionsweise der SetTag Funktionen Strukturdefinition DM\_VARKEY Strukturdefinition DM\_VAR\_UPDATE\_STRUCTEX Strukturdefinition CMN\_ERROR

#### **SetTagWordWait**

#### Funktion

Setzt den Wert einer Variablen vom Datentyp "vorzeichenlos 16-Bit". Die Funktion wird erst beendet, nachdem das AS die Übernahme des Wertes zurückgemeldet hat.

### **Syntax**

BOOL SetTagWordWait(Tag Tag\_Name, WORD value);

### Parameter

Tag\_Name Name der Variablen

#### value

Wert der Variablen im Datentyp "WORD"

### Rückgabewert

### **TRUE**

Die Funktion selbst wurde fehlerfrei durchlaufen. Es wird allerdings nicht geprüft, ob auch die Variable fehlerfrei geschrieben werden konnte.

### FALSE

Es ist ein Fehler aufgetreten.

#### Siehe auch

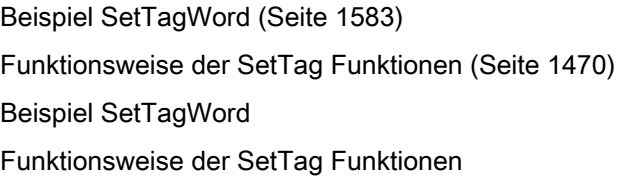

### **SetTagBit**

#### Funktion

Setzt den Wert einer Variablen vom Datentyp "Binäre Variable".

#### **Syntax**

BOOL SetTagBit(Tag Tag\_Name, short int value);

### Parameter

#### Tag\_Name

Name der Variablen

### value

Wert der Variablen im Datentyp "short int"

### Rückgabewert

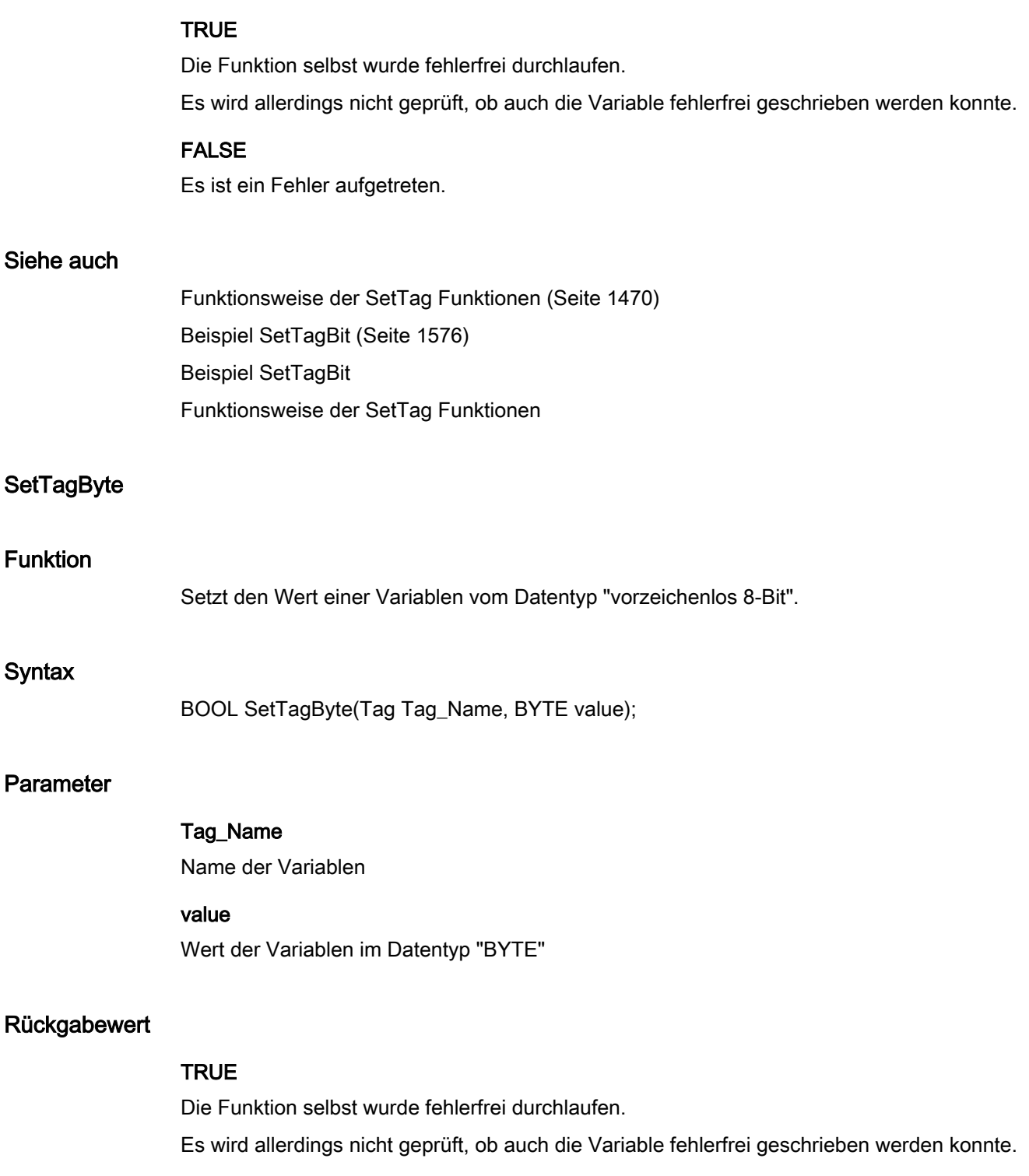

2.15 ANSI-C Funktionsbeschreibungen

### FALSE

Es ist ein Fehler aufgetreten.

#### Siehe auch

[Beispiel SetTagWord](#page-1582-0) (Seite [1583\)](#page-1582-0) [Funktionsweise der SetTag Funktionen](#page-1469-0) (Seite [1470](#page-1469-0)) Beispiel SetTagWord Funktionsweise der SetTag Funktionen

#### **SetTagChar**

#### Funktion

Setzt den Wert einer Variablen vom Datentyp "Textvariable 8-Bit" oder "Textvariable 16-Bit".

#### Parameter

### Tag\_Name

Name der Variablen

#### value

Wert der Variablen im Datentyp "LPSTR"

### Rückgabewert

### **TRUE**

Die Funktion selbst wurde fehlerfrei durchlaufen. Es wird allerdings nicht geprüft, ob auch die Variable fehlerfrei geschrieben werden konnte.

### FALSE

Es ist ein Fehler aufgetreten.

### Siehe auch

[Beispiel SetTagChar](#page-1576-0) (Seite [1577](#page-1576-0)) [Funktionsweise der SetTag Funktionen](#page-1469-0) (Seite [1470](#page-1469-0)) Funktionsweise der SetTag Funktionen Beispiel SetTagChar

2.15 ANSI-C Funktionsbeschreibungen

## **SetTagDouble**

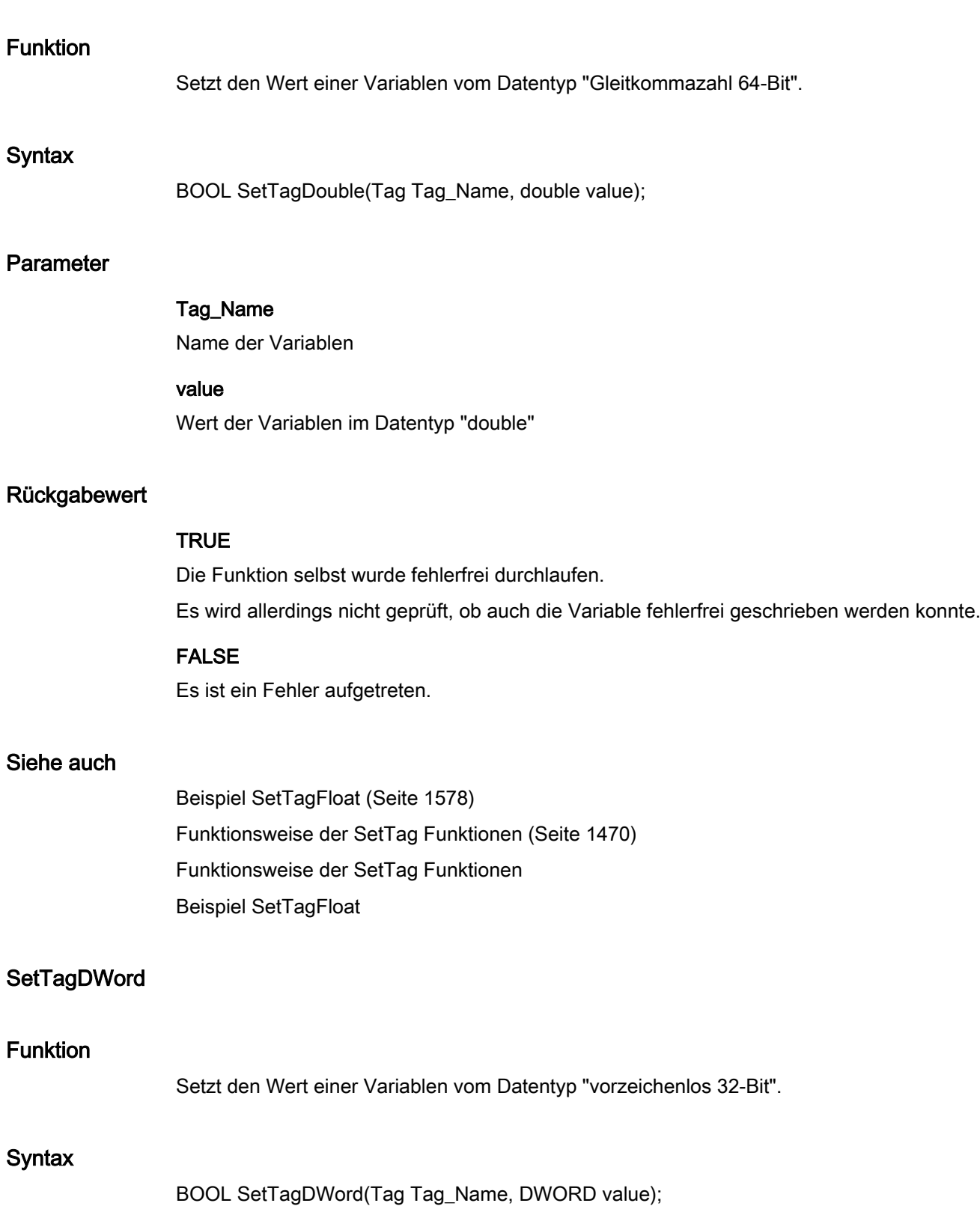

2.15 ANSI-C Funktionsbeschreibungen

### Parameter

### Tag\_Name

Name der Variablen

#### value

Wert der Variablen im Datentyp "DWORD"

#### Rückgabewert

### **TRUE**

Die Funktion selbst wurde fehlerfrei durchlaufen. Es wird allerdings nicht geprüft, ob auch die Variable fehlerfrei geschrieben werden konnte.

#### FALSE

Es ist ein Fehler aufgetreten.

#### Siehe auch

[Beispiel SetTagWord](#page-1582-0) (Seite [1583\)](#page-1582-0) [Funktionsweise der SetTag Funktionen](#page-1469-0) (Seite [1470](#page-1469-0)) Beispiel SetTagWord Funktionsweise der SetTag Funktionen

#### **SetTagFloat**

### Funktion

Setzt den Wert einer Variablen vom Datentyp "Gleitkommazahl 32-Bit".

#### **Syntax**

BOOL SetTagFloat (Tag Tag\_Name, float value);

#### Parameter

### Tag\_Name

Name der Variablen

#### value

Wert der Variablen im Datentyp "float"

2.15 ANSI-C Funktionsbeschreibungen

#### Rückgabewert

### **TRUE**

Die Funktion selbst wurde fehlerfrei durchlaufen.

Es wird allerdings nicht geprüft, ob auch die Variable fehlerfrei geschrieben werden konnte.

### FALSE

Es ist ein Fehler aufgetreten.

#### Siehe auch

[Beispiel SetTagFloat](#page-1577-0) (Seite [1578\)](#page-1577-0) [Funktionsweise der SetTag Funktionen](#page-1469-0) (Seite [1470\)](#page-1469-0) Beispiel SetTagFloat Funktionsweise der SetTag Funktionen

#### **SetTagRaw**

#### Funktion

Setzt den Wert einer Variablen vom Datentyp "Rohdatentyp".

#### **Syntax**

BOOL SetTagRaw (Tag Tag\_Name, BYTE\* pValue, DWORD size);

#### Parameter

### Tag\_Name

Name der Variablen

### pValue

Zeiger auf ein Byte-Feld, das den Wert der Rohdatenvariablen enthält

### size

Größe des Byte-Feldes in Byte

#### Rückgabewert

### **TRUE**

Die Funktion selbst wurde fehlerfrei durchlaufen. Es wird allerdings nicht geprüft, ob auch die Variable fehlerfrei geschrieben werden konnte.

2.15 ANSI-C Funktionsbeschreibungen

### FALSE

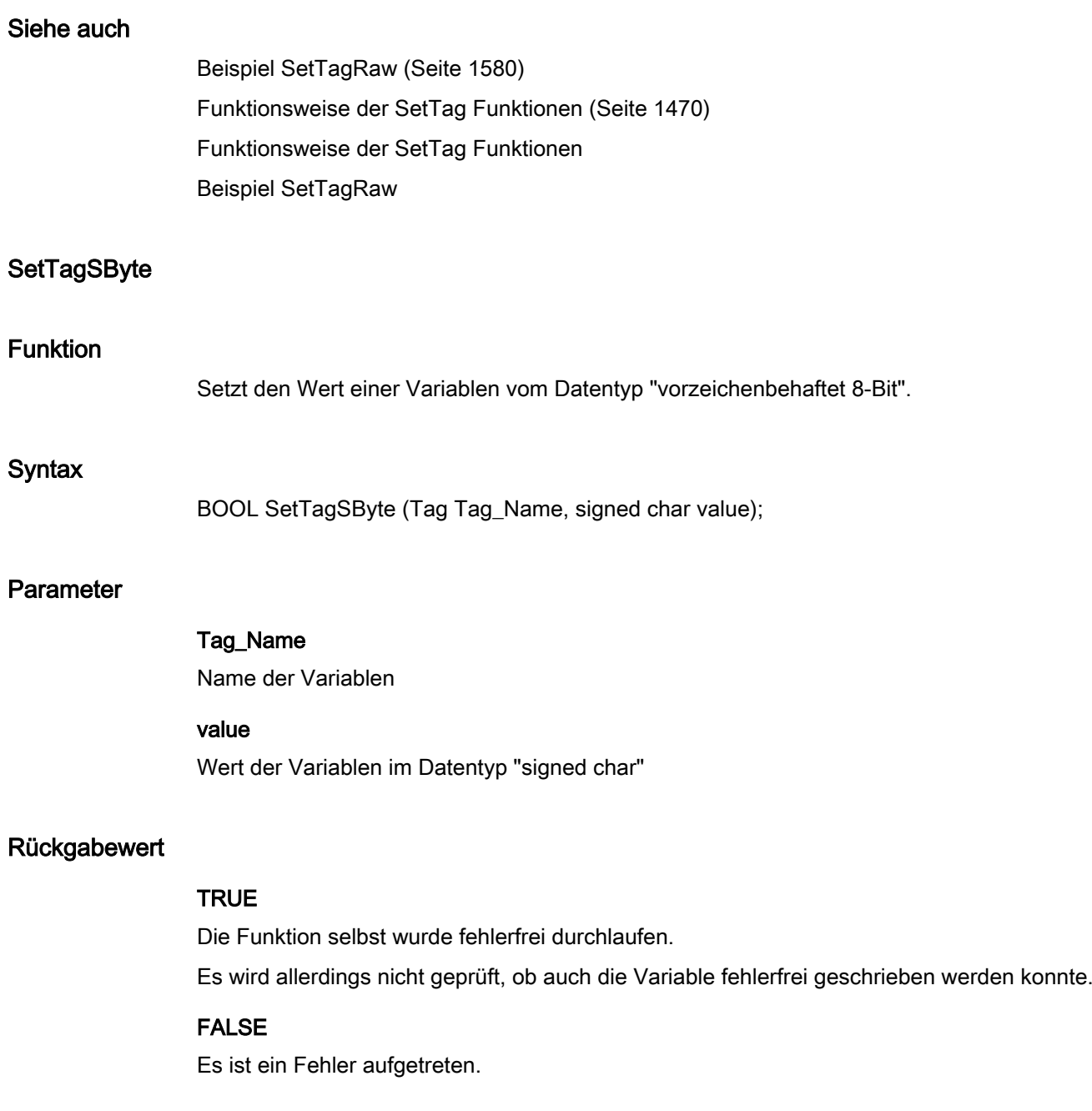

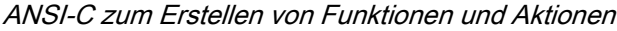

### Siehe auch

[Beispiel SetTagSByte](#page-1581-0) (Seite [1582](#page-1581-0)) [Funktionsweise der SetTag Funktionen](#page-1469-0) (Seite [1470\)](#page-1469-0) Funktionsweise der SetTag Funktionen Beispiel SetTagSByte

### **SetTagSDWord**

### Funktion

Setzt den Wert einer Variablen vom Datentyp "vorzeichenbehaftet 32-Bit".

#### **Syntax**

BOOL SetTagSDWord (Tag Tag\_Name, long value);

#### Parameter

### Tag\_Name

Name der Variablen

### value

Wert der Variablen im Datentyp "long"

#### Rückgabewert

### **TRUE**

Die Funktion selbst wurde fehlerfrei durchlaufen.

Es wird allerdings nicht geprüft, ob auch die Variable fehlerfrei geschrieben werden konnte.

### FALSE

Es ist ein Fehler aufgetreten.

#### Siehe auch

[Beispiel SetTagSByte](#page-1581-0) (Seite [1582](#page-1581-0)) [Funktionsweise der SetTag Funktionen](#page-1469-0) (Seite [1470\)](#page-1469-0) Beispiel SetTagSByte Funktionsweise der SetTag Funktionen
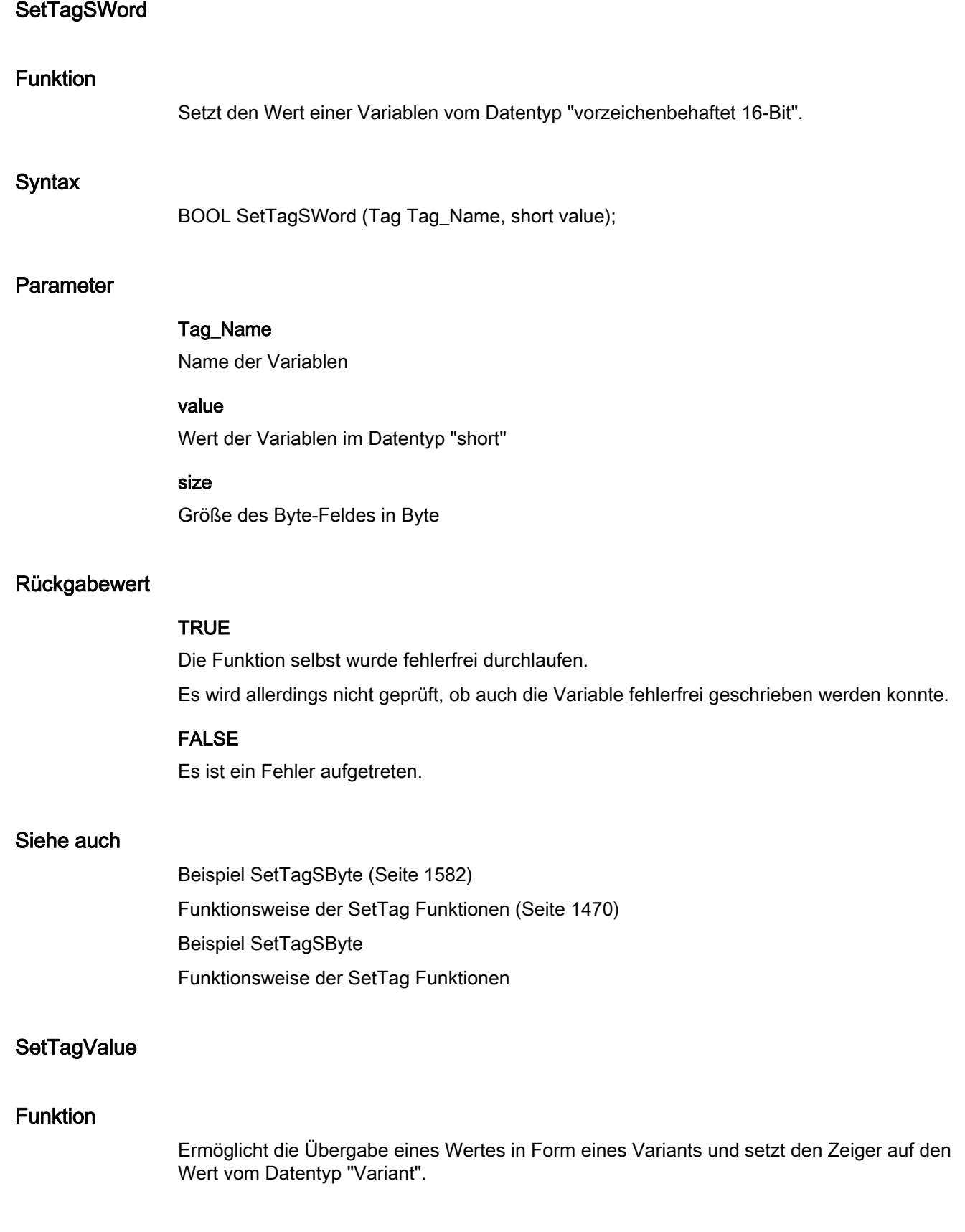

## **Syntax**

BOOL SetTagValue (LPDM\_VARKEY lpdmVarKey, LPVARIANT lpdmValue, PDWORD dwState, LPCMN\_ERROR lpdmError);

## Parameter

## lpdmVarKey

Zeiger auf eine Struktur vom Datentyp "DM\_VARKEY"

#### lpdmValue

Zeiger auf den Wert vom Datentyp "Variant". Die Beschreibung des Datentyps VARIANT finden Sie in der einschlägigen Fachliteratur.

#### dwState

Status der Variablen, der nach Durchlaufen der Funktion zurückgeliefert wird

#### lpdmError

Zeiger auf die Struktur, welche die Fehlerbeschreibung enthält

## Rückgabewert

## **TRUE**

Die Funktion selbst wurde fehlerfrei durchlaufen.

Es wird allerdings nicht geprüft, ob auch die Variable fehlerfrei geschrieben werden konnte.

## FALSE

Es ist ein Fehler aufgetreten.

## Siehe auch

[Funktionsweise der SetTag Funktionen](#page-1469-0) (Seite [1470\)](#page-1469-0)

[Strukturdefinition CMN\\_ERROR](#page-1603-0) (Seite [1604](#page-1603-0))

[Variablenstati](#page-1600-0) (Seite [1601](#page-1600-0))

[Strukturdefinition DM\\_VAR\\_UPDATE\\_STRUCT](#page-1605-0) (Seite [1606\)](#page-1605-0)

[Strukturdefinition DM\\_VARKEY](#page-1607-0) (Seite [1608](#page-1607-0))

Funktionsweise der SetTag Funktionen

Strukturdefinition CMN\_ERROR

Strukturdefinition DM\_VAR\_UPDATE\_STRUCTEX

Strukturdefinition DM\_VARKEY

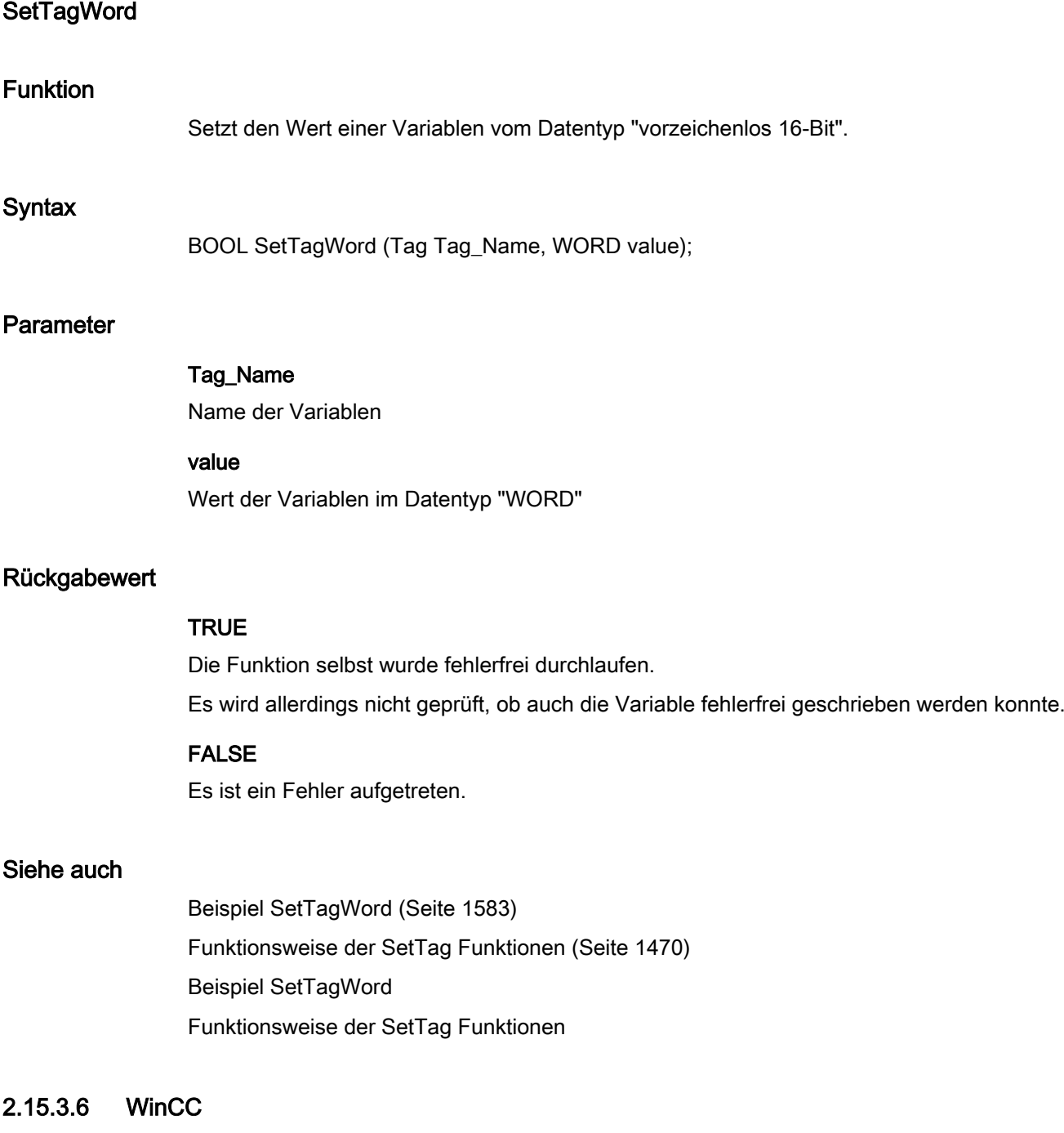

# WinCC - Kurzbeschreibung

Mit den Funktionen der Gruppe WinCC können Sie im Runtime verschiedene Einstellungen vornehmen.

Mit den Funktionen der Untergruppe System können Sie das WinCC Runtime beeinflussen.

#### Hinweis

Zu den Funktionsbeschreibungen werden verschiedene Beispiele angeboten. Bei Funktionen mit einer ähnlichen Syntax wird im Beispiel eine ausgewählte Funktion als Vorlage verwendet. Dieses Beispiel müssen Sie gegebenenfalls anpassen.

## system

## **DeactivateRTProject**

#### Funktion

Deaktiviert das aktivierte Projekt.

#### Hinweis

Wird Runtime auf einem Server oder Client beendet, dann ist davon jeweils nur dieser Rechner betroffen.

Ein aktiviertes Projekt, bei dem der WinCC Explorer nicht gestartet ist, muss mit der internen Funktion "ExitWinCC" geschlossen werden.

Wenn das aktivierte Projekt mit der internen Funktion "DeactivateRTProject" verlassen wurde, dann bleibt das WinCC Projekt im Hintergrund geöffnet. Um dieses Projekt zu beenden, muss der WinCC Explorer geöffnet und anschließend über das Menü "Datei" > "Beenden" geschlossen werden.

## **Syntax**

BOOL DeactivateRTProject ();

#### Rückgabewert

#### TRUE

Die Funktion wurde fehlerfrei durchlaufen.

## FALSE

Es ist ein Fehler aufgetreten.

2.15 ANSI-C Funktionsbeschreibungen

# Siehe auch

[Beispiel DeactivateRTProject](#page-1524-0) (Seite [1525](#page-1524-0)) Beispiel DeactivateRTProject

## **ExitWinCC**

## Funktion

Deaktiviert das Runtime und beendet WinCC auf dem Rechner, auf dem die Funktion ausgeführt wird.

#### **Hinweis**

Wird Runtime auf einem Server oder Client beendet, dann ist davon jeweils nur dieser Rechner betroffen.

Ein aktiviertes Projekt, bei dem der WinCC Explorer nicht gestartet ist, muss mit der internen Funktion "ExitWinCC" geschlossen werden.

Wenn das aktivierte Projekt mit der internen Funktion "DeactivateRTProject" verlassen wurde, dann bleibt das WinCC Projekt im Hintergrund geöffnet. Um dieses Projekt zu beenden, muss der WinCC Explorer geöffnet und anschließend über das Menü "Datei" > "Beenden" geschlossen werden.

#### **Syntax**

BOOL ExitWinCC ();

## Rückgabewert

# **TRUE**

Die Funktion wurde fehlerfrei durchlaufen.

## FALSE

Es ist ein Fehler aufgetreten.

# Siehe auch

[Beispiel ExitWinCC](#page-1525-0) (Seite [1526\)](#page-1525-0) Beispiel ExitWinCC

2.15 ANSI-C Funktionsbeschreibungen

# **GetLanguage**

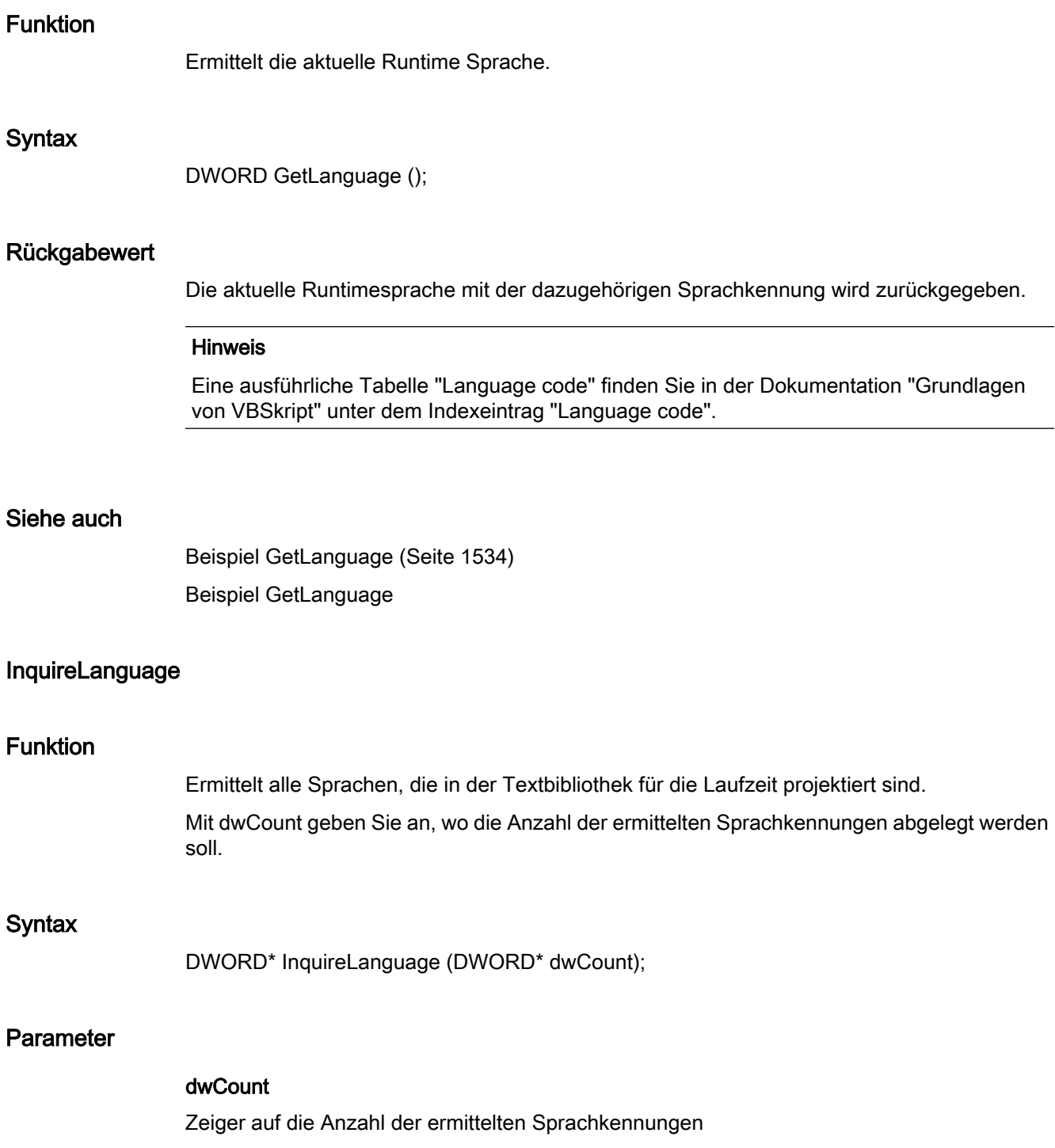

## Rückgabewert

Die projektierten Sprachen mit den dazugehörigen Sprachkennungen werden zurückgegeben.

## Hinweis

Eine ausführliche Tabelle "Language code" finden Sie in der Dokumentation "Grundlagen von VBSkript" unter dem Indexeintrag "Language code".

#### Siehe auch

[Beispiel InquireLanguage](#page-1562-0) (Seite [1563\)](#page-1562-0) Beispiel InquireLanguage

#### **SetLanguage**

## Funktion

Ändert die Spracheinstellung im Runtime.

#### **Syntax**

BOOL SetLanguage (DWORD dwLocaleID);

## Parameter

dwLocaleID Sprachkennung der einzustellenden Sprache

## Rückgabewert

## **TRUE**

Die Funktion wurde fehlerfrei durchlaufen.

## FALSE

Es ist ein Fehler aufgetreten.

2.15 ANSI-C Funktionsbeschreibungen

## Siehe auch

[Sprachkennungen](#page-1598-0) (Seite [1599\)](#page-1598-0) [Beispiel SetLanguage](#page-1570-0) (Seite [1571\)](#page-1570-0) Beispiel SetLanguage Sprachkennungen

## **FillDiagnoseInTags**

#### Funktion

Aktiviert oder deaktiviert das Speichern von Diagnoseinformationen in Variablen.

Da das Abfüllen der Variablen eine zusätzliche Belastung des Systems darstellt, sollte dies nur kurzzeitig zur Diagnoseinformationen eingeschaltet werden.

## **Syntax**

void FillDiagnoseInTags (BOOL bfill);

# Parameter

## bFill

Speichern von Diagnoseinformationen in Variablen ein/aus

TRUE Versorgung der Diagnosevariablen einschalten

FALSE Versorgung der Diagnosevariablen ausschalten

## Diagnosevariablen von GlobalScript

@SCRIPT\_COUNT\_TAGS

Diese Variable enthält die aktuelle Anzahl der über Script angeforderten Variablen.

@SCRIPT\_COUNT\_REQUEST\_IN\_QUEUES

Diese Variable enthält die aktuelle Anzahl an Aufträgen.

@SCRIPT\_COUNT\_ACTIONS\_IN\_QUEUES

Diese Variable enthält die aktuelle Anzahl an Aktionen.

2.15 ANSI-C Funktionsbeschreibungen

## **GetServerTagPrefix**

## Funktion

Um in einem verteilten System von einem WinCC-Client auf Variablen des zugehörigen Servers zugreifen zu können, sind die Variablennamen um das Serverpräfix zu ergänzen.

Erfolgt der Zugriff auf die Variablen mit den Funktionen GetTagxx oder SetTagxx, dann sorgt die Aktionssteuerung für die notwendige Ergänzung.

Werden für den Zugriff Funktionen des WinCC API verwendet, so müssen die Variablennamen durch den Anwender ergänzt werden. Die Funktion GetServerTagPrefix liefert hierfür diese Präfixe.

Es wird jeweils ein Zeiger vom Typ "char" auf ServerPrefix, TagPrefix und WindowPrefix zurückgeliefert.

Durch den Anwender darf der Speicher weder verändert (auch kein strcat) noch freigegeben werden.

## **Syntax**

void GetServerTagPrefix (char\*\* ppszServerPrefix, char\*\* ppszTagPrefix, char\*\* ppszWindowPrefix);

## Parameter

#### ppszServerPrefix

Zeiger auf einen Zeiger, der auf das Serverpräfix verweist

#### ppszTagPrefix

Zeiger auf einen Zeiger, der auf das Tagpräfix verweist

## ppszWindowPrefix

Zeiger auf einen Zeiger, der auf das Windowpräfix verweist

## Siehe auch

[Beispiel GetServerTagPrefix](#page-1544-0) (Seite [1545\)](#page-1544-0) Beispiel GetServerTagPrefix

# **TraceText**

## Funktion

Der in <Parameter> angegebene Wert wird in APDiag mitprotokolliert, wenn der angegebene Diagnoselevel erfüllt ist.

2.15 ANSI-C Funktionsbeschreibungen

## **Syntax**

void TraceText (DWORD dwTraceLevel, char\* pszFormat, <Parameter>);

## Parameter

## dwTraceLevel

Diagnoselevel

#### pszFormat

Ausgabeformat (entsprechend printf-Funktion)

#### <Parameter>

Zu protokollierender Wert

#### Hinweis

Im Parametrierungsdialog zu dieser Funktion wird die Auswahl von Variablen, Grafikobjekten und Bildern angeboten.

# **TraceTime**

# Funktion

Der in <Parameter> angegebene Wert wird in APDiag mitprotokolliert, wenn der angegebene Diagnoselevel erfüllt ist.

Zusätzlich wird die Zeit seit AP Start Diagnose in Millisekunden ausgegeben, um Performance-Messungen zu ermöglichen.

# **Syntax**

void TraceTime (DWORD dwTraceLevel, char\* pszFormat, <Parameter>);

## Parameter

## dwTraceLevel

Diagnoselevel

## pszFormat

Ausgabeformat (entsprechend printf-Funktion)

#### <Parameter>

Zu protokollierender Wert

#### Hinweis

Im Parametrierungsdialog zu dieser Funktion wird die Auswahl von Variablen, Grafikobjekten und Bildern angeboten.

# 2.15.4 Beispiele

## 2.15.4.1 Beispiele - A bis G

#### Beispiel AcknowledgeMessage

```
{
//Acknowledge the AlarmLogging message which is selected
AcknowledgeMessage(GetTagWord("U08i_MsgNr"));
}
```
Die zu quittierende Meldenummer angeben. Hier wird diese aus einer Variablen gelesen.

## Beispiel AXC\_OnBtnMsgFirst

```
{
// jump to the first message in the WinCC Alarm Control
AXC_OnBtnMsgFirst("gs_alarm_00","Control1");
}
```
Parameter der Funktion AXC\_OnBtnMsgFirst:

"gs\_alarm\_00" ist der Name des Bildes, in dem das WinCC Alarm Control projektiert wurde.

Control1 ist der Objektname des WinCC Alarm Controls.

#### Hinweis

Zu den Funktionsbeschreibungen werden verschiedene Beispiele angeboten. Bei Funktionen mit einer ähnlichen Syntax wird im Beispiel eine ausgewählte Funktion als Vorlage verwendet. Dieses Beispiel müssen Sie gegebenenfalls anpassen.

2.15 ANSI-C Funktionsbeschreibungen

# Beispiel AXC\_OnBtnMsgLast

```
{
// jump to the last message in the WinCC Alarm Control
AXC_OnBtnMsgLast("gs_alarm_00","Control1");
}
```
Parameter der Funktion AXC\_OnBtnMsgLast:

"gs\_alarm\_00" ist der Name des Bildes, in dem das WinCC Alarm Control projektiert wurde. Control1 ist der Objektname des WinCC Alarm Controls.

# Beispiel AXC\_OnBtnScroll

```
{
// activate/deactivate the scroll function
AXC_OnBtnScroll("gs_alarm_00","Control1");
}
```
Parameter der Funktion AXC\_OnBtnScroll:

"gs\_alarm\_00" ist der Name des Bildes, in dem das WinCC Alarm Control projektiert wurde. Control1 ist der Objektname des WinCC Alarm Controls.

# Beispiel AXC\_OnBtnSinglAckn

```
{
// acknowledge the active message
AXC_OnBtnSinglAckn("gs_alarm_00","Control1");
}
```
Parameter der Funktion AXC\_OnBtnSinglAckn:

"gs\_alarm\_00" ist der Name des Bildes, in dem das WinCC Alarm Control projektiert wurde. Control1 ist der Objektname des WinCC Alarm Controls.

2.15 ANSI-C Funktionsbeschreibungen

# <span id="page-1524-0"></span>Beispiel AXC\_SetFilter

```
{
BOOL ret;
MSG_FILTER_STRUCT Filter;
CMN_ERROR Error;
//Reset the filter struct
memset( &Filter, 0, sizeof( MSG_FILTER_STRUCT ) );
//Set the filter name
strcpy( Filter.szFilterName, "Control1");
// Selektionselemente wählen
Filter.dwFilter = MSG_FILTER_NR_FROM | MSG_FILTER_NR_TO;
// Meldungsnummer von
Filter.dwMsgNr[0] = 2;
// Meldungsnummer bis
Filter.dwMsgNr[1] = 2;
ret = AXC SetFilter("gs alarm 00", "Control1", &Filter, &Error);
}
```
- 1. Den Filter benennen.
- 2. Die Art des Filters wählen.
- 3. Die Filterkriterien angeben.
- 4. Den Filter setzen.

#### **Hinweis**

Der Filtertyp und die Filterkriterien sind anzupassen, alle weiteren Filtertypen sind in der Filterstruktur beschrieben.

#### Beispiel DeactivateRTProject

```
{
//deactivate the runtime
DeactivateRTProject ();
}
```
Diese Funktion deaktiviert das WinCC Runtime.

## <span id="page-1525-0"></span>Beispiel ExitWinCC

```
{
//exit wincc
ExitWinCC ();
}
```
Diese Funktion beendet WinCC.

# 2.15.4.2 Beispiele - GetAlarmHigh bis GetPropChar

## Beispiel GetAlarmHigh

```
{
double dAlarmHigh;
//Get the Alarm High Limit
dAlarmHigh = GetAlarmHigh(lpszPictureName,"Balken1");
//User defined code where the
//user can do something with the returnvalue
...
}
```
Parameter der Funktion GetAlarmHigh: "lpszPictureName" ist der Name des Bildes, in dem das Objekt projektiert wurde. "Balken1" ist der Name des Objekts.

- 1. Die obere Alarmgrenze auslesen und in dAlarmHigh zwischenspeichern.
- 2. Ausführen von benutzerdefiniertem Code zur Verarbeitung des Rückgabewerts.

## Beispiel GetBackColor

```
{
long int bk color;
//Get the backgroundcolor
bk color = GetBackColor(lpszPictureName, "StatischerText1");
//User defined code where the
//user can do something with the returnvalue
...
```
Parameter der Funktion GetBackColor:

"lpszPictureName" ist der Name des Bildes, in dem das Objekt projektiert wurde. "StatischerText1" ist der Name des Objekts.

1. Die aktuelle Hintergrundfarbe auslesen und in bk\_color zwischenspeichern.

2. Ausführen von benutzerdefiniertem Code zur Verarbeitung des Rückgabewerts.

## Beispiel GetBorderStyle

}

```
{
long int lstyle;
//Get the current border style
lstyle = GetBorderStyle(lpszPictureName,"Rechteck1");
//User defined code where the
//user can do something with the returnvalue
...
}
```
Parameter der Funktion GetBorderStyle: "lpszPictureName" ist der Name des Bildes, in dem das Objekt projektiert wurde. "Rechteck1" ist der Name des Objekts.

1. Die aktuelle Linienart des Objekts auslesen und in lstyle zwischenspeichern.

2. Ausführen von benutzerdefiniertem Code zur Verarbeitung des Rückgabewerts.

# Beispiel GetFilling

```
{
BOOL bfilling;
//Get the actual state of dynamic filling
bfilling = GetFilling(lpszPictureName,"Rechteck1");
if(bfilling)
{
   // User defined code if the
```
WinCC: Scripting (VBS, ANSI-C, VBA) Systemhandbuch, 02/2013, A5E32315919-AA 1527

ANSI-C zum Erstellen von Funktionen und Aktionen

```
2.15 ANSI-C Funktionsbeschreibungen
```

```
 // dynamic filling is activated
   ...
}
Else
{
   // User defined code if the
   // dynamic filling is deactivated
   ...
}
}
```
Parameter der Funktion GetFilling:

"lpszPictureName" ist der Name des Bildes, in dem das Objekt projektiert wurde. "Rechteck1" ist der Name des Objekts.

1. Auslesen, ob das dynamische Füllen aktiviert ist oder nicht, und in bfilling zwischenspeichern.

2. Ausführen von benutzerdefiniertem Code, abhängig vom Rückgabewert der Funktion.

# Beispiel GetFillingIndex

{ long int filling\_index; //Get the actual filling index of the object filling index = GetFillingIndex(lpszPictureName, "Rechteck1"); //User defined code where the //user can do something with the returnvalue ... }

> Parameter der Funktion GetFillingIndex: "lpszPictureName" ist der Name des Bildes, in dem das Objekt projektiert wurde. "Rechteck1" ist der Name des Objekts.

1. Den aktuellen Füllstand des Objekts auslesen und in filling\_index zwischenspeichern.

2. Ausführen von benutzerdefiniertem Code zur Verarbeitung des Rückgabewerts.

2.15 ANSI-C Funktionsbeschreibungen

# Beispiel GetFillStyle

```
{
long int lstyle;
//Get the current fill style
lstyle = GetFillStyle(lpszPictureName,"Rechteck1");
//User defined code where the
//user can do something with the returnvalue
...
}
```
Parameter der Funktion GetFillStyle:

"lpszPictureName" ist der Name des Bildes, in dem das Objekt projektiert wurde. "Rechteck1" ist der Name des Objekts.

1. Das aktuelle Füllmuster des Objekts auslesen und in lstyle zwischenspeichern.

2. Ausführen von benutzerdefiniertem Code zur Verarbeitung des Rückgabewerts.

## Beispiel GetFlashBackColor

```
{
BOOL bflash_col;
//Get if the flashing is on or off
bflash col = GetFlashBackColor(lpszPictureName, "Gruppe1");
if(bflash_col)
{
  // User defined code if the
  // flashing is activated
  ...
}
Else
{
   // User defined code if the
  // flashing is deactivated
   ...
}
}
```
Parameter der Funktion GetFlashBackColor:

"lpszPictureName" ist der Name des Bildes, in dem das Objekt projektiert wurde. "Gruppe1" ist der Name des Objekts.

1. Auslesen, ob das Blinken der Hintergrundfarbe aktiviert ist oder nicht, und in bflash\_col zwischenspeichern.

2. Ausführen von benutzerdefiniertem Code, abhängig vom Rückgabewert der Funktion.

# Beispiel GetFlashBackColorOn

```
{
long int flashcol on;
//Get the BackFlashColor
flashcol on = GetBackFlashColorOn(lpszPictureName, "Gruppe1");
//User defined code where the
//user can do something with the returnvalue
...
```

```
}
```
Parameter der Funktion GetBackFlashColorOn:

"lpszPictureName" ist der Name des Bildes, in dem das Objekt projektiert wurde.

"Gruppe1" ist der Name des Objekts.

1. Die aktuelle Hintergrundblinkfarbe für den Zustand "On" des Objekts auslesen und in flashcol\_on zwischenspeichern.

2. Ausführen von benutzerdefiniertem Code zur Verarbeitung des Rückgabewerts.

# Beispiel GetFlashRateFlashPic

```
long lFlashRate;
//Get the flashrate
lFlashRate = GetFlashRateFlashPic(lpszPictureName,"Zustandsanzeige1");
//User defined code where the
//user can do something with the returnvalue
...
}
```
Parameter der Funktion GetFlashRateFlashPic:

{

"lpszPictureName" ist der Name des Bildes, in dem das Objekt projektiert wurde. "Zustandsanzeige1" ist der Name des Objekts.

1. Die aktuelle Blinkfrequenz des Objekts auslesen und in lFlashRate zwischenspeichern.

2. Ausführen von benutzerdefiniertem Code zur Verarbeitung des Rückgabewerts.

# Beispiel GetFocus

```
{
char* pszValue = NULL;
char szValue[ MAX PATH+1];
//Get the Object which has the focus
pszValue = Get_Focus();
//Copy the string
if(pszValue != NULL)
{
 strncpy(szValue,pszValue, MAX PATH);
}
//User defined code where the
//user can do something with the returnvalue
...
}
```
1. Auslesen, auf welchem Objekt der Fokus liegt, und in pszValue zwischenspeichern.

2. Wenn ein gültiger Wert zurückgegeben wurde, den Rückgabewert der Funktion in der lokalen Zeichenfolge szValue speichern. Es werden maximal \_MAX\_PATH Zeichen gespeichert.

3. Ausführen von benutzerdefiniertem Code zur Verarbeitung des Rückgabewerts.

## Beispiel GetFontBold

```
{
BOOL bbold;
//Get if the text is bold
bbold = GetFontBold(lpszPictureName,"StatischerText1");
if(bbold)
{
   // User defined code if the
  // font is bold
   ...
```
WinCC: Scripting (VBS, ANSI-C, VBA) Systemhandbuch, 02/2013, A5E32315919-AA 1531

ANSI-C zum Erstellen von Funktionen und Aktionen

```
2.15 ANSI-C Funktionsbeschreibungen
```

```
}
Else
{
   // User defined code if the
   // font is not bold
   ...
}
}
```
Parameter der Funktion GetFontBold: "lpszPictureName" ist der Name des Bildes, in dem das Objekt projektiert wurde. "StatischerText1" ist der Name des Objekts.

- 1. Auslesen, ob der Text fett ist oder nicht, und in bbold zwischenspeichern.
- 2. Ausführen von benutzerdefiniertem Code, abhängig vom Rückgabewert der Funktion.

# Beispiel GetFontSize

```
{
long int fontsize;
//Get the actual Font size
fontsize = GetFontSize(lpszPictureName,"StatischerText1");
//User defined code where the
//user can do something with the returnvalue
...
}
```
Parameter der Funktion GetFontSize: "lpszPictureName" ist der Name des Bildes, in dem das Objekt projektiert wurde. "StatischerText1" ist der Name des Objekts.

- 1. Den aktuellen Schriftgrad auslesen und in fontsize zwischenspeichern.
- 2. Ausführen von benutzerdefiniertem Code zur Verarbeitung des Rückgabewerts.

# Beispiel GetHeight

{ long lHeight;

2.15 ANSI-C Funktionsbeschreibungen

```
//Get the height of the object
lHeight = GetHeight(lpszPictureName,"WinCCLogo");
//User defined code where the
//user can do something with the returnvalue
...
}
```
Parameter der Funktion GetHeight: "lpszPictureName" ist der Name des Bildes, in dem das Objekt projektiert wurde. "WinCCLogo" ist der Name des Objekts.

1. Die aktuelle Höhe des Objekts auslesen und in lHeight zwischenspeichern.

2. Ausführen von benutzerdefiniertem Code zur Verarbeitung des Rückgabewerts.

## Beispiel GetHiddenInput

```
{
BOOL bHiddenInput;
//Get the state of hidden input
bHiddenInput = GetHiddenInput(lpszPictureName,"EAFeld1");
if(bHiddenInput)
{
   // User defined code if the
   // hidden input is activated
   ...
}
Else
{
   // User defined code if the
   // hidden input is activated
   ...
}
}
```
Parameter der Funktion GetHiddenInput:

"lpszPictureName" ist der Name des Bildes, in dem das Objekt projektiert wurde. "EAFeld1" ist der Name des Objekts.

1. Auslesen, ob der Text fett ist oder nicht, und in bHiddenInput zwischenspeichern.

2. Ausführen von benutzerdefiniertem Code, abhängig vom Rückgabewert der Funktion.

## <span id="page-1533-0"></span>Beispiel GetLanguage

```
{
DWORD rt_language;
//Get the current language
rt language = GetLanguage ();
//User defined code where the
//user can do something with the returnvalue
...
}
```
1. Die aktuelle Runtimesprache auslesen und in rt\_language zwischenspeichern.

2. Ausführen von benutzerdefiniertem Code zur Verarbeitung des Rückgabewerts.

## Beispiel GetLeft

```
{
long lPos;
//Get the x-position of the object
lPos = GetLeft(lpszPictureName,"WinCCLogo");
//User defined code where the
//user can do something with the returnvalue
...
}
```
Parameter der Funktion GetLeft:

"lpszPictureName" ist der Name des Bildes, in dem das Objekt projektiert wurde. "WinCCLogo" ist der Name des Objekts.

- 1. Die aktuelle X-Position des Objekts auslesen und in lPos zwischenspeichern.
- 2. Ausführen von benutzerdefiniertem Code zur Verarbeitung des Rückgabewerts.

2.15 ANSI-C Funktionsbeschreibungen

# Beispiel GetLink

```
{
LINKINFO linkinfo;
//Get the linked Tag
GetLink(lpszPictureName,"Balken1","Process",&linkinfo);
// linkinfo.szLinkName is the tag name
// linkinfo.dwCycle is the update cycle
// linkinfo.LinkType is the type of the connection
//User defined code where the
//user can do something with the returnvalue
...
}
```
Parameter der Funktion GetLink: "lpszPictureName" ist der Name des Bildes, in dem das Objekt projektiert wurde. "Balken1" ist der Name des Objekts. "Process" ist die Eigenschaft, die mit einer Variable verbunden ist. "&linkinfo" ist die Adresse der Struktur linkinfo.

1. Füllt die übergebene Struktur linkinfo mit den Informationen der Variablenanbindung.

2. Ausführen von benutzerdefiniertem Code, abhängig vom Rückgabewert der Funktion.

## Beispiel GetLinkedVariable

```
{
char* pszVarName = NULL;
char szVarName[_MAX_PATH+1];
//Get the TagName
pszVarName = GetLinkedVariable("gs_stand_graph_00","StatischerText6","Visible");
//Copy the string
if (strcmp (pszVarName,"")!= 0)
{
 strncpy(szVarName,pszVarName, MAX PATH);
}
else printf("Das Attribut 'visible' ist nicht dynamisiert\r\n");
}
//User defined code where the
//user can do something with the returnvalue
...
```
WinCC: Scripting (VBS, ANSI-C, VBA) Systemhandbuch, 02/2013, A5E32315919-AA 1535

2.15 ANSI-C Funktionsbeschreibungen

}

Parameter der Funktion GetLinkedVariable:

"gs\_stand\_graph\_00" ist der Name des Bildes, in dem das Objekt projektiert wurde.

"StatischerText6" ist der Name des Objekts.

"Visible" ist die Eigenschaft, die mit einer Variable verbunden ist.

1. Den Rückgabewert der Funktion GetLinkedVariable in pszVarName zwischenspeichern.

2. Falls ein gültiger Wert zurückgegeben wurde, den Rückgabewert in szVarName speichern. Es werden maximal \_MAX\_PATH Zeichen gespeichert.

3. Ausführen von benutzerdefiniertem Code zur Verarbeitung des Rückgabewerts.

#### Beispiel GetLocalPicture

```
{
char* pszPicName = NULL;
char szPicName[ MAX PATH+1];
//Get the Local Picture
pszPicName = GetLocalPicture(lpszPictureName);
//Copy the string
if (pszPicName != NULL)
{
 strncpy(szPicName,pszPicName, MAX PATH);
}
//User defined code where the
//user can do something with the returnvalue
...
}
```
1. Den Rückgabewert der Funktion GetLocalPicture in pszPicName zwischenspeichern.

2. Falls ein gültiger Wert zurückgegeben wurde, den Rückgabewert in szPicName speichern. Es werden maximal \_MAX\_PATH Zeichen gespeichert.

3. Ausführen von benutzerdefiniertem Code zur Verarbeitung des Rückgabewerts.

#### Beispiel GetMarker

{ BOOL bmarker;

2.15 ANSI-C Funktionsbeschreibungen

```
//Get the state of the Marker
bmarker = GetMarker(lpszPictureName,"Balken1");
if(bmarker)
{
  // User defined code if the
   // marker is activated
 ...
}
Else
{
  // User defined code if the
  // marker is deactivated
 ...
}
}
```
Parameter der Funktion GetMarker: "lpszPictureName" ist der Name des Bildes, in dem das Objekt projektiert wurde. "Balken1" ist der Name des Objekts.

1. Auslesen, ob der Marker eingeblendet ist oder nicht, und in bmarker zwischenspeichern.

2. Ausführen von benutzerdefiniertem Code, abhängig vom Rückgabewert der Funktion.

# Beispiel GetOutputValueDouble

```
{
double doutput;
//Get the output value of the EA Field 1
doutput = GetOutputValueDouble(lpszPictureName,"EAFeld1");
//User defined code where the
//user can do something with the returnvalue
...
}
```
Parameter der Funktion GetOutputValueDouble: "lpszPictureName" ist der Name des Bildes, in dem das Objekt projektiert wurde. "EAFeld1" ist der Name des Objekts.

1. Auslesen des Ausgabewertes und in doutput zwischenspeichern.

2. Ausführen von benutzerdefiniertem Code zur Verarbeitung des Rückgabewerts.

# Beispiel GetParentPicture

```
{
char* pszPicName = NULL;
char szPicName[ MAX PATH+1];
//Get the parent picture
pszPicName = GetParentPicture(lpszPictureName);
//Copy the string
if (pszPicName != NULL)
{
 strncpy(szPicName,pszPicName,_MAX_PATH);
}
//User defined code where the
//user can do something with the returnvalue
...
}
```
1. Den Rückgabewert der Funktion GetParentPicture in pszPicName zwischenspeichern.

2. Falls ein gültiger Wert zurückgegeben wurde, den Rückgabewert in szPicName speichern. Es werden maximal \_MAX\_PATH Zeichen gespeichert.

3. Ausführen von benutzerdefiniertem Code zur Verarbeitung des Rückgabewerts.

# Beispiel GetPictureDown

```
{
char* pszPicName = NULL;
char szPicName[_MAX_PATH+1];
//Get the current picture name
pszPicName = GetPictureDown(lpszPictureName,"Rundbutton1");
if(pszPicName != NULL)
{
//Copy the string
strncpy(szPicName,pszPicName, MAX PATH);
}
//User defined code where the
//user can do something with the returnvalue
...
}
```
Parameter der Funktion GetPictureDown:

"lpszPictureName" ist der Name des Bildes, in dem das Objekt projektiert wurde.

"Rundbutton1" ist der Name des Objekts.

1. Den Bildnamen des im Rundbutton1 angezeigten Bildes auslesen und in pszPicName zwischenspeichern.

2. Wenn ein gültiger Wert zurückgegeben wurde, den Rückgabewert der Funktion in der lokalen Zeichenfolge szPicName speichern. Es werden maximal \_MAX\_PATH Zeichen gespeichert.

3. Ausführen von benutzerdefiniertem Code zur Verarbeitung des Rückgabewerts.

## Beispiel GetPictureName

```
{
char* pszPictureName = NULL;
char szPictureName[ MAX PATH + 1];
//Get the current PictureName
pszPictureName = GetPictureName(lpszPictureName,"GraphikObjekt1");
if(pszPictureName != NULL)
{
//copy the string
strncpy(szPictureName, pszPictureName, MAX PATH);
}
//User defined code where the
//user can do something with the returnvalue
...
}
```
Parameter der Funktion GetPictureName:

"lpszPictureName" ist der Name des Bildes, in dem das Objekt projektiert wurde.

"GraphikObjekt1" ist der Name des Objekts.

1. Den Bildnamen des im GraphikObjekt1 angezeigten Bildes auslesen und in pszPictureName zwischenspeichern.

2. Wenn ein gültiger Wert zurückgegeben wurde, den Rückgabewert der Funktion in der lokalen Zeichenfolge szPictureName speichern. Es werden maximal \_MAX\_PATH Zeichen gespeichert.

3. Ausführen von benutzerdefiniertem Code zur Verarbeitung des Rückgabewerts.

## Beispiel GetPictureUp

```
{
char* pszPicName = NULL;
char szPicName[ MAX PATH+1];
//Get the current picture name
pszPicName = GetPictureUp(lpszPictureName,"Rundbutton1");
if(pszPicName != NULL)
{
//Copy the string
strncpy(szPicName,pszPicName, MAX_PATH);
}
//User defined code where the
//user can do something with the returnvalue
...
}
```
Parameter der Funktion GetPictureUp:

"lpszPictureName" ist der Name des Bildes, in dem das Objekt projektiert wurde.

"Rundbutton1" ist der Name des Objekts.

1. Den Bildnamen des im Rundbutton1 angezeigten Bildes auslesen und in pszPicName zwischenspeichern.

2. Wenn ein gültiger Wert zurückgegeben wurde, den Rückgabewert der Funktion in der lokalen Zeichenfolge szPicName speichern. Es werden maximal \_MAX\_PATH Zeichen gespeichert.

3. Ausführen von benutzerdefiniertem Code zur Verarbeitung des Rückgabewerts.

#### Beispiel GetPosition

```
{
long int lpos;
//Get the actual position of the Slider
lpos = GetPosition(lpszPictureName,"Control1");
//User defined code where the
//user can do something with the returnvalue
...
}
```
Parameter der Funktion GetPosition:

"lpszPictureName" ist der Name des Bildes, in dem das Objekt projektiert wurde. "Control1" ist der Name des Objekts.

1. Die aktuelle Position des Schiebers auslesen und in lpos zwischenspeichern.

2. Ausführen von benutzerdefiniertem Code zur Verarbeitung des Rückgabewerts.

## Beispiel GetPropBOOL

```
{
BOOL bProp;
//Get the property Visible
bProp = GetPropBOOL("gs graph eafield", "EAFeld1", "Visible");
if(bProp)
{
  // User defined code if the
  // objekt is visible
  ...
}
else
{
  // User defined code if the
  // objekt is not visible
   ...
}
}
```
Parameter der Funktion GetVisible:

"lpszPictureName" ist der Name des Bildes, in dem das Objekt projektiert wurde.

"EAFeld1" ist der Name des Objekts.

"Visible" ist die Eigenschaft des Objekts.

1. Auslesen, ob das Objekt sichtbar ist oder nicht, und in bProp zwischenspeichern.

2. Ausführen von benutzerdefiniertem Code, abhängig vom Rückgabewert der Funktion.

## Beispiel GetPropChar

```
{
char* pszProp = NULL;
char szProp[14];
```

```
//Get the property Tooltiptext
pszProp = GetPropChar("lpszPictureName","EAFeld1","Tooltiptext");
if(pszProp != NULL)
{
//Copy the string
strncpy(szProp,pszProp,13);
}
//User defined code where the
//user can do something with the returnvalue
...
}
```
Parameter der Funktion GetPropChar: "lpszPictureName" ist der Name des Bildes, in dem das Objekt projektiert wurde. "EAFeld1" ist der Name des Objekts. "Tooltiptext" ist die Eigenschaft des Objekts.

1. Den Tooltipptext des Objekts auslesen und in pszProp zwischenspeichern.

2. Wenn ein gültiger Wert zurückgegeben wurde, den Rückgabewert der Funktion in der lokalen Zeichenfolge szProp speichern. Es werden maximal 13 Zeichen gespeichert.

3. Ausführen von benutzerdefiniertem Code zur Verarbeitung des Rückgabewerts.

## 2.15.4.3 Beispiele - GetRangeMax bis GetWidth

## Beispiel GetRangeMax

```
{
long int lrange;
//Get the upper scale Limit
lrange = GetRangeMax(lpszPictureName,"Control1");
//User defined code where the
//user can do something with the returnvalue
...
}
```
#### Parameter der Funktion GetRangeMax:

"lpszPictureName" ist der Name des Bildes, in dem das Objekt projektiert wurde. "Control1" ist der Name des Objekts.

1. Die aktuelle Obergrenze des Objekts auslesen und in lrange zwischenspeichern.

2. Ausführen von benutzerdefiniertem Code zur Verarbeitung des Rückgabewerts.

## Beispiel GetRangeMin

```
{
long int lrange;
//Get the lower scale Limit
lrange = GetRangeMin(lpszPictureName,"Control1");
//User defined code where the
//user can do something with the returnvalue
...
}
```
Parameter der Funktion GetRangeMin: "lpszPictureName" ist der Name des Bildes, in dem das Objekt projektiert wurde. "Control1" ist der Name des Objekts.

1. Die aktuelle Untergrenze des Objekts auslesen und in lrange zwischenspeichern.

2. Ausführen von benutzerdefiniertem Code zur Verarbeitung des Rückgabewerts.

# Beispiel GetScaling

```
{
BOOL bscaling;
//Get the Scaling state
bscaling = GetScaling(lpszPictureName,"Balken1");
if (bscaling)
{
   // User defined code if the
  // bar object has an additional scale
   ...
}
Else
{
   // User defined code if the
  // bar object has no additional scale
   ...
}
```
WinCC: Scripting (VBS, ANSI-C, VBA) Systemhandbuch, 02/2013, A5E32315919-AA 1543

2.15 ANSI-C Funktionsbeschreibungen

}

Parameter der Funktion GetScaling:

"lpszPictureName" ist der Name des Bildes, in dem das Objekt projektiert wurde. "Balken1" ist der Name des Objekts.

1. Auslesen, ob die Skala des Balkens angezeigt wird oder nicht, und in bscaling zwischenspeichern.

2. Ausführen von benutzerdefiniertem Code, abhängig vom Rückgabewert der Funktion.

## Beispiel GetServerTagPrefix

```
{
char* pszServerPrefix;
char* pszTagPrefix;
char* pszWindowPrefix;
int nServerPrefixLen = 0;
int nTagPrefixLen = 0;
int nTagLen = 0;char myTagName[MAX DM VAR NAME+1];
//Initialize the return value
memset(myTagName, 0, MAX_DM_VAR_NAME + 1);
//Get the serverprefix the tagprefix and the windowprefix
GetServerTagPrefix(&pszServerPrefix, &pszTagPrefix, &pszWindowPrefix);
//If a serverprefix exists
if (pszServerPrefix)
{
   //Get the length of the string
   nServerPrefixLen = strlen(pszServerPrefix);
}
Else
{
   printf("No server prefix was returned.");
   return;
}
//If a tagprefix exists
if (pszTagPrefix)
{
   //Get the length of the string
  nTagPrefixLen = strlen(pszTagPrefix);}
```

```
//Get the length of the tag
nTagLen = strlen("TagName");
//Check if the lenght of the
//ServerPrefix+TagPrefix+VarName + the double points < MAX_DM_VAR_NAME)
if (nServerPrefixLen + nTagPrefixLen + nTagLen+2 < MAX_DM_VAR_NAME)
{
  sprintf(myTagName,"%s::%s%s",pszServerPrefix,pszTagPrefix,"TagName");
   //User defined code where the
  //user can do something with the returnvalue
 ...
}
Else
{
  printf("The resulting string is too long.");
  return;
}
}
```
1. Die Variable myTagName initialisieren.

2. Das Serverpräfix, das Variablenpräfix und das Windowpräfix auslesen.

3. Falls kein Serverpräfix zurückgegeben wurde, wird ein Text ausgegeben und die Funktion verlassen.

4. Falls ein Serverpräfix zurückgegeben wurde, dessen Länge ermitteln und in nServerPrefixLen zwischenspeichern.

5. Falls ein Variablenpräfix zurückgegeben wurde, dessen Länge ermitteln und in nTagPrefixLen zwischenspeichern.

6. Die Länge des Variablennamens ermitteln und in nVarLen zwischenspeichern.

7. Wenn die für Variablennamen zulässige Länge überschritten wird, dann wird ein Text ausgegeben und die Funktion verlassen.

8. Wenn die für Variablennamen zulässige Länge nicht überschritten wird, dann wird der für eine Client Umgebung benötigte Variablenname zusammengesetzt.

9. Ausführen von benutzerdefiniertem Code zur Verarbeitung der Rückgabewerte.

## Beispiel GetServerTagPrefix

```
{
char* pszServerPrefix;
char* pszTagPrefix;
char* pszWindowPrefix;
//Get the serverprefix and the tagprefix
GetServerTagPrefix(&pszServerPrefix, &pszTagPrefix, &pszWindowPrefix);
//User defined code where the
//user can do something with the returnvalue
...
```
WinCC: Scripting (VBS, ANSI-C, VBA) Systemhandbuch, 02/2013, A5E32315919-AA 1545

}

Parameter der Funktion GetServerTagPrefix:

"pszServerPrefix" ist die Variable, in die das Serverpräfix geschrieben wird. "pszTagPrefix" ist die Variable, in die das Variablenpräfix geschrieben wird. "pszWindowPrefix" ist die Variable, in die das Windowpräfix geschrieben wird.

- 1. Das Serverpräfix, das Variablenpräfix und das Windowpräfix auslesen.
- 2. In pszServerPrefix steht das zurückgegebene Serverpräfix.
- 3. In pszTagPrefix steht das zurückgegebene Variablenpräfix.
- 4. In pszWindowPrefix steht das zurückgegebene Windowpräfix.
- 5. Ausführen von benutzerdefiniertem Code zur Verarbeitung der Rückgabewerte.

## Beispiel GetTagBit

```
{
BOOL bstate;
//Get the current state of the tag
bstate = GetTagBit('gs tag bit');if(bstate)
{
   // User defined code if the
   // value of the tag is true
 ...
}
else
{
  // User defined code if the
  // value of the tag is false
   ...
}
}
```
Parameter der Funktion GetTagBit:

"gs\_tag\_bit" ist der Name der Variablen.

- 1. Den Wert der Variablen auslesen und in bstate zwischenspeichern.
- 2. Ausführen von benutzerdefiniertem Code, abhängig vom Rückgabewert der Funktion.

## Beispiel GetTagBitStateQC

```
{
DWORD dwState;
DWORD dwQC;
BOOL bValue;
dwState = 0xFFFFFFF;
//Get the tag value
//dwstate is the tag state
bValue = GetTagBitStateQCWait("gs_tag_bit",&dwState,&dwQC);
//Create a string which includes the tag value
if (bValue)
{
   // User defined code if the
  // value of the tag is true
  ...
}
else
{
   // User defined code if the
  // value of the tag is false
   ...
}
}
```
Parameter der Funktion GetTagBitStateQC:

"gs\_tag\_bit" ist der Name der Variablen.

"&dwState" ist die Adresse der Variablen, in die der Variablenstatus abgelegt werden soll.

"&dwQC" ist die Adresse der Variablen, in die der Quality Code abgelegt werden soll.

1. Den Wert der Variablen auslesen und in bValue zwischenspeichern. Die Funktion legt den Variablenstatus in dwState und den Quality Code in dwQC ab.

2. Ausführen von benutzerdefiniertem Code, abhängig vom Rückgabewert der Funktion.

## Beispiel GetTagBitStateWait

{ DWORD dwstate;

```
BOOL bValue;
dwstate = 0xFFFFFFFF;
//Get the tag value
//dwstate is the tag state
bValue = GetTagBitStateWait("gs tag bit", &dwstate);
//Create a string which includes the tag value
if (bValue)
{
   // User defined code if the
   // value of the tag is true
   ...
}
else
{
   // User defined code if the
   // value of the tag is false
   ...
}
}
```
Parameter der Funktion GetTagBitStateWait:

"gs\_tag\_bit" ist der Name der Variablen.

"&dwstate" ist die Adresse der Variablen, in die der Variablenstatus abgelegt werden soll.

1. Den Wert der Variablen auslesen und in bstate zwischenspeichern. Die Funktion legt den Variablenstatus in dwstate ab.

2. Ausführen von benutzerdefiniertem Code, abhängig vom Rückgabewert der Funktion.

#### Beispiel GetTagChar

```
{
char* pszValue = NULL;
char szValue[13];
//Get the current value of the tag
pszValue = GetTagChar("gs_tag_char");
if(pszValue != NULL)
{
//Copy the string
strncpy(szValue,pszValue,12);
}
//User defined code where the
//user can do something with the returnvalue
...
```
2.15 ANSI-C Funktionsbeschreibungen

Parameter der Funktion GetTagChar:

"gs\_tag\_char" ist der Name der Variablen.

1. Den Wert der Variablen auslesen und in pszValue zwischenspeichern.

2. Wenn ein gültiger Wert zurückgegeben wurde, den Rückgabewert der Funktion in der lokalen Zeichenfolge szValue speichern. Es werden maximal 12 Zeichen gespeichert.

3. Ausführen von benutzerdefiniertem Code zur Verarbeitung des Rückgabewerts.

# Beispiel GetTagCharStateQCWait

}

```
{
DWORD dwState;
DWORD dwQC;
char* pszRetValue = NULL;
char szRetValue[13];
dwState = 0xFFFFFFFF;
//Get the tag value
pszRetValue = GetTagCharStateQCWait("gs_tag_char",&dwState, &dwQC);
if (pszRetValue != NULL)
{
//Copy the string
strncpy(szRetValue,pszRetValue,12);
}
//User defined code where the
//user can do something with the returnvalue
...
}
```
Parameter der Funktion GetTagCharStateQCWait:

"gs\_tag\_char" ist der Name der Variablen.

"&dwState" ist die Adresse der Variablen, in die der Variablenstatus abgelegt werden soll.

"&dwQC" ist die Adresse der Variablen, in die der Quality Code abgelegt werden soll.

1. Den Wert der Variablen auslesen und in pszRetValue zwischenspeichern. Die Funktion legt den Variablenstatus in dwState und den Quality Code in dwQC ab.

2. Wenn ein gültiger Wert zurückgegeben wurde, den Rückgabewert der Funktion in der lokalen Zeichenfolge szRetValue speichern. Es werden maximal 12 Zeichen gespeichert.

3. Ausführen von benutzerdefiniertem Code zur Verarbeitung des Rückgabewerts.

## Beispiel GetTagCharStateWait

```
{
DWORD dwstate;
char szValue[11];
char* pszRetValue = NULL;
char szRetValue[13];
dwstate = 0xFFFFFFFF;//Get the tag value
//dwstate is the tag state
pszRetValue = GetTagCharStateWait("gs_tag_char",&dwstate);
if (pszRetValue != NULL)
{
//Copy the string
strncpy(szRetValue,pszRetValue,12);
}
//User defined code where the
//user can do something with the returnvalue
...
}
```
Parameter der Funktion GetTagCharStateWait:

"gs\_tag\_char" ist der Name der Variablen.

"&dwstate" ist die Adresse der Variablen, in die der Variablenstatus abgelegt werden soll.

1. Den Wert der Variablen auslesen und in pszRetValue zwischenspeichern. Die Funktion legt den Variablenstatus in dwstate ab.

2. Wenn ein gültiger Wert zurückgegeben wurde, den Rückgabewert der Funktion in der lokalen Zeichenfolge szRetValue speichern. Es werden maximal 12 Zeichen gespeichert.

3. Ausführen von benutzerdefiniertem Code zur Verarbeitung des Rückgabewerts.

### Beispiel GetTagFloat

```
{
float fValue;
//Get the current value of the tag
fValue = GetTagFloat("gs_tag_float");
//User defined code where the
//user can do something with the returnvalue
```
2.15 ANSI-C Funktionsbeschreibungen

... }

> Parameter der Funktion GetTagFloat: "gs\_tag\_float" ist der Name der Variablen.

1. Den Wert der Variablen auslesen und in fValue zwischenspeichern.

2. Ausführen von benutzerdefiniertem Code zur Verarbeitung des Rückgabewerts.

# Beispiel GetTagFloatStateQCWait

```
{
DWORD dwState;
DWORD dwQC;
float fValue;
dwState = 0xFFFFFFFFFFFFFF;
//Get the tag value
fValue = GetTagFloatStateQCWait("gs_tag_float",&dwState, &dwQC);
//User defined code where the
//user can do something with the returnvalue
...
}
```
Parameter der Funktion GetTagFloatStateQCWait:

"gs\_tag\_float" ist der Name der Variablen.

"&dwState" ist die Adresse der Variablen, in die der Variablenstatus abgelegt werden soll.

"&dwQC" ist die Adresse der Variablen, in die der Quality Code abgelegt werden soll.

1. Den Wert der Variablen auslesen und in fValue zwischenspeichern. Die Funktion legt den Variablenstatus in dwState und den Quality Code in dwQC ab.

2. Ausführen von benutzerdefiniertem Code zur Verarbeitung des Rückgabewerts.

# Beispiel GetTagFloatStateWait

{ DWORD dwstate; float fValue;

ANSI-C zum Erstellen von Funktionen und Aktionen

```
dwstate = 0xFFFFFFFFFFFFF;
//Get the tag value
//dwstate is the tag state
fValue = GetTagFloatStateWait("gs_tag_float",&dwstate);
//User defined code where the
//user can do something with the returnvalue
...
}
```
Parameter der Funktion GetTagFloatStateWait:

"gs\_tag\_float" ist der Name der Variablen.

"&dwstate" ist die Adresse der Variablen, in die der Variablenstatus abgelegt werden soll.

1. Den Wert der Variablen auslesen und in fValue zwischenspeichern. Die Funktion legt den Variablenstatus in dwstate ab.

2. Ausführen von benutzerdefiniertem Code zur Verarbeitung des Rückgabewerts.

# Beispiel GetTagMultiStateQCWait

```
{
#define DATA_SIZE 5
DWORD dwState[DATA_SIZE];
DWORD dwQC[DATA_SIZE];
//define all Datas
BOOL lValue1;
long lValue2 ;
char* szValue3;
double dblValue4 ;
WORD lValue5 ;
//Set the tags
GetTagMultiStateQCWait(dwState,dwQC,"%d%d%s%f%d",
   "gs_tag_bit",&lValue1,
   "gs_tag_SByte",&lValue2,
   "gs_tag_char",&szValue3,
   "gs_tag_float",&dblValue4,
  "gs_tag_word", &lValue5);
//User defined code where the
//user can do something with the returnvalue
...
}
```
Parameter der Funktion GetTagMultiStateWait:

"dwState" ist das DWord-Array, in das die Variablenstati gespeichert werden.

"dwQC" ist das DWord-Array, in das die Quality Codes gespeichert werden.

"%d%d%s%f%d" sind die Typbeschreibungen der auszulesenden Variablen.

"gs\_tag\_bit" ist die Variable, die gelesen werden soll.

"&lValue1" ist die Adresse der Variablen, in die der Wert der Variablen gs\_tag\_bit abgelegt werden soll.

"gs\_tag\_SByte" ist die Variable, die gelesen werden soll.

"&lValue2" ist die Adresse der Variablen, in die der Wert der Variablen gs\_tag\_SByte abgelegt werden soll.

Die weiteren Parameter sind analog zu den zuvor beschriebenen zu behandeln.

1. Anlegen eines DWord-Arrays mit der benötigten Größe (Anzahl der Variablen).

2. Die Werte der Variablen einlesen und zwischenspeichern. Der Wert der Variablen gs\_tag\_bit wird in lValue1 zwischengespeichert. Der Wert der Variablen gs\_tag\_SByte wird in lValue2 zwischengespeichert usw.

3. Ausführen von benutzerdefiniertem Code zur Verarbeitung der Rückgabewerte.

# Beispiel GetTagMultiStateWait

```
{
#define DATA_SIZE 5
DWORD dwData[DATA_SIZE];
//define all Datas
BOOL lValue1;
long lValue2 ;
char* szValue3;
double dblValue4 ;
WORD lValue5 ;
//Set the tags
GetTagMultiStateWait(dwData,"%d%d%s%f%d",
  "gs_tag_bit", &lValue1,
   "gs_tag_SByte",&lValue2,
  "gs tag char", &szValue3,
  "gs_tag_float", &dblValue4,
   "gs_tag_word",&lValue5);
//User defined code where the
//user can do something with the returnvalue
...
}
```
Parameter der Funktion GetTagMultiStateWait:

"dwData" ist das DWord-Array, in das die Variablenstati gespeichert werden.

"%d%d%s%f%d" sind die Typbeschreibungen der auszulesenden Variablen.

"gs\_tag\_bit" ist die Variable, die gelesen werden soll.

"&lValue1" ist die Adresse der Variablen, in die der Wert der Variablen gs\_tag\_bit abgelegt werden soll.

"gs\_tag\_SByte" ist die Variable, die gelesen werden soll.

"&lValue2" ist die Adresse der Variablen, in die der Wert der Variablen gs\_tag\_SByte abgelegt werden soll.

Die weiteren Parameter sind analog zu den zuvor beschriebenen zu behandeln.

1. Anlegen eines DWord-Arrays mit der benötigten Größe (Anzahl der Variablen).

2. Die Werte der Variablen einlesen und zwischenspeichern. Der Wert der Variablen gs\_tag\_bit wird in lValue1 zwischengespeichert. Der Wert der Variablen gs\_tag\_SByte wird in lValue2 zwischengespeichert usw.

3. Ausführen von benutzerdefiniertem Code zur Verarbeitung der Rückgabewerte.

### Beispiel GetTagMultiWait

```
DWORD dwVar1Value;
char* szVar2Value; 
//Speicher für den Variablenwert wird 
//durch die Funktion mit SysMalloc angelegt
double dbVar3Value;
BOOL ok;
ok=GetTagMultiWait("%d%s%f", "Ernie_word", &dwVar1Value,
  "Ernie char", &szVar2Value,
   "Ernie_double", &dbVar3Value);
printf("Word %d, String %s, Double %f\r\n",
   dwVar1Value, szVar2Value, dbVar3Value);
```
# Beispiel GetTagPrefix

```
{
char* pszTagPrefix = NULL;
char szTagPrefix[7];
//Get the current tag prefix
pszTagPrefix = GetTagPrefix(lpszPictureName,"Bildfenster1");
```

```
if(pszTagPrefix != NULL)
{
//Copy the string
strncpy(szTagPrefix,pszTagPrefix,6);
}
//User defined code where the
//user can do something with the returnvalue
...
}
```
Parameter der Funktion GetTagPrefix:

"lpszPictureName" ist der Name des Bildes, in dem das Objekt projektiert wurde. "Bildfenster1" ist der Name des Objekts.

1. Das aktuelle Variablenpräfix des Bildfenster1 auslesen und in pszTagPrefix zwischenspeichern.

2. Wenn ein gültiger Wert zurückgegeben wurde, den Rückgabewert der Funktion in der lokalen Zeichenfolge szTagPrefix speichern. Es werden maximal 6 Zeichen gespeichert.

3. Ausführen von benutzerdefiniertem Code zur Verarbeitung des Rückgabewerts.

# Beispiel GetTagRaw

```
{
#define DATA_SIZE 3
BYTE byData[DATA_SIZE];
//Get the current values of the tag
GetTagRaw("gs_tag_raw",byData,DATA_SIZE);
//Use the values received in the array byData
...
```

```
}
```
Parameter der Funktion GetTagRaw:

"gs\_tag\_raw" ist der Name der Variablen.

"byData" ist das Byte-Array, in das die Werte der Rohdatenvariablen gespeichert werden.

"DATA\_SIZE" ist die Anzahl der Werte, die gelesen werden.

1. Die Werte der Variablen auslesen und in byData zwischenspeichern.

2. Ausführen von benutzerdefiniertem Code zur Verarbeitung der Rückgabewerte.

# Beispiel GetTagRawStateQCWait

```
{
#define DATA_SIZE 3
DWORD dwState;
DWORD dwQC;
BYTE byData[DATA_SIZE];
dwState = 0xFFFFFFFF;
//Get the values of the tag
GetTagRawStateQCWait("gs_tag_raw",byData,DATA_SIZE, &dwState, &dwQC);
//User defined code where the
//user can do something with the returnvalue
...
}
```
Parameter der Funktion GetTagRawStateQCWait:

"gs\_tag\_raw" ist der Name der Variablen.

"byData" ist das Byte-Array, in das die Werte der Rohdatenvariablen gespeichert werden.

"DATA\_SIZE" ist die Anzahl der Werte, die gelesen werden.

"&dwState" ist die Adresse der Variablen, in die der Variablenstatus abgelegt werden soll. "&dwQC" ist die Adresse der Variablen, in die der Quality Code abgelegt werden soll.

1. Die Werte der Variablen auslesen und in byData zwischenspeichern.

2. Ausführen von benutzerdefiniertem Code zur Verarbeitung der Rückgabewerte.

# Beispiel GetTagRawStateWait

```
{
#define DATA_SIZE 3
DWORD dwstate;
BYTE byData[DATA_SIZE];
char szValue[11];
//Load dwState with default values
dwstate = 0xFFFFFFFF;//Get the values of the tag
//dwstate is the tag state
GetTagRawStateWait("gs_tag_raw",byData,DATA_SIZE, &dwstate);
```
2.15 ANSI-C Funktionsbeschreibungen

```
//User defined code where the
//user can do something with the returnvalue
...
}
```
Parameter der Funktion GetTagRawStateWait: "gs\_tag\_raw" ist der Name der Variablen. "byData" ist das Byte-Array, in das die Werte der Rohdatenvariablen gespeichert werden. "DATA\_SIZE" ist die Anzahl der Werte, die gelesen werden. "&dwstate" ist die Adresse der Variablen, in die der Variablenstatus abgelegt werden soll.

1. Die Werte der Variablen auslesen und in byData zwischenspeichern.

2. Ausführen von benutzerdefiniertem Code zur Verarbeitung der Rückgabewerte.

# Beispiel GetTagSByte

{ long lValue; //Get the current value of the tag lValue = GetTagSByte("gs\_tag\_SByte"); //User defined code where the //user can do something with the returnvalue ... }

> Parameter der Funktion GetTagSByte: "gs\_tag\_SByte" ist der Name der Variablen.

1. Den Wert der Variablen auslesen und in lValue zwischenspeichern.

2. Ausführen von benutzerdefiniertem Code zur Verarbeitung des Rückgabewerts.

# Beispiel GetTagSByteStateQCWait

```
{
DWORD dwState;
DWORD dwQC;
```

```
long lValue;
dwState = 0xFFFFFFFF;
//Get the tag value
lValue = GetTagSByteStateQCWait("gs tag SByte", &dwState, &dwQC);
//User defined code where the
//user can do something with the returnvalue
...
```
}

Parameter der Funktion GetTagSByteStateQCWait:

"gs\_tag\_SByte" ist der Name der Variablen.

"&dwState" ist die Adresse der Variablen, in die der Variablenstatus abgelegt werden soll.

"&dwQC" ist die Adresse der Variablen, in die der Quality Code abgelegt werden soll.

1. Den Wert der Variablen auslesen und in lValue zwischenspeichern. Die Funktion legt den Variablenstatus in dwState und den Quality Code in dwQC ab.

2. Ausführen von benutzerdefiniertem Code zur Verarbeitung des Rückgabewerts.

# Beispiel GetTagSByteStateWait

```
{
DWORD dwstate;
long lValue;
dwstate = 0xFFFFFFFF;
//Get the tag value
//dwstate is the tag state
lValue = GetTagSByteStateWait("gs tag SByte", &dwstate);
//User defined code where the
//user can do something with the returnvalue
...
}
```
Parameter der Funktion GetTagSByteStateWait:

"gs\_tag\_SByte" ist der Name der Variablen.

"&dwstate" ist die Adresse der Variablen, in die der Variablenstatus abgelegt werden soll.

1. Den Wert der Variablen auslesen und in lValue zwischenspeichern. Die Funktion legt den Variablenstatus in dwstate ab.

2. Ausführen von benutzerdefiniertem Code zur Verarbeitung des Rückgabewerts.

# Beispiel GetTagWord

```
{
WORD wValue;
//Get the current value of the tag
wValue = GetTagWord("gs_tag_word");
//User defined code where the
//user can do something with the returnvalue
...
}
```
Parameter der Funktion GetTagWord:

"gs\_tag\_word" ist der Name der Variablen.

1. Den Wert der Variablen auslesen und in wValue zwischenspeichern.

2. Ausführen von benutzerdefiniertem Code zur Verarbeitung des Rückgabewerts.

# Beispiel GetTagWordStateQCWait

```
{
DWORD dwState;
DWORD dwQC;
WORD wValue;
dwState = 0xFFFFFFFFFFFFF;
//Get the tag value
wValue = GetTagWordStateQCWait("gs_tag_word",&dwState, &dwQC);
//User defined code where the
//user can do something with the returnvalue
...
}
```
Parameter der Funktion GetTagWordStateQCWait:

"gs\_tag\_word" ist der Name der Variablen.

"&dwState" ist die Adresse der Variablen, in die der Variablenstatus abgelegt werden soll. "&dwQC" ist die Adresse der Variablen, in die der Quality Code abgelegt werden soll.

1. Den Wert der Variablen auslesen und in wValue zwischenspeichern. Die Funktion legt den Variablenstatus in dwState und den Quality Code in dwQC ab.

2. Ausführen von benutzerdefiniertem Code zur Verarbeitung des Rückgabewerts.

# Beispiel GetTagWordStateWait

```
{
DWORD dwstate;
WORD wValue;
dwstate = 0xFFFFFFFF;
//Get the tag value
//dwstate is the tag state
wValue = GetTagWordStateWait("gs_tag_word",&dwstate);
//User defined code where the
//user can do something with the returnvalue
...
}
```
Parameter der Funktion GetTagWordStateWait:

"gs\_tag\_word" ist der Name der Variablen.

"&dwstate" ist die Adresse der Variablen, in die der Variablenstatus abgelegt werden soll.

1. Den Wert der Variablen auslesen und in wValue zwischenspeichern. Die Funktion legt den Variablenstatus in dwstate ab.

2. Ausführen von benutzerdefiniertem Code zur Verarbeitung des Rückgabewerts.

# Beispiel GetText

```
{
char* pszValue = NULL;
char szValue[13];
//Get the Text which is actually set
pszValue = GetText(lpszPictureName,"StatischerText1");
if(pszValue != NULL)
{
   //Copy the string
  strncpy(szValue,pszValue,12);
}
//User defined code where the
```
2.15 ANSI-C Funktionsbeschreibungen

```
//user can do something with the returnvalue
...
}
```
Parameter der Funktion GetText:

"lpszPictureName" ist der Name des Bildes, in dem das Objekt projektiert wurde.

"StatischerText1" ist der Name des Objekts.

1. Den Text, der im Objekt StatischerText1 steht, auslesen und in pszValue zwischenspeichern.

2. Wenn ein gültiger Wert zurückgegeben wurde, den Rückgabewert der Funktion in der lokalen Zeichenfolge szValue speichern. Es werden maximal 12 Zeichen gespeichert.

3. Ausführen von benutzerdefiniertem Code zur Verarbeitung des Rückgabewerts.

# Beispiel GetTop

```
{
long lPos;
//Get the y-Position of the Object
lPos = GetTop(lpszPictureName,"WinCCLogo");
//User defined code where the
//user can do something with the returnvalue
...
}
```
Parameter der Funktion GetTop:

"lpszPictureName" ist der Name des Bildes, in dem das Objekt projektiert wurde. "WinCCLogo" ist der Name des Objekts.

- 1. Die aktuelle Y-Position des Objekts auslesen und in lPos zwischenspeichern.
- 2. Ausführen von benutzerdefiniertem Code zur Verarbeitung des Rückgabewerts.

# Beispiel GetVisible

```
{
BOOL bVisible;
```

```
//Get the visibility
```
ANSI-C zum Erstellen von Funktionen und Aktionen

```
bVisible = GetVisible(lpszPictureName,"GraphikObjekt1");
if(bVisible)
{
   // User defined code if the
   // objekt is visible
   ...
}
else
{
  // User defined code if the
  // objekt is not visible
  ...
}
}
```
Parameter der Funktion GetVisible: "lpszPictureName" ist der Name des Bildes, in dem das Objekt projektiert wurde. "GraphikObjekt1" ist der Name des Objekts.

1. Auslesen, ob das Objekt sichtbar ist oder nicht, und in bVisible zwischenspeichern.

2. Ausführen von benutzerdefiniertem Code, abhängig vom Rückgabewert der Funktion.

# Beispiel GetWidth

```
{
long lWidth;
//Get the width of the object
lWidth = GetWidth(lpszPictureName,"WinCCLogo");
//User defined code where the
//user can do something with the returnvalue
...
}
```
Parameter der Funktion GetWidth:

"lpszPictureName" ist der Name des Bildes, in dem das Objekt projektiert wurde. "WinCCLogo" ist der Name des Objekts.

- 1. Die aktuelle Breite des Objekts auslesen und in lWidth zwischenspeichern.
- 2. Ausführen von benutzerdefiniertem Code zur Verarbeitung des Rückgabewerts.

2.15 ANSI-C Funktionsbeschreibungen

# 2.15.4.4 Beispiele - H bis S

# Beispiel InquireLanguage

```
{
DWORD count;
DWORD* language;
int i;
//Count the installed languages
language = InquireLanguage(\&count);
printf("##################### INQUIRE LANGUAGE ####################");
//Print out the count of languages
printf ( "\r\nCount Languages=%d\r\n", count );
//print out which languages are installed
for (i=1;i<=count; i++){
printf ("\r\n%d.language=%x", i,*language++);
}
}
```
1. Die für die Laufzeit projektierten Sprachen ermitteln. In language werden die Sprachkennungen zwischengespeichert. In count wird die Anzahl der Sprachen zwischengespeichert.

- 2. Es wird die Anzahl der ermittelten Sprachen ausgegeben.
- 3. Es werden alle ermittelten Sprachkennungen ausgegeben.

# Beispiel ProgramExecute

```
{
//start the program calc.exe
ProgramExecute("C:\\Winnt\\system32\\calc.exe");
}
```
Als Parameter ist die Datei mit ihrem Pfad anzugeben.

# Beispiel ResetFilter

```
{
BOOL ret;
MSG_FILTER_STRUCT Filter;
```
WinCC: Scripting (VBS, ANSI-C, VBA) Systemhandbuch, 02/2013, A5E32315919-AA 1563

```
CMN_ERROR Error;
//delete the whole Filter struct
memset( &Filter, 0, sizeof( MSG_FILTER_STRUCT ) );
//set an empty filter struct
AXC SetFilter("gs alarm 00", "Control1", &Filter, &Error);
}
```
- 1. Die Filterstruktur löschen.
- 2. Die Filterstruktur mit leeren Werten beschreiben.

### Beispiel RPTJobPreview

```
{
//Start the print preview of the specified print job
RPTJobPreview("Documentation Text Library");
}
```
Parameter der Funktion "RPTJobPreview":

"Documentation Text Library" ist der Name des Druckauftrags.

# Beispiel RPTJobPrint

```
{
//Print the specified print job out
RPTJobPrint("@Text library (compact)");
}
```
Parameter der Funktion RPTJobPrint: @Text library (compact) ist der Name des Druckauftrags.

### Beispiel SysMalloc

```
char* main(...);
{
char* returnwert;
char text[17];
returnwert=SysMalloc(17);
strcpy(returnwert, &text[0];
return returnwert;
```
2.15 ANSI-C Funktionsbeschreibungen

}

# 2.15.4.5 Beispiele - SetAlarmHigh bis SetPropChar

# Beispiel SetAlarmHigh

```
{
//Set the upper limit for the warning
SetAlarmHigh(lpszPictureName,"Balken1",3.0);
}
```
Parameter der Funktion SetAlarmHigh:

"lpszPictureName" ist der Name des Bildes, in dem das Objekt projektiert wurde.

"Balken1" ist der Name des Objekts.

"3.0" ist der Wert, auf den die obere Alarmgrenze gesetzt wird.

# Beispiel SetBackColor

```
{
//Set the back color blue
SetBackColor(lpszPictureName, "StatischerText1", CO_BLUE);
}
```
Parameter der Funktion SetBackColor:

"lpszPictureName" ist der Name des Bildes, in dem das Objekt projektiert wurde.

"StatischerText1" ist der Name des Objekts.

"CO\_BLUE" ist die Konstante für die Farbe Blau.

#### Hinweis

Statt der Konstanten für den Farbwert können Sie die Farbe auch in einem Hexadezimalwert angeben.

# Beispiel SetBorderEndStyle

ANSI-C zum Erstellen von Funktionen und Aktionen

```
2.15 ANSI-C Funktionsbeschreibungen
```

```
SetBorderEndStyle(lpszPictureName,"Line", (2|393216));
}
```
Setzt das linke Linienende als ausgefüllten Pfeil und das rechte Linienende als ausgefüllten Kreis. Das linke Linienende wird in den beiden unteren Bytes, dass rechte Linienende in den beiden oberen Bytes gespeichert. Die Parameterübergabe erfolgt mittels Zahlenwerten.

# Beispiel für das Setzen der Linienenden mit symbolischen Bezeichnungen

```
{
SetBorderEndStyle(lpszPictureName, "Line", (LE_FULL_ARROW|(LE_FULL_CIRCLE <<16));
}
```
Setzt das linke Linienende als ausgefüllten Pfeil und das rechte Linienende als ausgefüllten Kreis. Das linke Linienende wird in den beiden unteren Bytes, dass rechte Linienende in den beiden oberen Bytes gespeichert. Um das rechte Linienende anzusprechen wird die symbolische Bezeichnung "LE\_FULL\_CIRCLE" um 2 Byte bzw. 16 Bit in die beiden oberen Bytes verschoben.

# Beispiel SetBorderStyle

```
{
//Change the Border style
SetBorderStyle(lpszPictureName,"Rechteck1",3);
}
```
Parameter der Funktion SetBorderStyle: "lpszPictureName" ist der Name des Bildes, in dem das Objekt projektiert wurde. "Rechteck1" ist der Name des Objekts. "3" ist die Linienart, die für das Objekt eingestellt wird.

# Beispiel SetColorAlarmHigh

```
{
//Set the Color for the alarm high limit to red
SetColorAlarmHigh(lpszPictureName,"Balken1",CO_RED);
}
```
Parameter der Funktion SetColorAlarmHigh:

"lpszPictureName" ist der Name des Bildes, in dem das Objekt projektiert wurde.

"Balken1" ist der Name des Objekts.

"CO\_RED" ist die Konstante für die Farbe Rot.

#### Hinweis

Statt der Konstanten für den Farbwert können Sie die Farbe auch in einem Hexadezimalwert angeben.

# Beispiel SetCursorMode

```
{
//Set the Cursor Mode to Alpha cursor
SetCursorMode(lpszPictureName,"GraphikObjekt1",FALSE);
}
```
Parameter der Funktion SetCursorMode: "lpszPictureName" ist der Name des Bildes, in dem das Objekt projektiert wurde. "GraphikObjekt1" ist der Name des Objekts. "FALSE" bedeutet: Der Cursormodus "Alpha-Cursor" wird eingestellt.

# Beispiel SetFilling

```
{
//Set the dynamic filling true
SetFilling(lpszPictureName, "Rechteck1", TRUE);
}
```
Parameter der Funktion SetFilling:

"lpszPictureName" ist der Name des Bildes, in dem das Objekt projektiert wurde.

"Rechteck1" ist der Name des Objekts.

"TRUE" bedeutet: Das dynamische Füllen aktivieren.

### Beispiel SetFillingIndex

```
{
//Set the Filling of the Rechteck1 to 10
SetFillingIndex(lpszPictureName,"Rechteck1",10);
}
```
Parameter der Funktion SetFillingIndex: "lpszPictureName" ist der Name des Bildes, in dem das Objekt projektiert wurde. "Rechteck1" ist der Name des Objekts. "10" ist der Füllstand, der dem Objekt zugewiesen wird.

# Beispiel SetFillStyle

```
{
//Change the fill style
SetFillStyle(lpszPictureName,"Rechteck1",196617);
}
```
Parameter der Funktion SetFillStyle: "lpszPictureName" ist der Name des Bildes, in dem das Objekt projektiert wurde. "Rechteck1" ist der Name des Objekts. "196617" ist das Füllmuster (Backsteinmauer), das für das Objekt eingestellt wird.

# Beispiel SetFlashBackColor

```
{
//Set the flashing to True
SetFlashBackColor(lpszPictureName,"Gruppe1",TRUE);
}
```
Parameter der Funktion SetFlashBackColor:

"lpszPictureName" ist der Name des Bildes, in dem das Objekt projektiert wurde.

"Gruppe1" ist der Name des Objekts.

"TRUE" bedeutet: Das Blinken der Hintergrundfarbe aktivieren.

2.15 ANSI-C Funktionsbeschreibungen

# Beispiel SetFlashBackColorOn

```
{
//Set the Flasch color for the state on to red
SetBackFlashColorOn(lpszPictureName, "Gruppe1", CO_RED);
}
```
Parameter der Funktion SetBackFlashColorOn:

"lpszPictureName" ist der Name des Bildes, in dem das Objekt projektiert wurde.

"Gruppe1" ist der Name des Objekts.

"CO\_Red" ist die Konstante für die Farbe Rot.

#### Hinweis

Statt der Konstanten für den Farbwert können Sie die Farbe auch in einem Hexadezimalwert angeben.

# Beispiel SetFlashRateFlashPic

```
{
//Set the flash rate to 0
SetFlashRateFlashPic(lpszPictureName,"Zustandsanzeige1",0);
}
```
Parameter der Funktion SetFlashRateFlashPic:

"lpszPictureName" ist der Name des Bildes, in dem das Objekt projektiert wurde.

"Zustandsanzeige1" ist der Name des Objekts.

"0" ist die Blinkfrequenz mit der das Objekt blinken soll.

### Beispiel SetFocus

```
{
//Set the Focus on the Object Button 1
Set Focus(lpszPictureName, "Button1");
}
```
Parameter der Funktion Set\_Focus:

"lpszPictureName" ist der Name des Bildes, in dem das Objekt projektiert wurde.

"Button1" ist der Name des Objekts, auf das der Fokus gesetzt wird.

# Beispiel SetFontBold

```
{
//Set the displayed Text bold
SetFontBold(lpszPictureName,"StatischerText1",TRUE);
\lambda
```
Parameter der Funktion SetFontBold: "lpszPictureName" ist der Name des Bildes, in dem das Objekt projektiert wurde. "StatischerText1" ist der Name des Objekts. "TRUE" bedeutet: Den Text fett schreiben.

# Beispiel SetFontSize

```
{
//Set Font Size to 12
SetFontSize(lpszPictureName,"StatischerText1",12);
}
```
Parameter der Funktion SetFontSize:

"lpszPictureName" ist der Name des Bildes, in dem das Objekt projektiert wurde.

"StatischerText1" ist der Name des Objekts.

"12" ist der Schriftgrad, auf den der Text gesetzt wird.

#### Beispiel SetHeight

```
{
//Set the height of the object to 100
SetHeight(lpszPictureName,"WinCCLogo",100);
}
```
Parameter der Funktion SetHeight: "lpszPictureName" ist der Name des Bildes, in dem das Objekt projektiert wurde. "WinCCLogo" ist der Name des Objekts.

"100" ist die Höhe, auf die das Objekt gesetzt wird.

# Beispiel SetHiddenInput

```
{
//Set the hidden input true
SetHiddenInput(lpszPictureName,"EAFeld1",TRUE);
}
```
Parameter der Funktion SetHiddenInput:

"lpszPictureName" ist der Name des Bildes, in dem das Objekt projektiert wurde.

"EAField1" ist der Name des Objekts.

"TRUE" bedeutet: Die verdeckte Eingabe aktivieren.

# Beispiel SetLanguage

```
{
//German
SetLanguage(0x0407);
}
```
Die Runtime-Sprache wird auf Deutsch gesetzt.

# Beispiel SetLeft

```
{
//Set the x-position to 0
SetLeft(lpszPictureName,"WinCCLogo",0);
}
```
Parameter der Funktion SetLeft:

"lpszPictureName" ist der Name des Bildes, in dem das Objekt projektiert wurde.

"WinCCLogo" ist der Name des Objekts.

"0" ist die X-Position, auf die das Objekt gesetzt wird.

# Beispiel SetLink

```
{
LINKINFO linkinfo;
//Set the link type
linkinfo.LinkType = 1;
//Set the update cycle
linkinfo.dwCycle = 0;//set the Structmember
strcpy(linkinfo.szLinkName, "U08i_link_00");
//Set the connection to the tag
SetLink(lpszPictureName,"Balken1","Process",&linkinfo);
}
```
Parameter der Funktion SetLink: "lpszPictureName" ist der Name des Bildes, in dem das Objekt projektiert wurde. "Balken1" ist der Name des Objekts. "Process" ist die Eigenschaft, die mit einer Variable verbunden ist. "&linkinfo" ist die Adresse der Struktur linkinfo

- 1. Den Verbindungstyp an der Eigenschaft Process auf Direktverbindung setzen.
- 2. Den Aktualisierungszyklus auf "Bei Änderung" setzen.
- 3. Den Variablennamen auf U08i\_link\_00 setzen.

# Beispiel SetMarker

```
{
//Set the marker visible
SetMarker(lpszPictureName,"Balken1",TRUE);
}
```
Parameter der Funktion SetMarker:

- "lpszPictureName" ist der Name des Bildes, in dem das Objekt projektiert wurde.
- "Balken1" ist der Name des Objekts.
- "TRUE" bedeutet: Der Marker wird eingeblendet.

2.15 ANSI-C Funktionsbeschreibungen

# Beispiel SetOutputValueDouble

```
{
//Set the outputvalue of the EA Filed to 55.5
SetOutputValueDouble(lpszPictureName,"EAFeld1",55.5);
}
```
Parameter der Funktion SetOutputValueDouble:

"lpszPictureName" ist der Name des Bildes, in dem das Objekt projektiert wurde.

"EAField1" ist der Name des Objekts.

"55.5" ist der Wert, der ausgegeben wird.

### Beispiel SetPictureDown

```
{
//Set the picture name to activated.bmp
SetPictureDown(lpszPictureName,"Rundbutton1","activated.bmp");
}
```
Parameter der Funktion SetPictureDown:

"lpszPictureName" ist der Name des Bildes, in dem das Objekt projektiert wurde.

"Rundbutton1" ist der Name des Objekts.

"activated.bmp" ist der Bildname des Bildes, das im Rundbutton1 angezeigt werden soll.

### Beispiel SetPictureName

```
{
//Set the picture name cool_man.bmp
SetPictureName(lpszPictureName, "GraphikObjekt1", "cool man.bmp");
}
```
Parameter der Funktion SetPictureName:

"lpszPictureName" ist der Name des Bildes, in dem das Objekt projektiert wurde.

"GraphikObjekt1" ist der Name des Objekts.

"cool\_man.bmp" ist der Bildname des Bildes, das im GraphikObjekt1 angezeigt werden soll.

2.15 ANSI-C Funktionsbeschreibungen

# Beispiel SetPictureUp

```
{
//Set the picture name to deactivated.bmp
SetPictureUp(lpszPictureName,"Rundbutton1","deactivated.bmp");
}
```
Parameter der Funktion SetPictureUp:

"lpszPictureName" ist der Name des Bildes, in dem das Objekt projektiert wurde.

"Rundbutton1" ist der Name des Objekts.

"deactivated.bmp" ist der Bildname des Bildes, das im Rundbutton1 angezeigt werden soll.

#### Beispiel SetPosition

```
{
//Set the Slider Position to 30
SetPosition(lpszPictureName, "Control1", 30);
}
```
Parameter der Funktion SetPosition: "lpszPictureName" ist der Name des Bildes, in dem das Objekt projektiert wurde. "Control1" ist der Name des Objekts. "30" ist die Position auf die der Schieber gesetzt werden soll.

# Beispiel SetPropBOOL

```
{
//Set the visibility TRUE
SetPropBOOL("lpszPictureName","EAFeld1","Visible",TRUE);
}
```
Parameter der Funktion SetVisible:

"lpszPictureName" ist der Name des Bildes, in dem das Objekt projektiert wurde.

"EAFeld1" ist der Name des Objekts.

"TRUE" bedeutet: Das Objekt soll sichtbar sein.

2.15 ANSI-C Funktionsbeschreibungen

# Beispiel SetPropChar

```
{
//Set the property Tooltiptext
SetPropChar("gs_graph_eafield","EAFeld1","ToolTipText","Tooltiptext1 ");
}
```
Parameter der Funktion SetPropChar:

"lpszPictureName" ist der Name des Bildes, in dem das Objekt projektiert wurde.

"EAFeld1" ist der Name des Objekts.

"Tooltiptext" ist die Eigenschaft des Objekts.

"Tooltiptext 1" ist der Wert, auf den die Eigenschaft gesetzt werden soll.

# 2.15.4.6 Beispiele - SetRangeMax bis SetWidth

# Beispiel SetRangeMax

```
{
//Set the Upper Scale Limit
SetRangeMax(lpszPictureName,"Control1",80);
}
```
Parameter der Funktion SetRangeMax:

"lpszPictureName" ist der Name des Bildes, in dem das Objekt projektiert wurde.

"Control1" ist der Name des Objekts.

"80" ist die Obergrenze, die dem Objekt zugewiesen werden soll.

# Beispiel SetRangeMin

```
{
//Set the lower Scale Limit
SetRangeMin(lpszPictureName,"Control1",0);
}
```
Parameter der Funktion SetRangeMin:

"lpszPictureName" ist der Name des Bildes, in dem das Objekt projektiert wurde. "Control1" ist der Name des Objekts.

"0" ist die Untergrenze, die dem Objekt zugewiesen werden soll.

# Beispiel SetScaling

```
{
//Set the Scaling Visible
SetScaling(lpszPictureName,"Balken1",TRUE);
```
}

Parameter der Funktion SetScaling: "lpszPictureName" ist der Name des Bildes, in dem das Objekt projektiert wurde. "Balken1" ist der Name des Objekts. "TRUE" bedeutet: Die Skalierung sichtbar schalten.

# Beispiel SetTagBit

```
{
//Set the tag to true
SetTagBit("gs_tag_bit",TRUE);
}
```
Parameter der Funktion SetTagBit: "gs\_tag\_bit" ist der Name der Variablen. "TRUE" ist der Wert, mit dem die Variable beschrieben werden soll.

#### Beispiel SetTagBitStateWait

DWORD dwstate; //Load dwState with default values  $d$ wstate =  $0$ xFFFFFFFF; //Set the value of the tag to TRUE //dwstate is the tag state SetTagBitStateWait("gs\_tag\_bit",TRUE, &dwstate);

//User defined code where the //user can do something with the returnvalue

{

2.15 ANSI-C Funktionsbeschreibungen

... } Parameter der Funktion SetTagBitStateWait: "gs\_tag\_bit" ist der Name der Variablen. "TRUE" ist der Wert, mit dem die Variable beschrieben werden soll. "&dwstate" ist die Adresse der Variablen, in die der Variablenstatus abgelegt werden soll. 1. Setzen der Variablen auf den angegebenen Wert. 2. Ausführen von benutzerdefiniertem Code zur Verarbeitung des Variablenstatus.

# Beispiel SetTagChar

```
{
//Set the tag to Beispieltext
SetTagChar("gs_tag_char", "Example Text");
}
```
Parameter der Funktion SetTagChar:

"gs\_tag\_char" ist der Name der Variablen.

"Example Text" ist der Wert, mit dem die Variable beschrieben werden soll.

# Beispiel SetTagCharStateWait

{ DWORD dwstate; //Load dwState with default values  $dwstate = 0xFFFFFFFF;$ //Set the tag to Example Text //dwstate is the tag state SetTagCharStateWait("gs\_tag\_char", "Example Text", &dwstate); //User defined code where the //user can do something with the returnvalue ... }

#### Parameter der Funktion SetTagCharStateWait:

WinCC: Scripting (VBS, ANSI-C, VBA) Systemhandbuch, 02/2013, A5E32315919-AA 1577

"gs\_tag\_char" ist der Name der Variablen.

"Example Text" ist der Wert, mit dem die Variable beschrieben werden soll.

"&dwstate" ist die Adresse der Variablen, in die der Variablenstatus abgelegt werden soll.

1. Setzen der Variablen auf den angegebenen Wert.

2. Ausführen von benutzerdefiniertem Code zur Verarbeitung des Variablenstatus.

# Beispiel SetTagFloat

```
{
//Set the tag to 55.4711
SetTagFloat("gs_tag_float",55.4711);
}
```
Parameter der Funktion SetTagFloat: "gs\_tag\_float" ist der Name der Variablen. "55.4711" ist der Wert, mit dem die Variable beschrieben werden soll.

# Beispiel SetTagFloatStateWait

```
{
DWORD dwstate;
char szValue[9];
//Load dwState with default values
dwstate = 0xFFFFFFFF;
//Set the tag to 55.4711
//dwstate is the tag state
SetTagFloatStateWait("gs_tag_float",55.4711, &dwstate);
//User defined code where the
//user can do something with the returnvalue
...
```

```
}
```
Parameter der Funktion SetTagFloatStateWait: "gs\_tag\_float" ist der Name der Variablen. "55.4711" ist der Wert, mit dem die Variable beschrieben werden soll. "&dwstate" ist die Adresse der Variablen, in die der Variablenstatus abgelegt werden soll.

- 1. Setzen der Variablen auf den angegebenen Wert.
- 2. Ausführen von benutzerdefiniertem Code zur Verarbeitung des Variablenstatus.

# Beispiel SetTagMultiStateWait

```
{
#define DATA_SIZE 5
DWORD dwData[DATA_SIZE];
//define all tags
BOOL lValue1;
long lValue2;
char szValue3[ MAX PATH];
float lValue4;
char lValue5;
// Fill the tags with the values
// you want to set into the WinCC tags
...
//Set the WinCC tags
SetTagMultiStateWait(dwData,"%d%d%s%f%d","gs_tag_bit",lValue1,
 "gs_tag_SByte", lValue2,
 "gs_tag_char", szValue3,
 "gs_tag_float", lValue4,
 "gs_tag_word", lValue5);
//User defined code where the
//user can do something with the returnvalue
...
}
```
Parameter der Funktion SetTagMultiStateWait:

"dwData" ist das DWord-Array, in das die Variablenstati gespeichert werden.

"%d%d%s%f%d" sind die Typbeschreibungen der zu beschreibenden Variablen.

"gs\_tag\_bit" ist die WinCC Variable, die beschrieben werden soll.

"lValue1" ist die Variable, auf deren Wert die WinCC Variable gs\_tag\_bit gesetzt werden soll.

"gs\_tag\_SByte" ist die WinCC Variable, die beschrieben werden soll.

"&lValue2" ist die Variable, auf deren Wert die WinCC Variable gs\_tag\_SByte gesetzt werden soll.

Die weiteren Parameter sind analog zu den zuvor beschriebenen zu behandeln.

1. Anlegen eines DWord-Arrays mit der benötigten Größe (Anzahl der Variablen).

2. Anlegen von Variablen, mit deren Werten die WinCC Variablen beschrieben werden sollen.

3. Die WinCC Variablen mit den Werten der zuvor angelegten und abgefüllten Variablen beschreiben.

4. Ausführen von benutzerdefiniertem Code zur Verarbeitung des Variablenstatus.

#### Beispiel SetTagMultiWait

BOOL ok;

```
ok=SetTagMultiWait("%d%s%f", "Ernie_word", 16,
  "Ernie char", "Hallo Welt",
   "Ernie_double", 55.4711);
```
### Beispiel SetTagPrefix

```
{
//Set the TagPrefix to Struct1.
SetTagPrefix(lpszPictureName,"Bildfenster1","Struct1.");
//Set the picture name again to update the tag prefix
SetPictureName(lpszPictureName, "Bildfenster1", "gs_graph_eafield");
}
```
Parameter der Funktion SetTagPrefix:

"lpszPictureName" ist der Name des Bildes, in dem das Objekt projektiert wurde.

"Bildfenster1" ist der Name des Objekts.

"Struct1." ist das Variablenpräfix, das am Bildfenster1 gesetzt werden soll.

1. Das Variablenpräfix des Objekts "Bildfenster1" auf "Struct1." setzen.

2. Den Namen des Bildes, das im Bildfenster angezeigt wird, erneut setzen, damit das Setzen des Variablenpräfixes wirksam wird.

#### Beispiel SetTagRaw

```
{
#define DATA_SIZE 3
BYTE byData[DATA SIZE];
// Fill the Byte array with the values
// you want to set into the raw data tag
...
```

```
//Set the tag to the default values
SetTagRaw("gs_tag_raw",byData,DATA_SIZE);
}
```
Parameter der Funktion SetTagRaw:

"gs\_tag\_raw" ist der Name der Variablen.

"byData" ist das Byte-Array, mit dessen Werten die Rohdatenvariable beschrieben wird. "DATA\_SIZE" ist die Anzahl der Werte, die geschrieben werden.

- 1. Anlegen eines BYTE-Arrays mit der benötigten Größe (Größe der Rohdatenvariable).
- 2. Das BYTE-Array mit den zu schreibenden Werten abfüllen.
- 3. Die Rohdatenvariable mit den Werten des BYTE-Arrays beschreiben.

#### Beispiel SetTagRawStateWait

```
{
#define DATA_SIZE 3
BYTE byData[DATA SIZE];
DWORD dwstate;
char szValue[9];
//Load dwState with default values
dwstate = 0xFFFFFFFF;
// Fill the Byte array with the values
// you want to set into the raw data tag
...
//Set the tag to the default values
//dwstate is the tag state
SetTagRawStateWait("gs_tag_raw",byData,DATA_SIZE, &dwstate);
//User defined code where the
//user can do something with the returnvalue
...
}
```
Parameter der Funktion SetTagRawStateWait: "gs\_tag\_raw" ist der Name der Variablen. "byData" ist das Byte-Array, mit dessen Werten die Rohdatenvariable beschrieben wird. "DATA\_SIZE" ist die Anzahl der Werte, die geschrieben werden.

"&dwstate" ist die Adresse der Variablen, in die der Variablenstatus abgelegt werden soll.

- 1. Anlegen eines BYTE-Arrays mit der benötigten Größe (Größe der Rohdatenvariablen).
- 2. Das BYTE-Array mit den zu schreibenden Werten abfüllen.
- 3. Die Rohdatenvariable mit den Werten des BYTE-Arrays beschreiben.
- 4. Ausführen von benutzerdefiniertem Code zur Verarbeitung des Variablenstatus.

# Beispiel SetTagSByte

```
{
//Set the tag to 50
SetTagSByte("gs_tag_SByte",50);
}
```
Parameter der Funktion SetTagSByte: "gs\_tag\_SByte" ist der Name der Variablen. "50" ist der Wert, mit dem die Variable beschrieben werden soll.

# Beispiel SetTagSByteStateWait

```
{
DWORD dwstate;
char szValue[9];
//Load dwState with default values
dwstate = 0xFFFFFFFF;
//Set the tag to 50
//dwstate is the tag state
SetTagSByteStateWait("gs tag SByte",50, &dwstate);
//User defined code where the
//user can do something with the returnvalue
...
```

```
}
```
Parameter der Funktion SetTagSByteStateWait: "gs\_tag\_SByte" ist der Name der Variablen. "50" ist der Wert, mit dem die Variable beschrieben werden soll. "&dwstate" ist die Adresse der Variablen, in die der Variablenstatus abgelegt werden soll.

1. Setzen der Variablen auf den angegebenen Wert.

2. Ausführen von benutzerdefiniertem Code zur Verarbeitung des Variablenstatus.

# Beispiel SetTagWord

```
{
//Set the tag to 50
SetTagWord("gs_tag_word",50);
}
```
Parameter der Funktion SetTagWord:

"gs\_tag\_word" ist der Name der Variablen.

"50" ist der Wert, mit dem die Variable beschrieben werden soll.

# Beispiel SetTagWordStateWait

}

```
{
DWORD dwstate;
char szValue[9];
//Load dwState with default values
dwstate = 0xFFFFFFFF;//Set the tag to 50
//dwstate is the tag state
SetTagWordStateWait("gs tag word",50, &dwstate);
//User defined code where the
//user can do something with the returnvalue
...
```
Parameter der Funktion SetTagWordStateWait:

"gs\_tag\_word" ist der Name der Variablen.

"50" ist der Wert, mit dem die Variable beschrieben werden soll.

"&dwstate" ist die Adresse der Variablen, in die der Variablenstatus abgelegt werden soll.

1. Setzen der Variablen auf den angegebenen Wert.

2. Ausführen von benutzerdefiniertem Code zur Verarbeitung des Variablenstatus.

2.15 ANSI-C Funktionsbeschreibungen

# Beispiel SetText

```
{
//Set the text Beispieltext on the StaticTextfield
SetText(lpszPictureName,"StatischerText1","ExampleText");
}
```
Parameter der Funktion SetText:

"lpszPictureName" ist der Name des Bildes, in dem das Objekt projektiert wurde.

"StatischerText1" ist der Name des Objekts.

"ExampleText" ist der Text, der ausgegeben werden soll.

# Beispiel SetTop

```
{
//Set the y-position to 0
SetTop(lpszPictureName,"WinCCLogo",140);
}
```
Parameter der Funktion SetTop: "lpszPictureName" ist der Name des Bildes, in dem das Objekt projektiert wurde. "WinCCLogo" ist der Name des Objekts. "140" ist die Y-Position, auf die das Objekt gesetzt wird.

# Beispiel SetVisible

```
{
//Set the Object visible
SetVisible(lpszPictureName,"GraphikObjekt1",TRUE);
}
```
Parameter der Funktion SetVisible:

"lpszPictureName" ist der Name des Bildes, in dem das Objekt projektiert wurde.

"GraphikObjekt1" ist der Name des Objekts.

"TRUE" bedeutet: Das Objekt soll sichtbar sein.
2.15 ANSI-C Funktionsbeschreibungen

## Beispiel SetWidth

```
{
//Set the width of the object to 400
SetWidth(lpszPictureName,"WinCCLogo",400);
}
```
Parameter der Funktion SetWidth: "lpszPictureName" ist der Name des Bildes, in dem das Objekt projektiert wurde. "WinCCLogo" ist der Name des Objekts. "400" ist die Breite, auf die das Objekt gesetzt wird.

## 2.15.4.7 Beispiele - T bis Z

## Beispiel TlgGetNumberOfColumns

```
{
char text[5];
long int columns
//get number of Columns
columns = GetNumberOfColumns("TableControl_01");
//convert long int to char
sprintf(text,"%d",columns);
//set text on TextField5
SetText(lpszPictureName, "StatischerText5", text);
}
```
Parameter der Funktion TlgGetNumberOfColumns:

"TableControl\_01" ist der Name des WinCC Table Contols.

1. Den Rückgabewert der Funktion TlgGetNumberOfColumns in columns zwischenspeichern.

2. Den Rückgabewert im String text zwischenspeichern.

3. Den Rückgabewert in einem statischen Textfeld ausgeben.

#### Hinweis

Zu den Funktionsbeschreibungen werden verschiedene Beispiele angeboten. Bei Funktionen mit einer ähnlichen Syntax wird im Beispiel eine ausgewählte Funktion als Vorlage verwendet. Dieses Beispiel müssen Sie gegebenenfalls anpassen.

## Beispiel TlgGetNumberOfColumns

```
{
char text[5];
long int columns
//get number of Columns
columns = GetNumberOfColumns("TableControl_01");
//convert long int to char
sprintf(text,"%d",columns);
//set text on TextField5
SetText(lpszPictureName, "StatischerText5", text);
}
```
Parameter der Funktion TlgGetNumberOfColumns:

"TableControl\_01" ist der Name des WinCC Table Contols.

- 1. Den Rückgabewert der Funktion TlgGetNumberOfColumns in columns zwischenspeichern.
- 2. Den Rückgabewert im String text zwischenspeichern.
- 3. Den Rückgabewert in einem statischen Textfeld ausgeben.

#### Hinweis

Zu den Funktionsbeschreibungen werden verschiedene Beispiele angeboten. Bei Funktionen mit einer ähnlichen Syntax wird im Beispiel eine ausgewählte Funktion als Vorlage verwendet. Dieses Beispiel müssen Sie gegebenenfalls anpassen.

2.15 ANSI-C Funktionsbeschreibungen

## Beispiel TlgGetNumberOfRows

```
{
char text[5];
long int rows;
//get number of rows
rows = TlgGetNumberOfRows("TableControl_01");
//convert long int to char
sprintf(text,"%d",rows);
//set text on TextField5
SetText(lpszPictureName, "StatischerText5", text);
}
```
Parameter der Funktion TlgGetNumberOfRows: TableControl\_01 ist der Name des WinCC Table Contols.

- 1. Den Rückgabewert der Funktion TlgGetNumberOfRows in rows zwischenspeichern.
- 2. Den Rückgabewert im String text zwischenspeichern.
- 3. Den Rückgabewert in einem statischen Textfeld ausgeben.

## Beispiel TlgGetRulerTimeTrend

```
{
SYSTEMTIME systime;
WORD wHour;
WORD wMin;
WORD wSec;
char szTime[10];
//Get the current systemtime
systime = TlgGetRulerTimeTrend("TrendControl 01",0);
//Get the hour
wHour = systime.wHour;
//Get the minute
wMin = systime.wMinute;
//Get the second
wSec = systime.wSecond;
//
sprintf(szTime,"%d:%d:%d",wHour,wMin,wSec);
//output the variable name
```

```
2.15 ANSI-C Funktionsbeschreibungen
```

```
SetText(lpszPictureName, "StatischerText7", szTime);
}
```
- 1. Die aktuelle Systemzeit auslesen.
- 2. Aus der Struktur SYSTEMTIME die Stunde, Minute und Sekunde auslesen.
- 3. Einen String erzeugen, der die Zeit enthält.
- 4. Die aktuelle Zeit ausgeben.

## Beispiel TlgGetRulerVariableNameTrend

```
{
char* pszVarName = NULL;
char szVarName[20];
//Get the ruler variable name
pszVarName = TlgGetRulerVariableNameTrend("TrendControl_01",0);
if (pszVarName != NULL)
{
// Copy the string
strncpy(szVarName,pszVarName,19);
}
//output the variable name
SetText(lpszPictureName,"StatischerText6",szVarName);
}
```
Parameter der Funktion TlgGetRulerVariableNameTrend:

"TrendControl\_01" ist der Name des WinCC Trend Controls.

"0" ist die Nummer der Kurve.

1. Den Rückgabewert der Funktion TlgGetRulerVariableNameTrend in pszVarName zwischenspeichern.

2. Falls ein Wert zurückgegeben wurde, den Rückgabewert in szVarName kopieren.

3. Den Rückgabewert in einem statischen Textfeld ausgeben.

#### Hinweis

Zu den Funktionsbeschreibungen werden verschiedene Beispiele angeboten. Bei Funktionen mit einer ähnlichen Syntax wird im Beispiel eine ausgewählte Funktion als Vorlage verwendet. Dieses Beispiel müssen Sie gegebenenfalls anpassen.

## Beispiel TlgTrendWindowPressOpenDlgButton

```
{
//Opens the Property Dialog
TlgTrendWindowPressOpenDlgButton("TrendControl_01");
}
```
Parameter der Funktion TlgTrendWindowPressOpenDlgButton:

"TrendControl\_01" ist der Fenstertitel des WinCC Trend Controls.

## Beispiel TlgTrendWindowPressStartStopButton

```
{
//start/stop the actualisation
TlgTrendWindowPressStartStopButton("TrendControl_01");
}
```
Parameter der Funktion TlgTrendWindowPressStartStopButton:

"TrendControl\_01" ist der Fenstertitel des WinCC Trend Controls.

#### Hinweis

Zu den Funktionsbeschreibungen werden verschiedene Beispiele angeboten. Bei Funktionen mit einer ähnlichen Syntax wird im Beispiel eine ausgewählte Funktion als Vorlage verwendet. Dieses Beispiel müssen Sie gegebenenfalls anpassen.

## Beispiel TlgTrendWindowPressZoomInButton

```
{
//zoom in
TlgTrendWindowPressZoomInButton("TrendControl_01");
}
```
Parameter der Funktion TlgTrendWindowPressZoomInButton:

"TrendControl 01" ist der Fenstertitel des WinCC Trend Controls.

## Beispiel TlgTrendWindowPressZoomOutButton

```
{
// zoom out
TlgTrendWindowPressZoomOutButton("TrendControl_01");
}
```
Parameter der Funktion TlgTrendWindowPressZoomOutButton:

"TrendControl\_01" ist der Fenstertitel des WinCC Trend Controls.

## 2.15.4.8 Beispiele WinCC Controls

## So fügen Sie Elemente zu einem WinCC OnlineTableControl hinzu

#### **Einleitung**

Im folgenden Beispiel fügen Sie Wertspalten mit Eigenschaften in ein leeres WinCC OnlineTableControl ein und verbinden die Spalten mit Archivvariablen.

#### Voraussetzung

- Im Editor "Tag Logging" ist ein Archiv mit drei Archivvariablen angelegt.
- Im Graphics Designer ist ein "WinCC OnlineTableControl" mit dem Namen "Control2" in das Prozessbild eingefügt.
- Im Graphics Designer ist ein Button eingefügt. Sie haben für den Button z. B. das Ereignis "Mausklick" projektiert mit einer C-Aktion und folgendem Skript.

## Beispiel

```
//enable BackColor
SetPropBOOL(lpszPictureName, "Control2", "UseColumnBackColor",TRUE);
//add new new TimeColumn and assign column length
SetPropChar(lpszPictureName, "Control2", "TimeColumnAdd", "myRefTimeColumn");
SetPropWord(lpszPictureName, "Control2", "TimeColumnLength", 20);
//add new ValueColumn and assign propertys
SetPropChar(lpszPictureName, "Control2", "ValueColumnAdd", "myValueTable1");
SetPropWord(lpszPictureName, "Control2", "ValueColumnProvider", 1);
SetPropChar(lpszPictureName, "Control2", "ValueColumnTagName", "Process value archive\
\Delta ZT 1");
SetPropWord(lpszPictureName, "Control2", "ValueColumnBackColor", RGB(255,255,255));
SetPropChar(lpszPictureName, "Control2", "ValueColumnTimeColumn", "myRefTimeColumn");
```

```
//add new ValueColumn and assign propertys
SetPropChar(lpszPictureName, "Control2", "ValueColumnAdd", "myValueTable2");
SetPropWord(lpszPictureName, "Control2", "ValueColumnProvider", 1);
SetPropChar(lpszPictureName, "Control2", "ValueColumnTagName", "Process value archive\
\Delta ZT 2");
SetPropWord(lpszPictureName, "Control2", "ValueColumnBackColor", RGB(0,255,255));
SetPropChar(lpszPictureName, "Control2", "ValueColumnTimeColumn", "myRefTimeColumn");
//add new ValueColumn and assign propertys
SetPropChar(lpszPictureName, "Control2", "ValueColumnAdd", "myValueTable3");
SetPropWord(lpszPictureName, "Control2", "ValueColumnProvider", 1);
SetPropChar(lpszPictureName, "Control2", "ValueColumnTagName", "Process value archive\
\PDL_ZT_3");
SetPropWord(lpszPictureName, "Control2", "ValueColumnBackColor", RGB(255,255,0));
SetPropChar(lpszPictureName, "Control2", "ValueColumnTimeColumn", "myRefTimeColumn");
```
## Ergebnis

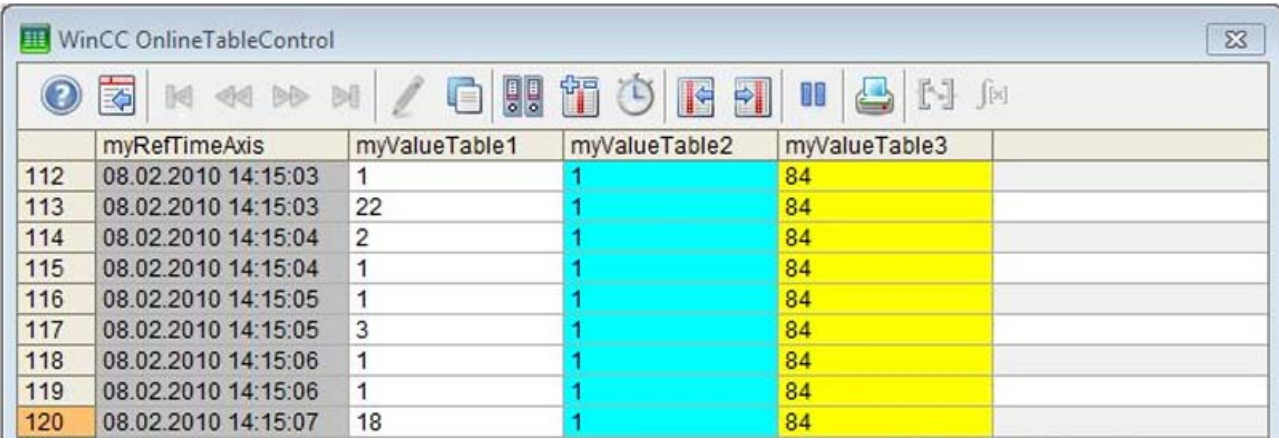

## So fügen Sie Elemente zu einem WinCC OnlineTrendControl hinzu

## **Einleitung**

Im folgenden Beispiel fügen Sie die Elemente Kurvenfenster, Wertachse, Zeitachse und Kurven in ein leeres WinCC OnlineTrendControl ein.

## Voraussetzung

- Im Editor "Tag Logging" ist ein Archiv mit drei Archivvariablen angelegt.
- Im Graphics Designer ist ein "WinCC OnlineTrendControl" mit dem Namen "Control2" in das Prozessbild eingefügt.
- Im Graphics Designer ist ein Button eingefügt. Sie haben für den Button z. B. das Ereignis "Mausklick" projektiert mit einer C-Aktion und folgendem Skript.

## Beispiel

```
//create reference to new window, time and value axis
SetPropChar(lpszPictureName, "Control2", "TrendWindowAdd", "myWindow");
SetPropChar(lpszPictureName, "Control2", "TimeAxisAdd", "myTimeAxis");
SetPropChar(lpszPictureName, "Control2", "ValueAxisAdd", "myValueAxis");
//assign time and value axis to the window
SetPropChar(lpszPictureName, "Control2", "TimeAxisTrendWindow", "myWindow");
SetPropChar(lpszPictureName, "Control2", "ValueAxisTrendWindow", "myWindow");
//add new trend and assign propertys
SetPropChar(lpszPictureName, "Control2", "TrendAdd", "myTrend1");
SetPropWord(lpszPictureName, "Control2", "TrendProvider", 1);
SetPropChar(lpszPictureName, "Control2", "TrendTagName", "Process value archive\
\DeltaPDL ZT 1");
SetPropWord(lpszPictureName, "Control2", "TrendColor", RGB(255,0,0));
SetPropChar(lpszPictureName, "Control2", "TrendTrendWindow", "myWindow");
SetPropChar(lpszPictureName, "Control2", "TrendTimeAxis", "myTimeAxis");
SetPropChar(lpszPictureName, "Control2", "TrendValueAxis", "myValueAxis");
//add new trend and assign propertys
SetPropChar(lpszPictureName, "Control2", "TrendAdd", "myTrend2");
SetPropWord(lpszPictureName, "Control2", "TrendProvider", 1);
SetPropChar(lpszPictureName, "Control2", "TrendTagName", "Process value archive\
\Delta ZT 2");
SetPropWord(lpszPictureName, "Control2", "TrendColor", RGB(0,255,0));
SetPropChar(lpszPictureName, "Control2", "TrendTrendWindow", "myWindow");
SetPropChar(lpszPictureName, "Control2", "TrendTimeAxis", "myTimeAxis");
SetPropChar(lpszPictureName, "Control2", "TrendValueAxis", "myValueAxis");
//add new trend and assign propertys
SetPropChar(lpszPictureName, "Control2", "TrendAdd", "myTrend3");
SetPropWord(lpszPictureName, "Control2", "TrendProvider", 1);
SetPropChar(lpszPictureName, "Control2", "TrendTagName", "Process value archive\
\Delta ZT 3");
SetPropWord(lpszPictureName, "Control2", "TrendColor", RGB(0,0,255));
SetPropChar(lpszPictureName, "Control2", "TrendTrendWindow", "myWindow");
SetPropChar(lpszPictureName, "Control2", "TrendTimeAxis", "myTimeAxis");
SetPropChar(lpszPictureName, "Control2", "TrendValueAxis", "myValueAxis");
```
2.15 ANSI-C Funktionsbeschreibungen

## 2.15.5 Auflistungen

## 2.15.5.1 Balkenrichtung

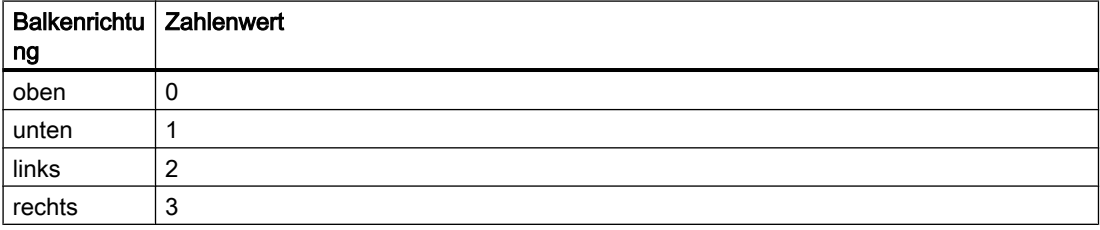

## 2.15.5.2 Balkenskalierung

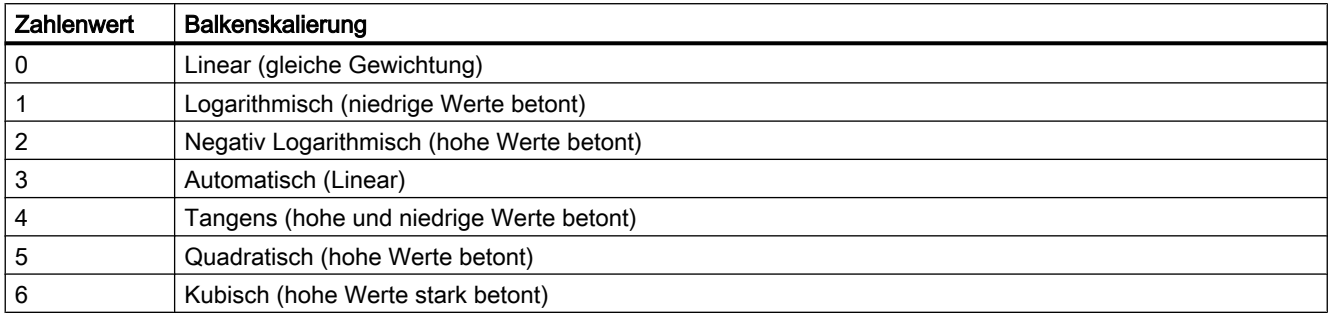

## 2.15.5.3 Blinkfrequenzen

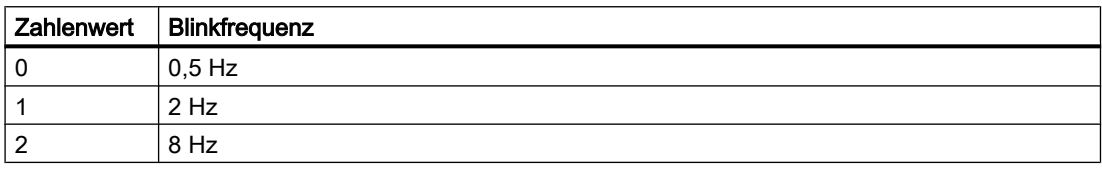

#### Hinweis

Da es sich beim Blinken um eine softwaretechnische Realisierung handelt, ist die Blinkfrequenz system- und hardwareabhängig (Anzahl der Objekte, Prozessor, Speicher, Aktualisierungszeit usw.).

Die Angaben in der Tabelle sind deshalb nur als Orientierungswerte anzusehen.

## 2.15.5.4 E/A-Feld, Ausgabeformat

Wie Zahlenwerte bei der Ausgabe in ein E/A-Feld dargestellt werden, wird durch eine Formatangabe gesteuert.

Eine Formatangabe setzt sich aus einem oder mehreren Formatierungszeichen zusammen. Die gültigen Formatierungszeichen und ihre Bedeutung sind in der folgenden Tabelle zusammengestellt:

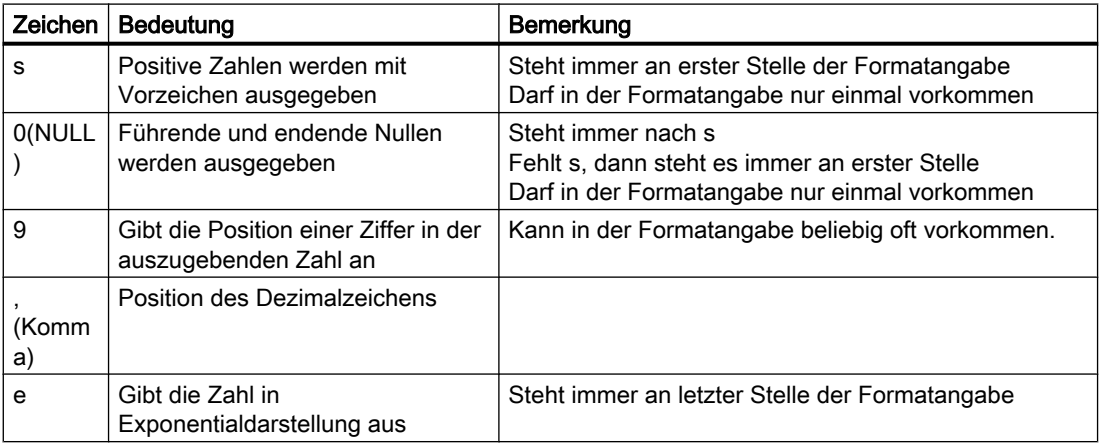

#### Beispiele:

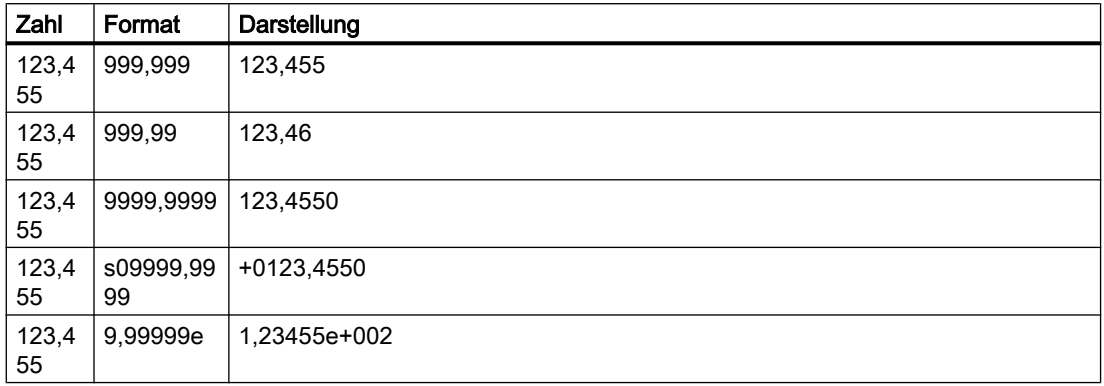

Wird in der Formatangabe das Dezimalzeichen weggelassen, dann werden die Stellen nach dem Komma nicht angezeigt und die Zahl wird auf eine ganze Zahl gerundet.

Werden in der Formatangabe weniger Stellen nach dem Komma vorgesehen, als die Zahl tatsächlich hat, dann werden nur so viele Nachkommastellen ausgegeben, wie in der Formatangabe festgelegt sind.

Die Zahl wird entsprechend gerundet.

Hat die Zahl mehr Stellen vor dem Komma, als in der Formatangabe festgelegt ist, dann werden drei Sternchen (\*\*\*) ausgegeben, zum Zeichen dafür, dass die Zahl in diesem Format nicht dargestellt werden kann.

# 2.15.5.5 E/A-Feld, Datentyp des Feldinhalts

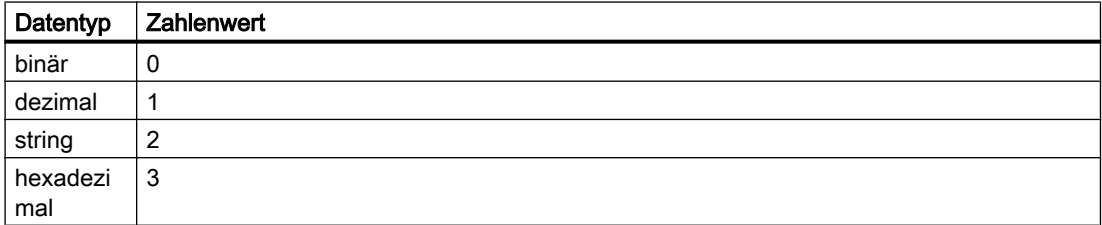

## 2.15.5.6 E/A-Feld, Feldtyp

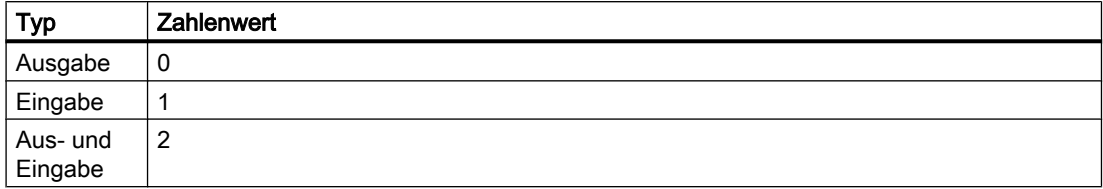

## 2.15.5.7 Elementausrichtung in Check- und Radioboxen

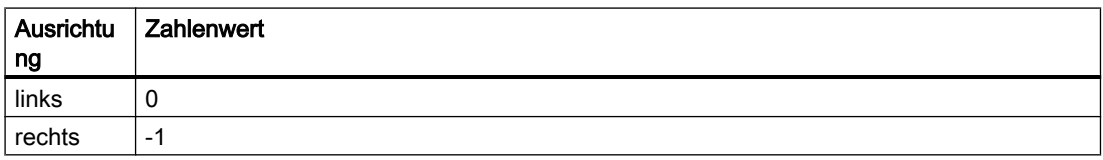

## 2.15.5.8 Farbtabelle

Die 16 Grundfarben sind:

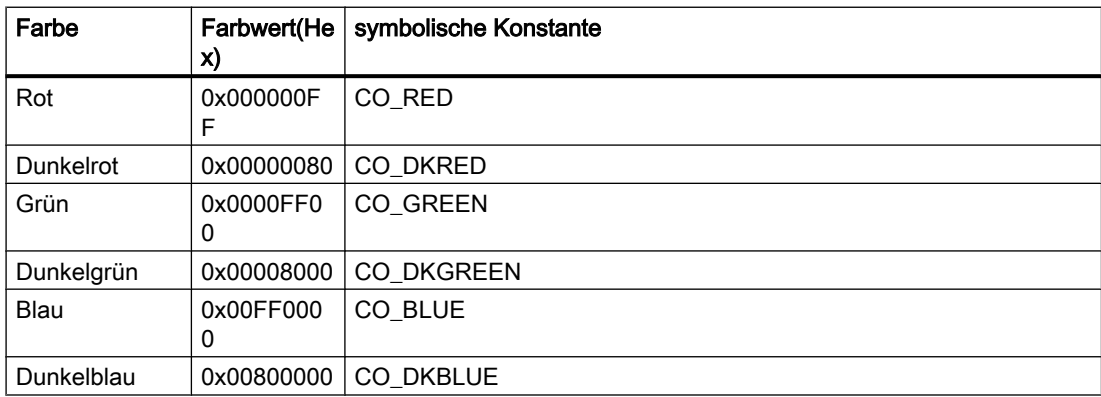

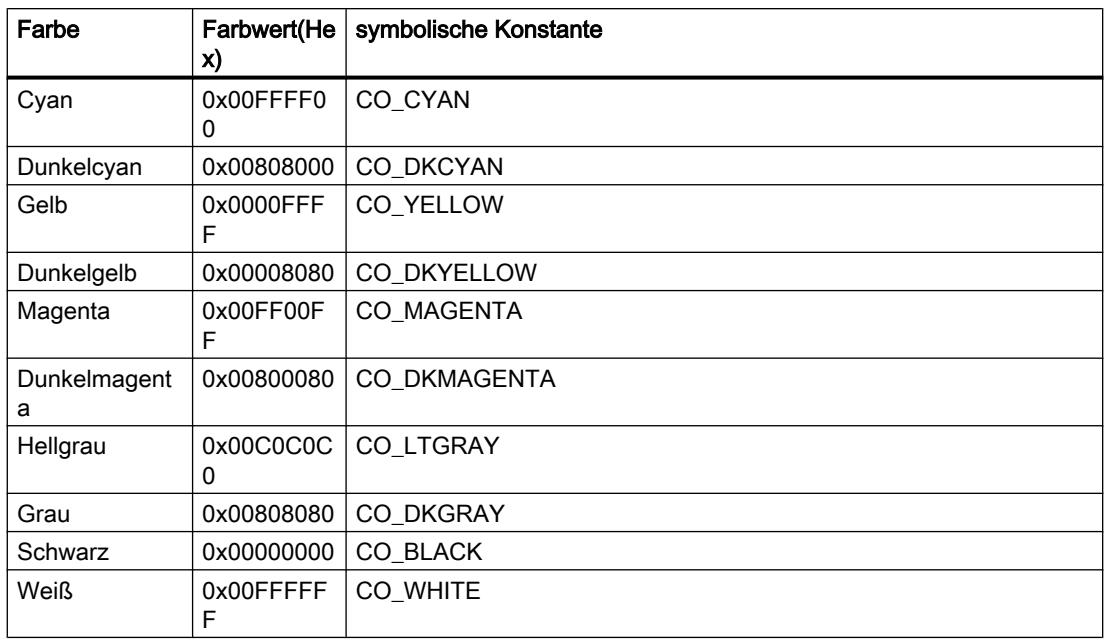

## Hinweis

Die symbolischen Konstanten sind durch #define extern vordefiniert und werden von WinCC zur Verfügung gestellt.

## 2.15.5.9 Formatbeschreiber

Bei den Formatbeschreibern wird folgender Typ erwartet:

%d = DWORD / Int

 $%f =$ double

 $%s = char*$ 

Weiterhin ist es z. B. möglich, eine Textvariable mit %d zu lesen, wenn sicher gestellt ist, dass der Wert in einem DWORD abgebildet werden kann.

Bei der folgenden Versorgung ist sichergestellt, dass der Wert abgebildet werden kann:

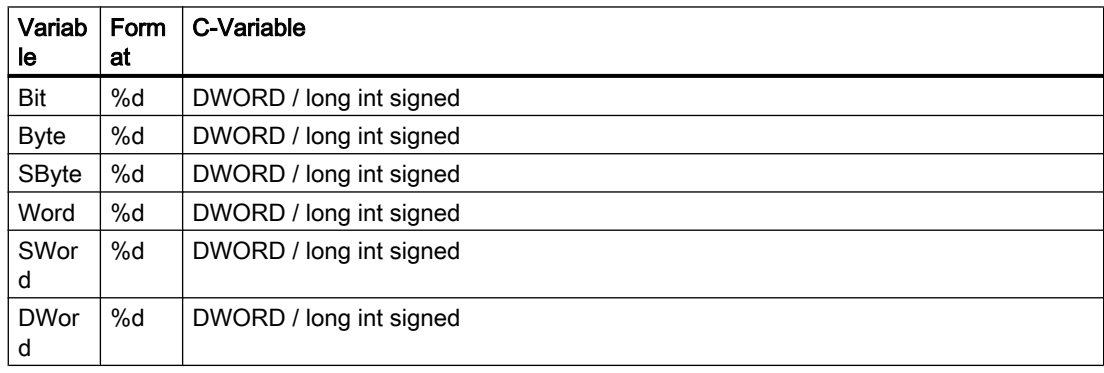

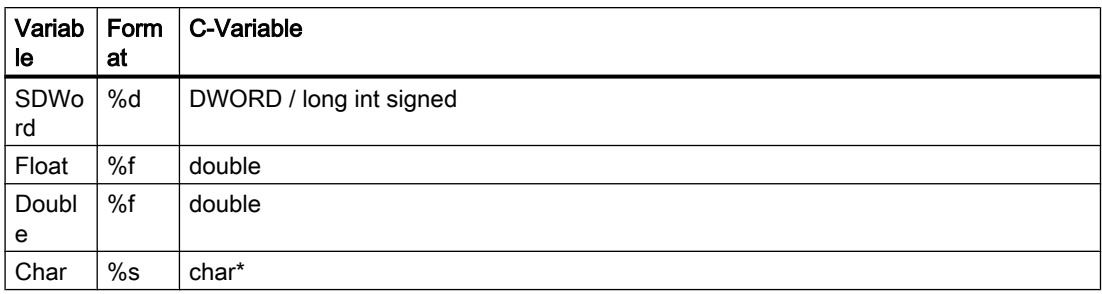

## Hinweis

Wenn ein "DWORD", bei dem das 32. Bit gesetzt ist, gelesen werden soll, muss ein Formatbeschreiber für vorzeichenlose Ganzzahlen (%u) verwendet werden.

## 2.15.5.10 Füllmuster

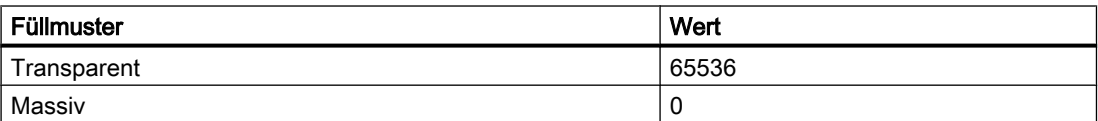

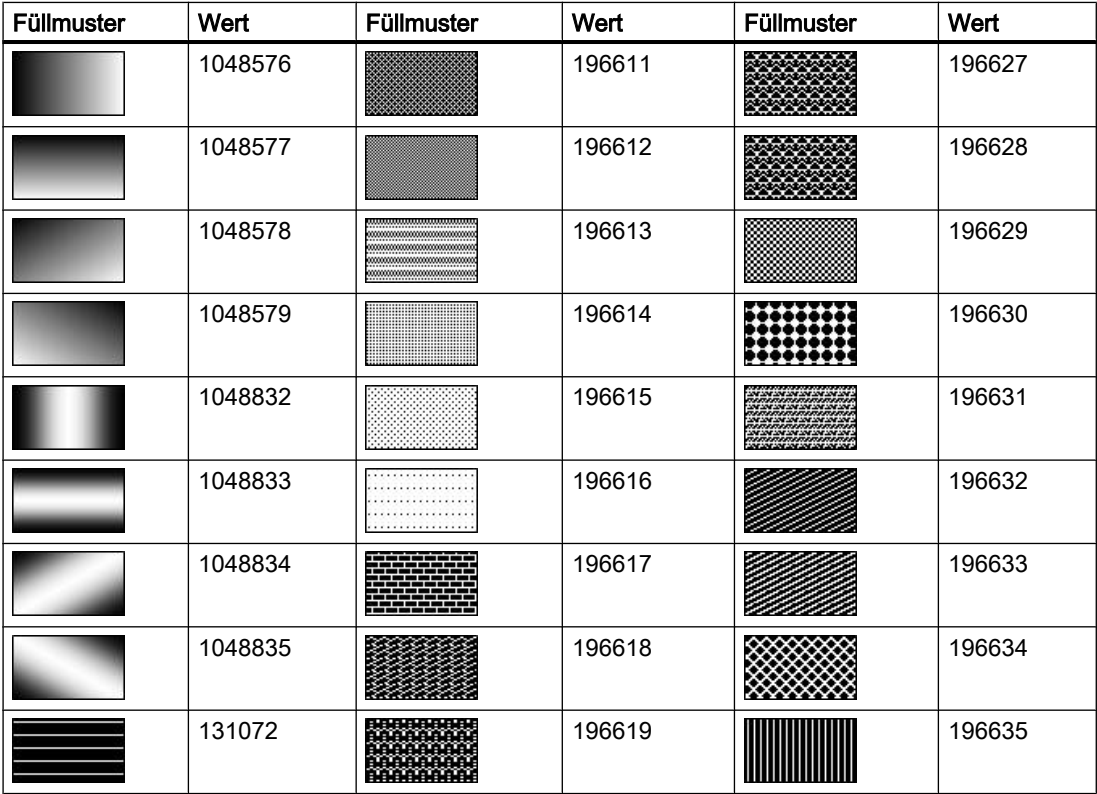

2.15 ANSI-C Funktionsbeschreibungen

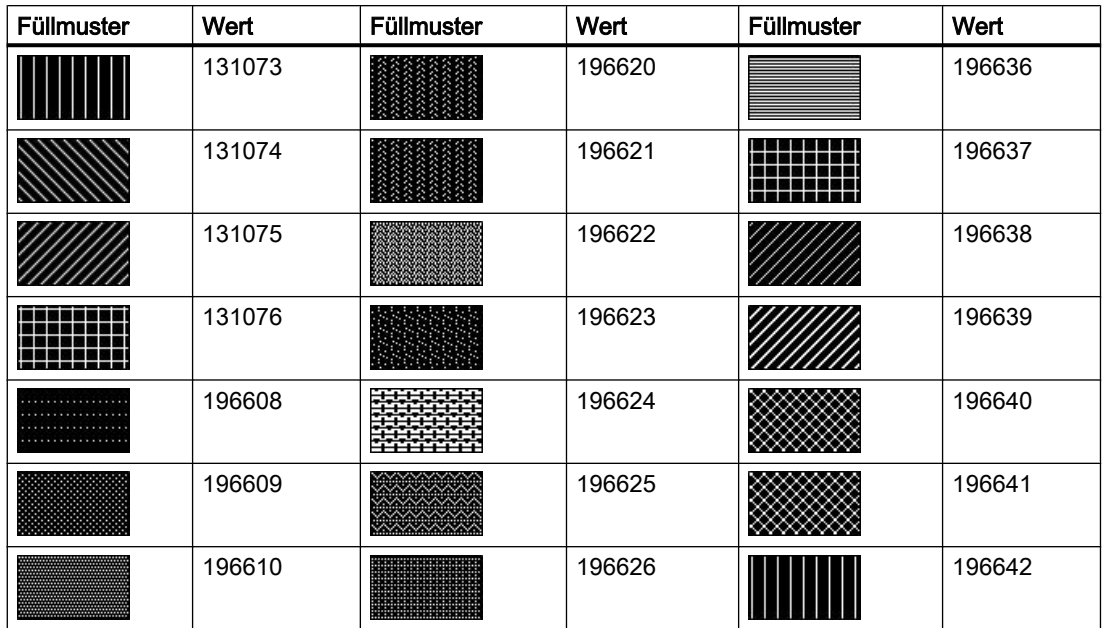

## Hinweis

Das Füllmuster "Massiv" füllt das Objekt mit der eingestellten Hintergrundfarbe aus.

## 2.15.5.11 Linienarten

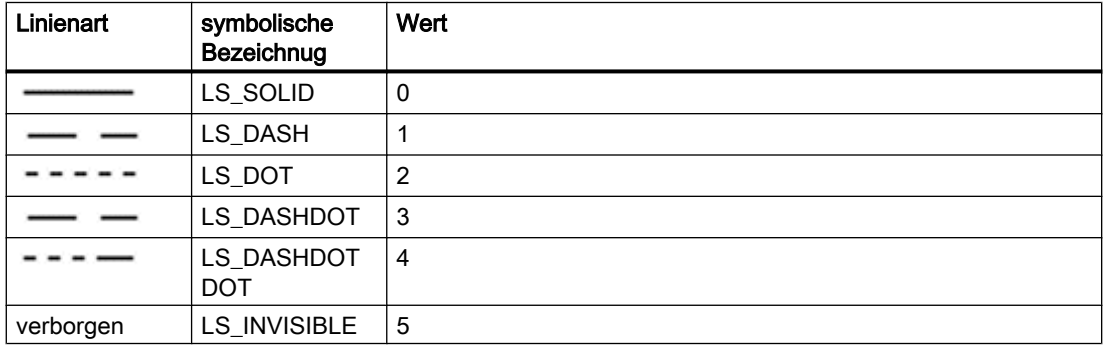

2.15 ANSI-C Funktionsbeschreibungen

# 2.15.5.12 Linienenden

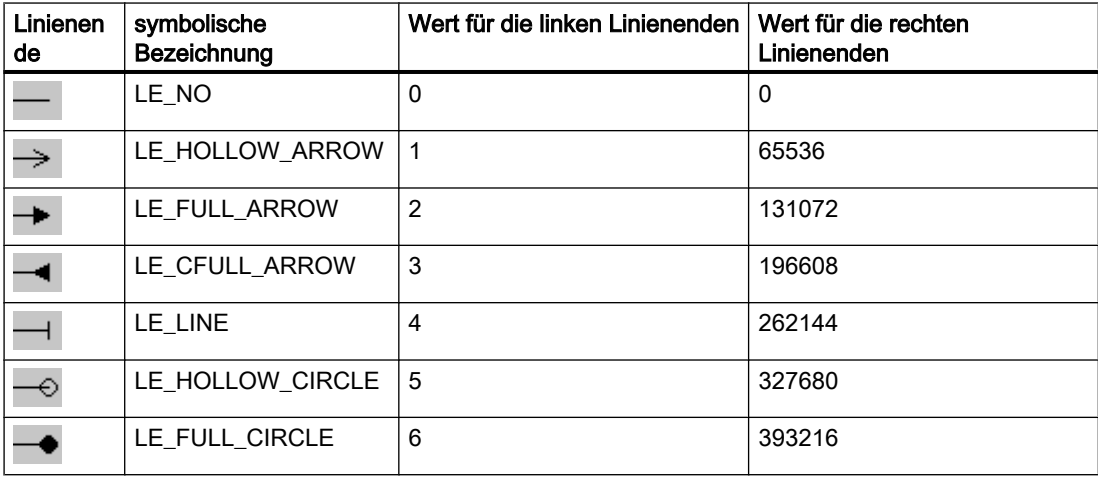

## Hinweis

Ab einer Linienbreite > 5 wird das Linienende "leerer Kreis" als ausgefüllter Kreis dargestellt.

## 2.15.5.13 Listenarten

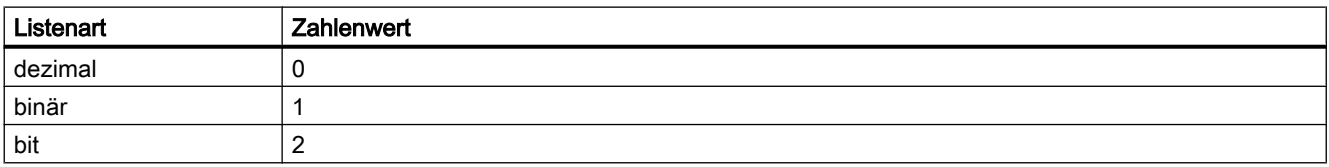

## 2.15.5.14 Sprachkennungen

Von WinCC werden nur die SUBLANG\_DEFAULT-Sprachen von Windows unterstützt.

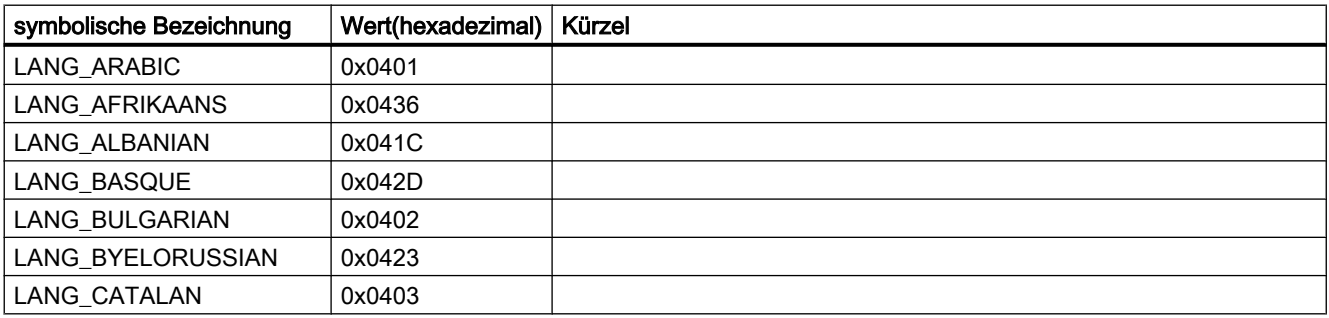

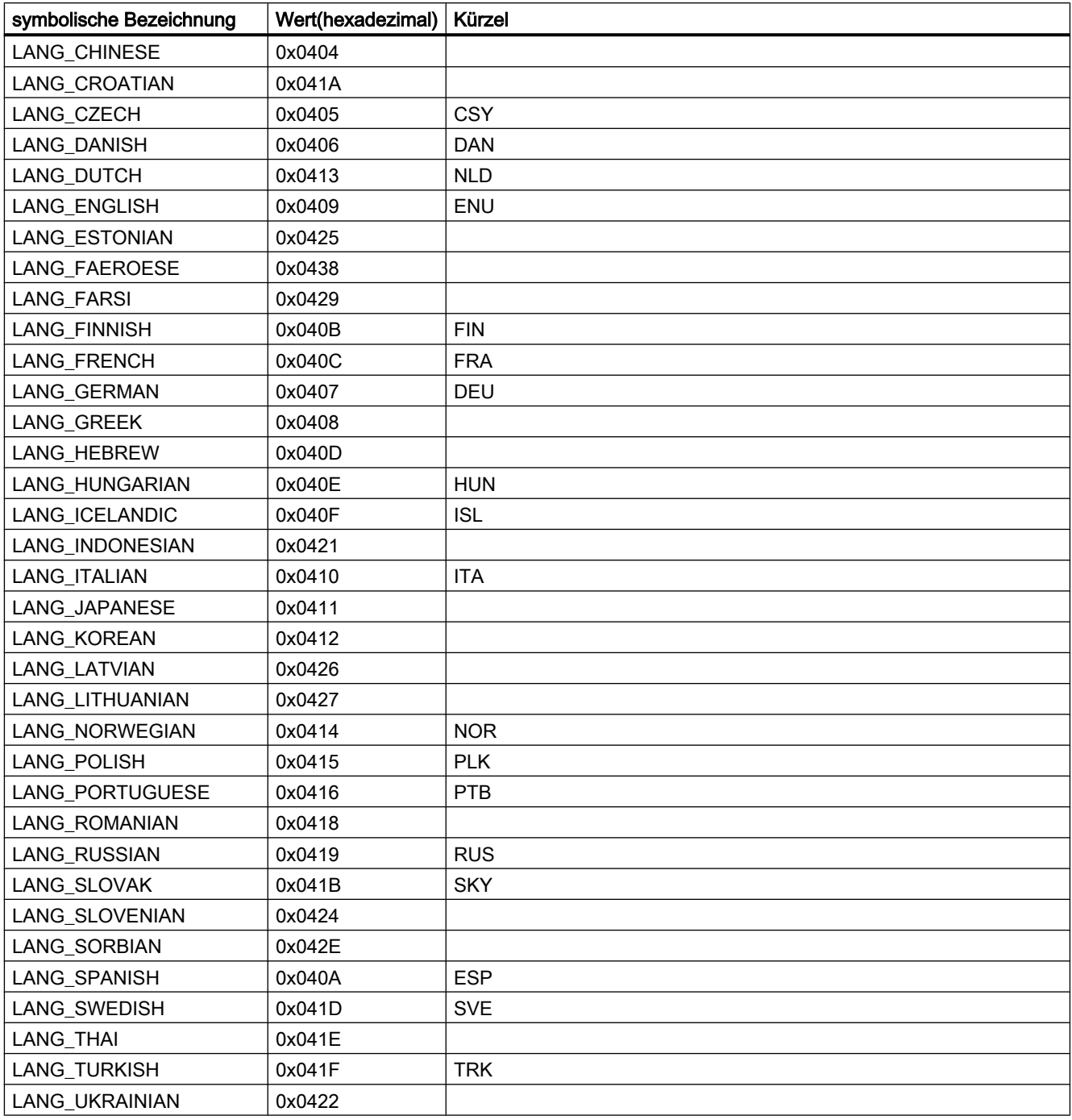

2.15 ANSI-C Funktionsbeschreibungen

# <span id="page-1600-0"></span>2.15.5.15 Textausrichtung

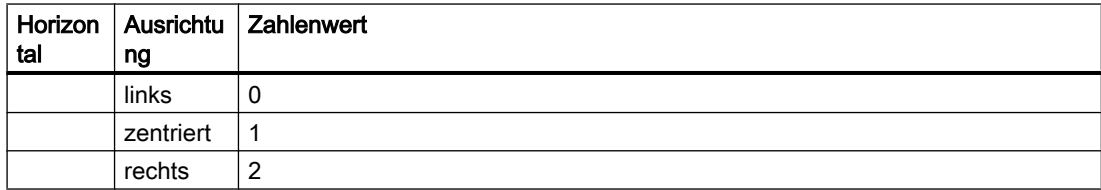

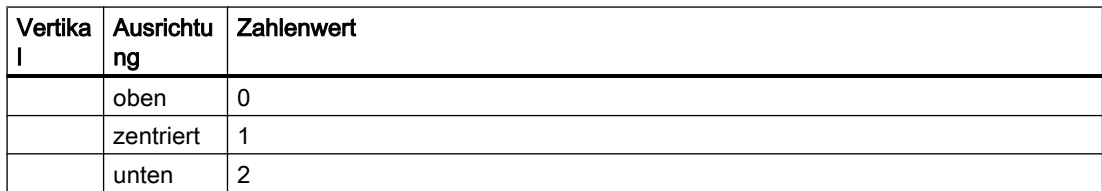

# 2.15.5.16 Variablenstati

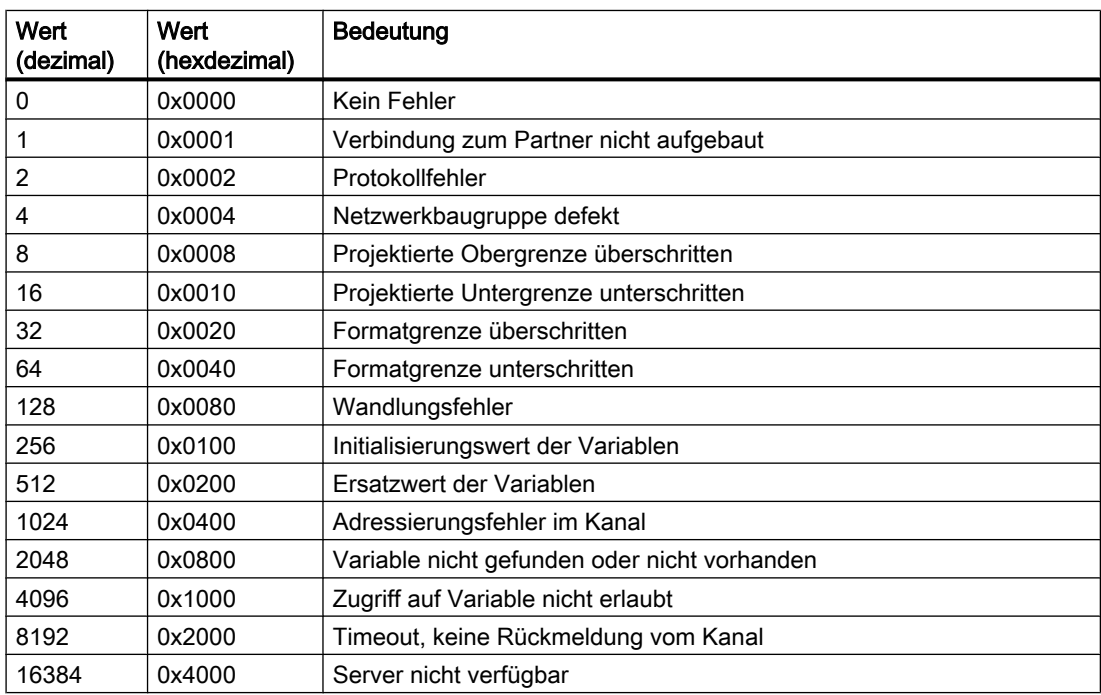

2.15 ANSI-C Funktionsbeschreibungen

## 2.15.6 Strukturdefinitionen

## 2.15.6.1 Strukturdefinition CCAPErrorExecute

```
typedef struct {
DWORD dwCurrentThreadID; Thread ID of the current thread
DWORD dwErrorCode1; Error code 1
DWORD dwErrorCode2; Error code 2
BOOL bCycle; cycle/acycle
char* szApplicationName; Name of the application
char* szFunctionName; Name of the function
char* szTagName; Name of the tag
LPVOID lpParam; The Pointer to the action stack
DWORD dwParamSize; Size of the action stack
DWORD dwCycle; Cycle of the variable
CMN_ERROR* pError; Pointer to CMN_ERROR
} CCAPErrorExecute;
```
## Members

Die Bedeutung der einzelnen Fehlerkennungen und die abhängig davon übergebenen Strukturelemente sind in der folgenden Tabelle angegeben:

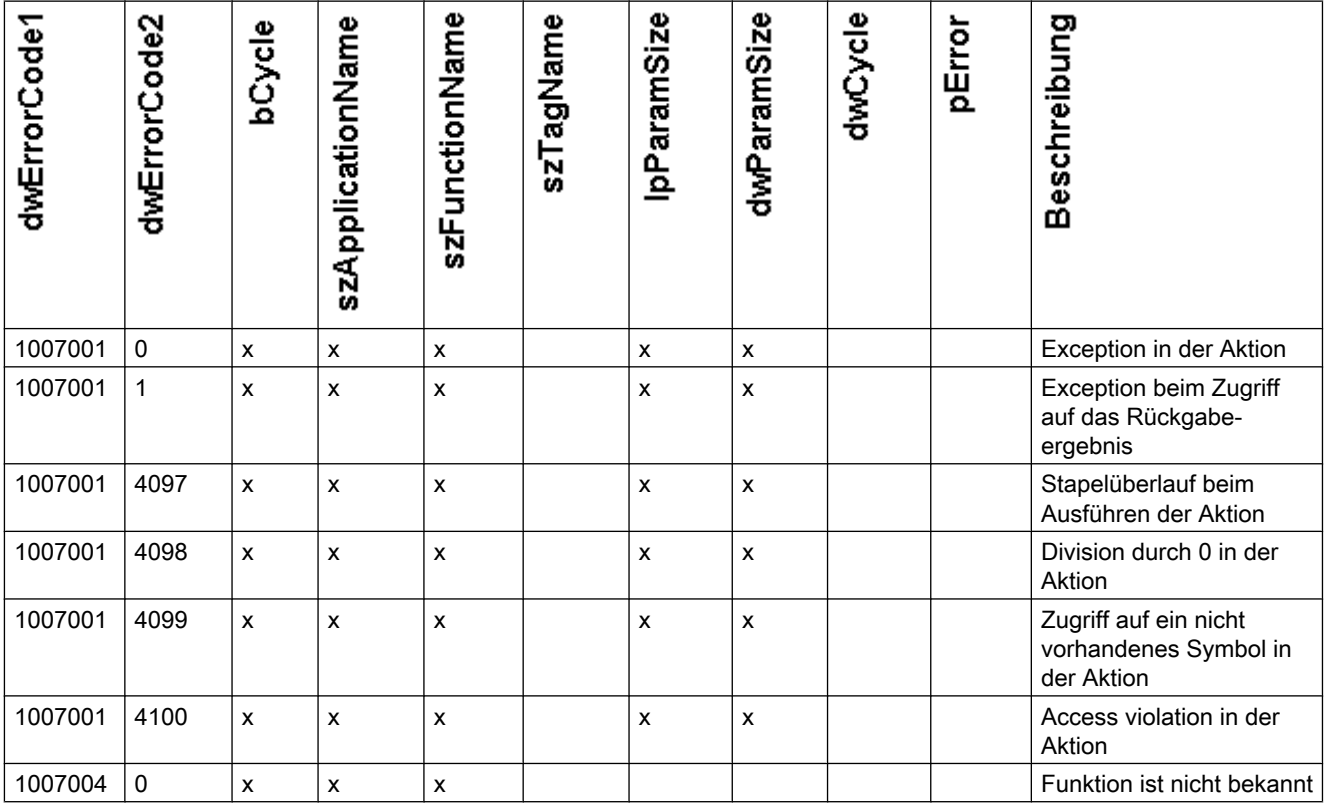

2.15 ANSI-C Funktionsbeschreibungen

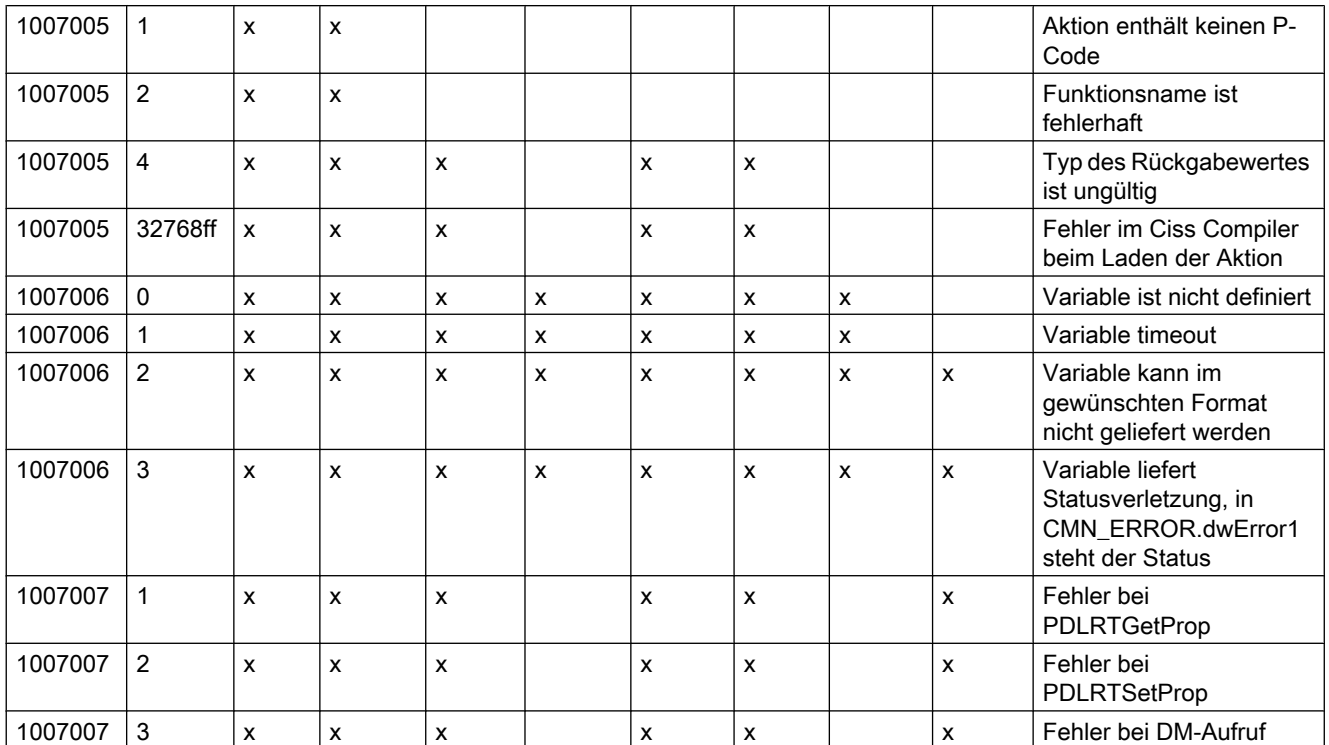

## Fehlerstruktur

Die Funktion OnErrorExecute nutzt die Fehlerstruktur zur Auswertung bzw. zur Ausgabe von Fehlermeldungen, wenn dies in der Spalte pError mit einem "x" gekennzeichnet ist.

## Siehe auch

[Strukturdefinition CMN\\_ERROR](#page-1603-0) (Seite [1604](#page-1603-0))

## 2.15.6.2 Strukturdefinition CCAPTime

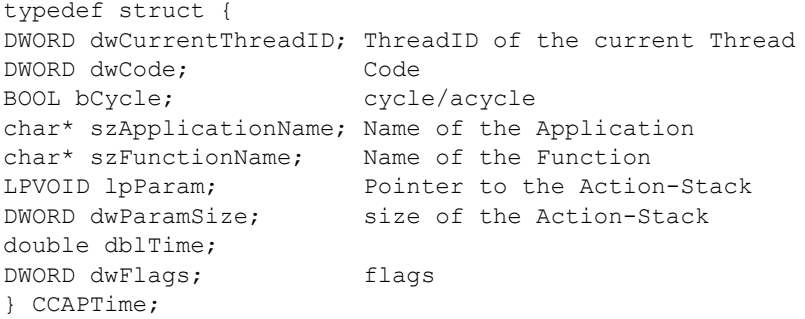

## <span id="page-1603-0"></span>Members

## dwCode

Das Strukturelement dwCode gibt Auskunft über den Aufruf von OnTime:

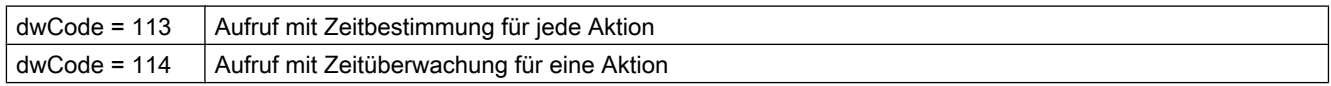

#### dwFlags

Das Strukturelement dwFlags gibt Auskunft über die Art der Ausgabe:

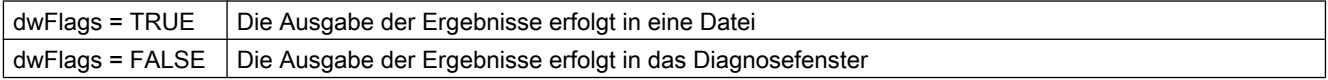

## 2.15.6.3 Strukturdefinition CMN\_ERROR

```
struct CMNERRORSTRUCT {
DWORD dwError1,
DWORD dwError2,
DWORD dwError3,
DWORD dwError4,
DWORD dwError5;
TCHAR szErrorText[MAX_ERROR_LEN];
}
```
CMN\_ERROR

## Beschreibung

In der erweiterten Fehlerstruktur befinden sich der Fehlercode und ein Fehlertext für den aufgetretenen Fehler. Jede Applikation kann die Fehlerstruktur zur Auswertung bzw. zur Ausgabe von Fehlermeldungen nutzen.

#### Members

## dwError1 .. dwError5

Diese Einträge können durch die API-Funktionen beliebig verwendet werden.

In den API-Beschreibungen ist jeweils beschrieben, welche Werte die Einträge im Fehlerfall jeweils enthalten. Soweit nichts anderes angegeben ist, stehen die Fehlercodes in dwError1.

## <span id="page-1604-0"></span>**szErrorText**

Puffer für textuelle Beschreibung der Fehlerursache Der Inhalt wird aus den Resourcen ermittelt und ist deshalb sprachabhängig.

# 2.15.6.4 Strukturdefinition DM\_TYPEREF

```
typedef struct {
DWORD dwType;
DWORD dwSize;
char szTypeName[MAX_DM_TYPE_NAME + 1];
}
DM_TYPEREF;
```
## Members

#### dwType

Spezifiziert den Typ der Variablen

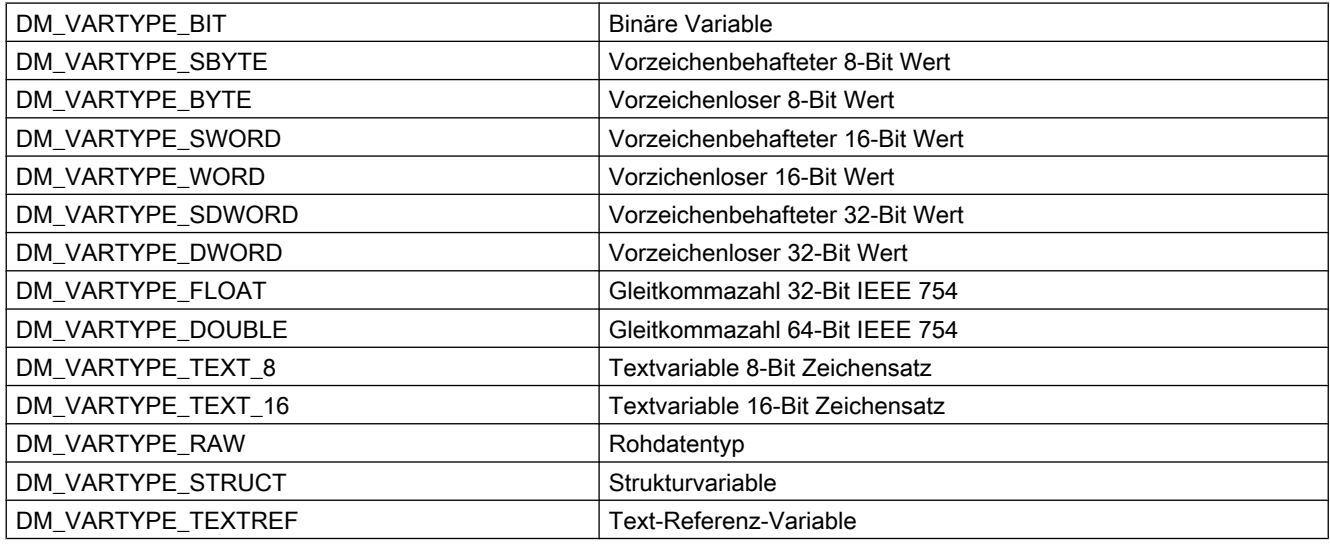

## dwSize

Gibt die Länge des Datentyps in Byte an.

## szTypeName

Enthält bei Strukturvariablen den Namen des Strukturtyps

## 2.15.6.5 Strukturdefinition DM\_VAR\_UPDATE\_STRUCT

```
typedef struct {
DM_TYPEREF dmTypeRef;
DM VARKEY dmVarKey;
VARIANT dmValue;
DWORD dwState;
}
DM_VAR_UPDATE_STRUCT;
```
## Members

## dmTypeRef

Enthält Angaben zum Variablentyp. Bei zyklischen Anforderungen wird in diese Struktur aus Performancegründen nichts eingetragen.

#### dmVarKey

Spezifiziert die zu bearbeitenden Variablen.

#### dmValue

Wert der Variablen.

Bei Zugriffen auf den Wert des VARIANTS muss zwischen dem Namen des VARIANTS und dem Namen des Members ein ".u." eingefügt werden.

Beispiel

// Variant versorgen

 $myVariable.vt = VT_14;$ 

myVariant.u.lVal = 233;

Die Beschreibung des Datentyps VARIANT finden Sie in der einschlägigen Fachliteratur. Der VARIANT dmValue muss vor Erstbenutzung mit VariantInit() initialisiert und nach Benutzung mit VariantClear(&dmValue) wieder freigegeben werden. Die Struktur DM\_VAR\_UPDATE\_STRUCT darf aus diesem Grund nicht mit ZeroMemory() oder memset() gelöscht werden.

## dwState

Kennzeichnet den Status der Variablen.

#### Siehe auch

[Variablenstati](#page-1600-0) (Seite [1601](#page-1600-0)) [Strukturdefinition DM\\_VARKEY](#page-1607-0) (Seite [1608](#page-1607-0)) [Strukturdefinition DM\\_TYPEREF](#page-1604-0) (Seite [1605\)](#page-1604-0)

## 2.15.6.6 Strukturdefinition DM\_VAR\_UPDATE\_STRUCTEX

```
typedef struct {
DM_TYPEREF dmTypeRef;
DM_VARKEY dmVarKey;
VARIANT dmValue;
DWORD dwState;
DWORD dwQualityCode;
}
DM_VAR_UPDATE_STRUCTEX;
```
#### Members

## dmTypeRef

Enthält Angaben zum Variablentyp. Bei zyklischen Anforderungen wird in diese Struktur aus Performancegründen nichts eingetragen.

#### dmVarKey

Spezifiziert die zu bearbeitenden Variablen.

## dmValue

Wert der Variablen.

Bei Zugriffen auf den Wert des VARIANTS muss zwischen dem Namen des VARIANTS und dem Namen des Members ein ".u." eingefügt werden.

Beispiel // Variant versorgen myVariant.vt = VT\_I4; myVariant.u.lVal = 233;

Die Beschreibung des Datentyps VARIANT finden Sie in der einschlägigen Fachliteratur. Der VARIANT dmValue muss vor Erstbenutzung mit VariantInit() initialisiert und nach Benutzung mit VariantClear(&dmValue) wieder freigegeben werden. Die Struktur DM\_VAR\_UPDATE\_STRUCTEX darf aus diesem Grund nicht mit ZeroMemory() oder memset() gelöscht werden.

## dwState

Kennzeichnet den Status der Variablen.

## dwQualityCode

Kennzeichnet den QualityCode der Variablen.

## <span id="page-1607-0"></span>Siehe auch

[Variablenstati](#page-1600-0) (Seite [1601](#page-1600-0)) Strukturdefinition DM\_VARKEY (Seite 1608) [Strukturdefinition DM\\_TYPEREF](#page-1604-0) (Seite [1605\)](#page-1604-0)

## 2.15.6.7 Strukturdefinition DM\_VARKEY

```
typedef struct {
DWORD dwKeyType;
DWORD dwID;
char szName[ MAX DM VAR NAME + 1 ];
LPVOID lpvUserData;
}
DM_VARKEY;
```
## Members

## dwKeyType

Gibt an, ob die Variable über eine Schlüssel-ID oder über ihren Namen angesprochen werden soll:

DM\_VARKEY\_ID Spezifizierung über Schlüssel ID

DM\_VARKEY\_NAME Spezifizierung über Variablennamen

## dwID

Enthält die Schlüssel-ID der Variablen, wenn dwKeyType entsprechend gesetzt ist

#### szName

Enthält den Namen der Variablen, wenn dwKeyType entsprechend gesetzt ist.

## lpvUserData

Zeiger auf applikationsspezifische Daten

## 2.15.6.8 Strukturdefinition LINKINFO

```
typedef struct {
LINKTYPE LinkType;
DWORD dwCycle;
TCHAR szLinkName[256];
}
LINKINFO;
```
## Members

## LinkType

LinkType sind Enumerationskonstanten, die in der Datei "Trigger.h" definiert sind. Diese sind mit dem Befehl #include "Trigger.h" und der entsprechenden Enumerationskonstanten in Ihr Script einzubinden.

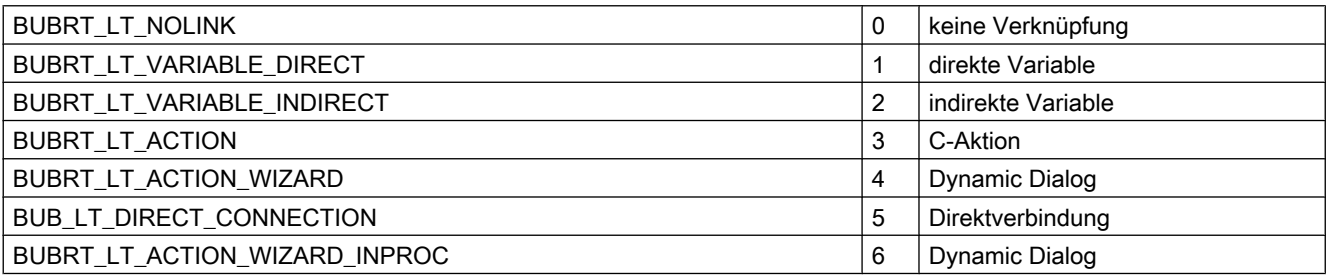

Bei der Funktion SetLink dürfen nur die Enumerarionskonstanten BUBRT\_LT\_VARIABLE\_DIREKT und BUBRT\_LT\_VARIABLE\_INDIRECT verwendet werden. Bei der Funktion GetLink können alle aufgeführten Enumerationskonstanten zurückgeliefert werden.

## dwCycle

Zykluszeit der Aktualisierung

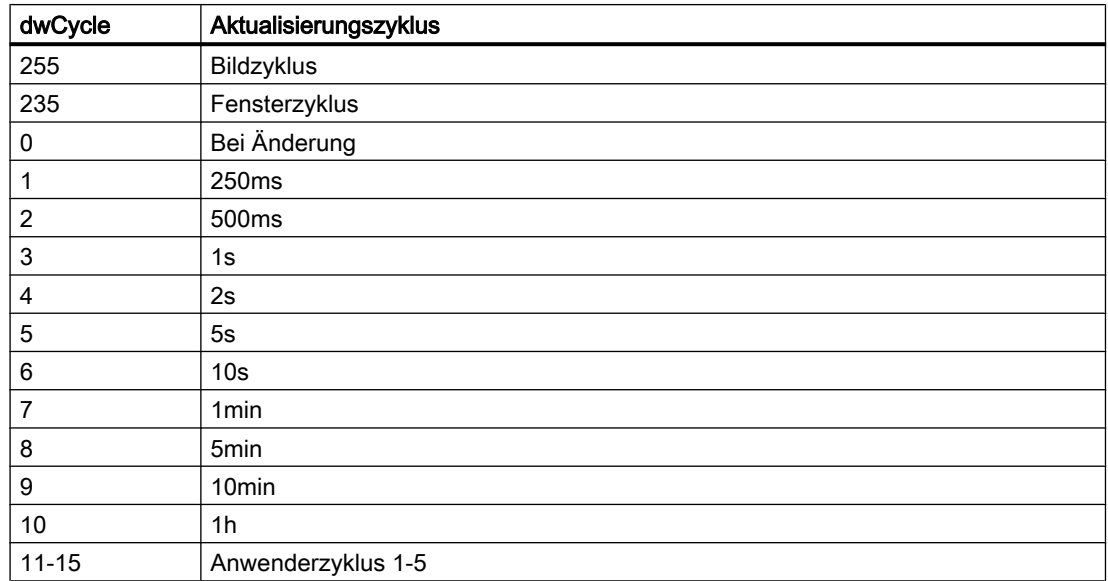

## szLinkName

Variablenname

## 2.15.6.9 Strukturdefinition MSG\_FILTER\_STRUCT

```
typedef struct {
CHAR szFilterName[MSG_MAX_TEXTLEN+1];
WORD dwFilter;
SYSTEMTIME st[2];
DWORD dwMsgNr[2];
DWORD dwMsgClass;
DWORD dwMsgType[MSG_MAX_CLASS];
DWORD dwMsgState;
WORD wAGNr[2];
WORD wAGSubNr[2];
DWORD dwArchivMode;
char szTB[MSG_MAX_TB][
MSG_MAX_TB_CONTENT+1]
DWORD dwTB;
Double dPValue[MSG_MAX_PVALUE][2];
DWORD dwPValue[2];
DWORD dwMsgCounter[2];
DWORD dwQuickSelect;
}
MSG_FILTER_STRUCT;
```
#### Beschreibung

In dieser Struktur werden die Filterkriterien angegeben.

#### Members

#### dwFilter

Die Filterbedingungen werden über die folgenden Konstanten aus der Datei "m\_global.h" festgelegt:

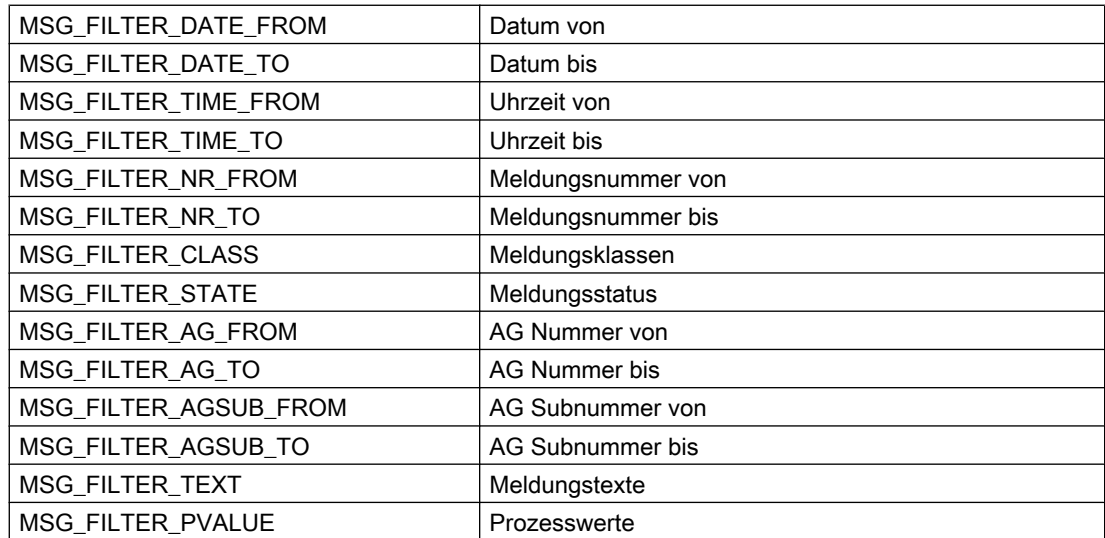

2.15 ANSI-C Funktionsbeschreibungen

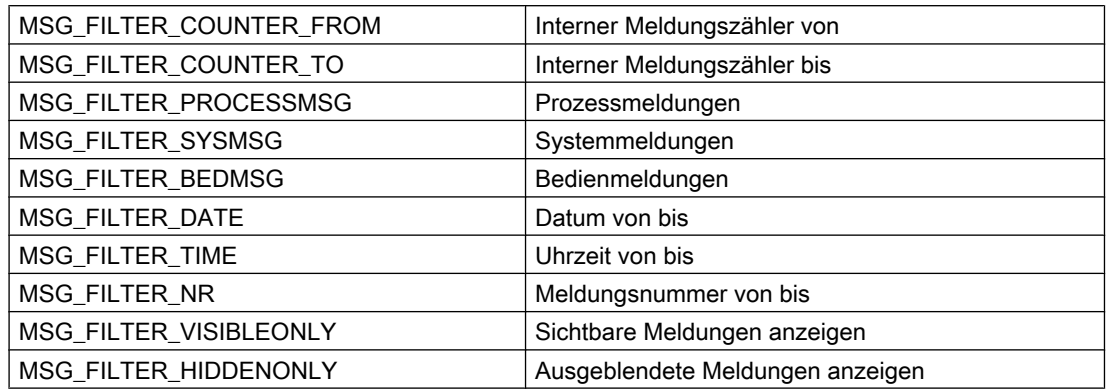

## st

Datum / Uhrzeit von - bis

Dabei ist st[0] Beginnzeitpunkt (von), st[1] Endzeitpunkt (bis)

Belegen Sie diese Felder für die Filterkriterien: MSG\_FILTER\_DATE, MSG\_FILTER\_DATE\_FROM, MSG\_FILTER\_DATE\_TO, MSG\_FILTER\_TIME, MSG\_FILTER\_TIME\_FROM, bzw. MSG\_FILTER\_TIME\_TO

Wird eine aktuelle Zeit für die Übergabe eines SYSTEMTIME-Parameters benötigt, so ist die Funktion GetLocalTime zu verwenden und nicht GetSystemTime. Es besteht in der Regel ein beträchtlicher Zeitunterschied zwischen diesen beiden Funktionen.

#### dwMsgNr

Meldungsnummer von - bis

Dabei ist dwMsgNr[0] Anfangsnr. (von), dwMsgNr[1] Endnr. (bis)

Belegen Sie diese Felder für die Filterkriterien: MSG\_FILTER\_NR, MSG\_FILTER\_NR\_FROM bzw. MSG\_FILTER\_NR\_TO

## dwMsgClass

Meldungsklassen bitcodiert

Belegen Sie dieses Feld für das Filterkriterium: MSG\_FILTER\_CLASS

## dwMsgType

Meldungsart je Meldeklasse, bitcodiert

Belegen Sie dieses Feld für das Filterkriterium: MSG\_FILTER\_CLASS

#### dwMsgState

Meldungsstatus bitcodiert

Belegen Sie dieses Feld für das Filterkriterium: MSG\_FILTER\_STATE

## wAGNr

AGNr von - bis

Belegen Sie diese Felder für die Filterkriterien: MSG\_FILTER\_AG\_FROM bzw. MSG\_FILTER\_AG\_TO

#### wAGSubNr

AGSubNr von - bis

Belegen Sie dieses Feld für die Filterkriterien: MSG\_FILTER\_AGSUB\_FROM bzw. MSG\_FILTER\_AGSUB\_TO

#### dwArchivMode

Archivierung/ Protokollierung

Muss mit 0 belegt werden.

## szTB

Texte der Textblöcke

Belegen Sie diese Felder für das Filterkriterium: MSG\_FILTER\_TEXT

## dwTB

Textblöcke aktiv (von - bis, bitcodiert )

Belegen Sie dieses Feld für das Filterkriterium: MSG\_FILTER\_TEXT

#### dPValue

Prozesswerte von - bis

Belegen Sie diese Felder für das Filterkriterium: MSG\_FILTER\_PVALUE

## dwPValue

Prozesswerte aktiv ( von - bis bitcodiert )

Belegen Sie dieses Feld für das Filterkriterium: MSG\_FILTER\_PVALUE

#### dwMsgCounter

Interner Meldungszähler von - bis

Belegen Sie diese Felder für die Filterkriterien: MSG\_FILTER\_COUNTER\_FROM, MSG\_FILTER\_COUNTER\_TO

#### dwQuickSelect

Schnellselektion für Stunde, Tag, Monat

Der Parameter ist für spätere Erweiterungen reserviert und muss mit 0 vorbesetzt werden. Belegen Sie dieses Feld für das Filterkriterium: MSG\_FILTER\_QUICKSELECT LOWORD Typ:

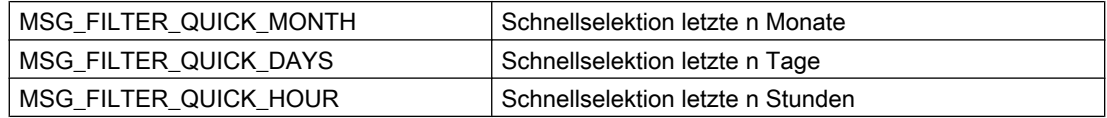

HIWORD Anzahl: 1...n

Der Endzeitpunkt der Schnellselektion bezieht sich auf die aktuelle Systemzeit des lokalen Rechners. Der Startzeitpunkt wird n \* ( Monate, Tage, Stunden zurückgerechnet ).

## 2.15.6.10 Strukturdefinition MSG\_RTDATA\_STRUCT

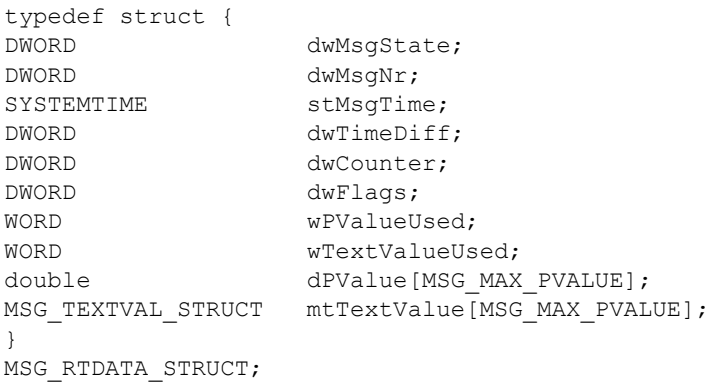

## Members

## dwMsgState

Zustand einer Meldung

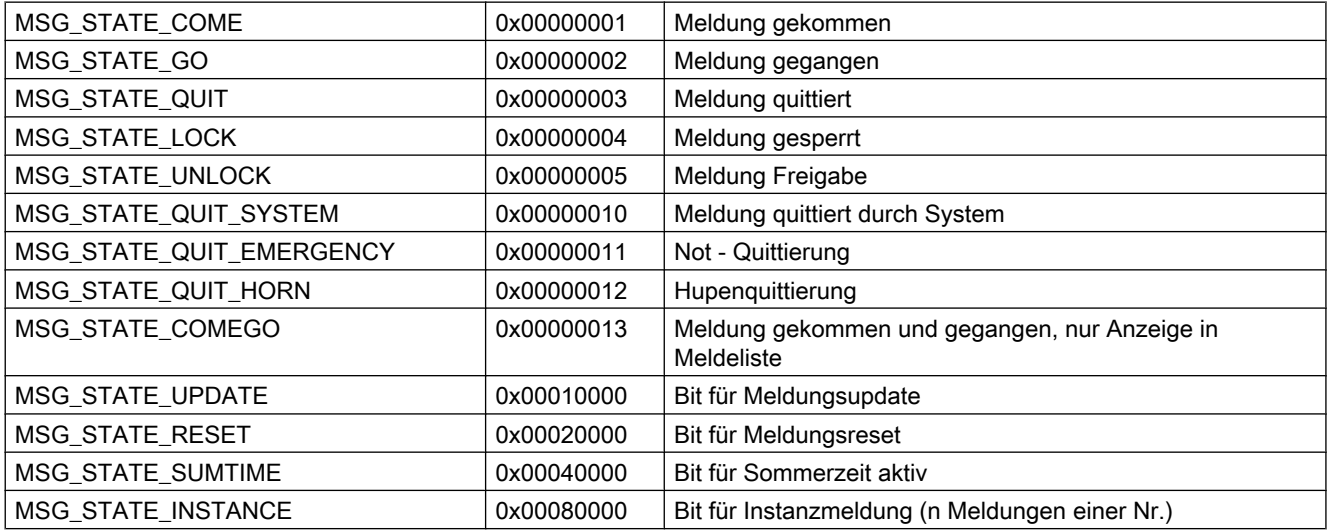

## dwMsgNr

Meldungsnummer

stMsgTime

Datum / Uhrzeit: Telegrammzeit in Abhängigkeit von der aufrufenden Funktion

## dwTimeDiff

Zeitdauer kommend / Telegrammzeit in Sekunden

## dwCounter

Interner Meldungszähler

#### dwFlags

Meldungsflags in der Datenbank

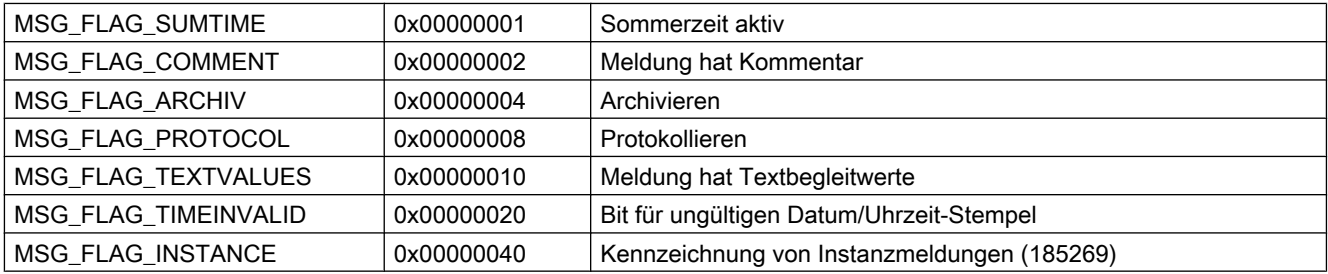

#### wPValueUsed

benutzte Prozesswerte, bitcodiert. Jedes Bit darf nur in einem der beiden Strukturelemente "wPValueUsed" oder "wTextValueUsed" gesetzt werden. Ein Begleitwert kann entweder Zahl oder Text sein.

## wTextValueUsed

verwendete Textwerte, bitcodiert. Jedes Bit darf nur in einem der beiden Strukturelemente "wPValueUsed" oder "wTextValueUsed" gesetzt werden. Ein Begleitwert kann entweder Zahl oder Text sein.

# VBA zur automatisierten Projektierung 3

# 3.1 Automatisierte Projektierung

## Inhalt

Mit VBA können Sie die Projektierung im Graphics Designer automatisieren. Dies umfasst:

- Anpassung des Graphics Designer
- Bearbeitung von Bildern
- Bearbeitung von Objekten
- Dynamsierung mit VBA
- Zugriff auf Fremdapplikationen

Im Editor "Graphics Designer" steht Ihnen dazu ein VBA-Editor zur Verfügung. Dieses Kapitel enthält

- eine kurze Einführung zum Einsatz von VBA in WinCC,
- Grundlagen zum Einsatz von VBA im Graphics Designer und
- die Referenz zum VBA-Objektmodell des Graphics Designer.

# <span id="page-1615-0"></span>3.2 Einführung: VBA in WinCC einsetzen

## 3.2.1 Einführung: VBA in WinCC einsetzen

## **Einleitung**

Im Graphics Designer steht Ihnen einen VBA-Editor zur Verfügung, mit dessen Hilfe Sie die Projektierung von Bildern automatisieren können. Der VBA-Editor ist identisch mit dem aus den Produkten der Microsoft Office Familie. Sie können Ihre VBA-Programmiererfahrung direkt nutzen.

## Prinzip

Mit VBA erweitern Sie die Funktionalität des Graphics Designer und automatisieren die Projektierung. VBA können Sie im Graphics Designer unter anderem wie folgt einsetzen:

- Benutzerdefinierte Menüs und Symbolleisten anlegen
- Standard-, Smart- und Windows-Objekte anlegen und bearbeiten
- Eigenschaften von Bildern und Objekten dynamisieren
- Aktionsprojektierung bei Bildern und Objekten
- Auf Produkte zugreifen, die VBA unterstützen (z.B. Produkte der MS Office-Familie)

Die Beschreibung des VBA-Objektmodells für den Graphics Designer finden Sie in dieser Dokumentation unter "VBA-Referenz".

## Siehe auch

[VBA-Code im WinCC-Projekt organisieren](#page-1616-0) (Seite [1617\)](#page-1616-0)

[VBA-Referenz](#page-1734-0) (Seite [1735](#page-1734-0))

[VBA im Graphics Designer](#page-1622-0) (Seite [1623](#page-1622-0))

[VBA-Makros im Graphics Designer ausführen](#page-1620-0) (Seite [1621\)](#page-1620-0)

Differenzierung: Einsatz von VBA (Seite 1616)

## 3.2.2 Differenzierung: Einsatz von VBA

## **Einleitung**

VBA können Sie ausschließlich zur Projektierung und Funktionserweiterung im Graphics Designer einsetzen. Im Folgenden wird dargestellt, wo es z.B. bessere Möglichkeiten für effiziente Projektierung gibt oder wo VBA nicht eingesetzt werden kann.

## <span id="page-1616-0"></span>VB- und C-Skripte

VB- und C-Skripte sind ausschließlich in Runtime aktiv und werden zur Dynamisierung von Bild- und Objekteigenschaften sowie in der Aktionsprojektierung eingesetzt.

#### Dynamic Wizards

Die Dynamic Wizards werden durch VBA nicht ersetzt. Mit VBA haben Sie jedoch die Möglichkeit, die Funktionalität der Dynamic Wizards komfortabel zu erweitern.

## ODK

ODK sind Funktionsaufrufe, die den Zugriff auf alle Funktionalitäten von WinCC ermöglichen, sowohl im Configuration System als auch in Runtime. VBA zeichnet sich im Gegensatz zum ODK durch den einfachen objektorientierten Zugriff auf Objekte des Graphics Designer aus.

## Siehe auch

[VBA im Graphics Designer](#page-1622-0) (Seite [1623\)](#page-1622-0) [VBA-Makros im Graphics Designer ausführen](#page-1620-0) (Seite [1621\)](#page-1620-0) VBA-Code im WinCC-Projekt organisieren (Seite 1617) [Einführung: VBA in WinCC einsetzen](#page-1615-0) (Seite [1616](#page-1615-0))

## 3.2.3 VBA-Code im WinCC-Projekt organisieren

## **Einleitung**

Den VBA-Code Ihres WinCC-Projektes organisieren Sie im VBA-Editor. Dort legen Sie fest, ob der VBA-Code nur in einem Bild, im ganzen Projekt oder in allen Projekten verfügbar sein soll. In Abhängigkeit davon, wo Sie den VBA-Code platzieren, spricht man von

- globalem VBA-Code,
- projektspezifischem VBA-Code oder
- bildspezifischem VBA-Code.

#### Hinweis

Ein Bild im Graphics Designer heißt im VBA-Objektmodell "Document".

## Der VBA-Editor

Den VBA-Editor starten Sie im Graphics Designer mit <Alt+F11> oder "Extras" > "Makros" > "Visual Basic Editor". Wenn Sie noch kein Bild im Graphics Designer geöffnet haben, können Sie nur den globalen oder projektspezifischen VBA-Code editieren.

Im Project Explorer des VBA-Editors werden die globalen und projektspezifischen Daten sowie alle geöffneten Bilder angezeigt:

Microsoft Visual Basic - C: VPROGRAM FILES \SIEMENS\WINCC\WINCCPROJECTS\VBA\@PROJECT... п File Edit View Insert Format Debug Run Tools Add-Ins Window Help  $\overline{a}$  $\overline{\mathbf{x}}$ : B T · H & B B A | 9 ( ) > n B K | S 2 + + 0 | 1n 24, Col 1 Project - ProjectTemplate (General) **CreateApplicationMenus**  $\checkmark$ ■田口 Sub InsertMenuItems()  $\overline{\phantom{a}}$ GlobalTemplate (C:\Pro)  $\bigcap$ Graphics Designer Obje 'VBA4 GlobalTemplateDocy & ProjectTemplate (C:\P\ Dim objMenu1 As HMIMenu Graphics Designer Obje Dim objMenu2 As HMIMenu 2 ProjectTemplateDor Dim objMenuItem1 As HMIMenuItem **References** Dim objSubMenu1 As HMIMenuItem **WS** VBAProject3 Graphics Designer Obje 'Create Menu:  $\odot$ F ThisDocument (Bildt Set objMenu1 = Application. CustomMenus. InsertMenu(1, "A References Reference to @PRO 'Next lines add menu-items to userdefined menu. 'Parameters are "Position", "Key" and DefaultLabel:  $\rightarrow$ perties - ProjectTemplateX Set objMenuItem1 = objMenu1.MenuItems.InsertMenuItem(1, Set objMenuItem1 = objMenu1.MenuItems.InsertMenuItem(2, ProjectTempl Document  $\overline{\mathbf{v}}$ Alphabetic | Categorized | 'Adds seperator to menu ("Position", "Key") CommonVBSCoc Set objMenuItem1 = objMenu1.MenuItems.InsertSeparator(3 CommonVBSEve CommonVBSProj 'Adds a submenu into a userdefined menu Set objSubMenu1 = objMenu1.MenuItems.InsertSubMenu(4, " Hide True LaverDeclutterir False 'Adds a menu-item into a submenu ObjectSizeDecluFalse inapToGrid True  $\overline{\phantom{a}}$ Set objMenuItem1 = objSubMenu1.SubMenu.InsertMenuItem(5. TABOrderAllHMI False TABOrderKeybo True ■ く ■  $\rightarrow$ 

## Globaler VBA-Code (1)

Bezeichnet VBA-Code, den Sie im VBA-Editor in das Dokument "GlobalTemplateDocument" schreiben. Dieser VBA-Code wird in der Datei "@GLOBAL.PDT" gespeichert, die sich im Installationsverzeichnis von WinCC befindet.

Platzieren Sie im "GlobalTemplateDocument" VBA-Code, der in allen WinCC-Projekten auf Ihrem Rechner verfügbar sein soll. Wenn Sie den VBA-Code auf einem anderen Rechner benötigen, verwenden Sie die Ex- und Importfunktionen des VBA-Editors.

Ein WinCC-Rechner benutzt ausschließlich die lokal im Installationverzeichnis (…\Siemens \WinCC\Templates) von WinCC abgelegte @GLOBAL.PDT.

## Hinweis

Wenn Sie eine Update-Installation durchführen, wird Ihre globale Vorlage "@Global.pdt" in dem Backupfile "@Global.sav" gesichert. Das Backupfile wird im Verzeichnis …\Siemens \WinCC\Templates abgelegt. Ihr VBA-Code aus der alten globalen Vorlage wird nicht automatisch in die neue globale Vorlage übernommen.

#### Übernehmen des VBA-Codes aus der alten globalen Vorlage:

Um nach einer Update-Installation den VBA-Code aus der alten Vorlage zu übernehmen, gehen Sie folgendermaßen vor:

- 1. Wenn Sie bereits VBA-Code in die neue globale Vorlage eingetragen haben, öffnen Sie den VBA-Editor im Graphics Designer und kopieren Sie den VBA-Code.
- 2. Schließen Sie WinCC.
- 3. Öffnen Sie im Windows-Explorer das Verzeichnis …\Siemens\WinCC\Templates.
- 4. Löschen Sie die neue globale Vorlage "@Global.pdt".
- 5. Benennen Sie das Backupfile "@Global.sav" in "@Global.pdt" um.
- 6. Wenn Sie VBA-Code aus der neuen globalen Vorlage kopiert haben, öffnen Sie den VBA-Editor im Graphics-Designer und fügen Sie den kopierten VBA-Code ein.

Der VBA-Code aus Ihrer alten globalen Vorlage steht Ihnen wieder zur Verfügung.

## Projektspezifischer VBA-Code (2)

Bezeichnet VBA-Code, den Sie im VBA-Editor in das Dokument "ProjectTemplateDocument" schreiben. Dieser VBA-Code wird in der Datei "@PROJECT.PDT" gespeichert, die sich im Stammverzeichnis jedes WinCC-Projektes befindet.

Die "@PROJECT.PDT"-Datei hat eine Referenz auf die "@GLOBAL.PDT"-Datei. Funktionen und Prozeduren, die Sie in der Datei "@GLOBAL.PDT" gespeichert haben, können Sie im "ProjectTemplateDocument" direkt aufrufen.

Platzieren Sie im "ProjectTemplateDocument" VBA-Code, den Sie in allen Bildern des geöffneten Projektes verwenden wollen. Wenn Sie den VBA-Code auf einem anderen Rechner benötigen, verwenden Sie die Ex- und Importfunktionen des VBA-Editors.

Die "@PROJECT.PDT"-Datei können Sie wie eine PDL-Datei öffnen und bearbeiten. Auf diese Weise können Sie die "@PROJECT.PDT"-Datei als Vorlagendatei verwenden: Sie können dort z.B. das Grundbild Ihrer Anlage anlegen, dass dann automatisch in jede neue PDL-Datei des Projektes übertragen wird. Bildeigenschaften wie Ebenen oder Zoom sowie VBA-Code werden nicht in die PDL-Datei übertragen.

#### Bildspezifischer VBA-Code (3)

Bezeichnet VBA-Code, den Sie im VBA-Editor in das Dokument "This Document" des entsprechenden Bildes schreiben. Dieser VBA-Code wird zusammen mit dem Bild als PDL-Datei gespeichert.

Die PDL-Datei hat eine Referenz auf die Datei "@PROJECT.PDT". Funktionen und Prozeduren, die Sie in der Datei "@PROJECT.PDT" gespeichert haben, können Sie aus der PDL-Datei direkt aufrufen. Sie haben jedoch keinen Zugriff auf Funktionen und Prozeduren, die in der Datei "@GLOBAL.PDT" gespeichert sind.

#### Hinweis

In jedem Dokument können Sie Modules, Class Modules und User Forms anlegen.

Sie können den VBA-Code eines Modules vor unberechtigtem Zugriff mit einem Passwort schützen. Wählen Sie dazu im VBA-Editor den Menübefehl "Tools" > "VBAObject Properties".

#### Besonderheiten bei der Ausführung von VBA-Makros

Bei der Ausführung von VBA-Makros gilt folgende Regelung: Es wird erst bild- und danach projektspezifischer VBA-Code ausgeführt. Wenn Sie also beispielsweise ein VBA-Makro aufrufen, das sowohl im Bild als auch im projektspezifischen VBA-Code enthalten ist, wird nur das VBA-Makro aus dem Bild ausgeführt. Auf diese Weise wird die doppelte Ausführung von VBA-Makros und Funktionen unterbunden, was sonst zu Fehlern führen kann.

Beim Event-Handling ist die Weiterleitung von Ereignissen standardmäßig aktiviert. Sie können die Weiterleitung unterbinden, wenn Sie nur im bildspezifischen VBA-Code auf ein Ereignis reagieren wollen.

Weitere Informationen zu diesem Thema finden Sie unter "Event-Handling".

## Testen mit dem Debugger

Ihre VB-Skripte können Sie in Runtime mit dem Debugger des VBA-Editor testen. Weitere Informationen finden Sie in der Hilfe zum VBA-Editor.

## Siehe auch

[Event-Handling](#page-1714-0) (Seite [1715\)](#page-1714-0)

[VBA im Graphics Designer](#page-1622-0) (Seite [1623](#page-1622-0))

[VBA-Makros im Graphics Designer ausführen](#page-1620-0) (Seite [1621\)](#page-1620-0)

So exportieren und importieren Sie VBA-Code (Seite 1620)

## 3.2.4 So exportieren und importieren Sie VBA-Code

#### Prinzip

Im VBA-Editor können Sie VBA-Code ex- und importieren, um ihn auf einen anderen Rechner zu übertragen. Referenzen auf Prozeduren und Funktionen, die Sie innerhalb des Projektes aufrufen, bleiben damit erhalten.

#### **Hinweis**

Referenzen auf externe Bibliotheken müssen Sie auf dem Zielrechner manuell nachtragen, wenn Sie VBA-Code importieren.

## Vorgehensweise

#### VBA-Code exportieren

- 1. Wählen Sie im Project Explorer des VBA-Editor das Modul aus, dessen VBA-Code Sie exportieren wollen.
- 2. Wählen Sie den Menübefehl "File" > "Export File".
3.2 Einführung: VBA in WinCC einsetzen

- <span id="page-1620-0"></span>3. Wählen Sie den Pfad aus und geben Sie den Dateinamen ein.
- 4. Klicken Sie auf "Speichern".

Der VBA-Code wird in eine Datei exportiert. Der Dateityp ist abhängig vom Modul, aus dem der VBA-Code exportiert wurde.

#### VBA-Code importieren

- 1. Wählen Sie im Project Explorer des VBA-Editors das Dokument aus, in das Sie den VBA-Code importieren wollen.
- 2. Wählen Sie den Menübefehl "File" > "Import File".
- 3. Wählen Sie die Datei aus und klicken Sie auf "Öffnen", um den VBA-Code als "ThisDocument" in den Ordner "Class Modules" zu importieren.
- 4. Öffnen Sie im Ordner "Class Modules" das Dokument "ThisDocument" und kopieren Sie den VBA-Code in das Dokument des gewünschten Projektes.

### Siehe auch

[VBA-Code im WinCC-Projekt organisieren](#page-1616-0) (Seite [1617\)](#page-1616-0)

## 3.2.5 VBA-Makros im Graphics Designer ausführen

#### **Einleitung**

Um VBA-Makros im Graphics Designer auszuführen, stehen Ihnen drei Möglichkeiten zur Verfügung:

- Event-Handling
- Benutzerdefiniertes Menü oder Symbolleiste
- VBA-Editor

#### Event-Handling

Im Graphics Designer, dem aktiven Bild und der Bausteinbibliothek können vordefinierte Ereignisse (z.B. das Öffnen eines Bildes) eintreten, auf die Sie mit VBA-Event-Handlern reagieren können. Diese Ereignisse treten ausschließlich während der Projektierung im Graphics Designer auf und haben mit den Ereignissen der Aktionsprojektierung nichts zu tun.

In diesem Beispiel soll beim Öffnen eines Bildes eine kurze Meldung ausgegeben werden. Dazu wird das "Opened"-Ereignis verwendet:

Private Sub Document\_Opened(CancelForwarding As Boolean) MsgBox ("Bild wurde geöffnet!") End Sub

> Weitere Informationen zum Thema "Event-Handling" finden Sie unter "Event-Handling" und "Ereignisse".

WinCC: Scripting (VBS, ANSI-C, VBA) Systemhandbuch, 02/2013, A5E32315919-AA 1621

### 3.2 Einführung: VBA in WinCC einsetzen

### Benutzerdefiniertes Menü oder Symbolleiste

Mit VBA haben Sie die Möglichkeit, im Graphics Designer benutzerdefinierte Menüs und Symbolleisten anzulegen. Jedem benutzerdefinierten Menüeintrag oder Symbo können Sie ein VBA-Makro zuordnen, das ausgeführt wird, wenn Sie den Menüeintrag oder das Symbol anklicken. Auf diese Weise können Sie die Funktionalität des Graphics Designer nach Ihren Bedürfnissen erweitern.

Weitere Informationen zum Anlegen benutzerdefinierter Menüs und Symbolleisten finden Sie unter "Eigene Menüs und Symbolleisten anlegen".

## VBA-Editor

Sie können im VBA-Editor ein VBA-Makro mit <F5> starten. Mit <F8> können Sie ein VBA-Makro schrittweise ausführen.

### Siehe auch

[VBA-Referenz](#page-1734-0) (Seite [1735](#page-1734-0)) [Event-Handling](#page-1714-0) (Seite [1715\)](#page-1714-0) [Eigene Menüs und Symbolleisten anlegen](#page-1628-0) (Seite [1629](#page-1628-0)) [VBA im Graphics Designer](#page-1622-0) (Seite [1623](#page-1622-0)) [VBA-Code im WinCC-Projekt organisieren](#page-1616-0) (Seite [1617\)](#page-1616-0) [Einführung: VBA in WinCC einsetzen](#page-1615-0) (Seite [1616](#page-1615-0))

VBA zur automatisierten Projektierung

3.3 VBA im Graphics Designer

# <span id="page-1622-0"></span>3.3 VBA im Graphics Designer

## 3.3.1 VBA im Graphics Designer

### **Einleitung**

Sie verwenden VBA im Graphics Designer, um häufig wiederkehrende Arbeitsschritte während der Projektierung zu automatisieren. Sie können benutzerdefinierte Menüs und Symbolleisten anlegen, um Ihre erstellen VBA-Makros komfortabel ausführen zu können.

Grundsätzlich können Sie im Graphics Designer alle Projektierungen, die Sie sonst mit der Maus ausführen, durch VBA-Makros ersetzen. Dies betrifft insbesondere die Oberfläche (Ebenen und Zoom) und das Bearbeiten von Objekten in Bildern einschließlich der Dynamisierung.

### Graphics Designer mit VBA anpassen

Der Graphics Designer wird in VBA durch das Application-Objekt repräsentiert. Mit VBA können Sie im Graphics Designer in mehreren Sprachen projektieren, benutzerdefinierte Menüs und Symbolleisten anlegen und auf die Bausteinbibliothek zugreifen.

#### Bilder mit VBA bearbeiten

Ein Bild im Graphics Designer wird durch das Document-Objekt repräsentiert.

Mit VBA können Sie auf die Eigenschaften des Bildes zugreifen und Einstellungen für Ebenen und die Zoomfaktoren bearbeiten. Darüberhinaus können Sie bildspezifische Menüs und Symbolleisten anlegen. Diese sind jedoch nur sichtbar, solange das Bild aktiv ist.

### Objekte mit VBA bearbeiten

Ein Objekt im Bild wird durch das HMIObject-Objekt repräsentiert. Mit VBA können Sie Objekte anlegen und löschen und auf die Objekteigenschaften zugreifen. Mit VBA können Sie z.B. in kurzer Zeit eine große Anzahl von Objekten mit identischen Eigenschaften für Ihr Anlagenbild anlegen.

## Dynamisierungen anlegen mit VBA

Mit VBA können Sie Eigenschaften und Ereignisse von Bildern und Objekten dynamisieren.

### Event-Handling

Mit VBA können Sie auf Ereignisse reagieren, die im Graphics Designer oder im Bild eintreten, wenn Sie z.B. ein neues Objekt in ein Bild einfügen. Das Event-Handling verwenden Sie, um VBA-Makros in bestimmten Programmsituationen auszuführen.

### Zugriff auf Fremdapplikationen

Sie können mit VBA auf Programme zugreifen, die VBA unterstützen , z.B. die Produkte der Mircosoft Office-Familie. Damit haben Sie z.B. die Möglichkeit, Werte aus einer Excel-Tabelle auszulesen und diese dann Objekteigenschaften zuzuweisen.

#### Hinweis

### Zugriff auf Applikationen, die mit .net kompiliert sind

Die mit .net kompilierten Applikationen müssen noch einmal kompiliert werden, um Zugriff auf VBA im Graphics Designer zu haben.

### Siehe auch

[Bilder mit VBA bearbeiten](#page-1655-0) (Seite [1656\)](#page-1655-0) [SymbolLibrary-Objekt](#page-2034-0) (Seite [2035\)](#page-2034-0) [HMIObject-Objekt](#page-1954-0) (Seite [1955\)](#page-1954-0) [Document-Objekt](#page-1919-0) (Seite [1920](#page-1919-0)) [Application-Objekt](#page-1887-0) (Seite [1888\)](#page-1887-0) [Zugriff auf Fremdapplikationen mit VBA](#page-1717-0) (Seite [1718](#page-1717-0)) [Event-Handling](#page-1714-0) (Seite [1715\)](#page-1714-0) [Dynamisierungen anlegen mit VBA](#page-1690-0) (Seite [1691\)](#page-1690-0) [Objekte mit VBA bearbeiten](#page-1661-0) (Seite [1662\)](#page-1661-0) [Graphics Designer mit VBA anpassen](#page-1624-0) (Seite [1625](#page-1624-0)) [Einführung: VBA in WinCC einsetzen](#page-1615-0) (Seite [1616](#page-1615-0))

# <span id="page-1624-0"></span>3.3.2 Graphics Designer mit VBA anpassen

## 3.3.2.1 Graphics Designer mit VBA anpassen

### **Einleitung**

In VBA stellt das Application-Objekt den Graphics Designer dar:

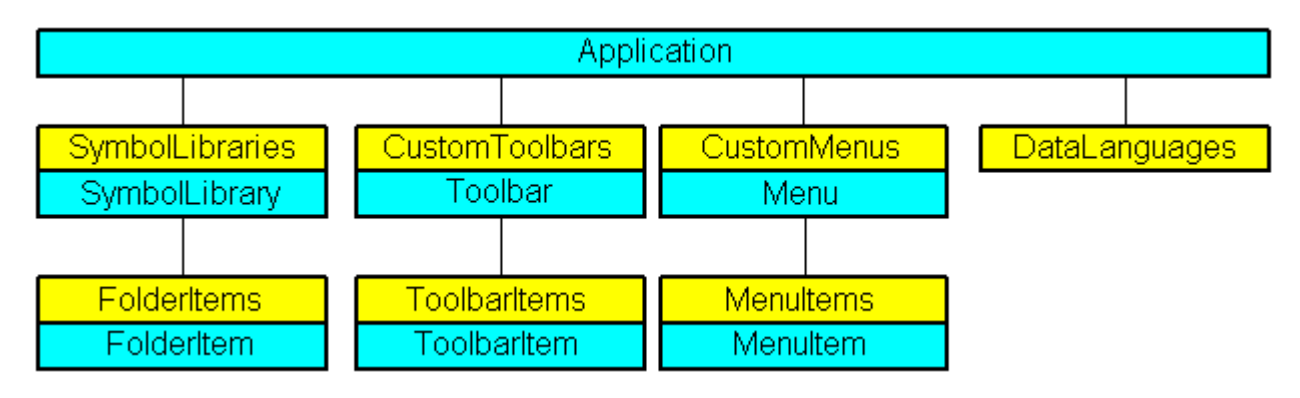

### Zugriff auf die Bausteinbibliothek

Mit VBA haben Sie vollen Zugriff auf die Bausteinbibliothek. Sie können die Bausteinbibliothek mit VBA erweitern, in dem sie z.B. Ordner anlegen und löschen sowie Objekte kopieren und in ein Bild einfügen.

#### Benutzerdefinierte Menüs und Symbolleisten

Um im Graphics Designer VBA-Makros auszuführen, können Sie benutzerdefinierte Menüs und Symbolleisten anlegen. Damit erweitern Sie die Funktionalität des Graphics Designer nach Ihren individuellen Bedürfnissen.

### Sprachabhängige Projektierung

Mit VBA können Sie im Graphics Designer mehrsprachig projektieren. Sie haben damit Zugriff auf die sprachabhängigen Objekteigenschaften und können die benutzerdefinierten Menüs und Symbolleisten in mehreren Sprachen anlegen.

### Siehe auch

[Bilder mit VBA bearbeiten](#page-1655-0) (Seite [1656](#page-1655-0))

[Zugriff auf die Bausteinbibliothek mit VBA](#page-1647-0) (Seite [1648\)](#page-1647-0)

[Eigene Menüs und Symbolleisten anlegen](#page-1628-0) (Seite [1629](#page-1628-0))

[Sprachabhängige Projektierung mit VBA](#page-1625-0) (Seite [1626\)](#page-1625-0)

[VBA im Graphics Designer](#page-1622-0) (Seite [1623\)](#page-1622-0)

## <span id="page-1625-0"></span>3.3.2.2 Sprachabhängige Projektierung mit VBA

### **Einleitung**

Mit VBA können Sie im Graphics Designer für mehrere Sprachen projektieren. Sie haben einerseits Zugriff auf die sprachabhängigen Eigenschaften von Objekten im Graphics Designer und können andererseits die benutzerdefinierten Menüs und Symbolleisten in mehreren Sprachen zur Verfügung stellen. In VBA werden fremdsprachige Texte in einer Auflistung vom Typ "LanguageTexts" gespeichert. Die Einstellungen zu sprachabhängigen Schriftarten werden in einer Auflistung vom Typ "LanguageFonts" abgelegt.

Weitere Informationen zum sprachabhängigen Projektieren finden Sie auch in der WinCC-Dokumentation "Aufbau mehrsprachiger Projekte".

#### Oberflächen-Sprache

Die Oberflächen-Sprache können Sie nur in WinCC, jedoch nicht mit VBA umschalten. Wenn Sie die Oberflächen-Sprache in WinCC umschalten, wird das Ereignis "DesktopLanguageChanged" ausgelöst. Sie können die benutzerdefinierten Menüs und Symbolleisten anwendergerecht anpassen, indem Sie z.B sprachabhängige Symbol-Icons austauschen.

Folgende Objekte und die dazugehörigen, sprachabhängigen Eigenschaften reagieren auf die Umschaltung der Oberflächen-Sprache:

- FolderItem-Objekt
- Menu- und MenuItem-Objekt
- ToolbarItem-Objekt
- Weitere Informationen zur Oberflächen-Sprache finden Sie in der WinCC-Dokumentation "Aufbau mehrsprachiger Projekte" unter "Sprachbegriffe in WinCC".

#### Projektiersprache

Die Projektiersprache können Sie mit VBA mit der Eigenschaft "CurrentDataLanguage" umschalten.

In diesem Beispiel wird die Projektiersprache auf "Englisch" umgeschaltet:

```
Sub ChangeCurrentDataLanguage()
'VBA1
Application.CurrentDataLanguage = 1033
MsgBox "The Data language has been changed to english"
Application.CurrentDataLanguage = 1031
MsgBox "The Data language has been changed to german"
End Sub
```
Alle sprachabhängigen Eigenschaften wie z.B. ToolTipText sind von der Umschaltung betroffen.

### Projektieren für mehrere Sprachen in VBA

Sie haben zwei Möglichkeiten, um mit VBA für mehrere Sprachen zu projektieren.

- Sprachumschaltung: Texteigenschaften von Objekten.
- Auflistung Language Texts: Texteigenschaften von benutzerdefinierten Menüs und Symbolleisten sowie Objekten.

#### Sprachumschaltung

Sie können die sprachabhängigen Eigenschaften (z.B. "Text") von Objekten mit VBA ändern. Dazu weisen Sie der entsprechenden Eigenschaft den Text zu und wechseln danach die Projektiersprache, um den fremdsprachigen Text zuzuweisen.

#### Auflistung LanguageTexts

Sie können die mehrsprachigen Texte des jeweiligen Objektes direkt in der dazugehörigen Auflistung vom Typ "LanguageTexts" speichern. Dazu geben Sie die Sprachenkennung der Sprache sowie den dazugehörigen Text ein.

Die Liste mit den Sprachkennungen finden Sie in der WinCC-Dokumentation (Index > Language Code).

In diesem Beispiel wird dem Button "myButton" eine deutsche und englische Beschriftung zugewiesen:

```
Sub AddLanguagesToButton()
'VBA2
Dim objLabelText As HMILanguageText
Dim objButton As HMIButton
Set objButton = ActiveDocument.HMIObjects.AddHMIObject("myButton", "HMIButton")
''Set defaultlabel:
objButton.Text = "Default-Text"
''Add english label:
Set objLabelText = objButton.LDTexts.Add(1033, "English Text")
'Add german label:
Set objLabelText = objButton.LDTexts.Add(1031, "German Text")
End Sub
```
### Siehe auch

[LanguageTexts-Objekt \(Auflistung\)](#page-1965-0) (Seite [1966](#page-1965-0)) [LanguageFonts-Objekt \(Auflistung\)](#page-1962-0) (Seite [1963\)](#page-1962-0) [So weisen Sie Menüs und Symbolleisten Hilfetexte zu](#page-1640-0) (Seite [1641](#page-1640-0)) [So legen Sie Menüs mehrsprachig an](#page-1634-0) (Seite [1635](#page-1634-0)) [VBA-Referenz](#page-1734-0) (Seite [1735\)](#page-1734-0)

## <span id="page-1627-0"></span>3.3.2.3 Eigene Menüs und Symbolleisten anlegen

### Menüs und Symbolleisten konfigurieren

### **Einleitung**

Sie können benutzerdefinierte Menüs und Symbolleisten mit "Leben" füllen, damit sie auf Programmsituationen im Graphics Designer reagieren. Wenn z.B. ein Symbol nicht verfügbar sein soll, weil kein Objekt ausgewählt ist, können Sie es ausgrauen. Ein Häkchen vor einem Menüeintrag kann beispielsweise anzeigen, ob eine Auswahl aktiviert ist.

Die folgende Abbildung zeigt Ihnen am Beispiel eines benutzerdefinierten Menüs die Konfigurationsmöglichkeiten:

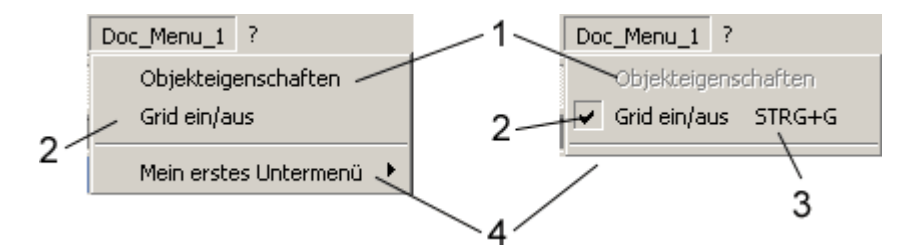

## Aktiv (ja/nein) (1)

Aktiviert den Eintrag oder graut ihn aus. Die Eigenschaft "Enabled" können Sie für benutzerdefinierte Menüs, Menüeinträge und Symbole verwenden:

```
'VBA13
Application.ActiveDocument.CustomMenus(1).MenuItems(1).Enabled = False
```
#### Mit Häkchen markiert (ja/nein) (2)

Markiert den Menüeintrag mit einem Häkchen. Die Eigenschaft "Checked" können Sie nur für benutzerdefinierte Menüeinträge verwenden:

'VBA14 Application.ActiveDocument.CustomMenus(1).MenuItems(2).Checked = True

### Shortcut (3)

Definiert eine Tastaturkombination für einen Menüeintrag oder ein Symbol. Die Eigenschaft "Shortcut" können Sie nur für benutzerdefinierte Menüeinträge und Symbole verwenden:

'VBA15 Application.ActiveDocument.CustomMenus(1).MenuItems(3).Shortcut = "Strg+G"

### <span id="page-1628-0"></span>Sichtbar (ja/nein) (4)

Blendet den Eintrag aus oder ein. Die Eigenschaft "Visible" können Sie für benutzerdefinierte Menüs, Menüeinträge und Symbolleisten sowie deren Symbole verwenden:

```
'VBA16
Application.ActiveDocument.CustomMenus(1).MenuItems(4).Visible = False
```
### Eigene Menüs und Symbolleisten anlegen

#### Benutzerdefinierte Menüs und Symbolleisten im Graphics Designer

Sie können im Graphics Designer benutzerdefinierte Menüs und Symbolleisten verwenden, um VBA-Makros auszuführen. Es wird dabei zwischen anwendungsspezifischen und bildspezifischen Menüs und Symbolleisten unterschieden, die folgende Eigenschaften haben:

- Anwendungsspezifisches Menü/Symbolleiste: Ist immer sichtbar, wenn der Graphics Designer geöffnet ist. Verwenden Sie anwendungsspezifische Menüs und Symbolleisten dann, wenn die dort auszuführenden VBA-Makros immer zugänglich sein müssen.
- Bildspezifisches Menü/Symbolleiste: Ist an ein bestimmtes Bild gebunden und bleibt solange sichtbar, wie das Bild aktiv ist. Verwenden Sie bildspezifische Menüs und Symbolleisten, wenn die dort verwendeten VBA-Makros nur für das Bild relevant sind.

#### Platzierung von benutzerdefinierten Menüs und Symbolleisten

Bei den benutzerdefinierten Menüs entscheidet der Parameter "Position" über die endgültige Platzierung in der Menüleiste. Jedoch werden

anwendungsspezifische Menüs stets rechts vom Menü "Fenster" im Graphics Designer platziert, während

bildspezifische Menüs stets links vom Menü "?" im Graphics Designer platziert werden.

Anwendungsspezifische Symbolleisten hingegen werden nicht "bevorzugt" behandelt: Hier entscheidet die Reihenfolge, in der Sie die Symbolleisten einfügen über die Platzierung. Symbolleisten werden unterhalb der Symbolleiste des Graphics Designer platziert:

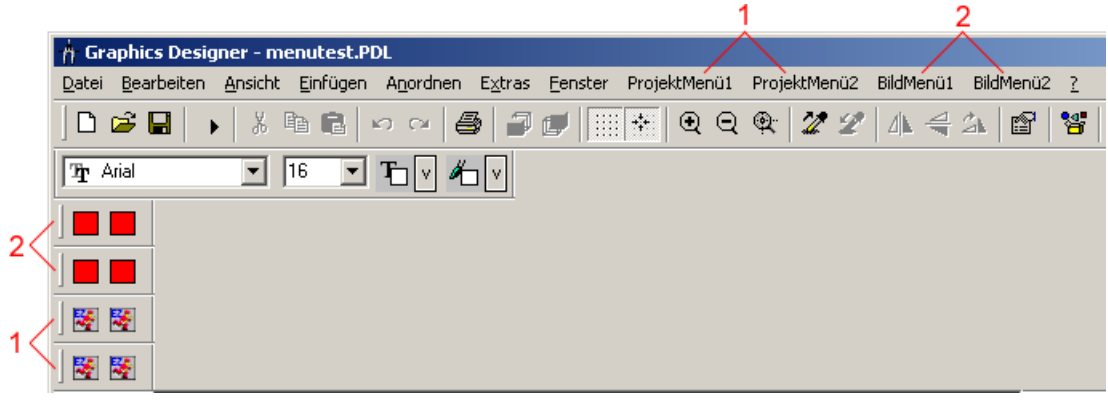

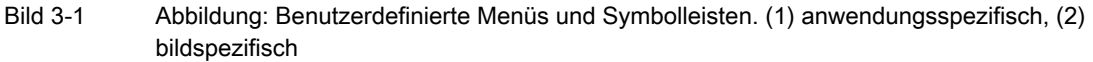

In der Abbildung oben wurden zuerst die bildspezifischen, danach die anwendungsspezifischen Menüs und Symbolleisten eingefügt.

## Eigenschaften von benutzerdefinierten Menüs und Symbolleisten

Bei benutzerdefinierten Menüs und Symbolleisten können Sie Trennstriche verwenden, um die Einträge z.B. nach Kategorien zu gliedern. Darüberhinaus können Sie in einem benutzerdefinierten Menü auch Untermenüs anlegen.

Für benutzerdefinierte Menüs und Symbolleisten (und deren Einträge) haben Sie folgende Konfigurationsmöglichkeiten:

- Sichtbar (ja/nein): Blendet den Eintrag aus oder ein (Visible-Eigenschaft).
- Aktiv (ja/nein): Aktiviert den Eintrag oder graut ihn aus (Enabled-Eigenschaft).
- Mit Häkchen markiert (ja/nein) nur für Menüeintrag verfügbar (Checked-Eigenschaft).
- Shortcut: Tastenkombination zum Aufruf des Menüeintrages (ShortCut-Eigenschaft).
- Statustext: Text, der in der Statuszeile angezeigt wird (StatusText-Eigenschaft).
- Tooltiptext nur für Symbole verfügbar (ToolTipText-Eigenschaft).

Sie können z.B. einen Menüeinträg ausblenden, wenn das Makro zu einem bestimmten Zeitpunkt nicht ausführbar ist. Dadurch können Sie Fehlbedienungen verhindern.

Sie können alle Texte und Beschriftungen von benutzerdefinierten Menüs und Symbolleisten mehrsprachig anlegen, damit auch die benutzerdefinierten Menüs und Symbolleisten auf Sprachumschaltung reagieren können.

## <span id="page-1630-0"></span>Siehe auch

[So weisen Sie Menüs und Symbolleisten VBA-Makros zu](#page-1643-0) (Seite [1644\)](#page-1643-0) [So weisen Sie Menüs und Symbolleisten Hilfetexte zu](#page-1640-0) (Seite [1641](#page-1640-0)) [So fügen Sie ein neues Symbol zur Symbolleiste hinzu](#page-1638-0) (Seite [1639](#page-1638-0)) [So legen Sie eine neue anwendungsspezifische Symbolleiste an](#page-1636-0) (Seite [1637](#page-1636-0)) [So legen Sie Menüs mehrsprachig an](#page-1634-0) (Seite [1635](#page-1634-0)) [So fügen Sie einen neuen Menüeintrag zum Menü hinzu](#page-1631-0) (Seite [1632](#page-1631-0)) [So legen Sie bildspezifische Menüs und Symbolleisten an](#page-1656-0) (Seite [1657](#page-1656-0)) So legen Sie ein neues anwendungsspezifisches Menü an (Seite 1631) [Menüs und Symbolleisten konfigurieren](#page-1627-0) (Seite [1628\)](#page-1627-0) [VBA-Makros im Graphics Designer ausführen](#page-1620-0) (Seite [1621\)](#page-1620-0)

### So legen Sie ein neues anwendungsspezifisches Menü an

### **Einleitung**

Anwendungsspezifische Menüs sind auch dann noch sichtbar, wenn alle Bilder im Graphics Designer geschlossen sind. Verwende Sie z.B. das Started-Ereignis, um ein anwendungsspezifisches Menü frühzeitig einzufügen.

Platzieren Sie den VBA-Code entweder

- im "GlobalTemplateDocument", wenn das Menü in allen Projekten verfügbar sein soll, oder
- im "ProjectTemplateDocument", wenn das Menü im aktuellen Projektes verfügbar sein soll.

### Vorgehensweise

- 1. Öffnen Sie im Graphics Designer den VBA-Editor (<Alt+F11> oder "Extras" > "Makros" > "Visual Basic Editor")
- 2. Öffnen Sie im Project Explorer das Dokument, in dem Sie den VBA-Code erstellen wollen:

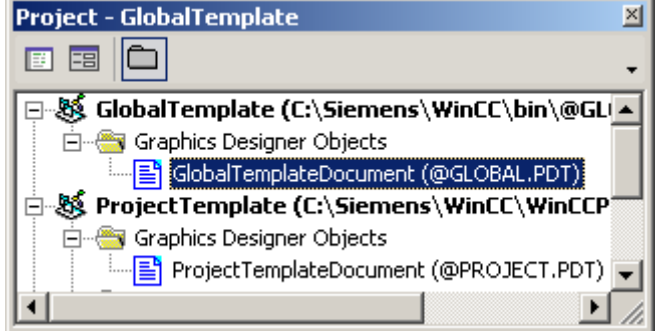

- <span id="page-1631-0"></span>3. Um ein benutzerdefiniertes Menü im Graphics Designer anzulegen, fügen Sie z.B. eine Prozedur "CreateApplicationMenus()" in das Dokument ein. In diesem Beispiel werden zwei benutzerdefinierte Menüs angelegt: Sub CreateApplicationMenus() 'VBA3 'Declaration of menus...: Dim objMenu1 As HMIMenu Dim objMenu2 As HMIMenu ''Add menus. Parameters are "Position", "Key" und "DefaultLabel": Set objMenu1 = Application.CustomMenus.InsertMenu(1, "AppMenu1", "App Menu 1") Set objMenu2 = Application.CustomMenus.InsertMenu(2, "AppMenu2", "App\_Menu\_2") End Sub
- 4. Starten Sie die Prozedur mit <F5>.

#### Ergebnis

Die beiden Menüs "App\_Menu\_1" und "App\_Menu\_2" werden rechts vom Menü "Fenster" eingefügt:

```
A Graphics Designer - NewPdI1
 Datei Bearbeiten Ansicht Anordnen Extras Fenster App_Menu_1 App_Menu_2 2
```
#### Siehe auch

```
Eigene Menüs und Symbolleisten anlegen (Seite 1629)
InsertMenu-Methode (Seite 1836)
So weisen Sie Menüs und Symbolleisten VBA-Makros zu (Seite 1644)
So weisen Sie Menüs und Symbolleisten Hilfetexte zu (Seite 1641)
So legen Sie Menüs mehrsprachig an (Seite 1635)
So fügen Sie einen neuen Menüeintrag zum Menü hinzu (Seite 1632)
Menüs und Symbolleisten konfigurieren (Seite 1628)
VBA-Code im WinCC-Projekt organisieren (Seite 1617)
```
### So fügen Sie einen neuen Menüeintrag zum Menü hinzu

### Voraussetzung

Sie müssen das benutzerdefinierte Menü angelegt haben.

### **Einleitung**

In das benutzerdefinierte Menü können Sie drei unterschiedliche Typen von Menüeinträgen einfügen:

- Menüeintrag: Zum Aufrufen von VBA-Makros.
- Trennlinie: Zum übersichtlicheren Gestalten des benutzerdefinierten Menüs.
- Untermenü: Wie benutzerdefiniertes Menü (z.B. zur Gliederung von Befehlen).

Innerhalb des benutzerdefinierten Menüs bestimmt der Parameter "Position" die Reihenfolge der Menüeinträge.

Der Parameter "Key" identifiziert den Menüeintrag eindeutig. Der Parameter wird verwendet, wenn Sie das "MenuItemClicked"-Ereignis zum Aufrufen von VBA-Makros verwenden.

### Vorgehensweise

- 1. Öffnen Sie im Graphics Designer den VBA-Editor (<Alt+F11> oder "Extras" > "Makros" > "Visual Basic Editor")
- 2. Öffnen Sie im Project Explorer das Dokument, in dem Sie den VBA-Code erstellen wollen:

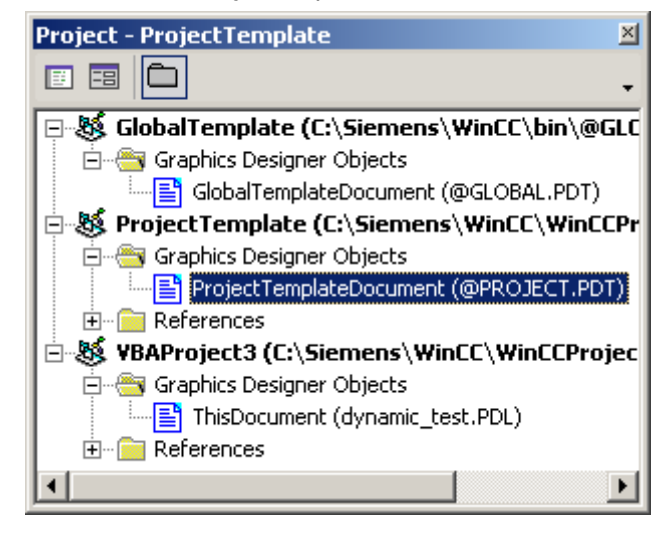

3. Um Menüeinträge in einem zuvor angelegten benutzerdefinierten Menü zu erstellen, fügen Sie z.B. eine Prozedur "InsertMenuItems()" in das Dokument ein. In diesem Beispiel im benutzerdefinieten Menü "App\_Menu\_1" einige Menüeinträge erstellt: Sub InsertMenuItems() 'VBA4 Dim objMenu1 As HMIMenu Dim objMenu2 As HMIMenu Dim objMenuItem1 As HMIMenuItem Dim objSubMenu1 As HMIMenuItem 'Create Menu: Set objMenu1 = Application.CustomMenus.InsertMenu(1, "AppMenu1", "App\_Menu\_1") 'Next lines add menu-items to userdefined menu. 'Parameters are "Position", "Key" and DefaultLabel: Set objMenuItem1 = objMenu1.MenuItems.InsertMenuItem(1, "mItem1\_1", "App\_MenuItem\_1") Set objMenuItem1 =  $objMenu1.MenuItems.JnsertMenuItem(2,$ "mItem1 2", "App MenuItem 2") ''Adds seperator to menu ("Position", "Key") Set objMenuItem1 =  $objMenu1.Menultems.JnsertSeparator(3,$ "mItem1\_3") ''Adds a submenu into a userdefined menu Set objSubMenu1 = objMenu1.MenuItems.InsertSubMenu(4, "mItem1\_4", "App\_SubMenu\_1") ''Adds a menu-item into a submenu Set objMenuItem1 = objSubMenu1.SubMenu.InsertMenuItem(5, "mItem1\_5", "App\_SubMenuItem\_1") Set objMenuItem1 = objSubMenu1.SubMenu.InsertMenuItem(6, "mItem1 6", "App SubMenuItem 2") End Sub

4. Starten Sie die Prozedur mit <F5>.

#### Ergebnis

Die Prozedur "InsertMenuItems()" fügt das Menü "App\_Menu\_1" mit diesen Menüeinträgen ein:

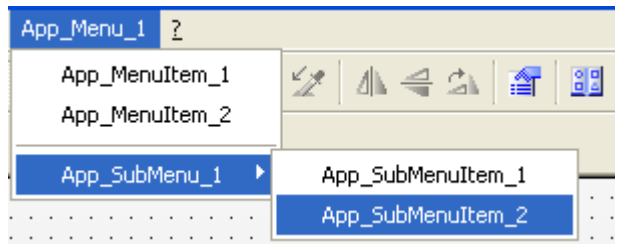

## <span id="page-1634-0"></span>Siehe auch

[InsertSeparator-Methode](#page-1838-0) (Seite [1839\)](#page-1838-0) [InsertSubmenu-Methode](#page-1839-0) (Seite [1840\)](#page-1839-0) [InsertMenu-Methode](#page-1835-0) (Seite [1836\)](#page-1835-0) [So weisen Sie Menüs und Symbolleisten VBA-Makros zu](#page-1643-0) (Seite [1644\)](#page-1643-0) [So weisen Sie Menüs und Symbolleisten Hilfetexte zu](#page-1640-0) (Seite [1641](#page-1640-0)) So legen Sie Menüs mehrsprachig an (Seite 1635) [So legen Sie ein neues anwendungsspezifisches Menü an](#page-1630-0) (Seite [1631](#page-1630-0)) [Menüs und Symbolleisten konfigurieren](#page-1627-0) (Seite [1628\)](#page-1627-0) [Eigene Menüs und Symbolleisten anlegen](#page-1628-0) (Seite [1629](#page-1628-0))

## So legen Sie Menüs mehrsprachig an

### **Einleitung**

Sie können ein benutzerdefinierte Menü anlegen, das auf Sprachumschaltung reagiert. Dazu definieren Sie für das Menü sowie für jeden Menüeintrag die benötigte Anzahl der fremdsprachigen Beschriftungen.

Die fremdsprachige Beschriftung setzt sich aus der Sprachkennung (LCID) und dem fremdsprachigen Text (DisplayName) zusammen.

Die Liste mit den Sprachkennungen finden Sie in der WinCC-Dokumentation (Index >Language Code).

#### **Vorgehensweise**

- 1. Öffnen Sie im Graphics Designer den VBA-Editor (<Alt+F11> oder "Extras" > "Makros" > "Visual Basic Editor")
- 2. Öffnen Sie im Project Explorer das Dokument, in dem Sie den VBA-Code erstellen wollen:

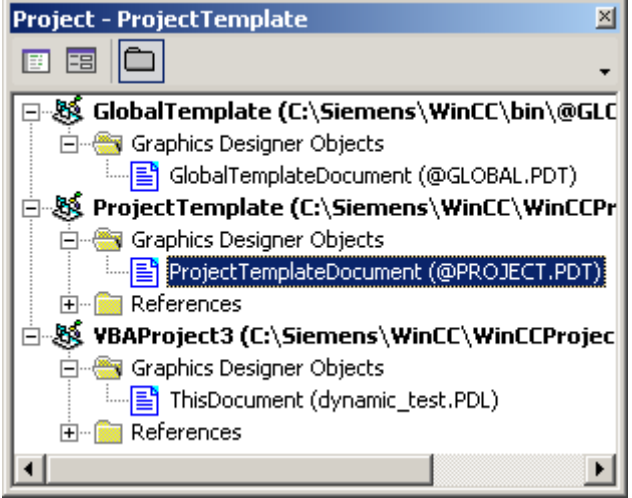

```
3. Um mehrsprachige Beschriftungen für ein benutzerdefiniertes Menü zu definieren, fügen 
  Sie z.B. eine Prozedur "MultipleLanguagesForAppMenu1()" in das Dokument ein. In 
  diesem Beispiel werden englische Beschriftungen für das Menü "App_Menu_1" definiert:
  Sub InsertMenuItems()
  'VBA5
  'Execute this procedure first
  Dim objMenu1 As HMIMenu
  Dim objMenu2 As HMIMenu
  Dim objMenuItem1 As HMIMenuItem
  Dim objSubMenu1 As HMIMenuItem
  'Insert Menu:
  Set objMenu1 = Application.CustomMenus.InsertMenu(1, "AppMenu1", 
  "App_Menu_1")
  'Next lines inserts menu-items to userdefined menu.
  'parameters are "Position", "Key" and DefaultLabel:
  Set objMenuItem1 = objMenu1.MenuItems.JnsertMenuItem(1,"mItem1_1", "App_MenuItem_1")
  Set objMenuItem1 = objMenu1.MenuItems.InsertMenuItem(2, 
  "mItem1 2", "App MenuItem 2")
   ''Inserts seperator into menu ("Position", "Key")
  Set objMenuItem1 = objMenu1.MenuItems.InsertSeparator(3, 1)"mItem1_3")
   ''Inserts a submenu into a userdefined menu
  Set objSubMenu1 = objMenu1.MenuItems.InsertSubMenu(4, "mItem1_4",
  "App_SubMenu_1")
  \mathbf{r}'Inserts a menu-item into a submenu
  Set objMenuItem1 = objSubMenu1.SubMenu.InsertMenuItem(5, 
  "mItem1_5", "App_SubMenuItem_1")
  Set objMenuItem1 = objSubMenu1.SubMenu.InsertMenuItem(6, 
  "mItem1 6", "App SubMenuItem 2")
  End Sub
  Sub MultipleLanguagesForAppMenu1()
      execute this procedure after "InsertMenuItems()" was run
  'Object "objLanguageTextMenu1" contains the
  'foreign-language labels for the menu
  Dim objLanguageTextMenu1 As HMILanguageText
   ''Object "objLanguageTextMenu1Item" contains the
  'foreign-language labels for the menu-items
  Dim objLanguageTextMenuItem1 As HMILanguageText
  Dim objMenu1 As HMIMenu
  Dim objSubMenu1 As HMIMenuItem
  Set objMenu1 = Application.CustomMenus("AppMenu1")
  Set objSubMenu1 = 
  Application.CustomMenus("AppMenu1").MenuItems("mItem1_4")
   ''Inserts foreign-language label into a menu:
  '("Add(LCID, DisplayName)"-Methode:
```

```
Set objLanguageTextMenu1 = objMenu1.LDLabelTexts.Add(1033, 
"English_App_Menu_1")
''Inserts foreign-language label into a menuitem:
Set objLanguageTextMenuItem1 =
objMenu1.MenuItems("mItem1_1").LDLabelTexts.Add(1033, "My first 
menu item")
''Adds a foreign-language label into a submenu:
Set objLanguageTextMenuItem1 =
objSubMenu1.SubMenu.Item("mItem1_5").LDLabelTexts.Add(1033, "My 
first submenu item")
End Sub
```
4. Starten Sie die Prozedur mit <F5>.

### **Ergebnis**

Wenn Sie jetzt die Projektiersprache auf Englisch umschalten, werden einige Einträge im benutzerdefinierten Menü auf Englisch dargestellt.

## Siehe auch

[LanguageTexts-Objekt \(Auflistung\)](#page-1965-0) (Seite [1966](#page-1965-0)) [LDLabelTexts-Eigenschaft](#page-2260-0) (Seite [2261\)](#page-2260-0) [So weisen Sie Menüs und Symbolleisten VBA-Makros zu](#page-1643-0) (Seite [1644\)](#page-1643-0) [So weisen Sie Menüs und Symbolleisten Hilfetexte zu](#page-1640-0) (Seite [1641](#page-1640-0)) [So fügen Sie einen neuen Menüeintrag zum Menü hinzu](#page-1631-0) (Seite [1632](#page-1631-0)) [So legen Sie ein neues anwendungsspezifisches Menü an](#page-1630-0) (Seite [1631](#page-1630-0)) [Menüs und Symbolleisten konfigurieren](#page-1627-0) (Seite [1628\)](#page-1627-0) [Eigene Menüs und Symbolleisten anlegen](#page-1628-0) (Seite [1629](#page-1628-0)) [Sprachabhängige Projektierung mit VBA](#page-1625-0) (Seite [1626\)](#page-1625-0)

### So legen Sie eine neue anwendungsspezifische Symbolleiste an

#### **Einleitung**

Anwendungsspezifische Symbolleisten sind auch dann noch sichtbar, wenn alle Bilder im Graphics Designer geschlossen sind.

Platzieren Sie den VBA-Code entweder

- im "GlobalTemplateDocument", wenn die Symbolleiste in allen Projekten verfügbar sein soll, oder
- im "ProjectTemplateDocument", wenn die Symbolleiste im aktuellen Projektes verfügbar sein soll.

### Vorgehensweise

- 1. Öffnen Sie im Graphics Designer den VBA-Editor (<Alt+F11> oder "Extras" > "Makros" > "Visual Basic Editor")
- 2. Öffnen Sie im Project Explorer das Dokument, in dem Sie den VBA-Code erstellen wollen:

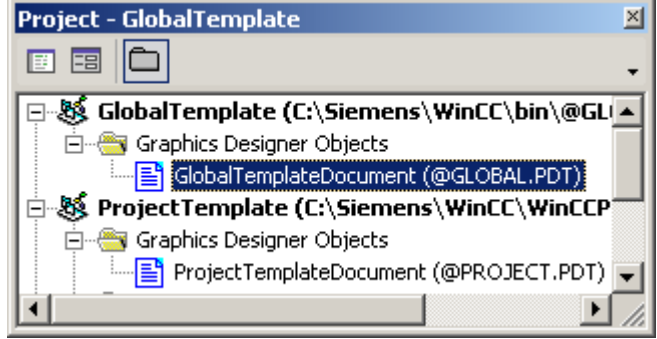

3. Um ein benutzerdefinierte Symbolleiste im Graphics Designer anzulegen, fügen Sie z.B. eine Prozedur "CreateApplicationToolbars()" in das Dokument ein. In diesem Beispiel werden zwei benutzerdefinierte Symbolleisten angelegt:

```
Sub CreateApplicationToolbars()
'VBA6
'Declare toolbar-objects...:
Dim objToolbar1 As HMIToolbar
Dim objToolbar2 As HMIToolbar
''Add the toolbars with parameter "Key"
Set objToolbar1 = Application.CustomToolbars.Add("AppToolbar1")
Set objToolbar2 = Application.CustomToolbars.Add("AppToolbar2")
End Sub
```
4. Starten Sie die Prozedur mit <F5>.

### Ergebnis

Die beiden Symbolleisten werden unterhalb der Symbolleisten des Graphics Designers eingefügt.

#### Siehe auch

[Add-Methode \(CustomToolbars-Auflistung\)](#page-1778-0) (Seite [1779\)](#page-1778-0) [So weisen Sie Menüs und Symbolleisten VBA-Makros zu](#page-1643-0) (Seite [1644](#page-1643-0)) [So weisen Sie Menüs und Symbolleisten Hilfetexte zu](#page-1640-0) (Seite [1641\)](#page-1640-0) [So fügen Sie ein neues Symbol zur Symbolleiste hinzu](#page-1638-0) (Seite [1639\)](#page-1638-0) [Menüs und Symbolleisten konfigurieren](#page-1627-0) (Seite [1628\)](#page-1627-0) [Eigene Menüs und Symbolleisten anlegen](#page-1628-0) (Seite [1629](#page-1628-0))

VBA zur automatisierten Projektierung

3.3 VBA im Graphics Designer

## <span id="page-1638-0"></span>So fügen Sie ein neues Symbol zur Symbolleiste hinzu

### Voraussetzung

Sie müssen die benutzerdefinierte Symbolleiste angelegt haben.

### **Einleitung**

In die benutzerdefinierte Symbolleiste können Sie zwei unterschiedliche Typen von Objekten einfügen:

- Symbol: Zum Aufrufen von VBA-Makros.
- Trennlinie: Zum übersichtlicheren Gestalten der benutzerdefinierten Symbolleiste.

Innerhalb der benutzerdefinierten Symbolleiste bestimmt der Parameter "Position" die Reihenfolge der Symbole.

Der Parameter "Key" identifiziert das Symbol eindeutig. Der Parameter wird verwendet, wenn Sie das "ToolbarItemClicked"-Ereignis zum Aufrufen von VBA-Makros verwenden.

### Vorgehensweise

- 1. Öffnen Sie im Graphics Designer den VBA-Editor (<Alt+F11> oder "Extras" > "Makros" > "Visual Basic Editor")
- 2. Öffnen Sie im Project Explorer das Dokument, in dem Sie den VBA-Code erstellen wollen:

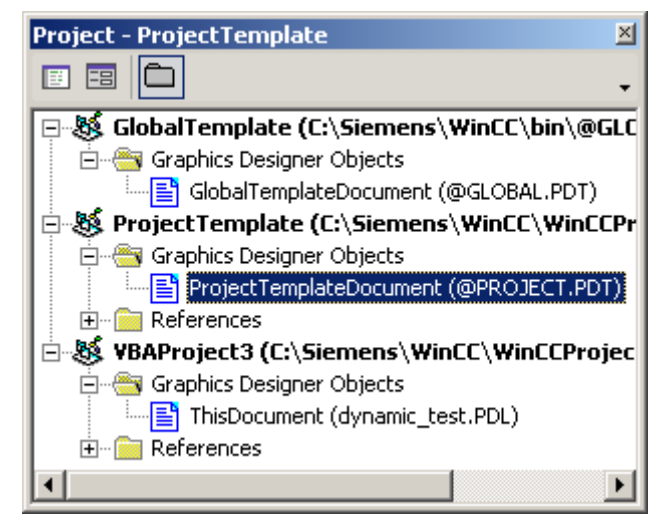

3. Um Symbole in einer zuvor angelegten benutzerdefinierten Symbolleiste zu erstellen, fügen Sie z.B. eine Prozedur "InsertToolbarItems()" in das Dokument ein. In diesem Beispiel werden in der benutzerdefinierten Symbolleiste "AppToolbar1" zwei Symbole erstellt, die durch eine Trennlinie getrennt sind:

```
Sub InsertToolbarItems()
'VBA7
Dim objToolbar1 As HMIToolbar
Dim objToolbarItem1 As HMIToolbarItem
''Add a new toolbar:
Set objToolbar1 = Application.CustomToolbars.Add("AppToolbar1")
'Adds two toolbar-items to the toolbar
'("InsertToolbarItem(Position, Key, DefaultToolTipText)"-Methode):
Set objToolbarItem1 =
objToolbar1.ToolbarItems.InsertToolbarItem(1, "tItem1_1", "First 
Symbol-Icon")
Set objToolbarItem1 =
objToolbar1.ToolbarItems.InsertToolbarItem(3, "tItem1_2", "Second 
Symbol-Icon")
''Adds a seperator between the two toolbar-items
'("InsertSeparator(Position, Key)"-Methode):
Set objToolbarItem1 = objToobarl.ToolbarItems.InsertSeparator(2,"tSeparator1_3")
End Sub
```
4. Starten Sie die Prozedur mit <F5>.

### Ergebnis

Die Prozedur "InsertToolbarItems()" fügt zu den Symbolleisten des Graphics Designers eine Symbolleiste mit zwei Symbolen hinzu, die durch eine Trennlinie getrennt sind:

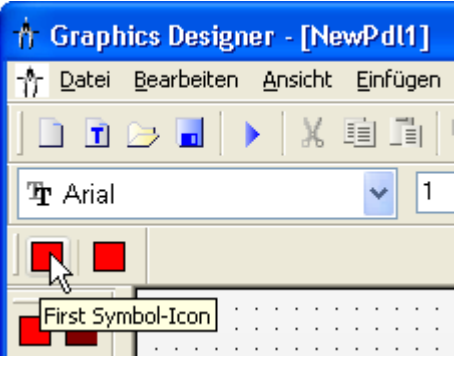

#### Hinweis

Verwenden Sie die Icon-Eigenschaft, um für ein Symbol-Icon eine Grafik (\*.ICO-Format) festzulegen.

## <span id="page-1640-0"></span>Siehe auch

[Eigene Menüs und Symbolleisten anlegen](#page-1628-0) (Seite [1629](#page-1628-0)) [Icon-Eigenschaft](#page-2217-0) (Seite [2218](#page-2217-0)) [InsertSeparator-Methode](#page-1838-0) (Seite [1839\)](#page-1838-0) [InsertToolbarItem-Methode](#page-1841-0) (Seite [1842](#page-1841-0)) [So weisen Sie Menüs und Symbolleisten VBA-Makros zu](#page-1643-0) (Seite [1644\)](#page-1643-0) So weisen Sie Menüs und Symbolleisten Hilfetexte zu (Seite 1641) [So legen Sie eine neue anwendungsspezifische Symbolleiste an](#page-1636-0) (Seite [1637](#page-1636-0)) [Menüs und Symbolleisten konfigurieren](#page-1627-0) (Seite [1628\)](#page-1627-0)

### So weisen Sie Menüs und Symbolleisten Hilfetexte zu

#### Voraussetzung

Sie müssen das benutzerdefinierte Menü oder die benutzerdefinierte Symbolleiste angelegt haben.

### **Einleitung**

Wenn der Projekteur mit der Maus über einen benutzerdefinierten Menüeintrag oder über ein benutzerdefiniertes Symbol fährt, können Sie zusätzlichen Hilfetext bereitstellen, der die Funktionsweise erläutert:

- Für benutzerdefinierte Menüeinträge und Symbole können Sie Hilfetext definieren, der in der Statuszeile angezeigt wird.
- Bei benutzerdefinierten Symbole legen Sie den Hilfetext standardmäßig als Tooltip an.

Status- und Tooltiptexte können Sie auch für Fremdsprachen definieren.

### Vorgehensweise

- 1. Öffnen Sie im Graphics Designer den VBA-Editor (<Alt+F11> oder "Extras" > "Makros" > "Visual Basic Editor")
- 2. Öffnen Sie im Project Explorer das Dokument, in dem Sie den VBA-Code erstellen wollen:

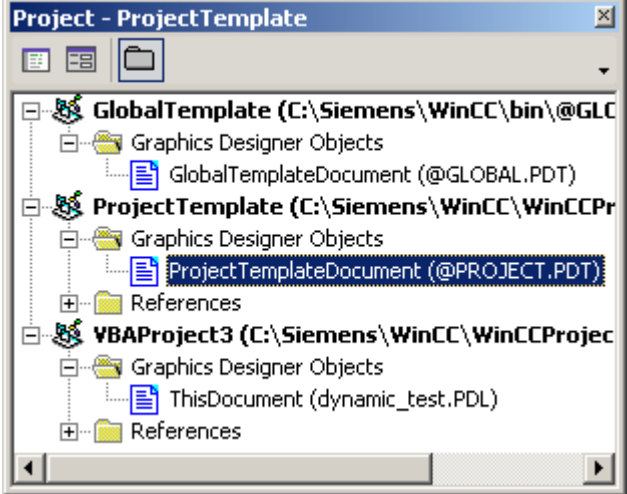

3. Um einem benutzerdefinierten Menüeintrag einen Statustext zuzuweisen, fügen Sie z.B. eine Prozedur "AddStatusTextsToAppMenu1()" in das Dokument ein. In diesem Beispiel wird dem ersten Menüeintrag des zuvor angelegten Menüs "AppMenu1" ein Statustext auf Deutsch und Englisch zugewiesen:

```
Sub AddStatusTextsToAppMenu1()
'VBA8
Dim objMenu1 As HMIMenu
''Object "objStatusTextMenuItem1" contains foreign-language texts
Dim objStatusTextMenuItem1 As HMILanguageText
Set objMenu1 = Application.CustomMenus("AppMenu1")
''Assign a statustext to a menuitem:
objMenu1.MenuItems("mItem1_1").StatusText = "Statustext the first 
menuitem"
''Assign a foreign statustext to a menuitem:
Set objStatusTextMenuItem1 = 
objMenu1.MenuItems("mItem1_1").LDStatusTexts.Add(1033, "This is 
my first status text in English")
End Sub
```
- 4. Um einem benutzerdefinierten Symbol Status- und fremdsprachigen Tooltiptext zuzuweisen, fügen Sie z.B. eine Prozedur "AddStatusAndTooltipTextsToAppToolbar1()" in das Dokument ein. In diesem Beispiel wird dem ersten Symbol der zuvor angelegten Symbolleiste Statustext (Deutsch/Englisch) und englischer Tooltiptext zugewiesen: Sub AddStatusAndTooltipTextsToAppToolbar1() 'VBA9 Dim objToolbar1 As HMIToolbar ''Variable "StatusTextToolbarItem1" for foreign statustexts Dim objStatusTextToolbarItem1 As HMILanguageText ''Variable "TooltipTextToolbarItem1 for foreign tooltiptexts Dim objTooltipTextToolbarItem1 As HMILanguageText Set objToolbar1 = Application.CustomToolbars("AppToolbar1") ''Assign a statustext to a toolbaritem: objToolbar1.ToolbarItems("tItem1\_1").StatusText = "Statustext für das erste Symbol-Icon" ''Assign a foreign statustext to a toolbaritem: Set objStatusTextToolbarItem1 = objToolbar1.ToolbarItems("tItem1\_1").LDStatusTexts.Add(1033, "This is my first status text in English") ''Assign a foreign tooltiptext to a toolbaritem: Set objTooltipTextToolbarItem1 = objToolbar1.ToolbarItems("tItem1\_1").LDTooltipTexts.Add(1033, "This is my first tooltip text in English") End Sub
- 5. Starten Sie die Prozeduren jeweils mit <F5>.

### Ergebnis

Der Statustext wird angezeigt, wenn Sie den Mauszeiger über den benutzerdefinierten Menüeintrag oder das Symbol bewegen.

### Siehe auch

[LDTooltipTexts-Eigenschaft](#page-2264-0) (Seite [2265](#page-2264-0)) [LDStatusTexts-Eigenschaft](#page-2262-0) (Seite [2263\)](#page-2262-0) [LanguageTexts-Objekt \(Auflistung\)](#page-1965-0) (Seite [1966](#page-1965-0)) [Add-Methode](#page-1775-0) (Seite [1776\)](#page-1775-0) [So weisen Sie Menüs und Symbolleisten VBA-Makros zu](#page-1643-0) (Seite [1644\)](#page-1643-0) [So fügen Sie ein neues Symbol zur Symbolleiste hinzu](#page-1638-0) (Seite [1639](#page-1638-0)) [So fügen Sie einen neuen Menüeintrag zum Menü hinzu](#page-1631-0) (Seite [1632](#page-1631-0)) [Menüs und Symbolleisten konfigurieren](#page-1627-0) (Seite [1628\)](#page-1627-0) [Eigene Menüs und Symbolleisten anlegen](#page-1628-0) (Seite [1629](#page-1628-0))

### <span id="page-1643-0"></span>So weisen Sie Menüs und Symbolleisten VBA-Makros zu

### **Einleitung**

Sie haben zwei Möglichkeiten, benutzerdefinierten Menüs und Symbolleisten VBA-Makros zuzuweisen:

- Sie verwenden entweder die VBA-Event-Handler "MenuItemClicked" und "ToolbarItemClicked" oder
- die Eigenschaft "Macro".

#### Hinweis

Den VBA-Code zum Anlegen der benötigten benutzerdefinierten Menüs und Symbolleisten finden Sie in dieser Dokumentation unter "Neuen Menüeintrag zum Menü hinzufügen" und "Neues Symbol zur Symbolleiste hinzufügen".

### Vorgehensweise

### VBA-Makro über VBA-Event-Handler zuweisen

#### Hinweis

Weitere Informationen zu VBA-Event Handlern finden Sie in dieser Dokumentation unter "Event Handling".

- 1. Öffnen Sie im Graphics Designer den VBA-Editor (<Alt+F11> oder "Extras" > "Makros" > "Visual Basic Editor")
- 2. Öffnen Sie im Project Explorer das Dokument, in dem Sie den VBA-Code erstellen wollen:

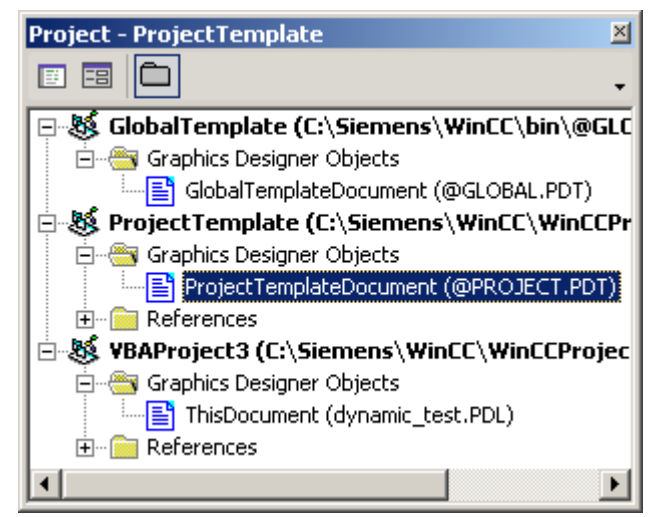

3. Um ein VBA-Makro über die VBA-Event-Handler zu starten, verwenden Sie das "MenuItemClicked"- oder das "ToolbarItemClicked"-Ereignis:

- 4. Fügen Sie den VBA-Code aus der Tabelle "VBA10" ein.
- 5. Starten Sie die Prozeduren jeweils mit <F5>.

### VBA-Makro über Eigenschaft "Macro" zuweisen

- 1. Öffnen Sie im Graphics Designer den VBA-Editor (<Alt+F11> oder "Extras" > "Makros" > "Visual Basic Editor")
- 2. Öffnen Sie im Project Explorer das Dokument, in dem Sie den VBA-Code erstellen wollen:

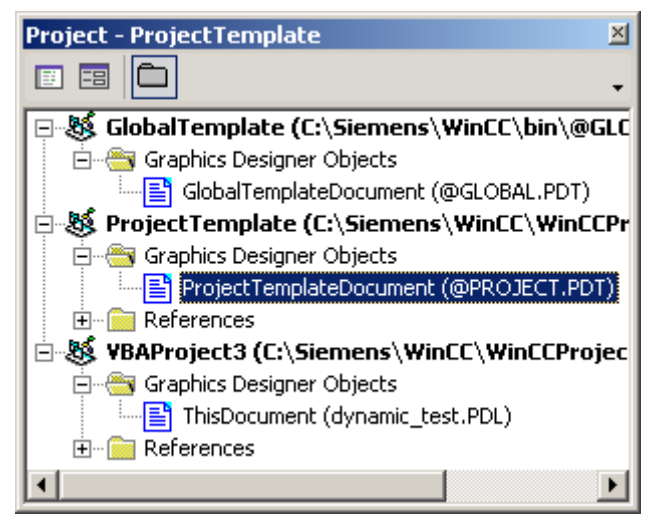

- 3. Um ein VBA-Makro über die Macro-Eigenschaft zu starten, weisen Sie jedem Menüeintrag oder Symbol das VBA-Makro zu. Im folgenden Beispiel wird ein benutzerdefiniertes Menü mit zwei Menüeinträgen angelegt, die zwei unterschiedliche VBA-Makros aufrufen: Der VBA-Code des folgenden Beispiels VBA11 ist abhängig vom Dateityp. Der VBA-Code wird als Beispiel für eine PDL- und eine PDT-Datei angefügt. Die beiden Fälle unterscheiden sich folgendermaßen:
	- PDL-Datei:

Der VBA-Code in einer PDL-Datei wird nur ausgeführt, wenn diese PDL-Datei gerade angezeigt wird.

- PDT-Datei: Der VBA-Code in einer PDT-Datei wird immer ausgeführt, wenn der Graphics Designer geöffnet ist.
- 4. Fügen Sie den VBA-Code aus der Tabelle "VBA11: Beispielcode für PDL-Datei" bzw. "VBA821: Beispielcode für PDT-Datei" ein. Die beiden folgenden Prozeduren können Sie über die Menüeinträge des benutzerdefinierten Menüs "DocMenu1" aufrufen:
- 5. Fügen Sie den VBA-Code aus der Tabelle "VBA12" ein.
- 6. Starten Sie die Prozeduren jeweils mit <F5>.

Die folgenden Tabellen zeigen die VBA-Codes für das Beispiel:

VBA zur automatisierten Projektierung

3.3 VBA im Graphics Designer

### VBA über Event-Handler starten (VBA10)

```
Option Explicit
'VBA10
'The next declaration has to be placed in the modul section
Dim WithEvents theApp As grafexe.Application
Private Sub SetApplication()
'This procedure has to be executed (with "F5") first
Set theApp = grafexe.Application
End Sub
Private Sub theApp_MenuItemClicked(ByVal MenuItem As IHMIMenuItem)
Dim objClicked As HMIMenuItem
Dim varMenuItemKey As Variant
Set objClicked = MenuItem
''"varMenuItemKey" contains the value of parameter "Key"
'from clicked menu-item
varMenuItemKey = objClicked.Key
Select Case varMenuItemKey
Case "mItem1_1"
MsgBox "The first menuitem was clicked!"
End Select
End Sub
Private Sub theApp ToolbarItemClicked(ByVal ToolbarItem As IHMIToolbarItem)
Dim objClicked As HMIToolbarItem
Dim varToolbarItemKey As Variant
Set objClicked = ToolbarItem
'"varToolbarItemKey" contains the value of parameter "Key"
'from clicked toolbar-item
varToolbarItemKey = objClicked.Key
Select Case varToolbarItemKey
Case "tItem1_1"
MsgBox "The first symbol-icon was clicked!"
End Select
End Sub
```
#### Menü erzeugen (VBA11: Beispielcode für PDL-Datei)

```
Sub CreateDocumentMenusUsingMacroProperty()
'VBA11
Dim objDocMenu As HMIMenu
Dim objMenuItem As HMIMenuItem
Set objDocMenu = ActiveDocument.CustomMenus.InsertMenu(1, "DocMenu1", 
"Doc_Menu_1")
Set objMenuItem = objDocMenu.MenuItems.InsertMenuItem(1, "dmItem1_1",
"First Menuitem")
Set objMenuItem = objDocMenu.MenuItems.InsertMenuItem(2, "dmItem1_2", 
"Second Menuitem")
```

```
'Assign a VBA-macro to every menu item
With ActiveDocument.CustomMenus("DocMenu1")
.MenuItems("dmItem1_1").Macro = "TestMacro1"
.MenuItems("dmItem1_2").Macro = "TestMacro2"
End With
End Sub
```
## Menü erzeugen (VBA821: Beispielcode für PDT-Datei)

'

```
Sub CreateDocumentMenusUsingMacroProperty()
'VBA821
Dim objDocMenu As HMIMenu
Dim objMenuItem As HMIMenuItem
Set objDocMenu = Application.CustomMenus.InsertMenu(1, "DocMenu1", 
"Doc_Menu_1")
Set objMenuItem = objDocMenu.MenuItems.InsertMenuItem(1, "dmItem1_1",
"First Menuitem")
Set objMenuItem = objDocMenu.MenuItems.InsertMenuItem(2, "dmItem1_2", 
"Second Menuitem")
'Assign a VBA-macro to every menu item
With Application.CustomMenus("DocMenu1")
.MenuItems("dmItem1_1").Macro = "TestMacro1"
.MenuItems("dmItem1_2").Macro = "TestMacro2"
End With
End Sub
```
### Makros für benutzerdefinierte Menüeinträge (VBA12)

```
Sub TestMacro1()
'VBA12
MsgBox "TestMacro1 was executed"
End Sub
Sub TestMacro2()
MsgBox "TestMacro2 was executed"
End Sub
```
## <span id="page-1647-0"></span>Siehe auch

[Macro-Eigenschaft](#page-2280-0) (Seite [2281\)](#page-2280-0) [ToolbarItemClicked-Ereignis](#page-1771-0) (Seite [1772](#page-1771-0)) [MenuItemClicked-Ereignis](#page-1765-0) (Seite [1766](#page-1765-0)) [So fügen Sie ein neues Symbol zur Symbolleiste hinzu](#page-1638-0) (Seite [1639\)](#page-1638-0) [So fügen Sie einen neuen Menüeintrag zum Menü hinzu](#page-1631-0) (Seite [1632](#page-1631-0)) [Event-Handling](#page-1714-0) (Seite [1715\)](#page-1714-0) [VBA-Makros im Graphics Designer ausführen](#page-1620-0) (Seite [1621\)](#page-1620-0)

## 3.3.2.4 Zugriff auf die Bausteinbibliothek mit VBA

## Zugriff auf die Bausteinbibliothek mit VBA

## **Einleitung**

Die Bausteinbibliothek beinhaltet eine große Auswahl von vorgefertigten Objekten, mit denen Sie Ihre Bilder effizient gestalten können. Die Bausteinbibliothek besteht aus einer globalen und einer projektbezogenen Bibliothek:

- Die "Globale Bibliothek" enthält vorgefertigte Objekte, die mit WinCC mitgeliefert werden. Die Objekte sind nach Themen sortiert in Ordnern abgelegt, z.B. Ventile, Motoren, Leitungen und viele mehr.
- Die "Projekt Bibliothek" enthält weder Objekte noch Ordner, wenn Sie ein neues Projekt angelegt haben. In der "Projekt Bibliothek" können Sie Objekte anlegen, die Sie nur in dem Projekt benötigen.

Mit VBA können Sie uneingeschränkt auf die Bausteinbibliothek zugreifen: Sie können Ordner anlegen und löschen sowie Objekte in der Bausteinbibliothek ablegen oder in ein Bild einfügen.

## Zugriff auf Bausteinbibliothek mit VBA

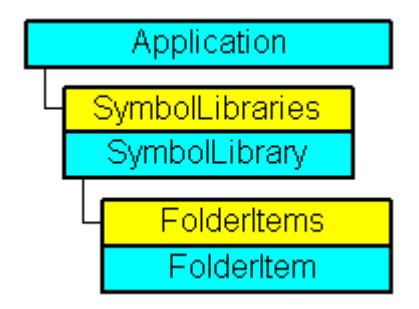

Die Bausteinbibliothek wird in VBA durch die Auflistung "SymbolLibraries" repräsentiert. Die Auflistung enthält zwei Elemente, welche die "Globale Bibliothek" und die "Projekt Bibliothek"

darstellen. Die Auflistung "FolderItems" enthält Elemente, die sowohl Ordner als auch Objekte darstellen.

#### Hinweis

Um ein Objekt in der Auflistung "SymbolLibraries" anzusprechen, verwenden Sie entweder die Indexnummer oder den internen Namen.

Den internen Namen erhalten Sie, wenn Sie in der Bausteinbibliothek mit der rechten Maustaste auf das gewünschte Objekt klicken und im Kontextmenü den Befehl "Pfad kopieren" wählen.

Der Pfad zu dem Objekt innerhalb der Bausteinbibliothek wird damit in die Zwischenablage kopiert.

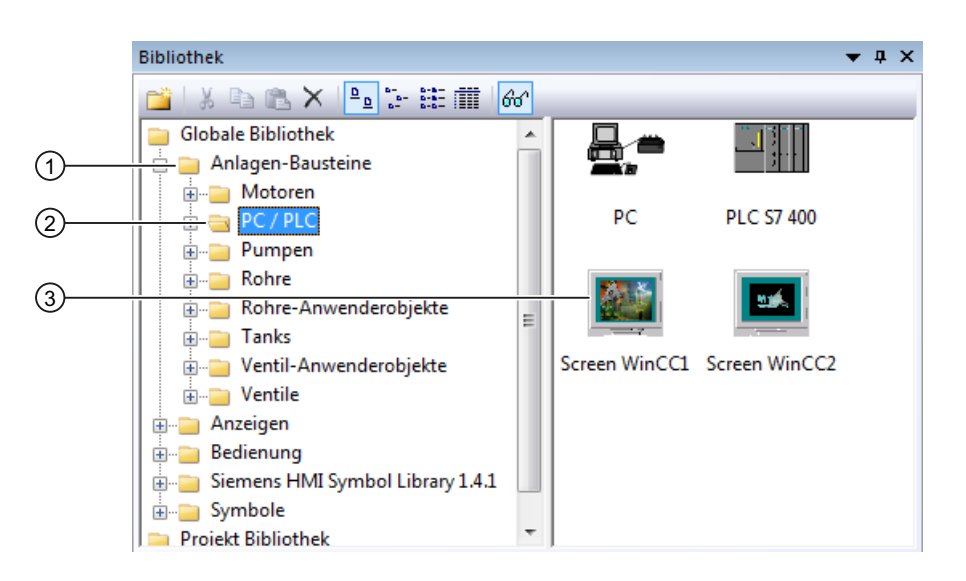

### Globale Bibliothek (1)

Die "Globale Bibliothek" ist das erste Element der SymbolLibraries-Auflistung, das Sie über die Indexnummer "1" ansprechen. Die "Projekt Bibliothek" sprechen Sie über die Indexnummer "2" an.

Zugriff auf die "Globale Bibliothek" mit VBA:

```
'VBA17
Application.SymbolLibraries(1)
```
#### Ordner (2)

Ein Ordner der Bausteinbibliothek enthält entweder weitere Ordner oder die Objekte eines Themengebietes. In VBA entspricht ein Ordner dem Objekt "FolderItem" und ist vom Typ "Folder". Die Ordner sind in der Auflistung "FolderItems" enthalten. Mit VBA können Sie einen neuen Ordner anlegen oder löschen und ein Objekt über die Zwischenablage zum Ordner hinzufügen.

Zugriff auf den Ordner "Anlagen-Bausteine" mit VBA:

'VBA18 Application.SymbolLibraries(1).FolderItems("Folder2")

### Objekt (3)

In VBA entspricht ein Objekt dem Objekt "FolderItem" und ist vom Typ "Item". Die Objekte sind in der Auflistung "Folder" enthalten. Mit VBA können Sie ein Objekt löschen oder in die Zwischenablage kopieren.

Zugriff auf das Objekt "PC" mit VBA:

'VBA19 Application.SymbolLibraries(1).FolderItems("Folder2").Folder("Folder2").Folder.Item("Objec t1").DisplayName

#### Ordner in der Bausteinbibliothek anlegen oder löschen

Verwenden Sie folgende Methoden, um Ordner anzulegen oder zu löschen:

- Methode "AddFolder(DefaultName)": Legt einen neuen Ordner in der Bausteinbibliothek an. Ein neu angelegter Ordner erhält als internen Namen "FolderX", wobei das "X" für die laufende Nummer steht.
- Methode "Delete()": Löscht einen vorhandenen Ordner (inklusive aller darin enthaltenen Ordner und Objekte) aus der Bausteinbibliothek.

#### Objekt in die Bausteinbibliothek einfügen oder löschen

Sie können Objekte innerhalb der Bausteinbibliothek kopieren (z.B. von der "Globalen Bibliothek" in die "Projekt Bibliothek"), ein Objekt aus einem Bild in die Bausteinbibliothek einfügen oder ein Objekt aus der Bausteinbibliothek löschen:

- Methoden "CopyToClipboard()" und "AddFromClipboard()": Kopiert ein Objekt über die Zwischenablage innerhalb der Bausteinbibliothek.
- Methode "AddItem(DefaultName, pHMIObject)": Kopiert ein im Bild vorhandenes Objekt in einen Ordner in der Bausteinbibliothek.
- Methode "Delete()": Löscht ein Objekt.

#### Objekt oder Ordner in der Bausteinbibliothek suchen

Verwenden Sie die Methode "FindByDisplayName("DisplayName"), um nach einem Objekt oder Ordner zu suchen. Der angegebene Anzeigename ist von der aktuell eingestellten Sprache abhängig. Die Suche endet beim ersten Auftreten des gesuchten Objektes oder Ordners.

#### Objekt aus der Bausteinbibliothek in Bild einfügen

Verwenden Sie die Methoden "CopyToClipboard()" und "PasteClipboard()", um ein Objekt aus der Bausteinbibliothek in das aktuelle Bild einzufügen.

## <span id="page-1650-0"></span>Siehe auch

[CopyToClipboard-Methode](#page-1811-0) (Seite [1812\)](#page-1811-0) [PasteClipboard-Methode](#page-1854-0) (Seite [1855](#page-1854-0)) [GetItemByPath-Methode](#page-1832-0) (Seite [1833\)](#page-1832-0) [FindByDisplayName-Methode](#page-1828-0) (Seite [1829](#page-1828-0)) [Delete-Methode](#page-1817-0) (Seite [1818\)](#page-1817-0) [AddItem-Methode](#page-1792-0) (Seite [1793](#page-1792-0)) [AddFromClipboard-Methode](#page-1789-0) (Seite [1790\)](#page-1789-0) [AddFolder-Methode](#page-1788-0) (Seite [1789](#page-1788-0)) [SymbolLibrary-Objekt](#page-2034-0) (Seite [2035\)](#page-2034-0) [SymbolLibraries-Objekt \(Auflistung\)](#page-2035-0) (Seite [2036\)](#page-2035-0) [So fügen Sie ein Objekt aus der Bausteinbibliothek mit VBA in ein Bild ein](#page-1653-0) (Seite [1654\)](#page-1653-0) So bearbeiten Sie die Bausteinbibliothek mit VBA (Seite 1651)

## So bearbeiten Sie die Bausteinbibliothek mit VBA

## **Einleitung**

Sie finden hier folgende Anleitungen zum Bearbeiten der Bausteinbibliothek mit VBA:

- Neuen Ordner anlegen
- Objekt innerhalb der Bausteinbibliothek kopieren
- Objekt aus dem aktiven Bild in die Bausteinbibliothek kopieren
- Objekt in der Bausteinbibliothek löschen

### Vorgehensweise

- 1. Öffnen Sie im Graphics Designer den VBA-Editor (<Alt+F11> oder "Extras" > "Makros" > "Visual Basic Editor").
- 2. Öffnen Sie im Project Explorer das Dokument, in dem Sie den VBA-Code erstellen wollen:

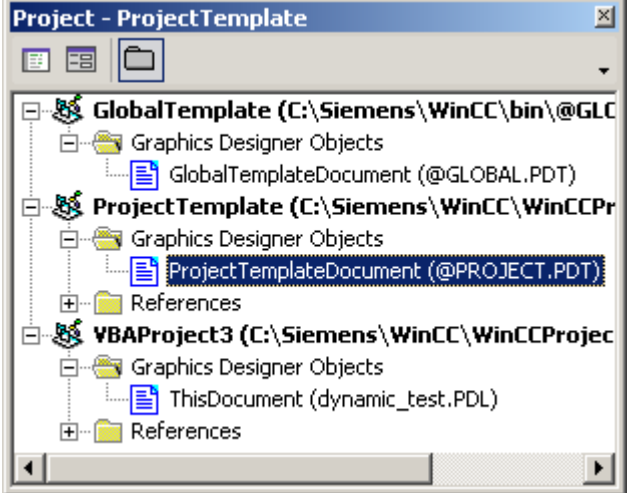

3. Um einen neuen Ordner in der Bausteinbibliothek anzulegen, fügen Sie z.B. eine Prozedur "AddNewFolderToProjectLibrary()" in das Dokument ein. In diesem Beispiel wird der Ordner "mein Ordner" angelegt:

```
Sub AddNewFolderToProjectLibrary()
'VBA20
Dim objProjectLib As HMISymbolLibrary
Set objProjectLib = Application.SymbolLibraries(2)
''("AddFolder(DefaultName)"-Methode):
objProjectLib.FolderItems.AddFolder ("Custom Folder")
End Sub
```
4. Um ein Objekt von der "Globalen Bibliothek" in die "Projekt Bibliothek" zu kopieren, fügen Sie z.B. eine Prozedur "'CopyObjectFromGlobalLibraryToProjectLibrary()" in das Dokument ein. In diesem Beispiel wird das Objekt "Object1" kopiert:

```
Sub CopyObjectFromGlobalLibraryToProjectLibrary()
'VBA21
Dim objGlobalLib As HMISymbolLibrary
Dim objProjectLib As HMISymbolLibrary
Set objGlobalLib = Application.SymbolLibraries(1)Set objProjectLib = Application.SymbolLibraries(2)
''Copies object "PC" from the "Global Library" into the clipboard
objGlobalLib.FolderItems("Folder2").Folder("Folder2").Folder.Item(
"Object1").CopyToClipboard
''The folder "Custom Folder" has to be available
objProjectLib.FolderItems("Folder1").Folder.AddFromClipBoard 
("Copy of PC/PLC")
End Sub
```
5. Um ein Objekt aus dem aktiven Bild in die "Projekt Bibliothek" zu kopieren, fügen Sie z.B. eine Prozedur "AddObjectFromPictureToProjectLibrary()" in das Dokument ein. In diesem Beispiel wird das Objekt "Circle1" im aktiven Bild angelegt und dann in den Ordner "Folder1" kopiert:

```
Sub AddObjectFromPictureToProjectLibrary()
'VBA22
Dim objProjectLib As HMISymbolLibrary
Dim objCircle As HMICircle
Set objProjectLib = Application.SymbolLibraries(2)
''Insert new object "Circle1"
Set objCircle = ActiveDocument.HMIObjects.AddHMIObject("Circle1", 
"HMICircle")
''The folder "Custom Folder" has to be available
'("AddItem(DefaultName, pHMIObject)"-Methode):
objProjectLib.FolderItems("Folder1").Folder.AddItem "ProjectLib 
Circle", ActiveDocument.HMIObjects("Circle1")
End Sub
```
6. Um ein Objekt aus der Bausteinbibliothek zu löschen, fügen Sie z.B. eine Prozedur "DeleteObjectFromProjectLibrary()" in das Dokument ein. In diesem Beispiel wird der zuvor angelegte Ordner "Folder1" gelöscht:

```
Sub DeleteObjectFromProjectLibrary()
'VBA23
Dim objProjectLib As HMISymbolLibrary
Set objProjectLib = Application.SymbolLibraries(2)
''The folder "Custom Folder" has to be available
'("Delete"-Methode):
objProjectLib.FolderItems("Folder1").Delete
End Sub
```
7. Starten Sie die Prozeduren jeweils mit <F5>.

### Siehe auch

[SymbolLibrary-Objekt](#page-2034-0) (Seite [2035\)](#page-2034-0)

- [SymbolLibraries-Objekt \(Auflistung\)](#page-2035-0) (Seite [2036\)](#page-2035-0)
- [PasteClipboard-Methode](#page-1854-0) (Seite [1855](#page-1854-0))
- [Delete-Methode](#page-1817-0) (Seite [1818\)](#page-1817-0)
- [CopyToClipboard-Methode](#page-1811-0) (Seite [1812\)](#page-1811-0)
- [AddItem-Methode](#page-1792-0) (Seite [1793](#page-1792-0))
- [AddFromClipboard-Methode](#page-1789-0) (Seite [1790\)](#page-1789-0)
- [AddFolder-Methode](#page-1788-0) (Seite [1789](#page-1788-0))
- [So fügen Sie ein Objekt aus der Bausteinbibliothek mit VBA in ein Bild ein](#page-1653-0) (Seite [1654\)](#page-1653-0)
- [Zugriff auf die Bausteinbibliothek mit VBA](#page-1647-0) (Seite [1648\)](#page-1647-0)

## <span id="page-1653-0"></span>So fügen Sie ein Objekt aus der Bausteinbibliothek mit VBA in ein Bild ein

## Vorgehensweise

- 1. Öffnen Sie im Graphics Designer den VBA-Editor (<Alt+F11> oder "Extras" > "Makros" > "Visual Basic Editor").
- 2. Öffnen Sie im Project Explorer das Dokument, in dem Sie den VBA-Code erstellen wollen:

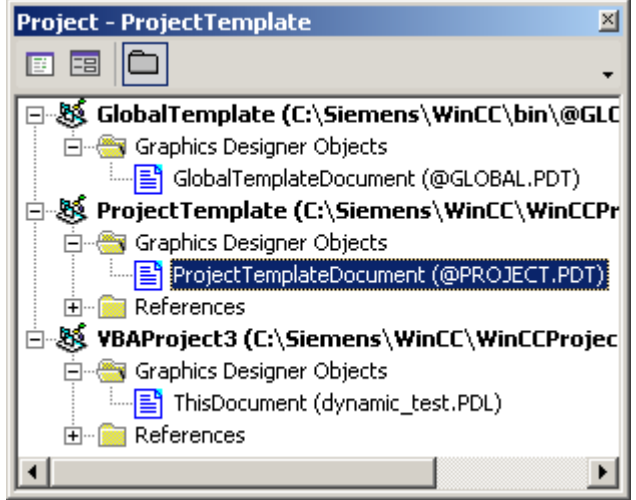

- 3. Um ein Objekt aus der "Globalen Bibliothek" in das aktive Bild einzufügen, fügen Sie z.B. eine Prozedur "CopyObjectFromGlobalLibraryToActiveDocument()" in das Dokument ein. In diesem Beispiel wird das Objekt "Object1" in das aktive Bild eingefügt: Sub CopyObjectFromGlobalLibraryToActiveDocument() 'VBA24 Dim objGlobalLib As HMISymbolLibrary Dim objHMIObject As HMIObject Dim iLastObject As Integer Set objGlobalLib = Application.SymbolLibraries(1) ''Copy object "PC" from "Global Library" to clipboard objGlobalLib.FolderItems("Folder2").Folder("Folder2").Folder.Item( "Object1").CopyToClipboard ''Get object from clipboard and add it to active document ActiveDocument.PasteClipboard ''Get last inserted object iLastObject = ActiveDocument.HMIObjects.Count Set objHMIObject = ActiveDocument.HMIObjects(iLastObject) ''Set position of the object: With objHMIObject . Left =  $40$  $.Top = 40$ End With End Sub
- 4. Starten Sie die Prozedur mit <F5>.

## Siehe auch

[PasteClipboard-Methode](#page-1854-0) (Seite [1855](#page-1854-0)) [CopyToClipboard-Methode](#page-1811-0) (Seite [1812\)](#page-1811-0) [So bearbeiten Sie die Bausteinbibliothek mit VBA](#page-1650-0) (Seite [1651](#page-1650-0)) [Zugriff auf die Bausteinbibliothek mit VBA](#page-1647-0) (Seite [1648\)](#page-1647-0)

## <span id="page-1655-0"></span>3.3.3 Bilder mit VBA bearbeiten

## 3.3.3.1 Bilder mit VBA bearbeiten

### **Einleitung**

Bilder visualisieren den zu bedienenden und beobachtenden Prozess. Sie zeigen die wichtigen Prozess-Schritte oder Anlagenteile und stellen schematisch den Produktionsablauf dar. In VBA wird das Bild durch das Document-Objekt dargestellt.

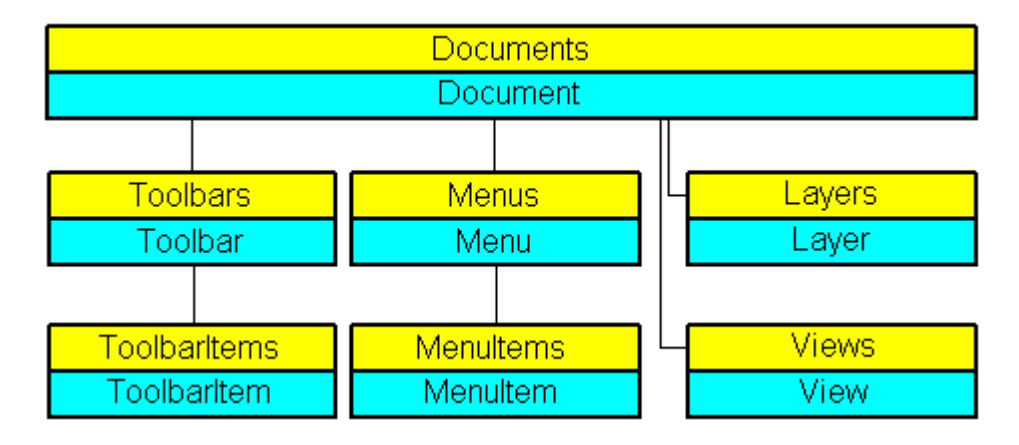

#### Bildspezifische Menüs und Symbolleisten

Im Gegensatz zu den anwendungsspezifischen Menüs und Symbolleisten sind die bildspezifischen Menüs und Symbolleisten an ein bestimmtes Bild gekoppelt. Die bildspezifischen Menüs und Symbolleisten sind solange sichtbar, wie das Bild aktiv ist.

Verwenden Sie bildspezifische Menüs und Symbolleisten, wenn die aufgerufenen VBA-Makros nur in dem Bild verwendet werden.

## Ebenen

Sie können mit VBA auf die Ebenen im Graphics Designer zugreifen. Die Ebene wird durch das Layer-Objekt repräsentiert. Mit den Eigenschaften des Layer-Objektes legen Sie unter anderem den Ebenennamen und die Zoomeinstellungen fest.

Die Sichtbarkeit der RT Ebenen steuern Sie über das Document-Objekt. Die Sichtbarkeit der CS Ebenen steuern Sie über das View-Objekt.

#### Kopien des Bildes

Sie können mit VBA Kopien eines Bildes erzeugen, um ein Bild in verschiedenen Ansichten darzustellen. Die Kopie eines Bildes wird in VBA durch das View-Objekt repräsentiert.
Über die Eigenschaften des View-Objektes können Sie unter anderem den Zoomfaktor einstellen und festlegen, welcher Bildausschnitt angezeigt werden soll.

### **Hinweis**

Wenn Sie VBA-Code in einem Bild, das in WinCC V7.0 SP1 gespeichert wurde, mit WinCC V7.0 ausführen möchten, deaktivieren Sie im VBA-Editor unter "Tools > References" die "CCHMIDotNetObj 1.0 Type Library".

Das VBA-Programm wird dann mit dem in WinCC V7.0 üblichen Funktionsumfang ausgeführt. Die neuen Funktionen von WinCC V7.0 SP1 können Sie nicht nutzen.

### Siehe auch

[Kopie eines Bildes mit VBA bearbeiten](#page-1659-0) (Seite [1660\)](#page-1659-0) So legen Sie bildspezifische Menüs und Symbolleisten an (Seite 1657) [Ebenen mit VBA bearbeiten](#page-1658-0) (Seite [1659](#page-1658-0)) [Objekte mit VBA bearbeiten](#page-1661-0) (Seite [1662](#page-1661-0)) [Graphics Designer mit VBA anpassen](#page-1624-0) (Seite [1625\)](#page-1624-0)

# 3.3.3.2 So legen Sie bildspezifische Menüs und Symbolleisten an

## **Einleitung**

Bildspezifische Menüs und Symbolleisten sind an ein bestimmtes Bild gebunden und bleiben solange sichtbar, wie das Bild aktiv ist. Verwenden Sie bildspezifische Menüs und Symbolleisten, wenn die dort verwendeten VBA-Makros nur für das Bild relevant sind.

## Vorgehensweise

- 1. Öffnen Sie im Graphics Designer den VBA-Editor (<Alt+F11> oder "Extras" > "Makros" > "Visual Basic Editor").
- 2. Öffnen Sie im Project Explorer das Dokument "ThisDocument":

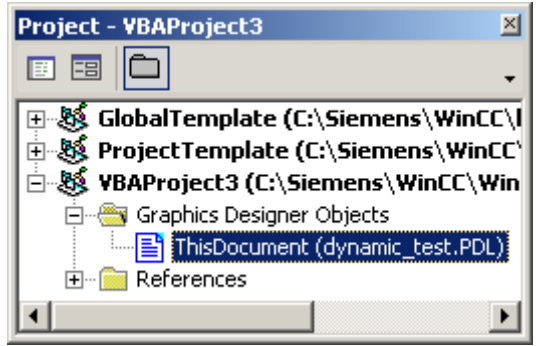

```
3. Um ein bildspezifisches Menü anzulegen, fügen Sie z.B. eine Prozedur 
  "CreateDocumentMenus()" in das Dokument "ThisDocument" ein:
  Sub CreateDocumentMenus()
  'VBA25
  'Declare menuobjects:
  Dim objMenu1 As HMIMenu
  Dim objMenu2 As HMIMenu
  'Insert Menus ("InsertMenu"-Methode) with
  'Parameters - "Position", "Key", "DefaultLabel":
  Set objMenu1 = ActiveDocument.CustomMenus.InsertMenu(1, 
  "DocMenu1", "Doc_Menu_1")
  Set objMenu2 = ActiveDocument.CustomMenus.InsertMenu(2, 
  "DocMenu2", "Doc_Menu_2")
  End Sub
```
4. Um eine bildspezifische Symbolleiste anzulegen, fügen Sie z.B. eine Prozedur "CreateDocumentToolbars()" in das Dokument "ThisDocument" ein:

```
Sub CreateDocumentToolbars()
'VBA26
'Declare required number of toolbarobjects:
Dim objToolbar1 As HMIToolbar
Dim objToolbar2 As HMIToolbar
''Insert toolbars ("Add"-Methode) with
'Parameter - "Key":
Set objToolbar1 = ActiveDocument.CustomToolbars.Add("DocToolbar1")
Set objToolbar2 = ActiveDocument.CustomToolbars.Add("DocToolbar2")
End Sub
```
5. Starten Sie die Prozeduren jeweils mit <F5>.

## Siehe auch

[Add-Methode \(CustomToolbars-Auflistung\)](#page-1778-0) (Seite [1779\)](#page-1778-0) [InsertMenu-Methode](#page-1835-0) (Seite [1836\)](#page-1835-0) [So weisen Sie Menüs und Symbolleisten VBA-Makros zu](#page-1643-0) (Seite [1644](#page-1643-0)) [So weisen Sie Menüs und Symbolleisten Hilfetexte zu](#page-1640-0) (Seite [1641\)](#page-1640-0) [So fügen Sie ein neues Symbol zur Symbolleiste hinzu](#page-1638-0) (Seite [1639\)](#page-1638-0) [So legen Sie Menüs mehrsprachig an](#page-1634-0) (Seite [1635](#page-1634-0)) [So fügen Sie einen neuen Menüeintrag zum Menü hinzu](#page-1631-0) (Seite [1632](#page-1631-0)) [Eigene Menüs und Symbolleisten anlegen](#page-1628-0) (Seite [1629](#page-1628-0)) [Menüs und Symbolleisten konfigurieren](#page-1627-0) (Seite [1628\)](#page-1627-0)

# <span id="page-1658-0"></span>3.3.3.3 Ebenen mit VBA bearbeiten

## **Einleitung**

Im Graphics Designer können Sie Objekte in 32 Ebenen anordnen. Die Ebenen werden nach CS- und RT-Ebenen unterschieden, damit die Sichtbarkeit der Ebenen im Bild (CS) und in Runtime (RT) getrennt gesteuert werden kann. In VBA wird eine Ebene durch das Layer-Objekt dargestellt:

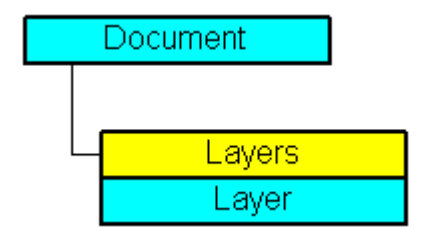

Im Graphics Designer entspricht die unterste Ebene der "Ebene 0". Um die unterste Ebene mit VBA zurückzugeben, verwenden Sie den Index "1":

ActiveDocument.Layers(1)

### Verwendung des Layer-Objektes

Sie verwenden das Layer-Objekt, um für eine Ebene den Minimal- und Maximalzoom festzulegen und einen Namen zu vergeben. Im folgenden Beispiel werden im aktiven Bild die Einstellungen der untersten Ebene konfiguriert:

```
Sub ConfigureSettingsOfLayer 
'VBA27
Dim objLayer As HMILayer 
Set objLayer = ActiveDocument.Layers(1) 
With objLayer 
'Configure "Layer 0"
.MinZoom = 10 
MAxZoom = 100.Name = "Configured with VBA" 
End With
End Sub
```
### Sichtbarkeit von CS- und RT-Ebenen steuern

Die Sichtbarkeit der CS Ebenen steuern Sie über das View-Objekt. Um festzulegen, welche Ebenen in Runtime ein- oder ausgeblendet sein sollen, verwenden Sie das Document-Objekt. Mit folgenden Methoden können Sie die Sichtbarkeit der CS- und RT-Ebenen steuern:

- Methode "IsCSLayerVisible(Index)": Prüft, ob die angegebene CS-Ebene einblendet ist.
- Methode "SetCSLayerVisible(Index, Val)": Blendet die angegebene CS-Ebene ein oder aus.

Verwenden Sie analog die Methoden IsRTLayerVisible und SetRTLayerVisible für die RT-Ebenen.

# <span id="page-1659-0"></span>Siehe auch

[IsRTLayerVisible-Methode](#page-1843-0) (Seite [1844](#page-1843-0)) [SetRTLayerVisible-Methode](#page-1872-0) (Seite [1873\)](#page-1872-0) [SetCSLayerVisible-Methode](#page-1869-0) (Seite [1870](#page-1869-0)) [IsCSLayerVisible-Methode](#page-1842-0) (Seite [1843\)](#page-1842-0) [Layers-Objekt \(Auflistung\)](#page-1968-0) (Seite [1969](#page-1968-0)) [Bilder mit VBA bearbeiten](#page-1655-0) (Seite [1656\)](#page-1655-0) [Sprachabhängige Projektierung mit VBA](#page-1625-0) (Seite [1626](#page-1625-0))

# 3.3.3.4 Kopie eines Bildes mit VBA bearbeiten

## **Einleitung**

Sie können mit VBA Kopien eines Bildes erzeugen, um ein Bild in verschiedenen Ansichten darzustellen. Jede Ansicht wird in einem eigenen Fenster dargestellt. Die Kopie eines Bildes wird in VBA durch das View-Objekt repräsentiert:

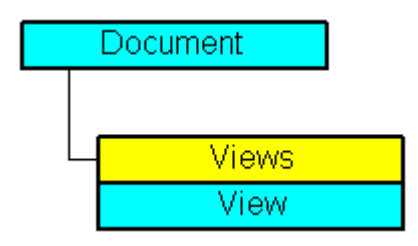

Über die Eigenschaften des View-Objektes können Sie unter anderem den Zoomfaktor einstellen und festlegen, welcher Bildausschnitt angezeigt werden soll.

## Kopie eines Bildes erzeugen

Verwenden Sie die Add-Methode, um vom angegebenen Bild eine Kopie zu erzeugen. In diesem Beispiel wird vom aktiven Bild eine Kopie erzeugt und aktiviert:

```
Sub CreateAndActivateView()
'VBA28
Dim objView As HMIView
Set objView = ActiveDocument.Views.Add
objView.Activate
End Sub
```
### Kopie eines Bildes bearbeiten

Jede Kopie eines Bildes können Sie wie folgt bearbeiten:

- Zoom-Faktor einstellen: Verwenden Sie die Zoom-Eigenschaft.
- Bildausschnitt festlegen: Verwenden Sie die Eigenschaften "ScrollPosX" und "ScrollPosY", um den Bildausschnitt anhand der Bildlaufleisten festzulegen.
- CS-Ebenen ein- und ausblenden: Verwenden Sie z.B. die SetCSLayerVisible(Index)- Methode, um den angebenen Layer ein- oder auszublenden. Mit der ActiveLayer-Eigenschaft können Sie die Ebene auswählen, deren Objekte Sie bearbeiten möchten.

Im folgenden Beispiel wird vom aktiven Bild eine Kopie erzeugt und aktiviert. Der Zoomfaktor wird auf 150% gesetzt und die Position der Bildlaufleisten verändert:

```
Sub SetZoomAndScrollPositionInActiveView()
'VBA29
Dim objView As HMIView 
Set objView = ActiveDocument.Views.Add 
With objView 
.Activate 
.ScrollPosX = 40 
.ScrollPosY = 10 
.Zoom = 150
End With
End Sub
```
### Siehe auch

[Add-Methode \(Views-Auflistung\)](#page-1783-0) (Seite [1784](#page-1783-0)) [ScrollPosY-Eigenschaft](#page-2360-0) (Seite [2361](#page-2360-0)) [ScrollPosX-Eigenschaft](#page-2359-0) (Seite [2360](#page-2359-0))

[ActiveLayer-Eigenschaft](#page-2067-0) (Seite [2068](#page-2067-0))

[View-Objekt](#page-2061-0) (Seite [2062\)](#page-2061-0)

[SetCSLayerVisible-Methode](#page-1869-0) (Seite [1870](#page-1869-0))

[IsCSLayerVisible-Methode](#page-1842-0) (Seite [1843](#page-1842-0))

[Activate Methode](#page-1775-0) (Seite [1776\)](#page-1775-0)

[Ebenen mit VBA bearbeiten](#page-1658-0) (Seite [1659](#page-1658-0))

[Bilder mit VBA bearbeiten](#page-1655-0) (Seite [1656](#page-1655-0))

# <span id="page-1661-0"></span>3.3.4 Objekte mit VBA bearbeiten

# 3.3.4.1 Objekte mit VBA bearbeiten

# Zugriff auf Objekte im Graphics Designer

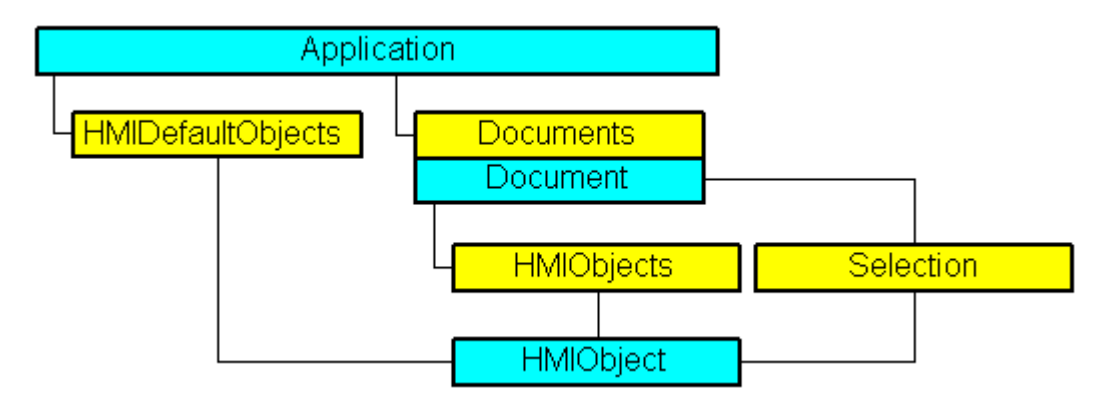

In VBA sind alle Objekttypen des aktuellen Bildes in der Auflistung "HMIObjects" enthalten. Sie sind nicht wie im Graphics Designer nach Objekttypen (Standard-, Smart-, Windows- und Controls-Objekte) getrennt. Deshalb können Sie mit VBA alle Objekte in einem oder mehreren Bildern mit einer Schleife durchlaufen.

Wenn Sie Objekte im Bild ausgewählt haben, sind diese Objekte in der Auflistung "Selection" enthalten. Verwenden Sie die Auflistung "HMIDefaultObjects", wenn Sie die Vorbelegungen der Eigenschaftswerte eines Objektes ändern wollen.

Um ein Objekt im Bild mit VBA anzusprechen, verwenden Sie entweder den Objektnamen, z.B. "ActiveDocument.HMIObjects("Kreis1"), oder die Indexnummer. "ActiveDocument.HMIObjects(1)" referenziert z.B. das erste Objekt im aktiven Bild.

## Bearbeiten von Objekten mit VBA

Sie haben folgende Möglichkeiten, Objekte mit VBA zu bearbeiten:

- Neues Objekt in einem Bild erzeugen
- Vorhandenes Objekt löschen
- Vorhandene Objekte kopieren
- Vorhandene Objekte gruppieren und die Gruppierung wieder aufheben
- Nach Objekten suchen
- Objekteigenschaften anzeigen oder ändern

Wenn Sie ein neues Objekt mit VBA in ein Bild einfügen, verhält sich das Objekt so, als wenn Sie es in der Objektpalette des Graphics Designer doppelklicken würden.

Das Objekt erhält die voreingestellten Eigenschaftswerte und wird in der linken oberen Ecke des Bildes eingefügt.

Der Zugriff auf die Objekteigenschaften ist davon abhängig, wie Sie das Objekt erzeugt haben. Dazu zwei Beispiele:

#### Beispiel 1:

In diesem Beispiel wird ein Kreis vom Typ "HMIObject" in das aktuelle Bild eingefügt. Ein VBA-Objekt vom Typ "HMIObject" können Sie für alle Objekte im Graphics Designer verwenden. Sie müssen jedoch individuelle Eigenschaften des jeweiligen Objektes explizit über die Eigenschaft "Properties(Index)" ansprechen:

```
Sub AddObject()
'VBA30
Dim objObject As HMIObject
Set objObject = ActiveDocument.HMIObjects.AddHMIObject("CircleAsHMIObject", "HMICircle")
''standard-properties (e.g. the position) are available every time:
objObject.Top = 40
objObject.Left = 40
'non-standard properties can be accessed using the Properties-collection:
objObject.Properties("FlashBackColor") = True
End Sub
```
### Beispiel 2:

In diesem Beispiel wird ein Kreis vom Typ "HMICircle" in das aktuelle Bild eingefügt. Im Gegensatz zu Beispiel 1 können Sie das Objekt "objCircle" aber nur für Objekte vom Typ "HMICircle" verwenden:

```
Sub AddCircle()
'VBA31
Dim objCircle As HMICircle
Set objCircle = ActiveDocument.HMIObjects.AddHMIObject("CircleAsHMICircle", "HMICircle")
'The same as in example 1, but here you can set/get direct the
'specific properties of the circle:
objCircle.Top = 80
objCircle.Left = 80
objCircle.FlashBackColor = True
End Sub
```
# Siehe auch

[LanguageFonts-Objekt \(Auflistung\)](#page-1962-0) (Seite [1963\)](#page-1962-0) [VBA-Referenz](#page-1734-0) (Seite [1735](#page-1734-0)) [Underlined-Eigenschaft](#page-2401-0) (Seite [2402](#page-2401-0)) [Size-Eigenschaft](#page-2367-0) (Seite [2368\)](#page-2367-0) [Parent-Eigenschaft](#page-2316-0) (Seite [2317\)](#page-2316-0) [LanguageID-Eigenschaft](#page-2231-0) (Seite [2232\)](#page-2231-0) [Italic-Eigenschaft](#page-2223-0) (Seite [2224\)](#page-2223-0) [FontFamily-Eigenschaft](#page-2200-0) (Seite [2201\)](#page-2200-0) [Bold-Eigenschaft](#page-2105-0) (Seite [2106](#page-2105-0)) [Application-Eigenschaft](#page-2078-0) (Seite [2079\)](#page-2078-0)

# <span id="page-1664-0"></span>3.3.4.2 Standard-, Smart-, Windows- und Rohr-Objekte

### Standard-, Smart-, Windows- und Rohr-Objekte

### **Einleitung**

Die Standard-, Smart- und Windows-Objekte verwenden Sie, um Ihre Bilder zu gestalten. Im Graphics Designer finden Sie diese Objekte in der Objektpalette auf der Registerkarte "Standard":

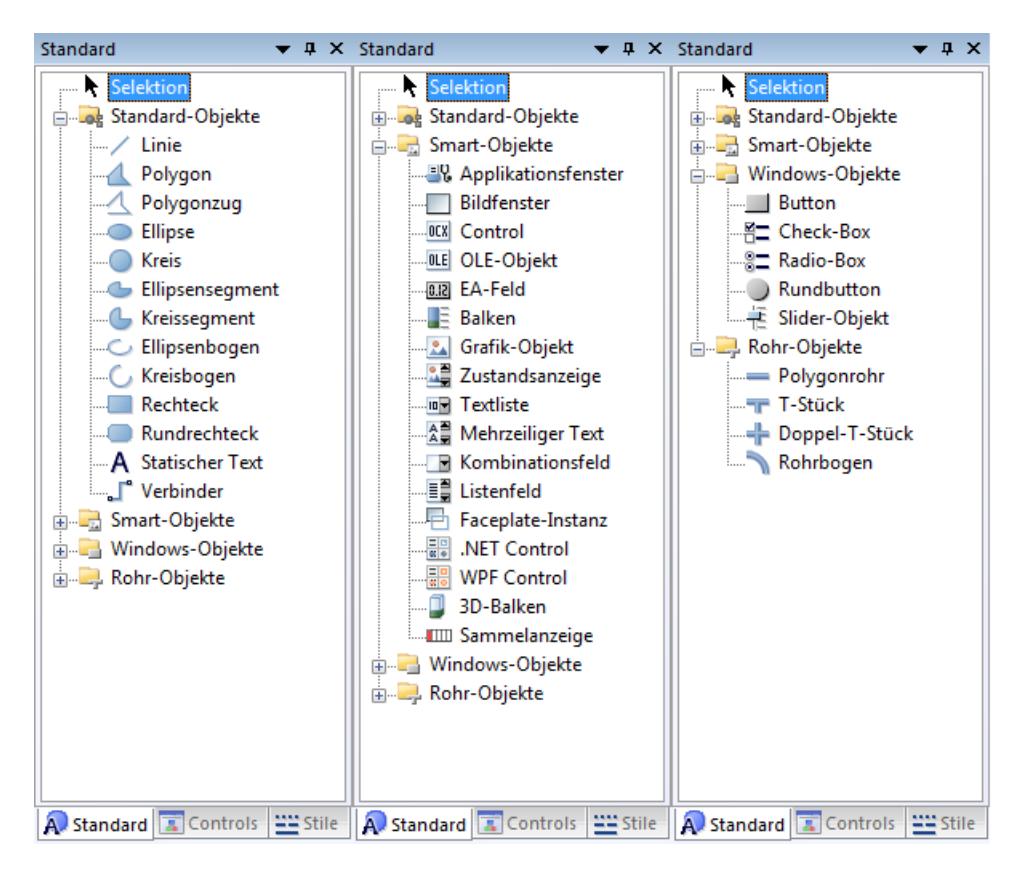

VBA bietet Ihnen die Möglichkeit, auf diese Objekte in allen Bildern Ihres Projektes zuzugreifen. Wenn Sie in einem Projekt mit mehreren Bildern z.B. die Hintergrundfarbe aller Kreise ändern wollen, dann können Sie das mit einem VBA-Makro erledigen.

## Objekt in Bild einfügen

Verwenden Sie die Methode "AddHMIObject(ObjectName, ProgID)", um ein neues Objekt in ein Bild einzufügen. "ObjectName" steht für den Namen des Objektes (z.B. "my Circle"), "ProgID" für die VBA-Objektbezeichnung (z.B. "HMICircle"):

Sub AddCircle() 'VBA32

WinCC: Scripting (VBS, ANSI-C, VBA) Systemhandbuch, 02/2013, A5E32315919-AA 1665

```
'Creates object of type "HMICircle"
Dim objCircle As HMICircle
'
'Add object in active document
Set objCircle = ActiveDocument.HMIObjects.AddHMIObject("My Circle", "HMICircle")
End Sub
```
### Objekt bearbeiten

Sie haben mit VBA auf alle Objekteigenschaften Zugriff, die Sie über den Eigenschaftendialog des Objektes bearbeiten. Sie können Objekteigenschaften ändern und ausgeben sowie Objekte im Bild auswählen. Wenn Sie kein Objekt ausgewählt haben, können Sie folgende Methoden anwenden:

- "Find()"-Methode: Sucht in der Auflistung "HMIObjects" nach einem Objekt
- "Delete()"-Methode: Löscht ein HMIObject-Objekt

Wenn Sie Objekte ausgewählt haben, können Sie diese über die Auflistung "Selection" unter anderem mit folgenden Methoden bearbeiten:

- "AlignLeft()", "AlignRight()", "AlignTop()", "AlignBottom()": Diese Methoden richten Objekte aus.
- "CreateGroup()", "CreateCustomizedObject()": Diese Methoden erzeugen ein Gruppenoder Anwender-Objekt.
- "DeselectAll()"-Methode: Hebt die Auswahl aller Objekte auf

### Referenzen auf Objekte mit "Nothing" entfernen

Entfernen Sie immer die verwendeten Referenzen für die Controls und Standardobjekte sowie für das Dokument nach dem Schließen des Dokuments. Setzen Sie dazu die Objekte auf "Nothing". Nachfolgend ein Code-Beispiel für ein Control:

```
Public Sub DrawNewControl
    Const strFct = "CreatePdls"
    Dim objControl As HMIObject
    Dim objDoc As Document
    On Local Error GoTo errorhandler
    'open the document
   Set objDoc =
grafexe.Application.Documents.Open(grafexe.Application.ApplicationDa
taPath & "PDL1.pdl", hmiOpenDocumentTypeInvisible)
     'create new object
    Set objControl = objDoc.HMIObjects.AddActiveXControl("Control1", 
"CCAxUserArchiveControl.AxUserArchiveControl.1")
    If objControl Is Nothing Then
       GoTo errorhandler
    End If
    'doing something with the control
    '......
       'delete reference to new control 
    Set objControl = Nothing
```

```
 'saving PDL und deleting reference to it
    objDoc.Save 
    objDoc.Close
    Set objDoc = Nothing
    Exit Sub
' errorhandler
errorhandler:
    If MsgBox("Error ocurred" & vbNewLine & "Yes - resume next" & 
vbNewLine & "No - stop script", vbOKCancel + vbCritical, strFct) = 
vbOK Then
      Resume Next
    End If
End Sub
```
# Siehe auch

[Parent-Eigenschaft](#page-2316-0) (Seite [2317\)](#page-2316-0) [Item-Eigenschaft](#page-2224-0) (Seite [2225\)](#page-2224-0) [Count-Eigenschaft](#page-2152-0) (Seite [2153\)](#page-2152-0) [Application-Eigenschaft](#page-2078-0) (Seite [2079](#page-2078-0))

## So bearbeiten Sie Standard-, Smart- Windows- und Rohr-Objekte

## **Einleitung**

Sie finden hier folgende Anleitungen zum Bearbeiten von Standard-, Smart- und Windows-Objekten:

- Eigenschaften eines bestimmten Objektes definieren
- Eigenschaften eines unbestimmten Objektes definieren
- Objekt im aktiven Bild auswählen
- Objekte im aktiven Bild suchen
- Objekt löschen

### Vorgehensweise

- 1. Öffnen Sie im Graphics Designer den VBA-Editor (<Alt+F11> oder "Extras" > "Makros" > "Visual Basic Editor").
- 2. Öffnen Sie im Project Explorer das Dokument "ThisDocument":

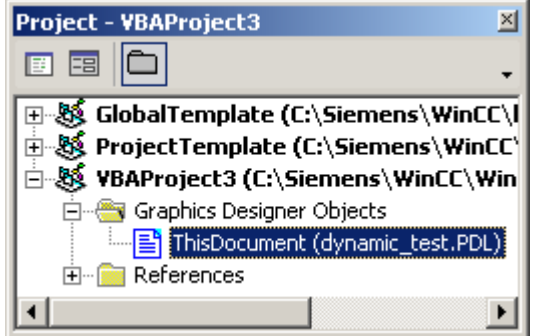

3. Um die Eigenschaften eines bestimmten Objekttyps (z.B. "HMICircle") zu definieren, fügen Sie z.B. eine Prozedur "EditDefinedObjectType()" in das Dokument "ThisDocument" ein. In diesem Beispiel wird ein Kreis in das aktive Bild eingefügt und dessen Linienbreite und -farbe geändert:

```
Sub EditDefinedObjectType()
'VBA33
Dim objCircle As HMICircle
Set objCircle = 
ActiveDocument.HMIObjects.AddHMIObject("myCircleAsCircle", 
"HMICircle")
With objCircle
'direct calling of objectproperties available
.BorderWidth = 4
.BorderColor = RGB(255, 0, 255)End With
End Sub
```
4. Um die Eigenschaften eines unbestimmten Objekttyps ("HMIObject") zu ändern, fügen Sie z.B. eine Prozedur "EditHMIObject()" in das Dokument "ThisDocument" ein. In diesem Beispiel wird ein Kreis in das aktive Bild eingefügt und dessen Linienbreite und -farbe geändert:

```
Sub EditHMIObject()
'VBA34
Dim objObject As HMIObject
Set objObject = 
ActiveDocument.HMIObjects.AddHMIObject("myCircleAsObject", 
"HMICircle")
With objObject
'Access to objectproperties only with property "Properties":
.Properties("BorderWidth") = 4
.Properties("BorderColor") = RGB(255, 0, 0)
End With
End Sub
```
5. Um ein Objekt im aktuellen Bild auszuwählen, fügen Sie z.B. eine Prozedur "SelectObject()" in das Dokument "ThisDocument" ein. In diesem Beispiel wird ein Kreis in das aktive Bild eingefügt und ausgewählt:

```
Sub SelectObject()
'VBA35
Dim objObject As HMIObject
Set objObject = 
ActiveDocument.HMIObjects.AddHMIObject("mySelectedCircle", 
"HMICircle")
ActiveDocument.HMIObjects("mySelectedCircle").Selected = True
End Sub
```
6. Um nach einem Objekt im aktuellen Bild zu suchen, fügen Sie z.B. eine Prozeduren "FindObjectsByName()", "FindObjectsByType()" oder "FindObjectsByProperty()" in das Dokument "ThisDocument" ein. In diesem Beispiel wird nach Objekten gesucht, welche die Zeichenkette "Circle" im Objektnamen enthalten:

```
Sub FindObjectsByName()
'VBA36
Dim colSearchResults As HMICollection
Dim objMember As HMIObject
Dim iResult As Integer
Dim strName As String
''Wildcards (?, *) are allowed
Set colSearchResults = 
ActiveDocument.HMIObjects.Find(ObjectName:="*Circle*")
For Each objMember In colSearchResults
iResult = colSearchResults.Count
strName = objMember.ObjectName
MsgBox "Found: " & CStr(iResult) & vbCrLf & "Objectname: " & 
strName
Next objMember
End Sub 
In diesem Beispiel wird im aktiven Bild nach Objekten vom Typ "HMICircle" gesucht: 
Sub FindObjectsByType()
'VBA37
Dim colSearchResults As HMICollection
Dim objMember As HMIObject
Dim iResult As Integer
Dim strName As String
Set colSearchResults = 
ActiveDocument.HMIObjects.Find(ObjectType:="HMICircle")
For Each objMember In colSearchResults
iResult = colSearchResults.Count
strName = objMember.ObjectName
MsgBox "Found: " & CStr(iResult) & vbCrLf & "Objektname: " & 
strName
Next objMember
End Sub
In diesem Beispiel wird im aktiven Bild nach Objekten mit der Eigenschaft "BackColor" 
gesucht: 
Sub FindObjectsByProperty()
'VBA38
Dim colSearchResults As HMICollection
Dim objMember As HMIObject
Dim iResult As Integer
Dim strName As String
Set colSearchResults = 
ActiveDocument.HMIObjects.Find(PropertyName:="BackColor")
For Each objMember In colSearchResults
iResult = colSearchResults.Count
strName = objMember.ObjectName
MsgBox "Found: " & CStr(iResult) & vbCrLf & "Objectname: " & 
strName
```

```
Next objMember
End Sub
```
7. Um ein Objekt zu löschen, fügen Sie z.B. eine Prozedur "DeleteObject()" in das Dokument "ThisDocument" ein. In diesem Beispiel wird das erste Objekt im aktiven Bild gelöscht. Sub DeleteObject() 'VBA39

```
'Delete first object in active document:
ActiveDocument.HMIObjects(1).Delete
End Sub
```
8. Starten Sie die Prozeduren jeweils mit <F5>.

## Siehe auch

[Find-Methode](#page-1826-0) (Seite [1827](#page-1826-0))

[Delete-Methode](#page-1817-0) (Seite [1818\)](#page-1817-0)

[AddHMIObject-Methode](#page-1790-0) (Seite [1791\)](#page-1790-0)

[So bearbeiten Sie Standard-, Smart- Windows- und Rohr-Objekte](#page-1666-0) (Seite [1667\)](#page-1666-0)

[Objekte mit VBA bearbeiten](#page-1661-0) (Seite [1662](#page-1661-0))

## OLE-Objekte

## **Einleitung**

Mit VBA können Sie OLE-Objekte in ein Bild einfügen. Das OLE-Objekt gehört zu den Smart-Objekten. Im Graphics Designer finden Sie es in der Objektpalette auf der Registerkarte "Standard":

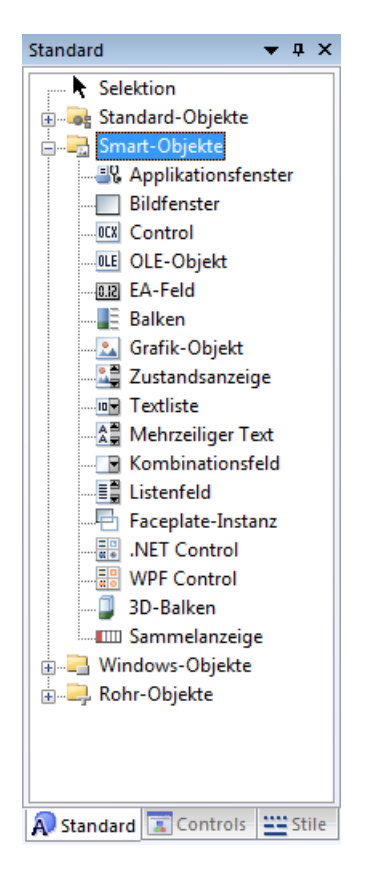

## OLE-Objekt in Bild einfügen

Verwenden Sie die Methode "AddOLEControl(ObjectName, ServerName, [CreationType], [UseSymbol]), um ein OLE-Objekt in ein Bild einzufügen. "ObjectName" steht dabei für den Objektnamen, "ServerName" für die Anwendung, die im OLE-Objekt enthalten sein soll. Der Parameter "ServerName" entspricht dem "Objekttyp" im Dialog "Objekt einfügen" Die letzten

Objekt einfügen  $\overline{\mathbf{x}}$ Objekttyp:  $\overline{\text{OK}}$ <sup>O</sup> Neu erstellen Adobe Acrobat Document Abbrechen **CcCiss Class** ControlHost.Document Aus Datei erstellen Paintbrush-Bild Paket Als Symbol anzeigen "ServerName" Ergebnis Fügt ein neues WordPad-Dokument-Obiekt in Ihr Dokument ein. **M** 

beiden Parameter sind optional und bilden die Einstellungsmöglichkeiten im gezeigten Dialog ab:

Weiterführende Informationen zu den Parametern finden Sie in dieser Dokumentation unter "AddOLEObject-Methode".

Im folgenden Beispiel wird ein OLE-Objekt, das ein Wordpad-Dokument enthält, in das aktive Bild eingefügt:

```
Sub AddOLEObjectToActiveDocument()
'VBA40
Dim objOLEObject As HMIOLEObject
Set objOLEObject = ActiveDocument.HMIObjects.AddOLEObject("MS Wordpad Document1", 
"Wordpad.Document.1")
End Sub
```
Das OLEObject-Objekt wird als letztes Element der Auflistung "HMIObjects" hinzugefügt und erbt die Eigenschaften des HMIObject-Objektes.

# Siehe auch

[OLEObject-Objekt](#page-1986-0) (Seite [1987\)](#page-1986-0) [AddOLEObject-Methode](#page-1793-0) (Seite [1794\)](#page-1793-0) [So bearbeiten Sie Standard-, Smart- Windows- und Rohr-Objekte](#page-1666-0) (Seite [1667\)](#page-1666-0) [Standard-, Smart-, Windows- und Rohr-Objekte](#page-1664-0) (Seite [1665](#page-1664-0)) [Objekte mit VBA bearbeiten](#page-1661-0) (Seite [1662](#page-1661-0))

# ActiveX Controls

## **Einleitung**

Mit VBA könnnen Sie ActiveX Controls in ein Bild einfügen. Im Graphics Designer finden Sie die von WinCC mitgelieferten ActiveX Controls in der Objektpalette auf der Registerkarte Controls:

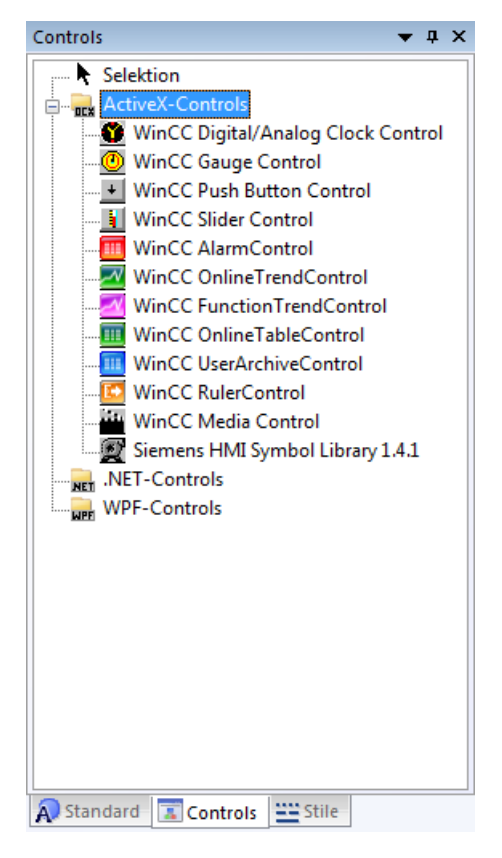

Weitere Informationen finden Sie unter "AddActiveXControl-Methode" in dieser Dokumentation und unter "Objektpalette" in der WinCC-Dokumentation.

## Standard-ActiveX Controls einbinden

Neben den von WinCC mitgelieferten ActiveX Controls können Sie alle im Betriebssystem registrierten Standard-ActiveX Controls in ein Bild einfügen. Damit haben Sie auch die Möglichkeit, selbst programmierte ActiveX Controls in Ihren Bildern zu verwenden. Eine Liste der mit WinCC getesteten Standard-ActiveX Controls finden Sie in der WinCC-Dokumentation.

## ActiveX Control in Bild einfügen

Verwenden Sie die Methode "AddActiveXControl(ObjectName, ProgID)", um ein neues ActiveX Control in ein Bild einzufügen. "ObjectName" steht für den Namen des ActiveX Control (z.B. "WinCC Gauge"), "ProgID" für die VBA-Objektbezeichnung (z.B. "XGauge.XGauge.1"):

```
Sub AddActiveXControl()
'VBA41
Dim objActiveXControl As HMIActiveXControl
Set objActiveXControl = ActiveDocument.HMIObjects.AddActiveXControl("WinCC_Gauge", 
"XGAUGE.XGaugeCtrl.1")
End Sub
```
Das ActiveXControl-Objekt wird als letztes Element der Auflistung "HMIObjects" hinzugefügt und erbt die Eigenschaften des HMIObject-Objektes.

### Zugriff auf die Eigenschaften des ActiveX Control

Die objektspezifischen Eigenschaften des ActiveX Control müssen Sie über die Eigenschaft "Properties(Index)" ansprechen. Welche Eigenschaften ein ActiveX Control besitzt, erfahren Sie über den Dialog "Objekteigenschaften" im Graphics Designer oder über die Properties-Auflistung:

```
Sub AddActiveXControl()
'VBA42
Dim objActiveXControl As HMIActiveXControl
Set objActiveXControl = ActiveDocument.HMIObjects.AddActiveXControl("WinCC_Gauge2", 
"XGAUGE.XGaugeCtrl.1")
'move ActiveX-control:
objActiveXControl.Top = 40
objActiveXControl.Left = 60
''Change individual property:
objActiveXControl.Properties("BackColor").value = RGB(255, 0, 0)
End Sub
```
### Eingeschränkter Zugriff auf Hintergrundgrafiken von Controls

Bei den folgenden Controls kann die Hintergrundgrafik nicht mit VBA konfiguriert werden:

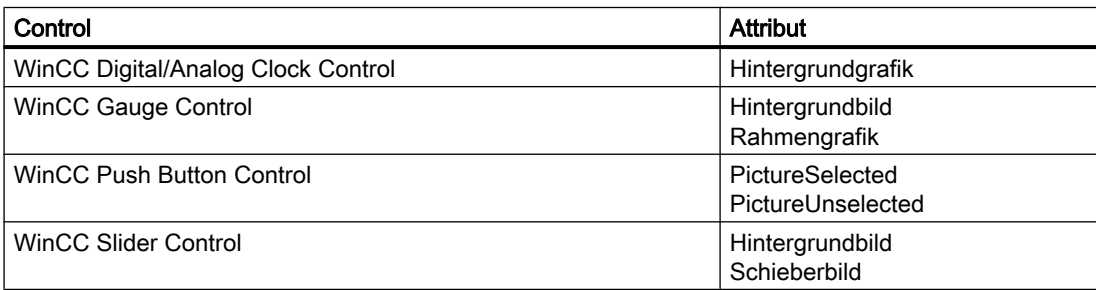

# Siehe auch

[ActiveXControl-Objekt](#page-1884-0) (Seite [1885\)](#page-1884-0) [AddActiveXControl-Methode](#page-1784-0) (Seite [1785\)](#page-1784-0) [So bearbeiten Sie Standard-, Smart- Windows- und Rohr-Objekte](#page-1666-0) (Seite [1667\)](#page-1666-0) [Standard-, Smart-, Windows- und Rohr-Objekte](#page-1664-0) (Seite [1665](#page-1664-0)) [Objekte mit VBA bearbeiten](#page-1661-0) (Seite [1662\)](#page-1661-0)

## .Net-Controls

### **Einleitung**

Mit VBA könnnen Sie .Net-Controls in ein Bild einfügen. Im Graphics Designer finden Sie die .Net-Controls in der Objektpalette auf der Registerkarte "Controls":

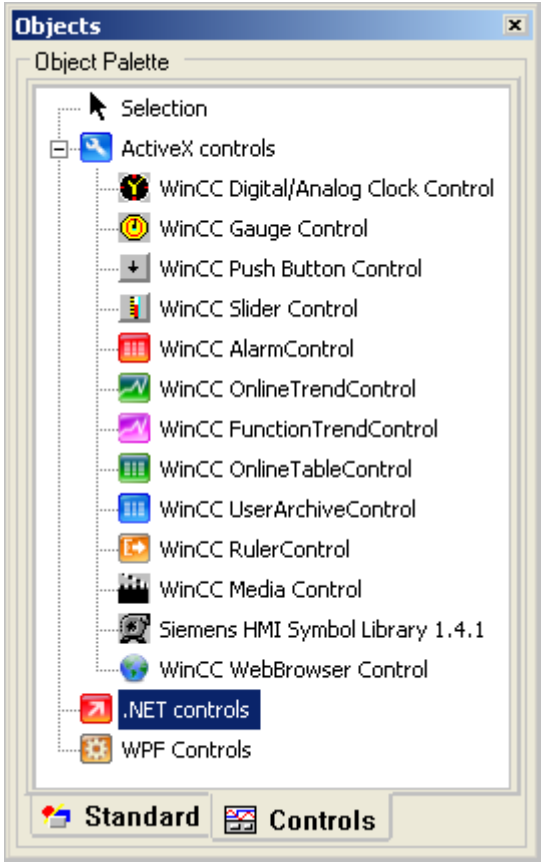

Weitere Informationen finden Sie unter "AddDotNetControl-Methode" in dieser Dokumentation und unter "Prozessbilder erstellen > Arbeiten mit Controls > .Net-Controls" in der WinCC-Dokumentation.

## .Net-Control in Bild einfügen

Verwenden Sie die Methode "AddDotNetControl(ObjectName, ControlType, InGAC, AssemblyInfo)", um ein neues .Net-Control in ein Bild einzufügen. "ObjectName" steht für den Namen des .Net-Control. "ControlType" zeigt den Namensraum des Objekts. Wenn "InGAC" den Wert "TRUE" hat, ist das Objekt im Global Assembly Cache registriert und über "AssemblyInfo" werden die dazugehörenden Informationen angegeben.

```
Sub AddDotNetControl()
'VBA851
Dim DotNetControl As HMIDotNetControl 
Set DotNetControl = ActiveDocument.HMIObjects.AddDotNetControl("MyVBAControl", 
"System.Windows.Forms.Label", True,"Assembly=System.Windows.Forms, Version=2.0.0.0, 
Culture=neutral, PublicKeyToken=b77a5c561934e089")
End Sub
```
Das .Net-Control-Objekt wird als Element der Auflistung "HMIObjects" hinzugefügt und erbt die Eigenschaften des HMIObject-Objektes.

# Zugriff auf die Eigenschaften des .Net-Control

Welche Eigenschaften ein .Net-Control besitzt, erfahren Sie über den Dialog "Objekteigenschaften > Control-Eigenschaften" im Graphics Designer.

# WPF-Controls

# **Einleitung**

Mit VBA könnnen Sie .Net-Controls in ein Bild einfügen. Im Graphics Designer finden Sie die .Net-Controls in der Objektpalette auf der Registerkarte "Controls":

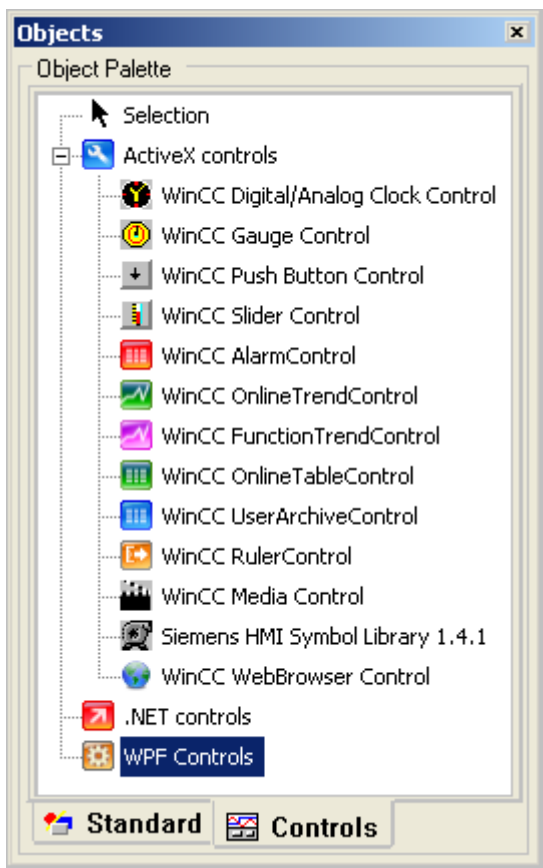

Weitere Informationen finden Sie unter "AddWPFControl-Methode" in dieser Dokumentation und unter "Prozessbilder erstellen > Arbeiten mit Controls > WPF-Controls" in der WinCC-Dokumentation.

# WPF-Control in Bild einfügen

Verwenden Sie die Methode "AddWPFControl(ObjectName, ControlType, InGAC, AssemblyInfo)", um ein neues WPF-Control in ein Bild einzufügen. "ObjectName" steht für den Namen des .Net-Control. "ControlType" zeigt den Namensraum des Objekts. Wenn "InGAC" den Wert "TRUE" hat, ist das Objekt im Global Assembly Cache registriert und über "AssemblyInfo" werden die dazugehörenden Informationen angegeben.

```
Sub AddWPFControl()
'VBA852
Dim WPFControl As HMIWPFControl
```

```
Set WPFControl = ActiveDocument.HMIObjects.AddWPFControl("MyWPFVBAControl", 
"WinCCWPFControl.TestControl", False, "Assembly=Z:\TestControl\WinCCWPFControl.dll")
End Sub
```
Das ActiveXControl-Objekt wird als Element der Auflistung "HMIObjects" hinzugefügt und erbt die Eigenschaften des HMIObject-Objektes.

### Zugriff auf die Eigenschaften des WPFControl

Welche Eigenschaften ein WPF-Control besitzt, erfahren Sie über den Dialog "Objekteigenschaften > Control-Eigenschaften" im Graphics Designer.

## 3.3.4.3 Gruppen-Objekte

### Gruppen-Objekte

### **Einleitung**

Mit VBA können Sie im Graphics Designer aus ausgewählten Objekten ein Gruppen-Objekt erzeugen. Sie können Objekte zum Gruppen-Objekt hinzufügen oder entfernen, ohne dass Sie das Gruppen-Objekt selbst auflösen müssen. Auf die Objekteigenschaften der einzelnen Objekte im Gruppen-Objekt haben Sie uneingeschränkten Zugriff. Ein Gruppen-Objekt können Sie auch wieder auflösen oder ganz löschen.

Folgende Objekttypen können nicht Bestandteil eines Gruppen-Objektes sein:

- CustomizedObject (Anwender-Objekt)
- ActiveXControl
- OLEObject

Weitere Informationen zum Gruppen-Objekt finden Sie in der WinCC-Dokumentation unter "Gruppen-Objekt".

## Gruppen-Objekt erzeugen

Um ein Gruppen-Objekt zu erzeugen, wählen Sie die Objekte im Graphics Designer aus, die Teil des Gruppen-Objektes sein sollen. Die ausgewählten Objekte sind dann in der Auflistung "Selection" enthalten. Mit der Methode "CreateGroup()" erzeugen Sie die Gruppe:

```
Sub CreateGroup()
'VBA43
Dim objCircle As HMICircle
Dim objRectangle As HMIRectangle
Dim objGroup As HMIGroup
Set objCircle = ActiveDocument.HMIObjects.AddHMIObject("sCircle", "HMICircle")
Set objRectangle = ActiveDocument.HMIObjects.AddHMIObject("sRectangle", "HMIRectangle")
With objCircle
. Top = 40
```
VBA zur automatisierten Projektierung

3.3 VBA im Graphics Designer

```
. Left = 40.Selected = True
End With
With objRectangle
.Top = 80. Left = 80.Selected = True
End With
MsgBox "Objects selected!"
Set objGroup = ActiveDocument.Selection.CreateGroup
objGroup.ObjectName = "myGroup"
End Sub
```
Das Gruppen-Objekt wird am Ende der Auflistung "HMIObjects" eingefügt. Die Objekte, die im Gruppen-Objekt enthalten sind, behalten ihre Indexnummern und sind weiterhin in der Auflistung "HMIObjects" verfügbar.

Die Objekte im Gruppen-Objekt sind zusätzlich in der Auflistung "GroupedHMIObjects" enthalten, wobei die Indexnummern neu vergeben werden.

Geben Sie dem Gruppen-Objekt einen Namen (objGroup.Name = "My Group"), damit Sie es eindeutig identifizieren können. Wenn Sie keinen Namen vergeben, erhält das Gruppen-Objekt die Standardbezeichnung für das Gruppen-Objekt (z.B. "Group1").

Das Gruppen-Objekt hat dieselben Eigenschaften wie das Objekte vom Typ "Object".

### Gruppen-Objekt bearbeiten

Das Gruppen-Objekt können Sie wie folgt bearbeiten:

- Methode "Add(Index)": Fügt ein neues Objekt zum Gruppen-Objekt hinzu.
- Methode "Remove(Index)": Entfernt ein Objekt aus dem Gruppen-Objekt.
- Methode "UnGroup()": Löst das Gruppen-Objekt auf (Gruppierung aufheben).
- Methode "Delete()": Löscht das Gruppen-Objekt und die darin enthaltenen Objekte.

### Objekte im Gruppen-Objekt bearbeiten

Verwenden Sie die Auflistung "GroupedHMIObjects", um ein Objekt im Gruppen-Objekt auszuwählen. Um auf dessen Objekteigenschaft zuzugreifen, müssen Sie den Namen der Objekteigenschaft über die Eigenschaft "Properties" ansprechen, z.B.:

```
Sub ModifyPropertyOfObjectInGroup()
'VBA44
Dim objGroup As HMIGroup
Set objGroup = ActiveDocument.HMIObjects("myGroup")
objGroup.GroupedHMIObjects(1).Properties("BorderColor") = RGB(255, 0, 0)
End Sub
```
# <span id="page-1680-0"></span>Siehe auch

[Selection-Objekt \(Auflistung\)](#page-2021-0) (Seite [2022](#page-2021-0)) [GroupedObjects-Objekt \(Auflistung\)](#page-1949-0) (Seite [1950](#page-1949-0)) [Ungroup-Methode](#page-1876-0) (Seite [1877](#page-1876-0)) [Remove-Methode](#page-1856-0) (Seite [1857](#page-1856-0)) [Delete-Methode](#page-1817-0) (Seite [1818\)](#page-1817-0) [Add-Methode \(GroupedObjects-Auflistung\)](#page-1780-0) (Seite [1781](#page-1780-0)) [So bearbeiten Objekte im Gruppen-Objekt mit VBA](#page-1683-0) (Seite [1684](#page-1683-0)) So bearbeiten Sie Gruppen-Objekte mit VBA (Seite 1681) [Objekte mit VBA bearbeiten](#page-1661-0) (Seite [1662](#page-1661-0)) [VBA im Graphics Designer](#page-1622-0) (Seite [1623\)](#page-1622-0)

# So bearbeiten Sie Gruppen-Objekte mit VBA

## Voraussetzung

Sie müssen im Graphics Designer mindestens zwei Grafik-Objekte angelegt und diese ausgewählt haben.

## Vorgehensweise

- 1. Öffnen Sie im Graphics Designer den VBA-Editor (<Alt+F11> oder "Extras" > "Makros" > "Visual Basic Editor").
- 2. Öffnen Sie im Project Explorer das Dokument "ThisDocument":

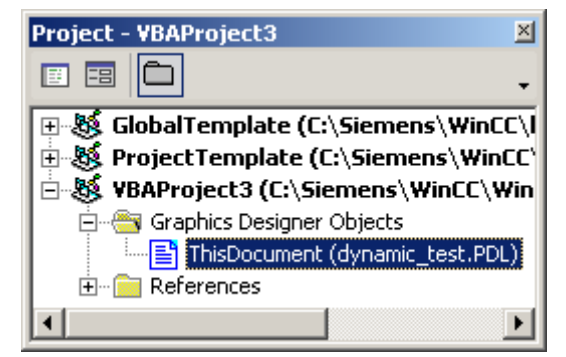

3. Um ein Gruppen-Objekt aus ausgewählten Objekten zu erzeugen, fügen Sie z.B. eine Prozedur "CreateGroup()" in das Dokument "ThisDocument" ein. In diesem Beispiel wird aus Objekten das Gruppen-Objekt "My Group" erzeugt: Sub CreateGroup() 'VBA45 Dim objCircle As HMICircle Dim objRectangle As HMIRectangle Dim objGroup As HMIGroup Set objCircle = ActiveDocument.HMIObjects.AddHMIObject("sCircle", "HMICircle") Set objRectangle = ActiveDocument.HMIObjects.AddHMIObject("sRectangle", "HMIRectangle") With objCircle  $. Top = 40$ . Left  $= 40$ .Selected = True End With With objRectangle  $.Top = 80$ .Left =  $80$ .Selected = True End With MsgBox "Objects selected!" Set objGroup = ActiveDocument.Selection.CreateGroup 'The name identifies the group-object objGroup.ObjectName = "My Group" End Sub

4. Um ein Objekt zum Gruppen-Objekt "My Group" hinzuzufügen, fügen Sie z.B. eine Prozedur "AddObjectToGroup()" in das Dokument "ThisDocument" ein. In diesem Beispiel wird dem Gruppen-Objekt "My Group" eine Ellipse hinzugefügt:

```
Sub AddObjectToGroup()
'VBA46
Dim objGroup As HMIGroup
Dim objEllipseSegment As HMIEllipseSegment
'Adds new object to active document
Set objEllipseSegment = 
ActiveDocument.HMIObjects.AddHMIObject("EllipseSegment", 
"HMIEllipseSegment")
Set objGroup = ActiveDocument.HMIObjects("My Group")
'Adds the object to the group
objGroup.GroupedHMIObjects.Add ("EllipseSegment")
End Sub
```
5. Um ein Objekt aus dem Gruppen-Objekt "My Group" zu entfernen, fügen Sie z.B. eine Prozedur "RemoveObjectFromGroup()" in das Dokument "ThisDocument" ein. In diesem Beispiel wird aus dem Gruppen-Objekt "My Group" das erste Objekt entfernt: Sub RemoveObjectFromGroup()

```
'VBA47
Dim objGroup As HMIGroup
Set objGroup = ActiveDocument.HMIObjects("My Group")
'delete first object of the group-object
objGroup.GroupedHMIObjects.Remove (1)
End Sub
```
6. Um das Gruppen-Objekt "My Group" wieder aufzulösen, fügen Sie z.B. eine Prozedur "UnGroup()" in das Dokument "ThisDocument" ein. In diesem Beispiel wird das Gruppen-Objekt "My Group" aufgelöst:

```
Sub UnGroup()
'VBA48
Dim objGroup As HMIGroup
Set objGroup = ActiveDocument.HMIObjects("My Group")
objGroup.UnGroup
End Sub
```
- 7. Um das Gruppen-Objekt "My Group" zu löschen, fügen Sie z.B. eine Prozedur "DeleteGroup()" in das Dokument "ThisDocument" ein. In diesem Beispiel wird das Gruppen-Objekt "My Group" mit den darin enthaltenen Objekten gelöscht: Sub DeleteGroup() 'VBA49 Dim objGroup As HMIGroup Set objGroup = ActiveDocument.HMIObjects("My Group")
- 8. Starten Sie die Prozeduren jeweils mit <F5>.

### Siehe auch

[Ungroup-Methode](#page-1876-0) (Seite [1877](#page-1876-0))

objGroup.Delete

End Sub

[Remove-Methode](#page-1856-0) (Seite [1857](#page-1856-0))

[Delete-Methode](#page-1817-0) (Seite [1818\)](#page-1817-0)

[CreateGroup-Methode](#page-1815-0) (Seite [1816\)](#page-1815-0)

[Add-Methode \(GroupedObjects-Auflistung\)](#page-1780-0) (Seite [1781](#page-1780-0))

[Selection-Objekt \(Auflistung\)](#page-2021-0) (Seite [2022](#page-2021-0))

[GroupedObjects-Objekt \(Auflistung\)](#page-1949-0) (Seite [1950](#page-1949-0))

[Group-Objekt](#page-1945-0) (Seite [1946\)](#page-1945-0)

[So bearbeiten Objekte im Gruppen-Objekt mit VBA](#page-1683-0) (Seite [1684](#page-1683-0))

[Gruppen-Objekte](#page-1678-0) (Seite [1679](#page-1678-0))

[Objekte mit VBA bearbeiten](#page-1661-0) (Seite [1662](#page-1661-0))

[VBA im Graphics Designer](#page-1622-0) (Seite [1623\)](#page-1622-0)

# <span id="page-1683-0"></span>So bearbeiten Objekte im Gruppen-Objekt mit VBA

## **Einleitung**

Sie finden hier folgende Anleitungen zum Bearbeiten von Objekten im Gruppen-Objekt mit VBA:

- Eine Eigenschaft eines Objektes im Gruppen-Objekt bearbeiten
- Eine Eigenschaft aller Objekte im Gruppen-Objekt bearbeiten

## Voraussetzung

Sie müssen im Graphics Designer mindestens zwei Grafik-Objekte angelegt und diese gruppiert haben.

### Vorgehensweise

- 1. Öffnen Sie im Graphics Designer den VBA-Editor (<Alt+F11> oder "Extras" > "Makros" > "Visual Basic Editor").
- 2. Öffnen Sie im Project Explorer das Dokument "ThisDocument":

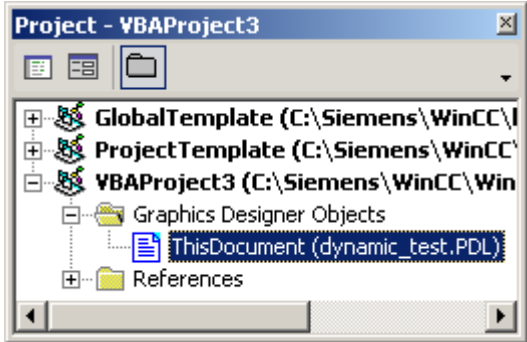

3. Um eine Eigenschaft eines Objekt innerhalb des Gruppen-Objektes zu bearbeiten, fügen Sie z.B. eine Prozedur "ChangePropertiesOfGroupMembers()" in das Dokument "ThisDocument" ein. In diesem Beispiel werden im Gruppen-Objekt "My Group" die Eigenschaften von drei verschiedenen Objekten geändert:

```
Sub ChangePropertiesOfGroupMembers()
'VBA50
Dim objCircle As HMICircle
Dim objRectangle As HMIRectangle
Dim objEllipse As HMIEllipse
Dim objGroup As HMIGroup
Set objCircle = ActiveDocument.HMIObjects.AddHMIObject("sCircle", 
"HMICircle")
Set objRectangle =
ActiveDocument.HMIObjects.AddHMIObject("sRectangle", 
"HMIRectangle")
Set objEllipse = 
ActiveDocument.HMIObjects.AddHMIObject("sEllipse", "HMIEllipse")
With objCircle
. Top = 40. Left = 40.Selected = True
End With
With objRectangle
.Top = 80. Left = 80.Selected = True
End With
With objEllipse
.Top = 120
.Left = 120
.Selected = True
End With
MsgBox "Objects selected!"
Set objGroup = ActiveDocument.Selection.CreateGroup
objGroup.ObjectName = "My Group"
'Set bordercolor of 1. object = "red":
objGroup.GroupedHMIObjects(1).Properties("BorderColor") = 
RGB(255, 0, 0)
'set x-coordinate of 2. object = "120" :
objGroup.GroupedHMIObjects(2).Properties("Left") = 120
'set y-coordinate of 3. object = "90":
objGroup.GroupedHMIObjects(3).Properties("Top") = 90
End Sub
```
- 4. Um die Eigenschaften von allen Objekten im Gruppen-Objekt zu ändern, fügen Sie z.B. eine Prozedur "ChangePropertiesOfAllGroupMembers()" in das Dokument "ThisDocument" ein. In diesem Beispiel werden im Gruppen-Objekt "My Group" die Eigenschaft "BorderColor" von jedem Objekt geändert. Damit dieses Beispiel funktioniert, müssen Sie das Gruppen-Objekt "My Group" angelegt haben: Sub ChangePropertiesOfAllGroupMembers() 'VBA51 Dim objGroup As HMIGroup Dim iMaxMembers As Integer Dim iIndex As Integer Set objGroup = ActiveDocument.HMIObjects("My Group")  $iIndex = 1$ ''Get number of objects in group-object: iMaxMembers = objGroup.GroupedHMIObjects.Count ''set linecolor of all objects = "yellow": For iIndex = 1 To iMaxMembers objGroup.GroupedHMIObjects(iIndex).Properties("BorderColor") = RGB(255, 255, 0) Next iIndex End Sub
- 5. Starten Sie die Prozeduren jeweils mit <F5>.

## Siehe auch

[Properties-Objekt \(Auflistung\)](#page-2003-0) (Seite [2004\)](#page-2003-0) [GroupedObjects-Objekt \(Auflistung\)](#page-1949-0) (Seite [1950\)](#page-1949-0) [Ungroup-Methode](#page-1876-0) (Seite [1877](#page-1876-0)) [Remove-Methode](#page-1856-0) (Seite [1857\)](#page-1856-0) [Delete-Methode](#page-1817-0) (Seite [1818\)](#page-1817-0) [Add-Methode \(GroupedObjects-Auflistung\)](#page-1780-0) (Seite [1781](#page-1780-0)) [So bearbeiten Sie Gruppen-Objekte mit VBA](#page-1680-0) (Seite [1681](#page-1680-0)) [Gruppen-Objekte](#page-1678-0) (Seite [1679](#page-1678-0)) [Objekte mit VBA bearbeiten](#page-1661-0) (Seite [1662\)](#page-1661-0) [VBA im Graphics Designer](#page-1622-0) (Seite [1623](#page-1622-0))

## <span id="page-1686-0"></span>3.3.4.4 Anwender-Objekte

#### Anwender-Objekte

### **Einleitung**

Mit VBA können Sie im Graphics Designer aus ausgewählten Objekten ein Anwender-Objekt erzeugen. Im Gegensatz zum Gruppen-Objekt sind beim Anwender-Objekt nur die Objekteigenschaften verfügbar, die Sie im "Konfigurationsdialog" des Anwender-Objektes ausgewählt haben. Es ist nicht möglich, ein Anwender-Objekt mit VBA zu konfigurieren.

Weitere Informationen zum Anwender-Objekt finden Sie in der WinCC-Dokumentation unter "Anwender-Objekt".

### Anwender-Objekt mit VBA erzeugen

Verwenden Sie die Methode "CreateCustomizedObject()", um ein Anwender-Objekt aus ausgewählten Objekten zu erzeugen:

```
Sub CreateCustomizedObject()
'VBA52
Dim objCustomizedObject As HMICustomizedObject
Set objCustomizedObject = ActiveDocument.Selection.CreateCustomizedObject
objCustomizedObject.ObjectName = "My Customized Object"
End Sub
```
Bei Anwendung der Methode "CreateCustomizedObject()" erscheint der "Konfigurationsdialog", in dem Sie die Objekteigenschaften auswählen. Das so erzeugte Anwender-Objekt wird zur Auflistung "HMIObjects" hinzugefügt. Geben Sie dem Anwender-Objekt einen sprechenden Namen (objCustomizedObject.Name = "My Customized Object"), damit Sie es eindeutig identifizieren können.

#### **Hinweis**

Wenn Sie ein Dokument als nicht sichtbar geöffnet haben, erstellen Sie dort per VBA-Skript kein Anwenderobjekt. Der Programmablauf wird durch einen Konfigurationsdialog unterbrochen.

### Anwender-Objekt bearbeiten

Das Anwender-Objekt können Sie wie folgt bearbeiten:

- Methode "Destroy": Löst das Anwender-Objekt auf.
- Methode "Delete": Löscht das Anwender-Objekt und die darin enthaltenen Objekte.

### Objekte im Anwender-Objekt bearbeiten

Verwenden Sie die Eigenschaft "Properties", um auf die ausgewählten Objekteigenschaften der im Anwender-Objekt enthaltenen Objekte zuzugreifen:

```
Sub EditCustomizedObjectProperty()
'VBA53
Dim objCustomizedObject As HMICustomizedObject
Set objCustomizedObject = ActiveDocument.HMIObjects(1)
objCustomizedObject.Properties("BackColor") = RGB(255, 0, 0)
End Sub
```
Haben Sie mehrere identische Eigenschaften ausgewählt (z.B. die Hintergrundfarbe eines Kreises und eines Rechteckes), werden diese Eigenschaften nummeriert ("BackColor" und "BackColor1").

# Siehe auch

[HMIObject-Objekt](#page-1954-0) (Seite [1955\)](#page-1954-0) [CustomizedObject-Objekt](#page-1911-0) (Seite [1912](#page-1911-0)) [Destroy-Methode](#page-1821-0) (Seite [1822](#page-1821-0)) [Delete-Methode](#page-1817-0) (Seite [1818\)](#page-1817-0) [CreateCustomizedObject-Methode](#page-1812-0) (Seite [1813](#page-1812-0)) So bearbeiten Sie ein Anwender-Objekt mit VBA (Seite 1688) [So bearbeiten Sie Gruppen-Objekte mit VBA](#page-1680-0) (Seite [1681](#page-1680-0)) [Gruppen-Objekte](#page-1678-0) (Seite [1679](#page-1678-0)) [Objekte mit VBA bearbeiten](#page-1661-0) (Seite [1662\)](#page-1661-0)

## So bearbeiten Sie ein Anwender-Objekt mit VBA

### **Einleitung**

Sie finden hier folgende Anleitungen zum Bearbeiten eines Anwender-Objektes mit VBA:

- Anwender-Objekt aus ausgewählten Objekten erzeugen
- Anwender-Objekt auflösen
- Anwender-Objekt löschen

### **Hinweis**

Es ist nicht möglich, ein Anwender-Objekt mit VBA zu konfigurieren.

### Vorgehensweise

- 1. Öffnen Sie im Graphics Designer den VBA-Editor (<Alt+F11> oder "Extras" > "Makros" > "Visual Basic Editor").
- 2. Öffnen Sie im Project Explorer das Dokument "ThisDocument":

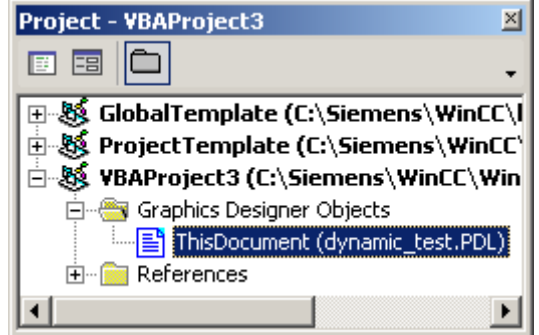

3. Um ein Anwender-Objekt aus ausgewählten Objekten zu erzeugen, fügen Sie z.B. eine Prozedur "CreateCustomizedObject()" in das Dokument "ThisDocument" ein. In diesem Beispiel wird aus ausgewählten Objekten das Anwender-Objekt "My Customized Object" erzeugt:

```
Sub CreateCustomizedObject()
'VBA54
Dim objCustomizedObject As HMICustomizedObject
Dim objCircle As HMICircle
Dim objRectangle As HMIRectangle
Set objCircle = ActiveDocument.HMIObjects.AddHMIObject("sCircle", 
"HMICircle")
Set objRectangle =
ActiveDocument.HMIObjects.AddHMIObject("sRectangle", 
"HMIRectangle")
With objCircle
. Top = 40. Left = 40.Selected = True
End With
With objRectangle
. Top = 80. Left = 80.Selected = True
End With
MsgBox "Objects selected!"
Set objCustomizedObject = 
ActiveDocument.Selection.CreateCustomizedObject
''*** The "Configurationdialog" started. ***
'*** Configure the costumize-object with the "configurationdialog" 
***
'objCustomizedObject.ObjectName = "My Customized Object"
End Sub
```
- 4. Um ein Anwender-Objekt wieder aufzulösen, fügen Sie z.B. eine Prozedur "DestroyCustomizedObject()" in das Dokument "ThisDocument" ein. In diesem Beispiel wird das zuvor erzeugte Anwender-Objekt "My Customized Object" wieder aufgelöst: Sub DestroyCustomizedObject() 'VBA55 Dim objCustomizedObject As HMICustomizedObject Set objCustomizedObject = ActiveDocument.HMIObjects("My Customized Object")
- 5. Um ein Anwender-Objekt zu löschen, fügen Sie z.B. eine Prozedur "DeleteCustomizedObject()" in das Dokument "ThisDocument" ein. In diesem Beispiel wird das zuvor erzeugte Anwender-Objekt "My Customized Object" gelöscht:

```
Sub DeleteCustomizedObject()
'VBA56
Dim objCustomizedObject As HMICustomizedObject
Set objCustomizedObject = ActiveDocument.HMIObjects("My 
Customized Object")
objCustomizedObject.Delete
End Sub
```
6. Starten Sie die Prozeduren jeweils mit <F5>.

objCustomizedObject.Destroy

End Sub

## Siehe auch

[Destroy-Methode](#page-1821-0) (Seite [1822](#page-1821-0)) [Delete-Methode](#page-1817-0) (Seite [1818\)](#page-1817-0) [CreateCustomizedObject-Methode](#page-1812-0) (Seite [1813](#page-1812-0)) [Anwender-Objekte](#page-1686-0) (Seite [1687](#page-1686-0))

VBA zur automatisierten Projektierung

3.3 VBA im Graphics Designer

# 3.3.5 Dynamisierungen anlegen mit VBA

# 3.3.5.1 Dynamisierungen anlegen mit VBA

# **Einleitung**

Mit VBA haben Sie die Möglichkeit, Eigenschaften von Bildern und Objekten zu dynamisieren sowie ereignisgesteuerte Aktionen zu projektieren. VBA stellt Ihnen dazu das ActionDynamic-Objekt zur Verfügung:

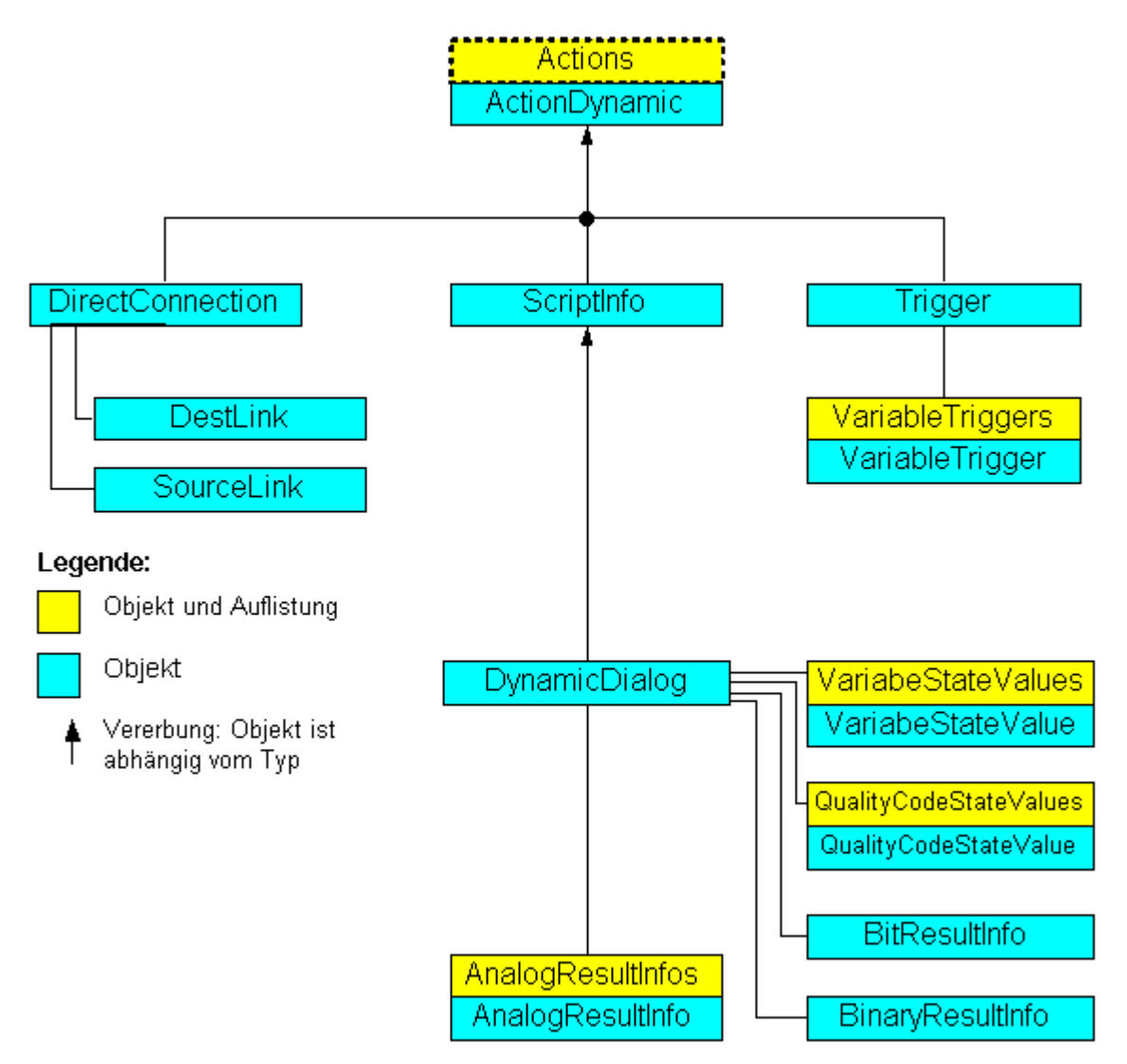

Das ActionDynamic-Objekt stellt eine Schnittstelle dar, die abhängig vom Objekttyp ist:

- Projektieren Sie eine Dynamik an eine Eigenschaft (Property-Objekt), erbt das ActionDynamic-Objekt die Eigenschaften der Objekte ScriptInfo, Trigger und DynamicDialog.
- Projektieren Sie eine ereignisgesteuerte Aktion (Event-Objekt), erbt das ActionDynamic-Objekt die Eigenschaften der Objekte ScriptInfo und DirectConnection.

### Eigenschaften von Bildern und Objekten dynamisieren

Mit VBA können Sie Eigenschaften von Bildern und Objekten dynamisieren. Zur Dynamisierung können Sie Variablen, Skripte oder den Dynamik-Dialog verwenden. Mit der Dynamisierung können Sie z.B. in Runtime den Farbumschlag eines Objektes projektieren, wenn sich ein Variablenwert ändert.

### Projektierung von ereignisgesteuerten Aktionen

Mit VBA können Sie ereignisgesteuerte Aktionen projektieren. Eine Aktion (Skript oder Direktverbindung) wird ausgelöst, wenn in Runtime das definierte Ereignis eintritt. Ein Ereignis kann z.B. die Änderung einer Objekteigenschaft oder ein Klick auf einen Button sein.

### Bearbeiten von Triggern

Mit VBA können Sie Trigger bearbeiten. Trigger werden bei der Dynamisierung benötigt. Sie bestimmen, wann ein dynamisierter Wert in Runtime aktualisiert wird. Dies kann z.B. in regelmäßigen Zeitabständen geschehen oder bei bei einem Bildwechsel.

Beim Projektieren von ereignisgesteuerten Aktionen stellt das Ereignis den Trigger dar.

## Siehe auch

[Bearbeiten von Triggern](#page-1711-0) (Seite [1712\)](#page-1711-0)

[Projektierung von ereignisgesteuerten Aktionen mit VBA](#page-1703-0) (Seite [1704\)](#page-1703-0)

Dynamisieren von Eigenschaften von Bildern und Objekten (Seite 1692)

# 3.3.5.2 Dynamisieren von Eigenschaften von Bildern und Objekten

## Dynamisieren von Eigenschaften von Bildern und Objekten

#### **Einleitung**

Mit VBA können Sie Eigenschaften von Bildern und Objekten dynamisieren. In Runtime können dynamisierte Objekteigenschaften z.B. in Abhängigkeit eines Variablenwertes verändert werden. Folgende Dynamisierungsmethoden sind möglich:

- Variablenanbindung
- Dynamik-Dialog
- Skripte
## Prinzip

Das folgende Beispiel zeigt die prinzipielle Vorgehensweise zur Dynamisierung einer Objekteigenschaft:

```
Sub CreateDynamicOnProperty()
'VBA57
Dim objVariableTrigger As HMIVariableTrigger
Dim objCircle As HMICircle
Set objCircle = ActiveDocument.HMIObjects.AddHMIObject("Circle1", "HMICircle")
''Create dynamic with type "direct Variableconnection" at the
'property "Radius":
Set objVariableTrigger = 
objCircle.Radius.CreateDynamic(hmiDynamicCreationTypeVariableDirect, "'NewDynamic1'")
'To complete dynamic, e.g. define cycle:
With objVariableTrigger
.CycleType = hmiVariableCycleType_2s
End With
End Sub
```
#### Hinweis

Beachten Sie, dass mit dem Festlegen des Variablennamens keine Variable angelegt wird. Verwenden Sie dazu den Variablenauswahldialog, um die Variable anzulegen.

### Variablenanbindung

Verwenden Sie das VariableTrigger-Objekt, um eine Eigenschaft mit einer direkten oder indirekten Variablenanbindung zu dynamisieren. Die so dynamisierte Eigenschaft reagiert in Runtime auf die Wertänderung der angegebenen Variablen. In VBA geben Sie dazu den Variablennamen (VarName-Eigenschaft) und den Zyklus (CycleTime-Eigenschaft) an.

#### Dynamik-Dialog

Verwenden Sie das DynamicDialog-Objekt, um eine Eigenschaft mit Hilfe des Dynamik-Dialoges zu dynamisieren. Die so dynamisierte Eigenschaft reagiert in Runtime auf

Wertebereiche einer Variablen. Für die Festlegung des Wertebereiches stehen folgende Objekte zur Verfügung:

- AnalogResultInfos-Objekt: Verwenden Sie das Objekt, um Wertebereichen einer Variablen oder eines Skriptes einen festen Wert zuzuordnen. Der feste Wert wird der dynamisierten Eigenschaft zugewiesen, wenn sich der Variablen- oder Rückgabewert des Skriptes im angegebenen Wertebereich befindet.
- BinaryResultInfo-Objekt: Verwenden Sie das Objekt, um binären Wertebereichen (Null und ungleich Null) einer Variablen oder eines Skriptes einen festen Wert zuzuordnen. Der feste Wert wird der dynamisierten Eigenschaft zugewiesen, wenn der Variablen- oder Rückgabewert des Skriptes einen der beiden Werte zurückgibt.
- VariableStateValue-Objekt: Verwenden Sie das Objekt, um dem Status (z.B. "Obergrenze überschritten") einer angegebenen Variable einen festen Wert zuzuordnen. Der feste Wert wird dann der dynamisierten Eigenschaft zugewiesen, wenn der Status eintritt.

## **Skripte**

Verwenden Sie das ScriptInfo-Objekt, um eine Eigenschaft mit einem C- oder VB-Skript zu dynamisieren. Die so dynamisierte Eigenschaft reagiert in Runtime auf ein Skript und wird über einen Trigger gesteuert. Verwenden Sie zum Projektieren des Triggers das Trigger-Objekt.

## Siehe auch

[VariableTrigger-Objekt](#page-2059-0) (Seite [2060](#page-2059-0)) [VariableStateValue-Objekt](#page-2056-0) (Seite [2057](#page-2056-0)) [Trigger-Objekt](#page-2046-0) (Seite [2047](#page-2046-0)) [ScriptInfo-Objekt](#page-2020-0) (Seite [2021\)](#page-2020-0) [BinaryResultInfo-Objekt](#page-1895-0) (Seite [1896](#page-1895-0)) [AnalogResultInfos-Objekt \(Auflistung\)](#page-1886-0) (Seite [1887](#page-1886-0)) [So dynamisieren Sie eine Eigenschaft mit einem VB-Skript](#page-1701-0) (Seite [1702](#page-1701-0)) [So dynamisieren Sie eine Eigenschaft mit einem C-Skript](#page-1699-0) (Seite [1700\)](#page-1699-0) [So dynamisieren Sie eine Eigenschaft mit dem Dynamik-Dialog](#page-1696-0) (Seite [1697\)](#page-1696-0) [So dynamisieren Sie eine Eigenschaft mit einer Variablenanbindung](#page-1694-0) (Seite [1695\)](#page-1694-0) [Dynamisierungen anlegen mit VBA](#page-1690-0) (Seite [1691\)](#page-1690-0)

## <span id="page-1694-0"></span>So dynamisieren Sie eine Eigenschaft mit einer Variablenanbindung

## **Einleitung**

Sie finden hier folgende Anleitungen zum Dynamisieren einer Eigenschaft mit einer Variablenanbindung:

- Eigenschaft mit direkter Variablenanbindung dynamisieren
- Eigenschaft mit indirekter Variablenanbindung dynamisieren

### Vorgehensweise

- 1. Öffnen Sie im Graphics Designer den VBA-Editor (<Alt+F11> oder "Extras" > "Makros" > "Visual Basic Editor").
- 2. Öffnen Sie im Project Explorer das Dokument, in dem Sie den VBA-Code erstellen wollen:

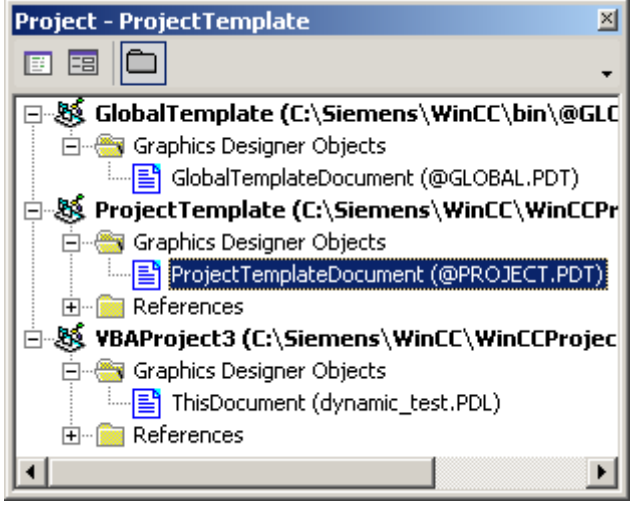

End Sub

#### 3.3 VBA im Graphics Designer

3. Um eine Objekteigenschaft mit einer direkten Variablenanbindung zu dynamisieren, fügen Sie z.B. eine Prozedur "AddDynamicAsVariableDirectToProperty()" in das Dokument ein. In diesem Beispiel wird die Eigenschaft "Top" eines Kreises mit der Variable "Otto" dynamisiert:

```
Sub AddDynamicAsVariableDirectToProperty()
'VBA58
Dim objVariableTrigger As HMIVariableTrigger
Dim objCircle As HMICircle
Set objCircle = ActiveDocument.HMIObjects.AddHMIObject("Circle1", 
"HMICircle")
'Create dynamic at property "Top"
Set objVariableTrigger = 
objCircle.Top.CreateDynamic(hmiDynamicCreationTypeVariableDirect, 
"Otto")
''define cycle-time
With objVariableTrigger
.CycleType = hmiVariableCycleType_2s
End With
```
4. Um eine Objekteigenschaft mit einer indirekten Variablenanbindung zu dynamisieren, fügen Sie z.B. eine Prozedur "AddDynamicAsVariableIndirectToProperty()" in das Dokument ein. In diesem Beispiel wird die Eigenschaft "Left" eines Kreises mit der Variable "Anton" dynamisiert:

```
Sub AddDynamicAsVariableIndirectToProperty()
'VBA59
Dim objVariableTrigger As HMIVariableTrigger
Dim objCircle As HMICircle
Set objCircle = ActiveDocument.HMIObjects.AddHMIObject("Circle2", 
"HMICircle")
'Create dynamic on property "Left":
Set objVariableTrigger = 
objCircle.Left.CreateDynamic(hmiDynamicCreationTypeVariableIndirec
t, "Anton")
''Define cycle-time
With objVariableTrigger
.CycleType = hmiVariableCycleType_2s
End With
End Sub
```
5. Starten Sie die Prozeduren jeweils mit <F5>.

## <span id="page-1696-0"></span>Siehe auch

[CycleType-Eigenschaft](#page-2159-0) (Seite [2160](#page-2159-0)) [VarName-Eigenschaft](#page-2480-0) (Seite [2481](#page-2480-0)) [VariableTrigger-Objekt](#page-2059-0) (Seite [2060](#page-2059-0)) [CreateDynamic-Methode](#page-1814-0) (Seite [1815\)](#page-1814-0) [So dynamisieren Sie eine Eigenschaft mit einem VB-Skript](#page-1701-0) (Seite [1702](#page-1701-0)) [So dynamisieren Sie eine Eigenschaft mit einem C-Skript](#page-1699-0) (Seite [1700](#page-1699-0)) So dynamisieren Sie eine Eigenschaft mit dem Dynamik-Dialog (Seite 1697) [Dynamisieren von Eigenschaften von Bildern und Objekten](#page-1691-0) (Seite [1692\)](#page-1691-0) [Dynamisierungen anlegen mit VBA](#page-1690-0) (Seite [1691\)](#page-1690-0)

# So dynamisieren Sie eine Eigenschaft mit dem Dynamik-Dialog

## **Einleitung**

Mit dem Dynamik-Dialog können Sie Eigenschaften von Bildern und Objekten in Abhängigkeit von bestimmten Wertebereichen oder Variablenstati dynamisieren. Folgende Wertebereiche stehen dabei zur Auswahl:

- Analog
- Binär
- Bit
- Direkt

Mit VBA legen Sie die Wertbereichsart mit der ResultType-Eigenschaft fest. Diese Anleitung zeigt die Dynamisierung einer Objekteigenschaft mit analogen Wertebereichen. Weiterführende Informationen zum Dynamisieren mit dem Dynamik-Dialog finden Sie unter "DynamicDialog-Objekt" in der VBA-Referenz in dieser Dokumentation.

### Vorgehensweise

- 1. Öffnen Sie im Graphics Designer den VBA-Editor (<Alt+F11> oder "Extras" > "Makros" > "Visual Basic Editor").
- 2. Öffnen Sie im Project Explorer das Dokument, in dem Sie den VBA-Code erstellen wollen:

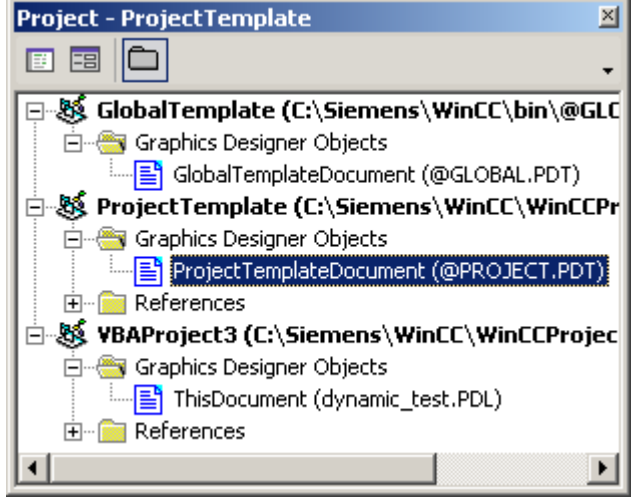

- 3. Um eine Objekteigenschaft mit dem Dynamik-Dialog zu dynamisieren, fügen Sie z.B. eine Prozedur "AddDynamicDialogToCircleRadiusTypeAnalog()" in das Dokument ein. Im nachfolgenden Beispiel wird der Radius eines Kreises mit dem Dynamik-Dialog dynamisiert, ein Variablenname vergeben und drei analoge Wertebereiche angelegt.
- 4. Starten Sie die Prozedur mit <F5>.

```
Sub AddDynamicDialogToCircleRadiusTypeAnalog()
'VBA60
Dim objDynDialog As HMIDynamicDialog
Dim objCircle As HMICircle
Set objCircle = ActiveDocument.HMIObjects.AddHMIObject("Circle_A", "HMICircle")
'Create dynamic
Set objDynDialog = objCircle.Radius.CreateDynamic(hmiDynamicCreationTypeDynamicDialog, "'NewDynamic1'")
'Configure dynamic. "ResultType" defines the type of valuerange:
With objDynDialog
.ResultType = hmiResultTypeAnalog
.AnalogResultInfos.Add 50, 40
.AnalogResultInfos.Add 100, 80
.AnalogResultInfos.ElseCase = 100
End With
End Sub
```
## Neue VBA-Methode zur Dynamisierung mit dem Dynamik-Dialog

Aus Optimierungsgründen wurde zusätzlich eine neue Methode zur Verfügung gestellt:

● CreateDynamicDialog([Code as String], iResultType as Long) as HMIActionDynamic

Der Parameter "IResultType" hat folgende Konstanten:

- hmiResultTypeDirect = 0
- hmiResultTypeAnalog= 1
- hmiResultTypeBool = 2
- hmiResultTypeBit = 3

Im folgenden Beispiel wird der Radius eines Kreises mit dem Dynamik-Dialog dynamisiert. Dem Dynamik-Dialog werden ein Variablenname und ein "ResultType" zugewiesen.

Sub AddDynamicDialogToCircleRadiusTypeAnalog() 'VBA820 Dim objDynDialog As HMIDynamicDialog Dim objCircle As HMICircle 'Create Object Set objCircle = ActiveDocument.HMIObjects.AddHMIObject("myCircle","HMICircle") 'Create dynamic (Tag "myTest" must be exist") Set objDynDialog = objCircle.Radius.CreateDynamicDialog("'myTest'",1) End Sub

## String-Eigenschaft initialisieren

Eine String-Eigenschaft müssen Sie vor der Dynamisierung initialisieren, indem Sie ihr einen Text zuweisen. Im folgenden ToolTipText-Beispiel geschieht das in "objCircle.ToolTipText = "Text".

Sub Dyn() 'VBA823 Dim objCircle As HMICircle Dim doc As Document Dim objDynDialog As HMIDynamicDialog Set doc = ActiveDocument Set objCircle = ActiveDocument.HMIObjects.AddHMIObject("Circle","HMICircle") objCircle.ObjectName = "Circle1" objCircle.BorderColor = RGB(255, 0, 0) objCircle.BackColor = RGB(0, 255, 0) objCircle.ToolTipText = "Text" Set objDynDialog = objCircle.ToolTipText.CreateDynamic(hmiDynamicCreationTypeDynamicDialog, "'Var'") End Sub

## <span id="page-1699-0"></span>Siehe auch

[So dynamisieren Sie eine Eigenschaft mit einer Variablenanbindung](#page-1694-0) (Seite [1695\)](#page-1694-0) [ResultType-Eigenschaft](#page-2348-0) (Seite [2349\)](#page-2348-0) [DynamicDialog-Objekt](#page-1923-0) (Seite [1924\)](#page-1923-0) [CreateDynamic-Methode](#page-1814-0) (Seite [1815\)](#page-1814-0) [So dynamisieren Sie eine Eigenschaft mit einem VB-Skript](#page-1701-0) (Seite [1702](#page-1701-0)) So dynamisieren Sie eine Eigenschaft mit einem C-Skript (Seite 1700) [Dynamisieren von Eigenschaften von Bildern und Objekten](#page-1691-0) (Seite [1692\)](#page-1691-0) [Dynamisierungen anlegen mit VBA](#page-1690-0) (Seite [1691\)](#page-1690-0) [TooltipText-Eigenschaft](#page-2386-0) (Seite [2387\)](#page-2386-0)

## So dynamisieren Sie eine Eigenschaft mit einem C-Skript

## **Einleitung**

Wenn Sie eine Eigenschaft mit einem C-Skript dynamisieren, können Sie der Eigenschaft "SourceCode" den C-Code zuweisen. Das C-Skript wird im Hintergrund kompiliert. Die Eigenschaft "Compiled" liefert "True" zurück, wenn der C-Code erfolgreich kompiliert wurde.

## Vorgehensweise

- 1. Öffnen Sie im Graphics Designer den VBA-Editor (<Alt+F11> oder "Extras" > "Makros" > "Visual Basic Editor").
- 2. Öffnen Sie im Project Explorer das Dokument, in dem Sie den VBA-Code erstellen wollen:

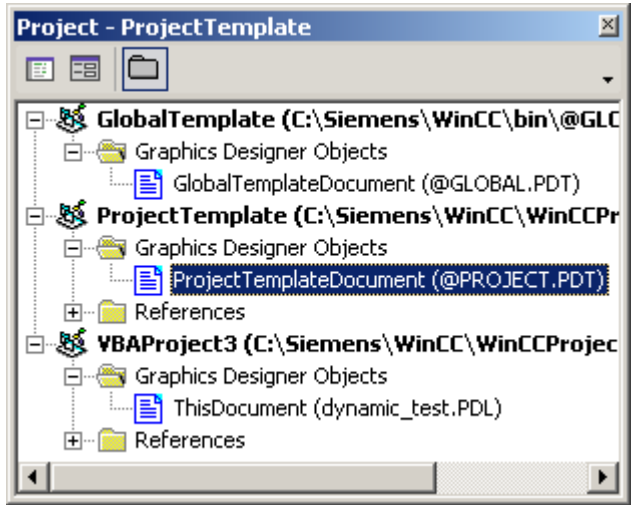

- 3. Um eine Objekteigenschaft mit einem C-Skript zu dynamisieren, fügen Sie z.B. eine Prozedur "AddDynamicAsCSkriptToProperty()" in das Dokument ein. In diesem Beispiel wird in Runtime die Höhe eines Kreises alle zwei Sekunden um 5 Pixel vergrößert: Sub AddDynamicAsCSkriptToProperty() 'VBA61 Dim objCScript As HMIScriptInfo Dim objCircle As HMICircle Dim strCode As String strCode = "long lHeight;" & vbCrLf & "int check;" & vbCrLf strCode = strCode & "GetHeight("" & "events.PDL"" & ","" & "myCircle"" & ");" & vbCrLf strCode = strCode & "lHeight = lHeight+5;" & vbCrLf strCode = strCode & "check = SetHeight(""events.PDL"", ""myCircle"", lHeight );" strCode = strCode & vbCrLf & "//Return-Type: BOOL" & vbCrLf strCode = strCode & "return check;" Set objCircle = ActiveDocument.HMIObjects.AddHMIObject("myCircle", "HMICircle") 'Create dynamic for Property "Height": Set objCScript = objCircle.Height.CreateDynamic(hmiDynamicCreationTypeCScript) ''set Sourcecode and cycletime: With objCScript .SourceCode = strCode .Trigger.Type = hmiTriggerTypeStandardCycle .Trigger.CycleType = hmiCycleType\_2s .Trigger.Name = "Trigger1" End With End Sub
- 4. Starten Sie die Prozedur mit <F5>.

### Siehe auch

[Trigger-Eigenschaft](#page-2390-0) (Seite [2391\)](#page-2390-0)

[ScriptType-Eigenschaft](#page-2356-0) (Seite [2357](#page-2356-0))

[SourceCode-Eigenschaft](#page-2371-0) (Seite [2372\)](#page-2371-0)

[CycleType-Eigenschaft](#page-2159-0) (Seite [2160](#page-2159-0))

[ScriptInfo-Objekt](#page-2020-0) (Seite [2021](#page-2020-0))

[CreateDynamic-Methode](#page-1814-0) (Seite [1815\)](#page-1814-0)

[So dynamisieren Sie eine Eigenschaft mit einem VB-Skript](#page-1701-0) (Seite [1702](#page-1701-0))

[So dynamisieren Sie eine Eigenschaft mit dem Dynamik-Dialog](#page-1696-0) (Seite [1697\)](#page-1696-0)

[So dynamisieren Sie eine Eigenschaft mit einer Variablenanbindung](#page-1694-0) (Seite [1695\)](#page-1694-0)

[Dynamisieren von Eigenschaften von Bildern und Objekten](#page-1691-0) (Seite [1692\)](#page-1691-0)

[Dynamisierungen anlegen mit VBA](#page-1690-0) (Seite [1691\)](#page-1690-0)

## <span id="page-1701-0"></span>So dynamisieren Sie eine Eigenschaft mit einem VB-Skript

## **Einleitung**

Wenn Sie eine Eigenschaft mit einem VB-Skript dynamisieren, können Sie der Eigenschaft "SourceCode" den VB-Code zuweisen. Das VB-Skript wird im Hintergrund kompiliert. Die Eigenschaft "Compiled" liefert "True" zurück, wenn der VB-Code syntaktisch korrekt ist.

### Vorgehensweise

- 1. Öffnen Sie im Graphics Designer den VBA-Editor (<Alt+F11> oder "Extras" > "Makros" > "Visual Basic Editor").
- 2. Öffnen Sie im Project Explorer das Dokument, in dem Sie den VBA-Code erstellen wollen:

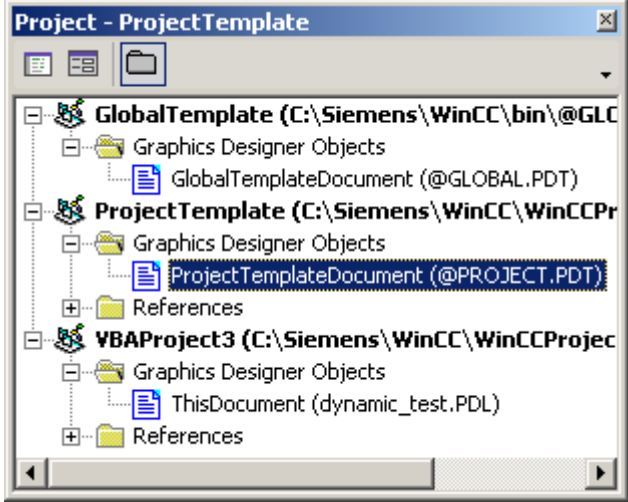

- 3. Um eine Objekteigenschaft mit einem VB-Skript zu dynamisieren, fügen Sie z.B. eine Prozedur "AddDynamicAsVBSkriptToProperty()" in das Dokument ein. In diesem Beispiel wird in Runtime der Radius eines Kreises alle zwei Sekunden um 5 Pixel vergrößert: Sub AddDynamicAsVBSkriptToProperty() 'VBA62 Dim objVBScript As HMIScriptInfo Dim objCircle As HMICircle Dim strCode As String strCode = "Dim myCircle" & vbCrLf & "Set myCircle = " strCode = strCode & "HMIRuntime.ActiveScreen.ScreenItems(""myCircle"")" strCode = strCode & vbCrLf & "myCircle.Radius = myCircle.Radius + 5" Set objCircle = ActiveDocument.HMIObjects.AddHMIObject("myCircle", "HMICircle") ''Create dynamic of property "Radius": Set objVBScript = objCircle.Radius.CreateDynamic(hmiDynamicCreationTypeVBScript) ''Set SourceCode and cycletime: With objVBScript .SourceCode = strCode .Trigger.Type = hmiTriggerTypeStandardCycle .Trigger.CycleType = hmiCycleType\_2s .Trigger.Name = "Trigger1" End With End Sub
- 4. Starten Sie die Prozedur mit <F5>.

## Siehe auch

[So dynamisieren Sie eine Eigenschaft mit einem C-Skript](#page-1699-0) (Seite [1700](#page-1699-0))

[Trigger-Eigenschaft](#page-2390-0) (Seite [2391\)](#page-2390-0)

[SourceCode-Eigenschaft](#page-2371-0) (Seite [2372\)](#page-2371-0)

[CycleType-Eigenschaft](#page-2159-0) (Seite [2160](#page-2159-0))

[ScriptInfo-Objekt](#page-2020-0) (Seite [2021](#page-2020-0))

[CreateDynamic-Methode](#page-1814-0) (Seite [1815\)](#page-1814-0)

[So dynamisieren Sie eine Eigenschaft mit dem Dynamik-Dialog](#page-1696-0) (Seite [1697\)](#page-1696-0)

[So dynamisieren Sie eine Eigenschaft mit einer Variablenanbindung](#page-1694-0) (Seite [1695\)](#page-1694-0)

[Dynamisieren von Eigenschaften von Bildern und Objekten](#page-1691-0) (Seite [1692\)](#page-1691-0)

[Dynamisierungen anlegen mit VBA](#page-1690-0) (Seite [1691\)](#page-1690-0)

## <span id="page-1703-0"></span>3.3.5.3 Projektierung von ereignisgesteuerten Aktionen mit VBA

### Projektierung von ereignisgesteuerten Aktionen mit VBA

### **Einleitung**

Mit VBA können Sie bei Bildern und Objekten Aktionen projektieren, die beim Eintreten vordefinierter Ereignisse ausgelöst werden. In Runtime kann z.B. beim Mausklick auf ein Objekt ein C-Skript aufgerufen werden, dessen Rückgabewert zur Dynamisierung einer Objekteigenschaft verwendet wird. Folgende Dynamisierungsmethoden sind möglich:

- Direktverbindung
- Skripte

Die Ereignisse, die für die Projektierung von ereignisgesteuerten Aktionen verwendet werden, treten ausschließlich in Runtime auf und haben mit den VBA-Event-Handlern nichts zu tun.

## Prinzip

Für die Projektierung von ereignisgesteuerten Aktionen mit VBA verwenden Sie die Events-Eigenschaft. Die Verwendung der Eigenschaft ist davon abhängig, ob Sie eine Aktion an ein Objekt oder Bild oder eine Eigenschaft projektieren.

#### Aktion an ein Objekt oder Bild projektieren

Eine Aktion, die Sie an ein Bild oder Objekt projektieren, wird dann ausgelöst, wenn ein vordefiniertes Ereignis eintritt, z.B. das Objekt mit der Maus angeklickt wird. Sie projektieren mit VBA eine Aktion an ein Objekt, indem Sie die Eigenschaft "Events(Index)" verwenden, wobei "Index" für das auslösende Ereignis steht:

```
Sub AddActionToObjectTypeCScript()
'VBA63
Dim objEvent As HMIEvent
Dim objCScript As HMIScriptInfo
Dim objCircle As HMICircle
'Create circle. Click on object executes an C-action
Set objCircle = ActiveDocument.HMIObjects.AddHMIObject("Circle AB", "HMICircle")
Set objEvent = objCircle.Events(1)
Set objCScript = objEvent.Actions.AddAction(hmiActionCreationTypeCScript)
'
'Assign a corresponding custom-function to the property "SourceCode":
objCScript.SourceCode = ""
End Sub
```
#### Aktion an eine Eigenschaft projektieren

Eine Aktion, die Sie an eine Eigenschaft eines Bildes oder Objektes projektieren, wird dann ausgelöst, wenn sich der Eigenschaftswert ändert. Sie projektieren mit VBA eine Aktion an eine Eigenschaft, indem Sie die Eigenschaft "Events(1)" verwenden, wobei der Index "1" für das Ereignis "bei Änderung" steht:

```
Sub AddActionToPropertyTypeCScript()
'VBA64
Dim objEvent As HMIEvent
Dim objCScript As HMIScriptInfo
Dim objCircle As HMICircle
'Create circle. Changing of the Property
'"Radius" should be activate C-Aktion:
Set objCircle = ActiveDocument.HMIObjects.AddHMIObject("Circle AB", "HMICircle")
Set objEvent = objCircle.Radius.Events(1)
Set objCScript = objEvent.Actions.AddAction(hmiActionCreationTypeCScript)
'Assign a corresponding custom-function to the property "SourceCode":
objCScript.SourceCode = ""
End Sub
```
#### Direktverbindung

Verwenden Sie das DirectConnection-Objekt, um eine Direktverbindung zu projektieren.

#### **Skripte**

Verwenden Sie das ScriptInfo-Objekt, wenn ein Ereignis eine C- oder VB-Aktion auslösen soll.

#### Siehe auch

[So projektieren Sie eine VB-Aktion mit VBA an ein Ereignis](#page-1709-0) (Seite [1710\)](#page-1709-0) [Events-Eigenschaft](#page-2170-0) (Seite [2171\)](#page-2170-0) [ScriptInfo-Objekt](#page-2020-0) (Seite [2021](#page-2020-0)) [Event-Objekt](#page-1934-0) (Seite [1935](#page-1934-0)) [So projektieren Sie eine C-Aktion mit VBA an ein Ereignis](#page-1707-0) (Seite [1708\)](#page-1707-0) So projektieren Sie eine Direktverbindung mit VBA (Seite 1705) [Event-Handling](#page-1714-0) (Seite [1715](#page-1714-0)) [Dynamisierungen anlegen mit VBA](#page-1690-0) (Seite [1691\)](#page-1690-0)

## So projektieren Sie eine Direktverbindung mit VBA

#### **Einleitung**

Diese Anleitung zeigt die Projektierung einer Direktverbindung anhand zweier Objekteigenschaften. Weitere Informationen zum Projektieren von Direktverbindungen mit VBA erhalten Sie in der VBA-Referenz in dieser Dokumentation unter "AutomationName-Eigenschaft" und "ObjectName-Eigenschaft"

## Vorgehensweise

- 1. Öffnen Sie im Graphics Designer den VBA-Editor (<Alt+F11> oder "Extras" > "Makros" > "Visual Basic Editor").
- 2. Öffnen Sie im Project Explorer das Dokument, in dem Sie den VBA-Code erstellen wollen:

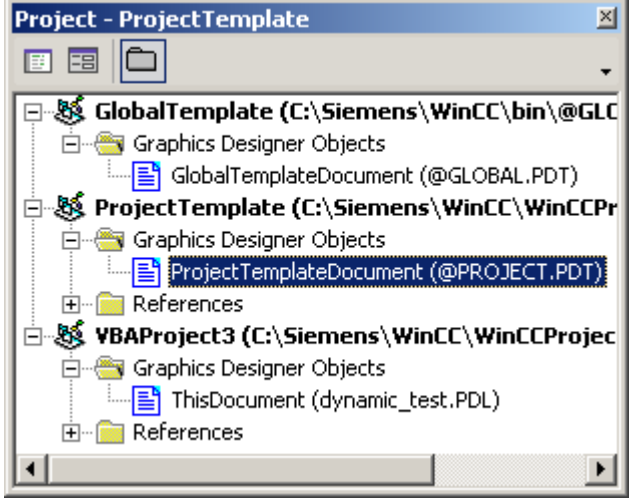

3. Um eine Direktverbindung an eine Objekteigenschaft zu projektieren, fügen Sie z.B. die Prozedur "AddDirectConnectionToObject()" in das Dokument ein. Im folgenden Beispiel wird in Runtime bei einem Mausklick auf den Button die x-Position von "Rectangle\_A" in die y-Position von "Rectangle\_B" kopiert:

```
Sub DirectConnection()
'VBA65
Dim objButton As HMIButton
Dim objRectangleA As HMIRectangle
Dim objRectangleB As HMIRectangle
Dim objEvent As HMIEvent
Dim objDConnection As HMIDirectConnection
''Create objects:
Set objRectangleA = 
ActiveDocument.HMIObjects.AddHMIObject("Rectangle_A", 
"HMIRectangle")
Set objRectangleB =
ActiveDocument.HMIObjects.AddHMIObject("Rectangle_B", 
"HMIRectangle")
Set objButton = 
ActiveDocument.HMIObjects.AddHMIObject("myButton", "HMIButton")
With objRectangleA
.Top = 100. Left = 100End With
With objRectangleB
. Top = 250. Left = 400.BackColor = RGB(255, 0, 0)End With
With objButton
.Top = 10. Left = 10.Text = "SetPosition"
End With
''Directconnection is initiated by mouseclick:
Set objDConnection = 
objButton.Events(1).Actions.AddAction(hmiActionCreationTypeDirectC
onnection)
With objDConnection
'Sourceobject: Property "Top" of Rectangle_A
.SourceLink.Type = hmiSourceTypeProperty
.SourceLink.ObjectName = "Rectangle_A"
.SourceLink.AutomationName = "Top"
''Destinationobject: Property "Left" of Rectangle_B
.DestinationLink.Type = hmiDestTypeProperty
.DestinationLink.ObjectName = "Rectangle_B"
.DestinationLink.AutomationName = "Left"
End With
```
End Sub

4. Starten Sie die Prozedur mit <F5>.

## <span id="page-1707-0"></span>Siehe auch

[ObjectName-Eigenschaft](#page-2306-0) (Seite [2307\)](#page-2306-0) [AutomationName-Eigenschaft](#page-2081-0) (Seite [2082](#page-2081-0)) [SourceLink-Objekt](#page-2027-0) (Seite [2028\)](#page-2027-0) [DestLink-Objekt](#page-1916-0) (Seite [1917\)](#page-1916-0) [DirectConnection-Objekt](#page-1917-0) (Seite [1918](#page-1917-0)) [Projektierung von ereignisgesteuerten Aktionen mit VBA](#page-1703-0) (Seite [1704\)](#page-1703-0)

# So projektieren Sie eine C-Aktion mit VBA an ein Ereignis

## Vorgehensweise

- 1. Öffnen Sie im Graphics Designer den VBA-Editor (<Alt+F11> oder "Extras" > "Makros" > "Visual Basic Editor").
- 2. Öffnen Sie im Project Explorer das Dokument, in dem Sie den VBA-Code erstellen wollen:

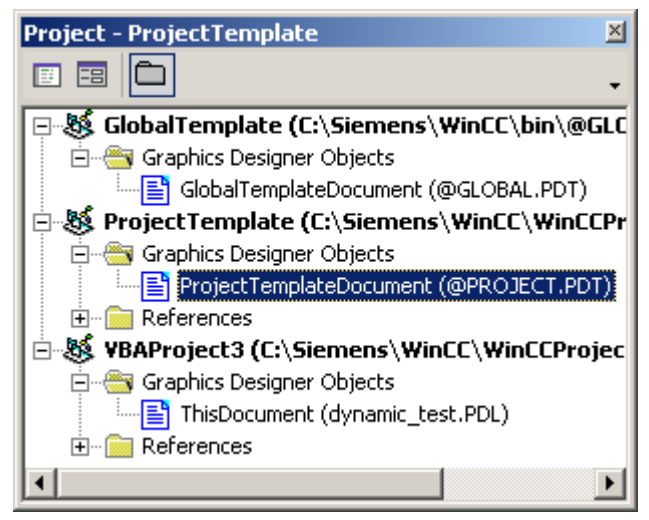

3. Um eine C-Aktion mit VBA an ein Ereignis zu projektieren, fügen Sie z.B. eine Prozedur "CreateCActionToClickedEvent()" in das Dokument ein. In diesem Beispiel werden ein Button und ein Kreis in das aktive Bild eingefügt. In Runtime vergrößert sich die Höhe mit jedem Klick auf den Button:

```
Sub CreateCActionToClickedEvent()
'VBA66
Dim objButton As HMIButton
Dim objCircle As HMICircle
Dim objEvent As HMIEvent
Dim objCScript As HMIScriptInfo
Dim strCode As String
strCode = "long lHeight;" & vbCrLf & "int check;" & vbCrLf
strCode = strCode & "lHeight = GetHeight (""events.PDL"", 
""myCircle"");"
strCode = strCode & vbCrLf & "lHeight = lHeight+5;" & vbCrLf & 
"check = "strCode = strCode & "SetHeight(""events.PDL"", 
""myCircle"",lHeight);"
strCode = strCode & vbCrLf & "//Return-Type: Void"
Set objCircle = 
ActiveDocument.HMIObjects.AddHMIObject("myCircle", "HMICircle")
Set objButton = 
ActiveDocument.HMIObjects.AddHMIObject("myButton", "HMIButton")
With objCircle
. Top = 100.Left = 100
.BackColor = RGB(255, 0, 0)End With
With objButton
. Top = 10. Left = 10.Text = "Increase height"
End With
'Configure directconnection:
Set objCScript = 
objButton.Events(1).Actions.AddAction(hmiActionCreationTypeCScript
)
With objCScript
''Note: Replace "events.PDL" with your picturename
.SourceCode = strCode
End With
End Sub
```
4. Starten Sie die Prozedur mit <F5>.

## <span id="page-1709-0"></span>Siehe auch

[ScriptInfo-Objekt](#page-2020-0) (Seite [2021\)](#page-2020-0) [Events-Objekt \(Auflistung\)](#page-1935-0) (Seite [1936\)](#page-1935-0) [Actions-Objekt \(Auflistung\)](#page-1883-0) (Seite [1884\)](#page-1883-0) [Projektierung von ereignisgesteuerten Aktionen mit VBA](#page-1703-0) (Seite [1704\)](#page-1703-0)

# So projektieren Sie eine VB-Aktion mit VBA an ein Ereignis

## Vorgehensweise

- 1. Öffnen Sie im Graphics Designer den VBA-Editor (<Alt+F11> oder "Extras" > "Makros" > "Visual Basic Editor").
- 2. Öffnen Sie im Project Explorer das Dokument, in dem Sie den VBA-Code erstellen wollen:

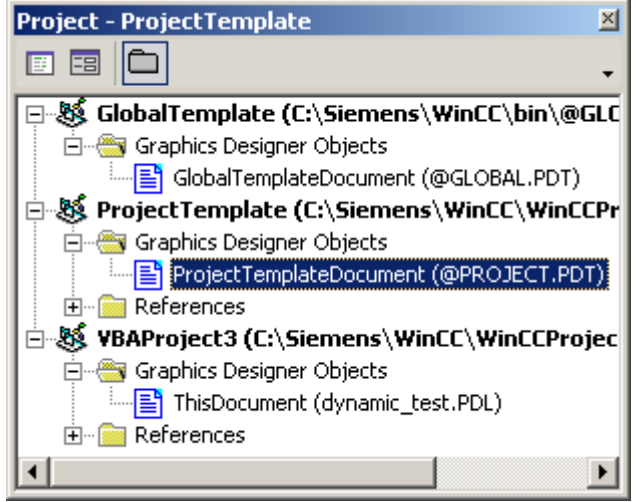

3. Um eine VB-Aktion mit VBA an ein Ereignis zu projektieren, fügen Sie z.B. eine Prozedur "CreateVBActionToClickedEvent()" in das Dokument ein. In diesem Beispiel werden ein Button und ein Kreis in das aktive Bild eingefügt. In Runtime vergrößert sich der Kreisradius mit jedem Klick auf den Button:

```
Sub CreateVBActionToClickedEvent()
'VBA67
Dim objButton As HMIButton
Dim objCircle As HMICircle
Dim objEvent As HMIEvent
Dim objVBScript As HMIScriptInfo
Dim strCode As String
strCode = "Dim myCircle" & vbCrLf & "Set myCircle = "
strCode = strCode & 
"HMIRuntime.ActiveScreen.ScreenItems(""Circle_VB"")"
strCode = strCode & vbCrLf & "myCircle.Radius = myCircle.Radius + 
5"Set objCircle = 
ActiveDocument.HMIObjects.AddHMIObject("Circle_VB", "HMICircle")
Set objButton = 
ActiveDocument.HMIObjects.AddHMIObject("myButton", "HMIButton")
With objCircle
.Top = 100
.Left = 100.BackColor = RGB(255, 0, 0)End With
With objButton
. Top = 10. Left = 10.Width = 120.Text = "Increase Radius"
End With
'Define event and assign sourcecode:
Set objVBScript = 
objButton.Events(1).Actions.AddAction(hmiActionCreationTypeVBScrip
t)
With objVBScript
.SourceCode = strCode
End With
End Sub
```
4. Starten Sie die Prozedur mit <F5>.

### Siehe auch

[Actions-Objekt \(Auflistung\)](#page-1883-0) (Seite [1884](#page-1883-0)) [ScriptInfo-Objekt](#page-2020-0) (Seite [2021](#page-2020-0)) [Events-Objekt \(Auflistung\)](#page-1935-0) (Seite [1936\)](#page-1935-0) [Projektierung von ereignisgesteuerten Aktionen mit VBA](#page-1703-0) (Seite [1704\)](#page-1703-0)

## <span id="page-1711-0"></span>3.3.5.4 Bearbeiten von Triggern

#### Bearbeiten von Triggern

### **Einleitung**

Trigger verwenden Sie beim Dynamisieren von Grafikobjekten und zum Auslösen von Aktionen an Objekteigenschaften. Trigger können z.B. sein:

- Variablen: Änderung, Über- oder Unterschreitung eines Variablenwertes.
- Standardzyklus: Zyklische Ausführung der Aktion. Die Zyklen können gewählt werden zwischen 250 ms und 1 h. Zusätzlich stehen Ihnen selbst definierte Anwenderzyklen zur Verfügung.
- Bildzyklus: Als Trigger wird ein zyklischer Trigger verwendet. Dieser Zyklus bietet Ihnen die Möglichkeit zentral die Zyklen aller in einem Bild projektierten Aktionen, Variablenanbindungen und Dynamik-Dialogen festzulegen.
- Fensterzyklus: Als Trigger wird ein zyklischer Trigger verwendet. Dieser Wert gilt für alle im Bildfenster verwendeten Aktionen, Variablenanbindungen und Dynamik-Dialogen, die mit Triggerart "Fensterzyklus" projektiert wurden.

Wenn Sie eine Aktion projektieren, die auf ein Ereignis an einem Grafikobjekt reagiert, ist das auslösende Ereignis der Trigger.

# Trigger mit VBA projektieren

Um einen Trigger mit VBA zu projektieren, verwenden Sie das Trigger-Objekt. Wenn eine Variable als Trigger verwendet soll, verwenden Sie das VariableTrigger-Objekt:

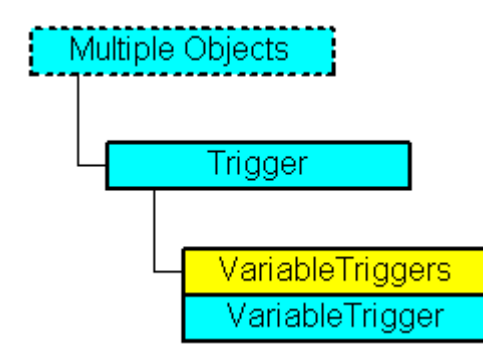

Die Triggerart legen Sie mit der Type-Eigenschaft fest. Wenn Sie eine Variable als Trigger projektieren, verwenden Sie die VariableTriggers-Eigenschaft.

## Siehe auch

[Beispiele zum Bearbeiten von Triggern mit VBA](#page-1712-0) (Seite [1713\)](#page-1712-0) [VariableTrigger-Objekt](#page-2059-0) (Seite [2060](#page-2059-0)) [Trigger-Objekt](#page-2046-0) (Seite [2047](#page-2046-0)) [ScriptInfo-Objekt](#page-2020-0) (Seite [2021\)](#page-2020-0)

VBA zur automatisierten Projektierung

3.3 VBA im Graphics Designer

## <span id="page-1712-0"></span>Beispiele zum Bearbeiten von Triggern mit VBA

#### **Einleitung**

Die folgenden vier Beispiele zeigen, wie Sie mit VBA folgende Trigger anlegen:

- Standardzyklus
- Variable
- Bildzyklus
- Fensterzyklus

In allen Beispielen wird ein Kreis in das aktive Bild eingefügt, dessen Radius mit einer VB-Aktion dynamisiert wird.

Das Vorgehen zum Dynamisieren einer Eigenschaft mit Variablenanbindung finden Sie unter "Eigenschaft mit Variablenanbindung dynamisieren" in dieser Dokumentation.

## Beispiel 1: Standardzyklus

```
Sub DynamicWithStandardCycle()
'VBA68
Dim objVBScript As HMIScriptInfo
Dim objCircle As HMICircle
Set objCircle = ActiveDocument.HMIObjects.AddHMIObject("Circle Standard", "HMICircle")
Set objVBScript = objCircle.Radius.CreateDynamic(hmiDynamicCreationTypeVBScript)
With objVBScript
.Trigger.Type = hmiTriggerTypeStandardCycle
'"CycleType"-specification is necessary:
.Trigger.CycleType = hmiCycleType_10s
.Trigger.Name = "VBA StandardCycle"
.SourceCode = ""
End With
End Sub
```
## Beispiel 2: Variable

```
Sub DynamicWithVariableTriggerCycle()
'VBA69
Dim objVBScript As HMIScriptInfo
Dim objVarTrigger As HMIVariableTrigger
Dim objCircle As HMICircle
Set objCircle = ActiveDocument.HMIObjects.AddHMIObject("Circle VariableTrigger",
"HMICircle")
Set objVBScript = objCircle.Radius.CreateDynamic(hmiDynamicCreationTypeVBScript)
With objVBScript
Set objVarTrigger = .Trigger.VariableTriggers.Add("VarTrigger", hmiVariableCycleType_10s)
.SourceCode = ""
End With
```
End Sub

## Beispiel 3: Bildzyklus

```
Sub DynamicWithPictureCycle()
'VBA70
Dim objVBScript As HMIScriptInfo
Dim objCircle As HMICircle
Set objCircle = ActiveDocument.HMIObjects.AddHMIObject("Circle_Picture", "HMICircle")
Set objVBScript = objCircle.Radius.CreateDynamic(hmiDynamicCreationTypeVBScript)
With objVBScript
.Trigger.Type = hmiTriggerTypePictureCycle
.Trigger.Name = "VBA_PictureCycle"
.SourceCode = ""
End With
End Sub
```
## Beispiel 4: Fensterzyklus

```
Sub DynamicWithWindowCycle()
'VBA71
Dim objVBScript As HMIScriptInfo
Dim objCircle As HMICircle
Set objCircle = ActiveDocument.HMIObjects.AddHMIObject("Circle Window", "HMICircle")
Set objVBScript = objCircle.Radius.CreateDynamic(hmiDynamicCreationTypeVBScript)
With objVBScript
.Trigger.Type = hmiTriggerTypeWindowCycle
.Trigger.Name = "VBA_WindowCycle"
.SourceCode = ""
End With
End Sub
```
## Siehe auch

[VariableTrigger-Objekt](#page-2059-0) (Seite [2060](#page-2059-0))

[Trigger-Objekt](#page-2046-0) (Seite [2047](#page-2046-0))

[ScriptInfo-Objekt](#page-2020-0) (Seite [2021\)](#page-2020-0)

[Bearbeiten von Triggern](#page-1711-0) (Seite [1712\)](#page-1711-0)

VBA zur automatisierten Projektierung

3.3 VBA im Graphics Designer

# <span id="page-1714-0"></span>3.3.6 Event-Handling

## **Einleitung**

Im Graphics Designer treten bei bestimmten Aktionen (z.B. beim Öffnen eines Bildes) Ereignisse ein. Auf ein Ereignis können Sie mit einem vordefinierten VBA-Event-Handler reagieren, um Anweisungen auszuführen.

Die Ereignisse treten nur während der Projektierung im Graphics Designer ein und sind in Runtime nicht verfügbar. Die Ereignisse dürfen nicht mit den Ereignissen (z.B. Mausklick, Eigenschaftsänderung) an Grafik-Objekten und Bildern verwechselt werden.

#### Hinweis

Wenn der Graphics Designer geöffnet ist, werden Ereignisse auch von anderen Editoren

ausgelöst. Dies betrifft z.B. das Ändern von Bildeigenschaften im WinCCExplorer. Schließen Sie den Graphics Designer, wenn Sie in anderen Editoren Änderungen an Bildern vornehmen. Damit wird das ungewollte Ausführen von Ereignissen verhindert.

#### **Hinweis**

Wenn Sie ein Bild im Graphics Designer öffnen, wird nicht nur das "DocumentOpened-Ereignis" des aktiven Bildes, sondern auch des "Project Template" und des "Global Template" ausgelöst. Der VBA-Code des "DocumentOpened-Ereignis" wird dadurch doppelt ausgeführt.

Sie müssen dieses Verhalten mit dem Event-Handler abfangen.

## Prinzip

Beim Event-Handling gibt es Ereignisse mit und ohne Weiterleitung. Ein Ereignis mit Weiterleitung erkennen Sie am Parameter "CancelForwarding". Ein Ereignis ohne Weiterleitung besitzt diesen Parameter nicht. Tritt ein Ereignis ein, wird es an das aktive Bild gesendet und danach bis zum "Global Template" weitergeleitet.

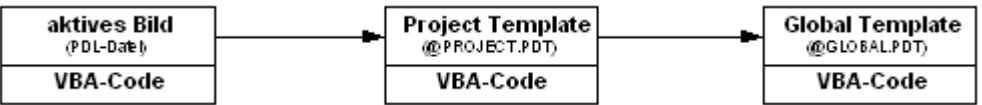

Ein Ereignis mit Weiterleitung wird also standardmäßig über das Dokument "Project Template" bis zum Dokument "Global Template" weitergeleitet.

#### Weiterleitung unterbinden

Die Weiterleitung eines Ereignisses können Sie unterbinden, indem Sie im VBA-Event-Handler den Parameter "CancelForwarding" auf "True" setzen:

Sub Document HMIObjectPropertyChanged(ByVal Property As IHMIProperty, CancelForwarding As Boolean) 'VBA72 CancelForwarding = True

WinCC: Scripting (VBS, ANSI-C, VBA) Systemhandbuch, 02/2013, A5E32315919-AA 1715

```
MsgBox "Object's property has been changed!"
End Sub
```
#### Bild- und anwendungsspezifische Ereignisse

Unabhängig von den oben getroffenen Aussagen zu Ereignissen mit und ohne Weiterleitung unterscheidet der Graphics Designer bild- und anwendungsspezifische Ereignisse:

#### Bildspezifische Ereignisse

Bildspezifische Ereignisse reagieren immer auf Aktionen, die sich im aktiven Bild im Graphics Designer ereignen. Solche Aktionen sind z.B. das Ändern von Objekteigenschaften oder das Speichern des aktiven Bildes. Eine Liste der verfügbaren bildspezifischen Ereignisse erhalten Sie, wenn Sie im VBA-Editor "Document" wählen:

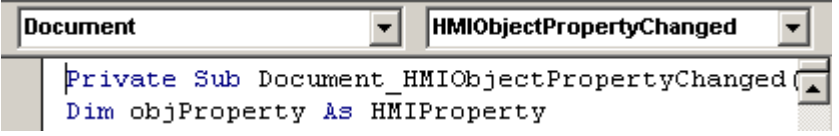

#### Anwendungsspezifische Ereignisse

Anwendungsspezifische Ereignisse reagieren auf Aktionen, die sich in der Anwendung "Graphics Designer" ereignen. Solche Aktionen sind z.B. das Starten des Graphics Designer oder das Anlegen eines Objektes in der Bausteinbibliothek.

Um die anwendungsspezifischen Ereignisse verfügbar zu machen, schreiben Sie im VBA-Editor folgende Anweisung an den Anfang des Dokumentes (vorzugsweise das "Project Template" oder "Global Template"):

Dim WithEvents <Name> As grafexe.Application

Diese Anweisung bewirkt, dass nun auch die anwendungsspezifischen Ereignisse aus der Liste im Graphics Designer ausgewählt werden können:

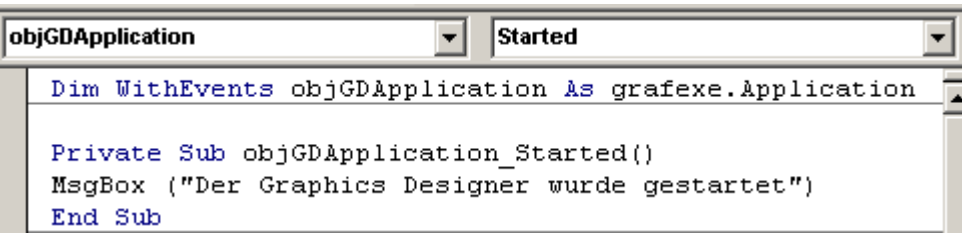

VBA zur automatisierten Projektierung

3.3 VBA im Graphics Designer

## Beispiel 1: Entritt eines Ereignisses mit Weiterleitung

Die Abbildung zeigt den Ablauf beim Eintritt eines Ereignisses mit Weiterleitung:

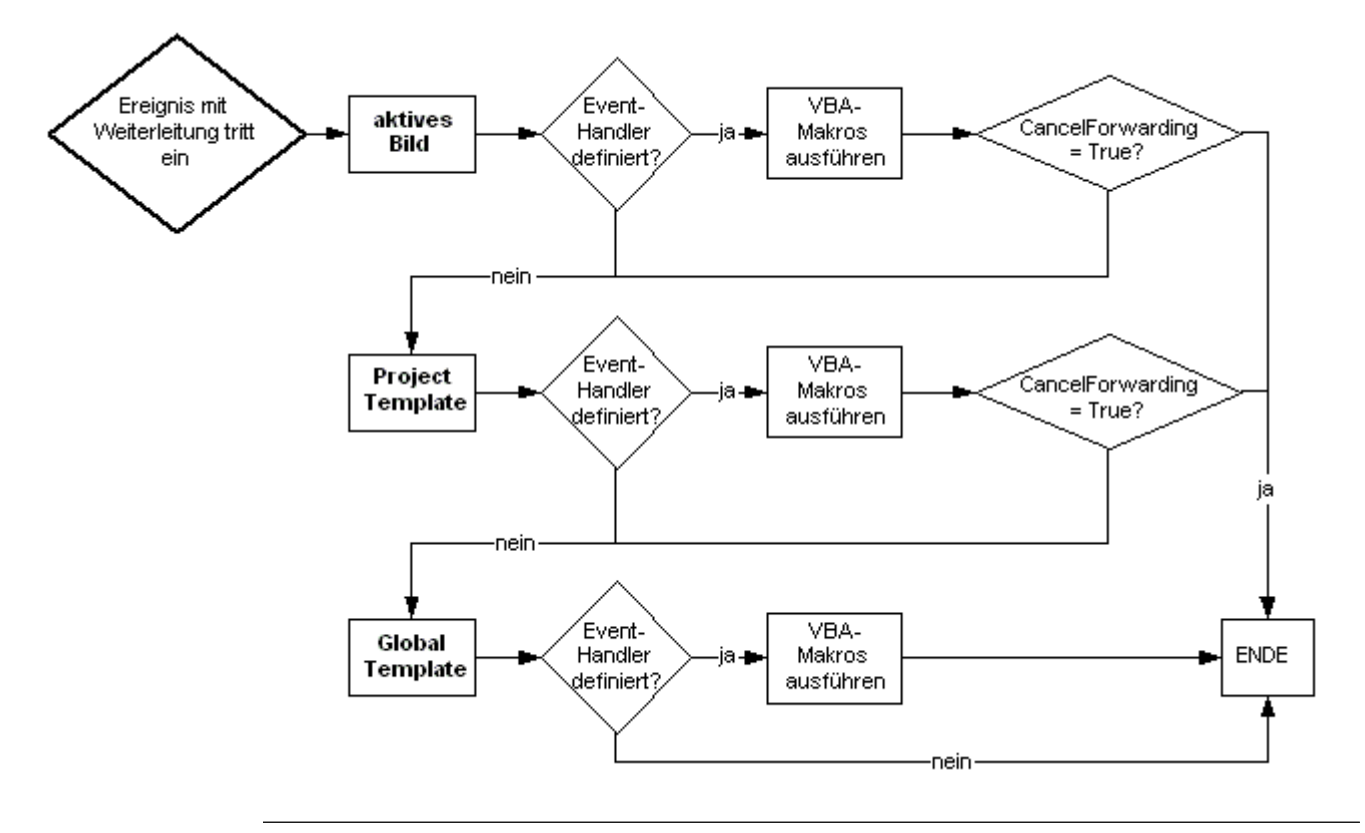

#### Hinweis

Es gibt Ereignisse, die sowohl bild- als auch anwendungsspezifisch sind (z.B. BeforeDocumentSave) sind. Tritt ein solches Ereignis ein, wird geprüft, ob der entsprechende anwendungsspezifische Event-Handler definiert wurde. Erst danach tritt der oben gezeigte Ablauf ein.

## Beispiel 2: Eintritt eines Ereignisses ohne Weiterleitung

Die Abbildung zeigt den Ablauf beim Eintritt eines Ereignisses ohne Weiterleitung:

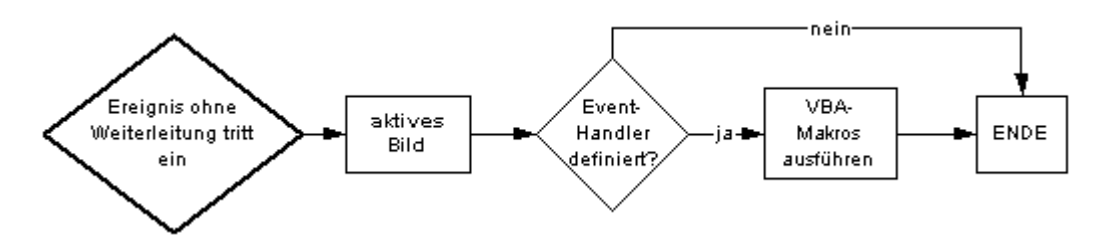

### Event-Handling abschalten

Sie können das Event-Handling abschalten, indem Sie die Eigenschaft "DisableVBAEvents" des Application-Objektes auf "True" setzen.

## Siehe auch

[DisableVBAEvents-Eigenschaft](#page-2163-0) (Seite [2164\)](#page-2163-0)

[VBA-Code im WinCC-Projekt organisieren](#page-1616-0) (Seite [1617\)](#page-1616-0)

## 3.3.7 Zugriff auf Fremdapplikationen mit VBA

### 3.3.7.1 Zugriff auf Fremdapplikationen mit VBA

### **Einleitung**

Sie können mit VBA auf Programme zugreifen, die VBA unterstützen, z.B. die Produkte der Mircosoft Office-Familie. Damit haben Sie z.B. die Möglichkeit, Werte aus einer MS Excel-Tabelle auszulesen und diese dann Objekteigenschaften zuzuweisen.

#### Hinweis

### Keine direkte Verwendung von Unicode in Excel-VBA und Word-VBA

In Excel-VBA und Word-VBA können Unicode-Zeichen nur über die Funktion <ChrW(unicode-id) verwendet werden.

## Fremdapplikation anmelden

Sie müssen eine Fremdapplikation im VBA-Editor einbinden, um deren Objektbibliothek verfügbar zu machen. Im VBA-Editor wählen dazu Sie im Menü "Tools" den Befehl "References". Im Dialog "References" wählen Sie dann die gewünschte Objektbibliothek aus:

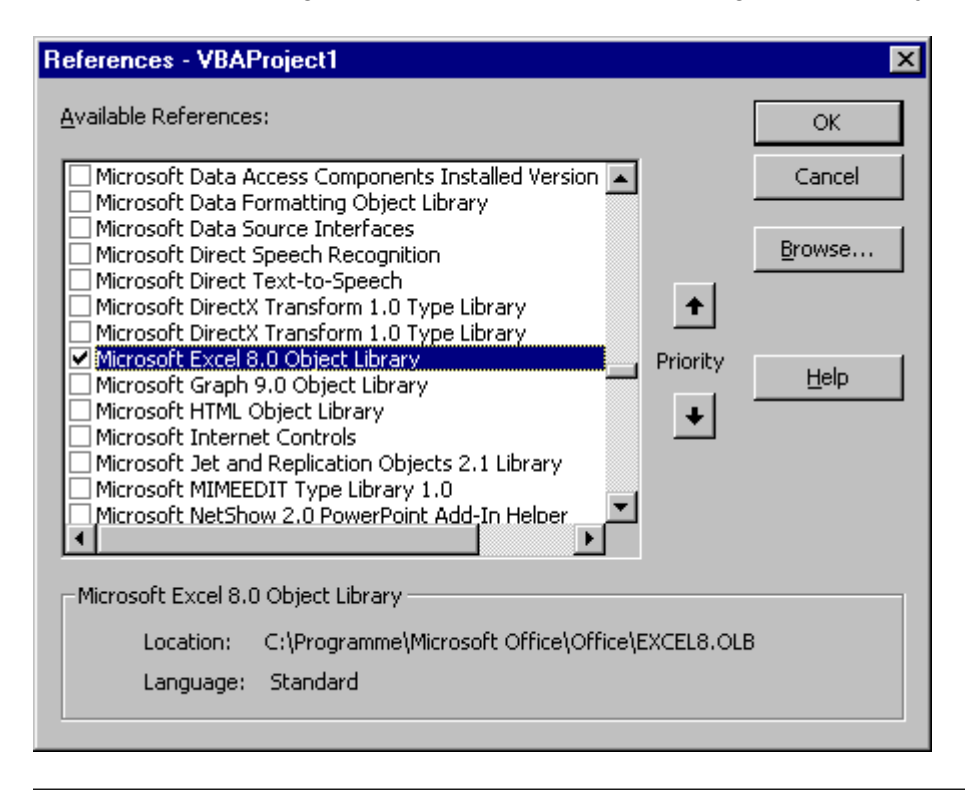

#### Hinweis

Im Project Explorer des VBA-Editors müssen Sie die Fremdapplikation in allen Projekten einbinden, die auf die Fremdapplikation zugreifen sollen.

## Siehe auch

Beispiel: Zugriff auf MS Excel mit VBA (Seite 1719)

## 3.3.7.2 Beispiel: Zugriff auf MS Excel mit VBA

#### **Einleitung**

Die folgenden drei Beispiele zeigen den Zugriff auf MS Excel. Damit die Beispiele funktionieren, muss die Objektbibliothek von MS Excel über eine Referenz eingebunden sein.

#### **Hinweis**

#### Keine direkte Verwendung von Unicode in Excel-VBA und Word-VBA

In Excel-VBA und Word-VBA können Unicode-Zeichen nur über die Funktion <ChrW(unicode-id) verwendet werden.

#### Beispiel 1

In diesem Beispiel wird die Default-Objektliste des Graphics Designer in einer Excel-Tabelle exportiert. Dabei werden die Objekteigenschaften berücksichtigt und ob diese dynamisierbar sind. Zusätzlich wird der VBA-Datentyp angezeigt.

```
Sub ExportDefObjListToXLS()
'VBA73
'Microsoft Excel Object Library needs to be referenced
Dim objGDApplication As grafexe.Application
Dim objHMIObject As grafexe.HMIObject
Dim objProperty As grafexe.HMIProperty
Dim objXLS As Excel.Application
Dim objWSheet As Excel.Worksheet
Dim objWBook As Excel.Workbook
Dim rngSelection As Excel.Range
Dim lRow As Long
Dim lRowGroupStart As Long
'define local errorhandler
On Local Error GoTo LocErrTrap
'Set references to the applications Excel and GraphicsDesigner
Set objGDApplication = grafexe.Application
Set objXLS = New Excel.Application
'Create workbook
Set objWBook = objXLS.Workbooks.Add()
objWBook.SaveAs objGDApplication.ApplicationDataPath & "DefaultObjekte.xls"
'Adds new worksheet to the new workbook
Set objWSheet = objWBook.Worksheets.Add
objWSheet.Name = "DefaultObjekte"
lRow = 1
'Every object of the DefaultHMIObjects-collection will be written
'to the worksheet with their objectproperties.
'For better overview the objects will be grouped.
For Each objHMIObject In objGDApplication.DefaultHMIObjects
DoEvents
objWSheet.Cells(lRow, 1).value = objHMIObject.ObjectName
objWSheet.Cells(lRow, 2).value = objHMIObject.Type
1Row = 1Row + 1lRowGroupStart = lRow
```

```
For Each objProperty In objHMIObject.Properties
'Write displayed name and automationname of property
'into the worksheet
objWSheet.Cells(lRow, 2).value = objProperty.DisplayName
objWSheet.Cells(lRow, 3).value = objProperty.Name
'Write the value of property, datatype and if their dynamicable
'into the worksheet
If Not IsEmpty(objProperty.value) Then _
       obiWSheet.Cells(1Row, 4).value = obiProperty.valueobjWSheet.Cells(lRow, 5).value = objProperty.IsDynamicable
objWSheet.Cells(lRow, 6).value = TypeName(objProperty.value)
objWSheet.Cells(lRow, 7).value = VarType(objProperty.value)
1Row = 1Row + 1Next objProperty
'Select and groups the range of object-properties in the worksheet
Set rngSelection = objWSheet.Range(objWSheet.Rows(lRowGroupStart),
                     objWSheet.Rows(lRow - 1))
rngSelection.Select
rngSelection.Group
Set rngSelection = Nothing
'Insert empty row
1Row = 1Row + 1
Next objHMIObject
objWSheet.Columns.AutoFit
Set objWSheet = Nothing
objWBook.Save
objWBook.Close
Set objWBook = Nothing
objXLS.Quit
Set objXLS = Nothing
Set objGDApplication = Nothing
Exit Sub
LocErrTrap:
MsgBox Err.Description, , Err.Source
Resume Next
End Sub
```
### Beispiel 2

In diesem Beispiel werden alle Objekte des aktiven Bildes in eine Excel-Tabelle exportiert. Berücksichtigt werden dabei die Eigenschaften Position X, Position Y, Breite, Höhe und Ebene:

```
Sub ExportObjectListToXLS()
'VBA74
Dim objGDApplication As grafexe.Application
Dim objDoc As grafexe.Document
Dim objHMIObject As grafexe.HMIObject
Dim objProperty As grafexe.HMIProperty
Dim objXLS As Excel.Application
Dim objWSheet As Excel.Worksheet
Dim objWBook As Excel.Workbook
Dim lRow As Long
```
WinCC: Scripting (VBS, ANSI-C, VBA) Systemhandbuch, 02/2013, A5E32315919-AA 1721

```
'Define local errorhandler
On Local Error GoTo LocErrTrap
'Set references on the applications Excel and GraphicsDesigner
Set objGDApplication = grafexe.Application
Set objDoc = objGDApplication.ActiveDocument
Set objXLS = New Excel.Application
'Create workbook
Set objWBook = objXLS.Workbooks.Add()
objWBook.SaveAs objGDApplication.ApplicationDataPath & "Export.xls"
'Create worksheet in the new workbook and write headline
'The name of the worksheet is equivalent to the documents name
Set objWSheet = objWBook.Worksheets.Add
objWSheet.Name = objDoc.Name
objWSheet.Cells(1, 1) = "Objektname"
objWSheet.Cells(1, 2) = "Objekttyp"
objWSheet.Cells(1, 3) = "ProgID"
objWSheet.Cells(1, 4) = "Position X"
objWSheet.Cells(1, 5) = "Position Y"
objWSheet.Cells(1, 6) = "Breite"
objWSheet.Cells(1, 7) = "Höhe"
objWSheet.Cells(1, 8) = "Ebene"
1Row = 3'Every objects will be written with their objectproperties width,
'height, pos x, pos y and layer to Excel. If the object is an
'ActiveX-Control the ProgID will be also exported.
For Each objHMIObject In objDoc.HMIObjects
DoEvents
objWSheet.Cells(lRow, 1).value = objHMIObject.ObjectName
objWSheet.Cells(lRow, 2).value = objHMIObject.Type
If UCase(objHMIObject.Type) = "HMIACTIVEXCONTROL" Then
objWSheet.Cells(lRow, 3).value = objHMIObject.ProgID
End If
objWSheet.Cells(lRow, 4).value = objHMIObject.Left
objWSheet.Cells(lRow, 5).value = objHMIObject.Top
objWSheet.Cells(lRow, 6).value = objHMIObject.Width
objWSheet.Cells(lRow, 7).value = objHMIObject.Height
objWSheet.Cells(lRow, 8).value = objHMIObject.Layer
1Row = 1Row + 1Next objHMIObject
objWSheet.Columns.AutoFit
Set objWSheet = Nothing
objWBook.Save
objWBook.Close
Set objWBook = Nothing
objXLS.Quit
Set objXLS = Nothing
Set objDoc = Nothing
Set objGDApplication = Nothing
Exit Sub
LocErrTrap:
MsgBox Err.Description, , Err.Source
Resume Next
```
End Sub

#### Beispiel 3

In diesem Beispiel werden Objekte aus der im Beispiel 2 angelegten Excel-Tabelle importiert. Berücksichtigt werden dabei die Eigenschaften Position X, Position Y, Breite, Höhe und Ebene:

```
Sub ImportObjectListFromXLS()
'VBA75
Dim objGDApplication As grafexe.Application
Dim objDoc As grafexe.Document
Dim objHMIObject As grafexe.HMIObject
Dim objXLS As Excel.Application
Dim objWSheet As Excel.Worksheet
Dim objWBook As Excel.Workbook
Dim lRow As Long
Dim strWorkbookName As String
Dim strWorksheetName As String
Dim strSheets As String
'define local errorhandler
On Local Error GoTo LocErrTrap
'Set references on the applications Excel and GraphicsDesigner
Set objGDApplication = Application
Set objDoc = objGDApplication.ActiveDocument
Set objXLS = New Excel.Application
'Open workbook. The workbook have to be in datapath of GraphicsDesigner
strWorkbookName = InputBox("Name of workbook:", "Import of objects")
Set objWBook = objXLS.Workbooks.Open(objGDApplication.ApplicationDataPath & 
strWorkbookName)
If objWBook Is Nothing Then
MsgBox "Open workbook fails!" & vbCrLf & "This function is cancled!", vbCritical, "Import 
od objects"
Set objDoc = Nothing
Set objGDApplication = Nothing
Set objXLS = Nothing
Exit Sub
End If
'Read out the names of all worksheets contained in the workbook
For Each objWSheet In objWBook.Sheets
strSheets = strSheets & objWSheet.Name & vbCrLf
Next objWSheet
strWorksheetName = InputBox("Name of table to import:" & vbCrLf & strSheets, "Import of 
objects")
Set objWSheet = objWBook.Sheets(strWorksheetName)
1Row = 3'Import the worksheet as long as in actual row the first column is empty.
'Add with the outreaded data new objects to the active document and
'assign the values to the objectproperties
```

```
With objWSheet
While (.Cells(lRow, 1).value <> vbNullString) And (Not IsEmpty(.Cells(lRow, 1).value))
'Add the objects to the document as its objecttype,
'do nothing by groups, their have to create before.
If (UCase(.Cells(lRow, 2).value) = "HMIGROUP") Then
Else
   If (UCase(.Cells(lRow, 2).value) = "HMIACTIVEXCONTROL") Then
     Set objHMIObject = objDoc.HMIObjects.AddActiveXControl(.Cells(lRow, 
1).value, .Cells(lRow, 3).value)
Else
     Set objHMIObject = objDoc.HMIObjects.AddHMIObject(.Cells(lRow, 1).value, .Cells(lRow, 
2).value)
   End If
   objHMIObject.Left = .Cells(lRow, 4).value
   objHMIObject.Top = .Cells(lRow, 5).value
   objHMIObject.Width = .Cells(lRow, 6).value
   objHMIObject.Height = .Cells(lRow, 7).value
   objHMIObject.Layer = .Cells(lRow, 8).value
End If
Set objHMIObject = Nothing
1Row = 1Row + 1Wend
End With
objWBook.Close
Set objWBook = Nothing
objXLS.Quit
Set objXLS = Nothing
Set objDoc = Nothing
Set objGDApplication = Nothing
Exit Sub
LocErrTrap:
MsgBox Err.Description, , Err.Source
Resume Next
End Sub
```
# <span id="page-1724-0"></span>3.4 AddIns

# 3.4.1 AddIns

## **Einleitung**

Ein AddIn ist ein Code, der nicht einsehbar und als DLL abgespeichert ist. Mit AddIns können neue Funktionen zur Verfügung gestellt werden, indem die entsprechende DLL im Betriebssystem registriert und im Graphics Designer geladen wird.

Als Anwender profitieren Sie von AddIns, die für den jeweiligen Einsatzzweck maßgeschneiderte Funktionen bieten. Wenn Sie z.B. an verschiedenen Projektierungsrechnern arbeiten und häufig VBA-Makros verwenden, können Sie diese VBA-Makros in einem oder mehreren AddIns zusammenfassen. Beim Wechsel des Projektierungsrechners müssen Sie nur das AddIn kopieren, um am neuen Arbeitsplatz auf die gewohnten Funktionen zurückgreifen zu können.

Als Entwickler können Sie mit der Programmbibliothek des Graphics Designer in einer Entwicklungsumgebung wie z.B. MS Visual Studio 6.0 AddIns erstellen und so Ihren Code vor Eingriffen schützen.

## AddIns im Graphics Designer

Im Graphics Designer können Sie alle AddIns verwenden, die für den Graphics Designer entwickelt wurden und im Betriebssystem des Projektierungsrechners registriert sind.

Ein AddIn können Sie beim Start des Graphics Designer automatisch laden, wenn Sie die Funktionen des AddIns häufig benötigen.

Wenn Sie die Funktionen eines AddIns nicht mehr benötigen, können Sie es jederzeit wieder entladen.

## Siehe auch

[So laden Sie ein AddIn im Graphics Designer](#page-1726-0) (Seite [1727](#page-1726-0)) [Beispiel: Erstellung von AddIns](#page-1728-0) (Seite [1729\)](#page-1728-0) Einbinden von AddIns (Seite 1725)

# 3.4.2 Einbinden von AddIns

## **Einleitung**

Im Graphics Designer verwenden Sie den AddIn Manager, um das Ladeverhalten von AddIns festzulegen, die im Graphics Designer verwendet werden können.

## Voraussetzungen

- Ein AddIn muss im Betriebssystem registriert sein, z. B. über die Eingabeaufforderung mit dem Befehl "regsvr32 filename.dll".
- Um VBA-AddIns registrieren zu können, muss "Microsoft Visual Basic for Applications" installiert sein. Die Installation erhalten Sie über folgende Wege:
	- Microsoft Office: Bei der Installation von Microsoft Office-Produkten, z. B. MS Excel oder MS Word, wird Visual Basic for Applications automatisch mitinstalliert.
	- Nachinstallation aus dem Microsoft Office Setup: Im Microsoft Office Setup können Sie über die benutzerdefinierte Installation gezielt nur Visual Basic for Applications installieren.
	- Download der VBA Runtime-Umgebung: Microsoft bietet über die folgenden Links die VBA Runtime-Umgebung zum Download an:
		- Datei "VBRun60.exe" für V6.0: http://support.microsoft.com/kb/192461/ [\(http://](http://support.microsoft.com/kb/192461/) [support.microsoft.com/kb/192461/\)](http://support.microsoft.com/kb/192461/)
		- Datei "VBRun60sp6.exe" für V6.0 SP6: http://support.microsoft.com/kb/290887/ ([http://](http://support.microsoft.com/kb/290887/) [support.microsoft.com/kb/290887/\)](http://support.microsoft.com/kb/290887/)

## AddIn Manager starten

Um den AddIn Manager zu starten, wählen Sie im Graphics Designer den Befehl "Makros > AddIn Manager":

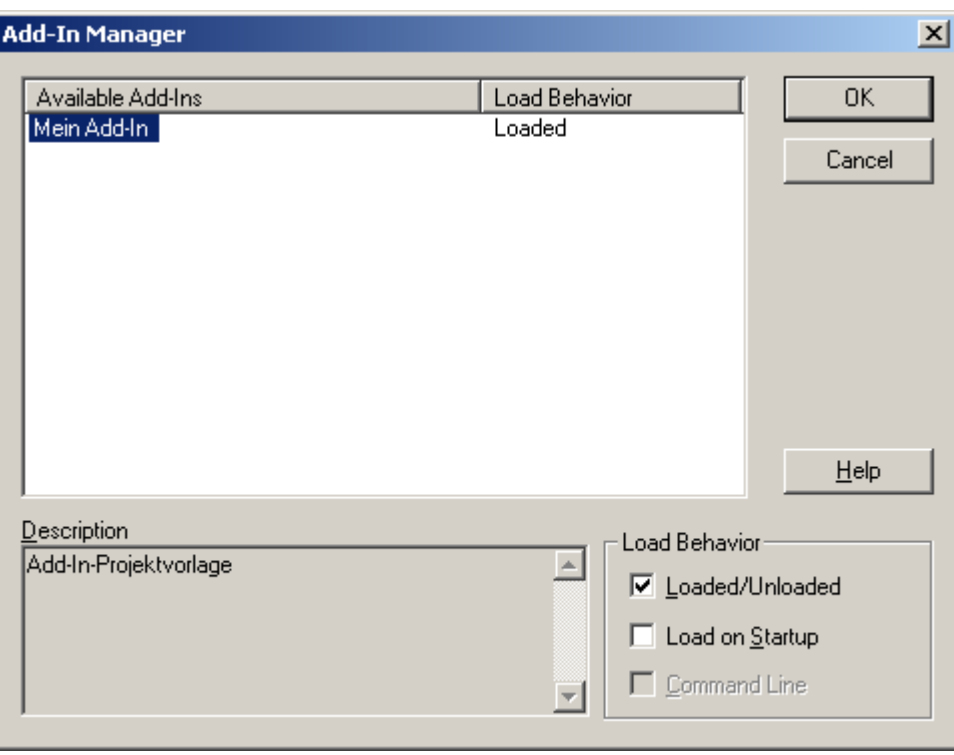

## <span id="page-1726-0"></span>AddIn automatisch laden

Wenn das AddIn neue Funktionen enthält, die Sie im Graphics Designer immer benötigen, können Sie das AddIn automatisch beim Öffnen des Graphics Designer laden.

Dazu wählen Sie das AddIn im AddIn-Manager aus und aktivieren das Kontrollkästchen "Load on Startup".

#### Hinweis

Je nach Programmierung des AddIns kann die im AddIn enthaltene Funktion auch im Menü "Extras > Makros > AddIns" eingetragen werden. Die Funktion können Sie dann über Mausklick starten.

## AddIn manuell laden oder entladen

Sie können ein AddIn auch manuell laden, wenn Sie dessen Funktionen nur zu bestimmten Zwecken (z.B. Prüfroutinen) benötigen.

Um ein AddIn manuell zu laden oder zu entladen, wählen Sie das AddIn im AddIn-Manager aus und aktivieren das Kontrollkästchen "Loaded/Unloaded".

# Siehe auch

So laden Sie ein AddIn im Graphics Designer (Seite 1727) [Beispiel: Erstellung von AddIns](#page-1728-0) (Seite [1729\)](#page-1728-0) [AddIns](#page-1724-0) (Seite [1725\)](#page-1724-0)

# 3.4.3 So laden Sie ein AddIn im Graphics Designer

## Voraussetzung

Ein AddIn muss im Betriebssystem registriert sein, z. B. über die Eingabeaufforderung mit dem Befehl "regsvr32 filename.dll".

## Vorgehensweise

- 1. Starten Sie den Graphics Designer und öffnen Sie das Projekt, in dem Sie das AddIn einbinden wollen.
- 2. Wählen Sie den Menübefehl "Extras" > "AddIn Manager", um den AddIn Manager aufzurufen.

Der AddIn Manager wird geöffnet. Unter "Available Add-Ins" werden alle verfügbaren AddIns aufgelistet sowie deren derzeitiger Ladezustand angezeigt:

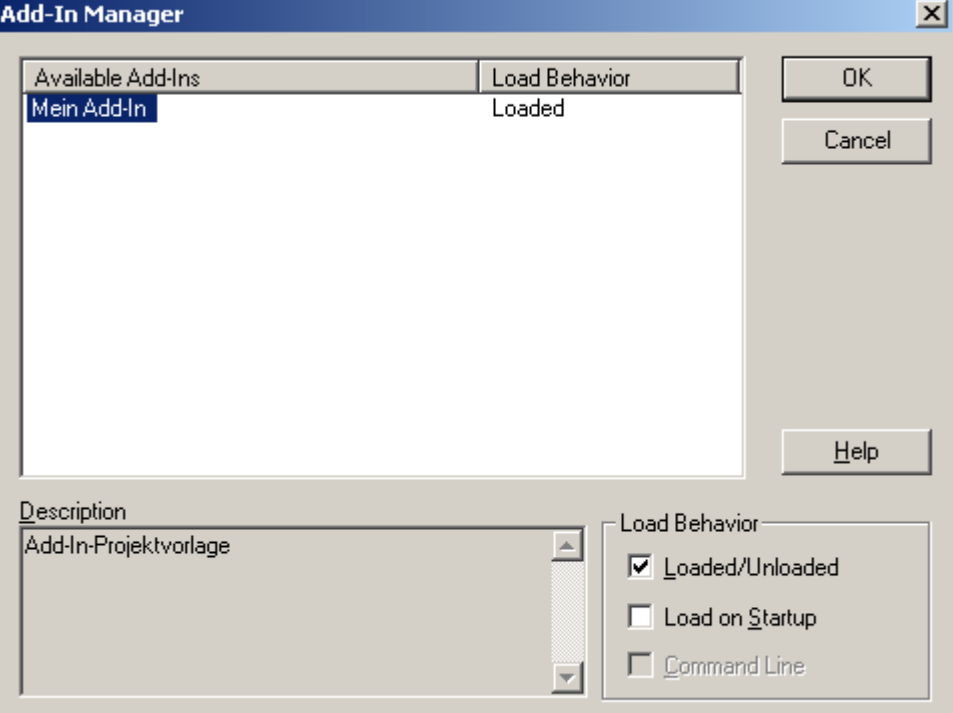

- 3. Legen Sie für jedes AddIn fest, ob und wann es geladen werden soll. Dazu wählen Sie das gewünschte AddIn aus und aktivieren unter "Load Behavior" das entsprechende Kontrollkästchen.
- 4. Um ein AddIn zu entladen, wählen Sie das gewünschte AddIn aus und deaktivieren Sie unter "Load Behavior" das Kontrollkästchen "Load/Unload".
- 5. Klicken Sie auf OK.

#### Ergebnis

Abhängig von der Programmierung des AddIns wird die im AddIn enthaltene Funktion entweder im Menü "Extras" > "AddIns" aufgelistet oder reagiert auf einen EventHandler im Graphics Designer.

Wenn das AddIn beim Eintreten eines EventHandlers gestartet wird (z.B. Started-Ereignis), sollte für das AddIn das Kontrollkästchen "On Startup" aktiviert sein.
## <span id="page-1728-0"></span>Siehe auch

[Einbinden von AddIns](#page-1724-0) (Seite [1725\)](#page-1724-0) [AddIns](#page-1724-0) (Seite [1725\)](#page-1724-0)

# 3.4.4 Beispiel: Erstellung von AddIns

## 3.4.4.1 Beispiel: Erstellung von AddIns

## **Einleitung**

Zum Erstellen von AddIns finden Sie in dieser Dokumentation ein Beispiel für Visual Basic 6.0, das ein lauffähiges AddIn für die Verwendung im Graphics Designer erzeugt.

## Voraussetzungen

Auf dem Projektierungsrechner muss MS Visual Studio 6.0 installiert sein.

Sie sollten Programmiererfahrung besitzen, wenn Sie den Beispielcode als Grundlage für das Entwickeln eigener AddIns verwenden wollen.

## Beispiel: Programmvorlage für Visual Basic 6.0

Verwenden Sie den Event-Handler "AddInInstance\_OnConnection", um eine Instanz des Graphics Designer zu erzeugen. Das Bekanntmachen der Anwendung ist unbedingt notwendig, damit das AddIn auf den Graphics Designer zugreifen kann.

## Siehe auch

Beispiel: AddIn mit Visual Basic 6.0 erstellen (Seite 1729) [Einbinden von AddIns](#page-1724-0) (Seite [1725\)](#page-1724-0)

## 3.4.4.2 Beispiel: AddIn mit Visual Basic 6.0 erstellen

### **Einleitung**

Der in diesem Beispiel enthaltene Programmcode erzeugt die Datei "MyAddIn.DLL". Damit das AddIn im Graphics Designer funktioniert, müssen Sie im AddIn Manager des Graphics Designer das Kontrollkästchen "Load on Startup" für dieses AddIn aktiveren. Sie können dazu auch im AddIn die Funktion "LoadOnStartup" verwenden.

Beim Öffnen des Graphics Designer erzeugt das AddIn ein benutzerdefiniertes Menü. Zusätzlich können Sie im Menü "Extras" > "AddIns" die im AddIn enthaltene Funktion aufrufen.

## Voraussetzung

Damit Sie aus dem Beispielcode ein lauffähiges AddIn erzeugen können, muss auf Ihrem Rechner "MS Visual Studio 6.0" installiert sein. Des weiteren müssen Sie im "MS Visual Studio 6.0" die "WinCC Graphics Designer 1.0 Type Library" referenziert haben:

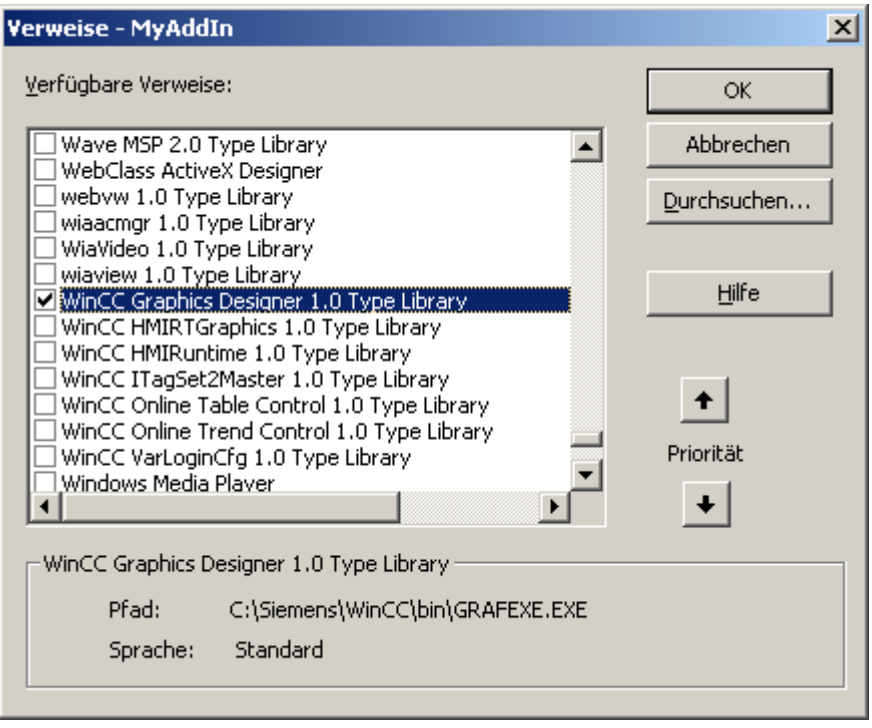

## Vorgehen

- 1. Öffnen Sie "MS Visual Studio 6.0" und legen Sie ein neues Projekt an. Wählen Sie im Dialog "Neues Projekt" den Eintrag "AddIn" aus und klicken Sie auf OK, um das Projekt anzulegen.
- 2. Öffnen Sie im Project Explorer den Ordner "Designer" und doppelklicken Sie den Eintrag "Connect". Der Dialog "Connect (AddIn Designer)" wird geöffnet.
- 3. Wählen Sie unter "Anwendung" den Eintrag "Graphics Designer" aus und wählen Sie das "anfänglich Ladeverhalten" des AddIns aus. Schließen Sie den Dialog "Connect (AddIn Designer)".
- 4. Öffnen Sie im Project Explorer den Ordner "Designer" und wählen Sie für den Eintrag "Connect" aus dem Kontextmenü den Befehl "Code anzeigen".

```
5. Ersetzen Sie den kompletten Programmcode durch den folgenden Programmcode:
  Option Explicit
  '-----------------------------------------------------
  'Member Variables
  '-----------------------------------------------------
  'Reference to the AddIn Connection
  Dim WithEvents ThisAddIn As grafexe.AddinHook
  'Reference to the Grafics Designer Application
  Dim WithEvents GrafApp As grafexe.Application
  '-----------------------------------------------------
  'WithEvents AddInInstance IDTExtensibility2 (automatic)
  '-----------------------------------------------------
  '------------------------------------------------------
  'This method connects the AddIn To the Graphic Designer Application
  '------------------------------------------------------
  Private Sub AddinInstance_OnConnection(ByVal Application As 
  Object, _
                                            ByVal ConnectMode As 
  AddInDesignerObjects.ext_ConnectMode, _
                                           -<br>ByVal AddInInst As Object,
  custom() As Variant)
  On Error GoTo AddinInstance OnConnection Error
       '--------------------------------------------------------
       ' Hook up to the Graphics Designer application.IAddInHookEvents 
  interface.
       ' It is necessary referencing the application this AddIn hooks 
  up to
       '--------------------------------------------------------
       Dim GDApplication As grafexe.Application
       Set GDApplication = Application
       If (Not GDApplication Is Nothing) Then
            '----------------------------------------------------
            ' Explanation on filters ( first parameter to 
  AddIns.Attach() )
  and the control of
            ' sbAddInFilterExecute : AddIn is not shown in the AddIn-
  Menu
                                  (ThisAddIn Execute() is NOT called)
            ' sbAddInFilterNone : AddIn is shown in the AddIn-Menu 
  and by
                                   ' clicking on the AddIn's menu entry 
  ThisAddIn_Execute()
                                   is called (see the figure below)
            '------------------------------------------------------
           Set ThisAddIn = 
  GDApplication.Addins.Attach(sbAddinFilterNone, "Create Rectangle")
           Set GrafApp = GDApplication
           RegisterApplicationMenus
       End If
```

```
 Exit Sub
AddinInstance_OnConnection_Error:
     MsgBox Err.Description
End Sub
'------------------------------------------------------------
'This method removes the Add-In from VB by event disconnect
'------------------------------------------------------------
Private Sub AddinInstance_OnDisconnection(ByVal RemoveMode As 
AddInDesignerObjects.ext_DisconnectMode, _
                                            custom() As Variant)
On Error GoTo AddinInstance OnDisconnection Error
     If (RemoveMode = ext_dm_UserClosed) Then
         RemoveApplicationMenus
     End If
       ' -----------------------------------------------------------
     ' Release reference to IAddInHookEvents interface - Important
     ' -----------------------------------------------------------
     Set ThisAddIn = Nothing
     Set GrafApp = Nothing
     Exit Sub
AddinInstance OnDisconnection Error:
    MsgBox Err.Description
End Sub
'----------------------------------------------------------------
'This method describes the 2nd way to make AddIn functions 
available in Graphics Designer
''By adding an application menu in Graphics Designer the menu click 
events can be catched by
'the MenuItemClicked event from the application object
'----------------------------------------------------------------
Private Sub RegisterApplicationMenus()
     Dim objDocMenu As HMIMenu
     Dim objMenuItem As HMIMenuItem
    Set objDocMenu = GrafApp.CustomMenus.InsertMenu(1, "DocMenu1", 
"Doc_Menu_1")
    Set objMenuItem = objDocMenu.MenuItems.InsertMenuItem(1,
"dmItem1_1", "My first menu entry")
     Set objMenuItem = objDocMenu.MenuItems.InsertMenuItem(2, 
"dmItem1 2", "My second menu entry")
     Set objMenuItem = Nothing
     Set objDocMenu = Nothing
End Sub
'---------------------------------------------------------------
'This method removes the AddIn menus available in Graphics Designer
'---------------------------------------------------------------
Private Sub RemoveApplicationMenus()
```

```
 Dim objDocMenu As HMIMenu
     Dim objMenuItem As HMIMenuItem
     For Each objMenuItem In 
GrafApp.CustomMenus("DocMenu1").MenuItems
         Set objMenuItem = Nothing
     Next objMenuItem
     GrafApp.CustomMenus("DocMenu1").Delete
     Set objMenuItem = Nothing
     Set objDocMenu = Nothing
End Sub
Private Sub AddinInstance_Terminate()
     ' --------------------------------------------------
     ' Release reference to IAddInHookEvents interface - Important
     ' --------------------------------------------------
     Set ThisAddIn = Nothing
     Set GrafApp = Nothing
End Sub
Private Sub GrafApp_MenuItemClicked(ByVal MenuItem As 
grafexe.IHMIMenuItem)
     Select Case MenuItem.Key
         Case "dmItem1_1"
            TestCall1
         Case "dmItem1_2"
             TestCall2
         Case Else
             Debug.Assert False
     End Select
End Sub
'----------------------------------------------------------
'You can call both of the following procedures by clicking the menu 
item in the "DocMenu1"
'----------------------------------------------------------
Sub TestCall1()
     Call MsgBox("AddIn Menu: dmItem1_1 Clicked", vbInformation, 
"GrafApp_MenuItemClicked")
End Sub
Sub TestCall2()
     Call MsgBox("AddIn Menu: dmItem1_2 Clicked", vbInformation, 
"GrafApp_MenuItemClicked")
End Sub
'--------------------------------------------------------
'Registering an AddInHook creates an object which event
'can be executed by clicking "Extras\Macros\AddIns\<Registered 
Name>"
'--------------------------------------------------------
Private Sub ThisAddIn_Execute()
     MsgBox ("AddIn : Execute! Will create a new Rectangle now")
     Dim NewShape As HMIObject
```

```
 Set NewShape = 
GrafApp.ActiveDocument.HMIObjects.AddHMIObject("Rectangle1", 
"HMIRectangle")
     With NewShape
        . Top = 40. Left = 40 .BackColor = 255
     End With
     MsgBox (NewShape.ObjectName)
End Sub
```
6. Erzeugen Sie das AddIn und laden Sie es im Graphics Designer.

## Ergebnis

Beim nächsten Öffnen wird im Graphics Designer das benutzerdefinierte Menü "DocMenu1" eingefügt. Im Menü "Extras" > "AddIns" erscheint der Eintrag "Create Rectangle", der ein Rechteck in das aktive Bild einfügt:

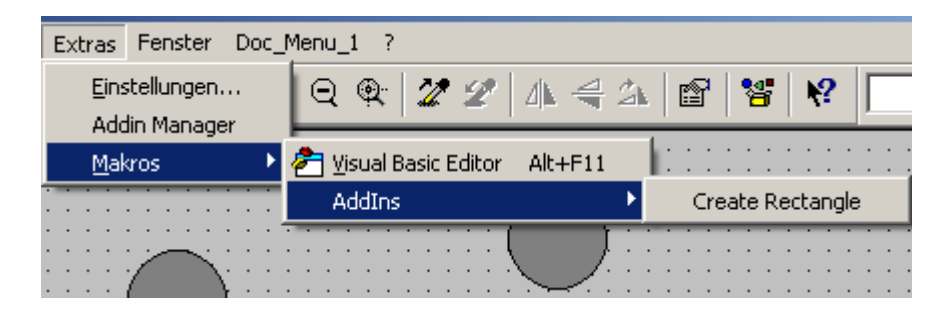

## Siehe auch

[So laden Sie ein AddIn im Graphics Designer](#page-1726-0) (Seite [1727](#page-1726-0)) [Beispiel: Erstellung von AddIns](#page-1728-0) (Seite [1729](#page-1728-0))

# <span id="page-1734-0"></span>3.5 VBA Referenz

## 3.5.1 Das Objektmodell des Graphics Designer

## 3.5.1.1 VBA-Referenz

## VBA-Objektmodell

Wenn Sie mit der Maus auf einen Objektnamen klicken, erhalten Sie eine detaillierte Beschreibung.

#### Hinweis

Im Folgenden wird auf das Präfix "HMI" in den Beschreibungen verzichtet. Beachten Sie, dass Sie im Code die Objekte mit dem Präfix "HMI" verwenden müssen, z.B. "HMISymbolLibrary".

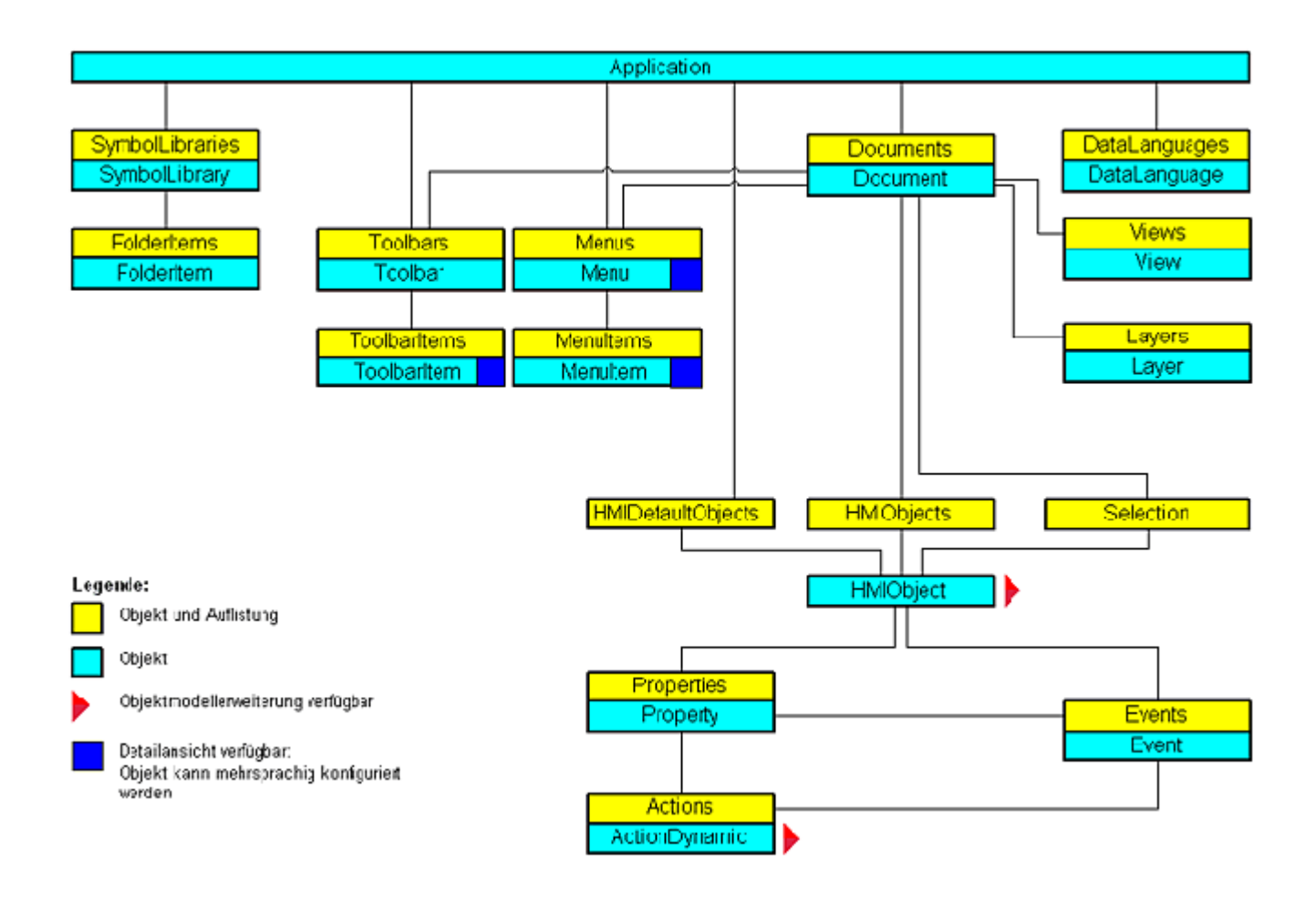

### Siehe auch

[Events-Objekt \(Auflistung\)](#page-1935-0) (Seite [1936\)](#page-1935-0) [SymbolLibraries-Objekt \(Auflistung\)](#page-2035-0) (Seite [2036\)](#page-2035-0) [Actions-Objekt \(Auflistung\)](#page-1883-0) (Seite [1884\)](#page-1883-0) [Application-Objekt](#page-1887-0) (Seite [1888\)](#page-1887-0) [DataLanguage-Objekt](#page-1913-0) (Seite [1914](#page-1913-0)) [DataLanguages-Objekt \(Auflistung\)](#page-1914-0) (Seite [1915\)](#page-1914-0) [Document-Objekt](#page-1919-0) (Seite [1920](#page-1919-0)) [Documents-Objekt \(Auflistung\)](#page-1922-0) (Seite [1923\)](#page-1922-0) [Event-Objekt](#page-1934-0) (Seite [1935](#page-1934-0)) [HMIDefaultObjects-Objekt \(Auflistung\)](#page-1950-0) (Seite [1951\)](#page-1950-0) [HMIObject-Objekt](#page-1954-0) (Seite [1955\)](#page-1954-0) [HMIObjects-Objekt \(Auflistung\)](#page-1956-0) (Seite [1957](#page-1956-0)) [FolderItem-Objekt](#page-1938-0) (Seite [1939\)](#page-1938-0) [FolderItems-Objekt \(Auflistung\)](#page-1940-0) (Seite [1941\)](#page-1940-0) [VBA-Referenz: ActionDynamic](#page-1736-0) (Seite [1737\)](#page-1736-0) [VBA-Referenz: HMIObjects](#page-1738-0) (Seite [1739](#page-1738-0)) [VBA-Referenz: Languages](#page-1740-0) (Seite [1741](#page-1740-0)) [Layer-Objekt](#page-1966-0) (Seite [1967\)](#page-1966-0) [Layers-Objekt \(Auflistung\)](#page-1968-0) (Seite [1969](#page-1968-0)) [Menu-Objekt](#page-1975-0) (Seite [1976\)](#page-1975-0) [Menus-Objekt \(Auflistung\)](#page-1976-0) (Seite [1977](#page-1976-0)) [MenuItem-Objekt](#page-1978-0) (Seite [1979](#page-1978-0)) [MenuItems-Objekt \(Auflistung\)](#page-1981-0) (Seite [1982\)](#page-1981-0) [Properties-Objekt \(Auflistung\)](#page-2003-0) (Seite [2004\)](#page-2003-0) [Toolbar-Objekt](#page-2039-0) (Seite [2040\)](#page-2039-0) [Toolbars-Objekt \(Auflistung\)](#page-2040-0) (Seite [2041\)](#page-2040-0) [ToolbarItem-Objekt](#page-2042-0) (Seite [2043](#page-2042-0)) [ToolbarItems-Objekt \(Auflistung\)](#page-2045-0) (Seite [2046](#page-2045-0)) [View-Objekt](#page-2061-0) (Seite [2062](#page-2061-0)) [Views-Objekt \(Auflistung\)](#page-2063-0) (Seite [2064\)](#page-2063-0) [Selection-Objekt \(Auflistung\)](#page-2021-0) (Seite [2022](#page-2021-0)) [SymbolLibrary-Objekt](#page-2034-0) (Seite [2035\)](#page-2034-0) [Property-Objekt](#page-2004-0) (Seite [2005\)](#page-2004-0)

# <span id="page-1736-0"></span>3.5.1.2 VBA-Referenz: ActionDynamic

## VBA-Objektmodell: ActionDynamic

"ActionDynamic" stellt die Schnittstelle zu Dynamiken und Aktionen wie Skripten, dem Dynamik-Dialog, der Direktverbindung und den Triggern dar.

Wenn Sie mit der Maus auf einen Objektnamen klicken, erhalten Sie eine detaillierte Beschreibung.

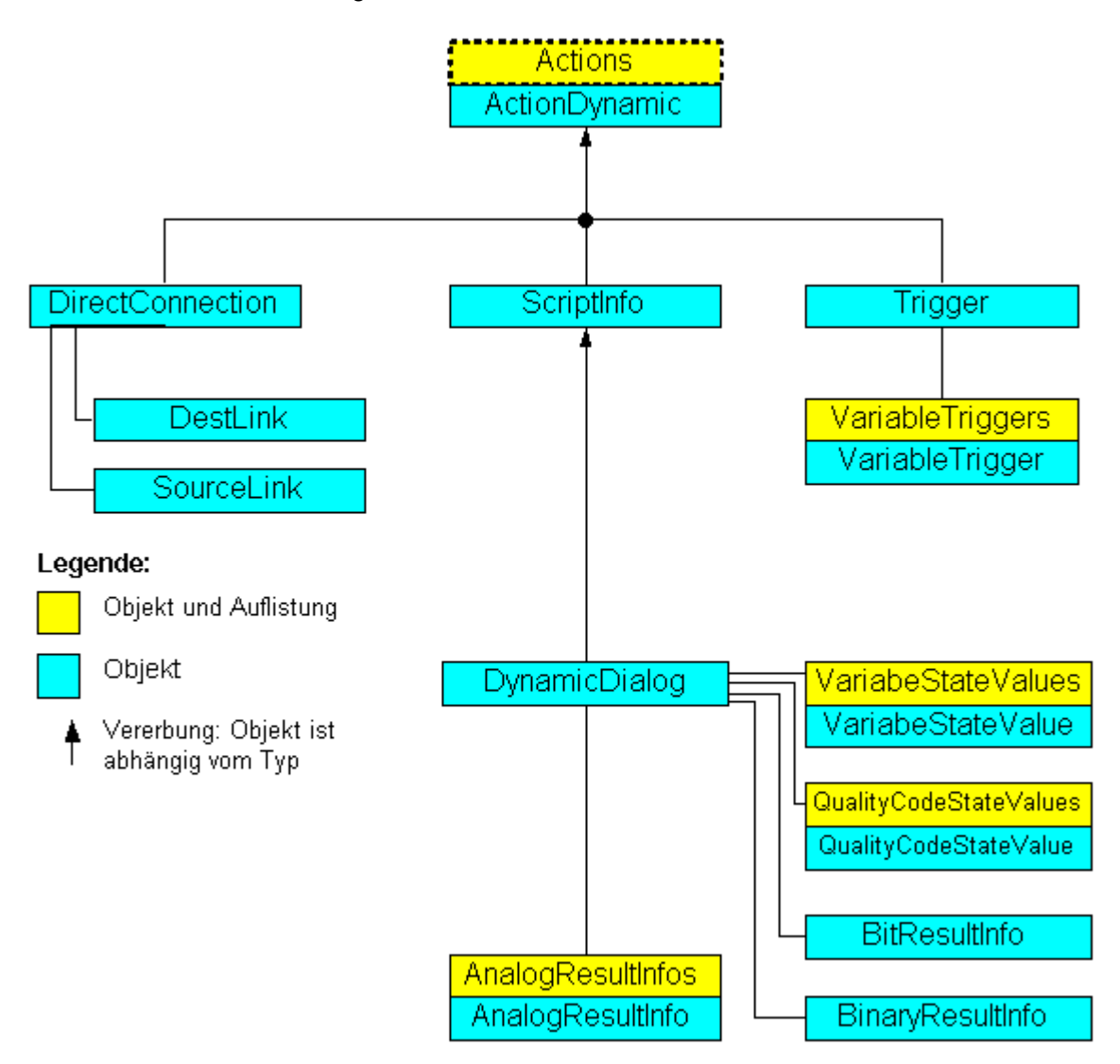

## Siehe auch

[VBA-Referenz](#page-1734-0) (Seite [1735](#page-1734-0)) [AnalogResultInfo-Objekt](#page-1885-0) (Seite [1886\)](#page-1885-0) [AnalogResultInfos-Objekt \(Auflistung\)](#page-1886-0) (Seite [1887](#page-1886-0)) [BinaryResultInfo-Objekt](#page-1895-0) (Seite [1896](#page-1895-0)) [BitResultInfo-Objekt](#page-1896-0) (Seite [1897](#page-1896-0)) [Actions-Objekt \(Auflistung\)](#page-1883-0) (Seite [1884\)](#page-1883-0) [DestLink-Objekt](#page-1916-0) (Seite [1917\)](#page-1916-0) [DirectConnection-Objekt](#page-1917-0) (Seite [1918](#page-1917-0)) [DynamicDialog-Objekt](#page-1923-0) (Seite [1924\)](#page-1923-0) [QualityCodeStateValue-Objekt](#page-2006-0) (Seite [2007\)](#page-2006-0) [QualityCodeStateValues-Objekt \(Auflistung\)](#page-2008-0) (Seite [2009](#page-2008-0)) [ScriptInfo-Objekt](#page-2020-0) (Seite [2021\)](#page-2020-0) [SourceLink-Objekt](#page-2027-0) (Seite [2028\)](#page-2027-0) [Trigger-Objekt](#page-2046-0) (Seite [2047](#page-2046-0)) [VariableStateValue-Objekt](#page-2056-0) (Seite [2057](#page-2056-0)) [VariableStateValues-Objekt \(Auflistung\)](#page-2057-0) (Seite [2058\)](#page-2057-0) [VariableTrigger-Objekt](#page-2059-0) (Seite [2060](#page-2059-0)) [VariableTriggers-Objekt \(Auflistung\)](#page-2060-0) (Seite [2061](#page-2060-0))

# <span id="page-1738-0"></span>3.5.1.3 VBA-Referenz: HMIObjects

# VBA-Objektmodell: HMIObjects

Wenn Sie mit der Maus auf einen Objektnamen klicken, erhalten Sie eine detaillierte Beschreibung.

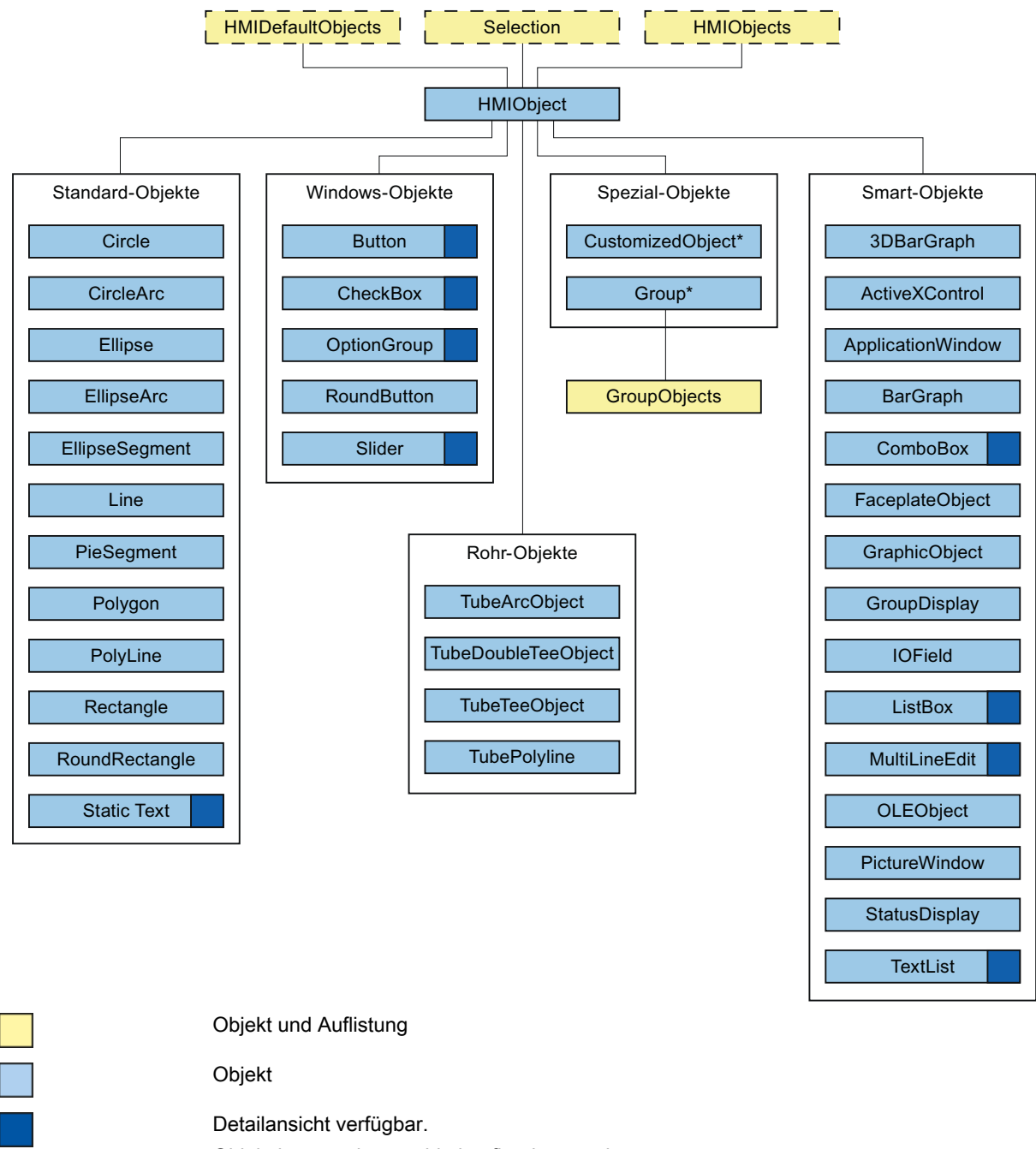

Objekt kann mehrsprachig konfiguriert werden.

Nicht in der Auflistung DefaultObjects enthalten.

### Siehe auch

[VBA-Referenz](#page-1734-0) (Seite [1735](#page-1734-0)) [PolyLine-Objekt](#page-2000-0) (Seite [2001](#page-2000-0)) [GroupDisplay-Objekt](#page-1946-0) (Seite [1947](#page-1946-0)) [3DBarGraph-Objekt](#page-1878-0) (Seite [1879\)](#page-1878-0) [ActiveXControl-Objekt](#page-1884-0) (Seite [1885\)](#page-1884-0) [ApplicationWindow-Objekt](#page-1890-0) (Seite [1891](#page-1890-0)) [Button-Objekt](#page-1897-0) (Seite [1898\)](#page-1897-0) [CheckBox-Objekt](#page-1900-0) (Seite [1901](#page-1900-0)) [Circle-Objekt](#page-1901-0) (Seite [1902](#page-1901-0)) [CircularArc-Objekt](#page-1904-0) (Seite [1905](#page-1904-0)) [Line-Objekt](#page-1969-0) (Seite [1970\)](#page-1969-0) [OLEObject-Objekt](#page-1986-0) (Seite [1987\)](#page-1986-0) [OptionGroup-Objekt](#page-1988-0) (Seite [1989\)](#page-1988-0) [PictureWindow-Objekt](#page-1991-0) (Seite [1992](#page-1991-0)) [PieSegment-Objekt](#page-1994-0) (Seite [1995](#page-1994-0)) [Polygon-Objekt](#page-1997-0) (Seite [1998\)](#page-1997-0) [Property-Objekt](#page-2004-0) (Seite [2005\)](#page-2004-0) [Rectangle-Objekt](#page-2011-0) (Seite [2012\)](#page-2011-0) [RoundButton-Objekt](#page-2014-0) (Seite [2015](#page-2014-0)) [RoundRectangle-Objekt](#page-2017-0) (Seite [2018](#page-2017-0)) [Slider-Objekt](#page-2024-0) (Seite [2025](#page-2024-0)) [StaticText-Objekt](#page-2028-0) (Seite [2029](#page-2028-0)) [StatusDisplay-Objekt](#page-2031-0) (Seite [2032\)](#page-2031-0) [TextList-Objekt](#page-2036-0) (Seite [2037\)](#page-2036-0) [Ellipse-Objekt](#page-1925-0) (Seite [1926](#page-1925-0)) [EllipseArc-Objekt](#page-1928-0) (Seite [1929](#page-1928-0)) [EllipseSegment-Objekt](#page-1931-0) (Seite [1932](#page-1931-0)) [GraphicObject-Objekt](#page-1942-0) (Seite [1943\)](#page-1942-0) [Group-Objekt](#page-1945-0) (Seite [1946\)](#page-1945-0) [HMIDefaultObjects-Objekt \(Auflistung\)](#page-1950-0) (Seite [1951\)](#page-1950-0) [HMIObject-Objekt](#page-1954-0) (Seite [1955\)](#page-1954-0) [HMIObjects-Objekt \(Auflistung\)](#page-1956-0) (Seite [1957](#page-1956-0)) [IOField-Objekt](#page-1958-0) (Seite [1959\)](#page-1958-0) [BarGraph-Objekt](#page-1892-0) (Seite [1893](#page-1892-0)) [GroupedObjects-Objekt \(Auflistung\)](#page-1949-0) (Seite [1950\)](#page-1949-0) [VBA-Referenz: Languages](#page-1740-0) (Seite [1741](#page-1740-0)) [Selection-Objekt \(Auflistung\)](#page-2021-0) (Seite [2022](#page-2021-0)) 1740 Systemhandbuch, 02/2013, A5E32315919-AA[CustomizedObject-Objekt](#page-1911-0) (Seite [1912](#page-1911-0))

[FaceplateObject-Objekt](#page-1937-0) (Seite [1938\)](#page-1937-0)

WinCC: Scripting (VBS, ANSI-C, VBA)

# <span id="page-1740-0"></span>3.5.1.4 VBA-Referenz: Languages

## VBA-Objektmodell: Languages

Wenn Sie mit der Maus auf einen Objektnamen klicken, erhalten Sie eine detaillierte Beschreibung.

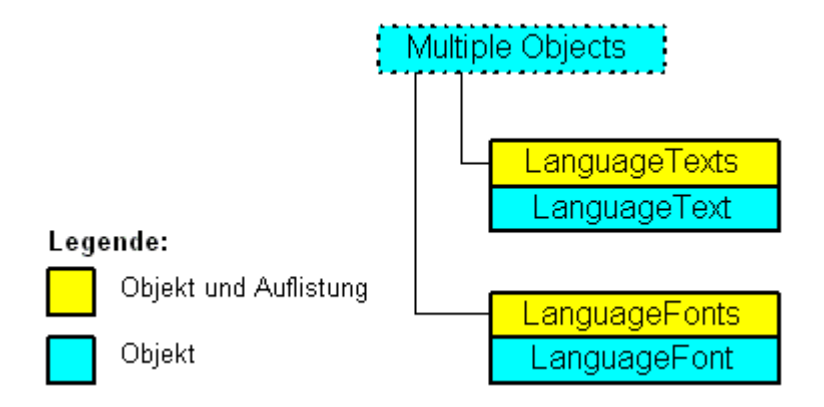

## Siehe auch

[VBA-Referenz](#page-1734-0) (Seite [1735\)](#page-1734-0) [LanguageFont-Objekt](#page-1961-0) (Seite [1962](#page-1961-0)) [LanguageFonts-Objekt \(Auflistung\)](#page-1962-0) (Seite [1963\)](#page-1962-0) [LanguageText-Objekt](#page-1964-0) (Seite [1965\)](#page-1964-0) [LanguageTexts-Objekt \(Auflistung\)](#page-1965-0) (Seite [1966](#page-1965-0))

## 3.5.1.5 Ereignisse

## A-D

### Activated-Ereignis

### Beschreibung

Tritt ein, wenn ein Bild im Graphics Designer aktiviert wird. Dies geschieht z.B. beim Umschalten zwischen zwei Bildern.

## **Syntax**

Document\_Activated(CancelForwarding As Boolean)

# Parameter

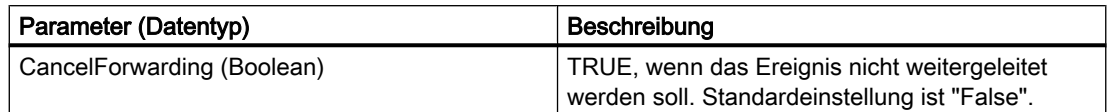

## Beispiel

Im folgenden Beispiel wird eine Meldung ausgegeben, wenn das Bild aktiviert wird:

```
Private Sub Document_Activated(CancelForwarding As Boolean)
'VBA76
MsgBox "The document got the focus." & vbCrLf &_
"This event (Document_Activated) is raised by the document itself"
End Sub
```
## Siehe auch

[VBA-Referenz](#page-1734-0) (Seite [1735](#page-1734-0))

[Event-Handling](#page-1714-0) (Seite [1715\)](#page-1714-0)

## BeforeClose-Ereignis

### Beschreibung

Tritt ein, unmittelbar bevor ein Bild geschlossen wird.

### **Syntax**

Document\_BeforeClose(Cancel As Boolean, CancelForwarding As Boolean)

## Parameter

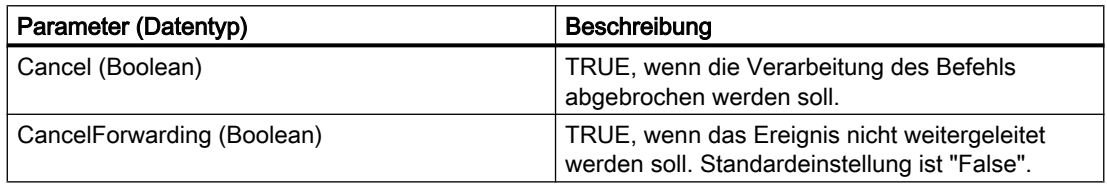

## Beispiel

Im folgenden Beispiel wird eine Meldung ausgegeben, bevor das Bild geschlossen wird:

```
Private Sub Document_BeforeClose(Cancel As Boolean, CancelForwarding As Boolean)
'VBA77
MsgBox "Event Document_BeforeClose is raised"
End Sub
```
## Siehe auch

[VBA-Referenz](#page-1734-0) (Seite [1735\)](#page-1734-0)

## BeforeDocumentClose-Ereignis

### Beschreibung

Tritt ein, unmittelbar bevor das Bild geschlossen wird.

#### **Syntax**

#### Hinweis

Damit das applikationsspezifische Ereignis im Projekt verfügbar ist, muss die Anwendung Graphics Designer bekannt gemacht werden. Das geschieht mit folgender Anweisung:

Dim WithEvents <Name> As grafexe.Application

Im folgenden Beispiel wird für <Name> die Bezeichnung "objGDApplication" verwendet.

```
objGDApplication_BeforeDocumentClose(Document As HMIDocument, Cancel 
As Boolean)
```
# Parameter

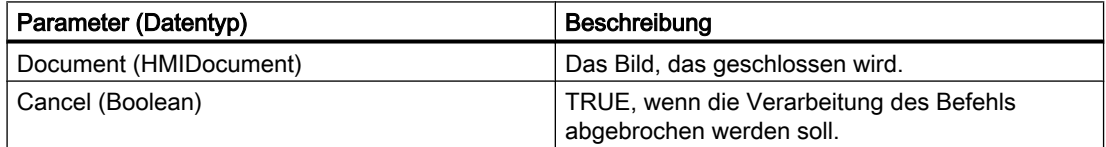

### Beispiel

Führen Sie folgende Prozedur aus, damit das unten gezeigte Beispiel funktioniert:

```
Private Sub SetApplication()
'This procedure have to execute with "F5" first
Set objGDApplication = grafexe.Application
End Sub
```
Im folgenden Beispiel wird eine Meldung ausgegeben, bevor das Bild geschlossen wird:

```
Private Sub objGDApplication BeforeDocumentClose(ByVal Document As IHMIDocument, Cancel As
Boolean)
'VBA78
MsgBox "The document " & Document.Name & " will be closed after press ok"
End Sub
```
### Siehe auch

[VBA-Referenz](#page-1734-0) (Seite [1735](#page-1734-0))

#### BeforeDocumentSave-Ereignis

#### Beschreibung

Tritt ein, unmittelbar bevor das Bild gespeichert wird.

#### **Syntax**

### Hinweis

Damit das applikationsspezifische Ereignis im Projekt verfügbar ist, muss die Anwendung Graphics Designer bekannt gemacht werden. Das geschieht mit folgender Anweisung:

Dim WithEvents <Name> As grafexe.Application

Im folgenden Beispiel wird für <Name> die Bezeichnung "objGDApplication" verwendet.

```
objGDApplication_BeforeDocumentSave(Document As HMIDocument, Cancel 
As Boolean)
```
## Parameter

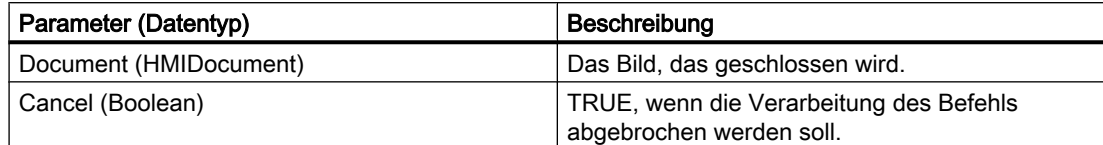

## Beispiel

Führen Sie folgende Prozedur aus, damit das unten gezeigte Beispiel funktioniert:

```
Private Sub SetApplication()
'This procedure have to execute with "F5" first
Set objGDApplication = grafexe.Application
End Sub
```
### Im folgenden Beispiel wird eine Meldung ausgegeben, bevor das Bild geschlossen wird:

```
Private Sub objGDApplication_BeforeDocumentSave(ByVal Document As IHMIDocument, Cancel As 
Boolean)
'VBA79
MsgBox Document.Name & "-saving will start after press ok."
End Sub
```
### Siehe auch

[VBA-Referenz](#page-1734-0) (Seite [1735\)](#page-1734-0)

## BeforeHMIObjectDelete-Ereignis

### Beschreibung

Tritt ein, unmittelbar bevor ein Objekt im Bild gelöscht wird.

#### **Syntax**

```
BeforeHMIObjectDelete(ByVal HMIObject As IHMIObject, Cancel As 
Boolean, CancelForwarding As Boolean)
```
## Parameter

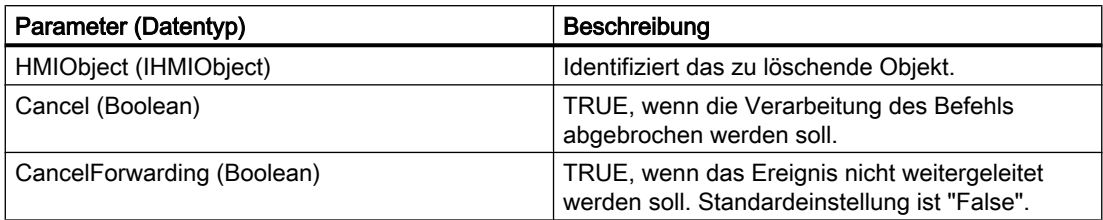

## Beispiel

Im folgenden Beispiel wird eine Meldung ausgegeben, welches Objekt gelöscht werden wird:

```
Private Sub Document_BeforeHMIObjectDelete(ByVal HMIObject As IHMIObject, Cancel As 
Boolean, CancelForwarding As Boolean)
'VBA80
Dim strObjName As String
Dim strAnswer As String
'
'"strObjName" contains the name of the deleted object
strObjName = HMIObject.ObjectName
strAnswer = MsgBox("Are you sure to delete " & strObjName & "?", vbYesNo)
If strAnswer = vbNo Then
'if pressed "No" -> set Cancel to true for prevent delete
Cancel = True
End If
End Sub
```
### Siehe auch

[VBA-Referenz](#page-1734-0) (Seite [1735](#page-1734-0))

## BeforeLibraryFolderDelete-Ereignis

### Beschreibung

Tritt ein, unmittelbar bevor ein Ordner in der Bausteinbibliothek gelöscht wird.

### **Syntax**

#### Hinweis

Damit das applikationsspezifische Ereignis im Projekt verfügbar ist, muss die Anwendung Graphics Designer bekannt gemacht werden. Das geschieht mit folgender Anweisung:

Dim WithEvents <Name> As grafexe.Application

Im folgenden Beispiel wird für <Name> die Bezeichnung "objGDApplication" verwendet.

```
objGDApplication_BeforeLibraryFolderDelete(LibObject As 
HMIFolderItem, Cancel As Boolean)
```
## Parameter (optional)

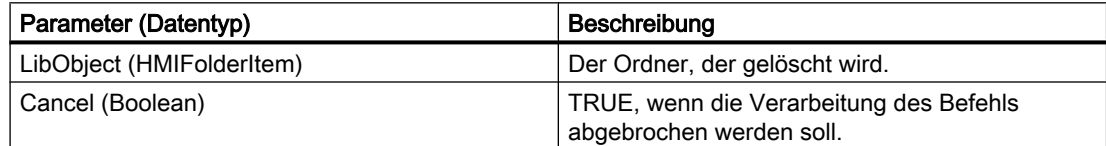

## Beispiel

Führen Sie folgende Prozedur aus, damit das unten gezeigte Beispiel funktioniert:

```
Private Sub SetApplication()
'This procedure have to execute with "F5" first
Set objGDApplication = grafexe.Application
End Sub
```
Im folgenden Beispiel wird eine Meldung ausgegeben, bevor ein Ordner in der Bausteinbibliothek gelöscht wird:

```
Private Sub objGDApplication BeforeLibraryFolderDelete(ByVal LibObject As HMIFolderItem,
Cancel As Boolean)
'VBA81
MsgBox "The library-folder " & LibObject.Name & " will be delete..."
End Sub
```
### Siehe auch

[VBA-Referenz](#page-1734-0) (Seite [1735\)](#page-1734-0)

## BeforeLibraryObjectDelete-Ereignis

### Beschreibung

Tritt ein, unmittelbar bevor ein Objekt in der Bausteinbibliothek gelöscht wird.

### **Syntax**

#### **Hinweis**

Damit das applikationsspezifische Ereignis im Projekt verfügbar ist, muss die Anwendung Graphics Designer bekannt gemacht werden. Das geschieht mit folgender Anweisung:

Dim WithEvents <Name> As grafexe.Application

Im folgenden Beispiel wird für <Name> die Bezeichnung "objGDApplication" verwendet.

```
objGDApplication_BeforeLibraryObjectDelete(LibObject As 
HMIFolderItem, Cancel As Boolean)
```
## Parameter (optional)

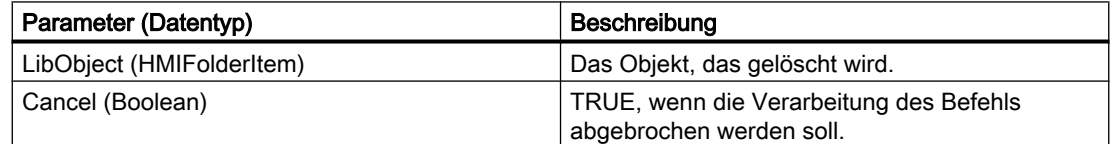

### Beispiel

Führen Sie folgende Prozedur aus, damit das unten gezeigte Beispiel funktioniert:

```
Private Sub SetApplication()
'This procedure have to execute with "F5" first
Set objGDApplication = grafexe.Application
End Sub
```
Im folgenden Beispiel wird eine Meldung ausgegeben, bevor ein Ordner in der Bausteinbibliothek gelöscht wird:

```
Private Sub objGDApplication_BeforeLibraryObjectDelete(ByVal LibObject As HMIFolderItem, 
Cancel As Boolean)
'VBA82
MsgBox "The object " & LibObject.Name & " will be delete..."
End Sub
```
## Siehe auch

[VBA-Referenz](#page-1734-0) (Seite [1735\)](#page-1734-0)

## BeforeQuit-Ereignis

### Beschreibung

Tritt ein, unmittelbar bevor der Graphics Designer geschlossen wird.

#### **Syntax**

#### Hinweis

Damit das applikationsspezifische Ereignis im Projekt verfügbar ist, muss die Anwendung Graphics Designer bekannt gemacht werden. Das geschieht mit folgender Anweisung:

Dim WithEvents <Name> As grafexe.Application

Im folgenden Beispiel wird für <Name> die Bezeichnung "objGDApplication" verwendet.

objGDApplication\_BeforeQuit(Cancel As Boolean)

## Parameter

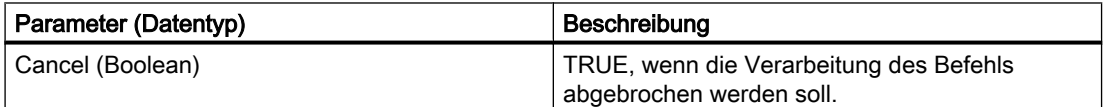

#### Beispiel

Führen Sie folgende Prozedur aus, damit das unten gezeigte Beispiel funktioniert:

```
Private Sub SetApplication()
'This procedure have to execute with "F5" first
Set objGDApplication = grafexe.Application
End Sub
```
In diesem Beispiel wird eine Meldung ausgegeben, kurz bevor der Graphics Designer geschlossen wird.

```
Private Sub objGDApplication_BeforeQuit(Cancel As Boolean)
'VBA83
MsgBox "The Graphics Designer will be shut down"
```
WinCC: Scripting (VBS, ANSI-C, VBA) Systemhandbuch, 02/2013, A5E32315919-AA 1749

#### VBA zur automatisierten Projektierung

3.5 VBA Referenz

End Sub

### Siehe auch

[VBA-Referenz](#page-1734-0) (Seite [1735](#page-1734-0))

### BeforeSave-Ereignis

### Beschreibung

Tritt ein, unmittelbar bevor ein Bild gespeichert wird.

#### **Syntax**

Document BeforeSave(Cancel As Boolean, CancelForwarding As Boolean)

## Parameter

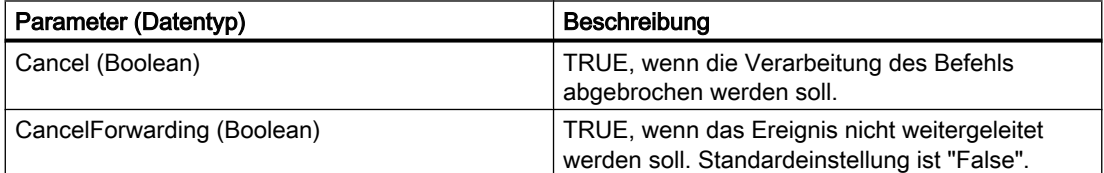

### Beispiel

Im folgenden Beispiel wird eine Meldung ausgegeben, bevor das Bild gespeichert wird:

```
Private Sub Document_BeforeSave(Cancel As Boolean, CancelForwarding As Boolean)
'VBA84
MsgBox "The document will be saved..."
End Sub
```
### Siehe auch

[VBA-Referenz](#page-1734-0) (Seite [1735](#page-1734-0))

### BeforeVisibleFalse-Ereignis

### Beschreibung

Tritt ein, unmittelbar bevor die Applikation Graphics Designer von sichtbar auf unsichtbar gesetzt wird.

## **Syntax**

Document\_BeforeVisibleFalse(Cancel As Boolean, CancelForwarding As Boolean)

## Parameter

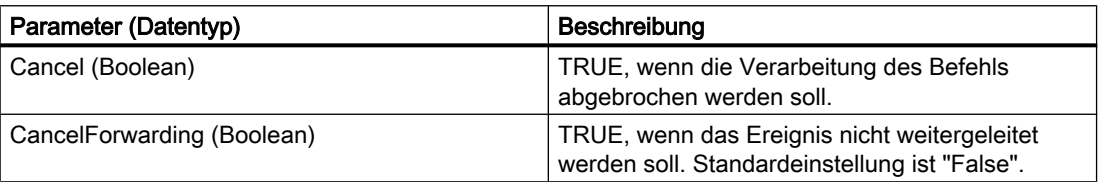

## Beispiel

--

## Siehe auch

[VBA-Referenz](#page-1734-0) (Seite [1735\)](#page-1734-0)

## ConnectionEvent-Ereignis

## Beschreibung

Tritt ein, wenn zwei Objekte mit dem Verbinder verbunden werden.

## **Syntax**

```
ConnectionEvent(eConnEventType, HMIConnector, HMIConnectedObject, 
CancelProcess, CancelForwarding)
```
# Parameter (optional)

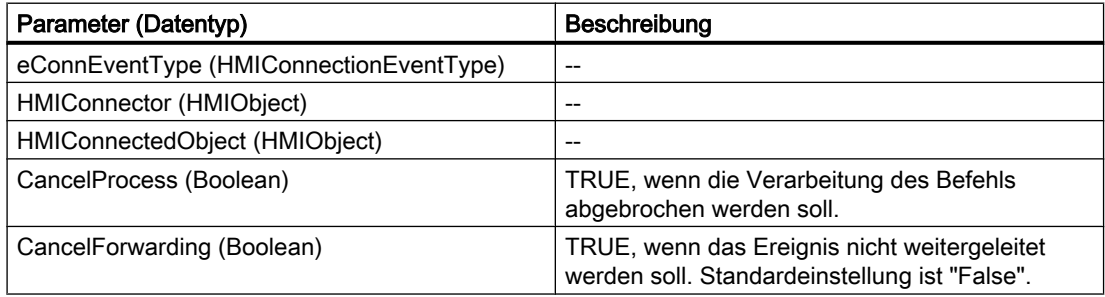

#### VBA zur automatisierten Projektierung

--

3.5 VBA Referenz

### Beispiel

Siehe auch

[VBA-Referenz](#page-1734-0) (Seite [1735](#page-1734-0))

## DataLanguageChanged-Ereignis

#### **Beschreibung**

Tritt ein, wenn wenn die Projektiersprache umgeschaltet wurde.

#### **Syntax**

#### Hinweis

Damit das applikationsspezifische Ereignis im Projekt verfügbar ist, muss die Anwendung Graphics Designer bekannt gemacht werden. Das geschieht mit folgender Anweisung:

Dim WithEvents <Name> As grafexe.Application

Im folgenden Beispiel wird für <Name> die Bezeichnung "objGDApplication" verwendet.

objGDApplication\_DataLanguageChanged(lCID As Long)

## Parameter

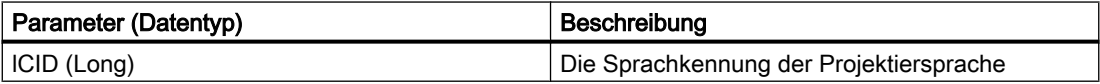

#### Beispiel

Führen Sie folgende Prozedur aus, damit das unten gezeigte Beispiel funktioniert:

```
Private Sub SetApplication()
'This procedure have to execute with "F5" first
Set objGDApplication = grafexe.Application
End Sub
```
Im folgenden Beispiel wird die neu eingestellte Projektiersprache ausgegeben:

Private Sub objGDApplication\_DataLanguageChanged(ByVal lCID As Long)

'VBA87 MsgBox "The datalanguage is changed to " & Application.CurrentDataLanguage & "." End Sub

## Siehe auch

[Sprachabhängige Projektierung mit VBA](#page-1625-0) (Seite [1626\)](#page-1625-0) [VBA-Referenz](#page-1734-0) (Seite [1735\)](#page-1734-0)

## DesktopLanguageChanged-Ereignis

#### Beschreibung

Tritt ein, wenn die Oberflächen-Sprache umgeschaltet wurde.

### **Syntax**

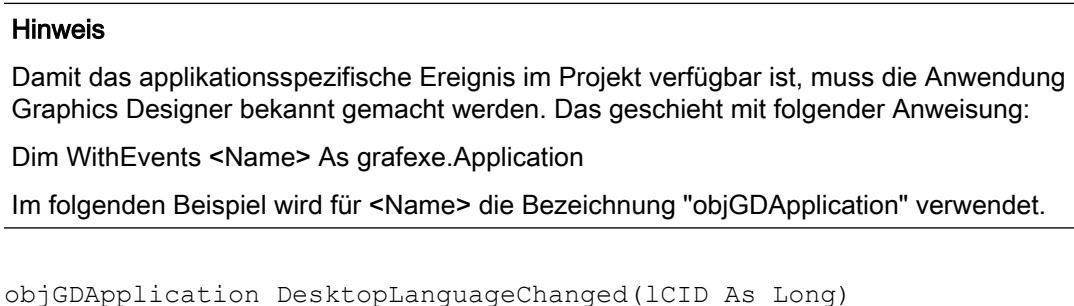

# Parameter

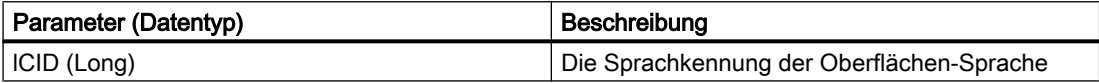

## Beispiel

Führen Sie folgende Prozedur aus, damit das unten gezeigte Beispiel funktioniert:

```
Private Sub SetApplication()
'This procedure have to execute with "F5" first
Set objGDApplication = grafexe.Application
End Sub
```
Im folgenden Beispiel wird die neu eingestellte Oberflächen-Sprache ausgegeben:

```
Private Sub objGDApplication_DesktopLanguageChanged(ByVal lCID As Long)
'VBA88
MsgBox "The desktop-language is changed to " & Application.CurrentDesktopLanguage & "."
End Sub
```
### Siehe auch

[VBA-Referenz](#page-1734-0) (Seite [1735](#page-1734-0))

[Sprachabhängige Projektierung mit VBA](#page-1625-0) (Seite [1626](#page-1625-0))

### DocumentActivated-Ereignis

### Beschreibung

Tritt ein, wenn ein Bild im Graphics Designer aktiviert wird. Dies geschieht z.B. beim Umschalten zwischen zwei Bildern.

### **Syntax**

### **Hinweis**

Damit das applikationsspezifische Ereignis im Projekt verfügbar ist, muss die Anwendung Graphics Designer bekannt gemacht werden. Das geschieht mit folgender Anweisung:

Dim WithEvents <Name> As grafexe.Application

Im folgenden Beispiel wird für <Name> die Bezeichnung "objGDApplication" verwendet.

objGDApplication\_DocumentActivated(Document As HMIDocument)

## Parameter

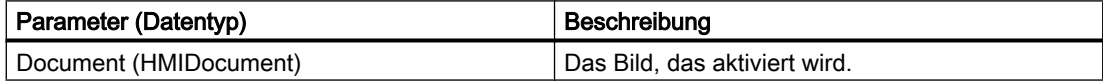

#### **Beispiel**

```
Private Sub SetApplication()
'This procedure have to execute with "F5" first
Set objGDApplication = grafexe.Application
End Sub
```
#### Im folgenden Beispiel wird eine Meldung ausgegeben, welches Bild aktiviert wurde:

```
Private Sub objGDApplication_DocumentActivated(ByVal Document As IHMIDocument)
'VBA89
MsgBox "The document " & Document.Name & " got the focus." & vbCrLf &_
"This event is raised by the application."
End Sub
```
### Siehe auch

[VBA-Referenz](#page-1734-0) (Seite [1735\)](#page-1734-0)

### DocumentCreated-Ereignis

#### Beschreibung

Tritt ein, wenn ein neues Bild im Graphics Designer erstellt wurde.

#### **Syntax**

#### Hinweis

Damit das applikationsspezifische Ereignis im Projekt verfügbar ist, muss die Anwendung Graphics Designer bekannt gemacht werden. Das geschieht mit folgender Anweisung:

Dim WithEvents <Name> As grafexe.Application

Im folgenden Beispiel wird für <Name> die Bezeichnung "objGDApplication" verwendet.

objGDApplication\_DocumentCreated(Document As HMIDocument)

### **Parameter**

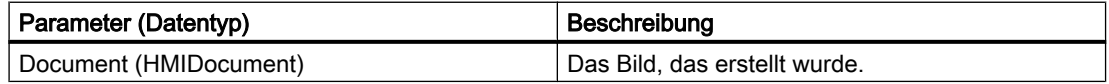

#### Beispiel

```
Private Sub SetApplication()
'This procedure have to execute with "F5" first
Set objGDApplication = grafexe.Application
End Sub
```
#### Im folgenden Beispiel wird der Bildname vom neu erstellten Bild ausgegeben:

```
Private Sub objGDApplication_DocumentCreated(ByVal Document As IHMIDocument)
'VBA90
MsgBox Document.Name & " will be created."
End Sub
```
### Siehe auch

[VBA-Referenz](#page-1734-0) (Seite [1735](#page-1734-0))

## DocumentOpened-Ereignis

#### Beschreibung

Tritt ein, wenn ein Bild geöffnet wurde.

#### **Syntax**

#### Hinweis

Damit das applikationsspezifische Ereignis im Projekt verfügbar ist, muss die Anwendung Graphics Designer bekannt gemacht werden. Das geschieht mit folgender Anweisung:

Dim WithEvents <Name> As grafexe.Application

Im folgenden Beispiel wird für <Name> die Bezeichnung "objGDApplication" verwendet.

objGDApplication\_DocumentOpened(Document As HMIDocument)

## Parameter

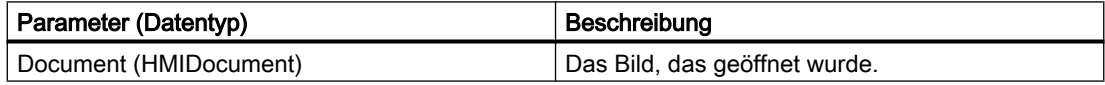

#### Beispiel

```
Private Sub SetApplication()
'This procedure have to execute with "F5" first
Set objGDApplication = grafexe.Application
End Sub
```
#### Im folgenden Beispiel wird eine Meldung ausgegeben, welches Bild geöffnet wurde:

```
Private Sub objGDApplication_DocumentOpened(ByVal Document As IHMIDocument)
'VBA91
MsgBox Document.Name & " is opened."
End Sub
```
## Siehe auch

[VBA-Referenz](#page-1734-0) (Seite [1735\)](#page-1734-0)

## DocumentSaved-Ereignis

#### Beschreibung

Tritt ein, wenn ein Bild im Graphics Designer gespeichert wurde.

#### **Syntax**

#### Hinweis

Damit das applikationsspezifische Ereignis im Projekt verfügbar ist, muss die Anwendung Graphics Designer bekannt gemacht werden. Das geschieht mit folgender Anweisung:

Dim WithEvents <Name> As grafexe.Application

Im folgenden Beispiel wird für <Name> die Bezeichnung "objGDApplication" verwendet.

objGDApplication\_DocumentSaved(Document As HMIDocument)

## Parameter

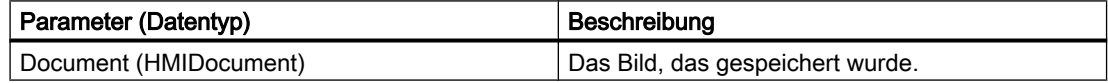

### Beispiel

```
Private Sub SetApplication()
'This procedure have to execute with "F5" first
Set objGDApplication = grafexe.Application
End Sub
```
#### Im folgenden Beispiel wird eine Meldung ausgegeben, welches Bild gespeichert wurde:

```
Private Sub objGDApplication_DocumentSaved(ByVal Document As IHMIDocument)
'VBA92
MsgBox Document.Name & " is saved."
End Sub
```
### Siehe auch

[VBA-Referenz](#page-1734-0) (Seite [1735](#page-1734-0))

## DocumentPropertyChanged-Ereignis

#### Beschreibung

Tritt ein, wenn eine Bildeigenschaft verändert wird.

#### **Syntax**

Document DocumentPropertyChanged(ByVal Property As IHMIProperty, CancelForwarding As Boolean)

## Parameter

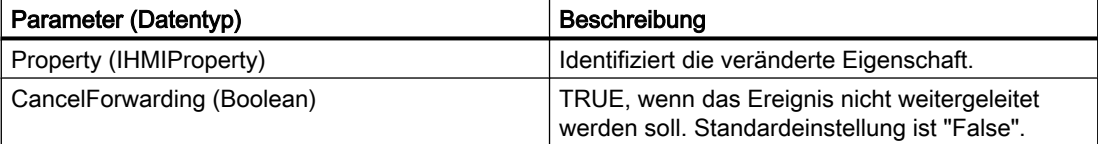

### Beispiel

Im folgenden Beispiel wird eine Meldung ausgegeben, welche Bildeigenschaft verändert wird:

```
Private Sub Document DocumentPropertyChanged(ByVal Property As IHMIProperty,
CancelForwarding As Boolean)
'VBA93
Dim strPropName As String
'"strPropName" contains the name of the modified property
strPropName = Property.Name
MsgBox "The picture-property " & strPropName & " is modified..."
End Sub
```
## Siehe auch

[VBA-Referenz](#page-1734-0) (Seite [1735\)](#page-1734-0)

## F-Z

## HMIObjectAdded-Ereignis

### Beschreibung

Tritt ein, wenn ein Objekt hinzugefügt wird.

## **Syntax**

Document\_HMIObjectAdded(ByVal HMIObject As IHMIObject, CancelForwarding As Boolean)

## **Parameter**

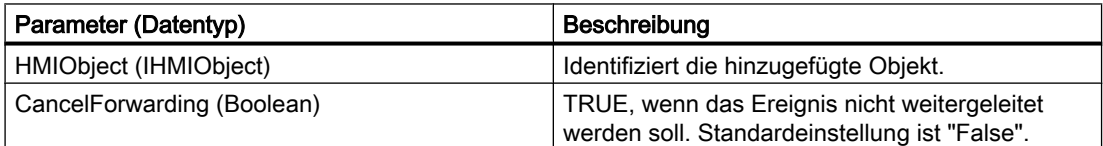

### Beispiel

Im folgenden Beispiel wird eine Meldung ausgegeben, welches Objekt hinzugefügt wurde:

```
Private Sub Document HMIObjectAdded(ByVal HMIObject As IHMIObject, CancelForwarding As
Boolean)
'VBA94
Dim strObjName As String
''"strObjName" contains the name of the added object
strObjName = HMIObject.ObjectName
MsgBox "Object " & strObjName & " is added..."
End Sub
```
## Siehe auch

[VBA-Referenz](#page-1734-0) (Seite [1735\)](#page-1734-0)

## HMIObjectMoved-Ereignis

### Beschreibung

Tritt ein, wenn ein Objekt verschoben wird.

### **Syntax**

```
Document_HMIObjectMoved(ByVal HMIObject As IHMIObject, 
CancelForwarding As Boolean)
```
## Parameter

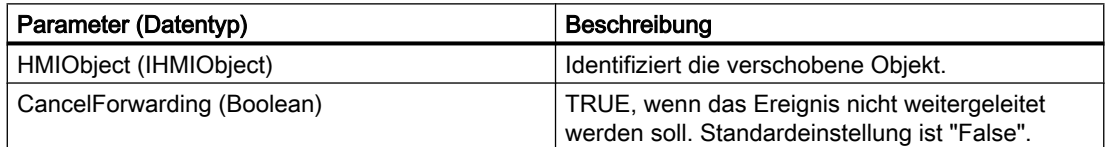

## Beispiel

Im folgenden Beispiel wird eine Meldung ausgegeben, welches Objekt verschoben wurde:

```
Private Sub Document HMIObjectMoved(ByVal HMIObject As IHMIObject, CancelForwarding As
Boolean)
'VBA95
Dim strObjName As String
'
'"strObjName" contains the name of the moved object
strObjName = HMIObject.ObjectName
MsgBox "Object " & strObjName & " was moved..."
End Sub
```
## Siehe auch

[VBA-Referenz](#page-1734-0) (Seite [1735](#page-1734-0))

## HMIObjectPropertyChanged-Ereignis

#### Beschreibung

Tritt ein, wenn eine Objekteigenschaft verändert wird.

### **Syntax**

Document\_HMIObjectPropertyChanged(ByVal Property As IHMIProperty, CancelForwarding As Boolean)

### Parameter

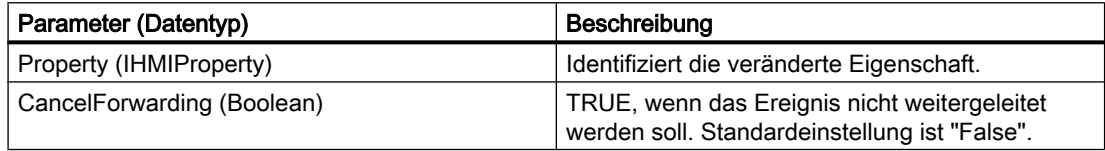

### Beispiel

Im folgenden Beispiel wird eine Meldung ausgegeben, welche Objekteigenschaft verändert wurde:

```
Private Sub Document HMIObjectPropertyChanged(ByVal Property As IHMIProperty,
CancelForwarding As Boolean)
'VBA96
Dim strObjProp As String
Dim strObjName As String
Dim varPropValue As Variant
''"strObjProp" contains the name of the modified property
'"varPropValue" contains the new value
strObjProp = Property.Name
varPropValue = Property.value
'"strObjName" contains the name of the selected object,
'which property is modified
strObjName = Property.Application.ActiveDocument.Selection(1).ObjectName
MsgBox "The property " & strObjProp & " of object " & strObjName & " is modified... " & 
vbCrLf & "The new value is: " & varPropValue
End Sub
```
#### Siehe auch

[VBA-Referenz](#page-1734-0) (Seite [1735\)](#page-1734-0)

### HMIObjectResized-Ereignis

### Beschreibung

Tritt ein, wenn die Größe eines Objektes verändert wird.

### VBA zur automatisierten Projektierung

## 3.5 VBA Referenz

## **Syntax**

Document\_HMIObjectResized(ByVal HMIObject As IHMIObject, CancelForwarding As Boolean)

### Parameter

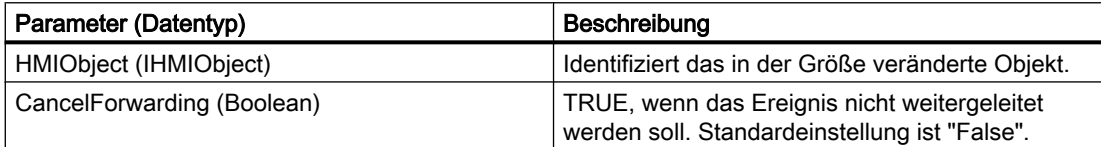

### Beispiel

Im folgenden Beispiel wird eine Meldung ausgegeben, wenn die Größe eines Objektes verändert wurde:

Private Sub Document HMIObjectResized(ByVal HMIObject As IHMIObject, CancelForwarding As Boolean) 'VBA97 Dim strObjName As String ''"strObjName" contains the name of the modified object strObjName = HMIObject.ObjectName MsgBox "The size of " & strObjName & " was modified..." End Sub

### Siehe auch

[VBA-Referenz](#page-1734-0) (Seite [1735](#page-1734-0))

### LibraryFolderRenamed-Ereignis

#### Beschreibung

Tritt ein, wenn ein Ordner in der Bausteinbibliothek umbenannt wurde.

### **Syntax**

#### Hinweis

Damit das applikationsspezifische Ereignis im Projekt verfügbar ist, muss die Anwendung Graphics Designer bekannt gemacht werden. Das geschieht mit folgender Anweisung:

Dim WithEvents <Name> As grafexe.Application

Im folgenden Beispiel wird für <Name> die Bezeichnung "objGDApplication" verwendet.

objGDApplication\_LibraryFolderRenamed(LibObject As HMIFolderItem, OldName As String)

## Parameter

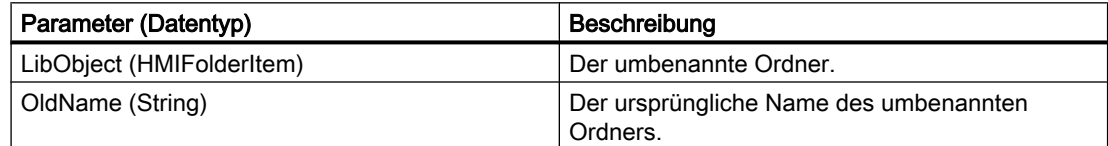

## Beispiel

Führen Sie folgende Prozedur aus, damit das unten gezeigte Beispiel funktioniert:

```
Private Sub SetApplication()
'This procedure have to execute with "F5" first
Set objGDApplication = grafexe.Application
End Sub
```
#### Im folgenden Beispiel wird der alte und neue Ordnername ausgegeben:

```
Private Sub objGDApplication LibraryFolderRenamed(ByVal LibObject As HMIFolderItem, ByVal
OldName As String)
'VBA98
MsgBox "The Library-folder " & OldName & " is renamed in: " & LibObject.DisplayName
End Sub
```
## Siehe auch

[VBA-Referenz](#page-1734-0) (Seite [1735\)](#page-1734-0)

[Zugriff auf die Bausteinbibliothek mit VBA](#page-1647-0) (Seite [1648\)](#page-1647-0)

## LibraryObjectRenamed-Ereignis

### Beschreibung

Tritt ein, wenn ein Objekt in der Bausteinbibliothek umbenannt wurde.

#### **Syntax**

#### **Hinweis**

Damit das applikationsspezifische Ereignis im Projekt verfügbar ist, muss die Anwendung Graphics Designer bekannt gemacht werden. Das geschieht mit folgender Anweisung:

Dim WithEvents <Name> As grafexe.Application

Im folgenden Beispiel wird für <Name> die Bezeichnung "objGDApplication" verwendet.

objGDApplication\_LibraryObjectRenamed(LibObject As HMIFolderItem, OldName As String)

## Parameter

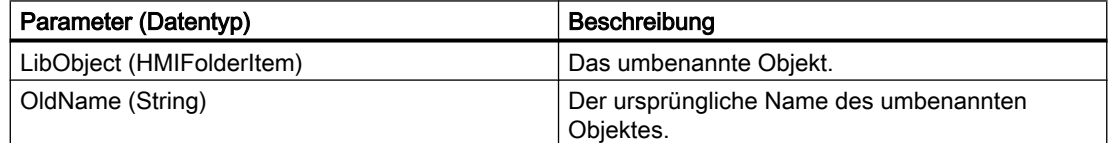

### Beispiel

Führen Sie folgende Prozedur aus, damit das unten gezeigte Beispiel funktioniert:

```
Private Sub SetApplication()
'This procedure have to execute with "F5" first
Set objGDApplication = grafexe.Application
End Sub
```
Im folgenden Beispiel wird der alte und neue Objektname ausgegeben:

```
Private Sub objGDApplication_LibraryObjectRenamed(ByVal LibObject As IHMIFolderItem, ByVal 
OldName As String)
'VBA99
MsgBox "The object " & OldName & " is renamed in: " & LibObject.DisplayName
End Sub
```
# Siehe auch

[VBA-Referenz](#page-1734-0) (Seite [1735\)](#page-1734-0) [Zugriff auf die Bausteinbibliothek mit VBA](#page-1647-0) (Seite [1648\)](#page-1647-0)

# LibraryObjectAdded-Ereignis

## Beschreibung

Tritt ein, wenn ein Objekt zur Bausteinbibliothek hinzugefügt wurde.

# **Syntax**

HMIObjectPropertyChanged(ByVal Property As IHMIProperty, CancelForwarding As Boolean)

## Parameter

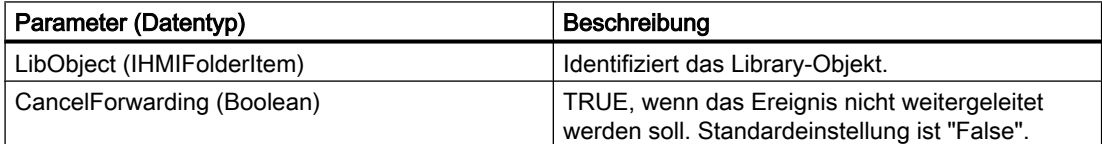

#### Beispiel

Im folgenden Beispiel wird eine Meldung ausgegeben, wenn ein Objekt in die Bausteinbibliothek eingefügt wurde:

```
Private Sub Document LibraryObjectAdded(ByVal LibObject As IHMIFolderItem,
CancelForwarding As Boolean)
'VBA100
Dim strObjName As String
''"strObjName" contains the name of the added object
strObjName = LibObject.DisplayName
MsgBox "Object " & strObjName & " was added to the picture."
End Sub
```
# Siehe auch

[VBA-Referenz](#page-1734-0) (Seite [1735\)](#page-1734-0)

# MenuItemClicked-Ereignis

# Beschreibung

Tritt ein, wenn ein Eintrag eines benutzerdefinierten Menüs angeklickt wird.

#### Hinweis

Dieses Ereignis ist applikations- und dokumentspezifisch.

Damit das applikationsspezifische Ereignis im Projekt verfügbar ist, muss die Anwendung Graphics Designer bekannt gemacht werden. Das geschieht mit folgender Anweisung:

Dim WithEvents <Name> As grafexe.Application

#### **Syntax**

Document\_MenuItemClicked(ByVal MenuItem As IHMIMenuItem)

#### Parameter

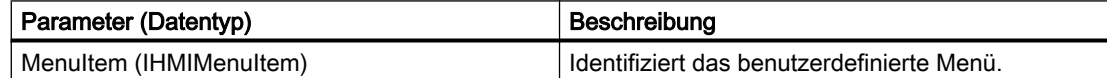

#### Beispiel

Führen Sie folgende Prozedur aus, damit das unten gezeigte Beispiel funktioniert:

```
Private Sub SetApplication()
'This procedure have to execute with "F5" first
Set objGDApplication = grafexe.Application
End Sub
```
Im folgenden Beispiel wird eine Meldung ausgegeben, wenn der erste Eintrag eines benutzerdefinierten Menüs angeklickt wird:

Private Sub Document\_MenuItemClicked(ByVal MenuItem As IHMIMenuItem) 'VBA101 Dim objMenuItem As HMIMenuItem Dim varMenuItemKey As Variant Set objMenuItem = MenuItem '"objMenuItem" contains the clicked menu-item '"varMenuItemKey" contains the value of parameter "Key" 'from the clicked userdefined menu-item

```
varMenuItemKey = objMenuItem.Key
Select Case MenuItem.Key
Case "mItem1_1"
MsgBox "The first menu-item was clicked!"
End Select
End Sub
```
### Siehe auch

[So weisen Sie Menüs und Symbolleisten VBA-Makros zu](#page-1643-0) (Seite [1644\)](#page-1643-0) [VBA-Referenz](#page-1734-0) (Seite [1735\)](#page-1734-0)

#### NewLibraryFolder-Ereignis

#### **Beschreibung**

Tritt ein, wenn ein Ordner in der Bausteinbibliothek angelegt wurde.

#### **Syntax**

#### Hinweis

Damit das applikationsspezifische Ereignis im Projekt verfügbar ist, muss die Anwendung Graphics Designer bekannt gemacht werden. Das geschieht mit folgender Anweisung:

Dim WithEvents <Name> As grafexe.Application

Im folgenden Beispiel wird für <Name> die Bezeichnung "objGDApplication" verwendet.

objGDApplication\_NewLibraryFolder(LibObject As HMIFolderItem)

# Parameter

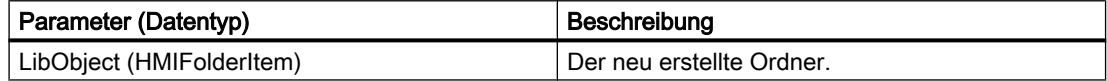

#### Beispiel

Führen Sie folgende Prozedur aus, damit das unten gezeigte Beispiel funktioniert:

```
Private Sub SetApplication()
'This procedure have to execute with "F5" first
Set objGDApplication = grafexe.Application
End Sub
```
#### Im folgenden Beispiel wird der neue Ordnername ausgegeben:

```
Private Sub objGDApplication_NewLibraryFolder(ByVal LibObject As IHMIFolderItem)
'VBA102
MsgBox "The library-folder " & LibObject.DisplayName & " was added."
End Sub
```
# Siehe auch

[VBA-Referenz](#page-1734-0) (Seite [1735](#page-1734-0))

[Zugriff auf die Bausteinbibliothek mit VBA](#page-1647-0) (Seite [1648](#page-1647-0))

# NewLibraryObject-Ereignis

### Beschreibung

Tritt ein, wenn ein Objekt in der Bausteinbibliothek angelegt wurde.

## **Syntax**

#### Hinweis

Damit das applikationsspezifische Ereignis im Projekt verfügbar ist, muss die Anwendung Graphics Designer bekannt gemacht werden. Das geschieht mit folgender Anweisung:

Dim WithEvents <Name> As grafexe.Application

Im folgenden Beispiel wird für <Name> die Bezeichnung "objGDApplication" verwendet.

objGDApplication\_NewLibraryObject(LibObject As HMIFolderItem)

# Parameter

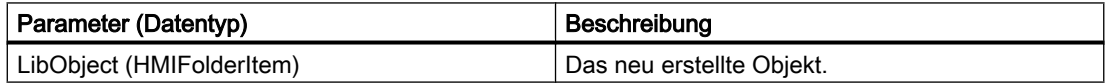

#### Beispiel

Führen Sie folgende Prozedur aus, damit das unten gezeigte Beispiel funktioniert:

Private Sub SetApplication() 'This procedure have to execute with "F5" first

```
Set objGDApplication = grafexe.Application
End Sub
```
Im folgenden Beispiel wird der neue Objektname ausgegeben:

```
Private Sub objGDApplication NewLibraryObject(ByVal LibObject As IHMIFolderItem)
'VBA103
MsgBox "The object " & LibObject.DisplayName & " was added."
End Sub
```
## Siehe auch

[VBA-Referenz](#page-1734-0) (Seite [1735\)](#page-1734-0) [Zugriff auf die Bausteinbibliothek mit VBA](#page-1647-0) (Seite [1648\)](#page-1647-0)

## Opened-Ereignis

### **Beschreibung**

Tritt ein, wenn ein Bild geöffnet wird.

### **Syntax**

Document\_Opened(CancelForwarding As Boolean)

# Parameter

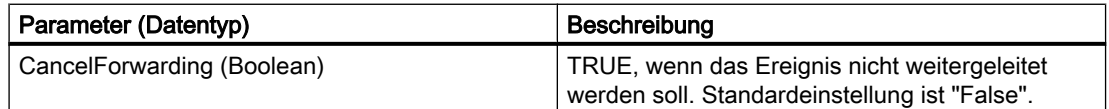

#### Beispiel

Im folgenden Beispiel wird eine Meldung ausgegeben, wenn das Bild geöffnet wird:

Private Sub Document\_Opened(CancelForwarding As Boolean) 'VBA104 MsgBox "The Document is open now..." End Sub

#### VBA zur automatisierten Projektierung

3.5 VBA Referenz

# Siehe auch

[VBA-Referenz](#page-1734-0) (Seite [1735](#page-1734-0))

# Saved-Ereignis

## Beschreibung

Tritt ein, nachdem ein Bild gespeichert wurde.

## **Syntax**

Document Saved(CancelForwarding As Boolean)

# Parameter

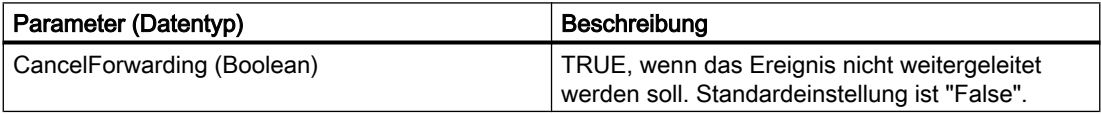

# Beispiel

Im folgenden Beispiel wird eine Meldung ausgegeben, wenn das Bild gespeichert wurde:

```
Private Sub Document_Saved(CancelForwarding As Boolean)
'VBA105
MsgBox "The document is saved..."
End Sub
```
# Siehe auch

[VBA-Referenz](#page-1734-0) (Seite [1735](#page-1734-0))

# SelectionChanged-Ereignis

# Beschreibung

Tritt ein, wenn die Auswahl geändert wurde.

# **Syntax**

Document\_SelectionChanged(CancelForwarding As Boolean)

# Parameter

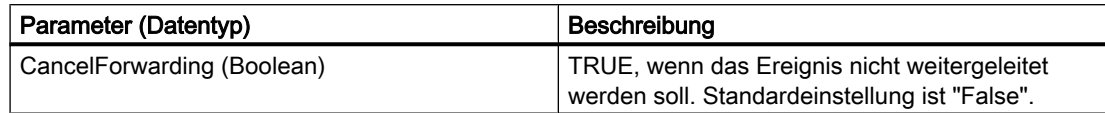

# Beispiel

Im folgenden Beispiel wird eine Meldung ausgegeben, wenn ein neues Objekt angewählt wird:

```
Private Sub Document_SelectionChanged(CancelForwarding As Boolean)
'VBA106
MsgBox "The selection is changed..."
End Sub
```
# Siehe auch

[VBA-Referenz](#page-1734-0) (Seite [1735\)](#page-1734-0)

# Started-Ereignis

## Beschreibung

Tritt ein, wenn der Graphics Designer gestartet wurde.

## **Syntax**

objGDApplication\_Started()

## Hinweis

Damit das applikationsspezifische Ereignis im Projekt verfügbar ist, muss die Anwendung Graphics Designer bekannt gemacht werden. Das geschieht mit folgender Anweisung:

Dim WithEvents <Name> As grafexe.Application

Im folgenden Beispiel wird für <Name> die Bezeichnung "objGDApplication" verwendet.

## Parameter

WinCC: Scripting (VBS, ANSI-C, VBA) Systemhandbuch, 02/2013, A5E32315919-AA 1771

VBA zur automatisierten Projektierung

3.5 VBA Referenz

# Beispiel

Anwendung deklarieren.

Dim WithEvents objGDApplication As grafexe.Application

Ereignisvariable setzen.

Private Sub Document\_Opened(CancelForwarding As Boolean) Set objGDApplication = Me.Application End Sub

Ereignis "Started" abfragen und Meldung ausgeben.

```
Private Sub objGDApplication_Started()
'VBA107
'This event is raised before objGDApplication_Started()
 MsgBox "The Graphics Designer is started!"
End Sub
```
Siehe auch

[VBA-Referenz](#page-1734-0) (Seite [1735](#page-1734-0))

## ToolbarItemClicked-Ereignis

#### Beschreibung

Tritt ein, wenn ein Symbol in einer benutzerdefinierten Symbolleiste angeklickt wurde

#### Hinweis

Dieses Ereignis ist applikations- und dokumentspezifisch.

Damit das applikationsspezifische Ereignis im Projekt verfügbar ist, muss die Anwendung Graphics Designer bekannt gemacht werden. Das geschieht mit folgender Anweisung:

Dim WithEvents <Name> As grafexe.Application

### **Syntax**

Document\_ToolbarItemClicked(ByVal ToolbarItem As IHMIToolbarItem)

# Parameter

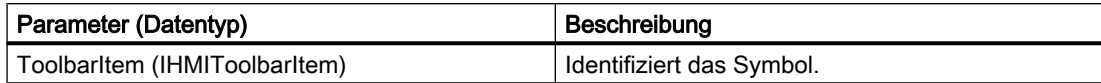

## Beispiel

Führen Sie folgende Prozedur aus, damit das unten gezeigte Beispiel funktioniert:

```
Private Sub SetApplication()
'This procedure have to execute with "F5" first
Set objGDApplication = grafexe.Application
End Sub
```
Im folgenden Beispiel wird eine Meldung ausgegeben, wenn das erste benutzerdefinierte Symbol angeklickt wird:

```
Private Sub Document_ToolbarItemClicked(ByVal ToolbarItem As IHMIToolbarItem)
'VBA108
Dim objToolbarItem As HMIToolbarItem
Dim varToolbarItemKey As Variant
Set objToolbarItem = ToolbarItem
'"varToolbarItemKey" contains the value of parameter "Key"
'from the clicked userdefined toolbar-item
varToolbarItemKey = objToolbarItem.Key
'Select Case varToolbarItemKey
Case "tItem1_1"
MsgBox "The first Toolbar-Icon was clicked!"
End Select
End Sub
```
## Siehe auch

[So weisen Sie Menüs und Symbolleisten VBA-Makros zu](#page-1643-0) (Seite [1644\)](#page-1643-0) [VBA-Referenz](#page-1734-0) (Seite [1735\)](#page-1734-0)

### ViewCreated-Ereignis

## Beschreibung

Tritt ein, wenn eine Kopie eines Bildes erstellt wurde.

#### Hinweis

Dieses Ereignis ist applikations- und dokumentspezifisch.

Damit das applikationsspezifische Ereignis im Projekt verfügbar ist, muss die Anwendung Graphics Designer bekannt gemacht werden. Das geschieht mit folgender Anweisung:

Dim WithEvents <Name> As grafexe.Application

#### **Syntax**

Document\_ViewCreated(ByVal pView As IHMIView, CancelForwarding As Boolean)

# Parameter

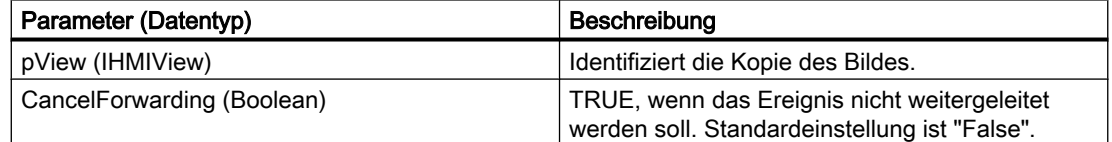

### Beispiel

Führen Sie folgende Prozedur aus, damit das unten gezeigte Beispiel funktioniert:

```
Private Sub SetApplication()
'This procedure have to execute with "F5" first
Set objGDApplication = grafexe.Application
End Sub
```
Im folgenden Beispiel wird die Anzahl der Kopien von Bildern ausgegeben, wenn eine neue Kopie des Bildes erstellt wurde.

```
Private Sub Document_ViewCreated(ByVal pView As IHMIView, CancelForwarding As Boolean)
'VBA109
Dim iViewCount As Integer
'
'To read out the number of views
iViewCount = pView.Application.ActiveDocument.Views.Count
```
MsgBox "A new copy of the picture (number " & iViewCount & ") was created." End Sub

#### Siehe auch

[VBA-Referenz](#page-1734-0) (Seite [1735\)](#page-1734-0)

## WindowStateChange-Ereignis

# Beschreibung

Tritt ein, wenn die Fenstergröße geändert wird (z.B. von "minimiert" zu "maximiert").

#### **Syntax**

objGDApplication\_WindowStateChanged()

# Parameter (optional)

--

Beispiel

Im folgenden Beispiel wird eine Meldung ausgegeben, wenn die Fenstergröße verändert wird.

Private Sub objGDApplication\_WindowStateChanged() 'VBA110 MsgBox "The state of the application-window is changed!" End Sub

## Siehe auch

[VBA-Referenz](#page-1734-0) (Seite [1735\)](#page-1734-0)

# 3.5.1.6 Methoden

# A-C

# Activate Methode

## Beschreibung

Aktiviert das angegebene Objekt.

# **Syntax**

Ausdruck.Activate()

# Ausdruck

Erforderlich. Ein Ausdruck, der ein Objekt vom Typ "Application" oder "View" zurückgibt.

# Parameter

--

# Beispiel

Im folgenden Beispiel wird vom aktiven Bild eine Kopie erzeugt und diese dann aktiviert:

```
Sub CreateAndActivateView()
'VBA111
Dim objView As HMIView
Set objView = ActiveDocument.Views.Add
objView.Activate
End Sub
```
# Siehe auch

[View-Objekt](#page-2061-0) (Seite [2062](#page-2061-0)) [Application-Objekt](#page-1887-0) (Seite [1888\)](#page-1887-0) [VBA-Referenz](#page-1734-0) (Seite [1735](#page-1734-0))

# Add-Methode

## **Beschreibung**

Fügt einer Auflistung ein weiteres Element hinzu.

Die folgende Tabelle zeigt Ihnen die Auflistungen, auf welche die Add-Methode angewendet werden kann. Parameter und Syntax der jeweiligen Add-Methode finden Sie unter "Methoden".

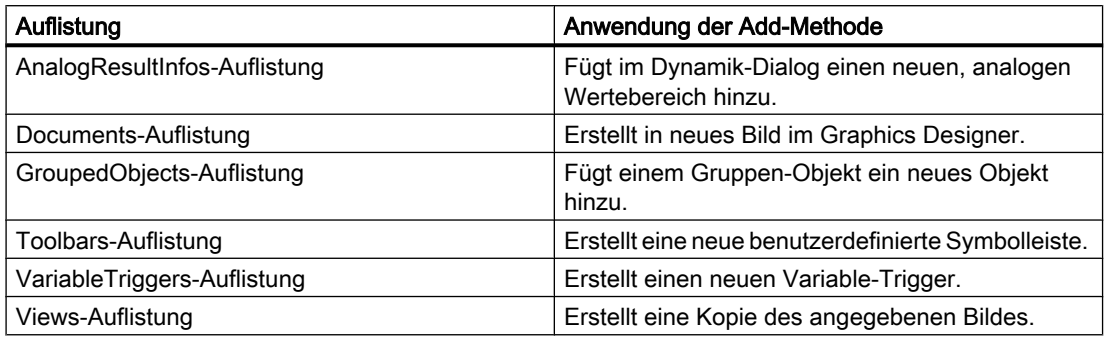

# Siehe auch

[Add-Methode \(Views-Auflistung\)](#page-1783-0) (Seite [1784](#page-1783-0)) [Add-Methode \(VariableTriggers-Auflistung\)](#page-1782-0) (Seite [1783\)](#page-1782-0) [Add-Methode \(CustomToolbars-Auflistung\)](#page-1778-0) (Seite [1779\)](#page-1778-0) [Add-Methode \(GroupedObjects-Auflistung\)](#page-1780-0) (Seite [1781](#page-1780-0)) [Add-Methode \(Documents-Auflistung\)](#page-1779-0) (Seite [1780\)](#page-1779-0) Add-Methode (AnalogResultInfos-Auflistung) (Seite 1777)

## Add-Methode (AnalogResultInfos-Auflistung)

## Beschreibung

Fügt im Dynamik-Dialog einen neuen, analogen Wertebereich hinzu.

#### **Syntax**

Ausdruck.Add(RangeTo, ResultValue)

### **Ausdruck**

Erforderlich. Ein Ausdruck, der ein Objekt vom Typ "AnalogResultInfos" zurückgibt.

# Parameter

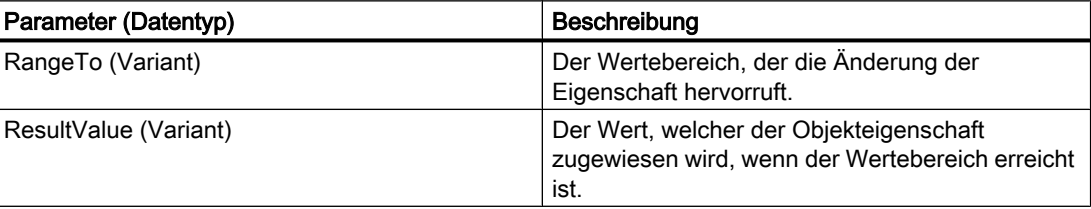

# Beispiel

Im folgenden Beispiel wird der Radius eines Kreises mit dem Dynamik-Dialog dynamisiert. Im folgenden Beispiel wird ein Variablenname vergeben und drei analoge Wertebereiche angelegt:

```
Sub AddDynamicDialogToCircleRadiusTypeAnalog()
'VBA112
Dim objDynDialog As HMIDynamicDialog
Dim objCircle As HMICircle
Set objCircle = ActiveDocument.HMIObjects.AddHMIObject("Circle_A", "HMICircle")
Set objDynDialog = objCircle.Radius.CreateDynamic(hmiDynamicCreationTypeDynamicDialog, 
"'NewDynamic1'")
With objDynDialog
.ResultType = hmiResultTypeAnalog
.AnalogResultInfos.Add 50, 40
.AnalogResultInfos.Add 100, 80
.AnalogResultInfos.ElseCase = 100
End With
End Sub
```
Die Abbildung zeigt den Dynamik-Dialog nach der Ausführung der Prozedur:

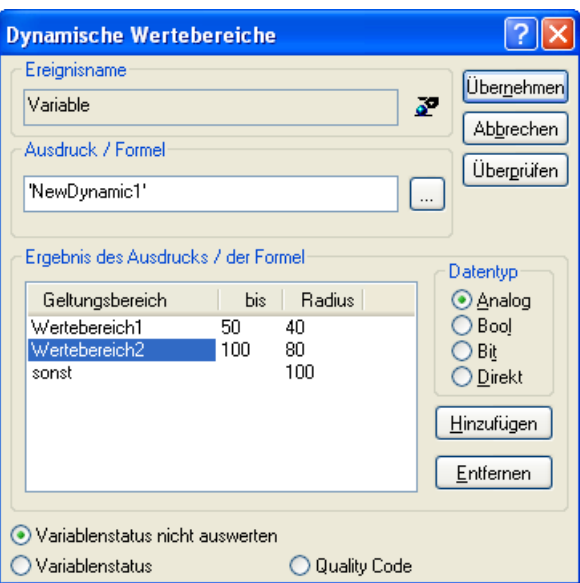

# Siehe auch

[DynamicDialog-Objekt](#page-1923-0) (Seite [1924\)](#page-1923-0) [AnalogResultInfos-Objekt \(Auflistung\)](#page-1886-0) (Seite [1887](#page-1886-0)) [CreateDynamic-Methode](#page-1814-0) (Seite [1815\)](#page-1814-0) [So dynamisieren Sie eine Eigenschaft mit dem Dynamik-Dialog](#page-1696-0) (Seite [1697\)](#page-1696-0)

## <span id="page-1778-0"></span>Add-Methode (CustomToolbars-Auflistung)

# Beschreibung

Erstellt eine neue benutzerdefinierte Symbolleiste. Es wird zwischen anwendungs- und bildspezifischen benutzerdefinierten Symbolleisten unterschieden:

- Anwendungsspezifische Symbolleiste: Ist an den Graphics Designer gebunden und auch dann noch sichtbar, wenn alle Bilder im Graphics Designer geschlossen sind. Platzieren Sie den VBA-Code entweder im Dokument "GlobalTemplateDocument" oder "ProjectTemplateDocument" und verwenden Sie die Eigenschaft "Application".
- Bildspezifische Symbolleiste: Ist an ein bestimmtes Bild gebunden und bleibt solange sichtbar, wie das Bild aktiv ist. Platzieren Sie den VBA-Code im Dokument "ThisDocument" des gewünschten Bildes und verwenden Sie die Eigenschaft "ActiveDocument".

#### **Syntax**

Ausdruck.Add (Key)

### **Ausdruck**

Erforderlich. Ein Ausdruck, der ein Objekt vom Typ "CustomToolbars" zurückgibt.

#### Parameter

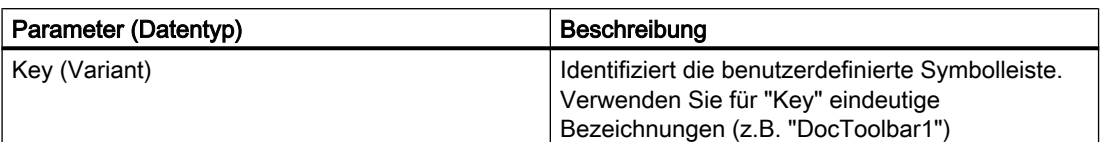

#### Beispiel

Im folgenden Beispiel wird im aktiven Bild eine benutzerdefinierte Symbolleiste mit zwei Symbolen angelegt, die durch eine Trennlinie getrennt sind:

```
Sub AddDocumentSpecificCustomToolbar()
'VBA115
Dim objToolbar As HMIToolbar
Dim objToolbarItem As HMIToolbarItem
Set objToolbar = ActiveDocument.CustomToolbars.Add("DocToolbar")
'Add toolbar-items to the userdefined toolbar
Set objToolbarItem = objToolbar.ToolbarItems.InsertToolbarItem(1, "tItem1_1", "My first
Symbol-Icon")
Set objToolbarItem = objToolbar.ToolbarItems.InsertToolbarItem(3, "tItem1 3", "My second
Symbol-Icon")
''Insert seperatorline between the two tollbaritems
```
<span id="page-1779-0"></span>Set objToolbarItem = objToolbar.ToolbarItems.InsertSeparator(2, "tSeparator1\_2") End Sub

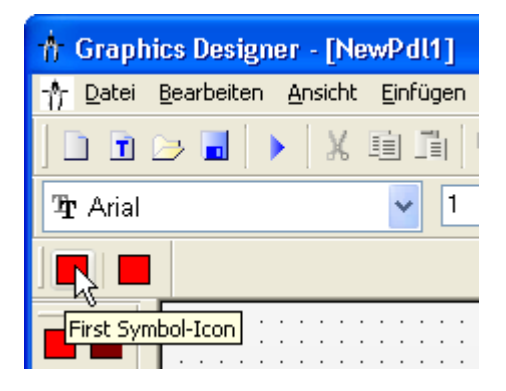

## Siehe auch

[Toolbars-Objekt \(Auflistung\)](#page-2040-0) (Seite [2041\)](#page-2040-0) [InsertToolbarItem-Methode](#page-1841-0) (Seite [1842](#page-1841-0)) [InsertSeparator-Methode](#page-1838-0) (Seite [1839\)](#page-1838-0) [InsertFromMenuItem-Methode](#page-1833-0) (Seite [1834\)](#page-1833-0) [VBA-Referenz](#page-1734-0) (Seite [1735](#page-1734-0)) [Eigene Menüs und Symbolleisten anlegen](#page-1628-0) (Seite [1629](#page-1628-0))

# Add-Methode (Documents-Auflistung)

# Beschreibung

Erstellt in neues Bild im Graphics Designer.

## **Syntax**

Ausdruck.Add [HMIOpenDocumentType]

# Ausdruck

Erforderlich. Ein Ausdruck, der ein Objekt vom Typ "Documents" zurückgibt.

# <span id="page-1780-0"></span>Parameter

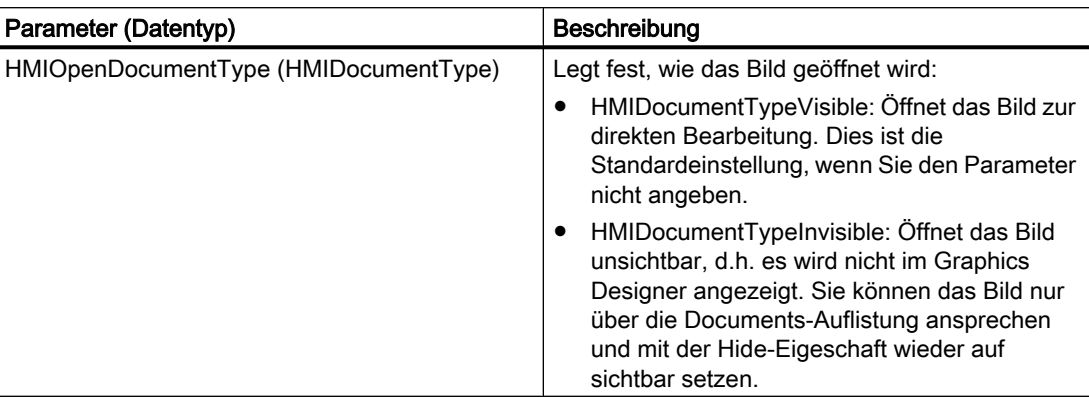

## Beispiel

Im folgenden Beispiel wird im Graphics Designer ein neues Bild erzeugt:

```
Sub AddNewDocument()
'VBA113
Application.Documents.Add hmiOpenDocumentTypeVisible
End Sub
```
# Siehe auch

[Hide-Eigenschaft](#page-2213-0) (Seite [2214\)](#page-2213-0) [Documents-Objekt \(Auflistung\)](#page-1922-0) (Seite [1923\)](#page-1922-0) [VBA-Referenz](#page-1734-0) (Seite [1735\)](#page-1734-0)

# Add-Methode (GroupedObjects-Auflistung)

## **Beschreibung**

Fügt dem angegebenen Gruppen-Objekt ein vorhandenes Objekt hinzu.

## **Syntax**

Ausdruck.Add(Index)

## Ausdruck

Erforderlich. Ein Ausdruck, der ein Objekt vom Typ "GroupedObjects" zurückgibt.

# Parameter

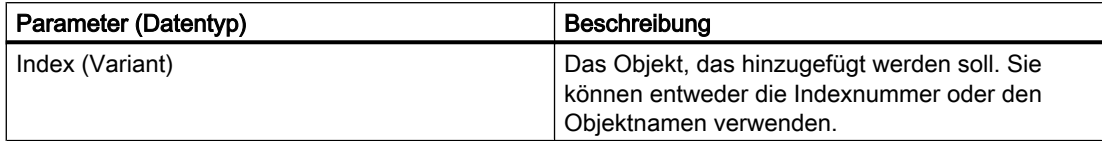

# Beispiel

In diesem Beispiel wird aus Objekten das Gruppen-Objekt "My Group" erzeugt. Danach wird dem Gruppen-Objekt ein Ellipsensegment hinzugefügt:

```
Sub CreateGroup()
'VBA114
Dim objCircle As HMICircle
Dim objRectangle As HMIRectangle
Dim objEllipseSegment As HMIEllipseSegment
Dim objGroup As HMIGroup
Set objCircle = ActiveDocument.HMIObjects.AddHMIObject("sCircle", "HMICircle")
Set objRectangle = ActiveDocument.HMIObjects.AddHMIObject("sRectangle", "HMIRectangle")
With objCircle
.Top = 40
. Left = 40.Selected = True
End With
With objRectangle
.Top = 80
. Left = 80.Selected = True
End With
MsgBox "Objects selected!"
Set objGroup = ActiveDocument.Selection.CreateGroup
'Set name for new group-object
'The name identifies the group-object
objGroup.ObjectName = "My Group"
'Add new object to active document...
Set objEllipseSegment = ActiveDocument.HMIObjects.AddHMIObject("EllipseSegment", 
"HMIEllipseSegment")
Set objGroup = ActiveDocument.HMIObjects("My Group")
'...and add it to the group:
objGroup.GroupedHMIObjects.Add ("EllipseSegment")
End Sub
```
## Siehe auch

[GroupedObjects-Objekt \(Auflistung\)](#page-1949-0) (Seite [1950\)](#page-1949-0)

# <span id="page-1782-0"></span>Add-Methode (VariableTriggers-Auflistung)

### Beschreibung

Erstellt einen neuen Variable-Trigger.

### **Syntax**

Ausdruck.Add(VarName, Type)

### **Ausdruck**

Erforderlich. Ein Ausdruck, der ein Objekt vom Typ "VariableTriggers" zurückgibt.

#### Parameter

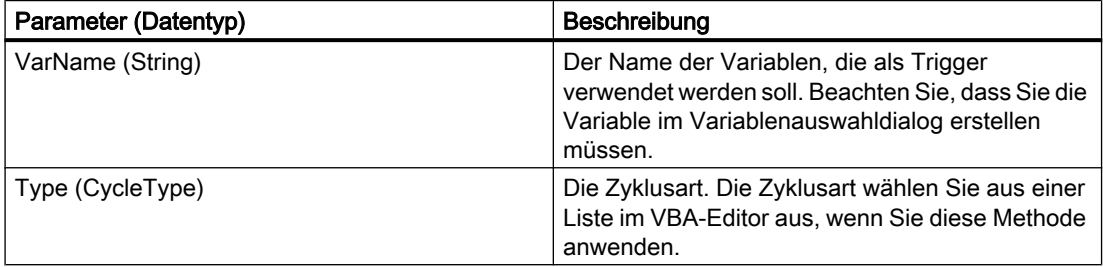

## Beispiel

Im folgenden Beispiel wird der Radius eines Kreises mit einem Variablentrigger dynamisiert:

```
Sub DynamicWithVariableTriggerCycle()
'VBA69
Dim objVBScript As HMIScriptInfo
Dim objVarTrigger As HMIVariableTrigger
Dim objCircle As HMICircle
Set objCircle = ActiveDocument.HMIObjects.AddHMIObject("Circle_VariableTrigger", 
"HMICircle")
Set objVBScript = objCircle.Radius.CreateDynamic(hmiDynamicCreationTypeVBScript)
With objVBScript
Set objVarTrigger = .Trigger.VariableTriggers.Add("VarTrigger", hmiVariableCycleType_10s)
.SourceCode = ""
End With
End Sub
```
# Siehe auch

[VariableTriggers-Objekt \(Auflistung\)](#page-2060-0) (Seite [2061\)](#page-2060-0) [VBA-Referenz](#page-1734-0) (Seite [1735\)](#page-1734-0)

# <span id="page-1783-0"></span>Add-Methode (Views-Auflistung)

```
Beschreibung
```
Erstellt eine Kopie des angegebenen Bildes.

#### **Syntax**

Ausdruck.Add()

# **Ausdruck**

Erforderlich. Ein Ausdruck, der ein Objekt vom Typ "Views" zurückgibt.

#### Parameter

--

#### Beispiel

Im folgenden Beispiel vom aktiven Bild eine Kopie erzeugt und diese aktiviert:

```
Sub CreateViewAndActivateView()
'VBA117
Dim objView As HMIView
Set objView = ActiveDocument.Views.Add
objView.Activate
End Sub
```
# Siehe auch

[Views-Objekt \(Auflistung\)](#page-2063-0) (Seite [2064\)](#page-2063-0) [VBA-Referenz](#page-1734-0) (Seite [1735](#page-1734-0))

## AddAction-Methode

### Beschreibung

Projektiert eine Aktion an ein Objekt oder eine Eigenschaft, die beim Eintritt des definierten Ereignisses ausgelöst wird.

## **Syntax**

Ausdruck.Methode(HMIActionCreationType)

# **Ausdruck**

Erforderlich. Ein Ausdruck, der ein Objekt vom Typ "Actions" zurückgibt.

# <span id="page-1784-0"></span>Parameter

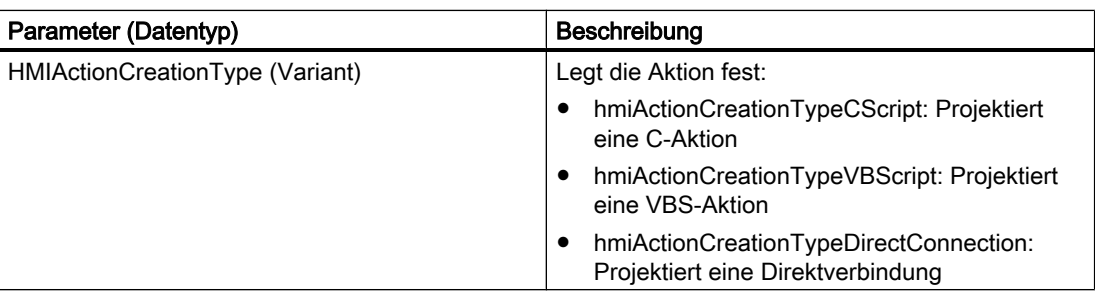

# Beispiel

Im folgenden Beispiel wird eine VBS-Aktion an die Radiusänderung eines Kreises projektiert:

```
Sub AddActionToPropertyTypeVBScript()
'VBA118
Dim objEvent As HMIEvent
Dim objVBScript As HMIScriptInfo
Dim objCircle As HMICircle
'Create circle in picture. By changing of property "Radius"
'a VBS-action will be started:
Set objCircle = ActiveDocument.HMIObjects.AddHMIObject("Circle AB", "HMICircle")
Set objEvent = objCircle.Radius.Events(1)
Set objVBScript = objEvent.Actions.AddAction(hmiActionCreationTypeVBScript)
End Sub
```
# Siehe auch

[Event-Objekt](#page-1934-0) (Seite [1935](#page-1934-0)) [Actions-Objekt \(Auflistung\)](#page-1883-0) (Seite [1884](#page-1883-0))

# AddActiveXControl-Methode

# **Beschreibung**

Fügt der Auflistung "HMIObjects" ein neues ActiveXControl-Objekt hinzu. Das Objekt wird in der linken oberen Ecke des angegebenen Bildes eingefügt.

# **Syntax**

```
Ausdruck.AddActiveXControl("ObjectName", "ProgID")
```
### **Ausdruck**

Erforderlich. Ein Ausdruck, der ein Objekt vom Typ "HMIObjects" zurückgibt.

## Parameter

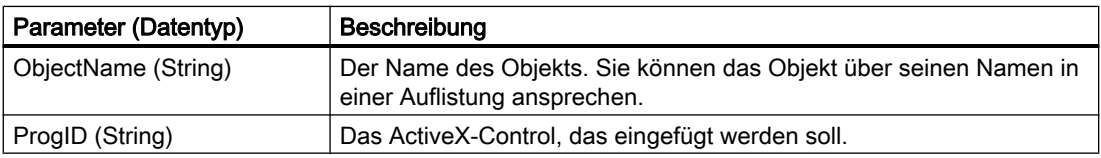

#### ProgID ermitteln

Sie ermitteln die ProgID für ein ActiveX-Control, indem Sie in der "Objektpalette" des Graphics Designer auf der Registerkarte Standard unter "Smart-Objekte" das Control in das Bild einfügen. Im Dialog "Control einfügen" werden zu dem gewählten Control der Pfad und die ProgID angezeigt:

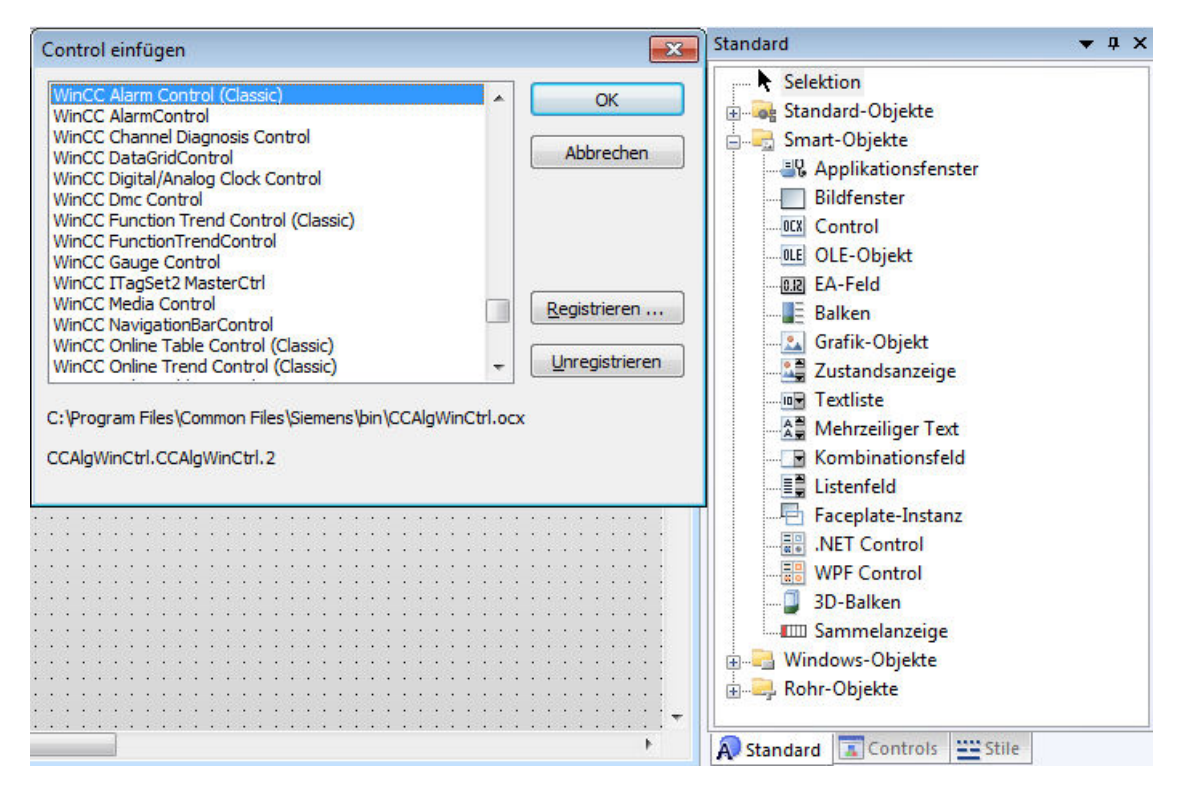

In der folgenden Tabelle sehen Sie eine Auflistung der ProgIDs von WinCC-Controls, die von WinCC installiert werden:

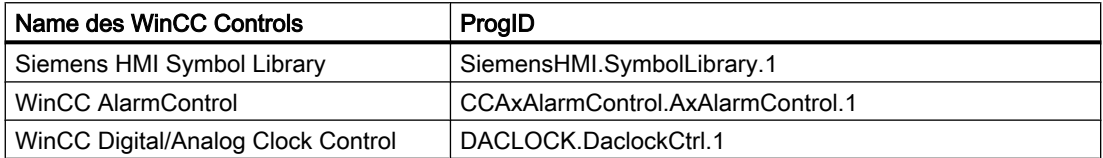

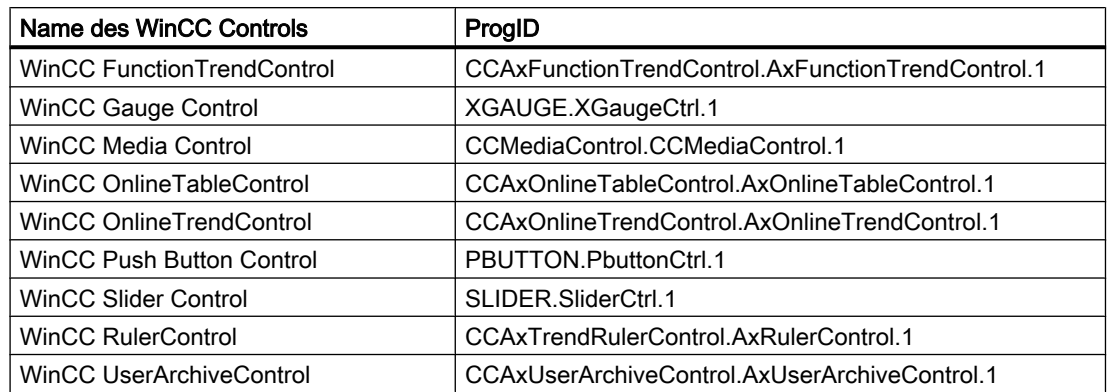

#### Beispiel

Im folgenden Beispiel wird das ActiveX-Control "WinCC Gauge Control" in das aktive Bild eingefügt:

```
Sub AddActiveXControl()
'VBA119
Dim objActiveXControl As HMIActiveXControl
Set objActiveXControl = ActiveDocument.HMIObjects.AddActiveXControl("WinCC_Gauge", 
"XGAUGE.XGaugeCtrl.1")
With ActiveDocument
.HMIObjects("WinCC_Gauge").Top = 40
.HMIObjects("WinCC_Gauge").Left = 40
End With
End Sub
```
#### Hinweis

Nach dem Ausführen der Methode wird der Graphics Designer nicht vollständig beendet. Die Datei "Grafexe.exe" bleibt im Speicher liegen. Um den Graphics Designer wieder zu starten, müssen Sie die Applikation "Grafexe.exe" im Taskmanager beenden.

# Siehe auch

[ActiveX Controls](#page-1673-0) (Seite [1674\)](#page-1673-0) [HMIObjects-Objekt \(Auflistung\)](#page-1956-0) (Seite [1957](#page-1956-0)) [ActiveXControl-Objekt](#page-1884-0) (Seite [1885](#page-1884-0)) [VBA-Referenz](#page-1734-0) (Seite [1735\)](#page-1734-0)

# AddDotNetControl-Methode

## Beschreibung

Fügt der Auflistung "HMIObjects" ein neues ".Net-Control"-Objekt hinzu.

#### **Syntax**

```
Expression.AddDotNetControl(ObjectName, ControlType, InGAC, 
AssemblyInfo)
```
## **Ausdruck**

Erforderlich. Ein Ausdruck, der ein Objekt vom Typ "HMIObjects" zurückgibt.

### Parameter

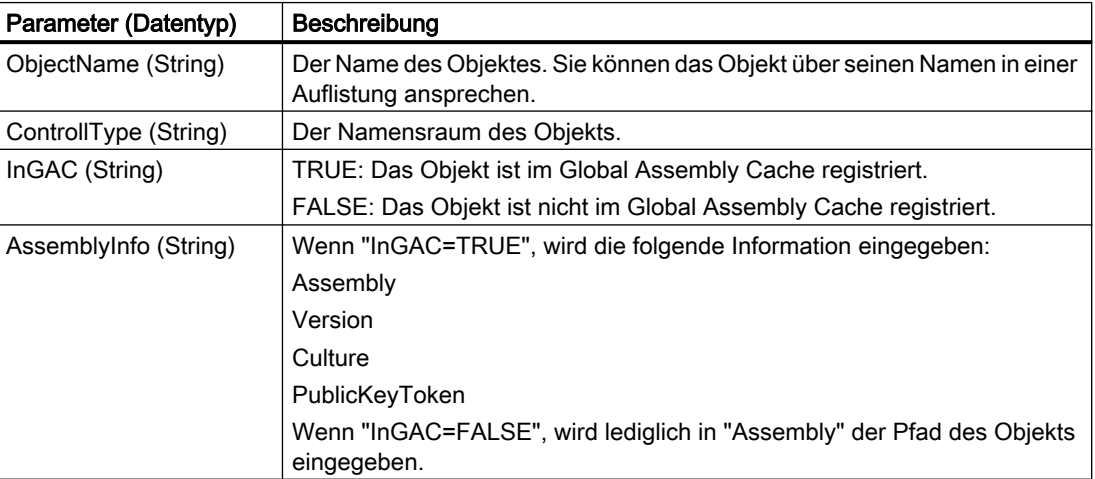

# Beispiel

Im folgenden Beispiel wird das Objekt ".NET-Control" aus dem Global Assembly Cache in das aktive Bild eingefügt:

'VBA851 Dim DotNetControl As HMIDotNetControl Set DotNetControl = ActiveDocument.HMIObjects.AddDotNetControl("MyVBAControl", "System.Windows.Forms.Label", True,"Assembly=System.Windows.Forms, Version=2.0.0.0, Culture=neutral, PublicKeyToken=b77a5c561934e089")

# AddFolder-Methode

# Beschreibung

Legt einen neuen Ordner in der Bausteinbibliothek an. Das FolderItem-Objekt vom Typ "Folder" wird der FolderItems-Auflistung hinzugefügt.

Der so neu angelegte Ordner erhält als internen Namen "FolderX", wobei "X" für die laufende Nummer steht, beginnend bei 1. Verwenden Sie den internen Namen, um den Ordner in der FolderItems-Auflistung anzusprechen.

## **Syntax**

Ausdruck.AddFolder(DefaultName)

# **Ausdruck**

Erforderlich. Ein Ausdruck, der ein Objekt vom Typ "FolderItems" zurückgibt.

# Parameter

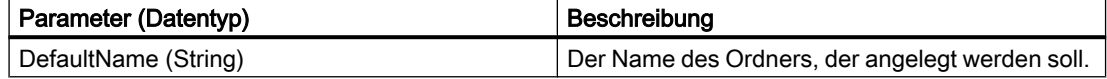

## Beispiel

Im folgenden Beispiel wird in der "Projekt Bibliothek" der Ordner "mein Ordner" angelegt:

```
Sub AddNewFolderToProjectLibrary()
'VBA120
Dim objProjectLib As HMISymbolLibrary
Set objProjectLib = Application.SymbolLibraries(2)
objProjectLib.FolderItems.AddFolder ("My Folder")
End Sub
```
# Siehe auch

[SymbolLibrary-Objekt](#page-2034-0) (Seite [2035\)](#page-2034-0)

[FolderItems-Objekt \(Auflistung\)](#page-1940-0) (Seite [1941](#page-1940-0))

[VBA-Referenz](#page-1734-0) (Seite [1735\)](#page-1734-0)

[Zugriff auf die Bausteinbibliothek mit VBA](#page-1647-0) (Seite [1648\)](#page-1647-0)

# AddFromClipboard-Methode

# Beschreibung

Kopiert ein Objekt aus der Zwischenablage in einen Ordner der Bausteinbibliothek. Das FolderItem-Objekt vom Typ "Item" wird der FolderItems-Auflistung hinzugefügt.

#### Hinweis

In der Zwischenablage müssen sich Objekte aus dem Graphics Designer befinden. Andere Inhalte (z.B. ASCII-Text) werden nicht eingefügt.

#### **Syntax**

Ausdruck.AddFromClipboard(DefaultName)

#### Ausdruck

Erforderlich. Ein Ausdruck, der ein Objekt vom Typ "FolderItems" zurückgibt.

### Parameter

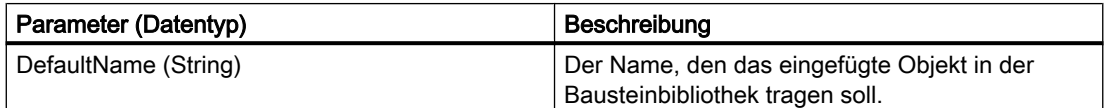

### Beispiel

Im folgenden Beispiel wird das Objekt "PC" aus der "Globalen Bibliothek" in den Ordner "mein Ordner 3" der "Projekt Bibliothek" kopiert:

```
Sub CopyObjectFromGlobalLibraryToProjectLibrary()
'VBA121
Dim objGlobalLib As HMISymbolLibrary
Dim objProjectLib As HMISymbolLibrary
Set objGlobalLib = Application.SymbolLibraries(1)
Set objProjectLib = Application.SymbolLibraries(2)
objProjectLib.FolderItems.AddFolder ("My Folder3")
'
'copy object from "Global Library" to clipboard
With objGlobalLib
.FolderItems(2).Folder.Item(2).Folder.Item(1).CopyToClipboard
End With
'paste object from clipboard into "Project Library"
objProjectLib.FolderItems(objProjectLib.FindByDisplayName("My 
Folder3").Name).Folder.AddFromClipBoard ("Copy of PC/PLC")
End Sub
```
# Siehe auch

[FolderItems-Objekt \(Auflistung\)](#page-1940-0) (Seite [1941](#page-1940-0)) [SymbolLibrary-Objekt](#page-2034-0) (Seite [2035\)](#page-2034-0) [VBA-Referenz](#page-1734-0) (Seite [1735\)](#page-1734-0) [Zugriff auf die Bausteinbibliothek mit VBA](#page-1647-0) (Seite [1648\)](#page-1647-0)

# AddHMIObject-Methode

## Beschreibung

Fügt der Auflistung "HMIObjects" ein neues Standard-, Smart- oder Windows-Objekt hinzu. Das Objekt wird in der linken, oberen Ecke des angegebenen Bildes eingefügt.

#### Hinweis

Verwenden Sie die AddActiveXControl-Methode, um ein ActiveXControl einzufügen.

Verwenden Sie die AddOLEObject-Methode, um ein OLE-Objekt einzufügen.

### **Syntax**

Ausdruck.AddHMIObject("ObjectName", "ProgID")

#### **Ausdruck**

Erforderlich. Ein Ausdruck, der ein Objekt vom Typ "HMIObjects" zurückgibt.

# Parameter

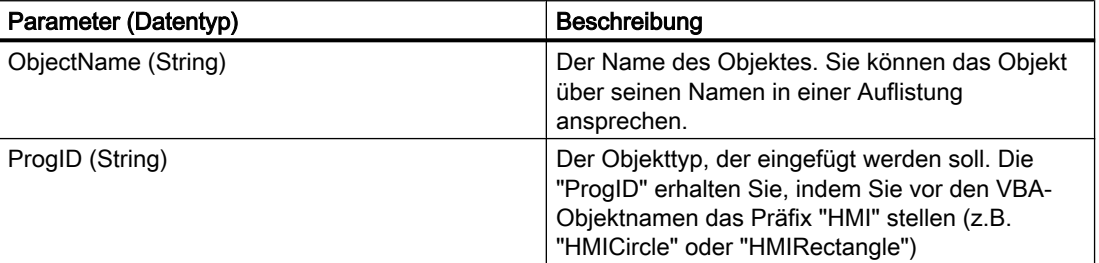

#### Beispiel

Im folgenden Beispiel wird ein Kreis in das aktive Bild eingefügt und dessen Hintergrundfarbe auf "Rot" gesetzt:

```
Sub AddCircleToActiveDocument()
'VBA122
```
WinCC: Scripting (VBS, ANSI-C, VBA) Systemhandbuch, 02/2013, A5E32315919-AA 1791

#### VBA zur automatisierten Projektierung

3.5 VBA Referenz

```
Dim objCircle As HMICircle
Set objCircle = ActiveDocument.HMIObjects.AddHMIObject("VBA_Circle", "HMICircle")
objCircle.BackColor = RGB(255, 0, 0)
End Sub
```
## Siehe auch

[PieSegment-Objekt](#page-1994-0) (Seite [1995](#page-1994-0)) [TextList-Objekt](#page-2036-0) (Seite [2037\)](#page-2036-0) [StatusDisplay-Objekt](#page-2031-0) (Seite [2032\)](#page-2031-0) [StaticText-Objekt](#page-2028-0) (Seite [2029](#page-2028-0)) [Slider-Objekt](#page-2024-0) (Seite [2025](#page-2024-0)) [RoundRectangle-Objekt](#page-2017-0) (Seite [2018](#page-2017-0)) [RoundButton-Objekt](#page-2014-0) (Seite [2015](#page-2014-0)) [Rectangle-Objekt](#page-2011-0) (Seite [2012\)](#page-2011-0) [PolyLine-Objekt](#page-2000-0) (Seite [2001](#page-2000-0)) [PictureWindow-Objekt](#page-1991-0) (Seite [1992](#page-1991-0)) [OptionGroup-Objekt](#page-1988-0) (Seite [1989\)](#page-1988-0) [HMIObjects-Objekt \(Auflistung\)](#page-1956-0) (Seite [1957](#page-1956-0)) [Line-Objekt](#page-1969-0) (Seite [1970\)](#page-1969-0) [IOField-Objekt](#page-1958-0) (Seite [1959\)](#page-1958-0) [GraphicObject-Objekt](#page-1942-0) (Seite [1943\)](#page-1942-0) [EllipseArc-Objekt](#page-1928-0) (Seite [1929](#page-1928-0)) [EllipseSegment-Objekt](#page-1931-0) (Seite [1932](#page-1931-0)) [Ellipse-Objekt](#page-1925-0) (Seite [1926](#page-1925-0)) [CircularArc-Objekt](#page-1904-0) (Seite [1905](#page-1904-0)) [Circle-Objekt](#page-1901-0) (Seite [1902](#page-1901-0)) [CheckBox-Objekt](#page-1900-0) (Seite [1901](#page-1900-0)) [Button-Objekt](#page-1897-0) (Seite [1898\)](#page-1897-0) [BarGraph-Objekt](#page-1892-0) (Seite [1893](#page-1892-0)) [ApplicationWindow-Objekt](#page-1890-0) (Seite [1891](#page-1890-0)) [AddOLEObject-Methode](#page-1793-0) (Seite [1794](#page-1793-0)) [AddActiveXControl-Methode](#page-1784-0) (Seite [1785\)](#page-1784-0) [VBA-Referenz](#page-1734-0) (Seite [1735](#page-1734-0))

# AddItem-Methode

#### Beschreibung

Kopiert ein Objekt aus dem angegebenen Bild in einen Ordner der Bausteinbibliothek. Das FolderItem-Objekt vom Typ "Item" wird der FolderItems-Auflistung hinzugefügt.

## **Syntax**

Ausdruck.Folder.AddItem "DefaultName", pHMIObject

## Ausdruck

Erforderlich. Ein Ausdruck, der ein Objekt vom Typ "FolderItems" zurückgibt.

## Parameter

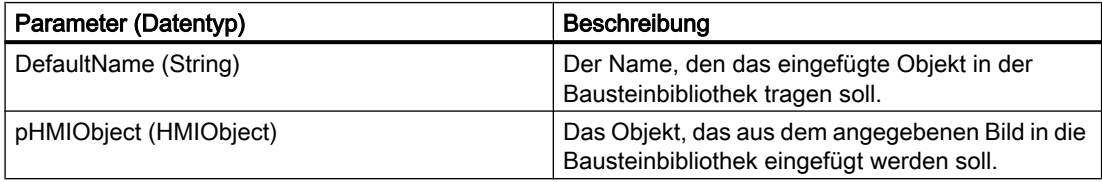

#### Beispiel

Im folgenden Beispiel soll ein Kreis in die "Projekt Bibliothek" kopiert werden. Dazu wird der Kreis ins aktive Bild eingefügt und in der "Projekt Bibliothek" der Ordner "mein Ordner2" angelegt:

```
Sub VBA123()
'VBA123
Dim objProjectLib As HMISymbolLibrary
Dim objCircle As HMICircle
Set objCircle = ActiveDocument.HMIObjects.AddHMIObject("Circle", "HMICircle") 
Set objProjectLib = Application.SymbolLibraries(2)
objProjectLib.FolderItems.AddFolder ("My Folder2")
objProjectLib.FindByDisplayName("My Folder2").Folder.AddItem "ProjectLib Circle", 
ActiveDocument.HMIObjects("Circle")
End Sub
```
# <span id="page-1793-0"></span>Siehe auch

[FolderItems-Objekt \(Auflistung\)](#page-1940-0) (Seite [1941\)](#page-1940-0) [SymbolLibrary-Objekt](#page-2034-0) (Seite [2035\)](#page-2034-0) [VBA-Referenz](#page-1734-0) (Seite [1735](#page-1734-0)) [Zugriff auf die Bausteinbibliothek mit VBA](#page-1647-0) (Seite [1648](#page-1647-0))

# AddOLEObject-Methode

# Beschreibung

Fügt der Auflistung "HMIObjects" ein neues OLE-Objekt hinzu. Das Objekt wird in der linken, oberen Ecke des angegebenen Bildes eingefügt.

# **Syntax**

Expression.AddOLEObject(ObjectName, ServerName, [CreationType], [UseSymbol])

## Ausdruck

Erforderlich. Ein Ausdruck, der ein Objekt vom Typ "HMIObjects" zurückgibt.

# Parameter

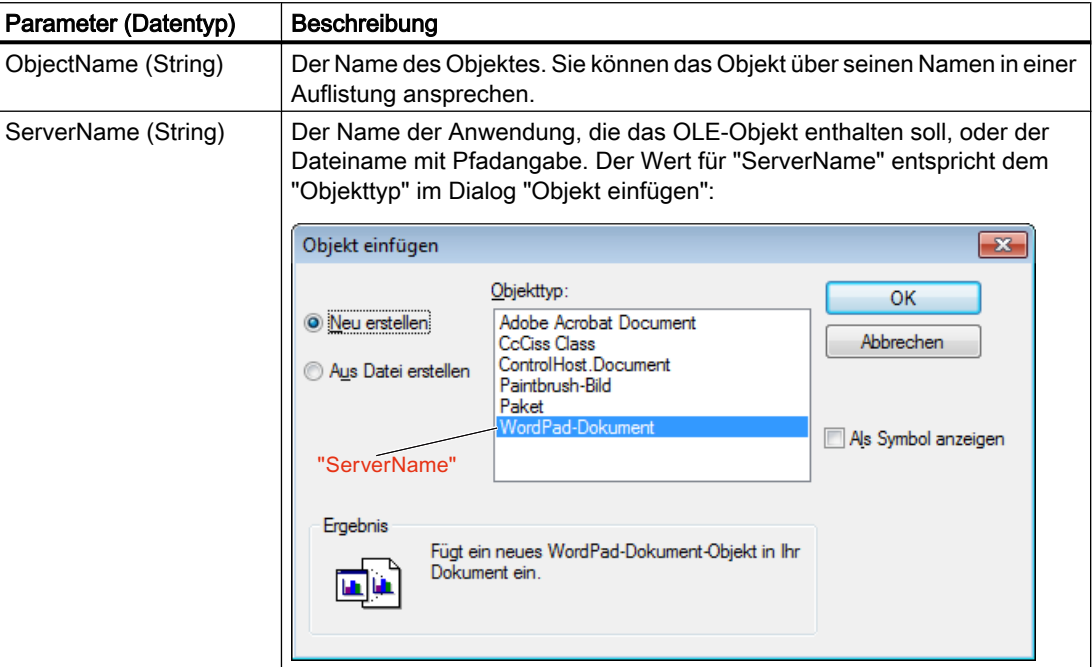

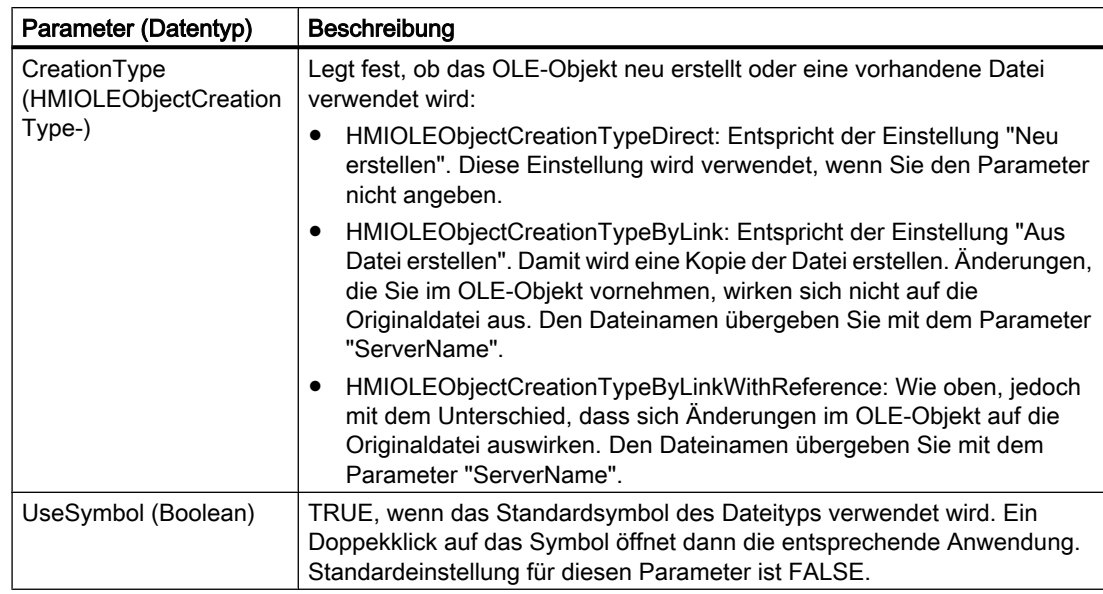

#### Beispiel

Im folgenden Beispiel wird ein OLE-Objekt in das aktive Bild eingefügt, das ein Wordpad-Dokument enthält:

```
Sub AddOLEObjectToActiveDocument()
'VBA124
Dim objOLEObject As HMIOLEObject
Set objOLEObject = ActiveDocument.HMIObjects.AddOLEObject("MS Wordpad Document", 
"Wordpad.Document.1")
End Sub
```
#### Im folgenden Beispiel wird die AddOLEObject-Methode mit der Parameterangabe "HMIOLEObjectCreationTypeByLink" verwendet:

```
Sub AddOLEObjectByLink()
'VBA805
Dim objOLEObject As HMIOLEObject
Dim strFilename As String
'Add OLEObject by filename. In this case, the filename has to
'contain filename and path.
'Replace the definition of strFilename with a filename with path
'existing on your system
strFilename = Application.ApplicationDataPath & "Test.bmp"
Set objOLEObject = ActiveDocument.HMIObjects.AddOLEObject("OLEObject1", strFilename, 
hmiOLEObjectCreationTypeByLink, False)
End Sub
```
Im folgenden Beispiel wird die AddOLEObject-Methode mit der Parameterangabe "HMIOLEObjectCreationTypeByLinkWithReference" verwendet:

#### VBA zur automatisierten Projektierung

3.5 VBA Referenz

```
Sub AddOLEObjectByLinkWithReference()
'VBA806
Dim objOLEObject As HMIOLEObject
Dim strFilename As String
'Add OLEObject by filename. In this case, the filename has to
'contain filename and path.
'Replace the definition of strFilename with a filename with path
'existing on your system
strFilename = Application.ApplicationDataPath & "Test.bmp"
Set objOLEObject = ActiveDocument.HMIObjects.AddOLEObject("OLEObject1", strFilename, 
hmiOLEObjectCreationTypeByLinkWithReference, True)
End Sub
```
## Siehe auch

[OLEObject-Objekt](#page-1986-0) (Seite [1987\)](#page-1986-0) [HMIObjects-Objekt \(Auflistung\)](#page-1956-0) (Seite [1957](#page-1956-0)) [VBA-Referenz](#page-1734-0) (Seite [1735](#page-1734-0))

# AddWPFControl-Methode

#### Beschreibung

Fügt der Auflistung "HMIObjects" ein neues "WPF-Control"-Objekt hinzu.

## **Syntax**

```
Expression.AddWPFControl(ObjectName, ControlType, InGAC, 
AssemblyInfo)
```
#### **Ausdruck**

Erforderlich. Ein Ausdruck, der ein Objekt vom Typ "HMIObjects" zurückgibt.

### Parameter

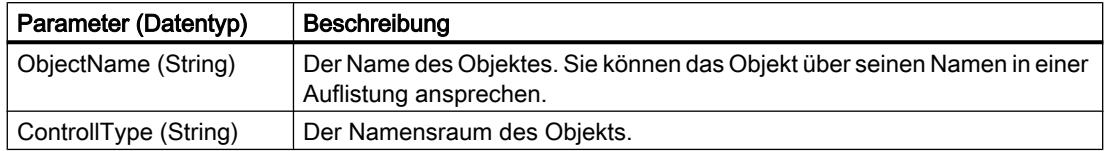

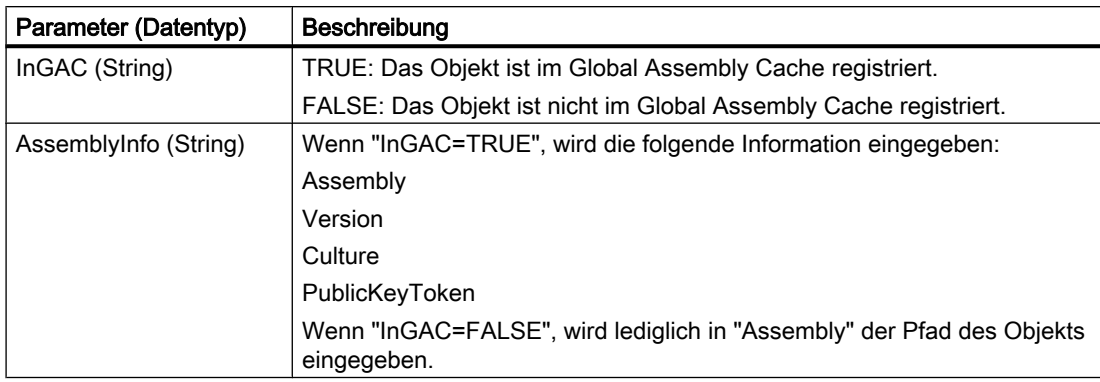

# Beispiel

Im folgenden Beispiel wird das Objekt "WPF-Control" außerhalb des Global Assembly Cache in das aktive Bild eingefügt:

```
'VBA852
```

```
Dim WPFControl As HMIWPFControl
```

```
Set WPFControl = ActiveDocument.HMIObjects.AddWPFControl("MyWPFVBAControl",
```

```
"WinCCWPFControl.TestControl", False, "Assembly=Z:\TestControl\WinCCWPFControl.dll")
```
# AlignBottom-Methode

#### Beschreibung

Richtet die ausgewählten Objekte im angegebenen Bild unten bündig aus. Die Ausrichtung orientiert sich dabei an dem Objekt, das Sie als erstes ausgewählt haben.

#### **Syntax**

```
Ausdruck.AlignBottom()
```
# **Ausdruck**

Erforderlich. Ein Ausdruck, der ein Objekt vom Typ "Selection" zurückgibt.

## Parameter

# Beispiel

Im folgenden Beispiel werden zwei Objekte an verschiedenen Positionen ins aktuelle Bild eingefügt und anschließend unten bündig ausgerichtet:

```
Sub AlignSelectedObjectsBottom()
'VBA125
Dim objCircle As HMICircle
Dim objRectangle As HMIRectangle
Set objCircle = ActiveDocument.HMIObjects.AddHMIObject("sCircle", "HMICircle")
Set objRectangle = ActiveDocument.HMIObjects.AddHMIObject("sRectangle", "HMIRectangle")
With objCircle
.Top = 40. Left = 40.Selected = True
End With
With objRectangle
.Top = 80
. Left = 80.Selected = True
End With
MsgBox "Objects selected!"
ActiveDocument.Selection.AlignBottom
End Sub
```
# Siehe auch

[Selection-Objekt \(Auflistung\)](#page-2021-0) (Seite [2022](#page-2021-0)) [VBA-Referenz](#page-1734-0) (Seite [1735](#page-1734-0))

# AlignLeft-Methode

# Beschreibung

Richtet die ausgewählten Objekte im angegebenen Bild linksbündig aus. Die Ausrichtung orientiert sich dabei an dem Objekt, das Sie als erstes ausgewählt haben.

## **Syntax**

```
Ausdruck.AlignLeft()
```
# **Ausdruck**

Erforderlich. Ein Ausdruck, der ein Objekt vom Typ "Selection" zurückgibt.

# Parameter

### Beispiel

Im folgenden Beispiel werden zwei Objekte an verschiedenen Positionen ins aktuelle Bild eingefügt und anschließend linksbündig ausgerichtet:

```
Sub AlignSelectedObjectsLeft()
'VBA126
Dim objCircle As HMICircle
Dim objRectangle As HMIRectangle
Set objCircle = ActiveDocument.HMIObjects.AddHMIObject("sCircle", "HMICircle")
Set objRectangle = ActiveDocument.HMIObjects.AddHMIObject("sRectangle", "HMIRectangle")
With objCircle
. Top = 40. Left = 40.Selected = True
End With
With objRectangle
.Top = 80
. Left = 80.Selected = True
End With
MsgBox "Objects selected!"
ActiveDocument.Selection.AlignLeft
End Sub
```
# Siehe auch

[Selection-Objekt \(Auflistung\)](#page-2021-0) (Seite [2022](#page-2021-0)) [VBA-Referenz](#page-1734-0) (Seite [1735\)](#page-1734-0)

# AlignRight-Methode

## Beschreibung

Richtet die ausgewählten Objekte im angegebenen Bild rechtsbündig aus. Die Ausrichtung orientiert sich dabei an dem Objekt, das Sie als erstes ausgewählt haben.

#### **Syntax**

```
Ausdruck.AlignRight()
```
# Ausdruck

Erforderlich. Ein Ausdruck, der ein Objekt vom Typ "Selection" zurückgibt.

# Parameter

# Beispiel

Im folgenden Beispiel werden zwei Objekte an verschiedenen Positionen ins aktuelle Bild eingefügt und anschließend rechtsbündig ausgerichtet:

```
Sub AlignSelectedObjectsRight()
'VBA127
Dim objCircle As HMICircle
Dim objRectangle As HMIRectangle
Set objCircle = ActiveDocument.HMIObjects.AddHMIObject("sCircle", "HMICircle")
Set objRectangle = ActiveDocument.HMIObjects.AddHMIObject("sRectangle", "HMIRectangle")
With objCircle
.Top = 40. Left = 40.Selected = True
End With
With objRectangle
.Top = 80
. Left = 80.Selected = True
End With
MsgBox "Objects selected!"
ActiveDocument.Selection.AlignRight
End Sub
```
# Siehe auch

[Selection-Objekt \(Auflistung\)](#page-2021-0) (Seite [2022](#page-2021-0)) [VBA-Referenz](#page-1734-0) (Seite [1735](#page-1734-0))

# AlignTop-Methode

# Beschreibung

Richtet die ausgewählten Objekte im angegebenen Bild oben bündig aus. Die Ausrichtung orientiert sich dabei an dem Objekt, das Sie als erstes ausgewählt haben.

## **Syntax**

```
Ausdruck.AlignTop()
```
# Ausdruck

Erforderlich. Ein Ausdruck, der ein Objekt vom Typ "Selection" zurückgibt.

# Parameter
# Beispiel

Im folgenden Beispiel werden zwei Objekte an verschiedenen Positionen ins aktuelle Bild eingefügt und anschließend oben bündig ausgerichtet:

```
Sub AlignSelectedObjectsTop()
'VBA128
Dim objCircle As HMICircle
Dim objRectangle As HMIRectangle
Set objCircle = ActiveDocument.HMIObjects.AddHMIObject("sCircle", "HMICircle")
Set objRectangle = ActiveDocument.HMIObjects.AddHMIObject("sRectangle", "HMIRectangle")
With objCircle
. Top = 40. Left = 40.Selected = True
End With
With objRectangle
.Top = 80
.Left = 80
.Selected = True
End With
MsgBox "Objects selected!"
ActiveDocument.Selection.AlignTop
End Sub
```
# Siehe auch

[Selection-Objekt \(Auflistung\)](#page-2021-0) (Seite [2022](#page-2021-0)) [VBA-Referenz](#page-1734-0) (Seite [1735\)](#page-1734-0)

# ArrangeMinimizedWindows-Methode

# **Beschreibung**

Ordnet alle minimierten Bilder am unteren Rand des Graphics Designer an.

# **Syntax**

```
Ausdruck.ArrangeMinimizedWindows()
```
#### Ausdruck

Erforderlich. Ein Ausdruck, der ein Objekt vom Typ "Application" zurückgibt.

# **Parameter**

# Beispiel

Im folgenden Beispiel werden alle minimierten Bilder am unteren Rand des Graphics Designer angeordnet. Damit dieses Beispiel funktioniert, müssen Sie mehrere Bilder im Graphics Designer minimiert haben:

```
Sub ArrangeMinimizedWindows()
'VBA129
Application.ArrangeMinimizedWindows
End Sub
```
# Siehe auch

[Application-Objekt](#page-1887-0) (Seite [1888\)](#page-1887-0) [VBA-Referenz](#page-1734-0) (Seite [1735](#page-1734-0))

# BackwardOneLevel-Methode

#### Beschreibung

Verschiebt die selektierten Objekte in ihrer aktuellen Ebene um eine Stufe in den Hintergrund.

#### **Syntax**

Ausdruck.BackwardOneLevel()

# **Ausdruck**

Erforderlich. Ein Ausdruck, der ein Objekt vom Typ "Selection" zurückgibt.

#### Parameter

--

# Beispiel

Im folgenden Beispiel werden zwei Objekte im aktiven Bild eingefügt. Das zuletzt eingefügte Objekt wird dann um eine Stufe in den Hintergrund verschoben:

```
Sub MoveObjectOneLevelBackward()
'VBA173
Dim objCircle As HMICircle
Dim objRectangle As HMIRectangle
Set objCircle = ActiveDocument.HMIObjects.AddHMIObject("sCircle", "HMICircle")
Set objRectangle = ActiveDocument.HMIObjects.AddHMIObject("sRectangle", "HMIRectangle")
With objCircle
.Top = 40
```

```
. Left = 40.Selected = False
End With
With objRectangle
.Top = 40
. Left = 40.Width = 100.Height = 50.BackColor = RGB(255, 0, 255)
.Selected = True
End With
MsgBox "Objects created and selected!"
ActiveDocument.Selection.BackwardOneLevel
End Sub
```
### Siehe auch

[Selection-Objekt \(Auflistung\)](#page-2021-0) (Seite [2022](#page-2021-0)) [VBA-Referenz](#page-1734-0) (Seite [1735\)](#page-1734-0)

# BringToFront-Methode

#### Beschreibung

Stellt die selektierten Objekte in ihrer aktuellen Ebene ganz in den Vordergrund.

#### Hinweis

Wenn die Methode "BringToFront" verwendet wird, kann sich die Reihenfolge der HMI-Objekte in der HMIObjects-Auflistung ändern.

### **Syntax**

Ausdruck.BringToFront()

# **Ausdruck**

Erforderlich. Ein Ausdruck, der ein Objekt vom Typ "Selection" zurückgibt.

### Parameter

# Beispiel

Im folgenden Beispiel werden zwei Objekte im aktiven Bild eingefügt. Das zuletzt eingefügte Objekt wird dann in den Vordergrund gestellt:

```
Sub MoveObjectToFront()
'VBA198
Dim objCircle As HMICircle
Dim objRectangle As HMIRectangle
Set objCircle = ActiveDocument.HMIObjects.AddHMIObject("sCircle", "HMICircle")
Set objRectangle = ActiveDocument.HMIObjects.AddHMIObject("sRectangle", "HMIRectangle")
With objCircle
.Top = 40. Left = 40.Selected = True
End With
With objRectangle
.Top = 40
. Left = 40.Width = 100. Height = 50.BackColor = RGB(255, 0, 255).Selected = False
End With
MsgBox "The objects circle and rectangle are created" & vbCrLf & "Only the circle is 
selected!"
ActiveDocument.Selection.BringToFront
MsgBox "The selection is moved to the front."
End Sub
```
# Siehe auch

[Selection-Objekt \(Auflistung\)](#page-2021-0) (Seite [2022](#page-2021-0)) [VBA-Referenz](#page-1734-0) (Seite [1735](#page-1734-0))

# CascadeWindows-Methode

# Beschreibung

Ordnet alle geöffneten Bilder im Graphics Designer überlappend an.

# Syntax

```
Ausdruck.Methode(Parameter)
```
# **Ausdruck**

Erforderlich. Ein Ausdruck, der ein Objekt vom Typ "Application" zurückgibt.

# Parameter

# Beispiel

Im folgenden Beispiel werden alle geöffneten Bilder im Graphics Designer überlappend angeordnet. Damit dieses Beispiel funktioniert, müssen Sie mehrere Bilder im Graphics Designer geöffnet haben:

```
Sub CascadeWindows()
'VBA130
Application.CascadeWindows
End Sub
```
--

# Siehe auch

[VBA-Referenz](#page-1734-0) (Seite [1735\)](#page-1734-0) [Application-Objekt](#page-1887-0) (Seite [1888\)](#page-1887-0)

# CenterHorizontally-Methode

#### Beschreibung

Zentriert die ausgewählten Objekte im angegebenen Bild horizontal.

#### **Syntax**

Ausdruck.CenterHorizontally()

# **Ausdruck**

Erforderlich. Ein Ausdruck, der ein Objekt vom Typ "Selection" zurückgibt.

### Parameter

--

#### Beispiel

Im folgenden Beispiel werden zwei Objekte an verschiedenen Positionen ins aktuelle Bild eingefügt und anschließend horizontal zentriert:

```
Sub CenterSelectedObjectsHorizontally()
'VBA131
Dim objCircle As HMICircle
```
WinCC: Scripting (VBS, ANSI-C, VBA) Systemhandbuch, 02/2013, A5E32315919-AA 1805

```
Dim objRectangle As HMIRectangle
Set objCircle = ActiveDocument.HMIObjects.AddHMIObject("sCircle", "HMICircle")
Set objRectangle = ActiveDocument.HMIObjects.AddHMIObject("sRectangle", "HMIRectangle")
With objCircle
.Top = 40. Left = 40.Selected = True
End With
With objRectangle
.Top = 80
. Left = 80.Selected = True
End With
MsgBox "Objects selected!"
ActiveDocument.Selection.CenterHorizontally
End Sub
```
# Siehe auch

[Selection-Objekt \(Auflistung\)](#page-2021-0) (Seite [2022](#page-2021-0))

[VBA-Referenz](#page-1734-0) (Seite [1735](#page-1734-0))

# CenterVertically-Methode

#### Beschreibung

Zentriert die ausgewählten Objekte im angegebenen Bild vertikal.

#### **Syntax**

```
Ausdruck.CenterVertically()
```
### Ausdruck

Erforderlich. Ein Ausdruck, der ein Objekt vom Typ "Selection" zurückgibt.

## Parameter

--

### Beispiel

Im folgenden Beispiel werden zwei Objekte an verschiedenen Positionen ins aktuelle Bild eingefügt und anschließend vertikal zentriert:

Sub CenterSelectedObjectsVertically() 'VBA132

```
Dim objCircle As HMICircle
Dim objRectangle As HMIRectangle
Set objCircle = ActiveDocument.HMIObjects.AddHMIObject("sCircle", "HMICircle")
Set objRectangle = ActiveDocument.HMIObjects.AddHMIObject("sRectangle", "HMIRectangle")
With objCircle
.Top = 40
. Left = 40.Selected = True
End With
With objRectangle
.Top = 80. Left = 80.Selected = True
End With
MsgBox "Objects selected!"
ActiveDocument.Selection.CenterVertically
End Sub
```
# Siehe auch

[Selection-Objekt \(Auflistung\)](#page-2021-0) (Seite [2022](#page-2021-0)) [VBA-Referenz](#page-1734-0) (Seite [1735\)](#page-1734-0)

# CheckSyntax-Methode

# Beschreibung

Prüft, ob die Syntax des angegebenen C-Skriptes korrekt ist. Verwenden Sie die CheckSyntax-Methode zusammen mit der Compiled-Eigenschaft.

### **Syntax**

```
Ausdruck.CheckSyntax(CheckOK, Error)
```
# Ausdruck

Erforderlich. Ein Ausdruck, der ein Objekt vom Typ "DynamicDialog" zurückgibt.

# Parameter

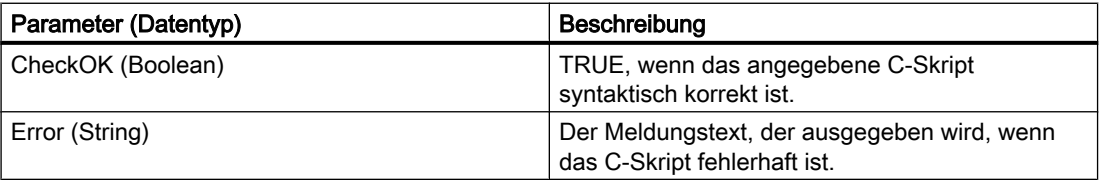

VBA zur automatisierten Projektierung

--

3.5 VBA Referenz

# Beispiel

# Siehe auch

[DynamicDialog-Objekt](#page-1923-0) (Seite [1924\)](#page-1923-0) [VBA-Referenz](#page-1734-0) (Seite [1735](#page-1734-0))

# Close-Methode

# Beschreibung

Schließt das angegebene Bild und entfernt es aus der Documents-Auflistung.

# Hinweis

Nicht gespeicherte Änderungen gehen verloren.

# Syntax 1

```
Ausdruck.Close(FileName)
```
# **Ausdruck**

Erforderlich. Ein Ausdruck, der ein Objekt vom Typ "Documents" zurückgibt.

# Syntax 2

Ausdruck.Close()

# Ausdruck

Erforderlich. Ein Ausdruck, der ein Objekt vom Typ "Document" zurückgibt.

# Parameter

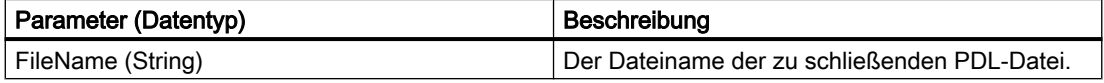

# Beispiel

Im folgenden Beispiel wird das Bild "Test.PDL" geschlossen. Damit dieses Beispiel funktioniert, müssen Sie das Bild "Test.PDL" geöffnet haben:

```
Sub CloseDocumentUsingTheFileName()
'VBA134
Dim strFile As String
strFile = Application.ApplicationDataPath & "test.pdl"
Application.Documents.Close (strFile)
End Sub
Im folgenden Beispiel wird das aktive Bild im Graphics Designer geschlossen: 
Sub CloseDocumentUsingActiveDocument()
'VBA135
ActiveDocument.Close
End Sub
```
# Siehe auch

[Document-Objekt](#page-1919-0) (Seite [1920](#page-1919-0)) [ActiveDocument-Eigenschaft](#page-2066-0) (Seite [2067](#page-2066-0)) [Documents-Objekt \(Auflistung\)](#page-1922-0) (Seite [1923\)](#page-1922-0) [VBA-Referenz](#page-1734-0) (Seite [1735\)](#page-1734-0)

### CloseAll-Methode

#### Beschreibung

Schließt alle im Graphics Designer geöffneten Bilder und entfernt sie aus der Documents-Auflistung.

#### Hinweis

Nicht gespeicherte Änderungen gehen verloren.

#### **Syntax**

```
Ausdruck.CloseAll()
```
#### **Ausdruck**

Erforderlich. Ein Ausdruck, der ein Objekt vom Typ "Documents" zurückgibt.

#### Parameter

# Beispiel

Im folgenden Beispiel werden alle im Graphics Designer geöffneten Bilder geschlossen:

```
Sub CloseAllDocuments()
'VBA136
Application.Documents.CloseAll
End Sub
```
# Siehe auch

[Documents-Objekt \(Auflistung\)](#page-1922-0) (Seite [1923\)](#page-1922-0) [VBA-Referenz](#page-1734-0) (Seite [1735](#page-1734-0))

#### ConvertToScript-Methode

# Beschreibung

Wandelt den angegebenen Dynamik-Dialog in ein C-Skript um.

Bei der Umwandlung wird das dazugehörige DynamicDialog-Objekt gelöscht.

#### Hinweis

Die Umwandlung können Sie nicht rückgängig machen.

### **Syntax**

```
Ausdruck.ConvertToScript()
```
### **Ausdruck**

Erforderlich. Ein Ausdruck, der ein Objekt vom Typ "DynamicDialog" zurückgibt.

# Parameter

--

# Beispiel

Im folgenden Beispiel wird ein Kreis in das aktive Bild eingefügt und der Radius mit dem Dynamik-Dialog dynamisiert. Anschließend wird der Dynamik-Dialog in ein C-Skript umgewandelt:

```
Sub ConvertDynamicDialogToScript()
'VBA137
```

```
Dim objDynDialog As HMIDynamicDialog
Dim objCircle As HMICircle
Set objCircle = ActiveDocument.HMIObjects.AddHMIObject("Circle A", "HMICircle")
''Create dynamic
Set objDynDialog = objCircle.Radius.CreateDynamic(hmiDynamicCreationTypeDynamicDialog, 
"'NewDynamic1'")
'configure dynamic. "ResultType" defines the valuerange-type:
With objDynDialog
.ResultType = hmiResultTypeAnalog
.AnalogResultInfos.Add 50, 40
.AnalogResultInfos.Add 100, 80
.AnalogResultInfos.ElseCase = 100
MsgBox "The dynamic-dialog will be changed into a C-script."
.ConvertToScript
End With
End Sub
```
### Siehe auch

[DynamicDialog-Objekt](#page-1923-0) (Seite [1924](#page-1923-0)) [VBA-Referenz](#page-1734-0) (Seite [1735\)](#page-1734-0)

# CopySelection-Methode

#### Beschreibung

Kopiert alle im Bild ausgewählten Objekte in die Zwischenablage.

#### **Syntax**

```
Ausdruck.CopySelection()
```
#### Ausdruck

--

Erforderlich. Ein Ausdruck, der ein Objekt vom Typ "Document" oder "Selection" zurückgibt.

# Parameter

# Beispiel

Im folgenden Beispiel werden alle im aktiven Bild zwei Objekte eingefügt und ausgewählt. Die Auswahl wird kopiert und in ein neues Bild eingefügt:

```
Sub CopySelectionToNewDocument()
'VBA138
Dim objCircle As HMICircle
Dim objRectangle As HMIRectangle
Dim iNewDoc As Integer
Set objCircle = ActiveDocument.HMIObjects.AddHMIObject("sCircle", "HMICircle")
Set objRectangle = ActiveDocument.HMIObjects.AddHMIObject("sRectangle", "HMIRectangle")
With objCircle
.Top = 40. Left = 40.Selected = True
End With
With objRectangle
.Top = 80.Left = 80
.Selected = True
End With
MsgBox "Objects selected!"
'Instead of "ActiveDocument.CopySelection" you can also write:
'"ActiveDocument.Selection.CopySelection".
ActiveDocument.CopySelection
Application.Documents.Add hmiOpenDocumentTypeVisible
iNewDoc = Application.Documents.Count
Application.Documents(iNewDoc).PasteClipboard
End Sub
```
# Siehe auch

[Document-Objekt](#page-1919-0) (Seite [1920](#page-1919-0)) [ActiveDocument-Eigenschaft](#page-2066-0) (Seite [2067\)](#page-2066-0) [Selection-Objekt \(Auflistung\)](#page-2021-0) (Seite [2022](#page-2021-0)) [PasteClipboard-Methode](#page-1854-0) (Seite [1855](#page-1854-0)) [Add-Methode \(Documents-Auflistung\)](#page-1779-0) (Seite [1780\)](#page-1779-0) [Activate Methode](#page-1775-0) (Seite [1776\)](#page-1775-0) [VBA-Referenz](#page-1734-0) (Seite [1735](#page-1734-0))

# CopyToClipboard-Methode

# Beschreibung

Kopiert ein Objekt aus einem Ordner der Bausteinbibliothek in die Zwischenablage.

# <span id="page-1812-0"></span>**Syntax**

Ausdruck.CopyToClipboard()

# Ausdruck

Erforderlich. Ein Ausdruck, der ein FolderItem-Objekt vom Typ "Item" zurückgibt.

# Parameter

--

# Beispiel

Im folgenden Beispiel wird das Objekt "PC" aus der "Globalen Bibliothek" in den Ordner "My Folder3" der "Projekt Bibliothek" kopiert:

```
Sub CopyObjectFromGlobalLibraryToProjectLibrary()
'VBA139
Dim objGlobalLib As HMISymbolLibrary
Dim objProjectLib As HMISymbolLibrary
Set objGlobalLib = Application.Symbollibraries(1)Set objProjectLib = Application.SymbolLibraries(2)
objProjectLib.FolderItems.AddFolder ("My Folder3")
''copy object from "Global Library" to clipboard
With objGlobalLib
.FolderItems(2).Folder.Item(2).Folder.Item(1).CopyToClipboard
End With
''paste object from clipboard into "Project Library"
objProjectLib.FolderItems(objProjectLib.FindByDisplayName("My 
Folder3")).Folder.AddFromClipBoard ("Copy of PC/PLC")
End Sub
```
# Siehe auch

[SymbolLibrary-Objekt](#page-2034-0) (Seite [2035\)](#page-2034-0) [FolderItem-Objekt](#page-1938-0) (Seite [1939\)](#page-1938-0) [VBA-Referenz](#page-1734-0) (Seite [1735\)](#page-1734-0) [Zugriff auf die Bausteinbibliothek mit VBA](#page-1647-0) (Seite [1648\)](#page-1647-0)

# CreateCustomizedObject-Methode

# **Beschreibung**

Erzeugt aus den ausgewählten Objekte im angegebenen Bild ein Anwender-Objekt. Das Anwender-Objekt müssen Sie dann im "Konfigurationsdialog" konfigurieren.

Weitere Informationen zu diesem Thema finden Sie unter "Anwender-Objekte" in dieser Dokumentation und unter "Anwender-Objekt" in der WinCC-Dokumentation .

# **Syntax**

Ausdruck.CreateCustomizedObject()

#### Ausdruck

Erforderlich. Ein Ausdruck, der ein Objekt vom Typ "Selection" zurückgibt.

# Parameter

--

# Beispiel

Im folgenden Beispiel werden zwei Objekte an verschiedenen Positionen ins aktuelle Bild eingefügt und anschließend ein Anwender-Objekt erzeugt:

```
Sub CreateCustomizedObject()
'VBA140
Dim objCircle As HMICircle
Dim objRectangle As HMIRectangle
Dim objCustObject As HMICustomizedObject
Set objCircle = ActiveDocument.HMIObjects.AddHMIObject("sCircle", "HMICircle")
Set objRectangle = ActiveDocument.HMIObjects.AddHMIObject("sRectangle", "HMIRectangle")
With objCircle
. Top = 40. Left = 40.Selected = True
End With
With objRectangle
.Top = 80.Left = 80
.Selected = True
End With
MsgBox "Objects selected!"
Set objCustObject = ActiveDocument.Selection.CreateCustomizedObject
objCustObject.ObjectName = "myCustomizedObject"
End Sub
```
# Siehe auch

[Selection-Objekt \(Auflistung\)](#page-2021-0) (Seite [2022](#page-2021-0)) [CustomizedObject-Objekt](#page-1911-0) (Seite [1912](#page-1911-0)) [VBA-Referenz](#page-1734-0) (Seite [1735](#page-1734-0)) [Anwender-Objekte](#page-1686-0) (Seite [1687](#page-1686-0))

# <span id="page-1814-0"></span>CreateDynamic-Methode

### Beschreibung

Dynamisiert die angegebene Eigenschaft.

#### **Syntax**

Ausdruck.CreateDynamic(DynamicType, [SourceCode])

# **Ausdruck**

Erforderlich. Ein Ausdruck, der ein Objekt vom Typ "Property" zurückgibt.

### Parameter

Sie müssen den Parameter "SourceCode" nur dann verwenden, wenn Sie die angegebene Eigenschaft mit dem Dynamik-Dialog dynamisieren wollen.

Bei allen anderen Dynamisierungsarten können Sie den Parameter weglassen.

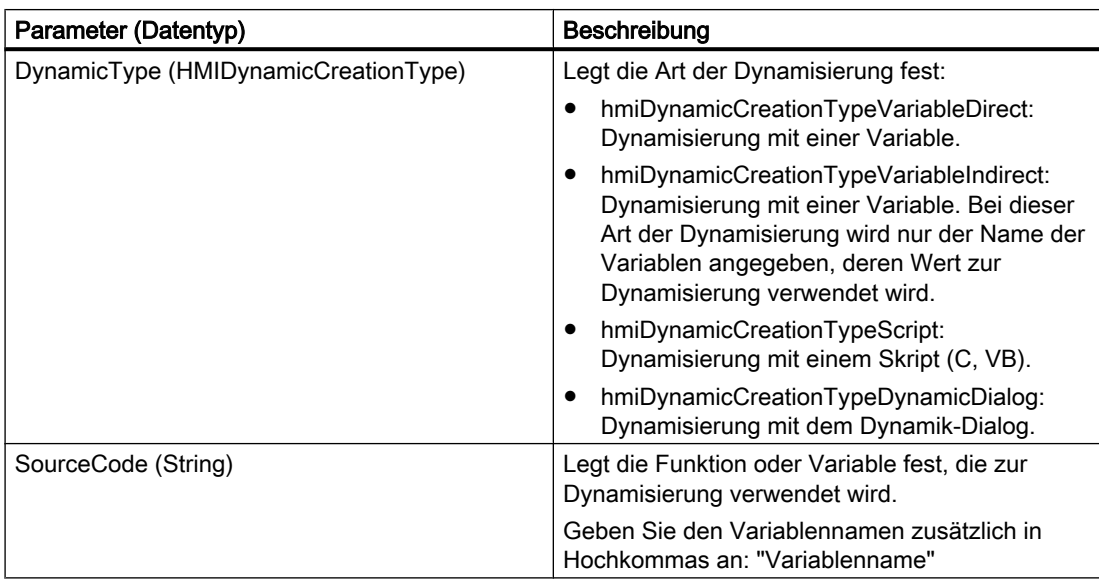

# Beispiel

In diesem Beispiel wird die Eigenschaft "Top" einen Kreises mit der Variable "NewDynamic" dynamisiert:

```
Sub AddDynamicAsVariableDirectToProperty()
'VBA141
Dim objVariableTrigger As HMIVariableTrigger
Dim objCircle As HMICircle
Set objCircle = ActiveDocument.HMIObjects.AddHMIObject("MyCircle", "HMICircle")
```
WinCC: Scripting (VBS, ANSI-C, VBA) Systemhandbuch, 02/2013, A5E32315919-AA 1815

#### VBA zur automatisierten Projektierung

3.5 VBA Referenz

```
'Make property "Top" dynamic:
Set objVariableTrigger = objCircle.Top.CreateDynamic(hmiDynamicCreationTypeVariableDirect, 
"NewDynamic")
''Define cycle-time
With objVariableTrigger
.CycleType = hmiCycleType_2s
End With
End Sub
```
### Siehe auch

[Property-Objekt](#page-2004-0) (Seite [2005\)](#page-2004-0) [DeleteDynamic-Methode](#page-1819-0) (Seite [1820\)](#page-1819-0) [VBA-Referenz](#page-1734-0) (Seite [1735](#page-1734-0))

### CreateGroup-Methode

## **Beschreibung**

Erzeugt aus den ausgewählten Objekte im angegebenen Bild ein Gruppen-Objekt.

Weitere Informationen zu diesem Thema finden Sie unter "Gruppen-Objekte" in dieser Dokumentation und unter "Gruppen-Objekt" in der WinCC-Dokumentation .

### **Syntax**

```
Ausdruck.CreateGroup()
```
#### Ausdruck

Erforderlich. Ein Ausdruck, der ein Objekt vom Typ "Selection" zurückgibt.

# Parameter

--

## Beispiel

Im folgenden Beispiel werden zwei Objekte an verschiedenen Positionen ins aktuelle Bild eingefügt und anschließend ein Gruppen-Objekt erzeugt:

Sub CreateGroup() 'VBA142 Dim objCircle As HMICircle Dim objRectangle As HMIRectangle Dim objGroup As HMIGroup

```
3.5 VBA Referenz
```

```
Set objCircle = ActiveDocument.HMIObjects.AddHMIObject("sCircle", "HMICircle")
Set objRectangle = ActiveDocument.HMIObjects.AddHMIObject("sRectangle", "HMIRectangle")
With objCircle
.Top = 40
. Left = 40.Selected = True
End With
With objRectangle
.Top = 80. Left = 80.Selected = True
End With
MsgBox "Objects selected!"
Set objGroup = ActiveDocument.Selection.CreateGroup
objGroup.ObjectName = "myGroup"
End Sub
```
### Siehe auch

[Selection-Objekt \(Auflistung\)](#page-2021-0) (Seite [2022](#page-2021-0)) [Group-Objekt](#page-1945-0) (Seite [1946\)](#page-1945-0) [VBA-Referenz](#page-1734-0) (Seite [1735\)](#page-1734-0) [Gruppen-Objekte](#page-1678-0) (Seite [1679](#page-1678-0))

# D-M

### GetDeclutterObjectSize-Methode

# **Beschreibung**

Liest die Grenzwerte für das Ein- und Ausblenden von Objekten (Decluttering) im angegebenen Bild aus.

#### **Syntax**

Ausdruck.GetDeclutterObjectSize(Min, Max)

# **Ausdruck**

Erforderlich. Ein Ausdruck, der ein Objekt vom Typ "Document" zurückgibt.

### Parameter

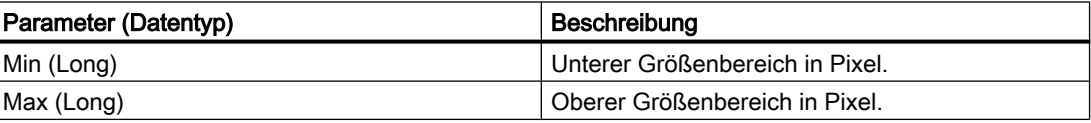

# <span id="page-1817-0"></span>Beispiel

Im folgenden Beispiel werden die Decluttering-Grenzwerte des aktiven Bildes ausgelesen und ausgegeben:

```
Sub ReadSettingsOfPicture()
'VBA848
Dim objectsize_min As Long, objectsize_max As Long
ActiveDocument.GetDeclutterObjectSize objectsize_min, objectsize_max
```
MsgBox objectsize\_min & " " & objectsize\_max

End Sub

# Delete-Methode

#### Beschreibung

Löscht das angegebene Objekt und entfernt es aus der Auflistung.

### **Syntax**

Ausdruck.Delete()

# Ausdruck

Erforderlich. Ein Ausdruck, der ein Objekt der folgenden Typen zurückgibt:

- Assignment
- FolderItem
- LanguageText
- Menu
- MenuItem
- Object
- Toolbar
- ToolbarItem
- VariableTrigger
- View

# Parameter

# Beispiel

Im folgenden Beispiel wird das erste Objekt im aktiven Bild gelöscht. Damit dieses Beispiel funktioniert, müssen Sie im aktiven Bild mindestens ein Objekt angelegt haben:

```
Sub ObjectDelete()
'VBA143
ActiveDocument.HMIObjects(1).Delete
End Sub
```
# Siehe auch

[LanguageText-Objekt](#page-1964-0) (Seite [1965\)](#page-1964-0) [View-Objekt](#page-2061-0) (Seite [2062\)](#page-2061-0) [VariableTrigger-Objekt](#page-2059-0) (Seite [2060](#page-2059-0)) [ToolbarItem-Objekt](#page-2042-0) (Seite [2043](#page-2042-0)) [FolderItem-Objekt](#page-1938-0) (Seite [1939\)](#page-1938-0) [HMIObject-Objekt](#page-1954-0) (Seite [1955](#page-1954-0)) [MenuItem-Objekt](#page-1978-0) (Seite [1979](#page-1978-0)) [Menu-Objekt](#page-1975-0) (Seite [1976\)](#page-1975-0) [VBA-Referenz](#page-1734-0) (Seite [1735\)](#page-1734-0)

# DeleteAll-Methode

# Beschreibung

Löscht alle ausgewählten Objekten im angegebenen Bild und entfernt Sie aus den Auflistungen "Selection" und "HMIObjects".

#### **Syntax**

Ausdruck.DeleteAll()

# **Ausdruck**

Erforderlich. Ein Ausdruck, der ein Objekt vom Typ "Selection" zurückgibt.

# Parameter

# <span id="page-1819-0"></span>Beispiel

Im folgenden Beispiel werden zwei Objekte an verschiedenen Positionen ins aktuelle Bild eingefügt, danach ausgewählt und wieder gelöscht:

```
Sub DeleteAllSelectedObjects()
'VBA145
Dim objCircle As HMICircle
Dim objRectangle As HMIRectangle
Set objCircle = ActiveDocument.HMIObjects.AddHMIObject("sCircle", "HMICircle")
Set objRectangle = ActiveDocument.HMIObjects.AddHMIObject("sRectangle", "HMIRectangle")
With objCircle
.Top = 40. Left = 40.Selected = True
End With
With objRectangle
.Top = 80
.Left = 80
.Selected = True
End With
MsgBox "Objects selected!"
ActiveDocument.Selection.DeleteAll
End Sub
```
# Siehe auch

[Selection-Objekt \(Auflistung\)](#page-2021-0) (Seite [2022](#page-2021-0)) [VBA-Referenz](#page-1734-0) (Seite [1735](#page-1734-0))

# DeleteDynamic-Methode

# Beschreibung

Entfernt die Dynamik von der angegebenen Eigenschaft.

# **Syntax**

Ausdruck.DeleteDynamic

#### **Ausdruck**

Erforderlich. Ein Ausdruck, der ein Objekt vom Typ "Property" zurückgibt.

# **Parameter**

# Beispiel

Im folgenden Beispiel wird die mit der CreateDynamic-Methode erzeugte Dynamik wieder entfernt:

```
Sub DeleteDynamicFromObjectMeinKreis()
'VBA146
Dim objCircle As HMICircle
Set objCircle = ActiveDocument.HMIObjects("MyCircle")
objCircle.Top.DeleteDynamic
End Sub
```
### Siehe auch

[Property-Objekt](#page-2004-0) (Seite [2005\)](#page-2004-0) [CreateDynamic-Methode](#page-1814-0) (Seite [1815\)](#page-1814-0) [VBA-Referenz](#page-1734-0) (Seite [1735\)](#page-1734-0)

# DeselectAll-Methode

### Beschreibung

Hebt die Auswahl aller ausgewählten Objekte im angegebenen Bild auf und entfernt sie aus der Selection-Auflistung.

#### **Syntax**

Ausdruck.DeselectAll()

#### Ausdruck

Erforderlich. Ein Ausdruck, der ein Objekt vom Typ "Selection" zurückgibt.

# Parameter

--

### Beispiel

Im folgenden Beispiel werden zwei Objekte an verschiedenen Positionen ins aktuelle Bild eingefügt und ausgewählt. Danach werden alle ausgewählten Objekte wieder abgewählt:

```
Sub SelectObjectsAndDeselectThemAgain()
'VBA147
Dim objCircle As HMICircle
Dim objRectangle As HMIRectangle
```
WinCC: Scripting (VBS, ANSI-C, VBA) Systemhandbuch, 02/2013, A5E32315919-AA 1821

```
Set objCircle = ActiveDocument.HMIObjects.AddHMIObject("sCircle", "HMICircle")
Set objRectangle = ActiveDocument.HMIObjects.AddHMIObject("sRectangle", "HMIRectangle")
With objCircle
.Top = 40. Left = 40.Selected = True
End With
With objRectangle
.Top = 80. Left = 80.Selected = True
End With
MsgBox "Objects created and selected!"
ActiveDocument.Selection.DeselectAll
MsgBox "Objects deselected!"
End Sub
```
# Siehe auch

[Selection-Objekt \(Auflistung\)](#page-2021-0) (Seite [2022](#page-2021-0)) [VBA-Referenz](#page-1734-0) (Seite [1735](#page-1734-0))

# Destroy-Methode

#### Beschreibung

Löst das angegebene Anwender-Objekt auf. Die Objekte bleiben erhalten.

#### **Syntax**

```
Ausdruck.Destroy()
```
# Ausdruck

Ein Ausdruck, der ein Objekt vom Type "CustomizedObject" zurückgibt.

# Parameter

--

#### Beispiel

Ein Beispiel für die Anwendung der Destroy-Methode finden Sie unter "Anwender-Objekt mit VBA bearbeiten" in dieser Dokumentation.

# Siehe auch

[CustomizedObject-Objekt](#page-1911-0) (Seite [1912\)](#page-1911-0) [Destroy-Methode](#page-1821-0) (Seite [1822](#page-1821-0)) [Delete-Methode](#page-1817-0) (Seite [1818\)](#page-1817-0) [CreateCustomizedObject-Methode](#page-1812-0) (Seite [1813\)](#page-1812-0) [So bearbeiten Sie ein Anwender-Objekt mit VBA](#page-1687-0) (Seite [1688](#page-1687-0))

# DuplicateSelection-Methode

# Beschreibung

Dupliziert die ausgewählten Objekte im angegebenen Bild. Die so erzeugten Objekte werden der HMIObjects-Auflistung hinzugefügt. Die Namen der neuen Objekte werden mit jeder Duplizierung fortlaufend nummeriert.

Wenn Sie z.B. ein Objekt namens "Kreis" duplizieren, heißt das duplizierte Objekt "Kreis1". Wenn Sie das Objekt "Kreis" noch einmal duplizieren, erhält es den Namen "Kreis2" usw.

#### **Syntax**

Ausdruck.DuplicateSelection()

#### Ausdruck

Erforderlich. Ein Ausdruck, der ein Objekt vom Typ "Selection" zurückgibt.

#### Parameter

--

### Beispiel

Im folgenden Beispiel werden zwei Objekte an verschiedenen Positionen ins aktuelle Bild eingefügt und ausgewählt. Danach werden sie dupliziert:

```
Sub DuplicateSelectedObjects()
'VBA149
Dim objCircle As HMICircle
Dim objRectangle As HMIRectangle
Set objCircle = ActiveDocument.HMIObjects.AddHMIObject("sCircle", "HMICircle")
Set objRectangle = ActiveDocument.HMIObjects.AddHMIObject("sRectangle", "HMIRectangle")
With objCircle
.Top = 40. Left = 40.Selected = True
End With
With objRectangle
```
#### VBA zur automatisierten Projektierung

# 3.5 VBA Referenz

```
.Top = 80. Left = 80.Selected = True
End With
MsgBox "Objects created and selected!"
ActiveDocument.Selection.DuplicateSelection
End Sub
```
### Siehe auch

[Selection-Objekt \(Auflistung\)](#page-2021-0) (Seite [2022](#page-2021-0)) [HMIObjects-Objekt \(Auflistung\)](#page-1956-0) (Seite [1957](#page-1956-0)) [VBA-Referenz](#page-1734-0) (Seite [1735](#page-1734-0))

# EvenlySpaceHorizontally-Methode

#### Beschreibung

Positioniert die ausgewählten Objekte des angegebenen Bildes horizontal im gleichen Abstand zueinander.

### **Syntax**

Ausdruck.EvenlySpaceHorizontally()

### **Ausdruck**

Erforderlich. Ein Ausdruck, der ein Objekt vom Typ "Selection" zurückgibt.

#### Parameter

--

#### Beispiel

Im folgenden Beispiel werden drei Objekte an verschiedenen Positionen ins aktuelle Bild eingefügt und ausgewählt. Danach werden sie horizontal im gleichen Abstand zueinander positioniert:

```
Sub EvenlySpaceObjectsHorizontally()
'VBA150
Dim objCircle As HMICircle
Dim objRectangle As HMIRectangle
Dim objEllipse As HMIEllipse
Set objCircle = ActiveDocument.HMIObjects.AddHMIObject("sCircle", "HMICircle")
Set objRectangle = ActiveDocument.HMIObjects.AddHMIObject("sRectangle", "HMIRectangle")
Set objEllipse = ActiveDocument.HMIObjects.AddHMIObject("sEllipse", "HMIEllipse")
```

```
With objCircle
.Top = 30
. Left = 0.Selected = True
End With
With objRectangle
. Top = 80.Left = 42.Selected = True
End With
With objEllipse
.Top = 48. Left = 162.BackColor = RGB(255, 0, 0).Selected = True
End With
MsgBox "Objects created and selected!"
ActiveDocument.Selection.EvenlySpaceHorizontally
End Sub
```
# Siehe auch

[VBA-Referenz](#page-1734-0) (Seite [1735\)](#page-1734-0)

[Selection-Objekt \(Auflistung\)](#page-2021-0) (Seite [2022](#page-2021-0))

# EvenlySpaceVertically-Methode

# Beschreibung

Positioniert die ausgewählten Objekte des angegebenen Bildes vertikal im gleichen Abstand zueinander.

#### **Syntax**

```
Ausdruck.EvenlySpaceVertically()
```
# **Ausdruck**

Erforderlich. Ein Ausdruck, der ein Objekt vom Typ "Selection" zurückgibt.

### **Parameter**

# Beispiel

Im folgenden Beispiel werden drei Objekte an verschiedenen Positionen ins aktuelle Bild eingefügt und ausgewählt. Danach werden sie vertikal im gleichen Abstand zueinander positioniert:

```
Sub EvenlySpaceObjectsVertically()
'VBA151
Dim objCircle As HMICircle
Dim objRectangle As HMIRectangle
Dim objEllipse As HMIEllipse
Set objCircle = ActiveDocument.HMIObjects.AddHMIObject("sCircle", "HMICircle")
Set objRectangle = ActiveDocument.HMIObjects.AddHMIObject("sRectangle", "HMIRectangle")
Set objEllipse = ActiveDocument.HMIObjects.AddHMIObject("sEllipse", "HMIEllipse")
With objCircle
.Top = 30. Left = 0.Selected = True
End With
With objRectangle
.Top = 80
. Left = 42.Selected = True
End With
With objEllipse
.Top = 48.Left = 162
.BackColor = RGB(255, 0, 0).Selected = True
End With
MsgBox "Objects created and selected"
ActiveDocument.Selection.EvenlySpaceVertically
End Sub
```
# Siehe auch

[Selection-Objekt \(Auflistung\)](#page-2021-0) (Seite [2022](#page-2021-0)) [VBA-Referenz](#page-1734-0) (Seite [1735](#page-1734-0))

# Export-Methode

# **Beschreibung**

Speichert das angegebene Bild als EMF-Datei.

# **Syntax**

Ausdruck.Export(Type, Path)

### **Ausdruck**

Erforderlich. Ein Ausdruck, der ein Objekt vom Typ "Document" zurückgibt.

### Parameter

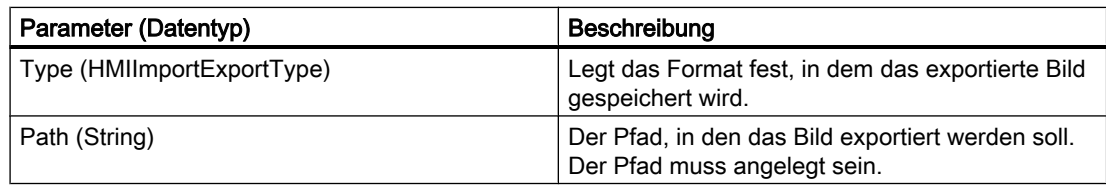

### Beispiel

```
Sub ExportAllPicturesAsPDL()
'VBA152
Dim iPictureCounter As Integer
Dim strPath As String
strPath = "C:\WinCC_PDL_Export\"
'Count Pictures in Graphics Designer...
For iPictureCounter = 1 To grafexe.Documents.Count
     '...and export each picture as PDL-file to specified path:
     grafexe.Documents(iPictureCounter).Export hmiImportExportTypePDL, 
strPath
Next iPictureCounter
End Sub
```
# Siehe auch

[View-Objekt](#page-2061-0) (Seite [2062\)](#page-2061-0) [Document-Objekt](#page-1919-0) (Seite [1920](#page-1919-0))

# Find-Methode

# Beschreibung

Sucht im angegebenen Bild nach Objekten und gibt das Suchergebnis als Collection-Objekt zurück. Sie können nach folgenden Objekteigenschaften suchen:

- Typ
- Name
- Eigenschaft

# **Syntax**

Ausdruck.Find([ObjectType], [ObjectName], [PropertyName])

# **Ausdruck**

Erforderlich. Ein Ausdruck, der ein Objekt vom Typ "HMIObjects" zurückgibt.

### Parameter

Sie müssen mindestens einen der drei Parameter angeben.

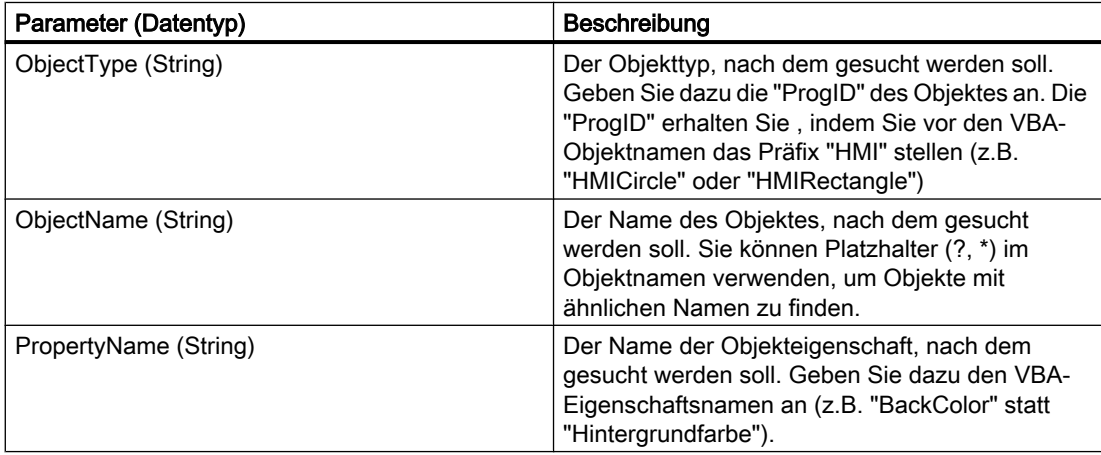

# Beispiel

Im folgenden Beispiel wird im aktiven Bild nach Objekten vom Typ "HMICircle" gesucht und das Suchergebnis ausgegeben:

```
Sub FindObjectsByType()
'VBA153
Dim colSearchResults As HMICollection
Dim objMember As HMIObject
Dim iResult As Integer
Dim strName As String
Set colSearchResults = ActiveDocument.HMIObjects.Find(ObjectType:="HMICircle")
For Each objMember In colSearchResults
iResult = colSearchResults.Count
strName = objMember.ObjectName
MsgBox "Found: " & CStr(iResult) & vbCrLf & "objectname: " & strName)
Next objMember
End Sub
```
#### Hinweis

Weitere Informationen zur Anwendung der Find-Methode finden Sie unter "Standard-, Smartund Windows-Objekte bearbeiten" in dieser Dokumentation.

# Siehe auch

[Type-Eigenschaft](#page-2391-0) (Seite [2392](#page-2391-0)) [Name-Eigenschaft](#page-2302-0) (Seite [2303\)](#page-2302-0) [Property-Objekt](#page-2004-0) (Seite [2005\)](#page-2004-0) [HMIObjects-Objekt \(Auflistung\)](#page-1956-0) (Seite [1957](#page-1956-0)) [So bearbeiten Sie Standard-, Smart- Windows- und Rohr-Objekte](#page-1666-0) (Seite [1667\)](#page-1666-0) [VBA-Referenz](#page-1734-0) (Seite [1735\)](#page-1734-0)

# FindByDisplayName-Methode

### Beschreibung

Sucht in der gesamten Bausteinbibliothek nach dem angegebenen Objekt. Als Suchergebnis wird ein FolderItem-Objekt zurückgegeben.

#### Hinweis

Der Anzeigename des Objektes ist sprachabhängig. Beim Suchen wird nur die aktuell eingestellte Sprache berücksichtigt. Die Suche endet beim ersten gefundenen Objekt.

# **Syntax**

Ausdruck.FindByDisplayName(DisplayName)

#### Ausdruck

Erforderlich. Ein Ausdruck, der ein Objekt vom Typ "SymbolLibrary" oder die Auflistung "FolderItems" zurückgibt.

#### **Parameter**

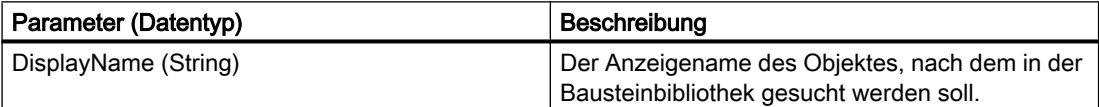

# Beispiel

Im folgenden Beispiel wird in der globalen Bibliothek nach dem Objekt "PC" gesucht und dessen Anzeigename ausgegeben:

```
Sub FindObjectInSymbolLibrary()
'VBA154
Dim objGlobalLib As HMISymbolLibrary
Dim objFItem As HMIFolderItem
Set objGlobalLib = Application.SymbolLibraries(1)
Set objFItem = objGlobalLib.FindByDisplayName("PC")
MsgBox objFItem.DisplayName
End Sub
```
# Siehe auch

[FolderItem-Objekt](#page-1938-0) (Seite [1939\)](#page-1938-0)

[Zugriff auf die Bausteinbibliothek mit VBA](#page-1647-0) (Seite [1648](#page-1647-0))

# FlipHorizontally-Methode

### Beschreibung

Spiegelt die ausgewählten Objekte des angegebenen Bildes entlang der horizontalen Mittelachse.

Ob eine Spiegelung zugelassen wird, hängt vom Objekttyp ab (ein OLE-Objekt kann z.B. nicht gespiegelt werden). Durch eine Spiegelung werden die Eigenschaften entsprechend angepasst. Wenn Sie z.B. ein Objekt vom Typ "StaticText" an der horizontalen Mittelachse spiegeln, ändert sich der Wert der Eigenschaft "AlignmentTop" von "0" in "2".

# **Syntax**

```
Ausdruck.FlipHorizontally()
```
### **Ausdruck**

--

Erforderlich. Ein Ausdruck, der ein Objekt vom Typ "Selection" zurückgibt.

# Parameter

WinCC: Scripting (VBS, ANSI-C, VBA) 1830 Systemhandbuch, 02/2013, A5E32315919-AA

### Beispiel

Im folgenden Beispiel wird ein StaticText-Objekt in das aktive Bild eingefügt und an der horizontalen Mittelachse gespiegelt:

```
Sub FlipObjectHorizontally()
'VBA155
Dim objStaticText As HMIStaticText
Dim strPropertyName As String
Dim iPropertyValue As Integer
Set objStaticText = ActiveDocument.HMIObjects.AddHMIObject("Textfield", "HMIStaticText")
strPropertyName = objStaticText.Properties("Text").Name
With objStaticText
.Width = 120.Text = "Sample Text"
.Selected = True
iPropertyValue = .AlignmentTop
MsgBox "Value of '" & strPropertyName & "' before flip: " & iPropertyValue
ActiveDocument.Selection.FlipHorizontally
iPropertyValue = objStaticText.AlignmentTop
MsgBox "Value of '" & strPropertyName & "' after flip: " & iPropertyValue
End With
End Sub
```
### Siehe auch

[Selection-Objekt \(Auflistung\)](#page-2021-0) (Seite [2022](#page-2021-0)) [VBA-Referenz](#page-1734-0) (Seite [1735\)](#page-1734-0)

# FlipVertically-Methode

# **Beschreibung**

Spiegelt die ausgewählten Objekte des angegebenen Bildes entlang der vertikalen Mittelachse.

Ob eine Spiegelung zugelassen wird, hängt vom Objekttyp ab (ein OLE-Objekt kann z.B. nicht gespiegelt werden). Durch eine Spiegelung werden die Eigenschaften entsprechend angepaßt. Wenn Sie z.B. ein Objekt vom Typ "StaticText" an der vertikalen Mittelachse spiegeln, ändert sich der Wert der Eigenschaft "AlignmentLeft" von "0" in "2".

# **Syntax**

Ausdruck.FlipVertically()

#### Ausdruck

Erforderlich. Ein Ausdruck, der ein Objekt vom Typ "Selection" zurückgibt.

--

3.5 VBA Referenz

### Parameter

### Beispiel

Im folgenden Beispiel wird ein StaticText-Objekt in das aktive Bild eingefügt und an der vertikalen Mittelachse gespiegelt:

```
Sub FlipObjectVertically()
'VBA156
Dim objStaticText As HMIStaticText
Dim strPropertyName As String
Dim iPropertyValue As Integer
Set objStaticText = ActiveDocument.HMIObjects.AddHMIObject("Textfield", "HMIStaticText")
strPropertyName = objStaticText.Properties("Text").Name
With objStaticText
.Width = 120.Text = "Sample Text"
.Selected = True
.AlignmentLeft = 0
iPropertyValue = .AlignmentLeft
MsgBox "Value of '" & strPropertyName & "' before flip: " & iPropertyValue
ActiveDocument.Selection.FlipVertically
iPropertyValue = objStaticText.AlignmentLeft
MsgBox "Value of '" & strPropertyName & "' after flip: " & iPropertyValue
End With
End Sub
```
### Siehe auch

[Selection-Objekt \(Auflistung\)](#page-2021-0) (Seite [2022](#page-2021-0)) [VBA-Referenz](#page-1734-0) (Seite [1735](#page-1734-0))

# ForwardOneLevel-Methode

# Beschreibung

Verschiebt die selektierten Objekte in ihrer aktuellen Ebene um eine Stufe in den Vordergrund.

#### **Syntax**

```
Ausdruck.ForwardOneLevel()
```
# **Ausdruck**

Erforderlich. Ein Ausdruck, der ein Objekt vom Typ "Selection" zurückgibt.

### Parameter

--

### **Beispiel**

Im folgenden Beispiel werden zwei Objekte im aktiven Bild eingefügt. Das zuerst eingefügte Objekt wird dann um eine Stufe in den Vordergrund verschoben:

```
Sub MoveObjectOneLevelForward()
'VBA174
Dim objCircle As HMICircle
Dim objRectangle As HMIRectangle
Set objCircle = ActiveDocument.HMIObjects.AddHMIObject("sCircle", "HMICircle")
Set objRectangle = ActiveDocument.HMIObjects.AddHMIObject("sRectangle", "HMIRectangle")
With objCircle
.Top = 40
. Left = 40.Selected = True
End With
With objRectangle
.Top = 40. Left = 40.Width = 100. Height = 50.BackColor = RGB(255, 0, 255).Selected = False
End With
MsgBox "Objects created and selected!"
ActiveDocument.Selection.ForwardOneLevel
End Sub
```
### Siehe auch

[Selection-Objekt \(Auflistung\)](#page-2021-0) (Seite [2022](#page-2021-0)) [VBA-Referenz](#page-1734-0) (Seite [1735\)](#page-1734-0)

# GetItemByPath-Methode

#### **Beschreibung**

Gibt ein FolderItem-Objekt (Ordner oder Objekt) zurück, das sich im angegebenen internen Zugriffspfad in der Bausteinbibliothek befindet.

#### Hinweis

Den internen Zugriffspfad erhalten Sie, wenn Sie in der Bausteinbibliothek im Kontextmenü den Befehl "Pfad kopieren" wählen. Der interne Zugriffspfad des Ordners oder Objektes wird damit in die Zwischenablage kopiert.

#### VBA zur automatisierten Projektierung

3.5 VBA Referenz

# **Syntax**

Ausdruck.GetItemByPath(PathName)

# Ausdruck

Erforderlich. Ein Ausdruck, der ein Objekt vom Typ "SymbolLibrary" zurückgibt.

# Parameter

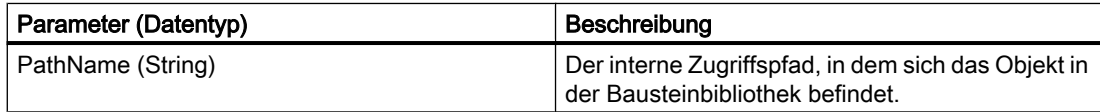

# Beispiel

In diesem Beispiel wird ein Objekt aus globalen Bibliothek zurückgegeben und anschließend dessen Anzeigename ausgegeben:

```
Sub ShowDisplayName()
'VBA157
Dim objGlobalLib As HMISymbolLibrary
Dim objFItem As HMIFolderItem
Set objGlobalLib = Application.SymbolLibraries(1)
Set objFItem = objGlobalLib.GetItemByPath("\Folder1\Folder2\Object1")
MsgBox objFItem.DisplayName
End Sub
```
# Siehe auch

[SymbolLibrary-Objekt](#page-2034-0) (Seite [2035\)](#page-2034-0) [FolderItem-Objekt](#page-1938-0) (Seite [1939\)](#page-1938-0) [Zugriff auf die Bausteinbibliothek mit VBA](#page-1647-0) (Seite [1648](#page-1647-0))

# InsertFromMenuItem-Methode

# **Beschreibung**

Fügt ein neues Symbol in eine vorhandene benutzerdefinierte Symbolleiste ein, das einen vorhandenen Menüeintrag eines benutzerdefinierten Menüs referenziert.

Verwenden Sie diese Methode, wenn Sie zusätzlich zu einem benutzerdefinierten Menü eine Symbolleiste einfügen wollen, welche dieselben Befehle enthält.

# **Syntax**

Ausdruck.InsertFromMenuItem(Position, Key, pMenuItem, DefaultToolTipText)

# Ausdruck

Erforderlich. Ein Ausdruck, der ein Objekt vom Typ "ToolbarItems" zurückgibt.

### Parameter

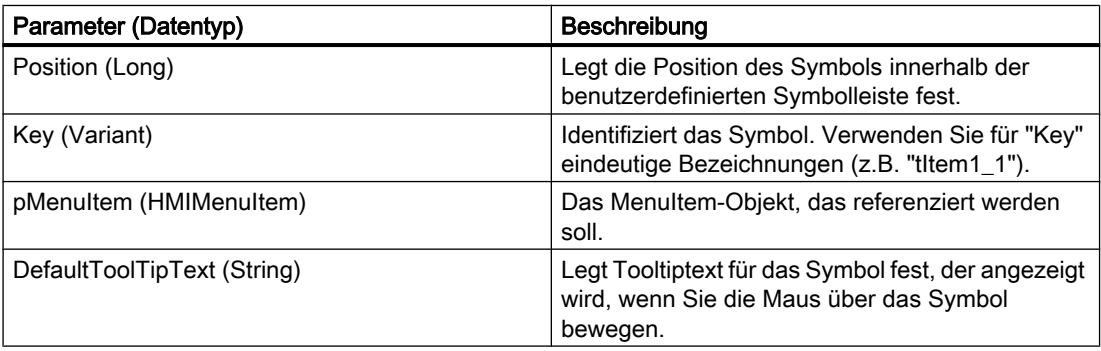

#### Beispiel

In diesem Beispiel werden ein benutzerdefiniertes Menü und eine benutzerdefinierte Symbolleiste in das aktive Bild eingefügt. Das Symbol ruft den Menüeintrag "Hello World" aus dem benutzerdefinierten Menü auf:

```
Sub ToolbarItem_InsertFromMenuItem()
'VBA158
Dim objMenu As HMIMenu
Dim objToolbarItem As HMIToolbarItem
Dim objToolbar As HMIToolbar
Dim objMenuItem As HMIMenuItem
Set objMenu = Application.CustomMenus.InsertMenu(1, "Menu1", "TestMenu")
''*************************************************
'* Note:
'* The object-reference has to be unique.
'*************************************************
Set objMenuItem = Application.CustomMenus(1).MenuItems.InsertMenuItem(1, "MenuItem1", 
"Hello World")
Application.CustomMenus(1).MenuItems(1).Macro = "HelloWorld"
Set objToolbar = Application.CustomToolbars.Add("Toolbar1")
Set objToolbarItem = Application.CustomToolbars(1).ToolbarItems.InsertFromMenuItem(1, 
"ToolbarItem1", objMenuItem, "Call's Hello World of TestMenu")
End Sub
Sub HelloWorld()
MsgBox "Procedure 'HelloWorld()' is execute."
```
End Sub

# Siehe auch

[ToolbarItems-Objekt \(Auflistung\)](#page-2045-0) (Seite [2046](#page-2045-0)) [InsertSeparator-Methode](#page-1838-0) (Seite [1839\)](#page-1838-0) [Add-Methode \(CustomToolbars-Auflistung\)](#page-1778-0) (Seite [1779\)](#page-1778-0) [VBA-Referenz](#page-1734-0) (Seite [1735](#page-1734-0)) [Eigene Menüs und Symbolleisten anlegen](#page-1628-0) (Seite [1629](#page-1628-0))

# InsertMenu-Methode

# Beschreibung

Erstellt ein neues benutzerdefiniertes Menü. Es wird zwischen anwendungs- und bildspezifischen benutzerdefinierten Menüs unterschieden:

- Anwendungsspezifisches Menü: Ist an den Graphics Designer gebunden und auch dann noch sichtbar, wenn alle Bilder im Graphics Designer geschlossen sind. Platzieren Sie den VBA-Code entweder im Dokument "GlobalTemplateDocument" oder "ProjectTemplateDocument" und verwenden Sie die Eigenschaft "Application".
- Bildspezifisches Menü: Ist an ein bestimmtes Bild gebunden und bleibt solange sichtbar, wie das Bild aktiv ist. Platzieren Sie den VBA-Code im Dokument "ThisDocument" des gewünschten Bildes und verwenden Sie die Eigenschaft "ActiveDocument".

# **Syntax**

Ausdruck.InsertMenu(Position, Key, DefaultLabel)

### Ausdruck

Erforderlich. Ein Ausdruck, der ein Objekt vom Typ "CustomMenus" zurückgibt.

# Parameter

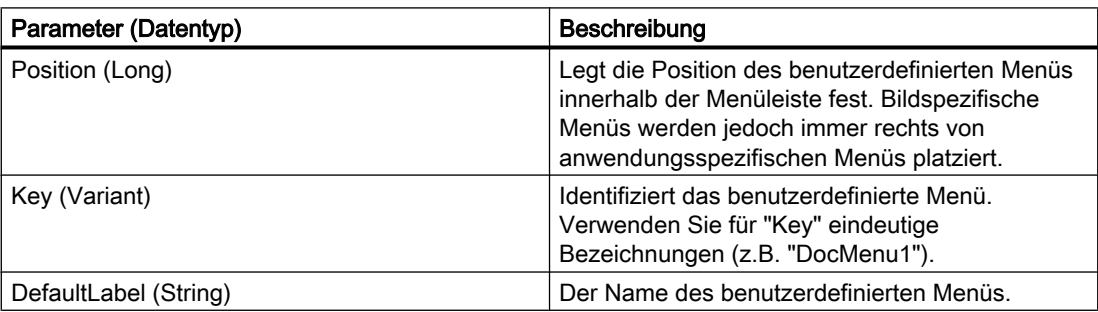
### Beispiel

Im folgenden Beispiel wird im aktiven Bild ein benutzerdefiniertes Menü mit zwei Menüeinträgen und einem Untermenü mit zwei Einträgen angelegt. Das Untermenü wird durch eine Trennlinie optisch abgesetzt:

```
Sub CreateDocumentMenus()
'VBA159
Dim objDocMenu As HMIMenu
Dim objMenuItem As HMIMenuItem
Dim objSubMenu As HMIMenuItem
'Set objDocMenu = ActiveDocument.CustomMenus.InsertMenu(1, "DocMenu1", "Doc_Menu_1")
Set objMenuItem = objDocMenu.MenuItems.InsertMenuItem(1, "dmItem1_1", "First MenuItem")
Set objMenuItem = objDocMenu.MenuItems.InsertMenuItem(2, "dmItem1_2", "Second MenuItem")
'Insert a dividing rule into custumized menu:
Set objMenuItem = objDocMenu.MenuItems.InsertSeparator(3, "dSeparator1_3")
Set objSubMenu = objDocMenu.MenuItems.InsertSubMenu(4, "dSubMenu1 4", "First SubMenu")
'Set objMenuItem = objSubMenu.SubMenu.InsertMenuItem(5, "dmItem1_5", "First item in sub-
menu")
Set objMenuItem = objSubMenu.SubMenu.InsertMenuItem(6, "dmItem1 6", "Second item in sub-
menu")
End Sub
```
Die Abbildung zeigt die erzeugte Menüstruktur.

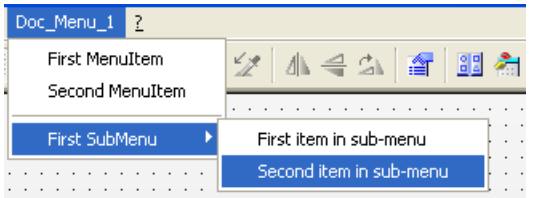

### Siehe auch

[Menus-Objekt \(Auflistung\)](#page-1976-0) (Seite [1977](#page-1976-0)) [InsertSubmenu-Methode](#page-1839-0) (Seite [1840\)](#page-1839-0) [InsertSeparator-Methode](#page-1838-0) (Seite [1839\)](#page-1838-0) [InsertMenuItem-Methode](#page-1837-0) (Seite [1838](#page-1837-0)) [VBA-Referenz](#page-1734-0) (Seite [1735\)](#page-1734-0) [Eigene Menüs und Symbolleisten anlegen](#page-1628-0) (Seite [1629](#page-1628-0))

### <span id="page-1837-0"></span>InsertMenuItem-Methode

### Beschreibung

Fügt einen neuen Menüeintrag in ein benutzerdefiniertes Menü ein.

#### **Syntax**

Ausdruck.InsertMenuItem(Position, Key, DefaultLabel)

#### Ausdruck

Erforderlich. Ein Ausdruck der ein Objekt vom Typ "MenuItems" zurückgibt.

#### Parameter

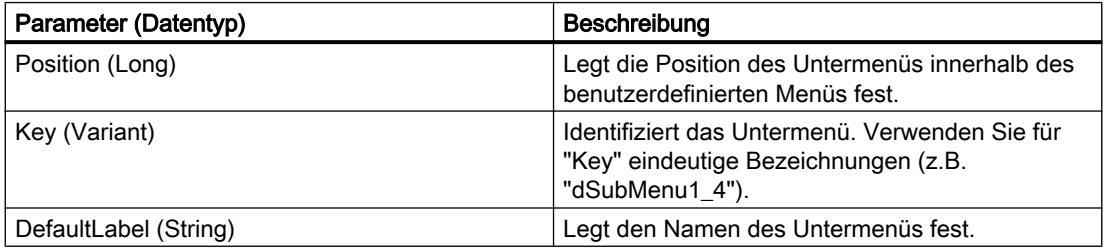

### Beispiel

Im folgenden Beispiel wird im aktiven Bild ein benutzerdefiniertes Menü mit zwei Menüeinträgen und einem Untermenü mit zwei Einträgen angelegt. Das Untermenü wird durch eine Trennlinie optisch abgesetzt:

```
Sub CreateDocumentMenus()
'VBA160
Dim objDocMenu As HMIMenu
Dim objMenuItem As HMIMenuItem
Dim objSubMenu As HMIMenuItem
'Set objDocMenu = ActiveDocument.CustomMenus.InsertMenu(1, "DocMenu1", "Doc_Menu_1")
Set objMenuItem = objDocMenu.MenuItems.InsertMenuItem(1, "dmItem1_1", "First MenuItem")
Set objMenuItem = objDocMenu.MenuItems.InsertMenuItem(2, "dmItem1\overline{2"}, "Second MenuItem")
'Insert a dividing rule into customized menu:
Set objMenuItem = objDocMenu.MenuItems.InsertSeparator(3, "dSeparator1_3")
Set objSubMenu = objDocMenu.MenuItems.InsertSubMenu(4, "dSubMenu1_4", "First SubMenu")
'
Set objMenuItem = objSubMenu.SubMenu.InsertMenuItem(5, "dmItem1 5", "First item in sub-
menu")
```
<span id="page-1838-0"></span>Set objMenuItem = objSubMenu.SubMenu.InsertMenuItem(6, "dmItem1 6", "Second item in submenu") End Sub

Die Abbildung zeigt die Menüstruktur:

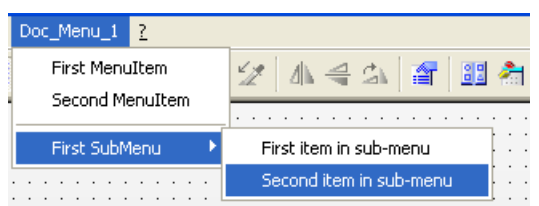

# Siehe auch

[MenuItems-Objekt \(Auflistung\)](#page-1981-0) (Seite [1982\)](#page-1981-0) [MenuItem-Objekt](#page-1978-0) (Seite [1979](#page-1978-0)) [InsertSubmenu-Methode](#page-1839-0) (Seite [1840\)](#page-1839-0) InsertSeparator-Methode (Seite 1839) [InsertMenu-Methode](#page-1835-0) (Seite [1836\)](#page-1835-0) [VBA-Referenz](#page-1734-0) (Seite [1735\)](#page-1734-0) [Eigene Menüs und Symbolleisten anlegen](#page-1628-0) (Seite [1629](#page-1628-0))

# InsertSeparator-Methode

### Beschreibung

Fügt eine Trennlinie in ein benutzerdefiniertes Menü oder eine benutzerdefinierte Symbolleiste ein.

### **Syntax**

Ausdruck.InsertSeparator(Position, Key)

### **Ausdruck**

Erforderlich. Ein Ausdruck, der ein Objekt vom Typ "MenuItems" oder "ToolbarItems" zurückgibt.

# <span id="page-1839-0"></span>Parameter

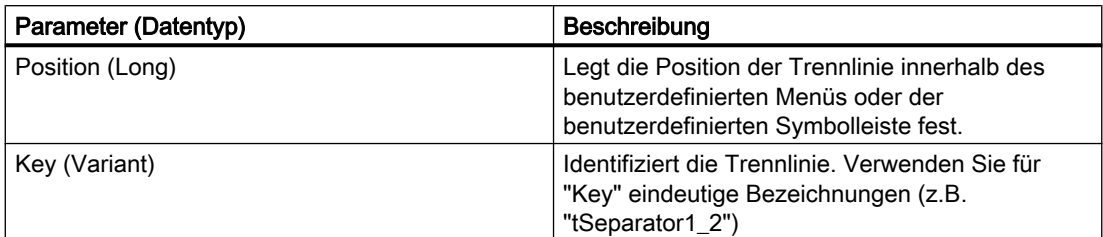

### Beispiel

Im folgenden Beispiel wird im aktiven Bild eine benutzerdefinierte Symbolleiste zwei Symbole angelegt, die durch eine Trennlinie getrennt sind:

```
Sub AddDocumentSpecificCustomToolbar()
'VBA161
Dim objToolbar As HMIToolbar
Dim objToolbarItem As HMIToolbarItem
Set objToolbar = ActiveDocument.CustomToolbars.Add("DocToolbar")
'Add toolbar-item to userdefined toolbar
Set objToolbarItem = objToolbar.ToolbarItems.InsertToolbarItem(1, "tItem1_1", "First 
symbol-icon")
Set objToolbarItem = objToolbar.ToolbarItems.InsertToolbarItem(3, "tItem1_3", "Second 
symbol-icon")
''Insert dividing rule between first and second symbol-icon
Set objToolbarItem = objToolbar.ToolbarItems.InsertSeparator(2, "tSeparator1_2")
End Sub
```
# Siehe auch

[ToolbarItems-Objekt \(Auflistung\)](#page-2045-0) (Seite [2046](#page-2045-0)) [MenuItems-Objekt \(Auflistung\)](#page-1981-0) (Seite [1982\)](#page-1981-0) [InsertToolbarItem-Methode](#page-1841-0) (Seite [1842](#page-1841-0)) [VBA-Referenz](#page-1734-0) (Seite [1735](#page-1734-0)) [Eigene Menüs und Symbolleisten anlegen](#page-1628-0) (Seite [1629](#page-1628-0))

# InsertSubmenu-Methode

# Beschreibung

Fügt ein Untermenü in ein vorhandenes benutzerdefiniertes Menü ein.

### **Syntax**

Ausdruck.InsertSubmenu (Position, Key, DefaultLabel)

## Ausdruck

Erforderlich. Ein Ausdruck, der ein Objekt vom Typ "MenuItem" zurückgibt.

# Parameter

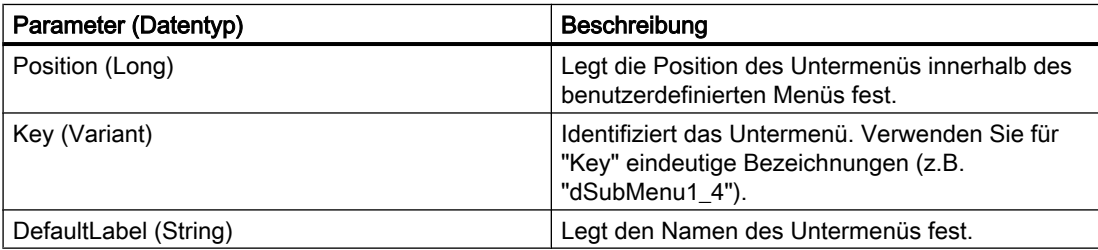

# Beispiel

Im folgenden Beispiel wird im aktiven Bild ein benutzerdefiniertes Menü mit zwei Menüeinträgen und einem Untermenü mit zwei Einträgen angelegt. Das Untermenü wird durch eine Trennlinie optisch abgesetzt:

```
Sub CreateDocumentMenus()
'VBA162
Dim objDocMenu As HMIMenu
Dim objMenuItem As HMIMenuItem
Dim objSubMenu As HMIMenuItem
'Set objDocMenu = ActiveDocument.CustomMenus.InsertMenu(1, "DocMenu1", "Doc_Menu_1")
Set objMenuItem = objDocMenu.MenuItems.InsertMenuItem(1, "dmItem1_1", "First MenuItem")
Set objMenuItem = objDocMenu.MenuItems.InsertMenuItem(2, "dmItem1_2", "Second MenuItem")
'Insert a dividing rule into customized menu:
Set objMenuItem = objDocMenu.MenuItems.InsertSeparator(3, "dSeparator1_3")
Set objSubMenu = objDocMenu.MenuItems.InsertSubMenu(4, "dSubMenu1_4", "First SubMenu")
'Set objMenuItem = objSubMenu.SubMenu.InsertMenuItem(5, "dmItem1 5", "First item in sub-
menu")
Set objMenuItem = objSubMenu.SubMenu.InsertMenuItem(6, "dmItem1_6", "Second item in sub-
menu")
End Sub
```
### Die Abbildung zeigt die Menüstruktur:

<span id="page-1841-0"></span>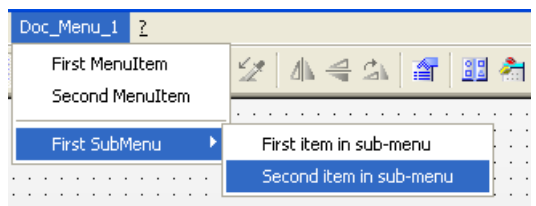

# Siehe auch

[MenuItem-Objekt](#page-1978-0) (Seite [1979](#page-1978-0)) [InsertSeparator-Methode](#page-1838-0) (Seite [1839\)](#page-1838-0) [InsertMenuItem-Methode](#page-1837-0) (Seite [1838](#page-1837-0)) [InsertMenu-Methode](#page-1835-0) (Seite [1836\)](#page-1835-0) [VBA-Referenz](#page-1734-0) (Seite [1735](#page-1734-0)) [Eigene Menüs und Symbolleisten anlegen](#page-1628-0) (Seite [1629](#page-1628-0))

# InsertToolbarItem-Methode

# Beschreibung

Fügt ein neues Symbol in eine vorhandene benutzerdefinierte Symbolleiste ein.

# **Syntax**

Ausdruck.InsertToolbarItem(Position, Key, DefaultToolTipText)

### **Ausdruck**

Erforderlich. Ein Ausdruck, der ein Objekt vom Typ "ToolbarItems" zurückgibt.

# Parameter

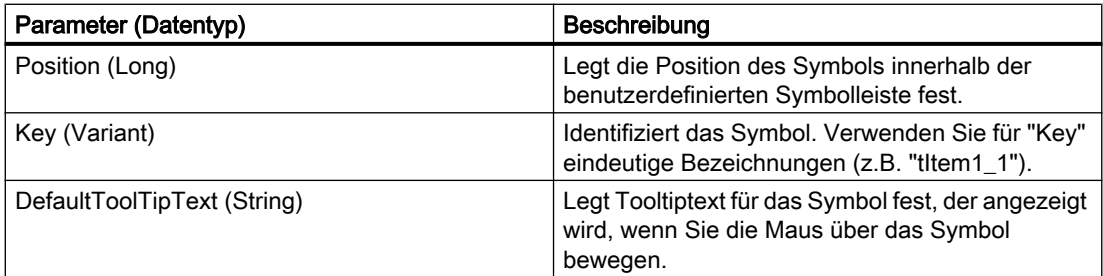

# Beispiel

Im folgenden Beispiel wird im aktiven Bild eine benutzerdefinierte Symbolleiste zwei Symbole angelegt, die durch eine Trennlinie getrennt sind:

```
Sub AddDocumentSpecificCustomToolbar()
'VBA163
Dim objToolbar As HMIToolbar
Dim objToolbarItem As HMIToolbarItem
Set objToolbar = ActiveDocument.CustomToolbars.Add("DocToolbar")
'Add toolbar-item to userdefined toolbar
Set objToolbarItem = objToolbar.ToolbarItems.InsertToolbarItem(1, "tItem1_1", "First 
symbol-icon")
Set objToolbarItem = objToolbar.ToolbarItems.InsertToolbarItem(3, "tItem1_3", "Second
symbol-icon")
'Insert dividing rule between first and second symbol-icon
Set objToolbarItem = objToolbar.ToolbarItems.InsertSeparator(2, "tSeparator1_2")
End Sub
```
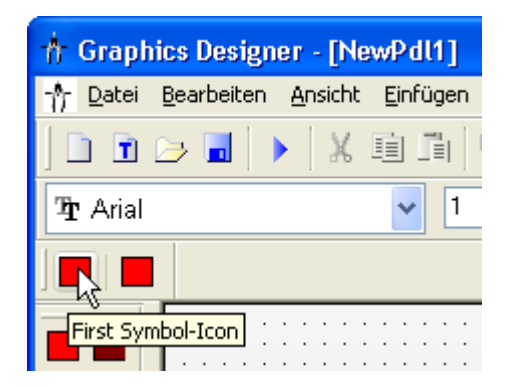

# Siehe auch

[ToolbarItems-Objekt \(Auflistung\)](#page-2045-0) (Seite [2046\)](#page-2045-0) [InsertSeparator-Methode](#page-1838-0) (Seite [1839\)](#page-1838-0) [Add-Methode \(CustomToolbars-Auflistung\)](#page-1778-0) (Seite [1779\)](#page-1778-0) [VBA-Referenz](#page-1734-0) (Seite [1735\)](#page-1734-0) [Eigene Menüs und Symbolleisten anlegen](#page-1628-0) (Seite [1629](#page-1628-0))

# IsCSLayerVisible-Methode

# Beschreibung

Gibt TRUE zurück, wenn die angegebene CS Ebene sichtbar ist.

# **Syntax**

Ausdruck.IsCSLayerVisible(Index)

# Ausdruck

Erforderlich. Ein Ausdruck, der ein Objekt vom Typ "Document" zurückgibt.

# Parameter

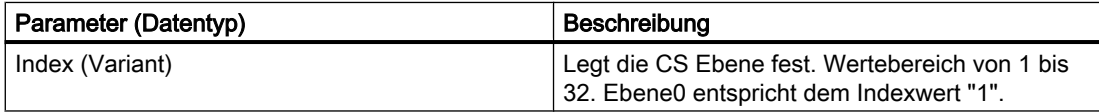

# **Beispiel**

Im folgenden Beispiel wird festgestellt, ob die CS Ebene 1 in der Kopie des aktiven Bildes sichtbar ist und das Ergebnis ausgegeben:

```
Sub IsCSLayerVisible()
'VBA164
Dim objView As HMIView
Dim strLayerName As String
Dim iLayerIdx As Integer
Set objView = ActiveDocument.Views(1)
objView.Activate
iLayerIdx = 2
strLayerName = ActiveDocument.Layers(iLayerIdx).Name
If objView.IsCSLayerVisible(iLayerIdx) = True Then
MsgBox "CS " & strLayerName & " is visible"
Else
MsgBox "CS " & strLayerName & " is invisible"
End If
End Sub
```
# Siehe auch

[Document-Objekt](#page-1919-0) (Seite [1920](#page-1919-0)) [VBA-Referenz](#page-1734-0) (Seite [1735](#page-1734-0)) [Ebenen mit VBA bearbeiten](#page-1658-0) (Seite [1659\)](#page-1658-0)

# IsRTLayerVisible-Methode

# Beschreibung

Gibt TRUE zurück, wenn die angegebene RT Ebene sichtbar ist.

## **Syntax**

Ausdruck.IsRTLayerVisible(Index)

### **Ausdruck**

Erforderlich. Ein Ausdruck, der ein Objekt vom Typ "Document" zurückgibt.

## Parameter

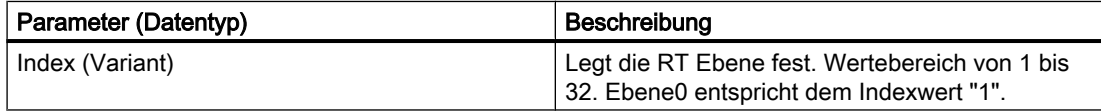

# Beispiel

Im folgenden Beispiel wird festgestellt, ob die RT Ebene 1 sichtbar ist und das Ergebnis ausgegeben:

```
Sub RTLayerVisibility()
'VBA165
Dim strLayerName As String
Dim iLayerIdx As Integer
iLayerIdx = 2
strLayerName = ActiveDocument.Layers(iLayerIdx).Name
If ActiveDocument.IsRTLayerVisible(iLayerIdx) = True Then
MsgBox "RT " & strLayerName & " is visible"
Else
MsgBox "RT " & strLayerName & " is invisible"
End If
End Sub
```
# Siehe auch

[Document-Objekt](#page-1919-0) (Seite [1920](#page-1919-0)) [VBA-Referenz](#page-1734-0) (Seite [1735\)](#page-1734-0) [Ebenen mit VBA bearbeiten](#page-1658-0) (Seite [1659](#page-1658-0))

# Item-Methode

# Beschreibung

Gibt ein Element aus einer Auflistung zurück.

# **Syntax**

Ausdruck.Item(Index)

WinCC: Scripting (VBS, ANSI-C, VBA) Systemhandbuch, 02/2013, A5E32315919-AA 1845

# **Ausdruck**

Erforderlich. Ein Ausdruck, der ein Objekt zurückgibt.

# Parameter

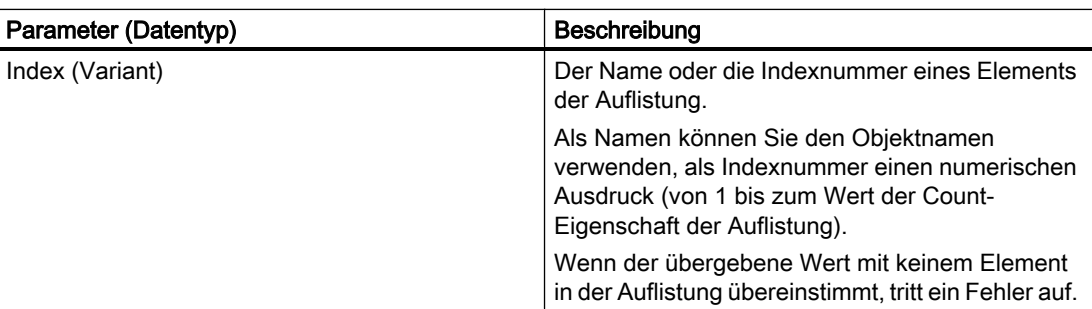

# Beispiel

#### Hinweis

Die Item-Methode ist die Standardmethode für Auflistungen. Deshalb liefern die beiden folgenden Beispiele das gleiche Ergebnis.

Im folgenden Beispiel wird der Name des ersten Bildes im Graphics Designer ausgegeben:

```
Sub ShowDocumentNameLongVersion()
'VBA166
Dim strDocName As String
strDocName = Application.Documents.Item(3).Name
MsgBox strDocName
End Sub
Sub ShowDocumentNameShortVersion()
'VBA167
Dim strDocName As String
strDocName = Application.Documents(3).Name
MsgBox strDocName
End Sub
```
# Siehe auch

[VariableStateValues-Objekt \(Auflistung\)](#page-2057-0) (Seite [2058\)](#page-2057-0) [Count-Eigenschaft](#page-2152-0) (Seite [2153\)](#page-2152-0) [Views-Objekt \(Auflistung\)](#page-2063-0) (Seite [2064\)](#page-2063-0) [VariableTriggers-Objekt \(Auflistung\)](#page-2060-0) (Seite [2061\)](#page-2060-0) [ToolbarItems-Objekt \(Auflistung\)](#page-2045-0) (Seite [2046\)](#page-2045-0) [Toolbars-Objekt \(Auflistung\)](#page-2040-0) (Seite [2041](#page-2040-0)) [SymbolLibraries-Objekt \(Auflistung\)](#page-2035-0) (Seite [2036\)](#page-2035-0) [Selection-Objekt \(Auflistung\)](#page-2021-0) (Seite [2022](#page-2021-0)) [Properties-Objekt \(Auflistung\)](#page-2003-0) (Seite [2004\)](#page-2003-0) [HMIObjects-Objekt \(Auflistung\)](#page-1956-0) (Seite [1957](#page-1956-0)) [HMIDefaultObjects-Objekt \(Auflistung\)](#page-1950-0) (Seite [1951](#page-1950-0)) [MenuItems-Objekt \(Auflistung\)](#page-1981-0) (Seite [1982\)](#page-1981-0) [Menus-Objekt \(Auflistung\)](#page-1976-0) (Seite [1977](#page-1976-0)) [Layers-Objekt \(Auflistung\)](#page-1968-0) (Seite [1969](#page-1968-0)) [LanguageTexts-Objekt \(Auflistung\)](#page-1965-0) (Seite [1966](#page-1965-0)) [LanguageFonts-Objekt \(Auflistung\)](#page-1962-0) (Seite [1963\)](#page-1962-0) [GroupedObjects-Objekt \(Auflistung\)](#page-1949-0) (Seite [1950](#page-1949-0)) [FolderItems-Objekt \(Auflistung\)](#page-1940-0) (Seite [1941](#page-1940-0)) [Events-Objekt \(Auflistung\)](#page-1935-0) (Seite [1936\)](#page-1935-0) [Documents-Objekt \(Auflistung\)](#page-1922-0) (Seite [1923\)](#page-1922-0) [DataLanguages-Objekt \(Auflistung\)](#page-1914-0) (Seite [1915\)](#page-1914-0) [ConnectionPoints-Objekt \(Auflistung\)](#page-1909-0) (Seite [1910\)](#page-1909-0) [AnalogResultInfos-Objekt \(Auflistung\)](#page-1886-0) (Seite [1887](#page-1886-0)) [Actions-Objekt \(Auflistung\)](#page-1883-0) (Seite [1884](#page-1883-0)) [VBA-Referenz](#page-1734-0) (Seite [1735\)](#page-1734-0)

### ItemByLcid-Methode

### Beschreibung

Wählt die Sprache aus, für die Sie die Schrifteinstellungen vornehmen wollen. Lese-Zugriff.

#### Hinweis

Sie können nur Sprachen auswählen, in denen Sie bereits projektiert haben.

## **Syntax**

```
Ausdruck.ItemByLcid(LangID)
```
#### Ausdruck

Erforderlich. Ein Ausdruck, der ein Objekt vom Typ "LanguageFonts" zurückgibt.

## Parameter

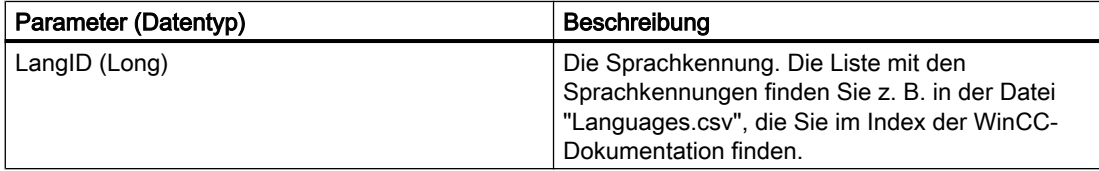

## Beispiel

Im folgenden Beispiel werden für eine Schaltfläche die Schriftattribute für Französisch und Englisch gesetzt. Gegenüber Englisch erscheint in Französisch auf der Schaltfläche eine kleinere Schrift mit konstanter Laufweite (Courier New, 12pt):

```
Sub ExampleForLanguageFonts()
'VBA168
Dim objLangFonts As HMILanguageFonts
Dim objButton As HMIButton
Set objButton = ActiveDocument.HMIObjects.AddHMIObject("myButton", "HMIButton")
objButton.Text = "Hello"
Set objLangFonts = objButton.LDFonts
'To make fontsettings for english:
With objLangFonts.ItemByLCID(1033)
.Family = "Times New Roman"
.Bold = False
.Italic = True
.Underlined = False
.Size = 14End With
'To make fontsettings for french:
With objLangFonts.ItemByLCID(1036)
.Family = "Courier New"
.Bold = True
.Italic = False
.Underlined = True
. Size = 12End With
End Sub
```
# <span id="page-1848-0"></span>Siehe auch

[LanguageFonts-Objekt \(Auflistung\)](#page-1962-0) (Seite [1963\)](#page-1962-0)

# LoadDefaultConfig-Methode

### Beschreibung

Lädt die Datei, in der die Voreinstellungen für Objekte gespeichert werden. Die PDD-Datei befindet sich im Verzeichnis "GraCS" des aktuellen Projektes.

#### **Syntax**

Ausdruck.LoadDefaultConfig(FileName)

#### **Ausdruck**

Erforderlich. Ein Ausdruck, der ein Objekt vom Typ "Application" zurückgibt.

# Parameter

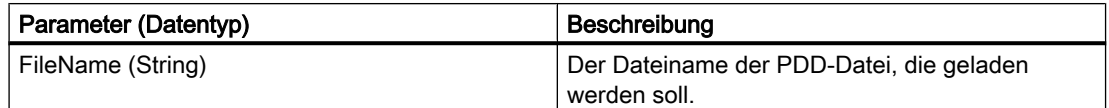

### Beispiel

Im folgenden Beispiel wird die Datei "Test.PDD" geladen. Damit dieses Beispiel funktioniert, müssen Sie die Datei zuvor gespeichert haben. Dazu können Sie die SaveDefaultConfig-Methode verwenden:

```
Sub LoadDefaultConfig()
'VBA169
Application.LoadDefaultConfig ("Test.PDD")
End Sub
```
## Siehe auch

[Application-Objekt](#page-1887-0) (Seite [1888\)](#page-1887-0) [SaveDefaultConfig-Methode](#page-1865-0) (Seite [1866](#page-1865-0)) [VBA-Referenz](#page-1734-0) (Seite [1735\)](#page-1734-0)

## MoveOneLayerDown-Methode

### Beschreibung

Verschiebt das ausgewählte Objekt im angegebenen Bild in die nächstniedrigere Ebene.

#### **Syntax**

Ausdruck.MoveOneLayerDown()

#### **Ausdruck**

Erforderlich. Ein Ausdruck, der ein Objekt vom Typ "Selection" zurückgibt.

#### Parameter

--

#### Beispiel

Im folgenden Beispiel wird ein Kreis im aktiven Bild in der dritten Ebene eingefügt und dann in die nächstniedrigere Ebene verschoben:

```
Sub MoveObjectOneLayerDown()
'VBA170
Dim objCircle As HMICircle
Dim objRectangle As HMIRectangle
Set objCircle = ActiveDocument.HMIObjects.AddHMIObject("sCircle", "HMICircle")
With objCircle
. Top = 40. Left = 40.Selected = True
. Layer = 3MsgBox "Circle is inserted into layer" & Str(.Layer)
ActiveDocument.Selection.MoveOneLayerDown
MsgBox "Circle is moved into layer" & Str(.Layer)
End With
End Sub
```
## Siehe auch

[Selection-Objekt \(Auflistung\)](#page-2021-0) (Seite [2022](#page-2021-0)) [VBA-Referenz](#page-1734-0) (Seite [1735](#page-1734-0))

VBA zur automatisierten Projektierung

3.5 VBA Referenz

# MoveOneLayerUp-Methode

#### Beschreibung

Verschiebt das ausgewählte Objekt im angegebenen Bild in die nächsthöhere Ebene.

#### **Syntax**

Ausdruck.MoveOneLayerUp()

#### **Ausdruck**

Erforderlich. Ein Ausdruck, der ein Objekt vom Typ "Selection" zurückgibt.

#### Parameter

--

#### Beispiel

Im folgenden Beispiel wird ein Kreis im aktiven Bild in der dritten Ebene eingefügt und dann in die nächsthöhere Ebene verschoben:

```
Sub MoveObjectOneLayerUp()
'VBA171
Dim objCircle As HMICircle
Dim objRectangle As HMIRectangle
Set objCircle = ActiveDocument.HMIObjects.AddHMIObject("sCircle", "HMICircle")
With objCircle
. Top = 40. Left = 40.Selected = True
. Layer = 3MsgBox "Circle is inserted into layer" & Str(.Layer)
ActiveDocument.Selection.MoveOneLayerUp
MsgBox "Circle is moved into layer" & Str(.Layer)
End With
End Sub
```
#### Siehe auch

[Selection-Objekt \(Auflistung\)](#page-2021-0) (Seite [2022](#page-2021-0)) [VBA-Referenz](#page-1734-0) (Seite [1735\)](#page-1734-0)

### MoveSelection-Methode

## Beschreibung

Verschiebt ein oder mehrere ausgewählte Objekte im Bild um die angegeben Koordinaten.

#### Hinweis

Wenn Sie ein oder mehrere ausgewählte Objekte an eine neue Position setzen wollen, verwenden Sie die Eigenschaften "Left" und "Top".

### **Syntax**

Ausdruck.MoveSelection(PosX, PosY)

### **Ausdruck**

Erforderlich. Ein Ausdruck, der ein Objekt vom Typ "Document" oder "Selection" zurückgibt.

## Parameter

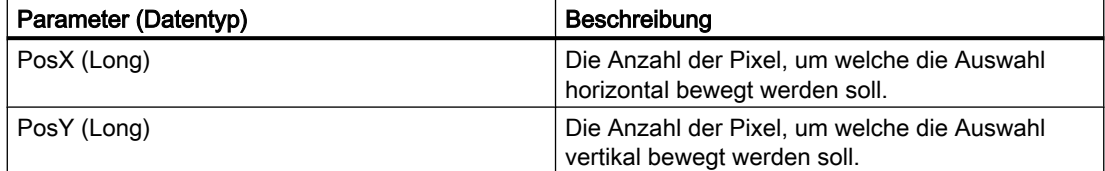

#### Beispiel

Im folgenden Beispiel werden zwei Objekte an verschiedenen Positionen ins aktuelle Bild eingefügt und ausgewählt. Danach wird die Auswahl um 30 Pixel nach rechts und um 40 nach unten verschoben:

```
Sub MoveSelectionToNewPostion()
'VBA172
Dim nPosX As Long
Dim nPosY As Long
Dim objCircle As HMICircle
Dim objRectangle As HMIRectangle
Set objCircle = ActiveDocument.HMIObjects.AddHMIObject("sCircle", "HMICircle")
Set objRectangle = ActiveDocument.HMIObjects.AddHMIObject("sRectangle", "HMIRectangle")
With objCircle
.Top = 40. Left = 40.Selected = True
End With
With objRectangle
.Top = 80
```

```
. Left = 80.Selected = True
End With
MsgBox "Objects selected!"
nPosX = 30nPosY = 40ActiveDocument.MoveSelection nPosX, nPosY
End Sub
```
### Siehe auch

[Top-Eigenschaft](#page-2387-0) (Seite [2388](#page-2387-0)) [Left-Eigenschaft](#page-2266-0) (Seite [2267\)](#page-2266-0) [Document-Objekt](#page-1919-0) (Seite [1920](#page-1919-0)) [VBA-Referenz](#page-1734-0) (Seite [1735\)](#page-1734-0)

# O-Z

#### Open-Methode

#### Beschreibung

Öffnet ein vorhandenes Bild im Graphics Designer und fügt es der Documents-Auflistung hinzu.

#### **Syntax**

Ausdruck.Open(FileName, [HMIOpenDocumentType])

#### Ausdruck

Erforderlich. Ein Ausdruck, der ein Objekt vom Typ "Documents" zurückgibt.

# Parameter

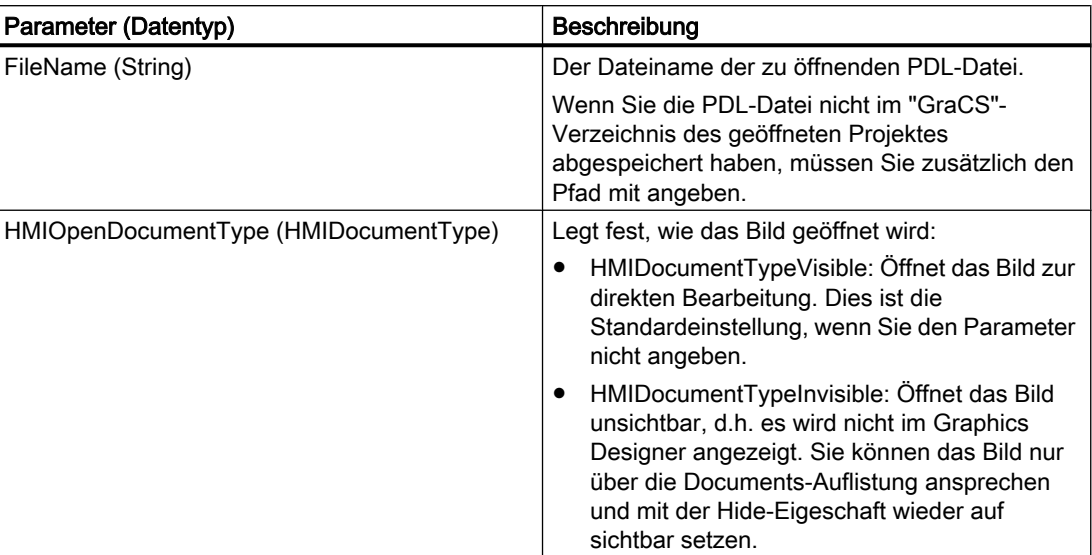

# Beispiel

Im folgenden Beispiel wird das Bild "Test" geöffnet. Damit dieses Beispiel funktioniert, müssen Sie zuvor ein Bild mit dem Namen "Test" im Verzeichnis "GraCS" des geöffneten Projektes abgespeichert haben:

```
Sub OpenDocument()
'VBA175
Application.Documents.Open "Test.PDL", hmiOpenDocumentTypeVisible
End Sub
```
# Siehe auch

[Hide-Eigenschaft](#page-2213-0) (Seite [2214\)](#page-2213-0) [Documents-Objekt \(Auflistung\)](#page-1922-0) (Seite [1923\)](#page-1922-0) [VBA-Referenz](#page-1734-0) (Seite [1735](#page-1734-0))

## PasteClipboard-Methode

#### Beschreibung

Fügt den Inhalt der Zwischenablage in das angegebene Bild ein.

#### Hinweis

In der Zwischenablage müssen sich Objekte aus dem Graphics Designer befinden. Andere Inhalte (z.B. ASCII-Text) werden nicht eingefügt.

#### **Syntax**

Ausdruck.PasteClipboard()

#### Ausdruck

Erforderlich. Ein Ausdruck, der ein Objekt vom Typ "Document" zurückgibt.

### Parameter

--

#### Beispiel

Im folgenden Beispiel werden alle im aktiven Bild ausgewählten Objekte in die Zwischenablage kopiert und danach in einem neuen Bild wieder eingefügt. Damit dieses Beispiel funktioniert, müssen Sie im aktiven Bild mindestens ein Objekt ausgewählt haben:

```
Sub CopySelectionToNewDocument()
'VBA176
Dim iNewDoc As String
ActiveDocument.CopySelection
Application.Documents.Add hmiOpenDocumentTypeVisible
iNewDoc = Application.Documents.Count
Application.Documents(iNewDoc).PasteClipboard
End Sub
```
# Siehe auch

[ActiveDocument-Eigenschaft](#page-2066-0) (Seite [2067](#page-2066-0)) [Document-Objekt](#page-1919-0) (Seite [1920](#page-1919-0)) [CopySelection-Methode](#page-1810-0) (Seite [1811](#page-1810-0)) [Add-Methode \(Documents-Auflistung\)](#page-1779-0) (Seite [1780\)](#page-1779-0) [Activate Methode](#page-1775-0) (Seite [1776\)](#page-1775-0) [VBA-Referenz](#page-1734-0) (Seite [1735\)](#page-1734-0)

# PrintDocument-Methode

### Beschreibung

Druckt die angegebene Kopie des Bildes mit den aktuellen Druckereinstellungen.

#### **Syntax**

Ausdruck.PrintDocument()

#### **Ausdruck**

Erforderlich. Ein Ausdruck, der ein Objekt vom Typ "View" zurückgibt.

#### Parameter

--

#### Beispiel

Im folgenden Beispiel wird vom aktiven Bild eine Kopie erzeugt und diese dann aktiviert und gedruckt:

```
Sub CreateAndPrintView()
'VBA177
Dim objView As HMIView
Set objView = ActiveDocument.Views.Add
objView.Activate
objView.PrintDocument
End Sub
```
## Siehe auch

[View-Objekt](#page-2061-0) (Seite [2062](#page-2061-0)) [VBA-Referenz](#page-1734-0) (Seite [1735](#page-1734-0))

#### PrintProjectDocumentation-Methode

#### **Beschreibung**

Druckt die Projektdokumentation des aktuellen Bildes mit allen darin enthaltenen Objekten und ihren Eigenschaften über das Berichtssystem in WinCC (Report Designer) aus.

Die Druckeinstellungen (z.B. Seitenbereich) müssen Sie zuvor im Dialog "Druckauftrageigenschaften" eingestellt haben. Wählen Sie dazu im Graphics Designer den Menübefehl "Datei" > "Projektdokumentation einrichten".

#### Hinweis

Die Projektdokumentation wird auf dem im Report Designer eingestellten Drucker ausgegeben. Das Drucklayout können Sie mit dem Report Designer nach Ihren Wünschen gestalten.

#### **Syntax**

Ausdruck.PrintProjectDocumentation()

# **Ausdruck**

Erforderlich. Ein Ausdruck, der ein Objekt vom Typ "Document" zurückgibt.

### Parameter

--

## Beispiel

Im folgenden Beispiel wird die Projektdokumentation für das aktive Bild ausgedruckt:

```
Sub ToPrintProjectDocumentation()
'VBA178
ActiveDocument.PrintProjectDocumentation
End Sub
```
### Siehe auch

[Document-Objekt](#page-1919-0) (Seite [1920](#page-1919-0)) [VBA-Referenz](#page-1734-0) (Seite [1735\)](#page-1734-0)

### Remove-Methode

#### Beschreibung

Entfernt ein Objekt aus einer Auswahl von Objekten oder aus einem Gruppen-Objekt.

### **Syntax**

Ausdruck.Remove(Index)

WinCC: Scripting (VBS, ANSI-C, VBA) Systemhandbuch, 02/2013, A5E32315919-AA 1857

#### **Ausdruck**

Erforderlich. Ein Ausdruck, der ein Objekt vom Typ "GroupedObjects" oder "Selection" zurückgibt.

## Parameter

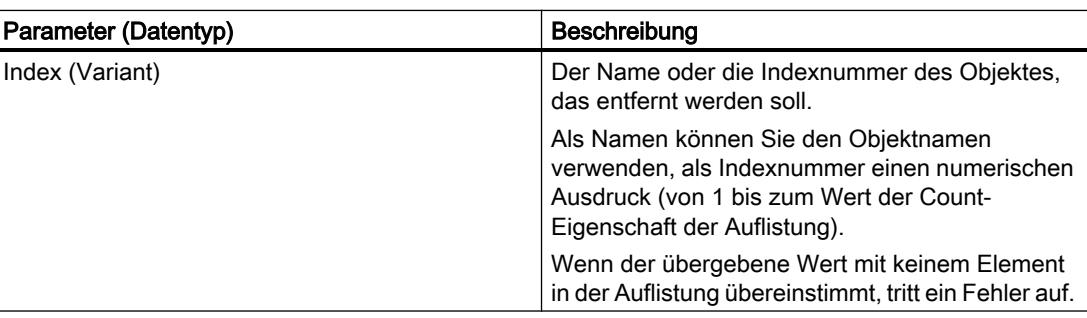

#### Beispiel

Im folgenden Beispiel werden zunächst drei Objekte ins aktive Bild eingefügt und ausgewählt. Danach wird ein Objekt aus der Auswahl entfernt und die verbleibenden Objekte gruppiert. Aus dem Gruppen-Objekt wird dann das erste Objekt entfernt:

```
Sub RemoveObjectFromGroup()
'VBA179
Dim objCircle As HMICircle
Dim objRectangle As HMIRectangle
Dim objEllipse As HMIEllipse
Dim objGroup As HMIGroup
Set objCircle = ActiveDocument.HMIObjects.AddHMIObject("sCircle", "HMICircle")
Set objRectangle = ActiveDocument.HMIObjects.AddHMIObject("sRectangle", "HMIRectangle")
Set objEllipse = ActiveDocument.HMIObjects.AddHMIObject("sEllipse", "HMIEllipse")
With objCircle
.Top = 30
. Left = 0.Selected = True
End With
With objRectangle
.Top = 80. Left = 42.Selected = True
End With
With objEllipse
.Top = 48.Left = 162
.Width = 40.BackColor = RGB(255, 0, 0).Selected = True
End With
MsgBox "Objects selected!"
Set objGroup = ActiveDocument.Selection.CreateGroup
```

```
MsgBox "Group-object is created."
objGroup.GroupedHMIObjects.Remove ("sEllipse")
MsgBox "The ellipse is removed from group-object."
End Sub
```
#### Siehe auch

[Selection-Objekt \(Auflistung\)](#page-2021-0) (Seite [2022](#page-2021-0)) [GroupedObjects-Objekt \(Auflistung\)](#page-1949-0) (Seite [1950](#page-1949-0)) [VBA-Referenz](#page-1734-0) (Seite [1735\)](#page-1734-0)

#### Rotate-Methode

#### **Beschreibung**

Dreht das ausgewählte Objekt im angegebenen Bild im Uhrzeigersinn um 90°.

#### **Syntax**

```
Ausdruck.Rotate()
```
#### Ausdruck

--

Erforderlich. Ein Ausdruck, der ein Objekt vom Typ "Selection" zurückgibt.

#### **Parameter**

Beispiel

Im folgenden Beispiel werden zwei Objekte ins aktive Bild eingefügt und diese dann gruppiert. Das Gruppen-Objekt wird dann einmal gedreht:

```
Sub RotateGroupObject()
'VBA180
Dim objCircle As HMICircle
Dim objRectangle As HMIRectangle
Dim objGroup As HMIGroup
Set objRectangle = ActiveDocument.HMIObjects.AddHMIObject("sRectangle", "HMIRectangle")
Set objCircle = ActiveDocument.HMIObjects.AddHMIObject("sCircle", "HMICircle")
With objRectangle
.Top = 30
.Left = 30.Width = 80.Height = 40.Selected = True
```
WinCC: Scripting (VBS, ANSI-C, VBA) Systemhandbuch, 02/2013, A5E32315919-AA 1859

```
End With
With objCircle
.Top = 30
.Left = 30
.BackColor = RGB(255, 255, 255).Selected = True
End With
MsgBox "Objects selected!"
Set objGroup = ActiveDocument.Selection.CreateGroup
MsgBox "Group-object created."
objGroup.Selected = True
ActiveDocument.Selection.Rotate
End Sub
```
### Siehe auch

[VBA-Referenz](#page-1734-0) (Seite [1735](#page-1734-0)) [Selection-Objekt \(Auflistung\)](#page-2021-0) (Seite [2022](#page-2021-0))

## SameHeight-Methode

#### Beschreibung

Setzt die Eigenschaft "Height" bei allen ausgewählten Objekten im angegebenen Bild auf den kleinsten vorhandenen Wert.

#### **Syntax**

Ausdruck.SameHeight()

#### Ausdruck

Erforderlich. Ein Ausdruck, der ein Objekt vom Typ "Selection" zurückgibt.

## **Parameter**

--

#### Beispiel

Im folgenden Beispiel werden drei Objekte von unterschiedlicher Größe ins aktive Bild eingefügt. Danach werden alle Objekte ausgewählt und auf dieselbe Höhe gesetzt:

```
Sub ApplySameHeightToSelectedObjects()
'VBA181
Dim objCircle As HMICircle
Dim objRectangle As HMIRectangle
```

```
Dim objEllipse As HMIEllipse
Dim objGroup As HMIGroup
Set objCircle = ActiveDocument.HMIObjects.AddHMIObject("sCircle", "HMICircle")
Set objRectangle = ActiveDocument.HMIObjects.AddHMIObject("sRectangle", "HMIRectangle")
Set objEllipse = ActiveDocument.HMIObjects.AddHMIObject("sEllipse", "HMIEllipse")
With objCircle
.Top = 30
. Left = 0. Height = 15.Selected = True
End With
With objRectangle
.Top = 80. Left = 42. Height = 40.Selected = True
End With
With objEllipse
. Top = 48.Left = 162.Width = 40.Height = 120.BackColor = RGB(255, 0, 0).Selected = True
End With
MsgBox "Objects selected!"
ActiveDocument.Selection.SameHeight
End Sub
```
# Siehe auch

[Height-Eigenschaft](#page-2212-0) (Seite [2213](#page-2212-0)) [Selection-Objekt \(Auflistung\)](#page-2021-0) (Seite [2022](#page-2021-0)) [VBA-Referenz](#page-1734-0) (Seite [1735\)](#page-1734-0)

# SameWidth-Methode

### Beschreibung

Setzt die Eigenschaft "Width" bei allen ausgewählten Objekten im angegebenen Bild auf den kleinsten vorhandenen Wert.

#### **Syntax**

Ausdruck.SameWidth()

#### **Ausdruck**

Erforderlich. Ein Ausdruck, der ein Objekt vom Typ "Selection" zurückgibt.

#### Parameter

--

# Beispiel

Im folgenden Beispiel werden drei Objekte von unterschiedlicher Größe ins aktive Bild eingefügt. Danach werden alle Objekte ausgewählt und auf dieselbe Breite gesetzt:

```
Sub ApplySameWidthToSelectedObjects()
'VBA182
Dim objCircle As HMICircle
Dim objRectangle As HMIRectangle
Dim objEllipse As HMIEllipse
Dim objGroup As HMIGroup
Set objCircle = ActiveDocument.HMIObjects.AddHMIObject("sCircle", "HMICircle")
Set objRectangle = ActiveDocument.HMIObjects.AddHMIObject("sRectangle", "HMIRectangle")
Set objEllipse = ActiveDocument.HMIObjects.AddHMIObject("sEllipse", "HMIEllipse")
With objCircle
.Top = 30
. Left = 0.Width = 15.Selected = True
End With
With objRectangle
.Top = 80. Left = 42.Width = 40.Selected = True
End With
With objEllipse
. Top = 48.Left = 162
.Width = 120.BackColor = RGB(255, 0, 0).Selected = True
End With
MsgBox "Objects selected!"
ActiveDocument.Selection.SameWidth
End Sub
```
# Siehe auch

[Width-Eigenschaft](#page-2485-0) (Seite [2486\)](#page-2485-0) [Selection-Objekt \(Auflistung\)](#page-2021-0) (Seite [2022](#page-2021-0)) [VBA-Referenz](#page-1734-0) (Seite [1735](#page-1734-0))

### SameWidthAndHeight-Methode

# Beschreibung

Setzt die Eigenschaften "Height" und "Width" bei allen ausgewählten Objekten im angegebenen Bild auf den kleinsten vorhandenen Wert.

#### **Syntax**

Ausdruck.SameWidthAndHeight()

## Ausdruck

Erforderlich. Ein Ausdruck, der ein Objekt vom Typ "Selection" zurückgibt.

### Parameter

--

# Beispiel

Im folgenden Beispiel werden drei Objekte von unterschiedlicher Größe ins aktive Bild eingefügt. Danach werden alle Objekte ausgewählt und auf dieselbe Höhe gesetzt:

```
Sub ApplySameWidthAndHeightToSelectedObjects()
'VBA183
Dim objCircle As HMICircle
Dim objRectangle As HMIRectangle
Dim objEllipse As HMIEllipse
Dim objGroup As HMIGroup
Set objCircle = ActiveDocument.HMIObjects.AddHMIObject("sCircle", "HMICircle")
Set objRectangle = ActiveDocument.HMIObjects.AddHMIObject("sRectangle", "HMIRectangle")
Set objEllipse = ActiveDocument.HMIObjects.AddHMIObject("sEllipse", "HMIEllipse")
With objCircle
.Top = 30. Left = 0. Height = 15.Selected = True
End With
With objRectangle
.Top = 80
. Left = 42.Width = 25. Height = 40.Selected = True
End With
With objEllipse
. Top = 48.Left = 162
.Width = 40. Height = 120
```
#### VBA zur automatisierten Projektierung

# 3.5 VBA Referenz

```
.BackColor = RGB(255, 0, 0).Selected = True
End With
MsgBox "Objects selected!"
ActiveDocument.Selection.SameWidthAndHeight
End Sub
```
# Siehe auch

[Width-Eigenschaft](#page-2485-0) (Seite [2486\)](#page-2485-0) [Height-Eigenschaft](#page-2212-0) (Seite [2213\)](#page-2212-0) [Selection-Objekt \(Auflistung\)](#page-2021-0) (Seite [2022](#page-2021-0)) [VBA-Referenz](#page-1734-0) (Seite [1735](#page-1734-0))

## Save-Methode

#### Beschreibung

Speichert das angegebene Bild unter seinem aktuellen Namen.

# **Syntax**

Ausdruck.Save()

Ausdruck

Erforderlich. Ein Ausdruck, der ein Objekt vom Typ "Document" zurückgibt.

## Parameter

--

### Beispiel

Im folgenden Beispiel wird das aktive Bild im Graphics Designer gespeichert:

Sub SaveDocument() 'VBA184 ActiveDocument.Save End Sub

# Siehe auch

[ActiveDocument-Eigenschaft](#page-2066-0) (Seite [2067](#page-2066-0)) [Document-Objekt](#page-1919-0) (Seite [1920](#page-1919-0)) [VBA-Referenz](#page-1734-0) (Seite [1735\)](#page-1734-0)

# SaveAll-Methode

#### Beschreibung

Speichert alle im Graphics Designer geöffneten Bilder unter ihrem aktuellen Namen.

#### **Syntax**

Ausdruck.SaveAll()

### Ausdruck

Erforderlich. Ein Ausdruck, der ein Objekt vom Typ "Documents" zurückgibt.

# Parameter

--

# Beispiel

Im folgenden Beispiel werden alle geöffneten Bilder im Graphics Designer gespeichert:

```
Sub SaveAllDocuments()
'VBA185
Application.Documents.SaveAll
End Sub
```
#### Siehe auch

[Documents-Objekt \(Auflistung\)](#page-1922-0) (Seite [1923\)](#page-1922-0) [VBA-Referenz](#page-1734-0) (Seite [1735\)](#page-1734-0)

### SaveAs-Methode

### Beschreibung

Speichert das angegebene Bild unter einem neuen Namen.

Soll ein bereits vorhandenes Bild überschrieben werden, muss vor dem Aufruf der SaveAs-Methode sichergestellt sein, dass dieses Bild überschrieben werden darf. Dazu müssen Sie

die LockedByCreatorID-Eigenschaft beim zu überschreibenden Bild abfragen. Ansonsten wird ein Fehler in VBA ausgelöst.

## <span id="page-1865-0"></span>**Syntax**

Ausdruck.SaveAs(FileName)

#### Ausdruck

Erforderlich. Ein Ausdruck, der ein Objekt vom Typ "Document" zurückgibt.

# Parameter

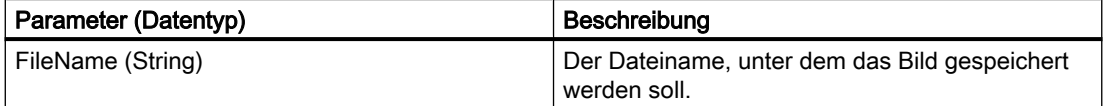

## Beispiel

Im folgenden Beispiel wird das aktive Bild unter dem Namen "Test2.PDL" gespeichert.

```
Sub SaveDocumentAs()
'VBA186
ActiveDocument.SaveAs ("Test2.PDL")
End Sub
```
### Siehe auch

[LockedByCreatorID-Eigenschaft](#page-2274-0) (Seite [2275](#page-2274-0)) [ActiveDocument-Eigenschaft](#page-2066-0) (Seite [2067\)](#page-2066-0) [Document-Objekt](#page-1919-0) (Seite [1920](#page-1919-0)) [VBA-Referenz](#page-1734-0) (Seite [1735](#page-1734-0))

# SaveDefaultConfig-Methode

## Beschreibung

Speichert die Voreinstellungen für Objekte in einer PDD-Datei. Die Datei wird im Verzeichnis "GraCS" des aktuellen Projektes gespeichert.

#### **Syntax**

Ausdruck.SaveDefaultConfig(FileName)

#### Ausdruck

Erforderlich. Ein Ausdruck, der ein Objekt vom Typ "Application" zurückgibt.

# Parameter

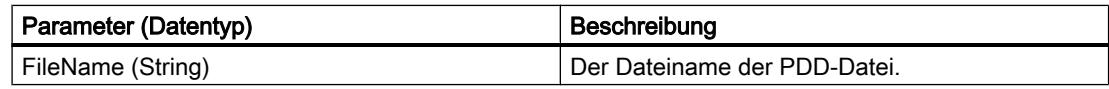

# Beispiel

Im folgenden Beispiel werden die Voreinstellungen für Objekte in der Datei "Test.PDD" gespeichert.

```
Sub SaveDefaultConfig()
'VBA187
Application.SaveDefaultConfig ("Test.PDD")
End Sub
```
## Siehe auch

[Application-Objekt](#page-1887-0) (Seite [1888\)](#page-1887-0) [LoadDefaultConfig-Methode](#page-1848-0) (Seite [1849\)](#page-1848-0) [VBA-Referenz](#page-1734-0) (Seite [1735\)](#page-1734-0)

# SelectAll-Methode

# Beschreibung

Wählt alle Objekte im angegebenen Bild aus und fügt sie der Selection-Auflistung hinzu.

### **Syntax**

Ausdruck.SelectAll()

## **Ausdruck**

Erforderlich. Ein Ausdruck, der ein Objekt vom Typ "Selection" zurückgibt.

### Parameter

--

# Beispiel

Im folgenden Beispiel werden drei Objekte ins aktive Bild eingefügt und anschließend ausgewählt:

```
Sub SelectAllObjectsInActiveDocument()
'VBA188
Dim objCircle As HMICircle
Dim objRectangle As HMIRectangle
Dim objEllipse As HMIEllipse
Set objCircle = ActiveDocument.HMIObjects.AddHMIObject("sCircle", "HMICircle")
Set objRectangle = ActiveDocument.HMIObjects.AddHMIObject("sRectangle", "HMIRectangle")
Set objEllipse = ActiveDocument.HMIObjects.AddHMIObject("sEllipse", "HMIEllipse")
With objCircle
.Top = 30. Left = 0. Height = 15End With
With objRectangle
.Top = 80
. Left = 42.Width = 25. Height = 40End With
With objEllipse
.Top = 48. Left = 162.Width = 40. Height = 120.BackColor = RGB(255, 0, 0)End With
ActiveDocument.Selection.SelectAll
End Sub
```
# Siehe auch

[Selection-Objekt \(Auflistung\)](#page-2021-0) (Seite [2022](#page-2021-0)) [VBA-Referenz](#page-1734-0) (Seite [1735](#page-1734-0))

# SendToBack-Methode

## Beschreibung

Stellt die selektierten Objekte in ihrer aktuellen Ebene ganz in den Hintergrund.

#### Hinweis

Wenn die Methode "SendToBack" verwendet wird, kann sich die Reihenfolge der HMI-Objekte in der HMIObjects-Auflistung ändern.

### **Syntax**

Ausdruck.SendToBack()

#### Ausdruck

Erforderlich. Ein Ausdruck, der ein Objekt vom Typ "Selection" zurückgibt.

### Parameter

--

# Beispiel

Im folgenden Beispiel werden zwei Objekte im aktiven Bild eingefügt. Das zuerst eingefügte Objekt wird dann in den Hintergrund gestellt:

```
Sub SendObjectToBack()
'VBA197
Dim objCircle As HMICircle
Dim objRectangle As HMIRectangle
Set objCircle = ActiveDocument.HMIObjects.AddHMIObject("sCircle", "HMICircle")
Set objRectangle = ActiveDocument.HMIObjects.AddHMIObject("sRectangle", "HMIRectangle")
With objCircle
.Top = 40.Left = 40.Selected = False
End With
With objRectangle
. Top = 40. Left = 40.Width = 100. Height = 50.BackColor = RGB(255, 0, 255).Selected = True
End With
MsgBox "The objects circle and rectangle are created" & vbCrLf & "Only the rectangle is 
selected!"
ActiveDocument.Selection.SendToBack
MsgBox "The selection is moved to the back."
End Sub
```
## Siehe auch

[Selection-Objekt \(Auflistung\)](#page-2021-0) (Seite [2022](#page-2021-0)) [VBA-Referenz](#page-1734-0) (Seite [1735\)](#page-1734-0)

# SetCSLayerVisible-Methode

#### Beschreibung

Blendet die angegebene CS Ebene ein oder aus.

#### **Syntax**

```
Ausdruck.SetCSLayerVisible(Index, Val)
```
# **Ausdruck**

Erforderlich. Ein Ausdruck, der ein Objekt vom Typ "View" zurückgibt.

#### Parameter

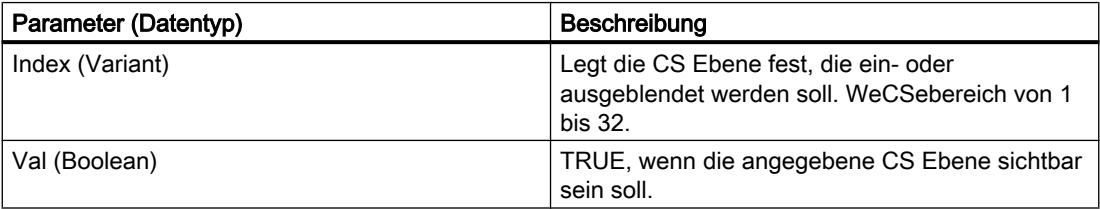

# Beispiel

Im folgenden Beispiel wird die zweite CS Ebene in der Kopie des aktiven Bildes ausgeblendet:

```
Sub SetCSLayerVisible()
'VBA189
Dim objView As HMIView
Set objView = ActiveDocument.Views.Add
objView.Activate
objView.SetCSLayerVisible 2, False
End Sub
```
# Siehe auch

[Document-Objekt](#page-1919-0) (Seite [1920](#page-1919-0)) [VBA-Referenz](#page-1734-0) (Seite [1735](#page-1734-0)) [Ebenen mit VBA bearbeiten](#page-1658-0) (Seite [1659\)](#page-1658-0)

## SetOpenContext-Methode

### Beschreibung

Die SetOpenContext-Methode wird dazu verwendet, das Passwort eines passwortgeschützten Bildes (Prozessbild oder Faceplate-Typ) zu hinterlegen und anschließend das Bild zu öffnen.

#### **Syntax**

Ausdruck.SetOpenContext (Password)

#### Ausdruck

Erforderlich. Ein Ausdruck, der ein Objekt vom Typ "Documents" zurückgibt.

#### Parameter

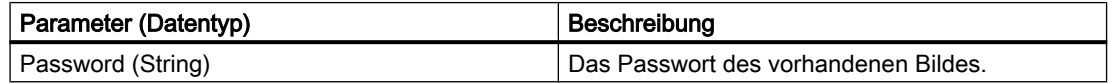

#### Beispiel

Im folgenden Beispiel werden mehrere Bilder ("A.pdl", "B.pdl" und "C.pdl") mit demselben Passwort "Test123" geöffnet. Um die Bilder zu öffnen, müssen Sie zuvor das Passwort der Bilder angeben. Damit das Passwort nicht weiter zugänglich bleibt, beenden Sie die SetOpenContext-Methode mit einem Leer-String "".

```
Sub OpenProtectedPicture()
'VBAxxx
Documents.SetOpenContext ("Test123")
Documents.Open ("A.pdl")
Documents.Open ("B.pdl")
Documents.Open ("C.pdl")
Documents.SetOpenContext ("")
End Sub
```
### SetDeclutterObjectSize-Methode

### Beschreibung

Legt den Größenbereich für das Ein-/Ausblenden von Objekten im angegebenen Bild fest. Wenn Objekthöhe und Objektbreite außerhalb des angegebenen Größenbereichs liegen, dann werden die Objekte ausgeblendet.

Die Eigenschaft "ObjectSizeDecluttering" muss auf TRUE gesetzt sein.

# **Syntax**

Ausdruck.SetDeclutterObjectSize(Min, Max)

# **Ausdruck**

Erforderlich. Ein Ausdruck, der ein Objekt vom Typ "Document" zurückgibt.

# Parameter

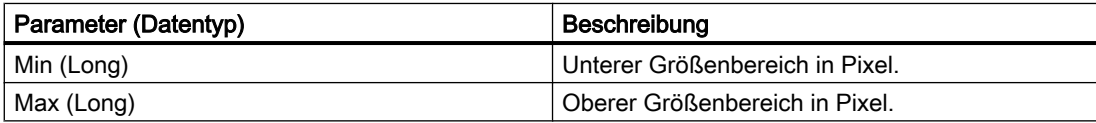

# Beispiel

Im folgenden Beispiel werden im aktiven Bild die Einstellungen der untersten Ebene konfiguriert:

```
Sub ConfigureSettingsOfLayer()
'VBA190
Dim objLayer As HMILayer
Set objLayer = ActiveDocument.Layers(1)With objLayer
'Configure "Layer 0"
MinZoom = 10MaxZoom = 100.Name = "Configured with VBA"
End With
'Define decluttering of objects:
With ActiveDocument
.LayerDecluttering = True
.ObjectSizeDecluttering = True
.SetDeclutterObjectSize 50, 100
End With
End Sub
```
# Siehe auch

[ObjectSizeDecluttering-Eigenschaft](#page-2308-0) (Seite [2309\)](#page-2308-0) [Document-Objekt](#page-1919-0) (Seite [1920](#page-1919-0)) [VBA-Referenz](#page-1734-0) (Seite [1735](#page-1734-0))
# <span id="page-1872-0"></span>SetRTLayerVisible-Methode

### Beschreibung

Blendet die angegebene RT Ebene ein oder aus.

#### **Syntax**

Ausdruck.SetRTLayerVisible(Index, Val)

## **Ausdruck**

Erforderlich. Ein Ausdruck, der ein Objekt vom Typ "Document" zurückgibt.

# Parameter

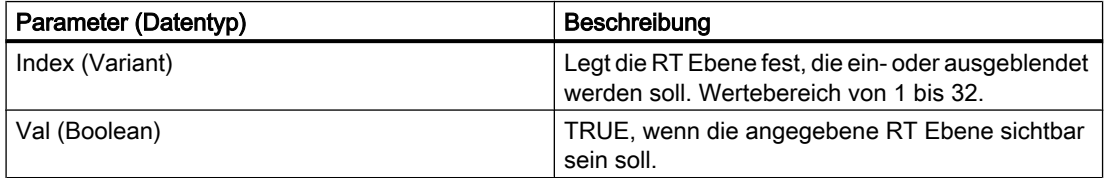

#### Beispiel

Im folgenden Beispiel wird die erste RT Ebene im aktiven Bild ausgeblendet:

```
Sub SetRTLayerVisibleWithVBA()
'VBA191
ActiveDocument.SetRTLayerVisible 1, False
End Sub
```
# Siehe auch

[Document-Objekt](#page-1919-0) (Seite [1920](#page-1919-0)) [VBA-Referenz](#page-1734-0) (Seite [1735\)](#page-1734-0) [Ebenen mit VBA bearbeiten](#page-1658-0) (Seite [1659](#page-1658-0))

### ShowPropertiesDialog-Methode

### Beschreibung

Öffnet den Dialog "Objekteigenschaften".

<span id="page-1873-0"></span>3.5 VBA Referenz

# **Syntax**

```
Ausdruck.ShowPropertiesDialog()
```
### **Ausdruck**

Erforderlich. Ein Ausdruck, der ein Objekt vom Typ "Application" zurückgibt.

### Parameter

--

# Beispiel

Im folgenden Beispiel wird der Dialog "Objekteigenschaften" geöffnet:

```
Sub ShowPropertiesDialog()
'VBA192
Application.ShowPropertiesDialog
End Sub
```
# Siehe auch

[Application-Objekt](#page-1887-0) (Seite [1888\)](#page-1887-0) [VBA-Referenz](#page-1734-0) (Seite [1735](#page-1734-0))

# ShowSymbolLibraryDialog-Methode

### Beschreibung

Öffnet die Bausteinbibliothek.

### **Syntax**

Ausdruck.ShowSymbolLibraryDialog()

# **Ausdruck**

Erforderlich. Ein Ausdruck, der ein Objekt vom Typ "Application" zurückgibt.

# Parameter

--

# <span id="page-1874-0"></span>Beispiel

Im folgenden Beispiel wird die Bausteinbibliothek geöffnet:

```
Sub ShowSymbolLibraryDialog()
'VBA193
Application.ShowSymbolLibraryDialog
End Sub
```
## Siehe auch

[Application-Objekt](#page-1887-0) (Seite [1888\)](#page-1887-0) [VBA-Referenz](#page-1734-0) (Seite [1735\)](#page-1734-0)

## ShowTagDialog-Methode

### Beschreibung

Öffnet den Dialog "Variablen".

## **Syntax**

Ausdruck.ShowTagDialog()

### Ausdruck

--

Erforderlich. Ein Ausdruck, der ein Objekt vom Typ "Application" zurückgibt.

# Parameter

### Beispiel

Im folgenden Beispiel wird der Dialog "Variablen" geöffnet:

```
Sub ShowTagDialog()
'VBA194
Application.ShowTagDialog
End Sub
```
## Siehe auch

[Application-Objekt](#page-1887-0) (Seite [1888\)](#page-1887-0) [VBA-Referenz](#page-1734-0) (Seite [1735\)](#page-1734-0)

WinCC: Scripting (VBS, ANSI-C, VBA) Systemhandbuch, 02/2013, A5E32315919-AA 1875

<span id="page-1875-0"></span>3.5 VBA Referenz

### TileWindowsHorizontally-Methode

```
Beschreibung
```
Ordnet alle geöffneten Bilder im Graphics Designer horizontal an.

#### **Syntax**

Ausdruck.Methode()

### **Ausdruck**

Erforderlich. Ein Ausdruck, der ein Objekt vom Typ "Application" zurückgibt.

#### Parameter

--

#### Beispiel

Im folgenden Beispiel werden alle geöffneten Bilder im Graphics Designer horizontal angeordnet. Damit dieses Beispiel funktioniert, müssen Sie mehrere Bilder im Graphics Designer geöffnet haben:

```
Sub TileWindowsHorizontally()
'VBA195
Application.TileWindowsHorizontally
End Sub
```
### Siehe auch

[Application-Objekt](#page-1887-0) (Seite [1888\)](#page-1887-0) [VBA-Referenz](#page-1734-0) (Seite [1735](#page-1734-0))

### TileWindowsVertically-Methode

#### **Beschreibung**

Ordnet alle geöffneten Bilder im Graphics Designer vertikal an.

## **Syntax**

Ausdruck.Methode()

### Ausdruck

Erforderlich. Ein Ausdruck, der ein Objekt vom Typ "Application" zurückgibt.

# Parameter

### Beispiel

Im folgenden Beispiel werden alle geöffneten Bilder im Graphics Designer vertikal angeordnet. Damit dieses Beispiel funktioniert, müssen Sie mehrere Bilder im Graphics Designer geöffnet haben:

```
Sub TileWindowsVertically()
'VBA196
Application.TileWindowsVertically
End Sub
```
--

# Siehe auch

[Application-Objekt](#page-1887-0) (Seite [1888\)](#page-1887-0) [VBA-Referenz](#page-1734-0) (Seite [1735\)](#page-1734-0)

### Ungroup-Methode

#### Beschreibung

Löst ein Gruppen-Objekt auf. Die Objekte bleiben erhalten.

#### **Syntax**

Ausdruck. Ungroup (Parameter)

### Ausdruck

Erforderlich. Ein Ausdruck, der ein Objekt vom Typ "Group" zurückgibt.

### Parameter

--

#### Beispiel

Im folgenden Beispiel werden drei Objekte im aktiven Bild angelegt und aus diesen ein Gruppen-Objekt erzeugt. Danach wird das Gruppen-Objekt bewegt und wieder aufgelöst.

```
Sub DissolveGroup()
'VBA199
Dim objCircle As HMICircle
```
WinCC: Scripting (VBS, ANSI-C, VBA) Systemhandbuch, 02/2013, A5E32315919-AA 1877

```
Dim objRectangle As HMIRectangle
Dim objEllipse As HMIEllipse
Dim objGroup As HMIGroup
Set objCircle = ActiveDocument.HMIObjects.AddHMIObject("sCircle", "HMICircle")
Set objRectangle = ActiveDocument.HMIObjects.AddHMIObject("sRectangle", "HMIRectangle")
Set objEllipse = ActiveDocument.HMIObjects.AddHMIObject("sEllipse", "HMIEllipse")
With objCircle
.Top = 30. Left = 0.Selected = True
End With
With objRectangle
.Top = 80. Left = 42.Selected = True
End With
With objEllipse
.Top = 48Left = 162.Width = 40.BackColor = RGB(255, 0, 0).Selected = True
End With
MsgBox "Objects selected!"
Set objGroup = ActiveDocument.Selection.CreateGroup
MsgBox "Group-object is created."
With objGroup
.Left = 120. Top = 300MsgBox "Group-object is moved."
.UnGroup
MsgBox "Group is dissolved."
End With
End Sub
```
### Siehe auch

[Group-Objekt](#page-1945-0) (Seite [1946\)](#page-1945-0) [CreateGroup-Methode](#page-1815-0) (Seite [1816\)](#page-1815-0) [VBA-Referenz](#page-1734-0) (Seite [1735](#page-1734-0)) [Gruppen-Objekte](#page-1678-0) (Seite [1679](#page-1678-0))

# 3.5.1.7 Objekte und Auflistungen

0-9, A-C

# 3DBarGraph-Objekt

**Beschreibung** 

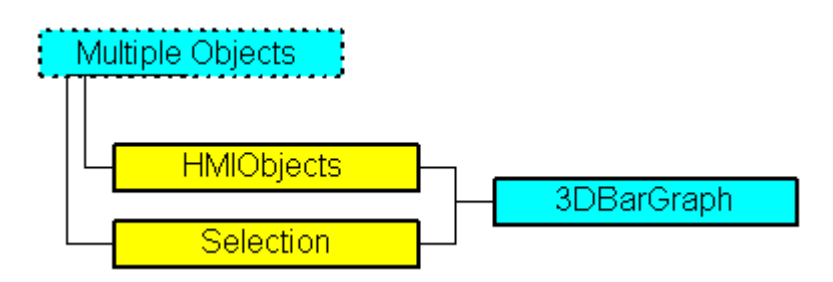

Stellt das Objekt "3D-Balken" dar. Das 3DBarGraph-Objekt ist Element folgender Auflistungen:

- HMIObjects: Enthält alle Objekte eines Bildes.
- Selection: Enthält alle Objekte eines Bildes, die ausgewählt sind.

# VBA-Objektbezeichnung

HMI3DBarGraph

### Verwendung

Verwenden Sie die Add-Methode, um ein neues Objekt "3D-Balken" im Bild anzulegen:

```
Sub Add3DBarGraph()
'VBA200
Dim obj3DBarGraph As HMI3DBarGraph
Set obj3DBarGraph = ActiveDocument.HMIObjects.AddHMIObject("3DBar", "HMI3DBarGraph")
End Sub
```
Verwenden Sie "HMIObjects(Index)", um ein Objekt aus der HMIObjects-Auflistung zurückzugeben, wobei "Index" in diesem Fall das Objekt mit seinem Namen identifiziert:

```
Sub Edit3DBarGraph()
'VBA201
Dim obj3DBarGraph As HMI3DBarGraph
Set obj3DBarGraph = ActiveDocument.HMIObjects("3DBar")
obj3DBarGraph.BorderColor = RGB(255, 0, 0)
End Sub
```
Verwenden Sie "Selection(Index)", um ein Objekt aus der Selection-Auflistung zurückzugeben:

```
Sub ShowNameOfFirstSelectedObject()
'VBA202
'Select all objects in the picture:
ActiveDocument.Selection.SelectAll
'Get the name from the first object of the selection:
MsgBox ActiveDocument.Selection(1).ObjectName
End Sub
```
## **Objekteigenschaften**

Das Objekt 3D-Balken verfügt über folgende Eigenschaften:

- AngleAlpha
- AngleBeta
- Axe
- BorderColor
- Background
- BarDepth
- BarHeight
- BarWidth
- BaseX
- BaseY
- BorderColor
- BorderStyle
- BorderWidth
- Direction
- Height
- Layer00Checked
- Layer00Color
- Layer00Value
- Layer01Checked
- Layer01Color
- Layer01Value
- Layer02Checked
- Layer02Color
- Layer02Value
- Layer03Checked
- Layer03Color

3.5 VBA Referenz

- Layer03Value
- Layer04Checked
- Layer04Color
- Layer04Value
- Layer05Checked
- Layer05Color
- Layer05Value
- Layer06Checked
- Layer06Color
- Layer06Value
- Layer07Checked
- Layer07Color
- Layer07Value
- Layer08Checked
- Layer08Color
- Layer08Value
- Layer09Checked
- Layer09Color
- Layer09Value
- Layer10Checked
- Layer10Color
- Layer10Value
- Layer
- Left
- LightEffect
- Max
- Min
- Name
- Operation
- PasswordLevel
- PredefinedAngles
- Process
- ToolTipText
- Top
- Visible

- Width
- ZeroPointValue

#### Siehe auch

[Selection-Objekt \(Auflistung\)](#page-2021-0) (Seite [2022](#page-2021-0)) [Layer09Color-Eigenschaft](#page-2254-0) (Seite [2255](#page-2254-0)) [Layer01Checked-Eigenschaft](#page-2236-0) (Seite [2237\)](#page-2236-0) [HMIObjects-Objekt \(Auflistung\)](#page-1956-0) (Seite [1957](#page-1956-0)) [HMIDefaultObjects-Objekt \(Auflistung\)](#page-1950-0) (Seite [1951](#page-1950-0)) [AddHMIObject-Methode](#page-1790-0) (Seite [1791\)](#page-1790-0) [VBA-Referenz](#page-1734-0) (Seite [1735\)](#page-1734-0) [Objekte mit VBA bearbeiten](#page-1661-0) (Seite [1662](#page-1661-0)) [ZeroPointValue-Eigenschaft](#page-2490-0) (Seite [2491](#page-2490-0)) [Width-Eigenschaft](#page-2485-0) (Seite [2486\)](#page-2485-0) [Visible-Eigenschaft](#page-2483-0) (Seite [2484\)](#page-2483-0) [Top-Eigenschaft](#page-2387-0) (Seite [2388](#page-2387-0)) [TooltipText-Eigenschaft](#page-2386-0) (Seite [2387\)](#page-2386-0) [Process-Eigenschaft](#page-2336-0) (Seite [2337](#page-2336-0)) [PredefinedAngels-Eigenschaft](#page-2335-0) (Seite [2336](#page-2335-0)) [PasswordLevel-Eigenschaft](#page-2318-0) (Seite [2319](#page-2318-0)) [Operation-Eigenschaft](#page-2311-0) (Seite [2312](#page-2311-0)) [Name-Eigenschaft](#page-2302-0) (Seite [2303\)](#page-2302-0) [Min-Eigenschaft](#page-2299-0) (Seite [2300](#page-2299-0)) [Max-Eigenschaft](#page-2282-0) (Seite [2283](#page-2282-0)) [LightEffect-Eigenschaft](#page-2267-0) (Seite [2268](#page-2267-0)) [Left-Eigenschaft](#page-2266-0) (Seite [2267\)](#page-2266-0) [Layer-Eigenschaft](#page-2233-0) (Seite [2234](#page-2233-0)) [Layer10Value-Eigenschaft](#page-2257-0) (Seite [2258\)](#page-2257-0) [Layer10Color-Eigenschaft](#page-2256-0) (Seite [2257](#page-2256-0)) [Layer10Checked-Eigenschaft](#page-2255-0) (Seite [2256\)](#page-2255-0) [Layer09Value-Eigenschaft](#page-2255-0) (Seite [2256\)](#page-2255-0) [Layer09Checked-Eigenschaft](#page-2253-0) (Seite [2254\)](#page-2253-0) [Layer08Value-Eigenschaft](#page-2253-0) (Seite [2254\)](#page-2253-0) [Layer08Color-Eigenschaft](#page-2252-0) (Seite [2253](#page-2252-0)) [Layer08Checked-Eigenschaft](#page-2251-0) (Seite [2252\)](#page-2251-0) [Layer07Value-Eigenschaft](#page-2250-0) (Seite [2251\)](#page-2250-0) [Layer07Color-Eigenschaft](#page-2250-0) (Seite [2251](#page-2250-0)) [Layer07Checked-Eigenschaft](#page-2249-0) (Seite [2250\)](#page-2249-0) [Layer06Value-Eigenschaft](#page-2248-0) (Seite [2249\)](#page-2248-0) [Layer06Color-Eigenschaft](#page-2247-0) (Seite [2248](#page-2247-0)) WinCC: Scripting (VBS, ANSI-C, VBA) Systemhandbuch, 02/20**La.ye5B6l3heedketA**Eigenschaft (Seite [2248\)](#page-2247-0) 1883 [Layer05Value-Eigenschaft](#page-2246-0) (Seite [2247\)](#page-2246-0) [Layer05Color-Eigenschaft](#page-2245-0) (Seite [2246](#page-2245-0))

[Layer05Checked-Eigenschaft](#page-2245-0) (Seite [2246\)](#page-2245-0)

# Actions-Objekt (Auflistung)

## Beschreibung

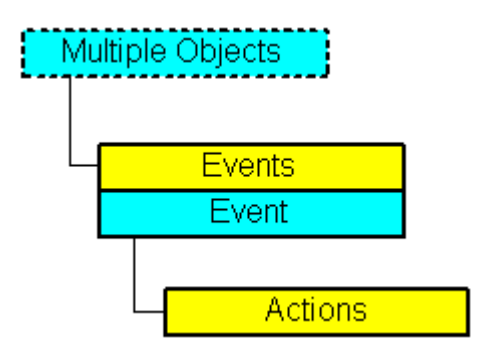

Stellt eine Auflistung von Aktionen dar, die an ein Ereignis projektiert sind.

#### VBA-Objektbezeichnung

**HMIActions** 

### Verwendung

Verwenden Sie die AddAction-Methode, um an ein Ereignis ein oder mehrere Aktionen zu projektieren. In diesem Beispiel werden ein Button und ein Kreis in das aktive Bild eingefügt. In Runtime vergrößert sich der Kreisradius mit jedem Klick auf den Button:

```
Sub CreateVBActionToClickedEvent()
'VBA203
Dim objButton As HMIButton
Dim objCircle As HMICircle
Dim objVBScript As HMIScriptInfo
Dim strVBCode As String
Set objCircle = ActiveDocument.HMIObjects.AddHMIObject("Circle VB", "HMICircle")
Set objButton = ActiveDocument.HMIObjects.AddHMIObject("myButton", "HMIButton")
With objCircle
.Top = 100
.Left = 100
.BackColor = RGB(255, 0, 0)End With
With objButton
.Top = 10. Left = 10.Text = "Increase Radius"
End With
'define event and assign sourcecode to it:
Set objVBScript = objButton.Events(1).Actions.AddAction(hmiActionCreationTypeVBScript)
strVBCode = "Dim myCircle" & vbCrLf & "Set myCircle = "
strVBCode = strVBCode & "HMIRuntime.ActiveScreen.ScreenItems(""Circle_VB"")"
strVBCode = strVBCode & vbCrLf & "myCircle.Radius = myCircle.Radius + \overline{5}"
With objVBScript
```

```
.SourceCode = strVBCode
End With
End Sub
```
### Siehe auch

[AddAction-Methode](#page-1783-0) (Seite [1784](#page-1783-0)) [Projektierung von ereignisgesteuerten Aktionen mit VBA](#page-1703-0) (Seite [1704\)](#page-1703-0) [Parent-Eigenschaft](#page-2316-0) (Seite [2317\)](#page-2316-0) [Item-Eigenschaft](#page-2224-0) (Seite [2225\)](#page-2224-0) [Count-Eigenschaft](#page-2152-0) (Seite [2153\)](#page-2152-0) [Application-Eigenschaft](#page-2078-0) (Seite [2079](#page-2078-0))

# ActiveXControl-Objekt

## Beschreibung

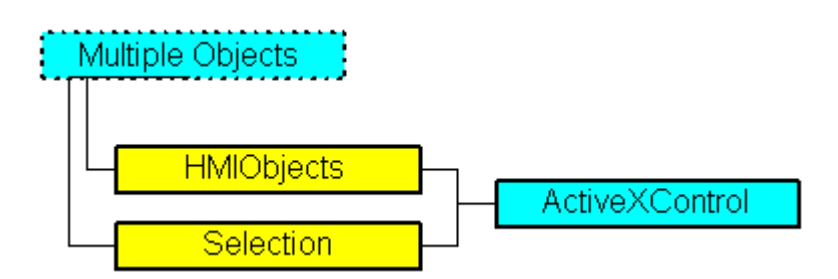

Stellt das Objekt ActiveX Control dar. Das ActiveXControl-Objekt ist Element folgender Auflistungen:

- HMIObjects: Enthält alle Objekte eines Bildes.
- Selection: Enthält alle Objekte eines Bildes, die ausgewählt sind.

# VBA-Objektbezeichnung

**HMIActiveXControl** 

### Verwendung

Verwenden Sie z.B. die AddActiveXControl-Methode, um ein ActiveX Control in ein Bild einzufügen. Im folgenden Beispiel wird das ActiveX Control "WinCC Gauge Control" in das aktive Bild eingefügt:

```
Sub AddActiveXControl()
'VBA204
```
WinCC: Scripting (VBS, ANSI-C, VBA) Systemhandbuch, 02/2013, A5E32315919-AA 1885

```
Dim objActiveXControl As HMIActiveXControl
Set objActiveXControl = ActiveDocument.HMIObjects.AddActiveXControl("WinCC_Gauge", 
"XGAUGE.XGaugeCtrl.1")
With ActiveDocument
.HMIObjects("WinCC_Gauge").Top = 40
.HMIObjects("WinCC Gauge").Left = 40
End With
End Sub
```
# Siehe auch

[ServerName-Eigenschaft](#page-2363-0) (Seite [2364](#page-2363-0)) [AddActiveXControl-Methode](#page-1784-0) (Seite [1785\)](#page-1784-0) [VBA-Referenz](#page-1734-0) (Seite [1735](#page-1734-0)) [ActiveX Controls](#page-1673-0) (Seite [1674](#page-1673-0)) [ProgID-Eigenschaft](#page-2337-0) (Seite [2338](#page-2337-0))

# AnalogResultInfo-Objekt

# Beschreibung

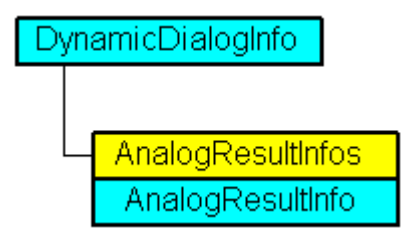

Stellt einen analogen Wertebereich und den dazugehörigen Eigenschaftswert im Dynamik-Dialog dar. Das AnalogResultInfo-Objekt ist Element der AnalogResultInfos-Auflistung.

# VBA-Objektbezeichnung

HMIAnalogResultInfo

# Verwendung

Verwenden Sie das AnalogResultInfo-Objekt, um einen einzelnen Wertebereich und Eigenschaftswert zurückzugeben. Ein ausführliches Beispiel finden Sie unter "AnalogResultInfos-Objekt (Auflistung)" in dieser Dokumentation.

# Siehe auch

AnalogResultInfos-Objekt (Auflistung) (Seite 1887) [Delete-Methode](#page-1817-0) (Seite [1818\)](#page-1817-0) [Value-Eigenschaft](#page-2407-0) (Seite [2408\)](#page-2407-0) [RangeTo-Eigenschaft](#page-2346-0) (Seite [2347](#page-2346-0)) [Parent-Eigenschaft](#page-2316-0) (Seite [2317\)](#page-2316-0) [Application-Eigenschaft](#page-2078-0) (Seite [2079](#page-2078-0))

## AnalogResultInfos-Objekt (Auflistung)

### Beschreibung

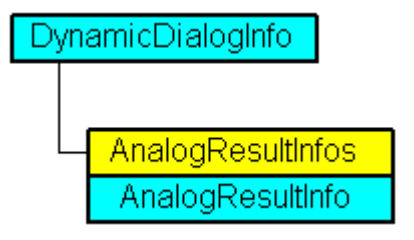

Eine Auflistung von AnalogResultInfo-Objekten, die alle analogen Wertebereiche und den dazugehörigen Eigenschaftswert im Dynamik-Dialog enthalten.

#### VBA-Objektbezeichnung

HMIAnalogResultInfos

### Verwendung

Verwenden Sie die Add-Methode, um einen neuen Wertebereich im Dynamik-Dialog hinzuzufügen. Im folgenden Beispiel wird der Radius eines Kreises mit dem Dynamik-Dialog dynamisiert, ein Variablenname vergeben und drei analoge Wertebereiche angelegt:

```
Sub AddDynamicDialogToCircleRadiusTypeAnalog()
'VBA206
Dim objDynDialog As HMIDynamicDialog
Dim objCircle As HMICircle
Set objCircle = ActiveDocument.HMIObjects.AddHMIObject("Circle A", "HMICircle")
Set objDynDialog = objCircle.Radius.CreateDynamic(hmiDynamicCreationTypeDynamicDialog, 
"'NewDynamic1'")
With objDynDialog
.ResultType = hmiResultTypeAnalog
.AnalogResultInfos.Add 50, 40
.AnalogResultInfos.Add 100, 80
.AnalogResultInfos.ElseCase = 100
End With
```
# <span id="page-1887-0"></span>3.5 VBA Referenz

End Sub

Verwenden Sie AnalogResultInfos, um die AnalogResultInfos-Auflistung zurückzugeben. In diesem Beispiel werden die im Beispiel oben angelegten Wertebereiche ausgegeben:

```
Sub ShowAnalogResultInfosOfCircleRadius()
'VBA207
Dim colAResultInfos As HMIAnalogResultInfos
Dim objAResultInfo As HMIAnalogResultInfo
Dim objDynDialog As HMIDynamicDialog
Dim objCircle As HMICircle
Dim iAnswer As Integer
Dim varRange As Variant
Dim varValue As Variant
Set objCircle = ActiveDocument.HMIObjects("Circle A")
Set objDynDialog = objCircle.Radius.Dynamic
Set colAResultInfos = objDynDialog.AnalogResultInfos
For Each objAResultInfo In colAResultInfos
varRange = objAResultInfo.RangeTo
varValue = objAResultInfo.value
iAnswer = MsgBox("Ranges of values from Circle A-Radius:" & vbCrLf & "Range of value to: "
& varRange & vbCrLf & "Value of property: " & varValue, vbOKCancel)
If vbCancel = iAnswer Then Exit For
Next objAResultInfo
End Sub
```
### Siehe auch

[Add-Methode \(AnalogResultInfos-Auflistung\)](#page-1776-0) (Seite [1777](#page-1776-0)) [Parent-Eigenschaft](#page-2316-0) (Seite [2317\)](#page-2316-0) [Item-Eigenschaft](#page-2224-0) (Seite [2225\)](#page-2224-0) [ElseCase-Eigenschaft](#page-2168-0) (Seite [2169\)](#page-2168-0) [Count-Eigenschaft](#page-2152-0) (Seite [2153\)](#page-2152-0) [Application-Eigenschaft](#page-2078-0) (Seite [2079\)](#page-2078-0)

# Application-Objekt

# Beschreibung

Application Multiple Objects

Stellt den Editor Graphics Designer dar. Das Application-Objekt enthält Eigenschaften und Methoden, die Objekte der Hauptebene zurückgeben. Zum Beispiel gibt die ActiveDocument ein Document-Objekt zurück.

# VBA-Objektbezeichnung

HMIApplication

### Verwendung

Verwenden Sie Application, um das Application-Objekt zurückzugeben. Im folgende Beispiel wird die Version der Anwendung ausgegeben:

Sub ShowApplicationVersion() 'VBA208 MsgBox Application.Version End Sub

### Siehe auch

[ShowTagDialog-Methode](#page-1874-0) (Seite [1875](#page-1874-0)) [CurrentDesktopLanguage-Eigenschaft](#page-2155-0) (Seite [2156\)](#page-2155-0) [TileWindowsVertically-Methode](#page-1875-0) (Seite [1876\)](#page-1875-0) [TileWindowsHorizontally-Methode](#page-1875-0) (Seite [1876\)](#page-1875-0) [ShowSymbolLibraryDialog-Methode](#page-1873-0) (Seite [1874](#page-1873-0)) [ShowPropertiesDialog-Methode](#page-1872-0) (Seite [1873\)](#page-1872-0) [SaveDefaultConfig-Methode](#page-1865-0) (Seite [1866](#page-1865-0)) [LoadDefaultConfig-Methode](#page-1848-0) (Seite [1849\)](#page-1848-0) [CascadeWindows-Methode](#page-1803-0) (Seite [1804\)](#page-1803-0) [ArrangeMinimizedWindows-Methode](#page-1800-0) (Seite [1801\)](#page-1800-0) [Activate Methode](#page-1775-0) (Seite [1776\)](#page-1775-0) [VBA-Referenz](#page-1734-0) (Seite [1735](#page-1734-0)) [WindowState-Eigenschaft](#page-2489-0) (Seite [2490\)](#page-2489-0) [Visible-Eigenschaft](#page-2483-0) (Seite [2484\)](#page-2483-0) [Version-Eigenschaft](#page-2482-0) (Seite [2483\)](#page-2482-0) [VBE-Eigenschaft](#page-2481-0) (Seite [2482](#page-2481-0)) [VBAVersion-Eigenschaft](#page-2481-0) (Seite [2482\)](#page-2481-0) [SymbolLibraries-Eigenschaft](#page-2375-0) (Seite [2376\)](#page-2375-0) [ProjectType-Eigenschaft](#page-2339-0) (Seite [2340](#page-2339-0)) [ProjectName-Eigenschaft](#page-2338-0) (Seite [2339\)](#page-2338-0) [ProfileName-Eigenschaft](#page-2337-0) (Seite [2338](#page-2337-0)) [Parent-Eigenschaft](#page-2316-0) (Seite [2317\)](#page-2316-0) [Name-Eigenschaft](#page-2302-0) (Seite [2303\)](#page-2302-0) [IsConnectedToProject-Eigenschaft](#page-2222-0) (Seite [2223](#page-2222-0)) [Documents-Eigenschaft](#page-2166-0) (Seite [2167\)](#page-2166-0) [DefaultHMIObjects-Eigenschaft](#page-2160-0) (Seite [2161\)](#page-2160-0) [CustomToolbars-Eigenschaft](#page-2157-0) (Seite [2158](#page-2157-0)) [CustomMenus-Eigenschaft](#page-2157-0) (Seite [2158\)](#page-2157-0) [CurrentDataLanguage-Eigenschaft](#page-2154-0) (Seite [2155](#page-2154-0)) [ConfigurationFileName-Eigenschaft](#page-2152-0) (Seite [2153](#page-2152-0)) [AvailableDataLanguages-Eigenschaft](#page-2083-0) (Seite [2084](#page-2083-0)) [ApplicationDataPath-Eigenschaft](#page-2079-0) (Seite [2080\)](#page-2079-0) [Application-Eigenschaft](#page-2078-0) (Seite [2079\)](#page-2078-0) [ActiveDocument-Eigenschaft](#page-2066-0) (Seite [2067\)](#page-2066-0)

## ApplicationWindow-Objekt

# Beschreibung

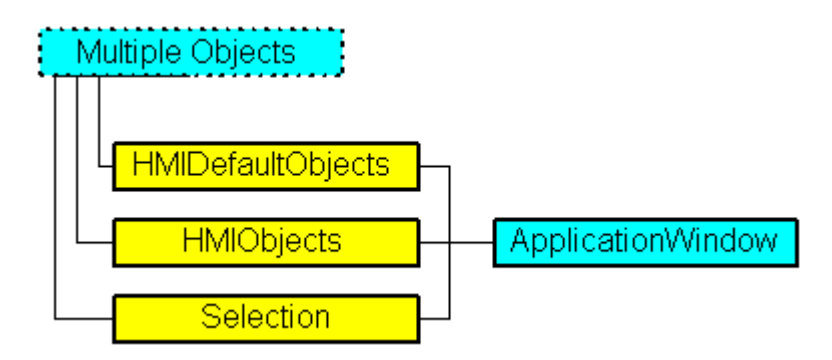

Stellt das Objekt "Applikationsfenster" dar. Das ApplicationWindow-Objekt ist Element folgender Auflistungen:

- HMIObjects: Enthält alle Objekte eines Bildes.
- Selection: Enthält alle Objekte eines Bildes, die ausgewählt sind.
- HMIDefaultObjects: Enthält die Vorbelegungen der Eigenschaftswerte von allen Standard-, Windows- und Smart-Objekten.

# VBA-Objektbezeichnung

HMIApplicationWindow

### Verwendung

Verwenden Sie die Add-Methode, um ein neues Objekt "Applikationsfenster" im Bild anzulegen:

```
Sub AddApplicationWindow()
'VBA209
Dim objApplicationWindow As HMIApplicationWindow
Set objApplicationWindow = ActiveDocument.HMIObjects.AddHMIObject("AppWindow", 
"HMIApplicationWindow")
End Sub
```
Verwenden Sie "HMIObjects(Index)", um ein Objekt aus der HMIObjects-Auflistung zurückzugeben, wobei "Index" in diesem Fall das Objekt mit seinem Namen identifiziert:

```
Sub EditApplicationWindow()
'VBA210
Dim objApplicationWindow As HMIApplicationWindow
Set objApplicationWindow = ActiveDocument.HMIObjects("AppWindow")
objApplicationWindow.Sizeable = True
End Sub
```
WinCC: Scripting (VBS, ANSI-C, VBA) Systemhandbuch, 02/2013, A5E32315919-AA 1891

3.5 VBA Referenz

```
Verwenden Sie "Selection(Index)", um ein Objekt aus der Selection-Auflistung zurückzugeben:
Sub ShowNameOfFirstSelectedObject()
'VBA211
'Select all objects in the picture:
ActiveDocument.Selection.SelectAll
'Get the name from the first object of the selection:
MsgBox ActiveDocument.Selection(1).ObjectName
End Sub
```
# Siehe auch

[Caption-Eigenschaft](#page-2124-0) (Seite [2125\)](#page-2124-0)

[Selection-Objekt \(Auflistung\)](#page-2021-0) (Seite [2022](#page-2021-0)) [HMIObjects-Objekt \(Auflistung\)](#page-1956-0) (Seite [1957](#page-1956-0)) [HMIDefaultObjects-Objekt \(Auflistung\)](#page-1950-0) (Seite [1951\)](#page-1950-0) [AddHMIObject-Methode](#page-1790-0) (Seite [1791\)](#page-1790-0) [VBA-Referenz](#page-1734-0) (Seite [1735](#page-1734-0)) [Objekte mit VBA bearbeiten](#page-1661-0) (Seite [1662\)](#page-1661-0) [WindowBorder-Eigenschaft](#page-2487-0) (Seite [2488\)](#page-2487-0) [Width-Eigenschaft](#page-2485-0) (Seite [2486\)](#page-2485-0) [Visible-Eigenschaft](#page-2483-0) (Seite [2484\)](#page-2483-0) [Top-Eigenschaft](#page-2387-0) (Seite [2388](#page-2387-0)) [Sizeable-Eigenschaft](#page-2368-0) (Seite [2369](#page-2368-0)) [OnTop-Eigenschaft](#page-2310-0) (Seite [2311\)](#page-2310-0) [Name-Eigenschaft](#page-2302-0) (Seite [2303\)](#page-2302-0) [Moveable-Eigenschaft](#page-2302-0) (Seite [2303](#page-2302-0)) [MaximizeButton-Eigenschaft](#page-2283-0) (Seite [2284](#page-2283-0)) [Left-Eigenschaft](#page-2266-0) (Seite [2267\)](#page-2266-0) [Layer-Eigenschaft](#page-2233-0) (Seite [2234](#page-2233-0)) [Height-Eigenschaft](#page-2212-0) (Seite [2213\)](#page-2212-0) [CloseButton-Eigenschaft](#page-2136-0) (Seite [2137\)](#page-2136-0) [Application-Eigenschaft](#page-2078-0) (Seite [2079\)](#page-2078-0)

## BarGraph-Objekt

## Beschreibung

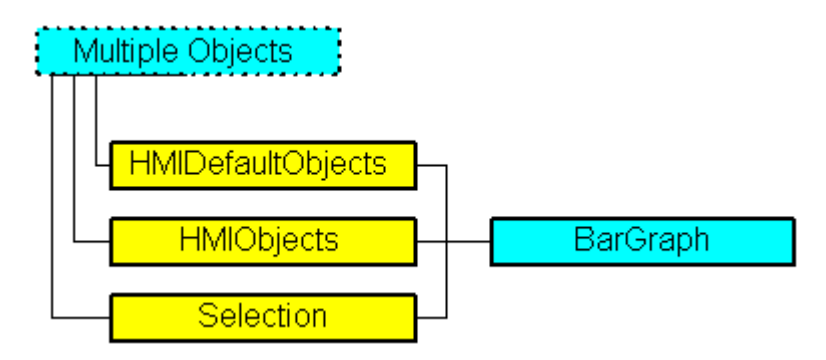

Stellt das Objekt "Balken" dar. Das BarGraph-Objekt ist Element folgender Auflistungen:

- HMIObjects: Enthält alle Objekte eines Bildes.
- Selection: Enthält alle Objekte eines Bildes, die ausgewählt sind.
- HMIDefaultObjects: Enthält die Vorbelegungen der Eigenschaftswerte von allen Standard-, Windows- und Smarten.

### VBAbezeichnung

**HMIBarGraph** 

### Verwendung

Verwenden Sie die Add-Methode, um ein neues Objekt "Balken" im Bild anzulegen:

```
Sub AddBarGraph()
'VBA212
Dim objBarGraph As HMIBarGraph
Set objBarGraph = ActiveDocument.HMIObjects.AddHMIObject("Bar1", "HMIBarGraph")
End Sub
```
Verwenden Sie "HMIObjects(Index)", um ein Objekt aus der HMIObjects-Auflistung zurückzugeben, wobei "Index" in diesem Fall das Objekt mit seinem Namen identifiziert:

```
Sub EditBarGraph()
'VBA213
Dim objBarGraph As HMIBarGraph
Set objBarGraph = ActiveDocument.HMIObjects("Bar1")
objBarGraph.BorderColor = RGB(255, 0, 0)
End Sub
```
Verwenden Sie "Selection(Index)", um ein Objekt aus der Selection-Auflistung zurückzugeben:

Sub ShowNameOfFirstSelectedObject() 'VBA214 'Select all objects in the picture: ActiveDocument.Selection.SelectAll 'Get the name from the first object of the selection: MsgBox ActiveDocument.Selection(1).ObjectName End Sub

#### Siehe auch

[TypeWarningHigh-Eigenschaft](#page-2398-0) (Seite [2399](#page-2398-0)) [Max-Eigenschaft](#page-2282-0) (Seite [2283](#page-2282-0)) [FillColor-Eigenschaft](#page-2176-0) (Seite [2177\)](#page-2176-0) [BorderStyle-Eigenschaft](#page-2114-0) (Seite [2115](#page-2114-0)) [Selection-Objekt \(Auflistung\)](#page-2021-0) (Seite [2022](#page-2021-0)) [HMIObjects-Objekt \(Auflistung\)](#page-1956-0) (Seite [1957](#page-1956-0)) [HMIDefaultObjects-Objekt \(Auflistung\)](#page-1950-0) (Seite [1951](#page-1950-0)) [AddHMIObject-Methode](#page-1790-0) (Seite [1791\)](#page-1790-0) [VBA-Referenz](#page-1734-0) (Seite [1735\)](#page-1734-0) [Objekte mit VBA bearbeiten](#page-1661-0) (Seite [1662](#page-1661-0)) [ZeroPointValue-Eigenschaft](#page-2490-0) (Seite [2491](#page-2490-0)) [ZeroPoint-Eigenschaft](#page-2489-0) (Seite [2490\)](#page-2489-0) [Width-Eigenschaft](#page-2485-0) (Seite [2486\)](#page-2485-0) [WarningLow-Eigenschaft](#page-2484-0) (Seite [2485\)](#page-2484-0) [WarningHigh-Eigenschaft](#page-2483-0) (Seite [2484](#page-2483-0)) [Visible-Eigenschaft](#page-2483-0) (Seite [2484\)](#page-2483-0) [TypeWarningLow-Eigenschaft](#page-2399-0) (Seite [2400](#page-2399-0)) [TypeToleranceLow-Eigenschaft](#page-2397-0) (Seite [2398](#page-2397-0)) [TypeToleranceHigh-Eigenschaft](#page-2397-0) (Seite [2398\)](#page-2397-0) [TypeLimitLow5-Eigenschaft](#page-2396-0) (Seite [2397](#page-2396-0)) [TypeLimitLow4-Eigenschaft](#page-2395-0) (Seite [2396](#page-2395-0)) [TypeLimitHigh5-Eigenschaft](#page-2394-0) (Seite [2395\)](#page-2394-0) [TypeLimitHigh4-Eigenschaft](#page-2393-0) (Seite [2394\)](#page-2393-0) [TypeAlarmLow-Eigenschaft](#page-2393-0) (Seite [2394\)](#page-2393-0) [TypeAlarmHigh-Eigenschaft](#page-2392-0) (Seite [2393](#page-2392-0)) [Trend-Eigenschaft](#page-2389-0) (Seite [2390](#page-2389-0)) [TrendColor-Eigenschaft](#page-2390-0) (Seite [2391](#page-2390-0)) [Top-Eigenschaft](#page-2387-0) (Seite [2388](#page-2387-0)) [TooltipText-Eigenschaft](#page-2386-0) (Seite [2387\)](#page-2386-0) [ToleranceLow-Eigenschaft](#page-2385-0) (Seite [2386](#page-2385-0)) [ToleranceHigh-Eigenschaft](#page-2384-0) (Seite [2385](#page-2384-0)) [ScalingType-Eigenschaft](#page-2355-0) (Seite [2356](#page-2355-0)) [Scaling-Eigenschaft](#page-2354-0) (Seite [2355](#page-2354-0)) [ScaleTicks-Eigenschaft](#page-2353-0) (Seite [2354\)](#page-2353-0) [ScaleColor-Eigenschaft](#page-2353-0) (Seite [2354](#page-2353-0)) [RightComma-Eigenschaft](#page-2349-0) (Seite [2350\)](#page-2349-0) WinCC: Scripting (VBS, ANSI-C, VBA) Systemhandbuch, 02/20**P3o65532/Eii59el9s/oh.aft(Seite [2337](#page-2336-0))** 1895 [PasswordLevel-Eigenschaft](#page-2318-0) (Seite [2319](#page-2318-0))

## BinaryResultInfo-Objekt

## Beschreibung

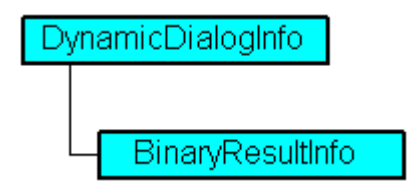

Stellt die beiden binären (booleschen) Wertebereiche und die dazugehörigen Eigenschaftswerte im Dynamik-Dialog dar.

#### VBA-Objekbezeichnung

HMIBinaryResultInfo

#### Verwendung

Verwenden Sie BinaryResultInfo, um das BinaryResultInfo-Objekt zurückzugeben. Im folgenden Beispiel wird der Radius eines Kreises mit dem Dynamik-Dialog dynamisiert, ein Variablenname vergeben und den beiden binären Wertebereichen die dazugehörigen Eigenschaftswerte zugeordnet:

```
Sub AddDynamicDialogToCircleRadiusTypeBinary()
'VBA215
Dim objDynDialog As HMIDynamicDialog
Dim objCircle As HMICircle
Set objCircle = ActiveDocument.HMIObjects.AddHMIObject("Circle C", "HMICircle")
Set objDynDialog = objCircle.Radius.CreateDynamic(hmiDynamicCreationTypeDynamicDialog, 
"'NewDynamic1'")
With objDynDialog
.ResultType = hmiResultTypeBool
.BinaryResultInfo.NegativeValue = 20
.BinaryResultInfo.PositiveValue = 40
End With
End Sub
```
#### Siehe auch

[VBA-Referenz](#page-1734-0) (Seite [1735](#page-1734-0)) [PositiveValue-Eigenschaft](#page-2334-0) (Seite [2335\)](#page-2334-0) [Parent-Eigenschaft](#page-2316-0) (Seite [2317\)](#page-2316-0) [NegativeValue-Eigenschaft](#page-2304-0) (Seite [2305](#page-2304-0)) [Application-Eigenschaft](#page-2078-0) (Seite [2079\)](#page-2078-0)

### BitResultInfo-Objekt

## Beschreibung

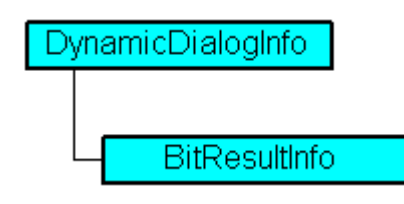

Stellt die beiden Wertebereiche für Bit gesetzt/nicht gesetzt und die dazugehörigen Eigenschaftswerte im Dynamik-Dialog dar.

#### VBA-Objektbezeichnung

HMIBitResultInfo

#### Verwendung

Verwenden Sie BitResultInfo, um ein BitResultInfo-Objekt zurückzugeben. Im folgenden Beispiel wird der Radius eines Kreises mit dem Dynamik-Dialog dynamisiert, ein Variablenname vergeben sowie das zu setzende Bit definiert und den Zuständen "gesetzt"/"nicht gesetzt" die dazugehörigen Eigenschaftswerte zugeordnet:

```
Sub AddDynamicDialogToCircleRadiusTypeBit()
'VBA216
Dim objDynDialog As HMIDynamicDialog
Dim objCircle As HMICircle
Set objCircle = ActiveDocument.HMIObjects.AddHMIObject("Circle B", "HMICircle")
Set objDynDialog = objCircle.Radius.CreateDynamic(hmiDynamicCreationTypeDynamicDialog, 
"'NewDynamic1'")
With objDynDialog
.ResultType = hmiResultTypeBit
.BitResultInfo.BitNumber = 1
.BitResultInfo.BitSetValue = 40
.BitResultInfo.BitNotSetValue = 80
End With
End Sub
```
# Siehe auch

[Delete-Methode](#page-1817-0) (Seite [1818\)](#page-1817-0) [VBA-Referenz](#page-1734-0) (Seite [1735](#page-1734-0)) [BitSetValue-Eigenschaft](#page-2104-0) (Seite [2105](#page-2104-0)) [BitNumber-Eigenschaft](#page-2103-0) (Seite [2104](#page-2103-0)) [BitNotSetValue-Eigenschaft](#page-2102-0) (Seite [2103\)](#page-2102-0) [Application-Eigenschaft](#page-2078-0) (Seite [2079\)](#page-2078-0)

## Button-Objekt

### Beschreibung

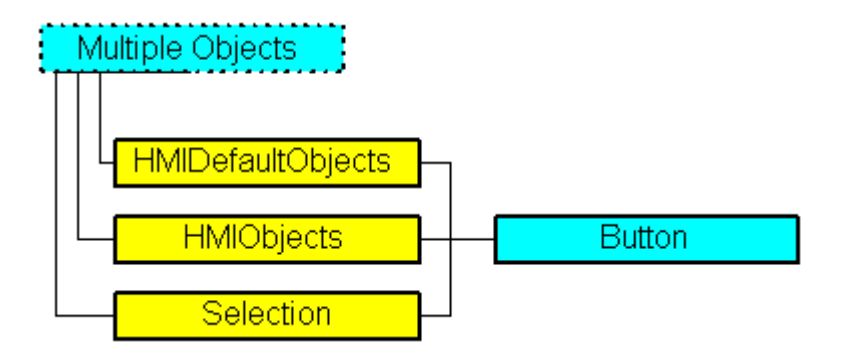

Stellt das Objekt "Button" dar. Das Button-Objekt ist Element folgender Auflistungen:

- HMIObjects: Enthält alle Objekte eines Bildes.
- Selection: Enthält alle Objekte eines Bildes, die ausgewählt sind.
- HMIDefaultObjects: Enthält die Vorbelegungen der Eigenschaftswerte von allen Standard-, Windows- und Smarten.

# VBAbezeichnung

**HMIButton** 

#### Verwendung

Verwenden Sie die Add-Methode, um ein neues Objekt "Button" im Bild anzulegen:

```
Sub AddButton()
'VBA217
Dim objButton As HMIButton
Set objButton = ActiveDocument.HMIObjects.AddHMIObject("Button", "HMIButton")
End Sub
```
#### Verwenden Sie "HMIObjects(Index)", um ein Objekt aus der HMIObjects-Auflistung zurückzugeben, wobei "Index" in diesem Fall das Objekt mit seinem Namen identifiziert:

```
Sub EditButton()
'VBA218
Dim objButton As HMIButton
Set objButton = ActiveDocument.HMIObjects("Button")
objButton.BorderColor = RGB(255, 0, 0)End Sub
```
Verwenden Sie "Selection(Index)", um ein Objekt aus der Selection-Auflistung zurückzugeben:

```
Sub ShowNameOfFirstSelectedObject()
'VBA219
'Select all objects in the picture:
ActiveDocument.Selection.SelectAll
'Get the name from the first object of the selection:
MsgBox ActiveDocument.Selection(1).ObjectName
End Sub
```
### Siehe auch

[ForeFlashColorOn-Eigenschaft](#page-2206-0) (Seite [2207](#page-2206-0)) [BorderColorBottom-Eigenschaft](#page-2109-0) (Seite [2110\)](#page-2109-0) [Selection-Objekt \(Auflistung\)](#page-2021-0) (Seite [2022](#page-2021-0)) [HMIObjects-Objekt \(Auflistung\)](#page-1956-0) (Seite [1957](#page-1956-0)) [HMIDefaultObjects-Objekt \(Auflistung\)](#page-1950-0) (Seite [1951\)](#page-1950-0) [AddHMIObject-Methode](#page-1790-0) (Seite [1791\)](#page-1790-0) [VBA-Referenz](#page-1734-0) (Seite [1735](#page-1734-0)) [Objekte mit VBA bearbeiten](#page-1661-0) (Seite [1662\)](#page-1661-0) [Width-Eigenschaft](#page-2485-0) (Seite [2486\)](#page-2485-0) [Visible-Eigenschaft](#page-2483-0) (Seite [2484\)](#page-2483-0) [Top-Eigenschaft](#page-2387-0) (Seite [2388](#page-2387-0)) [TooltipText-Eigenschaft](#page-2386-0) (Seite [2387\)](#page-2386-0) [Text-Eigenschaft](#page-2383-0) (Seite [2384\)](#page-2383-0) [PictureUp-Eigenschaft](#page-2329-0) (Seite [2330\)](#page-2329-0) [PictureDown-Eigenschaft](#page-2327-0) (Seite [2328\)](#page-2327-0) [PasswordLevel-Eigenschaft](#page-2318-0) (Seite [2319\)](#page-2318-0) [Orientation-Eigenschaft](#page-2314-0) (Seite [2315\)](#page-2314-0) [Operation-Eigenschaft](#page-2311-0) (Seite [2312\)](#page-2311-0) [Name-Eigenschaft](#page-2302-0) (Seite [2303\)](#page-2302-0) [Left-Eigenschaft](#page-2266-0) (Seite [2267\)](#page-2266-0) [Layer-Eigenschaft](#page-2233-0) (Seite [2234](#page-2233-0)) [Hotkey-Eigenschaft](#page-2215-0) (Seite [2216](#page-2215-0)) [Height-Eigenschaft](#page-2212-0) (Seite [2213\)](#page-2212-0) [ForeFlashColorOff-Eigenschaft](#page-2205-0) (Seite [2206](#page-2205-0)) [ForeColor-Eigenschaft](#page-2205-0) (Seite [2206\)](#page-2205-0) [FontUnderline-Eigenschaft](#page-2204-0) (Seite [2205\)](#page-2204-0) [FontSize-Eigenschaft](#page-2203-0) (Seite [2204\)](#page-2203-0) [FontName-Eigenschaft](#page-2202-0) (Seite [2203\)](#page-2202-0) [FontItalic-Eigenschaft](#page-2202-0) (Seite [2203\)](#page-2202-0) [FontBold-Eigenschaft](#page-2199-0) (Seite [2200](#page-2199-0)) [FlashRateForeColor-Eigenschaft](#page-2196-0) (Seite [2197](#page-2196-0)) [FlashRateBorderColor-Eigenschaft](#page-2193-0) (Seite [2194\)](#page-2193-0) [FlashRateBackColor-Eigenschaft](#page-2192-0) (Seite [2193\)](#page-2192-0) [FlashForeColor-Eigenschaft](#page-2187-0) (Seite [2188\)](#page-2187-0) [FlashBorderColor-Eigenschaft](#page-2185-0) (Seite [2186](#page-2185-0)) [FlashBackColor-Eigenschaft](#page-2184-0) (Seite [2185\)](#page-2184-0) [FillStyle-Eigenschaft](#page-2180-0) (Seite [2181](#page-2180-0)) [FillingIndex-Eigenschaft](#page-2178-0) (Seite [2179\)](#page-2178-0) [Filling-Eigenschaft](#page-2177-0) (Seite [2178](#page-2177-0)) [FillColor-Eigenschaft](#page-2176-0) (Seite [2177\)](#page-2176-0) 1900 FillStyle-Eigenschaft (Seite 2181) Systemhandbuch, 02/2013, A5E32315919-AA

WinCC: Scripting (VBS, ANSI-C, VBA)

### CheckBox-Objekt

# Beschreibung

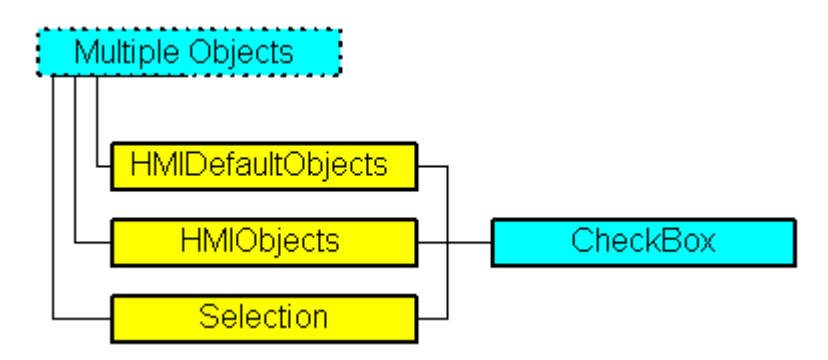

Stellt das Objekt "Check-Box" dar. Das CheckBox-Objekt ist Element folgender Auflistungen:

- HMIObjects: Enthält alle Objekte eines Bildes.
- Selection: Enthält alle Objekte eines Bildes, die ausgewählt sind.
- HMIDefaultObjects: Enthält die Vorbelegungen der Eigenschaftswerte von allen Standard-, Windows- und Smarten.

### VBAbezeichnung

**HMICheckBox** 

### Verwendung

Verwenden Sie die Add-Methode, um ein neues Objekt "Check-Box" im Bild anzulegen:

```
Sub AddCheckBox()
'VBA220
Dim objCheckBox As HMICheckBox
Set objCheckBox = ActiveDocument.HMIObjects.AddHMIObject("CheckBox", "HMICheckBox")
End Sub
```
Verwenden Sie "HMIObjects(Index)", um ein Objekt aus der HMIObjects-Auflistung zurückzugeben, wobei "Index" in diesem Fall das Objekt mit seinem Namen identifiziert:

```
Sub EditCheckBox()
'VBA221
Dim objCheckBox As HMICheckBox
Set objCheckBox = ActiveDocument.HMIObjects("CheckBox")
objCheckBox.BorderColor = RGB(255, 0, 0)
End Sub
```
Verwenden Sie "Selection(Index)", um ein Objekt aus der Selection-Auflistung zurückzugeben:

3.5 VBA Referenz

```
Sub ShowNameOfFirstSelectedObject()
'VBA222
'Select all objects in the picture:
ActiveDocument.Selection.SelectAll
'Get the name from the first object of the selection:
MsgBox ActiveDocument.Selection(1).ObjectName
End Sub
```
## Siehe auch

[Selection-Objekt \(Auflistung\)](#page-2021-0) (Seite [2022](#page-2021-0))

[HMIObjects-Objekt \(Auflistung\)](#page-1956-0) (Seite [1957](#page-1956-0))

[HMIDefaultObjects-Objekt \(Auflistung\)](#page-1950-0) (Seite [1951\)](#page-1950-0)

[AddHMIObject-Methode](#page-1790-0) (Seite [1791\)](#page-1790-0)

[VBA-Referenz](#page-1734-0) (Seite [1735](#page-1734-0))

[Objekte mit VBA bearbeiten](#page-1661-0) (Seite [1662\)](#page-1661-0)

[BitSetValue-Eigenschaft](#page-2104-0) (Seite [2105](#page-2104-0))

[BitNumber-Eigenschaft](#page-2103-0) (Seite [2104](#page-2103-0))

[BitNotSetValue-Eigenschaft](#page-2102-0) (Seite [2103\)](#page-2102-0)

[Application-Eigenschaft](#page-2078-0) (Seite [2079\)](#page-2078-0)

# Circle-Objekt

# Beschreibung

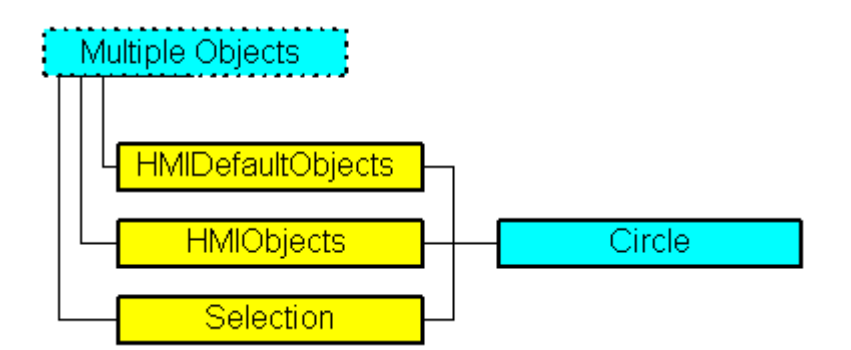

Stellt das Objekt "Kreis" dar. Das Circle-Objekt ist Element folgender Auflistungen:

- Objects: Enthält alle Objekte eines Bildes.
- Selection: Enthält alle Objekte eines Bildes, die ausgewählt sind.
- HMIDefaultObjects: Enthält die Vorbelegungen der Eigenschaftswerte von allen Standard-, Windows- und Smart-Objekten.

#### VBA-Objektbezeichnung

**HMICircle** 

### Verwendung

Verwenden Sie die Add-Methode, um ein neues Objekt "Kreis" im Bild anzulegen:

```
Sub AddCircle()
'VBA223
Dim objCircle As HMICircle
Set objCircle = ActiveDocument.HMIObjects.AddHMIObject("Circle", "HMICircle")
End Sub
```
Verwenden Sie "HMIObjects(Index)", um ein Objekt aus der HMIObjects-Auflistung zurückzugeben, wobei "Index" in diesem Fall das Objekt mit seinem Namen identifiziert:

```
Sub EditCircle()
'VBA224
Dim objCircle As HMICircle
Set objCircle = ActiveDocument.HMIObjects("Circle")
objCircle.BorderColor = RGB(255, 0, 0)
End Sub
```
Verwenden Sie "Selection(Index)", um ein Objekt aus der Selection-Auflistung zurückzugeben:

```
Sub ShowNameOfFirstSelectedObject()
'VBA225
'Select all objects in the picture:
ActiveDocument.Selection.SelectAll
'Get the name from the first object of the selection:
MsgBox ActiveDocument.Selection(1).ObjectName
End Sub
```
### Siehe auch

[FillColor-Eigenschaft](#page-2176-0) (Seite [2177\)](#page-2176-0) [Selection-Objekt \(Auflistung\)](#page-2021-0) (Seite [2022](#page-2021-0)) [HMIObjects-Objekt \(Auflistung\)](#page-1956-0) (Seite [1957](#page-1956-0)) [HMIDefaultObjects-Objekt \(Auflistung\)](#page-1950-0) (Seite [1951\)](#page-1950-0) [AddHMIObject-Methode](#page-1790-0) (Seite [1791\)](#page-1790-0) [VBA-Referenz](#page-1734-0) (Seite [1735](#page-1734-0)) [Objekte mit VBA bearbeiten](#page-1661-0) (Seite [1662\)](#page-1661-0) [Width-Eigenschaft](#page-2485-0) (Seite [2486\)](#page-2485-0) [Visible-Eigenschaft](#page-2483-0) (Seite [2484\)](#page-2483-0) [Top-Eigenschaft](#page-2387-0) (Seite [2388](#page-2387-0)) [TooltipText-Eigenschaft](#page-2386-0) (Seite [2387\)](#page-2386-0) [Radius-Eigenschaft](#page-2344-0) (Seite [2345](#page-2344-0)) [PasswordLevel-Eigenschaft](#page-2318-0) (Seite [2319\)](#page-2318-0) [Operation-Eigenschaft](#page-2311-0) (Seite [2312\)](#page-2311-0) [Name-Eigenschaft](#page-2302-0) (Seite [2303\)](#page-2302-0) [Left-Eigenschaft](#page-2266-0) (Seite [2267\)](#page-2266-0) [Layer-Eigenschaft](#page-2233-0) (Seite [2234](#page-2233-0)) [Height-Eigenschaft](#page-2212-0) (Seite [2213\)](#page-2212-0) [FlashRateBorderColor-Eigenschaft](#page-2193-0) (Seite [2194\)](#page-2193-0) [FlashRateBackColor-Eigenschaft](#page-2192-0) (Seite [2193\)](#page-2192-0) [FlashBorderColor-Eigenschaft](#page-2185-0) (Seite [2186](#page-2185-0)) [FlashBackColor-Eigenschaft](#page-2184-0) (Seite [2185\)](#page-2184-0) [FillStyle-Eigenschaft](#page-2180-0) (Seite [2181](#page-2180-0)) [FillingIndex-Eigenschaft](#page-2178-0) (Seite [2179\)](#page-2178-0) [Filling-Eigenschaft](#page-2177-0) (Seite [2178](#page-2177-0)) [BorderWidth-Eigenschaft](#page-2116-0) (Seite [2117\)](#page-2116-0) [BorderStyle-Eigenschaft](#page-2114-0) (Seite [2115](#page-2114-0)) [BorderFlashColorOn-Eigenschaft](#page-2113-0) (Seite [2114\)](#page-2113-0) [BorderFlashColorOff-Eigenschaft](#page-2111-0) (Seite [2112\)](#page-2111-0) [BorderColor-Eigenschaft](#page-2107-0) (Seite [2108\)](#page-2107-0) [BorderBackColor-Eigenschaft](#page-2106-0) (Seite [2107](#page-2106-0)) [BackFlashColorOn-Eigenschaft](#page-2093-0) (Seite [2094\)](#page-2093-0) [BackFlashColorOff-Eigenschaft](#page-2092-0) (Seite [2093\)](#page-2092-0) [BackColor-Eigenschaft](#page-2087-0) (Seite [2088](#page-2087-0))

# CircularArc-Objekt

# Beschreibung

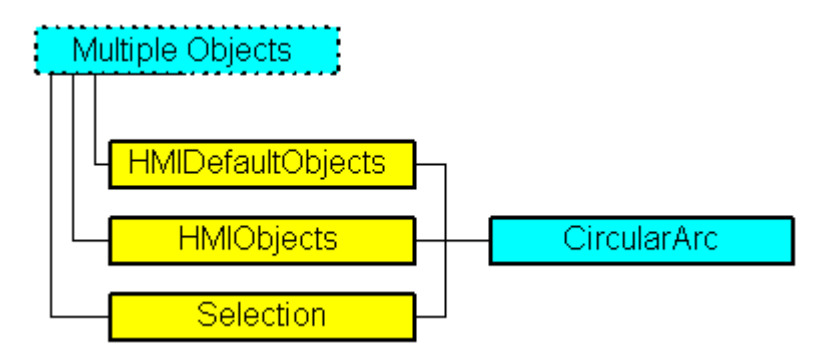

Stellt das Objekt "Kreisbogen" dar. Das CiruclarArc-Objekt ist Element folgender Auflistungen:

- Objects: Enthält alle Objekte eines Bildes.
- Selection: Enthält alle Objekte eines Bildes, die ausgewählt sind.
- HMIDefaultObjects: Enthält die Vorbelegungen der Eigenschaftswerte von allen Standard-, Windows- und Smart-Objekten.

## VBA-Objektbezeichnung

HMICircularArc

# Verwendung

Verwenden Sie die Add-Methode, um ein neues Objekt "Kreisbogen" im Bild anzulegen:

```
Sub AddCiruclarArc()
'VBA226
Dim objCiruclarArc As HMICircularArc
Set objCiruclarArc = ActiveDocument.HMIObjects.AddHMIObject("CircularArc", 
"HMICircularArc")
End Sub
```
Verwenden Sie "HMIObjects(Index)", um ein Objekt aus der HMIObjects-Auflistung zurückzugeben, wobei "Index" in diesem Fall das Objekt mit seinem Namen identifiziert:

```
Sub EditCiruclarArc()
'VBA227
Dim objCiruclarArc As HMICircularArc
Set objCiruclarArc = ActiveDocument.HMIObjects("CircularArc")
objCiruclarArc.BorderColor = RGB(255, 0, 0)
End Sub
```
Verwenden Sie "Selection(Index)", um ein Objekt aus der Selection-Auflistung zurückzugeben:

3.5 VBA Referenz

```
Sub ShowNameOfFirstSelectedObject()
'VBA228
'Select all objects in the picture:
ActiveDocument.Selection.SelectAll
'Get the name from the first object of the selection:
MsgBox ActiveDocument.Selection(1).ObjectName
End Sub
```
#### Siehe auch

[HMIObjects-Objekt \(Auflistung\)](#page-1956-0) (Seite [1957](#page-1956-0))

[BorderBackColor-Eigenschaft](#page-2106-0) (Seite [2107](#page-2106-0))

[Selection-Objekt \(Auflistung\)](#page-2021-0) (Seite [2022](#page-2021-0))

[HMIDefaultObjects-Objekt \(Auflistung\)](#page-1950-0) (Seite [1951\)](#page-1950-0)

[AddHMIObject-Methode](#page-1790-0) (Seite [1791\)](#page-1790-0)

[VBA-Referenz](#page-1734-0) (Seite [1735](#page-1734-0))

[Objekte mit VBA bearbeiten](#page-1661-0) (Seite [1662\)](#page-1661-0)

[Width-Eigenschaft](#page-2485-0) (Seite [2486\)](#page-2485-0)

[Visible-Eigenschaft](#page-2483-0) (Seite [2484\)](#page-2483-0)

[Top-Eigenschaft](#page-2387-0) (Seite [2388](#page-2387-0))

[TooltipText-Eigenschaft](#page-2386-0) (Seite [2387\)](#page-2386-0)

[StartAngle-Eigenschaft](#page-2372-0) (Seite [2373\)](#page-2372-0)

[Radius-Eigenschaft](#page-2344-0) (Seite [2345](#page-2344-0))

[PasswordLevel-Eigenschaft](#page-2318-0) (Seite [2319\)](#page-2318-0)

[Operation-Eigenschaft](#page-2311-0) (Seite [2312\)](#page-2311-0)

[Name-Eigenschaft](#page-2302-0) (Seite [2303\)](#page-2302-0)

[Left-Eigenschaft](#page-2266-0) (Seite [2267\)](#page-2266-0)

[Layer-Eigenschaft](#page-2233-0) (Seite [2234](#page-2233-0))

[Height-Eigenschaft](#page-2212-0) (Seite [2213\)](#page-2212-0)

[FlashRateBorderColor-Eigenschaft](#page-2193-0) (Seite [2194\)](#page-2193-0)

[FlashBorderColor-Eigenschaft](#page-2185-0) (Seite [2186](#page-2185-0))

[EndAngle-Eigenschaft](#page-2170-0) (Seite [2171](#page-2170-0))

[BorderWidth-Eigenschaft](#page-2116-0) (Seite [2117\)](#page-2116-0)

[BorderStyle-Eigenschaft](#page-2114-0) (Seite [2115](#page-2114-0))

[BorderFlashColorOn-Eigenschaft](#page-2113-0) (Seite [2114\)](#page-2113-0)

[BorderFlashColorOff-Eigenschaft](#page-2111-0) (Seite [2112\)](#page-2111-0)

[BorderColor-Eigenschaft](#page-2107-0) (Seite [2108\)](#page-2107-0)

## ComboBox-Objekt

## Beschreibung

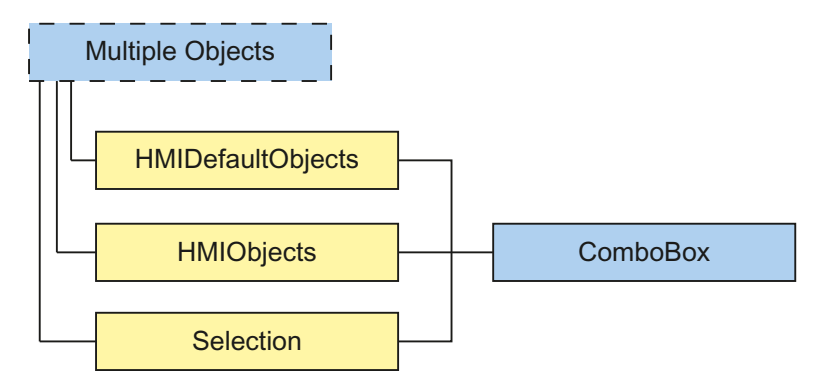

Stellt das Objekt "Kombinationsfeld" dar. Das ComboBox-Objekt ist Element folgender Auflistungen:

- HMIObjects: Enthält alle Objekte eines Bildes.
- Selection: Enthält alle Objekte eines Bildes, die ausgewählt sind.
- HMIDefaultObjects: Enthält die Vorbelegungen der Eigenschaftswerte von allen Standard-, Smart-, Windows- und Rohr-Objekten.

#### VBA-Objektbezeichnung

**HMIComboBox** 

### Verwendung

Verwenden Sie die Add-Methode, um ein neues Objekt "Kombinationsfeld" im Bild anzulegen:

```
Sub AddComboBox()
'VBA822
Dim objComboBox As HMIComboBox
Set objComboBox = ActiveDocument.HMIObjects.AddHMIObject("Kombinationsfeld", "HMIComboBox")
End Sub
```
#### Verwenden Sie "HMIObjects(Index)", um ein Objekt aus der HMIObjects-Auflistung zurückzugeben, wobei "Index" in diesem Fall das Objekt mit seinem Namen identifiziert:

```
Sub EditComboBox()
'VBA850
Dim objComboBox As HMIComboBox
Set objComboBox = ActiveDocument.HMIObjects("Kombinationsfeld")
objComboBox.BorderColor = RGB(255, 0, 0)
End Sub
```
3.5 VBA Referenz

# Verwenden Sie "Selection(Index)", um ein Objekt aus der Selection-Auflistung zurückzugeben:

Sub ShowNameOfFirstSelectedObject() 'VBA824 'Select all objects in the picture: ActiveDocument.Selection.SelectAll 'Get the name from the first object of the selection: MsgBox ActiveDocument.Selection(1).ObjectName End Sub
3.5 VBA Referenz

### Siehe auch

[Left-Eigenschaft](#page-2266-0) (Seite [2267\)](#page-2266-0) [Layer-Eigenschaft](#page-2233-0) (Seite [2234](#page-2233-0)) [Top-Eigenschaft](#page-2387-0) (Seite [2388](#page-2387-0)) [Width-Eigenschaft](#page-2485-0) (Seite [2486\)](#page-2485-0) [Height-Eigenschaft](#page-2212-0) (Seite [2213](#page-2212-0)) [NumberLines-Eigenschaft](#page-2305-0) (Seite [2306\)](#page-2305-0) [ForeColor-Eigenschaft](#page-2205-0) (Seite [2206\)](#page-2205-0) [BorderColor-Eigenschaft](#page-2107-0) (Seite [2108](#page-2107-0)) [BorderBackColor-Eigenschaft](#page-2106-0) (Seite [2107](#page-2106-0)) [BackColor-Eigenschaft](#page-2087-0) (Seite [2088](#page-2087-0)) [BorderStyle-Eigenschaft](#page-2114-0) (Seite [2115](#page-2114-0)) [BorderWidth-Eigenschaft](#page-2116-0) (Seite [2117\)](#page-2116-0) [FillColor-Eigenschaft](#page-2176-0) (Seite [2177\)](#page-2176-0) [FillStyle-Eigenschaft](#page-2180-0) (Seite [2181](#page-2180-0)) [FontName-Eigenschaft](#page-2202-0) (Seite [2203\)](#page-2202-0) [FontSize-Eigenschaft](#page-2203-0) (Seite [2204\)](#page-2203-0) [FontBold-Eigenschaft](#page-2199-0) (Seite [2200](#page-2199-0)) [FontItalic-Eigenschaft](#page-2202-0) (Seite [2203\)](#page-2202-0) [FontUnderline-Eigenschaft](#page-2204-0) (Seite [2205](#page-2204-0)) [AlignmentLeft-Eigenschaft](#page-2074-0) (Seite [2075](#page-2074-0)) [GlobalShadow-Eigenschaft](#page-2208-0) (Seite [2209](#page-2208-0)) [Index-Eigenschaft](#page-2218-0) (Seite [2219\)](#page-2218-0) [Text-Eigenschaft](#page-2383-0) (Seite [2384\)](#page-2383-0) [Operation-Eigenschaft](#page-2311-0) (Seite [2312](#page-2311-0)) [PasswordLevel-Eigenschaft](#page-2318-0) (Seite [2319](#page-2318-0)) [Visible-Eigenschaft](#page-2483-0) (Seite [2484\)](#page-2483-0) [TooltipText-Eigenschaft](#page-2386-0) (Seite [2387\)](#page-2386-0) [OperationMessage-Eigenschaft](#page-2312-0) (Seite [2313\)](#page-2312-0) [OperationReport-Eigenschaft](#page-2313-0) (Seite [2314](#page-2313-0)) [SelText-Eigenschaft](#page-2362-0) (Seite [2363](#page-2362-0)) [SelIndex-Eigenschaft](#page-2362-0) (Seite [2363](#page-2362-0))

[ObjectName-Eigenschaft](#page-2306-0) (Seite [2307\)](#page-2306-0)

3.5 VBA Referenz

# ConnectionPoints-Objekt (Auflistung)

# Beschreibung

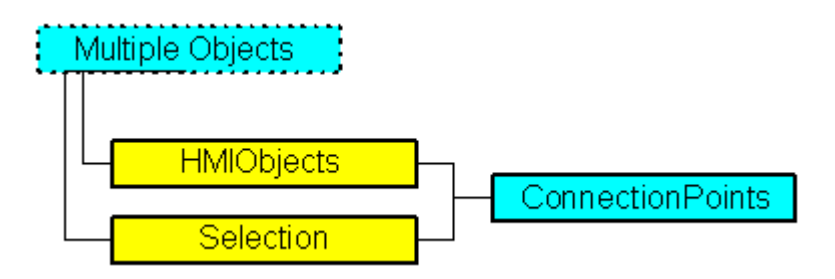

Die Auflistung gibt die Anzahl der Punkte des angegebenen Objektes zurück, an denen der Verbinder angehängt werden kann.

### VBA-Objektbezeichnung

**HMIConnectionPoints** 

#### Objekteigenschaften

Das Objekt ConnectionPoints verfügt über folgende Eigenschaften:

- Application
- Count
- Item
- Parent

### Beispiel 1

In diesem Beispiel wird ein Rechteck eingefügt und die Anzahl der Verbindungspunkte des Rechtecks ausgegeben:

```
Sub CountConnectionPoints()
'VBA229
Dim objRectangle As HMIRectangle
Dim objConnPoints As HMIConnectionPoints
Set objRectangle = ActiveDocument.HMIObjects.AddHMIObject("Rectangle1", "HMIRectangle")
Set objConnPoints = ActiveDocument.HMIObjects("Rectangle1").ConnectionPoints
MsgBox "Rectangle1 has " & objConnPoints.Count & " connectionpoints."
End Sub
```
# Beispiel 2:

In diesem Beispiel wird ein Textfeld eingefügt und auf die Verbindungspunkte über "ConnectionPoints.Item" zugegriffen. Die Koordinaten der Verbindungspunkte werden in einem Ausgabefenster angezeigt.

```
Sub GetConnectionPoints()
'VBA825
Dim xPos As Long
Dim yPos As Long
Dim objConnPoints As HMIConnectionPoints
Set objDoc = Application.ActiveDocument
Set objObject = objDoc.HMIObjects.AddHMIObject("Text","HMIStaticText")
Set objConnPoints = ActiveDocument.HMIObjects("Text").ConnectionPoints
For i = 1 To objConnPoints. Count
    xPos = objObject.ConnectionPoints.Item(i)(0)
    yPos = objObject.ConnectionPoints.Item(i)(1)
    MsgBox "Coordinates " & i & ". ConnectionPoint:" & Chr(13) & "x: " & xPos & Chr(13) & 
"y: " & yPos
Next
```
End Sub

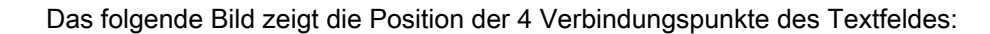

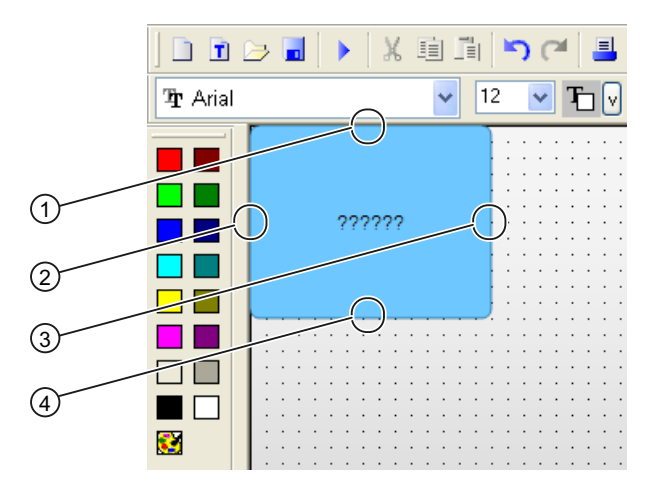

#### **Hinweis**

Wenn Sie die Verbindungspunkte eines Verbinders mit VBA ansprechen, beginnt der Verbindungspunktindex mit "1".

Wenn Sie in der grafischen Oberfläche die Verbindungspunkte im Eigenschaftsfenster des Verbinders festlegen, beginnt der Verbindungspunktindex mit "0".

Die Indexnummern z.B. des unteren Verbindungspunktes im Bild sind wie folgt vergeben:

- $\bullet$  VBA: Index = 3
- grafische Oberläche: Index = 2

### Siehe auch

[Parent-Eigenschaft](#page-2316-0) (Seite [2317\)](#page-2316-0) [Item-Eigenschaft](#page-2224-0) (Seite [2225\)](#page-2224-0) [Count-Eigenschaft](#page-2152-0) (Seite [2153\)](#page-2152-0) [Application-Eigenschaft](#page-2078-0) (Seite [2079\)](#page-2078-0)

#### CustomizedObject-Objekt

#### **Beschreibung**

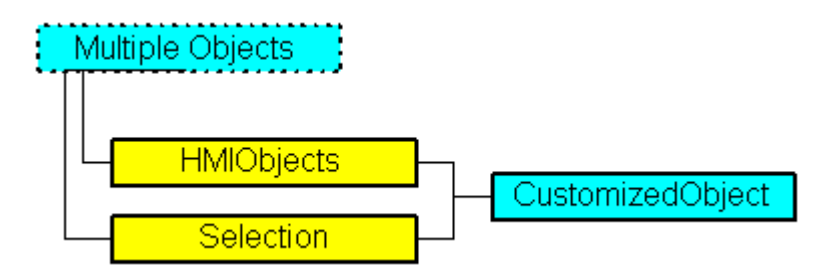

Stellt das Objekt "Anwender-Objekt" dar. Das CustomizedObject-Objekt ist Element folgender Auflistungen:

- Objects: Enthält alle Objekte eines Bildes.
- Selection: Enthält alle Objekte eines Bildes, die ausgewählt sind.

Beim CustomizedObject-Objekt sind nur die Objekteigenschaften verfügbar, die Sie im "Konfigurationsdialog" des Anwender-Objektes ausgewählt haben.

#### Hinweis

Sie können das CustomizedObject-Objekt nicht mit VBA konfigurieren.

Weitere Informationen zum Anwender-Objekt finden Sie in der WinCC-Dokumentation unter "Anwender-Objekt".

#### VBA-Objektbzeichnung

HMICustomizedObject

#### Verwendung

Verwenden Sie die CreateCustomizedObject-Methode mit der Selection-Auflistung, um ein neues Objekt "Anwender-Objekt" im Bild anzulegen:

```
Sub CreateCustomizedObject()
'VBA230
Dim objCircle As HMICircle
Dim objRectangle As HMIRectangle
Dim objCustomizedObject As HMICustomizedObject
Set objCircle = ActiveDocument.HMIObjects.AddHMIObject("Circle_A", "HMICircle")
Set objRectangle = ActiveDocument.HMIObjects.AddHMIObject("Rectangle_B", "HMIRectangle")
With objCircle
.Left = 10
.Top = 10
.Selected = True
End With
With objRectangle
. Left = 50.Top = 50
.Selected = True
End With
MsgBox "objects created and selected!"
Set objCustomizedObject = ActiveDocument.Selection.CreateCustomizedObject
objCustomizedObject.ObjectName = "Customer-Object"
End Sub
```
Verwenden Sie "HMIObjects(Index)", um ein Objekt aus der HMIObjects-Auflistung zurückzugeben, wobei "Index" in diesem Fall das Objekt mit seinem Namen identifiziert:

Sub EditCustomizedObject() 'VBA231 Dim objCustomizedObject As HMICustomizedObject Set objCustomizedObject = ActiveDocument.HMIObjects("Customer-Object") MsgBox objCustomizedObject.ObjectName End Sub

# <span id="page-1913-0"></span>Siehe auch

[Selection-Objekt \(Auflistung\)](#page-2021-0) (Seite [2022](#page-2021-0)) [HMIObjects-Objekt \(Auflistung\)](#page-1956-0) (Seite [1957](#page-1956-0)) [Destroy-Methode](#page-1821-0) (Seite [1822](#page-1821-0)) [Delete-Methode](#page-1817-0) (Seite [1818\)](#page-1817-0) [CreateCustomizedObject-Methode](#page-1812-0) (Seite [1813](#page-1812-0)) [So bearbeiten Sie ein Anwender-Objekt mit VBA](#page-1687-0) (Seite [1688](#page-1687-0)) [VBA-Referenz](#page-1734-0) (Seite [1735](#page-1734-0)) [Anwender-Objekte](#page-1686-0) (Seite [1687](#page-1686-0)) [Objekte mit VBA bearbeiten](#page-1661-0) (Seite [1662\)](#page-1661-0)

# D-I

# DataLanguage-Objekt

# Beschreibung

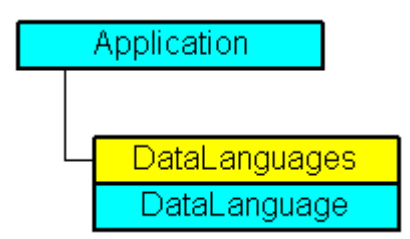

Repräsentiert die installierte Projektiersprache, die mit ihrem Namen und der Sprachenkennung identifiziert wird. Das DataLanguage-Objekt ist Element der DataLanguages-Auflistung.

Die Liste mit den Sprachkennungen finden Sie in der WinCC-Dokumentation (Index > Language Code). Den dort angegebenen Hexadezimalwert müssen Sie in seinen entsprechenden Dezimalwert umwandeln.

# VBA-Objektbezeichnung

HMIDataLanguage

### Verwendung

Verwenden Sie die DataLanguages-Eigenschaft um ein einzelnes DataLanguage-Objekt zurückzugeben. Im folgenden Beispiel wird die erste installierte Projektiersprache ausgegeben:

```
Sub ShowFirstObjectOfCollection()
'VBA232
Dim strName As String
strName = ActiveDocument.Application.AvailableDataLanguages(1).LanguageName
MsgBox strName
End Sub
```
### Siehe auch

DataLanguages-Objekt (Auflistung) (Seite 1915) [VBA-Referenz](#page-1734-0) (Seite [1735\)](#page-1734-0) [Sprachabhängige Projektierung mit VBA](#page-1625-0) (Seite [1626\)](#page-1625-0) [Parent-Eigenschaft](#page-2316-0) (Seite [2317\)](#page-2316-0) [LanguageName-Eigenschaft](#page-2231-0) (Seite [2232](#page-2231-0)) [LanguageID-Eigenschaft](#page-2231-0) (Seite [2232\)](#page-2231-0) [Application-Eigenschaft](#page-2078-0) (Seite [2079](#page-2078-0))

# DataLanguages-Objekt (Auflistung)

# Beschreibung

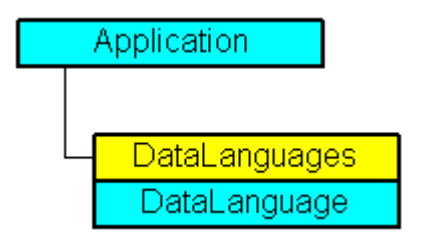

Eine Auflistung von DataLanguage-Objekten, die alle installierten Projektiersprachen darstellen.

### VBA-Objektbezeichnung

HMIDataLanguages

# Verwendung

Verwenden Sie die AvailableDataLanguages-Eigenschaft, um die DataLanguages-Auflistung zurückzugeben. Im folgenden Beispiel werden die installierten Projektiersprachen ausgegeben:

```
Sub ShowDataLanguage()
'VBA233
Dim colDataLanguages As HMIDataLanguages
Dim objDataLanguage As HMIDataLanguage
Dim strLanguages As String
Dim iCount As Integer
iCount = 0Set colDataLanguages = Application.AvailableDataLanguages
For Each objDataLanguage In colDataLanguages
If "" \langle > strLanguages Then strLanguages = strLanguages & "/"
strLanguages = strLanguages & objDataLanguage.LanguageName & " "
'Every 15 items of datalanguages output in a messagebox
If 0 = iCount Mod 15 And 0 \leq x iCount Then
MsgBox strLanguages
strLanguages = ""
End If
iCount = iCount + 1Next objDataLanguage
MsgBox strLanguages
End Sub
```
### Siehe auch

[Sprachabhängige Projektierung mit VBA](#page-1625-0) (Seite [1626](#page-1625-0)) [DataLanguage-Objekt](#page-1913-0) (Seite [1914](#page-1913-0)) [Item-Methode](#page-1844-0) (Seite [1845](#page-1844-0)) [VBA-Referenz](#page-1734-0) (Seite [1735](#page-1734-0)) [Parent-Eigenschaft](#page-2316-0) (Seite [2317\)](#page-2316-0) [Count-Eigenschaft](#page-2152-0) (Seite [2153\)](#page-2152-0) [Application-Eigenschaft](#page-2078-0) (Seite [2079\)](#page-2078-0)

### <span id="page-1916-0"></span>DestLink-Objekt

## Beschreibung

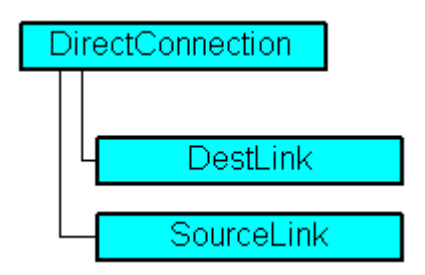

Stellt das Ziel bei der Direktverbindung dar.

#### VBA-Objektbezeichung

HMIDestLink

### Verwendung

Verwenden Sie die DestinationLink-Eigenschaft, um das DestLink-Objekt zurückzugeben. Im folgenden Beispiel wird in Runtime bei einem Mausklick auf den Button die x-Position von "Rectangle\_A" in die y-Position von "Rectangle\_B" kopiert:

```
Sub DirectConnection()
'VBA234
Dim objButton As HMIButton
Dim objRectangleA As HMIRectangle
Dim objRectangleB As HMIRectangle
Dim objEvent As HMIEvent
Dim objDirConnection As HMIDirectConnection
Set objRectangleA = ActiveDocument.HMIObjects.AddHMIObject("Rectangle A", "HMIRectangle")
Set objRectangleB = ActiveDocument.HMIObjects.AddHMIObject("Rectangle_B", "HMIRectangle")
Set objButton = ActiveDocument.HMIObjects.AddHMIObject("myButton", "HMIButton")
With objRectangleA
.Top = 100
.Left = 100
End With
With objRectangleB
. Top = 250.Left = 400.BackColor = RGB(255, 0, 0)End With
With objButton
.Top = 10
. Left = 10.Width = 90.Height = 50.Text = "SetPosition"
End With
```
'

```
'Directconnection is initiated on mouseclick:
Set objDirConnection = 
objButton.Events(1).Actions.AddAction(hmiActionCreationTypeDirectConnection)
With objDirConnection
'Sourceobject: Property "Top" of "Rectangle_A"
.SourceLink.Type = hmiSourceTypeProperty
.SourceLink.ObjectName = "Rectangle_A"
.SourceLink.AutomationName = "Top"
'
'Targetobject: Property "Left" of "Rectangle_B"
.DestinationLink.Type = hmiDestTypeProperty
.DestinationLink.ObjectName = "Rectangle_B"
.DestinationLink.AutomationName = "Left"
End With
End Sub
```
### Siehe auch

DirectConnection-Objekt (Seite 1918) [VBA-Referenz](#page-1734-0) (Seite [1735](#page-1734-0)) [Type-Eigenschaft](#page-2391-0) (Seite [2392](#page-2391-0)) [ObjectName-Eigenschaft](#page-2306-0) (Seite [2307\)](#page-2306-0) [AutomationName-Eigenschaft](#page-2081-0) (Seite [2082](#page-2081-0)) [DestinationLink-Eigenschaft](#page-2161-0) (Seite [2162](#page-2161-0))

# DirectConnection-Objekt

### Beschreibung

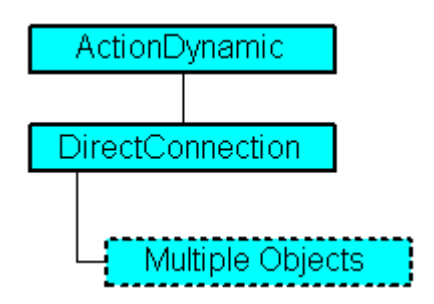

Stellt die Direktverbindung dar.

# VBA-Objektbezeichnung

HMIDirectConnection

### Verwendung

Verwenden Sie die DestinationLink- und SourceLink-Eigenschaften, um Quelle und Ziel der Direktverbindung zu projektieren. Im folgenden Beispiel wird in Runtime bei einem Mausklick auf den Button die x-Position von "Rectangle\_A" in die y-Position von "Rectangle\_B" kopiert:

```
Sub DirectConnection()
'VBA235
Dim objButton As HMIButton
Dim objRectangleA As HMIRectangle
Dim objRectangleB As HMIRectangle
Dim objEvent As HMIEvent
Dim objDirConnection As HMIDirectConnection
Set objRectangleA = ActiveDocument.HMIObjects.AddHMIObject("Rectangle A", "HMIRectangle")
Set objRectangleB = ActiveDocument.HMIObjects.AddHMIObject("Rectangle<sup>-B"</sup>, "HMIRectangle")
Set objButton = ActiveDocument.HMIObjects.AddHMIObject("myButton", "HMIButton")
With objRectangleA
. Top = 100.Left = 100
End With
With objRectangleB
. Top = 250. Left = 400.BackColor = RGB(255, 0, 0)End With
With objButton
.Top = 10. Left = 10.Width = 90. Height = 50.Text = "SetPosition"
End With
''Directconnection is initiated on mouseclick:
Set objDirConnection = 
objButton.Events(1).Actions.AddAction(hmiActionCreationTypeDirectConnection)
With objDirConnection
'Sourceobject: Property "Top" of "Rectangle_A"
.SourceLink.Type = hmiSourceTypeProperty
.SourceLink.ObjectName = "Rectangle_A"
.SourceLink.AutomationName = "Top"
''Targetobject: Property "Left" of "Rectangle_B"
.DestinationLink.Type = hmiDestTypeProperty
.DestinationLink.ObjectName = "Rectangle_B"
.DestinationLink.AutomationName = "Left"
End With
End Sub
```
<span id="page-1919-0"></span>3.5 VBA Referenz

# Siehe auch

[DestinationLink-Eigenschaft](#page-2161-0) (Seite [2162](#page-2161-0)) [SourceLink-Objekt](#page-2027-0) (Seite [2028\)](#page-2027-0) [DestLink-Objekt](#page-1916-0) (Seite [1917\)](#page-1916-0) [VBA-Referenz](#page-1734-0) (Seite [1735](#page-1734-0)) [SourceLink-Eigenschaft](#page-2369-0) (Seite [2370](#page-2369-0))

# Document-Objekt

### Beschreibung

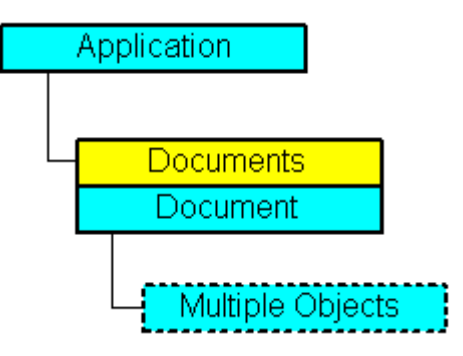

Stellt ein Bild im Graphics Designer dar. Das Document-Objekt ist Element der Documents-Auflistung.

### VBA-Objektbezeichnung

HMIDocument

# Verwendung

Verwenden Sie Documents(Index), um ein einzelnes Document-Objekt zurückzugeben. Im folgenden Beispiel wird der Dateiname des ersten Bildes angezeigt:

```
Sub ShowFirstObjectOfCollection()
'VBA236
Dim strName As String
strName = Application.Documents(3).Name
MsgBox strName
End Sub
```
Sie können auch das Objekt "Me" verwenden, wenn Sie das aktuelle Dokument ansprechen wollen:

Sub ShowDocumentName() 'VBA812 Dim obj As Document set obj = Me MsgBox obj.Name End Sub

> Verwenden Sie z.B. die SaveAs-Methode, um das Bild unter einem anderen Namen zu speichern. Im folgenden Beispiel wird das erste Bild unter dem Namen "Sicherungskopie Bild1" gespeichert:

Sub SaveDocumentAs() 'VBA237 Application.Documents(3).SaveAs ("CopyOfPicture1") End Sub

### Siehe auch

[Bilder mit VBA bearbeiten](#page-1655-0) (Seite [1656\)](#page-1655-0) [GridHeight-Eigenschaft](#page-2209-0) (Seite [2210\)](#page-2209-0) [Documents-Objekt \(Auflistung\)](#page-1922-0) (Seite [1923\)](#page-1922-0) [SetRTLayerVisible-Methode](#page-1872-0) (Seite [1873\)](#page-1872-0) [SaveAs-Methode](#page-1864-0) (Seite [1865](#page-1864-0)) [Save-Methode](#page-1863-0) (Seite [1864\)](#page-1863-0) [PrintProjectDocumentation-Methode](#page-1855-0) (Seite [1856\)](#page-1855-0) [PasteClipboard-Methode](#page-1854-0) (Seite [1855](#page-1854-0)) [MoveSelection-Methode](#page-1851-0) (Seite [1852](#page-1851-0)) [IsRTLayerVisible-Methode](#page-1843-0) (Seite [1844](#page-1843-0)) [Export-Methode](#page-1825-0) (Seite [1826\)](#page-1825-0) [CopySelection-Methode](#page-1810-0) (Seite [1811](#page-1810-0)) [Close-Methode](#page-1807-0) (Seite [1808](#page-1807-0)) [VBA-Referenz](#page-1734-0) (Seite [1735](#page-1734-0)) [ExtendedZoomingEnable-Eigenschaft](#page-2174-0) (Seite [2175](#page-2174-0)) [Width-Eigenschaft](#page-2485-0) (Seite [2486\)](#page-2485-0) [Visible-Eigenschaft](#page-2483-0) (Seite [2484\)](#page-2483-0) [Views-Eigenschaft](#page-2482-0) (Seite [2483\)](#page-2482-0) [UpdateCycle-Eigenschaft](#page-2403-0) (Seite [2404](#page-2403-0)) [TabOrderOtherAction-Eigenschaft](#page-2379-0) (Seite [2380\)](#page-2379-0) [TabOrderMouse-Eigenschaft](#page-2378-0) (Seite [2379\)](#page-2378-0) [TabOrderKeyboard-Eigenschaft](#page-2377-0) (Seite [2378\)](#page-2377-0) [TabOrderAllHMIObjects-Eigenschaft](#page-2376-0) (Seite [2377](#page-2376-0)) [SnapToGrid-Eigenschaft](#page-2369-0) (Seite [2370\)](#page-2369-0) [HMIDefaultObjects-Objekt \(Auflistung\)](#page-1950-0) (Seite [1951\)](#page-1950-0) [Selection-Eigenschaft](#page-2362-0) (Seite [2363](#page-2362-0)) [Properties-Eigenschaft](#page-2340-0) (Seite [2341\)](#page-2340-0) [Path-Eigenschaft](#page-2319-0) (Seite [2320\)](#page-2319-0) [PasswordLevel-Eigenschaft](#page-2318-0) (Seite [2319\)](#page-2318-0) [Parent-Eigenschaft](#page-2316-0) (Seite [2317\)](#page-2316-0) [Operation-Eigenschaft](#page-2311-0) (Seite [2312\)](#page-2311-0) [Name-Eigenschaft](#page-2302-0) (Seite [2303\)](#page-2302-0) [LockedByCreatorID-Eigenschaft](#page-2274-0) (Seite [2275](#page-2274-0)) [LastChange-Eigenschaft](#page-2233-0) (Seite [2234](#page-2233-0)) [HMIObjects-Eigenschaft](#page-2214-0) (Seite [2215](#page-2214-0)) [Hide-Eigenschaft](#page-2213-0) (Seite [2214\)](#page-2213-0) [Height-Eigenschaft](#page-2212-0) (Seite [2213\)](#page-2212-0) [GridWidth-Eigenschaft](#page-2210-0) (Seite [2211\)](#page-2210-0) [GridColor-Eigenschaft](#page-2209-0) (Seite [2210\)](#page-2209-0) 1922 Height-Eigenschaft (Seite 2213) Systemhandbuch, 02/2013, A5E32315919-AA

[Grid-Eigenschaft](#page-2208-0) (Seite [2209\)](#page-2208-0)

WinCC: Scripting (VBS, ANSI-C, VBA)

# <span id="page-1922-0"></span>Documents-Objekt (Auflistung)

## Beschreibung

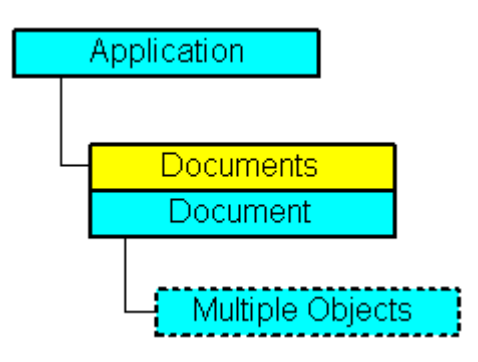

### VBA-Objektbezeichnung

**HMIDocuments** 

# Verwendung

#### Hinweis

Verwenden Sie die Eigenschaft "ActiveDocument", wenn Sie auf das aktive Bild verweisen wollen.

Verwenden Sie die Documents-Eigenschaft, um die Documents-Auflistung zurückzugeben. Im folgenden Beispiel werden die Namen aller geöffneten Bilder ausgegeben:

```
Sub ShowDocuments()
'VBA238
Dim colDocuments As Documents
Dim objDocument As Document
Set colDocuments = Application.Documents
For Each objDocument In colDocuments
MsgBox objDocument.Name
Next objDocument
End Sub
```
Verwenden Sie die Add-Methode, um ein neues Document-Objekt zur Documents-Auflistung hinzuzufügen. Im folgenden Beispiel wird ein neues Bild angelegt:

```
Sub AddNewDocument()
'VBA239
Dim objDocument As Document
Set objDocument = Application.Documents.Add
End Sub
```
WinCC: Scripting (VBS, ANSI-C, VBA) Systemhandbuch, 02/2013, A5E32315919-AA 1923

3.5 VBA Referenz

# Siehe auch

[Add-Methode](#page-1775-0) (Seite [1776\)](#page-1775-0) [Document-Objekt](#page-1919-0) (Seite [1920](#page-1919-0)) [SaveAll-Methode](#page-1864-0) (Seite [1865\)](#page-1864-0) [Open-Methode](#page-1852-0) (Seite [1853](#page-1852-0)) [Item-Methode](#page-1844-0) (Seite [1845](#page-1844-0)) [CloseAll-Methode](#page-1808-0) (Seite [1809](#page-1808-0)) [Close-Methode](#page-1807-0) (Seite [1808](#page-1807-0)) [VBA-Referenz](#page-1734-0) (Seite [1735](#page-1734-0)) [Bilder mit VBA bearbeiten](#page-1655-0) (Seite [1656\)](#page-1655-0) [Parent-Eigenschaft](#page-2316-0) (Seite [2317\)](#page-2316-0) [Count-Eigenschaft](#page-2152-0) (Seite [2153\)](#page-2152-0) [Application-Eigenschaft](#page-2078-0) (Seite [2079\)](#page-2078-0) [ActiveDocument-Eigenschaft](#page-2066-0) (Seite [2067\)](#page-2066-0)

# DynamicDialog-Objekt

# Beschreibung

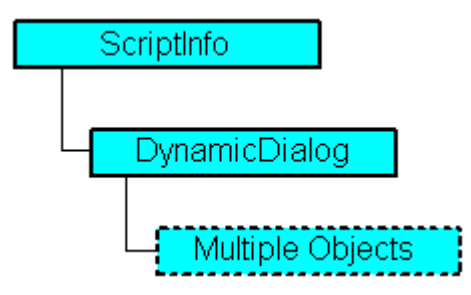

Stellt den Dynamik-Dialog dar. Mit dem Dynamik-Dialog können Sie Eigenschaften von Bildern und Objekten in Abhängigkeit von verschiedenen Wertebereichen dynamisieren.

Den Wertebereich legen Sie mit der ResultType-Eigenschaft fest.

# VBA-Objektbezeichnung

HMIDynamicDialog

### Verwendung

Verwenden Sie das DynamicDialog-Objekt, um eine Objekteigenschaft mit dem Dynamik-Dialog zu dynamisieren. Im folgenden Beispiel wird der Radius eines Kreises mit dem Dynamik-Dialog dynamisiert, ein Variablenname vergeben und drei analoge Wertebereiche angelegt:

```
Sub AddDynamicDialogToCircleRadiusTypeAnalog()
'VBA240
Dim objDynDialog As HMIDynamicDialog
Dim objCircle As HMICircle
Set objCircle = ActiveDocument.HMIObjects.AddHMIObject("Circle A", "HMICircle")
Set objDynDialog = objCircle.Radius.CreateDynamic(hmiDynamicCreationTypeDynamicDialog, 
"'NewDynamic1'")
With objDynDialog
.ResultType = hmiResultTypeAnalog
.Trigger.VariableTriggers.Add "NewDynamic2", hmiVariableCycleType_5s
.AnalogResultInfos.Add 50, 40
.AnalogResultInfos.Add 100, 80
.AnalogResultInfos.ElseCase = 100
End With
End Sub
```
### Siehe auch

[Delete-Methode](#page-1817-0) (Seite [1818\)](#page-1817-0) [ConvertToScript-Methode](#page-1809-0) (Seite [1810](#page-1809-0)) [CheckSyntax-Methode](#page-1806-0) (Seite [1807\)](#page-1806-0) [VariableStateValues-Eigenschaft](#page-2478-0) (Seite [2479\)](#page-2478-0) [VariableStateChecked-Eigenschaft](#page-2477-0) (Seite [2478\)](#page-2477-0) [Trigger-Eigenschaft](#page-2390-0) (Seite [2391\)](#page-2390-0) [SourceCode-Eigenschaft](#page-2371-0) (Seite [2372\)](#page-2371-0) [ScriptType-Eigenschaft](#page-2356-0) (Seite [2357](#page-2356-0)) [ResultType-Eigenschaft](#page-2348-0) (Seite [2349\)](#page-2348-0) [Parent-Eigenschaft](#page-2316-0) (Seite [2317\)](#page-2316-0) [Compiled-Eigenschaft](#page-2151-0) (Seite [2152](#page-2151-0)) [BitResultInfo-Eigenschaft](#page-2103-0) (Seite [2104\)](#page-2103-0) [BinaryResultInfo-Eigenschaft](#page-2102-0) (Seite [2103\)](#page-2102-0) [Application-Eigenschaft](#page-2078-0) (Seite [2079](#page-2078-0)) [AnalogResultInfos-Eigenschaft](#page-2076-0) (Seite [2077](#page-2076-0))

# Ellipse-Objekt

### Beschreibung

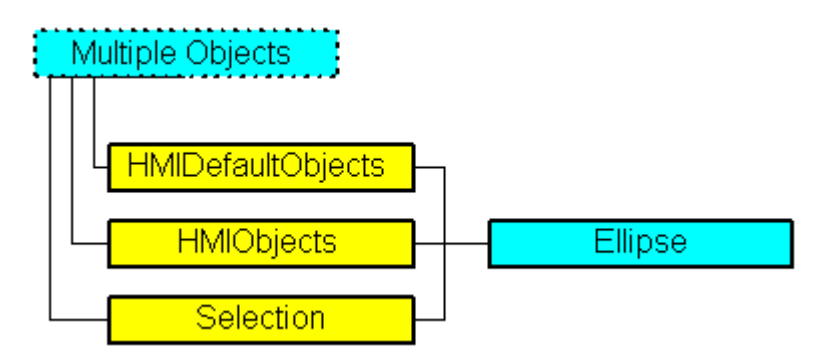

Stellt das Objekt "Ellipse" dar. Das Ellipse-Objekt ist Element folgender Auflistungen:

- HMIObjects: Enthält alle Objekte eines Bildes.
- Selection: Enthält alle Objekte eines Bildes, die ausgewählt sind.
- HMIDefaultObjects: Enthält die Vorbelegungen der Eigenschaftswerte von allen Standard-, Windows- und Smart-Objekten.

### VBA-Objektbezeichnung

**HMIEllipse** 

### Verwendung

Verwenden Sie die Add-Methode, um ein neues Objekt "Ellipse" im Bild anzulegen:

```
Sub AddEllipse()
'VBA241
Dim objEllipse As HMIEllipse
Set objEllipse = ActiveDocument.HMIObjects.AddHMIObject("Ellipse", "HMIEllipse")
End Sub
```
Verwenden Sie "HMIObjects(Index)", um ein Objekt aus der HMIObjects-Auflistung zurückzugeben, wobei "Index" in diesem Fall das Objekt mit seinem Namen identifiziert:

```
Sub EditEllipse()
'VBA242
Dim objEllipse As HMIEllipse
Set objEllipse = ActiveDocument.HMIObjects("Ellipse")
objEllipse.BorderColor = RGB(255, 0, 0)
End Sub
```
Verwenden Sie "Selection(Index)", um ein Objekt aus der Selection-Auflistung zurückzugeben:

3.5 VBA Referenz

Sub ShowNameOfFirstSelectedObject() 'VBA243 'Select all objects in the picture: ActiveDocument.Selection.SelectAll 'Get the name from the first object of the selection: MsgBox ActiveDocument.Selection(1).ObjectName End Sub

### Siehe auch

[FillingIndex-Eigenschaft](#page-2178-0) (Seite [2179\)](#page-2178-0) [Selection-Objekt \(Auflistung\)](#page-2021-0) (Seite [2022](#page-2021-0)) [HMIObjects-Objekt \(Auflistung\)](#page-1956-0) (Seite [1957](#page-1956-0)) [HMIDefaultObjects-Objekt \(Auflistung\)](#page-1950-0) (Seite [1951\)](#page-1950-0) [AddHMIObject-Methode](#page-1790-0) (Seite [1791\)](#page-1790-0) [VBA-Referenz](#page-1734-0) (Seite [1735](#page-1734-0)) [Objekte mit VBA bearbeiten](#page-1661-0) (Seite [1662\)](#page-1661-0) [Width-Eigenschaft](#page-2485-0) (Seite [2486\)](#page-2485-0) [Visible-Eigenschaft](#page-2483-0) (Seite [2484\)](#page-2483-0) [Top-Eigenschaft](#page-2387-0) (Seite [2388](#page-2387-0)) [TooltipText-Eigenschaft](#page-2386-0) (Seite [2387\)](#page-2386-0) [RadiusWidth-Eigenschaft](#page-2345-0) (Seite [2346\)](#page-2345-0) [RadiusHeight-Eigenschaft](#page-2344-0) (Seite [2345](#page-2344-0)) [PasswordLevel-Eigenschaft](#page-2318-0) (Seite [2319\)](#page-2318-0) [Operation-Eigenschaft](#page-2311-0) (Seite [2312\)](#page-2311-0) [Name-Eigenschaft](#page-2302-0) (Seite [2303\)](#page-2302-0) [Left-Eigenschaft](#page-2266-0) (Seite [2267\)](#page-2266-0) [Layer-Eigenschaft](#page-2233-0) (Seite [2234](#page-2233-0)) [Height-Eigenschaft](#page-2212-0) (Seite [2213\)](#page-2212-0) [FlashRateBorderColor-Eigenschaft](#page-2193-0) (Seite [2194\)](#page-2193-0) [FlashRateBackColor-Eigenschaft](#page-2192-0) (Seite [2193\)](#page-2192-0) [FlashBorderColor-Eigenschaft](#page-2185-0) (Seite [2186](#page-2185-0)) [FlashBackColor-Eigenschaft](#page-2184-0) (Seite [2185\)](#page-2184-0) [FillStyle-Eigenschaft](#page-2180-0) (Seite [2181](#page-2180-0)) [Filling-Eigenschaft](#page-2177-0) (Seite [2178](#page-2177-0)) [FillColor-Eigenschaft](#page-2176-0) (Seite [2177\)](#page-2176-0) [BorderWidth-Eigenschaft](#page-2116-0) (Seite [2117\)](#page-2116-0) [BorderStyle-Eigenschaft](#page-2114-0) (Seite [2115](#page-2114-0)) [BorderFlashColorOn-Eigenschaft](#page-2113-0) (Seite [2114\)](#page-2113-0) [BorderFlashColorOff-Eigenschaft](#page-2111-0) (Seite [2112\)](#page-2111-0) [BorderColor-Eigenschaft](#page-2107-0) (Seite [2108\)](#page-2107-0) [BorderBackColor-Eigenschaft](#page-2106-0) (Seite [2107](#page-2106-0)) [BackFlashColorOn-Eigenschaft](#page-2093-0) (Seite [2094\)](#page-2093-0) [BackFlashColorOff-Eigenschaft](#page-2092-0) (Seite [2093\)](#page-2092-0) [BackColor-Eigenschaft](#page-2087-0) (Seite [2088](#page-2087-0))

### EllipseArc-Objekt

### Beschreibung

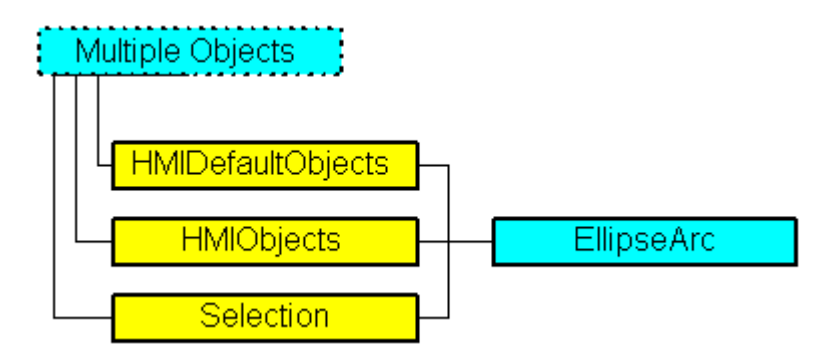

Stellt das Objekt "Ellipsenbogen" dar. Das ElllipseArc-Objekt ist Element folgender Auflistungen:

- HMIObjects: Enthält alle Objekte eines Bildes.
- Selection: Enthält alle Objekte eines Bildes, die ausgewählt sind.
- HMIDefaultObjects: Enthält die Vorbelegungen der Eigenschaftswerte von allen Standard-, Windows- und Smart-Objekten.

# VBA-Objektbezeichnung

**HMIEllipseArc** 

### Verwendung

Verwenden Sie die Add-Methode, um ein neues Objekt "Ellipsenbogen" im Bild anzulegen:

```
Sub AddEllipseArc()
'VBA244
Dim objEllipseArc As HMIEllipseArc
Set objEllipseArc = ActiveDocument.HMIObjects.AddHMIObject("EllipseArc", "HMIEllipseArc")
End Sub
```
Verwenden Sie "HMIObjects(Index)", um ein Objekt aus der HMIObjects-Auflistung zurückzugeben, wobei "Index" in diesem Fall das Objekt mit seinem Namen identifiziert:

```
Sub EditEllipseArc()
'VBA245
Dim objEllipseArc As HMIEllipseArc
Set objEllipseArc = ActiveDocument.HMIObjects("EllipseArc")
objEllipseArc.BorderColor = RGB(255, 0, 0)
End Sub
```
Verwenden Sie "Selection(Index)", um ein Objekt aus der Selection-Auflistung zurückzugeben:

3.5 VBA Referenz

Sub ShowNameOfFirstSelectedObject() 'VBA246 'Select all objects in the picture: ActiveDocument.Selection.SelectAll 'Get the name from the first object of the selection: MsgBox ActiveDocument.Selection(1).ObjectName End Sub

#### Verwenden Sie "HMIDefaultObjects(Index)", um ein Objekt aus der HMIDefaultObjects-Auflistung zurückzugeben:

```
Sub EditDefaultPropertiesOfEllipseArc()
'VBA247
Dim objEllipseArc As HMIEllipseArc
Set objEllipseArc = Application.DefaultHMIObjects("HMIEllipseArc")
objEllipseArc.BorderColor = RGB(255, 255, 0)
'create new "EllipseArc"-object
Set objEllipseArc = ActiveDocument.HMIObjects.AddHMIObject("EllipseArc2", "HMIEllipseArc")
End Sub
```
3.5 VBA Referenz

# Siehe auch

[TooltipText-Eigenschaft](#page-2386-0) (Seite [2387\)](#page-2386-0) [Selection-Objekt \(Auflistung\)](#page-2021-0) (Seite [2022](#page-2021-0)) [HMIObjects-Objekt \(Auflistung\)](#page-1956-0) (Seite [1957](#page-1956-0)) [HMIDefaultObjects-Objekt \(Auflistung\)](#page-1950-0) (Seite [1951](#page-1950-0)) [AddHMIObject-Methode](#page-1790-0) (Seite [1791\)](#page-1790-0) [VBA-Referenz](#page-1734-0) (Seite [1735\)](#page-1734-0) [Objekte mit VBA bearbeiten](#page-1661-0) (Seite [1662](#page-1661-0)) [Width-Eigenschaft](#page-2485-0) (Seite [2486\)](#page-2485-0) [Visible-Eigenschaft](#page-2483-0) (Seite [2484\)](#page-2483-0) [Top-Eigenschaft](#page-2387-0) (Seite [2388](#page-2387-0)) [StartAngle-Eigenschaft](#page-2372-0) (Seite [2373\)](#page-2372-0) [RadiusWidth-Eigenschaft](#page-2345-0) (Seite [2346\)](#page-2345-0) [RadiusHeight-Eigenschaft](#page-2344-0) (Seite [2345](#page-2344-0)) [PasswordLevel-Eigenschaft](#page-2318-0) (Seite [2319](#page-2318-0)) [Operation-Eigenschaft](#page-2311-0) (Seite [2312](#page-2311-0)) [Name-Eigenschaft](#page-2302-0) (Seite [2303\)](#page-2302-0) [Left-Eigenschaft](#page-2266-0) (Seite [2267\)](#page-2266-0) [Layer-Eigenschaft](#page-2233-0) (Seite [2234](#page-2233-0)) [Height-Eigenschaft](#page-2212-0) (Seite [2213](#page-2212-0)) [FlashRateBorderColor-Eigenschaft](#page-2193-0) (Seite [2194\)](#page-2193-0) [FlashBorderColor-Eigenschaft](#page-2185-0) (Seite [2186\)](#page-2185-0) [EndAngle-Eigenschaft](#page-2170-0) (Seite [2171\)](#page-2170-0) [BorderWidth-Eigenschaft](#page-2116-0) (Seite [2117\)](#page-2116-0) [BorderStyle-Eigenschaft](#page-2114-0) (Seite [2115](#page-2114-0)) [BorderFlashColorOn-Eigenschaft](#page-2113-0) (Seite [2114\)](#page-2113-0) [BorderFlashColorOff-Eigenschaft](#page-2111-0) (Seite [2112\)](#page-2111-0) [BorderColor-Eigenschaft](#page-2107-0) (Seite [2108](#page-2107-0)) [BorderBackColor-Eigenschaft](#page-2106-0) (Seite [2107](#page-2106-0))

# EllipseSegment-Objekt

### Beschreibung

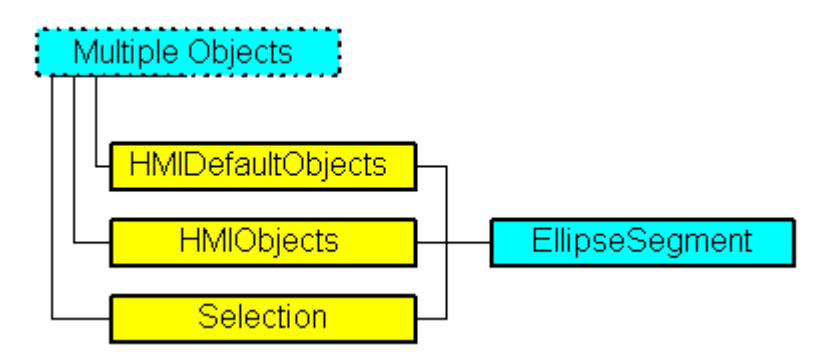

Stellt das Objekt "Ellipsensegment" dar. Das EllipseSegment-Objekt ist Element folgender Auflistungen:

- HMIObjects: Enthält alle Objekte eines Bildes.
- Selection: Enthält alle Objekte eines Bildes, die ausgewählt sind.
- HMIDefaultObjects: Enthält die Vorbelegungen der Eigenschaftswerte von allen Standard-, Windows- und Smart-Objekten.

# VBA-Objektbezeichnung

HMIEllipseSegment

### Verwendung

Verwenden Sie die Add-Methode, um ein neues Objekt "Ellipsensegment" im Bild anzulegen:

```
Sub AddEllipseSegment()
'VBA248
Dim objEllipseSegment As HMIEllipseSegment
Set objEllipseSegment = ActiveDocument.HMIObjects.AddHMIObject("EllipseSegment", 
"HMIEllipseSegment")
End Sub
```
Verwenden Sie "HMIObjects(Index)", um ein Objekt aus der HMIObjects-Auflistung zurückzugeben, wobei "Index" in diesem Fall das Objekt mit seinem Namen identifiziert:

```
Sub EditEllipseSegment()
'VBA249
Dim objEllipseSegment As HMIEllipseSegment
Set objEllipseSegment = ActiveDocument.HMIObjects("EllipseSegment")
objEllipseSegment.BorderColor = RGB(255, 0, 0)
End Sub
```
Verwenden Sie "Selection(Index)", um ein Objekt aus der Selection-Auflistung zurückzugeben:

Sub ShowNameOfFirstSelectedObject() 'VBA250 'Select all objects in the picture: ActiveDocument.Selection.SelectAll 'Get the name from the first object of the selection: MsgBox ActiveDocument.Selection(1).ObjectName End Sub

#### Siehe auch

[TooltipText-Eigenschaft](#page-2386-0) (Seite [2387\)](#page-2386-0) [BackFlashColorOn-Eigenschaft](#page-2093-0) (Seite [2094\)](#page-2093-0) [Selection-Objekt \(Auflistung\)](#page-2021-0) (Seite [2022](#page-2021-0)) [HMIObjects-Objekt \(Auflistung\)](#page-1956-0) (Seite [1957](#page-1956-0)) [HMIDefaultObjects-Objekt \(Auflistung\)](#page-1950-0) (Seite [1951\)](#page-1950-0) [AddHMIObject-Methode](#page-1790-0) (Seite [1791\)](#page-1790-0) [VBA-Referenz](#page-1734-0) (Seite [1735](#page-1734-0)) [Objekte mit VBA bearbeiten](#page-1661-0) (Seite [1662\)](#page-1661-0) [Width-Eigenschaft](#page-2485-0) (Seite [2486\)](#page-2485-0) [Visible-Eigenschaft](#page-2483-0) (Seite [2484\)](#page-2483-0) [Top-Eigenschaft](#page-2387-0) (Seite [2388](#page-2387-0)) [StartAngle-Eigenschaft](#page-2372-0) (Seite [2373\)](#page-2372-0) [RadiusWidth-Eigenschaft](#page-2345-0) (Seite [2346\)](#page-2345-0) [RadiusHeight-Eigenschaft](#page-2344-0) (Seite [2345](#page-2344-0)) [PasswordLevel-Eigenschaft](#page-2318-0) (Seite [2319\)](#page-2318-0) [Operation-Eigenschaft](#page-2311-0) (Seite [2312\)](#page-2311-0) [Name-Eigenschaft](#page-2302-0) (Seite [2303\)](#page-2302-0) [Left-Eigenschaft](#page-2266-0) (Seite [2267\)](#page-2266-0) [Layer-Eigenschaft](#page-2233-0) (Seite [2234](#page-2233-0)) [Height-Eigenschaft](#page-2212-0) (Seite [2213\)](#page-2212-0) [FlashRateBorderColor-Eigenschaft](#page-2193-0) (Seite [2194\)](#page-2193-0) [FlashRateBackColor-Eigenschaft](#page-2192-0) (Seite [2193\)](#page-2192-0) [FlashBorderColor-Eigenschaft](#page-2185-0) (Seite [2186](#page-2185-0)) [FlashBackColor-Eigenschaft](#page-2184-0) (Seite [2185\)](#page-2184-0) [FillStyle-Eigenschaft](#page-2180-0) (Seite [2181](#page-2180-0)) [FillingIndex-Eigenschaft](#page-2178-0) (Seite [2179\)](#page-2178-0) [Filling-Eigenschaft](#page-2177-0) (Seite [2178](#page-2177-0)) [FillColor-Eigenschaft](#page-2176-0) (Seite [2177\)](#page-2176-0) [EndAngle-Eigenschaft](#page-2170-0) (Seite [2171](#page-2170-0)) [BorderWidth-Eigenschaft](#page-2116-0) (Seite [2117\)](#page-2116-0) [BorderStyle-Eigenschaft](#page-2114-0) (Seite [2115](#page-2114-0)) [BorderFlashColorOn-Eigenschaft](#page-2113-0) (Seite [2114\)](#page-2113-0) [BorderFlashColorOff-Eigenschaft](#page-2111-0) (Seite [2112\)](#page-2111-0) [BorderColor-Eigenschaft](#page-2107-0) (Seite [2108\)](#page-2107-0) [BorderBackColor-Eigenschaft](#page-2106-0) (Seite [2107](#page-2106-0)) [BackFlashColorOff-Eigenschaft](#page-2092-0) (Seite [2093\)](#page-2092-0) [BackColor-Eigenschaft](#page-2087-0) (Seite [2088](#page-2087-0))

WinCC: Scripting (VBS, ANSI-C, VBA) 1934 BackColor-Eigenschaft (Seite 2088) Systemhandbuch, 02/2013, A5E32315919-AA

# Event-Objekt

# Beschreibung

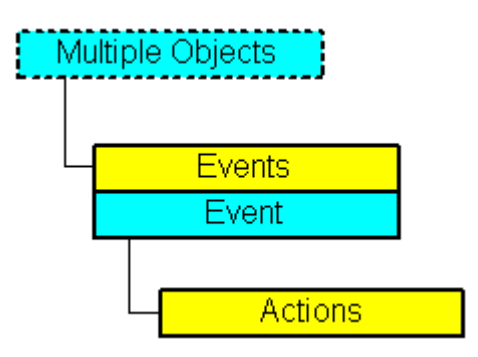

Stellt das Ereignis dar, das in Runtime eine oder mehrere Aktionen (z.B. Direktverbindung) auslöst. Ein Ereignis kann an ein Objekt und eine Eigenschaft projekiert werden.

### VBA-Objektbezeichnung

HMIEvent

### Verwendung

Verwenden Sie die AddAction-Methode, um eine Aktion an ein Ereignis zu projektieren. In diesem Beispiel soll bei Radiusänderung in Runtime eine C-Aktion ausgelöst werden:

```
Sub AddActionToPropertyTypeCScript()
'VBA251
Dim objEvent As HMIEvent
Dim objCScript As HMIScriptInfo
Dim objCircle As HMICircle
'Create circle in the picture. If property "Radius" is changed,
'a C-action is added:
Set objCircle = ActiveDocument.HMIObjects.AddHMIObject("Circle AB", "HMICircle")
Set objEvent = objCircle.Radius.Events(1)
Set objCScript = objEvent.Actions.AddAction(hmiActionCreationTypeCScript)
End Sub
```
# Siehe auch

[Application-Eigenschaft](#page-2078-0) (Seite [2079\)](#page-2078-0) [Delete-Methode](#page-1817-0) (Seite [1818\)](#page-1817-0) [AddAction-Methode](#page-1783-0) (Seite [1784](#page-1783-0)) [VBA-Referenz](#page-1734-0) (Seite [1735](#page-1734-0)) [Parent-Eigenschaft](#page-2316-0) (Seite [2317\)](#page-2316-0) [EventType-Eigenschaft](#page-2172-0) (Seite [2173\)](#page-2172-0) [Actions-Eigenschaft](#page-2065-0) (Seite [2066\)](#page-2065-0)

# Events-Objekt (Auflistung)

# Beschreibung

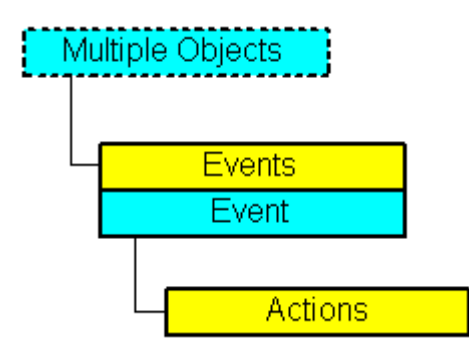

Eine Auflistung von Event-Objekten, die alle Ereignisse darstellen, die an ein Objekt projektiert sind. Welches Ereignis projektiert werden soll, legen Sie mit der Item-Methode fest:

- Sie projektieren mit VBA eine Aktion an eine Eigenschaft, indem Sie die Eigenschaft "Events(1)" verwenden, wobei der Index "1" für das Ereignis "bei Änderung" steht.
- Sie projektieren mit VBA eine Aktion an ein Objekt, indem Sie die Eigenschaft "Events(Index)" verwenden, wobei "Index" für das auslösende Ereignis steht (siehe Tabelle):

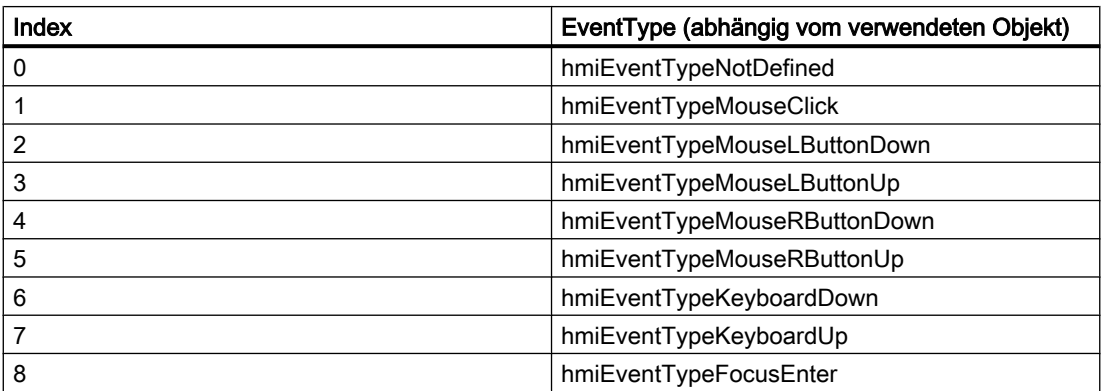

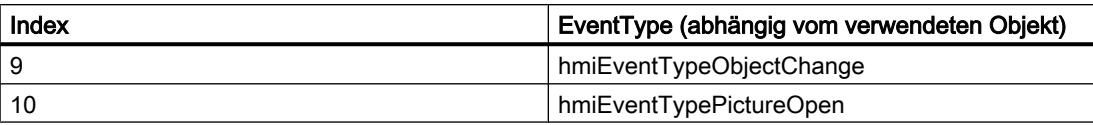

#### VBA-Objektbezeichnung

**HMIEvents** 

#### Verwendung

Verwenden Sie die Item-Methode, um ein einzelnes Event-Objekt zurückzugeben. In diesem Beispiel werden die Ereignisnamen und -typen aller Objekte im aktiven Bild ausgegeben. Damit dieses Beispiel funktioniert, fügen Sie in das aktive Bild einige Objekte ein und projektieren Sie verschiedene Ereignisse.

```
Sub ShowEventsOfAllObjectsInActiveDocument()
'VBA252
Dim colEvents As HMIEvents
Dim objEvent As HMIEvent
Dim iMax As Integer
Dim iIndex As Integer
Dim iAnswer As Integer
Dim strEventName As String
Dim strObjectName As String
Dim varEventType As Variant
iIndex = 1
iMax = ActiveDocument.HMIObjects.Count
For iIndex = 1 To iMax
Set colEvents = ActiveDocument.HMIObjects(iIndex).Events
strObjectName = ActiveDocument.HMIObjects(iIndex).ObjectName
For Each objEvent In colEvents
strEventName = objEvent.EventName
varEventType = objEvent.EventType
iAnswer = MsgBox("Objectname: " & strObjectName & vbCrLf & "Eventtype: " & varEventType & 
vbCrLf & "Eventname: " & strEventName, vbOKCancel)
If vbCancel = iAnswer Then Exit For
Next objEvent
If vbCancel = iAnswer Then Exit For
Next iIndex
End Sub
```
#### Siehe auch

[Item-Methode](#page-1844-0) (Seite [1845](#page-1844-0)) [VBA-Referenz](#page-1734-0) (Seite [1735\)](#page-1734-0) [Parent-Eigenschaft](#page-2316-0) (Seite [2317\)](#page-2316-0) [Count-Eigenschaft](#page-2152-0) (Seite [2153\)](#page-2152-0) [Application-Eigenschaft](#page-2078-0) (Seite [2079](#page-2078-0))

### FaceplateObject-Objekt

## Beschreibung

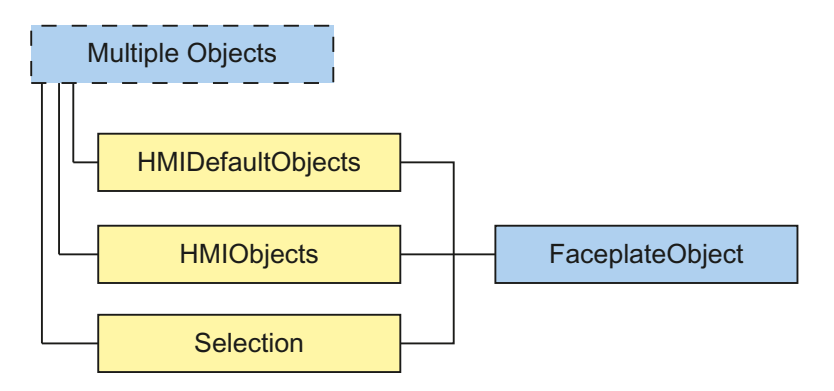

Stellt das Objekt "Faceplate-Instanz" dar. Das FaceplateObject-Objekt ist Element folgender Auflistungen:

- HMIObjects: Enthält alle Objekte eines Bildes.
- Selection: Enthält alle Objekte eines Bildes, die ausgewählt sind.
- HMIDefaultObjects: Enthält die Vorbelegungen der Eigenschaftswerte von allen Standard-, Smart-, Windows- und Rohr-Objekten.

#### VBA-Objektbezeichnung

HMIFaceplateObject

### Verwendung

Verwenden Sie die Add-Methode, um ein neues Objekt "Faceplate-Instanz" im Bild anzulegen:

```
Sub AddFaceplateInstance()
'VBA826
Dim objFaceplateInstance As HMIFaceplateObject
Set objFaceplateInstance = ActiveDocument.HMIObjects.AddHMIObject("Faceplate-Instanz", 
"HMIFaceplateObject")
objFaceplateInstance.Properties.Item(3).value = "Faceplate1.fpt"
End Sub
```
Verwenden Sie "HMIObjects(Index)", um ein Objekt aus der HMIObjects-Auflistung zurückzugeben, wobei "Index" in diesem Fall das Objekt mit seinem Namen identifiziert:

```
Sub EditFaceplateInstance()
'VBA827
Dim objFaceplateInstance As HMIFaceplateObject
Set objFaceplateInstance = ActiveDocument.HMIObjects("Faceplate-Instanz")
objFaceplateInstance.visible = True
```
<span id="page-1938-0"></span>End Sub

Verwenden Sie "Selection(Index)", um ein Objekt aus der Selection-Auflistung zurückzugeben:

```
Sub ShowNameOfFirstSelectedObject()
'VBA828
'Select all objects in the picture:
ActiveDocument.Selection.SelectAll
'Get the name from the first object of the selection:
MsgBox ActiveDocument.Selection(1).ObjectName
End Sub
```
### Siehe auch

[ObjectName-Eigenschaft](#page-2306-0) (Seite [2307\)](#page-2306-0) [Layer-Eigenschaft](#page-2233-0) (Seite [2234](#page-2233-0)) [Left-Eigenschaft](#page-2266-0) (Seite [2267\)](#page-2266-0) [Top-Eigenschaft](#page-2387-0) (Seite [2388](#page-2387-0)) [Width-Eigenschaft](#page-2485-0) (Seite [2486\)](#page-2485-0) [Height-Eigenschaft](#page-2212-0) (Seite [2213](#page-2212-0)) [Operation-Eigenschaft](#page-2311-0) (Seite [2312](#page-2311-0)) [PasswordLevel-Eigenschaft](#page-2318-0) (Seite [2319](#page-2318-0)) [Visible-Eigenschaft](#page-2483-0) (Seite [2484\)](#page-2483-0) [TooltipText-Eigenschaft](#page-2386-0) (Seite [2387\)](#page-2386-0) [ScalingMode-Eigenschaft](#page-2355-0) (Seite [2356](#page-2355-0)) [FaceplateType-Eigenschaft](#page-2175-0) (Seite [2176](#page-2175-0))

# FolderItem-Objekt

# Beschreibung

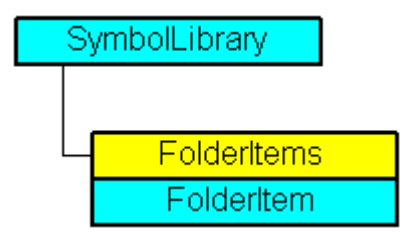

Repräsentiert einen Ordner oder ein Objekt in der Bausteinbibliothek. Das FolderItem-Objekt vom Typ "Folder" ist Element der FolderItems-Auflistung. Das FolderItem-Objekt vom Typ "Item" ist Element der Folder-Auflistung.

# VBA-Objektbezeichnung

**HMIFolderItem** 

### Verwendung

Verwenden Sie die FolderItems-Eigenschaft, um die FolderItems-Auflistung zurückzugeben. Im folgenden Beispiel werden die Ordnernamen der "Globalen Bibliothek" ausgegeben:

```
Sub ShowFolderItemsOfGlobalLibrary()
'VBA253
Dim colFolderItems As HMIFolderItems
Dim objFolderItem As HMIFolderItem
Set colFolderItems = Application.SymbolLibraries(1).FolderItems
For Each objFolderItem In colFolderItems
MsgBox objFolderItem.Name
Next objFolderItem
End Sub
```
Verwenden Sie die CopyToClipboard-Methode, um ein Objekt "FolderItem" vom Typ "Item" in die Zwischenablage zu kopieren. Im folgenden Beispiel wird das Objekt "PC" in die Zwischenablage kopiert:

```
Sub CopyFolderItemToClipboard()
'VBA254
Dim objGlobalLib As HMISymbolLibrary
Set objGlobalLib = Application.SymbolLibraries(1)
objGlobalLib.FolderItems("Folder2").Folder("Folder2").Folder.Item("Object1").CopyToClipboa
rd
End Sub
```
# Siehe auch

[Type-Eigenschaft](#page-2391-0) (Seite [2392](#page-2391-0)) FolderItems-Objekt (Auflistung) (Seite 1941) [Delete-Methode](#page-1817-0) (Seite [1818\)](#page-1817-0) [CopyToClipboard-Methode](#page-1811-0) (Seite [1812\)](#page-1811-0) [So fügen Sie ein Objekt aus der Bausteinbibliothek mit VBA in ein Bild ein](#page-1653-0) (Seite [1654\)](#page-1653-0) [So bearbeiten Sie die Bausteinbibliothek mit VBA](#page-1650-0) (Seite [1651](#page-1650-0)) [VBA-Referenz](#page-1734-0) (Seite [1735\)](#page-1734-0) [Zugriff auf die Bausteinbibliothek mit VBA](#page-1647-0) (Seite [1648\)](#page-1647-0) [Parent-Eigenschaft](#page-2316-0) (Seite [2317\)](#page-2316-0) [Name-Eigenschaft](#page-2302-0) (Seite [2303\)](#page-2302-0) [LDNames-Eigenschaft](#page-2261-0) (Seite [2262\)](#page-2261-0) [Folder-Eigenschaft](#page-2197-0) (Seite [2198\)](#page-2197-0) [Application-Eigenschaft](#page-2078-0) (Seite [2079](#page-2078-0))

# FolderItems-Objekt (Auflistung)

# Beschreibung

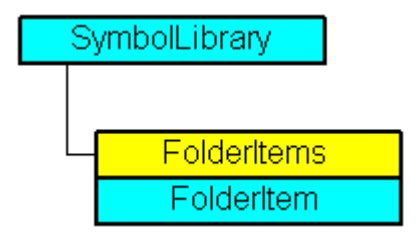

Eine Auflistung von FolderItem-Objekten, die alle Ordner und Objekte in der Bausteinbibliothek darstellen.

## VBA-Objektbezeichnung

**HMIFolderItems** 

### Verwendung

Verwenden Sie die FolderItems-Eigenschaft, um die FolderItems-Auflistung zurückzugeben. Im folgenden Beispiel werden die Ordnernamen der "Globalen Bibliothek" ausgegeben:

```
Sub ShowFolderItemsOfGlobalLibrary()
'VBA255
Dim colFolderItems As HMIFolderItems
```
WinCC: Scripting (VBS, ANSI-C, VBA) Systemhandbuch, 02/2013, A5E32315919-AA 1941

3.5 VBA Referenz

```
Dim objFolderItem As HMIFolderItem
Set colFolderItems = Application.SymbolLibraries(1).FolderItems
For Each objFolderItem In colFolderItems
MsgBox objFolderItem.Name
Next objFolderItem
End Sub
```
Verwenden Sie die z.B. die AddFolder-Methode, um einen neuen Ordner in der Bausteinbibliothek anzulegen. Im folgenden Beispiel wird in der "Projekt Bibliothek" der Ordner "Projektordner" angelegt:

```
Sub AddNewFolderToProjectLibrary()
'VBA256
Dim objProjectLib As HMISymbolLibrary
Set objProjectLib = Application.SymbolLibraries(2)
objProjectLib.FolderItems.AddFolder ("My Folder")
End Sub
```
# Siehe auch

[AddItem-Methode](#page-1792-0) (Seite [1793\)](#page-1792-0)

[SymbolLibrary-Objekt](#page-2034-0) (Seite [2035\)](#page-2034-0)

[FolderItem-Objekt](#page-1938-0) (Seite [1939\)](#page-1938-0)

[Item-Methode](#page-1844-0) (Seite [1845](#page-1844-0))

[AddFromClipboard-Methode](#page-1789-0) (Seite [1790\)](#page-1789-0)

[AddFolder-Methode](#page-1788-0) (Seite [1789\)](#page-1788-0)

[So fügen Sie ein Objekt aus der Bausteinbibliothek mit VBA in ein Bild ein](#page-1653-0) (Seite [1654\)](#page-1653-0)

[So bearbeiten Sie die Bausteinbibliothek mit VBA](#page-1650-0) (Seite [1651\)](#page-1650-0)

[VBA-Referenz](#page-1734-0) (Seite [1735](#page-1734-0))

[Zugriff auf die Bausteinbibliothek mit VBA](#page-1647-0) (Seite [1648](#page-1647-0))

[Parent-Eigenschaft](#page-2316-0) (Seite [2317\)](#page-2316-0)

[Count-Eigenschaft](#page-2152-0) (Seite [2153\)](#page-2152-0)

[Application-Eigenschaft](#page-2078-0) (Seite [2079\)](#page-2078-0)

# GraphicObject-Objekt

# Beschreibung

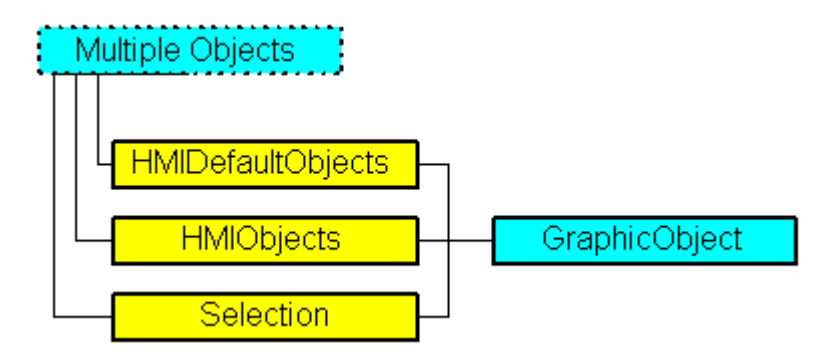

Stellt das Objekt "Grafik-Objekt" dar. Das GraphicObject-Objekt ist Element folgender Auflistungen:

- Objects: Enthält alle Objekte eines Bildes.
- Selection: Enthält alle Objekte eines Bildes, die ausgewählt sind.
- HMIDefaultObjects: Enthält die Vorbelegungen der Eigenschaftswerte von allen Standard-, Windows- und Smart-Objekten.

# VBA-Objektbezeichnung

HMIGraphicObject

### Verwendung

Verwenden Sie die Add-Methode, um ein neues Objekt "Grafik-Objekt" im Bild anzulegen:

```
Sub AddGraphicObject()
'VBA257
Dim objGraphicObject As HMIGraphicObject
Set objGraphicObject = ActiveDocument.HMIObjects.AddHMIObject("Graphic-Object", 
"HMIGraphicObject")
End Sub
```
Verwenden Sie "HMIObjects(Index)", um ein Objekt aus der HMIObjects-Auflistung zurückzugeben, wobei "Index" in diesem Fall das Objekt mit seinem Namen identifiziert:

```
Sub EditGraphicObject()
'VBA258
Dim objGraphicObject As HMIGraphicObject
Set objGraphicObject = ActiveDocument.HMIObjects("Graphic-Object")
objGraphicObject.BorderColor = RGB(255, 0, 0)
End Sub
```
WinCC: Scripting (VBS, ANSI-C, VBA) Systemhandbuch, 02/2013, A5E32315919-AA 1943

3.5 VBA Referenz

# Verwenden Sie "Selection(Index)", um ein Objekt aus der Selection-Auflistung zurückzugeben:

Sub ShowNameOfFirstSelectedObject() 'VBA259 'Select all objects in the picture: ActiveDocument.Selection.SelectAll 'Get the name of the first object of the selection: MsgBox ActiveDocument.Selection(1).ObjectName End Sub
3.5 VBA Referenz

#### Siehe auch

[Left-Eigenschaft](#page-2266-0) (Seite [2267\)](#page-2266-0) [Selection-Objekt \(Auflistung\)](#page-2021-0) (Seite [2022](#page-2021-0)) [HMIObjects-Objekt \(Auflistung\)](#page-1956-0) (Seite [1957](#page-1956-0)) [HMIDefaultObjects-Objekt \(Auflistung\)](#page-1950-0) (Seite [1951](#page-1950-0)) [AddHMIObject-Methode](#page-1790-0) (Seite [1791\)](#page-1790-0) [VBA-Referenz](#page-1734-0) (Seite [1735\)](#page-1734-0) [Objekte mit VBA bearbeiten](#page-1661-0) (Seite [1662](#page-1661-0)) [Width-Eigenschaft](#page-2485-0) (Seite [2486\)](#page-2485-0) [Visible-Eigenschaft](#page-2483-0) (Seite [2484\)](#page-2483-0) [Top-Eigenschaft](#page-2387-0) (Seite [2388](#page-2387-0)) [TooltipText-Eigenschaft](#page-2386-0) (Seite [2387\)](#page-2386-0) [PicUseTransColor-Eigenschaft](#page-2331-0) (Seite [2332](#page-2331-0)) [PictureName-Eigenschaft](#page-2328-0) (Seite [2329](#page-2328-0)) [PicTransColor-Eigenschaft](#page-2326-0) (Seite [2327\)](#page-2326-0) [PicReferenced-Eigenschaft](#page-2325-0) (Seite [2326\)](#page-2325-0) [PasswordLevel-Eigenschaft](#page-2318-0) (Seite [2319](#page-2318-0)) [Operation-Eigenschaft](#page-2311-0) (Seite [2312](#page-2311-0)) [Name-Eigenschaft](#page-2302-0) (Seite [2303\)](#page-2302-0) [Layer-Eigenschaft](#page-2233-0) (Seite [2234](#page-2233-0)) [Height-Eigenschaft](#page-2212-0) (Seite [2213](#page-2212-0)) [FlashRateBorderColor-Eigenschaft](#page-2193-0) (Seite [2194\)](#page-2193-0) [FlashRateBackColor-Eigenschaft](#page-2192-0) (Seite [2193\)](#page-2192-0) [FlashBorderColor-Eigenschaft](#page-2185-0) (Seite [2186\)](#page-2185-0) [FlashBackColor-Eigenschaft](#page-2184-0) (Seite [2185\)](#page-2184-0) [FillStyle-Eigenschaft](#page-2180-0) (Seite [2181](#page-2180-0)) [FillingIndex-Eigenschaft](#page-2178-0) (Seite [2179\)](#page-2178-0) [Filling-Eigenschaft](#page-2177-0) (Seite [2178](#page-2177-0)) [FillColor-Eigenschaft](#page-2176-0) (Seite [2177\)](#page-2176-0) [BorderWidth-Eigenschaft](#page-2116-0) (Seite [2117\)](#page-2116-0) [BorderStyle-Eigenschaft](#page-2114-0) (Seite [2115](#page-2114-0)) [BorderFlashColorOn-Eigenschaft](#page-2113-0) (Seite [2114\)](#page-2113-0) [BorderFlashColorOff-Eigenschaft](#page-2111-0) (Seite [2112\)](#page-2111-0) [BorderColor-Eigenschaft](#page-2107-0) (Seite [2108](#page-2107-0)) [BorderBackColor-Eigenschaft](#page-2106-0) (Seite [2107](#page-2106-0)) [BackFlashColorOn-Eigenschaft](#page-2093-0) (Seite [2094](#page-2093-0)) [BackFlashColorOff-Eigenschaft](#page-2092-0) (Seite [2093](#page-2092-0))

# <span id="page-1945-0"></span>Group-Objekt

## **Beschreibung**

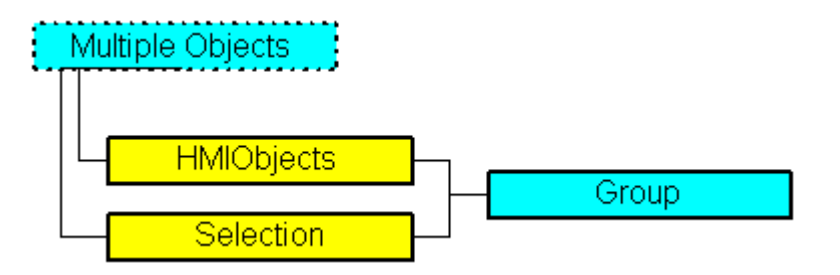

Stellt das Objekt "Gruppen-Objekt" dar. Das Group-Objekt ist Element folgender Auflistungen:

- HMIObjects: Enthält alle Objekte eines Bildes.
- Selection: Enthält alle Objekte eines Bildes, die ausgewählt sind.

Das Gruppen-Objekt wird aus ausgewählten Objekten im Bild erzeugt. Die Objekte im Group-Objekt werden zusätzlich in der Auflistung "GroupedHMIObjects" gespeichert, wobei die Indexnummern neu vergeben werden.

Sie haben auf die Objekteigenschaften aller Objekte im Group-Objekt uneingeschränkten Zugriff.

Weitere Informationen zum Gruppen-Objekt finden Sie in der WinCC-Dokumentation unter "Gruppen-Objekt".

#### VBA-Objektbezeichnung

**HMIGroup** 

#### Verwendung

Verwenden Sie die CreateGroup-Methode mit der Selection-Auflistung, um ein neues Objekt "Gruppen-Objekt" im Bild anzulegen:

```
Sub DoCreateGroup()
'VBA260
Dim objGroup As HMIGroup
Set objGroup = ActiveDocument.Selection.CreateGroup
objGroup.ObjectName = "Group-Object"
End Sub
```
Verwenden Sie folgende Methoden, um ein vorhandenes Group-Objekt zu bearbeiten:

- Methode "Add(Index)": Fügt ein neues Objekt zum Gruppen-Objekt hinzu.
- Methode "Remove(Index)": Entfernt ein Objekt aus dem Gruppen-Objekt.
- Methode "UnGroup()": Löst das Gruppen-Objekt auf (Gruppierung aufheben).
- Methode "Delete()": Löscht das Gruppen-Objekt und die darin enthaltenen Objekte.

#### Verwenden Sie "HMIObjects(Index)", um ein Objekt aus der HMIObjects-Auflistung zurückzugeben, wobei "Index" in diesem Fall das Objekt mit seinem Namen identifiziert:

```
Sub EditGroup()
'VBA261
Dim objGroup As HMIGroup
Set objGroup = ActiveDocument.HMIObjects("Group-Object")
MsgBox objGroup.ObjectName
End Sub
```
### Siehe auch

[Selection-Objekt \(Auflistung\)](#page-2021-0) (Seite [2022](#page-2021-0)) [HMIObjects-Objekt \(Auflistung\)](#page-1956-0) (Seite [1957](#page-1956-0)) [GroupedObjects-Objekt \(Auflistung\)](#page-1949-0) (Seite [1950](#page-1949-0)) [Ungroup-Methode](#page-1876-0) (Seite [1877](#page-1876-0)) [Remove-Methode](#page-1856-0) (Seite [1857](#page-1856-0)) [Delete-Methode](#page-1817-0) (Seite [1818\)](#page-1817-0) [Add-Methode \(GroupedObjects-Auflistung\)](#page-1780-0) (Seite [1781](#page-1780-0)) [So bearbeiten Objekte im Gruppen-Objekt mit VBA](#page-1683-0) (Seite [1684](#page-1683-0)) [So bearbeiten Sie Gruppen-Objekte mit VBA](#page-1680-0) (Seite [1681\)](#page-1680-0) [VBA-Referenz](#page-1734-0) (Seite [1735\)](#page-1734-0) [Gruppen-Objekte](#page-1678-0) (Seite [1679](#page-1678-0)) [Objekte mit VBA bearbeiten](#page-1661-0) (Seite [1662](#page-1661-0))

# GroupDisplay-Objekt

#### **Beschreibung**

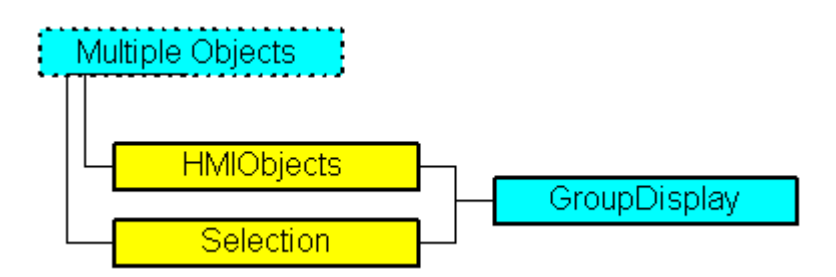

Stellt das Objekt "Sammelanzeige" dar. Das GroupDisplay-Objekt ist Element folgender Auflistungen:

- Objects: Enthält alle Objekte eines Bildes.
- Selection: Enthält alle Objekte eines Bildes, die ausgewählt sind.

### VBA-Objektbezeichnung

HMIGroupDisplay

### Verwendung

Verwenden Sie die Add-Methode, um ein neues Objekt "Sammelanzeige" im Bild anzulegen:

```
Sub AddGroupDisplay()
'VBA262
Dim objGroupDisplay As HMIGroupDisplay
Set objGroupDisplay = ActiveDocument.HMIObjects.AddHMIObject("Groupdisplay", 
"HMIGroupDisplay")
End Sub
```
Verwenden Sie "HMIObjects(Index)", um ein Objekt aus der HMIObjects-Auflistung zurückzugeben, wobei "Index" in diesem Fall das Objekt mit seinem Namen identifiziert:

```
Sub EditGroupDisplay()
'VBA263
Dim objGroupDisplay As HMIGroupDisplay
Set objGroupDisplay = ActiveDocument.HMIObjects("Groupdisplay")
objGroupDisplay.BackColor = RGB(255, 0, 0)
End Sub
```
Verwenden Sie "Selection(Index)", um ein Objekt aus der Selection-Auflistung zurückzugeben:

```
Sub ShowNameOfFirstSelectedObject()
'VBA264
'Select all objects in the picture:
ActiveDocument.Selection.SelectAll
'Get the name from the first object of the selection:
MsgBox ActiveDocument.Selection(1).ObjectName
End Sub
```
3.5 VBA Referenz

#### Siehe auch

[MCText-Eigenschaft](#page-2296-0) (Seite [2297](#page-2296-0)) [Height-Eigenschaft](#page-2212-0) (Seite [2213](#page-2212-0)) [Selection-Objekt \(Auflistung\)](#page-2021-0) (Seite [2022](#page-2021-0)) [HMIObjects-Objekt \(Auflistung\)](#page-1956-0) (Seite [1957](#page-1956-0)) [AddHMIObject-Methode](#page-1790-0) (Seite [1791\)](#page-1790-0) [VBA-Referenz](#page-1734-0) (Seite [1735\)](#page-1734-0) [Objekte mit VBA bearbeiten](#page-1661-0) (Seite [1662](#page-1661-0)) [Width-Eigenschaft](#page-2485-0) (Seite [2486\)](#page-2485-0) [Visible-Eigenschaft](#page-2483-0) (Seite [2484\)](#page-2483-0) [UserValue4-Eigenschaft](#page-2407-0) (Seite [2408](#page-2407-0)) [UserValue3-Eigenschaft](#page-2406-0) (Seite [2407](#page-2406-0)) [UserValue2-Eigenschaft](#page-2405-0) (Seite [2406](#page-2405-0)) [UserValue1-Eigenschaft](#page-2404-0) (Seite [2405](#page-2404-0)) [Top-Eigenschaft](#page-2387-0) (Seite [2388](#page-2387-0)) [TooltipText-Eigenschaft](#page-2386-0) (Seite [2387\)](#page-2386-0) [SignificantMask-Eigenschaft](#page-2366-0) (Seite [2367](#page-2366-0)) [SameSize-Eigenschaft](#page-2352-0) (Seite [2353\)](#page-2352-0) [Relevant-Eigenschaft](#page-2348-0) (Seite [2349\)](#page-2348-0) [PasswordLevel-Eigenschaft](#page-2318-0) (Seite [2319](#page-2318-0)) [Operation-Eigenschaft](#page-2311-0) (Seite [2312](#page-2311-0)) [Name-Eigenschaft](#page-2302-0) (Seite [2303\)](#page-2302-0) [MessageClass-Eigenschaft](#page-2299-0) (Seite [2300\)](#page-2299-0) [MCKQTextFlash-Eigenschaft](#page-2295-0) (Seite [2296](#page-2295-0)) [MCKQTextColorOn-Eigenschaft](#page-2295-0) (Seite [2296\)](#page-2295-0) [MCKQTextColorOff-Eigenschaft](#page-2294-0) (Seite [2295\)](#page-2294-0) [MCKQBackFlash-Eigenschaft](#page-2293-0) (Seite [2294\)](#page-2293-0) [MCKQBackColorOn-Eigenschaft](#page-2293-0) (Seite [2294\)](#page-2293-0) [MCKQBackColorOff-Eigenschaft](#page-2292-0) (Seite [2293\)](#page-2292-0) [MCKOTextFlash-Eigenschaft](#page-2291-0) (Seite [2292](#page-2291-0)) [MCKOTextColorOn-Eigenschaft](#page-2291-0) (Seite [2292\)](#page-2291-0) [MCKOTextColorOff-Eigenschaft](#page-2290-0) (Seite [2291\)](#page-2290-0) [MCKOBackFlash-Eigenschaft](#page-2289-0) (Seite [2290\)](#page-2289-0) [MCKOBackColorOn-Eigenschaft](#page-2289-0) (Seite [2290\)](#page-2289-0) [MCKOBackColorOff-Eigenschaft](#page-2288-0) (Seite [2289\)](#page-2288-0) [MCGUTextFlash-Eigenschaft](#page-2287-0) (Seite [2288\)](#page-2287-0) [MCGUTextColorOn-Eigenschaft](#page-2287-0) (Seite [2288](#page-2287-0)) WinCC: Scripting (VBS, ANSI-C, VBA) Systemhandbuch, 02/2**0WCA5H32extGtolox**Off-Eigenschaft (Seite [2287](#page-2286-0)) 1949 [MCGUBackFlash-Eigenschaft](#page-2285-0) (Seite [2286](#page-2285-0)) [MCGUBackColorOn-Eigenschaft](#page-2285-0) (Seite [2286](#page-2285-0))

[MCGUBackColorOff-Eigenschaft](#page-2284-0) (Seite [2285](#page-2284-0))

# <span id="page-1949-0"></span>GroupedObjects-Objekt (Auflistung)

## Beschreibung

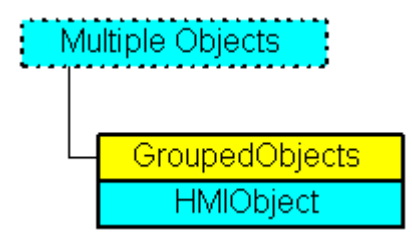

Eine Auflistung von HMIObject-Objekten, die alle Objekte im Gruppen-Objekt darstellen.

#### VBA-Objektbezeichnung

HMIGroupedObjects

#### Verwendung

Verwenden Sie die GroupedHMIObjects-Eigenschaft, um die GroupedObjects-Auflistung zurückzugeben. Im folgenden Beispiel werden alle Objekte des ersten Gruppen-Objektes im aktuellen Bild ausgegeben. Das Gruppen-Objekt mit dem Namen "Gruppe1" müssen Sie zuvor angelegt haben:

```
Sub ShowGroupedObjectsOfFirstGroup()
'VBA265
Dim colGroupedObjects As HMIGroupedObjects
Dim objObject As HMIObject
Set colGroupedObjects = ActiveDocument.HMIObjects("Group1").GroupedHMIObjects
For Each objObject In colGroupedObjects
MsgBox objObject.ObjectName
Next objObject
End Sub
```
Verwenden Sie z.B. die Remove-Methode, um ein Objekt aus dem Gruppen-Objekt zu entfernen. Im folgenden Beispiel wird das erste aus Objekt aus dem Gruppen-Objekt "Gruppe1" entfernt:

```
Sub RemoveObjectFromGroup()
'VBA266
Dim objGroup As HMIGroup
Set objGroup = ActiveDocument.HMIObjects("Group1")
objGroup.GroupedHMIObjects.Remove (1)
End Sub
```
# <span id="page-1950-0"></span>Siehe auch

[Item-Methode](#page-1844-0) (Seite [1845](#page-1844-0)) [Group-Objekt](#page-1945-0) (Seite [1946\)](#page-1945-0) [Remove-Methode](#page-1856-0) (Seite [1857](#page-1856-0)) [Add-Methode \(GroupedObjects-Auflistung\)](#page-1780-0) (Seite [1781](#page-1780-0)) [So bearbeiten Sie Gruppen-Objekte mit VBA](#page-1680-0) (Seite [1681\)](#page-1680-0) [VBA-Referenz](#page-1734-0) (Seite [1735\)](#page-1734-0) [Gruppen-Objekte](#page-1678-0) (Seite [1679](#page-1678-0)) [Parent-Eigenschaft](#page-2316-0) (Seite [2317\)](#page-2316-0) [GroupedHMIObjects-Eigenschaft](#page-2211-0) (Seite [2212](#page-2211-0)) [Count-Eigenschaft](#page-2152-0) (Seite [2153\)](#page-2152-0) [Application-Eigenschaft](#page-2078-0) (Seite [2079](#page-2078-0))

# HMIDefaultObjects-Objekt (Auflistung)

# Beschreibung

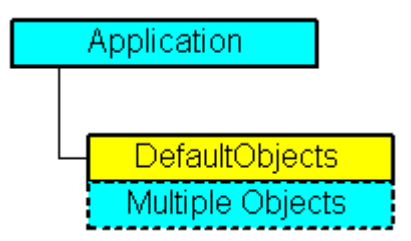

Eine Auflistung von folgenden HMIObject-Objekten:

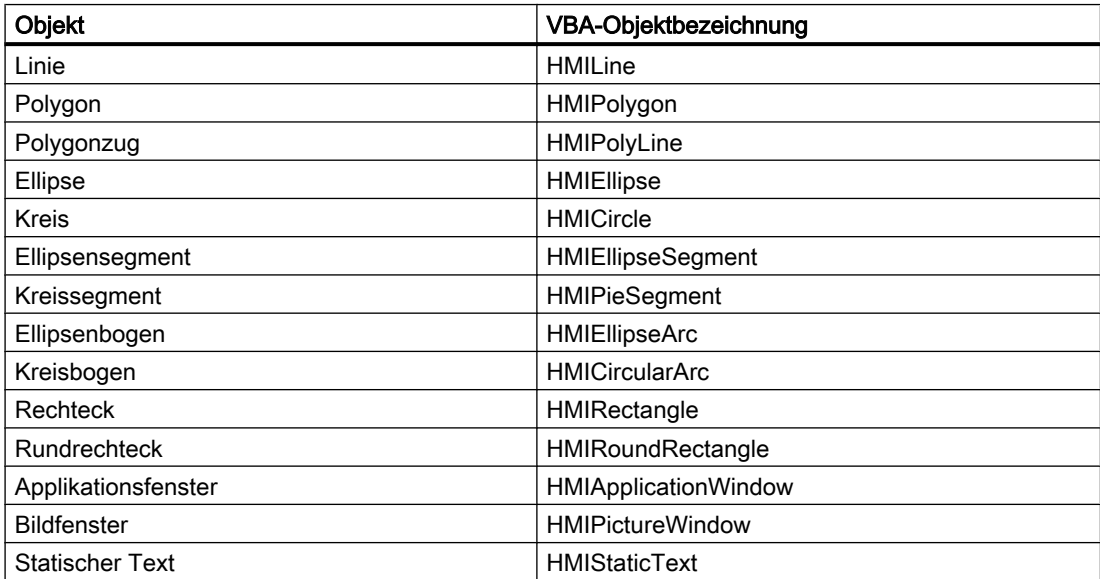

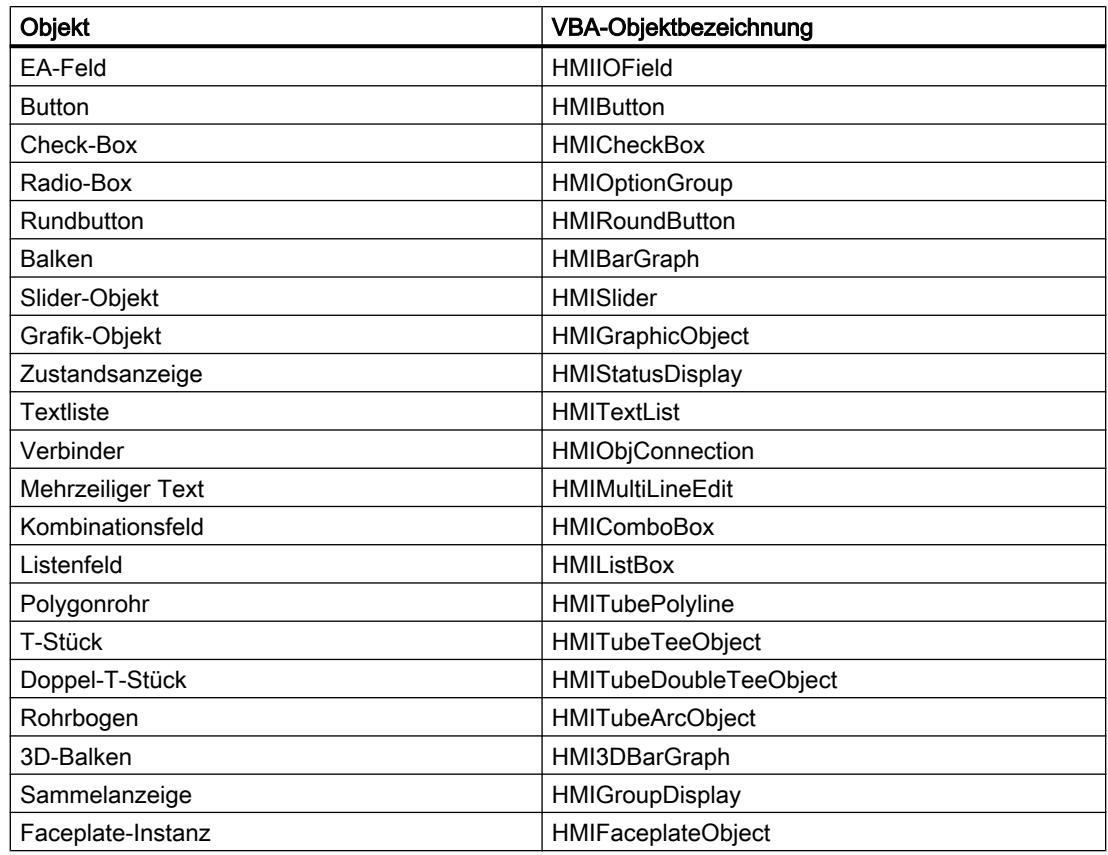

# VBA-Objektbezeichnung

HMIDefaultObjects

## Verwendung

Verwenden Sie die DefaultHMIObjects-Eigenschaft, um die Vorbelegungen der Eigenschaftswerte der enthaltenen Objekte zu ändern. In diesem Beispiel werden alle in der Auflistung enthaltenen Objekte ausgegeben:

```
Sub ShowDefaultObjects()
'VBA267
Dim strType As String
Dim strName As String
Dim strMessage As String
Dim iMax As Integer
Dim iIndex As Integer
iMax = Application.DefaultHMIObjects.Count
iIndex = 1
For iIndex = 1 To iMax
With Application.DefaultHMIObjects(iIndex)
strType = .Type
strName = .ObjectName
```

```
strMessage = strMessage & "Element: " & iIndex & " / Objecttype: " & strType & " / 
Objectname: " & strName
End With
If 0 = iIndex Mod 10 Then
MsgBox strMessage
strMessage = ""
Else
strMessage = strMessage & vbCrLf & vbCrLf
End If
Next iIndex
MsgBox "Element: " & iIndex & vbCrLf & "Objecttype: " & strType & vbCrLf & "Objectname: " 
& strName
End Sub
```
## Siehe auch

[Button-Objekt](#page-1897-0) (Seite [1898\)](#page-1897-0) [TextList-Objekt](#page-2036-0) (Seite [2037\)](#page-2036-0) [StatusDisplay-Objekt](#page-2031-0) (Seite [2032\)](#page-2031-0) [StaticText-Objekt](#page-2028-0) (Seite [2029](#page-2028-0)) [Slider-Objekt](#page-2024-0) (Seite [2025](#page-2024-0)) [RoundRectangle-Objekt](#page-2017-0) (Seite [2018](#page-2017-0)) [RoundButton-Objekt](#page-2014-0) (Seite [2015](#page-2014-0)) [Rectangle-Objekt](#page-2011-0) (Seite [2012\)](#page-2011-0) [PolyLine-Objekt](#page-2000-0) (Seite [2001](#page-2000-0)) [Polygon-Objekt](#page-1997-0) (Seite [1998\)](#page-1997-0) [PieSegment-Objekt](#page-1994-0) (Seite [1995](#page-1994-0)) [PictureWindow-Objekt](#page-1991-0) (Seite [1992](#page-1991-0)) [OptionGroup-Objekt](#page-1988-0) (Seite [1989\)](#page-1988-0) [Line-Objekt](#page-1969-0) (Seite [1970\)](#page-1969-0) [IOField-Objekt](#page-1958-0) (Seite [1959\)](#page-1958-0) [EllipseSegment-Objekt](#page-1931-0) (Seite [1932](#page-1931-0)) [EllipseArc-Objekt](#page-1928-0) (Seite [1929](#page-1928-0)) [Ellipse-Objekt](#page-1925-0) (Seite [1926](#page-1925-0)) [CircularArc-Objekt](#page-1904-0) (Seite [1905](#page-1904-0)) [Circle-Objekt](#page-1901-0) (Seite [1902](#page-1901-0)) [CheckBox-Objekt](#page-1900-0) (Seite [1901](#page-1900-0)) [BarGraph-Objekt](#page-1892-0) (Seite [1893](#page-1892-0)) [ApplicationWindow-Objekt](#page-1890-0) (Seite [1891](#page-1890-0)) [Item-Methode](#page-1844-0) (Seite [1845](#page-1844-0)) [VBA-Referenz](#page-1734-0) (Seite [1735](#page-1734-0)) [Parent-Eigenschaft](#page-2316-0) (Seite [2317\)](#page-2316-0) [Count-Eigenschaft](#page-2152-0) (Seite [2153\)](#page-2152-0) [DefaultHMIObjects-Eigenschaft](#page-2160-0) (Seite [2161\)](#page-2160-0) [Application-Eigenschaft](#page-2078-0) (Seite [2079\)](#page-2078-0)

# HMIObject-Objekt

# Beschreibung

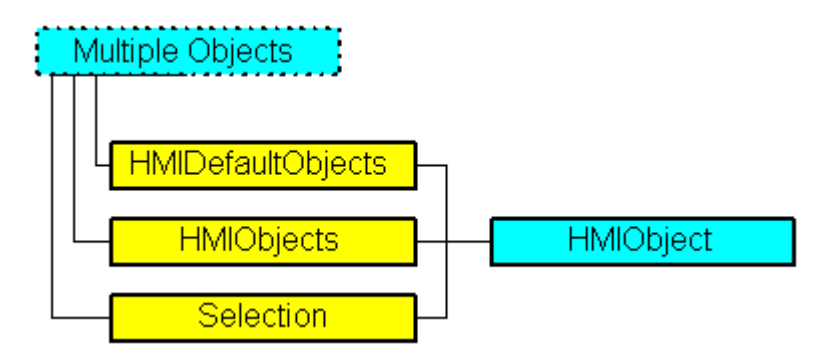

Stellt ein Objekt aus der Objektpalette des Graphics Designer dar. Das HMIObject-Objekt ist Element folgender Auflistungen:

- HMIObjects: Enthält alle Objekte eines Bildes.
- Selection: Enthält alle Objekte eines Bildes, die ausgewählt sind.
- HMIDefaultObjects: Enthält die Vorbelegungen der Eigenschaftswerte von allen Standard-, Windows- und Smart-Objekten.

Dieses Objekt enthält die Objekteigenschaften, die für alle Standard-, Smart- und Windows-Objekte gelten (u.a. Width, Height, Top und Left).

# VBA-Objektbezeichnung

HMIObject

# Verwendung

Verwenden Sie z.B. HMIObjects(Index), um ein einzelnes HMIObject-Objekt zurückzugeben. Als "Index" können Sie entweder die Indexnummer oder den Namen des Objektes verwenden. Im folgenden Beispiel wird der Objektname des ersten Objektes im aktiven Bild ausgegeben:

```
Sub ShowFirstObjectOfCollection()
'VBA268
Dim strName As String
strName = ActiveDocument.HMIObjects(1).ObjectName
MsgBox strName
End Sub
```
Verwenden Sie die Delete-Methode, um ein Objekt aus der HMIObjects-Auflistung zu entfernen. Im folgenden Beispiel wird das erste Objekt im aktiven Bild entfernt:

# 3.5 VBA Referenz

```
Sub DeleteObject()
'VBA269
ActiveDocument.HMIObjects(1).Delete
End Sub
```
### Siehe auch

[Name-Eigenschaft](#page-2302-0) (Seite [2303\)](#page-2302-0) [Selection-Objekt \(Auflistung\)](#page-2021-0) (Seite [2022](#page-2021-0)) [HMIObjects-Objekt \(Auflistung\)](#page-1956-0) (Seite [1957](#page-1956-0)) [HMIDefaultObjects-Objekt \(Auflistung\)](#page-1950-0) (Seite [1951\)](#page-1950-0) [Delete-Methode](#page-1817-0) (Seite [1818\)](#page-1817-0) [VBA-Referenz](#page-1734-0) (Seite [1735](#page-1734-0)) [Standard-, Smart-, Windows- und Rohr-Objekte](#page-1664-0) (Seite [1665](#page-1664-0)) [Objekte mit VBA bearbeiten](#page-1661-0) (Seite [1662\)](#page-1661-0) [Width-Eigenschaft](#page-2485-0) (Seite [2486\)](#page-2485-0) [Visible-Eigenschaft](#page-2483-0) (Seite [2484\)](#page-2483-0) [Type-Eigenschaft](#page-2391-0) (Seite [2392](#page-2391-0)) [Top-Eigenschaft](#page-2387-0) (Seite [2388](#page-2387-0)) [TooltipText-Eigenschaft](#page-2386-0) (Seite [2387\)](#page-2386-0) [TabOrderAlpha-Eigenschaft](#page-2377-0) (Seite [2378](#page-2377-0)) [TabOrderSwitch-Eigenschaft](#page-2375-0) (Seite [2376](#page-2375-0)) [Selected-Eigenschaft](#page-2361-0) (Seite [2362\)](#page-2361-0) [Properties-Eigenschaft](#page-2340-0) (Seite [2341\)](#page-2340-0) [PasswordLevel-Eigenschaft](#page-2318-0) (Seite [2319\)](#page-2318-0) [Parent-Eigenschaft](#page-2316-0) (Seite [2317\)](#page-2316-0) [Operation-Eigenschaft](#page-2311-0) (Seite [2312\)](#page-2311-0) [Left-Eigenschaft](#page-2266-0) (Seite [2267\)](#page-2266-0) [LDTooltipTexts-Eigenschaft](#page-2264-0) (Seite [2265](#page-2264-0)) [Layer-Eigenschaft](#page-2233-0) (Seite [2234](#page-2233-0)) [Height-Eigenschaft](#page-2212-0) (Seite [2213\)](#page-2212-0) [GroupParent-Eigenschaft](#page-2211-0) (Seite [2212](#page-2211-0)) [Events-Eigenschaft](#page-2170-0) (Seite [2171\)](#page-2170-0) [Application-Eigenschaft](#page-2078-0) (Seite [2079\)](#page-2078-0)

## <span id="page-1956-0"></span>HMIObjects-Objekt (Auflistung)

### Beschreibung

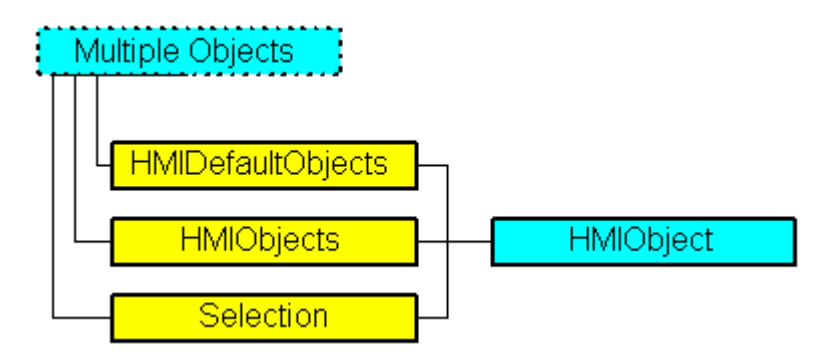

Eine Auflistung von HMIObject-Objekten, die alle Objekte im Bild darstellen.

#### VBA-Objektbezeichnung

**HMIObjects** 

#### Hinweis

Die Reihenfolge der HMI-Objekte in der HMIObjects-Auflistung kann sich durch Hinzufügen und/oder Löschen von HMI-Objekten ändern.

Die Reihenfolge der Auflistung kann sich auch ändern, wenn HMI-Objekte in der aktuellen Auflistung bearbeitet werden. Das Verhalten kann auftreten, wenn die Eigenschaft "Layers" geändert wird und/oder wenn die Methoden "SendToBack" und "BringToFront" verwendet werden.

#### Verwendung

Verwenden Sie die HMIObjects-Eigenschaft, um die HMIObjects-Auflistung zurückzugeben. Im folgenden Beispiel werden alle Objektnamen des aktiven Bildes ausgegeben:

```
Sub ShowObjectsOfDocument()
'VBA270
Dim colObjects As HMIObjects
Dim objObject As HMIObject
Set colObjects = ActiveDocument.HMIObjects
For Each objObject In colObjects
MsgBox objObject.ObjectName
Next objObject
End Sub
```
Verwenden Sie z.B. die AddHMIObject-Methode, um ein neues Objekt im Bild anzulegen. Im folgenden Beispiel wird ein Kreis in das aktive Bild eingefügt:

3.5 VBA Referenz

```
Sub AddCircle()
'VBA271
Dim objCircle As HMICircle
Set objCircle = ActiveDocument.HMIObjects.AddHMIObject("Circle 1", "HMICircle")
End Sub
```
Verwenden Sie z.B. die Find-Methode, um nach einem oder mehreren Objekten im Bild zu suchen. Im folgenden Beispiel wird im aktiven Bild nach Objekten vom Typ "HMICircle" gesucht:

```
Sub FindObjectsByType()
'VBA272
Dim colSearchResults As HMICollection
Dim objMember As HMIObject
Dim iResult As Integer
Dim strName As String
Set colSearchResults = ActiveDocument.HMIObjects.Find(ObjectType:="HMICircle")
For Each objMember In colSearchResults
iResult = colSearchResults.Count
strName = objMember.ObjectName
MsgBox "Found: " & CStr(iResult) & vbCrLf & "Objectname: " & strName
Next objMember
End Sub
```
#### Siehe auch

[Count-Eigenschaft](#page-2152-0) (Seite [2153\)](#page-2152-0) [HMIDefaultObjects-Objekt \(Auflistung\)](#page-1950-0) (Seite [1951\)](#page-1950-0) [Selection-Objekt \(Auflistung\)](#page-2021-0) (Seite [2022](#page-2021-0)) [Item-Methode](#page-1844-0) (Seite [1845](#page-1844-0)) [Find-Methode](#page-1826-0) (Seite [1827](#page-1826-0)) [AddOLEObject-Methode](#page-1793-0) (Seite [1794](#page-1793-0)) [AddHMIObject-Methode](#page-1790-0) (Seite [1791\)](#page-1790-0) [AddActiveXControl-Methode](#page-1784-0) (Seite [1785\)](#page-1784-0) [So bearbeiten Sie Standard-, Smart- Windows- und Rohr-Objekte](#page-1666-0) (Seite [1667\)](#page-1666-0) [VBA-Referenz](#page-1734-0) (Seite [1735](#page-1734-0)) [Standard-, Smart-, Windows- und Rohr-Objekte](#page-1664-0) (Seite [1665](#page-1664-0)) [Objekte mit VBA bearbeiten](#page-1661-0) (Seite [1662\)](#page-1661-0) [Parent-Eigenschaft](#page-2316-0) (Seite [2317\)](#page-2316-0) [Application-Eigenschaft](#page-2078-0) (Seite [2079\)](#page-2078-0)

# <span id="page-1958-0"></span>IOField-Objekt

# Beschreibung

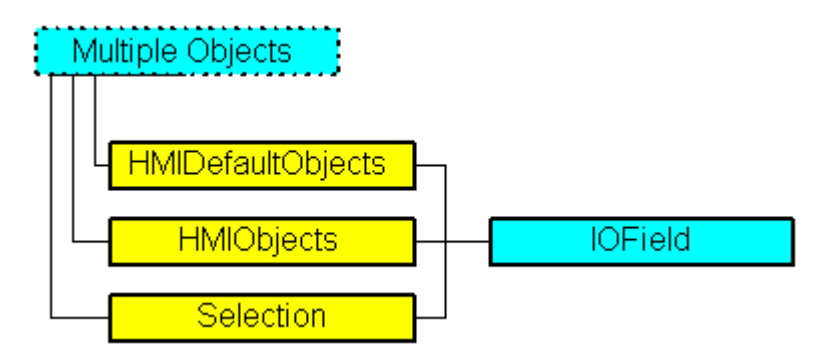

Stellt das Objekt "EA-Feld" dar. Das IOField-Objekt ist Element folgender Auflistungen:

- Objects: Enthält alle Objekte eines Bildes.
- Selection: Enthält alle Objekte eines Bildes, die ausgewählt sind.
- HMIDefaultObjects: Enthält die Vorbelegungen der Eigenschaftswerte von allen Standard-, Windows- und Smart-Objekten.

### VBA-Objektbezeichnung

HMIIOField

#### Verwendung

Verwenden Sie die Add-Methode, um ein neues Objekt "EA-Feld" im Bild anzulegen:

```
Sub AddIOField()
'VBA273
Dim objIOField As HMIIOField
Set objIOField = ActiveDocument.HMIObjects.AddHMIObject("IO-Field", "HMIIOField")
End Sub
```
Verwenden Sie "HMIObjects(Index)", um ein Objekt aus der HMIObjects-Auflistung zurückzugeben, wobei "Index" in diesem Fall das Objekt mit seinem Namen identifiziert:

```
Sub EditIOField()
'VBA274
Dim objIOField As HMIIOField
Set objIOField = ActiveDocument.HMIObjects("IO-Field")
objIOField.BorderColor = RGB(255, 0, 0)
End Sub
```
Verwenden Sie "Selection(Index)", um ein Objekt aus der Selection-Auflistung zurückzugeben:

3.5 VBA Referenz

Sub ShowNameOfFirstSelectedObject() 'VBA275 'Select all objects in the picture: ActiveDocument.Selection.SelectAll 'Get the name from the first object of the selection: MsgBox ActiveDocument.Selection(1).ObjectName End Sub

#### Verwenden Sie "HMIDefaultObjects(Index)", um ein Objekt aus der HMIDefaultObjects-Auflistung zurückzugeben:

```
Sub EditDefaultPropertiesOfIOField()
'VBA276
Dim objIOField As HMIIOField
Set objIOField = Application.DefaultHMIObjects("HMIIOField")
objIOField.BorderColor = RGB(255, 255, 0)
End Sub
```
3.5 VBA Referenz

#### Siehe auch

[LimitMin-Eigenschaft](#page-2272-0) (Seite [2273](#page-2272-0)) [ClearOnNew-Eigenschaft](#page-2135-0) (Seite [2136](#page-2135-0)) [Selection-Objekt \(Auflistung\)](#page-2021-0) (Seite [2022](#page-2021-0)) [HMIObjects-Objekt \(Auflistung\)](#page-1956-0) (Seite [1957](#page-1956-0)) [HMIDefaultObjects-Objekt \(Auflistung\)](#page-1950-0) (Seite [1951](#page-1950-0)) [AddHMIObject-Methode](#page-1790-0) (Seite [1791\)](#page-1790-0) [VBA-Referenz](#page-1734-0) (Seite [1735\)](#page-1734-0) [Objekte mit VBA bearbeiten](#page-1661-0) (Seite [1662](#page-1661-0)) [Width-Eigenschaft](#page-2485-0) (Seite [2486\)](#page-2485-0) [Visible-Eigenschaft](#page-2483-0) (Seite [2484\)](#page-2483-0) [Top-Eigenschaft](#page-2387-0) (Seite [2388](#page-2387-0)) [TooltipText-Eigenschaft](#page-2386-0) (Seite [2387\)](#page-2386-0) [PasswordLevel-Eigenschaft](#page-2318-0) (Seite [2319](#page-2318-0)) [OutputValue-Eigenschaft](#page-2315-0) (Seite [2316\)](#page-2315-0) [OutputFormat-Eigenschaft](#page-2314-0) (Seite [2315\)](#page-2314-0) [Orientation-Eigenschaft](#page-2314-0) (Seite [2315](#page-2314-0)) [OperationReport-Eigenschaft](#page-2313-0) (Seite [2314](#page-2313-0)) [OperationMessage-Eigenschaft](#page-2312-0) (Seite [2313\)](#page-2312-0) [Operation-Eigenschaft](#page-2311-0) (Seite [2312](#page-2311-0)) [Name-Eigenschaft](#page-2302-0) (Seite [2303\)](#page-2302-0) [LimitMax-Eigenschaft](#page-2271-0) (Seite [2272](#page-2271-0)) [Left-Eigenschaft](#page-2266-0) (Seite [2267\)](#page-2266-0) [Layer-Eigenschaft](#page-2233-0) (Seite [2234](#page-2233-0)) [HiddenInput-Eigenschaft](#page-2214-0) (Seite [2215](#page-2214-0)) [Height-Eigenschaft](#page-2212-0) (Seite [2213](#page-2212-0)) [ForeFlashColorOn-Eigenschaft](#page-2206-0) (Seite [2207](#page-2206-0)) [ForeFlashColorOff-Eigenschaft](#page-2205-0) (Seite [2206](#page-2205-0)) [ForeColor-Eigenschaft](#page-2205-0) (Seite [2206\)](#page-2205-0) [FontUnderline-Eigenschaft](#page-2204-0) (Seite [2205](#page-2204-0)) [FontSize-Eigenschaft](#page-2203-0) (Seite [2204\)](#page-2203-0) [FontName-Eigenschaft](#page-2202-0) (Seite [2203\)](#page-2202-0) [FontItalic-Eigenschaft](#page-2202-0) (Seite [2203\)](#page-2202-0) [FontBold-Eigenschaft](#page-2199-0) (Seite [2200](#page-2199-0)) [FlashRateForeColor-Eigenschaft](#page-2196-0) (Seite [2197](#page-2196-0)) [FlashRateBorderColor-Eigenschaft](#page-2193-0) (Seite [2194\)](#page-2193-0) [FlashRateBackColor-Eigenschaft](#page-2192-0) (Seite [2193\)](#page-2192-0) WinCC: Scripting (VBS, ANSI-C, VBA) Systemhandbuch, 02/20**Ftas临E82⊛f9rAEigenschaft (Seite [2188](#page-2187-0))** 1961 [FlashBorderColor-Eigenschaft](#page-2185-0) (Seite [2186\)](#page-2185-0) [FlashBackColor-Eigenschaft](#page-2184-0) (Seite [2185\)](#page-2184-0)

<span id="page-1961-0"></span>3.5 VBA Referenz

# L-Q

# LanguageFont-Objekt

# Beschreibung

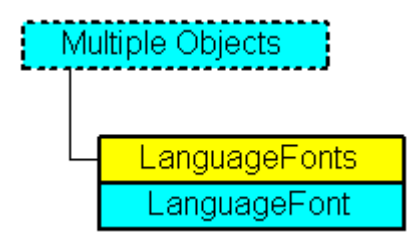

Enthält die Schrifteinstellungen der Projektiersprache. Das LanguageFont-Objekt ist Element der LanguageFonts-Auflistung.

# VBA-Objektbezeichnung

HMILanguageFont

# Verwendung

Verwenden Sie die LDFonts(Index), um ein einzelnes LanguageFont-Objekt zurückzugeben. Im folgenden Beispiel wird ein Button-Objekt angelegt und der Name der ersten projektierten Schriftart ausgegeben:

```
Sub ShowFirstObjectOfCollection()
'VBA277
Dim strName As String
Dim objButton As HMIButton
Set objButton = ActiveDocument.HMIObjects.AddHMIObject("Button", "HMIButton")
strName = objButton.LDFonts(1).Family
MsgBox strName
End Sub
```
# Objekteigenschaften

Das Objekt LanguageFont verfügt über folgende Eigenschaften:

## Siehe auch

LanguageFonts-Objekt (Auflistung) (Seite 1963) [VBA-Referenz](#page-1734-0) (Seite [1735\)](#page-1734-0) [Underlined-Eigenschaft](#page-2401-0) (Seite [2402\)](#page-2401-0) [Size-Eigenschaft](#page-2367-0) (Seite [2368\)](#page-2367-0) [Parent-Eigenschaft](#page-2316-0) (Seite [2317\)](#page-2316-0) [LanguageID-Eigenschaft](#page-2231-0) (Seite [2232\)](#page-2231-0) [Italic-Eigenschaft](#page-2223-0) (Seite [2224\)](#page-2223-0) [FontFamily-Eigenschaft](#page-2200-0) (Seite [2201\)](#page-2200-0) [Bold-Eigenschaft](#page-2105-0) (Seite [2106](#page-2105-0)) [Application-Eigenschaft](#page-2078-0) (Seite [2079](#page-2078-0))

# LanguageFonts-Objekt (Auflistung)

# Beschreibung

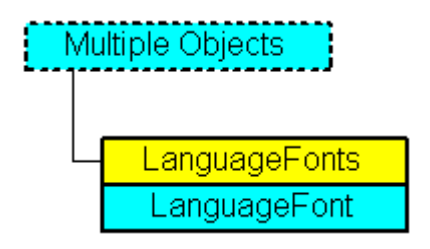

Eine Auflistung von LanguageFont-Objekten, die alle sprachabhängigen Schriften in einem Objekt darstellen.

#### VBA-Objektbezeichnung

HMILanguageFonts

# Verwendung

Verwenden Sie die LDFonts-Eigenschaft, um die LanguageFonts-Auflistung zurückzugeben. Im folgenden Beispiel werden die Sprachkennungen der projektierten Schriftarten ausgegeben:

Sub ShowLanguageFont() 'VBA278 Dim colLanguageFonts As HMILanguageFonts Dim objLanguageFont As HMILanguageFont Dim objButton As HMIButton Dim iMax As Integer

Set objButton = ActiveDocument.HMIObjects.AddHMIObject("myButton", "HMIButton") Set colLanguageFonts = objButton.LDFonts iMax = colLanguageFonts.Count For Each objLanguageFont In colLanguageFonts MsgBox "Planned fonts: " & iMax & vbCrLf & "Language-ID: " & objLanguageFont.LanguageID Next objLanguageFont End Sub

> Verwenden Sie die ItemByLcid-Methode, um die Sprache festzulegen, für welche die Schrifteinstellungen vorgenommen werden sollen. Im folgenden Beispiel werden für einen Button die Schriftattribute für Französisch und Englisch gesetzt.

#### Hinweis

Damit das Beispiel funktioniert, müssen Sie bereits in den jeweiligen Sprachen projektiert haben.

```
Sub ExampleForLanguageFonts()
'VBA279
Dim colLangFonts As HMILanguageFonts
Dim objButton As HMIButton
Set objButton = ActiveDocument.HMIObjects.AddHMIObject("myButton", "HMIButton")
objButton.Text = "DefText"
Set colLangFonts = objButton.LDFonts
'Adjust fontsettings for french:
With colLangFonts.ItemByLCID(1036)
.Family = "Courier New"
.Bold = True
.Italic = False
.Underlined = True
.Size = 12End With
'Adjust fontsettings for english:
With colLangFonts.ItemByLCID(1033)
.Family = "Times New Roman"
.Bold = False
.Italic = True
.Underlined = False
.Size = 14End With
End Sub
```
## <span id="page-1964-0"></span>Siehe auch

[LanguageFont-Objekt](#page-1961-0) (Seite [1962](#page-1961-0)) [ItemByLcid-Methode](#page-1846-0) (Seite [1847](#page-1846-0)) [Item-Methode](#page-1844-0) (Seite [1845](#page-1844-0)) [VBA-Referenz](#page-1734-0) (Seite [1735\)](#page-1734-0) [Parent-Eigenschaft](#page-2316-0) (Seite [2317\)](#page-2316-0) [Count-Eigenschaft](#page-2152-0) (Seite [2153\)](#page-2152-0) [Application-Eigenschaft](#page-2078-0) (Seite [2079](#page-2078-0))

## LanguageText-Objekt

### Beschreibung

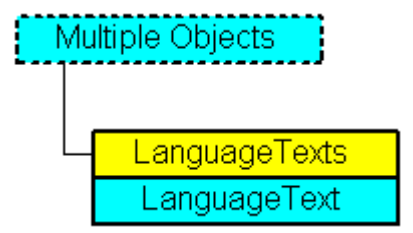

Enthält die mehrsprachigen Beschriftungen eines Objektes. Das LanguageText-Objekt ist Element der LanguageTexts-Auflistung.

#### VBA-Objektbezeichnung

HMILanguageText

#### Verwendung

 Im folgenden Beispiel wird dem Button "myButton" eine deutsche und englische Beschriftung zugewiesen:

```
Sub AddLanguagesToButton()
'VBA280
Dim objLabelText As HMILanguageText
Dim objButton As HMIButton
Set objButton = ActiveDocument.HMIObjects.AddHMIObject("myButton", "HMIButton")
'Add text in actual datalanguage:
objButton.Text = "Actual-Language Text"
'Add english text:
Set objLabelText = ActiveDocument.HMIObjects("myButton").LDTexts.Add(1033, "English Text")
End Sub
```
WinCC: Scripting (VBS, ANSI-C, VBA) Systemhandbuch, 02/2013, A5E32315919-AA 1965

# Siehe auch

LanguageTexts-Objekt (Auflistung) (Seite 1966) [Delete-Methode](#page-1817-0) (Seite [1818\)](#page-1817-0) [VBA-Referenz](#page-1734-0) (Seite [1735](#page-1734-0)) [Parent-Eigenschaft](#page-2316-0) (Seite [2317\)](#page-2316-0) [LanguageID-Eigenschaft](#page-2231-0) (Seite [2232\)](#page-2231-0) [DisplayText-Eigenschaft](#page-2165-0) (Seite [2166](#page-2165-0)) [Application-Eigenschaft](#page-2078-0) (Seite [2079\)](#page-2078-0)

# LanguageTexts-Objekt (Auflistung)

# Beschreibung

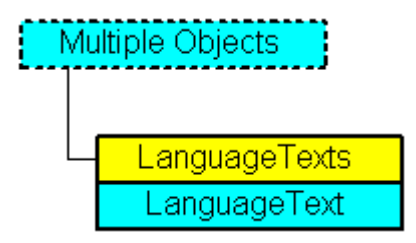

Eine Auflistung von LanguageText-Objekten, die alle mehrsprachigen Texte in einem Objekt darstellen.

# VBA-Objektbezeichnung

HMILanguageTexts

#### Verwendung

Verwenden Sie eine der folgenden Eigenschaften, um die LanguageTexts-Auflistung zurückzugeben:

- LDLabelTexts-Eigenschaft
- LDNames-Eigenschaft
- LDStatusTexts-Eigenschaft
- LDTexts-Eigenschaft
- LDToolTipTexts-Eigenschaft

Ein Beispiel für die Verwendung der LanguageTexts-Auflistung finden Sie unter "LDStatusTexts-Eigenschaft" in dieser Dokumentation.

Verwenden Sie die Add-Methode, um einem Objekt fremdsprachige Texte hinzuzufügen. Im folgenden Beispiel wird dem Button "myButton" eine deutsche und englische Beschriftung zugewiesen:

```
Sub AddLanguagesToButton()
'VBA281
Dim objLabelText As HMILanguageText
Dim objButton As HMIButton
Set objButton = ActiveDocument.HMIObjects.AddHMIObject("myButton", "HMIButton")
''Add text in actual datalanguage:
objButton.Text = "Actual-Language Text"
''Add english text:
Set objLabelText = ActiveDocument.HMIObjects("myButton").LDTexts.Add(1033, "English Text")
End Sub
```
#### Siehe auch

[LanguageText-Objekt](#page-1964-0) (Seite [1965\)](#page-1964-0) [ItemByLcid-Methode](#page-1846-0) (Seite [1847](#page-1846-0)) [Item-Methode](#page-1844-0) (Seite [1845](#page-1844-0)) [VBA-Referenz](#page-1734-0) (Seite [1735\)](#page-1734-0) [Parent-Eigenschaft](#page-2316-0) (Seite [2317\)](#page-2316-0) [LDTooltipTexts-Eigenschaft](#page-2264-0) (Seite [2265](#page-2264-0)) [LDTexts-Eigenschaft](#page-2264-0) (Seite [2265](#page-2264-0)) [LDStatusTexts-Eigenschaft](#page-2262-0) (Seite [2263\)](#page-2262-0) [LDNames-Eigenschaft](#page-2261-0) (Seite [2262\)](#page-2261-0) [LDLabelTexts-Eigenschaft](#page-2260-0) (Seite [2261\)](#page-2260-0) [Count-Eigenschaft](#page-2152-0) (Seite [2153\)](#page-2152-0) [Application-Eigenschaft](#page-2078-0) (Seite [2079](#page-2078-0))

# Layer-Objekt

# Beschreibung

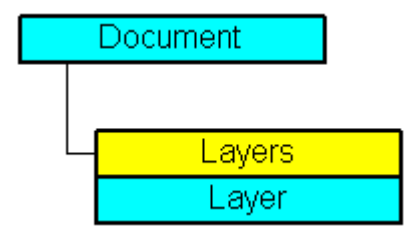

Stellt eine der 32 Ebenen dar, die im Bild verfügbar sind.

#### VBA-Objektbezeichnung

HMILayer

#### Verwendung

Verwenden Sie das Layer-Objekt, um für eine Ebene einen Namen und den Minimal- und Maximalzoom festzulegen. Die Sichtbarkeit von Ebenen legen Sie getrennt nach CS- und RT-Ebenen fest:

- Document-Objekt: Steuert die Sichtbarkeit der RT-Ebenen.
- View-Objekt: Steuert die Sichtbarkeit der CS-Ebenen.

Verwenden Sie die Layers-Auflistung, um ein Layer-Objekt zurückzugeben. Im folgenden Beispiel werden im aktiven Bild die Einstellungen der untersten Ebene konfiguriert:

```
Sub ConfigureSettingsOfLayer()
'VBA282
Dim objLayer As HMILayer
Set objLayer = ActiveDocument.Layers(1)
With objLayer
'configure "Layer 0"
MinZoom = 10MaxZoom = 100.Name = "Configured with VBA"
End With
End Sub
```
#### Siehe auch

[Layers-Eigenschaft](#page-2258-0) (Seite [2259](#page-2258-0)) [VBA-Referenz](#page-1734-0) (Seite [1735](#page-1734-0)) [Ebenen mit VBA bearbeiten](#page-1658-0) (Seite [1659\)](#page-1658-0) [Visible-Eigenschaft](#page-2483-0) (Seite [2484\)](#page-2483-0) [Number-Eigenschaft](#page-2304-0) (Seite [2305\)](#page-2304-0) [Name-Eigenschaft](#page-2302-0) (Seite [2303\)](#page-2302-0) [MinZoom-Eigenschaft](#page-2300-0) (Seite [2301\)](#page-2300-0) [MaxZoom-Eigenschaft](#page-2283-0) (Seite [2284\)](#page-2283-0) [LDNames-Eigenschaft](#page-2261-0) (Seite [2262\)](#page-2261-0) [ActiveLayer-Eigenschaft](#page-2067-0) (Seite [2068](#page-2067-0))

# Layers-Objekt (Auflistung)

## Beschreibung

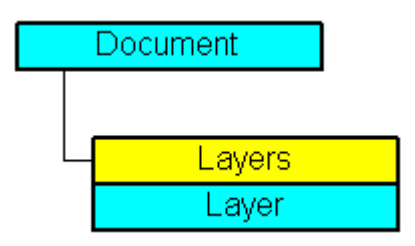

Eine Auflistung von Layer-Objekten, welche die 32 Ebenen im Bild darstellen.

#### VBA-Objektbezeichnung

HMILayer

## Verwendung

Verwenden Sie die LayersCS- oder LayersRT-Eigenschaft, um die Layers-Auflistung zurückzugeben. Im folgenden Beispiel werden die Ebenennamen in der Kopie des aktiven Bild ausgegeben:

```
Sub ShowLayer()
'VBA283
Dim colLayers As HMILayers
Dim objLayer As HMILayer
Dim strLayerList As String
Dim iCounter As Integer
iCounter = 1
Set colLayers = ActiveDocument.Layers
For Each objLayer In colLayers
If 1 = iCounter Mod 2 And 32 > iCounter Then
strLayerList = strLayerList & vbCrLf
ElseIf 11 > iCounter Then
strLayerList = strLayerList & " "
Else
strLayerList = strLayerList & " "
End If
strLayerList = strLayerList & objLayer.Name
iCounter = iCounter + 1
Next objLayer
MsgBox strLayerList
End Sub
```
<span id="page-1969-0"></span>3.5 VBA Referenz

# Siehe auch

[Layer-Objekt](#page-1966-0) (Seite [1967\)](#page-1966-0) [Item-Methode](#page-1844-0) (Seite [1845](#page-1844-0)) [VBA-Referenz](#page-1734-0) (Seite [1735](#page-1734-0)) [Parent-Eigenschaft](#page-2316-0) (Seite [2317\)](#page-2316-0) [Count-Eigenschaft](#page-2152-0) (Seite [2153\)](#page-2152-0) [Application-Eigenschaft](#page-2078-0) (Seite [2079\)](#page-2078-0)

## Line-Objekt

### Beschreibung

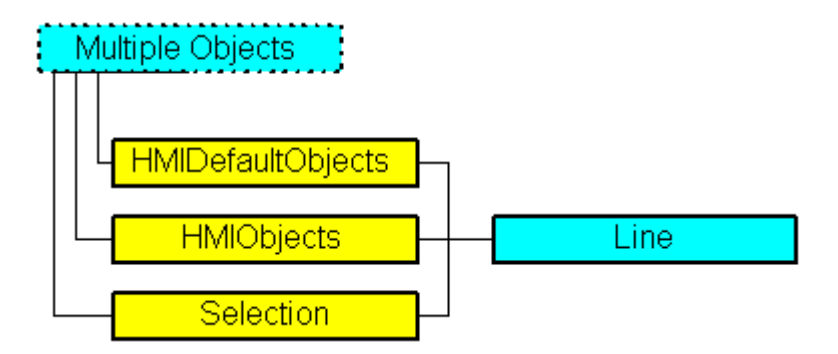

Stellt das Objekt "Linie" dar. Das Line-Objekt ist Element folgender Auflistungen:

- Objects: Enthält alle Objekte eines Bildes.
- Selection: Enthält alle Objekte eines Bildes, die ausgewählt sind.
- HMIDefaultObjects: Enthält die Vorbelegungen der Eigenschaftswerte von allen Standard-, Windows- und Smart-Objekten.

#### VBA-Objektbezeichnung

**HMILine** 

#### Verwendung

Verwenden Sie die Add-Methode, um ein neues Objekt "Linie" im Bild anzulegen:

```
Sub AddLine()
'VBA285
Dim objLine As HMILine
Set objLine = ActiveDocument.HMIObjects.AddHMIObject("Line1", "HMILine")
End Sub
```
#### Verwenden Sie "HMIObjects(Index)", um ein Objekt aus der HMIObjects-Auflistung zurückzugeben, wobei "Index" in diesem Fall das Objekt mit seinem Namen identifiziert:

```
Sub EditLine()
'VBA286
Dim objLine As HMILine
Set objLine = ActiveDocument.HMIObjects("Line1")
objLine.BorderColor = RGB(255, 0, 0)
End Sub
```
Verwenden Sie "Selection(Index)", um ein Objekt aus der Selection-Auflistung zurückzugeben:

```
Sub ShowNameOfFirstSelectedObject()
'VBA287
'Select all objects in the picture:
ActiveDocument.Selection.SelectAll
'Get the name of the first object of the selection:
MsgBox ActiveDocument.Selection(1).ObjectName
End Sub
```
#### Siehe auch

[AddHMIObject-Methode](#page-1790-0) (Seite [1791\)](#page-1790-0) [BorderBackColor-Eigenschaft](#page-2106-0) (Seite [2107](#page-2106-0)) [Selection-Objekt \(Auflistung\)](#page-2021-0) (Seite [2022](#page-2021-0)) [HMIObjects-Objekt \(Auflistung\)](#page-1956-0) (Seite [1957](#page-1956-0)) [HMIDefaultObjects-Objekt \(Auflistung\)](#page-1950-0) (Seite [1951\)](#page-1950-0) [VBA-Referenz](#page-1734-0) (Seite [1735](#page-1734-0)) [Objekte mit VBA bearbeiten](#page-1661-0) (Seite [1662\)](#page-1661-0) [Width-Eigenschaft](#page-2485-0) (Seite [2486\)](#page-2485-0) [Visible-Eigenschaft](#page-2483-0) (Seite [2484\)](#page-2483-0) [Top-Eigenschaft](#page-2387-0) (Seite [2388](#page-2387-0)) [TooltipText-Eigenschaft](#page-2386-0) (Seite [2387\)](#page-2386-0) [RotationAngle-Eigenschaft](#page-2350-0) (Seite [2351\)](#page-2350-0) [ReferenceRotationTop-Eigenschaft](#page-2347-0) (Seite [2348\)](#page-2347-0) [ReferenceRotationLeft-Eigenschaft](#page-2346-0) (Seite [2347](#page-2346-0)) [PasswordLevel-Eigenschaft](#page-2318-0) (Seite [2319\)](#page-2318-0) [Operation-Eigenschaft](#page-2311-0) (Seite [2312\)](#page-2311-0) [Name-Eigenschaft](#page-2302-0) (Seite [2303\)](#page-2302-0) [Left-Eigenschaft](#page-2266-0) (Seite [2267\)](#page-2266-0) [Layer-Eigenschaft](#page-2233-0) (Seite [2234](#page-2233-0)) [Index-Eigenschaft](#page-2218-0) (Seite [2219\)](#page-2218-0) [Height-Eigenschaft](#page-2212-0) (Seite [2213\)](#page-2212-0) [FlashRateBorderColor-Eigenschaft](#page-2193-0) (Seite [2194\)](#page-2193-0) [FlashBorderColor-Eigenschaft](#page-2185-0) (Seite [2186](#page-2185-0)) [BorderWidth-Eigenschaft](#page-2116-0) (Seite [2117\)](#page-2116-0) [BorderStyle-Eigenschaft](#page-2114-0) (Seite [2115](#page-2114-0)) [BorderFlashColorOn-Eigenschaft](#page-2113-0) (Seite [2114\)](#page-2113-0) [BorderFlashColorOff-Eigenschaft](#page-2111-0) (Seite [2112\)](#page-2111-0) [BorderEndStyle-Eigenschaft](#page-2110-0) (Seite [2111](#page-2110-0)) [BorderColor-Eigenschaft](#page-2107-0) (Seite [2108\)](#page-2107-0) [ActualPointTop-Eigenschaft](#page-2068-0) (Seite [2069\)](#page-2068-0) [ActualPointLeft-Eigenschaft](#page-2067-0) (Seite [2068](#page-2067-0))

### ListBox-Objekt

### Beschreibung

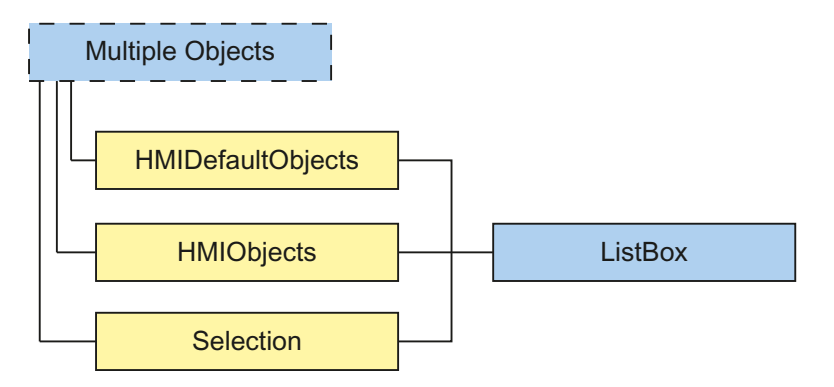

Stellt das Objekt "Listenfeld" dar. Das ListBox-Objekt ist Element folgender Auflistungen:

- HMIObjects: Enthält alle Objekte eines Bildes.
- Selection: Enthält alle Objekte eines Bildes, die ausgewählt sind.
- HMIDefaultObjects: Enthält die Vorbelegungen der Eigenschaftswerte von allen Standard-, Smart-, Windows- und Rohr-Objekten.

#### VBA-Objektbezeichnung

**HMIListBox** 

#### Verwendung

Verwenden Sie die Add-Methode, um ein neues Objekt "Listenfeld" im Bild anzulegen:

```
Sub AddListBox()
'VBA829
Dim objListBox As HMIListBox
Set objListBox = ActiveDocument.HMIObjects.AddHMIObject("Listenfeld", "HMIListBox")
End Sub
```
Verwenden Sie "HMIObjects(Index)", um ein Objekt aus der HMIObjects-Auflistung zurückzugeben, wobei "Index" in diesem Fall das Objekt mit seinem Namen identifiziert:

```
Sub EditListBox()
'VBA830
Dim objListBox As HMIListBox
Set objListBox = ActiveDocument.HMIObjects("Listenfeld")
objListBox.BorderColor = RGB(255, 0, 0)
End Sub
```
Verwenden Sie "Selection(Index)", um ein Objekt aus der Selection-Auflistung zurückzugeben:

Sub ShowNameOfFirstSelectedObject() 'VBA831 'Select all objects in the picture: ActiveDocument.Selection.SelectAll 'Get the name from the first object of the selection: MsgBox ActiveDocument.Selection(1).ObjectName End Sub

3.5 VBA Referenz

### Siehe auch

[ObjectName-Eigenschaft](#page-2306-0) (Seite [2307\)](#page-2306-0) [Layer-Eigenschaft](#page-2233-0) (Seite [2234](#page-2233-0)) [Left-Eigenschaft](#page-2266-0) (Seite [2267\)](#page-2266-0) [Top-Eigenschaft](#page-2387-0) (Seite [2388](#page-2387-0)) [Width-Eigenschaft](#page-2485-0) (Seite [2486\)](#page-2485-0) [Height-Eigenschaft](#page-2212-0) (Seite [2213](#page-2212-0)) [NumberLines-Eigenschaft](#page-2305-0) (Seite [2306\)](#page-2305-0) [ForeColor-Eigenschaft](#page-2205-0) (Seite [2206\)](#page-2205-0) [BorderColor-Eigenschaft](#page-2107-0) (Seite [2108](#page-2107-0)) [BorderBackColor-Eigenschaft](#page-2106-0) (Seite [2107](#page-2106-0)) [BackColor-Eigenschaft](#page-2087-0) (Seite [2088](#page-2087-0)) [FillColor-Eigenschaft](#page-2176-0) (Seite [2177\)](#page-2176-0) [BorderStyle-Eigenschaft](#page-2114-0) (Seite [2115](#page-2114-0)) [BorderWidth-Eigenschaft](#page-2116-0) (Seite [2117\)](#page-2116-0) [FillStyle-Eigenschaft](#page-2180-0) (Seite [2181](#page-2180-0)) [GlobalShadow-Eigenschaft](#page-2208-0) (Seite [2209](#page-2208-0)) [FontName-Eigenschaft](#page-2202-0) (Seite [2203\)](#page-2202-0) [FontSize-Eigenschaft](#page-2203-0) (Seite [2204\)](#page-2203-0) [FontBold-Eigenschaft](#page-2199-0) (Seite [2200](#page-2199-0)) [FontItalic-Eigenschaft](#page-2202-0) (Seite [2203\)](#page-2202-0) [FontUnderline-Eigenschaft](#page-2204-0) (Seite [2205](#page-2204-0)) [AlignmentLeft-Eigenschaft](#page-2074-0) (Seite [2075](#page-2074-0)) [Index-Eigenschaft](#page-2218-0) (Seite [2219\)](#page-2218-0) [Text-Eigenschaft](#page-2383-0) (Seite [2384\)](#page-2383-0) [Operation-Eigenschaft](#page-2311-0) (Seite [2312](#page-2311-0)) [PasswordLevel-Eigenschaft](#page-2318-0) (Seite [2319](#page-2318-0)) [Visible-Eigenschaft](#page-2483-0) (Seite [2484\)](#page-2483-0) [TooltipText-Eigenschaft](#page-2386-0) (Seite [2387\)](#page-2386-0) [OperationMessage-Eigenschaft](#page-2312-0) (Seite [2313\)](#page-2312-0) [OperationReport-Eigenschaft](#page-2313-0) (Seite [2314](#page-2313-0)) [SelIndex-Eigenschaft](#page-2362-0) (Seite [2363](#page-2362-0)) [SelText-Eigenschaft](#page-2362-0) (Seite [2363](#page-2362-0))

# <span id="page-1975-0"></span>Menu-Objekt

### Beschreibung

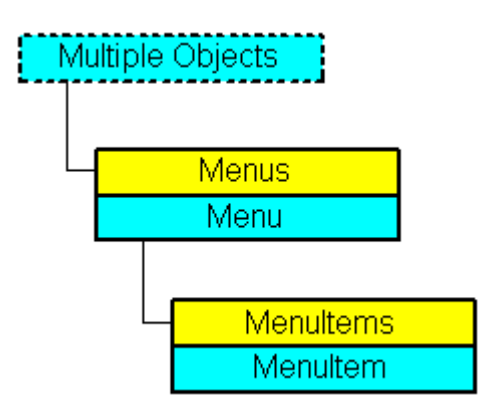

Stellt das Objekt "benutzerdefiniertes Menü" dar. Das Menu-Objekt ist Element der CustomMenus-Auflistung.

### VBA-Objektbezeichnung

HMIMenu

#### Verwendung

Verwenden Sie CustomMenus(Index), um ein einzelnes Menu-Objekt zurückzugeben. Als "Index" können Sie entweder die Indexnummer oder den Namen des Objektes verwenden. Damit das folgende Beispiel funktioniert, legen Sie ein benutzerdefiniertes Menü an. Ein Beispiel dafür finden Sie in dieser Dokumentation unter "Neues anwendungsspezifisches Menü anlegen". Im folgenden Beispiel wird die Menübezeichnung des ersten benutzerdefinierten Menüs im aktiven Bild ausgegeben:

```
Sub ShowFirstMenuOfMenucollection()
'VBA288
Dim strName As String
strName = ActiveDocument.CustomMenus(1).Label
MsgBox strName
End Sub
```
Verwenden Sie die Delete-Methode, um aus der Auflistung "CustomMenus" ein Objekt "Menu" zu entfernen. Im folgenden Beispiel wird im aktiven Bild das erste benutzerdefinierte Menü entfernt:

```
Sub DeleteMenu()
'VBA289
Dim objMenu As HMIMenu
Set objMenu = ActiveDocument.CustomMenus(1)
objMenu.Delete
```
End Sub

#### Siehe auch

Menus-Objekt (Auflistung) (Seite 1977) [Delete-Methode](#page-1817-0) (Seite [1818\)](#page-1817-0) [So legen Sie bildspezifische Menüs und Symbolleisten an](#page-1656-0) (Seite [1657](#page-1656-0)) [So legen Sie ein neues anwendungsspezifisches Menü an](#page-1630-0) (Seite [1631](#page-1630-0)) [VBA-Referenz](#page-1734-0) (Seite [1735\)](#page-1734-0) [Eigene Menüs und Symbolleisten anlegen](#page-1628-0) (Seite [1629](#page-1628-0)) [Visible-Eigenschaft](#page-2483-0) (Seite [2484\)](#page-2483-0) [StatusText-Eigenschaft](#page-2373-0) (Seite [2374](#page-2373-0)) [Position-Eigenschaft](#page-2333-0) (Seite [2334\)](#page-2333-0) [Parent-Eigenschaft](#page-2316-0) (Seite [2317\)](#page-2316-0) [MenuItems-Eigenschaft](#page-2297-0) (Seite [2298\)](#page-2297-0) [LDStatusTexts-Eigenschaft](#page-2262-0) (Seite [2263\)](#page-2262-0) [LDLabelTexts-Eigenschaft](#page-2260-0) (Seite [2261\)](#page-2260-0) [Label-Eigenschaft](#page-2230-0) (Seite [2231\)](#page-2230-0) [Key-Eigenschaft](#page-2228-0) (Seite [2229](#page-2228-0)) [Enabled-Eigenschaft](#page-2169-0) (Seite [2170\)](#page-2169-0) [Application-Eigenschaft](#page-2078-0) (Seite [2079](#page-2078-0))

# Menus-Objekt (Auflistung)

# Beschreibung

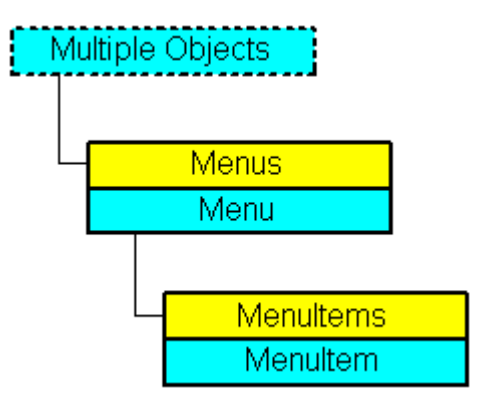

Eine Auflistung von Menu-Objekten, die alle benutzerdefinierten Menüs im Graphics Designer darstellen.

#### VBA-Objektbezeichnung

HMIMenus

#### Verwendung

Verwenden Sie die CustomMenus-Eigenschaft, um die Menus-Auflistung zurückzugeben. Im folgenden Beispiel werden alle benutzerdefinierten Menüs im aktiven Bild ausgegeben.

#### Hinweis

Die Menus-Auflistung unterscheidet bei der Ausgabe nicht zwischen anwendungs- und bildspezifischen Menüs.

```
Sub ShowCustomMenusOfDocument()
'VBA290
Dim colMenus As HMIMenus
Dim objMenu As HMIMenu
Dim strMenuList As String
Set colMenus = ActiveDocument.CustomMenus
For Each objMenu In colMenus
strMenuList = strMenuList & objMenu.Label & vbCrLf
Next objMenu
MsgBox strMenuList
End Sub
```
Verwenden Sie die Application-Eigenschaft und die InsertMenu-Methode, wenn Sie ein anwendungsspezifisches Menü anlegen wollen. Legen Sie den VBA-Code entweder im Dokument "Project Template Document" oder "Global Template Document" an. Im folgenden Beispiel wird das anwendungsspezifische Menü "myApplicationMenu" angelegt:

```
Sub InsertApplicationSpecificMenu()
'VBA291
Dim objMenu As HMIMenu
Set objMenu = Application.CustomMenus.InsertMenu(1, "a_Menu1", "myApplicationMenu")
End Sub
```
Verwenden Sie die ActiveDocument-Eigenschaft und die InsertMenu-Methode, wenn Sie ein bildspezifisches Menü anlegen wollen. Legen Sie den VBA-Code im Dokument "ThisDocument" an. Im folgenden Beispiel wird das bildspezifische Menü "myDocumentMenu" angelegt:

```
Sub InsertDocumentSpecificMenu()
'VBA292
Dim objMenu As HMIMenu
Set objMenu = ActiveDocument.CustomMenus.InsertMenu(1, "d_Menu1", "myDocumentMenu")
End Sub
```
## Siehe auch

[Menu-Objekt](#page-1975-0) (Seite [1976\)](#page-1975-0) [Item-Methode](#page-1844-0) (Seite [1845](#page-1844-0)) [InsertMenu-Methode](#page-1835-0) (Seite [1836\)](#page-1835-0) [So legen Sie bildspezifische Menüs und Symbolleisten an](#page-1656-0) (Seite [1657](#page-1656-0)) [So legen Sie ein neues anwendungsspezifisches Menü an](#page-1630-0) (Seite [1631](#page-1630-0)) [VBA-Referenz](#page-1734-0) (Seite [1735\)](#page-1734-0) [Eigene Menüs und Symbolleisten anlegen](#page-1628-0) (Seite [1629](#page-1628-0)) [Parent-Eigenschaft](#page-2316-0) (Seite [2317\)](#page-2316-0) [Count-Eigenschaft](#page-2152-0) (Seite [2153\)](#page-2152-0) [Application-Eigenschaft](#page-2078-0) (Seite [2079](#page-2078-0))

## MenuItem-Objekt

### **Beschreibung**

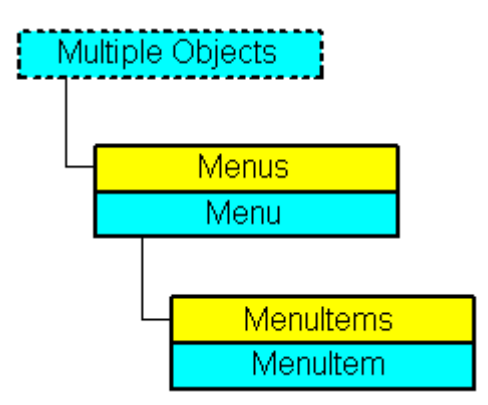

Stellt den Menüeintrag eines benutzerdefinierten Menüs im GraphicsDesigner dar. Das MenuItem-Objekt ist Element der MenuItems-Auflistung.

#### VBA-Objektbezeichnung

**HMIMenuItem** 

#### Verwendung

#### Hinweis

Damit die Beispiele funktionieren, legen Sie zunächst ein benutzerdefiniertes Menü an. Ein Beispiel dafür finden Sie z.B. unter "Neuen Menüeintrag zum Menü hinzufügen".

Verwenden Sie MenuItems(Index), um ein einzelnes MenuItem-Objekt zurückzugeben. Als "Index" können Sie entweder die Indexnummer oder den Namen des Objektes verwenden. Im folgenden Beispiel wird der erste Menüeintrag des ersten benutzerdefinierten Menüs im aktiven Bild ausgegeben:

Sub ShowFirstObjectOfCollection() 'VBA293 Dim strName As String strName = ActiveDocument.CustomMenus(1).MenuItems(1).Label MsgBox strName End Sub

> Verwenden Sie die Delete-Methode, um ein Objekt aus der Auflistung "MenuItems" zu entfernen. Im folgenden Beispiel wird der erste Menüeintrag des ersten benutzerdefinierten Menüs des aktiven Bildes gelöscht:

Sub DeleteMenuItem() 'VBA294 ActiveDocument.CustomMenus(1).MenuItems(1).Delete End Sub
## Siehe auch

[Parent-Eigenschaft](#page-2316-0) (Seite [2317\)](#page-2316-0) [MenuItems-Objekt \(Auflistung\)](#page-1981-0) (Seite [1982\)](#page-1981-0) [Delete-Methode](#page-1817-0) (Seite [1818\)](#page-1817-0) [Menüs und Symbolleisten konfigurieren](#page-1627-0) (Seite [1628\)](#page-1627-0) [So weisen Sie Menüs und Symbolleisten VBA-Makros zu](#page-1643-0) (Seite [1644\)](#page-1643-0) [So weisen Sie Menüs und Symbolleisten Hilfetexte zu](#page-1640-0) (Seite [1641](#page-1640-0)) [So fügen Sie einen neuen Menüeintrag zum Menü hinzu](#page-1631-0) (Seite [1632](#page-1631-0)) [VBA-Referenz](#page-1734-0) (Seite [1735\)](#page-1734-0) [Eigene Menüs und Symbolleisten anlegen](#page-1628-0) (Seite [1629](#page-1628-0)) [Visible-Eigenschaft](#page-2483-0) (Seite [2484\)](#page-2483-0) [Tag-Eigenschaft](#page-2380-0) (Seite [2381](#page-2380-0)) [SubMenu-Eigenschaft](#page-2374-0) (Seite [2375](#page-2374-0)) [StatusText-Eigenschaft](#page-2373-0) (Seite [2374](#page-2373-0)) [ShortCut-Eigenschaft](#page-2365-0) (Seite [2366\)](#page-2365-0) [Position-Eigenschaft](#page-2333-0) (Seite [2334\)](#page-2333-0) [MenuItemType-Eigenschaft](#page-2298-0) (Seite [2299\)](#page-2298-0) [Macro-Eigenschaft](#page-2280-0) (Seite [2281](#page-2280-0)) [LDStatusTexts-Eigenschaft](#page-2262-0) (Seite [2263\)](#page-2262-0) [LDLabelTexts-Eigenschaft](#page-2260-0) (Seite [2261\)](#page-2260-0) [Label-Eigenschaft](#page-2230-0) (Seite [2231\)](#page-2230-0) [Key-Eigenschaft](#page-2228-0) (Seite [2229](#page-2228-0)) [Icon-Eigenschaft](#page-2217-0) (Seite [2218](#page-2217-0)) [Enabled-Eigenschaft](#page-2169-0) (Seite [2170\)](#page-2169-0) [Checked-Eigenschaft](#page-2127-0) (Seite [2128\)](#page-2127-0) [Application-Eigenschaft](#page-2078-0) (Seite [2079](#page-2078-0))

<span id="page-1981-0"></span>3.5 VBA Referenz

### MenuItems-Objekt (Auflistung)

## Beschreibung

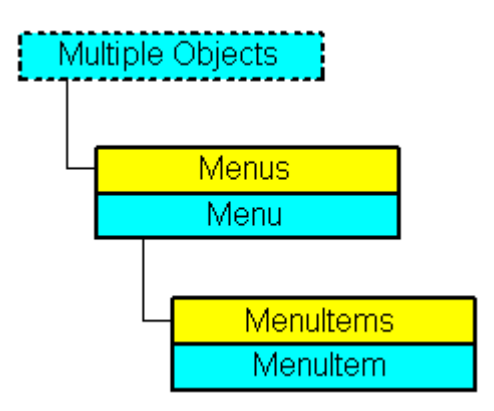

Eine Auflistung von MenuItem-Objekten, die alle Menüeinträge eines benutzerdefinierten Menüs darstellen.

### Verwendung

#### Hinweis

Damit die Beispiele funktionieren, legen Sie zunächst ein benutzerdefiniertes Menü an. Ein Beispiel dafür finden Sie z.B. unter "Neuen Menüeintrag zum Menü hinzufügen".

Verwenden Sie die MenuItems-Eigenschaft, um die MenuItems-Auflistung zurückzugeben. Im folgenden Beispiel werden alle Menüeinträge des ersten benutzerdefinierten Menüs im aktiven Bild ausgegeben.

#### Hinweis

Die MenuItems-Auflistung unterscheidet bei der Ausgabe nicht zwischen anwendungs- und bildspezifischen Menü.

```
Sub ShowMenuItems()
'VBA295
Dim colMenuItems As HMIMenuItems
Dim objMenuItem As HMIMenuItem
Dim strItemList As String
Set colMenuItems = ActiveDocument.CustomMenus(1).MenuItems
For Each objMenuItem In colMenuItems
strItemList = strItemList & objMenuItem.Label & vbCrLf
Next objMenuItem
MsgBox strItemList
End Sub
```
Verwenden Sie z.B. die InsertMenuItem-Methode, um einen Menüeintrag in ein vorhandenes benutzerdefiniertes Menü einzufügen. Im folgenden Beispiel wird das bildspezifische Menü "DocMenu2" im aktiven Bild angelegt und der Menüeintrag "MenuItem 1" eingefügt:

```
Sub InsertMenuItem()
'VBA296
Dim objMenu As HMIMenu
Dim objMenuItem As HMIMenuItem
Set objMenu = ActiveDocument.CustomMenus.InsertMenu(2, "d_Menu2", "DocMenu2")
Set objMenuItem = objMenu.MenuItems.InsertMenuItem(1, "m_Item2_1", "MenuItem 1")
End Sub
```
## Siehe auch

[InsertSubmenu-Methode](#page-1839-0) (Seite [1840\)](#page-1839-0) [MenuItem-Objekt](#page-1978-0) (Seite [1979](#page-1978-0)) [InsertSeparator-Methode](#page-1838-0) (Seite [1839\)](#page-1838-0) [InsertMenuItem-Methode](#page-1837-0) (Seite [1838](#page-1837-0)) [So fügen Sie einen neuen Menüeintrag zum Menü hinzu](#page-1631-0) (Seite [1632](#page-1631-0)) [VBA-Referenz](#page-1734-0) (Seite [1735\)](#page-1734-0) [Eigene Menüs und Symbolleisten anlegen](#page-1628-0) (Seite [1629](#page-1628-0)) [Parent-Eigenschaft](#page-2316-0) (Seite [2317\)](#page-2316-0) [Count-Eigenschaft](#page-2152-0) (Seite [2153\)](#page-2152-0) [Application-Eigenschaft](#page-2078-0) (Seite [2079](#page-2078-0))

# MultiLineEdit-Objekt

# Beschreibung

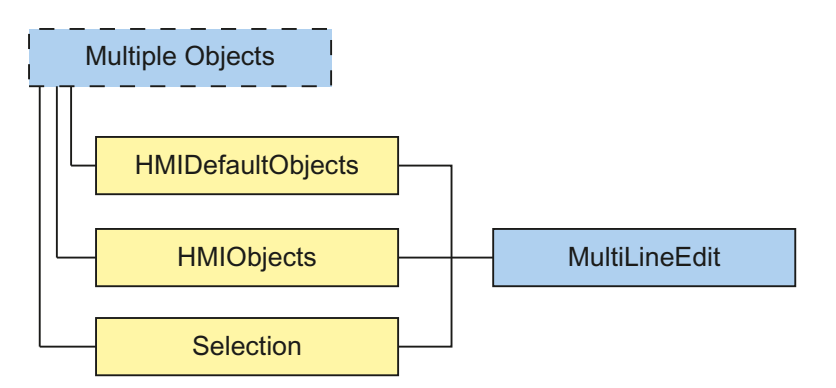

Stellt das Objekt "Mehrzeiliger Text" dar. Das MultiLineEdit-Objekt ist Element folgender Auflistungen:

- HMIObjects: Enthält alle Objekte eines Bildes.
- Selection: Enthält alle Objekte eines Bildes, die ausgewählt sind.
- HMIDefaultObjects: Enthält die Vorbelegungen der Eigenschaftswerte von allen Standard-, Smart-, Windows- und Rohr-Objekten.

## VBA-Objektbezeichnung

HMIMultiLineEdit

## Verwendung

Verwenden Sie die Add-Methode, um ein neues Objekt "Mehrzeiliger Text" im Bild anzulegen:

```
Sub AddMultiLineEdit()
'VBA832
Dim objMultiLineEdit As HMIMultiLineEdit
Set objMultiLineEdit = ActiveDocument.HMIObjects.AddHMIObject("Mehrzeiliger Text", 
"HMIMultiLineEdit")
End Sub
```
Verwenden Sie "HMIObjects(Index)", um ein Objekt aus der HMIObjects-Auflistung zurückzugeben, wobei "Index" in diesem Fall das Objekt mit seinem Namen identifiziert:

```
Sub EditMultiLineEdit()
'VBA833
Dim objMultiLineEdit As HMIMultiLineEdit
Set objMultiLineEdit = ActiveDocument.HMIObjects("Mehrzeiliger Text")
objMultiLineEdit.BorderColor = RGB(255, 0, 0)
End Sub
```
Verwenden Sie "Selection(Index)", um ein Objekt aus der Selection-Auflistung zurückzugeben:

```
Sub ShowNameOfFirstSelectedObject()
'VBA834
'Select all objects in the picture:
ActiveDocument.Selection.SelectAll
'Get the name from the first object of the selection:
MsgBox ActiveDocument.Selection(1).ObjectName
End Sub
```
## Siehe auch

[Layer-Eigenschaft](#page-2233-0) (Seite [2234](#page-2233-0)) [Left-Eigenschaft](#page-2266-0) (Seite [2267\)](#page-2266-0) [BorderColor-Eigenschaft](#page-2107-0) (Seite [2108](#page-2107-0)) [BorderBackColor-Eigenschaft](#page-2106-0) (Seite [2107](#page-2106-0)) [BorderStyle-Eigenschaft](#page-2114-0) (Seite [2115](#page-2114-0)) [BorderWidth-Eigenschaft](#page-2116-0) (Seite [2117\)](#page-2116-0) [BackColor-Eigenschaft](#page-2087-0) (Seite [2088](#page-2087-0)) [FontName-Eigenschaft](#page-2202-0) (Seite [2203\)](#page-2202-0) [FontSize-Eigenschaft](#page-2203-0) (Seite [2204\)](#page-2203-0) [FontBold-Eigenschaft](#page-2199-0) (Seite [2200](#page-2199-0)) [FontItalic-Eigenschaft](#page-2202-0) (Seite [2203\)](#page-2202-0) [FontUnderline-Eigenschaft](#page-2204-0) (Seite [2205](#page-2204-0)) [ForeColor-Eigenschaft](#page-2205-0) (Seite [2206\)](#page-2205-0) [AlignmentLeft-Eigenschaft](#page-2074-0) (Seite [2075](#page-2074-0)) [Top-Eigenschaft](#page-2387-0) (Seite [2388](#page-2387-0)) [Width-Eigenschaft](#page-2485-0) (Seite [2486\)](#page-2485-0) [Height-Eigenschaft](#page-2212-0) (Seite [2213](#page-2212-0)) [Text-Eigenschaft](#page-2383-0) (Seite [2384\)](#page-2383-0) [Operation-Eigenschaft](#page-2311-0) (Seite [2312](#page-2311-0)) [PasswordLevel-Eigenschaft](#page-2318-0) (Seite [2319](#page-2318-0)) [Visible-Eigenschaft](#page-2483-0) (Seite [2484\)](#page-2483-0) [TooltipText-Eigenschaft](#page-2386-0) (Seite [2387\)](#page-2386-0) [ObjectName-Eigenschaft](#page-2306-0) (Seite [2307\)](#page-2306-0) [GlobalShadow-Eigenschaft](#page-2208-0) (Seite [2209](#page-2208-0))

## objConnection-Objekt

### **Beschreibung**

Stellt das Objekt "Verbinder" dar. Das objConnection-Objekt ist Element folgender Auflistungen:

- Objects: Enthält alle Objekte eines Bildes.
- Selection: Enthält alle Objekte eines Bildes, die ausgewählt sind.

#### Hinweis

Auf die Eigenschaften des objConnection-Objektes haben Sie nur Lesezugriff.

### VBA-Objektbezeichnung

**HMIobjConnection** 

#### Verwendung

Über die Eigenschaften des objConnection-Objektes erfahren Sie, welche Objekte verbunden sind.

#### Beispiel

Damit das folgende Beispiel funktioniert, müssen Sie im aktiven Bild des Graphics Designer zwei Objekte mit dem Verbinder verbunden haben. Das Objekt Verbinder finden Sie im Graphics Designer in der Objektpalette unter "Standard-Objekte". Geben Sie dem Verbinder den Namen "Connector1", damit dieses Beispiel funktioniert.

Im benutzerdefinierten Menü "Connector Info" können Sie mit dem Eintrag "Info Verbinder" anzeigen lassen, welche Objekte der Verbinder verbindet:

```
Sub ShowConnectorInfo_Menu()
'VBA297
Dim objMenu As HMIMenu
Dim objMenuItem As HMIMenuItem
Dim strDocName As String
strDocName = Application.ApplicationDataPath & ActiveDocument.Name
Set objMenu = Documents(strDocName).CustomMenus.InsertMenu(1, "ConnectorMenu", 
"Connector_Info")
Set objMenuItem = objMenu.MenuItems.InsertMenuItem(1, "ShowConnectInfo", "Info Connector")
End Sub
Sub ShowConnectorInfo()
Dim objConnector As HMIObjConnection
Dim iStart As Integer
Dim iEnd As Integer
Dim strStart As String
Dim strEnd As String
Dim strObjStart As String
Dim strObjEnd As String
Set objConnector = ActiveDocument.HMIObjects("Connector1")
iStart = objConnector.BottomConnectedConnectionPointIndex
iEnd = objConnector.TopConnectedConnectionPointIndex
strObjStart = objConnector.BottomConnectedObjectName
strObjEnd = objConnector.TopConnectedObjectName
Select Case iStart
Case 0
strStart = "top"
Case 1
strStart = "right"
Case 2
strStart = "bottom"
Case 3
strStart = "left"
End Select
```

```
Select Case iEnd
Case 0
strEnd = "top"
Case 1
strEnd = "right"
Case 2
strEnd = "bottom"
Case 3
strEnd = "left"
End Select
MsgBox "The selected connector links the objects " & vbCrLf & "'" & strObjStart & "' and '" 
& strObjEnd & "'" & vbCrLf & "Connected points: " & vbCrLf & strObjStart & ": " & strStart 
& vbCrLf & strObjEnd & ": " & strEnd
End Sub
Private Sub Document_MenuItemClicked(ByVal MenuItem As IHMIMenuItem)
Select Case MenuItem.Key
Case "ShowConnectInfo"
Call ShowConnectorInfo
End Select
End Sub
```
## Siehe auch

[TopConnectedConnectionPointIndex-Eigenschaft](#page-2388-0) (Seite [2389\)](#page-2388-0) [TopConnectedObjectName-Eigenschaft](#page-2388-0) (Seite [2389](#page-2388-0)) [BottomConnectedConnectionPointIndex-Eigenschaft](#page-2118-0) (Seite [2119](#page-2118-0)) [BottomConnectedObjectName-Eigenschaft](#page-2117-0) (Seite [2118\)](#page-2117-0)

### OLEObject-Objekt

### **Beschreibung**

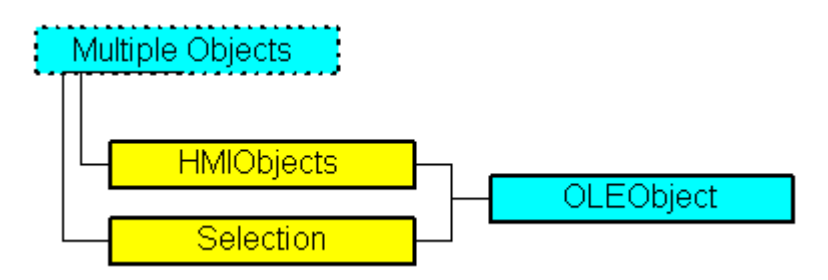

Stellt das Objekt "OLE-Objekt" dar. Das OLEObject-Objekt ist Element folgender Auflistungen:

- Objects: Enthält alle Objekte eines Bildes.
- Selection: Enthält alle Objekte eines Bildes, die ausgewählt sind.

## VBA-Objektbezeichnung

HMIOLEObject

### Verwendung

Verwenden Sie die AddOLEObject-Methode, um ein neues Objekt "OLE-Objekt" im Bild anzulegen. Im folgenden Beispiel wird ein OLE-Objekt in aktive Bild eingefügt, das ein WordPad-Dokument enthält:

```
Sub AddOLEObjectToActiveDocument()
'VBA298
Dim objOleObject As HMIOLEObject
Set objOleObject = ActiveDocument.HMIObjects.AddOLEObject("Wordpad Document", 
"Wordpad.Document.1")
End Sub
```
Verwenden Sie "HMIObjects(Index)", um ein Objekt aus der HMIObjects-Auflistung zurückzugeben, wobei "Index" in diesem Fall das Objekt mit seinem Namen identifiziert. In diesem Beispiel wird die x-Koordinate des OLE-Objektes "Wordpad Document" auf 140 gesetzt:

```
Sub EditOLEObject()
'VBA299
Dim objOleObject As HMIOLEObject
Set objOleObject = ActiveDocument.HMIObjects("Wordpad Document")
objOleObject.Left = 140
End Sub
```
Verwenden Sie "Selection(Index)", um ein Objekt aus der Selection-Auflistung zurückzugeben. Als "Index" können Sie entweder die Indexnummer oder den Namen des Objektes verwenden. In diesem Beispiel wird der Name des ersten ausgewählten Objektes ausgegeben:

```
Sub ShowNameOfFirstSelectedObject()
'VBA300
'Select all objects in the picture:
ActiveDocument.Selection.SelectAll
'Get the name of the first object of the selection:
MsgBox ActiveDocument.Selection(1).ObjectName
End Sub
```
## Siehe auch

[So legen Sie bildspezifische Menüs und Symbolleisten an](#page-1656-0) (Seite [1657](#page-1656-0)) [Selection-Objekt \(Auflistung\)](#page-2021-0) (Seite [2022](#page-2021-0)) [HMIObjects-Objekt \(Auflistung\)](#page-1956-0) (Seite [1957](#page-1956-0)) [Delete-Methode](#page-1817-0) (Seite [1818\)](#page-1817-0) [AddOLEObject-Methode](#page-1793-0) (Seite [1794\)](#page-1793-0) [So legen Sie eine neue anwendungsspezifische Symbolleiste an](#page-1636-0) (Seite [1637](#page-1636-0)) [VBA-Referenz](#page-1734-0) (Seite [1735\)](#page-1734-0) [OLE-Objekte](#page-1671-0) (Seite [1672](#page-1671-0)) [Application-Eigenschaft](#page-2078-0) (Seite [2079](#page-2078-0))

# OptionGroup-Objekt

## Beschreibung

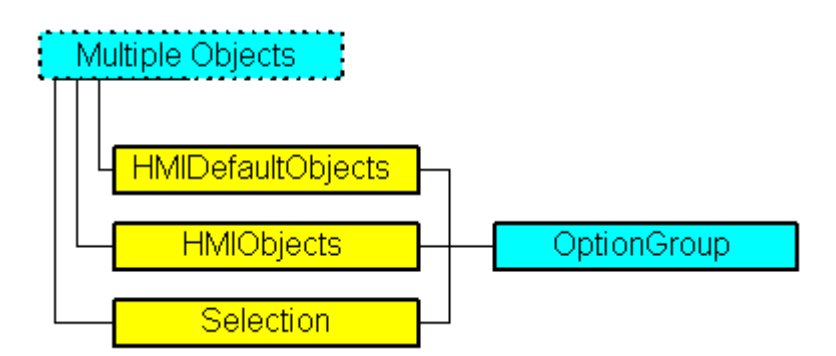

Stellt das Objekt "Radio-Box" dar. Das OptionGroup-Objekt ist Element folgender Auflistungen:

- Objects: Enthält alle Objekte eines Bildes.
- Selection: Enthält alle Objekte eines Bildes, die ausgewählt sind.
- HMIDefaultObjects: Enthält die Vorbelegungen der Eigenschaftswerte von allen Standard-, Windows- und Smart-Objekten.

### VBA-Objektbezeichnung

**HMIOptionGroup** 

### Verwendung

Verwenden Sie die Add-Methode, um ein neues Objekt "Radio-Box" im Bild anzulegen:

Sub AddOptionGroup() 'VBA301

WinCC: Scripting (VBS, ANSI-C, VBA) Systemhandbuch, 02/2013, A5E32315919-AA 1989

## 3.5 VBA Referenz

Dim objOptionGroup As HMIOptionGroup Set objOptionGroup = ActiveDocument.HMIObjects.AddHMIObject("Radio-Box", "HMIOptionGroup") End Sub

> Verwenden Sie "HMIObjects(Index)", um ein Objekt aus der HMIObjects-Auflistung zurückzugeben, wobei "Index" in diesem Fall das Objekt mit seinem Namen identifiziert:

```
Sub EditOptionGroup()
'VBA302
Dim objOptionGroup As HMIOptionGroup
Set objOptionGroup = ActiveDocument.HMIObjects("Radio-Box")
objOptionGroup.BorderColor = RGB(255, 0, 0)
End Sub
```
Verwenden Sie "Selection(Index)", um ein Objekt aus der Selection-Auflistung zurückzugeben:

```
Sub ShowNameOfFirstSelectedObject()
'VBA303
'Select all objects in the picture:
ActiveDocument.Selection.SelectAll
'Get the name of the first object of the selection:
MsgBox ActiveDocument.Selection(1).ObjectName
End Sub
```
3.5 VBA Referenz

#### Siehe auch

[Left-Eigenschaft](#page-2266-0) (Seite [2267\)](#page-2266-0) [BorderStyle-Eigenschaft](#page-2114-0) (Seite [2115](#page-2114-0)) [Selection-Objekt \(Auflistung\)](#page-2021-0) (Seite [2022](#page-2021-0)) [HMIObjects-Objekt \(Auflistung\)](#page-1956-0) (Seite [1957](#page-1956-0)) [HMIDefaultObjects-Objekt \(Auflistung\)](#page-1950-0) (Seite [1951](#page-1950-0)) [AddHMIObject-Methode](#page-1790-0) (Seite [1791\)](#page-1790-0) [VBA-Referenz](#page-1734-0) (Seite [1735\)](#page-1734-0) [Objekte mit VBA bearbeiten](#page-1661-0) (Seite [1662](#page-1661-0)) [Width-Eigenschaft](#page-2485-0) (Seite [2486\)](#page-2485-0) [Visible-Eigenschaft](#page-2483-0) (Seite [2484\)](#page-2483-0) [Top-Eigenschaft](#page-2387-0) (Seite [2388](#page-2387-0)) [TooltipText-Eigenschaft](#page-2386-0) (Seite [2387\)](#page-2386-0) [Text-Eigenschaft](#page-2383-0) (Seite [2384\)](#page-2383-0) [Process-Eigenschaft](#page-2336-0) (Seite [2337](#page-2336-0)) [PasswordLevel-Eigenschaft](#page-2318-0) (Seite [2319](#page-2318-0)) [Orientation-Eigenschaft](#page-2314-0) (Seite [2315](#page-2314-0)) [OperationMessage-Eigenschaft](#page-2312-0) (Seite [2313\)](#page-2312-0) [Operation-Eigenschaft](#page-2311-0) (Seite [2312](#page-2311-0)) [Name-Eigenschaft](#page-2302-0) (Seite [2303\)](#page-2302-0) [Layer-Eigenschaft](#page-2233-0) (Seite [2234](#page-2233-0)) [Index-Eigenschaft](#page-2218-0) (Seite [2219\)](#page-2218-0) [Height-Eigenschaft](#page-2212-0) (Seite [2213](#page-2212-0)) [ForeFlashColorOn-Eigenschaft](#page-2206-0) (Seite [2207](#page-2206-0)) [ForeFlashColorOff-Eigenschaft](#page-2205-0) (Seite [2206](#page-2205-0)) [ForeColor-Eigenschaft](#page-2205-0) (Seite [2206\)](#page-2205-0) [FontUnderline-Eigenschaft](#page-2204-0) (Seite [2205](#page-2204-0)) [FontSize-Eigenschaft](#page-2203-0) (Seite [2204\)](#page-2203-0) [FontName-Eigenschaft](#page-2202-0) (Seite [2203\)](#page-2202-0) [FontItalic-Eigenschaft](#page-2202-0) (Seite [2203\)](#page-2202-0) [FontBold-Eigenschaft](#page-2199-0) (Seite [2200](#page-2199-0)) [FlashRateForeColor-Eigenschaft](#page-2196-0) (Seite [2197](#page-2196-0)) [FlashRateBorderColor-Eigenschaft](#page-2193-0) (Seite [2194\)](#page-2193-0) [FlashRateBackColor-Eigenschaft](#page-2192-0) (Seite [2193\)](#page-2192-0) [FlashForeColor-Eigenschaft](#page-2187-0) (Seite [2188](#page-2187-0)) [FlashBorderColor-Eigenschaft](#page-2185-0) (Seite [2186\)](#page-2185-0) [FlashBackColor-Eigenschaft](#page-2184-0) (Seite [2185\)](#page-2184-0) WinCC: Scripting (VBS, ANSI-C, VBA) Systemhandbuch, 02/20**Ftll,Style-Eigenschaft (Seite [2181](#page-2180-0))** 1991 [FillingIndex-Eigenschaft](#page-2178-0) (Seite [2179\)](#page-2178-0)

## PictureWindow-Objekt

## Beschreibung

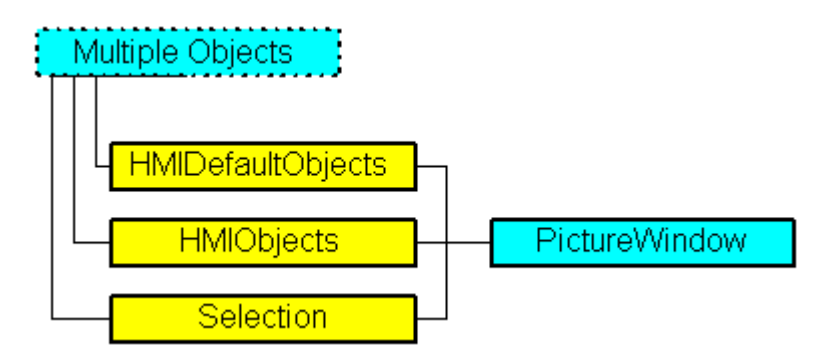

Stellt das Objekt "Bildfenster" dar. Das PictureWindow-Objekt ist Element folgender Auflistungen:

- Objects: Enthält alle Objekte eines Bildes.
- Selection: Enthält alle Objekte eines Bildes, die ausgewählt sind.
- HMIDefaultObjects: Enthält die Vorbelegungen der Eigenschaftswerte von allen Standard-, Windows- und Smart-Objekten.

## VBA-Objektbezeichnung

HMIPictureWindow

### Verwendung

Verwenden Sie die Add-Methode, um ein neues Objekt "Bildfenster" im Bild anzulegen:

```
Sub AddPictureWindow()
'VBA304
Dim objPictureWindow As HMIPictureWindow
Set objPictureWindow = ActiveDocument.HMIObjects.AddHMIObject("PictureWindow1", 
"HMIPictureWindow")
End Sub
```
Verwenden Sie "HMIObjects(Index)", um ein Objekt aus der HMIObjects-Auflistung zurückzugeben, wobei "Index" in diesem Fall das Objekt mit seinem Namen identifiziert:

```
Sub EditPictureWindow()
'VBA305
Dim objPictureWindow As HMIPictureWindow
Set objPictureWindow = ActiveDocument.HMIObjects("PictureWindow1")
objPictureWindow.Sizeable = True
End Sub
```
Verwenden Sie "Selection(Index)", um ein Objekt aus der Selection-Auflistung zurückzugeben:

Sub ShowNameOfFirstSelectedObject() 'VBA306 'Select all objects in the picture: ActiveDocument.Selection.SelectAll 'Get the name of the first object of the selection: MsgBox ActiveDocument.Selection(1).ObjectName End Sub

### Siehe auch

[MaximizeButton-Eigenschaft](#page-2283-0) (Seite [2284](#page-2283-0)) [Selection-Objekt \(Auflistung\)](#page-2021-0) (Seite [2022](#page-2021-0)) [HMIObjects-Objekt \(Auflistung\)](#page-1956-0) (Seite [1957](#page-1956-0)) [HMIDefaultObjects-Objekt \(Auflistung\)](#page-1950-0) (Seite [1951\)](#page-1950-0) [AddHMIObject-Methode](#page-1790-0) (Seite [1791\)](#page-1790-0) [VBA-Referenz](#page-1734-0) (Seite [1735](#page-1734-0)) [Objekte mit VBA bearbeiten](#page-1661-0) (Seite [1662\)](#page-1661-0) [Zoom-Eigenschaft](#page-2491-0) (Seite [2492\)](#page-2491-0) [WindowBorder-Eigenschaft](#page-2487-0) (Seite [2488\)](#page-2487-0) [Width-Eigenschaft](#page-2485-0) (Seite [2486\)](#page-2485-0) [Visible-Eigenschaft](#page-2483-0) (Seite [2484\)](#page-2483-0) [UpdateCycle-Eigenschaft](#page-2403-0) (Seite [2404](#page-2403-0)) [Top-Eigenschaft](#page-2387-0) (Seite [2388](#page-2387-0)) [TagPrefix-Eigenschaft](#page-2381-0) (Seite [2382\)](#page-2381-0) [Sizeable-Eigenschaft](#page-2368-0) (Seite [2369](#page-2368-0)) [ServerPrefix-Eigenschaft](#page-2364-0) (Seite [2365](#page-2364-0)) [ScrollPositionY-Eigenschaft](#page-2358-0) (Seite [2359](#page-2358-0)) [ScrollPositionX-Eigenschaft](#page-2358-0) (Seite [2359](#page-2358-0)) [ScrollBars-Eigenschaft](#page-2357-0) (Seite [2358\)](#page-2357-0) [PictureName-Eigenschaft](#page-2328-0) (Seite [2329\)](#page-2328-0) [OnTop-Eigenschaft](#page-2310-0) (Seite [2311\)](#page-2310-0) [OffsetTop-Eigenschaft](#page-2310-0) (Seite [2311\)](#page-2310-0) [OffsetLeft-Eigenschaft](#page-2309-0) (Seite [2310](#page-2309-0)) [Name-Eigenschaft](#page-2302-0) (Seite [2303\)](#page-2302-0) [Moveable-Eigenschaft](#page-2302-0) (Seite [2303](#page-2302-0)) [Left-Eigenschaft](#page-2266-0) (Seite [2267\)](#page-2266-0) [Layer-Eigenschaft](#page-2233-0) (Seite [2234](#page-2233-0)) [Height-Eigenschaft](#page-2212-0) (Seite [2213\)](#page-2212-0) [CloseButton-Eigenschaft](#page-2136-0) (Seite [2137\)](#page-2136-0) [CaptionText-Eigenschaft](#page-2125-0) (Seite [2126\)](#page-2125-0) [Caption-Eigenschaft](#page-2124-0) (Seite [2125\)](#page-2124-0) [AdaptSize-Eigenschaft](#page-2071-0) (Seite [2072\)](#page-2071-0) [AdaptPicture-Eigenschaft](#page-2070-0) (Seite [2071](#page-2070-0))

## PieSegment-Objekt

## Beschreibung

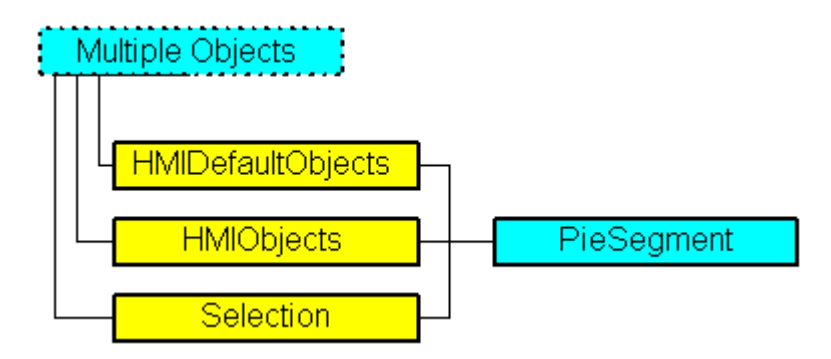

Stellt das Objekt "Kreissegment" dar. Das PieSegment-Objekt ist Element folgender Auflistungen:

- Objects: Enthält alle Objekte eines Bildes.
- Selection: Enthält alle Objekte eines Bildes, die ausgewählt sind.
- HMIDefaultObjects: Enthält die Vorbelegungen der Eigenschaftswerte von allen Standard-, Windows- und Smart-Objekten.

## VBA-Objektbezeichnung

**HMIPieSegment** 

### Verwendung

Verwenden Sie die Add-Methode, um ein neues Objekt "Kreissegment" im Bild anzulegen:

```
Sub AddPieSegment()
'VBA307
Dim objPieSegment As HMIPieSegment
Set objPieSegment = ActiveDocument.HMIObjects.AddHMIObject("PieSegment1", "HMIPieSegment")
End Sub
```
Verwenden Sie "HMIObjects(Index)", um ein Objekt aus der HMIObjects-Auflistung zurückzugeben, wobei "Index" in diesem Fall das Objekt mit seinem Namen identifiziert:

```
Sub EditPieSegment()
'VBA308
Dim objPieSegment As HMIPieSegment
Set objPieSegment = ActiveDocument.HMIObjects("PieSegment1")
objPieSegment.BorderColor = RGB(255, 0, 0)
End Sub
```
Verwenden Sie "Selection(Index)", um ein Objekt aus der Selection-Auflistung zurückzugeben:

Sub ShowNameOfFirstSelectedObject() 'VBA309 'Select all objects in the picture: ActiveDocument.Selection.SelectAll 'Get the name from the first object of the selection: MsgBox ActiveDocument.Selection(1).ObjectName End Sub

3.5 VBA Referenz

## Siehe auch

[Filling-Eigenschaft](#page-2177-0) (Seite [2178](#page-2177-0)) [Selection-Objekt \(Auflistung\)](#page-2021-0) (Seite [2022](#page-2021-0)) [HMIObjects-Objekt \(Auflistung\)](#page-1956-0) (Seite [1957](#page-1956-0)) [HMIDefaultObjects-Objekt \(Auflistung\)](#page-1950-0) (Seite [1951](#page-1950-0)) [AddHMIObject-Methode](#page-1790-0) (Seite [1791\)](#page-1790-0) [VBA-Referenz](#page-1734-0) (Seite [1735\)](#page-1734-0) [Objekte mit VBA bearbeiten](#page-1661-0) (Seite [1662](#page-1661-0)) [Width-Eigenschaft](#page-2485-0) (Seite [2486\)](#page-2485-0) [Visible-Eigenschaft](#page-2483-0) (Seite [2484\)](#page-2483-0) [Top-Eigenschaft](#page-2387-0) (Seite [2388](#page-2387-0)) [TooltipText-Eigenschaft](#page-2386-0) (Seite [2387\)](#page-2386-0) [StartAngle-Eigenschaft](#page-2372-0) (Seite [2373\)](#page-2372-0) [Radius-Eigenschaft](#page-2344-0) (Seite [2345](#page-2344-0)) [PasswordLevel-Eigenschaft](#page-2318-0) (Seite [2319](#page-2318-0)) [Operation-Eigenschaft](#page-2311-0) (Seite [2312](#page-2311-0)) [Name-Eigenschaft](#page-2302-0) (Seite [2303\)](#page-2302-0) [Left-Eigenschaft](#page-2266-0) (Seite [2267\)](#page-2266-0) [Layer-Eigenschaft](#page-2233-0) (Seite [2234](#page-2233-0)) [Height-Eigenschaft](#page-2212-0) (Seite [2213](#page-2212-0)) [FlashRateBorderColor-Eigenschaft](#page-2193-0) (Seite [2194\)](#page-2193-0) [FlashRateBackColor-Eigenschaft](#page-2192-0) (Seite [2193\)](#page-2192-0) [FlashBorderColor-Eigenschaft](#page-2185-0) (Seite [2186\)](#page-2185-0) [FlashBackColor-Eigenschaft](#page-2184-0) (Seite [2185\)](#page-2184-0) [FillStyle-Eigenschaft](#page-2180-0) (Seite [2181](#page-2180-0)) [FillingIndex-Eigenschaft](#page-2178-0) (Seite [2179\)](#page-2178-0) [FillColor-Eigenschaft](#page-2176-0) (Seite [2177\)](#page-2176-0) [EndAngle-Eigenschaft](#page-2170-0) (Seite [2171\)](#page-2170-0) [BorderWidth-Eigenschaft](#page-2116-0) (Seite [2117\)](#page-2116-0) [BorderStyle-Eigenschaft](#page-2114-0) (Seite [2115](#page-2114-0)) [BorderFlashColorOn-Eigenschaft](#page-2113-0) (Seite [2114\)](#page-2113-0) [BorderFlashColorOff-Eigenschaft](#page-2111-0) (Seite [2112\)](#page-2111-0) [BorderColor-Eigenschaft](#page-2107-0) (Seite [2108](#page-2107-0)) [BorderBackColor-Eigenschaft](#page-2106-0) (Seite [2107](#page-2106-0)) [BackFlashColorOn-Eigenschaft](#page-2093-0) (Seite [2094](#page-2093-0)) [BackFlashColorOff-Eigenschaft](#page-2092-0) (Seite [2093](#page-2092-0))

[BackColor-Eigenschaft](#page-2087-0) (Seite [2088](#page-2087-0)) WinCC: Scripting (VBS, ANSI-C, VBA) Systemhandbuch, 02/2013, A5E32315919-AA 1997

## Polygon-Objekt

## Beschreibung

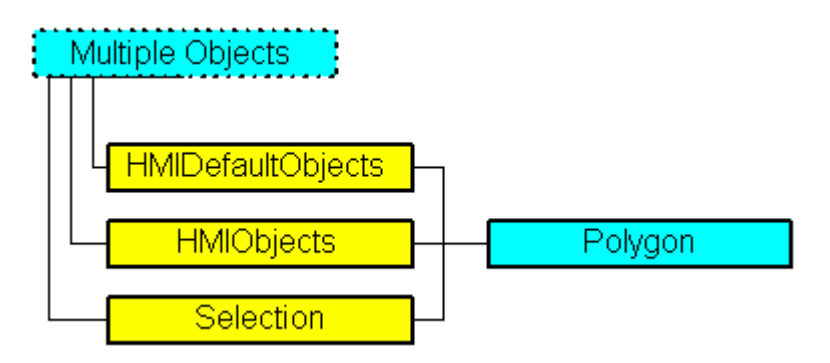

Stellt das Objekt "Polygon" dar. Das Polygon-Objekt ist Element folgender Auflistungen:

- Objects: Enthält alle Objekte eines Bildes.
- Selection: Enthält alle Objekte eines Bildes, die ausgewählt sind.
- HMIDefaultObjects: Enthält die Vorbelegungen der Eigenschaftswerte von allen Standard-, Windows- und Smart-Objekten.

### VBA-Objektbezeichnung

HMIPolygon

### Verwendung

Verwenden Sie die Add-Methode, um ein neues Objekt "Polygon" im Bild anzulegen:

```
Sub AddPolygon()
'VBA310
Dim objPolygon As HMIPolygon
Set objPolygon = ActiveDocument.HMIObjects.AddHMIObject("Polygon", "HMIPolygon")
End Sub
```
Verwenden Sie "HMIObjects(Index)", um ein Objekt aus der HMIObjects-Auflistung zurückzugeben, wobei "Index" in diesem Fall das Objekt mit seinem Namen identifiziert:

```
Sub EditPolygon()
'VBA311
Dim objPolygon As HMIPolygon
Set objPolygon = ActiveDocument.HMIObjects("Polygon")
objPolygon.BorderColor = RGB (255, 0, 0)
End Sub
```
Verwenden Sie "Selection(Index)", um ein Objekt aus der Selection-Auflistung zurückzugeben:

3.5 VBA Referenz

Sub ShowNameOfFirstSelectedObject() 'VBA312 'Select all objects in the picture: ActiveDocument.Selection.SelectAll 'Get the name from the first object of the selection: MsgBox ActiveDocument.Selection(1).ObjectName End Sub

#### Siehe auch

[TooltipText-Eigenschaft](#page-2386-0) (Seite [2387\)](#page-2386-0) [BorderBackColor-Eigenschaft](#page-2106-0) (Seite [2107](#page-2106-0)) [Selection-Objekt \(Auflistung\)](#page-2021-0) (Seite [2022](#page-2021-0)) [HMIObjects-Objekt \(Auflistung\)](#page-1956-0) (Seite [1957](#page-1956-0)) [HMIDefaultObjects-Objekt \(Auflistung\)](#page-1950-0) (Seite [1951\)](#page-1950-0) [AddHMIObject-Methode](#page-1790-0) (Seite [1791\)](#page-1790-0) [VBA-Referenz](#page-1734-0) (Seite [1735](#page-1734-0)) [Objekte mit VBA bearbeiten](#page-1661-0) (Seite [1662\)](#page-1661-0) [Width-Eigenschaft](#page-2485-0) (Seite [2486\)](#page-2485-0) [Visible-Eigenschaft](#page-2483-0) (Seite [2484\)](#page-2483-0) [Top-Eigenschaft](#page-2387-0) (Seite [2388](#page-2387-0)) [RotationAngle-Eigenschaft](#page-2350-0) (Seite [2351\)](#page-2350-0) [ReferenceRotationTop-Eigenschaft](#page-2347-0) (Seite [2348\)](#page-2347-0) [ReferenceRotationLeft-Eigenschaft](#page-2346-0) (Seite [2347](#page-2346-0)) [PointCount-Eigenschaft](#page-2332-0) (Seite [2333\)](#page-2332-0) [PasswordLevel-Eigenschaft](#page-2318-0) (Seite [2319\)](#page-2318-0) [Operation-Eigenschaft](#page-2311-0) (Seite [2312\)](#page-2311-0) [Name-Eigenschaft](#page-2302-0) (Seite [2303\)](#page-2302-0) [Left-Eigenschaft](#page-2266-0) (Seite [2267\)](#page-2266-0) [Layer-Eigenschaft](#page-2233-0) (Seite [2234](#page-2233-0)) [Index-Eigenschaft](#page-2218-0) (Seite [2219\)](#page-2218-0) [Height-Eigenschaft](#page-2212-0) (Seite [2213\)](#page-2212-0) [FlashRateBorderColor-Eigenschaft](#page-2193-0) (Seite [2194\)](#page-2193-0) [FlashRateBackColor-Eigenschaft](#page-2192-0) (Seite [2193\)](#page-2192-0) [FlashBorderColor-Eigenschaft](#page-2185-0) (Seite [2186](#page-2185-0)) [FlashBackColor-Eigenschaft](#page-2184-0) (Seite [2185\)](#page-2184-0) [FillStyle-Eigenschaft](#page-2180-0) (Seite [2181](#page-2180-0)) [FillingIndex-Eigenschaft](#page-2178-0) (Seite [2179\)](#page-2178-0) [Filling-Eigenschaft](#page-2177-0) (Seite [2178](#page-2177-0)) [FillColor-Eigenschaft](#page-2176-0) (Seite [2177\)](#page-2176-0) [BorderWidth-Eigenschaft](#page-2116-0) (Seite [2117\)](#page-2116-0) [BorderStyle-Eigenschaft](#page-2114-0) (Seite [2115](#page-2114-0)) [BorderFlashColorOn-Eigenschaft](#page-2113-0) (Seite [2114\)](#page-2113-0) [BorderFlashColorOff-Eigenschaft](#page-2111-0) (Seite [2112\)](#page-2111-0) [BorderColor-Eigenschaft](#page-2107-0) (Seite [2108\)](#page-2107-0) [BackFlashColorOn-Eigenschaft](#page-2093-0) (Seite [2094\)](#page-2093-0) [BackFlashColorOff-Eigenschaft](#page-2092-0) (Seite [2093\)](#page-2092-0) 2000 Systemhandbuch, 02/2013, A5E32315919-AA[BackColor-Eigenschaft](#page-2087-0) (Seite [2088](#page-2087-0)) [ActualPointTop-Eigenschaft](#page-2068-0) (Seite [2069\)](#page-2068-0) [ActualPointLeft-Eigenschaft](#page-2067-0) (Seite [2068](#page-2067-0))

WinCC: Scripting (VBS, ANSI-C, VBA)

## PolyLine-Objekt

## Beschreibung

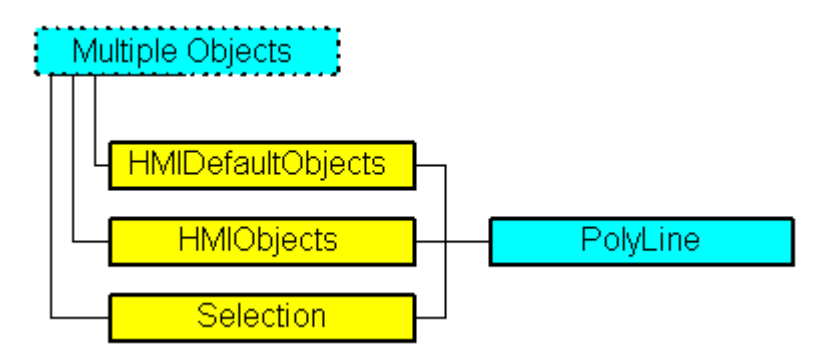

Stellt das Objekt "Polygonzug" dar. Das PolyLine-Objekt ist Element folgender Auflistungen:

- Objects: Enthält alle Objekte eines Bildes.
- Selection: Enthält alle Objekte eines Bildes, die ausgewählt sind.
- HMIDefaultObjects: Enthält die Vorbelegungen der Eigenschaftswerte von allen Standard-, Windows- und Smart-Objekten.

## VBA-Objektbezeichnung

HMIPolyLine

## Verwendung

Verwenden Sie die Add-Methode, um ein neues Objekt "Polygonzug" im Bild anzulegen:

```
Sub AddPolyLine()
'VBA313
Dim objPolyLine As HMIPolyLine
Set objPolyLine = ActiveDocument.HMIObjects.AddHMIObject("PolyLine1", "HMIPolyLine")
End Sub
```
Verwenden Sie "HMIObjects(Index)", um ein Objekt aus der HMIObjects-Auflistung zurückzugeben, wobei "Index" in diesem Fall das Objekt mit seinem Namen identifiziert:

```
Sub EditPolyLine()
'VBA314
Dim objPolyLine As HMIPolyLine
Set objPolyLine = ActiveDocument.HMIObjects("PolyLine1")
objPolyLine.BorderColor = RGB(255, 0, 0)
End Sub
```
Verwenden Sie "Selection(Index)", um ein Objekt aus der Selection-Auflistung zurückzugeben:

3.5 VBA Referenz

Sub ShowNameOfFirstSelectedObject() 'VBA315 'Select all objects in the picture: ActiveDocument.Selection.SelectAll 'Get the name of the first object of the selection: MsgBox ActiveDocument.Selection(1).ObjectName End Sub

#### Verwenden Sie "HMIDefaultObjects(Index)", um ein Objekt aus der HMIDefaultObjects-Auflistung zurückzugeben:

```
Sub EditDefaultPropertiesOfPolyLine()
'VBA316
Dim objPolyLine As HMIPolyLine
Set objPolyLine = Application.DefaultHMIObjects("HMIPolyLine")
objPolyLine.BorderColor = RGB(255, 255, 0)
End Sub
```
## Siehe auch

[HMIDefaultObjects-Objekt \(Auflistung\)](#page-1950-0) (Seite [1951](#page-1950-0)) [BorderEndStyle-Eigenschaft](#page-2110-0) (Seite [2111](#page-2110-0)) [Selection-Objekt \(Auflistung\)](#page-2021-0) (Seite [2022](#page-2021-0)) [HMIObjects-Objekt \(Auflistung\)](#page-1956-0) (Seite [1957](#page-1956-0)) [AddHMIObject-Methode](#page-1790-0) (Seite [1791\)](#page-1790-0) [VBA-Referenz](#page-1734-0) (Seite [1735\)](#page-1734-0) [Objekte mit VBA bearbeiten](#page-1661-0) (Seite [1662](#page-1661-0)) [Width-Eigenschaft](#page-2485-0) (Seite [2486\)](#page-2485-0) [Visible-Eigenschaft](#page-2483-0) (Seite [2484\)](#page-2483-0) [Top-Eigenschaft](#page-2387-0) (Seite [2388](#page-2387-0)) [TooltipText-Eigenschaft](#page-2386-0) (Seite [2387\)](#page-2386-0) [RotationAngle-Eigenschaft](#page-2350-0) (Seite [2351](#page-2350-0)) [ReferenceRotationTop-Eigenschaft](#page-2347-0) (Seite [2348\)](#page-2347-0) [ReferenceRotationLeft-Eigenschaft](#page-2346-0) (Seite [2347](#page-2346-0)) [PointCount-Eigenschaft](#page-2332-0) (Seite [2333\)](#page-2332-0) [PasswordLevel-Eigenschaft](#page-2318-0) (Seite [2319](#page-2318-0)) [Operation-Eigenschaft](#page-2311-0) (Seite [2312](#page-2311-0)) [Name-Eigenschaft](#page-2302-0) (Seite [2303\)](#page-2302-0) [Left-Eigenschaft](#page-2266-0) (Seite [2267\)](#page-2266-0) [Layer-Eigenschaft](#page-2233-0) (Seite [2234](#page-2233-0)) [Index-Eigenschaft](#page-2218-0) (Seite [2219\)](#page-2218-0) [Height-Eigenschaft](#page-2212-0) (Seite [2213](#page-2212-0)) [FlashRateBorderColor-Eigenschaft](#page-2193-0) (Seite [2194\)](#page-2193-0) [FlashBorderColor-Eigenschaft](#page-2185-0) (Seite [2186\)](#page-2185-0) [BorderWidth-Eigenschaft](#page-2116-0) (Seite [2117\)](#page-2116-0) [BorderStyle-Eigenschaft](#page-2114-0) (Seite [2115](#page-2114-0)) [BorderFlashColorOn-Eigenschaft](#page-2113-0) (Seite [2114\)](#page-2113-0) [BorderFlashColorOff-Eigenschaft](#page-2111-0) (Seite [2112\)](#page-2111-0) [BorderColor-Eigenschaft](#page-2107-0) (Seite [2108](#page-2107-0)) [BorderBackColor-Eigenschaft](#page-2106-0) (Seite [2107](#page-2106-0)) [ActualPointTop-Eigenschaft](#page-2068-0) (Seite [2069](#page-2068-0)) [ActualPointLeft-Eigenschaft](#page-2067-0) (Seite [2068\)](#page-2067-0)

<span id="page-2003-0"></span>3.5 VBA Referenz

## Properties-Objekt (Auflistung)

## Beschreibung

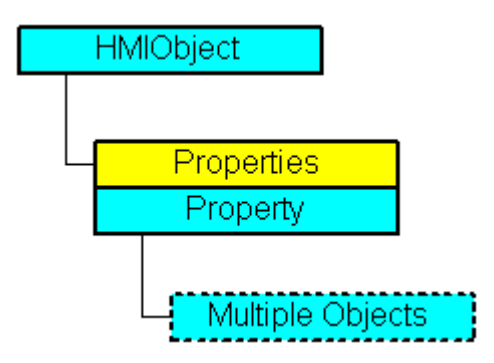

Eine Auflistung von Property-Objekten, die alle Eigenschaften eines Objektes darstellen.

### VBA-Objektbezeichnung

**HMIProperties** 

## Verwendung

Verwenden Sie die Properties(Index)-Eigenschaft, um ein Property-Objekt zurückzugeben, wenn Sie nicht direkt auf eine Objekteigenschaft zugreifen können. Als "Index" können Sie entweder die Indexnummer oder die VBA-Eigenschaftsbezeichnung des Objektes verwenden. Im folgenden Beispiel muss die Properties-Eigenschaft verwendet werden, um auf die individuellen Eigenschaften eines Kreises zugreifen zu können. Der Kreis wird als HMIObject-Objekt in das Bild eingefügt:

```
Sub AddObject()
'VBA319
Dim objObject As HMIObject
Set objObject = ActiveDocument.HMIObjects.AddHMIObject("CircleAsHMIObject", "HMICircle")
''Standard properties (e.g. "Position") are available every time:
objObject.Top = 40
objObject.Left = 40
'Individual properties have to be called using
'property "Properties":
objObject.Properties("FlashBackColor") = True
End Sub
```
## Siehe auch

[Item-Methode](#page-1844-0) (Seite [1845](#page-1844-0)) [VBA-Referenz](#page-1734-0) (Seite [1735\)](#page-1734-0) [Objekte mit VBA bearbeiten](#page-1661-0) (Seite [1662](#page-1661-0)) [Parent-Eigenschaft](#page-2316-0) (Seite [2317\)](#page-2316-0) [Count-Eigenschaft](#page-2152-0) (Seite [2153\)](#page-2152-0) [Application-Eigenschaft](#page-2078-0) (Seite [2079](#page-2078-0))

## Property-Objekt

## Beschreibung

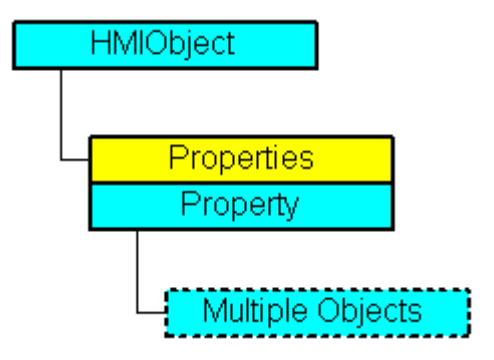

Repräsentiert die Eigenschaft eines Objektes. Beim Property-Objekt ist die Verwendung der Value-Eigenschaft voreingestellt. Aus diesem Grund können Sie folgende Schreibweise verwenden, um einer Objekteigenschaft z.B. einen neuen Wert zuzuweisen:

<Object>.<Property> = <Value>

Mit der Eigenschaft "Dynamic" können Sie eine Objekteigenschaft mit VBA dynamisieren. Für die Aktionsprojektierung mit VBA verwenden Sie die Auflistung "Events".

Das Property-Objekt ist Element der Properties-Auflistung.

## VBA-Objektbezeichnung

**HMIProperty** 

### Verwendung

Verwenden Sie Properties(Index), um ein einzelnes Property-Objekt zurückzugeben. Als "Index" können Sie entweder die Indexnummer oder den Namen der Objekteigenschaft verwenden. Im folgenden Beispiel wird der Name der ersten Objekteigenschaft des Kreis-Objektes ausgegeben:

Sub ShowFirstObjectOfCollection()

3.5 VBA Referenz

```
'VBA317
Dim objCircle As HMICircle
Dim strName As String
Set objCircle = ActiveDocument.HMIObjects.AddHMIObject("Circle", "HMICircle")
strName = objCircle.Properties(1).Name
MsgBox strName
End Sub
```
Verwenden Sie z.B. die CreateDynamic-Methode, um eine Objekteigenschaft zu dynamisieren. Im folgenden Beispiel wird die Objekteigenschaft "Radius" eines Kreises mit der Variable "Otto" dynamisiert, die alle zwei Sekunden aktualisiert wird:

```
Sub DynamicToRadiusOfNewCircle()
'VBA318
Dim objVariableTrigger As HMIVariableTrigger
Dim objCircle As HMICircle
Set objCircle = ActiveDocument.HMIObjects("Circle")
Set objVariableTrigger = 
objCircle.Radius.CreateDynamic(hmiDynamicCreationTypeVariableDirect, "NewDynamic1")
objVariableTrigger.CycleType = hmiCycleType_2s
End Sub
```
#### Siehe auch

[DisplayName-Eigenschaft](#page-2163-0) (Seite [2164\)](#page-2163-0) [Properties-Objekt \(Auflistung\)](#page-2003-0) (Seite [2004\)](#page-2003-0) [DeleteDynamic-Methode](#page-1819-0) (Seite [1820\)](#page-1819-0) [CreateDynamic-Methode](#page-1814-0) (Seite [1815\)](#page-1814-0) [VBA-Referenz](#page-1734-0) (Seite [1735](#page-1734-0)) [Dynamisierungen anlegen mit VBA](#page-1690-0) (Seite [1691\)](#page-1690-0) [Objekte mit VBA bearbeiten](#page-1661-0) (Seite [1662\)](#page-1661-0) [Value-Eigenschaft](#page-2407-0) (Seite [2408\)](#page-2407-0) [Type-Eigenschaft](#page-2391-0) (Seite [2392](#page-2391-0)) [Parent-Eigenschaft](#page-2316-0) (Seite [2317\)](#page-2316-0) [Name-Eigenschaft](#page-2302-0) (Seite [2303\)](#page-2302-0) [IsDynamicable-Eigenschaft](#page-2222-0) (Seite [2223\)](#page-2222-0) [Events-Eigenschaft](#page-2170-0) (Seite [2171\)](#page-2170-0) [Dynamic-Eigenschaft](#page-2166-0) (Seite [2167\)](#page-2166-0) [Application-Eigenschaft](#page-2078-0) (Seite [2079\)](#page-2078-0)

## QualityCodeStateValue-Objekt

# Beschreibung

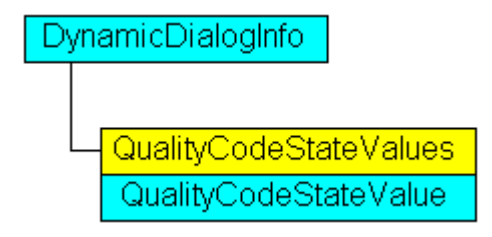

Stellt den Quality Code einer Variablen dar, der im Dynamik-Dialog ein Wert zugewiesen wird, der zur Dynamisierung verwendet wird.

## VBA-Objektbezeichnung

HMIQualityCodeStateValue

## Objekteigenschaften

Das Objekt QualityCodeStateValue verfügt über folgende Eigenschaften:

### Siehe auch

[VALUE\\_BAD\\_CONFERROR-Eigenschaft](#page-2415-0) (Seite [2416\)](#page-2415-0) [VBA-Referenz](#page-1734-0) (Seite [1735](#page-1734-0)) [VarName-Eigenschaft](#page-2480-0) (Seite [2481](#page-2480-0)) [VALUE\\_UNCERT\\_SUBSTSET-Eigenschaft](#page-2474-0) (Seite [2475](#page-2474-0)) [VALUE\\_UNCERT\\_SIMVAL-Eigenschaft](#page-2472-0) (Seite [2473](#page-2472-0)) [VALUE\\_UNCERT\\_PROCRELNOM-Eigenschaft](#page-2470-0) (Seite [2471](#page-2470-0)) [VALUE\\_UNCERT\\_NONSPECIFIC-Eigenschaft](#page-2468-0) (Seite [2469\)](#page-2468-0) [VALUE\\_UNCERT\\_MISCSTATES-Eigenschaft](#page-2466-0) (Seite [2467](#page-2466-0)) [VALUE\\_UNCERT\\_MAINTDEM-Eigenschaft](#page-2464-0) (Seite [2465\)](#page-2464-0) [VALUE\\_UNCERT\\_LUV-Eigenschaft](#page-2462-0) (Seite [2463\)](#page-2462-0) [VALUE\\_UNCERT\\_INITVAL-Eigenschaft](#page-2460-0) (Seite [2461](#page-2460-0)) [VALUE\\_UNCERT\\_ENGVONLIM-Eigenschaft](#page-2458-0) (Seite [2459\)](#page-2458-0) [VALUE\\_UNCERT\\_ENGVLOWLIM-Eigenschaft](#page-2456-0) (Seite [2457](#page-2456-0)) [VALUE\\_UNCERT\\_ENGVHIGHLIM-Eigenschaft](#page-2455-0) (Seite [2456\)](#page-2455-0) [VALUE\\_LOWLIMITED-Eigenschaft](#page-2440-0) (Seite [2441](#page-2440-0)) [VALUE\\_HIGHLIMITED-Eigenschaft](#page-2436-0) (Seite [2437](#page-2436-0)) [VALUE\\_BAD\\_PROCRELSUB-Eigenschaft](#page-2429-0) (Seite [2430](#page-2429-0)) [VALUE\\_BAD\\_PROCRELNOM-Eigenschaft](#page-2427-0) (Seite [2428](#page-2427-0)) [VALUE\\_BAD\\_OUTOFSERV-Eigenschaft](#page-2425-0) (Seite [2426\)](#page-2425-0) [VALUE\\_BAD\\_NOTCONNECTED-Eigenschaft](#page-2423-0) (Seite [2424\)](#page-2423-0) [VALUE\\_BAD\\_NONSPECIFIC-Eigenschaft](#page-2421-0) (Seite [2422\)](#page-2421-0) [VALUE\\_BAD\\_MISCSTATES-Eigenschaft](#page-2419-0) (Seite [2420](#page-2419-0)) [VALUE\\_BAD\\_DEVICE-Eigenschaft](#page-2417-0) (Seite [2418\)](#page-2417-0) [VALUE\\_BAD\\_COMMNUV-Eigenschaft](#page-2413-0) (Seite [2414](#page-2413-0)) [VALUE\\_BAD\\_COMMLUV-Eigenschaft](#page-2411-0) (Seite [2412\)](#page-2411-0) [Parent-Eigenschaft](#page-2316-0) (Seite [2317\)](#page-2316-0) [Application-Eigenschaft](#page-2078-0) (Seite [2079\)](#page-2078-0)

### QualityCodeStateValues-Objekt (Auflistung)

## **Beschreibung**

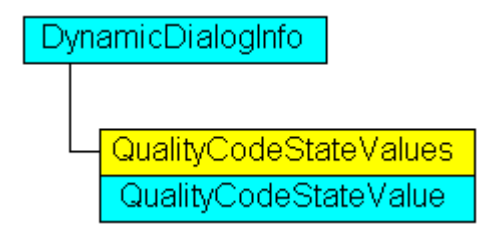

Eine Auflistung von QualityCodeStateValue-Objekten, welche alle Quality Codes im Dynamik-Dialog enthalten, die zur Dynamsierung verwendet werden.

#### VBA-Objektbezeichnung

HMIQualityCodeStateValues

### Verwendung

Verwenden Sie z.B. die Item-Eigenschaft, um im Dynamik-Dialog Werte festzulegen, die zur Dynamisierung verwendet werden, wenn die angegebene Variable den projektierten Quality Code zurückliefert. Im folgenden Beispiel wird der Radius eines Kreises mit dem Dynamik-Dialog dynamisiert. Die Dynamisierung erfolgt über die Auswertung des Quality Code einer Variablen. Falls die Variable keinen Quality Code zurückgibt, wird ein Ersatzwert (ElseCase-Eigenschaft) definiert:

```
Sub AddDynamicDialogToCircleRadiusTypeAnalog()
'VBA813
Dim objDynDialog As HMIDynamicDialog
Dim objCircle As HMICircle
Set objCircle = ActiveDocument.HMIObjects.AddHMIObject("Circle A", "HMICircle")
Set objDynDialog = objCircle.Radius.CreateDynamic(hmiDynamicCreationTypeDynamicDialog, 
"'NewDynamic1'")
With objDynDialog
.ResultType = hmiResultTypeAnalog
.AnalogResultInfos.ElseCase = 200
'Activate qualitycode-statecheck
.QualityCodeStateChecked = True
End With
With objDynDialog.QualityCodeStateValues(1)
'define a value for every state:
.VALUE_BAD_COMMLUV = 20
.VALUE BAD COMMNUV = 30
.VALUE BAD CONFERROR = 40
.VALUE_BAD_DEVICE = 60
.VALUE_BAD_MISCSTATES = 70
.VALUE_BAD_NONSPECIFIC = 80
.VALUE_BAD_NOTCONNECTED = 90
.VALUE_BAD_OUTOFSERV = 100
```

```
.VALUE_BAD_PROCRELNOM = 110
.VALUE_BAD_PROCRELSUB = 120
.VALUE HIGHLIMITED = 130
.VALUE LOWLIMITED = 140
.VALUE_UNCERT_ENGVHIGHLIM = 150
.VALUE UNCERT ENGVLOWLIM = 160
.VALUE UNCERT INITVAL = 170
.VALUE_UNCERT_LUV = 180
.VALUE_UNCERT_MAINTDEM = 190
.VALUE_UNCERT_MISCSTATES = 200
.VALUE UNCERT NONSPECIFIC = 210
.VALUE_UNCERT_PROCRELNOM = 220
.VALUE_UNCERT_SIMVAL = 230
.VALUE UNCERT SUBSTSET = 240
End With
End Sub
```
## **Objekteigenschaften**

Das Objekt QualityCodeStateValues verfügt über folgende Eigenschaften:

## Siehe auch

[VALUE\\_UNCERT\\_MAINTDEM-Eigenschaft](#page-2464-0) (Seite [2465](#page-2464-0)) [VBA-Referenz](#page-1734-0) (Seite [1735\)](#page-1734-0) [VarName-Eigenschaft](#page-2480-0) (Seite [2481](#page-2480-0)) [VALUE\\_UNCERT\\_SUBSTSET-Eigenschaft](#page-2474-0) (Seite [2475](#page-2474-0)) [VALUE\\_UNCERT\\_SIMVAL-Eigenschaft](#page-2472-0) (Seite [2473](#page-2472-0)) [VALUE\\_UNCERT\\_PROCRELNOM-Eigenschaft](#page-2470-0) (Seite [2471](#page-2470-0)) [VALUE\\_UNCERT\\_NONSPECIFIC-Eigenschaft](#page-2468-0) (Seite [2469](#page-2468-0)) [VALUE\\_UNCERT\\_MISCSTATES-Eigenschaft](#page-2466-0) (Seite [2467\)](#page-2466-0) [VALUE\\_UNCERT\\_LUV-Eigenschaft](#page-2462-0) (Seite [2463](#page-2462-0)) [VALUE\\_UNCERT\\_INITVAL-Eigenschaft](#page-2460-0) (Seite [2461](#page-2460-0)) [VALUE\\_UNCERT\\_ENGVONLIM-Eigenschaft](#page-2458-0) (Seite [2459\)](#page-2458-0) [VALUE\\_UNCERT\\_ENGVLOWLIM-Eigenschaft](#page-2456-0) (Seite [2457](#page-2456-0)) [VALUE\\_UNCERT\\_ENGVHIGHLIM-Eigenschaft](#page-2455-0) (Seite [2456\)](#page-2455-0) [VALUE\\_LOWLIMITED-Eigenschaft](#page-2440-0) (Seite [2441](#page-2440-0)) [VALUE\\_HIGHLIMITED-Eigenschaft](#page-2436-0) (Seite [2437](#page-2436-0)) [VALUE\\_BAD\\_PROCRELSUB-Eigenschaft](#page-2429-0) (Seite [2430\)](#page-2429-0) [VALUE\\_BAD\\_PROCRELNOM-Eigenschaft](#page-2427-0) (Seite [2428](#page-2427-0)) [VALUE\\_BAD\\_OUTOFSERV-Eigenschaft](#page-2425-0) (Seite [2426\)](#page-2425-0) [VALUE\\_BAD\\_NOTCONNECTED-Eigenschaft](#page-2423-0) (Seite [2424](#page-2423-0)) [VALUE\\_BAD\\_NONSPECIFIC-Eigenschaft](#page-2421-0) (Seite [2422\)](#page-2421-0) [VALUE\\_BAD\\_MISCSTATES-Eigenschaft](#page-2419-0) (Seite [2420](#page-2419-0)) [VALUE\\_BAD\\_DEVICE-Eigenschaft](#page-2417-0) (Seite [2418\)](#page-2417-0) [VALUE\\_BAD\\_CONFERROR-Eigenschaft](#page-2415-0) (Seite [2416](#page-2415-0)) [VALUE\\_BAD\\_COMMNUV-Eigenschaft](#page-2413-0) (Seite [2414](#page-2413-0)) [VALUE\\_BAD\\_COMMLUV-Eigenschaft](#page-2411-0) (Seite [2412\)](#page-2411-0) [Parent-Eigenschaft](#page-2316-0) (Seite [2317\)](#page-2316-0) [Item-Eigenschaft](#page-2224-0) (Seite [2225\)](#page-2224-0) [Count-Eigenschaft](#page-2152-0) (Seite [2153\)](#page-2152-0) [Application-Eigenschaft](#page-2078-0) (Seite [2079](#page-2078-0))

# R-Z

## Rectangle-Objekt

## Beschreibung

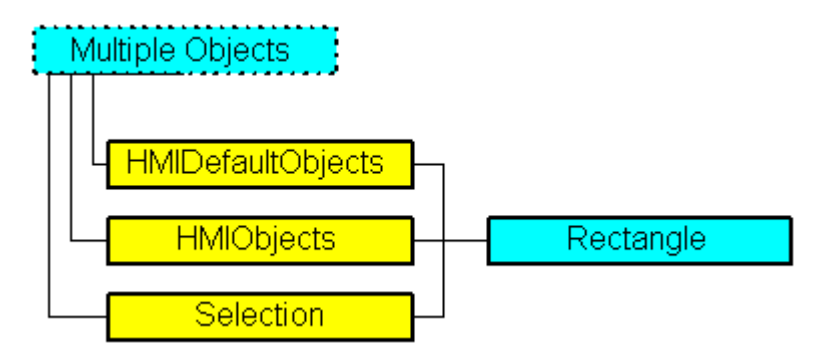

Stellt das Objekt "Rechteck" dar. Das Rectangle-Objekt ist Element folgender Auflistungen:

- Objects: Enthält alle Objekte eines Bildes.
- Selection: Enthält alle Objekte eines Bildes, die ausgewählt sind.
- HMIDefaultObjects: Enthält die Vorbelegungen der Eigenschaftswerte von allen Standard-, Windows- und Smart-Objekten.

### VBA-Objektbezeichnung

**HMIRectangle** 

## Verwendung

Verwenden Sie die Add-Methode, um ein neues Objekt "Rechteck" im Bild anzulegen:

```
Sub AddRectangle()
'VBA320
Dim objRectangle As HMIRectangle
Set objRectangle = ActiveDocument.HMIObjects.AddHMIObject("Rectangle1", "HMIRectangle")
End Sub
```
Verwenden Sie "HMIObjects(Index)", um ein Objekt aus der HMIObjects-Auflistung zurückzugeben, wobei "Index" in diesem Fall das Objekt mit seinem Namen identifiziert:

```
Sub EditRectangle()
'VBA321
Dim objRectangle As HMIRectangle
Set objRectangle = ActiveDocument.HMIObjects("Rectangle1")
objRectangle.BorderColor = RGB(255, 0, 0)
```
End Sub

Verwenden Sie "Selection(Index)", um ein Objekt aus der Selection-Auflistung zurückzugeben:

Sub ShowNameOfFirstSelectedObject() 'VBA322 'Select all objects in the picture: ActiveDocument.Selection.SelectAll 'Get the name of the first object of the selection: MsgBox ActiveDocument.Selection(1).ObjectName End Sub

#### Siehe auch

[Name-Eigenschaft](#page-2302-0) (Seite [2303\)](#page-2302-0) [Selection-Objekt \(Auflistung\)](#page-2021-0) (Seite [2022](#page-2021-0)) [HMIObjects-Objekt \(Auflistung\)](#page-1956-0) (Seite [1957](#page-1956-0)) [HMIDefaultObjects-Objekt \(Auflistung\)](#page-1950-0) (Seite [1951\)](#page-1950-0) [AddHMIObject-Methode](#page-1790-0) (Seite [1791\)](#page-1790-0) [VBA-Referenz](#page-1734-0) (Seite [1735](#page-1734-0)) [Objekte mit VBA bearbeiten](#page-1661-0) (Seite [1662\)](#page-1661-0) [Width-Eigenschaft](#page-2485-0) (Seite [2486\)](#page-2485-0) [Visible-Eigenschaft](#page-2483-0) (Seite [2484\)](#page-2483-0) [Top-Eigenschaft](#page-2387-0) (Seite [2388](#page-2387-0)) [TooltipText-Eigenschaft](#page-2386-0) (Seite [2387\)](#page-2386-0) [PasswordLevel-Eigenschaft](#page-2318-0) (Seite [2319\)](#page-2318-0) [Operation-Eigenschaft](#page-2311-0) (Seite [2312\)](#page-2311-0) [Left-Eigenschaft](#page-2266-0) (Seite [2267\)](#page-2266-0) [Layer-Eigenschaft](#page-2233-0) (Seite [2234](#page-2233-0)) [Height-Eigenschaft](#page-2212-0) (Seite [2213\)](#page-2212-0) [FlashRateBorderColor-Eigenschaft](#page-2193-0) (Seite [2194\)](#page-2193-0) [FlashRateBackColor-Eigenschaft](#page-2192-0) (Seite [2193\)](#page-2192-0) [FlashBorderColor-Eigenschaft](#page-2185-0) (Seite [2186](#page-2185-0)) [FlashBackColor-Eigenschaft](#page-2184-0) (Seite [2185\)](#page-2184-0) [FillStyle-Eigenschaft](#page-2180-0) (Seite [2181](#page-2180-0)) [FillingIndex-Eigenschaft](#page-2178-0) (Seite [2179\)](#page-2178-0) [Filling-Eigenschaft](#page-2177-0) (Seite [2178](#page-2177-0)) [FillColor-Eigenschaft](#page-2176-0) (Seite [2177\)](#page-2176-0) [BorderWidth-Eigenschaft](#page-2116-0) (Seite [2117\)](#page-2116-0) [BorderStyle-Eigenschaft](#page-2114-0) (Seite [2115](#page-2114-0)) [BorderFlashColorOn-Eigenschaft](#page-2113-0) (Seite [2114\)](#page-2113-0) [BorderFlashColorOff-Eigenschaft](#page-2111-0) (Seite [2112\)](#page-2111-0) [BorderColor-Eigenschaft](#page-2107-0) (Seite [2108\)](#page-2107-0) [BorderBackColor-Eigenschaft](#page-2106-0) (Seite [2107](#page-2106-0)) [BackFlashColorOn-Eigenschaft](#page-2093-0) (Seite [2094\)](#page-2093-0) [BackFlashColorOff-Eigenschaft](#page-2092-0) (Seite [2093\)](#page-2092-0) [BackColor-Eigenschaft](#page-2087-0) (Seite [2088](#page-2087-0))

## RoundButton-Objekt

## Beschreibung

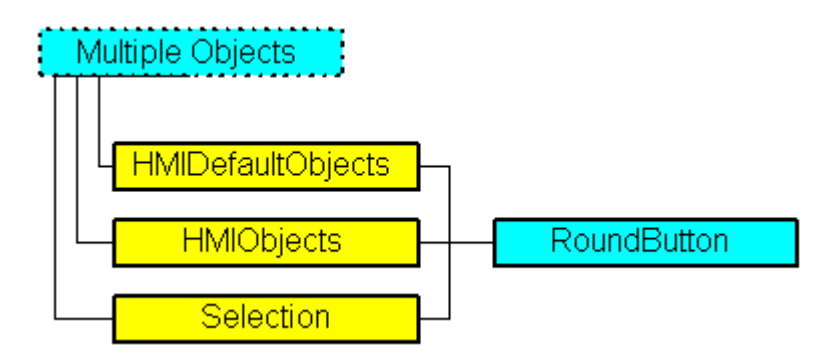

Stellt das Objekt "Rundbutton" dar. Das RoundButton-Objekt ist Element folgender Auflistungen:

- Objects: Enthält alle Objekte eines Bildes.
- Selection: Enthält alle Objekte eines Bildes, die ausgewählt sind.
- HMIDefaultObjects: Enthält die Vorbelegungen der Eigenschaftswerte von allen Standard-, Windows- und Smart-Objekten.

## VBA-Objektbezeichnung

**HMIRoundButton** 

### Verwendung

Verwenden Sie die Add-Methode, um ein neues Objekt "Rundbutton" im Bild anzulegen:

```
Sub AddRoundButton()
'VBA323
Dim objRoundButton As HMIRoundButton
Set objRoundButton = ActiveDocument.HMIObjects.AddHMIObject("Roundbutton1", 
"HMIRoundButton")
End Sub
```
Verwenden Sie "HMIObjects(Index)", um ein Objekt aus der HMIObjects-Auflistung zurückzugeben, wobei "Index" in diesem Fall das Objekt mit seinem Namen identifiziert:

```
Sub EditRoundButton()
'VBA324
Dim objRoundButton As HMIRoundButton
Set objRoundButton = ActiveDocument.HMIObjects("Roundbutton1")
objRoundButton.BorderColor = RGB(255, 0, 0)
End Sub
```
WinCC: Scripting (VBS, ANSI-C, VBA) Systemhandbuch, 02/2013, A5E32315919-AA 2015

3.5 VBA Referenz

## Verwenden Sie "Selection(Index)", um ein Objekt aus der Selection-Auflistung zurückzugeben:

Sub ShowNameOfFirstSelectedObject() 'VBA325 'Select all objects in the picture: ActiveDocument.Selection.SelectAll 'Get the name from the first object of the selection: MsgBox ActiveDocument.Selection(1).ObjectName End Sub
VBA zur automatisierten Projektierung

3.5 VBA Referenz

#### Siehe auch

[TooltipText-Eigenschaft](#page-2386-0) (Seite [2387\)](#page-2386-0) [FlashBackColor-Eigenschaft](#page-2184-0) (Seite [2185\)](#page-2184-0) [Selection-Objekt \(Auflistung\)](#page-2021-0) (Seite [2022](#page-2021-0)) [HMIObjects-Objekt \(Auflistung\)](#page-1956-0) (Seite [1957](#page-1956-0)) [HMIDefaultObjects-Objekt \(Auflistung\)](#page-1950-0) (Seite [1951](#page-1950-0)) [AddHMIObject-Methode](#page-1790-0) (Seite [1791\)](#page-1790-0) [VBA-Referenz](#page-1734-0) (Seite [1735\)](#page-1734-0) [Objekte mit VBA bearbeiten](#page-1661-0) (Seite [1662](#page-1661-0)) [Width-Eigenschaft](#page-2485-0) (Seite [2486\)](#page-2485-0) [Visible-Eigenschaft](#page-2483-0) (Seite [2484\)](#page-2483-0) [Top-Eigenschaft](#page-2387-0) (Seite [2388](#page-2387-0)) [Toggle-Eigenschaft](#page-2383-0) (Seite [2384\)](#page-2383-0) [Radius-Eigenschaft](#page-2344-0) (Seite [2345](#page-2344-0)) [Pressed-Eigenschaft](#page-2336-0) (Seite [2337\)](#page-2336-0) [PicUpUseTransColor-Eigenschaft](#page-2331-0) (Seite [2332](#page-2331-0)) [PicUpTransparent-Eigenschaft](#page-2330-0) (Seite [2331\)](#page-2330-0) [PicUpReferenced-Eigenschaft](#page-2329-0) (Seite [2330\)](#page-2329-0) [PictureUp-Eigenschaft](#page-2329-0) (Seite [2330](#page-2329-0)) [PictureDown-Eigenschaft](#page-2327-0) (Seite [2328\)](#page-2327-0) [PictureDeactivated-Eigenschaft](#page-2326-0) (Seite [2327](#page-2326-0)) [PicDownUseTransColor-Eigenschaft](#page-2324-0) (Seite [2325\)](#page-2324-0) [PicDownTransparent-Eigenschaft](#page-2323-0) (Seite [2324\)](#page-2323-0) [PicDownReferenced-Eigenschaft](#page-2323-0) (Seite [2324](#page-2323-0)) [PicDeactUseTransColor-Eigenschaft](#page-2322-0) (Seite [2323](#page-2322-0)) [PicDeactTransparent-Eigenschaft](#page-2321-0) (Seite [2322](#page-2321-0)) [PicDeactReferenced-Eigenschaft](#page-2321-0) (Seite [2322\)](#page-2321-0) [PasswordLevel-Eigenschaft](#page-2318-0) (Seite [2319](#page-2318-0)) [Operation-Eigenschaft](#page-2311-0) (Seite [2312](#page-2311-0)) [Name-Eigenschaft](#page-2302-0) (Seite [2303\)](#page-2302-0) [Left-Eigenschaft](#page-2266-0) (Seite [2267\)](#page-2266-0) [Layer-Eigenschaft](#page-2233-0) (Seite [2234](#page-2233-0)) [Height-Eigenschaft](#page-2212-0) (Seite [2213](#page-2212-0)) [FlashRateBorderColor-Eigenschaft](#page-2193-0) (Seite [2194\)](#page-2193-0) [FlashRateBackColor-Eigenschaft](#page-2192-0) (Seite [2193\)](#page-2192-0) [FlashBorderColor-Eigenschaft](#page-2185-0) (Seite [2186\)](#page-2185-0) [FillStyle-Eigenschaft](#page-2180-0) (Seite [2181](#page-2180-0)) WinCC: Scripting (VBS, ANSI-C, VBA) Systemhandbuch, 02/20**FtilingIndex5⊞igenschaft (Seite [2179\)](#page-2178-0)** 2017 [Filling-Eigenschaft](#page-2177-0) (Seite [2178](#page-2177-0)) [FillColor-Eigenschaft](#page-2176-0) (Seite [2177\)](#page-2176-0)

# RoundRectangle-Objekt

## Beschreibung

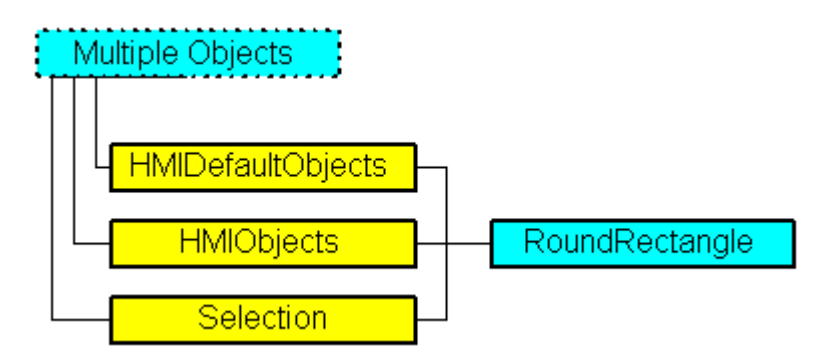

Stellt das Objekt "Rundrechteck" dar. Das RoundRectangle-Objekt ist Element folgender Auflistungen:

- Objects: Enthält alle Objekte eines Bildes.
- Selection: Enthält alle Objekte eines Bildes, die ausgewählt sind.
- HMIDefaultObjects: Enthält die Vorbelegungen der Eigenschaftswerte von allen Standard-, Windows- und Smart-Objekten.

# VBA-Objektbezeichnung

HMIRoundRectangle

#### Verwendung

Verwenden Sie die Add-Methode, um ein neues Objekt "Rundrechteck" im Bild anzulegen:

```
Sub AddRoundRectangle()
'VBA326
Dim objRoundRectangle As HMIRoundRectangle
Set objRoundRectangle = ActiveDocument.HMIObjects.AddHMIObject("Roundrectangle1", 
"HMIRoundRectangle")
End Sub
```
Verwenden Sie "HMIObjects(Index)", um ein Objekt aus der HMIObjects-Auflistung zurückzugeben, wobei "Index" in diesem Fall das Objekt mit seinem Namen identifiziert:

```
Sub EditRoundRectangle()
'VBA327
Dim objRoundRectangle As HMIRoundRectangle
Set objRoundRectangle = ActiveDocument.HMIObjects("Roundrectangle1")
objRoundRectangle.BorderColor = RGB(255, 0, 0)
End Sub
```
Verwenden Sie "Selection(Index)", um ein Objekt aus der Selection-Auflistung zurückzugeben:

Sub ShowNameOfFirstSelectedObject() 'VBA328 'Select all objects in the picture: ActiveDocument.Selection.SelectAll 'Get the name of the first object of the selection: MsgBox ActiveDocument.Selection(1).ObjectName End Sub

#### Siehe auch

[Width-Eigenschaft](#page-2485-0) (Seite [2486\)](#page-2485-0) [BorderBackColor-Eigenschaft](#page-2106-0) (Seite [2107](#page-2106-0)) [Selection-Objekt \(Auflistung\)](#page-2021-0) (Seite [2022](#page-2021-0)) [HMIObjects-Objekt \(Auflistung\)](#page-1956-0) (Seite [1957](#page-1956-0)) [HMIDefaultObjects-Objekt \(Auflistung\)](#page-1950-0) (Seite [1951\)](#page-1950-0) [AddHMIObject-Methode](#page-1790-0) (Seite [1791\)](#page-1790-0) [VBA-Referenz](#page-1734-0) (Seite [1735](#page-1734-0)) [Objekte mit VBA bearbeiten](#page-1661-0) (Seite [1662\)](#page-1661-0) [Visible-Eigenschaft](#page-2483-0) (Seite [2484\)](#page-2483-0) [Top-Eigenschaft](#page-2387-0) (Seite [2388](#page-2387-0)) [TooltipText-Eigenschaft](#page-2386-0) (Seite [2387\)](#page-2386-0) [RoundCornerWidth-Eigenschaft](#page-2351-0) (Seite [2352\)](#page-2351-0) [RoundCornerHeight-Eigenschaft](#page-2351-0) (Seite [2352](#page-2351-0)) [PasswordLevel-Eigenschaft](#page-2318-0) (Seite [2319\)](#page-2318-0) [Operation-Eigenschaft](#page-2311-0) (Seite [2312\)](#page-2311-0) [Name-Eigenschaft](#page-2302-0) (Seite [2303\)](#page-2302-0) [Left-Eigenschaft](#page-2266-0) (Seite [2267\)](#page-2266-0) [Layer-Eigenschaft](#page-2233-0) (Seite [2234](#page-2233-0)) [Height-Eigenschaft](#page-2212-0) (Seite [2213\)](#page-2212-0) [FlashRateBorderColor-Eigenschaft](#page-2193-0) (Seite [2194\)](#page-2193-0) [FlashRateBackColor-Eigenschaft](#page-2192-0) (Seite [2193\)](#page-2192-0) [FlashBorderColor-Eigenschaft](#page-2185-0) (Seite [2186](#page-2185-0)) [FlashBackColor-Eigenschaft](#page-2184-0) (Seite [2185\)](#page-2184-0) [FillStyle-Eigenschaft](#page-2180-0) (Seite [2181](#page-2180-0)) [FillingIndex-Eigenschaft](#page-2178-0) (Seite [2179\)](#page-2178-0) [Filling-Eigenschaft](#page-2177-0) (Seite [2178](#page-2177-0)) [FillColor-Eigenschaft](#page-2176-0) (Seite [2177\)](#page-2176-0) [BorderWidth-Eigenschaft](#page-2116-0) (Seite [2117\)](#page-2116-0) [BorderStyle-Eigenschaft](#page-2114-0) (Seite [2115](#page-2114-0)) [BorderFlashColorOn-Eigenschaft](#page-2113-0) (Seite [2114\)](#page-2113-0) [BorderFlashColorOff-Eigenschaft](#page-2111-0) (Seite [2112\)](#page-2111-0) [BorderColor-Eigenschaft](#page-2107-0) (Seite [2108\)](#page-2107-0) [BackFlashColorOn-Eigenschaft](#page-2093-0) (Seite [2094\)](#page-2093-0) [BackFlashColorOff-Eigenschaft](#page-2092-0) (Seite [2093\)](#page-2092-0) [BackColor-Eigenschaft](#page-2087-0) (Seite [2088](#page-2087-0))

# ScriptInfo-Objekt

## Beschreibung

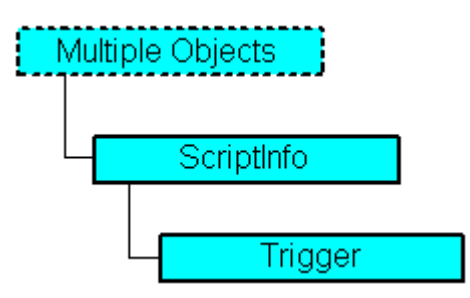

Stellt ein Skript (C, VB) dar, das zur Dynamisierung einer Eigenschaft oder als Aktion an ein Ereignis projektiert wird.

#### VBA-Objektbezeichnung

**HMIScriptInfo** 

#### Verwendung

Verwenden Sie z.B. die CreateDynamic-Methode, um eine Eigenschaft mit einem Skript zu dynamisieren. Im folgenden Beispiel...

```
Sub AddDynamicAsCSkriptToProperty()
'VBA329
Dim objCScript As HMIScriptInfo
Dim objCircle As HMICircle
Set objCircle = ActiveDocument.HMIObjects.AddHMIObject("Circle1", "HMICircle")
Set objCScript = objCircle.Radius.CreateDynamic(hmiDynamicCreationTypeCScript)
''Define triggertype and cycletime:
With objCScript
.SourceCode = ""
.Trigger.Type = hmiTriggerTypeStandardCycle
.Trigger.CycleType = hmiCycleType_2s
.Trigger.Name = "Trigger1"
End With
End Sub
```
Verwenden Sie z.B. die AddAction-Methode, um eine Aktion an ein Ereignis zu projektieren. Im folgenden Beispiel...

```
Sub AddActionToPropertyTypeCScript()
'VBA330
Dim objEvent As HMIEvent
Dim objCScript As HMIScriptInfo
Dim objCircle As HMICircle
```
WinCC: Scripting (VBS, ANSI-C, VBA) Systemhandbuch, 02/2013, A5E32315919-AA 2021

```
'Add circle to picture. By changing of property "Radius"
'a C-Aktion is initiated:
Set objCircle = ActiveDocument.HMIObjects.AddHMIObject("Circle AB", "HMICircle")
Set objEvent = objCircle.Radius.Events(1)
Set objCScript = objEvent.Actions.AddAction(hmiActionCreationTypeCScript)
End Sub
```
# Siehe auch

[Prototype-Eigenschaft](#page-2340-0) (Seite [2341\)](#page-2340-0) [Delete-Methode](#page-1817-0) (Seite [1818\)](#page-1817-0) [VBA-Referenz](#page-1734-0) (Seite [1735](#page-1734-0)) [Dynamisierungen anlegen mit VBA](#page-1690-0) (Seite [1691\)](#page-1690-0) [Trigger-Eigenschaft](#page-2390-0) (Seite [2391\)](#page-2390-0) [SourceCode-Eigenschaft](#page-2371-0) (Seite [2372\)](#page-2371-0) [ScriptType-Eigenschaft](#page-2356-0) (Seite [2357\)](#page-2356-0) [Parent-Eigenschaft](#page-2316-0) (Seite [2317\)](#page-2316-0) [Compiled-Eigenschaft](#page-2151-0) (Seite [2152](#page-2151-0)) [Application-Eigenschaft](#page-2078-0) (Seite [2079\)](#page-2078-0) [UsedLanguage-Eigenschaft](#page-2400-0) (Seite [2401\)](#page-2400-0)

# Selection-Objekt (Auflistung)

# **Beschreibung**

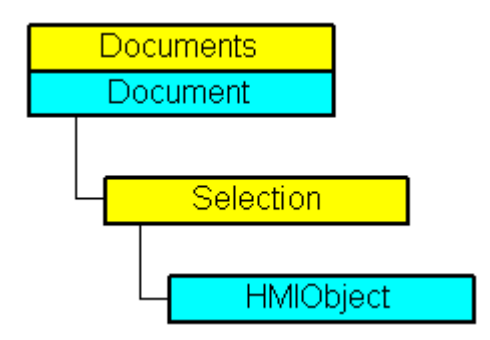

Eine Auflistung von HMIObject-Objekten, die alle ausgewählten Objekte eines Bildes darstellen.

# VBA-Objektbezeichnung

HMISelectedObjects

#### Verwendung

Verwenden Sie die Selection-Eigenschaft, um die Selection-Auflistung zurückzugeben. Im folgenden Beispiel werden die Namen von allen ausgewählten Objekten des aktiven Bildes ausgegeben:

```
Sub ShowSelectionOfDocument()
'VBA331
Dim colSelection As HMISelectedObjects
Dim objObject As HMIObject
Dim strObjectList As String
Set colSelection = ActiveDocument.Selection
If colSelection.Count <> 0 Then
strObjectList = "List of selected objects:"
For Each objObject In colSelection
strObjectList = strObjectList & vbCrLf & objObject.ObjectName
Next objObject
Else
strObjectList = "No objects selected"
End If
MsgBox strObjectList
End Sub
```
Verwenden Sie z.B. die SelectAll-Methode, um alle Objekte im Bild auszuwählen. Im folgenden Beispiel werden alle Objekte im aktiven Bild ausgewählt:

```
Sub SelectAllObjects()
'VBA332
ActiveDocument.Selection.SelectAll
End Sub
```
#### Siehe auch

[HMIObjects-Objekt \(Auflistung\)](#page-1956-0) (Seite [1957](#page-1956-0)) [AlignTop-Methode](#page-1799-0) (Seite [1800](#page-1799-0)) [HMIDefaultObjects-Objekt \(Auflistung\)](#page-1950-0) (Seite [1951\)](#page-1950-0) [BringToFront-Methode](#page-1802-0) (Seite [1803](#page-1802-0)) [SendToBack-Methode](#page-1867-0) (Seite [1868\)](#page-1867-0) [SelectAll-Methode](#page-1866-0) (Seite [1867\)](#page-1866-0) [SameWidthAndHeight-Methode](#page-1862-0) (Seite [1863](#page-1862-0)) [SameWidth-Methode](#page-1860-0) (Seite [1861](#page-1860-0)) [SameHeight-Methode](#page-1859-0) (Seite [1860\)](#page-1859-0) [Rotate-Methode](#page-1858-0) (Seite [1859](#page-1858-0)) [Remove-Methode](#page-1856-0) (Seite [1857\)](#page-1856-0) [ForwardOneLevel-Methode](#page-1831-0) (Seite [1832](#page-1831-0)) [BackwardOneLevel-Methode](#page-1801-0) (Seite [1802](#page-1801-0)) [MoveSelection-Methode](#page-1851-0) (Seite [1852](#page-1851-0)) [Item-Methode](#page-1844-0) (Seite [1845](#page-1844-0)) [FlipVertically-Methode](#page-1830-0) (Seite [1831](#page-1830-0)) [FlipHorizontally-Methode](#page-1829-0) (Seite [1830](#page-1829-0)) [EvenlySpaceVertically-Methode](#page-1824-0) (Seite [1825\)](#page-1824-0) [EvenlySpaceHorizontally-Methode](#page-1823-0) (Seite [1824](#page-1823-0)) [DuplicateSelection-Methode](#page-1822-0) (Seite [1823\)](#page-1822-0) [DeselectAll-Methode](#page-1820-0) (Seite [1821\)](#page-1820-0) [DeleteAll-Methode](#page-1818-0) (Seite [1819\)](#page-1818-0) [CreateGroup-Methode](#page-1815-0) (Seite [1816\)](#page-1815-0) [CreateCustomizedObject-Methode](#page-1812-0) (Seite [1813](#page-1812-0)) [CopySelection-Methode](#page-1810-0) (Seite [1811](#page-1810-0)) [CenterVertically-Methode](#page-1805-0) (Seite [1806](#page-1805-0)) [CenterHorizontally-Methode](#page-1804-0) (Seite [1805\)](#page-1804-0) [AlignRight-Methode](#page-1798-0) (Seite [1799](#page-1798-0)) [AlignLeft-Methode](#page-1797-0) (Seite [1798\)](#page-1797-0) [AlignBottom-Methode](#page-1796-0) (Seite [1797\)](#page-1796-0) [So bearbeiten Sie ein Anwender-Objekt mit VBA](#page-1687-0) (Seite [1688](#page-1687-0)) [So bearbeiten Sie Gruppen-Objekte mit VBA](#page-1680-0) (Seite [1681](#page-1680-0)) [So bearbeiten Sie Standard-, Smart- Windows- und Rohr-Objekte](#page-1666-0) (Seite [1667\)](#page-1666-0) [VBA-Referenz](#page-1734-0) (Seite [1735](#page-1734-0)) [Anwender-Objekte](#page-1686-0) (Seite [1687](#page-1686-0)) [Gruppen-Objekte](#page-1678-0) (Seite [1679](#page-1678-0)) 2024 [Standard-, Smart-, Windows- und Rohr-Objekte](#page-1664-0) (Seite 1865) mhandbuch, 02/2013, A5E32315919-AA [Objekte mit VBA bearbeiten](#page-1661-0) (Seite [1662\)](#page-1661-0) [Parent-Eigenschaft](#page-2316-0) (Seite [2317\)](#page-2316-0) WinCC: Scripting (VBS, ANSI-C, VBA)

[Count-Eigenschaft](#page-2152-0) (Seite [2153\)](#page-2152-0)

#### Slider-Objekt

## Beschreibung

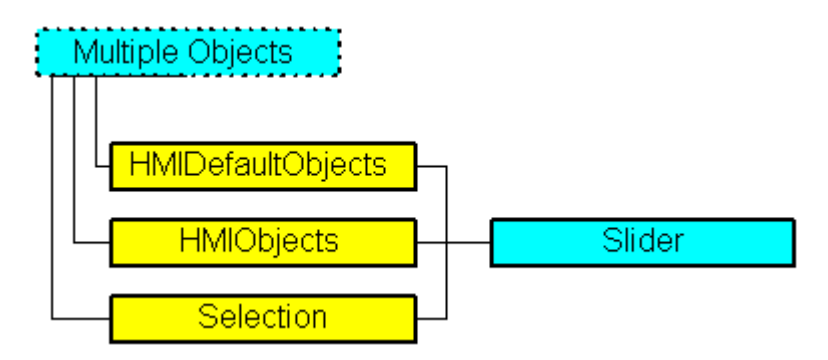

Stellt das Objekt "Slider-Objekt" dar. Das Slider-Objekt ist Element folgender Auflistungen:

- Objects: Enthält alle Objekte eines Bildes.
- Selection: Enthält alle Objekte eines Bildes, die ausgewählt sind.
- HMIDefaultObjects: Enthält die Vorbelegungen der Eigenschaftswerte von allen Standard-, Windows- und Smart-Objekten.

#### VBA-Objektbezeichnung

HMISlider

#### Verwendung

Verwenden Sie die Add-Methode, um ein neues Objekt "Slider-Objekt" im Bild anzulegen:

```
Sub AddSlider()
'VBA333
Dim objSlider As HMISlider
Set objSlider = ActiveDocument.HMIObjects.AddHMIObject("Slider1", "HMISlider")
End Sub
```
Verwenden Sie "HMIObjects(Index)", um ein Objekt aus der HMIObjects-Auflistung zurückzugeben, wobei "Index" in diesem Fall das Objekt mit seinem Namen identifiziert:

```
Sub EditSlider()
'VBA334
Dim objSlider As HMISlider
Set objSlider = ActiveDocument.HMIObjects("Slider1")
objSlider.ButtonColor = RGB(255, 0, 0)
End Sub
```
Verwenden Sie "Selection(Index)", um ein Objekt aus der Selection-Auflistung zurückzugeben:

Sub ShowNameOfFirstSelectedObject() 'VBA335 'Select all objects in the picture: ActiveDocument.Selection.SelectAll 'Get the name of the first object of the selection: MsgBox ActiveDocument.Selection(1).ObjectName End Sub

#### Siehe auch

[OperationReport-Eigenschaft](#page-2313-0) (Seite [2314](#page-2313-0)) [BorderFlashColorOff-Eigenschaft](#page-2111-0) (Seite [2112\)](#page-2111-0) [Selection-Objekt \(Auflistung\)](#page-2021-0) (Seite [2022](#page-2021-0)) [HMIObjects-Objekt \(Auflistung\)](#page-1956-0) (Seite [1957](#page-1956-0)) [HMIDefaultObjects-Objekt \(Auflistung\)](#page-1950-0) (Seite [1951](#page-1950-0)) [AddHMIObject-Methode](#page-1790-0) (Seite [1791\)](#page-1790-0) [VBA-Referenz](#page-1734-0) (Seite [1735\)](#page-1734-0) [Objekte mit VBA bearbeiten](#page-1661-0) (Seite [1662](#page-1661-0)) [Width-Eigenschaft](#page-2485-0) (Seite [2486\)](#page-2485-0) [Visible-Eigenschaft](#page-2483-0) (Seite [2484\)](#page-2483-0) [Top-Eigenschaft](#page-2387-0) (Seite [2388](#page-2387-0)) [TooltipText-Eigenschaft](#page-2386-0) (Seite [2387\)](#page-2386-0) [SmallChange-Eigenschaft](#page-2368-0) (Seite [2369](#page-2368-0)) [Process-Eigenschaft](#page-2336-0) (Seite [2337](#page-2336-0)) [PasswordLevel-Eigenschaft](#page-2318-0) (Seite [2319](#page-2318-0)) [OperationMessage-Eigenschaft](#page-2312-0) (Seite [2313\)](#page-2312-0) [Operation-Eigenschaft](#page-2311-0) (Seite [2312](#page-2311-0)) [Name-Eigenschaft](#page-2302-0) (Seite [2303\)](#page-2302-0) [Min-Eigenschaft](#page-2299-0) (Seite [2300](#page-2299-0)) [Max-Eigenschaft](#page-2282-0) (Seite [2283](#page-2282-0)) [Left-Eigenschaft](#page-2266-0) (Seite [2267\)](#page-2266-0) [Layer-Eigenschaft](#page-2233-0) (Seite [2234](#page-2233-0)) [Height-Eigenschaft](#page-2212-0) (Seite [2213](#page-2212-0)) [FlashRateBorderColor-Eigenschaft](#page-2193-0) (Seite [2194\)](#page-2193-0) [FlashRateBackColor-Eigenschaft](#page-2192-0) (Seite [2193\)](#page-2192-0) [FlashBorderColor-Eigenschaft](#page-2185-0) (Seite [2186\)](#page-2185-0) [FlashBackColor-Eigenschaft](#page-2184-0) (Seite [2185\)](#page-2184-0) [FillStyle-Eigenschaft](#page-2180-0) (Seite [2181](#page-2180-0)) [FillingIndex-Eigenschaft](#page-2178-0) (Seite [2179\)](#page-2178-0) [Filling-Eigenschaft](#page-2177-0) (Seite [2178](#page-2177-0)) [FillColor-Eigenschaft](#page-2176-0) (Seite [2177\)](#page-2176-0) [ExtendedOperation-Eigenschaft](#page-2174-0) (Seite [2175](#page-2174-0)) [Direction-Eigenschaft](#page-2162-0) (Seite [2163\)](#page-2162-0) [ColorTop-Eigenschaft](#page-2146-0) (Seite [2147](#page-2146-0)) [ColorBottom-Eigenschaft](#page-2139-0) (Seite [2140\)](#page-2139-0) [ButtonColor-Eigenschaft](#page-2123-0) (Seite [2124](#page-2123-0)) WinCC: Scripting (VBS, ANSI-C, VBA) Systemhandbuch, 02/2**0Bญr总硅对对dtf9-值igenschaft (Seite [2117\)](#page-2116-0)** 2027 [BorderStyle-Eigenschaft](#page-2114-0) (Seite [2115](#page-2114-0)) [BorderFlashColorOn-Eigenschaft](#page-2113-0) (Seite [2114\)](#page-2113-0)

[BorderColor-Eigenschaft](#page-2107-0) (Seite [2108](#page-2107-0))

#### SourceLink-Objekt

# Beschreibung

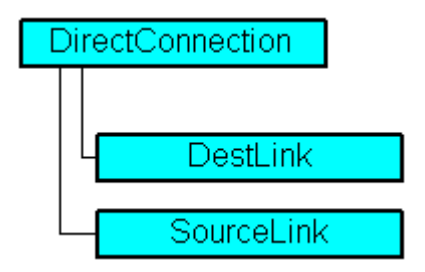

Stellt die Quelle bei der Direktverbindung dar.

#### VBA-Objektbezeichnung

**HMISourceLink** 

#### Verwendung

Verwenden Sie die SourceLink-Eigenschaft, um das SourceLink-Objekt zurückzugeben. Im folgenden Beispiel wird in Runtime bei einem Mausklick auf den Button die x-Position von "Rectangle\_A" in die y-Position von "Rectangle\_B" kopiert:

```
Sub DirectConnection()
'VBA336
Dim objButton As HMIButton
Dim objRectangleA As HMIRectangle
Dim objRectangleB As HMIRectangle
Dim objEvent As HMIEvent
Dim objDirConnection As HMIDirectConnection
''Add objects to active document:
Set objRectangleA = ActiveDocument.HMIObjects.AddHMIObject("Rectangle A", "HMIRectangle")
Set objRectangleB = ActiveDocument.HMIObjects.AddHMIObject("Rectangle B", "HMIRectangle")
Set objButton = ActiveDocument.HMIObjects.AddHMIObject("myButton", "HMIButton")
With objRectangleA
.Top = 100
. Left = 100End With
With objRectangleB
.Top = 250. Left = 400.BackColor = RGB(255, 0, 0)End With
With objButton
.Top = 10. Left = 10.Text = "SetPosition"
End With
```

```
'Initiation of directconnection by mouseclick:
Set objDirConnection = 
objButton.Events(1).Actions.AddAction(hmiActionCreationTypeDirectConnection)
With objDirConnection
'Sourceobject: Top-property of Rectangle_A
.SourceLink.Type = hmiSourceTypeProperty
.SourceLink.ObjectName = "Rectangle_A"
.SourceLink.AutomationName = "Top"
''Targetobject: Left-property of Rectangle_B
.DestinationLink.Type = hmiDestTypeProperty
.DestinationLink.ObjectName = "Rectangle_B"
.DestinationLink.AutomationName = "Left"
End With
End Sub
```
#### Siehe auch

'

[DirectConnection-Objekt](#page-1917-0) (Seite [1918\)](#page-1917-0) [VBA-Referenz](#page-1734-0) (Seite [1735\)](#page-1734-0) [Type-Eigenschaft](#page-2391-0) (Seite [2392](#page-2391-0)) [SourceLink-Eigenschaft](#page-2369-0) (Seite [2370](#page-2369-0)) [ObjectName-Eigenschaft](#page-2306-0) (Seite [2307\)](#page-2306-0) [AutomationName-Eigenschaft](#page-2081-0) (Seite [2082\)](#page-2081-0)

# StaticText-Objekt

# Beschreibung

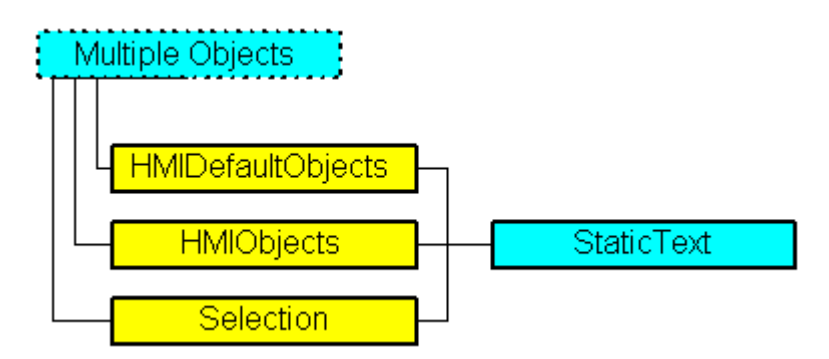

Stellt das Objekt "Statischer Text" dar. Das StaticText-Objekt ist Element folgender Auflistungen:

- Objects: Enthält alle Objekte eines Bildes.
- Selection: Enthält alle Objekte eines Bildes, die ausgewählt sind.
- HMIDefaultObjects: Enthält die Vorbelegungen der Eigenschaftswerte von allen Standard-, Windows- und Smart-Objekten.

## VBA-Objektbezeichnung

**HMIStaticText** 

## Verwendung

Verwenden Sie die Add-Methode, um ein neues Objekt "Statischer Text" im Bild anzulegen:

```
Sub AddStaticText()
'VBA337
Dim objStaticText As HMIStaticText
Set objStaticText = ActiveDocument.HMIObjects.AddHMIObject("Static Text1", "HMIStaticText")
End Sub
```
Verwenden Sie "HMIObjects(Index)", um ein Objekt aus der HMIObjects-Auflistung zurückzugeben, wobei "Index" in diesem Fall das Objekt mit seinem Namen identifiziert:

```
Sub EditStaticText()
'VBA338
Dim objStaticText As HMIStaticText
Set objStaticText = ActiveDocument.HMIObjects("Static Text1")
objStaticText.BorderColor = RGB(255, 0, 0)
End Sub
```
Verwenden Sie "Selection(Index)", um ein Objekt aus der Selection-Auflistung zurückzugeben:

```
Sub ShowNameOfFirstSelectedObject()
'VBA339
'Select all objects in the picture:
ActiveDocument.Selection.SelectAll
'Get the name of the first object of the selection:
MsgBox ActiveDocument.Selection(1).ObjectName
End Sub
```
#### Siehe auch

[Selection-Objekt \(Auflistung\)](#page-2021-0) (Seite [2022](#page-2021-0)) [FontBold-Eigenschaft](#page-2199-0) (Seite [2200](#page-2199-0)) [HMIObjects-Objekt \(Auflistung\)](#page-1956-0) (Seite [1957](#page-1956-0)) [HMIDefaultObjects-Objekt \(Auflistung\)](#page-1950-0) (Seite [1951](#page-1950-0)) [AddHMIObject-Methode](#page-1790-0) (Seite [1791\)](#page-1790-0) [VBA-Referenz](#page-1734-0) (Seite [1735\)](#page-1734-0) [Objekte mit VBA bearbeiten](#page-1661-0) (Seite [1662](#page-1661-0)) [Width-Eigenschaft](#page-2485-0) (Seite [2486\)](#page-2485-0) [Visible-Eigenschaft](#page-2483-0) (Seite [2484\)](#page-2483-0) [Top-Eigenschaft](#page-2387-0) (Seite [2388](#page-2387-0)) [TooltipText-Eigenschaft](#page-2386-0) (Seite [2387\)](#page-2386-0) [Text-Eigenschaft](#page-2383-0) (Seite [2384\)](#page-2383-0) [PasswordLevel-Eigenschaft](#page-2318-0) (Seite [2319](#page-2318-0)) [Orientation-Eigenschaft](#page-2314-0) (Seite [2315](#page-2314-0)) [Operation-Eigenschaft](#page-2311-0) (Seite [2312](#page-2311-0)) [Name-Eigenschaft](#page-2302-0) (Seite [2303\)](#page-2302-0) [Left-Eigenschaft](#page-2266-0) (Seite [2267\)](#page-2266-0) [Layer-Eigenschaft](#page-2233-0) (Seite [2234](#page-2233-0)) [Height-Eigenschaft](#page-2212-0) (Seite [2213](#page-2212-0)) [ForeFlashColorOn-Eigenschaft](#page-2206-0) (Seite [2207](#page-2206-0)) [ForeFlashColorOff-Eigenschaft](#page-2205-0) (Seite [2206](#page-2205-0)) [ForeColor-Eigenschaft](#page-2205-0) (Seite [2206\)](#page-2205-0) [FontUnderline-Eigenschaft](#page-2204-0) (Seite [2205](#page-2204-0)) [FontSize-Eigenschaft](#page-2203-0) (Seite [2204\)](#page-2203-0) [FontName-Eigenschaft](#page-2202-0) (Seite [2203\)](#page-2202-0) [FontItalic-Eigenschaft](#page-2202-0) (Seite [2203\)](#page-2202-0) [FlashRateForeColor-Eigenschaft](#page-2196-0) (Seite [2197](#page-2196-0)) [FlashRateBorderColor-Eigenschaft](#page-2193-0) (Seite [2194\)](#page-2193-0) [FlashRateBackColor-Eigenschaft](#page-2192-0) (Seite [2193\)](#page-2192-0) [FlashForeColor-Eigenschaft](#page-2187-0) (Seite [2188](#page-2187-0)) [FlashBorderColor-Eigenschaft](#page-2185-0) (Seite [2186\)](#page-2185-0) [FlashBackColor-Eigenschaft](#page-2184-0) (Seite [2185\)](#page-2184-0) [FillStyle-Eigenschaft](#page-2180-0) (Seite [2181](#page-2180-0)) [FillingIndex-Eigenschaft](#page-2178-0) (Seite [2179\)](#page-2178-0) [Filling-Eigenschaft](#page-2177-0) (Seite [2178](#page-2177-0)) [FillColor-Eigenschaft](#page-2176-0) (Seite [2177\)](#page-2176-0) WinCC: Scripting (VBS, ANSI-C, VBA) Systemhandbuch, 02/20**B&r&B#39/dth9-lEigenschaft (Seite [2117\)](#page-2116-0)** 2031 [BorderStyle-Eigenschaft](#page-2114-0) (Seite [2115](#page-2114-0)) [BorderFlashColorOn-Eigenschaft](#page-2113-0) (Seite [2114\)](#page-2113-0)

[BorderFlashColorOff-Eigenschaft](#page-2111-0) (Seite [2112\)](#page-2111-0)

#### StatusDisplay-Objekt

## Beschreibung

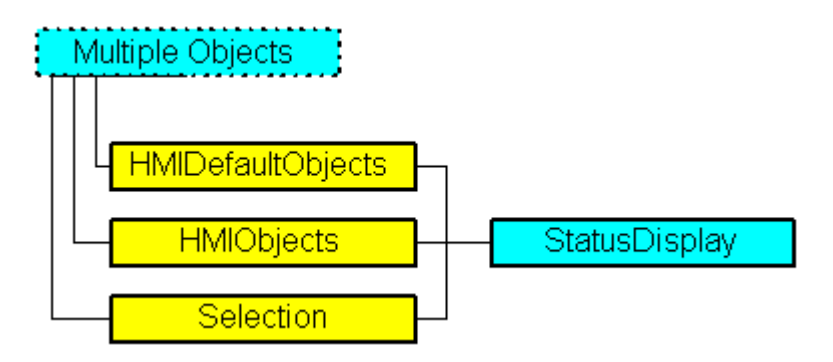

Stellt das Objekt "Zustandsanzeige" dar. Das "StatusDisplay"-Objekt ist Element folgender Auflistungen:

- Objects: Enthält alle Objekte eines Bildes.
- Selection: Enthält alle Objekte eines Bildes, die ausgewählt sind.
- HMIDefaultObjects: Enthält die Vorbelegungen der Eigenschaftswerte von allen Standard-, Windows- und Smart-Objekten.

# VBA-Objektbezeichnung

HMIStatusDisplay

#### Verwendung

Verwenden Sie die Add-Methode, um ein neues Objekt "Zustandsanzeige" im Bild anzulegen:

```
Sub AddStatusDisplay()
'VBA340
Dim objStatusDisplay As HMIStatusDisplay
Set objStatusDisplay = ActiveDocument.HMIObjects.AddHMIObject("Statusdisplay1", 
"HMIStatusDisplay")
End Sub
```
Verwenden Sie "HMIObjects(Index)", um ein Objekt aus der HMIObjects-Auflistung zurückzugeben, wobei "Index" in diesem Fall das Objekt mit seinem Namen identifiziert:

```
Sub EditStatusDisplay()
'VBA341
Dim objStatusDisplay As HMIStatusDisplay
Set objStatusDisplay = ActiveDocument.HMIObjects("Statusdisplay1")
objStatusDisplay.BorderColor = RGB(255, 0, 0)
End Sub
```
Verwenden Sie "Selection(Index)", um ein Objekt aus der Selection-Auflistung zurückzugeben:

Sub ShowNameOfFirstSelectedObject() 'VBA342 'Select all objects in the picture: ActiveDocument.Selection.SelectAll 'Get the name of the first object of the selection: MsgBox ActiveDocument.Selection(1).ObjectName End Sub

#### Siehe auch

[TooltipText-Eigenschaft](#page-2386-0) (Seite [2387\)](#page-2386-0) [BasePicReferenced-Eigenschaft](#page-2098-0) (Seite [2099](#page-2098-0)) [Selection-Objekt \(Auflistung\)](#page-2021-0) (Seite [2022](#page-2021-0)) [HMIObjects-Objekt \(Auflistung\)](#page-1956-0) (Seite [1957](#page-1956-0)) [HMIDefaultObjects-Objekt \(Auflistung\)](#page-1950-0) (Seite [1951\)](#page-1950-0) [AddHMIObject-Methode](#page-1790-0) (Seite [1791\)](#page-1790-0) [VBA-Referenz](#page-1734-0) (Seite [1735](#page-1734-0)) [Objekte mit VBA bearbeiten](#page-1661-0) (Seite [1662\)](#page-1661-0) [Width-Eigenschaft](#page-2485-0) (Seite [2486\)](#page-2485-0) [Visible-Eigenschaft](#page-2483-0) (Seite [2484\)](#page-2483-0) [Top-Eigenschaft](#page-2387-0) (Seite [2388](#page-2387-0)) [PasswordLevel-Eigenschaft](#page-2318-0) (Seite [2319\)](#page-2318-0) [Operation-Eigenschaft](#page-2311-0) (Seite [2312\)](#page-2311-0) [Name-Eigenschaft](#page-2302-0) (Seite [2303\)](#page-2302-0) [Left-Eigenschaft](#page-2266-0) (Seite [2267\)](#page-2266-0) [Layer-Eigenschaft](#page-2233-0) (Seite [2234](#page-2233-0)) [Index-Eigenschaft](#page-2218-0) (Seite [2219\)](#page-2218-0) [Height-Eigenschaft](#page-2212-0) (Seite [2213\)](#page-2212-0) [FlashRateFlashPic-Eigenschaft](#page-2195-0) (Seite [2196\)](#page-2195-0) [FlashRateBorderColor-Eigenschaft](#page-2193-0) (Seite [2194\)](#page-2193-0) [FlashPicUseTransColor-Eigenschaft](#page-2190-0) (Seite [2191\)](#page-2190-0) [FlashPicture-Eigenschaft](#page-2189-0) (Seite [2190\)](#page-2189-0) [FlashPicTransColor-Eigenschaft](#page-2188-0) (Seite [2189\)](#page-2188-0) [FlashPicReferenced-Eigenschaft](#page-2188-0) (Seite [2189](#page-2188-0)) [FlashFlashPicture-Eigenschaft](#page-2186-0) (Seite [2187](#page-2186-0)) [FlashBorderColor-Eigenschaft](#page-2185-0) (Seite [2186](#page-2185-0)) [BorderWidth-Eigenschaft](#page-2116-0) (Seite [2117\)](#page-2116-0) [BorderStyle-Eigenschaft](#page-2114-0) (Seite [2115](#page-2114-0)) [BorderFlashColorOn-Eigenschaft](#page-2113-0) (Seite [2114\)](#page-2113-0) [BorderFlashColorOff-Eigenschaft](#page-2111-0) (Seite [2112\)](#page-2111-0) [BorderColor-Eigenschaft](#page-2107-0) (Seite [2108\)](#page-2107-0) [BorderBackColor-Eigenschaft](#page-2106-0) (Seite [2107](#page-2106-0)) [BasePicUseTransColor-Eigenschaft](#page-2100-0) (Seite [2101\)](#page-2100-0) [BasePicture-Eigenschaft](#page-2099-0) (Seite [2100\)](#page-2099-0) [BasePicTransColor-Eigenschaft](#page-2098-0) (Seite [2099](#page-2098-0))

# <span id="page-2034-0"></span>SymbolLibrary-Objekt

# Beschreibung

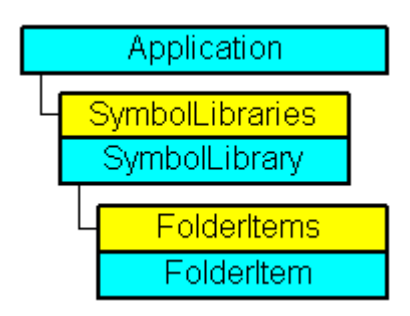

Stellt die "Globale Bibliothek" oder die "Projekt Bibliothek" dar. Das SymbolLibrary-Objekt ist Element der SymbolLibraries-Auflistung.

## VBA-Objektbezeichnung

HMISymbolLibrary

## Verwendung

Verwenden Sie SymbolLibraries(Index), um ein einzelnes SymbolLibrary-Objekt zurückzugeben. Als "Index" können Sie entweder die Indexnummer oder den Namen des Objektes verwenden. Im folgenden Beispiel wird der Name der "Globalen Bibliothek" ausgegeben:

Sub ShowFirstObjectOfCollection() 'VBA343 Dim strName As String strName = Application.SymbolLibraries(1).Name MsgBox strName End Sub

# Siehe auch

SymbolLibraries-Objekt (Auflistung) (Seite 2036) [GetItemByPath-Methode](#page-1832-0) (Seite [1833\)](#page-1832-0) [FindByDisplayName-Methode](#page-1828-0) (Seite [1829](#page-1828-0)) [VBA-Referenz](#page-1734-0) (Seite [1735](#page-1734-0)) [Zugriff auf die Bausteinbibliothek mit VBA](#page-1647-0) (Seite [1648](#page-1647-0)) [Parent-Eigenschaft](#page-2316-0) (Seite [2317\)](#page-2316-0) [Name-Eigenschaft](#page-2302-0) (Seite [2303\)](#page-2302-0) [FolderItems-Eigenschaft](#page-2198-0) (Seite [2199\)](#page-2198-0) [Application-Eigenschaft](#page-2078-0) (Seite [2079\)](#page-2078-0)

# SymbolLibraries-Objekt (Auflistung)

#### Beschreibung

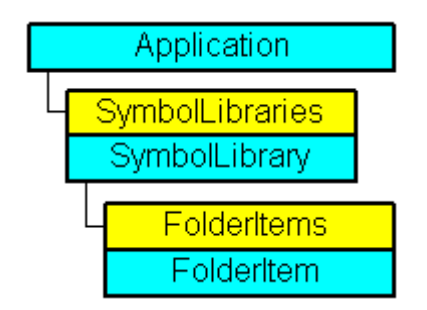

Eine Auflistung von SymbolLibrary-Objekten, welche die Bausteinbibliothek darstellen. Die Auflistung enthält zwei Objekte: Das erste Objekt ist die "Globale Bibliothek", das zweite Objekt die "Projekt Bibliothek".

#### VBA-Objektbezeichnung

**HMISymbolLibraries** 

#### Verwendung

Verwenden Sie die SymbolLibraries-Eigenschaft, um die SymbolLibraries-Auflistung zurückzugeben. Im folgenden Beispiel werden die Namen der Bibliotheken ausgeben:

```
Sub ShowSymbolLibraries()
'VBA344
Dim colSymbolLibraries As HMISymbolLibraries
Dim objSymbolLibrary As HMISymbolLibrary
Dim strLibraryList As String
Set colSymbolLibraries = Application.SymbolLibraries
```

```
For Each objSymbolLibrary In colSymbolLibraries
strLibraryList = strLibraryList & objSymbolLibrary.Name & vbCrLf
Next objSymbolLibrary
MsgBox strLibraryList
End Sub
```
#### Siehe auch

[SymbolLibrary-Objekt](#page-2034-0) (Seite [2035\)](#page-2034-0) [Item-Methode](#page-1844-0) (Seite [1845](#page-1844-0)) [VBA-Referenz](#page-1734-0) (Seite [1735\)](#page-1734-0) [Zugriff auf die Bausteinbibliothek mit VBA](#page-1647-0) (Seite [1648\)](#page-1647-0) [Parent-Eigenschaft](#page-2316-0) (Seite [2317\)](#page-2316-0) [Count-Eigenschaft](#page-2152-0) (Seite [2153\)](#page-2152-0) [Application-Eigenschaft](#page-2078-0) (Seite [2079](#page-2078-0))

#### TextList-Objekt

#### Beschreibung

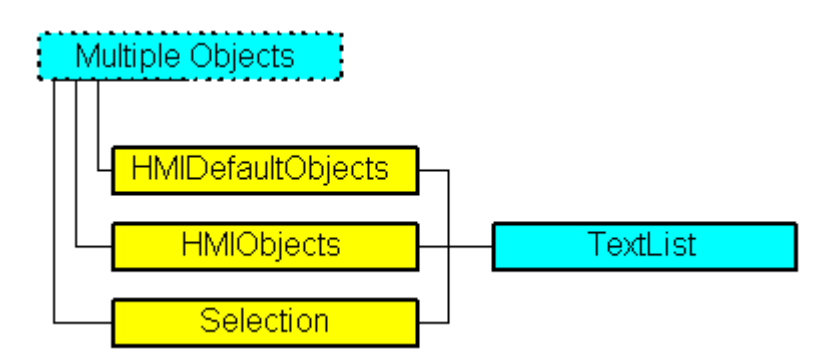

Stellt das Objekt "Textliste" dar. Das TextList-Objekt ist Element folgender Auflistungen:

- Objects: Enthält alle Objekte eines Bildes.
- Selection: Enthält alle Objekte eines Bildes, die ausgewählt sind.
- HMIDefaultObjects: Enthält die Vorbelegungen der Eigenschaftswerte von allen Standard-, Windows- und Smart-Objekten.

#### VBA-Objektbezeichnung

**HMITextList** 

## Verwendung

Verwenden Sie die Add-Methode, um ein neues Objekt "Textliste" im Bild anzulegen:

```
Sub AddTextList()
'VBA345
Dim objTextList As HMITextList
Set objTextList = ActiveDocument.HMIObjects.AddHMIObject("Textlist1", "HMITextList")
End Sub
```
Verwenden Sie "HMIObjects(Index)", um ein Objekt aus der HMIObjects-Auflistung zurückzugeben, wobei "Index" in diesem Fall das Objekt mit seinem Namen identifiziert:

```
Sub EditTextList()
'VBA346
Dim objTextList As HMITextList
Set objTextList = ActiveDocument.HMIObjects("Textlist1")
objTextList.BorderColor = RGB(255, 0, 0)
End Sub
```
Verwenden Sie "Selection(Index)", um ein Objekt aus der Selection-Auflistung zurückzugeben:

```
Sub ShowNameOfFirstSelectedObject()
'VBA347
'Select all objects in the picture:
ActiveDocument.Selection.SelectAll
'Get the name of the first object of the selection:
MsgBox ActiveDocument.Selection(1).ObjectName
End Sub
```
VBA zur automatisierten Projektierung

3.5 VBA Referenz

#### Siehe auch

[Width-Eigenschaft](#page-2485-0) (Seite [2486\)](#page-2485-0) [ForeFlashColorOn-Eigenschaft](#page-2206-0) (Seite [2207](#page-2206-0)) [BitNumber-Eigenschaft](#page-2103-0) (Seite [2104](#page-2103-0)) [Selection-Objekt \(Auflistung\)](#page-2021-0) (Seite [2022](#page-2021-0)) [HMIObjects-Objekt \(Auflistung\)](#page-1956-0) (Seite [1957](#page-1956-0)) [HMIDefaultObjects-Objekt \(Auflistung\)](#page-1950-0) (Seite [1951](#page-1950-0)) [AddHMIObject-Methode](#page-1790-0) (Seite [1791\)](#page-1790-0) [VBA-Referenz](#page-1734-0) (Seite [1735\)](#page-1734-0) [Objekte mit VBA bearbeiten](#page-1661-0) (Seite [1662](#page-1661-0)) [Visible-Eigenschaft](#page-2483-0) (Seite [2484\)](#page-2483-0) [UnselTextColor-Eigenschaft](#page-2403-0) (Seite [2404](#page-2403-0)) [UnselBGColor-Eigenschaft](#page-2402-0) (Seite [2403](#page-2402-0)) [Top-Eigenschaft](#page-2387-0) (Seite [2388](#page-2387-0)) [TooltipText-Eigenschaft](#page-2386-0) (Seite [2387\)](#page-2386-0) [SelTextColor-Eigenschaft](#page-2363-0) (Seite [2364](#page-2363-0)) [SelBGColor-Eigenschaft](#page-2360-0) (Seite [2361](#page-2360-0)) [PasswordLevel-Eigenschaft](#page-2318-0) (Seite [2319](#page-2318-0)) [OutputValue-Eigenschaft](#page-2315-0) (Seite [2316\)](#page-2315-0) [Orientation-Eigenschaft](#page-2314-0) (Seite [2315](#page-2314-0)) [OperationReport-Eigenschaft](#page-2313-0) (Seite [2314](#page-2313-0)) [OperationMessage-Eigenschaft](#page-2312-0) (Seite [2313\)](#page-2312-0) [Operation-Eigenschaft](#page-2311-0) (Seite [2312](#page-2311-0)) [NumberLines-Eigenschaft](#page-2305-0) (Seite [2306\)](#page-2305-0) [Name-Eigenschaft](#page-2302-0) (Seite [2303\)](#page-2302-0) [ListType-Eigenschaft](#page-2273-0) (Seite [2274](#page-2273-0)) [Left-Eigenschaft](#page-2266-0) (Seite [2267\)](#page-2266-0) [Layer-Eigenschaft](#page-2233-0) (Seite [2234](#page-2233-0)) [LanguageSwitch-Eigenschaft](#page-2232-0) (Seite [2233](#page-2232-0)) [ItemBorderWidth-Eigenschaft](#page-2227-0) (Seite [2228](#page-2227-0)) [ItemBorderStyle-Eigenschaft](#page-2227-0) (Seite [2228\)](#page-2227-0) [ItemBorderColor-Eigenschaft](#page-2226-0) (Seite [2227\)](#page-2226-0) [ItemBorderBackColor-Eigenschaft](#page-2225-0) (Seite [2226\)](#page-2225-0) [Height-Eigenschaft](#page-2212-0) (Seite [2213](#page-2212-0)) [ForeFlashColorOff-Eigenschaft](#page-2205-0) (Seite [2206](#page-2205-0)) [ForeColor-Eigenschaft](#page-2205-0) (Seite [2206\)](#page-2205-0) [FontUnderline-Eigenschaft](#page-2204-0) (Seite [2205](#page-2204-0)) WinCC: Scripting (VBS, ANSI-C, VBA) [FontName-Eigenschaft](#page-2202-0) (Seite [2203\)](#page-2202-0)

[FontBold-Eigenschaft](#page-2199-0) (Seite [2200](#page-2199-0))

<span id="page-2039-0"></span>VBA zur automatisierten Projektierung

3.5 VBA Referenz

# Toolbar-Objekt

## Beschreibung

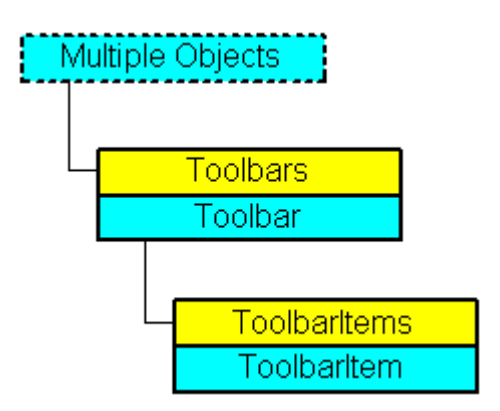

Stellt das Objekt "benutzerdefinierte Symbolleiste" dar. Das Toolbar-Objekt ist Element der CustomToolbars-Auflistung.

## VBA-Objektbezeichnung

HMIToolbar

#### Verwendung

Verwenden Sie CustomToolbars(Index), um ein einzelnes Toolbar-Objekt zurückzugeben. Als "Index" können Sie entweder die Indexnummer oder den Namen des Objektes verwenden. Im folgenden Beispiel wird der Parameter "Key" der ersten benutzerdefinierten Sybmolleiste im aktiven Bild ausgegeben:

```
Sub ShowFirstObjectOfCollection()
'VBA348
Dim strName As String
strName = ActiveDocument.CustomToolbars(1).Key
MsgBox strName
End Sub
```
Verwenden Sie die Delete-Methode, um aus der Auflistung "CustomToolbars" ein Objekt "Toolbar" zu entfernen. Im folgenden Beispiel wird im aktiven Bild die erste benutzerdefinierte Symbolleiste entfernt:

```
Sub DeleteToolbar()
'VBA349
Dim objToolbar As HMIToolbar
Set objToolbar = ActiveDocument.CustomToolbars(1)
objToolbar.Delete
End Sub
```
# Siehe auch

[Key-Eigenschaft](#page-2228-0) (Seite [2229](#page-2228-0)) Toolbars-Objekt (Auflistung) (Seite 2041) [Delete-Methode](#page-1817-0) (Seite [1818\)](#page-1817-0) [So legen Sie bildspezifische Menüs und Symbolleisten an](#page-1656-0) (Seite [1657](#page-1656-0)) [So legen Sie eine neue anwendungsspezifische Symbolleiste an](#page-1636-0) (Seite [1637](#page-1636-0)) [VBA-Referenz](#page-1734-0) (Seite [1735\)](#page-1734-0) [Eigene Menüs und Symbolleisten anlegen](#page-1628-0) (Seite [1629](#page-1628-0)) [Visible-Eigenschaft](#page-2483-0) (Seite [2484\)](#page-2483-0) [ToolbarItems-Eigenschaft](#page-2385-0) (Seite [2386\)](#page-2385-0) [Parent-Eigenschaft](#page-2316-0) (Seite [2317\)](#page-2316-0) [Application-Eigenschaft](#page-2078-0) (Seite [2079](#page-2078-0))

# Toolbars-Objekt (Auflistung)

# Beschreibung

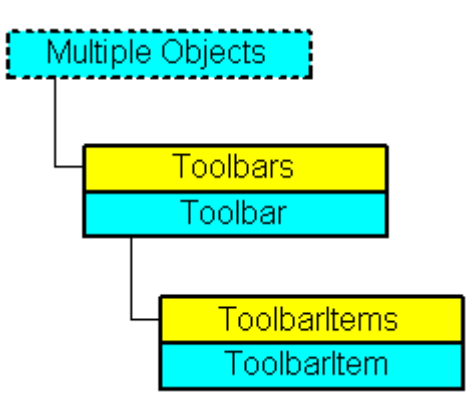

Eine Auflistung von Toolbar-Objekten, die alle benutzerdefinierten Symbolleisten im Graphics Designer darstellen.

#### VBA-Objektbezeichnung

HMICustomToolbars

#### Verwendung

#### Hinweis

Damit die Beispiele funktionieren, legen Sie zunächst eine benutzerdefinierte Symbolleiste an. Ein Beispiel dafür finden Sie z.B. unter "Neue anwendungsspezifische Symbolleiste anlegen".

Verwenden Sie die CustomToolbars-Eigenschaft, um die Toolbars-Auflistung zurückzugeben. Im folgenden Beispiel wird der Wert der Eigenschaft "Key" aller benutzerdefinierten Symbolleisten im aktiven Bild ausgegeben.

#### **Hinweis**

Die Toolbars-Auflistung unterscheidet bei der Ausgabe nicht zwischen anwendungs- und bildspezifischen Symbolleisten.

```
Sub ShowCustomToolbarsOfDocument()
'VBA350
Dim colToolbars As HMIToolbars
Dim objToolbar As HMIToolbar
Dim strToolbarList As String
Set colToolbars = ActiveDocument.CustomToolbars
If 0 \leq x colToolbars. Count Then
For Each objToolbar In colToolbars
strToolbarList = strToolbarList & objToolbar.Key & vbCrLf
Next objToolbar
Else
strToolbarList = "No toolbars existing"
End If
MsgBox strToolbarList
End Sub
```
Verwenden Sie die Application-Eigenschaft und die Add-Methode, wenn Sie eine anwendungsspezifische Symbolleiste anlegen wollen. Legen Sie den VBA-Code entweder im Dokument "Project Template Document" oder "Global Template Document" an:

```
Sub InsertApplicationSpecificToolbar()
'VBA351
Dim objToolbar As HMIToolbar
Set objToolbar = Application.CustomToolbars.Add("a_Toolbar1")
End Sub
```
Verwenden Sie die ActiveDocument-Eigenschaft und die Add-Methode, wenn Sie eine bildspezifische Symbolleiste anlegen wollen. Legen Sie den VBA-Code im Dokument "ThisDocument" an:

```
Sub InsertDocumentSpecificToolbar()
```

```
'VBA352
Dim objToolbar As HMIToolbar
Set objToolbar = ActiveDocument.CustomToolbars.Add("d_Toolbar1")
End Sub
```
#### Siehe auch

[Toolbar-Objekt](#page-2039-0) (Seite [2040\)](#page-2039-0) [Item-Methode](#page-1844-0) (Seite [1845](#page-1844-0)) [Add-Methode](#page-1775-0) (Seite [1776\)](#page-1775-0) [So legen Sie bildspezifische Menüs und Symbolleisten an](#page-1656-0) (Seite [1657](#page-1656-0)) [So legen Sie eine neue anwendungsspezifische Symbolleiste an](#page-1636-0) (Seite [1637](#page-1636-0)) [VBA-Referenz](#page-1734-0) (Seite [1735\)](#page-1734-0) [Eigene Menüs und Symbolleisten anlegen](#page-1628-0) (Seite [1629](#page-1628-0)) [Parent-Eigenschaft](#page-2316-0) (Seite [2317\)](#page-2316-0) [Count-Eigenschaft](#page-2152-0) (Seite [2153\)](#page-2152-0) [Application-Eigenschaft](#page-2078-0) (Seite [2079](#page-2078-0))

## ToolbarItem-Objekt

#### Beschreibung

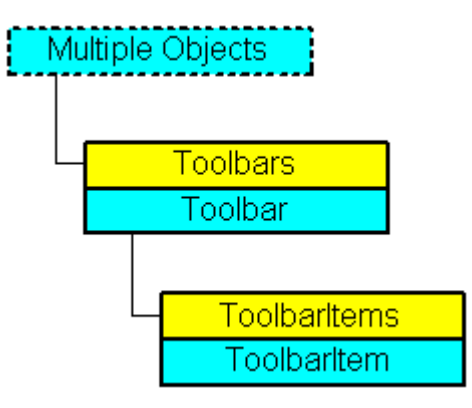

Stellt ein Objekt (Symbol oder Trennlinie) einer benutzerdefinierten Symbolleiste im GraphicsDesigner dar. Das ToolbarItem-Objekt ist Element der ToolbarItems-Auflistung.

#### VBA-Objektbezeichnung

HMIToolbarItem

# Verwendung

#### Hinweis

Damit die Beispiele funktionieren, legen Sie zunächst eine benutzerdefinierte Symbolleiste an. Ein Beispiel dafür finden Sie z.B. unter "Neue anwendungsspezifische Symbolleiste anlegen".

Verwenden Sie ToolbarItems(Index), um ein einzelnes ToolbarItem-Objekt zurückzugeben. Als "Index" können Sie entweder die Indexnummer oder den Namen des Objektes verwenden. Im folgenden Beispiel wird der Typ des ersten Objektes der ersten benutzerdefinierten Symbolleiste im aktiven Bild ausgegeben:

```
Sub ShowFirstObjectOfCollection()
'VBA353
Dim strType As String
strType = ActiveDocument.CustomToolbars(1).ToolbarItems(1).ToolbarItemType
MsgBox strType
End Sub
```
Verwenden Sie die Delete-Methode, um ein Objekt aus der Auflistung "ToolbarItems" zu entfernen. Im folgenden Beispiel wird das erste Objekt aus der ersten benutzerdefinierten Symbolleiste des aktiven Bildes gelöscht:

Sub DeleteToolbarItem() 'VBA354 ActiveDocument.CustomToolbars(1).ToolbarItems(1).Delete End Sub

# Siehe auch

[Macro-Eigenschaft](#page-2280-0) (Seite [2281](#page-2280-0)) [ToolbarItems-Objekt \(Auflistung\)](#page-2045-0) (Seite [2046\)](#page-2045-0) [Delete-Methode](#page-1817-0) (Seite [1818\)](#page-1817-0) [Menüs und Symbolleisten konfigurieren](#page-1627-0) (Seite [1628\)](#page-1627-0) [So weisen Sie Menüs und Symbolleisten VBA-Makros zu](#page-1643-0) (Seite [1644\)](#page-1643-0) [So weisen Sie Menüs und Symbolleisten Hilfetexte zu](#page-1640-0) (Seite [1641](#page-1640-0)) [So fügen Sie ein neues Symbol zur Symbolleiste hinzu](#page-1638-0) (Seite [1639](#page-1638-0)) [VBA-Referenz](#page-1734-0) (Seite [1735\)](#page-1734-0) [Eigene Menüs und Symbolleisten anlegen](#page-1628-0) (Seite [1629](#page-1628-0)) [Visible-Eigenschaft](#page-2483-0) (Seite [2484\)](#page-2483-0) [Type-Eigenschaft](#page-2391-0) (Seite [2392](#page-2391-0)) [TooltipText-Eigenschaft](#page-2386-0) (Seite [2387\)](#page-2386-0) [Tag-Eigenschaft](#page-2380-0) (Seite [2381](#page-2380-0)) [StatusText-Eigenschaft](#page-2373-0) (Seite [2374](#page-2373-0)) [ShortCut-Eigenschaft](#page-2365-0) (Seite [2366\)](#page-2365-0) [Position-Eigenschaft](#page-2333-0) (Seite [2334\)](#page-2333-0) [Parent-Eigenschaft](#page-2316-0) (Seite [2317\)](#page-2316-0) [LDTooltipTexts-Eigenschaft](#page-2264-0) (Seite [2265](#page-2264-0)) [LDStatusTexts-Eigenschaft](#page-2262-0) (Seite [2263\)](#page-2262-0) [Key-Eigenschaft](#page-2228-0) (Seite [2229](#page-2228-0)) [Icon-Eigenschaft](#page-2217-0) (Seite [2218](#page-2217-0)) [Enabled-Eigenschaft](#page-2169-0) (Seite [2170\)](#page-2169-0) [Application-Eigenschaft](#page-2078-0) (Seite [2079](#page-2078-0))

<span id="page-2045-0"></span>VBA zur automatisierten Projektierung

3.5 VBA Referenz

# ToolbarItems-Objekt (Auflistung)

# Beschreibung

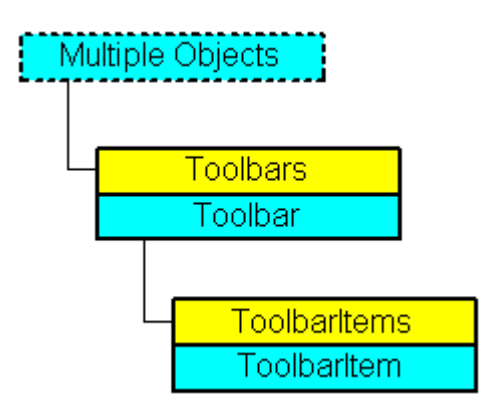

Eine Auflistung von ToolbarItem-Objekten, die alle Objekte einer benutzerdefinierten Symbolleiste darstellen.

#### VBA-Objektbezeichnung

**HMIToolbarItems** 

#### Verwendung

Verwenden Sie die ToolbarItems-Eigenschaft, um die ToolbarItems-Auflistung zurückzugeben. Im folgenden Beispiel werden alle Objekttypen der ersten benutzerdefinierten Symbolleiste im aktiven Bild ausgegeben.

#### Hinweis

Die ToolbarItems-Auflistung unterscheidet bei der Ausgabe nicht zwischen anwendungs- und bildspezifischen Symbolleisten.

```
Sub ShowToolbarItems()
'VBA355
Dim colToolbarItems As HMIToolbarItems
Dim objToolbarItem As HMIToolbarItem
Dim strTypeList As String
Set colToolbarItems = ActiveDocument.CustomToolbars(1).ToolbarItems
If 0 <> colToolbarItems.Count Then
For Each objToolbarItem In colToolbarItems
strTypeList = strTypeList & objToolbarItem.ToolbarItemType & vbCrLf
Next objToolbarItem
Else
strTypeList = "No Toolbaritems existing"
End If
MsgBox strTypeList
```
End Sub

Verwenden Sie z.B. die InsertToolbarItem-Methode, um ein Symbol in eine vorhandene benutzerdefinierte Symbolleiste einzufügen. Im folgenden Beispiel wird eine bildspezifische Symbolleiste im aktiven Bild angelegt und ein Symbol hinzugefügt:

```
Sub InsertToolbarItem()
'VBA356
Dim objToolbar As HMIToolbar
Dim objToolbarItem As HMIToolbarItem
Set objToolbar = ActiveDocument.CustomToolbars.Add("d_Toolbar2")
Set objToolbarItem = objToolbar.ToolbarItems.InsertToolbarItem(1, "t_Item2_1", 
"ToolbarItem 1")
End Sub
```
#### Siehe auch

[ToolbarItem-Objekt](#page-2042-0) (Seite [2043](#page-2042-0)) [InsertToolbarItem-Methode](#page-1841-0) (Seite [1842](#page-1841-0)) [InsertSeparator-Methode](#page-1838-0) (Seite [1839\)](#page-1838-0) [InsertFromMenuItem-Methode](#page-1833-0) (Seite [1834\)](#page-1833-0) [So fügen Sie ein neues Symbol zur Symbolleiste hinzu](#page-1638-0) (Seite [1639](#page-1638-0)) [VBA-Referenz](#page-1734-0) (Seite [1735\)](#page-1734-0) [Eigene Menüs und Symbolleisten anlegen](#page-1628-0) (Seite [1629](#page-1628-0)) [Parent-Eigenschaft](#page-2316-0) (Seite [2317\)](#page-2316-0) [Count-Eigenschaft](#page-2152-0) (Seite [2153\)](#page-2152-0) [Application-Eigenschaft](#page-2078-0) (Seite [2079](#page-2078-0))

#### Trigger-Objekt

#### Beschreibung

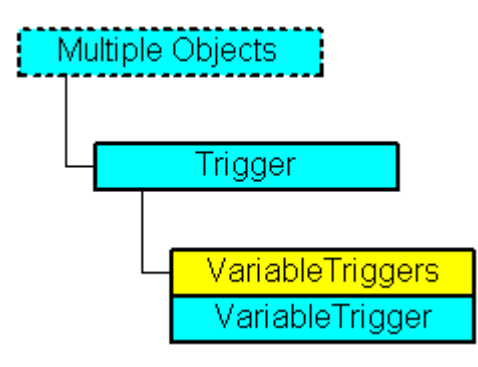

Stellt den Trigger (z.B. Bildzyklus) dar, der zur Dynamisierung von Eigenschaften mit Skripten benötigt wird. Ein Trigger kann mehrere Variablen-Trigger besitzen.

#### VBA-Objektbezeichnung

**HMITrigger** 

## Verwendung

Verwenden Sie die Trigger-Eigenschaft, um das Trigger-Objekt zurückzugeben. In diesem Beispiel wird die Eigenschaft "Radius" eines Kreises mit einem VB-Skript dynamisiert (der Rückgabewert setzt den Radius):

```
Sub AddDynamicAsVBSkriptToProperty()
'VBA357
Dim objVBScript As HMIScriptInfo
Dim objCircle As HMICircle
Set objCircle = ActiveDocument.HMIObjects.AddHMIObject("Circle1", "HMICircle")
Set objVBScript = objCircle.Radius.CreateDynamic(hmiDynamicCreationTypeVBScript)
''Define cycletime and sourcecode
With objVBScript
.SourceCode = ""
.Trigger.Type = hmiTriggerTypeStandardCycle
.Trigger.CycleType = hmiCycleType_2s
.Trigger.Name = "Trigger1"
```
End With End Sub

# Siehe auch

[Delete-Methode](#page-1817-0) (Seite [1818\)](#page-1817-0)

[VBA-Referenz](#page-1734-0) (Seite [1735](#page-1734-0))

[VariableTriggers-Eigenschaft](#page-2480-0) (Seite [2481](#page-2480-0))

[Type-Eigenschaft](#page-2391-0) (Seite [2392](#page-2391-0))

[Trigger-Eigenschaft](#page-2390-0) (Seite [2391\)](#page-2390-0)

[Parent-Eigenschaft](#page-2316-0) (Seite [2317\)](#page-2316-0)

[Name-Eigenschaft](#page-2302-0) (Seite [2303\)](#page-2302-0)

[CycleType-Eigenschaft](#page-2159-0) (Seite [2160](#page-2159-0))

[Application-Eigenschaft](#page-2078-0) (Seite [2079\)](#page-2078-0)

# TubeArcObject-Objekt

# Beschreibung

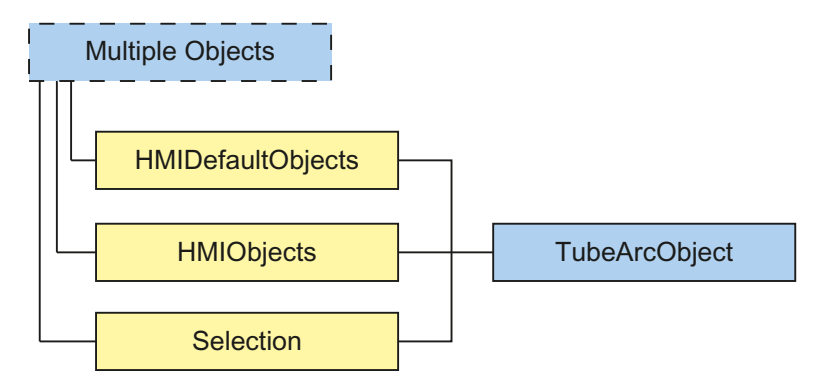

Stellt das Objekt "Rohrbogen" dar. Das TubeArcObject-Objekt ist Element folgender Auflistungen:

- HMIObjects: Enthält alle Objekte eines Bildes.
- Selection: Enthält alle Objekte eines Bildes, die ausgewählt sind.
- HMIDefaultObjects: Enthält die Vorbelegungen der Eigenschaftswerte von allen Standard-, Smart-, Windows- und Rohr-Objekten.

#### VBA-Objektbezeichnung

HMITubeArcObject

#### Verwendung

Verwenden Sie die Add-Methode, um ein neues Objekt "Rohrbogen" im Bild anzulegen:

```
Sub AddTubeArcObject()
'VBA835
Dim objTubeArcObject As HMITubeArcObject
Set objTubeArcObject = ActiveDocument.HMIObjects.AddHMIObject("Rohrbogen", 
"HMITubeArcObject")
End Sub
```
Verwenden Sie "HMIObjects(Index)", um ein Objekt aus der HMIObjects-Auflistung zurückzugeben, wobei "Index" in diesem Fall das Objekt mit seinem Namen identifiziert:

```
Sub EditTubeArcObject()
'VBA836
Dim objTubeArcObject As HMITubeArcObject
Set objTubeArcObject = ActiveDocument.HMIObjects("Rohrbogen")
objTubeArcObject.BorderColor = RGB(255, 0, 0)
End Sub
```
WinCC: Scripting (VBS, ANSI-C, VBA) Systemhandbuch, 02/2013, A5E32315919-AA 2049

Verwenden Sie "Selection(Index)", um ein Objekt aus der Selection-Auflistung zurückzugeben:

```
Sub ShowNameOfFirstSelectedObject()
'VBA837
'Select all objects in the picture:
ActiveDocument.Selection.SelectAll
'Get the name from the first object of the selection:
MsgBox ActiveDocument.Selection(1).ObjectName
End Sub
```
## Siehe auch

[ObjectName-Eigenschaft](#page-2306-0) (Seite [2307\)](#page-2306-0) [Left-Eigenschaft](#page-2266-0) (Seite [2267\)](#page-2266-0) [Layer-Eigenschaft](#page-2233-0) (Seite [2234](#page-2233-0)) [Top-Eigenschaft](#page-2387-0) (Seite [2388](#page-2387-0)) [Width-Eigenschaft](#page-2485-0) (Seite [2486\)](#page-2485-0) [Height-Eigenschaft](#page-2212-0) (Seite [2213\)](#page-2212-0) [BorderColor-Eigenschaft](#page-2107-0) (Seite [2108\)](#page-2107-0) [BorderWidth-Eigenschaft](#page-2116-0) (Seite [2117\)](#page-2116-0) [TooltipText-Eigenschaft](#page-2386-0) (Seite [2387\)](#page-2386-0) [Visible-Eigenschaft](#page-2483-0) (Seite [2484\)](#page-2483-0) [PasswordLevel-Eigenschaft](#page-2318-0) (Seite [2319\)](#page-2318-0) [Operation-Eigenschaft](#page-2311-0) (Seite [2312\)](#page-2311-0) [FlashRateBorderColor-Eigenschaft](#page-2193-0) (Seite [2194\)](#page-2193-0) [BorderFlashColorOn-Eigenschaft](#page-2113-0) (Seite [2114\)](#page-2113-0) [BorderFlashColorOff-Eigenschaft](#page-2111-0) (Seite [2112\)](#page-2111-0) [FlashBorderColor-Eigenschaft](#page-2185-0) (Seite [2186](#page-2185-0)) [Transparency-Eigenschaft](#page-2389-0) (Seite [2390](#page-2389-0)) [GlobalShadow-Eigenschaft](#page-2208-0) (Seite [2209](#page-2208-0)) [GlobalColorScheme-Eigenschaft](#page-2207-0) (Seite [2208\)](#page-2207-0) [StartAngle-Eigenschaft](#page-2372-0) (Seite [2373\)](#page-2372-0) [EndAngle-Eigenschaft](#page-2170-0) (Seite [2171](#page-2170-0)) [RadiusHeight-Eigenschaft](#page-2344-0) (Seite [2345](#page-2344-0)) [RadiusWidth-Eigenschaft](#page-2345-0) (Seite [2346\)](#page-2345-0)

# TubeDoubleTeeObject-Objekt

# Beschreibung

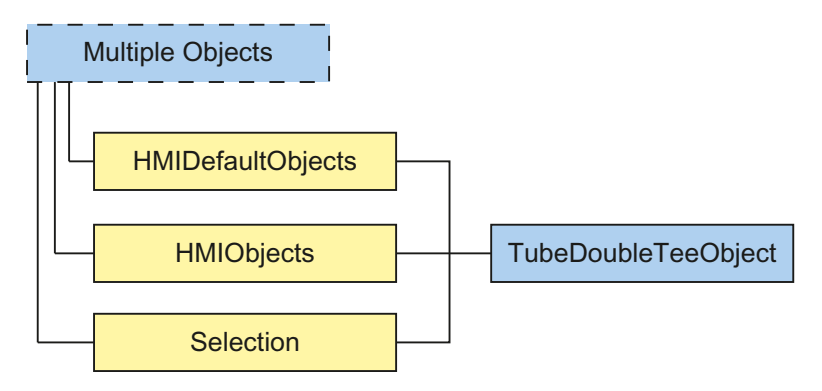

Stellt das Objekt "Doppel-T-Stück" dar. Das TubeDoubleTeeObject-Objekt ist Element folgender Auflistungen:

- HMIObjects: Enthält alle Objekte eines Bildes.
- Selection: Enthält alle Objekte eines Bildes, die ausgewählt sind.
- HMIDefaultObjects: Enthält die Vorbelegungen der Eigenschaftswerte von allen Standard-, Smart-, Windows- und Rohr-Objekten.

#### VBA-Objektbezeichnung

HMITubeDoubleTeeObject

#### Verwendung

Verwenden Sie die Add-Methode, um ein neues Objekt "Doppel-T-Stück" im Bild anzulegen:

```
Sub AddTubeDoubleTeeObject()
'VBA838
Dim objTubeDoubleTeeObject As HMITubeDoubleTeeObject
Set objTubeDoubleTeeObject = ActiveDocument.HMIObjects.AddHMIObject("Doppel-T-Stück", 
"HMITubeDoubleTeeObject")
End Sub
```
Verwenden Sie "HMIObjects(Index)", um ein Objekt aus der HMIObjects-Auflistung zurückzugeben, wobei "Index" in diesem Fall das Objekt mit seinem Namen identifiziert:

```
Sub EditTubeDoubleTeeObject()
'VBA839
Dim objTubeDoubleTeeObject As HMITubeDoubleTeeObject
Set objTubeDoubleTeeObject = ActiveDocument.HMIObjects("Doppel-T-Stück")
objTubeDoubleTeeObject.BorderColor = RGB(255, 0, 0)
End Sub
```
WinCC: Scripting (VBS, ANSI-C, VBA) Systemhandbuch, 02/2013, A5E32315919-AA 2051

Verwenden Sie "Selection(Index)", um ein Objekt aus der Selection-Auflistung zurückzugeben:

```
Sub ShowNameOfFirstSelectedObject()
'VBA840
'Select all objects in the picture:
ActiveDocument.Selection.SelectAll
'Get the name from the first object of the selection:
MsgBox ActiveDocument.Selection(1).ObjectName
End Sub
```
# Siehe auch

[ObjectName-Eigenschaft](#page-2306-0) (Seite [2307\)](#page-2306-0) [Left-Eigenschaft](#page-2266-0) (Seite [2267\)](#page-2266-0) [Layer-Eigenschaft](#page-2233-0) (Seite [2234](#page-2233-0)) [Top-Eigenschaft](#page-2387-0) (Seite [2388](#page-2387-0)) [Width-Eigenschaft](#page-2485-0) (Seite [2486\)](#page-2485-0) [Height-Eigenschaft](#page-2212-0) (Seite [2213\)](#page-2212-0) [BorderColor-Eigenschaft](#page-2107-0) (Seite [2108\)](#page-2107-0) [BorderWidth-Eigenschaft](#page-2116-0) (Seite [2117\)](#page-2116-0) [TooltipText-Eigenschaft](#page-2386-0) (Seite [2387\)](#page-2386-0) [Visible-Eigenschaft](#page-2483-0) (Seite [2484\)](#page-2483-0) [PasswordLevel-Eigenschaft](#page-2318-0) (Seite [2319\)](#page-2318-0) [Operation-Eigenschaft](#page-2311-0) (Seite [2312\)](#page-2311-0) [FlashRateBorderColor-Eigenschaft](#page-2193-0) (Seite [2194\)](#page-2193-0) [BorderFlashColorOn-Eigenschaft](#page-2113-0) (Seite [2114\)](#page-2113-0) [BorderFlashColorOff-Eigenschaft](#page-2111-0) (Seite [2112\)](#page-2111-0) [FlashBorderColor-Eigenschaft](#page-2185-0) (Seite [2186](#page-2185-0)) [Transparency-Eigenschaft](#page-2389-0) (Seite [2390](#page-2389-0)) [GlobalShadow-Eigenschaft](#page-2208-0) (Seite [2209](#page-2208-0)) [GlobalColorScheme-Eigenschaft](#page-2207-0) (Seite [2208\)](#page-2207-0)
# TubePolyline-Objekt

## Beschreibung

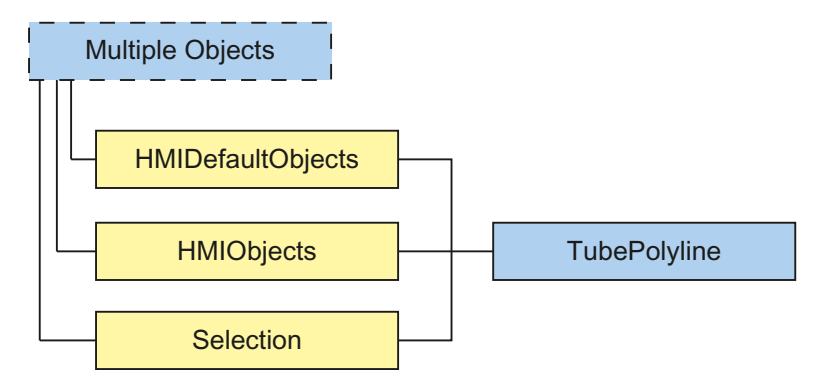

Stellt das Objekt "Polygonrohr" dar. Das TubePolyline-Objekt ist Element folgender Auflistungen:

- HMIObjects: Enthält alle Objekte eines Bildes.
- Selection: Enthält alle Objekte eines Bildes, die ausgewählt sind.
- HMIDefaultObjects: Enthält die Vorbelegungen der Eigenschaftswerte von allen Standard-, Smart-, Windows- und Rohr-Objekten.

### VBA-Objektbezeichnung

**HMITubePolyline** 

### Verwendung

Verwenden Sie die Add-Methode, um ein neues Objekt "Polygonrohr" im Bild anzulegen:

```
Sub AddTubePolyline()
'VBA841
Dim objTubePolyline As HMITubePolyline
Set objTubePolyline = ActiveDocument.HMIObjects.AddHMIObject("Polygonrohr", 
"HMITubePolyline")
End Sub
```
Verwenden Sie "HMIObjects(Index)", um ein Objekt aus der HMIObjects-Auflistung zurückzugeben, wobei "Index" in diesem Fall das Objekt mit seinem Namen identifiziert:

```
Sub EditTubePolyline()
'VBA842
Dim objTubePolyline As HMITubePolyline
Set objTubePolyline = ActiveDocument.HMIObjects("Polygonrohr")
objTubePolyline.BorderColor = RGB(255, 0, 0)
End Sub
```
WinCC: Scripting (VBS, ANSI-C, VBA) Systemhandbuch, 02/2013, A5E32315919-AA 2053

Verwenden Sie "Selection(Index)", um ein Objekt aus der Selection-Auflistung zurückzugeben:

```
Sub ShowNameOfFirstSelectedObject()
'VBA843
'Select all objects in the picture:
ActiveDocument.Selection.SelectAll
'Get the name from the first object of the selection:
MsgBox ActiveDocument.Selection(1).ObjectName
End Sub
```
## Siehe auch

[ObjectName-Eigenschaft](#page-2306-0) (Seite [2307\)](#page-2306-0) [Left-Eigenschaft](#page-2266-0) (Seite [2267\)](#page-2266-0) [Layer-Eigenschaft](#page-2233-0) (Seite [2234](#page-2233-0)) [Top-Eigenschaft](#page-2387-0) (Seite [2388](#page-2387-0)) [Width-Eigenschaft](#page-2485-0) (Seite [2486\)](#page-2485-0) [Height-Eigenschaft](#page-2212-0) (Seite [2213\)](#page-2212-0) [BorderColor-Eigenschaft](#page-2107-0) (Seite [2108\)](#page-2107-0) [BorderWidth-Eigenschaft](#page-2116-0) (Seite [2117\)](#page-2116-0) [TooltipText-Eigenschaft](#page-2386-0) (Seite [2387\)](#page-2386-0) [Visible-Eigenschaft](#page-2483-0) (Seite [2484\)](#page-2483-0) [PasswordLevel-Eigenschaft](#page-2318-0) (Seite [2319\)](#page-2318-0) [Operation-Eigenschaft](#page-2311-0) (Seite [2312\)](#page-2311-0) [FlashRateBorderColor-Eigenschaft](#page-2193-0) (Seite [2194\)](#page-2193-0) [BorderFlashColorOn-Eigenschaft](#page-2113-0) (Seite [2114\)](#page-2113-0) [BorderFlashColorOff-Eigenschaft](#page-2111-0) (Seite [2112\)](#page-2111-0) [FlashBorderColor-Eigenschaft](#page-2185-0) (Seite [2186](#page-2185-0)) [Transparency-Eigenschaft](#page-2389-0) (Seite [2390](#page-2389-0)) [GlobalShadow-Eigenschaft](#page-2208-0) (Seite [2209](#page-2208-0)) [GlobalColorScheme-Eigenschaft](#page-2207-0) (Seite [2208\)](#page-2207-0) [PointCount-Eigenschaft](#page-2332-0) (Seite [2333\)](#page-2332-0) [ActualPointLeft-Eigenschaft](#page-2067-0) (Seite [2068](#page-2067-0)) [ActualPointTop-Eigenschaft](#page-2068-0) (Seite [2069\)](#page-2068-0) [Index-Eigenschaft](#page-2218-0) (Seite [2219\)](#page-2218-0) [LineJoinStyle-Eigenschaft](#page-2272-0) (Seite [2273\)](#page-2272-0)

# TubeTeeObject-Objekt

# Beschreibung

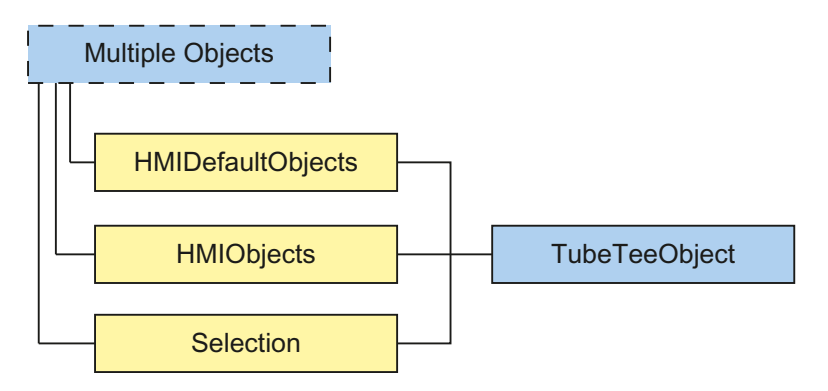

Stellt das Objekt "T-Stück" dar. Das TubeTeeObject -Objekt ist Element folgender Auflistungen:

- HMIObjects: Enthält alle Objekte eines Bildes.
- Selection: Enthält alle Objekte eines Bildes, die ausgewählt sind.
- HMIDefaultObjects: Enthält die Vorbelegungen der Eigenschaftswerte von allen Standard-, Smart-, Windows- und Rohr-Objekten.

### VBA-Objektbezeichnung

HMITubeTeeObject

### Verwendung

Verwenden Sie die Add-Methode, um ein neues Objekt "T-Stück" im Bild anzulegen:

```
Sub AddTubeTeeObject()
'VBA844
Dim objTubeTeeObject As HMITubeTeeObject
Set objTubeTeeObject = ActiveDocument.HMIObjects.AddHMIObject("T-Stück", 
"HMITubeTeeObject")
End Sub
```
Verwenden Sie "HMIObjects(Index)", um ein Objekt aus der HMIObjects-Auflistung zurückzugeben, wobei "Index" in diesem Fall das Objekt mit seinem Namen identifiziert:

```
Sub EditTubeTeeObject()
'VBA845
Dim objTubeTeeObject As HMITubeTeeObject
Set objTubeTeeObject = ActiveDocument.HMIObjects("T-Stück")
objTubeTeeObject.BorderColor = RGB(255, 0, 0)
End Sub
```
Verwenden Sie "Selection(Index)", um ein Objekt aus der Selection-Auflistung zurückzugeben:

```
Sub ShowNameOfFirstSelectedObject()
'VBA846
'Select all objects in the picture:
ActiveDocument.Selection.SelectAll
'Get the name from the first object of the selection:
MsgBox ActiveDocument.Selection(1).ObjectName
End Sub
```
## Siehe auch

[ObjectName-Eigenschaft](#page-2306-0) (Seite [2307\)](#page-2306-0) [Left-Eigenschaft](#page-2266-0) (Seite [2267\)](#page-2266-0) [Layer-Eigenschaft](#page-2233-0) (Seite [2234](#page-2233-0)) [Top-Eigenschaft](#page-2387-0) (Seite [2388](#page-2387-0)) [Width-Eigenschaft](#page-2485-0) (Seite [2486\)](#page-2485-0) [Height-Eigenschaft](#page-2212-0) (Seite [2213\)](#page-2212-0) [BorderColor-Eigenschaft](#page-2107-0) (Seite [2108\)](#page-2107-0) [BorderWidth-Eigenschaft](#page-2116-0) (Seite [2117\)](#page-2116-0) [TooltipText-Eigenschaft](#page-2386-0) (Seite [2387\)](#page-2386-0) [Visible-Eigenschaft](#page-2483-0) (Seite [2484\)](#page-2483-0) [PasswordLevel-Eigenschaft](#page-2318-0) (Seite [2319\)](#page-2318-0) [Operation-Eigenschaft](#page-2311-0) (Seite [2312\)](#page-2311-0) [FlashRateBorderColor-Eigenschaft](#page-2193-0) (Seite [2194\)](#page-2193-0) [BorderFlashColorOn-Eigenschaft](#page-2113-0) (Seite [2114\)](#page-2113-0) [BorderFlashColorOff-Eigenschaft](#page-2111-0) (Seite [2112\)](#page-2111-0) [FlashBorderColor-Eigenschaft](#page-2185-0) (Seite [2186](#page-2185-0)) [Transparency-Eigenschaft](#page-2389-0) (Seite [2390](#page-2389-0)) [GlobalShadow-Eigenschaft](#page-2208-0) (Seite [2209](#page-2208-0)) [GlobalColorScheme-Eigenschaft](#page-2207-0) (Seite [2208\)](#page-2207-0) [RotationAngle-Eigenschaft](#page-2350-0) (Seite [2351\)](#page-2350-0)

# VariableStateValue-Objekt

# Beschreibung

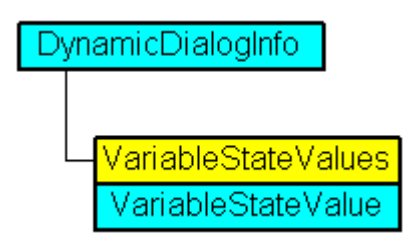

Stellt den Status einer Variablen dar, der im Dynamik-Dialog ein Wert zugewiesen wird, der zur Dynamisierung verwendet wird.

### VBA-Objektbezeichnung

HMIVariableStateValue

## Siehe auch

[VALUE\\_SERVERDOWN-Eigenschaft](#page-2450-0) (Seite [2451\)](#page-2450-0) [VBA-Referenz](#page-1734-0) (Seite [1735\)](#page-1734-0) [VarName-Eigenschaft](#page-2480-0) (Seite [2481](#page-2480-0)) [VALUE\\_TIMEOUT-Eigenschaft](#page-2453-0) (Seite [2454](#page-2453-0)) [VALUE\\_STARTUP\\_VALUE-Eigenschaft](#page-2452-0) (Seite [2453](#page-2452-0)) [VALUE\\_NOT\\_ESTABLISHED-Eigenschaft](#page-2449-0) (Seite [2450](#page-2449-0)) [VALUE\\_MIN\\_RANGE-Eigenschaft](#page-2447-0) (Seite [2448\)](#page-2447-0) [VALUE\\_MIN\\_LIMIT-Eigenschaft](#page-2446-0) (Seite [2447\)](#page-2446-0) [VALUE\\_MAX\\_RANGE-Eigenschaft](#page-2444-0) (Seite [2445](#page-2444-0)) [VALUE\\_MAX\\_LIMIT-Eigenschaft](#page-2442-0) (Seite [2443](#page-2442-0)) [VALUE\\_INVALID\\_KEY-Eigenschaft](#page-2438-0) (Seite [2439\)](#page-2438-0) [VALUE\\_HARDWARE\\_ERROR-Eigenschaft](#page-2435-0) (Seite [2436](#page-2435-0)) [VALUE\\_HANDSHAKE\\_ERROR-Eigenschaft](#page-2433-0) (Seite [2434](#page-2433-0)) [VALUE\\_CONVERSION\\_ERROR-Eigenschaft](#page-2431-0) (Seite [2432](#page-2431-0)) [VALUE\\_ADDRESS\\_ERROR-Eigenschaft](#page-2410-0) (Seite [2411](#page-2410-0)) [VALUE\\_ACCESS\\_FAULT-Eigenschaft](#page-2408-0) (Seite [2409\)](#page-2408-0) [Parent-Eigenschaft](#page-2316-0) (Seite [2317\)](#page-2316-0) [Application-Eigenschaft](#page-2078-0) (Seite [2079](#page-2078-0))

VBA zur automatisierten Projektierung

3.5 VBA Referenz

# VariableStateValues-Objekt (Auflistung)

# Beschreibung

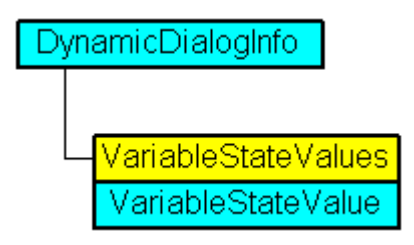

Eine Auflistung von VariableStateValue-Objekten, welche alle Variablenstati im Dynamik-Dialog enthalten, die zur Dynamsierung verwendet werden.

### VBA-Objektbezeichnung

HMIVariableStateValues

### Verwendung

Verwenden Sie z.B. die Item-Eigenschaft, um im Dynamik-Dialog Werte festzulegen, die zur Dynamisierung verwendet werden, wenn die angegebene Variable den projektierten Status zurückliefert. Im folgenden Beispiel wird der Radius eines Kreises mit dem Dynamik-Dialog dynamisiert. Die Dynamisierung erfolgt über die Auswertung des Status einer Variablen. Falls die Variable keinen Status zurückgibt, wird ein Ersatzwert (ElseCase-Eigenschaft) definiert:

```
Sub AddDynamicDialogToCircleRadiusTypeAnalog()
'VBA358
Dim objDynDialog As HMIDynamicDialog
Dim objCircle As HMICircle
Set objCircle = ActiveDocument.HMIObjects.AddHMIObject("Circle A", "HMICircle")
Set objDynDialog = objCircle.Radius.CreateDynamic(hmiDynamicCreationTypeDynamicDialog, 
"'NewDynamic1'")
With objDynDialog
.ResultType = hmiResultTypeAnalog
.AnalogResultInfos.ElseCase = 200
'Activate variable-statecheck
.VariableStateChecked = True
End With
With objDynDialog.VariableStateValues(1)
'define a value for every state:
.VALUE_ACCESS_FAULT = 20
.VALUE_ADDRESS_ERROR = 30
.VALUE CONVERSION ERROR = 40
.VALUE_HANDSHAKE_ERROR = 60
.VALUE_HARDWARE_ERROR = 70
.VALUE INVALID KEY = 80
\overline{\text{VALUE} \text{MAX LIMIT}} = 90.VALUE_MAX_RANGE = 100
.VALUE MIN LIMIT = 110
```

```
.VALUE_MIN_RANGE = 120
.VALUE_NOT_ESTABLISHED = 130
.VALUE<sup>SERVERDOWN</sup> = 140
.VALUE STARTUP VALUE = 150
.VALUE_TIMEOUT = 160
End With
End Sub
```
### Siehe auch

[VALUE\\_MAX\\_RANGE-Eigenschaft](#page-2444-0) (Seite [2445](#page-2444-0))

[VBA-Referenz](#page-1734-0) (Seite [1735\)](#page-1734-0)

[VarName-Eigenschaft](#page-2480-0) (Seite [2481](#page-2480-0))

[VALUE\\_TIMEOUT-Eigenschaft](#page-2453-0) (Seite [2454](#page-2453-0))

[VALUE\\_STARTUP\\_VALUE-Eigenschaft](#page-2452-0) (Seite [2453](#page-2452-0))

[VALUE\\_SERVERDOWN-Eigenschaft](#page-2450-0) (Seite [2451\)](#page-2450-0)

[VALUE\\_NOT\\_ESTABLISHED-Eigenschaft](#page-2449-0) (Seite [2450](#page-2449-0))

[VALUE\\_MIN\\_RANGE-Eigenschaft](#page-2447-0) (Seite [2448\)](#page-2447-0)

[VALUE\\_MIN\\_LIMIT-Eigenschaft](#page-2446-0) (Seite [2447\)](#page-2446-0)

[VALUE\\_MAX\\_LIMIT-Eigenschaft](#page-2442-0) (Seite [2443](#page-2442-0))

[VALUE\\_INVALID\\_KEY-Eigenschaft](#page-2438-0) (Seite [2439\)](#page-2438-0)

[VALUE\\_HARDWARE\\_ERROR-Eigenschaft](#page-2435-0) (Seite [2436](#page-2435-0))

[VALUE\\_HANDSHAKE\\_ERROR-Eigenschaft](#page-2433-0) (Seite [2434](#page-2433-0))

[VALUE\\_CONVERSION\\_ERROR-Eigenschaft](#page-2431-0) (Seite [2432](#page-2431-0))

[VALUE\\_ADDRESS\\_ERROR-Eigenschaft](#page-2410-0) (Seite [2411](#page-2410-0))

[VALUE\\_ACCESS\\_FAULT-Eigenschaft](#page-2408-0) (Seite [2409\)](#page-2408-0)

[Parent-Eigenschaft](#page-2316-0) (Seite [2317\)](#page-2316-0)

[Item-Eigenschaft](#page-2224-0) (Seite [2225\)](#page-2224-0)

[Application-Eigenschaft](#page-2078-0) (Seite [2079](#page-2078-0))

# VariableTrigger-Objekt

# Beschreibung

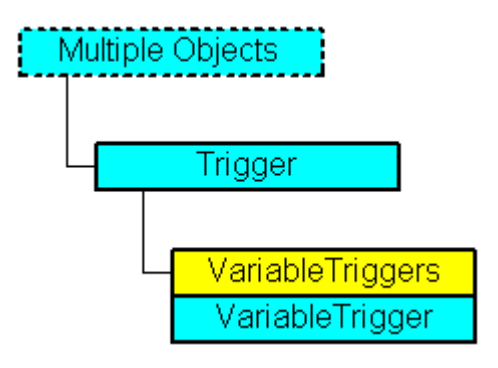

Stellt einen Variablen-Trigger dar.

## VBA-Objektbezeichnung

**HMIVariableTrigger** 

# Verwendung

Verwenden Sie das VariableTrigger-Objekt, um einen vorhandenen Variablen-Trigger zu bearbeiten oder zu löschen. In diesem Beispiel wird die Eigenschaft "Top" einen Kreises mit der Variable "Otto" dynamisiert:

```
Sub AddDynamicAsVariableDirectToProperty()
'VBA359
Dim objVariableTrigger As HMIVariableTrigger
Dim objCircle As HMICircle
Set objCircle = ActiveDocument.HMIObjects.AddHMIObject("Circle1", "HMICircle")
Set objVariableTrigger = objCircle.Top.CreateDynamic(hmiDynamicCreationTypeVariableDirect, 
"'NewDynamic1'")
''Define cycletime
With objVariableTrigger
.CycleType = hmiCycleType_2s
End With
End Sub
```
# Siehe auch

[Delete-Methode](#page-1817-0) (Seite [1818\)](#page-1817-0) VariableTriggers-Objekt (Auflistung) (Seite 2061) [VBA-Referenz](#page-1734-0) (Seite [1735\)](#page-1734-0) [VariableTriggers-Eigenschaft](#page-2480-0) (Seite [2481\)](#page-2480-0) [Type-Eigenschaft](#page-2391-0) (Seite [2392](#page-2391-0)) [Parent-Eigenschaft](#page-2316-0) (Seite [2317\)](#page-2316-0) [Name-Eigenschaft](#page-2302-0) (Seite [2303\)](#page-2302-0) [CycleType-Eigenschaft](#page-2159-0) (Seite [2160](#page-2159-0)) [Application-Eigenschaft](#page-2078-0) (Seite [2079](#page-2078-0))

# VariableTriggers-Objekt (Auflistung)

# Beschreibung

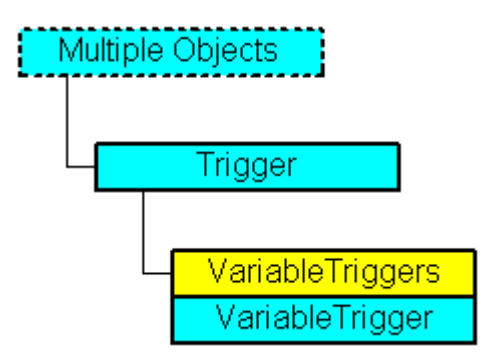

Eine Auflistung von VariableTrigger-Objekten, die alle verwendeten Variblen-Trigger darstellen.

## VBA-Objektbezeichnung

HMIVariableTriggers

### Verwendung

Verwenden Sie z.B. die Add-Methode, um einen neuen Variablen-Trigger anzulegen. Im folgenden Beispiel wird der Kreisradius mit einem VB-Skript dynamisiert. Als Trigger wird ein Variablen-Trigger verwendet:

```
Sub DynamicWithVariableTriggerCycle()
'VBA360
Dim objVBScript As HMIScriptInfo
Dim objVarTrigger As HMIVariableTrigger
```

```
Dim objCircle As HMICircle
Set objCircle = ActiveDocument.HMIObjects.AddHMIObject("Circle_VariableTrigger", 
"HMICircle")
Set objVBScript = objCircle.Radius.CreateDynamic(hmiDynamicCreationTypeVBScript)
With objVBScript
'Definition of triggername and cycletime is to do with the Add-methode
Set objVarTrigger = .Trigger.VariableTriggers.Add("VarTrigger", hmiVariableCycleType_10s)
.SourceCode = ""
End With
End Sub
```
# Siehe auch

[Add-Methode \(VariableTriggers-Auflistung\)](#page-1782-0) (Seite [1783\)](#page-1782-0) [VBA-Referenz](#page-1734-0) (Seite [1735](#page-1734-0)) [Parent-Eigenschaft](#page-2316-0) (Seite [2317\)](#page-2316-0) [Item-Eigenschaft](#page-2224-0) (Seite [2225\)](#page-2224-0) [Count-Eigenschaft](#page-2152-0) (Seite [2153\)](#page-2152-0) [Application-Eigenschaft](#page-2078-0) (Seite [2079\)](#page-2078-0)

# View-Objekt

# Beschreibung

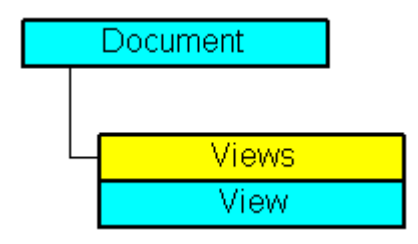

Stellt die Kopie eines Bildes dar. Das View-Objekt ist Element der Views-Auflistung.

Mit den Eigenschaften des View-Objektes können Sie unter anderem die Sichtbarkeit der CS Ebenen steuern und den Zoom festlegen.

# VBA-Objektbezeichnung

HMIView

# Verwendung

Verwenden Sie Views(Index), um ein einzelnes View-Objekt zurückzugeben. Im folgenden Beispiel wird die Anzahl der Kopien des aktiven Bildes ausgegeben:

Sub ShowNumberOfExistingViews() 'VBA361 Dim iMaxViews As Integer iMaxViews = ActiveDocument.Views.Count MsgBox "Number of copies from active document: " & iMaxViews End Sub

> Verwenden Sie die Add-Methode, um der Auflistung "Views" ein neues View-Objekt hinzuzufügen. Im folgenden Beispiel wird vom aktiven Bild eine Kopie erzeugt und aktiviert:

Sub AddView() 'VBA362 Dim objView As HMIView Set objView = ActiveDocument.Views.Add objView.Activate End Sub

# Siehe auch

[Height-Eigenschaft](#page-2212-0) (Seite [2213\)](#page-2212-0) Views-Objekt (Auflistung) (Seite 2064) [SetCSLayerVisible-Methode](#page-1869-0) (Seite [1870](#page-1869-0)) [PrintDocument-Methode](#page-1855-0) (Seite [1856\)](#page-1855-0) [IsCSLayerVisible-Methode](#page-1842-0) (Seite [1843\)](#page-1842-0) [Delete-Methode](#page-1817-0) (Seite [1818\)](#page-1817-0) [Add-Methode \(Views-Auflistung\)](#page-1783-0) (Seite [1784\)](#page-1783-0) [Activate Methode](#page-1775-0) (Seite [1776\)](#page-1775-0) [VBA-Referenz](#page-1734-0) (Seite [1735](#page-1734-0)) [Kopie eines Bildes mit VBA bearbeiten](#page-1659-0) (Seite [1660\)](#page-1659-0) [Ebenen mit VBA bearbeiten](#page-1658-0) (Seite [1659\)](#page-1658-0) [ExtendedZoomingEnable-Eigenschaft](#page-2174-0) (Seite [2175](#page-2174-0)) [Zoom-Eigenschaft](#page-2491-0) (Seite [2492\)](#page-2491-0) [WindowState-Eigenschaft](#page-2489-0) (Seite [2490\)](#page-2489-0) [Width-Eigenschaft](#page-2485-0) (Seite [2486\)](#page-2485-0) [Top-Eigenschaft](#page-2387-0) (Seite [2388](#page-2387-0)) [ScrollPosY-Eigenschaft](#page-2360-0) (Seite [2361\)](#page-2360-0) [ScrollPosX-Eigenschaft](#page-2359-0) (Seite [2360\)](#page-2359-0) [Parent-Eigenschaft](#page-2316-0) (Seite [2317\)](#page-2316-0) [Left-Eigenschaft](#page-2266-0) (Seite [2267\)](#page-2266-0) [IsActive-Eigenschaft](#page-2221-0) (Seite [2222](#page-2221-0)) [Application-Eigenschaft](#page-2078-0) (Seite [2079\)](#page-2078-0) [ActiveLayer-Eigenschaft](#page-2067-0) (Seite [2068](#page-2067-0))

# Views-Objekt (Auflistung)

# **Beschreibung**

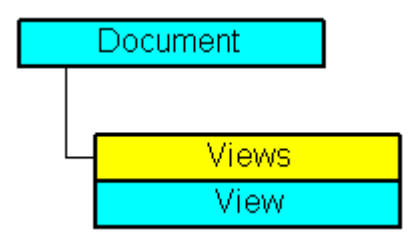

Eine Auflistung von View-Objekten, die eine Kopie eines Bildes darstellen.

#### VBA-Objektbezeichnung

HMIViews

### Verwendung

Verwenden Sie die Views-Auflistung, um ein View-Objekt zurückzugeben. Im folgenden Beispiel wird die Anzahl der existierenden Kopien des aktiven Bildes ausgegeben:

```
Sub ShowNumberOfExistingViews()
'VBA363
Dim iMaxViews As Integer
iMaxViews = ActiveDocument.Views.Count
MsgBox "Number of copies from active document: " & iMaxViews
End Sub
```
Verwenden Sie die Add-Methode, um eine Kopie eines Bildes zu erzeugen. Im folgenden Beispiel wird vom aktiven Bild eine Kopie erzeugt und aktiviert:

```
Sub AddViewToActiveDocument()
'VBA364
Dim objView As HMIView
Set objView = ActiveDocument.Views.Add
objView.Activate
End Sub
```
### Siehe auch

```
Item-Methode (Seite 1845)
View-Objekt (Seite 2062)
Add-Methode (Seite 1776)
VBA-Referenz (Seite 1735)
Parent-Eigenschaft (Seite 2317)
Count-Eigenschaft (Seite 2153)
Application-Eigenschaft (Seite 2079)
```
# 3.5.1.8 Eigenschaften

A

#### Actions-Eigenschaft

#### Beschreibung

Gibt die Actions-Auflistung zurück. Verwenden Sie die Actions-Eigenschaft, um eine ereignisgesteuerte Aktion zu projektieren.

#### Beispiel

In diesem Beispiel werden ein Button und ein Kreis in das aktive Bild eingefügt. In Runtime vergrößert sich der Kreisradius mit jedem Klick auf den Button:

```
Sub CreateVBActionToClickedEvent()
'VBA365
Dim objButton As HMIButton
Dim objCircle As HMICircle
Dim objEvent As HMIEvent
Dim objVBScript As HMIScriptInfo
Set objCircle = ActiveDocument.HMIObjects.AddHMIObject("Circle VB", "HMICircle")
Set objButton = ActiveDocument.HMIObjects.AddHMIObject("myButton", "HMIButton")
With objCircle
.Top = 100
.Left = 100
.BackColor = RGB(255, 0, 0)End With
With objButton
.Top = 10. Left = 10.Width = 120.Text = "Increase Radius"
End With
'Define event and assign sourcecode:
Set objVBScript = objButton.Events(1).Actions.AddAction(hmiActionCreationTypeVBScript)
With objVBScript
.SourceCode = "Dim myCircle" & vbCrLf & _
              "Set \overline{m}Circle = HMIRuntime.ActiveScreen.ScreenItems(""Circle VB"")" &
               vbCrLf & "myCircle.Radius = myCircle.Radius + 5"
End With
End Sub
```
### Siehe auch

[Actions-Objekt \(Auflistung\)](#page-1883-0) (Seite [1884](#page-1883-0)) [AddAction-Methode](#page-1783-0) (Seite [1784](#page-1783-0)) [Projektierung von ereignisgesteuerten Aktionen mit VBA](#page-1703-0) (Seite [1704\)](#page-1703-0)

### ActiveDocument-Eigenschaft

### Beschreibung

Gibt ein Objekt vom Typ "Document" zurück, welches das aktive Bild im Graphics Designer darstellt. Ist im Graphics Designer kein Bild geöffnet oder aktiviert, erhalten Sie eine Fehlermeldung.

#### Hinweis

Die Eigenschaft "ActiveDocument" bezieht sich auf das Fenster, das den Eingabefokus besitzt. Wenn andere Editoren (z.B. CrossReference) auf ein Bild zugreifen, kann sich der Eingabefokus ändern. Um daraus resultierende Fehler zu vermeiden, referenzieren das Bild über die Documents-Auflistung eindeutig.

## Beispiel

Die Prozedur "CreateMenuItem()" legt das Menü "Delete Objects" an und fügt zwei Menüeinträge ("Delete Rectangles" und "Delete Circles" ) hinzu:

```
Sub CreateMenuItem()
'VBA366
Dim objMenu As HMIMenu
Dim objMenuItem As HMIMenuItem
'Create new menu "Delete Objects":
Set objMenu = ActiveDocument.CustomMenus.InsertMenu(1, "DeleteObjects", "Delete Objects")
'Add two menuitems to the menu "Delete Objects
Set objMenuItem = objMenu.MenuItems.InsertMenuItem(1, "DeleteAllRectangles", "Delete
Rectangles")
Set objMenuItem = objMenu.MenuItems.InsertMenuItem(2, "DeleteAllCircles", "Delete Circles")
End Sub
```
### Siehe auch

[Documents-Objekt \(Auflistung\)](#page-1922-0) (Seite [1923\)](#page-1922-0)

### <span id="page-2067-0"></span>ActiveLayer-Eigenschaft

### Beschreibung

Legt für das Objekt View die aktive Ebene fest oder gibt sie zurück. Wertebereich von 0 bis 31, wobei "0" die oberste Ebene und "31" die unterste Ebene darstellt.

# Beispiel

Die Prozedur "ActiveDocumentConfiguration()" greift auf die Eigenschaften des aktuellen Bildes im Graphics Designer zu. In diesem Beispiel wird ein neues Objekt View erzeugt und die Ebene 1 auf "aktiv" gesetzt:

```
Sub ActiveDocumentConfiguration()
'VBA367
Application.ActiveDocument.Views.Add
Application.ActiveDocument.Views(1).ActiveLayer = 2
End Sub
```
#### Siehe auch

[View-Objekt](#page-2061-0) (Seite [2062](#page-2061-0))

#### ActualPointLeft-Eigenschaft

#### Beschreibung

Legt bei den Objekten "Polygon" und "Polyline" die x-Koordinate des aktuellen Eckpunktes in Bezug auf den Bildursprung (links oben) fest oder gibt sie zurück. Jeder Eckpunkt wird über einen Index identifiziert, der sich aus der Anzahl ("PointCount") der vorhandenen Eckpunkte ableitet.

Eine Änderung des Wertes kann sich auf die Eigenschaften "Width" (Objektbreite) und "Left" (x-Koordinate der Objektposition) auswirken.

#### Beispiel

Die Prozedur "PolygonCoordinatesOutput()" gibt die Koordinaten aller Eckpunkte des ersten Polygonzuges im aktuellen Bild aus:

Sub PolygonCoordinatesOutput() 'VBA368 Dim objPolyline As HMIPolyLine Dim iPosX As Integer Dim iPosY As Integer Dim iCounter As Integer Dim strResult As String

```
iCounter = 1
Set objPolyline = ActiveDocument.HMIObjects.AddHMIObject("Polyline1", "HMIPolyLine")
For iCounter = 1 To objPolyline.PointCount
With objPolyline
.index = iCounter
iPosX = .ActualPointLeft
iPosY = .ActualPointTop
End With
strResult = strResult & vbCrLf & "Corner " & iCounter & ": x=" & iPosX & " y=" & iPosY
Next iCounter
MsgBox strResult
End Sub
```
#### Siehe auch

[PointCount-Eigenschaft](#page-2332-0) (Seite [2333\)](#page-2332-0) [Index-Eigenschaft](#page-2218-0) (Seite [2219\)](#page-2218-0) ActualPointTop-Eigenschaft (Seite 2069) [PolyLine-Objekt](#page-2000-0) (Seite [2001](#page-2000-0)) [Polygon-Objekt](#page-1997-0) (Seite [1998](#page-1997-0)) [Line-Objekt](#page-1969-0) (Seite [1970\)](#page-1969-0)

#### ActualPointTop-Eigenschaft

#### **Beschreibung**

Legt bei den Objekten "Polygon" und "Polyline" die y-Koordinate des aktuellen Eckpunktes in Bezug auf den Bildursprung (links oben) fest oder gibt sie zurück. Jeder Eckpunkt wird über einen Index identifiziert, der sich aus der Anzahl ("PointCount") der vorhandenen Eckpunkte ableitet.

Eine Änderung des Wertes kann sich auf die Eigenschaften "Height" (Objekthöhe) und "Top" (y-Koordinate der Position) auswirken.

#### Beispiel

Die Prozedur "Polygon()" gibt die Koordinaten aller Eckpunkte des ersten Polygonzuges im aktuellen Bild aus:

```
Sub PolygonCoordinatesOutput()
'VBA369
Dim objPolyline As HMIPolyLine
Dim iPosX As Integer
Dim iPosY As Integer
Dim iCounter As Integer
Dim strResult As String
```
WinCC: Scripting (VBS, ANSI-C, VBA) Systemhandbuch, 02/2013, A5E32315919-AA 2069

#### VBA zur automatisierten Projektierung

# 3.5 VBA Referenz

```
iCounter = 1
Set objPolyline = ActiveDocument.HMIObjects.AddHMIObject("Polyline1", "HMIPolyLine")
For iCounter = 1 To objPolyline.PointCount
With objPolyline
.index = iCounter
iPosX = .ActualPointLeft
iPosY = .ActualPointTop
End With
strResult = strResult & vbCrLf & "Corner " & iCounter & ": x=" & iPosX & " y=" & iPosY
Next iCounter
MsgBox strResult
End Sub
```
#### Siehe auch

[PointCount-Eigenschaft](#page-2332-0) (Seite [2333\)](#page-2332-0) [Index-Eigenschaft](#page-2218-0) (Seite [2219\)](#page-2218-0) [ActualPointLeft-Eigenschaft](#page-2067-0) (Seite [2068](#page-2067-0)) [PolyLine-Objekt](#page-2000-0) (Seite [2001](#page-2000-0)) [Polygon-Objekt](#page-1997-0) (Seite [1998\)](#page-1997-0) [Line-Objekt](#page-1969-0) (Seite [1970\)](#page-1969-0)

#### AdaptBorder-Eigenschaft

### **Beschreibung**

TRUE, wenn der Feldrahmen dynamisch an die Textgröße angepasst werden soll. BOOLEAN Schreib-Lese-Zugriff.

#### Hinweis

Bei dynamischer Änderung des Feldinhalts kann es zum Pumpen des Feldes kommen.

Mit "AdaptBorder = False" erreichen Sie eine bessere Leistung in Runtime.

#### Beispiel

Die Prozedur "IOFieldConfiguration()" greift auf die Eigenschaften des EA-Feldes zu. In diesem Beispiel wird die Textgröße dynamisch an die Feldgröße angepasst.

```
Sub IOFieldConfiguration()
'VBA372
Dim objIOField As HMIIOField
''Add new IO-Feld to active document:
```

```
Set objIOField = ActiveDocument.HMIObjects.AddHMIObject("IOField1", "HMIIOField")
With objIOField
.AdaptBorder = True
End With
End Sub
```
### Siehe auch

[OptionGroup-Objekt](#page-1988-0) (Seite [1989](#page-1988-0)) [TextList-Objekt](#page-2036-0) (Seite [2037\)](#page-2036-0) [StaticText-Objekt](#page-2028-0) (Seite [2029](#page-2028-0)) [IOField-Objekt](#page-1958-0) (Seite [1959](#page-1958-0)) [CheckBox-Objekt](#page-1900-0) (Seite [1901](#page-1900-0)) [Button-Objekt](#page-1897-0) (Seite [1898\)](#page-1897-0)

### AdaptPicture-Eigenschaft

### Beschreibung

TRUE, wenn die Bildgröße der Bildfenstergröße angepasst wird. BOOLEAN Schreib-Lese-Zugriff.

#### **Beispiel**

Die Prozedur "PictureWindowConfig" greift auf die Eigenschaften des Bildfensters zu. In diesem Beispiel wird das Bildfenster konfiguriert:

```
Sub PictureWindowConfig()
'VBA373
Dim objPicWindow As HMIPictureWindow
'Add new picturewindow into active document:
Set objPicWindow = ActiveDocument.HMIObjects.AddHMIObject("PicWindow1", "HMIPictureWindow")
With objPicWindow
.AdaptPicture = False
.AdaptSize = False
.Caption = True
.CaptionText = "Picturewindow in runtime"
.OffsetLeft = 5
.OffsetTop = 10
''Replace the picturename "Test.PDL" with the name of
'an existing document from your "GraCS"-Folder of your active project
.PictureName = "Test.PDL"
.ScrollBars = True
.ServerPrefix = ""
```

```
.TagPrefix = "Struct."
.UpdateCycle = 5
.Zoom = 100
End With
End Sub
```
#### Siehe auch

[PictureWindow-Objekt](#page-1991-0) (Seite [1992](#page-1991-0))

#### AdaptSize-Eigenschaft

### Beschreibung

TRUE, wenn die Bildfenstergröße der Bildgröße angepasst wird. BOOLEAN Schreib-Lese-Zugriff.

### Beispiel

Die Prozedur "PictureWindowConfig" greift auf die Eigenschaften des Bildfensters zu. In diesem Beispiel wird das Bildfenster konfiguriert:

```
Sub PictureWindowConfig()
'VBA374
Dim objPicWindow As HMIPictureWindow
'Add new picturewindow into active document:
Set objPicWindow = ActiveDocument.HMIObjects.AddHMIObject("PicWindow1", "HMIPictureWindow")
With objPicWindow
.AdaptPicture = False
.AdaptSize = False
.Caption = True
.CaptionText = "Picturewindow in runtime"
.OffsetLeft = 5
.OffsetTop = 10
''Replace the picturename "Test.PDL" with the name of
'an existing document from your "GraCS"-Folder of your active project
.PictureName = "Test.PDL"
.ScrollBars = True
.ServerPrefix = ""
.TagPrefix = "Struct."
.UpdateCycle = 5
.Zoom = 100
End With
End Sub
```
Siehe auch

[PictureWindow-Objekt](#page-1991-0) (Seite [1992\)](#page-1991-0)

# AlarmHigh-Eigenschaft

### Beschreibung

Legt den oberen Grenzwert fest, bei dem Alarm ausgelöst wird oder gibt ihn zurück.

Die Art der Auswertung (prozentual oder absolut) legen Sie mit der Eigenschaft "TypeAlarmHigh" fest.

Die Eigenschaft "CheckAlarmHigh" legt fest, ob die Überwachung dieses Grenzwertes aktiviert ist.

#### Beispiel

Die Prozedur "BarGraphLimitConfiguration()" konfiguriert die Eigenschaften des oberen Grenzwertes für einen Alarm. In diesem Beispiel wird die Art der Auswertung auf "absolut" gesetzt. Der Alarm soll bei einem Wert von "50" ausgelöst werden.

```
Sub BarGraphLimitConfiguration()
'VBA375
Dim objBarGraph As HMIBarGraph
''Add new BarGraph to active document:
Set objBarGraph = ActiveDocument.HMIObjects.AddHMIObject("Bar1", "HMIBarGraph")
With objBarGraph
'Set analysis to absolut
.TypeAlarmHigh = False
'Activate monitoring
.CheckAlarmHigh = True
'Set barcolor to "yellow"
.ColorAlarmHigh = RGB(255, 255, 0)'set upper limit to "50"
.AlarmHigh = 50End With
End Sub
```
### Siehe auch

[TypeAlarmHigh-Eigenschaft](#page-2392-0) (Seite [2393](#page-2392-0)) [ColorAlarmHigh-Eigenschaft](#page-2137-0) (Seite [2138\)](#page-2137-0) [CheckAlarmHigh-Eigenschaft](#page-2126-0) (Seite [2127](#page-2126-0)) [BarGraph-Objekt](#page-1892-0) (Seite [1893](#page-1892-0))

### AlarmLow-Eigenschaft

## Beschreibung

Legt den unteren Grenzwert fest, bei dem Alarm ausgelöst wird oder gibt ihn zurück.

Die Art der Auswertung (prozentual oder absolut) legen Sie mit der Eigenschaft "TypeAlarmLow" fest.

Die Eigenschaft "CheckAlarmLow" legt fest, ob die Überwachung dieses Grenzwertes aktiviert ist.

#### Beispiel

Die Prozedur "BarGraphLimitConfiguration()" konfiguriert die Eigenschaften des unteren Grenzwertes für einen Alarm. In diesem Beispiel wird die Art der Auswertung auf "absolut" gesetzt. Der Alarm soll bei einem Wert von "10" ausgelöst werden.

```
Sub BarGraphLimitConfiguration()
'VBA376
Dim objBarGraph As HMIBarGraph
''Add new BarGraph to active document:
Set objBarGraph = ActiveDocument.HMIObjects.AddHMIObject("Bar1", "HMIBarGraph")
With objBarGraph
'Set analysis to absolut
.TypeAlarmLow = False
'Activate monitoring
.CheckAlarmLow = True
'Set Barcolor to "yellow"
.ColorAlarmLow = RGB(255, 255, 0)'set lower limit to "10"
.AlarmLow = 10
End With
End Sub
```
# Siehe auch

[TypeAlarmLow-Eigenschaft](#page-2393-0) (Seite [2394\)](#page-2393-0) [ColorAlarmLow-Eigenschaft](#page-2138-0) (Seite [2139](#page-2138-0)) [CheckAlarmLow-Eigenschaft](#page-2126-0) (Seite [2127\)](#page-2126-0) [BarGraph-Objekt](#page-1892-0) (Seite [1893](#page-1892-0))

# <span id="page-2074-0"></span>Alignment-Eigenschaft

# Beschreibung

Legt Darstellung der Skala (links/rechts oder oben/unten) abhängig von der Lage des BarGraph-Objektes fest oder gibt sie zurück. Die Scaling-Eigenschaft muss auf TRUE gesetzt sein, damit die Skala angezeigt wird.

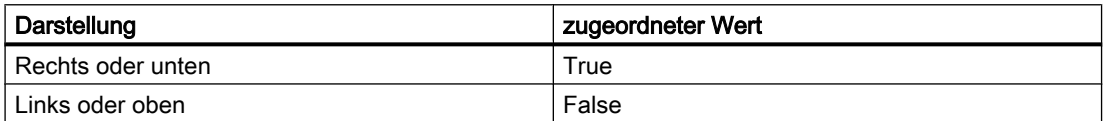

## Beispiel

Die Prozedur "BarGraphConfiguration()" konfiguriert die Eigenschaften des BarGraph-Objektes. In diesem Beispiel soll sich die Skala rechts vom Balken befinden:

```
Sub BarGraphConfiguration()
'VBA377
Dim objBarGraph As HMIBarGraph
Set objBarGraph = ActiveDocument.HMIObjects.AddHMIObject("Bar1", "HMIBarGraph")
With objBarGraph
.Alignment = True
.Scaling = True
End With
End Sub
```
## Siehe auch

[Scaling-Eigenschaft](#page-2354-0) (Seite [2355](#page-2354-0)) [Direction-Eigenschaft](#page-2162-0) (Seite [2163\)](#page-2162-0) [BarGraph-Objekt](#page-1892-0) (Seite [1893](#page-1892-0))

# AlignmentLeft-Eigenschaft

# Beschreibung

Legt die horizontale Ausrichtung des Textes fest oder gibt sie zurück. Wertebereich von 0 bis 2.

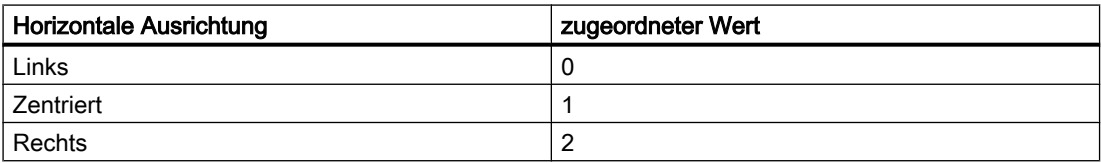

# Beispiel

Die Prozedur "IOFieldConfiguration()" greift auf die Eigenschaften des EA-Feldes zu. In diesem Beispiel wird der Text des EA-Feldes horizontal zentriert:

```
Sub IOFieldConfiguration()
'VBA378
Dim objIOField As HMIIOField
Set objIOField = ActiveDocument.HMIObjects.AddHMIObject("IOField1", "HMIIOField")
With objIOField
.AlignmentLeft = 1
End With
End Sub
```
### End SubVerwandte Themen

### Siehe auch

AlignmentTop-Eigenschaft (Seite 2076) [TextList-Objekt](#page-2036-0) (Seite [2037\)](#page-2036-0) [StaticText-Objekt](#page-2028-0) (Seite [2029](#page-2028-0)) [OptionGroup-Objekt](#page-1988-0) (Seite [1989\)](#page-1988-0) [GroupDisplay-Objekt](#page-1946-0) (Seite [1947](#page-1946-0)) [IOField-Objekt](#page-1958-0) (Seite [1959\)](#page-1958-0) [CheckBox-Objekt](#page-1900-0) (Seite [1901](#page-1900-0)) [Button-Objekt](#page-1897-0) (Seite [1898\)](#page-1897-0)

# AlignmentTop-Eigenschaft

### Beschreibung

Legt die vertikale Ausrichtung des Textes fest oder gibt sie zurück. Wertebereich von 0 bis 2.

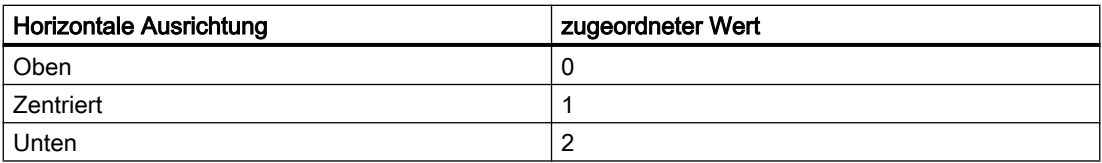

### Beispiel

Die Prozedur "IOFieldConfiguration()" greift auf die Eigenschaften des EA-Feldes zu. In diesem Beispiel wird der Text des EA-Feldes mittig zentriert:

```
Sub IOFieldConfiguration()
'VBA379
Dim objIOField As HMIIOField
Set objIOField = ActiveDocument.HMIObjects.AddHMIObject("IOField1", "HMIIOField")
With objIOField
.AlignmentLeft = 1
.AlignmentTop = 1
End With
End Sub
```
## Siehe auch

[AlignmentLeft-Eigenschaft](#page-2074-0) (Seite [2075](#page-2074-0)) [TextList-Objekt](#page-2036-0) (Seite [2037\)](#page-2036-0) [StaticText-Objekt](#page-2028-0) (Seite [2029](#page-2028-0)) [OptionGroup-Objekt](#page-1988-0) (Seite [1989](#page-1988-0)) [GroupDisplay-Objekt](#page-1946-0) (Seite [1947](#page-1946-0)) [IOField-Objekt](#page-1958-0) (Seite [1959](#page-1958-0)) [CheckBox-Objekt](#page-1900-0) (Seite [1901](#page-1900-0)) [Button-Objekt](#page-1897-0) (Seite [1898\)](#page-1897-0)

# AnalogResultInfos-Eigenschaft

### **Beschreibung**

Gibt die AnalogResultInfos-Auflistung zurück. Verwenden Sie die AnalogResultInfos-Eigenschaft, um im Dynamik-Dialog Wertebereiche und Eigenschaftswerte festzulegen.

### Beispiel

Ein Beispiel zur Anwendung der AnalogResultInfos-Eigenschaft finden Sie in dieser Dokumentation unter "AnalogResultInfos-Objekt (Auflistung)".

# Siehe auch

[DynamicDialog-Objekt](#page-1923-0) (Seite [1924](#page-1923-0)) [AnalogResultInfos-Objekt \(Auflistung\)](#page-1886-0) (Seite [1887](#page-1886-0))

# <span id="page-2077-0"></span>AngleAlpha-Eigenschaft

### Beschreibung

Legt den Tiefenwinkel a für den 3D-Effekt des "3DBarGraph"-Objektes fest oder gibt ihn zurück. Wertebereich in Grad von 0 bis 90.

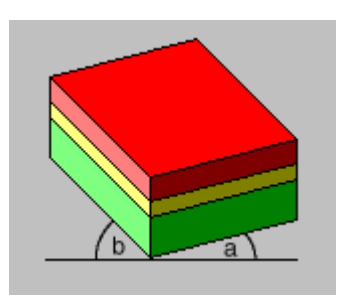

### Beispiel

Die Prozedur "HMI3DBarGraphConfiguration()" greift auf die Eigenschaften des 3DBarGraph-Objektes zu. In diesem Beispiel werden den Tiefenwinkeln a und b die Werte "15" und "45" zugewiesen:

```
Sub HMI3DBarGraphConfiguration()
'VBA380
Dim obj3DBar As HMI3DBarGraph
Set obj3DBar = ActiveDocument.HMIObjects.AddHMIObject("3DBar1", "HMI3DBarGraph")
With obj3DBar
'Depth-angle a = 15 degrees
.AngleAlpha = 15
'Depth-angle b = 45 degrees
.AngleBeta = 45
End With
End Sub
```
# Siehe auch

[AngleBeta-Eigenschaft](#page-2078-0) (Seite [2079](#page-2078-0)) [3DBarGraph-Objekt](#page-1878-0) (Seite [1879\)](#page-1878-0)

# <span id="page-2078-0"></span>AngleBeta-Eigenschaft

# Beschreibung

Legt den Tiefenwinkel b für den 3D-Effekt des "3DBarGraph"-Objektes fest oder gibt ihn zurück. Wertebereich in Grad von 0 bis 90.

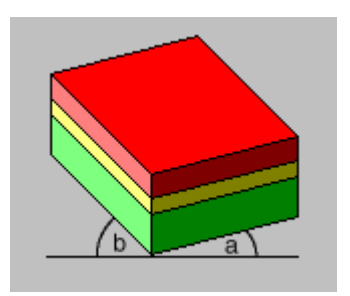

# Beispiel

Die Prozedur "HMI3DBarGraphConfiguration()" greift auf die Eigenschaften des 3DBarGraph-Objektes zu. In diesem Beispiel werden den Tiefenwinkeln a und b die Werte "15" und "45" zugewiesen:

```
Sub HMI3DBarGraphConfiguration()
'VBA381
Dim obj3DBar As HMI3DBarGraph
Set obj3DBar = ActiveDocument.HMIObjects.AddHMIObject("3DBar1", "HMI3DBarGraph")
With obj3DBar
'Depth-angle a = 15 degrees
.AngleAlpha = 15
'Depth-angle b = 45 degrees
.AngleBeta = 45
End With
End Sub
```
# Siehe auch

[AngleAlpha-Eigenschaft](#page-2077-0) (Seite [2078](#page-2077-0)) [3DBarGraph-Objekt](#page-1878-0) (Seite [1879](#page-1878-0))

# Application-Eigenschaft

# Beschreibung

Gibt die Graphics-Designer-Anwendung zurück, wenn die Application-Eigenschaft ohne Objektkennzeichner verwendet wird. Wird die Application-Eigenschaft mit Objektkennzeichner verwendet, gibt sie ein Application-Objekt zurück, das die Anwendung darstellt, mit der das festgelegte Objekt erstellt wurde. Lese-Zugriff.

# Beispiel

In diesem Beispiel wird ein Excel-Objekt erzeugt und der Anwendungsname ausgegeben:

```
Sub CreateExcelApplication()
'VBA382
''Open Excel invisible
Dim objExcelApp As New Excel.Application
MsgBox objExcelApp
'Delete the reference to Excel and close it
Set objExcelApp = Nothing
End Sub
```
### Siehe auch

[Application-Objekt](#page-1887-0) (Seite [1888\)](#page-1887-0)

## ApplicationDataPath-Eigenschaft

### Beschreibung

Gibt den vollständigen Pfad des im Graphics Designers aktivierten Bildes zurück. Nur-Lese-Zugriff.

#### Beispiel

Die Prozedur "ShowApplicationDataPath()" gibt den Pfad des aktuellen Bildes aus:

```
Sub ShowApplicationDataPath()
'VBA383
MsgBox Application.ApplicationDataPath
End Sub
```
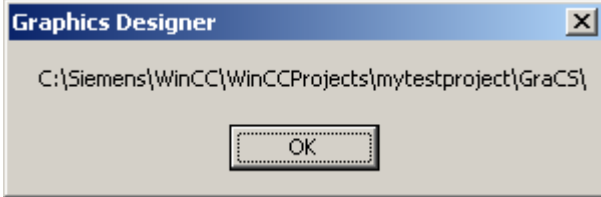

# Siehe auch

[Application-Eigenschaft](#page-2078-0) (Seite [2079\)](#page-2078-0) [Application-Objekt](#page-1887-0) (Seite [1888\)](#page-1887-0)

## Assignments-Eigenschaft

### Beschreibung

Eine Auflistung, welche die Zuordnungen zwischen dem Ausgabewert und dem tatsächlich auszugebenden Ausgabetext enthält.

Die Zuordnungen sind abhängig von der eingestellten Listenart. Die Listenart legen Sie mit der ListType-Eigenschaft fest.

Die Anzahl der Einträge ist abhängig von der Gesamtlänge des Strings, der an die "Assignments"-Eigenschaft übergeben wird. Dieser String darf nicht länger als 500.000 Bytes sein. Zur Überprüfung kann vor Absetzen des Zugriffs auf die "Assignments"-Eigenschaft die Funktion LenB() verwendet werden.

#### Beispiel

--

### Siehe auch

[ListType-Eigenschaft](#page-2273-0) (Seite [2274](#page-2273-0)) [TextList-Objekt](#page-2036-0) (Seite [2037\)](#page-2036-0)

### AssumeOnExit-Eigenschaft

### Beschreibung

TRUE, wenn der eingegebene Text nach dem Verlassen des Eingabefeldes (z.B. mit der Taste <Tab> oder Mausklick) übernommen wird. BOOLEAN Schreib-Lese-Zugriff.

### Beispiel

Die Prozedur "IOFieldConfiguration()" greift auf die Eigenschaften des EA-Feldes zu. In diesem Beispiel wird eingegebener Text bei Verlassen des EA-Feldes als Eingabe übernommen.

```
Sub IOFieldConfiguration()
'VBA385
Dim objIOField As HMIIOField
Set objIOField = ActiveDocument.HMIObjects.AddHMIObject("IOField1", "HMIIOField")
With objIOField
.AssumeOnExit = True
End With
End Sub
```
# Siehe auch

[TextList-Objekt](#page-2036-0) (Seite [2037\)](#page-2036-0) [IOField-Objekt](#page-1958-0) (Seite [1959\)](#page-1958-0)

### AssumeOnFull-Eigenschaft

## Beschreibung

TRUE, wenn das Eingabefeld nach vollständiger Eingabe (die vorgegebene Anzahl an Zeichen wurde eingegeben) automatisch verlassen und die Eingabe dabei übernommen wird. BOOLEAN Schreib-Lese-Zugriff.

### Beispiel

Die Prozedur "IOFieldConfiguration()" greift auf die Eigenschaften des EA-Feldes zu. In diesem Beispiel wird eingegebener Text bei Verlassen des EA-Feldes als Eingabe übernommen.

```
Sub IOFieldConfiguration()
'VBA386
Dim objIOField As HMIIOField
Set objIOField = ActiveDocument.HMIObjects.AddHMIObject("IOField1", "HMIIOField")
With objIOField
.AssumeOnFull = True
End With
End Sub
```
### Siehe auch

[OutputFormat-Eigenschaft](#page-2314-0) (Seite [2315\)](#page-2314-0) [DataFormat-Eigenschaft](#page-2160-0) (Seite [2161\)](#page-2160-0) [IOField-Objekt](#page-1958-0) (Seite [1959\)](#page-1958-0)

#### AutomationName-Eigenschaft

### **Beschreibung**

Legt abhängig vom gewählten Quell- und Zielobjekttyp der Direktverbindung entweder den Namen einer Eigenschaft fest oder gibt ihn zurück.

Die beiden Tabellen zeigen Ihnen, wann Sie die AutomationName-Eigenschaft verwenden müssen. Ein "--" bedeutet, dass die Eigenschaft beim Erzeugen des DirectConnection-Objektes mit einem Leerstring (" ") vorbelegt wird.

### Quellobjekttyp (SourceLink-Eigenschaft)

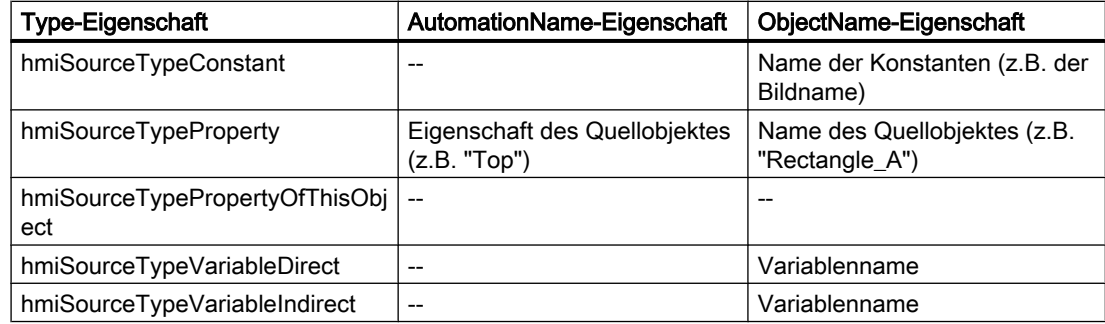

#### Zielobjekttyp (DestinationLink-Eigenschaft)

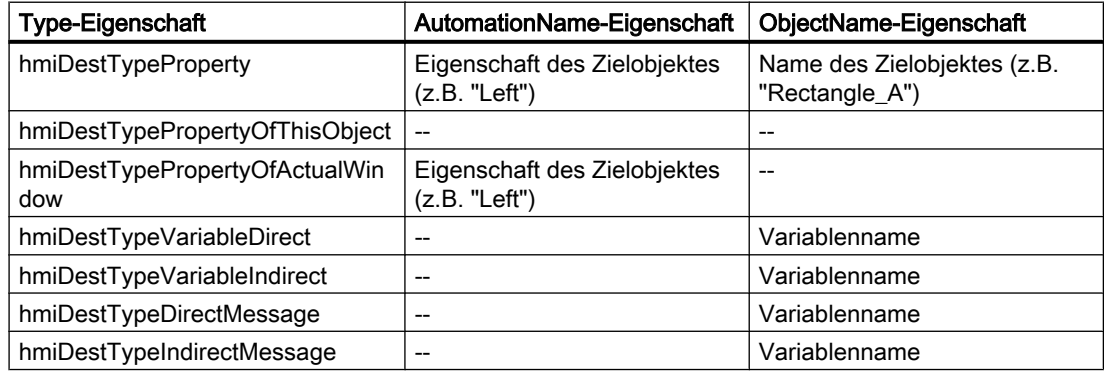

### Beispiel

Im folgenden Beispiel wird in Runtime bei einem Mausklick auf den Button die x-Position von "Rectangle\_A" in die y-Position von "Rectangle\_B" kopiert:

```
Sub DirectConnection()
'VBA387
Dim objButton As HMIButton
Dim objRectangleA As HMIRectangle
Dim objRectangleB As HMIRectangle
Dim objEvent As HMIEvent
Dim objDynConnection As HMIDirectConnection
''Add objects to active document:
Set objRectangleA = ActiveDocument.HMIObjects.AddHMIObject("Rectangle_A", "HMIRectangle")
Set objRectangleB = ActiveDocument.HMIObjects.AddHMIObject("Rectangle B", "HMIRectangle")
Set objButton = ActiveDocument.HMIObjects.AddHMIObject("myButton", "HMIButton")
''to position and configure objects:
With objRectangleA
.Top = 100
.Left = 100
End With
```

```
With objRectangleB
. Top = 250.Left = 400.BackColor = RGB(255, 0, 0)End With
With objButton
.Top = 10.Left = 10.Text = "SetPosition"
End With
'Directconnection is initiate by mouseclick:
Set objDynConnection = 
objButton.Events(1).Actions.AddAction(hmiActionCreationTypeDirectConnection)
With objDynConnection
'Sourceobject: Top-Property of Rectangle_A
.SourceLink.Type = hmiSourceTypeProperty
.SourceLink.ObjectName = "Rectangle_A"
.SourceLink.AutomationName = "Top"
'Targetobject: Left-Property of Rectangle_B
.<br>DestinationLink.Type = hmiDestTypeProperty
.DestinationLink.ObjectName = "Rectangle_B"
.DestinationLink.AutomationName = "Left"
End With
End Sub
```
### Siehe auch

[DestinationLink-Eigenschaft](#page-2161-0) (Seite [2162](#page-2161-0)) [Type-Eigenschaft](#page-2391-0) (Seite [2392](#page-2391-0)) [SourceLink-Eigenschaft](#page-2369-0) (Seite [2370](#page-2369-0)) [ObjectName-Eigenschaft](#page-2306-0) (Seite [2307\)](#page-2306-0) [SourceLink-Objekt](#page-2027-0) (Seite [2028\)](#page-2027-0) [DestLink-Objekt](#page-1916-0) (Seite [1917\)](#page-1916-0)

### AvailableDataLanguages-Eigenschaft

### Beschreibung

Gibt eine Auflistung der vorhandenen Projektiersprachen zurück.

#### Beispiel

Die Prozedur "AusgabeDataLanguages()" gibt alle vorhandenen Projektiersprachen mit ihren Sprachkennungen (als Dezimalwert) aus:

```
Sub OutputDataLanguages()
'VBA388
Dim colDataLang As HMIDataLanguages
Dim objDataLang As HMIDataLanguage
Dim strLangList As String
Dim iCounter As Integer
''Save collection of datalanguages
'into variable "colDataLang"
Set colDataLang = Application.AvailableDataLanguages
iCounter = 1
''Get every languagename and the assigned ID
For Each objDataLang In colDataLang
With objDataLang
If 0 = iCounter Mod 3 Or 1 = iCounter Then
 strLangList = strLangList & vbCrLf & .LanguageID & " " & .LanguageName
Else
 strLangList = strLangList & " / " & .LanguageID & " " & .LanguageName
End If
End With
iCounter = iCounter + 1
Next objDataLang
MsgBox strLangList
End Sub
```
### Siehe auch

[LanguageName-Eigenschaft](#page-2231-0) (Seite [2232](#page-2231-0)) [LanguageID-Eigenschaft](#page-2231-0) (Seite [2232\)](#page-2231-0) [So weisen Sie Menüs und Symbolleisten Hilfetexte zu](#page-1640-0) (Seite [1641](#page-1640-0)) [So legen Sie Menüs mehrsprachig an](#page-1634-0) (Seite [1635](#page-1634-0)) [Sprachabhängige Projektierung mit VBA](#page-1625-0) (Seite [1626\)](#page-1625-0)

### Average-Eigenschaft

### **Beschreibung**

TRUE, wenn ein Mittelwert aus den letzten 10 Werten gebildet wird. Damit sich ein neuer Mittelwert bildet, muss sich ein Wert ändern. Der Mittelwert wird bei einem Bildwechsel zurückgesetzt. Wenn z. B. nach dem Bildwechsel nur ein Wert existiert, bildet sich folgender Mittelwert: (5+0+0+0+0+0+0+0+0+0)/10=0,5.

BOOLEAN Schreib-Lese-Zugriff.

### Beispiel

Die Prozedur "BarGraphConfiguration()" konfiguriert die Eigenschaften des BarGraph-Objektes. In diesem Beispiel soll die Mittelwertbildung aktiviert werden:

```
Sub BarGraphConfiguration()
'VBA389
Dim objBarGraph As HMIBarGraph
Set objBarGraph = ActiveDocument.HMIObjects.AddHMIObject("Bar1", "HMIBarGraph")
With objBarGraph
.Average = True
End With
End Sub
```
#### Siehe auch

[BarGraph-Objekt](#page-1892-0) (Seite [1893](#page-1892-0))

## Axe-Eigenschaft

#### Beschreibung

Legt die Achse für die Darstellung des Meßwertes fest oder gibt sie zurück. Wertebereich von  $0 \overline{$ } bis 2.

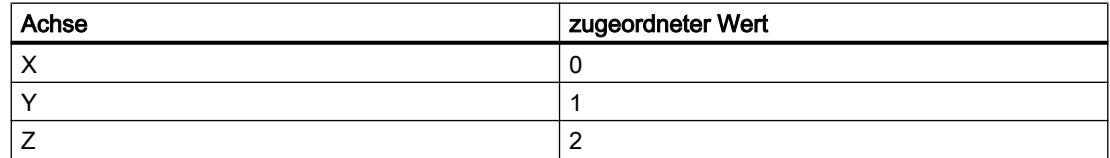

#### Beispiel

Die Prozedur "HMI3DBarGraphConfiguration()" greift auf die Eigenschaften des 3DBarGraph-Objektes zu. In diesem Beispiel wird die Y-Achse zur Meßwertdarstellung festgelegt:

```
Sub HMI3DBarGraphConfiguration()
'VBA390
Dim obj3DBar As HMI3DBarGraph
Set obj3DBar = ActiveDocument.HMIObjects.AddHMIObject("3DBar1", "HMI3DBarGraph")
With obj3DBar
. Axe = 1End With
End Sub
```
Siehe auch

[3DBarGraph-Objekt](#page-1878-0) (Seite [1879](#page-1878-0))

# AxisSection-Eigenschaft

## Beschreibung

Legt den Abstand zweier langer Achsabschnitte fest oder gibt ihn zurück. Die Angabe des Abstandes erfolgt dabei in Skaleneinheiten und ist abhängig von den projektierten Minimalund Maximalwerten.

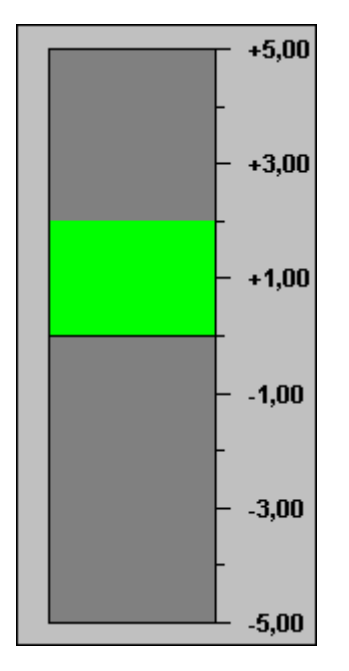

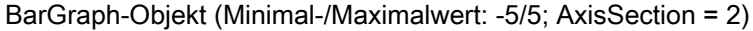

### Beispiel

Die Prozedur "BarGraphConfiguration()" greift auf die Eigenschaften des BarGraph-Objektes zu. In diesem Beispiel wird der Achsabschnitt auf "2" gesetzt:

```
Sub BarGraphConfiguration()
'VBA391
Dim objBar As HMIBarGraph
Set objBar = ActiveDocument.HMIObjects.AddHMIObject("Bar1", 
"HMIBarGraph")
With objBar
.AxisSection = 2
End With
End Sub
```
# Siehe auch

[BarGraph-Objekt](#page-1892-0) (Seite [1893](#page-1892-0))

### B

### BackBorderWidth-Eigenschaft

#### Beschreibung

Legt die Breite des 3D-Rahmens in Pixel fest oder gibt sie zurück. Der Wert für die Breite ist abhängig von der Größe des Objektes.

#### Slider

Legt die Breite der Umrandung in Pixel fest oder gibt sie zurück. BackBorderWidth = 0 unterbindet die Anzeige der Umrandung beim Slider-Objekt.

#### Beispiel

Die Prozedur "ButtonConfiguration()" greift auf die Eigenschaften des Buttons zu. In diesem Beispiel wird die Breite des 3D-Rahmens auf "2" gesetzt:

```
Sub ButtonConfiguration()
'VBA392
Dim objButton As HMIButton
Set objButton = ActiveDocument.HMIObjects.AddHMIObject("Button1", "HMIButton")
With objButton
.BackBorderWidth = 2
End With
End Sub
```
### Siehe auch

[Slider-Objekt](#page-2024-0) (Seite [2025](#page-2024-0)) [RoundButton-Objekt](#page-2014-0) (Seite [2015](#page-2014-0)) [GroupDisplay-Objekt](#page-1946-0) (Seite [1947](#page-1946-0)) [Button-Objekt](#page-1897-0) (Seite [1898\)](#page-1897-0)

#### BackColor-Eigenschaft

#### Beschreibung

Legt die Hintergrundfarbe des Objektes fest oder gibt sie zurück. LONG Schreib-Lese-Zugriff Die Hintergrundfarbe wird nicht angezeigt, wenn als Füllmuster "Transparent" eingestellt ist.
### Ermittlung des Farbwertes

Die Farbe wird im RGB-Format (Rot, Grün, Blau) dargestellt. Geben Sie für jeden der drei RGB-Werte den entsprechenden Dezimalwert an (Wertebereich von 0 bis 255).

Verwenden Sie VBA-Funktion "RGB", um einer Eigenschaft eine Farbe zuzuweisen. Die Farbe "Rot" wird beispielsweise so dargestellt: RGB(255, 0, 0)

#### Beispiel

Die Prozedur "RectangleConfiguration()" greift auf die Eigenschaften des Rechteckes zu. In diesem Beispiel wird die Hintergrundfarbe auf "Gelb" gesetzt:

```
Sub RectangleConfiguration()
'VBA393
Dim objRectangle As HMIRectangle
Set objRectangle = ActiveDocument.HMIObjects.AddHMIObject("Rectangle1", "HMIRectangle")
With objRectangle
.BackColor = RGB(255, 255, 0)End With
End Sub
```
# Siehe auch

[EllipseSegment-Objekt](#page-1931-0) (Seite [1932](#page-1931-0)) [StaticText-Objekt](#page-2028-0) (Seite [2029](#page-2028-0)) [Slider-Objekt](#page-2024-0) (Seite [2025](#page-2024-0)) [TextList-Objekt](#page-2036-0) (Seite [2037\)](#page-2036-0) [RoundRectangle-Objekt](#page-2017-0) (Seite [2018](#page-2017-0)) [RoundButton-Objekt](#page-2014-0) (Seite [2015](#page-2014-0)) [Rectangle-Objekt](#page-2011-0) (Seite [2012\)](#page-2011-0) [Polygon-Objekt](#page-1997-0) (Seite [1998\)](#page-1997-0) [PieSegment-Objekt](#page-1994-0) (Seite [1995](#page-1994-0)) [OptionGroup-Objekt](#page-1988-0) (Seite [1989\)](#page-1988-0) [GroupDisplay-Objekt](#page-1946-0) (Seite [1947](#page-1946-0)) [GraphicObject-Objekt](#page-1942-0) (Seite [1943\)](#page-1942-0) [IOField-Objekt](#page-1958-0) (Seite [1959\)](#page-1958-0) [Ellipse-Objekt](#page-1925-0) (Seite [1926](#page-1925-0)) [Document-Objekt](#page-1919-0) (Seite [1920](#page-1919-0)) [Circle-Objekt](#page-1901-0) (Seite [1902](#page-1901-0)) [CheckBox-Objekt](#page-1900-0) (Seite [1901](#page-1900-0)) [Button-Objekt](#page-1897-0) (Seite [1898\)](#page-1897-0) [BarGraph-Objekt](#page-1892-0) (Seite [1893](#page-1892-0)) [3DBarGraph-Objekt](#page-1878-0) (Seite [1879\)](#page-1878-0)

# BackColor2-Eigenschaft

### Beschreibung

Legt die Balkenfarbe für die Anzeige des aktuellen Werts fest oder gibt sie zurück. LONG Schreib-Lese-Zugriff.

#### Ermittlung des Farbwertes

Die Farbe wird im RGB-Format (Rot, Grün, Blau) dargestellt. Geben Sie für jeden der drei RGB-Werte den entsprechenden Dezimalwert an (Wertebereich von 0 bis 255).

Verwenden Sie VBA-Funktion "RGB", um einer Eigenschaft eine Farbe zuzuweisen. Die Farbe "Rot" wird beispielsweise so dargestellt: RGB(255, 0, 0)

# Beispiel

Die Prozedur "BarGraphConfiguration()" konfiguriert die Eigenschaften des BarGraph-Objektes. In diesem Beispiel wird die Balkenfarbe zur Anzeige des aktuelle Wertes auf "Gelb" gesetzt:

```
Sub BarGraphConfiguration()
'VBA394
Dim objBarGraph As HMIBarGraph
Set objBarGraph = ActiveDocument.HMIObjects.AddHMIObject("Bar1", "HMIBarGraph")
With objBarGraph
.BackColor2 = RGB(255, 255, 0)End With
End Sub
```
### Siehe auch

[BarGraph-Objekt](#page-1892-0) (Seite [1893](#page-1892-0))

#### BackColor3-Eigenschaft

#### Beschreibung

Legt die Farbe des Balkenhintergrunds fest oder gibt sie zurück. LONG Schreib-Lese-Zugriff.

#### Ermittlung des Farbwertes

Die Farbe wird im RGB-Format (Rot, Grün, Blau) dargestellt. Geben Sie für jeden der drei RGB-Werte den entsprechenden Dezimalwert an (Wertebereich von 0 bis 255).

Verwenden Sie VBA-Funktion "RGB", um einer Eigenschaft eine Farbe zuzuweisen. Die Farbe "Rot" wird beispielsweise so dargestellt: RGB(255, 0, 0)

### Beispiel

Die Prozedur "BarGraphConfiguration()" konfiguriert die Eigenschaften des BarGraph-Objektes. In diesem Beispiel wird die Farbe des Balkenhintergrundes auf "Blau" gesetzt:

```
Sub BarGraphConfiguration()
'VBA395
Dim objBarGraph As HMIBarGraph
Set objBarGraph = ActiveDocument.HMIObjects.AddHMIObject("Bar1", "HMIBarGraph")
With objBarGraph
.BackColor3 = RGB(0, 0, 255)End With
End Sub
```
# Siehe auch

[BarGraph-Objekt](#page-1892-0) (Seite [1893](#page-1892-0))

### BackColorBottom-Eigenschaft

### Beschreibung

Legt die Farbe für den unteren/rechten Teil des Sliders fest oder gibt sie zurück. LONG Schreib-Lese-Zugriff.

#### Ermittlung des Farbwertes

Die Farbe wird im RGB-Format (Rot, Grün, Blau) dargestellt. Geben Sie für jeden der drei RGB-Werte den entsprechenden Dezimalwert an (Wertebereich von 0 bis 255).

Verwenden Sie VBA-Funktion "RGB", um einer Eigenschaft eine Farbe zuzuweisen. Die Farbe "Rot" wird beispielsweise so dargestellt: RGB(255, 0, 0)

### Beispiel

Die Prozedur "SliderConfiguration()" greift auf die Eigenschaften des Sliders zu. In diesem Beispiel wird die Farbe des unteren Teils des Sliders auf "Blau" gesetzt:

```
Sub SliderConfiguration()
'VBA396
Dim objSlider As HMISlider
Set objSlider = ActiveDocument.HMIObjects.AddHMIObject("SliderObject1", "HMISlider")
With objSlider
.BackColorBottom = RGB(0, 0, 255)End With
End Sub
```
# Siehe auch

[Slider-Objekt](#page-2024-0) (Seite [2025](#page-2024-0))

# BackColorTop-Eigenschaft

### Beschreibung

Legt die Farbe für den oberen/linken Teil des Sliders fest oder gibt sie zurück. LONG Schreib-Lese-Zugriff.

#### Ermittlung des Farbwertes

Die Farbe wird im RGB-Format (Rot, Grün, Blau) dargestellt. Geben Sie für jeden der drei RGB-Werte den entsprechenden Dezimalwert an (Wertebereich von 0 bis 255).

Verwenden Sie VBA-Funktion "RGB", um einer Eigenschaft eine Farbe zuzuweisen. Die Farbe "Rot" wird beispielsweise so dargestellt: RGB(255, 0, 0)

### Beispiel

Die Prozedur "SliderConfiguration()" greift auf die Eigenschaften des Sliders zu. In diesem Beispiel wird die Farbe des oberen Teils des Sliders auf "Gelb" gesetzt:

```
Sub SliderConfiguration()
'VBA397
Dim objSlider As HMISlider
Set objSlider = ActiveDocument.HMIObjects.AddHMIObject("SliderObject1", "HMISlider")
With objSlider
.BackColorTop = RGB(255, 255, 0)End With
End Sub
```
## Siehe auch

[Slider-Objekt](#page-2024-0) (Seite [2025](#page-2024-0))

#### BackFlashColorOff-Eigenschaft

#### **Beschreibung**

Legt die Farbe des Objekthintergrundes für den Blinkzustand "Aus" fest oder gibt sie zurück. LONG Schreib-Lese-Zugriff.

#### Ermittlung des Farbwertes

Die Farbe wird im RGB-Format (Rot, Grün, Blau) dargestellt. Geben Sie für jeden der drei RGB-Werte den entsprechenden Dezimalwert an (Wertebereich von 0 bis 255).

Verwenden Sie VBA-Funktion "RGB", um einer Eigenschaft eine Farbe zuzuweisen. Die Farbe "Rot" wird beispielsweise so dargestellt: RGB(255, 0, 0)

#### Beispiel

Die Prozedur "RectangleConfiguration()" greift auf die Eigenschaften des Rechteckes zu. In diesem Beispiel wird die Farbe für den Blinkzustand "Aus" auf "Gelb" gesetzt:

```
Sub RectangleConfiguration()
'VBA398
Dim objRectangle As HMIRectangle
Set objRectangle = ActiveDocument.HMIObjects.AddHMIObject("Rectangle1", "HMIRectangle")
With objRectangle
.BackFlashColorOff = RGB(255, 255, 0)End With
```
WinCC: Scripting (VBS, ANSI-C, VBA) Systemhandbuch, 02/2013, A5E32315919-AA 2093

End Sub

### Siehe auch

[BarGraph-Objekt](#page-1892-0) (Seite [1893](#page-1892-0)) [StaticText-Objekt](#page-2028-0) (Seite [2029](#page-2028-0)) [Slider-Objekt](#page-2024-0) (Seite [2025](#page-2024-0)) [TextList-Objekt](#page-2036-0) (Seite [2037\)](#page-2036-0) [RoundRectangle-Objekt](#page-2017-0) (Seite [2018](#page-2017-0)) [RoundButton-Objekt](#page-2014-0) (Seite [2015](#page-2014-0)) [Rectangle-Objekt](#page-2011-0) (Seite [2012\)](#page-2011-0) [Polygon-Objekt](#page-1997-0) (Seite [1998\)](#page-1997-0) [PieSegment-Objekt](#page-1994-0) (Seite [1995](#page-1994-0)) [OptionGroup-Objekt](#page-1988-0) (Seite [1989\)](#page-1988-0) [GraphicObject-Objekt](#page-1942-0) (Seite [1943\)](#page-1942-0) [IOField-Objekt](#page-1958-0) (Seite [1959\)](#page-1958-0) [EllipseSegment-Objekt](#page-1931-0) (Seite [1932](#page-1931-0)) [Ellipse-Objekt](#page-1925-0) (Seite [1926](#page-1925-0)) [Circle-Objekt](#page-1901-0) (Seite [1902](#page-1901-0)) [CheckBox-Objekt](#page-1900-0) (Seite [1901](#page-1900-0)) [Button-Objekt](#page-1897-0) (Seite [1898\)](#page-1897-0)

# BackFlashColorOn-Eigenschaft

# Beschreibung

Legt die Farbe des Objekthintergrundes für den Blinkzustand "Ein" fest oder gibt sie zurück. LONG Schreib-Lese-Zugriff.

# Ermittlung des Farbwertes

Die Farbe wird im RGB-Format (Rot, Grün, Blau) dargestellt. Geben Sie für jeden der drei RGB-Werte den entsprechenden Dezimalwert an (Wertebereich von 0 bis 255).

Verwenden Sie VBA-Funktion "RGB", um einer Eigenschaft eine Farbe zuzuweisen. Die Farbe "Rot" wird beispielsweise so dargestellt: RGB(255, 0, 0)

# Beispiel

Die Prozedur "RectangleConfiguration()" greift auf die Eigenschaften des Rechteckes zu. I In diesem Beispiel wird die Farbe für den Blinkzustand "Ein" auf "Blau" gesetzt

```
Sub RectangleConfiguration()
'VBA399
Dim objRectangle As HMIRectangle
Set objRectangle = ActiveDocument.HMIObjects.AddHMIObject("Rectangle1", "HMIRectangle")
With objRectangle
.BackFlashColorOn = RGB(0, 0, 255)
End With
End Suba
```
# Siehe auch

[RoundButton-Objekt](#page-2014-0) (Seite [2015](#page-2014-0)) [StaticText-Objekt](#page-2028-0) (Seite [2029](#page-2028-0)) [Slider-Objekt](#page-2024-0) (Seite [2025](#page-2024-0)) [TextList-Objekt](#page-2036-0) (Seite [2037\)](#page-2036-0) [RoundRectangle-Objekt](#page-2017-0) (Seite [2018](#page-2017-0)) [Rectangle-Objekt](#page-2011-0) (Seite [2012\)](#page-2011-0) [Polygon-Objekt](#page-1997-0) (Seite [1998](#page-1997-0)) [PieSegment-Objekt](#page-1994-0) (Seite [1995](#page-1994-0)) [OptionGroup-Objekt](#page-1988-0) (Seite [1989](#page-1988-0)) [GraphicObject-Objekt](#page-1942-0) (Seite [1943\)](#page-1942-0) [IOField-Objekt](#page-1958-0) (Seite [1959](#page-1958-0)) [EllipseSegment-Objekt](#page-1931-0) (Seite [1932](#page-1931-0)) [Ellipse-Objekt](#page-1925-0) (Seite [1926](#page-1925-0)) [Circle-Objekt](#page-1901-0) (Seite [1902](#page-1901-0)) [CheckBox-Objekt](#page-1900-0) (Seite [1901](#page-1900-0)) [Button-Objekt](#page-1897-0) (Seite [1898\)](#page-1897-0) [BarGraph-Objekt](#page-1892-0) (Seite [1893](#page-1892-0))

# Background-Eigenschaft

# Beschreibung

TRUE, wenn der Hintergrund beim 3DBarGraph-Objekt sichtbar sein soll. BOOLEAN Schreib-Lese-Zugriff.

# Beispiel

Die Prozedur "HMI3DBarGraphConfiguration()" greift auf die Eigenschaften des 3DBarGraph-Objektes zu. In diesem Beispiel wird der Hintergrund auf "transparent" gesetzt:

```
Sub HMI3DBarGraphConfiguration()
'VBA400
Dim obj3DBar As HMI3DBarGraph
Set obj3DBar = ActiveDocument.HMIObjects.AddHMIObject("3DBar1", "HMI3DBarGraph")
With obj3DBar
.Background = False
End With
End Sub
```
### Siehe auch

[3DBarGraph-Objekt](#page-1878-0) (Seite [1879\)](#page-1878-0)

# BackPictureAlignment-Eigenschaft

#### Beschreibung

Legt als Attribut "Darstellungsart" die Position und die Skalierung für das Hintergrundbild des Prozessbildes fest.

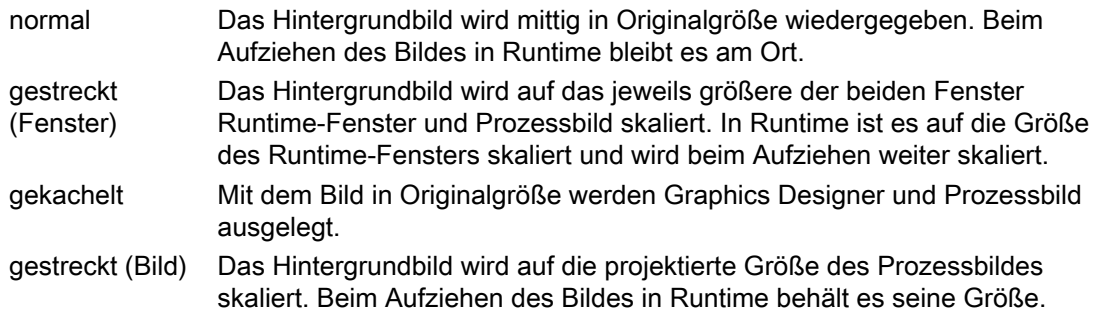

# BackPictureName-Eigenschaft

#### Beschreibung

Legt Pfad und Namen der Datei fest, die als Hintergrundbild im Prozessbild verwendet wird, oder gibt Pfad und Dateinamen zurück.

Geeignet sind Dateien der Formate EMF, WMF, DB, BMP, GIF, JPG, JPEG und ICO.

Wenn kein Pfad angegeben ist, wird die Datei im Unterverzeichnis \GraCS gesucht. Wenn Sie einen anderen Pfad angeben, wird eine Kopie im Verzeichnis \GraCS angelegt.

# Pfadangaben

Folgende Pfadangabeformate sind möglich:

- absolut: z.B. "C:\Siemens\WinCC\Icons\myIcon.ICO.
- relativ: Das Ausgangsverzeichnis für die relative Pfadangabe ist das "GraCS"-Verzeichnis des aktuellen Projektes.
- <global>: Bezeichnet den Installationspfad von WinCC. Die Pfadangabe "<global>\Icons \myIcon" entspricht der Pfadangabe unter "absolut".
- <project>: Bezeichnet das aktuelle Projektverzeichnis.

# BarDepth-Eigenschaft

### Beschreibung

Legt die Balkentiefe in Pixel fest oder gibt sie zurück.

### Beispiel

Die Prozedur "HMI3DBarGraphConfiguration()" greift auf die Eigenschaften des 3DBarGraph-Objektes zu. In diesem Beispiel wird die Balkentiefe auf "40" gesetzt:

```
Sub HMI3DBarGraphConfiguration()
'VBA401
Dim obj3DBar As HMI3DBarGraph
Set obj3DBar = ActiveDocument.HMIObjects.AddHMIObject("3DBar1", "HMI3DBarGraph")
With obj3DBar
.BarDepth = 40End With
End Sub
```
# Siehe auch

[3DBarGraph-Objekt](#page-1878-0) (Seite [1879](#page-1878-0))

# BarHeight-Eigenschaft

### Beschreibung

Legt die Balkenhöhe in Pixel fest oder gibt sie zurück.

# Beispiel

Die Prozedur "HMI3DBarGraphConfiguration()" greift auf die Eigenschaften des 3DBarGraph-Objektes zu. In diesem Beispiel wird die Balkenhöhe auf "60" gesetzt:

```
Sub HMI3DBarGraphConfiguration()
'VBA402
Dim obj3DBar As HMI3DBarGraph
Set obj3DBar = ActiveDocument.HMIObjects.AddHMIObject("3DBar1", "HMI3DBarGraph")
With obj3DBar
.BarHeight = 60
End With
End Sub
```
### Siehe auch

[3DBarGraph-Objekt](#page-1878-0) (Seite [1879\)](#page-1878-0)

# BarWidth-Eigenschaft

#### Beschreibung

Legt die Balkenbreite in Pixel fest oder gibt sie zurück.

#### Beispiel

Die Prozedur "HMI3DBarGraphConfiguration()" greift auf die Eigenschaften des 3DBarGraph-Objektes zu. In diesem Beispiel wird die Balkenbreite auf "80" gesetzt:

```
Sub HMI3DBarGraphConfiguration()
'VBA403
Dim obj3DBar As HMI3DBarGraph
Set obj3DBar = ActiveDocument.HMIObjects.AddHMIObject("3DBar1", "HMI3DBarGraph")
With obj3DBar
.BarWidth = 80
End With
End Sub
```
### Siehe auch

[3DBarGraph-Objekt](#page-1878-0) (Seite [1879\)](#page-1878-0)

# <span id="page-2098-0"></span>BasePicReferenced-Eigenschaft

# Beschreibung

TRUE, wenn das zugeordnete Bild im Objekt Zustandsanzeige gespeichert werden soll. Sonst wird nur der zugehörige Objektverweis gespeichert. BOOLEAN Schreib-Lese-Zugriff.

# **Beispiel**

Die Prozedur "StatusDisplayConfiguration()" greift auf die Eigenschaften der Zustandsanzeige zu. In diesem Beispiel soll das zugeordnete Bild im Objekt Zustandsanzeige gespeichert werden:

```
Sub StatusDisplayConfiguration()
'VBA404
Dim objStatDisp As HMIStatusDisplay
Set objStatDisp = ActiveDocument.HMIObjects.AddHMIObject("Statusdisplay1", 
"HMIStatusDisplay")
With objStatDisp
.BasePicReferenced = True
End With
End Sub
```
#### Siehe auch

[StatusDisplay-Objekt](#page-2031-0) (Seite [2032](#page-2031-0))

# BasePicTransColor-Eigenschaft

#### **Beschreibung**

Legt fest, welche Farbe des zugeordneten Bitmap-Objekts (.bmp, .dib) auf "transparent" gesetzt werden soll oder gibt die Farbe zurück. LONG Schreib-Lese-Zugriff.

Die Farbe wird nur dann auf "transparent" gesetzt, wenn die Eigenschaft "BasePicUseTransColor" den Wert "True" hat.

#### Ermittlung des Farbwertes

Die Farbe wird im RGB-Format (Rot, Grün, Blau) dargestellt. Geben Sie für jeden der drei RGB-Werte den entsprechenden Dezimalwert an (Wertebereich von 0 bis 255).

Verwenden Sie VBA-Funktion "RGB", um einer Eigenschaft eine Farbe zuzuweisen. Die Farbe "Rot" wird beispielsweise so dargestellt: RGB(255, 0, 0)

# Beispiel

Die Prozedur "StatusDisplayConfiguration()" greift auf die Eigenschaften der Zustandsanzeige zu. In diesem Beispiel wird die Farbe "Gelb" auf "transparent" gesetzt:

```
Sub StatusDisplayConfiguration()
'VBA405
Dim objStatDisp As HMIStatusDisplay
Set objStatDisp = ActiveDocument.HMIObjects.AddHMIObject("Statusdisplay1", 
"HMIStatusDisplay")
With objStatDisp
.BasePicTransColor = RGB(255, 255, 0).BasePicUseTransColor = True
End With
End Sub
```
# Siehe auch

[BasePicUseTransColor-Eigenschaft](#page-2100-0) (Seite [2101\)](#page-2100-0) [StatusDisplay-Objekt](#page-2031-0) (Seite [2032\)](#page-2031-0)

# BasePicture-Eigenschaft

#### Beschreibung

Legt das Grundbild für das Objekt Zustandsanzeige fest oder gibt es zurück.

Das Bild (\*.BMP oder \*.DIB) muss sich im Verzeichnis "GraCS" des aktuellen Projekts befinden, damit es eingebunden werden kann.

Die Eigenschaft "BasePicReferenced" legt in diesem Zusammenhang fest, ob das Grundbild zusammen mit dem Objekt Zustandsanzeige gespeichert oder referenziert wird.

### Beispiel

Die Prozedur "StatusDisplayConfiguration()" greift auf die Eigenschaften der Zustandsanzeige zu. In diesem Beispiel wird das Bild "Testbild.BMP" als Grundbild verwendet :

```
Sub StatusDisplayConfiguration()
'VBA406
Dim objStatDisp As HMIStatusDisplay
Set objStatDisp = ActiveDocument.HMIObjects.AddHMIObject("Statusdisplay1", 
"HMIStatusDisplay")
With objStatDisp
''To use this example copy a Bitmap-Graphic
'to the "GraCS"-Folder of the actual project.
'Replace the picturename "Testpicture.BMP" with the name of
'the picture you copied
```

```
.BasePicture = "Testpicture.BMP"
End With
End Sub
```
### Siehe auch

[BasePicReferenced-Eigenschaft](#page-2098-0) (Seite [2099\)](#page-2098-0) [StatusDisplay-Objekt](#page-2031-0) (Seite [2032](#page-2031-0))

# BasePicUseTransColor-Eigenschaft

### Beschreibung

TRUE, wenn die projektierte Farbe ("BasePicTransColor"-Eigenschaft) des Bitmap-Objektes auf "transparent" gesetzt werden soll. BOOLEAN Schreib-Lese-Zugriff.

# Beispiel

Die Prozedur "StatusDisplayConfiguration()" greift auf die Eigenschaften der Zustandsanzeige zu. In diesem Beispiel wird die Farbe "Gelb" auf "transparent" gesetzt:

```
Sub StatusDisplayConfiguration()
'VBA407
Dim objStatDisp As HMIStatusDisplay
Set objStatDisp = ActiveDocument.HMIObjects.AddHMIObject("Statusdisplay1", 
"HMIStatusDisplay")
With objStatDisp
.BasePicTransColor = RGB(255, 255, 0).BasePicUseTransColor = True
End With
End Sub
```
### Siehe auch

[BasePicTransColor-Eigenschaft](#page-2098-0) (Seite [2099](#page-2098-0)) [StatusDisplay-Objekt](#page-2031-0) (Seite [2032](#page-2031-0))

# BaseX-Eigenschaft

# Beschreibung

Legt beim Objekt 3DBarGraph den horizontalen Abstand in Pixel des rechten Balkenrands zum linken Rand des Objektfeldes fest oder gibt ihn zurück.

# Beispiel

Die Prozedur "HMI3DBarGraphConfiguration()" greift auf die Eigenschaften des 3DBarGraph-Objektes zu. In diesem Beispiel wird der horizontale Abstand auf "80" gesetzt:

```
Sub HMI3DBarGraphConfiguration()
'VBA408
Dim obj3DBar As HMI3DBarGraph
Set obj3DBar = ActiveDocument.HMIObjects.AddHMIObject("3DBar1", "HMI3DBarGraph")
With obj3DBar
.BaseX = 80End With
End Sub
```
### Siehe auch

[3DBarGraph-Objekt](#page-1878-0) (Seite [1879\)](#page-1878-0)

# BaseY-Eigenschaft

### Beschreibung

Legt beim Objekt 3DBarGraph den vertikalen Abstand des unteren Balkenrands zum oberen Rand des Objektfeldes fest oder gibt ihn zurück.

### Beispiel

Die Prozedur "HMI3DBarGraphConfiguration()" greift auf die Eigenschaften des 3DBarGraph-Objektes zu. In diesem Beispiel wird der vertikale Abstand auf "100" gesetzt:

```
Sub HMI3DBarGraphConfiguration()
'VBA409
Dim obj3DBar As HMI3DBarGraph
Set obj3DBar = ActiveDocument.HMIObjects.AddHMIObject("3DBar1", "HMI3DBarGraph")
With obj3DBar
.BaseY = 100End With
End Sub
```
### Siehe auch

[3DBarGraph-Objekt](#page-1878-0) (Seite [1879\)](#page-1878-0)

# BinaryResultInfo-Eigenschaft

### **Beschreibung**

Gibt das BinaryResultInfo-Objekt zurück.

### Beispiel

Ein Beispiel zur Anwendung der BinaryResultInfo-Eigenschaft finden Sie in dieser Dokumentation unter "BinaryResultInfo-Objekt".

#### Siehe auch

[BinaryResultInfo-Objekt](#page-1895-0) (Seite [1896](#page-1895-0))

# BitNotSetValue-Eigenschaft

### **Beschreibung**

Legt den Wert für die dynamisierte Eigenschaft fest, wenn das angegebene Bit einer projektierten Variable nicht gesetzt ist oder gibt ihn zurück.

Welches Bit gesetzt werden muss, um die Wertänderung auszulösen, legen Sie mit der Eigenschaft BitNumber fest.

# Beispiel

Im folgenden Beispiel wird der Radius eines Kreises mit dem Dynamik-Dialog dynamisiert, ein Variablenname vergeben sowie das zu setzende Bit definiert und den Zuständen "gesetzt"/"nicht gesetzt" die dazugehörigen Eigenschaftswerte zugeordnet:

```
Sub AddDynamicDialogToCircleRadiusTypeBit()
'VBA410
Dim objDynDialog As HMIDynamicDialog
Dim objCircle As HMICircle
Set objCircle = ActiveDocument.HMIObjects.AddHMIObject("Circle B", "HMICircle")
Set objDynDialog = objCircle.Radius.CreateDynamic(hmiDynamicCreationTypeDynamicDialog, 
"'NewDynamic1'")
With objDynDialog
.ResultType = hmiResultTypeBit
.Trigger.VariableTriggers(1).CycleType = hmiVariableCycleType_5s
.BitResultInfo.BitNumber = 1
.BitResultInfo.BitSetValue = 40
.BitResultInfo.BitNotSetValue = 80
End With
End Sub
```
# <span id="page-2103-0"></span>Siehe auch

BitNumber-Eigenschaft (Seite 2104) [BitResultInfo-Objekt](#page-1896-0) (Seite [1897](#page-1896-0))

### BitNumber-Eigenschaft

# Beschreibung

Legt das Bit fest, dessen Zustand sich ändern muss, um eine Wertänderung auszulösen oder gibt es zurück. Die verwendete Variable muss vom Typ BYTE, WORD oder DWORD sein.

# Beispiel

Im folgenden Beispiel wird der Radius eines Kreises mit dem Dynamik-Dialog dynamisiert, ein Variablenname vergeben sowie das zu setzende Bit definiert und den Zuständen "gesetzt"/"nicht gesetzt" die dazugehörigen Eigenschaftswerte zugeordnet:

```
Sub AddDynamicDialogToCircleRadiusTypeBit()
'VBA411
Dim objDynDialog As HMIDynamicDialog
Dim objCircle As HMICircle
Set objCircle = ActiveDocument.HMIObjects.AddHMIObject("Circle B", "HMICircle")
Set objDynDialog = objCircle.Radius.CreateDynamic(hmiDynamicCreationTypeDynamicDialog, 
"'NewDynamic1'")
With objDynDialog
.ResultType = hmiResultTypeBit
.BitResultInfo.BitNumber = 1
.BitResultInfo.BitSetValue = 40
.BitResultInfo.BitNotSetValue = 80
End With
End Sub
```
### Siehe auch

[BitResultInfo-Objekt](#page-1896-0) (Seite [1897](#page-1896-0)) [VBA-Referenz](#page-1734-0) (Seite [1735](#page-1734-0))

### BitResultInfo-Eigenschaft

### Beschreibung

Gibt das BitResultInfo-Objekt zurück.

# Beispiel

Ein Beispiel zur Anwendung der BitResultInfo-Eigenschaft finden Sie in dieser Dokumentation unter "BitResultInfo-Objekt".

### Siehe auch

[BitResultInfo-Objekt](#page-1896-0) (Seite [1897\)](#page-1896-0)

# BitSetValue-Eigenschaft

### Beschreibung

Legt den Wert für die dynamisierte Eigenschaft fest, wenn das angegebene Bit einer projektierten Variable gesetzt ist oder gibt ihn zurück.

Welches Bit gesetzt werden muss, um die Wertänderung auszulösen, legen Sie mit der Eigenschaft BitNumber fest.

# Beispiel

Im folgenden Beispiel wird der Radius eines Kreises mit dem Dynamik-Dialog dynamisiert, ein Variablenname vergeben sowie das zu setzende Bit definiert und den Zuständen "gesetzt"/"nicht gesetzt" die dazugehörigen Eigenschaftswerte zugeordnet:

```
Sub AddDynamicDialogToCircleRadiusTypeBit()
'VBA412
Dim objDynDialog As HMIDynamicDialog
Dim objCircle As HMICircle
Set objCircle = ActiveDocument.HMIObjects.AddHMIObject("Circle B", "HMICircle")
Set objDynDialog = objCircle.Radius.CreateDynamic(hmiDynamicCreationTypeDynamicDialog, 
"'NewDynamic1'")
With objDynDialog
.ResultType = hmiResultTypeBit
.BitResultInfo.BitNumber = 1
.BitResultInfo.BitSetValue = 40
.BitResultInfo.BitNotSetValue = 80
End With
End Sub
```
### Siehe auch

[BitNumber-Eigenschaft](#page-2103-0) (Seite [2104](#page-2103-0)) [BitResultInfo-Objekt](#page-1896-0) (Seite [1897\)](#page-1896-0)

# Bold-Eigenschaft

# Beschreibung

TRUE, wenn das Schriftattribut "Fett" für den sprachabhängigen Text im Objekt gesetzt ist. BOOLEAN Schreib-Lese-Zugriff.

# Beispiel

## Hinweis

Sie müssen in den Sprachen projektiert haben, damit das Beispiel funktioniert.

Im folgenden Beispiel werden für einen Button die Schriftattribute für Französisch und Englisch gesetzt:

```
Sub ExampleForLanguageFonts()
'VBA413
Dim colLangFonts As HMILanguageFonts
Dim objButton As HMIButton
Set objButton = ActiveDocument.HMIObjects.AddHMIObject("myButton", "HMIButton")
objButton.Text = "Displaytext"
Set colLangFonts = objButton.LDFonts
'Set french fontproperties:
With colLangFonts.ItemByLCID(1036)
.Family = "Courier New"
.Bold = True
.Italic = False
.Underlined = True
.Size = 12End With
'Set english fontproperties:
With colLangFonts.ItemByLCID(1033)
.Family = "Times New Roman"
.Bold = False
.Italic = True
.Underlined = False
.Size = 14End With
End Sub
```
# Siehe auch

[Underlined-Eigenschaft](#page-2401-0) (Seite [2402\)](#page-2401-0) [Size-Eigenschaft](#page-2367-0) (Seite [2368\)](#page-2367-0) [Parent-Eigenschaft](#page-2316-0) (Seite [2317\)](#page-2316-0) [LanguageID-Eigenschaft](#page-2231-0) (Seite [2232\)](#page-2231-0) [Italic-Eigenschaft](#page-2223-0) (Seite [2224\)](#page-2223-0) [FontFamily-Eigenschaft](#page-2200-0) (Seite [2201\)](#page-2200-0) [Application-Eigenschaft](#page-2078-0) (Seite [2079](#page-2078-0)) [LanguageFont-Objekt](#page-1961-0) (Seite [1962](#page-1961-0))

# BorderBackColor-Eigenschaft

# Beschreibung

Legt die Hintergrundfarbe der Linie für das Objekt fest oder gibt sie zurück. LONG Schreib-Lese-Zugriff.

Die Hintergrundfarbe ist nur sichtbar, wenn die Eigenschaft BorderStyle > 0 gesetzt ist.

#### Ermittlung des Farbwertes

Die Farbe wird im RGB-Format (Rot, Grün, Blau) dargestellt. Geben Sie für jeden der drei RGB-Werte den entsprechenden Dezimalwert an (Wertebereich von 0 bis 255).

Verwenden Sie VBA-Funktion "RGB", um einer Eigenschaft eine Farbe zuzuweisen. Die Farbe "Rot" wird beispielsweise so dargestellt: RGB(255, 0, 0)

# Beispiel

Die Prozedur "RectangleConfiguration()" greift auf die Eigenschaften des Rechteckes zu. In diesem Beispiel wird die Hintergrundfarbe der Linie auf "Gelb" gesetzt:

```
Sub RectangleConfiguration()
'VBA415
Dim objRectangle As HMIRectangle
Set objRectangle = ActiveDocument.HMIObjects.AddHMIObject("Rectangle1", "HMIRectangle")
With objRectangle
.BorderBackColor = RGB(255, 255, 0)End With
End Sub
```
# Siehe auch

[PieSegment-Objekt](#page-1994-0) (Seite [1995](#page-1994-0)) [BorderStyle-Eigenschaft](#page-2114-0) (Seite [2115](#page-2114-0)) [TextList-Objekt](#page-2036-0) (Seite [2037\)](#page-2036-0) [StatusDisplay-Objekt](#page-2031-0) (Seite [2032\)](#page-2031-0) [StaticText-Objekt](#page-2028-0) (Seite [2029](#page-2028-0)) [Slider-Objekt](#page-2024-0) (Seite [2025](#page-2024-0)) [RoundRectangle-Objekt](#page-2017-0) (Seite [2018](#page-2017-0)) [RoundButton-Objekt](#page-2014-0) (Seite [2015](#page-2014-0)) [Rectangle-Objekt](#page-2011-0) (Seite [2012\)](#page-2011-0) [PolyLine-Objekt](#page-2000-0) (Seite [2001](#page-2000-0)) [OptionGroup-Objekt](#page-1988-0) (Seite [1989\)](#page-1988-0) [Line-Objekt](#page-1969-0) (Seite [1970\)](#page-1969-0) [IOField-Objekt](#page-1958-0) (Seite [1959\)](#page-1958-0) [GraphicObject-Objekt](#page-1942-0) (Seite [1943\)](#page-1942-0) [EllipseArc-Objekt](#page-1928-0) (Seite [1929](#page-1928-0)) [EllipseSegment-Objekt](#page-1931-0) (Seite [1932](#page-1931-0)) [Ellipse-Objekt](#page-1925-0) (Seite [1926](#page-1925-0)) [CircularArc-Objekt](#page-1904-0) (Seite [1905](#page-1904-0)) [Circle-Objekt](#page-1901-0) (Seite [1902](#page-1901-0)) [CheckBox-Objekt](#page-1900-0) (Seite [1901](#page-1900-0)) [Button-Objekt](#page-1897-0) (Seite [1898\)](#page-1897-0) [BarGraph-Objekt](#page-1892-0) (Seite [1893](#page-1892-0))

# BorderColor-Eigenschaft

# Beschreibung

Legt die Linienfarbe für das Objekt fest oder gibt sie zurück. LONG Schreib-Lese-Zugriff.

#### Ermittlung des Farbwertes

Die Farbe wird im RGB-Format (Rot, Grün, Blau) dargestellt. Geben Sie für jeden der drei RGB-Werte den entsprechenden Dezimalwert an (Wertebereich von 0 bis 255).

Verwenden Sie VBA-Funktion "RGB", um einer Eigenschaft eine Farbe zuzuweisen. Die Farbe "Rot" wird beispielsweise so dargestellt: RGB(255, 0, 0)

# Beispiel

Die Prozedur "RectangleConfiguration()" greift auf die Eigenschaften des Rechteckes zu. In diesem Beispiel wird die Linienfarbe auf "Blau" gesetzt:

```
Sub RectangleConfiguration()
'VBA416
Dim objRectangle As HMIRectangle
Set objRectangle = ActiveDocument.HMIObjects.AddHMIObject("Rectangle1", "HMIRectangle")
With objRectangle
.BorderColor = RGB(0, 0, 255)End With
End Sub
```
# Siehe auch

[GraphicObject-Objekt](#page-1942-0) (Seite [1943\)](#page-1942-0) [TextList-Objekt](#page-2036-0) (Seite [2037\)](#page-2036-0) [StatusDisplay-Objekt](#page-2031-0) (Seite [2032](#page-2031-0)) [StaticText-Objekt](#page-2028-0) (Seite [2029](#page-2028-0)) [Slider-Objekt](#page-2024-0) (Seite [2025](#page-2024-0)) [RoundRectangle-Objekt](#page-2017-0) (Seite [2018](#page-2017-0)) [RoundButton-Objekt](#page-2014-0) (Seite [2015](#page-2014-0)) [Rectangle-Objekt](#page-2011-0) (Seite [2012\)](#page-2011-0) [PolyLine-Objekt](#page-2000-0) (Seite [2001](#page-2000-0)) [PieSegment-Objekt](#page-1994-0) (Seite [1995](#page-1994-0)) [OptionGroup-Objekt](#page-1988-0) (Seite [1989](#page-1988-0)) [Line-Objekt](#page-1969-0) (Seite [1970\)](#page-1969-0) [IOField-Objekt](#page-1958-0) (Seite [1959](#page-1958-0)) [EllipseArc-Objekt](#page-1928-0) (Seite [1929](#page-1928-0)) [EllipseSegment-Objekt](#page-1931-0) (Seite [1932](#page-1931-0)) [Ellipse-Objekt](#page-1925-0) (Seite [1926](#page-1925-0)) [CircularArc-Objekt](#page-1904-0) (Seite [1905](#page-1904-0)) [Circle-Objekt](#page-1901-0) (Seite [1902](#page-1901-0)) [CheckBox-Objekt](#page-1900-0) (Seite [1901](#page-1900-0)) [Button-Objekt](#page-1897-0) (Seite [1898\)](#page-1897-0) [BarGraph-Objekt](#page-1892-0) (Seite [1893](#page-1892-0))

# BorderColorBottom-Eigenschaft

# Beschreibung

Legt die Farbe für den rechten und den unteren Teil des 3D-Rahmens fest oder gibt sie zurück. LONG Schreib-Lese-Zugriff.

#### Ermittlung des Farbwertes

Die Farbe wird im RGB-Format (Rot, Grün, Blau) dargestellt. Geben Sie für jeden der drei RGB-Werte den entsprechenden Dezimalwert an (Wertebereich von 0 bis 255).

Verwenden Sie VBA-Funktion "RGB", um einer Eigenschaft eine Farbe zuzuweisen. Die Farbe "Rot" wird beispielsweise so dargestellt: RGB(255, 0, 0)

#### Beispiel

Die Prozedur "ButtonConfiguration()" greift auf die Eigenschaften des Buttons zu. In diesem Beispiel wird die 3D-Rahmenfarbe festgelegt:

```
Sub ButtonConfiguration()
'VBA417
Dim objButton As HMIButton
Set objButton = ActiveDocument.HMIObjects.AddHMIObject("Button1", "HMIButton")
With objButton
.BorderColorBottom = RGB(255, 0, 0)
.BorderColorTop = RGB(0, 0, 255)End With
End Sub
```
### Siehe auch

[RoundButton-Objekt](#page-2014-0) (Seite [2015](#page-2014-0)) [Button-Objekt](#page-1897-0) (Seite [1898\)](#page-1897-0)

# BorderColorTop-Eigenschaft

#### Beschreibung

Legt die Farbe für den linken und den oberen Teil des 3D-Rahmens fest oder gibt sie zurück. LONG Schreib-Lese-Zugriff.

### Ermittlung des Farbwertes

Die Farbe wird im RGB-Format (Rot, Grün, Blau) dargestellt. Geben Sie für jeden der drei RGB-Werte den entsprechenden Dezimalwert an (Wertebereich von 0 bis 255).

Verwenden Sie VBA-Funktion "RGB", um einer Eigenschaft eine Farbe zuzuweisen. Die Farbe "Rot" wird beispielsweise so dargestellt: RGB(255, 0, 0)

# Beispiel

Die Prozedur "ButtonConfiguration()" greift auf die Eigenschaften des Buttons zu. In diesem Beispiel wird die 3D-Rahmenfarbe festgelegt:

```
Sub ButtonConfiguration()
'VBA418
Dim objButton As HMIButton
Set objButton = ActiveDocument.HMIObjects.AddHMIObject("Button1", "HMIButton")
With objButton
.BorderColorBottom = RGB(255, 0, 0)
.BorderColorTop = RGB(0, 0, 255)End With
End Sub
```
# Siehe auch

[RoundButton-Objekt](#page-2014-0) (Seite [2015](#page-2014-0)) [Button-Objekt](#page-1897-0) (Seite [1898\)](#page-1897-0)

# BorderEndStyle-Eigenschaft

### Beschreibung

Legt die Art der Linienenden des Objektes fest oder gibt sie zurück. LONG Schreib-Lese-Zugriff

### Ermittlung der Linienenden

Die Art der Linienenden ermitteln Sie anhand eines fünfstelligen Hexadezimalwertes, den Sie dann in seinen Dezimalwert umrechnen.

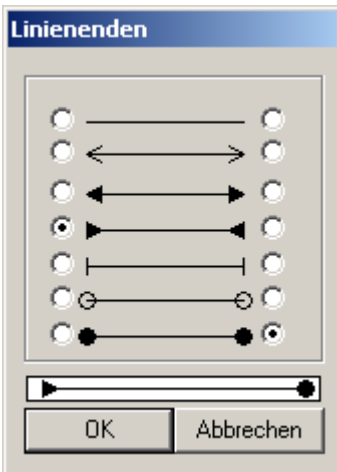

Ausgehend vom Fenster "Linienenden" ermitteln Sie die Linienenden für das Objekt wie folgt:

- Linke Spalte: Konfiguriert den Linienanfang. Wertebereich (von oben nach unten) von 0 bis 6. Der Linienanfang entspricht der ersten Stelle im Hexadezimalwert. In der abgebildeten Konfiguration hat die erste Stelle den Wert "3".
- Rechte Spalte: Konfiguriert das Linienende. Wertebereich (von oben nach unten) von 0 bis 6. Das Linienende entspricht der fünften Stelle im Hexadezimalwert. In der abgebildeten Konfiguration hat die fünfte Stelle den Wert "6"

Daraus ergibt sich ein Hexadezimalwert von "60003". Dies entspricht einem Dezimalwert von "393219", den Sie der Eigenschaft BorderEndStyle zuweisen.

# Beispiel

Die Prozedur "LineConfiguration()" greift auf die Eigenschaften der Linie zu. In diesem Beispiel wird die Art der Linienende auf die oben abgebildete Konfiguration gesetzt:

```
Sub LineConfiguration()
'VBA419
Dim objLine As HMILine
Set objLine = ActiveDocument.HMIObjects.AddHMIObject("Line1", "HMILine")
With objLine
.BorderEndStyle = 393219
End With
End Sub
```
# Siehe auch

[PolyLine-Objekt](#page-2000-0) (Seite [2001](#page-2000-0)) [Line-Objekt](#page-1969-0) (Seite [1970\)](#page-1969-0)

# BorderFlashColorOff-Eigenschaft

# **Beschreibung**

Legt die Linienfarbe des Objektes für den Blinkzustand "Aus" fest oder gibt sie zurück. LONG Schreib-Lese-Zugriff.

#### Ermittlung des Farbwertes

Die Farbe wird im RGB-Format (Rot, Grün, Blau) dargestellt. Geben Sie für jeden der drei RGB-Werte den entsprechenden Dezimalwert an (Wertebereich von 0 bis 255).

Verwenden Sie VBA-Funktion "RGB", um einer Eigenschaft eine Farbe zuzuweisen. Die Farbe "Rot" wird beispielsweise so dargestellt: RGB(255, 0, 0)

# Beispiel

Die Prozedur "RectangleConfiguration()" greift auf die Eigenschaften des Rechteckes zu. In diesem Beispiel wird die Farbe für den Blinkzustand "Aus" auf "Schwarz" gesetzt:

```
Sub RectangleConfiguration()
'VBA420
Dim objRectangle As HMIRectangle
Set objRectangle = ActiveDocument.HMIObjects.AddHMIObject("Rectangle1", "HMIRectangle")
With objRectangle
.BorderFlashColorOff = RGB(0, 0, 0)
End With
End Sub
```
# Siehe auch

[RoundButton-Objekt](#page-2014-0) (Seite [2015](#page-2014-0)) [StatusDisplay-Objekt](#page-2031-0) (Seite [2032](#page-2031-0)) [StaticText-Objekt](#page-2028-0) (Seite [2029](#page-2028-0)) [Slider-Objekt](#page-2024-0) (Seite [2025](#page-2024-0)) [TextList-Objekt](#page-2036-0) (Seite [2037\)](#page-2036-0) [RoundRectangle-Objekt](#page-2017-0) (Seite [2018](#page-2017-0)) [Rectangle-Objekt](#page-2011-0) (Seite [2012\)](#page-2011-0) [PolyLine-Objekt](#page-2000-0) (Seite [2001](#page-2000-0)) [Polygon-Objekt](#page-1997-0) (Seite [1998](#page-1997-0)) [PieSegment-Objekt](#page-1994-0) (Seite [1995](#page-1994-0)) [OptionGroup-Objekt](#page-1988-0) (Seite [1989](#page-1988-0)) [Line-Objekt](#page-1969-0) (Seite [1970\)](#page-1969-0) [GraphicObject-Objekt](#page-1942-0) (Seite [1943\)](#page-1942-0) [IOField-Objekt](#page-1958-0) (Seite [1959](#page-1958-0)) [EllipseSegment-Objekt](#page-1931-0) (Seite [1932](#page-1931-0)) [EllipseArc-Objekt](#page-1928-0) (Seite [1929](#page-1928-0)) [Ellipse-Objekt](#page-1925-0) (Seite [1926](#page-1925-0)) [CircularArc-Objekt](#page-1904-0) (Seite [1905](#page-1904-0)) [Circle-Objekt](#page-1901-0) (Seite [1902](#page-1901-0)) [CheckBox-Objekt](#page-1900-0) (Seite [1901](#page-1900-0)) [Button-Objekt](#page-1897-0) (Seite [1898\)](#page-1897-0)

# BorderFlashColorOn-Eigenschaft

# Beschreibung

Legt die Linienfarbe des Objektes für den Blinkzustand "Ein" fest oder gibt sie zurück. LONG-Schreib-Lese-Zugriff.

#### Ermittlung des Farbwertes

Die Farbe wird im RGB-Format (Rot, Grün, Blau) dargestellt. Geben Sie für jeden der drei RGB-Werte den entsprechenden Dezimalwert an (Wertebereich von 0 bis 255).

Verwenden Sie VBA-Funktion "RGB", um einer Eigenschaft eine Farbe zuzuweisen. Die Farbe "Rot" wird beispielsweise so dargestellt: RGB(255, 0, 0)

### Beispiel

Die Prozedur "RectangleConfiguration()" greift auf die Eigenschaften des Rechteckes zu. In diesem Beispiel wird die Farbe für den Blinkzustand "Ein" auf "Rot" gesetzt:

Sub RectangleConfiguration() 'VBA421 Dim objRectangle As HMIRectangle Set objRectangle = ActiveDocument.HMIObjects.AddHMIObject("Rectangle1", "HMIRectangle") With objRectangle .BorderFlashColorOn = RGB(255, 0, 0) End With End Sub

VBA zur automatisierten Projektierung

3.5 VBA Referenz

# <span id="page-2114-0"></span>Siehe auch

[StaticText-Objekt](#page-2028-0) (Seite [2029](#page-2028-0)) [StatusDisplay-Objekt](#page-2031-0) (Seite [2032](#page-2031-0)) [Slider-Objekt](#page-2024-0) (Seite [2025](#page-2024-0)) [TextList-Objekt](#page-2036-0) (Seite [2037\)](#page-2036-0) [RoundRectangle-Objekt](#page-2017-0) (Seite [2018](#page-2017-0)) [RoundButton-Objekt](#page-2014-0) (Seite [2015](#page-2014-0)) [Rectangle-Objekt](#page-2011-0) (Seite [2012\)](#page-2011-0) [PolyLine-Objekt](#page-2000-0) (Seite [2001](#page-2000-0)) [Polygon-Objekt](#page-1997-0) (Seite [1998](#page-1997-0)) [PieSegment-Objekt](#page-1994-0) (Seite [1995](#page-1994-0)) [OptionGroup-Objekt](#page-1988-0) (Seite [1989](#page-1988-0)) [Line-Objekt](#page-1969-0) (Seite [1970\)](#page-1969-0) [GraphicObject-Objekt](#page-1942-0) (Seite [1943\)](#page-1942-0) [IOField-Objekt](#page-1958-0) (Seite [1959](#page-1958-0)) [EllipseSegment-Objekt](#page-1931-0) (Seite [1932](#page-1931-0)) [EllipseArc-Objekt](#page-1928-0) (Seite [1929](#page-1928-0)) [Ellipse-Objekt](#page-1925-0) (Seite [1926](#page-1925-0)) [CircularArc-Objekt](#page-1904-0) (Seite [1905](#page-1904-0)) [Circle-Objekt](#page-1901-0) (Seite [1902](#page-1901-0)) [CheckBox-Objekt](#page-1900-0) (Seite [1901](#page-1900-0)) [Button-Objekt](#page-1897-0) (Seite [1898\)](#page-1897-0)

# BorderStyle-Eigenschaft

# Beschreibung

Legt die Linienart für das Objekt fest oder gibt sie zurück. Wertebereich von 0 bis 4:

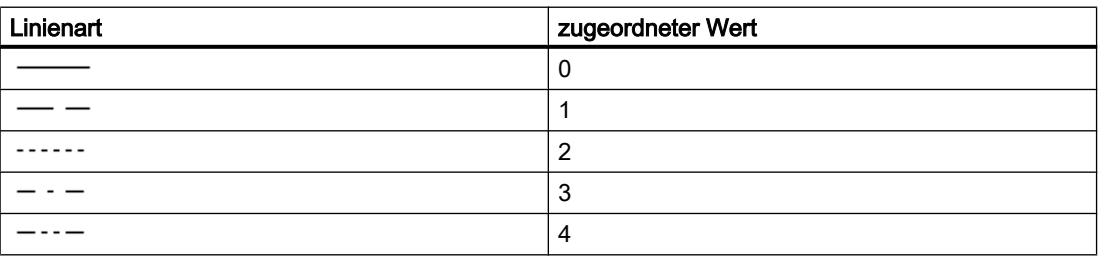

# Beispiel

Die Prozedur "RectangleConfiguration()" greift auf die Eigenschaften des Rechteckes zu. In diesem Beispiel wird die Linienart auf "1" gesetzt:

```
Sub RectangleConfiguration()
'VBA422
Dim objRectangle As HMIRectangle
Set objRectangle = ActiveDocument.HMIObjects.AddHMIObject("Rectangle1", "HMIRectangle")
With objRectangle
.BorderStyle = 1
End With
End Sub
```
# Siehe auch

[IOField-Objekt](#page-1958-0) (Seite [1959\)](#page-1958-0) [StatusDisplay-Objekt](#page-2031-0) (Seite [2032\)](#page-2031-0) [StaticText-Objekt](#page-2028-0) (Seite [2029](#page-2028-0)) [Slider-Objekt](#page-2024-0) (Seite [2025](#page-2024-0)) [RoundRectangle-Objekt](#page-2017-0) (Seite [2018](#page-2017-0)) [RoundButton-Objekt](#page-2014-0) (Seite [2015](#page-2014-0)) [Rectangle-Objekt](#page-2011-0) (Seite [2012\)](#page-2011-0) [Polygon-Objekt](#page-1997-0) (Seite [1998\)](#page-1997-0) [PolyLine-Objekt](#page-2000-0) (Seite [2001](#page-2000-0)) [TextList-Objekt](#page-2036-0) (Seite [2037\)](#page-2036-0) [PieSegment-Objekt](#page-1994-0) (Seite [1995](#page-1994-0)) [OptionGroup-Objekt](#page-1988-0) (Seite [1989\)](#page-1988-0) [Line-Objekt](#page-1969-0) (Seite [1970\)](#page-1969-0) [GraphicObject-Objekt](#page-1942-0) (Seite [1943\)](#page-1942-0) [EllipseSegment-Objekt](#page-1931-0) (Seite [1932](#page-1931-0)) [EllipseArc-Objekt](#page-1928-0) (Seite [1929](#page-1928-0)) [Ellipse-Objekt](#page-1925-0) (Seite [1926](#page-1925-0)) [CircularArc-Objekt](#page-1904-0) (Seite [1905](#page-1904-0)) [Circle-Objekt](#page-1901-0) (Seite [1902](#page-1901-0)) [CheckBox-Objekt](#page-1900-0) (Seite [1901](#page-1900-0)) [Button-Objekt](#page-1897-0) (Seite [1898\)](#page-1897-0) [BarGraph-Objekt](#page-1892-0) (Seite [1893](#page-1892-0)) [3DBarGraph-Objekt](#page-1878-0) (Seite [1879\)](#page-1878-0)

VBA zur automatisierten Projektierung

3.5 VBA Referenz

# BorderWidth-Eigenschaft

# Beschreibung

Legt die Linienstärke (in Pixel) für das Objekt fest oder gibt sie zurück.

# Beispiel

Im fogenden Beispiel wird die Linienstärke eines neu hinzugefügten Kreises auf "2" gesetzt.

```
Sub CircleConfiguration()
'VBA423
Dim objCircle As IHMICircle
Set objCircle = ActiveDocument.HMIObjects.AddHMIObject("Circle1", "HMICircle")
With objCircle
.BorderWidth = 2
End With
End Sub
```
# Siehe auch

[IOField-Objekt](#page-1958-0) (Seite [1959\)](#page-1958-0) [StatusDisplay-Objekt](#page-2031-0) (Seite [2032\)](#page-2031-0) [StaticText-Objekt](#page-2028-0) (Seite [2029](#page-2028-0)) [Slider-Objekt](#page-2024-0) (Seite [2025](#page-2024-0)) [TextList-Objekt](#page-2036-0) (Seite [2037\)](#page-2036-0) [RoundRectangle-Objekt](#page-2017-0) (Seite [2018](#page-2017-0)) [RoundButton-Objekt](#page-2014-0) (Seite [2015](#page-2014-0)) [Rectangle-Objekt](#page-2011-0) (Seite [2012\)](#page-2011-0) [PolyLine-Objekt](#page-2000-0) (Seite [2001](#page-2000-0)) [Polygon-Objekt](#page-1997-0) (Seite [1998\)](#page-1997-0) [PieSegment-Objekt](#page-1994-0) (Seite [1995](#page-1994-0)) [OptionGroup-Objekt](#page-1988-0) (Seite [1989\)](#page-1988-0) [Line-Objekt](#page-1969-0) (Seite [1970\)](#page-1969-0) [GraphicObject-Objekt](#page-1942-0) (Seite [1943\)](#page-1942-0) [EllipseSegment-Objekt](#page-1931-0) (Seite [1932](#page-1931-0)) [EllipseArc-Objekt](#page-1928-0) (Seite [1929](#page-1928-0)) [Ellipse-Objekt](#page-1925-0) (Seite [1926](#page-1925-0)) [CircularArc-Objekt](#page-1904-0) (Seite [1905](#page-1904-0)) [Circle-Objekt](#page-1901-0) (Seite [1902](#page-1901-0)) [CheckBox-Objekt](#page-1900-0) (Seite [1901](#page-1900-0)) [Button-Objekt](#page-1897-0) (Seite [1898\)](#page-1897-0)

# BottomConnectedObjectName-Eigenschaft

#### Beschreibung

Gibt den Namen des Start-Objektes zurück, das der Verbinder verbindet. Lese-Zugriff.

#### Beispiel:

Ein Beispiel für die Anwendung der BottomConnectedObjectName-Eigenschaft finden Sie in dieser Dokumentation unter "objConnection-Objekt".

# Siehe auch

[objConnection-Objekt](#page-1984-0) (Seite [1985\)](#page-1984-0)

# <span id="page-2118-0"></span>BottomConnectedConnectionPointIndex-Eigenschaft

# Beschreibung

Gibt die Anschlussstelle am Objekt zurück, mit dem der Verbinder verbunden ist.

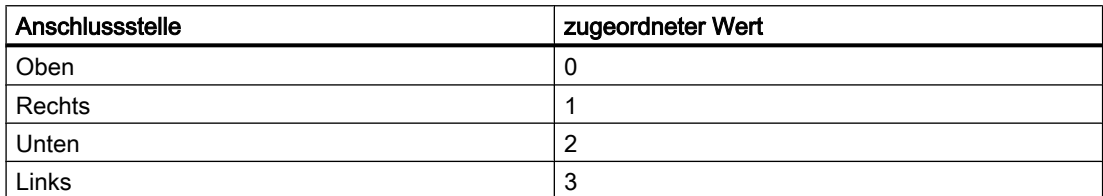

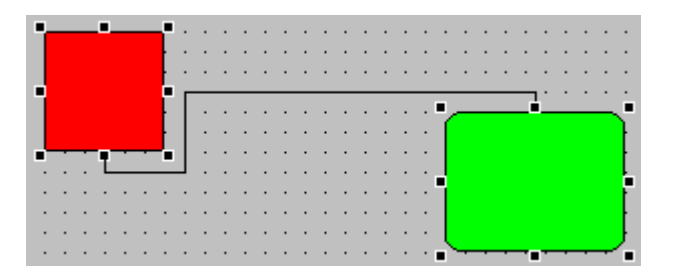

### Beispiel

Ein Beispiel für die Anwendung der BottomConnectedObjectName-Eigenschaft finden Sie in dieser Dokumentation unter "objConnection-Objekt".

### Siehe auch

[objConnection-Objekt](#page-1984-0) (Seite [1985\)](#page-1984-0)

# BoxAlignment-Eigenschaft

## Beschreibung

TRUE, wenn die Felder rechtsbündig angeordnet sind. BOOLEAN Schreib-Lese-Zugriff.

### Beispiel

Die Prozedur "CreateOptionGroup()" erzeugt das Objekt OptionGroup mit vier Optionsfeldern. Jedes Optionsfeld wird mit dem Standardnamen "myCustomText<Nummer>"belegt:

```
Sub CreateOptionGroup()
'VBA424
Dim objRadioBox As HMIOptionGroup
Dim iCounter As Integer
Set objRadioBox = ActiveDocument.HMIObjects.AddHMIObject("RadioBox_1", "HMIOptionGroup")
```
WinCC: Scripting (VBS, ANSI-C, VBA) Systemhandbuch, 02/2013, A5E32315919-AA 2119

```
iCounter = 1
With objRadioBox
. Height = 100.Width = 180.BoxCount = 4
.BoxAlignment = False
For iCounter = 1 To .BoxCount
.index = iCounter
.Text = "CustomText" & .index
Next iCounter
End With
End Sub
```
### Siehe auch

BoxCount-Eigenschaft (Seite 2120) [OptionGroup-Objekt](#page-1988-0) (Seite [1989\)](#page-1988-0) [CheckBox-Objekt](#page-1900-0) (Seite [1901](#page-1900-0))

# BoxCount-Eigenschaft

### **Beschreibung**

Legt die Anzahl der Felder fest oder gibt sie zurück. Wertebereich von 1 bis 32.

### Beispiel

Die Prozedur "CreateOptionGroup()" erzeugt das Objekt OptionGroup mit vier Optionsfeldern. Jedes Optionsfeld wird mit dem Standardnamen "myCustomText<Nummer>"belegt:

```
Sub CreateOptionGroup()
'VBA425
Dim objRadioBox As HMIOptionGroup
Dim iCounter As Integer
Set objRadioBox = ActiveDocument.HMIObjects.AddHMIObject("RadioBox 1", "HMIOptionGroup")
iCounter = 1
With objRadioBox
. Height = 100.Width = 180.BoxCount = 4
.BoxAlignment = True
For iCounter = 1 To .BoxCount
.index = iCounter
.Text = "CustomText" & .index
Next iCounter
End With
End Sub
```
# <span id="page-2120-0"></span>Siehe auch

[BoxAlignment-Eigenschaft](#page-2118-0) (Seite [2119\)](#page-2118-0) [OptionGroup-Objekt](#page-1988-0) (Seite [1989](#page-1988-0)) [CheckBox-Objekt](#page-1900-0) (Seite [1901](#page-1900-0))

# BoxType-Eigenschaft

# Beschreibung

Legt den Feldtyp fest oder gibt ihn zurück. Wertebereich von 0 bis 2.

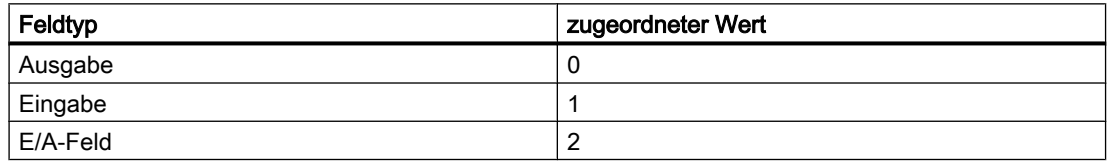

# Beispiel

Die Prozedur "IOFieldConfiguration()" greift auf die Eigenschaften des EA-Feldes zu. In diesem Beispiel wird als Feldtyp "Eingabe" projektiert:

```
Sub IOFieldConfiguration()
'VBA426
Dim objIOField As HMIIOField
Set objIOField = ActiveDocument.HMIObjects.AddHMIObject("IOField1", "HMIIOField")
With objIOField
.BoxType = 1
End With
End Sub
```
Siehe auch

[IOField-Objekt](#page-1958-0) (Seite [1959](#page-1958-0))

# Button1Width-Eigenschaft

# Beschreibung

Legt für das Objekt Sammelanzeige die Breite des Buttons 1 in Pixel fest oder gibt sie zurück. Wenn die Eigenschaft SameSize auf TRUE gesetzt ist, erhalten alle Buttons dieselbe Breite.

# <span id="page-2121-0"></span>Beispiel

Die Prozedur "GroupDisplayConfiguration()" greift auf die Eigenschaften der Sammelanzeige zu. In diesem Beispiel wird die Breite von Button 1 auf "50" gesetzt:

```
Sub GroupDisplayConfiguration()
'VBA427
Dim objGroupDisplay As HMIGroupDisplay
Set objGroupDisplay = ActiveDocument.HMIObjects.AddHMIObject("GroupDisplay1", 
"HMIGroupDisplay")
With objGroupDisplay
.Button1Width = 50
End With
End Sub
```
# Siehe auch

[SameSize-Eigenschaft](#page-2352-0) (Seite [2353\)](#page-2352-0) [Button4Width-Eigenschaft](#page-2122-0) (Seite [2123](#page-2122-0)) [Button3Width-Eigenschaft](#page-2122-0) (Seite [2123](#page-2122-0)) Button2Width-Eigenschaft (Seite 2122) [GroupDisplay-Objekt](#page-1946-0) (Seite [1947](#page-1946-0))

# Button2Width-Eigenschaft

### Beschreibung

Legt für das Objekt Sammelanzeige die Breite des Buttons 2 in Pixel fest oder gibt sie zurück. Wenn die Eigenschaft SameSize auf TRUE gesetzt ist, erhalten alle Buttons dieselbe Breite.

### Beispiel

Die Prozedur "GroupDisplayConfiguration()" greift auf die Eigenschaften der Sammelanzeige zu. In diesem Beispiel wird die Breite von Button 2 auf "50" gesetzt:

```
Sub GroupDisplayConfiguration()
'VBA428
Dim objGroupDisplay As HMIGroupDisplay
Set objGroupDisplay = ActiveDocument.HMIObjects.AddHMIObject("GroupDisplay1", 
"HMIGroupDisplay")
With objGroupDisplay
.Button2Width = 50
End With
End Sub
```
# <span id="page-2122-0"></span>Siehe auch

[SameSize-Eigenschaft](#page-2352-0) (Seite [2353\)](#page-2352-0) Button4Width-Eigenschaft (Seite 2123) Button3Width-Eigenschaft (Seite 2123) [Button1Width-Eigenschaft](#page-2120-0) (Seite [2121](#page-2120-0)) [GroupDisplay-Objekt](#page-1946-0) (Seite [1947](#page-1946-0))

# Button3Width-Eigenschaft

# Beschreibung

Legt für das Objekt Sammelanzeige die Breite des Buttons 3 in Pixel fest oder gibt sie zurück. Wenn die Eigenschaft SameSize auf TRUE gesetzt ist, erhalten alle Buttons dieselbe Breite.

### Beispiel

Die Prozedur "GroupDisplayConfiguration()" greift auf die Eigenschaften der Sammelanzeige zu. In diesem Beispiel wird die Breite von Button 3 auf "50" gesetzt:

```
Sub GroupDisplayConfiguration()
'VBA429
Dim objGroupDisplay As HMIGroupDisplay
Set objGroupDisplay = ActiveDocument.HMIObjects.AddHMIObject("GroupDisplay1", 
"HMIGroupDisplay")
With objGroupDisplay
.Button3Width = 50
End With
End Sub
```
# Siehe auch

[SameSize-Eigenschaft](#page-2352-0) (Seite [2353\)](#page-2352-0) Button4Width-Eigenschaft (Seite 2123) [Button2Width-Eigenschaft](#page-2121-0) (Seite [2122](#page-2121-0)) [Button1Width-Eigenschaft](#page-2120-0) (Seite [2121](#page-2120-0)) [GroupDisplay-Objekt](#page-1946-0) (Seite [1947](#page-1946-0))

# Button4Width-Eigenschaft

# Beschreibung

Legt für das Objekt Sammelanzeige die Breite des Buttons 4 in Pixel fest oder gibt sie zurück.

Wenn die Eigenschaft SameSize auf TRUE gesetzt ist, erhalten alle Buttons dieselbe Breite.

### Beispiel

Die Prozedur "GroupDisplayConfiguration()" greift auf die Eigenschaften der Sammelanzeige zu. In diesem Beispiel wird die Breite von Button 4 auf "50" gesetzt:

```
Sub GroupDisplayConfiguration()
'VBA430
Dim objGroupDisplay As HMIGroupDisplay
Set objGroupDisplay = ActiveDocument.HMIObjects.AddHMIObject("GroupDisplay1", 
"HMIGroupDisplay")
With objGroupDisplay
.Button4Width = 50
End With
End Sub
```
# Siehe auch

[Button1Width-Eigenschaft](#page-2120-0) (Seite [2121](#page-2120-0)) [SameSize-Eigenschaft](#page-2352-0) (Seite [2353\)](#page-2352-0) [Button3Width-Eigenschaft](#page-2122-0) (Seite [2123](#page-2122-0)) [Button2Width-Eigenschaft](#page-2121-0) (Seite [2122](#page-2121-0)) [GroupDisplay-Objekt](#page-1946-0) (Seite [1947](#page-1946-0))

# ButtonColor-Eigenschaft

### Beschreibung

Legt für das Objekt Slider die Farbe des Schiebers fest oder gibt sie zurück. LONG Schreib-Lese-Zugriff.

#### Ermittlung des Farbwertes

Die Farbe wird im RGB-Format (Rot, Grün, Blau) dargestellt. Geben Sie für jeden der drei RGB-Werte den entsprechenden Dezimalwert an (Wertebereich von 0 bis 255).

Verwenden Sie VBA-Funktion "RGB", um einer Eigenschaft eine Farbe zuzuweisen. Die Farbe "Rot" wird beispielsweise so dargestellt: RGB(255, 0, 0)

### Beispiel

Die Prozedur "SliderConfiguration()" greift auf die Eigenschaften des Sliders zu. In diesem Beispiel wird die Farbe des Schiebers auf "Gelb" gesetzt:

Sub SliderConfiguration()
```
'VBA431
Dim objSlider As HMISlider
Set objSlider = ActiveDocument.HMIObjects.AddHMIObject("SliderObject1", "HMISlider")
With objSlider
.ButtonColor = RGB(255, 255, 0)
End With
End Sub
```
### Siehe auch

[Slider-Objekt](#page-2024-0) (Seite [2025](#page-2024-0))

## C

#### Caption-Eigenschaft

#### Beschreibung

TRUE, wenn das Applikations- oder Bildfenster in Runtime eine Titelleiste hat. BOOLEAN Schreib-Lese-Zugriff.

Die Caption-Eigenschaft muss auf "True" gesetzt sein, wenn das Applikations- oder Bildfenster Schaltflächen zum Maximieren und Schließen besitzen soll.

### Beispiel

Die Prozedur "ApplicationWindowConfig" greift auf die Eigenschaften des Applikationsfensters zu. In diesem Beispiel wird das Applikationsfenster konfiguriert:

```
Sub ApplicationWindowConfig()
'VBA432
Dim objAppWindow As HMIApplicationWindow
Set objAppWindow = ActiveDocument.HMIObjects.AddHMIObject("AppWindow", 
"HMIApplicationWindow")
With objAppWindow
.Caption = True
.CloseButton = False
.Height = 200. Left = 10.MaximizeButton = True
.Moveable = False
.OnTop = True
.Sizeable = True
.Top = 20.Visible = True
.Width = 250.WindowBorder = True
End With
```
End Sub

### Siehe auch

[PictureWindow-Objekt](#page-1991-0) (Seite [1992](#page-1991-0)) [ApplicationWindow-Objekt](#page-1890-0) (Seite [1891](#page-1890-0))

## CaptionText-Eigenschaft

#### Beschreibung

Legt für das PictureWindow-Objekt den Fenstertitel fest, der in Runtime angezeigt wird oder gibt ihn zurück.

Die Caption-Eigenschaft muss dazu auf "True" gesetzt sein.

# Beispiel

Die Prozedur "PictureWindowConfig" greift auf die Eigenschaften des Bildfensters zu. In diesem Beispiel wird das Bildfenster konfiguriert:

```
Sub PictureWindowConfig()
'VBA433
Dim objPicWindow As HMIPictureWindow
Set objPicWindow = ActiveDocument.HMIObjects.AddHMIObject("PicWindow1", "HMIPictureWindow")
With objPicWindow
.AdaptPicture = False
.AdaptSize = False
.Caption = True
.CaptionText = "Picturewindow in runtime"
.OffsetLeft = 5
.OffsetTop = 10
'Replace the picturename "Test.PDL" with the name of
'an existing document from your "GraCS"-Folder of your active project
.PictureName = "Test.PDL"
.ScrollBars = True
.ServerPrefix = ""
.TagPrefix = "Struct."
.UpdateCycle = 5
. Zoom = 100
End With
End Sub
```
#### Siehe auch

[PictureWindow-Objekt](#page-1991-0) (Seite [1992](#page-1991-0))

## <span id="page-2126-0"></span>CheckAlarmHigh-Eigenschaft

# Beschreibung

TRUE, wenn der Grenzwert "Alarm high" für das BarGraph-Objekt überwacht wird. BOOLEAN Schreib-Lese-Zugriff.

Der Grenzwert, die Darstellung beim Erreichen des Grenzwerts und die Art der Auswertung werden über die Eigenschaften AlarmHigh, ColorAlarmHigh und TypeAlarmHigh festgelegt.

## Beispiel

Die Prozedur "BarGraphLimitConfiguration()" konfiguriert die Eigenschaften des oberen Grenzwertes für einen Alarm. In diesem Beispiel wird die Art der Auswertung auf "absolut" gesetzt. Der Alarm soll bei einem Wert von "50" ausgelöst werden.

```
Sub BarGraphLimitConfiguration()
'VBA434
Dim objBarGraph As HMIBarGraph
Set objBarGraph = ActiveDocument.HMIObjects.AddHMIObject("Bar1", "HMIBarGraph")
With objBarGraph
'Set analysis to absolute
.TypeAlarmHigh = False
'Activate monitoring
.CheckAlarmHigh = True
'Set barcolor to "yellow"
.ColorAlarmHigh = RGB(255, 255, 0)'Set upper limit to "50"
.AlarmHigh = 50
End With
End Sub
```
# Siehe auch

[TypeAlarmHigh-Eigenschaft](#page-2392-0) (Seite [2393](#page-2392-0)) [ColorAlarmHigh-Eigenschaft](#page-2137-0) (Seite [2138\)](#page-2137-0) [AlarmHigh-Eigenschaft](#page-2072-0) (Seite [2073\)](#page-2072-0) [BarGraph-Objekt](#page-1892-0) (Seite [1893](#page-1892-0))

## CheckAlarmLow-Eigenschaft

## **Beschreibung**

TRUE, wenn der Grenzwert "Alarm low" für das BarGraph-Objekt überwacht wird. BOOLEAN Schreib-Lese-Zugriff.

Der Grenzwert, die Darstellung beim Erreichen des Grenzwerts und die Art der Auswertung werden über die Eigenschaften AlarmLow, ColorAlarmLow und TypeAlarmLow festgelegt.

### Beispiel

Die Prozedur "BarGraphLimitConfiguration()" konfiguriert die Eigenschaften des unteren Grenzwertes für einen Alarm. In diesem Beispiel wird die Art der Auswertung auf "absolut" gesetzt. Der Alarm soll bei einem Wert von "10" ausgelöst werden.

```
Sub BarGraphLimitConfiguration()
'VBA435
Dim objBarGraph As HMIBarGraph
Set objBarGraph = ActiveDocument.HMIObjects.AddHMIObject("Bar1", "HMIBarGraph")
With objBarGraph
'Set analysis to absolute
.TypeAlarmLow = False
'Activate monitoring
.CheckAlarmLow = True
'Set barcolor to "yellow"
.ColorAlarmLow = \overline{R}GB (255, 255, 0)
'Set lower limit to "10"
.AlarmLow = 10
End With
End Sub
```
### Siehe auch

[ColorAlarmLow-Eigenschaft](#page-2138-0) (Seite [2139](#page-2138-0)) [TypeAlarmLow-Eigenschaft](#page-2393-0) (Seite [2394\)](#page-2393-0) [AlarmLow-Eigenschaft](#page-2073-0) (Seite [2074\)](#page-2073-0) [BarGraph-Objekt](#page-1892-0) (Seite [1893](#page-1892-0))

## Checked-Eigenschaft

#### Beschreibung

TRUE, wenn vor dem benutzerdefinierten Menüeintrag ein Häkchen erscheinen soll. BOOLEAN Schreib-Lese-Zugriff.

#### Beispiel

Die Prozedur "CreateMenuItem()" legt das Menü "Objekte löschen" an und fügt zwei Menüeinträge ("Rechtecke löschen" und "Kreise löschen" ) hinzu. Der erste Menüeintrag wird zusätzlich mit einem Häkchen versehen:

```
Sub CreateMenuItem()
'VBA436
Dim objMenu As HMIMenu
Dim objMenuItem As HMIMenuItem
'
```

```
3.5 VBA Referenz
```

```
'Add new menu "Delete objects" to menubar:
Set objMenu = ActiveDocument.CustomMenus.InsertMenu(1, "DeleteObjects", "Delete objects")
''Add two menuitems to the new menu
Set objMenuItem = objMenu.MenuItems.InsertMenuItem(1, "DeleteAllRectangles", "Delete
Rectangles")
Set objMenuItem = objMenu.MenuItems.InsertMenuItem(2, "DeleteAllCircles", "Delete Circles")
With objMenu.MenuItems
.Item("DeleteAllRectangles").Checked = True
End With
End Sub
```
#### Siehe auch

[MenuItems-Eigenschaft](#page-2297-0) (Seite [2298\)](#page-2297-0) [Menüs und Symbolleisten konfigurieren](#page-1627-0) (Seite [1628\)](#page-1627-0)

## CheckLimitHigh4-Eigenschaft

### Beschreibung

TRUE, wenn der obere Grenzwert "Reserve 4" des BarGraph-Objektes überwacht werden soll. BOOLEAN Schreib-Lese-Zugriff.

Der Grenzwert, die Darstellung beim Erreichen des Grenzwerts und die Art der Auswertung werden über die Eigenschaften LimitHigh4, ColorLimitHigh4 und TypeLimitHigh4 festgelegt.

#### Beispiel

Die Prozedur "BarGraphLimitConfiguration()" konfiguriert die Eigenschaften des oberen Grenzwertes für einen Alarm. In diesem Beispiel wird die Art der Auswertung auf "absolut" gesetzt. Der Alarm soll bei einem Wert von "70" ausgelöst werden.

```
Sub BarGraphLimitConfiguration()
'VBA437
Dim objBarGraph As HMIBarGraph
Set objBarGraph = ActiveDocument.HMIObjects.AddHMIObject("Bar1", "HMIBarGraph")
With objBarGraph
'Set analysis to absolute
.TypeLimitHigh4 = False
'Activate monitoring
.CheckLimitHigh4 = True
'set barcolor to "red"
.ColorLimitHigh4 = RGB(255, 0, 0)'Set upper limit to "70"
.LimitHigh4 = 70
End With
End Sub
```
WinCC: Scripting (VBS, ANSI-C, VBA) Systemhandbuch, 02/2013, A5E32315919-AA 2129

# <span id="page-2129-0"></span>Siehe auch

[TypeLimitHigh4-Eigenschaft](#page-2393-0) (Seite [2394\)](#page-2393-0) [LimitHigh4-Eigenschaft](#page-2268-0) (Seite [2269](#page-2268-0)) [ColorLimitHigh4-Eigenschaft](#page-2140-0) (Seite [2141](#page-2140-0)) [BarGraph-Objekt](#page-1892-0) (Seite [1893](#page-1892-0))

## CheckLimitHigh5-Eigenschaft

#### **Beschreibung**

TRUE, wenn der obere Grenzwert "Reserve 5" des BarGraph-Objektes überwacht werden soll. BOOLEAN Schreib-Lese-Zugriff.

Der Grenzwert, die Darstellung beim Erreichen des Grenzwerts und die Art der Auswertung werden über die Eigenschaften LimitHigh5, ColorLimitHigh5 und TypeLimitHigh5 festgelegt.

### Beispiel

Die Prozedur "BarGraphLimitConfiguration()" konfiguriert die Eigenschaften des oberen Grenzwertes für einen Alarm. In diesem Beispiel wird die Art der Auswertung auf "absolut" gesetzt. Der Alarm soll bei einem Wert von "80" ausgelöst werden.

```
Sub BarGraphLimitConfiguration()
'VBA438
Dim objBarGraph As HMIBarGraph
Set objBarGraph = ActiveDocument.HMIObjects.AddHMIObject("Bar1", "HMIBarGraph")
With objBarGraph
'Set analysis to absolute
.TypeLimitHigh5 = False
'Activate monitoring
.CheckLimitHigh5 = True
'set barcolor to "black"
.ColorLimitHigh5 = RGB(0, 0, 0)'Set upper limit to "80"
.LimitHigh5 = 80
End With
End Sub
```
# Siehe auch

[ColorLimitHigh5-Eigenschaft](#page-2141-0) (Seite [2142](#page-2141-0)) [TypeLimitHigh5-Eigenschaft](#page-2394-0) (Seite [2395\)](#page-2394-0) [LimitHigh4-Eigenschaft](#page-2268-0) (Seite [2269](#page-2268-0)) [BarGraph-Objekt](#page-1892-0) (Seite [1893](#page-1892-0))

## <span id="page-2130-0"></span>CheckLimitLow4-Eigenschaft

# Beschreibung

TRUE, wenn der untere Grenzwert "Reserve 4" des BarGraph-Objektes überwacht werden soll. BOOLEAN Schreib-Lese-Zugriff.

Der Grenzwert, die Darstellung beim Erreichen des Grenzwerts und die Art der Auswertung werden über die Eigenschaften LimitLow4, ColorLimitLow4 und TypeLimitLow4 festgelegt.

## Beispiel

Die Prozedur "BarGraphLimitConfiguration()" konfiguriert die Eigenschaften des unteren Grenzwertes für einen Alarm. In diesem Beispiel wird die Art der Auswertung auf "absolut" gesetzt. Der Alarm soll bei einem Wert von "5" ausgelöst werden.

```
Sub BarGraphLimitConfiguration()
'VBA439
Dim objBarGraph As HMIBarGraph
Set objBarGraph = ActiveDocument.HMIObjects.AddHMIObject("Bar1", "HMIBarGraph")
With objBarGraph
'Set analysis to absolute
.TypeLimitLow4 = False
'Activate monitoring
.CheckLimitLow4 = True
'Set barcolor to "green"
.ColorLimitLow4 = RGB(0, 255, 0)'set lower limit to "5"
.LimitLow4 = 5
End With
End Sub
```
# Siehe auch

[TypeLimitLow4-Eigenschaft](#page-2395-0) (Seite [2396](#page-2395-0)) [LimitLow4-Eigenschaft](#page-2269-0) (Seite [2270](#page-2269-0)) [ColorLimitLow4-Eigenschaft](#page-2142-0) (Seite [2143](#page-2142-0)) [BarGraph-Objekt](#page-1892-0) (Seite [1893](#page-1892-0))

## CheckLimitLow5-Eigenschaft

## **Beschreibung**

TRUE, wenn der untere Grenzwert "Reserve 5" des BarGraph-Objektes überwacht werden soll. BOOLEAN Schreib-Lese-Zugriff.

Der Grenzwert, die Darstellung beim Erreichen des Grenzwerts und die Art der Auswertung werden über die Eigenschaften LimitLow5, ColorLimitLow5 und TypeLimitLow5 festgelegt.

### <span id="page-2131-0"></span>Beispiel

Die Prozedur "BarGraphLimitConfiguration()" konfiguriert die Eigenschaften des unteren Grenzwertes für einen Alarm. In diesem Beispiel wird die Art der Auswertung auf "absolut" gesetzt. Der Alarm soll bei einem Wert von "0" ausgelöst werden.

```
Sub BarGraphLimitConfiguration()
'VBA440
Dim objBarGraph As HMIBarGraph
Set objBarGraph = ActiveDocument.HMIObjects.AddHMIObject("Bar1", "HMIBarGraph")
With objBarGraph
'Set analysis to absolute
.TypeLimitLow5 = False
'Activate monitoring
.CheckLimitLow5 = True
'Set barcolor to "white"
.ColorLimitLow5 = RGB(255, 255, 255)'set lower limit to "0"
.LimitLow5 = 0
End With
End Sub
```
## Siehe auch

[TypeLimitLow5-Eigenschaft](#page-2396-0) (Seite [2397](#page-2396-0)) [LimitLow5-Eigenschaft](#page-2270-0) (Seite [2271](#page-2270-0)) [ColorLimitLow5-Eigenschaft](#page-2143-0) (Seite [2144\)](#page-2143-0) [BarGraph-Objekt](#page-1892-0) (Seite [1893](#page-1892-0))

## CheckToleranceHigh-Eigenschaft

#### Beschreibung

TRUE, wenn der Grenzwert "Tolerance high" für das BarGraph-Objekt überwacht wird. BOOLEAN Schreib-Lese-Zugriff.

Der Grenzwert, die Darstellung beim Erreichen des Grenzwerts und die Art der Auswertung werden über die Eigenschaften ToleranceHigh, ColorToleranceHigh und TypeToleranceHigh festgelegt.

#### Beispiel

Die Prozedur "BarGraphLimitConfiguration()" konfiguriert die Eigenschaften des oberen Grenzwertes für einen Alarm. In diesem Beispiel wird die Art der Auswertung auf "absolut" gesetzt. Der Alarm soll bei einem Wert von "45" ausgelöst werden.

Sub BarGraphLimitConfiguration()

```
'VBA441
Dim objBarGraph As HMIBarGraph
Set objBarGraph = ActiveDocument.HMIObjects.AddHMIObject("Bar1", "HMIBarGraph")
With objBarGraph
'Set analysis to absolute
.TypeToleranceHigh = False
'Activate monitoring
.CheckToleranceHigh = True
'Set barcolor to "yellow"
.ColorToleranceHigh = RGB(255, 255, 0)
'Set upper limit to "45"
.ToleranceHigh = 45
End With
End Sub
```
## Siehe auch

[TypeToleranceHigh-Eigenschaft](#page-2397-0) (Seite [2398\)](#page-2397-0) [ToleranceHigh-Eigenschaft](#page-2384-0) (Seite [2385](#page-2384-0)) [ColorToleranceHigh-Eigenschaft](#page-2144-0) (Seite [2145](#page-2144-0)) [BarGraph-Objekt](#page-1892-0) (Seite [1893](#page-1892-0))

#### CheckToleranceLow-Eigenschaft

## Beschreibung

TRUE, wenn der Grenzwert "Tolerance low" für das BarGraph-Objekt überwacht wird. BOOLEAN Schreib-Lese-Zugriff.

Der Grenzwert, die Darstellung beim Erreichen des Grenzwerts und die Art der Auswertung werden über die Eigenschaften ToleranceLow, ColorToleranceLow und TypeToleranceLow festgelegt.

#### Beispiel

Die Prozedur "BarGraphLimitConfiguration()" konfiguriert die Eigenschaften des unteren Grenzwertes für einen Alarm. In diesem Beispiel wird die Art der Auswertung auf "absolut" gesetzt. Der Alarm soll bei einem Wert von "15" ausgelöst werden.

```
Sub BarGraphLimitConfiguration()
'VBA442
Dim objBarGraph As HMIBarGraph
Set objBarGraph = ActiveDocument.HMIObjects.AddHMIObject("Bar1", "HMIBarGraph")
With objBarGraph
'Set analysis to absolute
.TypeToleranceLow = False
'Activate monitoring
.CheckToleranceLow = True
```
WinCC: Scripting (VBS, ANSI-C, VBA) Systemhandbuch, 02/2013, A5E32315919-AA 2133

```
'Set barcolor to "yellow"
.ColorToleranceLow = RGB(255, 255, 0)
'Set lower limit to "15"
.ToleranceLow = 15
End With
End Sub
```
## Siehe auch

[BarGraph-Objekt](#page-1892-0) (Seite [1893](#page-1892-0))

[TypeToleranceLow-Eigenschaft](#page-2397-0) (Seite [2398](#page-2397-0))

[ToleranceLow-Eigenschaft](#page-2385-0) (Seite [2386\)](#page-2385-0)

[ColorToleranceLow-Eigenschaft](#page-2145-0) (Seite [2146\)](#page-2145-0)

## CheckWarningHigh-Eigenschaft

### Beschreibung

TRUE, wenn der Grenzwert "Warning high" für das BarGraph-Objekt überwacht wird. BOOLEAN Schreib-Lese-Zugriff.

Der Grenzwert, die Darstellung beim Erreichen des Grenzwerts und die Art der Auswertung werden über die Eigenschaften WarningHigh, ColorWarningHigh und TypeWarningHigh festgelegt.

#### Beispiel

Die Prozedur "BarGraphLimitConfiguration()" konfiguriert die Eigenschaften des oberen Grenzwertes für einen Alarm. In diesem Beispiel wird die Art der Auswertung auf "absolut" gesetzt. Der Alarm soll bei einem Wert von "75" ausgelöst werden.

```
Sub BarGraphLimitConfiguration()
'VBA443
Dim objBarGraph As HMIBarGraph
Set objBarGraph = ActiveDocument.HMIObjects.AddHMIObject("Bar1", "HMIBarGraph")
With objBarGraph
'Set analysis to absolute
.TypeWarningHigh = False
'Activate monitoring
.CheckWarningHigh = True
'Set barcolor to "red"
.ColorWarningHigh = RGB(255, 0, 0)'Set upper limit to "75"
.WarningHigh = 75
End With
End Sub
```
# <span id="page-2134-0"></span>Siehe auch

[WarningHigh-Eigenschaft](#page-2483-0) (Seite [2484](#page-2483-0)) [TypeWarningHigh-Eigenschaft](#page-2398-0) (Seite [2399](#page-2398-0)) [ColorWarningHigh-Eigenschaft](#page-2146-0) (Seite [2147\)](#page-2146-0) [BarGraph-Objekt](#page-1892-0) (Seite [1893](#page-1892-0))

# CheckWarningLow-Eigenschaft

#### **Beschreibung**

TRUE, wenn der Grenzwert "Warning low" für das BarGraph-Objekt überwacht wird. BOOLEAN Schreib-Lese-Zugriff.

Der Grenzwert, die Darstellung beim Erreichen des Grenzwerts und die Art der Auswertung werden über die Eigenschaften WarningLow, ColorWarningLow und TypeWarningLow festgelegt.

# Beispiel

Die Prozedur "BarGraphLimitConfiguration()" konfiguriert die Eigenschaften des unteren Grenzwertes für einen Alarm. In diesem Beispiel wird die Art der Auswertung auf "absolut" gesetzt. Der Alarm soll bei einem Wert von "12" ausgelöst werden.

```
Sub BarGraphLimitConfiguration()
'VBA444
Dim objBarGraph As HMIBarGraph
Set objBarGraph = ActiveDocument.HMIObjects.AddHMIObject("Bar1", "HMIBarGraph")
With objBarGraph
'Set analysis to absolute
.TypeWarningLow = False
'Activate monitoring
.CheckWarningLow = True
'Set barcolor to "magenta"
.ColorWarningLow = RGB(255, 0, 255)'Set lower limit to "12"
.WarningLow = 12
End With
End Sub
```
#### Siehe auch

[WarningLow-Eigenschaft](#page-2484-0) (Seite [2485\)](#page-2484-0) [TypeWarningLow-Eigenschaft](#page-2399-0) (Seite [2400](#page-2399-0)) [ColorWarningLow-Eigenschaft](#page-2147-0) (Seite [2148\)](#page-2147-0) [BarGraph-Objekt](#page-1892-0) (Seite [1893](#page-1892-0))

## ClearOnError-Eigenschaft

## Beschreibung

TRUE, wenn der Feldeintrag des EA-Feldes bei einer Fehleingabe automatisch gelöscht wird. BOOLEAN Schreib-Lese-Zugriff.

# Beispiel

Die Prozedur "IOFieldConfiguration()" greift auf die Eigenschaften des EA-Feldes zu. In diesem Beispiel soll das EA-Feld bei Fehleingabe gelöscht werden:

```
Sub IOFieldConfiguration()
'VBA445
Dim objIOField As HMIIOField
Set objIOField = ActiveDocument.HMIObjects.AddHMIObject("IOField1", "HMIIOField")
With objIOField
.ClearOnError = True
End With
End Sub
```
#### Siehe auch

[IOField-Objekt](#page-1958-0) (Seite [1959\)](#page-1958-0)

#### ClearOnNew-Eigenschaft

### Beschreibung

TRUE, wenn der Feldeintrag des EA-Feldes gelöscht wird, sobald das EA-Feld den Fokus erhält. BOOLEAN Schreib-Lese-Zugriff.

#### Beispiel

Die Prozedur "IOFieldConfiguration()" greift auf die Eigenschaften des EA-Feldes zu. In diesem Beispiel wird der Feldeintrag des EA-Feld gelöscht, sobald es den Fokus erhält:.

```
Sub IOFieldConfiguration()
'VBA446
Dim objIOField As HMIIOField
Set objIOField = ActiveDocument.HMIObjects.AddHMIObject("IOField1", "HMIIOField")
With objIOField
.ClearOnNew = True
End With
End Sub
```
Siehe auch

[IOField-Objekt](#page-1958-0) (Seite [1959](#page-1958-0))

### CloseButton-Eigenschaft

### Beschreibung

TRUE, wenn die Objekte ApplicationWindow und PictureWindow in Runtime eine "Schließen"- Schaltfläche besitzen. BOOLEAN Schreib-Lese-Zugriff.

#### Beispiel

Die Prozedur "ApplicationWindowConfig" greift auf die Eigenschaften des Applikationsfensters zu. In diesem Beispiel soll das Applikationsfenster in Runtime eine "Schließen"-Schaltfläche besitzen:

```
Sub ApplicationWindowConfig()
'VBA447
Dim objAppWindow As HMIApplicationWindow
Set objAppWindow = ActiveDocument.HMIObjects.AddHMIObject("AppWindow1", 
"HMIApplicationWindow")
With objAppWindow
.CloseButton = True
End With
End Sub
```
## Siehe auch

[PictureWindow-Objekt](#page-1991-0) (Seite [1992\)](#page-1991-0) [ApplicationWindow-Objekt](#page-1890-0) (Seite [1891](#page-1890-0))

#### CollectValue-Eigenschaft

#### Beschreibung

Beinhaltet in Runtime als Eingangswert den jeweils aktuellen Zustand der aktiven Meldeklassen. LONG Schreib-Lese-Zugriff.

Durch Dynamisierung über eine Variable kann beispielsweise der Wert aus den Sammelanzeigen hierarchisch untergeordneter Bilder ermittelt werden.

### Beispiel

--

# <span id="page-2137-0"></span>Siehe auch

[GroupDisplay-Objekt](#page-1946-0) (Seite [1947](#page-1946-0))

### ColorAlarmHigh-Eigenschaft

#### Beschreibung

Legt die Balkenfarbe für den Grenzwert "Alarm high" fest oder gibt sie zurück. LONG Schreib-Lese-Zugriff.

Die Eigenschaft "CheckAlarmHigh" muss den Wert TRUE haben, wenn sich die Balkenfarbe bei Erreichen des Grenzwertes ändern soll.

#### Ermittlung des Farbwertes

Die Farbe wird im RGB-Format (Rot, Grün, Blau) dargestellt. Geben Sie für jeden der drei RGB-Werte den entsprechenden Dezimalwert an (Wertebereich von 0 bis 255).

Verwenden Sie VBA-Funktion "RGB", um einer Eigenschaft eine Farbe zuzuweisen. Die Farbe "Rot" wird beispielsweise so dargestellt: RGB(255, 0, 0)

#### Beispiel

Die Prozedur "BarGraphLimitConfiguration()" konfiguriert die Eigenschaften des oberen Grenzwertes für einen Alarm. In diesem Beispiel wird die Art der Auswertung auf "absolut" gesetzt. Der Alarm soll bei einem Wert von "50" ausgelöst werden und die Balkenfarbe auf "rot" wechseln.

```
Sub BarGraphLimitConfiguration()
'VBA449
Dim objBarGraph As HMIBarGraph
Set objBarGraph = ActiveDocument.HMIObjects.AddHMIObject("Bar1", "HMIBarGraph")
With objBarGraph
'Set analysis to absolute
.TypeAlarmHigh = False
'Activate monitoring
.CheckAlarmHigh = True
'Set barcolor to "red"
.ColorAlarmHigh = RGB(255, 0, 0)'Set upper limit to "50"
.AlarmHigh = 50
End With
End Sub
```
#### Siehe auch

[CheckAlarmHigh-Eigenschaft](#page-2126-0) (Seite [2127](#page-2126-0)) [BarGraph-Objekt](#page-1892-0) (Seite [1893](#page-1892-0))

## <span id="page-2138-0"></span>ColorAlarmLow-Eigenschaft

## Beschreibung

Legt die Balkenfarbe für den Grenzwert "Alarm low" fest oder gibt sie zurück. LONG Schreib-Lese-Zugriff.

Die Eigenschaft "CheckAlarmLow" muss den Wert TRUE haben, wenn sich die Balkenfarbe bei Erreichen des Grenzwertes ändern soll.

#### Ermittlung des Farbwertes

Die Farbe wird im RGB-Format (Rot, Grün, Blau) dargestellt. Geben Sie für jeden der drei RGB-Werte den entsprechenden Dezimalwert an (Wertebereich von 0 bis 255).

Verwenden Sie VBA-Funktion "RGB", um einer Eigenschaft eine Farbe zuzuweisen. Die Farbe "Rot" wird beispielsweise so dargestellt: RGB(255, 0, 0)

#### Beispiel

Die Prozedur "BarGraphLimitConfiguration()" konfiguriert die Eigenschaften des unteren Grenzwertes für einen Alarm. In diesem Beispiel wird die Art der Auswertung auf "absolut" gesetzt. Der Alarm soll bei einem Wert von "10" ausgelöst werden und die Balkenfarbe auf "rot" wechseln.

```
Sub BarGraphLimitConfiguration()
'VBA450
Dim objBarGraph As HMIBarGraph
Set objBarGraph = ActiveDocument.HMIObjects.AddHMIObject("Bar1", "HMIBarGraph")
With objBarGraph
'Set analysis to absolute
.TypeAlarmLow = False
'Activate monitoring
.CheckAlarmLow = True
'Set barcolor to "red"
.ColorAlarmLow = RGB(255, 0, 0)'Set lower limit to "10"
.AlarmLow = 10
End With
End Sub
```
#### Siehe auch

[CheckAlarmLow-Eigenschaft](#page-2126-0) (Seite [2127](#page-2126-0)) [BarGraph-Objekt](#page-1892-0) (Seite [1893](#page-1892-0))

## ColorBottom-Eigenschaft

## Beschreibung

Legt die Farbe für den unteren/rechten Anschlag des Slider-Objektes fest oder gibt sie zurück. LONG Schreib-Lese-Zugriff.

#### Ermittlung des Farbwertes

Die Farbe wird im RGB-Format (Rot, Grün, Blau) dargestellt. Geben Sie für jeden der drei RGB-Werte den entsprechenden Dezimalwert an (Wertebereich von 0 bis 255).

Verwenden Sie VBA-Funktion "RGB", um einer Eigenschaft eine Farbe zuzuweisen. Die Farbe "Rot" wird beispielsweise so dargestellt: RGB(255, 0, 0)

#### Beispiel

Die Prozedur "SliderConfiguration()" greift auf die Eigenschaften des Sliders zu. In diesem Beispiel wird die Farbe für den unteren/rechten Anschlag auf "Rot" gesetzt:

```
Sub SliderConfiguration()
'VBA451
Dim objSlider As HMISlider
Set objSlider = ActiveDocument.HMIObjects.AddHMIObject("SliderObject1", "HMISlider")
With objSlider
.ColorBottom = RGB(255, 0, 0)End With
End Sub
```
## Siehe auch

[Slider-Objekt](#page-2024-0) (Seite [2025](#page-2024-0))

# ColorChangeType-Eigenschaft

#### Beschreibung

TRUE, wenn bei einer Farbänderung beim BarGraph-Objekt (z.B. beim Erreichen eines Grenzwerts) der Farbumschlag segmentweise erfolgen soll. Bei FALSE gilt der Farbumschlag für den gesamten Balken. BOOLEAN Schreib-Lese-Zugriff.

#### Beispiel

Die Prozedur "BarGraphLimitConfiguration()" konfiguriert die Eigenschaften des BarGraph-Objektes. In diesem Beispiel soll der Farbumschlag für den gesamten Balken erfolgen:

Sub BarGraphLimitConfiguration()

```
'VBA452
Dim objBarGraph As HMIBarGraph
Set objBarGraph = ActiveDocument.HMIObjects.AddHMIObject("Bar1", "HMIBarGraph")
With objBarGraph
.ColorChangeType = False
End With
End Sub
```
### Siehe auch

[BarGraph-Objekt](#page-1892-0) (Seite [1893](#page-1892-0))

#### ColorLimitHigh4-Eigenschaft

#### Beschreibung

Legt die Farbe für den oberen Grenzwert "Reserve 4" fest oder gibt sie zurück. LONG Schreib-Lese-Zugriff.

Die Eigenschaft "CheckLimitHigh4" muss den Wert TRUE haben, wenn sich die Balkenfarbe bei Erreichen des Grenzwertes ändern soll.

#### Ermittlung des Farbwertes

Die Farbe wird im RGB-Format (Rot, Grün, Blau) dargestellt. Geben Sie für jeden der drei RGB-Werte den entsprechenden Dezimalwert an (Wertebereich von 0 bis 255).

Verwenden Sie VBA-Funktion "RGB", um einer Eigenschaft eine Farbe zuzuweisen. Die Farbe "Rot" wird beispielsweise so dargestellt: RGB(255, 0, 0)

#### Beispiel

Die Prozedur "BarGraphLimitConfiguration()" konfiguriert die Eigenschaften des oberen Grenzwertes für einen Alarm. In diesem Beispiel wird die Art der Auswertung auf "absolut" gesetzt. Der Alarm soll bei einem Wert von "70" ausgelöst werden und die Balkenfarbe auf "rot" wechseln.

```
Sub BarGraphLimitConfiguration()
'VBA453
Dim objBarGraph As HMIBarGraph
Set objBarGraph = ActiveDocument.HMIObjects.AddHMIObject("Bar1", "HMIBarGraph")
With objBarGraph
'Set analysis to absolute
.TypeLimitHigh4 = False
'Activate monitoring
.CheckLimitHigh4 = True
'Set barcolor to "red"
.ColorLimitHigh4 = RGB(255, 0, 0)'Set upper limit to "70"
.LimitHigh4 = 70
```
WinCC: Scripting (VBS, ANSI-C, VBA) Systemhandbuch, 02/2013, A5E32315919-AA 2141

<span id="page-2141-0"></span>End With End Sub

### Siehe auch

[CheckLimitHigh4-Eigenschaft](#page-2128-0) (Seite [2129\)](#page-2128-0) [BarGraph-Objekt](#page-1892-0) (Seite [1893](#page-1892-0))

### ColorLimitHigh5-Eigenschaft

#### Beschreibung

Legt die Farbe für den oberen Grenzwert "Reserve 5" fest oder gibt sie zurück. LONG Schreib-Lese-Zugriff.

Die Eigenschaft "CheckLimitHigh5" muss den Wert TRUE haben, wenn sich die Balkenfarbe bei Erreichen des Grenzwertes ändern soll.

#### Ermittlung des Farbwertes

Die Farbe wird im RGB-Format (Rot, Grün, Blau) dargestellt. Geben Sie für jeden der drei RGB-Werte den entsprechenden Dezimalwert an (Wertebereich von 0 bis 255).

Verwenden Sie VBA-Funktion "RGB", um einer Eigenschaft eine Farbe zuzuweisen. Die Farbe "Rot" wird beispielsweise so dargestellt: RGB(255, 0, 0)

#### Beispiel

Die Prozedur "BarGraphLimitConfiguration()" konfiguriert die Eigenschaften des oberen Grenzwertes für einen Alarm. In diesem Beispiel wird die Art der Auswertung auf "absolut" gesetzt. Der Alarm soll bei einem Wert von "80" ausgelöst werden und die Balkenfarbe auf "schwarz" wechseln.

```
Sub BarGraphLimitConfiguration()
'VBA454
Dim objBarGraph As HMIBarGraph
Set objBarGraph = ActiveDocument.HMIObjects.AddHMIObject("Bar1", "HMIBarGraph")
With objBarGraph
'Set analysis to absolute
.TypeLimitHigh5 = False
'Activate monitoring
.CheckLimitHigh5 = True
'Set barcolor to "black"
.ColorLimitHigh5 = RGB(0, 0, 0)'Set upper limit to "80"
.LimitHigh5 = 80
End With
End Sub
```
<span id="page-2142-0"></span>Siehe auch

[CheckLimitHigh5-Eigenschaft](#page-2129-0) (Seite [2130\)](#page-2129-0) [BarGraph-Objekt](#page-1892-0) (Seite [1893](#page-1892-0))

## ColorLimitLow4-Eigenschaft

## Beschreibung

Legt die Farbe für den unteren Grenzwert "Reserve 4" fest oder gibt sie zurück. LONG Schreib-Lese-Zugriff.

Die Eigenschaft "CheckLimitLow4" muss den Wert TRUE haben, wenn sich die Balkenfarbe bei Erreichen des Grenzwertes ändern soll.

#### Ermittlung des Farbwertes

Die Farbe wird im RGB-Format (Rot, Grün, Blau) dargestellt. Geben Sie für jeden der drei RGB-Werte den entsprechenden Dezimalwert an (Wertebereich von 0 bis 255).

Verwenden Sie VBA-Funktion "RGB", um einer Eigenschaft eine Farbe zuzuweisen. Die Farbe "Rot" wird beispielsweise so dargestellt: RGB(255, 0, 0)

## Beispiel

Die Prozedur "BarGraphLimitConfiguration()" konfiguriert die Eigenschaften des unteren Grenzwertes für einen Alarm. In diesem Beispiel wird die Art der Auswertung auf "absolut" gesetzt. Der Alarm soll bei einem Wert von "5" ausgelöst werden und die Balkenfarbe auf "grün" wechseln.

```
Sub BarGraphLimitConfiguration()
'VBA455
Dim objBarGraph As HMIBarGraph
Set objBarGraph = ActiveDocument.HMIObjects.AddHMIObject("Bar1", "HMIBarGraph")
With objBarGraph
'Set analysis to absolute
.TypeLimitLow4 = False
'Activate monitoring
.CheckLimitLow4 = True
'Set barcolor to "green"
. ColorLimitLow4 = \text{RGB}(0, 255, 0)'Set lower limit to "5"
.LimitLow4 = 5
End With
End Sub
```
## Siehe auch

[CheckLimitLow4-Eigenschaft](#page-2130-0) (Seite [2131\)](#page-2130-0) [BarGraph-Objekt](#page-1892-0) (Seite [1893](#page-1892-0))

WinCC: Scripting (VBS, ANSI-C, VBA) Systemhandbuch, 02/2013, A5E32315919-AA 2143

## <span id="page-2143-0"></span>ColorLimitLow5-Eigenschaft

## Beschreibung

Legt die Farbe für den unteren Grenzwert "Reserve 5" fest oder gibt sie zurück. LONG Schreib-Lese-Zugriff.

Die Eigenschaft "CheckLimitLow5" muss den Wert TRUE haben, wenn sich die Balkenfarbe bei Erreichen des Grenzwertes ändern soll.

#### Ermittlung des Farbwertes

Die Farbe wird im RGB-Format (Rot, Grün, Blau) dargestellt. Geben Sie für jeden der drei RGB-Werte den entsprechenden Dezimalwert an (Wertebereich von 0 bis 255).

Verwenden Sie VBA-Funktion "RGB", um einer Eigenschaft eine Farbe zuzuweisen. Die Farbe "Rot" wird beispielsweise so dargestellt: RGB(255, 0, 0)

## Beispiel

Die Prozedur "BarGraphLimitConfiguration()" konfiguriert die Eigenschaften des unteren Grenzwertes für einen Alarm. In diesem Beispiel wird die Art der Auswertung auf "absolut" gesetzt. Der Alarm soll bei einem Wert von "0" ausgelöst werden und die Balkenfarbe auf "weiß" wechseln.

```
Sub BarGraphLimitConfiguration()
'VBA456
Dim objBarGraph As HMIBarGraph
Set objBarGraph = ActiveDocument.HMIObjects.AddHMIObject("Bar1", "HMIBarGraph")
With objBarGraph
'Set analysis to absolute
.TypeLimitLow5 = False
'Activate monitoring
.CheckLimitLow5 = True
'Set barcolor to "white"
.ColorLimitLow5 = RGB(255, 255, 255)'Set lower limit to "0"
.LimitLow5 = 0
End With
End Sub
```
### Siehe auch

[CheckLimitLow5-Eigenschaft](#page-2130-0) (Seite [2131](#page-2130-0)) [BarGraph-Objekt](#page-1892-0) (Seite [1893](#page-1892-0))

## <span id="page-2144-0"></span>ColorToleranceHigh-Eigenschaft

# Beschreibung

Legt die Farbe für den oberen Grenzwert "Tolerance high" fest oder gibt sie zurück. LONG Schreib-Lese-Zugriff.

Die Eigenschaft "CheckToleranceHigh" muss den Wert TRUE haben, wenn sich die Balkenfarbe bei Erreichen des Grenzwertes ändern soll.

#### Ermittlung des Farbwertes

Die Farbe wird im RGB-Format (Rot, Grün, Blau) dargestellt. Geben Sie für jeden der drei RGB-Werte den entsprechenden Dezimalwert an (Wertebereich von 0 bis 255).

Verwenden Sie VBA-Funktion "RGB", um einer Eigenschaft eine Farbe zuzuweisen. Die Farbe "Rot" wird beispielsweise so dargestellt: RGB(255, 0, 0)

#### Beispiel

Die Prozedur "BarGraphLimitConfiguration()" konfiguriert die Eigenschaften des oberen Grenzwertes für einen Alarm. In diesem Beispiel wird die Art der Auswertung auf "absolut" gesetzt. Der Alarm soll bei einem Wert von "45" ausgelöst werden und die Balken auf "gelb" wechseln

```
Sub BarGraphLimitConfiguration()
'VBA457
Dim objBarGraph As HMIBarGraph
Set objBarGraph = ActiveDocument.HMIObjects.AddHMIObject("Bar1", "HMIBarGraph")
With objBarGraph
'Set analysis to absolute
.TypeToleranceHigh = False
'Activate monitoring
.CheckToleranceHigh = True
'Set barcolor to "yellow"
.ColorToleranceHigh = RGB(255, 255, 0)
'Set upper limit to "45"
. ToleranceHigh = 45End With
End Sub
```
#### Siehe auch

[CheckToleranceHigh-Eigenschaft](#page-2131-0) (Seite [2132\)](#page-2131-0) [BarGraph-Objekt](#page-1892-0) (Seite [1893](#page-1892-0))

## <span id="page-2145-0"></span>ColorToleranceLow-Eigenschaft

## Beschreibung

Legt die Farbe für den unteren Grenzwert "Tolerance low" fest oder gibt sie zurück. LONG Schreib-Lese-Zugriff.

Die Eigenschaft "CheckToleranceLow" muss den Wert TRUE haben, wenn sich die Balkenfarbe bei Erreichen des Grenzwertes ändern soll.

#### Ermittlung des Farbwertes

Die Farbe wird im RGB-Format (Rot, Grün, Blau) dargestellt. Geben Sie für jeden der drei RGB-Werte den entsprechenden Dezimalwert an (Wertebereich von 0 bis 255).

Verwenden Sie VBA-Funktion "RGB", um einer Eigenschaft eine Farbe zuzuweisen. Die Farbe "Rot" wird beispielsweise so dargestellt: RGB(255, 0, 0)

## Beispiel

Die Prozedur "BarGraphLimitConfiguration()" konfiguriert die Eigenschaften des unteren Grenzwertes für einen Alarm. In diesem Beispiel wird die Art der Auswertung auf "absolut" gesetzt. Der Alarm soll bei einem Wert von "12" ausgelöst werden und die Balkenfarbe auf "gelb" wechseln:

```
Sub BarGraphLimitConfiguration()
'VBA458
Dim objBarGraph As HMIBarGraph
Set objBarGraph = ActiveDocument.HMIObjects.AddHMIObject("Bar1", "HMIBarGraph")
With objBarGraph
'Set analysis to absolute
.TypeToleranceLow = False
'Activate monitoring
.CheckToleranceLow = True
'Set barcolor to "yellow"
.ColorToleranceLow = RGB(255, 255, 0)
'Set lower limit to "15"
.ToleranceLow = 15
End With
End Sub
```
### Siehe auch

[CheckToleranceLow-Eigenschaft](#page-2132-0) (Seite [2133](#page-2132-0)) [BarGraph-Objekt](#page-1892-0) (Seite [1893](#page-1892-0))

## <span id="page-2146-0"></span>ColorTop-Eigenschaft

## Beschreibung

Legt die Farbe für den oberen/linken Anschlag des Slider-Objektes fest oder gibt sie zurück. LONG Schreib-Lese-Zugriff.

#### Ermittlung des Farbwertes

Die Farbe wird im RGB-Format (Rot, Grün, Blau) dargestellt. Geben Sie für jeden der drei RGB-Werte den entsprechenden Dezimalwert an (Wertebereich von 0 bis 255).

Verwenden Sie VBA-Funktion "RGB", um einer Eigenschaft eine Farbe zuzuweisen. Die Farbe "Rot" wird beispielsweise so dargestellt: RGB(255, 0, 0)

## Beispiel

Die Prozedur "SliderConfiguration()" greift auf die Eigenschaften des Sliders zu. In diesem Beispiel wird die Farbe für den oberen/linken Anschlag auf "Orange" gesetzt:

```
Sub SliderConfiguration()
'VBA459
Dim objSlider As HMISlider
Set objSlider = ActiveDocument.HMIObjects.AddHMIObject("SliderObject1", "HMISlider")
With objSlider
.ColorTop = RGB(255, 128, 0)End With
End Sub
```
## Siehe auch

[Slider-Objekt](#page-2024-0) (Seite [2025](#page-2024-0))

## ColorWarningHigh-Eigenschaft

## Beschreibung

Legt die Farbe für den oberen Grenzwert "Warning high" fest oder gibt sie zurück. LONG Schreib-Lese-Zugriff.

Die Eigenschaft "CheckWarningHigh" muss den Wert TRUE haben, wenn sich die Balkenfarbe bei Erreichen des Grenzwertes ändern soll.

#### Ermittlung des Farbwertes

Die Farbe wird im RGB-Format (Rot, Grün, Blau) dargestellt. Geben Sie für jeden der drei RGB-Werte den entsprechenden Dezimalwert an (Wertebereich von 0 bis 255).

Verwenden Sie VBA-Funktion "RGB", um einer Eigenschaft eine Farbe zuzuweisen. Die Farbe "Rot" wird beispielsweise so dargestellt: RGB(255, 0, 0)

## <span id="page-2147-0"></span>Beispiel

Die Prozedur "BarGraphLimitConfiguration()" konfiguriert die Eigenschaften des oberen Grenzwertes für einen Alarm. In diesem Beispiel wird die Art der Auswertung auf "absolut" gesetzt. Der Alarm soll bei einem Wert von "75" ausgelöst werden und die Balkenfarbe auf "rot" wechseln:

```
Sub BarGraphLimitConfiguration()
'VBA460
Dim objBarGraph As HMIBarGraph
Set objBarGraph = ActiveDocument.HMIObjects.AddHMIObject("Bar1", "HMIBarGraph")
With objBarGraph
'Set analysis to absolute
.TypeWarningHigh = False
'Activate monitoring
.CheckWarningHigh = True
'Set barcolor to "red"
.ColorWarningHigh = RGB(255, 0, 0)'Set upper limit to "75"
.WarningHigh = 75
End With
End Sub
```
## Siehe auch

[CheckWarningHigh-Eigenschaft](#page-2133-0) (Seite [2134](#page-2133-0)) [BarGraph-Objekt](#page-1892-0) (Seite [1893](#page-1892-0))

# ColorWarningLow-Eigenschaft

## Beschreibung

Legt die Farbe für den unteren Grenzwert "Warning low" fest oder gibt sie zurück. LONG Schreib-Lese-Zugriff.

Die Eigenschaft "CheckWarningLow" muss den Wert TRUE haben, wenn sich die Balkenfarbe bei Erreichen des Grenzwertes ändern soll.

#### Ermittlung des Farbwertes

Die Farbe wird im RGB-Format (Rot, Grün, Blau) dargestellt. Geben Sie für jeden der drei RGB-Werte den entsprechenden Dezimalwert an (Wertebereich von 0 bis 255).

Verwenden Sie VBA-Funktion "RGB", um einer Eigenschaft eine Farbe zuzuweisen. Die Farbe "Rot" wird beispielsweise so dargestellt: RGB(255, 0, 0)

## Beispiel

Die Prozedur "BarGraphLimitConfiguration()" konfiguriert die Eigenschaften des unteren Grenzwertes für einen Alarm. In diesem Beispiel wird die Art der Auswertung auf "absolut"

gesetzt. Der Alarm soll bei einem Wert von "12" ausgelöst werden und die Balkenfarbe auf "magenta" wechseln:

```
Sub BarGraphLimitConfiguration()
'VBA461
Dim objBarGraph As HMIBarGraph
Set objBarGraph = ActiveDocument.HMIObjects.AddHMIObject("Bar1", "HMIBarGraph")
With objBarGraph
'Set analysis to absolute
.TypeWarningLow = False
'Activate monitoring
.CheckWarningLow = True
'Set barcolor to "magenta"
.ColorWarningLow = RGB(255, 0, 255)'Set lower limit to "12"
.WarningLow = 12
End With
End Sub
```
## Siehe auch

[CheckWarningLow-Eigenschaft](#page-2134-0) (Seite [2135](#page-2134-0)) [BarGraph-Objekt](#page-1892-0) (Seite [1893](#page-1892-0))

## CommonVBSCode-Eigenschaft

#### Beschreibung

Legt für das aktive Bild den übergeordneten, gemeinsamen Deklarationsbereich der Aktionen fest oder gibt ihn zurück.

Im Aktionseditor des Graphics Designers projektieren Sie Aktionen an Ereignisse und Eigenschaften. Im Deklarationsbereich der Aktionen können Sie für ein Prozessbild gemeinsame Variablen deklarieren sowie Funktionen und Prozeduren erstellen. In Runtime kann jede VBS-Aktion auf diese Variablen, Funktionen und Prozeduren zugreifen, wenn das Bild aktiv ist.

Wenn Sie "CommonVBSCode" setzen, wird der String in die Deklarationsbereiche "Ereignis" und "Eigenschaft" im Aktionseditor kopiert. Code, der dort bereits steht, wird überschrieben. Setzen Sie daher "CommonVBSCode" zuerst, bevor Sie die untergeordneten Deklarationsbereiche mit "CommonVBSEventArea" oder "CommonVBSPropertyArea" setzen.

#### Beispiel

Im folgenden Beispiel wird im aktiven Bild eine Variable deklariert, die allen Bildobjekten gemeinsam ist. Anschließend wird der gemeinsame Deklarationsbereich ausgegeben:

Sub DefineTagInActiveDocument

#### VBA zur automatisierten Projektierung

3.5 VBA Referenz

ActiveDocument.CommonVBSCode = "DIM actionIsdone" & vbCrLf MsgBox ActiveDocument.CommonVBSCode End Sub

#### Siehe auch

[Document-Objekt](#page-1919-0) (Seite [1920](#page-1919-0))

## CommonVBSEventArea-Eigenschaft

#### Beschreibung

Legt für das aktive Bild den Deklarationsbereich "Ereignis" der Aktionen fest oder gibt ihn zurück.

Im Aktionseditor des Graphics Designers projektieren Sie Aktionen z. B. an Ereignisse. Dafür können Sie im Deklarationsbereich "Ereignis" für ein Prozessbild gemeinsame Variablen deklarieren sowie Funktionen und Prozeduren erstellen. In Runtime kann jede VBS-Aktion, die für ein Ereignis projektiert wurde, auf diese Variablen, Funktionen und Prozeduren zugreifen, wenn das Bild aktiv ist.

Wenn Sie "CommonVBSEventArea" setzen, wird der String in den Deklarationsbereich "Ereignis" im Aktionseditor kopiert. Code, der dort bereits steht, wird überschrieben. Lesen Sie daher den z. B. mit "CommonVBSCode" gesetzten Code zuerst aus, bevor Sie den Deklarationsbereich mit "CommonVBSEventArea" setzen.

### Beispiel

Im folgenden Beispiel werden im aktiven Bild zwei Variablen deklariert. Anschließend wird der Deklarationsbereich "Ereignis" ausgegeben:

```
Sub DefineTagInActiveDocument
ActiveDocument.CommonVBSCode = "DIM actionIsdone" & vbCrLf
ActiveDocument.CommonVBSEventArea = ActiveDocument.CommonVBSEventArea & "DIM 
"eventHasOccurred"
MsgBox ActiveDocument.CommonVBSEventArea
End Sub
```
#### CommonVBSPropertyArea-Eigenschaft

#### Beschreibung

Legt für das aktive Bild den Deklarationsbereich "Eigenschaft" der Aktionen fest oder gibt ihn zurück.

Im Aktionseditor des Graphics Designers projektieren Sie Aktionen z. B. an Eigenschaften. Dafür können Sie im Deklarationsbereich "Eigenschaft" für ein Prozessbild gemeinsame

Variablen deklarieren sowie Funktionen und Prozeduren erstellen. In Runtime kann jede VBS-Aktion, die für eine Eigenschaft projektiert wurde, auf diese Variablen, Funktionen und Prozeduren zugreifen, wenn das Bild aktiv ist.

Wenn Sie "CommonVBSPropertyArea" setzen, wird der String in den Deklarationsbereich "Eigenschaft" im Aktionseditor kopiert. Code, der dort bereits steht, wird überschrieben. Lesen Sie daher den z. B. mit "CommonVBSCode" gesetzten Code zuerst aus, bevor Sie den Deklarationsbereich mit "CommonVBSPropertyArea" setzen.

## Beispiel

Im folgenden Beispiel werden im aktiven Bild zwei Variablen deklariert. Anschließend wird der Deklarationsbereich "Eigenschaft" ausgegeben:

```
Sub DefineTagInActiveDocument
ActiveDocument.CommonVBSCode = "DIM actionIsdone" & vbCrLf
ActiveDocument. CommonVBSPropertyArea = ActiveDocument.CommonVBSPropertyArea & "DIM 
propertyIsChanged"
MsgBox ActiveDocument.CommonVBSPropertyArea
End Sub
```
#### CommandLine-Eigenschaft

## Beschreibung

Gibt den Startparameter als String zurück, wenn die Applikation über Start>Ausführen "Grafexe.exe Startparameter" geöffnet wird. Lese-Zugriff.

#### **Beispiel**

In diesem Beispiel wird beim Öffnen des Dokuments eine Meldung mit dem Startparameter ausgegeben.

```
Sub Document Opened(CancelForwarding As Boolean)
'VBA462
MsgBox Application.Commandline
End Sub
```
## Siehe auch

[Application-Objekt](#page-1887-0) (Seite [1888\)](#page-1887-0)

## Compiled-Eigenschaft

## Beschreibung

TRUE, wenn der Quellcode eines C- oder VB-Skriptes erfolgreich kompiliert werden konnte. BOOLEAN Lese-Zugriff.

## Beispiel

Im folgenden Beispiel werden in das aktive Bild ein Button und ein Kreis eingefügt. In Runtime soll bei jedem Klick auf den Button der Radius des Kreises vergrößert werden. Dazu wird ein VB-Skript verwendet:

```
Sub IncreaseCircleRadiusWithVBScript()
'VBA463
Dim objButton As HMIButton
Dim objCircleA As HMICircle
Dim objEvent As HMIEvent
Dim objVBScript As HMIScriptInfo
Dim strCode As String
strCode = "Dim objCircle" & vbCrLf & "Set objCircle = "
strCode = strCode & "hmiRuntime.ActiveScreen.ScreenItems(""CircleVB"")"
strCode = strCode & vbCrLf & "objCircle.Radius = objCircle.Radius + 5"
Set objCircleA = ActiveDocument.HMIObjects.AddHMIObject("CircleVB", "HMICircle")
Set objButton = ActiveDocument.HMIObjects.AddHMIObject("myButton", "HMIButton")
With objCircleA
. Top = 100. Left = 100End With
With objButton
.Top = 10. Left = 10.Width = 200.Text = "Increase Radius"
End With
'On every mouseclick the radius will be increased:
Set objEvent = objButton.Fvents(1)Set objVBScript = objButton.Events(1).Actions.AddAction(hmiActionCreationTypeVBScript)
objVBScript.SourceCode = strCode
Select Case objVBScript.Compiled
Case True
MsgBox "Compilation OK!"
Case False
MsgBox "Errors by compilation!"
End Select
End Sub
```
### Siehe auch

[SourceCode-Eigenschaft](#page-2371-0) (Seite [2372\)](#page-2371-0) [ScriptInfo-Objekt](#page-2020-0) (Seite [2021\)](#page-2020-0)

## ConfigurationFileName-Eigenschaft

### Beschreibung

Gibt Dateinamen und vollständigen Pfad der Konfigurationsdatei des geöffneten Projektes zurück. STRING Lese-Zugriff.

#### Beispiel

Die Prozedur "ShowConfigurationFileName() gibt den Pfad Konfigurationsdatei des aktuellen Bildes aus:

```
Sub ShowConfigurationFileName()
```
'VBA464

```
MsgBox ActiveDocument.Application.ConfigurationFileName
```
End Sub

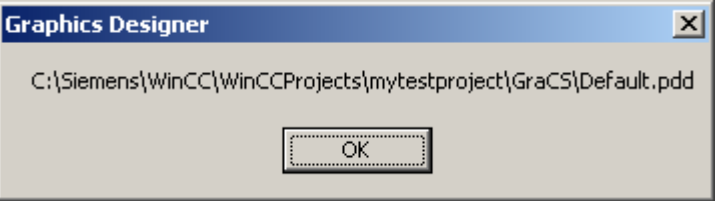

### Siehe auch

[Application-Eigenschaft](#page-2078-0) (Seite [2079](#page-2078-0)) [Application-Objekt](#page-1887-0) (Seite [1888\)](#page-1887-0)

# Count-Eigenschaft

## **Beschreibung**

Gibt die Anzahl der Elemente in der angegebenen Auflistung zurück. Long Lese-Zugriff

### Beispiel

Im folgenden Beispiel wird ein neues Bild angelegt, in das ein paar Objekte eingefügt werden. Die Anzahl der eingefügten Objekte wird am Ende ausgegeben:

```
Sub ObjectsInActiveDocument()
'VBA465
Dim objCircle As HMICircle
```
WinCC: Scripting (VBS, ANSI-C, VBA) Systemhandbuch, 02/2013, A5E32315919-AA 2153

```
Dim objRectangle As HMIRectangle
Dim objDocument As Document
Set objDocument = Application.Documents.Add(hmiOpenDocumentTypeVisible)
Dim iIndex As Integer
iIndex = 1
For iIndex = 1 To 5
Set objCircle = objDocument.HMIObjects.AddHMIObject("Circle" & iIndex, "HMICircle")
Set objRectangle = objDocument.HMIObjects.AddHMIObject("Rectangle" & iIndex, 
"HMIRectangle")
With objCircle
.Top = (10 * iIndex). Left = (10 * iIndex)End With
With objRectangle
.Top = ((10 * iIndex) + 50). Left = (10 * iIndex)End With
Next iIndex
MsgBox "There are " & objDocument.HMIObjects.Count & " objects in the document"
End Sub
```
# Siehe auch

[VariableTriggers-Objekt \(Auflistung\)](#page-2060-0) (Seite [2061\)](#page-2060-0) [Views-Objekt \(Auflistung\)](#page-2063-0) (Seite [2064\)](#page-2063-0) [VariableStateValues-Objekt \(Auflistung\)](#page-2057-0) (Seite [2058\)](#page-2057-0) [ToolbarItems-Objekt \(Auflistung\)](#page-2045-0) (Seite [2046\)](#page-2045-0) [Toolbars-Objekt \(Auflistung\)](#page-2040-0) (Seite [2041](#page-2040-0)) [SymbolLibraries-Objekt \(Auflistung\)](#page-2035-0) (Seite [2036\)](#page-2035-0) [Selection-Objekt \(Auflistung\)](#page-2021-0) (Seite [2022](#page-2021-0)) [Properties-Objekt \(Auflistung\)](#page-2003-0) (Seite [2004\)](#page-2003-0) [HMIObjects-Objekt \(Auflistung\)](#page-1956-0) (Seite [1957](#page-1956-0)) [MenuItems-Objekt \(Auflistung\)](#page-1981-0) (Seite [1982\)](#page-1981-0) [Menus-Objekt \(Auflistung\)](#page-1976-0) (Seite [1977](#page-1976-0)) [Layers-Objekt \(Auflistung\)](#page-1968-0) (Seite [1969](#page-1968-0)) [LanguageTexts-Objekt \(Auflistung\)](#page-1965-0) (Seite [1966](#page-1965-0)) [LanguageFonts-Objekt \(Auflistung\)](#page-1962-0) (Seite [1963\)](#page-1962-0) [GroupedObjects-Objekt \(Auflistung\)](#page-1949-0) (Seite [1950](#page-1949-0)) [FolderItems-Objekt \(Auflistung\)](#page-1940-0) (Seite [1941](#page-1940-0)) [Events-Objekt \(Auflistung\)](#page-1935-0) (Seite [1936\)](#page-1935-0) [Documents-Objekt \(Auflistung\)](#page-1922-0) (Seite [1923\)](#page-1922-0) [HMIDefaultObjects-Objekt \(Auflistung\)](#page-1950-0) (Seite [1951](#page-1950-0)) [DataLanguages-Objekt \(Auflistung\)](#page-1914-0) (Seite [1915\)](#page-1914-0) [ConnectionPoints-Objekt \(Auflistung\)](#page-1909-0) (Seite [1910\)](#page-1909-0) [AnalogResultInfos-Objekt \(Auflistung\)](#page-1886-0) (Seite [1887](#page-1886-0)) [Actions-Objekt \(Auflistung\)](#page-1883-0) (Seite [1884](#page-1883-0))

## CurrentDataLanguage-Eigenschaft

#### Beschreibung

Legt die Projektiersprache fest oder gibt die Sprachenkennung als Dezimalwert zurück. LONG Schreib-Lese-Zugriff

#### Beispiel

Die Prozedur "ShowDataLanguage()" gibt die aktuell eingestellte Projektiersprache aus:

Sub ShowDataLanguage()

WinCC: Scripting (VBS, ANSI-C, VBA) Systemhandbuch, 02/2013, A5E32315919-AA 2155

#### <span id="page-2155-0"></span>VBA zur automatisierten Projektierung

3.5 VBA Referenz

'VBA466 MsgBox Application.CurrentDataLanguage End Sub

## Siehe auch

[Application-Eigenschaft](#page-2078-0) (Seite [2079\)](#page-2078-0) [DataLanguageChanged-Ereignis](#page-1751-0) (Seite [1752](#page-1751-0)) [Sprachabhängige Projektierung mit VBA](#page-1625-0) (Seite [1626](#page-1625-0))

## CurrentDesktopLanguage-Eigenschaft

## Beschreibung

Gibt die Sprachenkennung der aktuell eingestellten Oberflächensprache als Dezimalwert zurück. LONG Lese-Zugriff.

## Beispiel

Die Prozedur "ShowDesktopLanguage()" gibt die aktuell eingestellte Oberflächensprache aus:

```
Sub ShowDesktopLanguage()
'VBA467
MsgBox Application.CurrentDesktopLanguage
End Sub
```
## Siehe auch

[Application-Eigenschaft](#page-2078-0) (Seite [2079\)](#page-2078-0) [Application-Objekt](#page-1887-0) (Seite [1888\)](#page-1887-0) [DesktopLanguageChanged-Ereignis](#page-1752-0) (Seite [1753\)](#page-1752-0) [Sprachabhängige Projektierung mit VBA](#page-1625-0) (Seite [1626](#page-1625-0))

# CursorControl-Eigenschaft

## Beschreibung

TRUE, wenn bei aktiviertem Alpha-Cursor-Modus der Cursor nach dem Verlassen des Feldes auf das nächste Feld der TAB-Reihenfolge springt. BOOLEAN Schreib-Lese-Zugriff.

Die Eigenschaft CursorMode muss dazu auf TRUE gesetzt sein.

### Beispiel

Die Prozedur "IOFieldConfiguration()" greift auf die Eigenschaften des EA-Feldes zu. In diesem Beispiel soll der Cursor nach Verlassen des Feldes ins nächste Feld springen. Dazu muss zuvor die Eigenschaft Cursormodus auf TRUE gesetzt werden:

```
Sub IOFieldConfiguration()
'VBA468
Dim objIOField As HMIIOField
Set objIOField = ActiveDocument.HMIObjects.AddHMIObject("IOField1", "HMIIOField")
Application.ActiveDocument.CursorMode = True
With objIOField
.CursorControl = True
End With
End Sub
```
## Siehe auch

[TabOrderAlpha-Eigenschaft](#page-2377-0) (Seite [2378\)](#page-2377-0) [TabOrderSwitch-Eigenschaft](#page-2375-0) (Seite [2376](#page-2375-0)) CursorMode-Eigenschaft (Seite 2157) [ActiveDocument-Eigenschaft](#page-2066-0) (Seite [2067](#page-2066-0)) [TextList-Objekt](#page-2036-0) (Seite [2037\)](#page-2036-0) [IOField-Objekt](#page-1958-0) (Seite [1959](#page-1958-0))

## CursorMode-Eigenschaft

#### Beschreibung

TRUE, wenn der Modus "Alpha-Cursor" aktiviert werden soll. FALSE, wenn der Modus "Schalt-Cursor" aktiviert werden soll. BOOLEAN Schreib-Lese-Zugriff.

# Beispiel

Die Prozedur "ActiveDocumentConfiguration()" greift auf die Eigenschaften des aktuellen Bildes im Graphics Designer zu. In diesem Beispiel wird der Modus "Alpha-Cursor" aktiviert:

```
Sub ActiveDocumentConfiguration()
'VBA469
Application.ActiveDocument.CursorMode = True
End Sub
```
# Siehe auch

[CursorControl-Eigenschaft](#page-2155-0) (Seite [2156](#page-2155-0)) [ActiveDocument-Eigenschaft](#page-2066-0) (Seite [2067\)](#page-2066-0) [Documents-Objekt \(Auflistung\)](#page-1922-0) (Seite [1923\)](#page-1922-0)

#### CustomMenus-Eigenschaft

### Beschreibung

Gibt eine Auflistung der vorhandenen benutzerdefinierten Menüs zurück.

#### Beispiel

Die Prozedur "ShowCustomMenuInformation()" gibt Key und Label aller benutzerdefinierten Menüs des aktuellen Bildes aus:

```
Sub ShowCustomMenuInformation()
'VBA470
Dim strKey As String
Dim strLabel As String
Dim strOutput As String
Dim iIndex As Integer
For iIndex = 1 To ActiveDocument.CustomMenus.Count
strKey = ActiveDocument.CustomMenus(iIndex).Key
strLabel = ActiveDocument.CustomMenus(iIndex).Label
strOutput = strOutput & vbCrLf & "Key: " & strKey & " Label: " & strLabel
Next iIndex
If 0 = ActiveDocument.CustomMenus.Count Then
strOutput = "There are no custommenus for the document created."
End If
MsgBox strOutput
End Sub
```
### Siehe auch

[Application-Eigenschaft](#page-2078-0) (Seite [2079\)](#page-2078-0) [ActiveDocument-Eigenschaft](#page-2066-0) (Seite [2067\)](#page-2066-0) [Menu-Objekt](#page-1975-0) (Seite [1976\)](#page-1975-0)

# CustomToolbars-Eigenschaft

#### Beschreibung

Gibt eine Auflistung der vorhandenen benutzerdefinierten Symbolleisten zurück.

## Beispiel

Die Prozedur "ShowCustomToolbarInformation()" gibt den Key-Wert aller benutzerdefinierten Symbolleisten des aktuellen Bildes aus:

```
Sub ShowCustomToolbarInformation()
'VBA471
Dim strKey As String
Dim strOutput As String
Dim iIndex As Integer
For iIndex = 1 To ActiveDocument.CustomToolbars.Count
strKey = ActiveDocument.CustomToolbars(iIndex).Key
strOutput = strOutput & vbCrLf & "Key: " & strKey
Next iIndex
If 0 = ActiveDocument.CustomToolbars.Count Then
strOutput = "There are no toolbars created for this document."
End If
MsgBox strOutput
End Sub
```
## Siehe auch

[Application-Eigenschaft](#page-2078-0) (Seite [2079](#page-2078-0)) [ActiveDocument-Eigenschaft](#page-2066-0) (Seite [2067](#page-2066-0)) [Toolbar-Objekt](#page-2039-0) (Seite [2040\)](#page-2039-0)

# CycleName-Eigenschaft

## Beschreibung

Gibt den Namen des angegebenen Variablentriggers zurück. Lese-Zugriff.

## Beispiel

--

Siehe auch

[VariableTrigger-Objekt](#page-2059-0) (Seite [2060](#page-2059-0))

## CycleTime-Eigenschaft

## Beschreibung

Gibt die Zykluszeit des angegebenen Variablen-Triggers zurück. Lese-Zugriff.

VBA zur automatisierten Projektierung

--

3.5 VBA Referenz

# Beispiel

Siehe auch

[VariableTrigger-Objekt](#page-2059-0) (Seite [2060](#page-2059-0))

## CycleType-Eigenschaft

## Beschreibung

Legt die Zyklusart fest oder gibt ihn zurück.

## Beispiel

Die Prozedur "DynamicToRadiusOfNewCircle(hmiCircle As IHMICircle)" erzeugt für den Radius eines Kreises eine Dynamik. In diesem Beispiel soll der Radius des Kreises alle zwei Sekunden gesetzt werden:

```
Sub DynamicToRadiusOfNewCircle()
'VBA474
Dim objCircle As hmiCircle
Dim VariableTrigger As HMIVariableTrigger
Set objCircle = Application.ActiveDocument.HMIObjects.AddHMIObject("Circle1", "HMICircle")
Set VariableTrigger = objCircle.Radius.CreateDynamic(hmiDynamicCreationTypeVariableDirect,
"NewDynamic1")
VariableTrigger.CycleType = hmiVariableCycleType_2s
End Sub
```
# Siehe auch

[VariableTrigger-Objekt](#page-2059-0) (Seite [2060](#page-2059-0)) [Dynamisieren von Eigenschaften von Bildern und Objekten](#page-1691-0) (Seite [1692\)](#page-1691-0)
# D

# DataFormat-Eigenschaft

# Beschreibung

Legt den Datentyp des Objektes IOField fest oder gibt ihn zurück. Wertebereich von 0 bis 3.

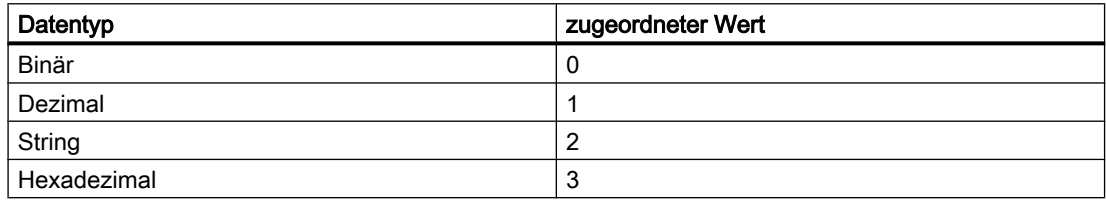

# Beispiel

Die Prozedur "IOFieldConfiguration()" greift auf die Eigenschaften des EA-Feldes zu. In diesem Beispiel wird für das EA-Feld der Datentyp "Dezimal" gesetzt:

```
Sub IOFieldConfiguration()
'VBA475
Dim objIOField As HMIIOField
Set objIOField = ActiveDocument.HMIObjects.AddHMIObject("IOField1", "HMIIOField")
With objIOField
.DataFormat = 1
End With
End Sub
```
# Siehe auch

[IOField-Objekt](#page-1958-0) (Seite [1959](#page-1958-0))

# DefaultHMIObjects-Eigenschaft

# Beschreibung

Gibt die HMIDefaultObjects-Auflistung zurück.

### Beispiel

Die Prozedur "ShowDefaultObjectNames()"gibt alle Objektnamen aus, die in der HMIDefaultObjects-Auflistung enthalten sind:

```
Sub ShowDefaultObjectNames()
'VBA476
Dim strOutput As String
Dim iIndex As Integer
For iIndex = 1 To Application.DefaultHMIObjects.Count
strOutput = strOutput & vbCrLf & Application.DefaultHMIObjects(iIndex).ObjectName
Next iIndex
MsgBox strOutput
End Sub
```
## Siehe auch

[HMIDefaultObjects-Objekt \(Auflistung\)](#page-1950-0) (Seite [1951\)](#page-1950-0)

### DestinationLink-Eigenschaft

#### Beschreibung

Gibt das Destination-Objekt zurück. Verwenden Sie die DestinationLink-Eigenschaft, um bei einer Direktverbindung das Zielobjekt zu konfigurieren.

#### Beispiel

Verwenden Sie die DestinationLink-Eigenschaft, um das DestLink-Objekt zurückzugeben. Im folgenden Beispiel wird in Runtime bei einem Mausklick auf den Button die x-Position von "Rectangle\_A" in die y-Position von "Rectangle\_B" kopiert:

```
Sub DirectConnection()
'VBA477
Dim objButton As HMIButton
Dim objRectangleA As HMIRectangle
Dim objRectangleB As HMIRectangle
Dim objEvent As HMIEvent
Dim objDirConnection As HMIDirectConnection
Set objRectangleA = ActiveDocument.HMIObjects.AddHMIObject("Rectangle_A", "HMIRectangle")
Set objRectangleB = ActiveDocument.HMIObjects.AddHMIObject("Rectangle B", "HMIRectangle")
Set objButton = ActiveDocument.HMIObjects.AddHMIObject("myButton", "HMIButton")
With objRectangleA
. Top = 100.Left = 100End With
With objRectangleB
.Top = 250
. Left = 400
```

```
.BackColor = RGB(255, 0, 0)End With
With objButton
.Top = 10. Left = 10.Width = 100
.Text = "SetPosition"
End With
''Directconnection is initiated by mouseclick:
Set objDirConnection = 
objButton.Events(1).Actions.AddAction(hmiActionCreationTypeDirectConnection)
With objDirConnection
'Sourceobject: Property "Top" of Rectangle_A
.SourceLink.Type = hmiSourceTypeProperty
.SourceLink.ObjectName = "Rectangle_A"
.SourceLink.AutomationName = "Top"
''Targetobject: Property "Left" of Rectangle_B
.DestinationLink.Type = hmiDestTypeProperty
.DestinationLink.ObjectName = "Rectangle_B"
.DestinationLink.AutomationName = "Left"
End With
End Sub
```
## Siehe auch

[AutomationName-Eigenschaft](#page-2081-0) (Seite [2082\)](#page-2081-0) [ObjectName-Eigenschaft](#page-2306-0) (Seite [2307\)](#page-2306-0) [Type-Eigenschaft](#page-2391-0) (Seite [2392](#page-2391-0)) [DirectConnection-Objekt](#page-1917-0) (Seite [1918\)](#page-1917-0)

# Direction-Eigenschaft

## **Beschreibung**

Legt die Balkenrichtung fest oder gibt sie zurück. BOOLEAN Schreib-Lese-Zugriff.

## Slider

Legt die Lage des Slider-Objektes fest oder gibt sie zurück. BOOLEAN Schreib-Lese-Zugriff.

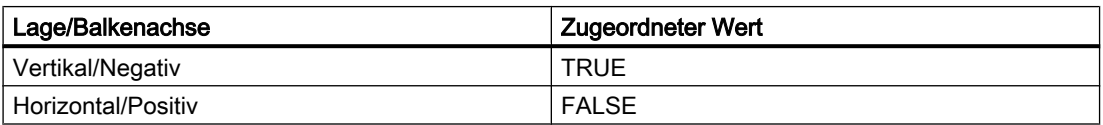

# Beispiel

Die Prozedur "SliderConfiguration()" greift auf die Eigenschaften des Sliders zu. In diesem Beispiel wird die Lage des Slider-Objektes auf "vertikal" gesetzt:

```
Sub SliderConfiguration()
'VBA478
Dim objSlider As HMISlider
Set objSlider = ActiveDocument.HMIObjects.AddHMIObject("SliderObject1", "HMISlider")
With objSlider
.Direction = True
End With
End Sub
```
### Siehe auch

[Slider-Objekt](#page-2024-0) (Seite [2025](#page-2024-0)) [3DBarGraph-Objekt](#page-1878-0) (Seite [1879\)](#page-1878-0)

## DisableVBAEvents-Eigenschaft

### Beschreibung

TRUE, wenn das Event-Handling abgeschaltet ist. BOOLEAN Schreib-Lese-Zugriff.

#### Beispiel

Die Prozedur "DisableVBAEvents()" schaltet das Event-Handling aus:

```
Sub DisableVBAEvents()
'VBA479
Application.DisableVBAEvents = False
End Sub
```
## Siehe auch

[Application-Objekt](#page-1887-0) (Seite [1888\)](#page-1887-0) [Event-Handling](#page-1714-0) (Seite [1715\)](#page-1714-0)

## DisplayName-Eigenschaft

### **Beschreibung**

Gibt den Namen des Eigenschaftsattributes zurück. STRING Lese-Zugriff.

So würde der Ausdruck "MsgBox ActiveDocument.HMIObjects("Kreis\_1").Properties("Height").DisplayName" als Ergebnis "Höhe" ausgeben.

### Beispiel

Die Prozedur "ShowAllObjectDisplayNames()" gibt alle Eigenschaftsattributnamen der Standard-Objekte aus in einer Messagebox aus:

```
Sub ShowAllObjectDisplayNames()
'VBA480
Dim strOutput As String
Dim iIndex1 As Integer
iIndex1 = 1strOutput = "List of all properties-displaynames from object """ & 
Application.DefaultHMIObjects(1).ObjectName & """" & vbCrLf & vbCrLf
For iIndex1 = 1 To Application.DefaultHMIObjects(1).Properties.Count
strOutput = strOutput & Application.DefaultHMIObjects(1).Properties(iIndex1).DisplayName & 
\mathbf{u} = \sqrt{-\mathbf{u}}Next iIndex1
MsgBox strOutput
End Sub
```
## Siehe auch

[Property-Objekt](#page-2004-0) (Seite [2005\)](#page-2004-0)

## DisplayOptions-Eigenschaft

## **Beschreibung**

Legt die Belegung der Objekte "Button" oder "Rundbutton" fest oder gibt den Wert zurück. Wertebereich von 0 bis 3.

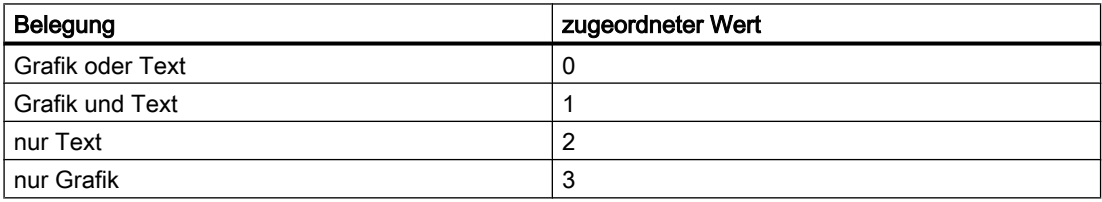

#### Beispiel

Die Prozedur "ButtonConfiguration()" greift auf die Eigenschaften des Buttons zu. In diesem Beispiel wird für den Button die Belegung "Grafik und Text" gesetzt:

```
Sub ButtonConfiguration()
'VBA814
Dim objbutton As HMIButton
Set objbutton = ActiveDocument.HMIObjects.AddHMIObject("Button1", "HMIButton")
With objbutton
.DisplayOptions = 1
End With
End Sub
```
## Siehe auch

[Button-Objekt](#page-1897-0) (Seite [1898\)](#page-1897-0)

# DisplayText-Eigenschaft

## Beschreibung

Gibt den Wert der Eigenschaft "Label" bzw. "TooltipText" von folgenden Objekten zurück (STRING Lese-Zugriff):

- Menu-Objekt
- MenuItem-Objekt
- ToolbarItem-Objekt

## Beispiel

Die Prozedur "ShowLabelTexts()" gibt die alle Beschriftungen des ersten benutzerdefinierten Menüs im aktiven Bild aus:

```
Sub ShowLabelTexts()
'VBA481
Dim objLangText As HMILanguageText
Dim iIndex As Integer
For iIndex = 1 To ActiveDocument.CustomMenus(1).LDLabelTexts.Count
Set objLangText = ActiveDocument.CustomMenus(1).LDLabelTexts(iIndex)
MsgBox objLangText.DisplayName
Next iIndex
End Sub
```
# Siehe auch

[TooltipText-Eigenschaft](#page-2386-0) (Seite [2387\)](#page-2386-0) [Label-Eigenschaft](#page-2230-0) (Seite [2231\)](#page-2230-0) [ToolbarItem-Objekt](#page-2042-0) (Seite [2043](#page-2042-0)) [LanguageText-Objekt](#page-1964-0) (Seite [1965\)](#page-1964-0) [MenuItem-Objekt](#page-1978-0) (Seite [1979](#page-1978-0)) [Menu-Objekt](#page-1975-0) (Seite [1976\)](#page-1975-0)

# Documents-Eigenschaft

# Beschreibung

Gibt die Documents-Auflistung zurück, die alle geöffneten Bilder enthält. Die Reihenfolge der geöffneten Bilder wird chronologisch festgelegt.

## Beispiel

Im folgenden Beispiel werden die Namen aller geöffneten Bilder ausgegeben:

```
Sub ShowDocuments()
'VBA482
Dim colDocuments As Documents
Dim objDocument As Document
Dim strOutput As String
Set colDocuments = Application.Documents
strOutput = "List of all opened documents:" & vbCrLf
For Each objDocument In colDocuments
strOutput = strOutput & vbCrLf & objDocument.Name
Next objDocument
MsgBox strOutput
End Sub
```
## Siehe auch

[Application-Eigenschaft](#page-2078-0) (Seite [2079](#page-2078-0)) [Application-Objekt](#page-1887-0) (Seite [1888\)](#page-1887-0)

# Dynamic-Eigenschaft

## Beschreibung

Gibt die Dynamisierung einer Eigenschaft zurück.

## Beispiel

Verwenden Sie die Dynamic-Eigenschaft, wenn Sie z.B. eine vorhandene Dynamik zurückgeben wollen. Im folgenden Beispiel werden alle eventuell vorhandenen Dynamisierungen von Objekteigeschaften im aktiven Bild ausgegeben:

```
Sub ShowPropertiesDynamicsofAllObjects()
'VBA483
Dim objObject As HMIObject
Dim colObjects As HMIObjects
Dim colProperties As HMIProperties
Dim objProperty As HMIProperty
Dim strOutput As String
Set colObjects = Application.ActiveDocument.HMIObjects
For Each objObject In colObjects
Set colProperties = objObject.Properties
For Each objProperty In colProperties
If 0 <> objProperty.DynamicStateType Then
   strOutput = strOutput & vbCrLf & objObject.ObjectName & " - " & objProperty.DisplayName 
& ": Statetype " & objProperty.Dynamic.DynamicStateType
End If
Next objProperty
Next objObject
MsgBox strOutput
End Sub
```
## Siehe auch

[Property-Objekt](#page-2004-0) (Seite [2005\)](#page-2004-0)

# E

## EditAtOnce-Eigenschaft

## **Beschreibung**

TRUE, wenn beim Anspringen des Feldes mit der Taste <Tab> die Eingabe sofort und ohne weitere Aktion erfolgen kann. BOOLEAN Schreib-Lese-Zugriff.

## Beispiel

Die Prozedur "IOFieldConfiguration()" greift auf die Eigenschaften des EA-Feldes zu. In diesem Beispiel wird soll beim Anspringen des EA-Feldes die Eingabe sofort erfolgen:

```
Sub IOFieldConfiguration()
'VBA484
Dim objIOField As HMIIOField
Set objIOField = ActiveDocument.HMIObjects.AddHMIObject("IOField1", "HMIIOField")
```
With objIOField .EditAtOnce = True End With End Sub

#### Siehe auch

[TextList-Objekt](#page-2036-0) (Seite [2037\)](#page-2036-0) [IOField-Objekt](#page-1958-0) (Seite [1959](#page-1958-0))

### ElseCase-Eigenschaft

### Beschreibung

Legt den Wert für die dynamisierte Eigenschaft außerhalb der projektierten Wertebereiche fest oder gibt ihn zurück.

#### Beispiel

Im folgenden Beispiel wird der Radius eines Kreises mit dem Dynamik-Dialog dynamisiert, ein Variablenname vergeben und drei analoge Wertebereiche angelegt:

```
Sub AddDynamicDialogToCircleRadiusTypeAnalog()
'VBA485
Dim objDynDialog As HMIDynamicDialog
Dim objCircle As HMICircle
Set objCircle = ActiveDocument.HMIObjects.AddHMIObject("Circle A", "HMICircle")
Set objDynDialog = objCircle.Radius.CreateDynamic(hmiDynamicCreationTypeDynamicDialog, 
"'NewDynamic1'")
With objDynDialog
.ResultType = hmiResultTypeAnalog
.AnalogResultInfos.Add 50, 40
.AnalogResultInfos.Add 100, 80
.AnalogResultInfos.ElseCase = 100
End With
End Sub
```
### Siehe auch

[AnalogResultInfos-Objekt \(Auflistung\)](#page-1886-0) (Seite [1887](#page-1886-0)) [AnalogResultInfo-Objekt](#page-1885-0) (Seite [1886](#page-1885-0)) [Add-Methode \(AnalogResultInfos-Auflistung\)](#page-1776-0) (Seite [1777\)](#page-1776-0)

## Enabled-Eigenschaft

## Beschreibung

TRUE, wenn das Menü, der Menüeintrag oder das Symbol aktiviert ist und ausgewählt werden kann. Gilt nur für benutzerdefinierte Menüs und Symbolleisten. BOOLEAN Schreib-Lese-Zugriff.

## Beispiel

Die Prozedur "CreateMenuItem()" legt das Menü "Objekte löschen" an und fügt zwei Menüeinträge ("Rechtecke löschen" und "Kreise löschen" ) hinzu. In diesem Beispiel wird der zweite Menüpunkt des benutzerdefinierten Menüs "Objekte löschen" ausgegraut und kann im Graphics Designer nicht ausgewählt werden:

```
Sub DisableMenuItem()
'VBA486
Dim objMenu As HMIMenu
Dim objMenuItem As HMIMenuItem
'Add a new menu "Delete objects"
Set objMenu = ActiveDocument.CustomMenus.InsertMenu(1, "DeleteObjects", "Delete objects")
'Add two menuitems to the new menu
Set objMenuItem = objMenu.MenuItems.InsertMenuItem(1, "DeleteAllRectangles", "Delete
rectangles")
Set objMenuItem = objMenu.MenuItems.InsertMenuItem(2, "DeleteAllCircles", "Delete circles")
''Disable menuitem "Delete circles"
With ActiveDocument.CustomMenus("DeleteObjects").MenuItems("DeleteAllCircles")
.Enabled = False
End With
End Sub
```
#### Siehe auch

[ToolbarItem-Objekt](#page-2042-0) (Seite [2043](#page-2042-0)) [MenuItem-Objekt](#page-1978-0) (Seite [1979](#page-1978-0)) [Menu-Objekt](#page-1975-0) (Seite [1976\)](#page-1975-0) [Menüs und Symbolleisten konfigurieren](#page-1627-0) (Seite [1628\)](#page-1627-0)

## EndAngle-Eigenschaft

## Beschreibung

Legt bei den Objekten CircularArc, EllipseArc, EllipseSegment und PieSegment das Ende des Objektes fest oder gibt es zurück. Die Angabe erfolgt im Uhrzeigersinn in Grad, beginnend bei 12:00 Uhr.

## Beispiel

Die Prozedur "PieSegmentConfiguration()" greift auf die Eigenschaften des Kreissegmentes zu. In diesem Beispiel beginnt das Kreissegmentes bei 40° und endet bei 180°:

```
Sub PieSegmentConfiguration()
'VBA487
Dim objPieSegment As HMIPieSegment
Set objPieSegment = ActiveDocument.HMIObjects.AddHMIObject("PieSegment1", "HMIPieSegment")
With objPieSegment
.StartAngle = 40
.EndAngle = 180
End With
End Sub
```
## Siehe auch

[StartAngle-Eigenschaft](#page-2372-0) (Seite [2373\)](#page-2372-0) [PieSegment-Objekt](#page-1994-0) (Seite [1995](#page-1994-0)) [EllipseSegment-Objekt](#page-1931-0) (Seite [1932](#page-1931-0)) [EllipseArc-Objekt](#page-1928-0) (Seite [1929](#page-1928-0)) [CircularArc-Objekt](#page-1904-0) (Seite [1905](#page-1904-0))

# Events-Eigenschaft

# Beschreibung

Gibt die Events-Auflistung zurück. Verwenden Sie die Events-Eigenschaft, um das Ereignis festzulegen, das eine Aktion auslösen soll. Welches Ereignis projektiert werden soll, legen Sie mit der Indexnummer fest:

- Sie projektieren mit VBA eine Aktion an eine Eigenschaft, indem Sie die Eigenschaft "Events(9)" verwenden, wobei der Index "1" für das Ereignis "bei Änderung" steht.
- Sie projektieren mit VBA eine Aktion an ein Objekt, indem Sie die Eigenschaft "Events(Index)" verwenden, wobei "Index" für das auslösende Ereignis steht (siehe Tabelle):

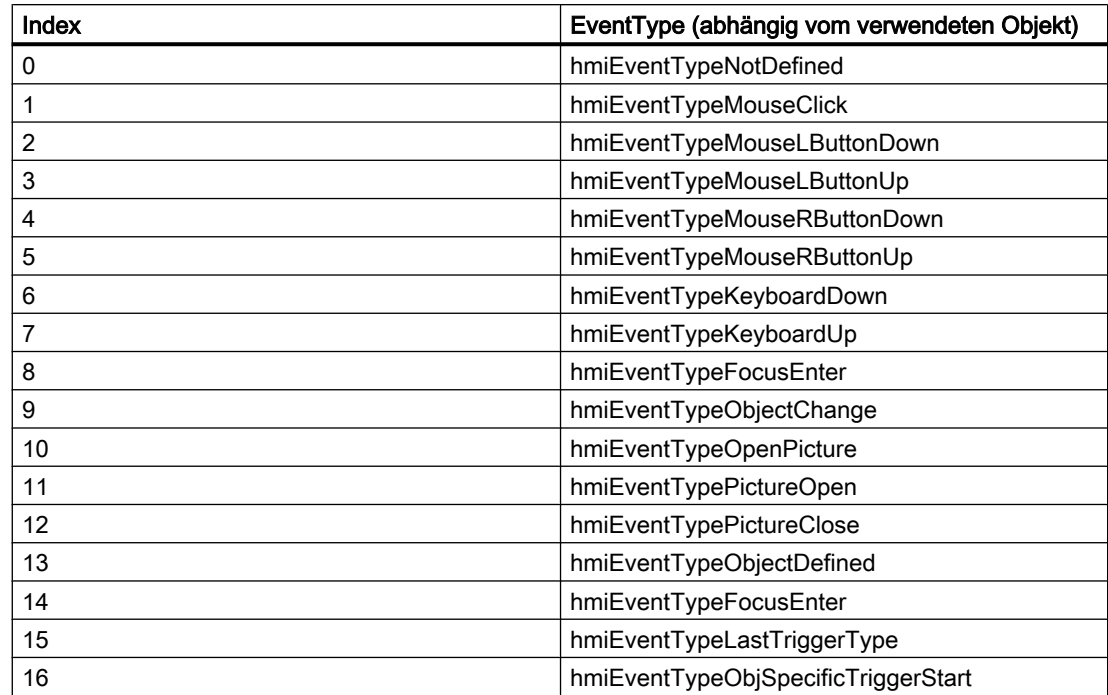

## Beispiel

Im folgenden Beispiel wird in Runtime bei einem Mausklick auf den Button die x-Position von "Rectangle\_A" in die y-Position von "Rectangle\_B" kopiert:

```
Sub DirectConnection()
'VBA488
Dim objButton As HMIButton
Dim objRectangleA As HMIRectangle
Dim objRectangleB As HMIRectangle
Dim objEvent As HMIEvent
Dim objDirConnection As HMIDirectConnection
Set objRectangleA = ActiveDocument.HMIObjects.AddHMIObject("Rectangle A", "HMIRectangle")
Set objRectangleB = ActiveDocument.HMIObjects.AddHMIObject("Rectangle<sup>B"</sup>, "HMIRectangle")
Set objButton = ActiveDocument.HMIObjects.AddHMIObject("myButton", "HMIButton")
With objRectangleA
. Top = 100.Left = 100
End With
With objRectangleB
. Top = 250. Left = 400.BackColor = RGB(255, 0, 0)End With
With objButton
.Top = 10
.Left = 10
.Width = 100.Text = "SetPosition"
```

```
End With
'Directconnection is initiated by mouseclick:
Set objDirConnection = 
objButton.Events(1).Actions.AddAction(hmiActionCreationTypeDirectConnection)
With objDirConnection
'Sourceobject: Property "Top" of Rectangle_A
.SourceLink.Type = hmiSourceTypeProperty
.SourceLink.ObjectName = "Rectangle_A"
.SourceLink.AutomationName = "Top"
'Targetobject: Property "Left" of Rectangle_B
.DestinationLink.Type = hmiDestTypeProperty
.DestinationLink.ObjectName = "Rectangle_B"
.DestinationLink.AutomationName = "Left"
End With
End Sub
```
## Siehe auch

[Events-Objekt \(Auflistung\)](#page-1935-0) (Seite [1936\)](#page-1935-0) [Projektierung von ereignisgesteuerten Aktionen mit VBA](#page-1703-0) (Seite [1704\)](#page-1703-0)

## EventType-Eigenschaft

## Beschreibung

Gibt die Ereignisart zurück, die an das angegebene Objekt projektiert ist.

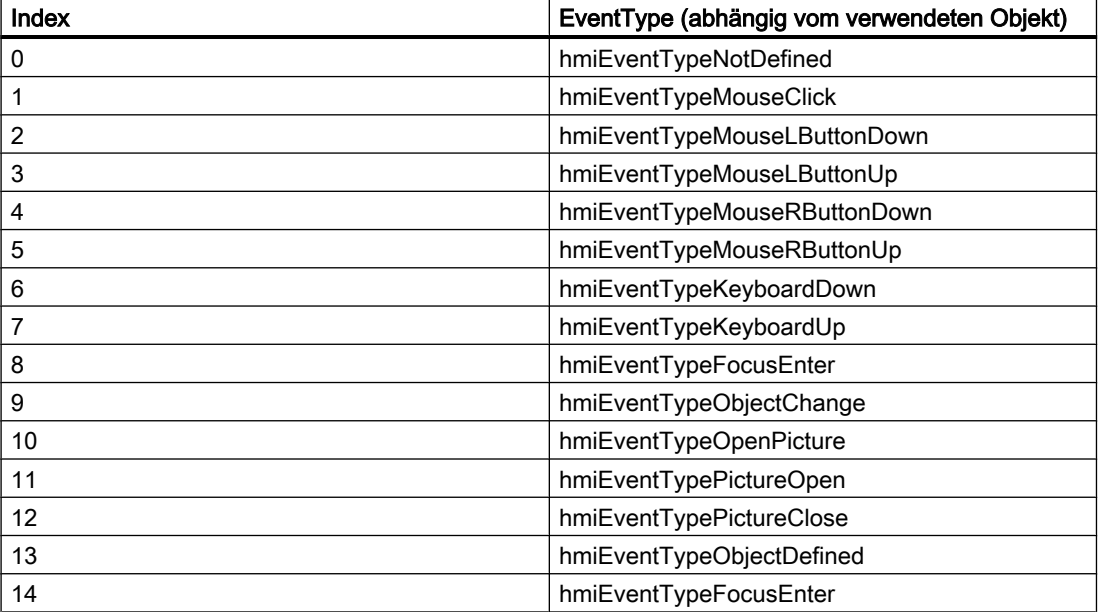

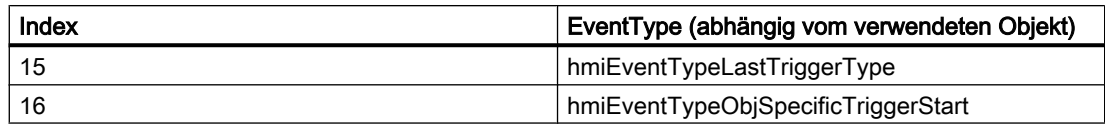

### Beispiel

Verwenden Sie die EventType-Eigenschaft, um ein bereits projektiertes Ereignis zu bearbeiten. Im folgenden Beispiel wird zunächst das Ereignis "Mausklick" projektiert, danach aber auf "gedrückt" geändert:

```
Sub AddActionToObjectTypeCScript()
'VBA489
Dim objEvent As HMIEvent
Dim objCScript As HMIScriptInfo
Dim objCircle As HMICircle
Set objCircle = ActiveDocument.HMIObjects.AddHMIObject("Circle AB", "HMICircle")
'C-action is initiated by click on object circle
Set objEvent = objCircle.Events(1)
Set objCScript = objEvent.Actions.AddAction(hmiActionCreationTypeCScript)
MsgBox "the type of the projected event is " & objEvent.EventType
End Sub
```
#### Siehe auch

[Events-Objekt \(Auflistung\)](#page-1935-0) (Seite [1936\)](#page-1935-0)

[Projektierung von ereignisgesteuerten Aktionen mit VBA](#page-1703-0) (Seite [1704\)](#page-1703-0)

## Exponent-Eigenschaft

## Beschreibung

TRUE, wenn die Zahlendarstellung beim Objekt BarGraph mit Exponenten (z.B."1,00e +000")erfolgen soll. BOOLEAN Schreib-Lese-Zugriff.

#### Beispiel

Die Prozedur "BarGraphConfiguration()" konfiguriert die Eigenschaften des BarGraph-Objektes. In diesem Beispiel soll die Zahlendarstellung des Balkens mit Exponenten erfolgen:

```
Sub BarGraphConfiguration()
'VBA490
Dim objBarGraph As HMIBarGraph
Set objBarGraph = ActiveDocument.HMIObjects.AddHMIObject("Bar1", "HMIBarGraph")
With objBarGraph
.Exponent = True
```
End With End Sub

### Siehe auch

[BarGraph-Objekt](#page-1892-0) (Seite [1893](#page-1892-0))

### ExtendedOperation-Eigenschaft

### Beschreibung

TRUE, wenn der Schieberegler beim Objekt Slider auf den zugehörigen Endwert (Minimalwert/ Maximalwert) gestellt wird. Dies geschieht bei Mausklick auf den Bereich außerhalb der aktuellen Reglereinstellung. BOOLEAN Schreib-Lese-Zugriff.

#### Beispiel

Die Prozedur "SliderConfiguration()" greift auf die Eigenschaften des Sliders zu. In diesem Beispiel wird die Eigenschaft ExtendedOperation auf TRUE gesetzt:

```
Sub SliderConfiguration()
'VBA491
Dim objSlider As HMISlider
Set objSlider = ActiveDocument.HMIObjects.AddHMIObject("SliderObject1", "HMISlider")
With objSlider
.ExtendedOperation = True
End With
End Sub
```
## Siehe auch

[Slider-Objekt](#page-2024-0) (Seite [2025](#page-2024-0))

## ExtendedZoomingEnable-Eigenschaft

### Beschreibung

TRUE, wenn für das ausgewählte Prozessbild in Runtime das Bild durch das Mausrad vergrößert oder verkleinert werden kann. Dies geschieht bei Drücken der Taste <Strg>, während das Mausrad gedreht wird. Wenn das Mausrad vom Handteller weg gedreht wird, vergrößert sich der Zoomfaktor.

BOOLEAN Schreib-Lese-Zugriff.

Voraussetzung für die Nutzung der Zoomfunktion:

- Maustreiber von Logitech oder Microsoft-Intellimouse
- Das Mausrad muss auf "Autoscroll" eingestellt sein.
- In den Rechnereigenschaften muss auf der der Registerkarte "Graphics-Runtime" die Funktion "Erweitertes Zoomen" für alle Prozessbilder eingeschaltet sein.

### Beispiel

Die Prozedur "DocConfiguration()" greift auf die Eigenschaften eines Bildes zu. In diesem Beispiel wird die Eigenschaft ExtendedZoomingEnable auf TRUE gesetzt:

```
Sub DocConfiguration()
'VBA815
Dim objDoc As Document
Set objDoc = ActiveDocument
With objDoc
.ExtendedZoomingEnable = True
End With
End Sub
```
## F

## FaceplateType-Eigenschaft

### Beschreibung

Setzt den Faceplate-Typ der Faceplate-Instanz und gibt seinen Namen zurück. Der Faceplate-Typ ist "Const" und kann daher nur einmal gesetzt werden.

## Verwendung

Verwenden Sie die Add-Methode, um ein neues Objekt "Faceplate-Instanz" im Bild anzulegen. Über "Properties.Item(3)" greifen Sie auf die FaceplateType-Eigenschaft zu:

```
Sub FaceplateInstance and Properties()
'VBA847
Dim objFaceplateInstance As HMIFaceplateObject
Set objFaceplateInstance = ActiveDocument.HMIObjects.AddHMIObject("Faceplate-Instanz", 
"HMIFaceplateObject")
objFaceplateInstance.Properties.Item(3).value = "Faceplate1.fpt"
MsgBox "Faceplate """ & objFaceplateInstance.Properties.Item(3).value & """ is used."
```
End Sub

## <span id="page-2176-0"></span>FillColor-Eigenschaft

## Beschreibung

Legt die Farbe des Füllmusters für das Objekt fest oder gibt sie zurück. LONG Schreib-Lese-**Zugriff** 

#### Ermittlung des Farbwertes

Die Farbe wird im RGB-Format (Rot, Grün, Blau) dargestellt. Geben Sie für jeden der drei RGB-Werte den entsprechenden Dezimalwert an (Wertebereich von 0 bis 255).

Verwenden Sie VBA-Funktion "RGB", um einer Eigenschaft eine Farbe zuzuweisen. Die Farbe "Rot" wird beispielsweise so dargestellt: RGB(255, 0, 0)

### Beispiel

Die Prozedur "RectangleConfiguration()" greift auf die Eigenschaften des Rechteckes zu. In diesem Beispiel wird die Hintergrundfarbe auf "Gelb" gesetzt:

Sub RectangleConfiguration() 'VBA493 Dim objRectangle As HMIRectangle Set objRectangle = ActiveDocument.HMIObjects.AddHMIObject("Rectangle1", "HMIRectangle") With objRectangle .FillColor = RGB(255, 255, 0) End With End Sub

## Siehe auch

[Button-Objekt](#page-1897-0) (Seite [1898\)](#page-1897-0) [StaticText-Objekt](#page-2028-0) (Seite [2029](#page-2028-0)) [Slider-Objekt](#page-2024-0) (Seite [2025](#page-2024-0)) [TextList-Objekt](#page-2036-0) (Seite [2037\)](#page-2036-0) [RoundRectangle-Objekt](#page-2017-0) (Seite [2018](#page-2017-0)) [RoundButton-Objekt](#page-2014-0) (Seite [2015](#page-2014-0)) [Rectangle-Objekt](#page-2011-0) (Seite [2012\)](#page-2011-0) [Polygon-Objekt](#page-1997-0) (Seite [1998\)](#page-1997-0) [PieSegment-Objekt](#page-1994-0) (Seite [1995](#page-1994-0)) [OptionGroup-Objekt](#page-1988-0) (Seite [1989\)](#page-1988-0) [GroupDisplay-Objekt](#page-1946-0) (Seite [1947](#page-1946-0)) [GraphicObject-Objekt](#page-1942-0) (Seite [1943\)](#page-1942-0) [IOField-Objekt](#page-1958-0) (Seite [1959\)](#page-1958-0) [EllipseSegment-Objekt](#page-1931-0) (Seite [1932](#page-1931-0)) [Ellipse-Objekt](#page-1925-0) (Seite [1926](#page-1925-0)) [Document-Objekt](#page-1919-0) (Seite [1920](#page-1919-0)) [Circle-Objekt](#page-1901-0) (Seite [1902](#page-1901-0)) [CheckBox-Objekt](#page-1900-0) (Seite [1901](#page-1900-0)) [BarGraph-Objekt](#page-1892-0) (Seite [1893](#page-1892-0)) [3DBarGraph-Objekt](#page-1878-0) (Seite [1879\)](#page-1878-0)

# Filling-Eigenschaft

### Beschreibung

TRUE, wenn das Objekt mit geschlossener Rahmenlinie (z.B. Circle oder Rectangle) gefüllt werden kann (also z.B. den Füllstand eines Tanks darstellt). BOOLEAN Schreib-Lese-Zugriff. Den Füllstand des Objektes setzen Sie mit der Eigenschaft FillingIndex.

### Beispiel

Die Prozedur "RectangleConfiguration()" greift auf die Eigenschaften des Rechteckes zu. In diesem Beispiel kann das Rechteck als Füllstandsanzeige verwendet werden:

Sub RectangleConfiguration() 'VBA494 Dim objRectangle As HMIRectangle

```
Set objRectangle = ActiveDocument.HMIObjects.AddHMIObject("Rectangle1", "HMIRectangle")
With objRectangle
.Filling = True
End With
End Sub
```
### Siehe auch

FillingIndex-Eigenschaft (Seite 2179) [StaticText-Objekt](#page-2028-0) (Seite [2029](#page-2028-0)) [Slider-Objekt](#page-2024-0) (Seite [2025](#page-2024-0)) [RoundRectangle-Objekt](#page-2017-0) (Seite [2018](#page-2017-0)) [RoundButton-Objekt](#page-2014-0) (Seite [2015](#page-2014-0)) [Rectangle-Objekt](#page-2011-0) (Seite [2012\)](#page-2011-0) [Polygon-Objekt](#page-1997-0) (Seite [1998](#page-1997-0)) [PieSegment-Objekt](#page-1994-0) (Seite [1995](#page-1994-0)) [OptionGroup-Objekt](#page-1988-0) (Seite [1989](#page-1988-0)) [GraphicObject-Objekt](#page-1942-0) (Seite [1943\)](#page-1942-0) [EllipseSegment-Objekt](#page-1931-0) (Seite [1932](#page-1931-0)) [Ellipse-Objekt](#page-1925-0) (Seite [1926](#page-1925-0)) [Circle-Objekt](#page-1901-0) (Seite [1902](#page-1901-0)) [CheckBox-Objekt](#page-1900-0) (Seite [1901](#page-1900-0)) [Button-Objekt](#page-1897-0) (Seite [1898\)](#page-1897-0)

# FillingIndex-Eigenschaft

## **Beschreibung**

Legt den %-Wert (bezogen auf die Höhe des Objekts) fest, zu dem das Objekt mit geschlossener Rahmenlinie (z.B. Circle oder Rectangle) gefüllt wird.

Der Füllstand wird mit der aktuellen Hintergrundfarbe dargestellt. Der nicht gefüllte Hintergrund ist transparent.

#### Beispiel

Die Prozedur "RectangleConfiguration()" greift auf die Eigenschaften des Rechteckes zu. In diesem Beispiel wird das Rechteck zu 50% gefüllt:

```
Sub RectangleConfiguration()
'VBA495
```
WinCC: Scripting (VBS, ANSI-C, VBA) Systemhandbuch, 02/2013, A5E32315919-AA 2179

```
Dim objRectangle As HMIRectangle
Set objRectangle = ActiveDocument.HMIObjects.AddHMIObject("Rectangle1", "HMIRectangle")
With objRectangle
.Filling = True
.FillingIndex = 50
End With
End Sub
```
## Siehe auch

[PieSegment-Objekt](#page-1994-0) (Seite [1995](#page-1994-0)) [FillColor-Eigenschaft](#page-2176-0) (Seite [2177\)](#page-2176-0) [BackColor-Eigenschaft](#page-2087-0) (Seite [2088](#page-2087-0)) [StaticText-Objekt](#page-2028-0) (Seite [2029](#page-2028-0)) [Slider-Objekt](#page-2024-0) (Seite [2025](#page-2024-0)) [RoundRectangle-Objekt](#page-2017-0) (Seite [2018](#page-2017-0)) [RoundButton-Objekt](#page-2014-0) (Seite [2015](#page-2014-0)) [Rectangle-Objekt](#page-2011-0) (Seite [2012\)](#page-2011-0) [Polygon-Objekt](#page-1997-0) (Seite [1998\)](#page-1997-0) [OptionGroup-Objekt](#page-1988-0) (Seite [1989\)](#page-1988-0) [GraphicObject-Objekt](#page-1942-0) (Seite [1943\)](#page-1942-0) [EllipseSegment-Objekt](#page-1931-0) (Seite [1932](#page-1931-0)) [Ellipse-Objekt](#page-1925-0) (Seite [1926](#page-1925-0)) [Circle-Objekt](#page-1901-0) (Seite [1902](#page-1901-0)) [CheckBox-Objekt](#page-1900-0) (Seite [1901](#page-1900-0)) [Button-Objekt](#page-1897-0) (Seite [1898\)](#page-1897-0)

## FillingDirection-Eigenschaft

## Beschreibung

- 0 = das Objekt mit geschlossener Rahmenlinie wird von unten nach oben gefüllt.
- 1 = das Objekt mit geschlossener Rahmenlinie wird von oben nach unten gefüllt.
- 2 = das Objekt mit geschlossener Rahmenlinie wird von links nach rechts gefüllt.
- 3 = das Objekt mit geschlossener Rahmenlinie wird von rechts nach links gefüllt.

Schreib-Lese-Zugriff. Die Füllrichtung des Objektes setzen Sie mit der Eigenschaft "FillingDirection".

# Beispiel

Die Prozedur "RectangleConfiguration()" greift auf die Eigenschaften des Rechteckes zu. In diesem Beispiel wird das Rechteck von links nach rechts gefüllt.

```
Sub RectangleConfiguration()
'VBAxxx
Dim objRectangle As HMIRectangle
Set objRectangle = ActiveDocument.HMIObjects.AddHMIObject("Rectangle1", "HMIRectangle")
With objRectangle
.FillingDirection = 2
End With
End Sub
```
# FillStyle-Eigenschaft

## Beschreibung

Legt das Füllmuster für das Objekt fest oder gibt es zurück.

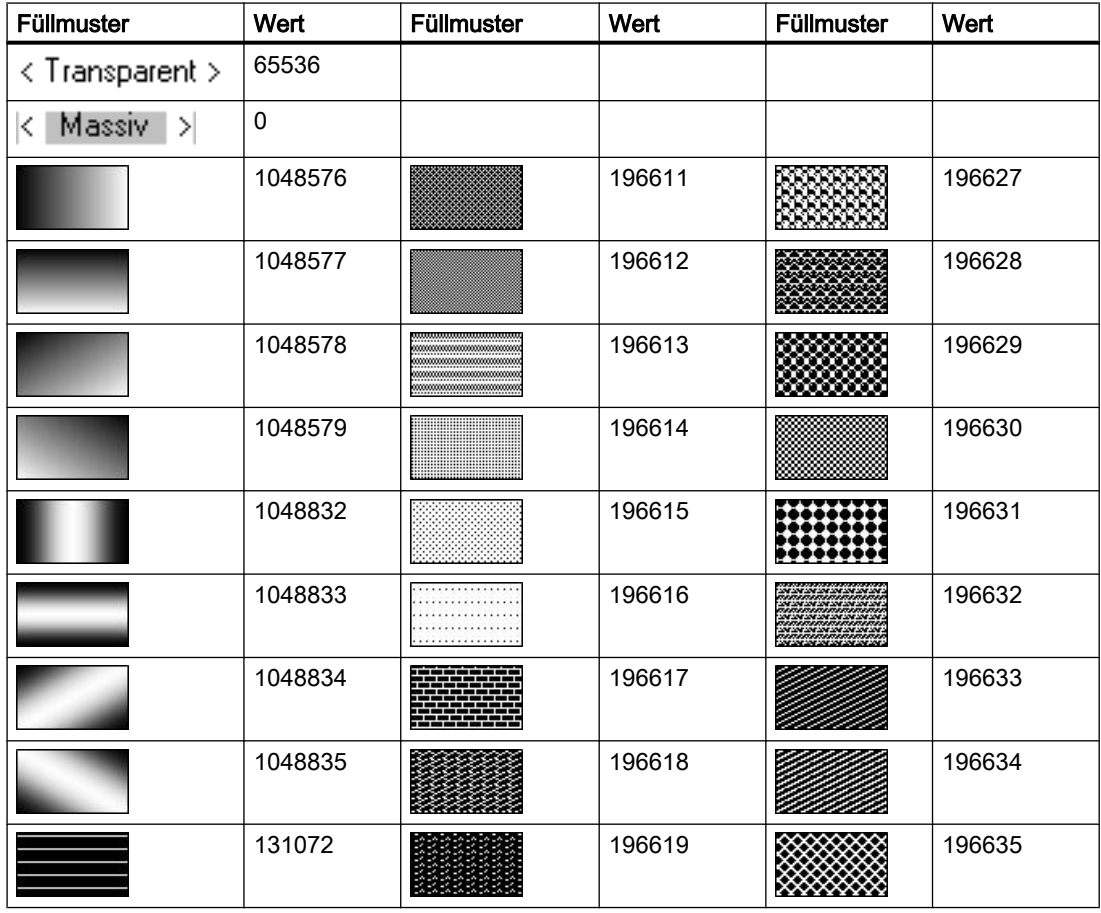

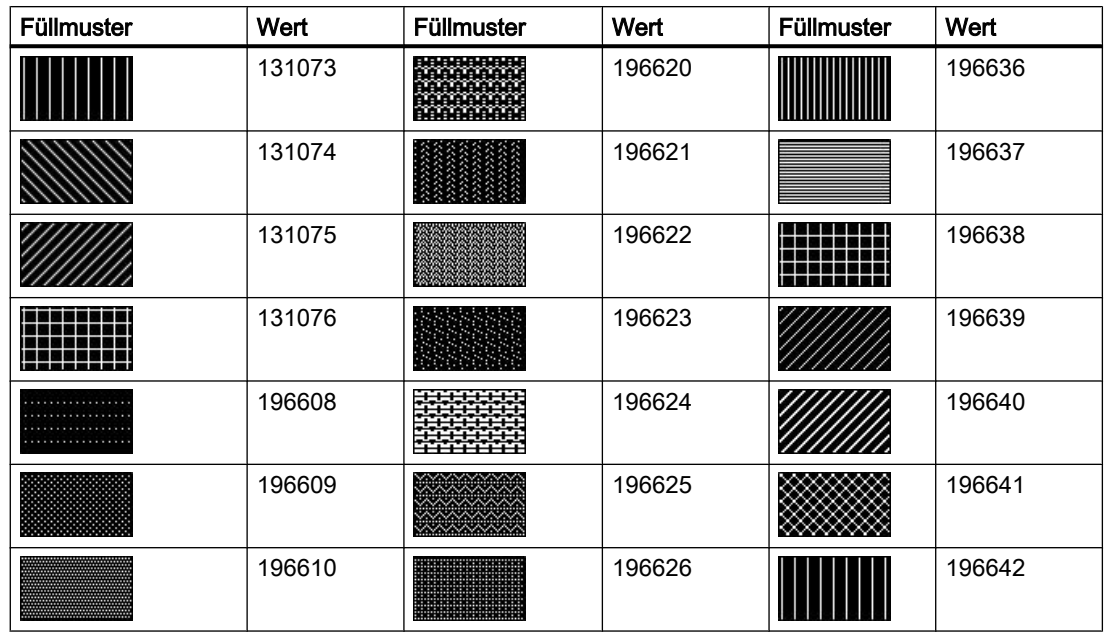

# Beispiel

Die Prozedur "RectangleConfiguration()" greift auf die Eigenschaften des Rechtecks zu. In diesem Beispiel wird das Füllmuster auf den Wert "196642" gesetzt:

```
Sub RectangleConfiguration()
'VBA496
Dim objRectangle As HMIRectangle
Set objRectangle = ActiveDocument.HMIObjects.AddHMIObject("Rectangle1", "HMIRectangle")
With objRectangle
.FillStyle = 196642
End With
End Sub
```
# Siehe auch

[TextList-Objekt](#page-2036-0) (Seite [2037\)](#page-2036-0) [StaticText-Objekt](#page-2028-0) (Seite [2029](#page-2028-0)) [Slider-Objekt](#page-2024-0) (Seite [2025](#page-2024-0)) [RoundRectangle-Objekt](#page-2017-0) (Seite [2018](#page-2017-0)) [RoundButton-Objekt](#page-2014-0) (Seite [2015](#page-2014-0)) [Rectangle-Objekt](#page-2011-0) (Seite [2012\)](#page-2011-0) [Polygon-Objekt](#page-1997-0) (Seite [1998](#page-1997-0)) [PieSegment-Objekt](#page-1994-0) (Seite [1995](#page-1994-0)) [OptionGroup-Objekt](#page-1988-0) (Seite [1989](#page-1988-0)) [IOField-Objekt](#page-1958-0) (Seite [1959](#page-1958-0)) [GraphicObject-Objekt](#page-1942-0) (Seite [1943\)](#page-1942-0) [EllipseSegment-Objekt](#page-1931-0) (Seite [1932](#page-1931-0)) [Ellipse-Objekt](#page-1925-0) (Seite [1926](#page-1925-0)) [Document-Objekt](#page-1919-0) (Seite [1920](#page-1919-0)) [Circle-Objekt](#page-1901-0) (Seite [1902](#page-1901-0)) [CheckBox-Objekt](#page-1900-0) (Seite [1901](#page-1900-0)) [Button-Objekt](#page-1897-0) (Seite [1898\)](#page-1897-0) [BarGraph-Objekt](#page-1892-0) (Seite [1893](#page-1892-0))

# FillStyle2-Eigenschaft

# Beschreibung

Legt das Füllmuster des Balkens für das Objekt BarGraph fest oder gibt es zurück.

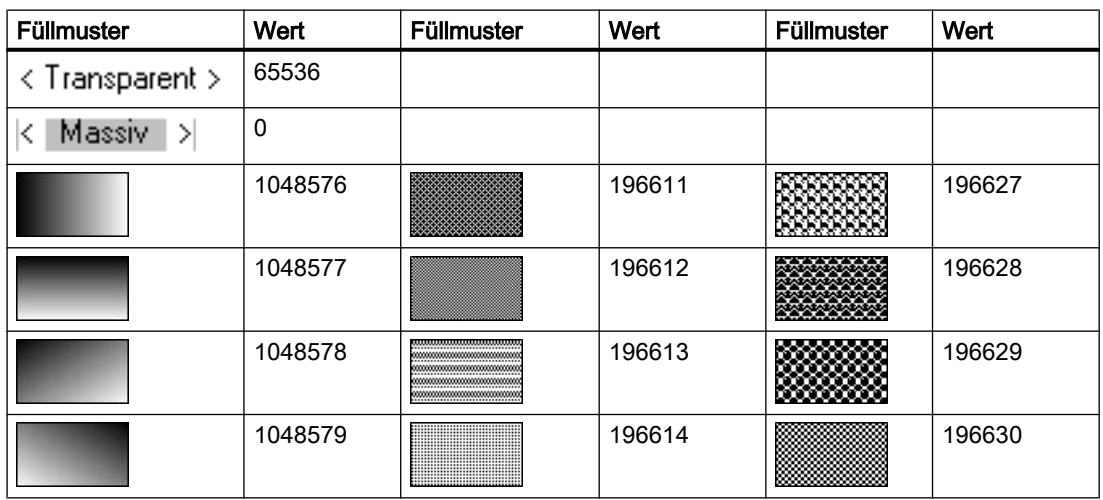

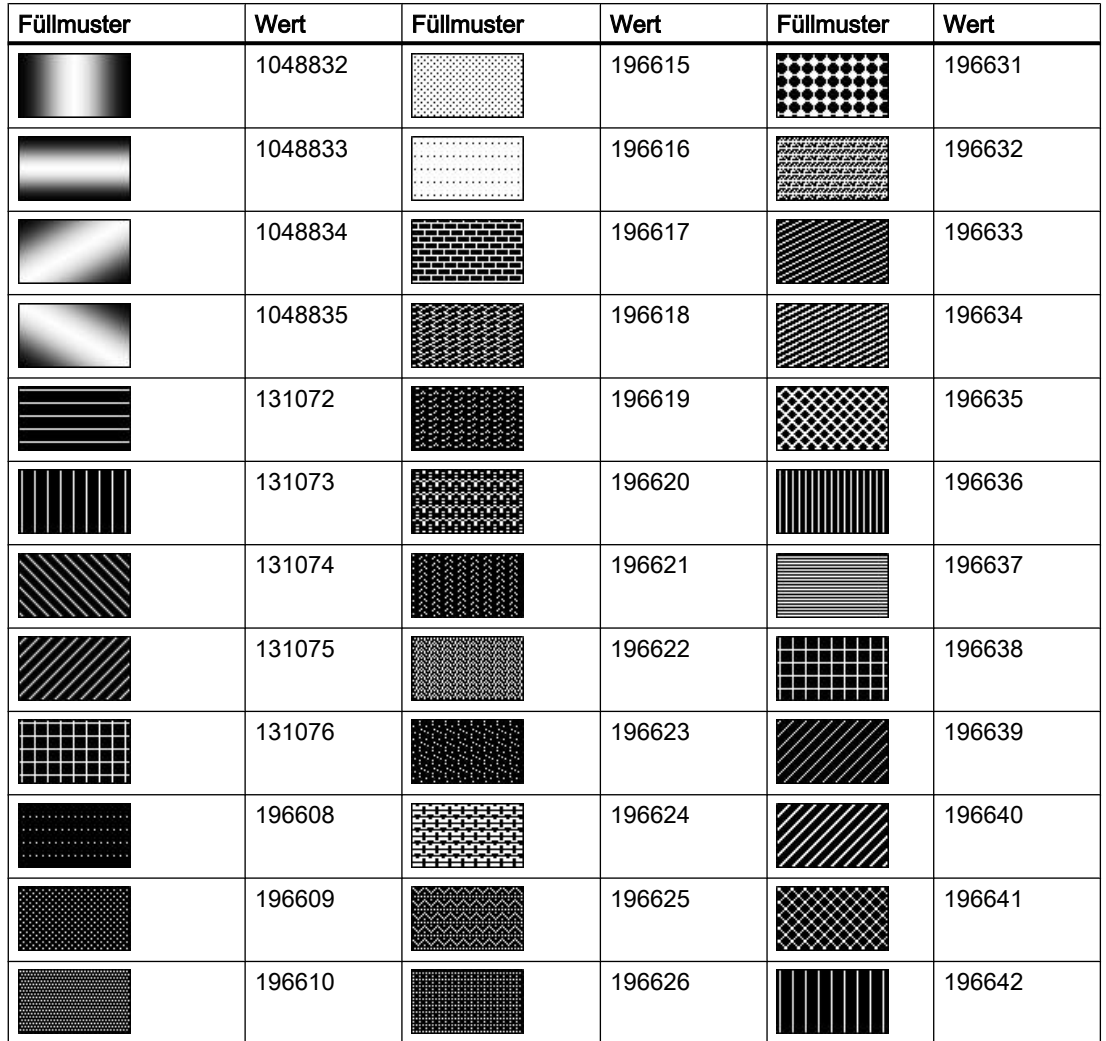

## Beispiel

Die Prozedur "BarGraphConfiguration()" konfiguriert die Eigenschaften des BarGraph-Objektes. In diesem Beispiel wird das Balkenmuster auf "196642" gesetzt:

```
Sub BarGraphConfiguration()
'VBA497
Dim objBarGraph As HMIBarGraph
Set objBarGraph = ActiveDocument.HMIObjects.AddHMIObject("Bar1", "HMIBarGraph")
With objBarGraph
.FillStyle2 = 196642
End With
End Sub
```
# Siehe auch

[BarGraph-Objekt](#page-1892-0) (Seite [1893](#page-1892-0))

# FillStyleAlignment-Eigenschaft

## Beschreibung

Legt die Ausrichtung des Füllmusters für das Prozessbild fest.

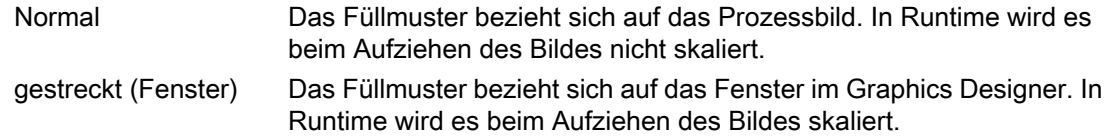

## FlashBackColor-Eigenschaft

## Beschreibung

TRUE, wenn das Blinken des Hintergrunds des Objektes aktiviert ist. BOOLEAN Schreib-Lese-**Zugriff** 

## Hinweis

Eine Änderung des Attributs deaktiviert nicht automatisch das Attribut "Windows-Stil".

### Beispiel

Die Prozedur "RectangleConfiguration()" greift auf die Eigenschaften des Rechteckes zu. In diesem Beispiel wird das Blinken des Hintergrundes aktiviert:

```
Sub RectangleConfiguration()
'VBA498
Dim objRectangle As HMIRectangle
Set objRectangle = ActiveDocument.HMIObjects.AddHMIObject("Rectangle1", "HMIRectangle")
With objRectangle
.FlashBackColor = True
End With
End Sub
```
VBA zur automatisierten Projektierung

3.5 VBA Referenz

## Siehe auch

[RoundButton-Objekt](#page-2014-0) (Seite [2015](#page-2014-0)) [StaticText-Objekt](#page-2028-0) (Seite [2029](#page-2028-0)) [Slider-Objekt](#page-2024-0) (Seite [2025](#page-2024-0)) [TextList-Objekt](#page-2036-0) (Seite [2037\)](#page-2036-0) [RoundRectangle-Objekt](#page-2017-0) (Seite [2018](#page-2017-0)) [Rectangle-Objekt](#page-2011-0) (Seite [2012\)](#page-2011-0) [Polygon-Objekt](#page-1997-0) (Seite [1998\)](#page-1997-0) [PieSegment-Objekt](#page-1994-0) (Seite [1995](#page-1994-0)) [OptionGroup-Objekt](#page-1988-0) (Seite [1989\)](#page-1988-0) [GraphicObject-Objekt](#page-1942-0) (Seite [1943\)](#page-1942-0) [IOField-Objekt](#page-1958-0) (Seite [1959\)](#page-1958-0) [EllipseSegment-Objekt](#page-1931-0) (Seite [1932](#page-1931-0)) [Ellipse-Objekt](#page-1925-0) (Seite [1926](#page-1925-0)) [Circle-Objekt](#page-1901-0) (Seite [1902](#page-1901-0)) [CheckBox-Objekt](#page-1900-0) (Seite [1901](#page-1900-0)) [Button-Objekt](#page-1897-0) (Seite [1898\)](#page-1897-0) [BarGraph-Objekt](#page-1892-0) (Seite [1893](#page-1892-0))

# FlashBorderColor-Eigenschaft

## Beschreibung

TRUE, wenn das Blinken der Linie des Objektes aktiviert ist. BOOLEAN Schreib-Lese-Zugriff.

## Beispiel

Die Prozedur "RectangleConfiguration()" greift auf die Eigenschaften des Rechteckes zu. In diesem Beispiel wird das Blinken der Linie aktiviert:

```
Sub RectangleConfiguration()
'VBA499
Dim objRectangle As HMIRectangle
Set objRectangle = ActiveDocument.HMIObjects.AddHMIObject("Rectangle1", "HMIRectangle")
With objRectangle
.FlashBorderColor = True
End With
End Sub
```
VBA zur automatisierten Projektierung

3.5 VBA Referenz

## Siehe auch

[StaticText-Objekt](#page-2028-0) (Seite [2029](#page-2028-0)) [StatusDisplay-Objekt](#page-2031-0) (Seite [2032](#page-2031-0)) [Slider-Objekt](#page-2024-0) (Seite [2025](#page-2024-0)) [TextList-Objekt](#page-2036-0) (Seite [2037\)](#page-2036-0) [RoundRectangle-Objekt](#page-2017-0) (Seite [2018](#page-2017-0)) [RoundButton-Objekt](#page-2014-0) (Seite [2015](#page-2014-0)) [Rectangle-Objekt](#page-2011-0) (Seite [2012\)](#page-2011-0) [PolyLine-Objekt](#page-2000-0) (Seite [2001](#page-2000-0)) [Polygon-Objekt](#page-1997-0) (Seite [1998](#page-1997-0)) [PieSegment-Objekt](#page-1994-0) (Seite [1995](#page-1994-0)) [OptionGroup-Objekt](#page-1988-0) (Seite [1989](#page-1988-0)) [Line-Objekt](#page-1969-0) (Seite [1970\)](#page-1969-0) [GraphicObject-Objekt](#page-1942-0) (Seite [1943\)](#page-1942-0) [IOField-Objekt](#page-1958-0) (Seite [1959](#page-1958-0)) [EllipseSegment-Objekt](#page-1931-0) (Seite [1932](#page-1931-0)) [EllipseArc-Objekt](#page-1928-0) (Seite [1929](#page-1928-0)) [Ellipse-Objekt](#page-1925-0) (Seite [1926](#page-1925-0)) [CircularArc-Objekt](#page-1904-0) (Seite [1905](#page-1904-0)) [Circle-Objekt](#page-1901-0) (Seite [1902](#page-1901-0)) [CheckBox-Objekt](#page-1900-0) (Seite [1901](#page-1900-0)) [Button-Objekt](#page-1897-0) (Seite [1898\)](#page-1897-0)

# FlashFlashPicture-Eigenschaft

## **Beschreibung**

TRUE, wenn das Blinken des Blinkbildes aktiviert ist. BOOLEAN Schreib-Lese-Zugriff

#### **Beispiel**

Die Prozedur "StatusDisplayConfiguration()" greift auf die Eigenschaften der Zustandsanzeige zu. In diesem Beispiel wird das Blinken des Blinkbildes aktiviert:

```
Sub StatusDisplayConfiguration()
'VBA500
Dim objsDisplay As HMIStatusDisplay
```
WinCC: Scripting (VBS, ANSI-C, VBA) Systemhandbuch, 02/2013, A5E32315919-AA 2187

```
Set objsDisplay = ActiveDocument.HMIObjects.AddHMIObject("StatusDisplay1", 
"HMIStatusDisplay")
With objsDisplay
.FlashFlashPicture = True
End With
End Sub
```
## Siehe auch

[StatusDisplay-Objekt](#page-2031-0) (Seite [2032\)](#page-2031-0)

## FlashForeColor-Eigenschaft

### Beschreibung

TRUE, wenn das Blinken des Textes aktiviert ist. BOOLEAN Schreib-Lese-Zugriff.

#### Hinweis

Eine Änderung des Attributs deaktiviert nicht automatisch das Attribut "Windows-Stil"

### Beispiel

Die Prozedur "ButtonConfiguration()" greift auf die Eigenschaften des Buttons zu. In diesem Beispiel wird das Blinken des Textes aktiviert:

```
Sub ButtonConfiguration()
'VBA501
Dim objButton As HMIButton
Set objButton = ActiveDocument.HMIObjects.AddHMIObject("Button1", "HMIButton")
With objButton
.FlashForeColor = True
End With
End Sub
```
## Siehe auch

[TextList-Objekt](#page-2036-0) (Seite [2037\)](#page-2036-0) [StaticText-Objekt](#page-2028-0) (Seite [2029](#page-2028-0)) [OptionGroup-Objekt](#page-1988-0) (Seite [1989\)](#page-1988-0) [IOField-Objekt](#page-1958-0) (Seite [1959\)](#page-1958-0) [CheckBox-Objekt](#page-1900-0) (Seite [1901](#page-1900-0)) [Button-Objekt](#page-1897-0) (Seite [1898\)](#page-1897-0)

## <span id="page-2188-0"></span>FlashPicReferenced-Eigenschaft

# Beschreibung

TRUE, wenn das zugeordnete Blinkbild im Objekt Zustandsanzeige gespeichert werden soll. Sonst wird nur der zugehörige Objektverweis gespeichert. BOOLEAN Schreib-Lese-Zugriff.

#### **Beispiel**

Die Prozedur "StatusDisplayConfiguration()" greift auf die Eigenschaften der Zustandsanzeige zu. In diesem Beispiel soll das zugeordnete Bild im Objekt Zustandsanzeige gespeichert werden:

```
Sub StatusDisplayConfiguration()
'VBA502
Dim objStatusDisplay As HMIStatusDisplay
Set objStatusDisplay = ActiveDocument.HMIObjects.AddHMIObject("StatusDisplay1", 
"HMIStatusDisplay")
With objStatusDisplay
.FlashPicReferenced = True
End With
End Sub
```
#### Siehe auch

[StatusDisplay-Objekt](#page-2031-0) (Seite [2032](#page-2031-0))

## FlashPicTransColor-Eigenschaft

#### Beschreibung

Legt fest, welche Farbe des dem Blinkbild zugeordneten Bitmap-Objekts (.bmp, .dib) auf "transparent" gesetzt werden soll oder gibt die Farbe zurück. LONG Schreib-Lese-Zugriff.

Die Farbe wird nur dann auf "transparent" gesetzt, wenn die Eigenschaft "FlashPicUseTransColor" den Wert "True" hat.

#### Ermittlung des Farbwertes

Die Farbe wird im RGB-Format (Rot, Grün, Blau) dargestellt. Geben Sie für jeden der drei RGB-Werte den entsprechenden Dezimalwert an (Wertebereich von 0 bis 255).

Verwenden Sie VBA-Funktion "RGB", um einer Eigenschaft eine Farbe zuzuweisen. Die Farbe "Rot" wird beispielsweise so dargestellt: RGB(255, 0, 0)

### Beispiel

Die Prozedur "StatusDisplayConfiguration()" greift auf die Eigenschaften der Zustandsanzeige zu. In diesem Beispiel wird die Farbe "Gelb" auf "transparent" gesetzt:

```
Sub StatusDisplayConfiguration()
'VBA503
Dim objStatusDisplay As HMIStatusDisplay
Set objStatusDisplay = ActiveDocument.HMIObjects.AddHMIObject("StatusDisplay1", 
"HMIStatusDisplay")
With objStatusDisplay
FlashPicTransColor = RGB(255, 255, 0).FlashPicUseTransColor = True
End With
End Sub
```
## Siehe auch

[FlashPicUseTransColor-Eigenschaft](#page-2190-0) (Seite [2191\)](#page-2190-0) [StatusDisplay-Objekt](#page-2031-0) (Seite [2032\)](#page-2031-0)

## FlashPicture-Eigenschaft

#### Beschreibung

Legt das Blinkbild für das Objekt Zustandsanzeige fest oder gibt es zurück.

Das Bild (\*.BMP oder \*.DIB) muss sich im Verzeichnis "GraCS" des aktuellen Projekts befinden, damit es eingebunden werden kann.

Die Eigenschaft "FlashPicReferenced" legt in diesem Zusammenhang fest, ob das Blinkbild zusammen mit dem Objekt Zustandsanzeige gespeichert oder referenziert wird.

### Beispiel

Die Prozedur "StatusDisplayConfiguration()" greift auf die Eigenschaften der Zustandsanzeige zu. In diesem Beispiel wird das Bild "Testbild.BMP" als Blinkbild verwendet :

```
Sub StatusDisplayConfiguration()
'VBA504
Dim objStatusDisplay As HMIStatusDisplay
Set objStatusDisplay = ActiveDocument.HMIObjects.AddHMIObject("StatusDisplay1", 
"HMIStatusDisplay")
With objStatusDisplay
''To use this example copy a Bitmap-Graphic
'to the "GraCS"-Folder of the actual project.
'Replace the picturename "Testpicture.BMP" with the name of
'the picture you copied
```

```
.FlashPicture = "Testpicture.BMP"
End With
End Sub
```
## Siehe auch

[FlashPicReferenced-Eigenschaft](#page-2188-0) (Seite [2189](#page-2188-0)) [StatusDisplay-Objekt](#page-2031-0) (Seite [2032](#page-2031-0))

## FlashPicUseTransColor-Eigenschaft

#### Beschreibung

TRUE, wenn die projektierte Farbe ("FlashPicTransColor"-Eigenschaft) des dem Blinkbild zugeordneten Bitmap-Objektes auf "transparent" gesetzt werden soll. BOOLEAN Schreib-Lese-Zugriff.

### Beispiel

Die Prozedur "StatusDisplayConfiguration()" greift auf die Eigenschaften der Zustandsanzeige zu. In diesem Beispiel wird die Farbe "Gelb" auf "transparent" gesetzt:

```
Sub StatusDisplayConfiguration()
'VBA505
Dim objStatusDisplay As HMIStatusDisplay
Set objStatusDisplay = ActiveDocument.HMIObjects.AddHMIObject("StatusDisplay1", 
"HMIStatusDisplay")
With objStatusDisplay
FlashPicTransColor = RGB(255, 255, 0).FlashPicUseTransColor = True
End With
End Sub
```
# Siehe auch

[FlashPicTransColor-Eigenschaft](#page-2188-0) (Seite [2189](#page-2188-0)) [StatusDisplay-Objekt](#page-2031-0) (Seite [2032](#page-2031-0))

## FlashRate-Eigenschaft

## Beschreibung

Legt die Blinkfrequenz des Objektes GroupDisplay fest oder gibt sie zurück. Wertebereich von 0 bis 2.

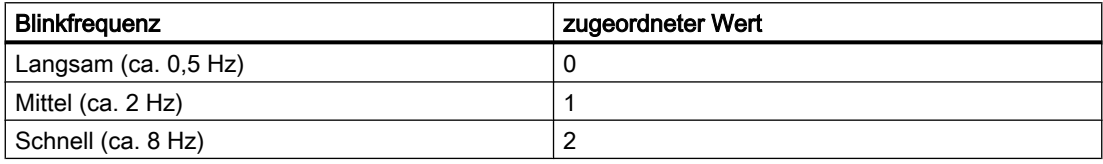

#### Hinweis

Da es sich beim Blinken um eine softwaretechnische Realisierung handelt, ist die Frequenz system- und hardwareabhängig (Anzahl der Objekte, Prozessor, Speicher, Aktualisierungszeitraster u.a.m).

## Beispiel

Die Prozedur "GroupDisplayConfiguration()" greift auf die Eigenschaften der Sammelanzeige zu. In diesem Beispiel wird die Blinkfrequenz auf "mittel" gesetzt:

```
Sub GroupDisplayConfiguration()
'VBA506
Dim objGroupDisplay As HMIGroupDisplay
Set objGroupDisplay = ActiveDocument.HMIObjects.AddHMIObject("GroupDisplay1", 
"HMIGroupDisplay")
With objGroupDisplay
.FlashRate = 1
End With
End Sub
```
## Siehe auch

[GroupDisplay-Objekt](#page-1946-0) (Seite [1947](#page-1946-0))

## FlashRateBackColor-Eigenschaft

## Beschreibung

Legt die Blinkfrequenz für den Objekthintergrund fest oder gibt sie zurück. Wertebereich von 0 bis 2.

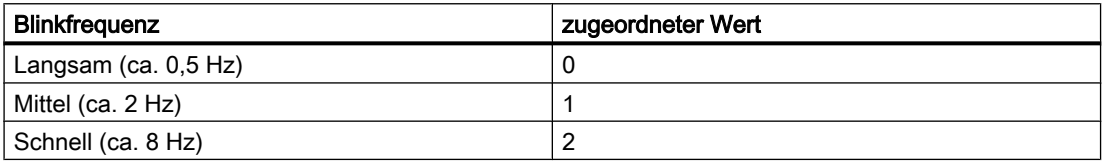

#### Hinweis

Da es sich beim Blinken um eine softwaretechnische Realisierung handelt, ist die Frequenz system- und hardwareabhängig (Anzahl der Objekte, Prozessor, Speicher, Aktualisierungszeitraster u.a.m).

## Beispiel

Die Prozedur "ButtonConfiguration()" greift auf die Eigenschaften des Buttons zu. In diesem Beispiel wird die Blinkfrequenz des Hintergrundes auf "mittel" gesetzt:

```
Sub ButtonConfiguration()
'VBA507
Dim objButton As HMIButton
Set objButton = ActiveDocument.HMIObjects.AddHMIObject("Button1", "HMIButton")
With objButton
.FlashRateBackColor = 1
End With
End Sub
```
# Siehe auch

[StaticText-Objekt](#page-2028-0) (Seite [2029](#page-2028-0)) [Slider-Objekt](#page-2024-0) (Seite [2025](#page-2024-0)) [TextList-Objekt](#page-2036-0) (Seite [2037\)](#page-2036-0) [RoundRectangle-Objekt](#page-2017-0) (Seite [2018](#page-2017-0)) [RoundButton-Objekt](#page-2014-0) (Seite [2015](#page-2014-0)) [Rectangle-Objekt](#page-2011-0) (Seite [2012\)](#page-2011-0) [Polygon-Objekt](#page-1997-0) (Seite [1998\)](#page-1997-0) [PieSegment-Objekt](#page-1994-0) (Seite [1995](#page-1994-0)) [OptionGroup-Objekt](#page-1988-0) (Seite [1989\)](#page-1988-0) [GraphicObject-Objekt](#page-1942-0) (Seite [1943\)](#page-1942-0) [IOField-Objekt](#page-1958-0) (Seite [1959\)](#page-1958-0) [EllipseSegment-Objekt](#page-1931-0) (Seite [1932](#page-1931-0)) [Ellipse-Objekt](#page-1925-0) (Seite [1926](#page-1925-0)) [Circle-Objekt](#page-1901-0) (Seite [1902](#page-1901-0)) [CheckBox-Objekt](#page-1900-0) (Seite [1901](#page-1900-0)) [Button-Objekt](#page-1897-0) (Seite [1898\)](#page-1897-0) [BarGraph-Objekt](#page-1892-0) (Seite [1893](#page-1892-0))

# FlashRateBorderColor-Eigenschaft

## Beschreibung

Legt die Blinkfrequenz für die Linie des Objektes fest oder gibt sie zurück. Wertebereich von 0 bis 2.

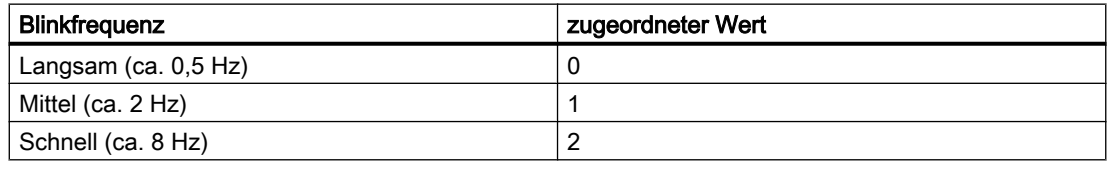

## Hinweis

Da es sich beim Blinken um eine softwaretechnische Realisierung handelt, ist die Frequenz system- und hardwareabhängig (Anzahl der Objekte, Prozessor, Speicher, Aktualisierungszeitraster u.a.m).

## Beispiel

Die Prozedur "ButtonConfiguration()" greift auf die Eigenschaften des Buttons zu. In diesem Beispiel wird die Blinkfrequenz der Linie auf "mittel" gesetzt:

```
Sub ButtonConfiguration()
'VBA508
Dim objButton As HMIButton
Set objButton = ActiveDocument.HMIObjects.AddHMIObject("Button1", "HMIButton")
With objButton
.FlashRateBorderColor = 1
End With
End Sub
```
## Siehe auch

[Slider-Objekt](#page-2024-0) (Seite [2025](#page-2024-0)) [StatusDisplay-Objekt](#page-2031-0) (Seite [2032](#page-2031-0)) [StaticText-Objekt](#page-2028-0) (Seite [2029](#page-2028-0)) [TextList-Objekt](#page-2036-0) (Seite [2037\)](#page-2036-0) [RoundRectangle-Objekt](#page-2017-0) (Seite [2018](#page-2017-0)) [RoundButton-Objekt](#page-2014-0) (Seite [2015](#page-2014-0)) [Rectangle-Objekt](#page-2011-0) (Seite [2012\)](#page-2011-0) [PolyLine-Objekt](#page-2000-0) (Seite [2001](#page-2000-0)) [Polygon-Objekt](#page-1997-0) (Seite [1998](#page-1997-0)) [PieSegment-Objekt](#page-1994-0) (Seite [1995](#page-1994-0)) [OptionGroup-Objekt](#page-1988-0) (Seite [1989](#page-1988-0)) [Line-Objekt](#page-1969-0) (Seite [1970\)](#page-1969-0) [GraphicObject-Objekt](#page-1942-0) (Seite [1943\)](#page-1942-0) [IOField-Objekt](#page-1958-0) (Seite [1959](#page-1958-0)) [EllipseSegment-Objekt](#page-1931-0) (Seite [1932](#page-1931-0)) [EllipseArc-Objekt](#page-1928-0) (Seite [1929](#page-1928-0)) [Ellipse-Objekt](#page-1925-0) (Seite [1926](#page-1925-0)) [CircularArc-Objekt](#page-1904-0) (Seite [1905](#page-1904-0)) [Circle-Objekt](#page-1901-0) (Seite [1902](#page-1901-0)) [CheckBox-Objekt](#page-1900-0) (Seite [1901](#page-1900-0)) [Button-Objekt](#page-1897-0) (Seite [1898\)](#page-1897-0)

## FlashRateFlashPic-Eigenschaft

## Beschreibung

Legt die Blinkfrequenz für die Statusanzeige fest oder gibt sie zurück. Wertebereich von 0 bis 2.

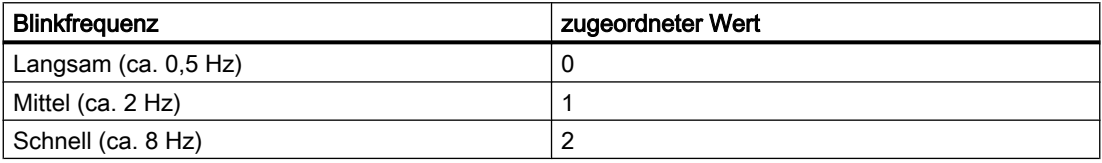

#### Hinweis

Da es sich beim Blinken um eine softwaretechnische Realisierung handelt, ist die Frequenz system- und hardwareabhängig (Anzahl der Objekte, Prozessor, Speicher, Aktualisierungszeitraster u.a.m).

## Beispiel

Die Prozedur "GroupDisplayConfiguration()" greift auf die Eigenschaften der Statusanzeige zu. In diesem Beispiel wird die Blinkfrequenz des Blinkbildes auf "mittel" gesetzt:

```
Sub StatusDisplayConfiguration()
'VBA509
Dim objStatusDisplay As HMIStatusDisplay
Set objStatusDisplay = ActiveDocument.HMIObjects.AddHMIObject("StatusDisplay1", 
"HMIStatusDisplay")
With objStatusDisplay
.FlashRateFlashPic = 1
End With
End Sub
```
## Siehe auch

[StatusDisplay-Objekt](#page-2031-0) (Seite [2032\)](#page-2031-0)
# FlashRateForeColor-Eigenschaft

## Beschreibung

Legt die Blinkfrequenz für die Beschriftung des Objektes fest oder gibt sie zurück. Wertebereich von 0 bis 2.

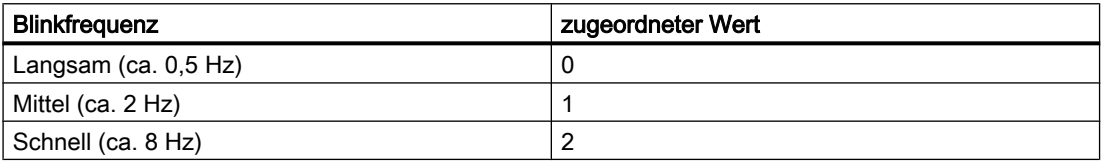

#### Hinweis

Da es sich beim Blinken um eine softwaretechnische Realisierung handelt, ist die Frequenz system- und hardwareabhängig (Anzahl der Objekte, Prozessor, Speicher, Aktualisierungszeitraster u.a.m).

## Beispiel

Die Prozedur "ButtonConfiguration()" greift auf die Eigenschaften des Buttons zu. In diesem Beispiel wird die Blinkfrequenz der Beschriftung auf "mittel" gesetzt:

```
Sub ButtonConfiguration()
'VBA510
Dim objButton As HMIButton
Set objButton = ActiveDocument.HMIObjects.AddHMIObject("Button1", "HMIButton")
With objButton
.FlashRateForeColor = 1
End With
End Sub
```
## Siehe auch

[TextList-Objekt](#page-2036-0) (Seite [2037\)](#page-2036-0)

[StaticText-Objekt](#page-2028-0) (Seite [2029](#page-2028-0))

[OptionGroup-Objekt](#page-1988-0) (Seite [1989](#page-1988-0))

[IOField-Objekt](#page-1958-0) (Seite [1959](#page-1958-0))

[CheckBox-Objekt](#page-1900-0) (Seite [1901](#page-1900-0))

[Button-Objekt](#page-1897-0) (Seite [1898\)](#page-1897-0)

## Folder-Eigenschaft

## Beschreibung

Gibt einen Ordner aus der Bausteinbibliothek zurück.

## Beispiel

Die Prozedur "ShowFolderItems()" greift auf die Symbolbibliotheken zu. In diesem Beispiel werden alle Ordnernamen der globalen Symbolbibliothek und Projektsymbolbibliothek ausgegeben:

```
Sub ShowFolderItems()
'VBA511
Dim colFolderItems As HMIFolderItems
Dim objFolderItem As HMIFolderItem
Dim iAnswer As Integer
Dim iMaxFolder As Integer
Dim iMaxSymbolLib As Integer
Dim iSymbolLibIndex As Integer
Dim iSubFolderIndex As Integer
Dim strSubFolderName As String
Dim strFolderItemName As String
'To determine the number of symbollibraries:
iMaxSymbolLib = Application.SymbolLibraries.Count
iSymbolLibIndex = 1
For iSymbolLibIndex = 1 To iMaxSymbolLib
With Application.SymbolLibraries(iSymbolLibIndex)
Set colFolderItems = .FolderItems
'
'To determine the number of folders in actual symbollibrary:
iMaxFolder = .FolderItems.Count
MsgBox "Number of FolderItems in " & .Name & " : " & iMaxFolder
'
'Output of all subfoldernames from actual folder:
For Each objFolderItem In colFolderItems
   iSubFolderIndex = 1
   For iSubFolderIndex = 1 To iMaxFolder
     strFolderItemName = objFolderItem.DisplayName
     If 0 <> objFolderItem.Folder.Count Then
       strSubFolderName = objFolderItem.Folder(iSubFolderIndex).DisplayName
       iAnswer = MsgBox("SymbolLibrary: " & .Name & vbCrLf & "act. Folder: " & 
strFolderItemName & vbCrLf & "act. Subfolder: " & strSubFolderName, vbOKCancel)
 '
       'If "Cancel" is clicked, continued with next FolderItem
       If vbCancel = iAnswer Then
        Exit For
       End If
     Else
       MsgBox "There are no subfolders in " & objFolderItem.DisplayName
       Exit For
     End If
   Next iSubFolderIndex
```
Next objFolderItem End With Next iSymbolLibIndex End Sub

### Siehe auch

[SymbolLibraries-Objekt \(Auflistung\)](#page-2035-0) (Seite [2036\)](#page-2035-0) [SymbolLibrary-Objekt](#page-2034-0) (Seite [2035\)](#page-2034-0) [FolderItems-Objekt \(Auflistung\)](#page-1940-0) (Seite [1941](#page-1940-0)) [FolderItem-Objekt](#page-1938-0) (Seite [1939\)](#page-1938-0) [Zugriff auf die Bausteinbibliothek mit VBA](#page-1647-0) (Seite [1648\)](#page-1647-0)

## FolderItems-Eigenschaft

### **Beschreibung**

Gibt eine Auflistung zurück, die alle Ordner der Symbolbibliothek enthält.

#### Beispiel

Die Prozedur "ShowFolderItems()" greift auf die Symbolbibliotheken zu. In diesem Beispiel werden alle Ordnernamen der globalen Symbolbibliothek und Projektsymbolbibliothek ausgegeben:

```
Sub ShowFolderItems()
'VBA512
Dim colFolderItems As HMIFolderItems
Dim objFolderItem As HMIFolderItem
Dim iAnswer As Integer
Dim iMaxFolder As Integer
Dim iMaxSymbolLib As Integer
Dim iSymbolLibIndex As Integer
Dim iSubFolderIndex As Integer
Dim strSubFolderName As String
Dim strFolderItemName As String
'To determine the number of symbollibraries:
iMaxSymbolLib = Application.SymbolLibraries.Count
iSymbolLibIndex = 1
For iSymbolLibIndex = 1 To iMaxSymbolLib
With Application.SymbolLibraries(iSymbolLibIndex)
Set colFolderItems = .FolderItems
''To determine the number of folders in actual symbollibrary:
iMaxFolder = .FolderItems.Count
MsgBox "Number of FolderItems in " & .Name & " : " & iMaxFolder
'
```

```
'Output of all subfoldernames from actual folder:
For Each objFolderItem In colFolderItems
   iSubFolderIndex = 1
   For iSubFolderIndex = 1 To iMaxFolder
     strFolderItemName = objFolderItem.DisplayName
     If 0 <> objFolderItem.Folder.Count Then
       strSubFolderName = objFolderItem.Folder(iSubFolderIndex).DisplayName
       iAnswer = MsgBox("SymbolLibrary: " & .Name & vbCrLf & "act. Folder: " & 
strFolderItemName & vbCrLf & "act. Subfolder: " & strSubFolderName, vbOKCancel)
 '
       'If "Cancel" is clicked, continued with next FolderItem
       If vbCancel = iAnswer Then
        Exit For
       End If
     Else
       MsgBox "There are no subfolders in " & objFolderItem.DisplayName
       Exit For
     End If
   Next iSubFolderIndex
Next objFolderItem
End With
Next iSymbolLibIndex
End Sub
```
## Siehe auch

[FolderItem-Objekt](#page-1938-0) (Seite [1939\)](#page-1938-0) [SymbolLibraries-Objekt \(Auflistung\)](#page-2035-0) (Seite [2036\)](#page-2035-0) [SymbolLibrary-Objekt](#page-2034-0) (Seite [2035\)](#page-2034-0) [FolderItems-Objekt \(Auflistung\)](#page-1940-0) (Seite [1941\)](#page-1940-0) [Zugriff auf die Bausteinbibliothek mit VBA](#page-1647-0) (Seite [1648](#page-1647-0))

## FontBold-Eigenschaft

### Beschreibung

TRUE, wenn der Text im Objekt das Schriftattribut "fett" erhält. BOOLEAN Schreib-Lese-Zugriff.

## <span id="page-2200-0"></span>Beispiel

Die Prozedur "ButtonConfiguration()" greift auf die Eigenschaften des Buttons zu. In diesem Beispiel das Schriftattribut auf "fett" gesetzt:

```
Sub ButtonConfiguration()
'VBA513
Dim objButton As HMIButton
Set objButton = ActiveDocument.HMIObjects.AddHMIObject("Button1", "HMIButton")
With objButton
.FontBold = True
End With
End Sub
```
## Siehe auch

[TextList-Objekt](#page-2036-0) (Seite [2037\)](#page-2036-0) [StaticText-Objekt](#page-2028-0) (Seite [2029](#page-2028-0)) [OptionGroup-Objekt](#page-1988-0) (Seite [1989](#page-1988-0)) [IOField-Objekt](#page-1958-0) (Seite [1959](#page-1958-0)) [GroupDisplay-Objekt](#page-1946-0) (Seite [1947](#page-1946-0)) [CheckBox-Objekt](#page-1900-0) (Seite [1901](#page-1900-0)) [Button-Objekt](#page-1897-0) (Seite [1898\)](#page-1897-0) [BarGraph-Objekt](#page-1892-0) (Seite [1893](#page-1892-0))

## FontFamily-Eigenschaft

### **Beschreibung**

Legt die sprachabhängige Schriftart fest oder gibt sie zurück.

### Beispiel

Im folgenden Beispiel werden für einen Button die Schriftattribute für Französisch und Englisch gesetzt:

```
Sub ExampleForLanguageFonts()
'VBA492
Dim colLangFonts As HMILanguageFonts
Dim objButton As HMIButton
Dim iStartLangID As Integer
Set objButton = ActiveDocument.HMIObjects.AddHMIObject("myButton", "HMIButton")
iStartLangID = Application.CurrentDataLanguage
With objButton
.Text = "Command"
```
WinCC: Scripting (VBS, ANSI-C, VBA) Systemhandbuch, 02/2013, A5E32315919-AA 2201

#### VBA zur automatisierten Projektierung

3.5 VBA Referenz

```
.Width = 100End With
Set colLangFonts = objButton.LDFonts
''To do typesettings for french:
With colLangFonts.ItemByLCID(1036)
.Family = "Courier New"
.Bold = True
.Italic = False
.Underlined = True
.Size = 12End With
'
'To do typesettings for english:
With colLangFonts.ItemByLCID(1033)
.Family = "Times New Roman"
.Bold = False
.Italic = True
.Underlined = False
. Size = 14End With
With objButton
Application.CurrentDataLanguage = 1036
.Text = "Command"
MsgBox "Datalanguage is changed in french"
Application.CurrentDataLanguage = 1033
.Text = "Command"
MsgBox "Datalanguage is changed in english"
Application.CurrentDataLanguage = iStartLangID
MsgBox "Datalanguage is changed back to startlanguage."
End With
End Sub
```
### Siehe auch

[Underlined-Eigenschaft](#page-2401-0) (Seite [2402](#page-2401-0)) [Size-Eigenschaft](#page-2367-0) (Seite [2368\)](#page-2367-0) [Parent-Eigenschaft](#page-2316-0) (Seite [2317\)](#page-2316-0) [Italic-Eigenschaft](#page-2223-0) (Seite [2224\)](#page-2223-0) [LanguageID-Eigenschaft](#page-2231-0) (Seite [2232\)](#page-2231-0) [Bold-Eigenschaft](#page-2105-0) (Seite [2106](#page-2105-0)) [Application-Eigenschaft](#page-2078-0) (Seite [2079\)](#page-2078-0) [LanguageFont-Objekt](#page-1961-0) (Seite [1962](#page-1961-0))

## FontItalic-Eigenschaft

## Beschreibung

TRUE, wenn der Text im Objekt das Schriftattribut "kursiv" erhält. BOOLEAN Schreib-Lese-Zugriff.

# Beispiel

Die Prozedur "ButtonConfiguration()" greift auf die Eigenschaften des Buttons zu. In diesem Beispiel das Schriftattribut auf "kursiv" gesetzt:

```
Sub ButtonConfiguration()
'VBA514
Dim objButton As HMIButton
Set objButton = ActiveDocument.HMIObjects.AddHMIObject("Button1", "HMIButton")
With objButton
.FontItalic = True
End With
End Sub
```
### Siehe auch

[StaticText-Objekt](#page-2028-0) (Seite [2029](#page-2028-0)) [TextList-Objekt](#page-2036-0) (Seite [2037\)](#page-2036-0) [OptionGroup-Objekt](#page-1988-0) (Seite [1989](#page-1988-0)) [IOField-Objekt](#page-1958-0) (Seite [1959](#page-1958-0)) [GroupDisplay-Objekt](#page-1946-0) (Seite [1947](#page-1946-0)) [CheckBox-Objekt](#page-1900-0) (Seite [1901](#page-1900-0)) [Button-Objekt](#page-1897-0) (Seite [1898\)](#page-1897-0) [BarGraph-Objekt](#page-1892-0) (Seite [1893](#page-1892-0))

# FontName-Eigenschaft

## Beschreibung

Legt die Schriftart des Textes im Objekt fest oder gibt sie zurück. Dabei stehen Ihnen alle in Windows installierten Schriftarten zur Verfügung.

## Beispiel

Die Prozedur "ButtonConfiguration()" greift auf die Eigenschaften des Buttons zu. In diesem Beispiel als Schriftart Arial gesetzt:

```
Sub ButtonConfiguration()
'VBA515
Dim objButton As HMIButton
Set objButton = ActiveDocument.HMIObjects.AddHMIObject("Button1", "HMIButton")
With objButton
.FontName = "Arial"
End With
End Sub
```
## Siehe auch

[CheckBox-Objekt](#page-1900-0) (Seite [1901](#page-1900-0)) [TextList-Objekt](#page-2036-0) (Seite [2037\)](#page-2036-0) [StaticText-Objekt](#page-2028-0) (Seite [2029](#page-2028-0)) [OptionGroup-Objekt](#page-1988-0) (Seite [1989\)](#page-1988-0) [IOField-Objekt](#page-1958-0) (Seite [1959\)](#page-1958-0) [GroupDisplay-Objekt](#page-1946-0) (Seite [1947](#page-1946-0)) [Button-Objekt](#page-1897-0) (Seite [1898\)](#page-1897-0) [BarGraph-Objekt](#page-1892-0) (Seite [1893](#page-1892-0))

#### FontSize-Eigenschaft

## Beschreibung

Legt die Schriftgröße des Textes im Objekt in Punkt fest oder gibt sie zurück.

## Beispiel

Die Prozedur "ButtonConfiguration()" greift auf die Eigenschaften des Buttons zu. In diesem Beispiel die Schriftgröße auf 10 Punkt gesetzt:

```
Sub ButtonConfiguration()
'VBA516
Dim objButton As HMIButton
Set objButton = ActiveDocument.HMIObjects.AddHMIObject("Button1", "HMIButton")
With objButton
.FONTSIZE = 10
End With
End Sub
```
# Siehe auch

[TextList-Objekt](#page-2036-0) (Seite [2037\)](#page-2036-0) [StaticText-Objekt](#page-2028-0) (Seite [2029](#page-2028-0)) [OptionGroup-Objekt](#page-1988-0) (Seite [1989](#page-1988-0)) [IOField-Objekt](#page-1958-0) (Seite [1959](#page-1958-0)) [GroupDisplay-Objekt](#page-1946-0) (Seite [1947](#page-1946-0)) [CheckBox-Objekt](#page-1900-0) (Seite [1901](#page-1900-0)) [Button-Objekt](#page-1897-0) (Seite [1898\)](#page-1897-0) [BarGraph-Objekt](#page-1892-0) (Seite [1893](#page-1892-0))

# FontUnderline-Eigenschaft

### Beschreibung

TRUE, wenn der Text im Objekt das Schriftattribut "unterstrichen" erhält. BOOLEAN Schreib-Lese-Zugriff.

#### Beispiel

Die Prozedur "ButtonConfiguration()" greift auf die Eigenschaften des Buttons zu. In diesem Beispiel das Schriftattribut auf "unterstrichen" gesetzt:

```
Sub ButtonConfiguration()
'VBA517
Dim objButton As HMIButton
Set objButton = ActiveDocument.HMIObjects.AddHMIObject("Button1", "HMIButton")
With objButton
.FontUnderline = True
End With
End Sub
```
## Siehe auch

[TextList-Objekt](#page-2036-0) (Seite [2037\)](#page-2036-0) [StaticText-Objekt](#page-2028-0) (Seite [2029](#page-2028-0)) [OptionGroup-Objekt](#page-1988-0) (Seite [1989](#page-1988-0)) [IOField-Objekt](#page-1958-0) (Seite [1959](#page-1958-0)) [GroupDisplay-Objekt](#page-1946-0) (Seite [1947](#page-1946-0)) [CheckBox-Objekt](#page-1900-0) (Seite [1901](#page-1900-0)) [Button-Objekt](#page-1897-0) (Seite [1898\)](#page-1897-0) [BarGraph-Objekt](#page-1892-0) (Seite [1893](#page-1892-0))

## ForeColor-Eigenschaft

## Beschreibung

Legt die Farbe des Textes im Objekt fest oder gibt sie zurück. LONG Schreib-Lese-Zugriff.

#### Ermittlung des Farbwertes

Die Farbe wird im RGB-Format (Rot, Grün, Blau) dargestellt. Geben Sie für jeden der drei RGB-Werte den entsprechenden Dezimalwert an (Wertebereich von 0 bis 255).

Verwenden Sie VBA-Funktion "RGB", um einer Eigenschaft eine Farbe zuzuweisen. Die Farbe "Rot" wird beispielsweise so dargestellt: RGB(255, 0, 0)

#### Beispiel

Die Prozedur "ButtonConfiguration()" greift auf die Eigenschaften des Buttons zu. In diesem Beispiel die Schriftfarbe auf "rot" gesetzt:

```
Sub ButtonConfiguration()
'VBA518
Dim objButton As HMIButton
Set objButton = ActiveDocument.HMIObjects.AddHMIObject("Button1", "HMIButton")
With objButton
.ForeColor = RGB(255, 0, 0)End With
End Sub
```
# Siehe auch

[Button-Objekt](#page-1897-0) (Seite [1898\)](#page-1897-0) [TextList-Objekt](#page-2036-0) (Seite [2037\)](#page-2036-0) [StaticText-Objekt](#page-2028-0) (Seite [2029](#page-2028-0)) [OptionGroup-Objekt](#page-1988-0) (Seite [1989\)](#page-1988-0) [IOField-Objekt](#page-1958-0) (Seite [1959\)](#page-1958-0) [GroupDisplay-Objekt](#page-1946-0) (Seite [1947](#page-1946-0)) [CheckBox-Objekt](#page-1900-0) (Seite [1901](#page-1900-0)) [BarGraph-Objekt](#page-1892-0) (Seite [1893](#page-1892-0))

#### ForeFlashColorOff-Eigenschaft

### Beschreibung

Legt die Farbe des Textes für den Blinkzustand "Aus" fest oder gibt sie zurück. LONG Schreib-Lese-Zugriff.

#### Ermittlung des Farbwertes

Die Farbe wird im RGB-Format (Rot, Grün, Blau) dargestellt. Geben Sie für jeden der drei RGB-Werte den entsprechenden Dezimalwert an (Wertebereich von 0 bis 255).

Verwenden Sie VBA-Funktion "RGB", um einer Eigenschaft eine Farbe zuzuweisen. Die Farbe "Rot" wird beispielsweise so dargestellt: RGB(255, 0, 0)

#### Beispiel

Die Prozedur "ButtonConfiguration()" greift auf die Eigenschaften des Buttons zu. In diesem Beispiel die Schriftfarbe für den Blinkzustand "Aus" auf "rot" gesetzt:

```
Sub ButtonConfiguration()
'VBA519
Dim objButton As HMIButton
Set objButton = ActiveDocument.HMIObjects.AddHMIObject("Button1", "HMIButton")
With objButton
.ForeFlashColorOff = RGB(255, 0, 0)
End With
End Sub
```
### Siehe auch

```
CheckBox-Objekt (Seite 1901)
TextList-Objekt (Seite 2037)
StaticText-Objekt (Seite 2029)
OptionGroup-Objekt (Seite 1989)
IOField-Objekt (Seite 1959)
GroupDisplay-Objekt (Seite 1947)
Button-Objekt (Seite 1898)
BarGraph-Objekt (Seite 1893)
```
## ForeFlashColorOn-Eigenschaft

### Beschreibung

Legt die Farbe des Textes für den Blinkzustand "Ein" fest oder gibt sie zurück. LONG Schreib-Lese-Zugriff.

#### Ermittlung des Farbwertes

Die Farbe wird im RGB-Format (Rot, Grün, Blau) dargestellt. Geben Sie für jeden der drei RGB-Werte den entsprechenden Dezimalwert an (Wertebereich von 0 bis 255).

Verwenden Sie VBA-Funktion "RGB", um einer Eigenschaft eine Farbe zuzuweisen. Die Farbe "Rot" wird beispielsweise so dargestellt: RGB(255, 0, 0)

# Beispiel

Die Prozedur "ButtonConfiguration()" greift auf die Eigenschaften des Buttons zu. In diesem Beispiel die Schriftfarbe für den Blinkzustand "Ein" auf "weiß" gesetzt:

```
Sub ButtonConfiguration()
'VBA520
Dim objButton As HMIButton
Set objButton = ActiveDocument.HMIObjects.AddHMIObject("Button1", "HMIButton")
With objButton
.ForeFlashColorOn = RGB(255, 255, 255)
End With
End Sub
```
## Siehe auch

[TextList-Objekt](#page-2036-0) (Seite [2037\)](#page-2036-0) [StaticText-Objekt](#page-2028-0) (Seite [2029](#page-2028-0)) [OptionGroup-Objekt](#page-1988-0) (Seite [1989\)](#page-1988-0) [IOField-Objekt](#page-1958-0) (Seite [1959\)](#page-1958-0) [GroupDisplay-Objekt](#page-1946-0) (Seite [1947](#page-1946-0)) [CheckBox-Objekt](#page-1900-0) (Seite [1901](#page-1900-0)) [Button-Objekt](#page-1897-0) (Seite [1898\)](#page-1897-0) [BarGraph-Objekt](#page-1892-0) (Seite [1893](#page-1892-0))

# G-H

## GlobalColorScheme-Eigenschaft

## Beschreibung

Legt fest, ob die im globalen Farbschema des aktuellen Designs definierten Farben für dieses Objekt verwendet werden.

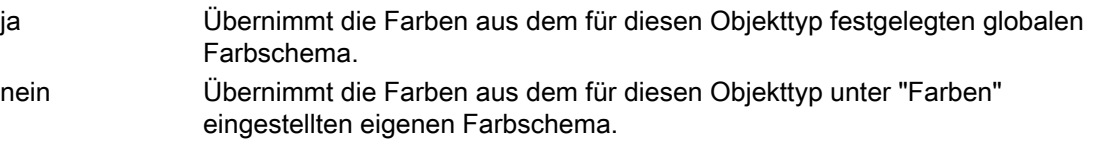

## Beispiel

--

## <span id="page-2208-0"></span>GlobalShadow-Eigenschaft

## Beschreibung

Legt fest, ob das Objekt mit der im aktiven Design festgelegten Schattierung dargestellt wird.

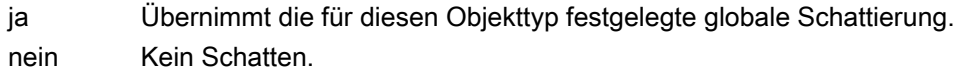

## Beispiel

--

## Grid-Eigenschaft

## Beschreibung

TRUE, wenn beim aktiven Bild das Raster eingeschaltet ist. BOOLEAN Schreib-Lese-Zugriff. Das Raster ist nur während der Projektierungsphase sichtbar.

### Beispiel

Die Prozedur "ActiveDocumentConfiguration()" greift auf die Eigenschaften des aktuellen Bildes im Graphics Designer zu. In diesem Beispiel wird das Raster für das aktive Bild eingeschaltet:

```
Sub ActiveDocumentConfiguration()
'VBA521
Application.ActiveDocument.Grid = True
End Sub
```
## Siehe auch

[GridWidth-Eigenschaft](#page-2210-0) (Seite [2211\)](#page-2210-0)

[GridHeight-Eigenschaft](#page-2209-0) (Seite [2210](#page-2209-0))

[GridColor-Eigenschaft](#page-2209-0) (Seite [2210](#page-2209-0))

[ActiveDocument-Eigenschaft](#page-2066-0) (Seite [2067](#page-2066-0))

[Application-Eigenschaft](#page-2078-0) (Seite [2079](#page-2078-0))

[Document-Objekt](#page-1919-0) (Seite [1920](#page-1919-0))

[Application-Objekt](#page-1887-0) (Seite [1888\)](#page-1887-0)

## <span id="page-2209-0"></span>GridColor-Eigenschaft

## Beschreibung

Legt während der Projektierungsphase die Farbe des Rasters fest oder gibt sie zurück. Die Eigenschaft Grid muss auf TRUE gesetzt sein, damit das Raster angezeigt wird. LONG Schreib-Lese-Zugriff.

#### Ermittlung des Farbwertes

Die Farbe wird im RGB-Format (Rot, Grün, Blau) dargestellt. Geben Sie für jeden der drei RGB-Werte den entsprechenden Dezimalwert an (Wertebereich von 0 bis 255).

Verwenden Sie VBA-Funktion "RGB", um einer Eigenschaft eine Farbe zuzuweisen. Die Farbe "Rot" wird beispielsweise so dargestellt: RGB(255, 0, 0)

### Beispiel

Die Prozedur "ActiveDocumentConfiguration()" greift auf die Eigenschaften des aktuellen Bildes im Graphics Designer zu. In diesem Beispiel wird die Rasterfarbe für das aktive Bild auf "Blau" gesetzt:

```
Sub ActiveDocumentConfiguration()
'VBA522
Application.ActiveDocument.Grid = True
Application.ActiveDocument.GridColor = RGB(0, 0, 255)
End Sub
```
## Siehe auch

[Grid-Eigenschaft](#page-2208-0) (Seite [2209\)](#page-2208-0) [ActiveDocument-Eigenschaft](#page-2066-0) (Seite [2067\)](#page-2066-0) [Application-Eigenschaft](#page-2078-0) (Seite [2079\)](#page-2078-0) [Document-Objekt](#page-1919-0) (Seite [1920](#page-1919-0)) [Application-Objekt](#page-1887-0) (Seite [1888\)](#page-1887-0)

#### GridHeight-Eigenschaft

### **Beschreibung**

Legt während der Projektierungsphase die Rasterhöhe (in Pixel) im aktuellen Bild fest oder gibt sie zurück. Die Eigenschaft Grid muss auf TRUE gesetzt sein, damit das Raster angezeigt wird.

## <span id="page-2210-0"></span>Beispiel

Die Prozedur "ActiveDocumentConfiguration()" greift auf die Eigenschaften des aktuellen Bildes im Graphics Designer zu. In diesem Beispiel wird die Rasterhöhe für das aktive Bild auf "8" gesetzt:

```
Sub ActiveDocumentConfiguration()
'VBA523
Application.ActiveDocument.Grid = True
Application.ActiveDocument.GridHeight = 8
End Sub
```
#### Siehe auch

GridWidth-Eigenschaft (Seite 2211) [Grid-Eigenschaft](#page-2208-0) (Seite [2209](#page-2208-0)) [ActiveDocument-Eigenschaft](#page-2066-0) (Seite [2067](#page-2066-0)) [Application-Eigenschaft](#page-2078-0) (Seite [2079](#page-2078-0)) [Document-Objekt](#page-1919-0) (Seite [1920](#page-1919-0)) [Application-Objekt](#page-1887-0) (Seite [1888\)](#page-1887-0)

### GridWidth-Eigenschaft

### Beschreibung

Legt während der Projektierungsphase die Rasterweite (in Pixel) im aktuellen Bild fest oder gibt sie zurück. Die Eigenschaft Grid muss auf TRUE gesetzt sein, damit das Raster angezeigt wird.

#### Beispiel

Die Prozedur "ActiveDocumentConfiguration()" greift auf die Eigenschaften des aktuellen Bildes im Graphics Designer zu. In diesem Beispiel wird die Rasterweite für das aktive Bild auf "8" gesetzt:

```
Sub ActiveDocumentConfiguration()
'VBA524
Application.ActiveDocument.Grid = True
Application.ActiveDocument.GridWidth = 8
End Sub
```
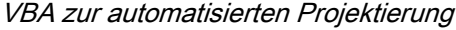

## Siehe auch

[Grid-Eigenschaft](#page-2208-0) (Seite [2209\)](#page-2208-0) [GridHeight-Eigenschaft](#page-2209-0) (Seite [2210\)](#page-2209-0) [ActiveDocument-Eigenschaft](#page-2066-0) (Seite [2067\)](#page-2066-0) [Application-Eigenschaft](#page-2078-0) (Seite [2079\)](#page-2078-0) [Document-Objekt](#page-1919-0) (Seite [1920](#page-1919-0)) [Application-Objekt](#page-1887-0) (Seite [1888\)](#page-1887-0)

# GroupParent-Eigenschaft

### Beschreibung

Gibt das übergeordnete Objekt des angegebenen Gruppen-Objektes zurück. Nur-Lese-Zugriff.

#### Beispiel

--

# Siehe auch

[Group-Objekt](#page-1945-0) (Seite [1946\)](#page-1945-0) [ActiveDocument-Eigenschaft](#page-2066-0) (Seite [2067\)](#page-2066-0) [GroupedObjects-Objekt \(Auflistung\)](#page-1949-0) (Seite [1950\)](#page-1949-0) [Document-Objekt](#page-1919-0) (Seite [1920](#page-1919-0)) [Application-Objekt](#page-1887-0) (Seite [1888\)](#page-1887-0)

# GroupedHMIObjects-Eigenschaft

### Beschreibung

Gibt eine Auflistung zurück, die alle Objekte der aktuellen Gruppe enthält.

#### Beispiel

In diesem Beispiel wird aus Objekten das Gruppen-Objekt "Group1" erzeugt. Danach wird dem Gruppen-Objekt ein Ellipsensegment hinzugefügt:

```
Sub CreateGroup()
'VBA526
Dim objCircle As HMICircle
Dim objRectangle As HMIRectangle
```

```
3.5 VBA Referenz
```

```
Dim objEllipseSegment As HMIEllipseSegment
Dim objGroup As HMIGroup
Set objCircle = ActiveDocument.HMIObjects.AddHMIObject("sCircle", "HMICircle")
Set objRectangle = ActiveDocument.HMIObjects.AddHMIObject("sRectangle", "HMIRectangle")
With objCircle
.Top = 40
. Left = 40.Selected = True
End With
With objRectangle
.Top = 80. Left = 80.Selected = True
End With
MsgBox "Objects selected!"
Set objGroup = ActiveDocument.Selection.CreateGroup
objGroup.ObjectName = "Group1"
Set objEllipseSegment = ActiveDocument.HMIObjects.AddHMIObject("EllipseSegment", 
"HMIEllipseSegment")
'Add one object to the existing group
objGroup.GroupedHMIObjects.Add ("EllipseSegment")
End Sub
```
### Siehe auch

[Group-Objekt](#page-1945-0) (Seite [1946\)](#page-1945-0)

#### Height-Eigenschaft

#### **Beschreibung**

Legt die Höhe des Objektes (Document, View, Object) in Pixel fest oder gibt sie zurück.

#### Anmerkung für die Objekte Document und View:

Der voreingestellte Wert entspricht der betriebssystemseitig eingestellten Bildschirmauflösung in vertikaler Richtung. Die Angabe kann größer sein als die aktuelle Bildschirmauflösung. Das Bild kann dann über Rollbalken verschoben werden.

Die maximal einstellbare Bildhöhe beträgt 10000 Pixel.

### Beispiel

Die Prozedur "ActiveDocumentConfiguration()" greift auf die Eigenschaften des aktuellen Bildes im Graphics Designer zu. In diesem Beispiel wird die Höhe des aktuellen Bildes auf "1600" gesetzt:

```
Sub ActiveDocumentConfiguration()
'VBA527
```
WinCC: Scripting (VBS, ANSI-C, VBA) Systemhandbuch, 02/2013, A5E32315919-AA 2213

```
Application.ActiveDocument.Height = 1600
End Sub
```
### Siehe auch

[View-Objekt](#page-2061-0) (Seite [2062](#page-2061-0)) [HMIObject-Objekt](#page-1954-0) (Seite [1955\)](#page-1954-0) [Document-Objekt](#page-1919-0) (Seite [1920](#page-1919-0))

### Hide-Eigenschaft

### Beschreibung

TRUE, wenn das angegebene Bild "sichtbar" geöffnet ist. BOOLEAN Schreib-Lese-Zugriff.

Verwenden Sie die Hide-Eigenschaft, um z.B.zu prüfen, ob ein Bild sichtbar oder unsichtbar geöffnet wird. Andere WinCC-Editoren (z.B. CrossReference) öffnen Bilder unsichtbar, d.h. diese werden nicht im Graphics Designer angezeigt. Wenn Sie beispielsweise das DocumentOpened-Ereignis verwenden, könne Sie mit Hilfe der Hide-Eigenschaft die Ausführung des Codes im Ereignis verhindern, indem Sie die Hide-Eigenschaft auf FALSE prüfen.

Mit der Add- und der Open-Methode können Sie festlegen, ob ein Bild sichtbar oder unsichtbar geöffnet werden soll.

#### Hinweis

Wenn Sie ein Bild auf "unsichtbar" (Hide = FALSE) setzen, können Sie es nur noch über die Documents-Auflistung ansprechen. Im Graphics Designer ist das Bild nicht mehr verfügbar.

#### Beispiel

Im folgenden Beispiel wird beim Öffnen eines Bildes ausgegeben, ob es sichtbar oder unsichtbar geöffnet wurde:

Private Sub Document\_Opened(CancelForwarding As Boolean) 'VBA802 MsgBox Me.Hide End Sub

#### Siehe auch

[Open-Methode](#page-1852-0) (Seite [1853](#page-1852-0)) [Add-Methode \(Documents-Auflistung\)](#page-1779-0) (Seite [1780\)](#page-1779-0) [Document-Objekt](#page-1919-0) (Seite [1920](#page-1919-0))

## HiddenInput-Eigenschaft

## Beschreibung

TRUE, wenn der Eingabewert während der Eingabe nicht angezeigt wird. Für jedes Zeichen wird ein \* angezeigt. BOOLEAN Schreib-Lese-Zugriff.

## Beispiel

Die Prozedur "IOFieldConfiguration()" greift auf die Eigenschaften des EA-Feldes zu. In diesem Beispiel soll die Eingabe verdeckt erfolgen:

```
Sub IOFieldConfiguration()
'VBA528
Dim objIOField As HMIIOField
Set objIOField = ActiveDocument.HMIObjects.AddHMIObject("IOField1", "HMIIOField")
With objIOField
.HiddenInput = True
End With
End Sub
```
## Siehe auch

[IOField-Objekt](#page-1958-0) (Seite [1959](#page-1958-0))

## HMIObjects-Eigenschaft

## Beschreibung

Gibt eine Auflistung zurück, die alle Objekte im angegebenen Bild enthält.

Um ein Element aus der HMIObjects-Auflistung zurückzugeben, können Sie entweder die Indexnummer oder den Objektnamen verwenden.

## Beispiel

Verwenden Sie die Methode "AddHMIObject(ObjectName, ProgID)", um ein neues Objekt in ein Bild einzufügen. :

```
Sub AddCircle()
'VBA529
Dim objCircle As HMICircle
Set objCircle = ActiveDocument.HMIObjects.AddHMIObject("my Circle", "HMICircle")
End Sub
```
# Siehe auch

[Document-Objekt](#page-1919-0) (Seite [1920](#page-1919-0))

# Hotkey-Eigenschaft

## Beschreibung

Legt beim Objekt Button die Funktionstaste für die Mausbedienung fest oder gibt sie zurück.

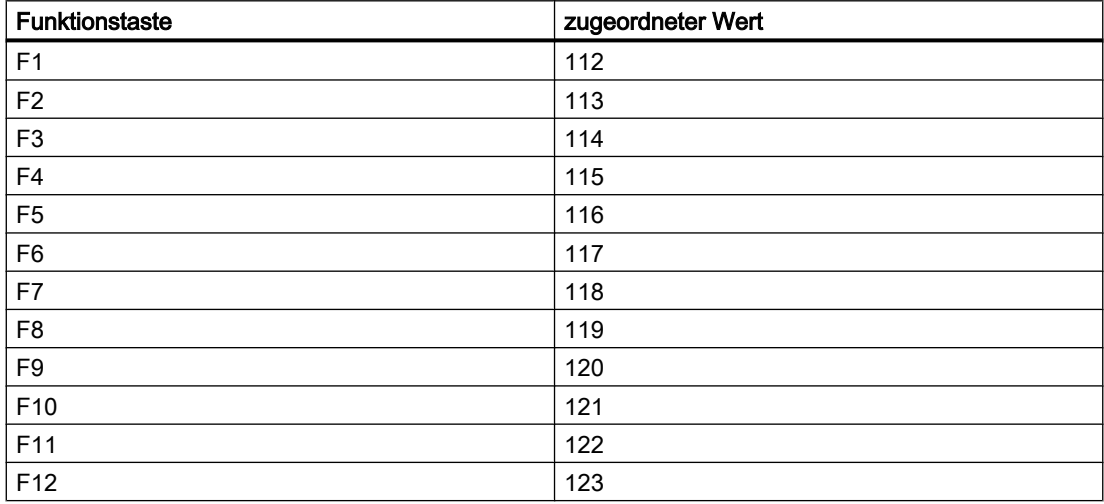

## Beispiel

Die Prozedur "ButtonConfiguration()" greift auf die Eigenschaften des Buttons zu. In diesem Beispiel soll der Button zusätzlich mit der Funktionstaste "F5" ausgelöst werden können:

```
Sub ButtonConfiguration()
'VBA530
Dim objButton As HMIButton
Set objButton = ActiveDocument.HMIObjects.AddHMIObject("Button1", "HMIButton")
With objButton
.Hotkey = 116End With
End Sub
```
## Siehe auch

[Button-Objekt](#page-1897-0) (Seite [1898\)](#page-1897-0)

# <span id="page-2216-0"></span>Hysteresis-Eigenschaft

## Beschreibung

TRUE, wenn beim Objekt BarGraph die Anzeige mit Hysterese erfolgen soll. BOOLEAN Schreib-Lese-Zugriff.

## Beispiel

Die Prozedur "BarGraphConfiguration()" konfiguriert die Eigenschaften des BarGraph-Objektes. In diesem Beispiel soll die Anzeige mit Hysterese erfolgen:

```
Sub BarGraphConfiguration()
'VBA531
Dim objBarGraph As HMIBarGraph
Set objBarGraph = ActiveDocument.HMIObjects.AddHMIObject("Bar1", "HMIBarGraph")
With objBarGraph
.Hysteresis = True
End With
End Sub
```
## Siehe auch

[BarGraph-Objekt](#page-1892-0) (Seite [1893](#page-1892-0))

## HysteresisRange-Eigenschaft

## Beschreibung

Legt die Hysterese in % des Anzeigewertes fest oder gibt sie zurück

Die Eigenschaft Hysteresis muss den Wert TRUE haben, damit die Hysterese berechnet werden kann.

## Beispiel

Die Prozedur "BarGraphConfiguration()" konfiguriert die Eigenschaften des BarGraph-Objektes. In diesem Beispiel wird die Hysterese auf "4%" gesetzt:

```
Sub BarGraphConfiguration()
'VBA532
Dim objBarGraph As HMIBarGraph
Set objBarGraph = ActiveDocument.HMIObjects.AddHMIObject("Bar1", "HMIBarGraph")
With objBarGraph
.Hysteresis = True
.HysteresisRange = 4
End With
```
End Sub

## Siehe auch

[BarGraph-Objekt](#page-1892-0) (Seite [1893](#page-1892-0)) [Hysteresis-Eigenschaft](#page-2216-0) (Seite [2217\)](#page-2216-0)

## $I - K$

### Icon-Eigenschaft

### Beschreibung

Legt für die Schaltfläche einer benutzerdefinierten Symbolleiste das Symbol (\*.ICO, vollständiger Pfad und Dateiname) fest oder gibt Pfad und Dateiname zurück.

#### Pfadangaben

Folgende Pfadangabeformate sind möglich:

- absolut: z.B. "C:\Siemens\WinCC\Icons\myIcon.ICO.
- relativ: Das Ausgangsverzeichnis für die relative Pfadangabe ist das "GraCS"-Verzeichnis des aktuellen Projektes.
- <global>: Bezeichnet den Installationspfad von WinCC. Die Pfadangabe "<global>\Icons \myIcon" entspricht der Pfadangabe unter "absolut".
- <project>: Bezeichnet das aktuelle Projektverzeichnis (siehe Beispiel).

### Beispiel

Die Prozedur "CreateToolbar()" erzeugt eine benutzerdefinierte Symbolleiste mit zwei Symbolen:

```
Sub CreateToolbar()
'VBA533
Dim objToolbar As HMIToolbar
Dim objToolbarItem As HMIToolbarItem
Dim strFileWithPath
Set objToolbar = ActiveDocument.CustomToolbars.Add("Tool1_1")
Set objToolbarItem = objToolbar.ToolbarItems.InsertToolbarItem(1, "ti1_1", 
"myFirstToolbaritem")
Set objToolbarItem = objToolbar.ToolbarItems.InsertToolbarItem(2, "ti1_2", 
"mySecondToolbaritem")
'
'To use this example copy a *.ICO-Graphic
'to the "GraCS"-Folder of the actual project.
'Replace the filename "EZSTART.ICO" in the next commandline
```

```
'with the name of the ICO-Graphic you copied
strFileWithPath = Application.ApplicationDataPath & "EZSTART.ICO"
''To assign the symbol-icon to the first toolbaritem
objToolbar.ToolbarItems(1).Icon = strFileWithPath
End Sub
```
## Siehe auch

[ToolbarItems-Objekt \(Auflistung\)](#page-2045-0) (Seite [2046\)](#page-2045-0)

[ToolbarItem-Objekt](#page-2042-0) (Seite [2043](#page-2042-0))

[So fügen Sie ein neues Symbol zur Symbolleiste hinzu](#page-1638-0) (Seite [1639](#page-1638-0))

[So legen Sie eine neue anwendungsspezifische Symbolleiste an](#page-1636-0) (Seite [1637](#page-1636-0))

## IndependentWindow-Eigenschaft

## Beschreibung

Legt fest, ob die Darstellung des Bildfensters in Runtime von dem Prozessbild abhängt, in dem das Bildfenster projektiert wurde.

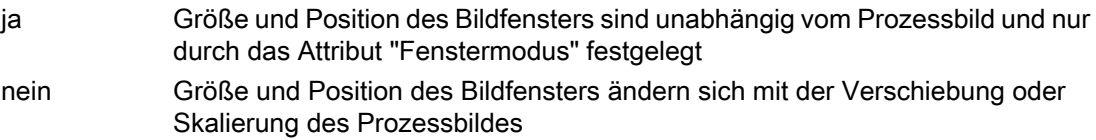

# Index-Eigenschaft

# Beschreibung

### Zustandsanzeige

Legt den Zustand (0 bis 255) fest oder gibt ihn zurück. Für jeden Zustandswert können Sie ein Grund- und ein Blinkbild angeben.

## Line-Objekt

Legt den Anfangs- und Endpunkt für eine Linie und damit die Richtung fest. Für jeden Anfangsund Endpunkt legen Sie mit den Eigenschaften ActualPointLeft und ActualPointTop die Koordinaten fest.

## Polygon-Objekt, PolyLine-Objekt und TubePolyline-Objekt

Legt die Nummer des Eckpunkts fest, dessen Positionskoordinaten Sie ändern oder anzeigen lassen wollen, oder gibt sie zurück.

#### CheckBox- und OptionGroup-Objekt

Legt die Nummer (1 bis 32) des Feldes fest, dessen Text Sie definieren wollen, oder gibt sie zurück.

#### ComboBox- und ListBox-Objekt

Legt die Nummer (1 bis 32) der Zeile fest, deren Text Sie definieren wollen, oder gibt sie zurück.

### Beispiel 1: Linie

Im folgenden Beispiel wird eine Linie in das aktive Bild eingefügt und der Anfangs- und Endpunkt festgelegt:

```
Sub LineAdd()
'VBA682
Dim objLine As HMILine
Dim objEvent As HMIEvent
Set objLine = ActiveDocument.HMIObjects.AddHMIObject("myLine", "HMILine")
With objLine
.BorderColor = RGB(255, 0, 0).index = hmiLineIndexTypeStartPoint
.ActualPointLeft = 12
.ActualPointTop = 34
.index = hmiLineIndexTypeEndPoint
.ActualPointLeft = 74
.ActualPointTop = 64
End With
End Sub
```
### Beispiel 2: Polygonzug

Damit dieses Beispiel funktioniert, fügen Sie einen Polygonzug "Polygonzug1" in das aktive Bild ein. Die Prozedur "PolyLineCoordsOutput" gibt dann die Koordinaten aller Eckpunkte des Polygonzuges aus:

```
Sub PolyLineCoordsOutput()
'VBA534
Dim iPcIndex As Integer
Dim iPosX As Integer
Dim iPosY As Integer
Dim iIndex As Integer
Dim objPolyLine As HMIPolyLine
Set objPolyLine = Application.ActiveDocument.HMIObjects.AddHMIObject("PolyLine1", 
"HMIPolyLine")
''Determine number of corners from "PolyLine1":
iPcIndex = objPolyLine.PointCount
''Output of x/y-coordinates from every corner:
For iIndex = 1 To iPcIndex
With objPolyLine
```

```
3.5 VBA Referenz
```

```
index = iIndexiPosX = .ActualPointLeft
iPosY = .ActualPointTop
MsgBox iIndex & ". corner:" & vbCrLf & "x-coordinate: " & iPosX & vbCrLf & "y-coordinate: 
" & iPosY
End With
Next iIndex
End Sub
```
## Beispiel 3: Check-Box

Die Prozedur "CreateOptionGroup()" erzeugt das Objekt OptionGroup mit vier Optionsfeldern. Jedes Optionsfeld wird mit dem Standardnamen "myCustomText<Nummer>"belegt:

```
Sub CreateOptionGroup()
'VBA535
Dim objRadioBox As HMIOptionGroup
Dim iIndex As Integer
Set objRadioBox = ActiveDocument.HMIObjects.AddHMIObject("RadioBox_1", "HMIOptionGroup")
With objRadioBox
. Height = 100.Width = 180
.BoxCount = 4For iIndex = 1 To .BoxCount
.index = iIndex
.Text = "myCustomText" & .index
Next iIndex
End With
End Sub
```
# Siehe auch

[Line-Objekt](#page-1969-0) (Seite [1970\)](#page-1969-0) [FlashPicture-Eigenschaft](#page-2189-0) (Seite [2190\)](#page-2189-0) [BasePicture-Eigenschaft](#page-2099-0) (Seite [2100](#page-2099-0)) [ActualPointTop-Eigenschaft](#page-2068-0) (Seite [2069](#page-2068-0)) [ActualPointLeft-Eigenschaft](#page-2067-0) (Seite [2068\)](#page-2067-0) [StatusDisplay-Objekt](#page-2031-0) (Seite [2032](#page-2031-0)) [PolyLine-Objekt](#page-2000-0) (Seite [2001](#page-2000-0)) [Polygon-Objekt](#page-1997-0) (Seite [1998](#page-1997-0)) [OptionGroup-Objekt](#page-1988-0) (Seite [1989](#page-1988-0))

## InheritState-Eigenschaft

## Beschreibung

Legt fest, ob die Eigenschaften "Anzeige" und "Bedienfreigabe" des Anwenderobjekts für die einzelnen Objekte des Anwenderobjekts vererbbar sind.

## InputValue-Eigenschaft

#### Beschreibung

Definiert den im EA-Feld vom Benutzer eingegebene Wert. Der Wert wird beim Setzen der Eigenschaft nicht im EA-Feld angezeigt.

Wenn Sie wollen, dass der eingegebene Wert nach Bestätigung mit der Taste <Return> im EA-Feld angezeigt wird, projektieren Sie eine Direktverbindung zwischen den Eigenschaften "Eingabewert" und "Ausgabewert". Die Direktverbindung ist nur sinnvoll, wenn am Ausgabewert keine Variablenverbindung projektiert ist, der Benutzer aber trotzdem den eingegebenen Wert abfragen möchte, z.B. über einen Skript.

#### Beispiel

## IsActive-Eigenschaft

#### Beschreibung

Liefert TRUE zurück, wenn die Kopie des aktuellen Bildes aktiv ist. BOOLEAN Lese-Zugriff.

## Beispiel

Die Prozedur "ActiveDocumentConfiguration()" greift auf die Eigenschaften des aktuellen Bildes im Graphics Designer zu. In diesem Beispiel wird eine Kopie des aktuellen Bildes erzeugt und ausgegeben, ob sie aktiv ist.

Sub ActiveDocumentConfiguration() 'VBA537 Application.ActiveDocument.Views.Add 'If you comment out the following line 'and recall the procedure, the output of 'the messagebox is different Application.ActiveDocument.Views(1).Activate

```
''Output state of copy:
MsgBox Application.ActiveDocument.Views(1).IsActive
End Sub
```
## Siehe auch

[ActiveDocument-Eigenschaft](#page-2066-0) (Seite [2067](#page-2066-0)) [View-Objekt](#page-2061-0) (Seite [2062\)](#page-2061-0)

# IsConnectedToProject-Eigenschaft

## Beschreibung

Liefert TRUE zurück, wenn die Projektverbindung vorhanden ist. BOOLEAN Lese-Zugriff.

## Beispiel

Die Prozedur "ConnectCheck()" prüft, ob eine Projektverbindung besteht und gibt das Ergebnis aus:

```
Sub ConnectCheck()
'VBA538
Dim bCheck As Boolean
Dim strStatus As String
bCheck = Application.IsConnectedToProject
If bCheck = True Then
strStatus = "yes"
Else
strStatus = "no"
End If
MsgBox "Connection to project available: " & strStatus
End Sub
```
## Siehe auch

[Application-Objekt](#page-1887-0) (Seite [1888\)](#page-1887-0)

# IsDynamicable-Eigenschaft

## Beschreibung

TRUE, wenn eine Eigenschaft dynamisiert werden kann. BOOLEAN Lese-Zugriff.

## <span id="page-2223-0"></span>Beispiel

Das Ereignis HMIObjectPropertyChanged tritt immer dann ein, wenn Sie im Graphics Designer eine Objekteigenschaft ändern. In diesem Beispiel werden der Eigenschaftsname und ihr Wert ausgegeben. Zusätzlich wird geprüft, ob die Eigenschaft dynamisiert werden kann:

```
Sub Document HMIObjectPropertyChanged(ByVal Property As IHMIProperty, CancelForwarding As
Boolean)
'VBA539
Dim objProp As HMIProperty
Dim strStatus As String
Set objProp = Property
''Checks whether property is dynamicable
If objProp.IsDynamicable = True Then
strStatus = "yes"Else
strStatus = "no"
End If
MsgBox "Property: " & objProp.Name & vbCrLf & "Value: " & objProp.value & vbCrLf & 
"Dynamicable: " & strStatus
End Sub
```
Mehr zum Thema "Ereignisse" finden Sie unter "VBA-Makros im Graphics Designer ausführen".

## Siehe auch

[Property-Objekt](#page-2004-0) (Seite [2005\)](#page-2004-0) [HMIObject-Objekt](#page-1954-0) (Seite [1955\)](#page-1954-0) [HMIObjectPropertyChanged-Ereignis](#page-1759-0) (Seite [1760\)](#page-1759-0) [VBA-Makros im Graphics Designer ausführen](#page-1620-0) (Seite [1621\)](#page-1620-0)

## Italic-Eigenschaft

# Beschreibung

TRUE, wenn das Schriftattribut "Kursiv" für den sprachabhängigen Text im Objekt gesetzt ist. BOOLEAN Schreib-Lese-Zugriff.

### Beispiel

Im folgenden Beispiel werden für einen Button die Schriftattribute für Französisch und Englisch gesetzt:

Sub ExampleForLanguageFonts() 'VBA540

```
Dim objLangFonts As HMILanguageFonts
Dim objButton As HMIButton
Set objButton = ActiveDocument.HMIObjects.AddHMIObject("myButton", "HMIButton")
objButton.Text = "Hello"
Set objLangFonts = objButton.LDFonts
''To make fontsettings for french:
With objLangFonts.ItemByLCID(1036)
.Family = "Courier New"
.Bold = True
.Italic = False
.Underlined = True
. Size = 12End With
''To make fontsettings for english:
With objLangFonts.ItemByLCID(1033)
.Family = "Times New Roman"
.Bold = False
.Italic = True
.Underlined = False
. Size = 14End With
End Sub
```
# Siehe auch

[Underlined-Eigenschaft](#page-2401-0) (Seite [2402\)](#page-2401-0) [Size-Eigenschaft](#page-2367-0) (Seite [2368\)](#page-2367-0) [Parent-Eigenschaft](#page-2316-0) (Seite [2317\)](#page-2316-0) [LanguageID-Eigenschaft](#page-2231-0) (Seite [2232\)](#page-2231-0) [FontFamily-Eigenschaft](#page-2200-0) (Seite [2201\)](#page-2200-0) [Bold-Eigenschaft](#page-2105-0) (Seite [2106](#page-2105-0)) [Application-Eigenschaft](#page-2078-0) (Seite [2079](#page-2078-0)) [LanguageFont-Objekt](#page-1961-0) (Seite [1962](#page-1961-0))

### Item-Eigenschaft

### Beschreibung

Gibt ein Element aus einer Auflistung zurück. Abhängig vom angegebenen Objekt können Sie entweder die Indexnummer oder den Namen verwenden, um ein bestimmtes Element zurückzugeben.

## Beispiel

Dieses Beispiel zeigt beide Fälle der Indizierung. Damit das Beispiel legen Sie ein Gruppenobjekt ("Group1") mit zwei Objekten an. Es gibt die Höhe des zweiten Objekts einer Gruppe aus:

```
Sub GetHeight()
'VBA541
Dim objGroup As HMIGroup
'Next line uses the property "Item" to get a group by name
Set objGroup = ActiveDocument.HMIObjects.Item("Group1")
'Otherwise next line uses index to identify a groupobject
MsgBox "The height of object 2 is: " & objGroup.GroupedHMIObjects.Item(2).Height
End Sub
```
### Siehe auch

[VariableTriggers-Objekt \(Auflistung\)](#page-2060-0) (Seite [2061](#page-2060-0)) [VariableStateValues-Objekt \(Auflistung\)](#page-2057-0) (Seite [2058\)](#page-2057-0) [AnalogResultInfos-Objekt \(Auflistung\)](#page-1886-0) (Seite [1887](#page-1886-0))

#### ItemBorderBackColor-Eigenschaft

### Beschreibung

Legt die Hintergrundfarbe der Trennlinien in der Auswahlliste des Objektes TextList fest oder gibt sie zurück. LONG Schreib-Lese-Zugriff.

Die Hintergrundfarbe ist nur sichtbar, wenn die Eigenschaft ItemBorderStyle > 0 gesetzt ist.

#### Ermittlung des Farbwertes

Die Farbe wird im RGB-Format (Rot, Grün, Blau) dargestellt. Geben Sie für jeden der drei RGB-Werte den entsprechenden Dezimalwert an (Wertebereich von 0 bis 255).

Verwenden Sie VBA-Funktion "RGB", um einer Eigenschaft eine Farbe zuzuweisen. Die Farbe "Rot" wird beispielsweise so dargestellt: RGB(255, 0, 0)

#### Beispiel

Die Prozedur "TextListConfiguration()" greift auf die Eigenschaften des Objektes TextList zu. In diesem Beispiel wird Hintergrundfarbe der Trennlinien auf "Rot" gesetzt:

```
Sub TextListConfiguration()
'VBA542
Dim objTextList As HMITextList
Set objTextList = ActiveDocument.HMIObjects.AddHMIObject("myTextList", "HMITextList")
With objTextList
```

```
.ItemBorderStyle = 1
.ItemBorderBackColor = RGB(255, 0, 0)End With
End Sub
```
### Siehe auch

[ItemBorderStyle-Eigenschaft](#page-2227-0) (Seite [2228\)](#page-2227-0) [TextList-Objekt](#page-2036-0) (Seite [2037\)](#page-2036-0)

### ItemBorderColor-Eigenschaft

### Beschreibung

Legt die Farbe der Trennlinien in der Auswahlliste des Objektes TextList fest oder gibt sie zurück. LONG Schreib-Lese-Zugriff.

#### Ermittlung des Farbwertes

Die Farbe wird im RGB-Format (Rot, Grün, Blau) dargestellt. Geben Sie für jeden der drei RGB-Werte den entsprechenden Dezimalwert an (Wertebereich von 0 bis 255).

Verwenden Sie VBA-Funktion "RGB", um einer Eigenschaft eine Farbe zuzuweisen. Die Farbe "Rot" wird beispielsweise so dargestellt: RGB(255, 0, 0)

### Beispiel

Die Prozedur "TextListConfiguration()" greift auf die Eigenschaften des Objektes TextList zu. In diesem Beispiel wird Farbe der Trennlinien auf "Weiß" gesetzt:

```
Sub TextListConfiguration()
'VBA543
Dim objTextList As HMITextList
Set objTextList = ActiveDocument.HMIObjects.AddHMIObject("myTextList", "HMITextList")
With objTextList
.ItemBorderStyle = 1
.ItemBorderColor = RGB(255, 255, 255)End With
End Sub
```
## Siehe auch

[TextList-Objekt](#page-2036-0) (Seite [2037\)](#page-2036-0)

## <span id="page-2227-0"></span>ItemBorderStyle-Eigenschaft

## Beschreibung

Legt die Trennlinienart der Auswahlliste des Objektes TextList fest oder gibt sie zurück. Wertebereich von 0 bis 4.

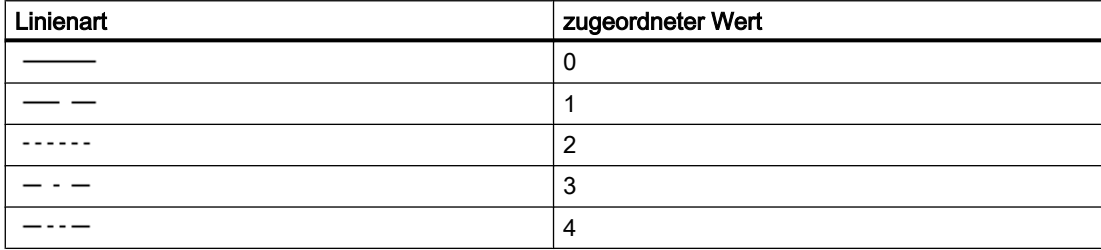

### Beispiel

Die Prozedur "TextListConfiguration()" greift auf die Eigenschaften des Objektes TextList zu. In diesem Beispiel wird die Trennlinienart auf "1" gesetzt:

```
Sub TextListConfiguration()
'VBA544
Dim objTextList As HMITextList
Set objTextList = ActiveDocument.HMIObjects.AddHMIObject("myTextList", "HMITextList")
With objTextList
.ItemBorderStyle = 1
.ItemBorderBackColor = RGB(255, 0, 0)
End With
End Sub
```
#### Siehe auch

[TextList-Objekt](#page-2036-0) (Seite [2037\)](#page-2036-0)

## ItemBorderWidth-Eigenschaft

### **Beschreibung**

Legt die Trennlinienstärke der Auswahlliste des Objektes TextList in Pixel fest oder gibt sie zurück.

### Beispiel

Die Prozedur "TextListConfiguration()" greift auf die Eigenschaften des Objektes TextList zu. In diesem Beispiel wird die Trennlinienbreite auf "4" gesetzt:

'Sub E\_628\_TextListConfiguration()

```
Sub E 629 TextListConfiguration()
'VBA545
Dim objTextList As HMITextList
Set objTextList =
ActiveDocument.HMIObjects.AddHMIObject("myTextList", "HMITextList")
With objTextList
.ItemBorderWidth = 4
End With
End Sub
```
## Siehe auch

[TextList-Objekt](#page-2036-0) (Seite [2037\)](#page-2036-0)

### Key-Eigenschaft

## Beschreibung

Gibt die Bezeichnung zurück, die den Eintrag (Menüpunkt oder Symbol) des benutzerdefinierten Menüs oder der benutzerdefinierten Symbolleiste identifiziert. Lese-Zugriff.

Verwenden Sie die Key-Eigenschaft, um zu ermitteln, welcher Eintrag angeklickt wurde. Dazu stehen Ihnen z.B. die Ereignisse "MenuItemClicked" und "ToolBarItemClicked" zur Verfügung.

### **Beispiel**

Die Prozedur "CreateMenuItem()" legt das Menü "Objekte löschen" an und fügt zwei Menüeinträge ("Rechtecke löschen" und "Kreise löschen" ) hinzu:

```
Sub CreateMenuItem()
'VBA546
Dim objMenu As HMIMenu
Dim objMenuItem As HMIMenuItem
'Add new menu "Delete objects" to menubar:
Set objMenu = ActiveDocument. CustomMenus. InsertMenu (1, "DeleteObjects", "Delete objects")
'Adds two menuitems to menu "Delete objects"
Set objMenuItem = objMenu.MenuItems.InsertMenuItem(1, "DeleteAllRectangles", "Delete
Rectangles")
Set objMenuItem = objMenu.MenuItems.InsertMenuItem(2, "DeleteAllCircles", "Delete Circles")
End Sub
```
In Verbindung mit dem Ereignis "MenuItemClicked" können Sie die Menüeinträge z.B. mit Prozeduraufrufen verbinden. In diesem Beispiel werden die Namen der Menüeinträge ausgegeben:

```
Sub Document MenuItemClicked(ByVal MenuItem As IHMIMenuItem)
'VBA547
Dim strClicked As String
Dim objMenuItem As HMIMenuItem
Set objMenuItem = MenuItem
'
'"strClicked can get two values:
'(1) "DeleteAllRectangles" and
'(2) "DeleteAllCircles"
strClicked = objMenuItem.Key
'To analyse "strClicked" with "Select Case"
Select Case strClicked
Case "DeleteAllRectangles"
'
'Instead of "MsgBox" a procedurecall (e.g. "Call <Prozedurname>") can stay here
MsgBox "'Delete rectangle' was clicked"
Case "DeleteAllCircles"
MsgBox "'Delete Circles' was clicked"
End Select
End Sub
```
## Siehe auch

[ToolbarItem-Objekt](#page-2042-0) (Seite [2043](#page-2042-0)) [MenuItem-Objekt](#page-1978-0) (Seite [1979](#page-1978-0)) [InsertToolbarItem-Methode](#page-1841-0) (Seite [1842](#page-1841-0)) [InsertMenuItem-Methode](#page-1837-0) (Seite [1838](#page-1837-0)) [ToolbarItemClicked-Ereignis](#page-1771-0) (Seite [1772](#page-1771-0)) [MenuItemClicked-Ereignis](#page-1765-0) (Seite [1766](#page-1765-0)) [Eigene Menüs und Symbolleisten anlegen](#page-1628-0) (Seite [1629](#page-1628-0))

L

La

# Label-Eigenschaft

## Beschreibung

Gibt die Beschriftung des benutzerdefinierten Menüs oder des Menüeintrags in der aktuell eingestellten Sprache zurück. Lese-Zugriff.

### Beispiel

Die Prozedur "CreateMenuItem()" legt das Menü "Objekte löschen" an und fügt zwei Menüeinträge ("Rechtecke löschen" und "Kreise löschen" ) hinzu. In diesem Beispiel werden danach die Beschriftungen ausgegeben:

```
Sub CreateMenuItem()
'VBA548
Dim objMenu As HMIMenu
Dim objMenuItem As HMIMenuItem
Dim iIndex As Integer
iIndex = 1
''Add new menu "Delete objects" to menubar
Set objMenu = ActiveDocument. CustomMenus. InsertMenu (1, "DeleteObjects", "Delete objects")
''Adds two menuitems to menu "Delete objects"
Set objMenuItem = objMenu.MenuItems.InsertMenuItem(1, "DeleteAllRectangles", "Delete
rectangles")
Set objMenuItem = objMenu.MenuItems.InsertMenuItem(2, "DeleteAllCircles", "Delete circles")
MsgBox ActiveDocument.CustomMenus(1).Label
For iIndex = 1 To objMenu.MenuItems.Count
MsgBox objMenu.MenuItems(iIndex).Label
Next iIndex
End Sub
```
## Siehe auch

[CustomMenus-Eigenschaft](#page-2157-0) (Seite [2158\)](#page-2157-0) [MenuItems-Objekt \(Auflistung\)](#page-1981-0) (Seite [1982\)](#page-1981-0) [MenuItem-Objekt](#page-1978-0) (Seite [1979](#page-1978-0)) [Menu-Objekt](#page-1975-0) (Seite [1976\)](#page-1975-0)

## <span id="page-2231-0"></span>LanguageID-Eigenschaft

## Beschreibung

Gibt die Sprachenkennung der Projektiersprache als Dezimalwert zurück. LONG Lese-Zugriff

## Beispiel

Die Prozedur "DataLanguages()" gibt die Projektiersprachen zusammen mit ihrer Sprachenkennung aus:

```
Sub DataLanguages()
'VBA549
Dim colDataLang As HMIDataLanguages
Dim objDataLang As HMIDataLanguage
Dim nLangID As Long
Dim strLangName As String
Dim iAnswer As Integer
Set colDataLang = Application.AvailableDataLanguages
For Each objDataLang In colDataLang
nLangID = objDataLang.LanguageID
strLangName = objDataLang.LanguageName
iAnswer = MsgBox(nLangID & " " & strLangName, vbOKCancel)
If vbCancel = iAnswer Then Exit For
Next objDataLang
End Sub
```
### Siehe auch

[DataLanguages-Objekt \(Auflistung\)](#page-1914-0) (Seite [1915\)](#page-1914-0) [DataLanguage-Objekt](#page-1913-0) (Seite [1914](#page-1913-0))

## LanguageName-Eigenschaft

## Beschreibung

Gibt die Projektiersprache zurück. STRING Lese-Zugriff

#### Beispiel

Die Prozedur "DataLanguages()" gibt die Projektiersprachen zusammen mit ihrer Sprachenkennung aus:

```
Sub DataLanguages()
'VBA550
Dim colDataLang As HMIDataLanguages
```
```
Dim objDataLang As HMIDataLanguage
Dim nLangID As Long
Dim strLangName As String
Dim iAnswer As Integer
Set colDataLang = Application.AvailableDataLanguages
For Each objDataLang In colDataLang
nLangID = objDataLang.LanguageID
strLangName = objDataLang.LanguageName
iAnswer = MsgBox(nLangID & " " & strLangName, vbOKCancel)
If vbCancel = iAnswer Then Exit For
Next objDataLang
End Sub
```
#### Siehe auch

[DataLanguages-Objekt \(Auflistung\)](#page-1914-0) (Seite [1915\)](#page-1914-0) [DataLanguage-Objekt](#page-1913-0) (Seite [1914\)](#page-1913-0)

### LanguageSwitch-Eigenschaft

#### Beschreibung

Legt fest, wo die sprachabhängigen Zuordnungstexte abgelegt werden, oder gibt den Wert zurück. BOOLEAN Schreib-Lese-Zugriff.

TRUE, wenn die Texte in der Textbibliothek verwaltet werden. Übersetzungen in andere Sprachen erfolgen in der Textbibliothek.

FALSE, wenn die Texte direkt im Objekt verwaltet werden. Übersetzungen in andere Sprachen können mittels Text Distributor vorgenommen werden.

### Beispiel

Die Prozedur "TextListConfiguration()" greift auf die Eigenschaften des Objektes TextList zu. In diesem Beispiel sollen die Texte in der Textbibliothek verwaltet werden:

```
Sub TextListConfiguration()
'VBA551
Dim objTextList As HMITextList
Set objTextList = ActiveDocument.HMIObjects.AddHMIObject("myTextList", "HMITextList")
With objTextList
.LanguageSwitch = True
End With
End Sub
```
### Siehe auch

[TextList-Objekt](#page-2036-0) (Seite [2037\)](#page-2036-0)

# LastChange-Eigenschaft

## Beschreibung

Gibt das Datum der letzten Änderung am aktuellen Bild zurück. LESE-Zugriff.

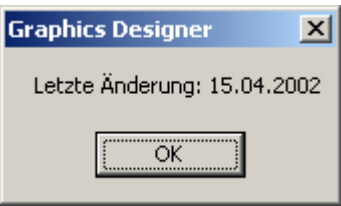

### Beispiel

Die Prozedur "ActiveDocumentConfiguration()" greift auf die Eigenschaften des aktuellen Bildes im Graphics Designer zu. In diesem Beispiel wird die letzte Änderung des aktuellen Bildes ausgegeben:

```
Sub ActiveDocumentConfiguration()
'VBA552
Dim varLastDocChange As Variant
varLastDocChange = Application.ActiveDocument.LastChange
MsgBox "Last changing: " & varLastDocChange
End Sub
```
## Siehe auch

[Document-Objekt](#page-1919-0) (Seite [1920](#page-1919-0))

## Layer-Eigenschaft

### **Beschreibung**

Legt die Ebene (Layer) im Bild fest, in der sich ein Objekt befindet oder gibt sie zurück. Insgesamt stehen 32 Ebenen zur Verfügung, wobei Ebene "0" die unterste und Ebene "31" die oberste Ebene ist.

Innerhalb einer Ebene liegen die zuerst projektierten Objekte im Hintergrund.

#### Hinweis

Die Zählweise beginnt in VBA bei "1". Ein "objRectangle.Layer = 1" befindet sich demnach in der untersten Ebene.

## <span id="page-2234-0"></span>Beispiel

Die Prozedur "RectangleConfiguration()" greift auf die Eigenschaften des Rechteckes zu. In diesem Beispiel wird das Objekt Rechteck in Ebene "4" eingefügt:

```
Sub RectangleConfiguration()
'VBA553
Dim objRectangle As HMIRectangle
Set objRectangle = ActiveDocument.HMIObjects.AddHMIObject("Rectangle1", "HMIRectangle")
With objRectangle
. Layer = 4End With
End Sub
```
## Siehe auch

[HMIObject-Objekt](#page-1954-0) (Seite [1955](#page-1954-0))

[Ebenen mit VBA bearbeiten](#page-1658-0) (Seite [1659](#page-1658-0))

# Layer00Checked-Eigenschaft

### Beschreibung

TRUE, wenn beim Objekt 3D-BarGraph die Grenze 0 überwacht werden soll. BOOLEAN Schreib-Lese-Zugriff.

Grenzwert und Darstellung werden mit den Eigenschaften Layer00Value und Layer00Color festgelegt.

### Beispiel

Die Prozedur "HMI3DBarGraphConfiguration()" greift auf die Eigenschaften des 3DBarGraph-Objektes zu. In diesem Beispiel soll die Grenze 0 überwacht werden:

```
Sub HMI3DBarGraphConfiguration()
'VBA554
Dim obj3DBar As HMI3DBarGraph
Set obj3DBar = ActiveDocument.HMIObjects.AddHMIObject("3DBar1", "HMI3DBarGraph")
With obj3DBar
.Layer00Checked = True
End With
End Sub
```
# Siehe auch

[Layer00Value-Eigenschaft](#page-2236-0) (Seite [2237\)](#page-2236-0) Layer00Color-Eigenschaft (Seite 2236) [3DBarGraph-Objekt](#page-1878-0) (Seite [1879\)](#page-1878-0)

## Layer00Color-Eigenschaft

### Beschreibung

Legt die Farbe für die Grenze 0 des Objektes 3DBarGraph fest oder gibt sie zurück. LONG Schreib-Lese-Zugriff.

Wenn die Überwachung des Grenzwerts aktiviert ist (Eigenschaft Layer00Checked), erhält der Balken mit dem Erreichen des Grenzwerts die Farbe dieses Attributs.

#### Ermittlung des Farbwertes

Die Farbe wird im RGB-Format (Rot, Grün, Blau) dargestellt. Geben Sie für jeden der drei RGB-Werte den entsprechenden Dezimalwert an (Wertebereich von 0 bis 255).

Verwenden Sie VBA-Funktion "RGB", um einer Eigenschaft eine Farbe zuzuweisen. Die Farbe "Rot" wird beispielsweise so dargestellt: RGB(255, 0, 0)

#### Beispiel

Die Prozedur "HMI3DBarGraphConfiguration()" greift auf die Eigenschaften des 3DBarGraph-Objektes zu. In diesem Beispiel wird für die Grenze 0 die Farbe "Magenta" festgelegt:

```
Sub HMI3DBarGraphConfiguration()
'VBA555
Dim obj3DBar As HMI3DBarGraph
Set obj3DBar = ActiveDocument.HMIObjects.AddHMIObject("3DBar1", "HMI3DBarGraph")
With obj3DBar
.Layer00Checked = True
.Layer00Color = RGB(255, 0, 255)
End With
End Sub
```
## Siehe auch

[Layer00Checked-Eigenschaft](#page-2234-0) (Seite [2235\)](#page-2234-0) [3DBarGraph-Objekt](#page-1878-0) (Seite [1879\)](#page-1878-0)

# <span id="page-2236-0"></span>Layer00Value-Eigenschaft

### Beschreibung

Legt den Wert für "Grenze 0" beim Objekt 3DBarGraph fest oder gibt ihn zurück.

Die Überwachung ist nur dann wirksam, wenn Eigenschaft Layer00Checked den Wert TRUE hat.

### Beispiel

Die Prozedur "HMI3DBarGraphConfiguration()" greift auf die Eigenschaften des 3DBarGraph-Objektes zu. In diesem Beispiel wird für die Grenze 0 der Wert "0" festgelegt:

```
Sub HMI3DBarGraphConfiguration()
'VBA556
Dim obj3DBar As HMI3DBarGraph
Set obj3DBar = ActiveDocument.HMIObjects.AddHMIObject("3DBar1", "HMI3DBarGraph")
With obj3DBar
.Layer00Checked = True
.Layer00Value = 0
End With
End Sub
```
## Siehe auch

[Layer00Checked-Eigenschaft](#page-2234-0) (Seite [2235\)](#page-2234-0) [3DBarGraph-Objekt](#page-1878-0) (Seite [1879](#page-1878-0))

# Layer01Checked-Eigenschaft

#### **Beschreibung**

TRUE, wenn beim Objekt 3D-BarGraph die Grenze 1 überwacht werden soll. BOOLEAN Schreib-Lese-Zugriff.

Grenzwert und Darstellung werden mit den Eigenschaften Layer01Value und Layer01Color festgelegt.

### Beispiel

Die Prozedur "HMI3DBarGraphConfiguration()" greift auf die Eigenschaften des 3DBarGraph-Objektes zu. In diesem Beispiel soll die Grenze 1 überwacht werden:

```
Sub HMI3DBarGraphConfiguration()
'VBA557
Dim obj3DBar As HMI3DBarGraph
```
WinCC: Scripting (VBS, ANSI-C, VBA) Systemhandbuch, 02/2013, A5E32315919-AA 2237

```
Set obj3DBar = ActiveDocument.HMIObjects.AddHMIObject("3DBar1", "HMI3DBarGraph")
With obj3DBar
.Layer01Checked = True
End With
End Sub
```
### Siehe auch

[Layer01Value-Eigenschaft](#page-2238-0) (Seite [2239\)](#page-2238-0) Layer01Color-Eigenschaft (Seite 2238) [3DBarGraph-Objekt](#page-1878-0) (Seite [1879\)](#page-1878-0)

### Layer01Color-Eigenschaft

#### Beschreibung

Legt die Farbe für die Grenze 1 des Objektes 3DBarGraph fest oder gibt sie zurück. LONG Schreib-Lese-Zugriff.

Wenn die Überwachung des Grenzwerts aktiviert ist (Eigenschaft Layer01Checked), erhält der Balken mit dem Erreichen des Grenzwerts die Farbe dieses Attributs.

#### Ermittlung des Farbwertes

Die Farbe wird im RGB-Format (Rot, Grün, Blau) dargestellt. Geben Sie für jeden der drei RGB-Werte den entsprechenden Dezimalwert an (Wertebereich von 0 bis 255).

Verwenden Sie VBA-Funktion "RGB", um einer Eigenschaft eine Farbe zuzuweisen. Die Farbe "Rot" wird beispielsweise so dargestellt: RGB(255, 0, 0)

#### Beispiel

Die Prozedur "HMI3DBarGraphConfiguration()" greift auf die Eigenschaften des 3DBarGraph-Objektes zu. In diesem Beispiel wird für die Grenze 1 die Farbe "Magenta" festgelegt:

```
Sub HMI3DBarGraphConfiguration()
'VBA558
Dim obj3DBar As HMI3DBarGraph
Set obj3DBar = ActiveDocument.HMIObjects.AddHMIObject("3DBar1", "HMI3DBarGraph")
With obj3DBar
.Layer01Checked = True
.Layer01Color = RGB(255, 0, 255)End With
End Sub
```
# <span id="page-2238-0"></span>Siehe auch

[Layer01Checked-Eigenschaft](#page-2236-0) (Seite [2237\)](#page-2236-0) [3DBarGraph-Objekt](#page-1878-0) (Seite [1879](#page-1878-0))

# Layer01Value-Eigenschaft

# Beschreibung

Legt den Wert für "Grenze 1" beim Objekt 3DBarGraph fest oder gibt ihn zurück.

Die Überwachung ist nur dann wirksam, wenn Eigenschaft Layer01Checked den Wert TRUE hat.

# Beispiel

Die Prozedur "HMI3DBarGraphConfiguration()" greift auf die Eigenschaften des 3DBarGraph-Objektes zu. In diesem Beispiel wird für die Grenze 1 der Wert "10" festgelegt:

```
Sub HMI3DBarGraphConfiguration()
'VBA559
Dim obj3DBar As HMI3DBarGraph
Set obj3DBar = ActiveDocument.HMIObjects.AddHMIObject("3DBar1", "HMI3DBarGraph")
With obj3DBar
.Layer01Checked = True
.Layer01Value = 10
End With
End Sub
```
# Siehe auch

[Layer01Checked-Eigenschaft](#page-2236-0) (Seite [2237\)](#page-2236-0) [3DBarGraph-Objekt](#page-1878-0) (Seite [1879](#page-1878-0))

# Layer02Checked-Eigenschaft

# Beschreibung

TRUE, wenn beim Objekt 3D-BarGraph die Grenze 2 überwacht werden soll. BOOLEAN Schreib-Lese-Zugriff.

Grenzwert und Darstellung werden mit den Eigenschaften Layer02Value und Layer02Color festgelegt.

### Beispiel

Die Prozedur "HMI3DBarGraphConfiguration()" greift auf die Eigenschaften des 3DBarGraph-Objektes zu. In diesem Beispiel soll die Grenze 2 überwacht werden:

```
Sub HMI3DBarGraphConfiguration()
'VBA560
Dim obj3DBar As HMI3DBarGraph
Set obj3DBar = ActiveDocument.HMIObjects.AddHMIObject("3DBar1", "HMI3DBarGraph")
With obj3DBar
.Layer02Checked = True
End With
End Sub
```
#### Siehe auch

[Layer02Value-Eigenschaft](#page-2240-0) (Seite [2241\)](#page-2240-0) Layer02Color-Eigenschaft (Seite 2240) [3DBarGraph-Objekt](#page-1878-0) (Seite [1879\)](#page-1878-0)

#### Layer02Color-Eigenschaft

#### Beschreibung

Legt die Farbe für die Grenze 2 des Objektes 3DBarGraph fest oder gibt sie zurück. LONG Schreib-Lese-Zugriff.

Wenn die Überwachung des Grenzwerts aktiviert ist (Eigenschaft Layer02Checked), erhält der Balken mit dem Erreichen des Grenzwerts die Farbe dieses Attributs.

#### Ermittlung des Farbwertes

Die Farbe wird im RGB-Format (Rot, Grün, Blau) dargestellt. Geben Sie für jeden der drei RGB-Werte den entsprechenden Dezimalwert an (Wertebereich von 0 bis 255).

Verwenden Sie VBA-Funktion "RGB", um einer Eigenschaft eine Farbe zuzuweisen. Die Farbe "Rot" wird beispielsweise so dargestellt: RGB(255, 0, 0)

#### Beispiel

Die Prozedur "HMI3DBarGraphConfiguration()" greift auf die Eigenschaften des 3DBarGraph-Objektes zu. In diesem Beispiel wird für die Grenze 2 die Farbe "Magenta" festgelegt:

```
Sub HMI3DBarGraphConfiguration()
'VBA561
Dim obj3DBar As HMI3DBarGraph
Set obj3DBar = ActiveDocument.HMIObjects.AddHMIObject("3DBar1", "HMI3DBarGraph")
With obj3DBar
```

```
.Layer02Checked = True
.Layer02Color = RGB(255, 0, 255)End With
End Sub
```
### Siehe auch

[Layer02Checked-Eigenschaft](#page-2238-0) (Seite [2239\)](#page-2238-0) [3DBarGraph-Objekt](#page-1878-0) (Seite [1879](#page-1878-0))

### Layer02Value-Eigenschaft

### Beschreibung

Legt den Wert für "Grenze 2" beim Objekt 3DBarGraph fest oder gibt ihn zurück.

Die Überwachung ist nur dann wirksam, wenn Eigenschaft Layer02Checked den Wert TRUE hat.

## Beispiel

Die Prozedur "HMI3DBarGraphConfiguration()" greift auf die Eigenschaften des 3DBarGraph-Objektes zu. In diesem Beispiel wird für die Grenze 2 der Wert "20" festgelegt:

```
Sub HMI3DBarGraphConfiguration()
'VBA562
Dim obj3DBar As HMI3DBarGraph
Set obj3DBar = ActiveDocument.HMIObjects.AddHMIObject("3DBar1", "HMI3DBarGraph")
With obj3DBar
.Layer02Checked = True
.Layer02Value = 0
End With
End Sub
```
## Siehe auch

[Layer02Checked-Eigenschaft](#page-2238-0) (Seite [2239\)](#page-2238-0) [3DBarGraph-Objekt](#page-1878-0) (Seite [1879](#page-1878-0))

## Layer03Checked-Eigenschaft

### **Beschreibung**

TRUE, wenn beim Objekt 3D-BarGraph die Grenze 3 überwacht werden soll. BOOLEAN Schreib-Lese-Zugriff.

Grenzwert und Darstellung werden mit den Eigenschaften Layer03Value und Layer03Color festgelegt.

### Beispiel

Die Prozedur "HMI3DBarGraphConfiguration()" greift auf die Eigenschaften des 3DBarGraph-Objektes zu. In diesem Beispiel soll die Grenze 3 überwacht werden:

```
Sub HMI3DBarGraphConfiguration()
'VBA563
Dim obj3DBar As HMI3DBarGraph
Set obj3DBar = ActiveDocument.HMIObjects.AddHMIObject("3DBar1", "HMI3DBarGraph")
With obj3DBar
.Layer03Checked = True
End With
End Sub
```
### Siehe auch

[Layer03Value-Eigenschaft](#page-2242-0) (Seite [2243\)](#page-2242-0) Layer03Color-Eigenschaft (Seite 2242) [3DBarGraph-Objekt](#page-1878-0) (Seite [1879\)](#page-1878-0)

### Layer03Color-Eigenschaft

#### **Beschreibung**

Legt die Farbe für die Grenze 3 des Objektes 3DBarGraph fest oder gibt sie zurück. LONG Schreib-Lese-Zugriff.

Wenn die Überwachung des Grenzwerts aktiviert ist (Eigenschaft Layer03Checked), erhält der Balken mit dem Erreichen des Grenzwerts die Farbe dieses Attributs.

#### Ermittlung des Farbwertes

Die Farbe wird im RGB-Format (Rot, Grün, Blau) dargestellt. Geben Sie für jeden der drei RGB-Werte den entsprechenden Dezimalwert an (Wertebereich von 0 bis 255).

Verwenden Sie VBA-Funktion "RGB", um einer Eigenschaft eine Farbe zuzuweisen. Die Farbe "Rot" wird beispielsweise so dargestellt: RGB(255, 0, 0)

#### Beispiel

Die Prozedur "HMI3DBarGraphConfiguration()" greift auf die Eigenschaften des 3DBarGraph-Objektes zu. In diesem Beispiel wird für die Grenze 3 die Farbe "Magenta" festgelegt:

Sub HMI3DBarGraphConfiguration()

```
'VBA564
Dim obj3DBar As HMI3DBarGraph
Set obj3DBar = ActiveDocument.HMIObjects.AddHMIObject("3DBar1", "HMI3DBarGraph")
With obj3DBar
.Layer03Checked = True
.Layer03Color = RGB(255, 0, 255)
End With
End Sub
```
## Siehe auch

[Layer03Checked-Eigenschaft](#page-2240-0) (Seite [2241\)](#page-2240-0) [3DBarGraph-Objekt](#page-1878-0) (Seite [1879](#page-1878-0))

## Layer03Value-Eigenschaft

## Beschreibung

Legt den Wert für "Grenze 3" beim Objekt 3DBarGraph fest oder gibt ihn zurück.

Die Überwachung ist nur dann wirksam, wenn Eigenschaft Layer03Checked den Wert TRUE hat.

## Beispiel

Die Prozedur "HMI3DBarGraphConfiguration()" greift auf die Eigenschaften des 3DBarGraph-Objektes zu. In diesem Beispiel wird für die Grenze 3 der Wert "30" festgelegt:

```
Sub HMI3DBarGraphConfiguration()
'VBA565
Dim obj3DBar As HMI3DBarGraph
Set obj3DBar = ActiveDocument.HMIObjects.AddHMIObject("3DBar1", "HMI3DBarGraph")
With obj3DBar
.Layer03Checked = True
.Layer03Value = 30
End With
End Sub
```
## Siehe auch

[Layer03Checked-Eigenschaft](#page-2240-0) (Seite [2241\)](#page-2240-0) [3DBarGraph-Objekt](#page-1878-0) (Seite [1879](#page-1878-0))

# <span id="page-2243-0"></span>Layer04Checked-Eigenschaft

# Beschreibung

TRUE, wenn beim Objekt 3D-BarGraph die Grenze 4 überwacht werden soll. BOOLEAN Schreib-Lese-Zugriff.

Grenzwert und Darstellung werden mit den Eigenschaften Layer04Value und Layer04Color festgelegt.

## Beispiel

Die Prozedur "HMI3DBarGraphConfiguration()" greift auf die Eigenschaften des 3DBarGraph-Objektes zu. In diesem Beispiel soll die Grenze 4 überwacht werden:

```
Sub HMI3DBarGraphConfiguration()
'VBA566
Dim obj3DBar As HMI3DBarGraph
Set obj3DBar = ActiveDocument.HMIObjects.AddHMIObject("3DBar1", "HMI3DBarGraph")
With obj3DBar
.Layer04Checked = True
End With
End Sub
```
## Siehe auch

[Layer04Value-Eigenschaft](#page-2244-0) (Seite [2245\)](#page-2244-0) Layer04Color-Eigenschaft (Seite 2244) [3DBarGraph-Objekt](#page-1878-0) (Seite [1879\)](#page-1878-0)

## Layer04Color-Eigenschaft

#### Beschreibung

Legt die Farbe für die Grenze 4 des Objektes 3DBarGraph fest oder gibt sie zurück. LONG Schreib-Lese-Zugriff.

Wenn die Überwachung des Grenzwerts aktiviert ist (Eigenschaft Layer04Checked), erhält der Balken mit dem Erreichen des Grenzwerts die Farbe dieses Attributs.

### Ermittlung des Farbwertes

Die Farbe wird im RGB-Format (Rot, Grün, Blau) dargestellt. Geben Sie für jeden der drei RGB-Werte den entsprechenden Dezimalwert an (Wertebereich von 0 bis 255).

Verwenden Sie VBA-Funktion "RGB", um einer Eigenschaft eine Farbe zuzuweisen. Die Farbe "Rot" wird beispielsweise so dargestellt: RGB(255, 0, 0)

## <span id="page-2244-0"></span>Beispiel

Die Prozedur "HMI3DBarGraphConfiguration()" greift auf die Eigenschaften des 3DBarGraph-Objektes zu. In diesem Beispiel wird für die Grenze 4 die Farbe "Magenta" festgelegt:

```
Sub HMI3DBarGraphConfiguration()
'VBA567
Dim obj3DBar As HMI3DBarGraph
Set obj3DBar = ActiveDocument.HMIObjects.AddHMIObject("3DBar1", "HMI3DBarGraph")
With obj3DBar
.Layer04Checked = True
.Layer04Color = RGB(255, 0, 255)End With
End Sub
```
## Siehe auch

[Layer04Checked-Eigenschaft](#page-2243-0) (Seite [2244\)](#page-2243-0) [3DBarGraph-Objekt](#page-1878-0) (Seite [1879](#page-1878-0))

# Layer04Value-Eigenschaft

#### Beschreibung

Legt den Wert für "Grenze 4" beim Objekt 3DBarGraph fest oder gibt ihn zurück.

Die Überwachung ist nur dann wirksam, wenn Eigenschaft Layer00Checked den Wert TRUE hat.

#### Beispiel

Die Prozedur "HMI3DBarGraphConfiguration()" greift auf die Eigenschaften des 3DBarGraph-Objektes zu. In diesem Beispiel wird für die Grenze 4 der Wert "40" festgelegt:

```
Sub HMI3DBarGraphConfiguration()
'VBA568
Dim obj3DBar As HMI3DBarGraph
Set obj3DBar = ActiveDocument.HMIObjects.AddHMIObject("3DBar1", "HMI3DBarGraph")
With obj3DBar
.Layer04Checked = True
.Layer04Value = 40
End With
End Sub
```
# <span id="page-2245-0"></span>Siehe auch

[Layer00Checked-Eigenschaft](#page-2234-0) (Seite [2235\)](#page-2234-0) [3DBarGraph-Objekt](#page-1878-0) (Seite [1879\)](#page-1878-0)

## Layer05Checked-Eigenschaft

## Beschreibung

TRUE, wenn beim Objekt 3D-BarGraph die Grenze 5 überwacht werden soll. BOOLEAN Schreib-Lese-Zugriff.

Grenzwert und Darstellung werden mit den Eigenschaften Layer05Value und Layer05Color festgelegt.

### Beispiel

Die Prozedur "HMI3DBarGraphConfiguration()" greift auf die Eigenschaften des 3DBarGraph-Objektes zu. In diesem Beispiel soll die Grenze 5 überwacht werden:

```
Sub HMI3DBarGraphConfiguration()
'VBA569
Dim obj3DBar As HMI3DBarGraph
Set obj3DBar = ActiveDocument.HMIObjects.AddHMIObject("3DBar1", "HMI3DBarGraph")
With obj3DBar
.Layer05Checked = True
End With
End Sub
```
# Siehe auch

[Layer05Value-Eigenschaft](#page-2246-0) (Seite [2247\)](#page-2246-0) Layer05Color-Eigenschaft (Seite 2246) [3DBarGraph-Objekt](#page-1878-0) (Seite [1879\)](#page-1878-0)

## Layer05Color-Eigenschaft

### Beschreibung

Legt die Farbe für die Grenze 5 des Objektes 3DBarGraph fest oder gibt sie zurück. LONG Schreib-Lese-Zugriff.

Wenn die Überwachung des Grenzwerts aktiviert ist (Eigenschaft Layer05Checked), erhält der Balken mit dem Erreichen des Grenzwerts die Farbe dieses Attributs.

#### <span id="page-2246-0"></span>Ermittlung des Farbwertes

Die Farbe wird im RGB-Format (Rot, Grün, Blau) dargestellt. Geben Sie für jeden der drei RGB-Werte den entsprechenden Dezimalwert an (Wertebereich von 0 bis 255).

Verwenden Sie VBA-Funktion "RGB", um einer Eigenschaft eine Farbe zuzuweisen. Die Farbe "Rot" wird beispielsweise so dargestellt: RGB(255, 0, 0)

#### Beispiel

Die Prozedur "HMI3DBarGraphConfiguration()" greift auf die Eigenschaften des 3DBarGraph-Objektes zu. In diesem Beispiel wird für die Grenze 5 die Farbe "Magenta" festgelegt:

```
Sub HMI3DBarGraphConfiguration()
'VBA570
Dim obj3DBar As HMI3DBarGraph
Set obj3DBar = ActiveDocument.HMIObjects.AddHMIObject("3DBar1", "HMI3DBarGraph")
With obj3DBar
.Layer05Checked = True
.Layer05Color = RGB(255, 0, 255)End With
End Sub
```
# Siehe auch

[Layer05Checked-Eigenschaft](#page-2245-0) (Seite [2246\)](#page-2245-0) [3DBarGraph-Objekt](#page-1878-0) (Seite [1879](#page-1878-0))

#### Layer05Value-Eigenschaft

#### Beschreibung

Legt den Wert für "Grenze 5" beim Objekt 3DBarGraph fest oder gibt ihn zurück.

Die Überwachung ist nur dann wirksam, wenn Eigenschaft Layer05Checked den Wert TRUE hat.

#### Beispiel

Die Prozedur "HMI3DBarGraphConfiguration()" greift auf die Eigenschaften des 3DBarGraph-Objektes zu. In diesem Beispiel wird für die Grenze 5 der Wert "50" festgelegt:

```
Sub HMI3DBarGraphConfiguration()
'VBA571
Dim obj3DBar As HMI3DBarGraph
Set obj3DBar = ActiveDocument.HMIObjects.AddHMIObject("3DBar1", "HMI3DBarGraph")
With obj3DBar
.Layer05Checked = True
```
WinCC: Scripting (VBS, ANSI-C, VBA) Systemhandbuch, 02/2013, A5E32315919-AA 2247

```
.Layer05Value = 50
End With
End Sub
```
#### Siehe auch

[Layer05Checked-Eigenschaft](#page-2245-0) (Seite [2246\)](#page-2245-0) [3DBarGraph-Objekt](#page-1878-0) (Seite [1879\)](#page-1878-0)

## Layer06Checked-Eigenschaft

### **Beschreibung**

TRUE, wenn beim Objekt 3D-BarGraph die Grenze 6 überwacht werden soll. BOOLEAN Schreib-Lese-Zugriff.

Grenzwert und Darstellung werden mit den Eigenschaften Layer06Value und Layer06Color festgelegt.

### Beispiel

Die Prozedur "HMI3DBarGraphConfiguration()" greift auf die Eigenschaften des 3DBarGraph-Objektes zu. In diesem Beispiel soll die Grenze 6 überwacht werden:

```
Sub HMI3DBarGraphConfiguration()
'VBA572
Dim obj3DBar As HMI3DBarGraph
Set obj3DBar = ActiveDocument.HMIObjects.AddHMIObject("3DBar1", "HMI3DBarGraph")
With obj3DBar
.Layer06Checked = True
End With
End Sub
```
#### Siehe auch

[Layer06Value-Eigenschaft](#page-2248-0) (Seite [2249\)](#page-2248-0) Layer06Color-Eigenschaft (Seite 2248) [3DBarGraph-Objekt](#page-1878-0) (Seite [1879\)](#page-1878-0)

#### Layer06Color-Eigenschaft

#### Beschreibung

Legt die Farbe für die Grenze 6 des Objektes 3DBarGraph fest oder gibt sie zurück. LONG Schreib-Lese-Zugriff.

<span id="page-2248-0"></span>Wenn die Überwachung des Grenzwerts aktiviert ist (Eigenschaft Layer06Checked), erhält der Balken mit dem Erreichen des Grenzwerts die Farbe dieses Attributs.

#### Ermittlung des Farbwertes

Die Farbe wird im RGB-Format (Rot, Grün, Blau) dargestellt. Geben Sie für jeden der drei RGB-Werte den entsprechenden Dezimalwert an (Wertebereich von 0 bis 255).

Verwenden Sie VBA-Funktion "RGB", um einer Eigenschaft eine Farbe zuzuweisen. Die Farbe "Rot" wird beispielsweise so dargestellt: RGB(255, 0, 0)

### Beispiel

Die Prozedur "HMI3DBarGraphConfiguration()" greift auf die Eigenschaften des 3DBarGraph-Objektes zu. In diesem Beispiel wird für die Grenze 6 die Farbe "Magenta" festgelegt:

```
Sub HMI3DBarGraphConfiguration()
'VBA573
Dim obj3DBar As HMI3DBarGraph
Set obj3DBar = ActiveDocument.HMIObjects.AddHMIObject("3DBar1", "HMI3DBarGraph")
With obj3DBar
.Layer06Checked = True
.Layer06Color = RGB(255, 0, 255)End With
End Sub
```
#### Siehe auch

[Layer06Checked-Eigenschaft](#page-2247-0) (Seite [2248\)](#page-2247-0) [3DBarGraph-Objekt](#page-1878-0) (Seite [1879](#page-1878-0))

#### Layer06Value-Eigenschaft

#### **Beschreibung**

Legt den Wert für "Grenze 6" beim Objekt 3DBarGraph fest oder gibt ihn zurück.

Die Überwachung ist nur dann wirksam, wenn Eigenschaft Layer06Checked den Wert TRUE hat.

#### Beispiel

Die Prozedur "HMI3DBarGraphConfiguration()" greift auf die Eigenschaften des 3DBarGraph-Objektes zu. In diesem Beispiel wird für die Grenze 6 der Wert "60" festgelegt:

```
Sub HMI3DBarGraphConfiguration()
'VBA574
Dim obj3DBar As HMI3DBarGraph
```
WinCC: Scripting (VBS, ANSI-C, VBA) Systemhandbuch, 02/2013, A5E32315919-AA 2249

```
Set obj3DBar = ActiveDocument.HMIObjects.AddHMIObject("3DBar1", "HMI3DBarGraph")
With obj3DBar
.Layer06Checked = True
.Layer06Value = 60
End With
End Sub
```
# Siehe auch

[Layer06Checked-Eigenschaft](#page-2247-0) (Seite [2248\)](#page-2247-0) [3DBarGraph-Objekt](#page-1878-0) (Seite [1879\)](#page-1878-0)

# Layer07Checked-Eigenschaft

### **Beschreibung**

TRUE, wenn beim Objekt 3D-BarGraph die Grenze 7 überwacht werden soll. BOOLEAN Schreib-Lese-Zugriff.

Grenzwert und Darstellung werden mit den Eigenschaften Layer07Value und Layer07Color festgelegt.

### **Beispiel**

Die Prozedur "HMI3DBarGraphConfiguration()" greift auf die Eigenschaften des 3DBarGraph-Objektes zu. In diesem Beispiel soll die Grenze 7 überwacht werden:

```
Sub HMI3DBarGraphConfiguration()
'VBA575
Dim obj3DBar As HMI3DBarGraph
Set obj3DBar = ActiveDocument.HMIObjects.AddHMIObject("3DBar1", "HMI3DBarGraph")
With obj3DBar
.Layer07Checked = True
End With
End Sub
```
## Siehe auch

[Layer07Value-Eigenschaft](#page-2250-0) (Seite [2251\)](#page-2250-0) [Layer07Color-Eigenschaft](#page-2250-0) (Seite [2251](#page-2250-0)) [3DBarGraph-Objekt](#page-1878-0) (Seite [1879\)](#page-1878-0)

# <span id="page-2250-0"></span>Layer07Color-Eigenschaft

## Beschreibung

Legt die Farbe für die Grenze 7 des Objektes 3DBarGraph fest oder gibt sie zurück. LONG Schreib-Lese-Zugriff.

Wenn die Überwachung des Grenzwerts aktiviert ist (Eigenschaft Layer07Checked), erhält der Balken mit dem Erreichen des Grenzwerts die Farbe dieses Attributs.

#### Ermittlung des Farbwertes

Die Farbe wird im RGB-Format (Rot, Grün, Blau) dargestellt. Geben Sie für jeden der drei RGB-Werte den entsprechenden Dezimalwert an (Wertebereich von 0 bis 255).

Verwenden Sie VBA-Funktion "RGB", um einer Eigenschaft eine Farbe zuzuweisen. Die Farbe "Rot" wird beispielsweise so dargestellt: RGB(255, 0, 0)

#### Beispiel

Die Prozedur "HMI3DBarGraphConfiguration()" greift auf die Eigenschaften des 3DBarGraph-Objektes zu. In diesem Beispiel wird für die Grenze 7 die Farbe "Magenta" festgelegt:

```
Sub HMI3DBarGraphConfiguration()
'VBA576
Dim obj3DBar As HMI3DBarGraph
Set obj3DBar = ActiveDocument.HMIObjects.AddHMIObject("3DBar1", "HMI3DBarGraph")
With obj3DBar
.Layer07Checked = True
.Layer07Color = RGB(255, 0, 255)End With
End Sub
```
#### Siehe auch

[Layer07Checked-Eigenschaft](#page-2249-0) (Seite [2250\)](#page-2249-0) [3DBarGraph-Objekt](#page-1878-0) (Seite [1879](#page-1878-0))

## Layer07Value-Eigenschaft

#### Beschreibung

Legt den Wert für "Grenze 7" beim Objekt 3DBarGraph fest oder gibt ihn zurück.

Die Überwachung ist nur dann wirksam, wenn Eigenschaft Layer07Checked den Wert TRUE hat.

### <span id="page-2251-0"></span>Beispiel

Die Prozedur "HMI3DBarGraphConfiguration()" greift auf die Eigenschaften des 3DBarGraph-Objektes zu. In diesem Beispiel wird für die Grenze 7 der Wert "70" festgelegt:

```
Sub HMI3DBarGraphConfiguration()
'VBA577
Dim obj3DBar As HMI3DBarGraph
Set obj3DBar = ActiveDocument.HMIObjects.AddHMIObject("3DBar1", "HMI3DBarGraph")
With obj3DBar
.Layer07Checked = True
.Layer07Value = 70
End With
End Sub
```
## Siehe auch

[Layer07Checked-Eigenschaft](#page-2249-0) (Seite [2250\)](#page-2249-0) [3DBarGraph-Objekt](#page-1878-0) (Seite [1879\)](#page-1878-0)

## Layer08Checked-Eigenschaft

#### Beschreibung

TRUE, wenn beim Objekt 3D-BarGraph die Grenze 8 überwacht werden soll. BOOLEAN Schreib-Lese-Zugriff.

Grenzwert und Darstellung werden mit den Eigenschaften Layer08Value und Layer08Color festgelegt.

## Beispiel

Die Prozedur "HMI3DBarGraphConfiguration()" greift auf die Eigenschaften des 3DBarGraph-Objektes zu. In diesem Beispiel soll die Grenze 8 überwacht werden:

```
Sub HMI3DBarGraphConfiguration()
'VBA578
Dim obj3DBar As HMI3DBarGraph
Set obj3DBar = ActiveDocument.HMIObjects.AddHMIObject("3DBar1", "HMI3DBarGraph")
With obj3DBar
.Layer08Checked = True
End With
End Sub
```
# Siehe auch

[Layer08Value-Eigenschaft](#page-2253-0) (Seite [2254\)](#page-2253-0) Layer08Color-Eigenschaft (Seite 2253) [3DBarGraph-Objekt](#page-1878-0) (Seite [1879](#page-1878-0))

## Layer08Color-Eigenschaft

# Beschreibung

Legt die Farbe für die Grenze 8 des Objektes 3DBarGraph fest oder gibt sie zurück. LONG Schreib-Lese-Zugriff.

Wenn die Überwachung des Grenzwerts aktiviert ist (Eigenschaft Layer08Checked), erhält der Balken mit dem Erreichen des Grenzwerts die Farbe dieses Attributs.

### Ermittlung des Farbwertes

Die Farbe wird im RGB-Format (Rot, Grün, Blau) dargestellt. Geben Sie für jeden der drei RGB-Werte den entsprechenden Dezimalwert an (Wertebereich von 0 bis 255).

Verwenden Sie VBA-Funktion "RGB", um einer Eigenschaft eine Farbe zuzuweisen. Die Farbe "Rot" wird beispielsweise so dargestellt: RGB(255, 0, 0)

## Beispiel

Die Prozedur "HMI3DBarGraphConfiguration()" greift auf die Eigenschaften des 3DBarGraph-Objektes zu. In diesem Beispiel wird für die Grenze 8 die Farbe "Magenta" festgelegt:

```
Sub HMI3DBarGraphConfiguration()
'VBA579
Dim obj3DBar As HMI3DBarGraph
Set obj3DBar = ActiveDocument.HMIObjects.AddHMIObject("3DBar1", "HMI3DBarGraph")
With obj3DBar
.Layer08Checked = True
.Layer08Color = RGB(255, 0, 255)
End With
End Sub
```
## Siehe auch

[Layer08Checked-Eigenschaft](#page-2251-0) (Seite [2252\)](#page-2251-0) [3DBarGraph-Objekt](#page-1878-0) (Seite [1879](#page-1878-0))

## <span id="page-2253-0"></span>Layer08Value-Eigenschaft

## Beschreibung

Legt den Wert für "Grenze 8" beim Objekt 3DBarGraph fest oder gibt ihn zurück.

Die Überwachung ist nur dann wirksam, wenn Eigenschaft Layer08Checked den Wert TRUE hat.

### Beispiel

Die Prozedur "HMI3DBarGraphConfiguration()" greift auf die Eigenschaften des 3DBarGraph-Objektes zu. In diesem Beispiel wird für die Grenze 8 der Wert "80" festgelegt:

```
Sub HMI3DBarGraphConfiguration()
'VBA580
Dim obj3DBar As HMI3DBarGraph
Set obj3DBar = ActiveDocument.HMIObjects.AddHMIObject("3DBar1", "HMI3DBarGraph")
With obj3DBar
.Layer08Checked = True
.Layer08Value = 80
End With
End Sub
```
### Siehe auch

[Layer08Checked-Eigenschaft](#page-2251-0) (Seite [2252\)](#page-2251-0) [3DBarGraph-Objekt](#page-1878-0) (Seite [1879\)](#page-1878-0)

# Layer09Checked-Eigenschaft

#### **Beschreibung**

TRUE, wenn beim Objekt 3D-BarGraph die Grenze 9 überwacht werden soll. BOOLEAN Schreib-Lese-Zugriff.

Grenzwert und Darstellung werden mit den Eigenschaften Layer09Value und Layer09Color festgelegt.

#### Beispiel

Die Prozedur "HMI3DBarGraphConfiguration()" greift auf die Eigenschaften des 3DBarGraph-Objektes zu. In diesem Beispiel soll die Grenze 9 überwacht werden:

```
Sub HMI3DBarGraphConfiguration()
'VBA581
Dim obj3DBar As HMI3DBarGraph
```

```
Set obj3DBar = ActiveDocument.HMIObjects.AddHMIObject("3DBar1", "HMI3DBarGraph")
With obj3DBar
.Layer09Checked = True
End With
End Sub
```
### Siehe auch

[Layer09Value-Eigenschaft](#page-2255-0) (Seite [2256\)](#page-2255-0) Layer09Color-Eigenschaft (Seite 2255) [3DBarGraph-Objekt](#page-1878-0) (Seite [1879](#page-1878-0))

## Layer09Color-Eigenschaft

#### Beschreibung

Legt die Farbe für die Grenze 9 des Objektes 3DBarGraph fest oder gibt sie zurück. LONG Schreib-Lese-Zugriff.

Wenn die Überwachung des Grenzwerts aktiviert ist (Eigenschaft Layer09Checked), erhält der Balken mit dem Erreichen des Grenzwerts die Farbe dieses Attributs.

#### Ermittlung des Farbwertes

Die Farbe wird im RGB-Format (Rot, Grün, Blau) dargestellt. Geben Sie für jeden der drei RGB-Werte den entsprechenden Dezimalwert an (Wertebereich von 0 bis 255).

Verwenden Sie VBA-Funktion "RGB", um einer Eigenschaft eine Farbe zuzuweisen. Die Farbe "Rot" wird beispielsweise so dargestellt: RGB(255, 0, 0)

### Beispiel

Die Prozedur "HMI3DBarGraphConfiguration()" greift auf die Eigenschaften des 3DBarGraph-Objektes zu. In diesem Beispiel wird für die Grenze 9 die Farbe "Magenta" festgelegt:

```
Sub HMI3DBarGraphConfiguration()
'VBA582
Dim obj3DBar As HMI3DBarGraph
Set obj3DBar = ActiveDocument.HMIObjects.AddHMIObject("3DBar1", "HMI3DBarGraph")
With obj3DBar
.Layer09Checked = True
.Layer09Color = RGB(255, 0, 255)
End With
End Sub
```
# <span id="page-2255-0"></span>Siehe auch

[Layer09Checked-Eigenschaft](#page-2253-0) (Seite [2254\)](#page-2253-0) [3DBarGraph-Objekt](#page-1878-0) (Seite [1879\)](#page-1878-0)

## Layer09Value-Eigenschaft

# Beschreibung

Legt den Wert für "Grenze 9" beim Objekt 3DBarGraph fest oder gibt ihn zurück.

Die Überwachung ist nur dann wirksam, wenn Eigenschaft Layer09Checked den Wert TRUE hat.

### Beispiel

Die Prozedur "HMI3DBarGraphConfiguration()" greift auf die Eigenschaften des 3DBarGraph-Objektes zu. In diesem Beispiel wird für die Grenze 9 der Wert "90" festgelegt:

```
Sub HMI3DBarGraphConfiguration()
'VBA583
Dim obj3DBar As HMI3DBarGraph
Set obj3DBar = ActiveDocument.HMIObjects.AddHMIObject("3DBar1", "HMI3DBarGraph")
With obj3DBar
.Layer09Checked = True
.Layer09Value = 90
End With
End Sub
```
## Siehe auch

[Layer09Checked-Eigenschaft](#page-2253-0) (Seite [2254\)](#page-2253-0) [3DBarGraph-Objekt](#page-1878-0) (Seite [1879\)](#page-1878-0)

## Layer10Checked-Eigenschaft

## Beschreibung

TRUE, wenn beim Objekt 3D-BarGraph die Grenze 10 überwacht werden soll. BOOLEAN Schreib-Lese-Zugriff.

Grenzwert und Darstellung werden mit den Eigenschaften Layer10Value und Layer10Color festgelegt.

### Beispiel

Die Prozedur "HMI3DBarGraphConfiguration()" greift auf die Eigenschaften des 3DBarGraph-Objektes zu. In diesem Beispiel soll die Grenze 10 überwacht werden:

```
Sub HMI3DBarGraphConfiguration()
'VBA584
Dim obj3DBar As HMI3DBarGraph
Set obj3DBar = ActiveDocument.HMIObjects.AddHMIObject("3DBar1", "HMI3DBarGraph")
With obj3DBar
.Layer10Checked = True
End With
End Sub
```
### Siehe auch

[Layer10Value-Eigenschaft](#page-2257-0) (Seite [2258\)](#page-2257-0) Layer10Color-Eigenschaft (Seite 2257) [3DBarGraph-Objekt](#page-1878-0) (Seite [1879](#page-1878-0))

#### Layer10Color-Eigenschaft

#### Beschreibung

Legt die Farbe für die Grenze 10 des Objektes 3DBarGraph fest oder gibt sie zurück. LONG Schreib-Lese-Zugriff.

Wenn die Überwachung des Grenzwerts aktiviert ist (Eigenschaft Layer10Checked), erhält der Balken mit dem Erreichen des Grenzwerts die Farbe dieses Attributs.

#### Ermittlung des Farbwertes

Die Farbe wird im RGB-Format (Rot, Grün, Blau) dargestellt. Geben Sie für jeden der drei RGB-Werte den entsprechenden Dezimalwert an (Wertebereich von 0 bis 255).

Verwenden Sie VBA-Funktion "RGB", um einer Eigenschaft eine Farbe zuzuweisen. Die Farbe "Rot" wird beispielsweise so dargestellt: RGB(255, 0, 0)

#### **Beispiel**

Die Prozedur "HMI3DBarGraphConfiguration()" greift auf die Eigenschaften des 3DBarGraph-Objektes zu. In diesem Beispiel wird für die Grenze 10 die Farbe "Magenta" festgelegt:

```
Sub HMI3DBarGraphConfiguration()
'VBA585
Dim obj3DBar As HMI3DBarGraph
Set obj3DBar = ActiveDocument.HMIObjects.AddHMIObject("3DBar1", "HMI3DBarGraph")
With obj3DBar
```
WinCC: Scripting (VBS, ANSI-C, VBA) Systemhandbuch, 02/2013, A5E32315919-AA 2257

```
.Layer10Checked = True
.Layer10Color = RGB(255, 0, 255)End With
End Sub
```
# Siehe auch

[Layer10Checked-Eigenschaft](#page-2255-0) (Seite [2256\)](#page-2255-0) [3DBarGraph-Objekt](#page-1878-0) (Seite [1879\)](#page-1878-0)

## Layer10Value-Eigenschaft

### Beschreibung

Legt den Wert für "Grenze 10" beim Objekt 3DBarGraph fest oder gibt ihn zurück.

Die Überwachung ist nur dann wirksam, wenn Eigenschaft Layer10Checked den Wert TRUE hat.

### Beispiel

Die Prozedur "HMI3DBarGraphConfiguration()" greift auf die Eigenschaften des 3DBarGraph-Objektes zu. In diesem Beispiel wird für die Grenze 10 der Wert "100" festgelegt:

```
Sub HMI3DBarGraphConfiguration()
'VBA586
Dim obj3DBar As HMI3DBarGraph
Set obj3DBar = ActiveDocument.HMIObjects.AddHMIObject("3DBar1", "HMI3DBarGraph")
With obj3DBar
.Layer10Checked = True
.Layer10Value = 100
End With
End Sub
```
#### Siehe auch

[Layer10Checked-Eigenschaft](#page-2255-0) (Seite [2256\)](#page-2255-0) [3DBarGraph-Objekt](#page-1878-0) (Seite [1879\)](#page-1878-0)

# LayerDecluttering-Eigenschaft

## Beschreibung

TRUE, wenn das Ein- und Ausblenden von Objekten abhängig vom eingestellen Minimal- und Maximalzoom einer Ebene aktiviert ist. BOOLEAN Schreib-Lese-Zugriff.

### Beispiel

Im folgenden Beispiel werden im aktiven Bild die Einstellungen der untersten Ebene konfiguriert:

```
Sub ConfigureSettingsOfLayer()
'VBA587
Dim objLayer As HMILayer
Set objLayer = ActiveDocument.Layers(1)With objLayer
'configure "Layer 0"
.MinZoom = 10MAxZoom = 100.Name = "Configured with VBA"
End With
'define fade-in and fade-out of objects:
With ActiveDocument
.LayerDecluttering = True
.ObjectSizeDecluttering = True
.SetDeclutterObjectSize 50, 100
End With
End Sub
```
### Siehe auch

[Document-Objekt](#page-1919-0) (Seite [1920](#page-1919-0)) [Ebenen mit VBA bearbeiten](#page-1658-0) (Seite [1659](#page-1658-0))

## Layers-Eigenschaft

#### Beschreibung

Gibt eine Auflistung zurück, welche die Eigenschaften der Ebenen des aktuellen Bildes enthält.

#### Hinweis

Wenn die Eigenschaft "Layers" geändert wird, kann sich die Reihenfolge der HMI-Objekte in der HMIObjects-Auflistung ändern.

### Beispiel

Die Prozedur "LayerInfo()" gibt von jeder Ebene des aktuellen Bildes den Namen und die eingestellten Zoom-Konfigurationen aus:

```
Sub LayerInfo()
'VBA588
Dim colLayers As HMILayers
Dim objLayer As HMILayer
Dim iAnswer As Integer
Set colLayers = ActiveDocument.Layers
For Each objLayer In colLayers
With objLayer
iAnswer = MsgBox("Layername: " & .Name & vbCrLf & "max. zoom: " & .MaxZoom & vbCrLf & "min. 
zoom: " & .MinZoom, vbOKCancel)
End With
If vbCancel = iAnswer Then Exit For
Next objLayer
End Sub
```
### Siehe auch

```
Name-Eigenschaft (Seite 2303)
MinZoom-Eigenschaft (Seite 2301)
MaxZoom-Eigenschaft (Seite 2284)
Layers-Objekt (Auflistung) (Seite 1969)
Layer-Objekt (Seite 1967)
```
# LD - Lo

## LDFonts-Eigenschaft

#### Beschreibung

Gibt eine Auflistung zurück, welche die Sprachkennungen der projektierten Schriftarten enthält.

### Beispiel

Verwenden Sie die LDFonts-Eigenschaft, um die LanguageFonts-Auflistung zurückzugeben. Im folgenden Beispiel werden die Sprachkennungen der projektierten Schriftarten ausgegeben:

Sub ShowLanguageFont() 'VBA589

```
Dim colLanguageFonts As HMILanguageFonts
Dim objLanguageFont As HMILanguageFont
Dim objButton As HMIButton
Dim iMax As Integer
Dim iAnswer As Integer
Set objButton = ActiveDocument.HMIObjects.AddHMIObject("myButton", "HMIButton")
Set colLanguageFonts = objButton.LDFonts
iMax = colLanguageFonts.Count
For Each objLanguageFont In colLanguageFonts
iAnswer = MsgBox("Projected fonts: " & iMax & vbCrLf & "Language-ID: " & 
objLanguageFont.LanguageID, vbOKCancel)
If vbCancel = iAnswer Then Exit For
Next objLanguageFont
End Sub
```
#### Siehe auch

[StaticText-Objekt](#page-2028-0) (Seite [2029](#page-2028-0)) [OptionGroup-Objekt](#page-1988-0) (Seite [1989](#page-1988-0)) [LanguageFonts-Objekt \(Auflistung\)](#page-1962-0) (Seite [1963\)](#page-1962-0) [CheckBox-Objekt](#page-1900-0) (Seite [1901](#page-1900-0)) [Button-Objekt](#page-1897-0) (Seite [1898\)](#page-1897-0)

### LDLabelTexts-Eigenschaft

#### Beschreibung

Gibt eine Auflistung zurück, welche die (fremdsprachigen) Beschriftungen des benutzerdefinierten Menüs oder des Menüeintrags enthält.

#### Beispiel

Die Prozedur "CreateMenuItem()" legt das Menü "Objekte löschen" an und fügt zwei Menüeinträge ("Rechtecke löschen" und "Kreise löschen" ) hinzu. In diesem Beispiel werden fremdsprachige Menübeschriftungen angelegt:

```
Sub CreateMenuItem()
'VBA590
Dim objMenu As HMIMenu
Dim objMenuItem As HMIMenuItem
Dim objLangText As HMILanguageText
''Add new menu "Delete objects" to menubar:
Set objMenu = ActiveDocument.CustomMenus.InsertMenu(1, "DeleteObjects", "Delete objects")
''Add two menuitems to the new menu
```
WinCC: Scripting (VBS, ANSI-C, VBA) Systemhandbuch, 02/2013, A5E32315919-AA 2261

```
Set objMenuItem = objMenu.MenuItems.InsertMenuItem(1, "DeleteAllRectangles", "Delete
rectangles")
Set objMenuItem = objMenu.MenuItems.InsertMenuItem(2, "DeleteAllCircles", "Delete circles")
''Define foreign-language labels for menu "Delete objects":
Set objLangText = objMenu.LDLabelTexts.Add(1033, "English Delete objects")
Set objLangText = objMenu.LDLabelTexts.Add(1032, "Greek_Delete objects")
Set objLangText = objMenu.LDLabelTexts.Add(1034, "Spanish_Delete objects")
Set objLangText = objMenu.LDLabelTexts.Add(1036, "French Delete objects")
End Sub
```
Die Prozedur "LDLabelInfo()" gibt die projektierten Beschriftungen für das Menü "Objekte löschen" aus:

```
Sub LDLabelInfo()
'VBA591
Dim colLangTexts As HMILanguageTexts
Dim objLangText As HMILanguageText
Dim iAnswer As Integer
'
'Save all labels of menu into collection "colLangTexts":
Set colLangTexts = ActiveDocument.CustomMenus("DeleteObjects").LDLabelTexts
For Each objLangText In colLangTexts
iAnswer = MsgBox(objLangText.DisplayName, vbOKCancel)
If vbCancel = iAnswer Then Exit For
Next objLangText
End Sub
```
### Siehe auch

[MenuItem-Objekt](#page-1978-0) (Seite [1979](#page-1978-0)) [Menu-Objekt](#page-1975-0) (Seite [1976\)](#page-1975-0)

### LDNames-Eigenschaft

#### Beschreibung

Gibt eine Auflistung zurück, welche die fremdsprachigen Bezeichnungen eines Ordners der Bausteinbibliothek oder einer Ebene enthält.

#### Beispiel

Verwenden Sie die LDNames-Eigenschaft, um die die LanguageTexts-Auflistung zurückzugeben. Im folgenden Beispiel werden alle fremdsprachigen Ebenenbezeichnungen ausgegben:

Erläuterung: Was zeigt das Beispiel

```
Sub LDLabelInfo()
'VBA592
Dim colLayerLngTexts As HMILanguageTexts
Dim objLayerLngText As HMILanguageText
Dim iIndex As Integer
Dim iAnswer As Integer
Dim strResult As String
iIndex = 1For iIndex = 1 To ActiveDocument.Layers.Count
''Save all labels of layers into collection of "colLayerLngTexts":
Set colLayerLngTexts = ActiveDocument.Layers(iIndex).LDNames
For Each objLayerLngText In colLayerLngTexts
strResult = strResult & vbCrLf & objLayerLngText.LanguageID & " - " & 
objLayerLngText.DisplayName
Next objLayerLngText
iAnswer = MsgBox(strResult, vbOKCancel)
strResult = ""
If vbCancel = iAnswer Then Exit For
Next iIndex
End Sub
```
## Siehe auch

[Layer-Objekt](#page-1966-0) (Seite [1967\)](#page-1966-0) [LanguageTexts-Objekt \(Auflistung\)](#page-1965-0) (Seite [1966](#page-1965-0)) [FolderItem-Objekt](#page-1938-0) (Seite [1939\)](#page-1938-0)

## LDStatusTexts-Eigenschaft

## Beschreibung

Gibt eine Auflistung zurück, welche die (fremdsprachigen) Statuszeilentexte eines benutzerdefinierten Symbol-Icons oder Menüeintrags enthält.

#### Beispiel

Die Prozedur "CreateMenuItem()" legt das Menü "Delete Objects" an und fügt zwei Menüeinträge ("Delete Rectangles" und "Delete Circles" ) hinzu. In diesem Beispiel werden fremdsprachige Statuszeilentexte angelegt:

```
Sub CreateMenuItem()
'VBA593
Dim objMenu As HMIMenu
Dim objMenuItem1 As HMIMenuItem
Dim objMenuItem2 As HMIMenuItem
Dim objLangStateText As HMILanguageText
'
```
WinCC: Scripting (VBS, ANSI-C, VBA) Systemhandbuch, 02/2013, A5E32315919-AA 2263

```
'Add new menu "Delete objects" to menubar:
Set objMenu = ActiveDocument. CustomMenus. InsertMenu (1, "DeleteObjects", "Delete objects")
'
'Add two menuitems to the new menu
Set objMenuItem1 = objMenu.MenuItems.InsertMenuItem(1, "DeleteAllRectangles", "Delete
rectangles")
Set objMenuItem2 = objMenu.MenuItems.InsertMenuItem(2, "DeleteAllCircles", "Delete 
circles")
'
'Define foreign-language labels for menuitem "Delete rectangles":
Set objLangStateText = objMenuItem1.LDStatusTexts.Add(1033, "English Delete rectangles")
Set objLangStateText = objMenuItem1.LDStatusTexts.Add(1032, "Greek_Delete rectangles")
Set objLangStateText = objMenuItem1.LDStatusTexts.Add(1034, "Spanish_Delete rectangles")
Set objLangStateText = objMenuItem1.LDStatusTexts.Add(1036, "French Delete rectangles")
End Sub
```
#### Die Prozedur "LDStatusTextInfo()" gibt die projektierten Statuszeilentexte für das Menü "Delete Objects" aus:

```
Sub LDStatusTextInfo()
'VBA594
Dim colMenuItems As HMIMenuItems
Dim objMenuItem As HMIMenuItem
Dim colStatusLngTexts As HMILanguageTexts
Dim objStatusLngText As HMILanguageText
Dim strResult As String
Dim iAnswer As Integer
Set colMenuItems = ActiveDocument.CustomMenus("DeleteObjects").MenuItems
For Each objMenuItem In colMenuItems
strResult = "Statustexts of menuitem """ & objMenuItem.Label & """"
Set colStatusLngTexts = objMenuItem.LDStatusTexts
For Each objStatusLngText In colStatusLngTexts
strResult = strResult & vbCrLf & objStatusLngText.DisplayName
Next objStatusLngText
iAnswer = MsgBox(strResult, vbOKCancel)
If vbCancel = iAnswer Then Exit For
Next objMenuItem
End Sub
```
## Siehe auch

[ToolbarItem-Objekt](#page-2042-0) (Seite [2043](#page-2042-0)) [MenuItem-Objekt](#page-1978-0) (Seite [1979](#page-1978-0)) [Menu-Objekt](#page-1975-0) (Seite [1976\)](#page-1975-0)

## LDTexts-Eigenschaft

## Beschreibung

Gibt eine Auflistung zurück, welche die (fremdsprachigen) Beschriftungen eines Objektes enthält.

## Beispiel

Die Prozedur "LDTextInfo()" gibt die projektierten Beschriftungen für das Objekt Button aus. Damit dieses Beispiel funktioniert, legen Sie im Graphics Designer das Objekt "meinButton" an und projektieren Sie mehrere fremdsprachige Beschriftungen:

```
Sub LDTextInfo()
'VBA595
Dim colLDLngTexts As HMILanguageTexts
Dim objLDLngText As HMILanguageText
Dim objButton As HMIButton
Dim iAnswer As Integer
Set objButton = ActiveDocument.HMIObjects("myButton")
Set colLDLngTexts = objButton.LDTexts
For Each objLDLngText In colLDLngTexts
iAnswer = MsgBox(objLDLngText.DisplayName, vbOKCancel)
If vbCancel = iAnswer Then Exit For
Next objLDLngText
End Sub
```
#### Siehe auch

[Button-Objekt](#page-1897-0) (Seite [1898\)](#page-1897-0) [StaticText-Objekt](#page-2028-0) (Seite [2029](#page-2028-0)) [OptionGroup-Objekt](#page-1988-0) (Seite [1989](#page-1988-0)) [CheckBox-Objekt](#page-1900-0) (Seite [1901](#page-1900-0))

# LDTooltipTexts-Eigenschaft

## Beschreibung

Gibt eine Auflistung zurück, welche die (fremdsprachigen) Tooltiptexte des benutzerdefinierten Symbols oder des Objektes enthält.

# Beispiel

Die Prozedur "CreateToolbar()" erzeugt eine benutzerdefinierte Symbolleiste mit zwei Symbole. Dem ersten Symbol werden zwei fremdsprachige Tooltiptexte zugewiesen:

```
Sub CreateToolbar()
'VBA596
Dim objToolbar As HMIToolbar
Dim objToolbarItem As HMIToolbarItem
Dim objLangText As HMILanguageText
Dim strFileWithPath
''Create toolbar with two toolbar-items:
Set objToolbar = ActiveDocument.CustomToolbars.Add("Tool1_1")
Set objToolbarItem = objToolbar.ToolbarItems.InsertToolbarItem(1, "ti1_1", 
"myFirstToolbaritem")
Set objToolbarItem = objToolbar.ToolbarItems.InsertToolbarItem(2, "ti1_2", 
"mySecondToolbaritem")
'In order that the example runs correct copy a *.ICO-Graphic
'into the "GraCS"-Folder of the actual project.
'Replace the filename "EZSTART.ICO" in the next commandline
'with the name of the ICO-Graphic you copied
strFileWithPath = Application.ApplicationDataPath & "EZSTART.ICO"
'
'To assign the symbol-icon to the first toolbaritem
objToolbar.ToolbarItems(1).Icon = strFileWithPath
'
'Define foreign-language tooltiptexts
Set objLangText = objToolbar.ToolbarItems(1).LDTooltipTexts.Add(1036, "French_Tooltiptext")
Set objLangText = objToolbar.ToolbarItems(1).LDTooltipTexts.Add(1034, 
"Spanish Tooltiptext")
End Sub
```
#### Die Prozedur "LDTooltipInfo()" gibt alle projektieren Tooltiptexte des ersten Symbols der ersten benutzerdefinierten Symbolleiste aus:

```
Sub LDTooltipInfo()
'VBA597
Dim colLangTexts As HMILanguageTexts
Dim objLangText As HMILanguageText
Dim iAnswer As Integer
Set colLangTexts = ActiveDocument.CustomToolbars(1).ToolbarItems(1).LDTooltipTexts
For Each objLangText In colLangTexts
iAnswer = MsgBox(objLangText.DisplayName, vbOKCancel)
If vbCancel = iAnswer Then Exit For
Next objLangText
End Sub
```
# Siehe auch

[ToolbarItem-Objekt](#page-2042-0) (Seite [2043](#page-2042-0)) [HMIObject-Objekt](#page-1954-0) (Seite [1955](#page-1954-0))

# Left-Eigenschaft

# Beschreibung

Legt die x-Koordinate des Objektes (gemessen vom linken, oberen Bildrand) in Pixel fest oder gibt sie zurück. Die x-Koordinate bezieht sich auf die Ecke links oben des objektumfassenden Rechteckes.

### View-Objekt

Legt die x-Koordinate des Fensters (gemessen vom linken, oberen Rand der Arbeitsfläche des Graphics Designers) in Pixel fest oder gibt sie zurück.

## Beispiel

Die Prozedur "RectangleConfiguration()" greift auf die Eigenschaften des Rechteckes zu. In diesem Beispiel wird das Rechteck um 40 Pixel nach rechts verschoben:

```
Sub RectangleConfiguration()
'VBA598
Dim objRectangle As HMIRectangle
Set objRectangle = ActiveDocument.HMIObjects.AddHMIObject("Rectangle1", "HMIRectangle")
With objRectangle
. Left = 40End With
End Sub
```
# Siehe auch

[View-Objekt](#page-2061-0) (Seite [2062\)](#page-2061-0) [HMIObject-Objekt](#page-1954-0) (Seite [1955](#page-1954-0))

## LeftComma-Eigenschaft

## Beschreibung

Legt die Anzahl der Vorkommastellen (0 bis 20) des Objektes BarGraph fest oder gibt sie zurück.

## Beispiel

Die Prozedur "BarGraphConfiguration()" konfiguriert die Eigenschaften des BarGraph-Objektes. In diesem Beispiel wird Anzahl der Vorkommastellen auf "4" gesetzt:

```
Sub BarGraphConfiguration()
'VBA599
Dim objBarGraph As HMIBarGraph
Set objBarGraph = ActiveDocument.HMIObjects.AddHMIObject("Bar1", "HMIBarGraph")
With objBarGraph
.LeftComma = 4
End With
End Sub
```
### Siehe auch

[BarGraph-Objekt](#page-1892-0) (Seite [1893](#page-1892-0))

### LightEffect-Eigenschaft

#### Beschreibung

TRUE, wenn der Lichteffekt des Objektes 3DBarGraph eingeschaltet ist. BOOLEAN Schreib-Lese-Zugriff.

### Beispiel

Die Prozedur "HMI3DBarGraphConfiguration()" greift auf die Eigenschaften des 3DBarGraph-Objektes zu. In diesem Beispiel wird der Lichteffekt eingeschaltet:

```
Sub HMI3DBarGraphConfiguration()
'VBA600
Dim obj3DBar As HMI3DBarGraph
Set obj3DBar = ActiveDocument.HMIObjects.AddHMIObject("3DBar1", "HMI3DBarGraph")
With obj3DBar
.LightEffect = True
End With
End Sub
```
#### Siehe auch

[3DBarGraph-Objekt](#page-1878-0) (Seite [1879\)](#page-1878-0)
# LimitHigh4-Eigenschaft

## Beschreibung

Legt beim Objekt BarGraph den oberen Grenzwert für "Reserve 4" fest oder gibt ihn zurück.

Die Eigenschaft CheckLimitHigh4 muss auf TRUE gesetzt sein, damit der Grenzwert "Reserve 4" überwacht werden kann.

Die Art der Auswertung (prozentual oder absolut) legen Sie mit der Eigenschaft TypeLimitHigh4 fest.

### Beispiel

Die Prozedur "BarGraphLimitConfiguration()" konfiguriert die Eigenschaften des oberen Grenzwertes für einen Alarm. In diesem Beispiel wird die Art der Auswertung auf "absolut" gesetzt. Der Alarm soll bei einem Wert von "70" ausgelöst werden.

```
Sub BarGraphLimitConfiguration()
'VBA601
Dim objBarGraph As HMIBarGraph
Set objBarGraph = ActiveDocument.HMIObjects.AddHMIObject("Bar1", "HMIBarGraph")
With objBarGraph
'Set analysis to absolute
.TypeLimitHigh4 = False
'Activate monitoring
.CheckLimitHigh4 = True
'Set barcolor to "red"
. ColorLimitHigh4 = RGB(255, 0, 0)'Set upper limit to "70"
.LimitHigh4 = 70
End With
End Sub
```
# Siehe auch

[TypeLimitHigh4-Eigenschaft](#page-2393-0) (Seite [2394\)](#page-2393-0) [CheckLimitHigh4-Eigenschaft](#page-2128-0) (Seite [2129\)](#page-2128-0) [BarGraph-Objekt](#page-1892-0) (Seite [1893](#page-1892-0))

### LimitHigh5-Eigenschaft

### Beschreibung

Legt beim Objekt BarGraph den oberen Grenzwert für "Reserve 5" fest oder gibt ihn zurück. Die Eigenschaft CheckLimitHigh5 muss auf TRUE gesetzt sein, damit der Grenzwert "Reserve 5" überwacht werden kann.

Die Art der Auswertung (prozentual oder absolut) legen Sie mit der Eigenschaft TypeLimitHigh5 fest.

### Beispiel

Die Prozedur "BarGraphLimitConfiguration()" konfiguriert die Eigenschaften des oberen Grenzwertes für einen Alarm. In diesem Beispiel wird die Art der Auswertung auf "absolut" gesetzt. Der Alarm soll bei einem Wert von "80" ausgelöst werden.

```
Sub BarGraphLimitConfiguration()
'VBA602
Dim objBarGraph As HMIBarGraph
Set objBarGraph = ActiveDocument.HMIObjects.AddHMIObject("Bar1", "HMIBarGraph")
With objBarGraph
'Set analysis to absolute
.TypeLimitHigh5 = False
'Activate monitoring
.CheckLimitHigh5 = True
'Set barcolor to "black"
.ColorLimitHigh5 = RGB(0, 0, 0)'Set upper limit to "80"
.LimitHigh4 = 80
End With
End Sub
```
### Siehe auch

[TypeLimitHigh5-Eigenschaft](#page-2394-0) (Seite [2395\)](#page-2394-0) [CheckLimitHigh5-Eigenschaft](#page-2129-0) (Seite [2130\)](#page-2129-0) [BarGraph-Objekt](#page-1892-0) (Seite [1893](#page-1892-0))

### LimitLow4-Eigenschaft

#### Beschreibung

Legt beim Objekt BarGraph den unteren Grenzwert für "Reserve 4" fest oder gibt ihn zurück.

Die Eigenschaft CheckLimitLow4 muss auf TRUE gesetzt sein, damit der Grenzwert "Reserve 4" überwacht werden kann.

Die Art der Auswertung (prozentual oder absolut) legen Sie mit der Eigenschaft TypeLimitLow4 fest.

### Beispiel

Die Prozedur "BarGraphLimitConfiguration()" konfiguriert die Eigenschaften des unteren Grenzwertes für einen Alarm. In diesem Beispiel wird die Art der Auswertung auf "absolut" gesetzt. Der Alarm soll bei einem Wert von "5" ausgelöst werden.

```
Sub BarGraphLimitConfiguration()
'VBA603
Dim objBarGraph As HMIBarGraph
Set objBarGraph = ActiveDocument.HMIObjects.AddHMIObject("Bar1", "HMIBarGraph")
With objBarGraph
'Set analysis to absolute
.TypeLimitLow4 = False
'Activate monitoring
.CheckLimitLow4 = True
'Set barcolor to "green"
.ColorLimitLow4 = RGB(0, 255, 0)'Set lower limit to "5"
.LimitLow4 = 5
End With
End Sub
```
### Siehe auch

[CheckLimitLow4-Eigenschaft](#page-2130-0) (Seite [2131\)](#page-2130-0) [TypeLimitLow4-Eigenschaft](#page-2395-0) (Seite [2396](#page-2395-0)) [BarGraph-Objekt](#page-1892-0) (Seite [1893](#page-1892-0))

#### LimitLow5-Eigenschaft

### **Beschreibung**

Legt beim Objekt BarGraph den unteren Grenzwert für "Reserve 5" fest oder gibt ihn zurück.

Die Eigenschaft CheckLimitLow5 muss auf TRUE gesetzt sein, damit der Grenzwert "Reserve 5" überwacht werden kann.

Die Art der Auswertung (prozentual oder absolut) legen Sie mit der Eigenschaft TypeLimitLow5 fest.

### Beispiel

Die Prozedur "BarGraphLimitConfiguration()" konfiguriert die Eigenschaften des unteren Grenzwertes für einen Alarm. In diesem Beispiel wird die Art der Auswertung auf "absolut" gesetzt. Der Alarm soll bei einem Wert von "0" ausgelöst werden.

```
Sub BarGraphLimitConfiguration()
'VBA604
```
WinCC: Scripting (VBS, ANSI-C, VBA) Systemhandbuch, 02/2013, A5E32315919-AA 2271

```
Dim objBarGraph As HMIBarGraph
Set objBarGraph = ActiveDocument.HMIObjects.AddHMIObject("Bar1", "HMIBarGraph")
With objBarGraph
'Set analysis to absolute
.TypeLimitLow5 = False
'Activate monitoring
.CheckLimitLow5 = True
'Set barcolor to "white"
.ColorLimitLow5 = RGB(255, 255, 255)'Set lower limit to "0"
.LimitLow5 = 0
End With
End Sub
```
## Siehe auch

[BarGraph-Objekt](#page-1892-0) (Seite [1893](#page-1892-0)) [TypeLimitLow5-Eigenschaft](#page-2396-0) (Seite [2397](#page-2396-0)) [CheckLimitLow5-Eigenschaft](#page-2130-0) (Seite [2131](#page-2130-0))

### LimitMax-Eigenschaft

#### Beschreibung

Legt beim Objekt IOField den oberen Grenzwert als Absolutwert abhängig vom Datenformat fest oder gibt ihn zurück.

Überschreitet der anzuzeigende Wert den oberen Grenzwert, wird er durch eine Folge von \*\*\* als nicht darstellbar gekennzeichnet.

# Beispiel

Die Prozedur "IOFieldConfiguration()" greift auf die Eigenschaften des EA-Feldes zu. In diesem Beispiel wird der obere Grenzwert für einen Dezimalwert auf "100" gesetzt:

```
Sub IOFieldConfiguration()
'VBA605
Dim objIOField As HMIIOField
Set objIOField = ActiveDocument.HMIObjects.AddHMIObject("IOField1", "HMIIOField")
With objIOField
.DataFormat = 1
.LimitMax = 100
End With
End Sub
```
# Siehe auch

[DataFormat-Eigenschaft](#page-2160-0) (Seite [2161](#page-2160-0)) [IOField-Objekt](#page-1958-0) (Seite [1959](#page-1958-0))

## LimitMin-Eigenschaft

## Beschreibung

Legt beim Objekt IOField den unteren Grenzwert als Absolutwert abhängig vom Datenformat fest oder gibt ihn zurück.

Überschreitet der anzuzeigende Wert den oberen Grenzwert, wird er durch eine Folge von \*\*\* als nicht darstellbar gekennzeichnet.

### Beispiel

Die Prozedur "IOFieldConfiguration()" greift auf die Eigenschaften des EA-Feldes zu. In diesem Beispiel wird der obere Grenzwert für einen Dezimalwert auf "0" gesetzt:

```
Sub IOFieldConfiguration()
'VBA606
Dim objIOField As HMIIOField
Set objIOField = ActiveDocument.HMIObjects.AddHMIObject("IOField1", "HMIIOField")
With objIOField
. DataFormat = 1.LimitMin = 0
End With
End Sub
```
# Siehe auch

[DataFormat-Eigenschaft](#page-2160-0) (Seite [2161](#page-2160-0)) [IOField-Objekt](#page-1958-0) (Seite [1959](#page-1958-0))

### LineJoinStyle-Eigenschaft

### Beschreibung

Legt fest, auf welche Weise die Ecken bei einem Rohrpolygon dargestellt werden.

Eckig Die Rohre sind an den Eckpunkten ohne Abrundungen miteinander verbunden. Rund Die Rohre sind an den Eckpunkten außen abgerundet.

# Beispiel

# ListType-Eigenschaft

### Beschreibung

Legt beim Objekt TextList die Listenart fest oder gibt sie zurück. Wertebereich von 0 bis 2.

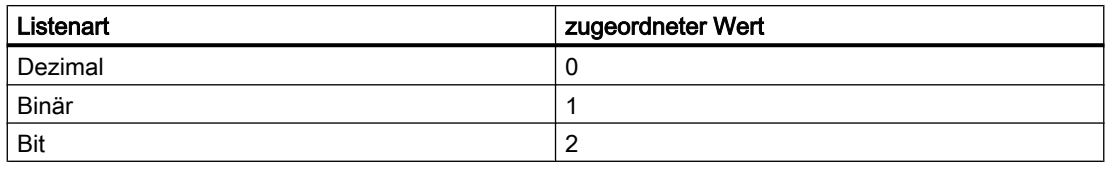

### Beispiel

Die Prozedur "TextListConfiguration()" greift auf die Eigenschaften des Objektes TextList zu. In diesem Beispiel wird die Listenart auf "Dezimal" gesetzt:

```
Sub TextListConfiguration()
'VBA607
Dim objTextList As HMITextList
Set objTextList = ActiveDocument.HMIObjects.AddHMIObject("myTextList", "HMITextList")
With objTextList
.ListType = 0
End With
End Sub
```
# Siehe auch

[TextList-Objekt](#page-2036-0) (Seite [2037\)](#page-2036-0)

### LockBackColor-Eigenschaft

### Beschreibung

Legt beim Objekt GroupDisplay die Hintergrundfarbe der Schaltfläche für eine gesperrte Mess-Stelle fest oder gibt sie zurück. LONG Schreib-Lese-Zugriff.

Die Eigenschaft LockStatus muss den Wert TRUE haben, damit die Hintergrundfarbe angezeigt werden kann.

#### Ermittlung des Farbwertes

Die Farbe wird im RGB-Format (Rot, Grün, Blau) dargestellt. Geben Sie für jeden der drei RGB-Werte den entsprechenden Dezimalwert an (Wertebereich von 0 bis 255).

Verwenden Sie VBA-Funktion "RGB", um einer Eigenschaft eine Farbe zuzuweisen. Die Farbe "Rot" wird beispielsweise so dargestellt: RGB(255, 0, 0)

### Beispiel

Die Prozedur "GroupDisplayConfiguration()" greift auf die Eigenschaften der Sammelanzeige zu. In diesem Beispiel wird die Hintergrundfarbe für eine gesperrte Mess-Stelle auf "rot" gesetzt:

```
Sub GroupDisplayConfiguration()
'VBA608
Dim objGroupDisplay As HMIGroupDisplay
Set objGroupDisplay = ActiveDocument.HMIObjects.AddHMIObject("GroupDisplay1", 
"HMIGroupDisplay")
With objGroupDisplay
.LockStatus = True
.LockBackColor = RGB(255, 0, 0)End With
End Sub
```
## Siehe auch

[LockStatus-Eigenschaft](#page-2276-0) (Seite [2277\)](#page-2276-0) [GroupDisplay-Objekt](#page-1946-0) (Seite [1947](#page-1946-0))

# LockedByCreatorID-Eigenschaft

### **Beschreibung**

TRUE, wenn ein Bild durch den SIMATIC Manager erstellt und/oder referenziert wurde. BOOLEAN Lese-Zugriff.

Wenn ein Bild im SIMATIC Manager erstellt wurde, können Sie es später in WinCC bearbeiteten und anschliessend speichern. Sie können das Bild in WinCC allerdings nicht löschen. Dazu verwaltet der SIMATIC Manager für jedes Bild eine Kennung, die sogenannte CreatorID, die in WinCC nicht geändert werden kann.

Sie können das Bild in WinCC bearbeitet, ein Überschreiben des Bildes durch ein WinCC-Bild (LockedByCreatorID = FALSE) wird aber verhindert. Zur Überprüfung sollte bei der SaveAs-Methode eine existierende Datei vor dem Schreiben auf den Wert der LockedByCreatorID-Eigenschaft hin überprüft werden. Wird ein solches Bild mit der SaveAs-Methode in ein neues (noch nicht existierendes) oder ein vorhandenes WinCC-Bild gespeichert, wird die CreatorID nicht mit übertragen.

### Beispiel 1

Im folgenden Beispiel wird ein mit dem SIMATIC Manager erstelltes Bild (LockedByCreatorID = TRUE) geöffnet, bearbeitet und gespeichert. Der Wert der LockedByCreatorID-Eigenschaft wird nicht verändert.

```
Sub SaveDocAs 1()
'VBA810
'open an existing file, change it and save it
Dim docOld As Document
Const strFile As String = "Simatic 001.Pdl"
'
Set docOld = Application.Documents.Open(Application.ApplicationDataPath & strFile, 
hmiOpenDocumentTypeInvisible)
docOld.Width = docOld.Width + 1
docOld.Save
MsgBox "LockedByCreatorID = " & docOld.LOckedByCreatorID, vbOKOnly, "Result"
'docOld.Close
Set docOld = Nothing
'End Sub
```
#### Beispiel 2

In diesem Beispiel wird ein neues Bild mit der SaveAs-Methode als neue Datei gespeichert. Um festzustellen ob das Bild gespeichert werden darf, wird die LockedByCreatorID-Eigenschaft überprüft. In der neuen Datei wird die LockedByCreator-Eigenschaft zurückgesetzt.

```
Sub SaveDocAs 2()
'VBA811
'create a new file and overwrite it to an existing file, 
'if it is not 'locked by CreatorID'
Dim docNew As Document
Dim docOld As Document
Const strFile As String = "Simatic 001.Pdl"
'
Set docNew = Application.Documents.Add(hmiOpenDocumentTypeInvisible)
Set docOld = Application.Documents.Open(Application.ApplicationDataPath & strFile, 
hmiOpenDocumentTypeInvisible)
'If docOld.LockedByCreatorID = False Then
docOld.Close
docNew.SaveAs(Application.ApplicationDataPath & strFile)
Else
MsgBox "File cannot be stored (LockedByCreatorID). ", vbOKOnly, "Result"
End If
docOld.Close
docNew.Close
```

```
Set docOld = Nothing
Set docNew = Nothing
'End Sub
```
### Siehe auch

[SaveAs-Methode](#page-1864-0) (Seite [1865](#page-1864-0)) [Document-Objekt](#page-1919-0) (Seite [1920](#page-1919-0))

### LockStatus-Eigenschaft

#### Beschreibung

TRUE, wenn beim Objekt GroupDisplay eine gesperrte Mess-Stelle angezeigt werden soll. BOOLEAN Schreib-Lese-Zugriff.

#### Beispiel

Die Prozedur "GroupDisplayConfiguration()" greift auf die Eigenschaften der Sammelanzeige zu. In diesem Beispiel wird die Hintergrundfarbe für eine gesperrte Mess-Stelle auf "rot" gesetzt:

```
Sub GroupDisplayConfiguration()
'VBA609
Dim objGroupDisplay As HMIGroupDisplay
Set objGroupDisplay = ActiveDocument.HMIObjects.AddHMIObject("GroupDisplay1", 
"HMIGroupDisplay")
With objGroupDisplay
.LockStatus = True
.LockBackColor = RGB(255, 0, 0)End With
End Sub
```
# Siehe auch

[GroupDisplay-Objekt](#page-1946-0) (Seite [1947](#page-1946-0))

## LockText-Eigenschaft

#### Beschreibung

Legt beim Objekt GroupDisplay die Beschriftung der Schaltflächen für eine gesperrte Mess-Stelle fest.

Die Eigenschaft LockStatus muss den Wert TRUE haben, damit die Beschriftung angezeigt werden kann.

### Beispiel

Die Prozedur "GroupDisplayConfiguration()" greift auf die Eigenschaften der Sammelanzeige zu. In diesem Beispiel wird die Beschriftung für eine gesperrte Mess-Stelle auf "gesperrt" gesetzt:

```
Sub GroupDisplayConfiguration()
'VBA610
Dim objGroupDisplay As HMIGroupDisplay
Set objGroupDisplay = ActiveDocument.HMIObjects.AddHMIObject("GroupDisplay1", 
"HMIGroupDisplay")
With objGroupDisplay
.LockStatus = True
.LockText = "gesperrt"
End With
End Sub
```
### Siehe auch

[LockStatus-Eigenschaft](#page-2276-0) (Seite [2277\)](#page-2276-0) [GroupDisplay-Objekt](#page-1946-0) (Seite [1947](#page-1946-0))

### LockTextColor-Eigenschaft

### Beschreibung

Legt beim Objekt GroupDisplay die Farbe der Schaltflächenbeschriftung für eine gesperrte Mess-Stelle fest oder gibt sie zurück. LONG Schreib-Lese-Zugriff.

Die Eigenschaft LockStatus muss den Wert TRUE haben, damit die Hintergrundfarbe angezeigt werden kann.

#### Ermittlung des Farbwertes

Die Farbe wird im RGB-Format (Rot, Grün, Blau) dargestellt. Geben Sie für jeden der drei RGB-Werte den entsprechenden Dezimalwert an (Wertebereich von 0 bis 255).

Verwenden Sie VBA-Funktion "RGB", um einer Eigenschaft eine Farbe zuzuweisen. Die Farbe "Rot" wird beispielsweise so dargestellt: RGB(255, 0, 0)

### Beispiel

Die Prozedur "GroupDisplayConfiguration()" greift auf die Eigenschaften der Sammelanzeige zu. In diesem Beispiel wird die Schaltflächenbeschriftung für eine gesperrte Mess-Stelle auf "gelb" gesetzt:

```
Sub GroupDisplayConfiguration()
'VBA611
Dim objGroupDisplay As HMIGroupDisplay
Set objGroupDisplay = ActiveDocument.HMIObjects.AddHMIObject("GroupDisplay1", 
"HMIGroupDisplay")
With objGroupDisplay
.LockStatus = True
.LockTextColor = RGB(0, 255, 255)End With
End Sub
```
### Siehe auch

[LockStatus-Eigenschaft](#page-2276-0) (Seite [2277\)](#page-2276-0) [GroupDisplay-Objekt](#page-1946-0) (Seite [1947](#page-1946-0))

### LongStrokesBold-Eigenschaft

#### Beschreibung

TRUE, wenn bei der Darstellung der Skala des Objektes BarGraph die langen Abschnitte fett angezeigt werden sollen. BOOLEAN Schreib-Lese-Zugriff.

#### Beispiel

Die Prozedur "BarGraphConfiguration()" konfiguriert die Eigenschaften des BarGraph-Objektes. In diesem Beispiel sollen die langen Teilstriche nicht fett angezeigt werden:

```
Sub BarGraphConfiguration()
'VBA612
Dim objBarGraph As HMIBarGraph
Set objBarGraph = ActiveDocument.HMIObjects.AddHMIObject("Bar1", "HMIBarGraph")
With objBarGraph
.LongStrokesBold = False
End With
End Sub
```
# Siehe auch

[BarGraph-Objekt](#page-1892-0) (Seite [1893](#page-1892-0))

## LongStrokesOnly-Eigenschaft

## Beschreibung

TRUE, wenn bei der Darstellung der Skala des Objektes BarGraph nur die langen Abschnitte angezeigt werden sollen. BOOLEAN Schreib-Lese-Zugriff.

# Beispiel

Die Prozedur "BarGraphConfiguration()" konfiguriert die Eigenschaften des BarGraph-Objektes. In diesem Beispiel sollen nur die langen Abschnitte angezeigt werden:

```
Sub BarGraphConfiguration()
'VBA613
Dim objBarGraph As HMIBarGraph
Set objBarGraph = ActiveDocument.HMIObjects.AddHMIObject("Bar1", "HMIBarGraph")
With objBarGraph
.LongStrokesOnly = True
End With
End Sub
```
#### Siehe auch

[BarGraph-Objekt](#page-1892-0) (Seite [1893](#page-1892-0))

### LongStrokesSize-Eigenschaft

## Beschreibung

Die Prozedur "BarGraphConfiguration()" konfiguriert die Eigenschaften des BarGraph-Objektes.

#### Beispiel

In diesem Beispiel wird die Länge der Achsabschnitte auf "10" gesetzt:

```
Sub BarGraphConfiguration()
'VBA614
Dim objBarGraph As HMIBarGraph
Set objBarGraph = ActiveDocument.HMIObjects.AddHMIObject("Bar1", "HMIBarGraph")
With objBarGraph
.LongStrokesSize = 10
End With
End Sub
```
# Siehe auch

[AxisSection-Eigenschaft](#page-2086-0) (Seite [2087](#page-2086-0)) [BarGraph-Objekt](#page-1892-0) (Seite [1893](#page-1892-0))

# LongStrokesTextEach-Eigenschaft

# Beschreibung

Legt fest, welche Abschnitte bei der Darstellung der Skala des Objektes BarGraph beschriftet werden sollen (1 = jeder Abschnitt, 2 = jeder zweite Abschnitt, usw.) oder sie zurück.

# Beispiel

Die Prozedur "BarGraphConfiguration()" konfiguriert die Eigenschaften des BarGraph-Objektes. In diesem Beispiel wird jeder dritte Abschnitt beschriftet:

```
Sub BarGraphConfiguration()
'VBA615
Dim objBarGraph As HMIBarGraph
Set objBarGraph = ActiveDocument.HMIObjects.AddHMIObject("Bar1", "HMIBarGraph")
With objBarGraph
.LongStrokesTextEach = 3
End With
End Sub
```
# Siehe auch

[BarGraph-Objekt](#page-1892-0) (Seite [1893](#page-1892-0))

# M

### Macro-Eigenschaft

### Beschreibung

Legt für einen benutzerdefinierten Menüeintrag oder Symbol das VBA-Makro fest, das bei Anwahl ausgeführt werden soll.

# Beispiel

Im folgenden Beispiel wird ein benutzerdefiniertes Menü mit zwei Menüeinträgen angelegt, die zwei unterschiedliche VBA-Makros aufrufen:

```
Sub CreateDocumentMenusUsingMacroProperty()
'VBA616
Dim objDocMenu As HMIMenu
Dim objMenuItem As HMIMenuItem
Set objDocMenu = ActiveDocument.CustomMenus.InsertMenu(1, "DocMenu1", "Doc_Menu_1")
Set objMenuItem = objDocMenu.MenuItems.InsertMenuItem(1, "dmItem1_1", "My first menuitem")
Set objMenuItem = objDocMenu.MenuItems.InsertMenuItem(2, "dmItem1_2", "My second menuitem")
'To assign a macro to every menuitem:
With ActiveDocument.CustomMenus("DocMenu1")
.MenuItems("dmItem1_1").Macro = "TestMacro1"
.MenuItems("dmItem1_2").Macro = "TestMacro2"
End With
End Sub
```
Die beiden folgenden Prozeduren können Sie über die Menüeinträge des benutzerdefinierten Menüs "DocMenu1" aufrufen:

Sub TestMacro1() MsgBox "TestMacro1 is executed" End Sub

```
Sub TestMacro2()
MsgBox "TestMacro2 is executed"
End Sub
```
### Siehe auch

[ToolbarItem-Objekt](#page-2042-0) (Seite [2043](#page-2042-0)) [MenuItem-Objekt](#page-1978-0) (Seite [1979](#page-1978-0)) [So weisen Sie Menüs und Symbolleisten VBA-Makros zu](#page-1643-0) (Seite [1644](#page-1643-0))

### Marker-Eigenschaft

## Beschreibung

TRUE, wenn beim Objekt BarGraph die Grenzwerte als Skalenwert angezeigt werden sollen. BOOLEAN Schreib-Lese-Zugriff.

### Beispiel

Die Prozedur "BarGraphConfiguration()" konfiguriert die Eigenschaften des BarGraph-Objektes. In diesem Beispiel werden die Grenzewerte als Skalenwerte angezeigt:

```
Sub BarGraphConfiguration()
'VBA617
Dim objBarGraph As HMIBarGraph
Set objBarGraph = ActiveDocument.HMIObjects.AddHMIObject("Bar1", "HMIBarGraph")
With objBarGraph
.Marker = True
End With
End Sub
```
### Siehe auch

[BarGraph-Objekt](#page-1892-0) (Seite [1893](#page-1892-0))

### Max-Eigenschaft

### **Beschreibung**

Legt den Absolutwert bei voller Wertanzeige fest oder gibt ihn zurück. Ist die Skalenanzeige aktiv, so wird dieser Wert angezeigt.

### Beispiel

Die Prozedur "BarGraphConfiguration()" konfiguriert die Eigenschaften des BarGraph-Objektes. In diesem Beispiel wird der Absolutwert auf "10" gesetzt:

```
Sub BarGraphConfiguration()
'VBA618
Dim objBarGraph As HMIBarGraph
Set objBarGraph = ActiveDocument.HMIObjects.AddHMIObject("Bar1", "HMIBarGraph")
With objBarGraph
Max = 10End With
End Sub
```
## Siehe auch

[Slider-Objekt](#page-2024-0) (Seite [2025](#page-2024-0)) [BarGraph-Objekt](#page-1892-0) (Seite [1893](#page-1892-0)) [3DBarGraph-Objekt](#page-1878-0) (Seite [1879](#page-1878-0))

### MaximizeButton-Eigenschaft

## Beschreibung

TRUE, wenn das Objekt ApplicationWindow in Runtime maximiert werden kann. BOOLEAN Schreib-Lese-Zugriff.

## Beispiel

Die Prozedur "ApplicationWindowConfig" greift auf die Eigenschaften des Applikationsfensters zu. In diesem Beispiel erhält das Applikationsfenster in Runtime die Maximieren-Schaltfläche:

```
Sub ApplicationWindowConfig()
'VBA619
Dim objAppWindow As HMIApplicationWindow
Set objAppWindow = ActiveDocument.HMIObjects.AddHMIObject("AppWindow1", 
"HMIApplicationWindow")
With objAppWindow
.MaximizeButton = True
End With
End Sub
```
#### Siehe auch

[ApplicationWindow-Objekt](#page-1890-0) (Seite [1891](#page-1890-0))

### MaxZoom-Eigenschaft

#### Beschreibung

Legt die maximale Zoomstufe für die Ebene fest oder gibt sie zurück.

#### Beispiel

Die Prozedur "LayerInfo()" gibt von jeder Ebene des aktuellen Bildes den Namen und die eingestellten Zoom-Konfigurationen aus:

```
Sub LayerInfo()
'VBA620
Dim colLayers As HMILayers
Dim objSingleLayer As HMILayer
Dim iAnswer As Integer
Set colLayers = ActiveDocument.Layers
For Each objSingleLayer In colLayers
With objSingleLayer
iAnswer = MsqBox("Layername: " & .Name & vbCrLf & "Min. zoom: " & .MinZoom & vbCrLf & "Max.
zoom: " & .MaxZoom, vbOKCancel)
```

```
End With
If vbCancel = iAnswer Then Exit For
Next objSingleLayer
End Sub
```
#### Siehe auch

[Layer-Objekt](#page-1966-0) (Seite [1967\)](#page-1966-0) [Ebenen mit VBA bearbeiten](#page-1658-0) (Seite [1659](#page-1658-0))

### MCGUBackColorOff-Eigenschaft

### Beschreibung

Legt für das Objekt GroupDisplay für den Zustand "Gegangen Unquittiert" die Farbe des Hintergrunds für den Blinkzustand "Aus" fest oder gibt sie zurück. LONG Schreib-Lese-Zugriff.

#### Ermittlung des Farbwertes

Die Farbe wird im RGB-Format (Rot, Grün, Blau) dargestellt. Geben Sie für jeden der drei RGB-Werte den entsprechenden Dezimalwert an (Wertebereich von 0 bis 255).

Verwenden Sie VBA-Funktion "RGB", um einer Eigenschaft eine Farbe zuzuweisen. Die Farbe "Rot" wird beispielsweise so dargestellt: RGB(255, 0, 0)

### Beispiel

Die Prozedur "GroupDisplayConfiguration()" greift auf die Eigenschaften der Sammelanzeige zu. In diesem Beispiel die Hintergrundfarbe für den Blinkzustand "Aus" auf "rot" gesetzt:

```
Sub GroupDisplayConfiguration()
'VBA621
Dim objGroupDisplay As HMIGroupDisplay
Set objGroupDisplay = ActiveDocument.HMIObjects.AddHMIObject("GroupDisplay1", 
"HMIGroupDisplay")
With objGroupDisplay
.MCGUBackColorOff = RGB(255, 0, 0)End With
End Sub
```
## Siehe auch

[GroupDisplay-Objekt](#page-1946-0) (Seite [1947](#page-1946-0))

## MCGUBackColorOn-Eigenschaft

## Beschreibung

Legt für das Objekt GroupDisplay für den Zustand "Gegangen Unquittiert" die Farbe des Hintergrunds für den Blinkzustand "Ein" fest oder gibt sie zurück. LONG Schreib-Lese-Zugriff.

#### Ermittlung des Farbwertes

Die Farbe wird im RGB-Format (Rot, Grün, Blau) dargestellt. Geben Sie für jeden der drei RGB-Werte den entsprechenden Dezimalwert an (Wertebereich von 0 bis 255).

Verwenden Sie VBA-Funktion "RGB", um einer Eigenschaft eine Farbe zuzuweisen. Die Farbe "Rot" wird beispielsweise so dargestellt: RGB(255, 0, 0)

#### Beispiel

Die Prozedur "GroupDisplayConfiguration()" greift auf die Eigenschaften der Sammelanzeige zu. In diesem Beispiel die Hintergrundfarbe für den Blinkzustand "Ein" auf "weiß" gesetzt:

```
Sub GroupDisplayConfiguration()
'VBA622
Dim objGroupDisplay As HMIGroupDisplay
Set objGroupDisplay = ActiveDocument.HMIObjects.AddHMIObject("GroupDisplay1", 
"HMIGroupDisplay")
With objGroupDisplay
.MCGUBackColorOn = RGB(255, 255, 255)End With
End Sub
```
### Siehe auch

[GroupDisplay-Objekt](#page-1946-0) (Seite [1947](#page-1946-0))

### MCGUBackFlash-Eigenschaft

#### Beschreibung

TRUE, wenn der Hintergrund des Objektes GroupDisplay beim unquittierten Gehen einer Meldung blinken soll. BOOLEAN Schreib-Lese-Zugriff.

#### Beispiel

Die Prozedur "GroupDisplayConfiguration()" greift auf die Eigenschaften der Sammelanzeige zu. In diesem Beispiel die Hintergrundfarbe blinken, wenn eine Meldung unquittiert geht:

Sub GroupDisplayConfiguration()

```
'VBA623
Dim objGroupDisplay As HMIGroupDisplay
Set objGroupDisplay = ActiveDocument.HMIObjects.AddHMIObject("GroupDisplay1", 
"HMIGroupDisplay")
With objGroupDisplay
.MCGUBackFlash = True
End With
End Sub
```
### Siehe auch

[GroupDisplay-Objekt](#page-1946-0) (Seite [1947](#page-1946-0))

# MCGUTextColorOff-Eigenschaft

### Beschreibung

Legt für das Objekt GroupDisplay für den Zustand "Gegangen Unquittiert" die Farbe des Textes für den Blinkzustand "Aus" fest oder gibt sie zurück. LONG Schreib-Lese-Zugriff.

#### Ermittlung des Farbwertes

Die Farbe wird im RGB-Format (Rot, Grün, Blau) dargestellt. Geben Sie für jeden der drei RGB-Werte den entsprechenden Dezimalwert an (Wertebereich von 0 bis 255).

Verwenden Sie VBA-Funktion "RGB", um einer Eigenschaft eine Farbe zuzuweisen. Die Farbe "Rot" wird beispielsweise so dargestellt: RGB(255, 0, 0)

### Beispiel

Die Prozedur "GroupDisplayConfiguration()" greift auf die Eigenschaften der Sammelanzeige zu. In diesem Beispiel die Hintergrundfarbe des Textes für den Blinkzustand "Aus" auf "blau" gesetzt:

```
Sub GroupDisplayConfiguration()
'VBA624
Dim objGroupDisplay As HMIGroupDisplay
Set objGroupDisplay = ActiveDocument.HMIObjects.AddHMIObject("GroupDisplay1", 
"HMIGroupDisplay")
With objGroupDisplay
.MCGUTextColorOff = RGB(0, 0, 255)End With
End Sub
```
### Siehe auch

[GroupDisplay-Objekt](#page-1946-0) (Seite [1947](#page-1946-0))

# MCGUTextColorOn-Eigenschaft

### Beschreibung

Legt für das Objekt GroupDisplay für den Zustand "Gegangen Unquittiert" die Hintergrundfarbe des Textes für den Blinkzustand "Ein" fest oder gibt sie zurück. LONG Schreib-Lese-Zugriff.

#### Ermittlung des Farbwertes

Die Farbe wird im RGB-Format (Rot, Grün, Blau) dargestellt. Geben Sie für jeden der drei RGB-Werte den entsprechenden Dezimalwert an (Wertebereich von 0 bis 255).

Verwenden Sie VBA-Funktion "RGB", um einer Eigenschaft eine Farbe zuzuweisen. Die Farbe "Rot" wird beispielsweise so dargestellt: RGB(255, 0, 0)

#### Beispiel

Die Prozedur "GroupDisplayConfiguration()" greift auf die Eigenschaften der Sammelanzeige zu. In diesem Beispiel die Hintergrundfarbe des Textes für den Blinkzustand "Ein" auf "schwarz" gesetzt:

```
Sub GroupDisplayConfiguration()
'VBA625
Dim objGroupDisplay As HMIGroupDisplay
Set objGroupDisplay = ActiveDocument.HMIObjects.AddHMIObject("GroupDisplay1", 
"HMIGroupDisplay")
With objGroupDisplay
MCGUTextColorOn = RGB(0, 0, 0)End With
End Sub
```
### Siehe auch

[GroupDisplay-Objekt](#page-1946-0) (Seite [1947](#page-1946-0))

### MCGUTextFlash-Eigenschaft

#### Beschreibung

TRUE, wenn die Schrift des Objektes GroupDisplay beim unquittierten Gehen einer Meldung blinken soll. BOOLEAN Schreib-Lese-Zugriff.

## Beispiel

Die Prozedur "GroupDisplayConfiguration()" greift auf die Eigenschaften der Sammelanzeige zu. In diesem Beispiel die Schrift blinken, wenn eine Meldung unquittiert geht:

```
Sub GroupDisplayConfiguration()
'VBA626
Dim objGroupDisplay As HMIGroupDisplay
Set objGroupDisplay = ActiveDocument.HMIObjects.AddHMIObject("GroupDisplay1", 
"HMIGroupDisplay")
With objGroupDisplay
.MCGUTextFlash = True
End With
End Sub
```
### Siehe auch

[GroupDisplay-Objekt](#page-1946-0) (Seite [1947](#page-1946-0))

#### MCKOBackColorOff-Eigenschaft

#### **Beschreibung**

Legt für das Objekt GroupDisplay für den Zustand "Gekommen" die Farbe des Hintergrunds für den Blinkzustand "Aus" fest oder gibt sie zurück. LONG Schreib-Lese-Zugriff.

#### Ermittlung des Farbwertes

Die Farbe wird im RGB-Format (Rot, Grün, Blau) dargestellt. Geben Sie für jeden der drei RGB-Werte den entsprechenden Dezimalwert an (Wertebereich von 0 bis 255).

Verwenden Sie VBA-Funktion "RGB", um einer Eigenschaft eine Farbe zuzuweisen. Die Farbe "Rot" wird beispielsweise so dargestellt: RGB(255, 0, 0)

### Beispiel

Die Prozedur "GroupDisplayConfiguration()" greift auf die Eigenschaften der Sammelanzeige zu. In diesem Beispiel die Hintergrundfarbe für den Blinkzustand "Aus" auf "rot" gesetzt:

```
Sub GroupDisplayConfiguration()
'VBA627
Dim objGroupDisplay As HMIGroupDisplay
Set objGroupDisplay = ActiveDocument.HMIObjects.AddHMIObject("GroupDisplay1", 
"HMIGroupDisplay")
With objGroupDisplay
.MCKOBackColorOff = RGB(255, 0, 0)End With
End Sub
```
# Siehe auch

[GroupDisplay-Objekt](#page-1946-0) (Seite [1947](#page-1946-0))

### MCKOBackColorOn-Eigenschaft

#### Beschreibung

Legt für das Objekt GroupDisplay für den Zustand "Gekommen" die Farbe des Hintergrunds für den Blinkzustand "Ein" fest oder gibt sie zurück. LONG Schreib-Lese-Zugriff.

#### Ermittlung des Farbwertes

Die Farbe wird im RGB-Format (Rot, Grün, Blau) dargestellt. Geben Sie für jeden der drei RGB-Werte den entsprechenden Dezimalwert an (Wertebereich von 0 bis 255).

Verwenden Sie VBA-Funktion "RGB", um einer Eigenschaft eine Farbe zuzuweisen. Die Farbe "Rot" wird beispielsweise so dargestellt: RGB(255, 0, 0)

### Beispiel

Die Prozedur "GroupDisplayConfiguration()" greift auf die Eigenschaften der Sammelanzeige zu. In diesem Beispiel die Hintergrundfarbe für den Blinkzustand "Ein" auf "weiß" gesetzt:

```
Sub GroupDisplayConfiguration()
'VBA628
Dim objGroupDisplay As HMIGroupDisplay
Set objGroupDisplay = ActiveDocument.HMIObjects.AddHMIObject("GroupDisplay1", 
"HMIGroupDisplay")
With objGroupDisplay
MCKOBackColorOn = RGB(255, 255, 255)End With
End Sub
```
### Siehe auch

[GroupDisplay-Objekt](#page-1946-0) (Seite [1947](#page-1946-0))

#### MCKOBackFlash-Eigenschaft

### Beschreibung

TRUE, wenn der Hintergrund des Objektes GroupDisplay beim Kommen einer Meldung blinken soll. BOOLEAN Schreib-Lese-Zugriff.

## Beispiel

Die Prozedur "GroupDisplayConfiguration()" greift auf die Eigenschaften der Sammelanzeige zu. In diesem Beispiel die Hintergrundfarbe blinken, wenn eine Meldung unquittiert geht:

```
Sub GroupDisplayConfiguration()
'VBA629
Dim objGroupDisplay As HMIGroupDisplay
Set objGroupDisplay = ActiveDocument.HMIObjects.AddHMIObject("GroupDisplay1", 
"HMIGroupDisplay")
With objGroupDisplay
.MCKOBackFlash = True
End With
End Sub
```
# Siehe auch

[GroupDisplay-Objekt](#page-1946-0) (Seite [1947](#page-1946-0))

#### MCKOTextColorOff-Eigenschaft

#### **Beschreibung**

Legt für das Objekt GroupDisplay für den Zustand "Gekommen" die Farbe des Textes für den Blinkzustand "Aus" fest oder gibt sie zurück. LONG Schreib-Lese-Zugriff.

#### Ermittlung des Farbwertes

Die Farbe wird im RGB-Format (Rot, Grün, Blau) dargestellt. Geben Sie für jeden der drei RGB-Werte den entsprechenden Dezimalwert an (Wertebereich von 0 bis 255).

Verwenden Sie VBA-Funktion "RGB", um einer Eigenschaft eine Farbe zuzuweisen. Die Farbe "Rot" wird beispielsweise so dargestellt: RGB(255, 0, 0)

### Beispiel

Die Prozedur "GroupDisplayConfiguration()" greift auf die Eigenschaften der Sammelanzeige zu. In diesem Beispiel die Hintergrundfarbe des Textes für den Blinkzustand "Aus" auf "blau" gesetzt:

```
Sub GroupDisplayConfiguration()
'VBA630
Dim objGroupDisplay As HMIGroupDisplay
Set objGroupDisplay = ActiveDocument.HMIObjects.AddHMIObject("GroupDisplay1", 
"HMIGroupDisplay")
With objGroupDisplay
.MCKOTextColorOff = RGB(0, 0, 255)End With
End Sub
```
WinCC: Scripting (VBS, ANSI-C, VBA) Systemhandbuch, 02/2013, A5E32315919-AA 2291

# Siehe auch

[GroupDisplay-Objekt](#page-1946-0) (Seite [1947](#page-1946-0))

### MCKOTextColorOn-Eigenschaft

#### Beschreibung

Legt für das Objekt GroupDisplay für den Zustand "Gekommen" die Farbe des Hintergrunds des Textes für den Blinkzustand "Ein" fest oder gibt sie zurück. LONG Schreib-Lese-Zugriff.

### Ermittlung des Farbwertes

Die Farbe wird im RGB-Format (Rot, Grün, Blau) dargestellt. Geben Sie für jeden der drei RGB-Werte den entsprechenden Dezimalwert an (Wertebereich von 0 bis 255).

Verwenden Sie VBA-Funktion "RGB", um einer Eigenschaft eine Farbe zuzuweisen. Die Farbe "Rot" wird beispielsweise so dargestellt: RGB(255, 0, 0)

### Beispiel

Die Prozedur "GroupDisplayConfiguration()" greift auf die Eigenschaften der Sammelanzeige zu. In diesem Beispiel die Hintergrundfarbe des Textes für den Blinkzustand "Ein" auf "schwarz" gesetzt:

```
Sub GroupDisplayConfiguration()
'VBA631
Dim objGroupDisplay As HMIGroupDisplay
Set objGroupDisplay = ActiveDocument.HMIObjects.AddHMIObject("GroupDisplay1", 
"HMIGroupDisplay")
With objGroupDisplay
.MCKOTextColorOn = RGB(0, 0, 0)
End With
End Sub
```
# Siehe auch

[GroupDisplay-Objekt](#page-1946-0) (Seite [1947](#page-1946-0))

#### MCKOTextFlash-Eigenschaft

#### **Beschreibung**

TRUE, wenn die Schrift des Objektes GroupDisplay beim Kommen einer Meldung blinken soll. BOOLEAN Schreib-Lese-Zugriff.

### Beispiel

Die Prozedur "GroupDisplayConfiguration()" greift auf die Eigenschaften der Sammelanzeige zu. In diesem Beispiel die Schrift blinken, wenn eine Meldung unquittiert geht:

```
Sub GroupDisplayConfiguration()
'VBA632
Dim objGroupDisplay As HMIGroupDisplay
Set objGroupDisplay = ActiveDocument.HMIObjects.AddHMIObject("GroupDisplay1", 
"HMIGroupDisplay")
With objGroupDisplay
.MCKOTextFlash = True
End With
End Sub
```
### Siehe auch

[GroupDisplay-Objekt](#page-1946-0) (Seite [1947](#page-1946-0))

### MCKQBackColorOff-Eigenschaft

#### **Beschreibung**

Legt für das Objekt GroupDisplay für den Zustand "Gegangen Quittiert" die Farbe des Hintergrunds für den Blinkzustand "Aus" fest oder gibt sie zurück. LONG Schreib-Lese-Zugriff.

#### Ermittlung des Farbwertes

Die Farbe wird im RGB-Format (Rot, Grün, Blau) dargestellt. Geben Sie für jeden der drei RGB-Werte den entsprechenden Dezimalwert an (Wertebereich von 0 bis 255).

Verwenden Sie VBA-Funktion "RGB", um einer Eigenschaft eine Farbe zuzuweisen. Die Farbe "Rot" wird beispielsweise so dargestellt: RGB(255, 0, 0)

### Beispiel

Die Prozedur "GroupDisplayConfiguration()" greift auf die Eigenschaften der Sammelanzeige zu. In diesem Beispiel die Hintergrundfarbe für den Blinkzustand "Aus" auf "rot" gesetzt:

```
Sub GroupDisplayConfiguration()
'VBA633
Dim objGroupDisplay As HMIGroupDisplay
Set objGroupDisplay = ActiveDocument.HMIObjects.AddHMIObject("GroupDisplay1", 
"HMIGroupDisplay")
With objGroupDisplay
.MCKQBackColorOff = RGB(255, 0, 0)End With
End Sub
```
# Siehe auch

[GroupDisplay-Objekt](#page-1946-0) (Seite [1947](#page-1946-0))

### MCKQBackColorOn-Eigenschaft

#### Beschreibung

Legt für das Objekt GroupDisplay für den Zustand "Gegangen Quittiert" die Farbe des Hintergrunds für den Blinkzustand "Ein" fest oder gibt sie zurück. LONG Schreib-Lese-Zugriff.

#### Ermittlung des Farbwertes

Die Farbe wird im RGB-Format (Rot, Grün, Blau) dargestellt. Geben Sie für jeden der drei RGB-Werte den entsprechenden Dezimalwert an (Wertebereich von 0 bis 255).

Verwenden Sie VBA-Funktion "RGB", um einer Eigenschaft eine Farbe zuzuweisen. Die Farbe "Rot" wird beispielsweise so dargestellt: RGB(255, 0, 0)

### Beispiel

Die Prozedur "GroupDisplayConfiguration()" greift auf die Eigenschaften der Sammelanzeige zu. In diesem Beispiel die Hintergrundfarbe für den Blinkzustand "Ein" auf "weiß" gesetzt:

```
Sub GroupDisplayConfiguration()
'VBA634
Dim objGroupDisplay As HMIGroupDisplay
Set objGroupDisplay = ActiveDocument.HMIObjects.AddHMIObject("GroupDisplay1", 
"HMIGroupDisplay")
With objGroupDisplay
MCKQBackColorOn = RGB(255, 255, 255)End With
End Sub
```
### Siehe auch

[GroupDisplay-Objekt](#page-1946-0) (Seite [1947](#page-1946-0))

### MCKQBackFlash-Eigenschaft

### Beschreibung

TRUE, wenn der Hintergrund des Objektes GroupDisplay beim quittierten Gehen einer Meldung blinken soll. BOOLEAN Schreib-Lese-Zugriff.

## Beispiel

Die Prozedur "GroupDisplayConfiguration()" greift auf die Eigenschaften der Sammelanzeige zu. In diesem Beispiel die Hintergrundfarbe blinken, wenn eine Meldung unquittiert geht:

```
Sub GroupDisplayConfiguration()
'VBA635
Dim objGroupDisplay As HMIGroupDisplay
Set objGroupDisplay = ActiveDocument.HMIObjects.AddHMIObject("GroupDisplay1", 
"HMIGroupDisplay")
With objGroupDisplay
.MCKQBackFlash = True
End With
End Sub
```
## Siehe auch

[GroupDisplay-Objekt](#page-1946-0) (Seite [1947](#page-1946-0))

### MCKQTextColorOff-Eigenschaft

#### **Beschreibung**

Legt für das Objekt GroupDisplay für den Zustand "Gegangen Quittiert" die Farbe des Textes für den Blinkzustand "Aus" fest oder gibt sie zurück. LONG Schreib-Lese-Zugriff.

#### Ermittlung des Farbwertes

Die Farbe wird im RGB-Format (Rot, Grün, Blau) dargestellt. Geben Sie für jeden der drei RGB-Werte den entsprechenden Dezimalwert an (Wertebereich von 0 bis 255).

Verwenden Sie VBA-Funktion "RGB", um einer Eigenschaft eine Farbe zuzuweisen. Die Farbe "Rot" wird beispielsweise so dargestellt: RGB(255, 0, 0)

### Beispiel

Die Prozedur "GroupDisplayConfiguration()" greift auf die Eigenschaften der Sammelanzeige zu. In diesem Beispiel die Hintergrundfarbe des Textes für den Blinkzustand "Aus" auf "blau" gesetzt:

```
Sub GroupDisplayConfiguration()
'VBA636
Dim objGroupDisplay As HMIGroupDisplay
Set objGroupDisplay = ActiveDocument.HMIObjects.AddHMIObject("GroupDisplay1", 
"HMIGroupDisplay")
With objGroupDisplay
.MCKQTextColorOff = RGB(0, 0, 255)End With
End Sub
```
# Siehe auch

[GroupDisplay-Objekt](#page-1946-0) (Seite [1947](#page-1946-0))

### MCKQTextColorOn-Eigenschaft

### Beschreibung

Legt für das Objekt GroupDisplay für den Zustand "Gegangen Quittiert" die Farbe des Hintergrunds des Textes für den Blinkzustand "Ein" fest oder gibt sie zurück. LONG Schreib-Lese-Zugriff.

#### Ermittlung des Farbwertes

Die Farbe wird im RGB-Format (Rot, Grün, Blau) dargestellt. Geben Sie für jeden der drei RGB-Werte den entsprechenden Dezimalwert an (Wertebereich von 0 bis 255).

Verwenden Sie VBA-Funktion "RGB", um einer Eigenschaft eine Farbe zuzuweisen. Die Farbe "Rot" wird beispielsweise so dargestellt: RGB(255, 0, 0)

# Beispiel

Die Prozedur "GroupDisplayConfiguration()" greift auf die Eigenschaften der Sammelanzeige zu. In diesem Beispiel die Hintergrundfarbe des Textes für den Blinkzustand "Ein" auf "schwarz" gesetzt:

```
Sub GroupDisplayConfiguration()
'VBA637
Dim objGroupDisplay As HMIGroupDisplay
Set objGroupDisplay = ActiveDocument.HMIObjects.AddHMIObject("GroupDisplay1", 
"HMIGroupDisplay")
With objGroupDisplay
.MCKQTextColorOn = RGB(0, 0, 0)End With
End Sub
```
### Siehe auch

[GroupDisplay-Objekt](#page-1946-0) (Seite [1947](#page-1946-0))

## MCKQTextFlash-Eigenschaft

#### Beschreibung

TRUE, wenn die Schrift des Objektes GroupDisplay beim quittierten Gehen einer Meldung blinken soll. BOOLEAN Schreib-Lese-Zugriff.

## Beispiel

Die Prozedur "GroupDisplayConfiguration()" greift auf die Eigenschaften der Sammelanzeige zu. In diesem Beispiel die Schrift blinken, wenn eine Meldung unquittiert geht:

```
Sub GroupDisplayConfiguration()
'VBA638
Dim objGroupDisplay As HMIGroupDisplay
Set objGroupDisplay = ActiveDocument.HMIObjects.AddHMIObject("GroupDisplay1", 
"HMIGroupDisplay")
With objGroupDisplay
.MCKQTextFlash = True
End With
End Sub
```
## Siehe auch

[GroupDisplay-Objekt](#page-1946-0) (Seite [1947](#page-1946-0))

### MCText-Eigenschaft

#### **Beschreibung**

Legt beim Objekt GroupDisplay die Beschriftung für die jeweilige Meldeklasse fest oder gibt sie zurück.

#### Beispiel

Die Prozedur "GroupDisplayConfiguration()" greift auf die Eigenschaften der Sammelanzeige zu. In diesem Beispiel wird für die Meldeklasse "Alarm High" als Beschriftung "Alarm High" gesetzt:

```
Sub GroupDisplayConfiguration()
'VBA639
Dim objGroupDisplay As HMIGroupDisplay
Set objGroupDisplay = ActiveDocument.HMIObjects.AddHMIObject("GroupDisplay1", 
"HMIGroupDisplay")
With objGroupDisplay
.MessageClass = 0
.MCText = "Alarm High"
End With
End Sub
```
### Siehe auch

[MessageClass-Eigenschaft](#page-2299-0) (Seite [2300\)](#page-2299-0)

[GroupDisplay-Objekt](#page-1946-0) (Seite [1947](#page-1946-0))

# MenuItems-Eigenschaft

## Beschreibung

Gibt eine Auflistung zurück, welche alle Menüeinträge des benutzerdefinierten Menüs enthält.

### Beispiel

Die Prozedur "CreateMenuItem()" legt das Menü "Delete Objects" an und fügt zwei Menüeinträge ("Delete Rectangles" und "Delete Circles" ) hinzu. In diesem Beispiel werden danach die Beschriftungen ausgegeben:

```
Sub CreateMenuItem()
'VBA640
Dim objMenu As HMIMenu
Dim objMenuItem As HMIMenuItem
Dim iIndex As Integer
iIndex = 1''Add new menu "Delete objects" to the menubar:
Set objMenu = ActiveDocument.CustomMenus.InsertMenu(1, "DeleteObjects", "Delete objects")
''Add two menuitems to menu "Delete objects"
Set objMenuItem = objMenu.MenuItems.InsertMenuItem(1, "DeleteAllRectangles", "Delete
rectangles")
Set objMenuItem = objMenu.MenuItems.InsertMenuItem(2, "DeleteAllCircles", "Delete circles")
'
'Output label of menu:
MsgBox ActiveDocument.CustomMenus(1).Label
'
'Output labels of all menuitems:
For iIndex = 1 To objMenu.MenuItems.Count
MsgBox objMenu.MenuItems(iIndex).Label
Next iIndex
End Sub
```
# Siehe auch

[Menu-Objekt](#page-1975-0) (Seite [1976\)](#page-1975-0)

[MenuItem-Objekt](#page-1978-0) (Seite [1979](#page-1978-0))

# MenuItemType-Eigenschaft

# Beschreibung

Gibt den Typ eines benutzerdefinierten Menüeintrages zurück. Lese-Zugriff.

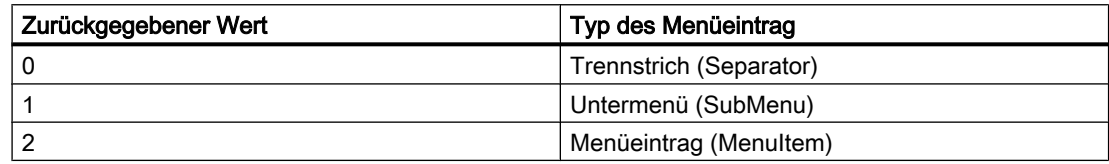

## **Beispiel**

Die Prozedur "ShowMenuTypes()" gibt die Typen der Menüeinträge für das erste benutzerdefinierte Menü aus:

```
Sub ShowMenuTypes()
'VBA641
Dim iMaxMenuItems As Integer
Dim iMenuItemType As Integer
Dim strMenuItemType As String
Dim iIndex As Integer
iMaxMenuItems = ActiveDocument.CustomMenus(1).MenuItems.Count
For iIndex = 1 To iMaxMenuItems
iMenuItemType = ActiveDocument.CustomMenus(1).MenuItems(iIndex).MenuItemType
Select Case iMenuItemType
Case 0
 strMenuItemType = "Trennstrich (Separator)"
Case 1
 strMenuItemType = "Untermenü (SubMenu)"
Case 2
  strMenuItemType = "Menüeintrag (MenuItem)"
End Select
MsgBox iIndex & ". Menuitemtype: " & strMenuItemType
Next iIndex
End Sub
```
### Siehe auch

[MenuItem-Objekt](#page-1978-0) (Seite [1979](#page-1978-0)) [Menu-Objekt](#page-1975-0) (Seite [1976\)](#page-1975-0)

### <span id="page-2299-0"></span>MessageClass-Eigenschaft

### Beschreibung

Legt für das Objekt GroupDisplay die jeweilige Meldeart (Alarm High, Alarm Low, Warnung High, Warnung Low, ...) fest, für welche die Attributeinstellungen "Anzeigetext", "Gekommen -", Gekommen Quittiert -" und "Gegangen Unquittiert -" projektiert werden.

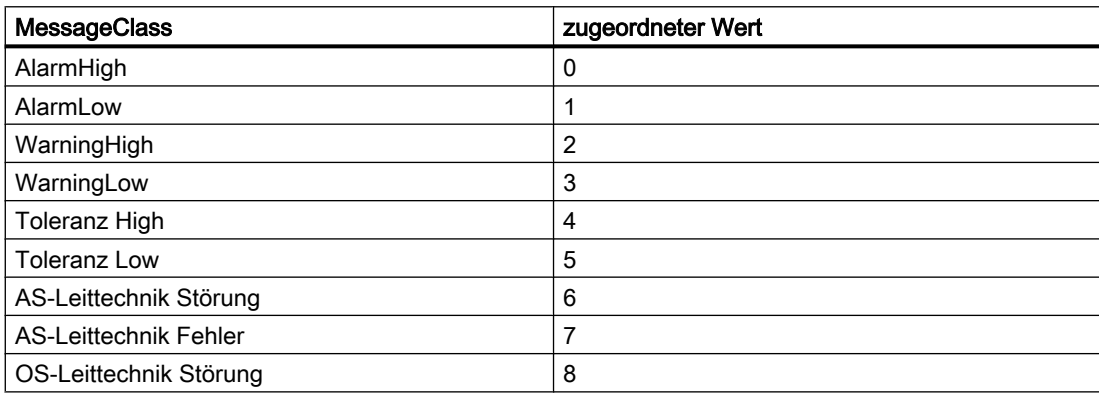

### Beispiel

Die Prozedur "GroupDisplayConfiguration()" greift auf die Eigenschaften der Sammelanzeige zu. In diesem Beispiel die Hintergrundfarbe für den Blinkzustand "Aus" für die Meldeart "AlarmHigh" auf "rot" gesetzt:

```
Sub GroupDisplayConfiguration()
'VBA642
Dim objGroupDisplay As HMIGroupDisplay
Set objGroupDisplay = ActiveDocument.HMIObjects.AddHMIObject("GroupDisplay1", 
"HMIGroupDisplay")
With objGroupDisplay
.MessageClass = 0
MCGUBackColorOff = RGB(255, 0, 0)End With
End Sub
```
#### Siehe auch

[GroupDisplay-Objekt](#page-1946-0) (Seite [1947](#page-1946-0))

### Min-Eigenschaft

### Beschreibung

Legt den Absolutwert bei kleinster Wertanzeige fest oder gibt ihn zurück.

Ist die Skalenanzeige aktiv, so wird dieser Wert angezeigt.

### Beispiel

Die Prozedur "BarGraphConfiguration()" konfiguriert die Eigenschaften des BarGraph-Objektes. In diesem Beispiel wird der Absolutwert auf "1" gesetzt:

```
Sub BarGraphConfiguration()
'VBA643
Dim objBarGraph As HMIBarGraph
Set objBarGraph = ActiveDocument.HMIObjects.AddHMIObject("Bar1", "HMIBarGraph")
With objBarGraph
.Min = 1
End With
End Sub
```
### Siehe auch

[Slider-Objekt](#page-2024-0) (Seite [2025](#page-2024-0)) [BarGraph-Objekt](#page-1892-0) (Seite [1893](#page-1892-0)) [3DBarGraph-Objekt](#page-1878-0) (Seite [1879](#page-1878-0))

### MinZoom-Eigenschaft

#### Beschreibung

Legt die minimale Zoomstufe für die Ebene fest oder gibt sie zurück.

#### Beispiel

Die Prozedur "LayerInfo()" gibt von jeder Ebene des aktuellen Bildes den Namen und die eingestellten Zoom-Konfigurationen aus:

```
Sub LayerInfo()
'VBA644
Dim colLayers As HMILayers
Dim objLayer As HMILayer
Dim strMaxZoom As String
Dim strMinZoom As String
Dim strLayerName As String
Dim iAnswer As Integer
Set colLayers = ActiveDocument.Layers
For Each objLayer In colLayers
```
WinCC: Scripting (VBS, ANSI-C, VBA) Systemhandbuch, 02/2013, A5E32315919-AA 2301

With objLayer strMinZoom = .MinZoom strMaxZoom = .MaxZoom strLayerName = .Name iAnswer = MsgBox("Layername: " & strLayerName & vbCrLf & "Min. zoom: " & strMinZoom & vbCrLf & "Max. zoom: " & strMaxZoom, vbOKCancel) End With If vbCancel = iAnswer Then Exit For Next objLayer End Sub

### Siehe auch

[Layer-Objekt](#page-1966-0) (Seite [1967\)](#page-1966-0) [Ebenen mit VBA bearbeiten](#page-1658-0) (Seite [1659\)](#page-1658-0)

# Modified-Eigenschaft

### Beschreibung

TRUE, wenn der Quellcode eines Skriptes oder ein Bild verändert wurde. BOOLEAN Lese-Zugriff.

#### Beispiel

Im folgenden Beispiel wird geprüft, ob das aktive Bild geändert wurde:

```
Sub CheckModificationOfActiveDocument()
'VBA645
Dim strCheck As String
Dim bModified As Boolean
bModified = ActiveDocument.Modified
Select Case bModified
Case True
strCheck = "Active document is modified"
Case False
strCheck = "Active document is not modified"
End Select
MsgBox strCheck
End Sub
```
### Siehe auch

[ScriptInfo-Objekt](#page-2020-0) (Seite [2021\)](#page-2020-0) [Document-Objekt](#page-1919-0) (Seite [1920](#page-1919-0))

## Moveable-Eigenschaft

# Beschreibung

TRUE, wenn die Objekte ApplicationWindow und PictureWindow in Runtime verschoben werden können. BOOLEAN Schreib-Lese-Zugriff.

# Beispiel

Die Prozedur "ApplicationWindowConfig" greift auf die Eigenschaften des Applikationsfensters zu. In diesem Beispiel soll das Applikationsfenster in Runtime verschoben werden können:

```
Sub ApplicationWindowConfig()
'VBA646
Dim objAppWindow As HMIApplicationWindow
Set objAppWindow = ActiveDocument.HMIObjects.AddHMIObject("AppWindow1", 
"HMIApplicationWindow")
With objAppWindow
.Moveable = True
End With
End Sub
```
### Siehe auch

[PictureWindow-Objekt](#page-1991-0) (Seite [1992\)](#page-1991-0) [ApplicationWindow-Objekt](#page-1890-0) (Seite [1891](#page-1890-0))

### N-O

### Name-Eigenschaft

### Beschreibung

Gibt den Namen des Objektes zurück. STRING Lese-Zugriff.

### Beispiel

Die Prozedur "LayerInfo()" gibt von jeder Ebene des aktuellen Bildes den Namen und die eingestellten Zoom-Konfigurationen aus:

```
Sub LayerInfo()
'VBA647
Dim colLayers As HMILayers
Dim objLayer As HMILayer
Dim strMaxZoom As String
```
WinCC: Scripting (VBS, ANSI-C, VBA) Systemhandbuch, 02/2013, A5E32315919-AA 2303

```
Dim strMinZoom As String
Dim strLayerName As String
Dim iAnswer As Integer
Set colLayers = ActiveDocument.Layers
For Each objLayer In colLayers
With objLayer
strMinZoom = .MinZoom
strMaxZoom = .MaxZoom
strLayerName = .Name
iAnswer = MsgBox("Layername: " & strLayerName & vbCrLf & "Min. zoom: " & strMinZoom & 
vbCrLf & "Max. zoom: " & strMaxZoom, vbOKCancel)
End With
If vbCancel = iAnswer Then Exit For
Next objLayer
End Sub
```
### Siehe auch

[Trigger-Objekt](#page-2046-0) (Seite [2047](#page-2046-0)) [SymbolLibrary-Objekt](#page-2034-0) (Seite [2035\)](#page-2034-0) [Property-Objekt](#page-2004-0) (Seite [2005\)](#page-2004-0) [HMIObject-Objekt](#page-1954-0) (Seite [1955\)](#page-1954-0) [Layer-Objekt](#page-1966-0) (Seite [1967\)](#page-1966-0) [FolderItem-Objekt](#page-1938-0) (Seite [1939\)](#page-1938-0) [Document-Objekt](#page-1919-0) (Seite [1920](#page-1919-0)) [Application-Objekt](#page-1887-0) (Seite [1888\)](#page-1887-0)

# Name-Eigenschaft (FolderItem)

### Beschreibung

Gibt den internen Namen des angegebenen Objektes vom Typ "FolderItem" zurück. Lese-Zugriff.

#### Beispiel

In diesem Beispiel wird der interne Name des Objektes "PC" ausgegeben, das sich in der Globalen Bausteinbibliothek befindet:

```
Sub ShowInternalNameOfFolderItem()
'VBA536
Dim objGlobalLib As HMISymbolLibrary
Set objGlobalLib = Application.SymbolLibraries(1)
MsgBox objGlobalLib.FolderItems(2).Folder(2).Folder.Item(1).Name
End Sub
```
# <span id="page-2304-0"></span>Siehe auch

[FolderItem-Objekt](#page-1938-0) (Seite [1939\)](#page-1938-0) [Zugriff auf die Bausteinbibliothek mit VBA](#page-1647-0) (Seite [1648\)](#page-1647-0)

# NegativeValue-Eigenschaft

### Beschreibung

Verwenden Sie die BinaryResultInfo-Eigenschaft, um das BinaryResultInfo-Objekt zurückzugeben.

### Beispiel

Im folgenden Beispiel wird der Radius eines Kreises mit dem Dynamik-Dialog dynamisiert, ein Variablenname vergeben und den beiden binären Wertebereichen die dazugehörigen Eigenschaftswerte zugeordnet:

```
Sub AddDynamicDialogToCircleRadiusTypeBinary()
'VBA648
Dim objDynDialog As HMIDynamicDialog
Dim objCircle As HMICircle
Set objCircle = ActiveDocument.HMIObjects.AddHMIObject("Circle_C", "HMICircle")
Set objDynDialog = objCircle.Radius.CreateDynamic(hmiDynamicCreationTypeDynamicDialog, 
"'NewDynamic1'")
With objDynDialog
.ResultType = hmiResultTypeBool
.BinaryResultInfo.NegativeValue = 20
.BinaryResultInfo.PositiveValue = 40
End With
End Sub
```
# Siehe auch

[VBA-Referenz](#page-1734-0) (Seite [1735\)](#page-1734-0) [PositiveValue-Eigenschaft](#page-2334-0) (Seite [2335\)](#page-2334-0) [BinaryResultInfo-Objekt](#page-1895-0) (Seite [1896](#page-1895-0))

#### Number-Eigenschaft

### Beschreibung

Gibt die Ebenennummer eines Objektes vom Typ "Layer" zurück. Die Zählweise beginnt bei 1. Die erste Ebene namens "Ebene0" gibt demnach den Wert "0" zurück. LESE-Zugriff.

# Beispiel

In diesem Beispiel wird der Ebenenname und die Ebenennummer sowie der Index ausgegeben:

```
Sub ShowLayerWithNumbers()
'VBA803
Dim colLayers As HMILayers
Dim objLayer As HMILayer
Dim iAnswer As Integer
Dim iIndex As Integer
iIndex = 1Set colLayers = ActiveDocument.Layers
For Each objLayer In colLayers
iAnswer = MsgBox("Layername: " & objLayer & vbCrLf & "Layernumber: " & objLayer.Number & 
vbCrLf & "Layersindex: " & iIndex, vbOKCancel)
iIndex = iIndex + 1
If vbCancel = iAnswer Then Exit For
Next objLayer
End Sub
```
### Siehe auch

[Layer-Objekt](#page-1966-0) (Seite [1967\)](#page-1966-0)

# NumberLines-Eigenschaft

# **Beschreibung**

#### TextList

Legt für das Objekt "TextList" fest, wieviele Zeilen die Auswahlliste enthalten soll oder gibt den Wert zurück. Wenn die projektierten Zeilen mit ihrer Anzahl, Schriftgröße und Schriftart nicht in die Abmessungen des Objekts passen, erhält die Auswahlliste eine vertikale Bildlaufleiste.

#### Kombinationsfeld und Listenfeld

Legt für die Objekte "Kombinationsfeld" und "Listenfeld" die Anzahl der Textzeilen fest oder gibt den Wert zurück. Sie können maximal 32.000 Zeilen einstellen.

Der Wert des Attributs "Anzahl Zeilen" gibt gleichzeitig den oberen Grenzwert für das Attribut "Index" in der Eigenschaftsgruppe "Schrift" an. Die Änderung des Werts kann folgende Auswirkungen haben:

- Erhöhung der Anzahl: Neue Zeilen werden unten angefügt. Die Standardbeschriftung des neuen Feldes ändern Sie mit dem Attribut "Text" in der Eigenschaftsgruppe "Schrift".
- Verringerung der Anzahl: Es werden alle Zeilen entfernt, bei denen der Wert des Attributs "Index" höher ist als die neue Anzahl.

# Beispiel

Die Prozedur "TextListConfiguration()" greift auf die Eigenschaften des Objektes "TextList" zu. In diesem Beispiel wird eine Auswahlliste erzeugt und die Anzahl der sichtbaren Zeilen auf drei gesetzt:

```
Sub TextListConfiguration()
'VBA649
Dim objTextList As HMITextList
''Neue TextListe ins aktuelle Bild einfügen:
Set objTextList = ActiveDocument.HMIObjects.AddHMIObject("myTextList", "HMITextList")
With objTextList
.NumberLines=3 
End With
End Sub
```
### Siehe auch

[TextList-Objekt](#page-2036-0) (Seite [2037\)](#page-2036-0)

# ObjectName-Eigenschaft

# Beschreibung

Legt abhängig vom gewählten Quell- und Zielobjekttyp der Direktverbindung entweder den Namen der Konstanten, des Objektes oder der Variablen fest oder gibt ihn zurück.

Die beiden Tabellen zeigen Ihnen, wann Sie die ObjectName-Eigenschaft verwenden müssen. Ein "--" bedeutet, dass die Eigenschaft beim Erzeugen des DirectConnection-Objektes mit einem Leerstring (" ") vorbelegt wird.

#### Quellobjekttyp (SourceLink-Eigenschaft)

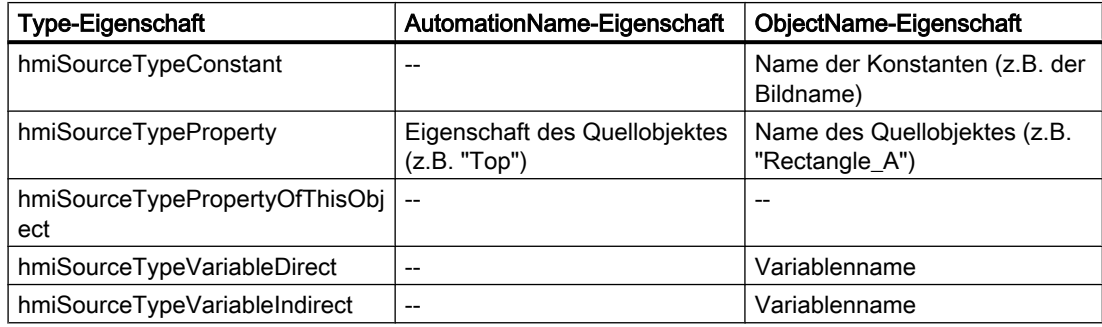

### Zielobjekttyp (DestinationLink-Eigenschaft)

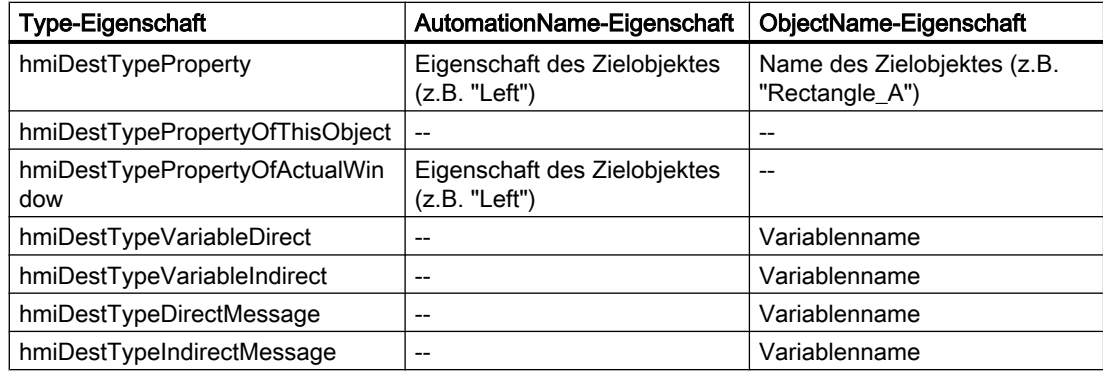

#### Beispiel

Im folgenden Beispiel wird in Runtime bei einem Mausklick auf den Button die x-Position von "Rectangle A" in die y-Position von "Rectangle B" kopiert:

```
Sub DirectConnection()
'VBA650
Dim objButton As HMIButton
Dim objRectangleA As HMIRectangle
Dim objRectangleB As HMIRectangle
Dim objEvent As HMIEvent
Dim objDirConnection As HMIDirectConnection
Set objRectangleA = ActiveDocument.HMIObjects.AddHMIObject("Rectangle_A", "HMIRectangle")
Set objRectangleB = ActiveDocument.HMIObjects.AddHMIObject("Rectangle<sup>-B"</sup>, "HMIRectangle")
Set objButton = ActiveDocument.HMIObjects.AddHMIObject("myButton", "HMIButton")
With objRectangleA
.Top = 100
Left = 100End With
With objRectangleB
.Top = 250
. Left = 400.BackColor = RGB(255, 0, 0)End With
With objButton
. Top = 10. Left = 10.Width = 100.Text = "SetPosition"
End With
'Directconnection is initiated by mouseclick:
Set objDirConnection =
objButton.Events(1).Actions.AddAction(hmiActionCreationTypeDirectConnection)
With objDirConnection
'Sourceobject: Property "Top" of Rectangle_A
.SourceLink.Type = hmiSourceTypeProperty
.SourceLink.ObjectName = "Rectangle_A"
```

```
.SourceLink.AutomationName = "Top"
'Targetobject: Property "Left" of Rectangle_B
.DestinationLink.Type = hmiDestTypeProperty
.DestinationLink.ObjectName = "Rectangle_B"
.DestinationLink.AutomationName = "Left"
End With
End Sub
```
### Siehe auch

[Type-Eigenschaft](#page-2391-0) (Seite [2392](#page-2391-0)) [SourceLink-Eigenschaft](#page-2369-0) (Seite [2370](#page-2369-0)) [DestinationLink-Eigenschaft](#page-2161-0) (Seite [2162\)](#page-2161-0) [AutomationName-Eigenschaft](#page-2081-0) (Seite [2082\)](#page-2081-0) [SourceLink-Objekt](#page-2027-0) (Seite [2028\)](#page-2027-0) [DestLink-Objekt](#page-1916-0) (Seite [1917\)](#page-1916-0)

# ObjectSizeDecluttering-Eigenschaft

#### Beschreibung

TRUE, wenn die Objekte des angegebenen Bildes außerhalb von zwei projektierten Größen ausgeblendet werden sollen. BOOLEAN Schreib-Lese-Zugriff.

Den Größenbereich legen Sie mit der SetDeclutterObjectSize-Methode fest.

### Beispiel

Im folgenden Beispiel werden im aktiven Bild die Einstellungen der untersten Ebene konfiguriert:

```
Sub ConfigureSettingsOfLayer()
'VBA651
Dim objLayer As HMILayer
Set objLayer = ActiveDocument.Layers(1)
With objLayer
'Configure "Layer 0"
.MinZoom = 10
MAxZoom = 100.Name = "Configured with VBA"
End With
'Define fade-in and fade-out of objects:
With ActiveDocument
.LayerDecluttering = True
.ObjectSizeDecluttering = True
.SetDeclutterObjectSize 50, 100
```
WinCC: Scripting (VBS, ANSI-C, VBA) Systemhandbuch, 02/2013, A5E32315919-AA 2309

End With End Sub

### Siehe auch

[Document-Objekt](#page-1919-0) (Seite [1920](#page-1919-0)) [Ebenen mit VBA bearbeiten](#page-1658-0) (Seite [1659\)](#page-1658-0)

### OffsetLeft-Eigenschaft

#### Beschreibung

Legt den Abstand des Bildes vom linken Rand des Bildfensters fest oder gibt ihn zurück.

#### Beispiel

Die Prozedur "PictureWindowConfig" greift auf die Eigenschaften des Bildfensters zu. In diesem Beispiel wird das Bildfenster konfiguriert:

```
Sub PictureWindowConfig()
'VBA652
Dim objPicWindow As HMIPictureWindow
Set objPicWindow = ActiveDocument.HMIObjects.AddHMIObject("PicWindow1", "HMIPictureWindow")
With objPicWindow
.AdaptPicture = False
.AdaptSize = False
.Caption = True
.CaptionText = "Picturewindow in runtime"
.OffsetLeft = 5
.OffsetTop = 10
'Replace the picturename "Test.PDL" with the name of
'an existing document from your "GraCS"-Folder of your active project
.PictureName = "Test.PDL"
.ScrollBars = True
.ServerPrefix = ""
.TagPrefix = "Struct."
.UpdateCycle = 5
. Zoom = 100
End With
End Sub
```
#### Siehe auch

[PictureWindow-Objekt](#page-1991-0) (Seite [1992](#page-1991-0))

# OffsetTop-Eigenschaft

# Beschreibung

Legt den Abstand des Bildes vom oberen Rand des Bildfensters fest oder gibt ihn zurück.

# Beispiel

Die Prozedur "PictureWindowConfig" greift auf die Eigenschaften des Bildfensters zu. In diesem Beispiel wird das Bildfenster konfiguriert:

```
Sub PictureWindowConfig()
'VBA653
Dim objPicWindow As HMIPictureWindow
Set objPicWindow = ActiveDocument.HMIObjects.AddHMIObject("PicWindow1", "HMIPictureWindow")
With objPicWindow
.AdaptPicture = False
.AdaptSize = False
.Caption = True
.CaptionText = "Picturewindow in runtime"
.OffsetLeft = 5
.OffsetTop = 10
'Replace the picturename "Test.PDL" with the name of
'an existing document from your "GraCS"-Folder of your active project
.PictureName = "Test.PDL"
.ScrollBars = True
.ServerPrefix = ""
.TagPrefix = "Struct."
.UpdateCycle = 5
.700m = 100End With
End Sub
```
# Siehe auch

[PictureWindow-Objekt](#page-1991-0) (Seite [1992\)](#page-1991-0)

# OnTop-Eigenschaft

# Beschreibung

TRUE, wenn das Objekt ApplicationWindow in Runtime immer im Vordergrund bleibt. BOOLEAN Schreib-Lese-Zugriff.

# Beispiel

Die Prozedur "ApplicationWindowConfig" greift auf die Eigenschaften des Applikationsfensters zu. In diesem Beispiel soll das Applikationsfenster in Runtime immer im Vordergrund bleiben:

```
Sub ApplicationWindowConfig()
'VBA654
Dim objAppWindow As HMIApplicationWindow
Set objAppWindow = ActiveDocument.HMIObjects.AddHMIObject("AppWindow1", 
"HMIApplicationWindow")
With objAppWindow
.OnTop = True
End With
End Sub
```
# Siehe auch

[ApplicationWindow-Objekt](#page-1890-0) (Seite [1891](#page-1890-0))

### Operation-Eigenschaft

#### Beschreibung

TRUE, wenn das Objekt in Runtime bedient werden kann. BOOLEAN Schreib-Lese-Zugriff.

### Beispiel

In diesem Beispiel wird der Status der Bedienfreigaben für alle Objekte im aktiven Bild ausgegeben:

```
Sub ShowOperationStatusOfAllObjects()
'VBA655
Dim objObject As HMIObject
Dim bStatus As Boolean
Dim strStatus As String
Dim strName As String
Dim iMax As Integer
Dim iIndex As Integer
Dim iAnswer As Integer
iMax = ActiveDocument.HMIObjects.Count
iIndex = 1
For iIndex = 1 To iMax
strName = ActiveDocument.HMIObjects(iIndex).ObjectName
bStatus = ActiveDocument.HMIObjects(iIndex).Operation
Select Case bStatus
Case True
 strStatus = "yes"
Case False
 strStatus = "no"
```

```
End Select
iAnswer = MsgBox("Object: " & strName & vbCrLf & "Operator-Control enable: " & strStatus, 
vbOKCancel)
If vbCancel = iAnswer Then Exit For
Next iIndex
If 0 = iMax Then MsgBox "No objects in the active document."
End Sub
```
# Siehe auch

[HMIObject-Objekt](#page-1954-0) (Seite [1955](#page-1954-0)) [Document-Objekt](#page-1919-0) (Seite [1920](#page-1919-0))

# OperationMessage-Eigenschaft

#### Beschreibung

TRUE, wenn bei einer erfolgten Bedienung eine Meldung ausgegeben werden soll. Der Grund für die Bedienung kann nur eingegeben werden, wenn die Eigenschaft "OperationReport" auf "True" gesetzt ist. BOOLEAN Schreib-Lese-Zugriff.

Die Bedienung wird an das Meldesystem gesandt und archiviert. Über das Meldesystem kann eine Meldung z. B. in einer Meldezeile ausgeben werden.

#### Beispiel

Die Prozedur "IOFieldConfiguration()" greift auf die Eigenschaften des EA-Feldes zu. In diesem Beispiel soll eine Bedienung an das Meldesystem gesandt werden:

```
Sub IOFieldConfiguration()
'VBA656
Dim objIOField As HMIIOField
Set objIOField = ActiveDocument.HMIObjects.AddHMIObject("IOField1", "HMIIOField")
With objIOField
.OperationReport = True
.OperationMessage = True
End With
End Sub
```
# Siehe auch

OperationReport-Eigenschaft (Seite 2314) [TextList-Objekt](#page-2036-0) (Seite [2037\)](#page-2036-0) [Slider-Objekt](#page-2024-0) (Seite [2025](#page-2024-0)) [OptionGroup-Objekt](#page-1988-0) (Seite [1989\)](#page-1988-0) [IOField-Objekt](#page-1958-0) (Seite [1959\)](#page-1958-0) [CheckBox-Objekt](#page-1900-0) (Seite [1901](#page-1900-0))

# OperationReport-Eigenschaft

### Beschreibung

TRUE, wenn der Grund für eine Bedienung mitprotokolliert werden soll. BOOLEAN Schreib-Lese-Zugriff.

Bei der Bedienung des Objekts in Runtime erscheint dann ein Dialog, in dem der Bediener den Grund der Bedienung als Text eingeben kann. Die Bedienung wird an das Meldesystem gesandt und archiviert.

# Beispiel

Die Prozedur "IOFieldConfiguration()" greift auf die Eigenschaften des EA-Feldes zu. In diesem Beispiel soll eine Bedienung an das Meldesystem gesandt werden:

```
Sub IOFieldConfiguration()
'VBA657
Dim objIOField As HMIIOField
Set objIOField = ActiveDocument.HMIObjects.AddHMIObject("IOField1", "HMIIOField")
With objIOField
.OperationReport = True
.OperationMessage = True
End With
End Sub
```
# Siehe auch

[OperationMessage-Eigenschaft](#page-2312-0) (Seite [2313\)](#page-2312-0)

[TextList-Objekt](#page-2036-0) (Seite [2037\)](#page-2036-0) [Slider-Objekt](#page-2024-0) (Seite [2025](#page-2024-0)) [OptionGroup-Objekt](#page-1988-0) (Seite [1989\)](#page-1988-0) [IOField-Objekt](#page-1958-0) (Seite [1959\)](#page-1958-0) [CheckBox-Objekt](#page-1900-0) (Seite [1901](#page-1900-0))

# Orientation-Eigenschaft

# Beschreibung

TRUE, wenn der Text im Objekt horizontal dargestellt. BOOLEAN Schreib-Lese-Zugriff.

#### Hinweis

Es ist nur der Text, der entweder horizontal oder vertikal dargestellt wird. Die Lage des Objektes bleibt unverändert.

### Beispiel

Die Prozedur "ButtonConfiguration()" greift auf die Eigenschaften des Buttons zu. In diesem Beispiel wird der Text vertikal dargestellt:

```
Sub ButtonConfiguration()
'VBA658
Dim objButton As HMIButton
Set objButton = ActiveDocument.HMIObjects.AddHMIObject("Button1", "HMIButton")
With objButton
.Width = 150.Height = 150.Text = "Text is displayed vertical"
.Orientation = False
End With
End Sub
```
# Siehe auch

[TextList-Objekt](#page-2036-0) (Seite [2037\)](#page-2036-0) [StaticText-Objekt](#page-2028-0) (Seite [2029](#page-2028-0)) [OptionGroup-Objekt](#page-1988-0) (Seite [1989](#page-1988-0)) [IOField-Objekt](#page-1958-0) (Seite [1959](#page-1958-0)) [CheckBox-Objekt](#page-1900-0) (Seite [1901](#page-1900-0)) [Button-Objekt](#page-1897-0) (Seite [1898\)](#page-1897-0)

# OutputFormat-Eigenschaft

# Beschreibung

Legt die Darstellung des Ausgabewerts fest oder gibt den eingestellten Wert zurück. Die Darstellung ist abhängig vom Datenformat.

# Beispiel

Die Prozedur "IOFieldConfiguration()" greift auf die Eigenschaften des EA-Feldes zu. In diesem Beispiel wird für das EA-Feld der Datentyp "Dezimal" gesetzt. Der Ausgabewert wird mit zwei Stellen vor dem Komma und drei Nachkommastellen angezeigt werden:

```
Sub IOFieldConfiguration()
'VBA659
Dim objIOField As HMIIOField
Set objIOField = ActiveDocument.HMIObjects.AddHMIObject("IOField1", "HMIIOField")
With objIOField
.DataFormat = 1
.OutputFormat = "99,999"End With
End Sub
```
# Siehe auch

[DataFormat-Eigenschaft](#page-2160-0) (Seite [2161\)](#page-2160-0) [IOField-Objekt](#page-1958-0) (Seite [1959\)](#page-1958-0)

# OutputValue-Eigenschaft

#### Beschreibung

Legt die Voreinstellung für den anzuzeigenden Wert fest oder gibt sie zurück.

In Runtime wird dieser Wert verwendet, wenn beim Start des Bildes die zugehörige Variable nicht angeschlossen oder nicht aktualisiert ist.

# Beispiel

Die Prozedur "IOFieldConfiguration()" greift auf die Eigenschaften des EA-Feldes zu. In diesem Beispiel wird der Ausgabewert auf "00" gesetzt:

```
Sub IOFieldConfiguration()
'VBA660
Dim objIOField As HMIIOField
Set objIOField = ActiveDocument.HMIObjects.AddHMIObject("IOField1", "HMIIOField")
With objIOField
.OutputValue = "00"
End With
End Sub
```
# Siehe auch

[TextList-Objekt](#page-2036-0) (Seite [2037\)](#page-2036-0) [IOField-Objekt](#page-1958-0) (Seite [1959](#page-1958-0))

# P-Q

# Parent-Eigenschaft

# Beschreibung

Gibt das übergeordnete Objekt des angegebenen Objektes zurück. Lese-Zugriff.

# Beispiel

Im folgenden Beispiel wird vom aktiven Bild eine Kopie erzeugt und anschließend der Name des Bildes mit Hilfe der Parent-Eigenschaft ausgegeben:

```
Sub ExampleForParent()
'VBA661
Dim objView As HMIView
Set objView = ActiveDocument.Views.Add
MsgBox objView.Parent.Name
End Sub
```
# Siehe auch

[Toolbars-Objekt \(Auflistung\)](#page-2040-0) (Seite [2041\)](#page-2040-0) [Menu-Objekt](#page-1975-0) (Seite [1976\)](#page-1975-0) [Document-Objekt](#page-1919-0) (Seite [1920](#page-1919-0)) [Views-Objekt \(Auflistung\)](#page-2063-0) (Seite [2064\)](#page-2063-0) [View-Objekt](#page-2061-0) (Seite [2062](#page-2061-0)) [VariableTriggers-Objekt \(Auflistung\)](#page-2060-0) (Seite [2061](#page-2060-0)) [VariableTrigger-Objekt](#page-2059-0) (Seite [2060](#page-2059-0)) [VariableStateValues-Objekt \(Auflistung\)](#page-2057-0) (Seite [2058\)](#page-2057-0) [VariableStateValue-Objekt](#page-2056-0) (Seite [2057](#page-2056-0)) [Trigger-Objekt](#page-2046-0) (Seite [2047](#page-2046-0)) [ToolbarItems-Objekt \(Auflistung\)](#page-2045-0) (Seite [2046](#page-2045-0)) [ToolbarItem-Objekt](#page-2042-0) (Seite [2043](#page-2042-0)) [Toolbar-Objekt](#page-2039-0) (Seite [2040\)](#page-2039-0) [TextList-Objekt](#page-2036-0) (Seite [2037\)](#page-2036-0) [SymbolLibraries-Objekt \(Auflistung\)](#page-2035-0) (Seite [2036\)](#page-2035-0) [SymbolLibrary-Objekt](#page-2034-0) (Seite [2035\)](#page-2034-0) [StatusDisplay-Objekt](#page-2031-0) (Seite [2032\)](#page-2031-0) [StaticText-Objekt](#page-2028-0) (Seite [2029](#page-2028-0)) [SourceLink-Objekt](#page-2027-0) (Seite [2028\)](#page-2027-0) [Slider-Objekt](#page-2024-0) (Seite [2025](#page-2024-0)) [Selection-Objekt \(Auflistung\)](#page-2021-0) (Seite [2022](#page-2021-0)) [ScriptInfo-Objekt](#page-2020-0) (Seite [2021\)](#page-2020-0) [RoundRectangle-Objekt](#page-2017-0) (Seite [2018](#page-2017-0)) [RoundButton-Objekt](#page-2014-0) (Seite [2015](#page-2014-0)) [Rectangle-Objekt](#page-2011-0) (Seite [2012\)](#page-2011-0) [Properties-Objekt \(Auflistung\)](#page-2003-0) (Seite [2004\)](#page-2003-0) [Property-Objekt](#page-2004-0) (Seite [2005\)](#page-2004-0) [PolyLine-Objekt](#page-2000-0) (Seite [2001](#page-2000-0)) [Polygon-Objekt](#page-1997-0) (Seite [1998\)](#page-1997-0) [PictureWindow-Objekt](#page-1991-0) (Seite [1992](#page-1991-0)) [PieSegment-Objekt](#page-1994-0) (Seite [1995](#page-1994-0)) [OptionGroup-Objekt](#page-1988-0) (Seite [1989\)](#page-1988-0) [OLEObject-Objekt](#page-1986-0) (Seite [1987\)](#page-1986-0) [MenuItems-Objekt \(Auflistung\)](#page-1981-0) (Seite [1982\)](#page-1981-0) [MenuItem-Objekt](#page-1978-0) (Seite [1979](#page-1978-0)) [Menus-Objekt \(Auflistung\)](#page-1976-0) (Seite [1977](#page-1976-0)) [Line-Objekt](#page-1969-0) (Seite [1970\)](#page-1969-0) [Layers-Objekt \(Auflistung\)](#page-1968-0) (Seite [1969](#page-1968-0)) 2318 Line-Objekt (Seite 1970) Systemhandbuch, 02/2013, A5E32315919-AA

WinCC: Scripting (VBS, ANSI-C, VBA)

[Layer-Objekt](#page-1966-0) (Seite [1967\)](#page-1966-0) [LanguageTexts-Objekt \(Auflistung\)](#page-1965-0) (Seite [1966](#page-1965-0))

# PasswordLevel-Eigenschaft

# Beschreibung

Legt die Berechtigung für die Bedienung (z.B. keine Eingabe oder keine Auslösung von Aktionen) für das Objekt fest.

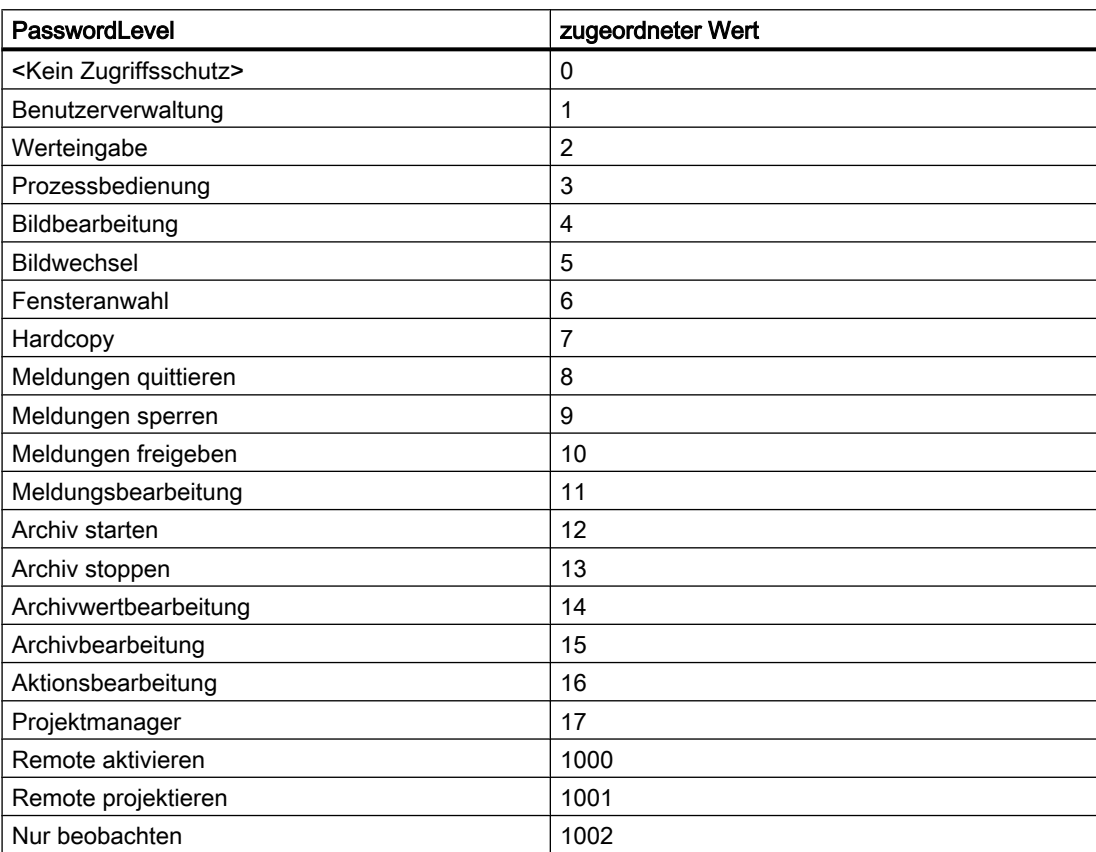

Die Bedienberechtigungen müssen Sie zuvor im User Administrator festlegen.

# Beispiel

--

Siehe auch

[HMIObject-Objekt](#page-1954-0) (Seite [1955](#page-1954-0))

# Path-Eigenschaft

# Beschreibung

Gibt den vollständigen Verzeichnispfad zurück, in dem das angegebene Bild gespeichert ist. Lese-Zugriff.

### Beispiel

In diesem Beispiel wird der Verzeichnispfad des aktiven Bildes ausgegeben:

```
Sub ShowDocumentPath()
'VBA663
MsgBox ActiveDocument.Path
End Sub
```
# Siehe auch

[Document-Objekt](#page-1919-0) (Seite [1920](#page-1919-0))

# Pathname-Eigenschaft

#### Beschreibung

Gibt den internen Zugriffspfad in der Bausteinbibliothek des angegebenen Objektes vom Typ "FolderItem" zurück. Lese-Zugriff.

### Beispiel

In diesem Beispiel wird der interne Zugriffspfad des Objektes "PC" ausgegeben, das sich in der Globalen Bausteinbibliothek befindet:

```
Sub ShowInternalNameOfFolderItem()
'VBA664
Dim objGlobalLib As HMISymbolLibrary
Set objGlobalLib = Application.SymbolLibraries(1)
MsgBox objGlobalLib.FolderItems(2).Folder(2).Folder.Item(1).PathName
End Sub
```
### Siehe auch

[FolderItem-Objekt](#page-1938-0) (Seite [1939\)](#page-1938-0)

[Zugriff auf die Bausteinbibliothek mit VBA](#page-1647-0) (Seite [1648](#page-1647-0))

# PdlProtection-Eigenschaft

# Beschreibung

Vergibt dem Bild (Prozessbild oder Faceplate-Typ) ein Passwort oder löscht das Passwort. Schreib-Zugriff.

#### **Hinweis**

#### Bedeutung des Passwortschutzes

Beachten Sie, dass sich die PdlProtection-Eigenschaft nur auf das Öffnen eines Bildes bezieht.

# Beispiele

In diesem Beispiel wird dem aktiven Bild ein Passwort gesetzt:

```
Sub ProtectPicture()
'VBAxxx
ActiveDocument.PdlProtection = "Test123"
End Sub
```
In diesem Beispiel wird das Passwort des aktiven passwortgeschützten Bildes gelöscht:

```
Sub UnprotectPicture()
'VBAxxx
ActiveDocument.PdlProtection = ""
End Sub
```
# Hinweis Nur Schreib-Zugriff

Beachten Sie, dass aus sicherheitstechnischen Gründen das Auslesen des Passworts nicht zulässig ist.

# <span id="page-2321-0"></span>PicDeactReferenced-Eigenschaft

# Beschreibung

TRUE, wenn das zugeordnete Bild für den Zustand "Deaktiviert" im Objekt RoundButton gespeichert werden soll. Sonst wird nur der zugehörige Objektverweis gespeichert. BOOLEAN Schreib-Lese-Zugriff.

# Beispiel

Die Prozedur "RoundButtonConfiguration()" greift auf die Eigenschaften des RoundButton zu. In diesem Beispiel wird das dem Zustand "Deaktiviert" zugeordnete Bild referenziert:

```
Sub RoundButtonConfiguration()
'VBA665
Dim objRoundButton As HMIRoundButton
Set objRoundButton = ActiveDocument.HMIObjects.AddHMIObject("RButton1", "HMIRoundButton")
With objRoundButton
.PicDeactReferenced = False
End With
End Sub
```
#### Siehe auch

[RoundButton-Objekt](#page-2014-0) (Seite [2015](#page-2014-0))

# PicDeactTransparent-Eigenschaft

### **Beschreibung**

Legt fest, welche Farbe des zugeordneten Bitmap-Objekts (.bmp, .dib) für den Zustand "Deaktiviert" auf "transparent" gesetzt werden soll oder gibt die Farbe zurück. LONG Schreib-Lese-Zugriff.

Die Farbe wird nur dann auf "transparent" gesetzt, wenn die Eigenschaft "PicDeactUseTransColor" den Wert "True" hat.

#### Ermittlung des Farbwertes

Die Farbe wird im RGB-Format (Rot, Grün, Blau) dargestellt. Geben Sie für jeden der drei RGB-Werte den entsprechenden Dezimalwert an (Wertebereich von 0 bis 255).

Verwenden Sie VBA-Funktion "RGB", um einer Eigenschaft eine Farbe zuzuweisen. Die Farbe "Rot" wird beispielsweise so dargestellt: RGB(255, 0, 0)

# Beispiel

Die Prozedur "RoundButtonConfiguration()" greift auf die Eigenschaften des RoundButton zu. In diesem Beispiel soll die Farbe "Rot" des zugeordneten Bitmap-Objektes im Zustand "Deaktiviert" transparent dargestellt werden:

```
Sub RoundButtonConfiguration()
'VBA666
Dim objRoundButton As HMIRoundButton
Set objRoundButton = ActiveDocument.HMIObjects.AddHMIObject("RButton1", "HMIRoundButton")
With objRoundButton
.PicDeactTransparent = RGB(255, 0, 0).PicDeactUseTransColor = True
End With
End Sub
```
# Siehe auch

PicDeactUseTransColor-Eigenschaft (Seite 2323) [RoundButton-Objekt](#page-2014-0) (Seite [2015](#page-2014-0))

# PicDeactUseTransColor-Eigenschaft

#### **Beschreibung**

TRUE, wenn die mit der Eigenschaft "PicDeactTransparent" festgelegte Transparentfarbe für den Zustand "Deaktiviert" verwendet werden soll. BOOLEAN Schreib-Lese-Zugriff.

### Beispiel

Die Prozedur "RoundButtonConfiguration()" greift auf die Eigenschaften des RoundButton zu. In diesem Beispiel soll die Farbe "Rot" des zugeordneten Bitmap-Objektes im Zustand "Deaktiviert" transparent dargestellt werden:

```
Sub RoundButtonConfiguration()
'VBA667
Dim objRoundButton As HMIRoundButton
Set objRoundButton = ActiveDocument.HMIObjects.AddHMIObject("RButton1", "HMIRoundButton")
With objRoundButton
PicDeactTransparent = RGB(255, 0, 0).PicDeactUseTransColor = True
End With
End Sub
```
# <span id="page-2323-0"></span>Siehe auch

[PicDeactTransparent-Eigenschaft](#page-2321-0) (Seite [2322](#page-2321-0)) [RoundButton-Objekt](#page-2014-0) (Seite [2015](#page-2014-0))

### PicDownReferenced-Eigenschaft

### Beschreibung

TRUE, wenn das zugeordnete Bild für den Zustand "Ein" im Objekt RoundButton gespeichert werden soll. Sonst wird nur der zugehörige Objektverweis gespeichert. BOOLEAN Schreib-Lese-Zugriff.

# Beispiel

Die Prozedur "RoundButtonConfiguration()" greift auf die Eigenschaften des RoundButton zu. In diesem Beispiel wird das dem Zustand "Ein" zugeordnete Bild referenziert:

Sub RoundButtonConfiguration() 'VBA668 Dim objRoundButton As HMIRoundButton Set objRoundButton = ActiveDocument.HMIObjects.AddHMIObject("RButton1", "HMIRoundButton") With objRoundButton .PicDownReferenced = False End With End Sub

#### Siehe auch

[RoundButton-Objekt](#page-2014-0) (Seite [2015](#page-2014-0))

### PicDownTransparent-Eigenschaft

#### Beschreibung

Legt fest, welche Farbe des zugeordneten Bitmap-Objekts (.bmp, .dib) für den Zustand "Ein" auf "transparent" gesetzt werden soll oder gibt die Farbe zurück. LONG Schreib-Lese-Zugriff.

Die Farbe wird nur dann auf "transparent" gesetzt, wenn die Eigenschaft "PicDownUseTransColor" den Wert "True" hat.

#### Ermittlung des Farbwertes

Die Farbe wird im RGB-Format (Rot, Grün, Blau) dargestellt. Geben Sie für jeden der drei RGB-Werte den entsprechenden Dezimalwert an (Wertebereich von 0 bis 255).

Verwenden Sie VBA-Funktion "RGB", um einer Eigenschaft eine Farbe zuzuweisen. Die Farbe "Rot" wird beispielsweise so dargestellt: RGB(255, 0, 0)

# Beispiel

Die Prozedur "RoundButtonConfiguration()" greift auf die Eigenschaften des RoundButton zu. In diesem Beispiel soll die Farbe "Gelb" des zugeordneten Bitmap-Objektes im Zustand "Ein" transparent dargestellt werden:

```
Sub RoundButtonConfiguration()
'VBA669
Dim objRoundButton As HMIRoundButton
Set objRoundButton = ActiveDocument.HMIObjects.AddHMIObject("RButton1", "HMIRoundButton")
With objRoundButton
.PicDownTransparent = RGB(255, 255, 0).PicDownUseTransColor = True
End With
End Sub
```
# Siehe auch

PicDownUseTransColor-Eigenschaft (Seite 2325) [RoundButton-Objekt](#page-2014-0) (Seite [2015](#page-2014-0))

# PicDownUseTransColor-Eigenschaft

#### **Beschreibung**

TRUE, wenn die mit der Eigenschaft "PicDownTransparent" festgelegte Transparentfarbe für den Zustand "Ein" verwendet werden soll. BOOLEAN Schreib-Lese-Zugriff.

### Beispiel

Die Prozedur "RoundButtonConfiguration()" greift auf die Eigenschaften des RoundButton zu. In diesem Beispiel soll die Farbe "Gelb" des zugeordneten Bitmap-Objektes im Zustand "Ein" transparent dargestellt werden:

```
Sub RoundButtonConfiguration()
'VBA670
Dim objRoundButton As HMIRoundButton
Set objRoundButton = ActiveDocument.HMIObjects.AddHMIObject("RButton1", "HMIRoundButton")
With objRoundButton
PicDownTransparent = RGB(255, 255, 0).PicDownUseTransColor = True
End With
End Sub
```
# <span id="page-2325-0"></span>Siehe auch

[PicDownTransparent-Eigenschaft](#page-2323-0) (Seite [2324](#page-2323-0)) [RoundButton-Objekt](#page-2014-0) (Seite [2015](#page-2014-0))

# PicReferenced-Eigenschaft

# Beschreibung

TRUE, wenn das dem Objekt GraphicObject zugeordnete Bild referenziert und nicht im Objekt gespeichert wird. BOOLEAN Schreib-Lese-Zugriff.

### Beispiel

Die Prozedur "GraphicObjectConfiguration()" greift auf die Eigenschaften des Grafik-Objektes zu. In diesem Beispiel soll das zugeordnete Bild referenziert werden:

```
Sub GraphicObjectConfiguration()
'VBA671
Dim objGraphicObject As HMIGraphicObject
Set objGraphicObject = ActiveDocument.HMIObjects.AddHMIObject("GraphicObject1", 
"HMIGraphicObject")
With objGraphicObject
.PicReferenced = True
End With
End Sub
```
# Siehe auch

[GraphicObject-Objekt](#page-1942-0) (Seite [1943\)](#page-1942-0)

# PictAlignment-Eigenschaft

### Beschreibung

Legt als Attribut "Bildausrichtung" die Position und Skalierung des auf dem Button bzw. Rundbutton platzierten Bildes fest.

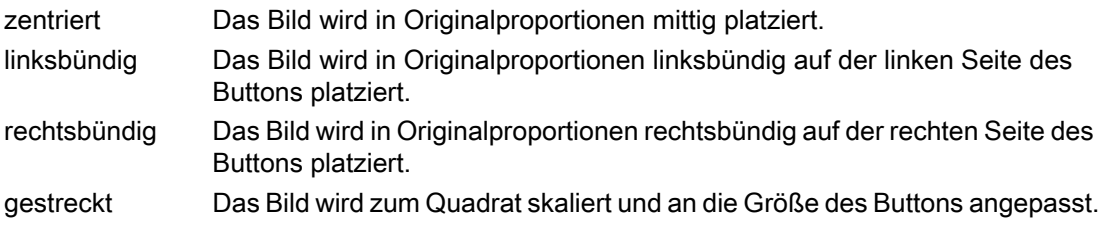

# <span id="page-2326-0"></span>PicTransColor-Eigenschaft

## Beschreibung

Legt fest, welche Farbe des zugeordneten Bitmap-Objekts (.bmp, .dib) auf "transparent" gesetzt werden soll oder gibt die Farbe zurück. LONG Schreib-Lese-Zugriff.

Die Farbe wird nur dann auf "transparent" gesetzt, wenn die Eigenschaft "PicUseTransColor" den Wert "True" hat.

#### Ermittlung des Farbwertes

Die Farbe wird im RGB-Format (Rot, Grün, Blau) dargestellt. Geben Sie für jeden der drei RGB-Werte den entsprechenden Dezimalwert an (Wertebereich von 0 bis 255).

Verwenden Sie VBA-Funktion "RGB", um einer Eigenschaft eine Farbe zuzuweisen. Die Farbe "Rot" wird beispielsweise so dargestellt: RGB(255, 0, 0)

#### Beispiel

Die Prozedur "GraphicObjectConfiguration()" greift auf die Eigenschaften des Grafik-Objektes zu. In diesem Beispiel soll die Farbe "Blau" des zugeordneten Bitmap-Objektes transparent dargestellt werden:

```
Sub GraphicObjectConfiguration()
'VBA672
Dim objGraphicObject As HMIGraphicObject
Set objGraphicObject = ActiveDocument.HMIObjects.AddHMIObject("GraphicObject1", 
"HMIGraphicObject")
With objGraphicObject
.PicTransColor = 16711680
.PicUseTransColor = True
End With
End Sub
```
# Siehe auch

[GraphicObject-Objekt](#page-1942-0) (Seite [1943\)](#page-1942-0)

### PictureDeactivated-Eigenschaft

#### **Beschreibung**

Legt das Bild fest, das im Zustand "Deaktiviert" angezeigt wird oder gibt den Bildnamen zurück.

Das Bild (\*.BMP oder \*.DIB) muss sich im Verzeichnis "GraCS" des aktuellen Projekts befinden, damit es eingebunden werden kann.

## Beispiel

Die Prozedur "ButtonConfiguration()" greift auf die Eigenschaften des Rundbuttons zu. In diesem Beispiel werden die Bilder für die Zustände "Ein" und "Aus" festgelegt:

```
Sub ButtonConfiguration()
'VBA673
Dim objRoundButton As HMIRoundButton
Set objRoundButton = ActiveDocument.HMIObjects.AddHMIObject("RButton1", "HMIRoundButton")
With objRoundButton
'
'Toi use this example copy a Bitmap-Graphic
'to the "GraCS"-Folder of the actual project.
'Replace the picturename "TestPicture1.BMP" with the name of
'the picture you copied
.PictureDeactivated = "TestPicture1.BMP"
End With
End Sub
```
### Siehe auch

[RoundButton-Objekt](#page-2014-0) (Seite [2015](#page-2014-0))

[PicReferenced-Eigenschaft](#page-2325-0) (Seite [2326\)](#page-2325-0)

# PictureDown-Eigenschaft

### Beschreibung

Legt das Bild fest, das im Zustand "Ein" angezeigt wird oder gibt den Bildnamen zurück.

Das Bild (\*.BMP oder \*.DIB) muss sich im Verzeichnis "GraCS" des aktuellen Projekts befinden, damit es eingebunden werden kann.

#### Beispiel

Die Prozedur "ButtonConfiguration()" greift auf die Eigenschaften des Rundbuttons zu. In diesem Beispiel werden die Bilder für die Zustände "Ein" und "Aus" festgelegt:

```
Sub ButtonConfiguration()
'VBA674
Dim objButton As HMIButton
Set objButton = ActiveDocument.HMIObjects.AddHMIObject("Button1", "HMIButton")
With objButton
'
'To use this example copy two Bitmap-Graphics
'to the "GraCS"-Folder of the actual project.
'Replace the picturenames "TestPicture1.BMP" and "TestPicture2.BMP"
'with the names of the pictures you copied
.PictureDown = "TestPicture1.BMP"
```

```
.PictureUp = "TestPicture2.BMP"
End With
End Sub
```
### Siehe auch

[RoundButton-Objekt](#page-2014-0) (Seite [2015](#page-2014-0))

# PictureName-Eigenschaft

#### Beschreibung

Legt das Bild fest, das im Bildfenster in Runtime angezeigt wird oder gibt den Bildnamen zurück.

Das Bild (\*.BMP oder \*.DIB) muss sich im Verzeichnis "GraCS" des aktuellen Projekts befinden, damit es eingebunden werden kann.

#### Beispiel

Die Prozedur "PictureWindowConfig" greift auf die Eigenschaften des Bildfensters zu. In diesem Beispiel wird das Bildfenster konfiguriert:

```
Sub PictureWindowConfig()
'VBA675
Dim objPicWindow As HMIPictureWindow
Set objPicWindow = ActiveDocument.HMIObjects.AddHMIObject("PicWindow1", "HMIPictureWindow")
With objPicWindow
.AdaptPicture = False
.AdaptSize = False
.Caption = True
.CaptionText = "Picturewindow in runtime"
.OffsetLeft = 5
.OffsetTop = 10
'Replace the picturename "Test.PDL" with the name of
'an existing document from your "GraCS"-Folder of your active project
.PictureName = "Test.PDL"
.ScrollBars = True
.ServerPrefix = ""
.TagPrefix = "Struct."
.UpdateCycle = 5
.Zoom = 100
End With
End Sub
```
# Siehe auch

[PictureWindow-Objekt](#page-1991-0) (Seite [1992\)](#page-1991-0)

# PictureUp-Eigenschaft

# Beschreibung

Legt das Bild fest, das im Zustand "Aus" angezeigt wird oder gibt den Bildnamen zurück.

Das Bild (\*.BMP oder \*.DIB) muss sich im Verzeichnis "GraCS" des aktuellen Projekts befinden, damit es eingebunden werden kann.

# Beispiel

Die Prozedur "ButtonConfiguration()" greift auf die Eigenschaften des Buttons zu. In diesem Beispiel werden die Bilder für die Zustände "Ein" und "Aus" festgelegt:

```
Sub ButtonConfiguration()
'VBA676
Dim objButton As HMIButton
Set objButton = ActiveDocument.HMIObjects.AddHMIObject("Button1", "HMIButton")
With objButton
'
'To use this example copy two Bitmap-Graphics
'to the "GraCS"-Folder of the actual project.
'Replace the picturenames "TestPicture1.BMP" and "TestPicture2.BMP"
'with the names of the pictures you copied
.PictureDown = "TestPicture1.BMP"
.PictureUp = "TestPicture2.BMP"
End With
End Sub
```
### Siehe auch

[RoundButton-Objekt](#page-2014-0) (Seite [2015](#page-2014-0)) [Button-Objekt](#page-1897-0) (Seite [1898\)](#page-1897-0)

# PicUpReferenced-Eigenschaft

# Beschreibung

TRUE, wenn das zugeordnete Bild für den Zustand "Aus" im Objekt RoundButton gespeichert werden soll. Sonst wird nur der zugehörige Objektverweis gespeichert. BOOLEAN Schreib-Lese-Zugriff.

# <span id="page-2330-0"></span>Beispiel

Die Prozedur "RoundButtonConfiguration()" greift auf die Eigenschaften des RoundButton zu. In diesem Beispiel wird das dem Zustand "Aus" zugeordnete Bild referenziert:

```
Sub RoundButtonConfiguration()
'VBA677
Dim objRoundButton As HMIRoundButton
Set objRoundButton = ActiveDocument.HMIObjects.AddHMIObject("RButton1", "HMIRoundButton")
With objRoundButton
.PicUpReferenced = False
End With
End Sub
```
#### Siehe auch

[RoundButton-Objekt](#page-2014-0) (Seite [2015](#page-2014-0))

#### PicUpTransparent-Eigenschaft

#### **Beschreibung**

Legt fest, welche Farbe des zugeordneten Bitmap-Objekts (.bmp, .dib) für den Zustand "Aus" auf "transparent" gesetzt werden soll oder gibt die Farbe zurück. LONG Schreib-Lese-Zugriff.

Die Farbe wird nur dann auf "transparent" gesetzt, wenn die Eigenschaft "PicUpUseTransColor" den Wert "True" hat.

#### Ermittlung des Farbwertes

Die Farbe wird im RGB-Format (Rot, Grün, Blau) dargestellt. Geben Sie für jeden der drei RGB-Werte den entsprechenden Dezimalwert an (Wertebereich von 0 bis 255).

Verwenden Sie VBA-Funktion "RGB", um einer Eigenschaft eine Farbe zuzuweisen. Die Farbe "Rot" wird beispielsweise so dargestellt: RGB(255, 0, 0)

#### Beispiel

Die Prozedur "RoundButtonConfiguration()" greift auf die Eigenschaften des RoundButton zu. In diesem Beispiel soll die Farbe "Blau" des zugeordneten Bitmap-Objektes im Zustand "Aus" transparent dargestellt werden:

```
Sub RoundButtonConfiguration()
'VBA678
Dim objRoundButton As HMIRoundButton
Set objRoundButton = ActiveDocument.HMIObjects.AddHMIObject("RButton1", "HMIRoundButton")
With objRoundButton
.PicUpTransparent = RGB(0, 0, 255).PicUpUseTransColor = True
End With
```
WinCC: Scripting (VBS, ANSI-C, VBA) Systemhandbuch, 02/2013, A5E32315919-AA 2331

End Sub

# Siehe auch

PicUpUseTransColor-Eigenschaft (Seite 2332) [RoundButton-Objekt](#page-2014-0) (Seite [2015](#page-2014-0))

# PicUpUseTransColor-Eigenschaft

#### Beschreibung

TRUE, wenn die mit der Eigenschaft "PicUpTransparent" festgelegte Transparentfarbe für den Zustand "Aus" verwendet werden soll. BOOLEAN Schreib-Lese-Zugriff.

### Beispiel

Die Prozedur "RoundButtonConfiguration()" greift auf die Eigenschaften des RoundButton zu. In diesem Beispiel soll die Farbe "Blau" des zugeordneten Bitmap-Objektes im Zustand "Aus" transparent dargestellt werden:

```
Sub RoundButtonConfiguration()
'VBA679
Dim objRoundButton As HMIRoundButton
Set objRoundButton = ActiveDocument.HMIObjects.AddHMIObject("RButton1", "HMIRoundButton")
With objRoundButton
.PicUpTransparent = RGB(0, 0, 255).PicUpUseTransColor = True
End With
End Sub
```
# Siehe auch

[PicUpTransparent-Eigenschaft](#page-2330-0) (Seite [2331\)](#page-2330-0) [RoundButton-Objekt](#page-2014-0) (Seite [2015](#page-2014-0))

### PicUseTransColor-Eigenschaft

#### Beschreibung

TRUE, wenn die mit der Eigenschaft "PicTransColor" festgelegte Transparentfarbe für den Zustand "Deaktiviert" verwendet werden soll. BOOLEAN Schreib-Lese-Zugriff.

# Beispiel

Die Prozedur "GraphicObjectConfiguration()" greift auf die Eigenschaften des Grafik-Objektes zu. In diesem Beispiel soll die Farbe "Blau" des zugeordneten Bitmap-Objektes transparent dargestellt werden:

```
Sub GraphicObjectConfiguration()
'VBA680
Dim objGraphicObject As HMIGraphicObject
Set objGraphicObject = ActiveDocument.HMIObjects.AddHMIObject("GraphicObject1", 
"HMIGraphicObject")
With objGraphicObject
.PicTransColor = RGB(0, 0, 255).PicUseTransColor = True
End With
End Sub
```
# Siehe auch

[PicTransColor-Eigenschaft](#page-2326-0) (Seite [2327\)](#page-2326-0)

[GraphicObject-Objekt](#page-1942-0) (Seite [1943\)](#page-1942-0)

# PointCount-Eigenschaft

#### Beschreibung

Legt bei den Objekten Polygon und PolyLine die Anzahl der Eckpunkte fest oder gibt sie zurück. Jeder Eckpunkt hat Positionskoordinaten und wird über einen Index identifiziert.

#### Beispiel

Damit dieses Beispiel funktioniert, fügen Sie einen Polygonzug "Polygonzug1" in das aktive Bild ein. Die Prozedur "PolyLineCoordsOutput" gibt dann die Koordinaten aller Eckpunkte des Polygonzuges aus:

```
Sub PolyLineCoordsOutput()
'VBA681
Dim iPcIndex As Integer
Dim iPosX As Integer
Dim iPosY As Integer
Dim iIndex As Integer
Dim objPolyLine As HMIPolyLine
Set objPolyLine = Application.ActiveDocument.HMIObjects.AddHMIObject("PolyLine1", 
"HMIPolyLine")
'Determine number of corners from "PolyLine1":
iPcIndex = objPolyLine.PointCount
```
'

```
'Output of x/y-coordinates from every corner:
For iIndex = 1 To iPcIndex
With objPolyLine
.index = iIndex
iPosX = .ActualPointLeft
iPosY = .ActualPointTop
MsgBox iIndex & ". corner:" & vbCrLf & "x-coordinate: " & iPosX & vbCrLf & "y-coordinate: 
" & iPosY
End With
Next iIndex
End Sub
```
Auflistung der Verlinkung

#### Siehe auch

[Index-Eigenschaft](#page-2218-0) (Seite [2219\)](#page-2218-0) [ActualPointTop-Eigenschaft](#page-2068-0) (Seite [2069\)](#page-2068-0) [ActualPointLeft-Eigenschaft](#page-2067-0) (Seite [2068](#page-2067-0)) [PolyLine-Objekt](#page-2000-0) (Seite [2001](#page-2000-0)) [Polygon-Objekt](#page-1997-0) (Seite [1998\)](#page-1997-0)

# Position-Eigenschaft

### **Beschreibung**

Der Wert von Position entscheidet über die Reihenfolge, in der Menüeinträge und Symbol-Icons in benutzerdefinierten Menüs und Symbolleisten oder benutzerdefinierte Menüs in der Menüleiste angeordnet sind. Schreib-Lese-Zugriff.

Ein Wert von "1" bedeutet Position 1 (Anfang).

### Beispiel

Im folgenden Beispiel wird die Position aller Menüeinträge des ersten benutzerdefinierten Menüs im aktiven Bild ausgegeben. Damit dieses Beispiel funktioniert, führen Sie das Beispiel unter "InsertSubMenu" zuerst aus.

```
Sub ShowPositionOfCustomMenuItems()
'VBA683
Dim objMenu As HMIMenu
Dim iMaxMenuItems As Integer
Dim iPosition As Integer
Dim iIndex As Integer
Set objMenu = ActiveDocument.CustomMenus(1)
iMaxMenuItems = objMenu.MenuItems.Count
```

```
For iIndex = 1 To iMaxMenuItems
iPosition = objMenu.MenuItems(iIndex).Position
MsgBox "Position of the " & iIndex & ". menuitem: " & iPosition
Next iIndex
End Sub
```
### Siehe auch

[ToolbarItem-Objekt](#page-2042-0) (Seite [2043](#page-2042-0)) [MenuItem-Objekt](#page-1978-0) (Seite [1979](#page-1978-0)) [Menu-Objekt](#page-1975-0) (Seite [1976\)](#page-1975-0) [InsertSubmenu-Methode](#page-1839-0) (Seite [1840\)](#page-1839-0)

### PositiveValue-Eigenschaft

### Beschreibung

Legt den Wert der dynamisierten Eigenschaft fest, wenn die projektierte Variable einen Wert ungleich Null zurückliefert oder gibt den Wert zurück.

### Beispiel

Verwenden Sie die BinaryResultInfo-Eigenschaft, um das BinaryResultInfo-Objekt zurückzugeben. Im folgenden Beispiel wird der Radius eines Kreises mit dem Dynamik-Dialog dynamisiert, ein Variablenname vergeben und den beiden binären Wertebereichen die dazugehörigen Eigenschaftswerte zugeordnet:

```
Sub AddDynamicDialogToCircleRadiusTypeBool()
'VBA684
Dim objDynDialog As HMIDynamicDialog
Dim objCircle As HMICircle
Set objCircle = ActiveDocument.HMIObjects.AddHMIObject("Circle C", "HMICircle")
Set objDynDialog = objCircle.Radius.CreateDynamic(hmiDynamicCreationTypeDynamicDialog, 
"'NewDynamic1'")
With objDynDialog
.ResultType = hmiResultTypeBool
.BinaryResultInfo.NegativeValue = 20
.BinaryResultInfo.PositiveValue = 40
End With
End Sub
```
# Siehe auch

[NegativeValue-Eigenschaft](#page-2304-0) (Seite [2305](#page-2304-0)) [BinaryResultInfo-Objekt](#page-1895-0) (Seite [1896](#page-1895-0)) [VBA-Referenz](#page-1734-0) (Seite [1735](#page-1734-0))

# PredefinedAngels-Eigenschaft

# Beschreibung

Legt die Tiefendarstellung beim Objekt 3DBarGraph fest oder gibt sie zurück. Wertebereich von 0 bis 3.

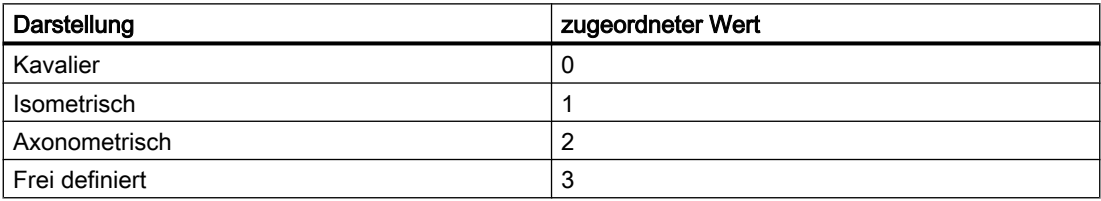

# Beispiel

Die Prozedur "HMI3DBarGraphConfiguration()" greift auf die Eigenschaften des 3DBarGraph-Objektes zu. In diesem Beispiel wird die Tiefendarstellung auf "Isometrisch" gesetzt:

```
Sub HMI3DBarGraphConfiguration()
'VBA685
Dim obj3DBar As HMI3DBarGraph
Set obj3DBar = ActiveDocument.HMIObjects.AddHMIObject("3DBar1", "HMI3DBarGraph")
With obj3DBar
'Depth-angle a = 15 degrees
.AngleAlpha = 15
.PredefinedAngles = 1
'Depth-angle b = 45 degrees
.AngleBeta = 45
End With
End Sub
```
# Siehe auch

[3DBarGraph-Objekt](#page-1878-0) (Seite [1879\)](#page-1878-0)

# Pressed-Eigenschaft

# Beschreibung

TRUE, wenn das Objekt Button oder RoundButton gedrückt ist. BOOLEAN Schreib-Lese-Zugriff.

# Beispiel

Die Prozedur "RoundButtonConfiguration()" greift auf die Eigenschaften des RoundButton zu. In diesem Beispiel wird der RoundButton in den Zustand "gedrückt" gesetzt:

```
Sub RoundButtonConfiguration()
'VBA686
Dim objRoundButton As HMIRoundButton
Set objRoundButton = ActiveDocument.HMIObjects.AddHMIObject("RButton1", "HMIRoundButton")
With objRoundButton
.Pressed = True
End With
End Sub
```
### Siehe auch

[RoundButton-Objekt](#page-2014-0) (Seite [2015](#page-2014-0))

### Process-Eigenschaft

# Beschreibung

Legt die Voreinstellung für den anzuzeigenden Wert fest oder gibt sie zurück.

In Runtime wird dieser Wert verwendet, wenn beim Start des Bildes die zugehörige Variable nicht angeschlossen oder nicht aktualisiert ist.

#### Beispiel

Die Prozedur "HMI3DBarGraphConfiguration()" greift auf die Eigenschaften des 3DBarGraph-Objektes zu. In diesem Beispiel der Wert auf "100" voreingestellt:

```
Sub HMI3DBarGraphConfiguration()
'VBA687
Dim obj3DBar As HMI3DBarGraph
Set obj3DBar = ActiveDocument.HMIObjects.AddHMIObject("3DBar1", "HMI3DBarGraph")
With obj3DBar
'Depth-angle a = 15 degrees
.AngleAlpha = 15
'Depth-angle b = 45 degrees
```
#### VBA zur automatisierten Projektierung

3.5 VBA Referenz

.AngleBeta = 45  $.Process = 100$ End With End Sub

# Siehe auch

[Slider-Objekt](#page-2024-0) (Seite [2025](#page-2024-0)) [OptionGroup-Objekt](#page-1988-0) (Seite [1989\)](#page-1988-0) [CheckBox-Objekt](#page-1900-0) (Seite [1901](#page-1900-0)) [BarGraph-Objekt](#page-1892-0) (Seite [1893](#page-1892-0)) [3DBarGraph-Objekt](#page-1878-0) (Seite [1879\)](#page-1878-0)

# ProfileName-Eigenschaft

# Beschreibung

Gibt den Namen der angegebenen Anwendung zurück. Lese-Zugriff.

### Beispiel

In diesem Beispiel wird der Name der Anwendung "Graphics Designer" ausgegeben:

```
Sub ShowProfileName()
'VBA688
MsgBox Application.ProfileName
End Sub
```
# Siehe auch

[Application-Objekt](#page-1887-0) (Seite [1888\)](#page-1887-0)

# ProgID-Eigenschaft

# Beschreibung

Gibt die ProgID eines ActiveX Controls zurück. STRING Lese-Zugriff.

# Beispiel

Im folgenden Beispiel wird das ActiveX Control "WinCC Gauge Control" in das aktive Bild eingefügt. Anschließend wird die ProgID ausgegeben:

```
Sub AddActiveXControl()
'VBA689
Dim objActiveXControl As HMIActiveXControl
Set objActiveXControl = ActiveDocument.HMIObjects.AddActiveXControl("WinCC_Gauge", 
"XGAUGE.XGaugeCtrl.1")
With ActiveDocument
.HMIObjects("WinCC_Gauge").Top = 40
.HMIObjects("WinCC_Gauge").Left = 40
MsgBox "ProgID of ActiveX-control: " & .HMIObjects("WinCC_Gauge").ProgID
End With
End Sub
```
### Siehe auch

[ActiveXControl-Objekt](#page-1884-0) (Seite [1885](#page-1884-0)) [AddActiveXControl-Methode](#page-1784-0) (Seite [1785\)](#page-1784-0)

# ProjectName-Eigenschaft

#### Beschreibung

Gibt den Projektnamen zurück. Lese-Zugriff

#### Beispiel

In diesem Beispiel werden Projektname und -typ des geladenen Projektes ausgegeben:

```
Sub ShowProjectInfo()
'VBA690
Dim iProjectType As Integer
Dim strProjectName As String
Dim strProjectType As String
iProjectType = Application.ProjectType
strProjectName = Application.ProjectName
Select Case iProjectType
Case 0
strProjectType = "Single-User System"
Case 1
strProjectType = "Multi-User System"
Case 2
strProjectType = "Client System"
End Select
MsgBox "Projecttype: " & strProjectType & vbCrLf & "Projectname: " & strProjectName
```
End Sub

### Siehe auch

[Application-Objekt](#page-1887-0) (Seite [1888\)](#page-1887-0)

# ProjectType-Eigenschaft

# Beschreibung

Gibt den Projekttyp zurück. Wertebereich von 0 bis 2. Lese-Zugriff.

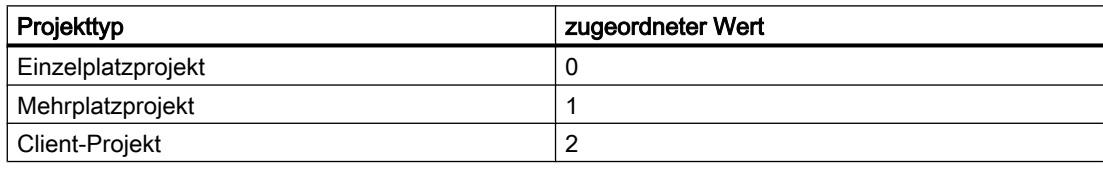

# Beispiel

In diesem Beispiel werden Projektname und -typ des geladenen Projektes ausgegeben:

```
Sub ShowProjectInfo()
'VBA691
Dim iProjectType As Integer
Dim strProjectName As String
Dim strProjectType As String
iProjectType = Application.ProjectType
strProjectName = Application.ProjectName
Select Case iProjectType
Case 0
strProjectType = "Single-User System"
Case 1
strProjectType = "Multi-User System"
Case 2
strProjectType = "Client System"
End Select
MsgBox "Projecttype: " & strProjectType & vbCrLf & "Projectname: " & strProjectName
End Sub
```
# Siehe auch

[Application-Objekt](#page-1887-0) (Seite [1888\)](#page-1887-0)
# Properties-Eigenschaft

## Beschreibung

Gibt eine Properties-Auflistung zurück, die alle Eigenschaften des angegebenen Objektes enthält. Lese-Zugriff.

Um ein Element aus der Properties-Auflistung zurückzugeben, können Sie entweder die Indexnummer oder den VBA-Eigenschaftsnamen verwenden.

Sie müssen die Properties-Eigenschaft verwenden, wenn Sie z.B. auf die Objekteigenschaften von Objekten zugreifen wollen, die sich in einem Gruppen-Objekt befinden.

### Beispiel

Beispiele zur Anwendung der Properties-Eigenschaft finden Sie in dieser Dokumentation unter:

- "Objekte mit VBA bearbeiten"
- "Gruppen-Objekte"
- "Anwender-Objekte"

## Siehe auch

[HMIObject-Objekt](#page-1954-0) (Seite [1955](#page-1954-0)) [Anwender-Objekte](#page-1686-0) (Seite [1687](#page-1686-0)) [Gruppen-Objekte](#page-1678-0) (Seite [1679](#page-1678-0)) [Objekte mit VBA bearbeiten](#page-1661-0) (Seite [1662](#page-1661-0))

# Prototype-Eigenschaft

## Beschreibung

Gibt den Funktionskopf eines Skriptes zurück. Der Funktionskopf wird standardmäßig vergeben, wenn kein Quellcode projektiert wird.

## **Beispiel**

Im folgenden Beispiel werden in das aktive Bild ein Button und ein Kreis eingefügt. In Runtime soll bei jedem Klick auf den Button der Radius des Kreises vergrößert werden. In diesem Fall wird nur der Prototyp des VB-Skriptes ausgegben:

```
Sub ExampleForPrototype()
'VBA692
Dim objButton As HMIButton
Dim objCircleA As HMICircle
```
WinCC: Scripting (VBS, ANSI-C, VBA) Systemhandbuch, 02/2013, A5E32315919-AA 2341

```
Dim objEvent As HMIEvent
Dim objVBScript As HMIScriptInfo
Set objCircleA = ActiveDocument.HMIObjects.AddHMIObject("CircleA", "HMICircle")
Set objButton = ActiveDocument.HMIObjects.AddHMIObject("myButton", "HMIButton")
With objCircleA
.Top = 100
.Left = 100End With
With objButton
.Top = 10
. Left = 10.Width = 200.Text = "Increase Radius"
End With
'On every mouseclick the radius have to increase:
Set objEvent = objButton.Fvents(1)Set objVBScript = objButton.Events(1).Actions.AddAction(hmiActionCreationTypeVBScript)
MsgBox objVBScript.Prototype
End Sub
```
#### Siehe auch

[ScriptInfo-Objekt](#page-2020-0) (Seite [2021\)](#page-2020-0)

#### QualityCodeStateChecked-Eigenschaft

#### Beschreibung

TRUE, wenn der Quality Code der angegebenen Variable im Dynamik-Dialog zur Dynamisierung verwendet wird. BOOLEAN Schreib-Lese-Zugriff.

## Beispiel

Im folgenden Beispiel wird der Radius eines Kreises mit dem Dynamik-Dialog dynamisiert. Die Dynamisierung erfolgt über die Auswertung des Quality Code einer Variablen. Falls die Variable keinen Quality Code zurückgibt, wird ein Ersatzwert (ElseCase-Eigenschaft) definiert:

```
Sub AddDynamicDialogToCircleRadiusTypeAnalog()
'VBA816
Dim objDynDialog As HMIDynamicDialog
Dim objCircle As HMICircle
Set objCircle = ActiveDocument.HMIObjects.AddHMIObject("Circle_A", "HMICircle")
Set objDynDialog = objCircle.Radius.CreateDynamic(hmiDynamicCreationTypeDynamicDialog, 
"'NewDynamic1'")
With objDynDialog
.ResultType = hmiResultTypeAnalog
.AnalogResultInfos.ElseCase = 200
'Activate analysis of qualitycodestate
```

```
.QualityCodeStateChecked = True
End With
With objDynDialog.QualityCodeStateValues(1)
''define a value for every state:
.VALUE_BAD_COMMLUV = 20
.VALUE_BAD_COMMNUV = 30
.VALUE_BAD_CONFERROR = 40
.VALUE_BAD_DEVICE = 60
.VALUE_BAD_MISCSTATES = 70
.VALUE_BAD_NONSPECIFIC = 80
.VALUE_BAD_NOTCONNECTED = 90
.VALUE_BAD_OUTOFSERV = 100
.VALUE_BAD_PROCRELNOM = 110
.VALUE_BAD_PROCRELSUB = 120
.VALUE_HIGHLIMITED = 130
.VALUE_LOWLIMITED = 140
.VALUE UNCERT ENGVHIGHLIM = 150
.VALUE UNCERT ENGVLOWLIM = 160
.VALUE_UNCERT_INITVAL = 170
.VALUE UNCERT LUV = 180
.VALUE_UNCERT_MAINTDEM = 190
.VALUE_UNCERT_MISCSTATES = 200
.VALUE UNCERT NONSPECIFIC = 210
.VALUE_UNCERT_PROCRELNOM = 220
.VALUE UNCERT SIMVAL = 230
.<br>VALUE UNCERT SUBSTSET = 240
End With
End Sub
```
#### Siehe auch

[DynamicDialog-Objekt](#page-1923-0) (Seite [1924](#page-1923-0))

#### QualityCodeStateValues-Eigenschaft

#### Beschreibung

Gibt die QualityCodeStateValues-Auflistung zurück. Verwenden Sie die QualityCodeStateValues-Eigenschaft mit der Item-Eigenschaft, um einem Quality Code-Status einen Wert zuzuordnen, der für die Dynamisierung verwendet wird.

#### **Beispiel**

Im folgenden Beispiel wird der Radius eines Kreises mit dem Dynamik-Dialog dynamisiert. Die Dynamisierung erfolgt über die Auswertung des Quality Code einer Variablen. Falls die Variable keinen Quality Code zurückgibt, wird ein Ersatzwert (ElseCase-Eigenschaft) definiert:

Sub AddDynamicDialogToCircleRadiusTypeAnalog()

#### VBA zur automatisierten Projektierung

## 3.5 VBA Referenz

```
'VBA817
Dim objDynDialog As HMIDynamicDialog
Dim objCircle As HMICircle
Set objCircle = ActiveDocument.HMIObjects.AddHMIObject("Circle A", "HMICircle")
Set objDynDialog = objCircle.Radius.CreateDynamic(hmiDynamicCreationTypeDynamicDialog, 
"'NewDynamic1'")
With objDynDialog
.ResultType = hmiResultTypeAnalog
.AnalogResultInfos.ElseCase = 200
'
'Activate analysis of qualitycodestate
.QualityCodeStateChecked = True
End With
With objDynDialog.QualityCodeStateValues(1)
'
'define a value for every state:
.VALUE_BAD_COMMLUV = 20
.VALUE_BAD_COMMNUV = 30
.VALUE_BAD_CONFERROR = 40
.VALUE_BAD_DEVICE = 60
.VALUE_BAD_MISCSTATES = 70
.VALUE_BAD_NONSPECIFIC = 80
.VALUE_BAD_NOTCONNECTED = 90
.VALUE_BAD_OUTOFSERV = 100
.VALUE_BAD_PROCRELNOM = 110
.VALUE_BAD_PROCRELSUB = 120
.VALUE HIGHLIMITED = 130
.VALUE LOWLIMITED = 140
.VALUE UNCERT ENGVHIGHLIM = 150
.VALUE UNCERT ENGVLOWLIM = 160
.VALUE<sup>UNCERT</sub> INITVAL = 170</sup>
.VALUE_UNCERT_LUV = 180
.VALUE_UNCERT_MAINTDEM = 190
.VALUE_UNCERT_MISCSTATES = 200
.VALUE_UNCERT_NONSPECIFIC = 210
.VALUE_UNCERT_PROCRELNOM = 220
.VALUE_UNCERT_SIMVAL = 230
.VALUE UNCERT SUBSTSET = 240
End With
```
End Sub

# Siehe auch

[DynamicDialog-Objekt](#page-1923-0) (Seite [1924\)](#page-1923-0) [QualityCodeStateValues-Objekt \(Auflistung\)](#page-2008-0) (Seite [2009](#page-2008-0))

# <span id="page-2344-0"></span>R

## Radius-Eigenschaft

## Beschreibung

Legt bei folgenden Objekten den Radius fest oder gibt ihn zurück:

- Circle: Radius in Pixel (0 bis 10000)
- CircularArc: Radius in Pixel (0 bis 10000)
- PieSegment: Radius in Pixel (0 bis 10000)
- RoundButton: Radius in Pixel (0 bis 10000)

### Beispiel

Die Prozedur "PieSegmentConfiguration()" greift auf die Eigenschaften des Kreissegmentes zu. In diesem Beispiel wird der Radius auf "80" gesetzt:

```
Sub PieSegmentConfiguration()
'VBA693
Dim objPieSegment As HMIPieSegment
Set objPieSegment = ActiveDocument.HMIObjects.AddHMIObject("PieSegment1", "HMIPieSegment")
With objPieSegment
.StartAngle = 40
.EndAngle = 180
Radius = 80End With
End Sub
```
## Siehe auch

[RoundButton-Objekt](#page-2014-0) (Seite [2015](#page-2014-0)) [PieSegment-Objekt](#page-1994-0) (Seite [1995](#page-1994-0)) [CircularArc-Objekt](#page-1904-0) (Seite [1905](#page-1904-0)) [Circle-Objekt](#page-1901-0) (Seite [1902](#page-1901-0))

#### RadiusHeight-Eigenschaft

#### Beschreibung

Legt bei elliptischen Objekten (Ellipse, EllipseArc, EllipseSegment) den vertikalen Radius in Pixel (0 bis 5000) fest oder gibt ihn zurück.

## Beispiel

Die Prozedur "EllipseConfiguration()" greift auf die Eigenschaften des Objektes Ellipse zu. In diesem Beispiel wird vertikale Radius auf "60" gesetzt:

```
Sub EllipseConfiguration()
'VBA694
Dim objEllipse As HMIEllipse
Set objEllipse = ActiveDocument.HMIObjects.AddHMIObject("Ellipse1", "HMIEllipse")
With objEllipse
.RadiusHeight = 60
.RadiusWidth = 40
End With
End Sub
```
## Siehe auch

RadiusWidth-Eigenschaft (Seite 2346) [EllipseSegment-Objekt](#page-1931-0) (Seite [1932](#page-1931-0)) [EllipseArc-Objekt](#page-1928-0) (Seite [1929](#page-1928-0)) [Ellipse-Objekt](#page-1925-0) (Seite [1926](#page-1925-0))

## RadiusWidth-Eigenschaft

#### Beschreibung

Legt bei elliptischen Objekten (Ellipse, EllipseArc, EllipseSegment) den horizontalen Radius in Pixel (0 bis 5000) fest oder gibt ihn zurück.

#### Beispiel

Die Prozedur "EllipseConfiguration()" greift auf die Eigenschaften des Objektes Ellipse zu. In diesem Beispiel wird vertikale Radius auf "40" gesetzt:

```
Sub EllipseConfiguration()
'VBA695
Dim objEllipse As HMIEllipse
Set objEllipse = ActiveDocument.HMIObjects.AddHMIObject("Ellipse1", "HMIEllipse")
With objEllipse
.RadiusHeight = 60
.RadiusWidth = 40
End With
End Sub
```
## <span id="page-2346-0"></span>Siehe auch

[RadiusHeight-Eigenschaft](#page-2344-0) (Seite [2345](#page-2344-0)) [EllipseSegment-Objekt](#page-1931-0) (Seite [1932](#page-1931-0)) [EllipseArc-Objekt](#page-1928-0) (Seite [1929](#page-1928-0)) [Ellipse-Objekt](#page-1925-0) (Seite [1926](#page-1925-0))

## RangeTo-Eigenschaft

## **Beschreibung**

Legt den analogen Wertebereich fest oder gibt ihn zurück.

### Beispiel

Ein Beispiel zur Anwendung der RangeTo-Eigenschaft finden Sie in dieser Dokumentation unter "AnalogResultInfos-Objekt (Auflistung)".

## Siehe auch

[Value-Eigenschaft](#page-2407-0) (Seite [2408\)](#page-2407-0) [AnalogResultInfos-Objekt \(Auflistung\)](#page-1886-0) (Seite [1887](#page-1886-0)) [AnalogResultInfo-Objekt](#page-1885-0) (Seite [1886](#page-1885-0))

#### ReferenceRotationLeft-Eigenschaft

## Beschreibung

Legt die x-Koordinate des Referenzpunktes fest, um den das Objekt in Runtime gedreht werden soll oder gibt sie zurück.

Der Wert der x-Koordinate ist relativ zur Objektbreite. Geben Sie den Wert ausgehend von der linken Kante des objektumfassenden Rechteckes in Prozent an.

#### Beispiel

Die Prozedur "PolyLineConfiguration()" greift auf die Eigenschaften des Objektes PolyLine zu. In diesem Beispiel werden die Koordinaten des Referenzpunktes auf 50% der Objektbreite und 50% der Objekthöhe gesetzt:

```
Sub PolyLineConfiguration()
'VBA696
Dim objPolyLine As HMIPolyLine
Set objPolyLine = ActiveDocument.HMIObjects.AddHMIObject("PolyLine1", "HMIPolyLine")
With objPolyLine
```
WinCC: Scripting (VBS, ANSI-C, VBA) Systemhandbuch, 02/2013, A5E32315919-AA 2347

```
.ReferenceRotationLeft = 50
.ReferenceRotationTop = 50
End With
End Sub
```
#### Siehe auch

[RotationAngle-Eigenschaft](#page-2350-0) (Seite [2351\)](#page-2350-0) ReferenceRotationTop-Eigenschaft (Seite 2348) [PolyLine-Objekt](#page-2000-0) (Seite [2001](#page-2000-0)) [Polygon-Objekt](#page-1997-0) (Seite [1998\)](#page-1997-0) [Line-Objekt](#page-1969-0) (Seite [1970\)](#page-1969-0)

### ReferenceRotationTop-Eigenschaft

#### Beschreibung

Legt die y-Koordinate des Referenzpunktes fest, um den das Objekt in Runtime gedreht werden soll oder gibt sie zurück.

Der Wert der y-Koordinate ist relativ zur Objektbreite. Geben Sie den Wert ausgehend von der oberen Kante des objektumfassenden Rechteckes in Prozent an.

### Beispiel

Die Prozedur "PolyLineConfiguration()" greift auf die Eigenschaften des Objektes PolyLine zu. In diesem Beispiel werden die Koordinaten des Referenzpunktes auf 50% der Objektbreite und 50% der Objekthöhe gesetzt:

```
Sub PolyLineConfiguration()
'VBA697
Dim objPolyLine As HMIPolyLine
Set objPolyLine = ActiveDocument.HMIObjects.AddHMIObject("PolyLine1", "HMIPolyLine")
With objPolyLine
.ReferenceRotationLeft = 50
.ReferenceRotationTop = 50
End With
End Sub
```
# Siehe auch

[RotationAngle-Eigenschaft](#page-2350-0) (Seite [2351](#page-2350-0)) [ReferenceRotationLeft-Eigenschaft](#page-2346-0) (Seite [2347](#page-2346-0)) [PolyLine-Objekt](#page-2000-0) (Seite [2001](#page-2000-0)) [Polygon-Objekt](#page-1997-0) (Seite [1998](#page-1997-0)) [Line-Objekt](#page-1969-0) (Seite [1970\)](#page-1969-0)

## Relevant-Eigenschaft

## Beschreibung

TRUE, wenn das Objekt für die Bildung der Sammelanzeige berücksichtigt wird. BOOLEAN Schreib-Lese-Zugriff.

### Beispiel

Die Prozedur "GroupDisplayConfiguration()" greift auf die Eigenschaften der Sammelanzeige zu. In diesem Beispiel das Objekt für die Bildung der Sammelanzeige berücksichtigt werden:

```
Sub GroupDisplayConfiguration()
'VBA698
Dim objGroupDisplay As HMIGroupDisplay
Set objGroupDisplay = ActiveDocument.HMIObjects.AddHMIObject("GroupDisplay1", 
"HMIGroupDisplay")
With objGroupDisplay
.Relevant = True
End With
End Sub
```
# Siehe auch

[Group-Objekt](#page-1945-0) (Seite [1946\)](#page-1945-0)

#### ResultType-Eigenschaft

#### Beschreibung

Legt im Dynamik-Dialog die Art der Auswertung der Wertebereiche fest oder gibt sie zurück.

## Beispiel

Im folgenden Beispiel wird der Radius eines Kreises mit dem Dynamik-Dialog dynamisiert, ein Variablenname vergeben und den beiden binären Wertebereichen die dazugehörigen Eigenschaftswerte zugeordnet:

```
Sub AddDynamicDialogToCircleRadiusTypeBinary()
'VBA699
Dim objDynDialog As HMIDynamicDialog
Dim objCircle As HMICircle
Set objCircle = ActiveDocument.HMIObjects.AddHMIObject("Circle_C", "HMICircle")
Set objDynDialog = objCircle.Radius.CreateDynamic(hmiDynamicCreationTypeDynamicDialog, 
"'NewDynamic1'")
With objDynDialog
.ResultType = hmiResultTypeBool
.BinaryResultInfo.NegativeValue = 20
.BinaryResultInfo.PositiveValue = 40
End With
End Sub
```
## Siehe auch

[DynamicDialog-Objekt](#page-1923-0) (Seite [1924\)](#page-1923-0)

# RightComma-Eigenschaft

## Beschreibung

Legt beim Objekt BarGraph die Anzahl der Nachkommastellen (0 bis 20) fest oder gibt sie zurück.

## Beispiel

Die Prozedur "BarGraphConfiguration()" konfiguriert die Eigenschaften des BarGraph-Objektes. In diesem Beispiel wird die Anzahl der Nachkommastellen auf 4 begrenzt.

```
Sub BarGraphConfiguration()
'VBA700
Dim objBarGraph As HMIBarGraph
Set objBarGraph = ActiveDocument.HMIObjects.AddHMIObject("Bar1", "HMIBarGraph")
With objBarGraph
.RightComma = 4
End With
End Sub
```
## Siehe auch

[BarGraph-Objekt](#page-1892-0) (Seite [1893](#page-1892-0))

# <span id="page-2350-0"></span>RotationAngle-Eigenschaft

## Beschreibung

#### Line, Polygon und PolyLine

Legt den Rotationswinkel von folgenden Objekten in Grad fest oder gibt ihn zurück: Line, Polygon, PolyLine.

Das Objekt wird nur in Runtime (ausgehend von der projektierten Ausgangsstellung) im Uhrzeigersinn um den eingegebenen Wert um den Referenzpunkt gedreht dargestellt.

### T-Stück

Legt die Orientierung eines T-Stücks in Grad fest oder gibt sie zurück. Das Attribut kann nur vier Werte annehmen:

- 0 Die Standardlage des T-Stücks in der Gestalt des Buchstabens "T"
- 90 Das "Bein" des "T"s weist nach links
- 180 Das "Bein" des "T"s weist nach oben
- 270 Das "Bein" des "T"s weist nach rechts

Andere Werte werden automatisch zum Modul 360 umgerechnet und auf den nächstliegenden zulässigen Wert auf- oder abgerundet.

Das T-Stück wird im Projekt und in Runtime um den Mittelpunkt gedreht dargestellt.

## Beispiel

Die Prozedur "PolyLineConfiguration()" greift auf die Eigenschaften des Objektes PolyLine zu. In diesem Beispiel wird das Objekt in Runtime um 45° gedreht:

```
Sub PolyLineConfiguration()
'VBA701
Dim objPolyLine As HMIPolyLine
Set objPolyLine = ActiveDocument.HMIObjects.AddHMIObject("PolyLine1", "HMIPolyLine")
With objPolyLine
.ReferenceRotationLeft = 50
.ReferenceRotationTop = 50
.RotationAngle = 45
End With
End Sub
```
# <span id="page-2351-0"></span>Siehe auch

[ReferenceRotationTop-Eigenschaft](#page-2347-0) (Seite [2348\)](#page-2347-0) [ReferenceRotationLeft-Eigenschaft](#page-2346-0) (Seite [2347](#page-2346-0)) [PolyLine-Objekt](#page-2000-0) (Seite [2001](#page-2000-0)) [Polygon-Objekt](#page-1997-0) (Seite [1998\)](#page-1997-0) [Line-Objekt](#page-1969-0) (Seite [1970\)](#page-1969-0)

## RoundCornerHeight-Eigenschaft

## Beschreibung

Legt den Eckradius des Objektes RoundRectangle fest oder gibt ihn zurück. Geben Sie den Wert prozentual zur halben Höhe des Objektes ein.

#### Beispiel

Die Prozedur "RoundRectangleConfiguration()" greift auf die Eigenschaften des Objektes RoundRectangle zu. In diesem Beispiel wird der Eckradius auf 25% (Höhe) und 50% (Breite) gesetzt:

```
Sub RoundRectangleConfiguration()
'VBA702
Dim objRoundRectangle As HMIRoundRectangle
Set objRoundRectangle = ActiveDocument.HMIObjects.AddHMIObject("RoundRectangle1",
"HMIRoundRectangle")
With objRoundRectangle
.RoundCornerHeight = 25
.RoundCornerWidth = 50
End With
End Sub
```
## Siehe auch

RoundCornerWidth-Eigenschaft (Seite 2352) [RoundRectangle-Objekt](#page-2017-0) (Seite [2018](#page-2017-0))

## RoundCornerWidth-Eigenschaft

### Beschreibung

Legt den Eckradius des Objektes RoundRectangle fest oder gibt ihn zurück. Geben Sie den Wert prozentual zur halben Breite des Objektes ein.

### Beispiel

Die Prozedur "RoundRectangleConfiguration()" greift auf die Eigenschaften des Objektes RoundRectangle zu. In diesem Beispiel wird der Eckradius auf 25% (Höhe) und 50% (Breite) gesetzt:

```
Sub RoundRectangleConfiguration()
'VBA703
Dim objRoundRectangle As HMIRoundRectangle
Set objRoundRectangle = ActiveDocument.HMIObjects.AddHMIObject("RoundRectangle1", 
"HMIRoundRectangle")
With objRoundRectangle
.RoundCornerHeight = 25
.RoundCornerWidth = 50
End With
End Sub
```
### Siehe auch

[RoundCornerHeight-Eigenschaft](#page-2351-0) (Seite [2352](#page-2351-0)) [RoundRectangle-Objekt](#page-2017-0) (Seite [2018](#page-2017-0))

### S

### SameSize-Eigenschaft

#### Beschreibung

TRUE, wenn alle vier Buttons beim Objekt GroupDisplay die gleiche Größe haben. BOOLEAN Schreib-Lese-Zugriff.

#### Beispiel

Die Prozedur "GroupDisplayConfiguration()" greift auf die Eigenschaften der Sammelanzeige zu. In diesem Beispiel sollen alle vier Buttons die gleiche Größe haben:

```
Sub GroupDisplayConfiguration()
'VBA704
Dim objGroupDisplay As HMIGroupDisplay
Set objGroupDisplay = ActiveDocument.HMIObjects.AddHMIObject("GroupDisplay1", 
"HMIGroupDisplay")
With objGroupDisplay
.SameSize = True
End With
End Sub
```
# Siehe auch

[GroupDisplay-Objekt](#page-1946-0) (Seite [1947](#page-1946-0))

### ScaleColor-Eigenschaft

### Beschreibung

Legt die Farbe der Skala fest oder gibt sie zurück. LONG Schreib Lese-Zugriff.

Damit die Farbe angezeigt wird, muss die Eigenschaft "Scaling" auf "True" gesetzt sein.

#### Ermittlung des Farbwertes

Die Farbe wird im RGB-Format (Rot, Grün, Blau) dargestellt. Geben Sie für jeden der drei RGB-Werte den entsprechenden Dezimalwert an (Wertebereich von 0 bis 255).

Verwenden Sie VBA-Funktion "RGB", um einer Eigenschaft eine Farbe zuzuweisen. Die Farbe "Rot" wird beispielsweise so dargestellt: RGB(255, 0, 0)

#### Beispiel

Die Prozedur "BarGraphConfiguration()" konfiguriert die Eigenschaften des BarGraph-Objektes. In diesem Beispiel wird zusätzlich die Skala angezeigt und die Skalenfarbe auf "Rot" gesetzt:

```
Sub BarGraphConfiguration()
'VBA705
Dim objBarGraph As HMIBarGraph
Set objBarGraph = ActiveDocument.HMIObjects.AddHMIObject("Bar1", "HMIBarGraph")
With objBarGraph
.Scaling = True
.ScaleColor = RGB(255, 0, 0)End With
End Sub
```
## Siehe auch

[Scaling-Eigenschaft](#page-2354-0) (Seite [2355\)](#page-2354-0) [BarGraph-Objekt](#page-1892-0) (Seite [1893](#page-1892-0))

## ScaleTicks-Eigenschaft

## Beschreibung

Legt für das BarGraph-Objekt die Anzahl der Skalenabschnitte fest oder gibt sie zurück.

<span id="page-2354-0"></span>Der Skalenabschnitt ist der Bereich, der von zwei langen Skalenstrichen begrenzt wird. Wenn Sie der Eigenschaft den Wert "0" zuweisen, wird die geeignete Skaleneinteilung automatisch berechnet.

#### Beispiel

Die Prozedur "BarGraphConfiguration()" konfiguriert die Eigenschaften des BarGraph-Objektes. In diesem Beispiel wird die Anzahl der Skalenabschnitte auf "10" gesetzt:

```
Sub BarGraphConfiguration()
'VBA706
Dim objBarGraph As HMIBarGraph
Set objBarGraph = ActiveDocument.HMIObjects.AddHMIObject("Bar1", "HMIBarGraph")
With objBarGraph
.Scaling = True
.ScaleTicks = 10
End With
End Sub
```
#### Siehe auch

[BarGraph-Objekt](#page-1892-0) (Seite [1893](#page-1892-0))

#### Scaling-Eigenschaft

#### **Beschreibung**

TRUE, wenn beim Objekt BarGraph zusätzlich eine Skala zur Darstellung der Werte verwendet wird. BOOLEAN Schreib-Lese-Zugriff.

#### Beispiel

Die Prozedur "BarGraphConfiguration()" konfiguriert die Eigenschaften des BarGraph-Objektes. In diesem Beispiel wird zusätzlich die Skala angezeigt und die Skalenfarbe auf "Rot" gesetzt:

```
Sub BarGraphConfiguration()
'VBA707
Dim objBarGraph As HMIBarGraph
Set objBarGraph = ActiveDocument.HMIObjects.AddHMIObject("Bar1", "HMIBarGraph")
With objBarGraph
.Scaling = True
.ScaleColor = RGB(255, 0, 0)End With
End Sub
```
# Siehe auch

[BarGraph-Objekt](#page-1892-0) (Seite [1893](#page-1892-0))

# ScalingMode-Eigenschaft

## Beschreibung

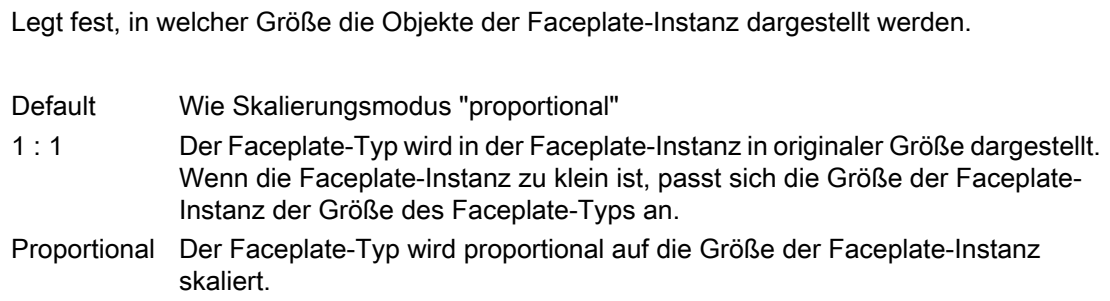

# Beispiel

# ScalingType-Eigenschaft

## Beschreibung

Legt die Art der Balkenskalierung fest oder gibt sie zurück. Wertebereich von 0 bis 2. Damit die Farbe angezeigt wird, muss die Eigenschaft "Scaling" auf "True" gesetzt sein.

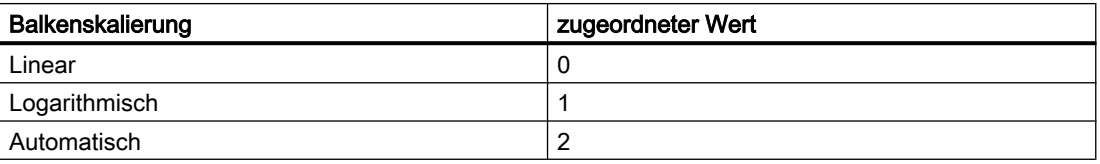

### Beispiel

Die Prozedur "BarGraphConfiguration()" konfiguriert die Eigenschaften des BarGraph-Objektes. In diesem Beispiel wird die Balkenskalierung auf "Linear" gesetzt:

Sub BarGraphConfiguration() 'VBA708

```
Dim objBarGraph As HMIBarGraph
Set objBarGraph = ActiveDocument.HMIObjects.AddHMIObject("Bar1", "HMIBarGraph")
With objBarGraph
.ScalingType = 0
.Scaling = True
End With
End Sub
```
## Siehe auch

[Scaling-Eigenschaft](#page-2354-0) (Seite [2355](#page-2354-0)) [BarGraph-Objekt](#page-1892-0) (Seite [1893](#page-1892-0))

## ScriptType-Eigenschaft

#### Beschreibung

Gibt den Skripttyp (C oder VBS) zurück mit dem eine Eigenschaft oder ein Ereignis dynamisiert wurde. Lese-Zugriff.

#### Beispiel

Im folgenden Beispiel werden in das aktive Bild ein Button und ein Kreis eingefügt. In Runtime soll bei jedem Klick auf den Button der Radius des Kreises vergrößert werden. In diesem Fall wird der Skripttyp ausgegeben:

```
Sub ExampleForPrototype()
'VBA709
Dim objButton As HMIButton
Dim objCircleA As HMICircle
Dim objEvent As HMIEvent
Dim objVBScript As HMIScriptInfo
Dim strScriptType As String
Set objCircleA = ActiveDocument.HMIObjects.AddHMIObject("CircleA", "HMICircle")
Set objButton = ActiveDocument.HMIObjects.AddHMIObject("myButton", "HMIButton")
With objCircleA
.Top = 100
.Left = 100
End With
With objButton
.Top = 10
.Left = 10
.Width = 200.Text = "Increase Radius"
End With
'On every mouseclick the radius have to increase:
Set objEvent = objButton.Events(1)Set objVBScript = objButton.Events(1).Actions.AddAction(hmiActionCreationTypeVBScript)
Select Case objVBScript.ScriptType
```
#### VBA zur automatisierten Projektierung

3.5 VBA Referenz

```
Case 0
strScriptType = "VB-Skript is used"
Case 1
strScriptType = "C-Skript is used"
End Select
MsgBox strScriptType
End Sub
```
### Siehe auch

[ScriptInfo-Objekt](#page-2020-0) (Seite [2021\)](#page-2020-0)

#### ScrollBars-Eigenschaft

#### Beschreibung

TRUE, wenn das Bildfenster in Runtime Bildlaufleisten hat. BOOLEAN Schreib-Lese-Zugriff.

### Beispiel

Die Prozedur "PictureWindowConfig" greift auf die Eigenschaften des Bildfensters zu. In diesem Beispiel wird das Bildfenster konfiguriert:

```
Sub PictureWindowConfig()
'VBA710
Dim objPicWindow As HMIPictureWindow
Set objPicWindow = ActiveDocument.HMIObjects.AddHMIObject("PicWindow1", "HMIPictureWindow")
With objPicWindow
.AdaptPicture = False
.AdaptSize = False
.Caption = True
.CaptionText = "Picturewindow in runtime"
.OffsetLeft = 5
.OffsetTop = 10
'Replace the picturename "Test.PDL" with the name of
'an existing document from your "GraCS"-Folder of your active project
.PictureName = "Test.PDL"
.ScrollBars = True
.ServerPrefix = ""
.TagPrefix = "Struct."
.UpdateCycle = 5
. Zoom = 100
End With
End Sub
```
#### Siehe auch

[PictureWindow-Objekt](#page-1991-0) (Seite [1992](#page-1991-0))

## ScrollPositionX-Eigenschaft

## Beschreibung

Legt die horizontale Verschiebung der Bildlaufleiste in einem Bildfenster mit Rollbalken fest oder gibt den Wert zurück.

## Beispiel

Die Prozedur "PictureWindowConfig" greift auf die Eigenschaften des Bildfensters zu. In diesem Beispiel wird das Bildfenster konfiguriert:

```
Sub PictureWindowConfig()
'VBA808
Dim objPicWindow As HMIPictureWindow
Set objPicWindow = ActiveDocument.HMIObjects.AddHMIObject("PicWindow1", "HMIPictureWindow")
With objPicWindow
.AdaptPicture = False
.AdaptSize = False
.Caption = True
.CaptionText = "Picturewindow in runtime"
.OffsetLeft = 5
.OffsetTop = 10
'Replace the picturename "Test.PDL" with the name of
'an existing document from your "GraCS"-Folder of your active project
.PictureName = "Test.PDL"
.ScrollBars = True
.ScrollPositionX = 50
.ScrollPositionY = 50
.ServerPrefix = ""
.TagPrefix = "Struct."
.UpdateCycle = 5
. Zoom = 100
End With
End Sub
```
## Siehe auch

[PictureWindow-Objekt](#page-1991-0) (Seite [1992\)](#page-1991-0)

## ScrollPositionY-Eigenschaft

## **Beschreibung**

Legt die vertikale Verschiebung der Bildlaufleiste in einem Bildfenster mit Rollbalken fest oder gibt den Wert zurück.

## <span id="page-2359-0"></span>Beispiel

Die Prozedur "PictureWindowConfig" greift auf die Eigenschaften des Bildfensters zu. In diesem Beispiel wird das Bildfenster konfiguriert:

```
Sub PictureWindowConfig()
'VBA809
Dim objPicWindow As HMIPictureWindow
Set objPicWindow = ActiveDocument.HMIObjects.AddHMIObject("PicWindow1", "HMIPictureWindow")
With objPicWindow
.AdaptPicture = False
.AdaptSize = False
.Caption = True
.CaptionText = "Picturewindow in runtime"
.OffsetLeft = 5
.OffsetTop = 10
'Replace the picturename "Test.PDL" with the name of
'an existing document from your "GraCS"-Folder of your active project
.PictureName = "Test.PDL"
.ScrollBars = True
.ScrollPositionX = 50
.ScrollPositionY = 50
.ServerPrefix = ""
.TagPrefix = "Struct."
.UpdateCycle = 5
.Zoom = 100
End With
End Sub
```
## Siehe auch

[PictureWindow-Objekt](#page-1991-0) (Seite [1992](#page-1991-0))

## ScrollPosX-Eigenschaft

#### Beschreibung

Legt beim Objekt View die x-Position der Bildlaufleisten fest oder gibt sie zurück.

#### Beispiel

Im folgenden Beispiel vom aktiven Bild eine Kopie erzeugt und diese aktiviert. Die Position der Bildlaufleisten wird auf 40 (x) und 10 (y) gesetzt:

```
Sub CreateViewAndActivateView()
Dim objView As HMIView 
Set objView = ActiveDocument.Views.Add
objView.Activate 
objView.ScrollPosX = 40
```
objView.ScrollPosY = 10 End Sub

### Siehe auch

ScrollPosY-Eigenschaft (Seite 2361) [View-Objekt](#page-2061-0) (Seite [2062\)](#page-2061-0)

#### ScrollPosY-Eigenschaft

#### **Beschreibung**

Legt beim Objekt View die y-Position der Bildlaufleisten fest oder gibt sie zurück.

#### Beispiel

Im folgenden Beispiel vom aktiven Bild eine Kopie erzeugt und diese aktiviert. Die Position der Bildlaufleisten wird auf 40 (x) und 10 (y) gesetzt:

```
Sub CreateViewAndActivateView()
Dim objView As HMIView 
Set objView = ActiveDocument.Views.Add
objView.Activate 
objView.ScrollPosX = 40 
objView.ScrollPosY = 10 
End Sub
```
## Siehe auch

[ScrollPosX-Eigenschaft](#page-2359-0) (Seite [2360](#page-2359-0))

```
View-Objekt (Seite 2062)
```
#### SelBGColor-Eigenschaft

#### Beschreibung

Legt die Hintergrundfarbe für den ausgewählten Eintrag beim Objekt TextList fest oder gibt ihn zurück. LONG Schreib-Lese-Zugriff.

#### Ermittlung des Farbwertes

Die Farbe wird im RGB-Format (Rot, Grün, Blau) dargestellt. Geben Sie für jeden der drei RGB-Werte den entsprechenden Dezimalwert an (Wertebereich von 0 bis 255).

Verwenden Sie VBA-Funktion "RGB", um einer Eigenschaft eine Farbe zuzuweisen. Die Farbe "Rot" wird beispielsweise so dargestellt: RGB(255, 0, 0)

## Beispiel

Die Prozedur "TextListConfiguration()" greift auf die Eigenschaften des Objektes TextList zu. In diesem Beispiel wird die Hintergrundfarbe des ausgwählten Eintrages auf "Rot" gesetzt:

```
Sub TextListConfiguration()
Dim objTextList As HMITextList
'
'Neue TextListe ins aktuelle Bild einfügen:
Set objTextList = ActiveDocument.HMIObjects.AddHMIObject("myTextList", "HMITextList")
With objTextList
SelfBGColor = RGB (255, 0, 0)End With
End Sub
```
## Siehe auch

[TextList-Objekt](#page-2036-0) (Seite [2037\)](#page-2036-0)

### Selected-Eigenschaft

#### Beschreibung

TRUE, wenn ein Objekt im Bild ausgewählt ist. BOOLEAN Schreib-Lese-Zugriff.

#### Beispiel

Im folgenden Beispiel werden zwei neue Objekte in das aktive Bild eingefügt und anschließend ausgewählt:

```
Sub SelectObjects()
'VBA714
Dim objCircle As HMICircle
Dim objRectangle As HMIRectangle
Dim objGroup As HMIGroup
Set objCircle = ActiveDocument.HMIObjects.AddHMIObject("sCircle", "HMICircle")
Set objRectangle = ActiveDocument.HMIObjects.AddHMIObject("sRectangle", "HMIRectangle")
With objCircle
. Top = 40. Left = 40.Selected = True
End With
With objRectangle
.Top = 80. Left = 80.Selected = True
End With
MsgBox "Objects selected!"
End Sub
```
Siehe auch

[HMIObject-Objekt](#page-1954-0) (Seite [1955](#page-1954-0))

## Selection-Eigenschaft

## Beschreibung

Gibt eine Auflistung zurück, die alle ausgewählten Objekte im angegebenen Bild enthält.

Um ein Element aus der Selection-Auflistung zurückzugeben, können Sie entweder die Indexnummer oder den Objektnamen verwenden.

Sie können die Selection-Eigenschaft z.B. verwenden, um alle Objekt im Bild auszuwählen.

## Beispiel

Im folgenden Beispiel werden alle Objekte im aktiven Bild ausgewählt:

```
Sub SelectAllObjectsInActiveDocument()
'VBA715
ActiveDocument.Selection.SelectAll
End Sub
```
## Siehe auch

[Selection-Objekt \(Auflistung\)](#page-2021-0) (Seite [2022](#page-2021-0)) [Document-Objekt](#page-1919-0) (Seite [1920](#page-1919-0))

# SelIndex-Eigenschaft

## Beschreibung

Legt den Index fest oder gibt ihn zurück, dessen zugehöriger Text im Kombinationsfeld oder Listenfeld hervorgehoben angezeigt wird.

## SelText-Eigenschaft

## Beschreibung

Zeigt den mit der Eigenschaft SelIndex festgelegten Text, der im Objekt Kombinationsfeld oder Listenfeld hervorgehoben dargestellt wird. Sie können das Attribut "Selektierter Text" nicht direkt ändern. Sie ändern das Attribut "Selektierter Text" nur indirekt, indem Sie das Attribut "Selektiertes Feld" ändern oder den Text selbst in der Eigenschaftsgruppe "Schrift" ändern.

### SelTextColor-Eigenschaft

## Beschreibung

Legt die Textfarbe des ausgewählten Eintrages des Objektes TextList fest oder gibt sie zurück. LONG Schreib-Lese-Zugriff.

#### Ermittlung des Farbwertes

Die Farbe wird im RGB-Format (Rot, Grün, Blau) dargestellt. Geben Sie für jeden der drei RGB-Werte den entsprechenden Dezimalwert an (Wertebereich von 0 bis 255).

Verwenden Sie VBA-Funktion "RGB", um einer Eigenschaft eine Farbe zuzuweisen. Die Farbe "Rot" wird beispielsweise so dargestellt: RGB(255, 0, 0)

#### Beispiel

Die Prozedur "TextListConfiguration()" greift auf die Eigenschaften des Objektes TextList zu. In diesem Beispiel wird die Textfarbe des ausgwählten Eintrages auf "Gelb" gesetzt:

```
Sub TextListConfiguration()
'VBA716
Dim objTextList As HMITextList
Set objTextList = ActiveDocument.HMIObjects.AddHMIObject("myTextList", "HMITextList")
With objTextList
.SelTextColor = RGB(255, 255, 0)
End With
End Sub
```
## Siehe auch

[TextList-Objekt](#page-2036-0) (Seite [2037\)](#page-2036-0)

### ServerName-Eigenschaft

#### Beschreibung

Gibt die Bezeichnung des angegbenen ActiveX Control zurück. Lese-Zugriff.

#### Beispiel

Im folgenden Beispiel wird das ActiveX Control "WinCC Gauge Control" in das aktive Bild eingefügt und der Name des ActiveX Control ausgegeben:

```
Sub AddActiveXControl()
'VBA717
Dim objActiveXControl As HMIActiveXControl
```

```
3.5 VBA Referenz
```

```
Set objActiveXControl = ActiveDocument.HMIObjects.AddActiveXControl("WinCC_Gauge", 
"XGAUGE.XGaugeCtrl.1")
With objActiveXControl
.Top = 40
. Left = 60MsgBox .Properties("ServerName").value
End With
End Sub
```
#### Siehe auch

[ActiveXControl-Objekt](#page-1884-0) (Seite [1885](#page-1884-0))

#### ServerPrefix-Eigenschaft

#### Beschreibung

Legt fest, auf welchen Server das Bild liegt, das in Runtime im Bildfenster angezeigt wrid, oder gibt den Servernamen zurück.

Geben Sie den Servernamen gefolgt von zwei Doppelpunkten an: "<Servername>::". Es wird nicht überpüft, ob der Server tatsächlich vorhanden ist.

#### Beispiel

Die Prozedur "PictureWindowConfig" greift auf die Eigenschaften des Bildfensters zu. In diesem Beispiel wird das Bildfenster konfiguriert:

```
Sub PictureWindowConfig()
'VBA718
Dim objPicWindow As HMIPictureWindow
Set objPicWindow = ActiveDocument.HMIObjects.AddHMIObject("PicWindow1", "HMIPictureWindow")
With objPicWindow
.AdaptPicture = False
.AdaptSize = False
.Caption = True
.CaptionText = "Picturewindow in runtime"
.OffsetLeft = 5
.OffsetTop = 10
'Replace the picturename "Test.PDL" with the name of
'an existing document from your "GraCS"-Folder of your active project
.PictureName = "Test.PDL"
.ScrollBars = True
.ServerPrefix = "my_Server::"
.TagPrefix = "Struct."
.UpdateCycle = 5
.Zoom = 100
End With
End Sub
```
# Siehe auch

[PictureWindow-Objekt](#page-1991-0) (Seite [1992](#page-1991-0))

## ShortCut-Eigenschaft

#### Beschreibung

Legt eine Tastaturkombination für einen benutzerdefinierten Menüeintrag oder ein benutzerdefiniertes Symbol fest oder gibt sie zurück.

Folgende Tasten sind in Kombination mit <Strg>, <Alt> und <Shift> erlaubt:

- Funktionstasten <F1> bis <F12>
- Buchstaben- und Zifferntasten von <A> bis <Z> und <0> bis <9>.

Nicht unterstützt werden die Tasten des alphanumerischen Tastenblockes, alle Cursor- (z.B. <Bild auf>) sowie übrigen Funktionstasten wie <RETURN> und <ESC>. Es wird nicht zwischen Groß- und Kleinschreibung unterschieden. Tastenkombinationen mit zwei oder mehr Buchstaben oder Ziffern sind nicht zulässig, z.B. "STRG+A+B", jedoch die Kombination mit zwei Zusatztasten, z.B. "STRG+ALT+A".

#### Hinweise zur Verwendung der ShortCut-Eigenschaft

Die verwendeten Tastaturkombinationen müssen innerhalb der benutzerdefinierten Menüs und Symbolleisten eines Bildes eindeutig sein. Tastaturkombinationen, die Sie mit VBA projektieren, haben Vorrang vor eventuell im Graphics Designer vorhandenen Tastaturkombinationen. Innerhalb der benutzerdefinierten Menüs und Symbolleisten haben die bildspezifischen Tastaturkombinationen Vorrang vor den anwendungsspezifischen Tastaturkombinationen.

#### Hinweis

Tastaturkombinationen werden nur dann ausgeführt, wenn der Menüeintrag oder das Symbol sichtbar und aktiv ist.

#### Beispiel

Im folgenden Beispiel wird im aktiven Bild ein benutzerdefiniertes Menü mit zwei Menüeinträgen und einem Untermenü mit zwei Einträgen angelegt. Das Untermenü wird durch eine Trennlinie optisch abgesetzt. Der erste Menüeintrag erhält Tastaturkombination <Strg +Shift+M> zum Aufrufen:

Sub CreateDocumentMenus() 'VBA719 Dim objDocMenu As HMIMenu Dim objMenuItem As HMIMenuItem Dim objSubMenu As HMIMenuItem '

```
3.5 VBA Referenz
```

```
'Add menu to menubar:
Set objDocMenu = ActiveDocument.CustomMenus.InsertMenu(1, "DocMenu1", "Doc_Menu_1")
''Add menuitems to the new menu:
Set objMenuItem = objDocMenu.MenuItems.InsertMenuItem(1, "dmItem1_1", "&My first Menuitem")
Set objMenuItem = objDocMenu.MenuItems.InsertMenuItem(2, "dmItem12", "My second Menuitem")
''Add seperator to menu:
Set objMenuItem = objDocMenu.MenuItems.InsertSeparator(3, "dSeparator1_3")
''Add submenu to the menu:
Set objSubMenu = objDocMenu.MenuItems.InsertSubMenu(4, "dSubMenu1_4", "My first submenu")
''Add menuitems to the submenu:
Set objMenuItem = objSubMenu.SubMenu.InsertMenuItem(5, "dmItem1_5", "My first submenuitem")
Set objMenuItem = objSubMenu.SubMenu.InsertMenuItem(6, "dmIteml 6", "My second
submenuitem")
'ActiveDocument.CustomMenus("DocMenu1").MenuItems(1).ShortCut = "STRG+SHIFT+M"
End Sub
```
#### Siehe auch

[Menüs und Symbolleisten konfigurieren](#page-1627-0) (Seite [1628\)](#page-1627-0) [ToolbarItem-Objekt](#page-2042-0) (Seite [2043](#page-2042-0)) [MenuItem-Objekt](#page-1978-0) (Seite [1979](#page-1978-0))

## SignificantMask-Eigenschaft

#### **Beschreibung**

Wird in Runtime zur Darstellung der aktiven Meldeklasse mit der höchsten Priorität des Objektes GroupDisplay benötigt.

Der Wert der SignificantMask-Eigenschaft stellt einen systeminternen Ausgabewert dar und erfordert keine spezifische Projektierung durch den Anwender. Die Aktualisierung erfolgt in Runtime duch Anklicken des Objektes.

#### **Beispiel**

--

# Siehe auch

[GroupDisplay-Objekt](#page-1946-0) (Seite [1947](#page-1946-0))

## Size-Eigenschaft

## Beschreibung

Legt die Schriftgröße in Punkt einer sprachabhängigen Schriftart fest oder gibt sie zurück.

## Beispiel

Im folgenden Beispiel werden für einen Button die Schriftattribute für Französisch und Englisch gesetzt:

```
Sub ExampleForLanguageFonts()
'VBA721
Dim colLangFonts As HMILanguageFonts
Dim objButton As HMIButton
Set objButton = ActiveDocument.HMIObjects.AddHMIObject("myButton", "HMIButton")
objButton.Text = "DefText"
Set colLangFonts = objButton.LDFonts
'Set font-properties for french:
With colLangFonts.ItemByLCID(1036)
.Family = "Courier New"
.Bold = True
.Italic = False
.Underlined = True
.Size = 12
End With
'Set font-properties for english:
With colLangFonts.ItemByLCID(1033)
.Family = "Times New Roman"
.Bold = False
.Italic = True
.Underlined = False
. Size = 14End With
End Sub
```
## Siehe auch

[Underlined-Eigenschaft](#page-2401-0) (Seite [2402](#page-2401-0)) [Parent-Eigenschaft](#page-2316-0) (Seite [2317\)](#page-2316-0) [LanguageID-Eigenschaft](#page-2231-0) (Seite [2232\)](#page-2231-0) [Italic-Eigenschaft](#page-2223-0) (Seite [2224\)](#page-2223-0) [FontFamily-Eigenschaft](#page-2200-0) (Seite [2201\)](#page-2200-0) [Bold-Eigenschaft](#page-2105-0) (Seite [2106](#page-2105-0)) [Application-Eigenschaft](#page-2078-0) (Seite [2079\)](#page-2078-0) [LanguageFont-Objekt](#page-1961-0) (Seite [1962](#page-1961-0))

# Sizeable-Eigenschaft

## Beschreibung

TRUE, wenn in Runtime die Größe der Objekte ApplicationWindow und PictureWindow verändert werden kann. BOOLEAN Schreib-Lese-Zugriff.

## **Beispiel**

Die Prozedur "ApplicationWindowConfig" greift auf die Eigenschaften des Applikationsfensters zu. In diesem Beispiel soll die Größe des Applikationsfensters in Runtime verändert werden kann:

```
Sub ApplicationWindowConfig()
'VBA722
Dim objAppWindow As HMIApplicationWindow
Set objAppWindow = ActiveDocument.HMIObjects.AddHMIObject("AppWindow1", 
"HMIApplicationWindow")
With objAppWindow
.Sizeable = True
End With
End Sub
```
#### Siehe auch

[PictureWindow-Objekt](#page-1991-0) (Seite [1992\)](#page-1991-0) [ApplicationWindow-Objekt](#page-1890-0) (Seite [1891](#page-1890-0))

## SmallChange-Eigenschaft

## **Beschreibung**

Legt fest, um wieviel Schritte der Regler mit einem Mausklick verschoben werden kann oder gibt diesen Wert zurück.

## Beispiel

Die Prozedur "SliderConfiguration()" greift auf die Eigenschaften des Sliders zu. In diesem Beispiel wird die Anzahl der Schritte auf "4" eingestellt:

```
Sub SliderConfiguration()
'VBA723
Dim objSlider As HMISlider
Set objSlider = ActiveDocument.HMIObjects.AddHMIObject("SliderObject1", "HMISlider")
With objSlider
.SmallChange = 4
```
WinCC: Scripting (VBS, ANSI-C, VBA) Systemhandbuch, 02/2013, A5E32315919-AA 2369

#### VBA zur automatisierten Projektierung

3.5 VBA Referenz

End With End Sub

#### Siehe auch

[Slider-Objekt](#page-2024-0) (Seite [2025](#page-2024-0))

## SnapToGrid-Eigenschaft

### Beschreibung

TRUE, wenn Objekte im Bild am (unsichtbaren) Raster ausgerichtet werden. BOOLEAN Schreib-Lese-Zugriff.

#### Beispiel

Im folgenden Beispiel wird die Ausrichtung von Objekten im aktiven Bild am Raster aktiviert:

```
Sub ActivateSnapToGrid()
'VBA724
ActiveDocument.SnapToGrid = True
End Sub
```
#### Siehe auch

[Document-Objekt](#page-1919-0) (Seite [1920](#page-1919-0))

### SourceLink-Eigenschaft

### Beschreibung

Gibt das Source-Objekt zurück. Verwenden Sie die SourceLink-Eigenschaft, um bei einer Direktverbindung das Quellobjekt zu konfigurieren.

#### Beispiel

Im folgenden Beispiel wird in Runtime bei einem Mausklick auf den Button die x-Position von "Rectangle\_A" in die y-Position von "Rectangle\_B" kopiert:

```
Sub DirectConnection()
'VBA725
Dim objButton As HMIButton
Dim objRectangleA As HMIRectangle
```

```
3.5 VBA Referenz
```

```
Dim objRectangleB As HMIRectangle
Dim objEvent As HMIEvent
Dim objDirConnection As HMIDirectConnection
Set objRectangleA = ActiveDocument.HMIObjects.AddHMIObject("Rectangle A", "HMIRectangle")
Set objRectangleB = ActiveDocument.HMIObjects.AddHMIObject("Rectangle<sup>B"</sup>, "HMIRectangle")
Set objButton = ActiveDocument.HMIObjects.AddHMIObject("myButton", "HMIButton")
With objRectangleA
.Top = 100.Left = 100
End With
With objRectangleB
. Top = 250. Left = 400.BackColor = RGB(255, 0, 0)End With
With objButton
.Top = 10. Left = 10.Width = 100.Text = "SetPosition"
End With
''Directconnection is initiated by mouseclick:
Set objDirConnection = 
objButton.Events(1).Actions.AddAction(hmiActionCreationTypeDirectConnection)
With objDirConnection
'Sourceobject: Property "Top" of Rectangle_A
.SourceLink.Type = hmiSourceTypeProperty
.SourceLink.ObjectName = "Rectangle_A"
.SourceLink.AutomationName = "Top"
''Targetobject: Property "Left" of Rectangle_B
.DestinationLink.Type = hmiDestTypeProperty
.DestinationLink.ObjectName = "Rectangle_B"
.DestinationLink.AutomationName = "Left"
End With
End Sub
```
## Siehe auch

[Type-Eigenschaft](#page-2391-0) (Seite [2392](#page-2391-0)) [ObjectName-Eigenschaft](#page-2306-0) (Seite [2307\)](#page-2306-0) [AutomationName-Eigenschaft](#page-2081-0) (Seite [2082\)](#page-2081-0) [SourceLink-Objekt](#page-2027-0) (Seite [2028\)](#page-2027-0) [DirectConnection-Objekt](#page-1917-0) (Seite [1918\)](#page-1917-0)

#### SourceCode-Eigenschaft

### Beschreibung

Legt den Quellcode eines C- oder VB-Skriptes fest oder gibt ihn zurück.

Wenn Sie der SourceCode-Eigenschaft ein C-Skript zuweisen, müssen Sie nur den Programmcode eingeben, der zwischen den geschweiften Klammern ("{}")steht.

Wenn Sie der SourceCode-Eigenschaft ein VB-Skript zuweisen, müssen Sie nur den Programmcode eingeben, der zwischen den Sub- und EndSub-Schlüsselwörtern steht.

#### Hinweis

Wenn Sie im Programmcode Hochkommata (') oder Anführungszeichen (") verwenden, müssen Sie vor jedes Hochkomma oder Anführungszeichen ein zusätzliches Anführungszeichen setzen, damit der Programmcode im VBA-Editor korrekt interpretiert werden kann.

Die Compiled-Eigenschaft liefert TRUE zurück, wenn der Quellcode erfolgreich kompiliert werden konnte.

## Beispiel

Im folgenden Beispiel werden in das aktive Bild ein Button und ein Kreis eingefügt. In Runtime soll bei jedem Klick auf den Button der Radius des Kreises vergrößert werden. Dazu wird ein VB-Skript verwendet:

```
Sub IncreaseCircleRadiusWithVBScript()
'VBA726
Dim objButton As HMIButton
Dim objCircleA As HMICircle
Dim objEvent As HMIEvent
Dim objVBScript As HMIScriptInfo
Dim strCode As String
strCode = "Dim objCircle" & vbCrLf & "Set objCircle = "
strCode = strCode & "hmiRuntime.ActiveScreen.ScreenItems(""CircleVB"")"
strCode = strCode & vbCrLf & "objCircle.Radius = objCircle.Radius + 5"
Set objCircleA = ActiveDocument.HMIObjects.AddHMIObject("CircleVB", "HMICircle")
Set objButton = ActiveDocument.HMIObjects.AddHMIObject("myButton", "HMIButton")
With objCircleA
.Top = 100
. Left = 100End With
With objButton
.Top = 10. Left = 10.Width = 200.Text = "Increase Radius"
End With
'On every mouseclick the radius have to increase:
```

```
Set objEvent = objButton.Fvents(1)Set objVBScript = objButton.Events(1).Actions.AddAction(hmiActionCreationTypeVBScript)
objVBScript.SourceCode = strCode
Select Case objVBScript.Compiled
Case True
MsgBox "Compilation ok!"
Case False
MsgBox "Error on compilation!"
End Select
End Sub
```
### Siehe auch

[Compiled-Eigenschaft](#page-2151-0) (Seite [2152](#page-2151-0)) [ScriptInfo-Objekt](#page-2020-0) (Seite [2021](#page-2020-0))

## StartAngle-Eigenschaft

#### Beschreibung

Legt bei den Objekten CircularArc, EllipseArc, EllipseSegment und PieSegment den Beginn des Objektes fest oder gibt ihn zurück. Die Angabe erfolgt im Uhrzeigersinn in Grad, beginnend bei 12:00 Uhr.

#### Beispiel

Die Prozedur "PieSegmentConfiguration()" greift auf die Eigenschaften des Kreissegmentes zu. In diesem Beispiel beginnt das Kreissegmentes bei 40° und endet bei 180°:

```
Sub PieSegmentConfiguration()
'VBA727
Dim PieSegment As HMIPieSegment
Set PieSegment = ActiveDocument.HMIObjects.AddHMIObject("PieSegment1", "HMIPieSegment")
With PieSegment
.StartAngle = 40
.EndAngle = 180
End With
End Sub
```
# Siehe auch

[EndAngle-Eigenschaft](#page-2170-0) (Seite [2171](#page-2170-0)) [PieSegment-Objekt](#page-1994-0) (Seite [1995](#page-1994-0)) [EllipseSegment-Objekt](#page-1931-0) (Seite [1932](#page-1931-0)) [EllipseArc-Objekt](#page-1928-0) (Seite [1929](#page-1928-0)) [CircularArc-Objekt](#page-1904-0) (Seite [1905](#page-1904-0))

### StatusText-Eigenschaft

### Beschreibung

Legt den Text fest, der in der Statuszeile angezeigt wird, wenn Sie mit der Maus über einen benutzerdefinierten Menüeintrag oder benutzerdefiniertes Symbol zeigen, oder gibt ihn zuück.

#### Beispiel

Im folgenden Beispiel wird im aktiven Bild ein benutzerdefiniertes Menü mit zwei Menüeinträgen und einem Untermenü mit zwei Einträgen angelegt. Das Untermenü wird durch eine Trennlinie optisch abgesetzt. Für jeden Menüeintrag ein Statuszeileneintrag festgelegt:

```
Sub CreateDocumentMenus()
'VBA728
Dim objDocMenu As HMIMenu
Dim objMenuItem As HMIMenuItem
Dim objSubMenu As HMIMenuItem
'
'Add menu:
Set objDocMenu = ActiveDocument.CustomMenus.InsertMenu(1, "DocMenu1", "Doc_Menu_1")
''Add menuitems to custom-menu:
Set objMenuItem = objDocMenu.MenuItems.InsertMenuItem(1, "dmItem1_1", "My first menuitem")
Set objMenuItem = objDocMenu.MenuItems.InsertMenuItem(2, "dmItem1_2", "My second menuitem")
'
'Add seperator to custom-menu:
Set objMenuItem = objDocMenu.MenuItems.InsertSeparator(3, "dSeparator1_3")
'
'Add submenu to custom-menu:
Set objSubMenu = objDocMenu.MenuItems.InsertSubMenu(4, "dSubMenu1_4", "My first submenu")
'
'Add menuitems to submenu:
Set objMenuItem = objSubMenu.SubMenu.InsertMenuItem(5, "dmItem1_5", "My first submenuitem")
Set objMenuItem = objSubMenu.SubMenu.InsertMenuItem(6, "dmItem1 6", "My second
submenuitem")
''Assign statustexts to every menuitem
With objDocMenu
.MenuItems(1).StatusText = "My first menuitem"
.MenuItems(2).StatusText = "My second menuitem"
```

```
.MenuItems(4).SubMenu.Item(1).StatusText = "My first submenuitem"
.MenuItems(4).SubMenu.Item(2).StatusText = "My second submenuitem"
End With
End Sub
```
#### Siehe auch

[ToolbarItem-Objekt](#page-2042-0) (Seite [2043](#page-2042-0)) [MenuItem-Objekt](#page-1978-0) (Seite [1979](#page-1978-0))

#### SubMenu-Eigenschaft

#### Beschreibung

Gibt eine MenuItems-Auflistung zurück, wenn das angegebene Objekt vom Typ "SubMenu" ist.

Verwenden Sie SubMenu-Auflistung, wenn Sie in einem benutzerdefinierten Menü ein Untermenü anlegen wollen.

#### **Beispiel**

Im folgenden Beispiel wird im aktiven Bild ein benutzerdefiniertes Menü mit zwei Menüeinträgen und einem Untermenü mit zwei Einträgen angelegt. Das Untermenü wird durch eine Trennlinie optisch abgesetzt:

```
Sub CreateDocumentMenus()
'VBA730
Dim objDocMenu As HMIMenu
Dim objMenuItem As HMIMenuItem
Dim objSubMenu As HMIMenuItem
''Add menu:
Set objDocMenu = ActiveDocument.CustomMenus.InsertMenu(1, "DocMenu1", "Doc_Menu_1")
''Add menuitems to custom-menu:
Set objMenuItem = objDocMenu.MenuItems.InsertMenuItem(1, "dmItem1_1", "My first menuitem")
Set objMenuItem = objDocMenu.MenuItems.InsertMenuItem(2, "dmItem1<sup>-2</sup>", "My second menuitem")
''Add seperator to custom-menu:
Set objMenuItem = objDocMenu.MenuItems.InsertSeparator(3, "dSeparator1_3")
''Add submenu to custom-menu:
Set objSubMenu = objDocMenu.MenuItems.InsertSubMenu(4, "dSubMenu1_4", "My first submenu")
''Add menuitems to submenu:
Set objMenuItem = objSubMenu.SubMenu.InsertMenuItem(5, "dmItem1_5", "My first submenuitem")
Set objMenuItem = objSubMenu.SubMenu.InsertMenuItem(6, "dmItem1_6", "My second 
submenuitem")
```
#### VBA zur automatisierten Projektierung

3.5 VBA Referenz

End Sub

## Siehe auch

[MenuItem-Objekt](#page-1978-0) (Seite [1979](#page-1978-0))

## SymbolLibraries-Eigenschaft

## Beschreibung

Gibt eine SymbolLibraries-Auflistung zurück, die Objekte vom Typ "SymbolLibrary" enthält.

Verwenden Sie SymbolLibraries(1), um die "Globale Bibliothek" zurückzugeben. Verwenden Sie SymbolLibraries(2), um die "Projekt Bibliothek" zurückzugeben.

## Beispiel

Im folgenden Beispiel werden die Namen der Bibliotheken ausgeben:

```
Sub ShowSymbolLibraries()
'VBA731
Dim colSymbolLibraries As HMISymbolLibraries
Dim objSymbolLibrary As HMISymbolLibrary
Set colSymbolLibraries = Application.SymbolLibraries
For Each objSymbolLibrary In colSymbolLibraries
MsgBox objSymbolLibrary.Name
Next objSymbolLibrary
End Sub
```
## Siehe auch

[Application-Objekt](#page-1887-0) (Seite [1888\)](#page-1887-0)

# T

TabOrderSwitch-Eigenschaft

## Beschreibung

Legt die Position des Objektes in der TAB-Reihenfolge fest oder gibt sie zurück.
### <span id="page-2376-0"></span>Beispiel

In diesem Beispiel werden zwei E/A-Felder in das aktive Bild eingefügt und die TAB-Reihenfolge festgelegt:

```
Sub IOFieldConfig()
'VBA732
Dim objIOField1 As HMIIOField
Dim objIOField2 As HMIIOField
Set objIOField1 = ActiveDocument.HMIObjects.AddHMIObject("IOField1", "HMIIOField")
Set objIOField2 = ActiveDocument.HMIObjects.AddHMIObject("IOField2", "HMIIOField")
With objIOField1
.Top = 10.Left = 10
.TabOrderSwitch = 1
End With
With objIOField2
.Top = 100
.Left = 10
.TabOrderSwitch = 2
End With
End Sub
```
### Siehe auch

[HMIObject-Objekt](#page-1954-0) (Seite [1955](#page-1954-0))

### TabOrderAllHMIObjects-Eigenschaft

#### Beschreibung

TRUE, wenn alle Objekte in einem Bild in die projektierte TAB-Reihenfolge mit einbezogen werden sollen. BOOLEAN Schreib-Lese-Zugriff.

#### Beispiel

Die Prozedur "ConfigureTabOrder()" legt fest, welche Objekte im aktiven Bild in die projektierte TAB-Reihenfolge mit einbezogen werden sollen. In diesem Beispiel werden alle Objekte in die TAB-Reihenfolge mit einbezogen:

```
Sub ConfigureTabOrder()
'VBA733
With ActiveDocument
.TABOrderAllHMIObjects = True
.TABOrderKeyboard = False
.TABOrderMouse = False
.TABOrderOtherAction = False
End With
End Sub
```
# <span id="page-2377-0"></span>Siehe auch

[TabOrderOtherAction-Eigenschaft](#page-2379-0) (Seite [2380\)](#page-2379-0) [TabOrderMouse-Eigenschaft](#page-2378-0) (Seite [2379\)](#page-2378-0) TabOrderKeyboard-Eigenschaft (Seite 2378) [Document-Objekt](#page-1919-0) (Seite [1920](#page-1919-0))

# TabOrderAlpha-Eigenschaft

### Beschreibung

Legt die Position des Objektes in der TAB-Reihenfolge für den Alpha-/Schalt-Cursor fest oder gibt sie zurück.

### Beispiel

In diesem Beispiel werden zwei E/A-Felder in das aktive Bild eingefügt und die TAB-Reihenfolge festgelegt:

```
Sub IOFieldConfig()
'VBA734
Dim objIOField1 As HMIIOField
Dim objIOField2 As HMIIOField
Set objIOField1 = ActiveDocument.HMIObjects.AddHMIObject("IOField1", "HMIIOField")
Set objIOField2 = ActiveDocument.HMIObjects.AddHMIObject("IOField2", "HMIIOField")
With objIOField1
.Top = 10. Left = 10.TabOrderAlpha = 1
End With
With objIOField2
.Top = 100
. Left = 10.TabOrderAlpha = 2
End With
End Sub
```
### Siehe auch

[Document-Objekt](#page-1919-0) (Seite [1920](#page-1919-0))

## TabOrderKeyboard-Eigenschaft

#### Beschreibung

TRUE, wenn Objekte in die projektierte TAB-Reihenfolge mit einbezogen werden sollen, an die ein Tastaturbedienungsereignis projektiert wurde. BOOLEAN Schreib-Lese-Zugriff.

## <span id="page-2378-0"></span>Beispiel

Die Prozedur "ConfigureTabOrder()" legt fest, welche Objekte im aktiven Bild in die projektierte TAB-Reihenfolge mit einbezogen werden sollen. In diesem Beispiel werden Objekte mit Tastaturbedienung in die TAB-Reihenfolge mit einbezogen:

```
Sub ConfigureTabOrder()
'VBA735
With ActiveDocument
.TABOrderAllHMIObjects = True
.TABOrderKeyboard = False
.TABOrderMouse = False
.TABOrderOtherAction = False
End With
End Sub
```
### Siehe auch

[TabOrderOtherAction-Eigenschaft](#page-2379-0) (Seite [2380\)](#page-2379-0) TabOrderMouse-Eigenschaft (Seite 2379) [TabOrderAllHMIObjects-Eigenschaft](#page-2376-0) (Seite [2377](#page-2376-0)) [Document-Objekt](#page-1919-0) (Seite [1920](#page-1919-0))

### TabOrderMouse-Eigenschaft

#### Beschreibung

TRUE, wenn Objekte in die projektierte TAB-Reihenfolge mit einbezogen werden sollen, an die ein Mausbedienungsereignis projektiert wurde. BOOLEAN Schreib-Lese-Zugriff.

### Beispiel

Die Prozedur "ConfigureTabOrder()" legt fest, welche Objekte im aktiven Bild in die projektierte TAB-Reihenfolge mit einbezogen werden sollen. In diesem Beispiel werden Objekte mit Mausbedienungereignis in die TAB-Reihenfolge mit einbezogen:

```
Sub ConfigureTabOrder()
'VBA736
With ActiveDocument
.TABOrderAllHMIObjects = True
.TABOrderKeyboard = False
.TABOrderMouse = False
.TABOrderOtherAction = False
End With
End Sub
```
# <span id="page-2379-0"></span>Siehe auch

TabOrderOtherAction-Eigenschaft (Seite 2380) [TabOrderKeyboard-Eigenschaft](#page-2377-0) (Seite [2378\)](#page-2377-0) [TabOrderAllHMIObjects-Eigenschaft](#page-2376-0) (Seite [2377](#page-2376-0)) [Document-Objekt](#page-1919-0) (Seite [1920](#page-1919-0))

## TabOrderOtherAction-Eigenschaft

### Beschreibung

TRUE, wenn Objekte in die projektierte TAB-Reihenfolge mit einbezogen werden sollen, an die ein anderes Ereignis als Maus- oder Tastaturbedienung projektiert wurde. BOOLEAN Schreib-Lese-Zugriff.

## Beispiel

Die Prozedur "ConfigureTabOrder()" legt fest, welche Objekte im aktiven Bild in die projektierte TAB-Reihenfolge mit einbezogen werden sollen. In diesem Beispiel werden Objekte mit anderen Ereignissen als Maus- oder Tastaturbedienung in die TAB-Reihenfolge mit einbezogen:

```
Sub ConfigureTabOrder()
'VBA737
With ActiveDocument
.TABOrderAllHMIObjects = True
.TABOrderKeyboard = False
.TABOrderMouse = False
.TABOrderOtherAction = False
End With
End Sub
```
## Siehe auch

[TabOrderMouse-Eigenschaft](#page-2378-0) (Seite [2379\)](#page-2378-0) [TabOrderKeyboard-Eigenschaft](#page-2377-0) (Seite [2378\)](#page-2377-0) [TabOrderAllHMIObjects-Eigenschaft](#page-2376-0) (Seite [2377](#page-2376-0)) [Document-Objekt](#page-1919-0) (Seite [1920](#page-1919-0))

# Tag-Eigenschaft

## Beschreibung

Legt für einen benutzerdefinierten Menüeintrag oder ein benutzerdefiniertes Symbol ein Informationstext fest oder gibt diesen zurück. Mit der Tag-Eigenschaft können Sie z.B. kurz beschreiben, was der Menüeintrag bewirkt.

#### Beispiel

Im folgenden Beispiel wird im aktiven Bild ein benutzerdefiniertes Menü mit zwei Menüeinträgen und einem Untermenü mit zwei Einträgen angelegt. Das Untermenü wird durch eine Trennlinie optisch abgesetzt:

```
Sub CreateDocumentMenus()
'VBA738
Dim objDocMenu As HMIMenu
Dim objMenuItem As HMIMenuItem
Dim objSubMenu As HMIMenuItem
''Add menu:
Set objDocMenu = ActiveDocument.CustomMenus.InsertMenu(1, "DocMenu1", "Doc_Menu_1")
''Add menuitems to custom-menu:
Set objMenuItem = objDocMenu.MenuItems.InsertMenuItem(1, "dmItem1_1", "My first menuitem")
Set objMenuItem = objDocMenu.MenuItems.InsertMenuItem(2, "dmItem1<sup>-2"</sup>, "My second menuitem")
''Add seperator to custom-menu:
Set objMenuItem = objDocMenu.MenuItems.InsertSeparator(3, "dSeparator1_3")
''Add submenu to custom-menu:
Set objSubMenu = objDocMenu.MenuItems.InsertSubMenu(4, "dSubMenu1_4", "My first submenu")
''Add menuitems to submenu:
Set objMenuItem = objSubMenu.SubMenu.InsertMenuItem(5, "dmItem1_5", "My first submenuitem")
Set objMenuItem = objSubMenu.SubMenu.InsertMenuItem(6, "dmIteml 6", "My second
submenuitem")
''To place an additional information:
With objDocMenu
.MenuItems(1).Tag = "This is the first menuitem"
End With
End Sub
```
### Siehe auch

[ToolbarItem-Objekt](#page-2042-0) (Seite [2043](#page-2042-0)) [MenuItem-Objekt](#page-1978-0) (Seite [1979](#page-1978-0))

#### TagPrefix-Eigenschaft

### Beschreibung

Legt den Variablen-Präfix fest, der allen Variablen vorangestellt wird, die im Bildfenster-Objekt enthalten sind oder gibt ihn zurück.

#### Beispiel:

Im Bildfenster soll das Bild "EinAusgabe" angezeigt werden. Das Bild "EinAusgabe" enthält 3 EA-Felder die an eine Strukturvariable gebunden sind. Die Strukturvariable besteht aus den Elementen EA1, EA2, EA3; jeweils ein Element für jedes EA-Feld.

Im Projekt sind z.B. drei solche Strukturvariablen definiert, mit den Strukturnamen Struct1, Struct2 und Struct3.

Der Variablenprefix ist in diesem Fall der Strukturname mit anschließendem Punkt. Geben Sie als Variablenprefix z.B. Struct2. an (der Punkt ist notwendig, um die Elemente der Strukturvariablen syntaktisch richtig als Strukturelemente anzusprechen), dann werden die EA-Felder im Bild "EinAusgabe" mit den Elementen der Strukturvariablen Struct2 verbunden:

Variablen-Prefix: "Struct2."

- Ausgabewert (erstes EA-Feld): EA1
- Ausgabewert (zweites EA-Feld): EA2
- Ausgabewert (drittes EA-Feld): EA3

Die aktuelle Variablenanbindung im Bildfenster wird damit

- Ausgabewert (erstes EA-Feld): Struct2.EA1
- Ausgabewert (zweites EA-Feld): Struct2.EA2
- Ausgabewert (drittes EA-Feld): Struct2.EA3

### **Beispiel**

Die Prozedur "PictureWindowConfig" greift auf die Eigenschaften des Bildfensters zu. In diesem Beispiel wird das Bildfenster konfiguriert:

```
Sub PictureWindowConfig()
'VBA739
Dim objPicWindow As HMIPictureWindow
Set objPicWindow = ActiveDocument.HMIObjects.AddHMIObject("PicWindow1", "HMIPictureWindow")
With objPicWindow
.AdaptPicture = False
.AdaptSize = False
.Caption = True
.CaptionText = "Picturewindow in runtime"
.OffsetLeft = 5
.OffsetTop = 10
'Replace the picturename "Test.PDL" with the name of
'an existing document from your "GraCS"-Folder of your active project
.PictureName = "Test.PDL"
```

```
.ScrollBars = True
.ServerPrefix = "my_Server::"
.TagPrefix = "Struct."
.UpdateCycle = 5
. Zoom = 100End With
End Sub
```
## Siehe auch

[PictureWindow-Objekt](#page-1991-0) (Seite [1992\)](#page-1991-0)

### TagScaleParam1-Eigenschaft

### Beschreibung

Setzt den Wert1 bei Wertebereich Prozess.

## TagScaleParam2-Eigenschaft

### Beschreibung

Setzt den Wert2 bei Wertebereich Prozess.

## TagScaleParam3-Eigenschaft

### **Beschreibung**

Setzt den Wert3 bei Wertebereich Prozess.

### TagScaleParam4-Eigenschaft

### Beschreibung

Setzt den Wert4 bei Wertebereich Prozess.

## TagStartvaluePersistence-Eigenschaft

### Beschreibung

Legt fest, ob eine interne Variable persistent gesetzt ist. Sie können nur interne Variablen als persistent setzen.

## Text-Eigenschaft

## Beschreibung

Legt die Beschriftung für ein Objekt fest oder gibt sie zurück.

### Beispiel

Die Prozedur "ButtonConfiguration()" greift auf die Eigenschaften des Buttons zu. In diesem Beispiel wird die Beschriftung festgelegt:

```
Sub ButtonConfiguration()
'VBA740
Dim objButton As HMIButton
Set objButton = ActiveDocument.HMIObjects.AddHMIObject("Button1", "HMIButton")
With objButton
.Text = "Button1"
End With
End Sub
```
### Siehe auch

[Button-Objekt](#page-1897-0) (Seite [1898\)](#page-1897-0) [StaticText-Objekt](#page-2028-0) (Seite [2029](#page-2028-0)) [OptionGroup-Objekt](#page-1988-0) (Seite [1989\)](#page-1988-0) [CheckBox-Objekt](#page-1900-0) (Seite [1901](#page-1900-0))

# Toggle-Eigenschaft

### Beschreibung

TRUE, wenn der Button oder Rundbutton in Runtime nach dem Betätigen einrasten soll. BOOLEAN Schreib-Lese-Zugriff.

#### Beispiel

Die Prozedur "RoundButtonConfiguration()" greift auf die Eigenschaften des Rundbuttons zu. In diesem Beispiel soll der Rundbutton in Runtime nach dem Drücken einrasten:

```
Sub RoundButtonConfiguration()
'VBA741
Dim objRoundButton As HMIRoundButton
Set objRoundButton = ActiveDocument.HMIObjects.AddHMIObject("RButton1", "HMIRoundButton")
With objRoundButton
.Toggle = True
```
End With End Sub

#### Siehe auch

[RoundButton-Objekt](#page-2014-0) (Seite [2015](#page-2014-0))

## ToleranceHigh-Eigenschaft

### Beschreibung

Legt den Grenzwert für "Toleranz high" fest oder gibt ihn zurück.

Die Art der Auswertung (prozentual oder absolut) legen Sie mit der Eigenschaft TypeToleranceHigh fest.

Die Überwachung des Grenzwerts ist nur wirksam, wenn die Eigenschaft CheckToleranceHigh auf "True" gesetzt ist.

### Beispiel

Die Prozedur "BarGraphLimitConfiguration()" konfiguriert die Eigenschaften von Grenzwerten. In diesem Beispiel wird der Grenzwert für "Toleranz high" konfiguriert:

```
Sub BarGraphLimitConfiguration()
'VBA742
Dim objBarGraph As HMIBarGraph
Set objBarGraph = ActiveDocument.HMIObjects.AddHMIObject("Bar1", "HMIBarGraph")
With objBarGraph
'Set analysis = absolute
.TypeToleranceHigh = False
'Activate monitoring
.CheckToleranceHigh = True
'Set barcolor = "yellow"
.ColorToleranceHigh = RGB(255, 255, 0)'Set upper limit to "40"
.ToleranceHigh = 40
End With
End Sub
```
### Siehe auch

[TypeToleranceHigh-Eigenschaft](#page-2397-0) (Seite [2398\)](#page-2397-0) [CheckToleranceHigh-Eigenschaft](#page-2131-0) (Seite [2132\)](#page-2131-0) [BarGraph-Objekt](#page-1892-0) (Seite [1893](#page-1892-0))

## <span id="page-2385-0"></span>ToleranceLow-Eigenschaft

## Beschreibung

Legt den Grenzwert für "Toleranz low" fest oder gibt ihn zurück.

Die Art der Auswertung (prozentual oder absolut) legen Sie mit der Eigenschaft TypeToleranceLow fest.

Die Überwachung des Grenzwerts ist nur wirksam, wenn die Eigenschaft CheckToleranceLow auf "True" gesetzt ist.

### Beispiel

Die Prozedur "BarGraphLimitConfiguration()" konfiguriert die Eigenschaften von Grenzwerten. In diesem Beispiel wird der Grenzwert für "Toleranz low" konfiguriert:

```
Sub BarGraphLimitConfiguration()
'VBA743
Dim objBarGraph As HMIBarGraph
Set objBarGraph = ActiveDocument.HMIObjects.AddHMIObject("Bar1", "HMIBarGraph")
With objBarGraph
'Set analysis = absolute
.TypeToleranceLow = False
'Activate monitoring
.CheckToleranceLow = True
'Set barcolor = "red"
.ColorToleranceLow = RGB(255, 0, 0)
'Set lower limit to "40"
.ToleranceLow = 40
End With
End Sub
```
### Siehe auch

[TypeToleranceLow-Eigenschaft](#page-2397-0) (Seite [2398](#page-2397-0)) [CheckToleranceLow-Eigenschaft](#page-2132-0) (Seite [2133](#page-2132-0)) [BarGraph-Objekt](#page-1892-0) (Seite [1893](#page-1892-0))

### ToolbarItems-Eigenschaft

#### Beschreibung

Gibt eine Auflistung zurück, die alle Elemente (Symbole und Trennlinien) einer benutzerdefinierten Symbolleiste enthält.

### Beispiel

Im folgenden Beispiel wird im aktiven Bild eine benutzerdefinierte Symbolleiste zwei Symbole angelegt, die durch eine Trennlinie getrennt sind:

```
Sub AddDocumentSpecificCustomToolbar()
'VBA744
Dim objToolbar As HMIToolbar
Dim objToolbarItem As HMIToolbarItem
Set objToolbar = ActiveDocument.CustomToolbars.Add("DocToolbar")
''Add symbol-icon to userdefined toolbar
Set objToolbarItem = objToolbar.ToolbarItems.InsertToolbarItem(1, "tItem1_1", "My first
symbol-icon")
Set objToolbarItem = objToolbar.ToolbarItems.InsertToolbarItem(3, "tItem1 3", "My second
symbol-icon")
Set objToolbarItem = objToolbar.ToolbarItems.InsertSeparator(2, "tSeparator1_2")
End Sub
```
## Siehe auch

[ToolbarItem-Objekt](#page-2042-0) (Seite [2043](#page-2042-0))

[Toolbar-Objekt](#page-2039-0) (Seite [2040\)](#page-2039-0)

#### TooltipText-Eigenschaft

#### **Beschreibung**

Legt den Text fest, der als Tooltip angezeigt wird, wenn Sie mit der Maus über das Objekt (HMIObject, Symbol) fahren oder gibt ihn zurück.

## Beispiel

Die Prozedur "RectangleConfiguration()" greift auf die Eigenschaften des Objektes Rectangle zu. In diesem Beispiel wird dem Rechteck ein Tooltiptext zugewiesen:

```
Sub RectangleConfiguration()
'VBA745
Dim objRectangle As HMIRectangle
Set objRectangle = ActiveDocument.HMIObjects.AddHMIObject("Rectangle1", "HMIRectangle")
With objRectangle
.ToolTipText = "This is a rectangle"
End With
End Sub
```
Das folgende Beispiel zeigt, wie Sie die Eigenschaft vor der Dynamisierung initialisieren müssen:

```
Sub Dyn()
'VBA823
Dim objCircle As HMICircle
Dim doc As Document
Dim objDynDialog As HMIDynamicDialog
Set doc = ActiveDocument
Set objCircle = ActiveDocument.HMIObjects.AddHMIObject("Circle","HMICircle")
objCircle.ObjectName = "Circle1"
objCircle.BorderColor = RGB(255, 0, 0)
objCircle.BackColor = RGB(0, 255, 0)
objCircle.ToolTipText = "Text"
Set objDynDialog = 
objCircle.ToolTipText.CreateDynamic(hmiDynamicCreationTypeDynamicDialog, "'Var'")
End Sub
```
### Siehe auch

[ToolbarItem-Objekt](#page-2042-0) (Seite [2043](#page-2042-0))

[HMIObject-Objekt](#page-1954-0) (Seite [1955\)](#page-1954-0)

[So dynamisieren Sie eine Eigenschaft mit dem Dynamik-Dialog](#page-1696-0) (Seite [1697\)](#page-1696-0)

## Top-Eigenschaft

#### Beschreibung

Legt die y-Koordinate eines Objektes (gemessen vom linken, oberen Bildrand) in Pixel fest oder gibt sie zurück. Die y-Koordinate bezieht sich auf die Ecke links oben des objektumfassenden Rechteckes.

# Beispiel

Die Prozedur "RectangleConfiguration()" greift auf die Eigenschaften des Objektes Rectangle zu. In diesem Beispiel wird das Rechteck auf die Position 10/40 gesetzt:

```
Sub RectangleConfiguration()
'VBA746
Dim objRectangle As HMIRectangle
Set objRectangle = ActiveDocument.HMIObjects.AddHMIObject("Rectangle1", "HMIRectangle")
With objRectangle
. Left = 10.Top = 40End With
End Sub
```
# Siehe auch

[View-Objekt](#page-2061-0) (Seite [2062\)](#page-2061-0) [HMIObject-Objekt](#page-1954-0) (Seite [1955](#page-1954-0))

## TopConnectedObjectName-Eigenschaft

## Beschreibung

Gibt den Namen des Ende-Objektes zurück, das der Verbinder verbindet. Lese-Zugriff.

### Beispiel:

Ein Beispiel für die Anwendung der BottomConnectedObjectName-Eigenschaft finden Sie in dieser Dokumentation unter "objConnection-Objekt".

### Siehe auch

[objConnection-Objekt](#page-1984-0) (Seite [1985\)](#page-1984-0)

### TopConnectedConnectionPointIndex-Eigenschaft

### Beschreibung

Gibt die Anschlussstelle am Objekt zurück, mit dem der Verbinder verbunden ist.

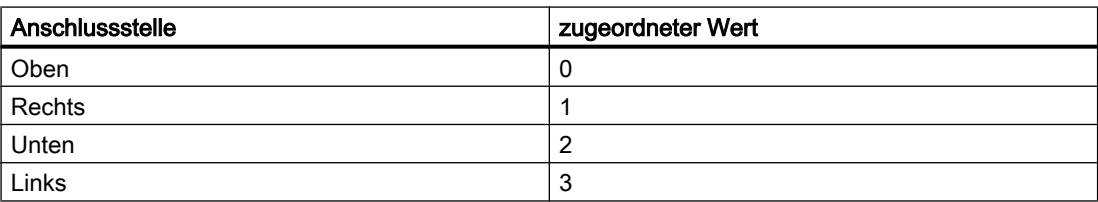

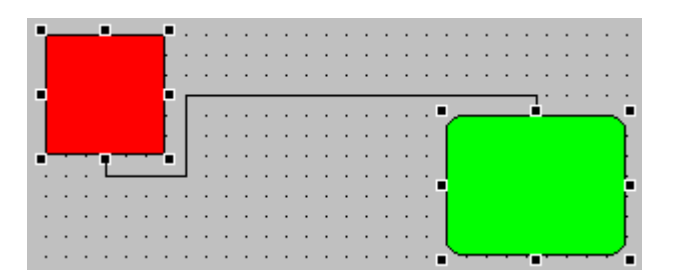

# Beispiel

Ein Beispiel für die Anwendung der BottomConnectedObjectName-Eigenschaft finden Sie in dieser Dokumentation unter "objConnection-Objekt".

# <span id="page-2389-0"></span>Siehe auch

[objConnection-Objekt](#page-1984-0) (Seite [1985\)](#page-1984-0)

## Transparency-Eigenschaft

### Beschreibung

Legt fest, in welchem Maße das Objekt transparent dargestellt wird. Der Wert zwischen 0 und 100 gibt die Transparenz in Prozent an. Bei einem halb transparenten Objekt scheinen andere Objekte hindurch. Ein 100% transparentes Objekt ist unsichtbar. Auch ein unsichtbares Objekt bleibt in Runtime bedienbar.

### Beispiel

```
Sub addTransparentObject()
     'VBA849
     Dim objHMICircle As HMICircle
     Set objHMICircle = ActiveDocument.HMIObjects.AddHMIObject("Circle", "HMICircle")
     objHMICircle.Transparency = 40
End Sub
```
## Trend-Eigenschaft

### **Beschreibung**

TRUE, wenn wenn die Tendenz (steigend oder fallend) des zu überwachenden Messwertes mit einem kleinen Pfeil angezeigt werden soll. BOOLEAN Schreib-Lese-Zugriff.

#### Beispiel

Die Prozedur "BarGraphConfiguration()" konfiguriert die Eigenschaften des BarGraph-Objektes. In diesem Beispiel wird die Tendenz des Messwertes angezeigt:

```
Sub BarGraphConfiguration()
'VBA747
Dim objBarGraph As HMIBarGraph
Set objBarGraph = ActiveDocument.HMIObjects.AddHMIObject("Bar1", "HMIBarGraph")
With objBarGraph
.trend = True
End With
End Sub
```
Siehe auch

[BarGraph-Objekt](#page-1892-0) (Seite [1893](#page-1892-0))

## TrendColor-Eigenschaft

## Beschreibung

Legt die Farbe der Trendanzeige fest oder gibt sie zurück.

Die Trendanzeige stellt die Tendenz (steigend oder fallend) des zu überwachenden Messwertes mit einem kleinen Pfeil dar. Um die Trendanzeige zu aktivieren, muss die Eigenschaft Trend auf "True" gesetzt sein. LONG Schreib-Lese-Zugriff.

#### Ermittlung des Farbwertes

Die Farbe wird im RGB-Format (Rot, Grün, Blau) dargestellt. Geben Sie für jeden der drei RGB-Werte den entsprechenden Dezimalwert an (Wertebereich von 0 bis 255).

Verwenden Sie VBA-Funktion "RGB", um einer Eigenschaft eine Farbe zuzuweisen. Die Farbe "Rot" wird beispielsweise so dargestellt: RGB(255, 0, 0)

### Beispiel

Die Prozedur "BarGraphConfiguration()" konfiguriert die Eigenschaften des BarGraph-Objektes. In diesem Beispiel wird die Tendenz des Messwertes angezeigt; die Trendanzeige wird auf "Rot" gesetzt:

```
Sub BarGraphConfiguration()
'VBA748
Dim objBarGraph As HMIBarGraph
Set objBarGraph = ActiveDocument.HMIObjects.AddHMIObject("Bar1", "HMIBarGraph")
With objBarGraph
.trend = True
.TrendColor = RGB(255, 0, 0)End With
End Sub
```
### Siehe auch

[Trend-Eigenschaft](#page-2389-0) (Seite [2390](#page-2389-0)) [BarGraph-Objekt](#page-1892-0) (Seite [1893](#page-1892-0))

### Trigger-Eigenschaft

### Beschreibung

Gibt ein Trigger-Objekt zurück. Verwenden Sie die Trigger-Eigenschaft, wenn Sie eine Eigenschaft mit einem Skript dynamisieren.

## Beispiel

In diesem Beispiel wird die Eigenschaft "Radius" einen Kreises mit einem C-Skript dynamisiert (der Rückgabewert setzt den Radius):

```
Sub AddDynamicAsCSkriptToProperty()
'VBA749
Dim objVBScript As HMIScriptInfo
Dim objCircle As HMICircle
Set objCircle = ActiveDocument.HMIObjects.AddHMIObject("myCircle", "HMICircle")
Set objVBScript = objCircle.Radius.CreateDynamic(hmiDynamicCreationTypeVBScript)
With objVBScript
.Trigger.Type = hmiTriggerTypeStandardCycle
.Trigger.CycleType = hmiCycleType_2s
.Trigger.Name = "Trigger1"
End With
End Sub
```
### Siehe auch

[Trigger-Objekt](#page-2046-0) (Seite [2047](#page-2046-0))

[ScriptInfo-Objekt](#page-2020-0) (Seite [2021\)](#page-2020-0)

# Type-Eigenschaft

### Beschreibung

Gibt den Typ eines Objektes zurück oder legt ihn fest. Der Objekttyp wird entweder als String oder Integer zurückgegeben.

### Beispiel

Die Prozedur "RectangleConfiguration()" greift auf die Eigenschaften des Objektes Rectangle zu. In diesem Beispiel wird der Objekttyp ausgegeben:

```
Sub RectangleConfiguration()
'VBA750
Dim objRectangle As HMIRectangle
Set objRectangle = ActiveDocument.HMIObjects.AddHMIObject("Rectangle1", "HMIRectangle")
With objRectangle
MsgBox "Objecttype: " & .Type
End With
End Sub
```
# Siehe auch

[Trigger-Objekt](#page-2046-0) (Seite [2047\)](#page-2046-0) [ToolbarItem-Objekt](#page-2042-0) (Seite [2043](#page-2042-0)) [SourceLink-Objekt](#page-2027-0) (Seite [2028\)](#page-2027-0) [Property-Objekt](#page-2004-0) (Seite [2005\)](#page-2004-0) [HMIObject-Objekt](#page-1954-0) (Seite [1955](#page-1954-0)) [FolderItem-Objekt](#page-1938-0) (Seite [1939\)](#page-1938-0) [DestLink-Objekt](#page-1916-0) (Seite [1917\)](#page-1916-0)

# TypeAlarmHigh-Eigenschaft

## **Beschreibung**

TRUE, wenn der obere Grenzwert, bei dem Alarm ausgelöst wird, prozentual ausgewertet wird. FALSE, wenn die Auswertung absolut erfolgen soll. BOOLEAN Schreib-Lese-Zugriff.

# Beispiel

Die Prozedur "BarGraphLimitConfiguration()" konfiguriert die Eigenschaften des oberen Grenzwertes für einen Alarm. In diesem Beispiel wird die Art der Auswertung auf "absolut" gesetzt. Der Alarm soll bei einem Wert von "50" ausgelöst werden.

```
Sub BarGraphLimitConfiguration()
'VBA751
Dim objBarGraph As HMIBarGraph
Set objBarGraph = ActiveDocument.HMIObjects.AddHMIObject("Bar1", "HMIBarGraph")
With objBarGraph
'Set analysis = absolute
.TypeAlarmHigh = False
'Activate monitoring
.CheckAlarmHigh = True
'Set barcolor = "yellow"
.ColorAlarmHigh = RGB(255, 255, 0)'Set upper limit = "50"
.AlarmHigh = 50
End With
End Sub
```
## Siehe auch

[ColorAlarmHigh-Eigenschaft](#page-2137-0) (Seite [2138\)](#page-2137-0) [CheckAlarmHigh-Eigenschaft](#page-2126-0) (Seite [2127](#page-2126-0)) [AlarmHigh-Eigenschaft](#page-2072-0) (Seite [2073\)](#page-2072-0) [BarGraph-Objekt](#page-1892-0) (Seite [1893](#page-1892-0))

### TypeAlarmLow-Eigenschaft

## Beschreibung

TRUE, wenn der untere Grenzwert, bei dem Alarm ausgelöst wird, prozentual ausgewertet wird. FALSE, wenn die Auswertung absolut erfolgen soll. BOOLEAN Schreib-Lese-Zugriff.

# Beispiel

Die Prozedur "BarGraphLimitConfiguration()" konfiguriert die Eigenschaften des unteren Grenzwertes für einen Alarm. In diesem Beispiel wird die Art der Auswertung auf "absolut" gesetzt. Der Alarm soll bei einem Wert von "10" ausgelöst werden.

```
Sub BarGraphLimitConfiguration()
'VBA752
Dim objBarGraph As HMIBarGraph
Set objBarGraph = ActiveDocument.HMIObjects.AddHMIObject("Bar1", "HMIBarGraph")
With objBarGraph
'Set analysis = absolute
.TypeAlarmLow = False
'Activate monitoring
.CheckAlarmLow = True
'Set barcolor = "yellow"
.ColorAlarmLow = RGB(255, 255, 0)'Set lower limit = "10"
. AlarmLow = 10
End With
End Sub
```
#### Siehe auch

[ColorAlarmLow-Eigenschaft](#page-2138-0) (Seite [2139](#page-2138-0)) [CheckAlarmLow-Eigenschaft](#page-2126-0) (Seite [2127\)](#page-2126-0) [AlarmLow-Eigenschaft](#page-2073-0) (Seite [2074\)](#page-2073-0) [BarGraph-Objekt](#page-1892-0) (Seite [1893](#page-1892-0))

#### TypeLimitHigh4-Eigenschaft

#### **Beschreibung**

TRUE, wenn der obere Grenzwert "Reserve 4" prozentual ausgewertet wird. FALSE, wenn die Auswertung absolut erfolgen soll. BOOLEAN Schreib-Lese-Zugriff.

### Beispiel

Die Prozedur "BarGraphLimitConfiguration()" konfiguriert die Eigenschaften des oberen Grenzwertes für einen Alarm. In diesem Beispiel wird die Art der Auswertung auf "absolut" gesetzt. Der Alarm soll bei einem Wert von "70" ausgelöst werden.

```
Sub BarGraphLimitConfiguration()
'VBA753
Dim objBarGraph As HMIBarGraph
Set objBarGraph = ActiveDocument.HMIObjects.AddHMIObject("Bar1", "HMIBarGraph")
With objBarGraph
'Set analysis = absolute
.TypeLimitHigh4 = False
'Activate monitoring
.CheckLimitHigh4 = True
'Set barcolor = "red"
.ColorLimitHigh4 = RGB(255, 0, 0)'Set upper limit = "70"
.LimitHigh4 = 70
End With
End Sub
```
### Siehe auch

[LimitHigh4-Eigenschaft](#page-2268-0) (Seite [2269](#page-2268-0)) [CheckLimitHigh4-Eigenschaft](#page-2128-0) (Seite [2129\)](#page-2128-0) [BarGraph-Objekt](#page-1892-0) (Seite [1893](#page-1892-0))

#### TypeLimitHigh5-Eigenschaft

### **Beschreibung**

TRUE, wenn der obere Grenzwert "Reserve 5" prozentual ausgewertet wird. FALSE, wenn die Auswertung absolut erfolgen soll. BOOLEAN Schreib-Lese-Zugriff.

#### **Beispiel**

Die Prozedur "BarGraphLimitConfiguration()" konfiguriert die Eigenschaften des oberen Grenzwertes für einen Alarm. In diesem Beispiel wird die Art der Auswertung auf "absolut" gesetzt. Der Alarm soll bei einem Wert von "80" ausgelöst werden.

```
Sub BarGraphLimitConfiguration()
'VBA754
Dim objBarGraph As HMIBarGraph
Set objBarGraph = ActiveDocument.HMIObjects.AddHMIObject("Bar1", "HMIBarGraph")
With objBarGraph
'Set analysis = absolute
```

```
.TypeLimitHigh5 = False
'Activate monitoring
.CheckLimitHigh5 = True
'Set barcolor = "black"
.ColorLimitHigh5 = RGB(0, 0, 0)'Set upper limit = "70"
.LimitHigh5 = 70
End With
End Sub
```
## Siehe auch

[LimitHigh5-Eigenschaft](#page-2268-0) (Seite [2269](#page-2268-0)) [CheckLimitHigh5-Eigenschaft](#page-2129-0) (Seite [2130\)](#page-2129-0) [BarGraph-Objekt](#page-1892-0) (Seite [1893](#page-1892-0))

### TypeLimitLow4-Eigenschaft

### **Beschreibung**

TRUE, wenn der untere Grenzwert "Reserve 4" prozentual ausgewertet wird. FALSE, wenn die Auswertung absolut erfolgen soll. BOOLEAN Schreib-Lese-Zugriff.

#### Beispiel

Die Prozedur "BarGraphLimitConfiguration()" konfiguriert die Eigenschaften des unteren Grenzwertes für einen Alarm. In diesem Beispiel wird die Art der Auswertung auf "absolut" gesetzt. Der Alarm soll bei einem Wert von "5" ausgelöst werden.

```
Sub BarGraphLimitConfiguration()
'VBA755
Dim objBarGraph As HMIBarGraph
Set objBarGraph = ActiveDocument.HMIObjects.AddHMIObject("Bar1", "HMIBarGraph")
With objBarGraph
'Set analysis = absolute
.TypeLimitLow4 = False
'Activate monitoring
.CheckLimitLow4 = True
'Set barcolor = "green"
.ColorLimitLow4 = RGB(0, 255, 0)'Set lower limit = "5"
.LimitLow4 = 5
End With
End Sub
```
# Siehe auch

[LimitLow4-Eigenschaft](#page-2269-0) (Seite [2270](#page-2269-0)) [ColorLimitLow4-Eigenschaft](#page-2142-0) (Seite [2143](#page-2142-0)) [CheckLimitLow4-Eigenschaft](#page-2130-0) (Seite [2131\)](#page-2130-0) [BarGraph-Objekt](#page-1892-0) (Seite [1893](#page-1892-0))

# TypeLimitLow5-Eigenschaft

### **Beschreibung**

TRUE, wenn der untere Grenzwert "Reserve 5" prozentual ausgewertet wird. FALSE, wenn die Auswertung absolut erfolgen soll. BOOLEAN Schreib-Lese-Zugriff.

### Beispiel

Die Prozedur "BarGraphLimitConfiguration()" konfiguriert die Eigenschaften des unteren Grenzwertes für einen Alarm. In diesem Beispiel wird die Art der Auswertung auf "absolut" gesetzt. Der Alarm soll bei einem Wert von "0" ausgelöst werden.

```
Sub BarGraphLimitConfiguration()
'VBA756
Dim objBarGraph As HMIBarGraph
Set objBarGraph = ActiveDocument.HMIObjects.AddHMIObject("Bar1", "HMIBarGraph")
With objBarGraph
'Set analysis = absolute
.TypeLimitLow5 = False
'Activate monitoring
.CheckLimitLow5 = True
'Set barcolor = "white"
.ColorLimitLow5 = RGB(255, 255, 255)'Set lower limit = "0"
.LimitLow5 = 0
End With
End Sub
```
#### Siehe auch

[LimitLow5-Eigenschaft](#page-2270-0) (Seite [2271](#page-2270-0)) [ColorLimitLow5-Eigenschaft](#page-2143-0) (Seite [2144](#page-2143-0)) [CheckLimitLow5-Eigenschaft](#page-2130-0) (Seite [2131\)](#page-2130-0) [BarGraph-Objekt](#page-1892-0) (Seite [1893](#page-1892-0))

# <span id="page-2397-0"></span>TypeToleranceHigh-Eigenschaft

## Beschreibung

TRUE, wenn der untere Grenzwert "Toleranz high" prozentual ausgewertet wird. FALSE, wenn die Auswertung absolut erfolgen soll. BOOLEAN Schreib-Lese-Zugriff.

# Beispiel

Die Prozedur "BarGraphLimitConfiguration()" konfiguriert die Eigenschaften von Grenzwerten. In diesem Beispiel wird der Grenzwert für "Toleranz high" konfiguriert:

```
Sub BarGraphLimitConfiguration()
'VBA757
Dim objBarGraph As HMIBarGraph
Set objBarGraph = ActiveDocument.HMIObjects.AddHMIObject("Bar1", "HMIBarGraph")
With objBarGraph
'Set analysis = absolute
.TypeToleranceHigh = False
'Activate monitoring
.CheckToleranceHigh = True
'Set barcolor = "yellow"
.ColorToleranceHigh = RGB(255, 255, 0)'Set upper limit = "40"
.ToleranceHigh = 40
End With
End Sub
```
### Siehe auch

[ColorToleranceHigh-Eigenschaft](#page-2144-0) (Seite [2145\)](#page-2144-0) [CheckToleranceHigh-Eigenschaft](#page-2131-0) (Seite [2132](#page-2131-0)) [BarGraph-Objekt](#page-1892-0) (Seite [1893](#page-1892-0))

## TypeToleranceLow-Eigenschaft

### Beschreibung

TRUE, wenn der untere Grenzwert "Toleranz low" prozentual ausgewertet wird. FALSE, wenn die Auswertung absolut erfolgen soll. BOOLEAN Schreib-Lese-Zugriff.

## Beispiel

Die Prozedur "BarGraphLimitConfiguration()" konfiguriert die Eigenschaften von Grenzwerten. In diesem Beispiel wird der Grenzwert für "Toleranz low" konfiguriert:

```
Sub BarGraphLimitConfiguration()
'VBA758
Dim objBarGraph As HMIBarGraph
Set objBarGraph = ActiveDocument.HMIObjects.AddHMIObject("Bar1", "HMIBarGraph")
With objBarGraph
'Set analysis = absolute
.TypeToleranceLow = False
'Activate monitoring
.CheckToleranceLow = True
'Set barcolor = "red"
.ColorToleranceLow = RGB(255, 0, 0)
'Set lower limit = "10"
.ToleranceLow = 10
End With
End Sub
```
### Siehe auch

[ToleranceLow-Eigenschaft](#page-2385-0) (Seite [2386](#page-2385-0)) [ColorToleranceLow-Eigenschaft](#page-2145-0) (Seite [2146\)](#page-2145-0) [CheckToleranceLow-Eigenschaft](#page-2132-0) (Seite [2133](#page-2132-0)) [BarGraph-Objekt](#page-1892-0) (Seite [1893](#page-1892-0))

## TypeWarningHigh-Eigenschaft

### **Beschreibung**

TRUE, wenn der untere Grenzwert "Warning high" prozentual ausgewertet wird. FALSE, wenn die Auswertung absolut erfolgen soll. BOOLEAN Schreib-Lese-Zugriff.

#### Beispiel

Die Prozedur "BarGraphLimitConfiguration()" konfiguriert die Eigenschaften des oberen Grenzwertes für einen Alarm. In diesem Beispiel wird die Art der Auswertung auf "absolut" gesetzt. Der Alarm soll bei einem Wert von "75" ausgelöst werden.

```
Sub BarGraphLimitConfiguration()
'VBA759
Dim objBarGraph As HMIBarGraph
Set objBarGraph = ActiveDocument.HMIObjects.AddHMIObject("Bar1", "HMIBarGraph")
With objBarGraph
'Set analysis = absolute
```

```
.TypeWarningHigh = False
'Activate monitoring
.CheckWarningHigh = True
'Set barcolor = "red"
.ColorWarningHigh = RGB(255, 0, 0)'Set upper limit = "75"
.WarningHigh = 75
End With
End Sub
```
## Siehe auch

```
WarningHigh-Eigenschaft (Seite 2484)
ColorWarningHigh-Eigenschaft (Seite 2147)
CheckWarningHigh-Eigenschaft (Seite 2134)
BarGraph-Objekt (Seite 1893)
```
### TypeWarningLow-Eigenschaft

### Beschreibung

TRUE, wenn der untere Grenzwert "Warning low" prozentual ausgewertet wird. FALSE, wenn die Auswertung absolut erfolgen soll. BOOLEAN Schreib-Lese-Zugriff.

### Beispiel

Die Prozedur "BarGraphLimitConfiguration()" konfiguriert die Eigenschaften des unteren Grenzwertes für einen Alarm. In diesem Beispiel wird die Art der Auswertung auf "absolut" gesetzt. Der Alarm soll bei einem Wert von "12" ausgelöst werden.

```
Sub BarGraphLimitConfiguration()
'VBA760
Dim objBarGraph As HMIBarGraph
Set objBarGraph = ActiveDocument.HMIObjects.AddHMIObject("Bar1", "HMIBarGraph")
With objBarGraph
'Set analysis = absolute
.TypeWarningLow = False
'Activate monitoring
.CheckWarningLow = True
'Set barcolor = "magenta"
.ColorWarningLow = RGB(255, 0, 255)
'Set lower limit = "12"
.WarningLow = 12
End With
End Sub
```
# Siehe auch

[WarningLow-Eigenschaft](#page-2484-0) (Seite [2485\)](#page-2484-0) [ColorWarningLow-Eigenschaft](#page-2147-0) (Seite [2148\)](#page-2147-0) [CheckWarningLow-Eigenschaft](#page-2134-0) (Seite [2135](#page-2134-0)) [BarGraph-Objekt](#page-1892-0) (Seite [1893](#page-1892-0))

## U

## UsedLanguage-Eigenschaft

#### Beschreibung

Mit der UsedLanguage-Eigenschaft stellen Sie die LanguageID ein. Dadurch wird die passende Codepage für den verwendeten Zeichensatz gewählt.

Mit der UsedLanguage-Eigenschaft stellen Sie die passende Codepage für den verwendeten Zeichensatz ein.

LONG Schreib-Lese-Zugriff.

#### Beispiel

Im folgenden Beispiel wird mit der Eigenschaft "UsedLanguage" und der Sprach-ID "1033" die Codepage auf Englisch-US gesetzt.

```
Sub Create Cycle with Dynamic()
'VBA61
Dim objCScript As HMIScriptInfo
Dim objCircle As HMICircle
Dim strCode As String
strCode = "long lHeight;" & vbCrLf & "int check;" & vbCrLf
strCode = strCode & "GetHeight( ""events.PDL"", ""myCircle"" );" & vbCrLf
strCode = strCode & "lHeight = lHeight+5;" & vbCrLf
strCode = strCode & "check = SetHeight(""events.PDL"", ""myCircle"", lHeight );"
strCode = strCode & vbCrLf & "//Return-Type: BOOL" & vbCrLf
strCode = strCode & "return check;"
Set objCircle = ActiveDocument.HMIObjects.AddHMIObject("myCircle", "HMICircle")
'Create dynamic for Property "Height":
Set objCScript = objCircle.Height.CreateDynamic(hmiDynamicCreationTypeCScript)
'set Sourcecode and cycletime:
With objCScript
.SourceCode = strCode
.Trigger.Type = hmiTriggerTypeStandardCycle
.Trigger.CycleType = hmiCycleType_2s
```

```
.Trigger.Name = "Trigger1"
'Set language English-US
.UsedLanguage = 1033
End With
```
End Sub

## Underlined-Eigenschaft

#### Beschreibung

TRUE, wenn das Schriftattribut "Unterstrichen" für den sprachabhängigen Text im Objekt gesetzt ist. BOOLEAN Schreib-Lese-Zugriff.

### Beispiel

Im folgenden Beispiel werden für einen Button die Schriftattribute für Französisch und Englisch gesetzt:

```
Sub ExampleForLanguageFonts()
'VBA761
Dim colLangFonts As HMILanguageFonts
Dim objButton As HMIButton
Set objButton = ActiveDocument.HMIObjects.AddHMIObject("myButton", "HMIButton")
objButton.Text = "DefText"
Set colLangFonts = objButton.LDFonts
''Set font-properties for french:
With colLangFonts.ItemByLCID(1036)
.Family = "Courier New"
.Bold = True
.Italic = False
.Underlined = True
.Size = 12End With
''Set font-properties for english:
With colLangFonts.ItemByLCID(1033)
.Family = "Times New Roman"
.Bold = False
.Italic = True
.Underlined = False
.Size = 14End With
End Sub
```
## Siehe auch

[Size-Eigenschaft](#page-2367-0) (Seite [2368\)](#page-2367-0) [Parent-Eigenschaft](#page-2316-0) (Seite [2317\)](#page-2316-0) [LanguageID-Eigenschaft](#page-2231-0) (Seite [2232\)](#page-2231-0) [Italic-Eigenschaft](#page-2223-0) (Seite [2224\)](#page-2223-0) [FontFamily-Eigenschaft](#page-2200-0) (Seite [2201\)](#page-2200-0) [Bold-Eigenschaft](#page-2105-0) (Seite [2106](#page-2105-0)) [Application-Eigenschaft](#page-2078-0) (Seite [2079](#page-2078-0)) [LanguageFont-Objekt](#page-1961-0) (Seite [1962](#page-1961-0))

## UnselBGColor-Eigenschaft

### Beschreibung

Legt beim Objekt TextList die Hintergrundfarbe der Auswahlliste bei nicht ausgewählten Einträgen fest oder gibt sie zurück. LONG Schreib-Lese-Zugriff.

#### Ermittlung des Farbwertes

Die Farbe wird im RGB-Format (Rot, Grün, Blau) dargestellt. Geben Sie für jeden der drei RGB-Werte den entsprechenden Dezimalwert an (Wertebereich von 0 bis 255).

Verwenden Sie VBA-Funktion "RGB", um einer Eigenschaft eine Farbe zuzuweisen. Die Farbe "Rot" wird beispielsweise so dargestellt: RGB(255, 0, 0)

#### Beispiel

Die Prozedur "TextListConfiguration()" greift auf die Eigenschaften des Objektes TextList zu. In diesem Beispiel werden die Farben für nicht ausgewählte Einträge in der Auswahlliste festgelegt:

```
Sub TextListConfiguration()
'VBA762
Dim objTextList As HMITextList
Set objTextList = ActiveDocument.HMIObjects.AddHMIObject("myTextList", "HMITextList")
With objTextList
.UnselBGColor = RGB(255, 0, 0).UnselTextColor = RGB(0, 0, 0)End With
End Sub
```
### Siehe auch

[TextList-Objekt](#page-2036-0) (Seite [2037\)](#page-2036-0)

## UnselTextColor-Eigenschaft

## Beschreibung

Legt beim Objekt TextList die Textfarbe in der Auswahlliste bei nicht ausgewählten Einträgen fest oder gibt sie zurück. LONG Schreib-Lese-Zugriff.

#### Ermittlung des Farbwertes

Die Farbe wird im RGB-Format (Rot, Grün, Blau) dargestellt. Geben Sie für jeden der drei RGB-Werte den entsprechenden Dezimalwert an (Wertebereich von 0 bis 255).

Verwenden Sie VBA-Funktion "RGB", um einer Eigenschaft eine Farbe zuzuweisen. Die Farbe "Rot" wird beispielsweise so dargestellt: RGB(255, 0, 0)

#### Beispiel

Die Prozedur "TextListConfiguration()" greift auf die Eigenschaften des Objektes TextList zu. In diesem Beispiel werden die Farben für nicht ausgewählte Einträge in der Auswahlliste festgelegt:

```
Sub TextListConfiguration()
'VBA763
Dim objTextList As HMITextList
Set objTextList = ActiveDocument.HMIObjects.AddHMIObject("myTextList", "HMITextList")
With objTextList
.UnselBGColor = RGB(255, 0, 0).UnselTextColor = RGB(0, 0, 0)End With
End Sub
```
### Siehe auch

[TextList-Objekt](#page-2036-0) (Seite [2037\)](#page-2036-0)

#### UpdateCycle-Eigenschaft

#### Beschreibung

Legt die Art und Häufigkeit für die Aktualisierung des Bildfensters in Runtime fest oder gibt sie zurück.

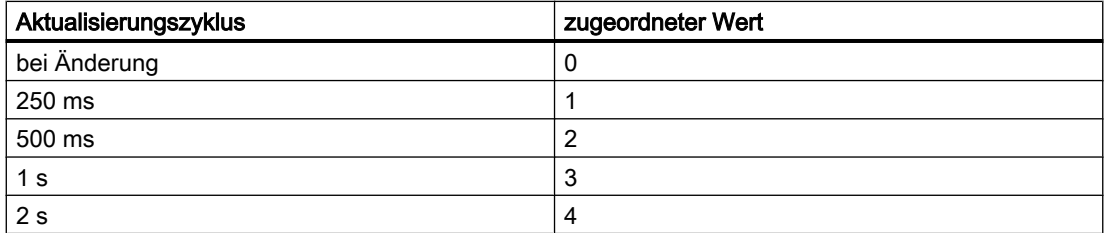

<span id="page-2404-0"></span>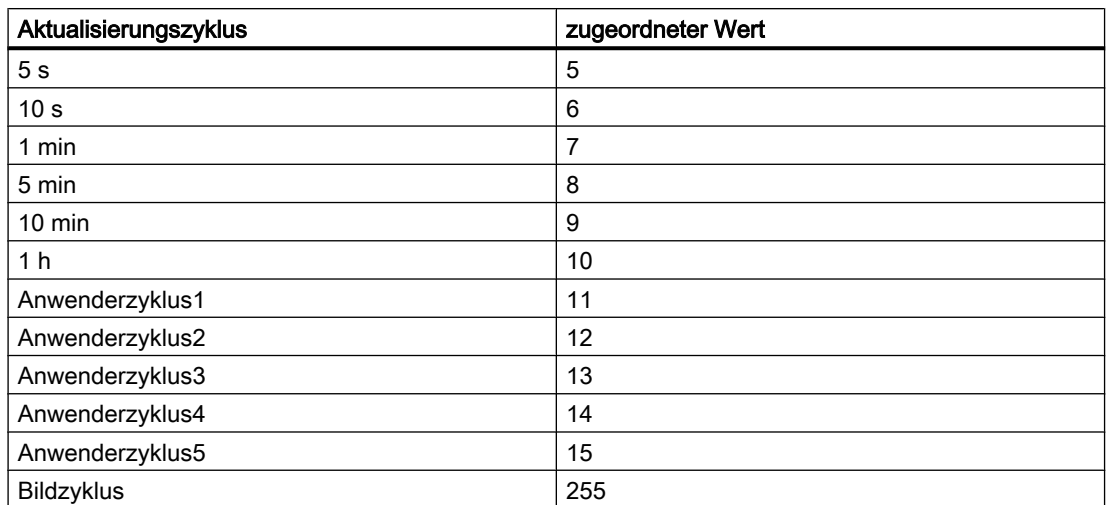

## Beispiel

Die Prozedur "PictureWindowConfig" greift auf die Eigenschaften des Bildfensters zu. In diesem Beispiel wird das Bildfenster in Runtime alle fünf Sekunden aktualisiert:

```
Sub PictureWindowConfig()
'VBA764
Dim objPicWindow As HMIPictureWindow
Set objPicWindow = ActiveDocument.HMIObjects.AddHMIObject("PicWindow1", "HMIPictureWindow")
With objPicWindow
.UpdateCycle = 5
End With
End Sub
```
## Siehe auch

[PictureWindow-Objekt](#page-1991-0) (Seite [1992\)](#page-1991-0)

## UserValue1-Eigenschaft

#### Beschreibung

Legt beim Objekt GroupDisplay einen beliebigen Wert fest oder gibt ihn zurück.

Den Wert können Sie z.B. von einem Skript auswerten lassen. In Runtime wird dieser Wert weder ausgewertet noch angezeigt.

### <span id="page-2405-0"></span>Beispiel

Die Prozedur "GroupDisplayConfiguration()" greift auf die Eigenschaften der Sammelanzeige zu. In diesem Beispiel werden vier unterschiedliche Benutzerwerte zugewiesen:

```
Sub GroupDisplayConfiguration()
'VBA765
Dim objGroupDisplay As HMIGroupDisplay
Set objGroupDisplay = ActiveDocument.HMIObjects.AddHMIObject("GroupDisplay1", 
"HMIGroupDisplay")
With objGroupDisplay
.UserValue1 = 0
.UserValue2 = 25
.UserValue3 = 50
.UserValue4 = 75End With
End Sub
```
### Siehe auch

[UserValue4-Eigenschaft](#page-2407-0) (Seite [2408](#page-2407-0)) [UserValue3-Eigenschaft](#page-2406-0) (Seite [2407](#page-2406-0)) UserValue2-Eigenschaft (Seite 2406) [GroupDisplay-Objekt](#page-1946-0) (Seite [1947](#page-1946-0))

### UserValue2-Eigenschaft

### **Beschreibung**

Legt beim Objekt GroupDisplay einen beliebigen Wert fest oder gibt ihn zurück.

Den Wert können Sie z.B. von einem Skript auswerten lassen. In Runtime wird dieser Wert weder ausgewertet noch angezeigt.

### Beispiel

Die Prozedur "GroupDisplayConfiguration()" greift auf die Eigenschaften der Sammelanzeige zu. In diesem Beispiel werden vier unterschiedliche Benutzerwerte zugewiesen:

```
Sub GroupDisplayConfiguration()
'VBA766
Dim objGroupDisplay As HMIGroupDisplay
Set objGroupDisplay = ActiveDocument.HMIObjects.AddHMIObject("GroupDisplay1", 
"HMIGroupDisplay")
With objGroupDisplay
.UserValue1 = 0
.UserValue2 = 25
```
<span id="page-2406-0"></span>.UserValue3 = 50  $JserValue4 = 75$ End With End Sub

### Siehe auch

[UserValue4-Eigenschaft](#page-2407-0) (Seite [2408](#page-2407-0)) UserValue3-Eigenschaft (Seite 2407) [UserValue1-Eigenschaft](#page-2404-0) (Seite [2405](#page-2404-0)) [GroupDisplay-Objekt](#page-1946-0) (Seite [1947](#page-1946-0))

## UserValue3-Eigenschaft

### Beschreibung

Legt beim Objekt GroupDisplay einen beliebigen Wert fest oder gibt ihn zurück.

Den Wert können Sie z.B. von einem Skript auswerten lassen. In Runtime wird dieser Wert weder ausgewertet noch angezeigt.

### Beispiel

Die Prozedur "GroupDisplayConfiguration()" greift auf die Eigenschaften der Sammelanzeige zu. In diesem Beispiel werden vier unterschiedliche Benutzerwerte zugewiesen:

```
Sub GroupDisplayConfiguration()
'VBA767
Dim objGroupDisplay As HMIGroupDisplay
Set objGroupDisplay = ActiveDocument.HMIObjects.AddHMIObject("GroupDisplay1", 
"HMIGroupDisplay")
With objGroupDisplay
.UserValue1 = 0
.UserValue2 = 25
.UserValue3 = 50
.UserValue4 = 75
End With
End Sub
```
### Siehe auch

[UserValue4-Eigenschaft](#page-2407-0) (Seite [2408](#page-2407-0)) [UserValue2-Eigenschaft](#page-2405-0) (Seite [2406](#page-2405-0)) [UserValue1-Eigenschaft](#page-2404-0) (Seite [2405](#page-2404-0)) [GroupDisplay-Objekt](#page-1946-0) (Seite [1947](#page-1946-0))

## <span id="page-2407-0"></span>UserValue4-Eigenschaft

## Beschreibung

Legt beim Objekt GroupDisplay einen beliebigen Wert fest oder gibt ihn zurück.

Den Wert können Sie z.B. von einem Skript auswerten lassen. In Runtime wird dieser Wert weder ausgewertet noch angezeigt.

## Beispiel

Die Prozedur "GroupDisplayConfiguration()" greift auf die Eigenschaften der Sammelanzeige zu. In diesem Beispiel werden vier unterschiedliche Benutzerwerte zugewiesen:

```
Sub GroupDisplayConfiguration()
'VBA768
Dim objGroupDisplay As HMIGroupDisplay
Set objGroupDisplay = ActiveDocument.HMIObjects.AddHMIObject("GroupDisplay1", 
"HMIGroupDisplay")
With objGroupDisplay
.UserValue1 = 0
.UserValue2 = 25
.UserValue3 = 50
.UserValue4 = 75
End With
End Sub
```
### Siehe auch

[UserValue3-Eigenschaft](#page-2406-0) (Seite [2407](#page-2406-0)) [UserValue2-Eigenschaft](#page-2405-0) (Seite [2406](#page-2405-0)) [UserValue1-Eigenschaft](#page-2404-0) (Seite [2405](#page-2404-0)) [GroupDisplay-Objekt](#page-1946-0) (Seite [1947](#page-1946-0))

V

Value

## Value-Eigenschaft

### Beschreibung

Gibt den Wert einer Objekteigenschaft zurück oder legt ihn fest.

### <span id="page-2408-0"></span>Beispiel

Verwenden Sie die Value-Eigenschaft, wenn Sie einen Wert über die Properties-Auflistung zurückgeben oder festlegen wollen. In diesem Beispiel wird über die Value-Eigenschaft auf die Eigenschaft eines ActiveX Controls zugegriffen:

```
Sub AddActiveXControl()
'VBA769
Dim objActiveXControl As HMIActiveXControl
Set objActiveXControl = ActiveDocument.HMIObjects.AddActiveXControl("WinCC_Gauge2", 
"XGAUGE.XGaugeCtrl.1")
''Move ActiveX-Control:
objActiveXControl.Top = 40
objActiveXControl.Left = 60
''Modify individual properties:
objActiveXControl.Properties("BackColor").value = RGB(255, 0, 0)
End Sub
```
### Siehe auch

[Property-Objekt](#page-2004-0) (Seite [2005\)](#page-2004-0)

### VALUE\_ACCESS\_FAULT-Eigenschaft

#### Beschreibung

Legt den Wert fest, welcher der dynamisierten Eigenschaft zugewiesen wird, wenn der Variablenstatus "Zugriff auf Variable nicht erlaubt" eintritt, oder gibt ihn zurück.

Damit der Status ausgewertet werden kann, muss die VariableStateChecked-Eigenschaft den Wert TRUE haben.

### Beispiel

Im folgenden Beispiel wird der Radius eines Kreises mit dem Dynamik-Dialog dynamisiert. Die Dynamisierung erfolgt über die Auswertung des Status einer Variablen. Falls die Variable keinen Status zurückgibt, wird ein Ersatzwert (ElseCase-Eigenschaft) definiert:

```
Sub AddDynamicDialogToCircleRadiusTypeAnalog()
'VBA770
Dim objDynDialog As HMIDynamicDialog
Dim objCircle As HMICircle
Set objCircle = ActiveDocument.HMIObjects.AddHMIObject("Circle A", "HMICircle")
Set objDynDialog = objCircle.Radius.CreateDynamic(hmiDynamicCreationTypeDynamicDialog, 
"'NewDynamic1'")
With objDynDialog
.ResultType = hmiResultTypeAnalog
```
WinCC: Scripting (VBS, ANSI-C, VBA) Systemhandbuch, 02/2013, A5E32315919-AA 2409

```
.AnalogResultInfos.ElseCase = 200
'Activate analysis of variablestate
.VariableStateChecked = True
End With
With objDynDialog.VariableStateValues(1)
''define a value for every state:
.VALUE_ACCESS_FAULT = 20
.VALUE_ADDRESS_ERROR = 30
.VALUE_CONVERSION_ERROR = 40
.VALUE_HANDSHAKE_ERROR = 60
.VALUE_HARDWARE_ERROR = 70
.VALUE_INVALID KFY = 80.VALUE_MAX_LIMIT = 90
\overline{V}MAX_RANGE = 100
.VALUEMINLIMIT = 110
.VALUE MIN RANGE = 120
.VALUE_NOT_ESTABLISHED = 130
\overline{\phantom{0}} . VALUE SERVERDOWN = 140
.VALUE_STARTUP_VALUE = 150
.VALUE<sup>T</sup>IMEOUT = 160
End With
End Sub
```
#### Siehe auch

[VALUE\\_MAX\\_LIMIT-Eigenschaft](#page-2442-0) (Seite [2443](#page-2442-0)) [VariableStateChecked-Eigenschaft](#page-2477-0) (Seite [2478\)](#page-2477-0) [VALUE\\_TIMEOUT-Eigenschaft](#page-2453-0) (Seite [2454\)](#page-2453-0) [VALUE\\_STARTUP\\_VALUE-Eigenschaft](#page-2452-0) (Seite [2453](#page-2452-0)) [VALUE\\_SERVERDOWN-Eigenschaft](#page-2450-0) (Seite [2451\)](#page-2450-0) [VALUE\\_NOT\\_ESTABLISHED-Eigenschaft](#page-2449-0) (Seite [2450\)](#page-2449-0) [VALUE\\_MIN\\_RANGE-Eigenschaft](#page-2447-0) (Seite [2448\)](#page-2447-0) [VALUE\\_MIN\\_LIMIT-Eigenschaft](#page-2446-0) (Seite [2447\)](#page-2446-0) [VALUE\\_MAX\\_RANGE-Eigenschaft](#page-2444-0) (Seite [2445](#page-2444-0)) [VALUE\\_INVALID\\_KEY-Eigenschaft](#page-2438-0) (Seite [2439\)](#page-2438-0) [VALUE\\_HARDWARE\\_ERROR-Eigenschaft](#page-2435-0) (Seite [2436](#page-2435-0)) [VALUE\\_HANDSHAKE\\_ERROR-Eigenschaft](#page-2433-0) (Seite [2434](#page-2433-0)) [VALUE\\_CONVERSION\\_ERROR-Eigenschaft](#page-2431-0) (Seite [2432](#page-2431-0)) [VALUE\\_ADDRESS\\_ERROR-Eigenschaft](#page-2410-0) (Seite [2411](#page-2410-0)) [VariableStateValue-Objekt](#page-2056-0) (Seite [2057](#page-2056-0))

### <span id="page-2410-0"></span>VALUE\_ADDRESS\_ERROR-Eigenschaft

### **Beschreibung**

Legt den Wert fest, welcher der dynamisierten Eigenschaft zugewiesen wird, wenn der Variablenstatus "Adressierungsfehler" eintritt, oder gibt ihn zurück.

Damit der Status ausgewertet werden kann, muss die VariableStateChecked-Eigenschaft den Wert TRUE haben.

# Beispiel

Im folgenden Beispiel wird der Radius eines Kreises mit dem Dynamik-Dialog dynamisiert. Die Dynamisierung erfolgt über die Auswertung des Status einer Variablen. Falls die Variable keinen Status zurückgibt, wird ein Ersatzwert (ElseCase-Eigenschaft) definiert:

```
Sub AddDynamicDialogToCircleRadiusTypeAnalog()
'VBA771
Dim objDynDialog As HMIDynamicDialog
Dim objCircle As HMICircle
Set objCircle = ActiveDocument.HMIObjects.AddHMIObject("Circle A", "HMICircle")
Set objDynDialog = objCircle.Radius.CreateDynamic(hmiDynamicCreationTypeDynamicDialog, 
"'NewDynamic1'")
With objDynDialog
.ResultType = hmiResultTypeAnalog
.AnalogResultInfos.ElseCase = 200
'Activate analysis of variablestate
.VariableStateChecked = True
End With
With objDynDialog.VariableStateValues(1)
''define a value for every state:
.VALUE_ACCESS_FAULT = 20
.VALUE_ADDRESS_ERROR = 30
.VALUE CONVERSION ERROR = 40
.VALUE_HANDSHAKE_ERROR = 60
.VALUE_HARDWARE_ERROR = 70
\overline{\text{VALUE}} INVALID \overline{\text{KEY}} = 80
.VALUE_MAX_LIMIT = 90
VALUEMAXRANGE = 100.VALUE_MIN_LIMIT = 110
.VALUE MIN RANGE = 120
.VALUE_NOT_ESTABLISHED = 130
.VALUE SERVERDOWN = 140.VALUE STARTUP VALUE = 150
.VALUE_TIMEOUT = 160
End With
End Sub
```
### Siehe auch

[VariableStateChecked-Eigenschaft](#page-2477-0) (Seite [2478\)](#page-2477-0) [VALUE\\_TIMEOUT-Eigenschaft](#page-2453-0) (Seite [2454\)](#page-2453-0) [VALUE\\_STARTUP\\_VALUE-Eigenschaft](#page-2452-0) (Seite [2453](#page-2452-0)) [VALUE\\_SERVERDOWN-Eigenschaft](#page-2450-0) (Seite [2451\)](#page-2450-0) [VALUE\\_NOT\\_ESTABLISHED-Eigenschaft](#page-2449-0) (Seite [2450\)](#page-2449-0) [VALUE\\_MIN\\_RANGE-Eigenschaft](#page-2447-0) (Seite [2448\)](#page-2447-0) [VALUE\\_MIN\\_LIMIT-Eigenschaft](#page-2446-0) (Seite [2447\)](#page-2446-0) [VALUE\\_MAX\\_RANGE-Eigenschaft](#page-2444-0) (Seite [2445](#page-2444-0)) [VALUE\\_MAX\\_LIMIT-Eigenschaft](#page-2442-0) (Seite [2443](#page-2442-0)) [VALUE\\_INVALID\\_KEY-Eigenschaft](#page-2438-0) (Seite [2439\)](#page-2438-0) [VALUE\\_HARDWARE\\_ERROR-Eigenschaft](#page-2435-0) (Seite [2436](#page-2435-0)) [VALUE\\_HANDSHAKE\\_ERROR-Eigenschaft](#page-2433-0) (Seite [2434](#page-2433-0)) [VALUE\\_CONVERSION\\_ERROR-Eigenschaft](#page-2431-0) (Seite [2432](#page-2431-0)) [VALUE\\_ACCESS\\_FAULT-Eigenschaft](#page-2408-0) (Seite [2409\)](#page-2408-0) [VariableStateValue-Objekt](#page-2056-0) (Seite [2057](#page-2056-0))

## VALUE\_BAD\_COMMLUV-Eigenschaft

#### Beschreibung

Legt den Wert fest, welcher der dynamisierten Eigenschaft zugewiesen wird, wenn der Quality Code "bad, no communication (last usable value)" eintritt, oder gibt ihn zurück.

Damit der Quality Code ausgewertet werden kann, muss die QualityCodeStateChecked-Eigenschaft den Wert TRUE haben.

### Beispiel

Im folgenden Beispiel wird der Radius eines Kreises mit dem Dynamik-Dialog dynamisiert. Die Dynamisierung erfolgt über die Auswertung des Quality Code einer Variablen. Falls die Variable keinen Quality Code zurückgibt, wird ein Ersatzwert (ElseCase-Eigenschaft) definiert:

```
Sub AddDynamicDialogToCircleRadiusTypeAnalog()
'VBA818
Dim objDynDialog As HMIDynamicDialog
Dim objCircle As HMICircle
Set objCircle = ActiveDocument.HMIObjects.AddHMIObject("Circle A", "HMICircle")
Set objDynDialog = objCircle.Radius.CreateDynamic(hmiDynamicCreationTypeDynamicDialog, 
"'NewDynamic1'")
With objDynDialog
.ResultType = hmiResultTypeAnalog
```
```
.AnalogResultInfos.ElseCase = 200
'Activate analysis of qualitycodestate
.QualityCodeStateChecked = True
End With
With objDynDialog.QualityCodeStateValues(1)
''define a value for every state:
.VALUE_BAD_COMMLUV = 20
.VALUE_BAD_COMMNUV = 30
.VALUE_BAD_CONFERROR = 40
.VALUE_BAD_DEVICE = 60
.VALUE_BAD_MISCSTATES = 70
.VALUE_BAD_NONSPECIFIC = 80
.VALUE_BAD_NOTCONNECTED = 90
.VALUE_BAD_OUTOFSERV = 100
.VALUE_BAD_PROCRELNOM = 110
.VALUE_BAD_PROCRELSUB = 120
.VALUE_HIGHLIMITED = 130
.VALUE_LOWLIMITED = 140
.VALUE_UNCERT_ENGVHIGHLIM = 150
.VALUE_UNCERT_ENGVLOWLIM = 160
.VALUE_UNCERT_INITVAL = 170
.VALUE_UNCERT_LUV = 180
.VALUE_UNCERT_MAINTDEM = 190
.VALUE_UNCERT_MISCSTATES = 200
.VALUE UNCERT NONSPECIFIC = 210
.VALUE_UNCERT_PROCRELNOM = 220
.VALUE UNCERT SIMVAL = 230
.VALUE UNCERT SUBSTSET = 240
End With
End Sub
```
# <span id="page-2413-0"></span>Siehe auch

[VALUE\\_BAD\\_DEVICE-Eigenschaft](#page-2417-0) (Seite [2418\)](#page-2417-0) [QualityCodeStateChecked-Eigenschaft](#page-2341-0) (Seite [2342\)](#page-2341-0) [VALUE\\_UNCERT\\_SUBSTSET-Eigenschaft](#page-2474-0) (Seite [2475](#page-2474-0)) [VALUE\\_UNCERT\\_SIMVAL-Eigenschaft](#page-2472-0) (Seite [2473](#page-2472-0)) [VALUE\\_UNCERT\\_PROCRELNOM-Eigenschaft](#page-2470-0) (Seite [2471](#page-2470-0)) [VALUE\\_UNCERT\\_NONSPECIFIC-Eigenschaft](#page-2468-0) (Seite [2469\)](#page-2468-0) [VALUE\\_UNCERT\\_MISCSTATES-Eigenschaft](#page-2466-0) (Seite [2467](#page-2466-0)) [VALUE\\_UNCERT\\_MAINTDEM-Eigenschaft](#page-2464-0) (Seite [2465\)](#page-2464-0) [VALUE\\_UNCERT\\_LUV-Eigenschaft](#page-2462-0) (Seite [2463\)](#page-2462-0) [VALUE\\_UNCERT\\_INITVAL-Eigenschaft](#page-2460-0) (Seite [2461](#page-2460-0)) [VALUE\\_UNCERT\\_ENGVONLIM-Eigenschaft](#page-2458-0) (Seite [2459\)](#page-2458-0) [VALUE\\_UNCERT\\_ENGVLOWLIM-Eigenschaft](#page-2456-0) (Seite [2457](#page-2456-0)) [VALUE\\_UNCERT\\_ENGVHIGHLIM-Eigenschaft](#page-2455-0) (Seite [2456\)](#page-2455-0) [VALUE\\_LOWLIMITED-Eigenschaft](#page-2440-0) (Seite [2441](#page-2440-0)) [VALUE\\_HIGHLIMITED-Eigenschaft](#page-2436-0) (Seite [2437](#page-2436-0)) [VALUE\\_BAD\\_PROCRELSUB-Eigenschaft](#page-2429-0) (Seite [2430](#page-2429-0)) [VALUE\\_BAD\\_PROCRELNOM-Eigenschaft](#page-2427-0) (Seite [2428](#page-2427-0)) [VALUE\\_BAD\\_OUTOFSERV-Eigenschaft](#page-2425-0) (Seite [2426\)](#page-2425-0) [VALUE\\_BAD\\_NOTCONNECTED-Eigenschaft](#page-2423-0) (Seite [2424\)](#page-2423-0) [VALUE\\_BAD\\_NONSPECIFIC-Eigenschaft](#page-2421-0) (Seite [2422\)](#page-2421-0) [VALUE\\_BAD\\_MISCSTATES-Eigenschaft](#page-2419-0) (Seite [2420](#page-2419-0)) [VALUE\\_BAD\\_CONFERROR-Eigenschaft](#page-2415-0) (Seite [2416\)](#page-2415-0) VALUE\_BAD\_COMMNUV-Eigenschaft (Seite 2414) [QualityCodeStateValue-Objekt](#page-2006-0) (Seite [2007\)](#page-2006-0)

# VALUE\_BAD\_COMMNUV-Eigenschaft

### **Beschreibung**

Legt den Wert fest, welcher der dynamisierten Eigenschaft zugewiesen wird, wenn der Quality Code "bad, no communication (no usable value)" eintritt, oder gibt ihn zurück.

### Beispiel

```
Sub AddDynamicDialogToCircleRadiusTypeAnalog()
'VBA770
Dim objDynDialog As HMIDynamicDialog
Dim objCircle As HMICircle
Set objCircle = ActiveDocument.HMIObjects.AddHMIObject("Circle A", "HMICircle")
Set objDynDialog = objCircle.Radius.CreateDynamic(hmiDynamicCreationTypeDynamicDialog, 
"'NewDynamic1'")
With objDynDialog
.ResultType = hmiResultTypeAnalog
.AnalogResultInfos.ElseCase = 200
'Activate analysis of qualitycodestate
.QualityCodeStateChecked = True
End With
With objDynDialog.QualityCodeStateValues(1)
''define a value for every state:
.VALUE_BAD_COMMLUV = 20
.VALUE BAD COMMNUV = 30
.VALUE_BAD_CONFERROR = 40
.VALUE_BAD_DEVICE = 60
.VALUE_BAD_MISCSTATES = 70
.VALUE_BAD_NONSPECIFIC = 80
.VALUE_BAD_NOTCONNECTED = 90
.VALUE_BAD_OUTOFSERV = 100
.VALUE_BAD_PROCRELNOM = 110
.VALUE_BAD_PROCRELSUB = 120
.VALUE_HIGHLIMITED = 130
.VALUE_LOWLIMITED = 140
.VALUE_UNCERT_ENGVHIGHLIM = 150
.VALUE UNCERT ENGVLOWLIM = 160
.VALUE UNCERT INITVAL = 170
.VALUE UNCERT LUV = 180
.VALUE UNCERT MAINTDEM = 190
.VALUE_UNCERT_MISCSTATES = 200
.VALUE_UNCERT_NONSPECIFIC = 210
.VALUE_UNCERT_PROCRELNOM = 220
.VALUE_UNCERT_SIMVAL = 230
.VALUE UNCERT SUBSTSET = 240
End With
End Sub
```
# <span id="page-2415-0"></span>Siehe auch

[QualityCodeStateChecked-Eigenschaft](#page-2341-0) (Seite [2342\)](#page-2341-0) [VALUE\\_UNCERT\\_SUBSTSET-Eigenschaft](#page-2474-0) (Seite [2475](#page-2474-0)) [VALUE\\_UNCERT\\_SIMVAL-Eigenschaft](#page-2472-0) (Seite [2473](#page-2472-0)) [VALUE\\_UNCERT\\_PROCRELNOM-Eigenschaft](#page-2470-0) (Seite [2471](#page-2470-0)) [VALUE\\_UNCERT\\_NONSPECIFIC-Eigenschaft](#page-2468-0) (Seite [2469\)](#page-2468-0) [VALUE\\_UNCERT\\_MISCSTATES-Eigenschaft](#page-2466-0) (Seite [2467](#page-2466-0)) [VALUE\\_UNCERT\\_MAINTDEM-Eigenschaft](#page-2464-0) (Seite [2465\)](#page-2464-0) [VALUE\\_UNCERT\\_LUV-Eigenschaft](#page-2462-0) (Seite [2463\)](#page-2462-0) [VALUE\\_UNCERT\\_INITVAL-Eigenschaft](#page-2460-0) (Seite [2461](#page-2460-0)) [VALUE\\_UNCERT\\_ENGVONLIM-Eigenschaft](#page-2458-0) (Seite [2459\)](#page-2458-0) [VALUE\\_UNCERT\\_ENGVLOWLIM-Eigenschaft](#page-2456-0) (Seite [2457](#page-2456-0)) [VALUE\\_UNCERT\\_ENGVHIGHLIM-Eigenschaft](#page-2455-0) (Seite [2456\)](#page-2455-0) [VALUE\\_LOWLIMITED-Eigenschaft](#page-2440-0) (Seite [2441](#page-2440-0)) [VALUE\\_HIGHLIMITED-Eigenschaft](#page-2436-0) (Seite [2437](#page-2436-0)) [VALUE\\_BAD\\_PROCRELSUB-Eigenschaft](#page-2429-0) (Seite [2430](#page-2429-0)) [VALUE\\_BAD\\_PROCRELNOM-Eigenschaft](#page-2427-0) (Seite [2428](#page-2427-0)) [VALUE\\_BAD\\_OUTOFSERV-Eigenschaft](#page-2425-0) (Seite [2426\)](#page-2425-0) [VALUE\\_BAD\\_NOTCONNECTED-Eigenschaft](#page-2423-0) (Seite [2424\)](#page-2423-0) [VALUE\\_BAD\\_NONSPECIFIC-Eigenschaft](#page-2421-0) (Seite [2422\)](#page-2421-0) [VALUE\\_BAD\\_MISCSTATES-Eigenschaft](#page-2419-0) (Seite [2420](#page-2419-0)) [VALUE\\_BAD\\_DEVICE-Eigenschaft](#page-2417-0) (Seite [2418\)](#page-2417-0) VALUE\_BAD\_CONFERROR-Eigenschaft (Seite 2416) [VALUE\\_BAD\\_COMMLUV-Eigenschaft](#page-2411-0) (Seite [2412\)](#page-2411-0) [QualityCodeStateValue-Objekt](#page-2006-0) (Seite [2007\)](#page-2006-0)

# VALUE\_BAD\_CONFERROR-Eigenschaft

### **Beschreibung**

Legt den Wert fest, welcher der dynamisierten Eigenschaft zugewiesen wird, wenn der Quality Code "bad, configuration error, value not accepted" eintritt, oder gibt ihn zurück.

### Beispiel

```
Sub AddDynamicDialogToCircleRadiusTypeAnalog()
'VBA770
Dim objDynDialog As HMIDynamicDialog
Dim objCircle As HMICircle
Set objCircle = ActiveDocument.HMIObjects.AddHMIObject("Circle A", "HMICircle")
Set objDynDialog = objCircle.Radius.CreateDynamic(hmiDynamicCreationTypeDynamicDialog, 
"'NewDynamic1'")
With objDynDialog
.ResultType = hmiResultTypeAnalog
.AnalogResultInfos.ElseCase = 200
'Activate analysis of qualitycodestate
.QualityCodeStateChecked = True
End With
With objDynDialog.QualityCodeStateValues(1)
''define a value for every state:
.VALUE_BAD_COMMLUV = 20
.VALUE BAD COMMNUV = 30
.VALUE_BAD_CONFERROR = 40
.VALUE_BAD_DEVICE = 60
.VALUE_BAD_MISCSTATES = 70
.VALUE_BAD_NONSPECIFIC = 80
.VALUE_BAD_NOTCONNECTED = 90
.VALUE_BAD_OUTOFSERV = 100
.VALUE_BAD_PROCRELNOM = 110
.VALUE_BAD_PROCRELSUB = 120
.VALUE_HIGHLIMITED = 130
.VALUE_LOWLIMITED = 140
.VALUE_UNCERT_ENGVHIGHLIM = 150
.VALUE_UNCERT_ENGVLOWLIM = 160
.VALUE UNCERT INITVAL = 170
.VALUE UNCERT LUV = 180
.VALUE UNCERT MAINTDEM = 190
.VALUE_UNCERT_MISCSTATES = 200
.VALUE_UNCERT_NONSPECIFIC = 210
.VALUE_UNCERT_PROCRELNOM = 220
.VALUE_UNCERT_SIMVAL = 230
.VALUE UNCERT SUBSTSET = 240
End With
End Sub
```
# <span id="page-2417-0"></span>Siehe auch

[VALUE\\_UNCERT\\_MISCSTATES-Eigenschaft](#page-2466-0) (Seite [2467](#page-2466-0)) [QualityCodeStateChecked-Eigenschaft](#page-2341-0) (Seite [2342\)](#page-2341-0) [VALUE\\_UNCERT\\_SUBSTSET-Eigenschaft](#page-2474-0) (Seite [2475](#page-2474-0)) [VALUE\\_UNCERT\\_SIMVAL-Eigenschaft](#page-2472-0) (Seite [2473](#page-2472-0)) [VALUE\\_UNCERT\\_PROCRELNOM-Eigenschaft](#page-2470-0) (Seite [2471](#page-2470-0)) [VALUE\\_UNCERT\\_NONSPECIFIC-Eigenschaft](#page-2468-0) (Seite [2469\)](#page-2468-0) [VALUE\\_UNCERT\\_MAINTDEM-Eigenschaft](#page-2464-0) (Seite [2465\)](#page-2464-0) [VALUE\\_UNCERT\\_LUV-Eigenschaft](#page-2462-0) (Seite [2463\)](#page-2462-0) [VALUE\\_UNCERT\\_INITVAL-Eigenschaft](#page-2460-0) (Seite [2461](#page-2460-0)) [VALUE\\_UNCERT\\_ENGVONLIM-Eigenschaft](#page-2458-0) (Seite [2459\)](#page-2458-0) [VALUE\\_UNCERT\\_ENGVLOWLIM-Eigenschaft](#page-2456-0) (Seite [2457](#page-2456-0)) [VALUE\\_UNCERT\\_ENGVHIGHLIM-Eigenschaft](#page-2455-0) (Seite [2456\)](#page-2455-0) [VALUE\\_LOWLIMITED-Eigenschaft](#page-2440-0) (Seite [2441](#page-2440-0)) [VALUE\\_HIGHLIMITED-Eigenschaft](#page-2436-0) (Seite [2437](#page-2436-0)) [VALUE\\_BAD\\_PROCRELSUB-Eigenschaft](#page-2429-0) (Seite [2430](#page-2429-0)) [VALUE\\_BAD\\_PROCRELNOM-Eigenschaft](#page-2427-0) (Seite [2428](#page-2427-0)) [VALUE\\_BAD\\_OUTOFSERV-Eigenschaft](#page-2425-0) (Seite [2426\)](#page-2425-0) [VALUE\\_BAD\\_NOTCONNECTED-Eigenschaft](#page-2423-0) (Seite [2424\)](#page-2423-0) [VALUE\\_BAD\\_NONSPECIFIC-Eigenschaft](#page-2421-0) (Seite [2422\)](#page-2421-0) [VALUE\\_BAD\\_MISCSTATES-Eigenschaft](#page-2419-0) (Seite [2420](#page-2419-0)) VALUE\_BAD\_DEVICE-Eigenschaft (Seite 2418) [VALUE\\_BAD\\_COMMNUV-Eigenschaft](#page-2413-0) (Seite [2414](#page-2413-0)) [VALUE\\_BAD\\_COMMLUV-Eigenschaft](#page-2411-0) (Seite [2412\)](#page-2411-0) [QualityCodeStateValue-Objekt](#page-2006-0) (Seite [2007\)](#page-2006-0)

# VALUE\_BAD\_DEVICE-Eigenschaft

# **Beschreibung**

Legt den Wert fest, welcher der dynamisierten Eigenschaft zugewiesen wird, wenn der Quality Code "bad, device failure" eintritt, oder gibt ihn zurück.

### Beispiel

```
Sub AddDynamicDialogToCircleRadiusTypeAnalog()
'VBA770
Dim objDynDialog As HMIDynamicDialog
Dim objCircle As HMICircle
Set objCircle = ActiveDocument.HMIObjects.AddHMIObject("Circle A", "HMICircle")
Set objDynDialog = objCircle.Radius.CreateDynamic(hmiDynamicCreationTypeDynamicDialog, 
"'NewDynamic1'")
With objDynDialog
.ResultType = hmiResultTypeAnalog
.AnalogResultInfos.ElseCase = 200
'Activate analysis of qualitycodestate
.QualityCodeStateChecked = True
End With
With objDynDialog.QualityCodeStateValues(1)
''define a value for every state:
.VALUE_BAD_COMMLUV = 20
.VALUE BAD COMMNUV = 30
.VALUE_BAD_CONFERROR = 40
.VALUE_BAD_DEVICE = 60
.VALUE_BAD_MISCSTATES = 70
.VALUE_BAD_NONSPECIFIC = 80
.VALUE_BAD_NOTCONNECTED = 90
.VALUE_BAD_OUTOFSERV = 100
.VALUE_BAD_PROCRELNOM = 110
.VALUE_BAD_PROCRELSUB = 120
.VALUE_HIGHLIMITED = 130
.VALUE_LOWLIMITED = 140
.VALUE_UNCERT_ENGVHIGHLIM = 150
.VALUE UNCERT ENGVLOWLIM = 160
.VALUE UNCERT INITVAL = 170
.VALUE UNCERT LUV = 180
.VALUE UNCERT MAINTDEM = 190
.VALUE_UNCERT_MISCSTATES = 200
.VALUE_UNCERT_NONSPECIFIC = 210
.VALUE_UNCERT_PROCRELNOM = 220
.VALUE_UNCERT_SIMVAL = 230
.VALUE UNCERT SUBSTSET = 240
End With
End Sub
```
# <span id="page-2419-0"></span>Siehe auch

[VALUE\\_UNCERT\\_ENGVHIGHLIM-Eigenschaft](#page-2455-0) (Seite [2456\)](#page-2455-0) [QualityCodeStateChecked-Eigenschaft](#page-2341-0) (Seite [2342\)](#page-2341-0) [VALUE\\_UNCERT\\_SUBSTSET-Eigenschaft](#page-2474-0) (Seite [2475](#page-2474-0)) [VALUE\\_UNCERT\\_SIMVAL-Eigenschaft](#page-2472-0) (Seite [2473](#page-2472-0)) [VALUE\\_UNCERT\\_PROCRELNOM-Eigenschaft](#page-2470-0) (Seite [2471](#page-2470-0)) [VALUE\\_UNCERT\\_NONSPECIFIC-Eigenschaft](#page-2468-0) (Seite [2469\)](#page-2468-0) [VALUE\\_UNCERT\\_MISCSTATES-Eigenschaft](#page-2466-0) (Seite [2467](#page-2466-0)) [VALUE\\_UNCERT\\_MAINTDEM-Eigenschaft](#page-2464-0) (Seite [2465\)](#page-2464-0) [VALUE\\_UNCERT\\_LUV-Eigenschaft](#page-2462-0) (Seite [2463\)](#page-2462-0) [VALUE\\_UNCERT\\_INITVAL-Eigenschaft](#page-2460-0) (Seite [2461](#page-2460-0)) [VALUE\\_UNCERT\\_ENGVONLIM-Eigenschaft](#page-2458-0) (Seite [2459\)](#page-2458-0) [VALUE\\_UNCERT\\_ENGVLOWLIM-Eigenschaft](#page-2456-0) (Seite [2457](#page-2456-0)) [VALUE\\_LOWLIMITED-Eigenschaft](#page-2440-0) (Seite [2441](#page-2440-0)) [VALUE\\_HIGHLIMITED-Eigenschaft](#page-2436-0) (Seite [2437](#page-2436-0)) [VALUE\\_BAD\\_PROCRELSUB-Eigenschaft](#page-2429-0) (Seite [2430](#page-2429-0)) [VALUE\\_BAD\\_PROCRELNOM-Eigenschaft](#page-2427-0) (Seite [2428](#page-2427-0)) [VALUE\\_BAD\\_OUTOFSERV-Eigenschaft](#page-2425-0) (Seite [2426\)](#page-2425-0) [VALUE\\_BAD\\_NOTCONNECTED-Eigenschaft](#page-2423-0) (Seite [2424\)](#page-2423-0) [VALUE\\_BAD\\_NONSPECIFIC-Eigenschaft](#page-2421-0) (Seite [2422\)](#page-2421-0) VALUE\_BAD\_MISCSTATES-Eigenschaft (Seite 2420) [VALUE\\_BAD\\_CONFERROR-Eigenschaft](#page-2415-0) (Seite [2416\)](#page-2415-0) [VALUE\\_BAD\\_COMMNUV-Eigenschaft](#page-2413-0) (Seite [2414](#page-2413-0)) [VALUE\\_BAD\\_COMMLUV-Eigenschaft](#page-2411-0) (Seite [2412\)](#page-2411-0) [QualityCodeStateValue-Objekt](#page-2006-0) (Seite [2007\)](#page-2006-0)

# VALUE\_BAD\_MISCSTATES-Eigenschaft

# **Beschreibung**

Legt den Wert fest, welcher der dynamisierten Eigenschaft zugewiesen wird, wenn der Quality Code "bad miscellanous states" eintritt, oder gibt ihn zurück.

### Beispiel

```
Sub AddDynamicDialogToCircleRadiusTypeAnalog()
'VBA770
Dim objDynDialog As HMIDynamicDialog
Dim objCircle As HMICircle
Set objCircle = ActiveDocument.HMIObjects.AddHMIObject("Circle A", "HMICircle")
Set objDynDialog = objCircle.Radius.CreateDynamic(hmiDynamicCreationTypeDynamicDialog, 
"'NewDynamic1'")
With objDynDialog
.ResultType = hmiResultTypeAnalog
.AnalogResultInfos.ElseCase = 200
'Activate analysis of qualitycodestate
.QualityCodeStateChecked = True
End With
With objDynDialog.QualityCodeStateValues(1)
''define a value for every state:
.VALUE_BAD_COMMLUV = 20
.VALUE BAD COMMNUV = 30
.VALUE_BAD_CONFERROR = 40
.VALUE_BAD_DEVICE = 60
.VALUE_BAD_MISCSTATES = 70
.VALUE_BAD_NONSPECIFIC = 80
.VALUE_BAD_NOTCONNECTED = 90
.VALUE_BAD_OUTOFSERV = 100
.VALUE_BAD_PROCRELNOM = 110
.VALUE_BAD_PROCRELSUB = 120
.VALUE_HIGHLIMITED = 130
.VALUE_LOWLIMITED = 140
.VALUE_UNCERT_ENGVHIGHLIM = 150
.VALUE UNCERT ENGVLOWLIM = 160
.VALUE UNCERT INITVAL = 170
.VALUE UNCERT LUV = 180
.VALUE UNCERT MAINTDEM = 190
.VALUE_UNCERT_MISCSTATES = 200
.VALUE_UNCERT_NONSPECIFIC = 210
.VALUE_UNCERT_PROCRELNOM = 220
.VALUE_UNCERT_SIMVAL = 230
.VALUE UNCERT SUBSTSET = 240
End With
End Sub
```
# <span id="page-2421-0"></span>Siehe auch

[VALUE\\_UNCERT\\_ENGVONLIM-Eigenschaft](#page-2458-0) (Seite [2459\)](#page-2458-0) [QualityCodeStateChecked-Eigenschaft](#page-2341-0) (Seite [2342\)](#page-2341-0) [VALUE\\_UNCERT\\_SUBSTSET-Eigenschaft](#page-2474-0) (Seite [2475](#page-2474-0)) [VALUE\\_UNCERT\\_SIMVAL-Eigenschaft](#page-2472-0) (Seite [2473](#page-2472-0)) [VALUE\\_UNCERT\\_PROCRELNOM-Eigenschaft](#page-2470-0) (Seite [2471](#page-2470-0)) [VALUE\\_UNCERT\\_NONSPECIFIC-Eigenschaft](#page-2468-0) (Seite [2469\)](#page-2468-0) [VALUE\\_UNCERT\\_MISCSTATES-Eigenschaft](#page-2466-0) (Seite [2467](#page-2466-0)) [VALUE\\_UNCERT\\_MAINTDEM-Eigenschaft](#page-2464-0) (Seite [2465\)](#page-2464-0) [VALUE\\_UNCERT\\_LUV-Eigenschaft](#page-2462-0) (Seite [2463\)](#page-2462-0) [VALUE\\_UNCERT\\_INITVAL-Eigenschaft](#page-2460-0) (Seite [2461](#page-2460-0)) [VALUE\\_UNCERT\\_ENGVLOWLIM-Eigenschaft](#page-2456-0) (Seite [2457](#page-2456-0)) [VALUE\\_UNCERT\\_ENGVHIGHLIM-Eigenschaft](#page-2455-0) (Seite [2456\)](#page-2455-0) [VALUE\\_LOWLIMITED-Eigenschaft](#page-2440-0) (Seite [2441](#page-2440-0)) [VALUE\\_HIGHLIMITED-Eigenschaft](#page-2436-0) (Seite [2437](#page-2436-0)) [VALUE\\_BAD\\_PROCRELSUB-Eigenschaft](#page-2429-0) (Seite [2430](#page-2429-0)) [VALUE\\_BAD\\_PROCRELNOM-Eigenschaft](#page-2427-0) (Seite [2428](#page-2427-0)) [VALUE\\_BAD\\_OUTOFSERV-Eigenschaft](#page-2425-0) (Seite [2426\)](#page-2425-0) [VALUE\\_BAD\\_NOTCONNECTED-Eigenschaft](#page-2423-0) (Seite [2424\)](#page-2423-0) VALUE\_BAD\_NONSPECIFIC-Eigenschaft (Seite 2422) [VALUE\\_BAD\\_DEVICE-Eigenschaft](#page-2417-0) (Seite [2418\)](#page-2417-0) [VALUE\\_BAD\\_CONFERROR-Eigenschaft](#page-2415-0) (Seite [2416\)](#page-2415-0) [VALUE\\_BAD\\_COMMNUV-Eigenschaft](#page-2413-0) (Seite [2414](#page-2413-0)) [VALUE\\_BAD\\_COMMLUV-Eigenschaft](#page-2411-0) (Seite [2412\)](#page-2411-0) [QualityCodeStateValue-Objekt](#page-2006-0) (Seite [2007\)](#page-2006-0)

# VALUE\_BAD\_NONSPECIFIC-Eigenschaft

### **Beschreibung**

Legt den Wert fest, welcher der dynamisierten Eigenschaft zugewiesen wird, wenn der Quality Code "bad, non-specific" eintritt, oder gibt ihn zurück.

### Beispiel

```
Sub AddDynamicDialogToCircleRadiusTypeAnalog()
'VBA770
Dim objDynDialog As HMIDynamicDialog
Dim objCircle As HMICircle
Set objCircle = ActiveDocument.HMIObjects.AddHMIObject("Circle A", "HMICircle")
Set objDynDialog = objCircle.Radius.CreateDynamic(hmiDynamicCreationTypeDynamicDialog, 
"'NewDynamic1'")
With objDynDialog
.ResultType = hmiResultTypeAnalog
.AnalogResultInfos.ElseCase = 200
'Activate analysis of qualitycodestate
.QualityCodeStateChecked = True
End With
With objDynDialog.QualityCodeStateValues(1)
''define a value for every state:
.VALUE_BAD_COMMLUV = 20
.VALUE BAD COMMNUV = 30
.VALUE_BAD_CONFERROR = 40
.VALUE_BAD_DEVICE = 60
.VALUE_BAD_MISCSTATES = 70
.VALUE_BAD_NONSPECIFIC = 80
.VALUE_BAD_NOTCONNECTED = 90
.VALUE_BAD_OUTOFSERV = 100
.VALUE_BAD_PROCRELNOM = 110
.VALUE_BAD_PROCRELSUB = 120
.VALUE_HIGHLIMITED = 130
.VALUE_LOWLIMITED = 140
.VALUE_UNCERT_ENGVHIGHLIM = 150
.VALUE UNCERT ENGVLOWLIM = 160
.VALUE UNCERT INITVAL = 170
.VALUE UNCERT LUV = 180
.VALUE UNCERT MAINTDEM = 190
.VALUE_UNCERT_MISCSTATES = 200
.VALUE_UNCERT_NONSPECIFIC = 210
.VALUE_UNCERT_PROCRELNOM = 220
.VALUE_UNCERT_SIMVAL = 230
.VALUE UNCERT SUBSTSET = 240
End With
End Sub
```
# <span id="page-2423-0"></span>Siehe auch

[VALUE\\_UNCERT\\_ENGVONLIM-Eigenschaft](#page-2458-0) (Seite [2459\)](#page-2458-0) [QualityCodeStateChecked-Eigenschaft](#page-2341-0) (Seite [2342\)](#page-2341-0) [VALUE\\_UNCERT\\_SUBSTSET-Eigenschaft](#page-2474-0) (Seite [2475](#page-2474-0)) [VALUE\\_UNCERT\\_SIMVAL-Eigenschaft](#page-2472-0) (Seite [2473](#page-2472-0)) [VALUE\\_UNCERT\\_PROCRELNOM-Eigenschaft](#page-2470-0) (Seite [2471](#page-2470-0)) [VALUE\\_UNCERT\\_NONSPECIFIC-Eigenschaft](#page-2468-0) (Seite [2469\)](#page-2468-0) [VALUE\\_UNCERT\\_MISCSTATES-Eigenschaft](#page-2466-0) (Seite [2467](#page-2466-0)) [VALUE\\_UNCERT\\_MAINTDEM-Eigenschaft](#page-2464-0) (Seite [2465\)](#page-2464-0) [VALUE\\_UNCERT\\_LUV-Eigenschaft](#page-2462-0) (Seite [2463\)](#page-2462-0) [VALUE\\_UNCERT\\_INITVAL-Eigenschaft](#page-2460-0) (Seite [2461](#page-2460-0)) [VALUE\\_UNCERT\\_ENGVLOWLIM-Eigenschaft](#page-2456-0) (Seite [2457](#page-2456-0)) [VALUE\\_UNCERT\\_ENGVHIGHLIM-Eigenschaft](#page-2455-0) (Seite [2456\)](#page-2455-0) [VALUE\\_LOWLIMITED-Eigenschaft](#page-2440-0) (Seite [2441](#page-2440-0)) [VALUE\\_HIGHLIMITED-Eigenschaft](#page-2436-0) (Seite [2437](#page-2436-0)) [VALUE\\_BAD\\_PROCRELSUB-Eigenschaft](#page-2429-0) (Seite [2430](#page-2429-0)) [VALUE\\_BAD\\_PROCRELNOM-Eigenschaft](#page-2427-0) (Seite [2428](#page-2427-0)) [VALUE\\_BAD\\_OUTOFSERV-Eigenschaft](#page-2425-0) (Seite [2426\)](#page-2425-0) VALUE\_BAD\_NOTCONNECTED-Eigenschaft (Seite 2424) [VALUE\\_BAD\\_MISCSTATES-Eigenschaft](#page-2419-0) (Seite [2420](#page-2419-0)) [VALUE\\_BAD\\_DEVICE-Eigenschaft](#page-2417-0) (Seite [2418\)](#page-2417-0) [VALUE\\_BAD\\_CONFERROR-Eigenschaft](#page-2415-0) (Seite [2416\)](#page-2415-0) [VALUE\\_BAD\\_COMMNUV-Eigenschaft](#page-2413-0) (Seite [2414](#page-2413-0)) [VALUE\\_BAD\\_COMMLUV-Eigenschaft](#page-2411-0) (Seite [2412\)](#page-2411-0) [QualityCodeStateValue-Objekt](#page-2006-0) (Seite [2007\)](#page-2006-0)

# VALUE\_BAD\_NOTCONNECTED-Eigenschaft

# **Beschreibung**

Legt den Wert fest, welcher der dynamisierten Eigenschaft zugewiesen wird, wenn der Quality Code "bad, not connected" eintritt, oder gibt ihn zurück.

### Beispiel

```
Sub AddDynamicDialogToCircleRadiusTypeAnalog()
'VBA770
Dim objDynDialog As HMIDynamicDialog
Dim objCircle As HMICircle
Set objCircle = ActiveDocument.HMIObjects.AddHMIObject("Circle A", "HMICircle")
Set objDynDialog = objCircle.Radius.CreateDynamic(hmiDynamicCreationTypeDynamicDialog, 
"'NewDynamic1'")
With objDynDialog
.ResultType = hmiResultTypeAnalog
.AnalogResultInfos.ElseCase = 200
'Activate analysis of qualitycodestate
.QualityCodeStateChecked = True
End With
With objDynDialog.QualityCodeStateValues(1)
''define a value for every state:
.VALUE_BAD_COMMLUV = 20
.VALUE BAD COMMNUV = 30
.VALUE_BAD_CONFERROR = 40
.VALUE_BAD_DEVICE = 60
.VALUE_BAD_MISCSTATES = 70
.VALUE_BAD_NONSPECIFIC = 80
.VALUE_BAD_NOTCONNECTED = 90
.VALUE_BAD_OUTOFSERV = 100
.VALUE_BAD_PROCRELNOM = 110
.VALUE_BAD_PROCRELSUB = 120
.VALUE_HIGHLIMITED = 130
.VALUE_LOWLIMITED = 140
.VALUE_UNCERT_ENGVHIGHLIM = 150
.VALUE UNCERT ENGVLOWLIM = 160
.VALUE UNCERT INITVAL = 170
.VALUE UNCERT LUV = 180
.VALUE UNCERT MAINTDEM = 190
.VALUE_UNCERT_MISCSTATES = 200
.VALUE_UNCERT_NONSPECIFIC = 210
.VALUE_UNCERT_PROCRELNOM = 220
.VALUE_UNCERT_SIMVAL = 230
.VALUE UNCERT SUBSTSET = 240
End With
End Sub
```
# <span id="page-2425-0"></span>Siehe auch

[VALUE\\_HIGHLIMITED-Eigenschaft](#page-2436-0) (Seite [2437](#page-2436-0)) [QualityCodeStateChecked-Eigenschaft](#page-2341-0) (Seite [2342\)](#page-2341-0) [VALUE\\_UNCERT\\_SUBSTSET-Eigenschaft](#page-2474-0) (Seite [2475](#page-2474-0)) [VALUE\\_UNCERT\\_SIMVAL-Eigenschaft](#page-2472-0) (Seite [2473](#page-2472-0)) [VALUE\\_UNCERT\\_PROCRELNOM-Eigenschaft](#page-2470-0) (Seite [2471](#page-2470-0)) [VALUE\\_UNCERT\\_NONSPECIFIC-Eigenschaft](#page-2468-0) (Seite [2469\)](#page-2468-0) [VALUE\\_UNCERT\\_MISCSTATES-Eigenschaft](#page-2466-0) (Seite [2467](#page-2466-0)) [VALUE\\_UNCERT\\_MAINTDEM-Eigenschaft](#page-2464-0) (Seite [2465\)](#page-2464-0) [VALUE\\_UNCERT\\_LUV-Eigenschaft](#page-2462-0) (Seite [2463\)](#page-2462-0) [VALUE\\_UNCERT\\_INITVAL-Eigenschaft](#page-2460-0) (Seite [2461](#page-2460-0)) [VALUE\\_UNCERT\\_ENGVONLIM-Eigenschaft](#page-2458-0) (Seite [2459\)](#page-2458-0) [VALUE\\_UNCERT\\_ENGVLOWLIM-Eigenschaft](#page-2456-0) (Seite [2457](#page-2456-0)) [VALUE\\_UNCERT\\_ENGVHIGHLIM-Eigenschaft](#page-2455-0) (Seite [2456\)](#page-2455-0) [VALUE\\_LOWLIMITED-Eigenschaft](#page-2440-0) (Seite [2441](#page-2440-0)) [VALUE\\_BAD\\_PROCRELSUB-Eigenschaft](#page-2429-0) (Seite [2430](#page-2429-0)) [VALUE\\_BAD\\_PROCRELNOM-Eigenschaft](#page-2427-0) (Seite [2428](#page-2427-0)) VALUE\_BAD\_OUTOFSERV-Eigenschaft (Seite 2426) [VALUE\\_BAD\\_NONSPECIFIC-Eigenschaft](#page-2421-0) (Seite [2422\)](#page-2421-0) [VALUE\\_BAD\\_MISCSTATES-Eigenschaft](#page-2419-0) (Seite [2420](#page-2419-0)) [VALUE\\_BAD\\_DEVICE-Eigenschaft](#page-2417-0) (Seite [2418\)](#page-2417-0) [VALUE\\_BAD\\_CONFERROR-Eigenschaft](#page-2415-0) (Seite [2416\)](#page-2415-0) [VALUE\\_BAD\\_COMMNUV-Eigenschaft](#page-2413-0) (Seite [2414](#page-2413-0)) [VALUE\\_BAD\\_COMMLUV-Eigenschaft](#page-2411-0) (Seite [2412\)](#page-2411-0) [QualityCodeStateValue-Objekt](#page-2006-0) (Seite [2007\)](#page-2006-0)

# VALUE\_BAD\_OUTOFSERV-Eigenschaft

# **Beschreibung**

Legt den Wert fest, welcher der dynamisierten Eigenschaft zugewiesen wird, wenn der Quality Code "bad, out of service" eintritt, oder gibt ihn zurück.

### Beispiel

```
Sub AddDynamicDialogToCircleRadiusTypeAnalog()
'VBA770
Dim objDynDialog As HMIDynamicDialog
Dim objCircle As HMICircle
Set objCircle = ActiveDocument.HMIObjects.AddHMIObject("Circle A", "HMICircle")
Set objDynDialog = objCircle.Radius.CreateDynamic(hmiDynamicCreationTypeDynamicDialog, 
"'NewDynamic1'")
With objDynDialog
.ResultType = hmiResultTypeAnalog
.AnalogResultInfos.ElseCase = 200
'Activate analysis of qualitycodestate
.QualityCodeStateChecked = True
End With
With objDynDialog.QualityCodeStateValues(1)
''define a value for every state:
.VALUE_BAD_COMMLUV = 20
.VALUE BAD COMMNUV = 30
.VALUE_BAD_CONFERROR = 40
.VALUE_BAD_DEVICE = 60
.VALUE_BAD_MISCSTATES = 70
.VALUE_BAD_NONSPECIFIC = 80
.VALUE_BAD_NOTCONNECTED = 90
.VALUE_BAD_OUTOFSERV = 100
.VALUE_BAD_PROCRELNOM = 110
.VALUE_BAD_PROCRELSUB = 120
.VALUE_HIGHLIMITED = 130
.VALUE_LOWLIMITED = 140
.VALUE_UNCERT_ENGVHIGHLIM = 150
.VALUE_UNCERT_ENGVLOWLIM = 160
.VALUE UNCERT INITVAL = 170
.VALUE UNCERT LUV = 180
.VALUE UNCERT MAINTDEM = 190
.VALUE_UNCERT_MISCSTATES = 200
.VALUE_UNCERT_NONSPECIFIC = 210
.VALUE_UNCERT_PROCRELNOM = 220
.VALUE_UNCERT_SIMVAL = 230
.VALUE UNCERT SUBSTSET = 240
End With
End Sub
```
# <span id="page-2427-0"></span>Siehe auch

[VALUE\\_BAD\\_CONFERROR-Eigenschaft](#page-2415-0) (Seite [2416\)](#page-2415-0) [QualityCodeStateChecked-Eigenschaft](#page-2341-0) (Seite [2342\)](#page-2341-0) [VALUE\\_UNCERT\\_SUBSTSET-Eigenschaft](#page-2474-0) (Seite [2475](#page-2474-0)) [VALUE\\_UNCERT\\_SIMVAL-Eigenschaft](#page-2472-0) (Seite [2473](#page-2472-0)) [VALUE\\_UNCERT\\_PROCRELNOM-Eigenschaft](#page-2470-0) (Seite [2471](#page-2470-0)) [VALUE\\_UNCERT\\_NONSPECIFIC-Eigenschaft](#page-2468-0) (Seite [2469\)](#page-2468-0) [VALUE\\_UNCERT\\_MISCSTATES-Eigenschaft](#page-2466-0) (Seite [2467](#page-2466-0)) [VALUE\\_UNCERT\\_MAINTDEM-Eigenschaft](#page-2464-0) (Seite [2465\)](#page-2464-0) [VALUE\\_UNCERT\\_LUV-Eigenschaft](#page-2462-0) (Seite [2463\)](#page-2462-0) [VALUE\\_UNCERT\\_INITVAL-Eigenschaft](#page-2460-0) (Seite [2461](#page-2460-0)) [VALUE\\_UNCERT\\_ENGVONLIM-Eigenschaft](#page-2458-0) (Seite [2459\)](#page-2458-0) [VALUE\\_UNCERT\\_ENGVLOWLIM-Eigenschaft](#page-2456-0) (Seite [2457](#page-2456-0)) [VALUE\\_UNCERT\\_ENGVHIGHLIM-Eigenschaft](#page-2455-0) (Seite [2456\)](#page-2455-0) [VALUE\\_LOWLIMITED-Eigenschaft](#page-2440-0) (Seite [2441](#page-2440-0)) [VALUE\\_HIGHLIMITED-Eigenschaft](#page-2436-0) (Seite [2437](#page-2436-0)) [VALUE\\_BAD\\_PROCRELSUB-Eigenschaft](#page-2429-0) (Seite [2430](#page-2429-0)) VALUE\_BAD\_PROCRELNOM-Eigenschaft (Seite 2428) [VALUE\\_BAD\\_NOTCONNECTED-Eigenschaft](#page-2423-0) (Seite [2424\)](#page-2423-0) [VALUE\\_BAD\\_NONSPECIFIC-Eigenschaft](#page-2421-0) (Seite [2422\)](#page-2421-0) [VALUE\\_BAD\\_MISCSTATES-Eigenschaft](#page-2419-0) (Seite [2420](#page-2419-0)) [VALUE\\_BAD\\_DEVICE-Eigenschaft](#page-2417-0) (Seite [2418\)](#page-2417-0) [VALUE\\_BAD\\_COMMNUV-Eigenschaft](#page-2413-0) (Seite [2414](#page-2413-0)) [VALUE\\_BAD\\_COMMLUV-Eigenschaft](#page-2411-0) (Seite [2412\)](#page-2411-0) [QualityCodeStateValue-Objekt](#page-2006-0) (Seite [2007\)](#page-2006-0)

# VALUE\_BAD\_PROCRELNOM-Eigenschaft

### **Beschreibung**

Legt den Wert fest, welcher der dynamisierten Eigenschaft zugewiesen wird, wenn der Quality Code "bad, process related, no maintenance" eintritt, oder gibt ihn zurück.

### Beispiel

```
Sub AddDynamicDialogToCircleRadiusTypeAnalog()
'VBA770
Dim objDynDialog As HMIDynamicDialog
Dim objCircle As HMICircle
Set objCircle = ActiveDocument.HMIObjects.AddHMIObject("Circle A", "HMICircle")
Set objDynDialog = objCircle.Radius.CreateDynamic(hmiDynamicCreationTypeDynamicDialog, 
"'NewDynamic1'")
With objDynDialog
.ResultType = hmiResultTypeAnalog
.AnalogResultInfos.ElseCase = 200
'Activate analysis of qualitycodestate
.QualityCodeStateChecked = True
End With
With objDynDialog.QualityCodeStateValues(1)
''define a value for every state:
.VALUE_BAD_COMMLUV = 20
.VALUE BAD COMMNUV = 30
.VALUE_BAD_CONFERROR = 40
.VALUE_BAD_DEVICE = 60
.VALUE_BAD_MISCSTATES = 70
.VALUE_BAD_NONSPECIFIC = 80
.VALUE_BAD_NOTCONNECTED = 90
.VALUE_BAD_OUTOFSERV = 100
.VALUE_BAD_PROCRELNOM = 110
.VALUE_BAD_PROCRELSUB = 120
.VALUE_HIGHLIMITED = 130
.VALUE_LOWLIMITED = 140
.VALUE_UNCERT_ENGVHIGHLIM = 150
.VALUE UNCERT ENGVLOWLIM = 160
.VALUE UNCERT INITVAL = 170
.VALUE UNCERT LUV = 180
.VALUE UNCERT MAINTDEM = 190
.VALUE_UNCERT_MISCSTATES = 200
.VALUE_UNCERT_NONSPECIFIC = 210
.VALUE_UNCERT_PROCRELNOM = 220
.VALUE_UNCERT_SIMVAL = 230
.VALUE UNCERT SUBSTSET = 240
End With
End Sub
```
# <span id="page-2429-0"></span>Siehe auch

[VALUE\\_UNCERT\\_LUV-Eigenschaft](#page-2462-0) (Seite [2463\)](#page-2462-0) [QualityCodeStateChecked-Eigenschaft](#page-2341-0) (Seite [2342\)](#page-2341-0) [VALUE\\_UNCERT\\_SUBSTSET-Eigenschaft](#page-2474-0) (Seite [2475](#page-2474-0)) [VALUE\\_UNCERT\\_SIMVAL-Eigenschaft](#page-2472-0) (Seite [2473](#page-2472-0)) [VALUE\\_UNCERT\\_PROCRELNOM-Eigenschaft](#page-2470-0) (Seite [2471](#page-2470-0)) [VALUE\\_UNCERT\\_NONSPECIFIC-Eigenschaft](#page-2468-0) (Seite [2469\)](#page-2468-0) [VALUE\\_UNCERT\\_MISCSTATES-Eigenschaft](#page-2466-0) (Seite [2467](#page-2466-0)) [VALUE\\_UNCERT\\_MAINTDEM-Eigenschaft](#page-2464-0) (Seite [2465\)](#page-2464-0) [VALUE\\_UNCERT\\_INITVAL-Eigenschaft](#page-2460-0) (Seite [2461](#page-2460-0)) [VALUE\\_UNCERT\\_ENGVONLIM-Eigenschaft](#page-2458-0) (Seite [2459\)](#page-2458-0) [VALUE\\_UNCERT\\_ENGVLOWLIM-Eigenschaft](#page-2456-0) (Seite [2457](#page-2456-0)) [VALUE\\_UNCERT\\_ENGVHIGHLIM-Eigenschaft](#page-2455-0) (Seite [2456\)](#page-2455-0) [VALUE\\_LOWLIMITED-Eigenschaft](#page-2440-0) (Seite [2441](#page-2440-0)) [VALUE\\_HIGHLIMITED-Eigenschaft](#page-2436-0) (Seite [2437](#page-2436-0)) VALUE\_BAD\_PROCRELSUB-Eigenschaft (Seite 2430) [VALUE\\_BAD\\_OUTOFSERV-Eigenschaft](#page-2425-0) (Seite [2426\)](#page-2425-0) [VALUE\\_BAD\\_NOTCONNECTED-Eigenschaft](#page-2423-0) (Seite [2424\)](#page-2423-0) [VALUE\\_BAD\\_NONSPECIFIC-Eigenschaft](#page-2421-0) (Seite [2422\)](#page-2421-0) [VALUE\\_BAD\\_MISCSTATES-Eigenschaft](#page-2419-0) (Seite [2420](#page-2419-0)) [VALUE\\_BAD\\_DEVICE-Eigenschaft](#page-2417-0) (Seite [2418\)](#page-2417-0) [VALUE\\_BAD\\_CONFERROR-Eigenschaft](#page-2415-0) (Seite [2416\)](#page-2415-0) [VALUE\\_BAD\\_COMMNUV-Eigenschaft](#page-2413-0) (Seite [2414](#page-2413-0)) [VALUE\\_BAD\\_COMMLUV-Eigenschaft](#page-2411-0) (Seite [2412\)](#page-2411-0) [QualityCodeStateValue-Objekt](#page-2006-0) (Seite [2007\)](#page-2006-0)

# VALUE\_BAD\_PROCRELSUB-Eigenschaft

### **Beschreibung**

Legt den Wert fest, welcher der dynamisierten Eigenschaft zugewiesen wird, wenn der Quality Code "bad, process related, substitute value" eintritt, oder gibt ihn zurück.

### Beispiel

```
Sub AddDynamicDialogToCircleRadiusTypeAnalog()
'VBA770
Dim objDynDialog As HMIDynamicDialog
Dim objCircle As HMICircle
Set objCircle = ActiveDocument.HMIObjects.AddHMIObject("Circle A", "HMICircle")
Set objDynDialog = objCircle.Radius.CreateDynamic(hmiDynamicCreationTypeDynamicDialog, 
"'NewDynamic1'")
With objDynDialog
.ResultType = hmiResultTypeAnalog
.AnalogResultInfos.ElseCase = 200
'Activate analysis of qualitycodestate
.QualityCodeStateChecked = True
End With
With objDynDialog.QualityCodeStateValues(1)
''define a value for every state:
.VALUE_BAD_COMMLUV = 20
.VALUE BAD COMMNUV = 30
.VALUE_BAD_CONFERROR = 40
.VALUE_BAD_DEVICE = 60
.VALUE_BAD_MISCSTATES = 70
.VALUE_BAD_NONSPECIFIC = 80
.VALUE_BAD_NOTCONNECTED = 90
.VALUE_BAD_OUTOFSERV = 100
.VALUE_BAD_PROCRELNOM = 110
.VALUE_BAD_PROCRELSUB = 120
.VALUE_HIGHLIMITED = 130
.VALUE_LOWLIMITED = 140
.VALUE_UNCERT_ENGVHIGHLIM = 150
.VALUE UNCERT ENGVLOWLIM = 160
.VALUE UNCERT INITVAL = 170
.VALUE UNCERT LUV = 180
.VALUE_UNCERT_MAINTDEM = 190
.VALUE_UNCERT_MISCSTATES = 200
.VALUE_UNCERT_NONSPECIFIC = 210
.VALUE_UNCERT_PROCRELNOM = 220
.VALUE_UNCERT_SIMVAL = 230
.VALUE UNCERT SUBSTSET = 240
End With
End Sub
```
# <span id="page-2431-0"></span>Siehe auch

[VALUE\\_UNCERT\\_PROCRELNOM-Eigenschaft](#page-2470-0) (Seite [2471](#page-2470-0)) [QualityCodeStateChecked-Eigenschaft](#page-2341-0) (Seite [2342\)](#page-2341-0) [VALUE\\_UNCERT\\_SUBSTSET-Eigenschaft](#page-2474-0) (Seite [2475](#page-2474-0)) [VALUE\\_UNCERT\\_SIMVAL-Eigenschaft](#page-2472-0) (Seite [2473](#page-2472-0)) [VALUE\\_UNCERT\\_NONSPECIFIC-Eigenschaft](#page-2468-0) (Seite [2469\)](#page-2468-0) [VALUE\\_UNCERT\\_MISCSTATES-Eigenschaft](#page-2466-0) (Seite [2467](#page-2466-0)) [VALUE\\_UNCERT\\_MAINTDEM-Eigenschaft](#page-2464-0) (Seite [2465\)](#page-2464-0) [VALUE\\_UNCERT\\_LUV-Eigenschaft](#page-2462-0) (Seite [2463\)](#page-2462-0) [VALUE\\_UNCERT\\_INITVAL-Eigenschaft](#page-2460-0) (Seite [2461](#page-2460-0)) [VALUE\\_UNCERT\\_ENGVONLIM-Eigenschaft](#page-2458-0) (Seite [2459\)](#page-2458-0) [VALUE\\_UNCERT\\_ENGVLOWLIM-Eigenschaft](#page-2456-0) (Seite [2457](#page-2456-0)) [VALUE\\_UNCERT\\_ENGVHIGHLIM-Eigenschaft](#page-2455-0) (Seite [2456\)](#page-2455-0) [VALUE\\_LOWLIMITED-Eigenschaft](#page-2440-0) (Seite [2441](#page-2440-0)) [VALUE\\_HIGHLIMITED-Eigenschaft](#page-2436-0) (Seite [2437](#page-2436-0)) [VALUE\\_BAD\\_PROCRELNOM-Eigenschaft](#page-2427-0) (Seite [2428](#page-2427-0)) [VALUE\\_BAD\\_OUTOFSERV-Eigenschaft](#page-2425-0) (Seite [2426\)](#page-2425-0) [VALUE\\_BAD\\_NOTCONNECTED-Eigenschaft](#page-2423-0) (Seite [2424\)](#page-2423-0) [VALUE\\_BAD\\_NONSPECIFIC-Eigenschaft](#page-2421-0) (Seite [2422\)](#page-2421-0) [VALUE\\_BAD\\_MISCSTATES-Eigenschaft](#page-2419-0) (Seite [2420](#page-2419-0)) [VALUE\\_BAD\\_DEVICE-Eigenschaft](#page-2417-0) (Seite [2418\)](#page-2417-0) [VALUE\\_BAD\\_CONFERROR-Eigenschaft](#page-2415-0) (Seite [2416\)](#page-2415-0) [VALUE\\_BAD\\_COMMNUV-Eigenschaft](#page-2413-0) (Seite [2414](#page-2413-0)) [VALUE\\_BAD\\_COMMLUV-Eigenschaft](#page-2411-0) (Seite [2412\)](#page-2411-0) [QualityCodeStateValue-Objekt](#page-2006-0) (Seite [2007\)](#page-2006-0)

# VALUE\_CONVERSION\_ERROR-Eigenschaft

### **Beschreibung**

Legt den Wert fest, welcher der dynamisierten Eigenschaft zugewiesen wird, wenn der Variablenstatus "Wandlungsfehler" eintritt, oder gibt ihn zurück.

Damit der Status ausgewertet werden kann, muss die VariableStateChecked-Eigenschaft den Wert TRUE haben.

### Beispiel

```
Sub AddDynamicDialogToCircleRadiusTypeAnalog()
'VBA772
Dim objDynDialog As HMIDynamicDialog
Dim objCircle As HMICircle
Set objCircle = ActiveDocument.HMIObjects.AddHMIObject("Circle_A", "HMICircle")
Set objDynDialog = objCircle.Radius.CreateDynamic(hmiDynamicCreationTypeDynamicDialog, 
"'NewDynamic1'")
With objDynDialog
.ResultType = hmiResultTypeAnalog
.AnalogResultInfos.ElseCase = 200
'Activate analysis of variablestate
.VariableStateChecked = True
End With
With objDynDialog.VariableStateValues(1)
''define a value for every state:
.VALUE_ACCESS_FAULT = 20
.VALUE_ADDRESS_ERROR = 30
.VALUE CONVERSION ERROR = 40
.VALUE_HANDSHAKE_ERROR = 60
.VALUE_HARDWARE_ERROR = 70
.VALUE_INVALID KFY = 80.VALUE_MAX_LIMIT = 90
.VALUE_MAX_RANGE = 100
.VALUE_MIN_LIMIT = 110
.VALUE MIN RANGE = 120
.VALUE_NOT_ESTABLISHED = 130
.VALUE_SERVERDOWN = 140
.VALUE_STARTUP_VALUE = 150
.VALUE<sup>T</sup>IMEOUT<sup>=</sup> 160
End With
End Sub
```
### <span id="page-2433-0"></span>Siehe auch

[VariableStateChecked-Eigenschaft](#page-2477-0) (Seite [2478\)](#page-2477-0) [VALUE\\_TIMEOUT-Eigenschaft](#page-2453-0) (Seite [2454\)](#page-2453-0) [VALUE\\_STARTUP\\_VALUE-Eigenschaft](#page-2452-0) (Seite [2453](#page-2452-0)) [VALUE\\_SERVERDOWN-Eigenschaft](#page-2450-0) (Seite [2451\)](#page-2450-0) [VALUE\\_NOT\\_ESTABLISHED-Eigenschaft](#page-2449-0) (Seite [2450\)](#page-2449-0) [VALUE\\_MIN\\_RANGE-Eigenschaft](#page-2447-0) (Seite [2448\)](#page-2447-0) [VALUE\\_MIN\\_LIMIT-Eigenschaft](#page-2446-0) (Seite [2447\)](#page-2446-0) [VALUE\\_MAX\\_RANGE-Eigenschaft](#page-2444-0) (Seite [2445](#page-2444-0)) [VALUE\\_MAX\\_LIMIT-Eigenschaft](#page-2442-0) (Seite [2443](#page-2442-0)) [VALUE\\_INVALID\\_KEY-Eigenschaft](#page-2438-0) (Seite [2439\)](#page-2438-0) [VALUE\\_HARDWARE\\_ERROR-Eigenschaft](#page-2435-0) (Seite [2436](#page-2435-0)) VALUE\_HANDSHAKE\_ERROR-Eigenschaft (Seite 2434) [VALUE\\_ADDRESS\\_ERROR-Eigenschaft](#page-2410-0) (Seite [2411](#page-2410-0)) [VALUE\\_ACCESS\\_FAULT-Eigenschaft](#page-2408-0) (Seite [2409\)](#page-2408-0) [VariableStateValue-Objekt](#page-2056-0) (Seite [2057](#page-2056-0))

# VALUE\_HANDSHAKE\_ERROR-Eigenschaft

#### Beschreibung

Legt den Wert fest, welcher der dynamisierten Eigenschaft zugewiesen wird, wenn der Variablenstatus "Protokollfehler" eintritt, oder gibt ihn zurück.

Damit der Status ausgewertet werden kann, muss die VariableStateChecked-Eigenschaft den Wert TRUE haben.

#### Beispiel

```
Sub AddDynamicDialogToCircleRadiusTypeAnalog()
'VBA773
Dim objDynDialog As HMIDynamicDialog
Dim objCircle As HMICircle
Set objCircle = ActiveDocument.HMIObjects.AddHMIObject("Circle A", "HMICircle")
Set objDynDialog = objCircle.Radius.CreateDynamic(hmiDynamicCreationTypeDynamicDialog, 
"'NewDynamic1'")
With objDynDialog
.ResultType = hmiResultTypeAnalog
```

```
.AnalogResultInfos.ElseCase = 200
'Activate analysis of variablestate
.VariableStateChecked = True
End With
With objDynDialog.VariableStateValues(1)
''define a value for every state:
.VALUE_ACCESS_FAULT = 20
.VALUE_ADDRESS_ERROR = 30
.VALUE_CONVERSION_ERROR = 40
.VALUE_HANDSHAKE_ERROR = 60
.VALUE_HARDWARE_ERROR = 70
.VALUE INVALID KEY = 80
.VALUE_MAX_LIMIT = 90
.VALUE_MAX_RANGE = 100
.VALUE_MIN_LIMIT = 110
\overline{\text{.VALUE}} MIN RANGE = 120
.VALUE_NOT_ESTABLISHED = 130
.VALUE_SERVERDOWN = 140
.VALUE_STARTUP_VALUE = 150
.VALUE_TIMEOUT = 160
End With
End Sub
```
### Siehe auch

[VariableStateChecked-Eigenschaft](#page-2477-0) (Seite [2478\)](#page-2477-0) [VALUE\\_TIMEOUT-Eigenschaft](#page-2453-0) (Seite [2454](#page-2453-0)) [VALUE\\_STARTUP\\_VALUE-Eigenschaft](#page-2452-0) (Seite [2453](#page-2452-0)) [VALUE\\_SERVERDOWN-Eigenschaft](#page-2450-0) (Seite [2451\)](#page-2450-0) [VALUE\\_NOT\\_ESTABLISHED-Eigenschaft](#page-2449-0) (Seite [2450](#page-2449-0)) [VALUE\\_MIN\\_RANGE-Eigenschaft](#page-2447-0) (Seite [2448\)](#page-2447-0) [VALUE\\_MIN\\_LIMIT-Eigenschaft](#page-2446-0) (Seite [2447\)](#page-2446-0) [VALUE\\_MAX\\_RANGE-Eigenschaft](#page-2444-0) (Seite [2445](#page-2444-0)) [VALUE\\_MAX\\_LIMIT-Eigenschaft](#page-2442-0) (Seite [2443](#page-2442-0)) [VALUE\\_INVALID\\_KEY-Eigenschaft](#page-2438-0) (Seite [2439\)](#page-2438-0) [VALUE\\_HARDWARE\\_ERROR-Eigenschaft](#page-2435-0) (Seite [2436](#page-2435-0)) [VALUE\\_CONVERSION\\_ERROR-Eigenschaft](#page-2431-0) (Seite [2432](#page-2431-0)) [VALUE\\_ADDRESS\\_ERROR-Eigenschaft](#page-2410-0) (Seite [2411](#page-2410-0)) [VALUE\\_ACCESS\\_FAULT-Eigenschaft](#page-2408-0) (Seite [2409\)](#page-2408-0) [VariableStateValue-Objekt](#page-2056-0) (Seite [2057\)](#page-2056-0)

### <span id="page-2435-0"></span>VALUE\_HARDWARE\_ERROR-Eigenschaft

### Beschreibung

Legt den Wert fest, welcher der dynamisierten Eigenschaft zugewiesen wird, wenn der Variablenstatus "keine Netzwerkbaugruppe" eintritt, oder gibt ihn zurück.

Damit der Status ausgewertet werden kann, muss die VariableStateChecked-Eigenschaft den Wert TRUE haben.

### Beispiel

```
Sub AddDynamicDialogToCircleRadiusTypeAnalog()
'VBA774
Dim objDynDialog As HMIDynamicDialog
Dim objCircle As HMICircle
Set objCircle = ActiveDocument.HMIObjects.AddHMIObject("Circle A", "HMICircle")
Set objDynDialog = objCircle.Radius.CreateDynamic(hmiDynamicCreationTypeDynamicDialog, 
"'NewDynamic1'")
With objDynDialog
.ResultType = hmiResultTypeAnalog
.AnalogResultInfos.ElseCase = 200
'Activate analysis of variablestate
.VariableStateChecked = True
End With
With objDynDialog.VariableStateValues(1)
'
'define a value for every state:
.VALUE_ACCESS_FAULT = 20
.VALUE_ADDRESS_ERROR = 30
.VALUE CONVERSION ERROR = 40
.VALUE_HANDSHAKE_ERROR = 60
.VALUE_HARDWARE_ERROR = 70
VALUE INVALID KEY = 80.VALUE_MAX_LIMIT = 90
VALUEMAXRANGE = 100.VALUE_MIN_LIMIT = 110
.VALUE_MIN_RANGE = 120
.VALUE_NOT_ESTABLISHED = 130
.VALUE SERVERDOWN = 140
.VALUE STARTUP VALUE = 150
.VALUE_TIMEOUT = 160
End With
End Sub
```
# <span id="page-2436-0"></span>Siehe auch

[VALUE\\_MAX\\_RANGE-Eigenschaft](#page-2444-0) (Seite [2445](#page-2444-0)) [VariableStateChecked-Eigenschaft](#page-2477-0) (Seite [2478\)](#page-2477-0) [VALUE\\_TIMEOUT-Eigenschaft](#page-2453-0) (Seite [2454](#page-2453-0)) [VALUE\\_STARTUP\\_VALUE-Eigenschaft](#page-2452-0) (Seite [2453](#page-2452-0)) [VALUE\\_SERVERDOWN-Eigenschaft](#page-2450-0) (Seite [2451\)](#page-2450-0) [VALUE\\_NOT\\_ESTABLISHED-Eigenschaft](#page-2449-0) (Seite [2450](#page-2449-0)) [VALUE\\_MIN\\_RANGE-Eigenschaft](#page-2447-0) (Seite [2448\)](#page-2447-0) [VALUE\\_MIN\\_LIMIT-Eigenschaft](#page-2446-0) (Seite [2447\)](#page-2446-0) [VALUE\\_MAX\\_LIMIT-Eigenschaft](#page-2442-0) (Seite [2443](#page-2442-0)) [VALUE\\_INVALID\\_KEY-Eigenschaft](#page-2438-0) (Seite [2439\)](#page-2438-0) [VALUE\\_HANDSHAKE\\_ERROR-Eigenschaft](#page-2433-0) (Seite [2434](#page-2433-0)) [VALUE\\_CONVERSION\\_ERROR-Eigenschaft](#page-2431-0) (Seite [2432](#page-2431-0)) [VALUE\\_ADDRESS\\_ERROR-Eigenschaft](#page-2410-0) (Seite [2411](#page-2410-0)) [VALUE\\_ACCESS\\_FAULT-Eigenschaft](#page-2408-0) (Seite [2409\)](#page-2408-0) [VariableStateValue-Objekt](#page-2056-0) (Seite [2057\)](#page-2056-0)

# VALUE\_HIGHLIMITED-Eigenschaft

#### Beschreibung

Legt den Wert fest, welcher der dynamisierten Eigenschaft zugewiesen wird, wenn der Quality Code "high limited" eintritt, oder gibt ihn zurück.

Damit der Quality Code ausgewertet werden kann, muss die QualityCodeStateChecked-Eigenschaft den Wert TRUE haben.

### Beispiel

```
Sub AddDynamicDialogToCircleRadiusTypeAnalog()
'VBA770
Dim objDynDialog As HMIDynamicDialog
Dim objCircle As HMICircle
Set objCircle = ActiveDocument.HMIObjects.AddHMIObject("Circle A", "HMICircle")
Set objDynDialog = objCircle.Radius.CreateDynamic(hmiDynamicCreationTypeDynamicDialog, 
"'NewDynamic1'")
With objDynDialog
.ResultType = hmiResultTypeAnalog
```

```
.AnalogResultInfos.ElseCase = 200
'Activate analysis of qualitycodestate
.QualityCodeStateChecked = True
End With
With objDynDialog.QualityCodeStateValues(1)
''define a value for every state:
.VALUE_BAD_COMMLUV = 20
.VALUE_BAD_COMMNUV = 30
.VALUE_BAD_CONFERROR = 40
.VALUE_BAD_DEVICE = 60
.VALUE_BAD_MISCSTATES = 70
.VALUE_BAD_NONSPECIFIC = 80
.VALUE_BAD_NOTCONNECTED = 90
.VALUE_BAD_OUTOFSERV = 100
.VALUE_BAD_PROCRELNOM = 110
.VALUE_BAD_PROCRELSUB = 120
.VALUE HIGHLIMITED = 130
.VALUE_LOWLIMITED = 140
.VALUE_UNCERT_ENGVHIGHLIM = 150
.VALUE_UNCERT_ENGVLOWLIM = 160
.VALUE_UNCERT_INITVAL = 170
.VALUE_UNCERT_LUV = 180
.VALUE_UNCERT_MAINTDEM = 190
.VALUE_UNCERT_MISCSTATES = 200
.<br>VALUE UNCERT NONSPECIFIC = 210
.VALUE_UNCERT_PROCRELNOM = 220
.VALUE_UNCERT_SIMVAL = 230
.VALUE UNCERT SUBSTSET = 240
End With
End Sub
```
# <span id="page-2438-0"></span>Siehe auch

[QualityCodeStateChecked-Eigenschaft](#page-2341-0) (Seite [2342](#page-2341-0)) [VALUE\\_UNCERT\\_SUBSTSET-Eigenschaft](#page-2474-0) (Seite [2475](#page-2474-0)) [VALUE\\_UNCERT\\_SIMVAL-Eigenschaft](#page-2472-0) (Seite [2473](#page-2472-0)) [VALUE\\_UNCERT\\_PROCRELNOM-Eigenschaft](#page-2470-0) (Seite [2471](#page-2470-0)) [VALUE\\_UNCERT\\_NONSPECIFIC-Eigenschaft](#page-2468-0) (Seite [2469](#page-2468-0)) [VALUE\\_UNCERT\\_MISCSTATES-Eigenschaft](#page-2466-0) (Seite [2467\)](#page-2466-0) [VALUE\\_UNCERT\\_MAINTDEM-Eigenschaft](#page-2464-0) (Seite [2465](#page-2464-0)) [VALUE\\_UNCERT\\_LUV-Eigenschaft](#page-2462-0) (Seite [2463](#page-2462-0)) [VALUE\\_UNCERT\\_INITVAL-Eigenschaft](#page-2460-0) (Seite [2461](#page-2460-0)) [VALUE\\_UNCERT\\_ENGVONLIM-Eigenschaft](#page-2458-0) (Seite [2459\)](#page-2458-0) [VALUE\\_UNCERT\\_ENGVLOWLIM-Eigenschaft](#page-2456-0) (Seite [2457](#page-2456-0)) [VALUE\\_UNCERT\\_ENGVHIGHLIM-Eigenschaft](#page-2455-0) (Seite [2456\)](#page-2455-0) [VALUE\\_LOWLIMITED-Eigenschaft](#page-2440-0) (Seite [2441](#page-2440-0)) [VALUE\\_BAD\\_PROCRELSUB-Eigenschaft](#page-2429-0) (Seite [2430\)](#page-2429-0) [VALUE\\_BAD\\_PROCRELNOM-Eigenschaft](#page-2427-0) (Seite [2428](#page-2427-0)) [VALUE\\_BAD\\_OUTOFSERV-Eigenschaft](#page-2425-0) (Seite [2426\)](#page-2425-0) [VALUE\\_BAD\\_NOTCONNECTED-Eigenschaft](#page-2423-0) (Seite [2424](#page-2423-0)) [VALUE\\_BAD\\_NONSPECIFIC-Eigenschaft](#page-2421-0) (Seite [2422\)](#page-2421-0) [VALUE\\_BAD\\_MISCSTATES-Eigenschaft](#page-2419-0) (Seite [2420](#page-2419-0)) [VALUE\\_BAD\\_DEVICE-Eigenschaft](#page-2417-0) (Seite [2418\)](#page-2417-0) [VALUE\\_BAD\\_CONFERROR-Eigenschaft](#page-2415-0) (Seite [2416](#page-2415-0)) [VALUE\\_BAD\\_COMMNUV-Eigenschaft](#page-2413-0) (Seite [2414](#page-2413-0)) [VALUE\\_BAD\\_COMMLUV-Eigenschaft](#page-2411-0) (Seite [2412\)](#page-2411-0) [QualityCodeStateValue-Objekt](#page-2006-0) (Seite [2007\)](#page-2006-0)

# VALUE\_INVALID\_KEY-Eigenschaft

### **Beschreibung**

Legt den Wert fest, welcher der dynamisierten Eigenschaft zugewiesen wird, wenn der Variablenstatus "Variable nicht gefunden" eintritt, oder gibt ihn zurück.

Damit der Status ausgewertet werden kann, muss die VariableStateChecked-Eigenschaft den Wert TRUE haben.

# Beispiel

```
Sub AddDynamicDialogToCircleRadiusTypeAnalog()
'VBA775
Dim objDynDialog As HMIDynamicDialog
Dim objCircle As HMICircle
Set objCircle = ActiveDocument.HMIObjects.AddHMIObject("Circle_A", "HMICircle")
Set objDynDialog = objCircle.Radius.CreateDynamic(hmiDynamicCreationTypeDynamicDialog, 
"'NewDynamic1'")
With objDynDialog
.ResultType = hmiResultTypeAnalog
.AnalogResultInfos.ElseCase = 200
'Activate analysis of variablestate
.VariableStateChecked = True
End With
With objDynDialog.VariableStateValues(1)
''define a value for every state:
.VALUE_ACCESS_FAULT = 20
.VALUE_ADDRESS_ERROR = 30
.VALUE CONVERSION ERROR = 40
.VALUE_HANDSHAKE_ERROR = 60
.VALUE_HARDWARE_ERROR = 70
\overline{\phantom{a}}.VALUE\overline{\phantom{a}}INVALID\overline{\phantom{a}}KEY = 80
.VALUE_MAX_LIMIT = 90
.VALUE_MAX_RANGE = 100
.VALUE\overline{MIN\overline{L}LIMIT = 110
.VALUE_MIN_RANGE = 120
.VALUE_NOT_ESTABLISHED = 130
\overline{\text{SE}}SERVERDOWN = 140
.VALUE STARTUP VALUE = 150
.VALUE_TIMEOUT = 160
End With
End Sub
```
# <span id="page-2440-0"></span>Siehe auch

[VariableStateChecked-Eigenschaft](#page-2477-0) (Seite [2478\)](#page-2477-0) [VALUE\\_TIMEOUT-Eigenschaft](#page-2453-0) (Seite [2454](#page-2453-0)) [VALUE\\_STARTUP\\_VALUE-Eigenschaft](#page-2452-0) (Seite [2453](#page-2452-0)) [VALUE\\_SERVERDOWN-Eigenschaft](#page-2450-0) (Seite [2451\)](#page-2450-0) [VALUE\\_NOT\\_ESTABLISHED-Eigenschaft](#page-2449-0) (Seite [2450](#page-2449-0)) [VALUE\\_MIN\\_RANGE-Eigenschaft](#page-2447-0) (Seite [2448\)](#page-2447-0) [VALUE\\_MIN\\_LIMIT-Eigenschaft](#page-2446-0) (Seite [2447\)](#page-2446-0) [VALUE\\_MAX\\_RANGE-Eigenschaft](#page-2444-0) (Seite [2445](#page-2444-0)) [VALUE\\_MAX\\_LIMIT-Eigenschaft](#page-2442-0) (Seite [2443](#page-2442-0)) [VALUE\\_HARDWARE\\_ERROR-Eigenschaft](#page-2435-0) (Seite [2436](#page-2435-0)) [VALUE\\_HANDSHAKE\\_ERROR-Eigenschaft](#page-2433-0) (Seite [2434](#page-2433-0)) [VALUE\\_CONVERSION\\_ERROR-Eigenschaft](#page-2431-0) (Seite [2432](#page-2431-0)) [VALUE\\_ADDRESS\\_ERROR-Eigenschaft](#page-2410-0) (Seite [2411](#page-2410-0)) [VALUE\\_ACCESS\\_FAULT-Eigenschaft](#page-2408-0) (Seite [2409\)](#page-2408-0) [VariableStateValue-Objekt](#page-2056-0) (Seite [2057\)](#page-2056-0)

# VALUE\_LOWLIMITED-Eigenschaft

#### Beschreibung

Legt den Wert fest, welcher der dynamisierten Eigenschaft zugewiesen wird, wenn der Quality Code "low limited" eintritt, oder gibt ihn zurück.

Damit der Quality Code ausgewertet werden kann, muss die QualityCodeStateChecked-Eigenschaft den Wert TRUE haben.

### Beispiel

```
Sub AddDynamicDialogToCircleRadiusTypeAnalog()
'VBA770
Dim objDynDialog As HMIDynamicDialog
Dim objCircle As HMICircle
Set objCircle = ActiveDocument.HMIObjects.AddHMIObject("Circle A", "HMICircle")
Set objDynDialog = objCircle.Radius.CreateDynamic(hmiDynamicCreationTypeDynamicDialog, 
"'NewDynamic1'")
With objDynDialog
.ResultType = hmiResultTypeAnalog
```

```
.AnalogResultInfos.ElseCase = 200
'Activate analysis of qualitycodestate
.QualityCodeStateChecked = True
End With
With objDynDialog.QualityCodeStateValues(1)
''define a value for every state:
.VALUE_BAD_COMMLUV = 20
.VALUE_BAD_COMMNUV = 30
.VALUE_BAD_CONFERROR = 40
.VALUE_BAD_DEVICE = 60
.VALUE_BAD_MISCSTATES = 70
.VALUE_BAD_NONSPECIFIC = 80
.VALUE_BAD_NOTCONNECTED = 90
.VALUE_BAD_OUTOFSERV = 100
.VALUE_BAD_PROCRELNOM = 110
.VALUE_BAD_PROCRELSUB = 120
.VALUE HIGHLIMITED = 130
.VALUE_LOWLIMITED = 140
.VALUE_UNCERT_ENGVHIGHLIM = 150
.VALUE_UNCERT_ENGVLOWLIM = 160
.VALUE_UNCERT_INITVAL = 170
.VALUE_UNCERT_LUV = 180
.VALUE_UNCERT_MAINTDEM = 190
.VALUE_UNCERT_MISCSTATES = 200
.<br>VALUE UNCERT NONSPECIFIC = 210
.VALUE_UNCERT_PROCRELNOM = 220
.VALUE_UNCERT_SIMVAL = 230
.VALUE UNCERT SUBSTSET = 240
End With
End Sub
```
# <span id="page-2442-0"></span>Siehe auch

[VALUE\\_BAD\\_PROCRELSUB-Eigenschaft](#page-2429-0) (Seite [2430\)](#page-2429-0) [QualityCodeStateChecked-Eigenschaft](#page-2341-0) (Seite [2342](#page-2341-0)) [VALUE\\_UNCERT\\_SUBSTSET-Eigenschaft](#page-2474-0) (Seite [2475](#page-2474-0)) [VALUE\\_UNCERT\\_SIMVAL-Eigenschaft](#page-2472-0) (Seite [2473](#page-2472-0)) [VALUE\\_UNCERT\\_PROCRELNOM-Eigenschaft](#page-2470-0) (Seite [2471](#page-2470-0)) [VALUE\\_UNCERT\\_NONSPECIFIC-Eigenschaft](#page-2468-0) (Seite [2469](#page-2468-0)) [VALUE\\_UNCERT\\_MISCSTATES-Eigenschaft](#page-2466-0) (Seite [2467\)](#page-2466-0) [VALUE\\_UNCERT\\_MAINTDEM-Eigenschaft](#page-2464-0) (Seite [2465](#page-2464-0)) [VALUE\\_UNCERT\\_LUV-Eigenschaft](#page-2462-0) (Seite [2463](#page-2462-0)) [VALUE\\_UNCERT\\_INITVAL-Eigenschaft](#page-2460-0) (Seite [2461](#page-2460-0)) [VALUE\\_UNCERT\\_ENGVONLIM-Eigenschaft](#page-2458-0) (Seite [2459\)](#page-2458-0) [VALUE\\_UNCERT\\_ENGVLOWLIM-Eigenschaft](#page-2456-0) (Seite [2457](#page-2456-0)) [VALUE\\_UNCERT\\_ENGVHIGHLIM-Eigenschaft](#page-2455-0) (Seite [2456\)](#page-2455-0) [VALUE\\_HIGHLIMITED-Eigenschaft](#page-2436-0) (Seite [2437](#page-2436-0)) [VALUE\\_BAD\\_PROCRELNOM-Eigenschaft](#page-2427-0) (Seite [2428](#page-2427-0)) [VALUE\\_BAD\\_OUTOFSERV-Eigenschaft](#page-2425-0) (Seite [2426\)](#page-2425-0) [VALUE\\_BAD\\_NOTCONNECTED-Eigenschaft](#page-2423-0) (Seite [2424](#page-2423-0)) [VALUE\\_BAD\\_NONSPECIFIC-Eigenschaft](#page-2421-0) (Seite [2422\)](#page-2421-0) [VALUE\\_BAD\\_MISCSTATES-Eigenschaft](#page-2419-0) (Seite [2420](#page-2419-0)) [VALUE\\_BAD\\_DEVICE-Eigenschaft](#page-2417-0) (Seite [2418\)](#page-2417-0) [VALUE\\_BAD\\_CONFERROR-Eigenschaft](#page-2415-0) (Seite [2416](#page-2415-0)) [VALUE\\_BAD\\_COMMNUV-Eigenschaft](#page-2413-0) (Seite [2414](#page-2413-0)) [VALUE\\_BAD\\_COMMLUV-Eigenschaft](#page-2411-0) (Seite [2412\)](#page-2411-0) [QualityCodeStateValue-Objekt](#page-2006-0) (Seite [2007\)](#page-2006-0)

# VALUE\_MAX\_LIMIT-Eigenschaft

### **Beschreibung**

Legt den Wert fest, welcher der dynamisierten Eigenschaft zugewiesen wird, wenn der Variablenstatus "Obergrenze überschritten" eintritt, oder gibt ihn zurück.

Damit der Status ausgewertet werden kann, muss die VariableStateChecked-Eigenschaft den Wert TRUE haben.

# Beispiel

```
Sub AddDynamicDialogToCircleRadiusTypeAnalog()
'VBA776
Dim objDynDialog As HMIDynamicDialog
Dim objCircle As HMICircle
Set objCircle = ActiveDocument.HMIObjects.AddHMIObject("Circle_A", "HMICircle")
Set objDynDialog = objCircle.Radius.CreateDynamic(hmiDynamicCreationTypeDynamicDialog, 
"'NewDynamic1'")
With objDynDialog
.ResultType = hmiResultTypeAnalog
.AnalogResultInfos.ElseCase = 200
'Activate analysis of variablestate
.VariableStateChecked = True
End With
With objDynDialog.VariableStateValues(1)
''define a value for every state:
.VALUE_ACCESS_FAULT = 20
.VALUE_ADDRESS_ERROR = 30
.VALUE CONVERSION ERROR = 40
.VALUE_HANDSHAKE_ERROR = 60
.VALUE_HARDWARE_ERROR = 70
\overline{\phantom{a}}.VALUE\overline{\phantom{a}}INVALID\overline{\phantom{a}}KEY = 80
.VALUE_MAX_LIMIT = 90
.VALUE_MAX_RANGE = 100
.VALUE\overline{MIN\overline{L}LIMIT = 110
.VALUE_MIN_RANGE = 120
.VALUE_NOT_ESTABLISHED = 130
\overline{\text{SE}}SERVERDOWN = 140
.<br>VALUE STARTUP VALUE = 150
.VALUE_TIMEOUT = 160
End With
End Sub
```
# <span id="page-2444-0"></span>Siehe auch

[VALUE\\_MIN\\_LIMIT-Eigenschaft](#page-2446-0) (Seite [2447\)](#page-2446-0) [VariableStateChecked-Eigenschaft](#page-2477-0) (Seite [2478\)](#page-2477-0) [VALUE\\_TIMEOUT-Eigenschaft](#page-2453-0) (Seite [2454](#page-2453-0)) [VALUE\\_STARTUP\\_VALUE-Eigenschaft](#page-2452-0) (Seite [2453](#page-2452-0)) [VALUE\\_SERVERDOWN-Eigenschaft](#page-2450-0) (Seite [2451\)](#page-2450-0) [VALUE\\_NOT\\_ESTABLISHED-Eigenschaft](#page-2449-0) (Seite [2450](#page-2449-0)) [VALUE\\_MIN\\_RANGE-Eigenschaft](#page-2447-0) (Seite [2448\)](#page-2447-0) VALUE\_MAX\_RANGE-Eigenschaft (Seite 2445) [VALUE\\_INVALID\\_KEY-Eigenschaft](#page-2438-0) (Seite [2439\)](#page-2438-0) [VALUE\\_HARDWARE\\_ERROR-Eigenschaft](#page-2435-0) (Seite [2436](#page-2435-0)) [VALUE\\_HANDSHAKE\\_ERROR-Eigenschaft](#page-2433-0) (Seite [2434](#page-2433-0)) [VALUE\\_CONVERSION\\_ERROR-Eigenschaft](#page-2431-0) (Seite [2432](#page-2431-0)) [VALUE\\_ADDRESS\\_ERROR-Eigenschaft](#page-2410-0) (Seite [2411](#page-2410-0)) [VALUE\\_ACCESS\\_FAULT-Eigenschaft](#page-2408-0) (Seite [2409\)](#page-2408-0) [VariableStateValue-Objekt](#page-2056-0) (Seite [2057\)](#page-2056-0)

# VALUE\_MAX\_RANGE-Eigenschaft

#### Beschreibung

Legt den Wert fest, welcher der dynamisierten Eigenschaft zugewiesen wird, wenn der Variablenstatus "Formatgrenze überschritten" eintritt, oder gibt ihn zurück.

Damit der Status ausgewertet werden kann, muss die VariableStateChecked-Eigenschaft den Wert TRUE haben.

#### **Beispiel**

```
Sub AddDynamicDialogToCircleRadiusTypeAnalog()
'VBA777
Dim objDynDialog As HMIDynamicDialog
Dim objCircle As HMICircle
Set objCircle = ActiveDocument.HMIObjects.AddHMIObject("Circle A", "HMICircle")
Set objDynDialog = objCircle.Radius.CreateDynamic(hmiDynamicCreationTypeDynamicDialog, 
"'NewDynamic1'")
With objDynDialog
.ResultType = hmiResultTypeAnalog
```

```
.AnalogResultInfos.ElseCase = 200
'Activate analysis of variablestate
.VariableStateChecked = True
End With
With objDynDialog.VariableStateValues(1)
''define a value for every state:
.VALUE_ACCESS_FAULT = 20
.VALUE_ADDRESS_ERROR = 30
.VALUE_CONVERSION_ERROR = 40
.VALUE_HANDSHAKE_ERROR = 60
.VALUE_HARDWARE_ERROR = 70
.VALUE INVALID KEY = 80
.VALUE_MAX_LIMIT = 90
\overline{V}MAX_RANGE = 100
.VALUEMINLIMIT = 110
.VALUE MIN RANGE = 120
.VALUE_NOT_ESTABLISHED = 130
\overline{\text{SERVERDOWN}} = 140.VALUE_STARTUP_VALUE = 150
.VALUE_TIMEOUT = 160
End With
End Sub
```
#### Siehe auch

[VariableStateChecked-Eigenschaft](#page-2477-0) (Seite [2478\)](#page-2477-0) [VALUE\\_TIMEOUT-Eigenschaft](#page-2453-0) (Seite [2454\)](#page-2453-0) [VALUE\\_STARTUP\\_VALUE-Eigenschaft](#page-2452-0) (Seite [2453](#page-2452-0)) [VALUE\\_SERVERDOWN-Eigenschaft](#page-2450-0) (Seite [2451\)](#page-2450-0) [VALUE\\_NOT\\_ESTABLISHED-Eigenschaft](#page-2449-0) (Seite [2450\)](#page-2449-0) [VALUE\\_MIN\\_RANGE-Eigenschaft](#page-2447-0) (Seite [2448\)](#page-2447-0) [VALUE\\_MIN\\_LIMIT-Eigenschaft](#page-2446-0) (Seite [2447\)](#page-2446-0) [VALUE\\_MAX\\_LIMIT-Eigenschaft](#page-2442-0) (Seite [2443](#page-2442-0)) [VALUE\\_INVALID\\_KEY-Eigenschaft](#page-2438-0) (Seite [2439\)](#page-2438-0) [VALUE\\_HARDWARE\\_ERROR-Eigenschaft](#page-2435-0) (Seite [2436](#page-2435-0)) [VALUE\\_HANDSHAKE\\_ERROR-Eigenschaft](#page-2433-0) (Seite [2434](#page-2433-0)) [VALUE\\_CONVERSION\\_ERROR-Eigenschaft](#page-2431-0) (Seite [2432](#page-2431-0)) [VALUE\\_ADDRESS\\_ERROR-Eigenschaft](#page-2410-0) (Seite [2411](#page-2410-0)) [VALUE\\_ACCESS\\_FAULT-Eigenschaft](#page-2408-0) (Seite [2409\)](#page-2408-0) [VariableStateValue-Objekt](#page-2056-0) (Seite [2057](#page-2056-0))

### <span id="page-2446-0"></span>VALUE\_MIN\_LIMIT-Eigenschaft

### **Beschreibung**

Legt den Wert fest, welcher der dynamisierten Eigenschaft zugewiesen wird, wenn der Variablenstatus "Untergrenze unterschritten" eintritt, oder gibt ihn zurück.

Damit der Status ausgewertet werden kann, muss die VariableStateChecked-Eigenschaft den Wert TRUE haben.

# Beispiel

```
Sub AddDynamicDialogToCircleRadiusTypeAnalog()
'VBA778
Dim objDynDialog As HMIDynamicDialog
Dim objCircle As HMICircle
Set objCircle = ActiveDocument.HMIObjects.AddHMIObject("Circle A", "HMICircle")
Set objDynDialog = objCircle.Radius.CreateDynamic(hmiDynamicCreationTypeDynamicDialog, 
"'NewDynamic1'")
With objDynDialog
.ResultType = hmiResultTypeAnalog
.AnalogResultInfos.ElseCase = 200
'Activate analysis of variablestate
.VariableStateChecked = True
End With
With objDynDialog.VariableStateValues(1)
''define a value for every state:
.VALUE_ACCESS_FAULT = 20
.VALUE_ADDRESS_ERROR = 30
.VALUE CONVERSION ERROR = 40
.VALUE_HANDSHAKE_ERROR = 60
.VALUE_HARDWARE_ERROR = 70
\overline{\text{VALUE}} INVALID \overline{\text{KEY}} = 80
.VALUE_MAX_LIMIT = 90
VALUEMAXRANGE = 100.VALUE MIN LIMIT = 110
.VALUE MIN RANGE = 120
.VALUE_NOT_ESTABLISHED = 130
.VALUE SERVERDOWN = 140.VALUE STARTUP VALUE = 150
.VALUE_TIMEOUT = 160
End With
End Sub
```
# <span id="page-2447-0"></span>Siehe auch

[VariableStateChecked-Eigenschaft](#page-2477-0) (Seite [2478\)](#page-2477-0) [VALUE\\_TIMEOUT-Eigenschaft](#page-2453-0) (Seite [2454\)](#page-2453-0) [VALUE\\_STARTUP\\_VALUE-Eigenschaft](#page-2452-0) (Seite [2453](#page-2452-0)) [VALUE\\_SERVERDOWN-Eigenschaft](#page-2450-0) (Seite [2451\)](#page-2450-0) [VALUE\\_NOT\\_ESTABLISHED-Eigenschaft](#page-2449-0) (Seite [2450\)](#page-2449-0) VALUE\_MIN\_RANGE-Eigenschaft (Seite 2448) [VALUE\\_MAX\\_RANGE-Eigenschaft](#page-2444-0) (Seite [2445](#page-2444-0)) [VALUE\\_MAX\\_LIMIT-Eigenschaft](#page-2442-0) (Seite [2443](#page-2442-0)) [VALUE\\_INVALID\\_KEY-Eigenschaft](#page-2438-0) (Seite [2439\)](#page-2438-0) [VALUE\\_HARDWARE\\_ERROR-Eigenschaft](#page-2435-0) (Seite [2436](#page-2435-0)) [VALUE\\_HANDSHAKE\\_ERROR-Eigenschaft](#page-2433-0) (Seite [2434](#page-2433-0)) [VALUE\\_CONVERSION\\_ERROR-Eigenschaft](#page-2431-0) (Seite [2432](#page-2431-0)) [VALUE\\_ADDRESS\\_ERROR-Eigenschaft](#page-2410-0) (Seite [2411](#page-2410-0)) [VALUE\\_ACCESS\\_FAULT-Eigenschaft](#page-2408-0) (Seite [2409\)](#page-2408-0) [VariableStateValue-Objekt](#page-2056-0) (Seite [2057](#page-2056-0))

# VALUE\_MIN\_RANGE-Eigenschaft

#### Beschreibung

Legt den Wert fest, welcher der dynamisierten Eigenschaft zugewiesen wird, wenn der Variablenstatus "Formatgrenze unterschritten" eintritt, oder gibt ihn zurück.

Damit der Status ausgewertet werden kann, muss die VariableStateChecked-Eigenschaft den Wert TRUE haben.

### Beispiel

```
Sub AddDynamicDialogToCircleRadiusTypeAnalog()
'VBA779
Dim objDynDialog As HMIDynamicDialog
Dim objCircle As HMICircle
Set objCircle = ActiveDocument.HMIObjects.AddHMIObject("Circle A", "HMICircle")
Set objDynDialog = objCircle.Radius.CreateDynamic(hmiDynamicCreationTypeDynamicDialog, 
"'NewDynamic1'")
With objDynDialog
.ResultType = hmiResultTypeAnalog
```
```
.AnalogResultInfos.ElseCase = 200
'Activate analysis of variablestate
.VariableStateChecked = True
End With
With objDynDialog.VariableStateValues(1)
''define a value for every state:
.VALUE_ACCESS_FAULT = 20
.VALUE_ADDRESS_ERROR = 30
.VALUE_CONVERSION_ERROR = 40
.VALUE_HANDSHAKE_ERROR = 60
.VALUE_HARDWARE_ERROR = 70
.VALUE INVALID KEY = 80
.VALUE_MAX_LIMIT = 90
.VALUE_MAX_RANGE = 100
.VALUE_MIN_LIMIT = 110
\overline{\text{.VALUE}} MIN RANGE = 120
.VALUE_NOT_ESTABLISHED = 130
.VALUE_SERVERDOWN = 140
.VALUE_STARTUP_VALUE = 150
.VALUE_TIMEOUT = 160
End With
End Sub
```
#### Siehe auch

[VariableStateChecked-Eigenschaft](#page-2477-0) (Seite [2478\)](#page-2477-0) [VALUE\\_TIMEOUT-Eigenschaft](#page-2453-0) (Seite [2454](#page-2453-0)) [VALUE\\_STARTUP\\_VALUE-Eigenschaft](#page-2452-0) (Seite [2453](#page-2452-0)) [VALUE\\_SERVERDOWN-Eigenschaft](#page-2450-0) (Seite [2451\)](#page-2450-0) [VALUE\\_NOT\\_ESTABLISHED-Eigenschaft](#page-2449-0) (Seite [2450](#page-2449-0)) [VALUE\\_MIN\\_LIMIT-Eigenschaft](#page-2446-0) (Seite [2447\)](#page-2446-0) [VALUE\\_MAX\\_RANGE-Eigenschaft](#page-2444-0) (Seite [2445](#page-2444-0)) [VALUE\\_MAX\\_LIMIT-Eigenschaft](#page-2442-0) (Seite [2443](#page-2442-0)) [VALUE\\_INVALID\\_KEY-Eigenschaft](#page-2438-0) (Seite [2439\)](#page-2438-0) [VALUE\\_HARDWARE\\_ERROR-Eigenschaft](#page-2435-0) (Seite [2436](#page-2435-0)) [VALUE\\_HANDSHAKE\\_ERROR-Eigenschaft](#page-2433-0) (Seite [2434](#page-2433-0)) [VALUE\\_CONVERSION\\_ERROR-Eigenschaft](#page-2431-0) (Seite [2432](#page-2431-0)) [VALUE\\_ADDRESS\\_ERROR-Eigenschaft](#page-2410-0) (Seite [2411](#page-2410-0)) [VALUE\\_ACCESS\\_FAULT-Eigenschaft](#page-2408-0) (Seite [2409\)](#page-2408-0) [VariableStateValue-Objekt](#page-2056-0) (Seite [2057\)](#page-2056-0)

#### <span id="page-2449-0"></span>VALUE\_NOT\_ESTABLISHED-Eigenschaft

### Beschreibung

Legt den Wert fest, welcher der dynamisierten Eigenschaft zugewiesen wird, wenn der Variablenstatus "keine Rückmeldung vom Kanal" eintritt, oder gibt ihn zurück.

Damit der Status ausgewertet werden kann, muss die VariableStateChecked-Eigenschaft den Wert TRUE haben.

### Beispiel

```
Sub AddDynamicDialogToCircleRadiusTypeAnalog()
'VBA780
Dim objDynDialog As HMIDynamicDialog
Dim objCircle As HMICircle
Set objCircle = ActiveDocument.HMIObjects.AddHMIObject("Circle A", "HMICircle")
Set objDynDialog = objCircle.Radius.CreateDynamic(hmiDynamicCreationTypeDynamicDialog, 
"'NewDynamic1'")
With objDynDialog
.ResultType = hmiResultTypeAnalog
.AnalogResultInfos.ElseCase = 200
'Activate analysis of variablestate
.VariableStateChecked = True
End With
With objDynDialog.VariableStateValues(1)
'
'define a value for every state:
.VALUE_ACCESS_FAULT = 20
.VALUE_ADDRESS_ERROR = 30
.VALUE CONVERSION ERROR = 40
.VALUE_HANDSHAKE_ERROR = 60
.VALUE_HARDWARE_ERROR = 70
VALUE INVALID KEY = 80.VALUE_MAX_LIMIT = 90
VALUEMAXRANGE = 100.VALUE_MIN_LIMIT = 110
.VALUE_MIN_RANGE = 120
.VALUE_NOT_ESTABLISHED = 130
.VALUE SERVERDOWN = 140
.VALUE STARTUP VALUE = 150
.VALUE_TIMEOUT = 160
End With
End Sub
```
# <span id="page-2450-0"></span>Siehe auch

[VariableStateChecked-Eigenschaft](#page-2477-0) (Seite [2478\)](#page-2477-0) [VALUE\\_TIMEOUT-Eigenschaft](#page-2453-0) (Seite [2454](#page-2453-0)) [VALUE\\_STARTUP\\_VALUE-Eigenschaft](#page-2452-0) (Seite [2453](#page-2452-0)) VALUE\_SERVERDOWN-Eigenschaft (Seite 2451) [VALUE\\_MIN\\_RANGE-Eigenschaft](#page-2447-0) (Seite [2448\)](#page-2447-0) [VALUE\\_MIN\\_LIMIT-Eigenschaft](#page-2446-0) (Seite [2447\)](#page-2446-0) [VALUE\\_MAX\\_RANGE-Eigenschaft](#page-2444-0) (Seite [2445](#page-2444-0)) [VALUE\\_MAX\\_LIMIT-Eigenschaft](#page-2442-0) (Seite [2443](#page-2442-0)) [VALUE\\_INVALID\\_KEY-Eigenschaft](#page-2438-0) (Seite [2439\)](#page-2438-0) [VALUE\\_HARDWARE\\_ERROR-Eigenschaft](#page-2435-0) (Seite [2436](#page-2435-0)) [VALUE\\_HANDSHAKE\\_ERROR-Eigenschaft](#page-2433-0) (Seite [2434](#page-2433-0)) [VALUE\\_CONVERSION\\_ERROR-Eigenschaft](#page-2431-0) (Seite [2432](#page-2431-0)) [VALUE\\_ADDRESS\\_ERROR-Eigenschaft](#page-2410-0) (Seite [2411](#page-2410-0)) [VALUE\\_ACCESS\\_FAULT-Eigenschaft](#page-2408-0) (Seite [2409\)](#page-2408-0) [VariableStateValue-Objekt](#page-2056-0) (Seite [2057\)](#page-2056-0)

# VALUE\_SERVERDOWN-Eigenschaft

#### Beschreibung

Legt den Wert fest, welcher der dynamisierten Eigenschaft zugewiesen wird, wenn der Variablenstatus "Server nicht verfügbar" eintritt, oder gibt ihn zurück.

Damit der Status ausgewertet werden kann, muss die VariableStateChecked-Eigenschaft den Wert TRUE haben.

#### Beispiel

```
Sub AddDynamicDialogToCircleRadiusTypeAnalog()
'VBA781
Dim objDynDialog As HMIDynamicDialog
Dim objCircle As HMICircle
Set objCircle = ActiveDocument.HMIObjects.AddHMIObject("Circle A", "HMICircle")
Set objDynDialog = objCircle.Radius.CreateDynamic(hmiDynamicCreationTypeDynamicDialog, 
"'NewDynamic1'")
With objDynDialog
.ResultType = hmiResultTypeAnalog
```

```
.AnalogResultInfos.ElseCase = 200
'Activate analysis of variablestate
.VariableStateChecked = True
End With
With objDynDialog.VariableStateValues(1)
''define a value for every state:
.VALUE_ACCESS_FAULT = 20
.VALUE_ADDRESS_ERROR = 30
.VALUE_CONVERSION_ERROR = 40
.VALUE_HANDSHAKE_ERROR = 60
.VALUE_HARDWARE_ERROR = 70
.VALUE INVALID KEY = 80
.VALUE_MAX_LIMIT = 90
\overline{V}MAX_RANGE = 100
.VALUEMINLIMIT = 110
.VALUE MIN RANGE = 120
.VALUE_NOT_ESTABLISHED = 130
\overline{\text{SERVERDOWN}} = 140.VALUE_STARTUP_VALUE = 150
.VALUE_TIMEOUT = 160
End With
End Sub
```
#### Siehe auch

[VariableStateChecked-Eigenschaft](#page-2477-0) (Seite [2478\)](#page-2477-0) [VALUE\\_TIMEOUT-Eigenschaft](#page-2453-0) (Seite [2454\)](#page-2453-0) [VALUE\\_STARTUP\\_VALUE-Eigenschaft](#page-2452-0) (Seite [2453](#page-2452-0)) [VALUE\\_NOT\\_ESTABLISHED-Eigenschaft](#page-2449-0) (Seite [2450\)](#page-2449-0) [VALUE\\_MIN\\_RANGE-Eigenschaft](#page-2447-0) (Seite [2448\)](#page-2447-0) [VALUE\\_MIN\\_LIMIT-Eigenschaft](#page-2446-0) (Seite [2447\)](#page-2446-0) [VALUE\\_MAX\\_RANGE-Eigenschaft](#page-2444-0) (Seite [2445](#page-2444-0)) [VALUE\\_MAX\\_LIMIT-Eigenschaft](#page-2442-0) (Seite [2443](#page-2442-0)) [VALUE\\_INVALID\\_KEY-Eigenschaft](#page-2438-0) (Seite [2439\)](#page-2438-0) [VALUE\\_HARDWARE\\_ERROR-Eigenschaft](#page-2435-0) (Seite [2436](#page-2435-0)) [VALUE\\_HANDSHAKE\\_ERROR-Eigenschaft](#page-2433-0) (Seite [2434](#page-2433-0)) [VALUE\\_CONVERSION\\_ERROR-Eigenschaft](#page-2431-0) (Seite [2432](#page-2431-0)) [VALUE\\_ADDRESS\\_ERROR-Eigenschaft](#page-2410-0) (Seite [2411](#page-2410-0)) [VALUE\\_ACCESS\\_FAULT-Eigenschaft](#page-2408-0) (Seite [2409\)](#page-2408-0) [VariableStateValue-Objekt](#page-2056-0) (Seite [2057](#page-2056-0))

### <span id="page-2452-0"></span>VALUE\_STARTUP\_VALUE-Eigenschaft

#### **Beschreibung**

Legt den Wert fest, welcher der dynamisierten Eigenschaft zugewiesen wird, wenn der Variablenstatus "Startwert" eintritt, oder gibt ihn zurück.

Damit der Status ausgewertet werden kann, muss die VariableStateChecked-Eigenschaft den Wert TRUE haben.

### Beispiel

```
Sub AddDynamicDialogToCircleRadiusTypeAnalog()
'VBA782
Dim objDynDialog As HMIDynamicDialog
Dim objCircle As HMICircle
Set objCircle = ActiveDocument.HMIObjects.AddHMIObject("Circle A", "HMICircle")
Set objDynDialog = objCircle.Radius.CreateDynamic(hmiDynamicCreationTypeDynamicDialog, 
"'NewDynamic1'")
With objDynDialog
.ResultType = hmiResultTypeAnalog
.AnalogResultInfos.ElseCase = 200
'Activate analysis of variablestate
.VariableStateChecked = True
End With
With objDynDialog.VariableStateValues(1)
''define a value for every state:
.VALUE_ACCESS_FAULT = 20
.VALUE_ADDRESS_ERROR = 30
.VALUE CONVERSION ERROR = 40
.VALUE_HANDSHAKE_ERROR = 60
.VALUE_HARDWARE_ERROR = 70
\overline{\text{VALUE}} INVALID \overline{\text{KEY}} = 80
.VALUE_MAX_LIMIT = 90
VALUEMAXRANGE = 100.VALUE MIN LIMIT = 110
.VALUE MIN RANGE = 120
.VALUE_NOT_ESTABLISHED = 130
.VALUE SERVERDOWN = 140.VALUE_STARTUP_VALUE = 150
.VALUE_TIMEOUT = 160
End With
End Sub
```
#### <span id="page-2453-0"></span>Siehe auch

[VariableStateChecked-Eigenschaft](#page-2477-0) (Seite [2478\)](#page-2477-0) VALUE\_TIMEOUT-Eigenschaft (Seite 2454) [VALUE\\_SERVERDOWN-Eigenschaft](#page-2450-0) (Seite [2451\)](#page-2450-0) [VALUE\\_NOT\\_ESTABLISHED-Eigenschaft](#page-2449-0) (Seite [2450\)](#page-2449-0) [VALUE\\_MIN\\_RANGE-Eigenschaft](#page-2447-0) (Seite [2448\)](#page-2447-0) [VALUE\\_MIN\\_LIMIT-Eigenschaft](#page-2446-0) (Seite [2447\)](#page-2446-0) [VALUE\\_MAX\\_RANGE-Eigenschaft](#page-2444-0) (Seite [2445](#page-2444-0)) [VALUE\\_MAX\\_LIMIT-Eigenschaft](#page-2442-0) (Seite [2443](#page-2442-0)) [VALUE\\_INVALID\\_KEY-Eigenschaft](#page-2438-0) (Seite [2439\)](#page-2438-0) [VALUE\\_HARDWARE\\_ERROR-Eigenschaft](#page-2435-0) (Seite [2436](#page-2435-0)) [VALUE\\_HANDSHAKE\\_ERROR-Eigenschaft](#page-2433-0) (Seite [2434](#page-2433-0)) [VALUE\\_CONVERSION\\_ERROR-Eigenschaft](#page-2431-0) (Seite [2432](#page-2431-0)) [VALUE\\_ADDRESS\\_ERROR-Eigenschaft](#page-2410-0) (Seite [2411](#page-2410-0)) [VALUE\\_ACCESS\\_FAULT-Eigenschaft](#page-2408-0) (Seite [2409\)](#page-2408-0) [VariableStateValue-Objekt](#page-2056-0) (Seite [2057](#page-2056-0))

# VALUE\_TIMEOUT-Eigenschaft

#### Beschreibung

Legt den Wert fest, welcher der dynamisierten Eigenschaft zugewiesen wird, wenn der Variablenstatus "keine Verbindung" eintritt, oder gibt ihn zurück.

Damit der Status ausgewertet werden kann, muss die VariableStateChecked-Eigenschaft den Wert TRUE haben.

#### Beispiel

```
Sub AddDynamicDialogToCircleRadiusTypeAnalog()
'VBA783
Dim objDynDialog As HMIDynamicDialog
Dim objCircle As HMICircle
Set objCircle = ActiveDocument.HMIObjects.AddHMIObject("Circle A", "HMICircle")
Set objDynDialog = objCircle.Radius.CreateDynamic(hmiDynamicCreationTypeDynamicDialog, 
"'NewDynamic1'")
With objDynDialog
.ResultType = hmiResultTypeAnalog
```

```
.AnalogResultInfos.ElseCase = 200
'Activate analysis of variablestate
.VariableStateChecked = True
End With
With objDynDialog.VariableStateValues(1)
''define a value for every state:
.VALUE_ACCESS_FAULT = 20
.VALUE_ADDRESS_ERROR = 30
.VALUE_CONVERSION_ERROR = 40
.VALUE_HANDSHAKE_ERROR = 60
.VALUE_HARDWARE_ERROR = 70
.VALUE INVALID KEY = 80
.VALUE_MAX_LIMIT = 90
.VALUE_MAX_RANGE = 100
.VALUE_MIN_LIMIT = 110
\overline{\text{.VALUE}} MIN RANGE = 120
.VALUE_NOT_ESTABLISHED = 130
.VALUE_SERVERDOWN = 140
.VALUE_STARTUP_VALUE = 150
.VALUE_TIMEOUT = 160
End With
End Sub
```
#### Siehe auch

[VariableStateChecked-Eigenschaft](#page-2477-0) (Seite [2478\)](#page-2477-0) [VALUE\\_STARTUP\\_VALUE-Eigenschaft](#page-2452-0) (Seite [2453](#page-2452-0)) [VALUE\\_SERVERDOWN-Eigenschaft](#page-2450-0) (Seite [2451\)](#page-2450-0) [VALUE\\_NOT\\_ESTABLISHED-Eigenschaft](#page-2449-0) (Seite [2450](#page-2449-0)) [VALUE\\_MIN\\_RANGE-Eigenschaft](#page-2447-0) (Seite [2448\)](#page-2447-0) [VALUE\\_MIN\\_LIMIT-Eigenschaft](#page-2446-0) (Seite [2447\)](#page-2446-0) [VALUE\\_MAX\\_RANGE-Eigenschaft](#page-2444-0) (Seite [2445](#page-2444-0)) [VALUE\\_MAX\\_LIMIT-Eigenschaft](#page-2442-0) (Seite [2443](#page-2442-0)) [VALUE\\_INVALID\\_KEY-Eigenschaft](#page-2438-0) (Seite [2439\)](#page-2438-0) [VALUE\\_HARDWARE\\_ERROR-Eigenschaft](#page-2435-0) (Seite [2436](#page-2435-0)) [VALUE\\_HANDSHAKE\\_ERROR-Eigenschaft](#page-2433-0) (Seite [2434](#page-2433-0)) [VALUE\\_CONVERSION\\_ERROR-Eigenschaft](#page-2431-0) (Seite [2432](#page-2431-0)) [VALUE\\_ADDRESS\\_ERROR-Eigenschaft](#page-2410-0) (Seite [2411](#page-2410-0)) [VALUE\\_ACCESS\\_FAULT-Eigenschaft](#page-2408-0) (Seite [2409\)](#page-2408-0) [VariableStateValue-Objekt](#page-2056-0) (Seite [2057\)](#page-2056-0)

#### <span id="page-2455-0"></span>VALUE\_UNCERT\_ENGVHIGHLIM-Eigenschaft

### Beschreibung

Legt den Wert fest, welcher der dynamisierten Eigenschaft zugewiesen wird, wenn der Quality Code "uncertain, engineering unit range violation, high limit set" eintritt, oder gibt ihn zurück.

Damit der Quality Code ausgewertet werden kann, muss die QualityCodeStateChecked-Eigenschaft den Wert TRUE haben.

# Beispiel

```
Sub AddDynamicDialogToCircleRadiusTypeAnalog()
'VBA770
Dim objDynDialog As HMIDynamicDialog
Dim objCircle As HMICircle
Set objCircle = ActiveDocument.HMIObjects.AddHMIObject("Circle A", "HMICircle")
Set objDynDialog = objCircle.Radius.CreateDynamic(hmiDynamicCreationTypeDynamicDialog, 
"'NewDynamic1'")
With objDynDialog
.ResultType = hmiResultTypeAnalog
.AnalogResultInfos.ElseCase = 200
'Activate analysis of qualitycodestate
.QualityCodeStateChecked = True
End With
With objDynDialog.QualityCodeStateValues(1)
'
'define a value for every state:
.VALUE_BAD_COMMLUV = 20
.VALUE_BAD_COMMNUV = 30
.VALUE_BAD_CONFERROR = 40
.VALUE_BAD_DEVICE = 60
.VALUE_BAD_MISCSTATES = 70
.VALUE_BAD_NONSPECIFIC = 80
.VALUE_BAD_NOTCONNECTED = 90
.VALUE_BAD_OUTOFSERV = 100
.VALUE_BAD_PROCRELNOM = 110
.VALUE_BAD_PROCRELSUB = 120
.VALUE_HIGHLIMITED = 130
.VALUE_LOWLIMITED = 140
.VALUE_UNCERT_ENGVHIGHLIM = 150
.VALUE UNCERT ENGVLOWLIM = 160
.VALUE_UNCERT_INITVAL = 170
.VALUE UNCERT LUV = 180
.VALUE_UNCERT_MAINTDEM = 190
.VALUE_UNCERT_MISCSTATES = 200
.VALUE UNCERT NONSPECIFIC = 210
.VALUE_UNCERT_PROCRELNOM = 220
```
VBA zur automatisierten Projektierung

3.5 VBA Referenz

```
.VALUE_UNCERT_SIMVAL = 230
.VALUE UNCERT SUBSTSET = 240
End With
End Sub
```
#### Siehe auch

[VALUE\\_BAD\\_PROCRELSUB-Eigenschaft](#page-2429-0) (Seite [2430\)](#page-2429-0) [QualityCodeStateChecked-Eigenschaft](#page-2341-0) (Seite [2342](#page-2341-0)) [VALUE\\_UNCERT\\_SUBSTSET-Eigenschaft](#page-2474-0) (Seite [2475](#page-2474-0)) [VALUE\\_UNCERT\\_SIMVAL-Eigenschaft](#page-2472-0) (Seite [2473](#page-2472-0)) [VALUE\\_UNCERT\\_PROCRELNOM-Eigenschaft](#page-2470-0) (Seite [2471](#page-2470-0)) [VALUE\\_UNCERT\\_NONSPECIFIC-Eigenschaft](#page-2468-0) (Seite [2469](#page-2468-0)) [VALUE\\_UNCERT\\_MISCSTATES-Eigenschaft](#page-2466-0) (Seite [2467\)](#page-2466-0) [VALUE\\_UNCERT\\_MAINTDEM-Eigenschaft](#page-2464-0) (Seite [2465](#page-2464-0)) [VALUE\\_UNCERT\\_LUV-Eigenschaft](#page-2462-0) (Seite [2463](#page-2462-0)) [VALUE\\_UNCERT\\_INITVAL-Eigenschaft](#page-2460-0) (Seite [2461](#page-2460-0)) [VALUE\\_UNCERT\\_ENGVONLIM-Eigenschaft](#page-2458-0) (Seite [2459\)](#page-2458-0) VALUE\_UNCERT\_ENGVLOWLIM-Eigenschaft (Seite 2457) [VALUE\\_LOWLIMITED-Eigenschaft](#page-2440-0) (Seite [2441](#page-2440-0)) [VALUE\\_HIGHLIMITED-Eigenschaft](#page-2436-0) (Seite [2437](#page-2436-0)) [VALUE\\_BAD\\_PROCRELNOM-Eigenschaft](#page-2427-0) (Seite [2428](#page-2427-0)) [VALUE\\_BAD\\_OUTOFSERV-Eigenschaft](#page-2425-0) (Seite [2426\)](#page-2425-0) [VALUE\\_BAD\\_NOTCONNECTED-Eigenschaft](#page-2423-0) (Seite [2424](#page-2423-0)) [VALUE\\_BAD\\_NONSPECIFIC-Eigenschaft](#page-2421-0) (Seite [2422\)](#page-2421-0) [VALUE\\_BAD\\_MISCSTATES-Eigenschaft](#page-2419-0) (Seite [2420](#page-2419-0)) [VALUE\\_BAD\\_DEVICE-Eigenschaft](#page-2417-0) (Seite [2418\)](#page-2417-0) [VALUE\\_BAD\\_CONFERROR-Eigenschaft](#page-2415-0) (Seite [2416](#page-2415-0)) [VALUE\\_BAD\\_COMMNUV-Eigenschaft](#page-2413-0) (Seite [2414](#page-2413-0)) [VALUE\\_BAD\\_COMMLUV-Eigenschaft](#page-2411-0) (Seite [2412\)](#page-2411-0) [QualityCodeStateValue-Objekt](#page-2006-0) (Seite [2007\)](#page-2006-0)

### VALUE\_UNCERT\_ENGVLOWLIM-Eigenschaft

#### Beschreibung

Legt den Wert fest, welcher der dynamisierten Eigenschaft zugewiesen wird, wenn der Quality Code "uncertain, engineering unit range violation, low limit set" eintritt, oder gibt ihn zurück.

Damit der Quality Code ausgewertet werden kann, muss die QualityCodeStateChecked-Eigenschaft den Wert TRUE haben.

#### Beispiel

```
Sub AddDynamicDialogToCircleRadiusTypeAnalog()
'VBA770
Dim objDynDialog As HMIDynamicDialog
Dim objCircle As HMICircle
Set objCircle = ActiveDocument.HMIObjects.AddHMIObject("Circle A", "HMICircle")
Set objDynDialog = objCircle.Radius.CreateDynamic(hmiDynamicCreationTypeDynamicDialog, 
"'NewDynamic1'")
With objDynDialog
.ResultType = hmiResultTypeAnalog
.AnalogResultInfos.ElseCase = 200
'Activate analysis of qualitycodestate
.QualityCodeStateChecked = True
End With
With objDynDialog.QualityCodeStateValues(1)
''define a value for every state:
.VALUE_BAD_COMMLUV = 20
.VALUE BAD COMMNUV = 30
.VALUE_BAD_CONFERROR = 40
.VALUE BAD DEVICE = 60
.VALUE_BAD_MISCSTATES = 70
.VALUE_BAD_NONSPECIFIC = 80
.VALUE_BAD_NOTCONNECTED = 90
.VALUE_BAD_OUTOFSERV = 100
.VALUE_BAD_PROCRELNOM = 110
.VALUE_BAD_PROCRELSUB = 120
.VALUE_HIGHLIMITED = 130
.VALUE_LOWLIMITED = 140
.VALUE_UNCERT_ENGVHIGHLIM = 150
.VALUE UNCERT ENGVLOWLIM = 160
.VALUE_UNCERT_INITVAL = 170
.VALUE_UNCERT_LUV = 180
.VALUE_UNCERT_MAINTDEM = 190
.VALUE_UNCERT_MISCSTATES = 200
.VALUE UNCERT NONSPECIFIC = 210
.VALUE_UNCERT_PROCRELNOM = 220
.VALUE_UNCERT_SIMVAL = 230
.VALUE UNCERT SUBSTSET = 240
End With
```

```
End Sub
```
# <span id="page-2458-0"></span>Siehe auch

[VALUE\\_UNCERT\\_PROCRELNOM-Eigenschaft](#page-2470-0) (Seite [2471](#page-2470-0)) [QualityCodeStateChecked-Eigenschaft](#page-2341-0) (Seite [2342](#page-2341-0)) [VALUE\\_UNCERT\\_SUBSTSET-Eigenschaft](#page-2474-0) (Seite [2475](#page-2474-0)) [VALUE\\_UNCERT\\_SIMVAL-Eigenschaft](#page-2472-0) (Seite [2473](#page-2472-0)) [VALUE\\_UNCERT\\_NONSPECIFIC-Eigenschaft](#page-2468-0) (Seite [2469](#page-2468-0)) [VALUE\\_UNCERT\\_MISCSTATES-Eigenschaft](#page-2466-0) (Seite [2467\)](#page-2466-0) [VALUE\\_UNCERT\\_MAINTDEM-Eigenschaft](#page-2464-0) (Seite [2465](#page-2464-0)) [VALUE\\_UNCERT\\_LUV-Eigenschaft](#page-2462-0) (Seite [2463](#page-2462-0)) [VALUE\\_UNCERT\\_INITVAL-Eigenschaft](#page-2460-0) (Seite [2461](#page-2460-0)) VALUE\_UNCERT\_ENGVONLIM-Eigenschaft (Seite 2459) [VALUE\\_UNCERT\\_ENGVHIGHLIM-Eigenschaft](#page-2455-0) (Seite [2456\)](#page-2455-0) [VALUE\\_LOWLIMITED-Eigenschaft](#page-2440-0) (Seite [2441](#page-2440-0)) [VALUE\\_HIGHLIMITED-Eigenschaft](#page-2436-0) (Seite [2437](#page-2436-0)) [VALUE\\_BAD\\_PROCRELSUB-Eigenschaft](#page-2429-0) (Seite [2430\)](#page-2429-0) [VALUE\\_BAD\\_PROCRELNOM-Eigenschaft](#page-2427-0) (Seite [2428](#page-2427-0)) [VALUE\\_BAD\\_OUTOFSERV-Eigenschaft](#page-2425-0) (Seite [2426\)](#page-2425-0) [VALUE\\_BAD\\_NOTCONNECTED-Eigenschaft](#page-2423-0) (Seite [2424](#page-2423-0)) [VALUE\\_BAD\\_NONSPECIFIC-Eigenschaft](#page-2421-0) (Seite [2422\)](#page-2421-0) [VALUE\\_BAD\\_MISCSTATES-Eigenschaft](#page-2419-0) (Seite [2420](#page-2419-0)) [VALUE\\_BAD\\_DEVICE-Eigenschaft](#page-2417-0) (Seite [2418\)](#page-2417-0) [VALUE\\_BAD\\_CONFERROR-Eigenschaft](#page-2415-0) (Seite [2416](#page-2415-0)) [VALUE\\_BAD\\_COMMNUV-Eigenschaft](#page-2413-0) (Seite [2414](#page-2413-0)) [VALUE\\_BAD\\_COMMLUV-Eigenschaft](#page-2411-0) (Seite [2412\)](#page-2411-0) [QualityCodeStateValue-Objekt](#page-2006-0) (Seite [2007\)](#page-2006-0)

# VALUE\_UNCERT\_ENGVONLIM-Eigenschaft

# **Beschreibung**

Legt den Wert fest, welcher der dynamisierten Eigenschaft zugewiesen wird, wenn der Quality Code "uncertain, engineering unit range violation, on limits set" eintritt, oder gibt ihn zurück.

# Beispiel

```
Sub AddDynamicDialogToCircleRadiusTypeAnalog()
'VBA770
Dim objDynDialog As HMIDynamicDialog
Dim objCircle As HMICircle
Set objCircle = ActiveDocument.HMIObjects.AddHMIObject("Circle_A", "HMICircle")
Set objDynDialog = objCircle.Radius.CreateDynamic(hmiDynamicCreationTypeDynamicDialog, 
"'NewDynamic1'")
With objDynDialog
.ResultType = hmiResultTypeAnalog
.AnalogResultInfos.ElseCase = 200
'Activate analysis of qualitycodestate
.QualityCodeStateChecked = True
End With
With objDynDialog.QualityCodeStateValues(1)
''define a value for every state:
.VALUE_BAD_COMMLUV = 20
.VALUE_BAD_COMMNUV = 30
.VALUE_BAD_CONFERROR = 40
.VALUE_BAD_DEVICE = 60
.VALUE_BAD_MISCSTATES = 70
.VALUE_BAD_NONSPECIFIC = 80
.VALUE_BAD_NOTCONNECTED = 90
.VALUE_BAD_OUTOFSERV = 100
.VALUE_BAD_PROCRELNOM = 110
.VALUE_BAD_PROCRELSUB = 120
.VALUE_HIGHLIMITED = 130
.VALUE_LOWLIMITED = 140
.VALUE UNCERT ENGVHIGHLIM = 150
.VALUE UNCERT ENGVLOWLIM = 160
.VALUE_UNCERT_INITVAL = 170
.VALUE UNCERT LUV = 180
.VALUE UNCERT MAINTDEM = 190
.VALUE_UNCERT_MISCSTATES = 200
.VALUE_UNCERT_NONSPECIFIC = 210
.VALUE_UNCERT_PROCRELNOM = 220
.VALUE_UNCERT_SIMVAL = 230
.VALUE UNCERT SUBSTSET = 240
End With
End Sub
```
# <span id="page-2460-0"></span>Siehe auch

[VALUE\\_UNCERT\\_SIMVAL-Eigenschaft](#page-2472-0) (Seite [2473](#page-2472-0)) [QualityCodeStateChecked-Eigenschaft](#page-2341-0) (Seite [2342](#page-2341-0)) [VALUE\\_UNCERT\\_SUBSTSET-Eigenschaft](#page-2474-0) (Seite [2475](#page-2474-0)) [VALUE\\_UNCERT\\_PROCRELNOM-Eigenschaft](#page-2470-0) (Seite [2471](#page-2470-0)) [VALUE\\_UNCERT\\_NONSPECIFIC-Eigenschaft](#page-2468-0) (Seite [2469](#page-2468-0)) [VALUE\\_UNCERT\\_MISCSTATES-Eigenschaft](#page-2466-0) (Seite [2467\)](#page-2466-0) [VALUE\\_UNCERT\\_MAINTDEM-Eigenschaft](#page-2464-0) (Seite [2465](#page-2464-0)) [VALUE\\_UNCERT\\_LUV-Eigenschaft](#page-2462-0) (Seite [2463](#page-2462-0)) VALUE\_UNCERT\_INITVAL-Eigenschaft (Seite 2461) [VALUE\\_UNCERT\\_ENGVLOWLIM-Eigenschaft](#page-2456-0) (Seite [2457](#page-2456-0)) [VALUE\\_UNCERT\\_ENGVHIGHLIM-Eigenschaft](#page-2455-0) (Seite [2456\)](#page-2455-0) [VALUE\\_LOWLIMITED-Eigenschaft](#page-2440-0) (Seite [2441](#page-2440-0)) [VALUE\\_HIGHLIMITED-Eigenschaft](#page-2436-0) (Seite [2437](#page-2436-0)) [VALUE\\_BAD\\_PROCRELSUB-Eigenschaft](#page-2429-0) (Seite [2430\)](#page-2429-0) [VALUE\\_BAD\\_PROCRELNOM-Eigenschaft](#page-2427-0) (Seite [2428](#page-2427-0)) [VALUE\\_BAD\\_OUTOFSERV-Eigenschaft](#page-2425-0) (Seite [2426\)](#page-2425-0) [VALUE\\_BAD\\_NOTCONNECTED-Eigenschaft](#page-2423-0) (Seite [2424](#page-2423-0)) [VALUE\\_BAD\\_NONSPECIFIC-Eigenschaft](#page-2421-0) (Seite [2422\)](#page-2421-0) [VALUE\\_BAD\\_MISCSTATES-Eigenschaft](#page-2419-0) (Seite [2420](#page-2419-0)) [VALUE\\_BAD\\_DEVICE-Eigenschaft](#page-2417-0) (Seite [2418\)](#page-2417-0) [VALUE\\_BAD\\_CONFERROR-Eigenschaft](#page-2415-0) (Seite [2416](#page-2415-0)) [VALUE\\_BAD\\_COMMNUV-Eigenschaft](#page-2413-0) (Seite [2414](#page-2413-0)) [VALUE\\_BAD\\_COMMLUV-Eigenschaft](#page-2411-0) (Seite [2412\)](#page-2411-0) [QualityCodeStateValue-Objekt](#page-2006-0) (Seite [2007\)](#page-2006-0)

# VALUE\_UNCERT\_INITVAL-Eigenschaft

#### **Beschreibung**

Legt den Wert fest, welcher der dynamisierten Eigenschaft zugewiesen wird, wenn der Quality Code "uncertain, initial value" eintritt, oder gibt ihn zurück.

# Beispiel

```
Sub AddDynamicDialogToCircleRadiusTypeAnalog()
'VBA770
Dim objDynDialog As HMIDynamicDialog
Dim objCircle As HMICircle
Set objCircle = ActiveDocument.HMIObjects.AddHMIObject("Circle_A", "HMICircle")
Set objDynDialog = objCircle.Radius.CreateDynamic(hmiDynamicCreationTypeDynamicDialog, 
"'NewDynamic1'")
With objDynDialog
.ResultType = hmiResultTypeAnalog
.AnalogResultInfos.ElseCase = 200
'Activate analysis of qualitycodestate
.QualityCodeStateChecked = True
End With
With objDynDialog.QualityCodeStateValues(1)
''define a value for every state:
.VALUE_BAD_COMMLUV = 20
.VALUE_BAD_COMMNUV = 30
.VALUE_BAD_CONFERROR = 40
.VALUE_BAD_DEVICE = 60
.VALUE_BAD_MISCSTATES = 70
.VALUE_BAD_NONSPECIFIC = 80
.VALUE_BAD_NOTCONNECTED = 90
.VALUE_BAD_OUTOFSERV = 100
.VALUE_BAD_PROCRELNOM = 110
.VALUE_BAD_PROCRELSUB = 120
.VALUE_HIGHLIMITED = 130
.VALUE_LOWLIMITED = 140
.VALUE UNCERT ENGVHIGHLIM = 150
.VALUE UNCERT ENGVLOWLIM = 160
.VALUE_UNCERT_INITVAL = 170
.VALUE UNCERT LUV = 180
.VALUE UNCERT MAINTDEM = 190
.VALUE_UNCERT_MISCSTATES = 200
.VALUE_UNCERT_NONSPECIFIC = 210
.VALUE_UNCERT_PROCRELNOM = 220
.VALUE_UNCERT_SIMVAL = 230
.VALUE UNCERT SUBSTSET = 240
End With
End Sub
```
# <span id="page-2462-0"></span>Siehe auch

VALUE\_UNCERT\_LUV-Eigenschaft (Seite 2463) [QualityCodeStateChecked-Eigenschaft](#page-2341-0) (Seite [2342](#page-2341-0)) [VALUE\\_UNCERT\\_SUBSTSET-Eigenschaft](#page-2474-0) (Seite [2475](#page-2474-0)) [VALUE\\_UNCERT\\_SIMVAL-Eigenschaft](#page-2472-0) (Seite [2473](#page-2472-0)) [VALUE\\_UNCERT\\_PROCRELNOM-Eigenschaft](#page-2470-0) (Seite [2471](#page-2470-0)) [VALUE\\_UNCERT\\_NONSPECIFIC-Eigenschaft](#page-2468-0) (Seite [2469](#page-2468-0)) [VALUE\\_UNCERT\\_MISCSTATES-Eigenschaft](#page-2466-0) (Seite [2467\)](#page-2466-0) [VALUE\\_UNCERT\\_MAINTDEM-Eigenschaft](#page-2464-0) (Seite [2465](#page-2464-0)) [VALUE\\_UNCERT\\_ENGVONLIM-Eigenschaft](#page-2458-0) (Seite [2459\)](#page-2458-0) [VALUE\\_UNCERT\\_ENGVLOWLIM-Eigenschaft](#page-2456-0) (Seite [2457](#page-2456-0)) [VALUE\\_UNCERT\\_ENGVHIGHLIM-Eigenschaft](#page-2455-0) (Seite [2456\)](#page-2455-0) [VALUE\\_LOWLIMITED-Eigenschaft](#page-2440-0) (Seite [2441](#page-2440-0)) [VALUE\\_HIGHLIMITED-Eigenschaft](#page-2436-0) (Seite [2437](#page-2436-0)) [VALUE\\_BAD\\_PROCRELSUB-Eigenschaft](#page-2429-0) (Seite [2430\)](#page-2429-0) [VALUE\\_BAD\\_PROCRELNOM-Eigenschaft](#page-2427-0) (Seite [2428](#page-2427-0)) [VALUE\\_BAD\\_OUTOFSERV-Eigenschaft](#page-2425-0) (Seite [2426\)](#page-2425-0) [VALUE\\_BAD\\_NOTCONNECTED-Eigenschaft](#page-2423-0) (Seite [2424](#page-2423-0)) [VALUE\\_BAD\\_NONSPECIFIC-Eigenschaft](#page-2421-0) (Seite [2422\)](#page-2421-0) [VALUE\\_BAD\\_MISCSTATES-Eigenschaft](#page-2419-0) (Seite [2420](#page-2419-0)) [VALUE\\_BAD\\_DEVICE-Eigenschaft](#page-2417-0) (Seite [2418\)](#page-2417-0) [VALUE\\_BAD\\_CONFERROR-Eigenschaft](#page-2415-0) (Seite [2416](#page-2415-0)) [VALUE\\_BAD\\_COMMNUV-Eigenschaft](#page-2413-0) (Seite [2414](#page-2413-0)) [VALUE\\_BAD\\_COMMLUV-Eigenschaft](#page-2411-0) (Seite [2412\)](#page-2411-0) [QualityCodeStateValue-Objekt](#page-2006-0) (Seite [2007\)](#page-2006-0)

# VALUE\_UNCERT\_LUV-Eigenschaft

#### **Beschreibung**

Legt den Wert fest, welcher der dynamisierten Eigenschaft zugewiesen wird, wenn der Quality Code "uncertain, last usable value" eintritt, oder gibt ihn zurück.

# Beispiel

```
Sub AddDynamicDialogToCircleRadiusTypeAnalog()
'VBA770
Dim objDynDialog As HMIDynamicDialog
Dim objCircle As HMICircle
Set objCircle = ActiveDocument.HMIObjects.AddHMIObject("Circle_A", "HMICircle")
Set objDynDialog = objCircle.Radius.CreateDynamic(hmiDynamicCreationTypeDynamicDialog, 
"'NewDynamic1'")
With objDynDialog
.ResultType = hmiResultTypeAnalog
.AnalogResultInfos.ElseCase = 200
'Activate analysis of qualitycodestate
.QualityCodeStateChecked = True
End With
With objDynDialog.QualityCodeStateValues(1)
''define a value for every state:
.VALUE_BAD_COMMLUV = 20
.VALUE_BAD_COMMNUV = 30
.VALUE_BAD_CONFERROR = 40
.VALUE_BAD_DEVICE = 60
.VALUE_BAD_MISCSTATES = 70
.VALUE_BAD_NONSPECIFIC = 80
.VALUE_BAD_NOTCONNECTED = 90
.VALUE_BAD_OUTOFSERV = 100
.VALUE_BAD_PROCRELNOM = 110
.VALUE_BAD_PROCRELSUB = 120
.VALUE_HIGHLIMITED = 130
.VALUE_LOWLIMITED = 140
.VALUE UNCERT ENGVHIGHLIM = 150
.VALUE UNCERT ENGVLOWLIM = 160
.VALUE_UNCERT_INITVAL = 170
.VALUE UNCERT LUV = 180
.VALUE UNCERT MAINTDEM = 190
.VALUE_UNCERT_MISCSTATES = 200
.VALUE_UNCERT_NONSPECIFIC = 210
.VALUE_UNCERT_PROCRELNOM = 220
.VALUE_UNCERT_SIMVAL = 230
.VALUE UNCERT SUBSTSET = 240
End With
End Sub
```
# <span id="page-2464-0"></span>Siehe auch

[VALUE\\_HIGHLIMITED-Eigenschaft](#page-2436-0) (Seite [2437](#page-2436-0)) [QualityCodeStateChecked-Eigenschaft](#page-2341-0) (Seite [2342](#page-2341-0)) [VALUE\\_UNCERT\\_SUBSTSET-Eigenschaft](#page-2474-0) (Seite [2475](#page-2474-0)) [VALUE\\_UNCERT\\_SIMVAL-Eigenschaft](#page-2472-0) (Seite [2473](#page-2472-0)) [VALUE\\_UNCERT\\_PROCRELNOM-Eigenschaft](#page-2470-0) (Seite [2471](#page-2470-0)) [VALUE\\_UNCERT\\_NONSPECIFIC-Eigenschaft](#page-2468-0) (Seite [2469](#page-2468-0)) [VALUE\\_UNCERT\\_MISCSTATES-Eigenschaft](#page-2466-0) (Seite [2467\)](#page-2466-0) VALUE\_UNCERT\_MAINTDEM-Eigenschaft (Seite 2465) [VALUE\\_UNCERT\\_INITVAL-Eigenschaft](#page-2460-0) (Seite [2461](#page-2460-0)) [VALUE\\_UNCERT\\_ENGVONLIM-Eigenschaft](#page-2458-0) (Seite [2459\)](#page-2458-0) [VALUE\\_UNCERT\\_ENGVLOWLIM-Eigenschaft](#page-2456-0) (Seite [2457](#page-2456-0)) [VALUE\\_UNCERT\\_ENGVHIGHLIM-Eigenschaft](#page-2455-0) (Seite [2456\)](#page-2455-0) [VALUE\\_LOWLIMITED-Eigenschaft](#page-2440-0) (Seite [2441](#page-2440-0)) [VALUE\\_BAD\\_PROCRELSUB-Eigenschaft](#page-2429-0) (Seite [2430\)](#page-2429-0) [VALUE\\_BAD\\_PROCRELNOM-Eigenschaft](#page-2427-0) (Seite [2428](#page-2427-0)) [VALUE\\_BAD\\_OUTOFSERV-Eigenschaft](#page-2425-0) (Seite [2426\)](#page-2425-0) [VALUE\\_BAD\\_NOTCONNECTED-Eigenschaft](#page-2423-0) (Seite [2424](#page-2423-0)) [VALUE\\_BAD\\_NONSPECIFIC-Eigenschaft](#page-2421-0) (Seite [2422\)](#page-2421-0) [VALUE\\_BAD\\_MISCSTATES-Eigenschaft](#page-2419-0) (Seite [2420](#page-2419-0)) [VALUE\\_BAD\\_DEVICE-Eigenschaft](#page-2417-0) (Seite [2418\)](#page-2417-0) [VALUE\\_BAD\\_CONFERROR-Eigenschaft](#page-2415-0) (Seite [2416](#page-2415-0)) [VALUE\\_BAD\\_COMMNUV-Eigenschaft](#page-2413-0) (Seite [2414](#page-2413-0)) [VALUE\\_BAD\\_COMMLUV-Eigenschaft](#page-2411-0) (Seite [2412\)](#page-2411-0) [QualityCodeStateValue-Objekt](#page-2006-0) (Seite [2007\)](#page-2006-0)

# VALUE\_UNCERT\_MAINTDEM-Eigenschaft

#### **Beschreibung**

Legt den Wert fest, welcher der dynamisierten Eigenschaft zugewiesen wird, wenn der Quality Code "uncertain, maintenance demanded" eintritt, oder gibt ihn zurück.

# Beispiel

```
Sub AddDynamicDialogToCircleRadiusTypeAnalog()
'VBA770
Dim objDynDialog As HMIDynamicDialog
Dim objCircle As HMICircle
Set objCircle = ActiveDocument.HMIObjects.AddHMIObject("Circle_A", "HMICircle")
Set objDynDialog = objCircle.Radius.CreateDynamic(hmiDynamicCreationTypeDynamicDialog, 
"'NewDynamic1'")
With objDynDialog
.ResultType = hmiResultTypeAnalog
.AnalogResultInfos.ElseCase = 200
'Activate analysis of qualitycodestate
.QualityCodeStateChecked = True
End With
With objDynDialog.QualityCodeStateValues(1)
''define a value for every state:
.VALUE_BAD_COMMLUV = 20
.VALUE_BAD_COMMNUV = 30
.VALUE_BAD_CONFERROR = 40
.VALUE_BAD_DEVICE = 60
.VALUE_BAD_MISCSTATES = 70
.VALUE_BAD_NONSPECIFIC = 80
.VALUE_BAD_NOTCONNECTED = 90
.VALUE_BAD_OUTOFSERV = 100
.VALUE_BAD_PROCRELNOM = 110
.VALUE_BAD_PROCRELSUB = 120
.VALUE_HIGHLIMITED = 130
.VALUE_LOWLIMITED = 140
.VALUE UNCERT ENGVHIGHLIM = 150
.VALUE UNCERT ENGVLOWLIM = 160
.VALUE_UNCERT_INITVAL = 170
.VALUE UNCERT LUV = 180
.VALUE UNCERT MAINTDEM = 190
.VALUE_UNCERT_MISCSTATES = 200
.VALUE_UNCERT_NONSPECIFIC = 210
.VALUE_UNCERT_PROCRELNOM = 220
.VALUE_UNCERT_SIMVAL = 230
.VALUE UNCERT SUBSTSET = 240
End With
End Sub
```
# <span id="page-2466-0"></span>Siehe auch

[VALUE\\_UNCERT\\_NONSPECIFIC-Eigenschaft](#page-2468-0) (Seite [2469](#page-2468-0)) [QualityCodeStateChecked-Eigenschaft](#page-2341-0) (Seite [2342](#page-2341-0)) [VALUE\\_UNCERT\\_SUBSTSET-Eigenschaft](#page-2474-0) (Seite [2475](#page-2474-0)) [VALUE\\_UNCERT\\_SIMVAL-Eigenschaft](#page-2472-0) (Seite [2473](#page-2472-0)) [VALUE\\_UNCERT\\_PROCRELNOM-Eigenschaft](#page-2470-0) (Seite [2471](#page-2470-0)) VALUE\_UNCERT\_MISCSTATES-Eigenschaft (Seite 2467) [VALUE\\_UNCERT\\_LUV-Eigenschaft](#page-2462-0) (Seite [2463](#page-2462-0)) [VALUE\\_UNCERT\\_INITVAL-Eigenschaft](#page-2460-0) (Seite [2461](#page-2460-0)) [VALUE\\_UNCERT\\_ENGVONLIM-Eigenschaft](#page-2458-0) (Seite [2459\)](#page-2458-0) [VALUE\\_UNCERT\\_ENGVLOWLIM-Eigenschaft](#page-2456-0) (Seite [2457](#page-2456-0)) [VALUE\\_UNCERT\\_ENGVHIGHLIM-Eigenschaft](#page-2455-0) (Seite [2456\)](#page-2455-0) [VALUE\\_LOWLIMITED-Eigenschaft](#page-2440-0) (Seite [2441](#page-2440-0)) [VALUE\\_HIGHLIMITED-Eigenschaft](#page-2436-0) (Seite [2437](#page-2436-0)) [VALUE\\_BAD\\_PROCRELSUB-Eigenschaft](#page-2429-0) (Seite [2430\)](#page-2429-0) [VALUE\\_BAD\\_PROCRELNOM-Eigenschaft](#page-2427-0) (Seite [2428](#page-2427-0)) [VALUE\\_BAD\\_OUTOFSERV-Eigenschaft](#page-2425-0) (Seite [2426\)](#page-2425-0) [VALUE\\_BAD\\_NOTCONNECTED-Eigenschaft](#page-2423-0) (Seite [2424](#page-2423-0)) [VALUE\\_BAD\\_NONSPECIFIC-Eigenschaft](#page-2421-0) (Seite [2422\)](#page-2421-0) [VALUE\\_BAD\\_MISCSTATES-Eigenschaft](#page-2419-0) (Seite [2420](#page-2419-0)) [VALUE\\_BAD\\_DEVICE-Eigenschaft](#page-2417-0) (Seite [2418\)](#page-2417-0) [VALUE\\_BAD\\_CONFERROR-Eigenschaft](#page-2415-0) (Seite [2416](#page-2415-0)) [VALUE\\_BAD\\_COMMNUV-Eigenschaft](#page-2413-0) (Seite [2414](#page-2413-0)) [VALUE\\_BAD\\_COMMLUV-Eigenschaft](#page-2411-0) (Seite [2412\)](#page-2411-0) [QualityCodeStateValue-Objekt](#page-2006-0) (Seite [2007\)](#page-2006-0)

# VALUE\_UNCERT\_MISCSTATES-Eigenschaft

#### **Beschreibung**

Legt den Wert fest, welcher der dynamisierten Eigenschaft zugewiesen wird, wenn der Quality Code "uncertain miscellanous states" eintritt, oder gibt ihn zurück.

# Beispiel

```
Sub AddDynamicDialogToCircleRadiusTypeAnalog()
'VBA770
Dim objDynDialog As HMIDynamicDialog
Dim objCircle As HMICircle
Set objCircle = ActiveDocument.HMIObjects.AddHMIObject("Circle_A", "HMICircle")
Set objDynDialog = objCircle.Radius.CreateDynamic(hmiDynamicCreationTypeDynamicDialog, 
"'NewDynamic1'")
With objDynDialog
.ResultType = hmiResultTypeAnalog
.AnalogResultInfos.ElseCase = 200
'Activate analysis of qualitycodestate
.QualityCodeStateChecked = True
End With
With objDynDialog.QualityCodeStateValues(1)
''define a value for every state:
.VALUE_BAD_COMMLUV = 20
.VALUE_BAD_COMMNUV = 30
.VALUE_BAD_CONFERROR = 40
.VALUE_BAD_DEVICE = 60
.VALUE_BAD_MISCSTATES = 70
.VALUE_BAD_NONSPECIFIC = 80
.VALUE_BAD_NOTCONNECTED = 90
.VALUE_BAD_OUTOFSERV = 100
.VALUE_BAD_PROCRELNOM = 110
.VALUE_BAD_PROCRELSUB = 120
.VALUE_HIGHLIMITED = 130
.VALUE_LOWLIMITED = 140
.VALUE UNCERT ENGVHIGHLIM = 150
.VALUE UNCERT ENGVLOWLIM = 160
.VALUE_UNCERT_INITVAL = 170
.VALUE UNCERT LUV = 180
.VALUE UNCERT MAINTDEM = 190
.VALUE_UNCERT_MISCSTATES = 200
.VALUE_UNCERT_NONSPECIFIC = 210
.VALUE_UNCERT_PROCRELNOM = 220
.VALUE_UNCERT_SIMVAL = 230
.VALUE UNCERT SUBSTSET = 240
End With
End Sub
```
# <span id="page-2468-0"></span>Siehe auch

[VALUE\\_LOWLIMITED-Eigenschaft](#page-2440-0) (Seite [2441](#page-2440-0)) [QualityCodeStateChecked-Eigenschaft](#page-2341-0) (Seite [2342](#page-2341-0)) [VALUE\\_UNCERT\\_SUBSTSET-Eigenschaft](#page-2474-0) (Seite [2475](#page-2474-0)) [VALUE\\_UNCERT\\_SIMVAL-Eigenschaft](#page-2472-0) (Seite [2473](#page-2472-0)) [VALUE\\_UNCERT\\_PROCRELNOM-Eigenschaft](#page-2470-0) (Seite [2471](#page-2470-0)) VALUE\_UNCERT\_NONSPECIFIC-Eigenschaft (Seite 2469) [VALUE\\_UNCERT\\_MAINTDEM-Eigenschaft](#page-2464-0) (Seite [2465](#page-2464-0)) [VALUE\\_UNCERT\\_LUV-Eigenschaft](#page-2462-0) (Seite [2463](#page-2462-0)) [VALUE\\_UNCERT\\_INITVAL-Eigenschaft](#page-2460-0) (Seite [2461](#page-2460-0)) [VALUE\\_UNCERT\\_ENGVONLIM-Eigenschaft](#page-2458-0) (Seite [2459\)](#page-2458-0) [VALUE\\_UNCERT\\_ENGVLOWLIM-Eigenschaft](#page-2456-0) (Seite [2457](#page-2456-0)) [VALUE\\_UNCERT\\_ENGVHIGHLIM-Eigenschaft](#page-2455-0) (Seite [2456\)](#page-2455-0) [VALUE\\_HIGHLIMITED-Eigenschaft](#page-2436-0) (Seite [2437](#page-2436-0)) [VALUE\\_BAD\\_PROCRELSUB-Eigenschaft](#page-2429-0) (Seite [2430\)](#page-2429-0) [VALUE\\_BAD\\_PROCRELNOM-Eigenschaft](#page-2427-0) (Seite [2428](#page-2427-0)) [VALUE\\_BAD\\_OUTOFSERV-Eigenschaft](#page-2425-0) (Seite [2426\)](#page-2425-0) [VALUE\\_BAD\\_NOTCONNECTED-Eigenschaft](#page-2423-0) (Seite [2424](#page-2423-0)) [VALUE\\_BAD\\_NONSPECIFIC-Eigenschaft](#page-2421-0) (Seite [2422\)](#page-2421-0) [VALUE\\_BAD\\_MISCSTATES-Eigenschaft](#page-2419-0) (Seite [2420](#page-2419-0)) [VALUE\\_BAD\\_DEVICE-Eigenschaft](#page-2417-0) (Seite [2418\)](#page-2417-0) [VALUE\\_BAD\\_CONFERROR-Eigenschaft](#page-2415-0) (Seite [2416](#page-2415-0)) [VALUE\\_BAD\\_COMMNUV-Eigenschaft](#page-2413-0) (Seite [2414](#page-2413-0)) [VALUE\\_BAD\\_COMMLUV-Eigenschaft](#page-2411-0) (Seite [2412\)](#page-2411-0) [QualityCodeStateValue-Objekt](#page-2006-0) (Seite [2007\)](#page-2006-0)

# VALUE\_UNCERT\_NONSPECIFIC-Eigenschaft

#### **Beschreibung**

Legt den Wert fest, welcher der dynamisierten Eigenschaft zugewiesen wird, wenn der Quality Code "uncertain, non-specific" eintritt, oder gibt ihn zurück.

# Beispiel

```
Sub AddDynamicDialogToCircleRadiusTypeAnalog()
'VBA770
Dim objDynDialog As HMIDynamicDialog
Dim objCircle As HMICircle
Set objCircle = ActiveDocument.HMIObjects.AddHMIObject("Circle_A", "HMICircle")
Set objDynDialog = objCircle.Radius.CreateDynamic(hmiDynamicCreationTypeDynamicDialog, 
"'NewDynamic1'")
With objDynDialog
.ResultType = hmiResultTypeAnalog
.AnalogResultInfos.ElseCase = 200
'Activate analysis of qualitycodestate
.QualityCodeStateChecked = True
End With
With objDynDialog.QualityCodeStateValues(1)
''define a value for every state:
.VALUE_BAD_COMMLUV = 20
.VALUE_BAD_COMMNUV = 30
.VALUE_BAD_CONFERROR = 40
.VALUE_BAD_DEVICE = 60
.VALUE_BAD_MISCSTATES = 70
.VALUE_BAD_NONSPECIFIC = 80
.VALUE_BAD_NOTCONNECTED = 90
.VALUE_BAD_OUTOFSERV = 100
.VALUE_BAD_PROCRELNOM = 110
.VALUE_BAD_PROCRELSUB = 120
.VALUE_HIGHLIMITED = 130
.VALUE_LOWLIMITED = 140
.VALUE UNCERT ENGVHIGHLIM = 150
.VALUE UNCERT ENGVLOWLIM = 160
.VALUE_UNCERT_INITVAL = 170
.VALUE UNCERT LUV = 180
.VALUE UNCERT MAINTDEM = 190
.VALUE_UNCERT_MISCSTATES = 200
.VALUE_UNCERT_NONSPECIFIC = 210
.VALUE_UNCERT_PROCRELNOM = 220
.VALUE_UNCERT_SIMVAL = 230
.VALUE UNCERT SUBSTSET = 240
End With
End Sub
```
# <span id="page-2470-0"></span>Siehe auch

[VALUE\\_UNCERT\\_MAINTDEM-Eigenschaft](#page-2464-0) (Seite [2465](#page-2464-0)) [QualityCodeStateChecked-Eigenschaft](#page-2341-0) (Seite [2342](#page-2341-0)) [VALUE\\_UNCERT\\_SUBSTSET-Eigenschaft](#page-2474-0) (Seite [2475](#page-2474-0)) [VALUE\\_UNCERT\\_SIMVAL-Eigenschaft](#page-2472-0) (Seite [2473](#page-2472-0)) VALUE\_UNCERT\_PROCRELNOM-Eigenschaft (Seite 2471) [VALUE\\_UNCERT\\_MISCSTATES-Eigenschaft](#page-2466-0) (Seite [2467\)](#page-2466-0) [VALUE\\_UNCERT\\_LUV-Eigenschaft](#page-2462-0) (Seite [2463](#page-2462-0)) [VALUE\\_UNCERT\\_INITVAL-Eigenschaft](#page-2460-0) (Seite [2461](#page-2460-0)) [VALUE\\_UNCERT\\_ENGVONLIM-Eigenschaft](#page-2458-0) (Seite [2459\)](#page-2458-0) [VALUE\\_UNCERT\\_ENGVLOWLIM-Eigenschaft](#page-2456-0) (Seite [2457](#page-2456-0)) [VALUE\\_UNCERT\\_ENGVHIGHLIM-Eigenschaft](#page-2455-0) (Seite [2456\)](#page-2455-0) [VALUE\\_LOWLIMITED-Eigenschaft](#page-2440-0) (Seite [2441](#page-2440-0)) [VALUE\\_HIGHLIMITED-Eigenschaft](#page-2436-0) (Seite [2437](#page-2436-0)) [VALUE\\_BAD\\_PROCRELSUB-Eigenschaft](#page-2429-0) (Seite [2430\)](#page-2429-0) [VALUE\\_BAD\\_PROCRELNOM-Eigenschaft](#page-2427-0) (Seite [2428](#page-2427-0)) [VALUE\\_BAD\\_OUTOFSERV-Eigenschaft](#page-2425-0) (Seite [2426\)](#page-2425-0) [VALUE\\_BAD\\_NOTCONNECTED-Eigenschaft](#page-2423-0) (Seite [2424](#page-2423-0)) [VALUE\\_BAD\\_NONSPECIFIC-Eigenschaft](#page-2421-0) (Seite [2422\)](#page-2421-0) [VALUE\\_BAD\\_MISCSTATES-Eigenschaft](#page-2419-0) (Seite [2420](#page-2419-0)) [VALUE\\_BAD\\_DEVICE-Eigenschaft](#page-2417-0) (Seite [2418\)](#page-2417-0) [VALUE\\_BAD\\_CONFERROR-Eigenschaft](#page-2415-0) (Seite [2416](#page-2415-0)) [VALUE\\_BAD\\_COMMNUV-Eigenschaft](#page-2413-0) (Seite [2414](#page-2413-0)) [VALUE\\_BAD\\_COMMLUV-Eigenschaft](#page-2411-0) (Seite [2412\)](#page-2411-0) [QualityCodeStateValue-Objekt](#page-2006-0) (Seite [2007\)](#page-2006-0)

# VALUE\_UNCERT\_PROCRELNOM-Eigenschaft

#### **Beschreibung**

Legt den Wert fest, welcher der dynamisierten Eigenschaft zugewiesen wird, wenn der Quality Code "uncertain, process related, no maintenance" eintritt, oder gibt ihn zurück.

# Beispiel

```
Sub AddDynamicDialogToCircleRadiusTypeAnalog()
'VBA770
Dim objDynDialog As HMIDynamicDialog
Dim objCircle As HMICircle
Set objCircle = ActiveDocument.HMIObjects.AddHMIObject("Circle_A", "HMICircle")
Set objDynDialog = objCircle.Radius.CreateDynamic(hmiDynamicCreationTypeDynamicDialog, 
"'NewDynamic1'")
With objDynDialog
.ResultType = hmiResultTypeAnalog
.AnalogResultInfos.ElseCase = 200
'Activate analysis of qualitycodestate
.QualityCodeStateChecked = True
End With
With objDynDialog.QualityCodeStateValues(1)
''define a value for every state:
.VALUE_BAD_COMMLUV = 20
.VALUE_BAD_COMMNUV = 30
.VALUE_BAD_CONFERROR = 40
.VALUE_BAD_DEVICE = 60
.VALUE_BAD_MISCSTATES = 70
.VALUE_BAD_NONSPECIFIC = 80
.VALUE_BAD_NOTCONNECTED = 90
.VALUE_BAD_OUTOFSERV = 100
.VALUE_BAD_PROCRELNOM = 110
.VALUE_BAD_PROCRELSUB = 120
.VALUE_HIGHLIMITED = 130
.VALUE_LOWLIMITED = 140
.VALUE UNCERT ENGVHIGHLIM = 150
.VALUE UNCERT ENGVLOWLIM = 160
.VALUE_UNCERT_INITVAL = 170
.VALUE UNCERT LUV = 180
.VALUE UNCERT MAINTDEM = 190
.VALUE_UNCERT_MISCSTATES = 200
.VALUE_UNCERT_NONSPECIFIC = 210
.VALUE_UNCERT_PROCRELNOM = 220
.VALUE_UNCERT_SIMVAL = 230
.VALUE UNCERT SUBSTSET = 240
End With
End Sub
```
# <span id="page-2472-0"></span>Siehe auch

[VALUE\\_BAD\\_COMMNUV-Eigenschaft](#page-2413-0) (Seite [2414](#page-2413-0)) [QualityCodeStateChecked-Eigenschaft](#page-2341-0) (Seite [2342](#page-2341-0)) [VALUE\\_UNCERT\\_SUBSTSET-Eigenschaft](#page-2474-0) (Seite [2475](#page-2474-0)) VALUE\_UNCERT\_SIMVAL-Eigenschaft (Seite 2473) [VALUE\\_UNCERT\\_NONSPECIFIC-Eigenschaft](#page-2468-0) (Seite [2469](#page-2468-0)) [VALUE\\_UNCERT\\_MISCSTATES-Eigenschaft](#page-2466-0) (Seite [2467\)](#page-2466-0) [VALUE\\_UNCERT\\_MAINTDEM-Eigenschaft](#page-2464-0) (Seite [2465](#page-2464-0)) [VALUE\\_UNCERT\\_LUV-Eigenschaft](#page-2462-0) (Seite [2463](#page-2462-0)) [VALUE\\_UNCERT\\_INITVAL-Eigenschaft](#page-2460-0) (Seite [2461](#page-2460-0)) [VALUE\\_UNCERT\\_ENGVONLIM-Eigenschaft](#page-2458-0) (Seite [2459\)](#page-2458-0) [VALUE\\_UNCERT\\_ENGVLOWLIM-Eigenschaft](#page-2456-0) (Seite [2457](#page-2456-0)) [VALUE\\_UNCERT\\_ENGVHIGHLIM-Eigenschaft](#page-2455-0) (Seite [2456\)](#page-2455-0) [VALUE\\_LOWLIMITED-Eigenschaft](#page-2440-0) (Seite [2441](#page-2440-0)) [VALUE\\_HIGHLIMITED-Eigenschaft](#page-2436-0) (Seite [2437](#page-2436-0)) [VALUE\\_BAD\\_PROCRELSUB-Eigenschaft](#page-2429-0) (Seite [2430\)](#page-2429-0) [VALUE\\_BAD\\_PROCRELNOM-Eigenschaft](#page-2427-0) (Seite [2428](#page-2427-0)) [VALUE\\_BAD\\_OUTOFSERV-Eigenschaft](#page-2425-0) (Seite [2426\)](#page-2425-0) [VALUE\\_BAD\\_NOTCONNECTED-Eigenschaft](#page-2423-0) (Seite [2424](#page-2423-0)) [VALUE\\_BAD\\_NONSPECIFIC-Eigenschaft](#page-2421-0) (Seite [2422\)](#page-2421-0) [VALUE\\_BAD\\_MISCSTATES-Eigenschaft](#page-2419-0) (Seite [2420](#page-2419-0)) [VALUE\\_BAD\\_DEVICE-Eigenschaft](#page-2417-0) (Seite [2418\)](#page-2417-0) [VALUE\\_BAD\\_CONFERROR-Eigenschaft](#page-2415-0) (Seite [2416](#page-2415-0)) [VALUE\\_BAD\\_COMMLUV-Eigenschaft](#page-2411-0) (Seite [2412\)](#page-2411-0) [QualityCodeStateValue-Objekt](#page-2006-0) (Seite [2007\)](#page-2006-0)

# VALUE\_UNCERT\_SIMVAL-Eigenschaft

#### **Beschreibung**

Legt den Wert fest, welcher der dynamisierten Eigenschaft zugewiesen wird, wenn der Quality Code "uncertain, simulated value" eintritt, oder gibt ihn zurück.

# Beispiel

```
Sub AddDynamicDialogToCircleRadiusTypeAnalog()
'VBA770
Dim objDynDialog As HMIDynamicDialog
Dim objCircle As HMICircle
Set objCircle = ActiveDocument.HMIObjects.AddHMIObject("Circle_A", "HMICircle")
Set objDynDialog = objCircle.Radius.CreateDynamic(hmiDynamicCreationTypeDynamicDialog, 
"'NewDynamic1'")
With objDynDialog
.ResultType = hmiResultTypeAnalog
.AnalogResultInfos.ElseCase = 200
'Activate analysis of qualitycodestate
.QualityCodeStateChecked = True
End With
With objDynDialog.QualityCodeStateValues(1)
''define a value for every state:
.VALUE_BAD_COMMLUV = 20
.VALUE_BAD_COMMNUV = 30
.VALUE_BAD_CONFERROR = 40
.VALUE_BAD_DEVICE = 60
.VALUE_BAD_MISCSTATES = 70
.VALUE_BAD_NONSPECIFIC = 80
.VALUE_BAD_NOTCONNECTED = 90
.VALUE_BAD_OUTOFSERV = 100
.VALUE_BAD_PROCRELNOM = 110
.VALUE_BAD_PROCRELSUB = 120
.VALUE_HIGHLIMITED = 130
.VALUE_LOWLIMITED = 140
.VALUE UNCERT ENGVHIGHLIM = 150
.VALUE UNCERT ENGVLOWLIM = 160
.VALUE_UNCERT_INITVAL = 170
.VALUE UNCERT LUV = 180
.VALUE UNCERT MAINTDEM = 190
.VALUE_UNCERT_MISCSTATES = 200
.VALUE_UNCERT_NONSPECIFIC = 210
.VALUE_UNCERT_PROCRELNOM = 220
.VALUE_UNCERT_SIMVAL = 230
.VALUE UNCERT SUBSTSET = 240
End With
End Sub
```
# <span id="page-2474-0"></span>Siehe auch

[VALUE\\_BAD\\_PROCRELNOM-Eigenschaft](#page-2427-0) (Seite [2428](#page-2427-0)) [QualityCodeStateChecked-Eigenschaft](#page-2341-0) (Seite [2342](#page-2341-0)) VALUE\_UNCERT\_SUBSTSET-Eigenschaft (Seite 2475) [VALUE\\_UNCERT\\_PROCRELNOM-Eigenschaft](#page-2470-0) (Seite [2471](#page-2470-0)) [VALUE\\_UNCERT\\_NONSPECIFIC-Eigenschaft](#page-2468-0) (Seite [2469](#page-2468-0)) [VALUE\\_UNCERT\\_MISCSTATES-Eigenschaft](#page-2466-0) (Seite [2467\)](#page-2466-0) [VALUE\\_UNCERT\\_MAINTDEM-Eigenschaft](#page-2464-0) (Seite [2465](#page-2464-0)) [VALUE\\_UNCERT\\_LUV-Eigenschaft](#page-2462-0) (Seite [2463](#page-2462-0)) [VALUE\\_UNCERT\\_INITVAL-Eigenschaft](#page-2460-0) (Seite [2461](#page-2460-0)) [VALUE\\_UNCERT\\_ENGVONLIM-Eigenschaft](#page-2458-0) (Seite [2459\)](#page-2458-0) [VALUE\\_UNCERT\\_ENGVLOWLIM-Eigenschaft](#page-2456-0) (Seite [2457](#page-2456-0)) [VALUE\\_UNCERT\\_ENGVHIGHLIM-Eigenschaft](#page-2455-0) (Seite [2456\)](#page-2455-0) [VALUE\\_LOWLIMITED-Eigenschaft](#page-2440-0) (Seite [2441](#page-2440-0)) [VALUE\\_HIGHLIMITED-Eigenschaft](#page-2436-0) (Seite [2437](#page-2436-0)) [VALUE\\_BAD\\_PROCRELSUB-Eigenschaft](#page-2429-0) (Seite [2430\)](#page-2429-0) [VALUE\\_BAD\\_OUTOFSERV-Eigenschaft](#page-2425-0) (Seite [2426\)](#page-2425-0) [VALUE\\_BAD\\_NOTCONNECTED-Eigenschaft](#page-2423-0) (Seite [2424](#page-2423-0)) [VALUE\\_BAD\\_NONSPECIFIC-Eigenschaft](#page-2421-0) (Seite [2422\)](#page-2421-0) [VALUE\\_BAD\\_MISCSTATES-Eigenschaft](#page-2419-0) (Seite [2420](#page-2419-0)) [VALUE\\_BAD\\_DEVICE-Eigenschaft](#page-2417-0) (Seite [2418\)](#page-2417-0) [VALUE\\_BAD\\_CONFERROR-Eigenschaft](#page-2415-0) (Seite [2416](#page-2415-0)) [VALUE\\_BAD\\_COMMNUV-Eigenschaft](#page-2413-0) (Seite [2414](#page-2413-0)) [VALUE\\_BAD\\_COMMLUV-Eigenschaft](#page-2411-0) (Seite [2412\)](#page-2411-0) [QualityCodeStateValue-Objekt](#page-2006-0) (Seite [2007\)](#page-2006-0)

# VALUE\_UNCERT\_SUBSTSET-Eigenschaft

# **Beschreibung**

Legt den Wert fest, welcher der dynamisierten Eigenschaft zugewiesen wird, wenn der Quality Code "uncertain, substitute set" eintritt, oder gibt ihn zurück.

# Beispiel

```
Sub AddDynamicDialogToCircleRadiusTypeAnalog()
'VBA770
Dim objDynDialog As HMIDynamicDialog
Dim objCircle As HMICircle
Set objCircle = ActiveDocument.HMIObjects.AddHMIObject("Circle_A", "HMICircle")
Set objDynDialog = objCircle.Radius.CreateDynamic(hmiDynamicCreationTypeDynamicDialog, 
"'NewDynamic1'")
With objDynDialog
.ResultType = hmiResultTypeAnalog
.AnalogResultInfos.ElseCase = 200
'Activate analysis of qualitycodestate
.QualityCodeStateChecked = True
End With
With objDynDialog.QualityCodeStateValues(1)
''define a value for every state:
.VALUE_BAD_COMMLUV = 20
.VALUE_BAD_COMMNUV = 30
.VALUE_BAD_CONFERROR = 40
.VALUE_BAD_DEVICE = 60
.VALUE_BAD_MISCSTATES = 70
.VALUE_BAD_NONSPECIFIC = 80
.VALUE_BAD_NOTCONNECTED = 90
.VALUE_BAD_OUTOFSERV = 100
.VALUE_BAD_PROCRELNOM = 110
.VALUE_BAD_PROCRELSUB = 120
.VALUE_HIGHLIMITED = 130
.VALUE_LOWLIMITED = 140
.VALUE UNCERT ENGVHIGHLIM = 150
.VALUE UNCERT ENGVLOWLIM = 160
.VALUE_UNCERT_INITVAL = 170
.VALUE UNCERT LUV = 180
.VALUE UNCERT MAINTDEM = 190
.VALUE_UNCERT_MISCSTATES = 200
.VALUE_UNCERT_NONSPECIFIC = 210
.VALUE_UNCERT_PROCRELNOM = 220
.VALUE_UNCERT_SIMVAL = 230
.VALUE UNCERT SUBSTSET = 240
End With
End Sub
```
# Siehe auch

[VALUE\\_UNCERT\\_MISCSTATES-Eigenschaft](#page-2466-0) (Seite [2467\)](#page-2466-0) [QualityCodeStateChecked-Eigenschaft](#page-2341-0) (Seite [2342](#page-2341-0)) [VALUE\\_UNCERT\\_SIMVAL-Eigenschaft](#page-2472-0) (Seite [2473](#page-2472-0)) [VALUE\\_UNCERT\\_PROCRELNOM-Eigenschaft](#page-2470-0) (Seite [2471](#page-2470-0)) [VALUE\\_UNCERT\\_NONSPECIFIC-Eigenschaft](#page-2468-0) (Seite [2469](#page-2468-0)) [VALUE\\_UNCERT\\_MAINTDEM-Eigenschaft](#page-2464-0) (Seite [2465](#page-2464-0)) [VALUE\\_UNCERT\\_LUV-Eigenschaft](#page-2462-0) (Seite [2463](#page-2462-0)) [VALUE\\_UNCERT\\_INITVAL-Eigenschaft](#page-2460-0) (Seite [2461](#page-2460-0)) [VALUE\\_UNCERT\\_ENGVONLIM-Eigenschaft](#page-2458-0) (Seite [2459\)](#page-2458-0) [VALUE\\_UNCERT\\_ENGVLOWLIM-Eigenschaft](#page-2456-0) (Seite [2457](#page-2456-0)) [VALUE\\_UNCERT\\_ENGVHIGHLIM-Eigenschaft](#page-2455-0) (Seite [2456\)](#page-2455-0) [VALUE\\_LOWLIMITED-Eigenschaft](#page-2440-0) (Seite [2441](#page-2440-0)) [VALUE\\_HIGHLIMITED-Eigenschaft](#page-2436-0) (Seite [2437](#page-2436-0)) [VALUE\\_BAD\\_PROCRELSUB-Eigenschaft](#page-2429-0) (Seite [2430\)](#page-2429-0) [VALUE\\_BAD\\_PROCRELNOM-Eigenschaft](#page-2427-0) (Seite [2428](#page-2427-0)) [VALUE\\_BAD\\_OUTOFSERV-Eigenschaft](#page-2425-0) (Seite [2426\)](#page-2425-0) [VALUE\\_BAD\\_NOTCONNECTED-Eigenschaft](#page-2423-0) (Seite [2424](#page-2423-0)) [VALUE\\_BAD\\_NONSPECIFIC-Eigenschaft](#page-2421-0) (Seite [2422\)](#page-2421-0) [VALUE\\_BAD\\_MISCSTATES-Eigenschaft](#page-2419-0) (Seite [2420](#page-2419-0)) [VALUE\\_BAD\\_DEVICE-Eigenschaft](#page-2417-0) (Seite [2418\)](#page-2417-0) [VALUE\\_BAD\\_CONFERROR-Eigenschaft](#page-2415-0) (Seite [2416](#page-2415-0)) [VALUE\\_BAD\\_COMMNUV-Eigenschaft](#page-2413-0) (Seite [2414](#page-2413-0)) [VALUE\\_BAD\\_COMMLUV-Eigenschaft](#page-2411-0) (Seite [2412\)](#page-2411-0) [QualityCodeStateValue-Objekt](#page-2006-0) (Seite [2007\)](#page-2006-0)

# VariablesExist-Eigenschaft

#### **Beschreibung**

TRUE, wenn alle im Quellcode eines DynamicDialog-Objekts verwendeten Variablen definiert sind. Lese-Zugriff.

Mit dieser Eigenschaft können Sie überprüfen, ob alle Variablen, die Sie im Quellcode des Dynamik-Dialoges definiert haben, in WinCC angelegt sind.

#### Beispiel

--

# <span id="page-2477-0"></span>Siehe auch

[DynamicDialog-Objekt](#page-1923-0) (Seite [1924\)](#page-1923-0)

#### VariableStateChecked-Eigenschaft

#### Beschreibung

TRUE, wenn der Status der angegebenen Variable im Dynamik-Dialog zur Dynamisierung verwendet wird. BOOLEAN Schreib-Lese-Zugriff.

#### Beispiel

Im folgenden Beispiel wird der Radius eines Kreises mit dem Dynamik-Dialog dynamisiert. Die Dynamisierung erfolgt über die Auswertung des Status einer Variablen. Falls die Variable keinen Status zurückgibt, wird ein Ersatzwert (ElseCase-Eigenschaft) definiert, ein Variablenname vergeben und drei analoge Wertebereiche angelegt:

```
Sub AddDynamicDialogToCircleRadiusTypeAnalog()
'VBA785
Dim objDynDialog As HMIDynamicDialog
Dim objCircle As HMICircle
Set objCircle = ActiveDocument.HMIObjects.AddHMIObject("Circle A", "HMICircle")
Set objDynDialog = objCircle.Radius.CreateDynamic(hmiDynamicCreationTypeDynamicDialog, 
"'NewDynamic1'")
With objDynDialog
.ResultType = hmiResultTypeAnalog
.AnalogResultInfos.ElseCase = 200
'Activate analysis of variablestate
.VariableStateChecked = True
End With
With objDynDialog.VariableStateValues(1)
'
'define a value for every state:
.VALUE_ACCESS_FAULT = 20
\overline{\phantom{0}}.VALUE_ADDRESS_ERROR = 30
.VALUE CONVERSION ERROR = 40
.VALUE_HANDSHAKE_ERROR = 60
.VALUE_HARDWARE_ERROR = 70
.VALUE INVALID KEY = 80
.VALUE_MAX_LIMIT = 90
.VALUE_MAX_RANGE = 100
.VALUE_MIN_LIMIT = 110
.VALUE MIN RANGE = 120
.VALUE_NOT_ESTABLISHED = 130
\overline{\text{SERVERDOWN}} = 140.VALUE STARTUP VALUE = 150
.VALUE_TIMEOUT = 160
End With
End Sub
```
Siehe auch

[DynamicDialog-Objekt](#page-1923-0) (Seite [1924](#page-1923-0))

# VariableStateType-Eigenschaft

### Beschreibung

Gibt die Art der Variablenüberwachung zurück, mit der eine Eigenschaft oder ein Ereignis dynamisiert wurde: keine Überwachung, Quality Code oder Variablenstatus. Lese-Zugriff.

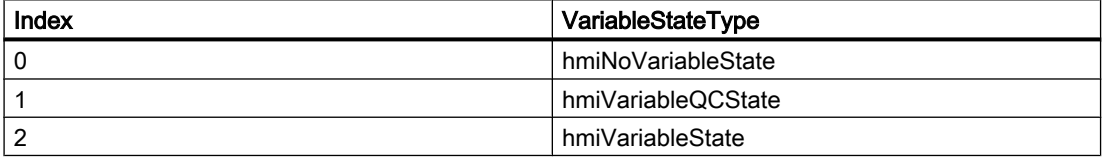

#### Beispiel

Die Prozedur "GetVariableStateType()" liest die Art der Überwachung beim aktuellen Dokument aus. In diesem Beispiel wird die Art der Überwachung in einer Meldung ausgegeben:

```
Sub GetVariableStateType()
'VBA819
Dim objDyn As HMIDynamicDialog
Set objDyn = 
ActiveDocument.Properties("Width").CreateDynamic(hmiDynamicCreationTypeDynamicDialog, 
"'TestVal'")
MsgBox objDyn.VariableStateType
objDyn.Delete
End Sub
```
# Siehe auch

[DynamicDialog-Objekt](#page-1923-0) (Seite [1924](#page-1923-0))

#### VariableStateValues-Eigenschaft

#### Beschreibung

Gibt die VariableStateValues-Auflistung zurück. Verwenden Sie die VariableStateValues-Eigenschaft mit der Item-Eigenschaft, um einem Variablenstatus einen Wert zuzuordnen, der für die Dynamisierung verwendet wird.

# Beispiel

Im folgenden Beispiel wird der Radius eines Kreises mit dem Dynamik-Dialog dynamisiert. Die Dynamisierung erfolgt über die Auswertung des Status einer Variablen. Falls die Variable keinen Status zurückgibt, wird ein Ersatzwert (ElseCase-Eigenschaft) definiert, ein Variablenname vergeben und drei analoge Wertebereiche angelegt:

```
Sub AddDynamicDialogToCircleRadiusTypeAnalog()
'VBA786
Dim objDynDialog As HMIDynamicDialog
Dim objCircle As HMICircle
Set objCircle = ActiveDocument.HMIObjects.AddHMIObject("Circle A", "HMICircle")
Set objDynDialog = objCircle.Radius.CreateDynamic(hmiDynamicCreationTypeDynamicDialog, 
"'NewDynamic1'")
With objDynDialog
.ResultType = hmiResultTypeAnalog
.AnalogResultInfos.ElseCase = 200
'Activate analysis of variablestate
.VariableStateChecked = True
End With
With objDynDialog.VariableStateValues(1)
''define a value for every state:
.VALUE_ACCESS_FAULT = 20
.VALUE_ADDRESS_ERROR = 30
.VALUE CONVERSION ERROR = 40
.VALUE_HANDSHAKE_ERROR = 60
.VALUE_HARDWARE_ERROR = 70
.VALUE_INVALID \overline{K}EY = 80
.VALUE\overline{MAX LIMIT} = 90
.VALUE_MAX_RANGE = 100
.VALUE\overline{MIN\overline{L}LIMIT = 110
\overline{\phantom{0}} VALUE MIN RANGE = 120
.VALUE_NOT_ESTABLISHED = 130
.VALUE_SERVERDOWN = 140
.VALUE_STARTUP_VALUE = 150
.VALUE TIMEOUT = 160
End With
End Sub
```
# Siehe auch

[VariableStateValues-Objekt \(Auflistung\)](#page-2057-0) (Seite [2058\)](#page-2057-0) [DynamicDialog-Objekt](#page-1923-0) (Seite [1924\)](#page-1923-0)

# VariableTriggers-Eigenschaft

# Beschreibung

Gibt die VariableTriggers-Auflistung zurück. Verwenden Sie die VariableTriggers-Eigenschaft, um einer VB- oder C-Aktion einen Variablentrigger hinzuzufügen.

#### Beispiel

Im folgenden Beispiel wird der Kreisradius mit einem VB-Skript dynamisiert. Als Trigger wird ein Variablen-Trigger verwendet:

```
Sub DynamicWithVariableTrigger()
'VBA787
Dim objVBScript As HMIScriptInfo
Dim objVarTrigger As HMIVariableTrigger
Dim objCircle As HMICircle
Set objCircle = ActiveDocument.HMIObjects.AddHMIObject("Circle VariableTrigger",
"HMICircle")
Set objVBScript = objCircle.Radius.CreateDynamic(hmiDynamicCreationTypeVBScript)
With objVBScript
'Triggername and cycletime are defined by add-methode
Set objVarTrigger = .Trigger.VariableTriggers.Add("VarTrigger", hmiVariableCycleType_10s)
.SourceCode = ""
End With
End Sub
```
#### Siehe auch

[VariableTriggers-Objekt \(Auflistung\)](#page-2060-0) (Seite [2061\)](#page-2060-0)

#### VarName-Eigenschaft

#### Beschreibung

Legt die Variable fest, deren Status im Dynamik-Dialog zur Dynamsierung verwendet werden soll oder gibt den Namen zurück.

#### Beispiel

In diesem Beispiel wird der Name der Triggervariablen ausgegeben, die zur Dynamisierung des Kreisradius verwendet wird:

```
Sub GetVarName()
'VBA788
Dim objVBScript As HMIScriptInfo
Dim objCircle As HMICircle
```
WinCC: Scripting (VBS, ANSI-C, VBA) Systemhandbuch, 02/2013, A5E32315919-AA 2481

```
Set objCircle = ActiveDocument.HMIObjects.Item("Circle VariableTrigger")
Set objVBScript = objCircle.Radius.Dynamic
With objVBScript
'Reading out of variablename
MsgBox "The radius is dynamicabled with: " & .Trigger.VariableTriggers.Item(1).VarName
End With
End Sub
```
### Siehe auch

[VariableStateValue-Objekt](#page-2056-0) (Seite [2057](#page-2056-0))

# VBAVersion-Eigenschaft

#### Beschreibung

Gibt die VBA-Versionsnummer zurück. Lese-Zugriff.

#### Beispiel

Im folgenden Beispiel wird die aktuelle VBA-Versionsnummer ausgegeben:

```
Sub ShowVBAVersion()
'VBA789
MsgBox Application.VBAVersion
End Sub
```
# Siehe auch

[Application-Objekt](#page-1887-0) (Seite [1888\)](#page-1887-0)

#### VBE-Eigenschaft

#### Beschreibung

Gibt das VB-Extensibility-Objekt zurück. Lese-Zugriff

### Beispiel

--

# Siehe auch

[Application-Objekt](#page-1887-0) (Seite [1888\)](#page-1887-0)

# Version-Eigenschaft

# Beschreibung

Gibt die Versionsnummer der angegebenen Anwendung zurück. Lese-Zugriff.

#### Beispiel

Im folgenden Beispiel wird die Versionsnummer des Graphics Designer ausgegeben:

```
Sub ShowVersionOfGraphicsDesigner()
'VBA791
MsgBox Application.Version
End Sub
```
# Siehe auch

[Application-Objekt](#page-1887-0) (Seite [1888\)](#page-1887-0)

# Views-Eigenschaft

#### Beschreibung

Gibt die Views-Auflistung zurück. Verwenden Sie die Views-Auflistung, um z.B. eine neue Kopie eines Bildes zu erstellen.

# Beispiel

Im folgenden Beispiel wird vom aktiven Bild eine Kopie erzeugt und aktiviert:

```
Sub AddView()
'VBA792
Dim objView As HMIView
Set objView = ActiveDocument.Views.Add
objView.Activate
End Sub
```
### Siehe auch

[Views-Objekt \(Auflistung\)](#page-2063-0) (Seite [2064\)](#page-2063-0)

# Visible-Eigenschaft

# Beschreibung

TRUE, wenn das angegebene Objekt sichtbar sein soll. BOOLEAN Schreib-Lese-Zugriff.

# Beispiel

Im folgenden Beispiel wird ein Kreis in das aktive Bild eingefügt. In Runtime soll dieser Kreis nicht sichtbar sein:

```
Sub HideCircleInRuntime()
'VBA793
Dim objCircle As HMICircle
Set objCircle = ActiveDocument.HMIObjects.AddHMIObject ("myCircle", "HMICircle")
objCircle.Visible = False
End Sub
```
# Siehe auch

[ToolbarItem-Objekt](#page-2042-0) (Seite [2043](#page-2042-0)) [MenuItem-Objekt](#page-1978-0) (Seite [1979](#page-1978-0)) [HMIObject-Objekt](#page-1954-0) (Seite [1955\)](#page-1954-0) [Document-Objekt](#page-1919-0) (Seite [1920](#page-1919-0)) [Toolbar-Objekt](#page-2039-0) (Seite [2040\)](#page-2039-0) [Menu-Objekt](#page-1975-0) (Seite [1976\)](#page-1975-0) [Application-Objekt](#page-1887-0) (Seite [1888\)](#page-1887-0)

# W - Z

# WarningHigh-Eigenschaft

### Beschreibung

Legt beim BarGraph-Objekt den oberen Grenzwert "Warning High" fest oder gibt ihn zurück.

Damit der Grenzwert überwacht wird, muss die Eigenschaft "CheckWarningHigh" auf "True" gesetzt sein.

Die Darstellung beim Erreichen des Grenzwerts und die Art der Auswertung werden über die Eigenschaften ColorWarningHigh und TypeWarningHigh festgelegt.
#### Beispiel

Die Prozedur "BarGraphLimitConfiguration()" konfiguriert die Eigenschaften des oberen Grenzwertes für einen Alarm. In diesem Beispiel wird die Art der Auswertung auf "absolut" gesetzt. Der Alarm soll bei einem Wert von "75" ausgelöst werden.

```
Sub BarGraphLimitConfiguration()
'VBA794
Dim objBarGraph As HMIBarGraph
Set objBarGraph = ActiveDocument.HMIObjects.AddHMIObject("Bar1", "HMIBarGraph")
With objBarGraph
'Set analysis = absolute
.TypeWarningHigh = False
'Activate monitoring
.CheckWarningHigh = True
'Set barcolor = "red"
.ColorWarningHigh = RGB(255, 0, 0)'Set upper limit = "75"
.WarningHigh = 75
End With
End Sub
```
#### Siehe auch

[TypeWarningHigh-Eigenschaft](#page-2398-0) (Seite [2399](#page-2398-0)) [ColorWarningHigh-Eigenschaft](#page-2146-0) (Seite [2147\)](#page-2146-0) [CheckWarningHigh-Eigenschaft](#page-2133-0) (Seite [2134](#page-2133-0)) [BarGraph-Objekt](#page-1892-0) (Seite [1893](#page-1892-0))

## WarningLow-Eigenschaft

#### Beschreibung

Legt beim BarGraph-Objekt den unteren Grenzwert "Warning Low" fest oder gibt ihn zurück.

Damit der Grenzwert überwacht wird, muss die Eigenschaft "CheckWarningLow" auf "True" gesetzt sein.

Die Darstellung beim Erreichen des Grenzwerts und die Art der Auswertung werden über die Eigenschaften ColorWarningLow und TypeWarningLow festgelegt.

#### Beispiel

Die Prozedur "BarGraphLimitConfiguration()" konfiguriert die Eigenschaften des unteren Grenzwertes für einen Alarm. In diesem Beispiel wird die Art der Auswertung auf "absolut" gesetzt. Der Alarm soll bei einem Wert von "12" ausgelöst werden.

```
Sub BarGraphLimitConfiguration()
'VBA795
Dim objBarGraph As HMIBarGraph
Set objBarGraph = ActiveDocument.HMIObjects.AddHMIObject("Bar1", "HMIBarGraph")
With objBarGraph
'Set analysis = absolute
.TypeWarningLow = False
'Activate monitoring
.CheckWarningLow = True
'Set barcolor = "magenta"
.ColorWarningLow = RGB(255, 0, 255)'Set lower limit = "12"
.WarningLow = 75
End With
End Sub
```
#### Siehe auch

[TypeWarningLow-Eigenschaft](#page-2399-0) (Seite [2400\)](#page-2399-0) [ColorWarningLow-Eigenschaft](#page-2147-0) (Seite [2148\)](#page-2147-0) [CheckWarningLow-Eigenschaft](#page-2134-0) (Seite [2135\)](#page-2134-0) [BarGraph-Objekt](#page-1892-0) (Seite [1893](#page-1892-0))

#### Width-Eigenschaft

#### Beschreibung

Legt die Breite eines Objektes in Pixel fest oder gibt sie zurück.

#### Beispiel

Im folgenden Beispiel werden drei Objekte von unterschiedlicher Größe ins aktive Bild eingefügt. Danach werden alle Objekte ausgewählt und auf dieselbe Breite gesetzt:

```
Sub ApplySameWidthToSelectedObjects()
'VBA796
Dim objCircle As HMICircle
Dim objRectangle As HMIRectangle
Dim objEllipse As HMIEllipse
Set objCircle = ActiveDocument.HMIObjects.AddHMIObject("sCircle", "HMICircle")
Set objRectangle = ActiveDocument.HMIObjects.AddHMIObject("sRectangle", "HMIRectangle")
```

```
Set objEllipse = ActiveDocument.HMIObjects.AddHMIObject("sEllipse", "HMIEllipse")
With objCircle
.Top = 30
. Let t = 0.Width = 15.Selected = True
End With
With objRectangle
. Top = 80. Left = 42.Width = 40.Selected = True
End With
With objEllipse
. Top = 48. Left = 162.Width = 120.BackColor = RGB(255, 0, 0).Selected = True
End With
MsgBox "Objects selected!"
ActiveDocument.Selection.SameWidth
End Sub
```
### Siehe auch

[HMIObject-Objekt](#page-1954-0) (Seite [1955](#page-1954-0))

### WinCCStyle-Eigenschaft

#### Beschreibung

Legt fest, in welchem Stil das Objekt dargestellt wird.

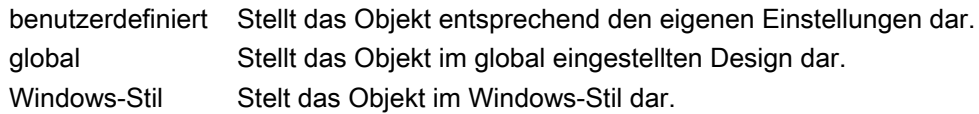

### WindowBorder-Eigenschaft

### Beschreibung

TRUE, wenn das Anwendungs- oder Bildfenster in Runtime mit Rahmen dargestellt werden soll. BOOLEAN Schreib-Lese-Zugriff.

### Beispiel

Die Prozedur "ApplicationWindowConfig" greift auf die Eigenschaften des Applikationsfensters zu. In diesem Beispiel wird das Applikationsfenster konfiguriert:

```
Sub ApplicationWindowConfig()
'VBA797
Dim objAppWindow As HMIApplicationWindow
Set objAppWindow = ActiveDocument.HMIObjects.AddHMIObject("AppWindow", 
"HMIApplicationWindow")
With objAppWindow
.Caption = True
.CloseButton = False
. Height = 200. Left = 10.MaximizeButton = True
.Moveable = False
.OnTop = True
.Sizeable = True
.Top = 20.Visible = True
.Width = 250.WindowBorder = True
End With
End Sub
```
#### Siehe auch

[PictureWindow-Objekt](#page-1991-0) (Seite [1992](#page-1991-0)) [ApplicationWindow-Objekt](#page-1890-0) (Seite [1891](#page-1890-0))

#### WindowMonitorNumber-Eigenschaft

#### Beschreibung

Legt fest, auf welchem Monitor das Bildfenster angezeigt wird. Voraussetzung ist, dass das System mehrere Monitore unterstützt. Das Attribut wirkt nur, wenn das Attribut "Unabhängiges Bildfenster" auf "ja" gesetzt ist.

1-n Die Nummer des Monitors im Betriebssystem, auf dem das Bildfenster angezeigt wird

### Beispiel

## WindowPositionMode-Eigenschaft

#### Beschreibung

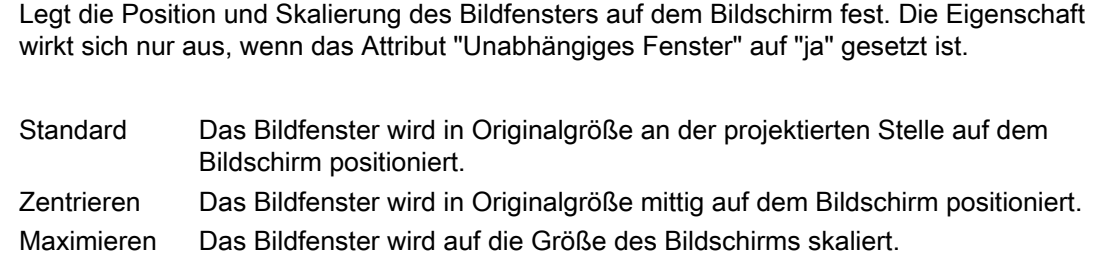

# Beispiel

## WindowsStyle-Eigenschaft

## Beschreibung

Legt fest, ob das Objekt im Windows-Stil von WinCC Version 6.2 dargestellt wird. Es ist nur auswählbar, wenn als aktuelles Design "WinCC Classic" ausgewählt ist.

- ja Stellt das Objekt im Windows-Stil von WinCC Version 6.2 dar.
- nein Stellt das Objekt nicht im Windows-Stil von WinCC Version 6.2 dar.

## <span id="page-2489-0"></span>WindowState-Eigenschaft

### Beschreibung

Gibt den Status des Fensters zurück, das die angegebene Anwendung enthält. LESE-Zugriff.

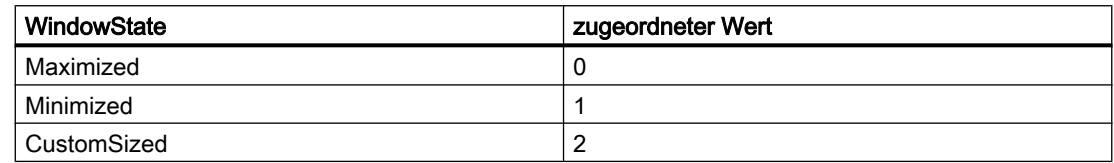

#### Beispiel

Im folgenden Beispiel wird der Fensterstatus des Graphics Designer ausgegeben:

```
Sub ShowWindowState()
'VBA798
Dim strState As String
Select Case Application.WindowState
Case 0
strState = "The application-window is maximized"
Case 1
strState = "The applicationwindow is minimized"
Case 2
strState = "The application-window has a userdefined size"
End Select
MsgBox strState
End Sub
```
#### Siehe auch

[Application-Objekt](#page-1887-0) (Seite [1888\)](#page-1887-0)

## ZeroPoint-Eigenschaft

#### Beschreibung

Legt bei dem Objekt BarGraph die Lage des Nullpunktes des Balkens fest oder gibt sie zurück.

Geben Sie den Wert in % zur Gesamtbalkenhöhe an. Der Nullpunkt kann auch außerhalb des dargestellten Bereiches liegen.

Die Eigenschaft "ScalingType" muss auf "2" und "Scaling" auf "True" gesetzt sein.

### Beispiel

Die Prozedur "BarGraphConfiguration()" konfiguriert die Eigenschaften des BarGraph-Objektes. In diesem Beispiel befindet sich der Nullpunkt auf der Hälfte der Balkenhöhe:

```
Sub BarGraphConfiguration()
'VBA799
Dim objBarGraph As HMIBarGraph
Set objBarGraph = ActiveDocument.HMIObjects.AddHMIObject("Bar1", "HMIBarGraph")
With objBarGraph
.Scaling = True
.ScalingType = 2
.ZeroPoint = 50
.ZeroPointValue = 0
End With
End Sub
```
#### Siehe auch

ZeroPointValue-Eigenschaft (Seite 2491) [ScalingType-Eigenschaft](#page-2355-0) (Seite [2356](#page-2355-0)) [Scaling-Eigenschaft](#page-2354-0) (Seite [2355](#page-2354-0)) [BarGraph-Objekt](#page-1892-0) (Seite [1893](#page-1892-0))

### ZeroPointValue-Eigenschaft

#### Beschreibung

Legt den absoluten Wert für den Nullpunkt fest oder gibt ihn zurück.

#### Beispiel

Die Prozedur "BarGraphConfiguration()" konfiguriert die Eigenschaften des BarGraph-Objektes. In diesem Beispiel wird der Absolutwert des Nullpunktes auf "0" gesetzt:

```
Sub BarGraphConfiguration()
'VBA800
Dim objBarGraph As HMIBarGraph
Set objBarGraph = ActiveDocument.HMIObjects.AddHMIObject("Bar1", "HMIBarGraph")
With objBarGraph
.Scaling = True
.ScalingType = 2
.ZeroPointValue = 0
End With
End Sub
```
#### VBA zur automatisierten Projektierung

3.5 VBA Referenz

## Siehe auch

[ZeroPoint-Eigenschaft](#page-2489-0) (Seite [2490](#page-2489-0)) [ScalingType-Eigenschaft](#page-2355-0) (Seite [2356](#page-2355-0)) [Scaling-Eigenschaft](#page-2354-0) (Seite [2355\)](#page-2354-0) [BarGraph-Objekt](#page-1892-0) (Seite [1893](#page-1892-0)) [3DBarGraph-Objekt](#page-1878-0) (Seite [1879\)](#page-1878-0)

## Zoom-Eigenschaft

### Beschreibung

Legt den Zoomfaktor fest oder gibt ihn zurück.

#### Beispiel

In diesem Beispiel wird vom aktiven Bild eine Kopie erzeugt und der Zoomfaktor auf 50% gesetzt:

```
Sub CreateViewFromActiveDocument()
'VBA801
Dim objView As HMIView
Set objView = ActiveDocument.Views.Add
objView.Zoom = 50
End Sub
```
## Siehe auch

[View-Objekt](#page-2061-0) (Seite [2062](#page-2061-0))

[PictureWindow-Objekt](#page-1991-0) (Seite [1992](#page-1991-0))

# <span id="page-2492-0"></span>3.5.2 VBA in weiteren WinCC-Editoren

### 3.5.2.1 VBA in weiteren WinCC-Editoren

#### **Einleitung**

Mit VBA haben Sie die Möglichkeit, auf andere WinCC-Editoren wie z.B. das Tag Logging zuzugreifen. Folgende Editoren können neben dem Graphics Designer mit VBA automatisiert werden:

- Variablenhaushalt
- Tag Logging
- Text Library
- Alarm Logging

Die Funktionen zum Zugriff auf die Editoren sind in der Klasse HMIGO enthalten.

#### Voraussetzung

Die Datei "HMIGenObjects.dll" ist referenziert. Dies geschieht während der WinCC-Installation automatisch.

#### Prinzip

Damit Sie mit VBA Zugriff auf die Klasse HMIGO haben, müssen Sie im VBA-Editor die "HMI GeneralObjects 1.0 Type Library" referenzieren ("Project" > "References"). Im Programmcode müssen Sie eine neue Instanz dieser Klasse erzeugen, z.B.:

'Dim HMIGOObject As New HMIGO

Erzeugen Sie mehrere unterschiedliche Objekte dieser Klasse, wenn Sie auf mehrere Objekte zur gleichen Zeit zugreifen. Sie benötigen im Tag Logging z.B. zwei Instanzen der Klasse HMIGO: die erste Instanz benötigen Sie zum Zugriff auf die Archivvariablen, die zweite Instanz zum Zugriff auf das Prozesswertarchiv selber.

## Verwendung

Mit den von der Klasse HMIGO zur Verfügung gestellten Funktionen haben Sie Zugriff auf den Variablenhaushalt, das Tag Logging, die Text Library und das Alarm Logging. Damit Sie die Funktionen in VBA verwenden können, müssen Sie in WinCC ein Projekt geöffnet haben. Darüber hinaus haben Sie die Möglichkeit, auf die Eigenschaften der Klasse direkt zuzugreifen.

Damit können Sie direkt aus dem Programmcode beispielsweise mehrere Variablen erzeugen und deren Werte ändern, Texteinträge in der TextLibrary bearbeiten oder Meldungen anpassen.

#### Objektstatus abfragen

Die Klasse HMIGO verfügt über die Enumeration HMIGO\_OBJECT\_STATE, die den Zustand des angegebenen Objektes zurückliefert. Die Enumeration kann folgende Werte zurückliefern:

- OBJECT\_EMPTY (2): Verbindung zum Objekt ist nicht vorhanden.
- OBJECT\_OPENED (3): Verbindung zu einem Objekt besteht. Sie können seine Parameter ändern oder lesen.
- OBJECT\_MODIFIED (4): Die Parameter eines Objektes wurden geändert. Ohne den Aufruf der entsprechenden Commit-Funktion gehen die Änderungen verloren.
- WINCC\_CONNECTED (1): Das Objekt ist mit dem WinCC-Projekt verbunden. Diese Verbindung wird standardmäßg beim ersten Funktionsaufruf hergestellt. Um diese Verbindung aufzulösen, verwenden Sie z.B. die Anweisung HMIGO = nothing.

### Fehlerbehandlung

Bei der Verwendung der Klasse HMIGO können Fehler auftreten. Verwenden Sie die Anweisung OnError, um auf diese Fehlermeldungen zu reagieren. Die Anweisung OnError muss vor dem Aufruf einer Funktion aus der HMIGeneralObjects-Klasse stehen:

```
Sub CreateTag()
'HMIGO_000
Dim hmiGOTag as New HMIGO
On Error GoTo ErrorHandlerHMIGO
hmiGOTag.CreateTag "NewTag", TAG BINARY TAG, "ExistingConnection", "DB1,DD0,QC",
"NewOrExistingGroupName"
'...
Exit Sub
ErrorHandlerHMIGO: 
MsgBox ("Error: " & Err.Number & " " & Err.Description & " " & Err.Source)
Resume Next 
End Sub
```
Dadurch wird ein vom Interface zurückgegebener Fehlertext ausgegeben.

### Siehe auch

[VBA im Alarm Logging](#page-2546-0) (Seite [2547](#page-2546-0))

[VBA in der Text Library](#page-2533-0) (Seite [2534\)](#page-2533-0)

[VBA im Tag Logging](#page-2505-0) (Seite [2506](#page-2505-0))

[VBA im Variablenhaushalt](#page-2494-0) (Seite [2495\)](#page-2494-0)

# <span id="page-2494-0"></span>3.5.2.2 VBA im Variablenhaushalt

### VBA im Variablenhaushalt

#### **Einleitung**

Mit VBA können Sie Variablen direkt aus dem Programmcode erzeugen, modifizieren und löschen sowie deren Eigenschaften, Typen und Werte auslesen und ändern.

### Prinzip

Wenn Sie die Instanz der Klasse HMIGO erzeugt haben, stehen Ihnen folgende Funktionen zum Zugriff auf den Variablenhaushalt zur Verfügung:

- CloseTag
- CommitTag
- CreateTag
- DeleteTag
- GetTag
- ListTag

Für die Parameterversorgung dieser Funktionen steht die Enumeration "HMIGO\_TAG\_TYPE" und "HMIGO\_TAG\_LIST\_TYPE" zur Verfügung.

#### Hinweis

Die Variable darf während der Bearbeitung mit VBA nicht im Variablenhaushalt geöffnet sein oder geöffnet werden.

Wenn Sie den Datentyp einer Variablen ändern wollen, müssen Sie die Variable zuerst löschen und danach neu generieren. Die Parameter müssen Sie zuvor sichern, um diese Parameter nach der Erzeugung der Variablen zu übertragen.

#### Hinweis

Wenn Sie den Startwert einer binären Variable setzen, verwenden Sie die Werte "0" bzw. "1". Verwenden Sie nicht die Werte "False" bzw. "True". Diese Werte sind für die VBA-Programmierung in WinCC nicht mehr gültig und verursachen eine Fehlermeldung.

Ersetzen Sie in ihren bestehenden VBA-Codes die Werte "False" und "True" durch "0" und "1".

#### VBA zur automatisierten Projektierung

3.5 VBA Referenz

# Zugriff auf die Objekteigenschaften

Auf die Parameter der oben genannten Funktionen können Sie auch direkt in VBA über folgende Objekteigenschaften zugreifen:

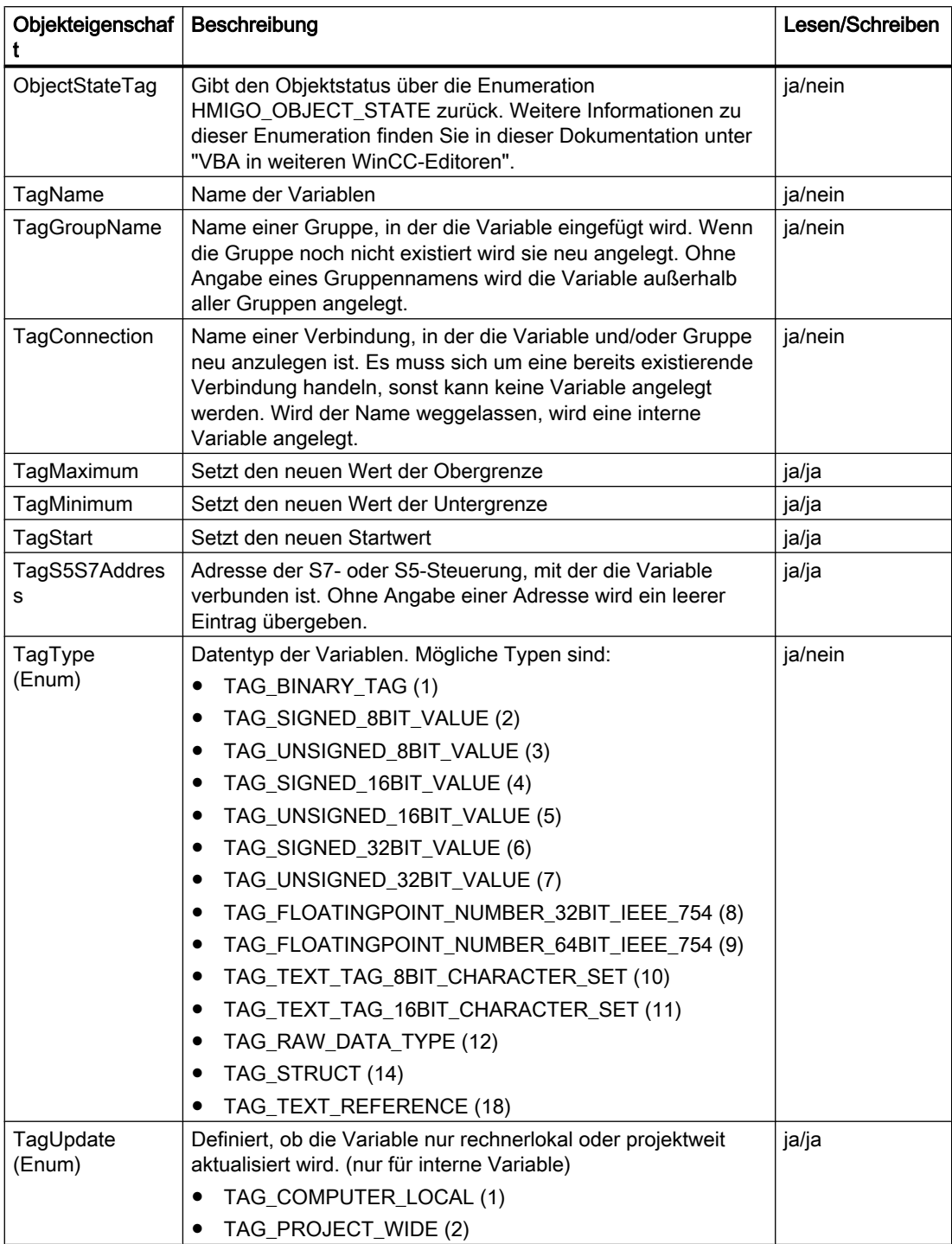

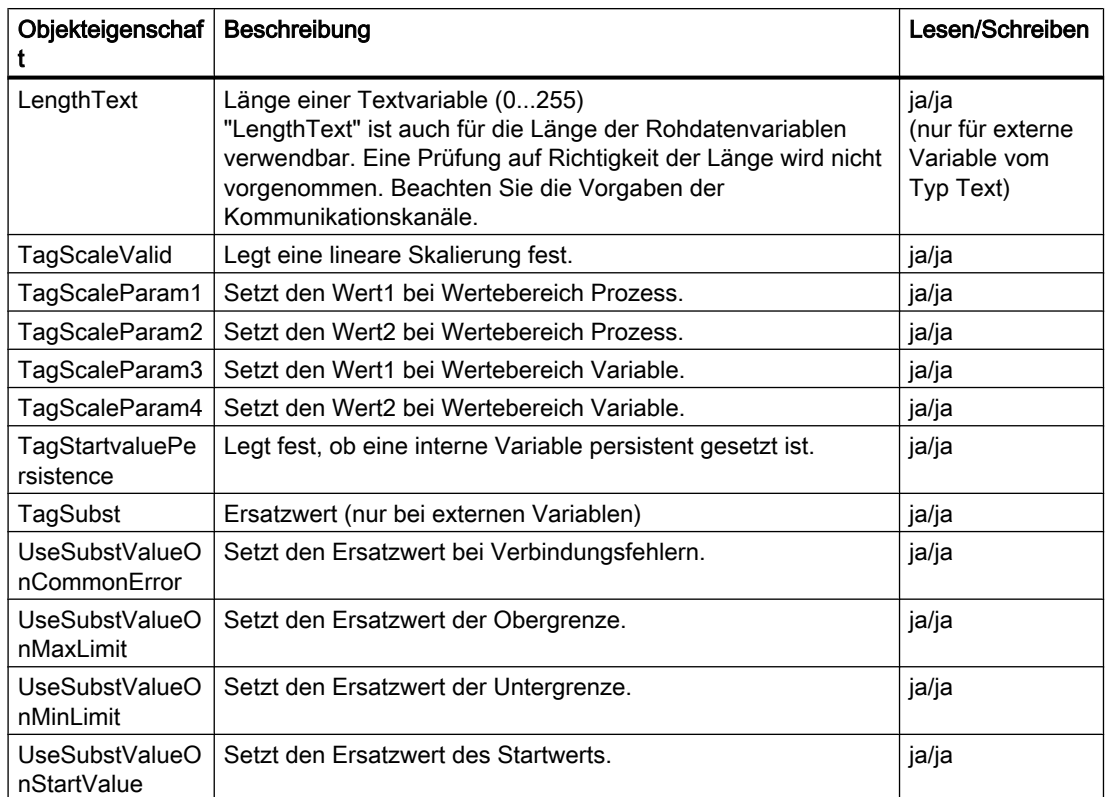

Eine Beschreibung der Eigenschaften finden Sie unter der Parameterbeschreibung bei den entsprechenden Funktionen.

#### Hinweis

Der Punkt "Variablensynchronisation" im Eigenschaftsdialog von Variablen ist nicht mit VBA ansprechbar. Die Variablensynchronisation steht nur für interne Variablen zur Verfügung.

Bei externen Variablen ist der Punkt "Formatanpassung" nicht mit VBA ansprechbar.

## Siehe auch

[ListTag-Funktion](#page-2503-0) (Seite [2504](#page-2503-0))

[GetTag-Funktion](#page-2502-0) (Seite [2503\)](#page-2502-0)

[DeleteTag-Funktion](#page-2501-0) (Seite [2502](#page-2501-0))

[CreateTag-Funktion](#page-2499-0) (Seite [2500\)](#page-2499-0)

[CommitTag-Funktion](#page-2498-0) (Seite [2499](#page-2498-0))

[CloseTag-Funktion](#page-2497-0) (Seite [2498](#page-2497-0))

[VBA in weiteren WinCC-Editoren](#page-2492-0) (Seite [2493\)](#page-2492-0)

### <span id="page-2497-0"></span>CloseTag-Funktion

### Beschreibung

Schließt die geöffnete Variable.

#### Hinweis

Geänderte Parameter werden nicht gespeichert.

#### **Syntax**

Ausdruck.CloseTag()

### **Ausdruck**

Erforderlich. Ein Ausdruck, der ein Objekt vom Typ "HMIGO" zurückgibt.

### Parameter

--

```
Sub CloseTag()
' HMIGO_001
' procedure to close a variable
' tag need to be created before
' declarations
  Dim objHMIGO As HMIGO
  Dim strVariableName As String
  Set objHMIGO = New HMIGO
  strVariableName = "NewVariable"
  'current status is "EMPTY"
  MsgBox objHMIGO.ObjectStateTag, vbOKOnly, "Status Variable"
  'open a tag
  objHMIGO.GetTag strVariableName
  'current status is "OPENED"
  MsgBox objHMIGO.ObjectStateTag, vbOKOnly, "Status Variable"
  'close a tag
  objHMIGO.CloseTag
  'current status is "EMPTY"
  MsgBox objHMIGO.ObjectStateTag, vbOKOnly, "Status Variable"
  Set objHMIGO = Nothing
End Sub
```
## <span id="page-2498-0"></span>Siehe auch

[ListTag-Funktion](#page-2503-0) (Seite [2504](#page-2503-0)) [GetTag-Funktion](#page-2502-0) (Seite [2503\)](#page-2502-0) [DeleteTag-Funktion](#page-2501-0) (Seite [2502](#page-2501-0)) [CreateTag-Funktion](#page-2499-0) (Seite [2500\)](#page-2499-0) CommitTag-Funktion (Seite 2499) [VBA im Variablenhaushalt](#page-2494-0) (Seite [2495\)](#page-2494-0)

### CommitTag-Funktion

#### Beschreibung

Schreibt die geänderten Parameter der geöffneten Variable nach WinCC.

#### Hinweis

Wenn Sie nach einem CommitTag-Aufruf weitere Parameter ändern, müssen Sie diese Änderungen mit einem erneuten Aufruf dieser Funktion nach WinCC schreiben.

### **Syntax**

Ausdruck.CommitTag()

#### Ausdruck

Erforderlich. Ein Ausdruck, der ein Objekt vom Typ "HMIGO" zurückgibt.

#### **Parameter**

--

#### Beispiel

```
Sub CommitTag()
' HMIGO_002
' procedure to change a property of a variable
' tag need to be created before
' declarations
  Dim objHMIGO As HMIGO
  Dim strVariableName As String
  Set objHMIGO = New HMIGO
  strVariableName = "NewVariable"
  'current status is "EMPTY"
  MsgBox objHMIGO.ObjectStateTag, vbOKOnly, "Status Variable"
  'open a tag
```
WinCC: Scripting (VBS, ANSI-C, VBA) Systemhandbuch, 02/2013, A5E32315919-AA 2499

```
 objHMIGO.GetTag strVariableName
  'current status is "OPENED"
  MsgBox objHMIGO.ObjectStateTag, vbOKOnly, "Status Variable"
  'change a property
  objHMIGO.TagStart = 10
  'current status is "MODIFIED"
  MsgBox objHMIGO.ObjectStateTag, vbOKOnly, "Status Variable"
  'commit a tag
  objHMIGO.CommitTag
  'current status is "OPENED"
  MsgBox objHMIGO.ObjectStateTag, vbOKOnly, "Status Variable"
  Set objHMIGO = Nothing
End Sub
```
#### Siehe auch

[ListTag-Funktion](#page-2503-0) (Seite [2504\)](#page-2503-0) [GetTag-Funktion](#page-2502-0) (Seite [2503\)](#page-2502-0) [DeleteTag-Funktion](#page-2501-0) (Seite [2502](#page-2501-0)) CreateTag-Funktion (Seite 2500) [CloseTag-Funktion](#page-2497-0) (Seite [2498\)](#page-2497-0) [VBA im Variablenhaushalt](#page-2494-0) (Seite [2495\)](#page-2494-0)

#### CreateTag-Funktion

### Beschreibung

Erzeugt eine neue Variable.

### **Syntax**

Ausdruck.CreateTag(TagName,TagType,[Connection], [S7S5Address], [GroupName])

#### Ausdruck

Erforderlich. Ein Ausdruck, der ein Objekt vom Typ "HMIGO" zurückgibt.

VBA zur automatisierten Projektierung

3.5 VBA Referenz

# Parameter

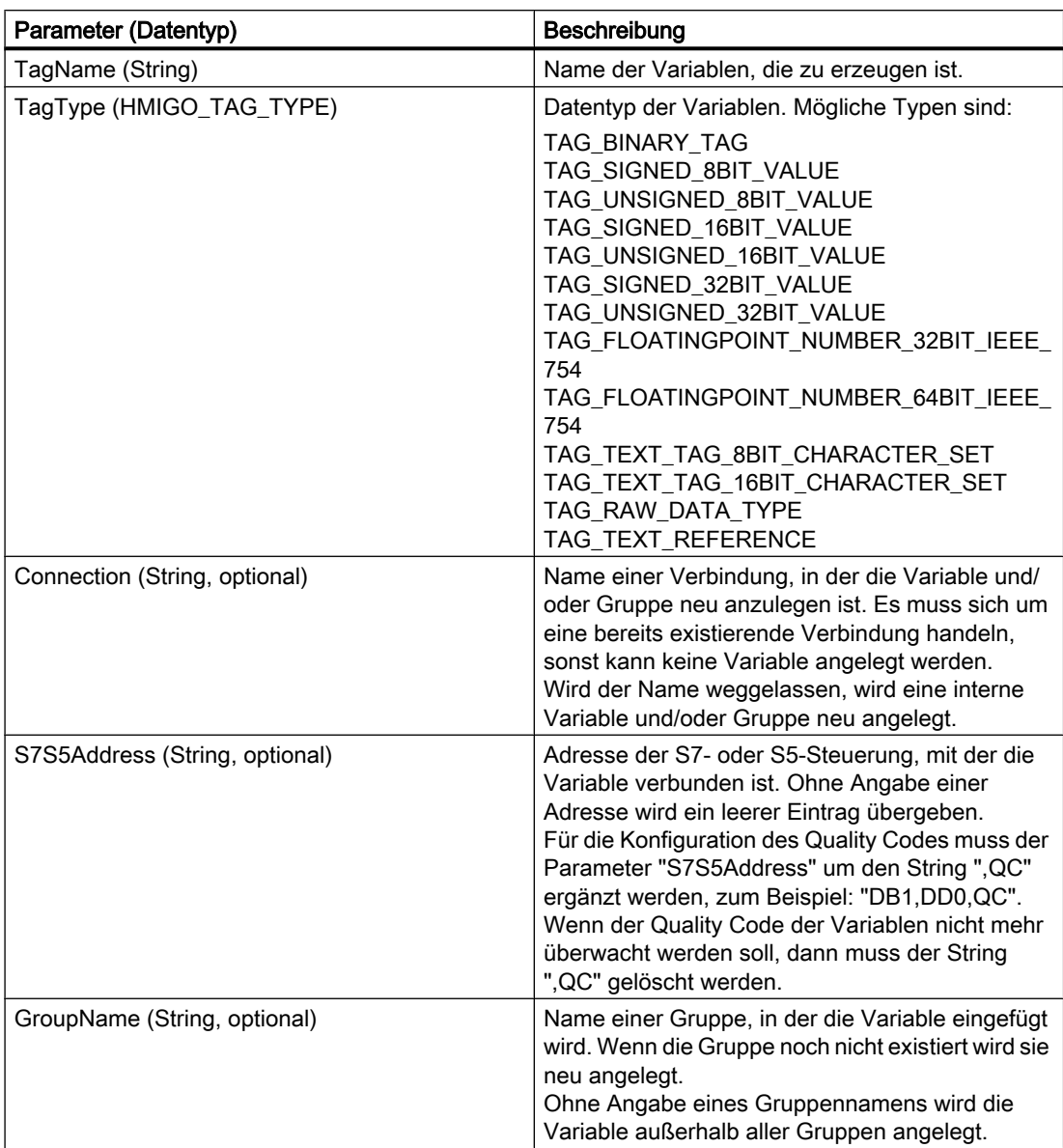

# Beispiel

Sub CreateTag() ' HMIGO\_003 ' procedure to create a variable ' tag must not be created before ' declarations Dim objHMIGO As HMIGO Dim strVariableName As String Set objHMIGO = New HMIGO

WinCC: Scripting (VBS, ANSI-C, VBA) Systemhandbuch, 02/2013, A5E32315919-AA 2501 2501 2501 2501

```
 strVariableName = "NewVariable"
  'current status is "EMPTY"
  MsgBox objHMIGO.ObjectStateTag, vbOKOnly, "Status Variable"
  'create a tag
  objHMIGO.CreateTag strVariableName, TAG_SIGNED_32BIT_VALUE
  'current status is "OPENED"
  MsgBox objHMIGO.ObjectStateTag, vbOKOnly, "Status Variable"
  Set objHMIGO = Nothing
End Sub
```
#### Siehe auch

```
ListTag-Funktion (Seite 2504)
GetTag-Funktion (Seite 2503)
DeleteTag-Funktion (Seite 2502)
CommitTag-Funktion (Seite 2499)
CloseTag-Funktion (Seite 2498)
VBA im Variablenhaushalt (Seite 2495)
```
### DeleteTag-Funktion

#### **Beschreibung**

Löscht die angegebene Variable.

#### **Syntax**

Ausdruck.DeleteTag(TagName)

#### Ausdruck

Erforderlich. Ein Ausdruck, der ein Objekt vom Typ "HMIGO" zurückgibt.

#### Parameter

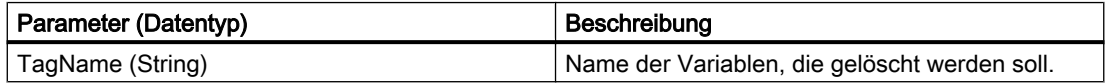

```
Sub DeleteTag()
' HMIGO_004
' procedure to delete a variable
```

```
' tag need to be created before
' declarations
  Dim objHMIGO As HMIGO
  Dim strVariableName As String
  Set objHMIGO = New HMIGO
  strVariableName = "NewVariable"
  'current status is "EMPTY"
  MsgBox objHMIGO.ObjectStateTag, vbOKOnly, "Status Variable"
  'delete a tag
  objHMIGO.DeleteTag strVariableName
  Set objHMIGO = Nothing
End Sub
```
### Siehe auch

[ListTag-Funktion](#page-2503-0) (Seite [2504](#page-2503-0)) GetTag-Funktion (Seite 2503) [CreateTag-Funktion](#page-2499-0) (Seite [2500\)](#page-2499-0) [CommitTag-Funktion](#page-2498-0) (Seite [2499](#page-2498-0)) [CloseTag-Funktion](#page-2497-0) (Seite [2498](#page-2497-0)) [VBA im Variablenhaushalt](#page-2494-0) (Seite [2495\)](#page-2494-0)

## GetTag-Funktion

### Beschreibung

Liest die Parameter der angegebenen Variable ein.

Die Parameter können Sie über die Objekteigenschaften ändern oder lesen. Eine Auflistung der verfügbaren Objekteigenschaften finden Sie in dieser Dokumentation unter "VBA im Variablenhaushalt".

#### **Syntax**

```
Ausdruck.GetTag(TagName)
```
### **Ausdruck**

Erforderlich. Ein Ausdruck, der ein Objekt vom Typ "HMIGO" zurückgibt.

#### Parameter

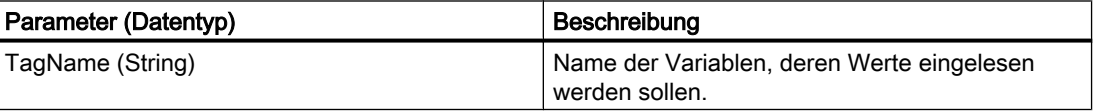

#### <span id="page-2503-0"></span>Beispiel

```
Sub GetTag()
' HMIGO_005
' procedure to open a variable
' tag need to be created before
' declarations
  Dim objHMIGO As HMIGO
  Dim strVariableName As String
  Set objHMIGO = New HMIGO
  strVariableName = "NewVariable"
  'current status is "EMPTY"
  MsgBox objHMIGO.ObjectStateTag, vbOKOnly, "Status Variable"
  'open/ get a tag
  objHMIGO.GetTag strVariableName
  'current status is "OPENED"
  MsgBox objHMIGO.ObjectStateTag, vbOKOnly, "Status Variable"
  Set objHMIGO = Nothing
End Sub
```
#### Siehe auch

```
ListTag-Funktion (Seite 2504)
```
[DeleteTag-Funktion](#page-2501-0) (Seite [2502](#page-2501-0))

- [CreateTag-Funktion](#page-2499-0) (Seite [2500](#page-2499-0))
- [CommitTag-Funktion](#page-2498-0) (Seite [2499\)](#page-2498-0)
- [CloseTag-Funktion](#page-2497-0) (Seite [2498\)](#page-2497-0)
- [VBA im Variablenhaushalt](#page-2494-0) (Seite [2495\)](#page-2494-0)

#### ListTag-Funktion

#### **Beschreibung**

Die ListTag-Funktion gibt alternativ folgende Inhalte des Variablenhaushalts als Liste zurück:

- alle erstellten Kanal-Units
- alle erstellten Kanäle
- alle erstellten Verbindungen
- alle erstellten Variablengruppen
- alle erstellten Variablen

#### **Syntax**

Ausdruck.ListTag(ListType,pListArray,[Filter])

### Ausdruck

Erforderlich. Ein Ausdruck, der ein Objekt vom Typ "HMIGO" zurückgibt.

### Parameter

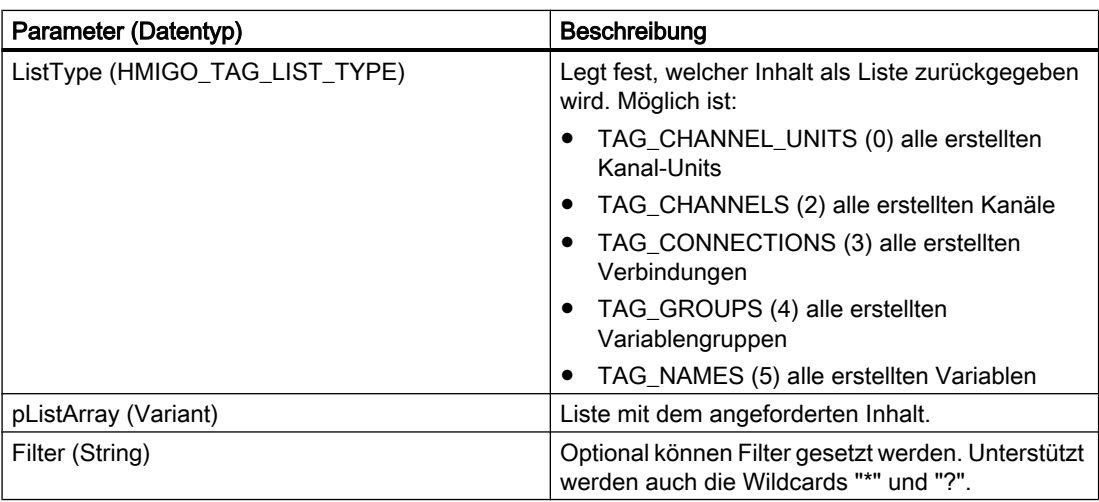

### Beispiel

Im folgenden Beispiel wird überprüft, ob die Liste mit den erstellten Verbindungen leer ist, da keine Verbindungen angelegt sind:

```
Sub ReadTagByConnection()
'HMIGO_027
'read content in data manager by connections
'no conections are implemented
  Dim objHMIGO As New HMIGO
  Dim arrContent As Variant
'read all connections
  objHMIGO.ListTag TAG_CONNECTIONS, arrContent
'check result
 If (UBound(arrContent) - LBound(arrContent) + 1) \leq 0 Then
    MsgBox "no entries because no connections are implemented"
  End If
End Sub
```
## <span id="page-2505-0"></span>Siehe auch

[GetTag-Funktion](#page-2502-0) (Seite [2503\)](#page-2502-0) [DeleteTag-Funktion](#page-2501-0) (Seite [2502](#page-2501-0)) [CreateTag-Funktion](#page-2499-0) (Seite [2500](#page-2499-0)) [CommitTag-Funktion](#page-2498-0) (Seite [2499\)](#page-2498-0) [CloseTag-Funktion](#page-2497-0) (Seite [2498\)](#page-2497-0) [VBA im Variablenhaushalt](#page-2494-0) (Seite [2495\)](#page-2494-0)

# 3.5.2.3 VBA im Tag Logging

# VBA im Tag Logging

### **Einleitung**

Mit VBA können Sie Prozesswertarchive und Archivvariablen direkt aus dem Programmcode erzeugen, modifizieren und löschen.

## Prinzip

Wenn Sie die Instanz der Klasse HMIGO erzeugt haben, stehen Ihnen folgende Funktionen zum Zugriff auf das TagLogging zur Verfügung:

- CloseTlgArchive
- CloseTlgTag
- CommitTlgArchive
- CommitTlgTag
- CreateTlgArchive
- CreateTlgTag
- DeleteTlgArchive
- DeleteTlgTag
- GetTlgArchive
- GetTlgTag

- ListTlgArchive
- ListTlgTag

#### Hinweis

Das Tag Logging darf während der Bearbeitung mit VBA nicht geöffnet sein oder geöffnet werden.

Bevor Sie die Trigger des Tag Logging in VBA verwenden wollen, müssen Sie bei einem neu erstellten WinCC-Projekt zuerst den Editor "Tag Logging" starten, ein Archiv anlegen und den Editor wieder schließen. Die Trigger werden vom Editor angelegt.

### Direktzugriff auf die Objekteigenschaften

Auf die Parameter der oben genannten Funktionen können Sie auch direkt in VBA über folgende Objekteigenschaften zugreifen. In der Spalte "wird verwendet im" sehen Sie, ob Sie auf die Objekteigenschaft im Prozesswertarchiv (P) und/oder im Verdichtungsarchiv (V) zugreifen können.

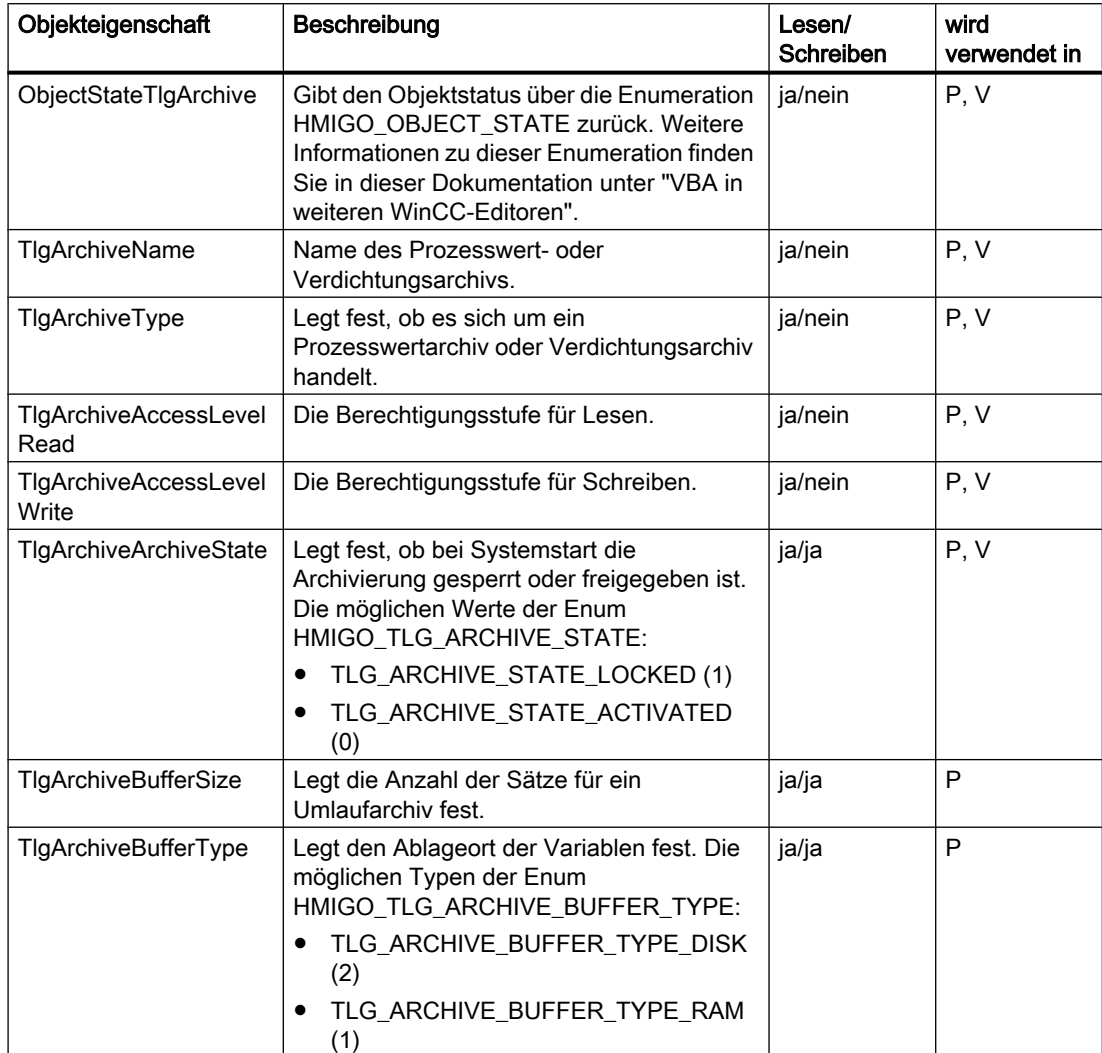

# VBA zur automatisierten Projektierung

## 3.5 VBA Referenz

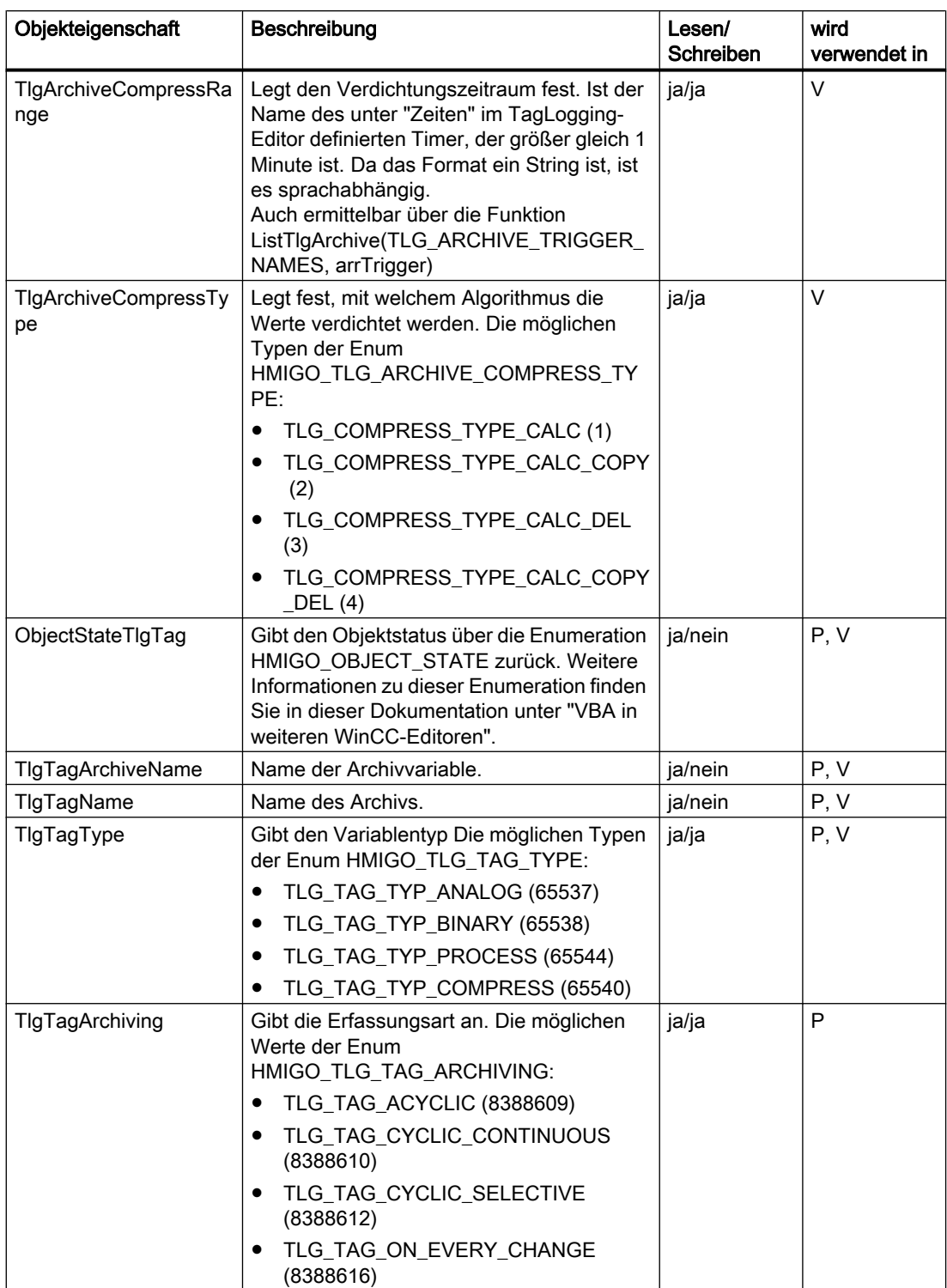

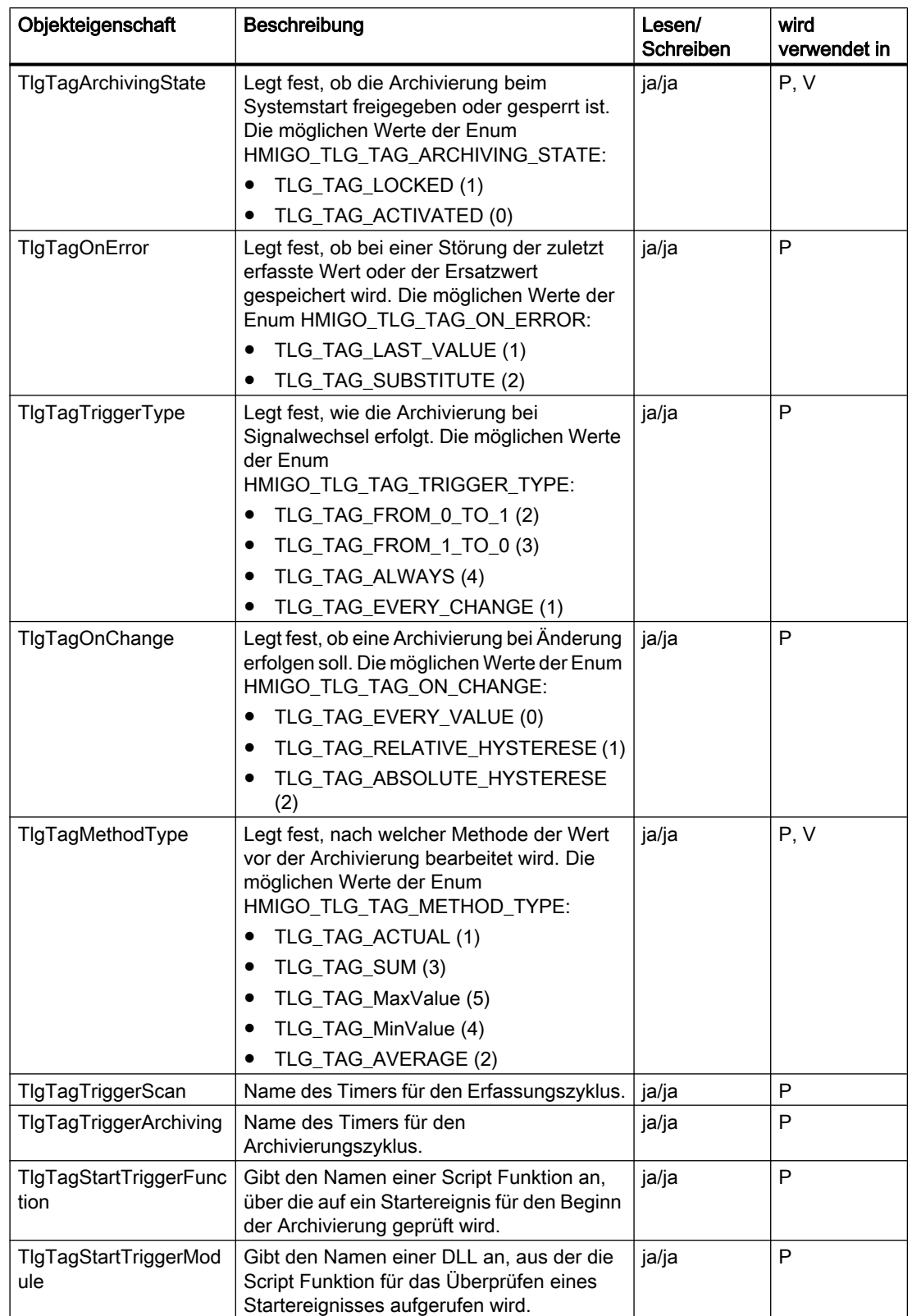

# VBA zur automatisierten Projektierung

## 3.5 VBA Referenz

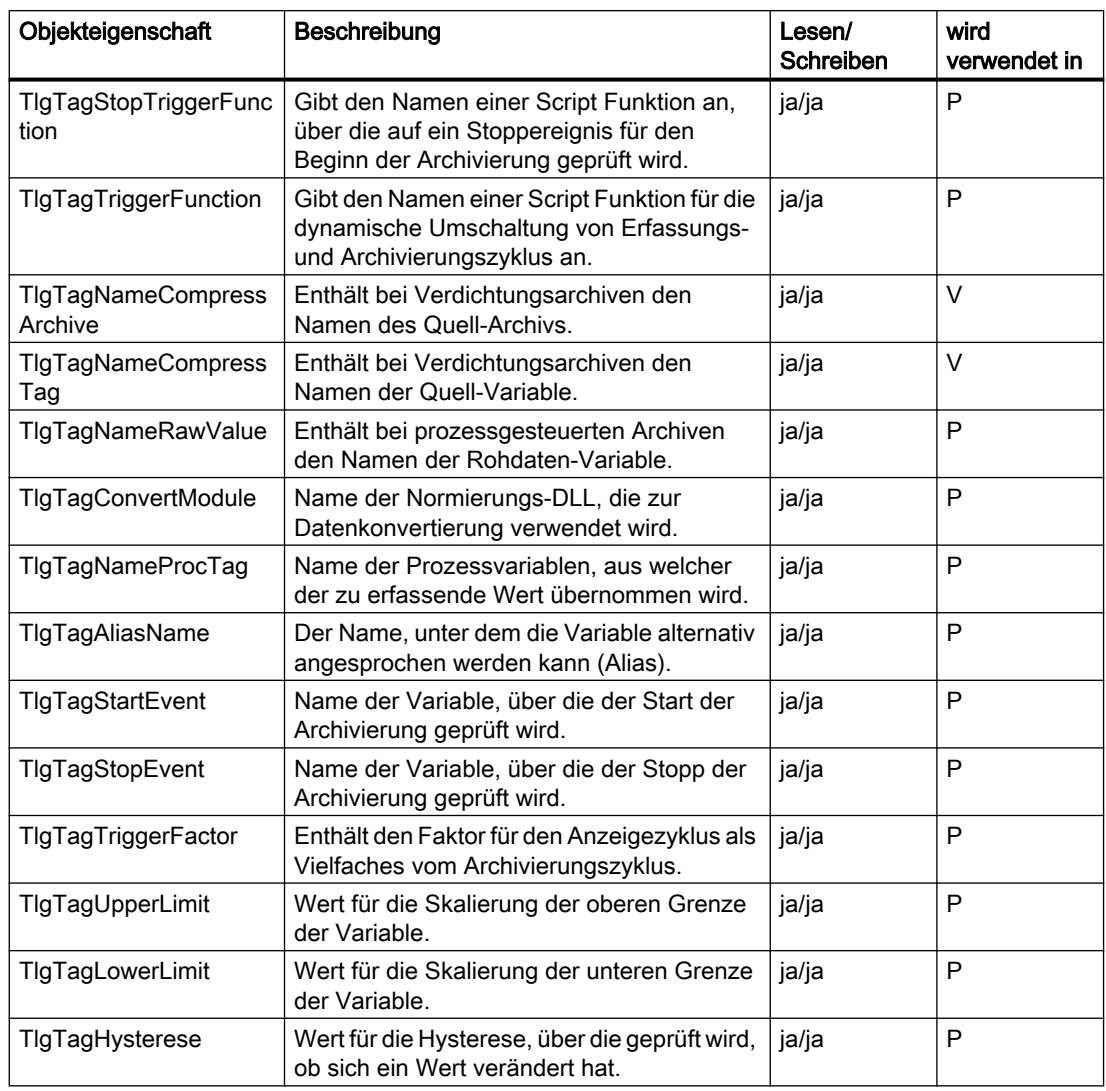

### <span id="page-2510-0"></span>Siehe auch

[ListTlgTag-Funktion](#page-2532-0) (Seite [2533](#page-2532-0)) [ListTlgArchive-Funktion](#page-2530-0) (Seite [2531](#page-2530-0)) [GetTlgArchive-Funktion](#page-2527-0) (Seite [2528\)](#page-2527-0) [DeleteTlgTag-Funktion](#page-2525-0) (Seite [2526](#page-2525-0)) [DeleteTlgArchive-Funktion](#page-2524-0) (Seite [2525](#page-2524-0)) [CreateTlgTag-Funktion](#page-2519-0) (Seite [2520](#page-2519-0)) [CreateTlgArchive-Funktion](#page-2516-0) (Seite [2517\)](#page-2516-0) [CommitTlgTag-Funktion](#page-2515-0) (Seite [2516\)](#page-2515-0) [CommitTlgArchive-Funktion](#page-2513-0) (Seite [2514](#page-2513-0)) [CloseTlgTag-Funktion](#page-2511-0) (Seite [2512](#page-2511-0)) CloseTlgArchive-Funktion (Seite 2511) [VBA in weiteren WinCC-Editoren](#page-2492-0) (Seite [2493\)](#page-2492-0)

## CloseTlgArchive-Funktion

### **Beschreibung**

Schließt das geöffnete Prozesswert- oder Verdichtungsarchiv.

#### Hinweis

Geänderte Parameter werden nicht gespeichert.

#### **Syntax**

```
Ausdruck.CloseTlgArchive()
```
#### **Ausdruck**

Erforderlich. Ein Ausdruck, der ein Objekt vom Typ "HMIGO" zurückgibt.

#### Parameter

--

## Beispiel

```
Sub CloseTlgArchive()
```

```
' HMIGO_006
```

```
' procedure to close an archive
```
WinCC: Scripting (VBS, ANSI-C, VBA) Systemhandbuch, 02/2013, A5E32315919-AA 2511

```
' the archive need to be created before
' declarations
  Dim objHMIGO As HMIGO
  Dim strArchiveName As String
  Set objHMIGO = New HMIGO
  strArchiveName = "NewArchive"
  'current status is "EMPTY"
  MsgBox objHMIGO.ObjectStateTlgArchive, vbOKOnly, "Status Tlg Archive"
  'open archive
  objHMIGO.GetTlgArchive strArchiveName
  'current status is "OPENED"
  MsgBox objHMIGO.ObjectStateTlgArchive, vbOKOnly, "Status Tlg Archive"
  'close archive
  objHMIGO.CloseTlgArchive
  'current status is "EMPTY"
  MsgBox objHMIGO.ObjectStateTlgArchive, vbOKOnly, "Status Tlg Archive"
  Set objHMIGO = Nothing
End Sub
```
### Siehe auch

[ListTlgTag-Funktion](#page-2532-0) (Seite [2533\)](#page-2532-0) [ListTlgArchive-Funktion](#page-2530-0) (Seite [2531\)](#page-2530-0) [GetTlgArchive-Funktion](#page-2527-0) (Seite [2528\)](#page-2527-0) [DeleteTlgTag-Funktion](#page-2525-0) (Seite [2526](#page-2525-0)) [DeleteTlgArchive-Funktion](#page-2524-0) (Seite [2525](#page-2524-0)) [CreateTlgTag-Funktion](#page-2519-0) (Seite [2520](#page-2519-0)) [CreateTlgArchive-Funktion](#page-2516-0) (Seite [2517](#page-2516-0)) [CommitTlgTag-Funktion](#page-2515-0) (Seite [2516\)](#page-2515-0) [CommitTlgArchive-Funktion](#page-2513-0) (Seite [2514\)](#page-2513-0) CloseTlgTag-Funktion (Seite 2512) [VBA im Tag Logging](#page-2505-0) (Seite [2506](#page-2505-0))

## CloseTlgTag-Funktion

#### Beschreibung

Schließt die geöffnete Archivvariable.

#### **Hinweis**

Geänderte Parameter werden nicht gespeichert.

#### **Syntax**

Ausdruck.CloseTlgTag()

#### Ausdruck

Erforderlich. Ein Ausdruck, der ein Objekt vom Typ "HMIGO" zurückgibt.

#### Parameter

--

```
Sub CloseTlgTag()
' HMIGO_007
' procedure to close a tag logging tag
' the archive need to be created before
' the tag logging tag need to be created before
' declarations
  Dim objHMIGO As HMIGO
  Dim strArchiveName As String
  Dim strTlgTagName As String
  Set objHMIGO = New HMIGO
  strArchiveName = "NewArchive"
  strTlgTagName = "NewTag"
  'current status is "EMPTY"
  MsgBox objHMIGO.ObjectStateTlgTag, vbOKOnly, "Status Tlg Tag"
  'open/ get tag logging tag
  objHMIGO.GetTlgTag strArchiveName, strTlgTagName
  'current status is "OPENED"
  MsgBox objHMIGO.ObjectStateTlgTag, vbOKOnly, "Status Tlg Archive"
  'close tag logging tag
  objHMIGO.CloseTlgTag
  'current status is "EMPTY"
  MsgBox objHMIGO.ObjectStateTlgTag, vbOKOnly, "Status Tlg Archive"
  Set objHMIGO = Nothing
End Sub
```
## <span id="page-2513-0"></span>Siehe auch

[ListTlgTag-Funktion](#page-2532-0) (Seite [2533\)](#page-2532-0) [ListTlgArchive-Funktion](#page-2530-0) (Seite [2531\)](#page-2530-0) [GetTlgArchive-Funktion](#page-2527-0) (Seite [2528\)](#page-2527-0) [DeleteTlgTag-Funktion](#page-2525-0) (Seite [2526](#page-2525-0)) [DeleteTlgArchive-Funktion](#page-2524-0) (Seite [2525](#page-2524-0)) [CreateTlgTag-Funktion](#page-2519-0) (Seite [2520](#page-2519-0)) [CreateTlgArchive-Funktion](#page-2516-0) (Seite [2517](#page-2516-0)) [CommitTlgTag-Funktion](#page-2515-0) (Seite [2516\)](#page-2515-0) CommitTlgArchive-Funktion (Seite 2514) [CloseTlgArchive-Funktion](#page-2510-0) (Seite [2511\)](#page-2510-0) [VBA im Tag Logging](#page-2505-0) (Seite [2506](#page-2505-0))

## CommitTlgArchive-Funktion

#### Beschreibung

Schreibt die geänderten Parameter des angegebenen Archivs nach WinCC.

#### Hinweis

Wenn Sie nach einem CommitTlgArchive-Aufruf weitere Parameter ändern, müssen Sie diese Änderungen mit einem erneuten Aufruf dieser Funktion nach WinCC schreiben.

## **Syntax**

```
Ausdruck.CommitTlgArchive()
```
#### Ausdruck

Erforderlich. Ein Ausdruck, der ein Objekt vom Typ "HMIGO" zurückgibt.

#### **Parameter**

--

```
Sub CommitTlgArchive()
' HMIGO_008
' procedure to change a property of an archive
```

```
' the archive need to be created before
' declarations
  Dim objHMIGO As HMIGO
  Dim strArchiveName As String
  Set objHMIGO = New HMIGO
  strArchiveName = "NewArchive"
  'current status is "EMPTY"
  MsgBox objHMIGO.ObjectStateTlgArchive, vbOKOnly, "Status Tlg Archive"
  'open archive
  objHMIGO.GetTlgArchive strArchiveName
  'current status is "OPENED"
  MsgBox objHMIGO.ObjectStateTlgArchive, vbOKOnly, "Status Tlg Archive"
  'change a property
  objHMIGO.TlgArchiveArchiveState = TLG_STATE_LOCKED
  'current status is "MODIFIED"
  MsgBox objHMIGO.ObjectStateTlgArchive, vbOKOnly, "Status Tlg Archive"
  'commit archive
  objHMIGO.CommitTlgArchive
  'current status is "OPENED"
  MsgBox objHMIGO.ObjectStateTlgArchive, vbOKOnly, "Status Tlg Archive"
 Set objHMIGO = Nothing
End Sub
```
#### Siehe auch

[DeleteTlgArchive-Funktion](#page-2524-0) (Seite [2525](#page-2524-0)) [ListTlgTag-Funktion](#page-2532-0) (Seite [2533](#page-2532-0)) [ListTlgArchive-Funktion](#page-2530-0) (Seite [2531](#page-2530-0)) [GetTlgArchive-Funktion](#page-2527-0) (Seite [2528\)](#page-2527-0) [DeleteTlgTag-Funktion](#page-2525-0) (Seite [2526](#page-2525-0)) [CreateTlgTag-Funktion](#page-2519-0) (Seite [2520](#page-2519-0)) [CreateTlgArchive-Funktion](#page-2516-0) (Seite [2517\)](#page-2516-0) [CommitTlgTag-Funktion](#page-2515-0) (Seite [2516\)](#page-2515-0) [CloseTlgTag-Funktion](#page-2511-0) (Seite [2512](#page-2511-0)) [CloseTlgArchive-Funktion](#page-2510-0) (Seite [2511](#page-2510-0)) [VBA im Tag Logging](#page-2505-0) (Seite [2506](#page-2505-0))

### <span id="page-2515-0"></span>CommitTlgTag-Funktion

### Beschreibung

Schreibt die geänderten Parameter der angegebenen Archivvariable nach WinCC.

#### **Hinweis**

Wenn Sie nach einem CommitTlgTag-Aufruf weitere Parameter ändern, müssen Sie diese Änderungen mit einem erneuten Aufruf dieser Funktion nach WinCC schreiben.

## **Syntax**

Ausdruck.CommitTlgTag()

#### Ausdruck

Erforderlich. Ein Ausdruck, der ein Objekt vom Typ "HMIGO" zurückgibt.

### Parameter

--

```
Sub CommitTlgTag()
' HMIGO_009
' procedure to change a property of a tag logging tag
' the archive need to be created before
' the tag logging tag need to be created before
' declarations
  Dim objHMIGO As HMIGO
  Dim strArchiveName As String
  Dim strTlgTagName As String
  Set objHMIGO = New HMIGO
  strArchiveName = "NewArchive"
  strTlgTagName = "NewTag"
  'current status is "EMPTY"
  MsgBox objHMIGO.ObjectStateTlgTag, vbOKOnly, "Status Tlg Tag"
  'open/ get tag logging tag
  objHMIGO.GetTlgTag strArchiveName, strTlgTagName
  'current status is "OPENED"
  MsgBox objHMIGO.ObjectStateTlgTag, vbOKOnly, "Status Tlg Archive"
  'change a property
  objHMIGO.TlgTagArchiving = TLG_TAG_ON_EVERY_CHANGE
  'current status is "MODIFIED"
  MsgBox objHMIGO.ObjectStateTlgTag, vbOKOnly, "Status Tlg Archive"
  'commit tag logging tag
  objHMIGO.CommitTlgTag
```

```
VBA zur automatisierten Projektierung
```

```
 'current status is "OPENED"
  MsgBox objHMIGO.ObjectStateTlgTag, vbOKOnly, "Status Tlg Archive"
  Set objHMIGO = Nothing
End Sub
```
### Siehe auch

[ListTlgTag-Funktion](#page-2532-0) (Seite [2533](#page-2532-0)) [ListTlgArchive-Funktion](#page-2530-0) (Seite [2531](#page-2530-0)) [GetTlgArchive-Funktion](#page-2527-0) (Seite [2528\)](#page-2527-0) [DeleteTlgTag-Funktion](#page-2525-0) (Seite [2526](#page-2525-0)) [DeleteTlgArchive-Funktion](#page-2524-0) (Seite [2525](#page-2524-0)) [CreateTlgTag-Funktion](#page-2519-0) (Seite [2520](#page-2519-0)) CreateTlgArchive-Funktion (Seite 2517) [CommitTlgTag-Funktion](#page-2515-0) (Seite [2516\)](#page-2515-0) [CommitTlgArchive-Funktion](#page-2513-0) (Seite [2514](#page-2513-0)) [CloseTlgTag-Funktion](#page-2511-0) (Seite [2512](#page-2511-0)) [CloseTlgArchive-Funktion](#page-2510-0) (Seite [2511](#page-2510-0)) [VBA im Tag Logging](#page-2505-0) (Seite [2506](#page-2505-0))

## CreateTlgArchive-Funktion

#### **Beschreibung**

Erstellt ein neues Prozesswert- oder Verdichtungsarchiv.

#### **Syntax**

Ausdruck.CreateTlgArchive(ArchiveName,ArchiveType)

#### **Ausdruck**

Erforderlich. Ein Ausdruck, der ein Objekt vom Typ "HMIGO" zurückgibt.

## Parameter

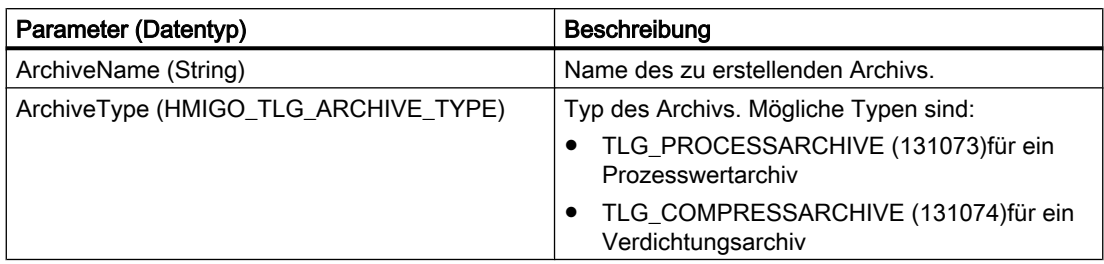

### Default-Werte beim Erstellen eines neuen Variablen-Archivs

Die folgende Tabelle zeigt die Default-Werte, die beim Erstellen eines neuen Prozesswertoder Verdichtungsarchives eingetragen werden. Diese Werte können nachträglich geändert und mit der Funktion CommitTlgArchive geschrieben werden.

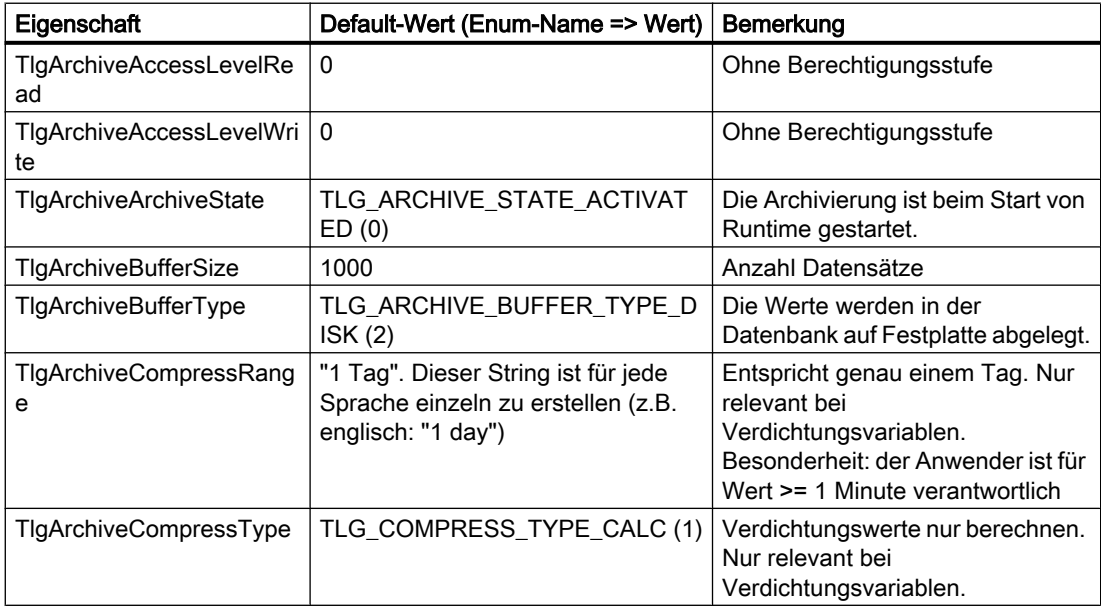

# Enum HMIGO\_TLG\_ARCHIVE\_STATE

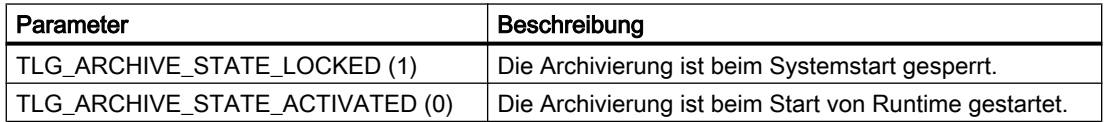

## Enum HMIGO\_TLG\_ARCHIVE\_BUFFER\_TYPE

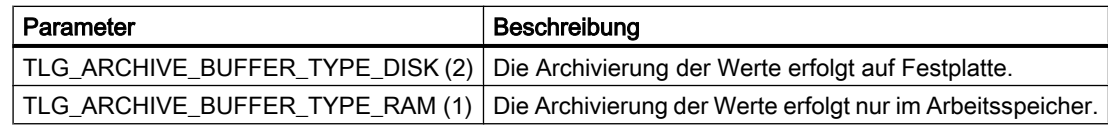

# Enum HMIGO\_TLG\_ARCHIVE\_COMPRESS\_TYPE

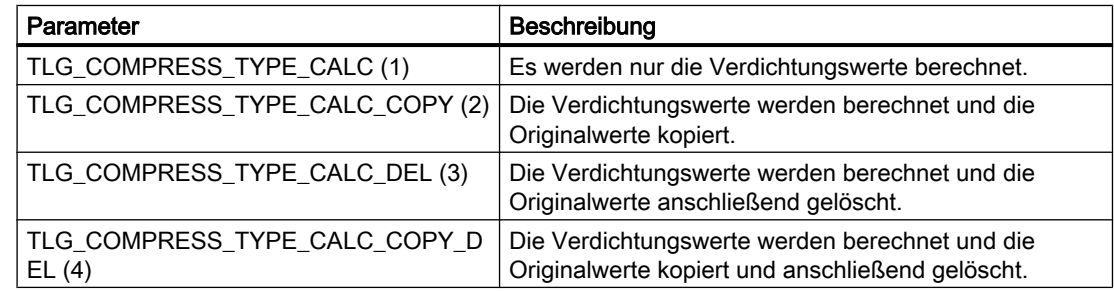

```
Sub CreateTlgArchive()
' HMIGO_010
' procedure to create an archive
' the archive must not be created before
' declarations
  Dim objHMIGO As HMIGO
  Dim strArchiveName As String
  Set objHMIGO = New HMIGO
  strArchiveName = "NewArchive"
  'current status is "EMPTY"
  MsgBox objHMIGO.ObjectStateTlgArchive, vbOKOnly, "Status Tlg Archive"
  'create tag logging archive
  objHMIGO.CreateTlgArchive strArchiveName, TLG_PROCESSARCHIVE
  'current status is "OPENED"
  MsgBox objHMIGO.ObjectStateTlgArchive, vbOKOnly, "Status Tlg Archive"
  Set objHMIGO = Nothing
End Sub
```
<span id="page-2519-0"></span>VBA zur automatisierten Projektierung

3.5 VBA Referenz

# Siehe auch

[GetTlgArchive-Funktion](#page-2527-0) (Seite [2528\)](#page-2527-0) [ListTlgTag-Funktion](#page-2532-0) (Seite [2533\)](#page-2532-0) [ListTlgArchive-Funktion](#page-2530-0) (Seite [2531\)](#page-2530-0) [DeleteTlgTag-Funktion](#page-2525-0) (Seite [2526](#page-2525-0)) [DeleteTlgArchive-Funktion](#page-2524-0) (Seite [2525](#page-2524-0)) CreateTlgTag-Funktion (Seite 2520) [CommitTlgTag-Funktion](#page-2515-0) (Seite [2516\)](#page-2515-0) [CommitTlgArchive-Funktion](#page-2513-0) (Seite [2514\)](#page-2513-0) [CloseTlgTag-Funktion](#page-2511-0) (Seite [2512\)](#page-2511-0) [CloseTlgArchive-Funktion](#page-2510-0) (Seite [2511\)](#page-2510-0) [VBA im Tag Logging](#page-2505-0) (Seite [2506](#page-2505-0))

# CreateTlgTag-Funktion

## Beschreibung

Erstellt eine neue Archivvariable.

## **Syntax**

Ausdruck.CreateTlgTag(ArchiveName,TagName,[TagType])

### Ausdruck

Erforderlich. Ein Ausdruck, der ein Objekt vom Typ "HMIGO" zurückgibt.
# Parameter

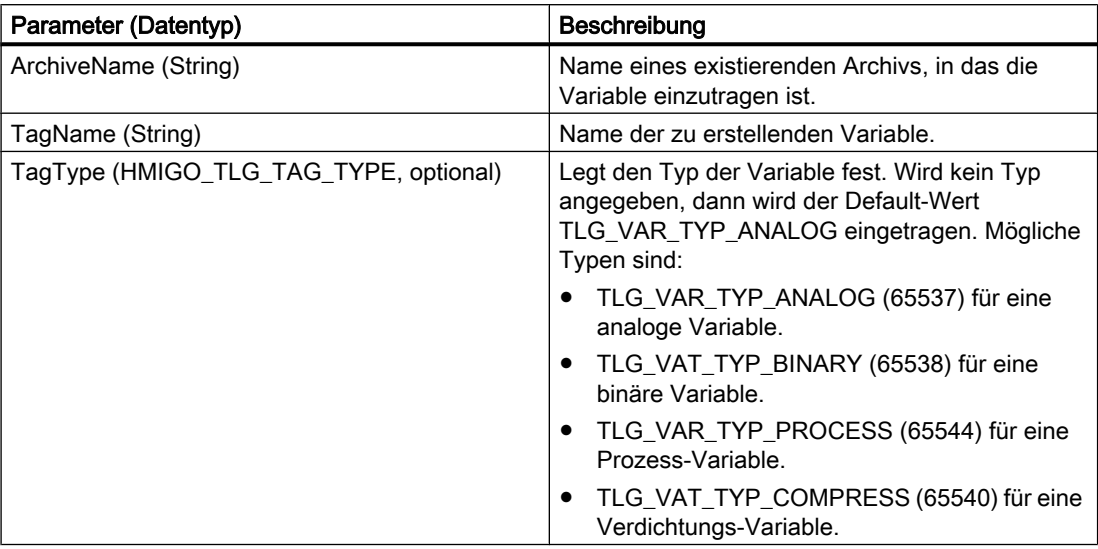

### Default-Werte beim Erstellen einer neuen Archiv-Variable

Die folgende Tabelle zeigt die Default-Werte, die beim Erstellen einer neuen Archiv-Variable eingetragen werden. Diese Werte können nachträglich geändert und mit der Funktion CommitTlgTag geschrieben werden.

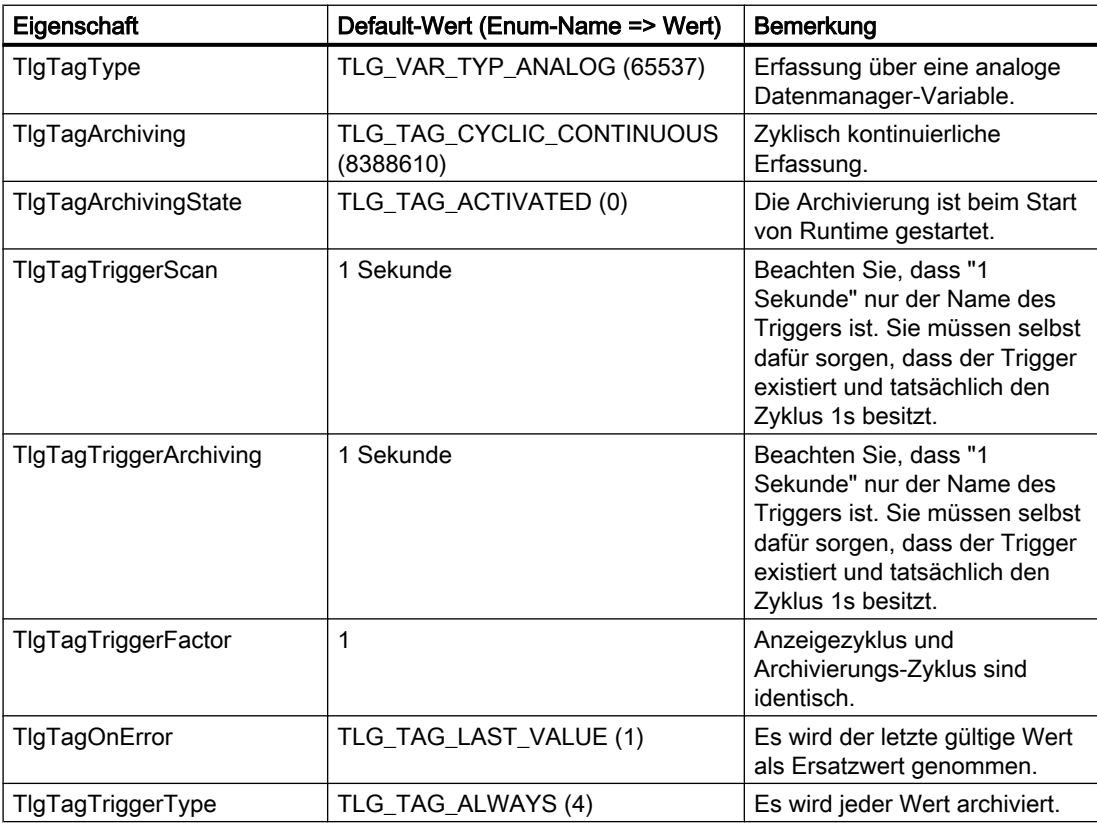

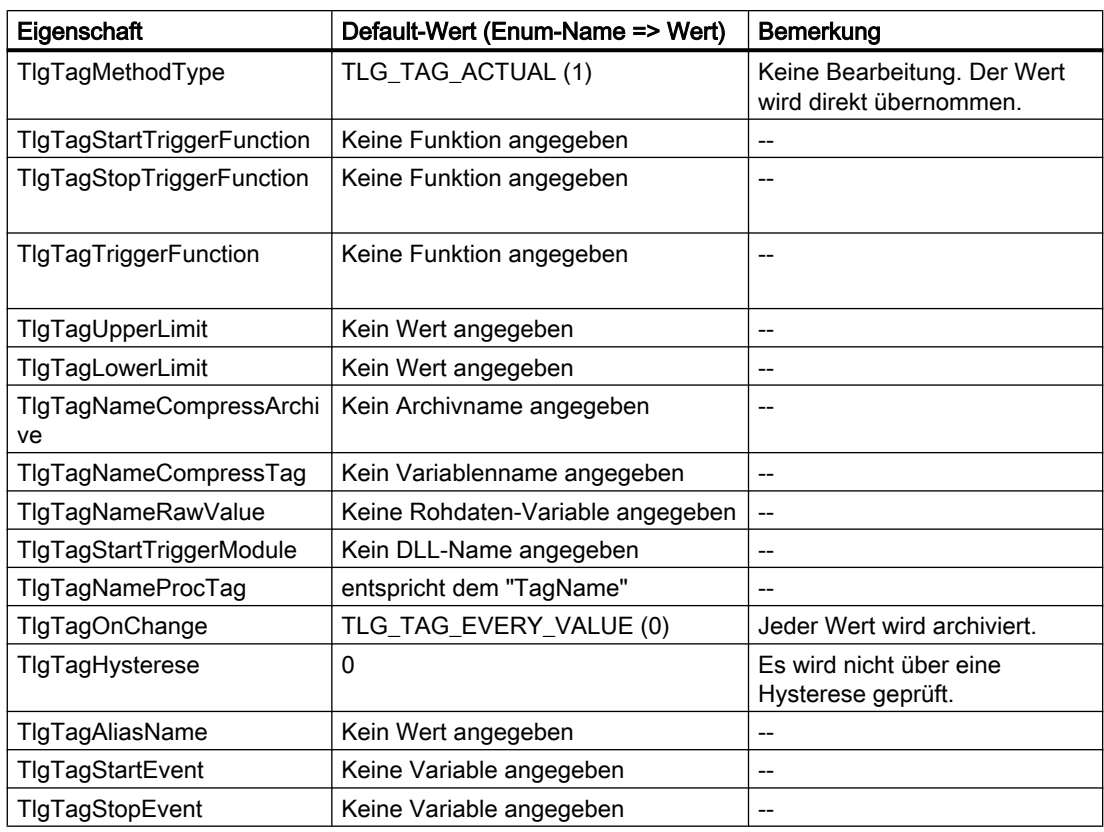

# Liste der Enumeratoren für Tag Logging

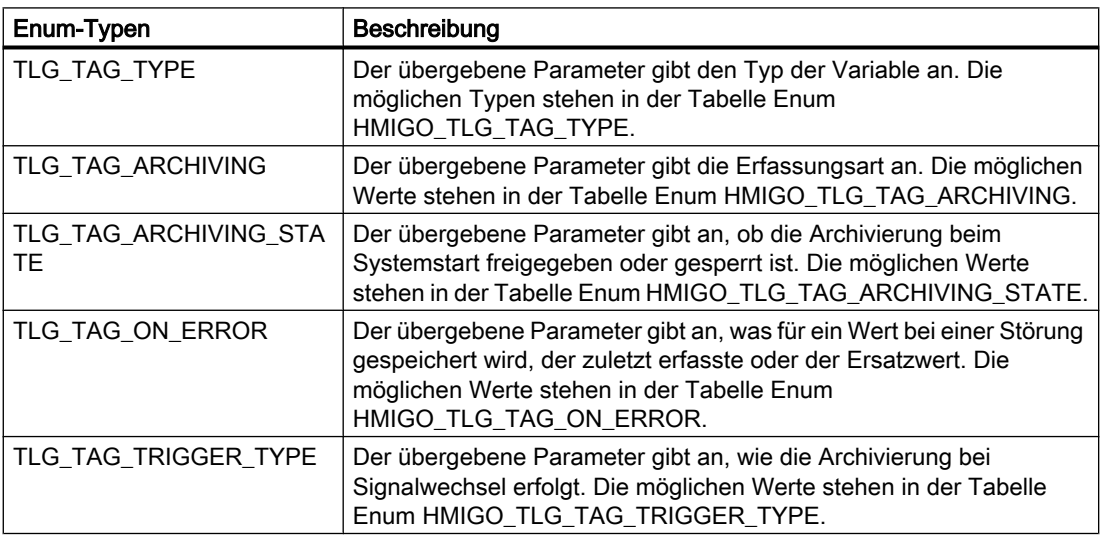

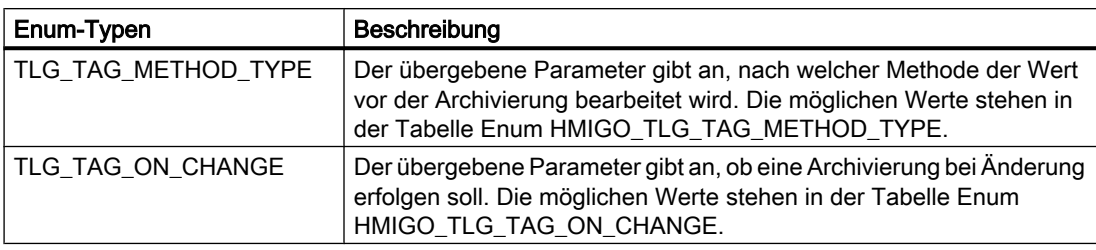

# Enum HMIGO\_TLG\_TAG\_TYPE

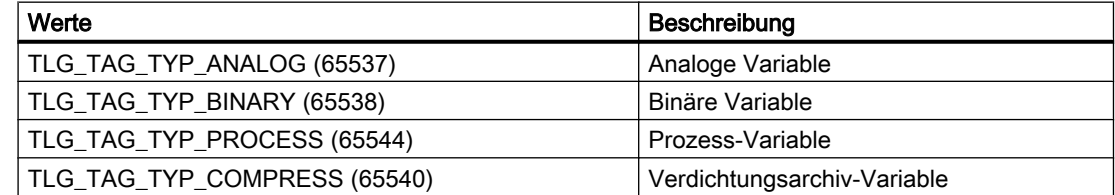

# Enum HMIGO\_TLG\_TAG\_ARCHIVING

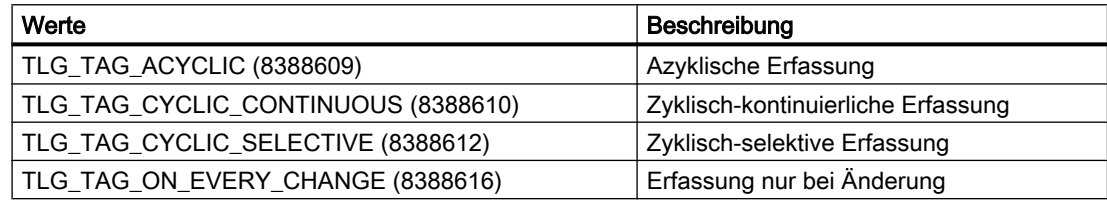

# Enum HMIGO\_TLG\_TAG\_ARCHIVING\_STATE

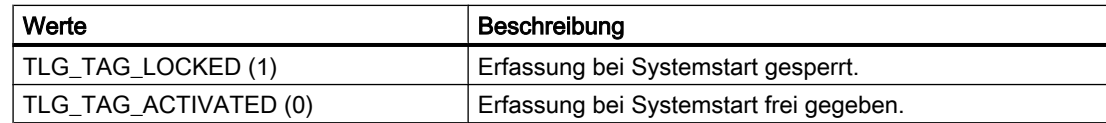

# Enum HMIGO\_TLG\_TAG\_ON\_ERROR

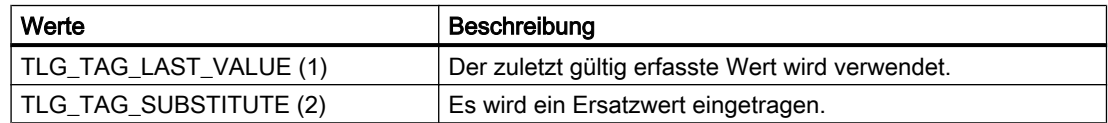

# Enum HMIGO\_TLG\_TAG\_TRIGGER\_TYPE

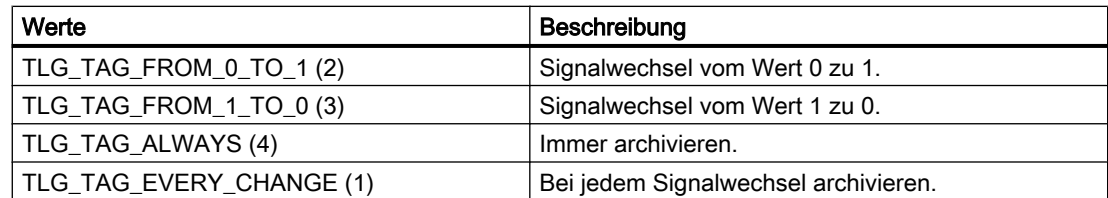

## Enum HMIGO\_TLG\_TAG\_METHOD\_TYPE

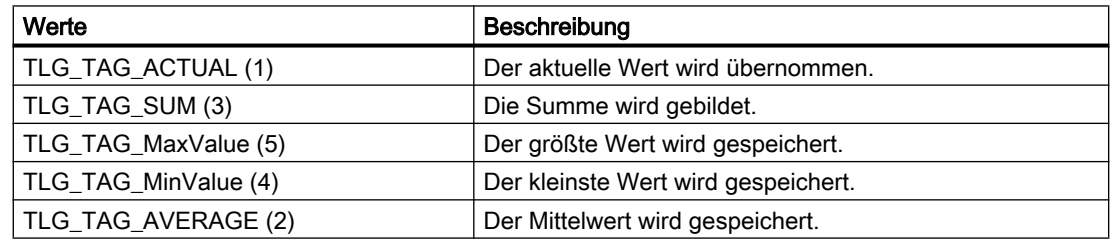

## Enum HMIGO\_TLG\_TAG\_ON\_CHANGE

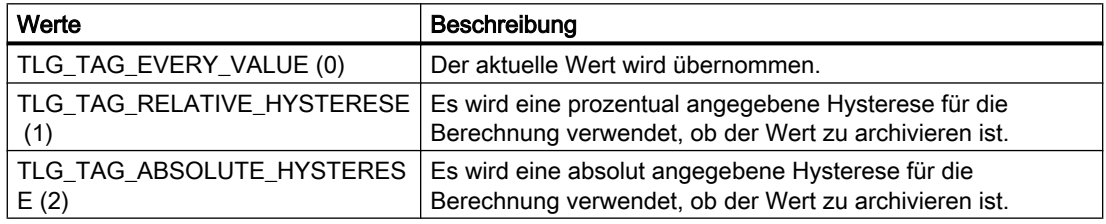

```
Sub CreateTlgTag()
' HMIGO_011
' procedure to create a tag logging tag
' the archive need to be created before
' the tag logging tag must not be created before
' declarations
  Dim objHMIGO As HMIGO
  Dim strArchiveName As String
  Dim strTlgTagName As String
  Set objHMIGO = New HMIGO
  strArchiveName = "NewArchive"
  strTlgTagName = "NewTag"
  'current status is "EMPTY"
  MsgBox objHMIGO.ObjectStateTlgTag, vbOKOnly, "Status Tlg Tag"
  'create tag logging tag
```

```
 objHMIGO.CreateTlgTag strArchiveName, strTlgTagName, TLG_TAG_TYPE_ANALOG
  'current status is "OPENED"
  MsgBox objHMIGO.ObjectStateTlgTag, vbOKOnly, "Status Tlg Archive"
  Set objHMIGO = Nothing
End Sub
```
### Siehe auch

[ListTlgTag-Funktion](#page-2532-0) (Seite [2533](#page-2532-0)) [ListTlgArchive-Funktion](#page-2530-0) (Seite [2531](#page-2530-0)) [GetTlgArchive-Funktion](#page-2527-0) (Seite [2528\)](#page-2527-0) [DeleteTlgTag-Funktion](#page-2525-0) (Seite [2526](#page-2525-0)) DeleteTlgArchive-Funktion (Seite 2525) [CreateTlgArchive-Funktion](#page-2516-0) (Seite [2517\)](#page-2516-0) [CommitTlgTag-Funktion](#page-2515-0) (Seite [2516\)](#page-2515-0) [CloseTlgArchive-Funktion](#page-2510-0) (Seite [2511](#page-2510-0)) [CloseTlgTag-Funktion](#page-2511-0) (Seite [2512](#page-2511-0)) [VBA im Tag Logging](#page-2505-0) (Seite [2506](#page-2505-0))

### DeleteTlgArchive-Funktion

#### Beschreibung

Löscht das angegebene Archiv.

#### **Syntax**

```
Ausdruck.DeleteTlgArchive(ArchiveName)
```
#### **Ausdruck**

Erforderlich. Ein Ausdruck, der ein Objekt vom Typ "HMIGO" zurückgibt.

### Parameter

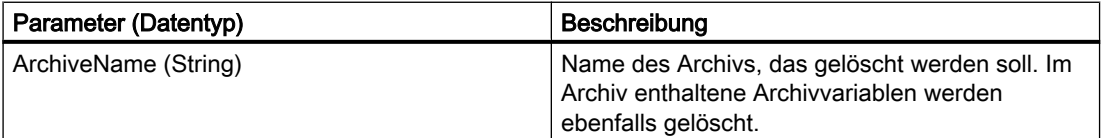

# <span id="page-2525-0"></span>Beispiel

```
Sub DeleteTlgArchive()
' HMIGO_012
' procedure to delete an archive
' the archive need to be created before
' declarations
  Dim objHMIGO As HMIGO
  Dim strArchiveName As String
  Set objHMIGO = New HMIGO
  strArchiveName = "NewArchive"
  'current status is "EMPTY"
  MsgBox objHMIGO.ObjectStateTlgArchive, vbOKOnly, "Status Tlg Archive"
  'delete tag logging archive
  objHMIGO.DeleteTlgArchive strArchiveName
  Set objHMIGO = Nothing
End Sub
```
### Siehe auch

[ListTlgTag-Funktion](#page-2532-0) (Seite [2533\)](#page-2532-0) [ListTlgArchive-Funktion](#page-2530-0) (Seite [2531\)](#page-2530-0) [GetTlgArchive-Funktion](#page-2527-0) (Seite [2528\)](#page-2527-0) DeleteTlgTag-Funktion (Seite 2526) [CreateTlgTag-Funktion](#page-2519-0) (Seite [2520](#page-2519-0)) [CreateTlgArchive-Funktion](#page-2516-0) (Seite [2517](#page-2516-0)) [CommitTlgTag-Funktion](#page-2515-0) (Seite [2516\)](#page-2515-0) [CommitTlgArchive-Funktion](#page-2513-0) (Seite [2514\)](#page-2513-0) [CloseTlgTag-Funktion](#page-2511-0) (Seite [2512\)](#page-2511-0) [CloseTlgArchive-Funktion](#page-2510-0) (Seite [2511\)](#page-2510-0) [VBA im Tag Logging](#page-2505-0) (Seite [2506](#page-2505-0))

# DeleteTlgTag-Funktion

### Beschreibung

Löscht die angegebene Archivvariable.

### **Syntax**

Ausdruck.DeleteTlgTag(ArchiveName,TagName)

#### Ausdruck

Erforderlich. Ein Ausdruck, der ein Objekt vom Typ "HMIGO" zurückgibt.

## Parameter

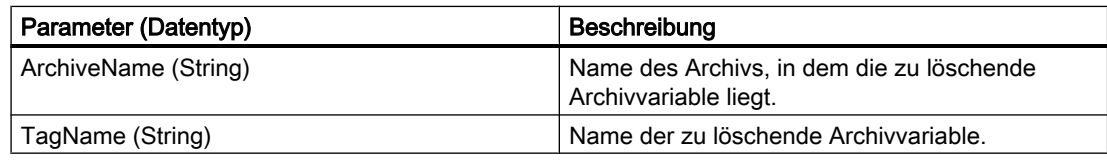

```
Sub DeleteTlgTag()
' HMIGO_013
' procedure to delete a tag logging tag
' the archive need to be created before
' the tag logging tag need to be created before
' declarations
  Dim objHMIGO As HMIGO
  Dim strArchiveName As String
  Dim strTlgTagName As String
  Set objHMIGO = New HMIGO
  strArchiveName = "NewArchive"
  strTlgTagName = "NewTag"
  'current status is "EMPTY"
  MsgBox objHMIGO.ObjectStateTlgTag, vbOKOnly, "Status Tlg Tag"
  'delete tag logging tag
  objHMIGO.DeleteTlgTag strArchiveName, strTlgTagName
  Set objHMIGO = Nothing
End Sub
```
# <span id="page-2527-0"></span>Siehe auch

[ListTlgTag-Funktion](#page-2532-0) (Seite [2533\)](#page-2532-0) [ListTlgArchive-Funktion](#page-2530-0) (Seite [2531\)](#page-2530-0) GetTlgArchive-Funktion (Seite 2528) [DeleteTlgArchive-Funktion](#page-2524-0) (Seite [2525](#page-2524-0)) [CreateTlgTag-Funktion](#page-2519-0) (Seite [2520](#page-2519-0)) [CreateTlgArchive-Funktion](#page-2516-0) (Seite [2517](#page-2516-0)) [CommitTlgTag-Funktion](#page-2515-0) (Seite [2516\)](#page-2515-0) [CommitTlgArchive-Funktion](#page-2513-0) (Seite [2514\)](#page-2513-0) [CloseTlgTag-Funktion](#page-2511-0) (Seite [2512\)](#page-2511-0) [CloseTlgArchive-Funktion](#page-2510-0) (Seite [2511\)](#page-2510-0) [VBA im Tag Logging](#page-2505-0) (Seite [2506](#page-2505-0))

### GetTlgArchive-Funktion

#### Beschreibung

Liest die Parameter des angegebenen Archivs ein.

Die Parameter können Sie über die Objekteigenschaften ändern oder lesen. Eine Auflistung der verfügbaren Objekteigenschaften finden Sie in dieser Dokumentation unter "VBA im TagLogging".

#### **Syntax**

Ausdruck.GetTlgArchive(ArchiveName)

#### Ausdruck

Erforderlich. Ein Ausdruck, der ein Objekt vom Typ "HMIGO" zurückgibt.

### Parameter

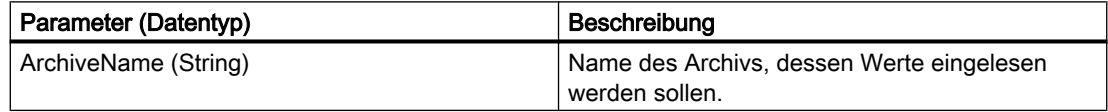

```
Sub GetTlgArchive()
' HMIGO_014
```

```
' procedure to open an archive
```

```
' the archive need to be created before
' declarations
  Dim objHMIGO As HMIGO
  Dim strArchiveName As String
  Set objHMIGO = New HMIGO
  strArchiveName = "NewArchive"
  'current status is "EMPTY"
  MsgBox objHMIGO.ObjectStateTlgArchive, vbOKOnly, "Status Tlg Archive"
  'open/ get tag logging archive
  objHMIGO.GetTlgArchive strArchiveName
  'current status is "OPENED"
  MsgBox objHMIGO.ObjectStateTlgArchive, vbOKOnly, "Status Tlg Archive"
  Set objHMIGO = Nothing
End Sub
```
#### Siehe auch

[CreateTlgTag-Funktion](#page-2519-0) (Seite [2520](#page-2519-0)) [ListTlgTag-Funktion](#page-2532-0) (Seite [2533](#page-2532-0)) [ListTlgArchive-Funktion](#page-2530-0) (Seite [2531](#page-2530-0)) [GetTlgArchive-Funktion](#page-2527-0) (Seite [2528\)](#page-2527-0) [DeleteTlgTag-Funktion](#page-2525-0) (Seite [2526](#page-2525-0)) [DeleteTlgArchive-Funktion](#page-2524-0) (Seite [2525](#page-2524-0)) [CreateTlgArchive-Funktion](#page-2516-0) (Seite [2517\)](#page-2516-0) [CommitTlgTag-Funktion](#page-2515-0) (Seite [2516\)](#page-2515-0) [CommitTlgArchive-Funktion](#page-2513-0) (Seite [2514](#page-2513-0)) [CloseTlgTag-Funktion](#page-2511-0) (Seite [2512](#page-2511-0)) [CloseTlgArchive-Funktion](#page-2510-0) (Seite [2511](#page-2510-0)) [VBA im Tag Logging](#page-2505-0) (Seite [2506](#page-2505-0))

### GetTlgTag-Funktion

#### Beschreibung

Liest die Parameter der angegebenen Archivvariable ein.

Die Parameter können Sie über die Objekteigenschaften ändern oder lesen. Eine Auflistung der verfügbaren Objekteigenschaften finden Sie in dieser Dokumentation unter "VBA im TagLogging".

#### **Syntax**

Ausdruck.GetTlgTag(ArchiveName,TagName)

### **Ausdruck**

Erforderlich. Ein Ausdruck, der ein Objekt vom Typ "HMIGO" zurückgibt.

### Parameter

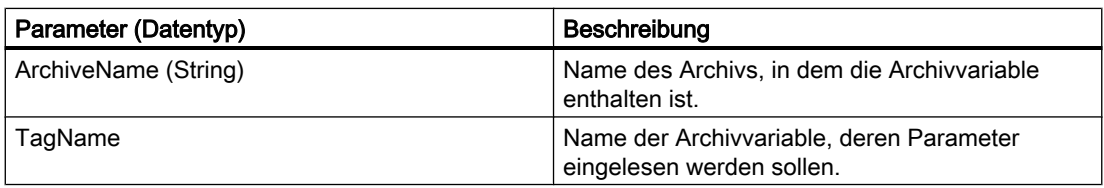

```
Sub GetTlgTag()
' HMIGO_015
' procedure to open a tag logging tag
' the archive need to be created before
' the tag logging need to be created before
' declarations
  Dim objHMIGO As HMIGO
  Dim strArchiveName As String
  Dim strTlgTagName As String
  Set objHMIGO = New HMIGO
  strArchiveName = "NewArchive"
  strTlgTagName = "NewTag"
  'current status is "EMPTY"
  MsgBox objHMIGO.ObjectStateTlgTag, vbOKOnly, "Status Tlg Tag"
  'open/ get tag logging tag
  objHMIGO.GetTlgTag strArchiveName, strTlgTagName
  'current status is "OPENED"
  MsgBox objHMIGO.ObjectStateTlgTag, vbOKOnly, "Status Tlg Archive"
  Set objHMIGO = Nothing
End Sub
```
## <span id="page-2530-0"></span>Siehe auch

[CreateTlgTag-Funktion](#page-2519-0) (Seite [2520](#page-2519-0)) [ListTlgTag-Funktion](#page-2532-0) (Seite [2533](#page-2532-0)) ListTlgArchive-Funktion (Seite 2531) [GetTlgArchive-Funktion](#page-2527-0) (Seite [2528\)](#page-2527-0) [DeleteTlgTag-Funktion](#page-2525-0) (Seite [2526](#page-2525-0)) [DeleteTlgArchive-Funktion](#page-2524-0) (Seite [2525](#page-2524-0)) [CreateTlgArchive-Funktion](#page-2516-0) (Seite [2517\)](#page-2516-0) [CommitTlgTag-Funktion](#page-2515-0) (Seite [2516\)](#page-2515-0) [CommitTlgArchive-Funktion](#page-2513-0) (Seite [2514](#page-2513-0)) [CloseTlgTag-Funktion](#page-2511-0) (Seite [2512](#page-2511-0)) [CloseTlgArchive-Funktion](#page-2510-0) (Seite [2511](#page-2510-0)) [VBA im Tag Logging](#page-2505-0) (Seite [2506](#page-2505-0))

# ListTlgArchive-Funktion

# **Beschreibung**

Die ListTlgArchive-Funktion gibt alternativ folgende Werte des Tag Logging in einer Liste zurück:

- alle vorhandenen Tag Logging Archive
- alle vorhandenen Zyklen / Timer

### **Syntax**

Ausdruck.ListTlgArchive(ListType,pListArray,[Filter])

# Ausdruck

Erforderlich. Ein Ausdruck, der ein Objekt vom Typ "HMIGO" zurückgibt.

# Parameter

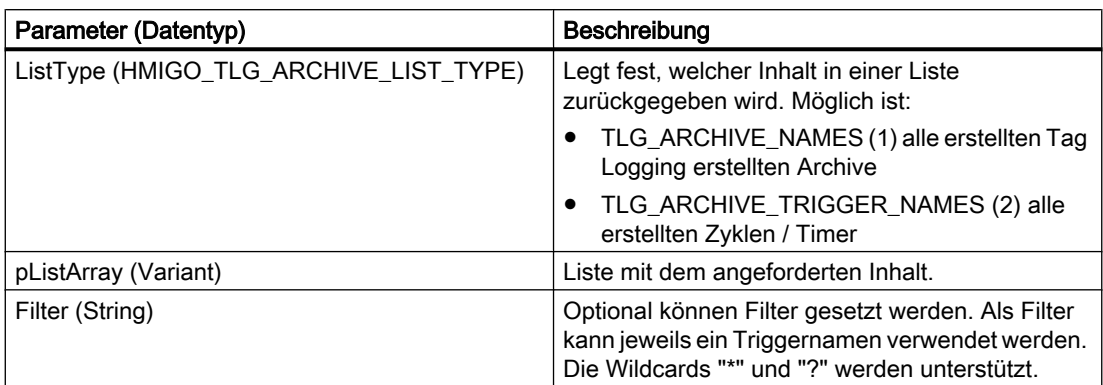

# Beispiel

Im folgenden Beispiel wird überprüft, ob Archive projektiert sind:

Sub ReadTlgArchives() 'HMIGO\_028 'read content in tag logging 'no archives are implemented Dim objHMIGO As New HMIGO Dim arrContent As Variant 'read all tlg archives objHMIGO.ListTlgArchive TLG\_ARCHIVE\_NAMES, arrContent 'check result If (UBound(arrContent) - LBound(arrContent) + 1) <= 0 Then MsgBox "no entries because no tag logging archives are implemented" End If End Sub

# <span id="page-2532-0"></span>Siehe auch

ListTlgTag-Funktion (Seite 2533) [GetTlgArchive-Funktion](#page-2527-0) (Seite [2528\)](#page-2527-0) [DeleteTlgTag-Funktion](#page-2525-0) (Seite [2526](#page-2525-0)) [DeleteTlgArchive-Funktion](#page-2524-0) (Seite [2525](#page-2524-0)) [CreateTlgTag-Funktion](#page-2519-0) (Seite [2520](#page-2519-0)) [CreateTlgArchive-Funktion](#page-2516-0) (Seite [2517\)](#page-2516-0) [CommitTlgTag-Funktion](#page-2515-0) (Seite [2516\)](#page-2515-0) [CommitTlgArchive-Funktion](#page-2513-0) (Seite [2514](#page-2513-0)) [CloseTlgTag-Funktion](#page-2511-0) (Seite [2512](#page-2511-0)) [CloseTlgArchive-Funktion](#page-2510-0) (Seite [2511](#page-2510-0)) [VBA im Tag Logging](#page-2505-0) (Seite [2506](#page-2505-0))

# ListTlgTag-Funktion

# Beschreibung

Die ListTlgTag-Funktion gibt alle erstellten Variablen eines Archivs oder aller Archive des Tag Logging in einer Liste zurück.

### **Syntax**

Ausdruck.ListTlgTag(ListType,ListArray,[ArchiveName],[Filter])

### **Ausdruck**

Erforderlich. Ein Ausdruck, der ein Objekt vom Typ "HMIGO" zurückgibt.

# Parameter

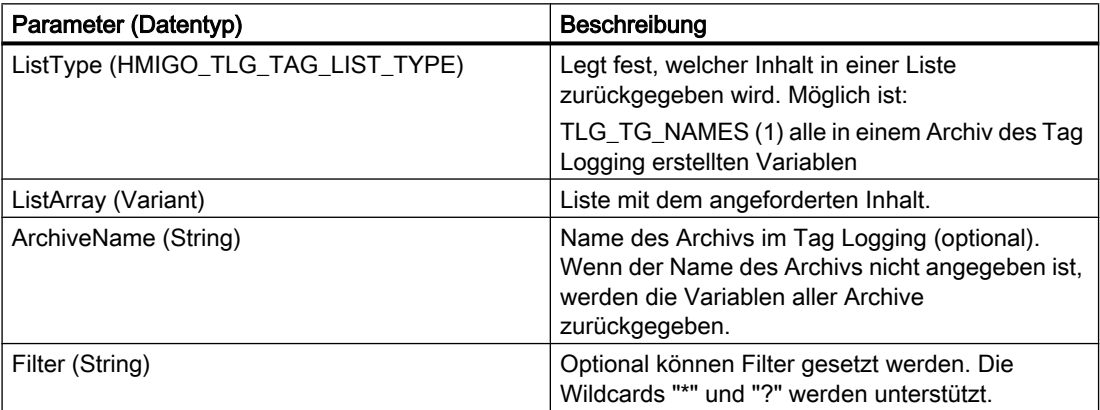

### <span id="page-2533-0"></span>Beispiel

Im folgenden Beispiel wird überprüft, ob Archivvariablen im Archiv "processarchive" projektiert sind:

```
Sub ReadTlgTag()
'HMIGO_029
'read content in tag logging 
'no tags within archives are implemented
  Dim objHMIGO As New HMIGO
  Dim arrContent As Variant
  Dim strArchive as String
'set tlg archive name
  strArchive = "processarchive"
'read all tlg tags in specified archive
  objHMIGO.ListTlgTag TLG_TAG_NAMES, arrContent, strArchive
'check result
  If (UBound(arrContent) - LBound(arrContent) + 1) \leq 0 Then
    MsgBox "no entries because no tag logging tags in specified archive are implemented"
   End If
End Sub
```
#### Siehe auch

[ListTlgArchive-Funktion](#page-2530-0) (Seite [2531\)](#page-2530-0)

- [GetTlgArchive-Funktion](#page-2527-0) (Seite [2528\)](#page-2527-0)
- [DeleteTlgTag-Funktion](#page-2525-0) (Seite [2526](#page-2525-0))
- [DeleteTlgArchive-Funktion](#page-2524-0) (Seite [2525](#page-2524-0))
- [CreateTlgTag-Funktion](#page-2519-0) (Seite [2520](#page-2519-0))
- [CreateTlgArchive-Funktion](#page-2516-0) (Seite [2517](#page-2516-0))
- [CommitTlgTag-Funktion](#page-2515-0) (Seite [2516\)](#page-2515-0)
- [CommitTlgArchive-Funktion](#page-2513-0) (Seite [2514\)](#page-2513-0)
- [CloseTlgTag-Funktion](#page-2511-0) (Seite [2512\)](#page-2511-0)
- [CloseTlgArchive-Funktion](#page-2510-0) (Seite [2511\)](#page-2510-0)
- [VBA im Tag Logging](#page-2505-0) (Seite [2506](#page-2505-0))

### 3.5.2.4 VBA in der Text Library

### VBA in der Text Library

### **Einleitung**

Mit VBA können Sie Texte der Text Library direkt aus dem Programmcode erzeugen, modifizieren und löschen sowie TextIDs und Texte auslesen.

### <span id="page-2534-0"></span>Prinzip

Wenn Sie die Instanz der Klasse HMIGO erzeugt haben, stehen Ihnen folgende Funktionen zum Zugriff auf die TextLibrary zur Verfügung:

- CreateTextLanguage
- CreateText
- DeleteText
- DeleteTextLanguage
- GetText
- GetTextID
- ListText
- ModifyText

Für die Parameterversorgung dieser Funktionen steht die Enumeration "HMIGO\_TEXT\_CREATE\_MODE" und "HMIGO\_TEXT\_LIST\_TYPE" zur Verfügung.

### Hinweis

Die TextLibrary darf während der Bearbeitung mit VBA nicht geöffnet sein oder geöffnet werden.

# Siehe auch

[ModifyText-Funktion](#page-2545-0) (Seite [2546](#page-2545-0)) [ListText-Funktion](#page-2543-0) (Seite [2544](#page-2543-0)) [GetTextID-Funktion](#page-2541-0) (Seite [2542\)](#page-2541-0) [GetText-Funktion](#page-2540-0) (Seite [2541\)](#page-2540-0) [DeleteTextLanguage-Funktion](#page-2539-0) (Seite [2540](#page-2539-0)) [DeleteText-Funktion](#page-2537-0) (Seite [2538\)](#page-2537-0) [CreateText-Funktion](#page-2536-0) (Seite [2537\)](#page-2536-0) CreateTextLanguage-Funktion (Seite 2535) [VBA in weiteren WinCC-Editoren](#page-2492-0) (Seite [2493\)](#page-2492-0)

# CreateTextLanguage-Funktion

# **Beschreibung**

Erstellt eine Sprache in der Text Library.

# **Syntax**

Ausdruck.CreateTextLanguage(LanguageID)

WinCC: Scripting (VBS, ANSI-C, VBA) Systemhandbuch, 02/2013, A5E32315919-AA 2535

### **Ausdruck**

Erforderlich. Ein Ausdruck, der ein Objekt vom Typ "HMIGO" zurückgibt.

### Parameter

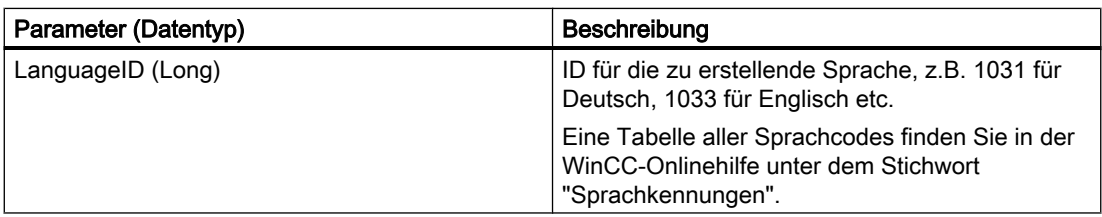

### Beispiel

```
Sub CreateTextLanguage()
' HMIGO_016
' procedure to create a language in text library
' language must not be created before
' LanguageID german = 1031
' LanguageID english(US) = 1033
' LanguageID spanish = 1034
' LanguageID french = 1040
' LanguageID farsi= 1065
' declarations
  Dim objHMIGO As HMIGO
  Dim lngLangugeNumber As Long
  Set objHMIGO = New HMIGO
  lngLangugeNumber = 1065 'farsi
  'create new language
  objHMIGO.CreateTextLanguage lngLangugeNumber
  Set objHMIGO = Nothing
End Sub
```
### Siehe auch

[ModifyText-Funktion](#page-2545-0) (Seite [2546](#page-2545-0))

[ListText-Funktion](#page-2543-0) (Seite [2544](#page-2543-0))

[GetTextID-Funktion](#page-2541-0) (Seite [2542\)](#page-2541-0)

[GetText-Funktion](#page-2540-0) (Seite [2541\)](#page-2540-0)

[DeleteTextLanguage-Funktion](#page-2539-0) (Seite [2540](#page-2539-0))

[DeleteText-Funktion](#page-2537-0) (Seite [2538\)](#page-2537-0)

[CreateText-Funktion](#page-2536-0) (Seite [2537\)](#page-2536-0)

[VBA in der Text Library](#page-2533-0) (Seite [2534\)](#page-2533-0)

# <span id="page-2536-0"></span>CreateText-Funktion

#### Beschreibung

Erstellt einen neuen Text für die angegebene Sprache. Texteinträge für andere Sprachen können mit ModifyText ergänzt werden.

#### **Syntax**

Ausdruck.CreateText(LanguageID,Text,CreateMode,TextID)

### Ausdruck

Erforderlich. Ein Ausdruck, der ein Objekt vom Typ "HMIGO" zurückgibt.

#### Parameter

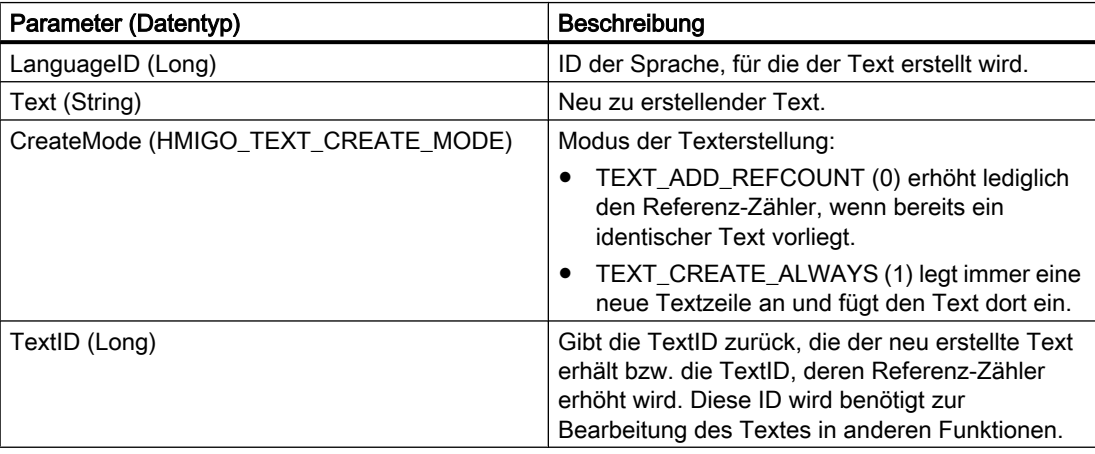

```
Sub CreateText()
' HMIGO_017
' procedure to create a new text
' declarations
  Dim objHMIGO As HMIGO
  Dim lngLanguageID As Long
  Dim lngTextCreateMode As Long
 Dim lngTextID As Long Vreturn value of ".CreateText"
  Dim strText As String
  Set objHMIGO = New HMIGO
    strText = "new text"
   'LanguageID = english
  lngLanguageID = 1033
   '"TEXT_ADD_REFCOUNT" check if text exists, if not create new text
 \overline{\text{InqTextCreateMode}} = 0
```

```
 '"TEXT_CREATE_ALWAYS" create always a new text (for messages)
' lngTextCreateMode = 1
  'create new text
  objHMIGO.CreateText lngLanguageID, strText, lngTextCreateMode, lngTextID
  'show TextID of created text
  MsgBox "TextID: " & lngTextID, vbOKOnly, "Result CreateText"
  Set objHMIGO = Nothing
End Sub
```
### Siehe auch

```
ModifyText-Funktion (Seite 2546)
ListText-Funktion (Seite 2544)
GetTextID-Funktion (Seite 2542)
GetText-Funktion (Seite 2541)
DeleteTextLanguage-Funktion (Seite 2540)
DeleteText-Funktion (Seite 2538)
CreateTextLanguage-Funktion (Seite 2535)
VBA in der Text Library (Seite 2534)
```
### DeleteText-Funktion

#### Beschreibung

Löscht eine Textzeile. Es werden alle Sprachen für die entsprechende Textzeile sowie die Textzeile selbst gelöscht.

#### **Syntax**

```
Ausdruck.DeleteText(TextID)
```
#### Ausdruck

Erforderlich. Ein Ausdruck, der ein Objekt vom Typ "HMIGO" zurückgibt.

### Parameter

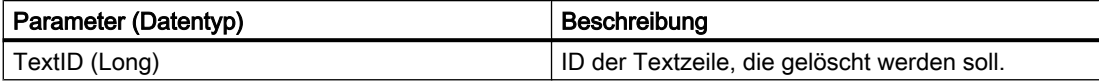

```
Sub DeleteText()
' HMIGO_018
' procedure to delete a text
' text will be searched and deleted
' declarations
  Dim objHMIGO As HMIGO
  Dim lngLanguageID As Long
 Dim lngTextID As Long Vreturn value of GetTextID
  Dim strText As String
On Error GoTo ErrorHandler
  Set objHMIGO = New HMIGO
  strText = "new text"
  lngLanguageID = 1033
  'first: find text in text library and return TextID
  objHMIGO.GetTextID 1033, strText, lngTextID
  'if searched text exists: delete this text
  If Not lngTextID = -1 Then
    objHMIGO.DeleteText lngTextID
    MsgBox "Text : """ & strText & """ found in TextID: " & lngTextID & vbNewLine & _
            "TextID is deleted!", vbOKOnly, "Result DeleteText"
  Else
   MsgBox "Text : """ & strText & """ not found." & vbNewLine &
            "No Text deleted!", vbOKOnly, "Result DeleteText"
  End If
  Set objHMIGO = Nothing
  Exit Sub
ErrorHandler:
 'if lngText = (-1), searched text does not exit
 If ln qTextID = -1 Then
    'reset errorhandler
    Err.Clear
    Resume Next
  End If
 MsgBox "ErrNr. : " & Err.Number & vbNewLine &
         EIINI. . WEIL.NUMWEL & VDNEWLINE & _<br>"ErrDes.: " & Err.Description, vbOKOnly, "Error ocurred"
   'reset errorhandler
  Err.Clear
End Sub
```
<span id="page-2539-0"></span>VBA zur automatisierten Projektierung

3.5 VBA Referenz

# Siehe auch

[VBA in der Text Library](#page-2533-0) (Seite [2534\)](#page-2533-0) [ModifyText-Funktion](#page-2545-0) (Seite [2546](#page-2545-0)) [ListText-Funktion](#page-2543-0) (Seite [2544](#page-2543-0)) [GetTextID-Funktion](#page-2541-0) (Seite [2542\)](#page-2541-0) [GetText-Funktion](#page-2540-0) (Seite [2541\)](#page-2540-0) DeleteTextLanguage-Funktion (Seite 2540) [CreateText-Funktion](#page-2536-0) (Seite [2537\)](#page-2536-0) [CreateTextLanguage-Funktion](#page-2534-0) (Seite [2535](#page-2534-0))

## DeleteTextLanguage-Funktion

#### Beschreibung

Ermöglicht das Löschen einer Sprache in der TextLibrary. Dabei werden alle Texte dieser Sprachen ebenfalls gelöscht.

#### **Syntax**

Ausdruck.DeleteTextLanguage(LanguageID)

#### Ausdruck

Erforderlich. Ein Ausdruck, der ein Objekt vom Typ "HMIGO" zurückgibt.

## Parameter

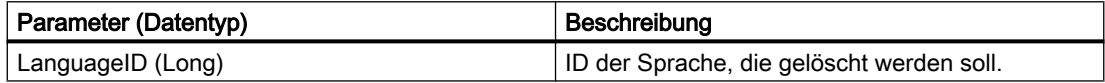

### Beispiel

Im folgenden Beispiel wird überprüft, ob die Sprache '1036' existiert. Wenn ja wird diese Sprache gelöscht.

```
Sub DeleteLanguage()
'HMIGO_030
' delete an existing languages in TextLibrary
' language '1036'/spanish has to exist
  Dim objHMIGO As New HMIGO
  Dim arrContent As Variant
  Dim intLanguage As Long
  Dim lngPointer As Long
```

```
' get all existing languages
  objHMIGO.ListText TEXT_LANGUAGE_IDS, arrContent
' check requested list for language '1036'/ spanish and delete
  For lngPointer = LBound(arrContent) To UBound(arrContent)
     intLanguage = arrContent(lngPointer) + Val("&H400")
     If intLanguage = 1036 Then
      'delete language
      objHMIGO.DeleteTextLanguage intLanguage
    End If
  Next lngPointer
End Sub
```
### Siehe auch

GetText-Funktion (Seite 2541) [ModifyText-Funktion](#page-2545-0) (Seite [2546](#page-2545-0)) [ListText-Funktion](#page-2543-0) (Seite [2544](#page-2543-0)) [GetTextID-Funktion](#page-2541-0) (Seite [2542\)](#page-2541-0) [DeleteText-Funktion](#page-2537-0) (Seite [2538\)](#page-2537-0) [CreateText-Funktion](#page-2536-0) (Seite [2537\)](#page-2536-0) [CreateTextLanguage-Funktion](#page-2534-0) (Seite [2535](#page-2534-0)) [VBA in der Text Library](#page-2533-0) (Seite [2534](#page-2533-0))

# GetText-Funktion

#### Beschreibung

Gibt den Text für die gewählte TextID in der gewählten Sprache zurück.

#### **Syntax**

Ausdruck.GetText(LanguageID,TextID,Text)

### Ausdruck

Erforderlich. Ein Ausdruck, der ein Objekt vom Typ "HMIGeneralObjects" zurückgibt.

### Parameter

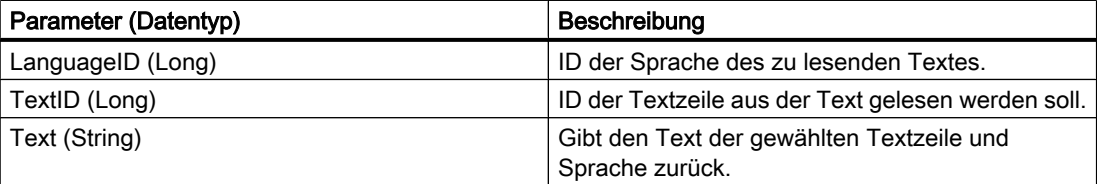

### <span id="page-2541-0"></span>Beispiel

```
Sub GetText()
' HMIGO_019
' procedure to get a text
' text with TextID = '69' need to be created
' declarations
  Dim objHMIGO As HMIGO
  Dim lngLanguageID As Long
  Dim lngTextID As Long
 Dim strText As String Teturn value of GetText
  Set objHMIGO = New HMIGO
 lnqTextID = 69 lngLanguageID = 1033
  'find text text library
  objHMIGO.GetText lngLanguageID, lngTextID, strText
  'show found text
  MsgBox "Read Text in TextID : " & lngTextID & " is """ & strText & """ !", _
                               vbOKOnly, "Result GetText"
  Set objHMIGO = Nothing
End Sub
```
#### Siehe auch

[ModifyText-Funktion](#page-2545-0) (Seite [2546](#page-2545-0)) [ListText-Funktion](#page-2543-0) (Seite [2544](#page-2543-0)) GetTextID-Funktion (Seite 2542) [DeleteTextLanguage-Funktion](#page-2539-0) (Seite [2540](#page-2539-0)) [DeleteText-Funktion](#page-2537-0) (Seite [2538\)](#page-2537-0) [CreateText-Funktion](#page-2536-0) (Seite [2537\)](#page-2536-0) [CreateTextLanguage-Funktion](#page-2534-0) (Seite [2535](#page-2534-0)) [VBA in der Text Library](#page-2533-0) (Seite [2534\)](#page-2533-0)

# GetTextID-Funktion

### **Beschreibung**

Gibt die ID für den gesuchten Text in der gewählten Sprache zurück.

Gibt es mehrere Texte mit gleichem Inhalt, dann wird nur die Textzeile mit der niedrigsten ID zurückgeliefert. Ob es mehrere Textzeilen mit gleichem Text gibt, hängt vom CreateMode der CreateText-Funktion ab.

### **Syntax**

Ausdruck.GetTextID(LanguageID,Text,TextID)

#### Ausdruck

Erforderlich. Ein Ausdruck, der ein Objekt vom Typ "HMIGO" zurückgibt.

### Parameter

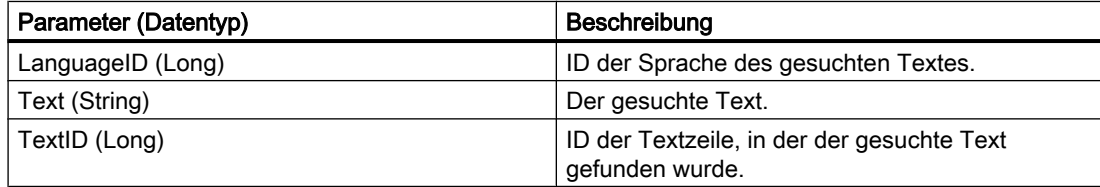

```
Sub GetTextID()
' HMIGO_020
' procedure to search a TextID 
 ' text will be searched and a TextID will be returned
' declarations
  Dim objHMIGO As HMIGO
  Dim lngLanguageID As Long
 Dim lngTextID As Long Vreturn value of GetTextID
  Dim strText As String
On Error GoTo ErrorHandler
  Set objHMIGO = New HMIGO
  strText = "old text"
  lngLanguageID = 1033
  'first: find text in text library and return TextID
  objHMIGO.GetTextID 1033, strText, lngTextID
  'if searched text exists: delete this text
 If Not lngTextID = -1 Then
   MsgBox "Text : """ & strText & """ found in TextID: " & lngTextID,
                    vbOKOnly, "Result GetTextID"
  Else
    MsgBox "Text : """ & strText & """ not found!", vbOKOnly, "Result GetTextID"
  End If
  Set objHMIGO = Nothing
  Exit Sub
ErrorHandler:
 'if lngText = (-1), searched text does not exit
 If ln qTextID = -1 Then
     'reset errorhandler
    Err.Clear
    Resume Next
  End If
```

```
 MsgBox "ErrNr. : " & Err.Number & vbNewLine & _
         "ErrDes.: " & Err.Description, vbOKOnly, "Error ocurred"
   'reset errorhandler
  Err.Clear
End Sub
```
### Siehe auch

[ModifyText-Funktion](#page-2545-0) (Seite [2546](#page-2545-0)) ListText-Funktion (Seite 2544) [GetText-Funktion](#page-2540-0) (Seite [2541\)](#page-2540-0) [DeleteTextLanguage-Funktion](#page-2539-0) (Seite [2540](#page-2539-0)) [DeleteText-Funktion](#page-2537-0) (Seite [2538\)](#page-2537-0) [CreateText-Funktion](#page-2536-0) (Seite [2537\)](#page-2536-0) [CreateTextLanguage-Funktion](#page-2534-0) (Seite [2535](#page-2534-0)) [VBA in der Text Library](#page-2533-0) (Seite [2534\)](#page-2533-0)

### ListText-Funktion

### Beschreibung

Die ListText-Funktion gibt alternativ folgende Inhalte der TextLibrary als Liste zurück:

- alle erstellten Sprachen
- alle ID der Texte
- den gesamten Text einer Sprache

### **Syntax**

Ausdruck.ListText(ListType,pListArray,[LanguageID],[Filter])

### Ausdruck

Erforderlich. Ein Ausdruck, der ein Objekt vom Typ "HMIGO" zurückgibt.

# Parameter

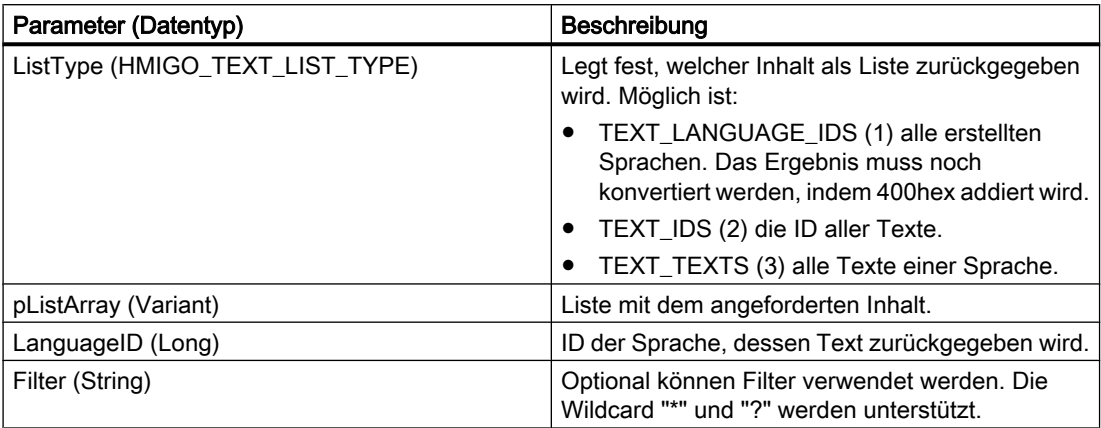

### Beispiel

Im folgenden Beispiel wird überprüft, ob die Liste mit dem Text einer Sprache leer ist, da die Sprache nicht existiert:

```
Sub ReadTextsByLanguage()
'HMIGO_031
'read content in textLibrary by language
  Dim objHMIGO As New HMIGO
  Dim arrContent As Variant
  Dim intLanguage As Integer
'set invalid language ID
  intLanguage = 1051 'language does not exist
'read all texts
  objHMIGO.ListText TEXT_TEXTS, arrContent, intLanguage
'check result
 If (UBound(arrContent) - LBound(arrContent) + 1) \leq 0 Then
    MsgBox "no entries because wrong language selection"
  End If
End Sub
```
### Siehe auch

[ModifyText-Funktion](#page-2545-0) (Seite [2546](#page-2545-0)) [GetTextID-Funktion](#page-2541-0) (Seite [2542\)](#page-2541-0) [GetText-Funktion](#page-2540-0) (Seite [2541\)](#page-2540-0) [DeleteTextLanguage-Funktion](#page-2539-0) (Seite [2540](#page-2539-0)) [DeleteText-Funktion](#page-2537-0) (Seite [2538\)](#page-2537-0) [CreateTextLanguage-Funktion](#page-2534-0) (Seite [2535](#page-2534-0)) [VBA in der Text Library](#page-2533-0) (Seite [2534](#page-2533-0))

### <span id="page-2545-0"></span>ModifyText-Funktion

### Beschreibung

Ändert den Text für die gewählte Sprache mit der angegebenen ID.

#### **Syntax**

Ausdruck.ModifyText(LanguageID,TextID,Text)

#### **Ausdruck**

Erforderlich. Ein Ausdruck, der ein Objekt vom Typ "HMIGO" zurückgibt.

#### Parameter

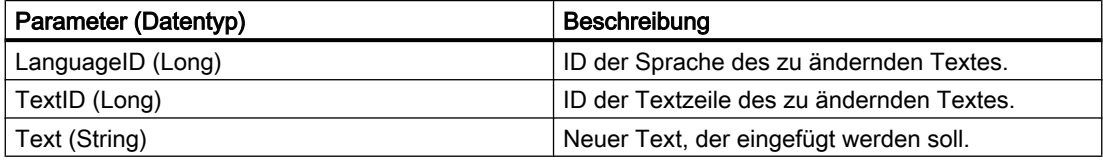

```
Sub ModifyText()
' HMIGO_021
' procedure to modify a text
' text will be searched and replaced
' declarations
  Dim objHMIGO As HMIGO
  Dim lngLanguageID As Long
  Dim lngTextID As Long 'return value of GetTextID
  Dim strOldText As String
  Dim strNewText As String
On Error GoTo ErrorHandler
  Set objHMIGO = New HMIGO
  strOldText = "old text"
  strNewText = "new text"
  lngLanguageID = 1033
  'first: find text in text library and return TextID
  objHMIGO.GetTextID 1033, strOldText, lngTextID
  'if searched text exists: replace this text
  If Not lngTextID = -1 Then
    objHMIGO.ModifyText lngLanguageID, lngTextID, strNewText
   MsgBox "Text : """ & strOldText & """ found in TextID: " & lngTextID & vbNewLine &
           "Text replaced with : """ & strNewText & """ !", vbOKOnly, "Result DeleteText"
  Else
   MsgBox "Text : """ \& strOldText \& """ not found." \& vbNewLine \&
```

```
 "No Replacements done!", vbOKOnly, "Result DeleteText"
  End If
  Set objHMIGO = Nothing
  Exit Sub
ErrorHandler:
 'if lngText = (-1), searched text does not exit
 If ln qTextID = -1 Then
     'reset errorhandler
    Err.Clear
    Resume Next
  End If
 MsgBox "ErrNr. : " & Err.Number & vbNewLine &
          "ErrDes.: " & Err.Description, vbOKOnly, "Error ocurred"
   'reset errorhandler
  Err.Clear
End Sub
```
#### Siehe auch

```
ListText-Funktion (Seite 2544)
GetTextID-Funktion (Seite 2542)
GetText-Funktion (Seite 2541)
DeleteTextLanguage-Funktion (Seite 2540)
DeleteText-Funktion (Seite 2538)
CreateText-Funktion (Seite 2537)
CreateTextLanguage-Funktion (Seite 2535)
VBA in der Text Library (Seite 2534)
```
# 3.5.2.5 VBA im Alarm Logging

### VBA im Alarm Logging

#### **Einleitung**

Mit VBA können Sie Meldungen direkt aus dem Programmcode erzeugen, modifizieren und löschen.

### Prinzip

Wenn Sie die Instanz der Klasse HMIGO erzeugt haben, stehen Ihnen folgende Funktionen zum Zugriff auf das Alarm Logging zur Verfügung:

- CloseSingleAlarm
- CommitSingleAlarm
- CreateSingleAlarm

- DeleteSingleAlarm
- GetSingleAlarm
- ListSingleAlarm

Für die Parameterversorgung dieser Funktionen steht die Enumeration "HMIGO\_SINGLE\_ALARM\_CLASS\_IDS" und "HMIGO\_SINGLE\_ALARM\_LIST\_TYPE" zur Verfügung.

#### Hinweis

Das Alarm Logging darf während der Bearbeitung mit VBA nicht geöffnet sein oder geöffnet werden.

# Zugriff auf die Objekteigenschaften

Auf die Parameter der oben genannten Funktionen können Sie auch direkt in VBA über folgende Objekteigenschaften zugreifen:

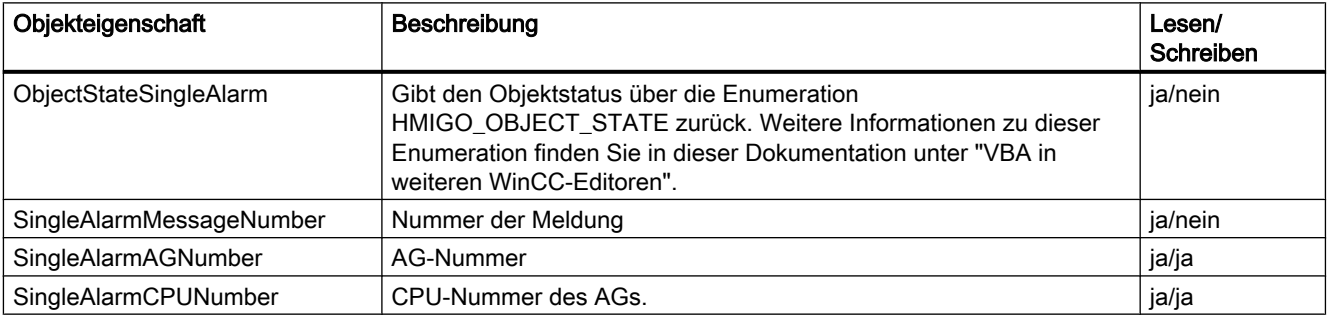

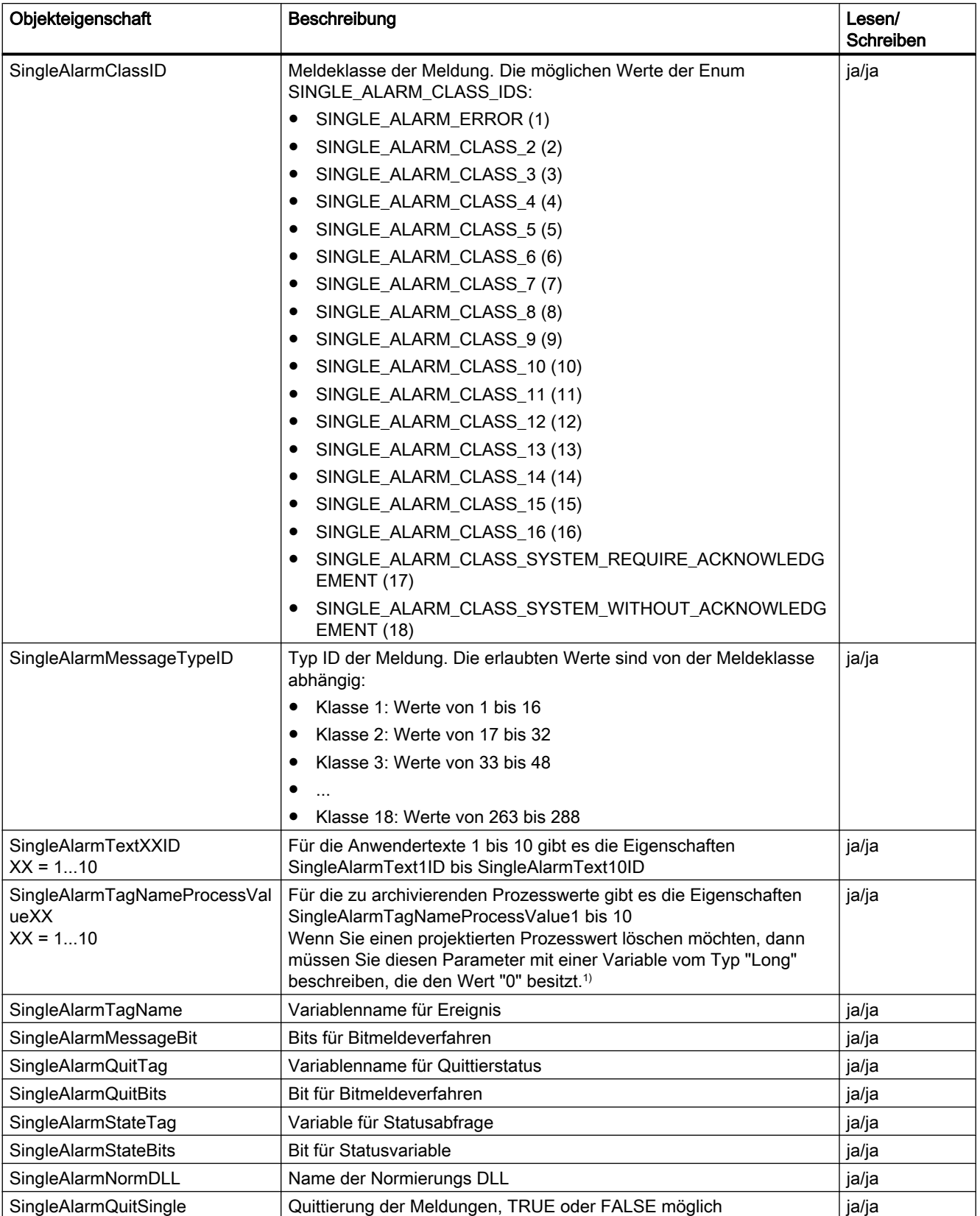

#### VBA zur automatisierten Projektierung

3.5 VBA Referenz

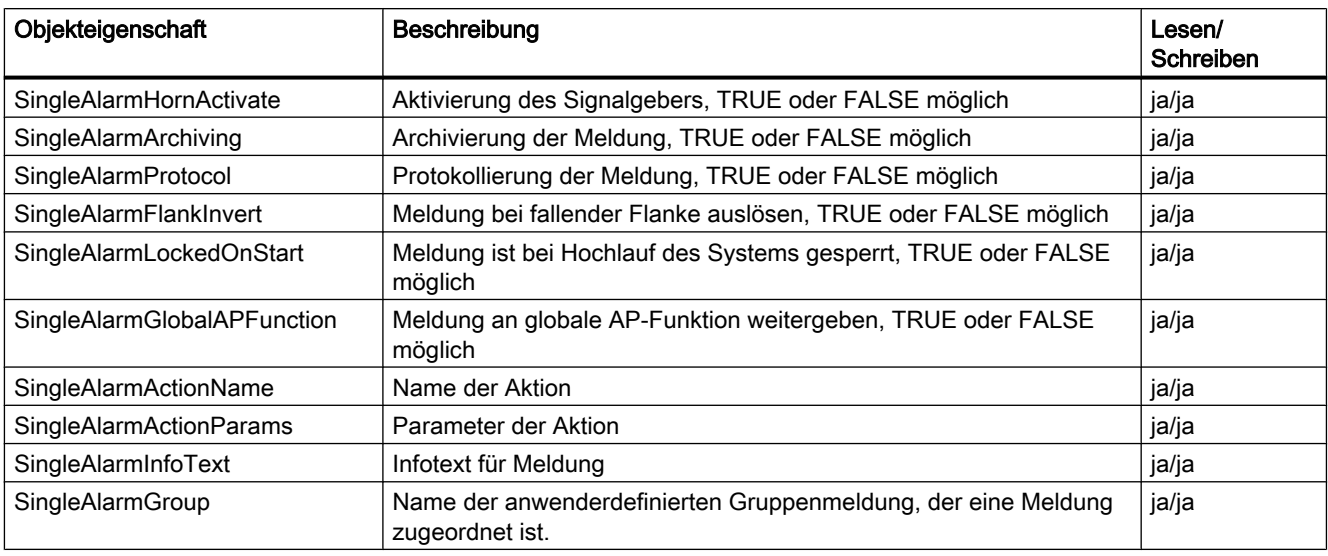

1)

```
Sub DeleteSingleAlarmTagNameProcessValue1()
     'HMIGO_033
     Dim objGO as HMIGO
     Dim var as Long
    var = 0 Set objGO = new HMIGO
     'message 1 will be modified 
       objGO.GetSingleAlarm 1
       objGO.SingleAlarmTagNameProcessValue1 = var
       objGO.CommitSingleAlarm
     Set objGO = nothing End Sub
```
# Siehe auch

[ListSingleAlarm-Funktion](#page-2558-0) (Seite [2559\)](#page-2558-0)

[GetSingleAlarm-Funktion](#page-2557-0) (Seite [2558](#page-2557-0))

[DeleteSingleAlarm-Funktion](#page-2556-0) (Seite [2557\)](#page-2556-0)

[CreateSingleAlarm-Funktion](#page-2552-0) (Seite [2553](#page-2552-0))

[CommitSingleAlarm-Funktion](#page-2551-0) (Seite [2552\)](#page-2551-0)

[CloseSingleAlarm-Funktion](#page-2550-0) (Seite [2551\)](#page-2550-0)

[VBA in weiteren WinCC-Editoren](#page-2492-0) (Seite [2493\)](#page-2492-0)

### <span id="page-2550-0"></span>CloseSingleAlarm-Funktion

#### Beschreibung

Schließt die geöffnete Meldung.

#### Hinweis

Geänderte Parameter werden nicht gespeichert. Wenn Sie die aktuellen Werte speichern wollen, müssen Sie wieder die Funktion CommitSingleAlarm() ausführen.

### **Syntax**

Ausdruck.CloseSingleAlarm()

#### Ausdruck

Erforderlich. Ein Ausdruck, der ein Objekt vom Typ "HMIGO" zurückgibt.

### Parameter

--

```
Sub CloseSingleAlarm()
' HMIGO_22
' procedure to close a singlealarm
' message #100 need to be created before
' declarations
  Dim objHMIGO As HMIGO
  Dim lngMsgNumber As Long
  Set objHMIGO = New HMIGO
  lngMsgNumber = 100
  'current status is "EMPTY"
  MsgBox objHMIGO.ObjectStateSingleAlarm, vbOKOnly, "Status SingleAlarm"
  'open a singlealarm
  objHMIGO.GetSingleAlarm lngMsgNumber
  'current status is "OPENED"
  MsgBox objHMIGO.ObjectStateSingleAlarm, vbOKOnly, "Status SingleAlarm"
  'close a singlealarm
  objHMIGO.CloseSingleAlarm
  'current status is "EMPTY"
  MsgBox objHMIGO.ObjectStateSingleAlarm, vbOKOnly, "Status SingleAlarm"
  Set objHMIGO = Nothing
End Sub
```
# <span id="page-2551-0"></span>Siehe auch

[ListSingleAlarm-Funktion](#page-2558-0) (Seite [2559\)](#page-2558-0) [GetSingleAlarm-Funktion](#page-2557-0) (Seite [2558](#page-2557-0)) [DeleteSingleAlarm-Funktion](#page-2556-0) (Seite [2557\)](#page-2556-0) [CreateSingleAlarm-Funktion](#page-2552-0) (Seite [2553](#page-2552-0)) CommitSingleAlarm-Funktion (Seite 2552) [VBA im Alarm Logging](#page-2546-0) (Seite [2547](#page-2546-0))

### CommitSingleAlarm-Funktion

#### Beschreibung

Schreibt die geänderten Parameter der geöffneten Meldung nach WinCC.

#### Hinweis

Wenn Sie nach einem CommitSingleAlarm-Aufruf weitere Eigenschaften ändern, müssen Sie diese Änderungen mit einem erneuten Aufruf der Funktion nach WinCC schreiben.

### **Syntax**

Ausdruck.CommitSingleAlarm()

#### Ausdruck

Erforderlich. Ein Ausdruck, der ein Objekt vom Typ "HMIGO" zurückgibt.

### **Parameter**

--

```
Sub CommitSingleAlarm()
' HMIGO_023
' procedure to change a property of a singlealarm
' message #100 need to be created before
' declarations
  Dim objHMIGO As HMIGO
  Dim lngMsgNumber As Long
  Dim lngMsgBitNumber As Long
  Set objHMIGO = New HMIGO
  lngMsgNumber = 100
  lngMsgBitNumber = 10
  'current status is "EMPTY"
```

```
 MsgBox objHMIGO.ObjectStateSingleAlarm, vbOKOnly, "Status SingleAlarm"
  'open a singlealarm
  objHMIGO.GetSingleAlarm lngMsgNumber
  'current status is "OPENED" for changes
  MsgBox objHMIGO.ObjectStateSingleAlarm, vbOKOnly, "Status SingleAlarm"
  'change a property
  objHMIGO.SingleAlarmMessageBit = lngMsgBitNumber
  'current status is "MODIFIED" for changes
  MsgBox objHMIGO.ObjectStateSingleAlarm, vbOKOnly, "Status SingleAlarm"
  'commit a single alarm
  objHMIGO.CommitSingleAlarm
  'current status is "OPENED"
  MsgBox objHMIGO.ObjectStateSingleAlarm, vbOKOnly, "Status SingleAlarm"
  Set objHMIGO = Nothing
End Sub
```
#### Siehe auch

[ListSingleAlarm-Funktion](#page-2558-0) (Seite [2559\)](#page-2558-0) [GetSingleAlarm-Funktion](#page-2557-0) (Seite [2558](#page-2557-0)) [DeleteSingleAlarm-Funktion](#page-2556-0) (Seite [2557](#page-2556-0)) CreateSingleAlarm-Funktion (Seite 2553) [CloseSingleAlarm-Funktion](#page-2550-0) (Seite [2551\)](#page-2550-0) [VBA im Alarm Logging](#page-2546-0) (Seite [2547](#page-2546-0))

### CreateSingleAlarm-Funktion

## Beschreibung

Erstellt eine neue Meldung.

#### **Syntax**

Ausdruck.CreateSingleAlarm(MessageNumber,ClassID,MessageTypeID,Text1 ID, MessageTagName, MessageBit)

### **Ausdruck**

Erforderlich. Ein Ausdruck, der ein Objekt vom Typ "HMIGO" zurückgibt.

# Parameter

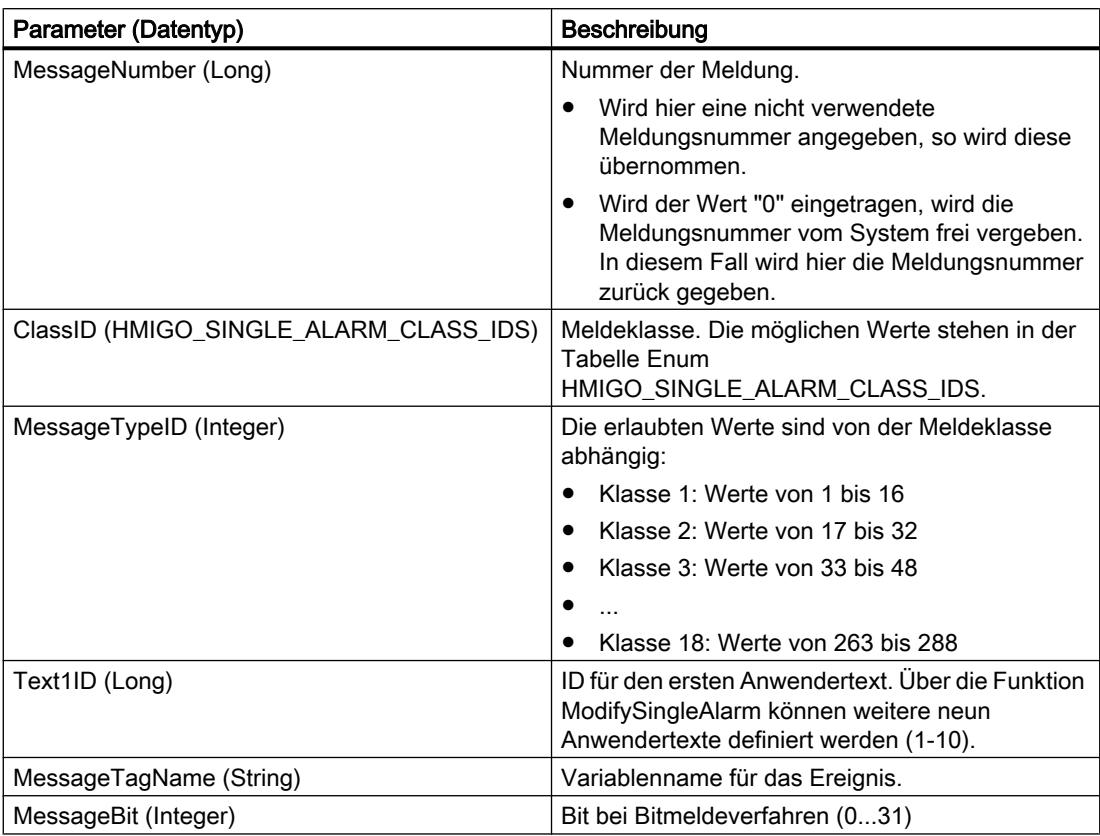

### Default-Werte beim Erstellen einer neuen Meldung

Die folgende Tabelle zeigt die Default-Werte, die beim Erstellen einer neuen Meldung eingetragen werden. Diese Eigenschaften können verändert werden. Über die ModifySingleAlarm-Funktion werden die Änderungen gespeichert.

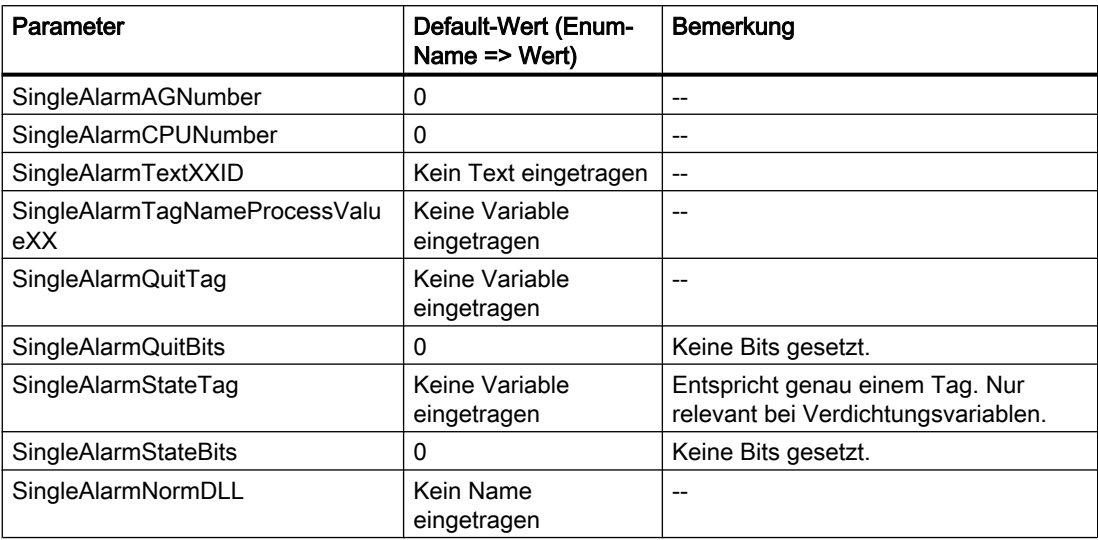

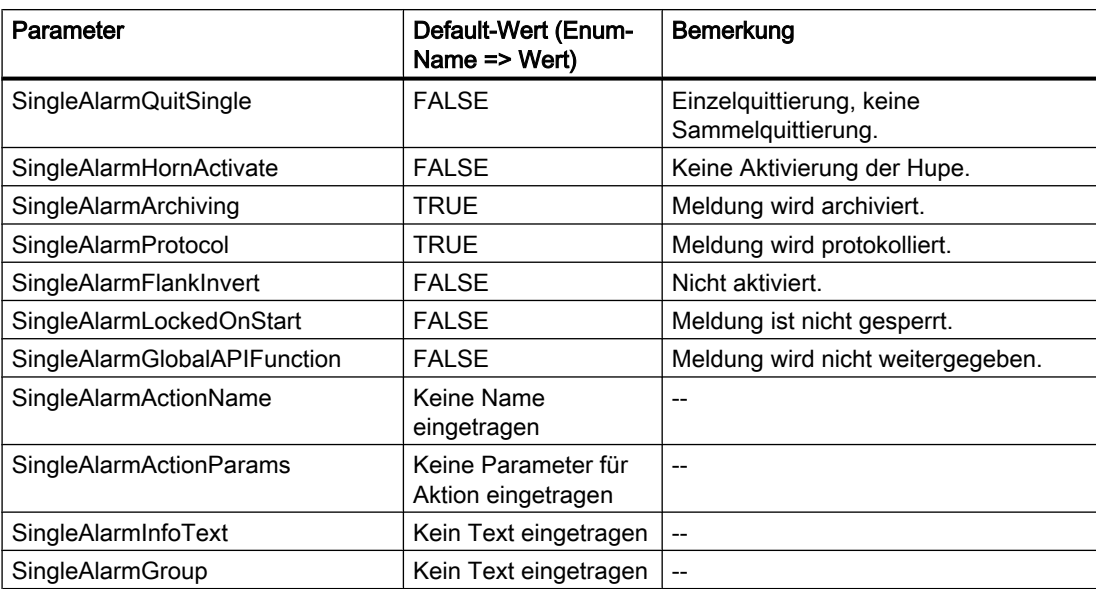

# Enum HMIGO\_SINGLE\_ALARM\_CLASS\_IDS

Folgende Meldeklassen stehen zur Auswahl:

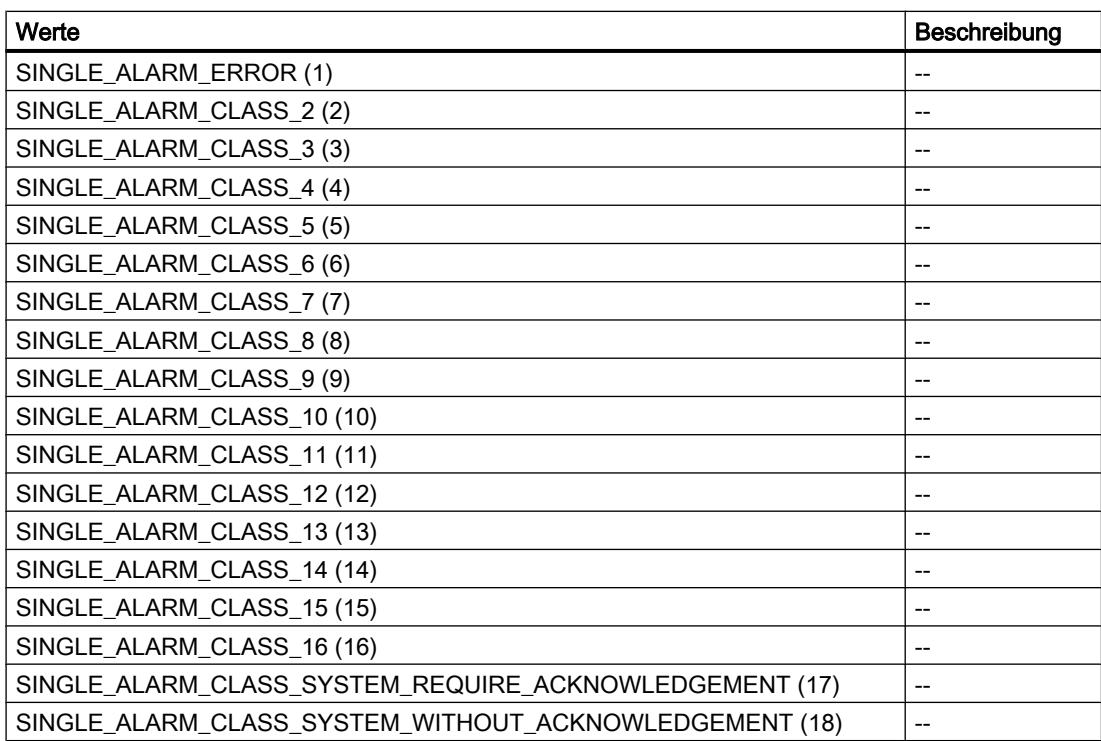

### Beispiel

```
Sub CreateSingleAlarm()
' HMIGO_024
' procedure to create a SingleAlarm
' message must not be created before
' message Text ID need to be created before in text library
' declarations
  Dim objHMIGO As HMIGO
  Dim strMsgText As String 'message text
  Dim strMsgTagName As String 'message variable
  Dim lngMsgNumber As Long 'message number
  Dim lngMsgBitNumber As Long 'bit number within the message variable
  Dim lngMsgTypeID As Long 'message type
  Dim lngMsgClassID 'SINGLE_ALARM_ERROR
  Dim lngMsgTextID As Long 'message text ID from textlibrary
  Set objHMIGO = New HMIGO
  strMsgText = "NewText"
  'current status is "EMPTY"
  MsgBox objHMIGO.ObjectStateSingleAlarm, vbOKOnly, "Status SingleAlarm"
  'preset reqiured parameter
  lngMsgNumber = 50
  lngMsgClassID = 1
  lngMsgTypeID = 2
  lngMsgTextID = 69
  strMsgText = "new text message"
  strMsgTagName = "NewVariable"
  lngMsgBitNumber = 5
  'create a tag
  objHMIGO.CreateSingleAlarm lngMsgNumber,SINGLE_ALARM_ERROR, lngMsgTypeID,lngMsgTextID, 
strMsgTagName, lngMsgBitNumber
  'current status is "OPENED"
  MsgBox objHMIGO.ObjectStateSingleAlarm, vbOKOnly, "Status SingleAlarm"
  Set objHMIGO = Nothing
End Sub
```
### Siehe auch

[ListSingleAlarm-Funktion](#page-2558-0) (Seite [2559\)](#page-2558-0) [GetSingleAlarm-Funktion](#page-2557-0) (Seite [2558](#page-2557-0))

[DeleteSingleAlarm-Funktion](#page-2556-0) (Seite [2557\)](#page-2556-0)

[CommitSingleAlarm-Funktion](#page-2551-0) (Seite [2552\)](#page-2551-0)

[CloseSingleAlarm-Funktion](#page-2550-0) (Seite [2551\)](#page-2550-0)

[VBA im Alarm Logging](#page-2546-0) (Seite [2547](#page-2546-0))
# <span id="page-2556-0"></span>DeleteSingleAlarm-Funktion

#### Beschreibung

Löcht die angegebene Meldung.

#### **Syntax**

Ausdruck.DeleteSingleAlarm(MessageNumber)

#### **Ausdruck**

Erforderlich. Ein Ausdruck, der ein Objekt vom Typ "HMIGO" zurückgibt.

#### Parameter

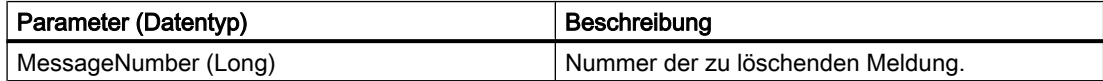

### Beispiel

```
Sub DeleteSingleAlarm()
' HMIGO_025
' procedure to delete a singlealarm
' message #100 need to be created before
' declarations
  Dim objHMIGO As HMIGO
  Dim lngMsgNumber As Long
  Set objHMIGO = New HMIGO
  lngMsgNumber = 100
  'current status is "EMPTY"
  MsgBox objHMIGO.ObjectStateSingleAlarm, vbOKOnly, "Status SingleAlarm"
  'delete a singlealarm
  objHMIGO.DeleteSingleAlarm lngMsgNumber
  Set objHMIGO = Nothing
End Sub
```
# <span id="page-2557-0"></span>Siehe auch

[VBA im Alarm Logging](#page-2546-0) (Seite [2547](#page-2546-0)) [ListSingleAlarm-Funktion](#page-2558-0) (Seite [2559\)](#page-2558-0) GetSingleAlarm-Funktion (Seite 2558) [CreateSingleAlarm-Funktion](#page-2552-0) (Seite [2553](#page-2552-0)) [CommitSingleAlarm-Funktion](#page-2551-0) (Seite [2552\)](#page-2551-0) [CloseSingleAlarm-Funktion](#page-2550-0) (Seite [2551\)](#page-2550-0)

# GetSingleAlarm-Funktion

#### Beschreibung

Liest die Parameter der eingegebenen Meldung ein.

Die Parameter können Sie über die Objekteigenschaften ändern oder lesen. Eine Auflistung der verfügbaren Objekteigenschaften finden Sie in dieser Dokumentation unter "VBA im Alarm Logging".

### **Syntax**

Ausdruck.GetSingleAlarm(MessageNumber)

### Ausdruck

Erforderlich. Ein Ausdruck, der ein Objekt vom Typ "HMIGO" zurückgibt.

# Parameter

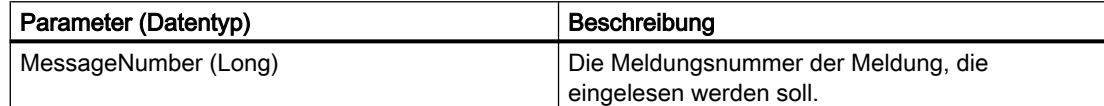

#### Beispiel

```
Sub GetSingleAlarm()
' HMIGO_026
' procedure to open a singlealarm
' message #100 need to be created before
' declarations
  Dim objHMIGO As HMIGO
  Dim lngMsgNumber As Long
  Set objHMIGO = New HMIGO
  lngMsgNumber = 100
  'current status is "EMPTY"
  MsgBox objHMIGO.ObjectStateSingleAlarm, vbOKOnly, "Status SingleAlarm"
```

```
 'open/ get a tag
  objHMIGO.GetSingleAlarm lngMsgNumber
  'current status is "OPENED"
  MsgBox objHMIGO.ObjectStateSingleAlarm, vbOKOnly, "Status SingleAlarm"
  Set objHMIGO = Nothing
End Sub
```
### Siehe auch

```
ListSingleAlarm-Funktion (Seite 2559)
DeleteSingleAlarm-Funktion (Seite 2557)
CreateSingleAlarm-Funktion (Seite 2553)
CommitSingleAlarm-Funktion (Seite 2552)
CloseSingleAlarm-Funktion (Seite 2551)
VBA im Alarm Logging (Seite 2547)
```
# ListSingleAlarm-Funktion

### Beschreibung

Die ListSingleAlarm-Funktion gibt folgende Inhalte des Alarm Logging in einer Liste zurück:

- alle erstellten Aktionen, die mit Meldungen verbunden sind
- alle erstellten ID der Meldeklassen
- alle erstellten Infotexte
- alle erstellten Meldungsnummern
- alle erstellten Typ ID der Meldungen
- alle erstellten Meldeklassen
- alle erstellten Gruppenmeldungen

#### **Syntax**

Ausdruck.ListSingleAlarm(ListType,pListArray,[Filter])

#### Ausdruck

Erforderlich. Ein Ausdruck, der ein Objekt vom Typ "HMIGO" zurückgibt.

# Parameter

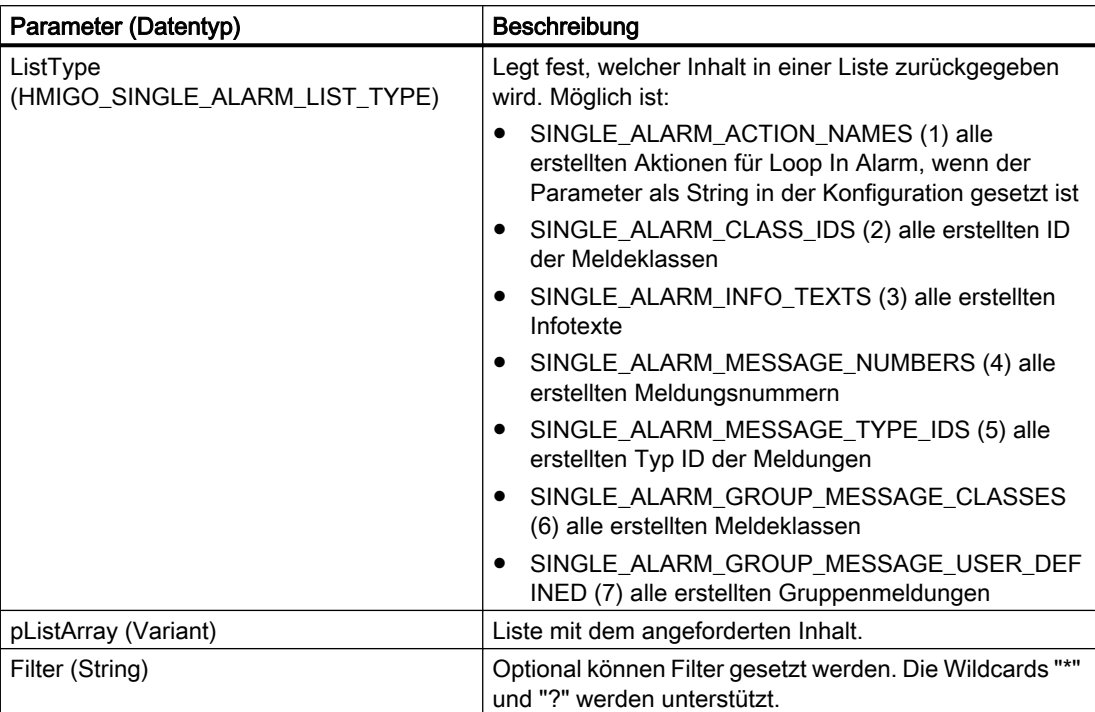

# Beispiel

Im folgenden Beispiel wird überprüft, ob Infotexte projektiert wurden:

```
Sub ReadSingleAlarm()
'HMIGO_032
'read content in alarm logging 
'no info texts are implemented
  Dim objHMIGO As New HMIGO
  Dim arrContent As Variant
'read all info texts
  objHMIGO.ListSingleAlarm SINGLE_ALARM_INFO_TEXTS, arrContent
'check result
  If (UBound(arrContent) - LBound(arrContent) + 1) \leq 0 Then
    MsgBox "no entries because no info texts are implemented"
   End If
End Sub
```
# Siehe auch

[CreateSingleAlarm-Funktion](#page-2552-0) (Seite [2553](#page-2552-0)) [CommitSingleAlarm-Funktion](#page-2551-0) (Seite [2552\)](#page-2551-0) [CloseSingleAlarm-Funktion](#page-2550-0) (Seite [2551\)](#page-2550-0) [VBA im Alarm Logging](#page-2546-0) (Seite [2547](#page-2546-0))

# Index

, [54](#page-53-0)

 DeactivateRTProject, [1516](#page-1515-0) hinzufügen, [888,](#page-887-0) [890](#page-889-0) InquireLanguage, [1518](#page-1517-0) TlgTrendWindowPressReportSaveButton , [965](#page-964-0)

# A

abort, [990,](#page-989-0) [991,](#page-990-0) [992](#page-991-0), [993](#page-992-0), [994,](#page-993-0) [995,](#page-994-0) [996](#page-995-0), [997](#page-996-0), [998,](#page-997-0) [999](#page-998-0), [1000](#page-999-0), [1001,](#page-1000-0) [1002,](#page-1001-0) [1003,](#page-1002-0) [1004](#page-1003-0), [1005](#page-1004-0), [1006](#page-1005-0), [1007,](#page-1006-0) [1008,](#page-1007-0) [1009,](#page-1008-0) [1010](#page-1009-0), [1011](#page-1010-0), [1012,](#page-1011-0) [1013,](#page-1012-0) [1014,](#page-1013-0) [1015,](#page-1014-0) [1016,](#page-1015-0) [1017,](#page-1016-0) [1018](#page-1017-0), [1019](#page-1018-0), [1020,](#page-1019-0) [1021,](#page-1020-0) [1022,](#page-1021-0) [1023,](#page-1022-0) [1024,](#page-1023-0) [1025,](#page-1024-0) [1026](#page-1025-0), [1027](#page-1026-0), [1028,](#page-1027-0) [1029,](#page-1028-0) [1030,](#page-1029-0) [1031,](#page-1030-0) [1032,](#page-1031-0) [1033,](#page-1032-0) [1034](#page-1033-0), [1035](#page-1034-0), [1036,](#page-1035-0) [1037,](#page-1036-0) [1038,](#page-1037-0) [1039,](#page-1038-0) [1040,](#page-1039-0) [1041,](#page-1040-0) [1042](#page-1041-0), [1043](#page-1042-0), [1044,](#page-1043-0) [1045,](#page-1044-0) [1046,](#page-1045-0) [1047,](#page-1046-0) [1048,](#page-1047-0) [1049,](#page-1048-0) [1050](#page-1049-0), [1051](#page-1050-0), [1052,](#page-1051-0) [1053,](#page-1052-0) [1054,](#page-1053-0) [1055,](#page-1054-0) [1056,](#page-1055-0) [1057,](#page-1056-0) [1058](#page-1057-0), [1059](#page-1058-0), [1060,](#page-1059-0) [1061,](#page-1060-0) [1062,](#page-1061-0) [1063,](#page-1062-0) [1064,](#page-1063-0) [1065,](#page-1064-0) [1066](#page-1065-0), [1067](#page-1066-0), [1068,](#page-1067-0) [1069,](#page-1068-0) [1070,](#page-1069-0) [1071,](#page-1070-0) [1072,](#page-1071-0) [1073,](#page-1072-0) [1074](#page-1073-0) abs, [990](#page-989-0), [991](#page-990-0), [992,](#page-991-0) [993](#page-992-0), [994](#page-993-0), [995,](#page-994-0) [996,](#page-995-0) [997](#page-996-0), [998,](#page-997-0) [999,](#page-998-0) [1000,](#page-999-0) [1001,](#page-1000-0) [1002,](#page-1001-0) [1003](#page-1002-0), [1004](#page-1003-0), [1005,](#page-1004-0) [1006,](#page-1005-0) [1007,](#page-1006-0) [1008,](#page-1007-0) [1009,](#page-1008-0) [1010,](#page-1009-0) [1011](#page-1010-0), [1012](#page-1011-0), [1013,](#page-1012-0) [1014,](#page-1013-0) [1015,](#page-1014-0) [1016,](#page-1015-0) [1017,](#page-1016-0) [1018,](#page-1017-0) [1019](#page-1018-0), [1020](#page-1019-0), [1021,](#page-1020-0) [1022,](#page-1021-0) [1023,](#page-1022-0) [1024,](#page-1023-0) [1025,](#page-1024-0) [1026,](#page-1025-0) [1027](#page-1026-0), [1028](#page-1027-0), [1029,](#page-1028-0) [1030,](#page-1029-0) [1031,](#page-1030-0) [1032,](#page-1031-0) [1033,](#page-1032-0) [1034,](#page-1033-0) [1035](#page-1034-0), [1036](#page-1035-0), [1037,](#page-1036-0) [1038,](#page-1037-0) [1039,](#page-1038-0) [1040,](#page-1039-0) [1041,](#page-1040-0) [1042,](#page-1041-0) [1043](#page-1042-0), [1044](#page-1043-0), [1045,](#page-1044-0) [1046,](#page-1045-0) [1047,](#page-1046-0) [1048,](#page-1047-0) [1049,](#page-1048-0) [1050,](#page-1049-0) [1051](#page-1050-0), [1052](#page-1051-0), [1053,](#page-1052-0) [1054,](#page-1053-0) [1055,](#page-1054-0) [1056,](#page-1055-0) [1057,](#page-1056-0) [1058,](#page-1057-0) [1059](#page-1058-0), [1060](#page-1059-0), [1061,](#page-1060-0) [1062,](#page-1061-0) [1063,](#page-1062-0) [1064,](#page-1063-0) [1065,](#page-1064-0) [1066,](#page-1065-0) [1067](#page-1066-0), [1068](#page-1067-0), [1069,](#page-1068-0) [1070,](#page-1069-0) [1071,](#page-1070-0) [1072,](#page-1071-0) [1073,](#page-1072-0) [1074](#page-1073-0) AcknowledgeMessage, [910,](#page-909-0) [912](#page-911-0) acos, [990](#page-989-0), [991](#page-990-0), [992,](#page-991-0) [993,](#page-992-0) [994](#page-993-0), [995](#page-994-0), [996,](#page-995-0) [997,](#page-996-0) [998,](#page-997-0) [999](#page-998-0), [1000](#page-999-0), [1001,](#page-1000-0) [1002,](#page-1001-0) [1003,](#page-1002-0) [1004](#page-1003-0), [1005](#page-1004-0), [1006,](#page-1005-0) [1007,](#page-1006-0) [1008,](#page-1007-0) [1009,](#page-1008-0) [1010](#page-1009-0), [1011](#page-1010-0), [1012,](#page-1011-0) [1013,](#page-1012-0) [1014,](#page-1013-0) [1015,](#page-1014-0) [1016,](#page-1015-0) [1017,](#page-1016-0) [1018](#page-1017-0), [1019](#page-1018-0), [1020,](#page-1019-0) [1021,](#page-1020-0) [1022,](#page-1021-0) [1023,](#page-1022-0) [1024,](#page-1023-0) [1025,](#page-1024-0) [1026](#page-1025-0), [1027](#page-1026-0), [1028,](#page-1027-0) [1029,](#page-1028-0) [1030,](#page-1029-0) [1031,](#page-1030-0) [1032,](#page-1031-0) [1033,](#page-1032-0) [1034](#page-1033-0), [1035](#page-1034-0), [1036,](#page-1035-0) [1037,](#page-1036-0) [1038,](#page-1037-0) [1039,](#page-1038-0) [1040,](#page-1039-0) [1041,](#page-1040-0) [1042](#page-1041-0), [1043](#page-1042-0), [1044,](#page-1043-0) [1045,](#page-1044-0) [1046,](#page-1045-0) [1047,](#page-1046-0) [1048,](#page-1047-0) [1049,](#page-1048-0) [1050](#page-1049-0), [1051](#page-1050-0), [1052,](#page-1051-0) [1053,](#page-1052-0) [1054,](#page-1053-0) [1055,](#page-1054-0) [1056,](#page-1055-0) [1057,](#page-1056-0) [1058](#page-1057-0), [1059](#page-1058-0), [1060,](#page-1059-0) [1061,](#page-1060-0) [1062,](#page-1061-0) [1063,](#page-1062-0) [1064,](#page-1063-0) [1065,](#page-1064-0) [1066](#page-1065-0), [1067](#page-1066-0), [1068,](#page-1067-0) [1069,](#page-1068-0) [1070,](#page-1069-0) [1071,](#page-1070-0) [1072,](#page-1071-0) [1073,](#page-1072-0) [1074](#page-1073-0)

ActiveX Control, [1674](#page-1673-0) einfügen mit VBA, [1674](#page-1673-0) AddIn, [1725](#page-1724-0) AddIn Manager, [1725](#page-1724-0) automatisch laden, [1725](#page-1724-0) entladen, [1725](#page-1724-0) erstellen (Beispiel), [1729](#page-1728-0) laden (Anleitung), [1727](#page-1726-0) Ladeverhalten, [1725](#page-1724-0) manuell laden, [1725](#page-1724-0) mit VB erstellen (Beispiel), [1729](#page-1728-0) Verwendung im Graphics Designer, [1725](#page-1724-0) Aktion, [22](#page-21-0), [38](#page-37-0), [65,](#page-64-0) [67](#page-66-0), [70](#page-69-0), [75,](#page-74-0) [77](#page-76-0), [1704](#page-1703-0) abgrenzen, [832](#page-831-0) Auffinden, [876](#page-875-0) bearbeiten, [56](#page-55-0), [876](#page-875-0), [881](#page-880-0), [905](#page-904-0) Crossreference, [56](#page-55-0) Dialog "Info", [65,](#page-64-0) [67](#page-66-0) drucken, [860](#page-859-0) erstellen, [56](#page-55-0) Erstellen von Funktionen und Aktionen, [832,](#page-831-0) [876](#page-875-0) exportieren, [894](#page-893-0) gegen Änderungen und Einsicht schützen, [883](#page-882-0) Gliederung, [832](#page-831-0) importieren, [895](#page-894-0) Informationen hinzufügen, [65](#page-64-0) Laufzeitverhalten, [899](#page-898-0) löschen, [857](#page-856-0) mit Passwort schützen, [67](#page-66-0) neue Aktion anlegen, [880](#page-879-0) projektfremde Aktionen verwenden, [897](#page-896-0) projektieren mit VBA, [1704](#page-1703-0) speichern, [884](#page-883-0) Trigger vom Typ Timer projektieren, [75](#page-74-0) Trigger vom Typ Variable projektieren, [77](#page-76-0) übersetzen, [876,](#page-875-0) [884](#page-883-0) umbenennen, [876,](#page-875-0) [896](#page-895-0) Unterschiede zwischen Aktionen und Funktionen, [876](#page-875-0) Ursache bei nicht Ausführen einer Aktion, [876](#page-875-0) Verwendung von DLLs, [845](#page-844-0) Aktion:bearbeiten, [61](#page-60-0) Aktion:Fehlerbehebung, [68](#page-67-0) Aktion:löschen, [38](#page-37-0) Aktion:mehrfach verwenden, [22](#page-21-0) Aktion:neu anlegen, [60](#page-59-0) Aktion:speichern, [68](#page-67-0) Aktion:Trigger, [19,](#page-18-0) [70](#page-69-0) Aktion:umbenennen, [82](#page-81-0)

Aktionsprojektierung, [1704](#page-1703-0) mit VBA, [1704](#page-1703-0) Aktions-Symbol Merkmal, [876](#page-875-0) Aktivieren, [83](#page-82-0) von globalen Aktionen in Runtime, [83](#page-82-0) Alarm Control, [285](#page-284-0) Alarm Logging, [2547](#page-2546-0) Meldung mit VBA bearbeiten, [2547](#page-2546-0) Meldung mit VBA erstellen, [2547](#page-2546-0) Meldung mit VBA löschen, [2547](#page-2546-0) Meldung mit VBA modifizieren, [2547](#page-2546-0) AlarmControl, [251](#page-250-0) VBS-Beispiel, [821](#page-820-0) AlarmLogs-Objekt, [121](#page-120-0) Alarm-Objekt, [119](#page-118-0) Alarms-Objekt (Auflistung), [120](#page-119-0) Analog Clock, [255](#page-254-0) Animationstrigger, [73](#page-72-0) Anlegen, [60](#page-59-0) Prozedur, [43](#page-42-0) Anlegen:Aktion, [60](#page-59-0) Ansicht, [855](#page-854-0) verschiedene Ansichten einstellen, [855](#page-854-0) Anwender-Objekt, [1687](#page-1686-0) auflösen, [1688](#page-1687-0) Eigenschaften, [1687](#page-1686-0) löschen, [1688](#page-1687-0) mit VBA bearbeiten, [1688](#page-1687-0) Zugriff mit VBA, [1687](#page-1686-0) Anwendungsspezifische Symbolleiste, [1629](#page-1628-0) anlegen, [1637](#page-1636-0) Hilfetext zuweisen, [1641](#page-1640-0) konfigurieren, [1628](#page-1627-0) Statustext zuweisen, [1641](#page-1640-0) Symbol-Icon hinzufügen, [1639](#page-1638-0) VBA-Makro zuweisen, [1644](#page-1643-0) Anwendungsspezifisches Menü, [1629](#page-1628-0) anlegen, [1631](#page-1630-0) Hilfetext zuweisen, [1641](#page-1640-0) konfigurieren, [1628](#page-1627-0) mehrsprachig anlegen, [1635](#page-1634-0) Menüeintrag hinzufügen, [1632](#page-1631-0) Statustext zuweisen, [1641](#page-1640-0) VBA-Makro zuweisen, [1644](#page-1643-0)

asctime, [990,](#page-989-0) [991](#page-990-0), [992](#page-991-0), [993,](#page-992-0) [994](#page-993-0), [995,](#page-994-0) [996](#page-995-0), [997](#page-996-0), [998,](#page-997-0) [999](#page-998-0), [1000](#page-999-0), [1001](#page-1000-0), [1002,](#page-1001-0) [1003,](#page-1002-0) [1004](#page-1003-0), [1005](#page-1004-0), [1006](#page-1005-0), [1007,](#page-1006-0) [1008,](#page-1007-0) [1009,](#page-1008-0) [1010](#page-1009-0), [1011](#page-1010-0), [1012,](#page-1011-0) [1013,](#page-1012-0) [1014,](#page-1013-0) [1015,](#page-1014-0) [1016,](#page-1015-0) [1017,](#page-1016-0) [1018](#page-1017-0), [1019](#page-1018-0), [1020,](#page-1019-0) [1021,](#page-1020-0) [1022,](#page-1021-0) [1023,](#page-1022-0) [1024,](#page-1023-0) [1025,](#page-1024-0) [1026](#page-1025-0), [1027](#page-1026-0), [1028,](#page-1027-0) [1029,](#page-1028-0) [1030,](#page-1029-0) [1031,](#page-1030-0) [1032,](#page-1031-0) [1033,](#page-1032-0) [1034](#page-1033-0), [1035](#page-1034-0), [1036,](#page-1035-0) [1037,](#page-1036-0) [1038,](#page-1037-0) [1039,](#page-1038-0) [1040,](#page-1039-0) [1041,](#page-1040-0) [1042](#page-1041-0), [1043](#page-1042-0), [1044,](#page-1043-0) [1045,](#page-1044-0) [1046,](#page-1045-0) [1047,](#page-1046-0) [1048,](#page-1047-0) [1049,](#page-1048-0) [1050](#page-1049-0), [1051](#page-1050-0), [1052,](#page-1051-0) [1053,](#page-1052-0) [1054,](#page-1053-0) [1055,](#page-1054-0) [1056,](#page-1055-0) [1057,](#page-1056-0) [1058](#page-1057-0), [1059](#page-1058-0), [1060,](#page-1059-0) [1061,](#page-1060-0) [1062,](#page-1061-0) [1063,](#page-1062-0) [1064,](#page-1063-0) [1065,](#page-1064-0) [1066](#page-1065-0), [1067](#page-1066-0), [1068,](#page-1067-0) [1069,](#page-1068-0) [1070,](#page-1069-0) [1071,](#page-1070-0) [1072,](#page-1071-0) [1073,](#page-1072-0) [1074](#page-1073-0) asin, [990](#page-989-0), [991,](#page-990-0) [992,](#page-991-0) [993](#page-992-0), [994](#page-993-0), [995,](#page-994-0) [996,](#page-995-0) [997](#page-996-0), [998](#page-997-0), [999](#page-998-0), [1000](#page-999-0), [1001](#page-1000-0), [1002,](#page-1001-0) [1003,](#page-1002-0) [1004](#page-1003-0), [1005](#page-1004-0), [1006](#page-1005-0), [1007,](#page-1006-0) [1008,](#page-1007-0) [1009,](#page-1008-0) [1010](#page-1009-0), [1011](#page-1010-0), [1012,](#page-1011-0) [1013,](#page-1012-0) [1014,](#page-1013-0) [1015,](#page-1014-0) [1016,](#page-1015-0) [1017,](#page-1016-0) [1018](#page-1017-0), [1019](#page-1018-0), [1020,](#page-1019-0) [1021,](#page-1020-0) [1022,](#page-1021-0) [1023,](#page-1022-0) [1024,](#page-1023-0) [1025,](#page-1024-0) [1026](#page-1025-0), [1027](#page-1026-0), [1028,](#page-1027-0) [1029,](#page-1028-0) [1030,](#page-1029-0) [1031,](#page-1030-0) [1032,](#page-1031-0) [1033,](#page-1032-0) [1034](#page-1033-0), [1035](#page-1034-0), [1036,](#page-1035-0) [1037,](#page-1036-0) [1038,](#page-1037-0) [1039,](#page-1038-0) [1040,](#page-1039-0) [1041,](#page-1040-0) [1042](#page-1041-0), [1043](#page-1042-0), [1044,](#page-1043-0) [1045,](#page-1044-0) [1046,](#page-1045-0) [1047,](#page-1046-0) [1048,](#page-1047-0) [1049,](#page-1048-0) [1050](#page-1049-0), [1051](#page-1050-0), [1052,](#page-1051-0) [1053,](#page-1052-0) [1054,](#page-1053-0) [1055,](#page-1054-0) [1056,](#page-1055-0) [1057,](#page-1056-0) [1058](#page-1057-0), [1059](#page-1058-0), [1060,](#page-1059-0) [1061,](#page-1060-0) [1062,](#page-1061-0) [1063,](#page-1062-0) [1064,](#page-1063-0) [1065,](#page-1064-0) [1066](#page-1065-0), [1067](#page-1066-0), [1068,](#page-1067-0) [1069,](#page-1068-0) [1070,](#page-1069-0) [1071,](#page-1070-0) [1072,](#page-1071-0) [1073,](#page-1072-0) [1074](#page-1073-0) atan, [990](#page-989-0), [991,](#page-990-0) [992,](#page-991-0) [993](#page-992-0), [994](#page-993-0), [995,](#page-994-0) [996,](#page-995-0) [997](#page-996-0), [998](#page-997-0), [999](#page-998-0), [1000](#page-999-0), [1001](#page-1000-0), [1002,](#page-1001-0) [1003,](#page-1002-0) [1004](#page-1003-0), [1005](#page-1004-0), [1006](#page-1005-0), [1007,](#page-1006-0) [1008,](#page-1007-0) [1009,](#page-1008-0) [1010](#page-1009-0), [1011](#page-1010-0), [1012,](#page-1011-0) [1013,](#page-1012-0) [1014,](#page-1013-0) [1015,](#page-1014-0) [1016,](#page-1015-0) [1017,](#page-1016-0) [1018](#page-1017-0), [1019](#page-1018-0), [1020,](#page-1019-0) [1021,](#page-1020-0) [1022,](#page-1021-0) [1023,](#page-1022-0) [1024,](#page-1023-0) [1025,](#page-1024-0) [1026](#page-1025-0), [1027](#page-1026-0), [1028,](#page-1027-0) [1029,](#page-1028-0) [1030,](#page-1029-0) [1031,](#page-1030-0) [1032,](#page-1031-0) [1033,](#page-1032-0) [1034](#page-1033-0), [1035](#page-1034-0), [1036,](#page-1035-0) [1037,](#page-1036-0) [1038,](#page-1037-0) [1039,](#page-1038-0) [1040,](#page-1039-0) [1041,](#page-1040-0) [1042](#page-1041-0), [1043](#page-1042-0), [1044,](#page-1043-0) [1045,](#page-1044-0) [1046,](#page-1045-0) [1047,](#page-1046-0) [1048,](#page-1047-0) [1049,](#page-1048-0) [1050](#page-1049-0), [1051](#page-1050-0), [1052,](#page-1051-0) [1053,](#page-1052-0) [1054,](#page-1053-0) [1055,](#page-1054-0) [1056,](#page-1055-0) [1057,](#page-1056-0) [1058](#page-1057-0), [1059](#page-1058-0), [1060,](#page-1059-0) [1061,](#page-1060-0) [1062,](#page-1061-0) [1063,](#page-1062-0) [1064,](#page-1063-0) [1065,](#page-1064-0) [1066](#page-1065-0), [1067](#page-1066-0), [1068,](#page-1067-0) [1069,](#page-1068-0) [1070,](#page-1069-0) [1071,](#page-1070-0) [1072,](#page-1071-0) [1073,](#page-1072-0) [1074](#page-1073-0) atan2, [990,](#page-989-0) [991](#page-990-0), [992](#page-991-0), [993,](#page-992-0) [994,](#page-993-0) [995](#page-994-0), [996](#page-995-0), [997,](#page-996-0) [998,](#page-997-0) [999](#page-998-0), [1000](#page-999-0), [1001](#page-1000-0), [1002,](#page-1001-0) [1003,](#page-1002-0) [1004](#page-1003-0), [1005](#page-1004-0), [1006](#page-1005-0), [1007,](#page-1006-0) [1008,](#page-1007-0) [1009,](#page-1008-0) [1010](#page-1009-0), [1011](#page-1010-0), [1012,](#page-1011-0) [1013,](#page-1012-0) [1014,](#page-1013-0) [1015,](#page-1014-0) [1016,](#page-1015-0) [1017,](#page-1016-0) [1018](#page-1017-0), [1019](#page-1018-0), [1020,](#page-1019-0) [1021,](#page-1020-0) [1022,](#page-1021-0) [1023,](#page-1022-0) [1024,](#page-1023-0) [1025,](#page-1024-0) [1026](#page-1025-0), [1027](#page-1026-0), [1028,](#page-1027-0) [1029,](#page-1028-0) [1030,](#page-1029-0) [1031,](#page-1030-0) [1032,](#page-1031-0) [1033,](#page-1032-0) [1034](#page-1033-0), [1035](#page-1034-0), [1036,](#page-1035-0) [1037,](#page-1036-0) [1038,](#page-1037-0) [1039,](#page-1038-0) [1040,](#page-1039-0) [1041,](#page-1040-0) [1042](#page-1041-0), [1043](#page-1042-0), [1044,](#page-1043-0) [1045,](#page-1044-0) [1046,](#page-1045-0) [1047,](#page-1046-0) [1048,](#page-1047-0) [1049,](#page-1048-0) [1050](#page-1049-0), [1051](#page-1050-0), [1052,](#page-1051-0) [1053,](#page-1052-0) [1054,](#page-1053-0) [1055,](#page-1054-0) [1056,](#page-1055-0) [1057,](#page-1056-0) [1058](#page-1057-0), [1059](#page-1058-0), [1060,](#page-1059-0) [1061,](#page-1060-0) [1062,](#page-1061-0) [1063,](#page-1062-0) [1064,](#page-1063-0) [1065,](#page-1064-0) [1066](#page-1065-0), [1067](#page-1066-0), [1068,](#page-1067-0) [1069,](#page-1068-0) [1070,](#page-1069-0) [1071,](#page-1070-0) [1072,](#page-1071-0) [1073,](#page-1072-0) [1074](#page-1073-0)

atof, [990,](#page-989-0) [991,](#page-990-0) [992](#page-991-0), [993](#page-992-0), [994,](#page-993-0) [995,](#page-994-0) [996](#page-995-0), [997](#page-996-0), [998,](#page-997-0) [999,](#page-998-0) [1000,](#page-999-0) [1001,](#page-1000-0) [1002,](#page-1001-0) [1003](#page-1002-0), [1004](#page-1003-0), [1005,](#page-1004-0) [1006,](#page-1005-0) [1007,](#page-1006-0) [1008,](#page-1007-0) [1009,](#page-1008-0) [1010,](#page-1009-0) [1011](#page-1010-0), [1012](#page-1011-0), [1013,](#page-1012-0) [1014,](#page-1013-0) [1015,](#page-1014-0) [1016,](#page-1015-0) [1017,](#page-1016-0) [1018,](#page-1017-0) [1019](#page-1018-0), [1020](#page-1019-0), [1021,](#page-1020-0) [1022,](#page-1021-0) [1023,](#page-1022-0) [1024,](#page-1023-0) [1025,](#page-1024-0) [1026,](#page-1025-0) [1027](#page-1026-0), [1028](#page-1027-0), [1029,](#page-1028-0) [1030,](#page-1029-0) [1031,](#page-1030-0) [1032,](#page-1031-0) [1033,](#page-1032-0) [1034,](#page-1033-0) [1035](#page-1034-0), [1036](#page-1035-0), [1037,](#page-1036-0) [1038,](#page-1037-0) [1039,](#page-1038-0) [1040,](#page-1039-0) [1041,](#page-1040-0) [1042,](#page-1041-0) [1043](#page-1042-0), [1044](#page-1043-0), [1045,](#page-1044-0) [1046,](#page-1045-0) [1047,](#page-1046-0) [1048,](#page-1047-0) [1049,](#page-1048-0) [1050,](#page-1049-0) [1051](#page-1050-0), [1052](#page-1051-0), [1053,](#page-1052-0) [1054,](#page-1053-0) [1055,](#page-1054-0) [1056,](#page-1055-0) [1057,](#page-1056-0) [1058,](#page-1057-0) [1059](#page-1058-0), [1060](#page-1059-0), [1061,](#page-1060-0) [1062,](#page-1061-0) [1063,](#page-1062-0) [1064,](#page-1063-0) [1065,](#page-1064-0) [1066,](#page-1065-0) [1067](#page-1066-0), [1068](#page-1067-0), [1069,](#page-1068-0) [1070,](#page-1069-0) [1071,](#page-1070-0) [1072,](#page-1071-0) [1073,](#page-1072-0) [1074](#page-1073-0) atoi, [990](#page-989-0), [991](#page-990-0), [992,](#page-991-0) [993](#page-992-0), [994](#page-993-0), [995,](#page-994-0) [996,](#page-995-0) [997](#page-996-0), [998,](#page-997-0) [999,](#page-998-0) [1000,](#page-999-0) [1001,](#page-1000-0) [1002,](#page-1001-0) [1003](#page-1002-0), [1004](#page-1003-0), [1005,](#page-1004-0) [1006,](#page-1005-0) [1007,](#page-1006-0) [1008,](#page-1007-0) [1009,](#page-1008-0) [1010,](#page-1009-0) [1011](#page-1010-0), [1012](#page-1011-0), [1013,](#page-1012-0) [1014,](#page-1013-0) [1015,](#page-1014-0) [1016,](#page-1015-0) [1017,](#page-1016-0) [1018,](#page-1017-0) [1019](#page-1018-0), [1020](#page-1019-0), [1021,](#page-1020-0) [1022,](#page-1021-0) [1023,](#page-1022-0) [1024,](#page-1023-0) [1025,](#page-1024-0) [1026,](#page-1025-0) [1027](#page-1026-0), [1028](#page-1027-0), [1029,](#page-1028-0) [1030,](#page-1029-0) [1031,](#page-1030-0) [1032,](#page-1031-0) [1033,](#page-1032-0) [1034,](#page-1033-0) [1035](#page-1034-0), [1036](#page-1035-0), [1037,](#page-1036-0) [1038,](#page-1037-0) [1039,](#page-1038-0) [1040,](#page-1039-0) [1041,](#page-1040-0) [1042,](#page-1041-0) [1043](#page-1042-0), [1044](#page-1043-0), [1045,](#page-1044-0) [1046,](#page-1045-0) [1047,](#page-1046-0) [1048,](#page-1047-0) [1049,](#page-1048-0) [1050,](#page-1049-0) [1051](#page-1050-0), [1052](#page-1051-0), [1053,](#page-1052-0) [1054,](#page-1053-0) [1055,](#page-1054-0) [1056,](#page-1055-0) [1057,](#page-1056-0) [1058,](#page-1057-0) [1059](#page-1058-0), [1060](#page-1059-0), [1061,](#page-1060-0) [1062,](#page-1061-0) [1063,](#page-1062-0) [1064,](#page-1063-0) [1065,](#page-1064-0) [1066,](#page-1065-0) [1067](#page-1066-0), [1068](#page-1067-0), [1069,](#page-1068-0) [1070,](#page-1069-0) [1071,](#page-1070-0) [1072,](#page-1071-0) [1073,](#page-1072-0) [1074](#page-1073-0) atol, [990](#page-989-0), [991](#page-990-0), [992,](#page-991-0) [993](#page-992-0), [994](#page-993-0), [995,](#page-994-0) [996,](#page-995-0) [997](#page-996-0), [998,](#page-997-0) [999,](#page-998-0) [1000,](#page-999-0) [1001,](#page-1000-0) [1002,](#page-1001-0) [1003](#page-1002-0), [1004](#page-1003-0), [1005,](#page-1004-0) [1006,](#page-1005-0) [1007,](#page-1006-0) [1008,](#page-1007-0) [1009,](#page-1008-0) [1010,](#page-1009-0) [1011](#page-1010-0), [1012](#page-1011-0), [1013,](#page-1012-0) [1014,](#page-1013-0) [1015,](#page-1014-0) [1016,](#page-1015-0) [1017,](#page-1016-0) [1018,](#page-1017-0) [1019](#page-1018-0), [1020](#page-1019-0), [1021,](#page-1020-0) [1022,](#page-1021-0) [1023,](#page-1022-0) [1024,](#page-1023-0) [1025,](#page-1024-0) [1026,](#page-1025-0) [1027](#page-1026-0), [1028](#page-1027-0), [1029,](#page-1028-0) [1030,](#page-1029-0) [1031,](#page-1030-0) [1032,](#page-1031-0) [1033,](#page-1032-0) [1034,](#page-1033-0) [1035](#page-1034-0), [1036](#page-1035-0), [1037,](#page-1036-0) [1038,](#page-1037-0) [1039,](#page-1038-0) [1040,](#page-1039-0) [1041,](#page-1040-0) [1042,](#page-1041-0) [1043](#page-1042-0), [1044](#page-1043-0), [1045,](#page-1044-0) [1046,](#page-1045-0) [1047,](#page-1046-0) [1048,](#page-1047-0) [1049,](#page-1048-0) [1050,](#page-1049-0) [1051](#page-1050-0), [1052](#page-1051-0), [1053,](#page-1052-0) [1054,](#page-1053-0) [1055,](#page-1054-0) [1056,](#page-1055-0) [1057,](#page-1056-0) [1058,](#page-1057-0) [1059](#page-1058-0), [1060](#page-1059-0), [1061,](#page-1060-0) [1062,](#page-1061-0) [1063,](#page-1062-0) [1064,](#page-1063-0) [1065,](#page-1064-0) [1066,](#page-1065-0) [1067](#page-1066-0), [1068](#page-1067-0), [1069,](#page-1068-0) [1070,](#page-1069-0) [1071,](#page-1070-0) [1072,](#page-1071-0) [1073,](#page-1072-0) [1074](#page-1073-0) AttachDB, [690](#page-689-0) Attribute von GSC-Diagnose, [88](#page-87-0) Attribute:GSC-Runtime, [91](#page-90-0) Auflistungen Actions, [1884](#page-1883-0) AnalogResultInfo, [1887](#page-1886-0) Application, [1888](#page-1887-0) DataLanguages, [1915](#page-1914-0) Documents, [1923](#page-1922-0) Events, [1936](#page-1935-0) FolderItems, [1941](#page-1940-0) GroupedObjects, [1950](#page-1949-0) HMIDefaultObjects, [1951](#page-1950-0) HMIObjects, [1957](#page-1956-0) LanguageFonts, [1963](#page-1962-0) LanguageTexts, [1966](#page-1965-0) Layers, [1969](#page-1968-0) MenuItems, [1982](#page-1981-0) Menus, [1977](#page-1976-0)

Properties, [2004](#page-2003-0) QualityCodeStateValues, [2009](#page-2008-0) Selection, [2022](#page-2021-0) SymbolLibraries, [2036](#page-2035-0) ToolbarItems, [2046](#page-2045-0) Toolbars, [2041](#page-2040-0) Übersicht, [1735](#page-1734-0) VariableStateValues, [2058](#page-2057-0) VariableTriggers, [2061](#page-2060-0) Views, [2064](#page-2063-0) Auflistungen in VBS Alarms-Objekt (Auflistung), [120](#page-119-0) Dataset-Objekt (Auflistung), [125](#page-124-0) Layers-Objekt (Auflistung), [130](#page-129-0) ProcessValues-Objekt (Auflistungen), [133](#page-132-0) ScreenItems-Objekt (Auflistung), [138](#page-137-0) Screens-Objekt (Auflistungen), [143](#page-142-0) Tags-Objekt (Auflistung), [149](#page-148-0) Ausführen, [1621](#page-1620-0) VBA-Makros, [1621](#page-1620-0) Ausgabefenster, [847](#page-846-0) Auslistungen in VBS TagSet-Objekt (Auflistung), [151](#page-150-0) AXC\_OnBtnAlarmHidingList, [920](#page-919-0) AXC\_OnBtnArcLong, [921](#page-920-0) AXC\_OnBtnArcShort, [922](#page-921-0) AXC\_OnBtnComment, [923](#page-922-0) AXC\_OnBtnEmergAckn, [924](#page-923-0) AXC\_OnBtnHideDlg, [924](#page-923-0) AXC\_OnBtnHideUnhideMsg, [925](#page-924-0) AXC\_OnBtnHit, [926](#page-925-0) AXC\_OnBtnHornAckn, [927](#page-926-0) AXC\_OnBtnInfo, [928](#page-927-0) AXC\_OnBtnLock, [928](#page-927-0) AXC\_OnBtnLockUnlock, [929](#page-928-0) AXC\_OnBtnLockWin, [930](#page-929-0) AXC\_OnBtnLoop, [931](#page-930-0) AXC\_OnBtnMsgFirst, [932](#page-931-0) AXC\_OnBtnMsgLast, [933](#page-932-0) AXC\_OnBtnMsgNext, [934](#page-933-0) AXC\_OnBtnMsgPrev, [934](#page-933-0) AXC\_OnBtnMsgWin, [935](#page-934-0) AXC\_OnBtnPrint, [936](#page-935-0) AXC\_OnBtnProtocol, [937](#page-936-0) AXC\_OnBtnScroll, [938](#page-937-0) AXC\_OnBtnSelect, [939](#page-938-0) AXC\_OnBtnSinglAckn, [939](#page-938-0) AXC\_OnBtnSortDlg, [940](#page-939-0) AXC\_OnBtnTimeBase, [941](#page-940-0) AXC\_OnBtnVisibleAckn, [942](#page-941-0) AXC\_SetFilter, [910](#page-909-0)

# Ä

Ändern, [79](#page-78-0) Trigger, [79](#page-78-0)

# B

Bausteinbibliothek, [1648](#page-1647-0) mit VBA bearbeiten, [1651](#page-1650-0) Objekt mit VBA in Bild einfügen, [1654](#page-1653-0) Objekt mit VBA kopieren, [1651](#page-1650-0) Ordner mit VBA anlegen, [1651](#page-1650-0) Ordner mit VBA löschen, [1651](#page-1650-0) Zugriff mit VBA, [1648](#page-1647-0) bearbeiten, [61](#page-60-0) Bearbeiten, [56,](#page-55-0) [1659](#page-1658-0) Aktion, [56](#page-55-0) Ebene mit VBA, [1659](#page-1658-0) Kopie eines Bildes mit VBA, [1660](#page-1659-0) Prozeduren, [39](#page-38-0) Bearbeiten:Aktion, [61](#page-60-0) Beispiel zu VBS, [796](#page-795-0) Beispiele, [796](#page-795-0) Beispiele allgemein, [823,](#page-822-0) [824](#page-823-0), [826](#page-825-0), [828](#page-827-0) Beispiele allgemein:Datenbankanbindung mit VBS projektieren, [824](#page-823-0) Beispiele allgemein:Fremdapplikation starten, [828](#page-827-0) Beispiele allgemein:MS-Automation Schnittstellen aufrufen, [826](#page-825-0) Beispiele in WinCC, [797](#page-796-0), [798,](#page-797-0) [799,](#page-798-0) [800](#page-799-0), [801](#page-800-0), [803,](#page-802-0) [806](#page-805-0), [809](#page-808-0) Objekteigenschaften schreiben, [806](#page-805-0) VBS in WinCC, [796](#page-795-0) Beispiele in WinCC:Aktion am Server starten (Logging Object), [809](#page-808-0) Beispiele in WinCC:Auf Objekte im Graphics Designer zugreifen, [797](#page-796-0) Beispiele in WinCC:Bildwechsel global projektieren, [799](#page-798-0) Beispiele in WinCC:Bildwechsel über Property projektieren, [800](#page-799-0) Beispiele in WinCC:Diagnoseausgabe über Trace projektieren, [800](#page-799-0) Beispiele in WinCC:Farbe von Objekten bestimmen, [798](#page-797-0) Beispiele in WinCC:Runtime deaktivieren, [799](#page-798-0) Beispiele in WinCC:Sprachumschaltung projektieren, [798](#page-797-0) Beispiele in WinCC:Variablenwerte lesen, [803](#page-802-0) Benutzerdefinierte Symbolleiste, [1621,](#page-1620-0) [1629](#page-1628-0)

anlegen, [1637](#page-1636-0) Eigenschaften, [1629](#page-1628-0) Hilfetext zuweisen, [1641](#page-1640-0) konfigurieren, [1628](#page-1627-0) Platzierung, [1629](#page-1628-0) Statustext zuweisen, [1641](#page-1640-0) Symbol-Icon hinzufügen, [1639](#page-1638-0) VBA-Makro zuweisen, [1644](#page-1643-0) Benutzerdefiniertes Menü, [1621](#page-1620-0), [1629](#page-1628-0) anlegen, [1631](#page-1630-0) Eigenschaften, [1629](#page-1628-0) Hilfetext zuweisen, [1641](#page-1640-0) konfigurieren, [1628](#page-1627-0) mehrsprachig anlegen, [1635](#page-1634-0) Menüeintrag hinzufügen, [1632](#page-1631-0) Platzierung, [1629](#page-1628-0) Statustext zuweisen, [1641](#page-1640-0) VBA-Makro zuweisen, [1644](#page-1643-0) Berechtigung zuweisen, [893](#page-892-0) Berechtigungen, [893](#page-892-0) Bild, [1660](#page-1659-0) Kopie mit VBA bearbeiten, [1660](#page-1659-0) Bildspezifische Symbolleiste, [1657](#page-1656-0) anlegen, [1657](#page-1656-0) konfigurieren, [1628](#page-1627-0) Statustext zuweisen, [1641](#page-1640-0) VBA-Makro zuweisen, [1644](#page-1643-0) Bildspezifisches Menü, [1657](#page-1656-0) anlegen, [1657](#page-1656-0) Hilfetext zuweisen, [1641](#page-1640-0) konfigurieren, [1628](#page-1627-0) mehrsprachig anlegen, [1635](#page-1634-0) Statustext zuweisen, [1641](#page-1640-0) VBA-Makro zuweisen, [1644](#page-1643-0) Breakpoint, [105,](#page-104-0) [107](#page-106-0) Breakpoint:im Debugger setzen, [105](#page-104-0) Breakpoint:löschen, [107](#page-106-0) bsearch, [990,](#page-989-0) [991](#page-990-0), [992,](#page-991-0) [993](#page-992-0), [994,](#page-993-0) [995](#page-994-0), [996,](#page-995-0) [997](#page-996-0), [998,](#page-997-0) [999](#page-998-0), [1000](#page-999-0), [1001](#page-1000-0), [1002,](#page-1001-0) [1003,](#page-1002-0) [1004](#page-1003-0), [1005](#page-1004-0), [1006](#page-1005-0), [1007,](#page-1006-0) [1008,](#page-1007-0) [1009,](#page-1008-0) [1010](#page-1009-0), [1011](#page-1010-0), [1012,](#page-1011-0) [1013,](#page-1012-0) [1014,](#page-1013-0) [1015,](#page-1014-0) [1016,](#page-1015-0) [1017,](#page-1016-0) [1018](#page-1017-0), [1019](#page-1018-0), [1020,](#page-1019-0) [1021,](#page-1020-0) [1022,](#page-1021-0) [1023,](#page-1022-0) [1024,](#page-1023-0) [1025,](#page-1024-0) [1026](#page-1025-0), [1027](#page-1026-0), [1028,](#page-1027-0) [1029,](#page-1028-0) [1030,](#page-1029-0) [1031,](#page-1030-0) [1032,](#page-1031-0) [1033,](#page-1032-0) [1034](#page-1033-0), [1035](#page-1034-0), [1036,](#page-1035-0) [1037,](#page-1036-0) [1038,](#page-1037-0) [1039,](#page-1038-0) [1040,](#page-1039-0) [1041,](#page-1040-0) [1042](#page-1041-0), [1043](#page-1042-0), [1044,](#page-1043-0) [1045,](#page-1044-0) [1046,](#page-1045-0) [1047,](#page-1046-0) [1048,](#page-1047-0) [1049,](#page-1048-0) [1050](#page-1049-0), [1051](#page-1050-0), [1052,](#page-1051-0) [1053,](#page-1052-0) [1054,](#page-1053-0) [1055,](#page-1054-0) [1056,](#page-1055-0) [1057,](#page-1056-0) [1058](#page-1057-0), [1059](#page-1058-0), [1060,](#page-1059-0) [1061,](#page-1060-0) [1062,](#page-1061-0) [1063,](#page-1062-0) [1064,](#page-1063-0) [1065,](#page-1064-0) [1066](#page-1065-0), [1067](#page-1066-0), [1068,](#page-1067-0) [1069,](#page-1068-0) [1070,](#page-1069-0) [1071,](#page-1070-0) [1072,](#page-1071-0) [1073,](#page-1072-0) [1074](#page-1073-0)

# C

c\_bib, [990](#page-989-0), [991,](#page-990-0) [992,](#page-991-0) [993](#page-992-0), [994](#page-993-0), [995](#page-994-0), [996,](#page-995-0) [997,](#page-996-0) [998](#page-997-0), [999](#page-998-0), [1000](#page-999-0), [1001,](#page-1000-0) [1002,](#page-1001-0) [1003,](#page-1002-0) [1004](#page-1003-0), [1005](#page-1004-0), [1006,](#page-1005-0) [1007,](#page-1006-0) [1008,](#page-1007-0) [1009,](#page-1008-0) [1010](#page-1009-0), [1011](#page-1010-0), [1012,](#page-1011-0) [1013,](#page-1012-0) [1014,](#page-1013-0) [1015,](#page-1014-0) [1016,](#page-1015-0) [1017,](#page-1016-0) [1018](#page-1017-0), [1019](#page-1018-0), [1020,](#page-1019-0) [1021,](#page-1020-0) [1022,](#page-1021-0) [1023,](#page-1022-0) [1024,](#page-1023-0) [1025,](#page-1024-0) [1026](#page-1025-0), [1027](#page-1026-0), [1028,](#page-1027-0) [1029,](#page-1028-0) [1030,](#page-1029-0) [1031,](#page-1030-0) [1032,](#page-1031-0) [1033,](#page-1032-0) [1034](#page-1033-0), [1035](#page-1034-0), [1036,](#page-1035-0) [1037,](#page-1036-0) [1038,](#page-1037-0) [1039,](#page-1038-0) [1040,](#page-1039-0) [1041,](#page-1040-0) [1042](#page-1041-0), [1043](#page-1042-0), [1044,](#page-1043-0) [1045,](#page-1044-0) [1046,](#page-1045-0) [1047,](#page-1046-0) [1048,](#page-1047-0) [1049,](#page-1048-0) [1050](#page-1049-0), [1051](#page-1050-0), [1052,](#page-1051-0) [1053,](#page-1052-0) [1054,](#page-1053-0) [1055,](#page-1054-0) [1056,](#page-1055-0) [1057,](#page-1056-0) [1058](#page-1057-0), [1059](#page-1058-0), [1060,](#page-1059-0) [1061,](#page-1060-0) [1062,](#page-1061-0) [1063,](#page-1062-0) [1064,](#page-1063-0) [1065,](#page-1064-0) [1066](#page-1065-0), [1067](#page-1066-0), [1068,](#page-1067-0) [1069,](#page-1068-0) [1070,](#page-1069-0) [1071,](#page-1070-0) [1072,](#page-1071-0) [1073,](#page-1072-0) [1074](#page-1073-0) C-Aktion, [1708](#page-1707-0) mit VBA an Ereignis projektieren, [1708](#page-1707-0) CalculateStatistic, [690](#page-689-0) calloc, [990,](#page-989-0) [991,](#page-990-0) [992,](#page-991-0) [993](#page-992-0), [994](#page-993-0), [995,](#page-994-0) [996,](#page-995-0) [997](#page-996-0), [998](#page-997-0), [999](#page-998-0), [1000](#page-999-0), [1001,](#page-1000-0) [1002,](#page-1001-0) [1003,](#page-1002-0) [1004](#page-1003-0), [1005](#page-1004-0), [1006,](#page-1005-0) [1007,](#page-1006-0) [1008,](#page-1007-0) [1009,](#page-1008-0) [1010](#page-1009-0), [1011](#page-1010-0), [1012,](#page-1011-0) [1013,](#page-1012-0) [1014,](#page-1013-0) [1015,](#page-1014-0) [1016,](#page-1015-0) [1017,](#page-1016-0) [1018](#page-1017-0), [1019](#page-1018-0), [1020,](#page-1019-0) [1021,](#page-1020-0) [1022,](#page-1021-0) [1023,](#page-1022-0) [1024,](#page-1023-0) [1025,](#page-1024-0) [1026](#page-1025-0), [1027](#page-1026-0), [1028,](#page-1027-0) [1029,](#page-1028-0) [1030,](#page-1029-0) [1031,](#page-1030-0) [1032,](#page-1031-0) [1033,](#page-1032-0) [1034](#page-1033-0), [1035](#page-1034-0), [1036,](#page-1035-0) [1037,](#page-1036-0) [1038,](#page-1037-0) [1039,](#page-1038-0) [1040,](#page-1039-0) [1041,](#page-1040-0) [1042](#page-1041-0), [1043](#page-1042-0), [1044,](#page-1043-0) [1045,](#page-1044-0) [1046,](#page-1045-0) [1047,](#page-1046-0) [1048,](#page-1047-0) [1049,](#page-1048-0) [1050](#page-1049-0), [1051](#page-1050-0), [1052,](#page-1051-0) [1053,](#page-1052-0) [1054,](#page-1053-0) [1055,](#page-1054-0) [1056,](#page-1055-0) [1057,](#page-1056-0) [1058](#page-1057-0), [1059](#page-1058-0), [1060,](#page-1059-0) [1061,](#page-1060-0) [1062,](#page-1061-0) [1063,](#page-1062-0) [1064,](#page-1063-0) [1065,](#page-1064-0) [1066](#page-1065-0), [1067](#page-1066-0), [1068,](#page-1067-0) [1069,](#page-1068-0) [1070,](#page-1069-0) [1071,](#page-1070-0) [1072,](#page-1071-0) [1073,](#page-1072-0) [1074](#page-1073-0) ceil, [990](#page-989-0), [991,](#page-990-0) [992,](#page-991-0) [993](#page-992-0), [994,](#page-993-0) [995](#page-994-0), [996,](#page-995-0) [997,](#page-996-0) [998](#page-997-0), [999,](#page-998-0) [1000,](#page-999-0) [1001,](#page-1000-0) [1002,](#page-1001-0) [1003](#page-1002-0), [1004](#page-1003-0), [1005,](#page-1004-0) [1006,](#page-1005-0) [1007,](#page-1006-0) [1008,](#page-1007-0) [1009,](#page-1008-0) [1010,](#page-1009-0) [1011](#page-1010-0), [1012](#page-1011-0), [1013,](#page-1012-0) [1014,](#page-1013-0) [1015,](#page-1014-0) [1016,](#page-1015-0) [1017,](#page-1016-0) [1018,](#page-1017-0) [1019](#page-1018-0), [1020](#page-1019-0), [1021,](#page-1020-0) [1022,](#page-1021-0) [1023,](#page-1022-0) [1024,](#page-1023-0) [1025,](#page-1024-0) [1026,](#page-1025-0) [1027](#page-1026-0), [1028](#page-1027-0), [1029,](#page-1028-0) [1030,](#page-1029-0) [1031,](#page-1030-0) [1032,](#page-1031-0) [1033,](#page-1032-0) [1034,](#page-1033-0) [1035](#page-1034-0), [1036](#page-1035-0), [1037,](#page-1036-0) [1038,](#page-1037-0) [1039,](#page-1038-0) [1040,](#page-1039-0) [1041,](#page-1040-0) [1042,](#page-1041-0) [1043](#page-1042-0), [1044](#page-1043-0), [1045,](#page-1044-0) [1046,](#page-1045-0) [1047,](#page-1046-0) [1048,](#page-1047-0) [1049,](#page-1048-0) [1050,](#page-1049-0) [1051](#page-1050-0), [1052](#page-1051-0), [1053,](#page-1052-0) [1054,](#page-1053-0) [1055,](#page-1054-0) [1056,](#page-1055-0) [1057,](#page-1056-0) [1058,](#page-1057-0) [1059](#page-1058-0), [1060](#page-1059-0), [1061,](#page-1060-0) [1062,](#page-1061-0) [1063,](#page-1062-0) [1064,](#page-1063-0) [1065,](#page-1064-0) [1066,](#page-1065-0) [1067](#page-1066-0), [1068](#page-1067-0), [1069,](#page-1068-0) [1070,](#page-1069-0) [1071,](#page-1070-0) [1072,](#page-1071-0) [1073,](#page-1072-0) [1074](#page-1073-0) char\_io, [990,](#page-989-0) [991,](#page-990-0) [992](#page-991-0), [993](#page-992-0), [994](#page-993-0), [995,](#page-994-0) [996,](#page-995-0) [997,](#page-996-0) [998](#page-997-0), [999](#page-998-0), [1000](#page-999-0), [1001,](#page-1000-0) [1002,](#page-1001-0) [1003,](#page-1002-0) [1004](#page-1003-0), [1005](#page-1004-0), [1006,](#page-1005-0) [1007,](#page-1006-0) [1008,](#page-1007-0) [1009,](#page-1008-0) [1010](#page-1009-0), [1011](#page-1010-0), [1012,](#page-1011-0) [1013,](#page-1012-0) [1014,](#page-1013-0) [1015,](#page-1014-0) [1016,](#page-1015-0) [1017,](#page-1016-0) [1018](#page-1017-0), [1019](#page-1018-0), [1020,](#page-1019-0) [1021,](#page-1020-0) [1022,](#page-1021-0) [1023,](#page-1022-0) [1024,](#page-1023-0) [1025,](#page-1024-0) [1026](#page-1025-0), [1027](#page-1026-0), [1028,](#page-1027-0) [1029,](#page-1028-0) [1030,](#page-1029-0) [1031,](#page-1030-0) [1032,](#page-1031-0) [1033,](#page-1032-0) [1034](#page-1033-0), [1035](#page-1034-0), [1036,](#page-1035-0) [1037,](#page-1036-0) [1038,](#page-1037-0) [1039,](#page-1038-0) [1040,](#page-1039-0) [1041,](#page-1040-0) [1042](#page-1041-0), [1043](#page-1042-0), [1044,](#page-1043-0) [1045,](#page-1044-0) [1046,](#page-1045-0) [1047,](#page-1046-0) [1048,](#page-1047-0) [1049,](#page-1048-0) [1050](#page-1049-0), [1051](#page-1050-0), [1052,](#page-1051-0) [1053,](#page-1052-0) [1054,](#page-1053-0) [1055,](#page-1054-0) [1056,](#page-1055-0) [1057,](#page-1056-0) [1058](#page-1057-0), [1059](#page-1058-0), [1060,](#page-1059-0) [1061,](#page-1060-0) [1062,](#page-1061-0) [1063,](#page-1062-0) [1064,](#page-1063-0) [1065,](#page-1064-0) [1066](#page-1065-0), [1067](#page-1066-0), [1068,](#page-1067-0) [1069,](#page-1068-0) [1070,](#page-1069-0) [1071,](#page-1070-0) [1072,](#page-1071-0) [1073,](#page-1072-0) [1074](#page-1073-0)

clearerr, [990](#page-989-0), [991](#page-990-0), [992,](#page-991-0) [993](#page-992-0), [994](#page-993-0), [995,](#page-994-0) [996](#page-995-0), [997](#page-996-0), [998,](#page-997-0) [999,](#page-998-0) [1000](#page-999-0), [1001](#page-1000-0), [1002,](#page-1001-0) [1003,](#page-1002-0) [1004,](#page-1003-0) [1005](#page-1004-0), [1006](#page-1005-0), [1007](#page-1006-0), [1008,](#page-1007-0) [1009,](#page-1008-0) [1010,](#page-1009-0) [1011](#page-1010-0), [1012](#page-1011-0), [1013,](#page-1012-0) [1014,](#page-1013-0) [1015](#page-1014-0), [1016,](#page-1015-0) [1017,](#page-1016-0) [1018,](#page-1017-0) [1019](#page-1018-0), [1020](#page-1019-0), [1021,](#page-1020-0) [1022,](#page-1021-0) [1023](#page-1022-0), [1024,](#page-1023-0) [1025,](#page-1024-0) [1026,](#page-1025-0) [1027](#page-1026-0), [1028](#page-1027-0), [1029,](#page-1028-0) [1030,](#page-1029-0) [1031](#page-1030-0), [1032,](#page-1031-0) [1033,](#page-1032-0) [1034,](#page-1033-0) [1035](#page-1034-0), [1036](#page-1035-0), [1037,](#page-1036-0) [1038,](#page-1037-0) [1039](#page-1038-0), [1040,](#page-1039-0) [1041,](#page-1040-0) [1042,](#page-1041-0) [1043](#page-1042-0), [1044](#page-1043-0), [1045,](#page-1044-0) [1046,](#page-1045-0) [1047](#page-1046-0), [1048,](#page-1047-0) [1049,](#page-1048-0) [1050,](#page-1049-0) [1051](#page-1050-0), [1052](#page-1051-0), [1053,](#page-1052-0) [1054,](#page-1053-0) [1055](#page-1054-0), [1056,](#page-1055-0) [1057,](#page-1056-0) [1058,](#page-1057-0) [1059](#page-1058-0), [1060](#page-1059-0), [1061,](#page-1060-0) [1062,](#page-1061-0) [1063](#page-1062-0), [1064,](#page-1063-0) [1065,](#page-1064-0) [1066,](#page-1065-0) [1067](#page-1066-0), [1068](#page-1067-0), [1069,](#page-1068-0) [1070,](#page-1069-0) [1071](#page-1070-0), [1072,](#page-1071-0) [1073,](#page-1072-0) [1074](#page-1073-0) clock, [990,](#page-989-0) [991](#page-990-0), [992](#page-991-0), [993,](#page-992-0) [994,](#page-993-0) [995](#page-994-0), [996](#page-995-0), [997,](#page-996-0) [998,](#page-997-0) [999,](#page-998-0) [1000](#page-999-0), [1001](#page-1000-0), [1002,](#page-1001-0) [1003,](#page-1002-0) [1004,](#page-1003-0) [1005](#page-1004-0), [1006](#page-1005-0), [1007](#page-1006-0), [1008,](#page-1007-0) [1009,](#page-1008-0) [1010,](#page-1009-0) [1011](#page-1010-0), [1012](#page-1011-0), [1013,](#page-1012-0) [1014,](#page-1013-0) [1015](#page-1014-0), [1016,](#page-1015-0) [1017,](#page-1016-0) [1018,](#page-1017-0) [1019](#page-1018-0), [1020](#page-1019-0), [1021,](#page-1020-0) [1022,](#page-1021-0) [1023](#page-1022-0), [1024,](#page-1023-0) [1025,](#page-1024-0) [1026,](#page-1025-0) [1027](#page-1026-0), [1028](#page-1027-0), [1029,](#page-1028-0) [1030,](#page-1029-0) [1031](#page-1030-0), [1032,](#page-1031-0) [1033,](#page-1032-0) [1034,](#page-1033-0) [1035](#page-1034-0), [1036](#page-1035-0), [1037,](#page-1036-0) [1038,](#page-1037-0) [1039](#page-1038-0), [1040,](#page-1039-0) [1041,](#page-1040-0) [1042,](#page-1041-0) [1043](#page-1042-0), [1044](#page-1043-0), [1045,](#page-1044-0) [1046,](#page-1045-0) [1047](#page-1046-0), [1048,](#page-1047-0) [1049,](#page-1048-0) [1050,](#page-1049-0) [1051](#page-1050-0), [1052](#page-1051-0), [1053,](#page-1052-0) [1054,](#page-1053-0) [1055](#page-1054-0), [1056,](#page-1055-0) [1057,](#page-1056-0) [1058,](#page-1057-0) [1059](#page-1058-0), [1060](#page-1059-0), [1061,](#page-1060-0) [1062,](#page-1061-0) [1063](#page-1062-0), [1064,](#page-1063-0) [1065,](#page-1064-0) [1066,](#page-1065-0) [1067](#page-1066-0), [1068](#page-1067-0), [1069,](#page-1068-0) [1070,](#page-1069-0) [1071](#page-1070-0), [1072,](#page-1071-0) [1073,](#page-1072-0) [1074](#page-1073-0) Code, [45](#page-44-0), [112](#page-111-0) Code:drucken, [112](#page-111-0) Code:einer Prozedur, [45](#page-44-0) Codepage, [2401](#page-2400-0) Codevorlagen, [61](#page-60-0) Codevorlagen für VBS, [45](#page-44-0) Collections, [1735](#page-1734-0) Übersicht, [1735](#page-1734-0) Column-Objekt, [230](#page-229-0) ComboBox-Objekt, [1907](#page-1906-0) CommonVBSEventArea-Eigenschaften, [2150](#page-2149-0) CommonVBSPropertyArea-Eigenschaft, [2150](#page-2149-0) **Controls** WinCC Alarm Control, [285](#page-284-0) WinCC MediaControl, [263](#page-262-0) Controls:HMI Symbol Library, [248](#page-247-0) Controls:WinCC Digital Analog Clock, [255](#page-254-0) Controls:WinCC Function Trend Control, [287](#page-286-0) Controls:WinCC FunctionTrendControl, [257](#page-256-0) Controls:WinCC Online Table Control, [289](#page-288-0) Controls:WinCC Online Trend Control, [291](#page-290-0) Controls:WinCC OnlineTableControl, [263](#page-262-0) Controls:WinCC OnlineTrendControl, [267](#page-266-0) Controls:WinCC RulerControl, [275](#page-274-0) Controls:WinCC Slider Control,WinCC:WinCC Slider Control, [278](#page-277-0) Controls:WinCC UserArchiveControl, [282](#page-281-0) CopyRows, [690](#page-689-0)

cos, [990](#page-989-0), [991,](#page-990-0) [992](#page-991-0), [993,](#page-992-0) [994,](#page-993-0) [995](#page-994-0), [996,](#page-995-0) [997,](#page-996-0) [998](#page-997-0), [999,](#page-998-0) [1000,](#page-999-0) [1001,](#page-1000-0) [1002](#page-1001-0), [1003](#page-1002-0), [1004,](#page-1003-0) [1005,](#page-1004-0) [1006,](#page-1005-0) [1007](#page-1006-0), [1008,](#page-1007-0) [1009,](#page-1008-0) [1010](#page-1009-0), [1011](#page-1010-0), [1012,](#page-1011-0) [1013,](#page-1012-0) [1014,](#page-1013-0) [1015](#page-1014-0), [1016,](#page-1015-0) [1017,](#page-1016-0) [1018](#page-1017-0), [1019](#page-1018-0), [1020,](#page-1019-0) [1021,](#page-1020-0) [1022,](#page-1021-0) [1023](#page-1022-0), [1024,](#page-1023-0) [1025,](#page-1024-0) [1026](#page-1025-0), [1027](#page-1026-0), [1028,](#page-1027-0) [1029,](#page-1028-0) [1030,](#page-1029-0) [1031](#page-1030-0), [1032,](#page-1031-0) [1033,](#page-1032-0) [1034](#page-1033-0), [1035](#page-1034-0), [1036,](#page-1035-0) [1037,](#page-1036-0) [1038,](#page-1037-0) [1039](#page-1038-0), [1040,](#page-1039-0) [1041,](#page-1040-0) [1042](#page-1041-0), [1043](#page-1042-0), [1044,](#page-1043-0) [1045,](#page-1044-0) [1046,](#page-1045-0) [1047](#page-1046-0), [1048,](#page-1047-0) [1049,](#page-1048-0) [1050](#page-1049-0), [1051](#page-1050-0), [1052,](#page-1051-0) [1053,](#page-1052-0) [1054,](#page-1053-0) [1055](#page-1054-0), [1056,](#page-1055-0) [1057,](#page-1056-0) [1058](#page-1057-0), [1059](#page-1058-0), [1060,](#page-1059-0) [1061,](#page-1060-0) [1062,](#page-1061-0) [1063](#page-1062-0), [1064,](#page-1063-0) [1065,](#page-1064-0) [1066](#page-1065-0), [1067](#page-1066-0), [1068,](#page-1067-0) [1069,](#page-1068-0) [1070,](#page-1069-0) [1071](#page-1070-0), [1072,](#page-1071-0) [1073,](#page-1072-0) [1074](#page-1073-0) cosh, [990,](#page-989-0) [991](#page-990-0), [992](#page-991-0), [993,](#page-992-0) [994,](#page-993-0) [995](#page-994-0), [996](#page-995-0), [997,](#page-996-0) [998,](#page-997-0) [999](#page-998-0), [1000](#page-999-0), [1001,](#page-1000-0) [1002,](#page-1001-0) [1003](#page-1002-0), [1004](#page-1003-0), [1005](#page-1004-0), [1006,](#page-1005-0) [1007,](#page-1006-0) [1008,](#page-1007-0) [1009](#page-1008-0), [1010](#page-1009-0), [1011,](#page-1010-0) [1012,](#page-1011-0) [1013,](#page-1012-0) [1014](#page-1013-0), [1015,](#page-1014-0) [1016,](#page-1015-0) [1017](#page-1016-0), [1018](#page-1017-0), [1019,](#page-1018-0) [1020,](#page-1019-0) [1021,](#page-1020-0) [1022](#page-1021-0), [1023,](#page-1022-0) [1024,](#page-1023-0) [1025](#page-1024-0), [1026](#page-1025-0), [1027,](#page-1026-0) [1028,](#page-1027-0) [1029,](#page-1028-0) [1030](#page-1029-0), [1031,](#page-1030-0) [1032,](#page-1031-0) [1033](#page-1032-0), [1034](#page-1033-0), [1035,](#page-1034-0) [1036,](#page-1035-0) [1037,](#page-1036-0) [1038](#page-1037-0), [1039,](#page-1038-0) [1040,](#page-1039-0) [1041](#page-1040-0), [1042](#page-1041-0), [1043,](#page-1042-0) [1044,](#page-1043-0) [1045,](#page-1044-0) [1046](#page-1045-0), [1047,](#page-1046-0) [1048,](#page-1047-0) [1049](#page-1048-0), [1050](#page-1049-0), [1051,](#page-1050-0) [1052,](#page-1051-0) [1053,](#page-1052-0) [1054](#page-1053-0), [1055,](#page-1054-0) [1056,](#page-1055-0) [1057](#page-1056-0), [1058](#page-1057-0), [1059,](#page-1058-0) [1060,](#page-1059-0) [1061,](#page-1060-0) [1062](#page-1061-0), [1063,](#page-1062-0) [1064,](#page-1063-0) [1065](#page-1064-0), [1066](#page-1065-0), [1067,](#page-1066-0) [1068,](#page-1067-0) [1069,](#page-1068-0) [1070](#page-1069-0), [1071,](#page-1070-0) [1072,](#page-1071-0) [1073](#page-1072-0), [1074](#page-1073-0) CreateTagSet, [691](#page-690-0) Crossreference, [70](#page-69-0) C-Skript, [1700](#page-1699-0) Eigenschaft dynamisieren mit VBA, [1700](#page-1699-0) ctime, [990,](#page-989-0) [991,](#page-990-0) [992](#page-991-0), [993](#page-992-0), [994,](#page-993-0) [995,](#page-994-0) [996](#page-995-0), [997](#page-996-0), [998,](#page-997-0) [999](#page-998-0), [1000](#page-999-0), [1001,](#page-1000-0) [1002,](#page-1001-0) [1003](#page-1002-0), [1004](#page-1003-0), [1005](#page-1004-0), [1006,](#page-1005-0) [1007,](#page-1006-0) [1008,](#page-1007-0) [1009](#page-1008-0), [1010](#page-1009-0), [1011,](#page-1010-0) [1012,](#page-1011-0) [1013,](#page-1012-0) [1014](#page-1013-0), [1015,](#page-1014-0) [1016,](#page-1015-0) [1017](#page-1016-0), [1018](#page-1017-0), [1019,](#page-1018-0) [1020,](#page-1019-0) [1021,](#page-1020-0) [1022](#page-1021-0), [1023,](#page-1022-0) [1024,](#page-1023-0) [1025](#page-1024-0), [1026](#page-1025-0), [1027,](#page-1026-0) [1028,](#page-1027-0) [1029,](#page-1028-0) [1030](#page-1029-0), [1031,](#page-1030-0) [1032,](#page-1031-0) [1033](#page-1032-0), [1034](#page-1033-0), [1035,](#page-1034-0) [1036,](#page-1035-0) [1037,](#page-1036-0) [1038](#page-1037-0), [1039,](#page-1038-0) [1040,](#page-1039-0) [1041](#page-1040-0), [1042](#page-1041-0), [1043,](#page-1042-0) [1044,](#page-1043-0) [1045,](#page-1044-0) [1046](#page-1045-0), [1047,](#page-1046-0) [1048,](#page-1047-0) [1049](#page-1048-0), [1050](#page-1049-0), [1051,](#page-1050-0) [1052,](#page-1051-0) [1053,](#page-1052-0) [1054](#page-1053-0), [1055,](#page-1054-0) [1056,](#page-1055-0) [1057](#page-1056-0), [1058](#page-1057-0), [1059,](#page-1058-0) [1060,](#page-1059-0) [1061,](#page-1060-0) [1062](#page-1061-0), [1063,](#page-1062-0) [1064,](#page-1063-0) [1065](#page-1064-0), [1066](#page-1065-0), [1067,](#page-1066-0) [1068,](#page-1067-0) [1069,](#page-1068-0) [1070](#page-1069-0), [1071,](#page-1070-0) [1072,](#page-1071-0) [1073](#page-1072-0), [1074](#page-1073-0) ctype, [990,](#page-989-0) [991,](#page-990-0) [992](#page-991-0), [993](#page-992-0), [994,](#page-993-0) [995,](#page-994-0) [996](#page-995-0), [997](#page-996-0), [998,](#page-997-0) [999](#page-998-0), [1000](#page-999-0), [1001,](#page-1000-0) [1002,](#page-1001-0) [1003](#page-1002-0), [1004](#page-1003-0), [1005](#page-1004-0), [1006,](#page-1005-0) [1007,](#page-1006-0) [1008,](#page-1007-0) [1009](#page-1008-0), [1010](#page-1009-0), [1011,](#page-1010-0) [1012,](#page-1011-0) [1013,](#page-1012-0) [1014](#page-1013-0), [1015,](#page-1014-0) [1016,](#page-1015-0) [1017](#page-1016-0), [1018](#page-1017-0), [1019,](#page-1018-0) [1020,](#page-1019-0) [1021,](#page-1020-0) [1022](#page-1021-0), [1023,](#page-1022-0) [1024,](#page-1023-0) [1025](#page-1024-0), [1026](#page-1025-0), [1027,](#page-1026-0) [1028,](#page-1027-0) [1029,](#page-1028-0) [1030](#page-1029-0), [1031,](#page-1030-0) [1032,](#page-1031-0) [1033](#page-1032-0), [1034](#page-1033-0), [1035,](#page-1034-0) [1036,](#page-1035-0) [1037,](#page-1036-0) [1038](#page-1037-0), [1039,](#page-1038-0) [1040,](#page-1039-0) [1041](#page-1040-0), [1042](#page-1041-0), [1043,](#page-1042-0) [1044,](#page-1043-0) [1045,](#page-1044-0) [1046](#page-1045-0), [1047,](#page-1046-0) [1048,](#page-1047-0) [1049](#page-1048-0), [1050](#page-1049-0), [1051,](#page-1050-0) [1052,](#page-1051-0) [1053,](#page-1052-0) [1054](#page-1053-0), [1055,](#page-1054-0) [1056,](#page-1055-0) [1057](#page-1056-0), [1058](#page-1057-0), [1059,](#page-1058-0) [1060,](#page-1059-0) [1061,](#page-1060-0) [1062](#page-1061-0), [1063,](#page-1062-0) [1064,](#page-1063-0) [1065](#page-1064-0), [1066](#page-1065-0), [1067,](#page-1066-0) [1068,](#page-1067-0) [1069,](#page-1068-0) [1070](#page-1069-0), [1071,](#page-1070-0) [1072,](#page-1071-0) [1073](#page-1072-0), [1074](#page-1073-0) CutRows, [692](#page-691-0)

# D

DataItem-Objekt, [122](#page-121-0) DataLogs-Objekt, [124](#page-123-0) DataSet-Objekt (Auflistung), [125](#page-124-0) Datei, [859](#page-858-0) suchen, [859](#page-858-0) Datei speichern unter, [894](#page-893-0) Debugger, [93](#page-92-0), [95](#page-94-0), [99,](#page-98-0) [101,](#page-100-0) [103](#page-102-0), [104](#page-103-0), [105,](#page-104-0) [107,](#page-106-0) [108](#page-107-0), [109](#page-108-0), [110](#page-109-0) automatisch öffnen, [93](#page-92-0) in WinCC aktivieren, [93](#page-92-0) nach Fehlermeldung öffnen, [93](#page-92-0) starten für Global Script, [93](#page-92-0) starten für Graphics Runtime, [93](#page-92-0) Debugger,Microsoft Script Debugger:Komponenten, [97](#page-96-0) Debugger:Aufbau der Skript-Dateien, [99](#page-98-0) Debugger:Bildwechsel beim Debuggen, [95](#page-94-0) Debugger:Call Stack, [97](#page-96-0) Debugger:Command Window, [97](#page-96-0) Debugger:Eigenschaftenwerte ändern, [109](#page-108-0) Debugger:Eigenschaftenwerte ermitteln, [109](#page-108-0) Debugger:Grundlagen, [95](#page-94-0), [104](#page-103-0) Debugger:Haltepunkte löschen, [107](#page-106-0) Debugger:Haltepunkte setzen, [105](#page-104-0) Debugger:Komponenten, [97](#page-96-0) Debugger:laufendes Skript auswählen, [103](#page-102-0) Debugger:Lesezeichen anspringen, [108](#page-107-0) Debugger:Lesezeichen löschen, [108](#page-107-0) Debugger:Lesezeichen setzen, [108](#page-107-0) Debugger:Namen von Aktionen in der Skript-Datei, [101](#page-100-0) Debugger:Running Documents, [97](#page-96-0) Debugger:Skriptbefehle ausführen, [110](#page-109-0) Debugger:Skripte schrittweise abarbeiten, [104](#page-103-0) Debugger:Variablenwerte ändern, [109](#page-108-0) Debugger:Variablenwerte ermitteln, [109](#page-108-0) Deklarationsbereich, [61](#page-60-0) Deklarationsbereich:einer Aktion, [61](#page-60-0) DeleteRows, [693](#page-692-0) DeleteTextLanguage, [2540](#page-2539-0) DetachDB, [693](#page-692-0) Diagnose, [86,](#page-85-0) [87](#page-86-0), [88](#page-87-0), [89,](#page-88-0) [91](#page-90-0), [92](#page-91-0) Diagnose:Attribute von GSC-Runtime, [91](#page-90-0) Diagnose:Attribute:GSC-Diagnose, [88](#page-87-0) Diagnose:Debugger, [92](#page-91-0) Diagnose:GSC-Diagnose, [86](#page-85-0) Diagnose:GSC-Diagnosefenster in ein Bild einfügen, [87](#page-86-0) Diagnose:GSC-Runtime, [89](#page-88-0)

Diagnose:GSC-Runtime in ein Bild einfügen, [91](#page-90-0) Diagnose:VBS:Diagnose, [85](#page-84-0) difftime, [990,](#page-989-0) [991,](#page-990-0) [992](#page-991-0), [993](#page-992-0), [994](#page-993-0), [995,](#page-994-0) [996,](#page-995-0) [997,](#page-996-0) [998](#page-997-0), [999](#page-998-0), [1000](#page-999-0), [1001,](#page-1000-0) [1002,](#page-1001-0) [1003,](#page-1002-0) [1004](#page-1003-0), [1005](#page-1004-0), [1006,](#page-1005-0) [1007,](#page-1006-0) [1008,](#page-1007-0) [1009,](#page-1008-0) [1010](#page-1009-0), [1011](#page-1010-0), [1012,](#page-1011-0) [1013,](#page-1012-0) [1014,](#page-1013-0) [1015,](#page-1014-0) [1016,](#page-1015-0) [1017,](#page-1016-0) [1018](#page-1017-0), [1019](#page-1018-0), [1020,](#page-1019-0) [1021,](#page-1020-0) [1022,](#page-1021-0) [1023,](#page-1022-0) [1024,](#page-1023-0) [1025,](#page-1024-0) [1026](#page-1025-0), [1027](#page-1026-0), [1028,](#page-1027-0) [1029,](#page-1028-0) [1030,](#page-1029-0) [1031,](#page-1030-0) [1032,](#page-1031-0) [1033,](#page-1032-0) [1034](#page-1033-0), [1035](#page-1034-0), [1036,](#page-1035-0) [1037,](#page-1036-0) [1038,](#page-1037-0) [1039,](#page-1038-0) [1040,](#page-1039-0) [1041,](#page-1040-0) [1042](#page-1041-0), [1043](#page-1042-0), [1044,](#page-1043-0) [1045,](#page-1044-0) [1046,](#page-1045-0) [1047,](#page-1046-0) [1048,](#page-1047-0) [1049,](#page-1048-0) [1050](#page-1049-0), [1051](#page-1050-0), [1052,](#page-1051-0) [1053,](#page-1052-0) [1054,](#page-1053-0) [1055,](#page-1054-0) [1056,](#page-1055-0) [1057,](#page-1056-0) [1058](#page-1057-0), [1059](#page-1058-0), [1060,](#page-1059-0) [1061,](#page-1060-0) [1062,](#page-1061-0) [1063,](#page-1062-0) [1064,](#page-1063-0) [1065,](#page-1064-0) [1066](#page-1065-0), [1067](#page-1066-0), [1068,](#page-1067-0) [1069,](#page-1068-0) [1070,](#page-1069-0) [1071,](#page-1070-0) [1072,](#page-1071-0) [1073,](#page-1072-0) [1074](#page-1073-0) Digital Analog Clock, [255](#page-254-0) Digital Clock, [255](#page-254-0) Directio, [990](#page-989-0), [991,](#page-990-0) [992,](#page-991-0) [993](#page-992-0), [994,](#page-993-0) [995,](#page-994-0) [996](#page-995-0), [997,](#page-996-0) [998,](#page-997-0) [999](#page-998-0), [1000](#page-999-0), [1001,](#page-1000-0) [1002,](#page-1001-0) [1003,](#page-1002-0) [1004](#page-1003-0), [1005](#page-1004-0), [1006,](#page-1005-0) [1007,](#page-1006-0) [1008,](#page-1007-0) [1009,](#page-1008-0) [1010](#page-1009-0), [1011](#page-1010-0), [1012,](#page-1011-0) [1013,](#page-1012-0) [1014,](#page-1013-0) [1015,](#page-1014-0) [1016,](#page-1015-0) [1017,](#page-1016-0) [1018](#page-1017-0), [1019](#page-1018-0), [1020,](#page-1019-0) [1021,](#page-1020-0) [1022,](#page-1021-0) [1023,](#page-1022-0) [1024,](#page-1023-0) [1025,](#page-1024-0) [1026](#page-1025-0), [1027](#page-1026-0), [1028,](#page-1027-0) [1029,](#page-1028-0) [1030,](#page-1029-0) [1031,](#page-1030-0) [1032,](#page-1031-0) [1033,](#page-1032-0) [1034](#page-1033-0), [1035](#page-1034-0), [1036,](#page-1035-0) [1037,](#page-1036-0) [1038,](#page-1037-0) [1039,](#page-1038-0) [1040,](#page-1039-0) [1041,](#page-1040-0) [1042](#page-1041-0), [1043](#page-1042-0), [1044,](#page-1043-0) [1045,](#page-1044-0) [1046,](#page-1045-0) [1047,](#page-1046-0) [1048,](#page-1047-0) [1049,](#page-1048-0) [1050](#page-1049-0), [1051](#page-1050-0), [1052,](#page-1051-0) [1053,](#page-1052-0) [1054,](#page-1053-0) [1055,](#page-1054-0) [1056,](#page-1055-0) [1057,](#page-1056-0) [1058](#page-1057-0), [1059](#page-1058-0), [1060,](#page-1059-0) [1061,](#page-1060-0) [1062,](#page-1061-0) [1063,](#page-1062-0) [1064,](#page-1063-0) [1065,](#page-1064-0) [1066](#page-1065-0), [1067](#page-1066-0), [1068,](#page-1067-0) [1069,](#page-1068-0) [1070,](#page-1069-0) [1071,](#page-1070-0) [1072,](#page-1071-0) [1073,](#page-1072-0) [1074](#page-1073-0) Direktverbindung, [1705](#page-1704-0) mit VBA projektieren, [1705](#page-1704-0) div, [990](#page-989-0), [991,](#page-990-0) [992](#page-991-0), [993,](#page-992-0) [994,](#page-993-0) [995](#page-994-0), [996,](#page-995-0) [997](#page-996-0), [998,](#page-997-0) [999,](#page-998-0) [1000,](#page-999-0) [1001,](#page-1000-0) [1002,](#page-1001-0) [1003](#page-1002-0), [1004](#page-1003-0), [1005,](#page-1004-0) [1006,](#page-1005-0) [1007,](#page-1006-0) [1008,](#page-1007-0) [1009,](#page-1008-0) [1010,](#page-1009-0) [1011](#page-1010-0), [1012](#page-1011-0), [1013,](#page-1012-0) [1014,](#page-1013-0) [1015,](#page-1014-0) [1016,](#page-1015-0) [1017,](#page-1016-0) [1018,](#page-1017-0) [1019](#page-1018-0), [1020](#page-1019-0), [1021,](#page-1020-0) [1022,](#page-1021-0) [1023,](#page-1022-0) [1024,](#page-1023-0) [1025,](#page-1024-0) [1026,](#page-1025-0) [1027](#page-1026-0), [1028](#page-1027-0), [1029,](#page-1028-0) [1030,](#page-1029-0) [1031,](#page-1030-0) [1032,](#page-1031-0) [1033,](#page-1032-0) [1034,](#page-1033-0) [1035](#page-1034-0), [1036](#page-1035-0), [1037,](#page-1036-0) [1038,](#page-1037-0) [1039,](#page-1038-0) [1040,](#page-1039-0) [1041,](#page-1040-0) [1042,](#page-1041-0) [1043](#page-1042-0), [1044](#page-1043-0), [1045,](#page-1044-0) [1046,](#page-1045-0) [1047,](#page-1046-0) [1048,](#page-1047-0) [1049,](#page-1048-0) [1050,](#page-1049-0) [1051](#page-1050-0), [1052](#page-1051-0), [1053,](#page-1052-0) [1054,](#page-1053-0) [1055,](#page-1054-0) [1056,](#page-1055-0) [1057,](#page-1056-0) [1058,](#page-1057-0) [1059](#page-1058-0), [1060](#page-1059-0), [1061,](#page-1060-0) [1062,](#page-1061-0) [1063,](#page-1062-0) [1064,](#page-1063-0) [1065,](#page-1064-0) [1066,](#page-1065-0) [1067](#page-1066-0), [1068](#page-1067-0), [1069,](#page-1068-0) [1070,](#page-1069-0) [1071,](#page-1070-0) [1072,](#page-1071-0) [1073,](#page-1072-0) [1074](#page-1073-0) Drucken:VBScript, [112](#page-111-0) Druckparameter, [860](#page-859-0) einstellen, [860](#page-859-0) Dynamik-Dialog, [1697](#page-1696-0) Eigenschaft dynamisieren mit VBA, [1697](#page-1696-0) Dynamisieren, [1695,](#page-1694-0) [1700](#page-1699-0) Eigenschaft mit C-Skript mit VBA, [1700](#page-1699-0) Eigenschaft mit Dynamik-Dialog mit VBA, [1697](#page-1696-0) Eigenschaft mit Variablenanbindung, [1695](#page-1694-0) Eigenschaft mit VB-Skript mit VBA, [1702](#page-1701-0) Dynamisierung, [1692](#page-1691-0) Dynamik-Dialog mit VBA, [1692](#page-1691-0) Skripte mit VBA, [1692](#page-1691-0)

Variablenanbindung mit VBA, [1692](#page-1691-0) von Eigenschaften mit VBA, [1692](#page-1691-0)

# E

Ebene, [1659](#page-1658-0) CS, [1659](#page-1658-0) mit VBA bearbeiten, [1659](#page-1658-0) RT, [1659](#page-1658-0) Sichtbarkeit mit VBA steuern, [1659](#page-1658-0) Edit, [694](#page-693-0) Editierfenster, [32](#page-31-0) im Editierfenster arbeiten, [849](#page-848-0) Editierfenster:Farbcodierung, [32](#page-31-0) Editierfenster:Global Script, [32](#page-31-0) Editierfunktion, [852](#page-851-0) Editierfunktionen mit der Maus ausführen, [852](#page-851-0) Editierfunktionen mit der Tastatur ausführen, [851](#page-850-0) Editor, [28,](#page-27-0) [29](#page-28-0), [35](#page-34-0) Editor Global Script, [847](#page-846-0) Aufbau, [847](#page-846-0) Editor:Global Script, [28,](#page-27-0) [29](#page-28-0) Editor:Symbolleisten, [35](#page-34-0) Editor:VBS-Editor im Graphics Designer, [28](#page-27-0) Eigenschaft, [2401](#page-2400-0) Eigenschaften, [869,](#page-868-0) [871,](#page-870-0) [882,](#page-881-0) [883](#page-882-0), [891](#page-890-0), [892](#page-891-0) Actions, [2066](#page-2065-0) ActiveDocument, [2067](#page-2066-0) ActiveLayer, [2068](#page-2067-0) ActualPointLeft, [2068](#page-2067-0) ActualPointTop, [2069](#page-2068-0) AdaptBorder, [2070](#page-2069-0) AdaptPicture, [2071](#page-2070-0) AdaptSize, [2072](#page-2071-0) AlarmHigh, [2073](#page-2072-0) AlarmLow, [2074](#page-2073-0) Alignment, [2075](#page-2074-0) AlignmentLeft, [2075](#page-2074-0) AlignmentTop, [2076](#page-2075-0) AnalogResultInfos, [2077](#page-2076-0) AngleAlpha, [2078](#page-2077-0) AngleBeta, [2079](#page-2078-0) Application, [2079](#page-2078-0) ApplicationDataPath, [2080](#page-2079-0) Assignments, [2081](#page-2080-0) AssumeOnExit, [2081](#page-2080-0) AssumeOnFull, [2082](#page-2081-0) AutomationName, [2082](#page-2081-0) AvailableDataLanguages, [2084](#page-2083-0) Average, [2085](#page-2084-0) Axe, [2086](#page-2085-0) AxisSection, [2087](#page-2086-0)

BackBorderWidth, [2088](#page-2087-0) BackColor, [2088](#page-2087-0) BackColor2, [2090](#page-2089-0) BackColor3, [2091](#page-2090-0) BackColorBottom, [2092](#page-2091-0) BackColorTop, [2092](#page-2091-0) BackFlashColorOff, [2093](#page-2092-0) BackFlashColorOn, [2094](#page-2093-0) Background, [2095](#page-2094-0) BackPictureAlignment, [2096](#page-2095-0) BackPictureName, [2096](#page-2095-0) BarDepth, [2097](#page-2096-0) BarHeight, [2097](#page-2096-0) BarWidth, [2098](#page-2097-0) BasePicReferenced, [2099](#page-2098-0) BasePicTransColor, [2099](#page-2098-0) BasePicture, [2100](#page-2099-0) BasePicUseTransColor, [2101](#page-2100-0) BaseX, [2101](#page-2100-0) BaseY, [2102](#page-2101-0) BinaryResultInfo, [2103](#page-2102-0) BitNotSetValue, [2103](#page-2102-0) BitNumber, [2104](#page-2103-0) BitResultInfo, [2104](#page-2103-0) BitSetValue, [2105](#page-2104-0) Bold, [2106](#page-2105-0) BorderBackColor, [2107](#page-2106-0) BorderColor, [2108](#page-2107-0) BorderColorBottom, [2110](#page-2109-0) BorderColorTop, [2110](#page-2109-0) BorderEndStyle, [2111](#page-2110-0) BorderFlashColorOff, [2112](#page-2111-0) BorderFlashColorOn, [2114](#page-2113-0) BorderStyle, [2115](#page-2114-0) BorderWidth, [2117](#page-2116-0) BottomConnectedConnectionPointIndex, [2119](#page-2118-0) BottomConnectedObjectName, [2118](#page-2117-0) BoxAlignment, [2119](#page-2118-0) BoxCount, [2120](#page-2119-0) BoxType, [2121](#page-2120-0) Button1Width, [2121](#page-2120-0) Button2Width, [2122](#page-2121-0) Button3Width, [2123](#page-2122-0) Button4Width, [2123](#page-2122-0) ButtonColor, [2124](#page-2123-0) Caption, [2125](#page-2124-0) CaptionText, [2126](#page-2125-0) CheckAlarmHigh, [2127](#page-2126-0) CheckAlarmLow, [2127](#page-2126-0) Checked, [2128](#page-2127-0) CheckLimitHigh4, [2129](#page-2128-0) CheckLimitHigh5, [2130](#page-2129-0)

CheckLimitLow4, [2131](#page-2130-0) CheckLimitLow5, [2131](#page-2130-0) CheckToleranceHigh, [2132](#page-2131-0) CheckToleranceLow, [2133](#page-2132-0) CheckWarningHigh, [2134](#page-2133-0) CheckWarningLow, [2135](#page-2134-0) ClearOnError, [2136](#page-2135-0) ClearOnNew, [2136](#page-2135-0) CloseButton, [2137](#page-2136-0) CollectValue, [2137](#page-2136-0) ColorAlarmHigh, [2138](#page-2137-0) ColorAlarmLow, [2139](#page-2138-0) ColorBottom, [2140](#page-2139-0) ColorChangeType, [2140](#page-2139-0) ColorLimitHigh4, [2141](#page-2140-0) ColorLimitHigh5, [2142](#page-2141-0) ColorLimitLow4, [2143](#page-2142-0) ColorLimitLow5, [2144](#page-2143-0) ColorToleranceHigh, [2145](#page-2144-0) ColorToleranceLow, [2146](#page-2145-0) ColorTop, [2147](#page-2146-0) ColorWarningHigh, [2147](#page-2146-0) ColorWarningLow, [2148](#page-2147-0) CommandLine-Eigenschaft, [2151](#page-2150-0) CommonVBSCode, [2149](#page-2148-0) Compiled, [2152](#page-2151-0) ConfigurationFileName, [2153](#page-2152-0) Count, [2153](#page-2152-0) CurrentDataLanguage, [2155](#page-2154-0) CurrentDesktopLanguage, [2156](#page-2155-0) CursorControl, [2156](#page-2155-0) CursorMode, [2157](#page-2156-0) CustomMenus, [2158](#page-2157-0) CustomToolbars, [2158](#page-2157-0) CycleName, [2159](#page-2158-0) CycleTime, [2159](#page-2158-0) CycleType, [2160](#page-2159-0) DataFormat, [2161](#page-2160-0) DefaultHMIObjects, [2161](#page-2160-0) DeselectAll-Methode, [1821](#page-1820-0) DestinationLink, [2162](#page-2161-0) Direction, [2163](#page-2162-0) DisableVBAEvents, [2164](#page-2163-0) DisplayName, [2164](#page-2163-0) DisplayOptions, [2165](#page-2164-0) DisplayText, [2166](#page-2165-0) Documents, [2167](#page-2166-0) Dynamic, [2167](#page-2166-0) EditAtOnce, [2168](#page-2167-0) ElseCase, [2169](#page-2168-0) Enabled, [2170](#page-2169-0) EndAngle, [2171](#page-2170-0)

Events, [2171](#page-2170-0) EventType, [2173](#page-2172-0) Exponent, [2174](#page-2173-0) ExtendedOperation, [2175](#page-2174-0) ExtendedZoomingEnable, [2175](#page-2174-0) Family, [2201](#page-2200-0) FillColor, [2177](#page-2176-0) Filling, [2178](#page-2177-0) FillingIndex, [2179](#page-2178-0) FillStyle, [2181](#page-2180-0) FillStyle2, [2183](#page-2182-0) FillStyleAlignment, [2185](#page-2184-0) FlashBackColor, [2185](#page-2184-0) FlashBorderColor, [2186](#page-2185-0) FlashFlashPicture, [2187](#page-2186-0) FlashForeColor, [2188](#page-2187-0) FlashPicReferenced, [2189](#page-2188-0) FlashPicTransColor, [2189](#page-2188-0) FlashPicture, [2190](#page-2189-0) FlashPicUseTransColor, [2191](#page-2190-0) FlashRate, [2192](#page-2191-0) FlashRateBackColor, [2193](#page-2192-0) FlashRateBorderColor, [2194](#page-2193-0) FlashRateFlashPic, [2196](#page-2195-0) FlashRateForeColor, [2197](#page-2196-0) FolderItems, [2199](#page-2198-0) FontBold, [2200](#page-2199-0) FontColor, [2206](#page-2205-0) FontFlashColorOff, [2206](#page-2205-0) FontFlashColorOn, [2207](#page-2206-0) FontItalic, [2203](#page-2202-0) FontName, [2203](#page-2202-0) FontSize, [2204](#page-2203-0) FontUnderline, [2205](#page-2204-0) ForeColor, [2206](#page-2205-0) ForeFlashColorOff, [2206](#page-2205-0) ForeFlashColorOn, [2207](#page-2206-0) GlobalColorScheme, [2208](#page-2207-0) GlobalShadow, [2209](#page-2208-0) Grid, [2209](#page-2208-0) GridColor, [2210](#page-2209-0) GridHeight, [2210](#page-2209-0) GridWidth, [2211](#page-2210-0) GroupedHMIObjects, [2212](#page-2211-0) GroupParent, [2212](#page-2211-0) Height, [2213](#page-2212-0) HiddenInput, [2215](#page-2214-0) Hide, [2214](#page-2213-0) Hotkey, [2216](#page-2215-0) Hysteresis, [2217](#page-2216-0) HysteresisRange, [2217](#page-2216-0) Icon, [2218,](#page-2217-0) [2219](#page-2218-0), [2222](#page-2221-0)

Index, [2219](#page-2218-0) InputValue, [2222](#page-2221-0) IsActive, [2222](#page-2221-0) IsConnectedToProject, [2223](#page-2222-0) IsDynamicable, [2223](#page-2222-0) Italic, [2224](#page-2223-0) Item, [2225](#page-2224-0) ItemBorderBackColor, [2226](#page-2225-0) ItemBorderColor, [2227](#page-2226-0) ItemBorderStyle, [2228](#page-2227-0) ItemBorderWidth, [2228](#page-2227-0) Key, [2229](#page-2228-0) Label, [2231](#page-2230-0) LanguageID, [2232](#page-2231-0) LanguageName, [2232](#page-2231-0) LanguageSwitch, [2233](#page-2232-0) Layer, [2234](#page-2233-0) Layer00Checked, [2235](#page-2234-0) Layer00Color, [2236](#page-2235-0) Layer00Value, [2237](#page-2236-0) Layer01Checked, [2237](#page-2236-0) Layer01Color, [2238](#page-2237-0) Layer01Value, [2239](#page-2238-0) Layer02Checked, [2239](#page-2238-0) Layer02Color, [2240](#page-2239-0) Layer02Value, [2241](#page-2240-0) Layer03Checked, [2241](#page-2240-0) Layer03Color, [2242](#page-2241-0) Layer03Value, [2243](#page-2242-0) Layer04Checked, [2244](#page-2243-0) Layer04Color, [2244](#page-2243-0) Layer04Value, [2245](#page-2244-0) Layer05Checked, [2246](#page-2245-0) Layer05Color, [2246](#page-2245-0) Layer05Value, [2247](#page-2246-0) Layer06Checked, [2248](#page-2247-0) Layer06Color, [2248](#page-2247-0) Layer06Value, [2249](#page-2248-0) Layer07Checked, [2250](#page-2249-0) Layer07Color, [2251](#page-2250-0) Layer07Value, [2251](#page-2250-0) Layer08Checked, [2252](#page-2251-0) Layer08Color, [2253](#page-2252-0) Layer08Value, [2254](#page-2253-0) Layer09Checked, [2254](#page-2253-0) Layer09Color, [2255](#page-2254-0) Layer09Value, [2256](#page-2255-0) Layer10Checked, [2256](#page-2255-0) Layer10Color, [2257](#page-2256-0) Layer10Value, [2258](#page-2257-0) LayerDecluttering, [2259](#page-2258-0) Layers, [2259](#page-2258-0)

LDFonts, [2260](#page-2259-0) LDLabelTexts, [2261](#page-2260-0) LDNames, [2262](#page-2261-0) LDStatusTexts, [2263](#page-2262-0) LDTexts, [2265](#page-2264-0) LDTooltipTexts, [2265](#page-2264-0) Left, [2267](#page-2266-0) LeftComma, [2267](#page-2266-0) LightEffect, [2268](#page-2267-0) LimitHigh4, [2269](#page-2268-0) LimitHigh5, [2269](#page-2268-0) LimitLow4, [2270](#page-2269-0) LimitLow5, [2271](#page-2270-0) LimitMax, [2272](#page-2271-0) LimitMin, [2273](#page-2272-0) LineJoinStyle, [2273](#page-2272-0) ListType, [2274](#page-2273-0) LockBackColor, [2274](#page-2273-0) LockedByCreatorID, [2275](#page-2274-0) LockStatus, [2277](#page-2276-0) LockText, [2277](#page-2276-0) LockTextColor, [2278](#page-2277-0) LongStrokesBold, [2279](#page-2278-0) LongStrokesOnly, [2280](#page-2279-0) LongStrokesSize, [2280](#page-2279-0) LongStrokesTextEach, [2281](#page-2280-0) Macro, [2281](#page-2280-0) Marker, [2282](#page-2281-0) Max, [2283](#page-2282-0) MaximizeButton, [2284](#page-2283-0) MaxZoom, [2284](#page-2283-0) MCGUBackColorOff, [2285](#page-2284-0) MCGUBackColorOn, [2286](#page-2285-0) MCGUBackFlash, [2286](#page-2285-0) MCGUTextColorOff, [2287](#page-2286-0) MCGUTextColorOn, [2288](#page-2287-0) MCGUTextFlash, [2288](#page-2287-0) MCKOBackColorOff, [2289](#page-2288-0) MCKOBackColorOn, [2290](#page-2289-0) MCKOBackFlash, [2290](#page-2289-0) MCKOTextColorOff, [2291](#page-2290-0) MCKOTextColorOn, [2292](#page-2291-0) MCKOTextFlash, [2292](#page-2291-0) MCKQBackColorOff, [2293](#page-2292-0) MCKQBackColorOn, [2294](#page-2293-0) MCKQBackFlash, [2294](#page-2293-0) MCKQTextColorOff, [2295](#page-2294-0) MCKQTextColorOn, [2296](#page-2295-0) MCKQTextFlash, [2296](#page-2295-0) MCText, [2297](#page-2296-0) MenuItems, [2298](#page-2297-0) MenuItemType, [2299](#page-2298-0)

MessageClass, [2300](#page-2299-0) Min, [2300](#page-2299-0) MinZoom, [2301](#page-2300-0) Modified, [2302](#page-2301-0) Moveable, [2303](#page-2302-0) Name, [2303](#page-2302-0) NegativeValue, [2305](#page-2304-0) Number, [2305](#page-2304-0) NumberLines, [2306](#page-2305-0) ObjectName, [2307](#page-2306-0) ObjectSizeDecluttering, [2309](#page-2308-0) OffsetLeft, [2310](#page-2309-0) OffsetTop, [2311](#page-2310-0) OnTop, [2311](#page-2310-0) Operation, [2312](#page-2311-0) OperationMessage, [2313](#page-2312-0) OperationReport, [2314](#page-2313-0) Orientation, [2315](#page-2314-0) OutputFormat, [2315](#page-2314-0) OutputValue, [2316](#page-2315-0) Parent, [2317](#page-2316-0) PasswordLevel, [2319](#page-2318-0) Path, [2320](#page-2319-0) PdlProtection, [2321](#page-2320-0) PicDeactReferenced, [2322](#page-2321-0) PicDeactTransparent, [2322](#page-2321-0) PicDeactUseTransColor, [2323](#page-2322-0) PicDownReferenced, [2324](#page-2323-0) PicDownTransparent, [2324](#page-2323-0) PicDownUseTransColor, [2325](#page-2324-0) PicReferenced, [2326](#page-2325-0) PicTransColor, [2327](#page-2326-0) PictureDeactivated, [2327](#page-2326-0) PictureDown, [2328](#page-2327-0) PictureName, [2329](#page-2328-0) PictureUp, [2330](#page-2329-0) PicUpReferenced, [2330](#page-2329-0) PicUpTransparent, [2331](#page-2330-0) PicUpUseTransColor, [2332](#page-2331-0) PicUseTransColor, [2332](#page-2331-0) PointCount, [2333](#page-2332-0) Position, [2334](#page-2333-0) PositiveValue, [2335](#page-2334-0) PredefinedAngels, [2336](#page-2335-0) Pressed, [2337](#page-2336-0) Process, [2337](#page-2336-0) ProfileName, [2338](#page-2337-0) ProgID, [2338](#page-2337-0) ProjectName, [2339](#page-2338-0) ProjectType, [2340](#page-2339-0) Properties, [2341](#page-2340-0) Prototype, [2341](#page-2340-0)

QualityCodeStateChecked, [2342](#page-2341-0) QualityCodeStateValues, [2343](#page-2342-0) Radius, [2345](#page-2344-0) RadiusHeight, [2345](#page-2344-0) RadiusWidth, [2346](#page-2345-0) RangeTo, [2347](#page-2346-0) ReferenceRotationLeft, [2347](#page-2346-0) ReferenceRotationTop, [2348](#page-2347-0) Relevant, [2349](#page-2348-0) ResultType, [2349](#page-2348-0) RightComma, [2350](#page-2349-0) RotationAngle, [2351](#page-2350-0) RoundCornerHeight, [2352](#page-2351-0) RoundCornerWidth, [2352](#page-2351-0) SameSize, [2353](#page-2352-0) ScaleColor, [2354](#page-2353-0) ScaleTicks, [2354](#page-2353-0) Scaling, [2355](#page-2354-0) ScalingMode, [2356](#page-2355-0) ScalingType, [2356](#page-2355-0) ScriptType, [2357](#page-2356-0) ScrollBars, [2358](#page-2357-0) ScrollPositionX, [2359](#page-2358-0) ScrollPositionY, [2359](#page-2358-0) ScrollPosX, [2360](#page-2359-0) ScrollPosY, [2361](#page-2360-0) SelBGColor, [2361](#page-2360-0) Selected, [2362](#page-2361-0) SelIndex, [2363](#page-2362-0) SelText, [2363](#page-2362-0) SelTextColor, [2364](#page-2363-0) ServerName, [2364](#page-2363-0) ServerPrefix, [2365](#page-2364-0) ShortCut, [2366](#page-2365-0) SignificantMask, [2367](#page-2366-0) Size, [2368](#page-2367-0) Sizeable, [2369](#page-2368-0) SmallChange, [2369](#page-2368-0) SnapToGrid, [2370](#page-2369-0) SourceCode, [2372](#page-2371-0) SourceLink, [2370](#page-2369-0) StartAngle, [2373](#page-2372-0) StatusText, [2374](#page-2373-0) SubMenu, [2375](#page-2374-0) SymbolLibraries, [2376](#page-2375-0) TabOrderAllHMIObjects, [2377](#page-2376-0) TabOrderAlpha, [2378](#page-2377-0) TabOrderKeyboard, [2378](#page-2377-0) TabOrderMouse, [2379](#page-2378-0) TabOrderOtherAction, [2380](#page-2379-0) TabOrderSwitch, [2376](#page-2375-0) Tag, [2381](#page-2380-0)

TagPrefix, [2382](#page-2381-0) Text, [2384](#page-2383-0) Toggle, [2384](#page-2383-0) ToleranceHigh, [2385](#page-2384-0) ToleranceLow, [2386](#page-2385-0) ToolbarItems, [2386](#page-2385-0) TooltipText, [2387](#page-2386-0) Top, [2388](#page-2387-0) TopConnectedObjectName, [2389](#page-2388-0) TopConnectedPointIndex, [2389](#page-2388-0) Transparency, [2390](#page-2389-0) Trend, [2390](#page-2389-0) TrendColor, [2391](#page-2390-0) Trigger, [2391](#page-2390-0) Type, [2392](#page-2391-0) TypeAlarmHigh, [2393](#page-2392-0) TypeAlarmLow, [2394](#page-2393-0) TypeLimitHigh4, [2394](#page-2393-0) TypeLimitHigh5, [2395](#page-2394-0) TypeLimitLow4, [2396](#page-2395-0) TypeLimitLow5, [2397](#page-2396-0) TypeToleranceHigh, [2398](#page-2397-0) TypeToleranceLow, [2398](#page-2397-0) TypeWarningHigh, [2399](#page-2398-0) TypeWarningLow, [2400](#page-2399-0) Übersicht, [1735](#page-1734-0) Underlined, [2402](#page-2401-0) UnselBGColor, [2403](#page-2402-0) UnselTextColor, [2404](#page-2403-0) UpdateCycle, [2404](#page-2403-0) UserValue1, [2405](#page-2404-0) UserValue2, [2406](#page-2405-0) UserValue3, [2407](#page-2406-0) UserValue4, [2408](#page-2407-0) Value, [2408](#page-2407-0) VALUE\_ACCESS\_FAULT, [2409](#page-2408-0) VALUE\_ADDRESS\_ERROR, [2411](#page-2410-0) VALUE\_BAD\_COMMLUV, [2412](#page-2411-0) VALUE\_BAD\_COMMNUV, [2414](#page-2413-0) VALUE\_BAD\_CONFERROR, [2416](#page-2415-0) VALUE\_BAD\_DEVICE, [2418](#page-2417-0) VALUE\_BAD\_MISCSTATES, [2420](#page-2419-0) VALUE\_BAD\_NONSPECIFIC, [2422](#page-2421-0) VALUE\_BAD\_NOTCONNECTED, [2424](#page-2423-0) VALUE\_BAD\_OUTOFSERV, [2426](#page-2425-0) VALUE\_BAD\_PROCRELNOM, [2428](#page-2427-0) VALUE\_BAD\_PROCRELSUB, [2430](#page-2429-0) VALUE\_CONVERSION\_ERROR, [2432](#page-2431-0) VALUE\_HANDSHAKE\_ERROR, [2434](#page-2433-0) VALUE\_HARDWARE\_ERROR, [2436](#page-2435-0) VALUE\_HIGHLIMITED, [2437](#page-2436-0) VALUE\_INVALID\_KEY, [2439](#page-2438-0)

VALUE\_LOWLIMITED, [2441](#page-2440-0) VALUE\_MAX\_LIMIT, [2443](#page-2442-0) VALUE\_MAX\_RANGE, [2445](#page-2444-0) VALUE\_MIN\_LIMIT, [2447](#page-2446-0) VALUE\_MIN\_RANGE, [2448](#page-2447-0) VALUE\_NOT\_ESTABLISHED, [2450](#page-2449-0) VALUE\_SERVERDOWN, [2451](#page-2450-0) VALUE\_STARTUP\_VALUE, [2453](#page-2452-0) VALUE\_TIMEOUT, [2454](#page-2453-0) VALUE\_UNCERT\_ENGVHIGHLIM, [2456](#page-2455-0) VALUE\_UNCERT\_ENGVLOWLIM, [2457](#page-2456-0) VALUE\_UNCERT\_ENGVONLIM, [2459](#page-2458-0) VALUE\_UNCERT\_INITVAL, [2461](#page-2460-0) VALUE\_UNCERT\_LUV, [2463](#page-2462-0) VALUE\_UNCERT\_MAINTDEM, [2465](#page-2464-0) VALUE\_UNCERT\_MISCSTATES, [2467](#page-2466-0) VALUE\_UNCERT\_NONSPECIFIC, [2469](#page-2468-0) VALUE\_UNCERT\_PROCRELNOM, [2471](#page-2470-0) VALUE\_UNCERT\_SIMVAL, [2473](#page-2472-0) VALUE\_UNCERT\_SUBSTSET, [2475](#page-2474-0) VariablesExist, [2477](#page-2476-0) VariableStateChecked, [2478](#page-2477-0) VariableStateType, [2479](#page-2478-0) VariableStateValues, [2479](#page-2478-0) VariableTriggers, [2481](#page-2480-0) VarName, [2481](#page-2480-0) VBAVersion, [2482](#page-2481-0) VBE, [2482](#page-2481-0) Version, [2483](#page-2482-0) Views, [2483](#page-2482-0) Visible, [2484](#page-2483-0) WarningHigh, [2484](#page-2483-0) WarningLow, [2485](#page-2484-0) Width, [2486](#page-2485-0), [2487](#page-2486-0) WindowBorder, [2488](#page-2487-0) WindowMonitorNumber, [2488](#page-2487-0) WindowPositionMode, [2489](#page-2488-0) WindowsStyle, [2489](#page-2488-0) WindowState, [2490](#page-2489-0) ZeroPoint, [2490](#page-2489-0) ZeroPointValue, [2491](#page-2490-0) Zoom, [2492](#page-2491-0) Eigenschaften in VBA CommonVBSEventArea, [2150](#page-2149-0) CommonVBSPropertyArea, [2150](#page-2149-0) FaceplateType, [2176](#page-2175-0) TagScaleParam1, [2383](#page-2382-0) TagScaleParam2, [2383](#page-2382-0) TagScaleParam3, [2383](#page-2382-0) TagScaleParam4, [2383](#page-2382-0) Eigenschaften in VBS, [295](#page-294-0) AlarmID, [302](#page-301-0)

BackStyle, [320](#page-319-0) Comment, [369](#page-368-0) ComputerName, [370](#page-369-0) Context, [371](#page-370-0) FillStyle, [398](#page-397-0) FillStyleAlignment, [399](#page-398-0) GlobalColorScheme, [416](#page-415-0) HiddenInput, [305](#page-304-0), [306](#page-305-0), [422,](#page-421-0) [461,](#page-460-0) [493](#page-492-0), [521](#page-520-0), [553,](#page-552-0) [651,](#page-650-0) [676](#page-675-0) IndependentWindow, [428](#page-427-0) Index, [428](#page-427-0) InputValue, [430](#page-429-0) Instance, [431](#page-430-0) ItemProviderClsid, [432](#page-431-0) LineJoinStyle, [458](#page-457-0) NumberLines, [488](#page-487-0) ProcessValue, [522](#page-521-0) ProviderClsID, [522](#page-521-0) RotationAngle, [529](#page-528-0) SavedTrend, [535](#page-534-0) Selected Trend, [542](#page-541-0) SelIndex, [545](#page-544-0) SelText, [545](#page-544-0) SmartTag, [557](#page-556-0) SortOrder, [557](#page-556-0) State, [564](#page-563-0) TableFocusOnButtonCommand, [571](#page-570-0) Transparency, [620](#page-619-0) UserName, [652](#page-651-0) WinCCStyle, [674](#page-673-0) WindowPositionMode, [674](#page-673-0) WindowsStyle, [675](#page-674-0) Eigenschaften in VBS/ScrollPositionX, [539](#page-538-0) Eigenschaften in VBS/ScrollPositionY, [539](#page-538-0) Eigenschaften in VBS:AccessPath, [296](#page-295-0) Eigenschaften in VBS:Activate, [297](#page-296-0) Eigenschaften in VBS:ActiveProject, [297](#page-296-0) Eigenschaften in VBS:ActiveScreen, [298](#page-297-0) Eigenschaften in VBS:ActiveScreenItem, [298](#page-297-0) Eigenschaften in VBS:Actualize, [299](#page-298-0) Eigenschaften in VBS:ActualPointLeft, [299](#page-298-0) Eigenschaften in VBS:ActualPointTop, [300](#page-299-0) Eigenschaften in VBS:AdaptBorder, [300](#page-299-0) Eigenschaften in VBS:AdaptPicture, [301](#page-300-0) Eigenschaften in VBS:AdaptSize, [301](#page-300-0) Eigenschaften in VBS:AdjustRuler, [301](#page-300-0) Eigenschaften in VBS:AlarmHigh, [302](#page-301-0) Eigenschaften in VBS:AlarmLogs, [302](#page-301-0) Eigenschaften in VBS:AlarmLow, [303](#page-302-0) Eigenschaften in VBS:Alignment, [303](#page-302-0) Eigenschaften in VBS:AlignmentLeft, [303](#page-302-0) Eigenschaften in VBS:AlignmentTop, [304](#page-303-0)

Eigenschaften in VBS:AllowPersistence, [304](#page-303-0) Eigenschaften in VBS:AllServer, [305](#page-304-0) Eigenschaften in VBS:Analog, [306](#page-305-0) Eigenschaften in VBS:AngleAlpha, [306](#page-305-0) Eigenschaften in VBS:AngleBeta, [306](#page-305-0) Eigenschaften in VBS:AngleMax, [307](#page-306-0) Eigenschaften in VBS:AngleMin, [307](#page-306-0) Eigenschaften in VBS:Application, [307](#page-306-0) Eigenschaften in VBS:Archive, [308](#page-307-0) Eigenschaften in VBS:Assignments, [309](#page-308-0) Eigenschaften in VBS:AssumeOnExit, [309](#page-308-0) Eigenschaften in VBS:AssumeOnFull, [310](#page-309-0) Eigenschaften in VBS:AutoRange, [311](#page-310-0) Eigenschaften in VBS:AutoRangeX, [311](#page-310-0) Eigenschaften in VBS:AutoRangeY, [311](#page-310-0) Eigenschaften in VBS:AutoScroll, [312](#page-311-0) Eigenschaften in VBS:AutoSize, [314](#page-313-0) Eigenschaften in VBS:Average, [314](#page-313-0) Eigenschaften in VBS:Axe, [315](#page-314-0) Eigenschaften in VBS:AxisSection, [315](#page-314-0) Eigenschaften in VBS:BackBorderWidth, [315](#page-314-0) Eigenschaften in VBS:BackColor, [316](#page-315-0) Eigenschaften in VBS:BackColor2, [317](#page-316-0) Eigenschaften in VBS:BackColor3, [317](#page-316-0) Eigenschaften in VBS:BackColorBottom, [318](#page-317-0) Eigenschaften in VBS:BackColorTop, [318](#page-317-0) Eigenschaften in VBS:BackFlashColorOff, [318](#page-317-0) Eigenschaften in VBS:BackFlashColorOn, [319](#page-318-0) Eigenschaften in VBS:Background, [319](#page-318-0) Eigenschaften in VBS:BackgroundPicture, [319](#page-318-0) Eigenschaften in VBS:BackPictureAlignment, [319](#page-318-0), [513](#page-512-0) Eigenschaften in VBS:BackPictureName, [320](#page-319-0) Eigenschaften in VBS:BarBackColor, [321](#page-320-0) Eigenschaften in VBS:BarDepth, [321](#page-320-0) Eigenschaften in VBS:BarFillColor, [321](#page-320-0) Eigenschaften in VBS:BarHeight, [322](#page-321-0) Eigenschaften in VBS:BarWidth, [322](#page-321-0) Eigenschaften in VBS:BasePicReferenced, [322](#page-321-0) Eigenschaften in VBS:BasePicTransColor, [322](#page-321-0) Eigenschaften in VBS:BasePicture, [323](#page-322-0) Eigenschaften in VBS:BasePicUseTransColor, [323](#page-322-0) Eigenschaften in VBS:BaseScreenName, [323](#page-322-0) Eigenschaften in VBS:BaseX, [324](#page-323-0) Eigenschaften in VBS:BaseY, [324](#page-323-0) Eigenschaften in VBS:BeginTime, [325](#page-324-0) Eigenschaften in VBS:BeginValue, [325](#page-324-0) Eigenschaften in VBS:BeginX, [326](#page-325-0) Eigenschaften in VBS:BeginY, [326](#page-325-0) Eigenschaften in VBS:BevelColorDown, [326](#page-325-0) Eigenschaften in VBS:BevelColorUp, [327](#page-326-0) Eigenschaften in VBS:BevelInner, [327](#page-326-0)

Eigenschaften in VBS:BevelOuter, [327](#page-326-0) Eigenschaften in VBS:BevelWidth, [328](#page-327-0) Eigenschaften in VBS:BitNumber, [328](#page-327-0) Eigenschaften in VBS:BlinkColor, [328](#page-327-0) Eigenschaften in VBS:BorderBackColor, [335](#page-334-0) Eigenschaften in VBS:BorderColor, [335](#page-334-0) Eigenschaften in VBS:BorderColorBottom, [335](#page-334-0) Eigenschaften in VBS:BorderColorTop, [336](#page-335-0) Eigenschaften in VBS:BorderEndStyle, [336](#page-335-0) Eigenschaften in VBS:BorderFlashColorOff, [336](#page-335-0) Eigenschaften in VBS:BorderFlashColorOn, [337](#page-336-0) Eigenschaften in VBS:BorderStyle, [337](#page-336-0) Eigenschaften in VBS:BorderWidth, [337](#page-336-0) Eigenschaften in VBS:BottomConnectedConnectionPointIndex, [338](#page-337-0) Eigenschaften in VBS:BottomConnectedObjectName, [338](#page-337-0) Eigenschaften in VBS:BoxAlignment, [338](#page-337-0) Eigenschaften in VBS:BoxCount, [339](#page-338-0) Eigenschaften in VBS:BoxType, [339](#page-338-0) Eigenschaften in VBS:Button1Width, [341](#page-340-0) Eigenschaften in VBS:Button2Width, [341](#page-340-0) Eigenschaften in VBS:Button3Width, [341](#page-340-0) Eigenschaften in VBS:Button4Width, [342](#page-341-0) Eigenschaften in VBS:ButtonColor, [339](#page-338-0) Eigenschaften in VBS:ButtonCommand, [340](#page-339-0) Eigenschaften in VBS:Caption, [342](#page-341-0) Eigenschaften in VBS:CaptionColor, [343](#page-342-0) Eigenschaften in VBS:CaptionFont, [343](#page-342-0) Eigenschaften in VBS:CaptionOffset, [343](#page-342-0) Eigenschaften in VBS:CaptionText, [344](#page-343-0) Eigenschaften in VBS:CellCut, [344](#page-343-0) Eigenschaften in VBS:CenterColor, [345](#page-344-0) Eigenschaften in VBS:CenterScale, [346](#page-345-0) Eigenschaften in VBS:CheckAlarmHigh, [346](#page-345-0) Eigenschaften in VBS:CheckAlarmLow, [346](#page-345-0) Eigenschaften in VBS:CheckLimitHigh4, [347](#page-346-0) Eigenschaften in VBS:CheckLimitHigh5, [347](#page-346-0) Eigenschaften in VBS:CheckLimitLow4, [347](#page-346-0) Eigenschaften in VBS:CheckLimitLow5, [348](#page-347-0) Eigenschaften in VBS:CheckToleranceHigh, [348](#page-347-0) Eigenschaften in VBS:CheckToleranceLow, [348](#page-347-0) Eigenschaften in VBS:CheckWarningHigh, [349](#page-348-0) Eigenschaften in VBS:CheckWarningLow, [349](#page-348-0) Eigenschaften in VBS:ClearOnError, [349](#page-348-0) Eigenschaften in VBS:ClearOnNew, [350](#page-349-0) Eigenschaften in VBS:Closeable, [350](#page-349-0) Eigenschaften in VBS:CloseButton, [350](#page-349-0) Eigenschaften in VBS:CoarseGrid, [351](#page-350-0) Eigenschaften in VBS:CoarseGridValue, [352](#page-351-0) Eigenschaften in VBS:CoarseGridValueX, [352](#page-351-0) Eigenschaften in VBS:CoarseGridValueY, [352](#page-351-0)

Eigenschaften in VBS:CoarseGridX, [351](#page-350-0) Eigenschaften in VBS:CoarseGridY, [351](#page-350-0) Eigenschaften in VBS:CollectValue, [353](#page-352-0) Eigenschaften in VBS:ColMove, [353](#page-352-0) Eigenschaften in VBS:Color, [353](#page-352-0) Eigenschaften in VBS:ColorAlarmHigh, [354](#page-353-0) Eigenschaften in VBS:ColorAlarmLow, [354](#page-353-0) Eigenschaften in VBS:ColorBottom, [354](#page-353-0) Eigenschaften in VBS:ColorChangeType, [355](#page-354-0) Eigenschaften in VBS:ColorLimitHigh4, [355](#page-354-0) Eigenschaften in VBS:ColorLimitHigh5, [355](#page-354-0) Eigenschaften in VBS:ColorLimitLow4, [356](#page-355-0) Eigenschaften in VBS:ColorLimitLow5, [356](#page-355-0) Eigenschaften in VBS:ColorToleranceHigh, [356](#page-355-0) Eigenschaften in VBS:ColorToleranceLow, [357](#page-356-0) Eigenschaften in VBS:ColorTop, [357](#page-356-0) Eigenschaften in VBS:ColorWarningHigh, [357](#page-356-0) Eigenschaften in VBS:ColorWarningLow, [358](#page-357-0) Eigenschaften in VBS:ColTitle, [358](#page-357-0) Eigenschaften in VBS:ColWidth, [369](#page-368-0) Eigenschaften in VBS:Command, [369](#page-368-0) Eigenschaften in VBS:CommonTime, [370](#page-369-0) Eigenschaften in VBS:CommonX, [370](#page-369-0) Eigenschaften in VBS:CommonY, [370](#page-369-0) Eigenschaften in VBS:ContinousChange, [372](#page-371-0) Eigenschaften in VBS:Count, [372](#page-371-0) Eigenschaften in VBS:CurrentContext, [373](#page-372-0) Eigenschaften in VBS:Cursor, [373](#page-372-0) Eigenschaften in VBS:CursorControl, [374](#page-373-0) Eigenschaften in VBS:CurveForm, [374](#page-373-0) Eigenschaften in VBS:Danger, [376](#page-375-0) Eigenschaften in VBS:DangerColor, [375,](#page-374-0) [379](#page-378-0) Eigenschaften in VBS:DataFormat, [376](#page-375-0) Eigenschaften in VBS:DataIndex, [376](#page-375-0) Eigenschaften in VBS:DataLogs, [377](#page-376-0) Eigenschaften in VBS:DataSet, [377](#page-376-0) Eigenschaften in VBS:DataX, [377](#page-376-0) Eigenschaften in VBS:DataXY, [378](#page-377-0) Eigenschaften in VBS:DataY, [378](#page-377-0) Eigenschaften in VBS:DeleteData, [380](#page-379-0) Eigenschaften in VBS:Delta, [381](#page-380-0) Eigenschaften in VBS:DesiredCurveColor, [381](#page-380-0) Eigenschaften in VBS:DesiredCurveCurveForm, [381](#page-380-0) Eigenschaften in VBS:DesiredCurveNumberOfUAValues, [382](#page-381-0) Eigenschaften in VBS:DesiredCurveSourceUAArchive, [382](#page-381-0) Eigenschaften in VBS:DesiredCurveSourceUAArchiveStartID, [382](#page-381-0) Eigenschaften in VBS:DesiredCurveSourceUAColumnX, [383](#page-382-0)

Eigenschaften in VBS:DesiredCurveSourceUAColumnY, [383](#page-382-0) Eigenschaften in VBS:DesiredCurveVisible, [383](#page-382-0) Eigenschaften in VBS:Direction, [383](#page-382-0) Eigenschaften in VBS:DisplayOptions, [384](#page-383-0) Eigenschaften in VBS:Edit, [385](#page-384-0) Eigenschaften in VBS:Editable, [385](#page-384-0) Eigenschaften in VBS:EditAtOnce, [386](#page-385-0) Eigenschaften in VBS:Enabled, [386](#page-385-0) Eigenschaften in VBS:EndAngle, [388](#page-387-0) Eigenschaften in VBS:EndTime, [388](#page-387-0) Eigenschaften in VBS:EndValue, [388](#page-387-0) Eigenschaften in VBS:EndX, [389](#page-388-0) Eigenschaften in VBS:EndY, [389](#page-388-0) Eigenschaften in VBS:ErrorDescription, [389](#page-388-0) Eigenschaften in VBS:Exponent, [391](#page-390-0) Eigenschaften in VBS:ExtendedOperation, [394](#page-393-0) Eigenschaften in VBS:ExtendedZoomingEnable, [394](#page-393-0) Eigenschaften in VBS:FillColor, [396](#page-395-0) Eigenschaften in VBS:Filling, [397](#page-396-0) Eigenschaften in VBS:FillingIndex, [397](#page-396-0) Eigenschaften in VBS:FillStyle2, [399](#page-398-0) Eigenschaften in VBS:FineGrid, [400](#page-399-0) Eigenschaften in VBS:FineGridValue, [400](#page-399-0) Eigenschaften in VBS:FineGridValueX, [400](#page-399-0) Eigenschaften in VBS:FineGridValueY, [401](#page-400-0) Eigenschaften in VBS:FineGridX, [401](#page-400-0) Eigenschaften in VBS:FineGridY, [401](#page-400-0) Eigenschaften in VBS:FlashBackColor, [401](#page-400-0) Eigenschaften in VBS:FlashBorderColor, [402](#page-401-0) Eigenschaften in VBS:FlashFlashPicture, [402](#page-401-0) Eigenschaften in VBS:FlashForeColor, [402](#page-401-0) Eigenschaften in VBS:FlashPicReferenced, [403](#page-402-0) Eigenschaften in VBS:FlashPicTransColor, [403](#page-402-0) Eigenschaften in VBS:FlashPicture, [403](#page-402-0) Eigenschaften in VBS:FlashPicUseTransColor, [404](#page-403-0) Eigenschaften in VBS:FlashRate, [404](#page-403-0) Eigenschaften in VBS:FlashRateBackColor, [404](#page-403-0) Eigenschaften in VBS:FlashRateBorderColor, [405](#page-404-0) Eigenschaften in VBS:FlashRateFlashPic, [405](#page-404-0) Eigenschaften in VBS:FlashRateForeColor, [405](#page-404-0) Eigenschaften in VBS:Flip, [406](#page-405-0) Eigenschaften in VBS:FocusColor, [407](#page-406-0) Eigenschaften in VBS:FocusRect, [407](#page-406-0) Eigenschaften in VBS:FocusWidth, [407](#page-406-0) Eigenschaften in VBS:Font, [408](#page-407-0) Eigenschaften in VBS:FontBold, [409](#page-408-0) Eigenschaften in VBS:FontItalic, [409](#page-408-0) Eigenschaften in VBS:FontName, [410](#page-409-0) Eigenschaften in VBS:FontPosition, [410](#page-409-0) Eigenschaften in VBS:FontSize, [411](#page-410-0)

Eigenschaften in VBS:FontStrikeThru, [411](#page-410-0) Eigenschaften in VBS:FontUnderline, [411](#page-410-0) Eigenschaften in VBS:ForeColor, [412](#page-411-0) Eigenschaften in VBS:ForeFlashColorOff, [413](#page-412-0) Eigenschaften in VBS:ForeFlashColorOn, [413](#page-412-0) Eigenschaften in VBS:FrameColor, [413](#page-412-0) Eigenschaften in VBS:FrameColorDown, [414](#page-413-0) Eigenschaften in VBS:FrameColorUp, [414](#page-413-0) Eigenschaften in VBS:FramePicture, [414](#page-413-0) Eigenschaften in VBS:FrameScale, [415](#page-414-0) Eigenschaften in VBS:FrameWidth, [415](#page-414-0) Eigenschaften in VBS:FreezeProviderConnections, [415](#page-414-0) Eigenschaften in VBS:GraphDirection, [416](#page-415-0) Eigenschaften in VBS:GridLineHorz, [417](#page-416-0) Eigenschaften in VBS:GridLines, [416](#page-415-0), [417](#page-416-0) Eigenschaften in VBS:GridLinesValueX, [418](#page-417-0) Eigenschaften in VBS:GridLinesValueY, [418](#page-417-0) Eigenschaften in VBS:GridLinesX, [418](#page-417-0) Eigenschaften in VBS:GridLinesY, [419](#page-418-0) Eigenschaften in VBS:GridLineValue, [419](#page-418-0) Eigenschaften in VBS:GridLineVert, [419](#page-418-0) Eigenschaften in VBS:HandFillColor, [420](#page-419-0) Eigenschaften in VBS:Handtype, [420](#page-419-0) Eigenschaften in VBS:HeaderSort, [420](#page-419-0) Eigenschaften in VBS:Height, [421](#page-420-0) Eigenschaften in VBS:HiddenInput, [421](#page-420-0) Eigenschaften in VBS:Hotkey, [426](#page-425-0) Eigenschaften in VBS:HourNeedleHeight, [426](#page-425-0) Eigenschaften in VBS:HourNeedleWidth, [427](#page-426-0) Eigenschaften in VBS:Hysteresis, [427](#page-426-0) Eigenschaften in VBS:HysteresisRange, [427](#page-426-0) Eigenschaften in VBS:InnerBevelOffset, [429](#page-428-0) Eigenschaften in VBS:InnerBevelStyle, [429](#page-428-0) Eigenschaften in VBS:InnerBevelWidth, [430](#page-429-0) Eigenschaften in VBS:InsertData, [430](#page-429-0) Eigenschaften in VBS:ItemBorderBackColor, [431](#page-430-0) Eigenschaften in VBS:ItemBorderColor, [431](#page-430-0) Eigenschaften in VBS:ItemBorderStyle, [432](#page-431-0) Eigenschaften in VBS:ItemBorderWidth, [432](#page-431-0) Eigenschaften in VBS:ItemVisible, [433](#page-432-0) Eigenschaften in VBS:Label, [433](#page-432-0) Eigenschaften in VBS:LabelColor, [433](#page-432-0) Eigenschaften in VBS:LabelX, [434](#page-433-0) Eigenschaften in VBS:LabelY, [434](#page-433-0) Eigenschaften in VBS:Language-IDs, [435](#page-434-0) Eigenschaften in VBS:LanguageSwitch, [434](#page-433-0) Eigenschaften in VBS:LastError, [435](#page-434-0) Eigenschaften in VBS:Layer, [437](#page-436-0) Eigenschaften in VBS:Layer00Checked, [438](#page-437-0) Eigenschaften in VBS:Layer00Color, [441](#page-440-0) Eigenschaften in VBS:Layer00Value, [450](#page-449-0)

Eigenschaften in VBS:Layer01Checked, [438](#page-437-0) Eigenschaften in VBS:Layer01Color, [442](#page-441-0) Eigenschaften in VBS:Layer01Value, [450](#page-449-0) Eigenschaften in VBS:Layer02Checked, [438](#page-437-0) Eigenschaften in VBS:Layer02Color, [442](#page-441-0) Eigenschaften in VBS:Layer02Value, [450](#page-449-0) Eigenschaften in VBS:Layer03Checked, [439](#page-438-0) Eigenschaften in VBS:Layer03Color, [442](#page-441-0) Eigenschaften in VBS:Layer03Value, [451](#page-450-0) Eigenschaften in VBS:Layer04Checked, [439](#page-438-0) Eigenschaften in VBS:Layer04Color, [443](#page-442-0) Eigenschaften in VBS:Layer04Value, [451](#page-450-0) Eigenschaften in VBS:Layer05Checked, [439](#page-438-0) Eigenschaften in VBS:Layer05Color, [443](#page-442-0) Eigenschaften in VBS:Layer05Value, [451](#page-450-0) Eigenschaften in VBS:Layer06Checked, [440](#page-439-0) Eigenschaften in VBS:Layer06Color, [443](#page-442-0) Eigenschaften in VBS:Layer06Value, [452](#page-451-0) Eigenschaften in VBS:Layer07Checked, [440](#page-439-0) Eigenschaften in VBS:Layer07Color, [444](#page-443-0) Eigenschaften in VBS:Layer07Value, [452](#page-451-0) Eigenschaften in VBS:Layer08Checked, [440](#page-439-0) Eigenschaften in VBS:Layer08Color, [444](#page-443-0) Eigenschaften in VBS:Layer08Value, [452](#page-451-0) Eigenschaften in VBS:Layer09Checked, [441](#page-440-0) Eigenschaften in VBS:Layer09Color, [444](#page-443-0) Eigenschaften in VBS:Layer09Value, [453](#page-452-0) Eigenschaften in VBS:Layer10Checked, [441](#page-440-0) Eigenschaften in VBS:Layer10Color, [445](#page-444-0) Eigenschaften in VBS:Layer10Value, [453](#page-452-0) Eigenschaften in VBS:LayerDeclutteringEnable, [453](#page-452-0) Eigenschaften in VBS:Layers, [454](#page-453-0) Eigenschaften in VBS:Left, [454](#page-453-0) Eigenschaften in VBS:LeftComma, [455](#page-454-0) Eigenschaften in VBS:LightEffect, [455](#page-454-0) Eigenschaften in VBS:LimitHigh4, [455](#page-454-0) Eigenschaften in VBS:LimitHigh5, [456](#page-455-0) Eigenschaften in VBS:LimitLow4, [456](#page-455-0) Eigenschaften in VBS:LimitLow5, [456](#page-455-0) Eigenschaften in VBS:LimitMax, [457](#page-456-0) Eigenschaften in VBS:LimitMin, [457](#page-456-0) Eigenschaften in VBS:LineFont, [457](#page-456-0) Eigenschaften in VBS:LineHeight, [458](#page-457-0) Eigenschaften in VBS:LineTitle, [458](#page-457-0) Eigenschaften in VBS:LineWidth, [459](#page-458-0) Eigenschaften in VBS:ListType, [459](#page-458-0) Eigenschaften in VBS:LoadDataImmediately, [460](#page-459-0) Eigenschaften in VBS:LocaleID, [460](#page-459-0) Eigenschaften in VBS:LockBackColor, [461](#page-460-0) Eigenschaften in VBS:LockStatus, [461](#page-460-0) Eigenschaften in VBS:LockText, [462](#page-461-0) Eigenschaften in VBS:LockTextColor, [462](#page-461-0)

Eigenschaften in VBS:Logging, [462](#page-461-0) Eigenschaften in VBS:LongStrokesBold, [463](#page-462-0) Eigenschaften in VBS:LongStrokesOnly, [463](#page-462-0) Eigenschaften in VBS:LongStrokesSize, [463](#page-462-0) Eigenschaften in VBS:LongStrokesTextEach, [463](#page-462-0) Eigenschaften in VBS:LowerLimit, [464](#page-463-0) Eigenschaften in VBS:LowerLimitColor, [465](#page-464-0) Eigenschaften in VBS:LowerLimitValue, [465](#page-464-0) Eigenschaften in VBS:Marker, [466](#page-465-0) Eigenschaften in VBS:Max, [466](#page-465-0) Eigenschaften in VBS:MaximizeButton, [467](#page-466-0) Eigenschaften in VBS:MCGUBackColorOff, [467](#page-466-0) Eigenschaften in VBS:MCGUBackColorOn, [467](#page-466-0) Eigenschaften in VBS:MCGUBackFlash, [467](#page-466-0) Eigenschaften in VBS:MCGUTextColorOff, [468](#page-467-0) Eigenschaften in VBS:MCGUTextColorOn, [468](#page-467-0) Eigenschaften in VBS:MCGUTextFlash, [468](#page-467-0) Eigenschaften in VBS:MCKOBackColorOff, [469](#page-468-0) Eigenschaften in VBS:MCKOBackColorOn, [469](#page-468-0) Eigenschaften in VBS:MCKOBackFlash, [469](#page-468-0) Eigenschaften in VBS:MCKOTextColorOff, [469](#page-468-0) Eigenschaften in VBS:MCKOTextColorOn, [470](#page-469-0) Eigenschaften in VBS:MCKOTextFlash, [470](#page-469-0) Eigenschaften in VBS:MCKQBackColorOff, [470](#page-469-0) Eigenschaften in VBS:MCKQBackColorOn, [471](#page-470-0) Eigenschaften in VBS:MCKQBackFlash, [471](#page-470-0) Eigenschaften in VBS:MCKQTextColorOff, [471](#page-470-0) Eigenschaften in VBS:MCKQTextColorOn, [471](#page-470-0) Eigenschaften in VBS:MCKQTextFlash, [472](#page-471-0) Eigenschaften in VBS:MCText, [472](#page-471-0) Eigenschaften in VBS:MeasurePoints, [472](#page-471-0) Eigenschaften in VBS:MessageClass, [481](#page-480-0) Eigenschaften in VBS:Min, [484](#page-483-0) Eigenschaften in VBS:MinuteNeedleHeight, [484](#page-483-0) Eigenschaften in VBS:MinuteNeedleWidth, [485](#page-484-0) Eigenschaften in VBS:Movable, [485](#page-484-0) Eigenschaften in VBS:MsgCtrlFlags, [486](#page-485-0) Eigenschaften in VBS:MsgFilterSQL, [486](#page-485-0) Eigenschaften in VBS:Name, [487](#page-486-0) Eigenschaften in VBS:NeedleColor, [488](#page-487-0) Eigenschaften in VBS:NormalColor, [488](#page-487-0) Eigenschaften in VBS:NumItems, [489](#page-488-0) Eigenschaften in VBS:Object, [489](#page-488-0) Eigenschaften in VBS:ObjectName, [490](#page-489-0) Eigenschaften in VBS:ObjectSizeDeclutteringEnable, [491](#page-490-0) Eigenschaften in VBS:ObjectSizeDeclutteringMax, [491](#page-490-0) Eigenschaften in VBS:ObjectSizeDeclutteringMin, [492](#page-491-0) Eigenschaften in VBS:OffsetLeft, [493](#page-492-0) Eigenschaften in VBS:OffsetTop, [493](#page-492-0)

Eigenschaften in VBS:Online, [494](#page-493-0) Eigenschaften in VBS:OnTop, [494](#page-493-0) Eigenschaften in VBS:OperationMessage, [495](#page-494-0) Eigenschaften in VBS:OperationReport, [503](#page-502-0) Eigenschaften in VBS:Orientation, [504](#page-503-0) Eigenschaften in VBS:OuterBevelStyle, [504](#page-503-0) Eigenschaften in VBS:OuterBevelWidth, [505](#page-504-0) Eigenschaften in VBS:Outline, [505](#page-504-0) Eigenschaften in VBS:OutputFormat, [505](#page-504-0) Eigenschaften in VBS:OutputValue, [505](#page-504-0) Eigenschaften in VBS:Parent, [506](#page-505-0) Eigenschaften in VBS:PasswordLevel, [508](#page-507-0) Eigenschaften in VBS:Path, [508](#page-507-0) Eigenschaften in VBS:PersistentRT, [510](#page-509-0) Eigenschaften in VBS:PersistentRTCS, [510](#page-509-0) Eigenschaften in VBS:PersistentRTCSPermission, [510](#page-509-0) Eigenschaften in VBS:PersistentRTPermission, [511](#page-510-0) Eigenschaften in VBS:PicDeactReferenced, [511](#page-510-0) Eigenschaften in VBS:PicDeactTransparent, [512](#page-511-0) Eigenschaften in VBS:PicDeactUseTransColor, [512](#page-511-0) Eigenschaften in VBS:PicDownReferenced, [512](#page-511-0) Eigenschaften in VBS:PicDownTransparent, [513](#page-512-0) Eigenschaften in VBS:PicDownUseTransColor, [513](#page-512-0) Eigenschaften in VBS:PicReferenced, [513](#page-512-0) Eigenschaften in VBS:PicTransColor, [514](#page-513-0) Eigenschaften in VBS:Picture, [514](#page-513-0) Eigenschaften in VBS:PictureBack, [514](#page-513-0) Eigenschaften in VBS:PictureDeactivated, [514](#page-513-0) Eigenschaften in VBS:PictureDown, [515](#page-514-0) Eigenschaften in VBS:PictureName, [515](#page-514-0) Eigenschaften in VBS:PictureSelected, [515](#page-514-0) Eigenschaften in VBS:PictureThumb, [516](#page-515-0) Eigenschaften in VBS:PictureUnselected, [516](#page-515-0) Eigenschaften in VBS:PictureUp, [516](#page-515-0) Eigenschaften in VBS:PicUpReferenced, [517](#page-516-0) Eigenschaften in VBS:PicUpTransparent, [517](#page-516-0) Eigenschaften in VBS:PicUpUseTransColor, [517](#page-516-0) Eigenschaften in VBS:PicUseTransColor, [518](#page-517-0) Eigenschaften in VBS:PointCount, [518](#page-517-0) Eigenschaften in VBS:Position, [518](#page-517-0) Eigenschaften in VBS:Precisions, [519](#page-518-0) Eigenschaften in VBS:PrecisionX, [519](#page-518-0) Eigenschaften in VBS:PrecisionY, [520](#page-519-0) Eigenschaften in VBS:PredefinedAngles, [520](#page-519-0) Eigenschaften in VBS:Pressed, [520](#page-519-0) Eigenschaften in VBS:PrintJob, [521](#page-520-0) Eigenschaften in VBS:Process, [521](#page-520-0) Eigenschaften in VBS:ProjectPath, [522](#page-521-0) Eigenschaften in VBS:ProviderType, [523](#page-522-0) Eigenschaften in VBS:QualityCode, [523](#page-522-0) Eigenschaften in VBS:Radius, [524](#page-523-0)

Eigenschaften in VBS:RadiusHeigth, [525](#page-524-0) Eigenschaften in VBS:RadiusWidth, [525](#page-524-0) Eigenschaften in VBS:RangeMax, [525](#page-524-0) Eigenschaften in VBS:RangeMin, [526](#page-525-0) Eigenschaften in VBS:Rectangular, [526](#page-525-0) Eigenschaften in VBS:ReferenceRotationLeft, [526](#page-525-0) Eigenschaften in VBS:ReferenceRotationTop, [527](#page-526-0) Eigenschaften in VBS:RelayCurves, [527](#page-526-0) Eigenschaften in VBS:Relevant, [527](#page-526-0) Eigenschaften in VBS:Replacement, [528](#page-527-0) Eigenschaften in VBS:ReplacementColor, [528](#page-527-0) Eigenschaften in VBS:RightComma, [528](#page-527-0) Eigenschaften in VBS:RoundCornerHeight, [530](#page-529-0) Eigenschaften in VBS:RoundCornerWidth, [530](#page-529-0) Eigenschaften in VBS:RulerPrecisions, [533](#page-532-0) Eigenschaften in VBS:RulerPrecisionX, [533](#page-532-0) Eigenschaften in VBS:RulerPrecisionY, [534](#page-533-0) Eigenschaften in VBS:SameSize, [534](#page-533-0) Eigenschaften in VBS:ScaleColor, [535](#page-534-0) Eigenschaften in VBS:ScaleTicks, [535](#page-534-0) Eigenschaften in VBS:Scaling, [535](#page-534-0) Eigenschaften in VBS:ScalingType, [536](#page-535-0) Eigenschaften in VBS:ScalingTypeX, [536](#page-535-0) Eigenschaften in VBS:ScalingTypeY, [537](#page-536-0) Eigenschaften in VBS:Screen, [538](#page-537-0) Eigenschaften in VBS:ScreenItems, [538](#page-537-0) Eigenschaften in VBS:ScreenName, [537](#page-536-0) Eigenschaften in VBS:Screens, [303](#page-302-0) Eigenschaften in VBS:ScrollBars, [539](#page-538-0) Eigenschaften in VBS:SecondNeedleHeight, [540](#page-539-0) Eigenschaften in VBS:SecondNeedleWidth, [540](#page-539-0) Eigenschaften in VBS:SelBGColor, [541](#page-540-0) Eigenschaften in VBS:SelectionMode, [543](#page-542-0) Eigenschaften in VBS:SelectionRectColor, [544](#page-543-0) Eigenschaften in VBS:SelectionRectWidth, [544](#page-543-0) Eigenschaften in VBS:SelectionType, [545](#page-544-0) Eigenschaften in VBS:SelTextColor, [546](#page-545-0) Eigenschaften in VBS:ServerData, [546](#page-545-0) Eigenschaften in VBS:ServerNames, [548](#page-547-0) Eigenschaften in VBS:ServerPrefix, [548](#page-547-0) Eigenschaften in VBS:ShowBar, [549](#page-548-0) Eigenschaften in VBS:ShowDanger, [549](#page-548-0) Eigenschaften in VBS:ShowDecimalPoint, [550](#page-549-0) Eigenschaften in VBS:ShowNormal, [550](#page-549-0) Eigenschaften in VBS:ShowPeak, [550](#page-549-0) Eigenschaften in VBS:ShowPosition, [551](#page-550-0) Eigenschaften in VBS:ShowRulerImmediately, [551](#page-550-0) Eigenschaften in VBS:ShowThumb, [554](#page-553-0) Eigenschaften in VBS:ShowValuesExponentialX, [555](#page-554-0) Eigenschaften in VBS:ShowValuesExponentialY, [555](#page-554-0)

Eigenschaften in VBS:ShowWarning, [555](#page-554-0) Eigenschaften in VBS:SignificantMask, [556](#page-555-0) Eigenschaften in VBS:SmallChange, [557](#page-556-0) Eigenschaften in VBS:SourceBeginTime, [558](#page-557-0) Eigenschaften in VBS:SourceEndTime, [559](#page-558-0) Eigenschaften in VBS:SourceNumberOfUAValues, [559](#page-558-0) Eigenschaften in VBS:SourceNumberOfValues, [559](#page-558-0) Eigenschaften in VBS:SourceTagNameX, [560](#page-559-0) Eigenschaften in VBS:SourceTagNameY, [560](#page-559-0) Eigenschaften in VBS:SourceTagProviderDataX, [560](#page-559-0) Eigenschaften in VBS:SourceTagProviderDataY, [561](#page-560-0) Eigenschaften in VBS:SourceTimeRange, [561](#page-560-0) Eigenschaften in VBS:SourceUAArchive, [561](#page-560-0) Eigenschaften in VBS:SourceUAArchiveStartID, [562](#page-561-0) Eigenschaften in VBS:SourceUAColumnX, [562](#page-561-0) Eigenschaften in VBS:SourceUAColumnY, [563](#page-562-0) Eigenschaften in VBS:SquareExtent, [563](#page-562-0) Eigenschaften in VBS:StartAngle, [563](#page-562-0) Eigenschaften in VBS:Statusbar, [564](#page-563-0) Eigenschaften in VBS:StatusbarPanes, [569](#page-568-0) Eigenschaften in VBS:StatusbarStretch, [570](#page-569-0) Eigenschaften in VBS:TagName, [572](#page-571-0) Eigenschaften in VBS:TagPrefix, [572](#page-571-0) Eigenschaften in VBS:TagProviderClsid, [573](#page-572-0) Eigenschaften in VBS:Tags, [573](#page-572-0) Eigenschaften in VBS:Template, [574](#page-573-0) Eigenschaften in VBS:Text, [575](#page-574-0) Eigenschaften in VBS:ThumbBackColor, [575](#page-574-0) Eigenschaften in VBS:TicColor, [575](#page-574-0) Eigenschaften in VBS:TicFont, [575](#page-574-0) Eigenschaften in VBS:Ticks, [577](#page-576-0) Eigenschaften in VBS:TicksColor, [578](#page-577-0) Eigenschaften in VBS:TickStyle, [578](#page-577-0) Eigenschaften in VBS:TicOffset, [576](#page-575-0) Eigenschaften in VBS:TicTextColor, [576](#page-575-0) Eigenschaften in VBS:TicTextOffset, [577](#page-576-0) Eigenschaften in VBS:TicWidth, [577](#page-576-0) Eigenschaften in VBS:TimeAxis, [578](#page-577-0) Eigenschaften in VBS:TimeAxisFormat, [581](#page-580-0) Eigenschaften in VBS:TimeAxisX, [585](#page-584-0) Eigenschaften in VBS:TimeColumnAlignment, [587](#page-586-0) Eigenschaften in VBS:TimeFormat, [595](#page-594-0) Eigenschaften in VBS:TimeJump, [596](#page-595-0) Eigenschaften in VBS:TimeJumpColor, [596](#page-595-0) Eigenschaften in VBS:TimeOverlap, [597](#page-596-0) Eigenschaften in VBS:TimeOverlapColor, [597](#page-596-0) Eigenschaften in VBS:TimeRange, [598](#page-597-0) Eigenschaften in VBS:TimeRangeBase, [598](#page-597-0) Eigenschaften in VBS:TimeRangeFactor, [598](#page-597-0)

Eigenschaften in VBS:TimeStamp, [599](#page-598-0) Eigenschaften in VBS:TimeZone, [601](#page-600-0) Eigenschaften in VBS:TitleCut, [602](#page-601-0) Eigenschaften in VBS:Titleline, [603](#page-602-0) Eigenschaften in VBS:Toggle, [604](#page-603-0) Eigenschaften in VBS:ToleranceHigh, [604](#page-603-0) Eigenschaften in VBS:ToleranceLow, [605](#page-604-0) Eigenschaften in VBS:Toolbar, [605](#page-604-0) Eigenschaften in VBS:ToolbarAlignment, [606](#page-605-0) Eigenschaften in VBS:ToolbarButtons, [614](#page-613-0) Eigenschaften in VBS:ToolbarHotKeys, [615](#page-614-0) Eigenschaften in VBS:ToolTipText, [617](#page-616-0) Eigenschaften in VBS:Top, [618](#page-617-0) Eigenschaften in VBS:TopConnectedConnectionPointIndex, [619](#page-618-0) Eigenschaften in VBS:TopConnectedObjectName, [619](#page-618-0) Eigenschaften in VBS:Transparent, [620](#page-619-0) Eigenschaften in VBS:Trend, [620](#page-619-0) Eigenschaften in VBS:TrendColor, [623](#page-622-0) Eigenschaften in VBS:Type, [642](#page-641-0) Eigenschaften in VBS:TypeAlarmHigh, [644](#page-643-0) Eigenschaften in VBS:TypeAlarmLow, [644](#page-643-0) Eigenschaften in VBS:TypeLimitHigh4, [644](#page-643-0) Eigenschaften in VBS:TypeLimitHigh5, [644](#page-643-0) Eigenschaften in VBS:TypeLimitLow4, [645](#page-644-0) Eigenschaften in VBS:TypeLimitLow5, [645](#page-644-0) Eigenschaften in VBS:TypeToleranceHigh, [645](#page-644-0) Eigenschaften in VBS:TypeToleranceLow, [646](#page-645-0) Eigenschaften in VBS:TypeWarningHigh, [646](#page-645-0) Eigenschaften in VBS:TypeWarningLow, [646](#page-645-0) Eigenschaften in VBS:UnitColor, [647](#page-646-0) Eigenschaften in VBS:UnitFont, [647](#page-646-0) Eigenschaften in VBS:UnitOffset, [647](#page-646-0) Eigenschaften in VBS:UnitText, [648](#page-647-0) Eigenschaften in VBS:UnselBGColor, [648](#page-647-0) Eigenschaften in VBS:UnselTextColor, [648](#page-647-0) Eigenschaften in VBS:UpdateCycle, [649](#page-648-0) Eigenschaften in VBS:UpperLimit, [649](#page-648-0) Eigenschaften in VBS:UpperLimitColor, [649](#page-648-0) Eigenschaften in VBS:UpperLimitValue, [650](#page-649-0) Eigenschaften in VBS:UserValue1, [652](#page-651-0) Eigenschaften in VBS:UserValue2, [653](#page-652-0) Eigenschaften in VBS:UserValue3, [653](#page-652-0) Eigenschaften in VBS:UserValue4, [653](#page-652-0) Eigenschaften in VBS:Value, [655](#page-654-0) Eigenschaften in VBS:ValueColumnAlignment, [663](#page-662-0) Eigenschaften in VBS:ValueMax, [670](#page-669-0) Eigenschaften in VBS:ValueMin, [670](#page-669-0) Eigenschaften in VBS:Variable, [670](#page-669-0) Eigenschaften in VBS:Visible, [671](#page-670-0) Eigenschaften in VBS:Warning, [672](#page-671-0)

Eigenschaften in VBS:WarningColor, [672](#page-671-0) Eigenschaften in VBS:WarningHigh, [672](#page-671-0) Eigenschaften in VBS:WarningLow, [673](#page-672-0) Eigenschaften in VBS:Width, [673](#page-672-0) Eigenschaften in VBS:WindowBorder, [674](#page-673-0) Eigenschaften in VBS:WindowsStyle, [675](#page-674-0) Eigenschaften in VBS:WindowType, [675](#page-674-0) Eigenschaften in VBS:WithAxes, [676](#page-675-0) Eigenschaften in VBS:WithLabels, [676](#page-675-0) Eigenschaften in VBS:ZeroPoint, [683](#page-682-0) Eigenschaften in VBS:ZeroPointValue, [684](#page-683-0) Eigenschaften in VBS:Zoom, [684](#page-683-0) Eigenschaften Rechner, [93](#page-92-0), [841](#page-840-0) Registerkarte Runtime, [93](#page-92-0) Eigenschaften: FillingDirection, [2180](#page-2179-0) EigenschaftenProperties , [1735](#page-1734-0) Einfügen, [87,](#page-86-0) [91](#page-90-0) Einfügen:GSC-Diagnose, [87](#page-86-0) Einfügen:GSC-Runtime, [91](#page-90-0) Entwurfswerkzeug, [832](#page-831-0) Ereignis, [1715](#page-1714-0) anwendungsspezifisch, [1715](#page-1714-0) bildspezifisch, [1715](#page-1714-0) Weiterleitung, [1715](#page-1714-0) Ereignisgesteuert, [70](#page-69-0) Ereignisse, [1735](#page-1734-0) Activated, [1741](#page-1740-0) BeforeClose, [1742](#page-1741-0) BeforeDocumentClose, [1743](#page-1742-0) BeforeDocumentSave, [1744](#page-1743-0) BeforeHMIObjectDelete, [1745](#page-1744-0) BeforeLibraryFolderDelete, [1746](#page-1745-0) BeforeLibraryObjectDelete, [1748](#page-1747-0) BeforeQuit, [1749](#page-1748-0) BeforeSave, [1750](#page-1749-0) BeforeVisibleFalse, [1750](#page-1749-0) ConnectionEvent, [1751](#page-1750-0) DataLanguageChanged, [1752](#page-1751-0) DesktopLanguageChanged, [1753](#page-1752-0) DocumentActivated, [1754](#page-1753-0) DocumentCreated, [1755](#page-1754-0) DocumentOpened, [1756](#page-1755-0) DocumentPropertyChanged, [1758](#page-1757-0) DocumentSaved, [1757](#page-1756-0) HMIObjectAdded, [1759](#page-1758-0) HMIObjectMoved, [1760](#page-1759-0) HMIObjectPropertyChanged, [1760](#page-1759-0) HMIObjectResized, [1761](#page-1760-0) LibraryFolderRenamed, [1762](#page-1761-0) LibraryObjectAdded, [1765](#page-1764-0) LibraryObjectRenamed, [1764](#page-1763-0) MenuItemClicked, [1766](#page-1765-0)

NewLibraryFolder, [1767](#page-1766-0) NewLibraryObject, [1768](#page-1767-0) Opened, [1769](#page-1768-0) Saved, [1770](#page-1769-0) SelectionChanged, [1770](#page-1769-0) siehe Referenz:Ereignisse , [1735](#page-1734-0) Started, [1771](#page-1770-0) ToolbarItemClicked, [1772](#page-1771-0) VBA-Event-Handling, [1735](#page-1734-0) ViewCreated, [1774](#page-1773-0) WindowStateChange, [1775](#page-1774-0) Error, [990](#page-989-0), [991](#page-990-0), [992,](#page-991-0) [993,](#page-992-0) [994](#page-993-0), [995](#page-994-0), [996,](#page-995-0) [997,](#page-996-0) [998](#page-997-0), [999](#page-998-0), [1000](#page-999-0), [1001,](#page-1000-0) [1002,](#page-1001-0) [1003,](#page-1002-0) [1004](#page-1003-0), [1005](#page-1004-0), [1006,](#page-1005-0) [1007,](#page-1006-0) [1008,](#page-1007-0) [1009,](#page-1008-0) [1010](#page-1009-0), [1011](#page-1010-0), [1012,](#page-1011-0) [1013,](#page-1012-0) [1014,](#page-1013-0) [1015,](#page-1014-0) [1016,](#page-1015-0) [1017,](#page-1016-0) [1018](#page-1017-0), [1019](#page-1018-0), [1020,](#page-1019-0) [1021,](#page-1020-0) [1022,](#page-1021-0) [1023,](#page-1022-0) [1024,](#page-1023-0) [1025,](#page-1024-0) [1026](#page-1025-0), [1027](#page-1026-0), [1028,](#page-1027-0) [1029,](#page-1028-0) [1030,](#page-1029-0) [1031,](#page-1030-0) [1032,](#page-1031-0) [1033,](#page-1032-0) [1034](#page-1033-0), [1035](#page-1034-0), [1036,](#page-1035-0) [1037,](#page-1036-0) [1038,](#page-1037-0) [1039,](#page-1038-0) [1040,](#page-1039-0) [1041,](#page-1040-0) [1042](#page-1041-0), [1043](#page-1042-0), [1044,](#page-1043-0) [1045,](#page-1044-0) [1046,](#page-1045-0) [1047,](#page-1046-0) [1048,](#page-1047-0) [1049,](#page-1048-0) [1050](#page-1049-0), [1051](#page-1050-0), [1052,](#page-1051-0) [1053,](#page-1052-0) [1054,](#page-1053-0) [1055,](#page-1054-0) [1056,](#page-1055-0) [1057,](#page-1056-0) [1058](#page-1057-0), [1059](#page-1058-0), [1060,](#page-1059-0) [1061,](#page-1060-0) [1062,](#page-1061-0) [1063,](#page-1062-0) [1064,](#page-1063-0) [1065,](#page-1064-0) [1066](#page-1065-0), [1067](#page-1066-0), [1068,](#page-1067-0) [1069,](#page-1068-0) [1070,](#page-1069-0) [1071,](#page-1070-0) [1072,](#page-1071-0) [1073,](#page-1072-0) [1074](#page-1073-0) Erstellen, [56](#page-55-0) Aktion, [56](#page-55-0) Prozeduren, [39](#page-38-0) Event-Handling, [1621,](#page-1620-0) [1715,](#page-1714-0) [1735](#page-1734-0) abschalten, [1715](#page-1714-0) Activated-Ereignis, [1741](#page-1740-0) Übersicht, [1735](#page-1734-0) unterbinden, [1715](#page-1714-0) Weiterleitung von Ereignissen, [1617](#page-1616-0) Event-HandlingVBAEvents , [1735](#page-1734-0) exit, [990,](#page-989-0) [991,](#page-990-0) [992](#page-991-0), [993,](#page-992-0) [994](#page-993-0), [995](#page-994-0), [996,](#page-995-0) [997](#page-996-0), [998,](#page-997-0) [999,](#page-998-0) [1000,](#page-999-0) [1001,](#page-1000-0) [1002,](#page-1001-0) [1003](#page-1002-0), [1004](#page-1003-0), [1005,](#page-1004-0) [1006,](#page-1005-0) [1007,](#page-1006-0) [1008,](#page-1007-0) [1009,](#page-1008-0) [1010,](#page-1009-0) [1011](#page-1010-0), [1012](#page-1011-0), [1013,](#page-1012-0) [1014,](#page-1013-0) [1015,](#page-1014-0) [1016,](#page-1015-0) [1017,](#page-1016-0) [1018,](#page-1017-0) [1019](#page-1018-0), [1020](#page-1019-0), [1021,](#page-1020-0) [1022,](#page-1021-0) [1023,](#page-1022-0) [1024,](#page-1023-0) [1025,](#page-1024-0) [1026,](#page-1025-0) [1027](#page-1026-0), [1028](#page-1027-0), [1029,](#page-1028-0) [1030,](#page-1029-0) [1031,](#page-1030-0) [1032,](#page-1031-0) [1033,](#page-1032-0) [1034,](#page-1033-0) [1035](#page-1034-0), [1036](#page-1035-0), [1037,](#page-1036-0) [1038,](#page-1037-0) [1039,](#page-1038-0) [1040,](#page-1039-0) [1041,](#page-1040-0) [1042,](#page-1041-0) [1043](#page-1042-0), [1044](#page-1043-0), [1045,](#page-1044-0) [1046,](#page-1045-0) [1047,](#page-1046-0) [1048,](#page-1047-0) [1049,](#page-1048-0) [1050,](#page-1049-0) [1051](#page-1050-0), [1052](#page-1051-0), [1053,](#page-1052-0) [1054,](#page-1053-0) [1055,](#page-1054-0) [1056,](#page-1055-0) [1057,](#page-1056-0) [1058,](#page-1057-0) [1059](#page-1058-0), [1060](#page-1059-0), [1061,](#page-1060-0) [1062,](#page-1061-0) [1063,](#page-1062-0) [1064,](#page-1063-0) [1065,](#page-1064-0) [1066,](#page-1065-0) [1067](#page-1066-0), [1068](#page-1067-0), [1069,](#page-1068-0) [1070,](#page-1069-0) [1071,](#page-1070-0) [1072,](#page-1071-0) [1073,](#page-1072-0) [1074](#page-1073-0) ExitWinCC, [1517](#page-1516-0)

exp, [990](#page-989-0), [991,](#page-990-0) [992,](#page-991-0) [993](#page-992-0), [994,](#page-993-0) [995,](#page-994-0) [996](#page-995-0), [997,](#page-996-0) [998,](#page-997-0) [999](#page-998-0), , [1001,](#page-1000-0) [1002,](#page-1001-0) [1003,](#page-1002-0) [1004](#page-1003-0), [1005](#page-1004-0), [1006,](#page-1005-0) [1007,](#page-1006-0) , [1009,](#page-1008-0) [1010,](#page-1009-0) [1011,](#page-1010-0) [1012](#page-1011-0), [1013](#page-1012-0), [1014,](#page-1013-0) [1015,](#page-1014-0) , [1017,](#page-1016-0) [1018,](#page-1017-0) [1019,](#page-1018-0) [1020](#page-1019-0), [1021](#page-1020-0), [1022,](#page-1021-0) [1023,](#page-1022-0) , [1025,](#page-1024-0) [1026,](#page-1025-0) [1027,](#page-1026-0) [1028](#page-1027-0), [1029](#page-1028-0), [1030,](#page-1029-0) [1031,](#page-1030-0) , [1033,](#page-1032-0) [1034,](#page-1033-0) [1035,](#page-1034-0) [1036](#page-1035-0), [1037](#page-1036-0), [1038,](#page-1037-0) [1039,](#page-1038-0) , [1041,](#page-1040-0) [1042,](#page-1041-0) [1043,](#page-1042-0) [1044](#page-1043-0), [1045](#page-1044-0), [1046,](#page-1045-0) [1047,](#page-1046-0) , [1049,](#page-1048-0) [1050,](#page-1049-0) [1051,](#page-1050-0) [1052](#page-1051-0), [1053](#page-1052-0), [1054,](#page-1053-0) [1055,](#page-1054-0) , [1057,](#page-1056-0) [1058,](#page-1057-0) [1059,](#page-1058-0) [1060](#page-1059-0), [1061](#page-1060-0), [1062,](#page-1061-0) [1063,](#page-1062-0) , [1065,](#page-1064-0) [1066,](#page-1065-0) [1067,](#page-1066-0) [1068](#page-1067-0), [1069](#page-1068-0), [1070,](#page-1069-0) [1071,](#page-1070-0) , [1073,](#page-1072-0) [1074](#page-1073-0) Export, [694](#page-693-0)

# F

fabs, [990](#page-989-0), [991](#page-990-0), [992,](#page-991-0) [993,](#page-992-0) [994](#page-993-0), [995](#page-994-0), [996](#page-995-0), [997,](#page-996-0) [998,](#page-997-0) [999,](#page-998-0) [1000](#page-999-0), [1001](#page-1000-0), [1002,](#page-1001-0) [1003,](#page-1002-0) [1004,](#page-1003-0) [1005](#page-1004-0), [1006](#page-1005-0), [1007](#page-1006-0), [1008,](#page-1007-0) [1009,](#page-1008-0) [1010,](#page-1009-0) [1011](#page-1010-0), [1012](#page-1011-0), [1013,](#page-1012-0) [1014,](#page-1013-0) [1015](#page-1014-0), [1016,](#page-1015-0) [1017,](#page-1016-0) [1018,](#page-1017-0) [1019](#page-1018-0), [1020](#page-1019-0), [1021,](#page-1020-0) [1022,](#page-1021-0) [1023](#page-1022-0), [1024,](#page-1023-0) [1025,](#page-1024-0) [1026,](#page-1025-0) [1027](#page-1026-0), [1028](#page-1027-0), [1029,](#page-1028-0) [1030,](#page-1029-0) [1031](#page-1030-0), [1032,](#page-1031-0) [1033,](#page-1032-0) [1034,](#page-1033-0) [1035](#page-1034-0), [1036](#page-1035-0), [1037,](#page-1036-0) [1038,](#page-1037-0) [1039](#page-1038-0), [1040,](#page-1039-0) [1041,](#page-1040-0) [1042,](#page-1041-0) [1043](#page-1042-0), [1044](#page-1043-0), [1045,](#page-1044-0) [1046,](#page-1045-0) [1047](#page-1046-0), [1048,](#page-1047-0) [1049,](#page-1048-0) [1050,](#page-1049-0) [1051](#page-1050-0), [1052](#page-1051-0), [1053,](#page-1052-0) [1054,](#page-1053-0) [1055](#page-1054-0), [1056,](#page-1055-0) [1057,](#page-1056-0) [1058,](#page-1057-0) [1059](#page-1058-0), [1060](#page-1059-0), [1061,](#page-1060-0) [1062,](#page-1061-0) [1063](#page-1062-0), [1064,](#page-1063-0) [1065,](#page-1064-0) [1066,](#page-1065-0) [1067](#page-1066-0), [1068](#page-1067-0), [1069,](#page-1068-0) [1070,](#page-1069-0) [1071](#page-1070-0), [1072,](#page-1071-0) [1073,](#page-1072-0) [1074](#page-1073-0) FaceplateObject-Objekt, [1938](#page-1937-0) FaceplateType-Eigenschaft, [2176](#page-2175-0) Farbcodierung, [849](#page-848-0) fclose, [990](#page-989-0), [991,](#page-990-0) [992,](#page-991-0) [993,](#page-992-0) [994](#page-993-0), [995](#page-994-0), [996,](#page-995-0) [997,](#page-996-0) [998](#page-997-0), [999,](#page-998-0) [1000](#page-999-0), [1001](#page-1000-0), [1002,](#page-1001-0) [1003,](#page-1002-0) [1004,](#page-1003-0) [1005](#page-1004-0), [1006](#page-1005-0), [1007](#page-1006-0), [1008,](#page-1007-0) [1009,](#page-1008-0) [1010,](#page-1009-0) [1011](#page-1010-0), [1012](#page-1011-0), [1013,](#page-1012-0) [1014,](#page-1013-0) [1015](#page-1014-0), [1016,](#page-1015-0) [1017,](#page-1016-0) [1018,](#page-1017-0) [1019](#page-1018-0), [1020](#page-1019-0), [1021,](#page-1020-0) [1022,](#page-1021-0) [1023](#page-1022-0), [1024,](#page-1023-0) [1025,](#page-1024-0) [1026,](#page-1025-0) [1027](#page-1026-0), [1028](#page-1027-0), [1029,](#page-1028-0) [1030,](#page-1029-0) [1031](#page-1030-0), [1032,](#page-1031-0) [1033,](#page-1032-0) [1034,](#page-1033-0) [1035](#page-1034-0), [1036](#page-1035-0), [1037,](#page-1036-0) [1038,](#page-1037-0) [1039](#page-1038-0), [1040,](#page-1039-0) [1041,](#page-1040-0) [1042,](#page-1041-0) [1043](#page-1042-0), [1044](#page-1043-0), [1045,](#page-1044-0) [1046,](#page-1045-0) [1047](#page-1046-0), [1048,](#page-1047-0) [1049,](#page-1048-0) [1050,](#page-1049-0) [1051](#page-1050-0), [1052](#page-1051-0), [1053,](#page-1052-0) [1054,](#page-1053-0) [1055](#page-1054-0), [1056,](#page-1055-0) [1057,](#page-1056-0) [1058,](#page-1057-0) [1059](#page-1058-0), [1060](#page-1059-0), [1061,](#page-1060-0) [1062,](#page-1061-0) [1063](#page-1062-0), [1064,](#page-1063-0) [1065,](#page-1064-0) [1066,](#page-1065-0) [1067](#page-1066-0), [1068](#page-1067-0), [1069,](#page-1068-0) [1070,](#page-1069-0) [1071](#page-1070-0), [1072,](#page-1071-0) [1073,](#page-1072-0) [1074](#page-1073-0) Fehler:syntaktische, [68](#page-67-0) Fehlercodes, [435](#page-434-0) Fehlermeldungen, [389,](#page-388-0) [794](#page-793-0) Fehlertypen, [95](#page-94-0) Fehlertypen:Laufzeitfehler, [95](#page-94-0) Fehlertypen:logische Fehler, [95](#page-94-0) Fehlertypen:Runtimefehler, [95](#page-94-0) Fehlertypen:Syntaxfehler, [95](#page-94-0) Fenster, [86](#page-85-0), [89](#page-88-0)

feof, [990](#page-989-0), [991,](#page-990-0) [992,](#page-991-0) [993](#page-992-0), [994,](#page-993-0) [995,](#page-994-0) [996](#page-995-0), [997](#page-996-0), [998,](#page-997-0) [999,](#page-998-0) [1000,](#page-999-0) [1001,](#page-1000-0) [1002](#page-1001-0), [1003](#page-1002-0), [1004,](#page-1003-0) [1005,](#page-1004-0) [1006,](#page-1005-0) [1007](#page-1006-0), [1008,](#page-1007-0) [1009,](#page-1008-0) [1010](#page-1009-0), [1011](#page-1010-0), [1012,](#page-1011-0) [1013,](#page-1012-0) [1014,](#page-1013-0) [1015](#page-1014-0), [1016,](#page-1015-0) [1017,](#page-1016-0) [1018](#page-1017-0), [1019](#page-1018-0), [1020,](#page-1019-0) [1021,](#page-1020-0) [1022,](#page-1021-0) [1023](#page-1022-0), [1024,](#page-1023-0) [1025,](#page-1024-0) [1026](#page-1025-0), [1027](#page-1026-0), [1028,](#page-1027-0) [1029,](#page-1028-0) [1030,](#page-1029-0) [1031](#page-1030-0), [1032,](#page-1031-0) [1033,](#page-1032-0) [1034](#page-1033-0), [1035](#page-1034-0), [1036,](#page-1035-0) [1037,](#page-1036-0) [1038,](#page-1037-0) [1039](#page-1038-0), [1040,](#page-1039-0) [1041,](#page-1040-0) [1042](#page-1041-0), [1043](#page-1042-0), [1044,](#page-1043-0) [1045,](#page-1044-0) [1046,](#page-1045-0) [1047](#page-1046-0), [1048,](#page-1047-0) [1049,](#page-1048-0) [1050](#page-1049-0), [1051](#page-1050-0), [1052,](#page-1051-0) [1053,](#page-1052-0) [1054,](#page-1053-0) [1055](#page-1054-0), [1056,](#page-1055-0) [1057,](#page-1056-0) [1058](#page-1057-0), [1059](#page-1058-0), [1060,](#page-1059-0) [1061,](#page-1060-0) [1062,](#page-1061-0) [1063](#page-1062-0), [1064,](#page-1063-0) [1065,](#page-1064-0) [1066](#page-1065-0), [1067](#page-1066-0), [1068,](#page-1067-0) [1069,](#page-1068-0) [1070,](#page-1069-0) [1071](#page-1070-0), [1072,](#page-1071-0) [1073,](#page-1072-0) [1074](#page-1073-0) ferror, [990,](#page-989-0) [991,](#page-990-0) [992](#page-991-0), [993](#page-992-0), [994,](#page-993-0) [995,](#page-994-0) [996](#page-995-0), [997](#page-996-0), [998,](#page-997-0) [999](#page-998-0), [1000](#page-999-0), [1001,](#page-1000-0) [1002,](#page-1001-0) [1003](#page-1002-0), [1004](#page-1003-0), [1005](#page-1004-0), [1006,](#page-1005-0) [1007,](#page-1006-0) [1008,](#page-1007-0) [1009](#page-1008-0), [1010](#page-1009-0), [1011,](#page-1010-0) [1012,](#page-1011-0) [1013,](#page-1012-0) [1014](#page-1013-0), [1015,](#page-1014-0) [1016,](#page-1015-0) [1017](#page-1016-0), [1018](#page-1017-0), [1019,](#page-1018-0) [1020,](#page-1019-0) [1021,](#page-1020-0) [1022](#page-1021-0), [1023,](#page-1022-0) [1024,](#page-1023-0) [1025](#page-1024-0), [1026](#page-1025-0), [1027,](#page-1026-0) [1028,](#page-1027-0) [1029,](#page-1028-0) [1030](#page-1029-0), [1031,](#page-1030-0) [1032,](#page-1031-0) [1033](#page-1032-0), [1034](#page-1033-0), [1035,](#page-1034-0) [1036,](#page-1035-0) [1037,](#page-1036-0) [1038](#page-1037-0), [1039,](#page-1038-0) [1040,](#page-1039-0) [1041](#page-1040-0), [1042](#page-1041-0), [1043,](#page-1042-0) [1044,](#page-1043-0) [1045,](#page-1044-0) [1046](#page-1045-0), [1047,](#page-1046-0) [1048,](#page-1047-0) [1049](#page-1048-0), [1050](#page-1049-0), [1051,](#page-1050-0) [1052,](#page-1051-0) [1053,](#page-1052-0) [1054](#page-1053-0), [1055,](#page-1054-0) [1056,](#page-1055-0) [1057](#page-1056-0), [1058](#page-1057-0), [1059,](#page-1058-0) [1060,](#page-1059-0) [1061,](#page-1060-0) [1062](#page-1061-0), [1063,](#page-1062-0) [1064,](#page-1063-0) [1065](#page-1064-0), [1066](#page-1065-0), [1067,](#page-1066-0) [1068,](#page-1067-0) [1069,](#page-1068-0) [1070](#page-1069-0), [1071,](#page-1070-0) [1072,](#page-1071-0) [1073](#page-1072-0), [1074](#page-1073-0) fflush, [990,](#page-989-0) [991,](#page-990-0) [992](#page-991-0), [993](#page-992-0), [994,](#page-993-0) [995,](#page-994-0) [996](#page-995-0), [997](#page-996-0), [998,](#page-997-0) [999](#page-998-0), [1000](#page-999-0), [1001,](#page-1000-0) [1002,](#page-1001-0) [1003](#page-1002-0), [1004](#page-1003-0), [1005](#page-1004-0), [1006,](#page-1005-0) [1007,](#page-1006-0) [1008,](#page-1007-0) [1009](#page-1008-0), [1010](#page-1009-0), [1011,](#page-1010-0) [1012,](#page-1011-0) [1013,](#page-1012-0) [1014](#page-1013-0), [1015,](#page-1014-0) [1016,](#page-1015-0) [1017](#page-1016-0), [1018](#page-1017-0), [1019,](#page-1018-0) [1020,](#page-1019-0) [1021,](#page-1020-0) [1022](#page-1021-0), [1023,](#page-1022-0) [1024,](#page-1023-0) [1025](#page-1024-0), [1026](#page-1025-0), [1027,](#page-1026-0) [1028,](#page-1027-0) [1029,](#page-1028-0) [1030](#page-1029-0), [1031,](#page-1030-0) [1032,](#page-1031-0) [1033](#page-1032-0), [1034](#page-1033-0), [1035,](#page-1034-0) [1036,](#page-1035-0) [1037,](#page-1036-0) [1038](#page-1037-0), [1039,](#page-1038-0) [1040,](#page-1039-0) [1041](#page-1040-0), [1042](#page-1041-0), [1043,](#page-1042-0) [1044,](#page-1043-0) [1045,](#page-1044-0) [1046](#page-1045-0), [1047,](#page-1046-0) [1048,](#page-1047-0) [1049](#page-1048-0), [1050](#page-1049-0), [1051,](#page-1050-0) [1052,](#page-1051-0) [1053,](#page-1052-0) [1054](#page-1053-0), [1055,](#page-1054-0) [1056,](#page-1055-0) [1057](#page-1056-0), [1058](#page-1057-0), [1059,](#page-1058-0) [1060,](#page-1059-0) [1061,](#page-1060-0) [1062](#page-1061-0), [1063,](#page-1062-0) [1064,](#page-1063-0) [1065](#page-1064-0), [1066](#page-1065-0), [1067,](#page-1066-0) [1068,](#page-1067-0) [1069,](#page-1068-0) [1070](#page-1069-0), [1071,](#page-1070-0) [1072,](#page-1071-0) [1073](#page-1072-0), [1074](#page-1073-0) fgetc, [990](#page-989-0), [991,](#page-990-0) [992,](#page-991-0) [993](#page-992-0), [994](#page-993-0), [995,](#page-994-0) [996,](#page-995-0) [997](#page-996-0), [998](#page-997-0), [999](#page-998-0), [1000](#page-999-0), [1001,](#page-1000-0) [1002,](#page-1001-0) [1003](#page-1002-0), [1004](#page-1003-0), [1005](#page-1004-0), [1006,](#page-1005-0) [1007,](#page-1006-0) [1008,](#page-1007-0) [1009](#page-1008-0), [1010](#page-1009-0), [1011,](#page-1010-0) [1012,](#page-1011-0) [1013,](#page-1012-0) [1014](#page-1013-0), [1015,](#page-1014-0) [1016,](#page-1015-0) [1017](#page-1016-0), [1018](#page-1017-0), [1019,](#page-1018-0) [1020,](#page-1019-0) [1021,](#page-1020-0) [1022](#page-1021-0), [1023,](#page-1022-0) [1024,](#page-1023-0) [1025](#page-1024-0), [1026](#page-1025-0), [1027,](#page-1026-0) [1028,](#page-1027-0) [1029,](#page-1028-0) [1030](#page-1029-0), [1031,](#page-1030-0) [1032,](#page-1031-0) [1033](#page-1032-0), [1034](#page-1033-0), [1035,](#page-1034-0) [1036,](#page-1035-0) [1037,](#page-1036-0) [1038](#page-1037-0), [1039,](#page-1038-0) [1040,](#page-1039-0) [1041](#page-1040-0), [1042](#page-1041-0), [1043,](#page-1042-0) [1044,](#page-1043-0) [1045,](#page-1044-0) [1046](#page-1045-0), [1047,](#page-1046-0) [1048,](#page-1047-0) [1049](#page-1048-0), [1050](#page-1049-0), [1051,](#page-1050-0) [1052,](#page-1051-0) [1053,](#page-1052-0) [1054](#page-1053-0), [1055,](#page-1054-0) [1056,](#page-1055-0) [1057](#page-1056-0), [1058](#page-1057-0), [1059,](#page-1058-0) [1060,](#page-1059-0) [1061,](#page-1060-0) [1062](#page-1061-0), [1063,](#page-1062-0) [1064,](#page-1063-0) [1065](#page-1064-0), [1066](#page-1065-0), [1067,](#page-1066-0) [1068,](#page-1067-0) [1069,](#page-1068-0) [1070](#page-1069-0), [1071,](#page-1070-0) [1072,](#page-1071-0) [1073](#page-1072-0), [1074](#page-1073-0)

fgetpos, [990](#page-989-0), [991](#page-990-0), [992,](#page-991-0) [993,](#page-992-0) [994](#page-993-0), [995](#page-994-0), [996,](#page-995-0) [997,](#page-996-0) [998](#page-997-0), [999](#page-998-0), [1000](#page-999-0), [1001](#page-1000-0), [1002,](#page-1001-0) [1003,](#page-1002-0) [1004](#page-1003-0), [1005](#page-1004-0), [1006](#page-1005-0), [1007,](#page-1006-0) [1008,](#page-1007-0) [1009,](#page-1008-0) [1010](#page-1009-0), [1011](#page-1010-0), [1012,](#page-1011-0) [1013,](#page-1012-0) [1014,](#page-1013-0) [1015,](#page-1014-0) [1016,](#page-1015-0) [1017,](#page-1016-0) [1018](#page-1017-0), [1019](#page-1018-0), [1020,](#page-1019-0) [1021,](#page-1020-0) [1022,](#page-1021-0) [1023,](#page-1022-0) [1024,](#page-1023-0) [1025,](#page-1024-0) [1026](#page-1025-0), [1027](#page-1026-0), [1028,](#page-1027-0) [1029,](#page-1028-0) [1030,](#page-1029-0) [1031,](#page-1030-0) [1032,](#page-1031-0) [1033,](#page-1032-0) [1034](#page-1033-0), [1035](#page-1034-0), [1036,](#page-1035-0) [1037,](#page-1036-0) [1038,](#page-1037-0) [1039,](#page-1038-0) [1040,](#page-1039-0) [1041,](#page-1040-0) [1042](#page-1041-0), [1043](#page-1042-0), [1044,](#page-1043-0) [1045,](#page-1044-0) [1046,](#page-1045-0) [1047,](#page-1046-0) [1048,](#page-1047-0) [1049,](#page-1048-0) [1050](#page-1049-0), [1051](#page-1050-0), [1052,](#page-1051-0) [1053,](#page-1052-0) [1054,](#page-1053-0) [1055,](#page-1054-0) [1056,](#page-1055-0) [1057,](#page-1056-0) [1058](#page-1057-0), [1059](#page-1058-0), [1060,](#page-1059-0) [1061,](#page-1060-0) [1062,](#page-1061-0) [1063,](#page-1062-0) [1064,](#page-1063-0) [1065,](#page-1064-0) [1066](#page-1065-0), [1067](#page-1066-0), [1068,](#page-1067-0) [1069,](#page-1068-0) [1070,](#page-1069-0) [1071,](#page-1070-0) [1072,](#page-1071-0) [1073,](#page-1072-0) [1074](#page-1073-0) fgets, [990,](#page-989-0) [991,](#page-990-0) [992](#page-991-0), [993](#page-992-0), [994,](#page-993-0) [995,](#page-994-0) [996](#page-995-0), [997](#page-996-0), [998,](#page-997-0) [999](#page-998-0), [1000](#page-999-0), [1001](#page-1000-0), [1002,](#page-1001-0) [1003,](#page-1002-0) [1004](#page-1003-0), [1005](#page-1004-0), [1006](#page-1005-0), [1007,](#page-1006-0) [1008,](#page-1007-0) [1009,](#page-1008-0) [1010](#page-1009-0), [1011](#page-1010-0), [1012,](#page-1011-0) [1013,](#page-1012-0) [1014,](#page-1013-0) [1015,](#page-1014-0) [1016,](#page-1015-0) [1017,](#page-1016-0) [1018](#page-1017-0), [1019](#page-1018-0), [1020,](#page-1019-0) [1021,](#page-1020-0) [1022,](#page-1021-0) [1023,](#page-1022-0) [1024,](#page-1023-0) [1025,](#page-1024-0) [1026](#page-1025-0), [1027](#page-1026-0), [1028,](#page-1027-0) [1029,](#page-1028-0) [1030,](#page-1029-0) [1031,](#page-1030-0) [1032,](#page-1031-0) [1033,](#page-1032-0) [1034](#page-1033-0), [1035](#page-1034-0), [1036,](#page-1035-0) [1037,](#page-1036-0) [1038,](#page-1037-0) [1039,](#page-1038-0) [1040,](#page-1039-0) [1041,](#page-1040-0) [1042](#page-1041-0), [1043](#page-1042-0), [1044,](#page-1043-0) [1045,](#page-1044-0) [1046,](#page-1045-0) [1047,](#page-1046-0) [1048,](#page-1047-0) [1049,](#page-1048-0) [1050](#page-1049-0), [1051](#page-1050-0), [1052,](#page-1051-0) [1053,](#page-1052-0) [1054,](#page-1053-0) [1055,](#page-1054-0) [1056,](#page-1055-0) [1057,](#page-1056-0) [1058](#page-1057-0), [1059](#page-1058-0), [1060,](#page-1059-0) [1061,](#page-1060-0) [1062,](#page-1061-0) [1063,](#page-1062-0) [1064,](#page-1063-0) [1065,](#page-1064-0) [1066](#page-1065-0), [1067](#page-1066-0), [1068,](#page-1067-0) [1069,](#page-1068-0) [1070,](#page-1069-0) [1071,](#page-1070-0) [1072,](#page-1071-0) [1073,](#page-1072-0) [1074](#page-1073-0) File, [990](#page-989-0), [991](#page-990-0), [992,](#page-991-0) [993](#page-992-0), [994](#page-993-0), [995,](#page-994-0) [996](#page-995-0), [997](#page-996-0), [998,](#page-997-0) [999,](#page-998-0) [1000,](#page-999-0) [1001,](#page-1000-0) [1002,](#page-1001-0) [1003](#page-1002-0), [1004](#page-1003-0), [1005,](#page-1004-0) [1006,](#page-1005-0) [1007,](#page-1006-0) [1008,](#page-1007-0) [1009,](#page-1008-0) [1010,](#page-1009-0) [1011](#page-1010-0), [1012](#page-1011-0), [1013,](#page-1012-0) [1014,](#page-1013-0) [1015,](#page-1014-0) [1016,](#page-1015-0) [1017,](#page-1016-0) [1018,](#page-1017-0) [1019](#page-1018-0), [1020](#page-1019-0), [1021,](#page-1020-0) [1022,](#page-1021-0) [1023,](#page-1022-0) [1024,](#page-1023-0) [1025,](#page-1024-0) [1026,](#page-1025-0) [1027](#page-1026-0), [1028](#page-1027-0), [1029,](#page-1028-0) [1030,](#page-1029-0) [1031,](#page-1030-0) [1032,](#page-1031-0) [1033,](#page-1032-0) [1034,](#page-1033-0) [1035](#page-1034-0), [1036](#page-1035-0), [1037,](#page-1036-0) [1038,](#page-1037-0) [1039,](#page-1038-0) [1040,](#page-1039-0) [1041,](#page-1040-0) [1042,](#page-1041-0) [1043](#page-1042-0), [1044](#page-1043-0), [1045,](#page-1044-0) [1046,](#page-1045-0) [1047,](#page-1046-0) [1048,](#page-1047-0) [1049,](#page-1048-0) [1050,](#page-1049-0) [1051](#page-1050-0), [1052](#page-1051-0), [1053,](#page-1052-0) [1054,](#page-1053-0) [1055,](#page-1054-0) [1056,](#page-1055-0) [1057,](#page-1056-0) [1058,](#page-1057-0) [1059](#page-1058-0), [1060](#page-1059-0), [1061,](#page-1060-0) [1062,](#page-1061-0) [1063,](#page-1062-0) [1064,](#page-1063-0) [1065,](#page-1064-0) [1066,](#page-1065-0) [1067](#page-1066-0), [1068](#page-1067-0), [1069,](#page-1068-0) [1070,](#page-1069-0) [1071,](#page-1070-0) [1072,](#page-1071-0) [1073,](#page-1072-0) [1074](#page-1073-0) File\_pos, [990](#page-989-0), [991,](#page-990-0) [992,](#page-991-0) [993](#page-992-0), [994,](#page-993-0) [995,](#page-994-0) [996](#page-995-0), [997,](#page-996-0) [998,](#page-997-0) [999](#page-998-0), [1000](#page-999-0), [1001](#page-1000-0), [1002,](#page-1001-0) [1003,](#page-1002-0) [1004](#page-1003-0), [1005](#page-1004-0), [1006](#page-1005-0), [1007,](#page-1006-0) [1008,](#page-1007-0) [1009,](#page-1008-0) [1010](#page-1009-0), [1011](#page-1010-0), [1012,](#page-1011-0) [1013,](#page-1012-0) [1014,](#page-1013-0) [1015,](#page-1014-0) [1016,](#page-1015-0) [1017,](#page-1016-0) [1018](#page-1017-0), [1019](#page-1018-0), [1020,](#page-1019-0) [1021,](#page-1020-0) [1022,](#page-1021-0) [1023,](#page-1022-0) [1024,](#page-1023-0) [1025,](#page-1024-0) [1026](#page-1025-0), [1027](#page-1026-0), [1028,](#page-1027-0) [1029,](#page-1028-0) [1030,](#page-1029-0) [1031,](#page-1030-0) [1032,](#page-1031-0) [1033,](#page-1032-0) [1034](#page-1033-0), [1035](#page-1034-0), [1036,](#page-1035-0) [1037,](#page-1036-0) [1038,](#page-1037-0) [1039,](#page-1038-0) [1040,](#page-1039-0) [1041,](#page-1040-0) [1042](#page-1041-0), [1043](#page-1042-0), [1044,](#page-1043-0) [1045,](#page-1044-0) [1046,](#page-1045-0) [1047,](#page-1046-0) [1048,](#page-1047-0) [1049,](#page-1048-0) [1050](#page-1049-0), [1051](#page-1050-0), [1052,](#page-1051-0) [1053,](#page-1052-0) [1054,](#page-1053-0) [1055,](#page-1054-0) [1056,](#page-1055-0) [1057,](#page-1056-0) [1058](#page-1057-0), [1059](#page-1058-0), [1060,](#page-1059-0) [1061,](#page-1060-0) [1062,](#page-1061-0) [1063,](#page-1062-0) [1064,](#page-1063-0) [1065,](#page-1064-0) [1066](#page-1065-0), [1067](#page-1066-0), [1068,](#page-1067-0) [1069,](#page-1068-0) [1070,](#page-1069-0) [1071,](#page-1070-0) [1072,](#page-1071-0) [1073,](#page-1072-0) [1074](#page-1073-0) FillDiagnoseInTags, [1520](#page-1519-0)

floor, [990](#page-989-0), [991,](#page-990-0) [992,](#page-991-0) [993](#page-992-0), [994](#page-993-0), [995,](#page-994-0) [996,](#page-995-0) [997](#page-996-0), [998](#page-997-0), [999](#page-998-0), [1000](#page-999-0), [1001,](#page-1000-0) [1002,](#page-1001-0) [1003,](#page-1002-0) [1004](#page-1003-0), [1005](#page-1004-0), [1006,](#page-1005-0) [1007,](#page-1006-0) [1008,](#page-1007-0) [1009,](#page-1008-0) [1010](#page-1009-0), [1011](#page-1010-0), [1012,](#page-1011-0) [1013,](#page-1012-0) [1014,](#page-1013-0) [1015,](#page-1014-0) [1016,](#page-1015-0) [1017,](#page-1016-0) [1018](#page-1017-0), [1019](#page-1018-0), [1020,](#page-1019-0) [1021,](#page-1020-0) [1022,](#page-1021-0) [1023,](#page-1022-0) [1024,](#page-1023-0) [1025,](#page-1024-0) [1026](#page-1025-0), [1027](#page-1026-0), [1028,](#page-1027-0) [1029,](#page-1028-0) [1030,](#page-1029-0) [1031,](#page-1030-0) [1032,](#page-1031-0) [1033,](#page-1032-0) [1034](#page-1033-0), [1035](#page-1034-0), [1036,](#page-1035-0) [1037,](#page-1036-0) [1038,](#page-1037-0) [1039,](#page-1038-0) [1040,](#page-1039-0) [1041,](#page-1040-0) [1042](#page-1041-0), [1043](#page-1042-0), [1044,](#page-1043-0) [1045,](#page-1044-0) [1046,](#page-1045-0) [1047,](#page-1046-0) [1048,](#page-1047-0) [1049,](#page-1048-0) [1050](#page-1049-0), [1051](#page-1050-0), [1052,](#page-1051-0) [1053,](#page-1052-0) [1054,](#page-1053-0) [1055,](#page-1054-0) [1056,](#page-1055-0) [1057,](#page-1056-0) [1058](#page-1057-0), [1059](#page-1058-0), [1060,](#page-1059-0) [1061,](#page-1060-0) [1062,](#page-1061-0) [1063,](#page-1062-0) [1064,](#page-1063-0) [1065,](#page-1064-0) [1066](#page-1065-0), [1067](#page-1066-0), [1068,](#page-1067-0) [1069,](#page-1068-0) [1070,](#page-1069-0) [1071,](#page-1070-0) [1072,](#page-1071-0) [1073,](#page-1072-0) [1074](#page-1073-0) fmod, [990](#page-989-0), [991](#page-990-0), [992,](#page-991-0) [993,](#page-992-0) [994](#page-993-0), [995](#page-994-0), [996,](#page-995-0) [997,](#page-996-0) [998](#page-997-0), [999](#page-998-0), [1000](#page-999-0), [1001,](#page-1000-0) [1002,](#page-1001-0) [1003,](#page-1002-0) [1004](#page-1003-0), [1005](#page-1004-0), [1006,](#page-1005-0) [1007,](#page-1006-0) [1008,](#page-1007-0) [1009,](#page-1008-0) [1010](#page-1009-0), [1011](#page-1010-0), [1012,](#page-1011-0) [1013,](#page-1012-0) [1014,](#page-1013-0) [1015,](#page-1014-0) [1016,](#page-1015-0) [1017,](#page-1016-0) [1018](#page-1017-0), [1019](#page-1018-0), [1020,](#page-1019-0) [1021,](#page-1020-0) [1022,](#page-1021-0) [1023,](#page-1022-0) [1024,](#page-1023-0) [1025,](#page-1024-0) [1026](#page-1025-0), [1027](#page-1026-0), [1028,](#page-1027-0) [1029,](#page-1028-0) [1030,](#page-1029-0) [1031,](#page-1030-0) [1032,](#page-1031-0) [1033,](#page-1032-0) [1034](#page-1033-0), [1035](#page-1034-0), [1036,](#page-1035-0) [1037,](#page-1036-0) [1038,](#page-1037-0) [1039,](#page-1038-0) [1040,](#page-1039-0) [1041,](#page-1040-0) [1042](#page-1041-0), [1043](#page-1042-0), [1044,](#page-1043-0) [1045,](#page-1044-0) [1046,](#page-1045-0) [1047,](#page-1046-0) [1048,](#page-1047-0) [1049,](#page-1048-0) [1050](#page-1049-0), [1051](#page-1050-0), [1052,](#page-1051-0) [1053,](#page-1052-0) [1054,](#page-1053-0) [1055,](#page-1054-0) [1056,](#page-1055-0) [1057,](#page-1056-0) [1058](#page-1057-0), [1059](#page-1058-0), [1060,](#page-1059-0) [1061,](#page-1060-0) [1062,](#page-1061-0) [1063,](#page-1062-0) [1064,](#page-1063-0) [1065,](#page-1064-0) [1066](#page-1065-0), [1067](#page-1066-0), [1068,](#page-1067-0) [1069,](#page-1068-0) [1070,](#page-1069-0) [1071,](#page-1070-0) [1072,](#page-1071-0) [1073,](#page-1072-0) [1074](#page-1073-0) fopen, [990,](#page-989-0) [991](#page-990-0), [992](#page-991-0), [993,](#page-992-0) [994,](#page-993-0) [995](#page-994-0), [996](#page-995-0), [997,](#page-996-0) [998,](#page-997-0) [999](#page-998-0), [1000](#page-999-0), [1001,](#page-1000-0) [1002,](#page-1001-0) [1003,](#page-1002-0) [1004](#page-1003-0), [1005](#page-1004-0), [1006,](#page-1005-0) [1007,](#page-1006-0) [1008,](#page-1007-0) [1009,](#page-1008-0) [1010](#page-1009-0), [1011](#page-1010-0), [1012,](#page-1011-0) [1013,](#page-1012-0) [1014,](#page-1013-0) [1015,](#page-1014-0) [1016,](#page-1015-0) [1017,](#page-1016-0) [1018](#page-1017-0), [1019](#page-1018-0), [1020,](#page-1019-0) [1021,](#page-1020-0) [1022,](#page-1021-0) [1023,](#page-1022-0) [1024,](#page-1023-0) [1025,](#page-1024-0) [1026](#page-1025-0), [1027](#page-1026-0), [1028,](#page-1027-0) [1029,](#page-1028-0) [1030,](#page-1029-0) [1031,](#page-1030-0) [1032,](#page-1031-0) [1033,](#page-1032-0) [1034](#page-1033-0), [1035](#page-1034-0), [1036,](#page-1035-0) [1037,](#page-1036-0) [1038,](#page-1037-0) [1039,](#page-1038-0) [1040,](#page-1039-0) [1041,](#page-1040-0) [1042](#page-1041-0), [1043](#page-1042-0), [1044,](#page-1043-0) [1045,](#page-1044-0) [1046,](#page-1045-0) [1047,](#page-1046-0) [1048,](#page-1047-0) [1049,](#page-1048-0) [1050](#page-1049-0), [1051](#page-1050-0), [1052,](#page-1051-0) [1053,](#page-1052-0) [1054,](#page-1053-0) [1055,](#page-1054-0) [1056,](#page-1055-0) [1057,](#page-1056-0) [1058](#page-1057-0), [1059](#page-1058-0), [1060,](#page-1059-0) [1061,](#page-1060-0) [1062,](#page-1061-0) [1063,](#page-1062-0) [1064,](#page-1063-0) [1065,](#page-1064-0) [1066](#page-1065-0), [1067](#page-1066-0), [1068,](#page-1067-0) [1069,](#page-1068-0) [1070,](#page-1069-0) [1071,](#page-1070-0) [1072,](#page-1071-0) [1073,](#page-1072-0) [1074](#page-1073-0) fputc, [990,](#page-989-0) [991,](#page-990-0) [992](#page-991-0), [993](#page-992-0), [994,](#page-993-0) [995,](#page-994-0) [996](#page-995-0), [997](#page-996-0), [998,](#page-997-0) [999](#page-998-0), [1000](#page-999-0), [1001,](#page-1000-0) [1002,](#page-1001-0) [1003,](#page-1002-0) [1004](#page-1003-0), [1005](#page-1004-0), [1006,](#page-1005-0) [1007,](#page-1006-0) [1008,](#page-1007-0) [1009,](#page-1008-0) [1010](#page-1009-0), [1011](#page-1010-0), [1012,](#page-1011-0) [1013,](#page-1012-0) [1014,](#page-1013-0) [1015,](#page-1014-0) [1016,](#page-1015-0) [1017,](#page-1016-0) [1018](#page-1017-0), [1019](#page-1018-0), [1020,](#page-1019-0) [1021,](#page-1020-0) [1022,](#page-1021-0) [1023,](#page-1022-0) [1024,](#page-1023-0) [1025,](#page-1024-0) [1026](#page-1025-0), [1027](#page-1026-0), [1028,](#page-1027-0) [1029,](#page-1028-0) [1030,](#page-1029-0) [1031,](#page-1030-0) [1032,](#page-1031-0) [1033,](#page-1032-0) [1034](#page-1033-0), [1035](#page-1034-0), [1036,](#page-1035-0) [1037,](#page-1036-0) [1038,](#page-1037-0) [1039,](#page-1038-0) [1040,](#page-1039-0) [1041,](#page-1040-0) [1042](#page-1041-0), [1043](#page-1042-0), [1044,](#page-1043-0) [1045,](#page-1044-0) [1046,](#page-1045-0) [1047,](#page-1046-0) [1048,](#page-1047-0) [1049,](#page-1048-0) [1050](#page-1049-0), [1051](#page-1050-0), [1052,](#page-1051-0) [1053,](#page-1052-0) [1054,](#page-1053-0) [1055,](#page-1054-0) [1056,](#page-1055-0) [1057,](#page-1056-0) [1058](#page-1057-0), [1059](#page-1058-0), [1060,](#page-1059-0) [1061,](#page-1060-0) [1062,](#page-1061-0) [1063,](#page-1062-0) [1064,](#page-1063-0) [1065,](#page-1064-0) [1066](#page-1065-0), [1067](#page-1066-0), [1068,](#page-1067-0) [1069,](#page-1068-0) [1070,](#page-1069-0) [1071,](#page-1070-0) [1072,](#page-1071-0) [1073,](#page-1072-0) [1074](#page-1073-0)

fputs, [990,](#page-989-0) [991](#page-990-0), [992](#page-991-0), [993,](#page-992-0) [994,](#page-993-0) [995](#page-994-0), [996](#page-995-0), [997,](#page-996-0) [998,](#page-997-0) [999,](#page-998-0) [1000](#page-999-0), [1001](#page-1000-0), [1002,](#page-1001-0) [1003,](#page-1002-0) [1004,](#page-1003-0) [1005](#page-1004-0), [1006](#page-1005-0), , [1008,](#page-1007-0) [1009,](#page-1008-0) [1010,](#page-1009-0) [1011](#page-1010-0), [1012](#page-1011-0), [1013,](#page-1012-0) [1014,](#page-1013-0) , [1016,](#page-1015-0) [1017,](#page-1016-0) [1018,](#page-1017-0) [1019](#page-1018-0), [1020](#page-1019-0), [1021,](#page-1020-0) [1022,](#page-1021-0) , [1024,](#page-1023-0) [1025,](#page-1024-0) [1026,](#page-1025-0) [1027](#page-1026-0), [1028](#page-1027-0), [1029,](#page-1028-0) [1030,](#page-1029-0) , [1032,](#page-1031-0) [1033,](#page-1032-0) [1034,](#page-1033-0) [1035](#page-1034-0), [1036](#page-1035-0), [1037,](#page-1036-0) [1038,](#page-1037-0) , [1040,](#page-1039-0) [1041,](#page-1040-0) [1042,](#page-1041-0) [1043](#page-1042-0), [1044](#page-1043-0), [1045,](#page-1044-0) [1046,](#page-1045-0) , [1048,](#page-1047-0) [1049,](#page-1048-0) [1050,](#page-1049-0) [1051](#page-1050-0), [1052](#page-1051-0), [1053,](#page-1052-0) [1054,](#page-1053-0) , [1056,](#page-1055-0) [1057,](#page-1056-0) [1058,](#page-1057-0) [1059](#page-1058-0), [1060](#page-1059-0), [1061,](#page-1060-0) [1062,](#page-1061-0) , [1064,](#page-1063-0) [1065,](#page-1064-0) [1066,](#page-1065-0) [1067](#page-1066-0), [1068](#page-1067-0), [1069,](#page-1068-0) [1070,](#page-1069-0) , [1072,](#page-1071-0) [1073,](#page-1072-0) [1074](#page-1073-0) fread, [990,](#page-989-0) [991](#page-990-0), [992](#page-991-0), [993,](#page-992-0) [994,](#page-993-0) [995](#page-994-0), [996](#page-995-0), [997,](#page-996-0) [998,](#page-997-0) [999,](#page-998-0) [1000](#page-999-0), [1001](#page-1000-0), [1002,](#page-1001-0) [1003,](#page-1002-0) [1004,](#page-1003-0) [1005](#page-1004-0), [1006](#page-1005-0), , [1008,](#page-1007-0) [1009,](#page-1008-0) [1010,](#page-1009-0) [1011](#page-1010-0), [1012](#page-1011-0), [1013,](#page-1012-0) [1014,](#page-1013-0) , [1016,](#page-1015-0) [1017,](#page-1016-0) [1018,](#page-1017-0) [1019](#page-1018-0), [1020](#page-1019-0), [1021,](#page-1020-0) [1022,](#page-1021-0) , [1024,](#page-1023-0) [1025,](#page-1024-0) [1026,](#page-1025-0) [1027](#page-1026-0), [1028](#page-1027-0), [1029,](#page-1028-0) [1030,](#page-1029-0) , [1032,](#page-1031-0) [1033,](#page-1032-0) [1034,](#page-1033-0) [1035](#page-1034-0), [1036](#page-1035-0), [1037,](#page-1036-0) [1038,](#page-1037-0) , [1040,](#page-1039-0) [1041,](#page-1040-0) [1042,](#page-1041-0) [1043](#page-1042-0), [1044](#page-1043-0), [1045,](#page-1044-0) [1046,](#page-1045-0) , [1048,](#page-1047-0) [1049,](#page-1048-0) [1050,](#page-1049-0) [1051](#page-1050-0), [1052](#page-1051-0), [1053,](#page-1052-0) [1054,](#page-1053-0) , [1056,](#page-1055-0) [1057,](#page-1056-0) [1058,](#page-1057-0) [1059](#page-1058-0), [1060](#page-1059-0), [1061,](#page-1060-0) [1062,](#page-1061-0) , [1064,](#page-1063-0) [1065,](#page-1064-0) [1066,](#page-1065-0) [1067](#page-1066-0), [1068](#page-1067-0), [1069,](#page-1068-0) [1070,](#page-1069-0) , [1072,](#page-1071-0) [1073,](#page-1072-0) [1074](#page-1073-0) free, [990](#page-989-0), [991,](#page-990-0) [992,](#page-991-0) [993](#page-992-0), [994](#page-993-0), [995,](#page-994-0) [996,](#page-995-0) [997](#page-996-0), [998](#page-997-0), [999,](#page-998-0) [1000](#page-999-0), [1001](#page-1000-0), [1002,](#page-1001-0) [1003,](#page-1002-0) [1004,](#page-1003-0) [1005](#page-1004-0), [1006](#page-1005-0), , [1008,](#page-1007-0) [1009,](#page-1008-0) [1010,](#page-1009-0) [1011](#page-1010-0), [1012](#page-1011-0), [1013,](#page-1012-0) [1014,](#page-1013-0) , [1016,](#page-1015-0) [1017,](#page-1016-0) [1018,](#page-1017-0) [1019](#page-1018-0), [1020](#page-1019-0), [1021,](#page-1020-0) [1022,](#page-1021-0) , [1024,](#page-1023-0) [1025,](#page-1024-0) [1026,](#page-1025-0) [1027](#page-1026-0), [1028](#page-1027-0), [1029,](#page-1028-0) [1030,](#page-1029-0) , [1032,](#page-1031-0) [1033,](#page-1032-0) [1034,](#page-1033-0) [1035](#page-1034-0), [1036](#page-1035-0), [1037,](#page-1036-0) [1038,](#page-1037-0) , [1040,](#page-1039-0) [1041,](#page-1040-0) [1042,](#page-1041-0) [1043](#page-1042-0), [1044](#page-1043-0), [1045,](#page-1044-0) [1046,](#page-1045-0) , [1048,](#page-1047-0) [1049,](#page-1048-0) [1050,](#page-1049-0) [1051](#page-1050-0), [1052](#page-1051-0), [1053,](#page-1052-0) [1054,](#page-1053-0) , [1056,](#page-1055-0) [1057,](#page-1056-0) [1058,](#page-1057-0) [1059](#page-1058-0), [1060](#page-1059-0), [1061,](#page-1060-0) [1062,](#page-1061-0) , [1064,](#page-1063-0) [1065,](#page-1064-0) [1066,](#page-1065-0) [1067](#page-1066-0), [1068](#page-1067-0), [1069,](#page-1068-0) [1070,](#page-1069-0) , [1072,](#page-1071-0) [1073,](#page-1072-0) [1074](#page-1073-0) Fremdappliaktion Zugriff auf MS Excel mit VBA, [1719](#page-1718-0) Fremdapplikation, [1718](#page-1717-0) anmelden, [1718](#page-1717-0) Zugriff mit VBA, [1718](#page-1717-0) freopen, [990](#page-989-0), [991](#page-990-0), [992,](#page-991-0) [993](#page-992-0), [994](#page-993-0), [995,](#page-994-0) [996](#page-995-0), [997](#page-996-0), [998,](#page-997-0) [999,](#page-998-0) [1000](#page-999-0), [1001](#page-1000-0), [1002,](#page-1001-0) [1003,](#page-1002-0) [1004,](#page-1003-0) [1005](#page-1004-0), [1006](#page-1005-0), , [1008,](#page-1007-0) [1009,](#page-1008-0) [1010,](#page-1009-0) [1011](#page-1010-0), [1012](#page-1011-0), [1013,](#page-1012-0) [1014,](#page-1013-0) , [1016,](#page-1015-0) [1017,](#page-1016-0) [1018,](#page-1017-0) [1019](#page-1018-0), [1020](#page-1019-0), [1021,](#page-1020-0) [1022,](#page-1021-0) , [1024,](#page-1023-0) [1025,](#page-1024-0) [1026,](#page-1025-0) [1027](#page-1026-0), [1028](#page-1027-0), [1029,](#page-1028-0) [1030,](#page-1029-0) , [1032,](#page-1031-0) [1033,](#page-1032-0) [1034,](#page-1033-0) [1035](#page-1034-0), [1036](#page-1035-0), [1037,](#page-1036-0) [1038,](#page-1037-0) , [1040,](#page-1039-0) [1041,](#page-1040-0) [1042,](#page-1041-0) [1043](#page-1042-0), [1044](#page-1043-0), [1045,](#page-1044-0) [1046,](#page-1045-0) , [1048,](#page-1047-0) [1049,](#page-1048-0) [1050,](#page-1049-0) [1051](#page-1050-0), [1052](#page-1051-0), [1053,](#page-1052-0) [1054,](#page-1053-0) , [1056,](#page-1055-0) [1057,](#page-1056-0) [1058,](#page-1057-0) [1059](#page-1058-0), [1060](#page-1059-0), [1061,](#page-1060-0) [1062,](#page-1061-0) , [1064,](#page-1063-0) [1065,](#page-1064-0) [1066,](#page-1065-0) [1067](#page-1066-0), [1068](#page-1067-0), [1069,](#page-1068-0) [1070,](#page-1069-0) , [1072,](#page-1071-0) [1073,](#page-1072-0) [1074](#page-1073-0)

frexp, [990,](#page-989-0) [991](#page-990-0), [992](#page-991-0), [993,](#page-992-0) [994,](#page-993-0) [995](#page-994-0), [996](#page-995-0), [997,](#page-996-0) [998,](#page-997-0) [999](#page-998-0), [1000](#page-999-0), [1001,](#page-1000-0) [1002,](#page-1001-0) [1003](#page-1002-0), [1004](#page-1003-0), [1005](#page-1004-0), [1006,](#page-1005-0) [1007,](#page-1006-0) [1008,](#page-1007-0) [1009](#page-1008-0), [1010](#page-1009-0), [1011,](#page-1010-0) [1012,](#page-1011-0) [1013,](#page-1012-0) [1014](#page-1013-0), [1015,](#page-1014-0) [1016,](#page-1015-0) [1017](#page-1016-0), [1018](#page-1017-0), [1019,](#page-1018-0) [1020,](#page-1019-0) [1021,](#page-1020-0) [1022](#page-1021-0), [1023,](#page-1022-0) [1024,](#page-1023-0) [1025](#page-1024-0), [1026](#page-1025-0), [1027,](#page-1026-0) [1028,](#page-1027-0) [1029,](#page-1028-0) [1030](#page-1029-0), [1031,](#page-1030-0) [1032,](#page-1031-0) [1033](#page-1032-0), [1034](#page-1033-0), [1035,](#page-1034-0) [1036,](#page-1035-0) [1037,](#page-1036-0) [1038](#page-1037-0), [1039,](#page-1038-0) [1040,](#page-1039-0) [1041](#page-1040-0), [1042](#page-1041-0), [1043,](#page-1042-0) [1044,](#page-1043-0) [1045,](#page-1044-0) [1046](#page-1045-0), [1047,](#page-1046-0) [1048,](#page-1047-0) [1049](#page-1048-0), [1050](#page-1049-0), [1051,](#page-1050-0) [1052,](#page-1051-0) [1053,](#page-1052-0) [1054](#page-1053-0), [1055,](#page-1054-0) [1056,](#page-1055-0) [1057](#page-1056-0), [1058](#page-1057-0), [1059,](#page-1058-0) [1060,](#page-1059-0) [1061,](#page-1060-0) [1062](#page-1061-0), [1063,](#page-1062-0) [1064,](#page-1063-0) [1065](#page-1064-0), [1066](#page-1065-0), [1067,](#page-1066-0) [1068,](#page-1067-0) [1069,](#page-1068-0) [1070](#page-1069-0), [1071,](#page-1070-0) [1072,](#page-1071-0) [1073](#page-1072-0), [1074](#page-1073-0) fseek, [990,](#page-989-0) [991,](#page-990-0) [992](#page-991-0), [993](#page-992-0), [994,](#page-993-0) [995,](#page-994-0) [996](#page-995-0), [997](#page-996-0), [998,](#page-997-0) [999](#page-998-0), [1000](#page-999-0), [1001,](#page-1000-0) [1002,](#page-1001-0) [1003](#page-1002-0), [1004](#page-1003-0), [1005](#page-1004-0), [1006,](#page-1005-0) [1007,](#page-1006-0) [1008,](#page-1007-0) [1009](#page-1008-0), [1010](#page-1009-0), [1011,](#page-1010-0) [1012,](#page-1011-0) [1013,](#page-1012-0) [1014](#page-1013-0), [1015,](#page-1014-0) [1016,](#page-1015-0) [1017](#page-1016-0), [1018](#page-1017-0), [1019,](#page-1018-0) [1020,](#page-1019-0) [1021,](#page-1020-0) [1022](#page-1021-0), [1023,](#page-1022-0) [1024,](#page-1023-0) [1025](#page-1024-0), [1026](#page-1025-0), [1027,](#page-1026-0) [1028,](#page-1027-0) [1029,](#page-1028-0) [1030](#page-1029-0), [1031,](#page-1030-0) [1032,](#page-1031-0) [1033](#page-1032-0), [1034](#page-1033-0), [1035,](#page-1034-0) [1036,](#page-1035-0) [1037,](#page-1036-0) [1038](#page-1037-0), [1039,](#page-1038-0) [1040,](#page-1039-0) [1041](#page-1040-0), [1042](#page-1041-0), [1043,](#page-1042-0) [1044,](#page-1043-0) [1045,](#page-1044-0) [1046](#page-1045-0), [1047,](#page-1046-0) [1048,](#page-1047-0) [1049](#page-1048-0), [1050](#page-1049-0), [1051,](#page-1050-0) [1052,](#page-1051-0) [1053,](#page-1052-0) [1054](#page-1053-0), [1055,](#page-1054-0) [1056,](#page-1055-0) [1057](#page-1056-0), [1058](#page-1057-0), [1059,](#page-1058-0) [1060,](#page-1059-0) [1061,](#page-1060-0) [1062](#page-1061-0), [1063,](#page-1062-0) [1064,](#page-1063-0) [1065](#page-1064-0), [1066](#page-1065-0), [1067,](#page-1066-0) [1068,](#page-1067-0) [1069,](#page-1068-0) [1070](#page-1069-0), [1071,](#page-1070-0) [1072,](#page-1071-0) [1073](#page-1072-0), [1074](#page-1073-0) fsetpos, [990,](#page-989-0) [991](#page-990-0), [992](#page-991-0), [993](#page-992-0), [994,](#page-993-0) [995,](#page-994-0) [996,](#page-995-0) [997](#page-996-0), [998](#page-997-0), [999](#page-998-0), [1000](#page-999-0), [1001,](#page-1000-0) [1002,](#page-1001-0) [1003](#page-1002-0), [1004](#page-1003-0), [1005](#page-1004-0), [1006,](#page-1005-0) [1007,](#page-1006-0) [1008,](#page-1007-0) [1009](#page-1008-0), [1010](#page-1009-0), [1011,](#page-1010-0) [1012,](#page-1011-0) [1013,](#page-1012-0) [1014](#page-1013-0), [1015,](#page-1014-0) [1016,](#page-1015-0) [1017](#page-1016-0), [1018](#page-1017-0), [1019,](#page-1018-0) [1020,](#page-1019-0) [1021,](#page-1020-0) [1022](#page-1021-0), [1023,](#page-1022-0) [1024,](#page-1023-0) [1025](#page-1024-0), [1026](#page-1025-0), [1027,](#page-1026-0) [1028,](#page-1027-0) [1029,](#page-1028-0) [1030](#page-1029-0), [1031,](#page-1030-0) [1032,](#page-1031-0) [1033](#page-1032-0), [1034](#page-1033-0), [1035,](#page-1034-0) [1036,](#page-1035-0) [1037,](#page-1036-0) [1038](#page-1037-0), [1039,](#page-1038-0) [1040,](#page-1039-0) [1041](#page-1040-0), [1042](#page-1041-0), [1043,](#page-1042-0) [1044,](#page-1043-0) [1045,](#page-1044-0) [1046](#page-1045-0), [1047,](#page-1046-0) [1048,](#page-1047-0) [1049](#page-1048-0), [1050](#page-1049-0), [1051,](#page-1050-0) [1052,](#page-1051-0) [1053,](#page-1052-0) [1054](#page-1053-0), [1055,](#page-1054-0) [1056,](#page-1055-0) [1057](#page-1056-0), [1058](#page-1057-0), [1059,](#page-1058-0) [1060,](#page-1059-0) [1061,](#page-1060-0) [1062](#page-1061-0), [1063,](#page-1062-0) [1064,](#page-1063-0) [1065](#page-1064-0), [1066](#page-1065-0), [1067,](#page-1066-0) [1068,](#page-1067-0) [1069,](#page-1068-0) [1070](#page-1069-0), [1071,](#page-1070-0) [1072,](#page-1071-0) [1073](#page-1072-0), [1074](#page-1073-0) ftell, [990](#page-989-0), [991,](#page-990-0) [992](#page-991-0), [993,](#page-992-0) [994,](#page-993-0) [995](#page-994-0), [996,](#page-995-0) [997,](#page-996-0) [998](#page-997-0), [999,](#page-998-0) [1000,](#page-999-0) [1001,](#page-1000-0) [1002](#page-1001-0), [1003](#page-1002-0), [1004,](#page-1003-0) [1005,](#page-1004-0) [1006,](#page-1005-0) [1007](#page-1006-0), [1008,](#page-1007-0) [1009,](#page-1008-0) [1010](#page-1009-0), [1011](#page-1010-0), [1012,](#page-1011-0) [1013,](#page-1012-0) [1014,](#page-1013-0) [1015](#page-1014-0), [1016,](#page-1015-0) [1017,](#page-1016-0) [1018](#page-1017-0), [1019](#page-1018-0), [1020,](#page-1019-0) [1021,](#page-1020-0) [1022,](#page-1021-0) [1023](#page-1022-0), [1024,](#page-1023-0) [1025,](#page-1024-0) [1026](#page-1025-0), [1027](#page-1026-0), [1028,](#page-1027-0) [1029,](#page-1028-0) [1030,](#page-1029-0) [1031](#page-1030-0), [1032,](#page-1031-0) [1033,](#page-1032-0) [1034](#page-1033-0), [1035](#page-1034-0), [1036,](#page-1035-0) [1037,](#page-1036-0) [1038,](#page-1037-0) [1039](#page-1038-0), [1040,](#page-1039-0) [1041,](#page-1040-0) [1042](#page-1041-0), [1043](#page-1042-0), [1044,](#page-1043-0) [1045,](#page-1044-0) [1046,](#page-1045-0) [1047](#page-1046-0), [1048,](#page-1047-0) [1049,](#page-1048-0) [1050](#page-1049-0), [1051](#page-1050-0), [1052,](#page-1051-0) [1053,](#page-1052-0) [1054,](#page-1053-0) [1055](#page-1054-0), [1056,](#page-1055-0) [1057,](#page-1056-0) [1058](#page-1057-0), [1059](#page-1058-0), [1060,](#page-1059-0) [1061,](#page-1060-0) [1062,](#page-1061-0) [1063](#page-1062-0), [1064,](#page-1063-0) [1065,](#page-1064-0) [1066](#page-1065-0), [1067](#page-1066-0), [1068,](#page-1067-0) [1069,](#page-1068-0) [1070,](#page-1069-0) [1071](#page-1070-0), [1072,](#page-1071-0) [1073,](#page-1072-0) [1074](#page-1073-0) Function Trend Control, [287](#page-286-0) FunctionTrendControl, [257](#page-256-0) Funktion abgrenzen, [832](#page-831-0) Auffinden, [862](#page-861-0) aus anderen Quellen verwenden, [875](#page-874-0) bearbeiten, [862](#page-861-0) drucken, [860](#page-859-0)

erstellen, [832,](#page-831-0) [862](#page-861-0) gegen Änderungen und Einsicht schützen, [871](#page-870-0) Gliederung, [832](#page-831-0) interne Funktion verwenden, [867](#page-866-0) neue Funktion anlegen, [865](#page-864-0) speichern, [872](#page-871-0) übersetzen, [858,](#page-857-0) [862,](#page-861-0) [872](#page-871-0) umbenennen, [874](#page-873-0) Unterschiede zwischen Aktionen und Funktionen, [876](#page-875-0) Verwendung, [862](#page-861-0) Verwendung von DLLs, [845](#page-844-0) Funktionen, [2503](#page-2502-0) CloseSingleAlarm (VBA), [2551](#page-2550-0) CloseTag (VBA), [2498](#page-2497-0) CloseTlgArchive (VBA), [2511](#page-2510-0) CloseTlgTag (VBA), [2512](#page-2511-0) CommitSingleAlarm (VBA), [2552](#page-2551-0) CommitTag (VBA), [2499](#page-2498-0) CommitTlgArchive (VBA), [2514](#page-2513-0) CommitTlgTag (VBA), [2516](#page-2515-0) CreateSingleAlarm (VBA), [2553](#page-2552-0) CreateTag (VBA), [2500](#page-2499-0) CreateText (VBA), [2537](#page-2536-0) CreateTextLanguage (VBA), [2535](#page-2534-0) CreateTlgArchive (VBA), [2517](#page-2516-0) CreateTlgTag (VBA), [2520](#page-2519-0) DeleteSingleAlarm (VBA), [2557](#page-2556-0) DeleteTag (VBA), [2502](#page-2501-0) DeleteText (VBA), [2538](#page-2537-0) DeleteTlgArchive (VBA), [2525](#page-2524-0) DeleteTlgTag (VBA), [2526](#page-2525-0) GetSingleAlarm (VBA), [2558](#page-2557-0) GetTag (VBA), [2503](#page-2502-0) GetText (VBA), [2541](#page-2540-0) GetTextID (VBA), [2542](#page-2541-0) GetTlgArchive (VBA), [2528](#page-2527-0) GetTlgTag (VBA), [2529](#page-2528-0) ListSingleAlarm (VBA), [2559](#page-2558-0) ListTag (VBA), [2504](#page-2503-0) ListText (VBA), [2544](#page-2543-0) ListTlgArchive (VBA), [2531](#page-2530-0) ListTlgTag (VBA), [2533](#page-2532-0) ModifyText (VBA), [2546](#page-2545-0) Funktionscode, [866](#page-865-0) schreiben, [866](#page-865-0)

fwrite, [990,](#page-989-0) [991](#page-990-0), [992](#page-991-0), [993,](#page-992-0) [994,](#page-993-0) [995](#page-994-0), [996](#page-995-0), [997,](#page-996-0) [998,](#page-997-0) [999](#page-998-0), [1000](#page-999-0), [1001,](#page-1000-0) [1002,](#page-1001-0) [1003,](#page-1002-0) [1004](#page-1003-0), [1005](#page-1004-0), [1006,](#page-1005-0) [1007,](#page-1006-0) [1008,](#page-1007-0) [1009,](#page-1008-0) [1010](#page-1009-0), [1011](#page-1010-0), [1012,](#page-1011-0) [1013,](#page-1012-0) [1014,](#page-1013-0) [1015,](#page-1014-0) [1016,](#page-1015-0) [1017,](#page-1016-0) [1018](#page-1017-0), [1019](#page-1018-0), [1020,](#page-1019-0) [1021,](#page-1020-0) [1022,](#page-1021-0) [1023,](#page-1022-0) [1024,](#page-1023-0) [1025,](#page-1024-0) [1026](#page-1025-0), [1027](#page-1026-0), [1028,](#page-1027-0) [1029,](#page-1028-0) [1030,](#page-1029-0) [1031,](#page-1030-0) [1032,](#page-1031-0) [1033,](#page-1032-0) [1034](#page-1033-0), [1035](#page-1034-0), [1036,](#page-1035-0) [1037,](#page-1036-0) [1038,](#page-1037-0) [1039,](#page-1038-0) [1040,](#page-1039-0) [1041,](#page-1040-0) [1042](#page-1041-0), [1043](#page-1042-0), [1044,](#page-1043-0) [1045,](#page-1044-0) [1046,](#page-1045-0) [1047,](#page-1046-0) [1048,](#page-1047-0) [1049,](#page-1048-0) [1050](#page-1049-0), [1051](#page-1050-0), [1052,](#page-1051-0) [1053,](#page-1052-0) [1054,](#page-1053-0) [1055,](#page-1054-0) [1056,](#page-1055-0) [1057,](#page-1056-0) [1058](#page-1057-0), [1059](#page-1058-0), [1060,](#page-1059-0) [1061,](#page-1060-0) [1062,](#page-1061-0) [1063,](#page-1062-0) [1064,](#page-1063-0) [1065,](#page-1064-0) [1066](#page-1065-0), [1067](#page-1066-0), [1068,](#page-1067-0) [1069,](#page-1068-0) [1070,](#page-1069-0) [1071,](#page-1070-0) [1072,](#page-1071-0) [1073,](#page-1072-0) [1074](#page-1073-0)

# G

Gauge Control, [261](#page-260-0) GCreateMyOperationMsg, [912](#page-911-0) GCS-Runtime, [89](#page-88-0) GCS-Runtime:Attribute, [91](#page-90-0) Get Focus, [1109](#page-1108-0) GetActualPointLeft, [1118](#page-1117-0) GetActualPointTop, [1118](#page-1117-0) GetAdaptBorder, [1174](#page-1173-0) GetAdaptPicture, [1174](#page-1173-0) GetAdaptSize, [1175](#page-1174-0) GetAlarmHigh, [1142](#page-1141-0) GetAlarmLow, [1143](#page-1142-0) GetAlignment, [1075](#page-1074-0) GetAlignmentLeft, [1110](#page-1109-0) GetAlignmentTop, [1111](#page-1110-0) GetAssignments, [1132](#page-1131-0) GetAssumeOnExit, [1133](#page-1132-0) GetAssumeOnFull, [1133](#page-1132-0) GetAverage, [1176](#page-1175-0) GetAxisSection, [1076](#page-1075-0) GetBackBorderWidth, [1225](#page-1224-0) GetBackColor, [1083](#page-1082-0) GetBackColor2, [1084](#page-1083-0) GetBackColor3, [1085](#page-1084-0) GetBackColorBottom, [1085](#page-1084-0) GetBackColorTop, [1086](#page-1085-0) GetBackFlashColorOff, [1101](#page-1100-0) GetBackFlashColorOn, [1101](#page-1100-0) GetBasePicReferenced, [1218](#page-1217-0) GetBasePicTransColor, [1219](#page-1218-0) GetBasePicture, [1219](#page-1218-0) GetBasePicUseTransColor, [1220](#page-1219-0) GetBitNumber, [1134](#page-1133-0) GetBorderBackColor, [1087](#page-1086-0) GetBorderColor, [1087](#page-1086-0) GetBorderColorBottom, [1088](#page-1087-0) GetBorderColorTop, [1089](#page-1088-0) GetBorderEndStyle, [1226](#page-1225-0)

GetBorderFlashColorOff, [1102](#page-1101-0) GetBorderFlashColorOn, [1103](#page-1102-0) GetBorderStyle, [1227](#page-1226-0) GetBorderWidth, [1228](#page-1227-0) GetBoxAlignment, [1228](#page-1227-0) GetBoxCount, [1119](#page-1118-0) GetBoxType, [1177](#page-1176-0) GetButtonColor, [1089](#page-1088-0) GetCaption, [1177](#page-1176-0) GetCheckAlarmHigh, [1144](#page-1143-0) GetCheckAlarmLow, [1144](#page-1143-0) GetCheckLimitHigh4, [1145](#page-1144-0) GetCheckLimitHigh5, [1146](#page-1145-0) GetCheckLimitLow4, [1147](#page-1146-0) GetCheckLimitLow5, [1147](#page-1146-0) GetCheckToleranceHigh, [1148](#page-1147-0) GetCheckToleranceLow, [1149](#page-1148-0) GetCheckWarningHigh, [1150](#page-1149-0) GetCheckWarningLow, [1150](#page-1149-0) GetClearOnError, [1135](#page-1134-0) GetClearOnNew, [1135](#page-1134-0) GetCloseButton, [1178](#page-1177-0) GetColorAlarmHigh, [1151](#page-1150-0) GetColorAlarmLow, [1152](#page-1151-0) GetColorBottom, [1090](#page-1089-0) GetColorChangeType, [1179](#page-1178-0) GetColorLimitHigh4, [1153](#page-1152-0) GetColorLimitHigh5, [1153](#page-1152-0) GetColorLimitLow4, [1154](#page-1153-0) GetColorLimitLow5, [1155](#page-1154-0) GetColorToleranceHigh, [1155](#page-1154-0) GetColorToleranceLow, [1156](#page-1155-0) GetColorTop, [1091](#page-1090-0) GetColorWarningHigh, [1157](#page-1156-0) GetColorWarningLow, [1157](#page-1156-0) GetColumn, [695,](#page-694-0) [705,](#page-704-0) [713](#page-712-0), [714](#page-713-0), [771,](#page-770-0) [772,](#page-771-0) [786](#page-785-0), [787](#page-786-0) GetColumnCollection, [696](#page-695-0) GetCursorControl, [1179](#page-1178-0) GetCursorMode, [1180](#page-1179-0) GetDataFormat, [1136](#page-1135-0) GetDirection, [1120](#page-1119-0) GetEditAtOnce, [1181](#page-1180-0) GetEndAngle, [1120](#page-1119-0)

getenv, [990,](#page-989-0) [991,](#page-990-0) [992,](#page-991-0) [993,](#page-992-0) [994,](#page-993-0) [995,](#page-994-0) [996,](#page-995-0) [997,](#page-996-0) [998](#page-997-0), [999](#page-998-0), [1000](#page-999-0), [1001,](#page-1000-0) [1002,](#page-1001-0) [1003](#page-1002-0), [1004](#page-1003-0), [1005](#page-1004-0), [1006,](#page-1005-0) [1007,](#page-1006-0) [1008,](#page-1007-0) [1009](#page-1008-0), [1010](#page-1009-0), [1011,](#page-1010-0) [1012,](#page-1011-0) [1013,](#page-1012-0) [1014](#page-1013-0), [1015,](#page-1014-0) [1016,](#page-1015-0) [1017](#page-1016-0), [1018](#page-1017-0), [1019,](#page-1018-0) [1020,](#page-1019-0) [1021,](#page-1020-0) [1022](#page-1021-0), [1023,](#page-1022-0) [1024,](#page-1023-0) [1025](#page-1024-0), [1026](#page-1025-0), [1027,](#page-1026-0) [1028,](#page-1027-0) [1029,](#page-1028-0) [1030](#page-1029-0), [1031,](#page-1030-0) [1032,](#page-1031-0) [1033](#page-1032-0), [1034](#page-1033-0), [1035,](#page-1034-0) [1036,](#page-1035-0) [1037,](#page-1036-0) [1038](#page-1037-0), [1039,](#page-1038-0) [1040,](#page-1039-0) [1041](#page-1040-0), [1042](#page-1041-0), [1043,](#page-1042-0) [1044,](#page-1043-0) [1045,](#page-1044-0) [1046](#page-1045-0), [1047,](#page-1046-0) [1048,](#page-1047-0) [1049](#page-1048-0), [1050](#page-1049-0), [1051,](#page-1050-0) [1052,](#page-1051-0) [1053,](#page-1052-0) [1054](#page-1053-0), [1055,](#page-1054-0) [1056,](#page-1055-0) [1057](#page-1056-0), [1058](#page-1057-0), [1059,](#page-1058-0) [1060,](#page-1059-0) [1061,](#page-1060-0) [1062](#page-1061-0), [1063,](#page-1062-0) [1064,](#page-1063-0) [1065](#page-1064-0), [1066](#page-1065-0), [1067,](#page-1066-0) [1068,](#page-1067-0) [1069,](#page-1068-0) [1070](#page-1069-0), [1071,](#page-1070-0) [1072,](#page-1071-0) [1073](#page-1072-0), [1074](#page-1073-0) GetExponent, [1076](#page-1075-0) GetExtendedOperation, [1182](#page-1181-0) GetFillColor, [1091](#page-1090-0) GetFilling, [1099](#page-1098-0) GetFillingIndex, [1100](#page-1099-0) GetFillStyle, [1229](#page-1228-0) GetFillStyle2, [1230](#page-1229-0) GetFlashBackColor, [1103](#page-1102-0) GetFlashBorderColor, [1104](#page-1103-0) GetFlashFlashPicture, [1221](#page-1220-0) GetFlashForeColor, [1105](#page-1104-0) GetFlashPicReferenced, [1221](#page-1220-0) GetFlashPicTransColor, [1222](#page-1221-0) GetFlashPicture, [1223](#page-1222-0) GetFlashPicUseTransColor, [1223](#page-1222-0) GetFlashRateBackColor, [1106](#page-1105-0) GetFlashRateBorderColor, [1106](#page-1105-0) GetFlashRateFlashPic, [1224](#page-1223-0) GetFlashRateForeColor, [1107](#page-1106-0) GetFontBold, [1112](#page-1111-0) GetFontItalic, [1112](#page-1111-0) GetFontName, [1113](#page-1112-0) GetFontSize, [1114](#page-1113-0) GetFontUnderline, [1114](#page-1113-0) GetForeColor, [1092](#page-1091-0) GetForeFlashColorOff, [1108](#page-1107-0) GetForeFlashColorOn, [1108](#page-1107-0) GetGrid, [1121](#page-1120-0) GetGridColor, [1093](#page-1092-0) GetGridHeight, [1121](#page-1120-0) GetGridWidth, [1122](#page-1121-0) GetHeight, [1122](#page-1121-0) GetHiddenInput, [1137](#page-1136-0) GetHitlistColumn, [697](#page-696-0) GetHitlisteColumnCollection, [698](#page-697-0) GetHotkey, [1182](#page-1181-0) GetHWDiag, [981](#page-980-0) GetHWDiagLevel, [982](#page-981-0) GetHysteresis, [1183](#page-1182-0) GetHysteresisRange, [1184](#page-1183-0) GetIndex, [1225](#page-1224-0)

GetInputValueChar, [1137](#page-1136-0) GetInputValueDouble, [1138](#page-1137-0) GetItemBorderBackColor, [1093](#page-1092-0) GetItemBorderColor, [1094](#page-1093-0) GetItemBorderStyle, [1230](#page-1229-0) GetItemBorderWidth, [1231](#page-1230-0) GetKopFupAwl, [983](#page-982-0) GetKopFupAwlLevel, [984](#page-983-0) GetLanguage, [1518](#page-1517-0) GetLanguageSwitch, [1184](#page-1183-0) GetLastChange, [1185](#page-1184-0) GetLayer, [1117](#page-1116-0) GetLeft, [1123](#page-1122-0) GetLeftComma, [1077](#page-1076-0) GetLimitHigh4, [1158](#page-1157-0) GetLimitHigh5, [1158](#page-1157-0) GetLimitLow4, [1159](#page-1158-0) GetLimitLow5, [1160](#page-1159-0) GetLimitMax, [1160](#page-1159-0) GetLimitMin, [1161](#page-1160-0) GetLink, [1172](#page-1171-0) GetLinkedVariable, [915](#page-914-0) GetListType, [1138](#page-1137-0) GetLocalPicture, [916](#page-915-0) GetLongStrokesBold, [1078](#page-1077-0) GetLongStrokesOnly, [1078](#page-1077-0) GetLongStrokesSize, [1079](#page-1078-0) GetLongStrokesTextEach, [1079](#page-1078-0) GetMarker, [1161](#page-1160-0) GetMax, [1186](#page-1185-0) GetMaximizeButton, [1186](#page-1185-0) GetMessageBlock, [699](#page-698-0) GetMessageBlockCollection, [700](#page-699-0) GetMessageColumn, [701](#page-700-0) GetMessageColumnCollection, [702](#page-701-0), [707](#page-706-0) GetMin, [1187](#page-1186-0) GetMoveable, [1187](#page-1186-0) GetNumberLines, [1139](#page-1138-0) GetOffsetLeft, [1188](#page-1187-0) GetOffsetTop, [1189](#page-1188-0) GetOnTop, [1189](#page-1188-0) GetOperation, [1190](#page-1189-0) GetOperationMessage, [1191](#page-1190-0) GetOperationReport, [1191](#page-1190-0) GetOperatorMessage, [703](#page-702-0) GetOperatorMessageCollection, [704](#page-703-0) GetOrientation, [1115](#page-1114-0) GetOutputFormat, [1140](#page-1139-0) GetOutputValueChar, [1141](#page-1140-0) GetOutputValueDouble, [1142](#page-1141-0) GetParentPicture, [917](#page-916-0) GetParentPictureWindow, [918](#page-917-0)

GetPasswordLevel, [1192](#page-1191-0) GetPicDeactReferenced, [1204](#page-1203-0) GetPicDeactTransparent, [1205](#page-1204-0) GetPicDeactUseTransColor, [1206](#page-1205-0) GetPicDownReferenced, [1206](#page-1205-0) GetPicDownTransparent, [1207](#page-1206-0) GetPicDownUseTransColor, [1208](#page-1207-0) GetPicReferenced, [1208](#page-1207-0) GetPicTransColor, [1209](#page-1208-0) GetPictureDeactivated, [1210](#page-1209-0) GetPictureDown, [1210](#page-1209-0) GetPictureName, [1193](#page-1192-0) GetPictureUp, [1211](#page-1210-0) GetPicUpReferenced, [1212](#page-1211-0) GetPicUpTransparent, [1213](#page-1212-0) GetPicUpUseTransColor, [1213](#page-1212-0) GetPicUseTransColor, [1214](#page-1213-0) GetPointCount, [1124](#page-1123-0) GetPosition, [1202](#page-1201-0) GetPressed, [1232](#page-1231-0) GetProcess, [1194](#page-1193-0) GetPropBOOL, [1215](#page-1214-0) GetPropChar, [1216](#page-1215-0) GetPropDouble, [1217](#page-1216-0) GetPropWord, [1217](#page-1216-0) GetRadius, [1124](#page-1123-0) GetRadiusHeight, [1125](#page-1124-0) GetRadiusWidth, [1125](#page-1124-0) GetRangeMax, [1203](#page-1202-0) GetRangeMin, [1203](#page-1202-0) GetReferenceRotationLeft, [1126](#page-1125-0) GetReferenceRotationTop, [1127](#page-1126-0) GetRightComma, [1080](#page-1079-0) GetRotationAngle, [1127](#page-1126-0) GetRoundCornerHeight, [1128](#page-1127-0) GetRoundCornerWidth, [1129](#page-1128-0) GetRulerBlock, [708](#page-707-0) GetRulerBlockCollection, [709](#page-708-0) GetRulerColumn, [710](#page-709-0) GetRulerColumnCollection, [711](#page-710-0) GetRulerData, [712](#page-711-0) GetScaleColor, [1095](#page-1094-0) GetScaleTicks, [1081](#page-1080-0) GetScaling, [1081](#page-1080-0) GetScalingType, [1082](#page-1081-0) GetScrollBars, [1194](#page-1193-0) GetSelBGColor, [1095](#page-1094-0) GetSelTextColor, [1096](#page-1095-0) GetServerName, [1195](#page-1194-0) GetServerTagPrefix, [1521](#page-1520-0) GetSizeable, [1196](#page-1195-0) GetSmallChange, [1197](#page-1196-0)

GetStartAngle, [1129](#page-1128-0) GetStatisticAreaColumn, [715](#page-714-0) GetStatisticAreaColumnCollection, [716](#page-715-0) GetStatisticResultColumn, [717](#page-716-0) GetStatisticResultColumnCollection, [718](#page-717-0) GetStatusbarElement, [719](#page-718-0) GetStatusbarElementCollection, [720](#page-719-0) GetTagBit, [1462](#page-1461-0) GetTagBitState, [1418](#page-1417-0) GetTagBitStateQC, [1440](#page-1439-0) GetTagBitStateQCWait, [1427](#page-1426-0) GetTagBitStateWait, [1408](#page-1407-0) GetTagBitWait, [1452](#page-1451-0) GetTagByte, [1462](#page-1461-0) GetTagByteState, [1419](#page-1418-0) GetTagByteStateQC, [1441](#page-1440-0) GetTagByteStateQCWait, [1428](#page-1427-0) GetTagByteStateWait, [1409](#page-1408-0) GetTagByteWait, [1453](#page-1452-0) GetTagChar, [1463](#page-1462-0) GetTagCharState, [1419](#page-1418-0) GetTagCharStateQC, [1442](#page-1441-0) GetTagCharStateQCWait, [1429](#page-1428-0) GetTagCharStateWait, [1409](#page-1408-0) GetTagCharWait, [1453](#page-1452-0) GetTagDouble, [1464](#page-1463-0) GetTagDoubleState, [1420](#page-1419-0) GetTagDoubleStateQC, [1443](#page-1442-0) GetTagDoubleStateQCWait, [1430](#page-1429-0) GetTagDoubleStateWait, [1410](#page-1409-0) GetTagDoubleWait, [1454](#page-1453-0) GetTagDWord, [1464](#page-1463-0) GetTagDWordState, [1421](#page-1420-0) GetTagDWordStateQC, [1444](#page-1443-0) GetTagDWordStateQCWait, [1431](#page-1430-0) GetTagDWordStateWait, [1411](#page-1410-0) GetTagDWordWait, [1455](#page-1454-0) GetTagFloat, [1465](#page-1464-0) GetTagFloatState, [1422](#page-1421-0) GetTagFloatStateQC, [1445](#page-1444-0) GetTagFloatStateQCWait, [1432](#page-1431-0) GetTagFloatStateWait, [1412](#page-1411-0) GetTagFloatWait, [1455](#page-1454-0) GetTagMultiStateQCWait, [1433](#page-1432-0) GetTagMultiStateWait, [1413](#page-1412-0) GetTagMultiWait, [1456](#page-1455-0) GetTagPrefix, [1197](#page-1196-0) GetTagRaw, [1465](#page-1464-0) GetTagRawState, [1423](#page-1422-0) GetTagRawStateQC, [1446](#page-1445-0) GetTagRawStateQCWait, [1434](#page-1433-0) GetTagRawStateWait, [1414](#page-1413-0)

GetTagRawWait, [1457](#page-1456-0) GetTagSByte, [1466](#page-1465-0) GetTagSByteState, [1424](#page-1423-0) GetTagSByteStateQC, [1447](#page-1446-0) GetTagSByteStateQCWait, [1435](#page-1434-0) GetTagSByteStateWait, [1415](#page-1414-0) GetTagSByteWait, [1458](#page-1457-0) GetTagSDWord, [1467](#page-1466-0) GetTagSDWordState, [1424](#page-1423-0) GetTagSDWordStateQC, [1448](#page-1447-0) GetTagSDWordStateQCWait, [1436](#page-1435-0) GetTagSDWordStateWait, [1415](#page-1414-0) GetTagSDWordWait, [1459](#page-1458-0) GetTagSWord, [1467](#page-1466-0) GetTagSWordState, [1425](#page-1424-0) GetTagSWordStateQC, [1449](#page-1448-0) GetTagSWordStateQCWait, [1437](#page-1436-0) GetTagSWordStateWait, [1416](#page-1415-0) GetTagSWordWait, [1459](#page-1458-0) GetTagValue, [1468](#page-1467-0) GetTagValueStateQC, [1450](#page-1449-0) GetTagValueStateQCWait, [1438](#page-1437-0) GetTagValueWait, [1460](#page-1459-0) GetTagWord, [1469](#page-1468-0) GetTagWordState, [1426](#page-1425-0) GetTagWordStateQC, [1451](#page-1450-0) GetTagWordStateQCWait, [1439](#page-1438-0) GetTagWordStateWait, [1417](#page-1416-0) GetTagWordWait, [1461](#page-1460-0) GetText, [1116](#page-1115-0) GetTimeAxis, [722](#page-721-0) GetTimeAxisCollection, [723](#page-722-0) GetTimeColumn, [724](#page-723-0) GetTimeColumnCollection, [725](#page-724-0) GetToggle, [1232](#page-1231-0) GetToleranceHigh, [1162](#page-1161-0) GetToleranceLow, [1163](#page-1162-0) GetToolbarButton, [727](#page-726-0) GetToolbarButtonCollection, [728](#page-727-0) GetTop, [1130](#page-1129-0) GetTrend, [729,](#page-728-0) [1198](#page-1197-0) GetTrendCollection, [730](#page-729-0) GetTrendColor, [1097](#page-1096-0) GetTrendWindow, [731](#page-730-0) GetTrendWindowCollection, [732](#page-731-0) GetTypeAlarmHigh, [1163](#page-1162-0) GetTypeAlarmLow, [1164](#page-1163-0) GetTypeLimitHigh4, [1165](#page-1164-0) GetTypeLimitHigh5, [1166](#page-1165-0) GetTypeLimitLow4, [1166](#page-1165-0) GetTypeLimitLow5, [1167](#page-1166-0) GetTypeToleranceHigh, [1168](#page-1167-0)

GetTypeToleranceLow, [1169](#page-1168-0) GetTypeWarningHigh, [1169](#page-1168-0) GetTypeWarningLow, [1170](#page-1169-0) GetUnselBGColor, [1097](#page-1096-0) GetUnselTextColor, [1098](#page-1097-0) GetUpdateCycle, [1199](#page-1198-0) GetValueAxis, [733](#page-732-0) GetValueAxisCollection, [734](#page-733-0) GetValueColumn, [735](#page-734-0) GetValueColumnCollection, [736](#page-735-0) GetVisible, [1199](#page-1198-0) GetWarningHigh, [1171](#page-1170-0) GetWarningLow, [1171](#page-1170-0) GetWidth, [1130](#page-1129-0) GetWindowBorder, [1200](#page-1199-0) GetWindowsStyle, [1233](#page-1232-0) GetXAxis, [738](#page-737-0) GetXAxisCollection, [739](#page-738-0) GetYAxis, [740](#page-739-0) GetYAxisCollection, [741](#page-740-0) GetZeroPoint, [1131](#page-1130-0) GetZeroPointValue, [1201](#page-1200-0) GetZoom, [1201](#page-1200-0) Global Script, [847](#page-846-0) Aktion abgrenzen, [832](#page-831-0) Aktion bearbeiten, [876,](#page-875-0) [881](#page-880-0), [905](#page-904-0) Aktion drucken, [860](#page-859-0) Aktion erstellen, [832,](#page-831-0) [876](#page-875-0) Aktion exportieren, [894](#page-893-0) Aktion gegen Änderungen und Einsicht schützen, [883](#page-882-0) Aktion Gliederung, [832](#page-831-0) Aktion importieren, [895](#page-894-0) Aktion löschen, [857](#page-856-0) Aktion speichern, [884](#page-883-0) Aktion übersetzen, [876](#page-875-0), [884](#page-883-0) Aktion umbenennen, [876](#page-875-0), [896](#page-895-0) aktionsbegleitende Informationen hinzufügen, [882](#page-881-0) Aktions-Symbol, [876](#page-875-0) Attribute von GSC-Runtime, [904](#page-903-0) Aufbau des Editors Global Script, [847](#page-846-0) Auffinden von Aktionen, [876](#page-875-0) Auffinden von Funktionen, [862](#page-861-0) Berechtigung zuweisen, [893](#page-892-0) Berechtigungen, [893](#page-892-0) Datei speichern unter, [894](#page-893-0) Datei suchen, [859](#page-858-0) Definition globaler C-Variablen, [843](#page-842-0) Druckparameter einstellen, [860](#page-859-0) Editierfunktionen mit der Maus ausführen, [852](#page-851-0) Editierfunktionen mit der Tastatur ausführen, [852](#page-851-0) Eigenschaften, [869](#page-868-0), [871,](#page-870-0) [882,](#page-881-0) [883](#page-882-0), [891](#page-890-0), [892](#page-891-0) Eigenschaften Rechner, [841](#page-840-0) Entwurfswerkzeug, [832](#page-831-0) Farbcodierung, [849](#page-848-0) Funktion abgrenzen, [832](#page-831-0) Funktion bearbeiten, [862](#page-861-0) Funktion drucken, [860](#page-859-0) Funktion erstellen, [832](#page-831-0) Funktion gegen Änderungen und Einsicht schützen, [871](#page-870-0) Funktion Gliederung, [832](#page-831-0) Funktion speichern, [872](#page-871-0) Funktion übersetzen, [858,](#page-857-0) [862,](#page-861-0) [872](#page-871-0) Funktion umbenennen, [874](#page-873-0) Funktionen aus anderen Quellen verwenden, [875](#page-874-0) funktionsbegleitende Informationen hinzufügen, [869](#page-868-0) Funktionscode schreiben, [866](#page-865-0) Global Script Runtime in die Anlaufliste des Projekts aufnehmen, [841](#page-840-0) GSC-Diagnose in ein Prozessbild bringen, [906](#page-905-0) GSC-Runtime, [900](#page-899-0) GSC-Runtime in ein Prozessbild bringen, [903](#page-902-0) Gültigkeitsbereich, [843](#page-842-0) Header neugenerieren, [857](#page-856-0) im Editierfenster arbeiten, [849](#page-848-0) interne Funktion anlegen, [865](#page-864-0) interne Funktionen verwenden, [867](#page-866-0) Kennzeichnung von Aktionen im Navigationsfenster, [886](#page-885-0) Laufzeitverhalten von Aktionen, [899](#page-898-0) Merkmal, [876](#page-875-0) Merkmale von globalen Aktionen, [840](#page-839-0) Merkmale von internen Funktionen, [838](#page-837-0) Merkmale von lokalen Aktionen, [839](#page-838-0) Merkmale von Projektfunktionen, [835](#page-834-0) Merkmale von Standard-Funktionen, [836](#page-835-0) mit den Symbolleisten arbeiten, [852](#page-851-0) neue Aktion anlegen, [880](#page-879-0) neue Funktion anlegen, [865](#page-864-0) neuer Trigger vom Typ Trigger:neuerTriggervomTypGlobal Script:Trigger hinzufügen, [888](#page-887-0) neuer Trigger vom Typ Trigger:neuerTriggervomTypVariableGlobalScript :Triggerhinzufügen , [890](#page-889-0) Öffnen, [895](#page-894-0) Passwort-Eingabe, [871](#page-870-0), [883](#page-882-0) Projektdokumentation drucken, [861](#page-860-0) projektfremde Aktionen verwenden, [897](#page-896-0) Projekt-Funktionen löschen, [857](#page-856-0) Projekt-Funktionen verwenden, [868](#page-867-0)

Schriftstil einstellen, [855](#page-854-0) Seitenansicht öffnen, [861](#page-860-0) Speichern unter... verwenden, [856](#page-855-0) Standard-Funktionen löschen, [857](#page-856-0) Standard-Funktionen verwenden, [868](#page-867-0) Symbolleiste von GSC-Diagnose, Systemverhalten, [876](#page-875-0) Trigger ändern, [891](#page-890-0) Trigger löschen, [892](#page-891-0) Trigger sich auf eine Aktion auswirken, [886](#page-885-0) Triggerart, [832](#page-831-0) Unterschiede zwischen Aktionen und Funktionen, [876](#page-875-0) Ursache beim nicht Ausführen einer Aktion, [876](#page-875-0) verschiedene Ansichten einstellen, [855](#page-854-0) Verwendung globaler C-Variablen, [843](#page-842-0) Verwendung von DLLs in Aktionen, [845](#page-844-0) Verwendung von DLLs in Funktionen, [845](#page-844-0) Verwendung von Funktionen, [862](#page-861-0) Verwendung von globalen Aktionen, [840](#page-839-0) Verwendung von internen Funktionen, [838](#page-837-0) Verwendung von lokalen Aktionen, [839](#page-838-0) Verwendung von Projekt-Funktionen, [835](#page-834-0) Verwendung von Standard-Funktionen, [836](#page-835-0) WinCC Codierregel, [879](#page-878-0) Global Script Runtime, [841](#page-840-0) in die Anlaufliste des Projekts aufnehmen, [841](#page-840-0) Global Script:Aktionen und Prozeduren löschen, [38](#page-37-0) Global Script:Arbeiten im Editierfenster, [32](#page-31-0) Global Script:Aufbau, [29](#page-28-0) Global Script:Symbolleisten, [35](#page-34-0) globale Aktion, [840](#page-839-0) Merkmale, [840](#page-839-0) Verwendung, [840](#page-839-0) globale C-Variablen, [843](#page-842-0) Definition, [843](#page-842-0) Verwendung, [843](#page-842-0) Globale Variable, [26](#page-25-0) Globale Variable:Verwendung in VBS, [26](#page-25-0) GMsgFunction, [913](#page-912-0) gmtime, [990](#page-989-0), [991](#page-990-0), [992,](#page-991-0) [993,](#page-992-0) [994,](#page-993-0) [995](#page-994-0), [996](#page-995-0), [997,](#page-996-0) [998,](#page-997-0) [999,](#page-998-0) [1000](#page-999-0), [1001](#page-1000-0), [1002,](#page-1001-0) [1003,](#page-1002-0) [1004,](#page-1003-0) [1005](#page-1004-0), [1006](#page-1005-0), [1007](#page-1006-0), [1008,](#page-1007-0) [1009,](#page-1008-0) [1010,](#page-1009-0) [1011](#page-1010-0), [1012](#page-1011-0), [1013,](#page-1012-0) [1014,](#page-1013-0) [1015](#page-1014-0), [1016,](#page-1015-0) [1017,](#page-1016-0) [1018,](#page-1017-0) [1019](#page-1018-0), [1020](#page-1019-0), [1021,](#page-1020-0) [1022,](#page-1021-0) [1023](#page-1022-0), [1024,](#page-1023-0) [1025,](#page-1024-0) [1026,](#page-1025-0) [1027](#page-1026-0), [1028](#page-1027-0), [1029,](#page-1028-0) [1030,](#page-1029-0) [1031](#page-1030-0), [1032,](#page-1031-0) [1033,](#page-1032-0) [1034,](#page-1033-0) [1035](#page-1034-0), [1036](#page-1035-0), [1037,](#page-1036-0) [1038,](#page-1037-0) [1039](#page-1038-0), [1040,](#page-1039-0) [1041,](#page-1040-0) [1042,](#page-1041-0) [1043](#page-1042-0), [1044](#page-1043-0), [1045,](#page-1044-0) [1046,](#page-1045-0) [1047](#page-1046-0), [1048,](#page-1047-0) [1049,](#page-1048-0) [1050,](#page-1049-0) [1051](#page-1050-0), [1052](#page-1051-0), [1053,](#page-1052-0) [1054,](#page-1053-0) [1055](#page-1054-0), [1056,](#page-1055-0) [1057,](#page-1056-0) [1058,](#page-1057-0) [1059](#page-1058-0), [1060](#page-1059-0), [1061,](#page-1060-0) [1062,](#page-1061-0) [1063](#page-1062-0), [1064,](#page-1063-0) [1065,](#page-1064-0) [1066,](#page-1065-0) [1067](#page-1066-0), [1068](#page-1067-0), [1069,](#page-1068-0) [1070,](#page-1069-0) [1071](#page-1070-0), [1072,](#page-1071-0) [1073,](#page-1072-0) [1074](#page-1073-0) Grafikobjekt, [152](#page-151-0)

Grafikobjekt:Eigenschaften, [152](#page-151-0) Grafikobjekt:Typen in VBS, [152](#page-151-0) Grafikobjekt:WinCC Gauge Control, [261](#page-260-0) Graphics Designer, [1625](#page-1624-0) @GLOBAL.PDT, [1617](#page-1616-0) @PROJECT.PDT, [1617](#page-1616-0) Anpassen mit VBA, [1623,](#page-1622-0) [1625](#page-1624-0) anwendungsspezifische Symbolleiste, [1629](#page-1628-0) anwendungsspezifisches Menü, [1629](#page-1628-0) Anwendungsspezifisches Menü anlegen, [1631](#page-1630-0) Ausführung von VBA-Makros, [1621](#page-1620-0) Bearbeitung von Objekten mit VBA, [1662](#page-1661-0) Benutzerdefinierte Symbolleiste, [1629](#page-1628-0) Benutzerdefinierte Symbolleiste konfigurieren, [1628](#page-1627-0) Benutzerdefiniertem Menü VBA-Makro zuweisen, [1644](#page-1643-0) Benutzerdefinierter Symbolleiste VBA-Makro zuweisen, [1644](#page-1643-0) Benutzerdefiniertes Menü, [1629](#page-1628-0) Benutzerdefiniertes Menü konfigurieren, [1628](#page-1627-0) bildspezifische Symbolleiste, [1629](#page-1628-0) bildspezifisches Menü, [1629](#page-1628-0) Menü mehrsprachig anlegen, [1635](#page-1634-0) Menüeintrag zu benutzerdefiniertem Menü hinzufügen, [1632](#page-1631-0) Objekt aus Bausteinbibliothek mit VBA in Bild einfügen, [1654](#page-1653-0) Objekt aus Symbolbibliothek mit VBA in Bild einfügen, [1654](#page-1653-0) Objekte mit VBA bearbeiten, [1662](#page-1661-0) Objektmodell, [1735](#page-1734-0) Organisation von VBA-Code, [1617](#page-1616-0) Symbol-Icon zu benutzerdefinierter Symbolleiste hinzufügen, [1639](#page-1638-0) Symbolleiste anlegen, [1637](#page-1636-0) VBA-Code exportieren, [1620](#page-1619-0) VBA-Code importieren, [1620](#page-1619-0) Vorlagendatei, [1617](#page-1616-0) Zugriff auf Bausteinbibliothek mit VBA, [1648](#page-1647-0) Zugriff auf Objekte, [1662](#page-1661-0) Zugriff auf Symbolbibliothek mit VBA, [1648](#page-1647-0) Grundlagen, [829](#page-828-0) von VBS, [829](#page-828-0) Gruppen-Objekt, [1679](#page-1678-0) auflösen mit VBA, [1681](#page-1680-0) bearbeiten mit VBA, [1681](#page-1680-0) Bearbeitung mit VBA, [1679](#page-1678-0) enthaltene Objekte bearbeiten, [1684](#page-1683-0) erzeugen mit VBA, [1681](#page-1680-0) Grundlagen, [1679](#page-1678-0) löschen mit VBA, [1681](#page-1680-0)

Objekt entfernen mit VBA, [1681](#page-1680-0) Objekt hinzufügen mit VBA, [1681](#page-1680-0) Zugriff auf Objekteigenschaften, [1679](#page-1678-0) Gruppierung, [1679](#page-1678-0) auflösen mit VBA, [1681](#page-1680-0) bearbeiten mit VBA, [1681](#page-1680-0) Bearbeitung mit VBA, [1679](#page-1678-0) enthaltene Objekte bearbeiten, [1684](#page-1683-0) erzeugen mit VBA, [1681](#page-1680-0) Grundlagen, [1679](#page-1678-0) löschen mit VBA, [1681](#page-1680-0) Objekt entfernen mit VBA, [1681](#page-1680-0) Objekt hinzufügen mit VBA, [1681](#page-1680-0) Zugriff auf Objekteigenschaften, [1679](#page-1678-0) GSC-Diagnose, [88](#page-87-0) in ein Prozessbild bringen, [906](#page-905-0) Symbolleiste, GSC-Diagnose:Attribute, [88](#page-87-0) GSC-Diagnose:in ein Bild einfügen, [91](#page-90-0) GSC-Diagnose:Symbolleiste, [88](#page-87-0) GSC-Runtime Attribute, [904](#page-903-0) in ein Prozessbild bringen, [903](#page-902-0) GSC-Runtime:in ein Bild einfügen, [91](#page-90-0) Gültigkeitsbereich, [843](#page-842-0)

# H

Haltepunkt, [105,](#page-104-0) [107](#page-106-0) Haltepunkt:im Debugger setzen, [105](#page-104-0) Haltepunkt:löschen, [107](#page-106-0) Header, [857](#page-856-0) neugenerieren, [857](#page-856-0) HideAlarm, [742](#page-741-0) HitlistColumn-Objekt, [231](#page-230-0) HitlistRelTimeFactorType, [425](#page-424-0) HMIGO-Klasse, [2493](#page-2492-0) Fehlerbehandlung, [2493](#page-2492-0) Verwendung, [2493](#page-2492-0) HMIObjects, [1735](#page-1734-0) siehe HMIObjekte , [1735](#page-1734-0) HMIObjekte siehe Auflistungen , [1735](#page-1734-0) HMIRuntime-Objekt, [127](#page-126-0)

# I

in ein Bild einfügen, [87](#page-86-0) Information aktionsbegleitende Informationen hinzufügen, [882](#page-881-0)

Informationen, [49,](#page-48-0) [65](#page-64-0) zu Aktion hinzufügen, [65](#page-64-0) zu Modul hinzufügen, [49](#page-48-0) zu Prozedur hinzufügen, [49](#page-48-0) Inhalt, [11](#page-10-0) Intellisense, [45](#page-44-0), [61](#page-60-0) interne Funktion, [838](#page-837-0) Merkmale, [838](#page-837-0) Verwendung, [838](#page-837-0) isahum, [990,](#page-989-0) [991,](#page-990-0) [992](#page-991-0), [993](#page-992-0), [994](#page-993-0), [995,](#page-994-0) [996,](#page-995-0) [997,](#page-996-0) [998](#page-997-0), [999](#page-998-0), [1000](#page-999-0), [1001,](#page-1000-0) [1002,](#page-1001-0) [1003,](#page-1002-0) [1004](#page-1003-0), [1005](#page-1004-0), [1006,](#page-1005-0) [1007,](#page-1006-0) [1008,](#page-1007-0) [1009,](#page-1008-0) [1010](#page-1009-0), [1011](#page-1010-0), [1012,](#page-1011-0) [1013,](#page-1012-0) [1014,](#page-1013-0) [1015,](#page-1014-0) [1016,](#page-1015-0) [1017,](#page-1016-0) [1018](#page-1017-0), [1019](#page-1018-0), [1020,](#page-1019-0) [1021,](#page-1020-0) [1022,](#page-1021-0) [1023,](#page-1022-0) [1024,](#page-1023-0) [1025,](#page-1024-0) [1026](#page-1025-0), [1027](#page-1026-0), [1028,](#page-1027-0) [1029,](#page-1028-0) [1030,](#page-1029-0) [1031,](#page-1030-0) [1032,](#page-1031-0) [1033,](#page-1032-0) [1034](#page-1033-0), [1035](#page-1034-0), [1036,](#page-1035-0) [1037,](#page-1036-0) [1038,](#page-1037-0) [1039,](#page-1038-0) [1040,](#page-1039-0) [1041,](#page-1040-0) [1042](#page-1041-0), [1043](#page-1042-0), [1044,](#page-1043-0) [1045,](#page-1044-0) [1046,](#page-1045-0) [1047,](#page-1046-0) [1048,](#page-1047-0) [1049,](#page-1048-0) [1050](#page-1049-0), [1051](#page-1050-0), [1052,](#page-1051-0) [1053,](#page-1052-0) [1054,](#page-1053-0) [1055,](#page-1054-0) [1056,](#page-1055-0) [1057,](#page-1056-0) [1058](#page-1057-0), [1059](#page-1058-0), [1060,](#page-1059-0) [1061,](#page-1060-0) [1062,](#page-1061-0) [1063,](#page-1062-0) [1064,](#page-1063-0) [1065,](#page-1064-0) [1066](#page-1065-0), [1067](#page-1066-0), [1068,](#page-1067-0) [1069,](#page-1068-0) [1070,](#page-1069-0) [1071,](#page-1070-0) [1072,](#page-1071-0) [1073,](#page-1072-0) [1074](#page-1073-0) isalpha, [990](#page-989-0), [991](#page-990-0), [992](#page-991-0), [993,](#page-992-0) [994,](#page-993-0) [995,](#page-994-0) [996,](#page-995-0) [997](#page-996-0), [998](#page-997-0), [999](#page-998-0), [1000](#page-999-0), [1001,](#page-1000-0) [1002,](#page-1001-0) [1003,](#page-1002-0) [1004](#page-1003-0), [1005](#page-1004-0), [1006,](#page-1005-0) [1007,](#page-1006-0) [1008,](#page-1007-0) [1009,](#page-1008-0) [1010](#page-1009-0), [1011](#page-1010-0), [1012,](#page-1011-0) [1013,](#page-1012-0) [1014,](#page-1013-0) [1015,](#page-1014-0) [1016,](#page-1015-0) [1017,](#page-1016-0) [1018](#page-1017-0), [1019](#page-1018-0), [1020,](#page-1019-0) [1021,](#page-1020-0) [1022,](#page-1021-0) [1023,](#page-1022-0) [1024,](#page-1023-0) [1025,](#page-1024-0) [1026](#page-1025-0), [1027](#page-1026-0), [1028,](#page-1027-0) [1029,](#page-1028-0) [1030,](#page-1029-0) [1031,](#page-1030-0) [1032,](#page-1031-0) [1033,](#page-1032-0) [1034](#page-1033-0), [1035](#page-1034-0), [1036,](#page-1035-0) [1037,](#page-1036-0) [1038,](#page-1037-0) [1039,](#page-1038-0) [1040,](#page-1039-0) [1041,](#page-1040-0) [1042](#page-1041-0), [1043](#page-1042-0), [1044,](#page-1043-0) [1045,](#page-1044-0) [1046,](#page-1045-0) [1047,](#page-1046-0) [1048,](#page-1047-0) [1049,](#page-1048-0) [1050](#page-1049-0), [1051](#page-1050-0), [1052,](#page-1051-0) [1053,](#page-1052-0) [1054,](#page-1053-0) [1055,](#page-1054-0) [1056,](#page-1055-0) [1057,](#page-1056-0) [1058](#page-1057-0), [1059](#page-1058-0), [1060,](#page-1059-0) [1061,](#page-1060-0) [1062,](#page-1061-0) [1063,](#page-1062-0) [1064,](#page-1063-0) [1065,](#page-1064-0) [1066](#page-1065-0), [1067](#page-1066-0), [1068,](#page-1067-0) [1069,](#page-1068-0) [1070,](#page-1069-0) [1071,](#page-1070-0) [1072,](#page-1071-0) [1073,](#page-1072-0) [1074](#page-1073-0) isdigit, [990,](#page-989-0) [991,](#page-990-0) [992,](#page-991-0) [993](#page-992-0), [994](#page-993-0), [995,](#page-994-0) [996,](#page-995-0) [997](#page-996-0), [998](#page-997-0), [999](#page-998-0), [1000](#page-999-0), [1001,](#page-1000-0) [1002,](#page-1001-0) [1003,](#page-1002-0) [1004](#page-1003-0), [1005](#page-1004-0), [1006,](#page-1005-0) [1007,](#page-1006-0) [1008,](#page-1007-0) [1009,](#page-1008-0) [1010](#page-1009-0), [1011](#page-1010-0), [1012,](#page-1011-0) [1013,](#page-1012-0) [1014,](#page-1013-0) [1015,](#page-1014-0) [1016,](#page-1015-0) [1017,](#page-1016-0) [1018](#page-1017-0), [1019](#page-1018-0), [1020,](#page-1019-0) [1021,](#page-1020-0) [1022,](#page-1021-0) [1023,](#page-1022-0) [1024,](#page-1023-0) [1025,](#page-1024-0) [1026](#page-1025-0), [1027](#page-1026-0), [1028,](#page-1027-0) [1029,](#page-1028-0) [1030,](#page-1029-0) [1031,](#page-1030-0) [1032,](#page-1031-0) [1033,](#page-1032-0) [1034](#page-1033-0), [1035](#page-1034-0), [1036,](#page-1035-0) [1037,](#page-1036-0) [1038,](#page-1037-0) [1039,](#page-1038-0) [1040,](#page-1039-0) [1041,](#page-1040-0) [1042](#page-1041-0), [1043](#page-1042-0), [1044,](#page-1043-0) [1045,](#page-1044-0) [1046,](#page-1045-0) [1047,](#page-1046-0) [1048,](#page-1047-0) [1049,](#page-1048-0) [1050](#page-1049-0), [1051](#page-1050-0), [1052,](#page-1051-0) [1053,](#page-1052-0) [1054,](#page-1053-0) [1055,](#page-1054-0) [1056,](#page-1055-0) [1057,](#page-1056-0) [1058](#page-1057-0), [1059](#page-1058-0), [1060,](#page-1059-0) [1061,](#page-1060-0) [1062,](#page-1061-0) [1063,](#page-1062-0) [1064,](#page-1063-0) [1065,](#page-1064-0) [1066](#page-1065-0), [1067](#page-1066-0), [1068,](#page-1067-0) [1069,](#page-1068-0) [1070,](#page-1069-0) [1071,](#page-1070-0) [1072,](#page-1071-0) [1073,](#page-1072-0) [1074](#page-1073-0)

isgraph, [990](#page-989-0), [991](#page-990-0), [992](#page-991-0), [993,](#page-992-0) [994,](#page-993-0) [995](#page-994-0), [996](#page-995-0), [997,](#page-996-0) [998,](#page-997-0) [999,](#page-998-0) [1000](#page-999-0), [1001](#page-1000-0), [1002,](#page-1001-0) [1003,](#page-1002-0) [1004,](#page-1003-0) [1005](#page-1004-0), [1006](#page-1005-0), , [1008,](#page-1007-0) [1009,](#page-1008-0) [1010,](#page-1009-0) [1011](#page-1010-0), [1012](#page-1011-0), [1013,](#page-1012-0) [1014,](#page-1013-0) , [1016,](#page-1015-0) [1017,](#page-1016-0) [1018,](#page-1017-0) [1019](#page-1018-0), [1020](#page-1019-0), [1021,](#page-1020-0) [1022,](#page-1021-0) , [1024,](#page-1023-0) [1025,](#page-1024-0) [1026,](#page-1025-0) [1027](#page-1026-0), [1028](#page-1027-0), [1029,](#page-1028-0) [1030,](#page-1029-0) , [1032,](#page-1031-0) [1033,](#page-1032-0) [1034,](#page-1033-0) [1035](#page-1034-0), [1036](#page-1035-0), [1037,](#page-1036-0) [1038,](#page-1037-0) , [1040,](#page-1039-0) [1041,](#page-1040-0) [1042,](#page-1041-0) [1043](#page-1042-0), [1044](#page-1043-0), [1045,](#page-1044-0) [1046,](#page-1045-0) , [1048,](#page-1047-0) [1049,](#page-1048-0) [1050,](#page-1049-0) [1051](#page-1050-0), [1052](#page-1051-0), [1053,](#page-1052-0) [1054,](#page-1053-0) , [1056,](#page-1055-0) [1057,](#page-1056-0) [1058,](#page-1057-0) [1059](#page-1058-0), [1060](#page-1059-0), [1061,](#page-1060-0) [1062,](#page-1061-0) , [1064,](#page-1063-0) [1065,](#page-1064-0) [1066,](#page-1065-0) [1067](#page-1066-0), [1068](#page-1067-0), [1069,](#page-1068-0) [1070,](#page-1069-0) , [1072,](#page-1071-0) [1073,](#page-1072-0) [1074](#page-1073-0) islower, [990,](#page-989-0) [991,](#page-990-0) [992,](#page-991-0) [993,](#page-992-0) [994,](#page-993-0) [995,](#page-994-0) [996,](#page-995-0) [997,](#page-996-0) [998](#page-997-0), [999,](#page-998-0) [1000](#page-999-0), [1001](#page-1000-0), [1002,](#page-1001-0) [1003,](#page-1002-0) [1004,](#page-1003-0) [1005](#page-1004-0), [1006](#page-1005-0), , [1008,](#page-1007-0) [1009,](#page-1008-0) [1010,](#page-1009-0) [1011](#page-1010-0), [1012](#page-1011-0), [1013,](#page-1012-0) [1014,](#page-1013-0) , [1016,](#page-1015-0) [1017,](#page-1016-0) [1018,](#page-1017-0) [1019](#page-1018-0), [1020](#page-1019-0), [1021,](#page-1020-0) [1022,](#page-1021-0) , [1024,](#page-1023-0) [1025,](#page-1024-0) [1026,](#page-1025-0) [1027](#page-1026-0), [1028](#page-1027-0), [1029,](#page-1028-0) [1030,](#page-1029-0) , [1032,](#page-1031-0) [1033,](#page-1032-0) [1034,](#page-1033-0) [1035](#page-1034-0), [1036](#page-1035-0), [1037,](#page-1036-0) [1038,](#page-1037-0) , [1040,](#page-1039-0) [1041,](#page-1040-0) [1042,](#page-1041-0) [1043](#page-1042-0), [1044](#page-1043-0), [1045,](#page-1044-0) [1046,](#page-1045-0) , [1048,](#page-1047-0) [1049,](#page-1048-0) [1050,](#page-1049-0) [1051](#page-1050-0), [1052](#page-1051-0), [1053,](#page-1052-0) [1054,](#page-1053-0) , [1056,](#page-1055-0) [1057,](#page-1056-0) [1058,](#page-1057-0) [1059](#page-1058-0), [1060](#page-1059-0), [1061,](#page-1060-0) [1062,](#page-1061-0) , [1064,](#page-1063-0) [1065,](#page-1064-0) [1066,](#page-1065-0) [1067](#page-1066-0), [1068](#page-1067-0), [1069,](#page-1068-0) [1070,](#page-1069-0) , [1072,](#page-1071-0) [1073,](#page-1072-0) [1074](#page-1073-0) isprint, [990,](#page-989-0) [991](#page-990-0), [992](#page-991-0), [993,](#page-992-0) [994,](#page-993-0) [995](#page-994-0), [996](#page-995-0), [997,](#page-996-0) [998,](#page-997-0) [999,](#page-998-0) [1000](#page-999-0), [1001](#page-1000-0), [1002,](#page-1001-0) [1003,](#page-1002-0) [1004,](#page-1003-0) [1005](#page-1004-0), [1006](#page-1005-0), , [1008,](#page-1007-0) [1009,](#page-1008-0) [1010,](#page-1009-0) [1011](#page-1010-0), [1012](#page-1011-0), [1013,](#page-1012-0) [1014,](#page-1013-0) , [1016,](#page-1015-0) [1017,](#page-1016-0) [1018,](#page-1017-0) [1019](#page-1018-0), [1020](#page-1019-0), [1021,](#page-1020-0) [1022,](#page-1021-0) , [1024,](#page-1023-0) [1025,](#page-1024-0) [1026,](#page-1025-0) [1027](#page-1026-0), [1028](#page-1027-0), [1029,](#page-1028-0) [1030,](#page-1029-0) , [1032,](#page-1031-0) [1033,](#page-1032-0) [1034,](#page-1033-0) [1035](#page-1034-0), [1036](#page-1035-0), [1037,](#page-1036-0) [1038,](#page-1037-0) , [1040,](#page-1039-0) [1041,](#page-1040-0) [1042,](#page-1041-0) [1043](#page-1042-0), [1044](#page-1043-0), [1045,](#page-1044-0) [1046,](#page-1045-0) , [1048,](#page-1047-0) [1049,](#page-1048-0) [1050,](#page-1049-0) [1051](#page-1050-0), [1052](#page-1051-0), [1053,](#page-1052-0) [1054,](#page-1053-0) , [1056,](#page-1055-0) [1057,](#page-1056-0) [1058,](#page-1057-0) [1059](#page-1058-0), [1060](#page-1059-0), [1061,](#page-1060-0) [1062,](#page-1061-0) , [1064,](#page-1063-0) [1065,](#page-1064-0) [1066,](#page-1065-0) [1067](#page-1066-0), [1068](#page-1067-0), [1069,](#page-1068-0) [1070,](#page-1069-0) , [1072,](#page-1071-0) [1073,](#page-1072-0) [1074](#page-1073-0) ispunct, [990](#page-989-0), [991](#page-990-0), [992](#page-991-0), [993](#page-992-0), [994,](#page-993-0) [995,](#page-994-0) [996,](#page-995-0) [997,](#page-996-0) [998,](#page-997-0) [999,](#page-998-0) [1000](#page-999-0), [1001](#page-1000-0), [1002,](#page-1001-0) [1003,](#page-1002-0) [1004,](#page-1003-0) [1005](#page-1004-0), [1006](#page-1005-0), , [1008,](#page-1007-0) [1009,](#page-1008-0) [1010,](#page-1009-0) [1011](#page-1010-0), [1012](#page-1011-0), [1013,](#page-1012-0) [1014,](#page-1013-0) , [1016,](#page-1015-0) [1017,](#page-1016-0) [1018,](#page-1017-0) [1019](#page-1018-0), [1020](#page-1019-0), [1021,](#page-1020-0) [1022,](#page-1021-0) , [1024,](#page-1023-0) [1025,](#page-1024-0) [1026,](#page-1025-0) [1027](#page-1026-0), [1028](#page-1027-0), [1029,](#page-1028-0) [1030,](#page-1029-0) , [1032,](#page-1031-0) [1033,](#page-1032-0) [1034,](#page-1033-0) [1035](#page-1034-0), [1036](#page-1035-0), [1037,](#page-1036-0) [1038,](#page-1037-0) , [1040,](#page-1039-0) [1041,](#page-1040-0) [1042,](#page-1041-0) [1043](#page-1042-0), [1044](#page-1043-0), [1045,](#page-1044-0) [1046,](#page-1045-0) , [1048,](#page-1047-0) [1049,](#page-1048-0) [1050,](#page-1049-0) [1051](#page-1050-0), [1052](#page-1051-0), [1053,](#page-1052-0) [1054,](#page-1053-0) , [1056,](#page-1055-0) [1057,](#page-1056-0) [1058,](#page-1057-0) [1059](#page-1058-0), [1060](#page-1059-0), [1061,](#page-1060-0) [1062,](#page-1061-0) , [1064,](#page-1063-0) [1065,](#page-1064-0) [1066,](#page-1065-0) [1067](#page-1066-0), [1068](#page-1067-0), [1069,](#page-1068-0) [1070,](#page-1069-0) , [1072,](#page-1071-0) [1073,](#page-1072-0) [1074](#page-1073-0)

isspace, [990](#page-989-0), [991,](#page-990-0) [992](#page-991-0), [993](#page-992-0), [994,](#page-993-0) [995](#page-994-0), [996](#page-995-0), [997,](#page-996-0) [998](#page-997-0), [999](#page-998-0), [1000](#page-999-0), [1001,](#page-1000-0) [1002,](#page-1001-0) [1003](#page-1002-0), [1004](#page-1003-0), [1005](#page-1004-0), [1006,](#page-1005-0) [1007,](#page-1006-0) [1008,](#page-1007-0) [1009](#page-1008-0), [1010](#page-1009-0), [1011,](#page-1010-0) [1012,](#page-1011-0) [1013,](#page-1012-0) [1014](#page-1013-0), [1015,](#page-1014-0) [1016,](#page-1015-0) [1017](#page-1016-0), [1018](#page-1017-0), [1019,](#page-1018-0) [1020,](#page-1019-0) [1021,](#page-1020-0) [1022](#page-1021-0), [1023,](#page-1022-0) [1024,](#page-1023-0) [1025](#page-1024-0), [1026](#page-1025-0), [1027,](#page-1026-0) [1028,](#page-1027-0) [1029,](#page-1028-0) [1030](#page-1029-0), [1031,](#page-1030-0) [1032,](#page-1031-0) [1033](#page-1032-0), [1034](#page-1033-0), [1035,](#page-1034-0) [1036,](#page-1035-0) [1037,](#page-1036-0) [1038](#page-1037-0), [1039,](#page-1038-0) [1040,](#page-1039-0) [1041](#page-1040-0), [1042](#page-1041-0), [1043,](#page-1042-0) [1044,](#page-1043-0) [1045,](#page-1044-0) [1046](#page-1045-0), [1047,](#page-1046-0) [1048,](#page-1047-0) [1049](#page-1048-0), [1050](#page-1049-0), [1051,](#page-1050-0) [1052,](#page-1051-0) [1053,](#page-1052-0) [1054](#page-1053-0), [1055,](#page-1054-0) [1056,](#page-1055-0) [1057](#page-1056-0), [1058](#page-1057-0), [1059,](#page-1058-0) [1060,](#page-1059-0) [1061,](#page-1060-0) [1062](#page-1061-0), [1063,](#page-1062-0) [1064,](#page-1063-0) [1065](#page-1064-0), [1066](#page-1065-0), [1067,](#page-1066-0) [1068,](#page-1067-0) [1069,](#page-1068-0) [1070](#page-1069-0), [1071,](#page-1070-0) [1072,](#page-1071-0) [1073](#page-1072-0), [1074](#page-1073-0) isupper, [990](#page-989-0), [991,](#page-990-0) [992,](#page-991-0) [993](#page-992-0), [994](#page-993-0), [995,](#page-994-0) [996,](#page-995-0) [997,](#page-996-0) [998](#page-997-0), [999](#page-998-0), [1000](#page-999-0), [1001,](#page-1000-0) [1002,](#page-1001-0) [1003](#page-1002-0), [1004](#page-1003-0), [1005](#page-1004-0), [1006,](#page-1005-0) [1007,](#page-1006-0) [1008,](#page-1007-0) [1009](#page-1008-0), [1010](#page-1009-0), [1011,](#page-1010-0) [1012,](#page-1011-0) [1013,](#page-1012-0) [1014](#page-1013-0), [1015,](#page-1014-0) [1016,](#page-1015-0) [1017](#page-1016-0), [1018](#page-1017-0), [1019,](#page-1018-0) [1020,](#page-1019-0) [1021,](#page-1020-0) [1022](#page-1021-0), [1023,](#page-1022-0) [1024,](#page-1023-0) [1025](#page-1024-0), [1026](#page-1025-0), [1027,](#page-1026-0) [1028,](#page-1027-0) [1029,](#page-1028-0) [1030](#page-1029-0), [1031,](#page-1030-0) [1032,](#page-1031-0) [1033](#page-1032-0), [1034](#page-1033-0), [1035,](#page-1034-0) [1036,](#page-1035-0) [1037,](#page-1036-0) [1038](#page-1037-0), [1039,](#page-1038-0) [1040,](#page-1039-0) [1041](#page-1040-0), [1042](#page-1041-0), [1043,](#page-1042-0) [1044,](#page-1043-0) [1045,](#page-1044-0) [1046](#page-1045-0), [1047,](#page-1046-0) [1048,](#page-1047-0) [1049](#page-1048-0), [1050](#page-1049-0), [1051,](#page-1050-0) [1052,](#page-1051-0) [1053,](#page-1052-0) [1054](#page-1053-0), [1055,](#page-1054-0) [1056,](#page-1055-0) [1057](#page-1056-0), [1058](#page-1057-0), [1059,](#page-1058-0) [1060,](#page-1059-0) [1061,](#page-1060-0) [1062](#page-1061-0), [1063,](#page-1062-0) [1064,](#page-1063-0) [1065](#page-1064-0), [1066](#page-1065-0), [1067,](#page-1066-0) [1068,](#page-1067-0) [1069,](#page-1068-0) [1070](#page-1069-0), [1071,](#page-1070-0) [1072,](#page-1071-0) [1073](#page-1072-0), [1074](#page-1073-0) isxdigit, [990](#page-989-0), [991](#page-990-0), [992](#page-991-0), [993](#page-992-0), [994](#page-993-0), [995](#page-994-0), [996](#page-995-0), [997](#page-996-0), [998](#page-997-0), [999](#page-998-0), [1000](#page-999-0), [1001,](#page-1000-0) [1002,](#page-1001-0) [1003](#page-1002-0), [1004](#page-1003-0), [1005](#page-1004-0), [1006,](#page-1005-0) [1007,](#page-1006-0) [1008,](#page-1007-0) [1009](#page-1008-0), [1010](#page-1009-0), [1011,](#page-1010-0) [1012,](#page-1011-0) [1013,](#page-1012-0) [1014](#page-1013-0), [1015,](#page-1014-0) [1016,](#page-1015-0) [1017](#page-1016-0), [1018](#page-1017-0), [1019,](#page-1018-0) [1020,](#page-1019-0) [1021,](#page-1020-0) [1022](#page-1021-0), [1023,](#page-1022-0) [1024,](#page-1023-0) [1025](#page-1024-0), [1026](#page-1025-0), [1027,](#page-1026-0) [1028,](#page-1027-0) [1029,](#page-1028-0) [1030](#page-1029-0), [1031,](#page-1030-0) [1032,](#page-1031-0) [1033](#page-1032-0), [1034](#page-1033-0), [1035,](#page-1034-0) [1036,](#page-1035-0) [1037,](#page-1036-0) [1038](#page-1037-0), [1039,](#page-1038-0) [1040,](#page-1039-0) [1041](#page-1040-0), [1042](#page-1041-0), [1043,](#page-1042-0) [1044,](#page-1043-0) [1045,](#page-1044-0) [1046](#page-1045-0), [1047,](#page-1046-0) [1048,](#page-1047-0) [1049](#page-1048-0), [1050](#page-1049-0), [1051,](#page-1050-0) [1052,](#page-1051-0) [1053,](#page-1052-0) [1054](#page-1053-0), [1055,](#page-1054-0) [1056,](#page-1055-0) [1057](#page-1056-0), [1058](#page-1057-0), [1059,](#page-1058-0) [1060,](#page-1059-0) [1061,](#page-1060-0) [1062](#page-1061-0), [1063,](#page-1062-0) [1064,](#page-1063-0) [1065](#page-1064-0), [1066](#page-1065-0), [1067,](#page-1066-0) [1068,](#page-1067-0) [1069,](#page-1068-0) [1070](#page-1069-0), [1071,](#page-1070-0) [1072,](#page-1071-0) [1073](#page-1072-0), [1074](#page-1073-0) Item-Objekt, [128](#page-127-0)

# K

Klasse, [2493](#page-2492-0) HMIGO, [2493](#page-2492-0)

# L

labs, [990](#page-989-0), [991,](#page-990-0) [992,](#page-991-0) [993](#page-992-0), [994](#page-993-0), [995,](#page-994-0) [996,](#page-995-0) [997](#page-996-0), [998](#page-997-0), [999](#page-998-0), [1000](#page-999-0), [1001](#page-1000-0), [1002,](#page-1001-0) [1003,](#page-1002-0) [1004](#page-1003-0), [1005](#page-1004-0), [1006](#page-1005-0), [1007,](#page-1006-0) [1008,](#page-1007-0) [1009,](#page-1008-0) [1010](#page-1009-0), [1011](#page-1010-0), [1012,](#page-1011-0) [1013,](#page-1012-0) [1014,](#page-1013-0) [1015,](#page-1014-0) [1016,](#page-1015-0) [1017,](#page-1016-0) [1018](#page-1017-0), [1019](#page-1018-0), [1020,](#page-1019-0) [1021,](#page-1020-0) [1022,](#page-1021-0) [1023,](#page-1022-0) [1024,](#page-1023-0) [1025,](#page-1024-0) [1026](#page-1025-0), [1027](#page-1026-0), [1028,](#page-1027-0) [1029,](#page-1028-0) [1030,](#page-1029-0) [1031,](#page-1030-0) [1032,](#page-1031-0) [1033,](#page-1032-0) [1034](#page-1033-0), [1035](#page-1034-0), [1036,](#page-1035-0) [1037,](#page-1036-0) [1038,](#page-1037-0) [1039,](#page-1038-0) [1040,](#page-1039-0) [1041,](#page-1040-0) [1042](#page-1041-0), [1043](#page-1042-0), [1044,](#page-1043-0) [1045,](#page-1044-0) [1046,](#page-1045-0) [1047,](#page-1046-0) [1048,](#page-1047-0) [1049,](#page-1048-0) [1050](#page-1049-0), [1051](#page-1050-0), [1052,](#page-1051-0) [1053,](#page-1052-0) [1054,](#page-1053-0) [1055,](#page-1054-0) [1056,](#page-1055-0) [1057,](#page-1056-0) [1058](#page-1057-0), [1059](#page-1058-0), [1060,](#page-1059-0) [1061,](#page-1060-0) [1062,](#page-1061-0) [1063,](#page-1062-0) [1064,](#page-1063-0) [1065,](#page-1064-0) [1066](#page-1065-0), [1067](#page-1066-0), [1068,](#page-1067-0) [1069,](#page-1068-0) [1070,](#page-1069-0) [1071,](#page-1070-0) [1072,](#page-1071-0) [1073,](#page-1072-0) [1074](#page-1073-0) Language, [435](#page-434-0) Layer-Objekt, [129](#page-128-0) Layers-Objekt (Auflistung), [130](#page-129-0) ldexp, [990,](#page-989-0) [991](#page-990-0), [992](#page-991-0), [993,](#page-992-0) [994,](#page-993-0) [995](#page-994-0), [996](#page-995-0), [997,](#page-996-0) [998,](#page-997-0) [999](#page-998-0), [1000](#page-999-0), [1001](#page-1000-0), [1002,](#page-1001-0) [1003,](#page-1002-0) [1004](#page-1003-0), [1005](#page-1004-0), [1006](#page-1005-0), [1007,](#page-1006-0) [1008,](#page-1007-0) [1009,](#page-1008-0) [1010](#page-1009-0), [1011](#page-1010-0), [1012,](#page-1011-0) [1013,](#page-1012-0) [1014,](#page-1013-0) [1015,](#page-1014-0) [1016,](#page-1015-0) [1017,](#page-1016-0) [1018](#page-1017-0), [1019](#page-1018-0), [1020,](#page-1019-0) [1021,](#page-1020-0) [1022,](#page-1021-0) [1023,](#page-1022-0) [1024,](#page-1023-0) [1025,](#page-1024-0) [1026](#page-1025-0), [1027](#page-1026-0), [1028,](#page-1027-0) [1029,](#page-1028-0) [1030,](#page-1029-0) [1031,](#page-1030-0) [1032,](#page-1031-0) [1033,](#page-1032-0) [1034](#page-1033-0), [1035](#page-1034-0), [1036,](#page-1035-0) [1037,](#page-1036-0) [1038,](#page-1037-0) [1039,](#page-1038-0) [1040,](#page-1039-0) [1041,](#page-1040-0) [1042](#page-1041-0), [1043](#page-1042-0), [1044,](#page-1043-0) [1045,](#page-1044-0) [1046,](#page-1045-0) [1047,](#page-1046-0) [1048,](#page-1047-0) [1049,](#page-1048-0) [1050](#page-1049-0), [1051](#page-1050-0), [1052,](#page-1051-0) [1053,](#page-1052-0) [1054,](#page-1053-0) [1055,](#page-1054-0) [1056,](#page-1055-0) [1057,](#page-1056-0) [1058](#page-1057-0), [1059](#page-1058-0), [1060,](#page-1059-0) [1061,](#page-1060-0) [1062,](#page-1061-0) [1063,](#page-1062-0) [1064,](#page-1063-0) [1065,](#page-1064-0) [1066](#page-1065-0), [1067](#page-1066-0), [1068,](#page-1067-0) [1069,](#page-1068-0) [1070,](#page-1069-0) [1071,](#page-1070-0) [1072,](#page-1071-0) [1073,](#page-1072-0) [1074](#page-1073-0) ldiv, [990](#page-989-0), [991,](#page-990-0) [992,](#page-991-0) [993](#page-992-0), [994,](#page-993-0) [995](#page-994-0), [996,](#page-995-0) [997](#page-996-0), [998](#page-997-0), [999,](#page-998-0) [1000,](#page-999-0) [1001,](#page-1000-0) [1002,](#page-1001-0) [1003](#page-1002-0), [1004](#page-1003-0), [1005,](#page-1004-0) [1006,](#page-1005-0) [1007,](#page-1006-0) [1008,](#page-1007-0) [1009,](#page-1008-0) [1010,](#page-1009-0) [1011](#page-1010-0), [1012](#page-1011-0), [1013,](#page-1012-0) [1014,](#page-1013-0) [1015,](#page-1014-0) [1016,](#page-1015-0) [1017,](#page-1016-0) [1018,](#page-1017-0) [1019](#page-1018-0), [1020](#page-1019-0), [1021,](#page-1020-0) [1022,](#page-1021-0) [1023,](#page-1022-0) [1024,](#page-1023-0) [1025,](#page-1024-0) [1026,](#page-1025-0) [1027](#page-1026-0), [1028](#page-1027-0), [1029,](#page-1028-0) [1030,](#page-1029-0) [1031,](#page-1030-0) [1032,](#page-1031-0) [1033,](#page-1032-0) [1034,](#page-1033-0) [1035](#page-1034-0), [1036](#page-1035-0), [1037,](#page-1036-0) [1038,](#page-1037-0) [1039,](#page-1038-0) [1040,](#page-1039-0) [1041,](#page-1040-0) [1042,](#page-1041-0) [1043](#page-1042-0), [1044](#page-1043-0), [1045,](#page-1044-0) [1046,](#page-1045-0) [1047,](#page-1046-0) [1048,](#page-1047-0) [1049,](#page-1048-0) [1050,](#page-1049-0) [1051](#page-1050-0), [1052](#page-1051-0), [1053,](#page-1052-0) [1054,](#page-1053-0) [1055,](#page-1054-0) [1056,](#page-1055-0) [1057,](#page-1056-0) [1058,](#page-1057-0) [1059](#page-1058-0), [1060](#page-1059-0), [1061,](#page-1060-0) [1062,](#page-1061-0) [1063,](#page-1062-0) [1064,](#page-1063-0) [1065,](#page-1064-0) [1066,](#page-1065-0) [1067](#page-1066-0), [1068](#page-1067-0), [1069,](#page-1068-0) [1070,](#page-1069-0) [1071,](#page-1070-0) [1072,](#page-1071-0) [1073,](#page-1072-0) [1074](#page-1073-0) Lesezeichen, [108](#page-107-0) Lesezeichen:anspringen, [108](#page-107-0) Lesezeichen:im Debugger löschen, [108](#page-107-0) Lesezeichen:im Debugger setzen, [108](#page-107-0) ListBox-Objekt, [1973](#page-1972-0)
localtime, [990](#page-989-0), [991,](#page-990-0) [992,](#page-991-0) [993](#page-992-0), [994](#page-993-0), [995,](#page-994-0) [996,](#page-995-0) [997](#page-996-0), [998](#page-997-0), [999](#page-998-0), [1000](#page-999-0), [1001](#page-1000-0), [1002,](#page-1001-0) [1003,](#page-1002-0) [1004](#page-1003-0), [1005](#page-1004-0), [1006,](#page-1005-0) [1007,](#page-1006-0) [1008,](#page-1007-0) [1009,](#page-1008-0) [1010](#page-1009-0), [1011](#page-1010-0), [1012,](#page-1011-0) [1013,](#page-1012-0) [1014,](#page-1013-0) [1015,](#page-1014-0) [1016,](#page-1015-0) [1017,](#page-1016-0) [1018](#page-1017-0), [1019](#page-1018-0), [1020,](#page-1019-0) [1021,](#page-1020-0) [1022,](#page-1021-0) [1023,](#page-1022-0) [1024,](#page-1023-0) [1025,](#page-1024-0) [1026](#page-1025-0), [1027](#page-1026-0), [1028,](#page-1027-0) [1029,](#page-1028-0) [1030,](#page-1029-0) [1031,](#page-1030-0) [1032,](#page-1031-0) [1033,](#page-1032-0) [1034](#page-1033-0), [1035](#page-1034-0), [1036,](#page-1035-0) [1037,](#page-1036-0) [1038,](#page-1037-0) [1039,](#page-1038-0) [1040,](#page-1039-0) [1041,](#page-1040-0) [1042](#page-1041-0), [1043](#page-1042-0), [1044,](#page-1043-0) [1045,](#page-1044-0) [1046,](#page-1045-0) [1047,](#page-1046-0) [1048,](#page-1047-0) [1049,](#page-1048-0) [1050](#page-1049-0), [1051](#page-1050-0), [1052,](#page-1051-0) [1053,](#page-1052-0) [1054,](#page-1053-0) [1055,](#page-1054-0) [1056,](#page-1055-0) [1057,](#page-1056-0) [1058](#page-1057-0), [1059](#page-1058-0), [1060,](#page-1059-0) [1061,](#page-1060-0) [1062,](#page-1061-0) [1063,](#page-1062-0) [1064,](#page-1063-0) [1065,](#page-1064-0) [1066](#page-1065-0), [1067](#page-1066-0), [1068,](#page-1067-0) [1069,](#page-1068-0) [1070,](#page-1069-0) [1071,](#page-1070-0) [1072,](#page-1071-0) [1073,](#page-1072-0) [1074](#page-1073-0) LockAlarn, [745](#page-744-0) log, [990,](#page-989-0) [991](#page-990-0), [992,](#page-991-0) [993](#page-992-0), [994,](#page-993-0) [995](#page-994-0), [996,](#page-995-0) [997,](#page-996-0) [998](#page-997-0), [999,](#page-998-0) [1000,](#page-999-0) [1001,](#page-1000-0) [1002,](#page-1001-0) [1003](#page-1002-0), [1004](#page-1003-0), [1005,](#page-1004-0) [1006,](#page-1005-0) [1007,](#page-1006-0) [1008,](#page-1007-0) [1009,](#page-1008-0) [1010,](#page-1009-0) [1011](#page-1010-0), [1012](#page-1011-0), [1013,](#page-1012-0) [1014,](#page-1013-0) [1015,](#page-1014-0) [1016,](#page-1015-0) [1017,](#page-1016-0) [1018,](#page-1017-0) [1019](#page-1018-0), [1020](#page-1019-0), [1021,](#page-1020-0) [1022,](#page-1021-0) [1023,](#page-1022-0) [1024,](#page-1023-0) [1025,](#page-1024-0) [1026,](#page-1025-0) [1027](#page-1026-0), [1028](#page-1027-0), [1029,](#page-1028-0) [1030,](#page-1029-0) [1031,](#page-1030-0) [1032,](#page-1031-0) [1033,](#page-1032-0) [1034,](#page-1033-0) [1035](#page-1034-0), [1036](#page-1035-0), [1037,](#page-1036-0) [1038,](#page-1037-0) [1039,](#page-1038-0) [1040,](#page-1039-0) [1041,](#page-1040-0) [1042,](#page-1041-0) [1043](#page-1042-0), [1044](#page-1043-0), [1045,](#page-1044-0) [1046,](#page-1045-0) [1047,](#page-1046-0) [1048,](#page-1047-0) [1049,](#page-1048-0) [1050,](#page-1049-0) [1051](#page-1050-0), [1052](#page-1051-0), [1053,](#page-1052-0) [1054,](#page-1053-0) [1055,](#page-1054-0) [1056,](#page-1055-0) [1057,](#page-1056-0) [1058,](#page-1057-0) [1059](#page-1058-0), [1060](#page-1059-0), [1061,](#page-1060-0) [1062,](#page-1061-0) [1063,](#page-1062-0) [1064,](#page-1063-0) [1065,](#page-1064-0) [1066,](#page-1065-0) [1067](#page-1066-0), [1068](#page-1067-0), [1069,](#page-1068-0) [1070,](#page-1069-0) [1071,](#page-1070-0) [1072,](#page-1071-0) [1073,](#page-1072-0) [1074](#page-1073-0) log10, [990](#page-989-0), [991,](#page-990-0) [992,](#page-991-0) [993](#page-992-0), [994](#page-993-0), [995,](#page-994-0) [996,](#page-995-0) [997](#page-996-0), [998](#page-997-0), [999](#page-998-0), [1000](#page-999-0), [1001,](#page-1000-0) [1002,](#page-1001-0) [1003,](#page-1002-0) [1004](#page-1003-0), [1005](#page-1004-0), [1006,](#page-1005-0) [1007,](#page-1006-0) [1008,](#page-1007-0) [1009,](#page-1008-0) [1010](#page-1009-0), [1011](#page-1010-0), [1012,](#page-1011-0) [1013,](#page-1012-0) [1014,](#page-1013-0) [1015,](#page-1014-0) [1016,](#page-1015-0) [1017,](#page-1016-0) [1018](#page-1017-0), [1019](#page-1018-0), [1020,](#page-1019-0) [1021,](#page-1020-0) [1022,](#page-1021-0) [1023,](#page-1022-0) [1024,](#page-1023-0) [1025,](#page-1024-0) [1026](#page-1025-0), [1027](#page-1026-0), [1028,](#page-1027-0) [1029,](#page-1028-0) [1030,](#page-1029-0) [1031,](#page-1030-0) [1032,](#page-1031-0) [1033,](#page-1032-0) [1034](#page-1033-0), [1035](#page-1034-0), [1036,](#page-1035-0) [1037,](#page-1036-0) [1038,](#page-1037-0) [1039,](#page-1038-0) [1040,](#page-1039-0) [1041,](#page-1040-0) [1042](#page-1041-0), [1043](#page-1042-0), [1044,](#page-1043-0) [1045,](#page-1044-0) [1046,](#page-1045-0) [1047,](#page-1046-0) [1048,](#page-1047-0) [1049,](#page-1048-0) [1050](#page-1049-0), [1051](#page-1050-0), [1052,](#page-1051-0) [1053,](#page-1052-0) [1054,](#page-1053-0) [1055,](#page-1054-0) [1056,](#page-1055-0) [1057,](#page-1056-0) [1058](#page-1057-0), [1059](#page-1058-0), [1060,](#page-1059-0) [1061,](#page-1060-0) [1062,](#page-1061-0) [1063,](#page-1062-0) [1064,](#page-1063-0) [1065,](#page-1064-0) [1066](#page-1065-0), [1067](#page-1066-0), [1068,](#page-1067-0) [1069,](#page-1068-0) [1070,](#page-1069-0) [1071,](#page-1070-0) [1072,](#page-1071-0) [1073,](#page-1072-0) [1074](#page-1073-0) Logging-Objekt, [131](#page-130-0) Logische Fehler, [95](#page-94-0) lokale Aktion, [839](#page-838-0) Merkmale, [839](#page-838-0) Verwendung, [839](#page-838-0) LoopInAlarm, [745](#page-744-0) Löschen Trigger, [80](#page-79-0) Löschen:Aktionen und Prozeduren, [38](#page-37-0) lpszPictureName, [909](#page-908-0)

#### M

malloc, [990,](#page-989-0) [991](#page-990-0), [992](#page-991-0), [993](#page-992-0), [994,](#page-993-0) [995,](#page-994-0) [996,](#page-995-0) [997](#page-996-0), [998](#page-997-0), [999,](#page-998-0) [1000](#page-999-0), [1001](#page-1000-0), [1002,](#page-1001-0) [1003,](#page-1002-0) [1004,](#page-1003-0) [1005](#page-1004-0), [1006](#page-1005-0), , [1008,](#page-1007-0) [1009,](#page-1008-0) [1010,](#page-1009-0) [1011](#page-1010-0), [1012](#page-1011-0), [1013,](#page-1012-0) [1014,](#page-1013-0) , [1016,](#page-1015-0) [1017,](#page-1016-0) [1018,](#page-1017-0) [1019](#page-1018-0), [1020](#page-1019-0), [1021,](#page-1020-0) [1022,](#page-1021-0) , [1024,](#page-1023-0) [1025,](#page-1024-0) [1026,](#page-1025-0) [1027](#page-1026-0), [1028](#page-1027-0), [1029,](#page-1028-0) [1030,](#page-1029-0) , [1032,](#page-1031-0) [1033,](#page-1032-0) [1034,](#page-1033-0) [1035](#page-1034-0), [1036](#page-1035-0), [1037,](#page-1036-0) [1038,](#page-1037-0) , [1040,](#page-1039-0) [1041,](#page-1040-0) [1042,](#page-1041-0) [1043](#page-1042-0), [1044](#page-1043-0), [1045,](#page-1044-0) [1046,](#page-1045-0) , [1048,](#page-1047-0) [1049,](#page-1048-0) [1050,](#page-1049-0) [1051](#page-1050-0), [1052](#page-1051-0), [1053,](#page-1052-0) [1054,](#page-1053-0) , [1056,](#page-1055-0) [1057,](#page-1056-0) [1058,](#page-1057-0) [1059](#page-1058-0), [1060](#page-1059-0), [1061,](#page-1060-0) [1062,](#page-1061-0) , [1064,](#page-1063-0) [1065,](#page-1064-0) [1066,](#page-1065-0) [1067](#page-1066-0), [1068](#page-1067-0), [1069,](#page-1068-0) [1070,](#page-1069-0) , [1072,](#page-1071-0) [1073,](#page-1072-0) [1074](#page-1073-0) math, [990](#page-989-0), [991,](#page-990-0) [992,](#page-991-0) [993](#page-992-0), [994](#page-993-0), [995,](#page-994-0) [996,](#page-995-0) [997](#page-996-0), [998](#page-997-0), [999,](#page-998-0) [1000](#page-999-0), [1001](#page-1000-0), [1002,](#page-1001-0) [1003,](#page-1002-0) [1004,](#page-1003-0) [1005](#page-1004-0), [1006](#page-1005-0), , [1008,](#page-1007-0) [1009,](#page-1008-0) [1010,](#page-1009-0) [1011](#page-1010-0), [1012](#page-1011-0), [1013,](#page-1012-0) [1014,](#page-1013-0) , [1016,](#page-1015-0) [1017,](#page-1016-0) [1018,](#page-1017-0) [1019](#page-1018-0), [1020](#page-1019-0), [1021,](#page-1020-0) [1022,](#page-1021-0) , [1024,](#page-1023-0) [1025,](#page-1024-0) [1026,](#page-1025-0) [1027](#page-1026-0), [1028](#page-1027-0), [1029,](#page-1028-0) [1030,](#page-1029-0) , [1032,](#page-1031-0) [1033,](#page-1032-0) [1034,](#page-1033-0) [1035](#page-1034-0), [1036](#page-1035-0), [1037,](#page-1036-0) [1038,](#page-1037-0) , [1040,](#page-1039-0) [1041,](#page-1040-0) [1042,](#page-1041-0) [1043](#page-1042-0), [1044](#page-1043-0), [1045,](#page-1044-0) [1046,](#page-1045-0) , [1048,](#page-1047-0) [1049,](#page-1048-0) [1050,](#page-1049-0) [1051](#page-1050-0), [1052](#page-1051-0), [1053,](#page-1052-0) [1054,](#page-1053-0) , [1056,](#page-1055-0) [1057,](#page-1056-0) [1058,](#page-1057-0) [1059](#page-1058-0), [1060](#page-1059-0), [1061,](#page-1060-0) [1062,](#page-1061-0) , [1064,](#page-1063-0) [1065,](#page-1064-0) [1066,](#page-1065-0) [1067](#page-1066-0), [1068](#page-1067-0), [1069,](#page-1068-0) [1070,](#page-1069-0) , [1072,](#page-1071-0) [1073,](#page-1072-0) [1074](#page-1073-0) MediaControl, [263](#page-262-0) memchr, [990](#page-989-0), [991,](#page-990-0) [992](#page-991-0), [993,](#page-992-0) [994](#page-993-0), [995,](#page-994-0) [996](#page-995-0), [997,](#page-996-0) [998,](#page-997-0) [999,](#page-998-0) [1000](#page-999-0), [1001](#page-1000-0), [1002,](#page-1001-0) [1003,](#page-1002-0) [1004,](#page-1003-0) [1005](#page-1004-0), [1006](#page-1005-0), , [1008,](#page-1007-0) [1009,](#page-1008-0) [1010,](#page-1009-0) [1011](#page-1010-0), [1012](#page-1011-0), [1013,](#page-1012-0) [1014,](#page-1013-0) , [1016,](#page-1015-0) [1017,](#page-1016-0) [1018,](#page-1017-0) [1019](#page-1018-0), [1020](#page-1019-0), [1021,](#page-1020-0) [1022,](#page-1021-0) , [1024,](#page-1023-0) [1025,](#page-1024-0) [1026,](#page-1025-0) [1027](#page-1026-0), [1028](#page-1027-0), [1029,](#page-1028-0) [1030,](#page-1029-0) , [1032,](#page-1031-0) [1033,](#page-1032-0) [1034,](#page-1033-0) [1035](#page-1034-0), [1036](#page-1035-0), [1037,](#page-1036-0) [1038,](#page-1037-0) , [1040,](#page-1039-0) [1041,](#page-1040-0) [1042,](#page-1041-0) [1043](#page-1042-0), [1044](#page-1043-0), [1045,](#page-1044-0) [1046,](#page-1045-0) , [1048,](#page-1047-0) [1049,](#page-1048-0) [1050,](#page-1049-0) [1051](#page-1050-0), [1052](#page-1051-0), [1053,](#page-1052-0) [1054,](#page-1053-0) , [1056,](#page-1055-0) [1057,](#page-1056-0) [1058,](#page-1057-0) [1059](#page-1058-0), [1060](#page-1059-0), [1061,](#page-1060-0) [1062,](#page-1061-0) , [1064,](#page-1063-0) [1065,](#page-1064-0) [1066,](#page-1065-0) [1067](#page-1066-0), [1068](#page-1067-0), [1069,](#page-1068-0) [1070,](#page-1069-0) , [1072,](#page-1071-0) [1073,](#page-1072-0) [1074](#page-1073-0) memcmp, [990](#page-989-0), [991](#page-990-0), [992,](#page-991-0) [993,](#page-992-0) [994](#page-993-0), [995](#page-994-0), [996,](#page-995-0) [997,](#page-996-0) [998,](#page-997-0) [999](#page-998-0), [1000](#page-999-0), [1001,](#page-1000-0) [1002,](#page-1001-0) [1003](#page-1002-0), [1004](#page-1003-0), [1005,](#page-1004-0) [1006,](#page-1005-0) , [1008,](#page-1007-0) [1009,](#page-1008-0) [1010,](#page-1009-0) [1011](#page-1010-0), [1012](#page-1011-0), [1013,](#page-1012-0) [1014,](#page-1013-0) , [1016,](#page-1015-0) [1017,](#page-1016-0) [1018,](#page-1017-0) [1019](#page-1018-0), [1020](#page-1019-0), [1021,](#page-1020-0) [1022,](#page-1021-0) , [1024,](#page-1023-0) [1025,](#page-1024-0) [1026,](#page-1025-0) [1027](#page-1026-0), [1028](#page-1027-0), [1029,](#page-1028-0) [1030,](#page-1029-0) , [1032,](#page-1031-0) [1033,](#page-1032-0) [1034,](#page-1033-0) [1035](#page-1034-0), [1036](#page-1035-0), [1037,](#page-1036-0) [1038,](#page-1037-0) , [1040,](#page-1039-0) [1041,](#page-1040-0) [1042,](#page-1041-0) [1043](#page-1042-0), [1044](#page-1043-0), [1045,](#page-1044-0) [1046,](#page-1045-0) , [1048,](#page-1047-0) [1049,](#page-1048-0) [1050,](#page-1049-0) [1051](#page-1050-0), [1052](#page-1051-0), [1053,](#page-1052-0) [1054,](#page-1053-0) , [1056,](#page-1055-0) [1057,](#page-1056-0) [1058,](#page-1057-0) [1059](#page-1058-0), [1060](#page-1059-0), [1061,](#page-1060-0) [1062,](#page-1061-0) , [1064,](#page-1063-0) [1065,](#page-1064-0) [1066,](#page-1065-0) [1067](#page-1066-0), [1068](#page-1067-0), [1069,](#page-1068-0) [1070,](#page-1069-0) , [1072,](#page-1071-0) [1073,](#page-1072-0) [1074](#page-1073-0)

memcpy, [990,](#page-989-0) [991,](#page-990-0) [992](#page-991-0), [993](#page-992-0), [994,](#page-993-0) [995,](#page-994-0) [996](#page-995-0), [997,](#page-996-0) [998,](#page-997-0) [999](#page-998-0), [1000](#page-999-0), [1001,](#page-1000-0) [1002,](#page-1001-0) [1003](#page-1002-0), [1004](#page-1003-0), [1005](#page-1004-0), [1006,](#page-1005-0) [1007,](#page-1006-0) [1008,](#page-1007-0) [1009](#page-1008-0), [1010](#page-1009-0), [1011,](#page-1010-0) [1012,](#page-1011-0) [1013,](#page-1012-0) [1014](#page-1013-0), [1015,](#page-1014-0) [1016,](#page-1015-0) [1017](#page-1016-0), [1018](#page-1017-0), [1019,](#page-1018-0) [1020,](#page-1019-0) [1021,](#page-1020-0) [1022](#page-1021-0), [1023,](#page-1022-0) [1024,](#page-1023-0) [1025](#page-1024-0), [1026](#page-1025-0), [1027,](#page-1026-0) [1028,](#page-1027-0) [1029,](#page-1028-0) [1030](#page-1029-0), [1031,](#page-1030-0) [1032,](#page-1031-0) [1033](#page-1032-0), [1034](#page-1033-0), [1035,](#page-1034-0) [1036,](#page-1035-0) [1037,](#page-1036-0) [1038](#page-1037-0), [1039,](#page-1038-0) [1040,](#page-1039-0) [1041](#page-1040-0), [1042](#page-1041-0), [1043,](#page-1042-0) [1044,](#page-1043-0) [1045,](#page-1044-0) [1046](#page-1045-0), [1047,](#page-1046-0) [1048,](#page-1047-0) [1049](#page-1048-0), [1050](#page-1049-0), [1051,](#page-1050-0) [1052,](#page-1051-0) [1053,](#page-1052-0) [1054](#page-1053-0), [1055,](#page-1054-0) [1056,](#page-1055-0) [1057](#page-1056-0), [1058](#page-1057-0), [1059,](#page-1058-0) [1060,](#page-1059-0) [1061,](#page-1060-0) [1062](#page-1061-0), [1063,](#page-1062-0) [1064,](#page-1063-0) [1065](#page-1064-0), [1066](#page-1065-0), [1067,](#page-1066-0) [1068,](#page-1067-0) [1069,](#page-1068-0) [1070](#page-1069-0), [1071,](#page-1070-0) [1072,](#page-1071-0) [1073](#page-1072-0), [1074](#page-1073-0) memmove, [990](#page-989-0), [991,](#page-990-0) [992,](#page-991-0) [993](#page-992-0), [994](#page-993-0), [995,](#page-994-0) [996,](#page-995-0) [997](#page-996-0), [998](#page-997-0), [999,](#page-998-0) [1000](#page-999-0), [1001](#page-1000-0), [1002,](#page-1001-0) [1003,](#page-1002-0) [1004,](#page-1003-0) [1005](#page-1004-0), [1006](#page-1005-0), [1007,](#page-1006-0) [1008,](#page-1007-0) [1009](#page-1008-0), [1010](#page-1009-0), [1011,](#page-1010-0) [1012,](#page-1011-0) [1013,](#page-1012-0) [1014](#page-1013-0), [1015,](#page-1014-0) [1016,](#page-1015-0) [1017](#page-1016-0), [1018](#page-1017-0), [1019,](#page-1018-0) [1020,](#page-1019-0) [1021,](#page-1020-0) [1022](#page-1021-0), [1023,](#page-1022-0) [1024,](#page-1023-0) [1025](#page-1024-0), [1026](#page-1025-0), [1027,](#page-1026-0) [1028,](#page-1027-0) [1029,](#page-1028-0) [1030](#page-1029-0), [1031,](#page-1030-0) [1032,](#page-1031-0) [1033](#page-1032-0), [1034](#page-1033-0), [1035,](#page-1034-0) [1036,](#page-1035-0) [1037,](#page-1036-0) [1038](#page-1037-0), [1039,](#page-1038-0) [1040,](#page-1039-0) [1041](#page-1040-0), [1042](#page-1041-0), [1043,](#page-1042-0) [1044,](#page-1043-0) [1045,](#page-1044-0) [1046](#page-1045-0), [1047,](#page-1046-0) [1048,](#page-1047-0) [1049](#page-1048-0), [1050](#page-1049-0), [1051,](#page-1050-0) [1052,](#page-1051-0) [1053,](#page-1052-0) [1054](#page-1053-0), [1055,](#page-1054-0) [1056,](#page-1055-0) [1057](#page-1056-0), [1058](#page-1057-0), [1059,](#page-1058-0) [1060,](#page-1059-0) [1061,](#page-1060-0) [1062](#page-1061-0), [1063,](#page-1062-0) [1064,](#page-1063-0) [1065](#page-1064-0), [1066](#page-1065-0), [1067,](#page-1066-0) [1068,](#page-1067-0) [1069,](#page-1068-0) [1070](#page-1069-0), [1071,](#page-1070-0) [1072,](#page-1071-0) [1073](#page-1072-0), [1074](#page-1073-0) memory, [990](#page-989-0), [991,](#page-990-0) [992,](#page-991-0) [993](#page-992-0), [994,](#page-993-0) [995](#page-994-0), [996,](#page-995-0) [997](#page-996-0), [998,](#page-997-0) [999](#page-998-0), [1000](#page-999-0), [1001,](#page-1000-0) [1002,](#page-1001-0) [1003](#page-1002-0), [1004](#page-1003-0), [1005](#page-1004-0), [1006,](#page-1005-0) [1007,](#page-1006-0) [1008,](#page-1007-0) [1009](#page-1008-0), [1010](#page-1009-0), [1011,](#page-1010-0) [1012,](#page-1011-0) [1013,](#page-1012-0) [1014](#page-1013-0), [1015,](#page-1014-0) [1016,](#page-1015-0) [1017](#page-1016-0), [1018](#page-1017-0), [1019,](#page-1018-0) [1020,](#page-1019-0) [1021,](#page-1020-0) [1022](#page-1021-0), [1023,](#page-1022-0) [1024,](#page-1023-0) [1025](#page-1024-0), [1026](#page-1025-0), [1027,](#page-1026-0) [1028,](#page-1027-0) [1029,](#page-1028-0) [1030](#page-1029-0), [1031,](#page-1030-0) [1032,](#page-1031-0) [1033](#page-1032-0), [1034](#page-1033-0), [1035,](#page-1034-0) [1036,](#page-1035-0) [1037,](#page-1036-0) [1038](#page-1037-0), [1039,](#page-1038-0) [1040,](#page-1039-0) [1041](#page-1040-0), [1042](#page-1041-0), [1043,](#page-1042-0) [1044,](#page-1043-0) [1045,](#page-1044-0) [1046](#page-1045-0), [1047,](#page-1046-0) [1048,](#page-1047-0) [1049](#page-1048-0), [1050](#page-1049-0), [1051,](#page-1050-0) [1052,](#page-1051-0) [1053,](#page-1052-0) [1054](#page-1053-0), [1055,](#page-1054-0) [1056,](#page-1055-0) [1057](#page-1056-0), [1058](#page-1057-0), [1059,](#page-1058-0) [1060,](#page-1059-0) [1061,](#page-1060-0) [1062](#page-1061-0), [1063,](#page-1062-0) [1064,](#page-1063-0) [1065](#page-1064-0), [1066](#page-1065-0), [1067,](#page-1066-0) [1068,](#page-1067-0) [1069,](#page-1068-0) [1070](#page-1069-0), [1071,](#page-1070-0) [1072,](#page-1071-0) [1073](#page-1072-0), [1074](#page-1073-0) memset, [990,](#page-989-0) [991](#page-990-0), [992,](#page-991-0) [993](#page-992-0), [994,](#page-993-0) [995](#page-994-0), [996,](#page-995-0) [997](#page-996-0), [998,](#page-997-0) [999](#page-998-0), [1000](#page-999-0), [1001,](#page-1000-0) [1002,](#page-1001-0) [1003](#page-1002-0), [1004](#page-1003-0), [1005](#page-1004-0), [1006,](#page-1005-0) [1007,](#page-1006-0) [1008,](#page-1007-0) [1009](#page-1008-0), [1010](#page-1009-0), [1011,](#page-1010-0) [1012,](#page-1011-0) [1013,](#page-1012-0) [1014](#page-1013-0), [1015,](#page-1014-0) [1016,](#page-1015-0) [1017](#page-1016-0), [1018](#page-1017-0), [1019,](#page-1018-0) [1020,](#page-1019-0) [1021,](#page-1020-0) [1022](#page-1021-0), [1023,](#page-1022-0) [1024,](#page-1023-0) [1025](#page-1024-0), [1026](#page-1025-0), [1027,](#page-1026-0) [1028,](#page-1027-0) [1029,](#page-1028-0) [1030](#page-1029-0), [1031,](#page-1030-0) [1032,](#page-1031-0) [1033](#page-1032-0), [1034](#page-1033-0), [1035,](#page-1034-0) [1036,](#page-1035-0) [1037,](#page-1036-0) [1038](#page-1037-0), [1039,](#page-1038-0) [1040,](#page-1039-0) [1041](#page-1040-0), [1042](#page-1041-0), [1043,](#page-1042-0) [1044,](#page-1043-0) [1045,](#page-1044-0) [1046](#page-1045-0), [1047,](#page-1046-0) [1048,](#page-1047-0) [1049](#page-1048-0), [1050](#page-1049-0), [1051,](#page-1050-0) [1052,](#page-1051-0) [1053,](#page-1052-0) [1054](#page-1053-0), [1055,](#page-1054-0) [1056,](#page-1055-0) [1057](#page-1056-0), [1058](#page-1057-0), [1059,](#page-1058-0) [1060,](#page-1059-0) [1061,](#page-1060-0) [1062](#page-1061-0), [1063,](#page-1062-0) [1064,](#page-1063-0) [1065](#page-1064-0), [1066](#page-1065-0), [1067,](#page-1066-0) [1068,](#page-1067-0) [1069,](#page-1068-0) [1070](#page-1069-0), [1071,](#page-1070-0) [1072,](#page-1071-0) [1073](#page-1072-0), [1074](#page-1073-0) Menü, [1629](#page-1628-0), [1656](#page-1655-0) anlegen, [1631](#page-1630-0) anwendungsspezifisches, [1629](#page-1628-0) benutzerdefiniertes, [1629](#page-1628-0) bildspezifisch, [1656](#page-1655-0) bildspezifisches, [1629](#page-1628-0) Eigenschaften, [1629](#page-1628-0) Hilfetext zuweisen, [1641](#page-1640-0)

konfigurieren, [1628](#page-1627-0) mehrsprachig anlegen, [1635](#page-1634-0) Menüeintrag hinzufügen, [1632](#page-1631-0) Platzierung, [1629](#page-1628-0) Statustext zuweisen, [1641](#page-1640-0) VBA-Makro zuweisen, [1644](#page-1643-0) Menüleiste, [847](#page-846-0) Menüs und Symbolleisten VBScript, [12](#page-11-0) Merkmal, [876](#page-875-0) MessageBlock-Objekt, [232](#page-231-0) MessageColumn-Objekt, [233](#page-232-0) Methoden, [690](#page-689-0), [691,](#page-690-0) [692,](#page-691-0) [693](#page-692-0), [694](#page-693-0), [695,](#page-694-0) [696,](#page-695-0) [697](#page-696-0), [698](#page-697-0), [699,](#page-698-0) [700,](#page-699-0) [701](#page-700-0), [702](#page-701-0), [703,](#page-702-0) [704,](#page-703-0) [705](#page-704-0), [707](#page-706-0), [708,](#page-707-0) [709](#page-708-0), [710](#page-709-0), [711,](#page-710-0) [712,](#page-711-0) [713](#page-712-0), [714](#page-713-0), [715,](#page-714-0) [716,](#page-715-0) [717](#page-716-0), [718](#page-717-0), [719,](#page-718-0) [720](#page-719-0), [722](#page-721-0), [723,](#page-722-0) [724,](#page-723-0) [725](#page-724-0), [727](#page-726-0), [728,](#page-727-0) [729,](#page-728-0) [730](#page-729-0), [731](#page-730-0), [732,](#page-731-0) [733](#page-732-0), [734](#page-733-0), [735,](#page-734-0) [736,](#page-735-0) [738](#page-737-0), [739](#page-738-0), [740,](#page-739-0) [741,](#page-740-0) [742](#page-741-0), [745](#page-744-0), [746,](#page-745-0) [748](#page-747-0), [749](#page-748-0), [750,](#page-749-0) [751,](#page-750-0) [752](#page-751-0), [753](#page-752-0), [754,](#page-753-0) [755,](#page-754-0) [756](#page-755-0), [757](#page-756-0), [761,](#page-760-0) [771](#page-770-0), [772](#page-771-0), [773,](#page-772-0) [774,](#page-773-0) [775](#page-774-0), [776](#page-775-0), [777,](#page-776-0) [778,](#page-777-0) [779](#page-778-0), [780](#page-779-0), [781,](#page-780-0) [782](#page-781-0), [783](#page-782-0), [784,](#page-783-0) [785,](#page-784-0) [786](#page-785-0), [787](#page-786-0), [791,](#page-790-0) [792,](#page-791-0) [793](#page-792-0), [1735](#page-1734-0) Activate, [1776](#page-1775-0) Add, [1776](#page-1775-0) Add (AnalogResultInfos-Auflistung), [1777](#page-1776-0) Add (CustomToolbars-Auflistung), [1779](#page-1778-0) Add (Documents-Auflistung), [1780](#page-1779-0) Add (GroupedObjects), [1781](#page-1780-0) Add (VariableTriggers-Auflistung), [1783](#page-1782-0) Add (Views-Auflistung), [1784](#page-1783-0) AddAction, [1784](#page-1783-0) AddActiveXControl, [1785](#page-1784-0) AddFolder, [1789](#page-1788-0) AddFromClipboard, [1790](#page-1789-0) AddHMIObject, [1791](#page-1790-0) AddItem, [1793](#page-1792-0) AddOLEObject, [1788](#page-1787-0), [1794](#page-1793-0), [1796](#page-1795-0) AlignBottom, [1797](#page-1796-0) AlignLeft, [1798](#page-1797-0) AlignRight, [1799](#page-1798-0) AlignTop, [1800](#page-1799-0) ArrangeMinimizedWindows, [1801](#page-1800-0) BackwardOneLevel, [1802](#page-1801-0) BringToFront, [1803](#page-1802-0) CascadeWindows, [1804](#page-1803-0) CenterHorizontally, [1805](#page-1804-0) CenterVertically, [1806](#page-1805-0) CheckSyntax, [1807](#page-1806-0) Close, [1808](#page-1807-0) CloseAll, [1809](#page-1808-0) ConvertToScript, [1810](#page-1809-0) CopySelection, [1811](#page-1810-0) CopyToClipboard, [1812](#page-1811-0) CreateCustomizedObject, [1813](#page-1812-0)

CreateDynamic, [1815](#page-1814-0) CreateGroup, [1816](#page-1815-0) Delete, [1818](#page-1817-0) DeleteAll, [1819](#page-1818-0) DeleteDynamic, [1820](#page-1819-0) Destroy, [1822](#page-1821-0) DuplicateSelection, [1823](#page-1822-0) EvenlySpaceHorizontally, [1824](#page-1823-0) EvenlySpaceVertically, [1825](#page-1824-0) Export, [1826](#page-1825-0) Find, [1827](#page-1826-0) FindByDisplayName, [1829](#page-1828-0) FlipHorizontally, [1830](#page-1829-0) FlipVertically, [1831](#page-1830-0) ForwardOneLevel, [1832](#page-1831-0) GetDeclutterObjectSize, [1817](#page-1816-0) GetItemByPath, [1833](#page-1832-0) InsertFromMenuItem, [1834](#page-1833-0) InsertMenu, [1836](#page-1835-0) InsertMenuItem, [1838](#page-1837-0) InsertSeparator, [1839](#page-1838-0) InsertSubmenu, [1840](#page-1839-0) InsertToolbarItem, [1842](#page-1841-0) IsCSLayerVisible, [1843](#page-1842-0) IsRTLayerVisible, [1844](#page-1843-0) Item, [744,](#page-743-0) [1845](#page-1844-0) ItemByLcid, [1847](#page-1846-0) LoadDefaultConfig, [1849](#page-1848-0) MoveOneLayerDown, [1850](#page-1849-0) MoveOneLayerUp, [1851](#page-1850-0) MoveSelection, [1852](#page-1851-0) Open, [1853](#page-1852-0) PasteClipboard, [1855](#page-1854-0) PrintDocument, [1856](#page-1855-0) PrintProjectDocumentation, [1856](#page-1855-0) Remove, [1857](#page-1856-0) Rotate, [1859](#page-1858-0) SameHeight, [1860](#page-1859-0) SameWidth, [1861](#page-1860-0) SameWidthAndHeight, [1863](#page-1862-0) Save, [1864](#page-1863-0) SaveAll, [1865](#page-1864-0) SaveAs, [1865](#page-1864-0) SaveDefaultConfig, [1866](#page-1865-0) SelectAll, [1867](#page-1866-0) SendToBack, [1868](#page-1867-0) SetCSLayerVisible, [1870](#page-1869-0) SetDeclutterObjectSize, [1871](#page-1870-0) SetOpenContext, [1871](#page-1870-0) SetRTLayerVisible, [1873](#page-1872-0) ShowPropertiesDialog, [1873](#page-1872-0) ShowSymbolLibraryDialog, [1874](#page-1873-0)

ShowTagDialog, [1875](#page-1874-0) TileWindowsHorizontally, [1876](#page-1875-0) TileWindowsVertically, [1876](#page-1875-0) Übersicht, [1735](#page-1734-0) Ungroup, [1877](#page-1876-0) Methoden in VBS ActivateDynamic, [687](#page-686-0) Create, [691](#page-690-0) DeactivateDynamic, [692](#page-691-0) Methoden:Activate, [686](#page-685-0) Methoden:Add, [688](#page-687-0) Methoden:Read, [757](#page-756-0) Methoden:Refresh, [761](#page-760-0) Methoden:Remove, [762](#page-761-0) Methoden:RemoveAll, [766](#page-765-0) Methoden:Restore, [768](#page-767-0) Methoden:Stop, [784](#page-783-0) Methoden:Trace, [785](#page-784-0) Methoden:Write, [787](#page-786-0) Microsoft Script Debugger, [92](#page-91-0), [97](#page-96-0) mktime, [990,](#page-989-0) [991,](#page-990-0) [992,](#page-991-0) [993](#page-992-0), [994](#page-993-0), [995](#page-994-0), [996,](#page-995-0) [997,](#page-996-0) [998,](#page-997-0) [999,](#page-998-0) [1000](#page-999-0), [1001](#page-1000-0), [1002,](#page-1001-0) [1003,](#page-1002-0) [1004,](#page-1003-0) [1005](#page-1004-0), [1006](#page-1005-0), [1007](#page-1006-0), [1008,](#page-1007-0) [1009,](#page-1008-0) [1010,](#page-1009-0) [1011](#page-1010-0), [1012](#page-1011-0), [1013,](#page-1012-0) [1014,](#page-1013-0) [1015](#page-1014-0), [1016,](#page-1015-0) [1017,](#page-1016-0) [1018,](#page-1017-0) [1019](#page-1018-0), [1020](#page-1019-0), [1021,](#page-1020-0) [1022,](#page-1021-0) [1023](#page-1022-0), [1024,](#page-1023-0) [1025,](#page-1024-0) [1026,](#page-1025-0) [1027](#page-1026-0), [1028](#page-1027-0), [1029,](#page-1028-0) [1030,](#page-1029-0) [1031](#page-1030-0), [1032,](#page-1031-0) [1033,](#page-1032-0) [1034,](#page-1033-0) [1035](#page-1034-0), [1036](#page-1035-0), [1037,](#page-1036-0) [1038,](#page-1037-0) [1039](#page-1038-0), [1040,](#page-1039-0) [1041,](#page-1040-0) [1042,](#page-1041-0) [1043](#page-1042-0), [1044](#page-1043-0), [1045,](#page-1044-0) [1046,](#page-1045-0) [1047](#page-1046-0), [1048,](#page-1047-0) [1049,](#page-1048-0) [1050,](#page-1049-0) [1051](#page-1050-0), [1052](#page-1051-0), [1053,](#page-1052-0) [1054,](#page-1053-0) [1055](#page-1054-0), [1056,](#page-1055-0) [1057,](#page-1056-0) [1058,](#page-1057-0) [1059](#page-1058-0), [1060](#page-1059-0), [1061,](#page-1060-0) [1062,](#page-1061-0) [1063](#page-1062-0), [1064,](#page-1063-0) [1065,](#page-1064-0) [1066,](#page-1065-0) [1067](#page-1066-0), [1068](#page-1067-0), [1069,](#page-1068-0) [1070,](#page-1069-0) [1071](#page-1070-0), [1072,](#page-1071-0) [1073,](#page-1072-0) [1074](#page-1073-0) modf, [990](#page-989-0), [991,](#page-990-0) [992,](#page-991-0) [993](#page-992-0), [994](#page-993-0), [995,](#page-994-0) [996,](#page-995-0) [997](#page-996-0), [998](#page-997-0), [999,](#page-998-0) [1000](#page-999-0), [1001](#page-1000-0), [1002,](#page-1001-0) [1003,](#page-1002-0) [1004,](#page-1003-0) [1005](#page-1004-0), [1006](#page-1005-0), [1007](#page-1006-0), [1008,](#page-1007-0) [1009,](#page-1008-0) [1010,](#page-1009-0) [1011](#page-1010-0), [1012](#page-1011-0), [1013,](#page-1012-0) [1014,](#page-1013-0) [1015](#page-1014-0), [1016,](#page-1015-0) [1017,](#page-1016-0) [1018,](#page-1017-0) [1019](#page-1018-0), [1020](#page-1019-0), [1021,](#page-1020-0) [1022,](#page-1021-0) [1023](#page-1022-0), [1024,](#page-1023-0) [1025,](#page-1024-0) [1026,](#page-1025-0) [1027](#page-1026-0), [1028](#page-1027-0), [1029,](#page-1028-0) [1030,](#page-1029-0) [1031](#page-1030-0), [1032,](#page-1031-0) [1033,](#page-1032-0) [1034,](#page-1033-0) [1035](#page-1034-0), [1036](#page-1035-0), [1037,](#page-1036-0) [1038,](#page-1037-0) [1039](#page-1038-0), [1040,](#page-1039-0) [1041,](#page-1040-0) [1042,](#page-1041-0) [1043](#page-1042-0), [1044](#page-1043-0), [1045,](#page-1044-0) [1046,](#page-1045-0) [1047](#page-1046-0), [1048,](#page-1047-0) [1049,](#page-1048-0) [1050,](#page-1049-0) [1051](#page-1050-0), [1052](#page-1051-0), [1053,](#page-1052-0) [1054,](#page-1053-0) [1055](#page-1054-0), [1056,](#page-1055-0) [1057,](#page-1056-0) [1058,](#page-1057-0) [1059](#page-1058-0), [1060](#page-1059-0), [1061,](#page-1060-0) [1062,](#page-1061-0) [1063](#page-1062-0), [1064,](#page-1063-0) [1065,](#page-1064-0) [1066,](#page-1065-0) [1067](#page-1066-0), [1068](#page-1067-0), [1069,](#page-1068-0) [1070,](#page-1069-0) [1071](#page-1070-0), [1072,](#page-1071-0) [1073,](#page-1072-0) [1074](#page-1073-0) Modul, [39,](#page-38-0) [43](#page-42-0) Anlegen, [43](#page-42-0) bearbeiten, [39](#page-38-0) Dialog "Info", [49,](#page-48-0) [51](#page-50-0) Informationen hinzufügen, [49](#page-48-0) mit einem Passwort schützen, [51](#page-50-0) Name, [39](#page-38-0) speichern, [52](#page-51-0) Modul:umbenennen, [54](#page-53-0) MoveAxis, [746](#page-745-0)

MoveRuler, [746](#page-745-0) MoveToFirst, [748](#page-747-0) MoveToFirstLine, [749](#page-748-0) MoveToFirstPage, [749](#page-748-0) MoveToLast, [749](#page-748-0) MoveToLastLine, [750](#page-749-0) MoveToLastPage, [750](#page-749-0) MoveToNext, [751](#page-750-0) MoveToNextLine, [751](#page-750-0) MoveToNextPage, [751](#page-750-0) MoveToPrevious, [752](#page-751-0) MoveToPreviousLine, [752](#page-751-0) MoveToPreviousPage, [753](#page-752-0) MultiLineEdit-Objekt, [1983](#page-1982-0)

### N

Namen, [101](#page-100-0) Namen:von Aktionen in VBScript-Dateien, [101](#page-100-0) Navigationsfenster Kennzeichnung von Aktionen im Navigationsfenster, [886](#page-885-0) Neu, [43,](#page-42-0) [60](#page-59-0) Prozedur, [43](#page-42-0) Neu:Aktion, [60](#page-59-0) NextColumn, [753](#page-752-0) NextTrend, [753](#page-752-0)

# O

Oberflächen-Sprache, [1626](#page-1625-0) Zugriff mit VBA, [1626](#page-1625-0) Objekte, [1735](#page-1734-0) 3DBarGraph, [1879](#page-1878-0) ActiveXControl, [1885](#page-1884-0) AnalogResultInfo, [1886](#page-1885-0) ApplicationWindow, [1891](#page-1890-0) BarGraph, [1893](#page-1892-0) BinaryResultInfo, [1896](#page-1895-0) BitResultInfo, [1897](#page-1896-0) Button, [1898](#page-1897-0) CheckBox, [1901](#page-1900-0) Circle, [1902](#page-1901-0) CircularArc, [1905](#page-1904-0) ConnectorPoints (Auflistung), [1910](#page-1909-0) CustomizedObject, [1912](#page-1911-0) DataLanguage, [1914](#page-1913-0) DestLink, [1917](#page-1916-0) DirectConnection, [1918](#page-1917-0) Document, [1920](#page-1919-0) DynamicDialog, [1924](#page-1923-0)

Ellipse, [1926](#page-1925-0) EllipseArc, [1929](#page-1928-0) EllipseSegment, [1932](#page-1931-0) Event, [1935](#page-1934-0) FolderItem, [1939](#page-1938-0) GraphicObject, [1943](#page-1942-0) Group, [1946](#page-1945-0) GroupDisplay, [1947](#page-1946-0) HMIObject, [1955](#page-1954-0) IOField, [1959](#page-1958-0) LanguageFont, [1962](#page-1961-0) LanguageText, [1965](#page-1964-0) Layer, [1967](#page-1966-0) Line, [1970](#page-1969-0) Menu, [1976](#page-1975-0) MenuItem, [1979](#page-1978-0) objConnection, [1985](#page-1984-0) OLEObject, [1987](#page-1986-0) OptionGroup, [1989](#page-1988-0) PictureWindow, [1992](#page-1991-0) PieSegment, [1995](#page-1994-0) Polygon, [1998](#page-1997-0) PolyLine, [2001](#page-2000-0) Property, [2005](#page-2004-0) QualityCodeStateValue, [2007](#page-2006-0) Rectangle, [2012](#page-2011-0) RoundButton, [2015](#page-2014-0) RoundRectangle, [2018](#page-2017-0) ScriptInfo, [2021](#page-2020-0) Slider, [2025](#page-2024-0) SourceLink, [2028](#page-2027-0) StaticText, [2029](#page-2028-0) StatusDisplay, [2032](#page-2031-0) SymbolLibrary, [2035](#page-2034-0) TextList, [2037](#page-2036-0) Toolbar, [2040](#page-2039-0) ToolbarItem, [2043](#page-2042-0) Trigger, [2047](#page-2046-0) Übersicht, [1735](#page-1734-0) VariableStateValue, [2057](#page-2056-0) VariableTrigger, [2060](#page-2059-0) View, [2062](#page-2061-0) Objekte in VBA ComboBox , [1907](#page-1906-0) FaceplateObject, [1938](#page-1937-0) ListBox, [1973](#page-1972-0) MultiLineEdit, [1983](#page-1982-0) TubeArcObject, [2049](#page-2048-0) TubeDoubleTeeObject, [2051](#page-2050-0) TubePolyline, [2053](#page-2052-0) TubeTeeObject, [2055](#page-2054-0)

Objekte in VBS AlarmLogs-Objekt, [121](#page-120-0) Alarm-Objekt, [119](#page-118-0) DataItem-Objekt, [122](#page-121-0) DataLogs-Objekt, [124](#page-123-0) HMIRuntime-Objekt, [127](#page-126-0) Item-Objekt, [128](#page-127-0) Layer-Objekt, [129](#page-128-0) Logging-Objekt, [131](#page-130-0) ProcessValue-Objekt, [132](#page-131-0) Project-Objekt, [133](#page-132-0) ScreenItem-Objekt, [134](#page-133-0) Screen-Objekt, [140](#page-139-0) SmartTags, [145](#page-144-0) Tag-Objekt, [146](#page-145-0) Objekte mit VBA bearbeiten, [1662](#page-1661-0) ObjekteVBA-Referenz ObjekteundAuflistungen , [1735](#page-1734-0) Objektmodell, [1735](#page-1734-0) Auflistungen, [117](#page-116-0) Methoden, [685](#page-684-0) Objekte, [117](#page-116-0) Objektmodell:Eigenschaften, [295](#page-294-0) Objektnamen, [101](#page-100-0) Objektnamen:in Runtime ermitteln, [101](#page-100-0) Objekt-Typen Anwenderobjekt, [293](#page-292-0) Controls, [226](#page-225-0) Objekt-Typen:Gruppe, [294](#page-293-0) OnDeactivateExecute, [985](#page-984-0) OnErrorExecute, [986](#page-985-0) OneToOneView, [754](#page-753-0) Online Trend Control, [291](#page-290-0) OnlineTableControl, [263](#page-262-0) C-Skript-Beispiel, [1590](#page-1589-0) VBS-Beispiel, [820](#page-819-0) OnlineTrendControl, [267](#page-266-0) C-Skript-Beispiel, [1591](#page-1590-0) TimeAxis-Objekt, [239](#page-238-0) ValueAxis-Objekt, [245](#page-244-0) VBS-Beispiel, [816](#page-815-0) VBS-Beispiel zu Sollkurve, [818](#page-817-0) OnTime, [987](#page-986-0) OpenHomePicture, [1400](#page-1399-0) OpenNextPicture, [1400](#page-1399-0) OpenPicture, [919](#page-918-0) OpenPrevPicture, [1401](#page-1400-0) OpenStoredPicture, [1401](#page-1400-0) OperatorMessage-Objekt, [234](#page-233-0)

Output, [990,](#page-989-0) [991](#page-990-0), [992](#page-991-0), [993](#page-992-0), [994](#page-993-0), [995](#page-994-0), [996](#page-995-0), [997](#page-996-0), [998](#page-997-0), [999,](#page-998-0) [1000](#page-999-0), [1001](#page-1000-0), [1002,](#page-1001-0) [1003,](#page-1002-0) [1004,](#page-1003-0) [1005](#page-1004-0), [1006](#page-1005-0), , [1008,](#page-1007-0) [1009,](#page-1008-0) [1010,](#page-1009-0) [1011](#page-1010-0), [1012](#page-1011-0), [1013,](#page-1012-0) [1014,](#page-1013-0) , [1016,](#page-1015-0) [1017,](#page-1016-0) [1018,](#page-1017-0) [1019](#page-1018-0), [1020](#page-1019-0), [1021,](#page-1020-0) [1022,](#page-1021-0) , [1024,](#page-1023-0) [1025,](#page-1024-0) [1026,](#page-1025-0) [1027](#page-1026-0), [1028](#page-1027-0), [1029,](#page-1028-0) [1030,](#page-1029-0) , [1032,](#page-1031-0) [1033,](#page-1032-0) [1034,](#page-1033-0) [1035](#page-1034-0), [1036](#page-1035-0), [1037,](#page-1036-0) [1038,](#page-1037-0) , [1040,](#page-1039-0) [1041,](#page-1040-0) [1042,](#page-1041-0) [1043](#page-1042-0), [1044](#page-1043-0), [1045,](#page-1044-0) [1046,](#page-1045-0) , [1048,](#page-1047-0) [1049,](#page-1048-0) [1050,](#page-1049-0) [1051](#page-1050-0), [1052](#page-1051-0), [1053,](#page-1052-0) [1054,](#page-1053-0) , [1056,](#page-1055-0) [1057,](#page-1056-0) [1058,](#page-1057-0) [1059](#page-1058-0), [1060](#page-1059-0), [1061,](#page-1060-0) [1062,](#page-1061-0) , [1064,](#page-1063-0) [1065,](#page-1064-0) [1066,](#page-1065-0) [1067](#page-1066-0), [1068](#page-1067-0), [1069,](#page-1068-0) [1070,](#page-1069-0) , [1072,](#page-1071-0) [1073,](#page-1072-0) [1074](#page-1073-0)

# Ö

Öffnen, [895](#page-894-0)

#### P

Passwort, [51,](#page-50-0) [67](#page-66-0) für Aktion vergeben, [67](#page-66-0) für ein Modul, [51](#page-50-0) für eine Prozedur, [51](#page-50-0) Passwort-Eingabe, [871](#page-870-0), [883](#page-882-0) PasteRows, [754](#page-753-0) pow, [990](#page-989-0), [991,](#page-990-0) [992,](#page-991-0) [993](#page-992-0), [994](#page-993-0), [995,](#page-994-0) [996,](#page-995-0) [997](#page-996-0), [998](#page-997-0), [999,](#page-998-0) [1000](#page-999-0), [1001](#page-1000-0), [1002,](#page-1001-0) [1003,](#page-1002-0) [1004,](#page-1003-0) [1005](#page-1004-0), [1006](#page-1005-0), [1007](#page-1006-0), [1008,](#page-1007-0) [1009,](#page-1008-0) [1010,](#page-1009-0) [1011](#page-1010-0), [1012](#page-1011-0), [1013,](#page-1012-0) [1014,](#page-1013-0) [1015](#page-1014-0), [1016,](#page-1015-0) [1017,](#page-1016-0) [1018,](#page-1017-0) [1019](#page-1018-0), [1020](#page-1019-0), [1021,](#page-1020-0) [1022,](#page-1021-0) [1023](#page-1022-0), [1024,](#page-1023-0) [1025,](#page-1024-0) [1026,](#page-1025-0) [1027](#page-1026-0), [1028](#page-1027-0), [1029,](#page-1028-0) [1030,](#page-1029-0) [1031](#page-1030-0), [1032,](#page-1031-0) [1033,](#page-1032-0) [1034,](#page-1033-0) [1035](#page-1034-0), [1036](#page-1035-0), [1037,](#page-1036-0) [1038,](#page-1037-0) [1039](#page-1038-0), [1040,](#page-1039-0) [1041,](#page-1040-0) [1042,](#page-1041-0) [1043](#page-1042-0), [1044](#page-1043-0), [1045,](#page-1044-0) [1046,](#page-1045-0) [1047](#page-1046-0), [1048,](#page-1047-0) [1049,](#page-1048-0) [1050,](#page-1049-0) [1051](#page-1050-0), [1052](#page-1051-0), [1053,](#page-1052-0) [1054,](#page-1053-0) [1055](#page-1054-0), [1056,](#page-1055-0) [1057,](#page-1056-0) [1058,](#page-1057-0) [1059](#page-1058-0), [1060](#page-1059-0), [1061,](#page-1060-0) [1062,](#page-1061-0) [1063](#page-1062-0), [1064,](#page-1063-0) [1065,](#page-1064-0) [1066,](#page-1065-0) [1067](#page-1066-0), [1068](#page-1067-0), [1069,](#page-1068-0) [1070,](#page-1069-0) [1071](#page-1070-0), [1072,](#page-1071-0) [1073,](#page-1072-0) [1074](#page-1073-0) PreviousColumn, [755](#page-754-0) PreviousTrend, [755](#page-754-0) Print, [755](#page-754-0) ProcessValue-Objekt, [132](#page-131-0) ProcessValues-Objekt (Auflistung), [133](#page-132-0) ProgramExecute, [988](#page-987-0) Project-Objekt, [133](#page-132-0) Projektdokumentation drucken, [861](#page-860-0) Projekt-Funktion, [835](#page-834-0) löschen, [857](#page-856-0) Merkmale, [835](#page-834-0) verwenden, [868](#page-867-0) Verwendung, [835](#page-834-0) Projektieren, [1626](#page-1625-0), [1705,](#page-1704-0) [1708](#page-1707-0) C-Aktion mit VBA, [1708](#page-1707-0)

Direktverbindung, [1705](#page-1704-0) für mehrere Sprachen mit VBA, [1626](#page-1625-0) Trigger mit VBA, [1712](#page-1711-0) VB-Aktion mit VBA, [1710](#page-1709-0) Projektiersprache, [1626](#page-1625-0) Zugriff mit VBA, [1626](#page-1625-0) Projektprozedur:verwenden, [48](#page-47-0) Properties siehe Eigenschaften , [1735](#page-1734-0) Übersicht, [1735](#page-1734-0) Prozedur, [1621](#page-1620-0) Ausführung, [1621](#page-1620-0) bearbeiten, [39](#page-38-0) Dialog "Info", [49](#page-48-0), [51](#page-50-0) erstellen, [39](#page-38-0) Informationen hinzufügen, [49](#page-48-0) mit einem Passwort schützen, [51](#page-50-0) Name, [39](#page-38-0) Neu anlegen, [43](#page-42-0) speichern, [52](#page-51-0) Prozedur:Ablageort in WinCC, [22](#page-21-0) Prozedur:ändern, [45](#page-44-0) Prozedur:Code schreiben, [45](#page-44-0) Prozedur:löschen, [38](#page-37-0) Prozedur:mehrfach verwenden, [22](#page-21-0) Prozedur:Projektprozedur, [48](#page-47-0) Prozedur:Standardprozedur, [48](#page-47-0) Prozedur:umbenennen, [54](#page-53-0) Push Button Control, [271](#page-270-0) putc, [990,](#page-989-0) [991,](#page-990-0) [992](#page-991-0), [993](#page-992-0), [994,](#page-993-0) [995,](#page-994-0) [996](#page-995-0), [997](#page-996-0), [998,](#page-997-0) [999](#page-998-0), [1000](#page-999-0), [1001,](#page-1000-0) [1002,](#page-1001-0) [1003](#page-1002-0), [1004](#page-1003-0), [1005](#page-1004-0), [1006,](#page-1005-0) [1007,](#page-1006-0) [1008,](#page-1007-0) [1009](#page-1008-0), [1010](#page-1009-0), [1011,](#page-1010-0) [1012,](#page-1011-0) [1013,](#page-1012-0) [1014](#page-1013-0), [1015,](#page-1014-0) [1016,](#page-1015-0) [1017](#page-1016-0), [1018](#page-1017-0), [1019,](#page-1018-0) [1020,](#page-1019-0) [1021,](#page-1020-0) [1022](#page-1021-0), [1023,](#page-1022-0) [1024,](#page-1023-0) [1025](#page-1024-0), [1026](#page-1025-0), [1027,](#page-1026-0) [1028,](#page-1027-0) [1029,](#page-1028-0) [1030](#page-1029-0), [1031,](#page-1030-0) [1032,](#page-1031-0) [1033](#page-1032-0), [1034](#page-1033-0), [1035,](#page-1034-0) [1036,](#page-1035-0) [1037,](#page-1036-0) [1038](#page-1037-0), [1039,](#page-1038-0) [1040,](#page-1039-0) [1041](#page-1040-0), [1042](#page-1041-0), [1043,](#page-1042-0) [1044,](#page-1043-0) [1045,](#page-1044-0) [1046](#page-1045-0), [1047,](#page-1046-0) [1048,](#page-1047-0) [1049](#page-1048-0), [1050](#page-1049-0), [1051,](#page-1050-0) [1052,](#page-1051-0) [1053,](#page-1052-0) [1054](#page-1053-0), [1055,](#page-1054-0) [1056,](#page-1055-0) [1057](#page-1056-0), [1058](#page-1057-0), [1059,](#page-1058-0) [1060,](#page-1059-0) [1061,](#page-1060-0) [1062](#page-1061-0), [1063,](#page-1062-0) [1064,](#page-1063-0) [1065](#page-1064-0), [1066](#page-1065-0), [1067,](#page-1066-0) [1068,](#page-1067-0) [1069,](#page-1068-0) [1070](#page-1069-0), [1071,](#page-1070-0) [1072,](#page-1071-0) [1073](#page-1072-0), [1074](#page-1073-0)

#### Q

qsort, [990](#page-989-0), [991](#page-990-0), [992,](#page-991-0) [993,](#page-992-0) [994](#page-993-0), [995](#page-994-0), [996,](#page-995-0) [997,](#page-996-0) [998](#page-997-0), [999](#page-998-0), [1000](#page-999-0), [1001](#page-1000-0), [1002,](#page-1001-0) [1003,](#page-1002-0) [1004](#page-1003-0), [1005](#page-1004-0), [1006](#page-1005-0), [1007,](#page-1006-0) [1008,](#page-1007-0) [1009,](#page-1008-0) [1010](#page-1009-0), [1011](#page-1010-0), [1012,](#page-1011-0) [1013,](#page-1012-0) [1014,](#page-1013-0) [1015,](#page-1014-0) [1016,](#page-1015-0) [1017,](#page-1016-0) [1018](#page-1017-0), [1019](#page-1018-0), [1020,](#page-1019-0) [1021,](#page-1020-0) [1022,](#page-1021-0) [1023,](#page-1022-0) [1024,](#page-1023-0) [1025,](#page-1024-0) [1026](#page-1025-0), [1027](#page-1026-0), [1028,](#page-1027-0) [1029,](#page-1028-0) [1030,](#page-1029-0) [1031,](#page-1030-0) [1032,](#page-1031-0) [1033,](#page-1032-0) [1034](#page-1033-0), [1035](#page-1034-0), [1036,](#page-1035-0) [1037,](#page-1036-0) [1038,](#page-1037-0) [1039,](#page-1038-0) [1040,](#page-1039-0) [1041,](#page-1040-0) [1042](#page-1041-0), [1043](#page-1042-0), [1044,](#page-1043-0) [1045,](#page-1044-0) [1046,](#page-1045-0) [1047,](#page-1046-0) [1048,](#page-1047-0) [1049,](#page-1048-0) [1050](#page-1049-0), [1051](#page-1050-0), [1052,](#page-1051-0) [1053,](#page-1052-0) [1054,](#page-1053-0) [1055,](#page-1054-0) [1056,](#page-1055-0) [1057,](#page-1056-0) [1058](#page-1057-0), [1059](#page-1058-0), [1060,](#page-1059-0) [1061,](#page-1060-0) [1062,](#page-1061-0) [1063,](#page-1062-0) [1064,](#page-1063-0) [1065,](#page-1064-0) [1066](#page-1065-0), [1067](#page-1066-0), [1068,](#page-1067-0) [1069,](#page-1068-0) [1070,](#page-1069-0) [1071,](#page-1070-0) [1072,](#page-1071-0) [1073,](#page-1072-0) [1074](#page-1073-0) QuitHorn, [756](#page-755-0) QuitSelected, [756](#page-755-0) QuitVisible, [757](#page-756-0)

#### R

rand, [990,](#page-989-0) [991](#page-990-0), [992](#page-991-0), [993,](#page-992-0) [994,](#page-993-0) [995](#page-994-0), [996](#page-995-0), [997,](#page-996-0) [998,](#page-997-0) [999](#page-998-0), [1000](#page-999-0), [1001](#page-1000-0), [1002,](#page-1001-0) [1003,](#page-1002-0) [1004](#page-1003-0), [1005](#page-1004-0), [1006](#page-1005-0), [1007,](#page-1006-0) [1008,](#page-1007-0) [1009,](#page-1008-0) [1010](#page-1009-0), [1011](#page-1010-0), [1012,](#page-1011-0) [1013,](#page-1012-0) [1014,](#page-1013-0) [1015,](#page-1014-0) [1016,](#page-1015-0) [1017,](#page-1016-0) [1018](#page-1017-0), [1019](#page-1018-0), [1020,](#page-1019-0) [1021,](#page-1020-0) [1022,](#page-1021-0) [1023,](#page-1022-0) [1024,](#page-1023-0) [1025,](#page-1024-0) [1026](#page-1025-0), [1027](#page-1026-0), [1028,](#page-1027-0) [1029,](#page-1028-0) [1030,](#page-1029-0) [1031,](#page-1030-0) [1032,](#page-1031-0) [1033,](#page-1032-0) [1034](#page-1033-0), [1035](#page-1034-0), [1036,](#page-1035-0) [1037,](#page-1036-0) [1038,](#page-1037-0) [1039,](#page-1038-0) [1040,](#page-1039-0) [1041,](#page-1040-0) [1042](#page-1041-0), [1043](#page-1042-0), [1044,](#page-1043-0) [1045,](#page-1044-0) [1046,](#page-1045-0) [1047,](#page-1046-0) [1048,](#page-1047-0) [1049,](#page-1048-0) [1050](#page-1049-0), [1051](#page-1050-0), [1052,](#page-1051-0) [1053,](#page-1052-0) [1054,](#page-1053-0) [1055,](#page-1054-0) [1056,](#page-1055-0) [1057,](#page-1056-0) [1058](#page-1057-0), [1059](#page-1058-0), [1060,](#page-1059-0) [1061,](#page-1060-0) [1062,](#page-1061-0) [1063,](#page-1062-0) [1064,](#page-1063-0) [1065,](#page-1064-0) [1066](#page-1065-0), [1067](#page-1066-0), [1068,](#page-1067-0) [1069,](#page-1068-0) [1070,](#page-1069-0) [1071,](#page-1070-0) [1072,](#page-1071-0) [1073,](#page-1072-0) [1074](#page-1073-0) ReadTags, [761](#page-760-0) realloc, [990](#page-989-0), [991](#page-990-0), [992,](#page-991-0) [993,](#page-992-0) [994,](#page-993-0) [995,](#page-994-0) [996,](#page-995-0) [997](#page-996-0), [998](#page-997-0), [999](#page-998-0), [1000](#page-999-0), [1001](#page-1000-0), [1002,](#page-1001-0) [1003,](#page-1002-0) [1004](#page-1003-0), [1005](#page-1004-0), [1006](#page-1005-0), [1007,](#page-1006-0) [1008,](#page-1007-0) [1009,](#page-1008-0) [1010](#page-1009-0), [1011](#page-1010-0), [1012,](#page-1011-0) [1013,](#page-1012-0) [1014,](#page-1013-0) [1015,](#page-1014-0) [1016,](#page-1015-0) [1017,](#page-1016-0) [1018](#page-1017-0), [1019](#page-1018-0), [1020,](#page-1019-0) [1021,](#page-1020-0) [1022,](#page-1021-0) [1023,](#page-1022-0) [1024,](#page-1023-0) [1025,](#page-1024-0) [1026](#page-1025-0), [1027](#page-1026-0), [1028,](#page-1027-0) [1029,](#page-1028-0) [1030,](#page-1029-0) [1031,](#page-1030-0) [1032,](#page-1031-0) [1033,](#page-1032-0) [1034](#page-1033-0), [1035](#page-1034-0), [1036,](#page-1035-0) [1037,](#page-1036-0) [1038,](#page-1037-0) [1039,](#page-1038-0) [1040,](#page-1039-0) [1041,](#page-1040-0) [1042](#page-1041-0), [1043](#page-1042-0), [1044,](#page-1043-0) [1045,](#page-1044-0) [1046,](#page-1045-0) [1047,](#page-1046-0) [1048,](#page-1047-0) [1049,](#page-1048-0) [1050](#page-1049-0), [1051](#page-1050-0), [1052,](#page-1051-0) [1053,](#page-1052-0) [1054,](#page-1053-0) [1055,](#page-1054-0) [1056,](#page-1055-0) [1057,](#page-1056-0) [1058](#page-1057-0), [1059](#page-1058-0), [1060,](#page-1059-0) [1061,](#page-1060-0) [1062,](#page-1061-0) [1063,](#page-1062-0) [1064,](#page-1063-0) [1065,](#page-1064-0) [1066](#page-1065-0), [1067](#page-1066-0), [1068,](#page-1067-0) [1069,](#page-1068-0) [1070,](#page-1069-0) [1071,](#page-1070-0) [1072,](#page-1071-0) [1073,](#page-1072-0) [1074](#page-1073-0) Referenz, [1735](#page-1734-0) Eigenschaften, [1735](#page-1734-0) Event-Handling, [1735](#page-1734-0) Methoden, [1735](#page-1734-0) Objekte und Auflistungen, [1735](#page-1734-0) Objektmodell, [1735](#page-1734-0) VBA-Objektmodell, [1735](#page-1734-0) Referenzen, [1617](#page-1616-0)

Registry2, [919](#page-918-0) remove, [990,](#page-989-0) [991](#page-990-0), [992](#page-991-0), [993,](#page-992-0) [994,](#page-993-0) [995](#page-994-0), [996](#page-995-0), [997,](#page-996-0) [998,](#page-997-0) [999](#page-998-0), [1000](#page-999-0), [1001,](#page-1000-0) [1002,](#page-1001-0) [1003,](#page-1002-0) [1004](#page-1003-0), [1005](#page-1004-0), [1006,](#page-1005-0) [1007,](#page-1006-0) [1008,](#page-1007-0) [1009,](#page-1008-0) [1010](#page-1009-0), [1011](#page-1010-0), [1012,](#page-1011-0) [1013,](#page-1012-0) [1014,](#page-1013-0) [1015,](#page-1014-0) [1016,](#page-1015-0) [1017,](#page-1016-0) [1018](#page-1017-0), [1019](#page-1018-0), [1020,](#page-1019-0) [1021,](#page-1020-0) [1022,](#page-1021-0) [1023,](#page-1022-0) [1024,](#page-1023-0) [1025,](#page-1024-0) [1026](#page-1025-0), [1027](#page-1026-0), [1028,](#page-1027-0) [1029,](#page-1028-0) [1030,](#page-1029-0) [1031,](#page-1030-0) [1032,](#page-1031-0) [1033,](#page-1032-0) [1034](#page-1033-0), [1035](#page-1034-0), [1036,](#page-1035-0) [1037,](#page-1036-0) [1038,](#page-1037-0) [1039,](#page-1038-0) [1040,](#page-1039-0) [1041,](#page-1040-0) [1042](#page-1041-0), [1043](#page-1042-0), [1044,](#page-1043-0) [1045,](#page-1044-0) [1046,](#page-1045-0) [1047,](#page-1046-0) [1048,](#page-1047-0) [1049,](#page-1048-0) [1050](#page-1049-0), [1051](#page-1050-0), [1052,](#page-1051-0) [1053,](#page-1052-0) [1054,](#page-1053-0) [1055,](#page-1054-0) [1056,](#page-1055-0) [1057,](#page-1056-0) [1058](#page-1057-0), [1059](#page-1058-0), [1060,](#page-1059-0) [1061,](#page-1060-0) [1062,](#page-1061-0) [1063,](#page-1062-0) [1064,](#page-1063-0) [1065,](#page-1064-0) [1066](#page-1065-0), [1067](#page-1066-0), [1068,](#page-1067-0) [1069,](#page-1068-0) [1070,](#page-1069-0) [1071,](#page-1070-0) [1072,](#page-1071-0) [1073,](#page-1072-0) [1074](#page-1073-0) rename, [990](#page-989-0), [991,](#page-990-0) [992,](#page-991-0) [993](#page-992-0), [994,](#page-993-0) [995,](#page-994-0) [996](#page-995-0), [997,](#page-996-0) [998,](#page-997-0) [999](#page-998-0), [1000](#page-999-0), [1001,](#page-1000-0) [1002,](#page-1001-0) [1003,](#page-1002-0) [1004](#page-1003-0), [1005](#page-1004-0), [1006,](#page-1005-0) [1007,](#page-1006-0) [1008,](#page-1007-0) [1009,](#page-1008-0) [1010](#page-1009-0), [1011](#page-1010-0), [1012,](#page-1011-0) [1013,](#page-1012-0) [1014,](#page-1013-0) [1015,](#page-1014-0) [1016,](#page-1015-0) [1017,](#page-1016-0) [1018](#page-1017-0), [1019](#page-1018-0), [1020,](#page-1019-0) [1021,](#page-1020-0) [1022,](#page-1021-0) [1023,](#page-1022-0) [1024,](#page-1023-0) [1025,](#page-1024-0) [1026](#page-1025-0), [1027](#page-1026-0), [1028,](#page-1027-0) [1029,](#page-1028-0) [1030,](#page-1029-0) [1031,](#page-1030-0) [1032,](#page-1031-0) [1033,](#page-1032-0) [1034](#page-1033-0), [1035](#page-1034-0), [1036,](#page-1035-0) [1037,](#page-1036-0) [1038,](#page-1037-0) [1039,](#page-1038-0) [1040,](#page-1039-0) [1041,](#page-1040-0) [1042](#page-1041-0), [1043](#page-1042-0), [1044,](#page-1043-0) [1045,](#page-1044-0) [1046,](#page-1045-0) [1047,](#page-1046-0) [1048,](#page-1047-0) [1049,](#page-1048-0) [1050](#page-1049-0), [1051](#page-1050-0), [1052,](#page-1051-0) [1053,](#page-1052-0) [1054,](#page-1053-0) [1055,](#page-1054-0) [1056,](#page-1055-0) [1057,](#page-1056-0) [1058](#page-1057-0), [1059](#page-1058-0), [1060,](#page-1059-0) [1061,](#page-1060-0) [1062,](#page-1061-0) [1063,](#page-1062-0) [1064,](#page-1063-0) [1065,](#page-1064-0) [1066](#page-1065-0), [1067](#page-1066-0), [1068,](#page-1067-0) [1069,](#page-1068-0) [1070,](#page-1069-0) [1071,](#page-1070-0) [1072,](#page-1071-0) [1073,](#page-1072-0) [1074](#page-1073-0) ReportJob, [943](#page-942-0) rewind, [990](#page-989-0), [991](#page-990-0), [992](#page-991-0), [993,](#page-992-0) [994,](#page-993-0) [995,](#page-994-0) [996,](#page-995-0) [997](#page-996-0), [998](#page-997-0), [999](#page-998-0), [1000](#page-999-0), [1001,](#page-1000-0) [1002,](#page-1001-0) [1003,](#page-1002-0) [1004](#page-1003-0), [1005](#page-1004-0), [1006,](#page-1005-0) [1007,](#page-1006-0) [1008,](#page-1007-0) [1009,](#page-1008-0) [1010](#page-1009-0), [1011](#page-1010-0), [1012,](#page-1011-0) [1013,](#page-1012-0) [1014,](#page-1013-0) [1015,](#page-1014-0) [1016,](#page-1015-0) [1017,](#page-1016-0) [1018](#page-1017-0), [1019](#page-1018-0), [1020,](#page-1019-0) [1021,](#page-1020-0) [1022,](#page-1021-0) [1023,](#page-1022-0) [1024,](#page-1023-0) [1025,](#page-1024-0) [1026](#page-1025-0), [1027](#page-1026-0), [1028,](#page-1027-0) [1029,](#page-1028-0) [1030,](#page-1029-0) [1031,](#page-1030-0) [1032,](#page-1031-0) [1033,](#page-1032-0) [1034](#page-1033-0), [1035](#page-1034-0), [1036,](#page-1035-0) [1037,](#page-1036-0) [1038,](#page-1037-0) [1039,](#page-1038-0) [1040,](#page-1039-0) [1041,](#page-1040-0) [1042](#page-1041-0), [1043](#page-1042-0), [1044,](#page-1043-0) [1045,](#page-1044-0) [1046,](#page-1045-0) [1047,](#page-1046-0) [1048,](#page-1047-0) [1049,](#page-1048-0) [1050](#page-1049-0), [1051](#page-1050-0), [1052,](#page-1051-0) [1053,](#page-1052-0) [1054,](#page-1053-0) [1055,](#page-1054-0) [1056,](#page-1055-0) [1057,](#page-1056-0) [1058](#page-1057-0), [1059](#page-1058-0), [1060,](#page-1059-0) [1061,](#page-1060-0) [1062,](#page-1061-0) [1063,](#page-1062-0) [1064,](#page-1063-0) [1065,](#page-1064-0) [1066](#page-1065-0), [1067](#page-1066-0), [1068,](#page-1067-0) [1069,](#page-1068-0) [1070,](#page-1069-0) [1071,](#page-1070-0) [1072,](#page-1071-0) [1073,](#page-1072-0) [1074](#page-1073-0) Rohr-Objekte:Doppel-T-Stück, [225](#page-224-0) Rohr-Objekte:Polygonrohr, [224](#page-223-0) Rohr-Objekte:Rohrbogen, [226](#page-225-0) Rohr-Objekte:T-Stück, [224](#page-223-0) RPTJobPreview, [978](#page-977-0) RPTJobPrint, [979](#page-978-0) RptShowError, [980](#page-979-0) RulerBlock-Objekt, [236](#page-235-0) RulerColumn-Objekt, [236](#page-235-0) RulerControl, [275](#page-274-0) Runtime, [83](#page-82-0) globale Aktionen aktivieren, [83](#page-82-0)

#### S

**Schriftstil** einstellen, [855](#page-854-0) ScreenItem, [263](#page-262-0), [267,](#page-266-0) [275,](#page-274-0) [282,](#page-281-0) [291](#page-290-0) Anwenderobjekt, [293](#page-292-0) Control, [192](#page-191-0) Controls, [226](#page-225-0) Faceplate-Instanz, [198](#page-197-0) WinCC Alarm Control, [285](#page-284-0) WinCC AlarmControl, [251](#page-250-0) ScreenItem:3D-Balken, [181](#page-180-0) ScreenItem:Applikationsfenster, [185](#page-184-0) ScreenItem:Balken, [186](#page-185-0) ScreenItem:Bildfenster, [190](#page-189-0) ScreenItem:Button, [212](#page-211-0) ScreenItem:Check-Box, [215](#page-214-0) ScreenItem:Doppel-T-Stück, [225](#page-224-0) ScreenItem:EA-Feld, [195](#page-194-0) ScreenItem:Ellipse, [153](#page-152-0) ScreenItem:Ellipsenbogen, [156](#page-155-0) ScreenItem:Ellipsensegment, [158](#page-157-0) ScreenItem:Grafik-Objekt, [198](#page-197-0) ScreenItem:Gruppe, [294](#page-293-0) ScreenItem:HMI Symbol Library, [248](#page-247-0) ScreenItem:Kombinationsfeld, [201](#page-200-0) ScreenItem:Kreis, [160](#page-159-0) ScreenItem:Kreisbogen, [162](#page-161-0) ScreenItem:Kreissegment, [164](#page-163-0) ScreenItem:Linie, [166](#page-165-0) ScreenItem:Listenfeld, [201](#page-200-0) ScreenItem:Mehrzeiliger Text, [202](#page-201-0) ScreenItem:Objekt-Typen, [152](#page-151-0) ScreenItem:OLE-Objekt, [203](#page-202-0) ScreenItem:Polygon, [168](#page-167-0) ScreenItem:Polygonrohr, [224](#page-223-0) ScreenItem:Polygonzug, [170](#page-169-0) ScreenItem:Radio-Box, [217](#page-216-0) ScreenItem:Rechteck, [172](#page-171-0) ScreenItem:Rohrbogen, [226](#page-225-0) ScreenItem:Rundbutton, [219](#page-218-0) ScreenItem:Rundrechteck, [175](#page-174-0) ScreenItem:Sammelanzeige, [205](#page-204-0) ScreenItem:Slider, [221](#page-220-0) ScreenItem:Statischer Text, [178](#page-177-0) ScreenItem:Textliste, [208](#page-207-0) ScreenItem:T-Stück, [224](#page-223-0) ScreenItem:Verbinder, [180](#page-179-0) ScreenItem:WinCC Digital Analog Clock, [255](#page-254-0) ScreenItem:WinCC Function Trend Control, [287](#page-286-0) ScreenItem:WinCC FunctionTrendControl, [257](#page-256-0) ScreenItem:WinCC Gauge Control, [261](#page-260-0) ScreenItem:WinCC Online Table Control, [289](#page-288-0) ScreenItem:WinCC OnlineTableControl, [263](#page-262-0) ScreenItem:WinCC Push Button Control, [271](#page-270-0) ScreenItem: WinCC Slider Control, [278](#page-277-0)

ScreenItem:Zustandsanzeige, [210](#page-209-0) ScreenItem-Objekt, [134](#page-133-0) ScreenItems-Objekt (Auflistung), [138](#page-137-0) Screen-Objekt, [140](#page-139-0) Screens-Objekt (Auflistung), [143](#page-142-0) Seitenansicht öffnen, [861](#page-860-0) SelectedStatisticArea, [773](#page-772-0) ServerExport, [773](#page-772-0) ServerImport, [773](#page-772-0) Set Focus, [1275](#page-1274-0) SetActualPointLeft, [1284](#page-1283-0) SetActualPointTop, [1285](#page-1284-0) SetAlarmHigh, [1309](#page-1308-0) SetAlarmLow, [1309](#page-1308-0) SetAlignment, [1234](#page-1233-0) SetAlignmentLeft, [1276](#page-1275-0) SetAlignmentTop, [1277](#page-1276-0) SetAssumeOnExit, [1301](#page-1300-0) SetAssumeOnFull, [1302](#page-1301-0) SetAverage, [1347](#page-1346-0) SetAxisSection, [1235](#page-1234-0) SetBackBorderWidth, [1390](#page-1389-0) SetBackColor, [1243](#page-1242-0) SetBackColor2, [1244](#page-1243-0) SetBackColor3, [1245](#page-1244-0) SetBackColorBottom, [1246](#page-1245-0) SetBackColorTop, [1247](#page-1246-0) SetBackFlashColorOff, [1265](#page-1264-0) SetBackFlashColorOn, [1265](#page-1264-0) SetBasePicTransColor, [1384](#page-1383-0) SetBasePicUseTransColor, [1385](#page-1384-0) SetBitNumber, [1303](#page-1302-0) SetBorderBackColor, [1248](#page-1247-0) SetBorderColor, [1249](#page-1248-0) SetBorderColorBottom, [1249](#page-1248-0) SetBorderColorTop, [1250](#page-1249-0) SetBorderEndStyle, [1391](#page-1390-0) SetBorderFlashColorOff, [1266](#page-1265-0) SetBorderFlashColorOn, [1267](#page-1266-0) SetBorderStyle, [1392](#page-1391-0) SetBorderWidth, [1393](#page-1392-0) SetBoxAlignment, [1393](#page-1392-0) SetBoxCount, [1286](#page-1285-0) SetBoxType, [1347](#page-1346-0)

setbuf, [990](#page-989-0), [991](#page-990-0), [992,](#page-991-0) [993,](#page-992-0) [994](#page-993-0), [995](#page-994-0), [996,](#page-995-0) [997,](#page-996-0) [998](#page-997-0), [999](#page-998-0), [1000](#page-999-0), [1001](#page-1000-0), [1002,](#page-1001-0) [1003,](#page-1002-0) [1004](#page-1003-0), [1005](#page-1004-0), [1006](#page-1005-0), [1007,](#page-1006-0) [1008,](#page-1007-0) [1009,](#page-1008-0) [1010](#page-1009-0), [1011](#page-1010-0), [1012,](#page-1011-0) [1013,](#page-1012-0) [1014,](#page-1013-0) [1015,](#page-1014-0) [1016,](#page-1015-0) [1017,](#page-1016-0) [1018](#page-1017-0), [1019](#page-1018-0), [1020,](#page-1019-0) [1021,](#page-1020-0) [1022,](#page-1021-0) [1023,](#page-1022-0) [1024,](#page-1023-0) [1025,](#page-1024-0) [1026](#page-1025-0), [1027](#page-1026-0), [1028,](#page-1027-0) [1029,](#page-1028-0) [1030,](#page-1029-0) [1031,](#page-1030-0) [1032,](#page-1031-0) [1033,](#page-1032-0) [1034](#page-1033-0), [1035](#page-1034-0), [1036,](#page-1035-0) [1037,](#page-1036-0) [1038,](#page-1037-0) [1039,](#page-1038-0) [1040,](#page-1039-0) [1041,](#page-1040-0) [1042](#page-1041-0), [1043](#page-1042-0), [1044,](#page-1043-0) [1045,](#page-1044-0) [1046,](#page-1045-0) [1047,](#page-1046-0) [1048,](#page-1047-0) [1049,](#page-1048-0) [1050](#page-1049-0), [1051](#page-1050-0), [1052,](#page-1051-0) [1053,](#page-1052-0) [1054,](#page-1053-0) [1055,](#page-1054-0) [1056,](#page-1055-0) [1057,](#page-1056-0) [1058](#page-1057-0), [1059](#page-1058-0), [1060,](#page-1059-0) [1061,](#page-1060-0) [1062,](#page-1061-0) [1063,](#page-1062-0) [1064,](#page-1063-0) [1065,](#page-1064-0) [1066](#page-1065-0), [1067](#page-1066-0), [1068,](#page-1067-0) [1069,](#page-1068-0) [1070,](#page-1069-0) [1071,](#page-1070-0) [1072,](#page-1071-0) [1073,](#page-1072-0) [1074](#page-1073-0) SetButtonColor, [1251](#page-1250-0) SetCheckAlarmHigh, [1310](#page-1309-0) SetCheckAlarmLow, [1311](#page-1310-0) SetCheckLimitHigh4, [1312](#page-1311-0) SetCheckLimitHigh5, [1313](#page-1312-0) SetCheckLimitLow4, [1313](#page-1312-0) SetCheckLimitLow5, [1314](#page-1313-0) SetCheckToleranceHigh, [1315](#page-1314-0) SetCheckToleranceLow, [1316](#page-1315-0) SetCheckWarningHigh, [1317](#page-1316-0) SetCheckWarningLow, [1317](#page-1316-0) SetClearOnError, [1304](#page-1303-0) SetClearOnNew, [1304](#page-1303-0) SetColorAlarmHigh, [1318](#page-1317-0) SetColorAlarmLow, [1319](#page-1318-0) SetColorBottom, [1252](#page-1251-0) SetColorChangeType, [1348](#page-1347-0) SetColorLimitHigh4, [1320](#page-1319-0) SetColorLimitHigh5, [1321](#page-1320-0) SetColorLimitLow4, [1322](#page-1321-0) SetColorLimitLow5, [1322](#page-1321-0) SetColorToleranceHigh, [1323](#page-1322-0) SetColorToleranceLow, [1324](#page-1323-0) SetColorTop, [1253](#page-1252-0) SetColorWarningHigh, [1325](#page-1324-0) SetColorWarningLow, [1326](#page-1325-0) SetCursorControl, [1349](#page-1348-0) SetCursorMode, [1350](#page-1349-0) SetDirection, [1287](#page-1286-0) SetEditAtOnce, [1351](#page-1350-0) SetEndAngle, [1288](#page-1287-0) SetExponent, [1236](#page-1235-0) SetExtendedOperation, [1352](#page-1351-0) SetFillColor, [1254](#page-1253-0) SetFilling, [1263](#page-1262-0) SetFillingIndex, [1263](#page-1262-0) SetFillStyle, [1394](#page-1393-0) SetFillStyle2, [1395](#page-1394-0) SetFlashBackColor, [1268](#page-1267-0) SetFlashBorderColor, [1269](#page-1268-0) SetFlashFlashPicture, [1385](#page-1384-0)

SetFlashForeColor, [1270](#page-1269-0) SetFlashPicTransColor, [1386](#page-1385-0) SetFlashPicUseTransColor, [1387](#page-1386-0) SetFlashRateBackColor, [1271](#page-1270-0) SetFlashRateBorderColor, [1271](#page-1270-0) SetFlashRateFlashPic, [1388](#page-1387-0) SetFlashRateForeColor, [1272](#page-1271-0) SetFontBold, [1278](#page-1277-0) SetFontItalic, [1279](#page-1278-0) SetFontName, [1279](#page-1278-0) SetFontSize, [1280](#page-1279-0) SetFontUnderline, [1281](#page-1280-0) SetForeColor, [1255](#page-1254-0) SetForeFlashColorOff, [1273](#page-1272-0) SetForeFlashColorOn, [1274](#page-1273-0) SetHeight, [1288](#page-1287-0) SetHiddenInput, [1305](#page-1304-0) SetHysteresis, [1352](#page-1351-0) SetHysteresisRange, [1353](#page-1352-0) SetIndex, [1389](#page-1388-0) SetItemBorderBackColor, [1256](#page-1255-0) SetItemBorderColor, [1256](#page-1255-0) SetItemBorderStyle, [1396](#page-1395-0) SetItemBorderWidth, [1397](#page-1396-0) SetLanguage, [1519](#page-1518-0) SetLeft, [1289](#page-1288-0) SetLeftComma, [1236](#page-1235-0) SetLimitHigh4, [1327](#page-1326-0) SetLimitHigh5, [1327](#page-1326-0) SetLimitLow4, [1328](#page-1327-0) SetLimitLow5, [1329](#page-1328-0) SetLimitMax, [1330](#page-1329-0) SetLimitMin, [1331](#page-1330-0) SetLink, [1345](#page-1344-0) SetLongStrokesBold, [1237](#page-1236-0) SetLongStrokesOnly, [1238](#page-1237-0) SetLongStrokesSize, [1239](#page-1238-0) SetMarker, [1331](#page-1330-0) SetMax, [1354](#page-1353-0) SetMin, [1355](#page-1354-0) SetNumberLines, [1306](#page-1305-0) SetOffsetLeft, [1355](#page-1354-0) SetOffsetTop, [1356](#page-1355-0) SetOperation, [1357](#page-1356-0) SetOperationMessage, [1357](#page-1356-0) SetOperationReport, [1358](#page-1357-0) SetOrientation, [1282](#page-1281-0) SetOutputValueChar, [1307](#page-1306-0) SetOutputValueDouble, [1308](#page-1307-0) SetPasswordLevel, [1359](#page-1358-0) SetPicDeactTransparent, [1370](#page-1369-0) SetPicDeactUseTransColor, [1371](#page-1370-0) SetPicDownTransparent, [1372](#page-1371-0) SetPicDownUseTransColor, [1373](#page-1372-0) SetPicTransColor, [1373](#page-1372-0) SetPictureDeactivated, [1374](#page-1373-0) SetPictureDown, [1375](#page-1374-0) SetPictureName, [1360](#page-1359-0) SetPictureUp, [1376](#page-1375-0) SetPicUpTransparent, [1377](#page-1376-0) SetPicUpUseTransColor, [1378](#page-1377-0) SetPicUseTransColor, [1379](#page-1378-0) SetPointCount, [1290](#page-1289-0) SetPosition, [1367](#page-1366-0) SetPressed, [1398](#page-1397-0) SetProcess, [1361](#page-1360-0) SetPropBOOL, [1380](#page-1379-0) SetPropChar, [1381](#page-1380-0) **SetPropDouble** 0, [1382](#page-1381-0) SetPropWord, [1383](#page-1382-0) SetRadius, [1291](#page-1290-0) SetRadiusHeight, [1292](#page-1291-0) SetRadiusWidth, [1293](#page-1292-0) SetRangeMax, [1368](#page-1367-0) SetRangeMin, [1369](#page-1368-0) SetReferenceRotationLeft, [1293](#page-1292-0) SetReferenceRotationTop, [1294](#page-1293-0) SetRightComma, [1240](#page-1239-0) SetRotationAngle, [1295](#page-1294-0) SetRoundCornerHeight, [1296](#page-1295-0) SetRoundCornerWidth, [1297](#page-1296-0) SetScaleColor, [1257](#page-1256-0) SetScaleTicks, [1241](#page-1240-0) SetScaling, [1241](#page-1240-0) SetScalingType, [1242](#page-1241-0) SetSelBGColor, [1258](#page-1257-0) SetSelTextColor, [1259](#page-1258-0) SetSmallChange, [1362](#page-1361-0) SetStartAngle, [1298](#page-1297-0) SetTagBit, [1505](#page-1504-0) SetTagBitState, [1483](#page-1482-0) SetTagBitStateWait, [1471](#page-1470-0) SetTagBitWait, [1494](#page-1493-0) SetTagByte, [1506](#page-1505-0) SetTagByteState, [1484](#page-1483-0) SetTagByteStateWait, [1472](#page-1471-0) SetTagByteWait, [1495](#page-1494-0) SetTagChar, [1507](#page-1506-0) SetTagCharState, [1485](#page-1484-0) SetTagCharStateWait, [1473](#page-1472-0) SetTagCharWait, [1496](#page-1495-0) SetTagDouble, [1508](#page-1507-0) SetTagDoubleState, [1486](#page-1485-0)

SetTagDoubleStateWait, [1474](#page-1473-0) SetTagDoubleWait, [1497](#page-1496-0) SetTagDWord, [1508](#page-1507-0) SetTagDWordState, [1487](#page-1486-0) SetTagDWordStateWait, [1475](#page-1474-0) SetTagDWordWait, [1497](#page-1496-0) SetTagFloat, [1509](#page-1508-0) SetTagFloatState, [1488](#page-1487-0) SetTagFloatStateWait, [1476](#page-1475-0) SetTagFloatWait, [1498](#page-1497-0) SetTagMultiStateWait, [1477](#page-1476-0) SetTagMultiWait, [1499](#page-1498-0) SetTagPrefix, [1363](#page-1362-0) SetTagRaw, [1510](#page-1509-0) SetTagRawState, [1489](#page-1488-0) SetTagRawStateWait, [1478](#page-1477-0) SetTagRawWait, [1500](#page-1499-0) SetTagSByte, [1511](#page-1510-0) SetTagSByteState, [1490](#page-1489-0) SetTagSByteStateWait, [1479](#page-1478-0) SetTagSByteWait, [1501](#page-1500-0) SetTagSDWord, [1512](#page-1511-0) SetTagSDWordState, [1491](#page-1490-0) SetTagSDWordStateWait, [1480](#page-1479-0) SetTagSDWordWait, [1502](#page-1501-0) SetTagSWord, [1513](#page-1512-0) SetTagSWordState, [1492](#page-1491-0) SetTagSWordStateWait, [1481](#page-1480-0) SetTagSWordWait, [1503](#page-1502-0) SetTagValue, [1514](#page-1513-0) SetTagValueWait, [1503](#page-1502-0) SetTagWord, [1515](#page-1514-0) SetTagWordState, [1493](#page-1492-0) SetTagWordStateWait, [1482](#page-1481-0) SetTagWordWait, [1505](#page-1504-0) SetText, [1283](#page-1282-0) SetToggle, [1398](#page-1397-0) SetToleranceHigh, [1332](#page-1331-0) SetToleranceLow, [1333](#page-1332-0) SetTop, [1298](#page-1297-0) SetTrend, [1364](#page-1363-0) SetTrendColor, [1260](#page-1259-0) SetTypeAlarmHigh, [1334](#page-1333-0) SetTypeAlarmLow, [1335](#page-1334-0) SetTypeLimitHigh4, [1336](#page-1335-0) SetTypeLimitHigh5, [1337](#page-1336-0) SetTypeLimitLow4, [1338](#page-1337-0) SetTypeLimitLow5, [1339](#page-1338-0) SetTypeToleranceHigh, [1340](#page-1339-0) SetTypeToleranceLow, [1341](#page-1340-0) SetTypeWarningHigh, [1342](#page-1341-0) SetTypeWarningLow, [1343](#page-1342-0)

SetUnselBGColor, [1261](#page-1260-0) SetUnselTextColor, [1262](#page-1261-0) setvbuf, [990,](#page-989-0) [991,](#page-990-0) [992](#page-991-0), [993](#page-992-0), [994](#page-993-0), [995,](#page-994-0) [996,](#page-995-0) [997,](#page-996-0) [998](#page-997-0), [999](#page-998-0), [1000](#page-999-0), [1001](#page-1000-0), [1002,](#page-1001-0) [1003,](#page-1002-0) [1004](#page-1003-0), [1005](#page-1004-0), [1006](#page-1005-0), [1007,](#page-1006-0) [1008,](#page-1007-0) [1009,](#page-1008-0) [1010](#page-1009-0), [1011](#page-1010-0), [1012,](#page-1011-0) [1013,](#page-1012-0) [1014,](#page-1013-0) [1015,](#page-1014-0) [1016,](#page-1015-0) [1017,](#page-1016-0) [1018](#page-1017-0), [1019](#page-1018-0), [1020,](#page-1019-0) [1021,](#page-1020-0) [1022,](#page-1021-0) [1023,](#page-1022-0) [1024,](#page-1023-0) [1025,](#page-1024-0) [1026](#page-1025-0), [1027](#page-1026-0), [1028,](#page-1027-0) [1029,](#page-1028-0) [1030,](#page-1029-0) [1031,](#page-1030-0) [1032,](#page-1031-0) [1033,](#page-1032-0) [1034](#page-1033-0), [1035](#page-1034-0), [1036,](#page-1035-0) [1037,](#page-1036-0) [1038,](#page-1037-0) [1039,](#page-1038-0) [1040,](#page-1039-0) [1041,](#page-1040-0) [1042](#page-1041-0), [1043](#page-1042-0), [1044,](#page-1043-0) [1045,](#page-1044-0) [1046,](#page-1045-0) [1047,](#page-1046-0) [1048,](#page-1047-0) [1049,](#page-1048-0) [1050](#page-1049-0), [1051](#page-1050-0), [1052,](#page-1051-0) [1053,](#page-1052-0) [1054,](#page-1053-0) [1055,](#page-1054-0) [1056,](#page-1055-0) [1057,](#page-1056-0) [1058](#page-1057-0), [1059](#page-1058-0), [1060,](#page-1059-0) [1061,](#page-1060-0) [1062,](#page-1061-0) [1063,](#page-1062-0) [1064,](#page-1063-0) [1065,](#page-1064-0) [1066](#page-1065-0), [1067](#page-1066-0), [1068,](#page-1067-0) [1069,](#page-1068-0) [1070,](#page-1069-0) [1071,](#page-1070-0) [1072,](#page-1071-0) [1073,](#page-1072-0) [1074](#page-1073-0) SetVisible, [1364](#page-1363-0) SetWarningHigh, [1344](#page-1343-0) SetWarningLow, [1344](#page-1343-0) SetWidth, [1299](#page-1298-0) SetWindowsStyle, [1399](#page-1398-0) SetZeroPoint, [1300](#page-1299-0) SetZeroPointValue, [1365](#page-1364-0) SetZoom, [1366](#page-1365-0) ShowColumnSelection, [774](#page-773-0) ShowComment, [774](#page-773-0) ShowDisplayOptionsDialog, [775](#page-774-0) ShowEmergencyQuitDialog, [775](#page-774-0) ShowHelp, [775](#page-774-0) ShowHideList, [776](#page-775-0) ShowHitList, [776](#page-775-0) ShowInfoText, [777](#page-776-0) ShowLockDialog, [777](#page-776-0) ShowLockList, [777](#page-776-0) ShowLongTermArchiveList, [778](#page-777-0) ShowMessageList, [778](#page-777-0) ShowPercentageAxis, [779](#page-778-0) ShowPropertyDialog, [779](#page-778-0) ShowSelectArchive, [779](#page-778-0) ShowSelection, [780](#page-779-0) ShowSelectionDialog, [781](#page-780-0) ShowSelectTimeBase, [780](#page-779-0) ShowShortTermArchiveList, [781](#page-780-0) ShowSort, [781](#page-780-0) ShowSortDialog, [782](#page-781-0) ShowTagSelection, [782](#page-781-0) ShowTimebaseDialog, [783](#page-782-0) ShowTimeSelection, [783](#page-782-0) ShowTrendSelection, [783](#page-782-0)

sin, [990](#page-989-0), [991,](#page-990-0) [992](#page-991-0), [993,](#page-992-0) [994,](#page-993-0) [995](#page-994-0), [996,](#page-995-0) [997](#page-996-0), [998,](#page-997-0) [999,](#page-998-0) [1000,](#page-999-0) [1001,](#page-1000-0) [1002,](#page-1001-0) [1003](#page-1002-0), [1004](#page-1003-0), [1005,](#page-1004-0) [1006,](#page-1005-0) [1007,](#page-1006-0) [1008,](#page-1007-0) [1009,](#page-1008-0) [1010,](#page-1009-0) [1011](#page-1010-0), [1012](#page-1011-0), [1013,](#page-1012-0) [1014,](#page-1013-0) [1015,](#page-1014-0) [1016,](#page-1015-0) [1017,](#page-1016-0) [1018,](#page-1017-0) [1019](#page-1018-0), [1020](#page-1019-0), [1021,](#page-1020-0) [1022,](#page-1021-0) [1023,](#page-1022-0) [1024,](#page-1023-0) [1025,](#page-1024-0) [1026,](#page-1025-0) [1027](#page-1026-0), [1028](#page-1027-0), [1029,](#page-1028-0) [1030,](#page-1029-0) [1031,](#page-1030-0) [1032,](#page-1031-0) [1033,](#page-1032-0) [1034,](#page-1033-0) [1035](#page-1034-0), [1036](#page-1035-0), [1037,](#page-1036-0) [1038,](#page-1037-0) [1039,](#page-1038-0) [1040,](#page-1039-0) [1041,](#page-1040-0) [1042,](#page-1041-0) [1043](#page-1042-0), [1044](#page-1043-0), [1045,](#page-1044-0) [1046,](#page-1045-0) [1047,](#page-1046-0) [1048,](#page-1047-0) [1049,](#page-1048-0) [1050,](#page-1049-0) [1051](#page-1050-0), [1052](#page-1051-0), [1053,](#page-1052-0) [1054,](#page-1053-0) [1055,](#page-1054-0) [1056,](#page-1055-0) [1057,](#page-1056-0) [1058,](#page-1057-0) [1059](#page-1058-0), [1060](#page-1059-0), [1061,](#page-1060-0) [1062,](#page-1061-0) [1063,](#page-1062-0) [1064,](#page-1063-0) [1065,](#page-1064-0) [1066,](#page-1065-0) [1067](#page-1066-0), [1068](#page-1067-0), [1069,](#page-1068-0) [1070,](#page-1069-0) [1071,](#page-1070-0) [1072,](#page-1071-0) [1073,](#page-1072-0) [1074](#page-1073-0) sinh, [990](#page-989-0), [991,](#page-990-0) [992,](#page-991-0) [993,](#page-992-0) [994](#page-993-0), [995](#page-994-0), [996,](#page-995-0) [997,](#page-996-0) [998](#page-997-0), [999](#page-998-0), [1000](#page-999-0), [1001,](#page-1000-0) [1002,](#page-1001-0) [1003,](#page-1002-0) [1004](#page-1003-0), [1005](#page-1004-0), [1006,](#page-1005-0) [1007,](#page-1006-0) [1008,](#page-1007-0) [1009,](#page-1008-0) [1010](#page-1009-0), [1011](#page-1010-0), [1012,](#page-1011-0) [1013,](#page-1012-0) [1014,](#page-1013-0) [1015,](#page-1014-0) [1016,](#page-1015-0) [1017,](#page-1016-0) [1018](#page-1017-0), [1019](#page-1018-0), [1020,](#page-1019-0) [1021,](#page-1020-0) [1022,](#page-1021-0) [1023,](#page-1022-0) [1024,](#page-1023-0) [1025,](#page-1024-0) [1026](#page-1025-0), [1027](#page-1026-0), [1028,](#page-1027-0) [1029,](#page-1028-0) [1030,](#page-1029-0) [1031,](#page-1030-0) [1032,](#page-1031-0) [1033,](#page-1032-0) [1034](#page-1033-0), [1035](#page-1034-0), [1036,](#page-1035-0) [1037,](#page-1036-0) [1038,](#page-1037-0) [1039,](#page-1038-0) [1040,](#page-1039-0) [1041,](#page-1040-0) [1042](#page-1041-0), [1043](#page-1042-0), [1044,](#page-1043-0) [1045,](#page-1044-0) [1046,](#page-1045-0) [1047,](#page-1046-0) [1048,](#page-1047-0) [1049,](#page-1048-0) [1050](#page-1049-0), [1051](#page-1050-0), [1052,](#page-1051-0) [1053,](#page-1052-0) [1054,](#page-1053-0) [1055,](#page-1054-0) [1056,](#page-1055-0) [1057,](#page-1056-0) [1058](#page-1057-0), [1059](#page-1058-0), [1060,](#page-1059-0) [1061,](#page-1060-0) [1062,](#page-1061-0) [1063,](#page-1062-0) [1064,](#page-1063-0) [1065,](#page-1064-0) [1066](#page-1065-0), [1067](#page-1066-0), [1068,](#page-1067-0) [1069,](#page-1068-0) [1070,](#page-1069-0) [1071,](#page-1070-0) [1072,](#page-1071-0) [1073,](#page-1072-0) [1074](#page-1073-0) Skript-Datei, [99](#page-98-0) Skript-Datei:im Debugger öffnen, [103](#page-102-0) Skript-Datei:Lesezeichen setzen, [108](#page-107-0) Skript-Datei:Namen von Aktionen, [101](#page-100-0) Skript-Datei:Zugelassene Aktionsnamenlänge, [101](#page-100-0) Skript-Dateien von VBScripten, [99](#page-98-0) Slider Control, [278](#page-277-0) Smart-Objekt, [1665](#page-1664-0) bearbeiten mit VBA, [1667](#page-1666-0) **Smartobjekte** Control, [192](#page-191-0) Smart-Objekte Faceplate-Instanz, [198](#page-197-0) Kombinationsfeld, [201](#page-200-0) Smartobjekte:3D-Balken, [181](#page-180-0) Smartobjekte:Applikationsfenster, [185](#page-184-0) Smartobjekte:Balken, [186](#page-185-0) Smartobjekte:Bildfenster, [190](#page-189-0) Smartobjekte:EA-Feld, [195](#page-194-0) Smartobjekte:Grafik-Objekt, [198](#page-197-0) Smart-Objekte:Listenfeld, [201](#page-200-0) Smart-Objekte:Mehrzeiliger Text, [202](#page-201-0) Smartobjekte:OLE-Objekt, [203](#page-202-0) Smartobjekte:Sammelanzeige, [205](#page-204-0) Smartobjekte:Textliste, [208](#page-207-0) Smartobjekte:Zustandsanzeige, [210](#page-209-0) SmartTag-Eigenschaft, [557](#page-556-0) SmartTags-Objekt, [145](#page-144-0) Speichern, [68](#page-67-0) Modul, [52](#page-51-0)

Prozedur, [52](#page-51-0) Speichern unter... verwenden, [856](#page-855-0) Speichern:Aktion, [68](#page-67-0) sqrt, [990,](#page-989-0) [991](#page-990-0), [992](#page-991-0), [993,](#page-992-0) [994,](#page-993-0) [995](#page-994-0), [996](#page-995-0), [997,](#page-996-0) [998,](#page-997-0) [999](#page-998-0), [1000](#page-999-0), [1001,](#page-1000-0) [1002,](#page-1001-0) [1003,](#page-1002-0) [1004](#page-1003-0), [1005](#page-1004-0), [1006,](#page-1005-0) [1007,](#page-1006-0) [1008](#page-1007-0), [1009,](#page-1008-0) [1010,](#page-1009-0) [1011,](#page-1010-0) [1012](#page-1011-0), [1013](#page-1012-0), [1014,](#page-1013-0) [1015,](#page-1014-0) [1016](#page-1015-0), [1017,](#page-1016-0) [1018,](#page-1017-0) [1019,](#page-1018-0) [1020](#page-1019-0), [1021](#page-1020-0), [1022,](#page-1021-0) [1023,](#page-1022-0) [1024](#page-1023-0), [1025,](#page-1024-0) [1026,](#page-1025-0) [1027,](#page-1026-0) [1028](#page-1027-0), [1029](#page-1028-0), [1030,](#page-1029-0) [1031,](#page-1030-0) [1032](#page-1031-0), [1033,](#page-1032-0) [1034,](#page-1033-0) [1035,](#page-1034-0) [1036](#page-1035-0), [1037](#page-1036-0), [1038,](#page-1037-0) [1039,](#page-1038-0) [1040](#page-1039-0), [1041,](#page-1040-0) [1042,](#page-1041-0) [1043,](#page-1042-0) [1044](#page-1043-0), [1045](#page-1044-0), [1046,](#page-1045-0) [1047,](#page-1046-0) [1048](#page-1047-0), [1049,](#page-1048-0) [1050,](#page-1049-0) [1051,](#page-1050-0) [1052](#page-1051-0), [1053](#page-1052-0), [1054,](#page-1053-0) [1055,](#page-1054-0) [1056](#page-1055-0), [1057,](#page-1056-0) [1058,](#page-1057-0) [1059,](#page-1058-0) [1060](#page-1059-0), [1061](#page-1060-0), [1062,](#page-1061-0) [1063,](#page-1062-0) [1064](#page-1063-0), [1065,](#page-1064-0) [1066,](#page-1065-0) [1067,](#page-1066-0) [1068](#page-1067-0), [1069](#page-1068-0), [1070,](#page-1069-0) [1071,](#page-1070-0) [1072](#page-1071-0), [1073,](#page-1072-0) [1074](#page-1073-0) srand, [990](#page-989-0), [991](#page-990-0), [992,](#page-991-0) [993,](#page-992-0) [994](#page-993-0), [995](#page-994-0), [996,](#page-995-0) [997,](#page-996-0) [998](#page-997-0), [999,](#page-998-0) [1000](#page-999-0), [1001](#page-1000-0), [1002,](#page-1001-0) [1003,](#page-1002-0) [1004,](#page-1003-0) [1005](#page-1004-0), [1006](#page-1005-0), [1007](#page-1006-0), [1008,](#page-1007-0) [1009,](#page-1008-0) [1010,](#page-1009-0) [1011](#page-1010-0), [1012](#page-1011-0), [1013,](#page-1012-0) [1014,](#page-1013-0) [1015](#page-1014-0), [1016,](#page-1015-0) [1017,](#page-1016-0) [1018,](#page-1017-0) [1019](#page-1018-0), [1020](#page-1019-0), [1021,](#page-1020-0) [1022,](#page-1021-0) [1023](#page-1022-0), [1024,](#page-1023-0) [1025,](#page-1024-0) [1026,](#page-1025-0) [1027](#page-1026-0), [1028](#page-1027-0), [1029,](#page-1028-0) [1030,](#page-1029-0) [1031](#page-1030-0), [1032,](#page-1031-0) [1033,](#page-1032-0) [1034,](#page-1033-0) [1035](#page-1034-0), [1036](#page-1035-0), [1037,](#page-1036-0) [1038,](#page-1037-0) [1039](#page-1038-0), [1040,](#page-1039-0) [1041,](#page-1040-0) [1042,](#page-1041-0) [1043](#page-1042-0), [1044](#page-1043-0), [1045,](#page-1044-0) [1046,](#page-1045-0) [1047](#page-1046-0), [1048,](#page-1047-0) [1049,](#page-1048-0) [1050,](#page-1049-0) [1051](#page-1050-0), [1052](#page-1051-0), [1053,](#page-1052-0) [1054,](#page-1053-0) [1055](#page-1054-0), [1056,](#page-1055-0) [1057,](#page-1056-0) [1058,](#page-1057-0) [1059](#page-1058-0), [1060](#page-1059-0), [1061,](#page-1060-0) [1062,](#page-1061-0) [1063](#page-1062-0), [1064,](#page-1063-0) [1065,](#page-1064-0) [1066,](#page-1065-0) [1067](#page-1066-0), [1068](#page-1067-0), [1069,](#page-1068-0) [1070,](#page-1069-0) [1071](#page-1070-0), [1072,](#page-1071-0) [1073,](#page-1072-0) [1074](#page-1073-0) Standard-Funktion löschen, [857](#page-856-0) Merkmale, [836](#page-835-0) verwenden, [868](#page-867-0) Verwendung, [836](#page-835-0) Standard-Objekt, [1665](#page-1664-0) bearbeiten mit VBA, [1667](#page-1666-0) Standardobjekte:Ellipse, [153](#page-152-0) Standardobjekte:Ellipsenbogen, [156](#page-155-0) Standardobjekte:Ellipsensegment, [158](#page-157-0) Standardobjekte:Kreis, [160](#page-159-0) Standardobjekte:Kreisbogen, [162](#page-161-0) Standardobjekte:Kreissegment, [164](#page-163-0) Standardobjekte:Linie, [166](#page-165-0) Standardobjekte:Polygon, [168](#page-167-0) Standardobjekte:Polygonzug, [170](#page-169-0) Standardobjekte:Rechteck, [172](#page-171-0) Standardobjekte:Rundrechteck, [175](#page-174-0) Standardobjekte:Statischer Text, [178](#page-177-0) Standardobjekte:Verbinder, [180](#page-179-0) Standardprozedur, [48](#page-47-0) Standardprozedur:verwenden, [48](#page-47-0) Starten, [1621](#page-1620-0) VBA-Editor, [1617](#page-1616-0) VBA-Makros, [1621](#page-1620-0) StartStopUpdate, [784](#page-783-0)

StatisticAreaColumn-Objekt, [237](#page-236-0) StatisticResultColumn-Objekt, [238](#page-237-0) StatusbarElement-Objekt, [239](#page-238-0) Statuszeile, [847](#page-846-0) stdio, [990,](#page-989-0) [991](#page-990-0), [992](#page-991-0), [993,](#page-992-0) [994,](#page-993-0) [995](#page-994-0), [996](#page-995-0), [997,](#page-996-0) [998,](#page-997-0) [999](#page-998-0), [1000](#page-999-0), [1001,](#page-1000-0) [1002,](#page-1001-0) [1003](#page-1002-0), [1004](#page-1003-0), [1005](#page-1004-0), [1006,](#page-1005-0) [1007,](#page-1006-0) [1008,](#page-1007-0) [1009](#page-1008-0), [1010](#page-1009-0), [1011,](#page-1010-0) [1012,](#page-1011-0) [1013,](#page-1012-0) [1014](#page-1013-0), [1015,](#page-1014-0) [1016,](#page-1015-0) [1017](#page-1016-0), [1018](#page-1017-0), [1019,](#page-1018-0) [1020,](#page-1019-0) [1021,](#page-1020-0) [1022](#page-1021-0), [1023,](#page-1022-0) [1024,](#page-1023-0) [1025](#page-1024-0), [1026](#page-1025-0), [1027,](#page-1026-0) [1028,](#page-1027-0) [1029,](#page-1028-0) [1030](#page-1029-0), [1031,](#page-1030-0) [1032,](#page-1031-0) [1033](#page-1032-0), [1034](#page-1033-0), [1035,](#page-1034-0) [1036,](#page-1035-0) [1037,](#page-1036-0) [1038](#page-1037-0), [1039,](#page-1038-0) [1040,](#page-1039-0) [1041](#page-1040-0), [1042](#page-1041-0), [1043,](#page-1042-0) [1044,](#page-1043-0) [1045,](#page-1044-0) [1046](#page-1045-0), [1047,](#page-1046-0) [1048,](#page-1047-0) [1049](#page-1048-0), [1050](#page-1049-0), [1051,](#page-1050-0) [1052,](#page-1051-0) [1053,](#page-1052-0) [1054](#page-1053-0), [1055,](#page-1054-0) [1056,](#page-1055-0) [1057](#page-1056-0), [1058](#page-1057-0), [1059,](#page-1058-0) [1060,](#page-1059-0) [1061,](#page-1060-0) [1062](#page-1061-0), [1063,](#page-1062-0) [1064,](#page-1063-0) [1065](#page-1064-0), [1066](#page-1065-0), [1067,](#page-1066-0) [1068,](#page-1067-0) [1069,](#page-1068-0) [1070](#page-1069-0), [1071,](#page-1070-0) [1072,](#page-1071-0) [1073](#page-1072-0), [1074](#page-1073-0) stdlib, [990](#page-989-0), [991](#page-990-0), [992,](#page-991-0) [993,](#page-992-0) [994](#page-993-0), [995](#page-994-0), [996,](#page-995-0) [997,](#page-996-0) [998](#page-997-0), [999](#page-998-0), [1000](#page-999-0), [1001,](#page-1000-0) [1002,](#page-1001-0) [1003](#page-1002-0), [1004](#page-1003-0), [1005](#page-1004-0), [1006,](#page-1005-0) [1007,](#page-1006-0) [1008,](#page-1007-0) [1009](#page-1008-0), [1010](#page-1009-0), [1011,](#page-1010-0) [1012,](#page-1011-0) [1013,](#page-1012-0) [1014](#page-1013-0), [1015,](#page-1014-0) [1016,](#page-1015-0) [1017](#page-1016-0), [1018](#page-1017-0), [1019,](#page-1018-0) [1020,](#page-1019-0) [1021,](#page-1020-0) [1022](#page-1021-0), [1023,](#page-1022-0) [1024,](#page-1023-0) [1025](#page-1024-0), [1026](#page-1025-0), [1027,](#page-1026-0) [1028,](#page-1027-0) [1029,](#page-1028-0) [1030](#page-1029-0), [1031,](#page-1030-0) [1032,](#page-1031-0) [1033](#page-1032-0), [1034](#page-1033-0), [1035,](#page-1034-0) [1036,](#page-1035-0) [1037,](#page-1036-0) [1038](#page-1037-0), [1039,](#page-1038-0) [1040,](#page-1039-0) [1041](#page-1040-0), [1042](#page-1041-0), [1043,](#page-1042-0) [1044,](#page-1043-0) [1045,](#page-1044-0) [1046](#page-1045-0), [1047,](#page-1046-0) [1048,](#page-1047-0) [1049](#page-1048-0), [1050](#page-1049-0), [1051,](#page-1050-0) [1052,](#page-1051-0) [1053,](#page-1052-0) [1054](#page-1053-0), [1055,](#page-1054-0) [1056,](#page-1055-0) [1057](#page-1056-0), [1058](#page-1057-0), [1059,](#page-1058-0) [1060,](#page-1059-0) [1061,](#page-1060-0) [1062](#page-1061-0), [1063,](#page-1062-0) [1064,](#page-1063-0) [1065](#page-1064-0), [1066](#page-1065-0), [1067,](#page-1066-0) [1068,](#page-1067-0) [1069,](#page-1068-0) [1070](#page-1069-0), [1071,](#page-1070-0) [1072,](#page-1071-0) [1073](#page-1072-0), [1074](#page-1073-0) StorePicture, [1402](#page-1401-0) strcat, [990](#page-989-0), [991](#page-990-0), [992,](#page-991-0) [993,](#page-992-0) [994](#page-993-0), [995](#page-994-0), [996,](#page-995-0) [997,](#page-996-0) [998](#page-997-0), [999](#page-998-0), [1000](#page-999-0), [1001,](#page-1000-0) [1002,](#page-1001-0) [1003](#page-1002-0), [1004](#page-1003-0), [1005](#page-1004-0), [1006,](#page-1005-0) [1007,](#page-1006-0) [1008,](#page-1007-0) [1009](#page-1008-0), [1010](#page-1009-0), [1011,](#page-1010-0) [1012,](#page-1011-0) [1013,](#page-1012-0) [1014](#page-1013-0), [1015,](#page-1014-0) [1016,](#page-1015-0) [1017](#page-1016-0), [1018](#page-1017-0), [1019,](#page-1018-0) [1020,](#page-1019-0) [1021,](#page-1020-0) [1022](#page-1021-0), [1023,](#page-1022-0) [1024,](#page-1023-0) [1025](#page-1024-0), [1026](#page-1025-0), [1027,](#page-1026-0) [1028,](#page-1027-0) [1029,](#page-1028-0) [1030](#page-1029-0), [1031,](#page-1030-0) [1032,](#page-1031-0) [1033](#page-1032-0), [1034](#page-1033-0), [1035,](#page-1034-0) [1036,](#page-1035-0) [1037,](#page-1036-0) [1038](#page-1037-0), [1039,](#page-1038-0) [1040,](#page-1039-0) [1041](#page-1040-0), [1042](#page-1041-0), [1043,](#page-1042-0) [1044,](#page-1043-0) [1045,](#page-1044-0) [1046](#page-1045-0), [1047,](#page-1046-0) [1048,](#page-1047-0) [1049](#page-1048-0), [1050](#page-1049-0), [1051,](#page-1050-0) [1052,](#page-1051-0) [1053,](#page-1052-0) [1054](#page-1053-0), [1055,](#page-1054-0) [1056,](#page-1055-0) [1057](#page-1056-0), [1058](#page-1057-0), [1059,](#page-1058-0) [1060,](#page-1059-0) [1061,](#page-1060-0) [1062](#page-1061-0), [1063,](#page-1062-0) [1064,](#page-1063-0) [1065](#page-1064-0), [1066](#page-1065-0), [1067,](#page-1066-0) [1068,](#page-1067-0) [1069,](#page-1068-0) [1070](#page-1069-0), [1071,](#page-1070-0) [1072,](#page-1071-0) [1073](#page-1072-0), [1074](#page-1073-0) strchr, [990,](#page-989-0) [991,](#page-990-0) [992](#page-991-0), [993](#page-992-0), [994,](#page-993-0) [995,](#page-994-0) [996](#page-995-0), [997](#page-996-0), [998,](#page-997-0) [999](#page-998-0), [1000](#page-999-0), [1001,](#page-1000-0) [1002,](#page-1001-0) [1003](#page-1002-0), [1004](#page-1003-0), [1005](#page-1004-0), [1006,](#page-1005-0) [1007,](#page-1006-0) [1008,](#page-1007-0) [1009](#page-1008-0), [1010](#page-1009-0), [1011,](#page-1010-0) [1012,](#page-1011-0) [1013,](#page-1012-0) [1014](#page-1013-0), [1015,](#page-1014-0) [1016,](#page-1015-0) [1017](#page-1016-0), [1018](#page-1017-0), [1019,](#page-1018-0) [1020,](#page-1019-0) [1021,](#page-1020-0) [1022](#page-1021-0), [1023,](#page-1022-0) [1024,](#page-1023-0) [1025](#page-1024-0), [1026](#page-1025-0), [1027,](#page-1026-0) [1028,](#page-1027-0) [1029,](#page-1028-0) [1030](#page-1029-0), [1031,](#page-1030-0) [1032,](#page-1031-0) [1033](#page-1032-0), [1034](#page-1033-0), [1035,](#page-1034-0) [1036,](#page-1035-0) [1037,](#page-1036-0) [1038](#page-1037-0), [1039,](#page-1038-0) [1040,](#page-1039-0) [1041](#page-1040-0), [1042](#page-1041-0), [1043,](#page-1042-0) [1044,](#page-1043-0) [1045,](#page-1044-0) [1046](#page-1045-0), [1047,](#page-1046-0) [1048,](#page-1047-0) [1049](#page-1048-0), [1050](#page-1049-0), [1051,](#page-1050-0) [1052,](#page-1051-0) [1053,](#page-1052-0) [1054](#page-1053-0), [1055,](#page-1054-0) [1056,](#page-1055-0) [1057](#page-1056-0), [1058](#page-1057-0), [1059,](#page-1058-0) [1060,](#page-1059-0) [1061,](#page-1060-0) [1062](#page-1061-0), [1063,](#page-1062-0) [1064,](#page-1063-0) [1065](#page-1064-0), [1066](#page-1065-0), [1067,](#page-1066-0) [1068,](#page-1067-0) [1069,](#page-1068-0) [1070](#page-1069-0), [1071,](#page-1070-0) [1072,](#page-1071-0) [1073](#page-1072-0), [1074](#page-1073-0)

strcmp, [990,](#page-989-0) [991,](#page-990-0) [992,](#page-991-0) [993,](#page-992-0) [994,](#page-993-0) [995](#page-994-0), [996](#page-995-0), [997](#page-996-0), [998](#page-997-0), [999](#page-998-0), [1000](#page-999-0), [1001](#page-1000-0), [1002,](#page-1001-0) [1003,](#page-1002-0) [1004](#page-1003-0), [1005](#page-1004-0), [1006](#page-1005-0), [1007,](#page-1006-0) [1008,](#page-1007-0) [1009,](#page-1008-0) [1010](#page-1009-0), [1011](#page-1010-0), [1012,](#page-1011-0) [1013,](#page-1012-0) [1014,](#page-1013-0) [1015,](#page-1014-0) [1016,](#page-1015-0) [1017,](#page-1016-0) [1018](#page-1017-0), [1019](#page-1018-0), [1020,](#page-1019-0) [1021,](#page-1020-0) [1022,](#page-1021-0) [1023,](#page-1022-0) [1024,](#page-1023-0) [1025,](#page-1024-0) [1026](#page-1025-0), [1027](#page-1026-0), [1028,](#page-1027-0) [1029,](#page-1028-0) [1030,](#page-1029-0) [1031,](#page-1030-0) [1032,](#page-1031-0) [1033,](#page-1032-0) [1034](#page-1033-0), [1035](#page-1034-0), [1036,](#page-1035-0) [1037,](#page-1036-0) [1038,](#page-1037-0) [1039,](#page-1038-0) [1040,](#page-1039-0) [1041,](#page-1040-0) [1042](#page-1041-0), [1043](#page-1042-0), [1044,](#page-1043-0) [1045,](#page-1044-0) [1046,](#page-1045-0) [1047,](#page-1046-0) [1048,](#page-1047-0) [1049,](#page-1048-0) [1050](#page-1049-0), [1051](#page-1050-0), [1052,](#page-1051-0) [1053,](#page-1052-0) [1054,](#page-1053-0) [1055,](#page-1054-0) [1056,](#page-1055-0) [1057,](#page-1056-0) [1058](#page-1057-0), [1059](#page-1058-0), [1060,](#page-1059-0) [1061,](#page-1060-0) [1062,](#page-1061-0) [1063,](#page-1062-0) [1064,](#page-1063-0) [1065,](#page-1064-0) [1066](#page-1065-0), [1067](#page-1066-0), [1068,](#page-1067-0) [1069,](#page-1068-0) [1070,](#page-1069-0) [1071,](#page-1070-0) [1072,](#page-1071-0) [1073,](#page-1072-0) [1074](#page-1073-0) strcpy, [990,](#page-989-0) [991,](#page-990-0) [992](#page-991-0), [993](#page-992-0), [994,](#page-993-0) [995,](#page-994-0) [996](#page-995-0), [997](#page-996-0), [998,](#page-997-0) [999](#page-998-0), [1000](#page-999-0), [1001](#page-1000-0), [1002,](#page-1001-0) [1003,](#page-1002-0) [1004](#page-1003-0), [1005](#page-1004-0), [1006](#page-1005-0), [1007,](#page-1006-0) [1008,](#page-1007-0) [1009,](#page-1008-0) [1010](#page-1009-0), [1011](#page-1010-0), [1012,](#page-1011-0) [1013,](#page-1012-0) [1014,](#page-1013-0) [1015,](#page-1014-0) [1016,](#page-1015-0) [1017,](#page-1016-0) [1018](#page-1017-0), [1019](#page-1018-0), [1020,](#page-1019-0) [1021,](#page-1020-0) [1022,](#page-1021-0) [1023,](#page-1022-0) [1024,](#page-1023-0) [1025,](#page-1024-0) [1026](#page-1025-0), [1027](#page-1026-0), [1028,](#page-1027-0) [1029,](#page-1028-0) [1030,](#page-1029-0) [1031,](#page-1030-0) [1032,](#page-1031-0) [1033,](#page-1032-0) [1034](#page-1033-0), [1035](#page-1034-0), [1036,](#page-1035-0) [1037,](#page-1036-0) [1038,](#page-1037-0) [1039,](#page-1038-0) [1040,](#page-1039-0) [1041,](#page-1040-0) [1042](#page-1041-0), [1043](#page-1042-0), [1044,](#page-1043-0) [1045,](#page-1044-0) [1046,](#page-1045-0) [1047,](#page-1046-0) [1048,](#page-1047-0) [1049,](#page-1048-0) [1050](#page-1049-0), [1051](#page-1050-0), [1052,](#page-1051-0) [1053,](#page-1052-0) [1054,](#page-1053-0) [1055,](#page-1054-0) [1056,](#page-1055-0) [1057,](#page-1056-0) [1058](#page-1057-0), [1059](#page-1058-0), [1060,](#page-1059-0) [1061,](#page-1060-0) [1062,](#page-1061-0) [1063,](#page-1062-0) [1064,](#page-1063-0) [1065,](#page-1064-0) [1066](#page-1065-0), [1067](#page-1066-0), [1068,](#page-1067-0) [1069,](#page-1068-0) [1070,](#page-1069-0) [1071,](#page-1070-0) [1072,](#page-1071-0) [1073,](#page-1072-0) [1074](#page-1073-0) strcspn, [990,](#page-989-0) [991,](#page-990-0) [992](#page-991-0), [993](#page-992-0), [994](#page-993-0), [995,](#page-994-0) [996,](#page-995-0) [997,](#page-996-0) [998](#page-997-0), [999](#page-998-0), [1000](#page-999-0), [1001](#page-1000-0), [1002,](#page-1001-0) [1003,](#page-1002-0) [1004](#page-1003-0), [1005](#page-1004-0), [1006](#page-1005-0), [1007,](#page-1006-0) [1008,](#page-1007-0) [1009,](#page-1008-0) [1010](#page-1009-0), [1011](#page-1010-0), [1012,](#page-1011-0) [1013,](#page-1012-0) [1014,](#page-1013-0) [1015,](#page-1014-0) [1016,](#page-1015-0) [1017,](#page-1016-0) [1018](#page-1017-0), [1019](#page-1018-0), [1020,](#page-1019-0) [1021,](#page-1020-0) [1022,](#page-1021-0) [1023,](#page-1022-0) [1024,](#page-1023-0) [1025,](#page-1024-0) [1026](#page-1025-0), [1027](#page-1026-0), [1028,](#page-1027-0) [1029,](#page-1028-0) [1030,](#page-1029-0) [1031,](#page-1030-0) [1032,](#page-1031-0) [1033,](#page-1032-0) [1034](#page-1033-0), [1035](#page-1034-0), [1036,](#page-1035-0) [1037,](#page-1036-0) [1038,](#page-1037-0) [1039,](#page-1038-0) [1040,](#page-1039-0) [1041,](#page-1040-0) [1042](#page-1041-0), [1043](#page-1042-0), [1044,](#page-1043-0) [1045,](#page-1044-0) [1046,](#page-1045-0) [1047,](#page-1046-0) [1048,](#page-1047-0) [1049,](#page-1048-0) [1050](#page-1049-0), [1051](#page-1050-0), [1052,](#page-1051-0) [1053,](#page-1052-0) [1054,](#page-1053-0) [1055,](#page-1054-0) [1056,](#page-1055-0) [1057,](#page-1056-0) [1058](#page-1057-0), [1059](#page-1058-0), [1060,](#page-1059-0) [1061,](#page-1060-0) [1062,](#page-1061-0) [1063,](#page-1062-0) [1064,](#page-1063-0) [1065,](#page-1064-0) [1066](#page-1065-0), [1067](#page-1066-0), [1068,](#page-1067-0) [1069,](#page-1068-0) [1070,](#page-1069-0) [1071,](#page-1070-0) [1072,](#page-1071-0) [1073,](#page-1072-0) [1074](#page-1073-0) strerror, [990,](#page-989-0) [991,](#page-990-0) [992](#page-991-0), [993](#page-992-0), [994](#page-993-0), [995,](#page-994-0) [996,](#page-995-0) [997,](#page-996-0) [998](#page-997-0), [999](#page-998-0), [1000](#page-999-0), [1001](#page-1000-0), [1002,](#page-1001-0) [1003,](#page-1002-0) [1004](#page-1003-0), [1005](#page-1004-0), [1006](#page-1005-0), [1007,](#page-1006-0) [1008,](#page-1007-0) [1009,](#page-1008-0) [1010](#page-1009-0), [1011](#page-1010-0), [1012,](#page-1011-0) [1013,](#page-1012-0) [1014,](#page-1013-0) [1015,](#page-1014-0) [1016,](#page-1015-0) [1017,](#page-1016-0) [1018](#page-1017-0), [1019](#page-1018-0), [1020,](#page-1019-0) [1021,](#page-1020-0) [1022,](#page-1021-0) [1023,](#page-1022-0) [1024,](#page-1023-0) [1025,](#page-1024-0) [1026](#page-1025-0), [1027](#page-1026-0), [1028,](#page-1027-0) [1029,](#page-1028-0) [1030,](#page-1029-0) [1031,](#page-1030-0) [1032,](#page-1031-0) [1033,](#page-1032-0) [1034](#page-1033-0), [1035](#page-1034-0), [1036,](#page-1035-0) [1037,](#page-1036-0) [1038,](#page-1037-0) [1039,](#page-1038-0) [1040,](#page-1039-0) [1041,](#page-1040-0) [1042](#page-1041-0), [1043](#page-1042-0), [1044,](#page-1043-0) [1045,](#page-1044-0) [1046,](#page-1045-0) [1047,](#page-1046-0) [1048,](#page-1047-0) [1049,](#page-1048-0) [1050](#page-1049-0), [1051](#page-1050-0), [1052,](#page-1051-0) [1053,](#page-1052-0) [1054,](#page-1053-0) [1055,](#page-1054-0) [1056,](#page-1055-0) [1057,](#page-1056-0) [1058](#page-1057-0), [1059](#page-1058-0), [1060,](#page-1059-0) [1061,](#page-1060-0) [1062,](#page-1061-0) [1063,](#page-1062-0) [1064,](#page-1063-0) [1065,](#page-1064-0) [1066](#page-1065-0), [1067](#page-1066-0), [1068,](#page-1067-0) [1069,](#page-1068-0) [1070,](#page-1069-0) [1071,](#page-1070-0) [1072,](#page-1071-0) [1073,](#page-1072-0) [1074](#page-1073-0)

strftime, [990](#page-989-0), [991](#page-990-0), [992,](#page-991-0) [993,](#page-992-0) [994](#page-993-0), [995](#page-994-0), [996,](#page-995-0) [997,](#page-996-0) [998](#page-997-0), [999](#page-998-0), [1000](#page-999-0), [1001,](#page-1000-0) [1002,](#page-1001-0) [1003,](#page-1002-0) [1004](#page-1003-0), [1005](#page-1004-0), [1006,](#page-1005-0) [1007,](#page-1006-0) [1008,](#page-1007-0) [1009,](#page-1008-0) [1010](#page-1009-0), [1011](#page-1010-0), [1012,](#page-1011-0) [1013,](#page-1012-0) [1014,](#page-1013-0) [1015,](#page-1014-0) [1016,](#page-1015-0) [1017,](#page-1016-0) [1018](#page-1017-0), [1019](#page-1018-0), [1020,](#page-1019-0) [1021,](#page-1020-0) [1022,](#page-1021-0) [1023,](#page-1022-0) [1024,](#page-1023-0) [1025,](#page-1024-0) [1026](#page-1025-0), [1027](#page-1026-0), [1028,](#page-1027-0) [1029,](#page-1028-0) [1030,](#page-1029-0) [1031,](#page-1030-0) [1032,](#page-1031-0) [1033,](#page-1032-0) [1034](#page-1033-0), [1035](#page-1034-0), [1036,](#page-1035-0) [1037,](#page-1036-0) [1038,](#page-1037-0) [1039,](#page-1038-0) [1040,](#page-1039-0) [1041,](#page-1040-0) [1042](#page-1041-0), [1043](#page-1042-0), [1044,](#page-1043-0) [1045,](#page-1044-0) [1046,](#page-1045-0) [1047,](#page-1046-0) [1048,](#page-1047-0) [1049,](#page-1048-0) [1050](#page-1049-0), [1051](#page-1050-0), [1052,](#page-1051-0) [1053,](#page-1052-0) [1054,](#page-1053-0) [1055,](#page-1054-0) [1056,](#page-1055-0) [1057,](#page-1056-0) [1058](#page-1057-0), [1059](#page-1058-0), [1060,](#page-1059-0) [1061,](#page-1060-0) [1062,](#page-1061-0) [1063,](#page-1062-0) [1064,](#page-1063-0) [1065,](#page-1064-0) [1066](#page-1065-0), [1067](#page-1066-0), [1068,](#page-1067-0) [1069,](#page-1068-0) [1070,](#page-1069-0) [1071,](#page-1070-0) [1072,](#page-1071-0) [1073,](#page-1072-0) [1074](#page-1073-0) string, [990](#page-989-0), [991,](#page-990-0) [992,](#page-991-0) [993](#page-992-0), [994](#page-993-0), [995,](#page-994-0) [996,](#page-995-0) [997](#page-996-0), [998](#page-997-0), [999](#page-998-0), [1000](#page-999-0), [1001,](#page-1000-0) [1002,](#page-1001-0) [1003,](#page-1002-0) [1004](#page-1003-0), [1005](#page-1004-0), [1006,](#page-1005-0) [1007,](#page-1006-0) [1008,](#page-1007-0) [1009,](#page-1008-0) [1010](#page-1009-0), [1011](#page-1010-0), [1012,](#page-1011-0) [1013,](#page-1012-0) [1014,](#page-1013-0) [1015,](#page-1014-0) [1016,](#page-1015-0) [1017,](#page-1016-0) [1018](#page-1017-0), [1019](#page-1018-0), [1020,](#page-1019-0) [1021,](#page-1020-0) [1022,](#page-1021-0) [1023,](#page-1022-0) [1024,](#page-1023-0) [1025,](#page-1024-0) [1026](#page-1025-0), [1027](#page-1026-0), [1028,](#page-1027-0) [1029,](#page-1028-0) [1030,](#page-1029-0) [1031,](#page-1030-0) [1032,](#page-1031-0) [1033,](#page-1032-0) [1034](#page-1033-0), [1035](#page-1034-0), [1036,](#page-1035-0) [1037,](#page-1036-0) [1038,](#page-1037-0) [1039,](#page-1038-0) [1040,](#page-1039-0) [1041,](#page-1040-0) [1042](#page-1041-0), [1043](#page-1042-0), [1044,](#page-1043-0) [1045,](#page-1044-0) [1046,](#page-1045-0) [1047,](#page-1046-0) [1048,](#page-1047-0) [1049,](#page-1048-0) [1050](#page-1049-0), [1051](#page-1050-0), [1052,](#page-1051-0) [1053,](#page-1052-0) [1054,](#page-1053-0) [1055,](#page-1054-0) [1056,](#page-1055-0) [1057,](#page-1056-0) [1058](#page-1057-0), [1059](#page-1058-0), [1060,](#page-1059-0) [1061,](#page-1060-0) [1062,](#page-1061-0) [1063,](#page-1062-0) [1064,](#page-1063-0) [1065,](#page-1064-0) [1066](#page-1065-0), [1067](#page-1066-0), [1068,](#page-1067-0) [1069,](#page-1068-0) [1070,](#page-1069-0) [1071,](#page-1070-0) [1072,](#page-1071-0) [1073,](#page-1072-0) [1074](#page-1073-0) strlen, [990](#page-989-0), [991,](#page-990-0) [992,](#page-991-0) [993](#page-992-0), [994](#page-993-0), [995,](#page-994-0) [996,](#page-995-0) [997](#page-996-0), [998](#page-997-0), [999](#page-998-0), [1000](#page-999-0), [1001,](#page-1000-0) [1002,](#page-1001-0) [1003,](#page-1002-0) [1004](#page-1003-0), [1005](#page-1004-0), [1006,](#page-1005-0) [1007,](#page-1006-0) [1008,](#page-1007-0) [1009,](#page-1008-0) [1010](#page-1009-0), [1011](#page-1010-0), [1012,](#page-1011-0) [1013,](#page-1012-0) [1014,](#page-1013-0) [1015,](#page-1014-0) [1016,](#page-1015-0) [1017,](#page-1016-0) [1018](#page-1017-0), [1019](#page-1018-0), [1020,](#page-1019-0) [1021,](#page-1020-0) [1022,](#page-1021-0) [1023,](#page-1022-0) [1024,](#page-1023-0) [1025,](#page-1024-0) [1026](#page-1025-0), [1027](#page-1026-0), [1028,](#page-1027-0) [1029,](#page-1028-0) [1030,](#page-1029-0) [1031,](#page-1030-0) [1032,](#page-1031-0) [1033,](#page-1032-0) [1034](#page-1033-0), [1035](#page-1034-0), [1036,](#page-1035-0) [1037,](#page-1036-0) [1038,](#page-1037-0) [1039,](#page-1038-0) [1040,](#page-1039-0) [1041,](#page-1040-0) [1042](#page-1041-0), [1043](#page-1042-0), [1044,](#page-1043-0) [1045,](#page-1044-0) [1046,](#page-1045-0) [1047,](#page-1046-0) [1048,](#page-1047-0) [1049,](#page-1048-0) [1050](#page-1049-0), [1051](#page-1050-0), [1052,](#page-1051-0) [1053,](#page-1052-0) [1054,](#page-1053-0) [1055,](#page-1054-0) [1056,](#page-1055-0) [1057,](#page-1056-0) [1058](#page-1057-0), [1059](#page-1058-0), [1060,](#page-1059-0) [1061,](#page-1060-0) [1062,](#page-1061-0) [1063,](#page-1062-0) [1064,](#page-1063-0) [1065,](#page-1064-0) [1066](#page-1065-0), [1067](#page-1066-0), [1068,](#page-1067-0) [1069,](#page-1068-0) [1070,](#page-1069-0) [1071,](#page-1070-0) [1072,](#page-1071-0) [1073,](#page-1072-0) [1074](#page-1073-0) strncat, [990,](#page-989-0) [991,](#page-990-0) [992,](#page-991-0) [993,](#page-992-0) [994,](#page-993-0) [995](#page-994-0), [996](#page-995-0), [997](#page-996-0), [998](#page-997-0), [999](#page-998-0), [1000](#page-999-0), [1001,](#page-1000-0) [1002,](#page-1001-0) [1003,](#page-1002-0) [1004](#page-1003-0), [1005](#page-1004-0), [1006,](#page-1005-0) [1007,](#page-1006-0) [1008,](#page-1007-0) [1009,](#page-1008-0) [1010](#page-1009-0), [1011](#page-1010-0), [1012,](#page-1011-0) [1013,](#page-1012-0) [1014,](#page-1013-0) [1015,](#page-1014-0) [1016,](#page-1015-0) [1017,](#page-1016-0) [1018](#page-1017-0), [1019](#page-1018-0), [1020,](#page-1019-0) [1021,](#page-1020-0) [1022,](#page-1021-0) [1023,](#page-1022-0) [1024,](#page-1023-0) [1025,](#page-1024-0) [1026](#page-1025-0), [1027](#page-1026-0), [1028,](#page-1027-0) [1029,](#page-1028-0) [1030,](#page-1029-0) [1031,](#page-1030-0) [1032,](#page-1031-0) [1033,](#page-1032-0) [1034](#page-1033-0), [1035](#page-1034-0), [1036,](#page-1035-0) [1037,](#page-1036-0) [1038,](#page-1037-0) [1039,](#page-1038-0) [1040,](#page-1039-0) [1041,](#page-1040-0) [1042](#page-1041-0), [1043](#page-1042-0), [1044,](#page-1043-0) [1045,](#page-1044-0) [1046,](#page-1045-0) [1047,](#page-1046-0) [1048,](#page-1047-0) [1049,](#page-1048-0) [1050](#page-1049-0), [1051](#page-1050-0), [1052,](#page-1051-0) [1053,](#page-1052-0) [1054,](#page-1053-0) [1055,](#page-1054-0) [1056,](#page-1055-0) [1057,](#page-1056-0) [1058](#page-1057-0), [1059](#page-1058-0), [1060,](#page-1059-0) [1061,](#page-1060-0) [1062,](#page-1061-0) [1063,](#page-1062-0) [1064,](#page-1063-0) [1065,](#page-1064-0) [1066](#page-1065-0), [1067](#page-1066-0), [1068,](#page-1067-0) [1069,](#page-1068-0) [1070,](#page-1069-0) [1071,](#page-1070-0) [1072,](#page-1071-0) [1073,](#page-1072-0) [1074](#page-1073-0)

strncmp, [990,](#page-989-0) [991](#page-990-0), [992,](#page-991-0) [993](#page-992-0), [994,](#page-993-0) [995](#page-994-0), [996,](#page-995-0) [997](#page-996-0), [998,](#page-997-0) [999,](#page-998-0) [1000](#page-999-0), [1001](#page-1000-0), [1002,](#page-1001-0) [1003,](#page-1002-0) [1004,](#page-1003-0) [1005](#page-1004-0), [1006](#page-1005-0), , [1008,](#page-1007-0) [1009,](#page-1008-0) [1010,](#page-1009-0) [1011](#page-1010-0), [1012](#page-1011-0), [1013,](#page-1012-0) [1014,](#page-1013-0) , [1016,](#page-1015-0) [1017,](#page-1016-0) [1018,](#page-1017-0) [1019](#page-1018-0), [1020](#page-1019-0), [1021,](#page-1020-0) [1022,](#page-1021-0) , [1024,](#page-1023-0) [1025,](#page-1024-0) [1026,](#page-1025-0) [1027](#page-1026-0), [1028](#page-1027-0), [1029,](#page-1028-0) [1030,](#page-1029-0) , [1032,](#page-1031-0) [1033,](#page-1032-0) [1034,](#page-1033-0) [1035](#page-1034-0), [1036](#page-1035-0), [1037,](#page-1036-0) [1038,](#page-1037-0) , [1040,](#page-1039-0) [1041,](#page-1040-0) [1042,](#page-1041-0) [1043](#page-1042-0), [1044](#page-1043-0), [1045,](#page-1044-0) [1046,](#page-1045-0) , [1048,](#page-1047-0) [1049,](#page-1048-0) [1050,](#page-1049-0) [1051](#page-1050-0), [1052](#page-1051-0), [1053,](#page-1052-0) [1054,](#page-1053-0) , [1056,](#page-1055-0) [1057,](#page-1056-0) [1058,](#page-1057-0) [1059](#page-1058-0), [1060](#page-1059-0), [1061,](#page-1060-0) [1062,](#page-1061-0) , [1064,](#page-1063-0) [1065,](#page-1064-0) [1066,](#page-1065-0) [1067](#page-1066-0), [1068](#page-1067-0), [1069,](#page-1068-0) [1070,](#page-1069-0) , [1072,](#page-1071-0) [1073,](#page-1072-0) [1074](#page-1073-0) strncpy, [990,](#page-989-0) [991,](#page-990-0) [992,](#page-991-0) [993](#page-992-0), [994](#page-993-0), [995](#page-994-0), [996,](#page-995-0) [997,](#page-996-0) [998,](#page-997-0) [999,](#page-998-0) [1000](#page-999-0), [1001](#page-1000-0), [1002,](#page-1001-0) [1003,](#page-1002-0) [1004,](#page-1003-0) [1005](#page-1004-0), [1006](#page-1005-0), , [1008,](#page-1007-0) [1009,](#page-1008-0) [1010,](#page-1009-0) [1011](#page-1010-0), [1012](#page-1011-0), [1013,](#page-1012-0) [1014,](#page-1013-0) , [1016,](#page-1015-0) [1017,](#page-1016-0) [1018,](#page-1017-0) [1019](#page-1018-0), [1020](#page-1019-0), [1021,](#page-1020-0) [1022,](#page-1021-0) , [1024,](#page-1023-0) [1025,](#page-1024-0) [1026,](#page-1025-0) [1027](#page-1026-0), [1028](#page-1027-0), [1029,](#page-1028-0) [1030,](#page-1029-0) , [1032,](#page-1031-0) [1033,](#page-1032-0) [1034,](#page-1033-0) [1035](#page-1034-0), [1036](#page-1035-0), [1037,](#page-1036-0) [1038,](#page-1037-0) , [1040,](#page-1039-0) [1041,](#page-1040-0) [1042,](#page-1041-0) [1043](#page-1042-0), [1044](#page-1043-0), [1045,](#page-1044-0) [1046,](#page-1045-0) , [1048,](#page-1047-0) [1049,](#page-1048-0) [1050,](#page-1049-0) [1051](#page-1050-0), [1052](#page-1051-0), [1053,](#page-1052-0) [1054,](#page-1053-0) , [1056,](#page-1055-0) [1057,](#page-1056-0) [1058,](#page-1057-0) [1059](#page-1058-0), [1060](#page-1059-0), [1061,](#page-1060-0) [1062,](#page-1061-0) , [1064,](#page-1063-0) [1065,](#page-1064-0) [1066,](#page-1065-0) [1067](#page-1066-0), [1068](#page-1067-0), [1069,](#page-1068-0) [1070,](#page-1069-0) , [1072,](#page-1071-0) [1073,](#page-1072-0) [1074](#page-1073-0) strpbrk, [990](#page-989-0), [991](#page-990-0), [992](#page-991-0), [993](#page-992-0), [994](#page-993-0), [995](#page-994-0), [996](#page-995-0), [997](#page-996-0), [998](#page-997-0), [999,](#page-998-0) [1000](#page-999-0), [1001](#page-1000-0), [1002,](#page-1001-0) [1003,](#page-1002-0) [1004,](#page-1003-0) [1005](#page-1004-0), [1006](#page-1005-0), , [1008,](#page-1007-0) [1009,](#page-1008-0) [1010,](#page-1009-0) [1011](#page-1010-0), [1012](#page-1011-0), [1013,](#page-1012-0) [1014,](#page-1013-0) , [1016,](#page-1015-0) [1017,](#page-1016-0) [1018,](#page-1017-0) [1019](#page-1018-0), [1020](#page-1019-0), [1021,](#page-1020-0) [1022,](#page-1021-0) , [1024,](#page-1023-0) [1025,](#page-1024-0) [1026,](#page-1025-0) [1027](#page-1026-0), [1028](#page-1027-0), [1029,](#page-1028-0) [1030,](#page-1029-0) , [1032,](#page-1031-0) [1033,](#page-1032-0) [1034,](#page-1033-0) [1035](#page-1034-0), [1036](#page-1035-0), [1037,](#page-1036-0) [1038,](#page-1037-0) , [1040,](#page-1039-0) [1041,](#page-1040-0) [1042,](#page-1041-0) [1043](#page-1042-0), [1044](#page-1043-0), [1045,](#page-1044-0) [1046,](#page-1045-0) , [1048,](#page-1047-0) [1049,](#page-1048-0) [1050,](#page-1049-0) [1051](#page-1050-0), [1052](#page-1051-0), [1053,](#page-1052-0) [1054,](#page-1053-0) , [1056,](#page-1055-0) [1057,](#page-1056-0) [1058,](#page-1057-0) [1059](#page-1058-0), [1060](#page-1059-0), [1061,](#page-1060-0) [1062,](#page-1061-0) , [1064,](#page-1063-0) [1065,](#page-1064-0) [1066,](#page-1065-0) [1067](#page-1066-0), [1068](#page-1067-0), [1069,](#page-1068-0) [1070,](#page-1069-0) , [1072,](#page-1071-0) [1073,](#page-1072-0) [1074](#page-1073-0) strrchr, [990](#page-989-0), [991,](#page-990-0) [992,](#page-991-0) [993](#page-992-0), [994](#page-993-0), [995,](#page-994-0) [996,](#page-995-0) [997,](#page-996-0) [998](#page-997-0), [999,](#page-998-0) [1000](#page-999-0), [1001](#page-1000-0), [1002,](#page-1001-0) [1003,](#page-1002-0) [1004,](#page-1003-0) [1005](#page-1004-0), [1006](#page-1005-0), , [1008,](#page-1007-0) [1009,](#page-1008-0) [1010,](#page-1009-0) [1011](#page-1010-0), [1012](#page-1011-0), [1013,](#page-1012-0) [1014,](#page-1013-0) , [1016,](#page-1015-0) [1017,](#page-1016-0) [1018,](#page-1017-0) [1019](#page-1018-0), [1020](#page-1019-0), [1021,](#page-1020-0) [1022,](#page-1021-0) , [1024,](#page-1023-0) [1025,](#page-1024-0) [1026,](#page-1025-0) [1027](#page-1026-0), [1028](#page-1027-0), [1029,](#page-1028-0) [1030,](#page-1029-0) , [1032,](#page-1031-0) [1033,](#page-1032-0) [1034,](#page-1033-0) [1035](#page-1034-0), [1036](#page-1035-0), [1037,](#page-1036-0) [1038,](#page-1037-0) , [1040,](#page-1039-0) [1041,](#page-1040-0) [1042,](#page-1041-0) [1043](#page-1042-0), [1044](#page-1043-0), [1045,](#page-1044-0) [1046,](#page-1045-0) , [1048,](#page-1047-0) [1049,](#page-1048-0) [1050,](#page-1049-0) [1051](#page-1050-0), [1052](#page-1051-0), [1053,](#page-1052-0) [1054,](#page-1053-0) , [1056,](#page-1055-0) [1057,](#page-1056-0) [1058,](#page-1057-0) [1059](#page-1058-0), [1060](#page-1059-0), [1061,](#page-1060-0) [1062,](#page-1061-0) , [1064,](#page-1063-0) [1065,](#page-1064-0) [1066,](#page-1065-0) [1067](#page-1066-0), [1068](#page-1067-0), [1069,](#page-1068-0) [1070,](#page-1069-0) , [1072,](#page-1071-0) [1073,](#page-1072-0) [1074](#page-1073-0)

strspn, [990,](#page-989-0) [991](#page-990-0), [992](#page-991-0), [993,](#page-992-0) [994,](#page-993-0) [995](#page-994-0), [996](#page-995-0), [997,](#page-996-0) [998,](#page-997-0) [999](#page-998-0), [1000](#page-999-0), [1001,](#page-1000-0) [1002,](#page-1001-0) [1003](#page-1002-0), [1004](#page-1003-0), [1005](#page-1004-0), [1006,](#page-1005-0) [1007,](#page-1006-0) [1008,](#page-1007-0) [1009](#page-1008-0), [1010](#page-1009-0), [1011,](#page-1010-0) [1012,](#page-1011-0) [1013,](#page-1012-0) [1014](#page-1013-0), [1015,](#page-1014-0) [1016,](#page-1015-0) [1017](#page-1016-0), [1018](#page-1017-0), [1019,](#page-1018-0) [1020,](#page-1019-0) [1021,](#page-1020-0) [1022](#page-1021-0), [1023,](#page-1022-0) [1024,](#page-1023-0) [1025](#page-1024-0), [1026](#page-1025-0), [1027,](#page-1026-0) [1028,](#page-1027-0) [1029,](#page-1028-0) [1030](#page-1029-0), [1031,](#page-1030-0) [1032,](#page-1031-0) [1033](#page-1032-0), [1034](#page-1033-0), [1035,](#page-1034-0) [1036,](#page-1035-0) [1037,](#page-1036-0) [1038](#page-1037-0), [1039,](#page-1038-0) [1040,](#page-1039-0) [1041](#page-1040-0), [1042](#page-1041-0), [1043,](#page-1042-0) [1044,](#page-1043-0) [1045,](#page-1044-0) [1046](#page-1045-0), [1047,](#page-1046-0) [1048,](#page-1047-0) [1049](#page-1048-0), [1050](#page-1049-0), [1051,](#page-1050-0) [1052,](#page-1051-0) [1053,](#page-1052-0) [1054](#page-1053-0), [1055,](#page-1054-0) [1056,](#page-1055-0) [1057](#page-1056-0), [1058](#page-1057-0), [1059,](#page-1058-0) [1060,](#page-1059-0) [1061,](#page-1060-0) [1062](#page-1061-0), [1063,](#page-1062-0) [1064,](#page-1063-0) [1065](#page-1064-0), [1066](#page-1065-0), [1067,](#page-1066-0) [1068,](#page-1067-0) [1069,](#page-1068-0) [1070](#page-1069-0), [1071,](#page-1070-0) [1072,](#page-1071-0) [1073](#page-1072-0), [1074](#page-1073-0) strstr, [990,](#page-989-0) [991](#page-990-0), [992](#page-991-0), [993,](#page-992-0) [994,](#page-993-0) [995](#page-994-0), [996](#page-995-0), [997,](#page-996-0) [998,](#page-997-0) [999](#page-998-0), [1000](#page-999-0), [1001,](#page-1000-0) [1002,](#page-1001-0) [1003](#page-1002-0), [1004](#page-1003-0), [1005](#page-1004-0), [1006,](#page-1005-0) [1007,](#page-1006-0) [1008,](#page-1007-0) [1009](#page-1008-0), [1010](#page-1009-0), [1011,](#page-1010-0) [1012,](#page-1011-0) [1013,](#page-1012-0) [1014](#page-1013-0), [1015,](#page-1014-0) [1016,](#page-1015-0) [1017](#page-1016-0), [1018](#page-1017-0), [1019,](#page-1018-0) [1020,](#page-1019-0) [1021,](#page-1020-0) [1022](#page-1021-0), [1023,](#page-1022-0) [1024,](#page-1023-0) [1025](#page-1024-0), [1026](#page-1025-0), [1027,](#page-1026-0) [1028,](#page-1027-0) [1029,](#page-1028-0) [1030](#page-1029-0), [1031,](#page-1030-0) [1032,](#page-1031-0) [1033](#page-1032-0), [1034](#page-1033-0), [1035,](#page-1034-0) [1036,](#page-1035-0) [1037,](#page-1036-0) [1038](#page-1037-0), [1039,](#page-1038-0) [1040,](#page-1039-0) [1041](#page-1040-0), [1042](#page-1041-0), [1043,](#page-1042-0) [1044,](#page-1043-0) [1045,](#page-1044-0) [1046](#page-1045-0), [1047,](#page-1046-0) [1048,](#page-1047-0) [1049](#page-1048-0), [1050](#page-1049-0), [1051,](#page-1050-0) [1052,](#page-1051-0) [1053,](#page-1052-0) [1054](#page-1053-0), [1055,](#page-1054-0) [1056,](#page-1055-0) [1057](#page-1056-0), [1058](#page-1057-0), [1059,](#page-1058-0) [1060,](#page-1059-0) [1061,](#page-1060-0) [1062](#page-1061-0), [1063,](#page-1062-0) [1064,](#page-1063-0) [1065](#page-1064-0), [1066](#page-1065-0), [1067,](#page-1066-0) [1068,](#page-1067-0) [1069,](#page-1068-0) [1070](#page-1069-0), [1071,](#page-1070-0) [1072,](#page-1071-0) [1073](#page-1072-0), [1074](#page-1073-0) strtod, [990,](#page-989-0) [991](#page-990-0), [992](#page-991-0), [993](#page-992-0), [994,](#page-993-0) [995,](#page-994-0) [996](#page-995-0), [997](#page-996-0), [998,](#page-997-0) [999](#page-998-0), [1000](#page-999-0), [1001,](#page-1000-0) [1002,](#page-1001-0) [1003](#page-1002-0), [1004](#page-1003-0), [1005](#page-1004-0), [1006,](#page-1005-0) [1007,](#page-1006-0) [1008,](#page-1007-0) [1009](#page-1008-0), [1010](#page-1009-0), [1011,](#page-1010-0) [1012,](#page-1011-0) [1013,](#page-1012-0) [1014](#page-1013-0), [1015,](#page-1014-0) [1016,](#page-1015-0) [1017](#page-1016-0), [1018](#page-1017-0), [1019,](#page-1018-0) [1020,](#page-1019-0) [1021,](#page-1020-0) [1022](#page-1021-0), [1023,](#page-1022-0) [1024,](#page-1023-0) [1025](#page-1024-0), [1026](#page-1025-0), [1027,](#page-1026-0) [1028,](#page-1027-0) [1029,](#page-1028-0) [1030](#page-1029-0), [1031,](#page-1030-0) [1032,](#page-1031-0) [1033](#page-1032-0), [1034](#page-1033-0), [1035,](#page-1034-0) [1036,](#page-1035-0) [1037,](#page-1036-0) [1038](#page-1037-0), [1039,](#page-1038-0) [1040,](#page-1039-0) [1041](#page-1040-0), [1042](#page-1041-0), [1043,](#page-1042-0) [1044,](#page-1043-0) [1045,](#page-1044-0) [1046](#page-1045-0), [1047,](#page-1046-0) [1048,](#page-1047-0) [1049](#page-1048-0), [1050](#page-1049-0), [1051,](#page-1050-0) [1052,](#page-1051-0) [1053,](#page-1052-0) [1054](#page-1053-0), [1055,](#page-1054-0) [1056,](#page-1055-0) [1057](#page-1056-0), [1058](#page-1057-0), [1059,](#page-1058-0) [1060,](#page-1059-0) [1061,](#page-1060-0) [1062](#page-1061-0), [1063,](#page-1062-0) [1064,](#page-1063-0) [1065](#page-1064-0), [1066](#page-1065-0), [1067,](#page-1066-0) [1068,](#page-1067-0) [1069,](#page-1068-0) [1070](#page-1069-0), [1071,](#page-1070-0) [1072,](#page-1071-0) [1073](#page-1072-0), [1074](#page-1073-0) strtok, [990](#page-989-0), [991](#page-990-0), [992,](#page-991-0) [993,](#page-992-0) [994](#page-993-0), [995](#page-994-0), [996,](#page-995-0) [997,](#page-996-0) [998](#page-997-0), [999](#page-998-0), [1000](#page-999-0), [1001,](#page-1000-0) [1002,](#page-1001-0) [1003](#page-1002-0), [1004](#page-1003-0), [1005](#page-1004-0), [1006,](#page-1005-0) [1007,](#page-1006-0) [1008,](#page-1007-0) [1009](#page-1008-0), [1010](#page-1009-0), [1011,](#page-1010-0) [1012,](#page-1011-0) [1013,](#page-1012-0) [1014](#page-1013-0), [1015,](#page-1014-0) [1016,](#page-1015-0) [1017](#page-1016-0), [1018](#page-1017-0), [1019,](#page-1018-0) [1020,](#page-1019-0) [1021,](#page-1020-0) [1022](#page-1021-0), [1023,](#page-1022-0) [1024,](#page-1023-0) [1025](#page-1024-0), [1026](#page-1025-0), [1027,](#page-1026-0) [1028,](#page-1027-0) [1029,](#page-1028-0) [1030](#page-1029-0), [1031,](#page-1030-0) [1032,](#page-1031-0) [1033](#page-1032-0), [1034](#page-1033-0), [1035,](#page-1034-0) [1036,](#page-1035-0) [1037,](#page-1036-0) [1038](#page-1037-0), [1039,](#page-1038-0) [1040,](#page-1039-0) [1041](#page-1040-0), [1042](#page-1041-0), [1043,](#page-1042-0) [1044,](#page-1043-0) [1045,](#page-1044-0) [1046](#page-1045-0), [1047,](#page-1046-0) [1048,](#page-1047-0) [1049](#page-1048-0), [1050](#page-1049-0), [1051,](#page-1050-0) [1052,](#page-1051-0) [1053,](#page-1052-0) [1054](#page-1053-0), [1055,](#page-1054-0) [1056,](#page-1055-0) [1057](#page-1056-0), [1058](#page-1057-0), [1059,](#page-1058-0) [1060,](#page-1059-0) [1061,](#page-1060-0) [1062](#page-1061-0), [1063,](#page-1062-0) [1064,](#page-1063-0) [1065](#page-1064-0), [1066](#page-1065-0), [1067,](#page-1066-0) [1068,](#page-1067-0) [1069,](#page-1068-0) [1070](#page-1069-0), [1071,](#page-1070-0) [1072,](#page-1071-0) [1073](#page-1072-0), [1074](#page-1073-0)

strtol, [990,](#page-989-0) [991,](#page-990-0) [992](#page-991-0), [993](#page-992-0), [994,](#page-993-0) [995,](#page-994-0) [996](#page-995-0), [997](#page-996-0), [998,](#page-997-0) [999](#page-998-0), [1000](#page-999-0), [1001](#page-1000-0), [1002,](#page-1001-0) [1003,](#page-1002-0) [1004](#page-1003-0), [1005](#page-1004-0), [1006](#page-1005-0), [1007,](#page-1006-0) [1008,](#page-1007-0) [1009,](#page-1008-0) [1010](#page-1009-0), [1011](#page-1010-0), [1012,](#page-1011-0) [1013,](#page-1012-0) [1014,](#page-1013-0) [1015,](#page-1014-0) [1016,](#page-1015-0) [1017,](#page-1016-0) [1018](#page-1017-0), [1019](#page-1018-0), [1020,](#page-1019-0) [1021,](#page-1020-0) [1022,](#page-1021-0) [1023,](#page-1022-0) [1024,](#page-1023-0) [1025,](#page-1024-0) [1026](#page-1025-0), [1027](#page-1026-0), [1028,](#page-1027-0) [1029,](#page-1028-0) [1030,](#page-1029-0) [1031,](#page-1030-0) [1032,](#page-1031-0) [1033,](#page-1032-0) [1034](#page-1033-0), [1035](#page-1034-0), [1036,](#page-1035-0) [1037,](#page-1036-0) [1038,](#page-1037-0) [1039,](#page-1038-0) [1040,](#page-1039-0) [1041,](#page-1040-0) [1042](#page-1041-0), [1043](#page-1042-0), [1044,](#page-1043-0) [1045,](#page-1044-0) [1046,](#page-1045-0) [1047,](#page-1046-0) [1048,](#page-1047-0) [1049,](#page-1048-0) [1050](#page-1049-0), [1051](#page-1050-0), [1052,](#page-1051-0) [1053,](#page-1052-0) [1054,](#page-1053-0) [1055,](#page-1054-0) [1056,](#page-1055-0) [1057,](#page-1056-0) [1058](#page-1057-0), [1059](#page-1058-0), [1060,](#page-1059-0) [1061,](#page-1060-0) [1062,](#page-1061-0) [1063,](#page-1062-0) [1064,](#page-1063-0) [1065,](#page-1064-0) [1066](#page-1065-0), [1067](#page-1066-0), [1068,](#page-1067-0) [1069,](#page-1068-0) [1070,](#page-1069-0) [1071,](#page-1070-0) [1072,](#page-1071-0) [1073,](#page-1072-0) [1074](#page-1073-0) strtoul, [990](#page-989-0), [991](#page-990-0), [992,](#page-991-0) [993,](#page-992-0) [994](#page-993-0), [995](#page-994-0), [996,](#page-995-0) [997,](#page-996-0) [998](#page-997-0), [999](#page-998-0), [1000](#page-999-0), [1001](#page-1000-0), [1002,](#page-1001-0) [1003,](#page-1002-0) [1004](#page-1003-0), [1005](#page-1004-0), [1006](#page-1005-0), [1007,](#page-1006-0) [1008,](#page-1007-0) [1009,](#page-1008-0) [1010](#page-1009-0), [1011](#page-1010-0), [1012,](#page-1011-0) [1013,](#page-1012-0) [1014,](#page-1013-0) [1015,](#page-1014-0) [1016,](#page-1015-0) [1017,](#page-1016-0) [1018](#page-1017-0), [1019](#page-1018-0), [1020,](#page-1019-0) [1021,](#page-1020-0) [1022,](#page-1021-0) [1023,](#page-1022-0) [1024,](#page-1023-0) [1025,](#page-1024-0) [1026](#page-1025-0), [1027](#page-1026-0), [1028,](#page-1027-0) [1029,](#page-1028-0) [1030,](#page-1029-0) [1031,](#page-1030-0) [1032,](#page-1031-0) [1033,](#page-1032-0) [1034](#page-1033-0), [1035](#page-1034-0), [1036,](#page-1035-0) [1037,](#page-1036-0) [1038,](#page-1037-0) [1039,](#page-1038-0) [1040,](#page-1039-0) [1041,](#page-1040-0) [1042](#page-1041-0), [1043](#page-1042-0), [1044,](#page-1043-0) [1045,](#page-1044-0) [1046,](#page-1045-0) [1047,](#page-1046-0) [1048,](#page-1047-0) [1049,](#page-1048-0) [1050](#page-1049-0), [1051](#page-1050-0), [1052,](#page-1051-0) [1053,](#page-1052-0) [1054,](#page-1053-0) [1055,](#page-1054-0) [1056,](#page-1055-0) [1057,](#page-1056-0) [1058](#page-1057-0), [1059](#page-1058-0), [1060,](#page-1059-0) [1061,](#page-1060-0) [1062,](#page-1061-0) [1063,](#page-1062-0) [1064,](#page-1063-0) [1065,](#page-1064-0) [1066](#page-1065-0), [1067](#page-1066-0), [1068,](#page-1067-0) [1069,](#page-1068-0) [1070,](#page-1069-0) [1071,](#page-1070-0) [1072,](#page-1071-0) [1073,](#page-1072-0) [1074](#page-1073-0) Symbol Library, [248](#page-247-0) Symbolbibliothek, [1648](#page-1647-0) mit VBA bearbeiten, [1651](#page-1650-0) Objekt mit VBA in Bild einfügen, [1654](#page-1653-0) Objekt mit VBA kopieren, [1651](#page-1650-0) Ordner mit VBA anlegen, [1651](#page-1650-0) Ordner mit VBA löschen, [1651](#page-1650-0) Zugriff mit VBA, [1648](#page-1647-0) Symbolleiste, [1629](#page-1628-0), [1656](#page-1655-0) anlegen, [1637](#page-1636-0) anwendungsspezifische, [1629](#page-1628-0) benutzerdefinierte, [1629](#page-1628-0) bildspezifisch, [1656](#page-1655-0) bildspezifische, [1629](#page-1628-0) Eigenschaften, [1629](#page-1628-0) Hilfetext zuweisen, [1641](#page-1640-0) konfigurieren, [1628](#page-1627-0) mit den Symbolleisten arbeiten, [852](#page-851-0) Platzierung, [1629](#page-1628-0) Statustext zuweisen, [1641](#page-1640-0) Symbol-Icon hinzufügen, [1639](#page-1638-0) VBA-Makro zuweisen, [1644](#page-1643-0) Symbolleiste:von GSC-Diagnose, [88](#page-87-0) Syntax, [68](#page-67-0) Syntax:Fehler, [68](#page-67-0) Syntax:Kontrolle, [68](#page-67-0) Syntaxhervorhebung, [45,](#page-44-0) [61](#page-60-0) SysFree, [989](#page-988-0) SysMalloc, [990](#page-989-0)

system, [990](#page-989-0), [991](#page-990-0), [992](#page-991-0), [993,](#page-992-0) [994,](#page-993-0) [995,](#page-994-0) [996,](#page-995-0) [997](#page-996-0), [998](#page-997-0), [999](#page-998-0), [1000](#page-999-0), [1001,](#page-1000-0) [1002,](#page-1001-0) [1003,](#page-1002-0) [1004](#page-1003-0), [1005](#page-1004-0), [1006,](#page-1005-0) [1007,](#page-1006-0) [1008,](#page-1007-0) [1009,](#page-1008-0) [1010](#page-1009-0), [1011](#page-1010-0), [1012,](#page-1011-0) [1013,](#page-1012-0) [1014,](#page-1013-0) [1015,](#page-1014-0) [1016,](#page-1015-0) [1017,](#page-1016-0) [1018](#page-1017-0), [1019](#page-1018-0), [1020,](#page-1019-0) [1021,](#page-1020-0) [1022,](#page-1021-0) [1023,](#page-1022-0) [1024,](#page-1023-0) [1025,](#page-1024-0) [1026](#page-1025-0), [1027](#page-1026-0), [1028,](#page-1027-0) [1029,](#page-1028-0) [1030,](#page-1029-0) [1031,](#page-1030-0) [1032,](#page-1031-0) [1033,](#page-1032-0) [1034](#page-1033-0), [1035](#page-1034-0), [1036,](#page-1035-0) [1037,](#page-1036-0) [1038,](#page-1037-0) [1039,](#page-1038-0) [1040,](#page-1039-0) [1041,](#page-1040-0) [1042](#page-1041-0), [1043](#page-1042-0), [1044,](#page-1043-0) [1045,](#page-1044-0) [1046,](#page-1045-0) [1047,](#page-1046-0) [1048,](#page-1047-0) [1049,](#page-1048-0) [1050](#page-1049-0), [1051](#page-1050-0), [1052,](#page-1051-0) [1053,](#page-1052-0) [1054,](#page-1053-0) [1055,](#page-1054-0) [1056,](#page-1055-0) [1057,](#page-1056-0) [1058](#page-1057-0), [1059](#page-1058-0), [1060,](#page-1059-0) [1061,](#page-1060-0) [1062,](#page-1061-0) [1063,](#page-1062-0) [1064,](#page-1063-0) [1065,](#page-1064-0) [1066](#page-1065-0), [1067](#page-1066-0), [1068,](#page-1067-0) [1069,](#page-1068-0) [1070,](#page-1069-0) [1071,](#page-1070-0) [1072,](#page-1071-0) [1073,](#page-1072-0) [1074](#page-1073-0) Systemverhalten, [876](#page-875-0)

### T

Table Control, [289](#page-288-0) Tag Logging, [2506](#page-2505-0) Archivvariable mit VBA bearbeiten, [2506](#page-2505-0) Archivvariable mit VBA erzeugen, [2506](#page-2505-0) Archivvariable mit VBA löschen, [2506](#page-2505-0) Prozesswertarchiv mit VBA bearbeiten, [2506](#page-2505-0) Prozesswertarchiv mit VBA erzeugen, [2506](#page-2505-0) Prozesswertarchiv mit VBA löschen, [2506](#page-2505-0) Tag-Objekt, [146](#page-145-0) TagScaleParam1-Eigenschaften, [2383](#page-2382-0) TagScaleParam2-Eigenschaften, [2383](#page-2382-0) TagScaleParam3-Eigenschaften, [2383](#page-2382-0) TagScaleParam4-Eigenschaften, [2383](#page-2382-0) TagSet-Objekt (Auflistung), [151](#page-150-0) Tags-Objekt (Auflistung), [149](#page-148-0) tan, [990](#page-989-0), [991,](#page-990-0) [992](#page-991-0), [993,](#page-992-0) [994](#page-993-0), [995,](#page-994-0) [996](#page-995-0), [997,](#page-996-0) [998](#page-997-0), [999,](#page-998-0) [1000,](#page-999-0) [1001,](#page-1000-0) [1002,](#page-1001-0) [1003](#page-1002-0), [1004](#page-1003-0), [1005,](#page-1004-0) [1006,](#page-1005-0) [1007,](#page-1006-0) [1008,](#page-1007-0) [1009,](#page-1008-0) [1010,](#page-1009-0) [1011](#page-1010-0), [1012](#page-1011-0), [1013,](#page-1012-0) [1014,](#page-1013-0) [1015,](#page-1014-0) [1016,](#page-1015-0) [1017,](#page-1016-0) [1018,](#page-1017-0) [1019](#page-1018-0), [1020](#page-1019-0), [1021,](#page-1020-0) [1022,](#page-1021-0) [1023,](#page-1022-0) [1024,](#page-1023-0) [1025,](#page-1024-0) [1026,](#page-1025-0) [1027](#page-1026-0), [1028](#page-1027-0), [1029,](#page-1028-0) [1030,](#page-1029-0) [1031,](#page-1030-0) [1032,](#page-1031-0) [1033,](#page-1032-0) [1034,](#page-1033-0) [1035](#page-1034-0), [1036](#page-1035-0), [1037,](#page-1036-0) [1038,](#page-1037-0) [1039,](#page-1038-0) [1040,](#page-1039-0) [1041,](#page-1040-0) [1042,](#page-1041-0) [1043](#page-1042-0), [1044](#page-1043-0), [1045,](#page-1044-0) [1046,](#page-1045-0) [1047,](#page-1046-0) [1048,](#page-1047-0) [1049,](#page-1048-0) [1050,](#page-1049-0) [1051](#page-1050-0), [1052](#page-1051-0), [1053,](#page-1052-0) [1054,](#page-1053-0) [1055,](#page-1054-0) [1056,](#page-1055-0) [1057,](#page-1056-0) [1058,](#page-1057-0) [1059](#page-1058-0), [1060](#page-1059-0), [1061,](#page-1060-0) [1062,](#page-1061-0) [1063,](#page-1062-0) [1064,](#page-1063-0) [1065,](#page-1064-0) [1066,](#page-1065-0) [1067](#page-1066-0), [1068](#page-1067-0), [1069,](#page-1068-0) [1070,](#page-1069-0) [1071,](#page-1070-0) [1072,](#page-1071-0) [1073,](#page-1072-0) [1074](#page-1073-0) tanh, [990](#page-989-0), [991,](#page-990-0) [992,](#page-991-0) [993](#page-992-0), [994](#page-993-0), [995,](#page-994-0) [996,](#page-995-0) [997](#page-996-0), [998](#page-997-0), [999](#page-998-0), [1000](#page-999-0), [1001,](#page-1000-0) [1002,](#page-1001-0) [1003,](#page-1002-0) [1004](#page-1003-0), [1005](#page-1004-0), [1006,](#page-1005-0) [1007,](#page-1006-0) [1008,](#page-1007-0) [1009,](#page-1008-0) [1010](#page-1009-0), [1011](#page-1010-0), [1012,](#page-1011-0) [1013,](#page-1012-0) [1014,](#page-1013-0) [1015,](#page-1014-0) [1016,](#page-1015-0) [1017,](#page-1016-0) [1018](#page-1017-0), [1019](#page-1018-0), [1020,](#page-1019-0) [1021,](#page-1020-0) [1022,](#page-1021-0) [1023,](#page-1022-0) [1024,](#page-1023-0) [1025,](#page-1024-0) [1026](#page-1025-0), [1027](#page-1026-0), [1028,](#page-1027-0) [1029,](#page-1028-0) [1030,](#page-1029-0) [1031,](#page-1030-0) [1032,](#page-1031-0) [1033,](#page-1032-0) [1034](#page-1033-0), [1035](#page-1034-0), [1036,](#page-1035-0) [1037,](#page-1036-0) [1038,](#page-1037-0) [1039,](#page-1038-0) [1040,](#page-1039-0) [1041,](#page-1040-0) [1042](#page-1041-0), [1043](#page-1042-0), [1044,](#page-1043-0) [1045,](#page-1044-0) [1046,](#page-1045-0) [1047,](#page-1046-0) [1048,](#page-1047-0) [1049,](#page-1048-0) [1050](#page-1049-0), [1051](#page-1050-0), [1052,](#page-1051-0) [1053,](#page-1052-0) [1054,](#page-1053-0) [1055,](#page-1054-0) [1056,](#page-1055-0) [1057,](#page-1056-0) [1058](#page-1057-0), [1059](#page-1058-0), [1060,](#page-1059-0) [1061,](#page-1060-0) [1062,](#page-1061-0) [1063,](#page-1062-0) [1064,](#page-1063-0) [1065,](#page-1064-0) [1066](#page-1065-0), [1067](#page-1066-0), [1068,](#page-1067-0) [1069,](#page-1068-0) [1070,](#page-1069-0) [1071,](#page-1070-0) [1072,](#page-1071-0) [1073,](#page-1072-0) [1074](#page-1073-0)

Testen, [92](#page-91-0) Testen:mit Debugger, [92](#page-91-0) Text Library, [2535](#page-2534-0) Sprache mit VBA erzeugen, [2535](#page-2534-0) Text mit VBA auslesen, [2535](#page-2534-0) Text mit VBA erzeugen, [2535](#page-2534-0) Text mit VBA löschen, [2535](#page-2534-0) Text mit VBA verändern, [2535](#page-2534-0) TextID mit VBA auslesen, [2535](#page-2534-0) time, [990](#page-989-0), [991](#page-990-0), [992,](#page-991-0) [993,](#page-992-0) [994,](#page-993-0) [995](#page-994-0), [996](#page-995-0), [997,](#page-996-0) [998,](#page-997-0) [999,](#page-998-0) [1000](#page-999-0), [1001](#page-1000-0), [1002,](#page-1001-0) [1003,](#page-1002-0) [1004,](#page-1003-0) [1005](#page-1004-0), [1006](#page-1005-0), [1007](#page-1006-0), [1008,](#page-1007-0) [1009,](#page-1008-0) [1010,](#page-1009-0) [1011](#page-1010-0), [1012](#page-1011-0), [1013,](#page-1012-0) [1014,](#page-1013-0) [1015](#page-1014-0), [1016,](#page-1015-0) [1017,](#page-1016-0) [1018,](#page-1017-0) [1019](#page-1018-0), [1020](#page-1019-0), [1021,](#page-1020-0) [1022,](#page-1021-0) [1023](#page-1022-0), [1024,](#page-1023-0) [1025,](#page-1024-0) [1026,](#page-1025-0) [1027](#page-1026-0), [1028](#page-1027-0), [1029,](#page-1028-0) [1030,](#page-1029-0) [1031](#page-1030-0), [1032,](#page-1031-0) [1033,](#page-1032-0) [1034,](#page-1033-0) [1035](#page-1034-0), [1036](#page-1035-0), [1037,](#page-1036-0) [1038,](#page-1037-0) [1039](#page-1038-0), [1040,](#page-1039-0) [1041,](#page-1040-0) [1042,](#page-1041-0) [1043](#page-1042-0), [1044](#page-1043-0), [1045,](#page-1044-0) [1046,](#page-1045-0) [1047](#page-1046-0), [1048,](#page-1047-0) [1049,](#page-1048-0) [1050,](#page-1049-0) [1051](#page-1050-0), [1052](#page-1051-0), [1053,](#page-1052-0) [1054,](#page-1053-0) [1055](#page-1054-0), [1056,](#page-1055-0) [1057,](#page-1056-0) [1058,](#page-1057-0) [1059](#page-1058-0), [1060](#page-1059-0), [1061,](#page-1060-0) [1062,](#page-1061-0) [1063](#page-1062-0), [1064,](#page-1063-0) [1065,](#page-1064-0) [1066,](#page-1065-0) [1067](#page-1066-0), [1068](#page-1067-0), [1069,](#page-1068-0) [1070,](#page-1069-0) [1071](#page-1070-0), [1072,](#page-1071-0) [1073,](#page-1072-0) [1074](#page-1073-0) TimeAxis-Objekt, [239](#page-238-0) TimeColumn-Objekt, [240](#page-239-0) Timer, [70](#page-69-0), [75](#page-74-0) Trigger an eine Aktion projektieren, [75](#page-74-0) TimerTriggerhinzufügen , [888](#page-887-0) TlgGetColumnPosition, [976](#page-975-0) TlgGetNumberOfColumns, [970](#page-969-0) TlgGetNumberOfRows, [970](#page-969-0) TlgGetNumberOfTrends, [971](#page-970-0) TlgGetRowPosition, [972](#page-971-0) TlgGetRulerArchivNameTrend, [972](#page-971-0) TlgGetRulerTimeTrend, [973](#page-972-0) TlgGetRulerValueTrend, [974](#page-973-0) TlgGetRulerVariableNameTrend, [975](#page-974-0) TlgGetTextAtPos, [975](#page-974-0) TlgTableWindowPressEditRecordButton, [944](#page-943-0) TlgTableWindowPressFirstButton, [944](#page-943-0) TlgTableWindowPressInsertRecordButton, [946](#page-945-0) TlgTableWindowPressLastButton, [946](#page-945-0) TlgTableWindowPressNextButton, [947](#page-946-0) TlgTableWindowPressNextItemButton, [948](#page-947-0) TlgTableWindowPressOpenArchiveVariableSelectio nDlaButton, [949](#page-948-0) TlgTableWindowPressOpenDlgButton, [949](#page-948-0) TlgTableWindowPressOpenItemSelectDlgButton, [950](#page-949-0) TlgTableWindowPressOpenTimeSelectDlgButton, [951](#page-950-0) TlgTableWindowPressPrevButton, [952](#page-951-0) TlgTableWindowPressPrevItemButton, [952](#page-951-0) TlgTableWindowPressRemoveRecordButton, [953](#page-952-0) TlgTableWindowPressStartStopButton, [953](#page-952-0)

TlgTrendWindowActivateCurve, [977](#page-976-0) TlgTrendWindowPressFirstButton, [954](#page-953-0) TlgTrendWindowPressHelpButton, [955](#page-954-0) TlgTrendWindowPressLastButton, [956](#page-955-0) TlgTrendWindowPressLinealButton, [956](#page-955-0) TlgTrendWindowPressNextButton, [957](#page-956-0) TlgTrendWindowPressNextItemButton, [958](#page-957-0) TlgTrendWindowPressOneToOneButton, [959](#page-958-0) TlgTrendWindowPressOpenArchiveVariableSelectio nDlgButton, [960](#page-959-0) TlgTrendWindowPressOpenDlgButton, [960](#page-959-0) TlgTrendWindowPressOpenItemSelectDlgButton, [961](#page-960-0) TlgTrendWindowPressOpenTimeSelectDlgButton, [962](#page-961-0) TlgTrendWindowPressPrevButton, [963](#page-962-0) TlgTrendWindowPressPrevItemButton, [963](#page-962-0) TlgTrendWindowPressPrintButton, [964](#page-963-0) TlgTrendWindowPressStartStopButton, [966](#page-965-0) TlgTrendWindowPressStatsResultButton, [966](#page-965-0) TlgTrendWindowPressStatsSelectRangeButton, [967](#page-966-0) TlgTrendWindowPressZoomInButton, [968](#page-967-0) TlgTrendWindowPressZoomOutButton, [969](#page-968-0) tmpfile, [990](#page-989-0), [991](#page-990-0), [992](#page-991-0), [993](#page-992-0), [994,](#page-993-0) [995,](#page-994-0) [996,](#page-995-0) [997,](#page-996-0) [998,](#page-997-0) [999](#page-998-0), [1000](#page-999-0), [1001,](#page-1000-0) [1002,](#page-1001-0) [1003](#page-1002-0), [1004](#page-1003-0), [1005](#page-1004-0), [1006,](#page-1005-0) [1007,](#page-1006-0) [1008,](#page-1007-0) [1009](#page-1008-0), [1010](#page-1009-0), [1011,](#page-1010-0) [1012,](#page-1011-0) [1013,](#page-1012-0) [1014](#page-1013-0), [1015,](#page-1014-0) [1016,](#page-1015-0) [1017](#page-1016-0), [1018](#page-1017-0), [1019,](#page-1018-0) [1020,](#page-1019-0) [1021,](#page-1020-0) [1022](#page-1021-0), [1023,](#page-1022-0) [1024,](#page-1023-0) [1025](#page-1024-0), [1026](#page-1025-0), [1027,](#page-1026-0) [1028,](#page-1027-0) [1029,](#page-1028-0) [1030](#page-1029-0), [1031,](#page-1030-0) [1032,](#page-1031-0) [1033](#page-1032-0), [1034](#page-1033-0), [1035,](#page-1034-0) [1036,](#page-1035-0) [1037,](#page-1036-0) [1038](#page-1037-0), [1039,](#page-1038-0) [1040,](#page-1039-0) [1041](#page-1040-0), [1042](#page-1041-0), [1043,](#page-1042-0) [1044,](#page-1043-0) [1045,](#page-1044-0) [1046](#page-1045-0), [1047,](#page-1046-0) [1048,](#page-1047-0) [1049](#page-1048-0), [1050](#page-1049-0), [1051,](#page-1050-0) [1052,](#page-1051-0) [1053,](#page-1052-0) [1054](#page-1053-0), [1055,](#page-1054-0) [1056,](#page-1055-0) [1057](#page-1056-0), [1058](#page-1057-0), [1059,](#page-1058-0) [1060,](#page-1059-0) [1061,](#page-1060-0) [1062](#page-1061-0), [1063,](#page-1062-0) [1064,](#page-1063-0) [1065](#page-1064-0), [1066](#page-1065-0), [1067,](#page-1066-0) [1068,](#page-1067-0) [1069,](#page-1068-0) [1070](#page-1069-0), [1071,](#page-1070-0) [1072,](#page-1071-0) [1073](#page-1072-0), [1074](#page-1073-0) tmpnam, [990](#page-989-0), [991,](#page-990-0) [992,](#page-991-0) [993](#page-992-0), [994,](#page-993-0) [995](#page-994-0), [996,](#page-995-0) [997](#page-996-0), [998,](#page-997-0) [999](#page-998-0), [1000](#page-999-0), [1001,](#page-1000-0) [1002,](#page-1001-0) [1003](#page-1002-0), [1004](#page-1003-0), [1005](#page-1004-0), [1006,](#page-1005-0) [1007,](#page-1006-0) [1008,](#page-1007-0) [1009](#page-1008-0), [1010](#page-1009-0), [1011,](#page-1010-0) [1012,](#page-1011-0) [1013,](#page-1012-0) [1014](#page-1013-0), [1015,](#page-1014-0) [1016,](#page-1015-0) [1017](#page-1016-0), [1018](#page-1017-0), [1019,](#page-1018-0) [1020,](#page-1019-0) [1021,](#page-1020-0) [1022](#page-1021-0), [1023,](#page-1022-0) [1024,](#page-1023-0) [1025](#page-1024-0), [1026](#page-1025-0), [1027,](#page-1026-0) [1028,](#page-1027-0) [1029,](#page-1028-0) [1030](#page-1029-0), [1031,](#page-1030-0) [1032,](#page-1031-0) [1033](#page-1032-0), [1034](#page-1033-0), [1035,](#page-1034-0) [1036,](#page-1035-0) [1037,](#page-1036-0) [1038](#page-1037-0), [1039,](#page-1038-0) [1040,](#page-1039-0) [1041](#page-1040-0), [1042](#page-1041-0), [1043,](#page-1042-0) [1044,](#page-1043-0) [1045,](#page-1044-0) [1046](#page-1045-0), [1047,](#page-1046-0) [1048,](#page-1047-0) [1049](#page-1048-0), [1050](#page-1049-0), [1051,](#page-1050-0) [1052,](#page-1051-0) [1053,](#page-1052-0) [1054](#page-1053-0), [1055,](#page-1054-0) [1056,](#page-1055-0) [1057](#page-1056-0), [1058](#page-1057-0), [1059,](#page-1058-0) [1060,](#page-1059-0) [1061,](#page-1060-0) [1062](#page-1061-0), [1063,](#page-1062-0) [1064,](#page-1063-0) [1065](#page-1064-0), [1066](#page-1065-0), [1067,](#page-1066-0) [1068,](#page-1067-0) [1069,](#page-1068-0) [1070](#page-1069-0), [1071,](#page-1070-0) [1072,](#page-1071-0) [1073](#page-1072-0), [1074](#page-1073-0)

tolower, [990,](#page-989-0) [991,](#page-990-0) [992](#page-991-0), [993](#page-992-0), [994](#page-993-0), [995,](#page-994-0) [996,](#page-995-0) [997,](#page-996-0) [998](#page-997-0), [999](#page-998-0), [1000](#page-999-0), [1001](#page-1000-0), [1002,](#page-1001-0) [1003,](#page-1002-0) [1004](#page-1003-0), [1005](#page-1004-0), [1006](#page-1005-0), [1007,](#page-1006-0) [1008,](#page-1007-0) [1009,](#page-1008-0) [1010](#page-1009-0), [1011](#page-1010-0), [1012,](#page-1011-0) [1013,](#page-1012-0) [1014,](#page-1013-0) [1015,](#page-1014-0) [1016,](#page-1015-0) [1017,](#page-1016-0) [1018](#page-1017-0), [1019](#page-1018-0), [1020,](#page-1019-0) [1021,](#page-1020-0) [1022,](#page-1021-0) [1023,](#page-1022-0) [1024,](#page-1023-0) [1025,](#page-1024-0) [1026](#page-1025-0), [1027](#page-1026-0), [1028,](#page-1027-0) [1029,](#page-1028-0) [1030,](#page-1029-0) [1031,](#page-1030-0) [1032,](#page-1031-0) [1033,](#page-1032-0) [1034](#page-1033-0), [1035](#page-1034-0), [1036,](#page-1035-0) [1037,](#page-1036-0) [1038,](#page-1037-0) [1039,](#page-1038-0) [1040,](#page-1039-0) [1041,](#page-1040-0) [1042](#page-1041-0), [1043](#page-1042-0), [1044,](#page-1043-0) [1045,](#page-1044-0) [1046,](#page-1045-0) [1047,](#page-1046-0) [1048,](#page-1047-0) [1049,](#page-1048-0) [1050](#page-1049-0), [1051](#page-1050-0), [1052,](#page-1051-0) [1053,](#page-1052-0) [1054,](#page-1053-0) [1055,](#page-1054-0) [1056,](#page-1055-0) [1057,](#page-1056-0) [1058](#page-1057-0), [1059](#page-1058-0), [1060,](#page-1059-0) [1061,](#page-1060-0) [1062,](#page-1061-0) [1063,](#page-1062-0) [1064,](#page-1063-0) [1065,](#page-1064-0) [1066](#page-1065-0), [1067](#page-1066-0), [1068,](#page-1067-0) [1069,](#page-1068-0) [1070,](#page-1069-0) [1071,](#page-1070-0) [1072,](#page-1071-0) [1073,](#page-1072-0) [1074](#page-1073-0) ToolbarButton-Objekt, [241](#page-240-0) toupper, [990](#page-989-0), [991,](#page-990-0) [992,](#page-991-0) [993](#page-992-0), [994,](#page-993-0) [995,](#page-994-0) [996](#page-995-0), [997,](#page-996-0) [998,](#page-997-0) [999](#page-998-0), [1000](#page-999-0), [1001](#page-1000-0), [1002,](#page-1001-0) [1003,](#page-1002-0) [1004](#page-1003-0), [1005](#page-1004-0), [1006](#page-1005-0), [1007,](#page-1006-0) [1008,](#page-1007-0) [1009,](#page-1008-0) [1010](#page-1009-0), [1011](#page-1010-0), [1012,](#page-1011-0) [1013,](#page-1012-0) [1014,](#page-1013-0) [1015,](#page-1014-0) [1016,](#page-1015-0) [1017,](#page-1016-0) [1018](#page-1017-0), [1019](#page-1018-0), [1020,](#page-1019-0) [1021,](#page-1020-0) [1022,](#page-1021-0) [1023,](#page-1022-0) [1024,](#page-1023-0) [1025,](#page-1024-0) [1026](#page-1025-0), [1027](#page-1026-0), [1028,](#page-1027-0) [1029,](#page-1028-0) [1030,](#page-1029-0) [1031,](#page-1030-0) [1032,](#page-1031-0) [1033,](#page-1032-0) [1034](#page-1033-0), [1035](#page-1034-0), [1036,](#page-1035-0) [1037,](#page-1036-0) [1038,](#page-1037-0) [1039,](#page-1038-0) [1040,](#page-1039-0) [1041,](#page-1040-0) [1042](#page-1041-0), [1043](#page-1042-0), [1044,](#page-1043-0) [1045,](#page-1044-0) [1046,](#page-1045-0) [1047,](#page-1046-0) [1048,](#page-1047-0) [1049,](#page-1048-0) [1050](#page-1049-0), [1051](#page-1050-0), [1052,](#page-1051-0) [1053,](#page-1052-0) [1054,](#page-1053-0) [1055,](#page-1054-0) [1056,](#page-1055-0) [1057,](#page-1056-0) [1058](#page-1057-0), [1059](#page-1058-0), [1060,](#page-1059-0) [1061,](#page-1060-0) [1062,](#page-1061-0) [1063,](#page-1062-0) [1064,](#page-1063-0) [1065,](#page-1064-0) [1066](#page-1065-0), [1067](#page-1066-0), [1068,](#page-1067-0) [1069,](#page-1068-0) [1070,](#page-1069-0) [1071,](#page-1070-0) [1072,](#page-1071-0) [1073,](#page-1072-0) [1074](#page-1073-0) TraceText, [1522](#page-1521-0) TraceTime, [1522](#page-1521-0) Trend-Objekt, [242](#page-241-0) TrendWindow-Objekt, [244](#page-243-0) Trigger, [75](#page-74-0), [77,](#page-76-0) [1712](#page-1711-0) ändern, [79,](#page-78-0) [891](#page-890-0) Bildzyklus, [1713](#page-1712-0) Fensterzyklus, [1713](#page-1712-0) löschen, [80](#page-79-0), [892](#page-891-0) mit VBA projektieren, [1712](#page-1711-0) sich auf eine Aktion auswirken, [886](#page-885-0) Standardzyklus, [1713](#page-1712-0) Variable, [1713](#page-1712-0) vom Typ Timer hinzufügen, [75](#page-74-0) vom Typ Variable hinzufügen, [77](#page-76-0) Trigger hinzufügen, [890](#page-889-0) Trigger:Animationstrigger, [73](#page-72-0) Trigger:Crossreference, [70](#page-69-0) Trigger:Variable, [70](#page-69-0) Trigger:zyklisch, [70](#page-69-0) Triggerart, [832](#page-831-0), [886](#page-885-0) TubeArcObject-Objekt, [2049](#page-2048-0) TubeDoubleTeeObject-Objekt, [2051](#page-2050-0) TubePolyline-Objekt, [2053](#page-2052-0) TubeTeeObject-Objekt, [2055](#page-2054-0)

#### U

Umbenennen, [54](#page-53-0), [82](#page-81-0)

Umbenennen:Aktion, [82](#page-81-0) Umbenennen:Modul, [54](#page-53-0) Umbenennen:Prozedur, [54](#page-53-0) ungetc, [990,](#page-989-0) [991,](#page-990-0) [992,](#page-991-0) [993,](#page-992-0) [994,](#page-993-0) [995](#page-994-0), [996](#page-995-0), [997](#page-996-0), [998](#page-997-0), [999](#page-998-0), [1000](#page-999-0), [1001,](#page-1000-0) [1002,](#page-1001-0) [1003,](#page-1002-0) [1004](#page-1003-0), [1005](#page-1004-0), [1006,](#page-1005-0) [1007,](#page-1006-0) [1008,](#page-1007-0) [1009,](#page-1008-0) [1010](#page-1009-0), [1011](#page-1010-0), [1012,](#page-1011-0) [1013,](#page-1012-0) [1014,](#page-1013-0) [1015,](#page-1014-0) [1016,](#page-1015-0) [1017,](#page-1016-0) [1018](#page-1017-0), [1019](#page-1018-0), [1020,](#page-1019-0) [1021,](#page-1020-0) [1022,](#page-1021-0) [1023,](#page-1022-0) [1024,](#page-1023-0) [1025,](#page-1024-0) [1026](#page-1025-0), [1027](#page-1026-0), [1028,](#page-1027-0) [1029,](#page-1028-0) [1030,](#page-1029-0) [1031,](#page-1030-0) [1032,](#page-1031-0) [1033,](#page-1032-0) [1034](#page-1033-0), [1035](#page-1034-0), [1036,](#page-1035-0) [1037,](#page-1036-0) [1038,](#page-1037-0) [1039,](#page-1038-0) [1040,](#page-1039-0) [1041,](#page-1040-0) [1042](#page-1041-0), [1043](#page-1042-0), [1044,](#page-1043-0) [1045,](#page-1044-0) [1046,](#page-1045-0) [1047,](#page-1046-0) [1048,](#page-1047-0) [1049,](#page-1048-0) [1050](#page-1049-0), [1051](#page-1050-0), [1052,](#page-1051-0) [1053,](#page-1052-0) [1054,](#page-1053-0) [1055,](#page-1054-0) [1056,](#page-1055-0) [1057,](#page-1056-0) [1058](#page-1057-0), [1059](#page-1058-0), [1060,](#page-1059-0) [1061,](#page-1060-0) [1062,](#page-1061-0) [1063,](#page-1062-0) [1064,](#page-1063-0) [1065,](#page-1064-0) [1066](#page-1065-0), [1067](#page-1066-0), [1068,](#page-1067-0) [1069,](#page-1068-0) [1070,](#page-1069-0) [1071,](#page-1070-0) [1072,](#page-1071-0) [1073,](#page-1072-0) [1074](#page-1073-0) UnhideAlarm, [785](#page-784-0) UnlockAlarm, [786](#page-785-0) UsedLanguage, [2401](#page-2400-0) UserArchiveControl, [282](#page-281-0)

#### V

ValueAxis-Objekt, [245](#page-244-0) ValueColumn-Objekt, [246](#page-245-0) Variable, [26](#page-25-0), [77,](#page-76-0) [2495](#page-2494-0) Eigenschaften mit VBA auslesen, [2495](#page-2494-0) Grenzen mit VBA ändern, [2495](#page-2494-0) Grenzen mit VBA auslesen, [2495](#page-2494-0) mit VBA erzeugen, [2495](#page-2494-0) mit VBA löschen, [2495](#page-2494-0) Trigger an eine Aktion projektieren, [77](#page-76-0) Typ mit VBA ändern, [2495](#page-2494-0) Typ mit VBA festlegen, [2495](#page-2494-0) Variable:globale in VBS, [26](#page-25-0) Variablenwerte schreiben, [801](#page-800-0) VBA, [1616](#page-1615-0) ActiveX Control in Bild einfügen, [1674](#page-1673-0) Aktionsprojektierung, [1704](#page-1703-0) Alarm Logging, [2547](#page-2546-0) Anwender-Objekt, [1687](#page-1686-0) Anwender-Objekt bearbeiten, [1688](#page-1687-0) Anwendungsspezifische Symbolleiste anlegen, [1637](#page-1636-0) Anwendungsspezifisches Menü anlegen, [1631](#page-1630-0) Ausführung von VBA-Makros, [1621](#page-1620-0) Bausteinbibliothek bearbeiten, [1651](#page-1650-0) Bearbeitung von Objekten im Graphics Designer, [1662](#page-1661-0) Benutzerdefinierte Symbolleiste, [1629](#page-1628-0) Benutzerdefinierte Symbolleiste anlegen, [1637](#page-1636-0) Benutzerdefinierte Symbolleiste konfigurieren, [1628](#page-1627-0)

Benutzerdefiniertem Menü Hilfetext zuweisen, [1641](#page-1640-0) Benutzerdefiniertem Menü VBA-Makro zuweisen, [1644](#page-1643-0) Benutzerdefinierter Symbolleiste Hilfetext zuweisen, [1641](#page-1640-0) Benutzerdefinierter Symbolleiste VBA-Makro zuweisen, [1644](#page-1643-0) Benutzerdefiniertes Menü, [1629](#page-1628-0) Benutzerdefiniertes Menü anlegen, [1631](#page-1630-0) Benutzerdefiniertes Menü konfigurieren, [1628](#page-1627-0) Benutzerdefiniertes Menü mehrsprachig anlegen, [1635](#page-1634-0) Bild bearbeiten, [1656](#page-1655-0) bildspezifischer VBA-Code, [1617](#page-1616-0) C-Aktion an Ereignis projektieren, [1708](#page-1707-0) Code exportieren, [1620](#page-1619-0) Code importieren, [1620](#page-1619-0) C-Skripte (Abgrenzung), [1616](#page-1615-0) Direktverbindung projektieren, [1705](#page-1704-0) Dynamic Wizards (Abgrenzung), [1616](#page-1615-0) Dynamisieren von Eigenschaften, [1692](#page-1691-0) Dynamisierung, [1691](#page-1690-0) Ebenen bearbeiten, [1659](#page-1658-0) Eigenschaft mit C-Skript dynamisieren, [1700](#page-1699-0) Eigenschaft mit Dynamik-Dialog dynamisieren, [1697](#page-1696-0) Eigenschaft mit VB-Skript dynamisieren, [1702](#page-1701-0) Einsatz, [1616](#page-1615-0) Event-Handling, [1715](#page-1714-0) globaler VBA-Code, [1617](#page-1616-0) Gruppen-Objekt, [1679](#page-1678-0) Gruppen-Objekt auflösen, [1681](#page-1680-0) Gruppen-Objekt bearbeiten, [1681](#page-1680-0) Gruppen-Objekt erzeugen, [1681](#page-1680-0) Gruppen-Objekt löschen, [1681](#page-1680-0) HMIGO-Klasse, [2493](#page-2492-0) im Graphics Designer, [1623](#page-1622-0) in anderen WinCC-Editoren, [2493](#page-2492-0) Kopie eines Bildes bearbeiten, [1660](#page-1659-0) Menüeintrag zu benutzerdefiniertem Menü hinzufügen, [1632](#page-1631-0) Oberflächen-Sprache, [1626](#page-1625-0) Objekt aus Bausteinbibliothek in Bild einfügen, [1654](#page-1653-0) Objekt aus Symbolbibliothek in Bild einfügen, [1654](#page-1653-0) Objekt in Bild einfügen, [1665](#page-1664-0) Objekte im Graphics Designer bearbeiten, [1662](#page-1661-0) Objekte im Gruppen-Objekt bearbeiten, [1684](#page-1683-0) ODK (Abgrenzung), [1616](#page-1615-0) OLE-Objekt, [1672](#page-1671-0)

Projektieren für mehrere Sprachen, [1626](#page-1625-0) Projektiersprache, [1626](#page-1625-0) Projektierung von ereignisgesteuerten Aktionen, [1704](#page-1703-0) projektspezifischer VBA-Code, [1617](#page-1616-0) Sichtbarkeit von Ebenen steuern, [1659](#page-1658-0) Smart-Objekt bearbeiten, [1667](#page-1666-0) Sprachabhängige Projektierung, [1626](#page-1625-0) Standard-Objekt bearbeiten, [1667](#page-1666-0) Symbolbibliothek bearbeiten, [1651](#page-1650-0) Symbol-Icon zu benutzerdefinierter Symbolleiste hinzufügen, [1639](#page-1638-0) Tag Logging, [2506](#page-2505-0) Text Library, [2535](#page-2534-0) Trigger projektieren, [1712](#page-1711-0) Variablenhaushalt, [2495](#page-2494-0) VB-Aktion an Ereignis projektieren, [1710](#page-1709-0) VB-Skripte (Abgrenzung), [1616](#page-1615-0) Windows-Objekt bearbeiten, [1667](#page-1666-0) Zugriff auf andere Programme, [1718](#page-1717-0) Zugriff auf Bausteinbibliothek, [1648](#page-1647-0) Zugriff auf Ebenen, [1656](#page-1655-0) Zugriff auf Fremdapplikationen, [1718](#page-1717-0) Zugriff auf Gruppen-Objekt, [1679](#page-1678-0) Zugriff auf Kopie eines Bildes, [1656](#page-1655-0) Zugriff auf MS Excel mit VBA, [1719](#page-1718-0) Zugriff auf Objekte im Graphics Designer, [1662](#page-1661-0) Zugriff auf Symbolbibliothek, [1648](#page-1647-0) VBA Events siehe VBAEvents:VBA-Event-Handling , [1735](#page-1734-0) VBA im Graphics Designer, [1623](#page-1622-0) VBA-Code, [1620](#page-1619-0) bildspezifisch, [1617](#page-1616-0) exportieren, [1620](#page-1619-0) global, [1617](#page-1616-0) importieren, [1620](#page-1619-0) Organisation im WinCC-Projekt, [1617](#page-1616-0) Passwortschutz, [1617](#page-1616-0) projektspezifisch, [1617](#page-1616-0) Referenzen, [1617](#page-1616-0) Reihenfolge der Ausführung, [1617](#page-1616-0) schützen, [1617](#page-1616-0) VBA-Code schützen, [1617](#page-1616-0) VBA-Editor, [1617](#page-1616-0) Starten, [1617](#page-1616-0) VB-Aktion, [1710](#page-1709-0) mit VBA an Ereignis projektieren, [1710](#page-1709-0) VBA-Makros, [1621](#page-1620-0) Ausführung, [1621](#page-1620-0) Besonderheiten bei Ausführung, [1617](#page-1616-0) VBA-Objektmodell, [1735](#page-1734-0) VBA-Referenz, [1735](#page-1734-0)

Eigenschaften, [1735](#page-1734-0) Ereignisse, [1735](#page-1734-0) Event-Handling, [1735](#page-1734-0) Methoden, [1735](#page-1734-0) Objektmodell, [1735](#page-1734-0) VBA-Objektmodell, [1735](#page-1734-0) VBS, [26](#page-25-0), [796](#page-795-0) Anwendungsszenarien, [12](#page-11-0) Beispiele, [823](#page-822-0) Beispiele in WinCC, [796](#page-795-0) Grundlagen, [829](#page-828-0) Methoden, [685](#page-684-0) Objekte, [117](#page-116-0) Objektmodell, [113](#page-112-0) Referenz, [113](#page-112-0) Zielgruppe der Dokumentation, [12](#page-11-0) VBS:Aktion, [19](#page-18-0) VBS:CrossReference, [24](#page-23-0) VBS:Editoren, [28](#page-27-0) VBS:Eigenschaften, [295](#page-294-0) VBS:Global Script:Aufruf, [29](#page-28-0) VBS:Modul, [16](#page-15-0) VBS:Objekt-Typen, [152](#page-151-0) VBS:Prozedur, [16](#page-15-0) VBS:Standardfunktionen, [45](#page-44-0) VBS:Verwendung von globalen Variablen, [26](#page-25-0) VBScript in Runtime aktivieren, [83](#page-82-0) VBScript:debuggen, [92](#page-91-0) VBScript:drucken, [112](#page-111-0) VBScript:im Debugger öffnen, [103](#page-102-0) VBScript-Dateien, [99](#page-98-0) VBScript-Dateien:Aufbau, [99](#page-98-0) VB-Skript, [1702](#page-1701-0) Eigenschaft dynamisieren mit VBA, [1702](#page-1701-0) vfprintf, [990,](#page-989-0) [991,](#page-990-0) [992,](#page-991-0) [993,](#page-992-0) [994](#page-993-0), [995](#page-994-0), [996](#page-995-0), [997](#page-996-0), [998](#page-997-0), [999](#page-998-0), [1000](#page-999-0), [1001](#page-1000-0), [1002,](#page-1001-0) [1003,](#page-1002-0) [1004](#page-1003-0), [1005](#page-1004-0), [1006](#page-1005-0), [1007,](#page-1006-0) [1008,](#page-1007-0) [1009,](#page-1008-0) [1010](#page-1009-0), [1011](#page-1010-0), [1012,](#page-1011-0) [1013,](#page-1012-0) [1014,](#page-1013-0) [1015,](#page-1014-0) [1016,](#page-1015-0) [1017,](#page-1016-0) [1018](#page-1017-0), [1019](#page-1018-0), [1020,](#page-1019-0) [1021,](#page-1020-0) [1022,](#page-1021-0) [1023,](#page-1022-0) [1024,](#page-1023-0) [1025,](#page-1024-0) [1026](#page-1025-0), [1027](#page-1026-0), [1028,](#page-1027-0) [1029,](#page-1028-0) [1030,](#page-1029-0) [1031,](#page-1030-0) [1032,](#page-1031-0) [1033,](#page-1032-0) [1034](#page-1033-0), [1035](#page-1034-0), [1036,](#page-1035-0) [1037,](#page-1036-0) [1038,](#page-1037-0) [1039,](#page-1038-0) [1040,](#page-1039-0) [1041,](#page-1040-0) [1042](#page-1041-0), [1043](#page-1042-0), [1044,](#page-1043-0) [1045,](#page-1044-0) [1046,](#page-1045-0) [1047,](#page-1046-0) [1048,](#page-1047-0) [1049,](#page-1048-0) [1050](#page-1049-0), [1051](#page-1050-0), [1052,](#page-1051-0) [1053,](#page-1052-0) [1054,](#page-1053-0) [1055,](#page-1054-0) [1056,](#page-1055-0) [1057,](#page-1056-0) [1058](#page-1057-0), [1059](#page-1058-0), [1060,](#page-1059-0) [1061,](#page-1060-0) [1062,](#page-1061-0) [1063,](#page-1062-0) [1064,](#page-1063-0) [1065,](#page-1064-0) [1066](#page-1065-0), [1067](#page-1066-0), [1068,](#page-1067-0) [1069,](#page-1068-0) [1070,](#page-1069-0) [1071,](#page-1070-0) [1072,](#page-1071-0) [1073,](#page-1072-0) [1074](#page-1073-0) Visual Basic Script, [12](#page-11-0) Visual Basic Script in WinCC, [12](#page-11-0)

vsprintf, [990,](#page-989-0) [991,](#page-990-0) [992](#page-991-0), [993](#page-992-0), [994](#page-993-0), [995,](#page-994-0) [996,](#page-995-0) [997,](#page-996-0) [998](#page-997-0), [999](#page-998-0), [1000](#page-999-0), [1001,](#page-1000-0) [1002,](#page-1001-0) [1003,](#page-1002-0) [1004](#page-1003-0), [1005](#page-1004-0), [1006,](#page-1005-0) [1007,](#page-1006-0) [1008,](#page-1007-0) [1009,](#page-1008-0) [1010](#page-1009-0), [1011](#page-1010-0), [1012,](#page-1011-0) [1013,](#page-1012-0) [1014,](#page-1013-0) [1015,](#page-1014-0) [1016,](#page-1015-0) [1017,](#page-1016-0) [1018](#page-1017-0), [1019](#page-1018-0), [1020,](#page-1019-0) [1021,](#page-1020-0) [1022,](#page-1021-0) [1023,](#page-1022-0) [1024,](#page-1023-0) [1025,](#page-1024-0) [1026](#page-1025-0), [1027](#page-1026-0), [1028,](#page-1027-0) [1029,](#page-1028-0) [1030,](#page-1029-0) [1031,](#page-1030-0) [1032,](#page-1031-0) [1033,](#page-1032-0) [1034](#page-1033-0), [1035](#page-1034-0), [1036,](#page-1035-0) [1037,](#page-1036-0) [1038,](#page-1037-0) [1039,](#page-1038-0) [1040,](#page-1039-0) [1041,](#page-1040-0) [1042](#page-1041-0), [1043](#page-1042-0), [1044,](#page-1043-0) [1045,](#page-1044-0) [1046,](#page-1045-0) [1047,](#page-1046-0) [1048,](#page-1047-0) [1049,](#page-1048-0) [1050](#page-1049-0), [1051](#page-1050-0), [1052,](#page-1051-0) [1053,](#page-1052-0) [1054,](#page-1053-0) [1055,](#page-1054-0) [1056,](#page-1055-0) [1057,](#page-1056-0) [1058](#page-1057-0), [1059](#page-1058-0), [1060,](#page-1059-0) [1061,](#page-1060-0) [1062,](#page-1061-0) [1063,](#page-1062-0) [1064,](#page-1063-0) [1065,](#page-1064-0) [1066](#page-1065-0), [1067](#page-1066-0), [1068,](#page-1067-0) [1069,](#page-1068-0) [1070,](#page-1069-0) [1071,](#page-1070-0) [1072,](#page-1071-0) [1073,](#page-1072-0) [1074](#page-1073-0)

#### W

Weiterleitung, [1715](#page-1714-0) von Ereignissen, [1715](#page-1714-0) WinCC, [12](#page-11-0), [152](#page-151-0) Skript-Sprachen, [12](#page-11-0) Visual Basic Script, [12](#page-11-0) WinCC Alarm Control, [285](#page-284-0) WinCC AlarmControl, [251](#page-250-0) WinCC MediaControl, [263](#page-262-0) WinCC AlarmControl HitlistColumn-Objekt, [231](#page-230-0) MessageBlock-Objekt, [232](#page-231-0) MessageColumn-Objekt, [233](#page-232-0) OperatorMessage-Objekt, [234](#page-233-0) StatusbarElement-Objekt, [239](#page-238-0) ToolbarButton-Objekt, [241](#page-240-0) VBS-Beispiel, [821](#page-820-0) WinCC Codierregel, [879](#page-878-0) WinCC FunctionTrendControl StatusbarElement-Objekt, [239](#page-238-0) ToolbarButton-Objekt, [241](#page-240-0) Trend-Objekt, [242](#page-241-0) TrendWindow-Objekt, [244](#page-243-0) XAxis-Objekt, [247](#page-246-0) YAxis-Objekt, [247](#page-246-0) WinCC OnlineTableControl C-Skript-Beispiel, [1590](#page-1589-0) StatusbarElement-Objekt, [239](#page-238-0) TimeColumn-Objekt, [240](#page-239-0) ToolbarButton-Objekt, [241](#page-240-0) ValueColumn-Objekt, [246](#page-245-0) VBS-Beispiel, [820](#page-819-0) WinCC OnlineTrendControl C-Skript-Beispiel, [1591](#page-1590-0) StatusbarElement-Objekt, [239](#page-238-0) ToolbarButton-Objekt, [241](#page-240-0) Trend-Objekt, [242](#page-241-0) TrendWindow-Objekt, [244](#page-243-0) VBS-Beispiel, [816](#page-815-0)

VBS-Beispiel zu Sollkurve, [818](#page-817-0) WinCC RulerControl RulerBlock-Objekt, [236](#page-235-0) RulerColumn-Objekt, [236](#page-235-0) StatisticAreaColumn-Objekt, [237](#page-236-0) StatisticResultColumn-Objekt, [238](#page-237-0) StatusbarElement-Objekt, [239](#page-238-0) ToolbarButton-Objekt, [241](#page-240-0) WinCC UserArchiveControl Column-Objekt, [230](#page-229-0) StatusbarElement-Objekt, [239](#page-238-0) ToolbarButton-Objekt, [241](#page-240-0) WinCC:Grafikobjekt-Typen, [152](#page-151-0) WinCC:WinCC Digital Analog Clock, [255](#page-254-0) WinCC:WinCC Function Trend Control, [287](#page-286-0) WinCC:WinCC FunctionTrendControl, [257](#page-256-0) WinCC:WinCC Gauge Control, [261](#page-260-0) WinCC:WinCC Online Table Control Online, [289](#page-288-0) WinCC:WinCC Online Trend Control, [291](#page-290-0) WinCC:WinCC OnlineTableControl, [263](#page-262-0) WinCC:WinCC OnlineTrendControl, [267](#page-266-0) WinCC:WinCC Push Button Control Controls:WinCC Push Button Control, [271](#page-270-0) WinCC:WinCC RulerControl, [275](#page-274-0) WinCC:WinCC UserArchiveControl, [282](#page-281-0) Windows-Objekt, [1665](#page-1664-0) bearbeiten mit VBA, [1667](#page-1666-0) Windowsobjekte:Button, [212](#page-211-0) Windowsobjekte:Check-Box, [215](#page-214-0) Windowsobjekte:Radio-Box, [217](#page-216-0) Windowsobjekte:Rundbutton, [219](#page-218-0) Windowsobjekte:Slider, [221](#page-220-0) WriteTag, [791](#page-790-0)

### X

XAxis-Objekt, [247](#page-246-0)

## Y

YAxis-Objekt, [247](#page-246-0)

## Z

Zeichensatz, [2401](#page-2400-0) ZoomArea, [791](#page-790-0) ZoomInOut, [791](#page-790-0) ZoomInOutTime, [792](#page-791-0) ZoomInOutValues, [792](#page-791-0) ZoomInOutX, [793](#page-792-0) ZoomInOutY, [793](#page-792-0)

ZoomMove, [793](#page-792-0)